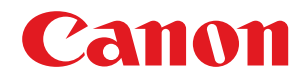

# imageRUNNER

## 2425i / 2425

# **Ghidul utilizatorului**

USRMA-5397-00 2020-04 ro

Copyright CANON INC. 2020

# **Cuprins**

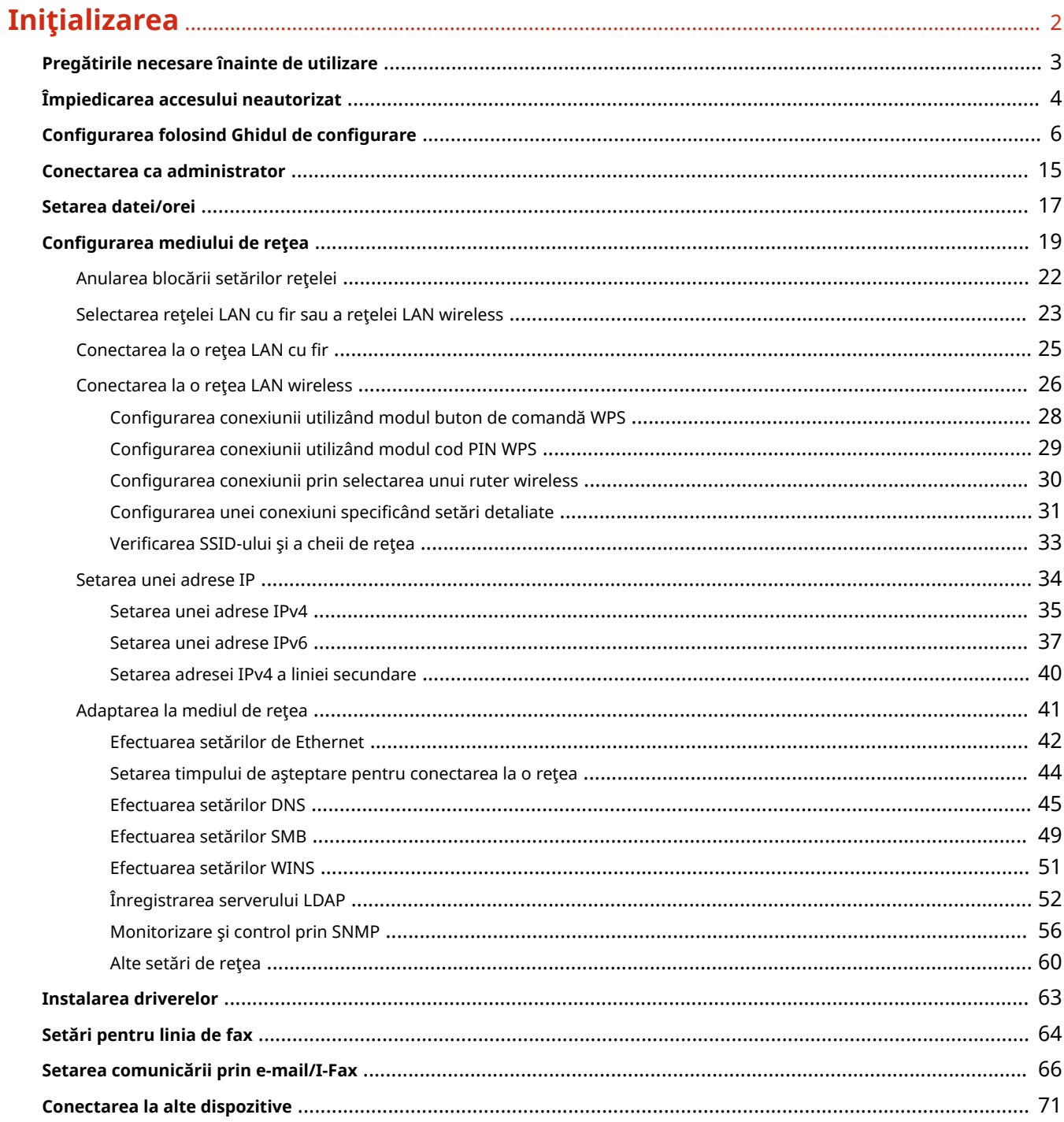

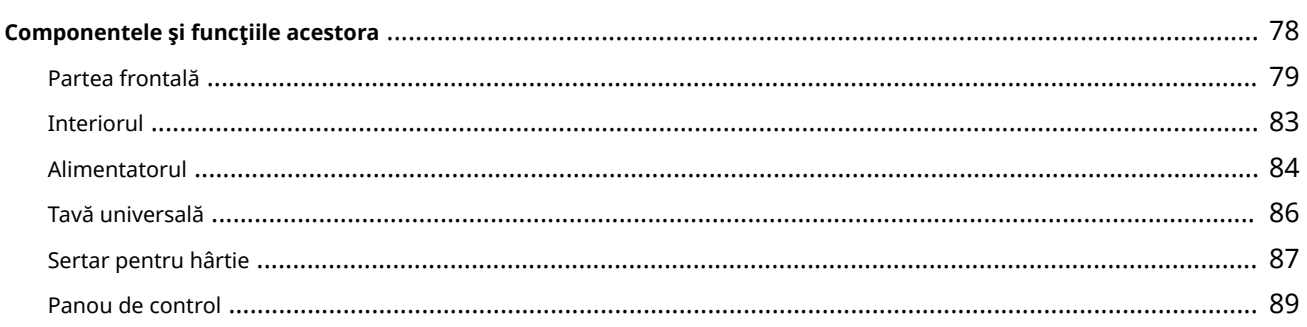

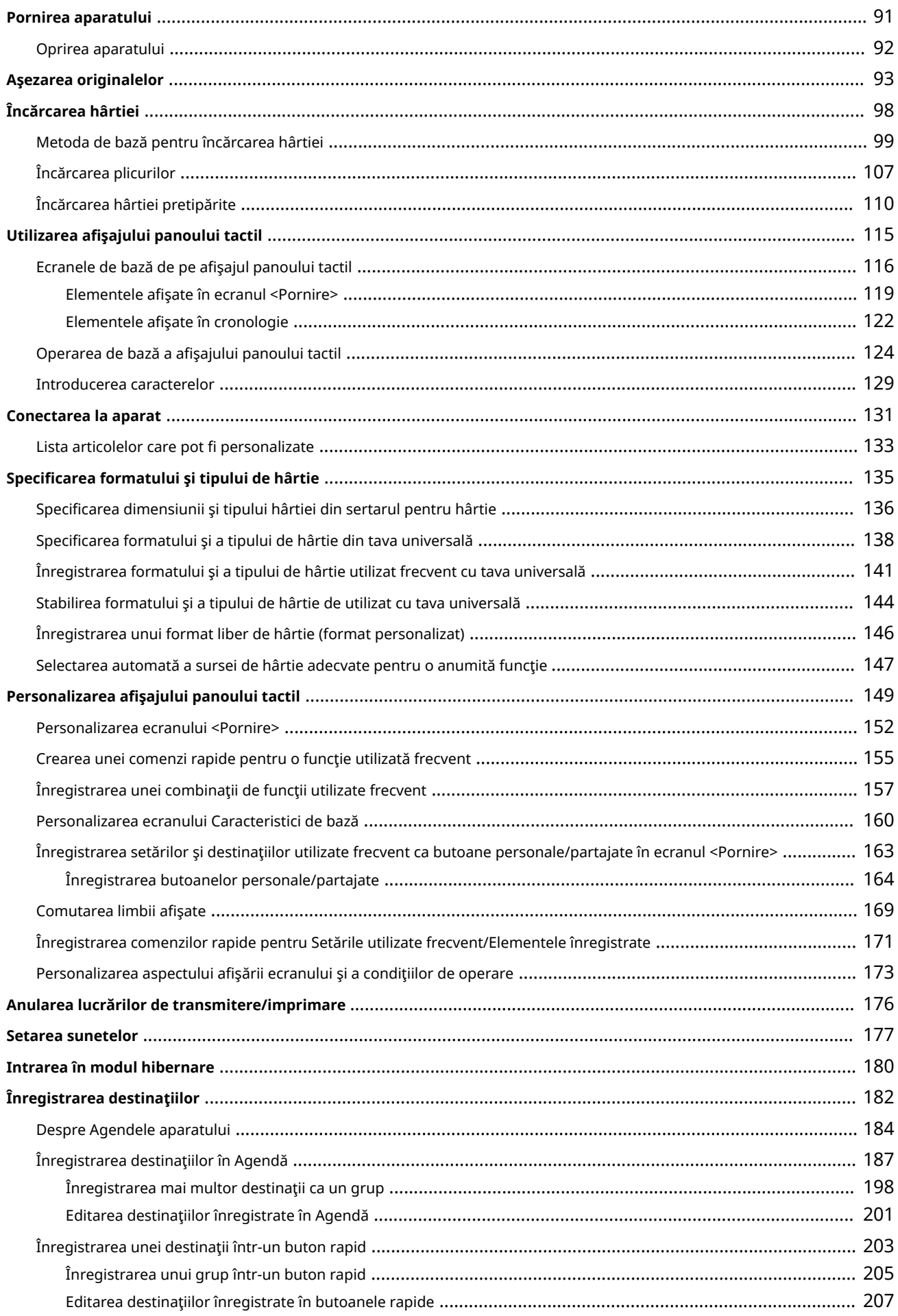

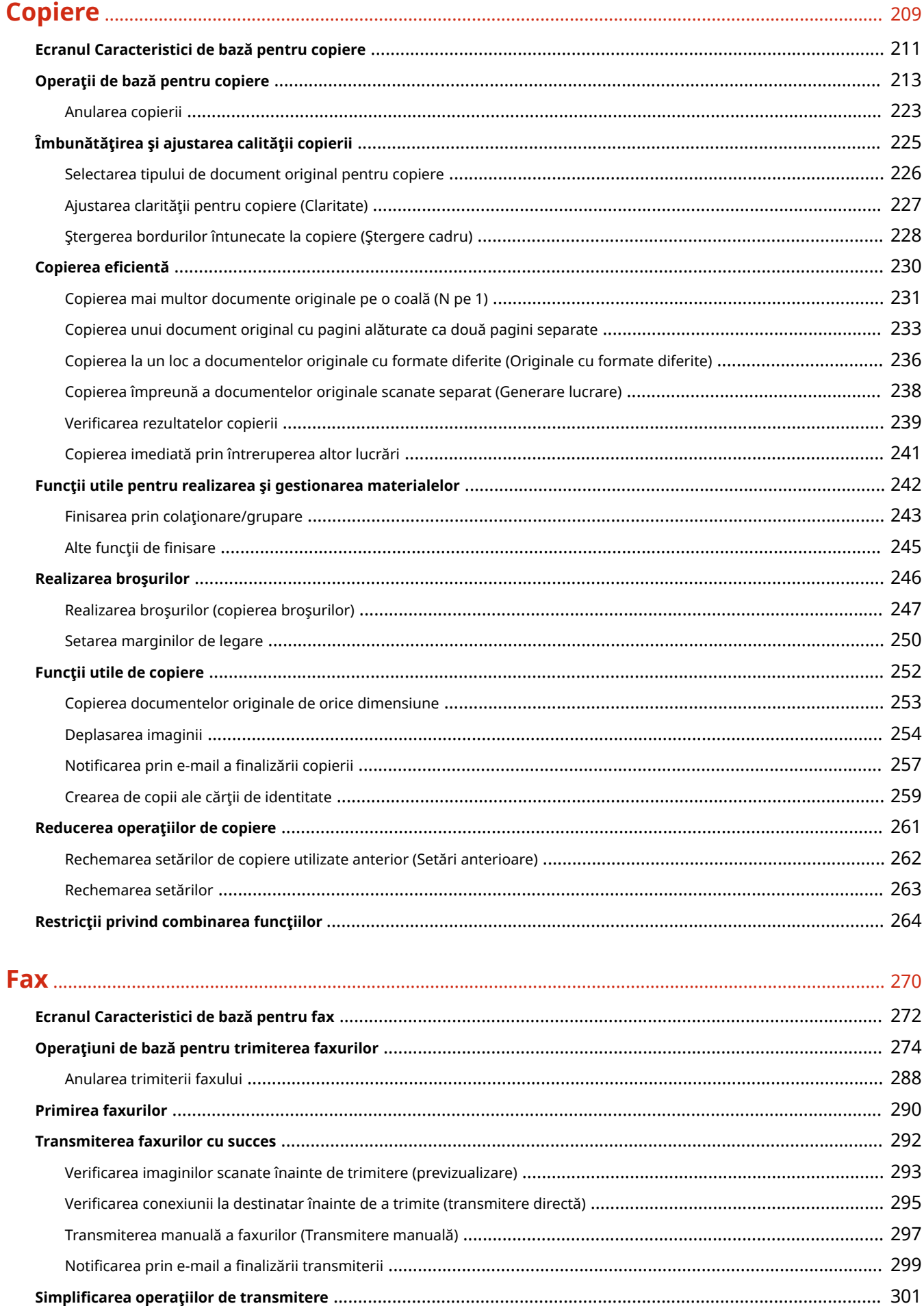

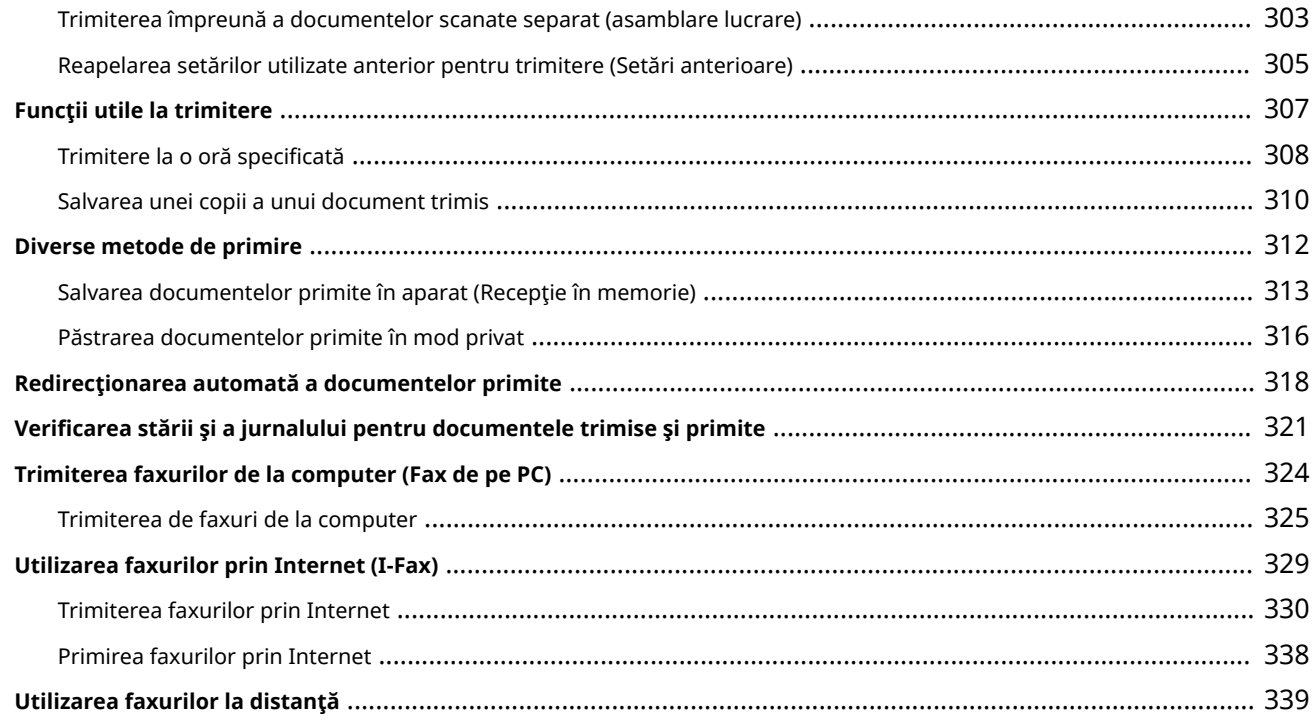

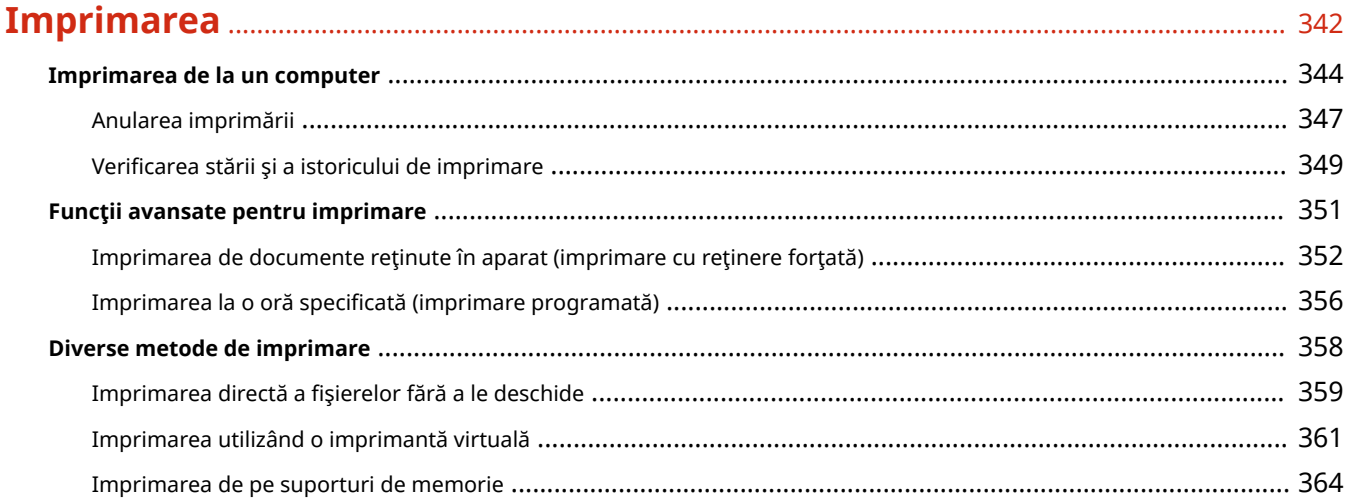

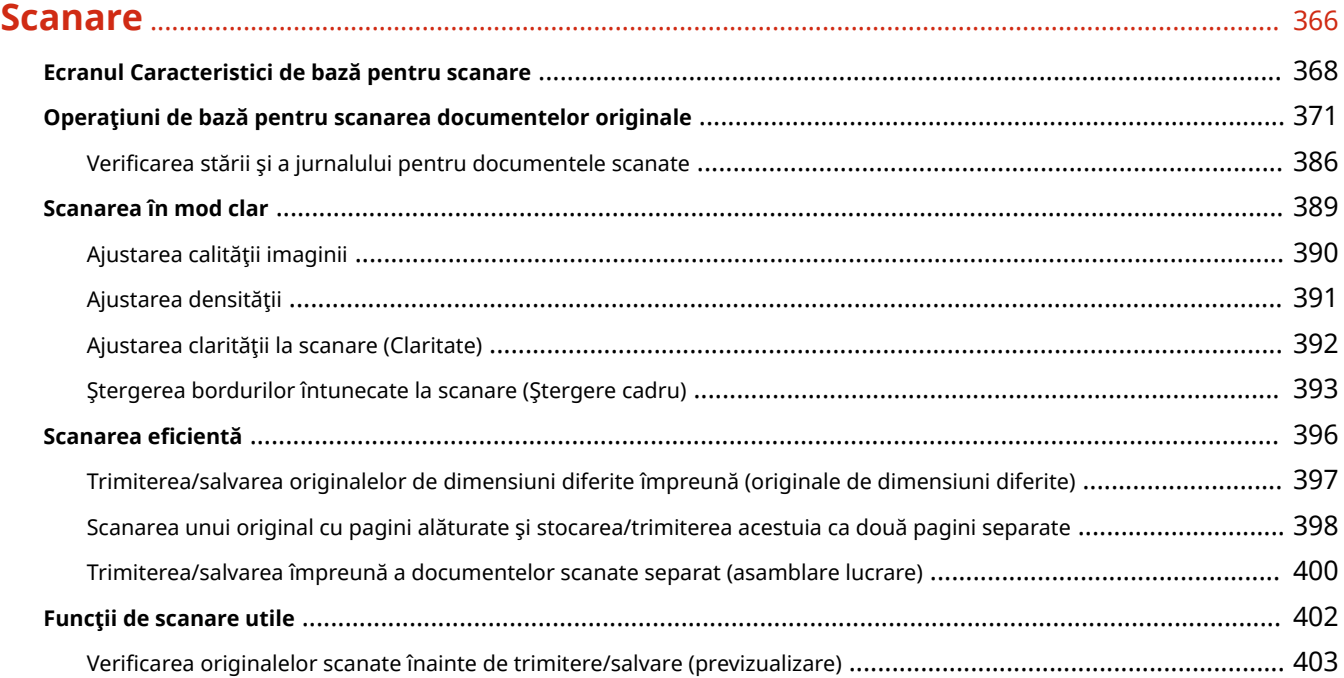

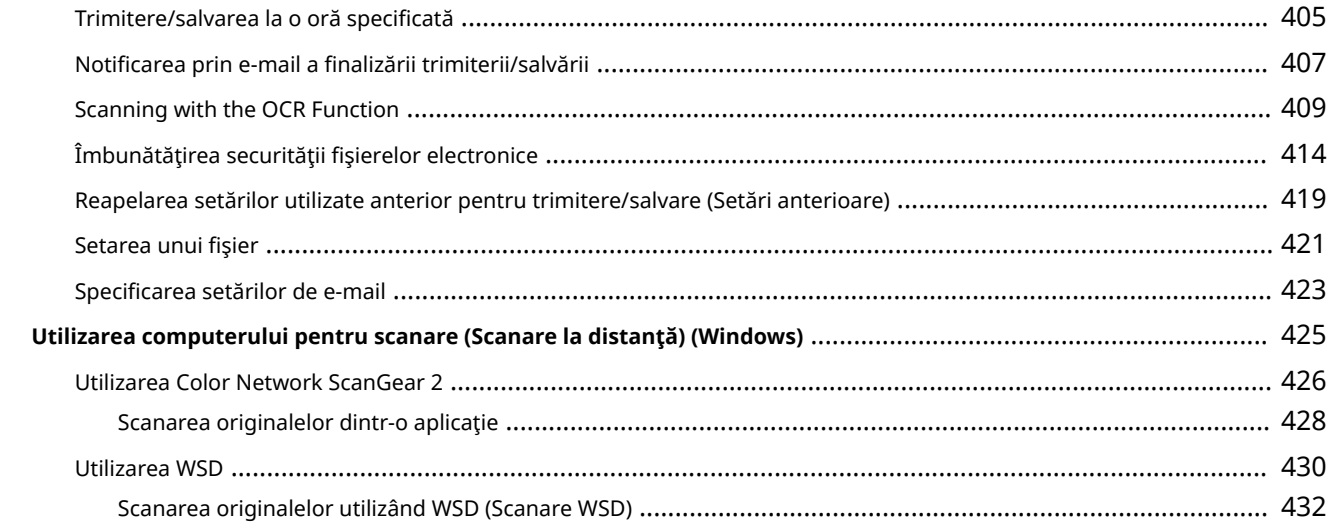

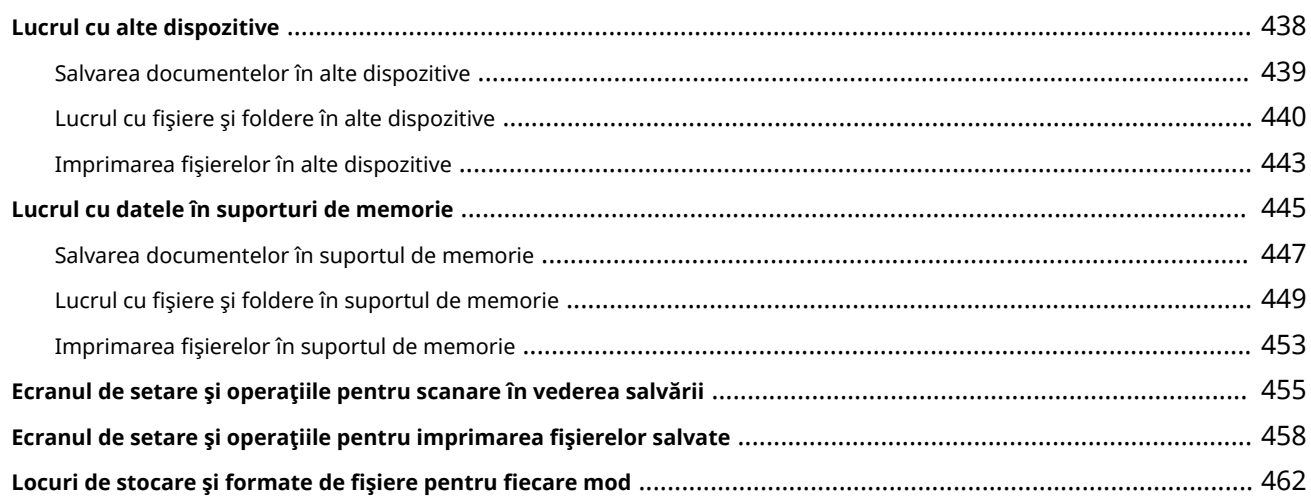

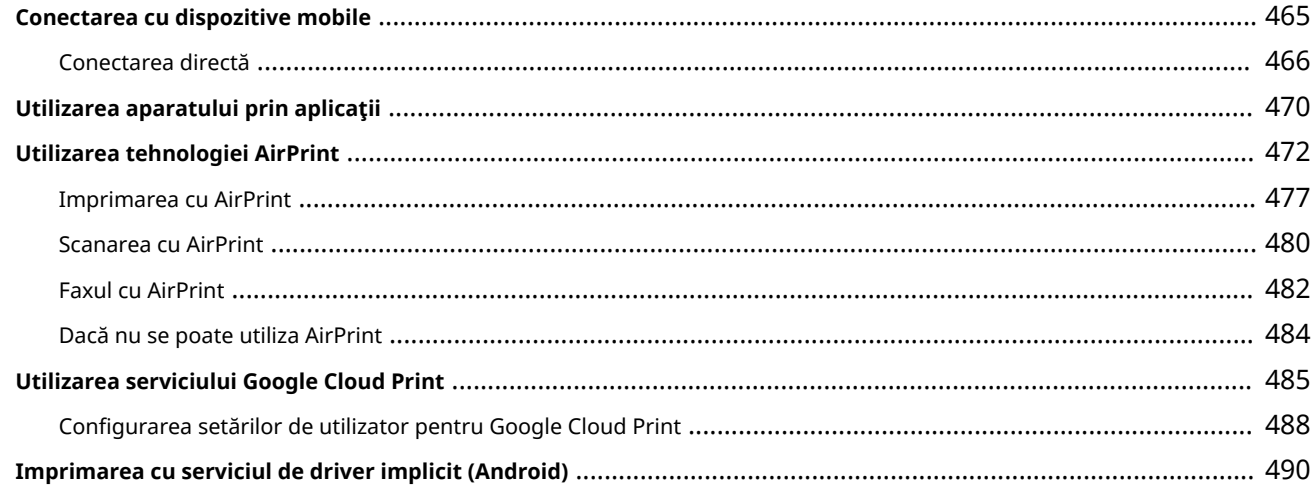

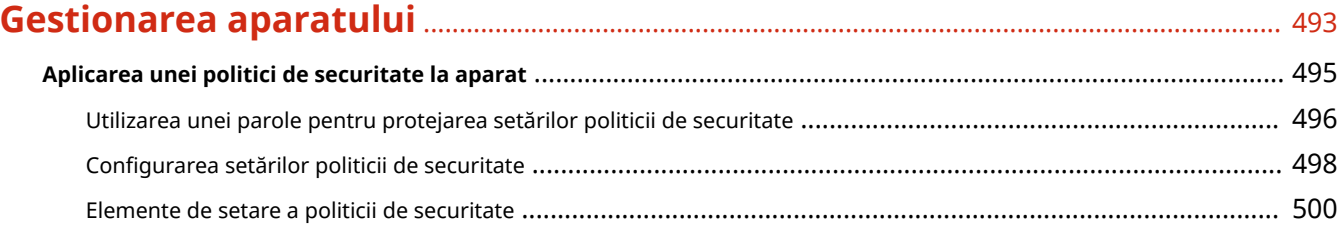

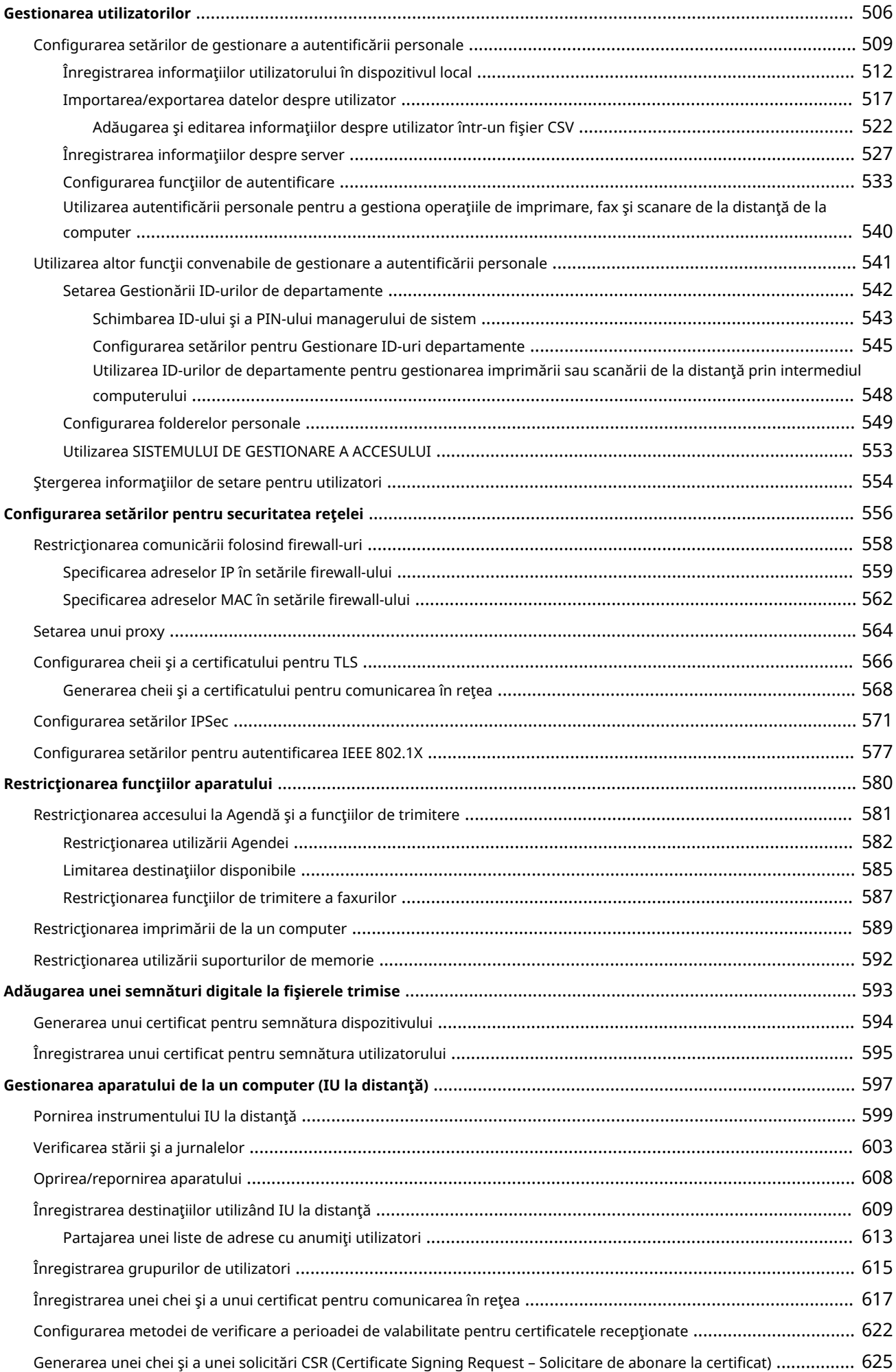

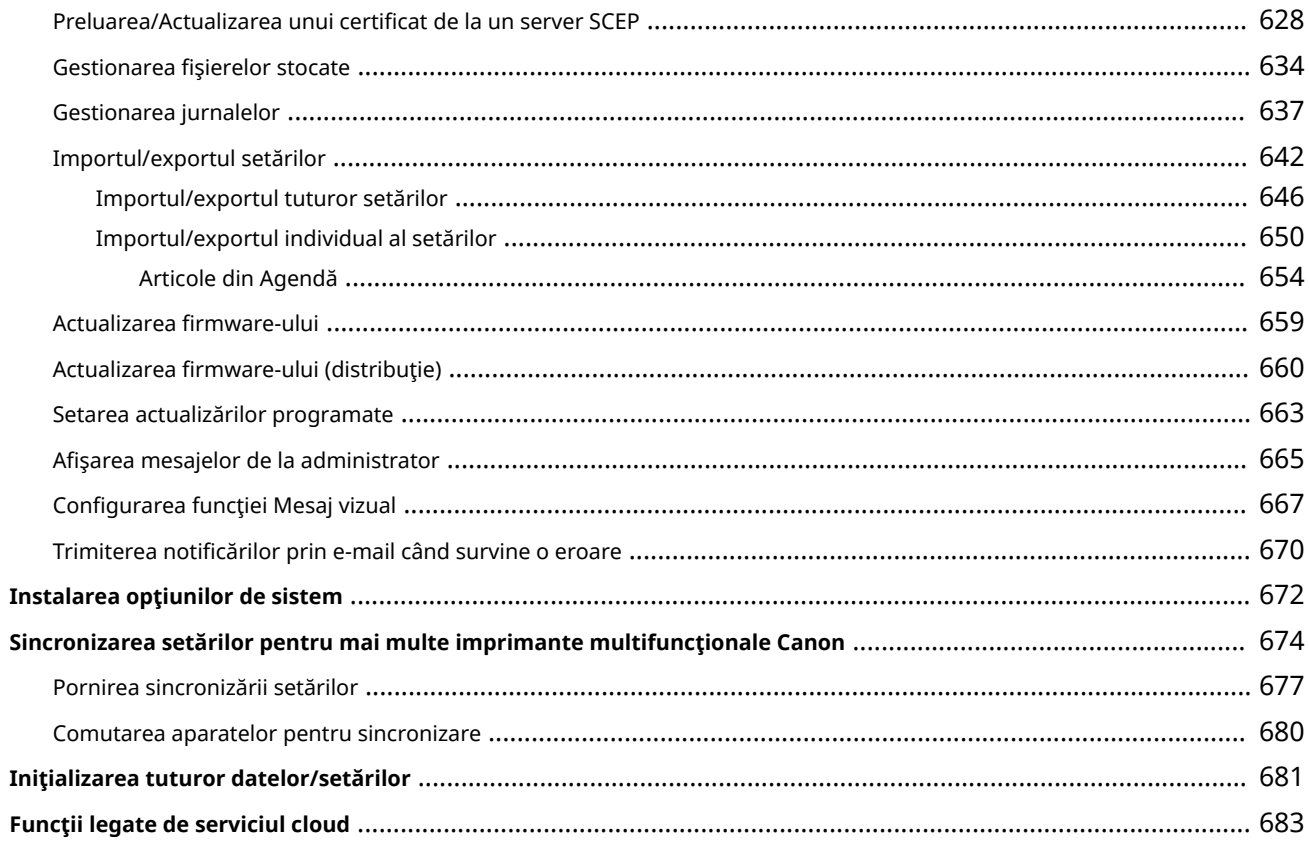

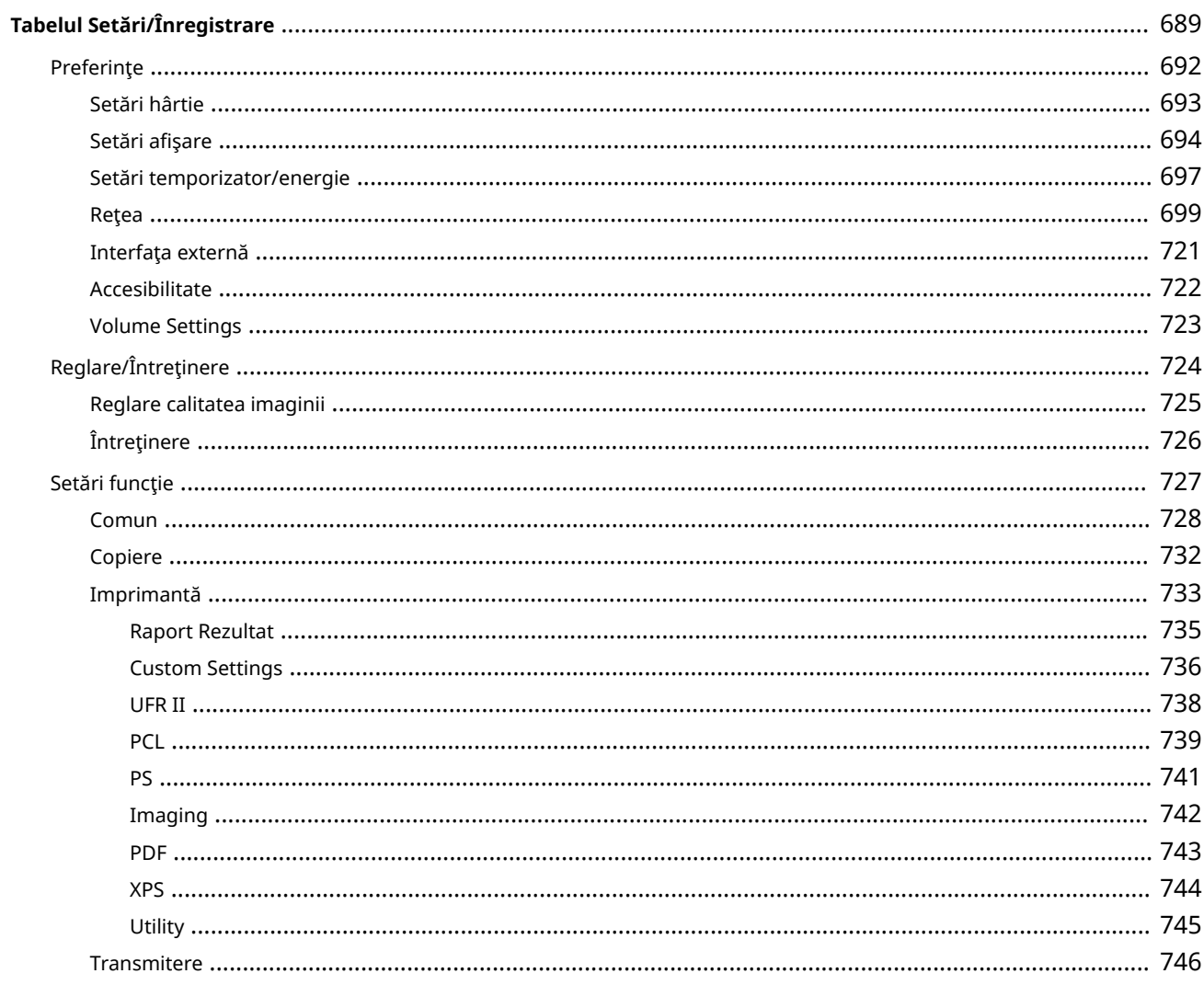

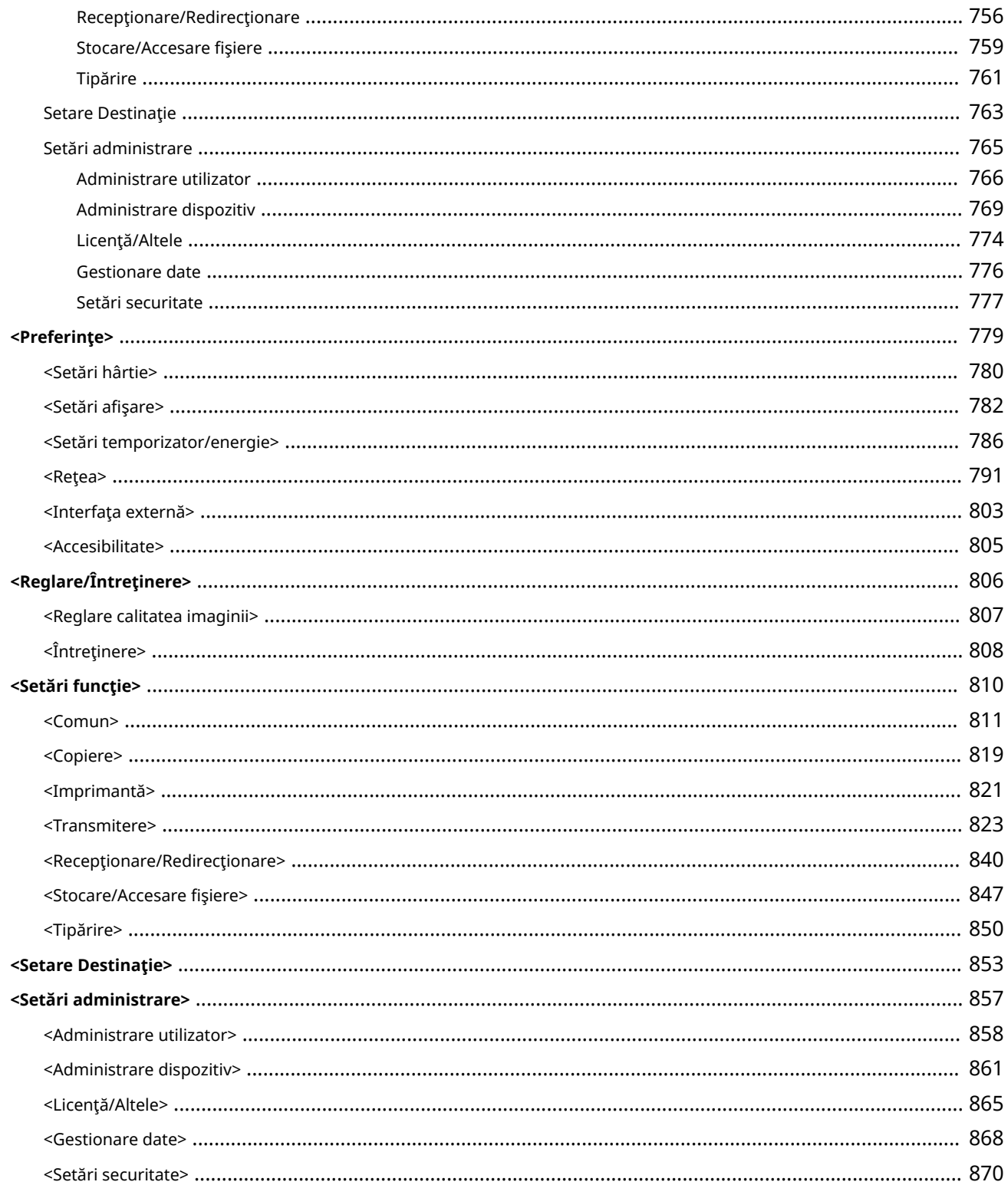

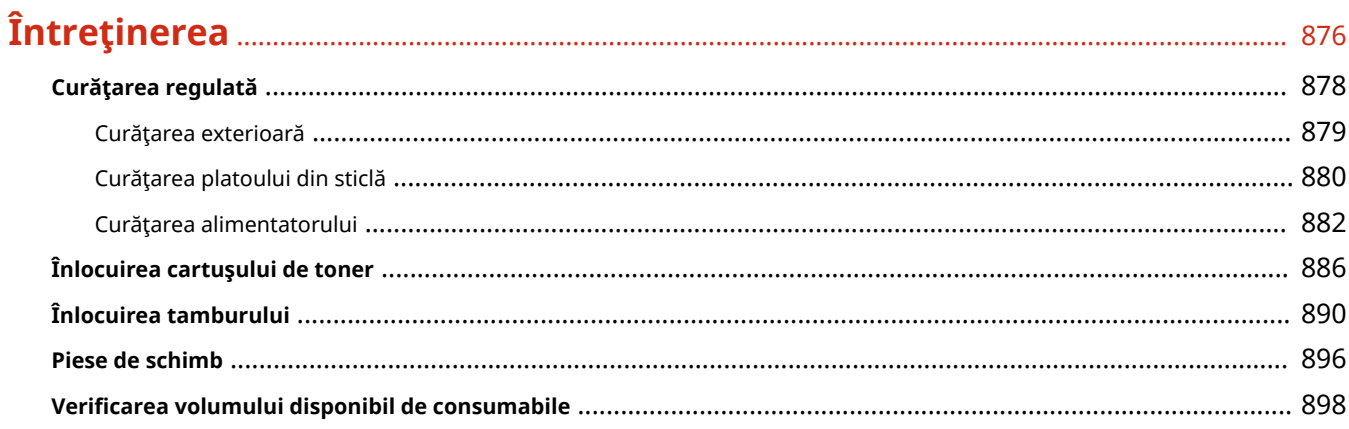

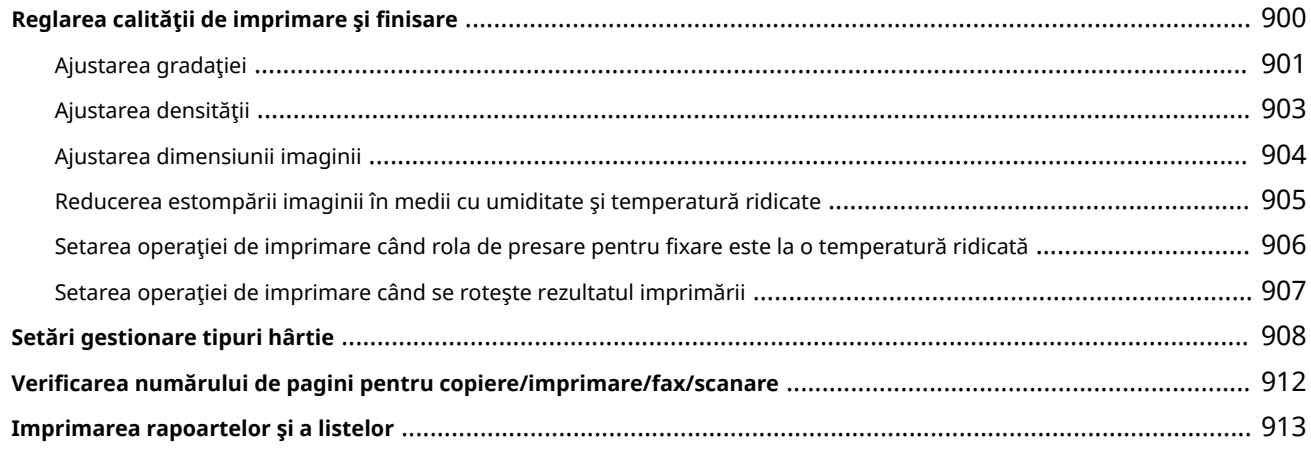

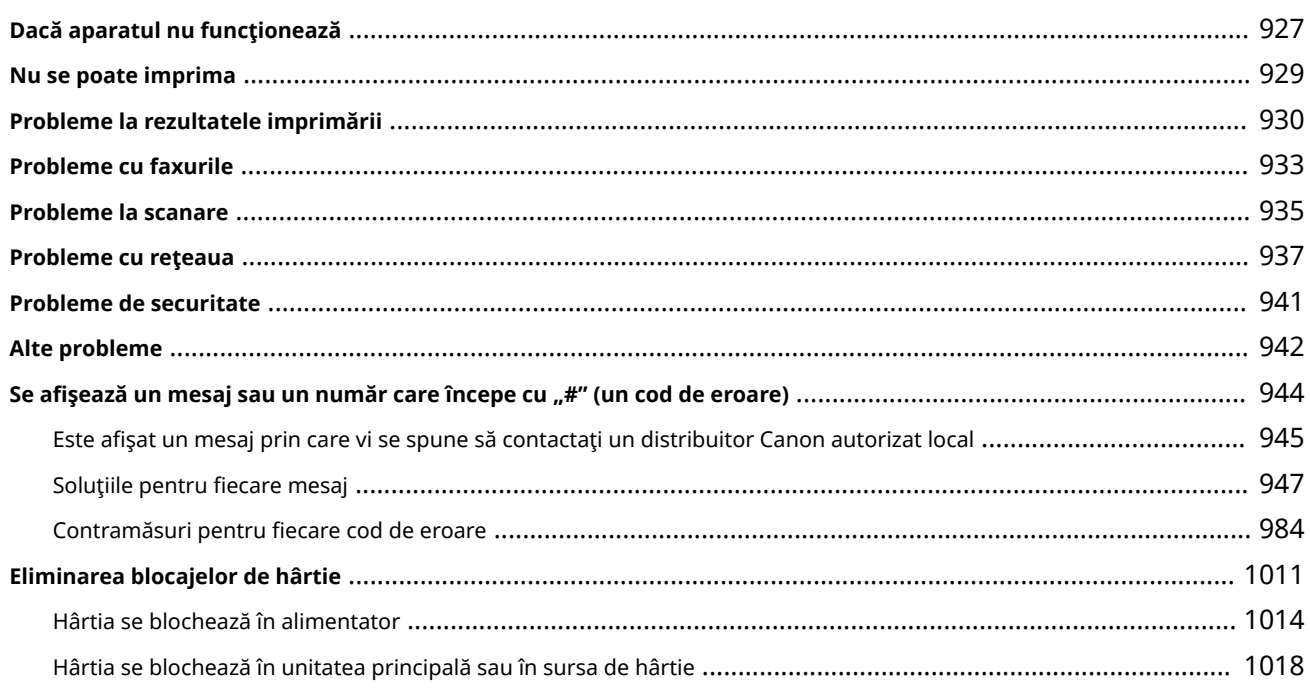

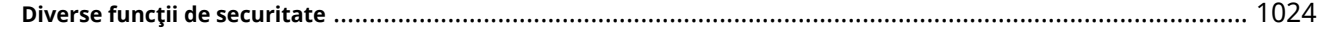

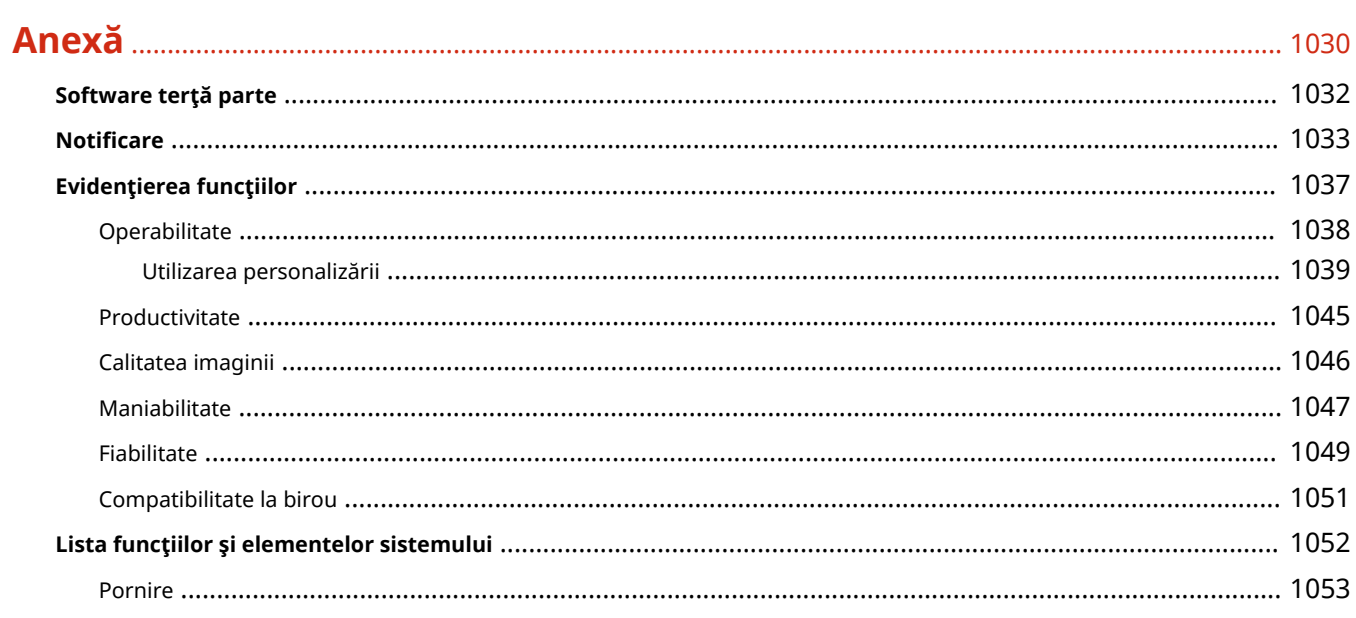

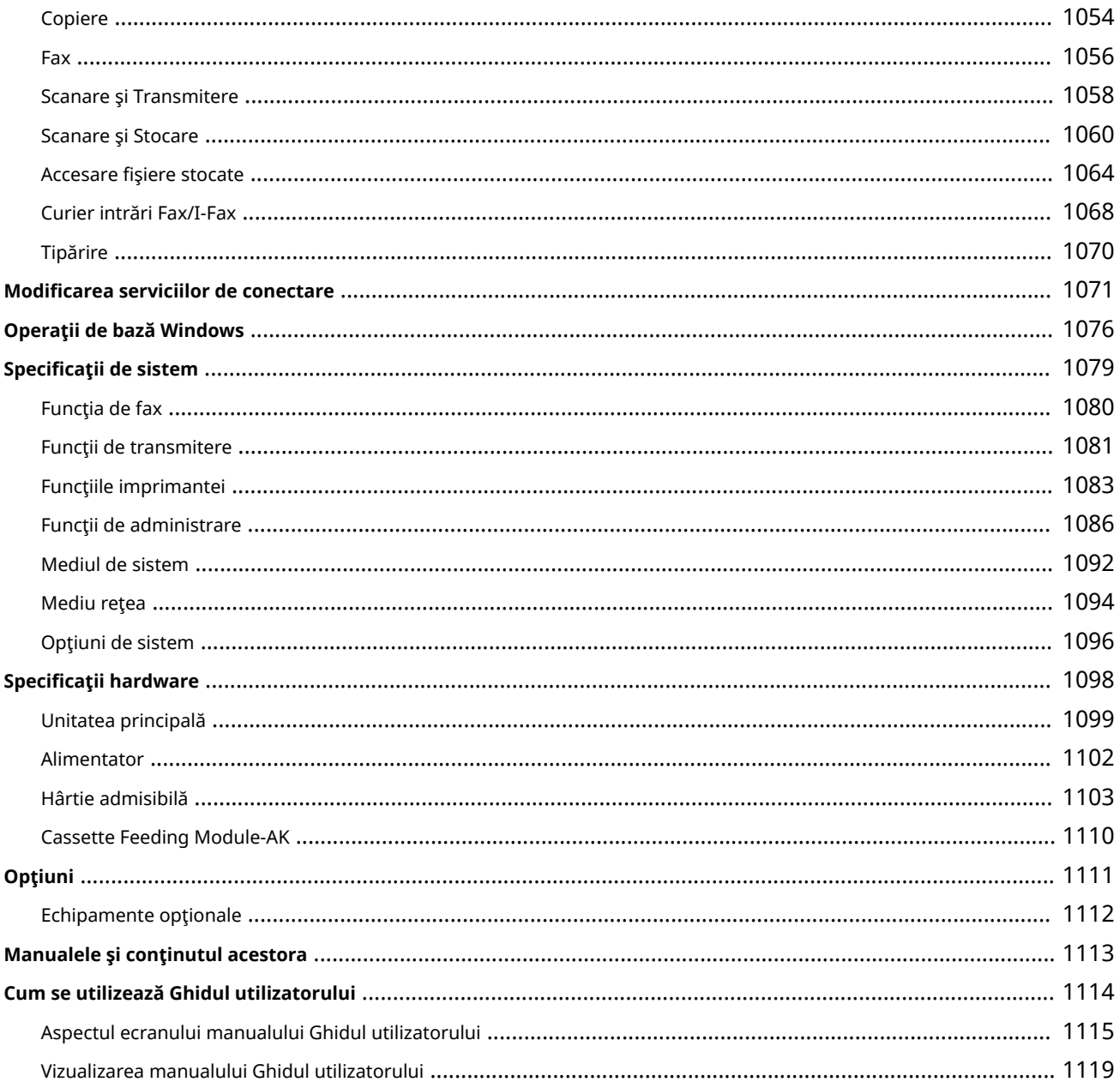

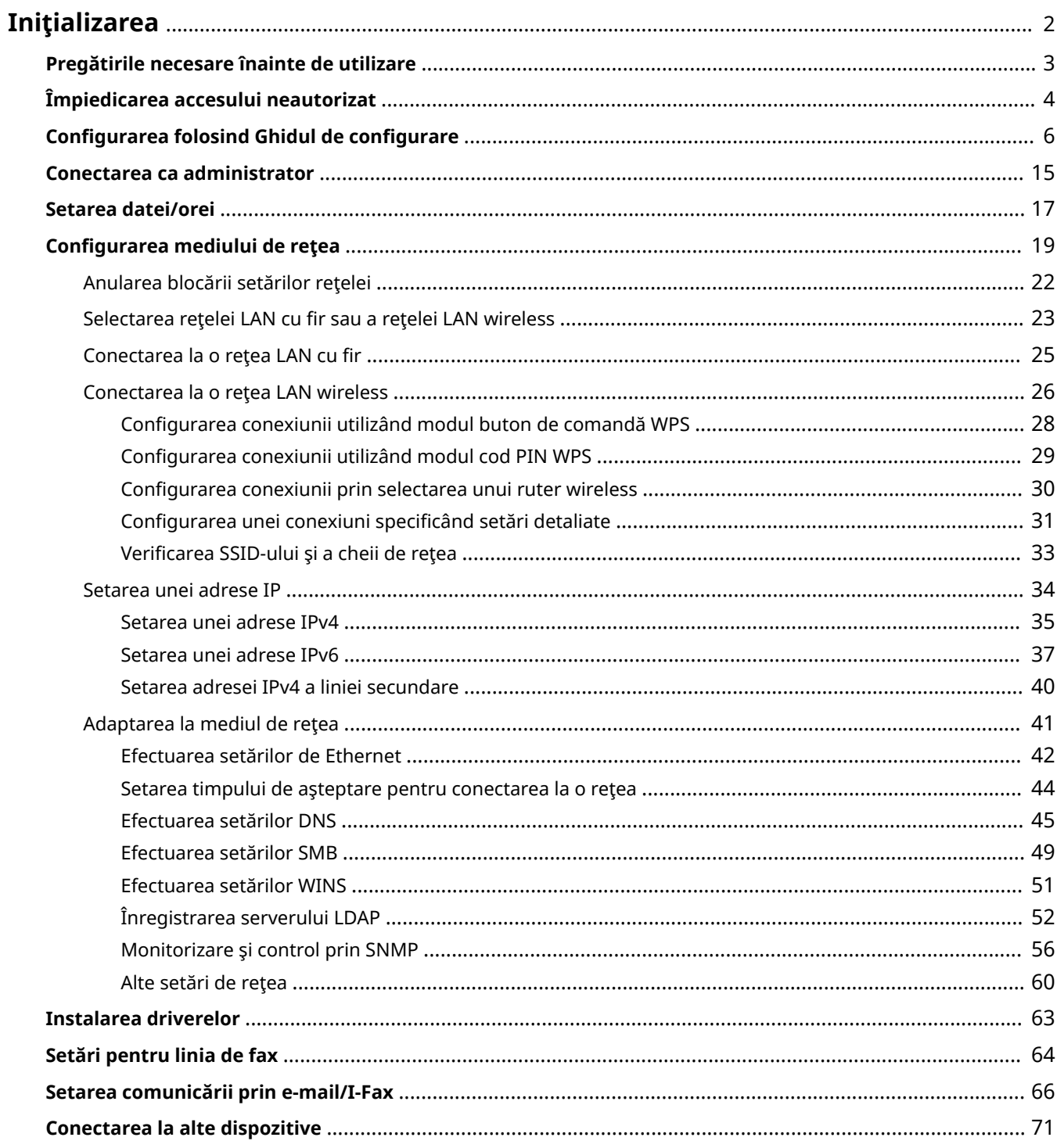

<span id="page-12-0"></span>Inițializarea mediului de utilizare este necesară înainte de utilizarea fiecărei funcții a aparatului. Mai întâi, verificați procesele pentru finalizarea "inițializării", înainte de configurarea efectivă. **[Pregătirile necesare înainte de](#page-13-0) [utilizare\(P. 3\)](#page-13-0)** 

#### ■ Administratori şi Utilizatori generali

Pentru a gestiona aparatul, se recomandă să se construiască un sistem în care cineva să fie desemnat administrator şi în care utilizatorii generali să opereze aparatul sub gestionarea administratorului. Administratorii decid regulile de utilizare a aparatului și operează configurări importante precum rețelele și securitatea. Administratorii setează accesul pentru fiecare utilizator când este necesar.

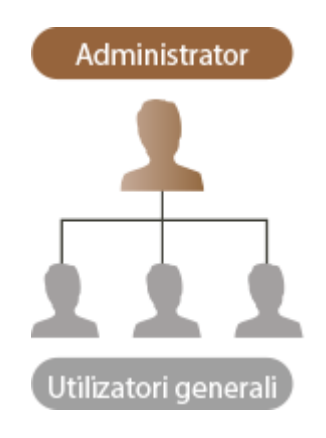

#### **SFATURI**

#### **Efectuarea configurării inițiale a aparatului (Ghid de configurare)**

● Puteți să configurați cu ușurință aparatul pentru a începe utilizarea acestuia, precum setarea datei, orei și rețelelor, urmând instrucțiunile de pe ecran. *Configurarea folosind Ghidul de configurare(P. 6)* 

# <span id="page-13-0"></span>**Pregătirile necesare înainte de utilizare**

6W28-001

Configurați aparatul în ordine de la etapa 1 până la 4. Pentru detalii, faceți clic pe o legătură în vederea afișării paginilor corespunzătoare. Pentru a utiliza aparatul în siguranță, în același timp, confirmați **Dîmpiedicarea accesului [neautorizat\(P. 4\)](#page-14-0)** .

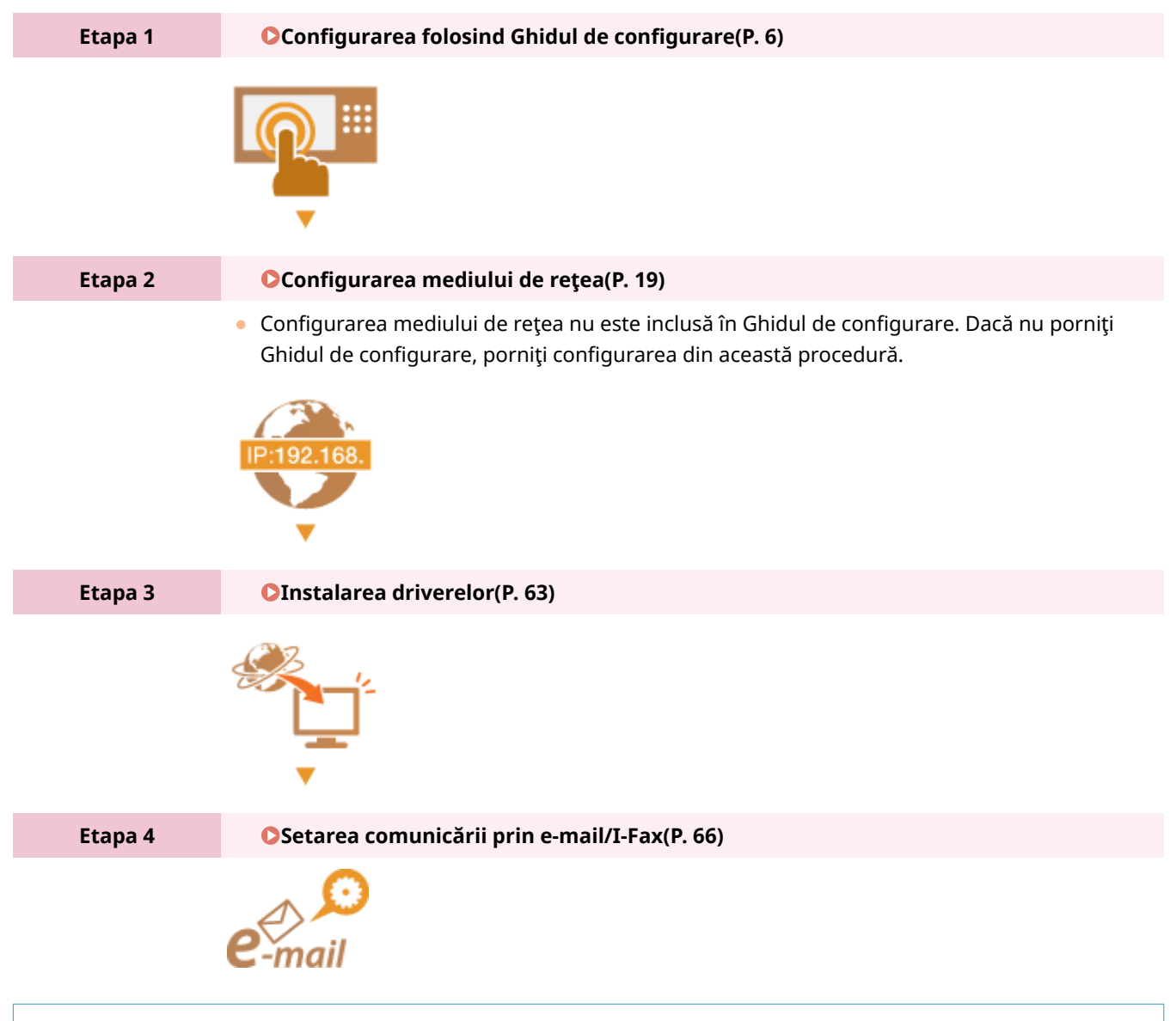

#### **SFATURI**

#### **Setarea de la IU la distanţă**

• Când finalizați configurarea mediului de rețea, puteți configura eficient aparatul din IU la distanță. ● **[Pornirea instrumentului IU la distanţă\(P. 599\)](#page-609-0)** 

#### **Economisirea timpului de configurare importând date de la alte aparate**

● Dacă deţineţi o altă imprimantă Canon multifuncţională şi salvaţi (exportaţi) în prealabil datele sale de configurare înregistrate pe un computer, conţinutul de configurare, precum agenda şi setarea tipului de hârtie, poate fi imediat utilizat importându-l în aparat. *OImportul/exportul setărilor(P. 642)* 

# <span id="page-14-0"></span>**Împiedicarea accesului neautorizat**

#### 6W28-002

Această secțiune descrie măsurile preventive împotriva accesului neautorizat din rețele externe. Pentru administratorii şi utilizatorii care utilizează aparatul într-un mediu de reţea, este obligatoriu să se citească această secţiune înainte de utilizare. Conectarea la retele vă dă posibilitatea să utilizați diverse funcții precum imprimarea, operarea de la distanță de la un computer, trimiterea documentelor scanate prin Internet etc. Totuşi, pentru protecţia împotriva accesului neautorizat dintr-o rețea externă, sunt esențiale măsurile de securitate. Această secțiune descrie unele contramăsuri împotriva accesului neautorizat, care trebuie să fie implementate înainte de a utiliza aparatul cu un mediu de reţea.

**OImplementarea adreselor IP private(P. 4)** 

**OLimitarea comunicatiei prin intermediul unui firewall(P. 5) O**Configurarea comunicatiei cu criptare TLS(P. 5)

**[Gestionarea informaţiilor aparatului prin parole\(P. 5\)](#page-15-0)** 

#### Implementarea adreselor IP private

O adresă IP este un număr care este atribuit unui computer pe o rețea. O "adresă IP globală" este utilizată pentru conexiuni de Internet. O "adresă IP privată" este utilizată pentru rețele locale, precum o rețea LAN de birou. Dacă adresa dumneavoastră IP este o adresă IP globală, unii utilizatori neautorizaţi de pe Internet pot încerca să acceseze rețeaua locală și riscurile precum scurgerile de informații devin mai mari. Dacă adresa dumneavoastră este o adresă privată, au acces numai utilizatorii de pe o reţea locală, precum reţeaua LAN de birou.

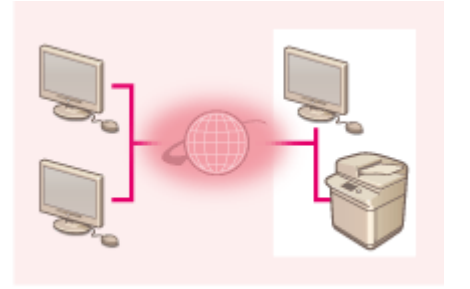

【Adresă IP globală】 Accesibilă din exteriorul reţelei

**Pute** 

【Adresă IP privată】 Accesibilă numai din cadrul unei reţele locale

În general, când configuraͿi o adresă IP, utilizaţi o adresă IP privată. Pentru o adresă IP privată, pot fi utilizate oricare dintre adresele din următoarele intervale. Verificați dacă adresa IP care este setată în prezent este o adresă IP privată.

#### ◼**Intervalele adreselor IP private**

- 10.0.0.0 până la 10.255.255.255
- 172.16.0.0 până la 172.31.255.255
- 192.168.0.0 până la 192.168.255.255

Pentru informaţii despre confirmarea adreselor IP, consultaţi **[Setarea unei adrese IPv4\(P. 35\)](#page-45-0)** .

# **NOTĂ**

● Chiar dacă pentru aparat este setată o adresă IP globală, riscul de acces neautorizat poate fi redus utilizând un firewall. Consultați administratorul de rețea când doriți să operați aparatul utilizând o adresă IP globală.

#### <span id="page-15-0"></span>Limitarea comunicaţiei prin intermediul unui firewall

Un firewall este un sistem care previne accesul neautorizat din reţelele externe, având scopul de a împiedica atacurile sau invazia în reţeaua locală. Accesul din exteriorul reţelei locale care are potenţialul de a fi un risc poate fi oprit în prealabil limitând comunicația de la o anumită adresă IP externă în mediul dumneavoastră de rețea. O Restricționarea comunicării folosind firewall-uri(P. 558)

#### Configurarea comunicaţiei cu criptare TLS

Pentru comunicaţia TLS, consultaţi **[Pornirea instrumentului IU la distanţă\(P. 599\)](#page-609-0)** .

#### Gestionarea informaţiilor aparatului prin parole

Chiar dacă aparatul primeşte acces neautorizat de la a un terţ rău intenţionat, riscul scurgerilor de informaţii poate fi redus considerabil când diverse resurse de informaţii sunt protejate prin parole.

#### Parolă pentru fiecare setare de functie / cod PIN

- **Gestionarea autentificărilor personale utilizând Autentificare utilizator <b>@Configurarea [setărilor de gestionare a](#page-519-0) [DutentificÅrii personale\(P. 509\)](#page-519-0)**
- Setarea codului PIN pentru conţinutul gestionării sistemului **[Schimbarea ID-ului şi a PIN-ului managerului de](#page-553-0) [sistem\(P. 543\)](#page-553-0)**
- Setările codului PIN pentru accesarea agendei **[Restricţionarea utilizării Agendei\(P. 582\)](#page-592-0)**

Acestea sunt exemple referitoare la împiedicarea accesului neautorizat. Pentru alte detalii, consultaţi **[Gestionarea](#page-503-0) [aparatului\(P. 493\)](#page-503-0)** şi efectuaţi setările necesare în conformitate cu mediul dumneavoastră.

# <span id="page-16-0"></span>**Configurarea folosind Ghidul de configurare**

6W28-003

Când aparatul este pornit pentru prima oară ( **[Pornirea aparatului\(P. 91\)](#page-101-0)** ), configurarea iniţială a aparatului începe automat. Puteți regla configurarea de bază necesară pentru a utiliza aparatul. Configurați setarea de bază în concordanţă cu fiecare ecran sau faceţi clic pe o legătură pentru a afiġa pagina corespunzătoare şi pentru a vedea detalii.

#### **Etapa 1 6pecificDͿi limba şi aspectul tastaturii.**

Selectați limba de afișat pe ecrane. În funcție de limbă, puteți schimba aspectul tastaturii care este afișată pentru a introduce caractere.

<Comptunativebidinatatudin

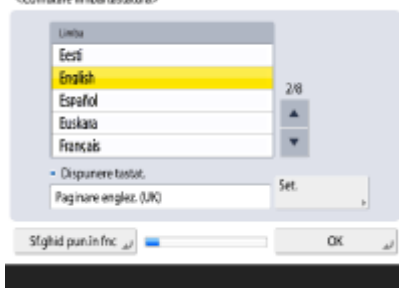

- Selectaţi limba şi apăsaţi <OK>.
- Pentru a schimba aspectul tastaturii, apăsaţi <Setare>, selectaţi aspectul tastaturii şi apăsaţi <OK>.
- Afiġarea butonului pentru comutarea limbilor va fi convenabilă pentru comutarea frecventă a limbilor. **O Comutarea limbii afişate(P. 169)**

#### **Etapa 2 Verificați setările pentru hârtie.**

Verificați dacă hârția încărcată în sertare este specificată corect.

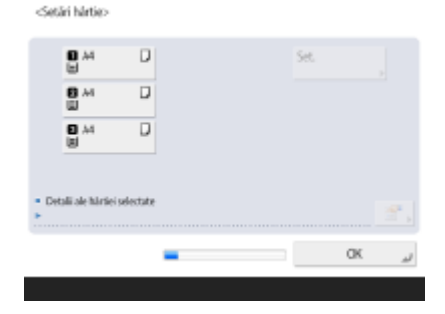

- Dacă dimensiunile hârtiei sunt corecte, apăsaţi <OK>.
- · Pentru informații pe ecran și instrucțiuni despre cum să modificați setările, consultați **OSpecificarea dimensiunii și tipului hârtiei din sertarul pentru [hârtie\(P. 136\)](#page-146-0)** .
- Dacă nu sunteţi conectat ca administrator, continuaţi cu Etapa 10.

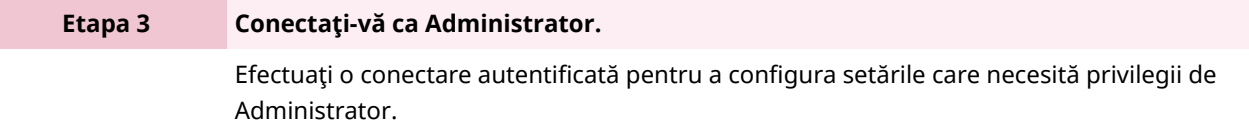

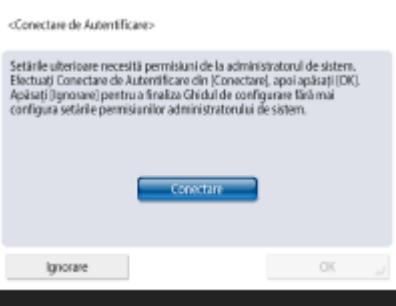

- Apăsaţi <Conectare> şi introduceţi numele de utilizator şi parola unui utilizator cu privilegii de administrator. Numele de utilizator implicit pentru administrator este "Administrator" și parola implicită este "7654321". Apăsați <Conectare> din nou, apoi apăsaţi <OK>.
- Dacă introduceţi parola implicită din fabrică, se afiġeazÅ ecranul care vă solicită să schimbaţi parola. De asemenea, puteţi să schimbaţi parola mai târziu. O **[Conectarea ca administrator\(P. 15\)](#page-25-0)**
- Puteţi să ignoraţi setările care necesită privilegii de Administrator şi să continuaţi cu următoarea etapă apăsând <Ignorare>. În acest caz, continuaţi cu Etapa 10.

#### **Etapa 4 6 Specificați setările de autentificare a utilizatorilor.**

Pentru a îmbunătăţi securitatea aparatului, utilizaţi aparatul sub un sistem care utilizează autentificarea utilizatorilor.

● Acest aparat este setat să utilizeze autentificarea utilizatorilor ca serviciu de conectare. Pentru mai multe informatii, consultați **O Configurarea setărilor de gestionare a [DutentificÅrii personale\(P. 509\)](#page-519-0)** .

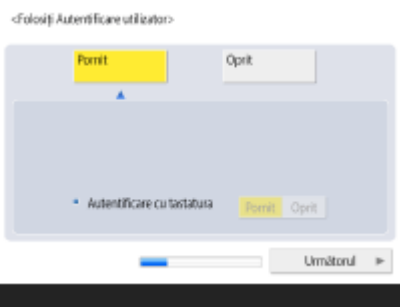

- Apăsaţi <Pornit> pentru <Fol. Autentificare utilizator>, apăsaţi <Pornit> pentru metoda de conectare de utilizat şi apăsaţi <Următorul>.
- Dacă nu utilizaţi autentificarea utilizatorului, apăsaţi <Oprit> pentru <Fol. Autentificare utilizator>, apăsaţi <OK> şi continuaţi cu Etapa 5.

Specificați următoarele setări dacă în aparat nu este înregistrat niciun administrator în afară de utilizatorul "Administrator".

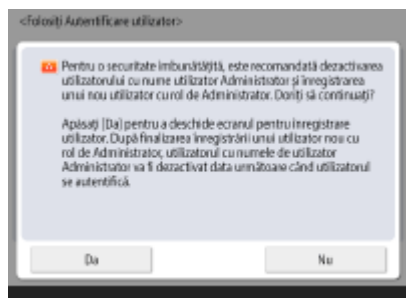

 $\overline{\phantom{a}}$ 

- Pentru a îmbunătăţi securitatea aparatului prin dezactivarea utilizatorului "Administrator" şi înregistrarea unui nou administrator, apăsaţi <Da>. În <Înregistrare Administrator>, introduceţi <Nume utilizator> şi <Parola> şi apăsaţi <OK>. Specificați <Adresa e-mail>, <ID Departament> și <Afișare Nume> în funcție de necesitate. Pentru mai multe informaţii, consultaţi **[Înregistrarea](#page-522-0) [informaţiilor utilizatorului în dispozitivul local\(P. 512\)](#page-522-0)** . Utilizatorul cu rol de "Administrator" va fi dezactivat data următoare când vă conectaţi.
- Pentru a opera ca "Administrator", apăsați <Nu>.

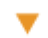

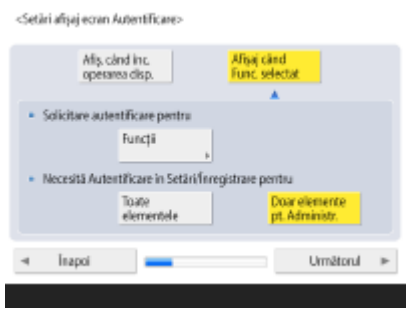

- Selectaţi intervalul de timp pentru afiġarea ecranului de conectare. Dacă selectaţi <Afiġaj când Func. selectat>, apăsaţi <Funcţii>, selectaţi funcţia de afiġare a ecranului de conectare şi apăsaţi <OK>. De asemenea, selectaţi elementele de setare pe ecranul <Setări/Înregistrare> pentru a afiġa ecranul de conectare.
- Dacă selectaţi <Oprit> pentru <Autentificare cu tastatura>, apăsaţi <OK>. Continuaţi cu etapa 5.
- Dacă selectaţi <Pornit> pentru <Autentificare cu tastatura>, apăsaţi <Următorul>.

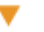

<fol.Taste numerice pentru Autentificare

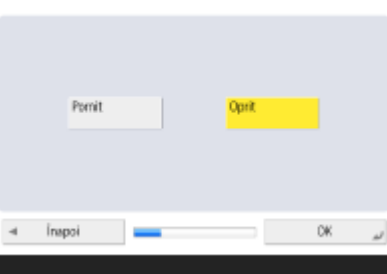

● Pentru a utiliza autentificarea numai prin intrări de la tastele numerice pe ecranul de conectare, apăsaţi <Pornit> şi apăsaţi <OK>.

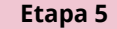

**Etapa 5 Setaţi data şi ora.**

Specificaţi data și ora pentru aparat.

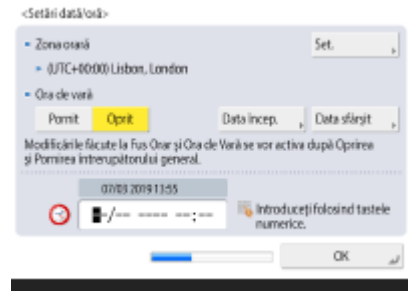

● Introduceţi data şi ora şi apăsaţi <OK>.

● Setaţi <Zona orară> şi <Ora de vară> în funcţie de necesitate. Pentru mai multe informaţii, consultaţi **[Setarea datei/orei\(P. 17\)](#page-27-0)** .

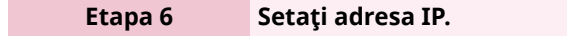

Specificați setările pentru conexiunea de rețea.

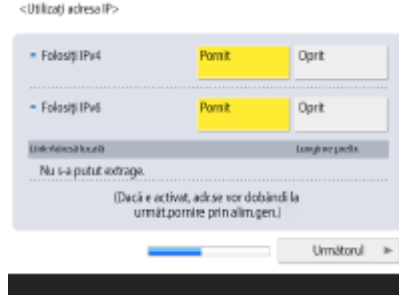

- Apăsaţi <Pornit> pentru <Folosiţi IPv4> sau <Folosiţi IPv6>, apoi apăsaţi <Următorul>. De asemenea, puteţi să utilizaţi atât IPv4, cât şi IPv6.
- Dacă apăsaţi <Oprit> pentru <Folosiţi IPv4> şi <Folosiţi IPv6> şi apăsaţi <OK>, ignoraţi setările de reţea şi continuaţi cu Etapa 9.

Dacă apăsați <Pornit> pentru <Folosiți IPv4>, specificați setările următoare.

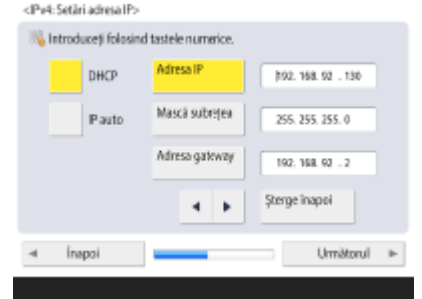

۷

 $\overline{\mathbf{v}}$ 

- Pentru a obţine automat adresa IP, apăsaţi <DHCP> sau <IP auto>, apoi apăsaţi <Următorul> sau <OK>.
- Pentru a seta manual adresa IP, goliţi selecţia pentru <DHCP> sau <IP auto>, apăsaţi <Adresa IP>, <Mască subreţea> şi <Adresa gateway> pentru a introduce fiecare valoare, apoi apăsaţi <Următorul> sau <OK>.
- Pentru informaţii despre setările adresei IPV4, consultaţi **[Setarea unei adrese](#page-45-0) [IPv4\(P. 35\)](#page-45-0)** .

Dacă apăsați <Pornit> pentru <Folosiți IPv6>, specificați setările următoare.

-Setári adresă fâră țară> · Folositi adresa tirá tará Oprit Pomit Adveut fish stat Langina profix Nu s-a putut extrage. (Dacă e activat, adr.se vor dobăndi la următ.pomire prin alim.gen.) Unrištorul »

● Apăsaţi <Pornit> pentru a utiliza adresa fără stare definitÅ sau <Oprit> pentru a nu utiliza adresa fără stare definită, apoi apăsați <Următorul>.

● Pentru informaţii despre adresa IPv6, consultaţi **[Setarea unei adrese](#page-47-0) [IPv6\(P. 37\)](#page-47-0)** .

După ce specificați adresa fără stare definită, specificați setările următoare.

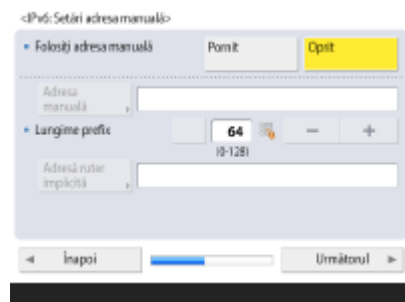

 $\overline{\phantom{a}}$ 

 $\blacktriangledown$ 

 $\hspace{2.0cm} \textbf{4} \hspace{2.0cm} \textbf{Inspoi}$ 

- Apăsaţi <Pornit> pentru a utiliza adresa manuală sau <Oprit> pentru a nu utiliza adresa manuală, apoi apăsați <Următorul>.
- Pentru a utiliza adresa manuală, apăsaţi <Adresa manuală>, <Lungime prefix> şi <Adresă ruter implicită> pentru a introduce fiecare valoare.

După ce specificați adresa manuală, specificați setările următoare.

<IPvd:Utilizați DHCPv6> · Folosiți DHCPv6 Romi Dori Admit castet Luncine crylic Nu s-a putut extrage. (Dacă e activat, ad:se vor dobăndi la<br>următ pornire prin alim.gen.)

● Apăsaţi <Pornit> pentru a utiliza DHCPv6 sau <Oprit> pentru a nu utiliza DHCPv6 şi apăsaţi <OK>.

#### **Etapa 7 6pecificați setările DNS.**

Specificați adresa serverului DNS, numele gazdei DNS și numele domeniului DNS.

OK

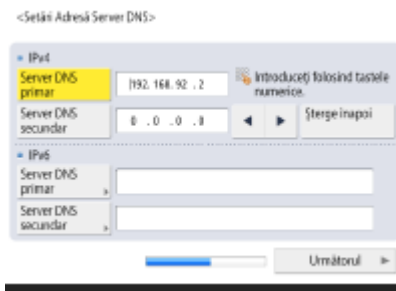

 $\overline{\mathbf{v}}$ 

- Apăsaţi <Server DNS primar> şi <Server DNS secundar>, introduceţi adresa IPV4/ IPv6 pentru serverul DNS, apoi apăsaţi <Următorul>.
- Pentru informaţii despre setările adresei serverului DNS, consultaţi **[Efectuarea](#page-55-0) [setărilor DNS\(P. 45\)](#page-55-0)** .

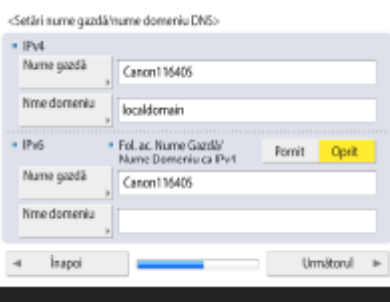

- Apăsaţi <Nume gazdă> pentru a introduce numele aparatului (numele gazdei). Apăsaţi <Nume domeniu> pentru a introduce numele domeniului de care aparţine aparatul, apoi apăsaţi <Următorul>.
- Dacă setările pentru IPv4 şi IPv6 sunt aceleaşi, apăsaţi <Pornit> pentru <Fol. ac. Nume Gazdă/Nume Domeniu ca IPv4>.

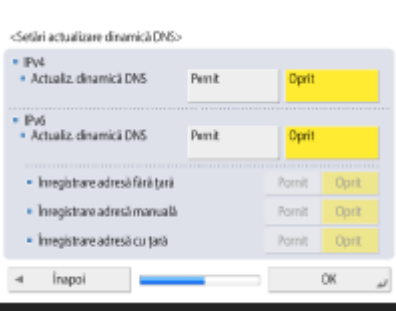

 $\overline{\phantom{a}}$ 

- Pentru a actualiza automat utilizând Setări actualizare dinamică DNS, apăsaţi <Pornit> pentru <Actualiz. dinamică DNS>, apoi apăsaţi <OK>.
- Dacă setaţi <Actualiz. dinamică DNS> pentru <IPv6> la <Pornit>, selectaţi <Pornit> pentru ca elementele să se înregistreze automat.

#### **Etapa 8 6 Specificați setările Proxy.**

Specificati setările necesare pentru a utiliza Proxy-ul.

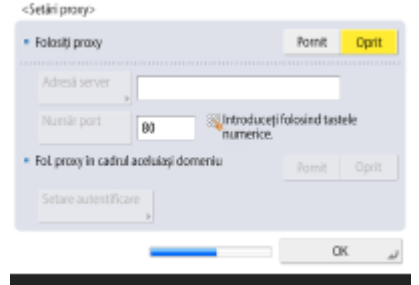

- Pentru a utiliza Proxy-ul, apăsaţi <Pornit>, apăsaţi <Adresă server> şi <Număr port> pentru a introduce fiecare valoare, apoi apăsaţi <OK>.
- Dacă setaţi <Fol. proxy în cadrul aceluiaşi domeniu> la <Pornit>, apăsaţi <Setare autentificare> pentru a specifica setările de autentificare Proxy.
- Pentru informaţii despre setările Proxy, consultaţi **[Setarea unui proxy\(P. 564\)](#page-574-0)** .

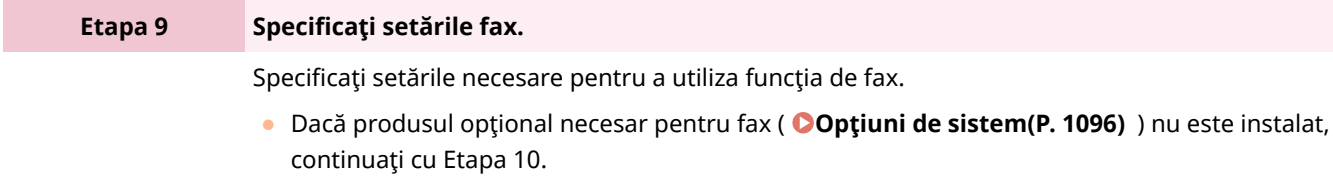

● Selectaţi ţara/regiunea dacă apare ecranul de selectare şi apăsaţi <Următorul>.

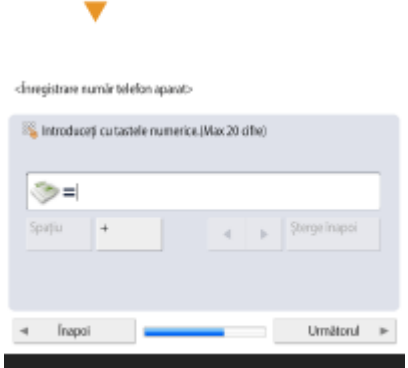

- Introduceţi numărul de fax şi apăsaţi <Următorul>.
- Pentru informaţii despre setările de fax, consultaţi **[Setări pentru linia de](#page-74-0) [fax\(P. 64\)](#page-74-0)** .

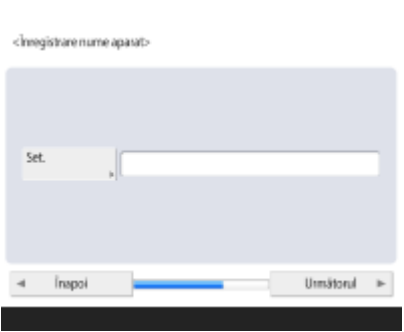

 $\blacktriangledown$ 

 $\overline{\mathbf{v}}$ 

● Apăsaţi <Setare>, introduceţi numele utilizatorului şi apăsaţi <Următorul>.

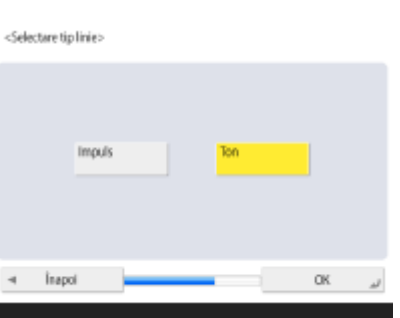

● Selectaţi tipul de linie şi apăsaţi <OK>.

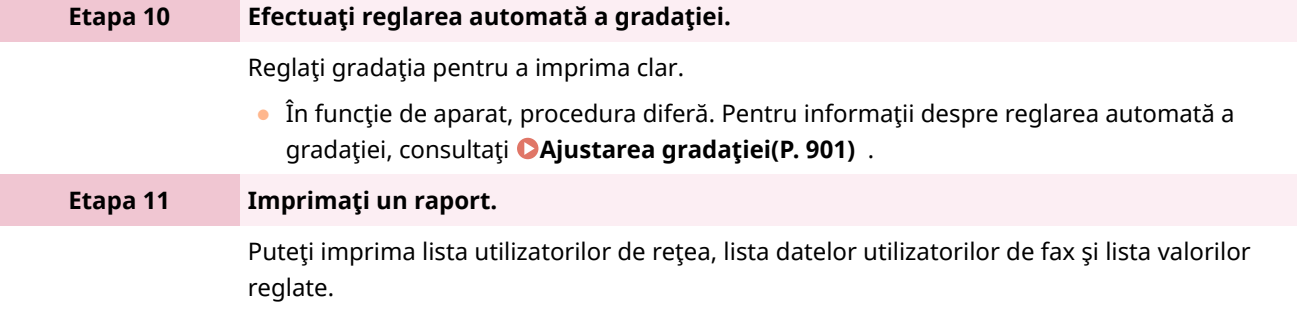

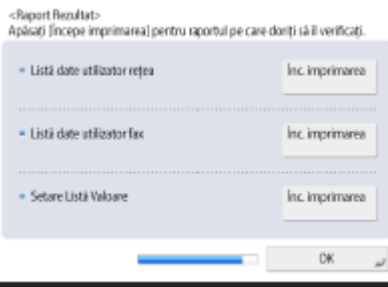

- Apăsaţi <Începe imprimarea> pentru raportul pe care doriţi să îl imprimaţi.
- Când imprimarea este finalizată sau dacă nu imprimați o listă, apăsați <OK>.

#### Etapa 12 Finalizați Ghidul de configurare.

Când terminaţi Ghidul de configurare, reporniţi aparatul pentru a aplica setările specificate.

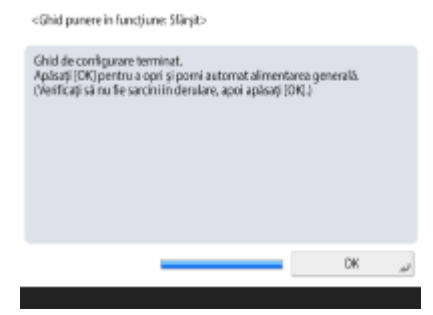

● Apăsaţi <OK> pentru a reporni aparatul.

# **NOTĂ**

- Dacă nu utilizaţi Ghidul de configurare, apăsaţi <Sf.ghid pun.în fnc> în Etapa 1.
- Puteți apăsa () pentru a specifica individual setările configurate pe parcursul Ghidului de configurare, mai târziu (excluzând <Mixare toner>).

#### ■ Pornirea Ghidului de configurare mai târziu

### **IMPORTANT**

#### **Ghidul de configurare nu poate fi pornit în următoarele cazuri.**

- Dacă sunt setate autentificarea utilizatorului sau autentificarea ID-ului de departament.
- Dacă autentificarea ID-ului de departament este setată.
- Dacă este efectuată autentificarea cu un card.

(※) ► <Setări administrare> ► <Licență/Altele> ► <Începe Ghid de configurare> ► <Start>

# **NOTĂ**

● Dacă porniţi Ghidul de configurare mai târziu şi vă conectaţi ca administrator, Etapa 3 nu va fi afiġatÅ. Continuaţi cu Etapa 4.

## <span id="page-25-0"></span>**Conectarea ca administrator**

#### 6W28-004

Conectati-vă ca administrator, deoarece elementele importante cu privire la retea și la securitate nu pot fi setate altfel. Pentru a configura gestionarea utilizatorilor după ce configurarea este finalizată, trebuie să vă conectați ca administrator. Numele de utilizator implicit pentru administrator este "Administrator" şi parola implicită este "7654321". Când veţi opera aparatul ca "Administrator", schimbaţi parola curentă pentru a îmbunătăţi securitatea. Parola schimbată trebuie cunoscută numai de administrator.

# **NOTĂ**

● Puteți dezactiva "Administratorul" și efectua o setare pentru a acorda privilegiul de administrator anumitor utilizatori.

#### **Iniţializarea parolei de administrator**

Dacă ați uitat parola pentru "Administrator", aceasta poate fi returnată la parola implicită. Apăsați tasta [Contor/ Informatii despre aparat] > <Info. aparat/Altele> > <Initializ. parolă administrator> > introduceti cheia de licență ▶ apăsați <Start> ▶ <OK>.

- Dacă "Administratorul" este dezactivat, acesta este activat când se iniţializează parola. **[Înregistrarea](#page-522-0) [informaţiilor utilizatorului în dispozitivul local\(P. 512\)](#page-522-0)**
- Puteţi interzice iniţializarea parolei de administrator. **[<Interzicere Iniţializare Parolă](#page-874-0) [Administrator>\(P. 864\)](#page-874-0)**

**1 Apăsaţi .**

**2 Apăsaţi <Conectare>.**

**3 Conectaţi-vă cu procedura.**

#### **\$utentificDreD de la tastatură**

- **1** Setaţi numele utilizatorului şi parola.
	- Introduceţi numele unui utilizator cu privilegiu de administrator şi apăsaţi <Următorul>.
	- Setaţi parola şi apăsaţi <OK>.
- **2** Apăsaţi <Conectare>.
	- Dacă nu ati schimbat parola de administrator, se afisează mesajul care vă solicită să introduceți o nouă parolă. Apăsați <Da> și setați o nouă parolă. Este necesar șă introduceți noua parolă de două ori pentru a o confirma.
	- Dacă aţi schimbat deja parola de administrator, funcţiile vor fi disponibile după ce vă conectaţi cu succes.

# **NOTĂ**

Deconectați-vă apăsând <Ieșire> în partea din dreapta-sus a ecranului sau (D) după ce setați setările.

#### ■ Când sunteți conectat ca administrator

După ce apăsați (\*), se afișează următorul ecran.

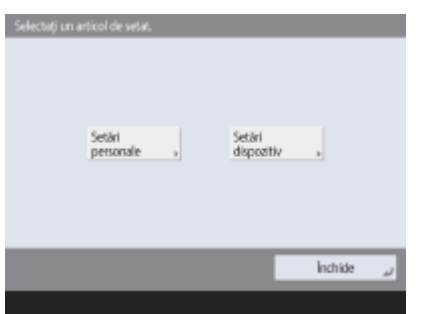

- Dacă setaţi la <Setări personale> şi schimbaţi elementele care pot fi personalizate, setările sunt înregistrate ca setări personale pentru utilizatorii care se conectează la aparat.
- Dacă setaţi la <Setări dispozitiv>, setările sunt înregistrate ca setări ale aparatului.
- <Setări personale> şi <Setări dispozitiv> sunt afiġate numai pe ecranul <Setări/Înregistrare> dacă vă conectaţi cu privilegii de administrator.

#### **LEGĂTURI**

**[Conectarea la aparat\(P. 131\)](#page-141-0)  [Pornirea instrumentului IU la distanţă\(P. 599\)](#page-609-0)** 

### <span id="page-27-0"></span>**Setarea datei/orei**

#### 6W28-005

Ajustați data/ora aparatului. Aceste setări trebuie efectuate corect în măsura în care data/ora se utilizează în cazuri precum trimiterea automată a unui e-mail la un moment specificat.

#### **1 Apăsaţi .**

**2 Apăsaţi <Preferinţe> <Setări temporizator/energie> <Setări dată/oră>.**

#### **3 Introduceţi data/ora.**

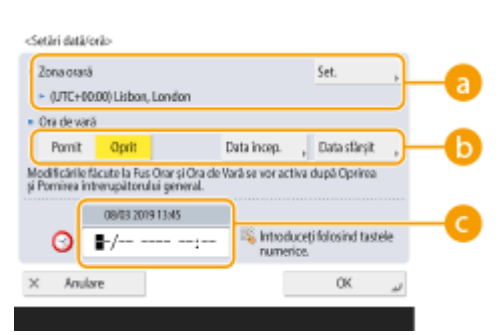

#### **<Zona orară>**

Selectaţi fusul orar pentru zona dumneavoastră.

Pentru a schimba fusul orar, apăsaţi <Setare> şi selectaţi fusul orar.

#### $\Delta$ NOT

● UTC este un acronim pentru Universal Coordinated Time. Standardul (fusul orar) pentru fiecare ţară este determinat pe baza UTC. Pentru comunicaţii prin Internet, este esenţială setarea precisă a fusului orar.

#### **<Ora de vară>**

Pentru a seta ora de vară, apăsaţi <Pornit> şi setaţi data/ora pentru <Data încep.> şi <Data sfârşit>. Pentru a seta data, specificați ziua din săptămână și săptămâna din lună.

### **NOTA**

● Dacă este setată ora de vară, ora poate fi dată înainte cu o oră în comparaţie cu fusul orar sau ora din timpul unei perioade specificate din timpul verii.

#### **Data şi ora**

Introduceţi 4 cifre pentru an, 4 cifre pentru lună şi zi şi 4 cifre pentru oră în acelaşi mod în care ora curentă apare pe afiġaj.

### **NOTA**

- Ordinea datei şi orei poate diferi, în funcţie de ţară/regiune.
- Ora se introduce în format de 24 de ore.
- Dacă faceți o greșeală, apăsați ( c) și introduceți din nou de la an.

#### **4 Apăsaţi <OK>.**

## **IMPORTANT**

● Dacă aţi schimbat setarea de la <Zona orară> sau <Ora de vară>, trebuie să reporniţi aparatul OPRIND alimentarea. Apăsaţi întrerupătorul de alimentare pentru a OPRI aparatul ( **[Oprirea aparatului\(P. 92\)](#page-102-0)** ). După o perioadă de 10 secunde sau mai lungă de la stingerea indicatorului de alimentare principal, porniţi din nou aparatul ( **[Pornirea aparatului\(P. 91\)](#page-101-0)** ).

# <span id="page-29-0"></span>**Configurarea mediului de rețea**

#### 6W28-006

Pentru a conecta aparatul la o rețea, conectați aparatul la un router utilizând un cablu LAN sau Wi-Fi și specificați o adresă IP unică în reţea. Pentru a specifica o adresă IP, există două metode: setarea automată şi setarea manuală. Selectaţi una dintre metode, care este adecvată mediului şi dispozitivelor dumneavoastră de comunicaţie. Aparatul adoptă nu numai funcții de rețea de bază, ci și tehnologii avansate în scopul de a face față flexibil diferitelor medii. Efectuaţi configurarea necesară pentru mediul dumneavoastră.

# **IMPORTANT**

#### **Pentru utilizare în siguranţă**

● În cazul în care conectaţi aparatul la o reţea fără măsurile de securitate adecvate, există riscul ca aparatul să primească acces neautorizat de la terți. Configurați securitatea rețelei pentru a asigura datele și informațiile importante. **O Configurarea setărilor pentru securitatea rețelei(P. 556)** 

# **NOTĂ**

- Puteţi conecta aparatul la un computer prin intermediul unui cablu USB ( **[Componentele şi funcţiile](#page-88-0) [acestora\(P. 78\)](#page-88-0)** ). Totuşi, când conectaţi aparatul la un computer doar utilizând un cablu USB fără a-l conecta la o reţea, operaţii precum utilizarea ca scaner sau trimiterea/transferarea de date de la aparat la un computer nu sunt posibile.
- Puteţi stabili o conexiune directă wireless între aparat şi dispozitivele mobile. **[Conectarea directă\(P. 466\)](#page-476-0)**

#### ■ Confirmati înainte de manevrare

Urmaţi procedura de mai jos pentru a efectua o conexiune la o reţea.

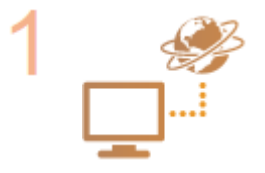

#### **Mai întâi confirmați.**

- Un computer şi un router sunt conectate corespunzător printr-un cablu LAN? Pentru detalii, consultaţi manualul de instrucţiuni pentru fiecare dispozitiv sau contactaţi producătorii.
- Este finalizată configurarea rețelei pe computer? În cazul în care configurarea nu este finalizatÅ, nu puteţi utiliza dispozitivele pe o reţea chiar şi după finalizarea următoarelor etape.

### NOTA

- În funcţie de mediul dumneavoastră, poate fi necesar să schimbaţi setările sistemului de comunicatie în rețea (semi duplex/full duplex) și tipul de Ethernet (1000BASE-T/100BASE-TX/10BASE-T) ( **[Efectuarea setărilor de Ethernet\(P. 42\)](#page-52-0)** ). Pentru detalii, contactaţi administratorul reţelei.
- Pentru a confirma adresa MAC, consultati **●<Retea>(P. 791)** .
- Pentru conectarea la o rețea care utilizează IEEE802.1X, consultați **OConfigurarea** setărilor pentru autentificarea IEEE 802.1X(P. 577) .

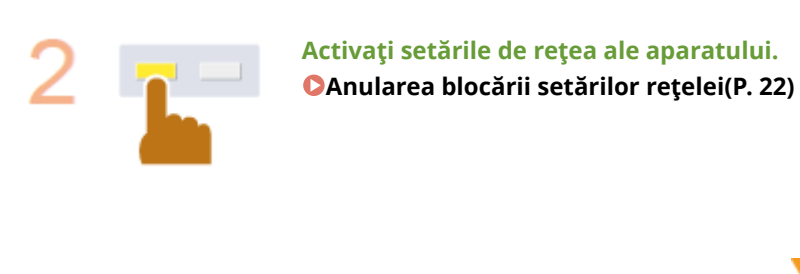

**Selectaţi o reţea LAN cablată sau o reţea LAN wireless pentru conectare. [Selectarea reţelei LAN cu fir sau a reţelei LAN wireless\(P. 23\)](#page-33-0)** 

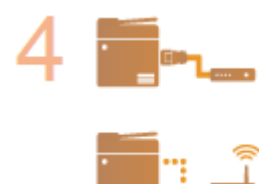

г

#### **Conectaţi aparatul la un router.**

- Conectorul de cablu LAN este cuplat în locul corespunzător în siguranţă? Introduceţi conectorul până când se aude un clic.
- Pentru o conexiune LAN wireless, verificați conexiunea dintre aparat și router.

**[Conectarea la o reţea LAN cu fir\(P. 25\)](#page-35-0)  [Conectarea la o reţea LAN wireless\(P. 26\)](#page-36-0)** 

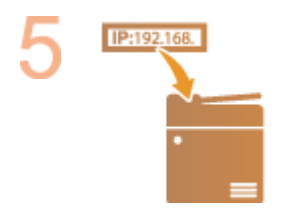

#### **Setaţi o adresă IP după caz.**

● În mod normal, o adresă IP este automat alocată de DHCP, astfel încât această setare nu este necesară. Dacă doriţi să utilizaţi o anumită adresă IP sau să schimbaţi protocolul setării automate a unei adrese IP de la DHCP (setare iniţială) la alta, această setare este necesară.

**[Setarea unei adrese IP\(P. 34\)](#page-44-0)** 

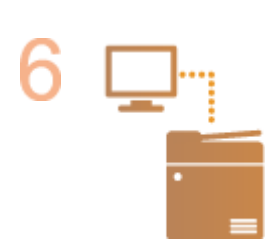

#### **Confirmati că este finalizată conexiunea corectă.**

● Porniţi IU la distanţă de la un computer ( **[Pornirea instrumentului IU la](#page-609-0) [distanţă\(P. 599\)](#page-609-0)** ). Dacă ecranul IU la distanţă este afiġat, conexiunea este finalizatÅ.

# **NOTĂ**

#### **Când opţiunea <Utilizare energie în modul hibernare> este setată la <Mic>**

● În funcţie de software-ul utilitar, comunicaţia poate eşua dacă aparatul este în mod Hibernare. Apăsaţi tasta Economisire energie pentru a reveni din modul Hibernare înainte de a configura această setare. **[<Utilizare](#page-799-0) [energie în modul hibernare>\(P. 789\)](#page-799-0)** 

#### LEGĂTURI

#### **[Adaptarea la mediul de reţea\(P. 41\)](#page-51-0)**

# <span id="page-32-0"></span>**Anularea blocării setărilor reţelei**

6W28-007

În mod implicit, o blocare de securitate este aplicată la setările de rețea cu scopul de a împiedica modificările neintenționate. Deblocați blocarea de securitate pentru a le schimba.

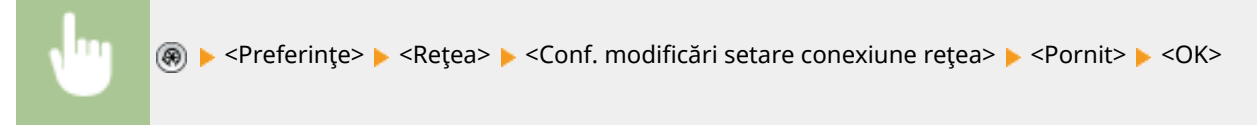

# **NOTĂ**

● Dacă este selectată opţiunea <Oprit>, nu puteţi vizualiza sau schimba setările de reţea. De asemenea, mesajele de eroare legate de reţea nu sunt afiġate.

# <span id="page-33-0"></span>**Selectarea reţelei LAN cu fir sau a reţelei LAN wireless**

6W28-008

Puteți selecta metoda pentru conectarea aparatului la computere etc. Puteți selecta LAN cablată, LAN wireless sau LAN cablată + LAN wireless.

Când se selectează LAN cablată + LAN wireless, vă puteți conecta la o retea cablată (denumită în continuare "LAN cablată (linie principală))" și la o rețea wireless (denumită în continuare "LAN wireless (linie secundară))".

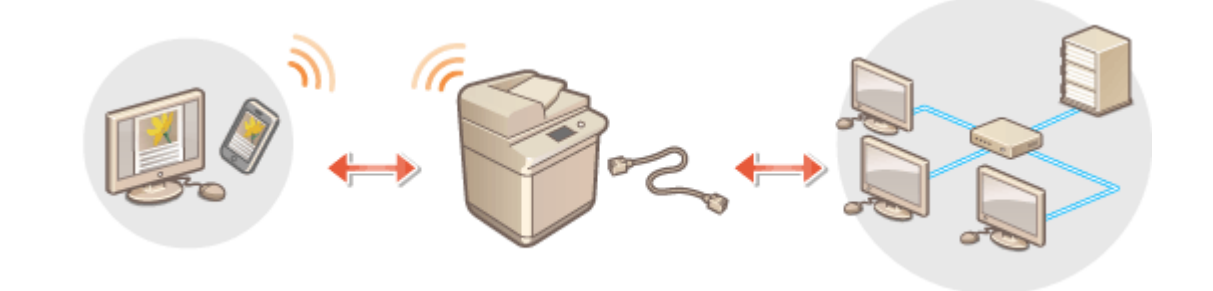

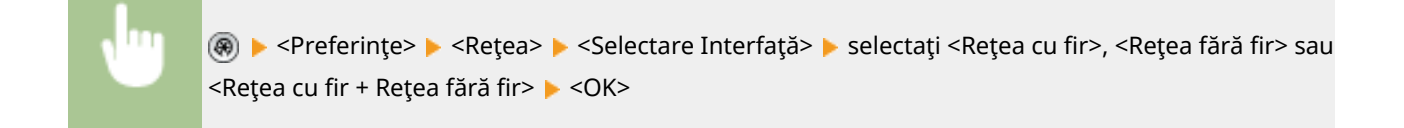

### **IMPORTANT**

#### **Dacă aţi selectat <Reţea fără fir> sau <Reţea cu fir + Reţea fără fir>**

- Reţeaua wireless nu poate fi utilizată când opţiunea <Utilizare energie în modul hibernare> este setată la <Mic>. **[<Utilizare energie în modul hibernare>\(P. 789\)](#page-799-0)**
- Setările pentru <Setări reţea fără fir> sunt eliminate.

#### Precauţii când se utilizează LAN wireless (linie secundară)

Când aţi selectat <Reţea cu fir + Reţea fără fir>, puteţi utiliza toate funcţiile de reţea configurate cu aparatul, dar funcțiile care pot fi utilizate cu LAN wireless (linie secundară) sunt limitate.

### **IMPORTANT**

● Nu puteţi seta LAN wireless ca linie principală şi LAN cablată ca linie secundară.

#### ■ Functii disponibile pentru LAN wireless (linie secundară)

Reţeaua LAN wireless (linie secundară) este în general de aşteptat să fie utilizată pentru următoarele.

- Imprimarea care specificÅ direct aparatul de la un driver de imprimantă etc.
- Trimiterea către un server de fisiere/Spatiu avansat utilizând protocolul WebDAV
- Accesarea IU la Distanță

**IMPORTANT** 

● Protocoalele de comunicare (porturi) altele decât cele utilizate pentru cele de mai sus sunt închise şi nu se pot utiliza. Pentru informaţii privind numerele porturilor de comunicare, consultaţi **[Numere de port](#page-1104-0) [disponibile pentru conexiune directă/LAN wireless \(sub linie\)\(P. 1094\)](#page-1104-0)** .

# **NOTĂ**

● Dacă aţi selectat <Reţea cu fir + Reţea fără fir>, puteţi restricţiona funcţiile care pot fi utilizate cu LAN wireless (linie secundară). **[<Restricţionare Funcţii pentru linia secundară>\(P. 802\)](#page-812-0)** 

#### ■ Funcții indisponibile pentru LAN wireless (linie secundară)

Următoarele funcții de rețea nu pot fi utilizate cu LAN wireless (linie secundară).

- Conectarea la altă reţea printr-un router
- Conectarea la Internet printr-un proxy
- Actualizarea periodică a firmware-ului
- Setări de server DNS/server WINS
- Setări de adrese IPv6
- Autentificare IFFF802 1X
- IPsec
- Setări de firewall
- Setarea adresei IP prin AutoIP

Următoarele funcţii şi servicii nu pot fi utilizate, datorită limitărilor de mai sus.

- Trimiterea la un server de fişiere/Spațiu avansat utilizând protocolul SMB
- Actualizarea periodică a firmware-ului
- Construirea unui sistem de autentificare pentru un server Active Directory

# **NOTĂ**

● Adresa IP a rețelei LAN wireless (linie secundară) este setată în <Setări adresa IP> din <Setări linie secundară>. **[Setarea adresei IPv4 a liniei secundare\(P. 40\)](#page-50-0)** 

#### LEGĂTURĂ

**[Conectarea la o reţea LAN cu fir\(P. 25\)](#page-35-0)  [Conectarea la o reţea LAN wireless\(P. 26\)](#page-36-0)** 

## <span id="page-35-0"></span>**Conectarea la o reţea LAN cu fir**

#### 6W28-009

Conectaţi aparatul la un computer printr-un router utilizând un cablu LAN.

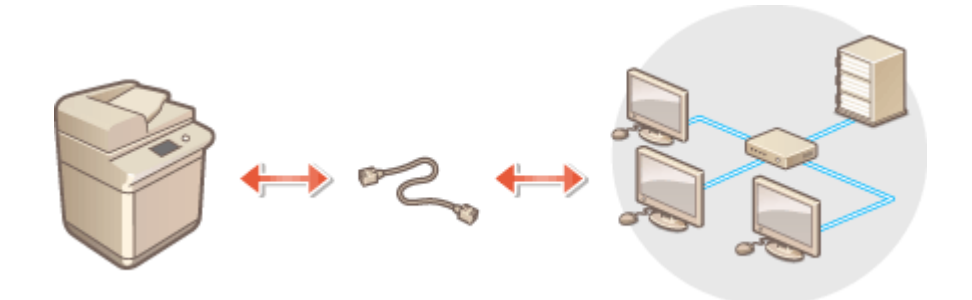

# **NOTĂ**

- Routerul şi cablul LAN nu sunt livrate cu aparatul, astfel încât trebuie să le pregătiţi separat.
- Aparatul acceptă Ethernet 1000BASE-T/100BASE-TX/10BASE-T.
- Pentru a efectua o conexiune utilizând 100BASE-TX/10BASE-T, utilizaţi un cablu bifilar torsadat din categoria 5. Se recomandă să utilizaţi un cablu bifilar torsadat din categoria 5 îmbunătăţit pentru a efectua o conexiune utilizând 1000BASE-T.
- Dacă dispozitivele care acceptă 1000BASE-T, 100BASE-TX şi 10BASE-T se utilizează împreună, este necesar un dispozitiv (cum ar fi un hub de comutare) care să accepte toate tipurile de Ethernet pe care le utilizaţi. Pentru mai multe informaţii, contactaţi o persoană responsabilă cu serviciul.

#### **1 Conectaţi aparatul la un router utilizând un cablu LAN.**

● Împingeţi conectorul până se aude un clic de poziţionare.
## **Conectarea la o reţea LAN wireless**

#### 6W28-00A

Conectati wireless aparatul la un computer sau la un dispozitiv mobil printr-un router LAN wireless (punct de acces). Dacă routerul wireless este echipat cu Wi-Fi Protected Setup (WPS), configurarea reţelei este automată şi simplă. Dacă routerul wireless nu acceptă cu WPS sau dacă doriti să specificați în detaliu setările de autentificare și de criptare, trebuie să configurați manual conexiunea. Configurați în prealabil conexiunea pe computer sau pe dispozitivul mobil.

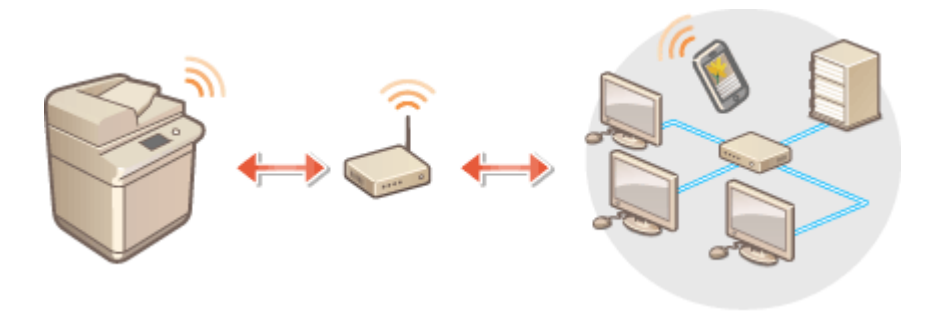

### ■ Configurarea conexiunii utilizând WPS

Dacă routerul LAN wireless acceptă WPS, sunt disponibile două moduri de setare: modul buton de comandă şi modul cod PIN.

 $\bullet$ **Configurarea conexiunii utilizând modul buton de comandă WPS(P. 28) Configurarea conexiunii utilizând modul cod PIN WPS(P. 29)** 

### ■ Configurarea manuală a conexiunii

Există două metode de setare manuală: configurați manual setarea cu un router LAN wireless selectat sau introduceți manual toate informaţiile necesare pentru conexiunea LAN wireless. Indiferent de metodă, asiguraţi-vă că aveţi informaţiile de configurare necesare, inclusiv SSID-ul şi cheia de reţea.

**Configurarea conexiunii prin selectarea unui ruter wireless(P. 30) Configurarea unei conexiuni specificând setări detaliate(P. 31) OVerificarea SSID-ului și a cheii de rețea(P. 33)** 

## **IMPORTANT**

● Utilizarea conexiunii LAN wireless se face la discreţia dvs. şi pe propriul risc. Dacă aparatul este conectat la o rețea neprotejată, informațiile dvs. personale ar putea fi transmise unei terțe părți, deoarece undele radio utilizate în comunicatia wireless pot circula oriunde în apropiere, chiar dincolo de ziduri.

● Securitatea LAN wireless care este acceptată de aparat este listată mai jos. Pentru compatibilitatea de securitate wireless a routerului dumneavoastră, consultați manualele de instrucțiuni pentru dispozitivele dumneavoastră de rețea sau contactați producătorul. 128 (104)/64 (40) biţi WEP WPA-PSK (TKIP/AES-CCMP) WPA2-PSK (TKIP/AES-CCMP) WPA-EAP (AES-CCMP) WPA2-EAP (AES-CCMP) Totuşi, WPA-EAP şi WPA2-EAP nu se pot utiliza dacă opţiunea <Reţea cu fir + Reţea fără fir> este selectată în <Selectare Interfaţă>.

● În funcţie de dispozitivul de reţea, funcţionarea routerului LAN wireless diferă. Pentru ajutor, consultaţi manualele de instrucțiuni pentru dispozitivul de rețea.

#### Iniţializarea

● Când <Interzicere utilizare Criptare slabă> se setează la <Pornit> ( **[<Interzicere utilizare Criptare](#page-883-0) [slabă>\(P. 873\)](#page-883-0)** ), aparatul nu poate fi conectat la routerul LAN wireless fără setările de securitate, sau, se specificÅ fie WEP, fie TKIP.

# **NOTĂ**

- Acest aparat nu este livrat cu un ruter wireless. Pregătiţi un router gata de operare.
- Routerul wireless trebuie să fie în conformitate cu IEEE 802.11b/g/n şi să poată comunica în lăţimea de bandă 2,4 GHz. Pentru mai multe informaţii, consultaţi manualele de instrucţiuni pentru dispozitivele de reţea sau contactaţi producătorul.

### ■ Verificarea setărilor și a informațiilor rețelei LAN wireless

Verificați informațiile pe care le setați.

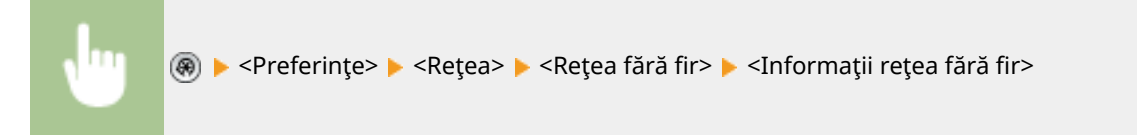

### **SFATURI**

### **Conectarea directă**

● Puteţi stabili o conexiune wireless directă între un dispozitiv mobil şi aparat, fără să utilizaţi un ruter LAN wireless. **[Conectarea directă\(P. 466\)](#page-476-0)** 

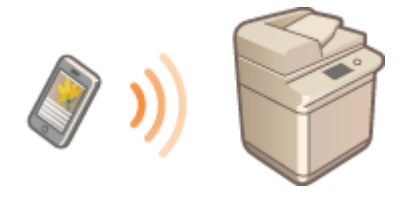

### **Reducerea consumului de energie**

● Dacă setaţi <Mod economisire energie> la <Pornit>, puteţi seta aparatul în mod regulat la modul de economisire a energiei pentru a se potrivi cu semnalul pe care îl trimite routerul LAN wireless. <Reţea fără fir>  $\triangleright$  **O**<Mod econom. energie>(P. 799)

# <span id="page-38-0"></span>**Configurarea conexiunii utilizând modul buton de comandă WPS**

6W28-00C

Dacă routerul wireless acceptă modul buton de comandă WPS (Wi-Fi Protected Setup), puteți să configurați simplu o conexiune cu butonul WPS de pe router.

> (⊕) ► <Preferințe> ► <Rețea> ► <Rețea fără fir> ► <Setări rețea fără fir> ► <Mod WPS Apăsare buton> > apăsați și mențineți apăsat butonul WPS de pe routerul wireless

(and routerul LAN wireless este detectat și configurația este finalizată, se afișează ecranul <Conectat.>.

# **NOTĂ**

- În funcţie de dispozitivul de reţea, poate fi necesar să ţineţi apăsat butonul WPS timp de 2 secunde sau mai mult. Pentru ajutor, consultaţi manualele de instrucţiuni pentru dispozitivul de reţea.
- Dacă routerul wireless este setat pentru a utiliza autentificarea WEP, este posibil să nu puteți să configurați conexiunea utilizând WPS.

Iniţializarea

# <span id="page-39-0"></span>**Configurarea conexiunii utilizând modul cod PIN WPS**

6W28-00E

Unele routere WPS (Wi-Fi Protected Setup) nu acceptă modul buton de comandă. În acest caz, înregistrati codul PIN generat pe aparat la dispozitivul de reţea.

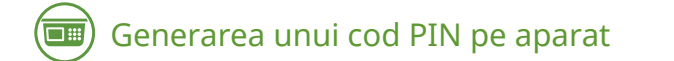

**1 Apăsaţi .**

**2** Apăsați <Preferințe> ▶ <Rețea> ▶ <Rețea fără fir> ▶ <Setări rețea fără fir> ▶ <Mod **WPS Cod PIN>.**

**WEWE SETE GENERATE UN COO PIN.** 

Înregistrarea codul PIN la routerul wireless

Înregistraţi codul PIN în două minute după generarea codului PIN. Pentru detalii, consultaţi manualul de instrucţiuni pentru dispozitivul de reţea.

**1 Accesaţi un router wireless de la un computer.**

**22** *A* **fişați ecranul pentru introducerea unui cod PIN WPS.** 

## **3 Înregistraţi codul PIN generat la ruterul wireless.**

➠Când routerul LAN wireless este detectat și configurația este finalizată, se afișează ecranul <Conectat.>.

# **NOTĂ**

● Dacă routerul wireless este setat pentru a utiliza autentificarea WEP, este posibil să nu puteți să configurați conexiunea utilizând WPS.

# <span id="page-40-0"></span>**Configurarea conexiunii prin selectarea unui ruter wireless**

6W28-00F

Puteţi căuta routerele wireless disponibile pentru conectare şi puteţi selecta unul din afiġajul aparatului. Dacă standardul de securitate pentru routerul LAN wireless este WEP sau WPA / WPA2-PSK, introduceţi o cheie WEP sau PSK pentru cheia de rețea. Verificați și notați în prealabil informațiile despre SSID-ul dumneavoastră, cheia de rețea, standardul de securitate sau metoda de autentificare/criptare etc. **OVerificarea SSID-ului și a cheii de rețea(P. 33)** 

# **NOTĂ**

### **Setări de securitate**

- Când conexiunea wireless este configurată selectând un router wireless, metoda de autentificare WEP este setată la <Open System> sau metoda de criptare WPA/WPA2-PSK este setată la <Auto> (AES-CCMP sau TKIP). Dacă doriți să selectați <Cheie partajată> pentru autentificarea WEP sau <AES-CCMP> pentru criptarea WPA/ WPA2-PSK, configurați conexiunea în <Introducere manuală>. **O Configurarea unei conexiuni specificând [setări detaliate\(P. 31\)](#page-41-0)**
- Dacă standardul de securitate pentru routerul LAN wireless este WPA/WPA2-EAP, metoda de criptare este setată la AES-CCMP. De asemenea, specificați setările de autentificare IEEE 802.1X pentru aparat înainte de conectarea la LAN wireless. **O Configurarea setărilor pentru autentificarea IEEE 802.1X(P. 577)**

**1 Apăsaţi .**

**2** Apăsați <Preferințe>  $\triangleright$  <Rețea>  $\triangleright$  <Rețea fără fir>  $\triangleright$  <Setări rețea fără fir>  $\triangleright$  <Altele **(Setare manuală)>.**

## **3 Apăsaţi <Selectare punct de acces>.**

- Aparatul începe să caute ruterele wireless disponibile.
- **4 Selectaţi un router wireless şi conectaţi-vă la acesta.**

### **Dacă setarea de securitate a routerului LAN wireless este WEP sau WPA/WPA2-PSK**

- **1** Selectaţi routerul LAN wireless de utilizat, apoi apăsaţi <OK>.
- **2** Apăsaţi <Cheie WEP> sau <PSK> şi introduceţi cheia de reţea.
- **3** Apăsaţi <OK>.

**w**€Când configurația este finalizată, se afișează ecranul <Conectat.>.

### **Dacă setarea de securitate a routerului LAN wireless este alta decât WEP sau WPA/ WPA2-PSK**

- **1** Selectaţi routerul LAN wireless de utilizat, apoi apăsaţi <OK>.
	- **w** Când configurația este finalizată, se afișează ecranul <Conectat.>.

# <span id="page-41-0"></span>**Configurarea unei conexiuni specificând setări detaliate**

#### 6W28-00H

Dacă doriți să specificați în detaliu setările de securitate sau dacă nu puteți să stabiliți o conexiune wireless utilizând celelalte proceduri, introduceţi manual toate informaţiile necesare pentru conexiunea LAN wireless. Verificaţi și notaţi în prealabil informaţiile despre SSID-ul dumneavoastră, cheia de reţea, standardul de securitate sau metoda de autentificare/criptare etc. **OVerificarea SSID-ului și a cheii de rețea(P. 33)** 

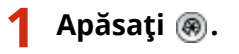

- **2 Apăsaţi <Preferinţe> <Reţea> <Reţea fără fir> <Setări reţea fără fir> <Altele (Setare manuală)>.**
- **3 Apăsaţi <Introducere manuală>.**
- **4** Apăsați <SSID> și introduceți SSID-ul pe care l-ați verificat.

**5** Specificați setările de securitate în <Setări securitate>.

### **Cum se utilizează WEP**

- **1** Apăsaţi <WEP>.
- **2** Selectaţi o metodă de autentificare.
	- Pentru a utiliza cheia WEP ca parolă, apăsaţi <Cheie partajată>.
	- Dacă apăsaţi <Open System>, aparatul care experimentează o autentificare este setat pe routerul wireless. Dacă se întâmplă acest lucru, aparatul schimbă automat setarea în <Cheie partajată> şi încearcă din nou conectarea.
- **3** Selectaţi cheia WEP pe care doriţi să o editaţi.
	- Apăsaţi una dintre opţiuni, de la <Cheie WEP 1> până la <Cheie WEP 4>.
- **4** Introduceţi cheia de reţea pe care aţi verificat-o.
- **5** Selectați cheia WEP pe care o veți utiliza.
- **6** Apăsaţi <OK>.

### **Cum se utilizează WPA-PSK sau WPA2-PSK**

- **1** Apăsaţi <WPA/WPA2-PSK>.
- 2 Selectați o metodă de criptare.
	- Pentru a seta aparatul astfel încât să selecteze automat AES-CCMP sau TKIP pentru a corespunde setării routerului wireless, apăsați <Auto>.
- **3** Apăsaţi <PSK> şi introduceţi cheia de reţea pe care aţi verificat-o.

Apăsaţi <OK>.

## **Cum se utilizează WPA-EAP sau WPA2-EAP**

- Apăsaţi <WPA/WPA2-EAP>.
- Apăsaţi <OK>.

## **Apăsaţi <OK>.**

<sup>⊪</sup> Când routerul LAN wireless este detectat și configurația este finalizată, se afișează ecranul <Conectat.>.

Iniţializarea

# <span id="page-43-0"></span>Verificarea SSID-ului și a cheii de rețea

6W28-00J

Când configurați manual o conexiune de router LAN wireless, este necesar să specificați SSID-ul, cheia de rețea și standardul de securitate etc. al routerului LAN wireless. SSID-ul şi cheia de reţea pot fi indicate pe aceste dispozitive de rețea. Verificați dispozitivele înainte de a configura conexiunea. Dacă standardul de securitate pentru routerul LAN wireless este WPA/WPA2-EAP, specificați în prealabil setările de autentificare IEEE 802.1X pentru aparat ( Configurarea setărilor pentru autentificarea IEEE 802.1X(P. 577) ). Pentru mai multe informații, consultați manualele de instrucţiuni pentru dispozitivele de reţea sau contactaţi producătorul.

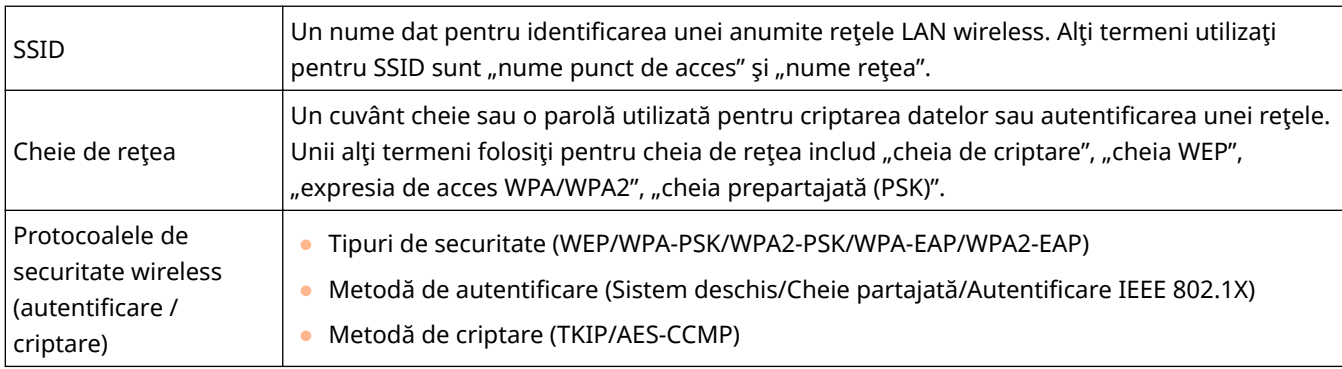

## **IMPORTANT**

● WPA/WPA2-EAP nu se poate utiliza dacă opţiunea <Reţea cu fir + Reţea fără fir> este selectată în <Selectare Interfaţă>.

Iniţializarea

## **Setarea unei adrese IP**

6W28-00K

Pentru a conecta aparatul la o reţea, este necesară o adresă IP unică din reţea. Aparatul acceptă două versiuni de adrese IP: "IPv4" și "IPv6". Setați-le și utilizați-le în conformitate cu mediul dumneavoastră. Puteți utiliza fie IPv4, fie IPv6. De asemenea, le puteţi utiliza pe amândouă simultan.

Dacă opţiunea <Reţea cu fir + Reţea fără fir> este selectată în <Selectare Interfaţă>, adresa IP pentru LAN wireless (linie secundară) este setată în <Setări adresa IP> din <Setări linie secundară>.

**[Setarea unei adrese IPv4\(P. 35\)](#page-45-0)  [Setarea unei adrese IPv6\(P. 37\)](#page-47-0)  [Setarea adresei IPv4 a liniei secundare\(P. 40\)](#page-50-0)** 

## <span id="page-45-0"></span>**Setarea unei adrese IPv4**

#### 6W28-00L

Există două metode pentru a seta o adresă IPv4: alocarea automată cu DHCP şi introducerea manuală. Selectaţi una dintre cele două în funcție de mediul dumneavoastră. Efectuați un test de conexiune, după cum este necesar.

#### **Setarea unei adrese IPv4(P. 35)**

**[Efectuarea unui test de conexiune pentru o adresă IPv4\(P. 36\)](#page-46-0)** 

## Setarea unei adrese IPv4

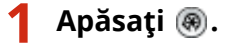

- **2 Apăsaţi <Preferinţe> <Reţea> <Setări TCP/IP> <Setări IPv4>.**
- **3 Apăsaţi <Folosiţi IPv4> <Pornit> <OK> pentru a activa setările IPv4.**

## **4 Apăsaţi <Setări adresa IP> şi setaţi o adresă IP.**

● Puteţi seta atât alocarea automată, cât şi alocarea manuală. Dacă le setaţi pe ambele şi setaţi <Release Address Last Acquired from DHCP Server When Address Cannot Be Acquired> la <Oprit>, adresa IP introdusă manual este utilizată când preluarea adresei IP automate eşuează.

### **Alocarea automată utilizând DHCP**

Apăsați <DHCP> sau <IP auto>. Selectați una din opțiuni în funcție de mediul de rețea. Dacă le selectați pe ambele, <DHCP> şi <IP auto>, are prioritate alocarea automată utilizând DHCP.

## **NOTA**

- Dacă apăsaţi <IP auto>, adresa IP disponibilă este căutată automat în reţea (LAN) şi este alocată valoarea pentru fiecare articol. Această funcție alocă adresa IP fără a utiliza un server DHCP. Cu toate acestea, comunicarea în afara zonei de acoperire a routerului nu este disponibilă.
- Într-un mediu în care nu se poate utiliza nici <DHCP>, nici <IP auto>, dacă oricare din cele două opţiuni este selectată, o comunicare inutilă are loc deoarece aparatul încearcă să verifice dacă serviciul este furnizat în rețea.

### **Setarea prin introducerea manuală**

- **1** Confirmați că atât <DHCP> cât și <IP auto> sunt anulate.
	- Dacă este selectată oricare dintre cele două, apăsaţi butonul pentru a anula.
- **2** Introduceţi adresa IP, masca de subreţea şi adresa gateway.
	- Apăsați butonul corespunzător fiecărui element și introduceți valorile.

## **5 Apăsaţi <OK>.**

<span id="page-46-0"></span>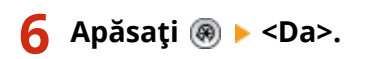

## Efectuarea unui test de conexiune pentru o adresă IPv4

Când aparatul este conectat corect, ecranul de conectare la UI la distanţă poate fi afiġat de la computer ( **[Pornirea](#page-609-0) [instrumentului IU la distanţă\(P. 599\)](#page-609-0)** ). Puteţi efectua un test de conexiune pe panoul de control al aparatului.

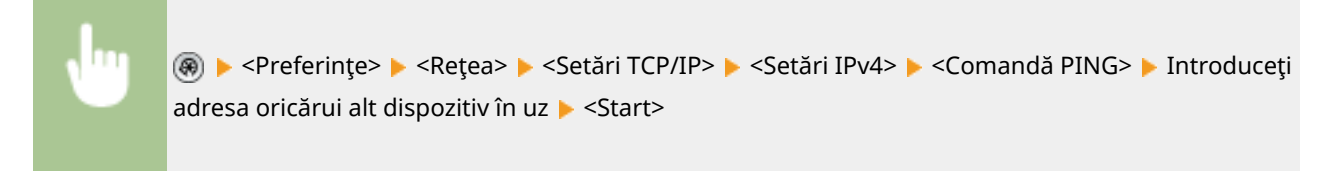

**iiii• Când aparatul este conectat corect, se afișează mesajul <Răspuns de la gazdă.>.** 

## **IMPORTANT**

● Chiar dacă adresele IP sunt setate corespunzător, dacă aparatul este conectat la un hub de comutare, este posibil ca aparatul să nu fie conectat la reţea. În acest caz, întârziaţi momentul pornirii comunicării aparatului şi încercaţi să vă conectaţi din nou. **[Setarea timpului de aşteptare pentru conectarea la o](#page-54-0) [reţea\(P. 44\)](#page-54-0)** 

### LEGĂTURI

**[Setarea unei adrese IPv6\(P. 37\)](#page-47-0)  [Efectuarea setărilor WINS\(P. 51\)](#page-61-0)** 

## <span id="page-47-0"></span>**Setarea unei adrese IPv6**

#### 6W28-00R

Tipurile de adrese IPv6 sunt următoarele. Înregistrați-vă dacă este necesar. Pot fi înregistrate până la patru adrese fără nume de ţară. Efectuaţi un test de conexiune, după cum este necesar.

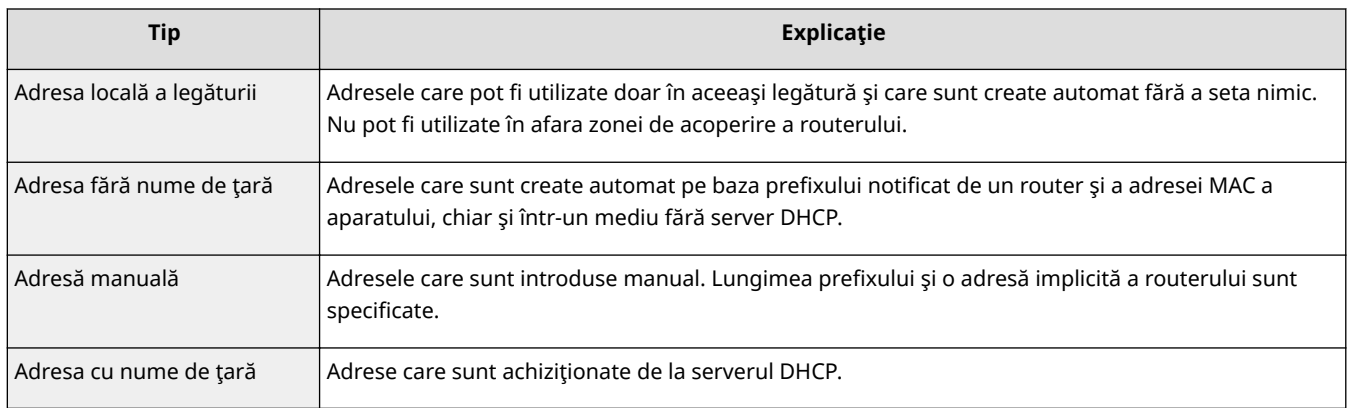

#### **Setarea unei adrese IPv6(P. 37)**

#### **[Efectuarea unui test de conexiune pentru o adresă IPv6\(P. 38\)](#page-48-0)**

## Setarea unei adrese IPv6

- **1 Apăsaţi .**
- **2 Apăsaţi <Preferinţe> <Reţea> <Setări TCP/IP> <Setări IPv6>.**
- **3 Apăsaţi <Folosiţi IPv6> <Pornit> <OK> pentru a activa setările IPv6.**

## **4 Setaţi o adresă IP.**

● Setaţi o adresă IPv6 în funcţie de mediul şi scopurile dumneavoastră.

### **Setarea unei adrese fără stare definitÅ**

- **1** Apăsaţi <Setări adresă fără ţară>.
- 2 Apăsați <Pornit>  $\blacktriangleright$  <OK>.

### **Setarea unei adrese manuale**

- **1** Apăsaţi <Setări adresa manuală>.
- **2** Apăsaţi <Pornit> în <Folosiţi adresa manuală> şi efectuaţi setările necesare.

<span id="page-48-0"></span>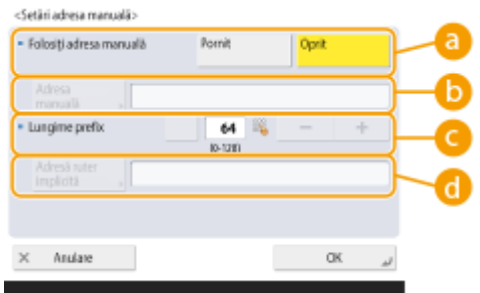

#### **<Folosiţi adresa manuală>**

Apăsaţi <Pornit>.

#### **<Adresa manuală>**

Apăsaţi butonul <Adresa manuală> şi introduceţi o adresă. Următoarele adrese nu pot fi utilizate.

- Adresele care încep cu "ff" (adresă de difuzare multiplă)
- Adresele care contin numai "0"
- Adrese compatibile IPv4 (adrese IPv6 în care cei 96 de biti superiori sunt "0" cu o adresă IPv4 conţinută în cei 32 de biţi inferiori)
- Adrese mapate IPv4 (adrese IPv6 în care cei 96 de biţi superiori sunt "0:0:0:0:ffff:" cu o adresă IPv4 conţinută în cei 32 de biţi inferiori)

#### **<Lungime prefix>**

Lungimea secţiunii de adresă de reţea poate fi modificatÅ.

#### **<Adresă ruter implicită>**

Apăsaţi <Adresă ruter implicită> şi introduceţi o adresă. Următoarele adrese nu pot fi utilizate.

- Adresele care încep cu "ff" (adresă de difuzare multiplă).
- Adresele care contin numai "0"

Dacă nu specificați o adresă, lăsați coloana necompletată.

#### **Setarea unei adrese cu nume de ţară**

- **1** Apăsaţi <Folosiţi DHCPv6>.
- **2** Apăsați <Pornit> ▶ <OK>.

## **NOTA**

● Apăsaţi <Pornit> pentru <Recepţionaţi doar Prefix Adresă cu ţară> pentru a prelua doar prima jumătate a adresei cu nume de ţară de pe serverul DHCP utilizând DHCPv6. **[<Recepţionaţi doar](#page-802-0) [3refix Adresă cu ţară>\(P. 792\)](#page-802-0)** 

**5 Apăsaţi <Da>.**

### Efectuarea unui test de conexiune pentru o adresă IPv6

Când aparatul este conectat corect, ecranul de conectare la UI la distanță poate fi afișat de la un computer ( $\bullet$ Pornirea instrumentului IU la distanță(P. 599) ). Dacă nu aveți un computer pentru a verifica, confirmați dacă ați finalizat o conexiune corectă urmând etapele.

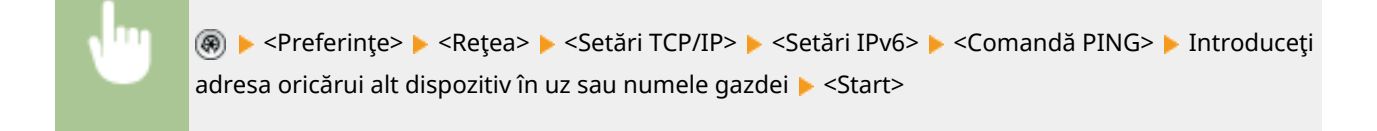

**■ Când aparatul este conectat corect, se afişează mesajul <Răspuns de la gazdă.>.** 

## **IMPORTANT**

● Chiar dacă adresele IP sunt setate corespunzător, dacă aparatul este conectat la un hub de comutare, este posibil ca aparatul să nu fie conectat la reţea. În acest caz, întârziaţi momentul pornirii comunicării aparatului şi încercaţi să efectuaţi o conexiune din nou. **[Setarea timpului de aşteptare pentru](#page-54-0) [conectarea la o reţea\(P. 44\)](#page-54-0)** 

### **LEGĂTURI**

**[Setarea unei adrese IPv4\(P. 35\)](#page-45-0)** 

## <span id="page-50-0"></span>**Setarea adresei IPv4 a liniei secundare**

#### 6W28-00S

Dacă aţi selectat <Selectare Interfaţă>, puteţi seta adresa IP pentru LAN wireless (linie secundară) în <Setări linie secundară>.

Numai adresele IPv4 pot fi utilizate cu sub linia.

**1 Apăsaţi .**

- **2 Apăsaţi <Preferinţe> <Reţea> <Setări linie secundară>.**
- **3 Apăsaţi <Setări adresa IP> şi setaţi adresa IP pentru LAN wireless (linie secundară).**
- Puteţi seta atât alocarea automată, cât şi introducerea manuală. Dacă le setaţi pe ambele şi setaţi <Release Address Last Acquired from DHCP Server When Address Cannot Be Acquired> la <Oprit>, adresa IP introdusă manual este utilizată când preluarea adresei IP automate eşuează.

### **Atribuirea automată a adresei IP cu DHCP**

Apăsați <DHCP>. Selectați acest element în funcție de mediul de rețea al rețelei dumneavoastră LAN wireless.

## **NOTĂ**

● Dacă s-a selectat <DHCP>, comunicarea se realizează pentru a verifica dacă sunt furnizate servicii de reţea, indiferent dacă mediul poate utiliza DHCP. Este recomandat să deselectaţi acest articol dacă nu utilizaţi DHCP.

### **Introducerea manuală a adresei IP**

- **1** Confirmați că opțiunea <DHCP> este deselectată.
	- Dacă este selectată, apăsaţi butonul pentru a o deselecta.
- **2** Introduceţi adresa IP şi masca de subreţea.
	- Apăsaţi fiecare buton şi introduceţi setarea necesară.

## **4 Apăsaţi <OK>.**

**5 Apăsaţi <Da>.**

## **IMPORTANT**

● Reţeaua LAN wireless (linie secundară) nu se poate conecta la alte reţele printr-un router.

## **Adaptarea la mediul de reţea**

#### 6W28-00U

Dimensiunea şi forma unei reţele variază în funcţie de scop şi utilizare. Aparatul adoptă diverse tehnologii pentru adaptarea la cât mai multe medii. Consultaţi administratorul reţelei şi efectuaţi setările necesare în funcţie de mediul dumneavoastră.

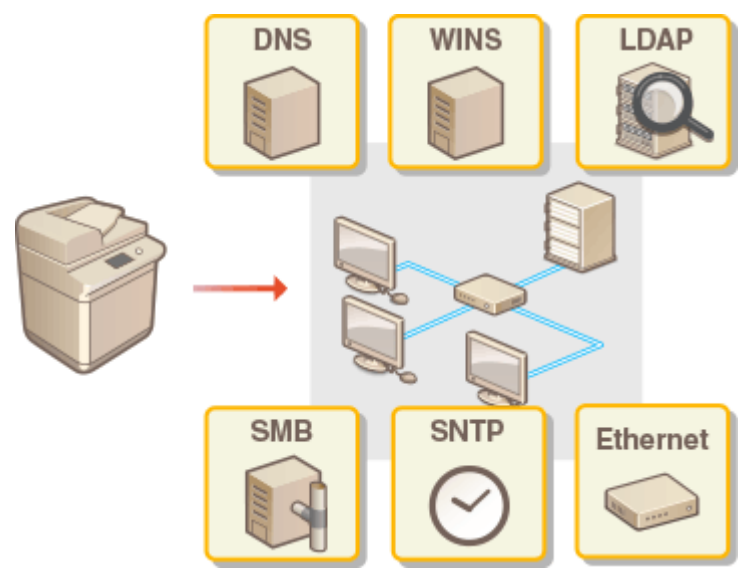

- **[Efectuarea setărilor de Ethernet\(P. 42\)](#page-52-0)**
- **[Setarea timpului de aşteptare pentru conectarea la o reţea\(P. 44\)](#page-54-0)**
- **[Efectuarea setărilor DNS\(P. 45\)](#page-55-0)**
- **[Efectuarea setărilor SMB\(P. 49\)](#page-59-0)**
- **[Efectuarea setărilor WINS\(P. 51\)](#page-61-0)**
- **[Înregistrarea serverului LDAP\(P. 52\)](#page-62-0)**
- **[Monitorizare şi control prin SNMP\(P. 56\)](#page-66-0)**
- **[Alte setări de reţea\(P. 60\)](#page-70-0)**

## <span id="page-52-0"></span>**Efectuarea setărilor de Ethernet**

#### 6W28-00W

Ethernet este un standard care stipulează metodele de comunicare într-un LAN. În mod normal, sistemul de comunicaţii (semi-duplex/full-duplex) şi tip Ethernet (1000BASE-T/100BASE-TX/10BASE-T) pot fi setate automat. Puteţi să le setaţi separat comutând setarea la operarea manuală. Înregistraţi setările, dacă este necesar.

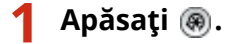

**2 Apăsaţi <Preferinţe> <Reţea> <Setări driver Ethernet>.**

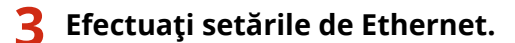

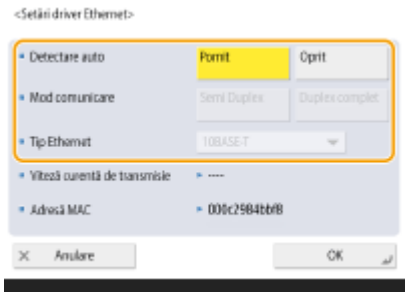

● În mod normal, apăsaţi <Pornit> în <Detectare auto>. Sistemul de comunicaţie şi tipul de Ethernet sunt detectate şi configurate automat.

### **Efectuarea manuală a setărilor reţelei Ethernet**

- **1** Apăsaţi <Oprit> în <Detectare auto>.
- **2** Selectați sistemul de comunicare.

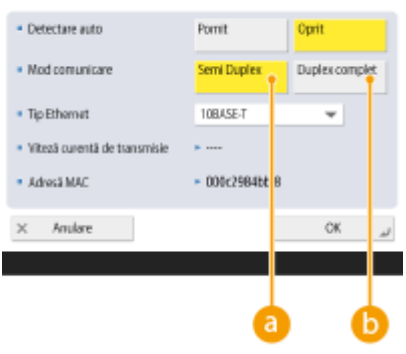

#### **<Semi Duplex>**

Efectuaţi funcţii de trimitere/primire alternativ. Selectaţi această opţiune când routerul conectat este setat pentru o comunicare semi-duplex.

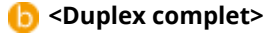

Efectuaţi funcţii de trimitere/primire simultan. Selectaţi acest lucru ca o regulă generală.

#### **3** Selectaţi tipul Ethernet.

● Selectaţi <10BASE-T>, <100BASE-TX> sau <1000BASE-T> în <Tip Ethernet>.

**4 Apăsaţi <OK>.**

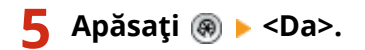

## LEGĂTURI

**[Setarea timpului de aşteptare pentru conectarea la o reţea\(P. 44\)](#page-54-0)** 

# <span id="page-54-0"></span>**Setarea timpului de aşteptare pentru conectarea la o**

**reţea**

6W28-00X

Dacă intenţionaţi să implementaţi redundanţa reţelei prin conectarea mai multor hub-uri de comutare, este necesar un mecanism pentru a evita bucla de pachete. În acest caz, este eficient să se determine rolurile porturilor de comutare, dar este posibil ca respectiva comunicare să nu fie transmisă corect în cazuri chiar după modificări, cum ar fi adăugarea unui dispozitiv nou în reţea. Pentru a conecta aparatul la o astfel de reţea, setaţi timpul de aşteptare care este momentul până la începerea comunicării.

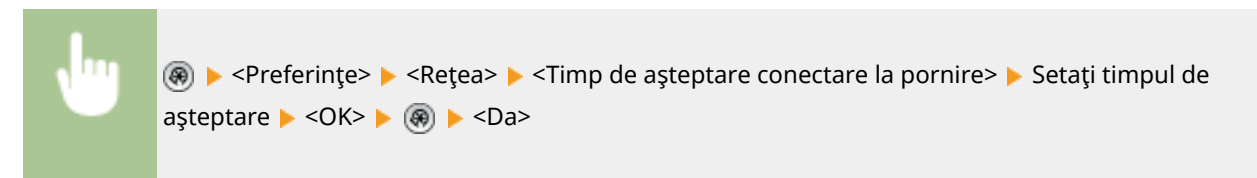

**LEGĂTURI** 

**[Efectuarea setărilor de Ethernet\(P. 42\)](#page-52-0)** 

## <span id="page-55-0"></span>**Efectuarea setărilor DNS**

#### 6W28-00Y

Serverul DNS este un computer care transformă numele dispozitivelor (nume de domeniu) de pe Internet în adrese IP. Există multe servere DNS pe Internet în întreaga lume. Acestea cooperează între ele pentru a face corespondenţă între numele de domeniu şi adresele IP. Această secţiune descrie etapele pentru setarea adresei serverului DNS, numele gazdei şi numele domeniului. De asemenea, puteţi seta aparatul astfel încât să se efectueze o actualizare automată dacă se schimbă corespondența dintre numele gazdei și adresa IP. Dacă setați DNS într-un mediu IPv6, confirmați dacă se pot utiliza adrese IPv6 (**OSetarea unei adrese IPv6(P. 37)**). În plus, puteti face corespondență cu o adresă IP achiziţionând numele gazdă printr-un server DHCP fără a introduce manual numele gazdă al aparatului.

#### **Efectuarea setărilor DNS(P. 45) [Utilizarea unui server DHCP\(P. 48\)](#page-58-0)**

## Efectuarea setărilor DNS

**1 Apăsaţi .**

**2 Apăsaţi <Preferinţe> <Reţea> <Setări TCP/IP> <Setări DNS>.**

### **Specificati o adresă de server DNS.**

- **1** Apăsaţi <Setări Adresă Server DNS>.
- **2** Efectuaţi setările necesare.
	- În funcţie de mediul dumneavoastră, introduceţi o adresă IP a serverului DNS.

<Setäri Adresä Server DNS:

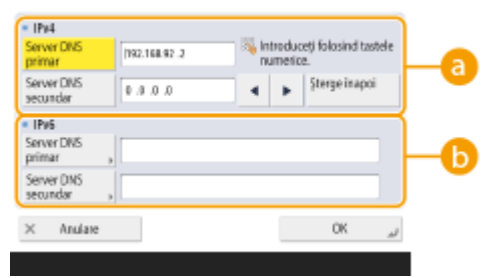

#### **<IPv4>**

- Apăsaţi <Server DNS primar> şi introduceţi o adresă IPv4 a serverului DNS.
- Dacă există un server DNS secundar, introduceţi adresa IP a acestuia. Dacă nu setaţi un server DNS secundar, introduceți "0.0.0.0".

#### **B** <IPv6>

● Apăsaţi <Server DNS primar> şi introduceţi o adresă IPv6 a serverului DNS. Nu puteţi să introduceţi adrese care încep cu "ff" (adresă de difuzare multiplă), adrese care contin numai "0" sau adrese link local.

#### Initializarea

- Dacă există un server DNS secundar, introduceţi adresa IP a acestuia. Nu puteţi să introduceţi adrese care încep cu "ff" (adresă de difuzare multiplă), adrese care conțin numai "0" sau adrese link local. Această coloană poate fi lăsată necompletată.
- **3** Apăsaţi <OK>.

### **4** Specificati pentru aparat numele gazdei și numele domeniului.

- **1** Apăsaţi <Setări nume gazdă/nume domeniu DNS>.
- **2** Efectuaţi setările necesare.

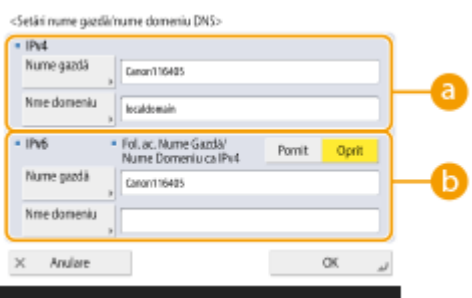

#### **<IPv4>**

- Apăsaţi <Nume gazdă> şi introduceţi numele de gazdă al aparatului pentru a vă înregistra pe serverul DNS utilizând caractere alfanumerice.
- Apăsaţi <Nume domeniu> şi introduceţi numele domeniului de care aparţine aparatul utilizând caractere alfanumerice (**Exemplu:** "exemplu.com").

#### **<IPv6>**

- Pentru a seta ca numele gazdei şi numele domeniului să fie identice cu IPv4, apăsaţi <Pornit> in <Fol. ac. Nume Gazdă/Nume Domeniu ca IPv4>. Pentru a seta să fie diferite de cele ale IPv4, apăsaţi <Oprit>.
- Pentru a seta ca numele gazdei să fie diferit de IPv4, apăsaţi <Nume gazdă> şi introduceţi numele de gazdă al aparatului pentru a vă înregistra pe serverul DNS utilizând caractere alfanumerice.
- Pentru a seta ca numele de domeniu să fie diferit de IPv4, apăsaţi <Nume domeniu> şi introduceţi numele de domeniu de care aparține aparatul utilizând caractere alfanumerice. (Exemplu: "exemplu.com").

## **NOTĂ**

- Dacă setaţi <Folosiţi DHCPv6> la <Pornit> pentru setări de adrese cu nume de ţară ( **[Setarea unei](#page-47-0)** [adrese IPv6\(P. 37\)](#page-47-0) ), numele de domeniu configurat manual este suprascris. Dacă setați <Fol. ac. Nume Gazdă/Nume Domeniu ca IPv4> la <Pornit>, este utilizat numele de domeniu preluat de pe serverul DHCPv6.
- **3** Apăsaţi <OK>.

### **5 Setaţi actualizări automate ale corespondenţei.**

- **1** Apăsaţi <Setări actualizare dinamică DNS>.
- 2 Efectuați setările necesare.

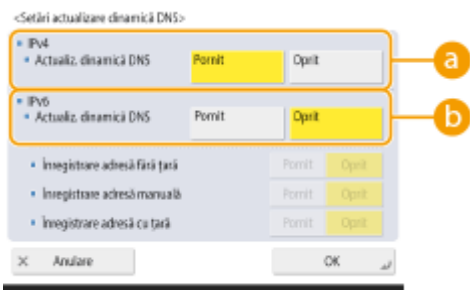

#### **<IPv4>**

● Pentru a actualiza automat informaţiile când corespondenţa dintre numele de gazdă şi adresa IP este schimbată într-un mediu precum DHCP, apăsaţi <Pornit> în <Actualiz. dinamică DNS>.

#### **<IPv6>**

- Pentru a actualiza automat informaţiile când corespondenţa dintre numele de gazdă şi adresa IP este schimbată într-un mediu precum DHCP, apăsaţi <Pornit> în <Actualiz. dinamică DNS>.
- Comutaţi pe <Pornit> adresa cu care doriţi să vă înregistraţi ca server DNS <Înregistrare adresă fără tară>/<Înregistrare adresă manuală>/<Înregistrare adresă cu țară>. Rețineți că actualizarea automată nu poate fi efectuată dacă toate opţiunile sunt setate la <Oprit>.
- **3** Apăsaţi <OK>.

## **6** Specificați setările mDNS.

- **1** Apăsaţi <Setări mDNS>.
- **2** Efectuați setările necesare.
	-

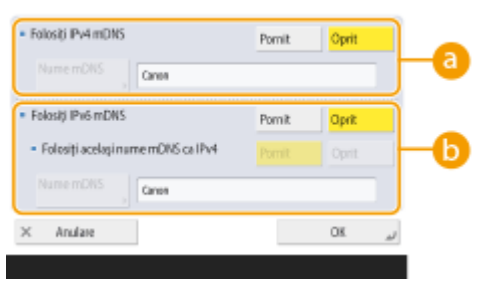

#### **<Folosiţi IPv4 mDNS>**

- Pentru a activa funcţia DNS într-un mediu fără server DNS, apăsaţi <Pornit>.
- Apăsaţi <Nume mDNS> şi introduceţi un nume mDNS la alegere utilizând caractere alfanumerice.

#### **<Folosiţi IPv6 mDNS>**

- Pentru a activa funcţia DNS într-un mediu fără server DNS, apăsaţi <Pornit>.
- Pentru a seta aceleaşi setări ca IPv4 pentru numele mDNS, apăsaţi <Pornit> pentru <Folosiţi acelaşi nume mDNS ca IPv4>. Pentru a utiliza alte setări, apăsaţi <Nume mDNS> şi introduceţi un nume mDNS la alegere utilizând caractere alfanumerice.

## **IMPORTANT**

- Dacă setaţi <Folosiţi IPv4 mDNS> la <Pornit>, aparatul nu va intra complet în modul Hibernare.
- Dacă setaţi <Folosiţi IPv6 mDNS> la <Pornit>, aparatul nu va intra complet în modul Hibernare.
- **3** Apăsaţi <OK>.

<span id="page-58-0"></span>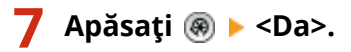

## Utilizarea unui server DHCP

Puteţi achiziţiona un nume de gazdă utilizând serverul DHCP.

**1 Apăsaţi .**

**2** Apăsați <Preferințe> ▶ <Rețea> ▶ <Setări TCP/IP> ▶ <Setări IPv4> sau <Setări IPv6> ▶ **<Setări opţiune DHCP>.**

### **3** Efectuați configurarea necesară.

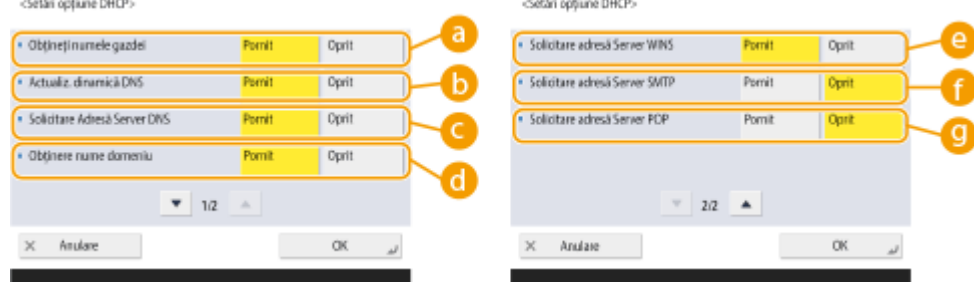

● Este posibil ca unele articole să nu fie afiġate în <Setări IPv6>.

#### **<Obţineţi numele gazdei>**

Pentru a achiziţiona un nume de gazdă prin serverul DHCP, apăsaţi <Pornit>.

#### **<Actualiz. dinamică DNS>**

Pentru a face ca serverul DHCP să actualizeze automat informaţiile referitoare la corespondenţa dintre adresele IP şi numele de gazdă fără a utiliza aparatul, apăsaţi <Pornit>.

#### **<Solicitare Adresă Server DNS>**

Pentru a achiziţiona adresa IP a serverului DHCP, apăsaţi <Pornit>.

#### **<Obţinere nume domeniu>**

Pentru a achizitiona un nume de domeniu prin serverul DHCP, apăsați <Pornit>.

#### **<Solicitare adresă Server WINS>**

Pentru a achiziţiona un nume de domeniu prin serverul WINS, apăsaţi <Pornit>.

#### **<Solicitare adresă Server SMTP>**

Pentru a achiziţiona un nume de domeniu prin serverul SMTP, apăsaţi <Pornit>.

#### **<Solicitare adresă Server POP>**

Pentru a achiziţiona un nume de domeniu prin serverul POP, apăsaţi <Pornit>.

**4 Apăsaţi <OK>.**

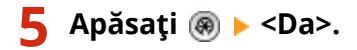

## <span id="page-59-0"></span>**Efectuarea setărilor SMB**

#### 6W28-010

Această secțiune descrie cum să specificați setările de utilizat atunci când aparatul se conectează la o rețea ca client SMB.

**1 Apăsaţi .**

**2 Apăsaţi <Preferinţe> <Reţea> <Setări TCP/IP> <Setări Client SMB>.**

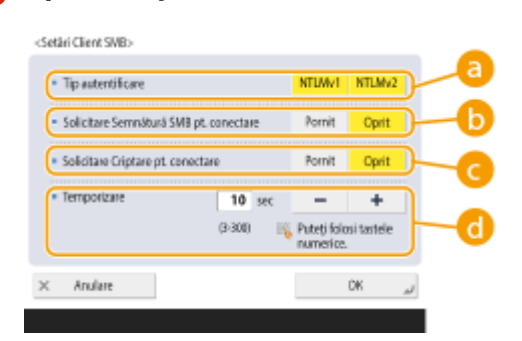

**Specificați setările solicitate.** 

#### **a** <Tip autentificare>

Selectați versiunea protocolului de autentificare. Selectați fie <NTLMv1>, fie <NTLMv2>, conform serverului SMB de destinaţie. De asemenea, puteţi selecta ambele opţiuni.

#### **<Solicitare Semnătură SMB pt. conectare>**

Pentru a solicita o semnătură de pachet SMB atunci când vă conectaţi la un server SMB, apăsaţi <Pornit>.

#### **<Solicitare Criptare pt. conectare>**

Pentru a solicita o conexiune cu comunicare criptată SMB v3.0 atunci când vă conectați la un server SMB, apăsaţi <Pornit>.

#### **<Temporizare>**

Setaţi ora până când răspunde destinaţia conexiunii SMB.

● La trimiterea către un server SMB, conexiunea de reţea a fost pierdută sau răspunsul pe partea serverului a fost lent, ceea ce a determinat o expirare a timpului de aşteptare pe partea aparatului înainte ca datele să poată fi trimise sau redirecționarea să poată fi finalizată. Dacă se întâmplă acest lucru, este posibil să evitaţi o depăşire a limitei de timp mărind timpul de aşteptare.

## **4 Apăsaţi <OK>.**

**5** Apăsați <Specificare versiune Client SMB> și selectați versiunea SMB utilizată de **clientul SMB.**

**6 Apăsaţi <OK>.**

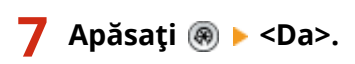

## **IMPORTANT**

- Când opţiunea <Solicitare Criptare pt. conectare> este setată la <Pornit>, aparatul se poate conecta numai la serverele SMB care acceptă comunicarea criptată SMB v3.0. Când <1,0> şi <2,0> se setează la <Pornit> pentru <Specificare versiune Client SMB> dar <3,0> nu se setează la <Pornit>, aparatul nu se poate conecta la serverele SMB care nu acceptă comunicarea criptată SMB v3.0.
- Utilizaţi aceeaşi versiune de SMB cu serverul SMB şi clientul SMB. SMB nu se poate utiliza dacă versiunile diferă.

# **NOTĂ**

● În funcție de setările rețelei, poate fi afișată o eroare la trimiterea către serverul SMB. În acest caz, reglați timpul în <Temporizare>.

### LEGĂTURI

**[Efectuarea setărilor WINS\(P. 51\)](#page-61-0)** 

Iniţializarea

## <span id="page-61-0"></span>**Efectuarea setărilor WINS**

#### 6W28-011

WINS este numele unui serviciu de soluții care transformă un nume NetBIOS (un nume de computer și un nume de imprimantă dintr-o reţea SMB) într-o adresă IP. Pentru a utiliza WINS, aveţi nevoie de un server WINS specificat.

## **IMPORTANT**

- Pentru a înregistra serverul WINS pe aparat, setaţi <Setări Nume Computer/Nume grup de lucru> pentru <Setări TCP/IP>. **[<Setări Nume Computer/Nume grup de lucru>\(P. 792\)](#page-802-0)**
- Dacă setaţi <Utilizare NetBIOS> la <Oprit> in <Setări Nume Computer/Nume grup de lucru>, setarea WINS este dezactivată. Aveţi grijă să setaţi <Utilizare NetBIOS> la <Pornit> când utilizaţi WINS.

**1 Apăsaţi .**

- 
- **2** Apăsați <Preferințe> ▶ <Rețea> ▶ <Setări TCP/IP> ▶ <Setări WINS>.
- **3 Apăsaţi <Pornit> în <Rezoluţie WINS> şi introduceţi adresa IP a serverului WINS în <Adresă server WINS>. IMPORTANT** 
	- Dacă adresa IP a serverului WINS este achiziţionată de la serverul DHCP, adresa IP dobândită de la serverul DHCP are prioritate.

**4 Apăsaţi <OK>.**

**5 Apăsaţi <Da>.**

### **LEGĂTURI**

**[Setarea unei adrese IPv4\(P. 35\)](#page-45-0)** 

Iniţializarea

## <span id="page-62-0"></span>**Înregistrarea serverului LDAP**

#### 6W28-012

În mediile în care se utilizează un server LDAP, numerele de fax şi adresele de e-mail pot fi căutate, specificate ca destinaţii de la aparat şi înregistrate în agenda aparatului.

## **NOTĂ**

- Se pot înregistra până la cinci servere LDAP.
	- **1 Apăsaţi .**
	- **2 Apăsaţi <Setare Destinaţie> <Înregistrare server LDAP>.**

## **3 Înregistraţi serverul LDAP.**

- **1** Apăsaţi <Înregistrare>.
- **2** Introduceţi informaţiile necesare.

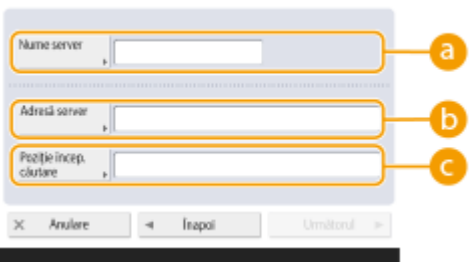

#### **a** <Nume server>

Introduceţi un nume pentru serverul LDAP.

#### **b** <Adresă server>

Introduceţi adresa IP sau numele gazdă al serverului LDAP utilizând caractere alfanumerice (**Exemplu:** "ldap.exemplu.com").

## **IMPORTANT**

#### **<Adresă server> şi DNS**

Pentru a preveni erorile, acordați atenție celor ce urmează când se efectuează o căutare de destinaţie de la aparat către serverul LDAP.

· Când introduceți adresa IP, verificați dacă serverul DNS utilizabil acceptă doar căutarea înainte. Când serverul DNS acceptă doar căutarea înainte, apăsați <Nu utilizați> sau <Foloseste> în <Informații autentificare> din etapa 4. Când selectați <Folosește(Aut. de securitate)>, confirmați că serverul DNS acceptă căutarea inversă.

#### **<Poziţie încep. căutare>**

Specificați unde să începeți căutarea în arborele de directoare ale serverului LDAP.

● Pentru LDAPv3, puteţi ignora setarea, deoarece aparatul preia automat setarea serverului. Pentru LDAPv2, specificați întotdeauna punctul.

## **NOTĂ**

**Introducerea formatului pentru<Poziţie încep. căutare>**

- Când utilizaţi Windows Server, introduceţi numele de domeniu pentru Active Directory în unităţi de şiruri împărțite de un punct ".". Adăugați "DC =" pentru fiecare unitate și separați-le cu virgule ",". Exemplu: Dacă numele domeniului este "john.exemplu.com", introduceți "DC=john,DC=exemplu,DC=com".
- Când utilizaţi Lotus Notes Domino, introduceţi numele de identificare (dn) al arborelui directorului precum "cn=user1,ou=team1,ou=salesdept,o =canon".
- **3** Apăsaţi <Next>.
- **4** Introduceţi informaţiile necesare.

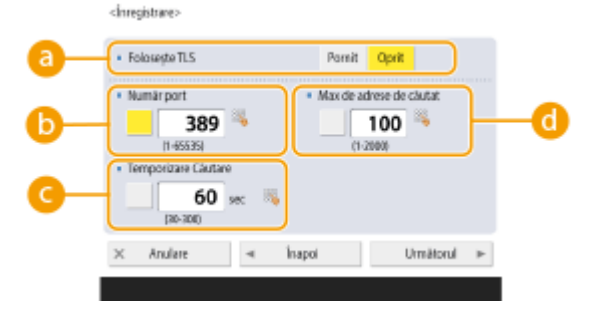

#### **<Foloseşte TLS>**

Pentru a codifica comunicarea către/de la serverul LDAP utilizând TLS, apăsaţi <Pornit>.

#### **<Număr port>**

Introduceţi numărul de port utilizat la comunicarea către/de la serverul LDAP.

#### **<Temporizare Căutare>**

Precizaţi în secunde cât timp poate continua căutarea.

#### **<Max de adrese de căutat>**

Precizaţi câte destinaţii pot fi căutate.

**5** Apăsați <Următorul>.

### **4** Setați informațiile de identificare.

- Specificați metodele de autentificare în funcție de setările serverului LDAP.
- Puteți verifica conexiunea apăsând <Verificați Conexiunea> după specificarea setărilor.

#### ■ Când autentificați utilizând informații de conectare

Introduceţi numele de utilizator şi parola utilizate ca informaţii de autentificare.

- **1** Apăsaţi <Foloseşte> în <Informaţii autentificare>.
- **2** Selectaţi combinaţia dintre versiunea LDAP a serverului şi codificarea caracterelor şi apăsaţi <Next>.

#### Iniţializarea

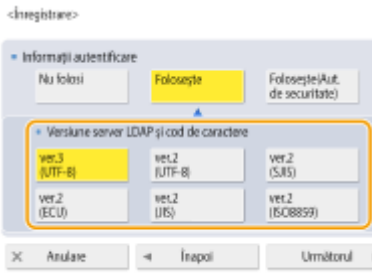

**3** Introduceți numele de utilizator și parola și efectuați setările necesare.

chresistrares · Informații autentificare Nume util Parola Verificați<br>Conexiunea - мінная еслитатаминальных<br>Па са́отае Pomit Oprit  $\times$  Anulare OK  $\rightarrow$ Inapol

#### **<Nume utilizator>**

Introduceţi numele de utilizator al aparatului înregistrat pe serverul LDAP.

## **NOTA**

#### **Introducerea formatului numelui de utilizator**

● Când utilizaţi Windows Server, introduceţi formatul "(nume de domeniu Windows)\(nume de utilizator Windows)".

**Exemplu:** Când numele de domeniu Windows este "exemplu" și numele de utilizator Windows este "user1", introduceți "exemplu\user1".

● Când utilizaţi Lotus Notes Domino, introduceţi numele de identificare al utilizatorului autentificat (dn) ca "cn=user1,ou=team1,ou=salesdept,o=canon".

#### **<Parola>**

Introduceți parola înregistrată pe serverul LDAP. Când este introdusă parola, se afișează <Confirmare>, pentru confirmare. Introduceţi parola din nou.

#### $\bullet$  **<Afișează ecranul autentificare la căutare>**

Când căutaţi destinaţii, pentru a afiġa ecranul de introducere a numelui de utilizator şi a parolei, apăsaţi <Pornit>.

**4** Apăsaţi <OK>.

#### **■ Când autentificați utilizând date codificate**

Autentificarea se poate face mai sigur prin codificarea schimbului de date. Când această măsură este folosită, informaţiile despre versiunea LDAP şi codul de caractere sunt setate la <ver.3(UTF-8)>. Ora aparatului şi a serverului LDAP trebuie să fie sincronizate.

- **1** Apăsaţi <Foloseşte(Aut. de securitate)> în <Informaţii autentificare>.
- **2** Apăsaţi <Next>.
- **3** Introduceţi numele de utilizator şi parola şi efectuaţi setările necesare.

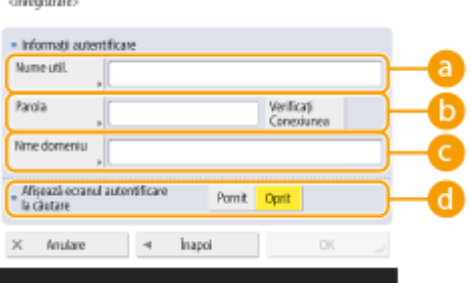

#### **<Nume utilizator>**

Introduceți numele de utilizator al aparatului înregistrat în serverul LDAP (Exemplu: "user1").

#### **<Parola>**

Introduceţi parola înregistrată pe serverul LDAP. Când este introdusă parola, se afiġeazÅ <Confirmare>, pentru confirmare. Introduceţi parola din nou.

#### **<Nume domeniu>**

Introduceţi numele de domeniu al aparatului.

#### **fi** <Afișează ecranul autentificare la căutare>

Când căutaţi destinaţii, pentru a afiġa ecranul de introducere a numelui de utilizator şi a parolei, apăsaţi <Pornit>.

**4** Apăsaţi <OK>.

#### ■ Când autentificați anonim fără a utiliza informații de conectare

- **1** Apăsaţi <Nu utilizaţi> în <Informaţii autentificare>.
- **2** Selectaţi combinaţia dintre versiunea LDAP şi codul de caractere al serverului.

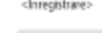

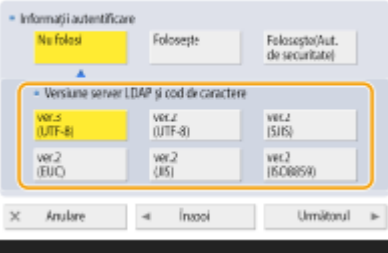

- **3** Apăsaţi <Next>.
- **4** Apăsaţi <OK>.

### LEGĂTURI

**[Înregistrarea informaţiilor despre server\(P. 527\)](#page-537-0)  [<Setare Destinaţie>\(P. 853\)](#page-863-0)  [Efectuarea setărilor SNTP\(P. 60\)](#page-70-0)** 

# <span id="page-66-0"></span>**Monitorizare şi control prin SNMP**

#### 6W28-013

SNMP este un protocol pentru monitorizarea și controlul dispozitivelor de comunicare dintr-o retea pe baza unei baze de date de informaţii de management numită MIB. Puteţi verifica informaţiile de eroare ale aparatului şi numărul de imprimări prin intermediul unui computer. Aparatul acceptă SNMPv1 și SNMPv3 în care funcțiile de securitate sunt îmbunătățite. Puteți utiliza oricare dintre cele două sau ambele. Setați fiecare funcție în conformitate cu mediul și scopurile dumneavoastră.

#### **SNMPv1**

SNMPv1 determină intervalul de comunicare pe baza informaţiilor numite nume de comunitate. Cu toate acestea, întrucât numele comunităţii sunt trimise către reţele ca text simplu, acestea pot fi vulnerabile la probleme de securitate. Pentru a asigura siguranţa, invalidaţi SNMPv1 şi utilizaţi SNMPv3.

#### **SNMPv3**

SNMPv3 vă permite să implementați gestionarea dispozitivelor de rețea cu funcții de securitate puternice.

## **NOTĂ**

● Când software-ul de gestionare SNMP este utilizabil, puteţi seta, monitoriza şi controla aparatul printr-un computer. Pentru detalii, consultaţi manualele de instrucţiuni ale software-ului.

## Setarea SNMPv1/SNMPv3

**1 Apăsaţi .**

**2 Apăsaţi <Preferinţe> <Reţea> <Setări SNMP>.**

## **3 Setaţi SNMPv1.**

- **1** Apăsaţi <Pornit> în <Utilizare SNMPv1>.
	- Dacă nu utilizați SNMPv1, apăsați <Oprit>.
- **2** Apăsaţi <Setări Comunitate dedicată>, <Setare Nume comunitate 1> sau <Setare Nume comunitate 2>.
	- Comunitatea exclusivă este o comunitate (grup) pregătită pentru managerii care utilizează software Canon, cum ar fi iW Management Console. Pentru a utiliza comunitatea exclusivă, apăsaţi <Setări Comunitate dedicată>. Pentru a specifica o comunitate generală, apăsaţi <Setare Nume comunitate 1> sau <Setare Nume comunitate 2>.

#### **3** Setaţi comunitatea.

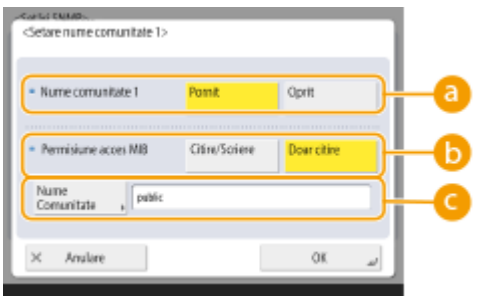

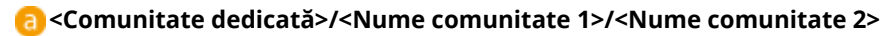

Pentru a utiliza comunitatea selectată, apăsați <Pornit>. Când nu doriți să utilizați comunitatea, apăsaţi <Oprit>.

#### **<Permisiune acces MIB>**

Pentru fiecare comunitate, selectați privilegiile de acces MIB din <Citire/Scriere> sau <Doar citire>.

#### **<Nume Comunitate>**

Introduceți un nume de comunitate din care faceți parte utilizând caractere alfanumerice. Dacă selectaţi <Setări Comunitate dedicată>, nu puteţi seta un nume exclusiv al comunităţii.

**4** Apăsaţi <OK>.

## **4 Setaţi SNMPv3.**

- **1** Apăsaţi <Pornit> în <Utilizare SNMPv3>.
	- Dacă nu utilizaţi SNMPv3, apăsaţi <Oprit>.
- **2** Apăsaţi <Setări Administrator>.
- **3** Specificați setările necesare și apăsați <OK>.

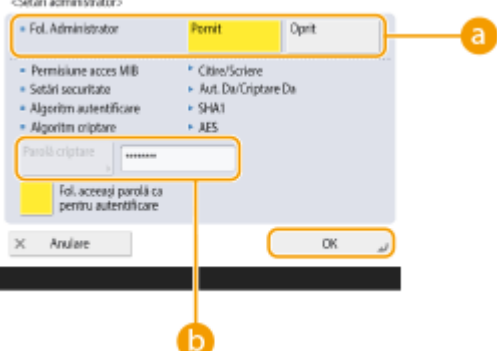

#### **<Fol. Administrator>**

Dacă utilizaţi Administrator, setaţi <Pornit>.

#### **<Parolă criptare>**

Dacă utilizați o parolă diferită de autentificare, deselectați <Fol. aceeași parolă ca pentru autentificare>, apăsaţi <Parolă criptare> şi introduceţi parola.

## **NOTA**

- Dacă "Administrator" este dezactivat, nu puteți seta <Setări Administrator> (setarea <Fol. Administrator> este fixată la <Oprit>).
- 
- **4** Apăsaţi <Setări utilizator> <Înregistrare>.
- **5** Introduceţi informaţiile necesare.

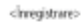

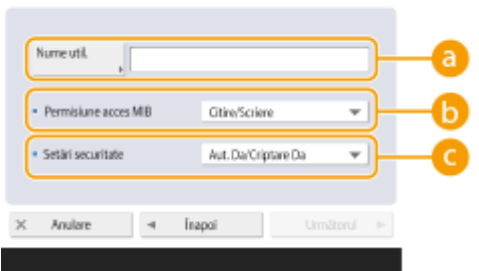

#### **<Nume utilizator>**

Introduceţi un nume de utilizator utilizând caractere alfanumerice.

## **NOTĂ**

● Nu puteţi utiliza caracterele "Administrator" pentru un nume de utilizator pentru a vă înregistra. Dacă doriți să utilizați caracterele "Administrator", trebuie să setați <Fol. Administrator> la <Oprit> sub <Setări Administrator>.

#### **<Permisiune acces MIB>**

Selectați privilegiile de acces MIB se la <Citire/Scriere> sau <Doar citire>.

#### **<Setări securitate>**

Setaţi o combinaţie de autentificare şi codificare. Selectaţi <Aut. Da/Criptare Da>, <Aut. Da/Criptare Nu> sau <Nr. aut./Nr. criptare>.

#### **6** Apăsaţi <Next>.

## **7** Introduceţi informaţiile necesare.

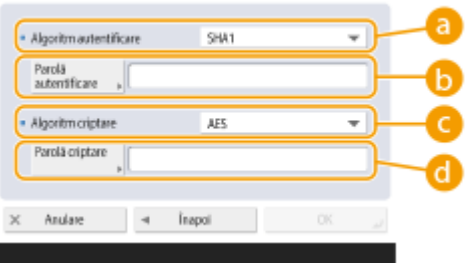

#### **a** <Algoritm autentificare>

Selectaţi <MD5> sau <SHA1>, conform mediului dumneavoastră.

#### *b*<Parolă autentificare>

Introduceți o parolă de utilizat pentru autentificare. Când este introdusă parola, se afișează <Confirmare>, pentru confirmare. Introduceţi parola din nou.

#### **<Algoritm criptare>**

Selectaţi <DES> sau <AES>, conform mediului dumneavoastră.

#### **<Parolă criptare>**

Introduceți o parolă de utilizat pentru codificare. Când este introdusă parola, se afișează <Confirmare>, pentru confirmare. Introduceţi parola din nou.

- **8** Apăsaţi <OK> <OK>.
- **9** Apăsaţi <OK>.

## **5** Configurați setările în <Extragere info. Gest. imprim. de la gazdă>.

● Dacă setaţi la <Pornit>, puteţi obţine periodic informaţii despre gestionarea imprimantei, cum ar fi protocolul de imprimare de la un computer din reţea, utilizând SNMP.

## **6 Apăsaţi <OK>.**

**7 Apăsaţi <Da>.**

# **NOTĂ**

● Când utilizaţi SNMPv1 şi SNMPv3 în combinaţie, se recomandă să setaţi privilegiile de acces MIB pentru SNMPv1 la <Doar citire>. Dacă setaţi <Citire/Scriere>, aproape toate operaţiunile aparatului devin practicabile şi funcţiile puternice de securitate ale SNMPv3 nu vor fi eficiente. Privilegiile de acces la MIB pot fi setate fie în SNMPv1, fie în SNMPv3. În SNMPv3, le puteţi seta pentru fiecare utilizator.

## <span id="page-70-0"></span>**Alte setări de reţea**

6W28-014

Setați următoarele elemente în funcție de mediul rețelei dumneavoastră.

**OSetarea modului PASV al FTP(P. 60)** 

**Efectuarea setărilor SNTP(P. 60)** 

**[Monitorizarea aparatului de la sistemele de administrare a dispozitivelor\(P. 61\)](#page-71-0)** 

## Setarea modului PASV al FTP

PASV este un mod de comunicare FTP utilizat în timpul transferului de fiġiere. Apăsaţi <Pornit> pentru această setare pentru a permite aparatului să se conecteze la un server FTP, chiar dacă aparatul se află într-un firewall. Mai întâi, confirmați că modul PASV este setat pe partea serverului FTP.

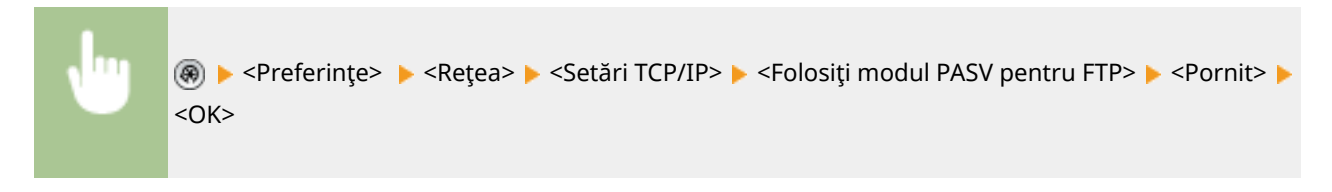

## Efectuarea setărilor SNTP

SNTP este un protocol pentru a ajusta timpul utilizând un server de timp în retea. SNTP este utilizat atunci când timpul trebuie să fie ajustat între aparat şi server în cazurile în care autentificarea de securitate se face în momentul accesării unui server LDAP. Setaţi dinainte diferenţa de timp (fusul orar) deoarece acţiunile se bazează pe ora universală coordonată (Coordinated Universal Time-UTC). **[Setarea datei/orei\(P. 17\)](#page-27-0)** 

- **1 Apăsaţi .**
- **2 Apăsaţi <Preferinţe> <Reţea> <Setări TCP/IP> <Setări SNTP>.**
- **3 Apăsaţi <Pornit> în <Utilizaţi SNTP> şi efectuaţi setările necesare.**

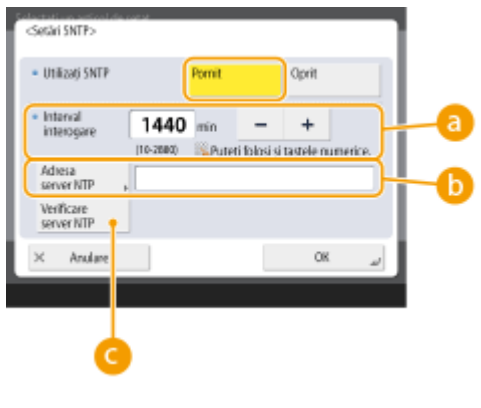

**<Interval interogare>**

Specificați intervalul prescris în minute pentru a ajusta timpul.

**<Adresa server NTP>**

#### Initializarea

<span id="page-71-0"></span>Introduceţi adresa IP a serverului NTP. Când se utilizează serverul DNS, în loc de o adresă IP, puteţi introduce "nume gazdă.nume domeniu" (FQDN) utilizând caractere alfanumerice. (Exemplu: "ntp.exemplu.com").

#### **Verificare server NTP>**

Puteţi verifica starea de comunicare între un server înregistrat şi SNTP. Când o conexiune este făcută corect, se afișează "OK". Cu toate acestea, numai starea comunicării este confirmată și nu se efectuează ajustarea timpului.

## **NOTĂ**

● Pentru a efectua sincronizarea timpului prin SNTP cu serverul NTP, este necesară în prealabil setarea fusului orar în care este utilizat aparatul. **[Setarea datei/orei\(P. 17\)](#page-27-0)** 

**4 Apăsaţi <OK>.**

**5 Apăsaţi <Da>.**

## Monitorizarea aparatului de la sistemele de administrare a dispozitivelor

Când se utilizează un software de administrare a dispozitivelor precum iW Management Console, puteţi colecta/ gestiona diferite informaţii, cum ar fi informaţii despre setare, informaţii despre adresă şi informaţii despre defecţiuni ale dispozitivului în reţea prin server.

**1 Apăsaţi .**

- **2** Apăsați <Preferințe>  $\triangleright$  <Rețea>  $\triangleright$  <Setări TCP/IP>  $\triangleright$  <Setări difuzare multiplă **Discovery>.**
- **3 Setaţi <Răspuns> la <Pornit>, apăsaţi <Nume dom. aplicare> şi introduceţi un nume de domeniu.**

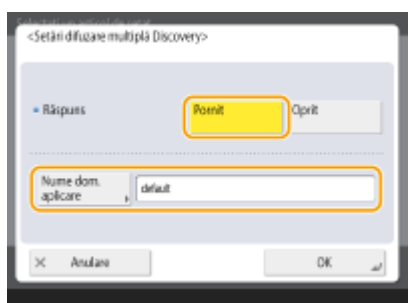

● Introduceţi un nume de domeniu specificat folosind Setări de descoperire difuzare multiplă în <Nume dom. aplicare>.

**4 Apăsaţi <OK>.**

**5 Apăsaţi <Da>.**
Iniţializarea

**[<Reţea>\(P. 791\)](#page-801-0)** 

Initializarea

# **Instalarea driverelor**

Instalaţi driverul de imprimantă, driverul de fax şi driverele pentru alte opţiuni de sistem, precum şi software-ul aferent pe computer.

### **1 Faceţi pregătirile înainte de instalare.**

- Dotaţi unitatea principală cu echipament opţional ( **[Echipamente opţionale\(P. 1112\)](#page-1122-0)** ).
- Dacă un CD-ROM este livrat împreună cu aparatul, introduceţi-l în driverul CD-ROM al computerului.
- Puteţi descărca driverele şi software-ul pentru a le utiliza de pe site-ul web Canon (http://www.canon.com/).

# **NOTĂ**

- Ultimele versiuni de drivere şi software sunt încărcate pe site-ul Canon atunci când acestea devin disponibile. Descărcaţi-le după cum este necesar după verificarea mediului de operare pentru aparatul dumneavoastră.
- Este posibil ca unele funcţii ale driverelor şi ale software-ului să nu fie disponibile în funcţie de modelul aparatului sau mediul de operare.
- Este posibil ca unele drivere să nu fie pe deplin compatibile cu sistemul de operare pe care îl utilizaţi. Verificați compatibilitatea driverului cu cele mai recente versiuni ale sistemelor de operare de pe site-ul web Canon.

# **2 Efectuaţi instalarea driverelor.**

● Pentru detalii despre instalare, consultați manualele pentru driverele și software-ul pe care doriți să le utilizati.

# **IMPORTANT**

- Dacă nu este permisă comunicarea prin adresa IP relevantă în <Setări Firewall>, nu puteţi instala driverul. Pentru mai multe informaţii, consultaţi Specificarea adreselor IP în Setările firewall-ului.
- După ce aţi instalat driverul, dacă comunicarea prin adresa IP a computerului pe care l-aţi instalat nu este permisă în <Setări Firewall>, nu puteţi imprima sau trimite fax de la acel computer.

# **Setări pentru linia de fax**

#### 6W28-016

Pentru a utiliza faxul pe aparat, înregistrați numărul de fax și numele companiei sau al departamentului care urmează să fie afișate/imprimate la aparatul de fax al părții destinatare atunci când trimiteți un fax. De asemenea, setați tipul canalului de comunicare.

# **NOTĂ**

#### **Pentru a utiliza funcţia de fax**

● Produsul opţional este necesar pentru trimiterea prin fax. **[Opţiuni de sistem\(P. 1096\)](#page-1106-0)** 

**1 Apăsaţi .**

- **2 Apăsaţi <Setări funcţie> <Transmitere> <Setări Fax> <Setare linie>.**
- **3 Apăsaţi <Linia 1> <Înregistrare număr telefon aparat>.**

### **4 Introduceţi un număr de fax şi apăsaţi <OK>.**

- Numărul de fax pe care l-aţi înregistrat va fi notificat destinatarului.
- **5 Introduceţi un nume în <Înregistrare nume aparat> şi apăsaţi <OK>.**
- Numele pe care l-aţi înregistrat va fi notificat destinatarului.

# **NOTA**

● În loc de numele unităţii specificate, puteţi afiġa sau imprima numele expeditorului. **[Operaţiuni de bază](#page-284-0) [pentru trimiterea faxurilor\(P. 274\)](#page-284-0)** 

### **6 Selectaţi un tip de linie în <Selectare tip linie>, apăsaţi <OK>.**

● Dacă nu sunteţi sigur ce tip de linie utilizaţi, contactaţi dealerul sau biroul de vânzări al companiei dumneavoastră de telefonie.

# **NOTĂ**

#### **Configurați setarea în funcție de opțiunea de fax.**

- Puteți seta să afișați pe ecran numărul de telefon al unei destinații sau să raportați în <Setați Afișare Număr>. **O<Recepționare/Redirecționare>(P. 840)**  $\blacktriangleright$  <Setări Fax>
- Puteţi seta să comutaţi automat faxul primit şi apelul primit în <Mod RX>. **[<Recepţionare/](#page-850-0) [Redirecţionare>\(P. 840\)](#page-850-0)** <Setări Fax>

Iniţializarea

LEGĂTURI

**OFax(P. 270) [Opţiuni\(P. 1111\)](#page-1121-0)**  Initializarea

# **Setarea comunicării prin e-mail/I-Fax**

6W28-017

Pentru a trimite direct documente scanate prin e-mail/I-fax fără a trece printr-un computer, trebuie să configurați setările de comunicare, cum ar fi un server de poştă, metodele de autentificare, etc. În general, un server SMTP este utilizat pentru trimitere şi un server SMTP sau un server POP3 se utilizează pentru primire. Puteţi seta codificarea şi alţi parametri. Pentru detalii despre setările necesare, contactaţi furnizorul de servicii Internet sau administratorii de reţea.

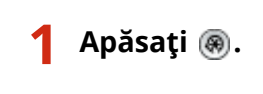

**2 Apăsaţi <Setări funcţie> <Transmitere> <Setări E-mail/I-Fax> <Setări Comunicare>.**

# **3 Setaţi comunicarea.**

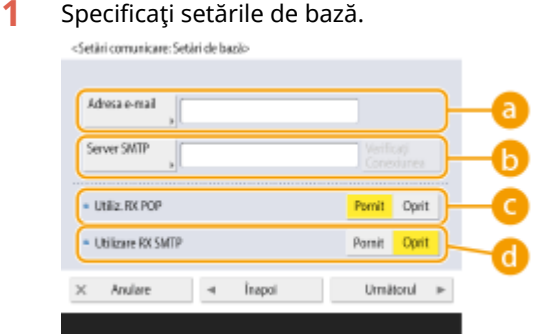

#### **Adresa e-mail>**

Introduceţi adresa de e-mail a aparatului.

● Puteti specifica orice nume ca nume de utilizator (parte din stânga marcajului @). Introduceti numele de gazdă înregistrat în dreapta marcajului @.

#### **B**<Server SMTP>

Introduceţi un nume de server SMTP (sau o adresă IP).

● După ce specificați setările, bifați conexiunea pentru <Server SMTP>.

#### **<Utiliz. RX POP>**

Apăsaţi <Pornit> când doriţi să primiţi e-mailuri şi faxuri I utilizând un server POP3.

#### **<Utilizare RX SMTP>**

Apăsaţi <Pornit> când doriţi să faceţi aparatul un server SMTP pentru a primi e-mailuri şi faxuri I. Reţineţi că nu puteţi primi prin SMTP dacă nu înregistraţi numele gazdă al aparatului pe serverul DNS.

- **2** Apăsaţi <Următorul>.
- **3** Specificati setările serverului POP.

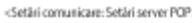

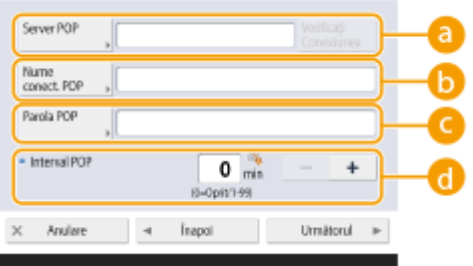

#### **<Server POP>**

Introduceţi un nume de server POP3 (sau o adresă IP).

● După ce specificați setările, bifați conexiunea pentru <Server POP>.

#### **Conduct COP>**

Pentru a utiliza un server POP3, introduceţi numele de utilizator al contului de poştă specificat utilizând caractere alfanumerice.

#### **<Parola POP>**

Pentru a utiliza un server POP3, introduceţi parola contului de poştă specificat.

#### **<Interval POP>**

Puteţi seta intervalul pentru a emite automat POP în câteva minute.

#### **4** Apăsaţi <Următorul>.

5 Specificați setările pentru comunicarea criptată.

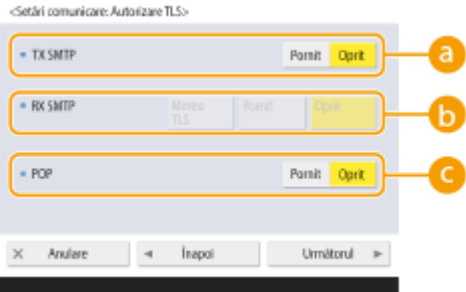

#### **<TX SMTP>**

Pentru a codifica comunicarea către/de la serverul SMTP utilizând TLS, apăsaţi <Pornit>. Când este setată opțiunea <Pornit>, puteți să confirmați certificatul de server TLS în timpul comunicației cu serverul și să adăugați CN la elementele de verificare. <Setări E-mail/I-Fax> **> C<Confirmare certificat [TLS pentru TX SMTP>\(P. 830\)](#page-840-0)** 

#### **B** <RX SMTP>

Pentru a codifica comunicarea folosind TLS când primiţi e-mailuri şi faxuri I utilizând serverul SMTP, apăsaţi <Mereu TLS> sau <Pornit>. Când nu doriţi să primiţi alte date decât cele codificate, selectaţi <Mereu TLS>.

**• Pentru a cripta recepția SMTP cu TLS, pregătiți din timp perechea de chei. © Configurarea cheii și a** certificatului pentru TLS(P. 566)

#### **<POP>**

Pentru a codifica comunicarea către/de la serverul POP3 utilizând TLS, apăsați <Pornit>. Când este setată opțiunea <Pornit>, puteți să confirmați certificatul de server TLS în timpul comunicației cu serverul și să adăugați CN la elementele de verificare. <Setări E-mail/I-Fax> **> C<Confirmare certificat [TLS pentru RX POP>\(P. 830\)](#page-840-0)** 

**6** Apăsaţi <Următorul>.

#### **Setarea DutentificÅrii POP înainte de trimitere**

Autentificarea POP înainte de a trimite (POP înainte de SMTP) este o confirmare a utilizatorilor de către serverul POP (serverul de receptie postă) înainte de expediere, fiind o functie de blocare a e-mailurilor neautorizate trimise de terţi.

#### **1** Specificați fiecare element.

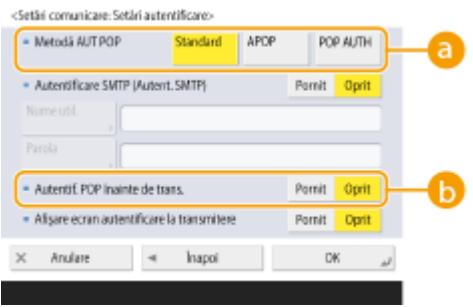

#### **<Metodă AUT POP>**

Setați metodele de autentificare a serverului POP3. Pentru a codifica parola în timpul autentificării, selectaţi <APOP>. Pentru a autentifica utilizatorii când primesc mail (POP), selectaţi <AUT POP>.

#### **<Autentif. POP înainte de trans.>**

Pentru a efectua autentificarea utilizând serverul POP3, apăsaţi <Pornit>.

#### **Setarea DutentificÅrii SMTP**

Autentificarea SMTP (SMTP AUTH) verifică utilizatorii verificând numele de utilizator și parolele la trimiterea emailurilor. De asemenea, poate codifica comunicarea SMTP (trimisă şi primită).

#### **1** Specificați fiecare element.

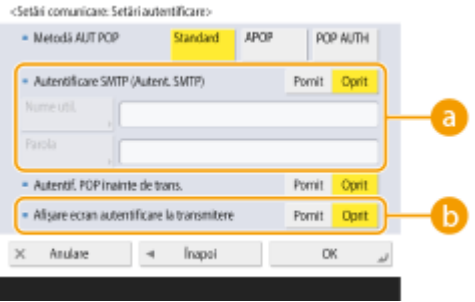

#### **8 < Autentificare SMTP (Autent. SMTP)>**

Pentru a utiliza autentificarea SMTP, apăsați <Pornit>, introduceți numele de utilizator și parola conturilor de poştă specificate în <Nume utilizator> şi <Parola>.

# **NOTA**

#### **Nume de utilizator şi parolă**

- <Nume utilizator> şi <Parola> pentru <SMTP Authentication> sunt de asemenea utilizate la redirecţionarea documentelor primite.
- Redirecţionarea se efectuează ca "Autentificare a dispozitivului fix", indiferent de setările <Info. utilizate pt. Autentificare Server SMTP>. ( O<Info. utilizate pt. Autentificare Server **[SMTP>\(P. 817\)](#page-827-0)** )

#### **fo** <Afişare ecran autentificare la transmitere>

Când trimiteţi e-mailuri şi faxuri I, pentru a afiġa numele de utilizator şi ecranul de introducere a parolei, apăsaţi <Pornit>.

# NOTĂ

#### **Când setați autentificarea SMTP**

- Specificați metoda de autentificare utilizând una dintre următoarele trei metode.
	- Autentificarea dispozitivului fix
	- Introducerea informatiilor de autentificare la trimitere
	- Înregistrarea informaţiilor pentru fiecare utilizator

Autentificarea dispozitivului fix: Când <Nume utilizator> si <Parola> introduse în <Autentificare SMTP (Autent. SMTP)> se utilizează și ecranul de autentificare (<Conectare la Serverul SMTP>) nu **este afişat la trimitere** 

- Specificați setările după cum urmează.
	- <Autentificare SMTP (Autent. SMTP)>: <Pornit>
	- <Nume utilizator>: Introduceţi numele de utilizator.
	- <Parola>: Introduceţi parola.
	- <Afiġare ecran autentificare la transmitere>: <Oprit>
	- **O<Info. utilizate pt. Autentificare Server SMTP>(P. 817)** : <Setări dispozitiv>

Introducerea informatiilor de autentificare la trimitere: Când <Nume utilizator> si <Parola> introduse în <Autentificare SMTP (Autent. SMTP)> se utilizează și ecranul de autentificare (<Conectare la Serverul SMTP>) este afișat la trimitere

- <Nume utilizator> şi <Parola> introduse în <Autentificare SMTP (Autent. SMTP)> sunt introduse ca informații de autentificare la trimitere.
- Când <Nume utilizator> şi <Parola> pentru <Autentificare SMTP (Autent. SMTP)> nu sunt introduse (necompletate), informaţiile de autentificare la trimitere sunt de asemenea necompletate.
- **•** Specificați setările după cum urmează.
	- <Autentificare SMTP (Autent. SMTP)>: <Pornit>
	- <Nume utilizator>: Introduceţi numele de utilizator.
	- <Parola>: Introduceti parola.
	- <Afiġare ecran autentificare la transmitere>: <Pornit>
	- **O<Info. utilizate pt. Autentificare Server SMTP>(P. 817)** : <Setări dispozitiv>

Înregistrarea informațiilor pentru fiecare utilizator: Când <Info. înreg. pt. fiecare utiliz.> se utilizează și ecranul de autentificare (<Conectare la Serverul SMTP>) nu este afișat la trimitere

- Autentificarea SMTP se realizează utilizând numele de utilizator şi parola înregistrate pe dispozitivul local.
- Specificați setările după cum urmează.
	- <Autentificare SMTP (Autent. SMTP)>: <Pornit>
	- <Afiġare ecran autentificare la transmitere>: <Oprit>
	- **O<Info. utilizate pt. Autentificare Server SMTP>(P. 817)** : <Info. înreg. pt. fiecare utiliz.>

**4 Apăsaţi <OK>.**

# **IMPORTANT**

● În funcție de mediul dumneavoastră, poate fi necesar să specificați numărul portului SMTP/POP3. Pentru detalii, contactați furnizorul de servicii Internet sau administratorii de rețea. **O<Specificați număr port [pentru SMTP TX/POP RX>\(P. 830\)](#page-840-0)** 

# LEGĂTURI

### **6 Specificarea setărilor de e-mail(P. 423) [Utilizarea faxurilor prin Internet \(I-Fax\)\(P. 329\)](#page-339-0)**

# **Conectarea la alte dispozitive**

#### 6W28-018

Aparatul poate fi conectat la un computer (server Windows) sau la Spatiu avansat a altor imprimante multifunctionale Canon dintr-o rețea. Aparatul poate imprima/trimite date salvate pe serverul Windows conectat sau la Spațiu avansat.

# **NOTĂ**

● Pentru a conecta aparatul la spaţiile de stocare de pe alte imprimante multifuncţionale, setările celorlalte imprimante sunt, de asemenea, necesare.

## **1 Apăsaţi .**

- **2 Apăsaţi <Setări funcţie> <Stocare/Accesare fiġiere> <Setări reţea>.**
- **Specificati fiecare element.**

#### **Înregistrarea imprimantelor multifuncţionale pentru a vă conecta**

Înregistraţi serverul Windows sau Spaţiu avansat a altor imprimante multifuncţionale pentru a vă conecta.

- **1** Apăsaţi <Setări Loc Reţea> <Înregistrare>.
- **2** Introduceţi informaţiile necesare şi apăsaţi <OK>.

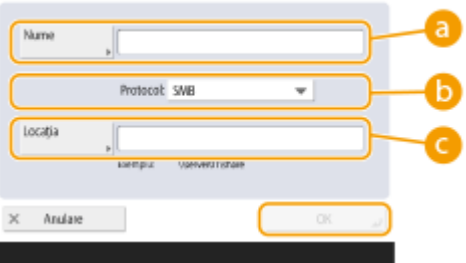

#### **<Nume>**

Introduceţi numele Spaţiu avansat pentru a vă conecta. Pe măsură ce un nume introdus aici este afiġat pe listă în momentul accesării, introduceţi un nume uşor de citit.

#### **B** <Protocol>

Selectaţi <SMB> sau <WebDAV>, în măsura în care serverul Windows sau Spaţiu avansat de destinaţie este disponibilă ca server SMB sau WebDAV.

#### **<Locaţia>/<Nume gazdă>**

<Locaţia> se afiġeazÅ când selectaţi <SMB> şi <Nume gazdă> se afiġeazÅ când selectaţi <WebDAV> în setarea de protocol.

● Introduceţi adresa în <Locaţia> ca "\\ (numele gazdei sau adresa IP) \partajare" pentru a vă conecta la un spațiu partajat sau "\\ (numele gazdei sau adresa IP) \utilizatori" pentru a vă conecta la spațiul personal.

#### Initializarea

● Introduceţi adresa în <Nume gazdă> ca "https:// (numele gazdei sau adresa IP)" şi apăsaţi <Următorul>. Apoi, introduceți "/partajare" pentru spațiul partajat sau "/utilizatori" pentru spațiul personal în <Rută folder>.

# **IMPORTANT**

● Nu înregistrați altceva decât Spațiu avansat pentru alt aparat din seria Image RUNNER ADVANCE sau pentru un server Windows care este deschis extern, deoarece acest lucru poate duce la defectarea aparatului.

#### **Controlul protocoalelor de comunicare**

Selectaţi protocolul de comunicare pe care să-l utilizaţi atunci când faceţi o referinţă externă la un server Windows sau la Spaţiu avansat a altor imprimante multifuncţionale Canon dintr-o reţea. Cu toate acestea, dacă se utilizează doar una dintre ele, puteţi mări securitatea dezactivând setările inutile.

- **1** Apăsaţi <Protocol pentru referinţă externă>.
- **2** Apăsaţi <Pornit> pentru protocolul utilizat, apoi apăsaţi <OK>.

# **IMPORTANT**

● Atunci când conexiunea prin SMB nu este utilizată, setați setarea <SMB> la <Oprit>. Atunci când conexiunea prin WebDAV nu este utilizată, setați setarea <WebDAV> la <Oprit>.

#### **■ Verificarea certificatului la conectare**

Când serverul Windows sau Spatiu avansat la care să vă conectati sunt setate să utilizeze TLS, puteti verifica certificatul de server TLS trimis de pe dispozitivul conectat la conectare. Deoarece o conexiune va fi anulată dacă apare o eroare, pot fi prevenite atacuri precum furtul de identitate de către terţi.

- **1** Apăsaţi <Confirmare certificat TLS pentru acces reţea>.
- 2 Apăsați <Pornit> <OK>.
	- Când apăsați <Pornit>, este afișat ecranul pentru adăugarea elementelor de verificare. Dacă trebuie să verificați CN (Common Name - Nume comun), adăugați o bifă.

# **IMPORTANT**

● Dacă nu verificați certificatul, comunicația TLS este efectuată chiar și cu un certificat nevalabil.

### **LEGĂTURI**

**[Lucrul cu alte dispozitive\(P. 438\)](#page-448-0)** 

**[<Stocare/Accesare fiġiere>\(P. 847\)](#page-857-0)** 

**Configurarea cheii și a certificatului pentru TLS(P. 566)** 

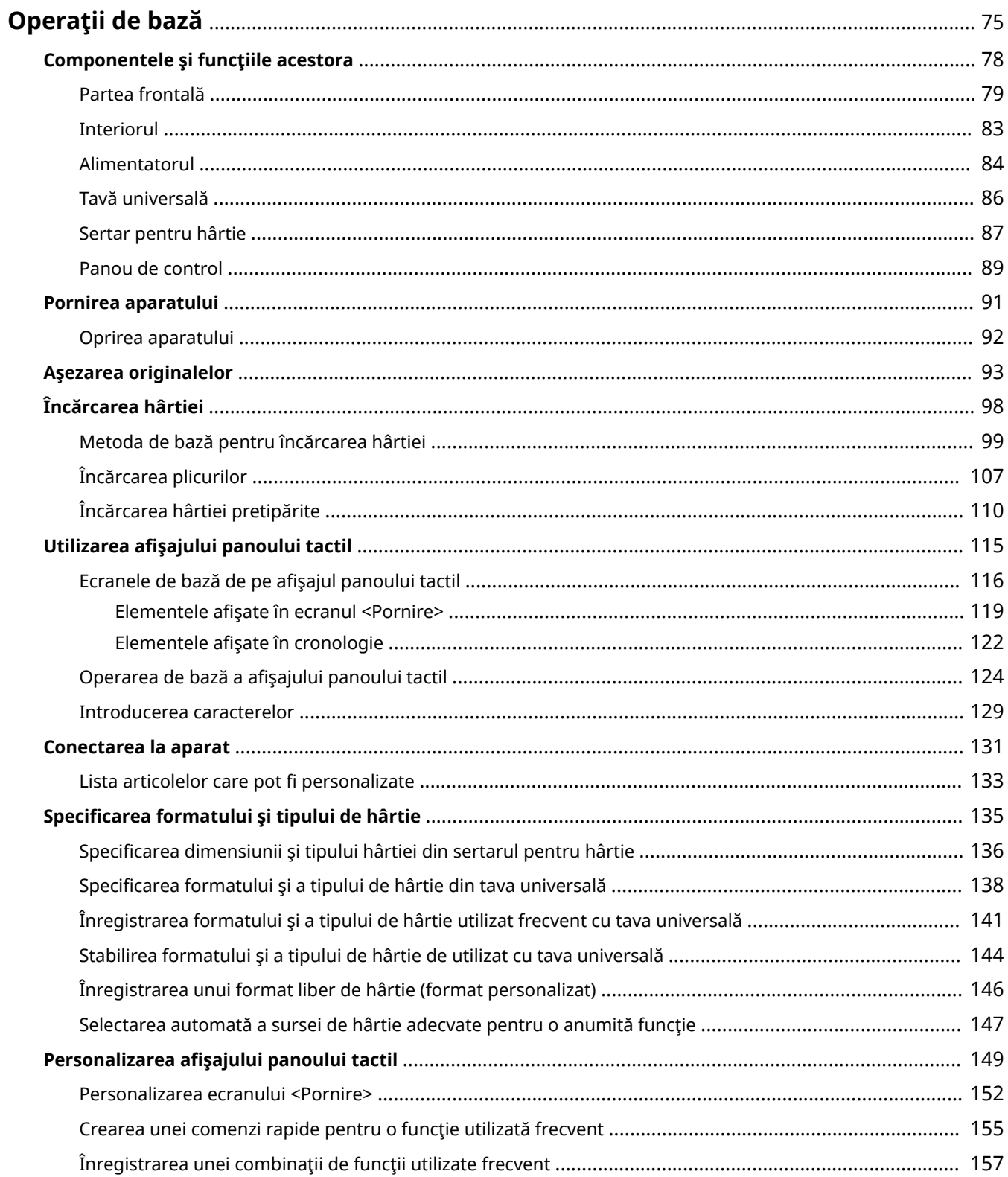

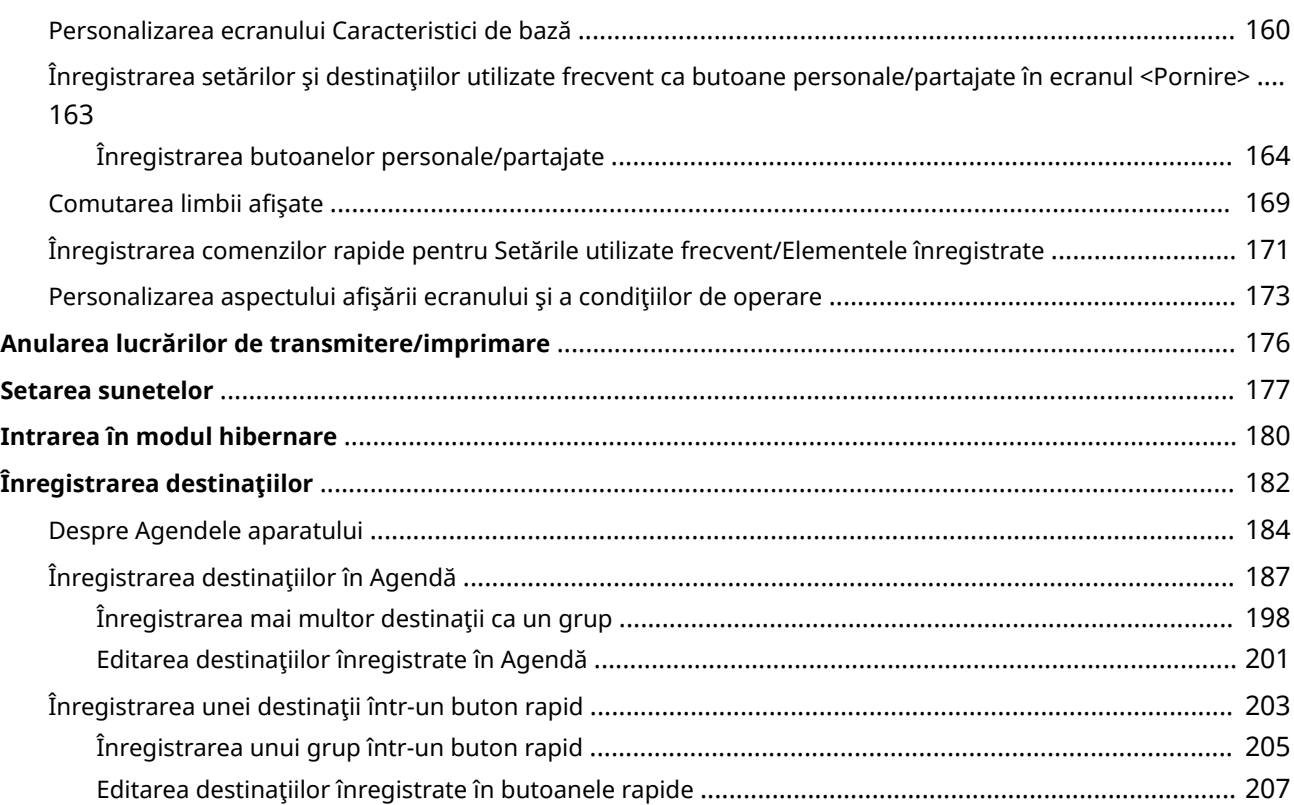

<span id="page-85-0"></span>Acest capitol descrie operații de bază, precum modul de utilizare a panoului de control și afișajului panoului tactil, precum şi modul de încărcare a hârtiei şi documentelor originale.

### ■ Componentele și funcțiile acestora

Această secţiune descrie părţile exterioare şi interioare ale aparatului şi funcţiile acestora, precum şi modul de utilizare a tastelor de pe panoul de control. **[Componentele şi funcţiile acestora\(P. 78\)](#page-88-0)** 

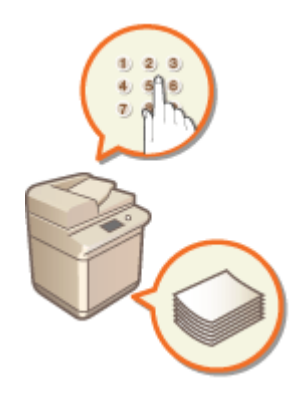

#### ■ Pornirea aparatului

Această secţiune descrie modul de pornire şi oprire a aparatului. **[Pornirea aparatului\(P. 91\)](#page-101-0)** 

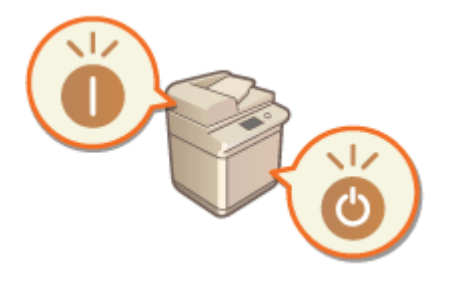

### ■ Utilizarea afişajului panoului tactil

Această secţiune descrie modul de utilizare a butoanelor de pe afiġajul panoului tactil pentru a efectua diferite operaţiuni, precum ajustarea şi verificarea setărilor. Această secţiune descrie cum să introduceţi text şi numere, care sunt necesare pentru operaţiuni precum înregistrarea informaţiilor în Agendă şi trimiterea faxurilor. **[Utilizarea](#page-125-0) [DfiġDjului panoului tactil\(P. 115\)](#page-125-0)** 

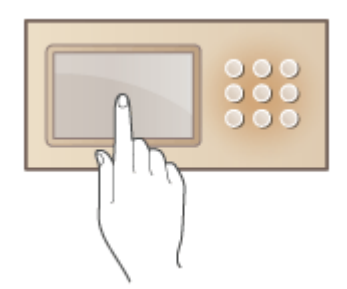

### ■ Conectarea la aparat

Această secţiune descrie cum să vă conectaţi la afiġarea unui ecran de conectare. **[Conectarea la aparat\(P. 131\)](#page-141-0)** 

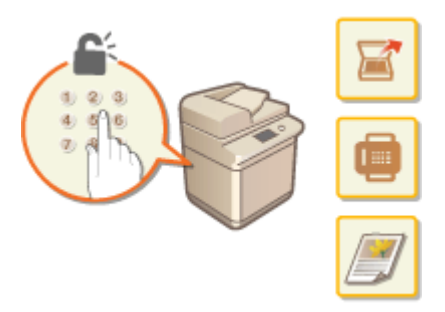

### ■ Aşezarea originalelor

Această secţiune descrie cum se aşează documentele originale pe platoul din sticlă şi în alimentator. **[Aşezarea](#page-103-0) [originalelor\(P. 93\)](#page-103-0)** 

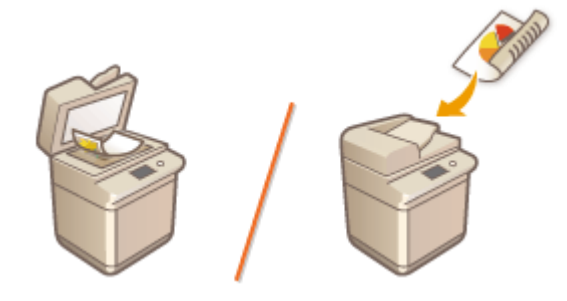

## ■Încărcarea hârtiei

Această secţiune descrie modalitatea de încărcare a hârtiei în sertar sau în tava universală. **[Încărcarea](#page-108-0) [hârtiei\(P. 98\)](#page-108-0)** 

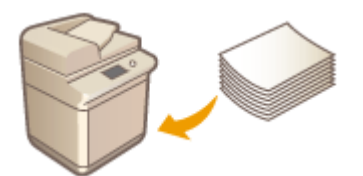

### ■ Personalizarea afişajului panoului tactil

Această secțiune descrie modul de aranjare a butoanelor și de particularizare a meniurilor, simplificând utilizarea ecranelor afişate pe panoul tactil. **PPersonalizarea afişajului panoului tactil(P. 149)** 

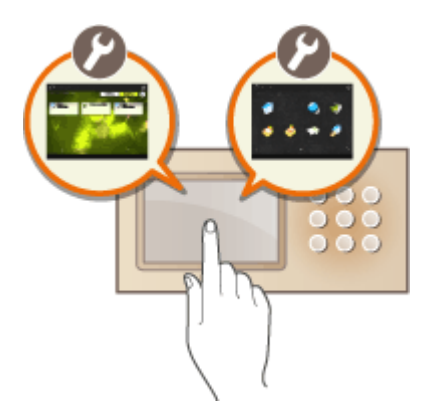

# ■ Specificarea setărilor pentru sunete

Această secțiune descrie cum să specificați setările pentru sunete, precum cele produse la finalizarea trimiterii unui fax sau când apare o eroare. **[Setarea sunetelor\(P. 177\)](#page-187-0)** 

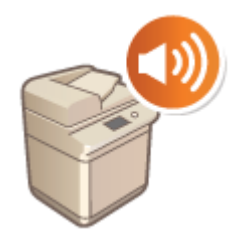

#### ■Intrarea în modul hibernare

Această secţiune descrie modul de setare a Modului hibernare. **[Intrarea în modul hibernare\(P. 180\)](#page-190-0)** 

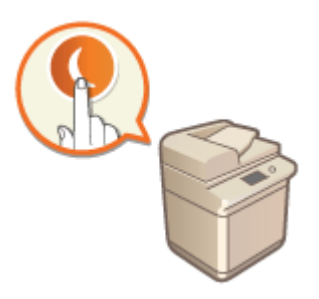

# ◼Înregistrarea destinaţiilor

Această secţiune descrie cum să înregistraţi destinaţii în Agendă sau butoane rapide pentru trimiterea faxurilor sau a documentelor scanate. **[Înregistrarea destinaţiilor\(P. 182\)](#page-192-0)** 

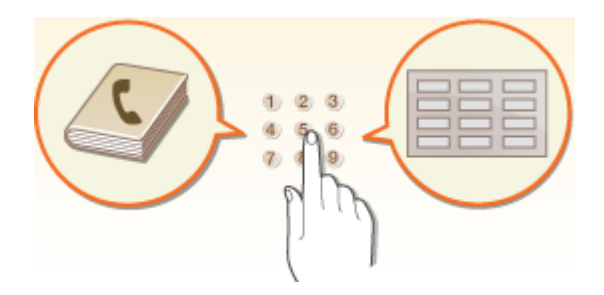

# <span id="page-88-0"></span>**Componentele şi funcţiile acestora**

6W28-01A

Această secţiune descrie părţile aparatului (partea frontală şi interior) şi cum funcţionează. Această secţiune mai descrie cum se aşează documentele originale şi cum se încarcă hârtia, precum şi numele şi utilizarea tastelor de pe panoul de control. Citiţi această secţiune pentru sfaturi pentru utilizarea adecvată a aparatului.

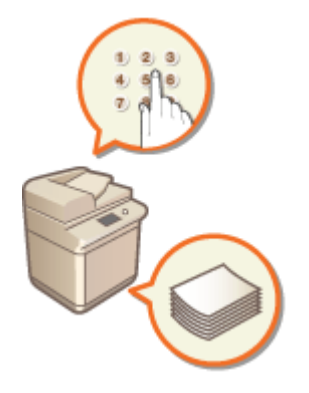

**[Partea frontală\(P. 79\)](#page-89-0)  [Interiorul\(P. 83\)](#page-93-0)  [Alimentatorul\(P. 84\)](#page-94-0)  [Tavă universală\(P. 86\)](#page-96-0)  [Sertar pentru hârtie\(P. 87\)](#page-97-0)  [Panou de control\(P. 89\)](#page-99-0)** 

# <span id="page-89-0"></span>**Partea frontală**

6W28-01C

Când este ataşat dispozitivul Cassette Feeding Module-AK:

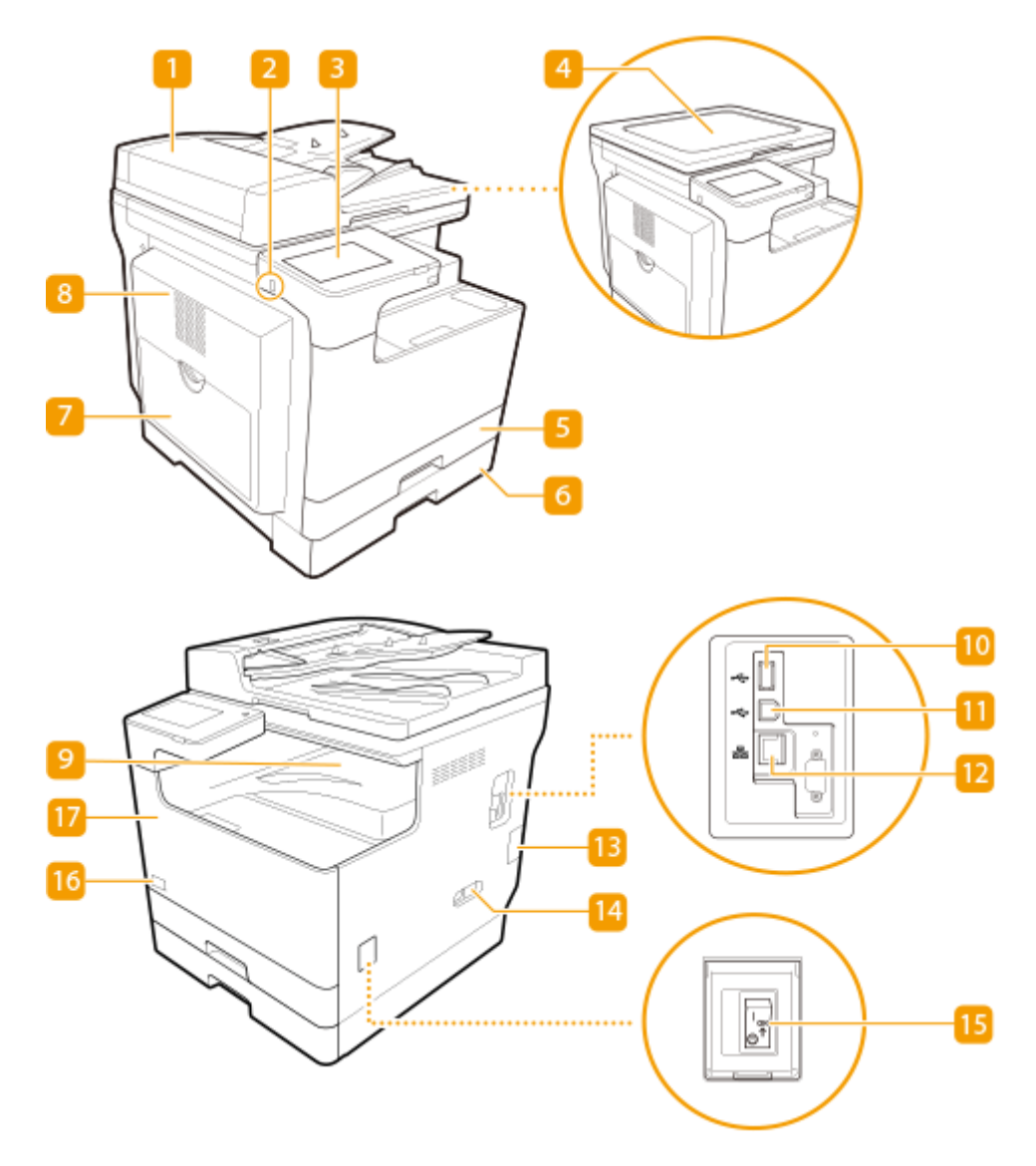

#### **Alimentator (imageRUNNER 2425i)**

Alimentează automat documentele originale în aparat pentru scanare. Când încărcaţi două sau mai multe coli în alimentator, documentele originale pot fi scanate continuu. **[Alimentatorul\(P. 84\)](#page-94-0)** 

### **Port USB (partea din stânga-faţă a aparatului)**

Puteţi conecta dispozitive, cum ar fi un dispozitiv de memorie USB la aparat. **[Conectarea unui dispozitiv](#page-91-0) [de memorie USB\(P. 81\)](#page-91-0)** 

### NOTĂ:

- Unele tipuri de suporturi media nu pot salva datele corect.
- Portul USB (partea din stânga-faţă a aparatului) este compatibil cu USB 2.0.

### **R** Panou de control

Panoul de control este format din taste numerice,  $\circledcirc$ , indicatori, afişajul panoului tactil etc. Puteți efectua toate operaţiile şi puteţi specifica setările de la panoul de control. **[Panou de control\(P. 89\)](#page-99-0)** 

### **Capac platou (imageRUNNER 2425)**

Fixează originalele aşezate pe platoul din sticlă.

### **Sertar pentru hârtie 1**

Încărcaţi tipul de hârtie pe care îl utilizaţi frecvent. **[Sertar pentru hârtie\(P. 87\)](#page-97-0)** 

### **Sertar pentru hârtie 2**

Încărcaţi tipul de hârtie pe care îl utilizaţi frecvent. **[Sertar pentru hârtie\(P. 87\)](#page-97-0)** 

#### **Tavă universală**

Încărcați hârtia în tava universală când doriți să folosiți un tip de hârtie diferit de cel încărcat în sertarul pentru hârtie.

#### **[Tavă universală\(P. 86\)](#page-96-0)**

**[Încărcarea hârtiei în tava universală\(P. 103\)](#page-113-0)** 

### **Capac pe partea stângă a unităţii principale**

Deschideţi acest capac când deblocaţi hârtia din interiorul aparatului. **[Hârtia se blochează în unitatea](#page-1028-0) [principală sau în sursa de hârtie\(P. 1018\)](#page-1028-0)** 

### **P** Tavă de ieșire

Hârtia este scoasă aici la finalizarea imprimării.

#### **Port USB (partea din dreapta-spate a aparatului)**

Puteţi să conectaţi la aparat dispozitive, precum un hard disk extern.

# **NOTĂ:**

● Portul USB (partea din dreapta spate a aparatului) este compatibil cu USB 2.0.

#### **TR** Conector USB

Conectaţi un cablu USB când conectaţi aparatul la un calculator.

# **NOTĂ:**

● Conectorul USB este compatibil cu USB 2.0.

### **Port LAN**

Conectați un cablu LAN când conectați aparatul la un router LAN cu fir etc. **OConfigurarea mediului de [reţea\(P. 19\)](#page-29-0)** 

### <span id="page-91-0"></span>**Jac pentru linie telefonică (LINE)**

Conectaţi un cablu de telefon când conectaţi aparatul la o linie telefonică.

### **Priză de alimentare**

Conectaţi cablul de alimentare.

### **Întrerupător alimentare**

Apăsaţi întrerupătorul de alimentare pentru a porni sau a opri aparatul.

**[Pornirea aparatului\(P. 91\)](#page-101-0)** 

**[Oprirea aparatului\(P. 92\)](#page-102-0)** 

#### **Codul tonerului**

Acest cod indică tipul de toner original care poate fi folosit cu echipamentul.Folositi toner cu un cod care coincide cu cel de pe partea frontală a echipamentului.

### **T** Capac frontal

Deschideţi acest capac atunci când înlocuiţi cartuşul de toner. **[Înlocuirea cartuşului de toner\(P. 886\)](#page-896-0)** 

# **NOTĂ**

• Pentru mai multe informații despre configurația echipamentului opțional instalat pe aparat, consultați ● **[Opţiuni\(P. 1111\)](#page-1121-0)** .

#### **Conectarea unui dispozitiv de memorie USB**

Puteți conecta un dispozitiv de memorie USB la porturile USB situate în partea din stânga-față a aparatului și puteţi imprima direct date de pe dispozitivul de memorie USB. De asemenea, documentele originale scanate folosind aparatul pot fi salvate direct pe dispozitivul de memorie USB. **[Lucrul cu datele în suporturi de](#page-455-0) [memorie\(P. 445\)](#page-455-0)** 

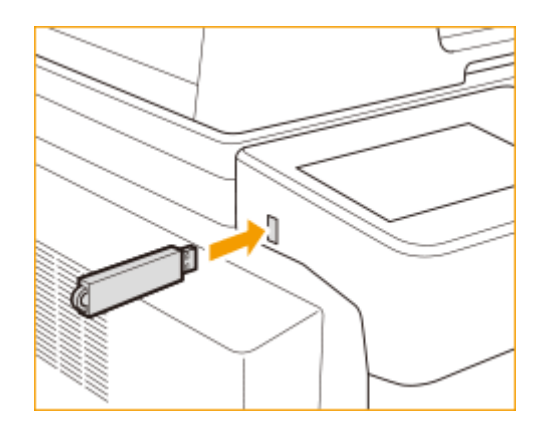

# **IMPORTANT**

- Asiguraţi-vă că dispozitivul de memorie USB este orientat corespunzător la conectarea acestuia la aparat. Dacă nu este conectat corespunzător, poate cauza defectarea dispozitivului de memorie USB sau a aparatului.
- Urmaţi procedura corespunzătoare la scoaterea dispozitivului de memorie USB. **[Scoaterea suportului de](#page-456-0) [memorie\(P. 446\)](#page-456-0)** Nerespectarea acestei instrucţiuni poate cauza defectarea dispozitivului de memorie USB sau a aparatului.

● Aparatul acceptă numai dispozitive de memorie USB formatate FAT32/exFAT.

# **NOTĂ**

### **Dispozitive şi utilizări neacceptate**

- Suportul de memorie cu funcţiile de securitate
- Suportul de memorie care nu îndeplinește specificația USB
- Cititoare de carduri de memorie conectate prin USB
- Conectarea suportului de memorie printr-un prelungitor
- Conectarea suportului de memorie printr-un hub USB

# <span id="page-93-0"></span>**Interiorul**

6W28-01E

Când este ataşat dispozitivul Cassette Feeding Module-AK:

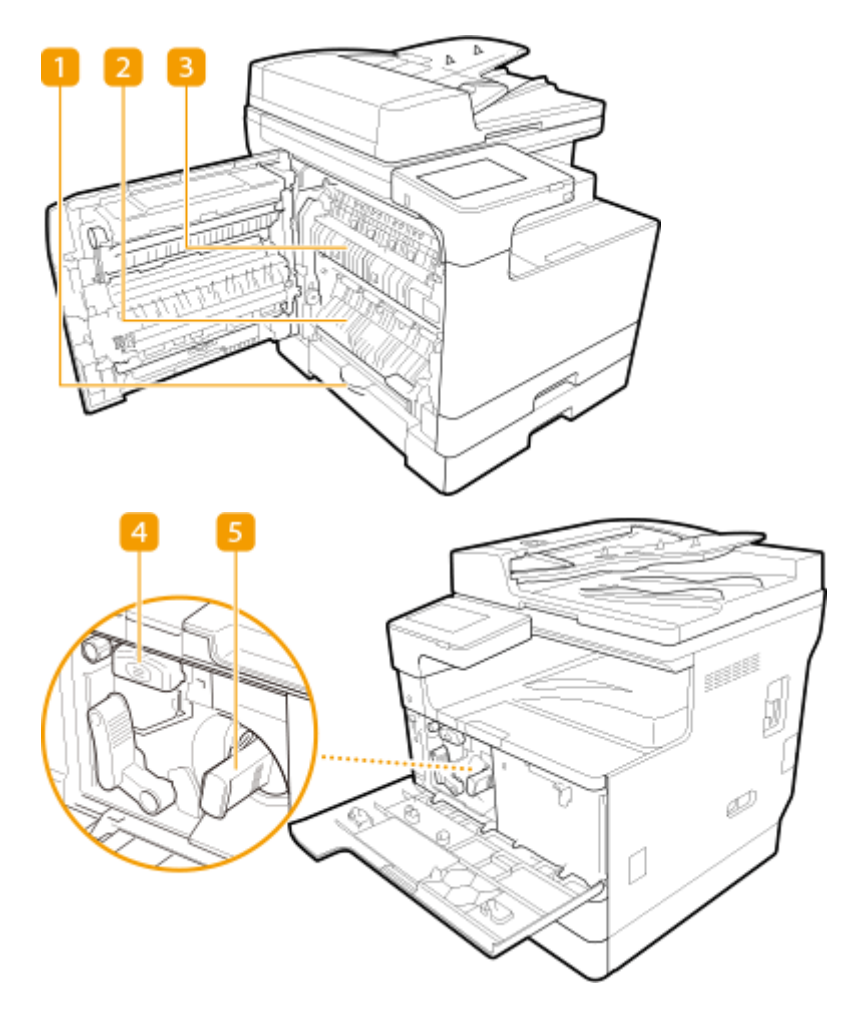

### **Capac pe partea stângă a sertarului pentru hârtie 2**

Deschideţi acest capac când deblocaţi hârtia din sertarul 2. **[Eliminarea blocajelor de hârtie\(P. 1011\)](#page-1021-0)** 

#### **Z** Capac pe partea stângă a sertarului pentru hârtie 1

Deschideţi acest capac când deblocaţi hârtia din sertarul 1. **[Eliminarea blocajelor de hârtie\(P. 1011\)](#page-1021-0)** 

### **B** Ansamblu de fixare

Când survine un blocaj de hârtie în zona unităţii de fixare, degajaţi blocajul de hârtie de aici. **[Eliminarea](#page-1021-0) [blocajelor de hârtie\(P. 1011\)](#page-1021-0)** 

#### *A* Tambur

Înlocuiţi tamburul înainte de expirarea perioadei de utilizare. **[Înlocuirea tamburului\(P. 890\)](#page-900-0)** 

#### **G** Cartuş de toner

Înlocuiți cartușul de toner când tonerul se epuizează. *Dînlocuirea cartușului de toner(P. 886)* 

# <span id="page-94-0"></span>**Alimentatorul**

Această sectiune descrie denumirea și utilizarea fiecărei componente a alimentatorului. Alimentatorul este echipat în configurația standard pentru imageRUNNER 2425i.

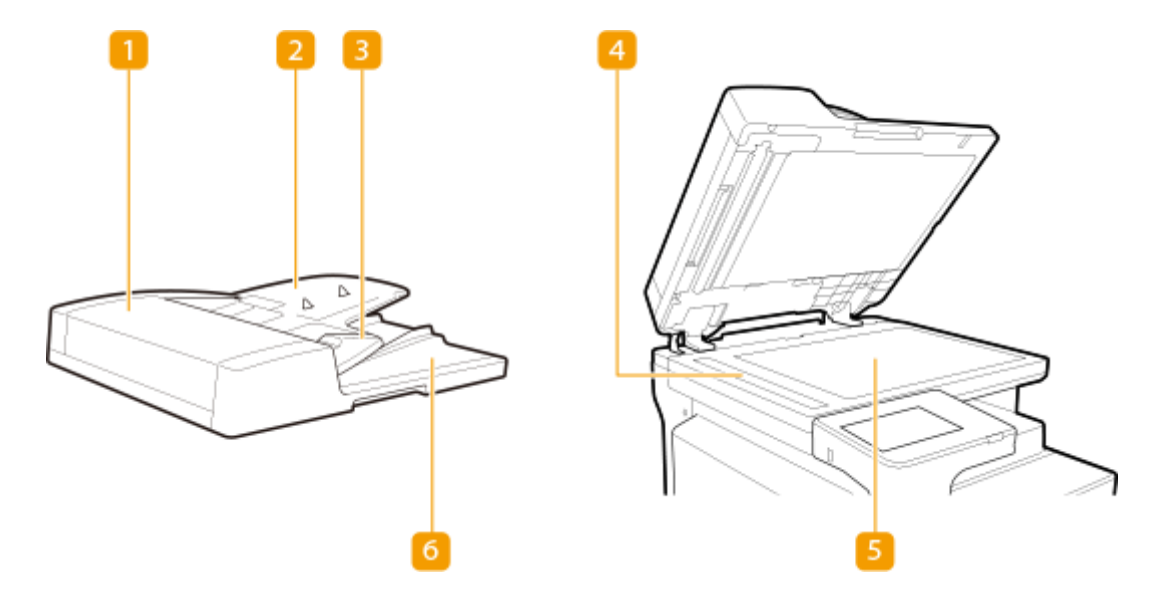

### **Capacul alimentatorului**

Deschideti acest capac când deblocati hârtia din alimentator. **CHârtia se blochează în alimentator(P. 1014)** 

#### **Tava de alimentare a documentelor originale**

Documentele originale plasate aici sunt alimentate automat în alimentator. Când sunt încărcate două sau mai multe foi, documentele originale pot fi scanate încontinuu. **[Aşezarea originalelor\(P. 93\)](#page-103-0)** 

#### **Ghidaje culisante**

Reglaţi aceste ghidaje în funcţie de lăţimea documentului original.

#### **Zona de scanare a documentelor din alimentator**

Documentele originale plasate în alimentator sunt scanate în această zonă.

#### **Platoul din sticlă**

Când scanati cărti, documente originale groase, documente originale subtiri și alte documente originale ce nu pot fi scanate cu ajutorul alimentatorului, aşezaţi-le pe platoul din sticlă. **[Aşezarea originalelor\(P. 93\)](#page-103-0)** 

#### **Tavă de ieşire a documentelor originale**

Documentele originale scanate sunt scoase aici.

# **IMPORTANT**

- Dacă un document original gros precum o carte sau o revistă este aşezat pe suprafaţa de scanare, nu apăsaţi puternic pe alimentator.
- Nu puneţi obiecte în zona de ieşire a originalelor. Dacă faceţi acest lucru, documentele originale pot fi deteriorate.

● Curăţaţi regulat alimentatorul şi platoul din sticlă pentru a obţine rezultate de imprimare corespunzătoare. **[Curăţarea regulată\(P. 878\)](#page-888-0)** 

# <span id="page-96-0"></span>**Tavă universală**

#### 6W28-01H

Utilizaţi tava universală când doriţi să imprimaţi pe un tip de hârtie care nu este încărcată în sertarul pentru hârtie, precum etichete sau hârtie de calc.

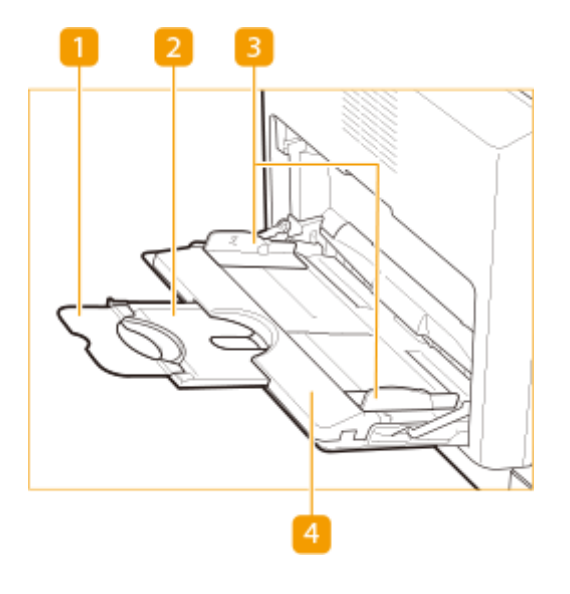

### **Extensie pentru tavă**

Deschideţi extensia pentru tavă când încărcaţi hârtie în format mare.

### **Z** Tavă auxiliară

Trageţi în afară tava auxiliară când încărcaţi hârtie de format mare.

### **B** Ghidaje culisante

Reglaţi ghidajele culisante la lăţimea exactă a hârtiei încărcate pentru a vă asigura că hârtia este avansată drept în aparat.

### **Tavă pentru hârtie**

Deschideţi tava pentru hârtie la încărcarea hârtiei.

### LEGĂTURI

#### **[Încărcarea hârtiei în tava universală\(P. 103\)](#page-113-0)  [Încărcarea plicurilor în tava universală\(P. 109\)](#page-119-0)**

# <span id="page-97-0"></span>**Sertar pentru hârtie**

6W28-01J

Sertarul pentru hârtie 2 este dispozitivul opţional Cassette Feeding Module-AK.

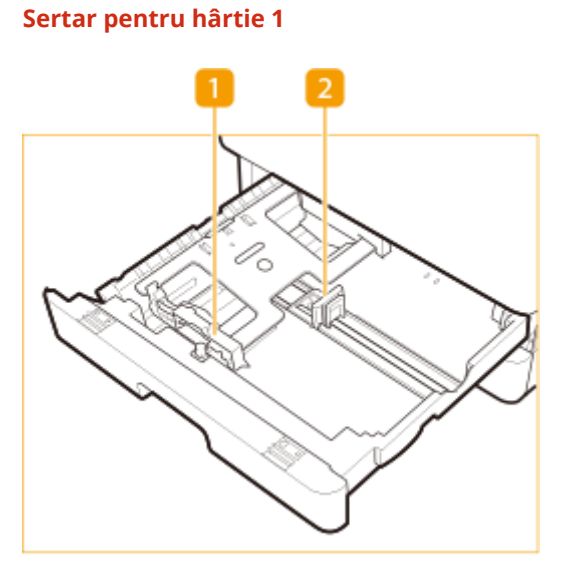

**Sertar pentru hârtie 2**

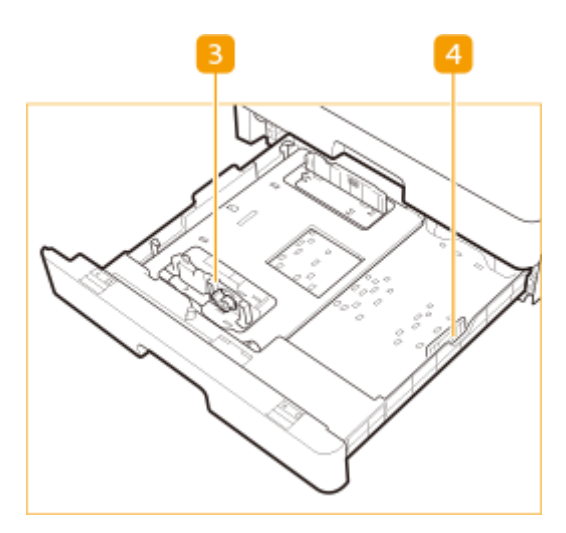

### **Ghidaj pentru hârtie (Ghidaj frontal)**

Apăsaţi partea de sus a ghidajului frontal şi glisaţi-l.

### **Ghidaj pentru hârtie (Ghidaj din dreapta)**

Apăsaţi partea de sus a ghidajului din dreapta şi glisaţi-l.

### **Ghidaj pentru hârtie (Ghidaj frontal)**

Eliberaţi levierul de blocare şi glisaţi ghidajul frontal pentru a-l alinia cu formatul hârtiei de încărcat.

## **Ghidaj pentru hârtie (Ghidaj din dreapta)**

Ataşaţi ghidajul din dreapta în conformitate cu formatul hârtiei de încărcat.

### LEGĂTURI

**[Metoda de bază pentru încărcarea hârtiei\(P. 99\)](#page-109-0)  [Încărcarea plicurilor\(P. 107\)](#page-117-0)  [Echipamente opţionale\(P. 1112\)](#page-1122-0)** 

# <span id="page-99-0"></span>**Panou de control**

#### 6W28-01K

Această secțiune descrie numele și utilizările tastelor de pe panoul de control.

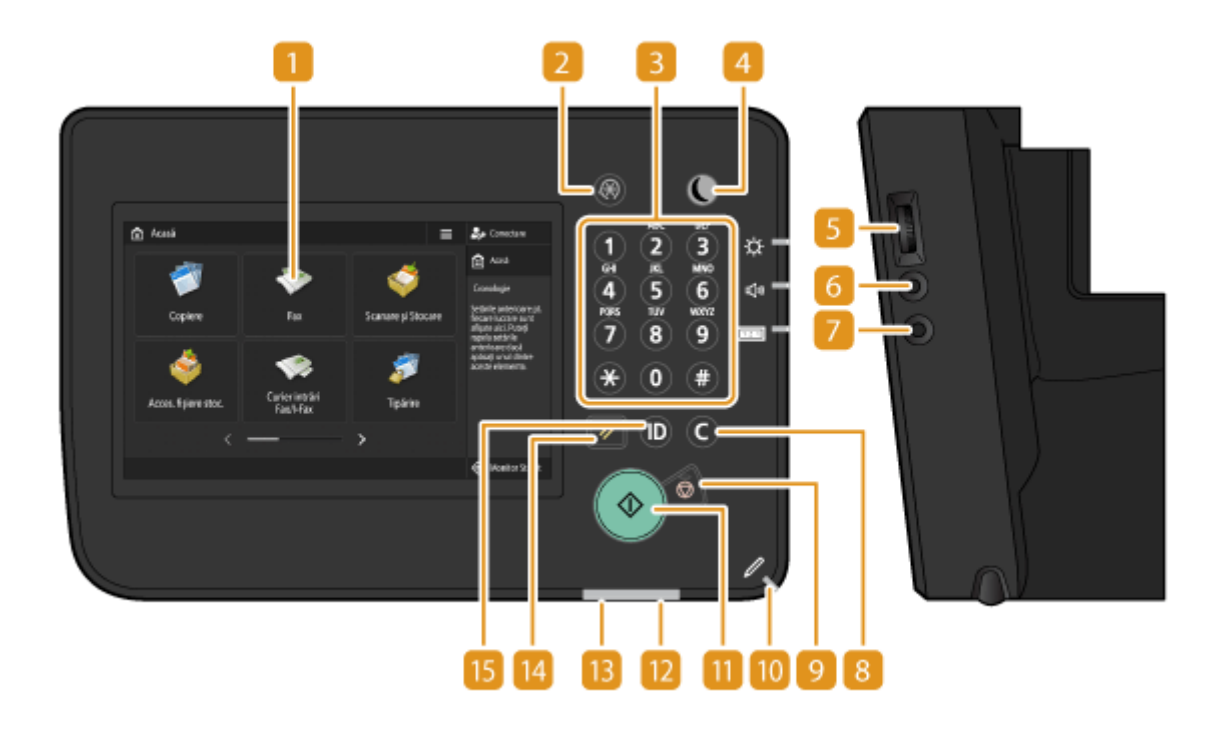

### **\$fişajul panoului tactil**

Pe lângă ecranul cu setările pentru fiecare funcţie, starea erorii este prezentată şi pe acest afiġaj. **[Utilizarea](#page-125-0) [DfiġDjului panoului tactil\(P. 115\)](#page-125-0)** 

### **Tasta [Setări/Înregistrare]**

Apăsațipentru a începe specificarea setărilor pentru aparat, precum <Preferințe> sau <Setare Destinație>. O **[Setări/Înregistrare\(P. 688\)](#page-698-0)** 

### **Taste numerice ([0] - [9])**

Apăsați pentru a introduce valori numerice. *DIntroducerea caracterelor(P. 129)* 

### **A** Tasta [Economisire energie]

Apăsați pentru a seta aparatul la modul hibernare. Tasta se aprinde când aparatul este în modul hibernare. **[Intrarea în modul hibernare\(P. 180\)](#page-190-0)** 

#### **S** Selector ajustare luminozitate

Folosiţi-l la reglarea luminozităţii afiġajului panoului tactil. Rotiţi potenţiometrul în sus pentru a mări luminozitatea şi în jos pentru a o micşora.

#### **Tasta Setări volum**

Apăsați pentru a afișa ecranul când doriți să ajustați volumul sunetului pentru comunicare prin fax sau să setati sunetul alarmei când survine o eroare. **O Setarea sunetelor(P. 177)** 

#### **Tasta [Contor/Informatii despre aparat]**

Apăsați pentru a prezenta pe afișajul panoului tacțil numărul total de pagini utilizate pentru operații precum copierea sau imprimarea. De asemenea, puteți să verificați numărul de serie și adresa IP pentru aparat și informațiile despre dispozitiv ale produselor opționale. **OVerificarea numărului de pagini pentru copiere/ [imprimare/fax/scanare\(P. 912\)](#page-922-0)** 

### **R** Tasta [Golire]

Apăsaţi pentru a şterge valorile sau caracterele introduse.

### **Tasta [Stop]**

Opreşte o lucrare de trimitere sau o lucrare de imprimare. **[Anularea lucrărilor de transmitere/](#page-186-0) [imprimare \(P. 176\)](#page-186-0)** 

#### **10** Stilou pentru panou tactil

Folosiţi-l când utilizaţi afiġajul panoului tactil, cum ar fi la introducerea caracterelor.

#### **Tasta [Start]**

Apăsaţi pentru a începe copierea sau scanarea documentelor originale.

#### **I2 Indicator Eroare**

Clipeşte sau stă aprins când apare o eroare precum un blocaj de hârtie.

#### **IMPORTANT:**

- Dacă indicatorul Eroare clipeşte, urmaţi instrucţiunile care apar pe afiġajul panoului tactil. **[Eliminarea](#page-1021-0) [blocajelor de hârtie\(P. 1011\)](#page-1021-0)**
- Dacă indicatorul Eroare menţine o lumină roşie constantă, contactaţi reprezentantul local autorizat Canon.

#### **Indicator Procesare/Date**

Clipeşte în timp ce sunt realizate operaţiuni precum trimitere sau imprimare. Se aprinde în verde când sunt documente originale care aşteaptă să fie procesate.

### **Tasta [Resetare]**

Apăsaţi pentru a anula setările şi a restabili setările specificate anterior.

#### **Tasta ID (Conectare/Deconectare)**

Când este necesară autentificarea personală, apăsați această tastă pentru a vă conecta. După ce terminați de folosit aparatul, apăsaţi din nou această tastă pentru a vă deconecta. **[Conectarea la aparat\(P. 131\)](#page-141-0)** 

# <span id="page-101-0"></span>**Pornirea aparatului**

6W28-01L

Această secţiune descrie cum să porniţi aparatul.

### **Verificați dacă fișa de alimentare este bine introdusă în priză.**

**2 Deschideţi capacul întrerupătorului general şi apăsaţi întrerupătorul către " ".**

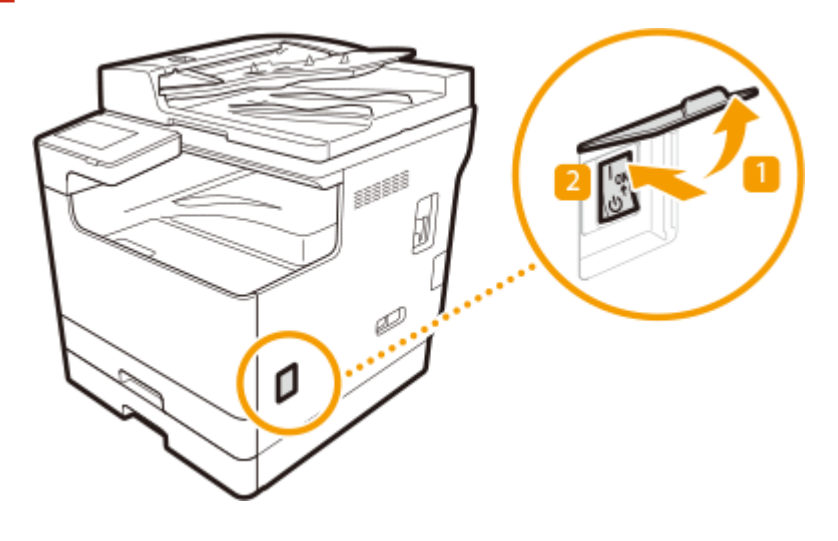

### **3 Închideţi capacul întrerupătorului general.**

➠Se afiġeazÅ ecranul de pornire pe ecranul tactil.

# **NOTĂ**

- Puteţi să selectaţi ecranul care este afiġat imediat după pornirea aparatului. **[<Fol. ecran predefinit după](#page-874-0) [Pornire/Restabilire>\(P. 864\)](#page-874-0)**
- Este posibil ca răspunsul ecranului tactil şi al tastelor de pe panoul de comandă să nu fie optim imediat după pornirea aparatului.
- Dacă aparatul este conectat la un computer Mac oprit cu un cablu USB, computerul poate porni automat când porneşte acest aparat. În acest caz, deconectaţi cablul USB de la aparat. Puteţi rezolva această problemă şi dacă folosiţi un hub USB între aparat şi calculator.

### **LEGĂTURI**

**[Oprirea aparatului\(P. 92\)](#page-102-0)** 

# <span id="page-102-0"></span>**Oprirea aparatului**

6W28-01R

Această secțiune descrie cum să opriți aparatul.

# **IMPORTANT**

#### Verificați starea de funcționare a aparatului înainte de a-l opri.

- Nu opriţi aparatul în timpul utilizării funcţiei Fax/Fax prin Internet. Documentele Fax prin Internet sau fax nu pot fi trimise sau primite când aparatul este oprit.
- Dacă pe afiġajul panoului tactil este afiġat mesajul <Salvare copie date stocate din IU la distanţă...>, nu opriţi aparatul. Acest lucru poate cauza ca aparatul să nu reuşească să realizeze copia de rezervă a datelor stocate.
- Dacă aparatul este oprit în timpul scanării sau imprimării, poate apărea un blocaj de hârtie.

# **NOTĂ**

● Puteţi să opriţi aparatul prin IU la distanţă. **[Oprirea/repornirea aparatului\(P. 608\)](#page-618-0)** 

**Deschideți capacul întrerupătorului general și apăsați întrerupătorul către "** $\phi$ **".** 

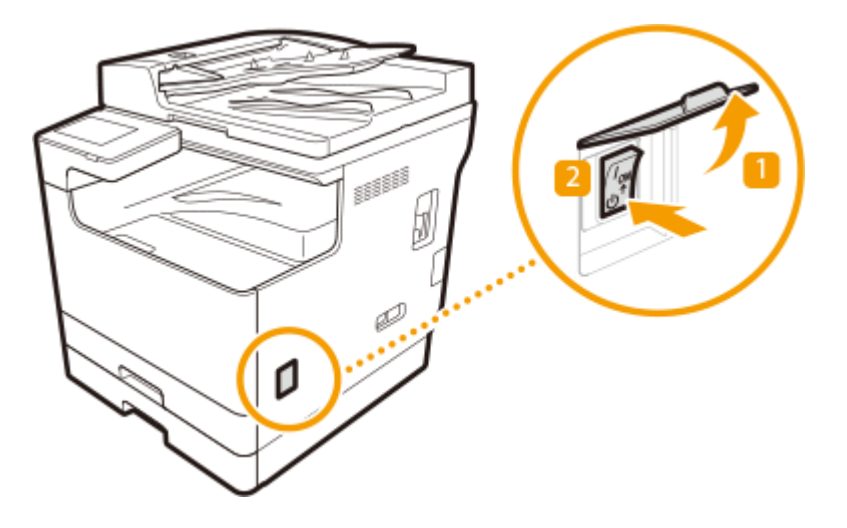

**2 Închideţi capacul întrerupătorului general.**

# **NOTĂ**

- Până la oprirea completă a aparatului poate să dureze un timp. Nu scoateţi cablul de alimentare până când ecranul şi lămpile nu se sting.
- Pentru a porni aparatul, aşteptaţi cel puţin 10 secunde după oprirea sistemului, apoi reporniţi aparatul. Când opţiunea <Setări Pornire rapidă pt.alimentarea generală> este activată, aşteptaţi cel puţin 20 de secunde pentru a reporni aparatul. **[<Setări Pornire rapidă pt.alimentarea generală>\(P. 786\)](#page-796-0)**

LEGĂTURI

#### **[Pornirea aparatului\(P. 91\)](#page-101-0)**

# <span id="page-103-0"></span>**Aşezarea originalelor**

#### 6W28-01S

Asezați documentele originale pe suprafața de scanare sau în alimentator. Pentru documente originale, precum cărți şi hârtie groasă/subţire, care nu pot fi încărcate în alimentator, aşezaţi documentul original pe suprafaţa de scanare. Pentru a scana documente originale faţă-verso sau a continua scanarea câtorva coli de documente originale, aşezaţi-le în alimentator. Pentru informaţii legate de dimensiunile ce se pot încărca etc., consultaţi **[Hârtie admisibilă\(P. 1103\)](#page-1113-0)** .

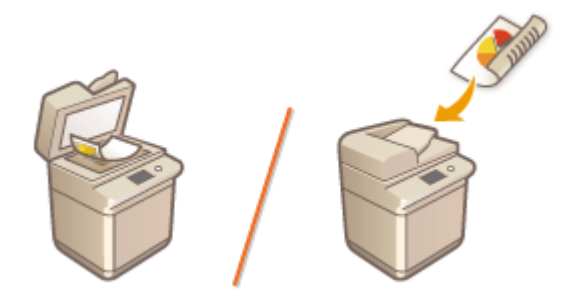

# **IMPORTANT**

#### **Utilizaţi documente originale care sunt uscate complet**

● Când plasaţi documente originale, asiguraţi-vă că orice lipici, cerneală sau pastă corectoare de pe documente este complet uscată.

#### **Pentru a evita blocarea hârtiei**

Nu puneţi următoarele tipuri de documente originale în alimentator deoarece se pot produce blocaje de hârtie:

- Hârtie ondulată sau încreţită
- Hârtie-carbon sau hârtie cu suport carbon
- Hârtie rulată sau ondulată
- Hârtie cretată
- Documente originale rupte
- Documente originale cu găuri mari
- Foiţă sau hârtie subţire
- Documente originale capsate sau prinse cu agrafe de birou
- Hârtie imprimată pe o imprimantă cu transfer termic
- Folii transparente
- Documente originale cu notiţe ataşate
- Documente originale lipite
- Documente originale plasate într-un fiġier şters

# **NOTĂ**

#### **Pentru a scana mai precis documente originale**

● Documentele originale plasate în alimentator sunt scanate în timp ce sunt alimentate în aparat. Pe de altă parte, documentele originale poziționate pe platoul din sticlă rămân într-o poziție fixă în timp ce sunt scanate. Pentru a asigura rezultate mai precise la scanare, este recomandată aşezarea documentelor originale pe suprafaţa de scanare.

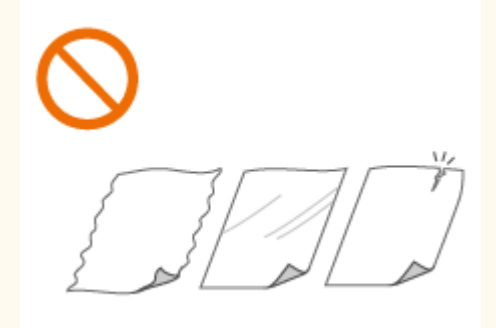

#### **Pentru a scana hârtie de calc sau folii**

● Pentru a scana documente originale transparente (de exemplu, hârtie de calc sau folii), aşezaţi-le pe platoul din sticlă şi acoperiţi-le cu hârtie albă simplă.

#### **Dimensiunile documentelor**

● Înaintea scanării, aparatul detectează automat dimensiunea hârtiei documentului aşezat. În cazul trimiterii de faxuri, dacă dimensiunea hârtiei pe care se înregistrează, din aparatul destinatarului, este mai mică decât dimensiunea documentului scanat, imaginea originalului se poate reduce ca dimensiune sau se poate diviza în părţi mai mici înainte de trimitere.

**Aşezarea originalelor pe platoul din sticlă(P. 94) [Aşezarea documentelor originale în alimentator\(P. 95\)](#page-105-0)** 

## Aşezarea originalelor pe platoul din sticlă

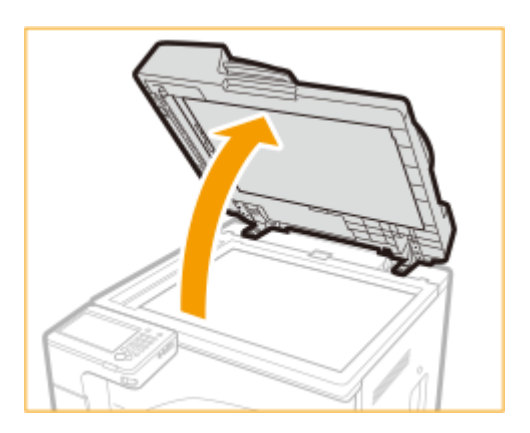

#### **1 Deschideţi alimentator/capac platou.**

# NOTĂ:

● Dacă aşezaţi un document original pentru care deschiderea de la alimentator/capac platou nu este suficientÅ, este posibil ca dimensiunea documentului original să nu fie detectată corect.

### **2 Aşezaţi documentul original cu faţa în jos pe suprafaţa de scanare.**

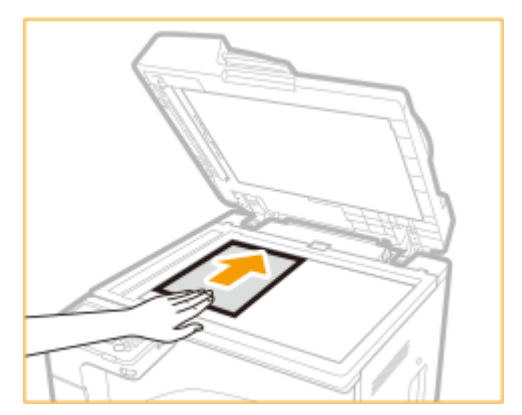

● Aliniaţi colţul documentului original cu colţul din stânga-sus al suprafeţei de scanare.

# NOTĂ:

● La copierea unui document original faţă-verso, aşezaţi-l astfel încât partea de sus şi de jos să fie poziţionate corect, după cum se arată în imaginea de mai jos.

<span id="page-105-0"></span>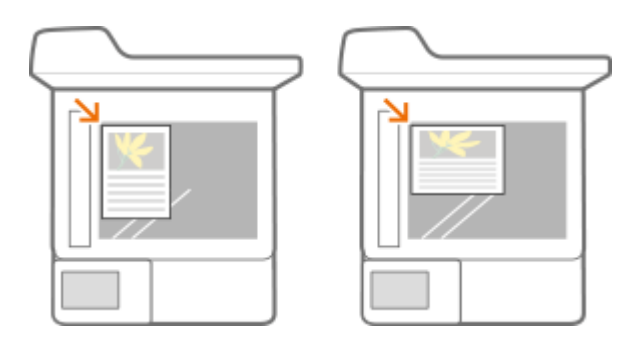

## **3 Închideţi cu grijă alimentator/capac platou.**

➠Originalul este pregătit pentru scanare.

● La finalizarea scanării, luaţi documentul original de pe suprafaţa de scanare.

# **ATENȚIE**

● Când închideţi alimentator/capac platou, aveţi grijă să nu vă expuneţi ochii la lumina emisă prin platoul de sticlă.

# **IMPORTANT**

● Dacă un document original gros, precum o carte sau o revistă este aşezat pe platoul de sticlă, nu apăsaţi tare pe alimentator/capac platou.

# Aşezarea documentelor originale în alimentator

# **IMPORTANT**

● Nu aşezaţi nimic în tava de ieşire a documentelor originale, deoarece originalele se pot deteriora.

**1 Aliniaţi ghidajele culisante pentru a corespunde formatului originalelor.**

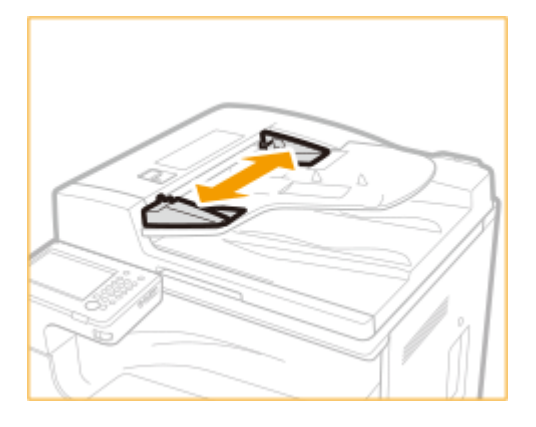

**2 Aerisiţi teancul de documente originale şi aliniaţi marginile.**

● Aerisiţi teancul de documente originale în porţiuni mici şi aliniaţi marginile atingând uşor de câteva ori teancul de o suprafaţă plană.

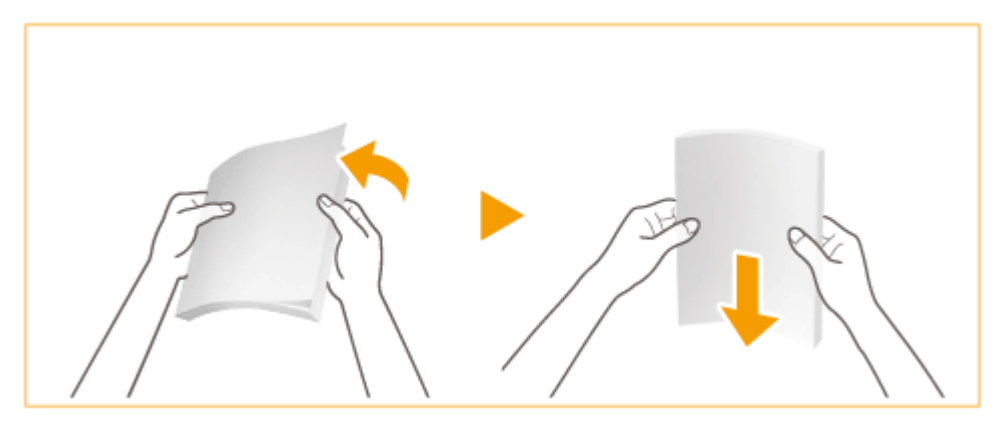

### **3 Aşezaţi documentele originale în alimentator cu faţa în sus şi până la refuz.**

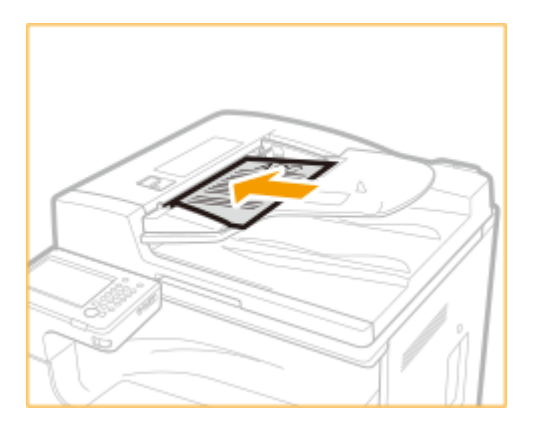

➠Documentele originale sunt pregătite pentru scanare.

#### **IMPORTANT:**

#### **Linii pentru limita de încărcare**

● Asigurați-vă că teancul de documente originale nu depășește marcajele limitei de încărcare ( **)** aşezaţi documente originale ce depăşesc limita, este posibil ca acestea să nu fie scanate sau pot cauza un blocaj de hârtie.

#### **Când aşezaţi un original care este pliat**

● Întindeţi întotdeauna pliurile originalelor înainte de a le pune în alimentator. Dacă documentul original este pliat, este posibil să se afișeze un ecran de eroare, deoarece formatul documentului original nu poate fi detectat corect.

#### **Aliniaţi ghidajele culisante la marginile documentului original**

● Ghidajele culisante care sunt prea lejere sau prea strânse pot produce alimentări incorecte sau blocaje de hârtie.

#### **În timpul scanării documentelor originale**

● Nu adăugaţi şi nu îndepărtaţi documente originale.

#### **Când scanarea este finalizată**

● Scoateţi documentele originale scanate din tava de ieşire pentru documente originale, pentru a preveni apariţia blocajelor de hârtie.

#### **La scanarea în mod repetat a aceluiaşi document original**

● Se recomandă să nu scanaţi în mod repetat acelaşi document original mai mult de cinci ori (acest număr variază în funcţie de calitatea hârtiei). Este posibil ca documentul original să se îndoaie, să se onduleze sau să devină dificil de trimis.

#### **Interval de scanare color a documentelor originale**

● Când un document original color este scanat cu o setare făcută pentru deosebirea automată a culorilor, acesta poate fi identificat ca document alb-negru dacă porțiunile color pe care le contine sunt situate numai în porţiunile gri prezentate în figura următoare.

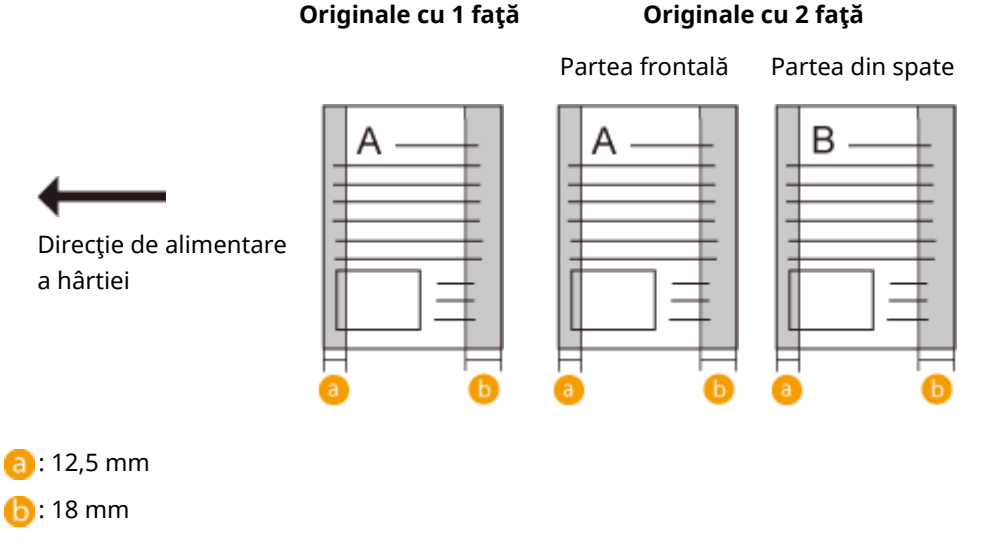

● Pentru a scana documente originale ca documente color, setați aparatul pe modul policrom.

# NOTĂ:

● La copierea unui document original faţă-verso, aşezaţi-l astfel încât partea de sus şi de jos să fie poziţionate corect, după cum se arată în imaginea de mai jos.

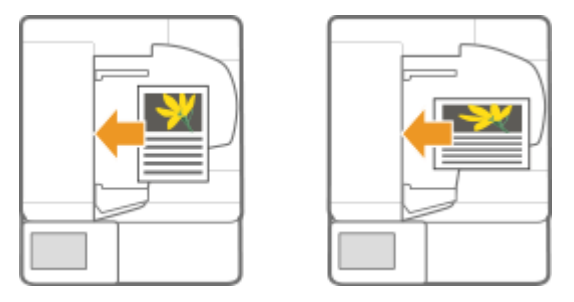

● Puteţi să aşezaţi documente originale cu dimensiuni diferite şi le puteţi scana pe toate simultan. **[Copierea la un loc a documentelor originale cu formate diferite \(Originale cu formate diferite\)](#page-246-0) [\(P. 236\)](#page-246-0)** 

**[Trimiterea originalelor de dimensiuni diferite împreună \(originale de dimensiuni diferite\)\(P. 302\)](#page-312-0)  [Trimiterea/salvarea originalelor de dimensiuni diferite împreună \(originale de dimensiuni](#page-407-0) [diferite\)\(P. 397\)](#page-407-0)**
# **Încărcarea hârtiei**

#### 6W28-01U

Sursa de hârtie de utilizat și metoda de încărcare a hârtiei de utilizat variază în functie de tipul și dimensiunea hârtiei utilizate. Pentru mai multe informaţii despre tipurile şi dimensiunile de hârtie disponibile, consultaţi **[Hârtie](#page-1113-0)** [admisibilă\(P. 1103\)](#page-1113-0) . Pentru a obține rezultate optime la imprimare, aveți grijă să specificați corect dimensiunea și tipul hârtiei încărcate. **O Specificarea formatului și tipului de hârtie(P. 135)** 

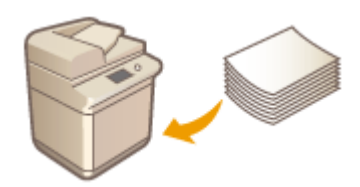

**[Metoda de bază pentru încărcarea hârtiei\(P. 99\)](#page-109-0)  [Încărcarea plicurilor\(P. 107\)](#page-117-0)  [Încărcarea hârtiei pretipărite\(P. 110\)](#page-120-0)** 

# **IMPORTANT**

- Înaintea utilizării oricărui tip de hârtie, confirmați măsurile de precauție privind hârtia și modul corect de depozitare a acesteia. **[Hârtie admisibilă\(P. 1103\)](#page-1113-0)**
- Încărcarea de hârtie peste alta existentă poate cauza alimentarea cu mai multe coli sau un blocaj de hârtie. Dacă există hârtie rămasă, este recomandat să aşteptaţi până a fost utilizată toată înainte de a mai încărca hârtie.
- Nu încărcaţi împreună dimensiuni sau tipuri diferite de hârtie.

### LEGĂTURI

**[Înregistrarea unui format liber de hârtie \(format personalizat\)\(P. 146\)](#page-156-0)  [Cassette Feeding Module-AK\(P. 1112\)](#page-1122-0)** 

# <span id="page-109-0"></span>**Metoda de bază pentru încărcarea hârtiei**

6W28-01W

Această secţiune descrie metoda generală pentru încărcarea hârtiei, cum ar fi hârtie simplă sau hârtie reciclată. În sertarul pentru hârtie încărcaţi hârtie de tipuri sau dimensiuni utilizate frecvent. Când utilizaţi temporar hârtie care nu este încărcată în sertarul pentru hârtie, încărcaţi-o în tava universală.

### **Încărcarea hârtiei în sertarul de hârtie(P. 99) [Încărcarea hârtiei în tava universală\(P. 103\)](#page-113-0)**

# **NOTĂ**

- În cazul dispozitivului optional Cassette Feeding Module-AK în vederea încărcării hârtiei urmați procedura pentru sertarul pentru hârtie.
- Dacă pe pachetul de hârtie sunt instrucțiuni privind fața de hârtie care se încarcă, respectați instrucțiunile respective.
- Este posibil ca hârtia să se suprapună sau să apară un blocaj de hârtie, în funcție de suprafața tăiată a hârtiei. Schimbarea orientării hârtiei şi reîncărcarea acesteia poate reduce efectul suprafeţei tăiate.
- Dacă se termină hârtia şi imprimarea se opreşte, încărcaţi un nou teanc de hârtie. Imprimarea reîncepe după încărcarea noului teanc de hârtie.

## Încărcarea hârtiei în sertarul de hârtie

## **1 Ţineţi mânerul sertarului pentru hârtie şi trageţi-l în afară până când se opreşte.**

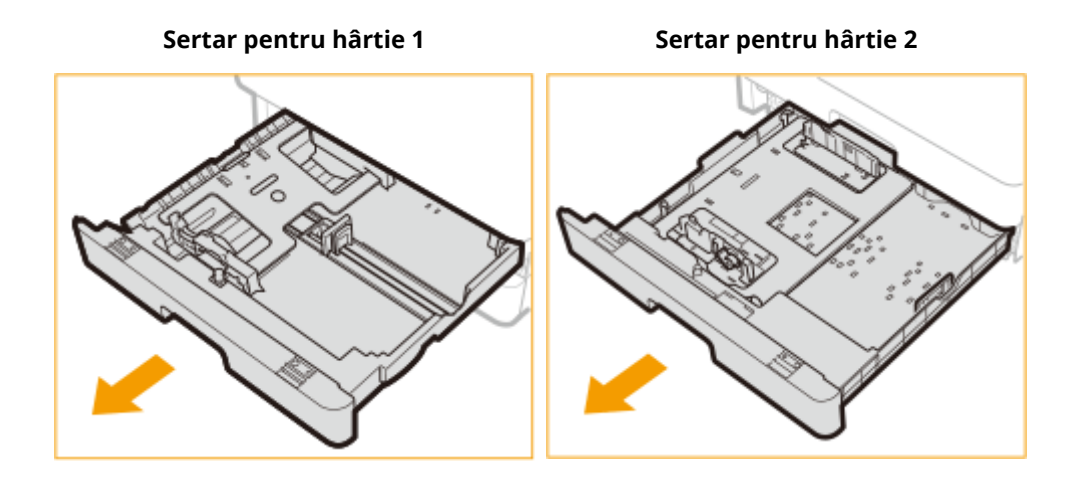

## **2 Împingeţi în jos placa de metal pentru a o bloca.**

**Sertar pentru hârtie 1 Sertar pentru hârtie 2**

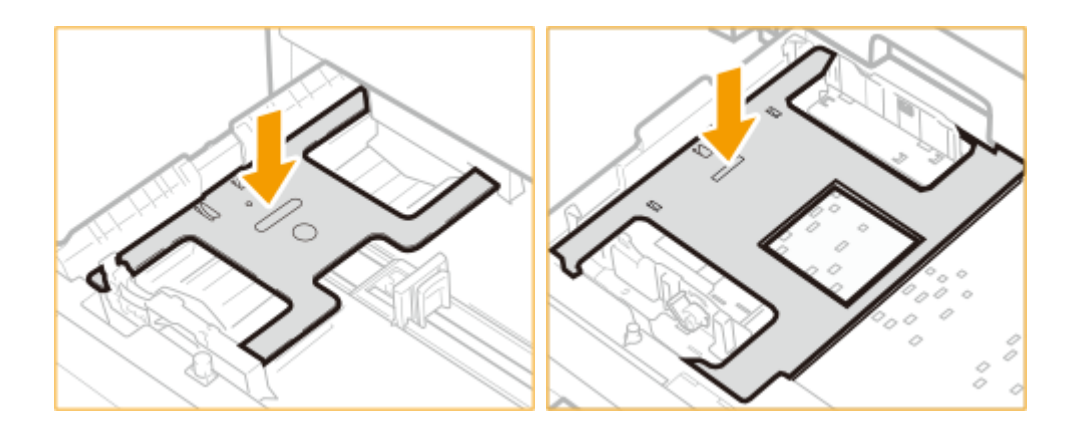

**3 Reglaţi poziţia ghidajelor de hârtie.**

### **Când încărcaţi hârtie în sertarul pentru hârtie 1**

**1 În timp ce strângeţi partea de sus a ghidajului din dreapta, glisaţi-l pentru a se alinia cu indicatorul de dimensiune pentru hârtia care urmează să fie încărcată.**

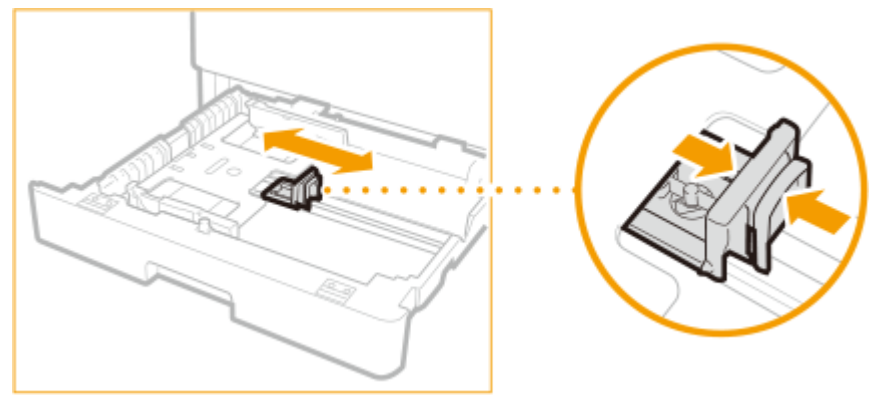

**2 În timp ce strângeţi partea de sus a ghidajului din faţă, glisaţi-l pentru a se alinia cu indicatorul de dimensiune pentru hârtia care urmează să fie încărcată.**

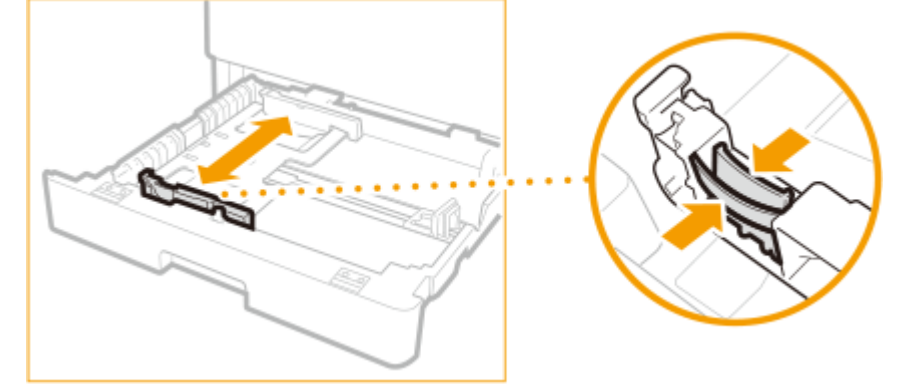

### **Când încărcaţi hârtie în sertarul pentru hârtie 2**

**1 Detaşaţi ghidajul din dreapta şi reataşaţi-l pe fantele aliniate cu marcajul care indică formatul de hârtie dorit.**

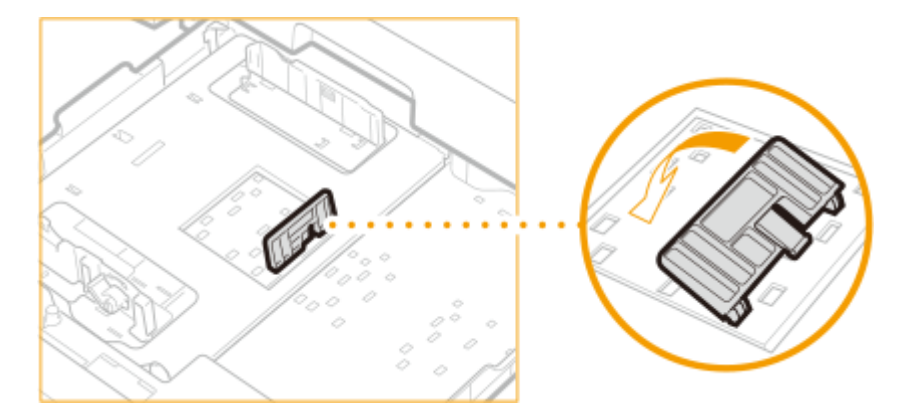

**2 Ridicaţi levierul de blocare ( ) de pe ghidajul frontal şi glisaţi-l înapoi sau înainte pentru a-l alinia cu canelura marcată cu formatul de hârtie dorit.**

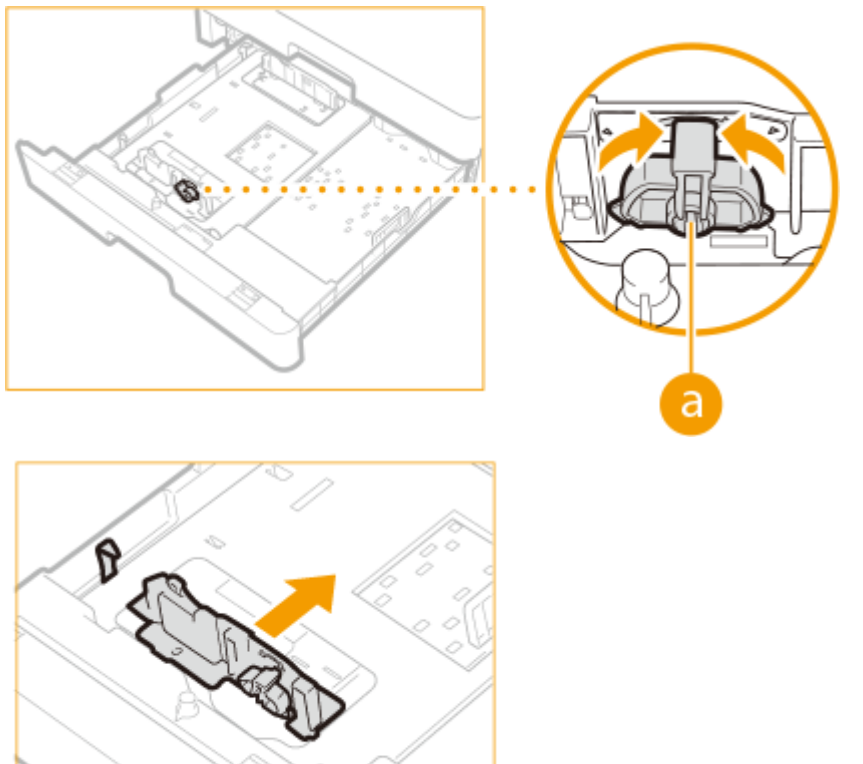

**3 Coborâţi levierul de blocare pentru a bloca pe poziţie ghidajul frontal.**

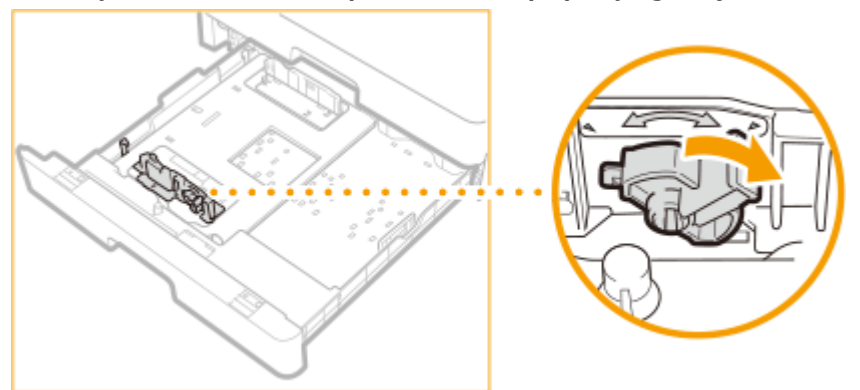

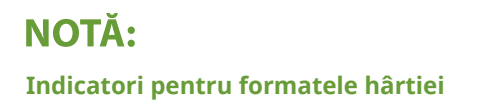

- Abrevierile de pe indicatorii pentru formatul hârtiei din sertarul pentru hârtie indică formatele de hârtie după cum urmează:
	- LGL: Legal
	- LTR: Letter
	- STMT: Statement

## **4 Pregătiţi hârtia.**

● Aerisiţi bine teancul de hârtie şi loviţi-l uşor de o suprafaţă dreaptă pentru a alinia marginile.

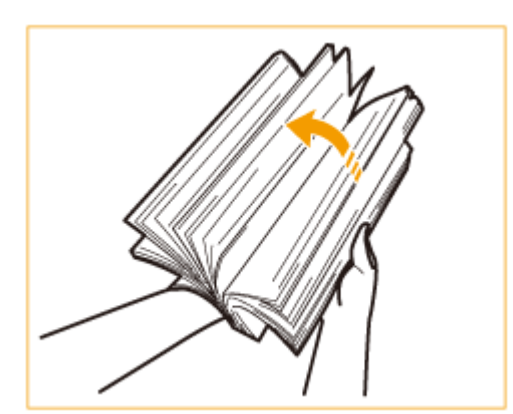

## **IMPORTANT:**

- Aerisiţi bine toate cele patru părţi ale teancului de hârtie.
- Asiguraţi-vă că este aer suficient între acestea.

## **5 Încărcaţi hârtia.**

- **Aveţi grijă ca setarea pentru formatul hârtiei din sertar să corespundă formatului de hârtie care se** 1 **va încărca în sertar.**
- **Încărcaţi teancul de hârtie cu faţa de imprimat în sus şi sprijinit pe ghidajul din dreapta al sertarului pentru hârtie.**

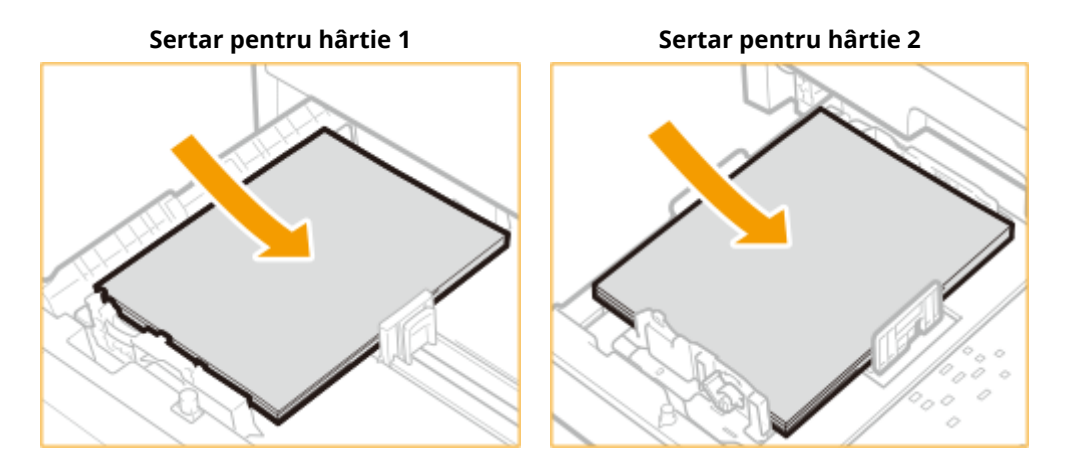

## **IMPORTANT:**

**Nu depăşiţi linia pentru limită de încărcare la încărcarea hârtiei.**

· Asigurați-vă că teancul de hârtie nu depășește linia limitei de încărcare (  $\blacksquare$  ). Dacă încărcați prea multă hârtie pot apărea blocaje de hârtie.

<span id="page-113-0"></span>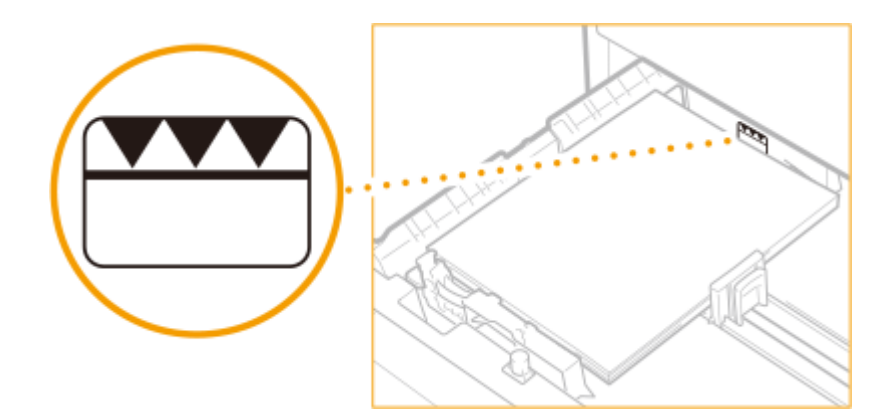

# NOTĂ:

- Dacă utilizaţi hârtie cu o siglă, aveţi grijă la orientare la încărcarea acesteia în sursa de hârtie. **[Încărcarea hârtiei pretipărite\(P. 110\)](#page-120-0)**
- La aşezarea plicurilor, aveţi grijă la orientare şi la pregătire înainte de a face acest lucru. **[Încărcarea](#page-117-0) [plicurilor\(P. 107\)](#page-117-0)**
- Pentru informaţii despre hârtia care poate fi încărcată, consultaţi **[Hârtie admisibilă\(P. 1103\)](#page-1113-0)** .

**6 Introduceţi cu grijă sertarul pentru hârtie în aparat.**

## NOTĂ:

● Când introduceți sertarul pentru hârtie cu opțiunea <Confirmați când încărcați hârtie în sertarul pt. hârtie> setată la <Pornit>, se afișează un ecran de confirmare.

### **»** Continuați cu **O** Specificarea dimensiunii și tipului hârtiei din sertarul pentru **[hârtie\(P. 136\)](#page-146-0)  IMPORTANT:**

### **Când modificați formatul sau tipul de hârtie**

• Dacă încărcați altă dimensiune sau tip de hârtie în aparat, asigurați-vă că modificați setările. Dacă nu modificați setările, aparatul nu poate imprima corect.

## Încărcarea hârtiei în tava universală

### **1 Deschideţi tava universală.**

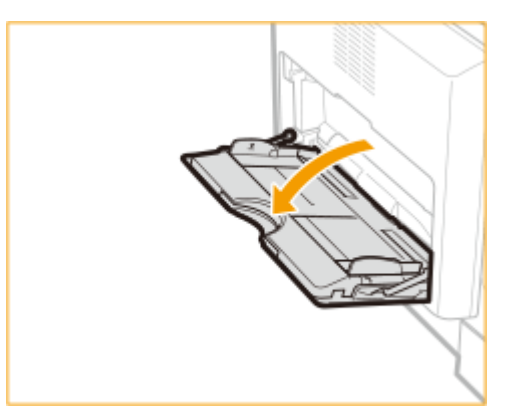

● Trageți în afară tava auxiliară ( a ) și extindeți extensia tăvii ( b ) când încărcați hârtie de format mare.

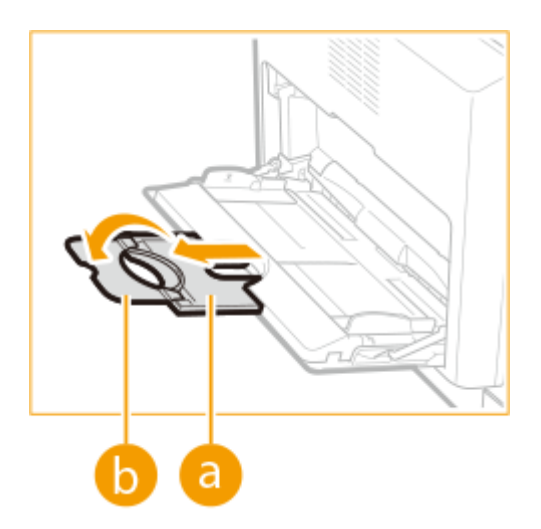

**2 Reglaţi ghidajele culisante ( ) pentru a corespunde formatului hârtiei.**

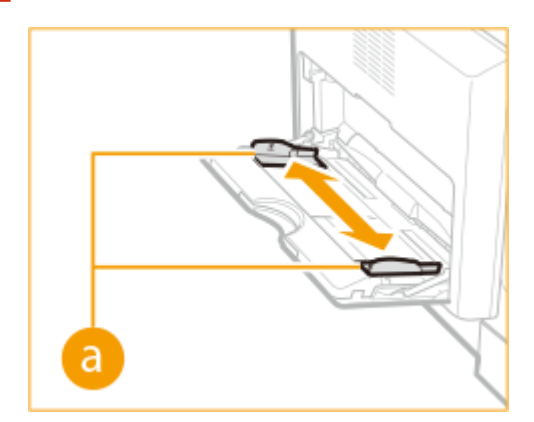

## **3 Pregătiţi hârtia.**

● Aerisiţi bine teancul de hârtie şi loviţi-l uşor de o suprafaţă dreaptă pentru a alinia marginile.

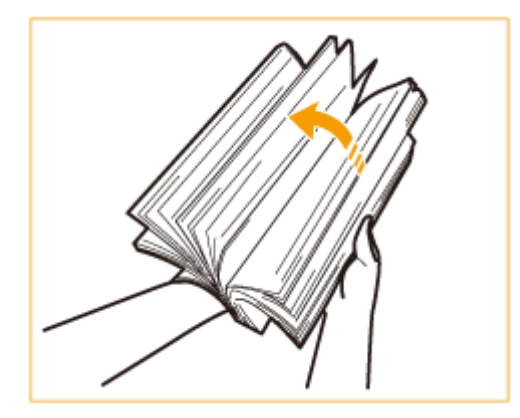

## **IMPORTANT:**

- Aerisiţi bine toate cele patru părţi ale teancului de hârtie.
- Asiguraţi-vă că este aer suficient între acestea.
- În special, separaţi complet fiecare coală când utilizaţi folii transparente.

## **4 Introduceţi hârtia în tava universală până ce hârtia se opreşte.**

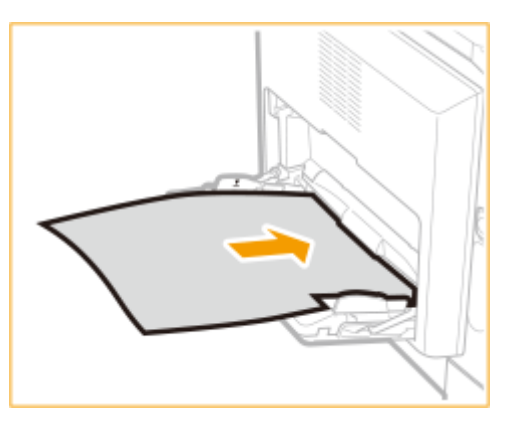

- Încărcaţi hârtia cu faţa de imprimat în jos.
	- ➠La introducerea completă a hârtiei, se afiġeazÅ ecranul pentru specificarea formatului şi a tipului hârtiei.

### **IMPORTANT:**

#### **Nu depăşiţi linia pentru limită de încărcare la încărcarea hârtiei.**

● Asiguraţi-vă că teancul de hârtie nu depăşeşte marcajele limitei de încărcare. Dacă încărcaţi prea multă hârtie pot apărea blocaje de hârtie.

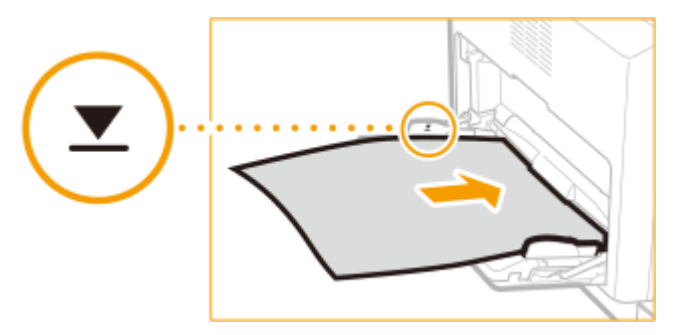

## **NOTĂ:**

- Dacă utilizaţi plicuri sau hârtie cu o siglă, aveţi grijă la orientare la încărcarea acestora în sursa de hârtie. **[Încărcarea plicurilor\(P. 107\)](#page-117-0)** 
	- **[Încărcarea hârtiei pretipărite\(P. 110\)](#page-120-0)**
- Numărul de coli care pot fi încărcate la un moment dat depinde de tipul hârtiei. Pentru detalii, consultaţi **[Unitatea principală\(P. 1099\)](#page-1109-0)** .

## **»** Continuați cu O Specificarea formatului și a tipului de hârtie din tava **[universală\(P. 138\)](#page-148-0)**

### **SFATURI**

### **Imprimarea pe spatele unei hârtii imprimate (Faţa 2 a paginii cu 2 feţe)**

- Puteţi imprima pe spatele hârtiei imprimate. Îndreptaţi cutele hârtiei imprimate şi introduceţi-o în tava universală cu faţa de imprimat orientată în jos (faţa imprimată anterior orientată în sus). Apoi apăsaţi <Faţa 2 a paginii cu 2-Feţe> de pe ecran pentru selectarea formatului de hârtie.
- Utilizaţi numai hârtie imprimată cu acest aparat.

### **Încărcarea foliilor transparente**

- Dacă survine alimentarea cu mai multe coli sau un blocaj de hârtie, încărcaţi separat fiecare coală.
- Dacă lăsaţi foliile încărcate în tava universală, este posibil ca acestea să se lipească unele de altele şi să cauzeze alimentarea cu mai multe foi simultan sau un blocaj de hârtie. La finalizarea imprimării, puneţi la loc

foliile transparente rămase în ambalajul original pentru păstrare, evitând locurile supuse la temperaturi ridicate şi la umiditate.

## LEGĂTURI

**[Hârtie admisibilă\(P. 1103\)](#page-1113-0)** 

**[<Priorit. Setări driver imprim. pt. lucrări cu tava univ.>\(P. 821\)](#page-831-0)** 

# <span id="page-117-0"></span>**Încărcarea plicurilor**

#### 6W28-01X

Încărcați plcuri în tava universală. La imprimarea pe plicuri, pentru a preveni blocajele de hârtie sau încrețiturile, aveți grijă să îndreptaţi toate încreţiturile de pe plicuri înainte de a le încărca. Fiţi atenţi mereu la orientarea plicurilor şi ce parte este în sus.

#### **Înainte de încărcarea plicurilor(P. 107) [Încărcarea plicurilor în tava universală\(P. 109\)](#page-119-0)**

# **NOTĂ**

● Această secţiune descrie cum să încărcaţi plicuri cu orientarea corectă, precum şi procedurile pe care trebuie să le definitivați înainte de a încărca plicuri. Pentru o descriere a procedurii generale pentru încărcarea plicurilor în tava universală, consultaţi **[Metoda de bază pentru încărcarea hârtiei\(P. 99\)](#page-109-0)** .

# Înainte de încărcarea plicurilor

Urmaţi procedura de mai jos pentru a pregăti plicurile înainte de încărcare.

# **IMPORTANT**

- Nu utilizaţi plicuri care au adeziv pe clape, deoarece adezivul se poate topi din cauza căldurii şi presiunii ansamblului de fixare.
- Plicurile pot să se încreţească, în funcţie de tipul plicurilor sau de condiţiile în care sunt depozitate.
- La suprapunerea plicurilor pot să apară dungi.

## **1 Îndreptaţi cutele.**

Luați aproximativ cinci plicuri. Îndreptați cutele și desfaceți zonele rigide din cele patru colțuri.

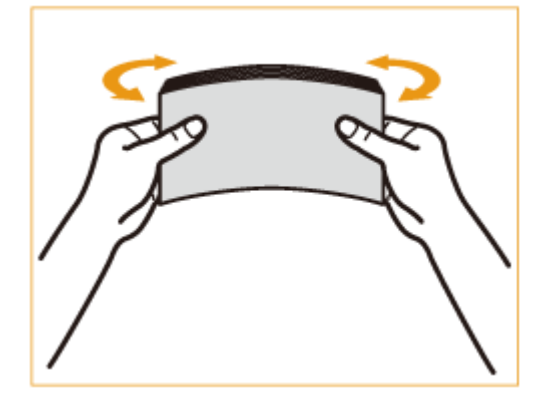

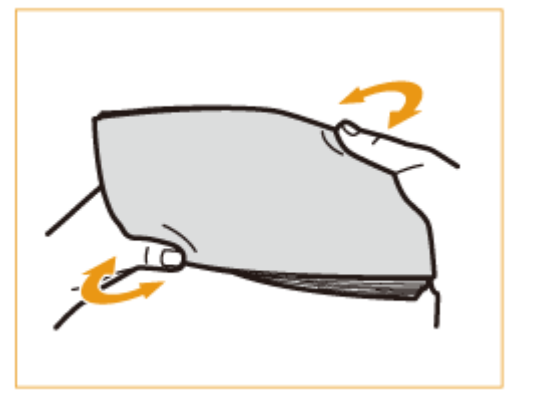

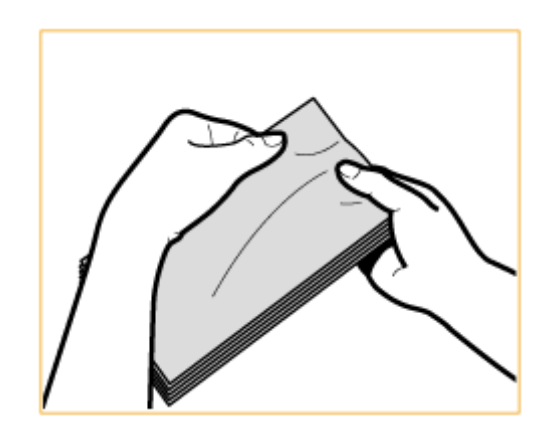

● Repetaţi această etapă de cinci ori pentru fiecare set de cinci plicuri.

## **2 Neteziţi plicurile şi scoateţi aerul din ele.**

● Aşezaţi plicurile pe o suprafaţă netedă şi mutaţi mâinile în direcţia săgeţilor pentru a scoate aerul din acestea.

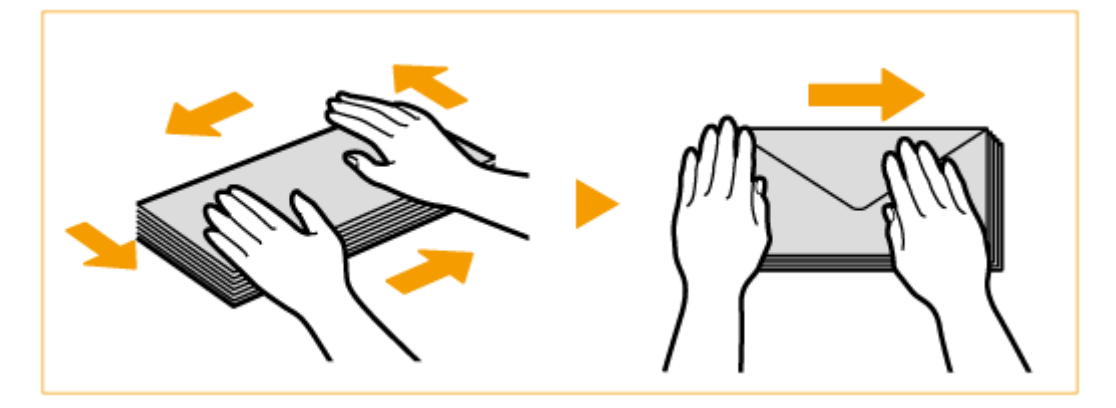

● Repetaţi această etapă de cinci ori pentru fiecare set de cinci plicuri.

## **3 Apăsaţi pe cele patru părţi.**

● Apăsaţi bine pe toate cele patru părţi. În special, apăsaţi cu atenţie pe partea orientată în direcţia în care sunt alimentate plicurile. Apăsaţi bine astfel încât clapeta să rămână netedă.

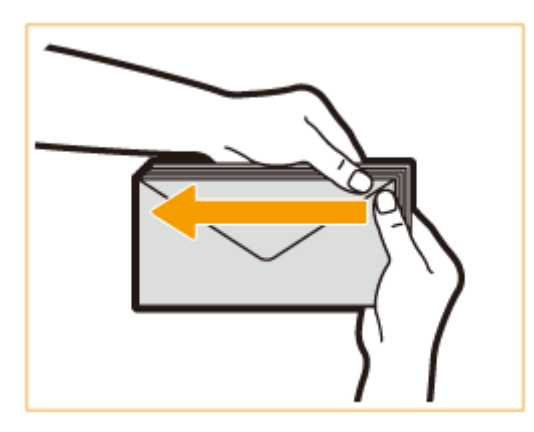

## **IMPORTANT:**

● Dacă nu apăsaţi bine pe clapetă poate duce la apariţia unui blocaj de hârtie. Dacă se întâmplă acest lucru, apăsați bine pe toate cele patru părți ale fiecărui plic individual.

<span id="page-119-0"></span>**4 Aliniaţi plicurile pe o suprafaţă plată.**

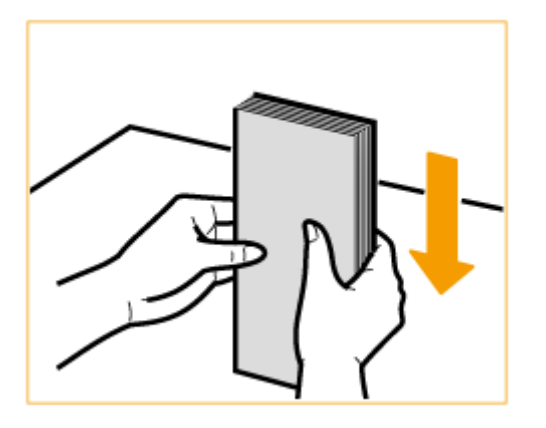

## NOTĂ:

● Verificați ca niciun plic să nu fie încrețit sub clapeta plicului deasupra sau dedesubt.

## Încărcarea plicurilor în tava universală

Încărcaţi plicurile după cum se indică mai jos, cu partea din faţă a acestora (partea fără zone de adeziv) orientată în jos (poziţia recomandată).

### **ISO-C5, Monarch, DL, COM10 Nr.10**

Închideți clapele și încărcați plicurile astfel încât clapele acestora să fie în partea din față (a : în direcția de alimentare).

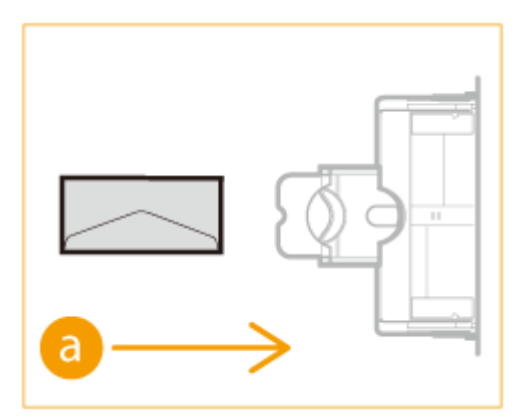

# **IMPORTANT**

- Asigurați-vă că teancul de hârtie nu depășește linia limitei de încărcare ( ■). Dacă plicurile nu sunt alimentate corect chiar dacă sunt pregătite conform procedurilor, încărcaţi-le individual în tava universală în loc să încărcaţi câteva plicuri împreună.
- Nu imprimaţi pe spatele plicurilor (partea cu lipici).

# **NOTĂ**

- Când imprimaţi pe plicuri, scoateţi-le din tava de ieşire câte 10 odată.
- Încărcaţi plicurile cu clapetele închise.

# <span id="page-120-0"></span>**Încărcarea hârtiei pretipărite**

#### 6W28-01Y

Când folositi hârtie pe care a fost preimprimată o siglă, fiti atenți la orientarea hârtiei când o încărcați în sursa de hârtie. Încărcați hârtia în mod corespunzător astfel încât imprimarea să fie realizată pe aceeași parte pe care se află sigla.

**[Încărcarea hârtiei cu sigle în orientarea portret\(P. 111\)](#page-121-0)  [Încărcarea hârtiei cu sigle în orientarea peisaj\(P. 113\)](#page-123-0)** 

#### **Orientarea documentului original la copiere**

La efectuarea unei operațiuni de copiere, fiți atent la orientarea documentului original. Așezați documentul original în alimentator cu partea de copiat orientată în sus sau aşezaţi-l pe suprafaţa de scanare cu partea de copiat orientată în jos, ca în figura de mai jos.

● Pentru documente originale A4 sau A5 în aspect portret

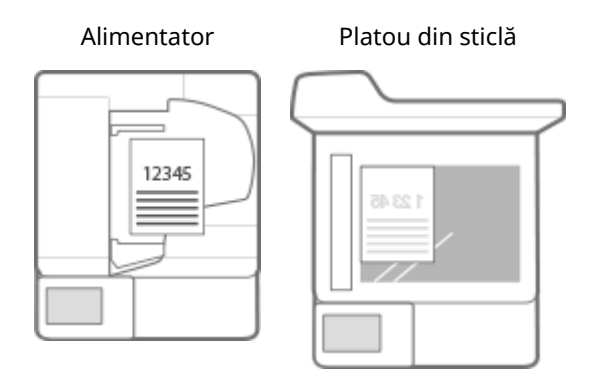

● Pentru documente originale A3 în aspect portret

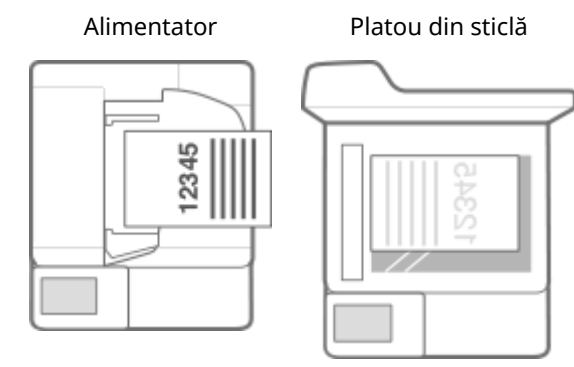

● Pentru documente originale A4 sau A5 în aspect peisaj

Alimentator Platou din sticlă

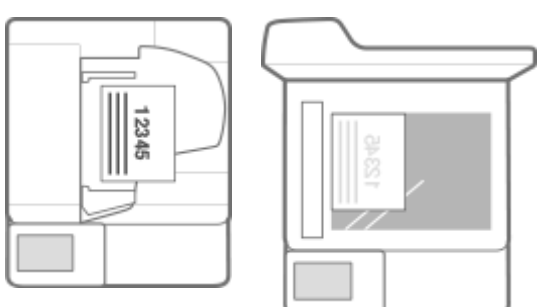

● Pentru documente originale A3 în aspect peisaj

<span id="page-121-0"></span>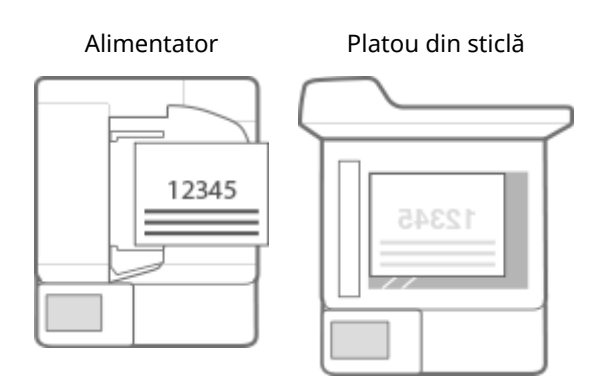

# **NOTĂ**

- Această secţiune descrie modul de încărcare a hârtiei pretipărite în orientarea corespunzătoare. Pentru o descriere a procedurii generale pentru încărcarea hârtiei în sertarul pentru hârtie sau în tava universală, consultaţi **[Metoda de bază pentru încărcarea hârtiei\(P. 99\)](#page-109-0)** .
- Această secţiune descrie modul de încărcare a hârtiei preimprimate la efectuarea copierii/imprimării pe o singură faţă. La efectuarea copierii/imprimării faţă-verso utilizând hârtie preimprimată, încărcaţi hârtie prin interpretarea faptului că indicaţiile din această secţiune referitoare la orientarea hârtiei înseamnă opusul.
- Pentru a vă asigura că paginile sunt imprimate pe partea corectă a hârtiei preimprimate, indiferent dacă imprimarea este pe o singură faţă sau faţă-verso, puteţi să utilizaţi următoarele metode de setare.
	- Prin specificarea tipului de hârtie de fiecare dată când se imprimă: încărcaţi tipul de hârtie înregistrat cu opțiunea "Hârtie preimprimată" setată pe <Pornit> în <Setări gestionare tipuri hârtie>, specificați tipul respectiv de hârtie, apoi efectuaţi imprimarea.
	- Prin specificarea sursei de hârtie de fiecare dată când se imprimă: încărcaţi hârtie în sursa de hârtie pentru care opțiunea <Comutare metodă alimentare hârtie> este setată la <Priorit. față tipăr>, specificați sursa de hârtie respectivă, apoi efectuaţi imprimarea.
- Maniera corectă de încărcare a hârtiei preimprimate când opțiunea "Hârtie preimprimată" este setată la <Pornit> în <Setări gestionare tipuri hârtie> sau când opţiunea <Comutare metodă alimentare hârtie> este setată la <Priorit. faţă tipăr>
	- Sertarul pentru hârtie: partea cu sigla orientată în jos
	- Altă sursă de hârtie decât sertarul pentru hârtie: partea cu sigla orientată în sus
- Setaţi în prealabil opţiunea <Prioritate viteză pentru copierea din alimentator> pe <Oprit>.

**[<Prioritate viteză pentru copierea din alimentator>\(P. 819\)](#page-829-0)** 

## Încărcarea hârtiei cu sigle în orientarea portret

Metoda de încărcare variază în funcţie de formatul hârtiei cu siglă şi de sursa de hârtie utilizată.

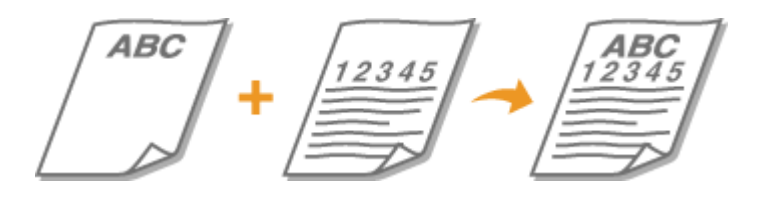

### **Când încărcaţi hârtie de format A4, A5 cu sigle**

Încărcaţi hârtia astfel încât sigla să fie cu faţa în sus în sertarul pentru hârtie şi cu faţa în jos în tava universală, după cum se arată în ilustraţiile de mai jos.

### **Orientarea hârtiei când se imprimă**

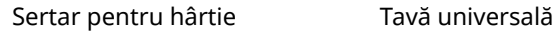

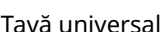

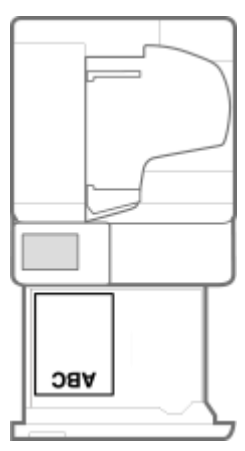

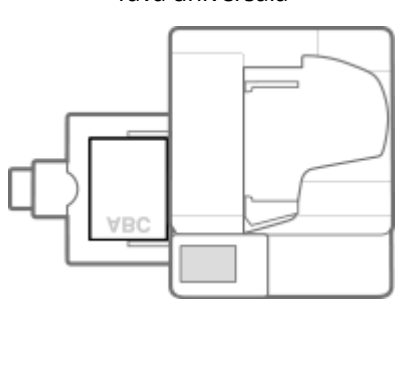

## **Orientarea hârtiei când se copiază din alimentator**

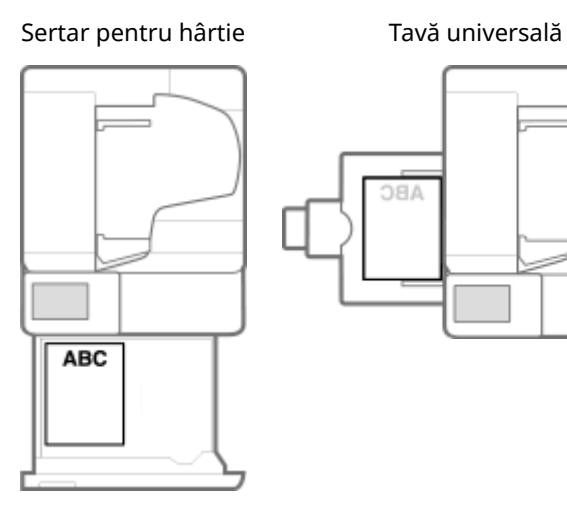

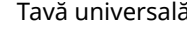

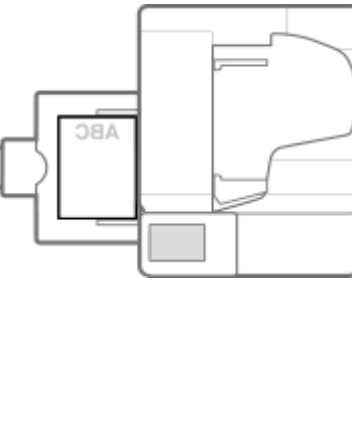

## **Orientarea hârtiei când se copiază de pe platoul de sticlă**

Sertar pentru hârtie Tavă universală

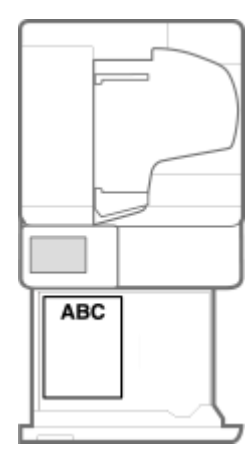

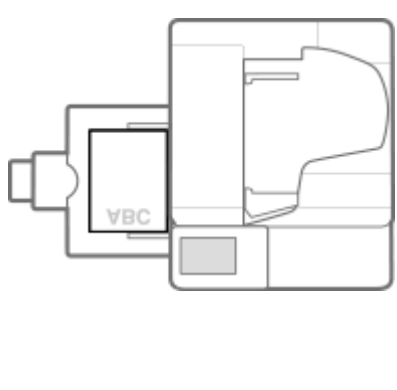

### **Când încărcaţi hârtie de format A3 cu sigle**

Încărcaţi hârtia astfel încât sigla să fie cu faţa în sus în sertarul pentru hârtie şi cu faţa în jos în tava universală, după cum se arată în ilustraţiile de mai jos.

Sertar pentru hârtie Tavă universală

<span id="page-123-0"></span>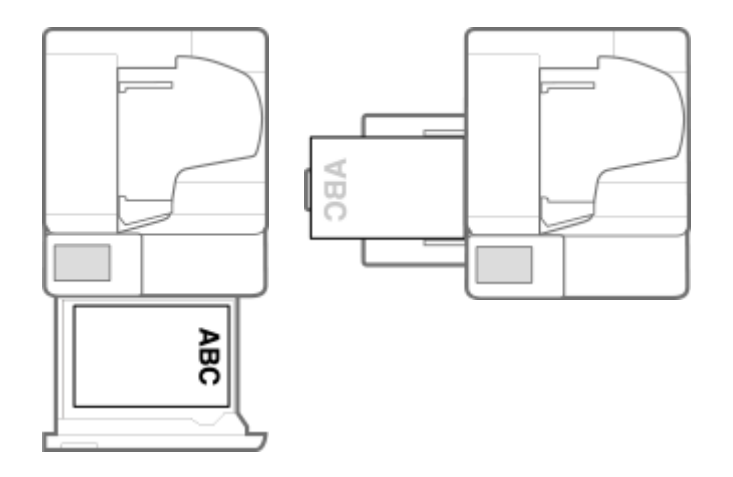

## Încărcarea hârtiei cu sigle în orientarea peisaj

Metoda de încărcare variază în funcţie de formatul hârtiei cu siglă şi de sursa de hârtie utilizată.

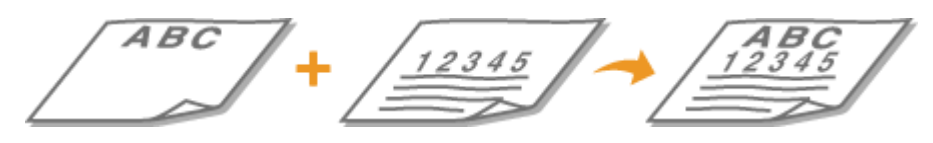

### **Când încărcaţi hârtie de format A4, A5 cu sigle**

Încărcaţi hârtia astfel încât sigla să fie cu faţa în sus în sertarul pentru hârtie şi cu faţa în jos în tava universală, conform ilustraţiilor de mai jos.

Sertar pentru hârtie Tavă universală

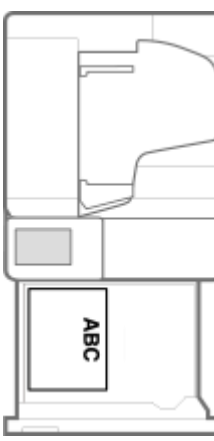

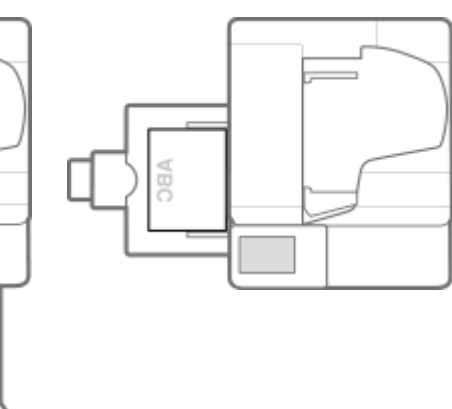

### **Când încărcaţi hârtie de format A3 cu sigle**

Încărcaţi hârtia astfel încât sigla să fie cu faţa în sus în sertarul pentru hârtie şi cu faţa în jos în tava universală, conform ilustraţiilor de mai jos.

### **Orientarea hârtiei când se imprimă**

Sertar pentru hârtie Tavă universală

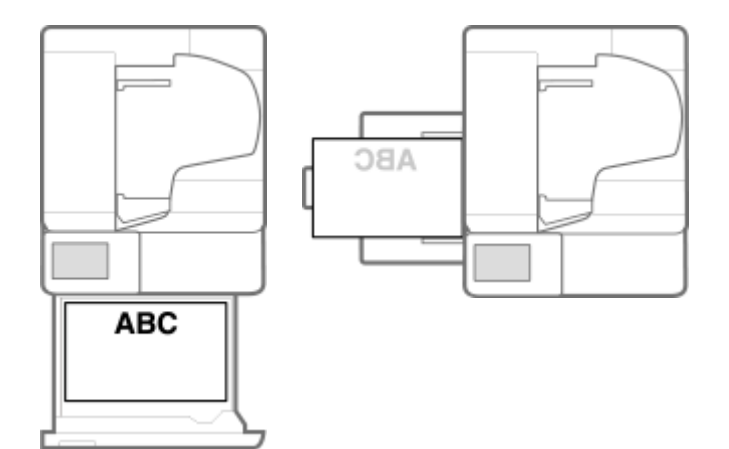

## **Orientarea hârtiei când se copiază**

C

Sertar pentru hârtie Tavă universală

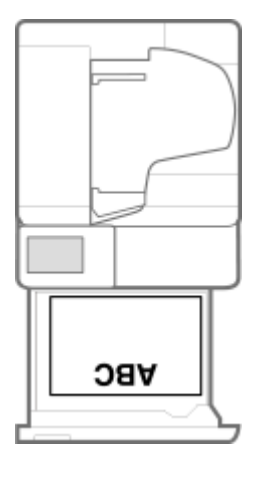

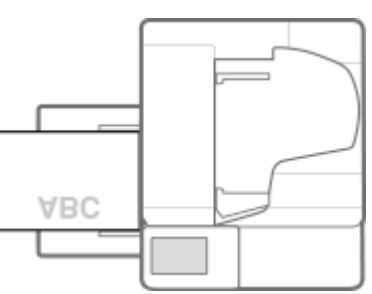

# <span id="page-125-0"></span>**Utilizarea afişajului panoului tactil**

#### 6W28-020

Afiġajul aparatului este un panou tactil care poate fi operat atingându-l direct cu degetele. Ecranul se utilizează nu numai pentru funcţiile de bază precum copierea sau scanarea, ci şi pentru afiġarea diverselor setări, introducerea de text, starea comunicării și mesajele de eroare. Oricum, în acest manual indicația "apăsați" înseamnă "atingeți".

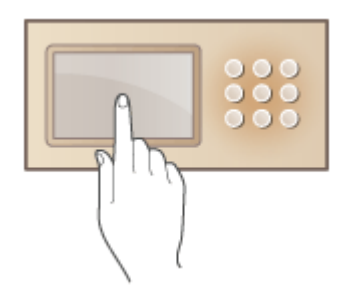

**Ecranele de bază de pe afișajul panoului tactil(P. 116) Operarea de bază a afișajului panoului tactil(P. 124) [Introducerea caracterelor\(P. 129\)](#page-139-0)** 

# **IMPORTANT**

- Nu apăsaţi prea tare pe afiġajul panoului tactil. Afiġajul panoului tactil se poate sparge dacă procedaţi astfel.
- Nu utilizaţi un obiect cu un capăt ascuţit, precum un creion mecanic sau un pix. Suprafaţa afiġajului panoului tactil se poate zgâria sau se poate sparge.

# **NOTĂ**

- Înainte de utilizare, dezlipiți folia protectoare de pe afișajul panoului tactil.
- Puteţi personaliza meniurile şi puteţi rearanja butoanele utilizate frecvent, pentru un acces mai simplu. De asemenea,puteți combina mai multe setări într-un singur buton, pentru a simplifica operațiile. O Personalizarea afişajului panoului tactil(P. 149)

### Reglați luminozitatea afișajului panoului tactil

În cazul în care continutul afiṣajului panoului tactil nu se vede bine, reglati-i luminozitatea de la panoul de control. **[Panou de control\(P. 89\)](#page-99-0)** 

### **LEGĂTURI**

#### **[Panou de control\(P. 89\)](#page-99-0)**

# <span id="page-126-0"></span>**Ecranele de bază de pe afișajul panoului tactil**

6W28-021

Această sectiune descrie diferitele ecrane care apar pe afișajul panoului tactil.

#### **Ecranul <Acasă>**

Ecranul <Acasă> se afișează când apăsați <Acasă>. Ecranul <Acasă> afișează o listă cu butoanele de funcții și acționează ca o poartă de intrare către diferitele funcții. **OElementele afișate în ecranul <Pornire>(P. 119)** 

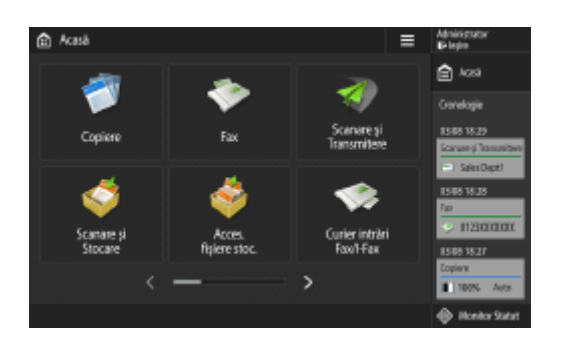

#### **Ecranul Caracteristici de bază pentru fiecare funcție**

În ecranul <Acasă>, apăsaţi butoanele de funcţii pentru a afiġa ecranul Caracteristici de bază din care puteţi accesa funcţii de bază precum copiere, fax şi scanare. Deşi afiġajul şi elementele de setare din ecranul Caracteristici de bază diferă pentru a corespunde funcţiei respective, puteţi modifica setările pentru a le adapta propriilor cerinţe. **[Personalizarea ecranului Caracteristici de bază\(P. 160\)](#page-170-0)** 

**Exemplu:** Ecranul Caracteristici de bază pentru copiere

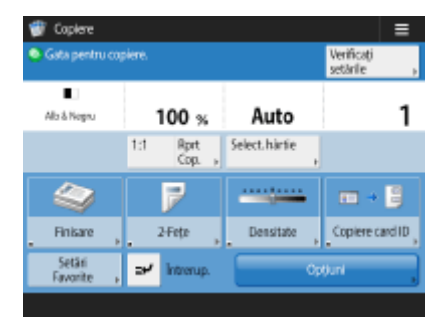

Elementele afiġate diferă, corespunzător funcţiilor.

**[Ecranul Caracteristici de bază pentru copiere\(P. 211\)](#page-221-0)  [Ecranul Caracteristici de bază pentru fax\(P. 272\)](#page-282-0)  [Ecranul Caracteristici de bază pentru scanare\(P. 368\)](#page-378-0)** 

### **Ecranul <Setări/Înregistrare>**

Apăsaţi pentru a afiġa ecranul <Setări/Înregistrare>. Apăsaţi mai întâi această tastă pentru a modifica fiecare setare precum setările pentru hârtie, setările pentru afișaj și setările de retea. De asemenea, din acest ecran puteţi înregistra destinaţii precum adrese de e-mail sau numere de fax.

**[Setări/Înregistrare\(P. 688\)](#page-698-0)  [Înregistrarea destinaţiilor\(P. 182\)](#page-192-0)** 

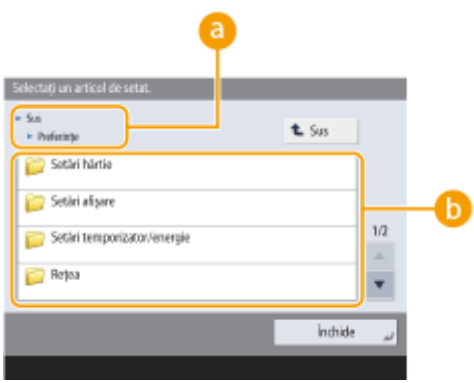

## **A** Nivelul de meniu curent

Sunt afiġate numele ecranelor de la nivelul curent şi de la nivelul imediat superior.

### **Lista elementelor de setare**

Elementele de setate care aparţin nivelului de meniu curent sunt afiġate într-o listă.

# NOTĂ

● Dacă sub nivelul inferior nu mai există un alt meniu, se afișează ecranul de setare.

### **Ecranul <Monitor Statut>**

Când apăsaţi <Monitor Statut>, se afiġeazÅ ecranul <Monitor Statut>. În acest ecran puteţi verifica starea imprimării şi starea transmisiei, precum şi volumul de toner rămas şi nivelul memoriei.

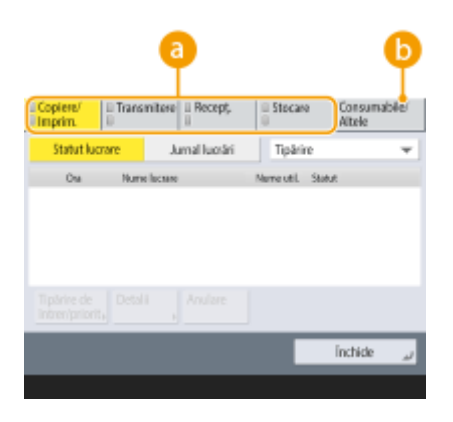

### **Starea şi jurnalele documentelor copiate/imprimate/transmise/salvate**

Se afișează starea curentă sau jurnalul aferent elementului selectat. Din acest ecran puteți anula copierea, imprimarea sau transmiterea prin fax.

#### **[Anularea copierii\(P. 223\)](#page-233-0)**

**[Anularea trimiterii faxului\(P. 288\)](#page-298-0)** 

**[Ecranul Caracteristici de bază pentru scanare\(P. 368\)](#page-378-0)** 

- **[Anularea imprimării\(P. 347\)](#page-357-0)**
- **OVerificarea stării și a istoricului de imprimare(P. 349)**

### **Consumabile**

Puteţi verifica starea aparatului, cum ar fi volumele de toner sau de hârtie rămase şi nivelurile de memorie.

- **OSpecificatii hardware(P. 1098)**
- **O**Verificarea volumului disponibil de consumabile(P. 898)

#### **Ecranul Eroare**

În anumite cazuri, când o eroare apare, sunt afiġate instrucţiunile despre cum să acţionaţi pentru a remedia eroarea. Urmați instrucțiunile de pe ecran pentru a soluționa problema. **OSoluțiile pentru fiecare [mesaj\(P. 947\)](#page-957-0)** 

**Exemplu:** Când apare un blocaj de hârtie

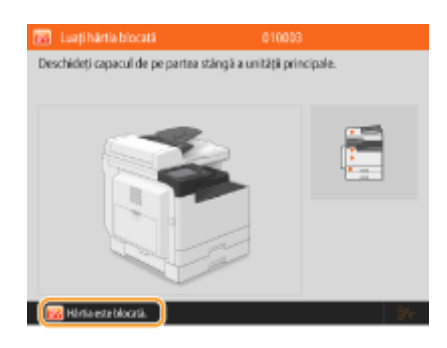

#### **SFATURI**

● Apăsați a din ecranul <Acasă> sau din ecranul Caracteristici de bază pentru a personaliza ecranul prin rearanjarea butoanelor sau prin crearea unei taste de comandă rapidă. **PPersonalizarea afișajului [panoului tactil\(P. 149\)](#page-159-0)** 

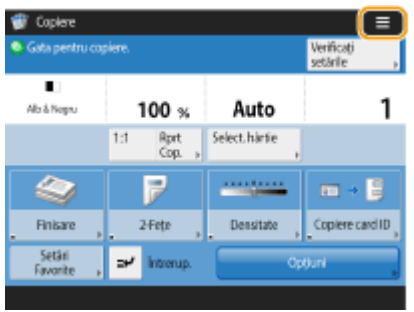

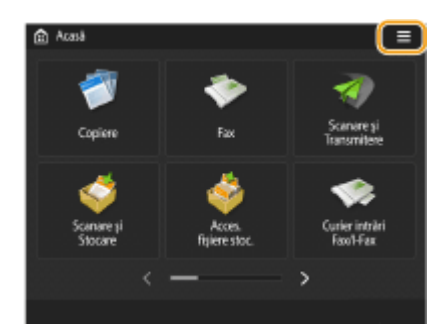

- Aveți posibilitatea să modificați setările referitoare la afișarea pe ecran, cum ar fi alegerea ecranului care apare imediat după pornirea aparatului sau dacă mesajul care se afișează se referă la volumul rămas de hârtie sau de toner. **O**<Setări afișare>(P. 782)
- Puteţi alege ca ecranul să se afiġeze după ce a trecut o anumită perioadă de inactivitate. **[<Funcţie după](#page-798-0) [resetare auto>\(P. 788\)](#page-798-0)**

#### **LEGĂTURI**

**[Panou de control\(P. 89\)](#page-99-0)** 

# <span id="page-129-0"></span>**Elementele afişate în ecranul <Pornire>**

6W28-022

Această sectiune descrie elementele afișate în ecranul <Acasă>.

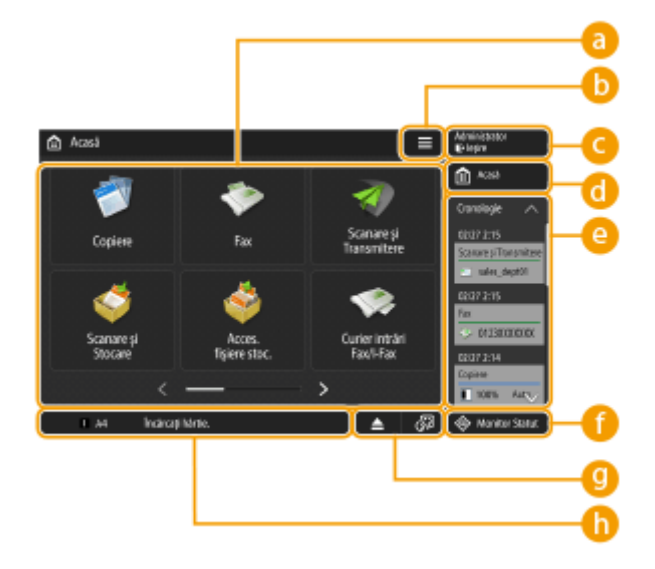

### **a** Butoanele de funcții

Aceste butoane vă permit să deschideți ecranele cu funcții de bază precum "Copiere" sau "Scanare și Transmitere".

Dacă setările şi destinaţiile utilizate frecvent sunt înregistrate ca <Personal>/<Partajat>, vor fi adăugate ca butoane.

# NOTĂ

● Când menţineţi apăsat un buton, vor apărea setările aferente butonului.

# $\bullet$   $\equiv$

Acest buton vă permite să personalizați și să gestionați ecranul <Acasă>. Meniul se afișează și dacă mențineți o apăsare pe fundal.

Personalizarea ecranului <Acasă> vă permite să modificați fundalul și dimensiunile butoanelor. Setările de gestionare vă permit să afișați sau să ascundeți cronologia și altele. **[Personalizarea ecranului](#page-162-0) [<Pornire>\(P. 152\)](#page-162-0)** 

# NOTĂ

● <Menu> se poate afiġa şi menţinând apăsat pe fundalul ecranului <Acasă>.

### **<Conectare>/<Ieşire>**

Prin apăsarea acestui buton vă puteţi conecta/deconecta. **[Conectarea la aparat\(P. 131\)](#page-141-0)** 

### **<Acasă>**

Prin apăsarea acestui buton puteţi afiġa ecranul <Acasă>.

### **<Cronologie>**

Cronologia este o funcție utilă atunci când se utilizează în mod repetat aceleași setări și destinații pentru funcțiile "Copiere" și "Scanare și Transmitere" etc. Istoricul setărilor utilizate se adaugă automat în cronologie şi poate fi apăsat pentru a restabili aceleaşi setări.

Cronologia afiġeazÅ setările pentru următoarele funcţii.

- Copiere
- Fax
- Scanare şi Transmitere
- Scanare şi Stocare (cu excepţia salvărilor pe suporturi de memorie)

# **NOTA**

● Istoricul ultimelor 10 lucrări este reţinut în cronologie, în ordine cronologică. Istoricul lucrărilor mai vechi se şterge din cronologie. Dacă folosiţi din nou o lucrare dinaintea ultimei lucrări, ordinea primelor două lucrări se schimbă, dar numărul de lucrări din cronologie rămâne acelaşi. Oricum, dacă se modificÅ setările după ce au fost restabilite, se consideră că acestea sunt setări noi.

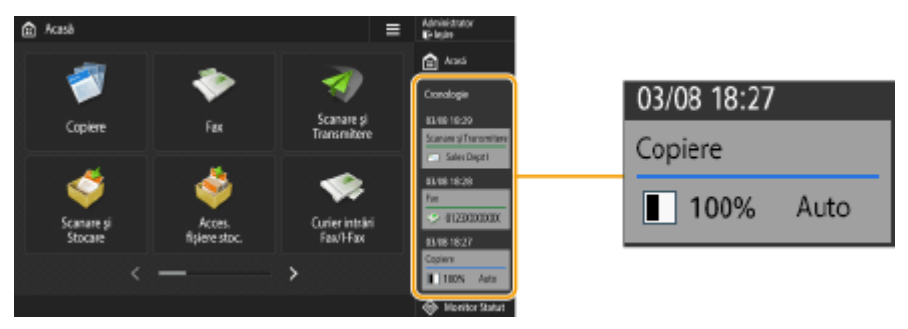

- Pentru a şterge istoricul adăugat automat sau pentru a memora setările istoricului respectiv în ecranul <Acasă> ca buton Personal/Partajat, mențineți apăsat pe istoric. Oricum, <Afișați ecranul de confirmare la reapelare> şi <Începe operaţia de rapel (Operaţia începe când se apasă pe buton.)> nu se pot seta atunci când înregistraţi un buton Personal/Partajat din cronologie. **[Înregistrarea butoanelor personale/](#page-174-0) [partajate\(P. 164\)](#page-174-0)**
- **Pentru informații despre pictogramele și articolele afișate în cronologie, consultați CElementele afișate [în cronologie\(P. 122\)](#page-132-0)** .
- Dacă opțiunea <Restricționare retransmitere din jurnal> este setată la <Pornit>, istoricul pentru "Fax" și "Scanare şi Transmitere" nu se păstrează în cronologie.
- Se poate afiġa câte o cronologie pentru fiecare utilizator conectat. De asemenea, se poate afiġa o cronologie partajată pentru utilizatorii neautentificați, pentru utilizatorii invitați etc. Modificați setările pentru <Permiteți utiliz. ne-autentificați să fol. Cronologie> și <Permit. fiecărui utiliz. autentificat să fol. Cronologie> conform propriilor cerinţe. **[Personalizarea ecranului <Pornire>\(P. 152\)](#page-162-0)**
- Cronologia pentru utilizatorii care nu se autentifică, precum utilizatorii neautentificați sau utilizatorii invitați, se păstrează dacă opțiunea **O<Setări Pornire rapidă pt.alimentarea generală>(P. 786)** este setată la <Pornit> şi se efectuează o pornire rapidă. Dacă aparatul se opreşte când opţiunea **[<Setări](#page-796-0) Pornire rapidă pt.alimentarea generală>(P. 786)** este setată la <Oprit> sau când pornirea rapidă nu se poate efectua, cronologia pentru utilizatorii care nu se autentifică, precum utilizatorii neautentificați sau utilizatorii invitaţi, se şterge.
- Cronologia utilizatorilor conectaţi poate fi partajată între mai multe dispozitive prin sincronizarea datelor personalizate. **[Lista articolelor care pot fi personalizate\(P. 133\)](#page-143-0)**
- Următoarele parole pot fi incluse în cronologie pentru fiecare utilizator conectat.
	- Parole de conectare la serverele de fiġiere de destinaţie pentru Scanare şi Transmitere
	- Parole de criptare pentru Scanare şi Stocare (<Parolă necesară pt. a deschide un doc.> şi <Parolă necesară pt. schimbare permis.>)
- Includerea sau nu a parolei în cronologia unui utilizator conectat se poate modifica din **[<Interz.](#page-880-0) memorare în cache a Parolei de Autentificare>(P. 870)** . Oricum, parola din <Parola> pentru functia de fax se păstrează în cronologie, indiferent de setarea **O**[<Interz. memorare în cache a Parolei de](#page-880-0) Autentificare>(P. 870) .
- Parola nu se păstrează în cronologia pentru utilizatorii neautentificați sau invitați, indiferent de setarea **O** <Interz. memorare în cache a Parolei de Autentificare>(P. 870) . Oricum, dacă în <Parola> s-a setat o parolă pentru funcția de fax, aceasta nu se afișează în cronologie.
- Dacă opţiunea **[<Gestionare numere de acces agendă>\(P. 853\)](#page-863-0)** este setată la <Pornit>, jurnalul lucrărilor transmise ("Fax" și "Scanare și Transmitere") pentru utilizatori neautentificați sau invitați nu se afișează în cronologie.
- Cronologia nu se poate importa sau exporta. **[Importul/exportul setărilor\(P. 642\)](#page-652-0)**

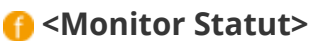

Puteţi verifica starea imprimării, starea transmiterii/recepţionăriii faxurilor, istoricul utilizării etc. De asemenea, vă permite să verificați cantitatea de hârtie și volumul de toner rămase, starea de eroare etc. O **Utilizarea afişajului panoului tactil(P. 115)** 

### **g** Zona de afişare a butoanelor

Se afișează următoarele trei tipuri de butoane, de la stânga la dreapta. Butoanele nu se vor afișa dacă nu au survenit simptomele corespunzătoare sau dacă nu s-au specificat setările corespunzătoare.

● Buton pentru scoaterea memoriei USB

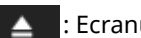

: Ecranul de confirmare a scoaterii suportului de memorie

● Buton către procedura de recuperare/înlocuire/furnizare

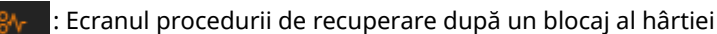

: Ecranul procedurii de recuperare după un blocaj de capse sau ecranul procedurii de înlocuire a cartuşului de capse

: Ecranul procedurii de înlocuire a cartuşului de toner

: Ecranul procedurii de înlocuire a recipientului de toner rezidual

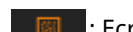

: Ecranul procedurii de scoatere a deşeurilor de capse, de perforare şi de tăiere

: Ecranul procedurii de înlocuire cu piesa de schimb

Butonul <Comutare limbă/tastatură>

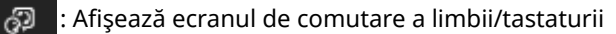

### **n** Zona de afişare a stării

Starea aparatului, procesele în execuţie, erorile etc. se afiġeazÅ prin mesaje şi pictograme. **[Soluţiile pentru](#page-957-0)** fiecare mesaj(P. 947)

# <span id="page-132-0"></span>**Elementele afişate în cronologie**

#### 6W28-023

Elementele afiġate în cronologie diferă corespunzător funcţiei. Elementele pentru fiecare funcţie sunt descrise aici.

**Copiere(P. 122) OFax(P. 122) Scanare şi Transmitere(P. 122) [Scanare şi Stocare \(Reţea\)\(P. 123\)](#page-133-0)** 

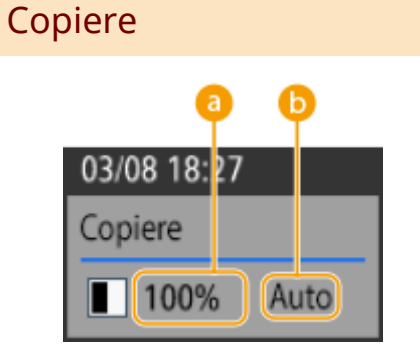

 **Raport zoom**

**B** Sursă hârtie

Fax

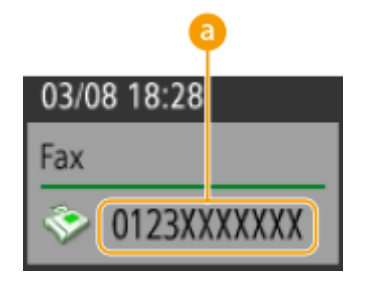

 **Destinaţie**

## Scanare şi Transmitere

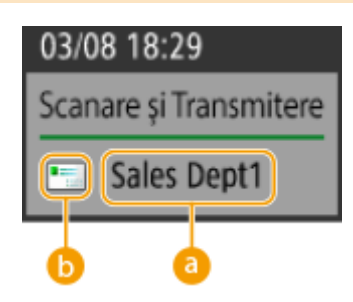

<span id="page-133-0"></span> **Prima destinaţie**

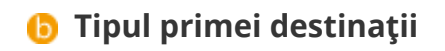

# Scanare şi Stocare (Reţea)

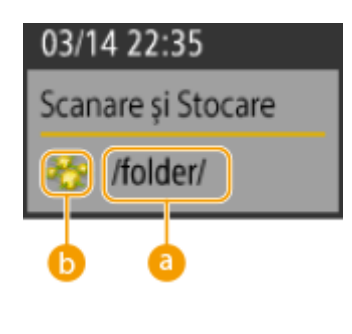

**a** Nume folder

 **Pictograma Căsuţă poştală**

# <span id="page-134-0"></span>**Operarea de bază a afişajului panoului tactil**

#### 6W28-024

Chiar dacă funcțiile și setările sunt diferite, metodele de operare a butoanelor afișate pe ecran și procedura de selectare a articolelor sunt aceleași. Această secțiune descrie metodele de operare a butoanelor afișate frecvent pe ecran, precum şi modul de selectare a articolelor.

- **Selectarea unui buton(P. 124)**
- **[Selectarea unui articol din lista verticală\(P. 125\)](#page-135-0)**
- **[Ajustarea unei valori prin mărire sau micşorare\(P. 125\)](#page-135-0)**
- **[Aplicarea/Anularea setărilor\(P. 125\)](#page-135-0)**
- **[Comutarea între pagini\(P. 126\)](#page-136-0)**
- **Modificarea ordinii de afișare în listă(P. 126)**

#### **Selectarea unui buton**

Când apăsaţi un buton, culoarea butonului se poate schimba sau se poate adăuga o bifă care indică faptul că a fost selectat.

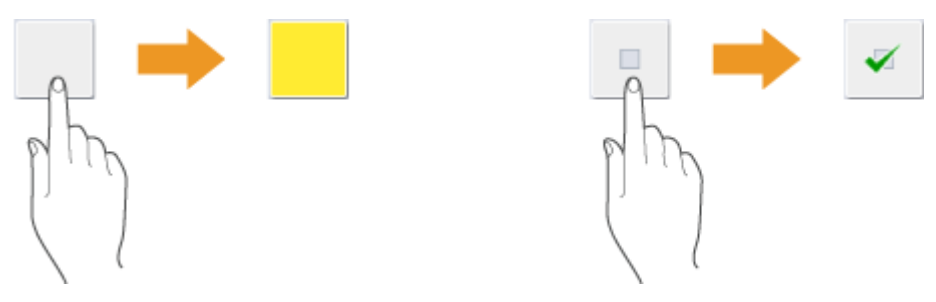

● Apăsaţi butonul de setare a funcţiei pentru a afiġa starea setării în secţiunea de sus a unui buton şi culoarea secțiunii de jos se va schimba.

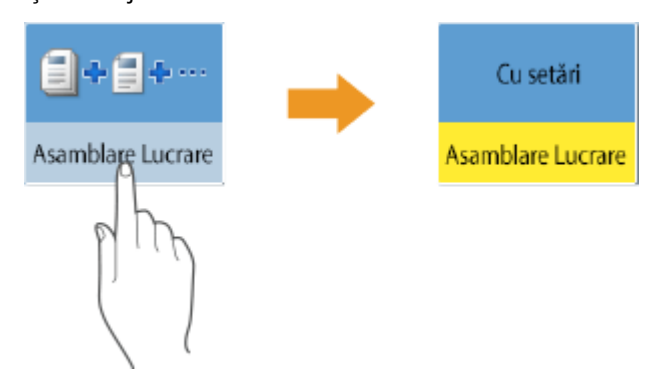

● Apăsați un buton în care ▶ se află în partea din dreapta jos pentru a afișa ecranul de setări. După efectuarea setării, starea setării se afișează în secțiunea de sus a butonului, iar culoarea secțiunii de jos se schimbă.

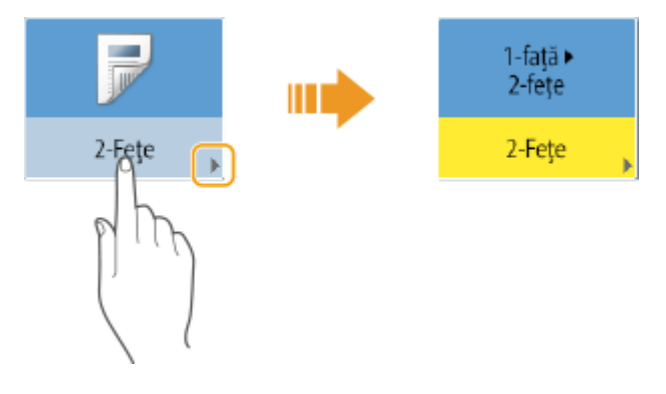

<span id="page-135-0"></span>● Dacă un buton se afișează cu o culoarea mai deschisă, acel buton nu poate fi selectat. Astfel de afișări apar în funcție de starea conectării sau datorită faptului că funcția corespondentă nu poate fi utilizată pentru că a fost setată o altă funcție.

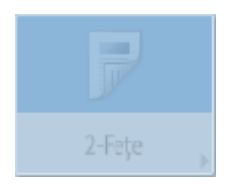

#### **Selectarea unui articol din lista verticală**

Apăsați un buton în care se află în partea din dreapta pentru a afișa lista verticală. Pentru a selecta un articol, apăsaţi pe articolul din listă.

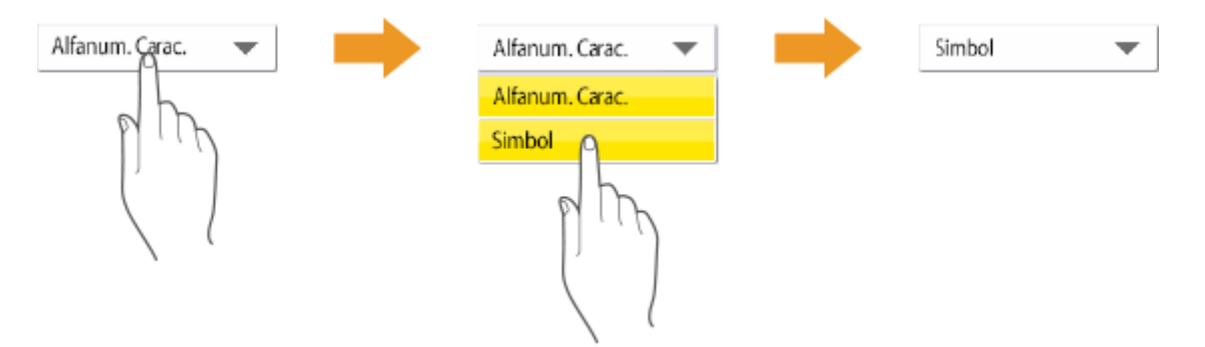

#### **Ajustarea unei valori prin mărire sau micşorare**

Apăsaţi butoanele <-> sau <+> pentru a micşora sau pentru a mări valorile, ca atunci când reglaţi densitatea. De fiecare dată când apăsați butonul, indicatorul glisant (a) se mută pentru a crește sau a descrește valoarea numerică. Ţinând apăsat butonul, puteţi modifica rapid valoarea.

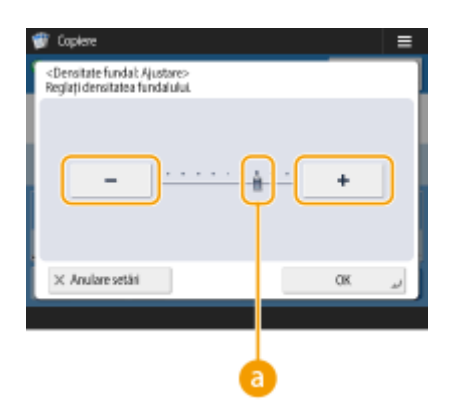

#### **Aplicarea/Anularea setărilor**

Apăsați <OK> pentru a aplica setările sau apăsați <Anulare setări> pentru a renunța la modificări și a restaura setările anterioare.

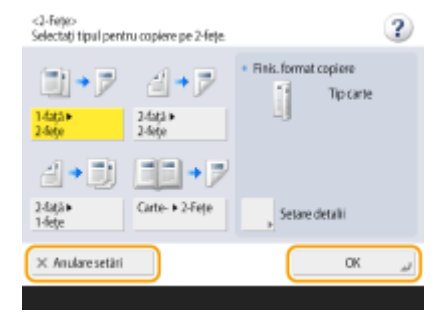

● Se mai afișează și butoane precum <Anulare> care anulează setarea și revine la ecranul anterior, <Următorul> care aplică setarea pentru a trece la următorul ecran, <Înapoi> care revine la ecranul de setare anterior şi <Închide> care închide ecranul curent.

<span id="page-136-0"></span>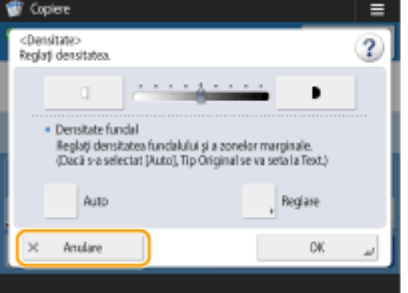

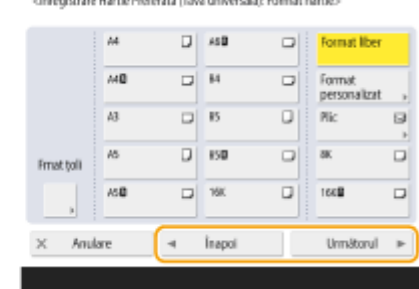

### **Comutarea între pagini**

Dacă se afișează o listă cu două sau mai multe pagini, apăsați  $\Box/\Box$  sau  $\Box/\Box$  pentru a comuta între pagini. Apăsați **pentru salt la prima pagină, apăsați la pentru salt la ultima pagină.** 

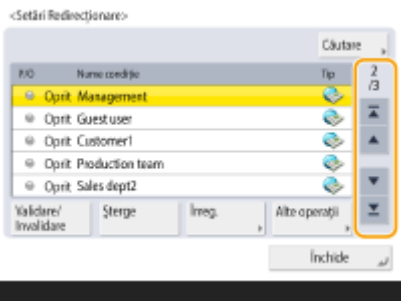

### **Modificarea ordinii de afişare în listă**

Când într-o listă apar mai multe lucrări/fișiere, puteți apăsa <Nume> sau <Data/Ora> pentru a sorta lista de articole. Când se afişează , articolele sunt afișate în ordine ascendentă, iar când se afișează , articolele sunt afiġate în ordine descendentă.

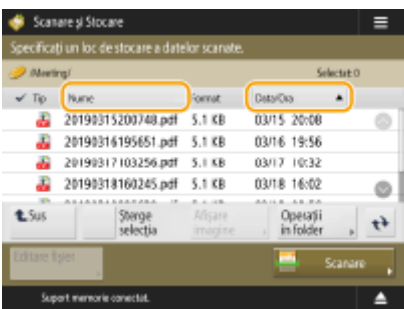

# **NOTĂ**

- Condiţiile de sortare diferă corespunzător funcţiei pe care o utilizaţi.
- Dacă vă conectaţi cu gestionarea autentificÅrilor personale, este reţinută condiţia de sortare care a fost utilizată ultima dată. **[Lista articolelor care pot fi personalizate\(P. 133\)](#page-143-0)**

### **SFATURI**

### **Vizualizaţi ghidul funcţiei**

Apăsați <Instruire> pentru a afișa un ecran care vă prezintă ce puteți face cu funcțiile aparatului, precum și sfaturi pentru copiere, scanare etc. Vizualizați acest ecran atunci când doriți să aflați mai multe despre funcțiile disponibile şi modul de utilizare a acestora.

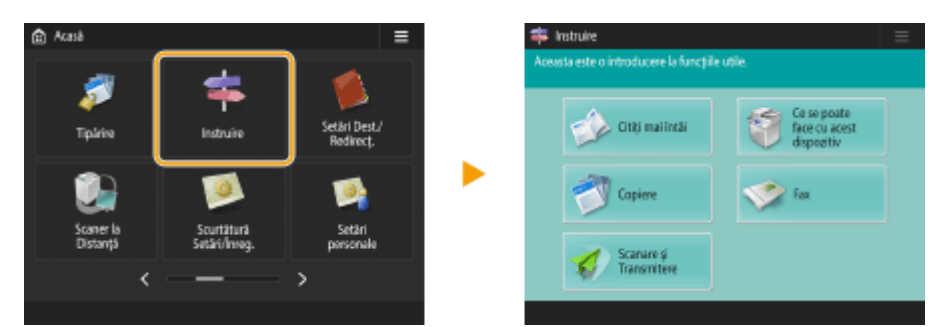

#### **Exemplu:** Tutorial pentru funcţiile de copiere

● Dacă selectați un element din listă, se afișează ecranul de îndrumare.

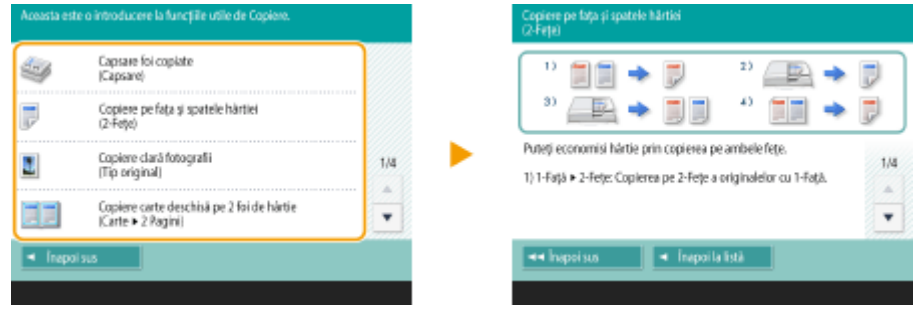

### **Utilizarea funcţiei Ajutor**

Pentru unele dintre funcții, (?) se afișează uneori în colțul din dreapta sus al ecranului. Apăsați (?) pentru a verifica descrierea şi metoda de operare a funcţiei.

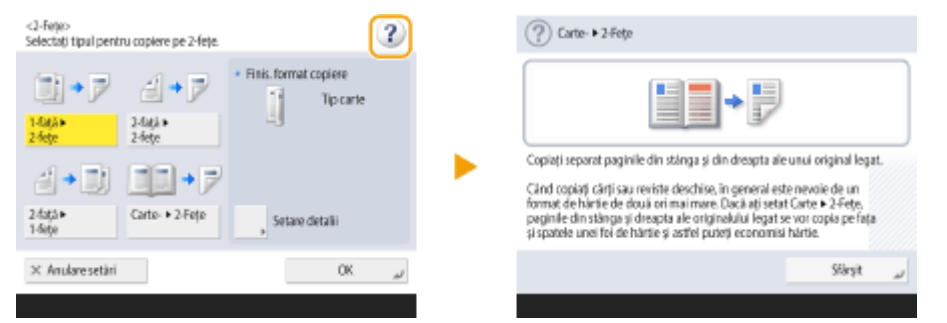

● Apăsaţi <Sfârşit> pentru a reveni la ecranul anterior.

#### Se operează în aceeași manieră ca un smartphone (lovire ușoară, glisare și fixare)

Pe unele ecrane, puteţi comuta sau derula între pagini mişcând degetul în sus sau în jos sau spre stânga/ dreapta ecranului, ca la un smartphone.

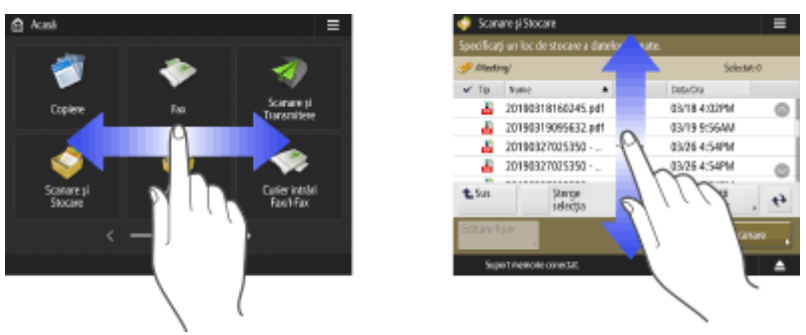

# **NOTĂ**

● Aveţi şi posibilitatea să dezactivaţi operarea care se execută prin lovire uşoară. **[<Utilizaţi funcţia](#page-815-0) [Atingere>\(P. 805\)](#page-815-0)** 

Pe ecranele cu butoane care se pot muta, acestea pot fi mutate prin glisare şi fixare.

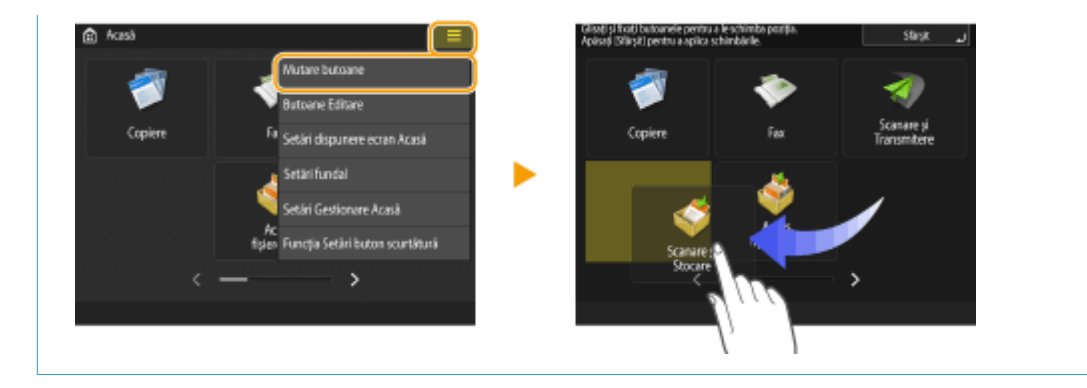

## LEGĂTURI

**[Panou de control\(P. 89\)](#page-99-0)  [Introducerea caracterelor\(P. 129\)](#page-139-0)** 

# <span id="page-139-0"></span>**Introducerea caracterelor**

#### 6W28-025

Pentru ecranele care necesită introduceri de date alfanumerice, introduceti caracterele utilizând tastele de pe afisajul panoului tactil. Pentru a introduce numere, puteţi utiliza şi tastele numerice de pe panoul de control ( **[Panou de](#page-99-0) [control\(P. 89\)](#page-99-0)** ).

#### **Exemplu:** Modul <Alfanum.>

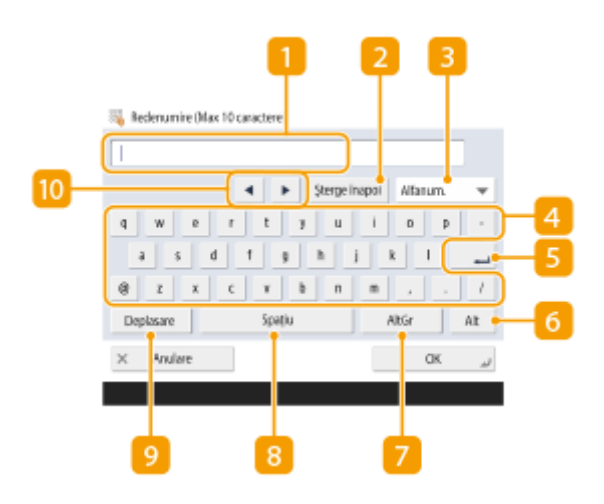

### **Câmp cu introducere de caractere**

Caracterele introduse sunt afiġate.

### **Butonul <Sterge înapoi>**

Cu fiecare apăsare a butonului puteţi şterge, unul câte unul, câte un caracter din stânga cursorului.

# **NOTA**

- **Dacă un caracter pe care doriți să îl ștergeți nu se află la stânga cursorului, apăsați sau (10)** pentru a muta cursorul.
- $\bullet$  Dacă doriți să ștergeți toate caracterele introduse, apăsați  $\mathbb C$  de pe panoul de control.

### **Butonul Mod introducere**

Selectaţi modul de introducere din lista verticală.

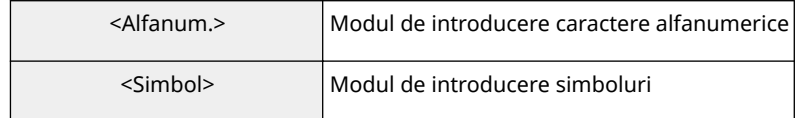

# **NOTĂ**

● Este posibil ca selectarea modului de introducere să nu fie permisă datorită faptului că tipul de caractere pe care le introduceţi este predeterminat pentru anumite ecrane.

### **Buton de introducere a caracterelor**

Aspectul tastaturii este similar cu cel de la un computer.

### **Butonul Enter**

Apăsaţi pentru a începe o nouă linie.

#### **Butonul <Alt>**

Apăsaţi pentru a afiġa numai tastele numerice.

### **Butonul <AltGr>**

Apăsaţi pentru a afiġa caracterele cu marcaje de accente.

### **8** Butonul <Spatiu>

Apăsați pentru a introduce un spațiu.

#### **Butonul <Deplasare>**

Apăsaţi pentru a introduce majuscule sau simboluri.

#### **Butonul Cursor**

Mutaţi cursorul în câmpul de introducere.

# **NOTĂ**

#### **Când se afișează pictograma tastelor numerice**

• Când se afișează < Reputeți utiliza tastele numerice.>, puteți introduce valorile numerice folosind tastele numerice de la panoul de control. **Exemplu:** Ecranul setării <Raport XY>

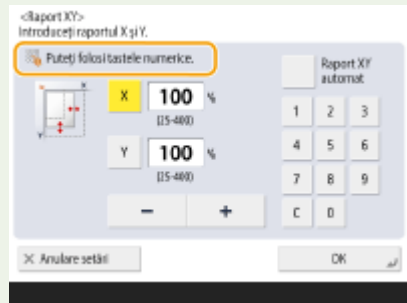

● Când se afiġeazÅ < Introduceţi utilizând tastele numerice.>, pentru introducerea numerelor se pot

folosi numai tastele numerice de la panoul de control.

#### **Introduceţi caractere de la tastatura USB**

Pentru a introduce caractere, puteţi folosi o tastatură conectând-o la portul USB ( **[Partea](#page-89-0) [frontală\(P. 79\)](#page-89-0)** ). Când introduceţi de la o tastatură USB, reţineţi următoarele aspecte.

- Setaţi <Folosiţi driver AddOn pt. dispoz. intrare USB> din <Setări USB> la <Oprit>. **[<Folosiţi driver](#page-813-0) [AddOn pt. dispoz. intrare USB>\(P. 803\)](#page-813-0)**
- Puteţi introduce doar caractere ASCII de la o tastatură USB.
- Tastele care nu sunt afiġate pe ecranul cu tastatura de pe afiġajul panoului tactil, precum Delete, End, Tab, Esc şi tastele funcţionale, nu pot fi utilizate de la o tastatură USB.
- Sunetul la introducerea de la o tastatură USB este produs pe baza setărilor <Ton intrare> şi <Ton intrare invalid> din ecranul de setare a sunetului. **OSetarea sunetelor(P. 177)**

# <span id="page-141-0"></span>**Conectarea la aparat**

#### 6W28-026

Când se afișează ecranul de conectare, utilizatorii autorizați înregistrați trebuie să se conecteze pentru a continua să opereze aparatul. Pentru a se conecta, fiecare utilizator trebuie să introducă numele de utilizator propriu şi parola proprie. Astfel se asigură securitatea aparatului. De asemenea, utilizatorii pot folosi aparatul cât mai comod posibil, personalizând afișajul și setările conform preferințelor lor. Elementele afișate în ecranul de conectare diferă în funcție de setările de gestionare ale utilizatorului. Efectuaţi operaţia de conectare pe baza articolelor afiġate.

#### **O**Când se afișează ecranul pentru introducerea numelui de utilizator și a parolei(P. 131)

# **NOTĂ**

- Pentru functiile și setările care pot fi personalizate, consultați **O[Lista articolelor care pot fi](#page-143-0) [personalizate\(P. 133\)](#page-143-0)** .
- Dacă nu utilizaţi funcţia Personalizare, setaţi <Permite fol. setărilor personale> ( **[<Permite fol. setărilor](#page-873-0) personale>(P. 863)** ) la <Oprit>.
- Dacă s-a setat <Timp resetare auto>, utilizatorul se va deconecta automat dacă nu se efectuează nicio operaţie o perioadă de timp specificatÅ. **[<Timp resetare auto>\(P. 787\)](#page-797-0)**

## Când se afiġeazÅ ecranul pentru introducerea numelui de utilizator şi a parolei

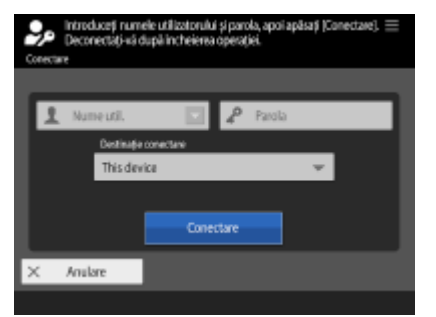

Utilizati tastatura de pe ecran pentru a introduce numele de utilizator și parola.

### **1 Apăsaţi <Nume utilizator>.**

- Dacă memoria cache pentru conectarea utilizatorului se păstrează, puteţi selecta, de asemenea, numele utilizatorului din lista verticală a istoricului de conectare. După ce s-a selectat un nume de utilizator, apăsaţi <Parola> şi continuaţi cu etapa 3.
- **2 Introduceţi numele de utilizator şi apăsaţi <Următorul>.**
- **3 Introduceţi parola şi apăsaţi <OK>.**
- **4 Selectaţi destinaţia de conectare din lista verticală <Destinaţie conectare> şi apăsaţi <Conectare>.**
- ➠După conectarea cu succes, funcţiile aparatului devin disponibile.
- După ce ați terminat de utilizat aparatul, apăsați <Ieșire> sau (D) pentru a vă deconecta.

# **NOTĂ**

- Puteti specifica dacă se salvează sau nu în cache parolele introduse în timpul conectării. **○[<Interz.](#page-880-0)** memorare în cache a Parolei de Autentificare>(P. 870)
- Dacă ați setat <Afișați buton pt. Modificare Parolă în Meniul de Setări> pe <Pornit>, parola se poate modifica din **iem** în partea din dreapta sus a ecranului de conectare. **[safiṣaṭi buton pt. Modificare Parolă în [Meniul de Setări>\(P. 858\)](#page-868-0)**
- Puteţi specifica dacă salvaţi sau ştergeţi memoria cache pentru conectarea utilizatorilor. **[<Numărul de](#page-868-0) [Cache pentru Utilizatorii conectaţi>\(P. 858\)](#page-868-0)**

### LEGĂTURI

**OUtilizarea afişajului panoului tactil(P. 115)** 

**Personalizarea afişajului panoului tactil(P. 149)** 

**[Gestionarea utilizatorilor\(P. 506\)](#page-516-0)** 

**[Pornirea instrumentului IU la distanţă\(P. 599\)](#page-609-0)** 

# <span id="page-143-0"></span>**Lista articolelor care pot fi personalizate**

6W28-027

Pentru fiecare utilizator conectat, se pot personaliza următoarele articole.

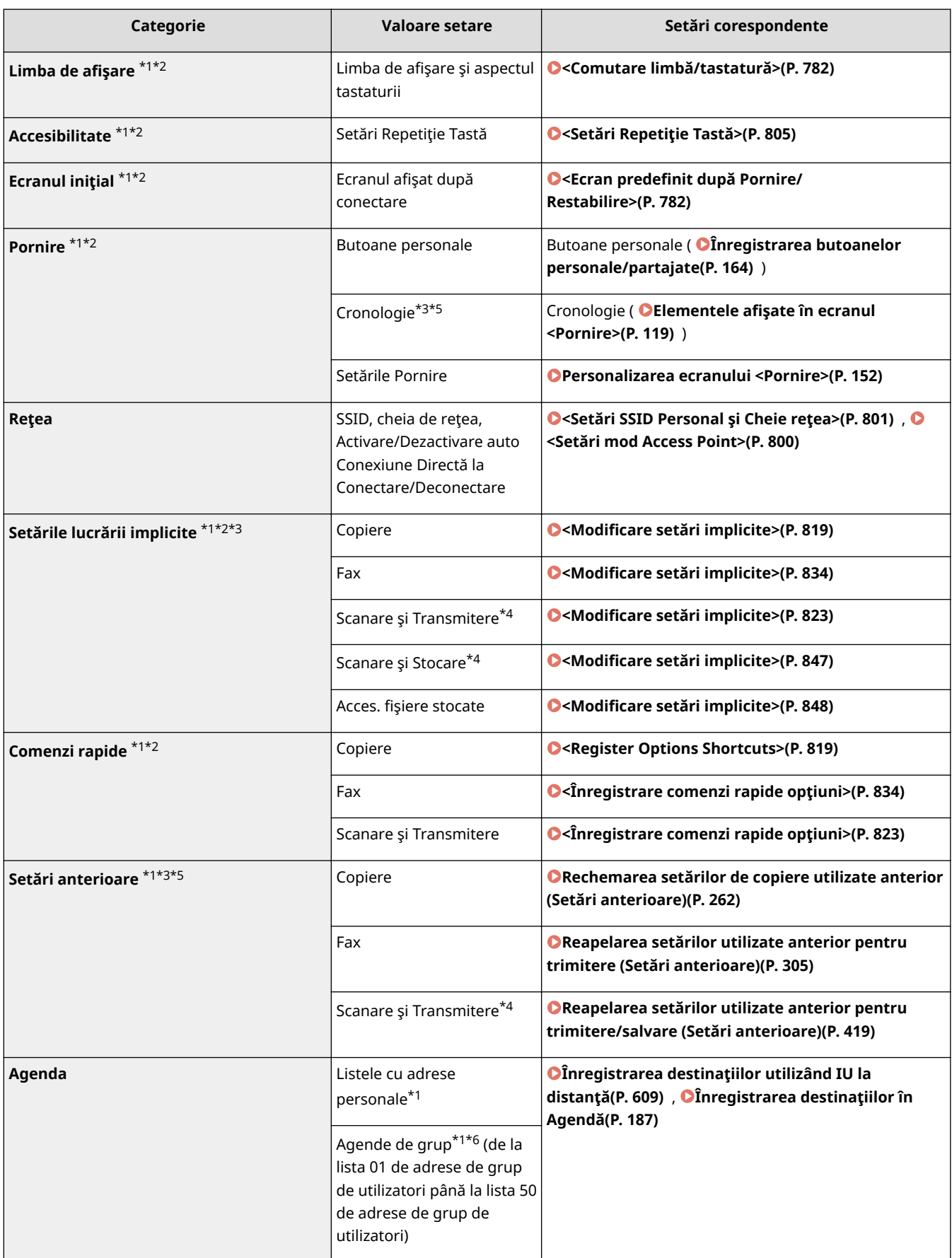
#### Operații de bază

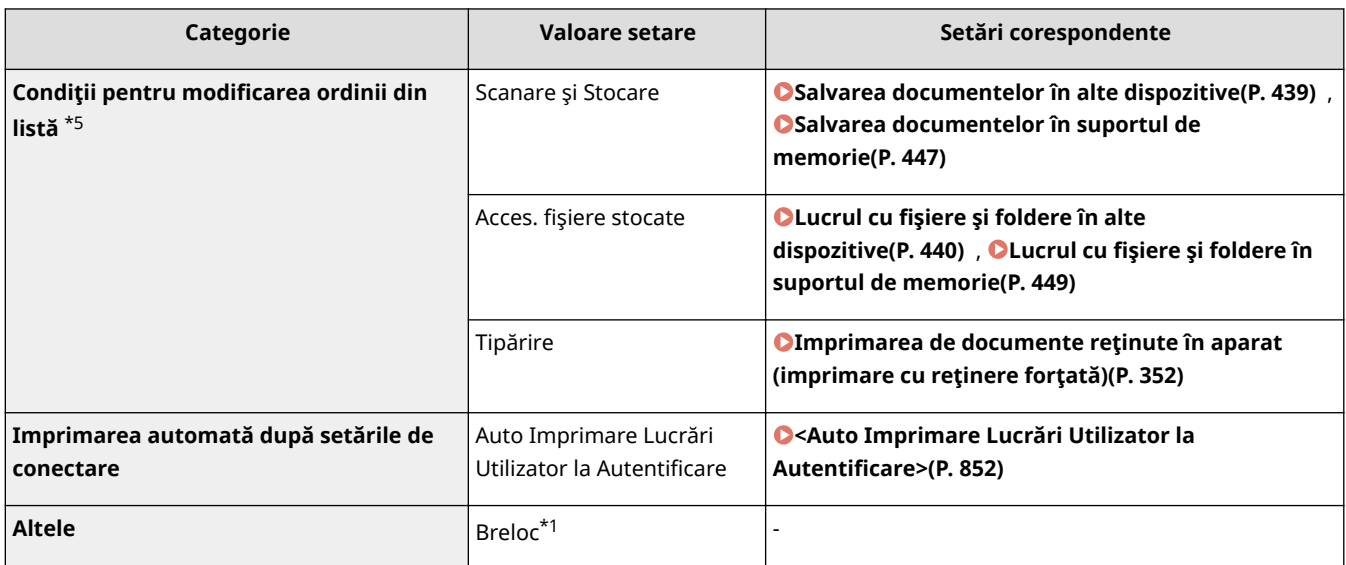

\*1 Şters dacă s-a specificat <Stergere setări vechi utilizator>. **[<Acţiune când nr. maxim de utilizatori este](#page-873-0) [depăşit>\(P. 863\)](#page-873-0)** 

\*2 Când un aparat client sincronizează setările personalizate pentru prima dată, este posibil ca sincronizarea acestui articol să nu se termine înainte de pornirea aparatului.

\*3 Când se sincronizează setările personalizate, acest articol poate fi specificat pentru aparate individuale în intervalul de partajare a datelor. (Alte setări pentru aparatul server sunt necesare pentru aparatul imageRUNNER ADVANCE cu funcţie de server.)

\*4 Chiar dacă acest articol este setat pentru a fi partajat, destinaţiile rămân necompletate şi nu se sincronizează.

\*5 Acest articol nu poate fi importat de la un alt aparat şi nu poate fi exportat către un alt aparat. **[Importul/exportul](#page-652-0) [setărilor\(P. 642\)](#page-652-0)** 

\*6 Este necesar să utilizaţi serviciul de conectare care acceptă funcţia de grup (Autentificarea utilizatorilor acceptă funcţia de grup).

### ■ Elemente care nu pot fi personalizate, dar pot fi sincronizate prin sincronizarea setărilor personalizate

Următoarele articole nu se pot personaliza, dar pot fi partajate între mai multe imprimante multifuncţionale Canon prin sincronizarea setărilor personalizate.

- Destinaţia pentru partajarea listei de adrese a grupului de utilizatori **[Înregistrarea destinaţiilor utilizând](#page-619-0) [IU la distanţă\(P. 609\)](#page-619-0)**
- Setările Pornire (fără conectare) **[Personalizarea ecranului <Pornire>\(P. 152\)](#page-162-0)**

# **NOTĂ**

- Setaţi <Shared across All Devices> pentru a partaja setările <Partajat> şi <Setări fundal> (fără conectare) din ecranul <Acasă> cu toate aparatele client utilizând sincronizarea setărilor personalizate. Dacă doriți să gestionați aceste setări separat pentru fiecare aparat client, selectați <Device-Specific (Not Shared)> când porniţi serviciul pentru prima dată (când niciun aparat client nu este conectat la aparatul server). Dacă intervalul de partajare a datelor se modifică după pornirea serviciului, este posibil ca datele să fie iniţializate. (Alte setări pentru aparatul server sunt necesare pentru aparatul imageRUNNER ADVANCE cu funcţie de server.)
- Pentru informaţii despre breloc, consultaţi **[Gestionarea utilizatorilor\(P. 506\)](#page-516-0)** .
- Dacă setările <Comutare limbă/tastatură>, <Accesibilitate> şi <Setări SSID Personal şi Cheie reţea> nu se pot reflecta imediat după conectare, ele se pot reflecta atunci când va fi posibil. Pentru mai multe informatii, consultați **Pornirea sincronizării setărilor(P. 677)**.

Operaţii de bază

# **Specificarea formatului și tipului de hârtie**

6W28-028

Trebuie să specificați setările pentru dimensiunea și tipul hârtiei pentru a se potrivi celor pentru hârtia încărcată. Când încărcaţi hârtie de alt tip decât cel încărcat anterior, asiguraţi-vă că aţi modificat setările pentru hârtie.

**6Specificarea dimensiunii și tipului hârtiei din sertarul pentru hârtie(P. 136) 6**Specificarea formatului și a tipului de hârtie din tava universală(P. 138) **[Înregistrarea formatului şi a tipului de hârtie utilizat frecvent cu tava universală\(P. 141\)](#page-151-0)  [Stabilirea formatului şi a tipului de hârtie de utilizat cu tava universală\(P. 144\)](#page-154-0)  [Înregistrarea unui format liber de hârtie \(format personalizat\)\(P. 146\)](#page-156-0)  [Selectarea automată a sursei de hârtie adecvate pentru o anumită funcţie \(P. 147\)](#page-157-0)** 

## **IMPORTANT**

● Dacă setarea nu se potriveşte cu dimensiunea şi tipul hârtiei încărcată, pot apărea blocaje de hârtie sau erori la imprimare.

# <span id="page-146-0"></span>**Specificarea dimensiunii și tipului hârtiei din sertarul pentru hârtie**

6W28-029

## **1 Încărcaţi hârtia în sertar. [Metoda de bază pentru încărcarea hârtiei\(P. 99\)](#page-109-0)**

- Dacă opțiunea <Confirmați când încărcați hârtie în sertarul pt. hârtie> este setată la <Pornit>, ecranul <Setări hârtie> se afișează când sertarul pentru hârtie este introdus în aparat. **O<Confirmați când încărcați hârtie [în sertarul pt. hârtie>\(P. 784\)](#page-794-0)**
- Dacă opțiunea <Confirmați când încărcați hârtie în sertarul pt. hârtie> este setată la <Oprit>, apăsați <Preferinţe> <Setări hârtie> <Setări hârtie> pentru a afiġa ecranul <Setări hârtie>.

### **2** Verificați formatul afișat pentru hârtie.

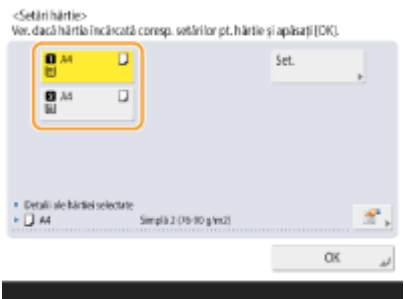

● Sursele de hârtie sunt reprezentate, corespunzător, de următoarele pictograme. Reţineţi că indicaţiile privind sursa de hârtie diferă în funcţie de opţiunile instalate.

**n**: Sertarul pentru hârtie 1

: Sertarul pentru hârtie 2

## **NOTĂ**

● Dacă formatul de hârtie afiġat este diferit de cel al hârtiei încărcate, este posibil ca hârtia să nu fie încărcată corect. Încărcaţi din nou hârtia.

### **3** Dacă formatul/tipul de hârtie afişat este diferit de cel al hârtiei încărcate, <Setare>.

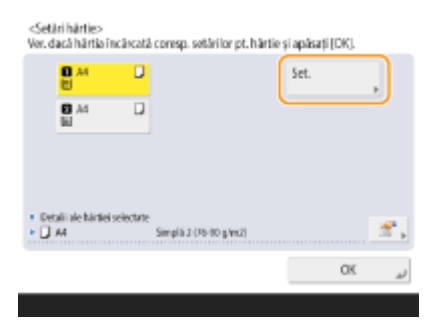

**4 Selectaţi formatul hârtiei şi apăsaţi <Următorul>.**

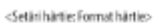

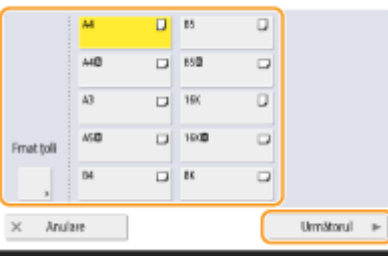

## **5 Selectaţi tipul de hârtie şi apăsaţi <OK>.**

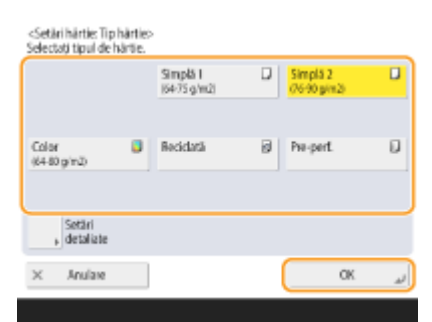

# **NOTĂ**

- Dacă tipul hârtiei încărcate nu este afiġat, apăsaţi <Setări detaliate> pentru a selecta dintr-o listă.
- Dacă tipul hârtiei pe care aţi încărcat-o nu este listat pe ecranul de setări detaliate, puteţi să îl înregistraţi în lista de tipuri de hârtie. **[Setări gestionare tipuri hârtie\(P. 908\)](#page-918-0)**

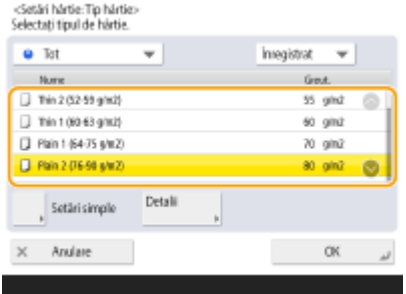

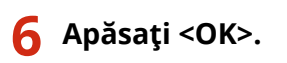

### **LEGĂTURI**

**OSpecificatii hardware(P. 1098)** 

# <span id="page-148-0"></span>**Specificarea formatului și a tipului de hârtie din tava universală**

6W28-02A

## **IMPORTANT**

- Dacă <Priorit. Setări driver imprim. pt. lucrări cu tava univ.> este setată la <Pornit>, setările driverului de imprimantă au prioritate atunci când tava universală este specificată ca sursă de hârtie pentru lucrările de la driverul de imprimantă.
- Pot apărea blocaje de hârtie sau alte probleme de imprimare dacă formatul sau tipul hârtiei specificate în driverul de imprimantă nu corespund cu cele ale hârtiei încărcate în tava universală.

### **1 Încărcaţi hârtie în tava universală. [Încărcarea hârtiei în tava universală\(P. 103\)](#page-113-0)**

➠Se afiġeazÅ ecranul pentru specificarea formatului şi a tipului de hârtie.

## **2** Specificați formatul hârtiei.

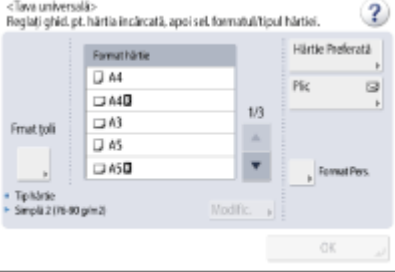

## **NOTĂ**

- Dacă formatul de hârtie afiġat este diferit de cel al hârtiei încărcate, este posibil ca hârtia să nu fie încărcată corect. Încărcaţi din nou hârtia.
- Dacă apăsaţi <Hârtie Preferată> şi înregistraţi în butoane formatul de hârtie utilizat frecvent, îl puteţi apela cu o simplă apăsare. **[Înregistrarea formatului şi a tipului de hârtie utilizat frecvent cu tava](#page-151-0) [universală\(P. 141\)](#page-151-0)**

#### **Când încărcaţi hârtie de format standard**

**1** Selectaţi formatul de hârtie.

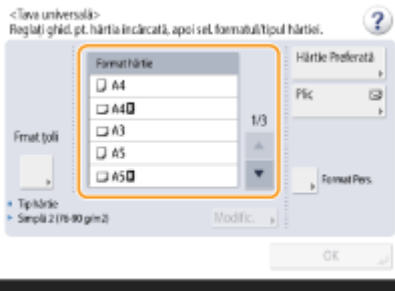

# **NOTĂ**

● Apăsaţi <Fmat ţoli> pentru a selecta un format în ţoli pentru hârtie.

## **Când încărcaţi hârtie de format personalizat**

- **1** Apăsaţi <Format personalizat>.
- 2 Specificați lungimea părții <X> și a părții <Y>.

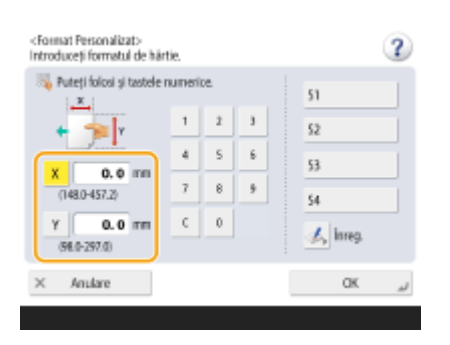

● Apăsaţi <X> sau <Y> pentru a introduce lungimea fiecÅrei părţi utilizând tastele numerice.

## **NOTĂ**

- Dacă înregistraţi formatul hârtiei pe care îl utilizaţi frecvent în butoanele de la <S1> la <S4>, îl puteţi apela cu o simplă apăsare. **Dînregistrarea unui format liber de hârtie (format personalizat) [\(P. 146\)](#page-156-0)**
- **3** Apăsaţi <OK>.

### **Când încărcaţi plicuri**

- **1** Apăsaţi <Plic>.
	- Tipul hârtiei de plic nu poate fi selectat din ecranul de detalii de la <Tip hârtie>. Pentru a selecta tipul hârtiei de plic, înregistraţi tipul de hârtie în <Înregistrare Hârtie Preferată (Tava universală)>, apoi apăsați <Hârtie Preferată> în etapa 2 butonul la care tipul hârtiei de plic a fost înregistrat > <OK>. **[Înregistrarea formatului şi a tipului de hârtie utilizat frecvent cu tava universală\(P. 141\)](#page-151-0)**
- **2** Selectaţi tipul de plicuri.

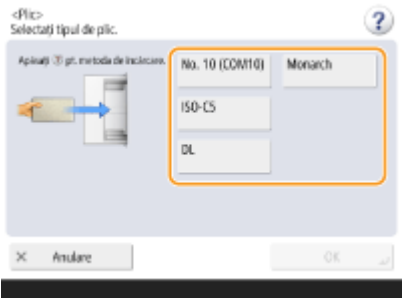

● Apăsaţi <OK> şi continuaţi cu etapa 5.

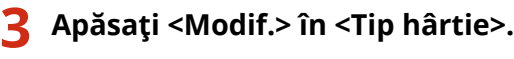

### **4 Selectaţi tipul de hârtie şi apăsaţi <OK>.**

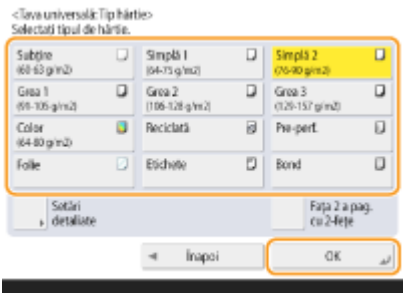

## **NOTĂ**

- Dacă tipul hârtiei încărcate nu este afiġat, apăsaţi <Setări detaliate> pentru a selecta dintr-o listă.
- Dacă tipul hârtiei pe care aţi încărcat-o nu este listat pe ecranul de setări detaliate, puteţi să îl înregistraţi în lista de tipuri de hârtie. **[Setări gestionare tipuri hârtie\(P. 908\)](#page-918-0)**
- Tipul hârtiei de plic nu poate fi selectat din ecranul de detalii de la <Tip hârtie>. Pentru a selecta tipul hârtiei de plic, înregistraţi tipul de hârtie în <Înregistrare Hârtie Preferată (Tava universală)>, apoi apăsaţi <Hârtie Preferată> în etapa 2 > butonul la care tipul hârtiei de plic a fost înregistrat > <OK>. O **[Înregistrarea formatului şi a tipului de hârtie utilizat frecvent cu tava universală\(P. 141\)](#page-151-0)**

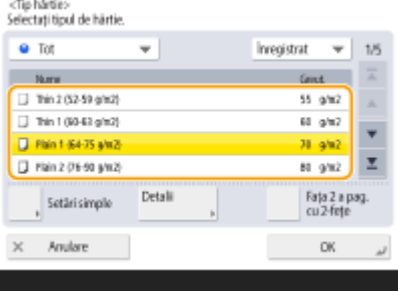

## **5 Apăsaţi <OK>.**

## **NOTĂ**

#### Dacă se afișează un alt ecran decât cel pentru specificarea formatului și a tipului de **hârtie**

● Dacă apare un mesaj care vă solicită să reglaţi ghidajul pentru hârtie, reglaţi din nou lăţimea ghidajului pentru hârtie şi apăsaţi <OK>.

#### LEGĂTURI

**6**Specificații hardware(P. 1098) **[<Priorit. Setări driver imprim. pt. lucrări cu tava univ.>\(P. 821\)](#page-831-0)** 

# <span id="page-151-0"></span>**Înregistrarea formatului şi a tipului de hârtie utilizat frecvent cu tava universală**

6W28-02C

Dacă utilizaţi un format şi un tip specific de hârtie pe care îl încărcaţi în tava universală, puteţi specifica această hârtie din timp, ca "Hârtie favorită" pentru tava universală. "Hârtie favorită" poate fi reapelată cu usurință din ecranul în care este afişată atunci când încărcați hârtia în tava universală, economisind timp și efort pentru efectuarea setărilor privind formatul şi tipul acesteia, ori de câte ori utilizaţi hârtia respectivă.

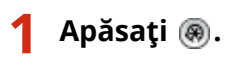

- **2 Apăsaţi <Preferinţe> <Setări hârtie> <Înregistrare Hârtie Preferată (Tava universală)>.**
- **3 Selectaţi un buton pentru înregistrare şi apăsaţi <Înregistrare/Editare>.**

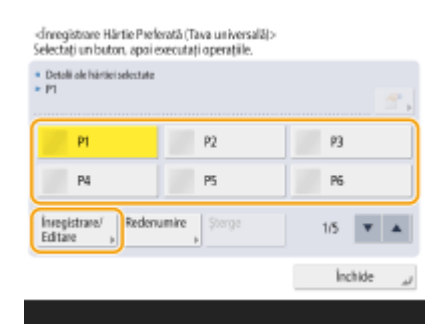

● Puteţi schimba numele înregistrat apăsând <Redenumire>.

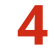

### **4 Selectaţi formatul de hârtie.**

<Integistrare Härtie Preferată (Tava universală): Format hârtie>

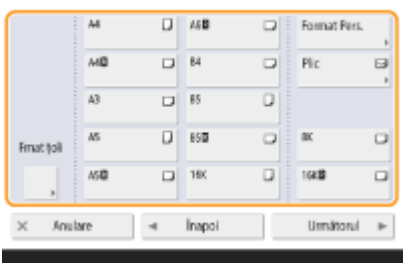

### **Când înregistraţi hârtie de format standard**

- **1** Selectaţi hârtia de format standard.
- 2 Apăsați <Următorul>.

### **Când înregistraţi hârtie de format personalizat**

**1** Apăsaţi <Format Pers.>.

2 Specificați lungimea părții <X> și a părții <Y>.

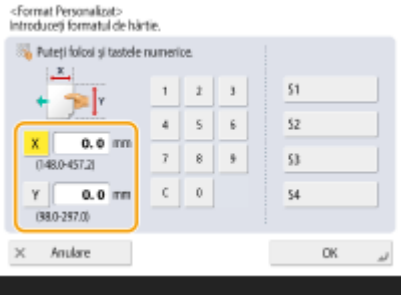

● Apăsaţi <X> sau <Y> pentru a introduce lungimea fiecÅrei părţi utilizând tastele numerice.

## **NOTĂ**

- Dacă înregistraţi formatul de hârtie pe care îl utilizaţi frecvent pe butoanele <S1> <S4>, puteţi să le apelaţi cu o singură atingere. **[Înregistrarea unui format liber de hârtie \(format personalizat\)](#page-156-0) [\(P. 146\)](#page-156-0)**
- **3** Apăsaţi <OK> <Următorul>.

### **Când înregistraţi plicuri**

- **1** Apăsaţi <Plic>.
- **2** Selectaţi tipul de plicuri.

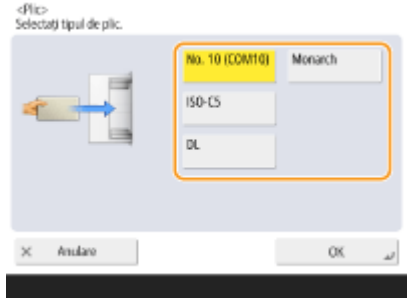

**3** Apăsaţi <OK> <Următorul>.

**5 Selectaţi tipul de hârtie şi apăsaţi <OK>.**

```
6 Apăsaţi <Închide>.
```
#### **SFATURI**

● Dacă <Specificați Mereu> de sub <Setări implicite tava universală> s-a setat pe <Hârtie Preferată>, se afişează un ecran care vă permite să selectați "Hârtia favorită" atunci când încărcați hârtie în tava universală. **[<Setări implicite tava universală>\(P. 780\)](#page-790-0)** 

### LEGĂTURI

**[Încărcarea hârtiei în tava universală\(P. 103\)](#page-113-0)** 

Operaţii de bază

#### **OSpecificații hardware(P. 1098)**

# <span id="page-154-0"></span>**Stabilirea formatului şi a tipului de hârtie de utilizat cu tava universală**

6W28-02E

Dacă utilizaţi întotdeauna hârtie de acelaşi tip şi cu acelaşi format cu tava universală, se recomandă să stabiliţi setările pentru formatul şi tipul de hârtie pentru tava universală. Acest lucru vă ajută să economisiţi timpul şi efortul necesare pentru efectuarea setărilor de fiecare dată când încărcaţi hârtie în tava universală.

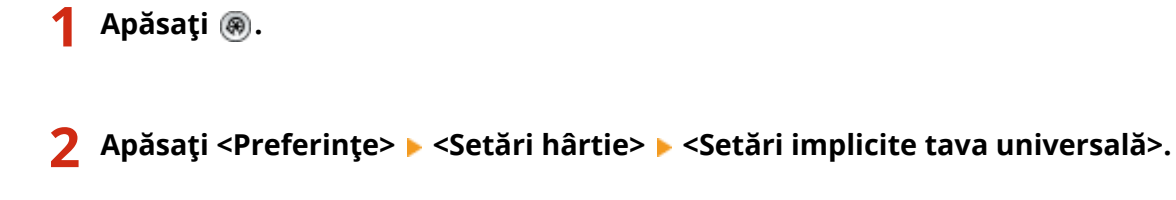

**3 Apăsaţi <Foloseşte Presetat> <Înregistrare>.**

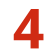

**4 Selectaţi formatul de hârtie.**

<Setäriimplicite Tava universalà: Format hàrtie>

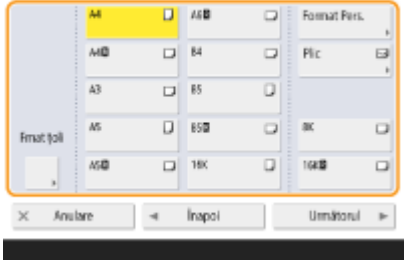

### **Când înregistraţi hârtie de format standard**

- **1** Selectaţi hârtia de format standard.
- **2** Apăsaţi <Următorul>.

### **Când înregistraţi hârtie de format personalizat**

- **1** Apăsaţi <Format Pers.>.
- 2 Specificați lungimea părții <X> și a părții <Y>.

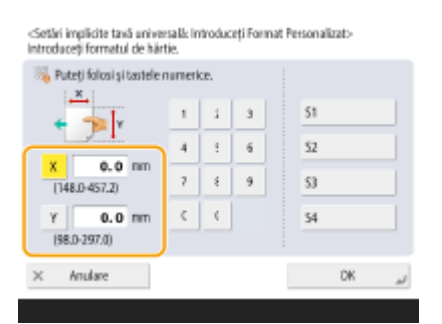

● Apăsaţi <X> sau <Y> pentru a introduce lungimea fiecÅrei părţi utilizând tastele numerice.

## **NOTĂ**

- Dacă înregistraţi formatul de hârtie pe care îl utilizaţi frecvent pe butoanele <S1> <S4>, puteţi să le apelaţi cu o singură atingere. **[Înregistrarea unui format liber de hârtie \(format personalizat\)](#page-156-0) [\(P. 146\)](#page-156-0)**
- **3** Apăsaţi <OK> <Următorul>.

## **Când înregistraţi plicuri**

- **1** Apăsaţi <Plic>.
- **2** Selectaţi tipul de plicuri.

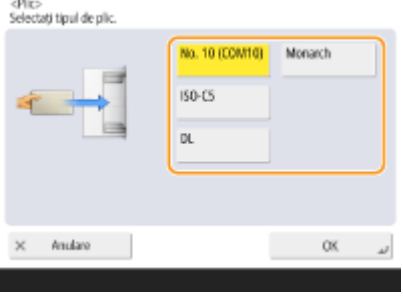

- **3** Apăsaţi <OK> <Următorul>.
- **5 Selectaţi tipul de hârtie şi apăsaţi <OK>.**
- **6 Apăsaţi <OK>.**

**7 Apăsaţi <Închide>.**

### **LEGĂTURI**

- **[Încărcarea hârtiei în tava universală\(P. 103\)](#page-113-0)**
- **OSpecificatii hardware(P. 1098)**

**[Înregistrarea formatului şi a tipului de hârtie utilizat frecvent cu tava universală\(P. 141\)](#page-151-0)** 

# <span id="page-156-0"></span>**Înregistrarea unui format liber de hârtie (format personalizat)**

6W28-02F

Puteţi înregistra până la cinci formate libere de hârtie utilizate frecvent. Formatele de hârtie înregistrate aici se afișează în ecranele de selecție a formatului de hârtie pentru sertare și pentru tava universală (**OSpecificarea** dimensiunii și tipului hârtiei din sertarul pentru hârtie(P. 136) sau **O**Specificarea formatului și a tipului de **[hârtie din tava universală\(P. 138\)](#page-148-0)** ).

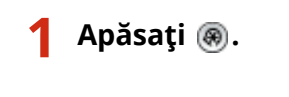

**2 Apăsaţi <Preferinţe> <Setări hârtie> <Înregistrare format Personalizat>.**

**3 Selectaţi un buton de la <S1> la <S4> şi apăsaţi <Înregistrare/Editare>.**

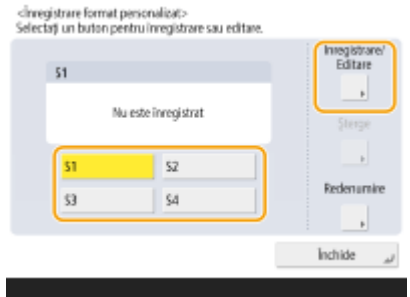

● Puteți să asociați butonului un nume ușor de memorat, apăsând <Redenumire>.

## **4 Setaţi formatul hârtiei şi apăsaţi <OK>.**

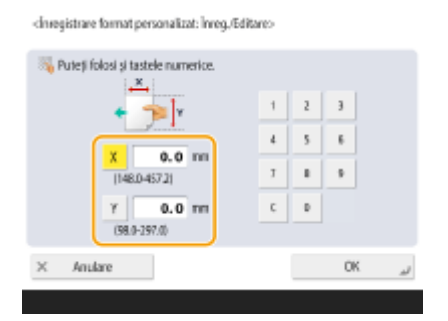

● Specificați lungimea părții <X> și a părții <Y>. Apăsați <X> sau <Y> pentru a introduce lungimea fiecărei părți utilizând tastele numerice.

**5 Apăsaţi <Închide>.**

### **LEGĂTURI**

**[Metoda de bază pentru încărcarea hârtiei\(P. 99\)](#page-109-0)** 

# <span id="page-157-0"></span>**Selectarea automată a sursei de hârtie adecvate pentru o anumită funcţie**

#### 6W28-02H

Sursele de hârtie pentru care opţiunea <Selectare auto sursă hârtie> este setată la <Pornit> se vor selecta automat dacă opțiunea <Selectare hârtie> este setată la <Auto>. Sursele de hârtie pentru care opțiunea <Selectare auto sursă hârtie> este setată la <Oprit> nu se vor putea selecta decât manual.

# **NOTĂ**

- Pentru selectarea automată a sursei de hârtie, pentru fiecare sursă de hârtie trebuie să fie selectat unul dintre următoarele tipuri de hârtie.
	- Dacă opţiunea <Luaţi în cons. tipul hârtiei> este setată la <Pornit>
	- Imprimare pe 1 faţă: Subţire, Simplă, Reciclată
	- **Imprimare pe 2 fețe: Subțire**<sup> $*$ 1</sup>, Simplă, Reciclată
	- Dacă opţiunea <Luaţi în cons. tipul hârtiei> este setată la <Oprit>
	- Imprimare pe 1 faţă: Subţire\*1, Simplă, Reciclată, Grea\*1, Color\*1 (cu alb)
	- **Imprimare pe 2 fețe: Subțire<sup>\*1</sup>, Simplă, Reciclată, Grea<sup>\*1</sup>, Color<sup>\*1</sup> (cu alb)**

\*1 Sunt disponibile numai tipurile de hârtie care poate fi imprimată pe ambele feţe. Pentru mai multe informaţii, consultaţi **[Hârtie disponibilă pentru copiere/imprimare faţă-verso\(P. 1107\)](#page-1117-0)** .

- Dacă raportul de copiere este setat pe <Auto>, sursa de hârtie nu se va selecta automat.
- Dacă s-a setat unul dintre următoarele moduri, sursa de hârtie nu se va selecta automat.
	- Broşură
	- N pe 1, Copiere Card ID
	- Sortare cu rotire, Rotire şi grupare
- Trebuie să selectaţi cel puţin o sursă de hârtie. Oricum, nu se poate seta numai tava universală pe <Pornit>.

## **1 Apăsaţi .**

### **2 Apăsaţi <Setări funcţie> <Comun> <Setări alimentare hârtie> <Selectare auto sursă hârtie>.**

## **3 Selectaţi funcţia.**

● <Alta> vă permite să efectuaţi setări pentru o sursă de hârtie utilizată pentru imprimarea rapoartelor.

### **4** Selectați <Pornit> pentru fiecare sursă de hârtie care doriți să fie selectată automat.

#### **Dacă aţi selectat <Copiere> în etapa 3**

Setaţi dacă se ia în considerare tipul hârtiei.

● Dacă selectaţi caseta <Luaţi în cons. tipul hârtiei>: când sursa de hârtie curentă rămâne fără hârtie, copierea se opreşte chiar dacă în altă sursă de hârtie este încărcată hârtie cu acelaşi format, cu excepţia situaţiei în care tipul de hârtie este același. Apăsând din nou pe  $\circledcirc$  se va afișa ecranul de selectare a hârtiei.

● Dacă deselectaţi caseta <Luaţi în cons. tipul hârtiei>: când sursa de hârtie curentă rămâne fără hârtie, se efectuează automat comutarea sursei de hârtie şi copierea continuă dacă o altă sursă de hârtie este încărcată cu hârtie cu acelaşi format, indiferent de tipul hârtiei.

#### **Dacă aţi selectat <Imprimantă> în etapa 3**

Setati dacă plasați mai multe surse de hârtie într-un grup. Dacă s-a specificat gruparea surselor de hârtie, selectarea sursei de hârtie se efectuează automat în cadrul unui grup, atunci când imprimati specificând oricare dintre sursele de hârtie care apartin acelui grup. Pentru a specifica gruparea surselor de hârtie, selectaţi caseta <Utiliz. grup>, apăsaţi <Modificare> pentru a selecta un grup în care doriţi să plasaţi fiecare sursă de hârtie şi apăsaţi <OK>.

## **NOTĂ**

- Dacă se termină hârtia în timpul imprimării şi există hârtie cu acelaşi format aşezată orizontal (A4R sau LTRR) într-o altă sursă setată pentru selectare automată, operarea diferă conform funcţiei, aşa cum se indică mai jos.
- <Copiere>, <Imprimantă> şi <Acces. fiġiere stocate>: Aparatul opreşte imprimarea fără să comute la o sursă de hârtie aşezată orizontal.
- Alte funcţii decât cele de mai sus: Aparatul comută la o sursă de hârtie aşezată orizontal şi continuă imprimarea.

**5 Apăsaţi <OK> <OK>.**

# **Personalizarea afişajului panoului tactil**

#### 6W28-02J

Pentru a simplifica utilizarea ecranului <Acasă> și a ecranului Caracteristici de bază pentru fiecare funcție, puteți personaliza ecranul rearanjând butoanele sau creând butoane de comenzi rapide. Mai mult, puteţi lucra mai eficient înregistrând setările deja specificate pentru funcţiile utilizate frecvent în <Personal>/<Partajat> sau în Setări personale pentru a personaliza mediul de operare conform propriilor preferinţe.

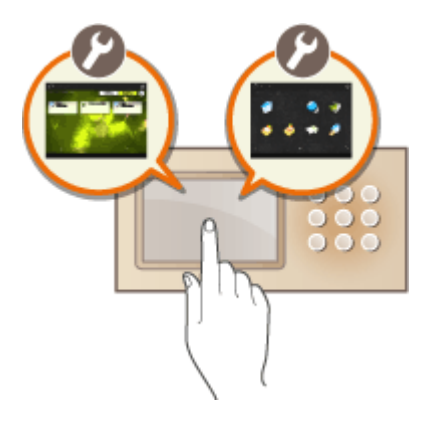

#### **Personalizarea ecranului <Acasă>**

Ordinea, dimensiunea şi numărul butoanelor afiġate în ecranul <Acasă> se pot modifica, iar imaginea din fundal poate fi schimbată. <Setări Gestionare Acasă> vă permit să configurați setările de afișare a cronologiei și să afişați sau să ascundeți butoanele de funcții.

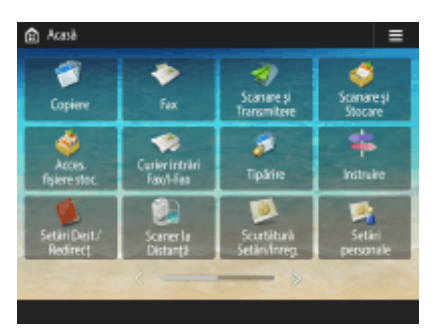

**[Personalizarea ecranului <Pornire>\(P. 152\)](#page-162-0)** 

#### **Crearea unei comenzi rapide**

Butoanele de comenzi rapide pentru funcții se pot afișa pe ecranul fiecărei funcții. Înregistrarea funcțiilor utilizate frecvent este convenabilă deoarece permite utilizarea continuă a funcţiilor, fără a reveni la ecranul <Acasă>.

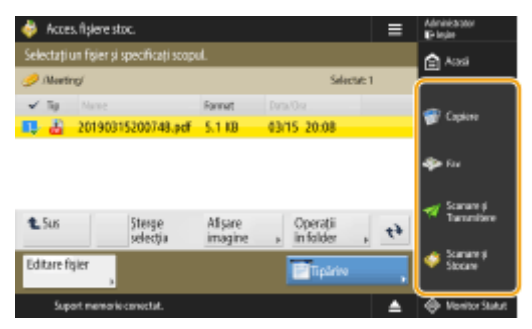

**[Crearea unei comenzi rapide pentru o funcţie utilizată frecvent\(P. 155\)](#page-165-0)** 

#### **Înregistrarea setărilor favorite**

Dacă utilizați frecvent aceeași combinație de setări pentru copiere, fax și scanare, este convenabil să înregistrați aceste setări ca <Setări Favorite>.

#### Operaţii de bază

 $=$ 

anta crit

| <b>W</b> Copiere<br>Cata pentru copiere. |     |                            |                 | $\equiv$               |  |  |
|------------------------------------------|-----|----------------------------|-----------------|------------------------|--|--|
|                                          |     |                            |                 | Verificati<br>setänlie |  |  |
| Alla & Nogru                             |     | 100 $\frac{1}{2}$          | Auto            |                        |  |  |
|                                          | 1:1 | Rprt<br>Cop.               | Select. härtle  |                        |  |  |
| 9                                        |     | ÷                          | <b>ARRAIGHT</b> | $m \cdot E$            |  |  |
| Finisare                                 |     | 2-Fete<br>Densitate<br>иL. |                 | Copiere card ID<br>H.  |  |  |
| Setäti<br>Favorite                       | w   | Intrerup.                  |                 | Optioni                |  |  |

**[Înregistrarea unei combinaţii de funcţii utilizate frecvent\(P. 157\)](#page-167-0)** 

#### **Personalizarea ecranului Caracteristici de bază**

Puteţi modifica butoanele de setare afiġate în ecranele Caracteristici de bază (pentru copiere, fax sau scanare). De asemenea, puteţi afiġa câte un ecran Caracteristici de bază personalizat pentru fiecare utilizator conectat.

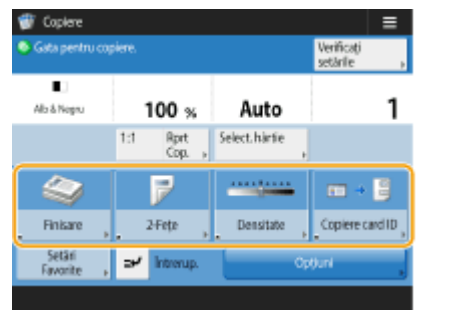

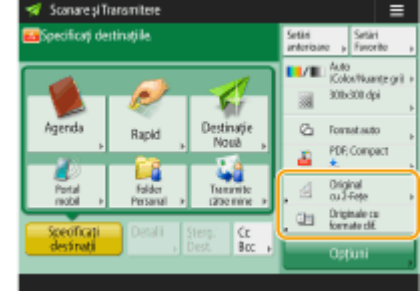

**[Personalizarea ecranului Caracteristici de bază\(P. 160\)](#page-170-0)** 

#### **Crearea butonului <Personal>/<Partajat>**

Este posibilă înregistrarea liberă a funcţiilor şi procedurilor de setare utilizate frecvent, în ecranul <Acasă>.

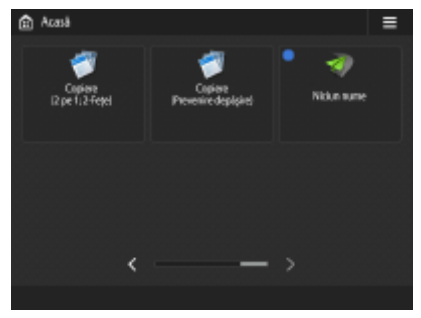

**[Înregistrarea setărilor şi destinaţiilor utilizate frecvent ca butoane personale/partajate în ecranul](#page-173-0) [<Pornire>\(P. 163\)](#page-173-0)** 

#### **Schimbarea limbii de afişare**

Puteţi schimba limba prezentată pe afiġajul panoului tactil şi a tastaturii.

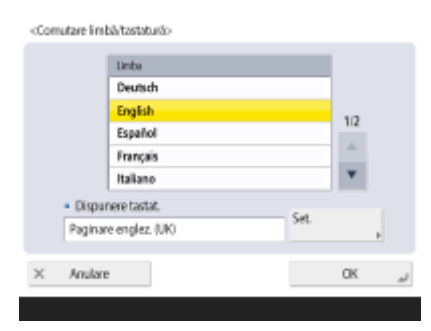

**Comutarea limbii afişate(P. 169)** 

## **Crearea comenzii rapide Setări/Înregistrare**

Puteți crea o comandă rapidă pentru orice articol de setare afișat, cu o apăsare de @. Dacă utilizați frecvent un articol de setare disponibil la un nivel foarte adânc, puteţi utiliza convenabil comanda rapidă pentru articolul respectiv pentru a comuta rapid afiġarea.

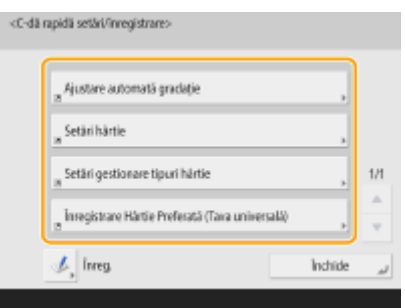

**[Înregistrarea comenzilor rapide pentru Setările utilizate frecvent/Elementele înregistrate\(P. 171\)](#page-181-0)** 

#### Setări pentru fiecare utilizator (Setări personale)

Afiġajele şi mediul operaţional pot fi modificate pentru fiecare utilizator.

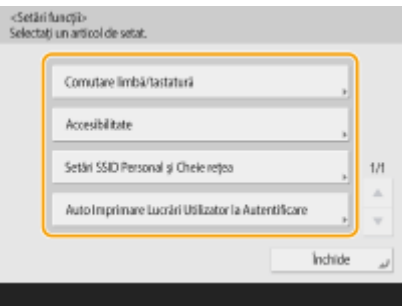

**Personalizarea aspectului afişării ecranului și a condițiilor de operare(P. 173)** 

#### **LEGĂTURI**

**O**Utilizarea afișajului panoului tactil(P. 115)

## <span id="page-162-0"></span>**Personalizarea ecranului <Pornire>**

#### 6W28-02K

Această sectiune descrie aspectele care pot fi personalizate și gestionate pentru articolele afișate atunci când se  $apas\ddot{\theta} \equiv$  din ecranul <Acasă>.

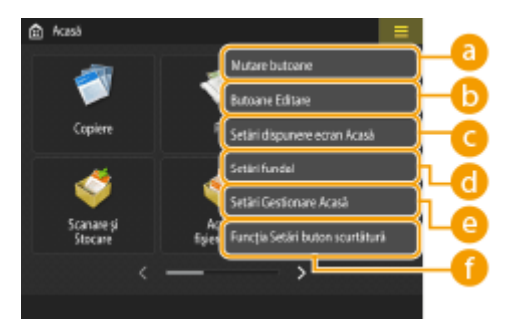

# **NOTĂ**

- În funcţie de setarea pentru <Permite personalizare ecran Acasă pt. Folosire Uzuală> şi de privilegiile utilizatorului conectat, este posibil să se afișeze un ecran pentru a selecta fie <Personaliz, pt. Fol. personală>, fie <Personal. pt. Folosire Uzuală> atunci când se selectează <Mutare butoane>, <Butoane Editare>, <Setări dispunere ecran Acasă> sau <Setări fundal>.
	- <Personaliz. pt. Fol. personală>: Selectaţi aceasta pentru a personaliza ecranul Acasă pentru utilizatorul autentificat acum. Setările implicite pentru <Personaliz. pt. Fol. personală> respectă setările pentru <Personal. pt. Folosire Uzuală>.
	- <Personal. pt. Folosire Uzuală>: Selectaţi aceasta pt. a pers. ecranul Acasă pt. utiliz. care nu au ecran pers., precum utiliz. ne-autentificati, utiliz. vizitatori, etc. Setările din <Personal. pt. Folosire Uzuală> se aplică până când utilizatorul autentificat configurează <Personaliz. pt. Fol. personală>.
- Dacă setările din <Personal. pt. Folosire Uzuală> se modificÅ, modificÅrile se reflectÅ şi în <Personaliz. pt. Fol. personală> până când utilizatorul autentificat configurează <Personaliz. pt. Fol. personală>.
- Setările ecranului <Acasă> pot fi importate/exportate între aparatele care acceptă ecranul <Acasă>. **[Importul/exportul setărilor\(P. 642\)](#page-652-0)**
- Setările ecranului <Acasă> nu sunt importate în aparatele care acceptă ecranul <Meniu Rapid>, dar nu acceptă ecranul <Acasă>.
- Chiar dacă oricare dintre setările din <Setări Gestionare Acasă pentru Folosire Personală> este dezactivată în timpul exportului, setările personale sunt exportate dacă acestea sunt deja configurate.

#### **<Mutare butoane>**

Puteţi muta butoanele de funcţii şi butoanele personale/partajate.

### **6** <Butoane Editare>

Pentru butoanele de funcții se poate utiliza numai <Mutare:>. Pentru butoanele personale/partajate se pot utiliza <Redenumire>, <Şterge> şi <Mutare>.

### **<Setări dispunere ecran Acasă>**

Pentru dimensiunea şi numărul butoanelor afiġate pe un singur ecran, puteţi selecta unul dintre următoarele articole.

- $\bullet$  <3 butoane mari pe pagină>
- <6 butoane mari pe pagină>
- $\bullet$  <9 butoane medii pe pagină>
- <12 butoane mici pe pagină>
- <15 small buttons per page>

### **<Setări fundal>**

Puteţi schimba imaginea de fundal.

#### **<Setări Gestionare Acasă>**

Sunt disponibile următoarele setări. (**Textul roşu aldin** indică setarea implicită.)

- <Permite personalizare ecran Acasă pt. Folosire Uzuală>: <Pornit>/<**Oprit**>
- <Permiteți utiliz. ne-autentificați să fol. Cronologie>: <Pornit>/<Oprit>
- <Permit. fiecÅrui utiliz. autentificat să fol. Cronologie>: <**Pornit**>/<Oprit>
- <Revenire la Acasă după realizarea lucrării>: <**Pornit**>/<Oprit>
- <Restricţionare afiġare funcţie>: Selectaţi funcţiile sau aplicaţiile AddOn care vor fi ascunse în ecranul <Acasă>.
- <Setări Gestionare Acasă pentru Folosire Personală>: Următoarele setări pot fi configurate.
- <Permite Înregistrare/Editare a Butoanelor Personale>: <**Pornit**>/<Oprit>
- <Permite fol. Mutare butoane când personalizaţi pt. Fol. personală>: <**Pornit**>/<Oprit>
- <Permite fol. Setări dispunere ecran Acasă când personalizaţi pt. Fol. personală>: <**Pornit**>/<Oprit>
- <Permite fol. Setări fundal când personalizaţi pt. Fol. personală>: <**Pornit**>/<Oprit>

## **NOTĂ**

- Operarea acestei setări necesită privilegii de administrator.
- <Permite personalizare ecran Acasă pt. Folosire Uzuală>
- Când este setat la Pornit, utiliz. General şi utiliz. care nu sunt aut. pot înreg. butoane partajate şi personaliza ecranul Acasă pt. folosire uzuală.
- <Revenire la Acasă după realizarea lucrării>

Când este setat la Pornit, ecranul Acasă va fi afișat după realizarea lucrărilor folosind butoane partajate, butoane personale sau Cronologie.

- Istoricul nu se păstrează în cronologie atunci când un utilizator nu este conectat şi opţiunea <Permiteţi utiliz. ne-autentificați să fol. Cronologie> este setată la <Oprit> sau atunci când un utilizator este conectat şi opţiunea <Permit. fiecÅrui utiliz. autentificat să fol. Cronologie> este setată la <Oprit>.
- Când opţiunea <Permite fol. setărilor personale> este dezactivată, opţiunea <Setări Gestionare Acasă pentru Folosire Personală> este afișată în gri și setările personale nu pot fi utilizate. **O[<Permite fol.](#page-873-0) [setărilor personale>\(P. 863\)](#page-873-0)**
- <Permite Înregistrare/Editare a Butoanelor Personale> Dezactivați această opțiune pentru a ascunde butoanele personale.
- Dacă opţiunea <Permite fol. Mutare butoane când personalizaţi pt. Fol. personală> este dezactivată după mutarea butoanelor pe ecranul personalizat cu optiunea <Permite fol. Mutare butoane când personalizați pt. Fol. personală> activată, butoanele devin imposibil de mutat pe ecranul personalizat, dar poziţiile acestora sunt reţinute.
- <Permite fol. Setări dispunere ecran Acasă când personalizaţi pt. Fol. personală> Dezactivaţi această opţiune pentru a aplica setările din <Setări dispozitiv>.
- <Permite fol. Setări fundal când personalizaţi pt. Fol. personală> Dezactivaţi această opţiune pentru a aplica setările din <Setări dispozitiv>.

## **<Funcţia Setări buton scurtătură>**

Puteţi înregistra butoanele de funcţii sub formă de comenzi rapide. Selectaţi destinaţia înregistrării, apoi funcţia de înregistrat.

## **NOTĂ**

- Operarea acestei setări necesită privilegii de administrator.
- Dacă nu utilizaţi comenzi rapide, selectaţi <Neatribuit> din listă.

# <span id="page-165-0"></span>**Crearea unei comenzi rapide pentru o funcţie utilizată frecvent**

6W28-02L

Puteţi crea un buton de comandă rapidă pentru funcţiile din ecranul <Acasă>. Utilizaţi acest buton pentru a accesa o altă funcție fără a reveni la ecranul <Acasă>. Pentru a crea o comandă rapidă, conectați-vă cu privilegii de administrator. **[Conectarea la aparat\(P. 131\)](#page-141-0)** 

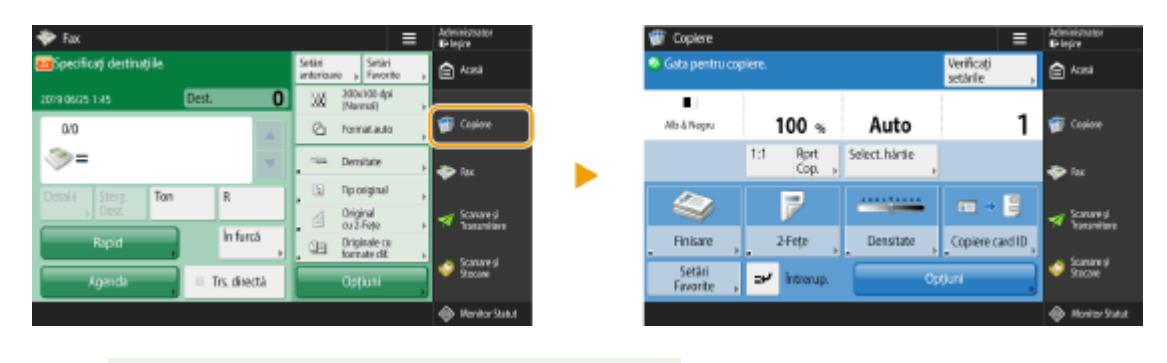

**NOTĂ** 

● Comenzi rapide care pot fi înregistrate: 4

**1 Apăsaţi . [Ecranul <Acasă>\(P. 116\)](#page-126-0)** 

## **2 Apăsaţi <Funcţia Setări buton scurtătură>.**

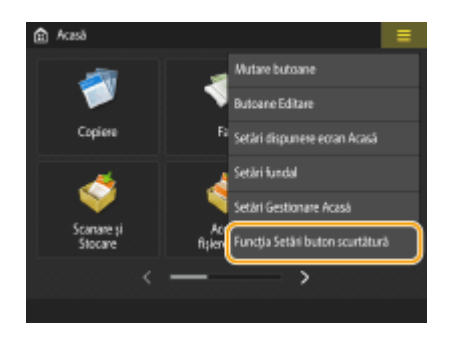

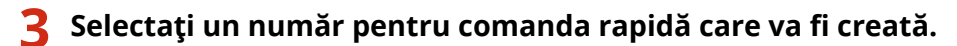

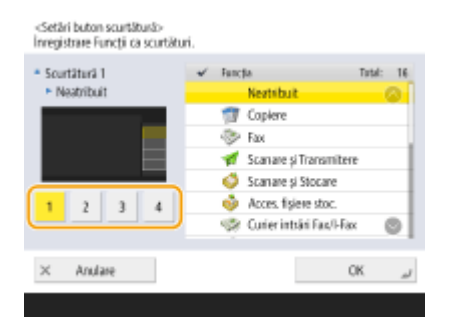

**4 Selectaţi funcţia pentru care doriţi să creaţi o comandă rapidă.**

#### Operaţii de bază

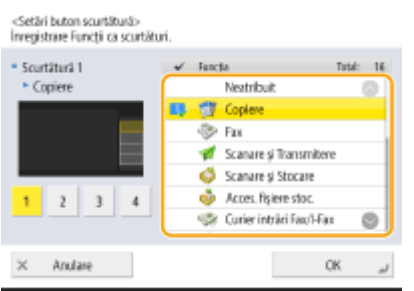

- Selectaţi funcţia din listă. Puteţi verifica poziţia comenzii rapide selectate şi funcţia asociată acesteia în ecranul de previzualizare din partea stângă a listei.
- Dacă nu utilizaţi comenzi rapide, selectaţi <Neatribuit> din listă.

## **5 Apăsaţi <OK>.**

# <span id="page-167-0"></span>**Înregistrarea unei combinaţii de funcţii utilizate frecvent**

#### 6W28-02R

Dacă utilizaţi de fiecare dată aceleaşi setări pentru funcţiile Copiere, Fax sau Scanare ori dacă doriţi să salvaţi setări complicate, puteţi înregistra setările ca setări favorite, care vor putea fi reutilizate comod.

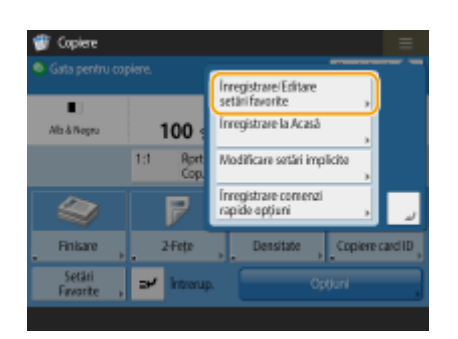

**Înregistrarea setărilor(P. 157) [Reapelarea setărilor înregistrate\(P. 158\)](#page-168-0)** 

# **NOTĂ**

● Setările stocate în memorie nu se şterg, chiar dacă se opreşte alimentarea generală.

## Înregistrarea setărilor

#### **Exemplu:** Funcţia Copiere

- **Apăsați <Copiere> și specificați setările pe care doriți să le înregistrați. [Ecranul <Acasă>\(P. 116\)](#page-126-0)  [Operaţii de bază pentru copiere\(P. 213\)](#page-223-0)**
- **2 Apăsaţi <Înregistrare/Editare setări favorite>.**

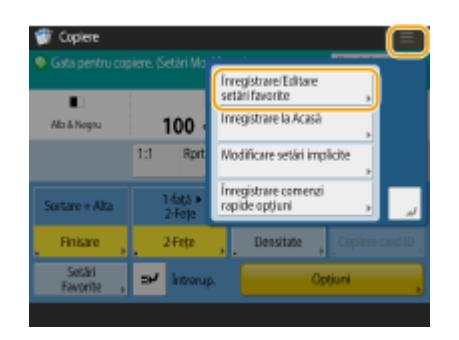

**3 Selectaţi un buton şi apăsaţi <Înregistrare>.**

<span id="page-168-0"></span><Invesistrave/Editare Setäri Favorite>

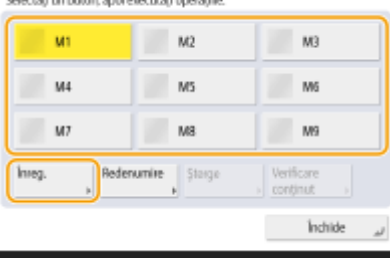

- Pentru a modifica numele unui buton, selectați butonul, apăsați <Redenumire> și introduceți noul nume.
- Pentru a şterge setările înregistrate, selectaţi butonul şi apăsaţi <Şterge>.
- Numele butonului nu se şterge. Pentru a modifica numele unei taste, apăsaţi <Redenumire>.
- Dacă o adresă inclusă într-un buton de setări favorite este ştearsă din agendă, aceasta va fi ştearsă şi din setările înregistrate în butonul de setări favorite.
- Dacă selectaţi <Informaţii autentificare conectare dispozitiv> pentru <Info.utiliz.pt. transmisie fiġiere/ Autentificare navigare>, o parolă pentru o destinaţie de fiġier nu va putea fi stocată în <Setări Favorite>.

## **4 Apăsaţi <Da> <Închide>.**

● Pentru anumite funcţii, apăsaţi <Următorul>, introduceţi un comentariu după cum este necesar şi apăsaţi <OK>. Puteţi seta <Arătaţi comentariile> pe <Pornit> pentru a afiġa comentariile.

# **NOTĂ**

- <Informațiile pentru noua destinație de fișiere specificată poate include o parolă. Doriți includerea parolei la înregistrare? (Apăsaţi [Nu] pentru a înregistra destinaţia fără parolă.)> Dacă se afișează mesajele de mai sus atunci când înregistrați <Setări Favorite> pentru <Scanare și Transmitere>, efectuaţi următoarele operaţii.
	- Dacă doriţi să reutilizaţi setările favorite fără să introduceţi o parolă, apăsaţi <Da> pentru a păstra informaţiile despre parolă.
	- Dacă doriţi să reutilizaţi setările favorite introducând o parolă, apăsaţi <Nu> pentru a şterge informațiile despre parolă. (Dacă importați des setările favorite în alte dispozitive, puteți avea nevoie de o parolă care să fie introdusă de fiecare dată pentru a împiedica utilizatorii să se substituie altor utilizatori.)

## Reapelarea setărilor înregistrate

**Exemplu:** Funcţia Copiere

**1 Aşezaţi documentul original. [Aşezarea originalelor\(P. 93\)](#page-103-0)** 

**2 Apăsaţi <Copiere>. [Ecranul <Acasă>\(P. 116\)](#page-126-0)** 

# **NOTĂ**

- Cu <Fax> şi <Scanare şi Transmitere>, puteţi să schimbaţi ecranul implicit în ecranul <Setări Favorite>.
	- Scanare şi Transmitere: **[<Ecran predefinit>\(P. 823\)](#page-833-0)**
	- Fax: **O**<**Ecran predefinit>(P. 834)**

## **3 Apăsaţi <Setări Favorite> pe ecranul Caracteristici de bază pentru copiere. [Ecranul](#page-221-0) [Caracteristici de bază pentru copiere\(P. 211\)](#page-221-0)**

**4 Selectaţi butonul şi apăsaţi <OK> <Da>.**

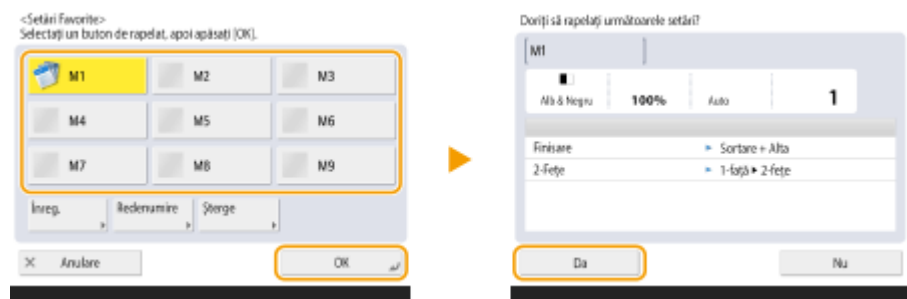

● De asemenea, puteți să modificați setările reapelate după ce apăsați <Da>.

## **NOTĂ**

- Pentru funcţia Copiere/Scanare şi Transmitere, puteţi să setaţi aparatul astfel încât să nu afiġeze ecranul de confirmare când sunt reapelate setările înregistrate.
	- Copiere: **O<Afișați confirmare pentru setări art. favorite>(P. 819)**
	- Scanare și Transmitere: **D**<Afi**șați confirmare pentru setări art. favorite>(P. 823)**

## **5** Apăsați <sup>.</sup>.

➠Începe copierea.

# **NOTĂ**

- Limita numărului de <Setări Favorite> pe care le puteţi înregistra este după cum urmează.
	- Copiere: 9
	- Fax: 18
	- Scanare şi Transmitere: 18
	- Scanare şi Stocare (Reţea/Suporturi de memorie): 9
	- Fişiere JPEG/TIFF din Accesare fiġiere stocate (Reţea/Suporturi de memorie): 9
	- Fişiere PDF/XPS din Accesare fiġiere stocate (Reţea/Suporturi de memorie): 9

# <span id="page-170-0"></span>**Personalizarea ecranului Caracteristici de bază**

#### 6W28-02S

Butoanele de setări afișate în ecranele Caracteristici de bază (pentru copiere, fax și scanare) pot fi înlocuite cu alte butoane de setări din <Opţiuni>. Prin amplasarea butoanelor de setări utilizate frecvent în ecranul Caracteristici de bază, puteţi utiliza funcţiile mai eficient. Mai mult, prin conectarea cu gestionarea autentificÅrii personale puteţi afiġa un ecran Caracteristici de bază diferit, personalizat pentru fiecare utilizator.

ь в.

**Kennetheat Anglia at L** 

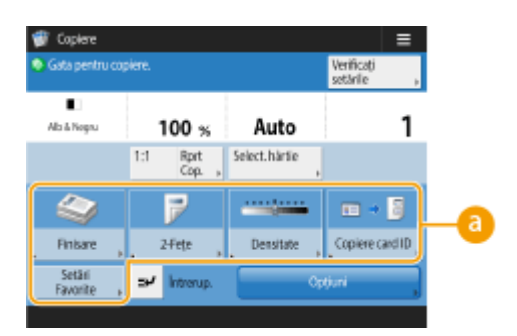

ēdo 200x100 0190625150 क्रिस Ō 58  $\mathcal{O}_1$  Forest auto  $0.0$ ☜ Tip original Original<br>cu 2-Fețe ₫ a Infurci City Originale ca<br>formate dift Trs. directa .<br>Vid

 $\equiv$ 

Ecranul Caracteristici de bază pentru copiere Ecranul Caracteristici de bază pentru fax

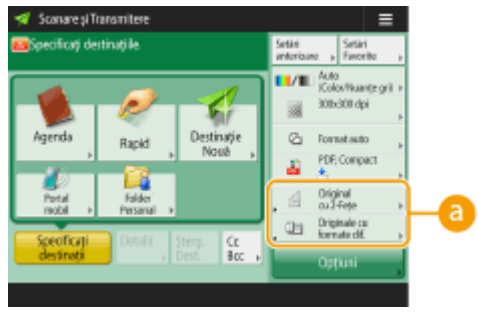

Ecranul Caracteristici de bază pentru scanare

**a** Butoanele care pot fi înlocuite

**Exemplu:** Ecranul Caracteristici de bază pentru copiere

**1 Apăsaţi <Copiere> şi apăsaţi . [Ecranul <Acasă>\(P. 116\)](#page-126-0)** 

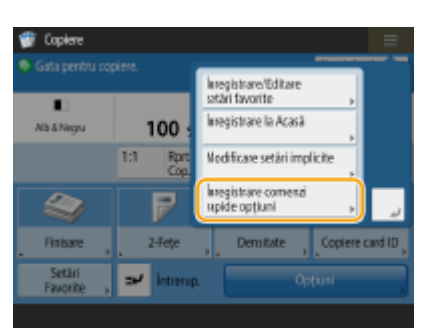

**2 Apăsaţi <Înregistrare comenzi rapide opţiuni>.**

**3 Selectaţi un buton de înlocuit.**

#### Operaţii de bază

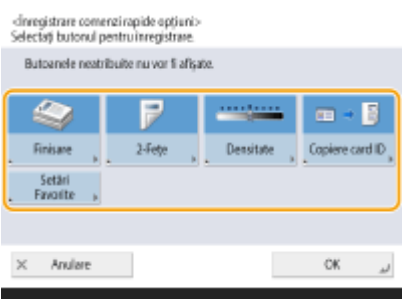

● Butoanele afiġate aici sunt cele afiġate în prezent în ecranul Caracteristici de bază. Butoanele selectate în această etapă nu se vor afiġa în ecranul Caracteristici de bază.

# **4** Selectați un buton care doriți să se afișeze în ecranul Caracteristici de bază și apăsați

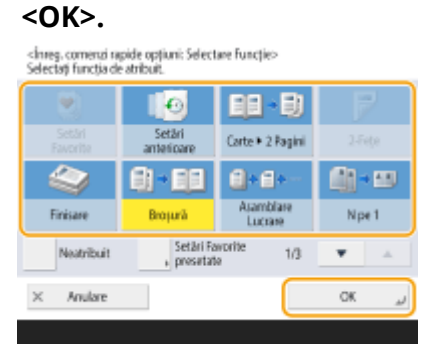

- Dacă nu doriţi ca butonul să se afiġeze, apăsaţi <Neatribuit>.
- Pentru funcţia Copiere, puteţi înregistra setările favorite configurate ca o comandă rapidă din <Setări Favorite presetate>.

## **5 Apăsaţi <OK>.**

**⊪ Prin înlocuirea cu butonul selectat în etapa 3, noul buton selectat în etapa 4 se afișează în ecranul** Caracteristici de bază.

## **NOTĂ**

- Numărul de articole de setare amplasate în ecranul Caracteristici de bază şi locul afiġÅrii depind de fiecare functie.
- Butonul de comenzi rapide nu se va afiġa dacă <Neatribuit> s-a setat ca o comandă rapidă.
- Limita numărului de comenzi rapide pentru <Opţiuni> pe care le puteţi înregistra este după cum urmează.
	- Copiere: 5
	- Fax: 4
	- Scanare şi Transmitere: 2

#### **SFATURI**

#### **Înregistrarea în <Setări Favorite>**

● În <Setări Favorite> puteţi înregistra procedurile utilizate frecvent pentru copiere, precum şi destinaţiile şi setările specificate frecvent pentru scanare. Pentru mai multe informaţii, consultaţi **[Înregistrarea unei](#page-167-0) [combinaţii de funcţii utilizate frecvent\(P. 157\)](#page-167-0)** .

### **Modificarea setării implicite din ecranul Caracteristici de bază**

● După modificarea setărilor pentru fiecare funcţie, puteţi să înregistraţi setările curente ca setări implicite ale ecranului Caracteristici de bază, apăsând **urmat de <Modificare setări implicite>**. Dacă v-ați conectat la aparat prin gestionarea autentificÅrii personale ( **[Conectarea la aparat\(P. 131\)](#page-141-0)** ) înainte de a efectua această setare, aceasta se va înregistra ca setare implicită personală proprie ( **[Lista articolelor care pot fi](#page-143-0) [personalizate\(P. 133\)](#page-143-0)** ).

# <span id="page-173-0"></span>**Înregistrarea setărilor şi destinaţiilor utilizate frecvent ca butoane personale/partajate în ecranul <Pornire>**

6W28-02U

Setările şi destinaţiile utilizate frecvent pot fi înregistrate în ecranul <Acasă> ca butoane personale sau ca butoane partajate, pentru reapelarea setărilor respective cu un singur buton.

Butoanele partajate pot fi utilizate de către toţi utilizatorii.

Butoanele personale pot fi utilizate numai de către utilizatorii conectaţi.

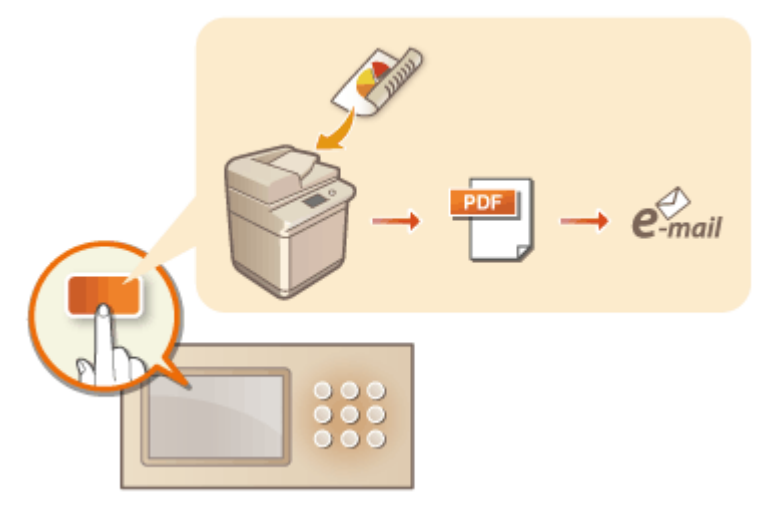

**[Înregistrarea butoanelor personale/partajate\(P. 164\)](#page-174-0)** 

# <span id="page-174-0"></span>**Înregistrarea butoanelor personale/partajate**

Puteți să înregistrați butoane personale, pentru utilizare proprie, sau butoane partajate care pot fi partajate cu toți utilizatorii.

# **NOTĂ**

- ●Pentru a înregistra un buton personal, trebuie să vă conectați prin gestionarea autentificării personale. Configurarea setărilor de gestionare a autentificării personale(P. 509)
- Dacă selectaţi <Informaţii autentificare conectare dispozitiv> pentru <Info.utiliz.pt. transmisie fiġiere/ Autentificare navigare>, o parolă pentru o destinație fișier nu se stochează într-un buton personal. O <Info.utiliz.pt. transmisie fişiere/Autentificare navigare>(P. 817)
- Pentru informaţii despre numărul maxim de butoane personale şi partajate care pot fi înregistrate, consultaţi **[Funcţii de administrare\(P. 1086\)](#page-1096-0)** .
- Butoanele personale nu se pot înlocui cu butoane partajate şi vice-versa. Pentru a realiza acest lucru, reapelaţi setările şi înregistraţi un alt buton din <Menu>.
- Menţineţi apăsat un buton pentru a-i modifica numele/comentariul sau pentru a-l muta/şterge. Aceleaşi operaţii (modificarea numelui/comentariului unui buton sau mutarea/ştergerea unui buton) pot fi efectuate din <Menu> din ecranul <Acasă>. **[Personalizarea ecranului <Pornire>\(P. 152\)](#page-162-0)**
- ●Butoanele personale pot fi partajate între mai multe dispozitive prin sincronizarea datelor personalizate. **[Lista articolelor care pot fi personalizate\(P. 133\)](#page-143-0)**

#### **Setările care pot fi înregistrate în butoanele personale/partajate**

Funcțiile și setările care pot fi înregistrate în butoanele personale/partajate sunt indicate mai jos.

- Setările care pot fi înregistrate în <Setări Favorite> pentru funcţia <Copiere> **[Reducerea operaţiilor de](#page-271-0) [copiere\(P. 261\)](#page-271-0)**
- Setările funcţiei <Fax> a aparatului **[Operaţiuni de bază pentru trimiterea faxurilor\(P. 274\)](#page-284-0)**
- Setările care pot fi înregistrate în <Setări Favorite> pentru funcţia <Scanare şi Transmitere> **[Funcţii de](#page-412-0) [scanare utile\(P. 402\)](#page-412-0)**
- Setările care pot fi înregistrate în <Setări Favorite> pentru funcţia <Scanare şi Stocare> **[Ecranul de setare](#page-465-0) [şi operaţiile pentru scanare în vederea salvării\(P. 455\)](#page-465-0)**
- Salvaţi locaţiile funcţiilor <Scanare şi Stocare> şi <Accesare fiġiere stocate> **[Utilizarea spaţiului de](#page-446-0) [stocare\(P. 436\)](#page-446-0)**
- Comenzi rapide către ecranul Caracteristici de bază pentru funcţia <Curier intrări Fax/I-Fax>
- Accesul la un server şi parola de conectare pot fi înregistrate în butoanele personale/partajate. Acest lucru este comod pentru a nu mai introduce parola când reapelaţi butonul înregistrat. Dacă doriţi să setaţi parola în setările stocate în butonul înregistrat, deoarece importaţi frecvent setările dintr-un buton personal sau partajat către un alt aparat şi doriţi să împiedicaţi utilizatorii să pretindă că sunt alţi utilizatori, excludeţi parola la înregistrare.

#### **Importul/exportul butoanelor înregistrate**

- Puteţi importa şi exporta butoanele personale/partajate din IU la distanţă. **[Importul/exportul tuturor](#page-656-0) [setărilor\(P. 646\)](#page-656-0)**
- Butoanele personale/partajate ale dispozitivelor din seria imageRUNNER ADVANCE care au funcția Meniu rapid pot fi importate/exportate ca butoane personale/partajate.

**Exemplu:** Înregistrarea funcţiei de copiere

**Apăsați <Copiere> ▶ și specificați setările de copiere. <b>○Ecranul <Acasă>(P. 116)** 

**2** Apăsați  $\blacksquare$   $\blacktriangleright$  < Înregistrare la Acasă > după finalizarea setării.

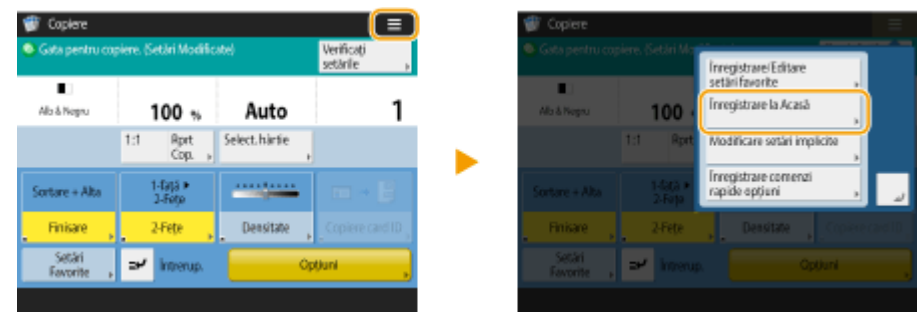

**3** Confirmați setările și apăsați <Următorul>.

#### chregsitrare in Acasă: Confirmare Setări><br>Următoarele setări vor fi înregistrate. ٠ 1 Alb-& Nogau 100% .<br>Auto Finkere  $\leftarrow$  Sortage + Alta 2-Fete - 1-fata + 2-fete  $\times$  Anulare Umětoní ×.

**4** Specificați acțiunea care se efectuează când se apasă butonul înregistrat și apăsați **<Următorul>.**

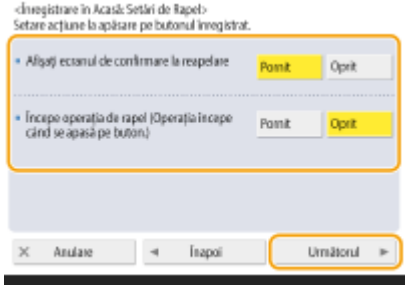

- Setarea descrisă mai jos are ca rezultat o altă operaţie imediat după apăsarea butonului înregistrat. Pentru mai multe informaţii, consultaţi **[Executarea butoanelor personale/partajate\(P. 166\)](#page-176-0)** .
- Dacă selectați <Pornit> pentru <Afișați ecranul de confirmare la reapelare>, când apăsați butonul înregistrat se afiġeazÅ ecranul de confirmare de mai jos. Selectaţi <Oprit> dacă nu doriţi să se afiġeze ecranul de confirmare.

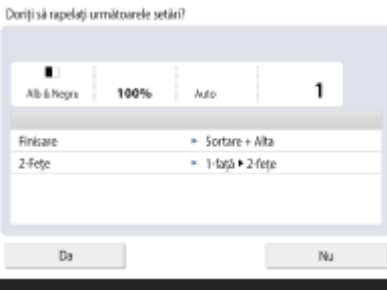

<span id="page-176-0"></span>● Dacă selectaţi <Pornit> pentru <Începe operaţia de rapel (Operaţia începe când se apasă pe buton.)>, copierea începe atunci când apăsați butonul înregistrat, fără să apăsați . D. Selectați <Oprit> dacă doriți să porniți copierea manual, apăsând  $\circledcirc$ .

## **NOTĂ**

● Dacă selectați <Pornit> pentru <Afișați ecranul de confirmare la reapelare> și pentru <Începe operația de rapel (Operaţia începe când se apasă pe buton.)>, copierea începe după ce selectaţi <Da> în ecranul de confirmare.

## **5 Introduceţi numele şi un comentariu pentru buton, selectaţi <Personal> sau <Partajat> şi apăsaţi <OK>.**

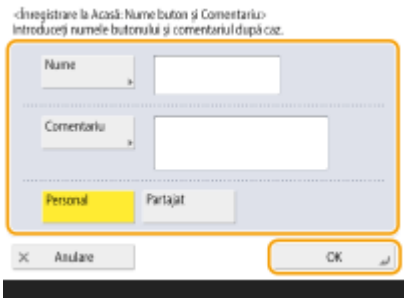

● Apăsaţi <Nume> sau <Comentariu> pentru introducere. Este comod să introduceţi un nume de setare în <Nume> şi o notă în <Comentariu>.

## NOTĂ

- Pentru a înregistra un buton numai pentru uz propriu, apăsaţi <Personal>. Pentru a înregistra un buton care va fi partajat cu alţi utilizatori, apăsaţi <Partajat>.
- Dacă <12 butoane mici pe pagină> s-a setat pentru <Setări dispunere ecran Acasă>, <Comentariu> nu se afiġeazÅ pentru butoanele personale/partajate. **[Personalizarea ecranului <Pornire>\(P. 152\)](#page-162-0)**

### ■ Executarea butoanelor personale/partajate

Această secţiune descrie modul de execuţie a butoanelor personale/partajate. Procedura de executare a funcţiei diferă conform setărilor specificate când s-au înregistrat butonul personal/partajat şi funcţia.

# **NOTĂ**

● Destinaţiile înregistrate în butoanele rapide din Meniul rapid al aparatului client nu se actualizează, chiar dacă cele înregistrate în butoanele rapide ale unui aparat server se actualizează. Confirmați dacă destinația este actualizată atunci când nu puteţi transmite către destinaţiile înregistrate.

## **1 Apăsaţi butonul pe care doriţi să îl utilizaţi.**

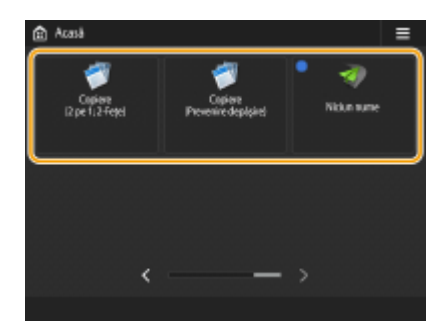

● Fiecare pictogramă indică tipul funcţiei, aşa cum se arată mai jos.

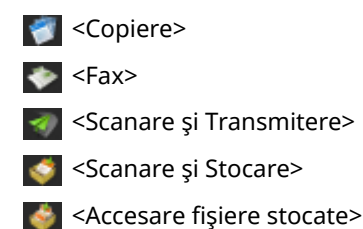

<Curier intrări Fax/I-Fax>

## **NOTĂ**

● Puteţi executa conţinutul butonului şi prin procedura următoare: menţineţi apăsat butonul personal/ partajat ▶ apăsați <Rapelare>.

## **2 Efectuaţi următoarea operaţie conform conţinutului înregistrat în buton.**

#### **■ Când optiunea <Afisati ecranul de confirmare la reapelare> este setată la <Pornit>**

Se afișează un ecran de confirmare care vă întreabă dacă reapelați setările.

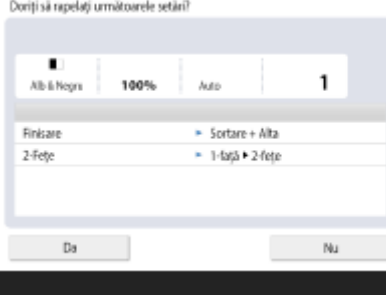

- Dacă <Începe operaţia de rapel (Operaţia începe când se apasă pe buton.)> s-a setat pe <Pornit>, operaţiile înregistrate în buton încep atunci când apăsaţi <Da>.
- Dacă <Începe operaţia de rapel (Operaţia începe când se apasă pe buton.)> s-a setat pe <Oprit>, ecranul de setare se afișează atunci când apăsați <Da>. Aceasta vă permite să modificați setările înainte de a apăsa **(** $\circ$ ) pentru a începe.

#### **■ Când optiunea <Afisati ecranul de confirmare la reapelare> este setată la <Oprit>**

- Dacă <Începe operaţia de rapel (Operaţia începe când se apasă pe buton.)> s-a setat pe <Pornit>, operaţiile înregistrate în buton încep imediat.
- Dacă <Începe operaţia de rapel (Operaţia începe când se apasă pe buton.)> s-a setat pe <Oprit>, se afișează ecranul de setare. Aceasta vă permite să modificați setările înainte de a apăsa  $\circled{p}$  pentru a începe.

#### **Când selectaţi butonul cu funcţie <Scanare şi Stocare>**

Se afișează folderul specificat ca locație de salvare pentru documentele scanate. Scanați documentele pe care doriti să le salvați. **[Lucrul cu alte dispozitive\(P. 438\)](#page-448-0)** 

#### **Când selectaţi butonul cu funcţie <Accesare fiġiere stocate>**

Se afișează folderul specificat pentru salvare. Selectați un fișier din folder pentru transmitere sau imprimare. **[Lucrul cu alte dispozitive\(P. 438\)](#page-448-0)** 

#### **Când selectaţi butonul funcţiei <Curier intrări Fax/I-Fax>**

Se afiġeazÅ ecranul cu setările înregistrate. Continuaţi cu operaţia pe care doriţi să o efectuaţi. **[Imprimarea documentelor din Curierul Intrări RX în Memorie\(P. 313\)](#page-323-0)  [Păstrarea documentelor primite în mod privat\(P. 316\)](#page-326-0)** 

### **LEGĂTURI**

**[Personalizarea ecranului <Pornire>\(P. 152\)](#page-162-0)** 

**[Crearea unei comenzi rapide pentru o funcţie utilizată frecvent\(P. 155\)](#page-165-0)** 

**[Personalizarea ecranului Caracteristici de bază\(P. 160\)](#page-170-0)** 

## <span id="page-179-0"></span>**Comutarea limbii afişate**

6W28-02X

Puteți schimba limba și aspectul tastaturii afișate pe afișajul panoului tactil. Dacă schimbați frecvent limbile, este comod să utilizaţi butonul <Comutare limbă/tastatură>. Pentru ca acest buton să apară pe afiġajul panoului tactil, urmaţi procedura de mai jos.

**Comutarea limbii afișate și a aspectului tastaturii(P. 169) Dafișarea butonului <Comutare limbă/tastatură> pe afișajul panoului tactil(P. 169)** 

## Comutarea limbii afiġate şi a aspectului tastaturii

- **1 Apăsaţi .**
- **2 Apăsaţi <Preferinţe> <Setări DfiġDre> <Comutare limbă/tastatură>.**
- **3 Selectaţi o limbă din listă şi apăsaţi <OK>.**

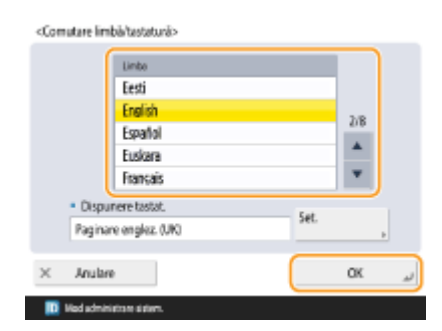

## **NOTĂ:**

● Pentru anumite limbi, aspectul tastaturii se poate schimba. După selectarea limbii, apăsaţi <Setare>, selectaţi tipul de aspect şi apăsaţi <OK>.

Afiġarea butonului <Comutare limbă/tastatură> pe afiġajul panoului tactil

**1 Apăsaţi .**

**Apăsați <Preferințe> ▶ <Setări afişare> ▶ <Afişare buton Comutare limbă/tastatură>.** 

**3 Apăsaţi <Pornit> <OK>.**
#### Operaţii de bază

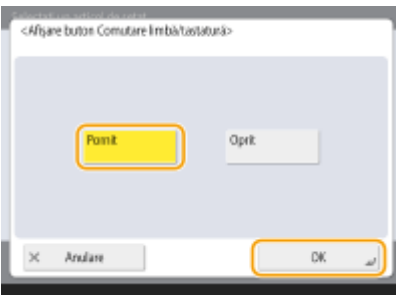

● Dacă aţi setat pe <Pornit>, apare în partea de jos a afiġajului panoului tactil. Puteţi comuta limba afişată curent cu o altă limbă apăsând butonul <Comutare limbă/tastatură>, selectând limba dorită din listă și apăsând <OK>.

# **NOTĂ**

● Puteţi schimba limba afiġatÅ pentru fiecare utilizator conectat. **[Personalizarea aspectului DfiġÅrii](#page-183-0) [ecranului şi a condiţiilor de operare\(P. 173\)](#page-183-0)** 

# **Înregistrarea comenzilor rapide pentru Setările utilizate frecvent/Elementele înregistrate**

#### 6W28-02Y

Puteți înregistra comenzi rapide pentru setările care se afișează atunci când apăsați (), din <Scurtătură Setări/ Înreg.>. Acest lucru vă permite să afișați rapid chiar și acele setări care sunt configurate adânc în ierarhia meniului.

# **NOTĂ**

- Dacă <Scurtătură Setări/Înreg.> nu se afișează pe ecranul <Acasă>, apăsați  $\equiv$  ▶ <Setări Gestionare Acasă>
- ► <Restricționare afișare funcție> ▶ <Setare> ▶ setați să se afișeze <Scurtătură Setări/Înreg.>.
- Comenzi rapide care pot fi înregistrate: 10

**1 Apăsaţi <Scurtătură Setări/Înreg.>. [Ecranul <Acasă>\(P. 116\)](#page-126-0)** 

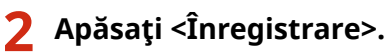

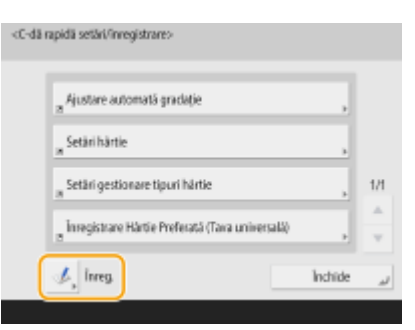

- - **3 Selectaţi butonul în care doriţi să înregistraţi setările.**

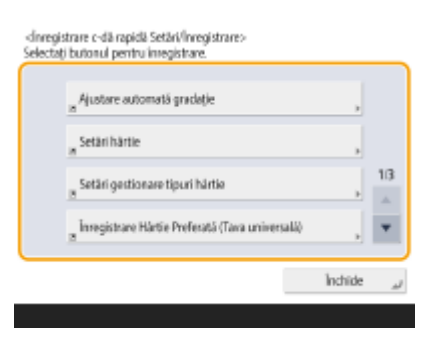

● Puteţi selecta butonul asociat pentru a modifica setările înregistrate.

**4 Selectaţi setările de înregistrat sub formă de comenzi rapide şi apăsaţi <OK>.**

cinvegistrare o dă rapidă Setări/Înregistrare: Selectare element:-<br>Chinese di

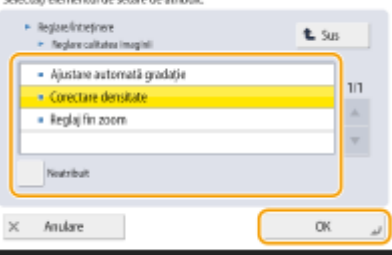

● Dacă nu doriţi să înregistraţi setările, selectaţi <Neatribuit>.

# <span id="page-183-0"></span>Personalizarea aspectului afişării ecranului și a **condiţiilor de operare**

#### 6W28-030

Utilizatorii individuali îşi pot personaliza condiţiile de operare conform preferinţelor lor. De exemplu, utilizatorii vorbitori de engleză pot face o setare astfel încât atunci când se conectează să apară versiunea în limba engleză a afiġajului panoului tactil, iar alţi utilizatori îşi pot înregistra propriile SSID şi cheia de reţea pentru a permite conectarea cu ușurință a aparatului la dispozitivul lor mobil. Deoarece aceste setări se activează numai atunci când se conectează utilizatorul care le-a configurat, ele nu afectează setările altor utilizatori.

# **NOTĂ**

● Pentru a utiliza setările personale, trebuie să vă conectați prin gestionarea autentificării personale. ● **[Gestionarea utilizatorilor\(P. 506\)](#page-516-0)** 

#### **Setări disponibile**

Se pot configura setările listate mai jos.

- Limba utilizată pe afiġajul panoului tactil
- Funcțiile de accesibilitate pentru utilizatorii care au dificultăți la efectuarea operațiilor de introducere de la afiġajul panoului tactil
- Punct de acces personal (SSID/cheie de reţea personale)
- Imprimarea automată a lucrărilor după conectare

#### **1 Apăsaţi <Setări personale>. [Ecranul <Acasă>\(P. 116\)](#page-126-0)**

● Când se afiġeazÅ ecranul de conectare, conectaţi-vă. **[Conectarea la aparat\(P. 131\)](#page-141-0)** 

**2** Apăsați butonul de setări pe care doriți să îl configurați.

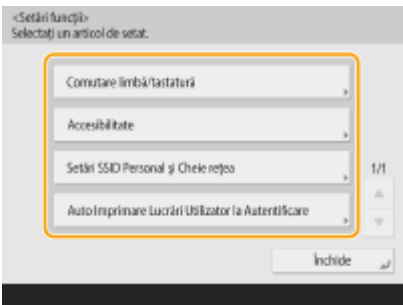

#### **Pentru a seta limba de afişare**

Apăsați <Comutare limbă/tastatură>, selectați o limbă din listă și apăsați <OK>.

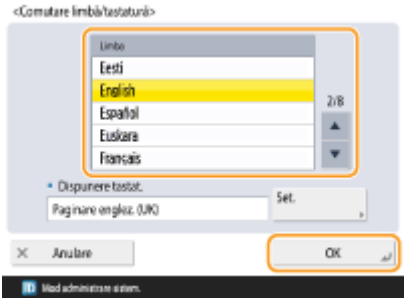

#### **Pentru a seta accesibilitatea**

Apăsați <Accesibilitate> și selectați setarea pe care doriți să o configurați.

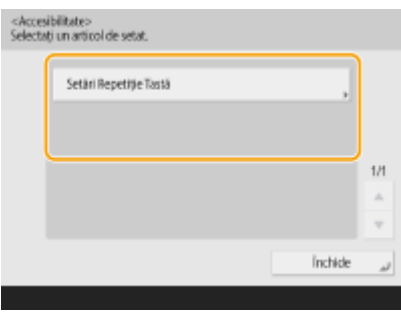

● Apăsaţi <Setări Repetiţie Tastă> pentru a modifica viteza de introducere repetată a aceluiaşi caracter atunci când un buton este menţinut apăsat. Această setare îi poate împiedica pe utilizatori să introducă din greşeală acelaşi caracter de mai multe ori atunci când efectuează încet operaţiile de introducere.

#### **Pentru a specifica un SSID și o cheie de rețea personale**

Apăsați <Setări SSID Personal și Cheie rețea>, specificați un SSID și o cheie de rețea personale și apăsați <OK>.

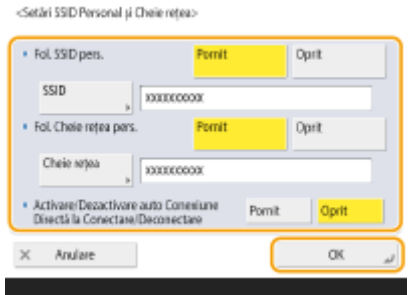

● Dacă <Activare/Dezactivare auto Conexiune Directă la Conectare/Deconectare> s-a setat pe <Pornit>, conexiunile directe devin posibile la conectare, fără a mai fi necesar să apăsaţi <Activare> pentru <Conexiune directă> din <Portal mobil>.

## **NOTA**

- Această setare poate fi utilizată atunci când <Fol. SSID și cheile de rețea personale> s-a setat pe <Pornit> în <Setări mod Access Point>. **[<Setări mod Access Point>\(P. 800\)](#page-810-0)**
- Dacă s-au setat un SSID şi o cheie de reţea personale, se poate conecta un singur dispozitiv mobil la un moment dat.

#### **Imprimarea automată a lucrărilor utilizatorului la conectare**

● Apăsaţi <Pornit> pentru a activa setarea <Auto Imprimare Lucrări Utilizator la Autentificare>.

## **NOTĂ**

- Această setare este dezactivată dacă este specificatÅ oricare dintre setările următoare.
	- Dacă opţiunea <Fol. Autentificare utilizator> este setată la <Oprit>
	- Dacă opţiunea <Activare funcţie Auto Imprimare la Autentificare> este setată la <Oprit>
	- Dacă opţiunea <Permite fol. setărilor personale> este setată la <Oprit>
	- Dacă opţiunea <Utilizaţi ACCESS MANAGEMENT SYSTEM> este setată la <Pornit>
	- Dacă opţiunea <Permite doar lucrări de tipărire criptate> este setată la <Pornit>
	- Dacă opţiunea <Personal> din <Setări afiġare listă lucrări> este setată la <Oprit>
- Dacă opţiunea <Afiġare avertisment la începere Imprimare> din <Setări avertizare lucrări reţinute> este setată la <Pornit>
- Pentru detalii despre această funcţie, consultaţi **[Imprimarea de documente reţinute în aparat](#page-362-0) [\(imprimare cu reţinere forţată\)\(P. 352\)](#page-362-0)** .

# **NOTĂ**

#### Setați ecranul care se va afișa la pornirea aparatului

**·** Dacă aparatul este configurat astfel încât să fie necesară conectarea utilizatorilor la pornire ( **Specificarea** momentului în care să se afișeze ecranul de conectare(P. 537) ), <Ecran predefinit după Pornire/ Restabilire> se afişează ca articol în <Setări personale>. Ecranul care se afișează după pornirea aparatului poate fi setat pentru fiecare utilizator.

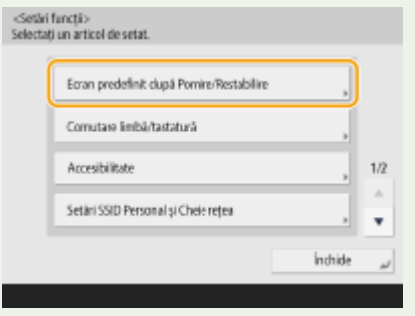

#### LEGĂTURI

**[Lista articolelor care pot fi personalizate\(P. 133\)](#page-143-0)** 

**Comutarea limbii afişate(P. 169)** 

**[<Accesibilitate>\(P. 805\)](#page-815-0)** 

**[<Setări mod Access Point>\(P. 800\)](#page-810-0)** 

## **Anularea lucrărilor de transmitere/imprimare**

#### 6W28-031

Dacă apăsați pe panoul de control în timp ce se procesează o lucrare de transmitere/imprimare și se afișează un ecran care duce către <Lucrări trimitere>/<Lucrări imprimare>, lucrarea de transmitere/imprimare în derulare se întrerupe şi apare ecranul <Lucrări trimitere>/<Lucrări imprimare>.

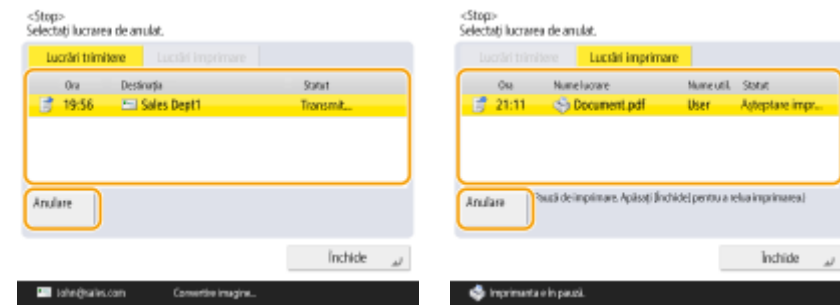

Selectați lucrarea pe care doriți să o anulați, apoi apăsați <Anulare>.

# **NOTĂ**

- Ecranele care duc la <Lucrări trimitere>/<Lucrări imprimare>
	- Ecranul <Acasă>
	- Ecranul <Tipărire>
	- Ecranele principale ale funcţiilor <Monitor Statut> (<Cop/Imprim.>, <Transmitere>, <Recepţionare>, <Stocare>, <Consumabile/Altele>)
	- Ecranul <Visual Message Settings>
- · Dacă apăsați de la panoul de control în timp ce se procesează o lucrare de transmitere/fax și se afișează ecranul <Fax>/<Scanare şi Transmitere>, apare un ecran pop-up care anulează direct lucrarea în derulare. Dacă sunt în curs de procesare mai multe lucrări, puteți seta care lucrare se anulează: ultima lucrare efectuată sau lucrarea în curs de transmitere. ( **[<Lucrare Anulată când apăsaţit Stop>\(P. 829\)](#page-839-0)** )
- Dacă există o lucrare care a pornit după ce s-a apăsat de la panoul de control, lucrarea se efectuează.
- ●Pentru instrucțiuni despre anularea lucrărilor din ecranul <Copiere> sau din ecranul <Fax>, consultați **[Anularea copierii\(P. 223\)](#page-233-0)** sau **[Anularea trimiterii faxului\(P. 288\)](#page-298-0)** .

## **Setarea sunetelor**

#### 6W28-032

Puteți regla volumul sunetului produs de aparat la transmiterea/recepționarea unui fax. În afară de setarea sunetelor pentru faxuri, puteți specifica dacă se produc sau nu sunete de confirmare și de avertizare.

**Reglarea volumului la transmiterea/recepţionarea faxurilor(P. 177) OSetarea sunetelor de confirmare și de avertizare(P. 177)** 

# **NOTĂ**

Această setare funcţionează numai pentru Linia 1 (linia standard). Utilizaţi această setare cu Linia 1 (linia standard).

## Reglarea volumului la transmiterea/recepţionarea faxurilor

Puteţi regla volumul sunetelor produse de funcţiile de fax precum sunetele de comunicare şi anulare din timpul transmisiei fax sau sunetul care indică faptul că un fax recepţionat a fost imprimat complet. De asemenea, puteţi seta dacă se va produce sau nu un sunet ca rezultat al transmiterii/recepţionării cu Blocare memorie fax.

**1 Apăsaţi Tasta Setări volum. [Panou de control\(P. 89\)](#page-99-0)** 

**Reglați volumul sau specificați setarea și apăsați <OK>.** 

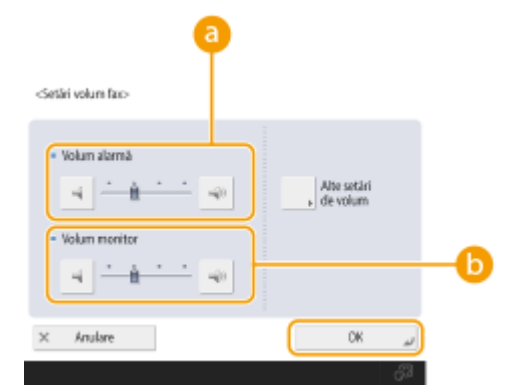

#### **<Volum alarmă>**

Reglaţi volumul sunetului produs când se anulează transmisia faxului sau când s-a terminat imprimarea unui fax recepţionat. Dacă doriţi să nu se producă niciun sunet, apăsaţi până la capăt spre stânga.

#### **<Volum monitor>**

Reglaţi volumul sunetului produs la transmiterea unui fax. Dacă doriţi să nu se producă niciun sunet, apăsaţi până la capăt spre stânga.

## Setarea sunetelor de confirmare şi de avertizare

Aparatul produce sunete în diverse situaţii precum atunci când se apasă tastele panoului de control sau butoanele panoului tactil sau când survine o defecţiune. Puteţi specifica dacă setaţi sau nu fiecare sunet individual.

## **1 Apăsaţi Tasta Setări volum. [Panou de control\(P. 89\)](#page-99-0)**

## **2 Apăsaţi <Alte setări de volum>.**

● Dacă opţiunea de activare a utilizării funcţiei de fax nu este instalată ( **[Opţiuni de sistem\(P. 1096\)](#page-1106-0)** ), se afiġeazÅ <Volume Settings>.

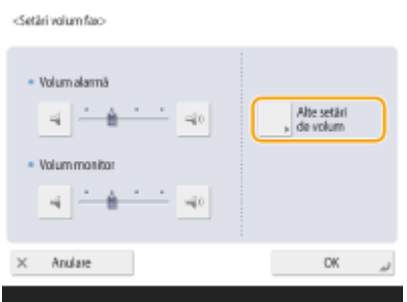

## **3** Setați fiecare sunet de confirmare și de avertizare și apăsați <Închide>.

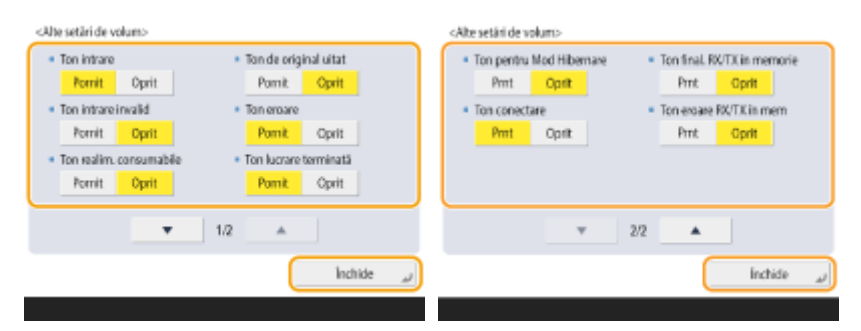

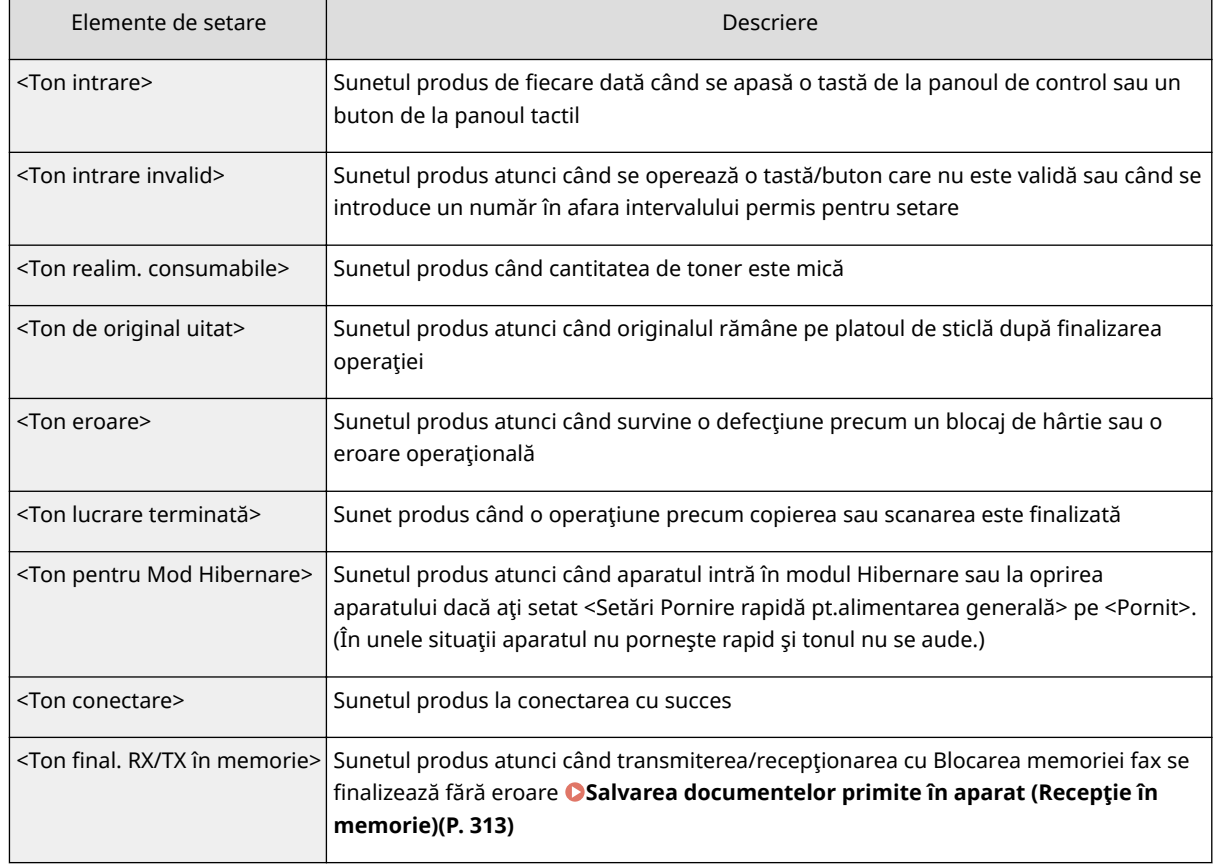

### Operaţii de bază

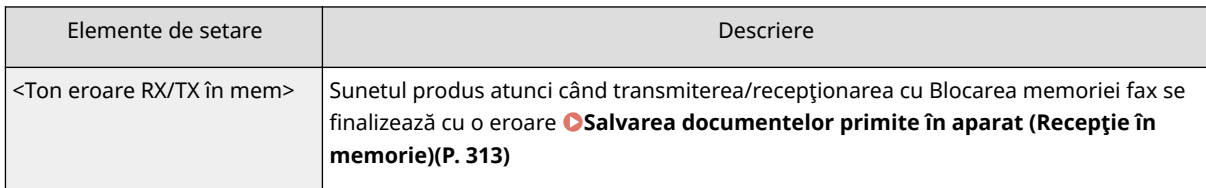

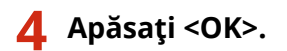

## **Intrarea în modul hibernare**

#### 6W28-033

Funcția modului hibernare reduce consumul de energie dezactivând temporar unele operații interne ale aparatului. Puteți pune aparatul în modul hibernare apăsând pur și simplu (@ de la panoul de control. Când aparatul este în modul hibernare, afiġajul panoului tactil se stinge şi se aprinde. **[Panou de control\(P. 89\)](#page-99-0)** 

# NOTĂ

- $\bullet$  În functie de starea și de conditiile de operare ale aparatului, este posibil ca aparatul să nu intre în modul hibernare.
- **Indicatorul Procesare/Date se aprinde intermitent sau mentine o lumină verde constantă chiar dacă aparatul** intră în modul hibernare.

#### **Ieşirea din modul hibernare**

Aparatul iese din modul hibernare atunci când se efectuează una dintre următoarele operaţii:

- $\bullet$  Când se apasă  $\bullet$  de la panoul de control<sup>\*1</sup>
- Când documentele originale sunt aşezate în alimentator
- Când se deschide alimentatorul
- $\bullet$  Când se încarcă sau se scoate hârtie din tava universală<sup>\*1</sup>
- $\bullet$  Când se deschide sau se închide un capac al aparatului<sup>\*1</sup>

\*1 Unele modele de aparate nu acceptă această funcţie.

#### **Dacă doriţi să setaţi intervalul de hibernare automată**

Puteţi utiliza setarea <Interval hibernare auto> pentru a plasa automat aparatul în modul hibernare. Dacă doriţi să modificați intervalul de timp care trebuie să treacă înainte ca aparatul să intre automat în hibernare, urmați procedura de mai jos.

 $\circledast$   $\bullet$  <Preferinte>  $\bullet$  <Setări temporizator/energie>  $\bullet$  <Interval hibernare auto>  $\bullet$   $\bullet$  sau pentru a seta perioada de timp care trece înainte ca aparatul să intre automat în modul hibernare  $\blacktriangleright$  <OK>.

# **NOTĂ**

● Puteti seta intervalul de timp pentru intrarea automată în modul hibernare în functie de ziua din săptămână. **[<Temporizator săptămânal hibernare auto>\(P. 789\)](#page-799-0)** 

#### **Consumul energie în modul Hibernare**

Puteti seta cantitatea de energie pe care să o consume aparatul când se află în modul Hibernare. Urmati procedura de mai jos pentru a seta cantitatea de energie consumată în modul Hibernare.

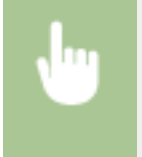

(®) ► <Preferinte> ► <Setări temporizator/energie> ► setați <Utilizare energie în modul hibernare> la <Mic> sau la <Mare>.

# **NOTĂ**

## **Când se utilizează o reţea wireless în modul Hibernare**

● Pentru a utiliza o reţea wireless în modul Hibernare, setaţi <Utilizare energie în modul hibernare> la <Mare>.

# **Înregistrarea destinaţiilor**

#### 6W28-034

Destinaţiile pentru transmiterea faxurilor şi a datelor scanate pot fi înregistrate în Agendă sau în butoanele rapide.

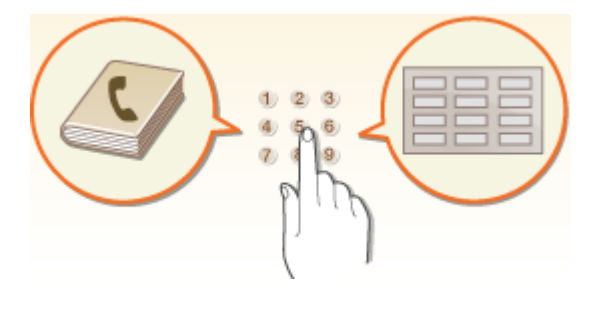

#### **Agenda**

Dacă doriți să înregistrați multe destinații sau să le clasificați pe departamente sau pe parteneri de afaceri, înregistraţi-le în Agendă. Agenda vă permite să căutaţi destinaţii după primul caracter al numelui sau prin selectarea unui tip de destinație precum fax sau e-mail. Puteți înregistra destinații pentru toți utilizatorii, destinaţii pentru utilizare proprie şi destinaţii pe care le poate edita doar un administrator. **[Înregistrarea](#page-197-0) [destinaţiilor în Agendă\(P. 187\)](#page-197-0)** 

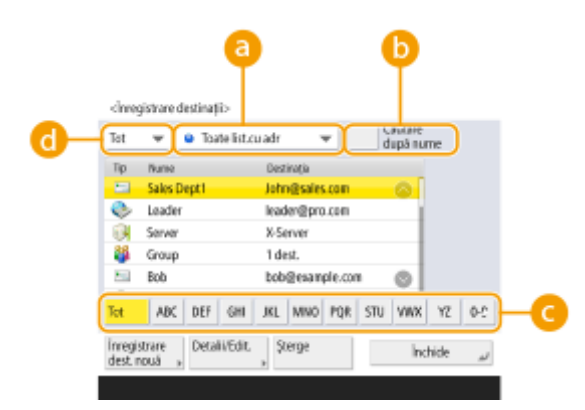

#### **Lista derulantă a listei de adrese**

Selectaţi o listă de adrese pentru un departament sau pentru un partener de afaceri.

#### **<Căutare după nume>**

Introduceţi numele destinaţiei.

#### **Butonul primei litere**

Selectaţi butonul alfanumeric pentru primul caracter al numelui destinaţiei.

#### **Listă derulantă Tip document**

Selectați butonul pentru filtrarea destinațiilor după tipul destinației, precum fax sau e-mail.

#### **Buton rapid**

Puteţi înregistra destinaţiile utilizate frecvent în butoane rapide , pentru a simplifica operaţiile. Butoanele rapide care au destinații înregistrate se afișează pe afișajul panoului tactil, permițându-vă să căutați și să specificați rapid destinațiile, cu o simplă apăsare de buton. **Dînregistrarea unei destinații într-un buton rapid(P. 203)** 

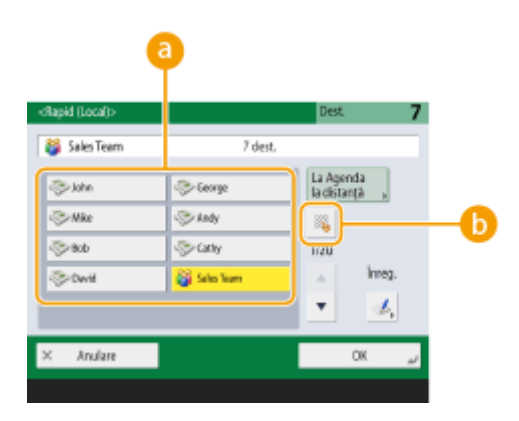

#### **a** Buton rapid

Puteţi specifica uşor destinaţia dorită, cu o simplă apăsare de buton.

#### **Buton numeric rapid**

Puteţi introduce numărul din trei cifre al unui buton rapid înregistrat, dacă acesta nu apare pe afiġajul panoului tactil.

## NOTĂ

#### **Pentru administrator**

- Agenda şi butoanele rapide pot fi exportate/importate. Această funcţie poate fi utilizată pentru a copia de rezervă datele în cazul apariției unei defecțiuni sau pentru a simplifica procedura de înregistrare a destinatiilor între aparate compatibile. Pentru mai multe informatii, consultati **D[Importul/exportul](#page-660-0) [individual al setărilor\(P. 650\)](#page-660-0)** .
- Agenda poate fi personalizată pentru fiecare utilizator conectat ( **[Lista articolelor care pot fi](#page-143-0) [personalizate\(P. 133\)](#page-143-0)** ). Mai mult, puteţi utiliza funcţia de sincronizare a setărilor personalizate pentru a activa partajarea Agendei de către un număr de imprimante multifuncţionale Canon ( **[Sincronizarea](#page-684-0) [setărilor pentru mai multe imprimante multifuncţionale Canon\(P. 674\)](#page-684-0)** ).
- Puteţi seta o parolă pentru a evita editarea sau ştergerea neautorizate din Agendă. **[Setarea unui PIN](#page-592-0) [pentru Agendă\(P. 582\)](#page-592-0)**
- Dacă există destinaţii care nu doriţi să se afiġeze în Agendă sau dacă doriţi să limitaţi accesul utilizatorilor la destinaţii, introduceţi un număr de acces atunci când înregistraţi o destinaţie. Pentru a utiliza numărul de acces, este necesar să activaţi în avans setarea din **[Restricţionarea accesului la destinaţiile înregistrate](#page-593-0) [în Agendă\(P. 583\)](#page-593-0)** .
- **Configurați listele de adrese ale grupurilor de utilizatori de la IU la Distanță. ( <b>Dînregistrarea destinațiilor [utilizând IU la distanţă\(P. 609\)](#page-619-0)** )

## **Despre Agendele aparatului**

#### 6W28-035

## Agenda locală şi Agenda de la distanţă

Agenda locală: Agenda stocată pe dispozitivul de stocare al aparatului. Această agendă cuprinde următoarele liste de adrese.

- Listă de adrese de la 01 la 10
- Listă de adrese, buton rapid
- Listă de adrese pentru Administrator
- Listă de adrese personale
- Listă de adrese Grup utilizatori de la 01 la 50

Agenda de la distanţă: Agenda unui alt aparat Canon conectat la acest aparat printr-o reţea. Aceasta poate fi accesată la fel ca Agenda locală pentru a specifica destinaţii.

# **NOTĂ**

- Pentru a utiliza o Agendă de la distanţă, este necesar să înregistraţi Agenda la distanţă pentru a o accesa de pe aparatul client ( **○<Setare Destinație>(P. 853)** ▶ <Obțineți Agenda la distanță>) și să deschideţi Agenda de la distanţă pe aparatul server ( **[<Setare Destinaţie>\(P. 853\)](#page-863-0)** <Deschideţi Agenda la distanţă>).
- Până la opt aparate, inclusiv acest aparat, pot fi conectate în acelaşi timp ca aparate client la aparatul server, cu Agenda de la distanţă deschisă extern. Oricum, dacă aparatul server efectuează o altă comunicație în rețea în acest timp, numărul de aparate care se pot conecta se poate reduce. Dacă aparatul nu se poate conecta, se trimite o notificare de eroare de retea.
- Destinaţiile de pe aparatul server înregistrate în Setări Favorite şi în butoanele <Personal>/<Partajat> ale aparatului client nu se actualizează atunci când se actualizează destinațiile de pe aparatul server. Confirmați dacă destinația este actualizată atunci când nu puteți transmite către destinațiile înregistrate
- Numai Agenda locală poate fi accesată sau modificată de la panoul de control al aparatului sau de la IU la Distanță a aparatului.

## Prezentare generală a listelor de adrese

#### ■ Listă de adrese de la 01 la 10

Liste de adrese care pot fi deschise de către toţi utilizatorii.

#### ■ Listă de adrese, buton rapid

Destinaţiile butoanelor rapide afiġate pe ecranul <Fax> şi pe ecranul <Scanare şi Transmitere>. Numai butoanele rapide pentru destinații de fax se afişează pe ecranul <Fax>. Destinațiile de fax e afișează și pe ecranul <Scanare şi Transmitere> dacă <Activare fax la Funcţia scanare şi transmitere> s-a setat pe <Pornit>.

#### ■ Listă de adrese pentru Administrator

Se foloseşte pentru a înregistra destinaţiile utilizate în <Setări redirecţionare> şi în <Arhivare Document TX>.

#### ■ Listă de adrese personale

Lista de adrese personale afișată atunci când se utilizează autentificarea utilizatorilor.

#### ■ Listă de adrese Grup utilizatori de la 01 la 50

Lista de adrese de grup, disponibilă pentru un grup de utilizatori atunci când se utilizează autentificarea utilizatorilor. O listă de adrese de grup de utilizatori corespunde unui singur grup de utilizatori.

## **NOTĂ**

- <Fol. lista de adrese personale> şi <Folosiţi doar lista de adrese de grup> trebuie să fie activate pentru a utiliza **[<Fol. lista de adrese personale>\(P. 856\)](#page-866-0)** şi **[<Folosiţi doar lista de adrese de](#page-866-0) [grup>\(P. 856\)](#page-866-0)** .
- Pentru a utiliza o listă de adrese de grup de utilizatori, este necesar să creați în avans un grup de utilizatori ( **[Înregistrarea informaţiilor utilizatorului în dispozitivul local\(P. 512\)](#page-522-0)** ) şi să asociaţi grupul de utilizatori creat la lista de adrese a grupului de utilizatori ( **[Înregistrarea destinaţiilor](#page-619-0) [utilizând IU la distanţă\(P. 609\)](#page-619-0)** ).

## Mutarea/Copierea adreselor de destinaţie

Tabelul de mai jos indică dacă adresele de destinaţie pot fi mutate sau copiate între diferite agende.

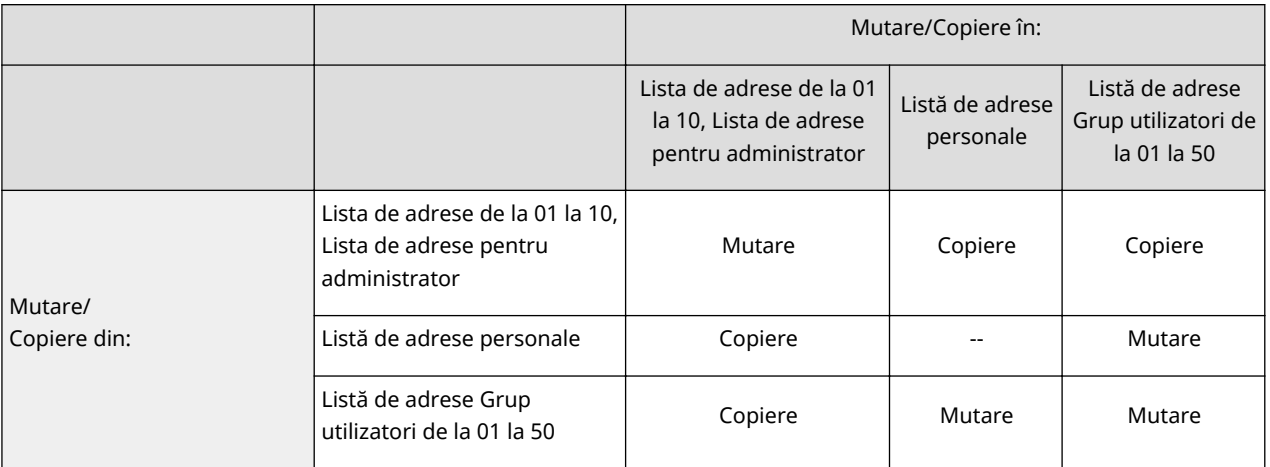

# **NOTĂ**

Adresele de destinaţie nu pot fi mutate sau copiate în următoarele situaţii.

- Situații în care adresele de destinație nu se pot copia în <Listă adrese 1> până la <Listă adrese 10>
	- Când un utilizator generic efectuează operaţia şi <PIN agendă> a fost setat, dar utilizatorul nu a introdus codul PIN
	- Când utilizatorul efectuează operaţia de la panoul de control şi <Folosiţi doar lista de adrese de grup> s-a setat pe <Pornit (Doar navigare)> (Copierea se poate efectua de la IU la Distanţă)
- Situaţii în care adresele de destinaţie nu se pot copia în <Listă adrese pers.>
	- Când opţiunea <Fol. lista de adrese personale> este setată la <Oprit>

#### Operaţii de bază

- Când opţiunea <Folosiţi doar lista de adrese de grup> este setată la <Pornit (Doar navigare)>
- Situații în care adresele de destinație nu se pot muta sau copia în "Lista de adrese de grup de utilizatori de la 01 la 50"
	- Când <Folosiţi doar lista de adrese de grup> s-a setat pe <Pornit (Doar navigare)> sau pe <Oprit>

## Diferenţele dintre tipurile de liste de adrese

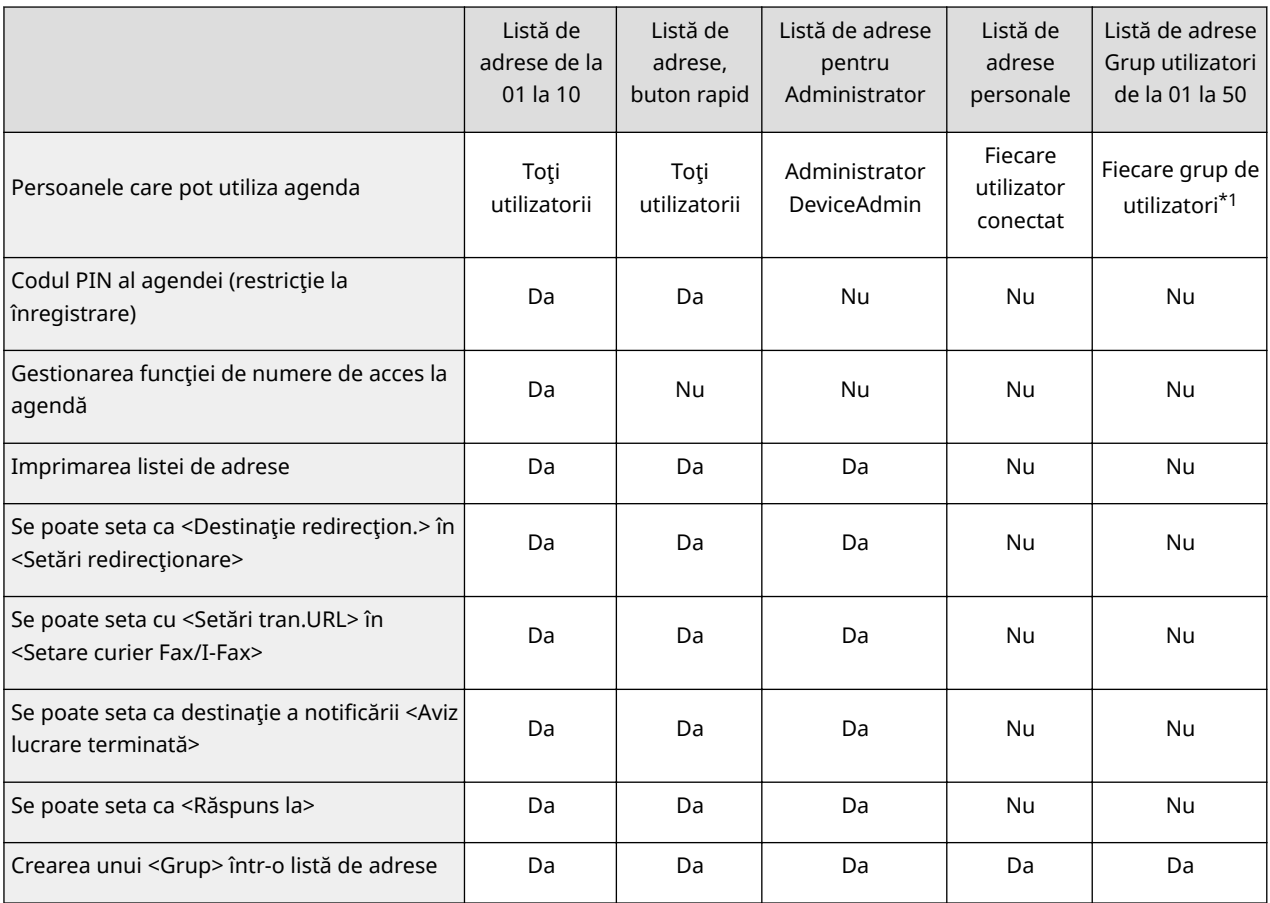

\*1 Pot fi accesate numai grupurile de utilizatori cărora le aparţin utilizatorii care s-au conectat de la panoul de control. Toate listele de adrese de grup de utilizatori pot fi accesate atunci când un utilizator cu privilegii de administrator se conectează de la IU la Distanţă.

# **NOTĂ**

- Pentru informaţii despre numărul maxim de destinaţii care pot fi înregistrate în fiecare listă de adrese, consultați **OFuncții de administrare(P. 1086)** ▶ "Număr maxim de destinații înregistrate în Agendă".
- Numărul maxim de Liste de adrese personale şi de Liste de adrese de grup de utilizatori care pot fi stocate în aparat depinde de limita din informațiile setărilor pentru utilizatori. Consultați **OFuncții de administrare(P. 1086)** » "Numărul maxim de utilizatori ale căror informații de setare pot fi salvate în aparat".

Operaţii de bază

# <span id="page-197-0"></span>**Înregistrarea destinaţiilor în Agendă**

#### 6W28-036

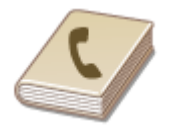

 Puteţi înregistra numărul de fax sau o adresă de e-mail ale unui destinatar care vor putea fi utilizate când trimiteţi documente scanate, din Agendă. De asemenea, puteţi înregistra ca destinaţie în Agendă o destinaţie I-fax, o locaţie de folder de pe un server de fiġiere (adresa IP şi calea) şi spaţiul de stocare (Spaţiu avansat) al unei imprimante multifuncţionale Canon.

# **NOTĂ**

- Pentru a înregistra o destinaţie pentru uz propriu, trebuie să vă conectaţi prin gestionarea autentificÅrii personale. **[Gestionarea utilizatorilor\(P. 506\)](#page-516-0)**
- Înregistrarea/editarea/ştergerea destinaţiilor se poate efectua şi din următoarele ecrane:
	- <Agenda> din ecranul Caracteristici de bază pentru Fax **[Operaţiuni de bază pentru trimiterea](#page-284-0) [faxurilor\(P. 274\)](#page-284-0)**
	- <Agenda> din ecranul Caracteristici de bază pentru Scanare **[Operaţiuni de bază pentru scanarea](#page-381-0) [documentelor originale\(P. 371\)](#page-381-0)**

## **1 Apăsaţi <Setări Dest./Redirecţ.>. [Ecranul <Acasă>\(P. 116\)](#page-126-0)**

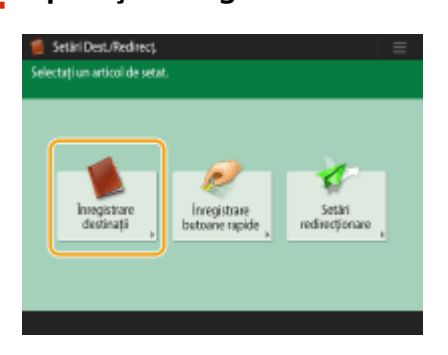

## **2 Apăsaţi <Înregistrare destinaţii>.**

## **3 Apăsaţi <Înregistrare dest. nouă>.**

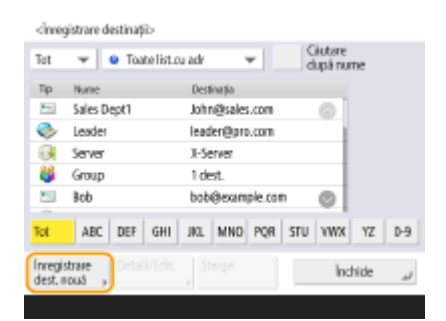

**4 Selectaţi tipul de destinaţie de înregistrat.**

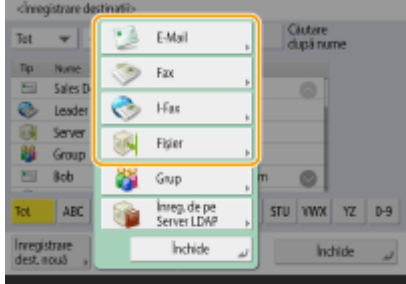

● Selectati <Fax>, <E-mail>, <I-Fax> sau <Fisier> ca tip de destinatie de înregistrat.

## **5 Selectaţi unde se va înregistra destinaţia din lista verticală Listă de adrese.**

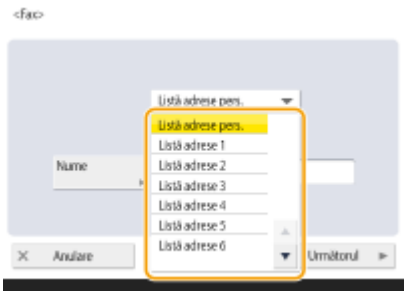

- Dacă doriţi să înregistraţi destinaţia pentru uz propriu, selectaţi <Listă adrese pers.>.
- Dacă doriți să înregistrați destinația ca editabilă numai de către administrator, selectați <Liste adrese pt. Admin.>.
- Dacă doriţi să partajaţi destinaţia cu un grup de utilizatori înregistraţi, selectaţi o Listă de adrese Grup utilizatori înregistrați.

# **NOTA**

- <Listă adrese 1> până la <Listă adrese 10> pot fi privite ca 10 agende separate. Clasificarea unei liste de adrese pe departamente sau pe parteneri de afaceri va face adresele mai ușor de găsit când se specifică o destinație. De asemenea, listele de adrese sunt mai ușor de gestionat dacă le modificați numele în nume de departamente sau în nume de parteneri de afaceri ( **[<Redenumire listă cu adrese>\(P. 853\)](#page-863-0)** ).
- De asemenea, puteţi gestiona listele de adrese de grup de utilizatori activând opţiunea ca numai administratorul să poată înregistra/edita destinațiile de la IU la Distanță. (<Setare Destinație> ▶ ○ **[<Folosiţi doar lista de adrese de grup>\(P. 856\)](#page-866-0)** )
- **6 Apăsaţi <Nume> , introduceţi numele destinaţiei, apoi apăsaţi <Următorul>.**

**Configurați setările conform tipului de destinație selectat în etapa 4.** 

#### **Fax**

**1** Introduceţi numărul fax.

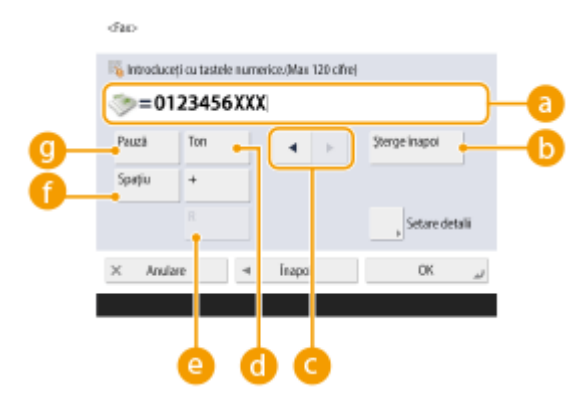

#### **Câmpul Număr fax**

Introduceți numărul de fax cu ajutorul tastelor numerice. Introduceți **de până la C**, după cum este necesar.

#### *b* <Sterge înapoi>

Stergeti numerele de la stânga cursorului, din câmpul numărului de fax ( a ), unul câte unul.

## $\bullet$  4  $\bullet$

Apăsați atunci când mutați cursorul în câmpul numărului de fax (a) spre stânga sau spre dreapta.

#### **<Ton>**

Dacă apăsați acest buton, se inserează caracterul "T" (ton). Chiar dacă utilizați apelarea prin impulsuri, numerele care urmează după "T" vor fi trimise utilizându-se apelarea cu tonuri.

#### **Tasta <R>**

Dacă aparatul este conectat prin PBX (Private Branch Exchange – Centrală telefonică privată), apăsaţi acest buton înainte de a introduce destinaţia. Dacă acest buton nu este disponibil, trebuie să înregistraţi setările tastei R. **[<Setare tasta R>\(P. 837\)](#page-847-0)** 

#### **<Spaţiu>**

Introduceți un spațiu între numere pentru a le face mai usor de citit.

#### **<Pauză>**

Dacă apăsați acest buton, se inserează caracterul "P" (pauză). Dacă trimiteți un fax la mare distanță, inseraţi pauze după prefixul internaţional sau în numărul de fax. Acest lucru ajută la ameliorarea conexiunii.

# **NOTĂ**

- Nu se poate introduce o pauză la începutul unui număr.
- **2** Apăsați <Setare detalii> și specificați setările, după cum este necesar.

Operaţii de bază

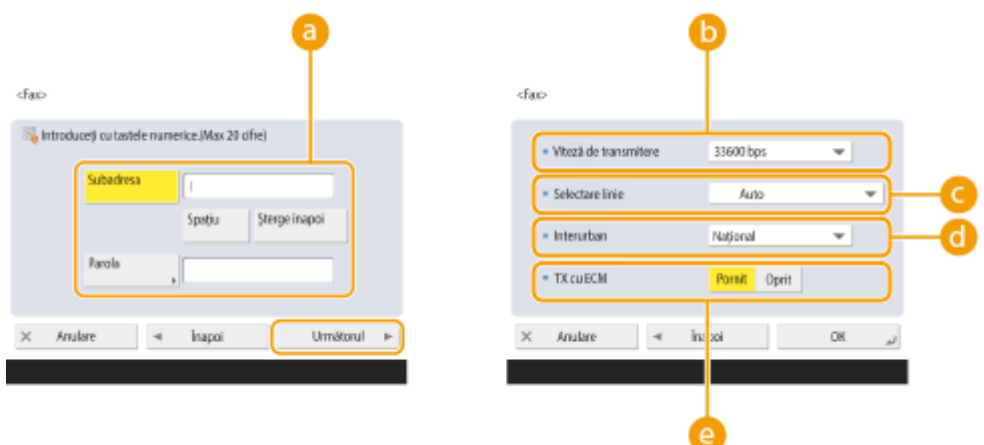

#### **<Subadresa>/<Parola>**

Specificați când se transmit sau se recepționează documentele pentru a crește securitatea, atașând câte o subadresă şi o parolă la toate tranzacţiile de fax proprii. **[Operaţiuni de bază pentru](#page-284-0) [trimiterea faxurilor\(P. 274\)](#page-284-0)** 

#### **<Viteză de transmitere>**

În funcție de aparatul de fax al destinatarului sau de starea liniei, poate surveni o eroare de transmise datorită vitezei de transmisie. Dacă erorile survin frecvent, reduceţi valoarea acestei setări.

#### **<Selectare linie>**

Dacă aveţi mai multe linii telefonice, puteţi selecta linia care va fi utilizată pentru transmisia unui fax.

#### **<Interurban>**

Dacă survin frecvent erori de transmisie când efectuați apeluri la distanțe mari, selectați <Internațional (1)>. Dacă erorile persistă, modificați setarea pe <Internațional (2)> sau pe <Internațional (3)>.

#### **<TX cu ECM>**

Selectați <Pornit> pentru a corecta erorile de imagine. Selectați <Oprit> dacă aparatul de fax al destinatarului nu suportă modul de corectare a erorilor (ECM).

## **IMPORTANT**

**•** Pentru a transmite faxuri folosind ECM, este necesar să setați și <Setări Fax> ▶ **○ [<TX cu](#page-845-0) [ECM>\(P. 835\)](#page-845-0)** pe <Pornit>.

## **NOTĂ**

- Deşi există articole pe care le puteţi seta în setarea pentru fax ( **[Ecranul Caracteristici de bază](#page-282-0)** [pentru fax\(P. 272\)](#page-282-0) ), este comod să le setați aici dacă doriți să modificați condițiile de transmitere pentru fiecare destinaţie.
- Setati **O<Ajustare automată viteză comunicare când fol. VoIP>(P. 838)** la <Pornit> pentru a trimite şi primi faxuri cu o acurateţe mai mare când linia sau altă parte este predispusă la erori. Dacă setaţi această opţiune pe <Pornit>, viteza comunicaţiei se limitează la 14.400 bps sau mai puţin, ceea ce reduce erorile.

#### **E-mail**

**1** Apăsați <Adresa e-mail>  $\triangleright$  și introduceți adresa de e-mail.

#### Operații de bază

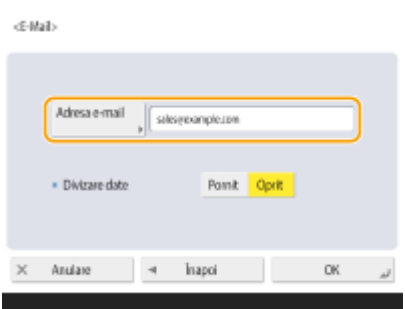

2 Selectati <Pornit> sau <Oprit> din <Divizare date>.

Dacă dimensiunea datelor care sunt transmise depăşeşte limita maximă ( **[<Volum maxim date pentru](#page-841-0) [transmitere>\(P. 831\)](#page-841-0)** ), selectaţi dacă doriţi să divizaţi datele după dimensiune sau după pagină.

- Dacă selectaţi <Pornit>, datele sunt divizate în dimensiuni mai mici, care nu depăşesc limita şi sunt transmise în mai multe secţiuni. Software-ul de e-mail al destinatarului trebuie să poată să combine datele recepţionate.
- Dacă selectaţi <Oprit>, numărul de pagini de trimis la un moment dat scade, iar transmisia totală va fi divizată în mai multe secţiuni. De exemplu, 10 pagini de date se transmit de două ori, câte 5 pagini de fiecare dată. Prin urmare, destinatarul va primi două mesaje e-mail. Oricum, dacă trimiteţi date care nu pot fi separate în pagini, cum ar fi JPEG, va surveni o eroare de transmisie.

# **NOTĂ**

- Când domeniul de utilizat este fixat, puteţi să ignoraţi intrarea de domeniu. Puteţi să înregistraţi un nume de domeniu la **[<Adăugare auto Domeniu Specif. la Dest. fără Domeniu>\(P. 833\)](#page-843-0)** şi să activati <Când se transmite E-Mail> în prealabil pentru a adăuga automat un domeniu când se efectuează trimiterea, fără a fi necesar să introduceți "@" și numele domeniului.
- Puteţi înregistra numele de domeniu utilizate frecvent în <Caractere înregistrate> pe tastatură şi le puteţi reapela când introduceţi o adresă de e-mail. **[<Caractere înregistrate pt. Tastatură>\(P. 783\)](#page-793-0)**

#### **I-fax**

**1** Specificați setările după cum este necesar.

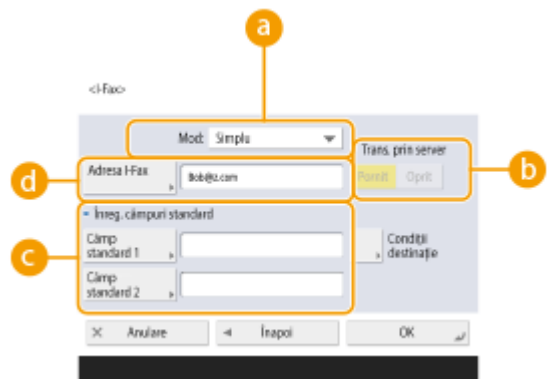

#### **<Mod:>**

Puteți selecta tipul de rezultate ale transmisiei care se vor afișa când se apasă <Monitor Statut>. Selectați <Plin> dacă doriți să verificați dacă un I-fax a fost livrat către aparatul destinatarului sau selectați <Simplu> dacă doriți să verificați dacă un I-fax a fost livrat către un server de poștă electronică. Retineți că nu puteți confirma starea livrării dacă aparatul destinatarului nu acceptă funcția <Mod:>.

## **NOTA**

● Dacă transmiteţi un I-fax folosind modul <Plin> către un aparat care nu acceptă modul <Plin>, se afisează <Astept. rezultat...> când apăsați <Monitor Statut> pentru a verifica starea livrării, chiar dacă transmisia s-a terminat. Mesajul va continua să se afișeze până când expiră perioada setată în **[<Mod complet temporizare TX>\(P. 832\)](#page-842-0)** .

● Puteţi verifica starea livrării apăsând <Monitor Statut> <Transmitere> <Jurnal lucrări>. Dacă documentul a fost transmis cu succes se va afișa <OK>, dacă transmisia nu a reușit se va afișa <NC>, iar dacă rezultatele nu pot fi confirmate se va afiġa <-->. În modul Simplu, chiar dacă livrarea s-a efectuat cu succes, se va afiġa <--> deoarece nu se poate obţine confirmarea livrării.

#### **b** <Trans. prin server>

Specificați dacă se transmit sau nu I-faxuri către destinații prin intermediul serverului de poștă electronică. Selectaţi <Pornit> dacă doriţi să transmiteţi I-faxuri prin intermediul serverului de poştă electronică. Selectaţi <Oprit> dacă doriţi să transmiteţi date direct către un destinatar din aceeaşi reţea locală (LAN). Prin transmiterea directă către un destinatar puteţi trimite volume mari de date fără să împovăraţi serverul de poştă electronică.

## NOTA

- Pentru a transmite un I-fax care nu este într-un format de adresă IP precum "nume utilizator@[adresa IP a destinatarului]" fără să utilizați un server de postă electronică, trebuie să configuraͿi setări precum o înregistrare MX (Mail eXchange) pe serverul DNS. Întrebaţi administratorul de reţea dacă acest tip de setări este disponibil sau nu.
- Dacă aţi setat <Oprit> în <Transmite prin server>, trebuie să setaţi în avans <Pornit> în **[<Foloseşte](#page-842-0) [Transmitere prin server>\(P. 832\)](#page-842-0)** . Dacă această setare este <Oprit>, setarea din <Transmite prin server> nu se poate modifica. Se recomandă să setați C[<Nu permite MDN via Server>\(P. 833\)](#page-843-0) pe <Pornit>.
- Chiar dacă aţi setat <Transmite prin server> pe <Oprit>, confirmarea livrării documentelor transmise prin modul Complet se face prin intermediul serverului.

#### **<Înreg. câmpuri standard>**

Această setare este necesară pentru utilizarea unui serviciu de fax prin Internet. Dacă nu utilizaţi un serviciu de fax prin Internet, această setare nu este necesară. Pentru mai multe informaţii, contactaţi furnizorul de servicii Internet.

#### **<Adresa I-Fax>**

- Introduceţi adresa I-fax folosind următorul format: adv01@example.com.
- Când transmiteţi către un destinatar din aceeaşi reţea, folosiţi următorul format: adv01@[192.168.11.100] (numele dispozitivului destinatarului@[adresa IP]).
- Când domeniul de utilizat este fixat, puteţi să ignoraţi intrarea de domeniu. Puteţi să înregistraţi un nume de domeniu la **[<Adăugare auto Domeniu Specif. la Dest. fără Domeniu>\(P. 833\)](#page-843-0)** şi să activaţi <Când se transmite I-Fax> în prealabil pentru a adăuga automat un domeniu când se efectuează trimiterea, fără a fi necesar să introduceți "@" și numele domeniului.
- Puteţi înregistra numele de domeniu utilizate frecvent în <Caractere înregistrate> pe tastatură şi le puteţi reapela când introduceţi o adresă de I-fax. **[<Caractere înregistrate pt. Tastatură>\(P. 783\)](#page-793-0)**
- **2** Apăsați <Condiții destinație> **→**, specificați fiecare setare și apăsați <OK>.<br>stationatile Riche destinate

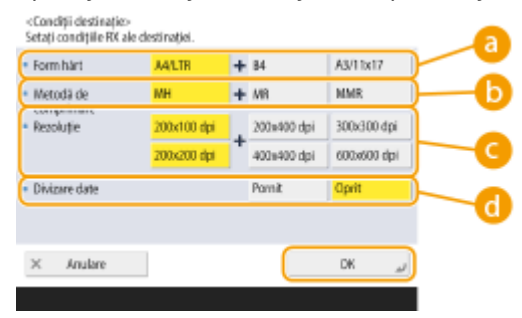

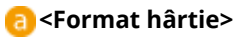

#### Operații de bază

Setați formatul hârtiei pe care poate să recepționeze destinatarul. Specificați această setare după ce ați verificat dacă formatul hârtiei pentru datele de transmis corespunde cu specificațiile dispozitivului destinatarului.

- <A4/LTR>: Transmite în format A4/LTR.
- <A4/LTR> + <B4>: Transmite în format A4/LTR sau B4.
- <A4/LTR> + <A3/11x17>: Transmite în format A4/LTR sau A3/11" x 17".
- <A4/LTR> + <B4> + <A3/11x17>: Transmite în format A4/LTR, B4 sau A3/11" x 17".

# **NOTĂ**

- Dacă formatul hârtiei pentru datele scanate este mai mic decât formatele setate în <Format hârtie>, datele se transmit cu formatul de hârtie cel mai mic setat în <Format hârtie>, cu margini goale.
- Dacă formatul hârtiei pentru datele scanate este mai mare decât formatele setate în <Format hârtie>, datele se reduc şi se transmit cu formatul de hârtie cel mai mare setat în <Format hârtie>.
- Setaţi condiţiile destinaţiei conform caracteristicilor tehnice ale aparatului destinatarului. Dacă formatul hârtiei pentru datele de transmis este mai mare decât formatele de hârtie care pot fi utilizate cu dispozitivul destinatarului, este posibil ca imaginea să apară trunchiată sau decupată.

#### **<Metodă de compr.>**

Selectati metoda de comprimare. Raportul de comprimare este cel mai mare pentru MMR, urmat de MR, apoi de MH. Cu cât raportul de comprimare este mai mare, cu atât este mai scurt timpul necesar pentru transmisie.

#### **<Rezoluţie>**

Selectați o valoare mai mare pentru a crește rezoluția și calitatea imaginii. Oricum, cu cât rezoluția este mai mare, cu atât durează mai mult transmisia.

#### **<Divizare date>**

Dacă dimensiunea datelor care sunt transmise depăşeşte limita maximă ( **[<Volum maxim date](#page-841-0) [pentru transmitere>\(P. 831\)](#page-841-0)** ), selectaţi dacă doriţi să divizaţi datele după dimensiune sau după pagină.

- Dacă selectaţi <Pornit>, datele sunt divizate în dimensiuni mai mici, care nu depăşesc limita şi sunt transmise în mai multe secţiuni. Dispozitivul destinatarului trebuie să poată să combine datele receptionate.
- Dacă selectați <Oprit> în <Transmite prin server> ( a ) la pasul 1 pentru configurarea setării I-fax, datele se transmit fără să se dividă, chiar dacă depăşesc limita maximă.

## **IMPORTANT**

● Setaţi condiţiile destinaţiei conform caracteristicilor tehnice ale aparatului destinatarului. Dacă setaţi condiţii pe care aparatul destinatarului nu le acceptă, este posibil să survină o eroare de transmisie.

#### ■Server de fişiere/Spațiu avansat

**1** Introduceti numele de gazdă al serverului de fișiere/Spatiu avansat care transmite datele.

#### Operaţii de bază

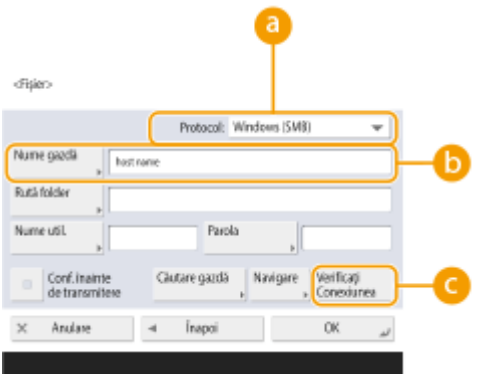

● Cereţi informaţiile despre serverul de fiġiere de la administratorul reţelei/Spaţiu avansat.

#### **<Protocol>**

Selectaţi un protocol pentru serverul de fiġiere, dintre <Windows (SMB)>, <FTP> şi <WebDAV>. Când transmiteţi un document către Spaţiu avansat, selectaţi <Windows (SMB)> sau <WebDAV>.

## **NOTA**

- Dacă selectaţi <Windows (SMB)>, se afiġeazÅ butoanele <Căutare gazdă> şi <Navigare>. Puteţi să specificați cu ușurință un server de fișiere/Spațiu avansat căutând în rețea sau vizualizând rețeaua.
- Puteţi înregistra până la cinci servere Directory utilizate în <Navigare>.

#### **<Nume gazdă>**

Introduceți numele de gazdă al serverului de fișiere/Spațiu avansat.

Când trimiteţi un document către Spaţiu avansat, introduceţi <Nume gazdă> după cum urmează.

● Dacă selectaţi <Windows (SMB)> ca protocol

Exemplu:

Pentru a salva în spaţiul partajat: \\192.168.100.50\share

Pentru a salva în spaţiul personal: \\192.168.100.50\users

● Dacă selectaţi <WebDAV> pentru protocol, introduceţi <Nume gazdă> după cum urmează şi apăsaţi <Următorul>.

Când TLS este dezactivat

Exemplu:

Pentru a salva în spațiul partajat: http://<adresa IP sau numele de gazdă>/

Pentru a salva în spațiul personal: http://<adresa IP sau numele de gazdă>/

Când TLS este activat

Exemplu:

Pentru a salva în spațiul partajat: https://<adresa IP sau numele de gazdă>/ Pentru a salva în spațiul personal: https://<adresa IP sau numele de gazdă>/

#### **C** <Verificați Conexiunea>

Apăsaţi acest buton după ce aţi introdus numele de gazdă pentru a confirma conexiunea cu serverul de fişiere/Spațiu avansat.

#### NOT 'Д

- Dacă folosiţi un serviciu de conectare precum gestionarea autentificÅrii personale, este necesar să introduceţi <Nume utilizator> şi <Parola>.
- **2** Configurați informațiile despre serverul de fișiere/Spațiu avansat.

#### Operații de bază

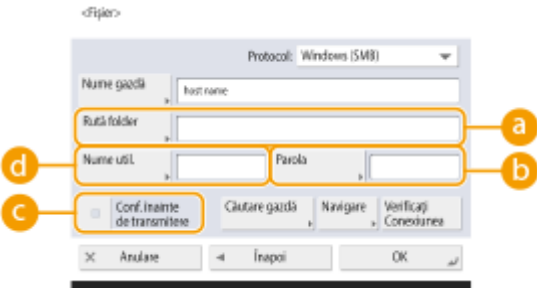

• Solicitati informatii despre serverul de fisiere/Spatiu avansat și despre folder de la administratorul retelei.

#### **a** <Rută folder>

Specificați directorul din folder în care se transmit datele.

Când trimiteţi un document către Spaţiu avansat cu <WebDAV> selectat pentru protocol, introduceţi <Rută folder> după cum urmează.

Exemplu:

Pentru a salva în spaţiul partajat: /share

Pentru a salva în spaţiul personal: /users

#### **<Parola>**

Introduceți parola de conectare a serverului de fișiere/Spațiu avansat.

#### **<Conf. înainte de transmitere>**

Prin activarea opțiunii <Conf. înainte de transmitere>, se afișează un ecran care solicită introducerea unei parole înainte de transmitere, chiar dacă este introdusă o parolă în  $(\Box)$ ).

#### **<Nume utilizator>**

Introduceți numele de utilizator pentru conectare al serverului de fișiere/Spațiu avansat.

## **NOTA**

- **Dacă destinația server de fişiere/Spațiu avansat este inclusă în grup (** *Dinregistrarea mai multor* **[destinaţii ca un grup\(P. 198\)](#page-208-0)** ), setaţi <Conf. înainte de transmitere> pe <Oprit>. Dacă este setată la <Pornit>, nu se pot transmite date.
- Dacă specificați destinația pentru care ați activat <Conf. înainte de transmitere> ca destinație de redirecţionare, ecranul de introducere a parolei nu apare. Este utilizată parola înregistrată şi se efectuează redirecționarea.
- Pentru înregistrarea în agendă, puteţi să utilizaţi diferite informaţii de autentificare de la numele de utilizator din ( ) şi parola din ( ). Pentru mai multe informaţii, consultaţi **[<Info.utiliz.pt.](#page-827-0)** transmisie fişiere/Autentificare navigare>(P. 817) .
- Dacă setaţi <Protocol> pe <Windows (SMB)> sau pe <FTP>, specificarea unui folder care nu există în <Rută folder> va avea ca rezultat crearea automată a folderului şi stocarea fiġierelor în el. Oricum, dacă specificați un folder cu mai multe niveluri va surveni o eroare de transmitere.
- Când verificați o conexiune WebDAV, se utilizează metoda HEAD din HTTP pentru a verifica conexiunea. Folderul specificat în <Rută folder> este accesat prin metoda HEAD. Dacă accesul prin metoda HEAD este interzis pentru folderul corespondent, va surveni o eroare la verificarea conexiunii. Câteva exemple de setări care împiedică accesul prin metoda HEAD sunt indicate mai jos.
	- IIS7: Accesul nu se poate face prin metoda HEAD decât dacă s-a selectat [Source] în permisiunile de acces pentru regulile de autor WebDAV ale folderului ţintă.
	- Apache: Accesul nu se poate face prin metoda HEAD decât dacă HEAD este descris folosind directiva [Limit] în httpd.conf.

● Spaţiu avansat Server WebDAV: Accesul prin metoda HEAD este interzis întotdeauna.

## **8 Apăsaţi <OK> <Închide>.**

## **NOTĂ**

- Când destinațiile sunt gestionate după numerele de acces, introduceți numărul de acces [\(](#page-593-0) O **[Restricţionarea accesului la destinaţiile înregistrate în Agendă\(P. 583\)](#page-593-0)** ) după ce apăsaţi <Următorul> în etapa 8.
- · Dacă încercați să transmiteți către un server de fișiere/Spațiu avansat în care <Conf. înainte de transmitere> s-a setat pe <Pornit>, apare un ecran care vă solicită să introduceți un nume de utilizator și o parolă. În acest caz, introduceți parola setată anterior. Dacă doriți să înregistrați un server de fişiere/Spațiu avansat într-o adresă de grup, setaţi <Conf. înainte de transmitere> pe <Oprit>. Nu puteţi transmite către o adresă de grup care include un server de fişiere/Spațiu avansat în care <Conf. înainte de transmitere> s-a setat pe <Pornit>.

# **NOTĂ**

- ●Mai multe destinații înregistrate în Agendă se pot combina într-un grup. Pentru detalii, consultați **[Înregistrarea mai multor destinaţii ca un grup\(P. 198\)](#page-208-0)** .
- Pentru modificarea sau ștergerea informațiilor despre destinațiile înregistrate în Agendă, consultați **[Editarea destinaţiilor înregistrate în Agendă\(P. 201\)](#page-211-0)** .
- UPN (Nume Principal Utilizator) se poate folosi numai dacă transmiteţi către un computer aparţinând unui domeniu operat cu Active Directory.

#### **SFATURI**

Dacă serverul LDAP a fost deja înregistrat în aparat (**Dînregistrarea serverului LDAP(P. 52)**), puteți căuta destinații pe care le puteți înregistra în Agendă. Apăsați <Setări Dest./Redirecț.> > <Înregistrare destinații>

- ▶ <Înregistrare dest. nouă> ▶ <Înreg. de pe Server LDAP> și căutați destinații prin <Căut. după condiții>.
- Când numele de utilizator și parola sunt corecte, dar rezultatul căutării este gol, verificați setarea de timp atât la serverul LDAP, cât şi la aparat. Dacă setarea de timp dintre serverul LDAP şi aparat diferă cu cinci minute sau mai mult, nu se poate efectua o căutare.
- Dacă în rezultatele căutării se afiġeazÅ mai multe destinaţii, puteţi înregistra până la 256 dintre ele deodată.
- Informaţiile care pot fi obţinute prin intermediul serverului LDAP constau numai în nume şi numere/adrese de fax. Înregistraţi alte informaţii de la <Detalii/Editare>, după cum este necesar.
- Nu puteţi căuta destinaţii pe un server LDAP de la panoul de control şi de la IU la Distanţă în acelaşi timp.
- Când căutaţi destinaţii pe un server LDAP de la panoul de control al aparatului, puteţi specifica patru condiţii de căutare. Pe de altă parte, atunci când căutați destinații pe un server LDAP de la IU la Distanță, puteți specifica o singură condiţie de căutare.
- Poate fi necesar să introduceţi numele de utilizator şi parola. Introduceţi numele de utilizator şi parola pentru aparatul înregistrat în serverul LDAP. Dacă nu se utilizează informațiile de autentificare, căutați cu câmpurile pentru numele de utilizator şi parolă din IU la Distanţă necompletate.

#### **Specificarea/înregistrarea destinatiilor din istoricul trimiterilor**

- Puteți să specificați destinații și să înregistrați destinații în agendă din istoricul trimiterilor de pe ecranul <Monitor Statut>. Acest lucru vă economiseşte efortul de a introduce direct adresa şi, de asemenea, vă ajută să evitaţi trimiterea la o destinaţie incorectă din cauza introducerii unei adrese greşite.
	- Când specificați o destinație: <Monitor Statut> ▶ <Transmitere> ▶ <|urnal lucrări> ▶ selectați destinația la care trimiteti ▶ <Specificati ca Dest. trimitere> ▶ <OK>

- Când înregistrați o destinație: <Monitor Statut> > <Transmitere> > <Jurnal lucrări> > selectați destinația de înregistrat ▶ <Înregistrare destinație> ▶ înregistrați destinația din ecranul de înregistrare pentru fiecare tip de destinaţie

**O**Verificarea stării și a jurnalului pentru documentele trimise și primite(P. 321) **O**Verificarea stării și a jurnalului pentru documentele scanate(P. 386)

#### **LEGĂTURI**

**[Operaţiuni de bază pentru trimiterea faxurilor\(P. 274\)](#page-284-0)** 

**[Operaţiuni de bază pentru scanarea documentelor originale\(P. 371\)](#page-381-0)** 

**[Utilizarea spaţiului de stocare\(P. 436\)](#page-446-0)** 

- **O**<Modificați afișajul implicit al agendei>(P. 853)
- **[<Setare Destinaţie>\(P. 853\)](#page-863-0)**

# <span id="page-208-0"></span>**Înregistrarea mai multor destinaţii ca un grup**

#### 6W28-037

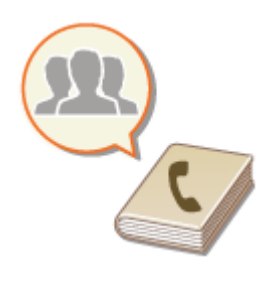

 Mai multe destinaţii înregistrate în Agendă ( **[Înregistrarea destinaţiilor în](#page-197-0) [Agendă\(P. 187\)](#page-197-0)** ) se pot combina într-un grup. Puteţi utiliza această caracteristică pentru a transmite documente şi pentru a copia de rezervă datele în acelaşi timp, deoarece se pot înregistra tipuri diferite de destinații în același grup. De exemplu, puteţi înregistra adrese de e-mail şi adrese IP ale serverului de fiġiere împreună, într-un singur grup.

# **NOTĂ**

- ●Pentru a înregistra un grup care contine destinații pentru uz propriu, trebuie să vă conectați la aparat. **[Conectarea la aparat\(P. 131\)](#page-141-0)**
- Nu se pot înregistra destinaţii noi în adresa unui grup. Înregistraţi destinaţiile din Agendă în avans.
- Se pot grupa numai destinaţii din aceeaşi listă de adrese. Destinaţiile înregistrate într-o altă listă de adrese nu se pot grupa.
- Puteţi înregistra până la 256 de destinaţii într-o adresă de grup.
- Din moment ce fiecare intrare de adresă este tratată ca o singură intrare, dacă înregistraţi un număr de fax într-o adresă de grup, numărul de fax şi intrarea adresă de grup sunt considerate două intrări separate.

**1 Apăsaţi <Setări Dest./Redirecţ.>. [Ecranul <Acasă>\(P. 116\)](#page-126-0)** 

## **2 Apăsaţi <Înregistrare destinaţii>.**

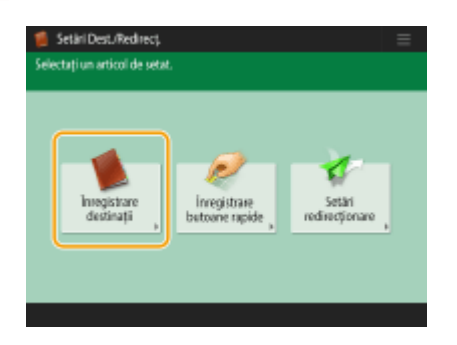

**3 Apăsaţi <Înregistrare dest. nouă>.**

**4 Apăsaţi <Grup>.**

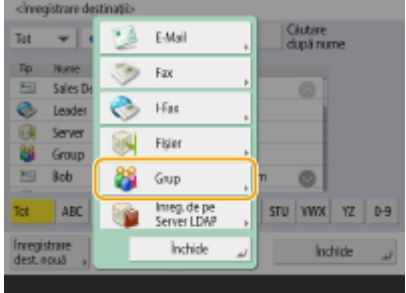

**5 Selectaţi unde se va înregistra grupul, din lista verticală Listă adrese.**

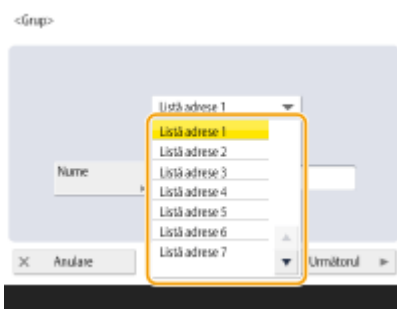

- Puteţi crea un grup din destinaţiile înregistrate în lista de adrese selectată. De exemplu, dacă selectaţi <Listă adrese 2>, nu puteți adăuga la grup o destinație înregistrată în <Listă adrese 1>. Grupul creat este înregistrat în lista de adrese pe care aţi selectat-o la acest pas.
- Dacă doriţi să înregistraţi un grup care conţine destinaţii pentru uz propriu, selectaţi <Listă adrese pers.>.
- Dacă doriţi să înregistraţi destinaţii într-un grup pe care îl poate edita doar un administrator, selectaţi <Liste adrese pt. Admin.>.

**6 Apăsaţi <Nume> introduceţi numele grupului şi apăsaţi <OK> <Următorul>.**

**7 Selectaţi destinaţiile pe care doriţi să le includeţi în grup.**

#### **Când selectaţi <Adăugare din Agendă>**

**1** Selectaţi destinaţiile pe care doriţi să le înregistraţi într-un grup şi apăsaţi <OK>.

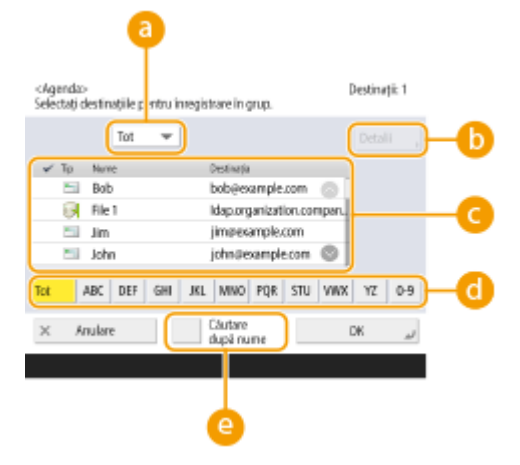

#### **Listă derulantă Tip document**

Selectați **e** (e-mail), (fax), (I-fax) sau (fișier) pentru a filtra destinațiile afișate în lista de adrese (  $\bullet$  ). Apăsați <Tot> pentru a afișa toate destinațiile înregistrate.

#### **<Detalii>**

Selectați o destinație și apăsați <Detalii> dacă doriți să verificați setările destinației. Apăsați <OK> pentru a reveni la ecranul anterior.

#### **Listă de destinaţii**

Se afișează destinațiile înregistrate în lista de adrese pe care ați selectat-o la pasul 6. Din această listă, selectaţi destinaţiile pe care doriţi să le înregistraţi într-un grup.

## **NOTA**

● Atunci când destinațiile sunt gestionate prin numere de acces, acestea nu se afișează în listă decât dacă introduceţi numărul de acces ( **[Restricţionarea accesului la destinaţiile înregistrate în](#page-593-0) [Agendă\(P. 583\)](#page-593-0)** ) după ce aţi apăsat <Nr. de acces>.

#### **Butonul primei litere**

Selectaţi butonul alfanumeric pentru primul caracter al numelui destinaţiei. Apăsaţi <Tot> pentru a afiġa toate destinaţiile înregistrate.

#### **<Căutare după nume>**

Introduceţi numele destinaţiei. Apăsaţi din nou <Căutare după nume> pentru a reveni la ecranul anterior.

## **8 Apăsaţi <OK> <Închide>.**

## **NOTĂ**

- Când destinațiile sunt gestionate după numerele de acces, introduceți numărul de acces [\(](#page-593-0) O **[Restricţionarea accesului la destinaţiile înregistrate în Agendă\(P. 583\)](#page-593-0)** ) după ce apăsaţi <Următorul> în etapa 8.
- Dacă încercaţi să transmiteţi către un server de fiġiere în care <Conf. înainte de transmitere> s-a setat pe <Pornit>, apare un ecran care vă solicită să introduceţi un nume de utilizator şi o parolă. În acest caz, introduceți parola setată anterior. Dacă doriți să înregistrați un server de fișiere într-o adresă de grup, setaţi <Conf. înainte de transmitere> pe <Oprit>. Nu puteţi transmite către o adresă de grup care include un server de fiġiere în care <Conf. înainte de transmitere> s-a setat pe <Pornit>.

Operaţii de bază

# <span id="page-211-0"></span>**Editarea destinaţiilor înregistrate în Agendă**

6W28-038

După înregistrarea destinațiilor, puteți să modificați sau să ștergeți setările acestora.

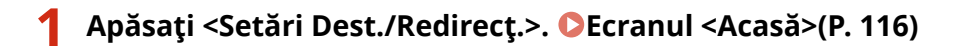

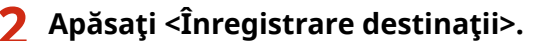

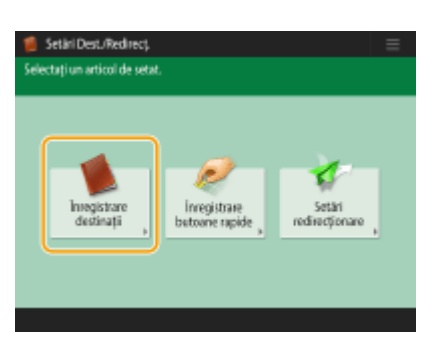

**3 Selectaţi destinaţia pe care doriţi să o editaţi.**

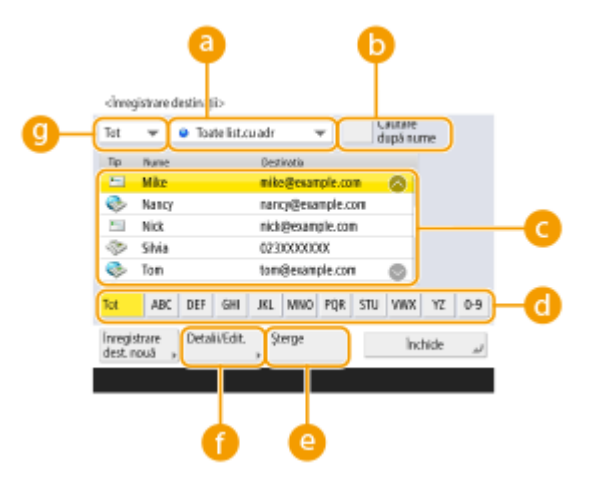

#### **Lista derulantă a listei de adrese**

Selectaţi <Listă adrese pers.>, <Listă adrese 1> până la <Listă adrese 10> sau <Liste adrese pt. Admin.> pentru a filtra destinaţiile care se vor afiġa în lista de adrese.

#### **<Căutare după nume>**

Introduceţi numele destinaţiei. Apăsaţi din nou <Căutare după nume> pentru a reveni la ecranul anterior.

#### **Listă de destinaţii**

Selectați destinația pe care doriți să o editați sau să o ștergeți.

#### **Butonul primei litere**

Selectaţi butonul alfanumeric pentru primul caracter al numelui destinaţiei. Apăsaţi <Tot> pentru a afiġa toate destinaţiile înregistrate.

#### **<Şterge>**

Apăsaţi pentru a şterge destinaţia.

#### **<Detalii/Editare>**

Apăsaţi pentru a verifica sau pentru a edita setările destinaţiilor.

#### **Listă derulantă Tip document**

Selectaţi (e-mail), (fax), (I-fax), (fişier), sau (grup) pentru a filtra destinaţiile afişate în lista de adrese (  $\bigodot$  ). Apăsați <Tot> pentru a afișa toate destinațiile înregistrate.

## **NOTĂ**

- Când destinaţiile sunt gestionate după numerele de acces, introduceţi numărul de acces [\(](#page-593-0)  **[Restricţionarea accesului la destinaţiile înregistrate în Agendă\(P. 583\)](#page-593-0)** ) după ce aţi apăsat <Nr. de acces>.
- Destinaţiile din <Personal Address List> se afiġeazÅ numai pentru utilizatorul conectat care le-a înregistrat. Chiar dacă aveţi privilegii de administrator, nu puteţi să vizualizaţi sau să editaţi destinaţiile din <Personal Address List> pentru alţi utilizatori.

## **4 Apăsaţi <Detalii/Editare>.**

■ Dacă doriți să ștergeți o destinație, selectați destinația și apăsați <Șterge> ▶ <Da>.

## **5 Editaţi setările destinaţiei.**

**• Pentru detalii despre modul de editare a setărilor, consultați Oînregistrarea destinațiilor în [Agendă\(P. 187\)](#page-197-0)** .

**6 Apăsaţi <OK> <Închide>.**

Operaţii de bază

# <span id="page-213-0"></span>**Înregistrarea unei destinaţii într-un buton rapid**

#### 6W28-039

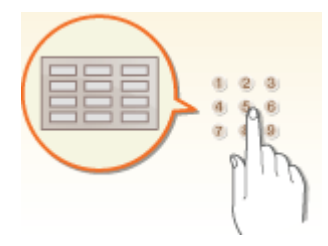

 Este comod să înregistraţi o destinaţie utilizată frecvent într-un buton rapid. Acest lucru vă permite să specificați rapid o destinație cu o simplă apăsare de buton. În afară de înregistrarea unui număr de fax sau a unei adrese de e-mail într-un buton rapid, puteţi înregistra şi locaţia unui folder de pe un server de fiġiere (adresa IP şi calea) care va fi utilizat pentru stocarea datelor scanate.

## **1 Apăsaţi <Setări Dest./Redirecţ.>. [Ecranul <Acasă>\(P. 116\)](#page-126-0)**

# Setial DestuRed

**2 Apăsaţi <Înregistrare butoane rapide>.**

**3 Selectaţi numărul cu o singură apăsare în care se va înregistra destinaţia şi apăsaţi <Înreg./Editare>.**

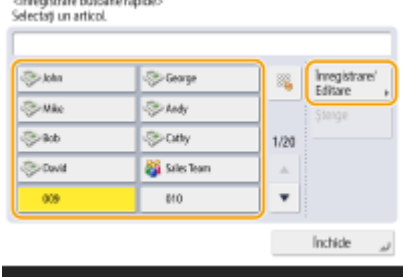

● Se va asocia câte un număr din trei cifre (de la 001 la 200) la fiecare buton rapid. Puteţi specifica un buton rapid și apăsând si și introducând numărul din trei cifre folosind tastele numerice.

## **4 Selectaţi tipul de destinaţie de înregistrat.**

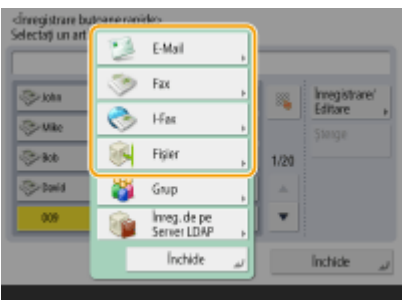

- Selectaţi <Fax>, <E-mail>, <I-Fax> sau <Fişier> ca tip de destinaţie de înregistrat. **[Înregistrarea](#page-197-0) [destinaţiilor în Agendă\(P. 187\)](#page-197-0)**
- **5 Apăsaţi <Nume> , introduceţi numele destinaţiei, apoi apăsaţi <OK>.**
- **6** Apăsați <Nume buton rapid> introduceți numele de afișat al butonului rapid și **apăsaţi <OK> <Următorul>.**

**Configurați setările conform tipului de destinație selectat la pasul 4.** 

- **Pentru mai multe informații despre setări, consultați pasul 7 din Oînregistrarea destinațiilor în [Agendă\(P. 187\)](#page-197-0)** .
- **8 Apăsaţi <OK> <Închide>.**

## **NOTĂ**

- Destinaţiile înregistrate în butoanele rapide pot fi combinate într-un grup şi înregistrate ca o singură destinaţie. Pentru detalii, consultaţi **[Înregistrarea unui grup într-un buton rapid\(P. 205\)](#page-215-0)** .
- Pentru modificarea sau ștergerea informațiilor despre destinațiile înregistrate în butoanele rapide, consultaţi **[Editarea destinaţiilor înregistrate în butoanele rapide\(P. 207\)](#page-217-0)** .
- Destinaţiile stocate în butoanele rapide apar şi în Agenda locală.

#### **SFATURI**

Dacă serverul LDAP a fost deja înregistrat în aparat ( **[Înregistrarea serverului LDAP\(P. 52\)](#page-62-0)** ), puteţi căuta destinaţii pe care le puteţi înregistra în butoane rapide. Apăsaţi <Setări Dest./Redirecţ.> <Înregistrare butoane rapide> > selectați butonul rapid pe care doriți să îl înregistrați > apăsați <Înregistrare/Editare> <Înreg. de pe Server LDAP> şi căutaţi destinaţii folosind <Căut. după condiţii>. După confirmarea setărilor destinației apăsați <Nume buton rapid> introduceți numele de afișat al butonului rapid in apăsați <OK>.

- Când numele de utilizator și parola sunt corecte, dar rezultatul căutării este gol, verificați setarea de timp atât la serverul LDAP, cât şi la aparat. Dacă setarea de timp dintre serverul LDAP şi aparat diferă cu cinci minute sau mai mult, nu se poate efectua o căutare.
- Spre deosebire de Agendă, nu se pot selecta mai multe destinaţii deodată pentru înregistrare.
- Informaţiile care pot fi obţinute prin intermediul serverului LDAP constau numai în nume şi numere/adrese de fax. Înregistraţi alte informaţii de la <Detalii/Editare>, după cum este necesar.

#### **Înregistrarea unei adrese din istoricul trimiterilor**

● Puteți înregistra o destinație într-un buton rapid din jurnalele de lucrări trimise, din ecranul <Monitor Statut>. Această facilitate economiseşte munca de introducere manuală a unui număr de fax şi a altor informaţii despre destinaţie şi contribuie la prevenirea transmisiei greşite din cauza utilizării informaţiilor despre destinație înregistrate incorect. Când specificați o adresă din jurnalele de lucrări trimise și apăsați <Înregistrare destinatie> ▶ <Rapid>, un ecran pentru înregistrarea diverselor articole ale informatiilor despre destinație într-un buton rapid.

**O**Verificarea stării și a jurnalului pentru documentele trimise și primite(P. 321) **O**Verificarea stării și a jurnalului pentru documentele scanate(P. 386)

# <span id="page-215-0"></span>**Înregistrarea unui grup într-un buton rapid**

#### 6W28-03A

Destinaţiile înregistrate în butoanele rapide pot fi combinate într-un grup şi înregistrate ca o singură destinaţie.

## **Apăsaţi <Setări Dest./Redirecţ.>. [Ecranul <Acasă>\(P. 116\)](#page-126-0)**

## **Apăsaţi <Înregistrare butoane rapide>.**

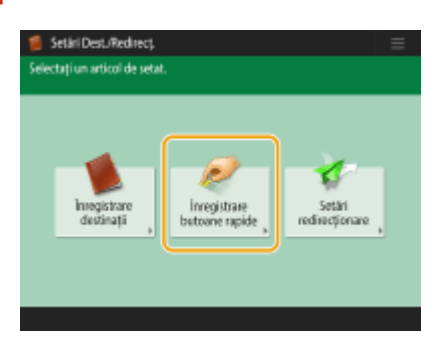

**Selectaţi butonul rapid pe care doriţi să îl înregistraţi şi apăsaţi <Înreg./Editare>.**

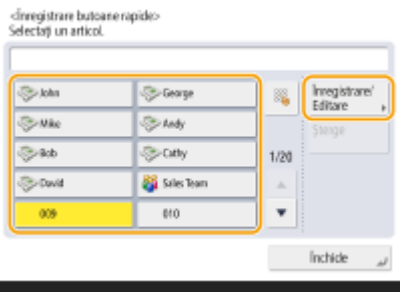

**Apăsaţi <Grup>.**

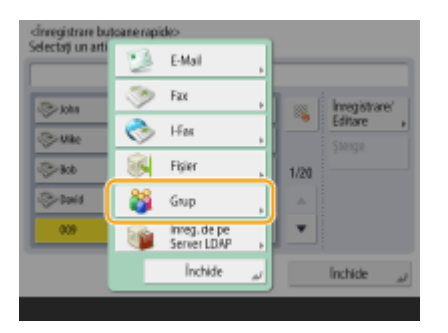

- **Apăsaţi <Nume> introduceţi numele grupului şi apăsaţi <OK>.**
- Apăsați <Nume buton rapid> introduceți numele de afișat al butonului rapid și **apăsaţi <OK> <Următorul> .**
- **Selectaţi destinaţiile pe care doriţi să le înregistraţi într-un grup.**
#### Operaţii de bază

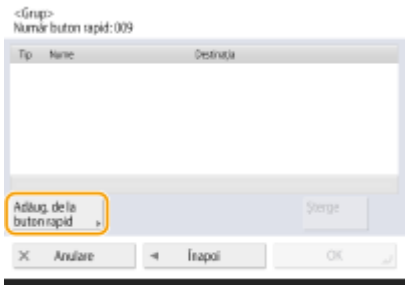

● Dacă doriţi să selectaţi o destinaţie de la un buton rapid, apăsaţi <Adăug. de la buton rapid> selectaţi destinaţia apăsaţi <OK>.

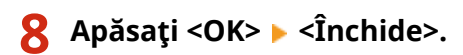

Operaţii de bază

# **Editarea destinaţiilor înregistrate în butoanele rapide**

6W28-03C

După înregistrarea destinațiilor, puteți să modificați sau să ștergeți setările acestora.

### **1 Apăsaţi <Setări Dest./Redirecţ.>. [Ecranul <Acasă>\(P. 116\)](#page-126-0)**

### **2 Apăsaţi <Înregistrare butoane rapide>.**

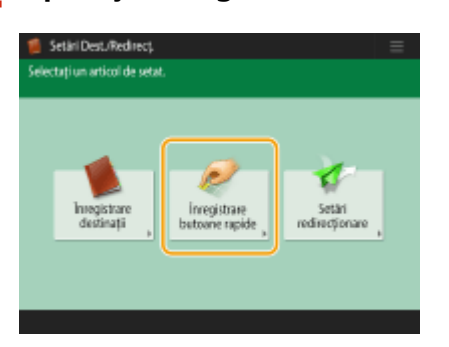

**3 Selectaţi butonul rapid pe care doriţi să îl editaţi sau să îl ştergeţi.**

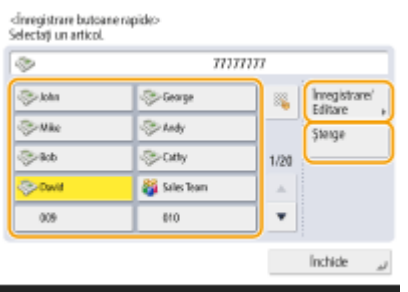

● Dacă doriţi să editaţi setările butonului rapid, apăsaţi <Înreg./Editare>. Pentru detalii despre modul de editare a setărilor, consultați etapa 7 din *Dînregistrarea destinațiilor în Agendă(P. 187)* . Apăsați <OK> după ce aţi terminat editarea.

● Dacă doriţi să ştergeţi un buton rapid, selectaţi butonul rapid şi apăsaţi <Şterge> <Da>.

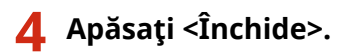

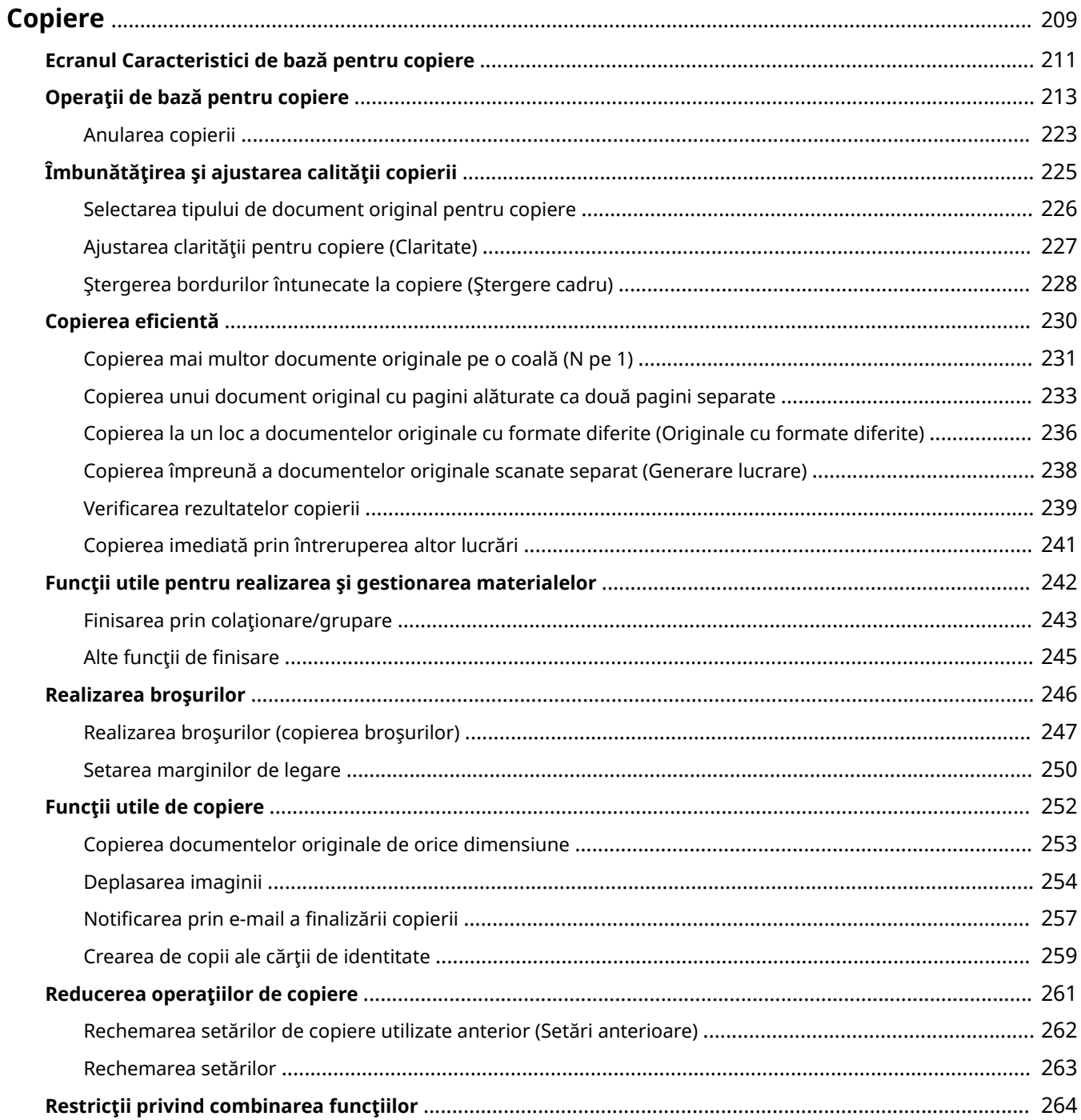

<span id="page-219-0"></span>Acest capitol descrie operaţiunile de bază pentru copiere şi diverse alte funcţii utile.

#### ■ Prezentarea operațiilor de bază pentru copiere

Această secţiune descrie ecranul Caracteristici de bază pentru copiere şi operaţiile de bază pentru copiere.

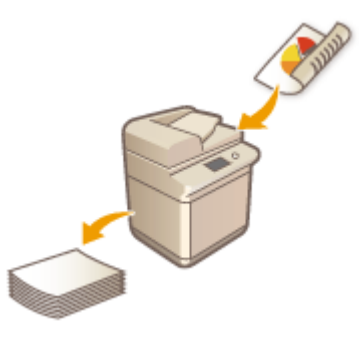

**[Ecranul Caracteristici de bază pentru copiere\(P. 211\)](#page-221-0)  [Operaţii de bază pentru copiere\(P. 213\)](#page-223-0)  [Anularea copierii\(P. 223\)](#page-233-0)** 

### ■Îmbunătățirea calității și a eficienței

Această secțiune descrie funcții utile pentru îmbunătățirea calității copierii și a eficienței operațiilor, precum ajustarea clarităţii pentru a obţine rezultate mai clare ale imprimării şi combinarea mai multor originale pentru a le copia simultan.

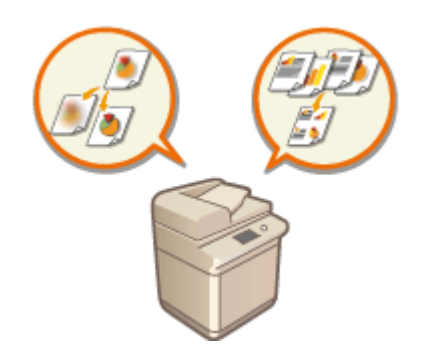

**[Îmbunătăţirea şi ajustarea calităţii copierii\(P. 225\)](#page-235-0)  [Copierea eficientÅ\(P. 230\)](#page-240-0)** 

### ■ Realizarea broșurilor și prospectelor

Această secţiune descrie funcţii utile pentru realizarea broşurilor sau pentru sortarea/gruparea materialelor pentru distribuţie.

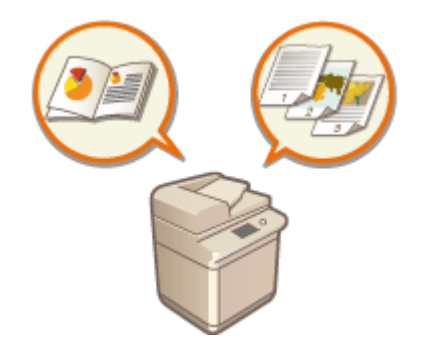

**[Realizarea broşurilor\(P. 246\)](#page-256-0)  [Funcţii utile pentru realizarea şi gestionarea materialelor\(P. 242\)](#page-252-0)** 

## ◼Utilizarea funcţiilor de copiere utile

Această secţiune descrie diverse funcţii pentru copiere, precum deplasarea poziţiei imaginii şi copierea faţă/verso a cărţilor de identitate pe o singură coală de hârtie.

> **[Funcţii utile de copiere\(P. 252\)](#page-262-0)  [Reducerea operaţiilor de copiere\(P. 261\)](#page-271-0)**

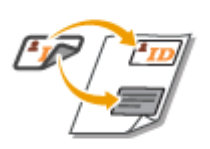

# <span id="page-221-0"></span>**Ecranul Caracteristici de bază pentru copiere**

6W28-03F

Prin apăsarea opțiunii <Copiere> (**DEcranul <Acasă>(P. 116)** ) se afișează ecranul Caracteristici de bază pentru copiere.

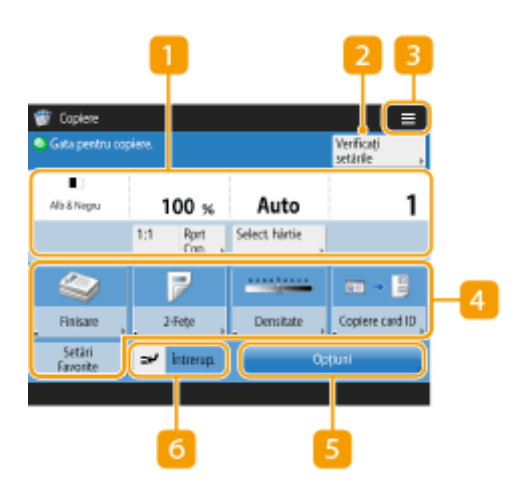

#### **Starea curentă a setărilor şi butoanele de setare**

Afișează stările setărilor, precum raportul de copiere, dimensiunea hârtiei și numărul de copii. Aveti grijă să confirmați setările pentru a copia în mod corespunzător. Pentru a modifica setările, apăsați butonul de sub secţiunea de afiġare. **[Operaţii de bază pentru copiere\(P. 213\)](#page-223-0)** 

- Dacă apăsaţi pe <1:1>, puteţi să realizaţi copii având aceeaşi dimensiune cu documentul original.
- În funcție de numărul de copii și de setări, este afișată opțiunea <Probă copiere> pentru a verifica rezultatul copierii prin imprimarea unei probe de copiere. **OVerificarea rezultatelor copierii(P. 239)**

### **2** <Verificați setările>

Puteți să verificați setările din listă. De asemenea, puteți să modificați setările. **OOperații de bază pentru [copiere\(P. 213\)](#page-223-0)** 

### $3 \equiv$

Apăsați această pictogramă pentru a înregistra setările curente în <Setări Favorite> din Sau pentru a schimba butoanele afișate în  $\overline{A}$ . De asemenea, puteți să înregistrați setările curente din <Personal> sau <Partajat> de pe ecranul Acasă.

**[Înregistrarea unei combinaţii de funcţii utilizate frecvent\(P. 157\)](#page-167-0)** 

**[Personalizarea ecranului Caracteristici de bază\(P. 160\)](#page-170-0)** 

**[Înregistrarea butoanelor personale/partajate\(P. 164\)](#page-174-0)** 

#### **A** Butoane de setare a functiilor

Afisează butoanele utilizate cel mai frecvent din <Optiuni>. Starea setării este afișată pe butoane. De asemenea, puteți să apăsați **3** pentru a determina ce butoane să fie afișate.

● Dacă butonul pentru funcţia pe care doriţi să o utilizaţi nu este afiġat, apăsaţi <Opţiuni> şi selectaţi butonul dorit. **[Operaţii de bază pentru copiere\(P. 213\)](#page-223-0)** 

### **<Opţiuni>**

Afişează toate butoanele de setare a funcțiilor. Pentru comoditate, puteți să afișați butoanele de setare a funcțiilor utilizate frecvent, în  $\boxed{4}$ .

### **<Întrerup.>**

Puteţi să întrerupeţi lucrările de copiere în aşteptare şi să copiaţi imediat. **[Copierea imediată prin](#page-251-0) [întreruperea altor lucrări\(P. 241\)](#page-251-0)** 

# **NOTĂ**

- Unele funcţii nu pot fi utilizate în combinaţie una cu alta. Butoanele care nu pot fi selectate sunt afiġate în gri deschis.
- Numărul de pagini rămase este afiġat dacă este setată o limită de pagini cu Gestionare ID Departament. Pentru informații despre setarea funcției Gestionare ID Departament și a limitei de pagini, consultați O **Configurarea setărilor pentru Gestionare ID-uri departamente(P. 545)**.

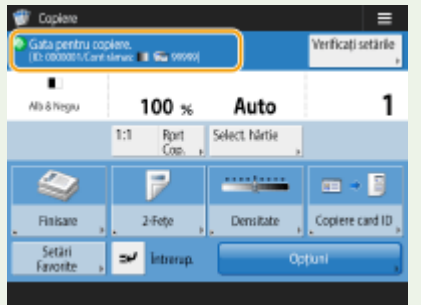

# <span id="page-223-0"></span>**Operaţii de bază pentru copiere**

#### 6W28-03H

Această secțiune descrie operațiile de bază pentru copiere.

### **1 Plasaţi documentul. [Aşezarea originalelor\(P. 93\)](#page-103-0)**

#### **NOTĂ:**

- Dacă opţiunea <Sortare automată> este setată la <Pornit>, modul de sortare este setat automat când aşezaţi originalele în alimentator. **[<Sortare automată>\(P. 819\)](#page-829-0)**
- **2 Apăsaţi <Copiere>. [Ecranul <Acasă>\(P. 116\)](#page-126-0)**
- **3 Utilizând tastele numerice, introduceţi numărul de copii în ecranul Caracteristici de** bază pentru copiere. **Decranul Caracteristici de bază pentru copiere(P. 211)**

### **4** Specificați setările de copiere după caz.

Mărirea sau micşorarea copiilor Selectarea hârtiei pentru copiere Copierea faţă-verso Ajustarea calităţii imaginii copiilor

### Mărirea sau micşorarea copiilor

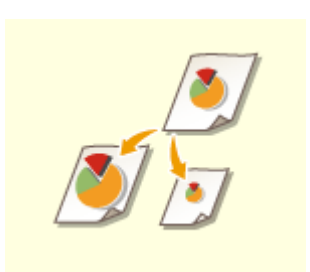

 Puteţi să măriţi sau să micşoraţi copiile de la dimensiunile standard ale documentelor la alte dimensiuni de hârtie standard. Mărirea sau micşorarea copiilor cu dimensiuni de hârtie standard

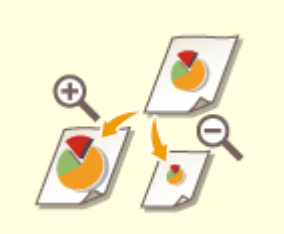

Puteți să măriți sau să micsorați prin specificarea raportului de copiere (%). Puteți să specificați individual rapoartele pe verticală și pe orizontală. Mărirea sau micşorarea copiilor prin specificarea raportului de copiere

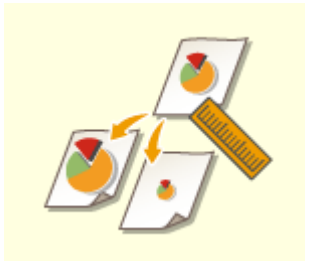

 Puteţi să măriţi sau să micşoraţi prin specificarea dimensiunii finale, iar imaginea de ieșire este potrivită la dimensiunea respectivă. Puteți să specificați individual dimensiunile pe verticală şi pe orizontală.

Mărirea sau micşorarea copiilor prin specificarea dimensiunilor

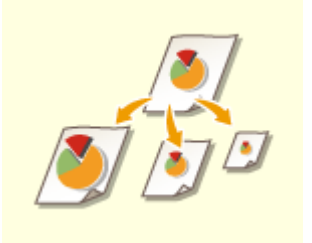

 Puteţi să măriţi sau să micşoraţi pentru a se potrivi automat cu dimensiunea de hârtie selectată.

Mărirea sau micşorarea copiilor pentru a se potrivi cu dimensiunea hârtiei

### ■ Mărirea sau micșorarea copiilor cu dimensiuni de hârtie standard

**1 Apăsaţi <Rprt Cop.>.**

**2** Pentru a micșora, selectați raportul de copiere din **a** ; pentru a mări, selectați **raportul de copiere din şi apăsaţi <OK>.**

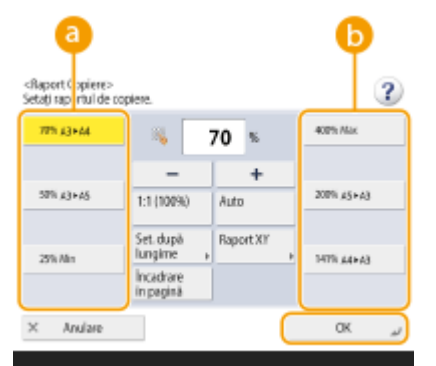

# **IMPORTANT**

Aşezaţi originalul în poziţie orizontală când măriţi în modurile următoare cu un zoom presetat: Aşezarea unui original în poziţie orizontală înseamnă aşezarea originalului cu latura lungă în lateral.

- $A4 \rightarrow A3$
- $\bullet$  A5  $\rightarrow$  A3

■ Mărirea sau micșorarea copiilor prin specificarea raportului de copiere

```
1 Apăsaţi <Rprt Cop.>.
```
## **2** Specificați raportul de copiere și apăsați <OK>.

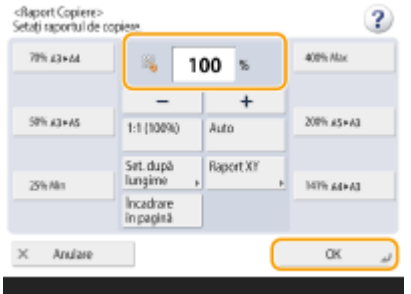

#### **NOTĂ:**

● Pentru a specifica individual raportul pe verticală și pe orizontală, apăsați <Raport XY>, apoi specificați raportul pentru fiecare. În funcție de raport, imaginea de pe documentul imprimat poate fi rotită cu 90 de grade.

## **IMPORTANT**

• Dacă ați specificat <Raport XY automat>, selectați hârtia din <Selectare hârtie>. Dacă nu specificați o dimensiune a hârtiei, raportul de copiere este setat automat pentru a se potrivi cu hârtia încărcată în sertarul 1.

### ■ Mărirea sau micșorarea copiilor prin specificarea dimensiunilor

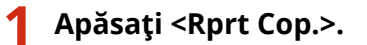

### **2 Apăsaţi <Set. după lungime>.**

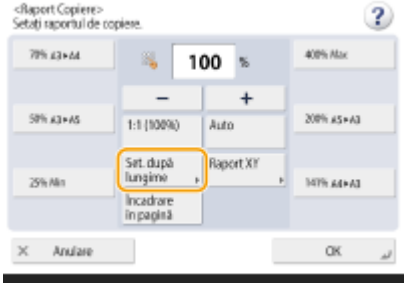

### **3 Introduceţi dimensiunile şi apăsaţi <OK>.**

- Apăsaţi <Format Original> pentru a introduce dimensiunea documentului şi apăsaţi <Format copie> pentru a introduce dimensiunea de ieşire.
- Atât pentru <Format Original> cât şi pentru <Format copie>, introduceţi sau dimensiunea verticală sau pe cea orizontală. De exemplu, dacă introduceţi dimensiunea verticală pentru <Format Original>, introduceţi de asemenea dimensiunea verticală pentru <Format copie>. **NOTĂ:**
	- Pentru a specifica individual dimensiunea verticală și pe cea orizontală, apăsaţi <XY Sepr.> și specificaţi dimensiunea pentru fiecare.
	- Aparatul calculează automat raportul de copiere corect (zoom) pe baza valorilor pe care le-aţi introdus. Totuși, în funcție de dimensiunea hârtiei este posibil ca imaginea originală să fie puțin decupată.

- Aparatul face conversia dimensiunilor specificate într-un raport de copiere (zoom) (%) utilizând următoarea formulă. (Rezultatul este rotunjit la numărul întreg cel mai apropiat.)
- Raport de copiere (zoom) (%) = (dimensiune copie (ieşire date)/dimensiune original) x 100
- Mărirea sau micșorarea copiilor pentru a se potrivi cu dimensiunea hârtiei

**1 Apăsaţi <Selectare hârtie>.**

- **2 Selectaţi hârtia şi apăsaţi <OK>.**
- **3 Apăsaţi <Rprt Cop.>.**

### **4 Apăsaţi <Auto> <OK>.**

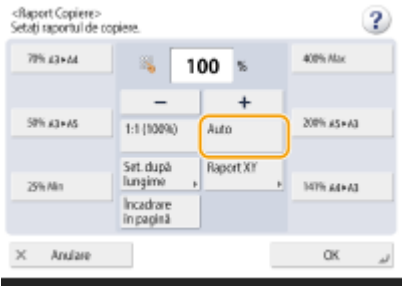

# **NOTĂ**

- La copierea cu raport de copiere egal pe hârtie care are aceeaşi dimensiune cu documentul original, este posibil să lipsească puțin din marginile documentului copiat. Pentru a evita acest lucru, micșorați documentul apăsând <Rprt Cop.> <Încadrare în pagină> pentru a obţine marginile lipsă ale documentului.
- Dacă selectaţi <Încadrare în pagină>, opţiunea <Deplasare> este setată automat la <Centru>.
- Nu puteţi scana originale foarte transparente, cum ar fi foliile transparente, utilizând setarea Auto pentru raportul de copiere. Folosiţi în schimb modul Zoom presetat sau Zoom în procente.
- Dacă setaţi <Auto>, trebuie să selectaţi manual o dimensiune a hârtiei. Dacă nu selectaţi un format de hârtie, raportul de copiere este setat automat în funcție de hârtia încărcată în sertarul 1.

## Selectarea hârtiei pentru copiere

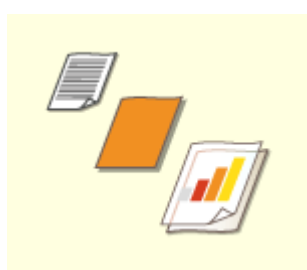

 Dacă doriţi să copiaţi documente de orice dimensiune sau documente foarte transparente sau dacă doriţi să copiaţi cu hârtia setată în tava universală, trebuie să selectați manual hârtia.

### **1 Apăsaţi <Selectare hârtie>.**

### **2 Selectaţi hârtia şi apăsaţi <OK>.**

● Apăsând <sup>a</sup>, aveți posibilitatea să confirmați informații detaliate despre hârtia selectată.

# **NOTĂ**

#### **Când este afișat ecranul de selectare a dimensiunii documentului**

- Dacă opţiunea <Selectare hârtie> este setată la <Auto>, este posibil să se afiġeze ecranul de selectare a dimensiunii documentului. Se afișează deoarece dimensiunea documentului nu poate fi verificată și hârtia nu poate fi selectată automat atunci când sunt aşezate documente foarte transparente, documente cu culoare de bază foarte întunecată sau documente de mici dimensiuni. Selectaţi dimensiunea documentului sau o dimensiune apropiată de cea a documentului.
- Dacă opţiunea <Selectare auto sursă hârtie> este setată la <Oprit> pentru o anumită sursă de hârtie, nu puteţi să faceţi copii pe hârtia încărcată în acea sursă de hârtie atunci când opţiunea <Selectare hârtie> este setată la <Auto>. **O<Selectare auto sursă hârtie>(P. 811)** De asemenea, chiar dacă opţiunea <Selectare auto sursă hârtie> este setată la <Pornit> pentru o sursă de hârtie, în funcţie de tipul hârtiei, este posibil să nu fie efectuată selectarea automată a hârtiei. Pentru a utiliza hârtie care este încărcată într-un sertar pentru hârtie pentru care nu poate fi efectuată selectarea automată a hârtiei, specificați manual sertarul respectiv.

## **IMPORTANT**

- Setati corect tipul de hârtie. Dacă tipul de hârtie nu este setat corect, calitatea imaginii poate fi afectată. În plus, unitatea de fixare se poate murdări sau hârtia se poate bloca şi poate apărea necesitatea unei reparaţii.
- Aveţi grijă când copiaţi un original cu o imagine care se întinde până la margini. În cazul în care copiaţi pe hârtie de aceeaşi dimensiune, este posibil ca periferia imaginii originale să fie puţin decupată. Pentru mai multe informații despre cât este posibil să fie decupat, consultați **OSpecificații hardware(P. 1098)**.

### Copierea faţă-verso

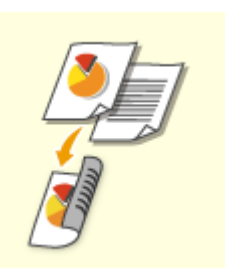

 Puteţi să copiaţi documente cu o faţă pe ambele feţe ale hârtiei. De asemenea, puteţi copia un document faţă-verso pe ambele feţe ale hârtiei sau pe două coli separate. Copierea de pe 1-faţă pe 2-feţe

Copierea de pe 2-faţă pe 2-feţe

Copierea de pe 2-faţă pe 1-feţe

# **NOTĂ**

● Așezați documentul orientat corect, conform ilustrațiilor de mai jos.

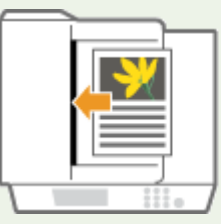

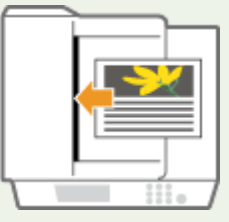

● În alimentator nu pot fi aşezate documente realizate pe hârtie groasă sau subţire. Aşezaţi documentul pe suprafaţa de scanare. În acest caz, aşezaţi documentul orientat corect, conform ilustraţiilor de mai jos.

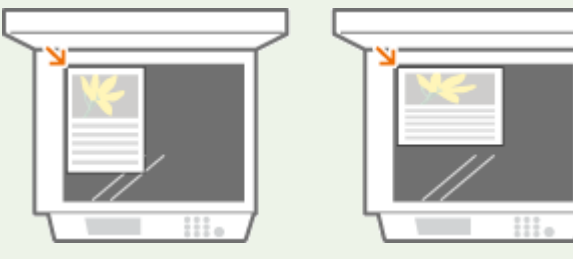

● La copierea faţă-verso, funcţiile anumitor setări, precum dimensiunea şi tipul hârtiei, sunt limitate. **Pentru mai multe informații, consultați OSpecificații hardware(P. 1098)**.

# **IMPORTANT**

- Pentru <Carte 2-feţe> nu se poate utiliza decât hârtie A4.
- Când utilizați <Carte ▶ 2-fețe>, așezați documentele originale pe suprafața de scanare.

### ◼Copierea de pe 1-faţă pe 2-feţe

La copierea unui document cu lungime mare pe orizontală, aşezaţi-l în orientare tip peisaj.

**1 Apăsaţi <Opţiuni> <2-Feţe>.**

**2 Apăsaţi <1-Sided 2-Sided>.**

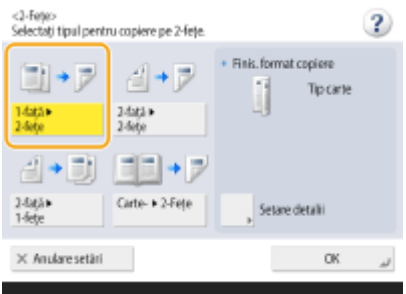

### **3 Setaţi <Finis. format copiere> şi apăsaţi <OK>.**

● Pentru a schimba orientarea la imprimare, apăsaţi <Setare detalii>. Selectaţi <Tip carte> pentru a face ca faţa şi versoul documentului imprimat să aibă aceeaşi orientare sus-jos. Selectaţi <Tip calendar> pentru a face ca faţa şi versoul documentului imprimat să aibă orientări sus-jos opuse.

### ◼Copierea de pe 2-faţă pe 2-feţe

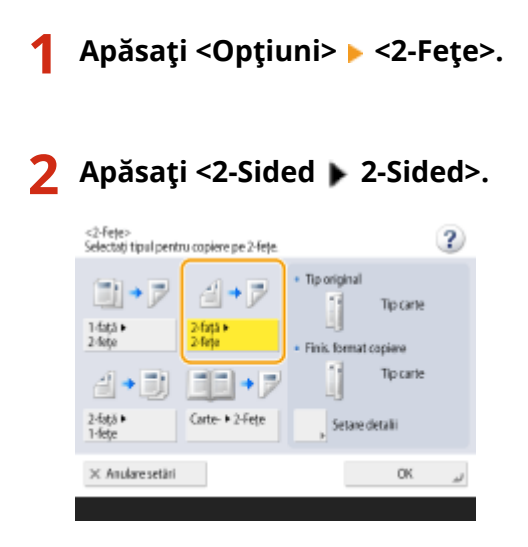

### **3 Setaţi <Tip original> şi <Finis. format copiere>, apoi apăsaţi <OK>.**

● Pentru a specifica orientarea documentului şi pentru a modifica orientarea imprimării, apăsaţi <Setare detalii>. Selectaţi <Tip carte> când faţa şi spatele documentului au aceeaşi orientare sus-jos. Selectaţi <Tip calendar> când fața și spatele documentului au orientări sus-jos opuse. De asemenea, puteți seta orientarea paginii pentru documentul imprimat cu opţiunea <Tip carte> sau <Tip calendar>.

### ■ Copierea de pe 2-față pe 1-fețe

Aşezaţi documentul în alimentator.

**1 Apăsaţi <Opţiuni> <2-Feţe>.**

**2 Apăsaţi <2-Sided 1-Sided>.**

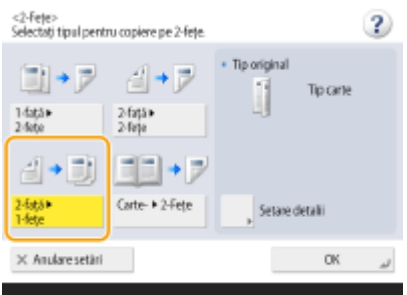

### **3 Setaţi <Tip original> şi apăsaţi <OK>.**

● Pentru a schimba orientarea documentului, apăsaţi <Setare detalii>. Selectaţi <Tip carte> când faţa şi spatele documentului au aceeaşi orientare sus-jos. Selectaţi <Tip calendar> când faţa şi spatele documentului au orientări sus-jos opuse.

## Ajustarea calităţii imaginii copiilor

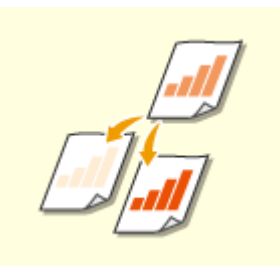

 Puteţi ajusta densitatea pentru întregul document. De exemplu, mărirea densităţii la copiere vă permite să citiţi cu uşurinţă caracterele şterse scrise în creion. Reglarea densităţii copiilor

 Puteţi ajusta densitatea fundalului. Acest lucru vă permite să realizaţi copii clare pentru originale precum ziare sau pentru originale cu fundal colorat. Reglarea densităţii fundalului copiilor

### ■ Reglarea densității copiilor

**1 Apăsaţi <Opţiuni> <Densitate>.**

### **2 Reglaţi densitatea şi apăsaţi <OK>.**

● Apăsați de pentru a micșora densitatea. Apăsați → pentru a mări densitatea.

### ■ Reglarea densității fundalului copiilor

**1 Apăsaţi <Opţiuni> <Densitate>.**

#### **2 Apăsaţi <Reglare> în <Densitate fundal>.**

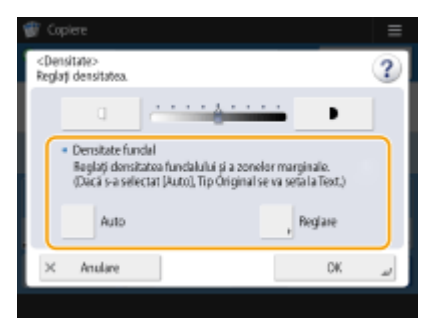

● Pentru a regla automat fundalul, apăsaţi <Auto> şi continuaţi cu etapa 4.

### **3 Reglaţi densitatea şi apăsaţi <OK>.**

● Apăsaţi <-> pentru a micşora densitatea întregului fundal. Apăsaţi <+> pentru a mări densitatea întregului fundal.

**NOTĂ:**

- În funcţie de culorile documentelor, pot fi afectate alte secţiuni decât fundalul.
- Apăsaţi <+> pentru a scana clar textul albastru al unor documente precum reţetele sau facturile.
- Apăsaţi <-> pentru a elimina fundalul când scanaţi originale precum ziarele sau originale cu fundal colorat.

### **4 Apăsaţi <OK>.**

#### $\blacksquare$  **Confirmarea setărilor înainte de copiere**

Dacă apăsați <Verificați setările>, este afișată lista setărilor specificate.

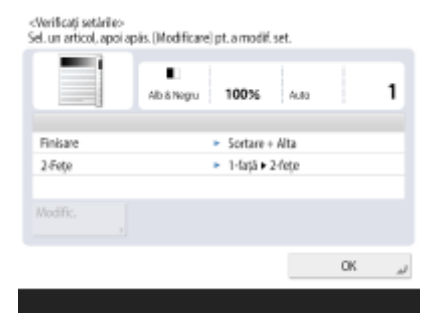

· Dacă selectați o setare din listă și apăsați <Modificare>, puteți să modificați setarea respectivă. După modificarea setării, apăsaţi <OK>.

## **5 Apăsaţi .**

➠Începe copierea.

- Pentru a anula copierea, apăsați <Anulare> sau **. Anularea copierii(P. 223)**
- Apăsând în timpul copierii | | | | | sau | | | | | | | aveți posibilitatea să ajustați densitatea.

#### ■Când se afișează <Apăsați tasta [Start] pentru a scana original. următor.>

Așezați documentul următor și apăsați ( $\Phi$ ). După scanarea tuturor documentelor, apăsați <Înc. copierea> pentru a începe copierea.

#### **SFATURI**

#### **Rezervarea unei copii**

- Scanarea poate fi efectuată în avans, chiar dacă aparatul se pregăteşte să imprime sau imprimă. Această funcție este denumită "Copiere rezervată". De exemplu, pentru a efectua copierea rezervată în timpul afișării ecranului de imprimare sau de așteptare, apăsați <Închide>, specificați setările de copiere în maniera obișnuită, apoi apăsați  $\circledcirc$ .
- Puteţi specifica până la 50 de lucrări pentru a fi rezervate, inclusiv lucrarea curentă. Lucrările de copiere prin întrerupere nu sunt incluse în acest număr.

#### LEGĂTURI

- **[Ecranul Caracteristici de bază pentru copiere\(P. 211\)](#page-221-0)  6Specificarea formatului și tipului de hârtie(P. 135)**
- **6**Specificații hardware(P. 1098)
- **[Încărcarea hârtiei în tava universală\(P. 103\)](#page-113-0)**
- **[Echipamente opţionale\(P. 1112\)](#page-1122-0)**
- **●<Comun>(P. 811)** ▶ <Setări ieșire hârtie>

## <span id="page-233-0"></span>**Anularea copierii**

Puteţi să anulaţi copierea în timpul scanării documentelor originale sau să anulaţi lucrările de copiere în aşteptare.

### ■ Anularea copierii în timpul scanării

În timpul scanării de documente originale este afiġat ecranul următor. Pentru anularea copierii, apăsaţi <Anulare>.

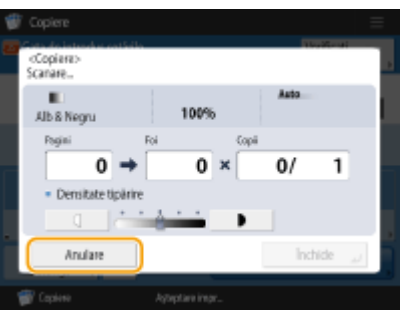

# **NOTĂ**

- Dacă apăsați de pe panoul de control în timp ce este afișat ecranul Caracteristici de bază pentru copiere, lucrarea de copiere este întreruptă şi sunt afiġate <<Stop>Selectaţi lucrarea de copiere de anulat.> şi lista lucrărilor de copiere. Puteţi să selectaţi din listă lucrarea de copiere şi să o anulaţi apăsând <Anulare>.
- Dacă vă corectaţi cu gestionarea autentificÅrilor personale şi vă deconectaţi după ce apăsaţi de pe panoul de control pentru a afiġa mesajul <<Stop>Selectaţi lucrarea de copiere de anulat.> şi lista lucrărilor de copiere, este anulată ultima lucrare pe care a executat-o utilizatorul care s-a deconectat şi sunt reluate alte lucrări.

### ■ Anularea lucrărilor de copiere în așteptare

**1 Apăsaţi <Monitor Statut>.**

### **2 Apăsaţi <Cop/Imprim.> <Statut lucrare>.**

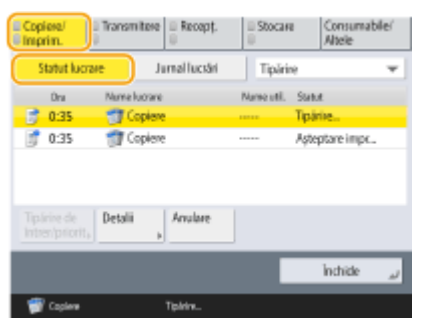

**Selectați din lista derulantă <Copiere> și afișați lucrările de copiere în așteptare.** 

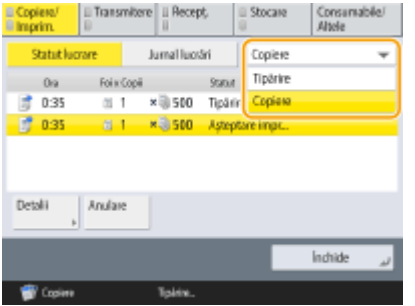

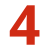

**4 Selectaţi lucrarea de copiere de anulat şi apăsaţi <Anulare>.**

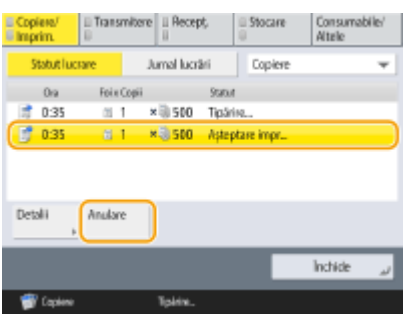

# **NOTĂ**

● Dacă apăsaţi <Detalii>, sunt afiġate informaţii detaliate, precum numărul de copii şi ID Departament.

## **5 Apăsaţi <Da>.**

➠Copierea se opreşte.

## **6 Apăsaţi <Închide>.**

# **NOTĂ**

● Dacă apăsați de pe panoul de control când lucrările de imprimare sunt în așteptare, toate lucrările de copiere sunt întrerupte şi se afiġeazÅ mesajul <<Stop>Selectaţi lucrarea de copiere de anulat.> şi lista lucrărilor de copiere. Puteţi să selectaţi din listă o lucrare de copiere şi să o anulaţi apăsând <Anulare>. Dacă doriţi să reluaţi copierea, apăsaţi <Reluare copiere>.

# <span id="page-235-0"></span>**Îmbunătăţirea şi ajustarea calităţii copierii**

#### 6W28-03K

Puteţi să îmbunătăţiţi calitatea copierii făcând ajustări fine, precum ajustarea clarităţii şi ştergerea bordurilor întunecate inutile.

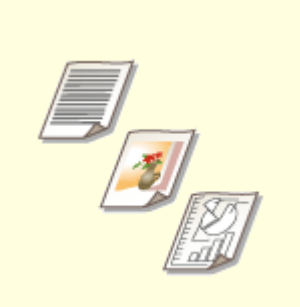

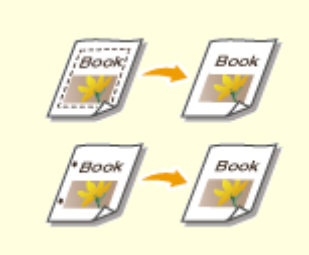

**[Selectarea tipului de document](#page-236-0) [original pentru copiere\(P. 226\)](#page-236-0)** 

**[Ajustarea clarităţii pentru](#page-237-0) [copiere \(Claritate\)\(P. 227\)](#page-237-0)** 

**[Ştergerea bordurilor întunecate](#page-238-0) [la copiere \(Ştergere cadru\)\(P. 228\)](#page-238-0)** 

# <span id="page-236-0"></span>**Selectarea tipului de document original pentru copiere**

6W28-03L

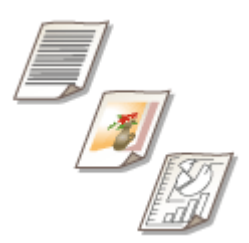

 Puteţi să selectaţi calitatea optimă a imaginii pentru copiere în funcţie de tipul de document original, precum documente originale numai cu caractere sau reviste cu fotografii.

- **1 Aşezaţi documentul original. [Aşezarea originalelor\(P. 93\)](#page-103-0)**
- **2 Apăsaţi <Copiere>. [Ecranul <Acasă>\(P. 116\)](#page-126-0)**
- **3 Apăsaţi <Opţiuni> pe ecranul Caracteristici de bază pentru copiere. [Ecranul](#page-221-0) [Caracteristici de bază pentru copiere\(P. 211\)](#page-221-0)**
- **4 Apăsaţi <Tip original>.**
- **5 Selectaţi tipul de original.**
	- Pentru a regla nivelul de prioritate pentru procesarea textelor/fotografiilor, apăsați <Reglare nivel> ▶ selectaţi <Prioritate text> sau <Prioritate foto>.

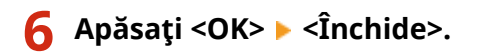

**7 Apăsaţi .**

➠Începe copierea.

# <span id="page-237-0"></span>**Ajustarea clarităţii pentru copiere (Claritate)**

#### 6W28-03R

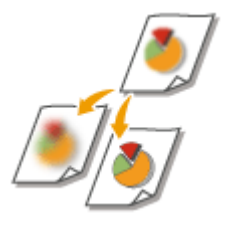

 Puteţi să copiaţi imaginea cu contururi şi linii clare prin creşterea clarităţii sau să atenuaţi imaginea copiată prin scăderea clarităţii. Utilizaţi această funcţie pentru a clarifica textul şi diagramele neclare sau pentru a reduce efectul moire (un model cu dungi, vălurat) astfel încât să se obţină o imagine finalÅ mai omogenă.

- **1 Aşezaţi documentul original. [Aşezarea originalelor\(P. 93\)](#page-103-0)**
- **2 Apăsaţi <Copiere>. [Ecranul <Acasă>\(P. 116\)](#page-126-0)**
- **3 Apăsaţi <Opţiuni> pe ecranul Caracteristici de bază pentru copiere. [Ecranul](#page-221-0) [Caracteristici de bază pentru copiere\(P. 211\)](#page-221-0)**
- **4 Apăsaţi <Claritate>.**
- **5 Ajustaţi claritatea şi apăsaţi <OK>.**

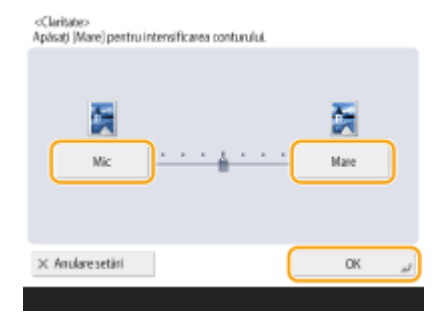

● Setaţi claritatea pe <Mare> atunci când doriţi să copiaţi documente originale care conţin text sau linii fine. Setați claritatea pe <Mic> atunci când doriți să copiați documente originale care conțin fotografii imprimate sau alte autotipii.

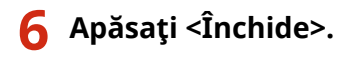

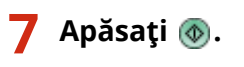

➠Începe copierea.

# <span id="page-238-0"></span>**Ştergerea bordurilor întunecate la copiere (Ştergere cadru)**

6W28-03S

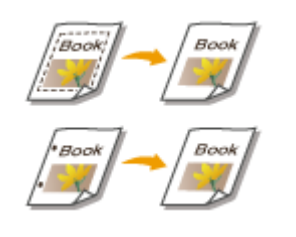

 Când copiaţi documente originale care sunt mai mici decât dimensiunea hârtiei de ieşire, în imaginea copiată pot să apară liniile de cadru ale documentelor originale. Când copiaţi cărţi groase, pot să apară borduri întunecate. <Şterge Cadru> permite ştergerea acestor linii de cadru şi borduri întunecate. De asemenea, puteţi să setaţi aparatul astfel încât să nu copieze găurile de perforator de pe originale.

## **IMPORTANT**

- Aşezaţi documentele originale cu găuri de perforator pe suprafaţa de scanare. Prin aşezarea lor în alimentator pot rezulta daune.
	- **1 Aşezaţi documentul original. [Aşezarea originalelor\(P. 93\)](#page-103-0)**
- **2 Apăsaţi <Copiere>. [Ecranul <Acasă>\(P. 116\)](#page-126-0)**
- **3 Apăsaţi <Opţiuni> pe ecranul Caracteristici de bază pentru copiere. [Ecranul](#page-221-0) [Caracteristici de bază pentru copiere\(P. 211\)](#page-221-0)**
- **4 Apăsaţi <Şterge Cadru>.**
- **Specificați tipul de ștergere și lățimea.**

### **Ştergerea cadrelor de pe copiile documentelor**

**1** Apăsaţi <Şterge Cadru Original> şi setaţi <Format Original>.

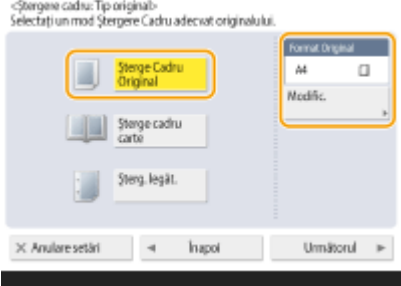

- Dacă dimensiunea afiġatÅ în <Format Original> este diferită de dimensiunea documentului original aşezat, apăsaţi <Modificare> pentru a selecta dimensiunea.
- **2** Apăsaţi <Următorul>.
- **3** Introduceţi lăţimea cadrului care va fi şters.

#### ■ Ștergerea bordurilor întunecate din copiile cărtilor

Puteţi să ştergeţi atât bordurile întunecate din centru cât şi liniile de contur care apar când copiaţi paginile alăturate dintr-o carte.

**1** Apăsați < Șterge cadru carte > și confirmați < Format Original >.

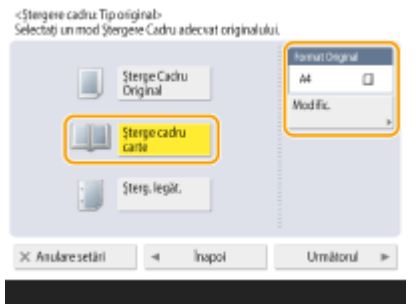

- Dacă dimensiunea afiġatÅ în <Format Original> este diferită de dimensiunea cărţii aşezate, apăsaţi <Modificare> pentru a selecta dimensiunea.
- **2** Apăsaţi <Următorul>.
- **3** Apăsaţi <Centru> sau <Feţe>, şi introduceţi fiecare lăţime de ştergere.

#### **Ştergerea găurilor de perforator de pe copiile documentelor**

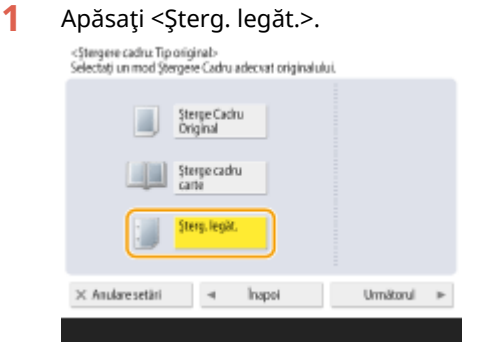

- **2** Apăsaţi <Următorul>.
- **3** Specificați poziția găurilor de perforator și introduceți lățimea de ștergere.

## **NOTĂ**

● Dacă doriţi să reglaţi lăţimea pentru fiecare margine în mod independent, apăsaţi <Şterge Cadru Original> sau <Sterge cadru carte>, apoi apăsați <Reglare separată> pentru a introduce lățimile de ștergere.

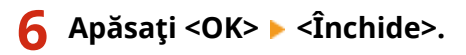

### **7 Apăsaţi .**

➠Începe copierea.

# <span id="page-240-0"></span>**Copierea eficientÅ**

#### 6W28-03U

Puteți să economisiți hârtie prin copierea mai multor documente originale pe o singură coală sau prin verificarea rezultatului copierii înainte de copiere. De asemenea, puteți să creșteți eficiența prin stabilirea de documente originale de diferite dimensiuni care să fie copiate împreună sau prin combinarea de documente originale scanate cu setări diferite care să fie copiate împreună.

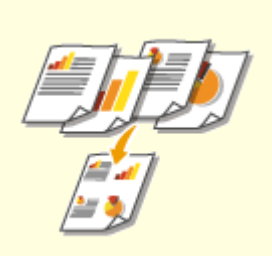

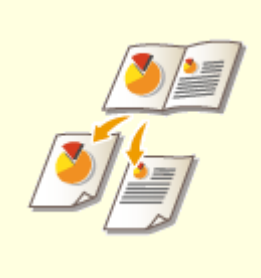

**[Copierea mai multor documente](#page-241-0) [originale pe o coală \(N pe 1\)](#page-241-0) [\(P. 231\)](#page-241-0)** 

**[Copierea unui document](#page-243-0) [original cu pagini alăturate ca](#page-243-0) [două pagini separate\(P. 233\)](#page-243-0)** 

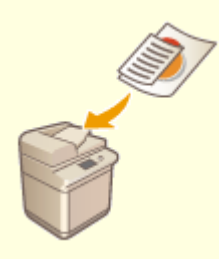

**[Copierea la un loc a](#page-246-0) [documentelor originale cu](#page-246-0) [formate diferite \(Originale cu](#page-246-0) [formate diferite\)\(P. 236\)](#page-246-0)** 

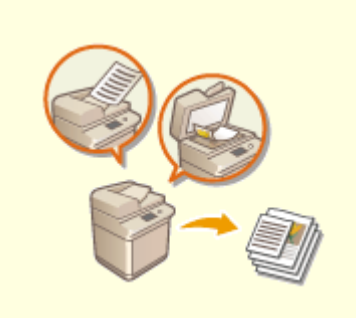

**[Copierea împreună a](#page-248-0) [documentelor originale scanate](#page-248-0) [separat \(Generare lucrare\)\(P. 238\)](#page-248-0)** 

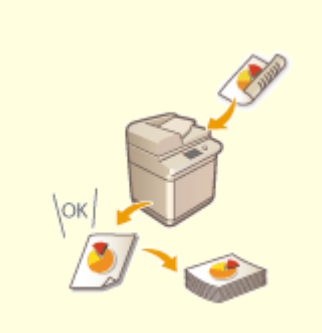

**O**Verificarea rezultatelor **[copierii\(P. 239\)](#page-249-0)** 

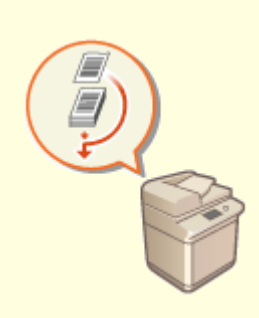

**[Copierea imediată prin](#page-251-0) [întreruperea altor lucrări\(P. 241\)](#page-251-0)** 

# <span id="page-241-0"></span>**Copierea mai multor documente originale pe o coală (N pe 1)**

6W28-03W

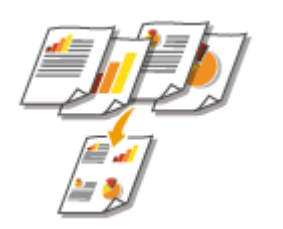

Puteți imprima mai multe pagini ale documentelor originale pe o singură coală. Această funcție vă permite să copiați cu mai puțină hârție decât numărul inițial de pagini.

- **1 Aşezaţi documentul original. [Aşezarea originalelor\(P. 93\)](#page-103-0)**
- **2 Apăsaţi <Copiere>. [Ecranul <Acasă>\(P. 116\)](#page-126-0)**
- **3 Apăsaţi <Opţiuni> pe ecranul Caracteristici de bază pentru copiere. [Ecranul](#page-221-0) [Caracteristici de bază pentru copiere\(P. 211\)](#page-221-0)**
- **4 Apăsaţi <N pe 1>.**
- **5 Selectaţi modul de aranjare a paginilor, dimensiunea documentului original şi dimensiunea hârtiei pentru copiere.**

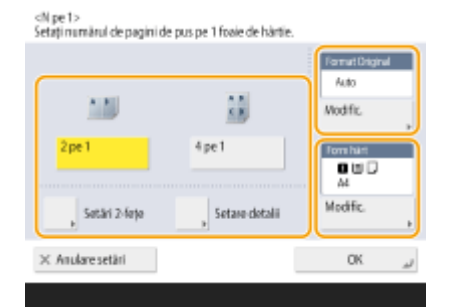

- Selectaţi numărul de pagini care să fie aranjate pe o singură coală de hârtie. De asemenea, puteţi să schimbați ordinea de aranjare.
- Pentru a face copii faţă-verso sau pentru a scana documente originale faţă-verso, apăsaţi <Setări 2-feţe>. Pentru mai multe informații despre setare, consultați "Copierea față-verso" de la pasul 4 din **OOperații de [bază pentru copiere\(P. 213\)](#page-223-0)** .
- Prin apăsarea <Modificare> din <Format Original> aveţi posibilitatea să selectaţi dimensiunea documentului original şi prin apăsarea <Modificare> din <Format hârtie> aveţi posibilitatea să selectaţi dimensiunea hârtiei.

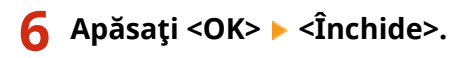

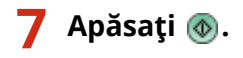

➠Începe copierea.

# **IMPORTANT**

Toate documentele originale trebuie să aibă aceeaşi dimensiune.

# **NOTĂ**

● Dacă setaţi <N pe 1>, opţiunea <Deplasare> este setată automat pe <Centru>.

# <span id="page-243-0"></span>**Copierea unui document original cu pagini alăturate ca două pagini separate**

6W28-03X

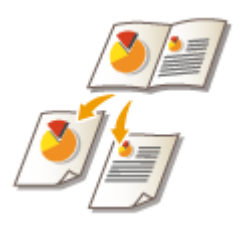

Puteți să copiați un document original cu două pagini alăturate, precum cărți și reviste, în pagini separate, împărţind paginile din stânga şi din dreapta. Puteţi face şi copii faţă-verso prin copierea paginii din dreapta pe partea din faţă şi a paginii din stânga pe partea din spate.

# **NOTĂ**

● Când scanaţi paginile alăturate ale unei cărţi sau ale unui document original legat, aşezaţi originalul pe geamul plat. Aşezaţi-l cu faţa în jos cu colţurile acestuia aliniate cu colţul din stânga sus al geamului plat, după cum se arată mai jos.

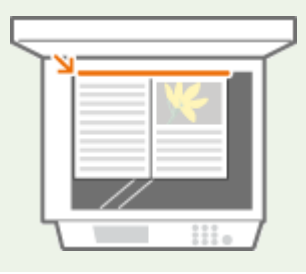

**Copierea unui document original cu pagini alăturate pe două coli de hârtie(P. 233) [Copierea unui document original cu pagini alăturate pe ambele feţe ale unei coli de hârtie\(P. 234\)](#page-244-0)** 

## Copierea unui document original cu pagini alăturate pe două coli de hârtie

- **1 Aşezaţi documentul original. [Aşezarea originalelor\(P. 93\)](#page-103-0)**
- **2 Apăsaţi <Copiere>. [Ecranul <Acasă>\(P. 116\)](#page-126-0)**
- **3 Apăsaţi <Opţiuni> pe ecranul Caracteristici de bază pentru copiere. [Ecranul](#page-221-0) [Caracteristici de bază pentru copiere\(P. 211\)](#page-221-0)**
- **4 Apăsaţi <Carte 2 pagini>.**
- **5 Apăsaţi <Închide>.**
- **6 Apăsaţi .**

<span id="page-244-0"></span>➠Începe copierea.

Copierea unui document original cu pagini alăturate pe ambele feţe ale unei coli de hârtie

**1 Aşezaţi documentul original. [Aşezarea originalelor\(P. 93\)](#page-103-0)** 

**2 Apăsaţi <Copiere>. [Ecranul <Acasă>\(P. 116\)](#page-126-0)** 

**3 Apăsaţi <Opţiuni> pe ecranul Caracteristici de bază pentru copiere. [Ecranul](#page-221-0) [Caracteristici de bază pentru copiere\(P. 211\) .](#page-221-0)**

**4 Apăsaţi <2-Feţe> <Carte 2-feţe>.**

**Verificați și modificați setarea în conformitate cu tipul de document original.** 

● Dacă doriți să modificați setarea, apăsați <Setare detalii>.

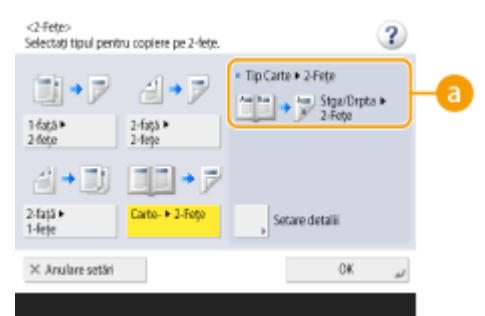

#### **a** <Carte **Fig. 2-fete>**

Dacă selectaţi <Stânga/dreapta 2-feţe>, paginile din stânga şi din dreapta ale documentelor originale cu pagini alăturate sunt copiate separat pe ambele feţe ale unei coli de hârtie.

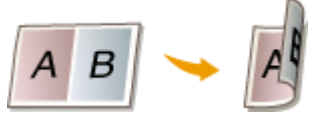

Dacă selectați <Față/verso ▶ 2-fețe>, fața și versoul unei pagini a documentului original cu pagini alăturate sunt copiate pe ambele feţe ale unei coli de hârtie.

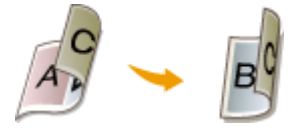

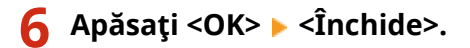

## **7 Apăsaţi .**

➠Începe scanarea.

● Pentru a scana pagina următoare, așezați documentul original și apăsați (+). După scanarea tuturor documentelor originale, treceţi la pasul 7.

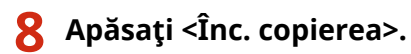

➠Începe copierea.

# <span id="page-246-0"></span>**Copierea la un loc a documentelor originale cu formate diferite (Originale cu formate diferite)**

#### 6W28-03Y

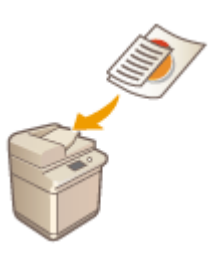

În alimentator, puteți să așezați originale cu formate diferite și să le scanați simultan. Puteţi să eliminaţi necesitatea de a selecta hârtia şi de a aşeza din nou originalul.

# **IMPORTANT**

- Pentru scanare, sunteţi limitat la anumite combinaţii de formate de documente originale. Scanarea cu o combinaţie necorespunzătoare poate cauza deteriorarea originalelor sau blocaje de hârtie. **[Alimentator\(P. 1102\)](#page-1112-0)**
- Nu aşezaţi împreună documentele originale care au greutăţi sau tipuri de hârtie diferite, deoarece acest lucru poate cauza deteriorarea documentelor originale sau blocaje de hârtie.
- Nu puteţi să combinaţi simultan toate modurile următoare.
	- <Originale cu formate dif.>
	- <Deplasare>
	- <Selectare hârtie>:<Auto>

**1 Aşezaţi originalele în alimentator. [Aşezarea originalelor\(P. 93\)](#page-103-0)** 

**2 Apăsaţi <Copiere>. [Ecranul <Acasă>\(P. 116\)](#page-126-0)** 

- **3 Apăsaţi <Opţiuni> pe ecranul Caracteristici de bază pentru copiere. [Ecranul](#page-221-0) [Caracteristici de bază pentru copiere\(P. 211\)](#page-221-0)**
- **4 Apăsaţi <Originale cu formate dif.>.**
- **5 Apăsaţi <Închide>.**
- **6 Apăsaţi .**

➠Începe copierea.

# **NOTĂ**

● Dacă opţiunea <Originale cu formate dif.> este setată pentru copiere, fiecare document original este imprimat pe dimensiunea optimă de hârtie. Dacă doriţi să copiaţi faţă-verso toate documentele originale cu aceeași dimensiune a hârtiei sau documente originale cu o singură față, de dimensiuni diferite, specificați hârtia utilizând opţiunea <Selectare hârtie>.

**[Operaţii de bază pentru copiere\(P. 213\)](#page-223-0)** 

# <span id="page-248-0"></span>**Copierea împreună a documentelor originale scanate separat (Generare lucrare)**

6W28-040

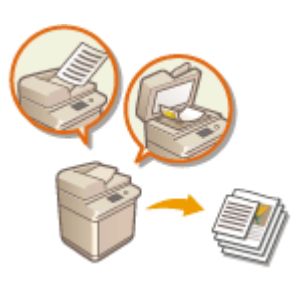

Chiar dacă aveți prea multe documente originale de așezat simultan în alimentator, puteți să scanați separat documentele originale și să le copiați ca pe un lot de documente. Documentele originale scanate atât utilizând alimentatorul cât şi suprafaţa de scanare pot fi de asemenea copiate simultan.

- **1 Aşezaţi documentul original. [Aşezarea originalelor\(P. 93\)](#page-103-0)**
- **2 Apăsaţi <Copiere>. [Ecranul <Acasă>\(P. 116\)](#page-126-0)**
- **3 Apăsaţi <Opţiuni> pe ecranul Caracteristici de bază pentru copiere. [Ecranul](#page-221-0) [Caracteristici de bază pentru copiere\(P. 211\)](#page-221-0)**
- **4 Apăsaţi <Asamblare Lucrare> <Închide>.**

**5** Apăsați (1) pentru a scana documentele originale.

<u>⊪</u> Când scanarea este finalizată, apare ecranul care vă solicită să scanați originalul următor.

### **6 Aşezaţi următorul document original şi apăsaţi pentru a-l scana.**

- Repetaţi acest pas până ce terminaţi de scanat toate originalele.
- Pentru a modifica setările de scanare, apăsaţi <Modif. setări>.

# **NOTĂ**

- În <Modif. setări> pot fi utilizate următoarele funcţii: Trebuie să stabiliţi în prealabil setările de scanare necesare, deoarece nu puteţi modifica celelalte funcţii în timpul modului Asamblare lucrare.
- <Raport copiere>
- <Original 2-feţe>
- <Densitate>
- <Tip original>
- Dacă specificați modul <N pe 1 > împreună cu modul Generare lucrare, nu puteți să modificați <Raport copiere> şi <Densitate> din <Modificare setări>.

## **7 Apăsaţi <Înc. copierea>.**

➠Începe copierea.

# <span id="page-249-0"></span>**Verificarea rezultatelor copierii**

#### 6W28-041

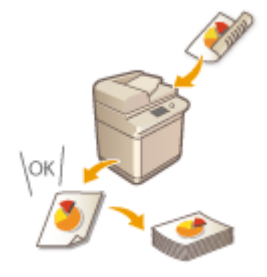

Înainte de a face un număr mare de copii, puteți să verificați rezultatul imprimând o probă de copiere. Prin verificarea rezultatelor copierii aveţi posibilitatea să eliminaţi erorile din rezultate.

# **NOTĂ**

- Opţiunea <Probă copiere> apare numai dacă setaţi simultan să fie făcute mai multe copii şi una din următoarele setări.
	- Sortare (Ordinea pg.)
	- Rotire 90 de grade
	- Broşură

## Verificarea rezultatului copierii prin realizarea unei copii (Probă de copiere)

Când aţi specificat un număr mare de copii, puteţi să faceţi mai întâi o copie a întregului document original pentru a verifica rezultatul, apoi să începeţi să faceţi restul de copii. De asemenea, puteţi să copiaţi numai anumite pagini ale documentului original.

**1 Aşezaţi originalele în alimentator. [Aşezarea originalelor\(P. 93\)](#page-103-0)** 

- **2 Apăsaţi <Copiere>. [Ecranul <Acasă>\(P. 116\)](#page-126-0)**
- **3** Introduceți numărul de copii și specificați setările de copiere în conformitate cu **scopul dumneavoastră. [Operaţii de bază pentru copiere\(P. 213\)](#page-223-0)**
- **4 Apăsaţi <Probă copiere> pe ecranul Caracteristici de bază pentru copiere. [Ecranul](#page-221-0) [Caracteristici de bază pentru copiere\(P. 211\)](#page-221-0)**
- **5 Selectaţi paginile pentru proba de copiere şi apăsaţi <OK>.**

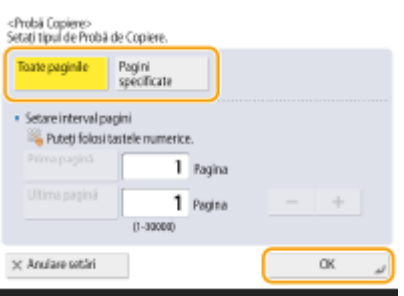

- Dacă doriți să copiați toate paginile, selectați <Toate paginile>.
- Pentru a copia anumite pagini, selectați <Pagini specificate>. Introduceți paginile apăsând <Prima pagină> sau <Ultima pagină>.

# **NOTĂ**

#### **Dacă selectaţi <Toate paginile>**

● Dacă selectaţi <Toate paginile>, contorul aparatului contorizează mostra ca fiind copie.

#### **Dacă selectați <Pagini specificate>**

● Specificați paginile pe baza numerelor paginilor de ieșire. De exemplu, dacă numărul de pagini ale unui document este 10 şi copiaţi cu setarea 2 pe 1 ( **[Copierea mai multor documente originale pe o coală](#page-241-0) (N pe 1)(P. 231)** ), numărul de pagini finite devine 5. Dacă din documentul original doriti să imprimati paginile de la şapte până la zece, specificați a şaptea pagină pentru <Prima pagină> și a zecea pagină pentru <Ultima pagină>.

### **6 Apăsaţi pentru a scana documentele originale, apoi apăsaţi <Înc. copierea>.**

<sub>"</sub> Este imprimată proba de copiere. Verificați rezultatul.

#### **Dacă nu este nicio problemă la rezultatul copierii**

Apăsați <Începe imprimarea> pentru a imprima numărul de copii specificat. Dacă la pasul 5 ați selectat <Toate paginile>, este imprimat numărul de copii minus unu. Dacă la pasul 5 aţi selectat <Pagini specificate>, este imprimat numărul total de copii.

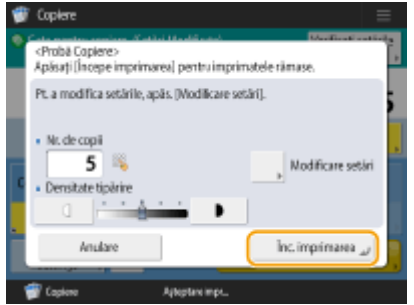

#### **■Dacă doriți să modificați setările**

Apăsați <Modificare setări> pentru a modifica setările. După modificarea setărilor se afișează <Probă copiere>. Copiaţi din nou o probă.

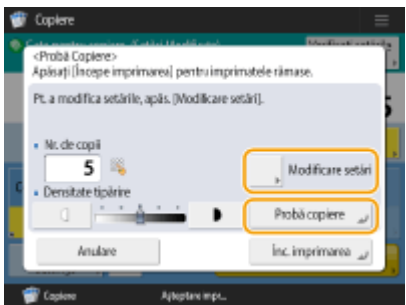

# <span id="page-251-0"></span>**Copierea imediată prin întreruperea altor lucrări**

#### 6W28-042

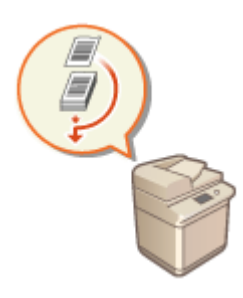

 Puteţi să copiaţi imediat, chiar în timpul în care este efectuată altă operaţie. Acest lucru este convenabil pentru cazurile în care doriţi să copiaţi urgent câteva pagini, dar imprimarea pentru altă persoană nu se va termina curând.

- **1 Aşezaţi documentul original. [Aşezarea originalelor\(P. 93\)](#page-103-0)**
- **2 Apăsaţi <Copiere>. [Ecranul <Acasă>\(P. 116\)](#page-126-0)**
- **3 Apăsaţi <Întrerup.> pe ecranul Caracteristici de bază pentru copiere. [Ecranul](#page-221-0) [Caracteristici de bază pentru copiere\(P. 211\)](#page-221-0)**
- **4** Specificați setările de copiere după caz. **O** Operații de bază pentru copiere(P. 213)

## **5** Apăsați ...

- ➠Lucrarea anterioară este întreruptă, iar copierea întreruptă porneşte.
- $\bullet$  Pentru a anula copierea întreruptă, apăsați din nou <lîntrerup.> înainte de a apăsa  $\circledcirc$ .

# **NOTĂ**

- Când se termină copierea întreruptă, lucrarea anterioară reporneşte automat.
- În timpul copierii întrerupte, nu puteţi să efectuaţi altă copiere întreruptă. După ce se termină copierea întreruptă curentă, efectuaţi următoarea copiere întreruptă.
- Chiar şi atunci când numărul de lucrări de copiere rezervată a ajuns la limită, copierea întreruptă poate fi încă efectuată.

#### **SFATURI**

Puteţi să întrerupeţi lucrările cu o lucrare de copiere rezervată ( **[Operaţii de bază pentru copiere\(P. 213\)](#page-223-0)** ).

- Pentru a întrerupe lucrarea curentă și a efectua o lucrare de copiere rezervată, apăsați <Monitor Statut>  $\blacktriangleright$  <Cop/Imprim.>  $\blacktriangleright$  <Statut lucrare>  $\blacktriangleright$  Selectati documentul de copiat  $\blacktriangleright$  <Imprim. cu întrer/prior> ▶ <Întrerupere și Tipărire>.
- Pentru a efectua o lucrare de copiere rezervată imediat după finalizarea lucrării curente, apăsaţi <Monitor Statut>  $\blacktriangleright$  <Cop/Imprim.>  $\blacktriangleright$  <Statut lucrare>  $\blacktriangleright$  Selectați documentul de copiat cu prima prioritate
	- ▶ <Imprim. cu întrer/prior> ▶ <Tipărire prior>.
# **Funcţii utile pentru realizarea şi gestionarea materialelor**

6W28-043

Puteţi să setaţi funcţia de colaţionare sau grupare pentru a sorta materialele în vederea distribuţiei.

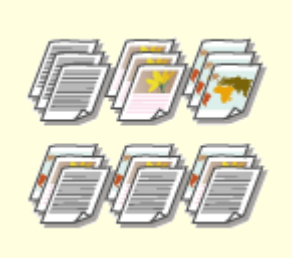

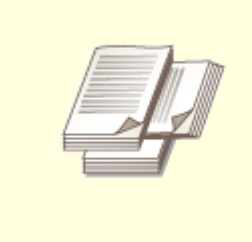

**OFinisarea prin colaționare/grupare(P. 243) OAlte funcții de finisare(P. 245)** 

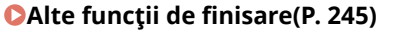

# <span id="page-253-0"></span>**Finisarea prin colaţionare/grupare**

### 6W28-044

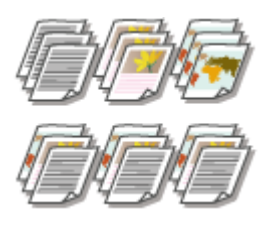

 La efectuarea a două copii sau mai multe din alimentator, puteţi selecta colaţionarea sau gruparea pentru ordinea documentelor imprimate. Selectaţi "Colaţionare" pentru a imprima în ordinea secvențială a paginilor. Selectați "Grupare" pentru a imprima seturi din fiecare pagină, cum ar fi 10 foi pentru prima pagină, 10 foi pentru a doua pagină etc.

- **1 Aşezaţi documentul original. [Aşezarea originalelor\(P. 93\)](#page-103-0)**
- **2 Apăsaţi <Copiere>. [Ecranul <Acasă>\(P. 116\)](#page-126-0)**
- **3 Apăsaţi <Opţiuni> pe ecranul Caracteristici de bază pentru copiere. [Ecranul](#page-221-0) [Caracteristici de bază pentru copiere\(P. 211\)](#page-221-0)**
- **4 Apăsaţi <Finisare>.**
- **5 Apăsaţi <Sortare (Ordinea pg.)> sau <Grup (Aceleaşi pg)>.**

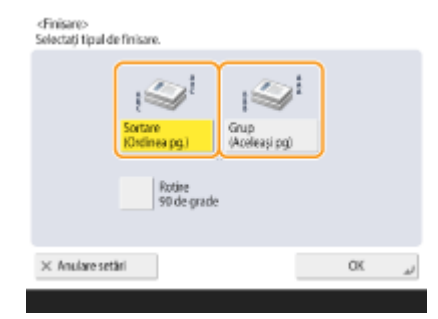

**6 Apăsaţi <OK> <Închide>.**

## **7 Apăsaţi .**

➠Începe copierea.

# **NOTĂ**

● În funcție de tipul de hârtie, nu puteți utiliza funcțiile de finisare. **ØSpecificații hardware(P. 1098)** 

### **Când se aşează un document original pe suprafaţa de scanare**

● Dacă apăsaţi <Opţiuni> <Asamblare Lucrare> în ecranul Caracteristici de bază pentru copiere, aveţi posibilitatea să utilizaţi funcţia de colaţionare/grupare chiar dacă documentul original este aşezat pe suprafaţa de scanare.

## Inserarea unui separator de lucrări după fiecare pagină la gruparea documentelor **imprimate**

● Dacă selectaţi <Grup (Aceleaşi pg)>, puteţi să inseraţi câte un separator de lucrări între grupuri. Pentru mai multe informaţii, consultaţi <Separator lucrare între grupuri>. **[<Copiere>\(P. 819\)](#page-829-0)** <Separator lucrare între grupuri>

## Când configurați setările în <Accesare fiş. stocate>

● Puteţi să utilizaţi funcţiile de finisare numai când imprimaţi fiġiere PDF/XPS.

Puteţi să utilizaţi alte funcţii de finisare.

# <span id="page-255-0"></span>**Alte funcții de finisare**

6W28-045

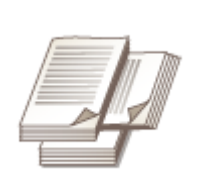

**Rotire cu 90 de grade**

Puteţi scoate fiecare set de hârtie alternând orientarea între portret şi peisaj.

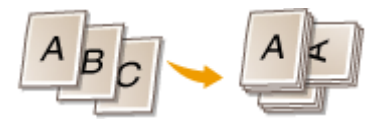

# **NOTĂ**

■ În funcție de tipul de hârtie, nu puteți utiliza funcțiile de finisare. **OSpecificații hardware(P. 1098)** 

### Când configurați setările în <Accesare fiş. stocate>

● Puteţi să utilizaţi funcţiile de finisare numai când imprimaţi fiġiere PDF/XPS.

# **Realizarea broşurilor**

### 6W28-046

Puteţi să setaţi aparatul să scoată copii, apoi să le pliaţi împreună astfel încât să poată fi făcute broşuri. De asemenea, la broşuri puteţi să adăugaţi margini de legare.

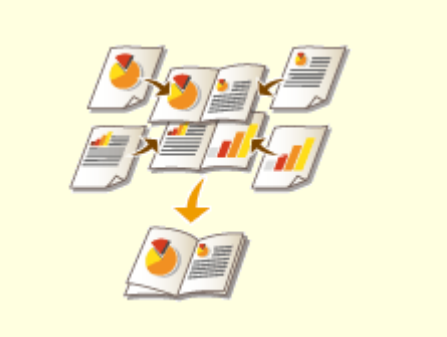

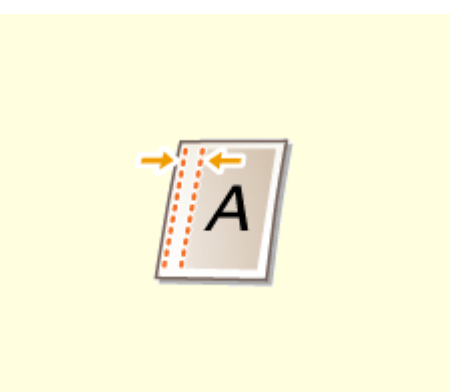

**[Realizarea broşurilor \(copierea broşurilor\)\(P. 247\)](#page-257-0) [Setarea marginilor de legare\(P. 250\)](#page-260-0)** 

# <span id="page-257-0"></span>**Realizarea broşurilor (copierea broşurilor)**

#### 6W28-047

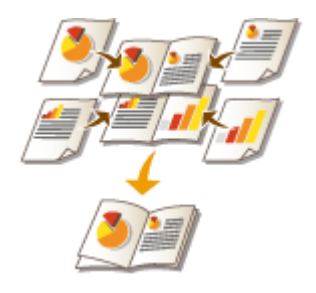

 Puteţi să setaţi aspectul paginii imprimate, astfel încât din colile imprimate să se obţină o broşură atunci când sunt îndoite la mijloc.

# **IMPORTANT**

### **Hârtie**

Există restricţii privind hârtia care poate fi utilizată pentru această funcţie. Reţineţi următoarele.

- În funcţie de dimensiunea şi tipul hârtiei, copierea broşurilor poate fi indisponibilă.
- Există limitări privind hârtia care poate fi utilizată pentru paginile de conţinut şi de copertă.

### **1 Aşezaţi documentul original. [Aşezarea originalelor\(P. 93\)](#page-103-0)**

● La copierea unui document original cu lungime mare pe verticală, aşezaţi-l în orientare tip portret.

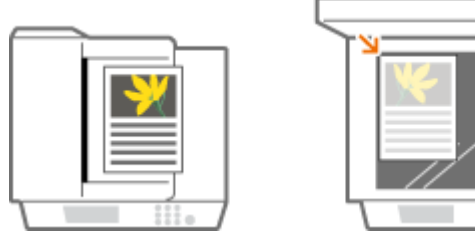

- **2 Apăsaţi <Copiere>. [Ecranul <Acasă>\(P. 116\)](#page-126-0)**
- **3 Apăsaţi <Opţiuni> pe ecranul Caracteristici de bază pentru copiere. [Ecranul](#page-221-0) [Caracteristici de bază pentru copiere\(P. 211\)](#page-221-0)**
- **4 Apăsaţi <Broşură>.**

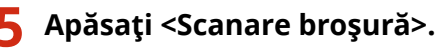

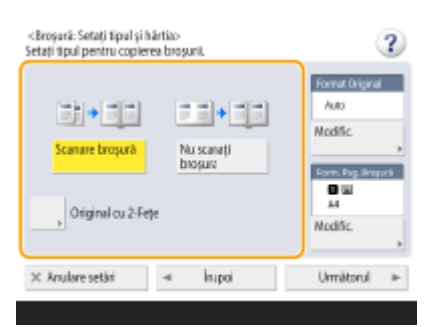

● Când efectuaţi copierea broşurilor cu documente originale faţă-verso, apăsaţi <Original 2-feţe> şi selectaţi <Tip carte> sau <Tip calendar> după cum este necesar.

# **NOTĂ**

● Când copiaţi un document original care este deja în format de broşură, precum unul imprimat de la aparat utilizând copierea broşurilor, apăsaţi <Nu scanaţi broşura>.

**6 Setaţi dimensiunea documentului original şi dimensiunea de ieşire.**

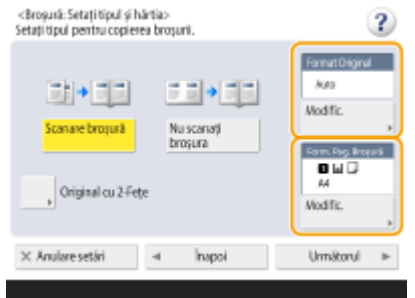

- Apăsaţi <Modificare> din <Format Original> şi selectaţi dimensiunea documentului original. Dacă selectaţi <Auto>, dimensiunea de broşură este selectată automat în conformitate cu dimensiunea documentului original.
- Apăsaţi <Modificare> din <Form. Pag. Broşură> şi selectaţi dimensiunea hârtiei pentru broşură.

# **NOTĂ**

● Pentru a realiza broşura la aceeaşi dimensiune de imprimare ca şi cea a documentului original, selectaţi dimensiunea de ieșire a paginilor alăturate. Dacă în <Format Original> și <Form. Pag. Broșură> specificați aceeaşi dimensiune, dimensiunea de imprimare a broşurii este redusă în mod automat.

## **7 Apăsaţi <Următorul>.**

## $\leq$ Ad. copertă> ▶ Specificați setările pentru copertă și apăsați <OK>.

- Selectaţi dacă să se copieze documentul original pe copertă şi pe coperta din spate.
- Apăsaţi <Modificare> din <Format hârtie> şi selectaţi dimensiunea hârtiei pentru copertă şi sursa de hârtie.

# **NOTĂ**

- Aveţi grijă să utilizaţi aceeaşi dimensiune de hârtie pentru paginile de copertă şi conţinut.
- Dacă utilizaţi hârtie grea pentru copertă, se poate să nu aveţi posibilitatea să imprimaţi chiar dacă setaţi <Tipărire> pe <Pornit>, în funcţie de grosimea hârtiei. Pentru mai multe informaţii, consultaţi **[Hârtie admisibilă\(P. 1103\)](#page-1113-0)** .
- **9** <Tip deschidere> ▶ Selectaţi tipul de deschidere și apăsaţi <OK>.

## **10 Apăsaţi <OK> <Închide>.**

## **11 Apăsaţi .**

➠Începe copierea.

## LEGĂTURI

## **6OSpecificații hardware(P. 1098)**

# <span id="page-260-0"></span>**Setarea marginilor de legare**

### 6W28-048

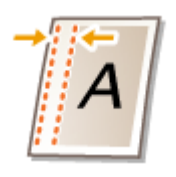

 Puteţi să realizaţi margini de legare pentru capsare sau perforaţii. Puteţi să setaţi margini de legare individual pe faţa şi versoul paginilor.

# **IMPORTANT**

- Când este setată marginea, imaginile sunt deplasate cu lăţimea marginii şi sunt copiate. Un document original a cărui imagine se întinde până la marginile hârtiei poate fi parţial decupat pe copie.
	- **1 Aşezaţi documentul original. [Aşezarea originalelor\(P. 93\)](#page-103-0)**
	- **2 Apăsaţi <Copiere>. [Ecranul <Acasă>\(P. 116\)](#page-126-0)**
- **3 Apăsaţi <Opţiuni> pe ecranul Caracteristici de bază pentru copiere. [Ecranul](#page-221-0) [Caracteristici de bază pentru copiere\(P. 211\)](#page-221-0)**
- **4 Apăsaţi <Câmp cotor>.**
- **5 Selectaţi poziţia marginii.**

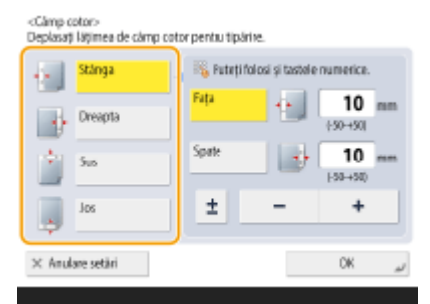

## **IMPOR**

● Dacă <Câmp cotor> s-a setat cu <N pe 1> ( **[Copierea mai multor documente originale pe o coală \(N](#page-241-0) pe 1)(P. 231)** ), marginea specificată pentru față este aplicată pentru ambele fețe. Marginea specificată pentru verso nu este aplicată.

## **6 Introduceţi lăţimea marginii.**

- Apăsaţi <Faţa> sau <Spate> şi introduceţi lăţimea pentru fiecare margine.
- Dacă introduceţi un număr mai mic decât 0, marginea este setată pe partea opusă poziţiei specificate la pasul 4. Utilizaţi această opţiune dacă doriţi să micşoraţi lăţimea marginii la copierea unui document original care are deja margini.
- Dacă apăsaţi <±>, valoarea comută între <-> şi <+>.

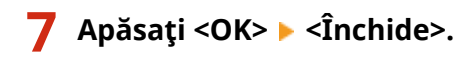

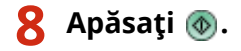

➠Începe copierea.

# **NOTĂ**

- Dacă utilizaţi împreună <Câmp cotor> şi <2-Feţe>, urmaţi instrucţiunile de mai jos:
	- Dacă există o zonă de legare:
		- 1-faţă 2-feţe: Setaţi modul Zonă de legare doar pentru partea din spate.
		- 2-Feţe 2-Feţe: Nu trebuie să setaţi modul Zonă de legare.
		- 2-feţe 1-faţă: Setaţi modul Zonă de legare doar pentru partea din spate.
	- Dacă nu există nicio zonă de legare:
		- 1-faţă 2-feţe: Setaţi modul Zonă de legare atât pentru faţă, cât şi pentru spate.
		- 2-feţe 2-faţă: Setaţi modul Zonă de legare atât pentru faţă, cât şi pentru spate.
		- 2-feţe 1-faţă: Setaţi modul Zonă de legare pentru faţă cât şi pentru verso.

# **Funcţii utile de copiere**

### 6W28-049

Această secțiune descrie funcții utile pentru copiere, care economisesc hârtie și îmbunătățesc eficiența operațiilor de copiere.

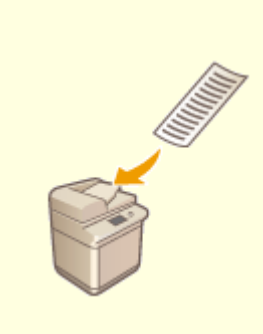

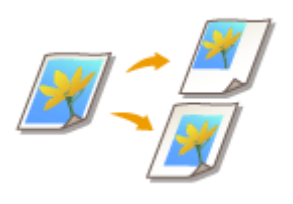

**[Copierea documentelor originale de](#page-263-0) [orice dimensiune\(P. 253\)](#page-263-0)** 

**[Deplasarea](#page-264-0) [imaginii\(P. 254\)](#page-264-0)** 

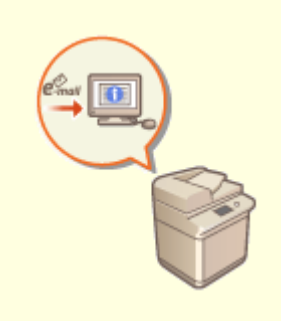

**O**Notificarea prin e-mail a finalizării copierii(P. 257)

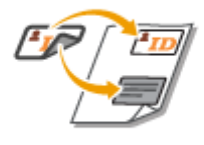

**[Crearea de copii ale cărţii de](#page-269-0) [identitate\(P. 259\)](#page-269-0)** 

# <span id="page-263-0"></span>**Copierea documentelor originale de orice dimensiune**

6W28-04A

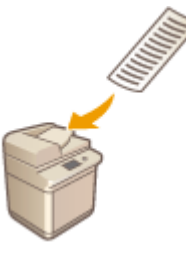

 Puteţi să scanaţi automat documente originale de orice dimensiune şi să le potriviţi la dimensiunea hârtiei selectate pentru copiere. De asemenea, cu această funcţie este disponibilă şi copierea documentelor originale faţă-verso. Aşezaţi în alimentator documentele originale de orice dimensiune.

- **1 Aşezaţi originalele în alimentator. [Aşezarea originalelor\(P. 93\)](#page-103-0)**
- **2 Apăsaţi <Copiere>. [Ecranul <Acasă>\(P. 116\)](#page-126-0)**
- **3 Apăsaţi <Opţiuni> pe ecranul Caracteristici de bază pentru copiere. [Ecranul](#page-221-0) [Caracteristici de bază pentru copiere\(P. 211\)](#page-221-0)**
- **4 Apăsaţi <Original Format liber>, apoi apăsaţi <Închide>.**
- **5 Selectaţi hârtia pentru copiere. [Operaţii de bază pentru copiere\(P. 213\)](#page-223-0)**
- **6** Pentru a copia documente originale faţă-verso, configurați setările de copiere faţă**verso. [Operaţii de bază pentru copiere\(P. 213\)](#page-223-0)**

**7 Apăsaţi .**

➠Începe copierea.

# **NOTĂ**

Setarea de mărire sau micşorare nu poate fi efectuată corect deoarece lungimile pentru documentele originale de orice dimensiune nu pot fi specificate.

# <span id="page-264-0"></span>**Deplasarea imaginii**

 Această funcţie vă permite să realizaţi copii cu întreaga imagine deplasată spre o margine sau spre centrul paginii. Deplasaţi imaginea atunci când doriţi să lăsaţi un spațiu liber pe pagină pentru a introduce sau a aranja text și imagini pe material.

6W28-04C

**Deplasarea imaginii spre o margine sau spre centru(P. 254) OSpecificarea distanței de deplasare(P. 255)** 

## Deplasarea imaginii spre o margine sau spre centru

Puteţi să realizaţi margini în jurul imaginii prin copierea pe hârtie mai mare decât cea a documentului original sau prin micşorarea imaginii copiate la o dimensiune mai mică decât dimensiunea hârtiei. Când aceste margini sunt disponibile, imaginea poate fi deplasată spre o margine sau spre centrul hârtiei.

- **1 Aşezaţi documentul original. [Aşezarea originalelor\(P. 93\)](#page-103-0)**
- **2 Apăsaţi <Copiere>. [Ecranul <Acasă>\(P. 116\)](#page-126-0)**
- **3 Apăsaţi <Opţiuni> pe ecranul Caracteristici de bază pentru copiere. [Ecranul](#page-221-0) [Caracteristici de bază pentru copiere\(P. 211\)](#page-221-0)**
- **4 Apăsaţi <Deplasare>.**
- **5 Apăsaţi <După poziţie> <Următorul>.**
- **6 Selectaţi direcţia în care să fie mutată imaginea.**

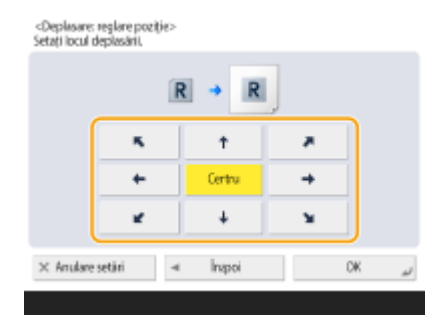

● Pentru a selecta direcția de deplasare, apăsați un buton săgeată sau <Centru>.

**7 Apăsaţi <OK> <Închide>.**

<span id="page-265-0"></span>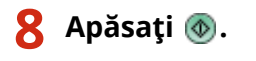

➠Începe copierea.

## Specificarea distanţei de deplasare

Dacă nu există spațiu liber deoarece imaginea documentului original și hârtia de ieșire au aceeași dimensiune sau dacă doriți să deplasați imagini cu câțiva milimetri, specificați distanța de deplasare.

- **1 Aşezaţi documentul original. [Aşezarea originalelor\(P. 93\)](#page-103-0)**
- **2 Apăsaţi <Copiere>. [Ecranul <Acasă>\(P. 116\)](#page-126-0)**
- **3 Apăsaţi <Opţiuni> pe ecranul Caracteristici de bază pentru copiere. [Ecranul](#page-221-0) [Caracteristici de bază pentru copiere\(P. 211\)](#page-221-0)**
- **4 Apăsaţi <Deplasare>.**
- **5 Apăsaţi <Cu Taste Numerice> <Următorul>.**
- **Specificați poziția în care să se facă deplasarea.**

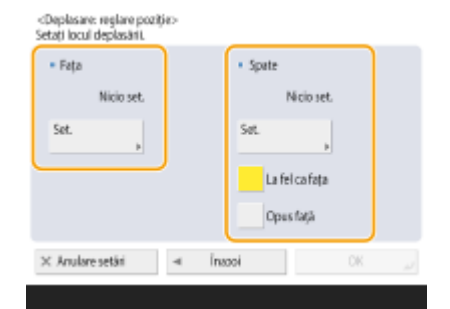

- Apăsați <Setare> in <Fața> și specificați distanța de deplasare. Pentru a indica direcția, apăsați butoanele sus/jos/stânga/dreapta și introduceți distanța de deplasare utilizând tastele numerice.
- Când doriţi să deplasaţi imaginea de pe verso când copiaţi ambele feţe, este necesară setarea <Spate>. Pentru a deplasa în aceeaşi poziţie ca pe faţă, apăsaţi <La fel ca Faţa>. Pentru deplasare simetrică, apăsaţi <Opus Faţă>. Pentru a deplasa în altă poziţie decât pe faţă, apăsaţi <Setare> şi introduceţi distanţa de deplasare.

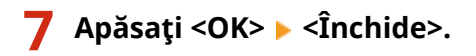

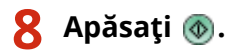

➠Începe copierea.

## LEGĂTURI

### **[Setarea marginilor de legare\(P. 250\)](#page-260-0)**

# <span id="page-267-0"></span>**Notificarea prin e-mail a finalizării copierii**

### 6W28-04E

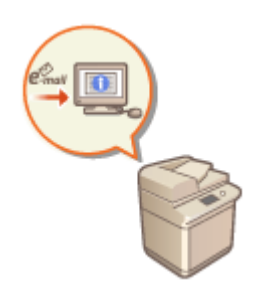

Puteți să primiți un e-mail prin care să fiți înștiințat că s-a finalizat copierea documentelor originale. Când efectuaţi o lucrare mare de copiere sau copii cu rezervare ( **[Operaţii de bază pentru copiere\(P. 213\)](#page-223-0)** ), nu este necesar să aşteptaţi lângă aparat finalizarea imprimării.

# **IMPORTANT**

- Destinația pentru mesajul de e-mail de notificare trebuie să fie specificată din Agendă. Înregistrați în prealabil destinația dorită. *D*Înregistrarea destinațiilor în Agendă(P. 187)
	- **1 Aşezaţi documentul original. [Aşezarea originalelor\(P. 93\)](#page-103-0)**
- **2 Apăsaţi <Copiere>. [Ecranul <Acasă>\(P. 116\)](#page-126-0)**
- **3** Specificați setările de copiere după caz. **O** Operații de bază pentru copiere(P. 213)
- **4 Apăsaţi <Opţiuni> pe ecranul Caracteristici de bază pentru copiere. [Ecranul](#page-221-0) [Caracteristici de bază pentru copiere\(P. 211\)](#page-221-0)**
- **5 Apăsaţi <Aviz lucrare terminată>.**
- **6 Selectaţi o adresă de e-mail din Agendă şi apăsaţi <OK>.**

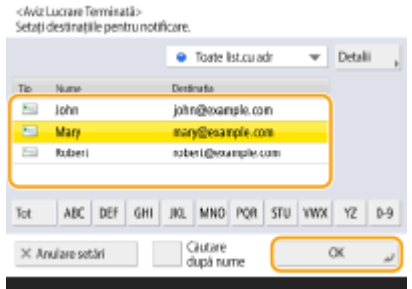

● Pentru instrucţiuni despre modul de vizualizare şi utilizare a agendei, consultaţi **[Agenda\(P. 182\)](#page-192-0)** .

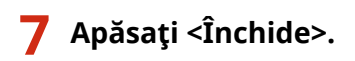

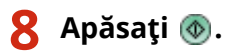

➠Documentele sunt scanate şi începe copierea. Când copierea s-a finalizat, mesajul de e-mail de notificare este trimis către adresa specificatÅ.

# <span id="page-269-0"></span>**Crearea de copii ale cărţii de identitate**

#### 6W28-04F

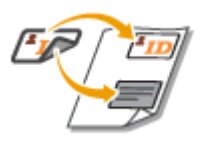

 Această funcţie vă permite să copiaţi atât faţa cât şi versoul unei cărţi de identitate pe o singură coală de hârtie. Această funcţie este utilă la copierea documentelor de identitate, deoarece orientarea şi poziţia de imprimare a imaginilor de pe ambele părți ale documentului de identitate sunt aliniate automat în conformitate cu dimensiunea hârtiei.

# **IMPORTANT**

● Aşezaţi cartea de identitate pe platoul din sticlă. Aşezaţi cartea de identitate cu faţa în jos cu colţul aliniat cu colţul din stânga sus al suprafeţei de scanare, după cum se arată mai jos. Modul Copiere carte de identitate nu poate fi utilizat când cartea de identitate este aşezată în alimentator.

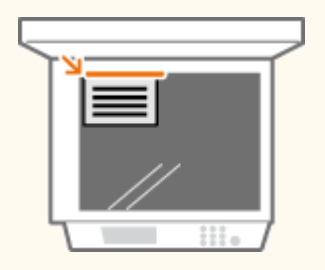

# **NOTĂ**

- Dacă în alimentator este aşezat un alt document original, nu puteţi să începeţi copierea. Luaţi originalul din alimentator.
- Pentru <Copiere card ID> se poate utiliza numai hârtie A4 şi A4R.
- **1 Aşezaţi cartea de identitate pe suprafaţa de scanare. [Aşezarea originalelor\(P. 93\)](#page-103-0)**
- **2 Apăsaţi <Copiere>. [Ecranul <Acasă>\(P. 116\)](#page-126-0)**
- **3 Apăsaţi <Opţiuni> pe ecranul Caracteristici de bază pentru copiere. [Ecranul](#page-221-0) [Caracteristici de bază pentru copiere\(P. 211\)](#page-221-0)**
- **4 Apăsaţi <Copiere card ID>.**
- **5** Apăsați <Modificare>, selectați hârtia de utilizat, apoi apăsați <OK>.

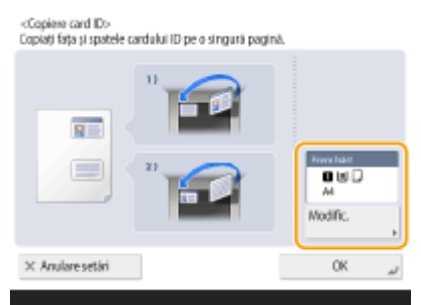

**6 Apăsaţi <OK> <Închide>.**

## **7 Apăsaţi pentru a scana faţa.**

- ➠După finalizarea scanării, va apărea un ecran care vă anunţă că au fost finalizate pregătirile pentru scanarea versoului.
- **8** Întoarceți cartea de identitate astfel încât versoul să fie jos și apăsați @ pentru a **scana versoul.**

➠După scanarea versoului, imprimarea porneşte automat.

# **Reducerea operaţiilor de copiere**

### 6W28-04H

Puteţi să eliminaţi necesitatea de a specifica aceleaşi setări de fiecare dată când copiaţi prin rechemarea setărilor utilizate/înregistrate anterior.

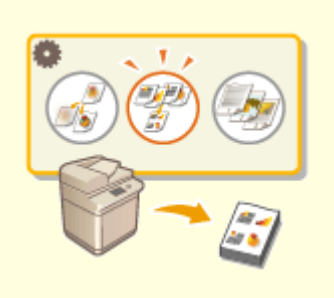

**[Rechemarea setărilor de copiere utilizate anterior \(Setări](#page-272-0) [anterioare\)\(P. 262\)](#page-272-0)** 

**[Rechemarea setărilor\(P. 263\)](#page-273-0)** 

# <span id="page-272-0"></span>**Rechemarea setărilor de copiere utilizate anterior (Setări anterioare)**

6W28-04J

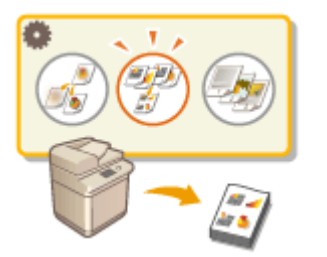

Puteți să rechemați setările de copiere utilizate anterior. Detaliile setării rechemate pot fi modificate înaintea copierii.

# **NOTĂ**

● Cele mai recente trei setări stocate în memorie nu se şterg chiar dacă alimentarea generală se opreşte.

**1 Aşezaţi documentul original. [Aşezarea originalelor\(P. 93\)](#page-103-0)** 

- **2 Apăsaţi <Copiere>. [Ecranul <Acasă>\(P. 116\)](#page-126-0)**
- **3 Apăsaţi <Opţiuni> pe ecranul Caracteristici de bază pentru copiere. [Ecranul](#page-221-0) [Caracteristici de bază pentru copiere\(P. 211\)](#page-221-0)**
- **4 Apăsaţi <Setări anterioare>.**
- **5 Selectaţi setarea de rechemat şi apăsaţi <OK>.**

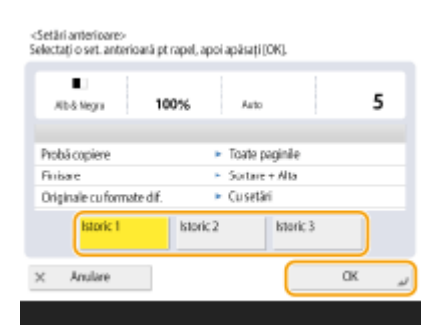

● Când se utilizează gestionarea autentificÅrii personale, aparatul recheamă setările specificate anterior de utilizatorul care se conectează la aparat.

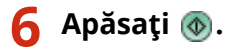

➠Începe copierea.

# <span id="page-273-0"></span>**Rechemarea setărilor**

6W28-04K

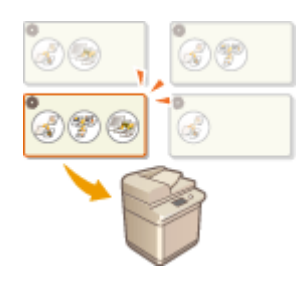

 Înregistrarea în prealabil a setărilor de copiere utilizate frecvent permite rechemarea simplă a setărilor atunci când sunt necesare. **[Înregistrarea unei combinaţii de](#page-167-0) [funcţii utilizate frecvent\(P. 157\)](#page-167-0)** 

# **Restricţii privind combinarea funcţiilor**

6W28-04L

În tabelele următoare sunt prezentate combinațiile de setări disponibile când doriți să setați mai multe funcții simultan.

## ■ Funcții care nu pot fi utilizate în combinație

"Funcţii care nu pot fi utilizate în combinaţie" indică următoarele:

- Funcții care nu pot fi setate deoarece butoanele corespunzătoare sunt estompate atunci când este setată funcția din coloana din stânga.
- Functii care nu pot fi setate deoarece butoanele corespunzătoare nu sunt afișate (în functie de produsele optionale disponibile pentru utilizare) când este setată funcţia din coloana din stânga.
- Funcţii care nu pot fi setate în combinaţie cu funcţia din coloana din stânga, deoarece apare un mesaj când s-a apăsat  $\circled{ }$  și copierea nu pornește.
- Funcţii care nu pot fi setate în combinaţie cu funcţia din coloana din stânga deoarece apare un mesaj pe ghidul de operare al afiġajului panoului tactil, iar copierea porneşte fără ca funcţiile presupus setate să fie activate. (**Exemplu:** Dacă aţi selectat şi aţi încercat să copiaţi pe hârtie la care nu poate fi aplicat modul de finisare.)
- Funcţii care nu pot fi setate în combinaţie cu funcţia din coloana din stânga, deoarece nu poate fi selectată sursa de hârtie care contine hârtia de utilizat pentru copiere.

### ■ Functii care au prioritate când sunt setate ultimele

"Funcţii care au prioritate când sunt setate ultimele" indică:

• Funcția pe care ați setat-o ultima este activată, iar funcția pe care ați setat-o prima este anulată sau butoanele pentru ele sunt estompate când functia din coloana din stânga este setată în combinatie cu aceste funcții.

# **NOTĂ**

- Pentru informatii despre dimensiunile și tipurile de hârtie care pot fi utilizate cu modurile <2-Fete>, <Finisare> şi <Broşură>, consultaţi **[Hârtie admisibilă\(P. 1103\)](#page-1113-0)** .
- Pentru informații despre produsele opționale necesare pentru a utiliza fiecare funcție, consultați **[Echipamente opţionale\(P. 1112\)](#page-1122-0)** şi **[Opţiuni de sistem\(P. 1096\)](#page-1106-0)** .

**Ecranul Caracteristici de bază pentru copiere(P. 264) [Ecranul Opţiuni \(1/3\)\(P. 266\)](#page-276-0)** 

**[Ecranul Opţiuni \(2/3\)\(P. 267\)](#page-277-0)** 

**[Ecranul Opţiuni \(3/3\)\(P. 268\)](#page-278-0)** 

## Ecranul Caracteristici de bază pentru copiere

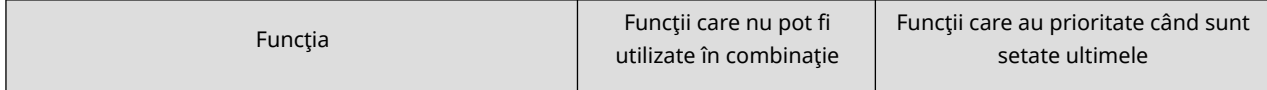

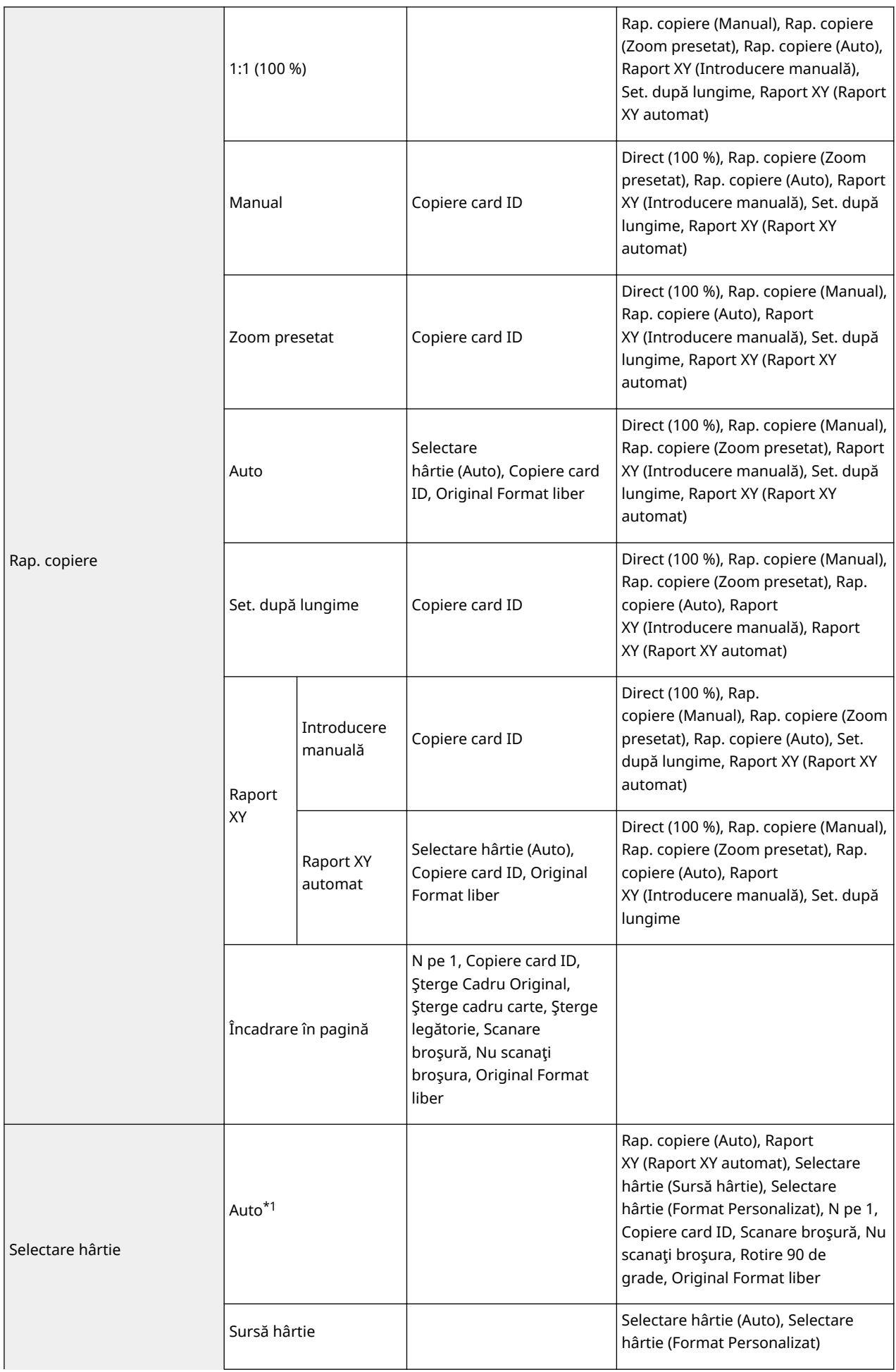

<span id="page-276-0"></span>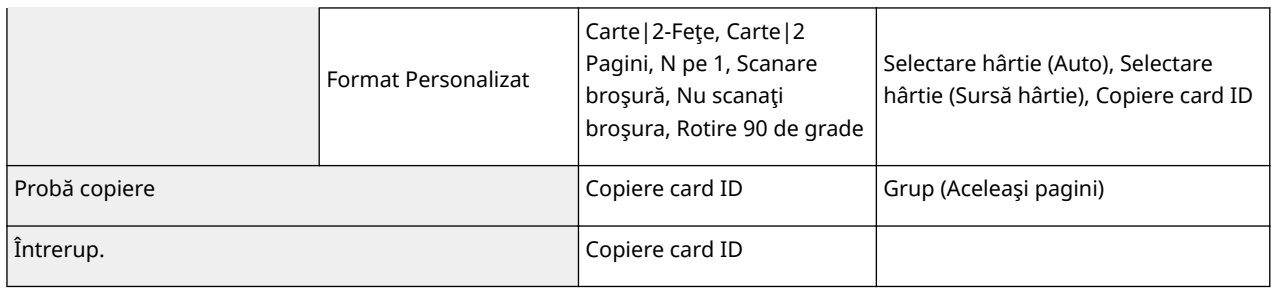

\*1 Nu puteţi să setaţi <Auto> în <Selectare hârtie> când sunt setate opţiunile <Originale cu formate dif.> şi <Deplasare>.

## Ecranul Opţiuni (1/3)

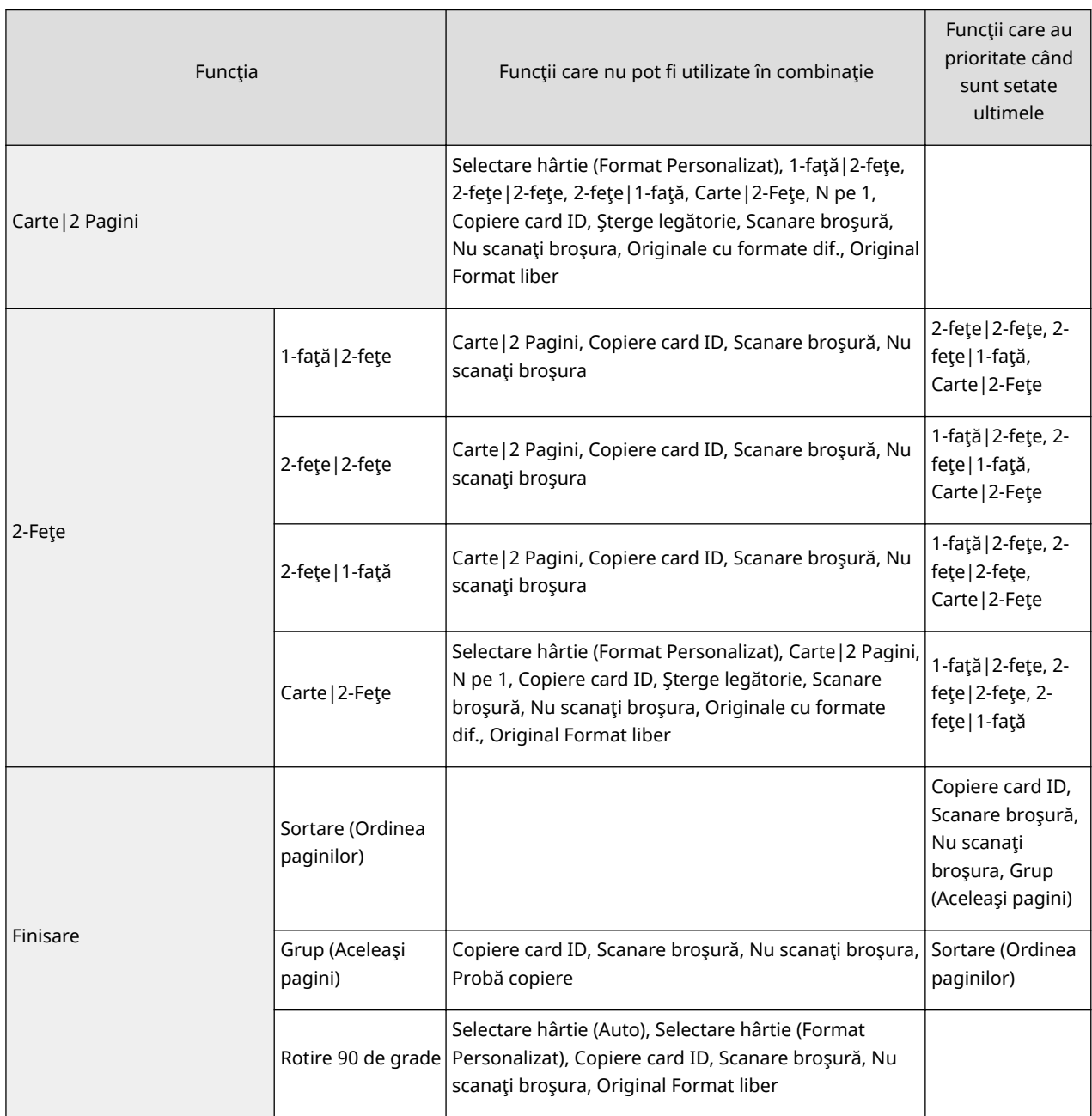

<span id="page-277-0"></span>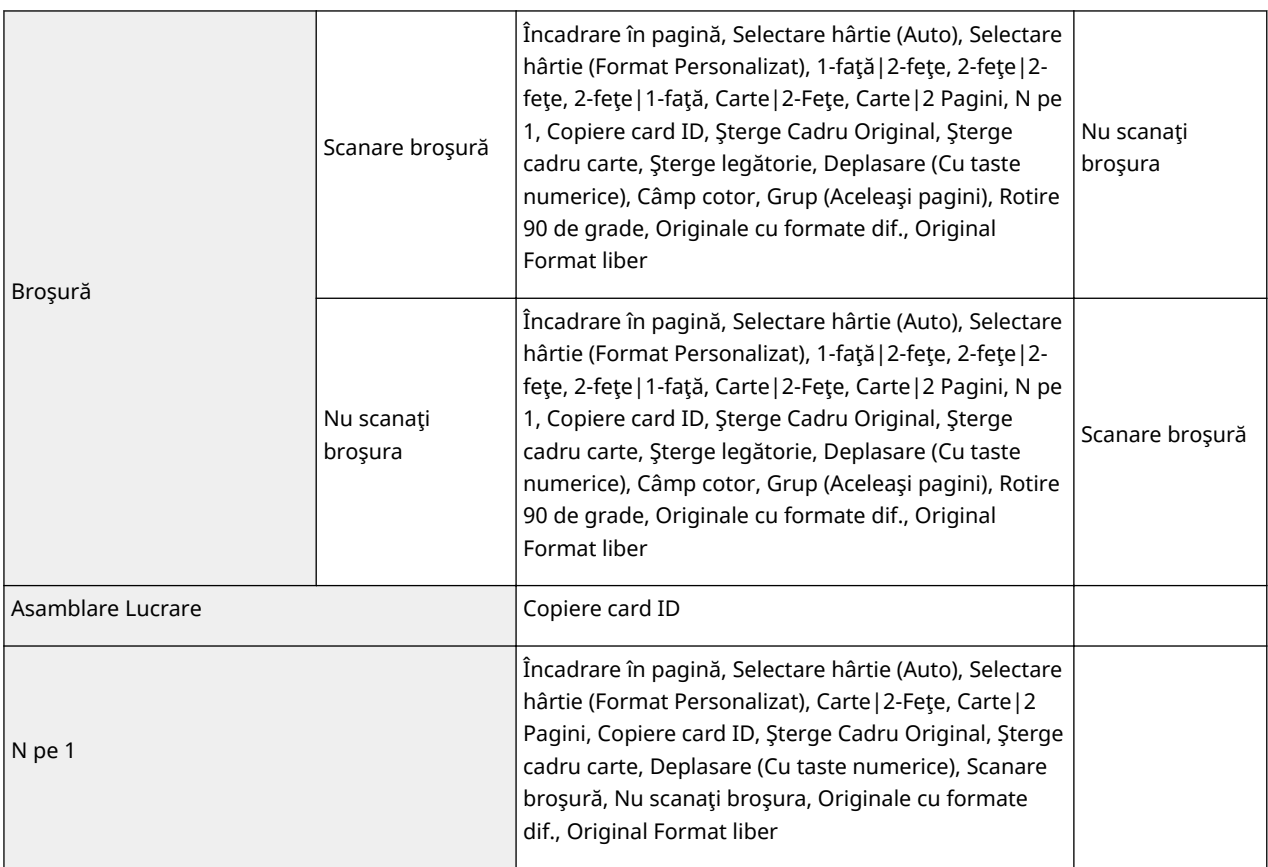

- \*1 Nu puteţi să setaţi <Auto> în <Selectare hârtie> când sunt setate opţiunile <Originale cu formate dif.> şi <Deplasare>.
- \*4 Puteţi să setaţi numai <Stânga sus> sau <Dreapta jos> în <Fără-Capse (Max 5 pagini)>, dacă setaţi această funcţie cu <Originale cu formate dif.>.

# Ecranul Opţiuni (2/3)

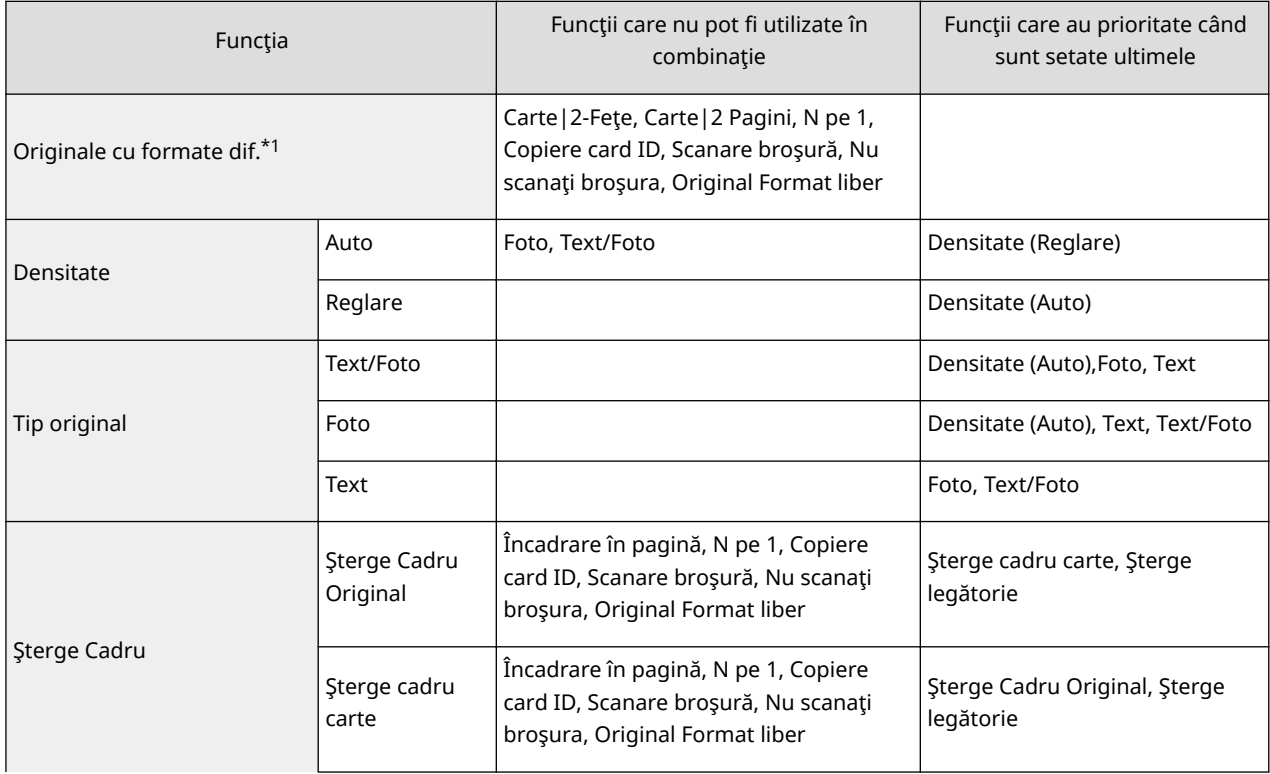

<span id="page-278-0"></span>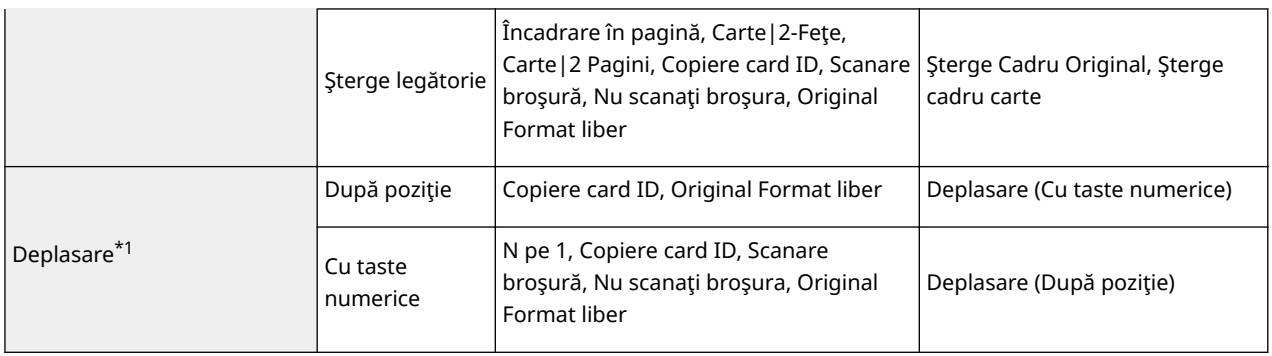

\*1 Nu puteţi să setaţi <Auto> în <Selectare hârtie> când sunt setate opţiunile <Originale cu formate dif.> şi <Deplasare>.

## Ecranul Opţiuni (3/3)

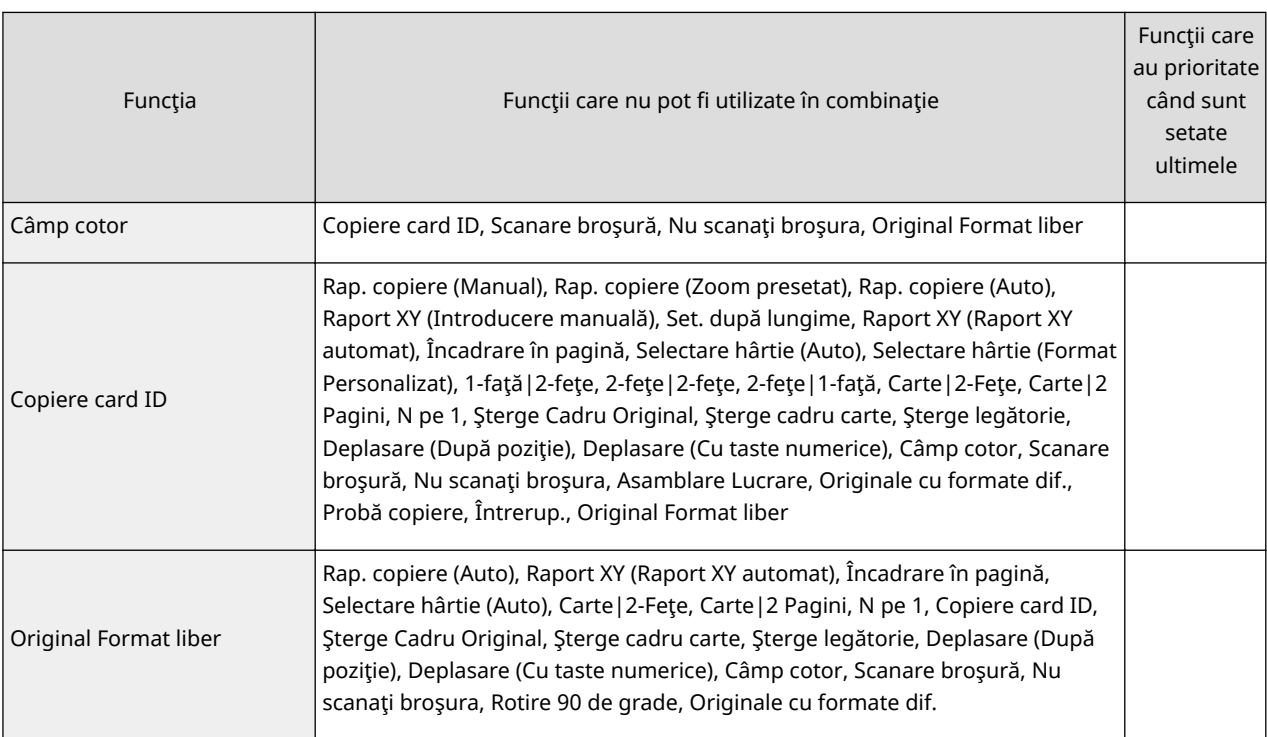

# Fax

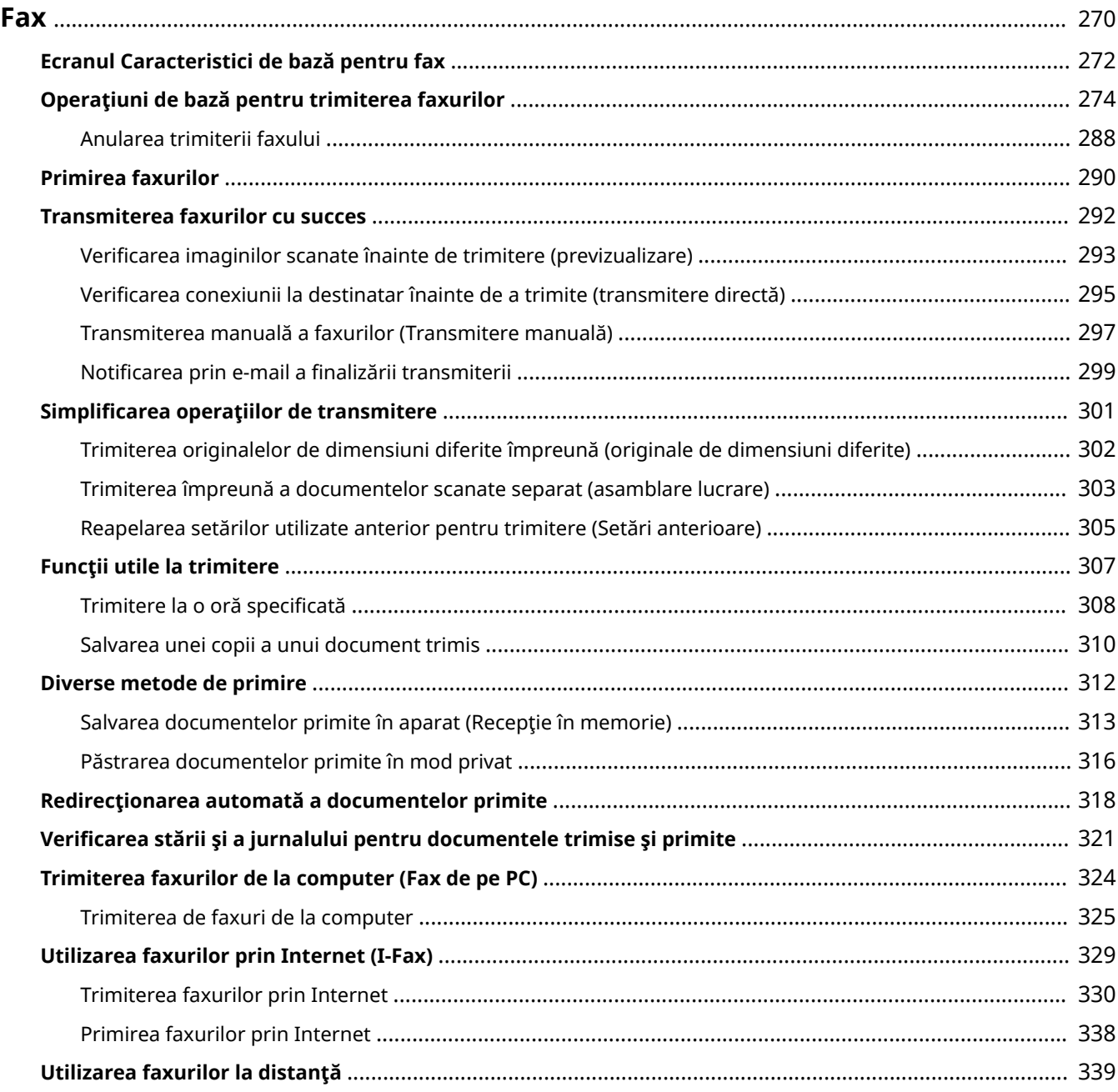

<span id="page-280-0"></span>Acest capitol prezintă metodele de bază pentru trimiterea ți primirea de faxuri, precum și funcțiile de fax convenabile pe care le puteţi utiliza în conformitate cu nevoile dvs..

### ■ Prezentarea operațiilor de bază

Această secţiune descrie ecranul Fax caracteristici de bază şi metodele de bază pentru trimitere şi primire.

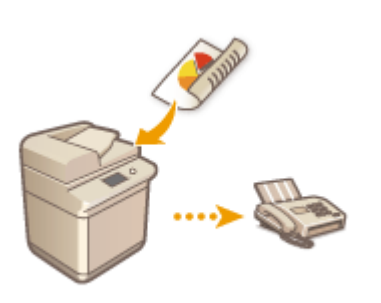

**[Ecranul Caracteristici de bază pentru fax\(P. 272\)](#page-282-0)  [Operaţiuni de bază pentru trimiterea faxurilor\(P. 274\)](#page-284-0)  [Primirea faxurilor\(P. 290\)](#page-300-0)  OVerificarea stării și a jurnalului pentru documentele trimise și [primite\(P. 321\)](#page-331-0)** 

### ■ Cu succes, simplu, convenabil

Puteţi găsi şi alege între diferite metode de trimitere şi primire potrivite pentru dvs. Utilizarea completă a funcţiilor vă poate oferi un mod eficient de a trimite şi primi faxuri.

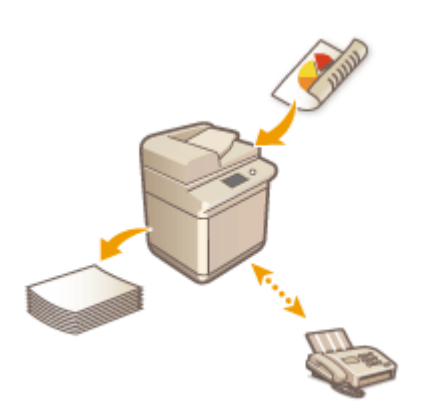

**OTransmiterea faxurilor cu succes(P. 292) Osimplificarea operatiilor de transmitere(P. 301) [Funcţii utile la trimitere\(P. 307\)](#page-317-0)  [Diverse metode de primire\(P. 312\)](#page-322-0)  C**Redirectionarea automată a documentelor primite(P. 318)

### ■ Transmiterea faxurilor de la computer

Puteţi trimite direct un fax cu un document salvat pe un computer. Această metodă poate elimina nevoia de a imprima, economisi hârtie și toner, precum și a face mai clare imaginile și imprimarea fină a documentelor.

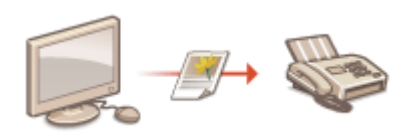

**[Trimiterea faxurilor de la computer \(Fax de pe PC\)\(P. 324\)](#page-334-0)** 

## ■ Utilizarea funcțiilor de fax mai pe deplin

Această secţiune descrie cum să trimiteţi şi să primiţi faxuri prin Internet. De asemenea, puteţi învăţa cum să utilizaţi o imprimantă multifuncţională fără posibilitatea de a trimite faxuri pentru a trimite şi primi faxuri prin intermediul altor imprimante multifuncţionale din reţea.

### **[Utilizarea faxurilor prin Internet \(I-Fax\)\(P. 329\)](#page-339-0)  [Utilizarea faxurilor la distanţă\(P. 339\)](#page-349-0)**

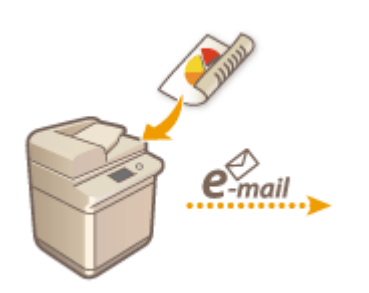

# <span id="page-282-0"></span>**Ecranul Caracteristici de bază pentru fax**

#### 6W28-04S

Apăsând <Fax> (**OEcranul <Acasă>(P. 116)** ) se afișează ecranul Funcții de bază pentru fax.

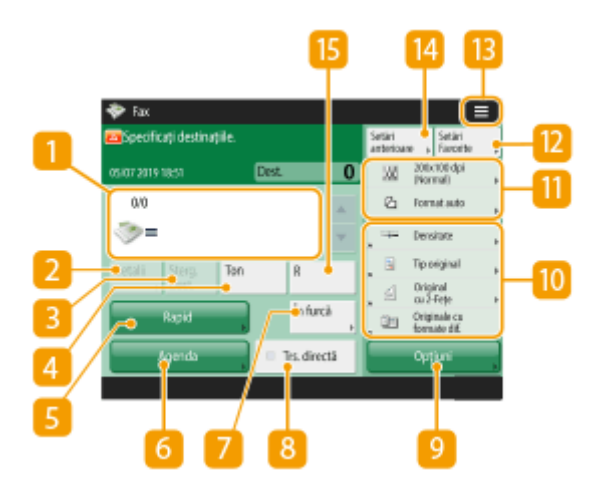

### **n** Destinatie

AfiġeazÅ numele destinaţiei, numărul de fax şi numărul de destinaţii specificate.

### **2** <Detalii>

Vă permite să verificați informațiile detaliate despre destinația afișată în  $\vert \vert \vert$ .

### **<Şterg. Dest.>**

Vă permite să ștergeți destinația afișată în  $\blacksquare$ .

### *A* <Ton>

Dacă apăsați acest buton când specificați destinația, se introduce caracterul "T" (ton). Chiar dacă utilizați apelarea prin impulsuri, numerele care urmează după "T" vor fi trimise utilizându-se apelarea cu tonuri. Apăsaţi acest buton când utilizaţi servicii de informare prin fax.

### $\blacksquare$  <Rapid>

Vă permite să specificați o destinație de fax înregistrată pe butoanele rapide.

### **<Agenda>**

Vă permite să specificați o destinație de fax înregistrată în Agendă.

### **<În furcă>**

Apăsaţi pentru a transmite manual un document prin fax. **[Transmiterea manuală a faxurilor](#page-307-0) [\(Transmitere manuală\)\(P. 297\)](#page-307-0)** 

### **8** <Trans.directă>

Apăsațipentru a verifica conexiunea la aparatul fax al destinatarului înainte de scanarea originalelor. **O** Verificarea conexiunii la destinatar înainte de a trimite (transmitere directă)(P. 295)

Fax

## **<Opţiuni>**

Afisează toate butoanele de setare a functiilor. Pentru comoditate, puteți să afișați butoanele de setare a funcțiilor utilizate frecvent, în  $\boxed{10}$ .

### **Butoane de setare a functiilor**

Afisează butoanele utilizate cel mai frecvent din <Optiuni>. Starea setării este afișată pe butoane. De asemenea, puteți să apăsați **pentru** a determina ce butoane să fie afișate.

● Dacă butonul pentru funcţia pe care doriţi să o utilizaţi nu este afiġat, apăsaţi <Opţiuni> şi selectaţi butonul dorit. **[Operaţiuni de bază pentru trimiterea faxurilor\(P. 274\)](#page-284-0)** 

### **Starea curentă a setărilor şi butoanele de setare**

Afișează starea setării, cum ar fi rezoluția. Aveți grijă să verificați setările pentru a scana corespunzător. Pentru a modifica setările, apăsaţi butonul dorit. **[Operaţiuni de bază pentru trimiterea faxurilor\(P. 274\)](#page-284-0)** 

### **<Setări Favorite>**

Înregistrațiaici în prealabil setările de scanare utilizate frecvent, pentru a le prelua cu usurință la nevoie.  $\bullet$ **[Înregistrarea unei combinaţii de funcţii utilizate frecvent\(P. 157\)](#page-167-0)** 

## $13 \equiv$

Apăsați această pictogramă pentru a înregistra setările curente în <Setări Favorite> din 12 și pentru a modifica butonul afişat în  $\blacksquare$ 

**[Înregistrarea unei combinaţii de funcţii utilizate frecvent\(P. 157\)](#page-167-0)  [Personalizarea ecranului Caracteristici de bază\(P. 160\)](#page-170-0)** 

### **<Setări anterioare>**

Apăsaţi pentru a prelua setările specificate anterior. **[Reapelarea setărilor utilizate anterior pentru](#page-315-0) [trimitere \(Setări anterioare\)\(P. 305\)](#page-315-0)** 

### $R < R$

Apăsaţi pentru a utiliza tasta R. **[Operaţiuni de bază pentru trimiterea faxurilor\(P. 274\)](#page-284-0)** 

# **NOTĂ**

- Puteti să selectați dacă să ascundeți Agenda și butoanele rapide pentru a restricționa utilizarea Agendei. ◘ **[<Restricţ. Fol. Agendă>\(P. 823\)](#page-833-0)**
- Unele functii nu pot fi utilizate în combinatie una cu alta. Butoanele care nu pot fi selectate sunt afișate în gri deschis.
- Numărul total de destinaţii specificate este afiġat în partea superioară a ecranului.

## LEGĂTURI

**[Înregistrarea destinaţiilor\(P. 182\)](#page-192-0)** 

# <span id="page-284-0"></span>**Operaţiuni de bază pentru trimiterea faxurilor**

6W28-04U

Această sectiune descrie operațiile de bază pentru transmiterea documentelor prin fax.

**1 Aşezaţi documentul original. [Aşezarea originalelor\(P. 93\)](#page-103-0)** 

**2 Apăsaţi <Fax>. [Ecranul <Acasă>\(P. 116\)](#page-126-0)** 

**3** Specificați destinația pe ecranul Caracteristici de bază pentru fax. **D**Ecranul **[Caracteristici de bază pentru fax\(P. 272\)](#page-282-0)** 

Specificarea destinaţiilor din Agendă Specificarea destinaţiilor de la butoanele rapide Introducerea manuală a destinaţiilor **O**Specificarea destinatiilor în serverul LDAP

## NOTĂ:

- Pentru a verifica informațiile detaliate despre destinația specificată, selectați destinația dorită utilizând şi şi apăsaţi <Detalii>. Pentru a şterge o destinaţie din destinaţiile specificate, apăsaţi <Şterg. Dest.>.
- Puteți să modificați numai destinațiile din <Detalii>, care sunt specificate utilizând Destinația nouă și destinaţiile obţinute prin intermediul unui server LDAP.
- <TX cu ECM>, <Viteză de transmitere>, și <Interurban> nu apar când specificați o destinație din Agenda la distantă.
- Dacă aparatul server efectuează setările de informaţii pentru Administrator sistem, autentificarea dintre aparatul server şi aparatul client se efectuează în timp ce aparatul client obţine Agenda/butoanele rapide de la distanţă. Autentificarea se efectuează prin potrivirea valorilor ID administrator sistem şi PIN administrator sistem setate de aparatul server şi de aparatul client. **[Schimbarea ID-ului şi a PIN-ului](#page-553-0) [managerului de sistem\(P. 543\)](#page-553-0)**

Disponibilitatea Agendei/butoanelor rapide de la distanţă depinde de starea setărilor de informaţii pentru Administrator sistem existente pentru aparatul server şi aparatul client, după cum se vede mai jos.

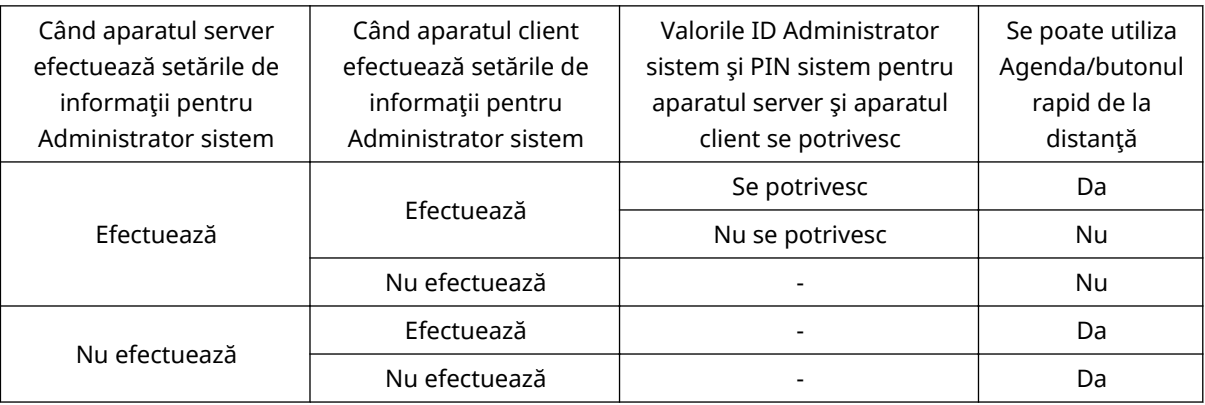

## Specificarea destinaţiilor din Agendă

**1 Apăsaţi <Agenda>.**

## **2 Selectaţi destinaţia şi apăsaţi <OK>.**

- Dacă este setat un număr de acces când este înregistrată destinația, apăsați <Nr. de acces> și introduceți numărul de acces utilizând tastele numerice. Destinația corespunzătoare este afișată în Agendă.
- Pentru a utiliza Agenda de la distanță, apăsați <La Agenda la distanță>. Când se afișează <Schimbați Agenda>, apăsați <Schimbați Agenda> > <La distanță>.

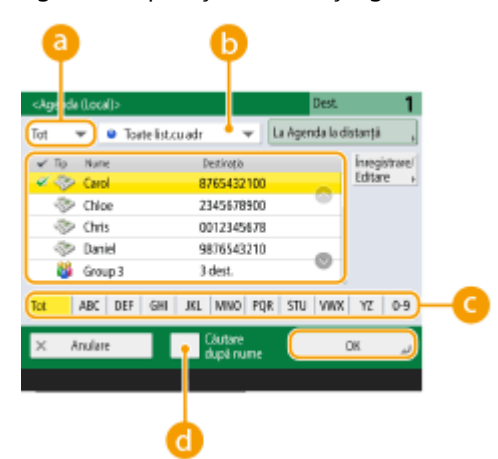

#### **Listă derulantă Tip document**

Apăsând și se afișează destinațiile de fax și respectiv de grup.

#### **Lista derulantă a listei de adrese**

Vă permite să afișați un grup specific de destinații. Când sunteți conectat la aparat cu gestionarea autentificărilor personale, selectând <Listă adrese pers.>, se afișează Agenda dumneavoastră personală.

### **Căutare butoane după prima literă**

Vă permite să limitaţi căutarea utilizând drept criteriu de căutare prima literă a numelui destinaţiei.

#### **<Căutare după nume>**

Vă permite să căutați destinația după numele pe care îl introduceți.

## **IMPORTANT**

● Dacă selectaţi destinaţia grupului care conţine destinaţii, altele decât destinaţiile de fax, trimiterea unui fax nu este permisă.

# **NOTĂ**

- Opţiunile <Înregistrare dest. nouă>, <Detalii/Editare> şi <Şterge> din <Înregistrare/Editare> de pe ecranul <Agenda (Local)> pot fi utilizate pentru a înregistra noi destinaţii, a verifica detaliile şi a edita/ sterge destinatiile.
- Pentru a utiliza Agenda de la distanță, este necesar să configurați setările aparatului server. Setați pentru a deschide Agenda de la distanță în mod extern pe aparatul server.

## Specificarea destinaţiilor de la butoanele rapide

**1 Apăsaţi <Rapid>.**

## **2 Selectaţi butonul rapid dorit şi apăsaţi <OK>.**

- Pentru a specifica destinația utilizând numărul unui buton rapid (număr rapid), apăsați ☀ și introduceți numărul pentru butonul rapid dorit.
- Pentru a utiliza Agenda de la distanţă, apăsaţi <La Agenda la distanţă>.

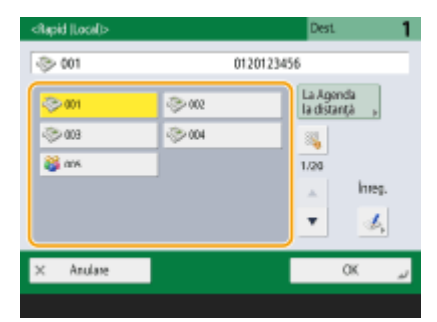

# **NOTĂ**

- Destinaţiile înregistrate în butoanele rapide ale aparatului server sunt actualizate în următoarele cazuri:
	- Când o lucrare de fax a fost trimisă de pe aparatul client
	- Când apăsaţi tasta Resetare de pe aparatul client
	- Când opţiunea Resetare automată este activată pe aparatul client

## Introducerea manuală a destinaţiilor

Puteți să specificați manual destinațiile care nu sunt înregistrate în Agendă sau în butoanele rapide.

### **1 Introduceţi un număr de fax cu ajutorul tastelor numerice şi apăsaţi <OK>.**

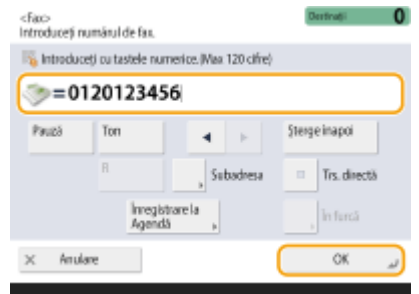

- Pentru a adăuga un alt număr de fax, repetaţi această etapă.
- Dacă aparatul este conectat la o PBX (Private Branch Exchange Centrală telefonică privată), selectaţi <R> înainte de a introduce destinaţia. Dacă tasta <R> nu este disponibilă, trebuie să înregistraţi setările tastei R. **[<Setare tasta R>\(P. 837\)](#page-847-0)**

## NOTĂ:

● Puteţi să apăsaţi <Înregistrare la Agendă> pentru a înregistra destinaţia introdusă. Setaţi condiţiile necesare și specificați <Nume> și <Agenda>. Pentru informații despre setări, consultați **Oînregistrarea [destinaţiilor în Agendă\(P. 187\)](#page-197-0)** .

# **NOTĂ**

### **Pentru a transmite faxuri internaţional**

● Introduceţi numărul de acces internaţional, codul de ţară şi numărul faxului în această ordine. Dacă nu vă puteţi conecta cu succes la destinaţia internaţională, apăsaţi <Pauză> pentru a insera o pauză între un număr şi următorul număr.

### **Pentru a transmite faxul cu o subadresă**

● Aparatul acceptă utilizarea subadreselor de standard ITU-T\*. Dacă aparatul de fax al destinatarului este compatibil cu utilizarea subadreselor ITU-T, puteți îmbunătăți confidențialitatea documentelor trimise folosind o subadresă şi o parolă. Pentru a trimite un document cu o subadresă, introduceţi un număr de fax, apăsați <Subadresa> sau <Setare detalii>, apoi introduceți subadresa și parola.

\* Este acronimul de la International Telecommunication Union-Telecommunication Standardization Sector, grupul care face recomandări în vederea standardizării telecomunicaţiilor la nivel mondial.

## Specificarea destinaţiilor în serverul LDAP

Puteți să căutați și să specificați destinațiile înregistrate în serverul LDAP.

## **1 Apăsaţi <Agenda>.**

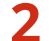

## **2 Apăsaţi <Către Server LDAP>.**

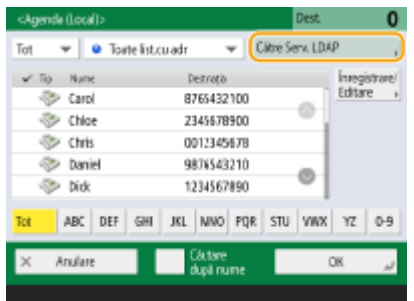

- Când se afiġeazÅ <Schimbaţi Agenda>, apăsaţi <Schimbaţi Agenda> <Server LDAP>.
- Dacă este afiġat ecranul de introducere a parolei de reţea, introduceţi numele de utilizator şi parola şi apăsaţi  $<$ OK $>$ .

## **3 Când căutaţi destinaţii în serverul LDAP, apăsaţi fie <Căutare după nume>, fie <Căut. după condiţii>.**
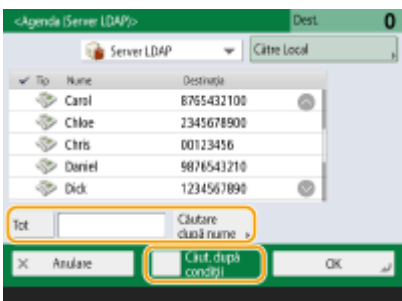

### **■Când căutaţi după nume**

Apăsați <Căutare după nume> ▶ introduceți textul de căutat ▶ apăsați <OK>.

## NOTA

● Puteți să specificați atributele utilizate când efectuați "Căutare după nume" pentru o destinație de pe serverul LDAP. **[<Setări căutare după nume când se fol. Server LDAP>\(P. 855\)](#page-865-0)** 

### **■Când căutaţi după condiţii**

Apăsați <Căut. după condiții>, specificați condițiile de căutare pe ecran, apoi apăsați <Încep căutarea>.

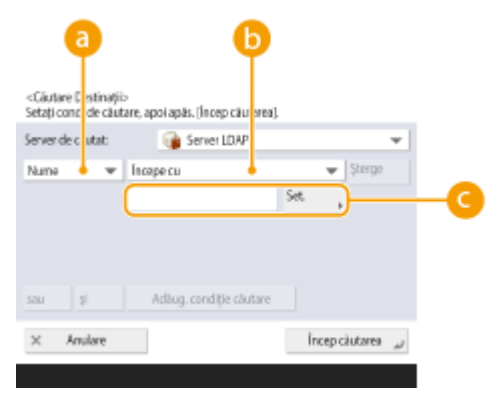

#### **Categorii de căutare**

Selectaţi un criteriu pentru a căuta destinaţiile după nume, numărul de fax, numele organizaţiei şi unitatea din organizaţie (numele departamentului etc.)

#### **Condiţii de căutare**

Selectați o condiție de căutare precum un nume de destinație care conține "John" și un nume de departament care începe cu "Dezvoltare".

#### **Caractere de căutare**

Apăsaţi <Setare> şi introduceţi caracterele pentru condiţia de căutare.

## **NOTA**

#### **Pentru a căuta cu condiții multiple**

• Puteți să căutați destinații cu condiții multiple. Specificați prima condiție de căutare, apăsați <Adăug. condiţie căutare>, apoi selectaţi <sau> sau <şi> pentru următoarea condiţie.

#### **Pentru a schimba condiţiile şi a căuta din nou**

● Apăsați <Şterge> pentru a șterge conținutul specificat, apoi specificați din nou condițiile.

## **4 Selectaţi destinaţia şi apăsaţi <OK>.**

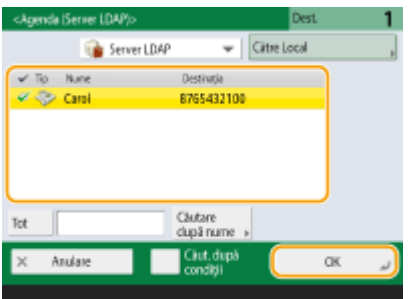

## **4** Specificați setările de scanare după caz.

Specificarea modului de scanare a originalelor Ajustarea calităţii imaginii Ştergerea bordurilor întunecate (Ştergere cadru)

## Specificarea modului de scanare a originalelor

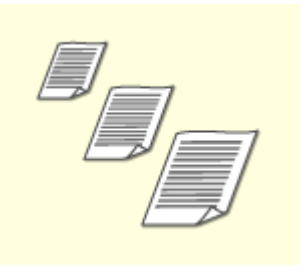

Dacă scanaţi originale de format liber/foarte transparente sau marginea imaginii lipsește când se scanează, trebuie să specificați manual dimensiunea de scanare. Specificarea dimensiunii de scanare originalelor

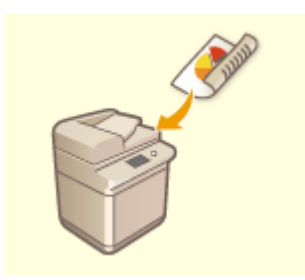

Aparatul poate să scaneze automat partea din faţă şi cea din spate a unui document original.

Scanarea ambelor feţe ale documentelor originale

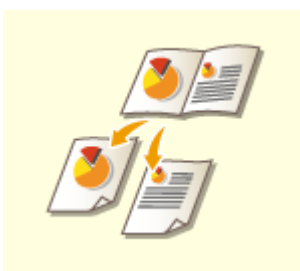

Puteţi să scanaţi două pagini alăturate dintr-o carte pe pagini separate, printr-o singură operaţie.

Scanarea unui document original cu pagini alăturate şi faxarea acestuia ca două pagini separate

## ■ Specificarea dimensiunii de scanare originalelor

**1 Apăsaţi butonul de setare pentru dimensiunea de scanare.**

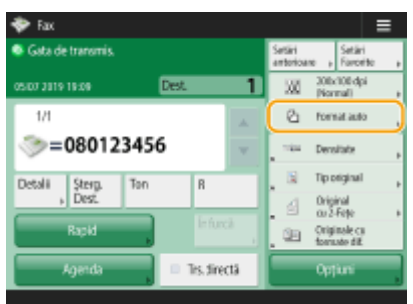

## **2 Selectaţi dimensiunea de scanare şi apăsaţi <OK>.**

● Pentru a seta aparatul astfel încât să detecteze dimensiunea documentului original, selectați <Auto>.

Fax

### **Când se scanează un document original de format liber**

Aşezaţi originalul în alimentator şi selectaţi <Format liber>.

#### **Când se specificÅ valorile dimensiunii de scanare**

Plasaţi originalul pe geamul plat, selectaţi <Personalizat> şi introduceţi lungimea şi lăţimea originalului.

#### **Când se scanează un original lung**

Aşezaţi originalul în alimentator şi selectaţi <Original lung>.

# **NOTĂ**

#### **Pentru a înregistra dimensiunea de scanare**

- Dacă specificați frecvent dimensiunea de scanare cu aceleași valori, apăsați <Personalizat>
	- ▶ <Înregistrare format> și înregistrați dimensiunea cu scopul de a prelua rapid setarea, pentru comoditate.

### ■ Scanarea ambelor fețe ale documentelor originale

Aşezaţi originalul în alimentator. Dacă originalele au orientarea peisaj, aşezaţi-le orizontal.

**1 Apăsaţi <Opţiuni> <Original 2-feţe>.**

### **2 Selectaţi <Tip carte> sau <Tip calendar> şi apăsaţi <OK>.**

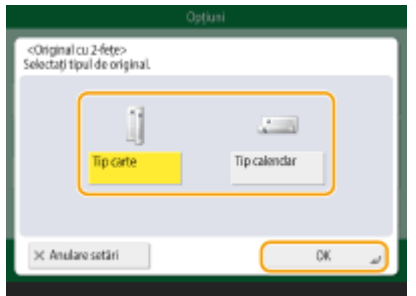

● Selectaţi <Tip carte> pentru originalele ale căror imagini de pe faţă şi de pe verso au aceeaşi direcţie sau <Tip calendar> pentru originalele ale căror imagini de pe față și de pe verso au direcții opuse.

■Scanarea unui document original cu pagini alăturate și faxarea acestuia ca două pagini separate

# **NOTĂ**

● Când scanaţi paginile alăturate ale unei cărţi sau ale unui document original legat, aşezaţi originalul pe geamul plat. Aşezaţi-l cu faţa în jos cu colţurile acestuia aliniate cu colţul din stânga sus al geamului plat, după cum se arată mai jos.

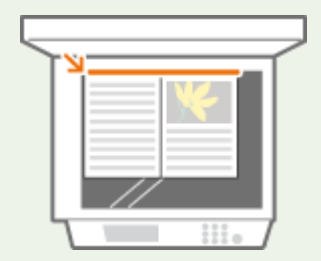

**1 Apăsaţi <Opţiuni> <Carte 2 pagini>.**

**2 Apăsaţi <Închide>.**

## Ajustarea calităţii imaginii

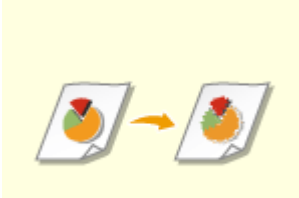

Puteţi selecta rezoluţia potrivită pentru tipul de original. Cu cât este mai mare rezoluţia, cu atât imaginea va fi mai clară, dar va dura mai mult trimiterea. Selectarea rezoluţiei

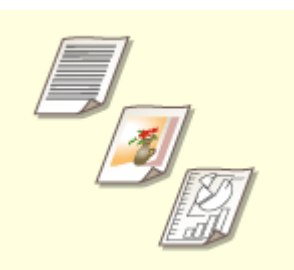

Specificarea tipului de original, cum ar fi documentele doar cu caractere sau reviste cu fotografii vă permite să trimiteţi cu o calitate optimă a imaginii. Selectarea tipului de original

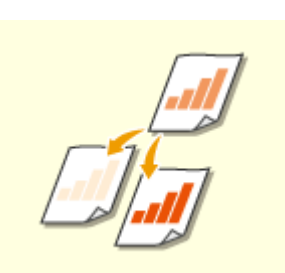

Puteţi ajusta densitatea întregului original. De exemplu, creşterea densităţii vă permite să citiţi uşor caracterele neclare scrise cu creionul. Reglarea densităţii întregului document original

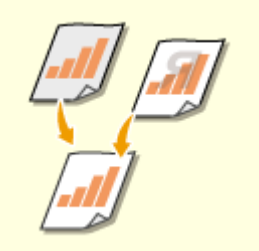

Puteţi ajusta densitatea fundalului. Puteţi trimite în mod clar originale cu un fundal colorat sau originale subţiri, cum ar fi ziare ale căror personaje şi imagini din partea din spate sunt transparent vizibile. Reglarea densităţii fundalului

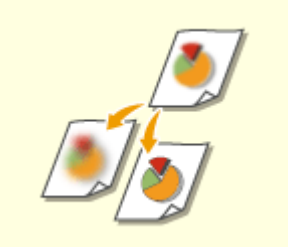

Puteţi să scanaţi imaginea cu contururi şi linii clare prin creşterea clarităţii sau puteţi să atenuaţi imaginea prin descreşterea clarităţii. Utilizaţi această funcţie când doriţi să măriţi claritatea textului şi a diagramelor estompate sau să reduceţi efectul de moar (un model unduitor, licăritor) pentru a uniformiza imaginea finisatÅ. Reglarea clarităţii (Claritate)

## ■ Selectarea rezoluției

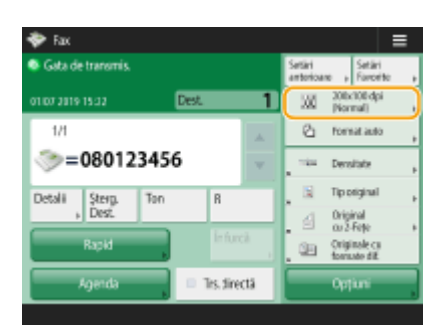

## **1 Apăsaţi butonul de setare pentru rezoluţie.**

## **2 Selectaţi rezoluţia şi apăsaţi <OK>.**

● O rezoluţie mai mică este potrivită doar pentru originalele care conţin doar text, în timp ce o rezoluţie mai mare este potrivită pentru originalele care conţin fotografii. Cu cât rezoluţia este mai mare, cu atât originalele mai fine pot fi scanate.

## NOTA

● Când este setată o rezoluţie mai mare decât 200 dpi x 400 dpi, chiar dacă opţiunea <Prioritate viteză/cal. Imagine pentru scanare A-N> este setată la <Prioritate calitate>, setarea nu este activată.

## ■ Selectarea tipului de original

**1 Apăsaţi <Opţiuni> <Tip original>.**

## **2 Selectaţi tipul de original şi apăsaţi <OK>.**

● Pentru a regla nivelul de prioritate pentru procesarea textelor/fotografiilor, apăsați <Reglare nivel> ▶ selectați <Prioritate text> sau <Prioritate foto>.

## **3 Apăsaţi <Închide>.**

■ Reglarea densității întregului document original

 **Apăsaţi <Opţiuni> <Densitate>. Reglaţi densitatea şi apăsaţi <OK>.** ● Apăsați dentru a micșora densitatea. Apăsați → pentru a mări densitatea. **Apăsaţi <Închide>.**

◼Reglarea densităţii fundalului

**1 Apăsaţi <Opţiuni> <Densitate>.**

**2 Apăsaţi <Reglare> în <Densitate fundal>.**

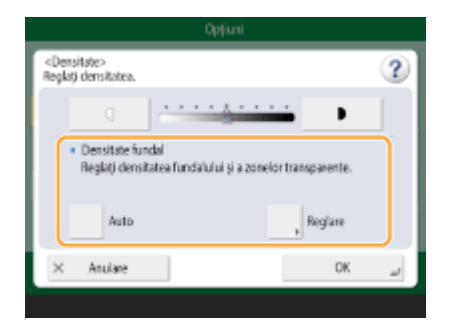

● Pentru a regla automat fundalul, apăsaţi <Auto> şi continuaţi cu etapa 4.

## **3 Reglaţi densitatea şi apăsaţi <OK>.**

● Dacă se apasă <->, densitatea întregului fundal se micşorează. Dacă se apasă <+>, densitatea întregului fundal se măreşte.

283

## **NOTA**

● În funcţie de culorile originalelor, pot fi afectate alte secţiuni în afară de fundal.

**4 Apăsaţi <OK> <Închide>.**

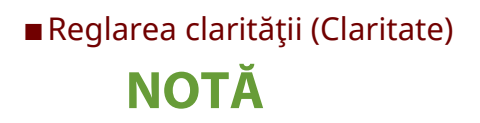

- Setarea pentru <Claritate> nu este validă când se întrunesc toate condiţiile de mai jos. Setarea este reflectatÅ în imaginea afiġatÅ pentru <Previzualiz>, dar nu pentru imaginea reală scanată.
- <Tip original>: <Text>
- <Rezolutie>: <200x100 dpi (Normal)>

### **1 Apăsaţi <Opţiuni> <Claritate>.**

### **2 Reglaţi claritatea şi apăsaţi <OK>.**

- Pentru a mări claritatea textului estompat, reglaţi controlul la <High>.
- Pentru a reduce efectul de moar când scanaţi originale care conţin fotografii imprimate, precum paginile de reviste sau de broșuri, reglați controlul la <Low>.

## **3 Apăsaţi <Închide>.**

## Ştergerea bordurilor întunecate (Ştergere cadru)

Când scanaţi originale care sunt mai mici decât dimensiunea de scanare, pe imaginea scanată pot apărea linii de încadrare a originalelor. Când copiaţi o carte groasă, pot apărea borduri întunecate. Această funcţie permite ştergerea acestor linii de încadrare şi borduri întunecate. De asemenea, puteţi să setaţi aparatul astfel încât să nu copieze găurile de perforator de pe originale.

## **IMPORTANT**

● Aşezaţi documentul original cu găuri de perforator pe geamul plat. Aşezarea acestora în alimentator poate produce deteriorări.

**1 Apăsaţi <Opţiuni> <Şterge Cadru>.**

**2** Specificați tipul și lățimea de ștergere.

#### **Ştergerea cadrelor de pe copiile documentelor**

**1** Apăsați <Șterge Cadru Original> și verificați <Format Original>.

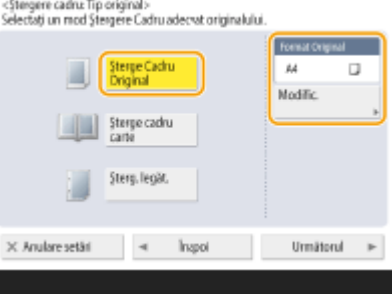

● Dacă dimensiunea afiġatÅ la <Format Original> este diferită de dimensiunea originalului, apăsaţi <Modificare> pentru a selecta dimensiunea. Puteţi seta modul Ştergere Cadru Original numai pentru dimensiunile de original indicate pe afiġajul panoului tactil.

- **2** Apăsaţi <Următorul>.
- **3** Introduceţi lăţimea cadrului care va fi şters.

#### ■Stergerea bordurilor întunecate din copiile cărților

Puteţi să ştergeţi bordurile întunecate de la mijloc sau liniile de contur care apar când scanaţi pagini alăturate dintr-o carte.

**1** Apăsați < Șterge cadru carte > și verificați < Format Original >.

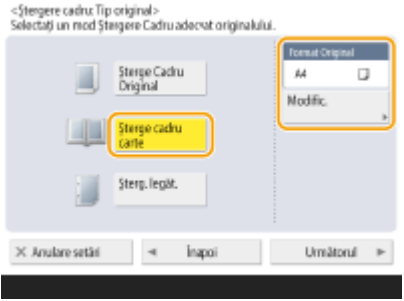

- Dacă dimensiunea afiġatÅ la <Format Original> este diferită de dimensiunea cărţii, apăsaţi <Modificare> pentru a selecta dimensiunea. Puteţi seta modul Ştergere Cadru Carte numai pentru dimensiunile de original indicate pe afiġajul panoului tactil.
- **2** Apăsaţi <Următorul>.
- **3** Apăsaţi <Centru> sau <Feţe> şi introduceţi fiecare lăţime de ştergere.

### **Ştergerea găurilor de perforator de pe copiile documentelor**

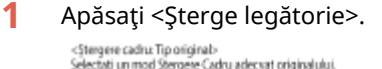

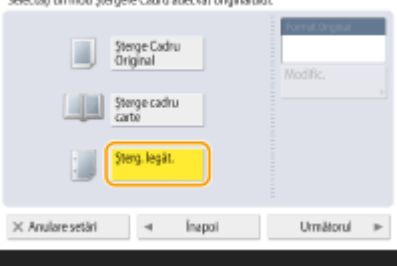

- **2** Apăsaţi <Următorul>.
- **3** Introduceţi lăţimea de ştergere.

# **NOTĂ**

- Dacă doriţi să reglaţi lăţimea pentru fiecare margine în mod independent, apăsaţi <Şterge Cadru Original> sau <Şterge cadru carte> ▶ <Următorul> ▶ < Reglare separată> ▶ introduceți lățimile de ştergere.
- Dacă utilizaţi <Şterge legătorie>, bordurile pe care nu le selectaţi sunt şterse, de asemenea, cu 4 mm.
- **3 Apăsaţi <OK> <Închide>.**

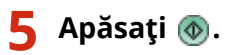

Fax

- ➠Originalele sunt scanate şi începe trimiterea.
- Pentru a anula scanarea, apăsaţi <Anulare> sau <Da>.

#### ■ Când se afișează <Apăsați tasta [Start] pentru a scana original. următor.>

Așezați următorul original de scanat și apăsați . Când scanarea tuturor originalelor este finalizată, apăsați <Înc. transmit> pentru a trimite faxul.

● Pentru a anula trimiterea, consultaţi **[Anularea trimiterii faxului\(P. 288\)](#page-298-0)** .

## **NOTĂ**

#### Pentru a verifica numărul total de destinații specificate

● Numărul total de destinaţii specificate este afiġat în partea superioară a ecranului. În acest fel puteţi să verificați dacă numărul de destinații este corect, înainte de trimitere.

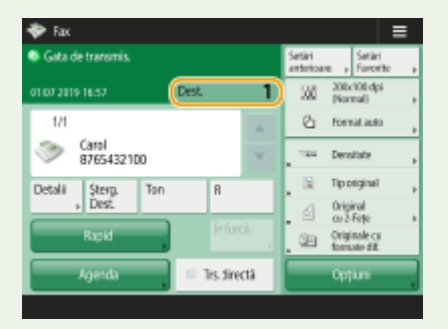

**Pentru a trimite cu informaţiile despre expeditor**

● Puteți trimite cu numele expeditorului și numărul de fax. **●<ID terminal TX>(P. 824)** 

#### **Pentru a verifica stările pentru documentele trimise**

- Pe ecranul <Monitor Statut>, puteți să verificați stările pentru documentele trimise. Acest ecran vă permite să trimiteți faxuri din nou sau să anulați trimiterea după ce verificați stările. **OVerificarea stării și a [jurnalului pentru documentele trimise şi primite\(P. 321\)](#page-331-0)**
- Când opţiunea <Afiġare Notificare când lucrarea este acceptată> este setată la <On>, ecranul <Monitor Statut> poate fi afișat din ecranul următor care se afișează după ce este primită o lucrare trimisă. **D<Afișare** Notificare când lucrarea este acceptată>(P. 828)

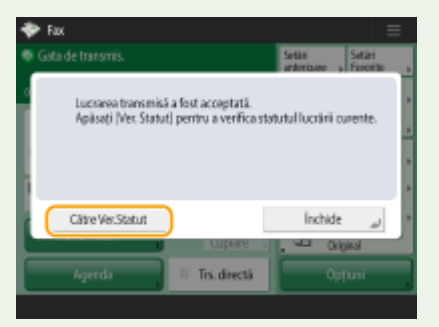

#### **Când apare o eroare de transmisie, deoarece linia destinatarului este ocupată**

● Aparatul reapelează automat după o anumită perioadă de timp. Puteţi modifica setările precum de câte ori să reapeleze aparatul şi intervalul dintre reapelări. **[<Reapelare Auto>\(P. 835\)](#page-845-0)** 

#### **Pentru a imprima raportul pentru rezultatele trimiterii**

- În ecranul Caracteristici de bază pentru Fax, apăsând <Opțiuni> ▶ <Raport rezultat TX>, puteți efectua setări pentru a imprima automat raportul cu listarea rezultatelor trimiterii.
- Pentru a stabili acest lucru pentru fiecare lucrare din <Opţiuni>, este necesar să selectaţi <Doar pentru erori> sau <Oprit> în O[<Raport rezultat TX>\(P. 823\)](#page-833-0) , apoi să setați <Perm. tipărirea din Opțiuni> la <Pornit>.

#### **Când sunt setate mai multe linii telefonice**

● Puteți selecta linia telefonică ce va fi utilizată la transmiterea faxurilor apăsând <Opțiuni> ▶ <Selectare linie>. Pentru instrucţiuni privind specificarea setărilor liniilor de fax, consultaţi **[Setări pentru linia de](#page-74-0) [fax\(P. 64\)](#page-74-0)** .

#### **SFATURI**

#### **Salvarea unei copii a unui document trimis**

● Puteţi seta aparatul astfel încât o copie a unui document trimis să fie salvată automat într-un server de fişiere. Copia este transformată într-un fişier electric, cum ar fi PDF și salvată, ceea ce vă permite să verificați uşor conţinutul de pe computer. **[Salvarea unei copii a unui document trimis\(P. 310\)](#page-320-0)** 

### **Selectarea unui nume de expeditor**

- Pe ecranul Caracteristici de bază pentru fax, apăsând <Opţiuni> <Nume expeditor (TTI)>, aveţi posibilitatea să selectaţi un nume dintr-o listă de nume de expeditori înregistraţi pentru includere în informaţiile privind expeditorul. **[<Înregistrare nume expeditor \(TTI\)>\(P. 834\)](#page-844-0)**
- Dacă vă conectaţi utilizând autentificarea utilizatorului, numele de conectare apare în <100> al numelui expeditorului (TTI).

### **Verificarea imaginilor scanate înainte de trimitere**

● Puteți să verificați imaginile scanate înainte de a le trimite, pe ecranul de previzualizare. **○Verificarea [imaginilor scanate înainte de trimitere \(previzualizare\)\(P. 293\)](#page-303-0)** 

#### **Înregistrarea setărilor utilizate frecvent**

● Puteti să combinați destinațiile și setările de scanare utilizate frecvent într-un buton al aparatului, pentru a le utiliza ulterior. Prin apăsarea butonului înregistrat când scanați originalele, puteți să finalizați rapid setările. **[Înregistrarea unei combinaţii de funcţii utilizate frecvent\(P. 157\)](#page-167-0)** 

### LEGĂTURI

- **[Anularea trimiterii faxului\(P. 288\)](#page-298-0)**
- **OTransmiterea faxurilor cu succes(P. 292)**
- **OSimplificarea operațiilor de transmitere(P. 301)**
- **[Funcţii utile la trimitere\(P. 307\)](#page-317-0)**
- **[Înregistrarea destinaţiilor\(P. 182\)](#page-192-0)**
- **[Înregistrarea serverului LDAP\(P. 52\)](#page-62-0)**
- **[Gestionarea utilizatorilor\(P. 506\)](#page-516-0)**
- **[<Setare Destinaţie>\(P. 853\)](#page-863-0)**

## <span id="page-298-0"></span>**Anularea trimiterii faxului**

#### 6W28-04W

Puteţi anula scanarea originalelor sau transmiterea faxurilor în timpul transmiterii acestora sau în timp ce aşteaptă să fie transmise.

### ■ Anularea scanării originalelor

**1** Apăsați <Anulare> pe ecranul afișat sau ...

**2 Apăsaţi <Da>.**

➠Scanarea originalelor este anulată.

■ Anularea transmiterii faxurilor care se transmit sau care așteaptă să fie transmise

**12 Apăsați <Către Ver.Statut> pe ecranul afişat.** 

**2 Apăsaţi <Transmitere> <Statut lucrare>.**

## **3 Selectaţi <Fax>.**

➠Se afiġeazÅ o listă cu lucrări care sunt transmise sau aşteaptă să fie transmise.

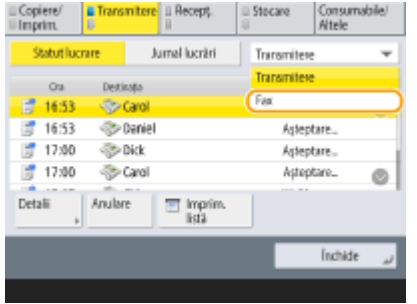

**4 Selectaţi lucrarea de anulat, şi apăsaţi <Anulare>.**

## **5 Apăsaţi <Da>.**

➠Transmiterea faxului este anulată.

# **NOTĂ**

#### **Pentru a anula imediat o lucrare care este în curs de trimitere**

Dacă apăsați o pe panoul de control pentru a anula o lucrare în timp ce este transmisă, apare mesajul <Se pot anula următoarele lucrări de trimitere?>. Apăsaţi <Da> pentru a anula transmiterea faxului.

- Puteţi să selectaţi <Ultima lucrare recepţionată> sau <Se trimite Lucrarea> pentru a alege lucrarea de anulat. **[<Lucrare Anulată când apăsaţit Stop>\(P. 829\)](#page-839-0)**
- Apăsați de când există mai multe lucrări de trimitere, pentru a afișa ecranul de selectare a lucrării de trimitere de șters. Dacă lucrarea de trimitere pe care doriți să o anulați nu este afișată, apăsați <Verificați alte Lucrări> pentru a afișa <Lucrări trimitere>. Selectați lucrarea pe care doriți să o anulaţi, apoi apăsaţi <Anulare>.

#### LEGĂTURI

**[Operaţiuni de bază pentru trimiterea faxurilor\(P. 274\)](#page-284-0)  O**Verificarea stării și a jurnalului pentru documentele trimise și primite(P. 321)

## **Primirea faxurilor**

### ■ Când se recepționează un fax

Indicatorul Procesare/Date de pe panoul de control clipește în verde. Când primirea este finalizată, documentul este imprimat automat şi indicatorul se stinge.

Fax

# **NOTĂ**

• Pentru a anula primirea, apăsați <Monitor Statut> ▶ <Recepționare> ▶ <Statut lucrare> ▶ selectați un document <Anulare>.

### ■ Hârtia de ieşire

Un fax primit este imprimat pe acelaşi format de hârtie precum formatul documentului primit. Când nicio hârtie nu corespunde dimensiunii documentului primit, documentul se imprimă conform setării din <Selectare sertar>. **[<Selectare sertar>\(P. 840\)](#page-850-0)** 

# **NOTĂ**

#### **Pentru a primi servicii de informare prin fax**

- Urmaţi indicaţiile mesajului înregistrat pentru a introduce numărul serviciului, apoi apăsaţi <Start RX>.
- Dacă aveţi nevoie de mai multe informaţii despre serviciu, contactaţi compania care furnizează serviciul.

#### **Recepţionarea cu o subadresă**

● Aparatul acceptă utilizarea subadreselor de standard ITU-T\*. Pentru a receptiona un document cu o subadresă, consultaţi **[<Setări redirecţionare>\(P. 841\)](#page-851-0)** .

\* Este acronimul de la International Telecommunication Union-Telecommunication Standardization Sector, grupul care face recomandări în vederea standardizării telecomunicațiilor la nivel mondial.

#### **SFATURI**

● Puteţi să economisiţi hârtie când imprimaţi.

**[<Tipărire pe ambele feţe>\(P. 840\)](#page-850-0)  [<Micşorare format RX fax>\(P. 840\)](#page-850-0)** 

- •Când imprimaţi, puteţi să includeţi în documentele primite informaţii precum timpul recepţionării. <sup>O</sup> **[<Tipărire subsol pagini RX>\(P. 841\)](#page-851-0)**
- Dacă aţi setat aparatul să verifice o parolă de recepţie pentru comunicarea subadresei, puteţi împiedica primirea de faxuri spam de către aparat. **[<Parola RX>\(P. 845\)](#page-855-0)**
- Setând <Redirect, fis. stocate temporar în memorie curier RX> la <Da> vi se permite să trimiteți documentele primite către locul de stocare al aparatului (Inbox RX Memory) dacă acestea nu pot fi imprimate din cauza blocajelor de hârtie sau a lipsei de hârtie. În acest caz, <Blocare memorie fax>/<Foloseşte blocare memorie I-Fax> se setează automat la <Pornit> și documentele redirecționate pot fi verificate de pe ecran. De asemenea, documentele redirecţionate pot fi imprimate mai târziu. ( **[Salvarea documentelor primite în](#page-323-0)** aparat (Recepție în memorie)(P. 313) ) Pentru a reveni la imprimarea normală, setați <Blocare memorie fax>/<Foloseşte blocare memorie I-Fax> la <Oprit>.

## LEGĂTURI

**[Diverse metode de primire\(P. 312\)](#page-322-0)** 

**[Redirecţionarea automată a documentelor primite\(P. 318\)](#page-328-0)** 

**O**Verificarea stării și a jurnalului pentru documentele trimise și primite(P. 321)

## <span id="page-302-0"></span>**Transmiterea faxurilor cu succes**

#### 6W28-04Y

Această secţiune descrie cum se pot evita erorile potenţiale de trimitere cauzate de scanarea incorectă a documentelor sau de o linie ocupată etc.

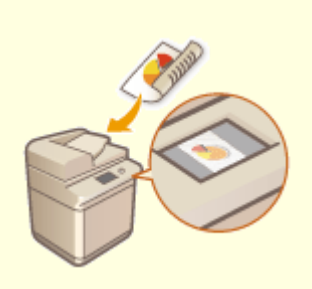

**OVerificarea imaginilor scanate înainte de [trimitere \(previzualizare\)\(P. 293\)](#page-303-0)** 

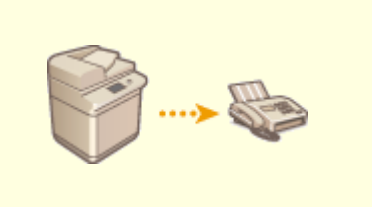

**O**Verificarea conexiunii la destinatar înainte de a **[trimite \(transmitere directă\)\(P. 295\)](#page-305-0)** 

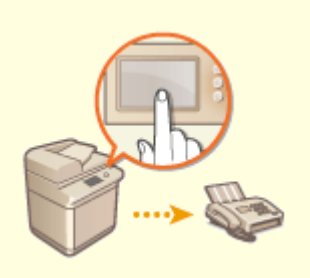

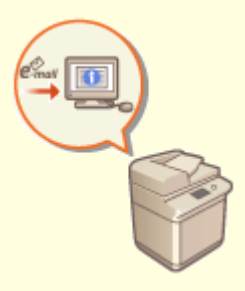

**[Transmiterea manuală a faxurilor \(Transmitere](#page-307-0) [manuală\)\(P. 297\)](#page-307-0)** 

**O**Notificarea prin e-mail a finalizării **[transmiterii\(P. 299\)](#page-309-0)** 

# <span id="page-303-0"></span>**Verificarea imaginilor scanate înainte de trimitere (previzualizare)**

6W28-050

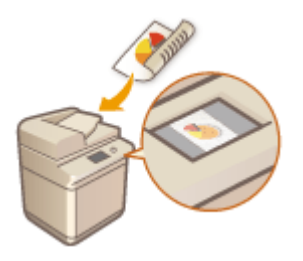

Puteți să verificați imaginile scanate înainte de a le trimite, pe ecranul de previzualizare. De asemenea, puteţi să ştergeţi, să mutaţi sau să schimbaţi paginile pe ecranul de previzualizare.

# **NOTĂ**

- Originalul nu poate fi verificat înainte de a se trimite cu modul de transmitere directă sau de transmitere manuală, chiar dacă opţiunea <Previzualiz> este setată.
	- **1 Aşezaţi documentul original. [Aşezarea originalelor\(P. 93\)](#page-103-0)**
	- **2 Apăsaţi <Fax>. [Ecranul <Acasă>\(P. 116\)](#page-126-0)**
- **3** Specificați destinația pe ecranul Caracteristici de bază pentru fax. **D**Ecranul **[Caracteristici de bază pentru fax\(P. 272\)](#page-282-0)**
- **4** Specificați setările de scanare după caz. **○**Operațiuni de bază pentru trimiterea **[faxurilor\(P. 274\)](#page-284-0)**
- **5 Apăsaţi <Opţiuni> <Previzualiz> <Închide>.**

## **6** Apăsați .

- ➠Originalele sunt scanate şi apare ecranul de previzualizare.
- Pentru a anula scanarea, apăsaţi <Anulare> sau <Da>.

#### ■ Când se afișează <Apăsați tasta [Start] pentru a scana original. următor.>

Așezați următorul original de scanat și apăsați . Când scanarea tuturor originalelor este finalizată, apăsați <Previz. şi Trans.> pentru a afiġa ecranul de previzualizare.

### *Verificati imaginile scanate pe ecranul de previzualizare.*

● Editaţi imaginile scanate pe ecranul de previzualizare în funcţie de necesitate.

#### Fax

#### **Pentru a şterge o pagină**

Puteți să ștergeți pagina care este afișată pe ecranul de previzualizare.

**1** Apăsaţi <Ştergere pagină>.

#### **Pentru a muta o pagină**

Puteţi să mutaţi o pagină la destinaţia specificatÅ.

- **1** Apăsaţi <Editare Info scanate>.
- **2** Apăsaţi <Mutare Poz. pag.>.
- **3** Introduceţi numerele paginilor corespunzătoare pentru <Mutare pagină> şi <Pagină anterioară>.
- **4** Apăsaţi <OK>.

#### **Pentru a schimba locurile paginilor**

Puteţi să schimbaţi locurile paginilor specificate.

- **1** Apăsaţi <Editare Info scanate>.
- **2** Apăsaţi <Schimb. Poziţie pg>.
- **3** Introduceţi numerele paginilor corespunzătoare pentru <Pagina ţintă A> şi <Pagina ţintă B>.
- **4** Apăsaţi <OK>.

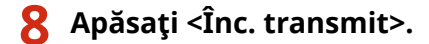

➠Începe trimiterea.

# <span id="page-305-0"></span>Verificarea conexiunii la destinatar înainte de a trimite **(transmitere directă)**

6W28-051

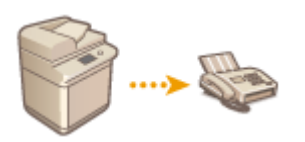

Pentru a trimite cu succes faxuri la destinația dorită, puteți verifica în prealabil dacă destinatarul este conectat și este gata să înceapă comunicarea. Deoarece aparatul ocoleşte memoria când scanează originalele, puteţi trimite faxuri chiar dacă nu există memorie disponibilă.

- **1 Aşezaţi documentul original. [Aşezarea originalelor\(P. 93\)](#page-103-0)**
- Pentru a trimite mai multe pagini, plasaţi originalele în alimentator. Când documentul original este aşezat pe suprafaţa de scanare, nu se poate trimite decât o singură pagină.
- **2 Apăsaţi <Fax>. [Ecranul <Acasă>\(P. 116\)](#page-126-0)**
- **3** Specificați destinația pe ecranul Caracteristici de bază pentru fax. **D**Ecranul **[Caracteristici de bază pentru fax\(P. 272\)](#page-282-0)**
- **4** Specificați setările de scanare după caz. **○**Operațiuni de bază pentru trimiterea **[faxurilor\(P. 274\)](#page-284-0)**
- **5 Apăsaţi <Opţiuni> <Trans.directă> <Închide>.**

## **6 Apăsaţi .**

- ➠Aparatul apelează numărul destinatarului. Când aparatul conectează apelul, originalele sunt scanate şi porneşte trimiterea.
- Aparatul nu porneşte trimiterea când linia destinatarului este ocupată.

## **IMPORTANT**

#### **Transmiterea directă nu este disponibilă în următoarele cazuri**

- Sunt specificate oricare dintre următoarele setări de scanare: <Original 2-feţe>/<Originale cu formate dif.>/ <Şterge Cadru>/<Asamblare Lucrare>/<Transmitere decalată>
- Sunt specificate mai multe destinaţii.
- Opţiunea <Funcţii limitare> este setată la <Oprit> pentru orice funcţie când aparatul este în mod Gestionare ID departament. **OConfigurarea setărilor pentru Gestionare ID-uri departamente(P. 545)**

**NOTĂ** 

#### Fax

## Pentru a specifica dimensiunea de scanare a originalelor

● Dimensiunea de scanare a originalelor aşezate în alimentator este setată automat. Pentru a specifica dumneavoastră dimensiunea, utilizaţi geamul plat.

# <span id="page-307-0"></span>**Transmiterea manuală a faxurilor (Transmitere manuală)**

#### 6W28-052

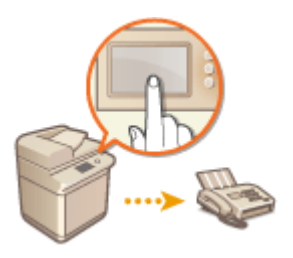

Puteți transmite manual documente prin fax după ce ați verificat dacă destinatarul este gata să recepționeze transmisii fax.

# **NOTĂ**

● Dacă aţi adăugat linii suplimentare, puteţi utiliza numai Linia 1 (linia standard) pentru trimiterea manuală.

### **1 Aşezaţi documentul original. [Aşezarea originalelor\(P. 93\)](#page-103-0)**

- Când doriţi să trimiteţi mai multe pagini, plasaţi originalele în alimentator. Când documentul original este aşezat pe suprafaţa de scanare, nu se poate trimite decât o singură pagină.
- **2 Apăsaţi <Fax>. [Ecranul <Acasă>\(P. 116\)](#page-126-0)**
- **3 Apăsaţi <În furcă> pe ecranul Caracteristici de bază pentru fax. [Ecranul](#page-282-0) [Caracteristici de bază pentru fax\(P. 272\)](#page-282-0)**
- **4 Introduceţi numărul de telefon al destinatarului.**
- **5 Asiguraţi-vă că auziţi destinatarul sau un ton înalt.**

## **6 Apăsaţi .**

➠Originalele sunt scanate şi începe trimiterea.

## **IMPORTANT**

#### **Transmiterea manuală nu este disponibilă în următoarele cazuri**

- Sunt specificate oricare dintre următoarele setări de scanare: <Original 2-feţe>/<Originale cu formate dif.>/ <Şterge Cadru>/<Asamblare Lucrare>/<Transmitere decalată>
- Opţiunea <Funcţii limitare> este setată la <Oprit> pentru orice funcţie când aparatul este în mod Gestionare ID departament. **OConfigurarea setărilor pentru Gestionare ID-uri departamente(P. 545)**

Fax

# **NOTĂ**

## Pentru a specifica dimensiunea de scanare a originalelor

● Dimensiunea de scanare a originalelor aşezate în alimentator este setată automat. Pentru a specifica dumneavoastră dimensiunea, utilizaţi geamul plat.

Fax

# <span id="page-309-0"></span>**Notificarea prin e-mail a finalizării transmiterii**

#### 6W28-053

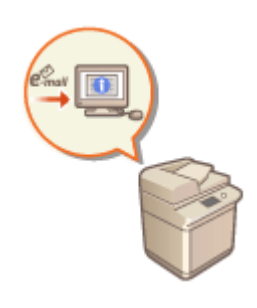

 Puteţi primi un e-mail care să vă notifice că transmiterea documentelor este finalizatÅ. Chiar dacă documentele aşteaptă să fie trimise, puteţi utiliza computerul sau dispozitivul portabil pentru a verifica dacă trimiterea documentelor este completă, oferindu-vă asigurare. Când survine o eroare, sunteți notificat despre destinaţiile ale căror documente nu au putut fi trimise.

## **IMPORTANT**

- Pentru a selecta destinația de notificat din <Agenda>, este necesar să înregistrați destinația în prealabil. **[Înregistrarea destinaţiilor în Agendă\(P. 187\)](#page-197-0)**
- Pentru a selecta <Transmite către mine> ca destinaţie de notificat, este necesar să înregistraţi în prealabil adresa de e-mail în informaţiile despre utilizator şi să vă conectaţi utilizând gestionarea autentificÅrilor personale. **[Înregistrarea informaţiilor utilizatorului în dispozitivul local\(P. 512\)](#page-522-0)**

**1 Aşezaţi documentul original. [Aşezarea originalelor\(P. 93\)](#page-103-0)** 

- **2 Apăsaţi <Fax>. [Ecranul <Acasă>\(P. 116\)](#page-126-0)**
- **3** Specificați destinația pe ecranul Caracteristici de bază pentru fax. **D**Ecranul **[Caracteristici de bază pentru fax\(P. 272\)](#page-282-0)**
- **4** Specificați setările de scanare după caz. **○**Operațiuni de bază pentru trimiterea **[faxurilor\(P. 274\)](#page-284-0)**
- **5 Apăsaţi <Opţiuni> <Aviz lucrare terminată>.**
- Selectați sincronizarea notificărilor și setați destinația de notificat.

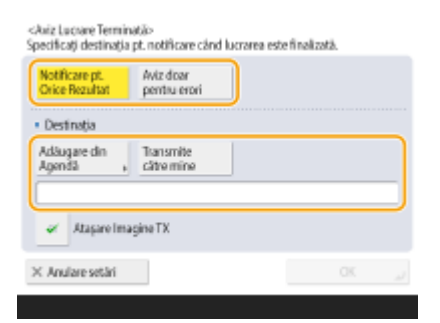

● Dacă selectaţi <Notificare pt. Orice Rezultat>, se trimite câte un e-mail de notificare pentru fiecare lucrare de trimitere. Dacă selectați <Aviz doar la erori>, se trimite un e-mail de notificare numai când survine o eroare.

- Pentru mai multe informații despre modul de vizualizare și de utilizare a Agendei, consultați **[Agenda\(P. 182\)](#page-192-0)** .
- Dacă doriți să verificați conținutul documentului trimis, selectați <Ataşare Imagine TX> pentru a ataşa prima pagină a documentului ca fiġier PDF la un e-mail de notificare.

## **7 Apăsaţi <OK> <Închide>.**

## 8 **Apăsați** <sup>1</sup>.

➠Originalele sunt scanate şi începe trimiterea. Când transmiterea este finalizatÅ, e-mailul de notificare este trimis la adresa specificatÅ.

# <span id="page-311-0"></span>**Simplificarea operațiilor de transmitere**

6W28-054

Puteţi scana originale de diferite dimensiuni simultan sau puteţi trimite documente scanate separat împreună. Preluând setările utilizate anterior, puteţi simplifica operaţiunile de trimitere.

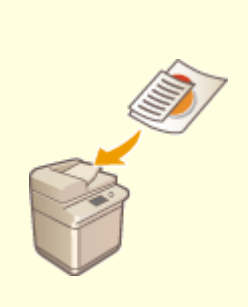

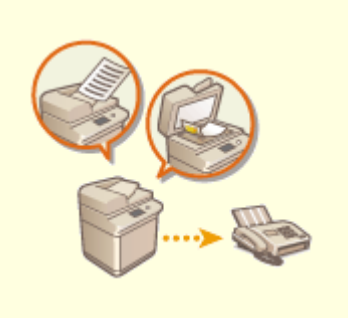

**[Trimiterea originalelor de](#page-312-0) [dimensiuni diferite împreună](#page-312-0) [\(originale de dimensiuni diferite\)](#page-312-0) [\(P. 302\)](#page-312-0)** 

**[Trimiterea împreună a](#page-313-0) [documentelor scanate separat](#page-313-0) [\(asamblare lucrare\)\(P. 303\)](#page-313-0)** 

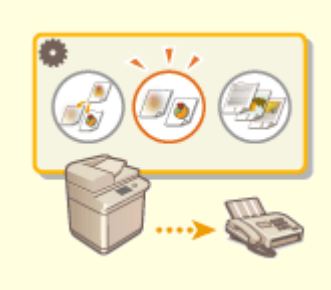

**[Reapelarea setărilor utilizate](#page-315-0) [anterior pentru trimitere \(Setări](#page-315-0) [anterioare\)\(P. 305\)](#page-315-0)** 

# <span id="page-312-0"></span>**Trimiterea originalelor de dimensiuni diferite împreună (originale de dimensiuni diferite)**

#### 6W28-055

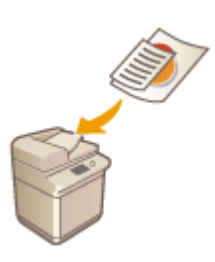

În alimentator, puteți să așezați documente originale cu formate diferite și să le scanați simultan. Această opțiune elimină nevoia de a așeza separat documentele originale.

## **IMPORTANT**

- Combinaţia de dimensiuni de documente originale pe care le puteţi scana este limitată. Scanarea cu o combinaţie necorespunzătoare poate cauza deteriorarea originalelor sau blocaje de hârtie. **[Alimentator\(P. 1102\)](#page-1112-0)**
- Nu aşezaţi împreună documente originale care au greutăţi sau tipuri de hârtie diferite. Dacă faceţi acest lucru, documentele originale pot fi deteriorate sau pot apărea blocaje de hârtie.
	- **1 Aşezaţi originalele în alimentator. [Aşezarea originalelor\(P. 93\)](#page-103-0)**
	- **2 Apăsaţi <Fax>. [Ecranul <Acasă>\(P. 116\)](#page-126-0)**
- **3** Specificați destinația pe ecranul Caracteristici de bază pentru fax. **D**Ecranul **[Caracteristici de bază pentru fax\(P. 272\)](#page-282-0)**
- **4** Specificați setările de scanare după caz. **○**Operațiuni de bază pentru trimiterea **[faxurilor\(P. 274\)](#page-284-0)**
- **5 Apăsaţi <Opţiuni> <Originale cu formate dif.>.**
- **6 Apăsaţi <Închide>.**

**7 Apăsaţi .**

➠Originalele sunt scanate şi începe trimiterea.

## **NOTĂ**

● Dacă setaţi modul Originale de dimensiuni diferite, viteza de scanare poate fi mai mică decât în mod normal.

Fax

# <span id="page-313-0"></span>**Trimiterea împreună a documentelor scanate separat (asamblare lucrare)**

#### 6W28-056

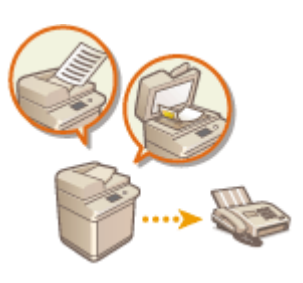

Chiar dacă aveti prea multe originale pentru a fi introduse în alimentator în același timp, puteți scana originalele separat și le puteți trimite ca pe un lot de documente. Documentele scanate atât cu alimentatorul, cât şi cu geamul plat pot fi, de asemenea, trimise simultan.

- **1 Aşezaţi primul original. [Aşezarea originalelor\(P. 93\)](#page-103-0)**
- **2 Apăsaţi <Fax>. [Ecranul <Acasă>\(P. 116\)](#page-126-0)**
- **3** Specificați destinația pe ecranul Caracteristici de bază pentru fax. **D**Ecranul **[Caracteristici de bază pentru fax\(P. 272\)](#page-282-0)**
- **4** Specificați setările de scanare după caz. **○**Operațiuni de bază pentru trimiterea **[faxurilor\(P. 274\)](#page-284-0)**
- **5 Apăsaţi <Opţiuni> <Asamblare Lucrare> <Închide>.**

**6** Apăsați (® pentru a scana originalul.

➠Când scanarea este finalizatÅ, apare ecranul care vă solicită să scanaţi originalul următor.

## NOTĂ:

● Dacă puneţi originalele în alimentator, luaţi apoi originalele din zona de ieşire a lor din aparat după terminarea scanării fiecărui lot.

## **7 Plasaţi următorul original şi apăsaţi .**

- Repetaţi acest pas până ce terminaţi de scanat toate originalele.
- Pentru a modifica setările de scanare, apăsaţi <Modificare setări>.

## NOTĂ:

- Următoarele funcţii pot fi utilizate în <Modificare setări>. Nu puteţi schimba setarea pentru celelalte funcţii când vă aflați în modul Asamblare lucrare. Trebuie să specificați în avans setările de scanare necesare.
- <Format scanare>
- <Original 2-feţe>
- <Densitate>

Fax

#### 303

- <Tip original>
- Dacă doriți să plasați în alimentator originale de diferite dimensiuni, setați <Originale cu formate dif.>. **[Trimiterea originalelor de dimensiuni diferite împreună \(originale de dimensiuni diferite\)\(P. 302\)](#page-312-0)**
- Când scanaţi şi trimiteţi originalele pe o faţă şi originale pe două feţe împreună, dacă primul document scanat este un original pe două feţe, setaţi <Original 2-feţe>. Când scanaţi un original pe o faţă, dezactivaţi setarea <Original 2-feţe> în <Modificare setări>.

## **8 Apăsaţi <Înc. transmit>.**

➠Toate documentele scanate sunt combinate într-unul şi trimise la destinaţia specificatÅ.

# <span id="page-315-0"></span>**Reapelarea setărilor utilizate anterior pentru trimitere (Setări anterioare)**

6W28-057

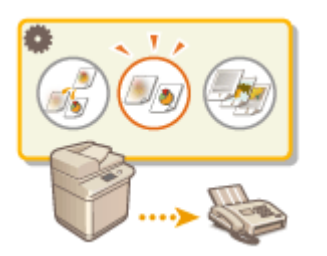

Puteți reapela destinațiile specificate în trecut. Setările de scanare ale acestora, precum densitatea, sunt preluate, de asemenea, în acelaşi timp.

# **NOTĂ**

- $\bullet$  Puteți stoca o serie de setări de destinație, scanare sau trimitere specificate înainte de a apăsa  $(\Phi)$  ca grup unic de Setări anterioare.
- Cele mai recente trei setări stocate în memorie nu se şterg chiar dacă alimentarea generală se OPREŞTE.
- Când utilizaţi servicii de informaţii prin fax, nu puteţi specifica o destinaţie stocată în Lista de adrese şi nici utiliza modul Setări anterioare.
	- **1 Aşezaţi documentul original. [Aşezarea originalelor\(P. 93\)](#page-103-0)**
- **2 Apăsaţi <Fax>. [Ecranul <Acasă>\(P. 116\)](#page-126-0)**
- **3 Apăsaţi <Setări anterioare> pe ecranul Caracteristici de bază pentru fax. [Ecranul](#page-282-0) [Caracteristici de bază pentru fax\(P. 272\)](#page-282-0)**
- **4 Selectaţi jurnalul de preluat şi apăsaţi <OK>.**

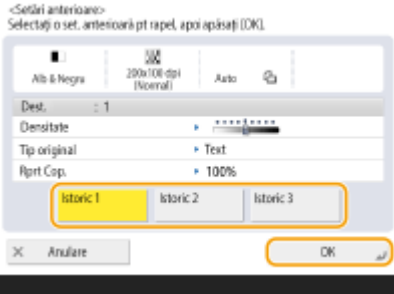

➠Destinaţia şi setările de scanare ale acesteia sunt specificate conform jurnalului selectat.

- Când gestionarea autentificÅrilor personale este în uz, aparatul preia setările specificate în trecut de către utilizatorul care se conectează la aparat.
- Puteți modifica setările reapelate înainte de a transmite documentul.

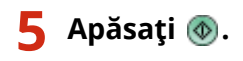

➠Originalele sunt scanate şi începe trimiterea.

- Dacă setaţi <Gestionare numere de acces agendă> la <Pornit>, nu puteţi reapela setări din memorie.
- Dacă setaţi un tip de adresă la <Pornit> în <Limitare destinaţii noi>, Setările anterioare stocate la momentul respectiv sunt şterse.

## LEGĂTURI

**[Gestionarea utilizatorilor\(P. 506\)](#page-516-0)** 

# <span id="page-317-0"></span>**Funcţii utile la trimitere**

Această secţiune descrie cum să trimiteţi un document la un moment specificat şi cum să salvaţi o copie a unui document fax într-un server de fiġiere extern.

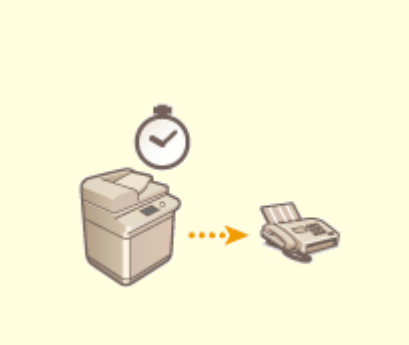

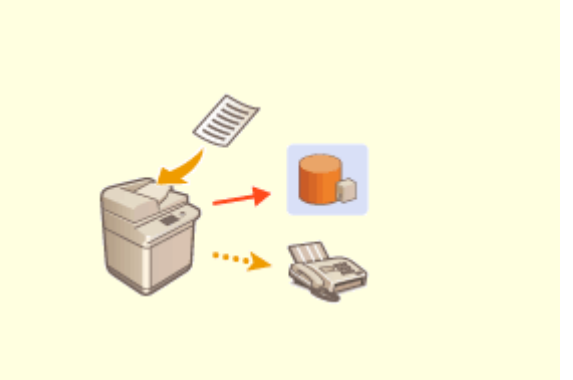

**OTrimitere la o oră specificată(P. 308) OSalvarea unei copii a unui document trimis(P. 310)** 

## <span id="page-318-0"></span>**Trimitere la o oră specificată**

6W28-059

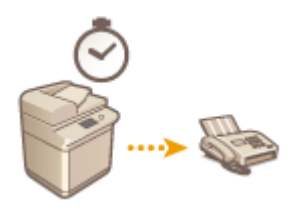

 Puteţi scana originalele în avans şi trimite documentele scanate la un moment specificat.

- **1 Aşezaţi documentul original. [Aşezarea originalelor\(P. 93\)](#page-103-0)**
- **2 Apăsaţi <Fax>. [Ecranul <Acasă>\(P. 116\)](#page-126-0)**
- **3** Specificați destinația pe ecranul Caracteristici de bază pentru fax. **Decranul [Caracteristici de bază pentru fax\(P. 272\)](#page-282-0)**
- **4** Specificați setările de scanare după caz. **○**Operațiuni de bază pentru trimiterea **[faxurilor\(P. 274\)](#page-284-0)**
- **5 Apăsaţi <Opţiuni> <Transmitere decalată>.**

### **6 Introduceţi ora de trimitere şi apăsaţi <OK>.**

● Introduceţi toate cele patru cifre ale orei. De exemplu, pentru ora 7 şi 5 minute, introduceţi "0705", iar pentru ora 23 și 18 minute, introduceți "2318".

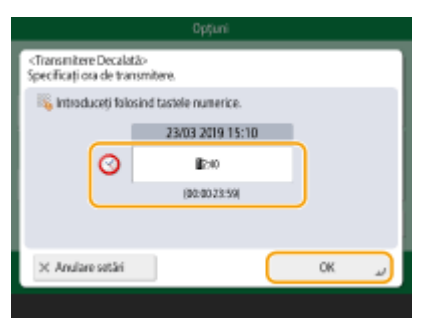

**7 Apăsaţi <Închide>.**

## **8 Apăsaţi .**

➠Originalele sunt scanate şi trimise la ora specificatÅ.

# **NOTĂ**

● Puteți verifica pe ecranul <Monitor Statut> dacă trimiterea este finalizată sau nu. **●Verificarea stării și a [jurnalului pentru documentele trimise şi primite\(P. 321\)](#page-331-0)** 

## LEGĂTURI

**O**Notificarea prin e-mail a finalizării transmiterii(P. 299)

## <span id="page-320-0"></span>**Salvarea unei copii a unui document trimis**

#### 6W28-05A

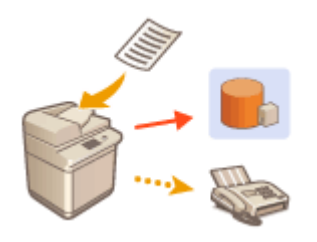

Puteți salva o copie a unui fax trimis într-o destinație specificată în prealabil (e-mail sau server de fiġiere etc.). În funcţie de destinaţie, copia de fax salvată este convertită într-un alt format de fișier digital, cum ar fi PDF, păstrând astfel documentele organizate şi gestionabile. Această metodă vă ajută totodată să gestionaţi simplu jurnalele, deoarece în destinaţia specificatÅ de pe server se creează automat un folder categorisit după numele expeditorului sau după dată.

## **IMPORTANT**

- Unele setări, cum ar fi locaţia de salvare şi formatul de fiġier al documentului etc., trebuie înregistrate în prealabil pentru a utiliza această funcţie. **[<Arhivare Document TX>\(P. 828\)](#page-838-0)**
- Nu puteți efectua transmiterea directă dacă setați <Arhivare Document TX> la <On>.
- Această setare comută automat la <Oprit> în următoarele cazuri. Specificați din nou destinația sau readuceți setarea la <Pornit> după caz.
	- Când destinaţia de rezervă a fost ştearsă din agendă
	- Când o agendă a fost importată din IU la distanţă **[Importul/exportul setărilor\(P. 642\)](#page-652-0)**
	- Când a fost primită o agendă de la software-ul de gestionare a agendei. **[<Import/Export de la Software](#page-871-0) [Gestionare Agendă>\(P. 861\)](#page-871-0)**
- O copie a unui document este salvată chiar dacă survine o eroare de trimitere.
- În funcţie de tipul destinaţiei, se pot aplica următoarele restricţii.
	- E-mail: Este trimis un e-mail fără mesaj.
	- Fax/I-Fax: Faxul trimis nu poate fi salvat ca fiġier electronic.

## **NOTĂ**

● O destinație din <Listă adrese pers.> nu poate fi specificată ca destinație.

#### Specificarea mai multor destinații, inclusiv a unei destinații de fax

● Puteţi salva o copie a unui document trimis trimiţând la mai multe destinaţii care includ o destinaţie de fax din ecranul Caracteristici de bază pentru scanare. Pentru a afișa destinațiile de fax pe ecranul Caracteristici debază pentru scanare, este necesar să setați <Activare fax la Funcția scanare și transmitere> la <Pornit>.  $\bullet$ *\*Afişare funcția fax>(P. 782)* 

#### ■ Nume de foldere și nume de fișiere

- Puteţi selecta <Informaţii Expeditor>, <Data>, or <Oprit> pentru a categoriza numele de foldere. **[<Arhivare](#page-838-0) [Document TX>\(P. 828\)](#page-838-0)**
- Numele fiġierelor sunt specificate de data şi ora de trimitere, numărul lucrării, informaţiile expeditorului, informaţiile despre destinaţie şi informaţiile despre rezultate.

**Exemplu:** 201603151005\_0050\_John\_1112223333\_OK.pdf

## **NOTĂ**

#### **Informaţii despre expeditor**

- Informaţiile despre expeditor sunt afiġate în următoarele situaţii.
	- Sender Name: Când opţiunea <Nume expeditor (TTI)> este setată la <Cu setări>
	- User Name: Când opţiunea <Nume expeditor (TTI)> este setată la <Nicio setare> şi utilizatorul este identificat
	- Nume linie: Când opţiunea <Nume expeditor (TTI)> este setată la <Nicio setare>, utilizatorul nu este autentificat, iar numele de utilizator este înregistrat pentru linia utilizată în scopul trimiterii faxului
	- Telephone Number: Când opţiunea <Nume expeditor (TTI)> este setată la <Nicio setare>, utilizatorul nu este autentificat și numărul de telefon al utilizatorului este înregistrat dar numele utilizatorului nu este înregistrat pentru linia utilizată în scopul trimiterii faxului
	- ----: Când niciuna din informaţiile de mai sus nu este disponibilă

#### **Informaţii despre destinaţie**

- Informaţiile privind destinaţia sunt afiġate în următoarele situaţii.
	- Nume unitate destinaţie: Când numele unităţii de destinaţie este disponibil
	- Telephone Number: Când numele unității de destinație nu este disponibil
	- Numele destinaţiei primei trimiteri reuşite: Când efectuaţi o transmisie de difuzare secvenţială

### **LEGĂTURI**

**[Operaţiuni de bază pentru trimiterea faxurilor\(P. 274\)](#page-284-0)** 

## <span id="page-322-0"></span>**Diverse metode de primire**

#### 6W28-05C

Aparatul poate fi setat pentru a salva temporar documentele primite în el fără a imprima. Verificând și selectând documentele pe care doriţi să le imprimaţi, puteţi economisi hârtie. Există, de asemenea, o funcţie de a primi şi păstra documentele confidentiale private.

# **NOTĂ**

● Dacă fiġierele de imagine ataşate la documentele I-fax recepţionate nu sunt compatibile cu acest aparat, aparatul nu procesează (nu imprimă, redirectionează sau memorează) aceste fișiere. În schimb, fișierele sunt şterse. În acest caz, numele fişierelor şterse şi mesajul "Nici un program nu poate procesa fişierul ataşat." sunt imprimate cu textul I-faxului recepţionat.

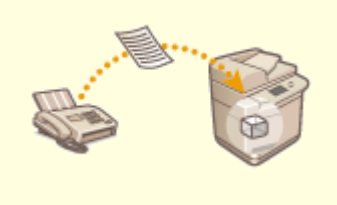

**[Salvarea documentelor primite în aparat \(Recepţie în](#page-323-0) [memorie\)\(P. 313\)](#page-323-0)** 

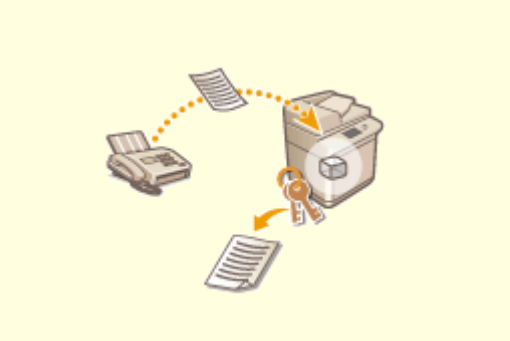

**[Păstrarea documentelor primite în mod](#page-326-0) [privat\(P. 316\)](#page-326-0)** 

Fax

# <span id="page-323-0"></span>**Salvarea documentelor primite în aparat (Recepţie în memorie)**

6W28-05E

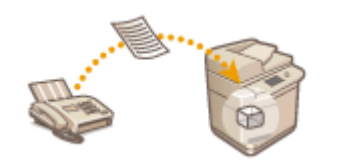

Puteți salva documente de intrare în locul de stocare (Curierul de Intrări RX în Memorie) al aparatului fără a imprima. Prin imprimarea doar a ceea ce aveti nevoie şi ştergerea documentelor inutile, cum ar fi e-mailuri directe din Curierul de Intrări RX în Memorie, puteţi economisi hârtie.

**Salvarea în Curierul de Intrări RX în Memorie(P. 313) Imprimarea documentelor din Curierul Intrări RX în Memorie(P. 313)** 

## Salvarea în Curierul de Intrări RX în Memorie

Pentru a utiliza această funcție, mai întâi trebuie să activați funcția de recepție a memoriei ( **O<Foloseste blocare [memorie fax>\(P. 843\)](#page-853-0)** şi **[<Foloseşte blocare memorie I-Fax>\(P. 843\)](#page-853-0)** ), apoi să urmaţi procedura de mai jos pentru a specifica setările, astfel încât documentele de intrare să poată fi primite în memorie.

## **1 Apăsaţi <Curier intrări Fax/I-Fax>. [Ecranul <Acasă>\(P. 116\)](#page-126-0)**

### **2 Apăsaţi <Curier RX în memorie>.**

● Dacă parola este setată pentru Curierul de Intrări RX în Memorie, apare ecranul care vă solicită să introduceţi parola ( **[<PIN curier RX în memorie>\(P. 842\)](#page-852-0)** ). Introduceţi parola şi apăsaţi <OK>.

## **3 Selectaţi <Curier RX în memorie> şi setaţi <Blocare memorie fax> la <Pornit>.**

● Pentru a recepţiona I-faxuri în memorie, setaţi <Blocare memorie I-Fax> la <Pornit>.

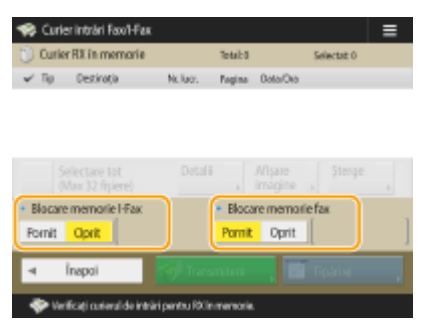

## Imprimarea documentelor din Curierul Intrări RX în Memorie

Când indicatorul Procesare/Date de pe panoul de control menţine o culoare verde staţionară, urmaţi procedurile următoare pentru a verifica/imprima documentele salvate.

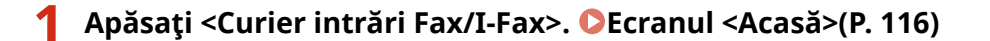

Fax
## **2 Apăsaţi <Curier RX în memorie>.**

# **NOTĂ**

#### **Curier Intrări RX Date Divizate**

Apăsând <Curier RX date divizate> aveți posibilitatea să verificați starea de recepție a unui I-fax care a fost împărţit în mai multe părţi înainte de a fi trimis şi capacitatea rămasă a Curierului de Intrări RX Date Divizate. Următoarele pot fi efectuate utilizând <Curier RX date divizate>.

- Apăsând <Listă date divizate> aveți posibilitatea să verificați lista de documente.
- Apăsând <Şterge> aveţi posibilitatea să ştergeţi un document care a fost împărţit şi trimis. Selectând <Tipărire după ştergere> aveţi posibilitatea să setaţi ca aparatul să imprime documentul cu date împărţit primit când acesta este şters.

### **3 Selectaţi <Curier RX în memorie>.**

➠Se afiġeazÅ o listă cu documentele salvate.

### **4 Selectaţi un document pentru imprimare şi apăsaţi <Tipărire>.**

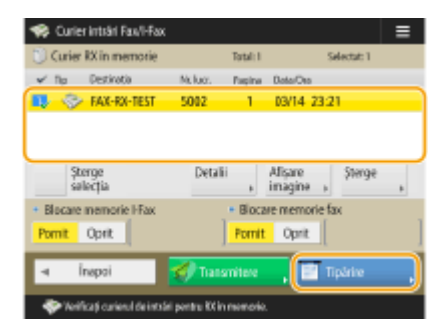

- Apăsând pe <Detalii>, aveți posibilitatea să verificați informațiile despre document, inclusiv numele expeditorului și numărul de pagini primite. Apăsând pe <Afișare imagine>, aveți posibilitatea să verificați conţinutul documentului, precum şi să selectaţi şi să ştergeţi pagini.
- Apăsând <Şterge> ▶ <Da> se șterge documentul. Nu puteți să ștergeți mai multe documente simultan. Pentru a şterge mai multe documente, selectaţi şi ştergeţi câte un document pe rând.
- Apăsând <Transmitere> aveți posibilitatea să specificați destinațiile pentru a trimite documentul. Pentru a şterge documentul din Curierul de intrări Fax/I-Fax după trimitere, apăsaţi <Şterge fiġier după trnsmit> înainte de trimitere.
- Apăsând <Selectare tot (Max 32 fiġiere)> aveţi posibilitatea să selectaţi documentele simultan. Când un document este selectat, se afişează <Şterge selecția> dându-vă posibilitatea să ștergeți toate selecțiile.

# **NOTA**

- Pentru a imprima toate documentele din memorie, apăsaţi <Oprit> pentru <Blocare memorie fax> sau <Blocare memorie I-Fax>. Puteţi ignora etapa 5.
- Nu puteţi să imprimaţi mai multe documente simultan. Pentru a imprima mai multe documente, selectaţi şi imprimaţi câte un document pe rând.
- **5 Apăsaţi <Începe imprimarea>.**

➠Odată imprimat un document, acesta este şters automat din memorie.

### **SFATURI**

- Puteţi specifica o zi a săptămânii sau ora, cum ar fi în sfârşitul de săptămâna sau în timpul nopţii, în care documentele primite sunt salvate în memorie. **[<Oră început blocare memorie>\(P. 843\)](#page-853-0)** and **[<Oră](#page-853-0) [sfârşit blocare memorie>\(P. 843\)](#page-853-0)**
- Înregistrarea unui nivel arbitrar al Curierului de Intrări RX în Memorie la butonul <Personal>/<Partajat> determină ca operaţiile să fie executate rapid şi eficient.

### **LEGĂTURI**

**[Operaţiuni de bază pentru trimiterea faxurilor\(P. 274\)](#page-284-0)  OTrimiterea faxurilor prin Internet(P. 330) [Operaţiuni de bază pentru scanarea documentelor originale\(P. 371\)](#page-381-0)**  Fax

# **Păstrarea documentelor primite în mod privat**

#### 6W28-05F

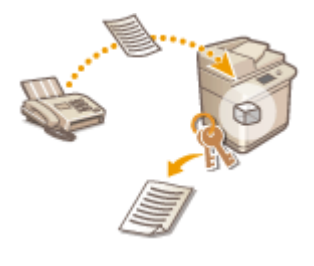

 Această funcţie are rolul de a salva în locul de stocare specificat (Curier intrări faxuri confidențiale) documentele primite care corespund condițiilor specifice. Curierul de intrări faxuri confidențiale conține mai multe căsuțe și fiecare căsuță poate fi protejată prin parolă. Prin specificarea unei condiții, cum ar fi salvarea tuturor documentelor de la Compania A în căsuța nr. 10, vi se permite să verificați doar documentele de care aveţi nevoie. Această funcţie vă permite, de asemenea, să împiedicați persoane neautorizate să vadă documente confidențiale în mod neintenţionat prin setarea unei parole. Când indicatorul Procesare/Date de pe panoul de control menţine o culoare verde staţionară, urmaţi procedurile următoare pentru a verifica/imprima documentele salvate.

## **IMPORTANT**

### **Pentru a utiliza această funcţie**

● Unele setări, cum ar fi locul de salvare şi parola pentru documente, trebuie înregistrate în prealabil.

**C**Redirectionarea automată a documentelor primite(P. 318) **O**<Setare/Înregistrare curiere fax. confidentiale>(P. 841)

**1 Apăsaţi <Curier intrări Fax/I-Fax>. [Ecranul <Acasă>\(P. 116\)](#page-126-0)** 

**2** Apăsați <Curier fax confidențial>.

### **3 Selectaţi căsuţa unde sunt salvate documentele.**

● Dacă parola este setată pentru căsuţă, apare ecranul care vă solicită să introduceţi parola. Introduceţi parola şi apăsaţi <OK>.

**⊪ Se afisează o listă cu documentele salvate.** 

### **4 Selectaţi documentul pentru imprimare şi apăsaţi <Tipărire>.**

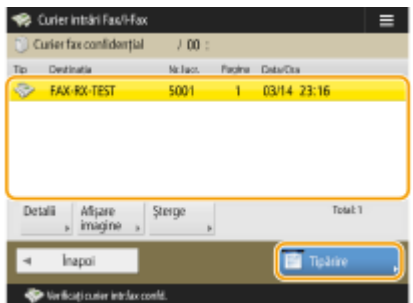

- Apăsând pe <Detalii>, aveți posibilitatea să verificați informațiile despre document, inclusiv numele expeditorului şi numărul de pagini primite.
- Apăsând pe <Afișare imagine>, aveți posibilitatea să verificați conținutul documentului, precum și să selectați şi să ştergeţi pagini.

● Apăsând <Şterge> ▶ <Da> se şterge documentul. Nu puteți să ștergeți mai multe documente simultan. Pentru a şterge mai multe documente, selectaţi şi ştergeţi câte un document pe rând.

## NOTĂ:

● Nu puteţi să imprimaţi mai multe documente simultan. Pentru a imprima mai multe documente, selectaţi şi imprimaţi câte un document pe rând.

## **5 Apăsaţi <Începe imprimarea>.**

● Pentru a șterge documentul de imprimat, apăsați <Ștergere fișier după tipărire> înainte de imprimare.

➠Începe imprimarea.

#### **SFATURI**

- Puteţi seta să primiţi adresa URL a locului de salvare prin e-mail atunci când primiţi documente. Doar introducerea adresei URL în bara de adrese a unui browser Web vă permite să verificați conținutul documentelor de pe computer prin intermediul IU de la distanţă. **[<Setare/Înregistrare curiere fax.](#page-851-0)** confidențiale>(P. 841)
- Înregistrarea unui nivel arbitrar al Curierilor de Intrări Fax la butonul <Personal>/<Partajat> determină ca operaţiile să fie executate rapid şi eficient.

### **LEGĂTURI**

**[Gestionarea aparatului de la un computer \(IU la distanţă\)\(P. 597\)](#page-607-0)** 

Fax

# <span id="page-328-0"></span>**Redirecţionarea automată a documentelor primite**

6W28-05H

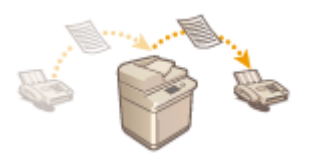

 Puteţi seta să redirecţionaţi documente primite către destinaţii specificate. Numerele de fax, precum şi adresele de e-mail şi folderele partajate din computere pot fi specificate ca destinații de redirecționare.

### **Redirecţionarea automată a tuturor documentelor (Redirecţionare totală)**

Aparatul redirecţionează toate documentele primite către destinaţii specificate. Această metodă este utilă atunci când doriți să primiți faxuri chiar dacă sunteți în afara biroului. Puteți seta, de asemenea, să imprimați documentele redirecţionate sau să primiţi un e-mail care să vă notifice că documentele de redirecţionare sunt complete.

### **Redirecționare automată în condiții specificate (Redirecționare condiționată)**

Aparatul redirectionează numai documente care corespund conditiilor specifice, cum ar fi numărul de fax al expeditorului şi datele/orele primite. De exemplu, puteţi seta condiţii, cum ar fi redirecţionarea documentelor de la Compania A către toate filialele şi redirecţionarea documentelor primite în vacanţe către adrese de e-mail. La fel ca în cazul metodei de Redirecționare totală de mai sus, puteți seta, de asemenea, să imprimați documentele redirecţionate sau să primiţi un e-mail care să vă notifice că documentele de redirecţionare sunt complete.

## Configurarea setărilor de redirecţionare

Pentru a utiliza redirectionarea automată, este necesar să specificați în prealabil destinația de redirecționare și formatul fisierului etc.

**1 Apăsaţi <Setări funcţie> <Recepţionare/Redirecţionare> <Setări Comune> <Setări redirecţionare>.**

# **NOTĂ**

● De asemenea, puteţi afiġa ecranul <Setări redirecţionare> apăsând <Setări Dest./Redirecţ.>( **[Ecranul](#page-126-0) [<Acasă>\(P. 116\)](#page-126-0)** ) <Setări redirecţionare>.

## **2 Apăsaţi <Înregistrare>.**

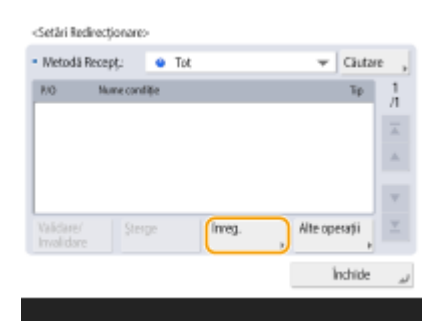

**3 Apăsaţi <Nume condiţie> şi introduceţi numele.**

Fax

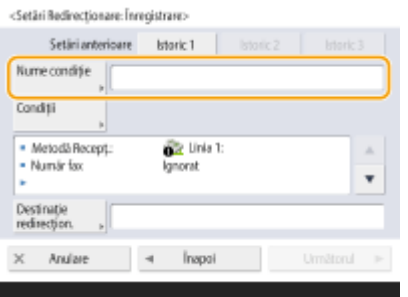

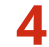

### **4** Apăsați <Condiții> și specificați condițiile pentru destinațiile de redirecționat.

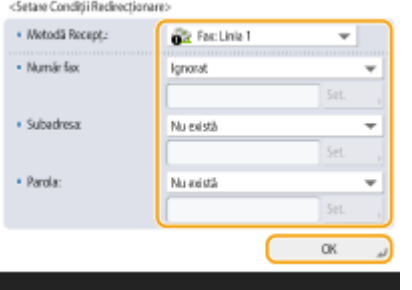

● Un document va fi redirecţionat dacă este primit de la o destinaţie care îndeplineşte condiţiile specificate aici.

Exemplu: Redirecţionarea unui fax de la 1111111111

- Receive Method: <Fax>
- Număr fax: Selectați <Egal cu> din lista verticală și introduceți "11111111111".

### **5** Apăsați <Destinație redirecțion.> și specificați destinația către care se face **redirecţionarea. [Înregistrarea destinaţiilor în Agendă\(P. 187\)](#page-197-0)**

# **NOTĂ**

- O destinație din <Personal Address List> nu poate fi specificată ca destinație de retransmitere.
- Când opțiunea **O <Obține Agenda>(P. 855)** este setată la <Pornit>, destinațiile de retransmitere pot fi selectate, de asemenea, dintr-o agendă de la distanţă. **[Despre Agendele aparatului\(P. 184\)](#page-194-0)**
- · Puteți stoca fișiere de fax/I-fax primite în Curierul de intrări faxuri confidențiale, specificându-l ca destinație de redirecționare.
- Dacă un Curier de intrări faxuri confidențiale este selectat ca destinație de redirecționare, următoarele setări nu pot fi utilizate.
	- Nume fisier
	- Stocare/Imprimare fiġier recepţionat
	- Redirecționare notificare finalizată
	- Format fisier
- Dacă selectaţi un număr de fax ca destinaţie de retransmitere, subadresa şi parola înregistrate în Agendă sunt ignorate.

## **6 Apăsaţi <OK>.**

● Prin aceasta se finalizează înregistrarea.

**7 Selectaţi setările de redirecţionare înregistrate şi apăsaţi <Validare/Invalidare> pentru a comuta condiţiile de redirecţionare la <Pornit>.**

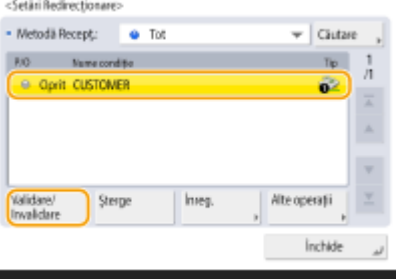

# **NOTĂ**

- Nu puteţi specifica un server WebDAV ca destinaţie de redirecţionare I-fax.
- Dacă specificați o destinație pentru care opțiunea <Conf. înainte de transmitere> este activată ca destinaţie de redirecţionare, ecranul pentru introducerea parolei nu apare. Este utilizată parola înregistrată și se efectuează redirecționarea. **O < Confirmare înainte de trans.când este incl.dest. [fax>\(P. 837\)](#page-847-0)**
- Documentele cu erori de redirecţionare sunt manevrate în conformitate cu setările **[<Utilizare](#page-851-0) [fiġiere cu erori de redirecţionare>\(P. 841\)](#page-851-0)** .
- Puteți stoca până la 1.000 destinații de redirecționare.

# **SFATURI**

- Selectarea opţiunii <Redirecţion. fără condiţii> vă permite să redirecţionaţi toate documentele primite care nu îndeplinesc condiţiile specificate către destinaţia dorită.
- Puteți redirecționa către mai multe destinații specificând o destinație de grup în <Destinație redirecțion.>.
- <Specificați ora redir.> vă permite să specificați ora și ziua pentru efectuarea redirecționării.
- Dacă setaţi <Aviz retrans. terminată>, puteţi trimite un e-mail în care se notificÅ faptul că documentele de redirecționare sunt complete. Puteți selecta <Aviz doar pentru erori>, astfel încât să nu fiți înștiințat cu privire la o redirecţionare reuşită.
- Dacă setaţi <Stocare/Tipărire fiġier recepţ.> to <Pornit>, puteţi stoca sau imprima fiġierul primit urmând setările de blocare a memoriei. Fişierul primit este păstrat dacă Blocarea memoriei este <Pornit> şi este imprimat dacă Blocarea memoriei este <Oprit>.

# <span id="page-331-0"></span>Verificarea stării și a jurnalului pentru documentele **trimise şi primite**

6W28-05J

Puteți să verificați stările și jurnalele de comunicare pentru documentele trimise și primite.

**OVerificarea stărilor pentru documentele trimise(P. 321) O**Verificarea stărilor pentru documentele primite(P. 322) **O**Verificarea faptului că documentele sunt trimise sau primite cu succes(P. 323)

# **NOTĂ**

● Când se utilizează gestionarea autentificărilor personale, puteți să restricționați dreptul unor utilizatoride a efectua operații cu lucrările altor utilizatori, pe ecranul <Monitor Statut>. O **[<Restricţionare Acces la Lucrările altor Utilizatori>\(P. 862\)](#page-872-0)** 

## Verificarea stărilor pentru documentele trimise

**1 Apăsaţi <Monitor Statut>.**

### **2 Apăsaţi <Transmitere> <Statut lucrare>.**

● Pentru a afiġa numai documentele de fax, selectaţi <Fax> din lista verticală din partea dreaptă de sus a ecranului.

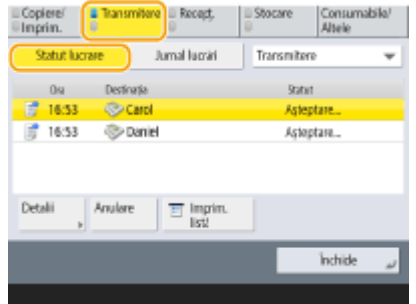

## **Verificați stările.**

- Selectând un document și apăsând <Detalii> aveți posibilitatea să verificați informații detaliate, cum ar fi destinaţiile şi numărul de pagini.
- Selectând un document şi apăsând <Anulare> aveţi posibilitatea să anulaţi trimiterea. Nu se pot selecta lucrări multiple şi apoi să se anuleze toate odată. Selectaţi şi anulaţi câte o singură lucrare odată.

# **NOTĂ**

● Apăsând <Detalii> ▶ <Retransmit.> aveți posibilitatea să retrimiteți documentele la care trimiterea a eșuat. Pentru a specifica o altă destinație, apăsați <Modificați destinația>. Pentru documente cu mai multe destinaţii specificate utilizând aceeaşi metodă de trimitere, apăsaţi <Listă difuzare>, selectaţi o destinaţie, apoi apăsați <Retransmit.> sau <Modificați destinația>.

- <span id="page-332-0"></span>● Puteţi retrimite documente când opţiunea <Ştergere lucrări TX eşuate> este setată la <Oprit> ( **[<Ştergere](#page-834-0) [lucrări TX eşuate>\(P. 824\)](#page-834-0)** ). Reţineţi că nu puteţi retrimite documentele trimise cu Transmitere directă / Transmitere manuală / fax PC.
- Puteţi schimba destinaţiile documentelor care sunt setate să fie trimise la un moment specificat, precum şi a documentelor la care trimiterea a eşuat. Reţineţi că nu puteţi schimba destinaţiile pentru documente cu mai multe destinaţii specificate care sunt trimise sau când introducerea unei noi destinaţii este restricţionată ( **[Limitarea destinaţiilor disponibile\(P. 585\)](#page-595-0)** ).
- Pot fi schimbate destinaţiile unei lucrări anulate din cauza erorilor de transmisie sau ale unei lucrări care aşteaptă să fie transmisă cu modul Transmitere decalată.
- Nu puteţi schimba mai multe destinaţii simultan. De asemenea, nu puteţi schimba destinaţiile dintr-un grup simultan.

## Verificarea stărilor pentru documentele primite

### **1 Apăsaţi <Monitor Statut>.**

### **2 Apăsaţi <Recepţionare> <Statut lucrare>.**

● Pentru a afiġa numai documentele de fax, selectaţi <Fax> din lista verticală din partea dreaptă de sus a ecranului.

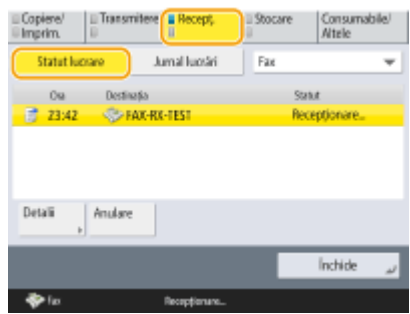

## **Verificați stările.**

- Selectând un document și apăsând <Detalii> aveți posibilitatea să verificați informații detaliate, cum ar fi numele expeditorilor şi numărul de pagini.
- Selectând un document şi apăsând <Anulare> aveţi posibilitatea să anulaţi primirea. Nu se pot selecta lucrări multiple şi apoi să se anuleze toate odată. Selectaţi şi anulaţi câte o singură lucrare odată.
- Dacă apăsaţi <Verif. RX pt. I-Fax>, recepţia începe dacă un I-fax a fost primit de serverul POP. Puteţi afiġa <Verif. RX pt. I-Fax> selectând <Redirecţionare> din lista verticală situată în partea din dreapta-sus a ecranului.

### **NOTĂ**

- Pentru a utiliza <Verif. RX pt. I-Fax>, setaţi <POP> la <Pornit> în <Setări Comunicare> pentru a permite aparatului să primească prin POP. **[Setarea comunicării prin e-mail/I-Fax\(P. 66\)](#page-76-0)**
- Puteţi primi automat I-faxuri în următoarele cazuri: **[Setarea comunicării prin e-mail/I-Fax\(P. 66\)](#page-76-0)** 
	- Opţiunea <Interval POP> din <Setări Comunicare> este setată la o valoare diferită de "0".
	- I-faxurile sunt primite prin SMTP fără să treacă printr-un server.

## <span id="page-333-0"></span>Verificarea faptului că documentele sunt trimise sau primite cu succes

### **1 Apăsaţi <Monitor Statut>.**

### **2 Apăsaţi <Transmitere> or <Recepţionare> <Jurnal lucrări>.**

Pentru a afișa numai documentele de fax, selectați <Fax> din lista verticală din partea dreaptă de sus a ecranului.

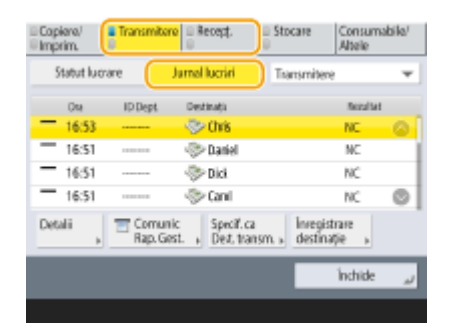

### **Verificați dacă documentele sunt trimise sau primite cu succes.**

- Opţiunea <OK> este afiġatÅ în coloana <Rezultat> când un document a fost trimis sau primit cu succes. Dacă opţiunea <NC> este afiġatÅ, înseamnă că un document nu a putut fi trimis sau primit deoarece a fost anulat sau a avut loc o eroare.
- Selectând un document și apăsând <Detalii> aveți posibilitatea să verificați informații detaliate despre document. Un număr din trei cifre din coloana <Cod eroare> de la informaţii reprezintă un cod de eroare. Pe baza codurilor de eroare puteți să verificați cauzele și soluțiile pentru erori. **OContramăsuri pentru fiecare [cod de eroare\(P. 984\)](#page-994-0)**
- Apăsând <Comunic Rap. Gest.> sau <Raport de activitate fax> se imprimă o listă de jurnal al documentelor trimise şi primite afiġate pe ecran.

#### **SFATURI**

#### **Înregistrarea unei adrese din istoricul trimiterilor**

● Puteţi să înregistraţi o adresă în Agendă sau într-un buton rapid prin intermediul istoricului trimiterilor, pe ecranul <Monitor Statut>. Acest lucru vă economiseşte efortul de a introduce direct numărul de fax şi, de asemenea, vă ajută să evitaţi trimiterea unui fax la un număr incorect din cauza introducerii unui număr de fax greşit.

**[Înregistrarea destinaţiilor în Agendă\(P. 187\)](#page-197-0)  [Înregistrarea unei destinaţii într-un buton rapid\(P. 203\)](#page-213-0)** 

#### **LEGĂTURI**

**O**Trimitere la o oră specificată(P. 308)

- **O**Verificarea conexiunii la destinatar înainte de a trimite (transmitere directă)(P. 295)
- **[Transmiterea manuală a faxurilor \(Transmitere manuală\)\(P. 297\)](#page-307-0)**
- **[Trimiterea faxurilor de la computer \(Fax de pe PC\)\(P. 324\)](#page-334-0)**
- **[Imprimarea unei liste cu istoricul utilizării\(P. 914\)](#page-924-0)**
- **[Scoaterea unui raport cu rezultatul comunicării\(P. 916\)](#page-926-0)**

#### 323

6W28-05K

<span id="page-334-0"></span>Puteti trimite documente de fax create pe computer direct de la computer, la fel ca operațiile de imprimare. Această metodă elimină nevoia de a imprima documentele pentru a le trimite prin fax şi vă permite să economisiţi hârtie. Pentru a utiliza această funcție, trebuie să instalați un driver de fax în computer (**OInstalarea driverelor(P. 63)**).

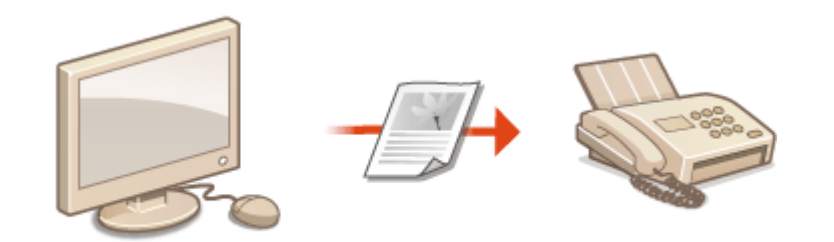

#### **[Trimiterea de faxuri de la computer\(P. 325\)](#page-335-0)**

### ■ Ajutor pentru driverul de fax

Dacă faceți clic pe [Help] (Windows) sau pe (2) (Mac OS) din ecranul de setare a driverului de fax, se va afișa ecranul Help (Ajutor). Pentru informatii care nu sunt în Ghidul utilizatorului, inclusiv caracteristicile driverului și modul de setare a respectivelor caracteristici, consultaţi Ajutorul.

324

# <span id="page-335-0"></span>**Trimiterea de faxuri de la computer**

6W28-05L

Prezenta secţiune descrie fluxul de bază pentru trimiterea faxurilor PC de la un computer.

Fax

**Pentru Windows(P. 325) [Pentru Mac OS\(P. 326\)](#page-336-0)** 

## **Windows**

**Deschideți un document și afișați ecranul de imprimare.** 

**2 Selectaţi aparatul şi faceţi clic pe [Print] sau pe [OK].**

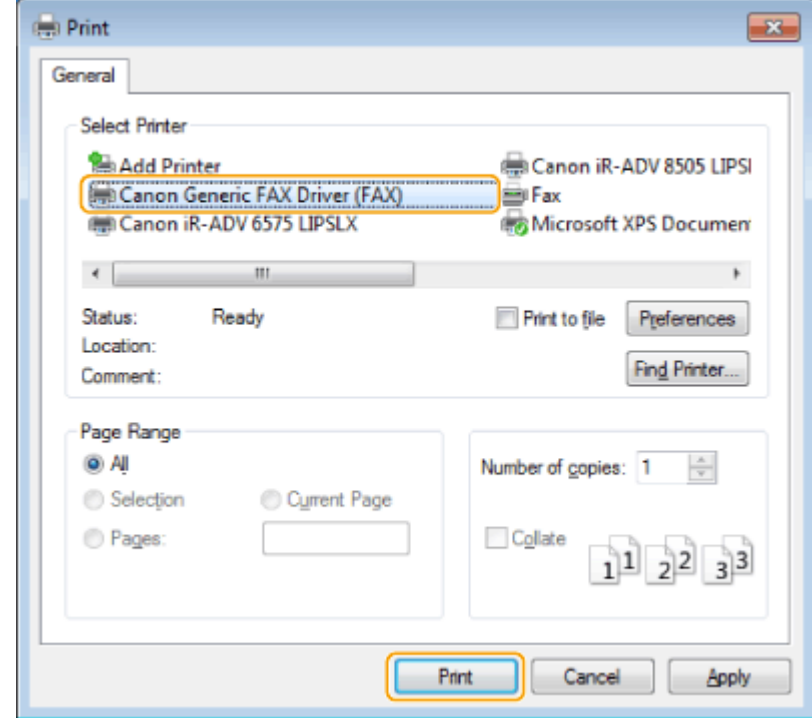

**3 Faceţi clic pe fila [Enter Destination] şi specificaţi modul de comunicare şi numărul de fax pe care le utilizaţi.**

- [\* Communication Mode]: Asiguraţi-vă că s-a selectat [G3].
- [\* Fax Number/URI]: Asiguraţi-vă că s-a selectat [Fax Number].
- [\* Fax Number]: Introduceţi un număr de fax.
- Dacă doriți să specificați un număr pentru a apela o linie exterioară, faceți clic pe [Detailed Settings] ▶ [Add Outside Dialing Prefix to G3/IP Fax Number] şi introduceţi un număr de fax în căsuţa [G3].

Fax

<span id="page-336-0"></span>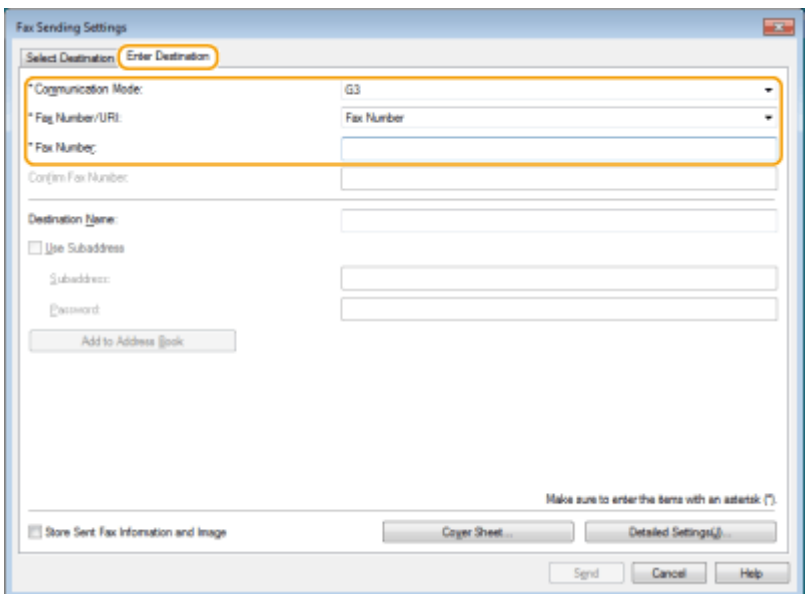

# **NOTĂ**

● Dacă opţiunea >Confirm Fax Number/URI when Setting Destination] este setată în căsuţa de dialog [Security Settings], introduceți numărul de fax specificat în [Confirm Fax Number]. Pentru detalii, consultați Ajutorul pentru driverul de fax.

## **4 Faceţi clic pe [Send].**

➠Începe trimiterea.

● Pentru a anula trimiterea, faceţi dublu clic pe pictograma imprimantei afişată în tava de activităţi a desktopului, selectați fișierul de anulat și faceți clic pe [Document] ▶ [Cancel] ▶ [Yes]. Dacă pictograma nu este afişată, puteți să anulați de la panoul de control al aparatului. <sup>Overificarea stării și a jurnalului pentru</sup> **[documentele trimise şi primite\(P. 321\)](#page-331-0)** 

# **NOTĂ**

Când se afișează ID-ul și parola departamentului sau ecranul de introducere a numelui **de utilizator şi a parolei**

● Introduceţi ID-ul şi parola departamentului sau numele de utilizator şi parola.

## Mac OS

**Deschideţi un document şi afişaţi ecranul de imprimare.** 

**2 Selectaţi aparatul şi faceţi clic pe [Show Details].**

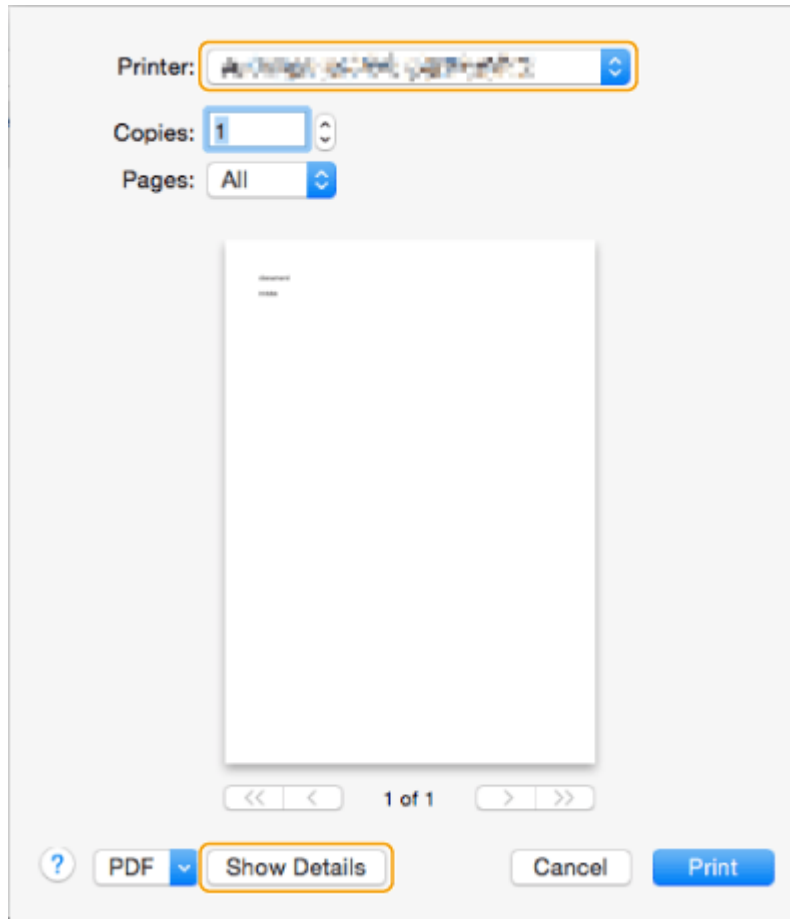

## **3 Faceţi clic pe [General Settings].**

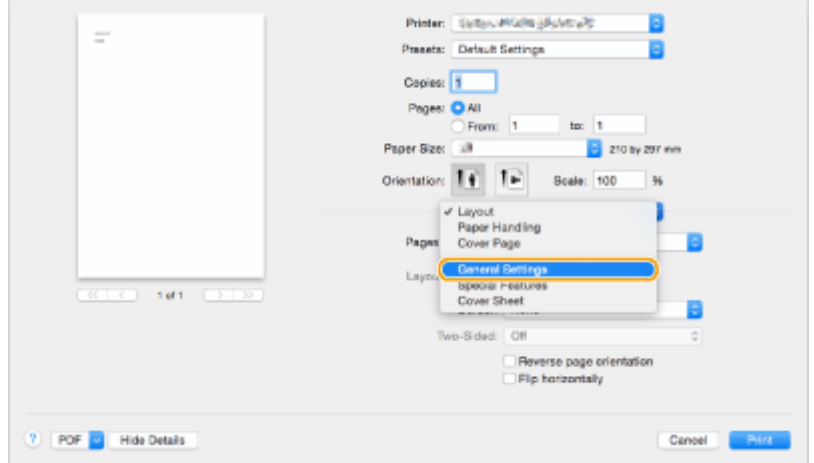

## **4 Faceţi clic pe [Add Destination].**

Fax

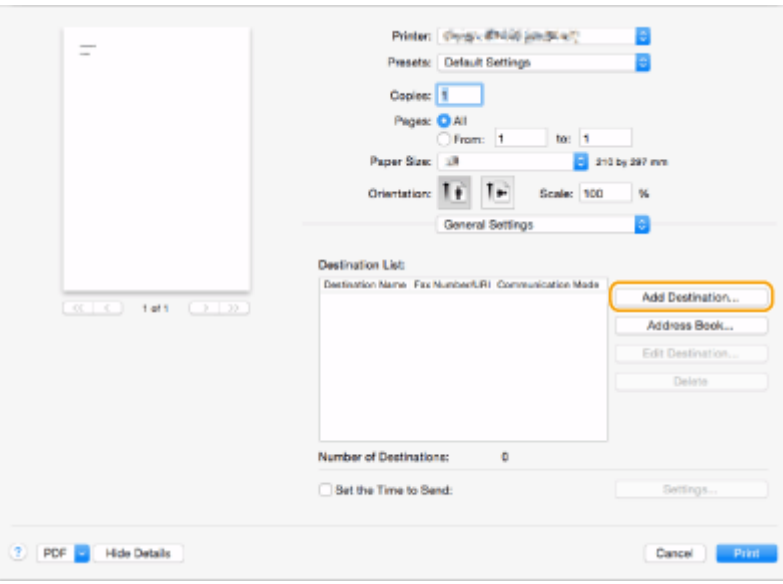

**5 Introduceţi numele destinaţiei în [Destination Name] şi numărul de fax în [Fax Number], apoi faceți clic pe [Add] ▶ [Cancel].** 

Fax

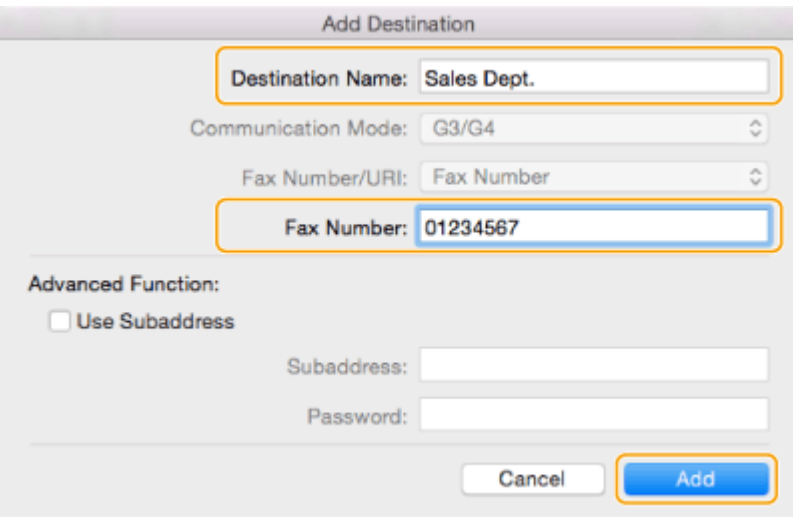

● Dacă trebuie să specificați un număr pentru a apela o linie exterioară, faceți clic pe [Outside Dialing Prefix] ▶ [Settings] pe panoul [Special Features], apoi introduceţi numărul.

## **6 Faceţi clic pe [Print].**

➠Începe trimiterea.

● Pentru a anula trimiterea, faceți clic pe pictograma de imprimantă afișată în Dock, selectați fișierul de anulat **► faceți clic pe [Delete] sau pe ...** Dacă pictograma nu este afişată, puteți să anulați de la panoul de control al aparatului. <sup>O</sup>Verificarea stării și a jurnalului pentru documentele trimise și primite(P. 321)

# **NOTĂ**

### **Cînd este afişat ecranul de introducere a ID-ului de departament și a parolei**

● Introduceţi ID-ul departamentului şi parola.

# **Utilizarea faxurilor prin Internet (I-Fax)**

#### 6W28-05R

Fax prin Internet (I-Fax) este o functie care vă permite să trimiteți și să primiți faxuri prin Internet. Documentele scanate sunt transformate în imagine în format TIFF şi sunt trimise ca ataşamente de e-mail. Chiar dacă trimiteţi întrun loc îndepărtat sau aveţi o mulţime de documente de trimis, nu trebuie să vă faceţi griji cu privire la costurile de transmisie, deoarece liniile telefonice nu sunt utilizate. De asemenea, cu această funcţie puteţi trimite şi primi I-faxuri între dispozitivele din aceeaşi reţea utilizând un LAN de birou.

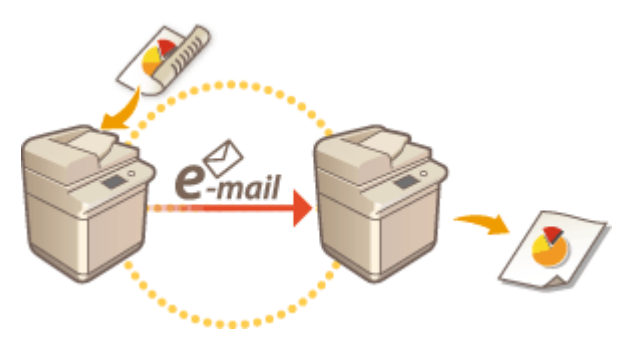

**[Trimiterea faxurilor prin Internet\(P. 330\)](#page-340-0)  Primirea faxurilor prin Internet(P. 338)** 

# **NOTĂ**

- Pentru a trimite documente la o adresă de e-mail utilizată pe un computer sau pe un dispozitiv mobil, consultaţi **[Operaţiuni de bază pentru scanarea documentelor originale\(P. 371\)](#page-381-0)** .
- Standardele pentru I-fax sunt definite de ITU-T (International Telecommunication Union -Telecommunication Standardization Sector). Puteţi trimite şi primi cu alte aparate ale producătorului, atâta timp cât acestea sunt compatibile cu ITU-T. Aparatul este compatibilă cu Recomandarea T.37 (Proceduri pentru transferul datelor facsimil prin stocare şi redirecţionare pe Internet).

# <span id="page-340-0"></span>**Trimiterea faxurilor prin Internet**

6W28-05S

**1 Aşezaţi documentul original. [Aşezarea originalelor\(P. 93\)](#page-103-0)** 

**2 Apăsaţi <Scanare şi Transmitere>. [Ecranul <Acasă>\(P. 116\)](#page-126-0)** 

### **3** Specificați destinația pe ecranul Caracteristici de bază pentru scanare. **D[Ecranul](#page-378-0) [Caracteristici de bază pentru scanare\(P. 368\)](#page-378-0)**

Fax

Specificarea destinaţiilor din Agendă

Specificarea destinaţiilor de la butoanele rapide

Introducerea manuală a destinaţiilor

Specificarea destinaţiilor în serverul LDAP

## NOTĂ:

- Puteți să modificați numai destinațiile din <Detalii>, care sunt specificate utilizând Destinația nouă și destinaţiile obţinute prin intermediul unui server LDAP.
- Dacă aparatul server efectuează setările de informaţii pentru Administrator sistem, autentificarea dintre aparatul server şi aparatul client se efectuează în timp ce aparatul client obţine Agenda/butoanele rapide de la distanţă. Autentificarea se efectuează prin potrivirea valorilor ID administrator sistem şi PIN administrator sistem setate de aparatul server şi de aparatul client. **[Schimbarea ID-ului şi a PIN-ului](#page-553-0) [managerului de sistem\(P. 543\)](#page-553-0)**

Disponibilitatea Agendei/butoanelor rapide de la distanță depinde de starea setărilor de informații pentru Administrator sistem existente pentru aparatul server şi aparatul client, după cum se vede mai jos.

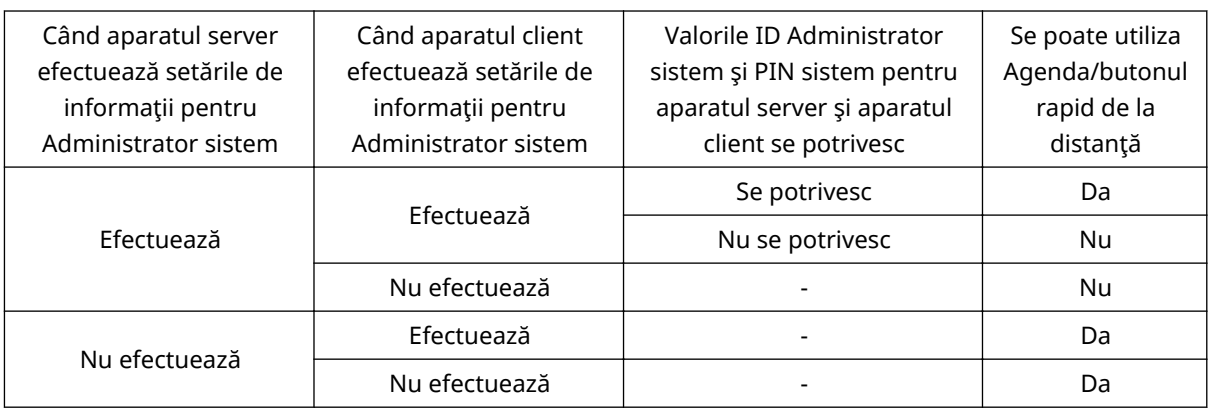

## Specificarea destinaţiilor din Agendă

**1 Apăsaţi <Agenda>.**

**2 Selectaţi destinaţia şi apăsaţi <OK>.**

- Dacă este setat un număr de acces când este înregistrată destinaţia, apăsaţi <Nr. de acces> şi introduceţi numărul de acces utilizând tastele numerice. Destinația corespunzătoare este afișată în Agendă.
- Pentru a utiliza Agenda de la distanţă, apăsaţi <La Agenda la distanţă>. Când se afiġeazÅ <Schimbaţi Agenda>, apăsaţi <Schimbaţi Agenda> <La distanţă>.

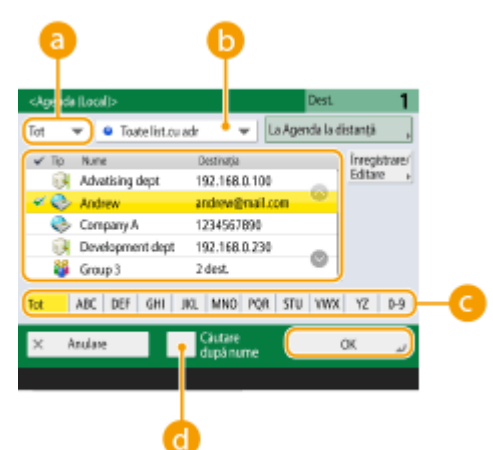

#### **Listă derulantă Tip document**

Apăsând  $\diamond$  și  $\diamond$  se afișează destinațiile de I-fax și respectiv de grup.

#### **Lista derulantă a listei de adrese**

Vă permite să afișați un grup specific de destinații. Când sunteți conectat la aparat cu gestionarea autentificÅrilor personale, selectând <Listă adrese pers.>, se afiġeazÅ Agenda dumneavoastră personală.

#### **Căutare butoane după prima literă**

Vă permite să limitaţi căutarea utilizând drept criteriu de căutare prima literă a numelui destinaţiei.

#### **<Căutare după nume>**

Vă permite să căutați destinația după numele pe care îl introduceți.

# **NOTĂ**

● Pentru a utiliza Agenda de la distanță, este necesar să configurați setările aparatului server. Setați pentru a deschide Agenda de la distanță în mod extern pe aparatul server.

### Specificarea destinaţiilor de la butoanele rapide

### **1 Apăsaţi <Rapid>.**

### **2 Selectaţi butonul rapid dorit şi apăsaţi <OK>.**

- Pentru a specifica destinația utilizând numărul unui buton rapid (număr rapid), apăsați ﴾ și introduceți numărul pentru butonul rapid dorit.
- Pentru a utiliza Agenda de la distanţă, apăsaţi <La Agenda la distanţă>.

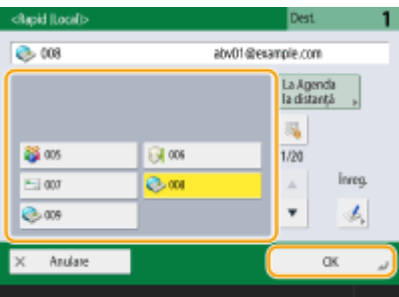

# **NOTĂ**

- Destinaţiile înregistrate în butoanele rapide ale aparatului server sunt actualizate în următoarele cazuri:
	- Când o lucrare de fax a fost trimisă de pe aparatul client
	- Când apăsaţi tasta Resetare de pe aparatul client
	- Când opţiunea Resetare automată este activată pe aparatul client

## Introducerea manuală a destinaţiilor

Puteți să specificați manual destinațiile care nu sunt înregistrate în Agendă sau în butoanele rapide.

**1 Apăsaţi <Destinaţie Nouă> <I-Fax>.**

### **2 Selectaţi modul de transmisie.**

● Dacă doriţi să setaţi aparatul astfel încât să puteţi verifica rezultatul de trimitere a unui document pe ecranul <Monitor Statut>, selectaţi <Plin>. Dacă nu, selectaţi <Simplu>. Reţineţi că destinatarul, de asemenea, trebuie să accepte modul de transmisie pentru a verifica rezultatul trimiterii. În funcţie de aparatul destinatarului, trimiterea unui I-fax nu este permisă decât dacă selectaţi <Simplu>.

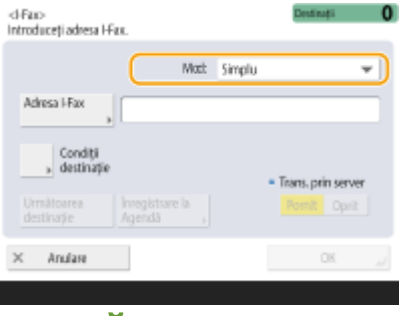

# **NOTĂ**

● Dacă trimiteţi un I-fax către o destinaţie care nu acceptă modul de transmisie, ecranul <Monitor Statut> afisează <Astept. rezultat...> chiar dacă trimiterea este finalizată. Acest mesaj este afișat până când trece ora setată pentru <Mod complet temporizare TX>. **[<Mod complet temporizare TX>\(P. 832\)](#page-842-0)** 

### **3 Introduceţi destinaţia pentru I-fax.**

● Apăsaţi <Adresa I-Fax>, introduceţi destinaţia, apoi apăsaţi <OK>. Destinaţia trebuie specificatÅ într-un format precum "adv01@example.com". Pentru a trimite la un dispozitiv din aceeaşi reţea, introduceţi destinația într-un format precum "adv01@192.168.11.100 (numele destinatarului@adresa IP)".

## **4 Apăsaţi <Condiţii destinaţie>.**

### **Specificați condițiile de primire acceptate de destinatar și apăsați <OK>.**

- Asigurați-vă că verificați funcțiile de primire pe care le acceptă destinatarul înainte să specificați condițiile.
- Pentru a adăuga altă adresă de I-fax, apăsaţi <Următoarea destinaţie> şi repetaţi etapele de la 2 până la 5.
- În <Metodă de comprimare>, raportul de compresie al fiġierelor creşte în ordinea MH → MR → MMR şi scurtează timpul de transmisie.
- În <Divizare date>, selectaţi <Pornit> pentru a împărţi cantităţi mari de date de documente în vederea trimiterii. Dacă destinatarul nu are funcția de combinare a datelor divizate, selectați <Oprit>. Pentru setarea <Oprit>, survine o eroare de transmisie când dimensiunea datelor de trimis depăşeşte o anumită valoare. **[<Volum maxim date pentru transmitere>\(P. 831\)](#page-841-0)**

## **IMPORTANT**

● Specificarea condiţiilor pe care destinatarul nu le acceptă poate provoca o eroare de transmisie.

## **NOTĂ:**

● Puteţi să apăsaţi <Înregistrare la Agendă> pentru a înregistra destinaţia introdusă. Setaţi condiţiile necesare și specificați <Nume> și <Agenda>. Pentru informații despre setări, consultați **Dînregistrarea [destinaţiilor în Agendă\(P. 187\)](#page-197-0)** .

## **6 Apăsaţi <OK>.**

# **NOTĂ**

### **Pentru a trimite la un dispozitiv din aceeaşi reţea**

● Când trimiteţi un I-fax către un dispozitiv din aceeaşi reţea, puteţi trimite direct pe dispozitiv fără a trece prin serverul de poștă. Setați <Transmite prin server> la <Oprit> înainte de a trimite un I-fax.

## Specificarea destinaţiilor în serverul LDAP

Puteți să căutați și să specificați destinațiile înregistrate în serverul LDAP.

**1 Apăsaţi <Agenda>.**

**2 Apăsaţi <Către Server LDAP>.**

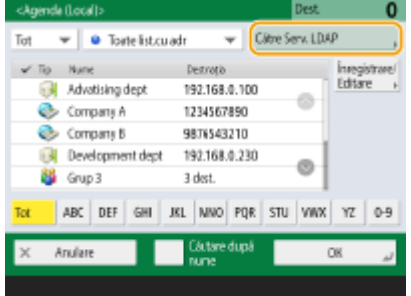

- Când se afiġeazÅ <Schimbaţi Agenda>, apăsaţi <Schimbaţi Agenda> <Server LDAP>.
- Dacă este afiġat ecranul de introducere a parolei de reţea, introduceţi numele de utilizator şi parola şi apăsaţi  $<$ OK $>$ .

### **3 Când căutaţi destinaţii în serverul LDAP, apăsaţi fie <Căutare după nume>, fie <Căut. după condiţii>.**

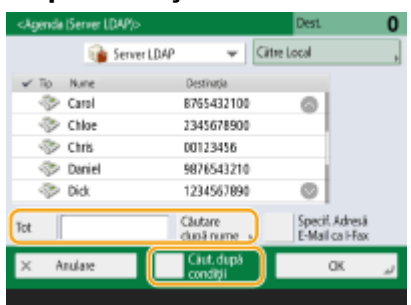

#### **■Când căutaţi după nume**

Apăsați <Căutare după nume> ▶, introduceți textul de căutat ▶ și apăsați <OK>. NOTA

● Puteti să specificați atributele utilizate când efectuați "Căutare după nume" pentru o destinație de pe serverul LDAP. **[<Setări căutare după nume când se fol. Server LDAP>\(P. 855\)](#page-865-0)** 

### **■Când căutaţi după condiţii**

Apăsați <Căut. după condiții>, specificați condițiile de căutare pe ecran, apoi apăsați <Încep căutarea>.

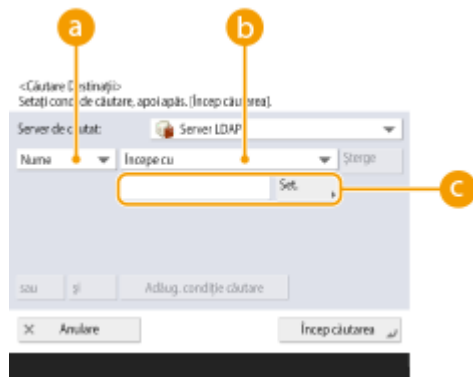

#### **Categorii de căutare**

Selectați un criteriu pentru a căuta destinații din nume, numărul de fax, numele organizației și unitatea de organizare (numele departamentului etc.).

#### **Condiţii de căutare**

Selectați o condiție de căutare precum un nume de destinație care conține "John" și un nume de departament care începe cu "Dezvoltare".

#### **Caractere de căutare**

Apăsaţi <Setare> şi introduceţi caracterele pentru condiţia de căutare.

# **NOTA**

#### **Pentru a căuta cu condiţii multiple**

● Puteți să căutați destinații cu condiții multiple. Specificați prima condiție de căutare, apăsați <Adăug. condiţie căutare>, apoi selectaţi <sau> sau <şi> pentru următoarea condiţie.

**Pentru a schimba condiţiile şi a căuta din nou**

● Apăsați < Sterge > pentru a șterge conținutul specificat, apoi specificați din nou condițiile.

**4** Selectați destinația și apăsați <Specif. Adresă E-Mail ca I-Fax> ▶ <OK>.

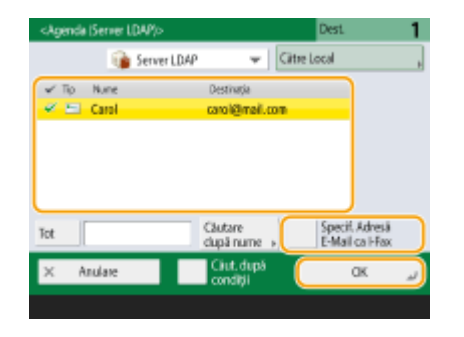

**5** Verificați mesajul afișat și apăsați <OK>.

## **6 Apăsaţi <Detalii>.**

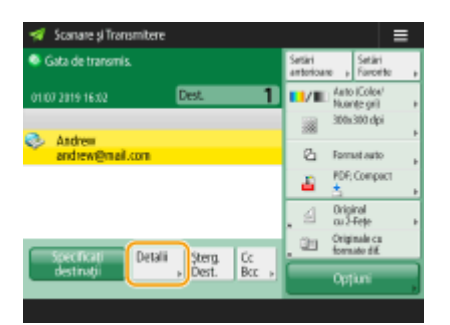

## *Specificați condițiile de primire acceptate de destinatar și apăsați <OK>.*

- Apăsați <Condiții destinație> și selectați funcțiile pe care acceptă destinatarul. Asigurați-vă că verificați destinaţia funcţiilor de primire înainte de a specifica condiţiile.
- În <Metodă de comprimare>, raportul de compresie al fiġierelor creşte în ordinea MH → MR → MMR şi scurtează timpul de transmisie.
- În <Divizare date>, selectaţi <Pornit> pentru a împărţi expedierea unor cantităţi mari de date de documente în vederea trimiterii. Dacă destinatarul nu are funcţia de combinare a datelor divizate, selectaţi <Oprit>. Pentru setarea <Oprit>, survine o eroare de transmisie când dimensiunea datelor de trimis depăşeşte o anumită valoare. **[<Volum maxim date pentru transmitere>\(P. 831\)](#page-841-0)**

## **IMPORTANT**

● Specificarea condiţiilor pe care destinatarul nu le acceptă poate provoca o eroare de transmisie.

## **8 Apăsaţi <OK>.**

## **4** Apăsați <Opțiuni> și specificați setările de scanare după caz.

● Consultaţi cele ce urmează pentru detalii. **[Operaţiuni de bază pentru scanarea documentelor originale\(P. 371\)](#page-381-0)  [Scanarea în mod clar\(P. 389\)](#page-399-0)  OScanarea eficientă (P. 396) [Funcţii de scanare utile\(P. 402\)](#page-412-0)** 

## **5 Apăsaţi .**

➠Originalele sunt scanate şi începe trimiterea.

● Pentru a anula scanarea, apăsaţi <Anulare> sau <Da>.

### ■Când se afișează <Apăsați tasta [Start] pentru a scana original. următor.>

Așezați următorul original de scanat și apăsați (+). Când scanarea tuturor originalelor este finalizată, apăsați <Înc. transmit> pentru a trimite I-faxul.

• Pentru a anula trimiterea, apăsați <Către Ver.Statut> ▶ selectați un document ▶ <Anulare> ▶ <Da>.

# **NOTĂ**

### Pentru a verifica numărul total de destinații specificate

● Numărul total de destinaţii specificate este afiġat în partea superioară a ecranului. În acest fel puteţi să verificați dacă numărul de destinații este corect, înainte de trimitere.

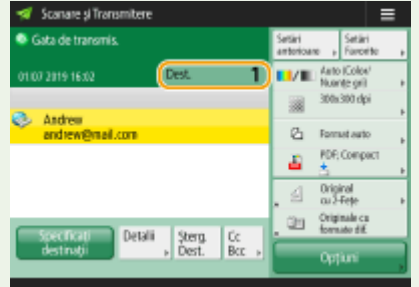

### **Pentru a trimite cu informaţiile despre expeditor**

● Puteți trimite cu numele expeditorului și adresa de I-fax. **●<ID terminal TX>(P. 824)** 

### **Pentru a verifica stările pentru documentele trimise**

- Pe ecranul <Monitor Statut>, puteți să verificați stările pentru documentele trimise. Acest ecran vă permite să trimiteți faxuri din nou sau să anulați trimiterea după ce verificați stările. <sup>Overificarea stării și a</sup> **[jurnalului pentru documentele trimise şi primite\(P. 321\)](#page-331-0)**
- Când opţiunea <Afiġare Notificare când lucrarea este acceptată> este setată la <Pornit>, ecranul <Monitor Statut> poate fi afișat din ecranul următor care se afișează după ce este primită o lucrare trimisă. <sup>O<Afi</sup>șare **Notificare când lucrarea este acceptată>(P. 828)**

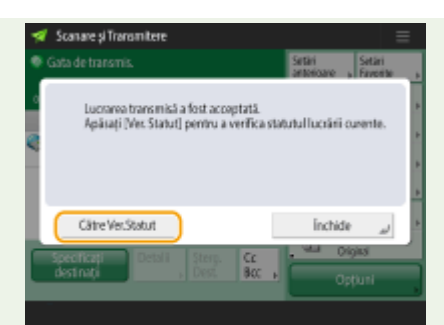

#### **Pentru a imprima raportul pentru rezultatele trimiterii**

- În ecranul Caracteristici de bază pentru scanare, apăsând <Opțiuni> ▶ <Raport rezultat TX> aveți permisiunea să setați să imprimați automat raportul cu listarea rezultatelor trimiterii. <sup>Overificarea stării și</sup> **[a jurnalului pentru documentele trimise şi primite\(P. 321\)](#page-331-0)**
- Pentru a stabili acest lucru pentru fiecare lucrare din <Opţiuni>, este necesar să selectaţi <Doar pentru erori> sau <Oprit> în O[<Raport rezultat TX>\(P. 823\)](#page-833-0) , apoi să setați <Perm. tipărirea din Opțiuni> la <Pornit>.

### **Pentru a trimite fiġiere în siguranţă**

**·** Utilizarea comunicării TLS vă permite să trimiteți un fișier criptat. **O Configurarea cheii și a certificatului [pentru TLS\(P. 566\)](#page-576-0)** 

#### **SFATURI**

### Verificarea imaginilor scanate înainte de trimitere

● Puteți să verificați imaginile scanate înainte de a le trimite, pe ecranul de previzualizare. **●Verificarea [originalelor scanate înainte de trimitere/salvare \(previzualizare\)\(P. 403\)](#page-413-0)** 

#### **Înregistrarea setărilor utilizate frecvent**

● Puteţi să combinaţi destinaţiile şi setările de scanare utilizate frecvent într-un buton al aparatului, pentru a le utiliza ulterior. Prin apăsarea butonului înregistrat când scanați originalele, puteți să finalizați rapid setările. **[Înregistrarea unei combinaţii de funcţii utilizate frecvent\(P. 157\)](#page-167-0)** 

### **LEGĂTURI**

**[Înregistrarea destinaţiilor\(P. 182\)](#page-192-0)  [Înregistrarea serverului LDAP\(P. 52\)](#page-62-0)  [<Setare Destinaţie>\(P. 853\)](#page-863-0)** 

# <span id="page-348-0"></span>**Primirea faxurilor prin Internet**

### ■ Când se recepționează un I-fax

Indicatorul Procesare/Date de pe panoul de control clipește în verde. Când primirea este finalizată, documentul este imprimat automat şi indicatorul se stinge.

Fax

# **NOTĂ**

- Pentru a anula primirea, apăsați <Monitor Statut> ▶ <Recepționare> ▶ <Statut lucrare> ▶ selectați un document <Anulare>.
- Puteți să specificați timpul după care să se anuleze recepționarea când se primește un I-fax divizat și datele ulterioare nu pot fi primite. Datele primite în timpul specificat sunt imprimate. **[<Temporizare RX date](#page-854-0) [divizate>\(P. 844\)](#page-854-0)**

### ■ Hârtia de ieşire

Un I-fax primit este imprimat pe aceeaşi dimensiune de hârtie pe care o are documentul primit. Când nicio hârtie nu corespunde dimensiunii documentului primit, documentul se imprimă conform setării din <Selectare sertar>. **[<Selectare sertar>\(P. 840\)](#page-850-0)** 

# **NOTĂ**

#### **Pentru a primi manual I-faxuri**

• Apăsați <Monitor Statut> ▶ <Recepționare> ▶ <Jurnal lucrări> ▶ <Verif. RX pt. I-Fax>. Apăsând <Curier intrări Fax/I-Fax>( C[Ecranul <Acasă>\(P. 116\)](#page-126-0) ) > <Curier RX în memorie> > <Curier RX date divizate> aveți permisiunea să verificați stările de primire a I-faxurilor împărțite și dimensiunea acestora.

#### **SFATURI**

- Puteţi să economisiţi hârtie când imprimaţi.
	- **[<Tipărire pe ambele feţe>\(P. 840\)](#page-850-0)  [<Micşorare format RX fax>\(P. 840\)](#page-850-0)**
- •Când imprimați, puteți să includeți în documentele primite informații precum timpul recepționării. O **[<Tipărire subsol pagini RX>\(P. 841\)](#page-851-0)**

### LEGĂTURI

- **[Diverse metode de primire\(P. 312\)](#page-322-0)**
- **[Redirecţionarea automată a documentelor primite\(P. 318\)](#page-328-0)**

**O**Verificarea stării și a jurnalului pentru documentele trimise și primite(P. 321)

# **Utilizarea faxurilor la distanţă**

#### 6W28-05W

Chiar dacă aveți o imprimantă multifuncțională fără posibilitatea de a trimite fax, puteți utiliza imprimanta pentru a trimite și primi faxuri printr-o altă imprimantă multifuncțională cu funcționalitate de fax, dacă ambele imprimante sunt pe aceeași rețea. În acest caz, imprimanta cu funcționalitate de fax și imprimanta fără funcționalitate de fax pot fi asemănate cu un aparat server și respectiv un aparat client. Partajarea funcționalității faxului și a liniilor de comunicare reduce costurile de introducere și oferă o utilizare eficientă a funcțiilor de fax.

\* Disponibilitate numai pentru acest aparat sau pentru aparatul din seria ImageRUNNER ADVANCE

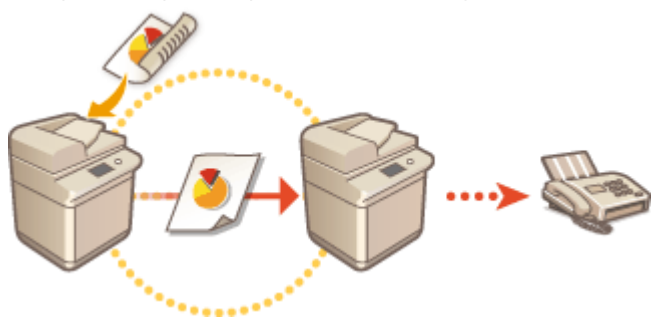

#### **Înainte de a utiliza un fax la distanţă**

Trebuie să specificați în prealabil setările, astfel încât aparatul să poată fi utilizat ca server sau aparat client.

- Setări pentru aparatele server **O<Transmitere>(P. 823)** ▶ <Setări Fax la distanță>
- Setări pentru aparatele client **O<Transmitere>(P. 823)** ▶ <Setări TX Fax la distanță>

## **IMPORTANT**

#### **Pentru a utiliza această funcţie**

● În prealabil, trebuie să instalaţi o opţiune. **[Opţiuni de sistem\(P. 1096\)](#page-1106-0)** 

#### **Transmiterea unui fax**

Puteti trimite un fax de la un aparat client la fel cum trimiteti un fax normal. **Operatiuni de bază pentru [trimiterea faxurilor\(P. 274\)](#page-284-0)** 

#### **Recepţionarea unui fax**

Faxurile primite la un aparat server sunt transformate în I-faxuri și redirectionate către un aparat client. Trebuie să specificați setările unui aparat server pentru a transmite I-faxuri către un aparat client și pentru ca aparatul client să primească I-faxuri.

- Setări pentru aparatele server **[<Setări redirecţionare>\(P. 841\)](#page-851-0)**
- Setări pentru aparatele client **[Setarea comunicării prin e-mail/I-Fax\(P. 66\)](#page-76-0)**

# **NOTĂ**

- Când este afiġat ecranul de introducere a ID-ului şi parolei de departament, introduceţi ID-ul şi parola înregistrate în aparatul server.
- Informaţiile expeditorului unui fax trimis de la aparatul client sunt imprimate în conformitate cu setarea din aparatul server. **O**<ID terminal TX>(P. 824)

**LEGĂTURI** 

### **[Primirea faxurilor prin Internet\(P. 338\)](#page-348-0)**

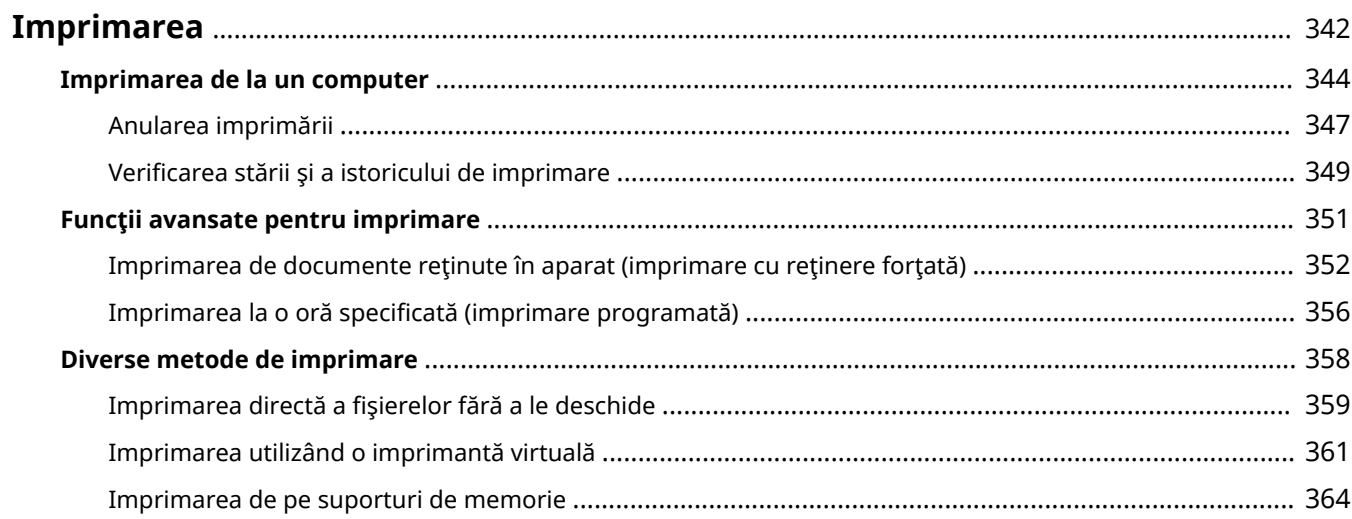

<span id="page-352-0"></span>Puteți să imprimați documente și imagini pregătite pe un computer. Această secțiune descrie operații de bază și funcții de imprimare comodă.

### ■ Prezentarea operațiilor de bază

Această secţiune descrie metodele operaţiilor de bază la imprimarea de la un computer.

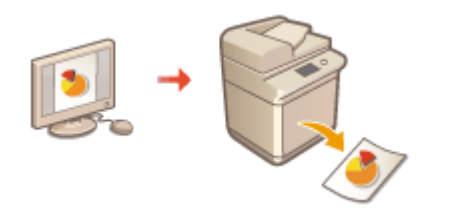

**[Imprimarea de la un computer\(P. 344\)](#page-354-0)  [Anularea imprimării\(P. 347\)](#page-357-0)  OVerificarea stării și a istoricului de imprimare(P. 349)** 

### ■ Funcții avansate pentru imprimare

Această secțiune prezintă funcții utilizate când doriți să imprimați un set de mostre sau să editați documentul înainte de a imprima în cantităţi mari, să evitaţi să lăsaţi sau să fie copiată hârtie imprimată etc.

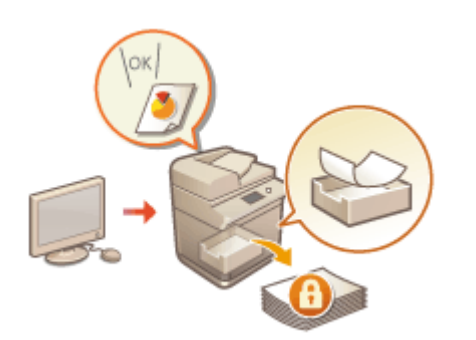

**[Imprimarea de documente reţinute în aparat \(imprimare cu](#page-362-0) [reţinere forţată\)\(P. 352\)](#page-362-0)  OImprimarea la o oră specificată (imprimare programată) [\(P. 356\)](#page-366-0)** 

### ■ Imprimarea în diverse medii

Această secţiune prezintă metode de imprimare fără driverul de imprimantă al aparatului, precum imprimarea fără computer în timpul unei călătorii de afaceri etc.

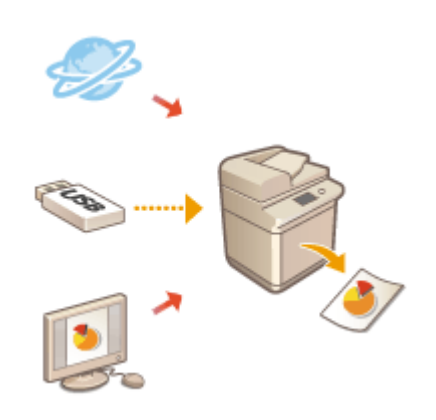

**[Imprimarea directă a fiġierelor fără a le deschide\(P. 359\)](#page-369-0)  [Imprimarea utilizând o imprimantă virtuală\(P. 361\)](#page-371-0)  [Imprimarea de pe suporturi de memorie\(P. 364\)](#page-374-0)** 

● Puteţi să imprimaţi fotografii, fiġiere PDF etc. de la un dispozitiv mobil, precum telefon inteligent, tabletă etc. Pentru mai multe informaţii, consultaţi **[Legarea la dispozitive mobile\(P. 464\)](#page-474-0)** .

# <span id="page-354-0"></span>**Imprimarea de la un computer**

#### 6W28-05Y

Această sectiune descrie imprimarea de bază de la un computer cu driverul de imprimantă instalat.

**Ajutor pentru driverele de imprimantă(P. 344) Operaţii de bază pentru imprimare(P. 344)** 

## Ajutor pentru driverele de imprimantă

Dacă faceți clic pe [Help] (Windows) sau (2) (Mac OS) pe ecranul de setare a driverului de imprimantă se afișează ecranul Ajutor. Pentru informaţii care nu se găsesc în Ghidul utilizatorului, inclusiv despre caracteristici ale driverului şi modul de configurare a acestor caracteristici, consultaţi Ajutorul.

## Operaţii de bază pentru imprimare

Această secţiune descrie fluxul de bază când se imprimă de la un computer.

#### *O***În cazul sistemului de operare Windows(P. 344) [În cazul sistemului de operare Mac OS\(P. 345\)](#page-355-0)**

## **Windows**

- **Deschideți un document și afișați ecranul de imprimare.**
- **2 Selectaţi aparatul şi faceţi clic pe [Preferences] sau pe [Properties].**
- **Specificați setările de imprimare după cum este necesar și faceți clic pe [OK].**
- Treceţi de la o filÅ la alta după cum este necesar pentru a specifica setările de imprimare dorite.

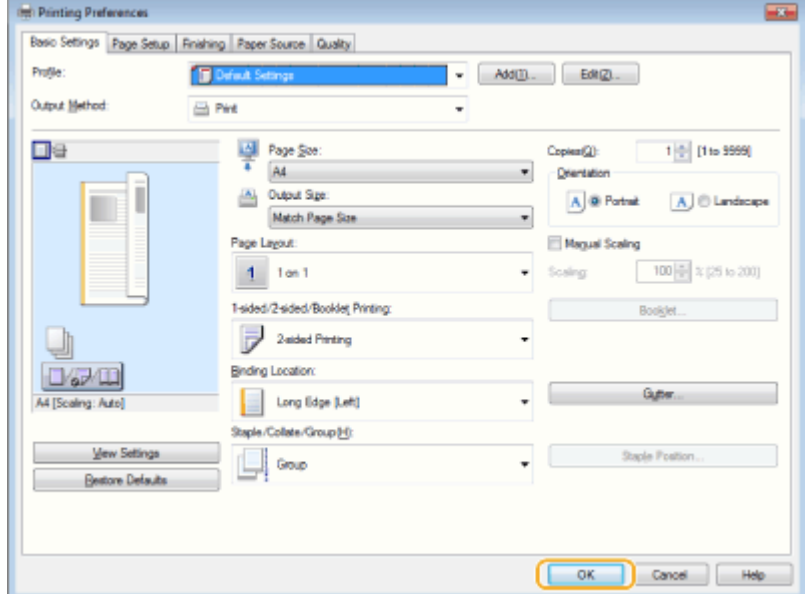

<span id="page-355-0"></span>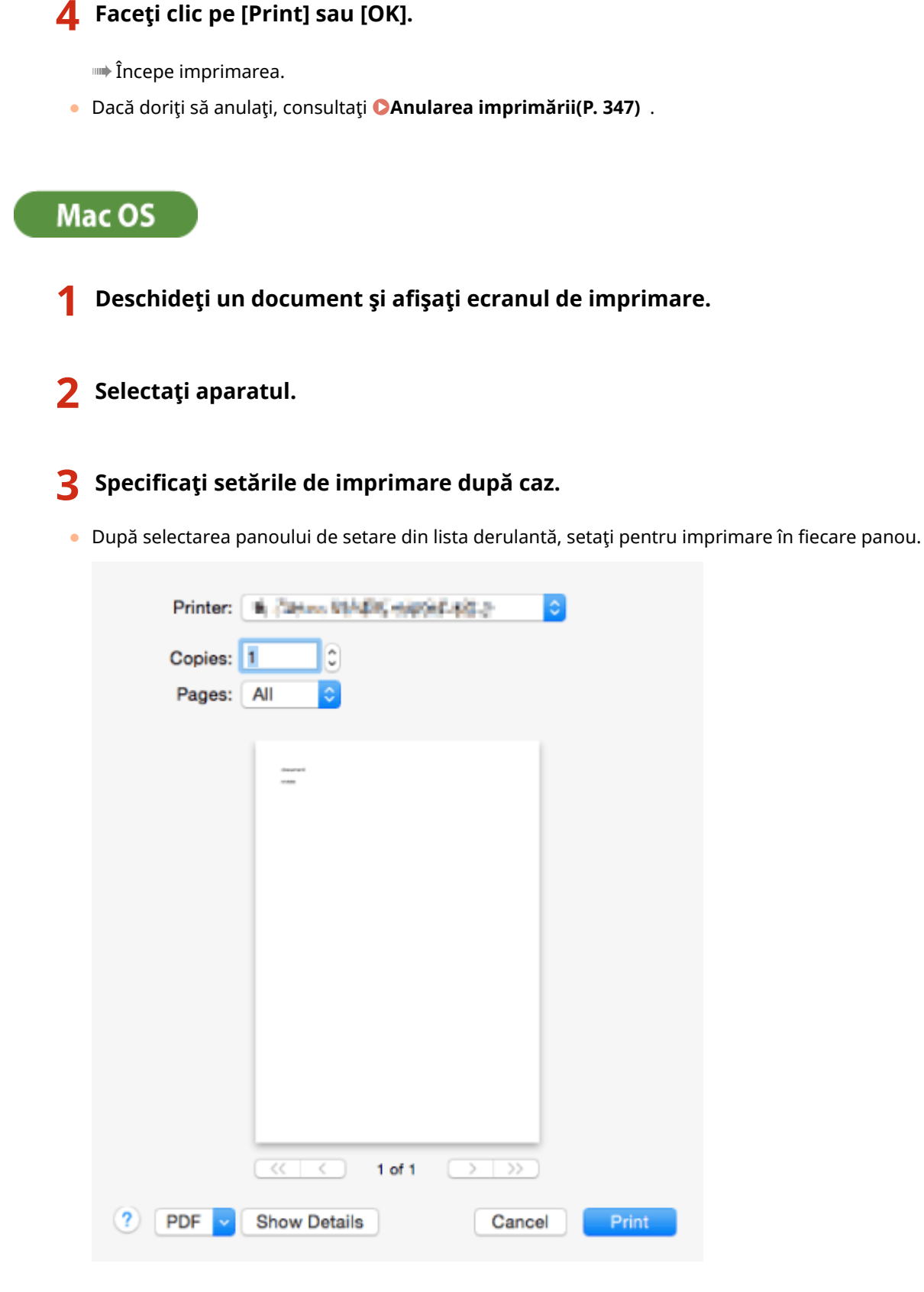

### **4 Faceţi clic pe [Print].**

➠Începe imprimarea.

● Dacă doriţi să anulaţi, consultaţi **[Anularea imprimării\(P. 347\)](#page-357-0)** .

## LEGĂTURI

**O**Verificarea stării și a istoricului de imprimare(P. 349) **[<Priorit. Setări driver imprim. pt. lucrări cu tava univ.>\(P. 821\)](#page-831-0)** 

# <span id="page-357-0"></span>**Anularea imprimării**

6W28-060

Puteți să anulați imprimarea înainte de a se finaliza. De asemenea, puteți anula o lucrare de imprimare utilizând panoul de control al aparatului. **O Verificarea stării și a istoricului de imprimare(P. 349)** 

*O***În cazul sistemului de operare Windows(P. 347) [În cazul sistemului de operare Mac OS\(P. 348\)](#page-358-0)** 

## **Windows**

**1 Faceţi dublu clic pe pictograma imprimantei de pe bara de sistem, din partea din dreapta jos a ecranului.**

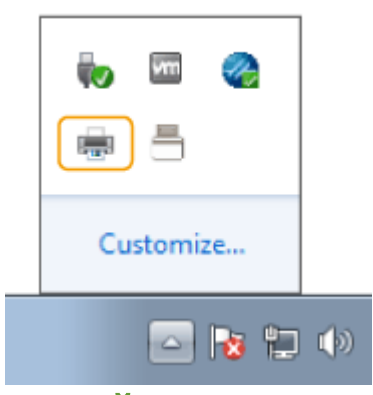

# **NOTĂ**

**Când nu este afișată pictograma imprimantei** 

● Deschideţi folderul imprimantei şi faceţi clic sau dublu clic pe pictograma aparatului.

## **2** Selectați documentul de anulat și faceți clic pe [Document] ▶ [Cancel].

● Dacă nu puteţi găsi documentul de anulat, acesta este deja trimis la aparat. În acest caz, nu puteţi să anulaţi imprimarea de la computer.

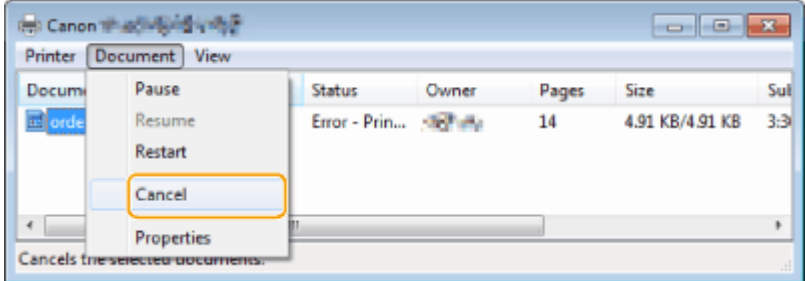

## **3 Faceţi clic pe [Yes].**

➠Imprimarea este anulată.

<span id="page-358-0"></span>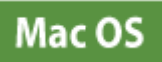

## **1 Faceți clic pe pictograma imprimantei afișată în Dock.**

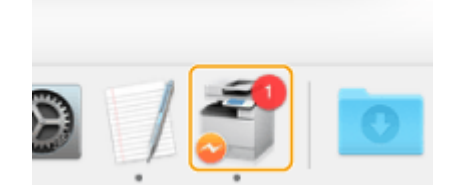

**2 Selectaţi documentul de anulat şi faceţi clic pe [Delete] sau pe .**

➠Imprimarea este anulată.

# <span id="page-359-0"></span>Verificarea stării și a istoricului de imprimare

#### 6W28-061

Puteți să verificați starea de asteptare pentru lucrările de imprimare și dacă în timpul imprimării a survenit sau nu o eroare. De asemenea, sunt posibile operații precum imprimarea unui document înaintea altor documente și temporară sau anularea imprimării.

# **NOTĂ**

● Când se utilizează gestionarea autentificÅrilor personale, puteţi să restricţionaţi dreptul unor utilizatori de a efectua operaţii cu lucrările altor utilizatori, pe ecranul <Monitor Statut>. **[<Restricţionare Acces la](#page-872-0) [Lucrările altor Utilizatori>\(P. 862\)](#page-872-0)** 

### **1 Apăsaţi Monitor Statut.**

### **2 Apăsaţi <Cop/Imprim.> <Statut lucrare>.**

● Pentru a afiġa numai documentele care să fie imprimate, selectaţi din lista derulantă <Tipărire> din partea din dreapta sus a ecranului.

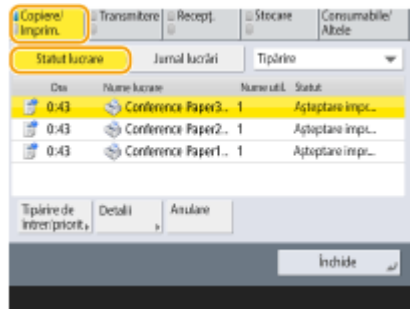

## **Verificați starea.**

- Dacă apăsați <Detalii> după selectarea unui document, aveți posibilitatea să anulați imprimarea, să verificați starea lucrării etc.
- Dacă apăsaţi <Anulare> după selectarea unui document, aveţi posibilitatea să anulaţi imprimarea.
- Când apăsaţi <Imprim. cu întrer/prior> după selectarea unui document, apar opţiunile <Întrerupere şi Tipărire> şi <Tipărire prior>. Apăsaţi <Întrerupere şi Tipărire> pentru a suspenda o lucrare de imprimare în prelucrare și a începe imediat imprimarea documentului selectat. Apăsați <Tipărire prior> pentru a trece documentul selectat în partea de sus a listei de aşteptare şi a-l imprima după încheierea lucrării de imprimare în curs.

# **NOTĂ**

- Pentru a ignora o eroare și a continua imprimarea, apăsați <Detalii> ▶ selectați un document ▶ <Ignor. eroare>.
- Pentru a forța imprimarea oricărei lucrări neimprimate de la aparat, apăsați <Detalii> ▶ selectați un document <Alim. hârtie>.
- Nu puteţi să întrerupeţi o lucrare de imprimare întreruptă cu altă lucrare. Dacă încercaţi să întrerupeţi o lucrare de imprimare întreruptă, lucrarea este pornită după ce lucrarea curentă întreruptă este finalizatÅ.
## ◼Verificarea istoricului de imprimare

Apăsaţi <Jurnal lucrări> pentru a afiġa o listă cu documentele imprimate. Dacă un document este imprimat fără probleme, în coloana <Rezultat> se afișează <OK>. Dacă se afișează <NC>, arată că imprimarea a fost anulată sau că a survenit o eroare.

# **NOTĂ**

- Pentru a vedea informaţiile detaliate, după selectarea unui document apăsaţi <Detalii>.
- Pentru a imprima o listă cu istoricul, apăsaţi <Tipărire listă>.

### LEGĂTURI

**[Anularea imprimării\(P. 347\)](#page-357-0)** 

# **Funcţii avansate pentru imprimare**

#### 6W28-062

Această secțiune prezintă funcții de imprimare, precum executarea eficientă a unei lucrări de imprimare sau îmbunătăţirea securităţii la imprimare.

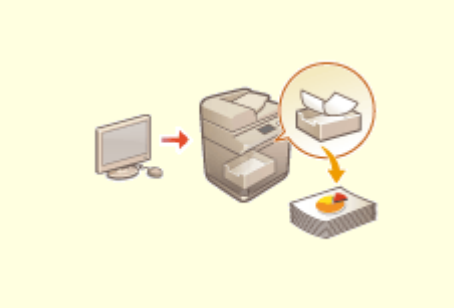

**[Imprimarea de documente reţinute în aparat](#page-362-0) [\(imprimare cu reţinere forţată\)\(P. 352\)](#page-362-0)** 

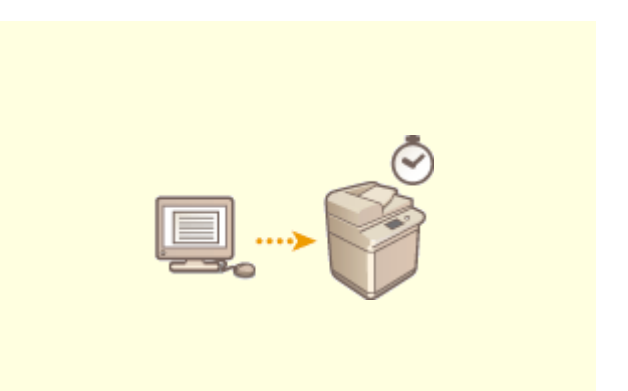

**OImprimarea la o oră specificată (imprimare [programată\)\(P. 356\)](#page-366-0)** 

Imprimarea

# <span id="page-362-0"></span>**Imprimarea de documente reţinute în aparat (imprimare cu reţinere forţată)**

#### 6W28-063

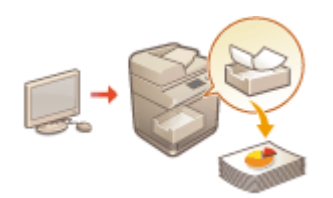

Pentru a evita să lăsați material imprimat, scurgerea accidentală a informațiilor, imprimări eronate etc., administratorul setează ca documentul să fie depozitat înainte de imprimare. Pentru a imprima documentul depozitat, consultaţi următoarele.

**[<Memorare forţată>\(P. 850\)](#page-860-0)  [Restricţionarea imprimării de la un computer\(P. 589\)](#page-599-0)** 

# **IMPORTANT**

- Modul Reţinere forţată trebuie setat în prealabil. <Tipărire> **[<Memorare forţată>\(P. 850\)](#page-860-0)**
- Acest mod poate fi utilizat de până la 200 de utilizatori. Dacă un document care este partajat cu mai multe persoane este reţinut în aparat, numai utilizatorul care trimite lucrarea este numărat.
- Puteţi să depozitaţi până la 2.000 de lucrări.
- Spaţiul garantat pentru depozitarea documentelor reţinute este de 4 GB.
- Dimensiunea maximă a unui document reţinut care poate fi depozitat este de 2 GB.
- Documentele reţinute în aparat sunt salvate chiar dacă aparatul este oprit.
- Reţineţi că documentele sunt şterse automat după trecerea unui interval de timp specificat. Consultaţi administratorul pentru a afla durata acestui interval de timp.

**1 Apăsaţi <Tipărire>. [Ecranul <Acasă>\(P. 116\)](#page-126-0)** 

## **2 Selectaţi un document.**

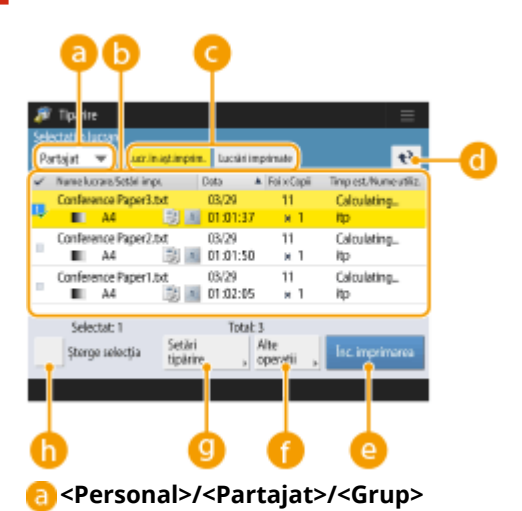

● <Personal>: AfiġeazÅ documentele trimise de utilizatorul care este conectat.

● <Partajat>: Sunt afiġate documentele reţinute pe baza anumitor condiţii, în conformitate cu setările de reţinere forţată. Aceste documente pot fi afiġate/imprimate de toţi utilizatorii.

#### Imprimarea

● <Grup>: AfiġeazÅ documente care au aceleaşi informaţii de grup ca şi utilizatorul care este conectat. Utilizează ID-urile departamentelor pentru a identifica grupurile.

#### **Lista de documente**

- Documentele care corespund cu tipul de document selectat din lista derulantă a și informațiile lor corelate sunt afiġate în format tip listă.
- Când este selectat un document, se afișează  $\mathbb{Z}$ , care indică "selectat". Când sunt selectate mai multe documente, numerele din centrul pictogramei vant afișate ca 1, 2, 3... În ordinea selectată. Când apăsați un document selectat, selecția este anulată.
- Apăsați <Data/Ora> pentru a sorta documentele după dată/oră, în ordine ascendentă (A) sau descendentă ( ).
- Dacă vă conectați cu gestionarea autentificărilor personale, este reținută ultima condiție de sortare. **[Lista articolelor care pot fi personalizate\(P. 133\)](#page-143-0)**
- Pentru documentele cu imprimare securizată sau imprimare securizată criptată, în lista de lucrări, lângă numărul de coli x numărul de copii se afișează **.**.
- Dacă opţiunea <Afiġare avertisment pe Ecran listă lucrări> este setată la <Pornit> în <Setări avertizare lucrări reținute>, în lista de lucrări se afișează ! pentru documentele care corespund condițiilor specificate. Dacă opţiunea <Afiġare avertisment pe Ecran listă lucrări> este setată la <Pornit> în <Setări avertizare lucrări reținute>, pentru documentele care corespund condițiilor specificate este afișată o fereastră pop-up de avertizare. **O <Setări avertizare lucrări reținute>(P. 851)**

# **NOTA**

● Puteţi să imprimaţi de aici, dacă metoda de ieşire a driverului de imprimantă este setată la [Secured Print].

#### **<Lucr. în aşt.imprim.>/<Lucrări imprimate>/<Impr. programată>**

La selectarea unui document neimprimat, confirmați ca s-a selectat <Lucr. în așt.imprim.>.

### **Buton de actualizare**

Actualizează lista de documente.

#### **<Începe imprimarea>**

Execută imprimarea.

### **<Alte operaţii>**

- <Anulare imprimare>:Anulează imprimarea.
- <Şterge lucrare>:Şterge documentele.
- <Afiġare imagine>:Vă permite să consultaţi conţinutul unui document, precum şi să selectaţi şi să ştergeţi pagini.

# **NOTA**

- Nu puteţi să restauraţi o pagină care a fost ştearsă.
- Nu puteţi să ştergeţi o pagină din <Afiġare imagine> dacă este singura pagină de acolo.
- Este posibil ca previzualizările să nu fie disponibile cu opţiunea <Afiġare imagine>, în funcţie de setările pentru driverul de imprimantă.
- Pentru informaţii despre limbajele de descriere a paginii care permit previzualizarea şi formatele de fișier pentru imprimare directă, consultați Funcțiile imprimantei.
- Opţiunea <Ştergere pagină> din <Afiġare imagine> a funcţiei PrintRelease de la Canon PRINT Business nu este acceptată.
- Dacă în timpul ştergerii unei pagini este afiġat mesajul < Nu se poate şterge pagina. >, apăsaţi din nou <Ştergere pagină> din < Previzualiz >.

**<Setări tipărire>/<Setări Impr. pt. Lucr. selectate>**

Puteți să editați setările de imprimare, precum numărul de copii. De asemenea, puteți să modificați setările de imprimare când sunt selectate mai multe documente.

# **NOTA**

- Cu setările de imprimare specificate puteţi să imprimaţi un set de mostre apăsând <Probă de Tipar>.
- $\bullet$  În funcție de setările modificate, este posibil ca documentul să nu se imprime corect.
- Dacă modificați setările în <Setări tipărire>/<Setări Impr. pt. Lucr. selectate>, documentul în care sunt aplicate noile setări este afiġat în <Imprimat>.
- Dacă selectaţi simultan lucrări de imprimare generală, lucrări de imprimare securizată şi lucrări de imprimare criptată securizată, nu puteți să le modificați simultan setările de imprimare.
- Este posibil ca setările să nu poată fi modificate din <Setări tipărire>, în funcţie de setările driverului de imprimantă.
- Pentru informații despre limbajele de descriere a paginii care permit configurația driverului de imprimantă și formatele de fișier pentru imprimare directă, consultați **OFuncțiile [imprimantei\(P. 1083\)](#page-1093-0)** .
- Nu puteți să modificați simultan setările de imprimare ale mai multor lucrări când se utilizează funcția PrintRelease de la Canon PRINT Business.

#### **<Select. tot (Max 100 lucr)>/<Şterge selecţia>**

Dacă în **o** nu este selectat niciun document, se afișează <Select. tot (Max 100)>, care vă permite să selectați toate documentele din lista de documente. Când documentele sunt selectate, se afișează <Șterge selecţia>, permiţându-vă să anulaţi întreaga selecţie.

# **NOTA**

● Este posibil ca mesajele <Anumite lucrări nu au putut fi stocate după primire.> şi <Anumite lucrări au fost şterse.> să fie afiġate dacă survine o eroare la primirea unui document sau dacă un document este şters automat dacă perioada sa de reținere s-a scurs etc. În acest caz, apăsați elementru a anula mesajul.

## **3 Apăsaţi <Începe imprimarea>.**

➠Începe imprimarea.

# NOTA

● Pentru a anula imprimarea, selectaţi lucrarea de anulat din <Lucrări imprimate>, apoi selectaţi <Anulare imprimare>. De asemenea, puteți să apăsați de pe panoul de control și să selectați lucrarea de anulat din <Lucrări imprimare>. Pentru informaţii despre anularea lucrărilor cu tasta Stop, consultaţi **[Anularea](#page-186-0) [lucrărilor de transmitere/imprimare \(P. 176\)](#page-186-0)** .

# Imprimarea automată a lucrărilor de imprimare Reţinere forţată după

### conectare

Puteţi să setaţi ca lucrările să fie imprimate automat când un utilizator se conectează. Când administratorul a setat opțiunea **O<Activare funcție Auto Imprimare la Autentificare>(P. 851)** pe <Pornit>, utilizatorii care sunt conectaţi cu gestionarea autentificÅrilor personale pot să seteze dacă imprimarea este efectuată automat sau nu. Pentru a efectua imprimarea automat, setați opțiunea **O Auto Imprimare Lucrări Utilizator la Autentificare>(P. 852)** pe <Pornit>. Setarea este reținută pentru fiecare utilizator. **O[Lista articolelor care pot](#page-143-0) [fi personalizate\(P. 133\)](#page-143-0)** 

# **IMPORTANT**

- Următoarele lucrări nu sunt imprimate automat, chiar dacă este activată această setare.
	- Lucrări <Personal> ale altor utilizatori, lucrări <Partajat> şi lucrări <Grup>
	- Lucrări imprimate
- Lucrări de imprimare securizate criptate
- Lucrări de imprimare securizată (când optiunea <Solicit. PIN pentru Imprimare/Afișare Lucrări utilizatori> este setată la <Pornit> în **O<Setări PIN pt. Lucrări Imprimare securizată>(P. 851)** )

# **NOTĂ**

- Când sunt reţinute mai multe lucrări, sunt imprimate în ordinea de afiġare pentru <Data>.
- La o singură operaţie de conectare pot fi imprimate până la 100 de lucrări.
- Dacă lucrările sunt deja reţinute, această setare este activată prin reconectare după ce s-a făcut setarea opțiunii <Auto Imprimare Lucrări Utilizator la Autentificare> pe <Pornit>.

## Imprimarea în mai multă siguranţă utilizând imprimarea securizată criptată

Utilizând Imprimare sigură criptată, puteţi să trimiteţi de la computer date de imprimare criptate către un aparat. Această caracteristică vă permite să reduceţi riscul de scurgere a informaţiilor când trimiteţi date imprimate şi să imprimati mai sigur. Se utilizează în special când se imprimă documente de mare confidentialitate.

# **NOTĂ**

- În ecranul de modificare a setărilor, documentul cu imprimare securizată criptată este afiġat împreună cu semnul **a**.
- Pentru a imprima documentul criptat, trebuie să introduceţi parola. Parola trebuie să fie aceeaşi cu cea pe care aţi setat-o în driverul de imprimantă.
- Pentru informaţii despre setarea elementelor, consultaţi ajutorul făcând clic pe [Help] în ecranul de setare a driverului de imprimantă (numai pentru Windows).
- Imprimarea securizată criptată nu poate fi utilizată în Mac OS.
- Pentru a utiliza imprimarea securizată criptată, afișați folderul imprimantei ▶ faceți clic dreapta pe pictograma aparatului > selectați [Printer properties] > și consultați [Help] pe fila [Encrypted-P]. Pentru informații despre afișare folderului imprimantei, consultați **@Afișarea folderului imprimantei(P. 1076)**.

# <span id="page-366-0"></span>**Imprimarea la o oră specificată (imprimare programată)**

#### 6W28-064

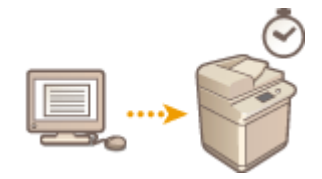

Puteți să setați o oră la care să înceapă imprimarea, lucru util când imprimați volume mari de documente pe timpul nopții etc.

**Trimiterea de documente cu imprimare programată de la un computer (Windows)(P. 356) O**Verificarea lucrărilor de imprimare programată(P. 357)

# **IMPORTANT**

- Pentru a utiliza funcția de imprimare programată, este necesar să setați în prealabil opțiunea <Memorare forțată> pe <Oprit>. **■<Memorare forțată>(P. 850)**
- Pentru a utiliza funcţia de imprimare programată, este necesar să setaţi în prealabil opţiunea **[<Utilizaţi](#page-876-0) [ACCESS MANAGEMENT SYSTEM>\(P. 866\)](#page-876-0)** pe <Oprit>.
- Lucrările de imprimare programată sunt şterse când opţiunea **[<Utilizaţi ACCESS MANAGEMENT](#page-876-0) [SYSTEM>\(P. 866\)](#page-876-0)** este setată la <Pornit>.

# Trimiterea de documente cu imprimare programată de la un computer **Windows**

- **Deschideţi documentul şi afişaţi ecranul de imprimare.**
- Pentru informații despre afișarea ecranului de imprimare, consultați ajutorul pentru aplicație.
- **2 Selectaţi aparatul şi faceţi clic pe [Details] sau [Properties].**
- **3 Selectaţi [Scheduled Print] pentru [Output Method].**

#### Imprimarea

<span id="page-367-0"></span>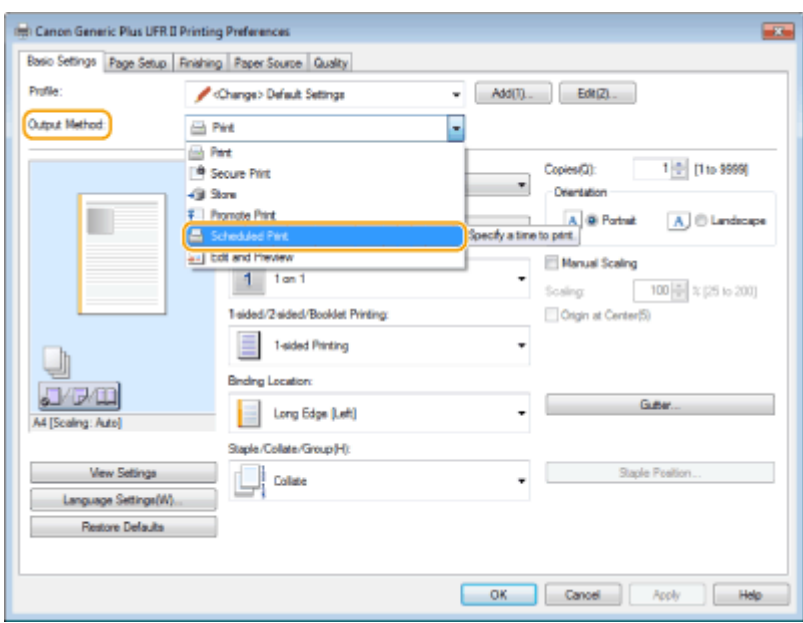

**4** Specificați [Print Start Time] în [Scheduled Print Details], apoi faceți clic pe [OK].

**5 Configurați setările de imprimare după cum este necesar și faceți clic pe [OK].** 

## **6 Faceţi clic pe [Print] sau [OK].**

➠Documentul este trimis către aparat.

# **NOTĂ**

- Lucrările de imprimare programată sunt executate în conformitate cu ora setată la aparat. Confirmați în prealabil dacă ora setată la aparat corespunde cu cea a computerului.
- Dacă o lucrare de imprimare este programată în avans cu mai mult de 24 de ore, lucrarea este anulată.
- În ecranul driverului de imprimantă este specificată o oră de începere a imprimării între 0:00 și 23:59, dar timpul este procesat în formatul an, lună, zi, oră, minut și secundă (cu secunda fixată la 0).

## Verificarea lucrărilor de imprimare programată

**1 Apăsaţi <Tipărire>. [Ecranul <Acasă>\(P. 116\)](#page-126-0)** 

## **2** Apăsați <Impr. programată> și verificați lucrările de imprimare în așteptare.

- Data şi ora pentru imprimarea programată pot fi consultate în <Programată>.
- Pentru a şterge o lucrare de imprimare, selectaţi documentul şi apăsaţi <Şterge lucrare>.
- Lucrările de imprimare programată sunt şterse după ce sunt executate. De asemenea, nu sunt afiġate în <Lucrări imprimate>.

# **Diverse metode de imprimare**

#### 6W28-065

Această secţiune prezintă metoda de imprimare utilizând IU la distanţă sau modul de imprimare a unui fiġier stocat pe suport de memorie.

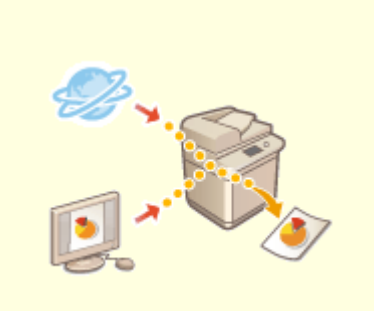

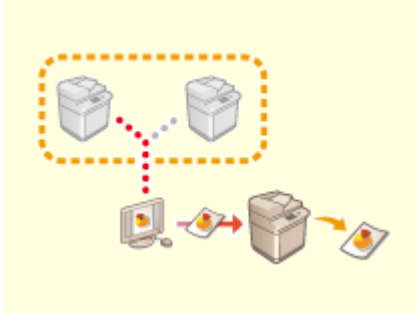

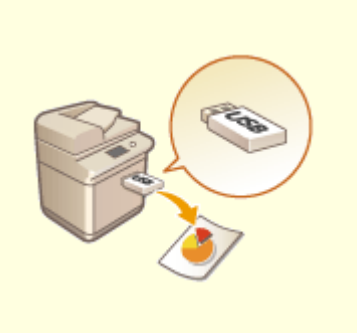

**[Imprimarea de pe suporturi de](#page-374-0) [memorie\(P. 364\)](#page-374-0)** 

**[Imprimarea directă a fiġierelor](#page-369-0) [fără a le deschide\(P. 359\)](#page-369-0)** 

**[Imprimarea utilizând o](#page-371-0) [imprimantă virtuală\(P. 361\)](#page-371-0)** 

Imprimarea

# <span id="page-369-0"></span>**Imprimarea directă a fiġierelor fără a le deschide**

6W28-066

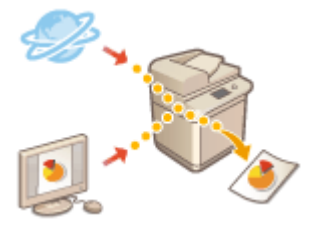

 Utilizând IU la distanţă, este posibil să imprimaţi fiġiere, salvate pe un computer sau în reţea, direct de la aparat fără a utiliza driverul de imprimantă. Nu este necesar să deschideţi fiġierele pe computer pentru a le imprima.

- **1 Porniţi IU la distanţă. [Pornirea instrumentului IU la distanţă\(P. 599\)](#page-609-0)**
- **2 Faceţi clic pe [Direct Print] de pe pagina portalului. [Ecranul IU la distanţă\(P. 600\)](#page-610-0)**
- **3 Selectaţi un format de fiġier, apoi un fiġier.**

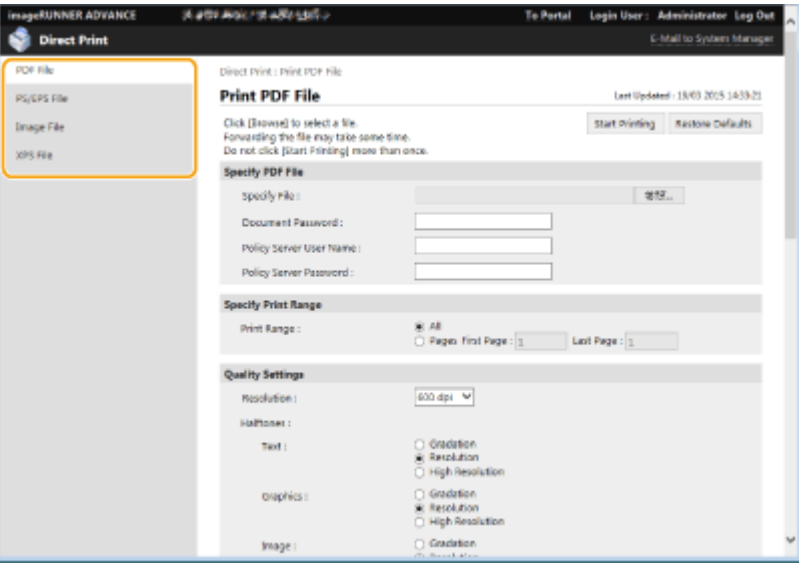

## **4** Specificați setările de imprimare după caz.

- Dacă este setată o parolă pentru fișierul PDF, apăsați [Specify PDF File] ▶ și introduceți parola în [Document Password]. La imprimarea de fişiere PDF legate la serverul de politică, selectați [Specify PDF File] ▶ introduceţi numele de utilizator al serverului de politică [Policy Server User Name] şi parola pentru serverul de politică în [Policy Server Password].
- Pentru a imprima un fiġier PDF interzis pentru imprimare sau pentru a imprima la înaltă rezoluţie fiġiere PDF care permit imprimarea numai la joasă rezoluţie.
- În funcţie de dimensiunea de hârtie selectată, imprimarea fiġierelor PDF/XPS poate fi anulată.

## **5 Faceţi clic pe [Start Printing].**

➠Începe imprimarea.

# **IMPORTANT**

- În timpul transferului de fiġiere, nu faceţi clic repetat pe [Start Printing]. În caz contrar, poate surveni o eroare legată de fiġier şi este posibil ca fiġierul să nu fie transferat.
- În funcţie de date, este posibil ca imprimarea să nu se efectueze corespunzător.

# **NOTĂ**

● Dacă nu este posibilă imprimarea cu Imprimare directă sau poziţia de imprimare deviază, este posibil ca prin deschiderea fiġierelor din aplicaţie şi prin utilizarea driverului de imprimantă să se activeze imprimarea corespunzătoare.

Imprimarea

# <span id="page-371-0"></span>**Imprimarea utilizând o imprimantă virtuală**

#### 6W28-067

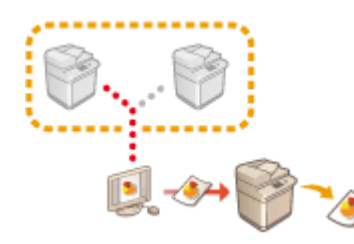

 O imprimantă virtuală vă permite să utilizaţi imprimarea LPD sau imprimarea FTP cu setările de imprimantă înregistrate în prealabil ca imprimantă virtuală. De exemplu, prin înregistrarea în prealabil a setărilor, precum tipul hârtiei, numărul de copii şi imprimarea faţă-verso, este eliminată necesitatea de a le specifica pentru fiecare lucrare.

**Adăugarea unei imprimante virtuale(P. 361)** 

**[Imprimarea cu o imprimantă virtuală\(P. 363\)](#page-373-0)** 

# **IMPORTANT**

- Setaţi **[<Memorare forţată>\(P. 850\)](#page-860-0)** pe <Oprit>. Dacă opţiunea <Memorare forţată> este setată când este executată o lucrare, rezultatele pot să difere în funcție de setări. **@Configurarea setărilor [de imprimare cu reţinere forţată\(P. 589\)](#page-599-0)** 
	- Dacă lucrarea corespunde condiţiilor setate pentru <Acţ. asupra lucr.> şi <Anulare>: Lucrarea s-a anulat.
	- Dacă lucrarea corespunde condiţiilor setate pentru <Acţ. asupra lucr.> şi <Tipărire>: Lucrarea este imprimată în conformitate cu imprimanta virtuală.
	- Dacă lucrarea corespunde condiţiilor setate pentru <Acţ. asupra lucr.> şi <Menţ. ca Lucr. partajată>: Imprimanta virtuală este dezactivată şi lucrarea este reţinută în aparat.
- Pentru imprimarea securizată şi imprimarea securizată criptată, imprimanta virtuală este dezactivată şi lucrarea este reţinută în aparat.

# **NOTĂ**

- Pentru a efectua imprimarea LPD, setaţi opţiunea **[<Setări tipărire LPD>\(P. 793\)](#page-803-0)** pe <Pornit>.
- Pentru a efectua imprimarea FTP, setați opțiunea **O<Setări tipărire FTP>(P. 794)** pe <Pornit>.
- Limbajul de descriere a paginii şi formatul de fiġier care se pot utiliza cu o imprimantă virtuală sunt PS şi PDF.

## Adăugarea unei imprimante virtuale

- **1 Porniţi IU la distanţă. [Pornirea instrumentului IU la distanţă\(P. 599\)](#page-609-0)**
- **2 Faceţi clic pe [Setări/Înregistrare] de pe pagina portalului. [Ecranul IU la](#page-610-0) [distanţă\(P. 600\)](#page-610-0)**
- **3 Faceţi clic pe [Printer] [Virtual Printer Management].**

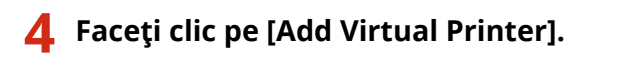

# **NOTĂ**

● Nu pot fi efectuate simultan operaţii din mai multe browsere.

**5** Introduceți numele imprimantei virtuale și specificați setările necesare.

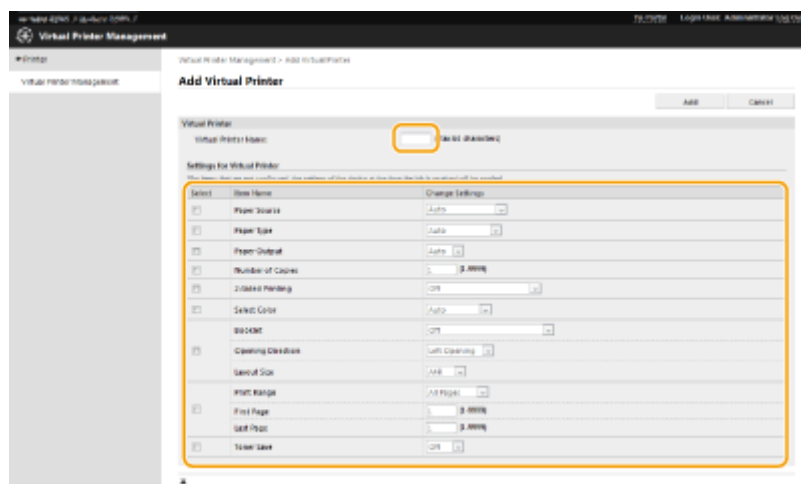

# **NOTĂ**

- Nu pot fi înregistrate mai multe imprimante virtuale cu acelaşi nume.
- Pot fi înregistrate maximum 20 de imprimante virtuale.

# **6 Faceţi clic pe [Add].**

# **NOTĂ**

- Pentru a efectua aceste setări, trebuie să vă conectaţi la IU la distanţă cu oricare din privilegiile următoare. Pentru mai multe informații, consultați elementele din [Selectare rol de setat:] din O **[Înregistrarea informaţiilor utilizatorului în dispozitivul local\(P. 512\)](#page-522-0)** .
	- Administrator
	- DeviceAdmin
	- NetworkAdmin
- Această setare poate fi importată/exportată cu modelele care acceptă importul pe loturi al acestei setări. **OImportul/exportul setărilor(P. 642)**
- Această setare este inclusă în [Settings/Registration Basic Information] la exportul pe loturi. **[Importul/exportul tuturor setărilor\(P. 646\)](#page-656-0)**

# <span id="page-373-0"></span>Imprimarea cu o imprimantă virtuală

### **Pentru imprimarea LPD**

● LPR -S [adresa IP a aparatului] -P [numele imprimantei virtuale] [numele fişierului] Exemplu: Imprimarea unui fișier "exemplu.pdf" cu o imprimantă virtuală denumită "001" lpr -S adresa IP a aparatului -P 001 exemplu.pdf

### **Pentru imprimarea FTP**

· put [numele fişierului] [numele imprimantei virtuale] Exemplu: Imprimarea unui fişier "exemplu.pdf" cu o imprimantă virtuală denumită "001" > put exemplu.pdf 001

Imprimarea

# <span id="page-374-0"></span>**Imprimarea de pe suporturi de memorie**

#### 6W28-068

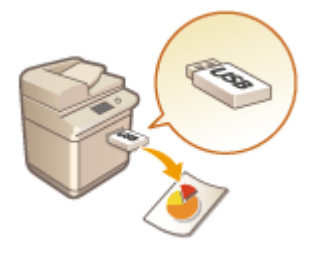

 Fişierele salvate pe un suport de memorie pot fi imprimate direct de la aparat fără a utiliza un computer. Această metodă este convenabilă atunci când readuceţi date de la o locaţie externă sau când imprimaţi date pe care le-aţi adus cu dvs. la o destinaţie de afaceri.

# **NOTĂ**

### **Utilizarea suporturilor de memorie**

- Pentru suporturile de memorie disponibile şi informaţii despre introducerea/scoaterea suporturilor de memorie, consultaţi **[Conectarea unui dispozitiv de memorie USB\(P. 81\)](#page-91-0)** .
- Pentru instrucţiuni despre utilizarea suporturilor de memorie, consultaţi **[Lucrul cu datele în suporturi de](#page-455-0) [memorie\(P. 445\)](#page-455-0)** .
- În funcţie de formatul de fiġier, poate fi necesar un produs opţional. **[Opţiuni de sistem\(P. 1096\)](#page-1106-0)**

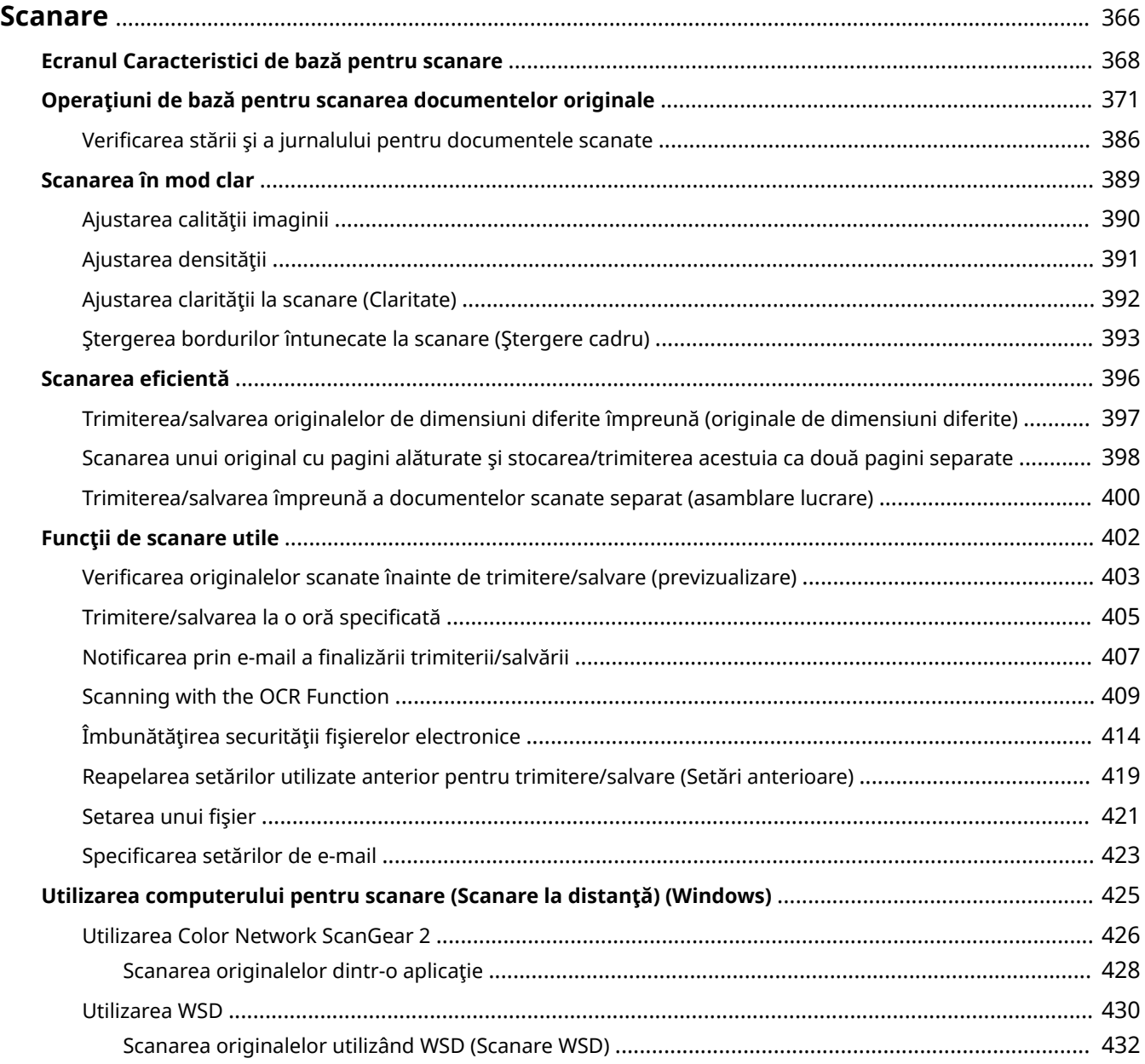

<span id="page-376-0"></span>Scanarea originalelor de hârtie vă permite să le convertiți în fişiere electronice, cum ar fi PDF, acceptate în mod obişnuit de un computer. Fişierele convertite pot fi trimise ca ataşamente de e-mail de la aparat sau salvate într-un server de fişiere. Acest capitol descrie o varietate de funcții utile pentru o scanare simplă, precum și operații de bază.

### ■ Prezentarea operațiilor de bază

Această secţiune descrie ecranul Caracteristici de bază pentru scanare şi metodele de bază pentru trimitere/salvare.

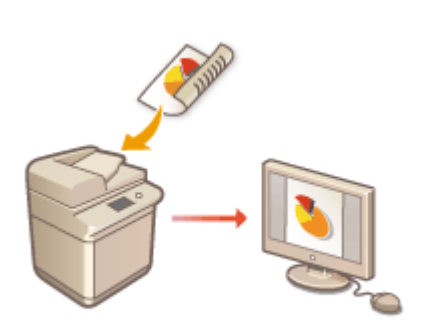

**[Ecranul Caracteristici de bază pentru scanare\(P. 368\)](#page-378-0)  [Operaţiuni de bază pentru scanarea documentelor](#page-381-0) [originale\(P. 371\)](#page-381-0)** 

### ■ Scanarea în mod clar

Această secţiune descrie metodele de rezolvare a problemelor precum fotografiile neclare, textul ilizibil din cauza hârtiei întunecate și apariția marginilor întunecate.

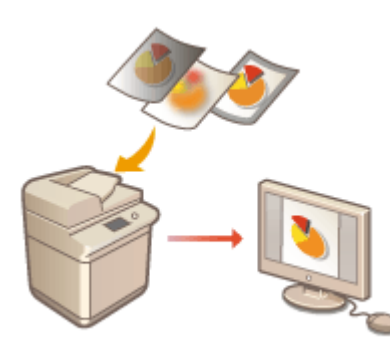

#### **[Scanarea în mod clar\(P. 389\)](#page-399-0)**

### ■ Scanarea diverselor tipuri de originale

Chiar dacă originalul conţine un număr mare de pagini, îl puteţi scana cu uşurinţă.

### **OScanarea eficientă(P. 396)**

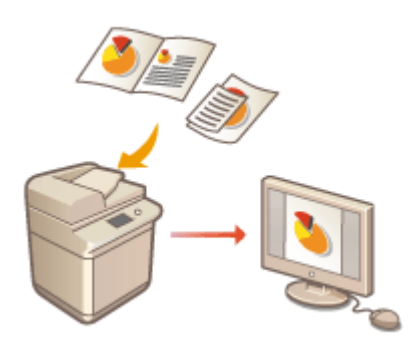

## ■ Eficient, fiabil, sigur

Această secțiune descrie o varietate de funcții utile pentru creșterea eficienței de lucru, evitarea erorilor de funcționare şi îmbunătăţirea securităţii.

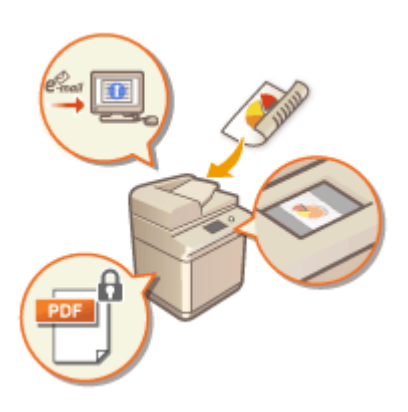

### **[Funcţii de scanare utile\(P. 402\)](#page-412-0)**

## ■ Scanarea utilizând un computer

Dacă editaţi un document scanat într-un computer, salvaţi direct în computer pentru comoditate.

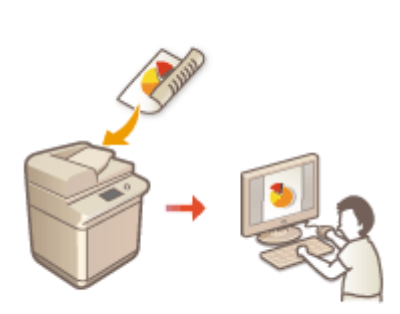

**[Utilizarea computerului pentru scanare \(Scanare la distanţă\)](#page-435-0) [\(Windows\)\(P. 425\)](#page-435-0)** 

# <span id="page-378-0"></span>**Ecranul Caracteristici de bază pentru scanare**

#### 6W28-06A

Apăsând <Scanare şi Transmitere> ( **[Ecranul <Acasă>\(P. 116\)](#page-126-0)** ) se afiġeazÅ ecranul Caracteristici de bază pentru scanare.

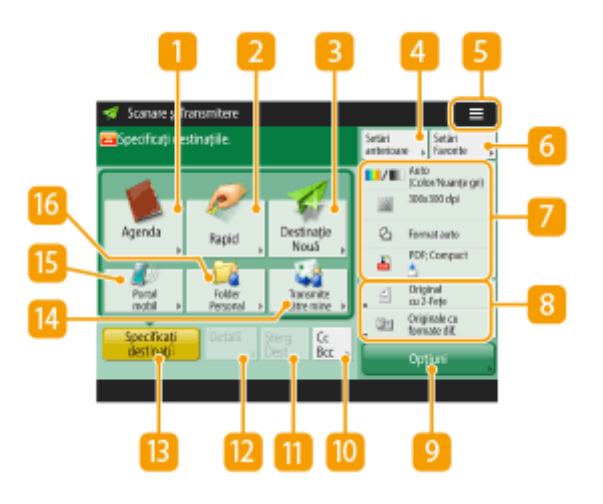

### **<Agenda>**

Vă permite să specificați o destinație de trimitere și un loc de salvare înregistrat în agendă.

### **D** <Rapid>

Vă permite să specificați o destinație de trimitere și un loc de salvare înregistrat în butoane rapide.

### **B** <Destinatie Nouă>

Vă permite să specificați manual destinațiile care nu sunt înregistrate în agendă sau în butoanele rapide.

#### **<Setări anterioare>**

Apăsaţi pentru a prelua setările specificate anterior. **[Operaţiuni de bază pentru scanarea documentelor](#page-381-0) [originale\(P. 371\)](#page-381-0)** 

## $5 \equiv$

Apăsați această pictogramă pentru a înregistra setările curente în <Setări Favorite> din 6 și pentru a modifica butonul afisat în  $\mathbb{R}$ .

#### **[Gestionarea aparatului\(P. 493\)](#page-503-0)**

**[Personalizarea ecranului Caracteristici de bază\(P. 160\)](#page-170-0)** 

### **<Setări Favorite>**

Înregistraţi aici în prealabil setările de scanare utilizate frecvent, pentru a le prelua cu uşurinţă la nevoie. **[Gestionarea aparatului\(P. 493\)](#page-503-0)** 

#### **Starea curentă a setărilor şi butoanele de setare**

Afișează starea setării, cum ar fi rezoluția și formatele de fișiere. Aveți grijă să verificați setările pentru a scana corespunzător. Pentru a modifica setările, apăsaţi butonul dorit. **[Operaţiuni de bază pentru](#page-381-0) [scanarea documentelor originale\(P. 371\)](#page-381-0)** 

## **Butoane de setare a funcțiilor**

Afișează butoanele utilizate cel mai frecvent din <Opțiuni>. De asemenea, puteți să apăsați [5] pentru a determina ce butoane să fie afișate.

• Dacă butonul pentru funcția pe care doriți să o utilizați nu este afișat, apăsați <Opțiuni> și selectați butonul dorit. **[Operaţiuni de bază pentru scanarea documentelor originale\(P. 371\)](#page-381-0)** 

## **<Opţiuni>**

Afişează toate butoanele de setare a funcțiilor. Pentru comoditate, puteți să afișați butoanele de setare a funcțiilor utilizate frecvent, în  $8$ .

### **10 <Cc Bcc>**

Vă permite să specificați destinații de e-mail precum Cc sau Bcc. **O Operațiuni de bază pentru scanarea [documentelor originale\(P. 371\)](#page-381-0)** 

### **<Şterg. Dest.>**

Vă permite să ştergeţi destinaţia specificatÅ.

### *M*<Detalii>

Vă permite să verificați informațiile detaliate despre destinația specificată.

## **6B** <Specificati destinatii>

Afisează metodele pentru specificarea destinațiilor sau o listă de destinații specificate.

### **<Transmite către mine>**

Vă permite să specificați direct propria adresă de e-mail. Acest buton este disponibil numai când sunteți conectat la aparat cu gestionarea autentificÅrilor personale. **[Gestionarea utilizatorilor\(P. 506\)](#page-516-0)** 

### **B** <Portal mobil>

Vă permite să specificați o destinație din agenda unui dispozitiv mobil.

**[Operaţiuni de bază pentru scanarea documentelor originale\(P. 371\)](#page-381-0)** 

### **<Folder Personal>**

Vă permite să specificați folderul personal înregistrat ca loc de salvare. Acest buton este disponibil numai când sunteți conectat la aparat cu gestionarea autentificărilor personale.

#### **OConfigurarea folderelor personale(P. 549)**

**[Gestionarea utilizatorilor\(P. 506\)](#page-516-0)** 

# **NOTĂ**

- Puteți să selectați dacă să ascundeți Agenda și butoanele rapide pentru a restricționa utilizarea Agendei. **[<Restricţ. Fol. Agendă>\(P. 823\)](#page-833-0)**
- Unele funcţii nu pot fi utilizate în combinaţie una cu alta. Butoanele care nu pot fi selectate sunt afiġate în gri deschis.
- Numărul total de destinaţii specificate este afiġat în partea din dreapta-sus a ecranului.

## LEGĂTURI

## **[Înregistrarea destinaţiilor\(P. 182\)](#page-192-0)**

# <span id="page-381-0"></span>**Operaţiuni de bază pentru scanarea documentelor originale**

6W28-06C

Această secţiune descrie operaţiile de bază pentru scanarea documentelor originale.

**1 Aşezaţi documentul original. [Aşezarea originalelor\(P. 93\)](#page-103-0)** 

- **2 Apăsaţi <Scanare şi Transmitere>. [Ecranul <Acasă>\(P. 116\)](#page-126-0)**
- **3** Specificați destinația pe ecranul Caracteristici de bază pentru scanare. **O[Ecranul](#page-378-0) [Caracteristici de bază pentru scanare\(P. 368\)](#page-378-0)** 
	- Specificarea destinaţiilor din Agendă
	- Specificarea destinaţiilor de la butoanele rapide
	- Introducerea manuală a destinaţiilor
	- OSpecificarea destinatiilor în serverul LDAP
	- Specificarea propriei adrese de e-mail
	- Specificarea folderului personal
	- Specificarea destinaţiilor din Agenda unui dispozitiv mobil
	- Specificarea adreselor la Cc/Bcc

## NOTĂ:

- Pentru a specifica mai multe destinații, apăsați <Specificați destinații> și specificați o destinație suplimentară.
- Pentru a şterge o destinaţie, selectaţi destinaţia pe care doriţi să o ştergeţi şi apăsaţi <Şterg. Dest.>.
- Puteţi selecta o destinaţie şi apăsa <Detalii> pentru a confirma informaţiile detaliate aferente destinaţiei.
- Puteți să modificați numai destinațiile din <Detalii>, care sunt specificate utilizând Destinația nouă și destinaţiile obţinute prin intermediul unui server LDAP.
- Dacă aparatul server efectuează setările de informaţii pentru Administrator sistem, autentificarea dintre aparatul server şi aparatul client se efectuează în timp ce aparatul client obţine Agenda/butoanele rapide de la distantă. Autentificarea se efectuează prin potrivirea valorilor ID administrator sistem și PIN administrator sistem setate de aparatul server şi de aparatul client. **[Schimbarea ID-ului şi a PIN-ului](#page-553-0) [managerului de sistem\(P. 543\)](#page-553-0)**

Disponibilitatea Agendei/butoanelor rapide de la distanță depinde de starea setărilor de informații pentru Administrator sistem existente pentru aparatul server şi aparatul client, după cum se vede mai jos.

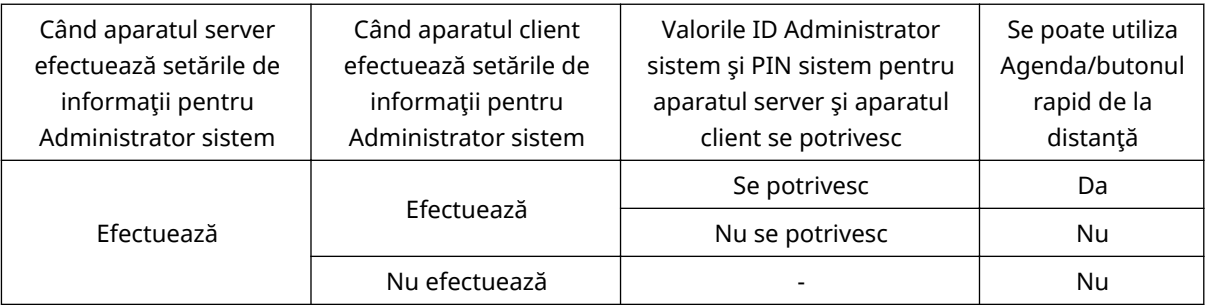

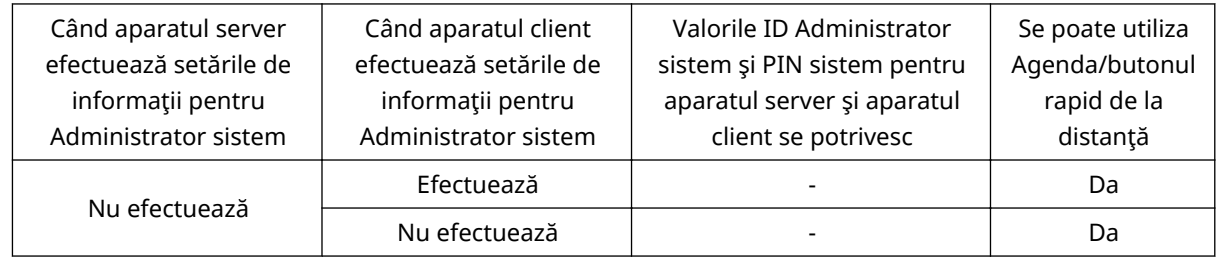

## Specificarea destinaţiilor din Agendă

## **1 Apăsaţi <Agenda>.**

## **2 Selectaţi destinaţia şi apăsaţi <OK>.**

- Dacă este setat un număr de acces când este înregistrată destinaţia, apăsaţi <Nr. de acces> şi introduceţi numărul de acces utilizând tastele numerice. Destinația corespunzătoare este afișată în Agendă.
- Pentru a utiliza Agenda de la distanţă, apăsaţi <La Agenda la distanţă>. Când se afiġeazÅ <Schimbaţi Agenda>, apăsaţi <Schimbaţi Agenda> <La distanţă>.

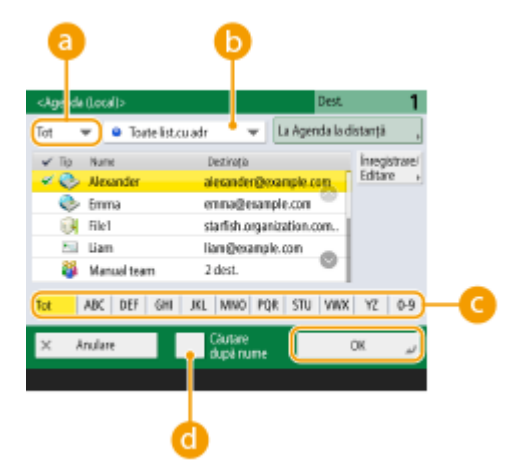

#### **Listă derulantă Tip document**

Apăsând  $\Box$ , si či se afişează e-mailul, serverul de fişiere, respectiv destinațiile de grup.

#### **Lista derulantă a listei de adrese**

Când sunteți conectat la aparat cu gestionarea autentificărilor personale, selectând <Listă adrese pers.>, se afisează Agenda dumneavoastră personală. De asemenea, puteți afișa liste de adrese dedicate grupurilor de utilizatori (liste de adrese ale grupurilor de utilizatori) în care sunteti inclus.

#### **Căutare butoane după prima literă**

Vă permite să limitaţi căutarea utilizând drept criteriu de căutare prima literă a numelui destinaţiei.

#### **<Căutare după nume>**

Vă permite să căutaţi destinaţia după numele pe care îl introduceţi.

# **NOTĂ**

● Opţiunile <Înregistrare dest. nouă>, <Detalii/Editare> şi <Şterge> din <Înreg./Editare> de pe ecranul <Agenda (Local)> pot fi utilizate pentru a înregistra noi destinaţii, a verifica detaliile şi a edita/şterge destinaţiile. **[Înregistrarea destinaţiilor\(P. 182\)](#page-192-0)** 

● Pentru a utiliza Agenda de la distanță, este necesar să configurați setările aparatului server. Setați pentru a deschide Agenda de la distanţă în mod extern pe aparatul server.

## Specificarea destinaţiilor de la butoanele rapide

## **1 Apăsaţi <Rapid>.**

## **2 Selectaţi butonul rapid dorit şi apăsaţi <OK>.**

- Pentru a specifica destinația utilizând numărul unui buton rapid (număr rapid), apăsați si si introduceți numărul pentru butonul rapid dorit.
- Pentru a utiliza Agenda de la distanţă, apăsaţi <La Agenda la distanţă>.

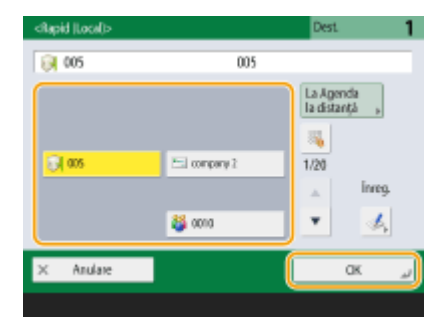

# **NOTĂ**

- Pentru a selecta o destinaţie din ecranul <Rapid> după scanare, setaţi <Rapid> pentru <Ecran predefinit>. Munca necesară pentru transmiterea documentelor scanate la aceeaşi destinaţie poate fi redusă. **[<Transmitere>\(P. 823\)](#page-833-0)**
- Destinaţiile înregistrate în butoanele rapide ale aparatului server sunt actualizate în următoarele cazuri:
	- Când o lucrare de fax a fost trimisă de pe aparatul client
	- Când apăsaţi tasta Resetare de pe aparatul client
	- Când opţiunea Resetare automată este activată pe aparatul client

# Introducerea manuală a destinaţiilor

Puteți să specificați manual destinațiile care nu sunt înregistrate în Agendă sau în butoanele rapide.

**1 Apăsaţi <Destinaţie Nouă> şi selectaţi <E-mail> sau <Fişier>.**

# **NOTĂ**

● Selectând <I-Fax> aveţi permisiunea să trimiteţi documente scanate sub formă de fax prin Internet.

**2** Specificați destinația și apăsați <OK>.

# **NOTĂ**

- Puteti să apăsați <Înregistrare la Agendă> pentru a înregistra destinația introdusă. Setați condițiile necesare și specificați <Nume> și <Address List>. Pentru informații despre setări, consultați O **[Înregistrarea destinaţiilor în Agendă\(P. 187\)](#page-197-0)** .
- Dacă selectați <Fisier> în etapa 1, specificați setările, cum ar fi adresa IP a unui server de fisiere și calea folderului locului de salvare. Pentru detalii despre elementele de setare, consultaţi administratorul de reţea.

# Specificarea destinaţiilor în serverul LDAP

Puteți să căutați și să specificați destinațiile înregistrate în serverul LDAP.

## **1 Apăsaţi <Agenda>.**

## **2 Apăsaţi <Către Server LDAP>.**

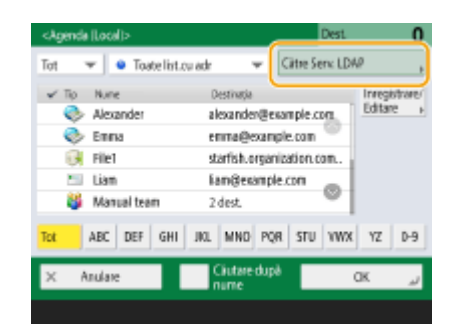

- Când se afişează <Schimbaţi Agenda>, apăsaţi <Schimbaţi Agenda> <Server LDAP>.
- Dacă este afiġat ecranul de introducere a parolei de reţea, introduceţi numele de utilizator şi parola şi apăsaţi <OK>.

**3 Când căutaţi destinaţii în serverul LDAP, apăsaţi fie <Căutare după nume>, fie <Căut. după condiţii>.**

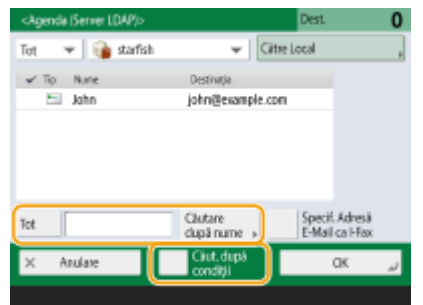

### **Când căutaţi după nume**

Apăsați <Căutare după nume> • introduceți textul de căutat • apăsați <OK>.

# NOTĂ

Puteți să specificați atributele utilizate când efectuați "Căutare după nume" pentru o destinație de pe serverul LDAP. **[<Setări căutare după nume când se fol. Server LDAP>\(P. 855\)](#page-865-0)** 

## **Când căutaţi după condiţii**

Apăsați <Căut. după condiții>, specificați condițiile de căutare pe ecran, apoi apăsați <Încep căutarea>.

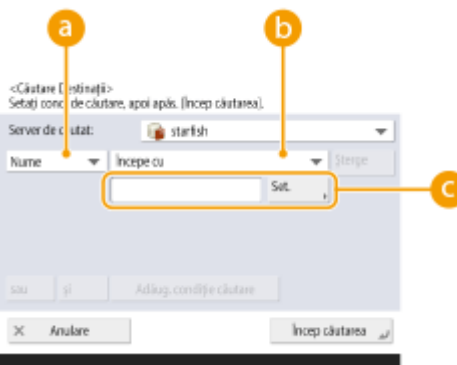

#### **Categorii de căutare**

Selectaţi un criteriu pentru a căuta destinaţii din nume, adresă e-mail, numele organizaţiei şi unitatea de organizare (numele departamentului etc.).

#### **Condiţii de căutare**

Selectați o condiție de căutare precum un nume de destinație care conține "John" și un nume de departament care începe cu "Dezvoltare".

#### **Caractere de căutare**

Apăsaţi <Setare> şi introduceţi caracterele pentru condiţia de căutare.

# **NOTĂ**

● În rezultatele căutării se pot specifica maximum 2.000 de destinaţii.

#### **Pentru a căuta cu condiţii multiple**

● Puteți să căutați destinații cu condiții multiple. Specificați prima condiție de căutare, apăsați <Adăug. condiţie căutare>, apoi selectaţi <sau> sau <şi> pentru următoarea condiţie.

#### **Pentru a schimba condiţiile şi a căuta din nou**

● Apăsați <Șterge> pentru a șterge conținutul specificat, apoi specificați din nou condițiile.

### **4 Selectaţi destinaţia şi apăsaţi <OK>.**

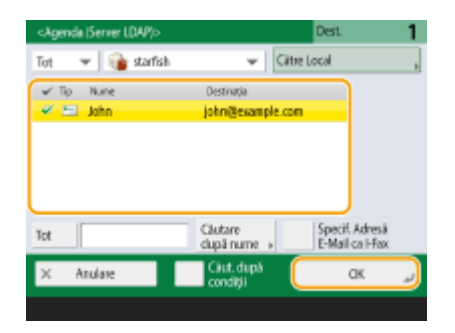

## Specificarea propriei adrese de e-mail

Puteţi specifica adresa de e-mail a utilizatorului care este conectat la aparat cu gestionarea personală a autentificÅrii.

### **1 Apăsaţi <Transmite către mine>.**

**■ Adresa de e-mail a utilizatorului conectat la aparat este specificată ca destinație.** 

## Specificarea folderului personal

Puteţi specifica folderul personal al utilizatorului care este conectat la aparat cu gestionarea personală a autentificării.

### **Specificati <Folder Personal>.**

➠Folderul personal al utilizatorului conectat la aparat este specificat ca destinaţie.

## Specificarea destinaţiilor din Agenda unui dispozitiv mobil

Puteți să specificați o destinație din agenda unui dispozitiv mobil.

# **NOTĂ**

- Numai destinaţiile de e-mail pot fi specificate din agenda unui dispozitiv mobil.
- Pentru a utiliza această funcție, trebuie să instalați aplicația "Canon PRINT Business" pe dispozitivul dumneavoastră mobil. **[Utilizarea aparatului prin aplicaţii\(P. 470\)](#page-480-0)**
- **1 Conectaţi-vă la dispozitivul mobil. [Conectarea cu dispozitive mobile\(P. 465\)](#page-475-0)**

### **2 Trimiteţi adresa de pe dispozitivul mobil către aparat.**

● Pentru informaţii detaliate despre operaţiile care utilizează dispozitivul mobil, consultaţi Ajutorul aplicaţiei.

# **NOTĂ**

● Puteţi trimite informaţii inclusiv subiectul, corpul mesajului şi numele fiġierului de pe dispozitivul mobil către aparat. **O Specificarea setărilor de e-mail(P. 423)** 

# Specificarea adreselor la Cc/Bcc

Adresele de e-mail pot fi specificate în Cc (Carbon copy) şi Bcc (Blind carbon copy).

**1 Apăsaţi <Cc Bcc>.**

**Apăsați <Cc> sau <Bcc> ▶ <Specificați destinații>.** 

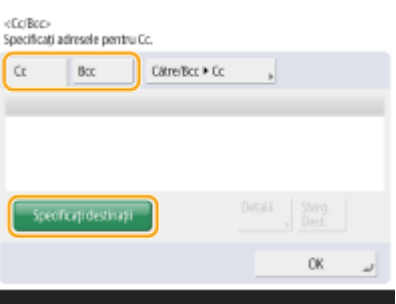

# **NOTĂ**

• Pentru a muta o destinație din Cc sau Bcc, apăsați <Către/Bcc|Cc> sau <Către/Cc|Bcc> și specificați destinaţia la care să vă mutaţi To, Cc sau Bcc.

## **Specificați destinația ▶ apăsați <OK>.**

● Pentru informaţii despre specificarea destinaţiei, consultaţi metoda pentru specificarea fiecÅrui tip de destinaţie.

# **NOTĂ**

● Poate fi specificată o altă destinație decât o destinație de e-mail cu <Specificați destinații>, dar nu poate fi specificatÅ în Cc sau Bcc sau mutată la Cc sau Bcc.

### **4** Specificați setările de scanare după caz.

- Selectarea unui format de fiġier
- Selectarea rezoluţiei
- Specificarea dimensiunii de scanare originalelor
- Selectarea Scanării color/Scanării alb-negru
- Scanarea ambelor feţe ale documentelor originale

## Selectarea unui format de fiġier

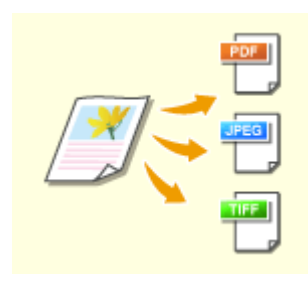

 Originalele scanate sunt transformate în fiġiere electronice precum PDF. Selectaţi formatul fiġierului în funcţie de scopurile dvs. şi de mediul de utilizare.

## **1 Apăsaţi butonul de setare pentru formatul de fiġier.**

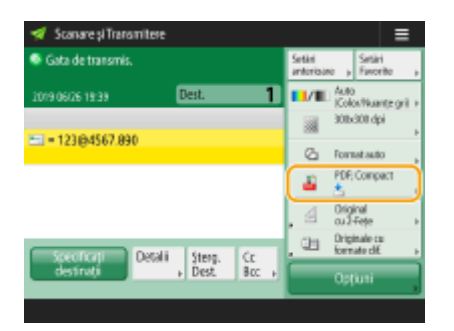

## **2 Selectaţi formatul de fiġier.**

- Dacă selectați <PDF>, <XPS> sau <OOXML>, puteți specifica diverse setări suplimentare.
- Dacă aţi selectat <JPEG> sau <TIFF>, nu există alte operaţii. Apăsaţi <OK>.

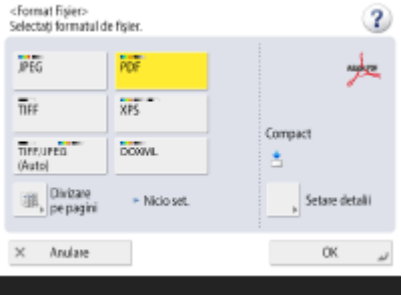

#### **<JPEG>**

Acest format de fiġier este potrivit pentru originalele fotografice. Originalele cu mai multe pagini vor fi împărţite în câte un fiġier pe pagină.

#### **<TIFF>**

Acest format de fiġier este potrivit pentru originalele grafice. Originalele sunt scanate în negru şi alb.

#### **<PDF>**

Acest format de fiġier este potrivit pentru documente text. Documentele pot fi afiġate în acelaşi mod pe orice computer, indiferent de sistemul de operare utilizat.

#### **<XPS>**

Acesta este un format de fiġier preluat din Windows Vista. Documentele pot fi afiġate în acelaşi mod pe orice computer Windows, indiferent de sistemul de operare utilizat.

#### **<OOXML>**

Acest format de fiġier poate fi editat în Microsoft Office Word sau PowerPoint.

# **IMPORTANT**

● Nu puteţi selecta <OOXML> dacă trimiteţi un fiġier stocat în <Curier RX în memorie> din <Curier intrări Fax/I-Fax>.

# **NOTĂ**

- Opţiunea <PDF; Ident. & Ajust> este valabilă numai cu următoarele setări:
	- Selectare culoare: Mod color diferit de modul alb-negru
	- Rezoluţie: 300 dpi x 300 dpi
- Opţiunea <PDF; Compact> sau <XPS; Compact> este valabilă numai cu următoarele setări:
	- Selectare culoare: Mod color diferit de modul alb-negru
	- Rezoluţie: 300 dpi x 300 dpi

- Documentele <Word> pentru care s-a setat <OOXML> pot fi trimise numai cu următoarele setări.
	- Selectare culoare: Mod color diferit de modul alb-negru
	- Rezoluție: 300 dpi x 300 dpi
- Documentele <PowerPoint> pentru care s-a setat <OOXML> pot fi trimise numai cu următoarele setări.
	- Selectare culoare: Mod color diferit de modul alb-negru
	- Rezoluție: 300 dpi x 300 dpi sau 600 dpi x 600 dpi
- Dacă selectaţi <PDF; Ident. & Ajust>, aparatul ar putea să nu identifice corect care părţi ale documentului scanat sunt text şi desene cu linii, în funcţie de documentul scanat.
- Textul și fundalul fișierelor PDF care conțin date scalabile pot deveni nealiniate iar textul și desenele cu linii ar putea să nu se afișeze în funcție de versiunea de Adobe Illustrator utilizată pentru a deschide PDF.

### **Când creaţi fiġiere pe pagini**

- Pentru a scana un original cu mai multe pagini și a salva fiecare pagină ca fișier separat, în loc să salvați toate paginile ca un singur fișier, apăsați <Divizare pe pagini>.
- Pentru a specifica numărul de pagini care trebuie incluse în fiecare fișier, după ce apăsați <Divizare pe pagini>, specificați numărul de pagini dorit. Pentru a salva fiecare pagină ca fișier separat, specificați <1> pentru numărul de pagini.
- Dacă selectaţi <TIFF/JPEG>, fiecare pagină va fi creată automat ca fiġier separat, în conformitate cu modul Selectare culoare.
	- Când alb-negru este setat pentru modul Selectare culoare: TIFF
	- Când o setare diferită de alb-negru este setată pentru modul Selectare culoare: JPEG
- Nu puteți specifica numărul de pagini care trebuie incluse într-un singur fișier dacă utilizați momentan funcţia <Scanare şi Stocare>.

#### **SFATURI**

Instalarea unei opțiuni poate extinde funcțiile de scanare pentru a crea fişiere. Pentru informații despre produsele opţionale necesare şi despre formatele de fiġiere, consultaţi **[Opţiuni de sistem\(P. 1096\)](#page-1106-0)** .

## Selectarea rezoluţiei

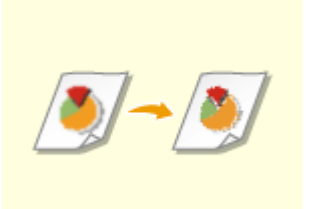

 Pentru a scana clar un original, măriţi rezoluţia. Pentru a reduce dimensiunea fiġierului, micşoraţi rezoluţia.

**1 Apăsaţi butonul de setare pentru rezoluţie.**

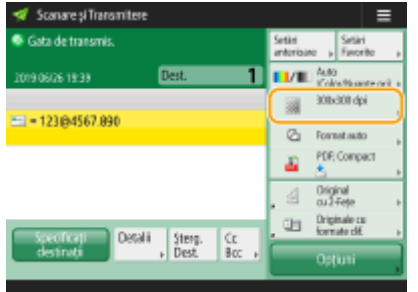

## **2 Selectaţi rezoluţia şi apăsaţi <OK>.**

● În funcție de formatul de fișier selectat, rezoluția pe care o puteți selecta este limitată.

# **NOTĂ**

● Pentru imageRUNNER 2425i, când <Fax> sau <I-Fax> se specificÅ pentru destinaţie şi este setată o rezoluţie mai mare decât 300 dpi, chiar dacă opţiunea <Prioritate viteză/cal. Imagine pentru scanare A-N> este setată la <Prioritate calitate>, setarea nu este activată.

# Specificarea dimensiunii de scanare originalelor

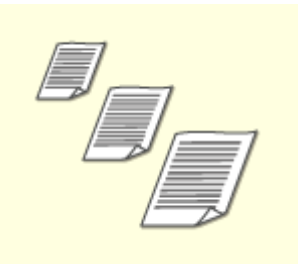

 Dacă scanaţi originale de format liber/foarte transparente sau marginea imaginii lipsește când se scanează, trebuie să specificați manual dimensiunea de scanare.

### **1 Apăsaţi butonul de setare pentru dimensiunea de scanare.**

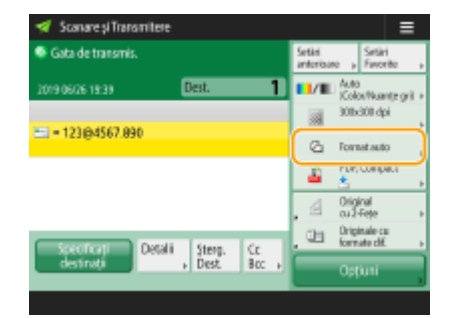

## **2 Selectaţi dimensiunea de scanare şi apăsaţi <OK>.**

● Pentru a seta aparatul astfel încât să detecteze dimensiunea documentului original, selectaţi <Auto>.

# **Când se scanează un document original de format liber**

Aşezaţi originalul în alimentator şi selectaţi <Format liber>.

### **Când se specificÅ valorile dimensiunii de scanare**

Plasați originalul pe geamul plat, selectați <Personalizat> și introduceți înălțimea și lățimea originalului. Imaginile trimise nu sunt rotite.

# **NOTĂ**

### **Pentru a înregistra dimensiunea de scanare**

● Dacă specificați frecvent dimensiunea de scanare cu aceleași valori, înregistrați dimensiunea în <Personalizat> <Înregistrare format> cu scopul de a prelua rapid setarea, pentru comoditate.

# Selectarea Scanării color/Scanării alb-negru

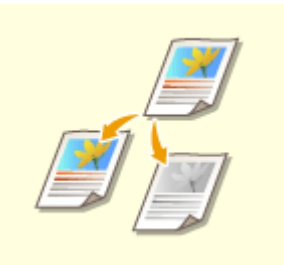

Când scanaţi un original, puteţi specifica culoarea.

### **1 Apăsaţi butonul de setare pentru culoare.**

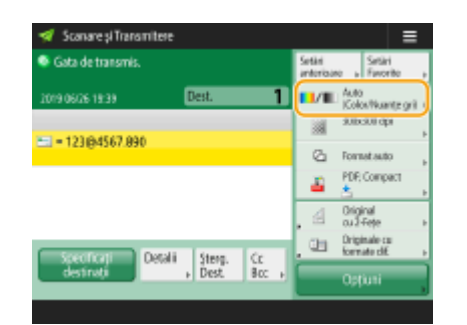

## **2 Selectaţi culoarea şi apăsaţi <OK>.**

● În funcţie de formatul de fiġier selectat, elementul de setare pe care îl puteţi selecta este limitat.

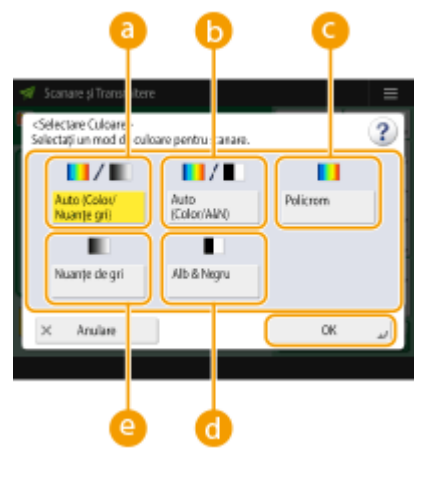

**<Auto (Color/Nuanţe gri)>**

Determină automat ce culoare este utilizată pentru scanare conform culorii unui original. De exemplu, paginile color sunt scanate în culori, iar paginile monocrome sunt scanate în scală de gri (gradare monocromă).

#### **<Auto (Color/A&N)>**

Determină automat ce culoare este utilizată pentru scanare conform culorii unui original. De exemplu, paginile color sunt scanate în culori, iar paginile monocrome sunt scanate în alb-negru. Selectaţi acest mod atunci când textul este slab cu <Auto (Color/Nuante gri)> sau când originalul constă în principal din text.

#### **<Policrom>**

Scanează culoarea indiferent de culoarea unui document. În funcție de starea originală a culorii, aceasta poate fi detectată ca alb-negru când este scanată, chiar dacă setaţi <Auto (Color/A&N)>. Pentru a evita acest lucru, setaţi modul culoare la <Policrom>.

### **<Alb & Negru>**

Scanează alb-negru indiferent de culoarea originalului. Acest mod este setat automat pentru formatul de fişier TIFF.

#### **<Nuanţe de gri>**

Scanează în scală de gri indiferent de culoarea originalului. Acest mod utilizează diferite nuanţe de culoare, cum ar fi negru, gri închis, gri, gri deschis şi alb, făcând culoarea să pară mai naturală şi mai frumoasă în comparaţie cu <Alb & Negru>.

# NOTĂ

- Dacă un original alb-negru se scanează în modul Policrom, se socoteşte a fi o scanare color.
- Dacă selectaţi <JPEG> ca format de fiġier, <Alb & Negru> se schimbă în <Nuanţe de gri>.
- Dacă selectaţi <TIFF> ca format de fiġier, opţiunea <Alb & Negru> este setată.
- Dacă opţiunea <OOXML> este selectată ca format de fiġier, puteţi trimite numai în <Auto (Color/Nuanţe gri)>, <Policrom> sau <Nuanţe de gri>.

## Scanarea ambelor feţe ale documentelor originale

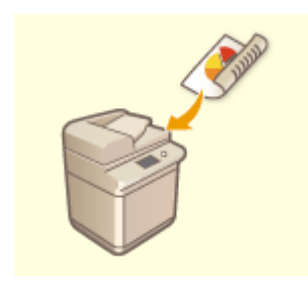

 Aparatul poate să scaneze automat partea din faţă şi cea din spate a unui document original.

# **NOTĂ**

- Aşezaţi originalul în alimentator. Dacă originalele au orientarea peisaj, aşezaţi-le orizontal.
- Dacă doriți să scanați fiecare față a originalelor cu două fețe așezate pe platoul de sticlă, specificați setarea <Asamblare Lucrare>. **[Trimiterea/salvarea împreună a documentelor scanate separat](#page-410-0) [\(asamblare lucrare\)\(P. 400\)](#page-410-0)**

**1 Apăsaţi <Original 2-feţe>.**

**2 Selectaţi <Tip carte> sau <Tip calendar> şi apăsaţi <OK>.**

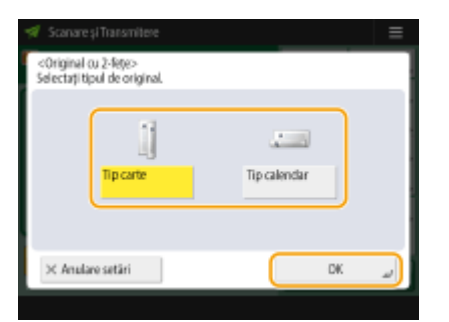

● Selectati <Tip carte> pentru originalele ale căror imagini de pe față și de pe verso au aceeași direcție sau <Tip calendar> pentru originalele ale căror imagini de pe față și de pe verso au direcții opuse.

# **5 Apăsaţi .**

➠Originalele sunt scanate şi începe trimiterea/salvarea.

● Pentru a anula scanarea, apăsaţi <Anulare> sau <Da>.

### ■ Când se afișează <Apăsați tasta [Start] pentru a scana original. următor.>

Așezați următorul original de scanat și apăsați . Când scanarea tuturor originalelor este finalizată, apăsați <Înc. transmit> pentru a trimite/salva fiġierul.

●În funcție de setările de comunicare, vi se poate solicita să introduceți numele de utilizator și parola. ● **[Setarea comunicării prin e-mail/I-Fax\(P. 66\)](#page-76-0)** 

# **NOTĂ**

### Pentru a verifica numărul total de destinații specificate

● Numărul total de destinaţii specificate este afiġat în partea din dreapta-sus a ecranului. În acest fel puteţi să verificați dacă numărul de destinații este corect, înainte de trimitere.

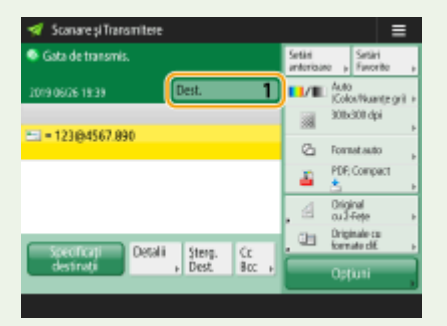

### **Pentru a anula imediat o lucrare care este în curs de trimitere**

Dacă apăsaţi pe panoul de control în timp ce o lucrare este transmisă, apare mesajul <Se pot anula următoarele lucrări de trimitere?>. Apăsaţi <Da> pentru a anula trimiterea.

- Puteţi să selectaţi <Ultima lucrare recepţionată> sau <Se trimite Lucrarea> pentru a alege lucrarea de anulat. **[<Lucrare Anulată când apăsaţit Stop>\(P. 829\)](#page-839-0)**
- Apăsaţi când există mai multe lucrări de trimitere, pentru a afiġa ecranul de selectare a lucrării de trimitere de anulat. Dacă lucrarea de trimitere pe care doriți să o anulați nu este afișată, apăsați <Verificați alte Lucrări> pentru a afiġa <Lucrări trimitere>. Selectaţi lucrarea pe care doriţi să o anulaţi, apoi apăsaţi <Anulare>.

### **Pentru a verifica stările pentru documentele trimise/salvate**

- Pe ecranul <Monitor Statut>, puteți să verificați stările pentru documentele trimise/salvate. Acest ecran vă permitesă trimiteți/salvați documente din nou sau să anulați trimiterea/salvarea după ce verificați stările. O Verificarea stării și a jurnalului pentru documentele scanate(P. 386)
- Când opţiunea <Afiġare Notificare când lucrarea este acceptată> este setată la <Pornit>, ecranul <Monitor Statut> poate fi afișat din ecranul următor care se afișează după ce este primită o lucrare trimisă. <sup>O<Afi</sup>șare Notificare când lucrarea este acceptată>(P. 828)

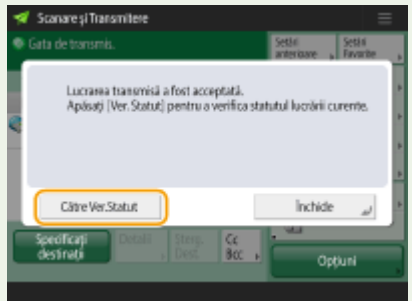

### **Pentru a imprima raportul pentru rezultatele trimiterii/salvării**

- În ecranul Caracteristici de bază pentru scanare, apăsând <Opţiuni> <Raport rezultat TX> puteţi efectua setări pentru a imprima automat raportul cu listarea rezultatelor trimiterii/salvării.
- Pentru a stabili acest lucru pentru fiecare lucrare din <Optiuni>, este necesar să selectați <Doar pentru erori> sau <Oprit> în O[<Raport rezultat TX>\(P. 823\)](#page-833-0) , apoi să setați <Perm. tipărirea din Opțiuni> la <Pornit>.

#### **Nume fisier**

Când un fiġier este trimis/salvat, numele fiġierului este setat automat pe baza formatului următor. Puteţi modifica setarea astfel încât să poată fi atribuit un nume diferit. **[Setarea unui fiġier\(P. 421\)](#page-431-0)** 

- Când trimiteți prin e-mail
	- "Numere de lucrări (patru cifre)\_numere de pagină (trei cifre).numele extensiei fiġierului", cum ar fi "1042\_001.jpg"
- Când se salvează într-un server de fiġiere "Anul, luna, ziua, ora, minutul şi secunda, fiġierul este salvat (14 cifre).numele extensiei fiġierului", cum ar fi "20151030133541.jpg"

#### **Subiectul e-mailului**

● Subiectul introdus în <Subiect predefinit> este setat automat ( **[<Subiect predefinit>\(P. 831\)](#page-841-0)** ). Dacă specificațiun subiect diferit, modificați setarea sau specificați de fiecare dată când trimiteți un e-mail (  $\bullet$ **Specificarea setărilor de e-mail(P. 423)** ).

### **SFATURI**

### **Determinarea părţii de sus şi de jos a originalului**

- Puteţi seta orientarea documentului înainte de scanare, astfel încât partea superioară şi inferioară a acestuia să fie poziţionate corect atunci când fiġierul trimis/salvat este afiġat pe un computer.
- Când plasați un original de dimensiune A4, apăsați <Opțiuni> pe ecranul Caracteristici de bază pentru scanare  $\blacktriangleright$  <Orientare continut orig.>  $\blacktriangleright$  <Partea de sus la capăt>  $\blacktriangleright$  <OK>.
- Când plasaţi originale de dimensiuni mari cum ar fi A3, apăsaţi <Opţiuni> pe ecranul Caracteristici de bază pentru scanare > < Orientare conținut orig.> > selectați < Partea de sus la capăt> sau < Partea de sus la margine laterală> în funcție de orientarea originalului ▶ apăsați <OK>.

### **Specificarea mai multor destinații, inclusiv a faxurilor**

● Setând <Activare fax la Funcția scanare și transmitere> la <Pornit> aveți permisiunea să specificați destinații de fax din ecranul Caracteristici de bază pentru scanare ( **@<Afişare funcția fax>(P. 782)** ). Această setare

este utilă pentru a specifica mai multe destinaţii, inclusiv faxuri, cum ar fi atunci când salvaţi o copie a unui fax trimis într-un server de fiġiere.

### Verificarea imaginilor scanate înainte de trimitere/salvare

●Puteți să verificați imaginile scanate/salvate înainte de a le trimite, pe ecranul de previzualizare. O Verificarea originalelor scanate înainte de trimitere/salvare (previzualizare)(P. 403)

### **Înregistrarea setărilor utilizate frecvent**

● Puteţi să combinaţi destinaţiile şi setările de scanare utilizate frecvent într-un buton al aparatului, pentru a le utiliza ulterior. Prin apăsarea butonului înregistrat când scanați originalele, puteți să finalizați rapid setările. **[Înregistrarea unei combinaţii de funcţii utilizate frecvent\(P. 157\)](#page-167-0)** 

## LEGĂTURI

- **[Scanarea în mod clar\(P. 389\)](#page-399-0)**
- **OScanarea eficientă(P. 396)**
- **[Funcţii de scanare utile\(P. 402\)](#page-412-0)**
- **[Înregistrarea destinaţiilor\(P. 182\)](#page-192-0)**
- **OTrimiterea faxurilor prin Internet(P. 330)**
- **[Înregistrarea serverului LDAP\(P. 52\)](#page-62-0)**
- **[Gestionarea utilizatorilor\(P. 506\)](#page-516-0)**
- **OConfigurarea folderelor personale(P. 549)**
- **[<Setare Destinaţie>\(P. 853\)](#page-863-0)**
# <span id="page-396-0"></span>Verificarea stării și a jurnalului pentru documentele

## **scanate**

6W28-06E

Puteți să verificați stările și jurnalele de comunicare pentru documentele trimise și salvate.

**O**Verificarea stărilor pentru documentele trimise/salvate(P. 386) **O**Verificarea faptului că documentele sunt trimise sau salvate cu succes(P. 387)

# **NOTĂ**

● Când se utilizează gestionarea autentificÅrilor personale, puteţi să restricţionaţi dreptul unor utilizatori de a efectua operaţii cu lucrările altor utilizatori, pe ecranul <Monitor Statut>. **[<Restricţionare Acces la](#page-872-0) [Lucrările altor Utilizatori>\(P. 862\)](#page-872-0)** 

### Verificarea stărilor pentru documentele trimise/salvate

**1 Apăsaţi <Monitor Statut>.**

**2 Apăsaţi <Transmitere> <Statut lucrare>.**

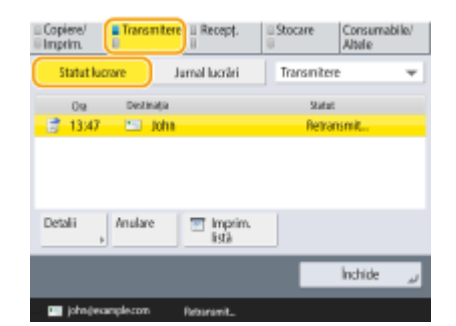

## **Verificați stările.**

- Selectând un document și apăsând <Detalii> aveți posibilitatea să verificați informații detaliate, cum ar fi destinaţiile şi numărul de pagini.
- Selectând un document şi apăsând <Anulare> aveţi posibilitatea să anulaţi trimiterea/salvarea.
- Apăsând <Tipărire listă> se imprimă o listă de stare al documentelor trimise/salvate afiġate pe ecran.

# **NOTĂ**

- Apăsând <Detalii> ▶ <Retransmit.> aveți posibilitatea să retrimiteți/resalvați documentele la care trimiterea/ salvarea a eșuat. Pentru a specifica o altă destinație, apăsați <Modificați destinația>. Pentru documente cu mai multe destinaţii specificate utilizând aceeaşi metodă de trimitere/salvare, apăsaţi <Listă difuzare>, selectați o destinație, apoi apăsați <Retransmit.> sau <Modificați destinația>.
- Puteți retrimite/resalva documente când opțiunea <Ștergere lucrări TX eșuate> este setată la <Oprit>. **[<Ştergere lucrări TX eşuate>\(P. 824\)](#page-834-0)**

<span id="page-397-0"></span>● Puteţi schimba destinaţiile documentelor care sunt setate să fie trimise/salvate la un moment specificat, precum şi ale documentelor la care trimiterea/salvarea a eşuat. Reţineţi că nu puteţi schimba destinaţiile pentru documente cu mai multe destinaţii specificate care sunt trimise/salvate sau când introducerea unei noi destinaţii este restricţionată ( **[Restricţionarea destinaţiilor noi\(P. 585\)](#page-595-0)** ).

### Verificarea faptului că documentele sunt trimise sau salvate cu succes

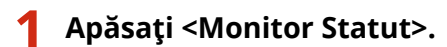

### **2 Apăsaţi <Transmitere> <Jurnal lucrări>.**

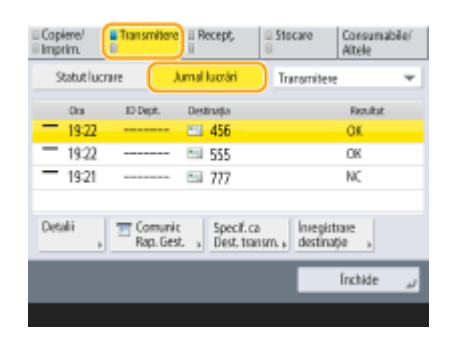

### **Verificați dacă documentele sunt trimise sau salvate cu succes**

- Opţiunea <OK> este afiġatÅ în coloana <Rezultat> când un document a fost trimis sau salvat cu succes. Dacă opţiunea <NC> este afiġatÅ, înseamnă că un document nu a putut fi trimis sau salvat deoarece a fost anulat sau a avut loc o eroare.
- Selectând o lucrare și apăsând <Detalii> aveți posibilitatea să verificați informații detaliate despre lucrare. Un număr din trei cifre din coloana <Cod eroare> de la informaţii reprezintă un cod de eroare. Pe baza codurilor de eroare puteți să verificați cauzele și soluțiile pentru erori. <sup>●</sup>Contramăsuri pentru fiecare cod de **[eroare\(P. 984\)](#page-994-0)**
- Apăsând <Comunic Rap. Gest.>, jurnalul de trimitere/salvare afiġat poate fi imprimat ca listă.

#### **SFATURI**

#### **Specificarea/înregistrarea destinațiilor din istoricul trimiterilor**

- Puteţi să specificaţi destinaţii şi să înregistraţi destinaţii în agendă din istoricul trimiterilor de pe ecranul <Monitor Statut>. Acest lucru vă economiseşte efortul de a introduce direct adresa şi, de asemenea, vă ajută să evitaţi trimiterea la o destinaţie incorectă din cauza introducerii unei adrese greşite.
	- Când specificați o destinație: <Monitor Statut> ▶ <Transmitere> ▶ <Jurnal lucrări> ▶ selectați destinația la care trimiteți ▶ <Specificați ca Dest. trimitere> ▶ <OK>
	- Când înregistrați o destinație: <Monitor Statut> > <Transmitere> > </a> </a></a> </a> </a> </a> </a> selectați destinația de înregistrat ► <Înregistrare destinație> ► înregistrați destinația din ecranul de înregistrare pentru fiecare tip de destinaţie

**[Înregistrarea destinaţiilor în Agendă\(P. 187\)](#page-197-0) [Înregistrarea unei destinaţii într-un buton](#page-213-0) [rapid\(P. 203\)](#page-213-0)** 

#### LEGĂTURI

**OTrimitere/salvarea la o oră specificată(P. 405)** 

**[Imprimarea unei liste cu istoricul utilizării\(P. 914\)](#page-924-0)  [Scoaterea unui raport cu rezultatul comunicării\(P. 916\)](#page-926-0)** 

## **Scanarea în mod clar**

#### 6W28-06F

Pentru cataloage cu multe fotografii incluse, rapoarte scrise în creion şi reviste groase, reglarea densităţii şi clarităţii şi ştergerea umbrelor inutile poate determina o scanare clară a originalelor.

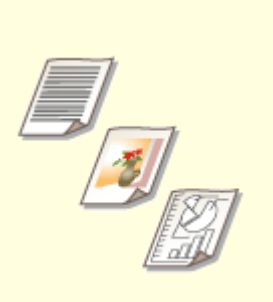

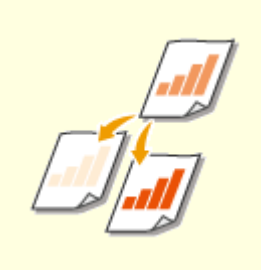

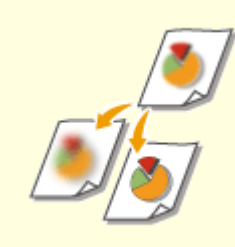

**[Ajustarea calităţii imaginii\(P. 390\)](#page-400-0) [Ajustarea densităţii\(P. 391\)](#page-401-0) [Ajustarea clarităţii la scanare](#page-402-0)**

**[\(Claritate\)\(P. 392\)](#page-402-0)** 

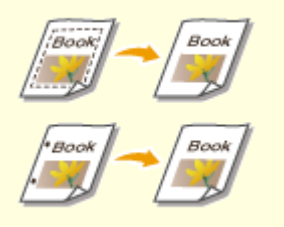

**[Ştergerea bordurilor întunecate](#page-403-0) [la scanare \(Ştergere cadru\)\(P. 393\)](#page-403-0)** 

# <span id="page-400-0"></span>**Ajustarea calităţii imaginii**

#### 6W28-06H

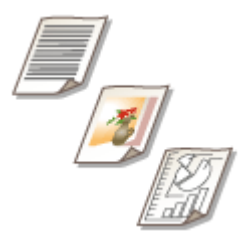

 Puteţi scana cu o calitate optimă a imaginii potrivită pentru tipul de original. De exemplu, crearea tonului de culoare frumos pentru originalele cu fotografii, în timp ce contrastul este puternic doar pentru originalele text, ceea ce facilitează cititul.

- **1 Aşezaţi documentul original. [Aşezarea originalelor\(P. 93\)](#page-103-0)**
- **2 Apăsaţi <Scanare şi Transmitere>. [Ecranul <Acasă>\(P. 116\)](#page-126-0)**
- **3** Specificați destinația pe ecranul Caracteristici de bază pentru scanare. **D[Ecranul](#page-378-0) [Caracteristici de bază pentru scanare\(P. 368\)](#page-378-0)**
- **4 Apăsaţi <Opţiuni> <Tip original>.**
- **5 Selectaţi tipul de original şi apăsaţi <OK>.**
- Pentru a regla nivelul de prioritate pentru procesarea textelor/fotografiilor, apăsaţi <Reglare nivel> ▶ selectaţi <Prioritate text> sau <Prioritate foto>.

**6 Apăsaţi <Închide>.**

**7 Apăsaţi .**

➠Originalele sunt scanate şi începe trimiterea/salvarea.

# **NOTĂ**

● Dacă fenomenul numit moire (modele în dungi) are loc la scanarea unui original, reglați claritatea. ● **[Ajustarea clarităţii la scanare \(Claritate\)\(P. 392\)](#page-402-0)** 

# <span id="page-401-0"></span>**Ajustarea densităţii**

 Puteţi scana originalele mai clar reglând manual densitatea în funcţie de conţinutul originalului. De exemplu, creşterea densităţii vă permite să citiţi uşor caracterele neclare scrise cu creionul.

6W28-06J

- **1 Aşezaţi documentul original. [Aşezarea originalelor\(P. 93\)](#page-103-0)**
- **2 Apăsaţi <Scanare şi Transmitere>. [Ecranul <Acasă>\(P. 116\)](#page-126-0)**
- **3** Specificați destinația pe ecranul Caracteristici de bază pentru scanare. **D[Ecranul](#page-378-0) [Caracteristici de bază pentru scanare\(P. 368\)](#page-378-0)**
- **4 Apăsaţi <Opţiuni> <Densitate>.**
- **5 Reglaţi densitatea şi apăsaţi <OK>.**
	- Apăsați pentru a micșora densitatea. Apăsați → pentru a mări densitatea.

# NOTĂ

#### **Pentru a regla densitatea fundalului**

- Puteţi trimite/stoca documente precum ziare sau documente cu fundal colorat în mod clar. Apăsaţi <Auto> pentru a regla automat densitatea fundalului.
- Apăsaţi <Reglare> pentru a regla manual densitatea fundalului şi pentru a regla densitatea de fundal a fiecărei culori în <Reglați fiec. culoare>.

### **6 Apăsaţi <Închide>.**

## **7 Apăsaţi .**

➠Originalele sunt scanate şi începe trimiterea/salvarea.

# <span id="page-402-0"></span>**Ajustarea clarităţii la scanare (Claritate)**

#### 6W28-06K

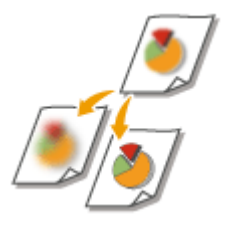

 Puteţi să scanaţi imaginea cu contururi şi linii clare prin creşterea clarităţii sau puteţi să atenuaţi imaginea prin descreşterea clarităţii. Utilizaţi această funcţie când doriţi să măriţi claritatea textului şi a diagramelor estompate sau să reduceţi efectul de moar (un model unduitor, licăritor) pentru a uniformiza imaginea finisatÅ.

- **1 Aşezaţi documentul original. [Aşezarea originalelor\(P. 93\)](#page-103-0)**
- **2 Apăsaţi <Scanare şi Transmitere>. [Ecranul <Acasă>\(P. 116\)](#page-126-0)**
- **3** Specificați destinația pe ecranul Caracteristici de bază pentru scanare. **O[Ecranul](#page-378-0) [Caracteristici de bază pentru scanare\(P. 368\)](#page-378-0)**
- **4 Apăsaţi <Opţiuni> <Claritate>.**
- **5 Reglaţi claritatea şi apăsaţi <OK>.**
- Pentru a mări claritatea textului estompat, reglaţi controlul la <Mare>.
- Pentru a reduce efectul de moar când scanaţi originale care conţin fotografii imprimate, precum paginile de reviste sau de broşuri, reglaţi controlul la <Mic>.

**6 Apăsaţi <Închide>.**

**7 Apăsaţi .**

➠Originalele sunt scanate şi începe trimiterea/salvarea.

# <span id="page-403-0"></span>**Ştergerea bordurilor întunecate la scanare (Ştergere cadru)**

6W28-06L

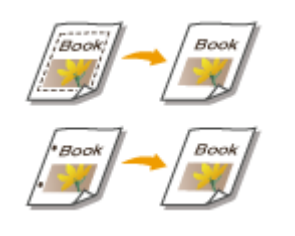

Când scanați originale care sunt mai mici decât dimensiunea de scanare, pe imaginea scanată pot apărea linii de încadrare a originalelor. Când copiaţi o carte groasă, pot apărea borduri întunecate. Această funcţie permite ştergerea acestor linii de încadrare şi borduri întunecate. De asemenea, puteţi să setaţi aparatul astfel încât să nu copieze găurile de perforator de pe originale.

## **IMPORTANT**

- Aşezaţi documentul original cu găuri de perforator pe geamul plat. Aşezarea acestora în alimentator poate produce deteriorări.
	- **1 Aşezaţi documentul original. [Aşezarea originalelor\(P. 93\)](#page-103-0)**
- **2 Apăsaţi <Scanare şi Transmitere>. [Ecranul <Acasă>\(P. 116\)](#page-126-0)**
- **3** Specificați destinația pe ecranul Caracteristici de bază pentru scanare. **D[Ecranul](#page-378-0) [Caracteristici de bază pentru scanare\(P. 368\)](#page-378-0)**
- **4 Apăsaţi <Opţiuni> <Şterge Cadru>.**
- **Specificați tipul și lățimea de ștergere.**

### **Ştergerea cadrelor de pe copiile documentelor**

**1** Apăsați <Sterge Cadru Original> și verificați <Format Original>.

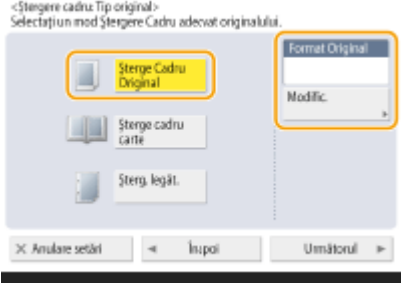

- Dacă dimensiunea afiġatÅ la <Format Original> este diferită de dimensiunea originalului, apăsaţi <Modificare> pentru a selecta dimensiunea. Pot fi scanate numai dimensiunile de originale prezentate pe afiġajul panoului tactil.
- **2** Apăsaţi <Următorul>.

**3** Introduceţi lăţimea cadrului care va fi şters.

#### **Ştergerea bordurilor întunecate din copiile cărţilor**

Puteţi să ştergeţi bordurile întunecate de la mijloc sau liniile de contur care apar când scanaţi pagini alăturate dintr-o carte.

**1** Apăsați <Șterge cadru carte> și verificați <Format Original>.

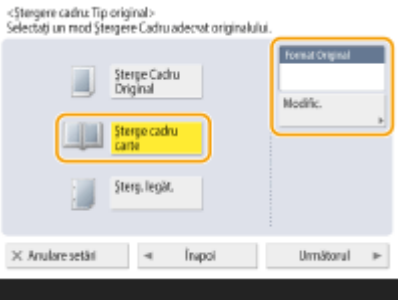

- Dacă dimensiunea afiġatÅ la <Format Original> este diferită de dimensiunea cărţii, apăsaţi <Modificare> pentru a selecta dimensiunea. Pot fi scanate numai dimensiunile de originale prezentate pe afiġajul panoului tactil.
- **2** Apăsaţi <Următorul>.
- **3** Apăsaţi <Centru> sau <Feţe> şi introduceţi fiecare lăţime de ştergere.

#### **Ştergerea găurilor de perforator de pe copiile documentelor**

**1** Apăsaţi <Şterge legătorie> şi selectaţi locul găurilor de perforator.

Umätorul

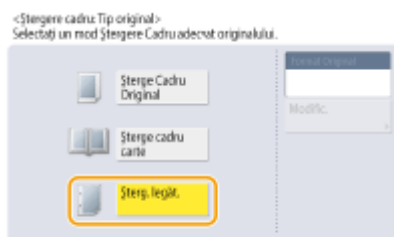

**2** Apăsaţi <Următorul>.

 $\times$  Anulare setäti

**3** Introduceţi lăţimea de ştergere.

 $\sim$ Ingol

## **NOTĂ**

- Dacă doriţi să reglaţi lăţimea pentru fiecare margine în mod independent, apăsaţi <Şterge Cadru Original> sau < Sterge cadru carte>, apoi apăsați < Reglare separată > pentru a introduce lățimile de ștergere.
- Dacă utilizaţi <Şterge legătorie>, bordurile pe care nu le selectaţi sunt şterse, de asemenea, cu 4 mm.

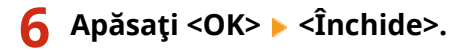

### **7 Apăsaţi .**

➠Originalele sunt scanate şi începe trimiterea/salvarea.

### LEGĂTURI

**[Scanarea unui original cu pagini alăturate şi stocarea/trimiterea acestuia ca două pagini separate\(P. 398\)](#page-408-0)** 

## **Scanarea eficientÅ**

#### 6W28-06R

Această secţiune descrie funcţii convenabile, cum ar fi scanarea originalelor de diferite dimensiuni simultan, scanarea a două pagini alăturate pe pagini separate şi scanarea unui număr mare de originale separat pentru a fi introduse întruna singură.

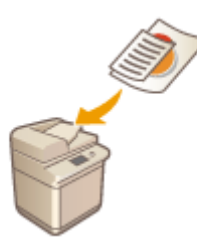

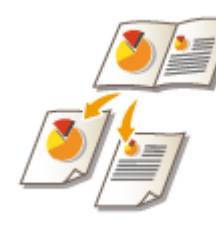

**[Trimiterea/salvarea originalelor](#page-407-0) [de dimensiuni diferite împreună](#page-407-0) [\(originale de dimensiuni diferite\)](#page-407-0) [\(P. 397\)](#page-407-0)** 

**[Scanarea unui original cu pagini](#page-408-0) [alăturate şi stocarea/trimiterea](#page-408-0) [acestuia ca două pagini](#page-408-0) [separate\(P. 398\)](#page-408-0)** 

**[Trimiterea/salvarea împreună a](#page-410-0) [documentelor scanate separat](#page-410-0) [\(asamblare lucrare\)\(P. 400\)](#page-410-0)** 

# <span id="page-407-0"></span>**Trimiterea/salvarea originalelor de dimensiuni diferite împreună (originale de dimensiuni diferite)**

6W28-06S

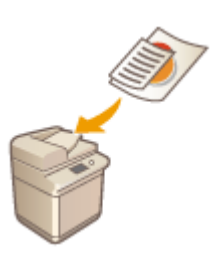

În alimentator, puteți să așezați documente originale cu formate diferite și să le scanați simultan. Această opțiune elimină nevoia de a așeza separat documentele originale.

## **IMPORTANT**

- Combinaţia de dimensiuni de documente originale pe care le puteţi scana este limitată. Scanarea cu o combinaţie necorespunzătoare poate cauza deteriorarea originalelor sau blocaje de hârtie. **[Alimentator\(P. 1102\)](#page-1112-0)**
- Nu aşezaţi împreună documente originale care au greutăţi sau tipuri de hârtie diferite. Dacă faceţi acest lucru, documentele originale pot fi deteriorate sau pot apărea blocaje de hârtie.
- **1 Aşezaţi originalele în alimentator. [Aşezarea originalelor\(P. 93\)](#page-103-0)**
- **2 Apăsaţi <Scanare şi Transmitere>. [Ecranul <Acasă>\(P. 116\)](#page-126-0)**
- **3** Specificați destinația pe ecranul Caracteristici de bază pentru scanare. **D[Ecranul](#page-378-0) [Caracteristici de bază pentru scanare\(P. 368\)](#page-378-0)**
- **4** Specificați setările de scanare după caz. Operațiuni de bază pentru scanarea **[documentelor originale\(P. 371\)](#page-381-0)**
- **5 Apăsaţi <Opţiuni> <Originale cu formate dif.>.**
- **6 Apăsaţi <Închide>.**

### **7 Apăsaţi .**

➠Originalele sunt scanate şi începe trimiterea/salvarea.

# <span id="page-408-0"></span>**Scanarea unui original cu pagini alăturate şi stocarea/ trimiterea acestuia ca două pagini separate**

6W28-06U

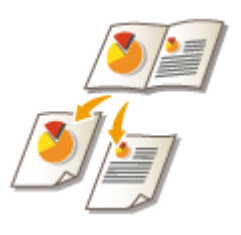

 Puteţi să scanaţi două pagini alăturate dintr-o carte pe pagini separate, printr-o singură operație.

# **NOTĂ**

● Când scanaţi paginile alăturate ale unei cărţi sau ale unui document original legat, aşezaţi originalul pe geamul plat. Aşezaţi-l cu faţa în jos cu colţurile acestuia aliniate cu colţul din stânga sus al geamului plat, după cum se arată mai jos.

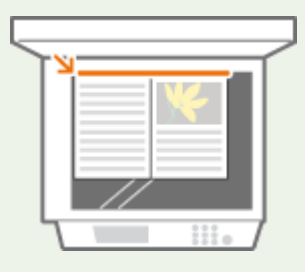

- **1 Aşezaţi documentul original. [Aşezarea originalelor\(P. 93\)](#page-103-0)**
- **2 Apăsaţi <Scanare şi Transmitere>. [Ecranul <Acasă>\(P. 116\)](#page-126-0)**
- **3** Specificați destinația pe ecranul Caracteristici de bază pentru scanare. **D[Ecranul](#page-378-0) [Caracteristici de bază pentru scanare\(P. 368\)](#page-378-0)**
- **4** Specificați setările de scanare după caz. Operațiuni de bază pentru scanarea **[documentelor originale\(P. 371\)](#page-381-0)**
- **5 Apăraţi <Opţiuni> <Carte 2 pagini>.**
- **6 Apăsaţi <Închide>.**

## **7 Apăsaţi .**

➠Originalele sunt scanate şi începe trimiterea/salvarea.

### LEGĂTURI

**[Ştergerea bordurilor întunecate la scanare \(Ştergere cadru\)\(P. 393\)](#page-403-0)** 

# <span id="page-410-0"></span>**Trimiterea/salvarea împreună a documentelor scanate separat (asamblare lucrare)**

6W28-06W

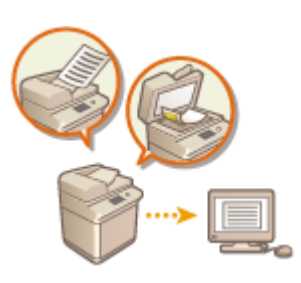

Chiar dacă aveți prea multe originale pentru a fi introduse în alimentator în același timp, puteți scana originalele separat și le puteți trimite/salva ca pe un lot de documente. Originalele scanate atât cu alimentatorul, cât şi cu geamul plat pot fi, de asemenea, trimise simultan.

- **1 Aşezaţi primul original. [Aşezarea originalelor\(P. 93\)](#page-103-0)**
- **2 Apăsaţi <Scanare şi Transmitere>. [Ecranul <Acasă>\(P. 116\)](#page-126-0)**
- **3** Specificați destinația pe ecranul Caracteristici de bază pentru scanare. **D[Ecranul](#page-378-0) [Caracteristici de bază pentru scanare\(P. 368\)](#page-378-0)**
- **4** Specificați setările de scanare după caz. Operațiuni de bază pentru scanarea **[documentelor originale\(P. 371\)](#page-381-0)**
- **5 Apăsaţi <Opţiuni> <Asamblare Lucrare> <Închide>.**
- **6** Apăsați (® pentru a scana originalul.
	- ➠Când scanarea este finalizatÅ, apare ecranul care vă solicită să scanaţi originalul următor.

## **NOTĂ**

● Dacă puneţi originalele în alimentator, luaţi apoi originalele din zona de ieşire a lor din aparat după terminarea scanării fiecărui lot.

### **7 Plasaţi următorul original şi apăsaţi .**

- Repetaţi acest pas până ce terminaţi de scanat toate originalele.
- Pentru a modifica setările de scanare, apăsaţi <Modificare setări>.

## **NOTĂ**

- Dacă plasați originale cu dimensiuni diferite în alimentator, setați modul <Originale cu formate dif.>. **[Trimiterea/salvarea originalelor de dimensiuni diferite împreună \(originale de dimensiuni diferite\)](#page-407-0) [\(P. 397\)](#page-407-0)**
- Dacă doriţi să scanaţi originale cu o-faţă şi cu două-feţe şi să le salvaţi ca documente cu două-feţe, împărţiţi originalele în loturi cu o-faţă şi cu două-feţe. De exemplu, dacă primul lot constă din originale cu

două feţe, setaţi modul <Original 2-feţe>. După aceea trebuie să setaţi sau să anulaţi manual modul <Original 2-feţe> pentru fiecare lot de originale pe care le scanaţi.

- Următoarele funcţii pot fi utilizate în <Modificare setări> de la <Scanare şi Transmitere>: Trebuie să stabiliţi în prealabil setările de scanare necesare, deoarece nu puteţi modifica celelalte funcţii în timpul modului Asamblare lucrare.
- <Selectare Culoare>
- <Format scanare>
- <Original 2-feţe>
- <Densitate>
- <Tip original>
- Următoarele funcţii pot fi utilizate în <Modificare setări>, dacă destinaţia <Scanare şi Stocare> este <Reţea> sau <Suport memorie>. Trebuie să stabiliţi în prealabil setările de scanare necesare, deoarece nu puteţi modifica celelalte funcţii în timpul modului Asamblare lucrare.
- <Selectare Culoare>
- <Format scanare>
- <Original 2-feţe>
- <Densitate>
- <Tip original>

### **8 Apăsaţi <Înc. transmit>.**

➠Toate documentele scanate sunt combinate într-unul şi trimise/salvate la destinaţia specificatÅ.

## **Funcţii de scanare utile**

#### 6W28-06X

Aparatul are diverse funcţii utile, inclusiv ignorarea originalelor cu pagini goale la scanare, precum şi notificarea finalizÅrii trimiterii/salvării originalelor scanate.

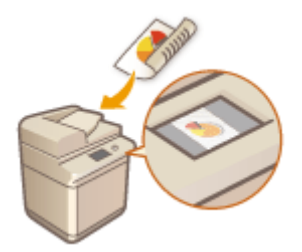

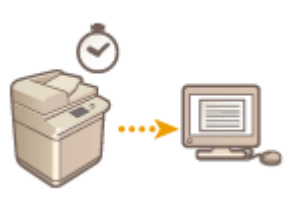

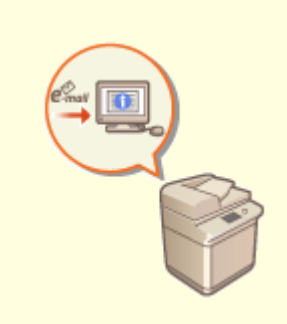

**OVerificarea originalelor scanate [înainte de trimitere/salvare](#page-413-0) [\(previzualizare\)\(P. 403\)](#page-413-0)** 

**[Trimitere/salvarea la o oră](#page-415-0)** specificată(P. 405)

**O**Notificarea prin e-mail a finalizării **[trimiterii/salvării\(P. 407\)](#page-417-0)** 

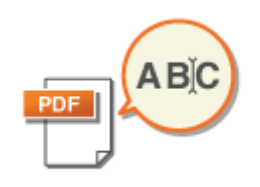

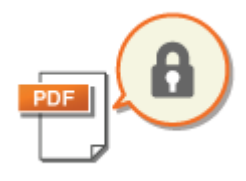

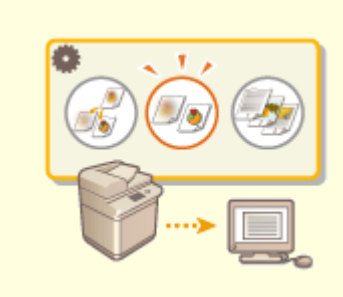

**O[Scanning with the OCR](#page-419-0) [Function\(P. 409\)](#page-419-0)** 

**[Îmbunătăţirea securităţii](#page-424-0) [fiġierelor electronice\(P. 414\)](#page-424-0)** 

**[Reapelarea setărilor utilizate](#page-429-0) [anterior pentru trimitere/salvare](#page-429-0) [\(Setări anterioare\)\(P. 419\)](#page-429-0)** 

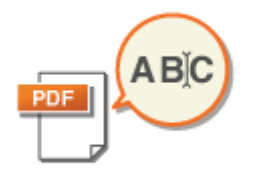

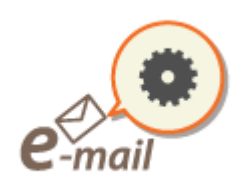

**OSetarea unui fişier(P. 421) OSpecificarea setărilor de e[mail\(P. 423\)](#page-433-0)** 

# <span id="page-413-0"></span>**Verificarea originalelor scanate înainte de trimitere/ salvare (previzualizare)**

#### 6W28-06Y

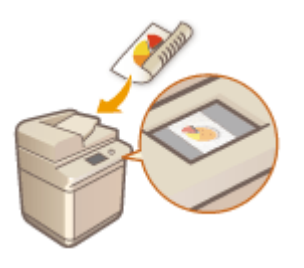

Puteți să verificați originalele scanate înainte de a le trimite/salva, pe ecranul de previzualizare. De asemenea, puteţi să ştergeţi, să mutaţi sau să schimbaţi paginile pe ecranul de previzualizare.

- **1 Aşezaţi documentul original. [Aşezarea originalelor\(P. 93\)](#page-103-0)**
- **2 Apăsaţi <Scanare şi Transmitere>. [Ecranul <Acasă>\(P. 116\)](#page-126-0)**
- **3** Specificați destinația pe ecranul Caracteristici de bază pentru scanare. **D[Ecranul](#page-378-0) [Caracteristici de bază pentru scanare\(P. 368\)](#page-378-0)**
- **4** Specificați setările de scanare după caz. **O** Operațiuni de bază pentru scanarea **[documentelor originale\(P. 371\)](#page-381-0)**
- **5 Apăsaţi <Opţiuni> <Previzualiz> <Închide>.**

## **6 Apăsaţi .**

- ➠Originalele sunt scanate şi apare ecranul de previzualizare.
- Pentru a anula scanarea, apăsaţi <Anulare> sau <Da>.

### **■Când se afișează <Apăsați tasta [Start] pentru a scana original. următor.>**

Aşezaţi următorul original de scanat şi apăsaţi . Când scanarea tuturor originalelor este finalizatÅ, apăsaţi <Previz. şi Trans.> pentru a afiġa ecranul de previzualizare.

### *Verificati originalele scanate pe ecranul de previzualizare.*

● Editaţi originalul scanat pe ecranul de previzualizare în funcţie de necesitate.

#### **Pentru a şterge o pagină**

Puteți să ștergeți pagina care este afișată pe ecranul de previzualizare.

**1** Apăsaţi <Ştergere pagină>.

#### **Pentru a muta o pagină**

Puteţi să mutaţi o pagină la destinaţia specificatÅ.

- Apăsaţi <Editare Info scanate>.
- Apăsaţi <Mutare Poz. pag.>.
- Introduceţi numerele paginilor corespunzătoare pentru <Mutare pagină> şi <Pagină anterioară>.
- Apăsaţi <OK>.

#### **Pentru a schimba locurile paginilor**

Puteţi să schimbaţi locurile paginilor specificate.

- Apăsaţi <Editare Info scanate>.
- Apăsaţi <Schimb. Poziţie pg>.
- Introduceţi numerele paginilor corespunzătoare pentru <Pagina ţintă A> şi <Pagina ţintă B>.
- Apăsaţi <OK>.

### **Apăsaţi <Înc. transmit>.**

➠Începe trimiterea/salvarea.

# <span id="page-415-0"></span>**Trimitere/salvarea la o oră specificată**

6W28-070

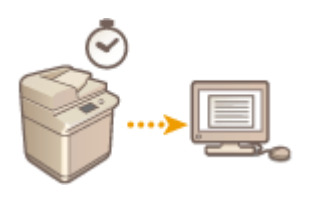

 Puteţi scana originalele în avans şi trimite/salva documentele scanate la un moment specificat.

- **1 Aşezaţi documentul original. [Aşezarea originalelor\(P. 93\)](#page-103-0)**
- **2 Apăsaţi <Scanare şi Transmitere>. [Ecranul <Acasă>\(P. 116\)](#page-126-0)**
- **3** Specificați destinația pe ecranul Caracteristici de bază pentru scanare. **D[Ecranul](#page-378-0) [Caracteristici de bază pentru scanare\(P. 368\)](#page-378-0)**
- **4** Specificați setările de scanare după caz. Operațiuni de bază pentru scanarea **[documentelor originale\(P. 371\)](#page-381-0)**
- **5 Apăsaţi <Opţiuni> <Transmitere decalată>.**

### **6 Introduceţi ora de trimitere/salvare şi apăsaţi <OK>.**

● Introduceţi toate cele patru cifre ale orei. De exemplu, pentru ora 7 şi 5 minute, introduceţi "0705", iar pentru ora 23 și 18 minute, introduceți "2318".

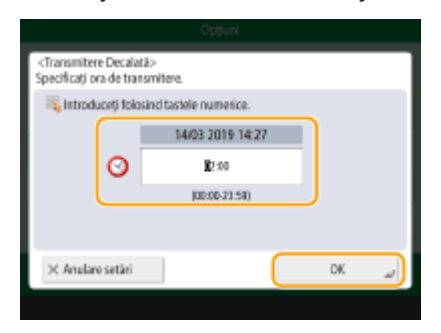

**7 Apăsaţi <Închide>.**

### **8 Apăsaţi .**

➠Originalele sunt scanate şi trimise/salvate la ora specificatÅ.

# **NOTĂ**

- Puteți verifica pe ecranul <Monitor Statut> dacă trimiterea/salvarea este finalizată sau nu. **●Verificarea [stării şi a jurnalului pentru documentele scanate\(P. 386\)](#page-396-0)**
- Puteţi rezerva pentru transmiterea decalată până la 64 de lucrări. Totuşi, numărul real de lucrări de transmitere pe care îl poate gestiona aparatul ar putea fi mai mic de 64, în funcţie de următoarele condiţii:
	- Când sunt trimise mai multe documente în acelaşi timp
	- Când sunt trimise documente mari
	- Când se utilizează o cantitate mare de memorie pentru curierul de intrări Fax/I-Fax

#### **LEGĂTURI**

**O**Notificarea prin e-mail a finalizării trimiterii/salvării(P. 407)

# <span id="page-417-0"></span>Notificarea prin e-mail a finalizării trimiterii/salvării

6W28-071

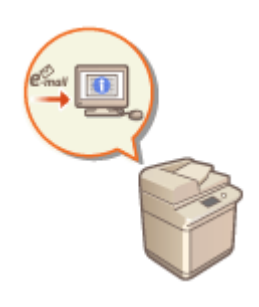

 Puteţi primi un e-mail care să vă notifice că transmiterea/salvarea documentelor este finalizatÅ. Chiar dacă documentele aşteaptă să fie trimise/salvate, puteţi utiliza computerul sau dispozitivul portabil pentru a verifica dacă trimiterea documentelor este finalizată, oferindu-vă asigurare. Când survine o eroare, sunteți notificat despre destinaţiile ale căror documente nu au putut fi trimise/salvate.

## **IMPORTANT**

- Pentru a selecta destinația de notificat din <Agenda>, este necesar să înregistrați destinația în prealabil. **[Înregistrarea destinaţiilor în Agendă\(P. 187\)](#page-197-0)**
- Pentru a selecta <Transmite către mine> ca destinaţie de notificat, este necesar să înregistraţi în prealabil adresa de e-mail în informaţiile despre utilizator şi să vă conectaţi utilizând gestionarea autentificÅrilor personale. **[Înregistrarea informaţiilor utilizatorului în dispozitivul local\(P. 512\)](#page-522-0)** 
	- **1 Aşezaţi documentul original. [Aşezarea originalelor\(P. 93\)](#page-103-0)**
- **2 Apăsaţi <Scanare şi Transmitere>. [Ecranul <Acasă>\(P. 116\)](#page-126-0)**
- **3** Specificați destinația pe ecranul Caracteristici de bază pentru scanare. **D[Ecranul](#page-378-0) [Caracteristici de bază pentru scanare\(P. 368\)](#page-378-0)**
- **4** Specificați setările de scanare după caz. Operațiuni de bază pentru scanarea **[documentelor originale\(P. 371\)](#page-381-0)**
- **5 Apăsaţi <Opţiuni> <Aviz lucrare terminată>.**
- **Specificaţi condiţia de notificare şi destinaţia de notificat.**

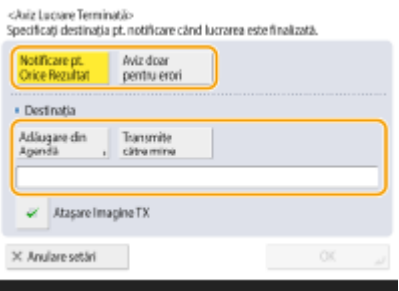

● Dacă selectaţi <Notificare pt. Orice Rezultat>, se trimite câte un e-mail de notificare pentru fiecare lucrare de trimitere. Dacă selectați <Aviz doar la erori>, se trimite un e-mail de notificare numai când survine o eroare.

- Pentru mai multe informații despre modul de vizualizare și de utilizare a Agendei, consultați **[Agenda\(P. 182\)](#page-192-0)** .
- Dacă doriți să verificați conținutul documentului trimis, selectați <Ataşare Imagine TX> pentru a ataşa prima pagină a documentului ca fiġier PDF la un e-mail de notificare.

## **7 Apăsaţi <OK> <Închide>.**

### 8 **Apăsați**  $\circledast$ .

<sub>"</sub> Originalele sunt scanate și începe trimiterea/salvarea. Când trimiterea/salvarea este finalizată, e-mailul de notificare este trimis la adresa specificatÅ.

# <span id="page-419-0"></span>**Scanning with the OCR Function**

#### 6W28-072

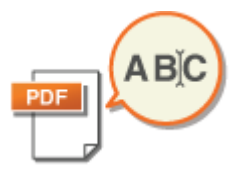

Acest mod permite realizarea OCR (optical character recognition/recunoaşterea optică a caracterelor) pentru extragerea datelor care pot fi recunoscute ca text din imaginea scanată și crearea unui fișier PDF/XPS/OOXML (pptx/docx) care este adresabil (se poate căuta). De asemenea, puteți seta <Compact> dacă selectați ca format de fisier PDF sau XPS.

Pentru informaţii despre produsele opţionale necesare pentru utilizarea acestei funcţii şi despre formatele de fiġiere, consultaţi **[Opţiuni de sistem\(P. 1096\)](#page-1106-0)** .

**Scanarea cu OCR(P. 409) [Rezultatele OCR nu sunt satisfăcătoare\(P. 411\)](#page-421-0)** 

### Scanarea cu OCR

**1 Aşezaţi documentul original. [Aşezarea originalelor\(P. 93\)](#page-103-0)** 

**2 Apăsaţi <Scanare şi Transmitere>. [Ecranul <Acasă>\(P. 116\)](#page-126-0)** 

- **3** Specificați destinația pe ecranul Caracteristici de bază pentru scanare. **O[Ecranul](#page-378-0) [Caracteristici de bază pentru scanare\(P. 368\)](#page-378-0)**
- **4** Specificați setările de scanare după caz. **O** Operațiuni de bază pentru scanarea **[documentelor originale\(P. 371\)](#page-381-0)**

### **5 Selectaţi un format de fiġier.**

Dacă doriți să separați imaginile multiple și să le transmiteți ca fișiere separate, fiecare constând în numai câte o pagină, apăsați <Divizare pe pagini> introduceți numărul de pagini de împărțit la lapăsați <OK>. Dacă doriți să scanați imaginile sub forma unui singur fișier, apăsați <Divizare pe pagini> > <Anulare setări>.

#### **Pentru a selecta PDF**

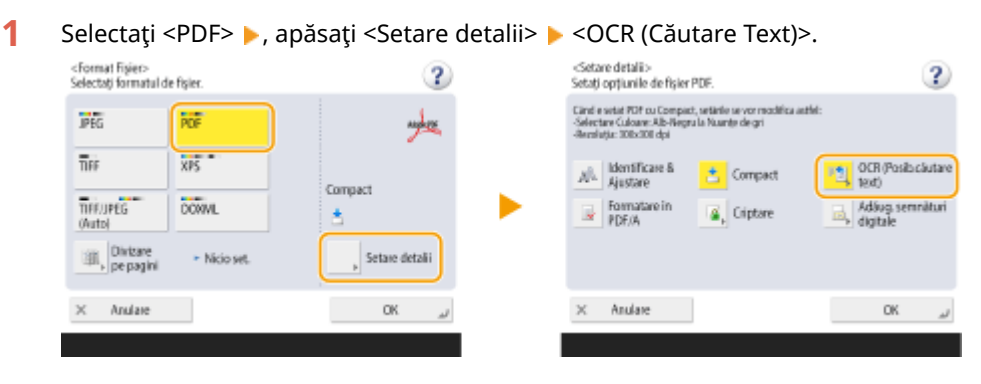

2 Selectați limba de utilizat pentru OCR apăsați <OK>.

#### **Pentru a selecta XPS**

**1** Selectaţi <XPS> , apăsaţi <Setare detalii> <OCR (Posib.căutare text)>.

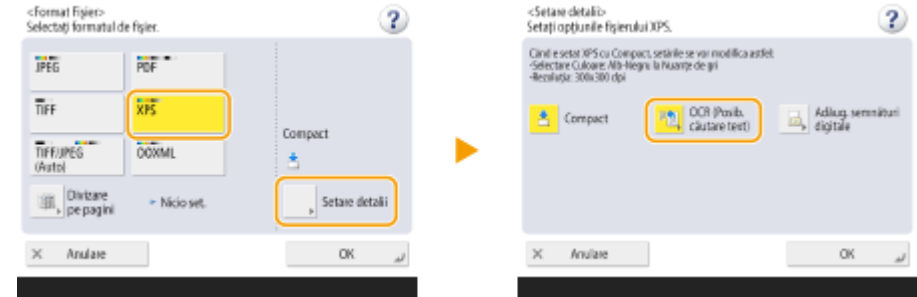

**2** Selectați o limbă de utilizat pentru OCR ► apăsați <OK>.

#### **Pentru a selecta formatul Word pentru OOXML**

1 Selectați <OOXML> ▶ selectați <Word> din lista verticală.

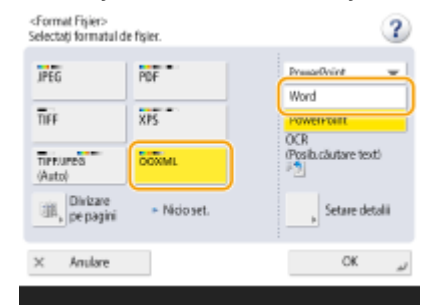

## **NOTĂ**

- · Pentru a schimba o limbă de utilizat pentru OCR, apăsați <Setare detalii> ▶ <Modificare> ▶ selectați o limbă sau un grup de limbi **apăsați <OK>**.
- Selectaţi o limbă sau un grup de limbi în funcţie de limba utilizată în documentele scanate.

#### **Pentru a selecta formatul PowerPoint pentru OOXML**

1 Selectați <OOXML> selectați <PowerPoint> din lista verticală. Lapăsați <Setare detalii> Lapa (Căutare Text)>.

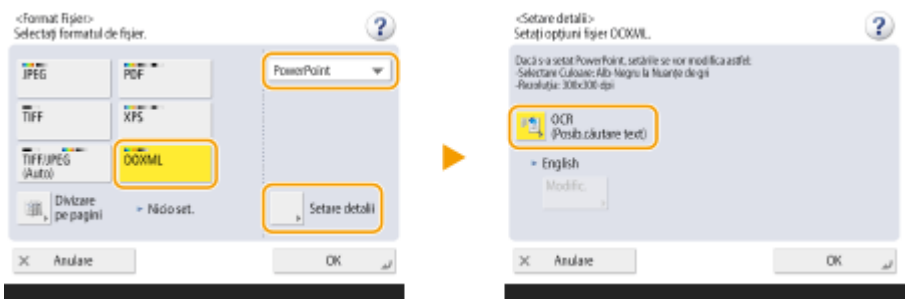

**2** Selectați o limbă de utilizat pentru OCR ► apăsați <OK>.

## **6 Apăsaţi <OK>.**

# <span id="page-421-0"></span>**NOTĂ**

- Dacă selectaţi <PDF; OCR>, <XPS; OCR>, sau <OOXML; OCR> ca format de fiġier şi opţiunea <Scanare inteligentă> este setată la <Pornit> în <OCR (Text Searchable) Settings>/<OCR (Prioritize Speed)>, orientarea originalului este detectată şi documentul este rotit automat, după caz, înainte să fie trimis. **[<Setări OCR \(Posib. căutare text\)>\(P. 815\)](#page-825-0)**
- Dacă selectaţi <PDF> sau <XPS> ca format de fiġier, puteţi seta <Compact> şi <OCR (Posib.căutare text)> simultan. În acest caz, <PDF; Compact> sau <XPS; Compact> se afișează ca format de fișier pe ecranul Caracteristici de bază pentru scanare şi transmitere.
- Dacă selectaţi <Word> pentru <OOXML>, puteţi să setaţi ştergerea imaginilor de fundal scanate. Puteți genera fișiere Word ușor de editat, fără imagini nedorite. **O Includeți imaginile de fundal în [Fişierul Word>\(P. 816\)](#page-826-0)**

### Rezultatele OCR nu sunt satisfăcătoare

Când creați fișiere PDF/XPS/OOXML care pot fi căutate în text, este posibil ca OCR (Optical Character Recognition -Recunoaşterea optică a caracterelor) să nu fie procesată corect. Acest lucru se poate întâmpla deoarece setările de pe aparat sau limba, tipul de caractere sau formatul documentului original nu sunt adecvate pentru procesarea OCR.

### ■ Verificarea setărilor aparatului și a limbilor acceptate

Puteți îmbunătăți procesarea OCR prin personalizarea setărilor aparatului în ceea ce priveste recunoașterea caracterelor în functie de originale sau prin utilizarea tipurilor sau fonturilor de caractere adecvate în originale, astfel încât aparatul să poată recunoaşte caracterele.

### ■ Setări și limbi pentru procesarea OCR

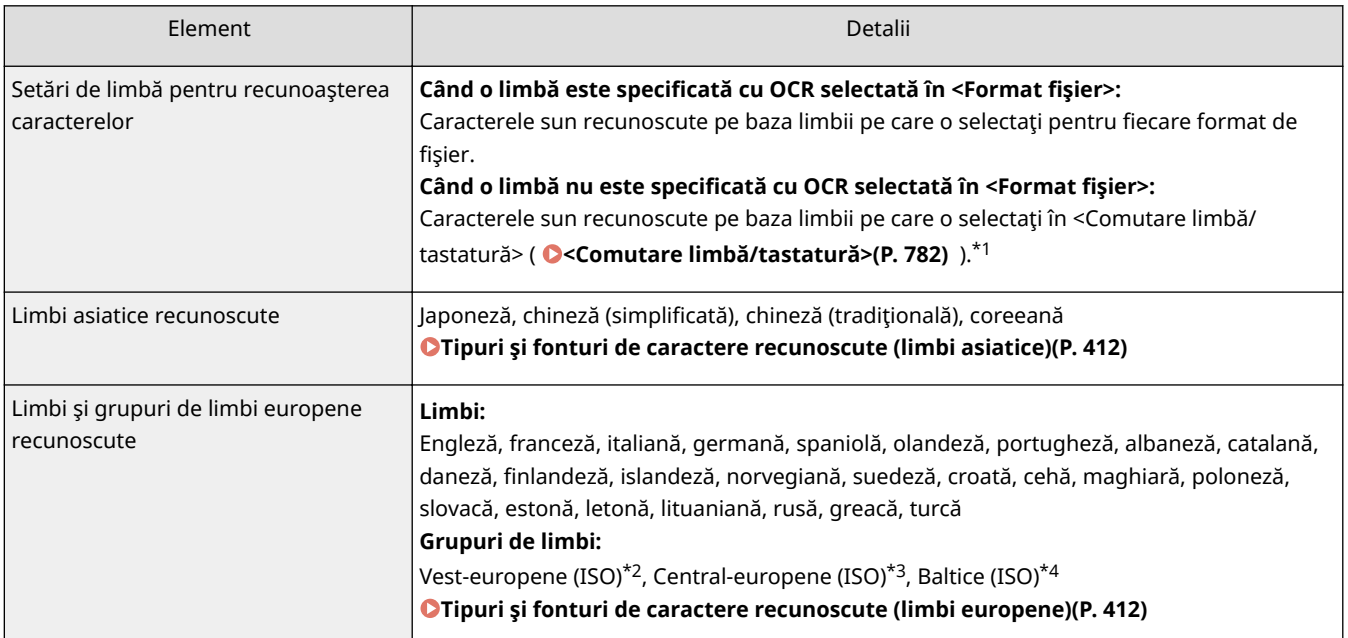

\*1 Afiġarea limbilor în listă poate varia. Dacă selectaţi engleză, franceză, italiană, germană, spaniolă, thai sau vietnameză, limba selectată este recunoscută ca Vest-europeană (ISO).

\*2 Inclusiv engleză, franceză, italiană, germană, spaniolă, olandeză, portugheză, albaneză, catalană, daneză, finlandezÅ, islandeză, norvegiană, suedeză.

\*3 Inclusiv croată, cehă, maghiară, poloneză şi slovacă.

\*4 Inclusiv estonă, letonă şi lituaniană.

### <span id="page-422-0"></span>■Tipuri și fonturi de caractere recunoscute (limbi asiatice)

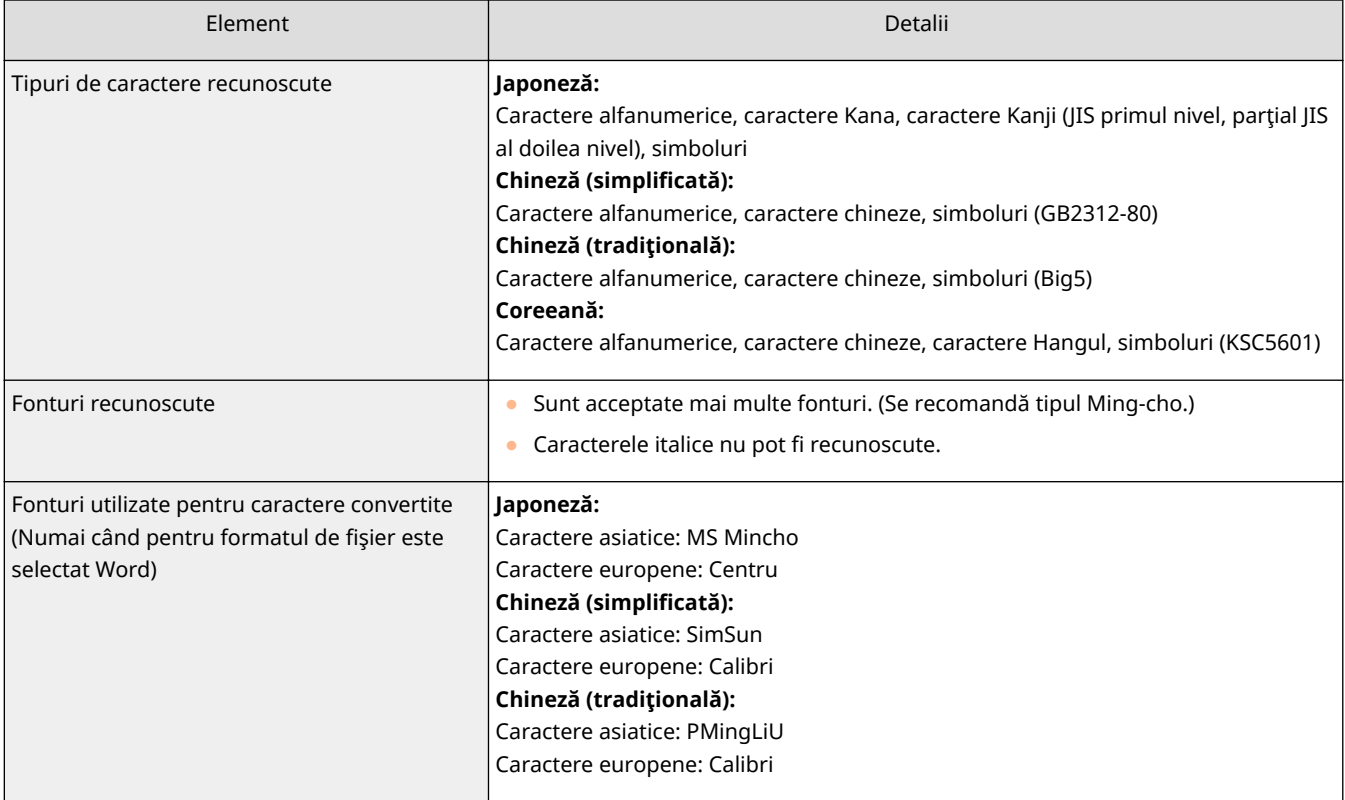

### ■Tipuri și fonturi de caractere recunoscute (limbi europene)

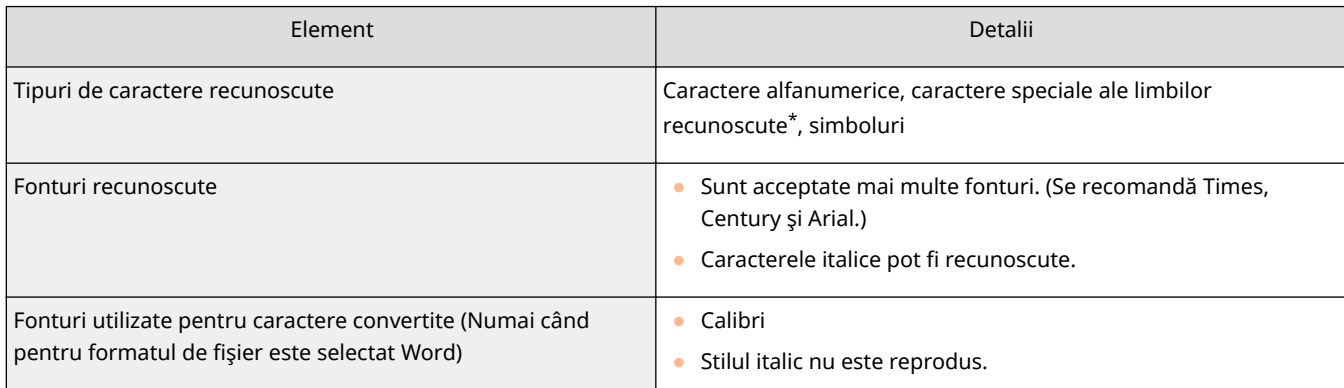

\* Următoarele caractere greceşti speciale pot fi recunoscute. De asemenea, caracterele speciale pentru fiecare limbă pot fi recunoscute. În funcţie de limbă, unele caractere speciale nu pot fi recunoscute.

Α, Β, Γ, Δ, Ε, Ζ, Η, Θ, Ι, Κ, Λ, Μ, Ν, Ξ, Ο, Π, Ρ, Σ, Τ, Υ, Φ, Χ, Ψ, Ω, α, β, γ, δ, ε, ζ, η, θ, ι, κ, λ, μ, ν, ξ, ο, π, ρ, σ, τ,υ, φ, χ, ψ, ω

### ■ Verificarea formatului documentelor originale

Utilizaţi originale adecvate procesării OCR pentru a îmbunătăţi acurateţea procesării atunci când creaţi fiġiere PDF/XPS/OOXML care au posibilitatea de căutare.

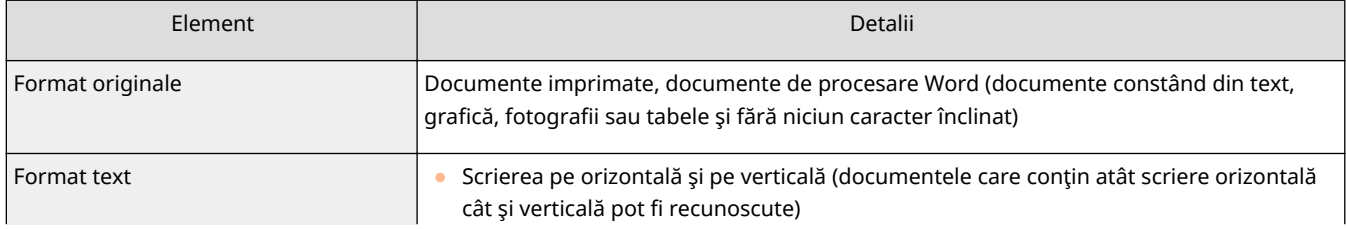

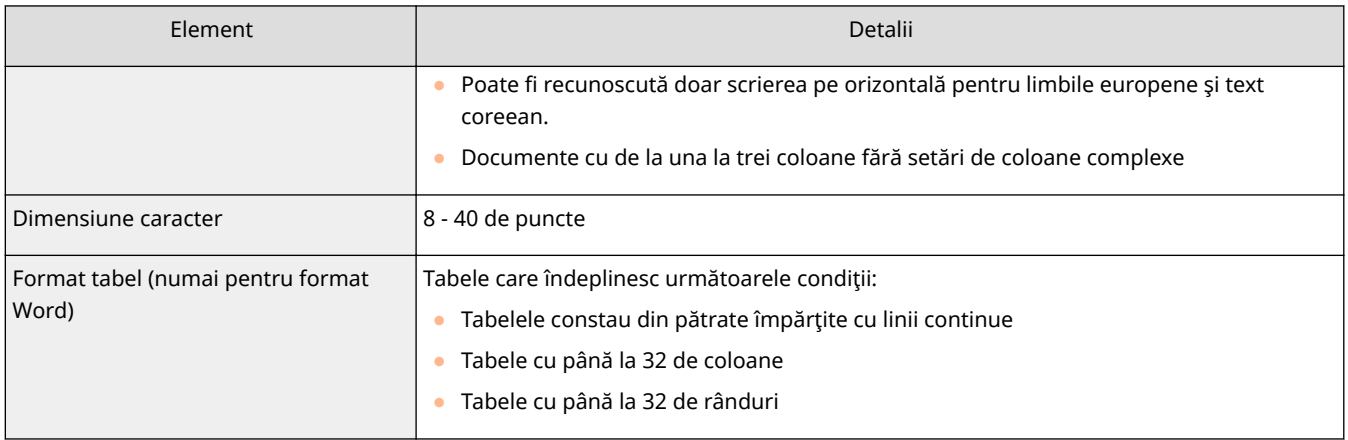

## **IMPORTANT**

### **Este posibil ca unele originale potrivite pentru procesarea OCR să nu fie procesate corect.**

- O acurateţe ridicată nu poate fi obţinută cu originale care includ o mare cantitate de text pe fiecare pagină.
- Caracterele pot fi înlocuite cu caractere neintenţionate sau pot lipsi din cauza culorii de fundal a originalului, a formei şi a mărimii caracterelor sau a caracterelor înclinate.\*
- Este posibil ca paragrafele, pauzele de linie sau tabelele să nu poată fi reproduse.<sup>\*</sup>
- Unele părţi din ilustraţii, fotografii sau impresii de sigiliu pot fi recunoscute ca fiind caractere şi înlocuite cu caractere.\*
- \* Cînd Word se selectează ca format de fiġier.

# <span id="page-424-0"></span>**Îmbunătăţirea securităţii fiġierelor electronice**

6W28-073

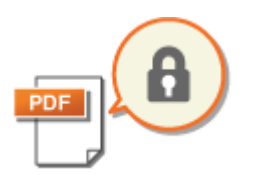

 Fişierele electronice sunt vulnerabile la ameninţările de securitate, cum ar fi cele ale fiġierelor, fiind vizualizate uşor şi modificate fără a lăsa urme. Când scanaţi hârtii importante, puteți îmbunătăți securitatea fișierelor criptându-le sau adăugându-le o semnătură digitală.

Pentru informaţii despre produsele opţionale necesare pentru utilizarea acestei funcţii şi despre formatele de fiġiere, consultaţi **[Opţiuni de sistem\(P. 1096\)](#page-1106-0)** .

# **IMPORTANT**

### **Pentru a folosi aceste funcţii**

- Unele opţiuni trebuie instalate pe aparat. **[Opţiuni de sistem\(P. 1096\)](#page-1106-0)**
- În funcție de aparatul utilizat, această funcție este disponibilă implicit.

# **NOTĂ**

- Pot fi criptate doar fisierele PDF.
- Fişierele PDF şi XPS pot avea semnături digitale.

### **Efectuarea criptării(P. 414) [Adăugarea unei semnături digitale\(P. 417\)](#page-427-0)**

## Efectuarea criptării

Setarea unei parole când se scanează un original permite ca fiġierele PDF să fie criptate pentru trimitere/salvare. Acest lucru ajută la reducerea riscului ca fiġierele să fie vizualizate sau editate de alte persoane.

**1 Aşezaţi documentul original. [Aşezarea originalelor\(P. 93\)](#page-103-0)** 

- **2 Apăsaţi <Scanare şi Transmitere>. [Ecranul <Acasă>\(P. 116\)](#page-126-0)**
- **3** Specificați destinația pe ecranul Caracteristici de bază pentru scanare. **D[Ecranul](#page-378-0) [Caracteristici de bază pentru scanare\(P. 368\)](#page-378-0)**
- **4 Apăsaţi butonul de setare pentru formatul de fiġier.**

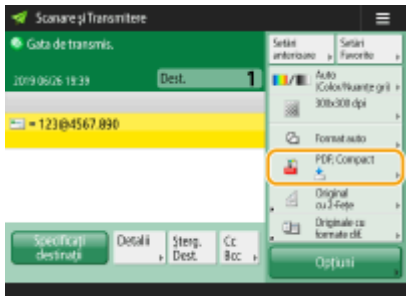

**5 Apăsaţi <PDF> <Setare detalii> <Criptare>.**

## NOTĂ

- Pentru a efectua criptarea, este necesar să dezactivați <Formatare PDF în PDF/A>.
- Nu puteti seta modul PDF criptat când optiunea <Auto (OCR)> este setată pentru <Nume fișier>.
- Acest mod se poate utiliza numai dacă s-a specificat o adresă e-mail sau server de fiġiere ca destinaţie.

### **6 Setaţi parola şi apăsaţi <OK>.**

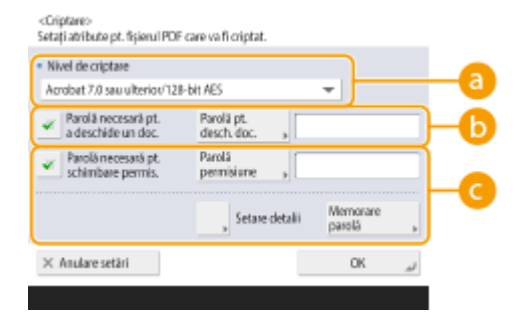

#### **<Nivel de criptare>**

Selectaţi nivelul de criptare. Dacă doriţi să utilizaţi <Acrobat 9.0 sau echivalent/256-bit AES> în loc de <Acrobat 10.0 sau echivlnt/256-bit AES> ca nivel de criptare, utilizaţi această setare pentru a modifica selecţiile pe care le puteţi face. **[<256-biţi Setări AES pentru PDF criptat>\(P. 816\)](#page-826-0)** 

#### **<Parolă necesară pt. a deschide un doc.>**

Vă permite să setaţi parola care este necesară când deschideţi fiġierul. Apăsaţi <Parolă necesară pt. a deschide un doc.> <Parolă pt. desch. doc.> pentru a introduce parola.

#### **<Parolă necesară pt. schimbare permis.>**

Vă permite să setaţi parola care este necesară la imprimarea fiġierului sau la editarea fiġierului, cum ar fi stergerea paginilor, precum și să specificați operațiunile care sunt permise. Apăsați <Parolă necesară pt. schimbare permis.> <Parolă permisiune> pentru a introduce parola, apoi apăsaţi <Setare detalii> şi specificați operațiile care să fie permise.

## **NOTA**

- <Perm. tipărirea>
- <Nu permite>: Imprimarea nu este permisă.

(Chiar dacă selectaţi <Nu permite>, documentul se poate imprima dacă este deschis cu parola de permisiune în Adobe Acrobat 5 sau anterior.)

- <Permite (Doar rezoluţie mică)>: Se permite numai imprimarea cu rezoluţie mică. (Apare numai dacă selectaţi <Acrobat 6.0 sau ulterior/128-bit RC4>, <Acrobat 7.0 sau ulterior/128-bit AES>, <Acrobat 9.0 sau echivalent/256-bit AES> sau <Acrobat 10.0 sau echivlnt/256-bit AES>.)
- <Permite>: Se permite imprimarea.
- <Perm.modificări>

- <Nu permite>: Nu se permite schimbarea fiġierelor.
- <Inserare, ştergere sau rotire pagini>: Se permite inserarea, ştergerea şi rotirea paginilor. (Apare numai dacă selectaţi <Acrobat 6.0 sau ulterior/128-bit RC4>, <Acrobat 7.0 sau ulterior/128-bit AES>, <Acrobat 9.0 sau echivalent/256-bit AES> sau <Acrobat 10.0 sau echivlnt/256-bit AES>.)
- <Semnare în câmpul de semnătură>: Dacă există deja un câmp de semnătură în PDF, este permisă adăugarea unei semnături digitale în acel câmp de semnătură. (Apare numai dacă selectaţi <Acrobat 6.0 sau ulterior/128-bit RC4>, <Acrobat 7.0 sau ulterior/128-bit AES>, <Acrobat 9.0 sau echivalent/256-bit AES> sau <Acrobat 10.0 sau echivlnt/256-bit AES>.)
- <Coment. şi semnare în câmpul de semnăt.>: Sunt permise adăugarea de comentarii şi adăugarea unei semnături digitale într-un câmp de semnătură (dacă există deja un câmp de semnătură în PDF).
- <Modif. fără Ad. Comentarii/Extragere Pag>: Sunt permise modificÅri ale documentului, cu excepţia adăugării de comentarii şi extragerii de pagini. (Apare numai dacă selectaţi <Acrobat 3.0 sau ulterior/40-bit RC4>.)
- <ModificÅri în afară de Extragere Pagini>: Se permite modificarea fiġierelor cu excepţia extragerii de pagini.
- <Activare copiere şi extragere imagini/text>
- Apare numai dacă selectaţi un element diferit de <Acrobat 3.0 sau ulterior/40-bit RC4> pentru <Nivel de criptare>. Dacă selectaţi acest articol, puteţi copia sau extrage imagine/text din fiġierul scanat.
- <Permite acces pt. cei cu deficiențe de vedere>
- Apare numai dacă selectaţi un element diferit de <Acrobat 3.0 sau ulterior/40-bit RC4> pentru <Nivel de criptare>. Selectarea acestui element activează funcţii pentru citirea cu voce tare a textului din interiorul unui fişier pentru cei cu deficiență de vedere.
- <Activare accesib., copiere extragere imagini/text>
- Apare numai dacă selectaţi <Acrobat 3.0 sau ulterior/40-bit RC4> pentru <Nivel de criptare>. Selectarea acestei chei setează atât <Activare copiere şi extragere imagini/text>, cât şi <Permite acces pt. cei cu deficiente de vedere> simultan.

# **NOTĂ**

- Dacă vă conectaţi la aparat cu gestionarea autentificÅrilor personale ( **[Gestionarea](#page-516-0)** [utilizatorilor\(P. 506\)](#page-516-0) ), se afișează butonul <Memorare parolă>. Apăsarea acestui buton salvează parolele introduse astfel încât să puteţi elimina nevoia de a introduce parole pentru următoarea setare.
- Se poate memora câte o singură parolă pentru fiecare utilizator. Dacă introduceţi o parolă nouă atunci când o parolă este deja stocată, parola existentă este suprascrisă (parola este ştearsă dacă este lăsată necompletată).
- Nu puteţi seta aceeaşi parolă atât pentru <Parolă pt. desch. doc.>, cât şi pentru <Parolă permisiune>.
- Dacă lăsaţi opţiunea <Parolă pt. desch. doc.> sau <Parolă permisiune> necompletată, parola stocată este ştearsă.
- Dacă vă conectaţi utilizând autentificarea utilizatorului atunci când toate condiţiile următoare sunt adevărate, pot exista mai multe parole. În acest caz, poate apărea un mesaj care să confirme dacă trebuie sau nu să utilizaţi parola stocată în <Memorare parolă>. Apăsaţi <Da> pentru a utiliza parola stocată în <Memorare parolă>. Apăsaţi <Nu> pentru a utiliza parola înregistrată în Setări preferate.
	- O parolă este stocată în <Memorare parolă>
	- Un fișier PDF criptat este stocat în Setările preferate
	- Fişierul PDF criptat este reapelat şi trimis din Setările preferate
- Pentru a seta semnături digitale când opţiunea <Parolă necesară pt. schimbare permis.> este setată, setați <Perm.modificări> la <Modificări în afară de Extragere Pagini>.

<span id="page-427-0"></span>● Chiar dacă setaţi restricţii pentru un fiġier PDF cu <Parolă permisiune>, unele din aceste restricţii ar putea fi ignorate dacă cititorul deschide fiġierul PDF cu un anumit software.

### **7 Apăsaţi .**

➠Originalele sunt scanate şi începe trimiterea/salvarea.

### Adăugarea unei semnături digitale

Puteţi converti originalele scanate în fiġiere PDF/XPS cu o semnătură digitală. O semnătură digitală este similară cu actul de semnare și sigilare a hârtiilor, care vă permite să verificați cine a creat fișierul și dacă fișierul a fost modificat sau falsificat după ce a fost semnat. Pentru informații detaliate despre o semnătură digitală și setările acesteia, consultaţi **[Adăugarea unei semnături digitale la fiġierele trimise\(P. 593\)](#page-603-0)** .

- **1 Aşezaţi documentul original. [Aşezarea originalelor\(P. 93\)](#page-103-0)**
- **2 Apăsaţi <Scanare şi Transmitere>. [Ecranul <Acasă>\(P. 116\)](#page-126-0)**
- **3** Specificați destinația pe ecranul Caracteristici de bază pentru scanare. **D**[Ecranul](#page-378-0) **[Caracteristici de bază pentru scanare\(P. 368\)](#page-378-0)**
- **4 Apăsaţi butonul de setare pentru formatul de fiġier.**

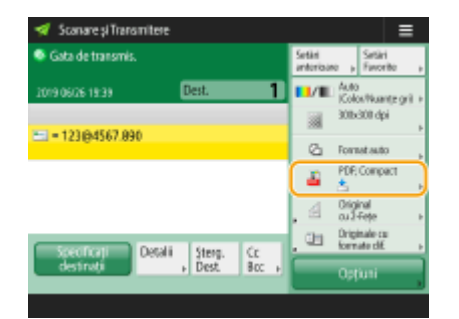

- **5 Apăsaţi <PDF> sau <XPS> <Setare detalii> <Adăug. semnături digitale>.**
- Dacă nu vă conectaţi la aparat cu gestionarea autentificÅrii personale şi selectaţi <XPS>, apăsaţi <Adăugare semnăt.disp.>.

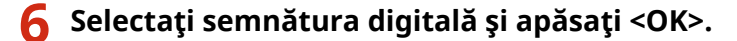

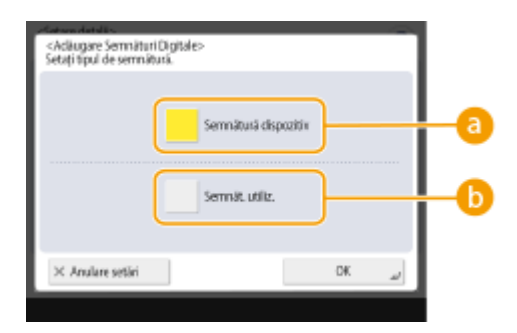

#### **<Semnătură dispozitiv>**

Numele aparatului este adăugat la fiġier sub formă de semnătură. Cititorul poate verifica dacă fiġierul este scanat din aparat.

#### **<Semnăt. utiliz.>**

Numele utilizatorului care se conectează la aparat cu gestionarea autentificării personale este adăugat la fișier sub formă de semnătură. Cititorul poate verifica dacă fișierul este scanat de utilizator.

## **7 Apăsaţi .**

➠Originalele sunt scanate şi începe trimiterea/salvarea.

# **NOTĂ**

### **Crearea unei semnături digitale recunoscute dintr-o privire de către cititor (semnătură vizibilă) (numai pentru un fiġier PDF)**

● Apăsarea opţiunii <Semnături vizibile> face ca semnătura să apară pe prima pagină a fiġierului, permiţând cititorului să verifice dintr-o privire cine a creat fiġierul.

#### **Când utilizaţi împreună cu criptarea fiġierelor PDF**

- Dacă doriţi să setaţi o parolă pentru <Parolă necesară pt. schimbare permis.> când criptaţi un fiġier PDF, selectați <Modificări în afară de Extragere Pagini> pentru <Perm.modificări>. **DEfectuarea criptării(P. 414)**
- Setarea S/MIME vă permite să trimiteţi un e-mail cu o semnătură digitală, precum şi criptare. **[<Setări S/](#page-840-0) [MIME>\(P. 830\)](#page-840-0)**

#### **LEGĂTURI**

**[Gestionarea utilizatorilor\(P. 506\)](#page-516-0)** 

# <span id="page-429-0"></span>**Reapelarea setărilor utilizate anterior pentru trimitere/ salvare (Setări anterioare)**

6W28-074

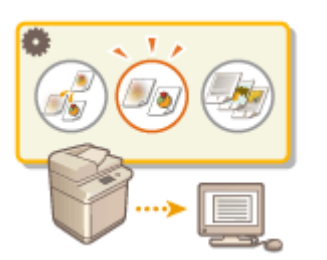

Puteți reapela destinații specificate în trecut. Setările de scanare ale acestora, precum densitatea, sunt preluate, de asemenea, în acelaşi timp.

- **1 Aşezaţi documentul original. [Aşezarea originalelor\(P. 93\)](#page-103-0)**
- **2 Apăsaţi <Scanare şi Transmitere>. [Ecranul <Acasă>\(P. 116\)](#page-126-0)**
- **3 Apăsaţi <Setări anterioare> pe ecranul Caracteristici de bază pentru scanare. [Ecranul Caracteristici de bază pentru scanare\(P. 368\)](#page-378-0)**
- **4 Selectaţi jurnalul de preluat şi apăsaţi <OK>.**

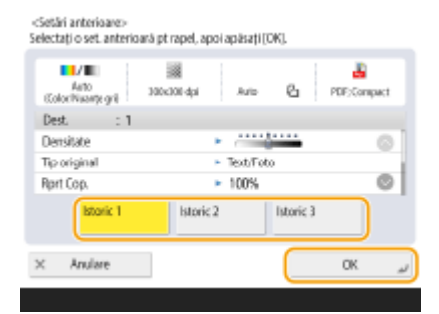

- ➠Destinaţia şi setările de scanare ale acesteia sunt specificate conform jurnalului selectat.
- Când gestionarea autentificÅrilor personale este în uz, aparatul preia setările specificate în trecut de către utilizatorul care se conectează la aparat.
- Puteţi modifica setările reapelate înainte de transmitere/salvare.

## **5** Apăsați (0.

➠Originalele sunt scanate şi începe trimiterea/salvarea.

## **IMPORTANT**

- Dacă setați <Gestionare numere de acces agendă> la <Pornit>, nu puteți reapela setări utilizate recent.
- Dacă setaţi un tip de adresă la <Pornit> în <Limitare destinaţii noi>, Setările anterioare stocate la momentul respectiv sunt sterse.

# **NOTĂ**

- **·** Dacă opțiunea **O<Interz. memorare în cache a Parolei de Autentificare>(P. 870) este setată la** <Pornit>, următoarea parolă nu va fi stocată în <Setări anterioare>.
	- O parolă introdusă prin specificarea destinaţiei în <Destinaţie Nouă>, apoi apăsând <Fişier>

### LEGĂTURI

**[Gestionarea utilizatorilor\(P. 506\)](#page-516-0)** 

## <span id="page-431-0"></span>**Setarea unui fiġier**

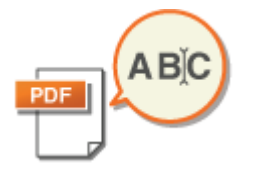

 Un document scanat este trimis/salvat cu numele fiġierului alocat automat. Dacă doriţi să schimbaţi numele fiġierului documentelor, astfel încât conţinutul să poată fi ghicit din nume, specificați următoarele setări înainte de scanare.

- **1 Aşezaţi documentul original. [Aşezarea originalelor\(P. 93\)](#page-103-0)**
- **2 Apăsaţi <Scanare şi Transmitere>. [Ecranul <Acasă>\(P. 116\)](#page-126-0)**
- **3** Specificați destinația pe ecranul Caracteristici de bază pentru scanare. **D[Ecranul](#page-378-0) [Caracteristici de bază pentru scanare\(P. 368\)](#page-378-0)**
- **4** Specificați setările de scanare după caz. **O** Operațiuni de bază pentru scanarea **[documentelor originale\(P. 371\)](#page-381-0)**
- **5 Apăsaţi <Opţiuni> <Nume fiġier>.**
- **6 Apăsaţi <Nume fiġier>, introduceţi numele fiġierului, apoi apăsaţi <OK>.**
- Dacă utilizați caractere ca "\", "'", ":", "\*", "?", "<", ">" sau "|" în cadrul numelui documentului, este posibil să nu puteţi transmite fiġierul către servere de fiġiere care execută sisteme de operare ce nu recunosc astfel de caractere.

**7 Apăsaţi <OK> <Închide>.**

## **8 Apăsaţi .**

➠Originalele sunt scanate şi începe trimiterea/salvarea.

- Când trimiteți un document prin e-mail, acesta este trimis cu numele fișierului alocat în formatul "nume de fişier\_numere de pagini introduse (trei cifre). extensie de fişier", cum ar fi "business log\_001.jpg". Dacă nu introduceți un nume de fișier, formatul va fi "Numere de lucrări (patru cifre) \_ numere de pagini (trei cifre). extensie de fiġier".
- Când salvaţi un document într-un server de fiġiere, acesta este salvat cu numele fiġierului alocat în formatul "numele fiġierului introdus\_anul, luna, ziua, ora, minutul şi secunda fiġierul este salvat (14 cifre).extensia fişierului," cum ar fi "jurnal de afaceri\_20151030133541.jpg". Dacă nu introduceți un nume de fişier, formatul va fi "anul, luna, ziua, ora, minutul și secunda fișierul este salvat (14 cifre).extensia fișierului".

# NOTĂ

● Apăsând pentru a adăuga un marcaj la <Înlătur. Date/Nr. lucr.de la Num.fiġ> se exclud data/ora şi numărul de lucrare din numele fiġierului.
• Dacă salvați un document într-un server de fișiere, selectând <Divizare pe pagini> când specificați un format de fiġier, se adaugă un număr de pagină (cinci cifre) la sfârşitul unui nume de fiġier.

#### **SFATURI**

#### **Extragerea unui bloc de text din document pentru utilizare ca nume de fiġier**

- Dacă setaţi <OCR (Posib.căutare text)> pentru <PDF>, <XPS> sau <OOXML> în <Format fiġier>, apoi apăsaţi <Auto (OCR)> pentru <Nume fiġier>, textul din original este extras şi introdus automat în <Nume fiġier>. Numărul maxim de caractere de extras poate fi setat în <Max Number of Characters for File Name> pentru **[<Setări OCR \(Posib. căutare text\)>\(P. 815\)](#page-825-0)** .
- Nu puteţi seta simultan <Criptare> şi <Auto (OCR)>.
- Dacă introduceţi manual numele fiġierului şi setaţi <Auto (OCR)>, textul extras este anexat la sfârşitul numelui de fiġier. Caracterele peste numărul limită vor fi excluse.

### **Editarea unui nume de fiġier din IU la distanţă**

● Dacă înregistraţi un nume de fiġier într-o stare în care <Nume fiġier> este setat în <Setări Favorite>, puteţi edita numele fiġierului din IU la distanţă.

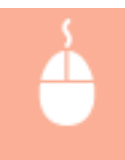

Porniți IU la distanță ► faceți clic pe [Settings/Registration] ► [Function Settings] ► [Send] ► [Setări Favorite]

# **NOTĂ**

- Numele fiġierului generat cu <Auto (OCR)> nu este reflectat în următoarele articole:
	- Starea lucrării de trimitere (afisarea stării (în partea de jos a afișajului panoului tactil))
	- Raport TX
	- <Nume fiġier> în jurnalul de lucrări

### LEGĂTURI

**[Opţiuni de sistem\(P. 1096\)](#page-1106-0)  [Efectuarea criptării\(P. 414\)](#page-424-0)**  Scanare

# **Specificarea setărilor de e-mail**

#### 6W28-076

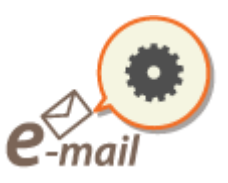

 Puteţi specifica subiectul, corpul, adresa de răspuns şi prioritatea utilizată la trimiterea documentelor dvs. ca ataşamente de e-mail.

# **IMPORTANT**

- Adresa de răspuns trebuie specificatÅ dintre cele înregistrate în agendă. Înregistraţi în prealabil adresa dorită în agendă. **[Înregistrarea destinaţiilor în Agendă\(P. 187\)](#page-197-0)**
- Puteți să specificați o destinație din agenda unui dispozitiv mobil. De asemenea, puteți trimite informații inclusiv subiectul, corpul şi numele fiġierului de pe dispozitivul mobil către aparat. **[Ecranul Caracteristici](#page-378-0) [de bază pentru scanare\(P. 368\)](#page-378-0)**

**1 Aşezaţi documentul original. [Aşezarea originalelor\(P. 93\)](#page-103-0)** 

**2 Apăsaţi <Scanare şi Transmitere>. [Ecranul <Acasă>\(P. 116\)](#page-126-0)** 

- **3** Specificați destinația pe ecranul Caracteristici de bază pentru scanare. **D[Ecranul](#page-378-0) [Caracteristici de bază pentru scanare\(P. 368\)](#page-378-0)**
- **4** Specificați setările de scanare după caz. **O** Operațiuni de bază pentru scanarea **[documentelor originale\(P. 371\)](#page-381-0)**

**5** Apăsați <Opțiuni> și specificați setările de e-mail.

**Pentru a specifica subiectul/corpul** 

- **1** Apăsaţi <Subiect/Mesaj>.
- **2** Apăsaţi <Subiect>, introduceţi subiectul, apoi apăsaţi <OK>.

# **NOTĂ**

- Dacă nu este introdus nimic, subiectul din <Subiect predefinit> este setat automat. **[<Subiect](#page-841-0) [predefinit>\(P. 831\)](#page-841-0)**
- **3** Apăsaţi <Mesaj>, introduceţi corpul, apoi apăsaţi <OK>.
- **4** Apăsaţi <OK>.

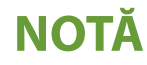

#### Scanare

● Dacă trimiteţi la aparat subiectul/corpul de pe un dispozitiv mobil, este posibil ca textul trimis complet să nu apară în câmpul de intrare. În acest caz, apăsaţi <Anulare setări> pe ecranul de introducere a subiectului/corpului.

### **Pentru a specifica adresa la care să se răspundă**

- **1** Apăsaţi <Răspuns la>.
- **2** Selectaţi o adresă de răspund şi apăsaţi <OK>.
	- Pentru instrucţiuni despre modul de specificare a destinaţiilor, consultaţi **[Operaţiuni de bază](#page-381-0) [pentru scanarea documentelor originale\(P. 371\)](#page-381-0)** .

# **NOTĂ**

- Când trimiteţi un e-mail, destinaţia selectată este setată ca adresă de răspuns la e-mail atunci când destinatarul răspunde.
- Când trimiteţi un I-fax, este trimis un mesaj de confirmare a livrării în modul complet la adresa de răspuns selectată.
- Dacă setaţi un serviciu de conectare pentru aparat şi setaţi <Specif. utiliz. autentificat ca destinatar> la <Pornit>, adresa de e-mail a utilizatorului de conectare apare ca adresă de răspuns.

### **Pentru a specifica prioritatea**

- **1** Apăsaţi <Prioritate E-Mail>.
- **2** Selectaţi un nivel de prioritate şi apăsaţi <OK>.

# **6 Apăsaţi <Închide>.**

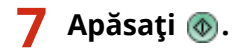

➠Originalele sunt scanate şi începe trimiterea.

# **Utilizarea computerului pentru scanare (Scanare la**

**distanţă) (Windows) Windows** 

#### 6W28-077

Puteţi scana originalele plasate în aparat prin operarea computerului. Există două metode de scanare, utilizând driverul de scaner "Color Network ScanGear 2" livrat împreună cu aparatul și funcția WSD disponibilă pentru Windows.

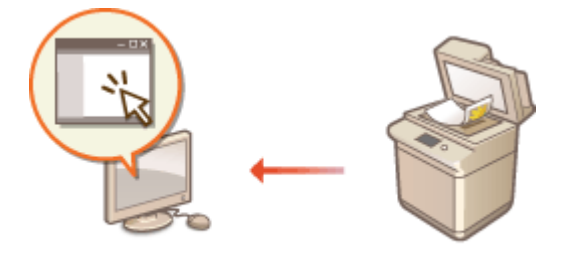

#### **Utilizarea opţiunii Color Network ScanGear 2 pentru scanare**

Puteţi scana originalele direct în aplicaţia preferată pentru editare. Această metodă este utilă când doriţi să editaţi fotografiile scanate în Photoshop sau dacă doriţi să inseraţi o imagine scanată într-un document Word. **[Utilizarea Color Network ScanGear 2\(P. 426\)](#page-436-0)** 

#### **Utilizarea interfeţei WSD pentru a scana**

Chiar dacă nu aveţi un driver dedicat pentru scaner, puteţi să scanaţi cu uşurinţă un original de la computer, utilizând funcţia WSD disponibilă pentru Windows. **[Utilizarea WSD\(P. 430\)](#page-440-0)** 

# <span id="page-436-0"></span>**Utilizarea Color Network ScanGear 2**

#### 6W28-078

Puteti scana un original pornind Color Network ScanGear 2 dintr-o aplicatie cum ar fi Adobe Photoshop și Microsoft Office Word. Documentele scanate pot fi editate sau salvate utilizând funcțiile aplicației. Trebuie să finalizati anumite proceduri înainte de a utiliza Color Network ScanGear 2. **Pregătirea pentru utilizarea opţiunii Color Network ScanGear 2(P. 426)** 

#### **OScanarea originalelor dintr-o aplicatie(P. 428)**

# **NOTĂ**

- Pentru informaţii referitoare la mediile de sistem în care se poate utiliza opţiunea Color Network ScanGear 2, consultați Ajutorul pentru Color Network ScanGear 2.
- În funcţie de versiunea sistemului de operare Windows utilizat, ecranele Color Network ScanGear 2 din această secţiune pot să fie diferite faţă de ecranele dvs.
- Pornirea Color Network ScanGear 2 necesită aplicații compatibile TWAIN. Verificați Ajutorul pentru fiecare aplicaţie pentru a determina dacă aceasta acceptă sau nu TWAIN.

### ■ Ajutor pentru Color Network ScanGear 2

Făcând clic pe ecranul [Help] L [Color Network ScanGear 2 Help] de pe Color Network ScanGear 2 se afișează ecranul Ajutor. Pentru informaţii care nu sunt în Ghidul utilizatorului, inclusiv caracteristicile driverului şi modul de setare a respectivelor caracteristici, consultați Ajutorul.

### ■ Pregătirea pentru utilizarea opțiunii Color Network ScanGear 2

După ce instalați Color Network ScanGear 2 pe un computer ( **CInstalarea driverelor(P. 63)** ), urmați următoarele proceduri pentru a conecta Color Network ScanGear 2 la aparat.

## **1 Faceţi clic pe [Start] [All Programs] [Color Network ScanGear 2] [Color Network ScanGear 2 Tool].**

# **2 Căutaţi aparatul.**

### **Specificarea adresei IP sau a numelui gazdei aparatului**

**1** Faceţi clic pe [Specify Address] şi introduceţi adresa IP sau numele gazdei aparatului în căsuţa [IP Address or Host Name].

#### **Căutarea automată a aparatului**

- **1** Faceţi clic pe [Search for Scanners on the Network].
- **2** Selectaţi [IP Address] sau [IP Address or Host Name] din lista verticală [Address Displayed in Search Result] și faceți clic pe [Search].
- **3** Faceţi clic pentru a selecta aparatul din căsuţa cu listă [Search Results].

Scanare

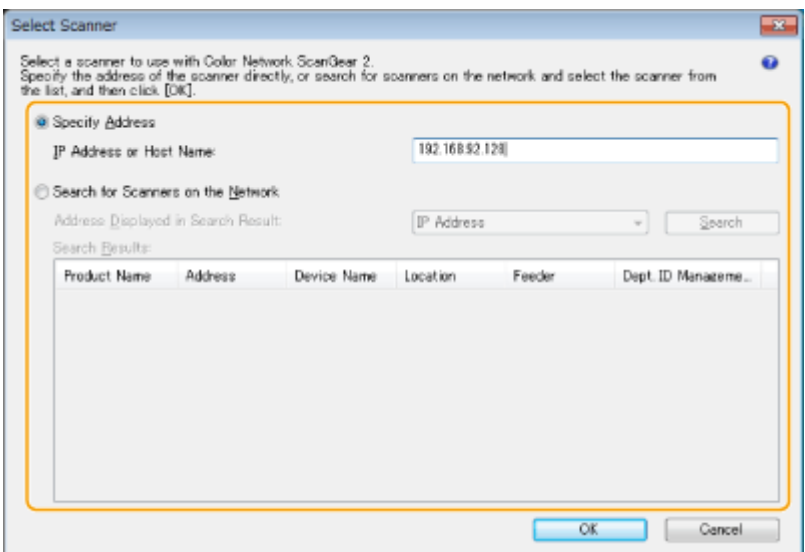

# **3 Faceţi clic pe [OK].**

● Căsuţa de dialog [Select Scanner] se închide.

# **4** Verificați dacă acest aparat este selectat și faceți clic pe [Exit].

● Pentru a verifica dacă acesta poate fi conectat corect, faceţi clic pe [Test Connection].

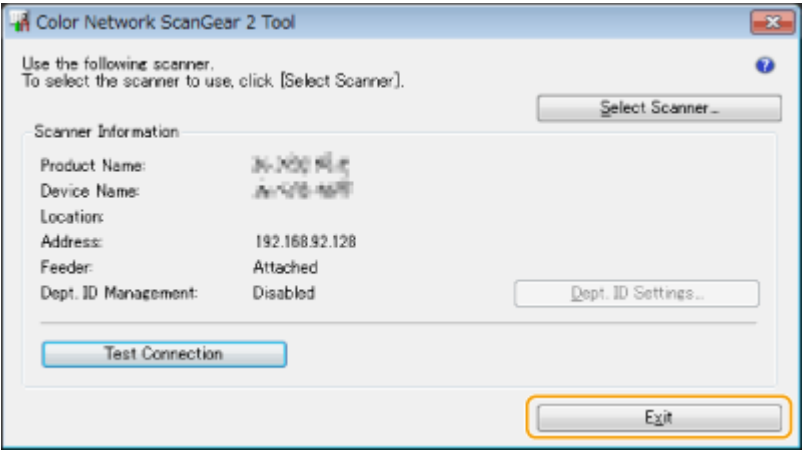

# <span id="page-438-0"></span>**Scanarea originalelor dintr-o aplicaţie**

6W28-079

Această secțiune descrie metoda pentru scanare a unui original pornind Color Network ScanGear 2 dintr-o aplicație. De asemenea, puteți scana o parte a originalului specificând zona de scanare.

# De la panoul de control

**1 Aşezaţi documentul original. [Aşezarea originalelor\(P. 93\)](#page-103-0)** 

- Pentru a specifica zona de scanare, plasați originalul pe geamul plat.
- Pentru a scana mai multe pagini succesiv, plasați originalele în alimentator.

**2 Apăsaţi <Scaner>. [Ecranul <Acasă>\(P. 116\)](#page-126-0)** 

## **3 Apăsaţi <Conectat>.**

➠Acum sunteţi pregătit pentru scanarea de la computer.

● În timpul stării online, alte funcții precum copierea nu sunt disponibile.

# **NOTĂ**

● Puteți, de asemenea, seta aparatul să treacă automat online. **○<Conectare automată>(P. 814)** 

# De pe computer

# **4 Din meniul aplicaţiei, selectaţi comanda care porneşte scanarea.**

● Color Network ScanGear 2 porneşte. Pentru mai multe informaţii, consultaţi manualul de instrucţiuni pentru fiecare aplicaţie.

# **5** La [Scanning Method] de la fila [Basic Settings], selectați locul unde este plasat **originalul.**

- Când aşezaţi originalul pe geamul plat, selectaţi [Platen Glass].
- Când plasaţi un original cu o faţă în alimentator, selectaţi [Feeder (1-sided)]. Pentru originale cu două feţe, selectați [Feeder (2-sided)].

#### Scanare

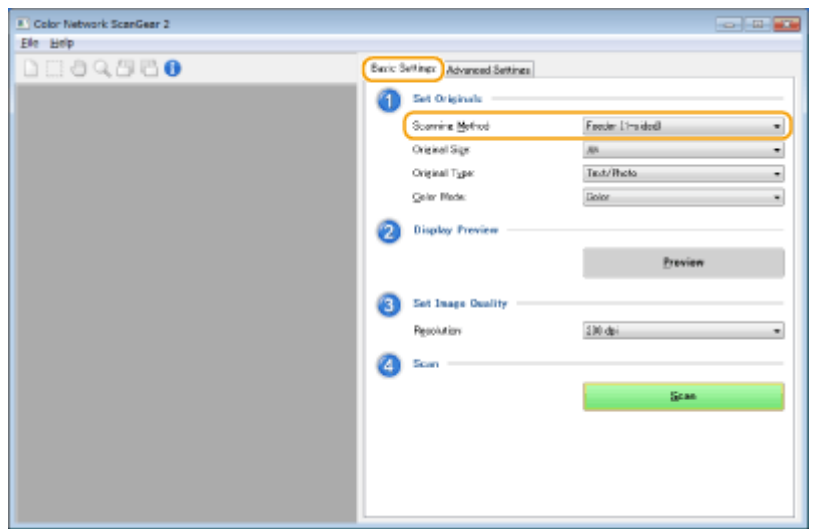

# **6** Specificați setările de scanare după caz.

● Puteți să specificați culoarea, rezoluția și dimensiunea originalului pentru scanare. Făcând clic pe fila [Advanced Settings] aveţi permisiunea să efectuaţi setări detaliate precum orientarea originalului. Pentru mai multe informaţii, consultaţi Ajutorul pentru Color Network ScanGear 2.

# **7 Faceţi clic pe [Scan].**

➠Începe scanarea unui document original.

- Când scanarea este finalizatÅ, ecranul Color Network ScanGear 2 se închide şi originalul scanat este afiġat pe ecranul aplicaţiei.
- Când operaţia de scanare este finalizatÅ, apăsaţi <Deconectat> pe ecranul <Scaner>.

# **NOTĂ**

● Puteţi, de asemenea, seta ca aparatul să treacă automat offline. **[<Deconectare automată>\(P. 814\)](#page-824-0)** 

# <span id="page-440-0"></span>**Utilizarea WSD**

#### 6W28-07A

"WSD (Web Services on Devices - Servicii Web pentru dispozitive)" este o funcție destinată căutării dispozitivelor aflate în reţea. Utilizând WSD puteţi să găsiţi automat, de la computer, aparatul din reţea şi să începeţi scanarea documentului original pe aparat. Această funcție este denumită "Scanare WSD". Trebuie să finalizați anumite proceduri înainte de a utiliza funcţia Scanare WSD. **Pregătirea pentru Scanarea WSD(P. 430)** 

#### **[Scanarea originalelor utilizând WSD \(Scanare WSD\)\(P. 432\)](#page-442-0)**

# **IMPORTANT**

În următoarele cazuri, scanarea WSD nu este disponibilă.

- Funcţia SISTEM DE GESTIONARE A ACCESULUI este activată **[Utilizarea SISTEMULUI DE GESTIONARE A](#page-563-0) [ACCESULUI\(P. 553\)](#page-563-0)**
- **Autentificarea DepartmentID este în uz ca serviciu de conectare OModificarea serviciilor de [conectare\(P. 1071\)](#page-1081-0)**

## ■ Pregătirea pentru Scanarea WSD

De la panoul de control  $\overline{\Box}$ 

**1 Apăsaţi .**

**2** Apăsați <Preferințe> ► <Retea> ► <Setări TCP/IP> ► <Setări WSD>.

**3 Apăsaţi <Pornit> pentru <Folos. scanare WSD>.**

**4 Apăsaţi <OK>.**

# De pe computer

- **5 Faceţi clic pe [Start] [Devices and Printers].**
- **6 Faceţi clic pe [Add a device].**

Scanare

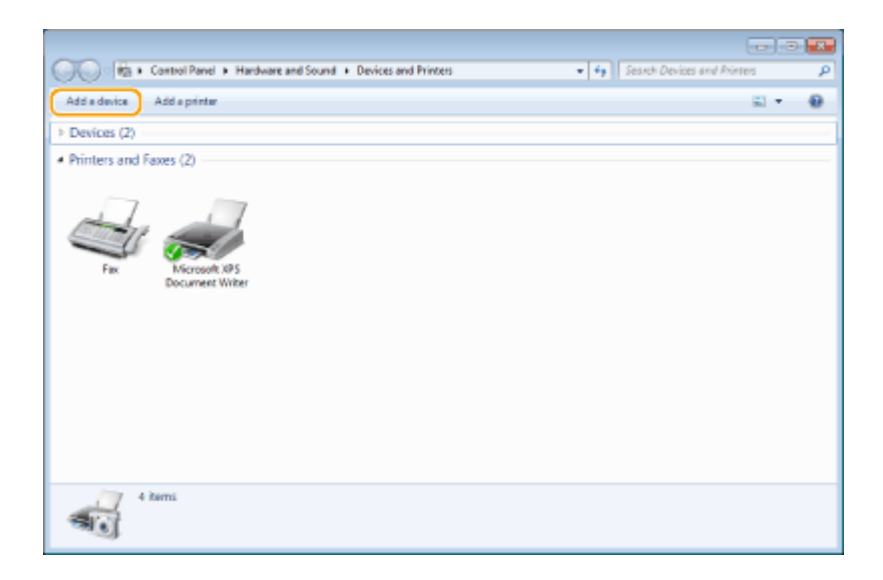

# **7 Selectaţi acest aparat şi faceţi clic pe [Next].**

● Pentru a opera, urmaţi instrucţiunile de pe ecran.

# **NOTĂ**

● Dacă aparatul nu se afiġeazÅ, este posibil să existe o problemă la setarea firewall-ului. Pentru mai multe informaţii, citiţi manualul de instrucţiuni al computerului.

# <span id="page-442-0"></span>**Scanarea originalelor utilizând WSD (Scanare WSD)**

6W28-07C

Această sectiune descrie modul de scanare a documentelor originale de la un computer utilizând WSD.

# **NOTĂ**

 $\Box$ 

● Dimensiunea de scanare disponibilă este A4(LTR). Reţineţi că şi în cazul când plasaţi un original mai mare decât A4(LTR), numai dimensiunea A4(LTR) este scanată.

De la panoul de control

- **1 Aşezaţi documentul original. [Aşezarea originalelor\(P. 93\)](#page-103-0)**
- **2 Apăsaţi <Scanare WSD>. [Ecranul <Acasă>\(P. 116\)](#page-126-0)**

**3 Apăsaţi <Permite scanare la distanţă>.**

➠Acum sunteţi pregătit pentru scanarea de la computer.

# De pe computer

**4 Faceţi clic pe [Start] [All Programs] [Fax şi scanare Windows].**

## **5 Faceţi clic pe [Scanare].**

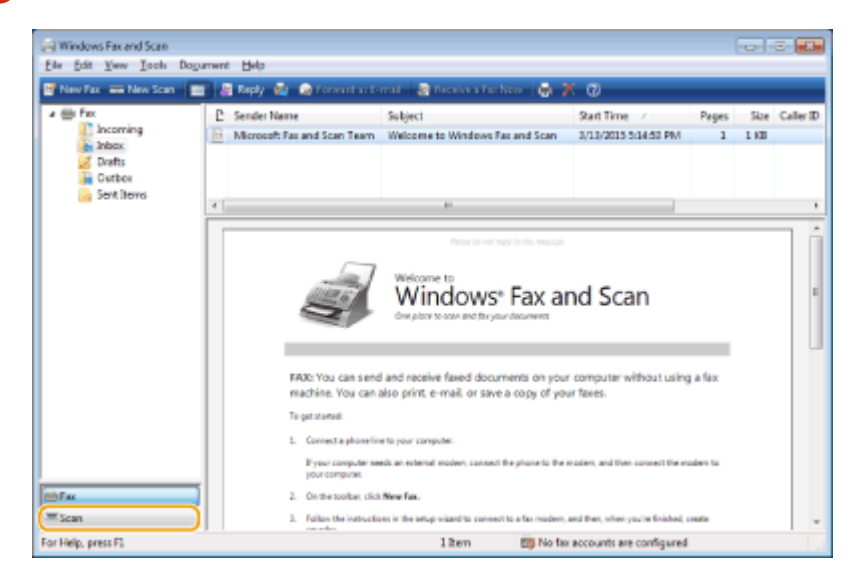

**6 Faceţi clic pe [Scanare nouă].**

#### Scanare

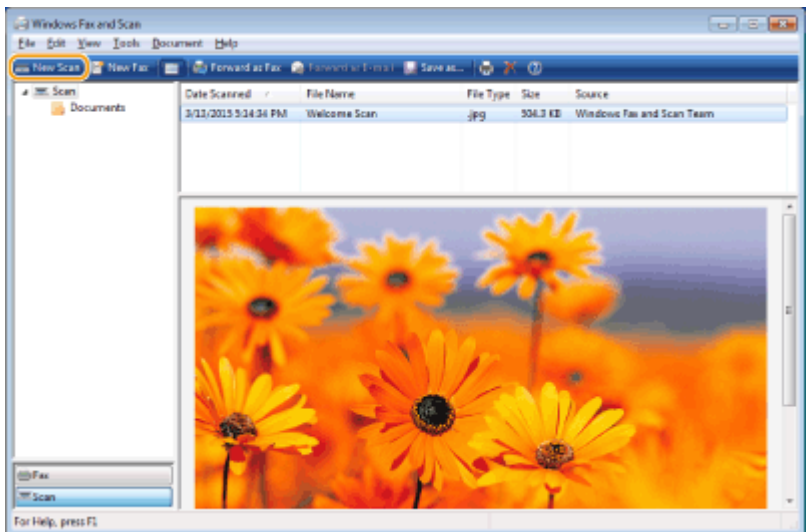

● Când se afiġeazÅ caseta de dialog [Selectare dispozitiv], selectaţi aparatul şi faceţi clic pe [OK].

## **7 Din lista verticală [Sursă], selectaţi locul în care este plasat originalul.**

● Când aşezaţi originalul pe geamul plat, selectaţi [Suport]. Când plasaţi documentul în alimentator, selectaţi [Feeder (Scanare pe o parte)].

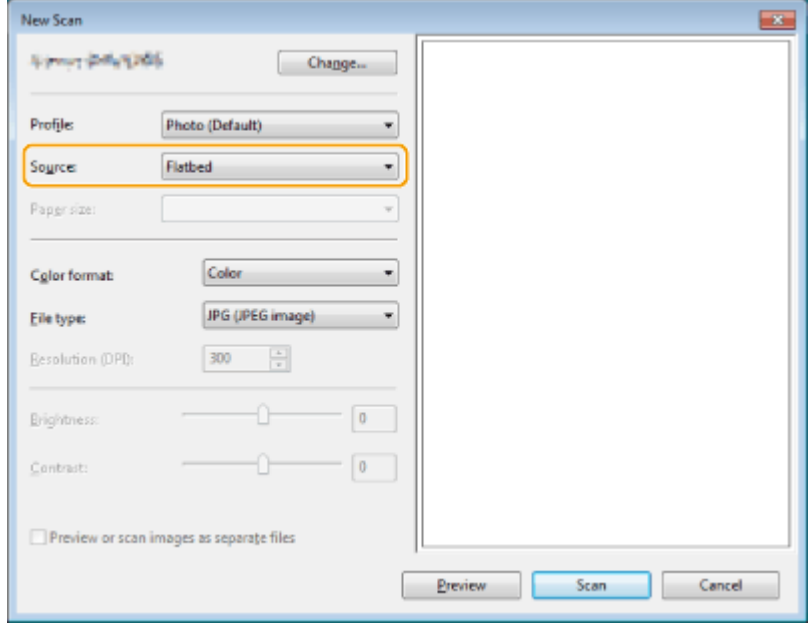

## **8** Specificați setările de scanare după caz.

- Selectând tipul de original din lista verticală [Profil], puteți să efectuați reglări pentru a obține calitatea optimă a imaginii. Pentru originalele care conţin în principal text, selectaţi [Document]. Pentru originalele care conţin numai fotografii, selectaţi [Foto (Implicit)].
- · Din lista verticală [Tip fişier], selectați formatul de fişier pentru imaginea salvată a originalului scanat.
- Pentru a verifica imaginea scanată, reflectând setările specificate, faceți clic pe [Previzualiz].

# **9 Faceţi clic pe [Scanare].**

➠Începe scanarea unui document original.

#### Scanare

● Când scanarea este finalizatÅ, documentul scanat este afiġat în lista de fiġiere de pe ecranul [Fax şi scanare Windows] şi este salvat în directorul [Documente scanate] din [Documente].

# **NOTĂ**

### **Înregistrarea setărilor pentru scanare folosite în mod frecvent**

● Dacă scanaţi întotdeauna cu aceleaşi setări, urmaţi procedurile de mai jos pentru a înregistra setările. Le puteţi prelua cu uşurinţă şi convenabil când scanaţi. Selectați [Adăugare profil] din lista verticală [Profil] ▶ Specificați setările de scanare pe care doriți să le înregistrați ▶ Introduceți un nume în caseta text [Nume profil] ▶ Faceți clic pe [Salvare profil]

### **Trimiterea documentului către computer utilizând WSD**

- De asemenea, puteţi să trimiteţi documentul scanat către computere din reţea care acceptă WSD. În acest caz, apăsați <Scanare WSD> selectați computerul către care doriți să trimiteți se <a><a>Ctivare>. Ecranul [Fax și scanare Windows] şi directorul se deschid pe calculator, iar documentul scanat este afiġat.
- Se pot afiġa până la 40 de computere de destinaţie.

# Utilizarea spaţiului de stocare

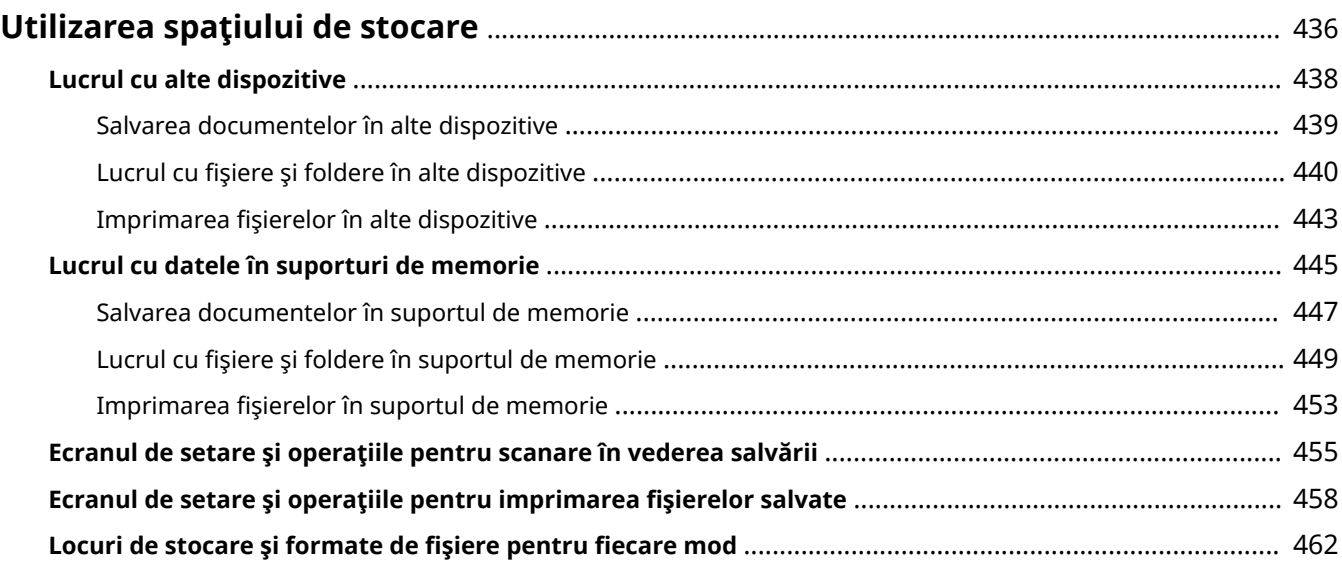

# <span id="page-446-0"></span>**Utilizarea spaţiului de stocare**

#### 6W28-07E

Documentele scanate din aparatul dvs. pot fi salvate în Spatiu avansat al altor imprimante multifunctionale Canon sau fișiere salvate în Spațiu avansat al altor imprimante pot fi imprimate și șterse din aparatul dvs. Conectarea suportului de memorie la aparat vă oferă, de asemenea, un spatiu de stocare extern. Găsiti și utilizați spațiul ideal de stocare în functie de nevoile dvs.

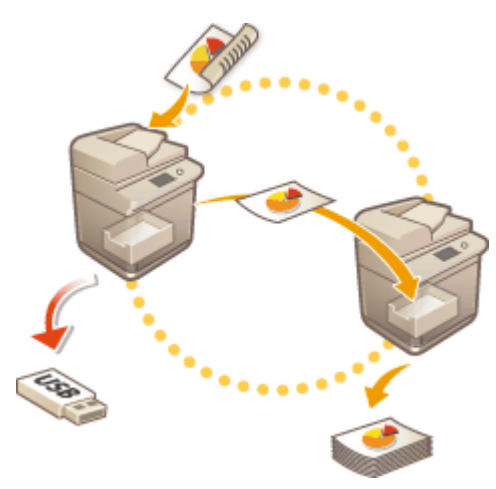

**[Ecranul de setare şi operaţiile pentru scanare în vederea salvării\(P. 455\)](#page-465-0)  [Ecranul de setare şi operaţiile pentru imprimarea fiġierelor salvate\(P. 458\)](#page-468-0)** 

### ■ Lucrul cu alte dispozitive

Puteți accesa o stocare partajată, "Spațiu avansat" a altor imprimante multifuncționale Canon\* din aparatul dvs. pentru operarea fiġierelor la distanţă, cum ar fi salvarea şi ştergerea. De asemenea, puteţi să accesaţi un server Windows de la aparat pentru a efectua operaţii cu fiġiere, precum imprimarea.

\* Facilitate disponibilă numai pentru aparatele din seria imageRUNNER ADVANCE conectate la o reţea

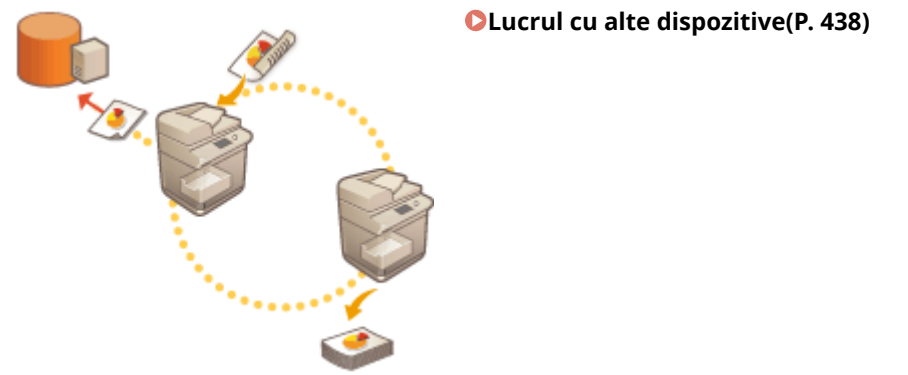

### ■ Lucrul cu datele în suporturi de memorie

Chiar dacă aparatul nu este conectat la o retea, utilizarea suportului de memorie permite un schimb de date simplu cu computerele. Cu suportul de memorie, puteți, de asemenea, să redenumiți datele și să ștergeți datele nedorite din suportul de pe aparat, precum şi să salvaţi datele scanate şi să imprimaţi datele.

## Utilizarea spaţiului de stocare

# **[Lucrul cu datele în suporturi de memorie\(P. 445\)](#page-455-0)**

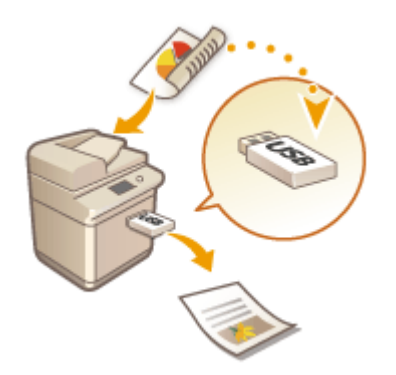

# <span id="page-448-0"></span>**Lucrul cu alte dispozitive**

#### 6W28-07F

Documentele scanate din aparatul dvs. pot fi salvate în Spatiu avansat al altor imprimante multifunctionale Canon\* sau fișiere salvate în Spațiu avansat al altor imprimante pot fi imprimate și șterse din aparatul dvs. De asemenea, puteţi să accesaţi un server Windows de la aparat pentru a efectua operaţii cu fiġiere, precum imprimarea.

\* Facilitate disponibilă numai pentru aparatele din seria imageRUNNER ADVANCE conectate la o reţea

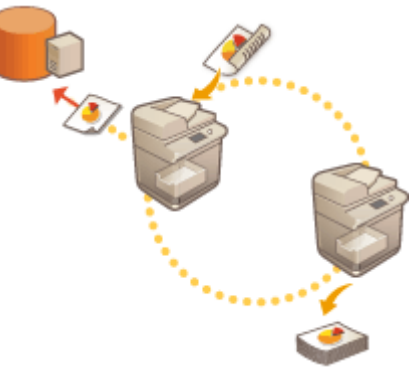

**[Salvarea documentelor în alte dispozitive\(P. 439\)](#page-449-0)  [Lucrul cu fiġiere şi foldere în alte dispozitive\(P. 440\)](#page-450-0)  [Imprimarea fiġierelor în alte dispozitive\(P. 443\)](#page-453-0)** 

# **IMPORTANT**

- Pentru a accesa alte dispozitive, anumite setări trebuie specificate în prealabil. **[Conectarea la alte](#page-81-0) [dispozitive\(P. 71\)](#page-81-0)**
- Pentru a preveni efectuarea operaţiilor neautorizate, Spaţiu avansat care este deschis pe o reţea necesită o autentificare a utilizatorului. Aparatul accesat necesită, de asemenea, o autentificare a utilizatorului. Când ecranul de conectare este afiġat în cazul în care se accesează Spaţiu avansat al altui aparat, introduceţi numele de utilizator şi parola utilizate pentru conectare la aparatul respectiv. După ce aţi terminat operaţiile, asigurați-vă că apăsați (D) pentru deconectare.

# <span id="page-449-0"></span>**Salvarea documentelor în alte dispozitive**

#### 6W28-07H

Urmați procedurile de mai jos pentru a salva documentele scanate în Spațiu avansat al altei imprimante multifuncţionale Canon sau într-un server Windows.

**1 Poziţionaţi originalul. [Aşezarea originalelor\(P. 93\)](#page-103-0)  2 Apăsaţi <Scanare şi Stocare>. [Ecranul <Acasă>\(P. 116\)](#page-126-0)  3 Apăsaţi <Reţea>.**

**4 Selectaţi dispozitivul pe care doriţi să îl accesaţi.**

● Pentru informații despre elementele de pe ecran și instrucțiuni despre modul de utilizare a acestora, consultaţi **[Lucrul cu fiġiere şi foldere în alte dispozitive\(P. 440\)](#page-450-0)** .

**5** Afișați locația de salvare și apăsați <Scanare>.

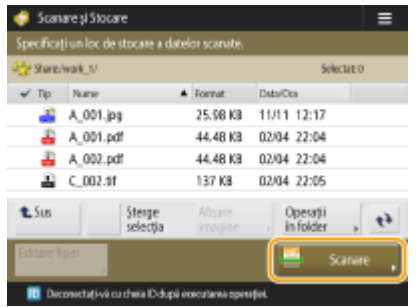

- **Specificați setările de scanare după caz.**
- Pentru setările de scanare, consultaţi **[Ecranul de setare şi operaţiile pentru scanare în vederea](#page-465-0) [salvării\(P. 455\)](#page-465-0)** .

# **7 Apăsaţi .**

➠Originalele sunt scanate şi salvate ca fiġiere.

● Când anulaţi scanarea, apăsaţi <Anulare> sau <Da>.

### **■Când se afișează <Apăsați tasta [Start] pentru a scana original. următor.>**

Aşezaţi următorul original de scanat şi apăsaţi . După scanarea tuturor originalelor, apăsaţi <Începe memor.> pentru a salva fiġierul.

# **NOTĂ**

• Pentru a verifica rezultatul salvării, apăsați <Monitor Statut> ▶ <Stocare> ▶ <Jurnal lucrări>. Dacă se afiġeazÅ <NC>, fiġierul nu s-a salvat cu succes. Încercaţi să operaţi din nou.

# <span id="page-450-0"></span>**Lucrul cu fiġiere şi foldere în alte dispozitive**

#### 6W28-07J

Puteți utiliza aparatul pentru a efectua operații de la distanță, cum ar fi verificarea și ștergerea fișierelor din Spațiu avansat al altei imprimante multifuncţionale Canon sau dintr-un server Windows.

**1 Apăsaţi <Acc. fiġiere stocate>. [Ecranul <Acasă>\(P. 116\)](#page-126-0)  2 Apăsaţi <Reţea>. 3 Selectaţi dispozitivul pe care doriţi să îl accesaţi. Acces fisiere st** Selectatilocatia de 33 Retea Tip Name **Ref** Share

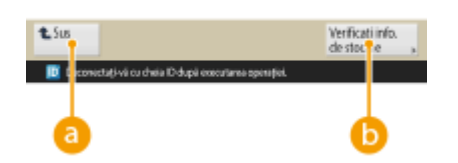

#### **<Sus>**

Apăsați pentru a trece de la nivelul curent la nivelul superior.

## **b**<Verificati info. de stocare>

Selectarea unui dispozitiv și apăsarea pe <Detalii> vă permit să verificați informațiile (protocol/rută) dispozitivului.

# **NOTĂ**

● De asemenea, puteţi utiliza un folder personal ca destinaţie. Pentru informaţii despre setările folderului personal, consultați **OConfigurarea folderelor personale(P. 549)**.

## **4 Operaţi fiġiere şi foldere.**

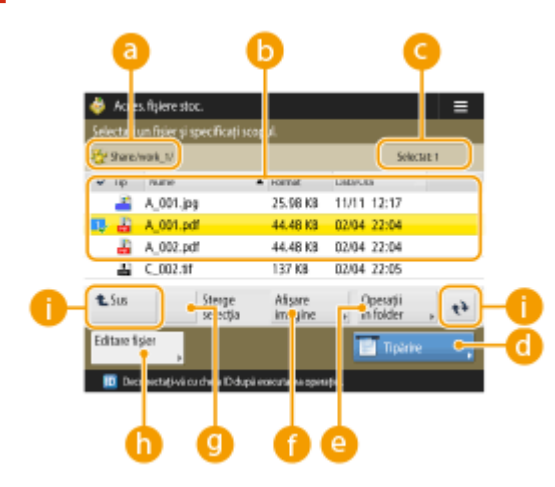

#### **Locația afișată în prezent**

Afisează locul (ruta) unde fișierele și folderele de la sunt salvate.

#### **Fişiere şi foldere salvate**

AfiġeazÅ dacă sunt selectate fiġiere sau foldere, pictograme care indică tipul de fiġier sau folderul, numele, dimensiunile fiġierelor şi datele/orele salvărilor.

- Apăsaţi <Nume> sau <Data/Ora> pentru a sorta lista de fiġiere şi foldere după nume sau dată/oră în ordine crescătoare ( ) sau descrescătoare ( ).
- Dacă vă conectaţi cu gestionarea autentificÅrilor personale, este reţinută condiţia de sortare care a fost utilizată ultima dată. **[Lista articolelor care pot fi personalizate\(P. 133\)](#page-143-0)**
- Când fișierele sunt selectate, pictogramele numerotate sunt afișate în ordinea cu care selectați fișierele. Dacă imprimaţi mai multe fiġiere în acelaşi timp, acestea sunt imprimate în acea ordine.
- $\bullet$  În Spațiul partajat, este pregătit un folder denumit "folder".

#### **Numărul de fiġiere selectate**

AfiġeazÅ numărul de fiġiere din selecţie.

#### **<Tipărire>**

Imprimă fișiere. *DImprimarea fișierelor în alte dispozitive(P. 443)* 

#### **<Operaţii în folder>**

Apăsaţi pentru a crea foldere.

#### **f** <Afişare imagine>

AfiġeazÅ imaginea de previzualizare a unui fiġier. De asemenea, puteţi imprima după verificarea imaginii de previzualizare.

#### **<Şterge selecţia>**

Deselectează toate fișierele selectate în **6**.

#### **<Editare fiġier>**

Apăsaţi pentru a afiġa meniul pentru adăugarea unui fiġier sau afiġarea detaliilor pentru ştergerea sau redenumirea fiġierului selectat.

#### **<sup>6</sup>** Afişare buton de comutare

Apăsați <Sus> pentru a trece de la nivelul curent la nivelul superior. Pentru a actualiza conținutul ecranului afișat, apăsați  $\rightarrow$ 

#### **Pentru a modifica numele unui fişier**

- **1** Selectaţi un fiġier şi apăsaţi <Editare fiġier> <Modificare nume fiġier>.
- **2** Introduceţi un nume de fiġier şi apăsaţi <OK>.

#### **■ Pentru a afişa imaginea de previzualizare a unui fişier**

- **1** Selectaţi un fiġier şi apăsaţi <Afiġare imagine>.
- **2** După ce verificați imaginea de previzualizare, apăsați <Înapoi>.
	- Pentru a imprima fiġierul, apăsaţi <Tipărire>.

## **Pentru a verifica informatiile detaliate ale unui fisier**

- **1** Selectați un fișier și apăsați <Editare fișier> > <Detalii>.
- **2** După ce verificați informațiile detaliate, apăsați <OK>.

### **Pentru a şterge un fiġier**

- **1** Selectaţi un fiġier şi apăsaţi <Editare fiġier> <Şterge>.
- **2** Apăsaţi <Da>.

# **NOTĂ**

● Puteţi să selectaţi şi să ştergeţi până la 32 de fiġiere odată.

## **Pentru a scana şi a salva documente**

- **1** Poziţionaţi originalul. **[Aşezarea originalelor\(P. 93\)](#page-103-0)**
- **2** Apăsaţi <Editare fiġier> <Adăugare fiġiere (Scanare şi Stocare)>.
- **3** Specificați setările de scanare necesare și apăsați ( $\Phi$ ).
	- Pentru setările de scanare, consultaţi **[Ecranul de setare şi operaţiile pentru scanare în vederea](#page-465-0) [salvării\(P. 455\)](#page-465-0)** .

### **Pentru a crea un folder**

- **1** Apăsaţi <Operaţii în folder>.
- **2** Apăsaţi <Creare Folder>.
- **3** Introduceţi numele folderului şi apăsaţi <OK>.
- **4** Apăsaţi <OK>.

## **Pentru a verifica informațiile detaliate ale unui folder**

- 1 Selectați un folder ale cărui informații doriți să le verificați și apăsați <Operații în folder>.
- **2** Selectaţi un folder şi apăsaţi <Detalii>.
- **3** După ce verificați informațiile detaliate, apăsați <OK>.

# <span id="page-453-0"></span>**Imprimarea fiġierelor în alte dispozitive**

**1 Apăsaţi <Acc. fiġiere stocate>. [Ecranul <Acasă>\(P. 116\)](#page-126-0)** 

#### 6W28-07K

Puteți utiliza aparatul pentru a imprima direct fișiere salvate în Spațiu avansat al altei imprimante multifuncționale Canon sau într-un server Windows.

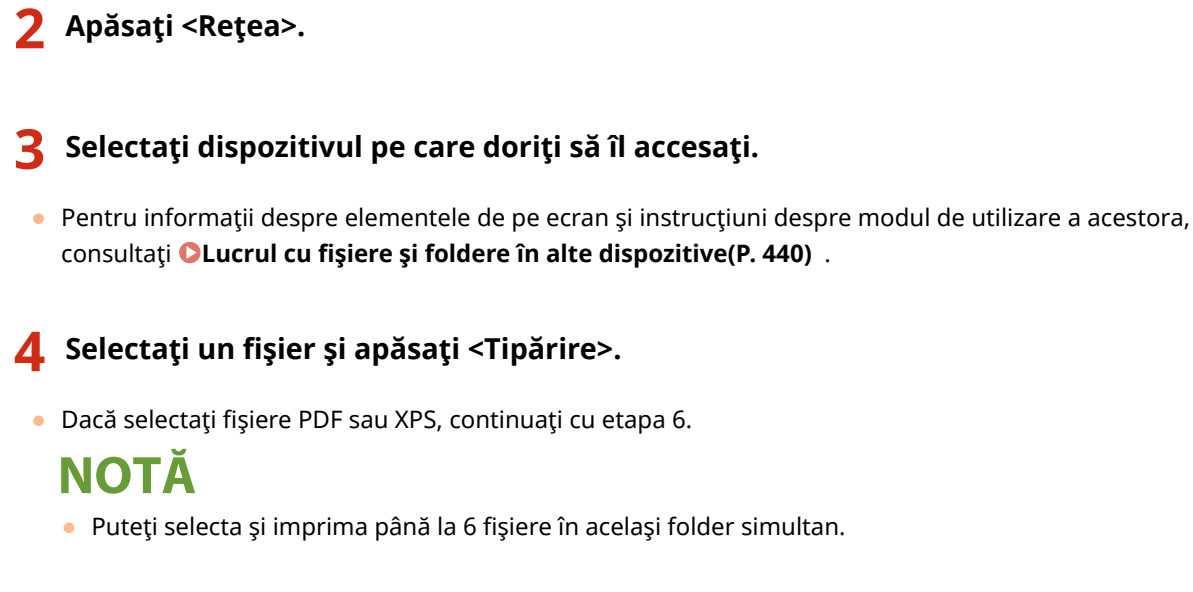

**5 Selectaţi sursa de hârtie şi apăsaţi <OK>.**

# **6 Introduceţi numărul de imprimări utilizând tastele numerice.**

● Dacă selectaţi mai multe fiġiere la etapa 4, apăsaţi <ModificaͿi nr. de copii> şi introduceţi numărul de imprimări.

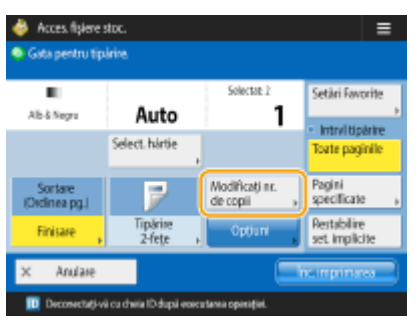

**Specificați setările de imprimare după caz.** 

● Pentru setările de imprimare, consultaţi **[Ecranul de setare şi operaţiile pentru imprimarea fiġierelor](#page-468-0) [salvate\(P. 458\)](#page-468-0)** .

# **NOTA**

• Pentru a imprima un fișier PDF cu o parolă, apăsați <Opțiuni> ▶ <Parolă pt. desch. doc.> ▶ <Parolă criptare> sau <Parolă politică>, introduceți parola și apăsați <OK>. Pentru a imprima fișiere PDF care

interzic imprimarea sau fiġiere PDF care permit doar imprimarea conţinutului cu rezoluţie scăzută în rezoluţie ridicată, introduceţi parola specificatÅ.

# **8 Apăsaţi <Înc. imprimarea>.**

➠Începe imprimarea.

● Pentru a anula imprimarea, apăsaţi <Anulare> <Da>.

## **LEGĂTURI**

**[Salvarea documentelor în alte dispozitive\(P. 439\)](#page-449-0)  [Încărcarea hârtiei\(P. 98\)](#page-108-0)** 

# <span id="page-455-0"></span>**Lucrul cu datele în suporturi de memorie**

6W28-07L

Conectarea suportului de memorie la portul USB al aparatului vă permite să salvati date scanate sau să imprimați fişiere în suport. Redenumiți fişierele sau stergeți fișierele nedorite din aparat, astfel încât să puteti gestiona și organiza date în suport fără a utiliza un computer.

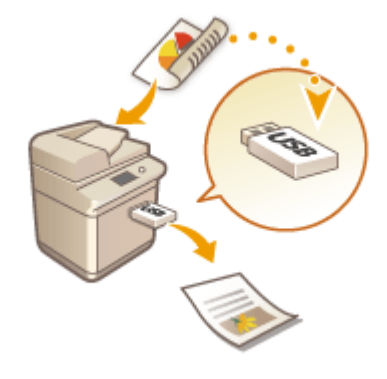

**[Salvarea documentelor în suportul de memorie\(P. 447\)](#page-457-0)  [Lucrul cu fiġiere şi foldere în suportul de memorie\(P. 449\)](#page-459-0)  [Imprimarea fiġierelor în suportul de memorie\(P. 453\)](#page-463-0)** 

### **Introducerea unui suport de memorie**

Pentru suporturi de memorie disponibile sau despre cum să inserați un suport de memorie, consultați O **[Conectarea unui dispozitiv de memorie USB\(P. 81\)](#page-91-0)** .

# **IMPORTANT**

## **Verificați înainte de utilizarea suportului de memorie**

- Pentru a utiliza suportul de memorie, este necesar ca opţiunea <Suport memorie> din <Memorare setări afișare locație> să fie setată la <Pornit>. **O<Memorare setări afișare locație>(P. 782)**
- Setaţi <Utilizaţi funcţia scanare> şi <Utilizaţi funcţia tipărire> la <Pornit>. **[<Utilizaţi funcţia Scanare/](#page-859-0) [Tipărire>\(P. 849\)](#page-859-0)**
- Atunci când suportul de memorie nu este recunoscut chiar dacă este conectat corect, aparatul poate fi setat să utilizeze driverul AddOn pentru dispozitivul de stocare externă USB. Setați <Folosiți driver AddOn pt.dispoz. stocare USB> la <Oprit>. **[<Folosiţi driver AddOn pt.dispoz. stocare USB>\(P. 803\)](#page-813-0)**

# **NOTĂ**

● Dacă opţiunea <Sel. Opţiunea când conectaţi Suportul de memorie> este setată la <Pornit>, comenzile rapide pentru funcţiile disponibile sunt afiġate când introduceţi un suport de memorie. **[<Sel. Opţiunea](#page-859-0) [când conectaţi Suportul de memorie>\(P. 849\)](#page-859-0)** 

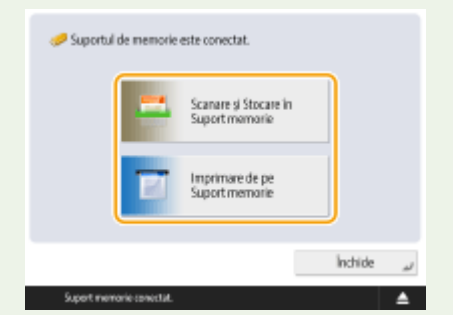

<span id="page-456-0"></span>● Deoarece comenzile rapide nu pot fi afiġate dacă aparatul este în modul Hibernare, introduceţi suportul de memorie după ce aparatul s-a reactivat din modul Hibernare.

#### **Scoaterea suportului de memorie**

Când scoateţi suportul de memorie, utilizaţi întotdeauna următoarea procedură. Utilizarea unei proceduri diferite pentru a scoate suportul de memorie poate provoca deteriorarea suportului de memorie şi a unităţii principale a aparatului.

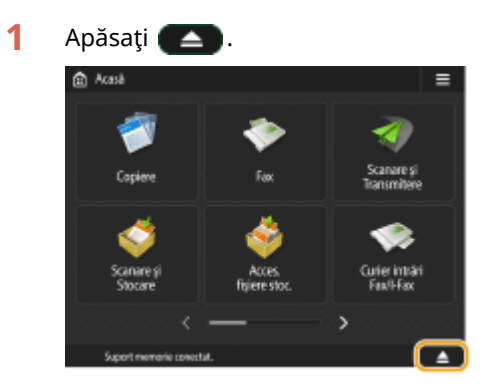

**2** Selectaţi suportul de memorie pe care doriţi să îl deconectaţi şi apăsaţi <Înlăturare>.

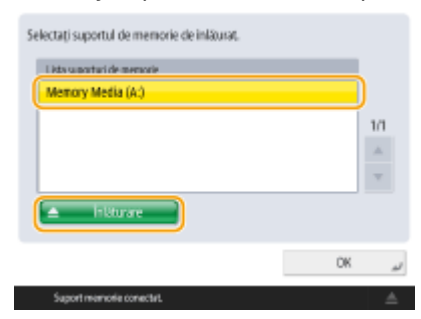

**3** Deconectați suportul de memorie de la portul USB și apăsați <OK> ▶ <OK>.

# <span id="page-457-0"></span>**Salvarea documentelor în suportul de memorie**

#### 6W28-07R

Urmati procedurile de mai jos pentru a converti documentele scanate într-un format de fisier acceptat în mod obisnuit de un computer pentru a salva în suportul de memorie. Această metodă este convenabilă atunci când trebuie să mutați fișierele pe un computer care nu este conectat la o rețea.

# **NOTĂ**

- Nu puteţi stoca documente în suportul de memorie dacă nu există spaţiu disponibil.
	- **1 Poziţionaţi originalul. [Aşezarea originalelor\(P. 93\)](#page-103-0)**

# **2 Apăsaţi <Scanare şi Stocare>. [Ecranul <Acasă>\(P. 116\)](#page-126-0)**

- Dacă opţiunea <Sel. Opţiunea când conectaţi Suportul de memorie> este setată la <Pornit>, o comandă rapidă la <Scanare și Stocare în Suport memorie> este afișată când introduceți suportul de memorie. Apăsați <Scanare şi Stocare în Suport memorie> şi continuaţi cu etapa 4. **[<Sel. Opţiunea când conectaţi Suportul](#page-859-0) [de memorie>\(P. 849\)](#page-859-0) [Introducerea unui suport de memorie\(P. 445\)](#page-455-0)**
- **3 Apăsaţi <Suport memorie>.**

## **4 Selectaţi suportul de memorie dorit.**

● Pentru informații despre elementele de pe ecran și instrucțiuni despre modul de utilizare a acestora, consultaţi **[Lucrul cu fiġiere şi foldere în suportul de memorie\(P. 449\)](#page-459-0)** .

## **5 \$fiġDͿi locaţia de salvare şi apăsaţi <Scanare>.**

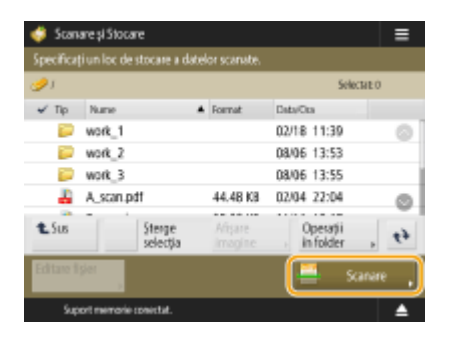

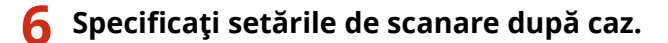

● Pentru setările de scanare, consultaţi **[Ecranul de setare şi operaţiile pentru scanare în vederea](#page-465-0) [salvării\(P. 455\)](#page-465-0)** .

# **7 Apăsaţi .**

➠Originalele sunt scanate şi salvate ca fiġiere.

● Pentru a anula scanarea, apăsaţi <Anulare> sau <Da>.

### ■Când se afișează <Apăsați tasta [Start] pentru a scana original. următor.>

Așezați următorul original de scanat și apăsați  $\circledast$ . După scanarea tuturor originalelor, apăsați <Începe memor.> pentru a salva fiġierul.

# **NOTĂ**

• Pentru a verifica rezultatul salvării, apăsați <Monitor Statut> ▶ <Stocare> ▶ <Jurnal lucrări>. Dacă se afiġeazÅ <NC>, fiġierul nu s-a salvat cu succes. Încercaţi operaţia din nou.

# <span id="page-459-0"></span>**Lucrul cu fiġiere şi foldere în suportul de memorie**

6W28-07S

Puteți crea foldere și șterge fișierele salvate în suportul de memorie din aparat. De exemplu, puteți să salvați un fișier creat pe un computer în suportul de memorie și să îl stergeți de pe aparat după imprimare.

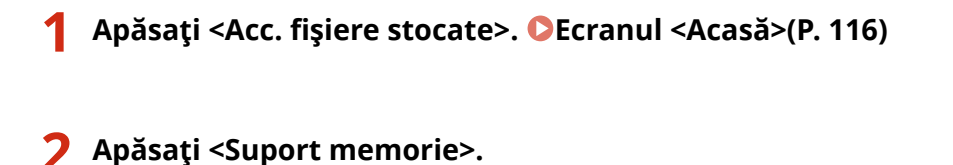

# **3 Selectaţi suportul de memorie dorit.**

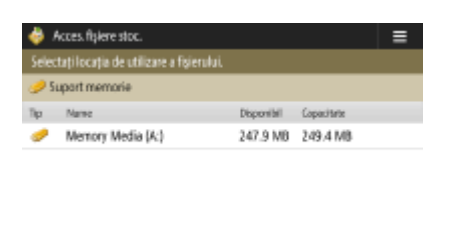

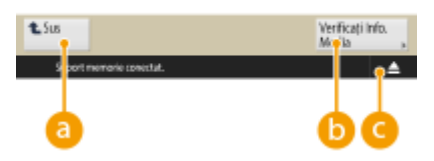

#### **<Sus>**

Apăsați pentru a trece de la nivelul curent la nivelul superior.

### **G** <Verificați Info. Media>

Vă permite să verificați numărul de serie și spațiul liber al suportului de memorie.

## $\bullet$   $\bullet$

Apăsaţi pentru a scoate suportul de memorie. Asiguraţi-vă că apăsaţi acest buton pentru a scoate în siguranță suportul de memorie. Pentru instrucțiuni despre modalitatea de a scoate suportul de memorie, consultaţi **[Scoaterea suportului de memorie\(P. 446\)](#page-456-0)** .

# **4 Operaţi fiġiere şi foldere.**

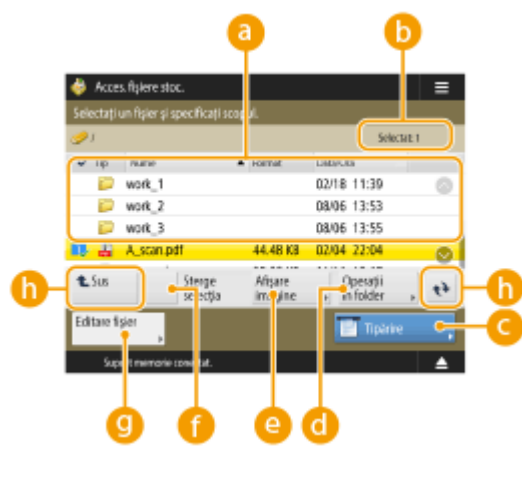

**Fişiere şi foldere salvate**

AfiġeazÅ dacă sunt selectate fiġiere sau foldere, pictograme care indică tipul de fiġier sau folderul, numele, dimensiunile fiġierelor şi datele/orele salvărilor.

- Apăsaţi <Nume> sau <Data/Ora> pentru a sorta lista de fiġiere şi foldere după nume sau dată/oră în ordine crescătoare ( ) sau descrescătoare ( ).
- Dacă vă conectaţi cu gestionarea autentificÅrilor personale, este reţinută condiţia de sortare care a fost utilizată ultima dată. **[Lista articolelor care pot fi personalizate\(P. 133\)](#page-143-0)**
- Când sunt selectate fiġierele, pictogramele numerotate sunt afiġate pentru fiecare fiġier, în ordinea selectată. Dacă imprimaţi mai multe fiġiere în acelaşi timp, acestea sunt imprimate în acea ordine.

#### **A** Numărul de fișiere selectate

AfiġeazÅ numărul de fiġiere din selecţie.

#### **<Tipărire>**

Imprimă fișiere. **DImprimarea fișierelor în suportul de memorie(P. 453)** 

#### **<Operaţii în folder>**

Apăsaţi această opţiune în următoarele cazuri.

- Când verificați <Detalii> pentru un folder care există la nivelul afișat
- Când efectuați <Creare Folder> la nivelul afișat
- Când efectuaţi <Şterge> pentru un folder care există la nivelul afiġat

# **NOTĂ**

- Următoarele elemente pot fi verificate în <Detalii>. Puteţi să apăsaţi şi <Redenumire Folder> pentru a redenumi folderul.
	- Nume folder
	- Locaţia
	- Actualizat

#### $\bullet$  **<Afisare imagine>**

AfiġeazÅ imaginea de previzualizare a unui fiġier. De asemenea, puteţi imprima după verificarea imaginii de previzualizare şi ştergerea paginilor care nu mai sunt necesare.

#### **<Şterge selecţia>**

Deselectează toate fișierele selectate în **la**.

#### **<Editare fiġier>**

Apăsaţi pentru a afiġa meniul pentru adăugarea unui fiġier sau afiġarea detaliilor pentru ştergerea sau redenumirea fiġierului selectat.

Puteţi să apăsaţi <Detalii> pentru a afiġa următoarele elemente. Puteţi să apăsaţi şi <Modificare nume fişier> pentru a redenumi fişierul.

- Nume fiġier
- Locaţia
- Tip fiġier
- Format
- Actualizat

#### **\$h**Afişare buton de comutare

Apăsaţi <Sus> pentru a trece de la nivelul curent la nivelul superior. Pentru a actualiza conţinutul ecranului afișat, apăsați  $\rightarrow$ .

### **Pentru a modifica numele unui fişier**

- **1** Selectați un fișier și apăsați <Editare fișier> > <Modificare nume fișier>.
- **2** Introduceţi un nume de fiġier şi apăsaţi <OK>.

### **Pentru a afișa imaginea de previzualizare a unui fișier**

- **1** Selectaţi un fiġier şi apăsaţi <Afiġare imagine>.
- **2** După ce verificați imaginea de previzualizare, apăsați <Înapoi>.

## **Pentru a verifica informațiile detaliate ale unui fişier**

- **1** Selectați un fișier și apăsați <Editare fișier>  $\blacktriangleright$  <Detalii>.
- **2** După ce verificați informațiile detaliate, apăsați <OK>.

## **Pentru a şterge un fiġier**

- **1** Selectaţi un fiġier şi apăsaţi <Editare fiġier> <Şterge>.
- **2** Apăsaţi <Da>.

# **NOTĂ**

● Puteţi să selectaţi şi să ştergeţi până la 32 de fiġiere odată.

### **Pentru a scana şi a salva documente**

- **1** Poziţionaţi originalul. **[Aşezarea originalelor\(P. 93\)](#page-103-0)**
- 2 Apăsați <Editare fișier>  $\blacktriangleright$  <Adăugare fișiere (Scanare și Stocare)>.
- **3** Specificați setările de scanare necesare și apăsați (Φ).
	- Pentru setările de scanare, consultaţi **[Ecranul de setare şi operaţiile pentru scanare în vederea](#page-465-0) [salvării\(P. 455\)](#page-465-0)** .

### **Pentru a crea un folder**

- **1** Apăsaţi <Operaţii în folder>.
- **2** Apăsaţi <Creare Folder>.
- **3** Introduceţi numele folderului şi apăsaţi <OK>.
- **4** Apăsaţi <OK>.

## **Pentru a modifica un nume de folder**

- Afișați un folder al cărui nume doriți să îl modificați și apăsați <Operații în folder>.
- Selectaţi un folder şi apăsaţi <Detalii>.
- Apăsaţi <Redenumire Folder>.
- Introduceţi numele folderului şi apăsaţi <OK>.
- Apăsaţi <OK>.

## ■ Pentru a verifica informațiile detaliate ale unui folder

- 1 Selectați un folder ale cărui informații doriți să le verificați și apăsați <Operații în folder>.
- Selectaţi un folder şi apăsaţi <Detalii>.
- După ce verificați informațiile detaliate, apăsați <OK>.

# <span id="page-463-0"></span>**Imprimarea fiġierelor în suportul de memorie**

6W28-07U

Chiar dacă aparatul nu este conectat la un computer sau un driver de imprimantă nu este instalat în computer, puteţi imprima fiġiere salvate în suportul de memorie de la aparat.

# **1 Apăsaţi <Acc. fiġiere stocate>. [Ecranul <Acasă>\(P. 116\)](#page-126-0)**

● Dacă opţiunea <Sel. Opţiunea când conectaţi Suportul de memorie> este setată la <Pornit>, o comandă rapidă la <Imprimare de pe Suport memorie> este afişată când introduceți suportul de memorie. Apăsați <Imprimare de pe Suport memorie> şi continuaţi cu etapa 4. **[<Sel. Opţiunea când conectaţi Suportul de](#page-859-0) [memorie>\(P. 849\)](#page-859-0) [Introducerea unui suport de memorie\(P. 445\)](#page-455-0)** 

# **2 Apăsaţi <Suport memorie>.**

## **3 Selectaţi suportul de memorie dorit.**

● Pentru informatii despre elementele de pe ecran și instrucțiuni despre modul de utilizare a acestora, consultaţi **[Lucrul cu fiġiere şi foldere în suportul de memorie\(P. 449\)](#page-459-0)** .

# **4 Selectaţi un fiġier şi apăsaţi <Tipărire>.**

● Dacă selectați fișiere PDF sau XPS, continuați cu etapa 6.

# **NOTĂ**

- Puteţi selecta şi imprima până la 6 fiġiere în acelaşi suport de memorie simultan.
- **5 Selectaţi sursa de hârtie şi apăsaţi <OK>.**

# **6 Introduceţi numărul de imprimări utilizând tastele numerice.**

● Dacă selectați mai multe fişiere la etapa 4, apăsați <Modificați nr. de copii> și introduceți numărul de imprimări.

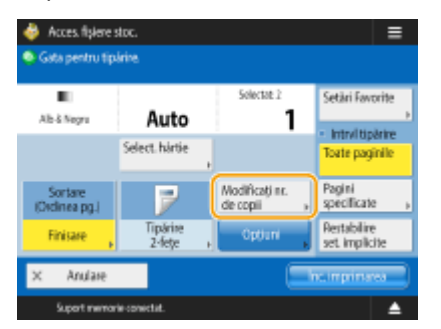

*Specificați setările de imprimare după caz.* 

● Pentru setările de imprimare, consultaţi **[Ecranul de setare şi operaţiile pentru imprimarea fiġierelor](#page-468-0) [salvate\(P. 458\)](#page-468-0)** .

# **NOTĂ**

- Pentru a imprima un fişier cu o parolă, apăsați <Opțiuni> ▶ <Parolă pt. desch. doc.> ▶ <Parolă criptare> sau <Parolă politică>, introduceți parola și apăsați <OK>. Pentru a imprima fișiere PDF care interzic imprimarea sau fiġiere PDF care permit doar imprimarea conţinutului cu rezoluţie scăzută în rezoluţie ridicată, introduceţi parola specificatÅ.
- Dacă apăsați <Înc. imprimarea> fără a introduce o parolă, se afișează un ecran de introducere a parolei dacă fiġierul are o parolă de criptare.

# **8 Apăsaţi <Înc. imprimarea>.**

➠Începe imprimarea.

● Pentru a anula imprimarea, apăsaţi <Anulare> <Da>.

### LEGĂTURI

**[Salvarea documentelor în suportul de memorie\(P. 447\)](#page-457-0)  [Încărcarea hârtiei\(P. 98\)](#page-108-0)** 

# <span id="page-465-0"></span>**Ecranul de setare şi operaţiile pentru scanare în vederea salvării**

#### 6W28-07W

Când apăsaţi <Scanare şi Stocare> pe ecranul <Pornire>, apoi apăsaţi <Reţea> sau <Suport memorie> pentru a scana originale, se afișează următorul ecran de setare.

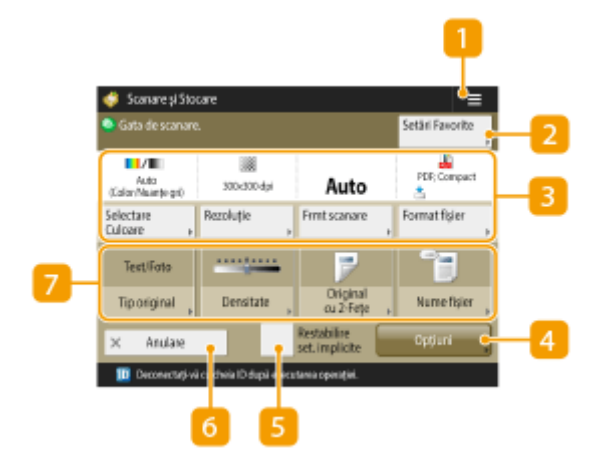

 $1 \equiv$ 

Apăsați această pictogramă pentru a înregistra setările curente în <Setări Favorite> din 2 sau în ecranul principal. **O**Înregistrarea setărilor și destinațiilor utilizate frecvent ca butoane personale/partajate în **[ecranul <Pornire>\(P. 163\)](#page-173-0)** 

# **<Setări Favorite>**

Înregistraţi aici în prealabil setările de scanare utilizate frecvent, pentru a le prelua cu uşurinţă la nevoie.

### **Starea curentă a setărilor şi butoanele de setare**

Afisează starea setării, cum ar fi rezoluția și dimensiunea de scanare. Aveți grijă să verificați setările pentru a scana corespunzător. Pentru a modifica setările, apăsaţi butonul de sub secţiunea de afiġare. Pentru informaţii despre formatele de fiġiere, consultaţi **[Opţiuni de sistem\(P. 1096\)](#page-1106-0)** .

- Când dimensiunea originalului nu poate fi detectată cu <Auto> sau când este necesar să specificați o dimensiune particulară, apăsați <Format scanare> și specificați dimensiunea originalului ce urmează a fi scanat.
- Setați <Rezoluție> la înaltă când doriți să scanați originalul clar și setați <Rezoluție> la joasă când doriți să reduceţi dimensiunea fiġierului.
- Apăsaţi <Format fiġier> cu scopul de a selecta formatul de fiġier pentru a fi convertit în funcţie de scopurile şi mediul dvs.

## **<Opţiuni>**

Vă permite să specificați setările funcțiilor care nu sunt afișate în 3 / 7 . Pentru detalii despre fiecare element de setare, consultaţi **[Opţiuni\(P. 1063\)](#page-1073-0)** .

## $\blacksquare$  <Restabilire set. implicite>

ModificÅ setarea scanării la setarea valorilor înregistrate în <Modificare setări implicite>. <Setări Scanare şi Stocare>**• O<Modificare setări implicite>(P. 847)** 

## **6** <Anulare>

Anulează setările de scanare și revine la ecranul de selecție a fișierelor.

## **Butoane de setare a funcțiilor**

Afișează butoanele utilizate cel mai frecvent. Starea setării este afișată pe butoane. Pentru a modifica setările, apăsaţi butonul dorit.

- Dacă apăsaţi <Tip original>, puteţi selecta manual modul de scanare în funcţie de tipul originalelor, cum ar fi materialele doar cu litere şi revistele cu imagini inserate.
- Dacă apăsaţi <Densitate>, puteţi ajusta densitatea originalului.
- Dacă apăsaţi <Original 2-feţe>, puteţi să scanaţi automat partea din faţă şi cea din spate a originalului.
- Dacă apăsaţi <Nume fiġier>, puteţi aloca un nume de fiġier pentru un fiġier când salvaţi.
	- Nu puteţi utiliza următoarele caractere într-un nume de fiġier: \ / : , \* ? " < > |. De asemenea, nu puteţi utiliza: (perioadă) sau spaţiu pentru primul sau ultimul caracter al numelui de fiġier.
	- Dacă nu specificați nimic, data și ora salvate sunt alocate automat ca nume de fișier. De exemplu, dacă un fișier este salvat ca JPEG la 1:05:12 p.m. în Octombrie 30, 2015, numele său va fi "20151030130512.jpg".

# **NOTA**

- Dacă un nume de fiġier este prea lung, şirul (ruta) care indică locul fiġierului poate depăşi maximum de 256 de caractere, ceea ce face ca fiġierul să nu fie specificat.
- Dacă introduceţi un nume de fiġier care există deja în locul de salvare, un număr de la (1) până la (9) se adaugă la numele fișierului, de exemplu, "a (1) .pdf".
- Dacă opțiunea <Divizare pe pagini> este selectată când specificați formatul de fișier, un număr de pagină format din trei cifre este adăugat la sfârşitul unui nume de fiġier. Pentru un fiġier cu numele "a.pdf", de exemplu, fișierul este împărțit în "a\_001.pdf", "a\_002.pdf" și "a\_003.pdf" atunci când este salvat.

# **NOTĂ**

● Numărul de pagini rămase este afiġat dacă este setată o limită de pagini cu Gestionare ID Departament. Pentru informații despre setarea funcției Gestionare ID Departament și a limitei de pagini, consultați O **Configurarea setărilor pentru Gestionare ID-uri departamente(P. 545)**.

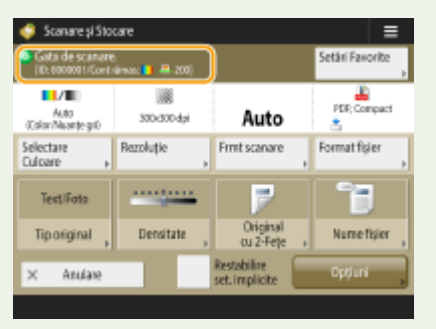

## LEGĂTURI

#### **OSalvarea documentelor în alte dispozitive(P. 439)**

## **[Salvarea documentelor în suportul de memorie\(P. 447\)](#page-457-0)**
## **Ecranul de setare şi operaţiile pentru imprimarea fiġierelor salvate**

6W28-07X

Când apăsaţi <Acc. fiġiere stocate> pe ecranul <Pornire>, apoi apăsaţi <Reţea> sau <Suport memorie> pentru a imprima fișiere, se afișează următorul ecran de setare.

#### **Ecran de setare pentru reţea/suport de memorie(P. 458)**

#### Ecran de setare pentru reţea/suport de memorie

#### ■ Ecranul Setări de imprimare

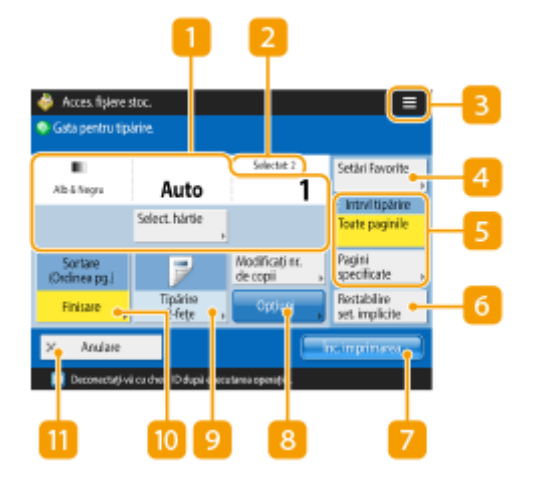

#### **Starea curentă a setărilor şi butoanele de setare**

Afisează starea setării, cum ar fi dimensiunea hârtiei de imprimat și numărul de imprimări. Aveți grijă să verificați setările pentru a imprima corespunzător. Pentru a modifica setările, apăsați butonul de sub secţiunea de afiġare. Pentru a modifica numărul de imprimări, introduceţi numărul utilizând tastele numerice.

● Există posibilitatea selectării dimensiunii/tipului de hârtie şi a sursei de hârtie apăsând <Selectare hârtie>.

#### **Numărul de fişiere selectate**

Afișează numărul de fișiere selectate.

● Când selectați mai multe fișiere, apare butonul <Modificați nr. de copii>. Pentru a modifica numărul de imprimări, apăsaţi acest buton.

#### $\overline{3}$   $\equiv$

Apăsați această pictogramă pentru a înregistra setările curente în <Setări Favorite> din [4] sau pentru a schimba setările de imprimare implicite din fabrică.

#### **<Setări Favorite>**

Înregistraţi aici în prealabil setările de scanare utilizate frecvent, pentru a le prelua cu uşurinţă la nevoie.

#### **<Intrvl tipărire>**

Specificați această setare atunci când selectați un fișier cu două sau mai multe pagini. Pentru a imprima toate paginile unui fiġier, apăsaţi <Toate paginile>, sau pentru a specifica paginile de imprimat, apăsaţi <Pagini specificate> şi introduceţi intervalul de pagini pentru imprimare.

#### **6** <Restabilire set. implicite>

ModificÅ setarea de imprimare la setarea valorilor înregistrate în <Modificare setări implicite>. <Setări Accesare fişiere stocate> **Modificare setări implicite>(P. 848)** 

#### **<Înc. imprimarea>**

Porneşte imprimarea.

#### **<Opţiuni>**

Vă permite să specificați setările funcțiilor care nu sunt afișate în 11/9. Pentru detalii despre fiecare element de setare, consultaţi **[Opţiuni\(P. 1067\)](#page-1077-0)** .

#### **<Tipărire 2-feţe>**

Selectaţi tipul de imprimare pentru 2-feţe.

### **NOTĂ**

● Dacă selectaţi un fiġier PDF când opţiunea <Selectare hârtie> este setată la <Auto> iar dimensiunile paginii din faţă şi celei din spate diferă, paginile sunt imprimate ca imprimări pe o faţă pe hârtie cu dimensiunile respective. Dacă doriti ca aceste pagini să fie imprimate ca documente cu 2-fete, selectati mai întâi dimensiunile de hârtie adecvate.

#### **<Finisare>**

Selectaţi metoda de finisare.

● Disponibilitate când se imprimă fiġiere PDF/XPS.

#### **m** <Anulare>

Anulează setările de imprimare şi revine la ecranul de selecţie a fiġierelor.

#### Utilizarea spaţiului de stocare

#### ■ Opțiuni

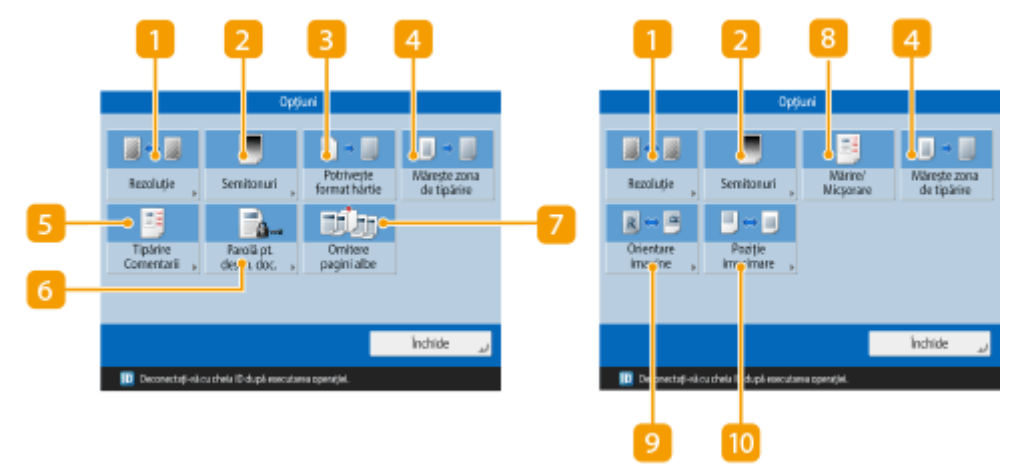

#### $\blacksquare$  <Rezolutie>

Vă permite să selectați rezoluția.

#### **2** <Semitonuri>

Vă permite să selectaţi modul de imprimare semitonuri pentru a se potrivi cu fiġierul pe care doriţi să îl imprimaţi.

- <Rezoluţie>: Permite imprimarea finÅ, astfel încât contururile datelor de text etc. să fie mai clare. Acest mod este optim pentru imprimarea datelor care contin mult text sau linii fine.
- <Gradaţie>: Permite imprimarea atât cu gradaţii fine, cât şi cu contururi clare. Puteţi să reglaţi această setare pentru a se imprima uniform formele şi graficele utilizând gradaţia.
- <Înaltă rezoluţie>: Opţiune potrivită pentru imprimarea contururilor datelor CAD şi a datelor care includ text şi linii fine etc.

#### **<Potriveşte format hârtie>**

Ajustează dimensiunea unui fiġier PDF/XPS pentru a corespunde dimensiunii hârtiei când imprimaţi.

#### **<Măreşte zona de tipărire>**

Îngustează bordurile goale din fiecare parte a paginii şi măreşte aria imprimabilă.

#### **<Imprimare Comentarii>**

Adaugă comentarii când imprimaţi fiġiere PDF.

#### **<Parolă pt. desch. doc.>**

Imprimă fiġiere PDF protejate cu parolă prin introducerea parolei necesare pentru a le deschide.

#### **<Omitere pagini albe>**

Vă permite să setaţi aparatul pentru a detecta paginile goale incluse în documente şi nu pentru a le imprima.

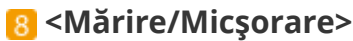

Vă permite să ajustaţi dimensiunea imaginii fiġierelor JPEG şi TIFF pentru a se potrivi cu dimensiunea hârtiei la imprimare.

#### **<Orientare imagine>**

Vă permite să setaţi aparatul să detecteze automat raportul de aspect al imaginii pentru un fiġier JPEG sau TIFF şi să îl imprimaţi vertical sau orizontal, după cum este necesar. De asemenea, puteţi specifica manual să imprimaţi vertical sau orizontal.

#### **<Poziţie imprimare>**

Vă permite să setați poziția de imprimare pentru fișierele JPEG și TIFF la centrul sau stânga sus a paginii la imprimare.

## **NOTĂ**

- Pentru informații despre formatele de fișiere, consultați Opțiuni de sistem.
- Numărul de pagini rămase este afiġat dacă este setată o limită de pagini cu Gestionare ID Departament. Pentru informaţii despre setarea gestionării ID-ului departamentului şi limitele paginilor, consultaţi Configurarea setărilor de gestionare a ID-ului departamentului.

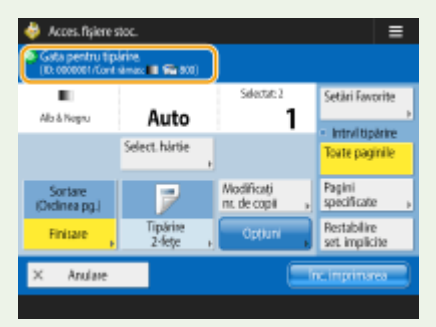

- Numai următoarele funcţii pot fi setate/modificate când sunt selectate în acelaşi timp tipuri de fiġiere diferite (precum PDF şi JPEG).
	- Selectare hârtie
	- Tipărire 2-feţe
	- Modificați nr. de copii

#### **LEGĂTURI**

**[Imprimarea fiġierelor în alte dispozitive\(P. 443\)](#page-453-0)  [Imprimarea fiġierelor în suportul de memorie\(P. 453\)](#page-463-0)** 

## Locuri de stocare și formate de fișiere pentru fiecare

**mod**

6W28-07Y

Puteţi utiliza <Opţiuni> din ecranul de setări de imprimare pentru a accesa o largă varietate de opţiuni de imprimare care să îndeplinească nevoile dvs.

<Opţiuni> utilizabile diferă pe baza locului de stocare şi a formatului fiġierului.

Următoarele <Opţiuni> sunt acceptate pentru fiecare loc de stocare şi format de fiġier.

- : Disponibil
- -: Nedisponibil

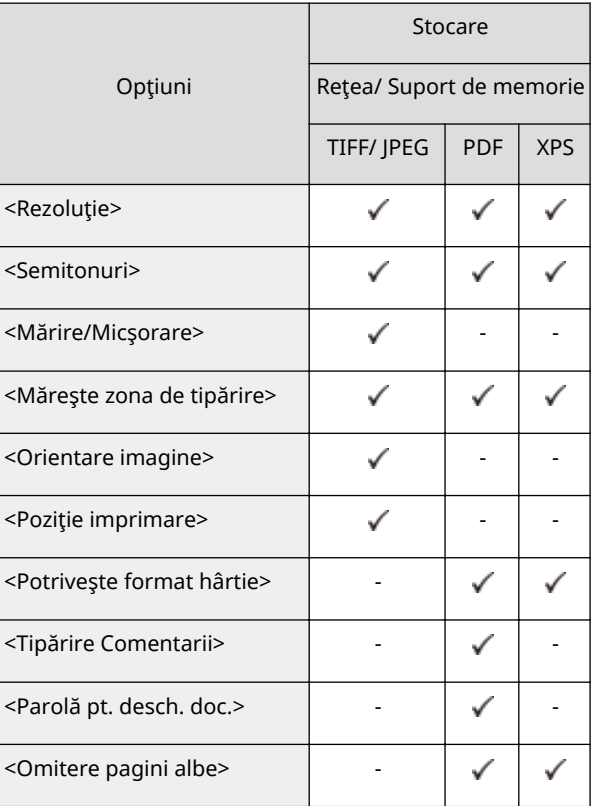

# Legarea la dispozitive mobile

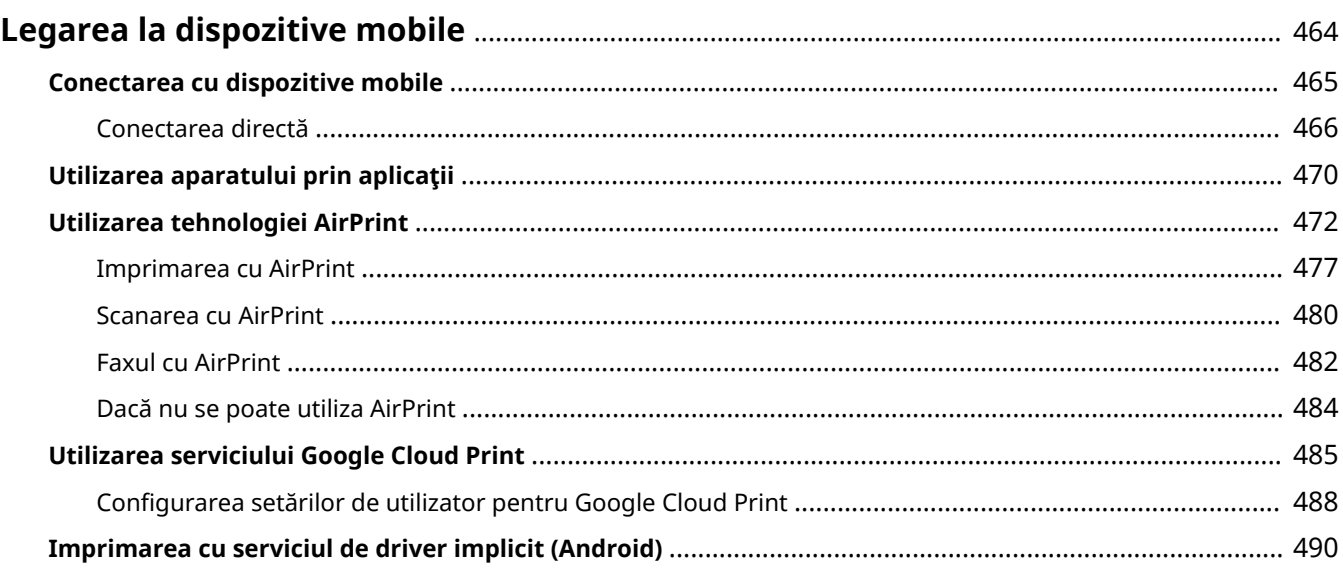

## <span id="page-474-0"></span>**Legarea la dispozitive mobile**

#### 6W28-080

Legarea aparatului la dispozitive mobile, precum telefoane inteligente sau tablete, vă permite să imprimati și să scanaţi utilizând aplicaţii. În plus, puteţi utiliza aparatul de la dispozitive mobile cu ajutorul telecomenzii pentru a confirma starea imprimării şi puteţi schimba setările aparatului.

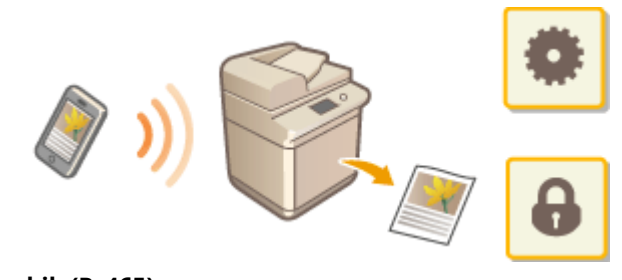

**[Conectarea cu dispozitive mobile\(P. 465\)](#page-475-0)  [Utilizarea aparatului prin aplicaţii\(P. 470\)](#page-480-0)  [Utilizarea tehnologiei AirPrint\(P. 472\)](#page-482-0)  [Utilizarea serviciului Google Cloud Print\(P. 485\)](#page-495-0)  [Imprimarea cu serviciul de driver implicit \(Android\)\(P. 490\)](#page-500-0)** 

## **IMPORTANT**

● În funcţie de dispozitivul mobil, este posibil ca aparatul să nu funcţioneze corect.

## <span id="page-475-0"></span>**Conectarea cu dispozitive mobile**

#### 6W28-081

Există două metode de a conecta dispozitivele mobile cu aparatul, "Conectarea printr-un ruter LAN wireless" şi "Conexiune directă". Selectaţi o metodă de conectare în conformitate cu mediul de comunicare şi cu dispozitivul utilizat.

Efectuaţi comunicaţia cu dispozitive mobile din <Portal mobil> ( **[Ecranul <Acasă>\(P. 116\)](#page-126-0)** ). De aici puteţi să confirmati informatiile dispozitivelor mobile conectate etc.

#### ■ Conectarea printr-un router LAN wireless

Pentru informaţii privind modul de conectare a unui dispozitiv mobil la ruterul LAN wireless, consultaţi manualele furnizate cu dispozitivele sau contactaţi fabricantul.

Conectați-vă cu aparatul utilizând un ruter LAN cablat sau wireless. **O Configurarea mediului de rețea(P. 19)** 

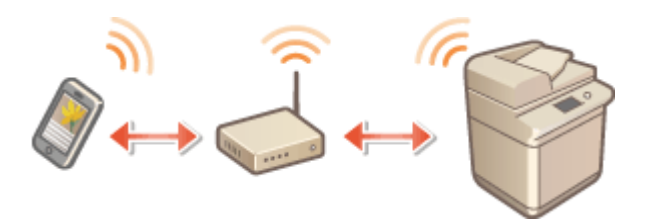

## **NOTĂ**

● În cazul în care conectați aparatul printr-un ruter LAN wireless, puteți să confirmați detaliile aparatului în ecranul <Conexiune LAN> apăsând <Portal mobil> ( **[Ecranul <Acasă>\(P. 116\)](#page-126-0)** ) <Conexiune LAN>.

#### ■ Conectarea directă

Conectaţi direct, fără fir un dispozitiv mobil la aparat fără a folosi o reţea LAN wireless. Este posibilă conectarea imediată și fără fir la aparat chiar și în afara unui mediu LAN wireless. **OConectarea directă(P. 466)** 

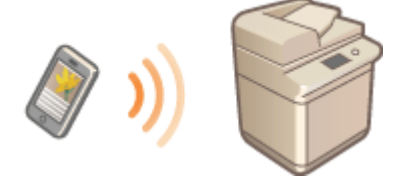

## <span id="page-476-0"></span>**Conectarea directă**

#### 6W28-082

Chiar și într-un mediu fără ruter LAN wireless, puteți să vă conectați dispozitivul mobil la aparat prin "Mod punct de acces" sau "Wi-Fi Direct", opţiuni care activează conexiunile între dispozitiv şi aparat, fără cerinţa de a configura setări complicate.

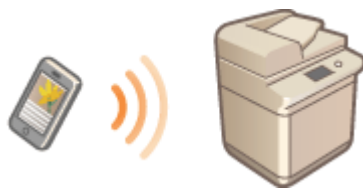

**Pregătirea pentru conectare directă(P. 466) [Conectarea directă \(Modul punct de acces\)\(P. 467\)](#page-477-0)  [Conectarea directă \(Wi-Fi Direct\)\(P. 468\)](#page-478-0)** 

#### Pregătirea pentru conectare directă

Stabiliţi o conexiune utilizând Modul punct de acces în ordinea următoare.

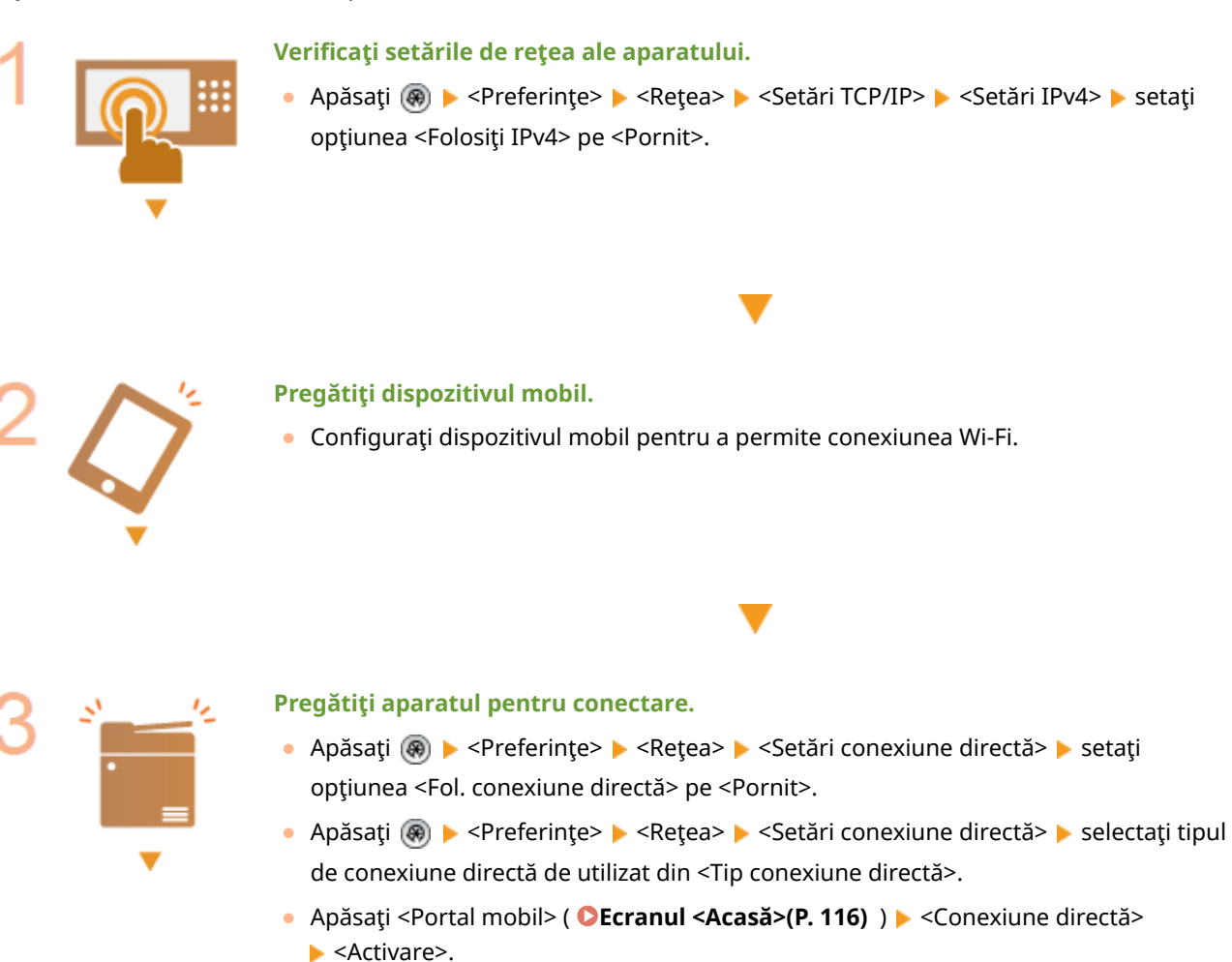

- Dacă s-a selectat <Reţea fără fir> sau <Reţea cu fir + Reţea fără fir> din <Selectare Interfață>,opțiunea <Wi-Fi Direct> nu poate fi utilizată în <Tip conexiune directă>. O **[<Selectare Interfaţă>\(P. 799\)](#page-809-0)**
- Dacă opţiunea <Activare/Dezactivare auto Conexiune Directă la Conectare/ Deconectare> este setată la <Pornit> în <Setări SSID Personal şi Cheie reţea>,

conexiunile directe sunt posibile la conectare fără a se apăsa <Portal mobil> <Conexiune directă> **> <Activare>. ●<Setări SSID Personal și Cheie rețea>(P. 801)** 

## <span id="page-477-0"></span>**NOTĂ**

- Pentru detalii despre utilizarea Canon PRINT Business, consultaţi manualele corelate. (https:// global.canon/gomp/)
- Dacă în partea superioară a afiġajului panoului tactil este afiġat mesajul <Nu se poate utiliza cu setările actuale. Contactați admin. de sistem.> și nu se poate apăsa pe <Activare>, confirmați că optiunea <Fol. conexiune directă> este setată la <Pornit>. Dacă optiunea <Fol. conexiune directă> este setată la <Pornit> dar nu se poate apăsa pe <Activare>, schimbaţi adresa IP din <Setări adresă IP pentru Conexiune directă>. **[<Fol. conexiune directă>\(P. 799\)](#page-809-0) [<Setări adresă IP pentru](#page-811-0) [Conexiune directă>\(P. 801\)](#page-811-0)**
- Când utilizaţi Modul punct de acces, dacă aparatul este pornit cu opţiunea <Menţineţi Activat dacă se specificÅ SSID/Cheie reţea> setată pe <Pornit>, conexiunile directe sunt posibile fără a apăsa <Portal mobil> ▶ <Activare>. **○<Mentineti Activat dacă se specifică SSID/Cheie rețea>(P. 801)**

#### Conectarea directă (Modul punct de acces)

### **IMPORTANT**

● Stabilirea conexiunii dintre aparat şi dispozitivul mobil poate să dureze un timp.

#### ■ Conectarea manuală

**1** Având aparatul ca destinație a conexiunii, configurați setările LAN wireless de la **dispozitivul mobil, utilizând informaţiile referitoare la SSID şi la cheia de reţea care** sunt afişate pe afişajul panoului tactil al aparatului.

**2** După finalizarea operațiilor dorite, apăsați <Deconectare>.

#### ■ Conectarea cu un cod QR

**Pentru Canon PRINT Business**

**1 Porniţi Canon PRINT Business pe dispozitivul mobil.**

- **2** Citiți codul QR de pe afișajul panoului tactil al aparatului.
- **După finalizarea operațiilor dorite, apăsați <Deconectare>.**

## <span id="page-478-0"></span>**NOTĂ**

● Dacă nu puteţi să citiţi codul QR, actualizaţi Canon PRINT Business la cea mai recentă versiune.

**Pentru dispozitive care utilizează iOS (iOS11 sau o versiune ulterioară)**

**1 Porniţi aplicaţia de cameră standard de pe dispozitivul iOS.**

**2** Citiți codul QR de pe afișajul panoului tactil al aparatului.

**După finalizarea operațiilor dorite, apăsați <Deconectare>.** 

Conectarea directă (Wi-Fi Direct)

#### ■ Conectarea la aparat de la un dispozitiv mobil

#### **1 Porniţi o conexiune directă de la dispozitivul mobil.**

- Deschideţi ecranul Wi-Fi Direct din ecranul de setare Wi-Fi al dispozitivului mobil şi atingeţi aparatul din lista de dispozitive Wi-Fi Direct care au fost detectate.
	- ➠Pe ecranul panoului tactil al aparatului este afiġat un mesaj prin care se indică faptul că de la dispozitivul mobil a fost primită o solicitare de conectare.

**2 Apăsaţi <Da> pe ecranul panoului tactil al aparatului.**

➠Este pornită o conexiune între aparat şi dispozitivul mobil.

**După finalizarea operațiilor dorite, apăsați <Deconectare>.** 

#### ■ Conectarea la un dispozitiv mobil de la aparat

**1 În lista DfiġDtÅ pe panoul tactil, apăsaţi numele dispozitivului la care să vă conectaţi direct, apoi apăsaţi <Conectare>.**

➠Este afiġat un ecran pentru a selecta dacă este permisă o conexiune la dispozitivul mobil.

**2 Atingeţi [Da] pe ecranul dispozitivului mobil.**

➠Este pornită o conexiune între aparat şi dispozitivul mobil.

#### **3** După finalizarea operațiilor dorite, apăsați <Deconectare>.

#### **SFATURI**

● Pentru a verifica dispozitivele mobile conectate, apăsați <Info disp. mobil> de pe ecranul <Conexiune directă>.

## **IMPORTANT**

- La conectarea prin conexiune directă, este posibil să nu vă puteţi conecta la Internet în funcţie de dispozitivul mobil pe care îl utilizaţi.
- Starea de aşteptare a conexiunii se încheie dacă de la dispozitivul mobil nu este efectuată o conexiune wireless în interval de cinci minute de la afiġarea numelui dispozitivului.
- Dacă starea fără transmitere de date între un dispozitiv mobil şi aparat continuă în timpul comunicării prin conexiune directă, este posibil ca această comunicare să se termine.
- Economisirea de energie din modul hibernare se reduce la conectarea prin conexiune directă.
- La finalizarea operaţiunii dorite, asiguraţi-vă că închideţi conexiunea dintre aparat şi dispozitivul mobil. Dacă acestea rămân conectate, economisirea energiei în modul hibernare se reduce.
- Dacă utilizaţi conexiunea directă, nu setaţi manual adresa IP pe dispozitivul mobil. Dacă faceţi acest lucru, este posibil să împiedicaţi comunicarea corespunzătoare după utilizarea conexiunii directe.

## <span id="page-480-0"></span>**Utilizarea aparatului prin aplicaţii**

#### 6W28-083

Imprimati utilizând aplicații de pe un dispozitiv mobil conectat la aparat. Sunt acceptate diferite aplicații, inclusiv cele oferite de Canon. Utilizaţi corespunzător aplicaţia şi situaţia, în funcţie de dispozitiv.

#### ■ Canon PRINT Business

O aplicaţie pentru imprimare etc. de la dispozitive mobile care acceptă iOS/Android. Pentru imprimare nu este necesară nicio operație de la aparat. Pentru informații despre sistemele de operare acceptate, metodele de setare detaliate şi procedurile operaţionale, consultaţi Ajutorul aplicaţiei sau site-ul web Canon (https://global.canon/gomp/).

### **IMPORTANT**

● Aplicaţia Canon PRINT Business poate fi descărcată gratuit, dar clientul este responsabil de toate taxele privind conexiunea de Internet.

#### ■ Imprimarea utilizând Canon Print Service

Puteți să imprimați cu ușurință din meniul aplicațiilor care acceptă subsistemul de imprimare Android. Pentru mai multe informaţii despre sistemele de operare acceptate şi despre setările şi procedurile detaliate, consultaţi site-ul web Canon (https://global.canon/gomp/).

#### $\blacksquare$ Imprimarea și scanarea cu Mopria $^\circledR$

Aparatul acceptă și Mopria®. Utilizarea aplicației Mopria® vă permite să imprimați de pe dispozitive mobile ce acceptă Android folosind operaţiunile şi setările obişnuite, chiar dacă producătorii şi modelele diferă. De exemplu, dacă utilizaţi imprimante ce acceptă Mopria® produse de mai mulţi producători sau o imprimantă ce acceptă Mopria® ce este localizată într-o locaţie pe care o vizitaţi, puteţi imprima fără a instala o aplicaţie exclusivă pentru fiecare producător sau model. De asemenea, Mopria® se poate utiliza pentru a importa direct datele scanate cu aparatul pe dispozitive mobile care acceptă Android. Pentru mai multe informaţii legate de modelele sau de mediile de operare acceptate, consultaţi http://www.mopria.org.

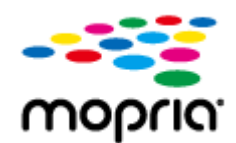

#### **&onfirmDreD setărilor Mopria®**

Conectaţi-vă la IU la distanţă cu privilegii de administrator ( **[Pornirea instrumentului IU la](#page-609-0)** distanță(P. 599) ) [Settings/Registration] [Network Settings] L [Mopria Settings] L selectați caseta [Use Mopria] [OK]

### **IMPORTANT**

● Dacă activați setarea Mopria®, opțiunea <Folosiți Network Link Scan> trece, de asemenea, pe <Pornit>.

● Pentru a utiliza serviciul de scanare Mopria®, opțiunea <Folosiți Network Link Scan> trebuie să fie setată pe <Pornit>.

<Setări TCP/IP> **[<Folosiţi Network Link Scan>\(P. 796\)](#page-806-0)** 

#### ■ Imprimarea cu Google Cloud Print

Puteți utiliza aplicații și servicii ce acceptă Google Cloud Print pentru a imprima de pe un computer sau de pe un dispozitiv mobil fără a utiliza un driver de imprimantă. **[Utilizarea serviciului Google Cloud Print\(P. 485\)](#page-495-0)** 

#### ■Imprimarea de la Windows Phone (Windows 10 Mobile și versiuni ulterioare)

Puteţi să efectuaţi imprimări de la un Windows Phone fără să descărcaţi o aplicaţie dedicată sau să instalaţi un driver. Asiguraţi-vă că opţiunile <Folos. imprimare WSD>, <Folosiţi navigare WSD> şi <Multicast Discovery Settings> sunt activate.

#### **[<Setări WSD>\(P. 794\)](#page-804-0)**

#### **[<Setări difuzare multiplă Discovery>\(P. 795\)](#page-805-0)**

#### **SFATURI**

#### **Scan for Mobile**

● Aplicația "Scan for Mobile" vă permite să utilizați funcția de scanare a aparatului de la dispozitivul mobil. Puteţi să operaţi aparatul de la dispozitivul mobil pentru a scana documente originale, apoi, utilizând comunicaţia WebDAV, să trimiteţi pe dispozitivul mobil imaginile scanate la aparat.

## <span id="page-482-0"></span>**Utilizarea tehnologiei AirPrint**

#### 6W28-084

Această secțiune descrie setările necesare pentru a utiliza AirPrint și procedurile pentru imprimare, scanare și trimitere de faxuri de la dispozitive Apple.

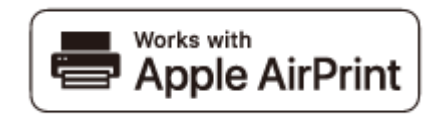

**Setările AirPrint**

 $O$ **Configurarea setărilor(P. 472) Afisarea ecranului pentru AirPrint(P. 474)** 

**Funcţiile serviciului AirPrint**

**[Imprimarea cu AirPrint\(P. 477\)](#page-487-0)  [Scanarea cu AirPrint\(P. 480\)](#page-490-0)  [Faxul cu AirPrint\(P. 482\)](#page-492-0)** 

**Remedierea problemelor [Dacă nu se poate utiliza AirPrint\(P. 484\)](#page-494-0)** 

#### Configurarea setărilor

Puteţi înregistra informaţii, inclusiv numele aparatului şi locul instalării, care este folosit pentru identificarea aparatului. Setările necesare pentru utilizarea AirPrint pot fi configurate de la distanţă utilizând IU la distanţă.

#### ■ Configurarea setărilor utilizând IU la distanță

**1 Porniţi IU la distanţă şi conectaţi-vă în modul administrator de sistem. [Pornirea](#page-609-0) [instrumentului IU la distanţă\(P. 599\)](#page-609-0)** 

#### **2 Faceţi clic pe [Settings/Registration].**

• Dacă utilizați un dispozitiv mobil, cum ar fi iPad, iPhone sau iPod touch, citiți "faceți clic" ca "atingeți" în această sectiune.

**3 Faceţi clic pe [Network Settings] [AirPrint Settings].**

**4** Specificați setările necesare și faceți clic pe [OK].

#### Legarea la dispozitive mobile

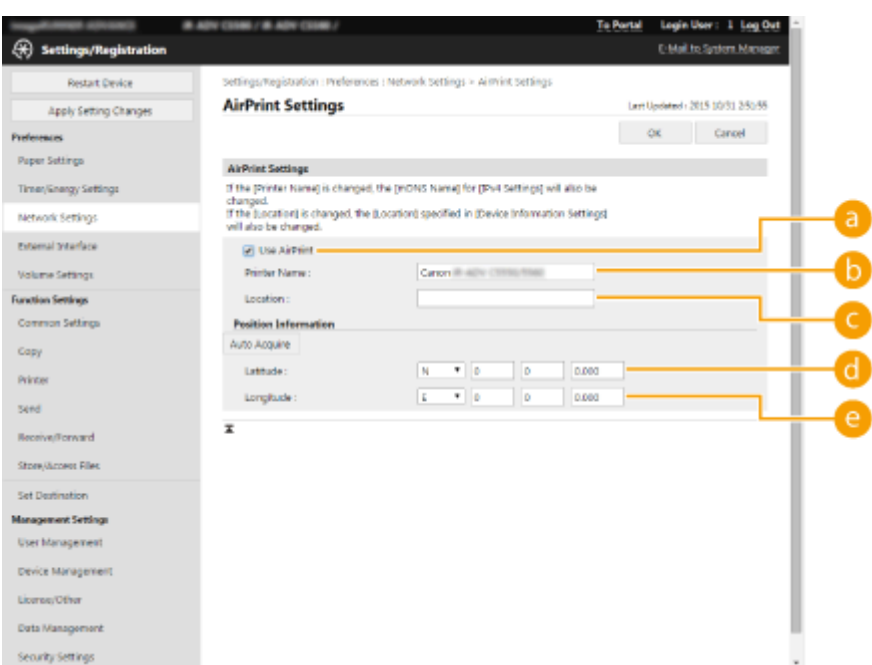

#### **[Use AirPrint]**

Pentru a activa AirPrint, selectaţi caseta. Pentru a dezactiva AirPrint, debifaţi căsuţa.

#### **[Printer Name]**

Introduceţi numele aparatului. Dacă un nume mDNS a fost deja înregistrat în [mDNS Settings] ([Network Settings] din [Preferences] (Settings/Registration)), este afiġat numele înregistrat.

#### **[Location]**

Introduceţi locaţia aparatului. Dacă a fost deja înregistrată o locaţie în [Device Information Settings] ([Device Management] din [Management Settings] (Settings/Registration)), se afiġeazÅ numele înregistrat.

#### **[Latitude]**

Introduceţi latitudinea locaţiei în care este instalat aparatul.

#### **[Longitude]**

Introduceţi longitudinea locaţiei în care este instalat aparatul.

#### **5 Reporniţi aparatul.**

● OPRIŢI aparatul, aşteptaţi cel puţin 10 secunde, apoi PORNIŢI-l din nou.

#### ■ Configurarea setărilor de la afișajul panoului tactil

#### **1 Apăsaţi .**

#### **2 Apăsaţi <Conectare>.**

- Introduceţi ID administrator sistem şi PIN sistem.
- **3 Apăsaţi <Preferinţe> <Reţea> <Foloseşte AirPrint>.**

<span id="page-484-0"></span>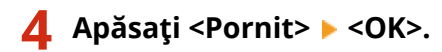

### **IMPORTANT**

Dacă selectați [Use AirPrint], următoarele setări din <Setări TCP/IP> sunt configurate la **<Pornit>.**

- Utilizaţi HTTP
- Setări tipărire IPP
- Folosiţi IPv4 mDNS
- Folositi IPv6 mDNS
- Folosiţi Network Link Scan

## **NOTĂ**

- Dacă modificați [Printer Name] care a fost specificat o dată, nu veți mai putea imprima de la computerul Mac care a putut fi utilizat pentru imprimare până acum. Acest lucru se întâmplă deoarece <Nume mDNS> [\(](#page-55-0)  **[Efectuarea setărilor DNS\(P. 45\)](#page-55-0)** ) pentru IPv4 se modificÅ, de asemenea, în mod automat. În acest caz, adăugaţi din nou aparatul la computerul Mac.
- Când se utilizează AirPrint, opțiunea <Folosiți același nume mDNS ca IPv4> este fixată la <On> pentru numele mDNS al IPv6.
- Introducerea numelui imprimantei facilitează identificarea mai multor imprimante ce acceptă AirPrint.

#### Afiġarea ecranului pentru AirPrint

Puteți să afișați ecranul pentru AirPrint, pe care puteți nu numai să accesați setările AirPrint, dar și să vizualizați informațiile despre consumabile, precum hârtia și cartușul de toner. Mai mult, puteți să configurați setările funcțiilor de securitate.

#### ■Afişare pentru un computer Mac

- **1 Faceţi clic pe [System Preferences] din Dock de pe desktop [Printers & Scanners].**
- **2 Selectaţi aparatul şi faceţi clic pe [Options & Supplies].**
- **3** Faceți clic pe [Afişare pagină web a imprimantei].

#### **4 Conectarea la IU la distanţă**

● Pentru a schimba setările AirPrint, este necesară conectarea ca administrator.

#### ■ Configurarea ecranului pentru AirPrint

Dacă vă conectați cu privilegii de administrator, puteți de asemenea să modificați setările AirPrint de pe pagina pentru AirPrint.

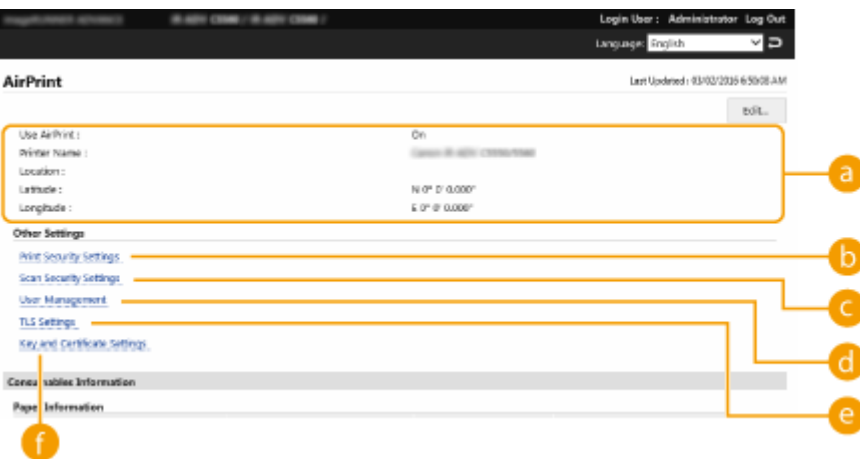

#### **[AirPrint]**

Vă permite să verificați valorile introduse în setările AirPrint, cum ar fi numele și locația aparatului. Puteți face clic pe [Edit...] pentru a schimba setările.

#### **<sup>6</sup>** [Print Security Settings]

Specificați setările necesare pentru imprimare utilizând TLS și autentificarea.

Dacă optiunea <Setări tipărire IPP> este deja setată, sunt afișate setările existente. Valorile înregistrate în [Print Security Settings] se modificÅ în conformitate cu valorile din <Setări tipărire IPP>.

#### **[Scan Security Settings]**

Specificați setările necesare pentru a scana utilizând TLS.

Dacă optiunea <Foloseste TLS> din <Folositi Network Link Scan> este deja setată, sunt afișate setările existente. Valorile înregistrate în [Scan Security Settings] se modificÅ în conformitate cu valoarea din <Foloseşte TLS> din <Folosiţi Network Link Scan>.

#### **[User Management]**

Puteţi să adăugaţi/editaţi utilizatori pentru autentificare. **[Gestionarea utilizatorilor\(P. 506\)](#page-516-0)** 

#### **[TLS Settings]**

Vă permite să schimbați cheia și certificatul utilizate pentru TLS. **O Configurarea cheii și a certificatului [pentru TLS\(P. 566\)](#page-576-0)** 

#### **1** [Key and Certificate Settings]

Vă permite să generați și să instalați o cheie și un certificat sau să solicitați un certificat ce urmează a fi emis. **Configurarea cheii și a certificatului pentru TLS(P. 566)** 

#### ■ Verificarea consumabilelor și a versiunii dispozitivului

Puteți să verificați informațiile privind sursele de hârtie ale aparatului, cantitatea rămasă de toner și versiunea dispozitivului.

#### Mărci comerciale

Apple, Bonjour, iPad, iPhone, iPod touch, Mac, OS X, and Safari sunt mărci comerciale ale Apple Inc. AirPrint şi sigla AirPrint sunt mărci comerciale ale Apple Inc.

iOS este o marcă comercială sau o marcă comercială înregistrată a Cisco în S.U.A. şi în alte ţări şi se utilizează sub licenţă.

### <span id="page-487-0"></span>**Imprimarea cu AirPrint**

Puteți imprima de pe un iPad, iPhone, iPod touch sau Mac fără a utiliza un driver de imprimantă.

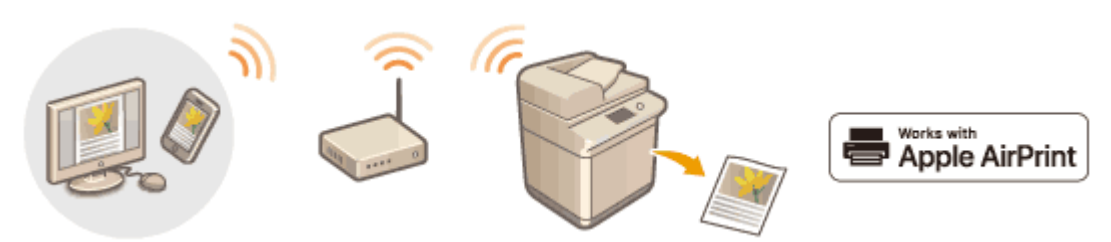

**Imprimarea de la un iPad, iPhone sau iPod touch(P. 477) [Imprimarea de pe un dispozitiv Mac\(P. 478\)](#page-488-0)** 

#### **Cerinţe de sistem**

Este necesar unul dintre următoarele dispozitive Apple pentru a imprima cu AirPrint.

- iPad (toate modelele)
- iPhone (3GS sau o versiune ulterioară)
- iPod touch (a treia generaţie sau ulterior)
- Mac (Mac OS X 10.7 sau ulterior) $*$

\* OS X 10.9 sau versiuni ulterioare la utilizarea unei conexiuni USB

#### **Mediu reţea**

Este necesar unul dintre următoarele medii.

- Un mediu în care un dispozitiv Apple şi aparatul sunt conectate la aceeaşi reţea LAN
- Un mediu în care un dispozitiv Apple şi aparatul sunt conectate direct
- Un mediu în care un dispozitiv Mac este conectat la aparat prin USB

#### Imprimarea de la un iPad, iPhone sau iPod touch

**1 Asiguraţi-vă că aparatul este pornit şi este conectat la dispozitivul Apple.**

- Pentru a vă asigura de acest lucru, consultați **OConfigurarea mediului de rețea(P. 19)**.
- Pentru informatii despre conexiunea directă, consultați **OConectarea directă(P. 466)**.

**Din aplicația de pe dispozitivul Apple, atingeți**  $\hat{p}$  **pentru a afișa meniul de opțiuni.** 

**3 Atingeţi [Tipărire].**

#### **4 Selectaţi acest aparat din [Imprimantă].**

➠Imprimantele conectate la reţea sunt afiġate aici. Selectaţi acest aparat la acest pas.

## <span id="page-488-0"></span>**IMPORTANT**

● Ecranul pentru selectarea aparatului din [Imprimantă] nu este afiġat în aplicaţiile care nu acceptă AirPrint. În acest caz, nu se poate imprima.

#### **5** Specificați setările de imprimare după caz.

## **NOTĂ**

● Setările disponibile și formatele de hârtie diferă în funcție de aplicația pe care o utilizați.

#### **6 Atingeţi [Tipărire].**

➠Începe imprimarea.

## NOTA

**Verificarea stării imprimării** 

● În timpul imprimării, apăsați de două ori butonul Acasă al dispozitivului Apple ▶ atingeți [Tipărire].

#### Imprimarea de pe un dispozitiv Mac

**1 Asiguraţi-vă că aparatul este pornit şi este conectat la dispozitivul Mac.**

● Pentru a vă asigura de acest lucru, consultați **O Configurarea mediului de rețea(P. 19)** .

#### **2 De la Mac, adăugaţi aparatul în [System Preferences] [Printers & Scanners].**

● Dacă aparatul a fost deja adăugat pentru scanare sau trimiterea de faxuri, această operaţie nu este necesară.

#### **Deschideți un document într-o aplicație și afișați fereastra pentru imprimare.**

● Modul de afișare a casetei de dialog pentru imprimare diferă pentru fiecare aplicație. Pentru mai multe informații, consultați manualul cu instrucțiuni pentru aplicația pe care o folosiți.

#### **4 Selectaţi aparatul în caseta de dialog de imprimare.**

<u>⊪</u> Se afișează imprimantele adăugate la Mac. În acest pas selectați aparatul.

**5** Specificați setările de imprimare după caz.

## **NOTĂ**

● Setările disponibile şi formatele de hârtie diferă în funcţie de aplicaţia pe care o utilizaţi.

#### **6 Faceţi clic pe [Tipărire].**

➠Începe imprimarea.

**NOTĂ** 

● Puteți să specificați dacă să se afișeze un ecran de eroare pe panoul de control dacă imprimarea nu se poate efectua conform aşteptărilor din cauza unei probleme legate de datele de imprimare. Pentru detalii, consultați **D**<Afi**şare erori pt. AirPrint>(P. 799)**.

### <span id="page-490-0"></span>**Scanarea cu AirPrint**

#### 6W28-086

Puteti să utilizați AirPrint pentru a transfera datele scanate de aparat direct la un Mac.

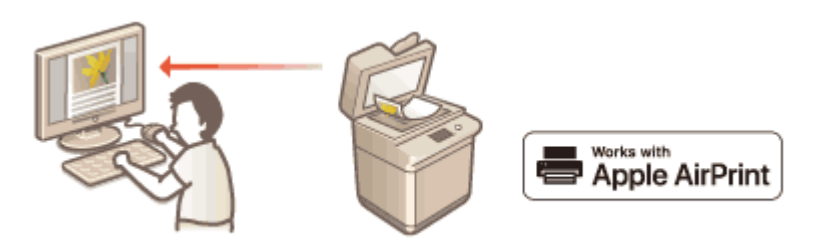

#### **Cerinţe de sistem**

Pentru a scana cu AirPrint, aveţi nevoie de un Mac pe care este instalat OS X 10.9 sau o versiune ulterioară. Pentru a scana utilizând TLS, aveţi nevoie de un Mac pe care este instalat OS X 10.11 sau o versiune ulterioară.

#### **Mediu reţea**

Este necesar unul dintre următoarele medii.

- Un mediu în care un dispozitiv Apple şi aparatul sunt conectate la aceeaşi reţea LAN
- Un mediu în care un dispozitiv Mac este conectat la aparat prin USB

### **IMPORTANT**

- Pentru scanare, este necesar să setaţi <Folosiţi Network Link Scan> la <Pornit>. <Setări TCP/IP> **[<Folosiţi Network Link Scan>\(P. 796\)](#page-806-0)**
- De asemenea, poate fi necesară o actualizare de firmware.  **Actualizarea firmware-ului(P. 659)**
- Nu puteţi să scanaţi în timp ce sunt efectuate setările pentru operaţii sau în timp ce aparatul efectuează orice operaţie.

#### Scanarea de la un Mac

- **1 Asiguraţi-vă că aparatul este pornit şi este conectat la dispozitivul Mac.**
- **Pentru a vă asigura de acest lucru, consultați O Configurarea mediului de rețea(P. 19)**.

**2 De la Mac, adăugaţi aparatul în [System Preferences] [Printers & Scanners].**

- Dacă aparatul a fost deja adăugat pentru imprimarea sau trimiterea faxurilor, această operaţie nu este necesară.
- **3 Selectaţi acest aparat din lista de imprimante din [Printers & Scanners].**
- **4 Faceţi clic pe [Scanare].**

### **5 Faceţi clic pe [Deschidere scaner].**

➠Se afiġeazÅ ecranul [Scaner].

#### **6** Configurați setările pentru scanare după caz.

### **7 Faceţi clic pe [Scanare].**

➠Documentul este scanat, iar imaginea este afiġatÅ.

## <span id="page-492-0"></span>**Faxul cu AirPrint**

#### 6W28-087

Puteți să trimiteți faxuri de la un Mac într-un mod similar cu modul în care imprimați de la un Mac.

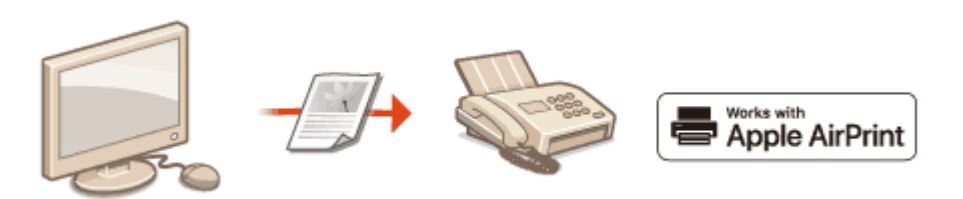

#### **Cerinţe de sistem**

Pentru a trimite faxuri cu AirPrint, aveti nevoie de un Mac pe care este instalat OS X 10.9 sau o versiune ulterioară.

#### **Mediu reţea**

Este necesar unul dintre următoarele medii.

- Un mediu în care un dispozitiv Apple şi aparatul sunt conectate la aceeaşi reţea LAN
- Un mediu în care un dispozitiv Mac este conectat la aparat prin USB

### **IMPORTANT**

● Pentru a trimite faxuri, poate fi necesară o actualizare de firmware. **●Actualizarea firmware-ului(P. 659)** 

#### Faxul de la un Mac

- **1 Asiguraţi-vă că aparatul este pornit şi este conectat la dispozitivul Mac.**
- Pentru a vă asigura de acest lucru, consultați **OConfigurarea mediului de rețea(P. 19)**.
- **2 De la dispozitivul Mac, adăugaţi aparatul în [System Preferences] [Printers & Scanners].**
- Dacă aparatul a fost deja adăugat pentru imprimarea sau trimiterea faxurilor, această operaţie nu este necesară.

#### **Deschideţi un document într-o aplicaţie şi afişaţi fereastra pentru imprimare.**

● Modul de afișare a casetei de dialog pentru imprimare diferă pentru fiecare aplicație. Pentru mai multe informaţii, consultaţi manualul cu instrucţiuni pentru aplicaţia pe care o folosiţi.

#### **4 Selectaţi acest aparat în caseta de dialog pentru imprimare.**

➠Se afiġeazÅ imprimantele adăugate la Mac. În acest pas selectaţi driverul de fax al aparatului.

### **5** Specificați destinația.

### **6 Faceţi clic pe [Fax].**

➠Începe trimiterea faxului.

## <span id="page-494-0"></span>**Dacă nu se poate utiliza AirPrint**

#### 6W28-088

Dacă nu se poate utiliza AirPrint, încercaţi următoarele soluţii.

- Asiguraţi-vă că aparatul este PORNIT. Dacă aparatul este pornit, mai întâi opriţi-l, apoi aşteptaţi cel puţin 10 secunde şi porniţi-l din nou, pentru a verifica dacă s-a rezolvat problema.
- Asiguraţi-vă că nu este afiġat nici un mesaj de eroare pe aparat.
- Asiguraţi-vă că dispozitivele Apple şi aparatul sunt conectate la aceeaşi reţea LAN. Dacă aparatul este PORNIT, poate dura câteva minute până ce acesta este pregătit pentru comunicare.
- Asiguraţi-vă că este activat Bonjour pe dispozitivul Apple.
- Asiguraţi-vă că aparatul este configurat pentru a permite operaţii de la un computer, chiar dacă nu trebuie introduse ID-ul de departament şi parola.
- Pentru imprimare, asigurați-vă că hârtia este încărcată în aparat și că aparatul are niveluri suficiente de toner. **Afisarea ecranului pentru AirPrint(P. 474)**
- Pentru scanare, asiguraţi-vă că setarea aparatului pentru scanarea prin legătură de reţea este <Pornit>. <Setări TCP/IP> **[<Folosiţi Network Link Scan>\(P. 796\)](#page-806-0)**

## <span id="page-495-0"></span>**Utilizarea serviciului Google Cloud Print**

#### 6W28-089

Google Cloud Print este un serviciu care le permite utilizatorilor care au un cont Google să imprime de la un smartphone, tabletă, computer etc., conectate la Internet, cu ajutorul aplicaţiilor care acceptă Google Cloud Print. Spre deosebire de imprimarea conventională de la un computer, acesta nu necesită un driver de imprimantă.

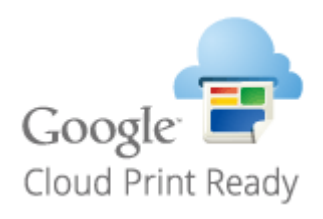

**OVerificarea setărilor aparatului(P. 485) Înregistrarea aparatului cu Google Cloud Print(P. 485)** 

### **IMPORTANT**

- Este necesar un mediu în care vă puteţi conecta la Internet la înregistrarea aparatului şi la imprimarea utilizând Google Cloud Print. În plus, clientul este responsabil pentru taxele legate de conexiunea la Internet.
- Este posibil ca serviciul Google Cloud Print să nu fie disponibil, în funcţie de ţară sau de regiune.
- Google Cloud Print nu acceptă imprimarea de la o adresă IPv6.
- Dacă opţiunea <Reţea cu fir + Reţea fără fir> este selectată din <Selectare Interfaţă>, când sunteţi conectat direct la aparat utilizând LAN wireless, poate fi efectuată numai imprimarea locală. **[<Selectare](#page-809-0) [Interfaţă>\(P. 799\)](#page-809-0)**

## **NOTĂ**

● Pentru a utiliza Google Cloud Print, este necesar un cont Google. Dacă nu aveţi un cont Google, creaţi unul pe site-ul Web Google.

#### Verificarea setărilor aparatului

Înainte de configurarea imprimării în cloud, verificați următoarele.

● Asiguraţi-vă că este specificatÅ adresa IPv4 pentru aparat şi că aparatul poate comunica cu computerele dintr-o reţea.

#### **[Conectarea la o reţea LAN wireless\(P. 26\)](#page-36-0)  [Conectarea la o reţea LAN cu fir\(P. 25\)](#page-35-0)**

- Asiguraţi-vă că setările de dată/oră şi fus orar sunt corecte. **[Setarea datei/orei\(P. 17\)](#page-27-0)**
- Dacă este setată opţiunea Department ID Management asiguraţi-vă că puteţi imprima de la un computer fără a introduce un Department ID sau un cod PIN. **[Utilizarea ID-urilor de departamente pentru gestionarea](#page-558-0) [imprimării sau scanării de la distanţă prin intermediul computerului\(P. 548\)](#page-558-0)**

#### Înregistrarea aparatului cu Google Cloud Print

Înregistrarea aparatului cu Google Cloud Print vă permite să imprimaţi de oriunde utilizând serviciul.

- **1 Porniţi IU la distanţă şi conectaţi-vă ca administrator. [Pornirea instrumentului IU](#page-609-0) [la distanţă\(P. 599\)](#page-609-0)**
- **2 Faceţi clic pe [Settings/Registration].**
- **3 Faceţi clic pe [Network Settings] [Google Cloud Print Settings].**
- **4 Faceţi clic pe [Edit...] pentru [Basic Settings].**
- **5** Bifați caseta de selectare [Use Google Cloud Print] [OK].

**6 Faceţi clic pe [Register...] în [Registration Status].**

## **NOTĂ**

#### **Reînregistrarea aparatului**

● Pentru a reînregistra aparatul, ştergeţi înregistrarea acestuia înainte de a-l înregistra din nou.

**7 Faceti clic pe linkul adresei URL afişat pentru [URL for Registration].** 

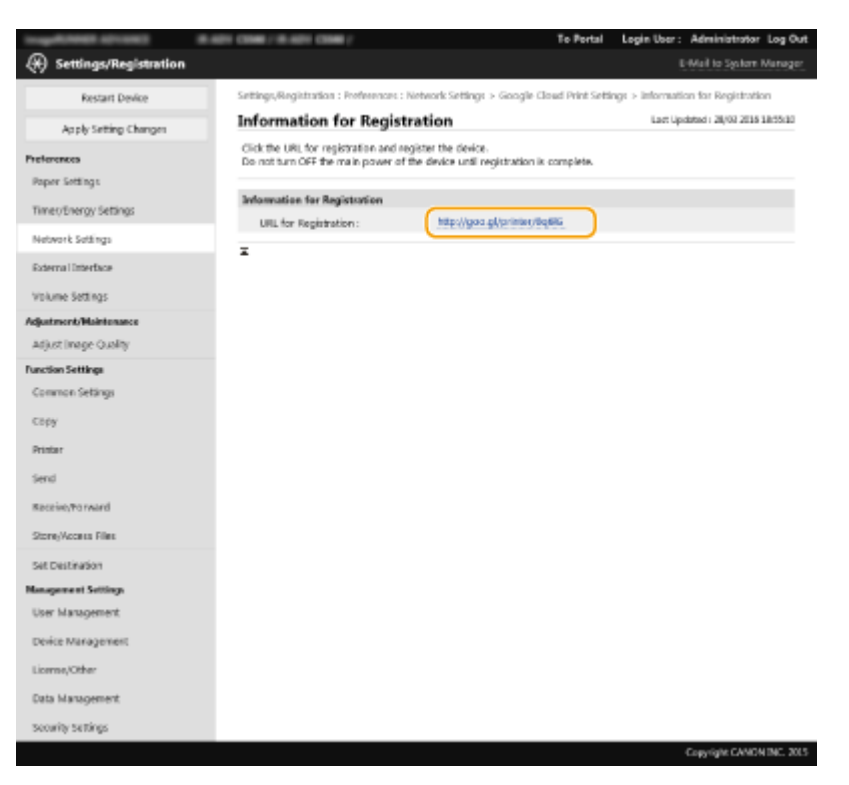

- **8 Urmaţi instrucţiunile de pe ecran pentru a înregistra aparatul.**
	- ➠Imprimarea poate fi efectuată acum din aplicaţii ce acceptă Google Cloud Print, cum ar fi Google Chrome™.

## **NOTĂ**

● Pentru informaţii legate de cele mai recente aplicaţii ce acceptă Google Cloud Print, consultaţi pagina de pornire Google Cloud Print.

## **NOTĂ**

#### **Înregistrarea de la un dispozitiv mobil sau de pe Google Chrome**

● Puteţi să înregistraţi aparatul de la un dispozitiv mobil sau de pe Google Chrome. Înainte de finalizarea înregistrării, pe afiġajul aparatului va apărea următorul ecran de confirmare. Apăsaţi <Da> pentru a finaliza înregistrarea.

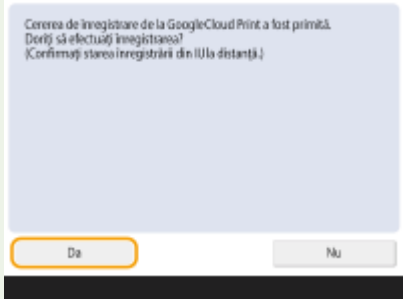

● Pentru informații despre metodele de înregistrare, consultați manualul dispozitivului sau pagina de pornire Google Cloud Print.

## <span id="page-498-0"></span>**Configurarea setărilor de utilizator pentru Google Cloud Print**

6W28-08A

Configurați aceste setări dacă doriți să asociați utilizatorii autentificați prin Autentificare utilizator cu lucrările Google Cloud Print în scop de gestionare. Aceste setări nu sunt necesare pentru a utiliza Google Cloud Print. În această sectiune este descrisă atât procedura când utilizatorul care utilizează Google Cloud Print este deia înregistrat ca utilizator pentru Autentificare utilizator, cât şi procedura când utilizatorul nu este înregistrat.

#### **Dacă utilizatorul este deja înregistrat(P. 488) Dacă utilizatorul nu este înregistrat(P. 488)**

#### Dacă utilizatorul este deja înregistrat

#### ■ Când utilizatorul înregistrează setările

Conectaţi-vă la IU la distanţă şi urmaţi procedura de mai jos pentru a înregistra setările.

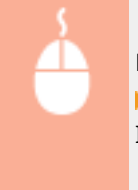

Porniți IU la distanță ▶ faceți clic pe [Settings/Registration] ▶ [User Management] **▶ [Authentication Management] ▶ specificati [E-Mail Address:] pentru [Google Cloud Print** Information].

#### ◼Când administratorul înregistrează setările

Înregistraţi setările din gestionarea utilizatorului din IU la distanţă. **[Înregistrarea informaţiilor utilizatorului în](#page-522-0) [dispozitivul local\(P. 512\)](#page-522-0)** 

#### ■ Când administratorul înregistrează setările utilizând un fișier CSV

De asemenea, adresele de e-mail pot fi adăugate prin editarea unui fiġier CSV. **[Asocierea adreselor de e-mail](#page-525-0) [Google Cloud Print cu utilizatorii utilizând un fiġier CSV\(P. 515\)](#page-525-0)** 

#### Dacă utilizatorul nu este înregistrat

De asemenea, administratorul trebuie să specifice [E-Mail Address:] pentru [Google Cloud Print Information] când se înregistrează utilizatorul. **[Înregistrarea informaţiilor utilizatorului în dispozitivul local\(P. 512\)](#page-522-0)** 

## **NOTĂ**

- Dacă metoda de autentificare este setată la [Picture Login] şi opţiunea [User Registration Method:] este setată la [Register Automatically When Job Is Received] (**Configurarea funcțiilor de autentificare(P. 533)** ), informațiile următoare sunt înregistrate ca informațiile de utilizator pentru o lucrare executată de un cont denumit "utilizator1@exemplu.com".
	- Setările înregistrate în baza de date a utilizatorilor Nume utilizator: utilizator1@exemplu.com
	- Google Cloud Print Settings Nume utilizator: utilizator1

Nume domeniu: exemplu.com

- Informaţiile afiġate pe ecranul de conectare pentru Imagine conectare utilizator1 exemplu.com
- · La imprimare, selectaţi "utilizator1@exemplu.com" pe panoul de control pentru a vă conecta ▶ selectaţi <Tipărire> ( **[Ecranul <Acasă>\(P. 116\)](#page-126-0)** ) executaţi imprimarea.

## <span id="page-500-0"></span>**Imprimarea cu serviciul de driver implicit (Android)**

6W28-08C

Dacă terminalul Android pe care îl aveți acceptă Default Print Service, puteți să imprimați din Default Print Service de la terminalul Android.

Pentru a imprima cu aparatul utilizând Default Print Service, trebuie să activaţi Mopria®.

#### **Confirmarea setărilor Mopria**<sup>®</sup>

Conectaţi-vă la IU la distanţă cu privilegii de administrator ( **[Pornirea instrumentului IU la](#page-609-0) distanță(P. 599) )** [Settings/Registration] [Network Settings] [Mopria Settings] > selectați caseta [Use Mopria], apoi | [OK]

## **IMPORTANT**

- Dacă activaţi setarea Mopria®, opţiunea <Folosiţi Network Link Scan> trece, de asemenea, pe <Pornit>.
- Pentru a utiliza serviciul de scanare Mopria®, opţiunea <Folosiţi Network Link Scan> trebuie să fie setată pe <Pornit>.

<Setări TCP/IP> **[<Folosiţi Network Link Scan>\(P. 796\)](#page-806-0)** 

## **NOTĂ**

- Pentru a utiliza aparatul/imprimanta din Default Print Service pe terminalul dvs. Android, trebuie să configurați mai întâi următoarele setări pe terminalul Android.
	- Activaţi Default Print Service.
	- $\bullet$  Dezactivați sau dezinstalați Mopria<sup>®</sup>.
	- Dezactivaţi sau dezinstalaţi Canon Print Service.

# Gestionarea aparatului

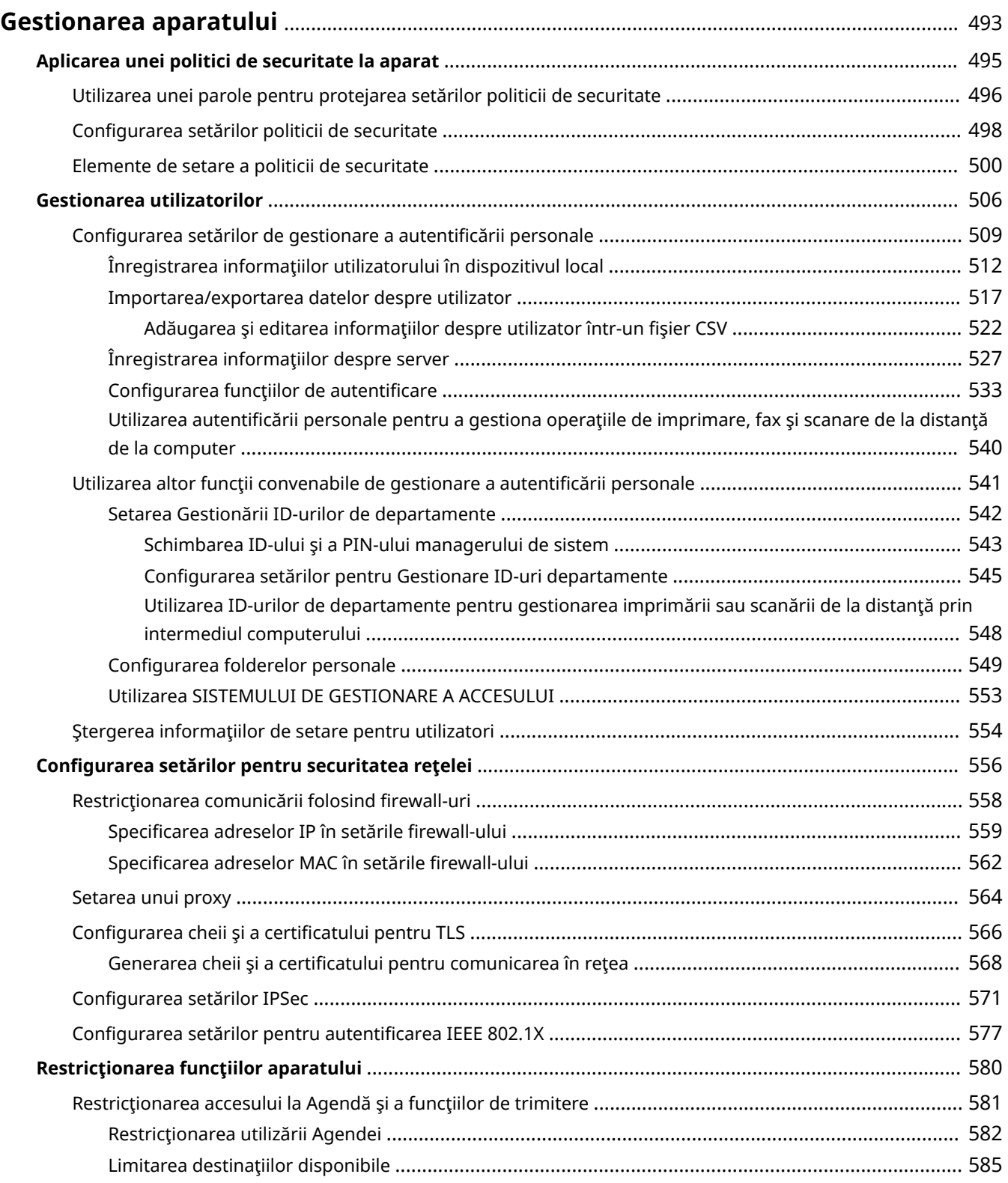

#### Gestionarea aparatului

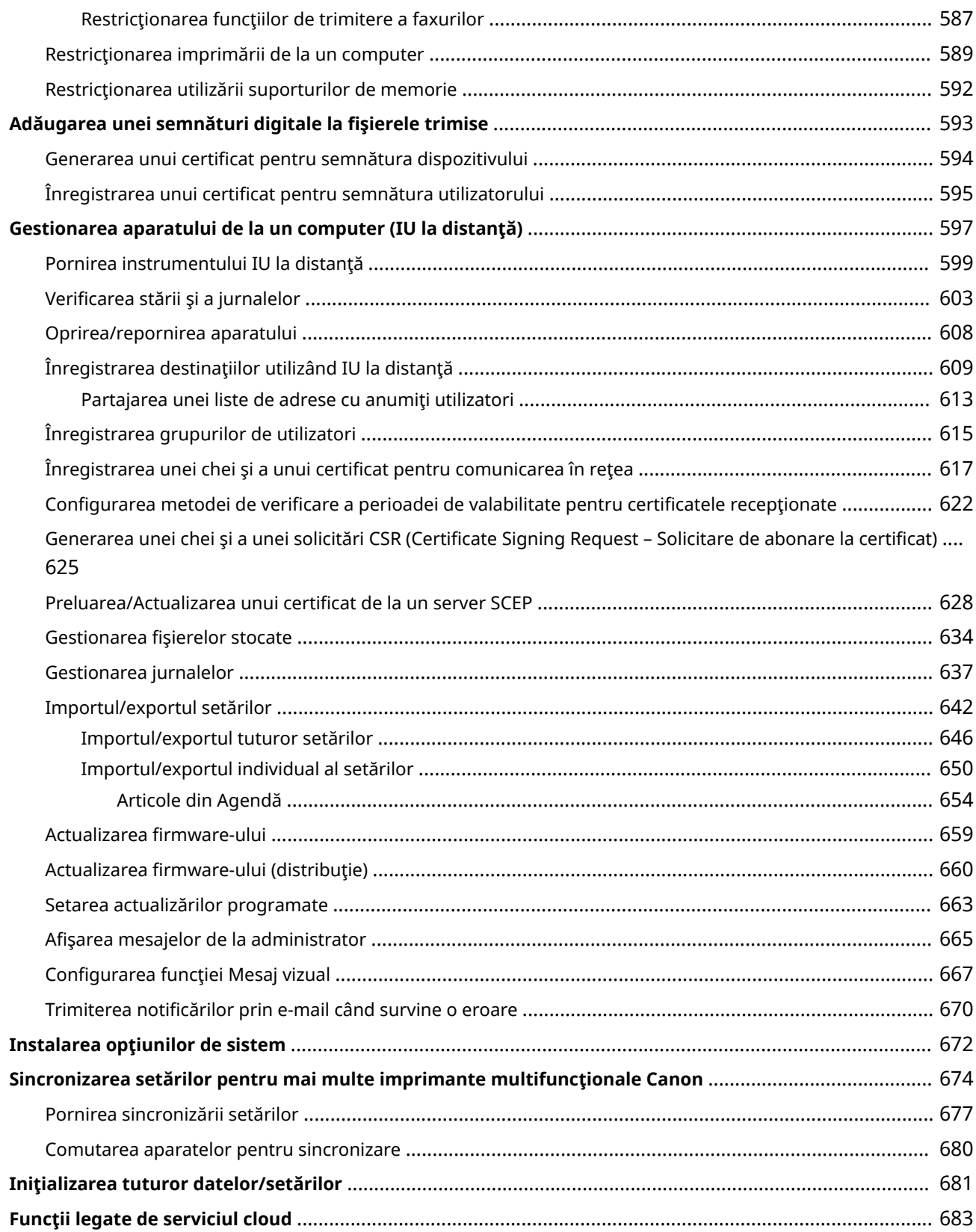

## <span id="page-503-0"></span>**Gestionarea aparatului**

#### 6W28-08E

Pentru a reduce numărul diverselor riscuri asociate utilizării acestui aparat, cum ar fi scurgeri de informatii personale sau utilizarea neautorizată de către terți, sunt necesare măsuri de securitate constante și eficiente. Desemnați un administrator care să gestioneze setările importante ale aparatului, cum ar fi setările pentru gestionarea utilizatorilor şi setările de securitate, pentru a vă asigura că aparatul este utilizat în siguranţă.

#### ■ Configurarea sistemului de gestionare de bază

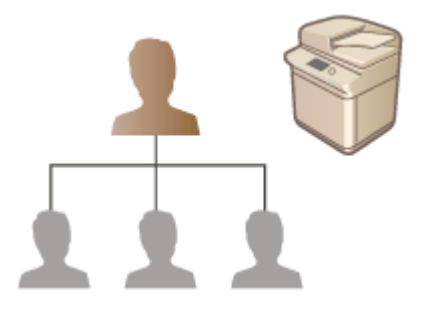

**[Aplicarea unei politici de securitate la aparat\(P. 495\)](#page-505-0)  [Gestionarea utilizatorilor\(P. 506\)](#page-516-0)  OConfigurarea setărilor pentru securitatea rețelei(P. 556)** 

■Limitarea riscurilor asociate cu neglijența, cu erorile de operare și cu utilizarea incorectă

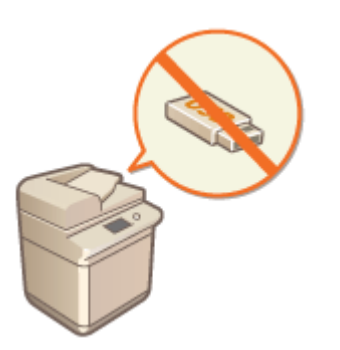

**C**Restrictionarea functiilor aparatului(P. 580) **[Adăugarea unei semnături digitale la fiġierele trimise\(P. 593\)](#page-603-0)** 

#### ■ Asigurarea gestionării eficiente

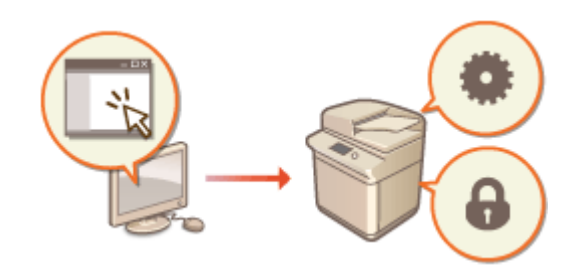

**[Gestionarea aparatului de la un computer \(IU la](#page-607-0) [distanţă\)\(P. 597\)](#page-607-0)  [Sincronizarea setărilor pentru mai multe imprimante](#page-684-0) [multifuncţionale Canon\(P. 674\)](#page-684-0)**
## $\blacksquare$ Gestionarea configurării și a setărilor de sistem

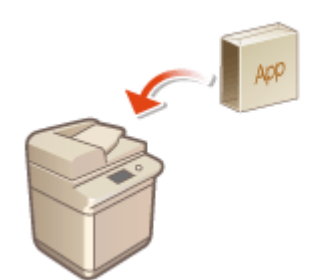

**[Instalarea opţiunilor de sistem\(P. 672\)](#page-682-0)  [Iniţializarea tuturor datelor/setărilor\(P. 681\)](#page-691-0)** 

# **Aplicarea unei politici de securitate la aparat**

#### 6W28-08F

Adoptarea unei politici de securitate care defineste obiectivele și standardele de securitate pentru informațiile de bază este o practică uzuală pentru organizaţii, impunându-se necesitatea ca dispozitivele informatice precum imprimantele multifuncţionale şi computerele să fie operate în consecinţă. Pe acest aparat pot fi gestionate pe loturi setări multiple legate de politica de securitate, prin intermediul instrumentului IU la distanță; de asemenea, se poate seta o parolă dedicată, astfel încât numai administratorul securităţii informaţiilor să poată modifica setările. Înainte de a configura aceste setări, asiguraţi-vă că instrumentul IU la distanţă este configurat pentru a utiliza TLS. **[Pornirea](#page-609-0) [instrumentului IU la distanţă\(P. 599\)](#page-609-0)** 

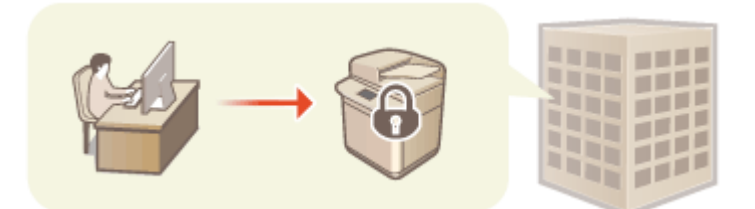

**[Utilizarea unei parole pentru protejarea setărilor politicii de securitate\(P. 496\)](#page-506-0)  Configurarea setărilor politicii de securitate(P. 498) [Elemente de setare a politicii de securitate\(P. 500\)](#page-510-0)** 

# **IMPORTANT**

● Scopul setărilor politicii de securitate este de a se permite gestionarea tuturor funcţiilor şi setărilor legate de securitatea informaţiilor şi nu de a preveni realmente scurgerea propriu-zisă de informaţii.

# <span id="page-506-0"></span>**Utilizarea unei parole pentru protejarea setărilor politicii de securitate**

6W28-08H

Se recomandă să utilizaţi o parolă pentru a proteja setările aparatului legate de politica de securitate. Prin setarea unei parole, privilegiul de a modifica setările politicii de securitate poate fi acordat numai administratorilor securităţii informaţiilor care ştiu parola.

- **1 Porniţi IU la distanţă. [Pornirea instrumentului IU la distanţă\(P. 599\)](#page-609-0)**
- **2 Faceţi clic pe [Settings/Registration] de pe pagina portalului. [Ecranul IU la](#page-610-0) [distanţă\(P. 600\)](#page-610-0)**
- **3 Faceţi clic pe [Security Settings] [Security Policy Settings].**

• Se afișează pagina [Confirm Security Policy].

**4 Faceţi clic pe [Password Settings].**

**5 Introduceţi o parolă şi faceţi clic pe [OK].**

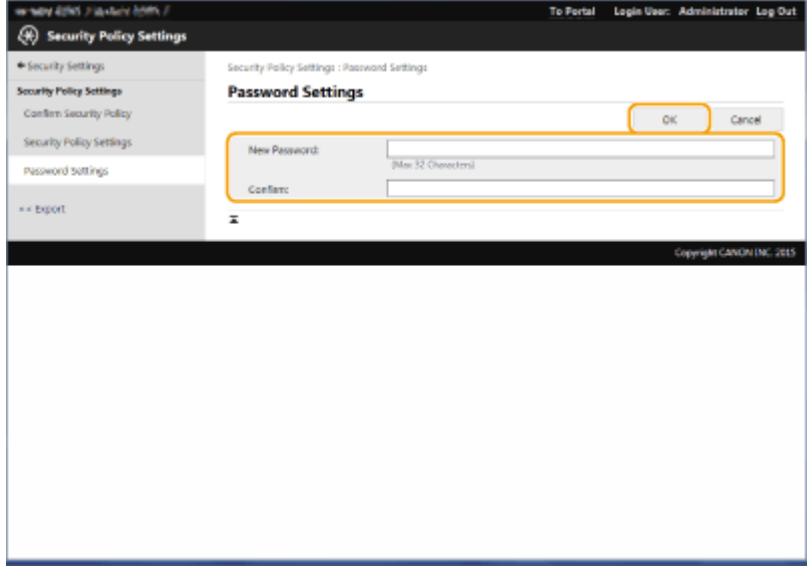

- Pentru parolă, utilizaţi caractere alfanumerice sau simboluri.
- Asigurați-vă că parola este introdusă corect și introduceți noua parolă din nou la [Confirm:].

# NOTĂ

### **Pentru a schimba parola**

● Introduceţi parola curentă la [Old Password:] şi noua parolă la [New Password:], apoi introduceţi noua parolă din nou la [Confirm:] și faceți clic pe [OK].

#### **Pentru a şterge parola**

● Introduceţi parola curentă la [Old Password:] şi faceţi clic pe [OK] fără să introduceţi nicio valoare pentru [New Password:] sau [Confirm:] (lăsați câmpurile necompletate). Dacă la [Password Settings Policy] a fost

configuratÅ o limită pentru caracterele introduse, trebuie introdusă o valoare pentru această setare. Anulaţi limita înainte de a şterge parola. **[Elemente de setare a politicii de securitate\(P. 500\)](#page-510-0)** 

# **IMPORTANT**

● Aveţi grijă să nu uitaţi parola. Dacă uitaţi parola, contactaţi dealerul local autorizat Canon.

# **NOTĂ**

- Pentru a seta/schimba parola, este necesar să vă conectaţi la IU la distanţă cu unul dintre următoarele privilegii.
	- Administrator
	- DeviceAdmin
	- NetworkAdmin
- Dacă este setată o parolă, aceasta va fi necesară pentru autentificare în vederea iniţializării aparatului. După ce s-a efectuat autentificarea şi aparatul s-a iniţializat, parola va fi ştearsă. **[Iniţializarea tuturor datelor/](#page-691-0) [setărilor\(P. 681\)](#page-691-0)**

# <span id="page-508-0"></span>**Configurarea setărilor politicii de securitate**

6W28-08J

Setările aparatului legate de securitatea informațiilor pot fi aplicate și gestionate pe loturi. Se recomandă ca administratorul securității informațiilor care răspunde de gestionarea politicii de securitate să aplice politica de securitate la aparat în conformitate cu politica organizației dumneavoastră. Pentru a configura politica de securitate, conectaţi-vă la IU la distanţă cu privilegii de Administrator.

- **Porniți IU la distanță. O Pornirea instrumentului IU la distanță (P. 599)**
- **2 Faceţi clic pe [Settings/Registration] de pe pagina portalului. [Ecranul IU la](#page-610-0) [distanţă\(P. 600\)](#page-610-0)**
- **3 Faceţi clic pe [Security Settings] [Security Policy Settings].**

## **4 Faceţi clic pe [Security Policy Settings].**

· Se afisează prevederile privind setările. Aveți grijă să citiți și să înțelegeți conținutul.

## **NOTĂ**

● Dacă nu a fost configuratÅ nicio parolă ( **[Utilizarea unei parole pentru protejarea setărilor politicii de](#page-506-0) [securitate\(P. 496\)](#page-506-0)** ), citiţi conţinutul şi faceţi clic pe [OK] pentru a trece la pasul 6.

**5 Introduceţi parola şi faceţi clic pe [Log In].**

**Configurați elementele necesare și faceți clic pe [OK].** 

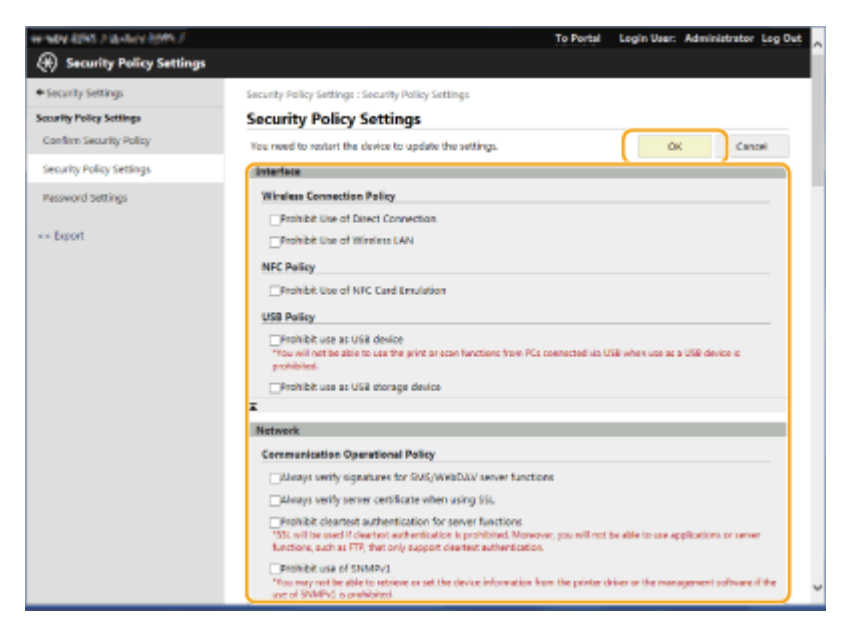

- Pentru informaţii despre setări, consultaţi **[Elemente de setare a politicii de securitate\(P. 500\)](#page-510-0)** . **IMPORTANT** 
	- Setările corelate cu elementele indicate cu o bifă aici nu pot fi modificate utilizând (※) sau IU la distanță.

● Pentru orice setări ale aparatului care au fost modificate când erau aplicate setările politicii de securitate, nu puteţi să debifaţi pur şi simplu caseta pentru a restabili valoarea setată anterior. Pentru a modifica setările, utilizați @ sau IU la distanță.

**7 Faceţi clic pe [OK].**

# **NOTĂ**

● Dacă a fost configuratÅ o politică de securitate, un mesaj ce precizează că funcţiile şi operaţiile sunt restrictionate se afișează când ecranul <Setări/Înregistrare> este afișat pe panoul de control sau pe IU la distantă.

### ■ Aplicarea setărilor politicii de securitate la un alt dispozitiv

Puteți să importați și să exportați setările aparatului privind politica de securitate. Prin aplicarea aceleiași politici la mai multe dispozitive\* , puteţi să gestionaţi toate dispozitivele din organizaţia dumneavoastră utilizând setări identice. **[Importul/exportul setărilor\(P. 642\)](#page-652-0)** 

\* Numai dispozitivele Canon care sunt compatibile cu setările de politică de securitate

# **NOTĂ**

● Setările de politică de securitate pot fi importate numai dacă parola setării politicii de securitate de la aparatul de pe care se exportă corespunde cu cea de la aparatul pe care se importă sau dacă pe aparatul pe care se importă nu s-a setat nicio parolă. Dacă nu s-a setat nicio parolă pentru aparatul care importă, parola configuratÅ pentru aparatul care exportă se va seta şi pentru aparatul care importă.

# <span id="page-510-0"></span>**Elemente de setare a politicii de securitate**

6W28-08K

Elementele de setare legate de politica de securitate a aparatului sunt descrise mai jos. Selectaţi casetele pentru elementele care doriţi să se aplice, pe ecranul de setare.

## ■ [Interface]

#### **[Wireless Connection Policy]**

Preveniţi accesul neautorizat prin interzicerea conexiunilor wireless.

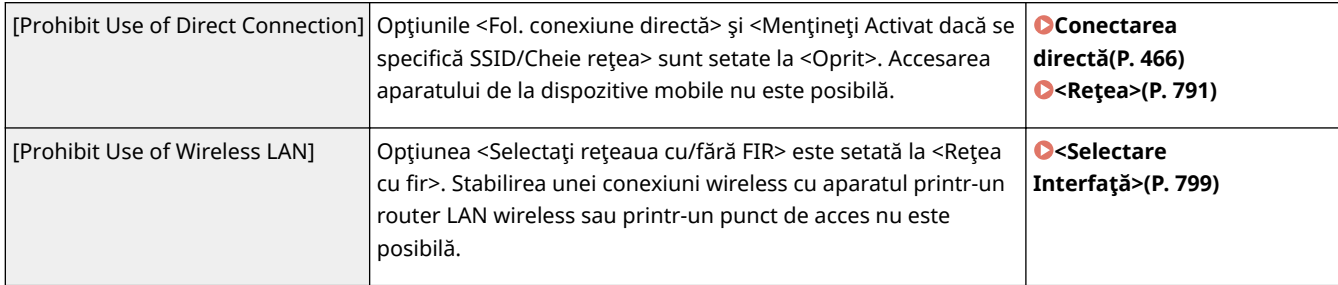

#### **[USB Policy]**

Împiedicaţi accesul neautorizat şi breşele de date prin interzicerea conexiunilor USB.

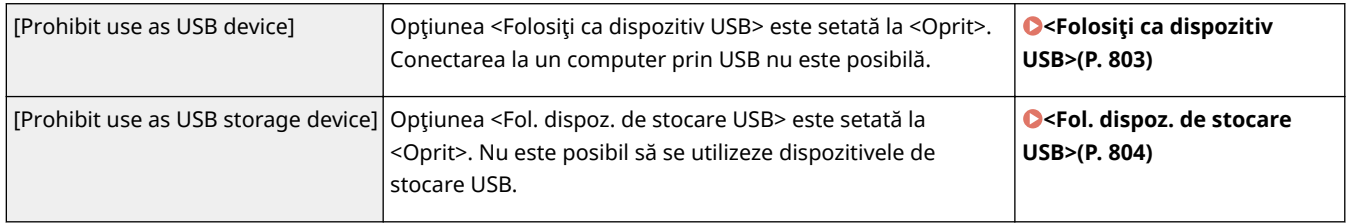

### ■ [Network]

#### **[Communication Operational Policy]**

Creşteţi securitatea comunicaţiilor impunând verificarea semnăturilor şi a certificatelor.

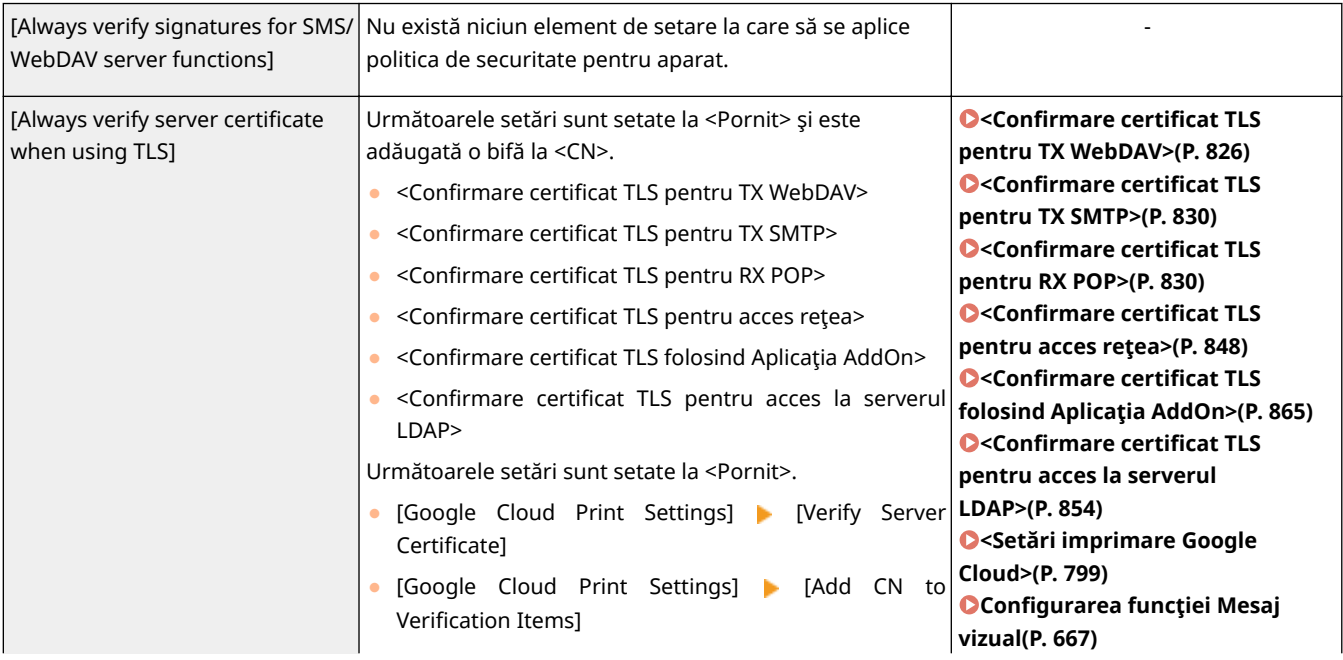

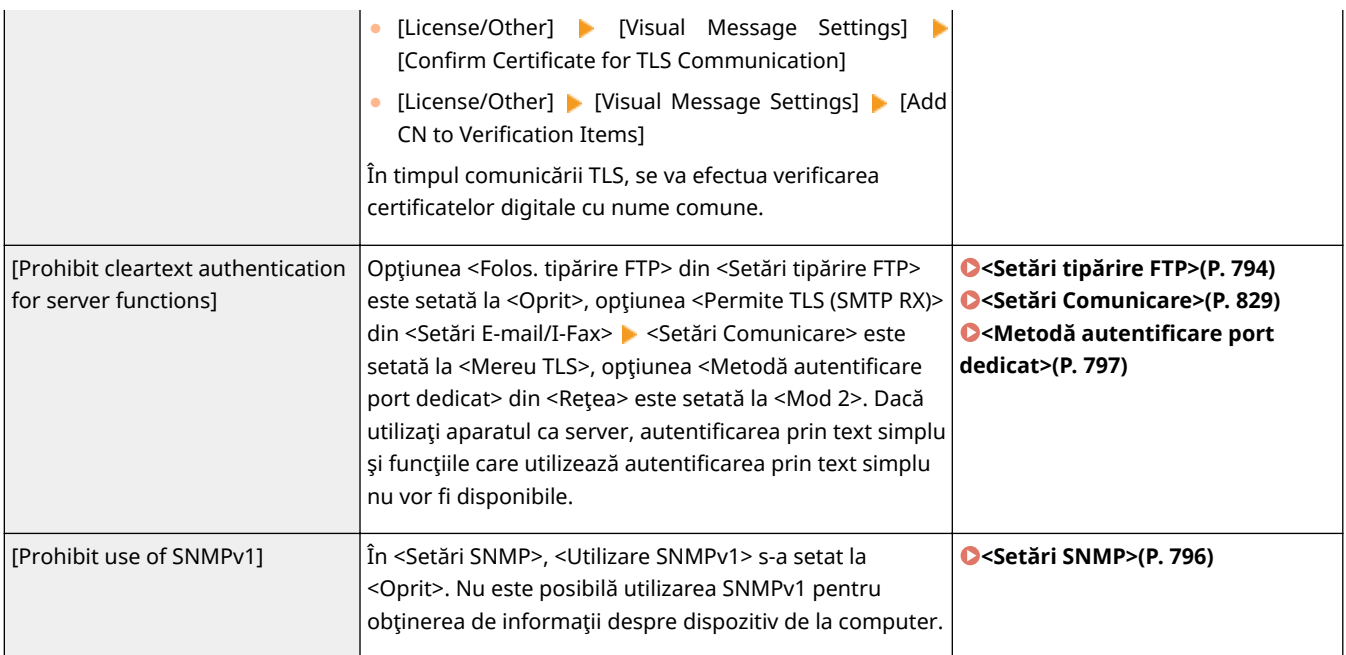

# **NOTĂ**

- Această setare nu se aplică la comunicarea cu reţelele IEEE 802.1X, chiar dacă este selectată caseta pentru [Always verify server certificate when using TLS].
- Dacă este selectată opţiunea [Prohibit cleartext authentication for server functions] şi software-ul de gestionare a dispozitivului sau versiunea driverului este veche, este posibil să nu se poată efectua conectarea la aparat. Asiguraţi-vă că utilizaţi cele mai recente versiuni.

#### **[Port Usage Policy]**

Împiedicaţi breşele externe închizând porturile nefolosite.

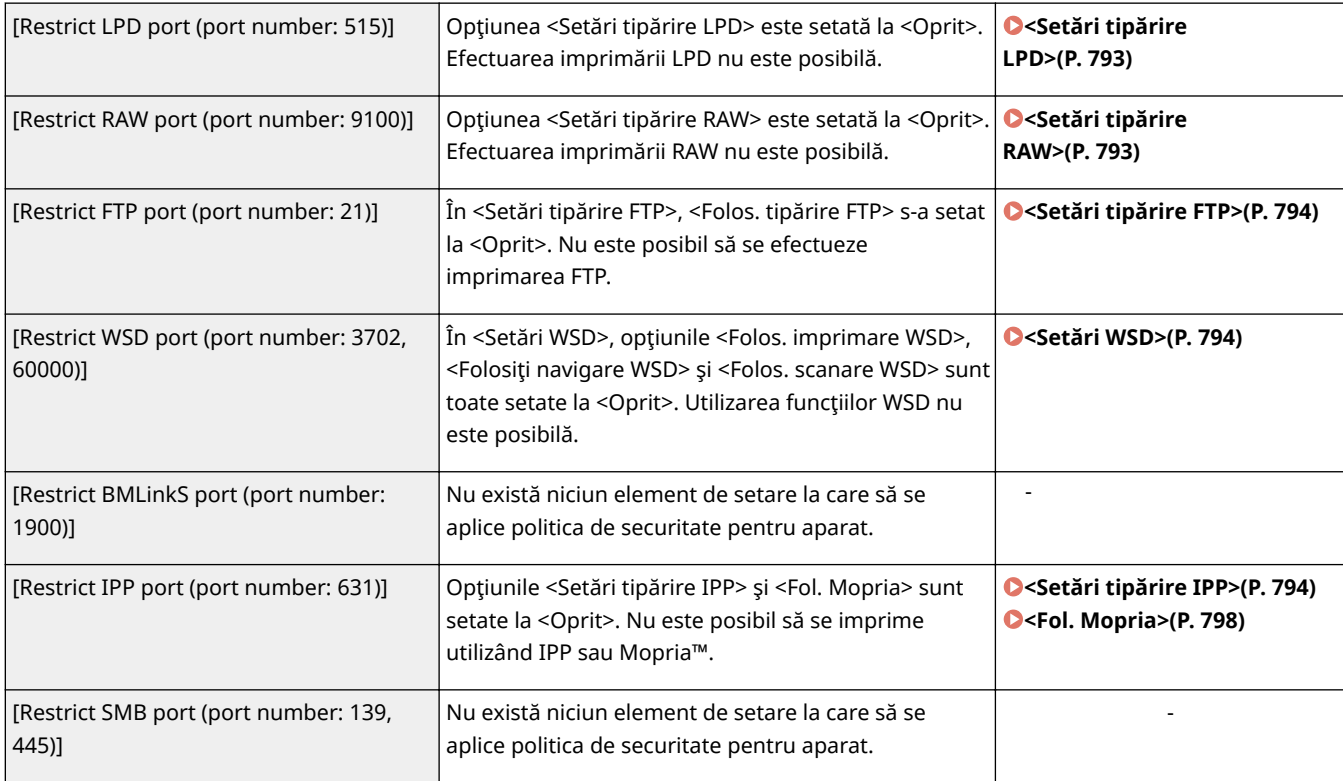

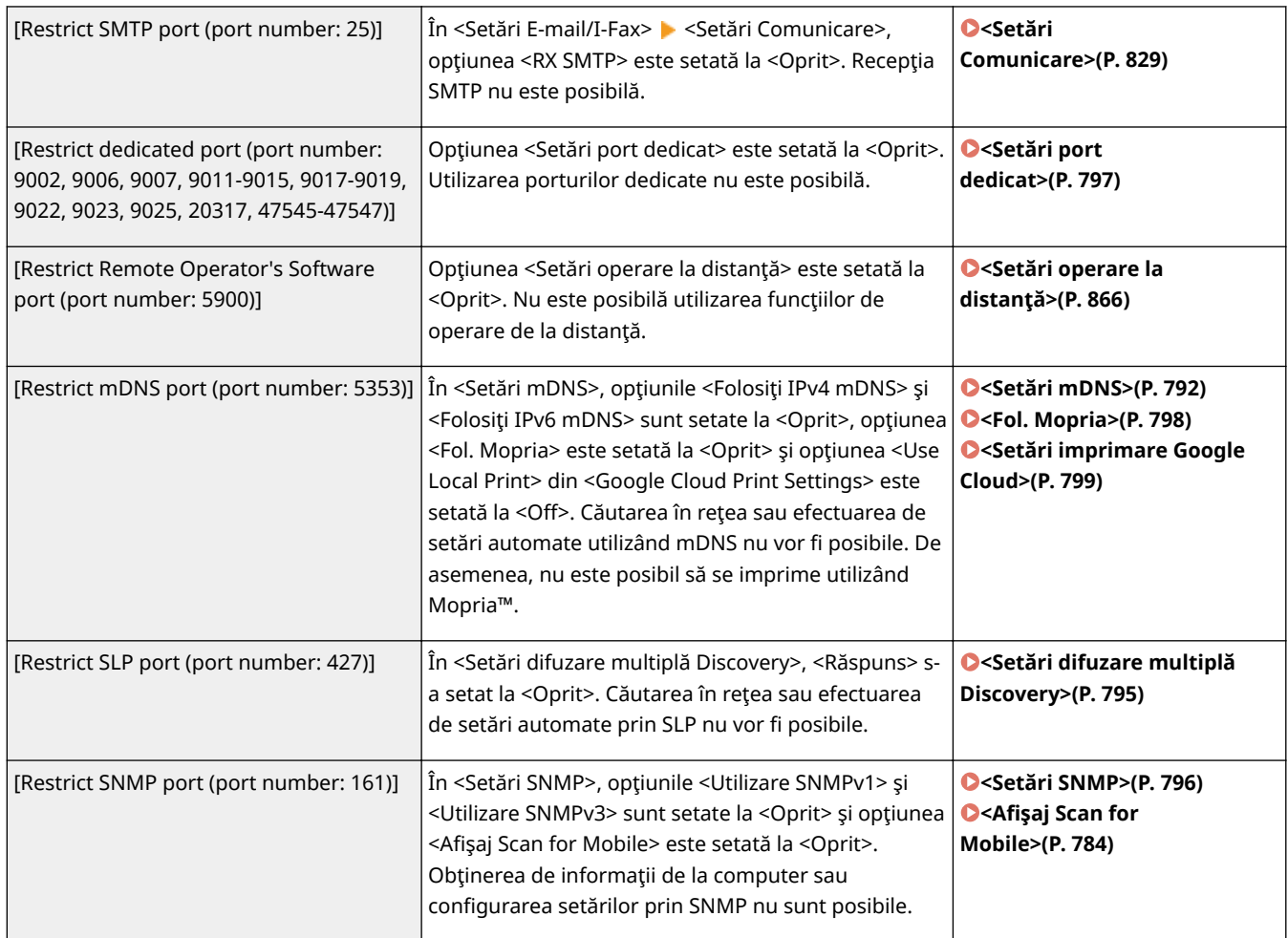

## ■[Authentication]

### **[Authentication Operational Policy]**

Împiedicaţi utilizatorii neînregistraţi să efectueze operaţii neautorizate, prin implementarea autentificÅrii sigure a utilizatorilor.

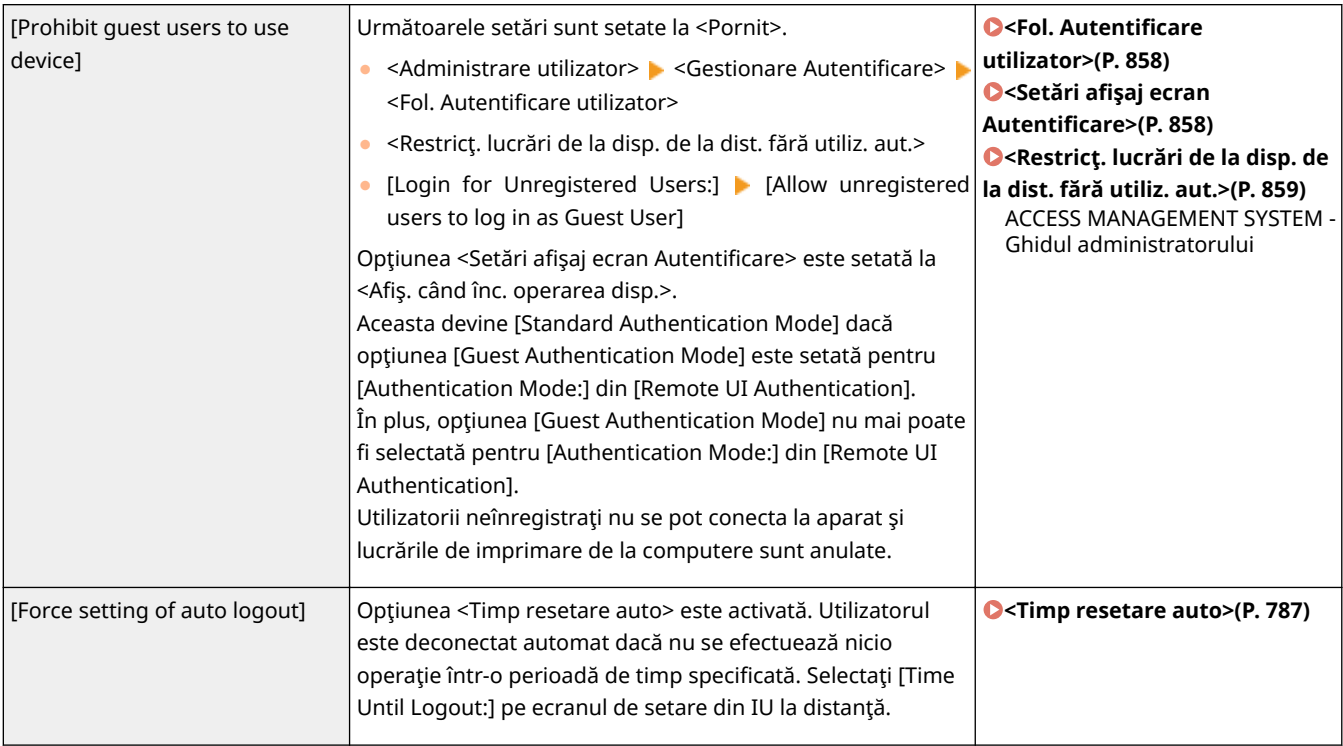

#### **[Password Operational Policy]** Impuneţi limite stricte pentru operaţiile cu parole.

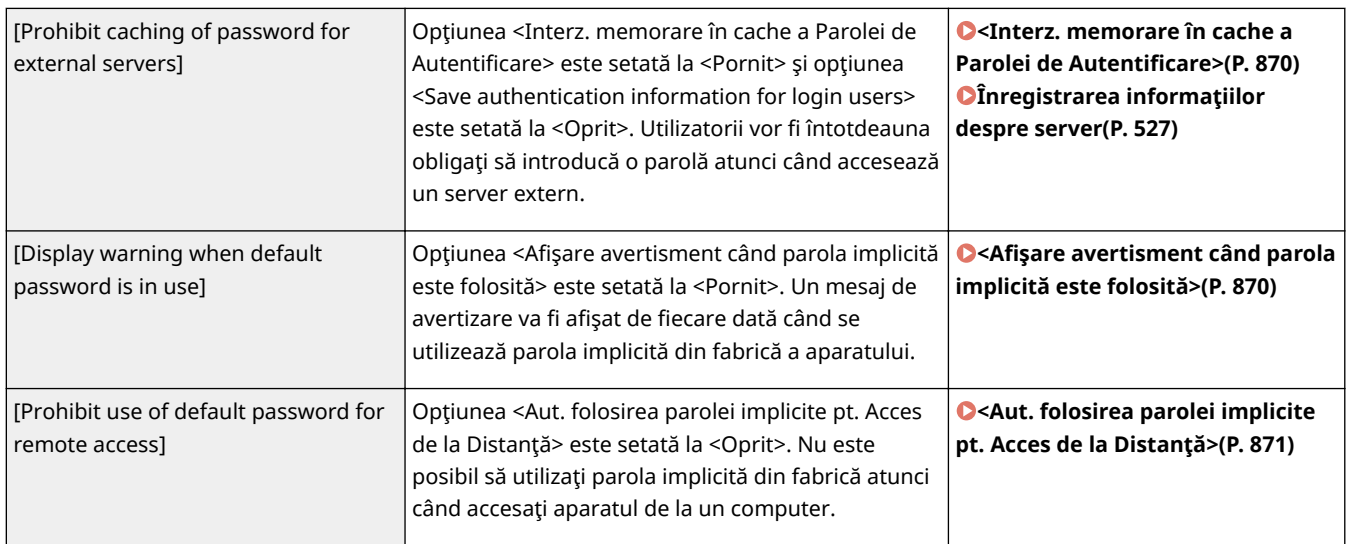

### **[Password Settings Policy]**

Împiedicaţi terţii să ghicească cu uşurinţă parolele, setând un nivel minim de complexitate şi o perioadă de valabilitate pentru parolele de autentificare ale utilizatorilor.

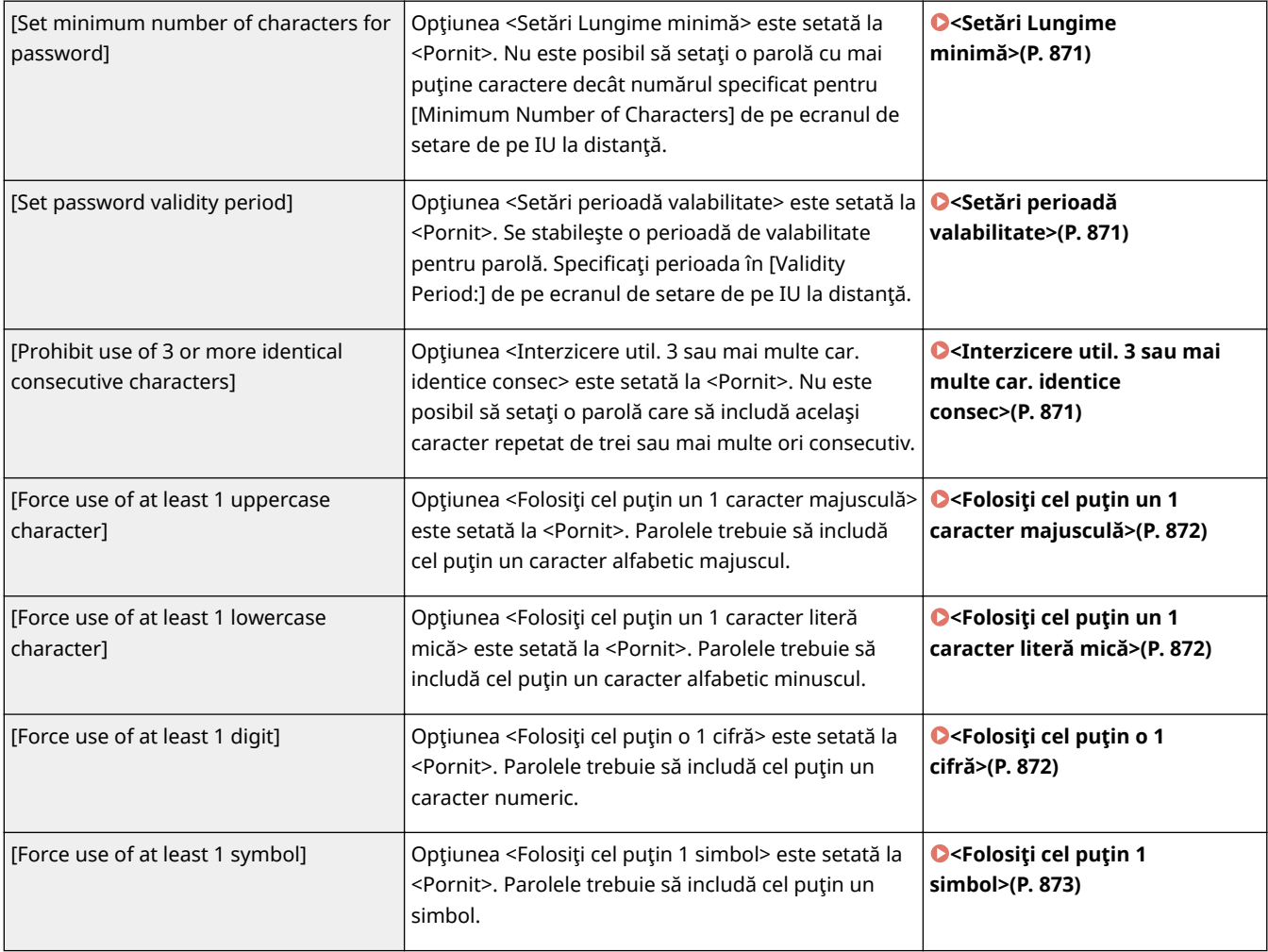

#### **[Lockout Policy]**

Blocaţi conectarea utilizatorilor pentru o perioadă de timp specificatÅ, după un anumit număr de tentative nereuşite de conectare.

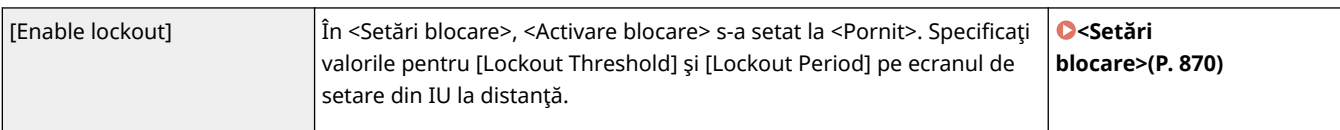

## ■[Key/Certificate]

Protejaţi datele importante împiedicând utilizarea criptării slabe sau prin salvarea criptată a parolelor şi a cheilor de utilizator într-o componentă hardware desemnată.

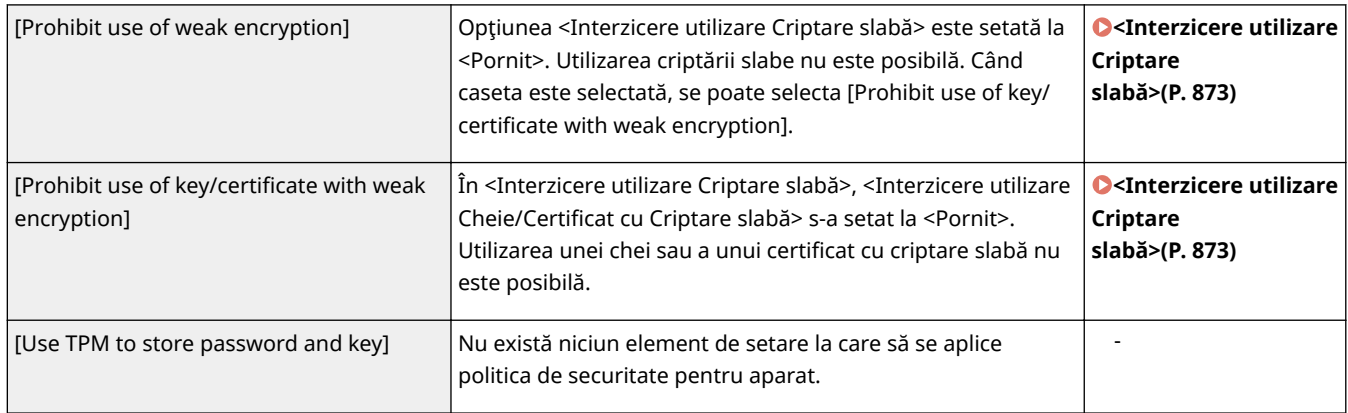

## ■[Log]

Puteţi analiza periodic modul în care este utilizat aparatul, solicitând să se înregistreze jurnale.

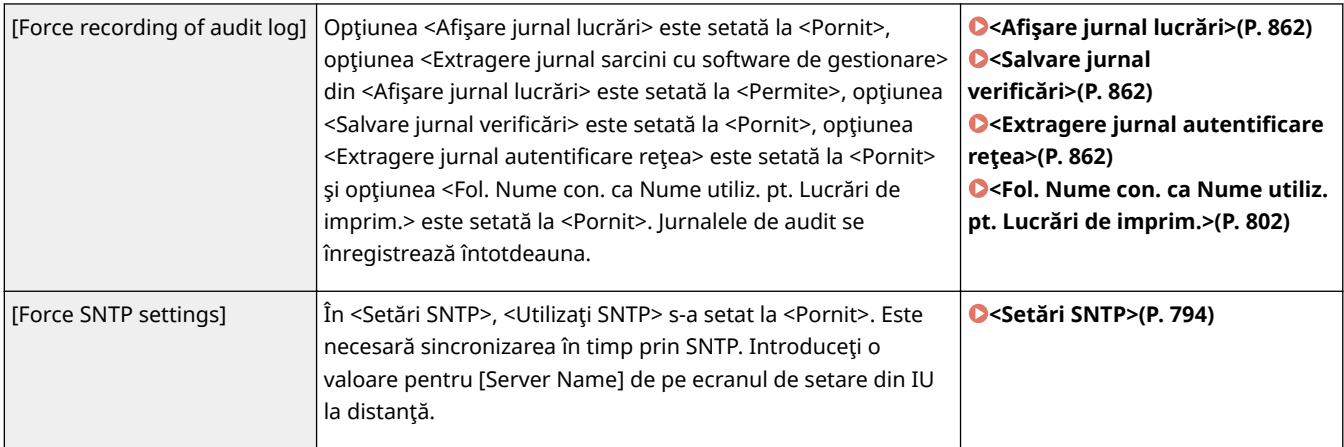

## ■[Job]

### **[Printing Policy]**

Împiedicaţi scurgerea informaţiilor în timpul imprimării.

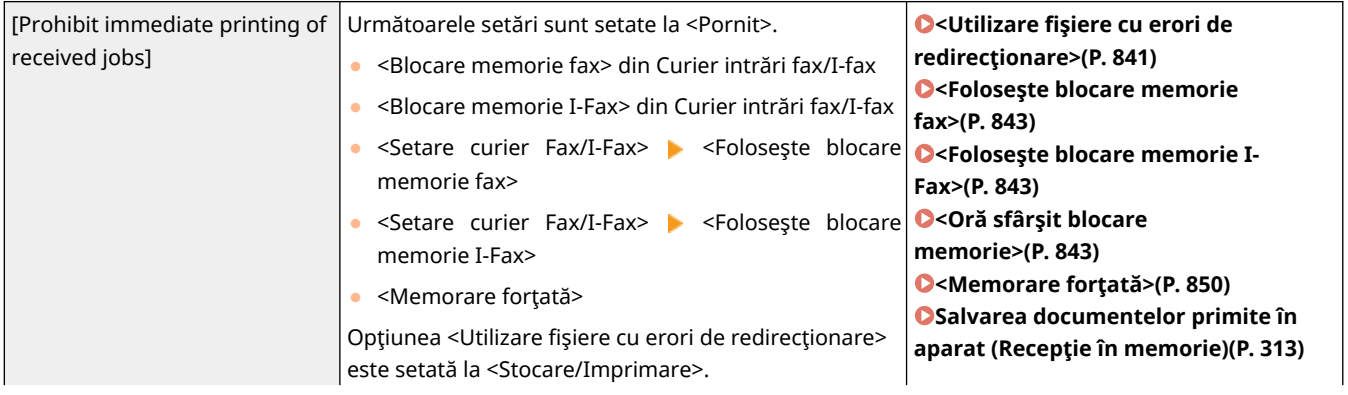

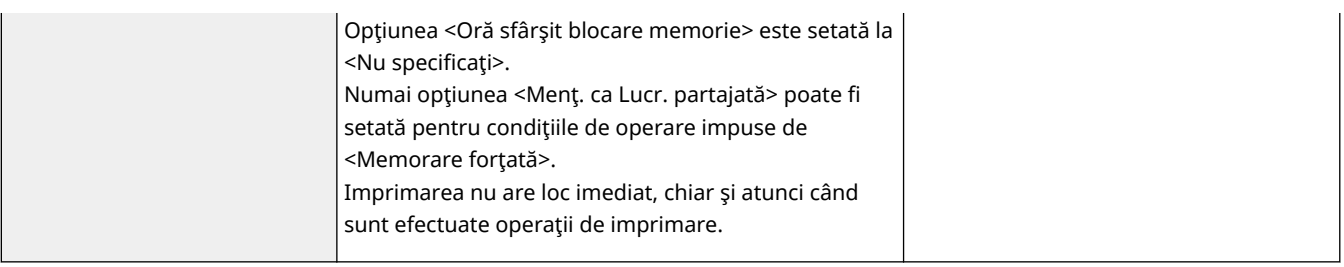

#### **[Sending/Receiving Policy]**

Limitaţi operaţiile de trimitere pentru destinaţii şi limitaţi modul în care sunt procesate datele primite.

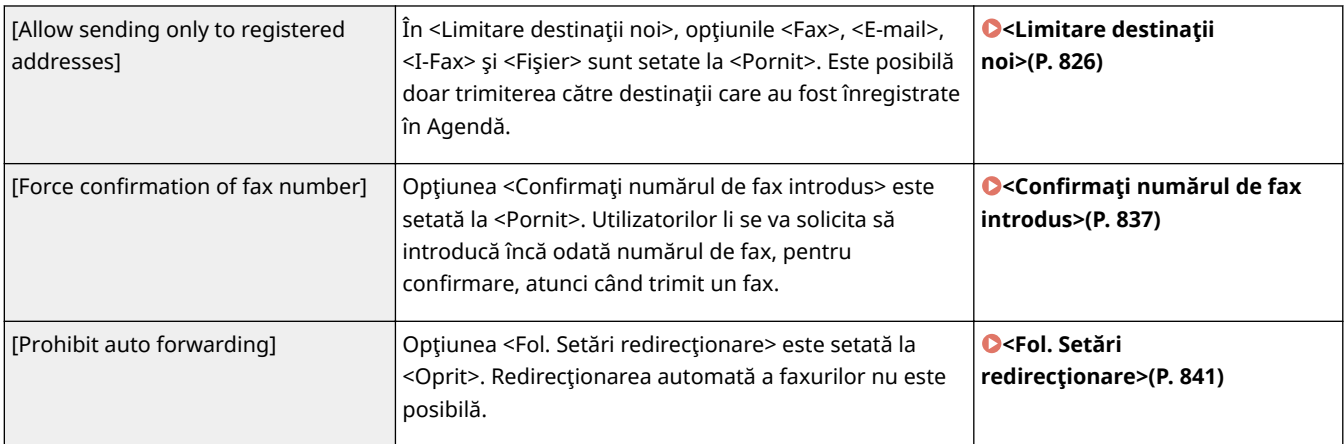

## ■[Storage]

Ştergeţi datele inutile din memoria aparatului pentru a preveni scurgerile de informaţii.

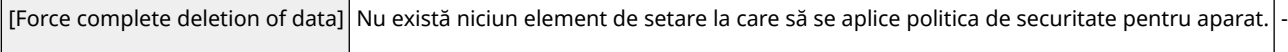

# **Gestionarea utilizatorilor**

6W28-08L

Puteți asigura un nivel mai mare de securitate și de eficiență utilizând o aplicație de autentificare a utilizatorilor (serviciu de conectare) pentru a gestiona utilizatorii aparatului ( **Serviciul de conectare(P. 506)** ). Este recomandat ca administratorul să gestioneze toti utilizatorii în conformitate cu mediul de operare și cu măsurile de securitate necesare. **Funcţii de gestionare a utilizatorilor(P. 506)** 

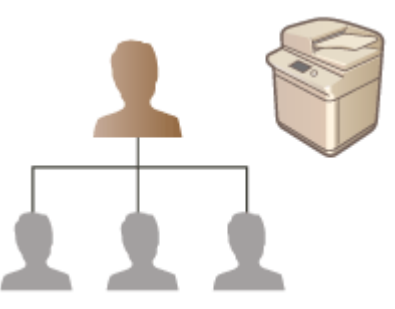

**Configurarea setărilor de gestionare a autentificării personale(P. 509) O**Utilizarea altor funcții convenabile de gestionare a autentificării personale(P. 541) **[Ştergerea informaţiilor de setare pentru utilizatori\(P. 554\)](#page-564-0)** 

## Serviciul de conectare

O aplicatie de autentificare a utilizatorilor (serviciu de conectare), denumită "Autentificare utilizator" este utilizată ca metodă principală de gestionare a utilizatorilor aparatului. Cu serviciul de conectare Autentificare utilizator, autentificarea personală poate fi efectuată pentru utilizatori pe baza numelui de utilizator şi a parolei înregistrate pentru fiecare utilizator. Informaţiile despre utilizator sunt verificate fie în baza de date din interiorul aparatului, fie pe un server de autentificare extern. Cu posibilitatea de a defini cu precizie ce funcţii sunt disponibile pentru fiecare utilizator, puteți personaliza operațiile aparatului și îmbunătăți securitatea limitând accesul la anumite funcții. De asemenea, poate fi posibil să utilizaţi Gestionare ID-uri departamente pentru a gestiona grupuri, în funcţie de dispozitivul utilizat pentru autentificare.

# NOTĂ

● Dacă nu utilizaţi funcţia Personalizare, setaţi <Permite fol. setărilor personale> ( **[<Permite fol. setărilor](#page-873-0) personale>(P. 863)** ) la <Oprit>.

## Funcții de gestionare a utilizatorilor

Gestionarea utilizatorilor poate oferi avantajele descrise mai jos. Pentru a proteja datele importante şi pentru a reduce costurile, puteți limita accesul la aparat și puteți defini gama de operații care sunt disponibile utilizatorilor.

### **Prevenirea utilizării neautorizate de către terţi**

Deoarece utilizarea aparatului este permisă doar utilizatorilor autorizaţi, scurgerile de informaţii datorate utilizării neautorizate de către terţi sunt împiedicate, chiar dacă aparatul este situat într-o zonă ocupată, care este deschisă persoanelor din exterior.

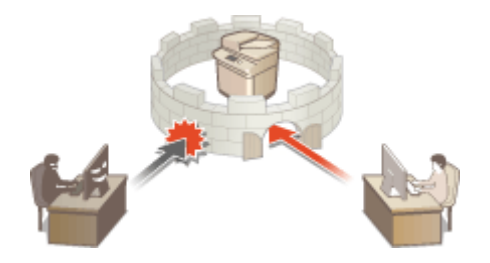

### **Stabilirea nivelurilor privilegiilor**

Cu gestionarea autentificării personale, puteți defini gama de operații disponibile, specificând rolul (nivelul privilegiilor) pentru fiecare utilizator. De exemplu, puteţi selecta rolul Administrator, care va avea privilegii de acces complet, rolul NetworkAdmin, care va efectua configurarea setărilor legate de reţea sau rolul DeviceAdmin, care va efectua configurarea setărilor informaţiilor despre dispozitiv şi a setărilor pentru cheile şi certificatele care sunt necesare atunci când se utilizează funcții particulare. Selectând și alocând diverse niveluri de privilegii administratorilor, puteţi opera mai eficient ca o echipă în efectuarea unei game largi de activităţi de gestionare a aparatului.

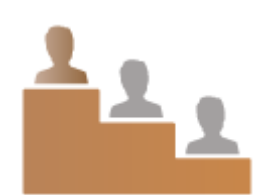

#### **Stabilirea restricţiilor de utilizare**

Gestionarea autentificÅrii personale permite unui utilizator cu privilegii de Administrator să gestioneze gama de operații care sunt disponibile utilizatorilor. Posibilitatea de a seta restricții de funcții pentru fiecare utilizator vă oferă un control mai precis în gestionarea utilizatorilor.

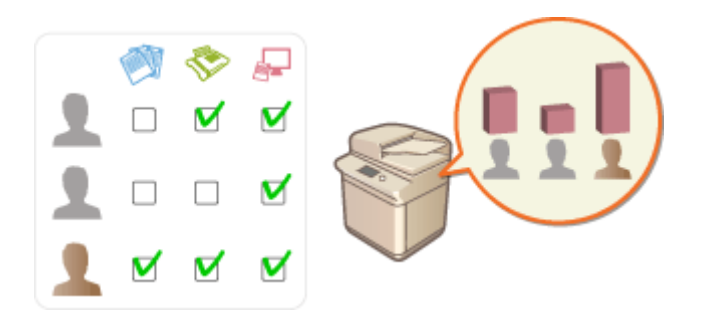

#### **Gestionarea grupurilor de utilizatori**

Utilizatorii pot fi alocaţi grupurilor pe baza ID-urilor de departamente (Gestionare ID-uri departamente), permițându-vă să verificați numărul total de pagini imprimate sau scanate pentru fiecare ID de departament. Puteți seta, de asemenea, limite specifice pentru fiecare ID de departament, cum ar fi maximum 500 de pagini imprimate sau maximum 200 de pagini copiate. Această funcție poate contribui creșterea gradului de constientizare a costurilor și vă poate oferi indicii despre modalitățile de îmbunătățire a operațiilor dumneavoastră.

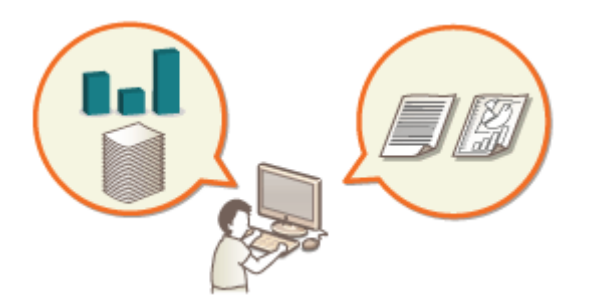

#### **Optimizarea setărilor pentru fiecare utilizator**

Pentru fiecare utilizator pot fi salvate diverse setări şi aplicate în momentul conectării. Utilizatorii pot crea butoane personale şi pot specifica un folder personal în reţea. De asemenea, este posibil ca aparatul să reţină parolele odată ce au fost introduse, permiţându-le utilizatorilor să se conecteze din nou fără a introduce parola.

# **NOTĂ**

### **Asocierea conturilor utilizatorilor cu brelocuri, pentru operaţii cursive**

● Când sunt necesare informatii de autentificare diferite de informatiile de autentificare utilizate la conectare, informaţiile de autentificare trebuie introduse o singură dată, dar nu trebuie să fie introduse din nou odată cu autentificarea s-a efectuat cu succes. Aceste informaţii de autentificare poartă numele de brelocuri. Deoarece brelocurile sunt asociate cu conturile de utilizatori, informaţiile de autentificare nu trebuie să fie introduse din nou, chiar dacă alimentarea aparatului este OPRITĂ.

### **Asocierea conturilor de utilizatori cu ID-uri de departamente pentru a se restricţiona numărul de copii şi de imprimări**

● Conturile de utilizatori care utilizează serviciul de conectare Autentificare utilizator pot fi asociate cu ID-uri de departamente. Specificând în prealabil restricțiile de copiere și de imprimare pentru ID-urile de departamente, puteţi aplica restricţii asupra numărului de copii sau de imprimări pentru fiecare departament din care face parte un utilizator. Pentru informaţii despre asocierea conturilor de utilizatori cu ID-uri de departamente, consultaţi **[Înregistrarea informaţiilor utilizatorului în dispozitivul](#page-522-0) local(P. 512)** . Pentru informații despre specificarea restricțiilor în funcție de departament, consultați **O Configurarea setărilor pentru Gestionare ID-uri departamente(P. 545)**.

# <span id="page-519-0"></span>**Configurarea setărilor de gestionare a autentificării personale**

6W28-08R

Serviciul de conectare Autentificare utilizator efectuează autentificarea personală pe baza informaţiilor înregistrate pentru fiecare utilizator, permiţându-vă să limitaţi utilizatorii care pot accesa aparatul. Înregistrarea informaţiilor despre utilizatori (autentificarea) poate fi efectuată pe acest aparat şi pe un server extern. Puteţi configura sistemul de autentificare pentru a utiliza numai acest aparat ca dispozitiv de autentificare sau, în plus, puteți specifica un Active Directory sau un server de autentificare LDAP din reţea ca dispozitiv de autentificare pentru a utiliza informaţiile de utilizator existente înregistrate pe server (**ODispozitiv de autentificare(P. 509)** ). Administratorii pot specifica, de asemenea, ce funcții sunt disponibile pentru fiecare utilizator în parte, cum ar fi "utilizatorului A îi este interzis să efectueze copieri" sau "utilizatorului B îi este permis să utilizeze toate funcțiile aparatului". Referitor la metoda de conectare a utilizatorului, puteți să introduceți informațiile de autentificare sau să selectați un utilizator (**[Metoda de](#page-520-0) [conectare\(P. 510\)](#page-520-0)** ). Înainte de a configura setările de autentificare a utilizatorilor, stabiliţi dispozitivul de autentificare și metoda de conectare. **O Configurarea gestionării autentificării personale cu Autentificare [utilizator\(P. 510\)](#page-520-0)** 

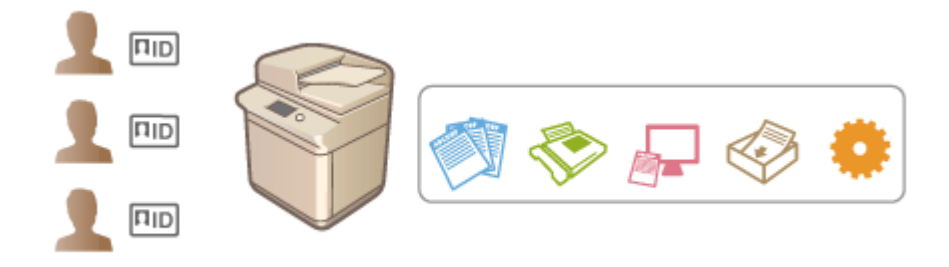

**[Înregistrarea informaţiilor utilizatorului în dispozitivul local\(P. 512\)](#page-522-0)** 

**[Importarea/exportarea datelor despre utilizator\(P. 517\)](#page-527-0)** 

**[Înregistrarea informaţiilor despre server\(P. 527\)](#page-537-0)** 

**OConfigurarea funcțiilor de autentificare(P. 533)** 

**[Utilizarea DutentificÅrii personale pentru a gestiona operaţiile de imprimare, fax şi scanare de la distanţă de](#page-550-0) [la computer\(P. 540\)](#page-550-0)** 

## Dispozitiv de autentificare

Dispozitivele de autentificare descrise mai jos pot fi utilizate pentru gestionarea autentificării personale. Fiecare tip de dispozitiv de autentificare necesită un mediu diferit și setări diferite. Înainte de configurare, confirmați mediul de sistem. **OSpecificatii de sistem(P. 1079)** 

### **Dispozitiv local (acest aparat)**

Informatiile utilizatorului sunt gestionate în baza de date din interiorul aparatului. Informatiile utilizatorului sunt înregistrate şi editate prin intermediul panoului de control sau al instrumentului IU la distanţă. Când dispozitivul local este configurat ca un dispozitiv de autentificare autonom, funcţia Gestionare ID-uri departamente poate fi, de asemenea, efectuată în acelaşi timp. **[Înregistrarea informaţiilor utilizatorului în](#page-522-0) [dispozitivul local\(P. 512\)](#page-522-0)** 

### **Active Directory/Server LDAP**

Pe lângă dispozitivul local, puteţi specifica un server LDAP sau un server Windows cu Active Directory instalat ca dispozitiv de autentificare. Un avantaj al utilizării acestui tip de dispozitiv este că utilizatorii înregistraţi pe server pot fi adăugați ca utilizatori generali, fără nicio modificare. Pentru a oferi privilegii de administrator unui utilizator, utilizatorul trebuie să fie atribuit unui grup specific de administratori de pe Active Directory sau de pe serverul LDAP. Pentru a specifica dispozitivul de autentificare suplimentar, trebuie să înregistrați informațiile despre serverul utilizat pentru autentificare. **[Înregistrarea informaţiilor despre server\(P. 527\)](#page-537-0)** 

## <span id="page-520-0"></span>Metoda de conectare

Metodele de conectare a utilizatorilor descrise mai jos sunt disponibile pentru gestionarea autentificării personale. Este de asemenea posibil să utilizaţi aceste metode combinate între ele. Pentru mai multe informaţii despre operaţiile de conectare, consultaţi **[Conectarea la aparat\(P. 131\)](#page-141-0)** .

### **Autentificarea de la tastatură**

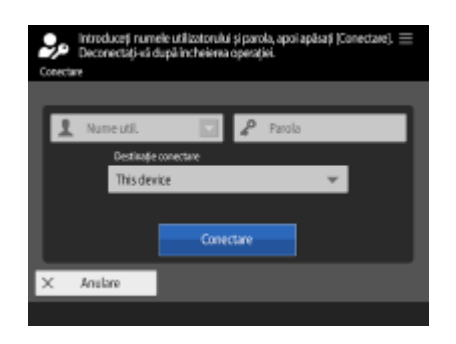

 Cu această metodă, utilizatorii se conectează introducând numele de utilizator și parola folosind tastatura afișată pe panoul de control. Această metodă este disponibilă indiferent de dispozitivul de autentificare utilizat.

## Configurarea gestionării autentificÅrii personale cu Autentificare utilizator

Configurați setările de gestionare a autentificării personale în ordinea descrisă mai jos.

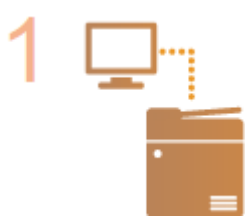

#### **Verificați configurația de bază.**

- Este aparatul conectat corect la computer?  **Configurarea mediului de rețea(P. 19)**
- Dacă utilizați un server de autentificare, au fost configurate setările DNS pentru aparat?
- Dacă utilizaţi un server de autentificare, au fost setate corect data şi ora? **[Setarea](#page-27-0) [datei/orei\(P. 17\)](#page-27-0)**

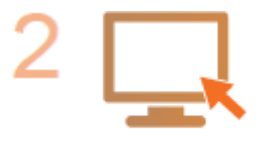

#### **Verificați serviciul de conectare.**

● Conectați-vă la IU la distanță cu de Administrator, faceți clic pe [Settings/ Registration] [User Management] [Authentication Management] [ [Authentication Service Information] și verificați dacă serviciul de conectare este indicat ca Autentificare utilizator.

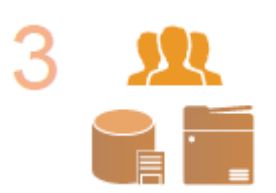

#### **Configurați setările serverului de autentificare.**

● Înregistrați informațiile utilizatorului pe dispozitivul local și specificați serverul de autentificare.

**[Înregistrarea informaţiilor utilizatorului în dispozitivul local\(P. 512\)](#page-522-0)  [Înregistrarea informaţiilor despre server\(P. 527\)](#page-537-0)** 

#### Selectați sistemul de autentificare a utilizatorului.

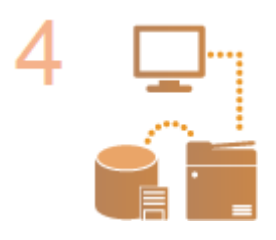

**OConfigurarea funcțiilor de autentificare(P. 533) [Utilizarea DutentificÅrii personale pentru a gestiona operaţiile de imprimare, fax](#page-550-0) [şi scanare de la distanţă de la computer\(P. 540\)](#page-550-0)** 

# **IMPORTANT**

- Asiguraţi-vă că vă deconectaţi după ce aţi terminat de utilizat IU la distanţă. Dacă închideţi IU la distanţă fără a vă deconecta, este posibil să dureze mult timp pentru a vă conecta data viitoare.
- Dacă doriţi să limitaţi metoda de autentificare la Autentificare utilizator (restricţionaţi utilizarea ID-ului de Manager de sistem pentru autentificare) atunci când aparatul este accesat dintr-un software sau driver de gestionare a dispozitivului, asigurați-vă că setați opțiunea <Interzicere autentificare folosind ID Department şi PIN> la <Pornit>. **O<Interzicere autentificare folosind ID Department şi PIN>(P. 870)**

# <span id="page-522-0"></span>**Înregistrarea informaţiilor utilizatorului în dispozitivul local**

#### 6W28-08S

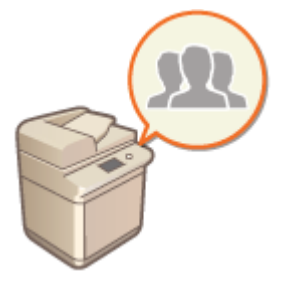

Pentru a efectua gestionarea autentificării personale, trebuie să înregistrați mai întâi informațiile utilizatorului în baza de date a aparatului.

- **1 Porniţi IU la distanţă. [Pornirea instrumentului IU la distanţă\(P. 599\)](#page-609-0)**
- **2 Faceţi clic pe [Settings/Registration] de pe pagina portalului. [Ecranul IU la](#page-610-0) [distanţă\(P. 600\)](#page-610-0)**
- **3 Faceti clic pe [User Management] ▶ [Authentication Management].**

# **NOTĂ**

### **Dezactivarea "Administratorului"**

● "Administratorul" este înregistrat ca nume implicit pentru administrator (nume de utilizator). Acest utilizator nu poate fi şters, dar poate fi dezactivat după adăugarea unui utilizator cu privilegii de "Administrator". **[Conectarea ca administrator\(P. 15\)](#page-25-0)** 

**4 Faceţi clic pe [Add User].**

# **NOTĂ**

**Pentru a edita informaţiile despre utilizator**

● Faceţi clic pe [Edit] pentru informaţiile despre utilizator pe care doriţi să le editaţi, efectuaţi modificÅrile necesare şi faceţi clic pe [Update].

**Pentru a şterge informaţiile despre utilizator**

• Selectați caseta pentru informațiile despre utilizator pe care doriți să le ștergeți și faceți clic pe [Delete] ▶ [OK].

## **5 Introduceţi informaţiile necesare.**

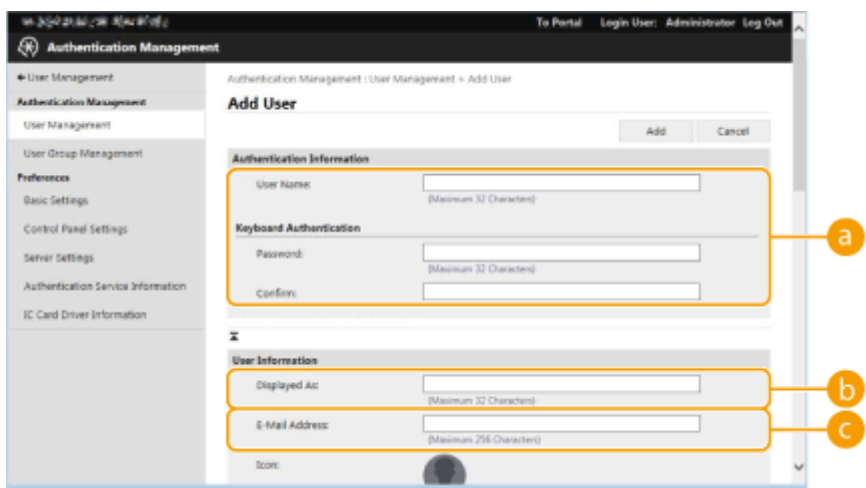

#### **[a]** [User Name:] / [Password:] / [Confirm:]

Introduceti numele de utilizator și parola. Pentru confirmare, introduceți parola din nou la [Confirm:]. Pentru numele de utilizator pot fi utilizate caractere pe un octet sau pe doi octeti.

#### **[Displayed As:]**

Introduceti numele utilizatorului. Numele afiṣat este afiṣat ca numele de utilizator pentru imprimarea cu reţinere forţată şi utilizat ca nume de expeditor când se trimit e-mailuri.

#### **[E-Mail Address:]**

Introduceţi adresa de e-mail pe care utilizatorul o utilizează pe dispozitive precum computerele. Când se trimit documente scanate, această adresă va fi afișată împreună cu numele expeditorului. Această adresă este utilizată şi la trimiterea documentelor prin utilizarea opţiunii <Transmite către mine>.

Când este trimis un I-fax, adresa de e-mail înregistrată aici este afişată în linia Expeditor de pe dispozitivul destinatar.

# **NOTĂ**

- De asemenea, este posibil ca utilizatorii generali să-şi schimbe parolele şi codurile PIN.
- Selectând caseta [Allow e-mail address settings], utilizatorii generali pot specifica adrese de e-mail. **O** Configurarea metodelor de conectare a utilizatorilor și a dispozitivelor de autentificare(P. 533)
- Următoarele date pot fi importate ca imagini de pictogramă.
- Extensia de fiġier: .jpg, .jpeg sau .png
- Dacă imaginea importată este de 54 pixeli x 54 pixeli sau mai mare, imaginea este redimensionată.
- Procesul de redimensionare se efectuează cu raportul de aspect retinut. Culoarea de fundal este aplicată zonelor goale dacă imaginea importată nu este un pătrat.

## **Specificați alte setări necesare.**

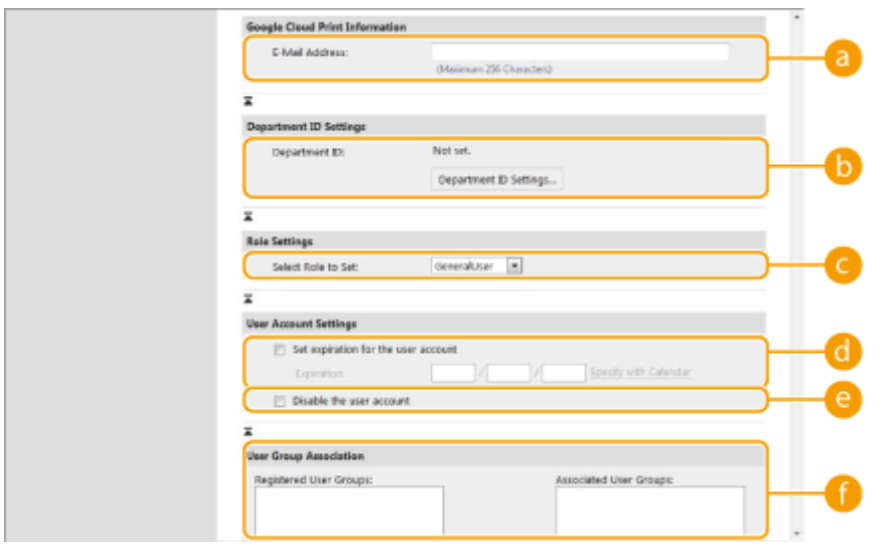

#### **[E-Mail Address:]**

Dacă opțiunea [Settings/Registration] [ Network Settings] [ Google Cloud Print Settings] este activată, poate fi specificată o adresă de e-mail Google Cloud Print pentru conectarea cu Google Cloud Print.

#### **[Department ID:]**

Când utilizaţi Gestionare ID-uri departamente, trebuie să faceţi clic pe [Department ID Settings...] şi să selectaţi ID-ul de departament din listă pentru a-l atribui utilizatorului. Mai întâi, înregistraţi ID-urile de departamente necesare în [Register New Department...] de pe ecranul de listare. Dacă ID-ul de departament specificat aici este șters mai târziu, aveți grijă să modificați această setare. *DConfigurarea* **[setărilor pentru Gestionare ID-uri departamente\(P. 545\)](#page-555-0)** 

#### **[Select Role to Set:]**

Pot fi selectate privilegiile (rolurile) care sunt prezentate mai jos pentru utilizatori. De asemenea, aici specificați setările când adăugați un administrator. Elementele de setare disponibile variază în funcție de privilegii ( **[Setări/Înregistrare\(P. 688\)](#page-698-0)** ). În plus, vă puteţi crea propriile roluri. **[Utilizarea](#page-563-0) [SISTEMULUI DE GESTIONARE A ACCESULUI\(P. 553\)](#page-563-0)** 

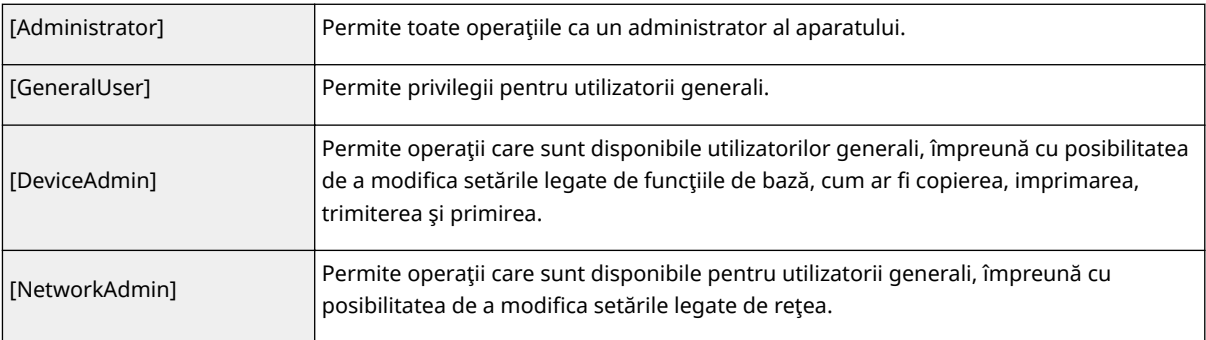

#### **[Set expiration for the user account]**

Când setaţi o perioadă de valabilitate pentru cont, selectaţi caseta şi introduceţi o valoare pentru [Expiration].

#### **[Disable the user account]**

Selectaţi caseta pentru a dezactiva temporar contul.

#### **[User Group Association]**

Când doriți să atribuiți utilizatorul unui grup, selectați un grup de utilizatori înregistrați din listă și faceți clic pe [Add]. Această setare nu este afișată atunci când folosiți ID-uri de departamente ca grupuri de utilizatori. **OConfigurarea metodelor de conectare a utilizatorilor și a dispozitivelor de** autentificare(P. 533)

## **7 Faceţi clic pe [Add].**

# **NOTĂ**

### Configurarea setărilor prin intermediul panoului de control

• De asemenea, puteți înregistra informațiile despre utilizator apăsând (®) ▶ <Setări administrare> ▶ <Administrare utilizator>  $\blacktriangleright$  <Gestionare Autentificare>  $\blacktriangleright$  <Înregistrare/Editare Autentificare utilizator>.  $\blacktriangleright$ <Inregistrare/Editare Autentificare utilizator>(P. 858)

### **Crearea grupurilor de utilizatori**

●Listele de adrese din Agendă pot fi partajate între utilizatorii înregistrați într-un grup de utilizatori. ● **[Înregistrarea grupurilor de utilizatori\(P. 615\)](#page-625-0)** 

### **SFATURI**

### Verificați dacă nu există ID-uri de departamente neînregistrate

● Dacă faceţi clic pe [Check Unregistered Department ID...] de pe ecranul afiġat la pasul 4, puteţi afla ID-urile de departamente care nu sunt înregistrate în aparat verificând ID-urile de departamente alocate utilizatorilor față de ID-urile de departamente înregistrate în aparat.

### **Setări pe loturi pentru ID-uri de departamente**

- Dacă faceţi clic pe [Batch Settings for Department ID...] de pe ecranul afiġat la pasul 4, puteţi crea noi ID-uri de departamente şi puteţi aplica setări pentru toţi utilizatorii.
- Dacă numele de utilizator este format din numere şi are şapte cifre sau mai puţin, acelaşi număr este asociat aceluiaşi utilizator ca ID de departament. Dacă parola aceluiaşi utilizator este înregistrată ca un număr din şapte cifre sau mai puţin, aceasta este setată, de asemenea, ca PIN pentru acel ID de departament.
- Dacă numele de utilizator şi parola nu îndeplinesc condiţiile de mai sus, un ID de departament este asociat automat începând de la 0000001, iar 0 (nimic) este setat pentru PIN.

### **Înregistrarea ID-ului de departament ca nume de utilizator**

● Dacă faceţi clic pe [Add User Using Department ID...] de pe ecranul de la pasul 4, este înregistrat un utilizator nou cu acelaşi nume ca ID-ul de departament. Când se utilizează autentificarea de la tastatură, autentificarea poate fi efectuată numai utilizându-se tastele numerice.

## Asocierea adreselor de e-mail Google Cloud Print cu utilizatorii utilizând un fiġier CSV

- **1 Porniţi IU la distanţă. [Pornirea instrumentului IU la distanţă\(P. 599\)](#page-609-0)**
- **2 Faceţi clic pe [Settings/Registration] de pe pagina portalului. [Ecranul IU la](#page-610-0) [distanţă\(P. 600\)](#page-610-0)**
- **3 Faceti clic pe [User Management] [Authentication Management] [Google Cloud Print Settings].**
- **4 Faceţi clic pe [Start Export].**

● Dacă în informaţiile despre utilizator nu sunt înregistrate adrese de e-mail Google Cloud Print, faceţi clic pe [Start Export] după ce adăugați o adresă de e-mail și un nume de utilizator Google Cloud Print la [Add Association...].

**5** Introduceți numele de utilizator înregistrat în coloana "gcp\_uid" din fișierul CSV **exportat şi adresa de e-mail Google Cloud Print pe care doriţi să o asociaţi în "gmail\_address".**

**6** Specificați fișierul editat la pasul 5 și faceți clic pe [Import...].

### LEGĂTURI

**[Înregistrarea informaţiilor despre server\(P. 527\)](#page-537-0)  OConfigurarea funcțiilor de autentificare(P. 533) [Utilizarea DutentificÅrii personale pentru a gestiona operaţiile de imprimare, fax şi scanare de la distanţă de](#page-550-0) [la computer\(P. 540\)](#page-550-0)** 

# <span id="page-527-0"></span>**Importarea/exportarea datelor despre utilizator**

#### 6W28-08U

Puteți să salvați pe un computer (exportați) informațiile despre utilizator stocate în aparat, precum și să încărcați informaţiile despre utilizator de la alte aparate în aparatul pe care îl utilizaţi (importaţi). Acest lucru este util atunci când doriţi să înregistraţi mai mulţi utilizatori simultan.

**Exportarea datelor despre utilizator(P. 517) Importarea automată a datelor despre utilizator(P. 517) [Importarea manuală a datelor despre utilizator\(P. 519\)](#page-529-0)** 

# **NOTĂ**

- Pentru informaţii despre editarea unui fiġier CSV pentru import, consultaţi **[Adăugarea şi editarea](#page-532-0) [informaţiilor despre utilizator într-un fiġier CSV\(P. 522\)](#page-532-0)** .
- Dacă există duplicate ale datelor într-un fiġier CSV pentru import, versiunea datelor citite mai întâi va avea prioritate şi va fi înregistrată.
- Se recomandă să exportaţi datele despre utilizator înregistrate/editate pentru a face o copie de rezervă.

## Exportarea datelor despre utilizator

- **1 Porniţi IU la distanţă. [Pornirea instrumentului IU la distanţă\(P. 599\)](#page-609-0)**
- **2 Faceţi clic pe [Settings/Registration] de pe pagina portalului. [Ecranul IU la](#page-610-0) [distanţă\(P. 600\)](#page-610-0)**
- **3 Faceţi clic pe [User Management] [Authentication Management].**
- **4 Faceţi clic pe [Export].**
- **5 Selectaţi formatul de fiġier şi faceţi clic pe [Start Export].**
- Sunt exportate informaţiile despre utilizator create în formatul de fiġier care poate fi utilizat cu Autentificare utilizator. Extensia de fișier este "csv".
- **6 Urmați instrucțiunile de pe ecran pentru a specifica locația de stocare a fișierului.**

➠Fişierul csv este stocat.

## Importarea automată a datelor despre utilizator

Puteţi actualiza automat datele despre utilizator importând periodic fiġierele de import stocate într-o locaţie specificatÅ.

- **1 Porniţi IU la distanţă. [Pornirea instrumentului IU la distanţă\(P. 599\)](#page-609-0)**
- **2 Faceţi clic pe [Settings/Registration] de pe pagina portalului. [Ecranul IU la](#page-610-0) [distanţă\(P. 600\)](#page-610-0)**
- **3 Faceţi clic pe [User Management] [Authentication Management].**

**4 Faceţi clic pe [Import] [Auto Import Settings...].**

**5** Selectați caseta pentru [Use auto import] și specificați setările necesare.

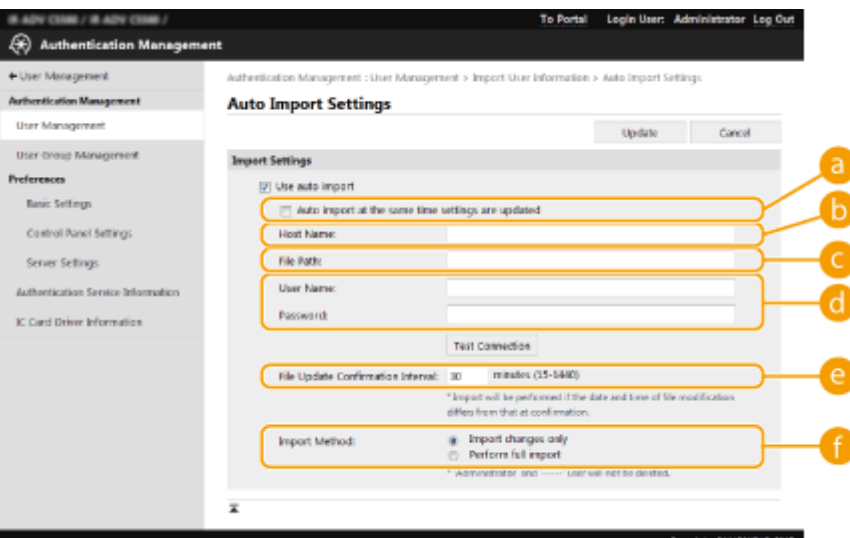

#### **[Auto import at the same time settings are updated]**

Faceţi clic pe butonul [Update] pentru a începe importul.

#### **[Host Name:]**

Introduceţi numele de gazdă al serverului de accesat, împreună cu calea care necesită autentificare. Exemplu:

- \\Nume gazdă
- \\Adresă IP\Nume folder partajat

### **[File Path:]**

Introduceţi calea fiġierului pentru import.

#### **[User Name:]/[Password:]**

Introduceţi numele de utilizator şi parola necesare pentru conectarea la computerul în care este stocat fiġierul pentru import.

#### **[e**] [File Update Confirmation Interval:]

Puteţi specifica intervalul în minute pentru verificarea fiġierelor de importat.

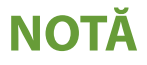

<span id="page-529-0"></span>● Dacă operaţia nu poate fi efectuată la momentul specificat din cauză că aparatul este oprit sau este complet în modul Hibernare, operaţia este efectuată şi informaţiile sunt reflectate când aparatul îşi recapătă funcționalitatea.

### **[Import Method:]**

Selectați dacă să se importe numai datele de utilizator actualizate sau adăugate ori toate datele de utilizator.

# **NOTĂ**

- Dacă selectaţi [Perform full import] şi un utilizator cu acelaşi nume de utilizator este deja înregistrat, informaţiile despre utilizator se suprascriu.
- Când importați informațiile unui utilizator care accesează Spațiu avansat cu SMB, specificați valoarea corespunzătoare în coloana "password". Dacă exportați datele din aparat și le importați în celălalt aparat fără a efectua operația de mai sus, autentificarea poate eșua. (Valoarea este "\*\*\*\*\*\*\*\*\*" când se exportă.)
- Când se efectuează un import complet, utilizatorii care nu sunt listaţi în fiġierele importate sunt şterşi din aparat. Oricum, "-----" și "Administrator", care sunt înregistrați în mod implicit, vor rămâne, chiar dacă nu sunt listaţi în fiġierele importate.
- "User Authentication Format" este singurul format de fisier acceptat. De asemenea, coloana "uid" este necesară.
- Reţineţi că dacă utilizaţi un server care nu acceptă comunicarea criptată SMBv3.0, datele despre utilizator călătoresc necriptate pe căile de comunicare în timp ce sunt obținute.

## **6 Faceţi clic pe [Test Connection], asiguraţi-vă că vă puteţi conecta, apoi faceţi clic pe [Update].**

## Importarea manuală a datelor despre utilizator

Puteţi specifica manual datele pentru importul şi actualizarea informaţiilor despre utilizator.

- **1 Porniţi IU la distanţă. [Pornirea instrumentului IU la distanţă\(P. 599\)](#page-609-0)**
- **2 Faceţi clic pe [Settings/Registration] de pe pagina portalului. [Ecranul IU la](#page-610-0) [distanţă\(P. 600\)](#page-610-0)**
- **Faceti clic pe [User Management] ▶ [Authentication Management].**
- **4 Faceţi clic pe [Import] [Manual Import Settings...]**
- **Specificați setările solicitate.**

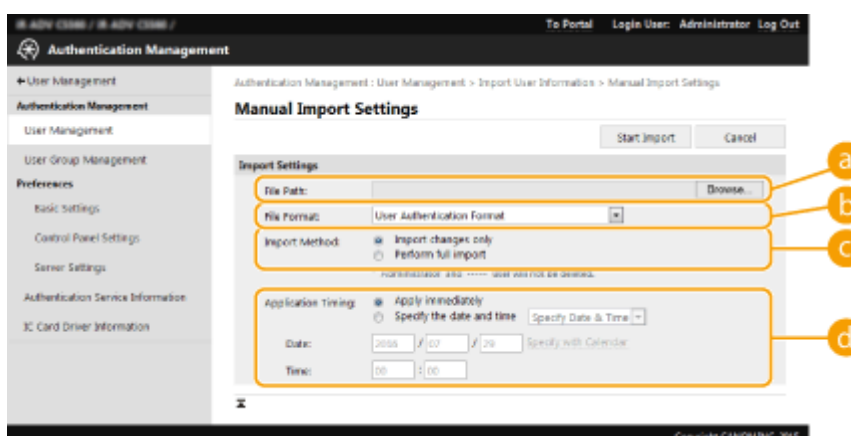

#### **[File Path:]**

Specificați calea fișierului pentru import.

#### **[File Format:]**

Selectaţi formatul fiġierului pentru import.

● <Simple Device Login Format>:

Importă informaţiile despre utilizator exportate de pe un aparat Canon utilizând funcţia de autentificare a dispozitivului local a serviciului de conectare SSO-H. Extensia de fișier este "Idif".

● <User Access Control for Advanced Box Format>:

Importă informaţiile despre utilizator exportate de pe un aparat Canon cu controlul accesului utilizatorului Spațiu avansat. Extensia de fișier este "csv".

● <User Authentication Format>:

Importă informaţiile despre utilizator create în formatul de fiġier care poate fi utilizat cu Autentificare utilizator. Extensia de fișier este "csv".

#### **[Import Method:]**

Selectați dacă să se importe numai datele de utilizator actualizate sau adăugate ori toate datele de utilizator.

# **NOTA**

- Dacă selectaţi [Perform full import] şi un utilizator cu acelaşi nume de utilizator este deja înregistrat, informaţiile despre utilizator se suprascriu.
- Când importați informațiile unui utilizator care accesează Spațiu avansat cu SMB, specificați valoarea corespunzătoare în coloana "password". Dacă exportați datele din aparat și le importați în celălalt aparat fără a efectua operația de mai sus, autentificarea poate eșua. (Valoarea este "\*\*\*\*\*\*\*\*" când se exportă.)
- Când se efectuează un import complet, utilizatorii care nu sunt listaţi în fiġierele importate sunt şterşi din aparat. Oricum, "-----" și "Administrator", care sunt înregistrați în mod implicit, vor rămâne, chiar dacă nu sunt listaţi în fiġierele importate.

#### **[Application Timing:]**

Selectati [Apply immediately] sau [Specify the date and time]. Dacă selectati [Specify the date and time], introduceţi data şi ora dorite sau numai ora.

## **NOTĂ**

● Dacă informaţiile despre utilizator pot fi reflectate la momentul specificat din cauză că aparatul este oprit sau este complet în modul Hibernare, informaţiile sunt reflectate când aparatul îşi recapătă funcţionalitatea.

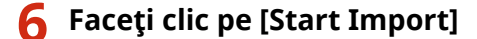

**NOTĂ** 

● Dacă ID-ul de departament (dept\_id) şi PIN-ul (dept\_pin) sunt scrise în fiġierul CSV importat, se va afiġa [Check Unregistered Department ID] după ce se finalizează importul. Efectuați înregistrarea ID-ului de departament.

# <span id="page-532-0"></span>**Adăugarea şi editarea informaţiilor despre utilizator într-un fiġier CSV**

6W28-08W

Această secţiune descrie conţinutul fiecÅrei coloane dintr-un fiġier CSV utilizat pentru import sau export. Consultaţi această secţiune atunci când editaţi fiġiere CSV.

Cu toate acestea, dacă "Nu" apare scris în secțiunea "Modificare necesară" pentru o anumită coloană, nu schimbați conţinutul acelei coloane.

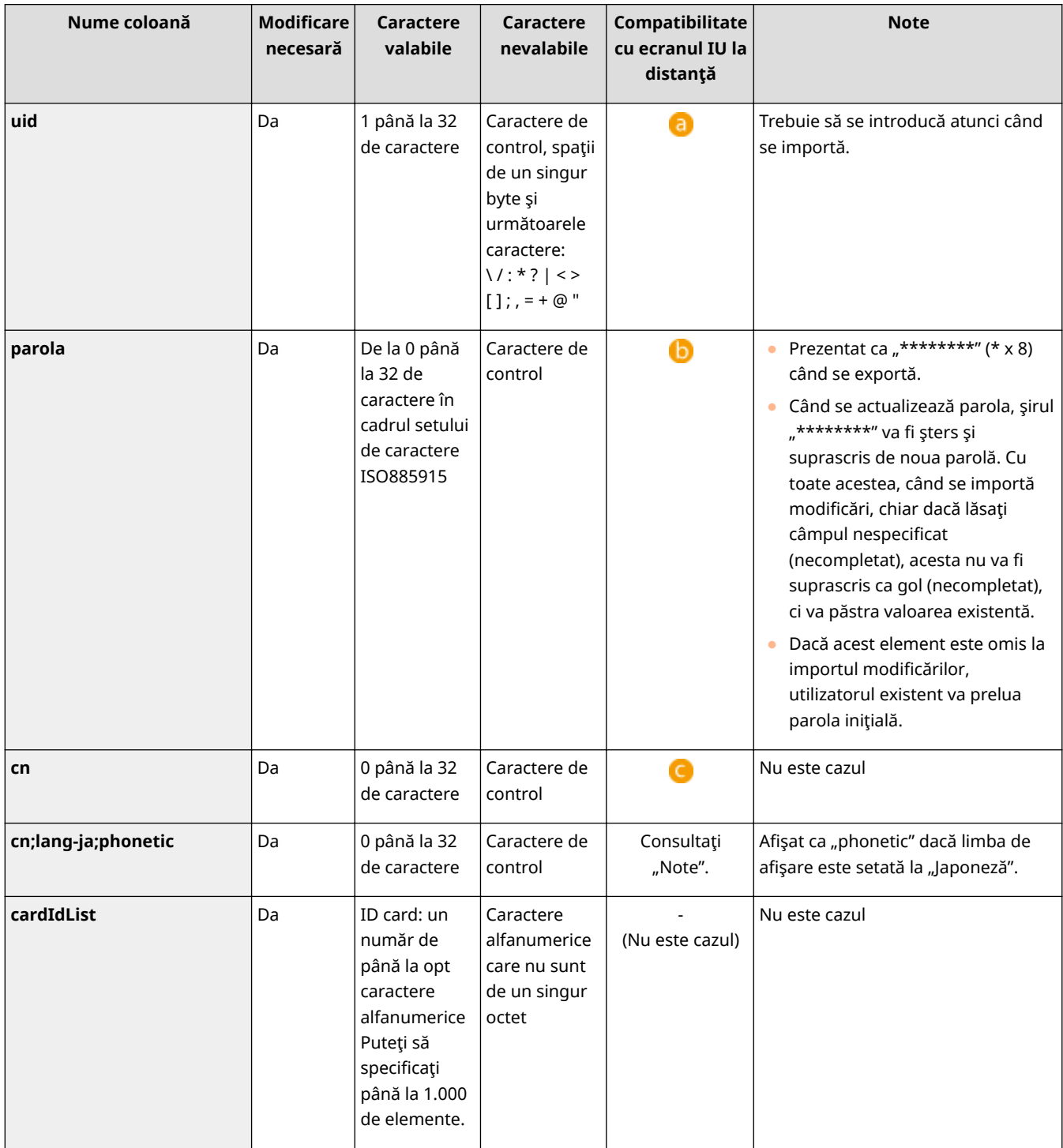

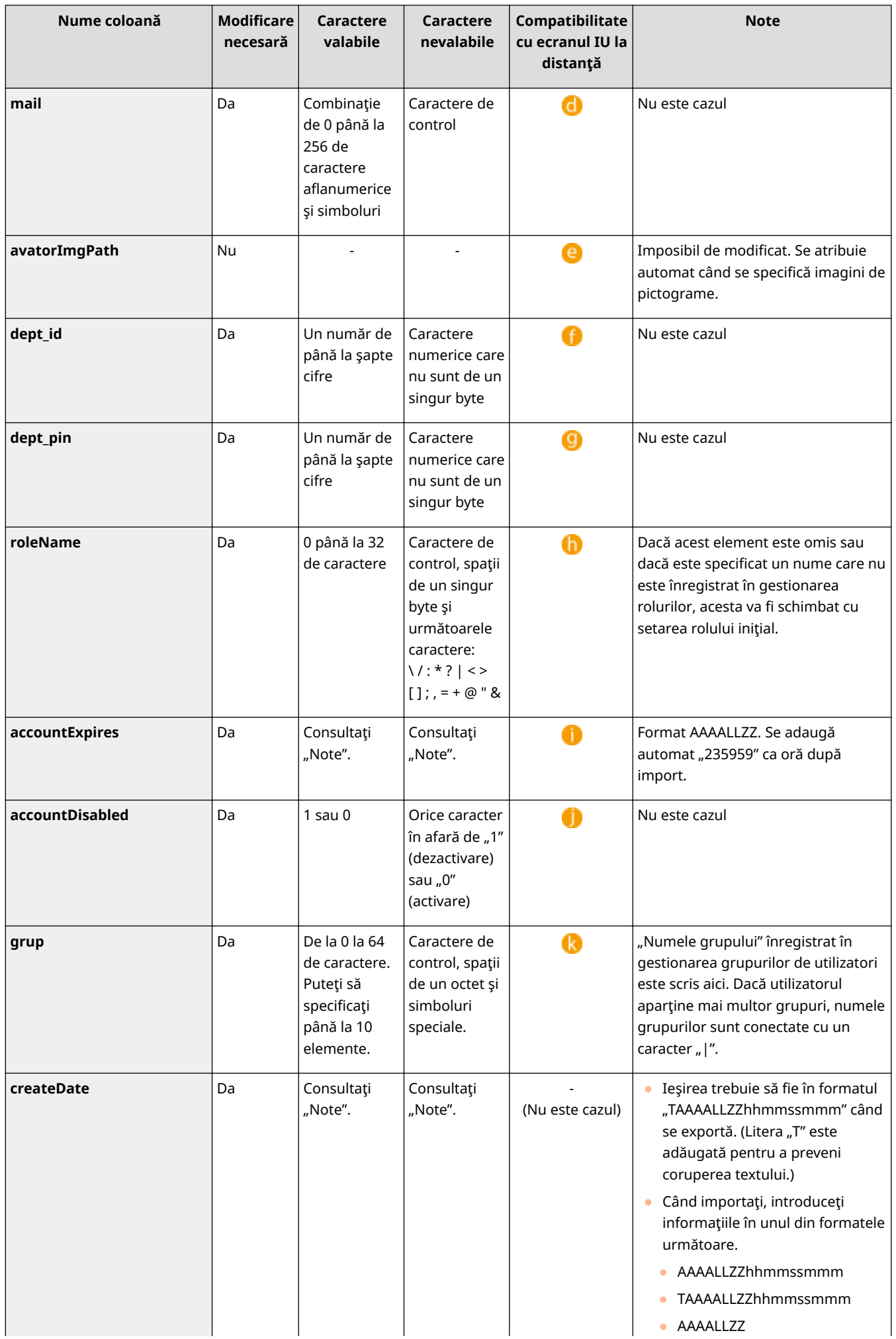

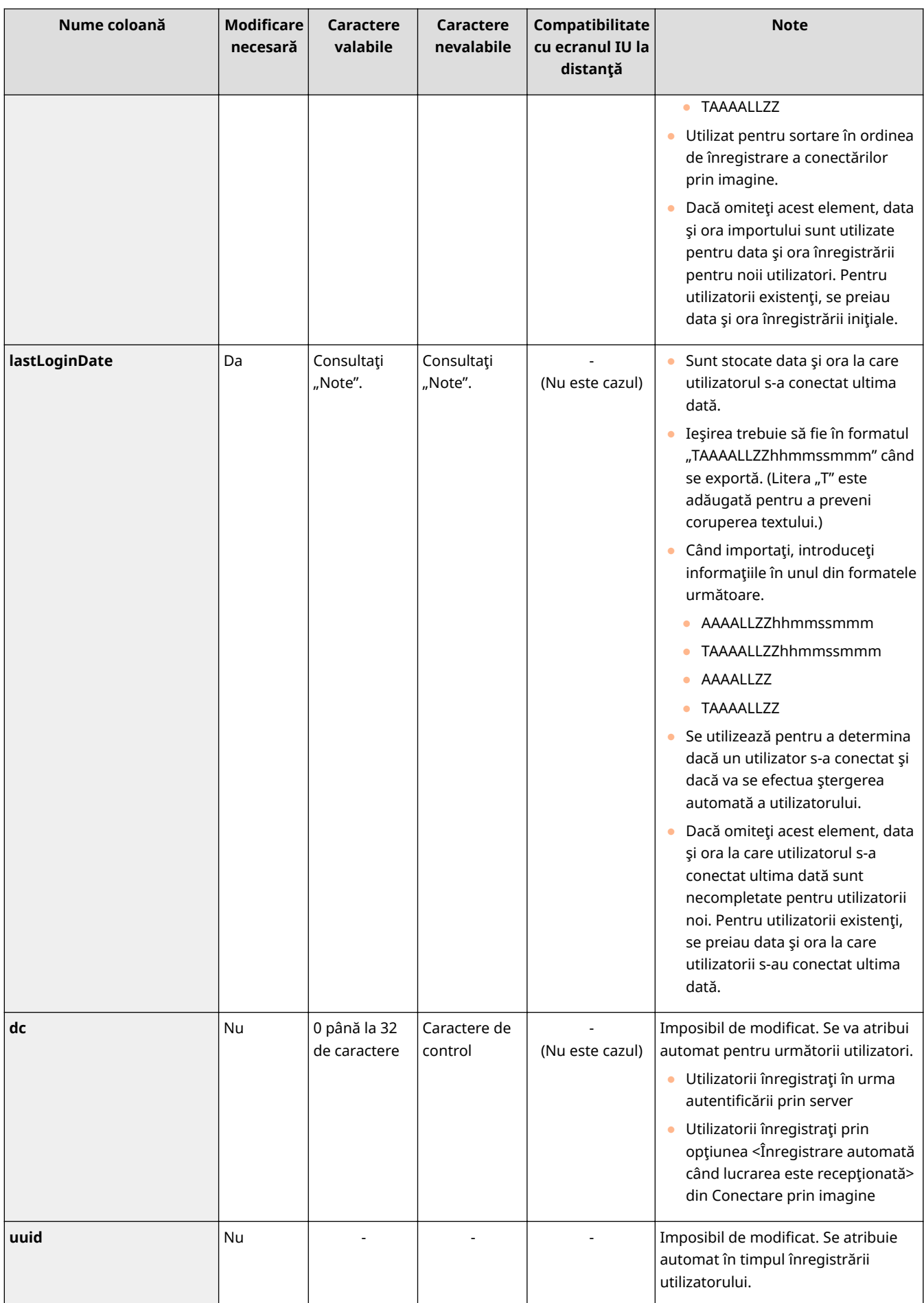

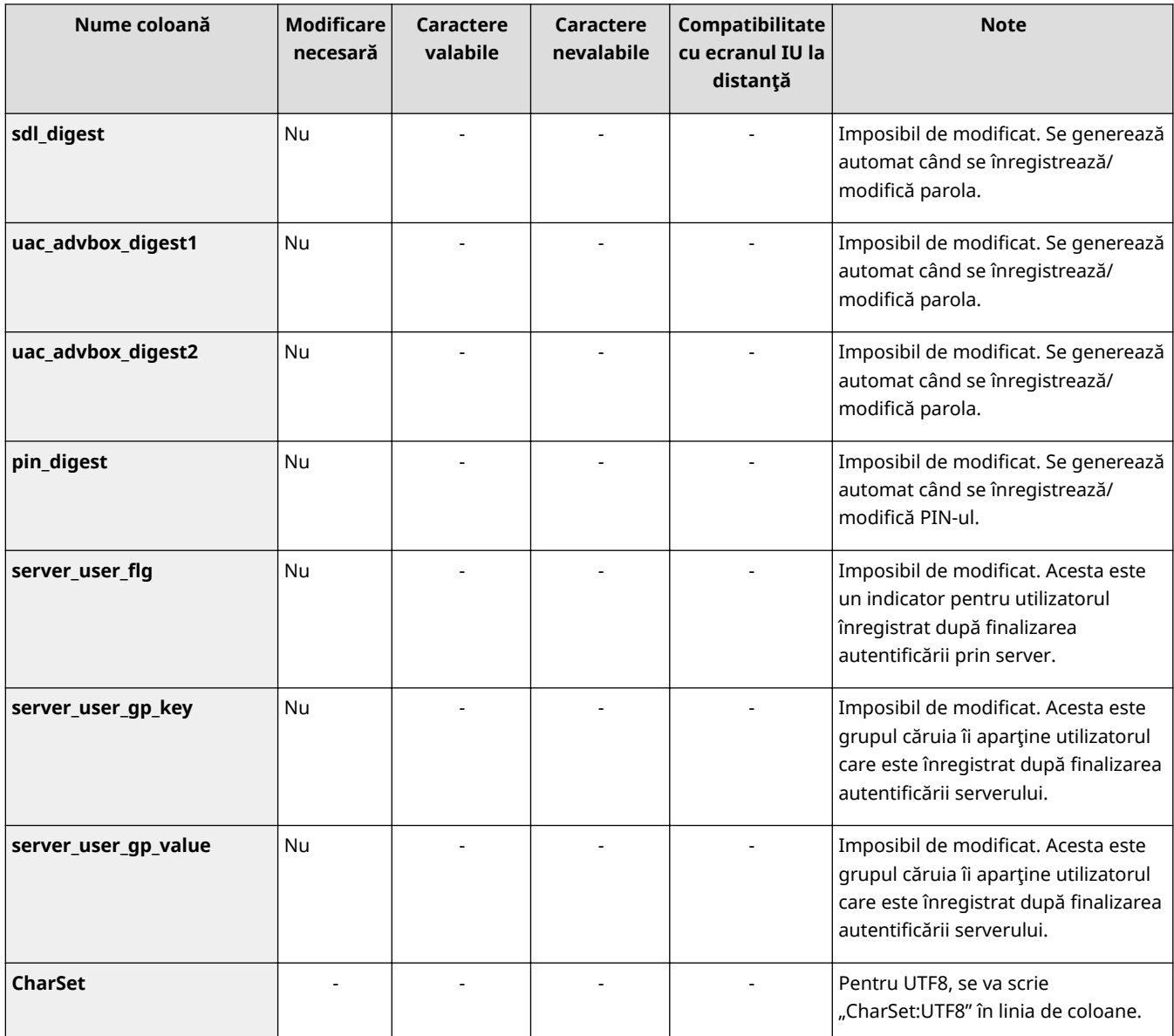

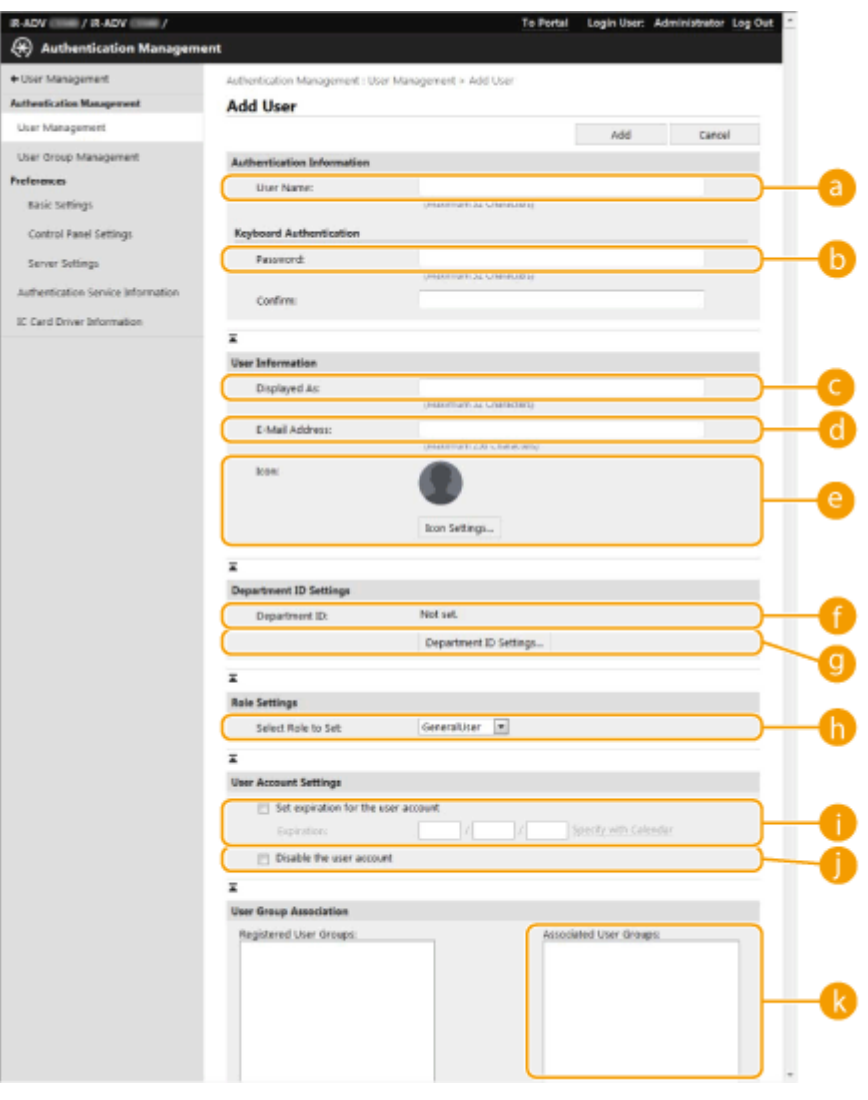

# **NOTĂ**

- Linia de la începutul fiġierului este linia de coloane.
- Numele elementelor pot să nu apară în succesiune.
- CodificÅrile acceptate de fiġierele CSV sunt UTF-8, SJIS, BIG5, GB2312 şi coreeană.
- Șirurile de text din fișierele CSV exportate sunt înconjurate de "[" și "]" dacă se aplică oricare dintre următoarele condiţii. Când editaţi un fiġier CSV şi adăugaţi noi şiruri de text care îndeplinesc următoarele condiții, înconjurați acele șiruri de text cu "[" și "]".
	- Numere care încep cu "0"
	- Numere care au mai mult de 12 cifre
	- Şiruri de text înconjurate de "[" și "]"

# <span id="page-537-0"></span>**Înregistrarea informaţiilor despre server**

#### 6W28-08X

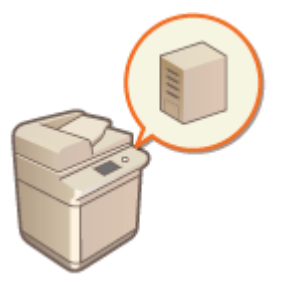

 Pentru a specifica un server Active Directory sau un server LDAP ca dispozitiv de autentificare suplimentar, trebuie să înregistraţi informaţiile despre serverul utilizat pentru autentificare. Efectuaţi un test de conexiune, după cum este necesar.

- **1 Porniţi IU la distanţă. [Pornirea instrumentului IU la distanţă\(P. 599\)](#page-609-0)**
- **2 Faceţi clic pe [Settings/Registration] de pe pagina portalului. [Ecranul IU la](#page-610-0) [distanţă\(P. 600\)](#page-610-0)**
- **3 Faceţi clic pe [User Management] [Authentication Management].**
- **4 Faceti clic pe [Server Settings] ▶ [Edit...].**

**5** Setați informațiile despre serverul de autentificare și domeniu.

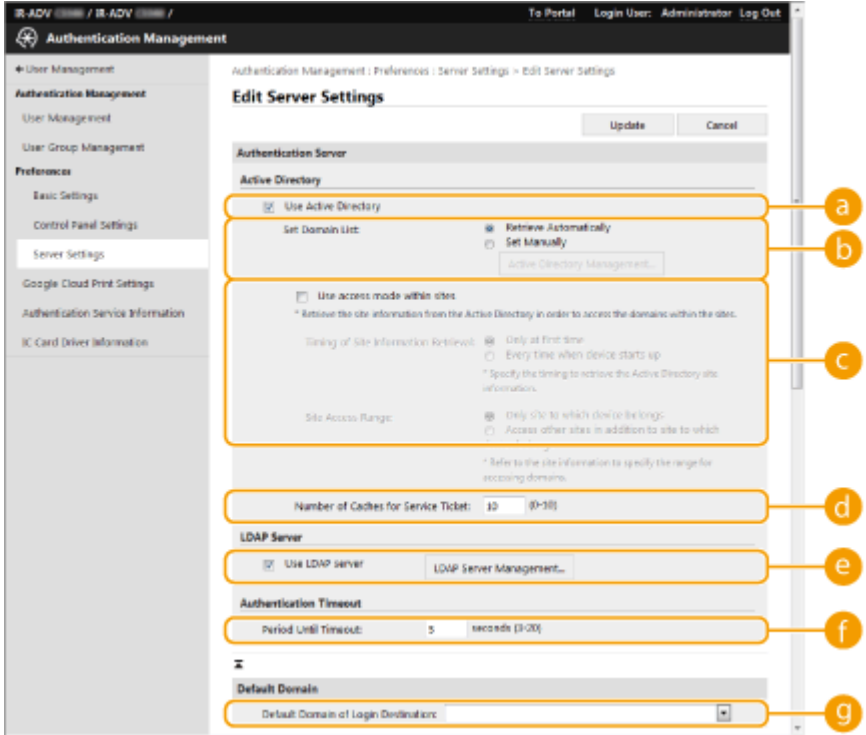

### **[Use Active Directory]**

Selectaţi caseta când utilizaţi Active Directory.

**[Set Domain List:]**

Selectaţi dacă informaţiile despre Active Directory ale destinaţiei de conectare sunt preluate automat sau introduse manual. Pentru a le introduce manual, selectaţi [Set Manually] şi adăugaţi domeniul destinaţiei de conectare în [Active Directory Management...].

#### **[Use access mode within sites]**

Selectaţi caseta dacă există mai multe servere Active Directory şi doriţi să atribuiţi prioritatea de acces serverului Active Directory aflat în același loc cu aparatul. Modificați setările pentru [Timing of Site Information Retrieval:] şi [Site Access Range:], după cum este necesar.

## **IMPORTANT**

● Chiar şi atunci când este setată opţiunea [Only site to which device belongs] din [Site Access Range:], aparatul poate accesa site-uri din afara locului din care face parte atunci când efectuează accesul controlerului de domenii în timpul procesului de pornire. Cu toate acestea, accesul la controlerele de domenii din același loc cu aparatul are prioritate. Ca excepție, dacă controlerele de domenii din același loc nu pot fi accesate, dar controlerele de domenii din afara locului pot fi accesate, prioritatea este dată accesării controlerelor de domenii din afara locului.

#### **[Number of Caches for Service Ticket:]**

Specificati numărul de tichete de service pe care le poate deține aparatul. Un tichet de service este o funcție Active Directory care acționează ca o înregistrare a unei conectări anterioare, reducând timpul necesar pentru ca acelaşi utilizator să se conecteze data viitoare.

#### **[Use LDAP server]**

Selectaţi caseta când utilizaţi un server LDAP.

#### **[Period Until Timeout:]**

Specificati limita de timp pentru încercarea de conectare la serverul de autentificare și limita de timp pentru asteptarea unui răspuns. Când opțiunea [Save authentication information for login users] este activată, dacă nu vă puteți conecta în limita de timp specificată aici, se încearcă conectarea folosind informaţiile de autentificare salvate în cache.

#### **[Default Domain of Login Destination:]**

Specificaţi domeniul care are prioritate de conectare.

### **■Specificarea manuală a domeniului Active Directory**

- **1** Selectaţi caseta pentru [Use Active Directory] şi selectaţi [Set Manually] pentru [Set Domain List:].
- **2** Faceţi clic pe [Active Directory Management...] ▶ [OK].
- **3** Faceţi clic pe [Add Domain...].

#### **4** Introduceţi informaţiile necesare.

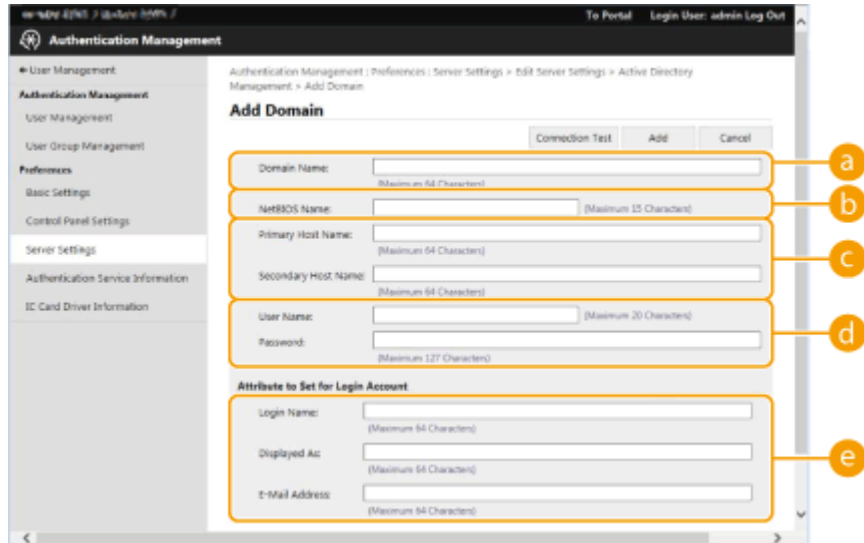

#### **[Domain Name:]**

Introduceţi numele de domeniu al serverului Active Directory care este destinaţia de conectare (**Exemplu:** companie.domeniu.com).

### **[NetBIOS Name]**

Introduceţi numele de domeniu NetBIOS (**Exemplu:** companie).

#### **[Primary Host Name:] / [Secondary Host Name:]**

Introduceţi numele de gazdă al serverului Active Directory (**Exemplu:** ad-server1). Când utilizaţi un server secundar, specificaţi numele în [Secondary Host Name:].

#### **[User Name:] / [Password:]**

Introduceţi numele de utilizator şi parola de utilizat pentru accesarea şi căutarea serverului Active Directory.

#### **[Login Name:] / [Displayed As] / [E-Mail Address]**

Specificati câmpurile de date (nume de atribute) pentru numele de conectare, numele afișat și adresa de e-mail a fiecÅrui cont de utilizator de pe serverul Active Directory (**Exemplu:** sAMAccountName, cn, mail).

**5** Faceţi clic pe [Test Connection] pentru a vă asigura că este posibilă conectarea, apoi faceţi clic pe [Add].

## **NOTA**

#### **Pentru a edita informaţiile despre server**

● Faceţi clic pe [Edit] pentru informaţiile despre server pe care doriţi să le editaţi, efectuaţi modificÅrile necesare şi faceţi clic pe [Update].

### **Înregistrarea informaţiilor despre serverul LDAP**

- **1** Selectati caseta pentru [Use LDAP server] si faceti clic pe [LDAP Server Management...] [OK].
- **2** Faceţi clic pe [Add Server...].
- **3** Introduceti informatiile despre serverul LDAP.

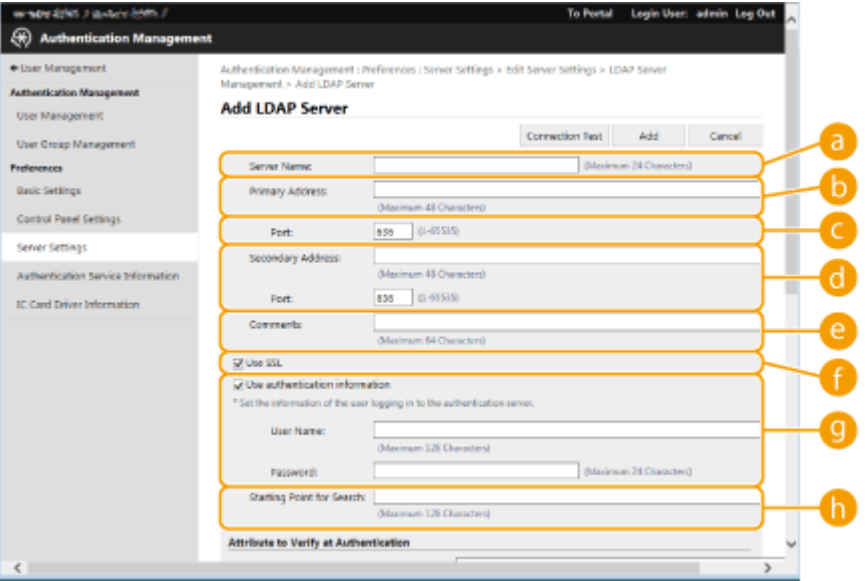

#### **[Server Name]**

Introduceți numele pentru serverul SMTP. Numele "localhost" nu poate fi utilizat. Numele serverului nu poate include spaţii.
### **[Primary Address]**

Introduceţi adresa IP sau numele de gazdă al serverului LDAP (**Exemplu:** ldap.exemplu.com). Adresa de întoarcere în buclă (127.0.0.1) nu poate fi utilizată.

### **[Port:]**

Introduceţi numărul portului folosit pentru comunicare cu serverul LDAP. Utilizaţi aceeaşi setare care este configurată pe server. Dacă nu introduceți un număr, acesta este automat setat la "636" când caseta este selectată pentru [Use TLS] sau este setat la "389" când caseta este deselectată.

### **[Secondary Address:] / [Port:]**

Când utilizaţi un server secundar în mediul dumneavoastră, introduceţi adresa IP şi numărul portului.

### **[Comments]**

Introduceţi o descriere sau o notă, după caz.

### **[Use TLS]**

Selectați caseta când utilizați criptarea TLS pentru comunicația cu serverul LDAP.

### **[Use authentication information]**

Deselectaţi caseta pentru a permite accesul anonim la serverul LDAP, numai dacă serverul LDAP este setat pentru a permite accesul anonim. Când utilizați numele de utilizator și parola pentru autentificare, selectați caseta și introduceți valorile pentru [User Name:] și [Password:].

### **[Starting Point for Search:**]

Specificați locația (nivelul) în care să se caute informațiile despre utilizator atunci când se efectuează autentificarea cu serverul LDAP.

**4** Specificati cum să se seteze numele atributelor și numele de domeniu.

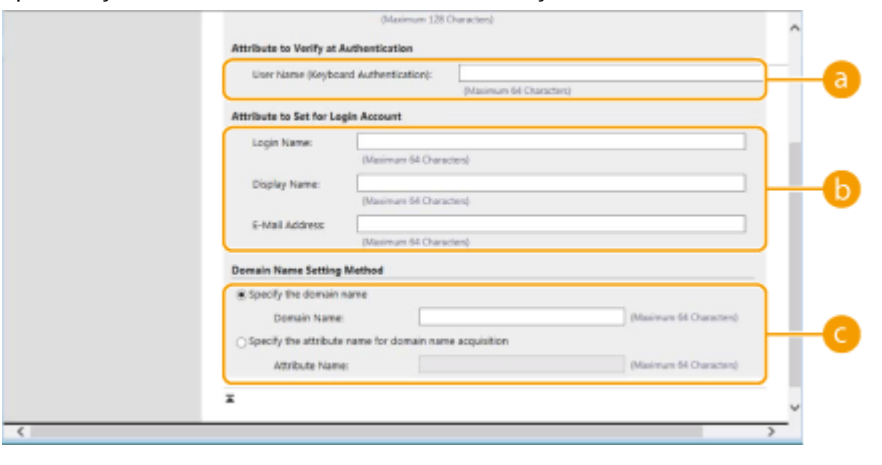

### **[User Name (Keyboard Authentication):]**

Specificați câmpul de date LDAP (numele atributului) pentru numele de utilizator de pe serverul LDAP (**Exemplu:** uid).

### **[Login Name:] / [Display Name] / [E-Mail Address]**

Specificaţi câmpurile de date LDAP (numele atributelor) pentru numele de conectare, numele afișat și adresa de e-mail a fiecÅrui cont de utilizator de pe serverul LDAP (**Exemplu:** uid, cn, mail).

#### **[Specify the domain name] / [Specify the attribute name for domain name acquisition]**

Selectaţi cum să se seteze numele de domeniu al destinaţiei de conectare. Pentru a specifica direct numele de domeniu, selectaţi [Specify the domain name] şi introduceţi numele de domeniu. Pentru a specifica un câmp de date LDAP (numele atributului) din care să se obțină numele de domeniu de pe serverul LDAP, selectaţi [Specify the attribute name for domain name acquisition] și introduceţi numele atributului (**Exemplu:** dc).

**5** Faceţi clic pe [Test Connection] pentru a vă asigura că este posibilă conectarea, apoi faceţi clic pe [Add].

## **NOTĂ**

**Pentru a edita informaţiile despre server**

● Faceti clic pe [Edit] pentru informatiile despre server pe care doriti să le editati, efectuati modificările necesare şi faceţi clic pe [Update].

**6 Introduceţi informaţiile despre utilizator şi setaţi privilegiile.**

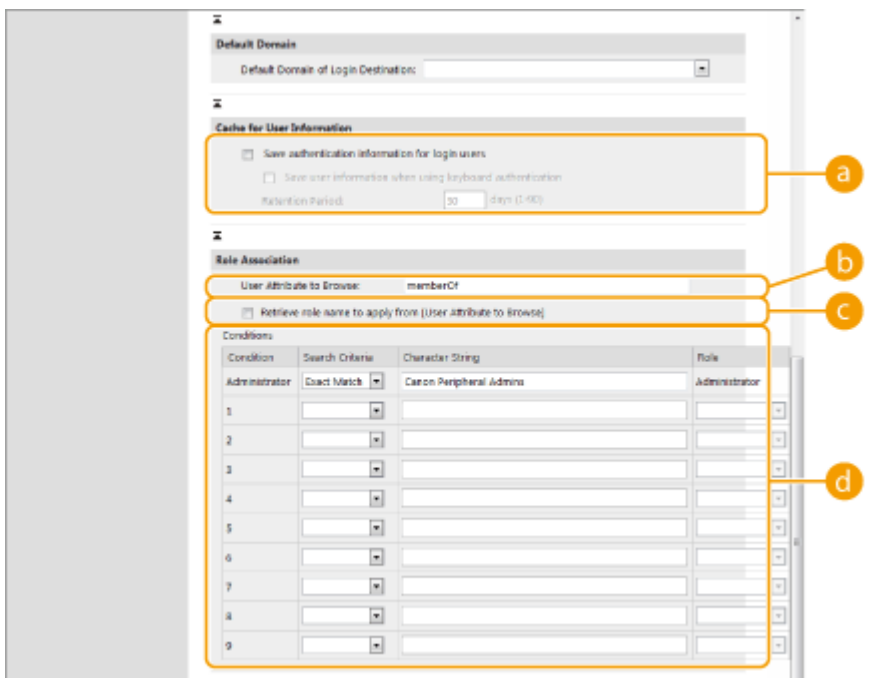

### **[Save authentication information for login users]**

Selectaţi caseta pentru a salva informaţiile de autentificare ale utilizatorilor care se conectează utilizând panoul de control. Selectaţi caseta [Save user information when using keyboard authentication] pentru a salva în cache informaţiile despre utilizatorii care se conectează utilizând autentificarea de la tastatură. După configurarea setărilor, informațiile de autentificare salvate pot fi utilizate pentru conectare, chiar dacă aparatul nu se poate conecta la server. Modificați setarea [Retention Period:] după caz.

### **[User Attribute to Browse:]**

Introduceţi câmpul de date (numele atributului) de pe serverul menţionat care este utilizat pentru a determina privilegiile (rolurile) utilizatorilor. În mod normal, puteți utiliza valoarea presetată "memberOf", care indică grupul din care face parte utilizatorul.

### **[Retrieve role name to apply from [User Attribute to Browse]]**

Selectați caseta pentru a utiliza șirul de caractere înregistrat în câmpul de date de pe serverul specificat în [User Attribute to Browse:] pentru numele rolului. Înainte de configurare, verificați numele de roluri care pot fi selectate pe aparat şi înregistraţi-le pe server.

### **[Conditions]**

Puteţi să setaţi condiţiile care determină privilegiile utilizatorilor. Condiţiile de mai jos sunt aplicate în ordinea listării lor.

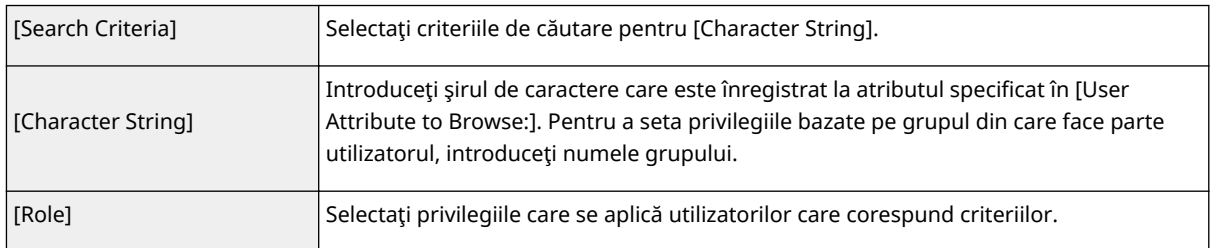

## **NOTĂ**

**Setările [Condiţii] când se utilizează servere Active Directory**

● Opţiunea "Administratori periferici Canon" este setată în prealabil ca grup de utilizatori cu rol de Administrator. Atribuiţi diferite privilegii celorlalte grupuri create pe server.

### **7 Faceţi clic pe [Update].**

### **8 Reporniţi aparatul. [Repornirea aparatului\(P. 608\)](#page-618-0)**

## **NOTĂ**

### **Setări DNS**

Setările următoare sunt necesare dacă numărul de port utilizat pentru Kerberos pe partea de Active Directory este modificat.

- Informaţiile pentru serviciul Kerberos din Active Directory trebuie să fie înregistrate ca înregistrare SRV după cum urmează:
	- · Serviciu: "kerberos"
	- Protocol: "\_udp"
	- Număr port: Numărul de port utilizat de serviciul Kerberos al domeniului (zonei) Active Directory
- Gazda care oferă acest serviciu: Numele de gazdă al controlerului de domeniu care furnizează de fapt serviciul Kerberos al domeniului (zonei) Active Directory

### **LEGĂTURI**

**[Înregistrarea informaţiilor utilizatorului în dispozitivul local\(P. 512\)](#page-522-0)** 

**O**Configurarea functiilor de autentificare(P. 533)

**[Utilizarea DutentificÅrii personale pentru a gestiona operaţiile de imprimare, fax şi scanare de la distanţă de](#page-550-0) [la computer\(P. 540\)](#page-550-0)** 

## <span id="page-543-0"></span>**Configurarea funcțiilor de autentificare**

6W28-08Y

Puteți configura metodele de conectare a utilizatorilor, dispozitivele de autentificare și alte funcții de autentificare în funcție de mediul sistemului și de alte cerințe. De asemenea, puteți specifica modul în care este afișat ecranul de conectare.

**Configurarea metodelor de conectare a utilizatorilor și a dispozitivelor de autentificare(P. 533) 6**Specificarea momentului în care să se afișeze ecranul de conectare(P. 537)

### Configurarea metodelor de conectare a utilizatorilor şi a dispozitivelor de autentificare

Specificați metodele de conectare a utilizatorilor ( **@Metoda de conectare(P. 510)** ) și dispozitivele de autentificare ( **Dispozitiv de autentificare(P. 509)** ). Rețineți că dispozitivele de autentificare trebuie configurate înainte de a configura setările de mai jos.

**[Înregistrarea informaţiilor utilizatorului în dispozitivul local\(P. 512\)](#page-522-0)**  *O*Înregistrarea informatiilor despre server(P. 527)

- **Porniți IU la distanță. O Pornirea instrumentului IU la distanță (P. 599)**
- **2 Faceţi clic pe [Settings/Registration] de pe pagina portalului. [Ecranul IU la](#page-610-0) [distanţă\(P. 600\)](#page-610-0)**
- **Faceti clic pe [User Management] ▶ [Authentication Management].**

**4 Faceţi clic pe [Basic Settings] [Edit...].**

- **Selectaţi caseta pentru [Use the user authentication function] şi specificaţi setările necesare.**
- Selectați metodele de conectare pe care doriți să le utilizați și specificați setări detaliate precum setările dispozitivului de autentificare.

### **Utilizarea DutentificÅrii de la tastatură**

Configurați setările de mai jos atunci când utilizați autentificarea de la tastatură.

#### Gestionarea aparatului

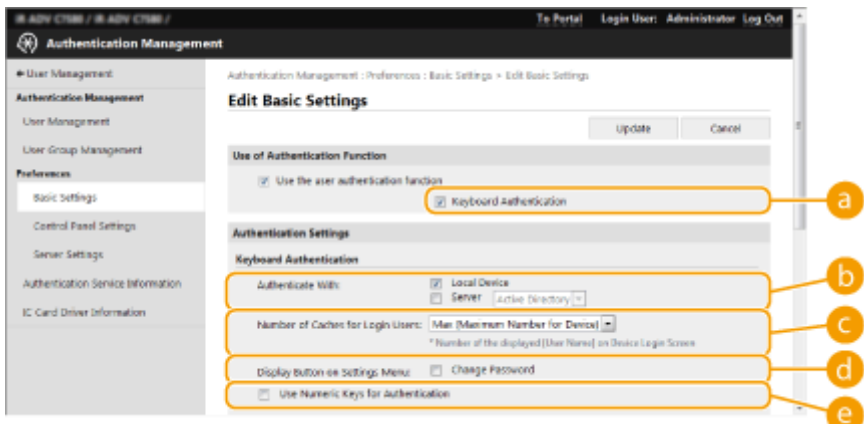

### **[a] [Authentication Functions to Use:]**

Selectaţi caseta pentru [Keyboard Authentication].

### **[Authenticate With:]**

Selectaţi dispozitivul de autentificare a utilizatorului.

- Selectaţi caseta pentru [Local Device] dacă utilizaţi baza de date din acest aparat pentru a gestiona informaţiile despre utilizatori.
- Când utilizati un server de autentificare extern, selectati [Server] și specificati tipul de server.

### **[Number of Caches for Login Users:]**

Numele utilizatorilor care s-au autentificat anterior pot fi afiġate într-o listă derulantă pe ecranul de conectare al aparatului. Selectaţi [0] pentru a ascunde istoricul conectărilor şi selectaţi [1] pentru a afiġa numai numele utilizatorului care s-a conectat cel mai recent.

### **[Display Button on Settings Menu:]**

Selectați caseta pentru a adăuga butonul <Change Password> la meniul care este afișat când se apasă din colţul din dreapta sus al ecranului de conectare.

### **[Use Numeric Keys for Authentication]**

Dacă această funcţie este activată şi numele de utilizator şi parola sunt alcătuite doar din numere, autentificarea poate fi efectuată numai prin introducerea acestora cu tastele numerice.

### ■ Configurarea setărilor detaliate pentru funcțiile de autentificare

Puteți să configurați setări detaliate pentru funcțiile de autentificare personală.

#### Gestionarea aparatului

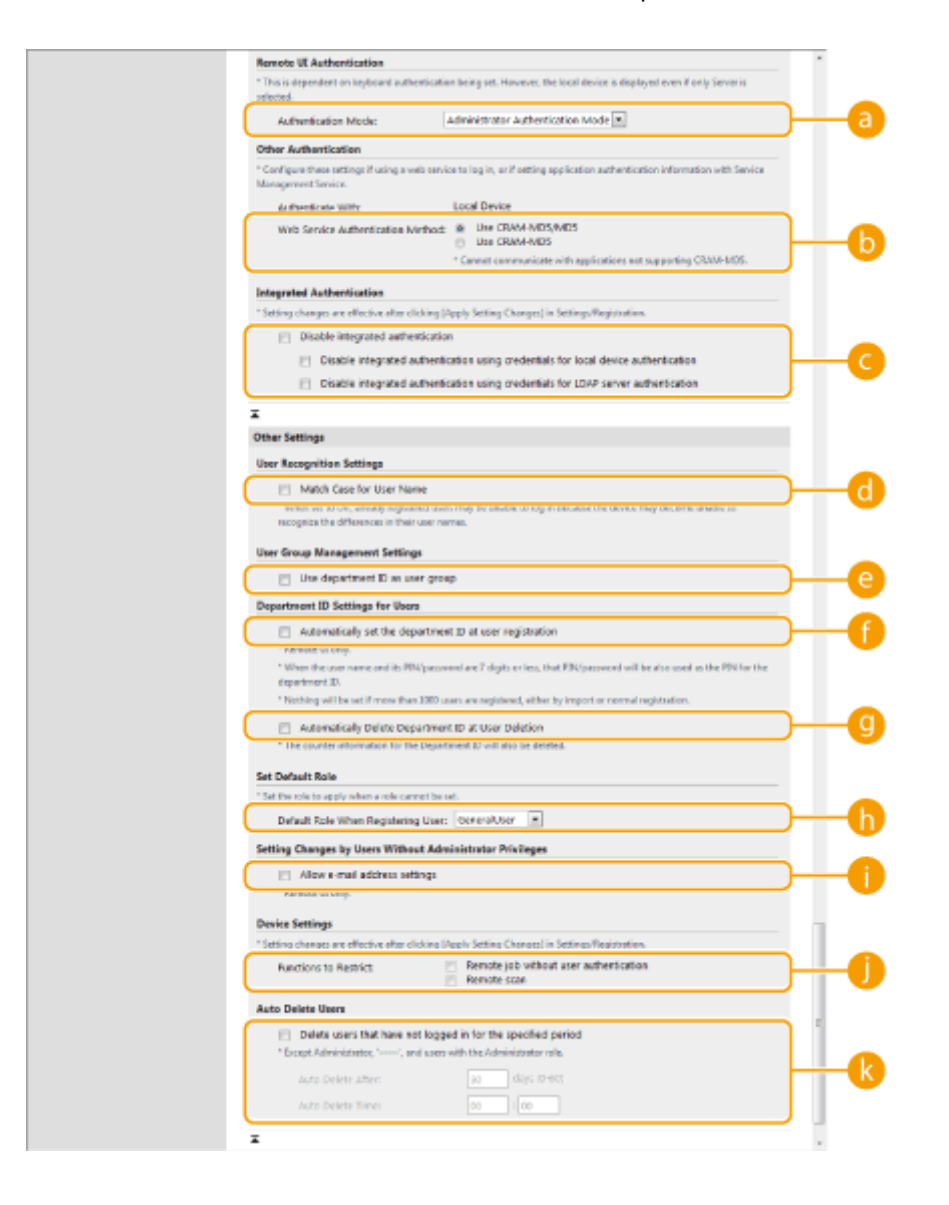

### **[Authentication Mode:]**

Selectați modul de autentificare de utilizat pentru conectarea la IU la distanță. Când este selectată opțiunea [Guest Authentication Mode], utilizatorii neînregistraţi se pot conecta şi făcând clic pe [Log In (Guest)]. Selectaţi [Administrator Authentication Mode] pentru a permite doar utilizatorilor cu privilegii de Administrator să se conecteze.

### **[B]** [Web Service Authentication Method:]

Selectați metoda de autentificare a dispozitivului local pe care să o utilizați pentru comunicațiile cu aplicațiile de servicii Web.

### **[Disable integrated authentication]**

Autentificarea integrată este o funcţie care permite ca informaţiile de autentificare utilizate la conectare să fie utilizate atunci când vă conectaţi în alte dăţi. Selectaţi caseta pentru a dezactiva funcţia de autentificare integrată.

- Pentru a dezactiva funcţia de autentificare integrată numai pentru utilizatorii conectaţi care sunt înregistraţi în dispozitivul local, selectaţi caseta pentru [Disable integrated authentication using credentials for local device authentication].
- Pentru a dezactiva funcţia de autentificare integrată numai pentru utilizatorii conectaţi care sunt înregistraţi pe serverul LDAP, selectaţi caseta pentru [Disable integrated authentication using credentials for LDAP server authentication].

## **NOTĂ**

- Când autentificarea integrată este dezactivată, trebuie să fie înregistrate un nume de utilizator şi o parolă separate pentru a accesa folderele şi casetele enumerate mai jos
	- Folder personal
	- Server LDAP
	- Folder partajat/server FTP/server WebDAV
	- Spaţiu avansat
- Autentificarea integrată este valabilă în timp ce sesiunea este valabilă.

### **[Match Case for User Name]**

Dacă această funcție este setată, puteți să stabiliți dacă numele de utilizatori sunt sensibile la majuscule și minuscule.

## NOTĂ

• Se recomandă ca această setare să se efectueze împreună cu <Setări funcție> ▶ <Tipărire> ▶ <Potrivire exactă nume utilizator>.

### **[Use department ID as user group]**

Selectaţi caseta pentru a utiliza ID-urile de departamente ca grupuri de utilizatori ( **[Înregistrarea](#page-522-0) [informaţiilor utilizatorului în dispozitivul local\(P. 512\)](#page-522-0)** ) în care sunt înregistraţi utilizatorii.

### **[Automatically set the department ID at user registration]**

Selectați caseta pentru a aloca automat un ID de departament atunci când înregistrați/editați un utilizator prin IU la distanţă. Un nou ID de departament nu va fi alocat dacă unul a fost deja alocat. Această setare poate fi specificată numai de la IU la distanță.

## **NOTĂ**

- Dacă numele de utilizator este format din numere şi are şapte cifre sau mai puţin, acelaşi număr este asociat aceluiaşi utilizator ca ID de departament. Dacă parola aceluiaşi utilizator este înregistrată ca un număr din şapte cifre sau mai puţin, aceasta este setată, de asemenea, ca PIN pentru acel ID de departament.
- Dacă numele de utilizator și parola nu îndeplinesc condițiile de mai sus, un ID de departament este asociat automat începând de la 0000001, iar 0 (nimic) este setat pentru PIN.
- În următoarele cazuri, ID-ul departamentului nu este înregistrat automat.
	- Dacă un utilizator este înregistrat de la panoul de control al aparatului
	- Dacă sunt deja înregistrate 1.000 de ID-uri de departamente
	- Dacă sunt deja înregistrați 1.001 sau mai mulți utilizatori

### **[Automatically Delete Department ID at User Deletion]**

Dacă această casetă este selectată, atunci când un utilizator este şters, ID-ul de departament atribuit utilizatorului este sters automat. Informatiile de contorizare atribuite ID-ului departamentului corespunzător sunt de asemenea sterse. Dacă mai mulți utilizatori sunt înregistrați la ID-ul departamentului, acesta nu este sters automat.

### **[Default Role When Registering User:]**

Selectaţi rolul de aplicat utilizatorilor în situaţii ca atunci când nu este setat niciun privilegiu.

### <span id="page-547-0"></span>**[Allow e-mail address settings]**

Selectati caseta pentru a permite utilizatorilor fără privilegii de Administrator să specifice propriile lor adrese de e-mail în conturile lor de utilizatori.

### **[Functions to Restrict:]**

Selectati casetele pentru functiile care nu pot fi utilizate atunci când este activată gestionarea autentificării personale.

### **[Delete users that have not logged in for the specified period]**

Selectați caseta pentru a sterge utilizatorii înregistrați pe dispozitivul local care nu s-au conectat la aparat pentru o anumită perioadă de timp. Aveți grijă să specificați și numărul de zile după care se va efectua ştergerea automată şi ora la care se va efectua.

## **NOTA**

- Dacă setaţi [Auto Delete After:] la [0], toate conturile diferite de ale administratorilor vor fi şterse la ora stabilită [Auto Delete Time:].
- Dacă conturile nu pot fi şterse la ora specificatÅ din cauză că aparatul este oprit sau este complet în modul Hibernare, conturile sunt şterse la următoarea pornire a aparatului.
- Dacă un utilizator nu s-a conectat niciodată înainte, data şi ora la care a fost înregistrat sunt afiġate ca data şi ora la care utilizatorul s-a conectat ultima dată.

### **6 Faceţi clic pe [Update].**

**7 Reporniţi aparatul. [Repornirea aparatului\(P. 608\)](#page-618-0)** 

## **NOTĂ**

● Metoda de autentificare selectată pentru [Web Service Authentication Method:] este utilizată, de asemenea, când se efectuează autentificarea personală cu software-ul de gestionare a Agendei. **[<Import/Export de](#page-871-0) [la Software Gestionare Agendă>\(P. 861\)](#page-871-0)** 

### Specificarea momentului în care să se afișeze ecranul de conectare

Puteți să specificați când să se afișeze ecranul de conectare selectând fie "când începeți să utilizați aparatul", fie "după ce este apăsat un buton cu funcție". Dacă este selectată opțiunea "după ce este apăsat un buton cu funcție", puteți să specificati funcțiile care necesită conectarea utilizatorului. Funcțiile care nu sunt specificate sunt disponibile utilizatorilor neînregistrati.

- **1 Porniţi IU la distanţă. [Pornirea instrumentului IU la distanţă\(P. 599\)](#page-609-0)**
- **2 Faceţi clic pe [Settings/Registration] de pe pagina portalului. [Ecranul IU la](#page-610-0) [distanţă\(P. 600\)](#page-610-0)**
- **3 Faceţi clic pe [User Management] [Authentication Management].**

### **4 Faceţi clic pe [Control Panel Settings] [Edit...].**

### **Configurați setările după caz.**

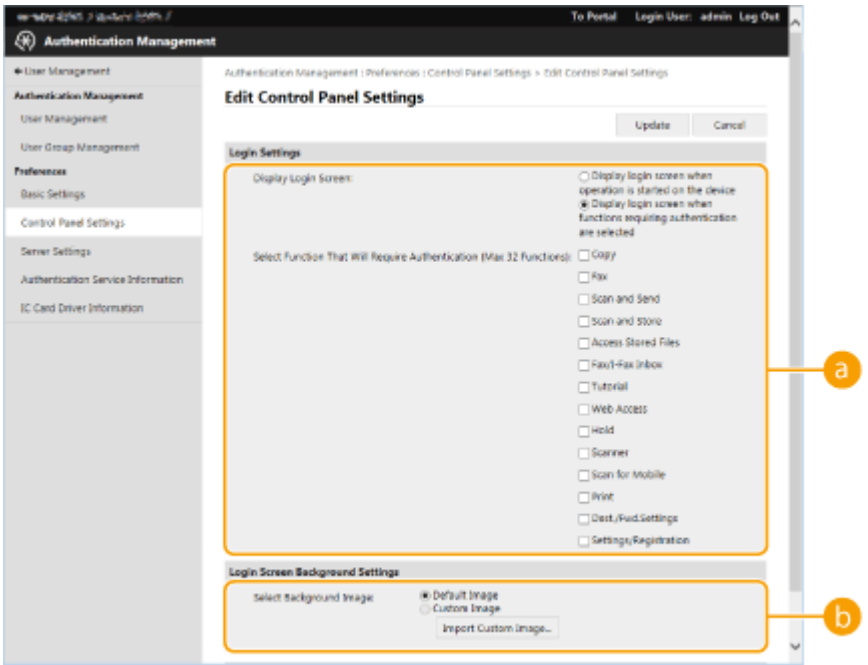

### **[Login Settings]**

La [Display Login Screen:], selectați când se afișează ecranul de conectare. Dacă aţi selectat [Display login screen when functions requiring authentication are selected], selectaţi şi funcțiile pentru care să se afișeze ecranul de conectare.

## **NOTA**

- Dacă modificați această setare, opțiunea <Restricționare Acces la Lucrările altor Utilizatori> poate fi setată la <Pornit>. Relația dintre setări este indicată mai jos. O<Restricționare Acces la Lucrările altor **[Utilizatori>\(P. 862\)](#page-872-0)** 
	- Când este selectată caseta [Display login screen when operation is started on the device]: <Cop/Tipărire>, <Transmitere> şi <Stocare> din <Restricţionare Acces la Lucrările altor Utilizatori> sunt setate la <Pornit>
	- Când este selectată caseta [Display login screen when functions requiring authentication are selected] şi caseta [Copy], [Access Stored Files] sau [Print] este selectată în [Select Function That Will Require Authentication]:

<Cop/Tipărire> din <Restrictionare Acces la Lucrările altor Utilizatori> este setată la <Pornit>

- Când este selectată caseta [Display login screen when functions requiring authentication are selected] şi caseta [Fax] sau [Scan and Send] este selectată în [Select Function That Will Require Authentication]: <Transmitere> din <Restricţionare Acces la Lucrările altor Utilizatori> este setată la <Pornit>
- Când este selectată caseta [Display login screen when functions requiring authentication are selected] şi caseta [Scan and Store] este selectată în [Select Function That Will Require Authentication]: <Stocare> din <Restricţionare Acces la Lucrările altor Utilizatori> este setată la <Pornit>
- Dacă doriţi să setaţi opţiunea <Restricţionare Acces la Lucrările altor Utilizatori> la <Oprit>, setaţi-o la <Oprit> după ce această setare este finalizatÅ.

### **[Login Screen Background Settings]**

Puteți să specificați o imagine de fundal pentru ecranul de conectare.

### **6 Faceţi clic pe [Update].**

### LEGĂTURI

**[Înregistrarea informaţiilor utilizatorului în dispozitivul local\(P. 512\)](#page-522-0)** 

**[Înregistrarea informaţiilor despre server\(P. 527\)](#page-537-0)** 

**[Utilizarea DutentificÅrii personale pentru a gestiona operaţiile de imprimare, fax şi scanare de la distanţă de](#page-550-0) [la computer\(P. 540\)](#page-550-0)** 

## <span id="page-550-0"></span>**Utilizarea autentificării personale pentru a gestiona operaţiile de imprimare, fax şi scanare de la distanţă de la computer**

6W28-090

Puteți aplica gestionarea autentificării personale la operațiile de imprimare, fax și scanare de la distanță (**O[Utilizarea](#page-435-0) [computerului pentru scanare \(Scanare la distanţă\) \(Windows\)\(P. 425\)](#page-435-0)** ) prin intermediul unui computer. Acest lucru poate oferi o mai mare securitate, deoarece aparatul nu acceptă aceste operaţii decât dacă utilizatorul este identificat.

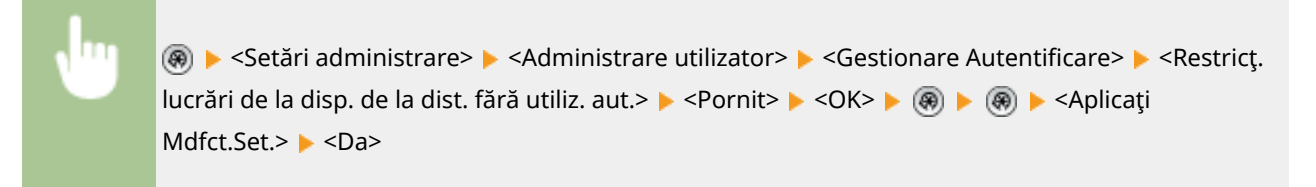

### LEGĂTURI

**[Înregistrarea informaţiilor utilizatorului în dispozitivul local\(P. 512\)](#page-522-0)  [Înregistrarea informaţiilor despre server\(P. 527\)](#page-537-0)  OConfigurarea funcțiilor de autentificare(P. 533)** 

## **Utilizarea altor funcţii convenabile de gestionare a DutentificÅrii personale**

#### 6W28-091

Gestionarea autentificÅrii personale oferă o varietate de avantaje pe lângă autentificarea utilizatorilor. Această secțiune descrie unele dintre celelalte funcții convenabile care folosesc autentificarea personală pentru a extinde capabilitățile imprimantelor multifuncționale, cum ar fi gestionarea grupurilor de utilizatori sau crearea de foldere personale pentru utilizatori individuali.

### **Gestionare ID departamente**

Utilizatorii înregistraţi în aparat pot fi organizaţi în grupuri precum departamentele din care fac parte şi gestionați pe baza ID-urilor departamentelor lor. Această funcție vă permite să verificați numărul total de pagini utilizate pentru fiecare ID de departament sau să setaţi limite maxime ale numărului de pagini pe care fiecare grup le poate utiliza pentru copiere sau imprimare, ceea ce poate ajuta la reducerea costurilor. **[Setarea](#page-552-0) [Gestionării ID-urilor de departamente\(P. 542\)](#page-552-0)** 

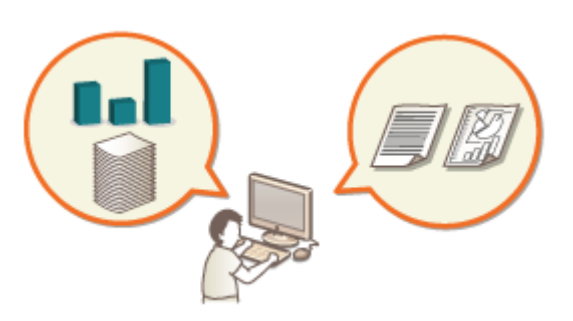

### **Folder personal**

Folderele personale sunt foldere dedicate pentru persoane, care pot fi specificate ca destinaţii pentru documentele scanate din <Reţea>, în <Scanare şi Transmitere> şi <Scanare şi Stocare>, fiġierele putând fi accesate din <Reţea>, în <Accesare fiġiere stocate>; acestea pot fi create în foldere partajate sau pe servere de fiġiere. Înregistrarea folderelor personale le primite utilizatorilor să trimită documente către ei înşişi, ceea ce poate preveni efectiv scurgerile de informații din cauza trimiterii către destinații greșite. **OConfigurarea [folderelor personale\(P. 549\)](#page-559-0)** 

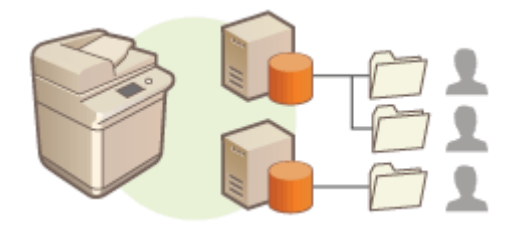

### **SISTEMUL DE GESTIONARE A ACCESULUI**

Un mediu care utilizează SISTEMUL DE GESTIONARE A ACCESULUI poate oferi un control mai precis în gestionarea utilizatorilor, permitându-vă să creați noi niveluri de privilegii și să definiti ce funcții sunt disponibile pentru fiecare nivel de privilegii. **[Utilizarea SISTEMULUI DE GESTIONARE A ACCESULUI\(P. 553\)](#page-563-0)** 

## <span id="page-552-0"></span>**Setarea Gestionării ID-urilor de departamente**

#### 6W28-092

Utilizatorii pot fi organizați în grupuri precum departamentele din care fac parte și pot fi gestionați pe baza ID-urilor departamentelor lor. Mai întâi, creaţi toate ID-urile de departamente care urmează să fie gestionate şi asociaţi utilizatori fiecăruia ( *Dînregistrarea informațiilor utilizatorului în dispozitivul local(P. 512) ). După asocierea* utilizatorilor cu ID-urile de departamente, activaţi funcţia Gestionare ID-uri departamente. Pentru a efectua acelaşi tip de gestionare pentru imprimarea sau trimiterea faxurilor de la un computer, configurați setările suplimentare necesare. Pentru configurarea acestor setări sunt necesare privilegii de administrator.

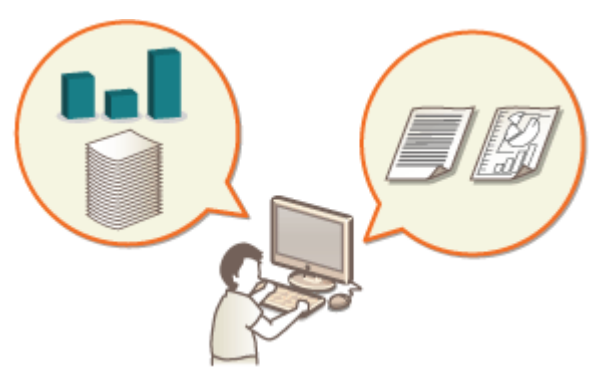

**[Schimbarea ID-ului şi a PIN-ului managerului de sistem\(P. 543\)](#page-553-0)** 

**Configurarea setărilor pentru Gestionare ID-uri departamente(P. 545)** 

**[Utilizarea ID-urilor de departamente pentru gestionarea imprimării sau scanării de la distanţă prin](#page-558-0) [intermediul computerului\(P. 548\)](#page-558-0)** 

## <span id="page-553-0"></span>**Schimbarea ID-ului şi a PIN-ului managerului de sistem**

6W28-093

Când functia Gestionare ID-uri departamente este activată, ID-urile de departamente trebuie setate pentru utilizatori înainte de a se putea conecta. ID-ul managerului de sistem şi PIN-ul managerului de sistem sunt setate ambele în mod implicit la "7654321", dar se recomandă modificarea acestora din motive de securitate. Urmati procedura de mai jos pentru a le modifica.

## **IMPORTANT**

● Aveţi grijă să nu uitaţi PIN-ul managerului de sistem. Dacă uitaţi PIN-ul managerului de sistem, contactaţi dealerul local autorizat Canon.

## **NOTĂ**

● Această setare nu este o setare de administrator implicită pentru Autentificare utilizator. Pentru a specifica această setare pentru un utilizator cu privilegii de administrator în Autentificare utilizator, setaţi [Select Role to Set:] la "Administrator". *D***înregistrarea informațiilor utilizatorului în dispozitivul local(P. 512)** 

**1 Apăsaţi .**

**Apăsați <Setări administrare> ▶ <Administrare utilizator> ▶ <Setări informații administrator sistem>.**

**3 Efectuaţi modificÅrile necesare la setările managerului de sistem şi apăsaţi <OK>.**

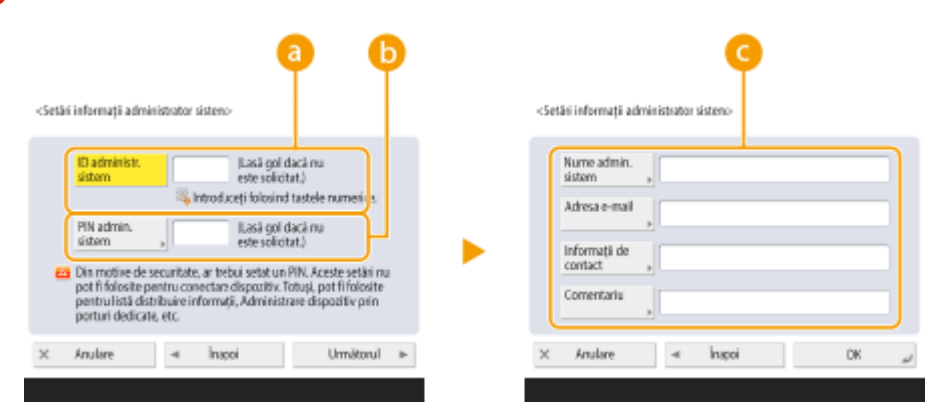

### **<ID administr. sistem>**

Introduceţi un număr de 7 cifre sau mai puţin pentru noul ID al managerului de sistem.

### **<PIN admin. sistem>**

Introduceți un număr de 7 cifre sau mai puțin pentru noul PIN al managerului de sistem și apăsați <Confirmare>. Pentru confirmare, introduceţi PIN-ul din nou şi apăsaţi <OK>.

### **<Nume admin. sistem> / <Adresa e-mail> / <Informaţii de contact> / <Comentariu>**

Introduceţi informaţii despre administrator, după cum este necesar.

**NOTA** 

#### Gestionarea aparatului

- Nu puteți înregistra un ID sau un PIN al managerului de sistem format doar din zerouri, cum ar fi "00" sau "0000000".
- Chiar dacă introduceţi mai puţin de şapte cifre, se adaugă zerouri la începutul numărului şi este stabilit un număr de şapte cifre.
- De asemenea, puteţi face din introducerea a şapte cifre o cerinţă pentru ID-ul managerului de sistem şi PIN-ul managerului de sistem. Pentru mai multe informaţii, contactaţi dealerul local autorizat Canon.

### LEGĂTURI

**Configurarea setărilor pentru Gestionare ID-uri departamente(P. 545) [Înregistrarea informaţiilor utilizatorului în dispozitivul local\(P. 512\)](#page-522-0)** 

# <span id="page-555-0"></span>**Configurarea setărilor pentru Gestionare ID-uri departamente**

#### 6W28-094

Puteţi organiza şi gestiona utilizatorii din grupuri pe baza ID-ului departamentului. Urmaţi procedura de mai jos pentru a configura funcţia Gestionare ID-uri departamente şi a configura aparatul astfel încât să numere paginile utilizate pentru imprimare şi scanare.

## **IMPORTANT**

- ●Asigurați-vă că au fost setate ID-urile de departamente pentru utilizatorii înregistrați în aparat.  **[Înregistrarea informaţiilor utilizatorului în dispozitivul local\(P. 512\)](#page-522-0)**
- Funcţia Gestionare ID-uri departamente este valabilă numai pentru utilizatorii înregistraţi pe dispozitivul local.
- Dacă vă conectaţi ca utilizator cu privilegii de administrator, un ID şi un PIN de manager de sistem sunt alocate automat şi gestionate ca ID de departament.

## **NOTĂ**

● Pentru informații despre numărul de ID-uri de departamente pe care le puteți înregistra, consultați ● **[Funcţii de administrare\(P. 1086\)](#page-1096-0)** .

**1 Apăsaţi .**

**2** Apăsați <Setări administrare> ▶ <Administrare utilizator> ▶ <Gestionare ID **Departamente>.**

### **3 Apăsaţi <Pornit>.**

**Sestionare ID Departamente s-a activat.** 

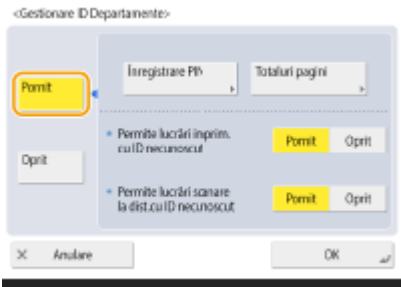

● Pentru a dezactiva funcția Gestionare ID-uri departamente, apăsați <Oprit>.

### **Înregistrarea ID-urilor şi a PIN-urilor de departamente**

- **1** Apăsaţi <Înregistrare PIN>.
- **2** Apăsaţi <Înregistrare>.

## **NOTĂ**

**Pentru a edita setările ID-urilor de departamente**

● Selectați ID-ul de departament pe care doriți să îl editați și apăsați <Editare> pentru a afișa ecranul Editare.

### **Pentru a şterge setările ID-urilor de departamente**

- Selectați ID-ul de departament pe care doriți să îl ștergeți și apăsați <Șterge> ▶ <Da>.
- **3** Introduceţi ID-ul şi PIN-ul departamentului şi apăsaţi <OK>.

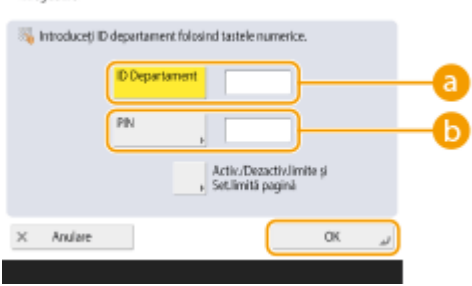

### **<ID Departament>**

Introduceţi un număr de 7 cifre sau mai puţin pentru ID-ul departamentului.

### **b** <PIN>

Introduceţi un număr de 7 cifre sau mai puţin pentru PIN şi apăsaţi <Confirmare>. Pentru confirmare, introduceţi PIN-ul din nou şi apăsaţi <OK>. Dacă nu doriţi să setaţi un PIN, lăsaţi acest element necompletat.

## **NOTĂ**

- Nu puteti să înregistrati un ID departament sau un PIN care contine doar zerouri, precum "00" sau "0000000".
- Chiar dacă introduceţi mai puţin de şapte cifre, se adaugă zerouri la începutul numărului şi este stabilit un număr de şapte cifre.
- Puteţi să apăsaţi <Activ./Dezactiv.limite şi Set.limită pagină> pentru a seta numărul total de pagini pe care departamentul poate să le utilizeze pentru operații de copiere, scanare și imprimare.
- De asemenea, puteţi face din introducerea a şapte cifre o cerinţă pentru ID-urile şi PIN-urile departamentelor. Pentru mai multe informații, contactați dealerul local autorizat Canon.

**4** Apăsaţi <OK>.

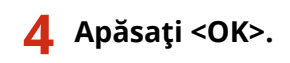

## **NOTĂ**

### **Pentru a verifica numerele de pagini**

● Dacă doriți să verificați numărul total de pagini utilizate de fiecare ID de departament pentru copieri, imprimări și scanări (inclusiv faxuri), apăsați <Totaluri pagini> pe ecranul afișat la pașul 3. Numărul de pagini nu include paginile goale sau imprimările de probă utilizate pentru verificarea unor elemente precum reglarea gradaţiei.

### **Conectarea utilizând un ID de departament şi un PIN**

● Prin înregistrarea unui utilizator cu acelaşi nume ca al unui ID de departament, operaţiile de conectare pot fi efectuate utilizându-se un ID de departament înregistrat şi un PIN. **[Înregistrarea informaţiilor](#page-522-0) [utilizatorului în dispozitivul local\(P. 512\)](#page-522-0)**  Ecranul de conectare se poate afişa fie când se începe o operație, fie după ce se selectează o funcție. <sup>O</sup> Specificarea momentului în care să se afișeze ecranul de conectare(P. 537)

### **Schimbarea serviciului de conectare**

● Aparatul utilizează "User Authentication" (gestionare autentificare personală) ca serviciu de conectare. Totuși,puteți să înlocuiți serviciul de conectare cu "DepartmentID Authentication" utilizând SMS. O **Modificarea serviciilor de conectare(P. 1071)** 

### **LEGĂTURI**

**[Utilizarea ID-urilor de departamente pentru gestionarea imprimării sau scanării de la distanţă prin](#page-558-0) [intermediul computerului\(P. 548\)](#page-558-0)** 

## <span id="page-558-0"></span>**Utilizarea ID-urilor de departamente pentru gestionarea imprimării sau scanării de la distanţă prin intermediul computerului**

6W28-095

Puteți utiliza funcția Gestionare ID-uri departamente pentru a gestiona operațiile de imprimare și de scanare de la distanţă efectuate utilizând un computer ( **[Utilizarea computerului pentru scanare \(Scanare la distanţă\)](#page-435-0) [\(Windows\)\(P. 425\)](#page-435-0)** ). Utilizaţi această funcţie atunci când doriţi să îmbunătăţiţi securitatea sau să monitorizaţi numărul de pagini care sunt imprimate.

### **1 Apăsaţi .**

- **2** Apăsați <Setări administrare>  $\triangleright$  <Administrare utilizator>  $\triangleright$  <Gestionare ID **Departamente>.**
- **3 Selectaţi <Oprit> pentru funcţiile pe care doriţi să le gestionaţi şi apăsaţi <OK>.**

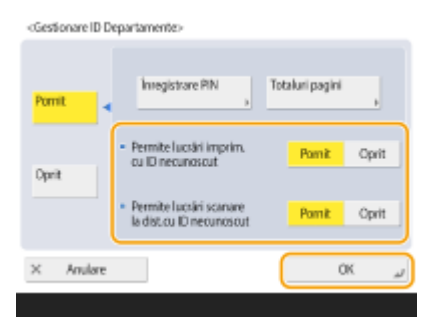

Dacă este selectată opţiunea <Oprit>, trebuie introdus un ID de departament când se efectuează lucrarea corespunzătoare.

## <span id="page-559-0"></span>**Configurarea folderelor personale**

#### 6W28-096

Un folder personal este un folder individual care poate fi utilizat de utilizatorul conectat cu gestionarea autentificÅrilor personale. Folderele partajate și serverele de fișiere pot fi specificate și utilizate ca un folder personal. Un administrator cu privilegii de Administrator selectează metoda de specificare a folderelor personale. Utilizatorii care se conectează specificÅ folderele personale pe baza setării specificate de administrator.

## **NOTĂ**

- Un folder personal este un folder partajat de următoarele ecrane.
	- <Scanare şi Transmitere>
	- <Reţea> din <Scanare şi Stocare>
	- <Retea> din <Accesare fisiere stocate>

### **Crearea folderelor în orice locație specificată de utilizatori**

Utilizatorii creează un folder personal în orice locaţie doresc. În acest fel, fiecare utilizator poate să trimită documente într-un folder dintr-o locaţie familiară.

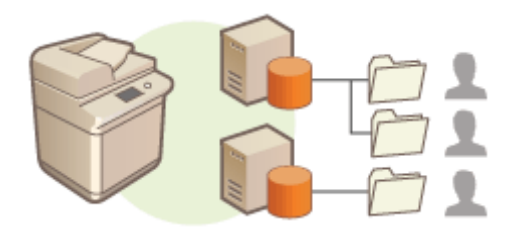

### **Crearea folderelor într-un folder de reședință specificat de administrator**

Pentru fiecare nume de utilizator este creat un folder în interiorul unui folder părinte (folderul de reşedinţă) specificat de administrator. Folderele personale sunt mai uşor de gestionat, deoarece toate sunt păstrate împreună într-o singură locaţie. Poate fi specificat un folder partajat Windows (SMB) sau un server WebDAV.

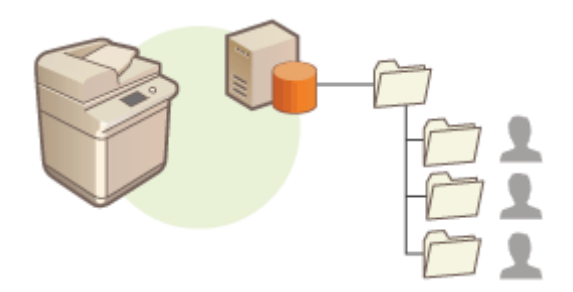

## **NOTĂ**

● Dacă configurați folderul de reședință pe serverul WebDAV, folderele pentru toți utilizatorii trebuie să fie pregătite în prealabil.

### **Crearea folderelor într-o locație specificată de server**

Folderele personale sunt specificate pe baza informaţiilor despre foldere înregistrate pe un server de autentificare, cum ar fi atributul homeDirectory din Active Directory din Windows. Poate fi specificat un singur un folder partajat din Windows (SMB).

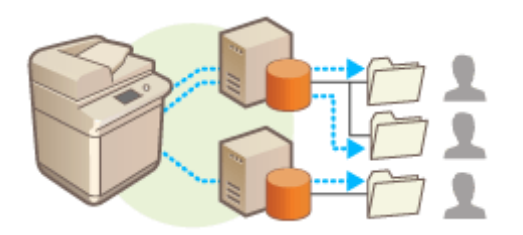

### Setarea modului de specificare a locaţiei folderelor personale

### **1 Apăsaţi .**

- **22 Apăsați <Setări funcție> ▶ <Transmitere> ▶ <Setări Comune> ▶ <Metodă specificare folder personal>.**
- Această setare este aceeaşi cu următoarea setare. Setările sunt în locaţii diferite, dar îndeplinesc aceeaşi functie.
	- (®) ► <Setări funcție> ► <Stocare/Accesare fișiere> ► <Setări rețea> ► <Metodă specificare folder personal>

### **3 Selectaţi cum să se specifice locaţia folderelor personale.**

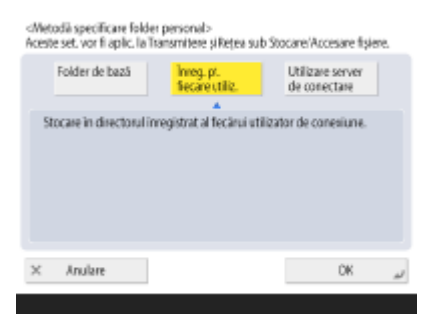

### ■ Crearea folderelor în orice locație specificată de utilizatori

Apăsaţi <Înregistrare pentru fiecare utilizator> <OK>. Fiecare utilizator poate să specifice locaţia folderului personal.

### ■ Crearea folderelor într-un folder de reședință specificat de administrator

**1** Apăsați <Folder de bază>  $\blacktriangleright$  <Setare>.

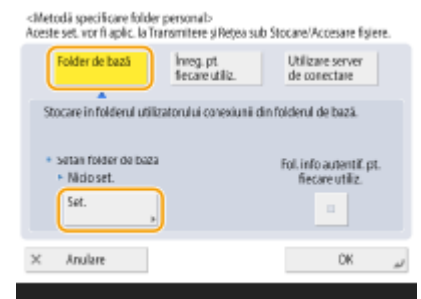

2 Specificați folderul de reședință și apăsați <OK>.

#### Gestionarea aparatului

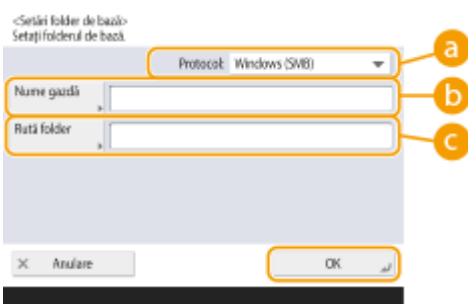

#### **<Protocol>**

Selectaţi protocolul de utilizat când se accesează folderele personale.

### **<Nume gazdă>**

Introduceţi numele de gazdă sau adresa IP a computerului pe care doriţi să creaţi folderul de reşedinţă.

### **<Rută folder>**

Introduceți calea pentru folderul de reședință. De exemplu, introduceți "utilizatori\public\partajare" pentru un folder de reședință creat într-un subfolder denumit "partajare" din folderul "Public" de pe unitatea C: (cale: "C:\utilizatori\public\partajare").

## **NOTA**

- Este posibil să nu puteți să specificați calea dacă există prea multe niveluri de foldere.
- **3** Selectaţi informaţiile de autentificare de utilizat, apoi apăsaţi <OK>.
	- Pentru a utiliza un nume de utilizator separat şi o parolă separată pentru folderul personal, apăsaţi <Fol. info autentif. pt. fiecare utiliz.> pentru a adăuga o bifă. Eliminaţi bifa pentru a utiliza acelaşi nume de utilizator şi aceeaşi parolă care au fost introduse la conectare. Dacă este adăugată o bifă la acest element, un nume de utilizator şi o parolă trebuie înregistrate pentru fiecare utilizator.

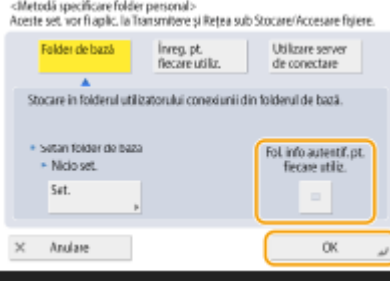

Un folder este creat într-un folder de reşedinţă, cu următoarele nume.

- Dacă este adăugată o bifă la <Fol. info autentif. pt. fiecare utiliz.>: numele utilizatorului, specificat de un utilizator
- Dacă nu este adăugată o bifă la <Fol. info autentif. pt. fiecare utiliz.>: numele utilizatorului, utilizat pentru conectare

### **■ Crearea folderelor într-o locație specificată de server**

- **1** Apăsaţi <Utilizare server de conectare>.
- **2** Selectaţi informaţiile de autentificare de utilizat, apoi apăsaţi <OK>.
	- Pentru a utiliza un nume de utilizator separat şi o parolă separată pentru folderul personal, apăsaţi <Fol. info autentif. pt. fiecare utiliz.> pentru a adăuga o bifă. Eliminaţi bifa pentru a utiliza acelaşi nume de utilizator şi aceeaşi parolă care au fost introduse la conectare. Dacă este adăugată o bifă la acest element, un nume de utilizator şi o parolă trebuie înregistrate pentru fiecare utilizator.

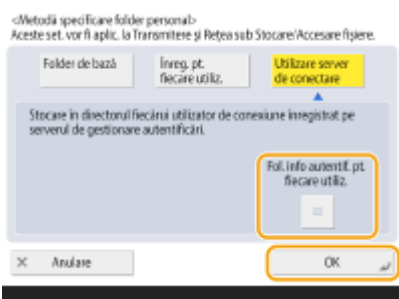

## **IMPORTANT**

● Informaţiile de autentificare necesare pentru accesarea unui folder personal (numele de utilizator şi parola) nu pot fi preluate din Active Directory. Dacă este selectată opțiunea <Fol. info autentif. pt. fiecare utiliz.>, numele şi parola utilizatorului pentru conectarea la aparat cu autentificare de la tastatură sunt înregistrate ca informaţii de autentificare pentru accesarea unui folder personal.

## **NOTĂ**

- Este necesar să utilizați serviciul de conectare care acceptă această funcție. Pentru mai multe informații, consultați dealerul local autorizat Canon.
- Dacă utilizați Autentificare utilizator, configurați un folder în "homeDir", care este un atribut de utilizator din Active Directory, utilizând formatul "\\nume gazdă\cale folder".

## **NOTĂ**

### Înregistrarea unui folder personal și a informațiilor de autențificare pentru fiecare **utilizator**

- Dacă opţiunea <Metodă specificare folder personal> este setată la <Înregistrare pentru fiecare utilizator>, înregistraţi unul din următoarele ca folder personal pentru fiecare utilizator. Setările înregistrate sunt aceleași și este înregistrat același folder personal, indiferent unde este configurată setarea.
	- <Scanare și Transmitere> ▶ ▶ <Înregistrare/Editare info. pentru fiecare utilizator> ▶ <Folder Personal>
	- <Scanare și Stocare> > <Retea>  $\blacktriangleright \blacksquare$  <Înregistrare/Editare info. pentru fiecare utilizator>  $\blacktriangleright$  <Folder Personal>
	- <Accesare fişiere stocate> > <Retea> < Equator> < ^{\text{\ate info. pentru fiecare utilizator> < <Folder Personal>

## <span id="page-563-0"></span>**Utilizarea SISTEMULUI DE GESTIONARE A ACCESULUI**

#### 6W28-097

Într-un mediu care utilizează SISTEMUL DE GESTIONARE A ACCESULUI, este posibil să se definească ce funcții sunt disponibile fiecÅrui nivel de privilegii (rol), precum şi să se creeze noi roluri. În acest fel, controlul utilizatorilor este mai precis în gestionarea utilizatorilor, prin faptul că vă permite să specificati ce funcții sunt disponibile fiecărui utilizator în parte. De exemplu, puteţi să îi interziceţi utilizatorului A să copieze, în timp ce îi permiteţi utilizatorului B să utilizeze toate funcţiile. Urmaţi procedura de mai jos pentru a activa funcţiile SISTEMULUI DE GESTIONARE A ACCESULUI.

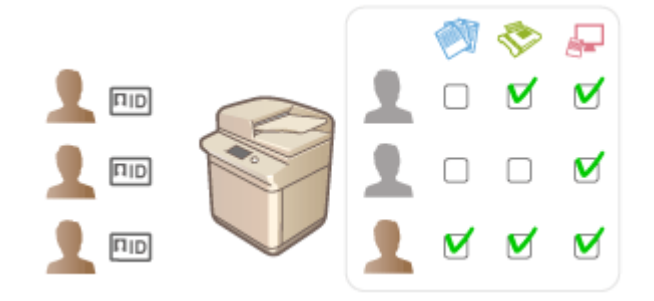

**3** > <Setări administrare> > <Licentă/Altele> > <Utilizati ACCESS MANAGEMENT SYSTEM> > <Pornit>  $\blacktriangleright$  <OK>  $\blacktriangleright$  (@)  $\blacktriangleright$  <Aplicati Mdfct.Set.>  $\blacktriangleright$  <Da>

## **NOTĂ**

- Dacă această opţiune este setată la <Pornit>, opţiunea <Fol. Autentificare utilizator> din Setări/Înregistrare este şi aceasta setată la <Pornit>. Pentru a seta <Fol. Autentificare utilizator> la <Oprit>, mai întâi setaţi această opţiune la <Oprit>.
- Dacă setați această funcție la <Pornit>, următoarele setări din Setări/Înregistrare sunt dezactivate.
	- Setarea unui PIN pentru Agendă
	- Restricţionarea destinaţiilor noi
- Restricţii similare pot fi setate pentru roluri folosind SISTEMUL DE GESTIONARE A ACCESULUI. Pentru detalii, consultați ACCESS MANAGEMENT SYSTEM - Ghidul administratorului.
- Chiar dacă schimbaţi această setare din <Oprit> în <Pornit>, următoarele setări din Setări/Înregistrare nu revin automat la valorile lor anterioare. Modificați setările manual.
	- Setarea unui PIN pentru Agendă
	- Restricţionarea destinaţiilor noi
- Pentru mai multe informaţii despre cerinţele de sistem şi cum se creează şi se editează rolurile, consultaţi ACCESS MANAGEMENT SYSTEM - Ghidul administratorului.

## **Ştergerea informaţiilor de setare pentru utilizatori**

#### 6W28-098

Puteți sterge informațiile de setare pentru utilizatori care nu mai sunt necesare. Informațiile de setare pentru utilizatori sunt un tip de tabel care include date despre unde şi ce setări au fost configurate pentru utilizatori. Informatiile de setare sunt înregistrate automat, iar unele informatii de setare trebuie sterse manual, deoarece acestea rămân chiar şi după ce un utilizator a fost şters. Pentru a şterge informaţiile de setare pentru utilizatori, conectaţi-vă la IU la distanţă cu privilegii de Administrator.

## **NOTĂ**

- De asemenea, puteţi stabili să se şteargă automat informaţiile de setare pentru utilizatori atunci când s-a atins cantitatea maximă de informaţii care pot fi înregistrate. **[<Acţiune când nr. maxim de utilizatori](#page-873-0) [este depăşit>\(P. 863\)](#page-873-0)**
- Pentru informaţii despre cantitatea maximă de informaţii de setare pentru utilizatori care pot fi înregistrate, consultați **OSpecificații de sistem(P. 1079)**.
- Informaţiile de setare pentru utilizatori pe care le poate lega funcţia de gestionare a informaţiilor de setare pentru utilizatori cu serviciul Autentificare utilizator sunt următoarele:
	- Informaţiile despre butoanele personale/butoanele partajate ( **[Înregistrarea setărilor şi destinaţiilor](#page-173-0) [utilizate frecvent ca butoane personale/partajate în ecranul <Pornire>\(P. 163\)](#page-173-0)** )
	- Informaţiile despre brelocuri ( **[Gestionarea utilizatorilor\(P. 506\)](#page-516-0)** )
	- **Porniti IU la distantă. O Pornirea instrumentului IU la distantă (P. 599)**
- **2 Faceţi clic pe [User Setting Information Management Service] de pe pagina portalului. [Ecranul IU la distanţă\(P. 600\)](#page-610-0)**
- **3 Ştergeţi informaţiile de setare pentru utilizatori**

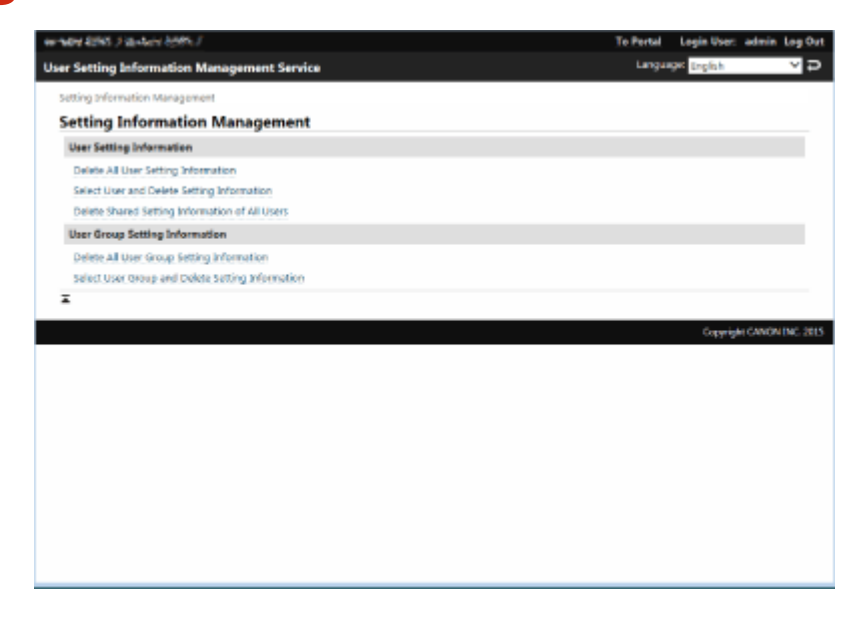

**Ştergerea informaţiilor de setare pentru toţi utilizatori** Faceți clic pe [Delete All User Setting Information] [Yes].

### ■ Stergerea informatiilor de setare pentru utilizatori individuali

- **1** Faceţi clic pe [Select User and Delete Setting Information].
- **2** Selectaţi caseta pentru utilizatorul ale cărui informaţii de setare doriţi să le ştergeţi şi faceţi clic pe [Delete] [Yes].

**Ştergerea informaţiilor de setare partajate pentru toţi utilizatori** Faceti clic pe [Delete Shared Setting Information of All Users] [Yes].

**Ştergerea informaţiilor de setare pentru toate grupurile de utilizatori** Faceti clic pe [Delete All User Group Setting Information] [Yes].

### **Ştergerea informaţiilor de setare pentru grupuri de utilizatori individuale**

- **1** Faceţi clic pe [Select User Group and Delete Setting Information].
- **2** Selectaţi caseta pentru grupul de utilizatori ale cărui informaţii de setare doriţi să le ştergeţi şi faceţi clic pe [Delete] [Yes].

## **NOTĂ**

● Informaţiile de setare modificate pentru utilizatori sunt activate când aparatul este repornit. Poate dura ceva timp până când se şterg vechile informaţii de setare pentru utilizatori. Aşteptaţi puţin şi reporniţi aparatul.

### **LEGĂTURI**

**Configurarea setărilor de gestionare a autentificării personale(P. 509)** 

## **Configurarea setărilor pentru securitatea rețelei**

#### 6W28-099

Utilizatorii autorizați pot avea pierderi de informații de la atacuri de la programe terțe, precum interceptarea și preluarea informaţiilor când sunt transmise prin intermediul reţelei. Pentru a vă proteja informaţiile importante de aceste atacuri, aparatul are următoarele funcții pentru a îmbunătăți securitatea și pentru a vă păstra informațiile confidentiale.

### **Setări de firewall**

Accesul neautorizat al terţilor, precum şi atacurile şi breşele în reţea pot fi blocate prin permiterea comunicării numai cu dispozitivele care au o anumită adresă IP. ORestricționarea comunicării folosind firewall**[uri\(P. 558\)](#page-568-0)** 

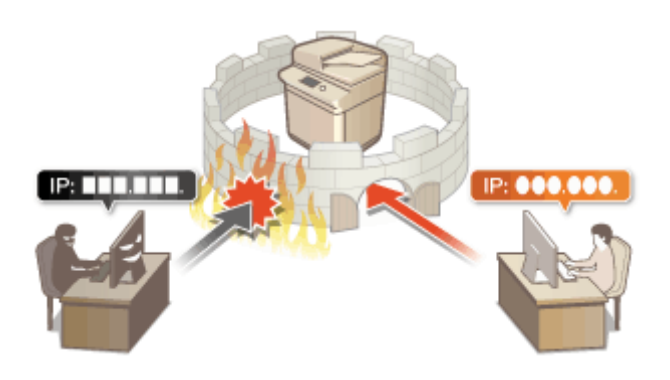

### **Setări Proxy**

Puteţi să asiguraţi o mai bună securitate utilizând un server proxy pentru conexiunile efectuate în afara reţelei, ca în cazul răsfoirii site-urilor web. **[Setarea unui proxy\(P. 564\)](#page-574-0)** 

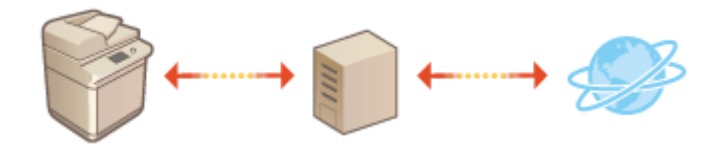

### **Comunicarea criptată TLS**

TLS este un protocol pentru criptarea informaţiilor trimise prin intermediul unei reţele şi este adesea folosit pentru comunicarea prin intermediul unui browser Web sau a unei aplicaţii de e-mail. TLS permite o comunicare sigură în reţea atunci când accesaţi aparatul într-o varietate de situaţii, cum ar fi atunci când utilizaţi IU la distanță sau software-ul de gestionare a agendei. **O Configurarea cheii și a certificatului pentru TLS(P. 566)** 

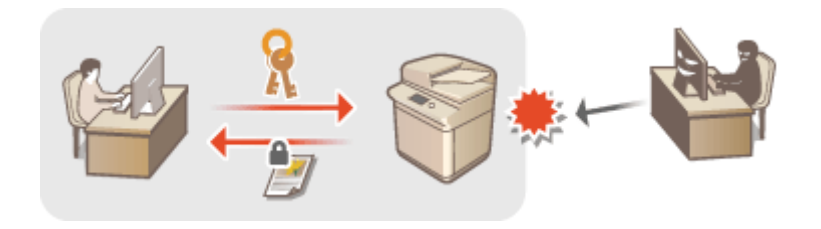

### **Comunicarea IPSec**

În timp ce TLS criptează doar informaţiile folosite de o anumită aplicaţie, precum un browser Web sau o aplicaţie de e-mail, IPSec criptează toate pachetele IP. Acest lucru permite protocolului IPSec să ofere un sistem de securitate mai versatil decât TLS. **O Configurarea setărilor IPSec(P. 571)** 

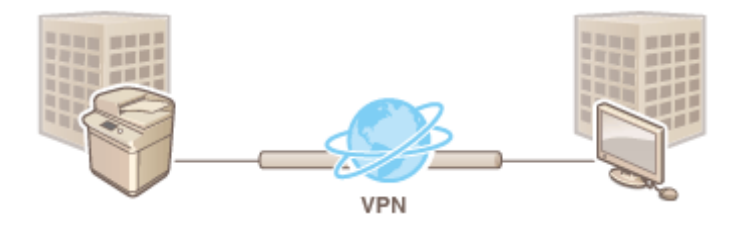

### **Autentificare IEEE 802.1X**

Dacă un dispozitiv încearcă să se conecteze şi să înceapă să comunice pe o reţea 802.1X, dispozitivul trebuie să treacă prin autentificarea utilizatorului pentru a demonstra că acea conexiune este realizată de un utilizator autorizat. Informațiile de autentificare sunt trimise către și verificate de un server RADIUS, care permite sau respinge comunicarea cu rețeaua în funcție de rezultatele autentificării. Dacă autentificarea eșuează, un switch LAN (sau un punct de acces) blochează accesul din exterior la reţea. Aparatul se poate conecta la o reţea 802.1X ca un dispozitiv client. **O Configurarea setărilor pentru autentificarea IEEE 802.1X(P. 577)** 

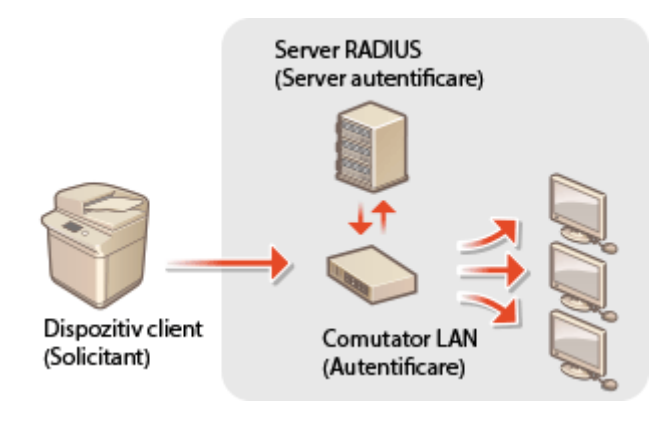

## <span id="page-568-0"></span>Restricționarea comunicării folosind firewall-uri

#### 6W28-09A

Prin configurarea filtrÅrii pachetelor pentru a permite comunicarea numai cu dispozitivele care au o anumită adresă IP sau o anumită adresă MAC, puteţi reduce riscul accesului neautorizat de către terţi. Pentru configurarea acestor setări sunt necesare privilegii de Administrator sau de NetworkAdmin.

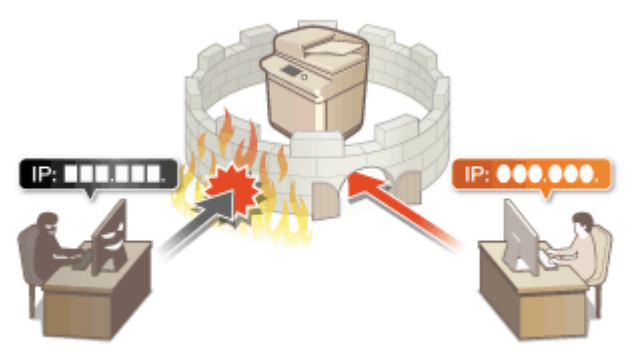

**OSpecificarea adreselor IP în setările firewall-ului(P. 559) OSpecificarea adreselor MAC în setările firewall-ului(P. 562)** 

## <span id="page-569-0"></span>**Specificarea adreselor IP în setările firewall-ului**

### 6W28-09C

Puteți stabili dacă permiteți sau respingeți comunicarea cu un dispozitiv care are o anumită adresă IP. După configurarea adreselor IP în setările firewall-ului, puteţi verifica rezultatele din jurnalul solicitărilor de comunicare blocate. De asemenea, puteţi stabili dacă permiteţi sau respingeţi comunicaţiile ICMP, cum ar fi comenzile PING etc., după specificarea setărilor firewall-ului.

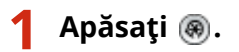

- **2 Apăsaţi <Preferinţe> <Reţea> <Setări Firewall>.**
- **3 Apăsaţi <Filtru adresă IPv4> sau <Filtru adresă IPv6>.**
- Selectaţi setarea filtrului care corespunde adresei IP setate pe aparat.

### **4 Selectaţi <Filtru de ieşire> sau <Filtru de intrare>.**

- Pentru a restricționa datele trimise de la aparat la un computer, selectați <Filtru de ieșire>.
- Pentru a restricționa datele primite de la un computer, selectați <Filtru de intrare>.
- Pentru a restricționa comunicarea de date, dar a permite numai comunicațiile ICMP, cum ar fi comenzile PING etc., setati <Permite mereu transmisia/receptia folosind ICMP> la <Pornit>.

### **5 Setaţi <Folosiţi filtrul> la <Pornit>, selectaţi <Politică implicită>, apoi apăsaţi <Înregistrare>.**

● Pentru <Politică implicită>, selectaţi <Respinge> pentru a permite numai comunicarea cu dispozitivele care au o adresă IP specificatÅ în <Adrese exceptate> de la pasul următor sau selectaţi <Permite> pentru a respinge comunicarea cu acestea.

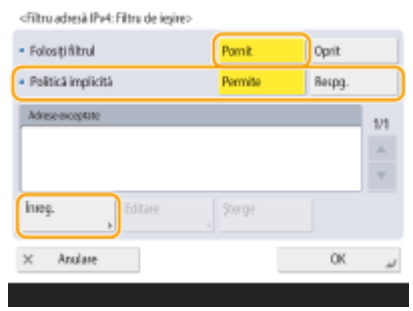

## NOTA

● Dacă opţiunea <Respinge> este selectată pentru <Politică implicită>, restricţiile nu se aplică la trimiterea către adresele de difuzare multiplă sau de difuzare.

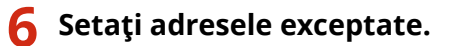

Când se utilizează IPv4 Când se utilizează IPv6

#### Gestionarea aparatului

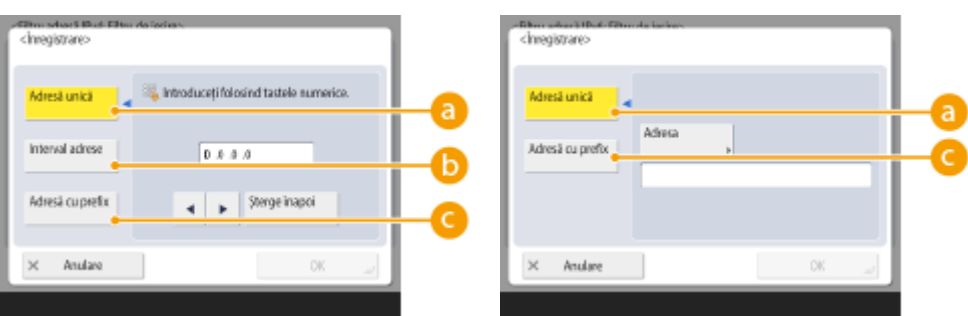

● Specificati adresele IP de desemnat ca exceptii ale optiunii <Politică implicită> selectate în pasul anterior. Selectaţi una dintre metodele de introducere descrise mai jos.

### **<Adresă unică>**

Introduceţi o adresă IP individuală de desemnat ca excepţie. În cazul în care se utilizează IPv6, apăsaţi <Adresa> pentru a afiġa ecranul de intrare.

### **<Interval adrese>**

Specificați un interval de adrese IP. Introduceți câte o adresă separată pentru <Prima adresă> și <Ultima Adresă>. Nu este posibil să introduceţi adrese IPv6.

### **<Adresă cu prefix>**

Specificați un interval de adrese IP utilizând un prefix (adresă de rețea). Introduceți o adresă de rețea pentru <Adresa> și specificați lungimea adresei de rețea la <Lungime prefix>.

### **Setarea adreselor exceptate pentru filtrul de ieşire**

- **1** Selectaţi metoda de introducere a adresei IP şi introduceţi adresele de exceptat.
- **2** Apăsaţi <OK>.

### **Setarea adreselor exceptate pentru filtrul de intrare**

- **1** Selectaţi metoda de introducere a adresei IP şi introduceţi adresele de exceptat.
- **2** Apăsaţi <Următorul>.
- **3** Setaţi numărul portului, dacă este necesar şi apăsaţi <OK>.
	- Selectaţi dacă să se specifice un număr de port. Puteţi configura restricţii detaliate de comunicare specificând un număr de port pentru adresa exceptată.

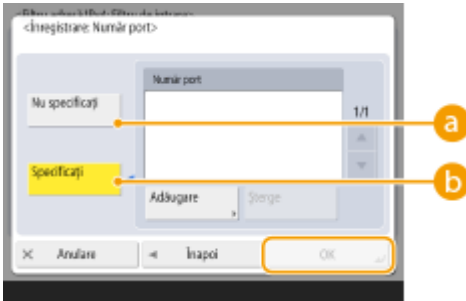

### **a** <Nu specificati>

Setarea adresei exceptate se aplică tuturor comunicaţiilor primite de la adresa IP specificatÅ.

### **6** <Specificati>

Setarea adresei exceptate se aplică numai comunicațiilor primite de la adresa IP specificată utilizând numărul de port desemnat. Apăsaţi <Adăugare>, introduceţi numărul portului şi apăsaţi <OK>. Puteţi să înregistraţi până la 50 de porturi per adresă exceptată atât pentru IPv4, cât şi pentru IPv6.

## **NOTĂ**

### **Pentru a edita o adresă exceptată**

● Pe ecranul afiġat în etapa 5, selectaţi adresa exceptată pe care doriţi să o editaţi, apoi apăsaţi <Editare> pentru a afiġa ecranul de editare.

### **7 Apăsaţi <OK>.**

**8** Apăsați ◉ ▶ ⊛ ▶ <Aplicați Mdfct.Set.> ▶ <Da>.

## **NOTĂ**

### Verificarea cererilor de comunicare blocate din jurnal

- Pot fi afişate ultimele 100 de comunicații blocate de firewall, din (⊕) ▶ <Preferințe> ▶ <Rețea> ▶ <Setări Firewall> <Jurnal bloc adrese IP>. Istoricul comunicaţiilor blocate poate fi exportat din IU la distanţă în format CSV. **[Exportul unui jurnal ca fiġier\(P. 639\)](#page-649-0)**
- Dacă opţiunea <Politică implicită> este setată la <Respinge>, istoricul comunicaţiilor blocate de firewall nu este afiġat în <Jurnal bloc adrese IP>.

### LEGĂTURI

**6Specificarea adreselor MAC în setările firewall-ului(P. 562)** 

## <span id="page-572-0"></span>Specificarea adreselor MAC în setările firewall-ului

6W28-09E

Puteți stabili dacă permiteți sau respingeți comunicarea cu un dispozitiv care are o anumită adresă MAC.

### **1 Apăsaţi .**

**2** Apăsați <Preferințe>  $\triangleright$  <Rețea>  $\triangleright$  <Setări Firewall>  $\triangleright$  <Filtru adrese MAC>.

### **3 Selectaţi <Filtru de ieşire> sau <Filtru de intrare>.**

- Pentru a restrictiona datele trimise de la aparat la un computer, selectati <Filtru de iesire>.
- Pentru a restricţiona datele primite de la un computer, selectaţi <Filtru de intrare>.
- **4 Setaţi <Folosiţi filtrul> la <Pornit>, selectaţi <Politică implicită>, apoi apăsaţi <Înregistrare>.**
- Pentru <Politică implicită>, selectați <Respinge> pentru a permite numai comunicarea cu dispozitivele care au o adresă MAC specificatÅ în <Adrese exceptate> de la pasul următor sau selectaţi <Permite> pentru a respinge comunicarea cu acestea.

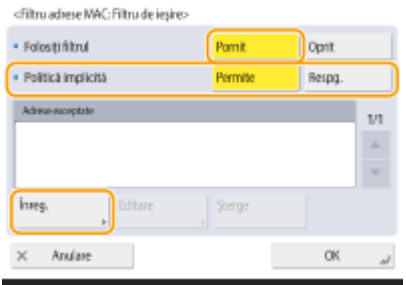

## **NOTĂ**

● Dacă opţiunea <Respinge> este selectată pentru <Politică implicită>, restricţiile nu se aplică la trimiterea către adresele de difuzare multiplă sau de difuzare.

### **5 Introduceţi adresele exceptate şi apăsaţi <OK>.**

- Specificați adresele MAC de desemnat ca excepții ale opțiunii <Politică implicită> selectate în pasul anterior.
- Puteţi să înregistraţi 100 de adrese exceptate pentru <Filtru de ieşire> şi <Filtru de intrare>.

### **Pentru a edita o adresă exceptată**

● Pe ecranul afiġat în etapa 4, selectaţi adresa exceptată pe care doriţi să o editaţi, apoi apăsaţi <Editare> pentru a afiġa ecranul de editare.

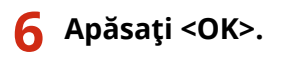

7 **Apăsați ® ▶ ® ▶ <Aplicați Mdfct.Set.> ▶ <Da>.** 

### LEGĂTURI

**6 Specificarea adreselor IP în setările firewall-ului(P. 559)** 

## <span id="page-574-0"></span>**Setarea unui proxy**

#### 6W28-09F

Puteți seta un proxy pentru a gestiona comunicarea în locul aparatului și a-l utiliza atunci când vă conectați la dispozitive din afara reţelei, cum ar fi atunci când navigaţi pe site-uri web. Securitatea este îmbunătăţită atunci când utilizaţi un proxy, deoarece aparatul nu accesează direct resursele din afara reţelei. Pentru configurarea acestor setări sunt necesare privilegii de Administrator sau de NetworkAdmin.

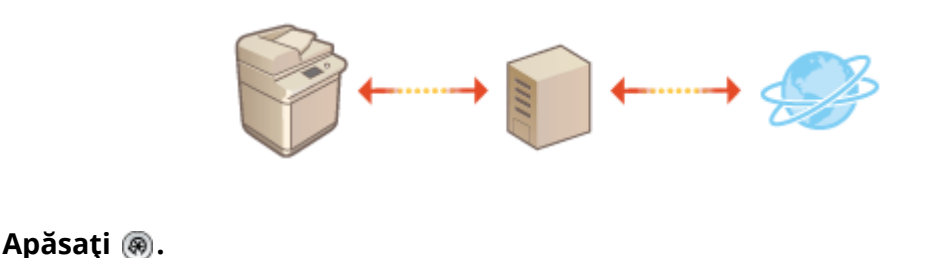

**2 Apăsaţi <Preferinţe> <Reţea> <Setări TCP/IP> <Setări proxy>.**

Setați <Folosiți proxy> la <Pornit>, configurați setările necesare și apăsați <OK>.

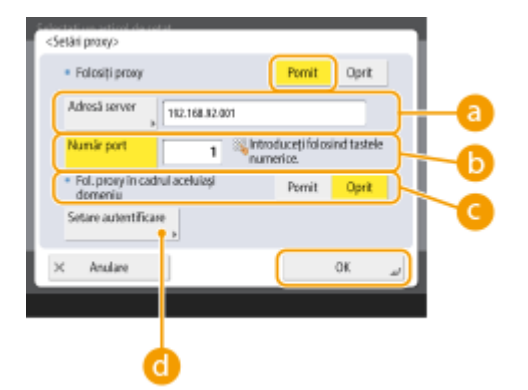

### **<Adresă server>**

Introduceți adresa serverului proxy de utilizat. Specificați adresa IP sau numele gazdei, în funcție de mediul dumneavoastră.

### **<Număr port>**

Introduceţi numărul de port al serverului proxy de utilizat.

### **<Fol. proxy în cadrul aceluiaşi domeniu>**

Selectaţi <Pornit> dacă doriţi să utilizaţi serverul proxy chiar şi atunci când se comunică cu dispozitive din acelaşi domeniu.

### *C* <Setare autentificare>

Pentru a utiliza funcția de autentificare a serverului proxy, apăsați pe această opțiune și configurați informaţiile de autentificare. Pe ecranul afiġat, apăsaţi <Pornit>, introduceţi numele de utilizator şi parola de utilizat pentru autentificarea proxy şi apăsaţi <OK>.

### Gestionarea aparatului

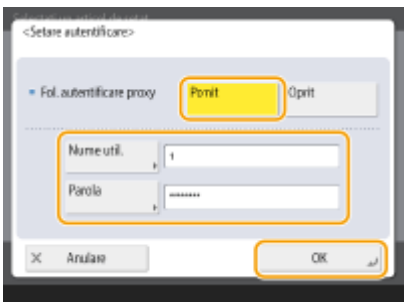

**Apăsați ® ▶ ® ▶ <Aplicați Mdfct.Set.> ▶ <Da>.**
# <span id="page-576-0"></span>**Configurarea cheii și a certificatului pentru TLS**

#### 6W28-09H

Puteți utiliza comunicarea criptată TLS pentru a preveni descoperirea, preluarea neautorizată și alterarea datelor schimbate între aparat și alte dispozitive, cum ar fi computerele. Când configurați setările pentru comunicarea criptată TLS, trebuie să specificati o cheie și un certificat (certificat de server) pe care să le utilizati pentru criptare. Puteți utiliza cheia și certificatul care sunt preinstalate în aparat sau puteți să le generați personal sau să le obțineți de la o autoritate de certificare. Pentru configurarea acestor setări sunt necesare privilegii de Administrator sau de NetworkAdmin.

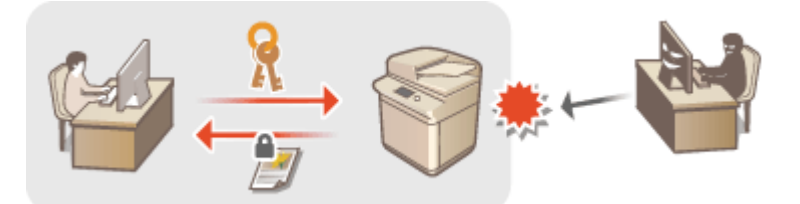

**Generarea cheii și a certificatului pentru comunicarea în rețea(P. 568)** 

# **NOTĂ**

- Dacă doriţi să utilizaţi o cheie şi un certificat pe care le generaţi personal, generaţi cheia şi certificatul înainte de a efectua procedura de mai jos. **O Generarea cheii și a certificatului pentru comunicarea în [reţea\(P. 568\)](#page-578-0)**
- Dacă doriţi să utilizaţi o cheie şi un certificat pe care le obţineţi de la o autoritate de certificare (CA), înregistraţi cheia şi certificatul înainte de a efectua procedura de mai jos. **[Înregistrarea unei chei şi a](#page-627-0)** unui certificat(P. 617)
- Dacă setaţi <Metoda criptare format conform FIPS 140-2> la <Pornit>, puteţi face ca metoda de criptare a comunicării TLS să fie conformă cu standardele FIPS (Federal Information Processing Standards) 140-2, aprobate de guvernul Statelor Unite. **O<Metoda criptare format conform FIPS 140-2>(P. 873)**
- Dacă opţiunea <Metoda criptare format conform FIPS 140-2> este setată la <Pornit>, va apărea o eroare când încercați să specificați un certificat pentru TLS care utilizează un algoritm nerecunoscut de FIPS (mai mic decât RSA2048bit).
- O eroare de comunicare va apărea dacă setaţi opţiunea <Metoda criptare format conform FIPS 140-2> la <Pornit> şi trimiteţi către un dispozitiv de la distanţă care nu acceptă algoritmii de criptare recunoscuţi de FIPS.

## **1 Apăsaţi .**

- **2 Apăsaţi <Preferinţe> <Reţea> <Setări TCP/IP> <Setări TLS>.**
- **Apăsați <Cheie și Certificat>.**
- **4** Selectați cheia și certificatul de utilizat pentru comunicarea criptată TLS și apăsați **<Setare ca şi cheie implicită> <Da>.**

#### Gestionarea aparatului

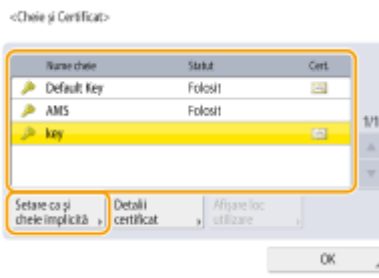

● Dacă doriţi să utilizaţi cheia şi certificatul preinstalate, selectaţi <Default Key>.

## **NOTĂ**

● Comunicarea criptată TLS nu poate utiliza <Device Signature Key>, care se utilizează pentru semnătura dispozitivului sau <AMS>, care se utilizează pentru restricţiile de acces.

**5 Apăsaţi <OK>.**

**6** Apăsați <Specificare vers. permisă>.

7 Specificați <Specificare vers. permisă> și <Versiune minimă> ▶ apăsați <OK>.

**8 Apăsaţi <Setări Algoritm>.**

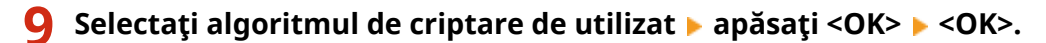

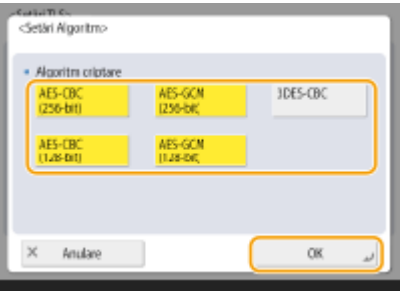

**10 Apăsaţi <Aplicaţi Mdfct.Set.> <Da>.**

➠Aparatul reporneşte şi setările sunt aplicate.

## LEGĂTURI

**[Pornirea instrumentului IU la distanţă\(P. 599\)](#page-609-0)  [Setarea comunicării prin e-mail/I-Fax\(P. 66\)](#page-76-0)** 

# <span id="page-578-0"></span>**Generarea cheii şi a certificDtului pentru comunicarea în reţea**

6W28-09J

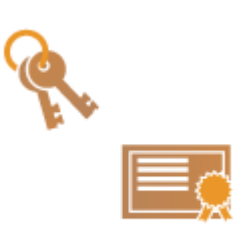

 Aparatul poate genera cheia şi certificatul (certificat de server) utilizat pentru comunicarea criptată TLS. Dacă doriți să începeți să utilizați imediat comunicarea criptată TLS, este convenabil să utilizaţi cheia şi certificatul care sunt preinstalate în aparat. Dacă este necesar, solicitaţi unui administrator să genereze o cheie şi un certificat. Reţineţi, însă, că comunicarea criptată TLS nu este activată doar prin generarea unei chei și a unui certificat. **O Configurarea cheii și a certificatului [pentru TLS\(P. 566\)](#page-576-0)** 

# **NOTĂ**

● Dacă doriţi să utilizaţi un certificat de server cu o semnătură CA, puteţi genera cheia împreună cu un CSR, în loc de certificat. **[Generarea unei chei şi a unei solicitări CSR\(P. 625\)](#page-635-0)** 

## **1 Apăsaţi .**

**Apăsați <Setări administrare> ▶ <Administrare dispozitiv> ▶ <Setări certificat> ▶ <Generare cheie> <Generare cheie comunicare în reţea>.**

**Configurați elementele necesare pentru cheie și apăsați <Următorul>.** 

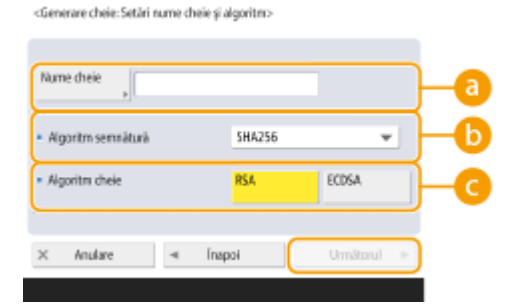

### **<Nume cheie>**

Introduceţi un nume pentru cheie. Utilizaţi un nume care va fi uşor de găsit când va fi afiġat într-o listă.

### **<Algoritm semnătură>**

Selectaţi algoritmul hash de utilizat pentru semnătură. Algoritmii hash disponibili variază în funcţie de lungimea cheii ( **Sspecificații de sistem(P. 1079)** ). O lungime de cheie de 1024 de biți sau mai mult poate accepta algoritmii hash SHA384 și SHA512. Dacă opțiunea <RSA> este selectată pentru c optiunea <Lungime cheie (bit)> este setată la <1024> sau la o valoare mai mare pentru (a), algoritmii hash SHA384 și SHA512 pot fi selectați.

### **<Algoritm cheie>**

Selectați algoritmul cheii. Dacă este selectată opțiunea <RSA>, <Lungime cheie (bit)> se afișează ca element de setare pentru **de** . Dacă este selectată opțiunea <ECDSA>, se afișează în schimb <Tip cheie>.

#### Gestionarea aparatului

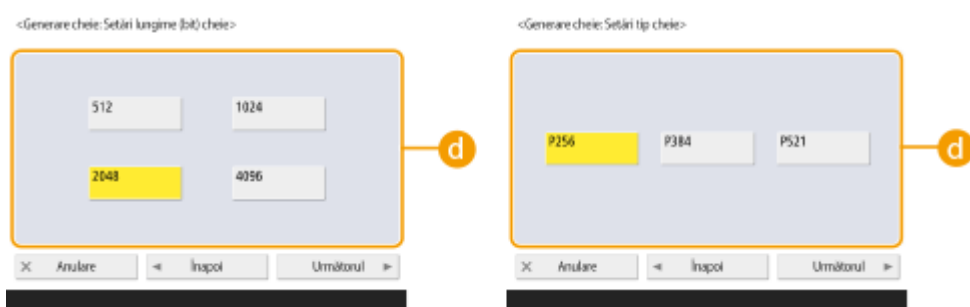

#### **<Generare cheie: Setări lungime (bit) cheie> / <Generare cheie: Setări tip cheie>**

Specificați lungimea cheii dacă opțiunea <RSA> este selectată pentru ca sau specificați tipul cheii dacă este selectată opțiunea <ECDSA>. În ambele cazuri, o valoare mai mare oferă o mai mare securitate, dar reduce viteza de procesare a comunicaţiei.

## **Configurați elementele necesare pentru certificat și apăsați <Generare cheie>.**

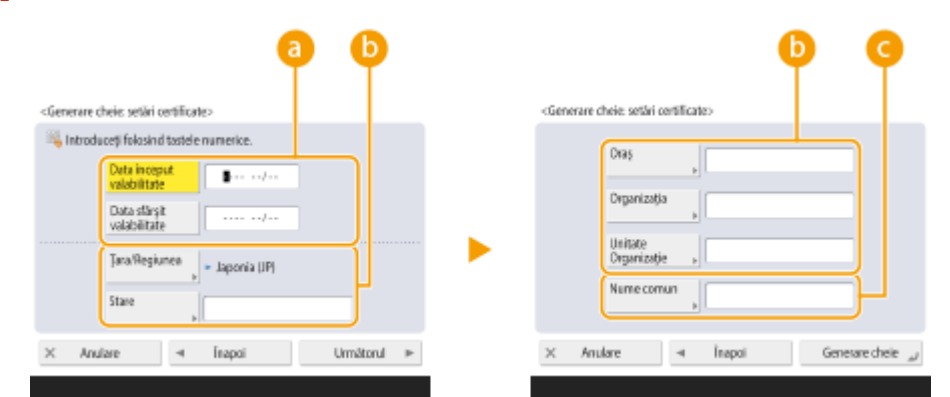

#### **<Data început valabilitate> / <Data sfârşit valabilitate>**

Introduceţi data de început şi data de sfârşit ale perioadei de valabilitate.

#### **<Ţara/Regiunea>/ <Stare> / <Oraş> / <Organizaţia> / <Unitate Organizaţie>**

Selectaţi codul de ţară din listă şi introduceţi locaţia şi numele organizaţiei.

#### **<Nume comun>**

Introduceţi adresa IP sau FQDN.

- Când efectuaţi imprimarea IPPS într-un mediu Windows, nu uitaţi să introduceţi adresa IP a aparatului.
- Este necesar un server DNS pentru a introduce numele FQDN al aparatului. Introduceți adresa IP dacă nu este utilizat un server DNS.

# **NOTĂ**

#### **Gestionarea cheilor și a certificatelor**

Puteţi verifica setările detaliate sau puteţi şterge cheile şi certificatele de pe ecranul afiġat când apăsaţi (⊕) > <Setări administrare> > <Administrare dispozitiv> > <Setări certificat> > <Listă chei și certificate>. Dacă lista de chei și certificate nu este afișată, apăsați <Cheie și Listă certif. pt. acest aparat> pentru a o afisa.

- Dacă se afișează ∧, cheia este coruptă sau nevalidă.
- $\bullet$  Dacă nu se afișează  $\left[\frac{1}{2}\right]$ , certificatul pentru cheie nu există.
- Dacă selectați o cheie și un certificat și apăsați <Detalii certificat>, se afișează informațiile detaliate despre certificat. De asemenea, puteţi să apăsaţi <Verif. Certificat> pe acest ecran pentru a verifica dacă certificatul este valabil.
- Pentru a şterge cheile şi certificatele, selectaţi-le pe cele pe care doriţi să le ştergeţi şi apăsaţi <Şterge> <Da>.

## LEGĂTURI

*O***Înregistrarea unei chei și a unui certificat pentru comunicarea în rețea(P. 617) Generarea unui certificat pentru semnătura dispozitivului(P. 594)** 

# **Configurarea setărilor IPSec**

#### 6W28-09K

Utilizând IPSec, puteți împiedica terții să intercepteze sau să modifice pachetele IP transportate prin rețeaua IP. Deoarece IPSec adaugă funcţii de securitate la IP (o suită de protocoale de bază folosite pentru Internet), poate oferi o securitate care este independentă de aplicații sau de configurația rețelei. Pentru a efectua comunicarea IPSec cu acest aparat, trebuie să configurați setări precum parametrii de aplicație și algoritmul pentru autentificare și criptare. Pentru configurarea acestor setări sunt necesare privilegii de Administrator sau de NetworkAdmin.

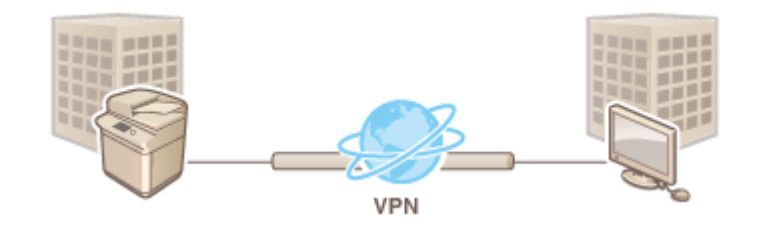

## **IMPORTANT**

### **Modul de comunicare**

● Acest aparat acceptă doar modul de transport pentru comunicarea IPSec. Drept urmare, autentificarea şi criptarea se aplică numai porțiunilor de date ale pachetelor IP.

### **Protocol schimbare parolă**

Acest aparat acceptă Internet Key Exchange versiunea 1 (IKEv1) pentru schimbul de chei bazat pe Internet Security Association and Key Management Protocol (ISAKMP). Pentru metoda de autentificare, setaţi metoda cheii pre-partajate sau metoda semnăturii digitale.

- Când setaţi metoda cheii pre-partajate, trebuie să stabiliţi în prealabil o expresie de acces (cheie prepartajată), care este utilizată între aparat şi perechea de comunicare IPSec.
- Când setati metoda semnăturii digitale, utilizați un certificat CA și o cheie și un certificat de format PKCS#12 pentru a efectua autentificarea reciprocă între aparat şi perechea de comunicare IPSec. Pentru mai multe informaţii despre înregistrarea de noi certificate CA sau chei/certificate, consultaţi **[Înregistrarea unei chei](#page-627-0) și a unui certificat pentru comunicarea în rețea(P. 617)** . Rețineți că SNTP trebuie configurat pentru aparat înainte de a utiliza această metodă. **[Efectuarea setărilor SNTP\(P. 60\)](#page-70-0)**

# **NOTĂ**

- Indiferent de setarea opţiunii <Metoda criptare format conform FIPS 140-2> pentru comunicaţia IPSec, va fi utilizat un modul de criptare care a obţinut deja certificarea FIPS140-2.
- Pentru a face comunicaţia IPSec conformă cu FIPS 140-2, trebuie să setaţi lungimea cheii atât pentru DH cât şi pentru RSA pentru comunicaţia IPSec la 2048 de biţi sau mai mult în mediul de reţea căruia îi aparţine aparatul.
- Doar lungimea cheii pentru DH poate fi specificatÅ de la aparat.
- Țineți cont de acest lucru când configurați mediul dumneavoastră, deoarece în aparat nu există setări pentru RSA.
- Puteţi să înregistraţi până la 10 politici de securitate.

## **1 Apăsaţi .**

**2 Apăsaţi <Preferinţe> <Reţea> <Setări TCP/IP> <Setări IPSec>.**

**3 Setaţi <Foloseşte IPSec> la <Pornit> şi apăsaţi <Înregistrare>.**

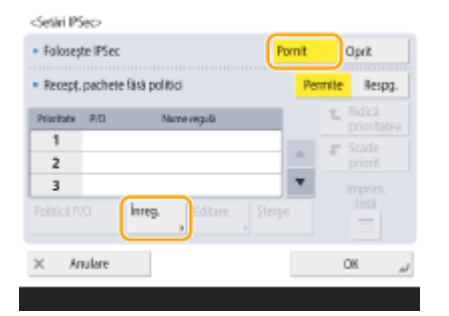

## **4** Specificați un nume pentru the politică.

● Apăsaţi <Nume regulă>, introduceţi numele şi apăsaţi <OK>.

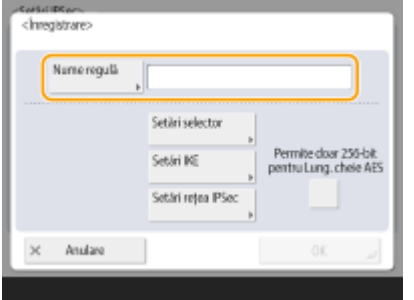

● Imprimantele multifuncţionale Canon acceptă două lungimi de chei pentru metoda de criptare AES: 128 de biți și 256 de biți. Pentru a restricționa lungimea cheii la 256 de biți și a respecta standardele de autentificare CC, setaţi opţiunea <Permite doar 256-bit pentru Lung. cheie AES> la <Pornit>.

## **5** Configurați parametrii de aplicație IPSec.

- **1** Apăsaţi <Setări selector>.
- 2 Specificați adresa IP la care să se aplice politica IPSec.
	- Specificați adresa IP a acestui aparat în <Adresa locală> și specificați adresa IP a perechii de comunicare în <Adresa la distanţă>.

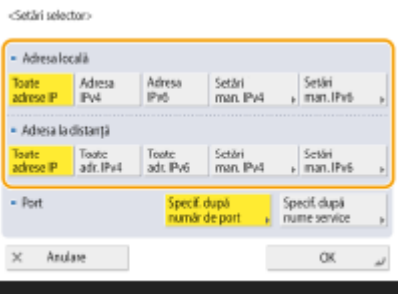

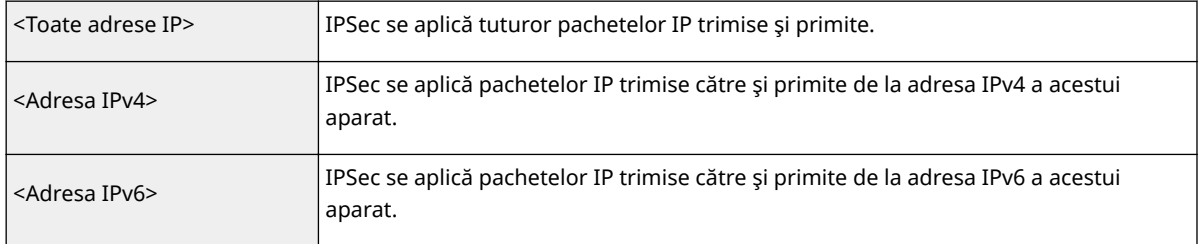

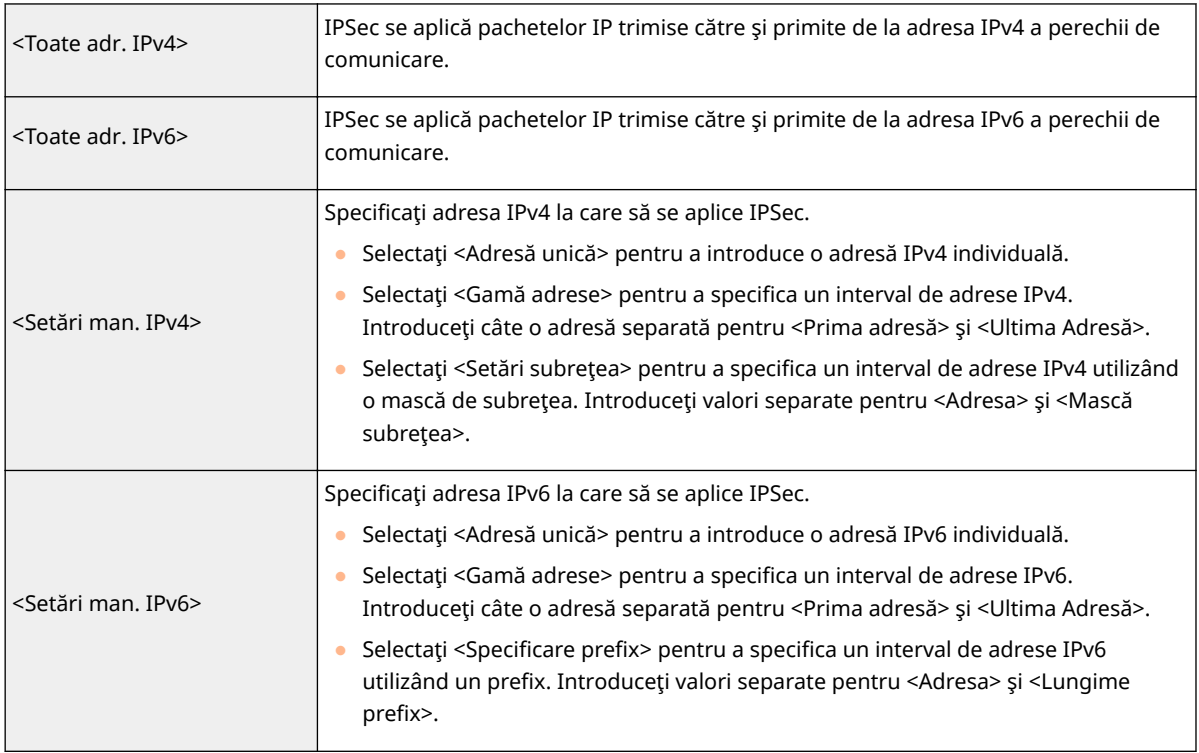

- **3** Specificați portul la care să se aplice IPSec.
	- Apăsați <Specif. după număr de port> pentru a utiliza numerele de porturi când specificați porturile la care se aplică IPSec. Selectaţi <Toate porturile> pentru a aplica IPSec la toate numerele de porturi. Pentru a aplica IPSec la un anumit număr de port, apăsați <Port unic> și introduceți numărul portului. După ce specificați porturile, apăsați <OK>. Specificați portul acestui aparat în <Port local> și specificați portul perechii de comunicare în <Port la distanţă>.

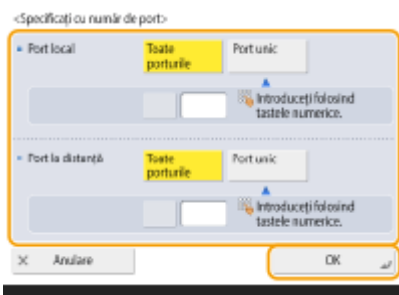

● Apăsați <Specif. după nume service> pentru a utiliza nume de servicii când specificați porturile la care se aplică IPSec. Selectaţi serviciul din listă, apăsaţi <Service Pornit/Oprit> pentru a-l seta la <Pornit> şi apăsaţi <OK>.

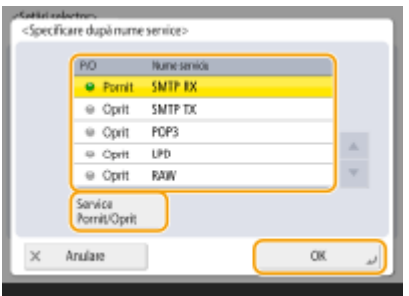

**4** Apăsaţi <OK>.

**6** Configurați setările de autentificare și de criptare.

- **1** Apăsaţi <Setări IKE>.
- 2 Configurați setările necesare.

<Setäri KE>

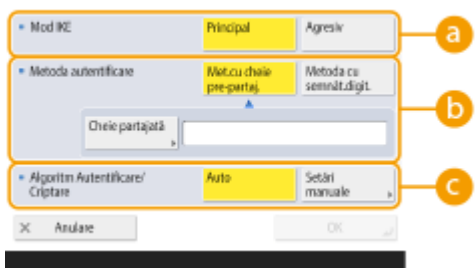

#### **<Mod IKE>**

Selectaţi modul de operare pentru protocolul de schimbare a cheilor. Securitatea este îmbunătăţită dacă selectaţi <Principal>, deoarece sesiunea IKE însăşi este criptată, dar viteza sesiunii este mai mică decât cu <Agresiv>, care nu criptează întreaga sesiune.

#### *b*<Metoda autentificare>

Selectaţi una dintre metodele de autentificare descrise mai jos.

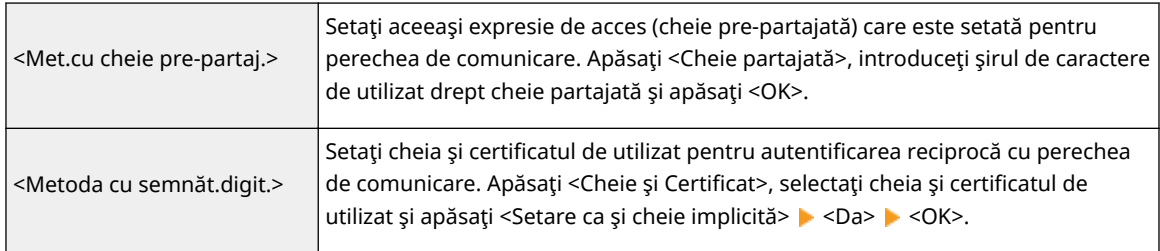

### **C** <Algoritm Autentificare/Criptare>

Selectaţi fie <Auto>, fie <Setări manuale> pentru a seta modul de specificare a algoritmului de autentificare şi criptare IKE faza 1. Dacă selectaţi <Auto>, este setat automat un algoritm care poate fi utilizat atât de aparat, cât și de perechea de comunicare. Dacă doriți să specificați un algoritm particular, selectați <Setări manuale> și configurați setările de mai jos.

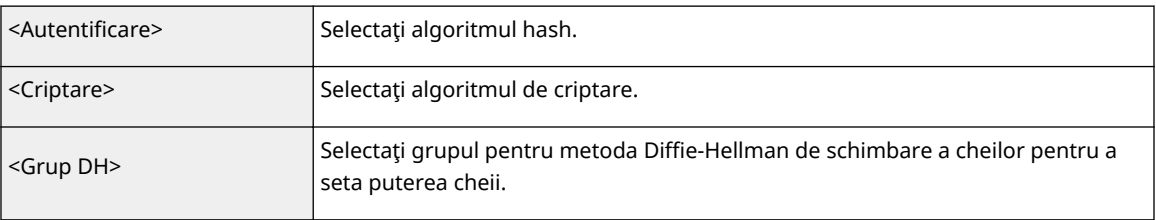

### **3** Apăsaţi <OK>.

## **NOTĂ**

- Când opţiunea <Mod IKE> este setată la <Principal> pe ecranul <Setări IKE> şi opţiunea <Metoda autentificare> este setată la <Met.cu cheie pre-partaj.>, următoarele restricţii se aplică atunci când înregistraţi mai multe politici de securitate.
	- **· Cheia la metoda cu cheie per-partajată**: atunci când specificați mai multe adrese IP la distanță la care trebuie aplicată o politică de securitate, toate cheile partajate pentru acea politică de securitate sunt identice (acest lucru nu se aplică atunci când este specificată o singură adresă).
	- **Prioritate**: atunci când specificați mai multe adrese IP la distanță la care trebuie aplicată o politică de securitate, prioritatea acelei politici de securitate este sub politicile de securitate pentru care este specificatÅ o singură adresă.

## *Configurați setările de comunicare IPSec.*

- **1** Apăsaţi <Setări reţea IPSec>.
- 2 Configurați setările necesare.

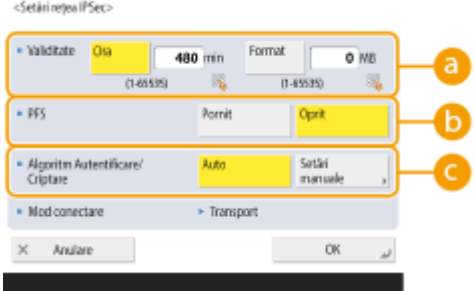

### **<Validitate>**

Setați o perioadă de valabilitate pentru IKE SA și IPSec SA generate. Aveți grijă să setați fie <Ora>, fie <Format>. Dacă le setaţi pe ambele, perioada de valabilitate se încheie la atingerea oricărei valori.

### **B** <PFS>

Dacă setați funcția Perfect Forward Secrecy (PFS) la <Pornit>, secretul cheii de criptare este mărit, dar viteza de comunicare este mai mică. În plus, funcția PFS trebuie activată pe dispozitivul de comunicare pereche.

### **C** <Algoritm Autentificare/Criptare>

Selectaţi fie <Auto>, fie <Setări manuale> pentru a seta modul de specificare a algoritmului de autentificare și criptare IKE faza 2. Dacă selectați <Auto>, algoritmul de autentificare și criptare ESP este setat automat. Dacă doriți să specificați o metodă de autentificare particulară, apăsați <Setări manuale> şi selectaţi una dintre metodele de autentificare de mai jos.

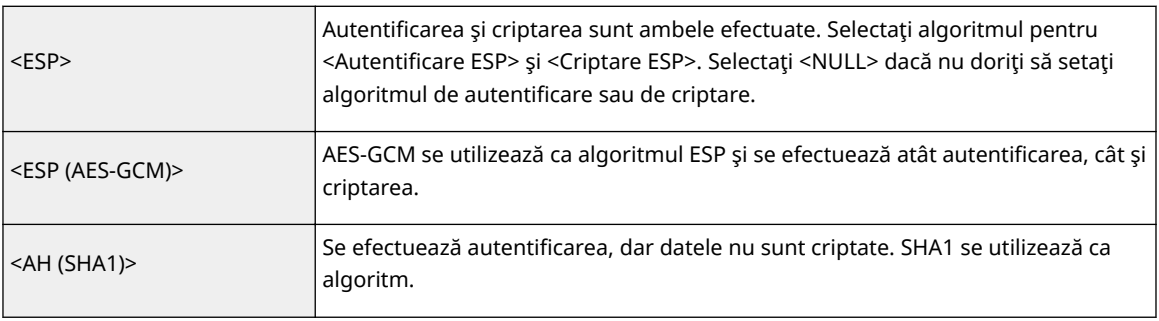

### **3** Apăsaţi <OK> <OK>.

## **8** Activați politicile înregistrate și verificați ordinea de prioritate.

- Selectaţi politicile înregistrate din listă şi apăsaţi <Politică P/O> pentru a le seta la <Pornit>.
- Politicile sunt aplicate în ordinea în care sunt listate, începând din partea de sus. Dacă doriţi să schimbaţi ordinea de prioritate, selectați o politică din listă și apăsați <Ridică priorit> sau <Scade priorit>.
- Dacă nu doriţi să trimiteţi sau să primiţi pachete care nu corespund politicilor, selectaţi <Respinge> pentru <Recepţ. pachete fără politici>.

**9 Apăsaţi <OK>.**

10 **Apăsați ® ▶ ® ▶ <Aplicați Mdfct.Set.> ▶ <Da>.** 

# **NOTĂ**

## **Gestionarea politicilor IPSec**

Puteţi edita politicile pe ecranul afiġat la pasul 3.

- Pentru a edita detaliile unei politici, selectaţi politica din listă şi apăsaţi <Editare>.
- Pentru a dezactiva o politică, selectaţi politica din listă şi apăsaţi <Politică P/O>.
- Pentru a şterge o politică, selectaţi politica din listă şi apăsaţi <Şterge> <Da>.

# **Configurarea setărilor pentru autentificarea IEEE 802.1X**

6W28-09L

Într-un mediu de reţea care utilizează autentificarea IEEE 802.1X, accesul neautorizat de reţea este blocat de un comutator LAN (autentificator) care acordă privilegii de acces numai dispozitivelor client (solicitanţi) care sunt autorizate de serverul de autentificare (server RADIUS). Pentru a conecta acest aparat la o retea IEEE 802.1X, trebuie configurate pe aparat setări precum metoda de autentificare folosită de serverul de autentificare. Pentru configurarea acestor setări sunt necesare privilegii de Administrator sau de NetworkAdmin.

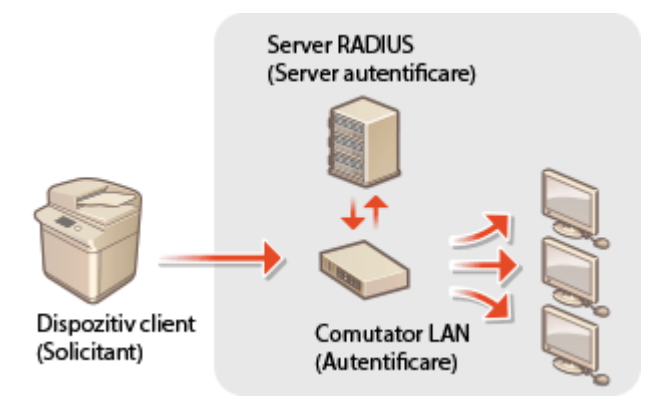

## **Metoda de autentificare IEEE 802.1X**

Aparatul acceptă metodele de autentificare descrise mai jos. Trebuie să înregistraţi un certificat CA înainte de a utiliza oricare dintre aceste metode de autentificare. *Dinregistrarea unui certificat CA(P. 618)* 

## **EAP-TLS (Extensible Authentication Protocol-Transport Level Security)**

Aparatul și serverul de autentificare se autentifică între ele trimitând reciproc certificate. Pentru a verifica certificatul (certificatul de server) trimis de la serverul de autentificare, trebuie să fie înregistrat pe aparat un certificat CA. În plus, trebuie setată o cheie şi un certificat (certificat client) de format PKCS#12 în această setare, astfel încât serverul de autentificare să poată autentifica aparatul. Înregistrați aceste elemente înainte de a configura setările (**Dînregistrarea unei chei și a unui certificat(P. 617)** ). Această metodă de autentificare nu poate fi utilizată în combinație cu celelalte metode.

## **EAP-TTLS (EAP-Tunneled TLS)**

Numai serverul de autentificare trimite un certificat. Pentru a verifica certificatul (certificatul de server) trimis de la serverul de autentificare, trebuie să fie înregistrat pe aparat un certificat CA. În plus, în aceste setări trebuie să se specifice un nume de utilizator şi o parolă, astfel încât serverul de autentificare să poată autentifica aparatul. Protocolul Microsoft Challenge Handshake Authentication Protocol Version 2 (MS-CHAPv2) sau Password Authentication Protocol (PAP) poate fi selectat ca protocol de autentificare intern pentru a se accepta EAP-TTLS.

## **PEAP (Protected EAP)**

Numai serverul de autentificare trimite un certificat. Pentru a verifica certificatul (certificatul de server) trimis de la serverul de autentificare, trebuie să fie înregistrat pe aparat un certificat CA. În plus, în aceste setări trebuie să se specifice un nume de utilizator şi o parolă, astfel încât serverul de autentificare să poată autentifica aparatul. Numai MS-CHAPv2 poate fi selectat ca protocol de autentificare intern pentru a se accepta PEAP.

## Setarea metodei de autentificare IEEE 802.1X

**1 Apăsaţi .**

- **2 Apăsaţi <Preferinţe> <Reţea> <Setări IEEE 802.1X>.**
- **Apăsați <Pornit> pentru <Folosește IEEE 802.1X> ▶ <Următorul> și configurați setările necesare.**

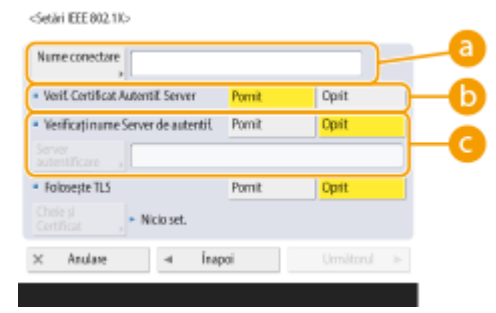

#### **<Nume conectare>**

Introduceţi numele (Identitatea EAP) a utilizatorului care se conectează, pentru a primi autentificarea IEEE 802.1X.

#### **B**<Verif. Certificat Autentif. Server>

Setați această setare la <Pornit> când verificați certificatele de server trimise de la un server de autentificare.

#### **C** <Verificați nume Server de autentif.>

Pentru a verifica un nume comun în certificatul de server, selectați <Pornit> în <Verificați nume Server de autentif.>, iar la <Server autentificare> introduceţi numele serverului de autentificare înregistrat de utilizatorul care se conectează.

## **4** Selectați metoda de autentificare și configurați setările necesare.

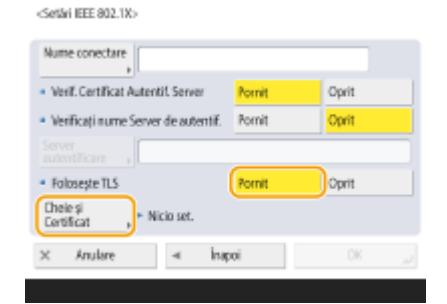

#### **Cum se selectează EAP-TLS**

- **1** Apăsaţi <Pornit> pentru <Foloseşte TLS>, apoi apăsaţi <Cheie şi Certificat>.
- **2** În listă, selectaţi cheia şi certificatul de utilizat, apoi apăsaţi <Setare ca şi cheie implicită>.
- **3** Apăsaţi <OK>.

### **Cum se selectează EAP-TTLS**

- **1** Apăsaţi <Oprit> pentru <Foloseşte TLS>, apoi apăsaţi <Următorul>.
- **2** Apăsaţi <Pornit> pentru <Foloseşte TTLS>.
- **3** Selectaţi <MSCHAPv2> sau <PAP>, apoi apăsaţi <OK>.
- **4** Introduceţi numele de utilizator şi parola.

#### Gestionarea aparatului

- Apăsaţi <Nume utilizator> sau <Parola> şi introduceţi informaţiile. Dacă introduceţi un nume pentru <Nume utilizator>, dezactivaţi <Fol. Nume con. ca Nume utiliz.>.
- Dacă doriţi să setaţi <Nume utilizator> la acelaşi nume de conectare care a fost introdus la etapa 3, apăsaţi <Fol. Nume con. ca Nume utiliz.>.
- Se afiġeazÅ <Confirmare> când introduceţi o parolă şi apăsaţi <OK>. Pentru confirmare, introduceţi parola din nou şi apăsaţi <OK>.

### **Cum se selectează PEAP**

- **1** Apăsaţi <Oprit> pentru <Foloseşte TLS>, apoi apăsaţi <Următorul>.
- **2** Apăsaţi <Pornit> pentru <Foloseşte PEAP>.
- **3** Introduceţi numele de utilizator şi parola.
	- Apăsaţi <Nume utilizator> sau <Parola> şi introduceţi informaţiile. Dacă introduceţi un nume pentru <Nume utilizator>, dezactivaţi <Fol. Nume con. ca Nume utiliz.>.
	- Dacă doriţi să setaţi <Nume utilizator> la acelaşi nume de conectare care a fost introdus la etapa 3, apăsaţi <Fol. Nume con. ca Nume utiliz.>.
	- Se afiġeazÅ <Confirmare> când introduceţi o parolă şi apăsaţi <OK>. Pentru confirmare, introduceţi parola din nou şi apăsaţi <OK>.

## **5 Apăsaţi <OK>.**

**6** Apăsați ⊛ ▶ ⊛ ▶ <Aplicați Mdfct.Set.> ▶ <Da>.

## **Restricţionarea funcţiilor aparatului**

#### 6W28-09R

Puteți restricționa utilizarea anumitor funcții care pot duce la scurgeri de informații sau care pot fi folosite în mod eronat. De asemenea, este posibil să dezactivati complet utilizarea funcțiilor individuale.

## **Restricţionarea accesului la Agendă şi funcţiile de trimitere**

Puteți seta un PIN pentru agendă, astfel încât utilizatorii generali să nu poată face nicio modificare și puteți limita destinaţiile care pot fi specificate la trimiterea de faxuri şi scanări. Puteţi seta, de asemenea, numere de acces individuale pentru anumite contacte ale căror informații nu doriți să le puneți la dispoziția tuturor, astfel încât numai utilizatorii care ştiu numărul să poată accesa destinaţia. **[Restricţionarea accesului la Agendă şi](#page-591-0) [a funcţiilor de trimitere\(P. 581\)](#page-591-0)** 

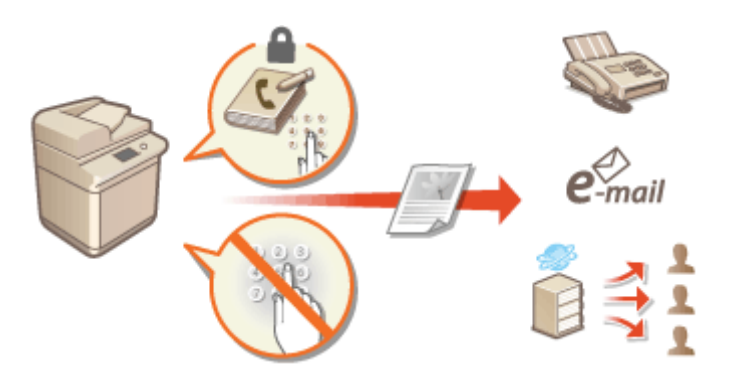

## **Restricţionarea imprimării de la un computer**

Puteţi interzice tuturor utilizatorilor să imprime documente de pe un computer sau să permiteţi imprimarea numai dacă utilizatorul este autorizat pe aparat. De asemenea, puteţi configura aparatul astfel încât să poată fi imprimate doar documente cu imprimare securizată criptată. **[Restricţionarea imprimării de la un](#page-599-0) [computer\(P. 589\)](#page-599-0)** 

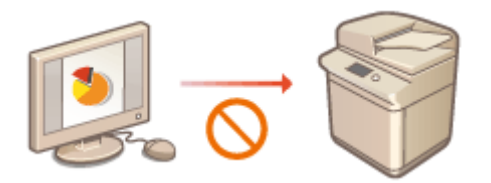

## **Restricţionarea utilizării suporturilor de memorie**

Deşi suporturile de memorie precum dispozitivele de memorie USB oferă comoditate, acestea cresc, de asemenea, potenţialul riscurilor de securitate, cum ar fi scurgerile de informaţii. Puteţi seta restricţii de acces pentru suporturile de memorie pe baza politicii de securitate. **[Restricţionarea utilizării suporturilor de](#page-602-0) [memorie\(P. 592\)](#page-602-0)** 

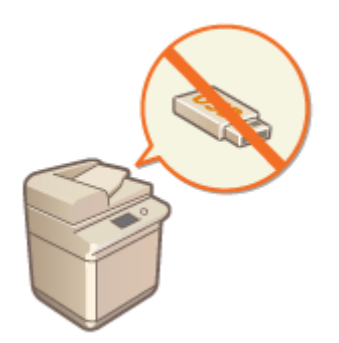

# <span id="page-591-0"></span>**Restricţionarea accesului la Agendă şi a funcţiilor de trimitere**

#### 6W28-09S

Puteţi seta un cod PIN pentru Agendă pentru a împiedica utilizatorii să editeze informaţiile despre destinaţie sau puteţi restricţiona destinaţiile de trimitere disponibile pentru a reduce riscul de scurgere a informaţiilor. De asemenea, puteţi împiedica trimiterea documentelor către destinatarii nedoriţi, solicitând utilizatorilor să introducă numărul de fax de două ori pentru confirmare înainte de expediere.

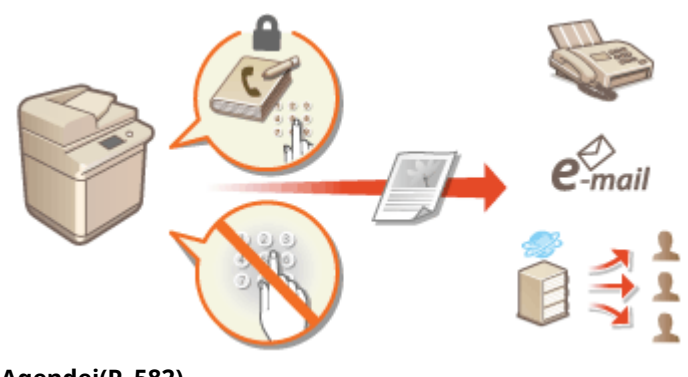

**[Restricţionarea utilizării Agendei\(P. 582\)](#page-592-0)** 

**[Limitarea destinaţiilor disponibile\(P. 585\)](#page-595-0)** 

**[Restricţionarea funcţiilor de trimitere a faxurilor\(P. 587\)](#page-597-0)** 

Gestionarea aparatului

# <span id="page-592-0"></span>**Restricţionarea utilizării Agendei**

#### 6W28-09U

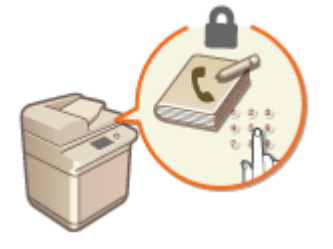

 Puteţi să preveniţi scurgerea de informaţii sensibile sau personale din Agendă prin setarea unui PIN sau prevenind afiġarea anumitor destinaţii din Agendă. De asemenea, puteți să ascundeți Agenda. Pentru configurarea acestor setări sunt necesare privilegii de administrator.

**Setarea unui PIN pentru Agendă(P. 582) [Restricţionarea accesului la destinaţiile înregistrate în Agendă\(P. 583\)](#page-593-0)  [Ascunderea Agendei\(P. 583\)](#page-593-0)** 

## Setarea unui PIN pentru Agendă

Agenda poate fi setată să solicite utilizatorilor să introducă un PIN pentru a adăuga noi linii în Agendă sau pentru a le edita pe cele existente. Acest lucru poate reduce riscul editării neautorizate a Agendei. Reţineţi totuşi că, chiar dacă este setat un PIN pentru Agendă, un utilizator care se conectează cu privilegii de Administrator poate adăuga şi edita intrări fără a introduce codul PIN necesar.

**1 Apăsaţi .**

## **2 Apăsaţi <Setare Destinaţie> <PIN agendă> <Setare>.**

## **3 Setaţi PIN pentru editarea Agendei.**

● Introduceţi codul PIN şi apăsaţi <Confirmare>. Pentru confirmare, introduceţi PIN-ul din nou şi apăsaţi <OK>.

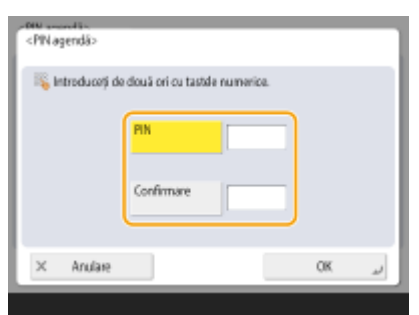

## **NOTĂ**

- Nu puteți seta un cod PIN care conține numai zerouri, cum ar fi "00" sau "0000000".
- Pentru a dezactiva codul PIN, apăsați (C) pentru a șterge codul PIN (lăsați caseta text necompletată) și apăsaţi <OK>.

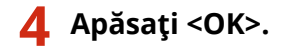

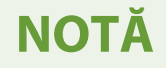

<span id="page-593-0"></span>În plus faţă de setarea PIN-ului pentru Agendă, puteţi îmbunătăţi securitatea prin următoarele operaţii:

- Restricţionarea adăugării de noi destinaţii **[Limitarea destinaţiilor disponibile\(P. 585\)](#page-595-0)**
- Dezactivare funcţie Fax de pe PC **[Restricţionarea trimiterii faxurilor de la un computer\(P. 587\)](#page-597-0)**

## Restricţionarea accesului la destinaţiile înregistrate în Agendă

Puteți să setați un număr de acces pentru contacte de afaceri importante și alte destinații din Agendă pe care nu doriți să le afișați tuturor utilizatorilor. Destinațiile cu un număr de acces înregistrat sunt afișate numai utilizatorilor care introduc numărul de acces corect. Urmați procedura de mai jos pentru a activa funcția de înregistrare a numărului de acces.

## **IMPORTANT**

● Dacă funcţia de înregistrare a numărului de acces este activată, utilizatorii nu pot specifica o destinaţie utilizând <Setări anterioare>.

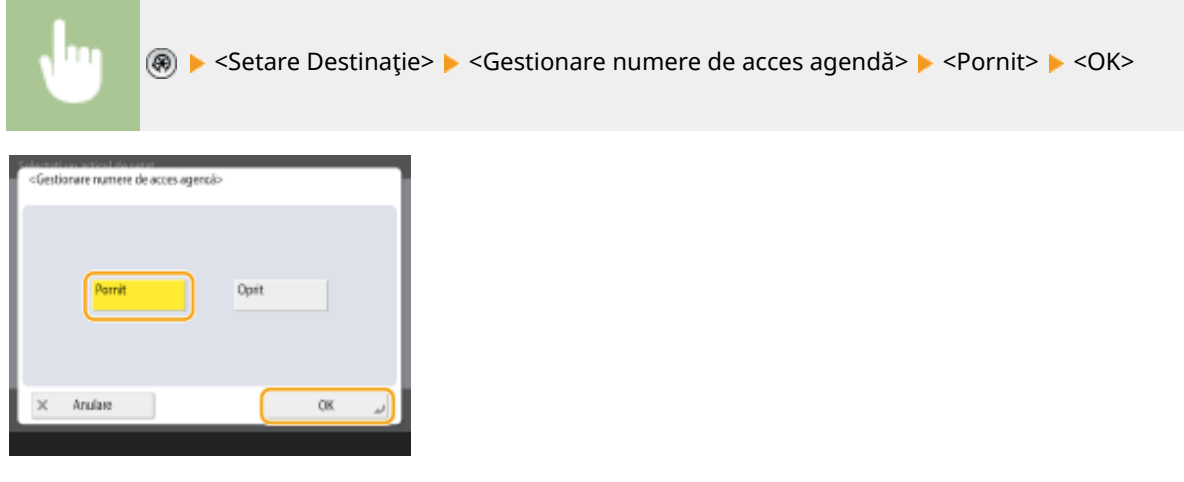

● După configurarea acestei setări, înregistraţi numerele de acces în Agendă.

# **NOTĂ**

- Puteţi introduce până la şapte cifre pentru numărul de acces. Dacă introduceţi mai puţin de şapte cifre, aparatul memorează numărul de acces cu zerouri în faţă. Exemplu: Dacă se introduce <321>, se memorează <0000321>.
- Nu puteți stoca un număr de acces format numai din zerouri, cum ar fi <0000000>.
- Dacă introduceţi un număr care începe cu zerouri, cum ar fi <02> sau <002>, zerourile sunt ignorate şi numărul este înregistrat ca <0000002>, ca şi cum aţi fi introdus pur şi simplu <2>.

## Ascunderea Agendei

Stabiliți dacă să se ascundă Agenda și butoanele rapide. Puteți să specificați setări separate pentru Fax, precum și pentru Scanare şi trimitere.

## **Ascunderea agendei de fax şi a butoanelor rapide**

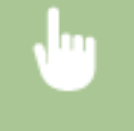

**<sup>®</sup> ► <Setări funcție> ► <Transmitere> ► <Setări Fax> ► <Restricț. Fol. Agendă> ► <Pornit> ►**  $<$ OK $>$ 

## **Ascunderea agendei de scanare şi trimitere şi a butoanelor rapide**

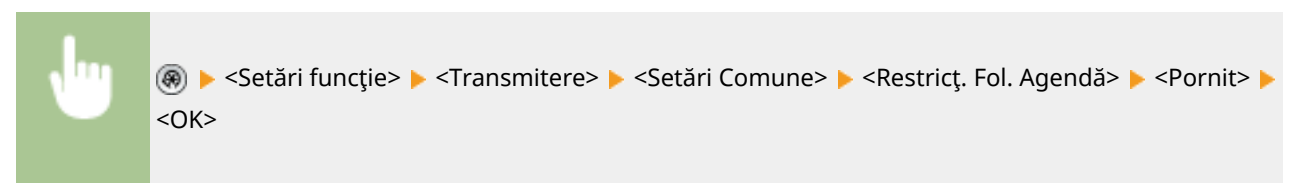

## LEGĂTURI

**[Înregistrarea destinaţiilor în Agendă\(P. 187\)](#page-197-0)  [Înregistrarea destinaţiilor utilizând IU la distanţă\(P. 609\)](#page-619-0)** 

## <span id="page-595-0"></span>**Limitarea destinaţiilor disponibile**

#### 6W28-09W

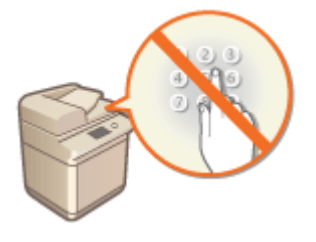

 Puteţi seta restricţii pentru destinaţiile care pot fi specificate. De exemplu, puteţi limita destinaţiile la cele care sunt înregistrate în Agendă sau în serverul LDAP. Cu gestionarea autentificărilor personale, puteți restricționa destinația de trimitere la adresa de e-mail a utilizatorului sau la un folder specificat în prealabil. De asemenea, puteţi restricţiona domeniile care pot fi specificate ca destinaţii. Restricţionând destinaţiile de trimitere, puteţi preveni scurgerile de informaţii care pot apărea din cauza erorilor de operare sau a utilizării necorespunzătoare. Pentru configurarea acestor setări sunt necesare privilegii de Administrator sau de DeviceAdmin.

## **IMPORTANT**

● Unele dintre restricţiile descrise mai jos privind destinaţiile pot să nu fie disponibile atunci când este activat SISTEMUL DE GESTIONARE A ACCESULUI. **[Utilizarea SISTEMULUI DE GESTIONARE A ACCESULUI\(P. 553\)](#page-563-0)** 

**Restricţionarea destinaţiilor noi(P. 585) [Restricţionarea destinaţiei de e-mail la <Transmite către mine>\(P. 586\)](#page-596-0)**  *ORestrictionarea destinatiei de trimitere a fisierelor la folderul personal(P. 586)* **[Restricţionarea domeniului destinaţiei de trimitere\(P. 586\)](#page-596-0)** 

## Restricţionarea destinaţiilor noi

Destinaţiile care pot fi specificate când se trimit faxuri sau documente scanate pot fi limitate la cele înregistrate în Agendă sau în butoanele rapide, la cele înregistrate în <Setări Favorite> sau <Transmite către mine> ori la cele care pot fi căutate pe serverul LDAP. Când această funcție este activată, utilizatorii nu pot specifica destinații folosind introducerea caracterelor alfanumerice.

**1 Apăsaţi .**

**22 Apăsați <Setări funcție> ▶ <Transmitere> ▶ <Setări Comune> ▶ <Limitare destinații noi>.**

**3 Selectaţi funcţiile pentru care doriţi să se restricţioneze noile destinaţii.**

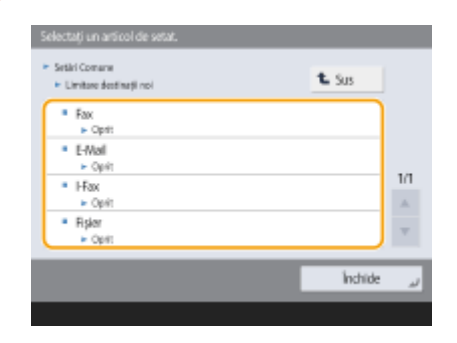

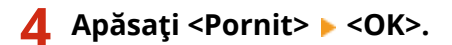

## <span id="page-596-0"></span>Restricţionarea destinaţiei de e-mail la <Transmite către mine>

Puteţi să setaţi restricţii astfel încât utilizatorii care se conectează prin autentificare personală să poată trimite documentele scanate numai către propriile adrese de e-mail. Pentru a utiliza această funcţie, în informaţiile utilizatorului trebuie să fie înregistrată o adresă de e-mail. Configurați informațiile utilizatorului înainte de a efectua procedura de mai jos.

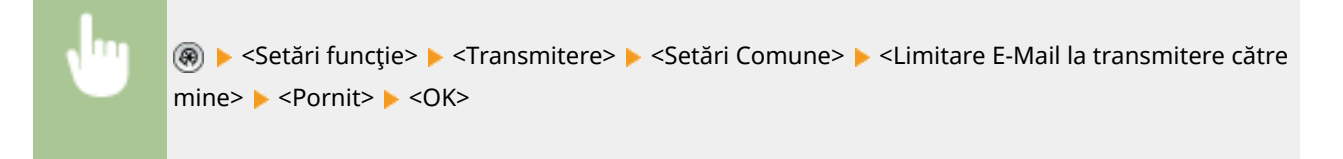

## Restricţionarea destinaţiei de trimitere a fiġierelor la folderul personal

Puteți să setați restricții astfel încât utilizatorii care se conectează prin autentificare personală să poată trimite documentele scanate numai către propriul folder personal ( **Configurarea folderelor personale(P. 549)** .)

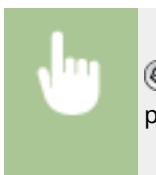

(※) ► <Setări funcție> ► <Transmitere> ► <Setări Comune> ► <Restricționare TX fişier în folderul personal> > <Pornit> > <OK>

## Restricţionarea domeniului destinaţiei de trimitere

Puteți să restricționați destinațiile de e-mail și I-fax astfel încât să fie disponibile numai adresele dintr-un anumit domeniu. Când este specificat un domeniu, puteţi să stabiliţi şi dacă se permite trimiterea către subdomenii.

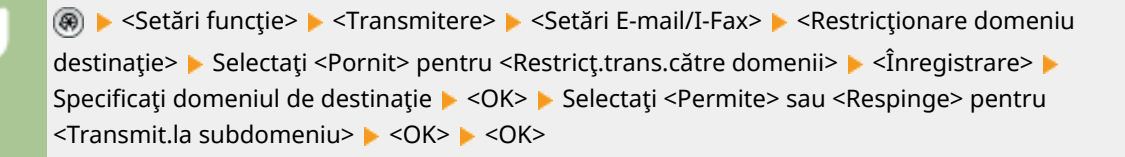

## **NOTĂ**

● Puteţi înregistra până la trei domenii.

## **LEGĂTURI**

**[Operaţiuni de bază pentru trimiterea faxurilor\(P. 274\)](#page-284-0)  [Operaţiuni de bază pentru scanarea documentelor originale\(P. 371\)](#page-381-0)** 

## <span id="page-597-0"></span>**Restricţionarea funcţiilor de trimitere a faxurilor**

6W28-09X

Puteți seta diverse restricții pentru trimiterea de faxuri, care pot preveni trimiterea de erori și scurgerile de informații către terți. Pentru configurarea acestor setări sunt necesare privilegii de administrator.

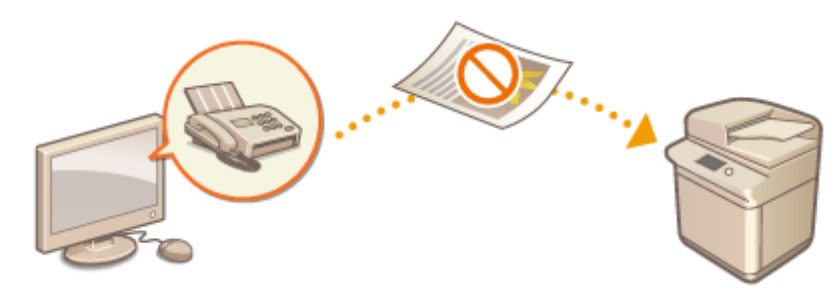

**Confirmarea numerelor de fax înainte de trimitere(P. 587) Restricţionarea trimiterii faxurilor de la un computer(P. 587) Dafişarea unui ecran de confirmare pentru destinațiile de fax(P. 587) [Restricţionarea difuzării secvenţiale\(P. 588\)](#page-598-0)** 

**[Restricţionarea trimiterii din jurnal\(P. 588\)](#page-598-0)** 

## Confirmarea numerelor de fax înainte de trimitere

Puteți să cereți utilizatorilor să introducă un număr de fax de două ori pentru confirmare, înainte de a trimite faxuri, pentru a preveni apelarea greșită. Această setare poate fi configurată, de asemenea, cu privilegii de administrator de dispozitiv.

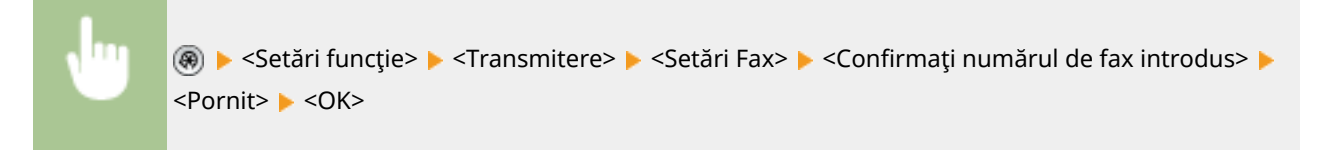

## Restricţionarea trimiterii faxurilor de la un computer

Puteţi să interziceţi utilizatorilor să trimită faxuri de la un computer ( **[Trimiterea faxurilor de la computer \(Fax de](#page-334-0) [pe PC\)\(P. 324\)](#page-334-0)** ). Această setare poate fi configuratÅ, de asemenea, cu privilegii de administrator de dispozitiv.

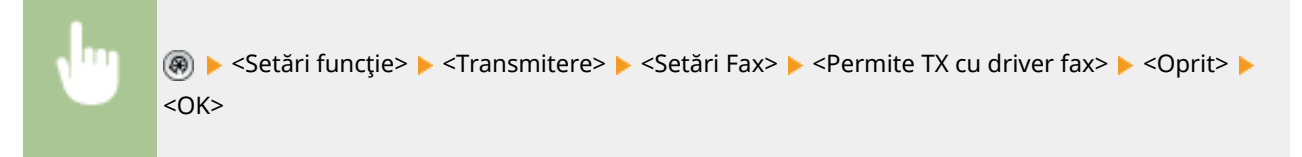

## Afiġarea unui ecran de confirmare pentru destinaţiile de fax

Puteţi să setaţi aparatul astfel încât să afiġeze un ecran de confirmare când trimite către o destinaţie de fax. Acest lucru poate preveni apariţia erorilor la trimiterea faxurilor.

<span id="page-598-0"></span>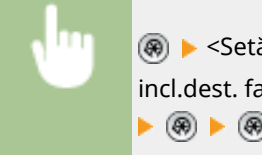

**A** ► <Setări funcție> ► <Transmitere> ► <Setări Fax> ► <Confirmare înainte de trans.când este incl.dest. fax> ▶ <Pornit> ▶ Selectați <Doar Difuzare secvențială> sau <Tot> ▶ <OK> **▶ ⑧ ▶ ⑨ ▶ <Aplicaţi Mdfct.Set.> ▶ <Da>** 

# **NOTĂ**

- Opţiunile <Doar Difuzare secvenţială> şi <Tot> nu pot fi selectate dacă este restricţionată difuzarea secvenţială ( **Restricţionarea difuzării secvenţiale(P. 588)** ).
- **Când este activată funcția pentru confirmarea numărului de fax înainte de trimitere ( <b>OConfirmarea [numerelor de fax înainte de trimitere\(P. 587\)](#page-597-0)** ), ecranul de confirmare nu este afiġat dacă există o singură destinaţie.

## Restricţionarea difuzării secvenţiale

Puteți să restricționați funcția de difuzare secvențială, care permite utilizatorilor să trimită un fax la mai mulți destinatari succesiv.

## (⊕) ► <Setări funcție> ► <Transmitere> ► <Setări Fax> ► <Restric. difuzare secv. când dest. fax sunt incl.> ► <Pornit> ► <OK> ► (※) ► (※) ► <Aplicați Mdfct.Set.> ► <Da>

## Restricţionarea trimiterii din jurnal

Puteţi interzice utilizatorilor să poată specifica o destinaţie folosită anterior din jurnal. După configurarea acestei setări, destinaţiile utilizate anterior nu pot fi selectate din jurnal atunci când se trimit faxuri.

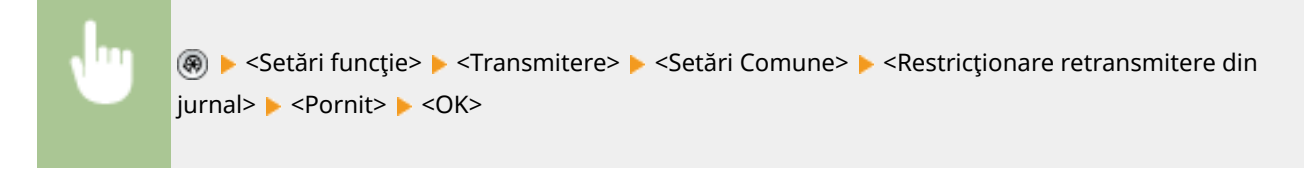

## **LEGĂTURI**

**[Operaţiuni de bază pentru trimiterea faxurilor\(P. 274\)](#page-284-0)** 

# <span id="page-599-0"></span>**Restricţionarea imprimării de la un computer**

#### 6W28-09Y

Puteți să restricționați imprimarea de la un computer (**OImprimarea de la un computer(P. 344)**) astfel încât numai anumite tipuri de documente să poată fi imprimate. De asemenea, puteți să configurați aparatul astfel încât documentele să nu fie imprimate până când utilizatorul nu este autorizat pe aparat ( **[Imprimarea de documente](#page-362-0) [reţinute în aparat \(imprimare cu reţinere forţată\)\(P. 352\)](#page-362-0)** ). De asemenea, puteţi să restricţionaţi aparatul astfel încât să imprime numai documente cu imprimare securizată criptată ( **[Imprimarea în mai multă siguranţă](#page-365-0)** [utilizând imprimarea securizată criptată\(P. 355\)](#page-365-0) ), ceea ce poate preveni scurgerile de informatii din cauza imprimărilor nesupravegheate sau a datelor de imprimare neprotejate. Pentru configurarea acestor setări sunt necesare privilegii de Administrator sau de DeviceAdmin.

### **Interzicerea imprimării de la un computer(P. 589) Configurarea setărilor de imprimare cu reținere forțată(P. 589) [Permiterea doar a imprimării sigure criptate\(P. 591\)](#page-601-0)**

## Interzicerea imprimării de la un computer

Puteţi să interziceţi utilizatorilor să imprime documente de la un computer.

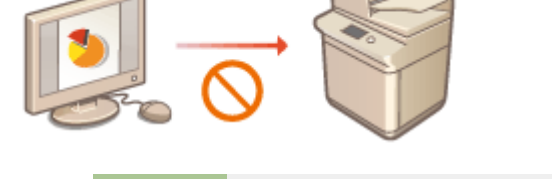

**(@)** Setări funcție> > <Imprimantă> > <Restricționare lucrări imprimantă> > <Pornit> > Selectați excepțiile de la restricții ▶ <OK>

## Configurarea setărilor de imprimare cu reţinere forţată

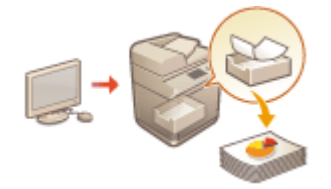

 Când imprimaţi documente de la un computer, puteţi să reţineţi datele de imprimare în aparat şi să împiedicaţi imprimarea imediată a documentelor ( **[Imprimarea de](#page-362-0) documente reținute în aparat (imprimare cu reținere forțată)(P. 352)**). Puteți configura setările astfel încât imprimarea să nu poată fi efectuată până când utilizatorul nu este autorizat pe aparat, ceea ce asigură o mai mare securitate şi reduce riscul ca alte persoane să vadă sau să ia din greşeală documente sensibile. Pentru configurarea acestor setări sunt necesare privilegii de administrator.

**1 Apăsaţi .**

**2 Apăsaţi <Setări funcţie> <Tipărire> <Memorare forţată>.**

## **3 Apăsaţi <Pornit>, setaţi condiţiile necesare şi apăsaţi <OK>.**

● Puteţi seta condiţii detaliate pentru reţinerea lucrărilor de imprimare, cum ar fi cele referitoare la utilizator sau la adresa IP. Dacă nu sunt stabilite condiţii, toate lucrările de imprimare sunt reţinute, cu excepţia

#### Gestionarea aparatului

lucrărilor de la utilizatorii neidentificați. Dacă nu sunt stabilite condiții și se primește o lucrare de imprimare de la un utilizator neidentificat, aceasta este anulată fără a fi reţinută.

### **Setarea condiţiilor pentru reţinerea documentelor**

- **1** Apăsaţi <Înregistrare>.
- **2** Setaţi condiţiile pentru reţinerea documentelor şi apăsaţi <OK>.

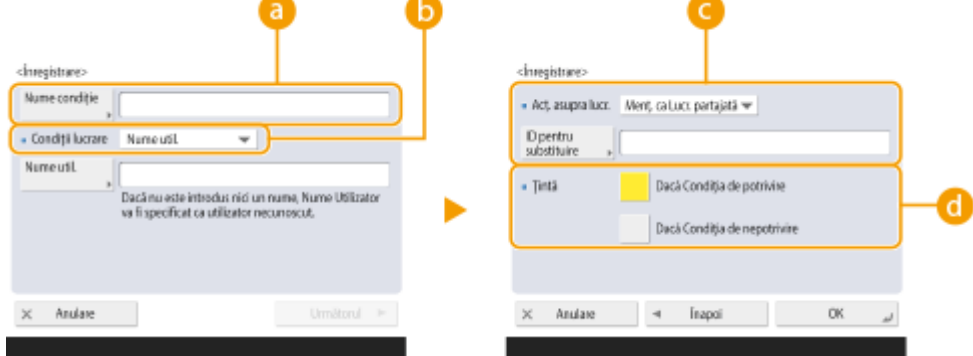

#### **<Nume condiţie>**

Introduceţi un nume pentru condiţie. Utilizaţi un nume care va fi uşor de identificat când va fi afiġat într-o listă.

#### **<Condiţii lucrare>**

Pot fi selectate tipurile de condiţii care sunt prezentate mai jos.

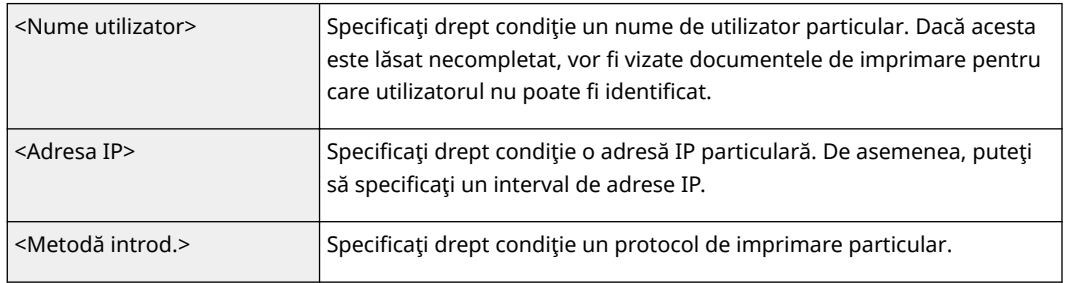

### **<Acţ. asupra lucr.>**

Selectați cum să se manevreze documentele care îndeplinesc condițiile. Când este selectată opțiunea <Menţ. ca Lucr. partajată>, puteţi să setaţi <ID pentru substituire> pentru a specifica ieşirea numelui utilizatorului către jurnal când se imprimă. Selectaţi <Anulare> pentru a renunţa la document.

### **<Ţintă>**

Puteți să setați fie o valoare specificată de ținta operației, fie una care nu este specificată.

**3** Setaţi ordinea de aplicare a condiţiilor şi apăsaţi <OK>.

- Condiţiile sunt aplicate în ordinea în care sunt listate, începând din partea de sus. Dacă doriţi să schimbați ordinea, selectați o condiție din listă și apăsați <Ridică priorit> sau <Scade priorit>.
- Pentru a edita detaliile unei condiţii, selectaţi-o din listă şi apăsaţi <Detalii/Editare>.
- Pentru a dezactiva o condiţie, selectaţi-o din listă şi apăsaţi <Validare/Invalidare>.
- Pentru a şterge o condiţie, selectaţi-o din listă şi apăsaţi <Şterge> <Da>.

# **NOTĂ**

### <span id="page-601-0"></span>**Configurarea setărilor detaliate pentru imprimarea cu reținere forțată**

● Puteţi configura setări detaliate pentru documentele care sunt reţinute pentru imprimare, cum ar fi perioada de timp pentru salvarea lor şi modul de afiġare a acestora. **[<Tipărire>\(P. 850\)](#page-860-0)** 

## Permiterea doar a imprimării sigure criptate

Puteţi configura aparatul pentru a permite imprimarea doar a documentelor cu imprimare securizată criptată de la un computer, ceea ce poate preveni scurgerea informatiilor din cauza datelor de imprimare neprotejate. Cu această setare, documentele nu pot fi imprimate utilizând operaţii normale de imprimare. Utilizatorii trebuie să introducă o parolă pe aparat atunci când imprimă documente cu imprimare securizată criptată. *D[Imprimarea în mai multă](#page-365-0)* **[siguranţă utilizând imprimarea securizată criptată\(P. 355\)](#page-365-0)** 

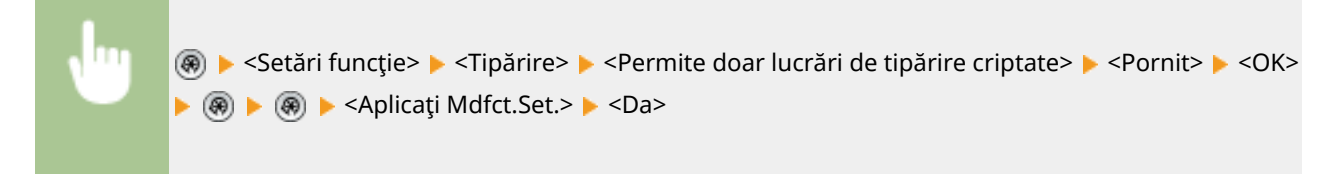

## <span id="page-602-0"></span>**Restricţionarea utilizării suporturilor de memorie**

#### 6W28-0A0

Desi suporturile de memorie precum dispozitivele de memorie USB oferă comoditate, acestea pot fi și surse de scurgere a informațiilor dacă nu sunt gestionate corespunzător. Această secțiune descrie procedurile pentru interzicerea utilizării suporturilor de memorie, precum şi pentru restricţionarea posibilităţii de a salva documente scanate pe suporturi de memorie sau de a imprima date salvate pe suporturi de memorie. Pentru configurarea acestor setări sunt necesare privilegii de Administrator sau de DeviceAdmin.

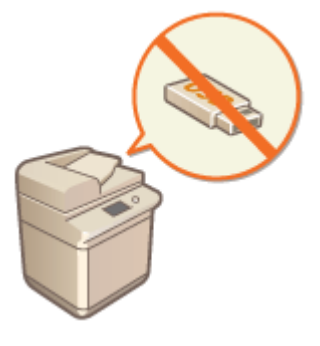

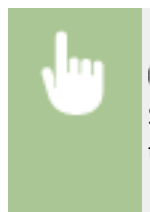

(®) ► <Setări funcție> ► <Stocare/Accesare fișiere> ► <Setări suport memorie> ► <Utilizați funcția Scanare/Tipărire> Selectați <Oprit> pentru <Utilizați funcția scanare> sau <Utilizați funcția tipărire>  $\blacktriangleright$  <OK>  $\blacktriangleright$  (@)  $\blacktriangleright$  <Aplicați Mdfct.Set.>  $\blacktriangleright$  <Da>

## LEGĂTURI

**[Lucrul cu datele în suporturi de memorie\(P. 445\)](#page-455-0)  [Imprimarea de pe suporturi de memorie\(P. 364\)](#page-374-0)** 

# **Adăugarea unei semnături digitale la fiġierele trimise**

6W28-0A1

Prin adăugarea unei semnături digitale la un document scanat care este trimis într-un anumit format de fisier, puteti certifica faptul că documentul nu a fost modificat şi că este garantat de creator. Aparatul poate adăuga la documente o semnătură a dispozitivului sau o semnătură a utilizatorului.

### **Semnătura aparatului**

 Semnătura dispozitivului foloseşte un mecanism de cheie şi certificat, care permite destinatarului unui document scanat să verifice dacă a fost creat pe acest aparat. Destinatarul poate verifica ce aparat a fost utilizat pentru crearea documentului, precum şi dacă documentul a fost modificat. Înainte de se a putea adăuga o semnătură a dispozitivului, trebuie să se creeze cheia şi certificatul (certificat de dispozitiv) utilizate pentru semnătura dispozitivului. **[Generarea](#page-604-0)** unui certificat pentru semnătura dispozitivului(P. 594)

### **Semnătura utilizatorului**

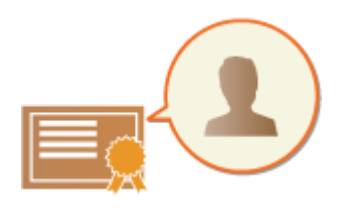

Semnătura utilizatorului este legată de funcțiile de gestionare a autentificării personale, permiţând destinatarului unui document scanat să verifice cine l-a creat. Ca şi în cazul semnăturii dispozitivului, semnătura utilizatorului permite destinatarului să verifice dacă documentul a fost modificat după adăugarea semnăturii. Pentru utilizarea acestei funcții este necesară o opțiune de sistem (O **[Opţiuni de sistem\(P. 1096\)](#page-1106-0)** ). Înainte de a putea adăuga o semnătură de utilizator, trebuie să se înregistreze o cheie şi un certificat (certificat de utilizator) pentru fiecare utilizator, prin intermediul IU la distanță. *D***înregistrarea unui** certificat pentru semnătura utilizatorului(P. 595)

## **NOTĂ**

- Pentru informaţii despre validarea certificatelor, înregistrarea certificatelor în lista de certificate de încredere şi verificarea semnăturilor din partea cititorului, consultaţi documentaţia software-ului care acceptă formatul PDF (cum ar fi Adobe Reader/Adobe Acrobat).
- Puteţi seta mai multe semnături digitale pentru un fiġier. În acest caz, semnăturile dispozitivului sunt aplicate înaintea semnăturilor utilizatorului.
- Dacă un destinatar verificÅ un PDF sau un XPS căruia i-au fost adăugate mai multe semnături utilizându-se software care acceptă formatul PDF (cum ar fi Adobe Reader/Adobe Acrobat) sau formatul XPS (precum XPS Viewer), rămâne valabilă doar ultima semnătură adăugată la fiġier. Semnătura aparatului determină tratarea documentului ca şi cum acesta ar fi fost modificat.
- De la aparat nu se poate redirecţiona un document I-fax recepţionat cu o semnătură de utilizator.

### **SFATURI**

### **\$fiġDreD unei semnături digitale (semnătură vizibilă)**

Informatiile despre semnătura digitală pot fi afișate pe prima pagină a documentului, ceea ce permite cititorului să vadă uşor că a fost adăugată o semnătură digitală. Doar documentele PDF acceptă semnături vizibile. **[Adăugarea unei semnături digitale\(P. 417\)](#page-427-0)** 

# <span id="page-604-0"></span>**Generarea unui certificat pentru semnătura dispozitivului**

6W28-0A2

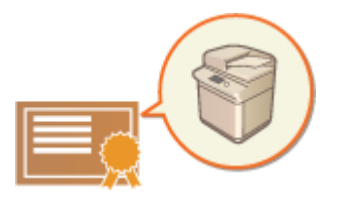

 Cheia şi certificatul (certificat de dispozitiv) care sunt necesare când se adaugă o semnătură de dispozitiv pot fi generate pe aparat. Desemnați un administrator pentru generarea acestor elemente. După ce sunt generate, puteţi adăuga o semnătură digitală la documentele scanate care sunt trimise într-un anumit format de fiġier. **[Adăugarea unei semnături digitale\(P. 417\)](#page-427-0)** 

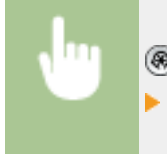

**(@)** Setări administrare> > <Administrare dispozitiv> > <Setări certificat> > <Generare cheie> ▶ <Generare/actualizare cheie semnătură disp.> ▶ <Da> ▶ <OK>

# **NOTĂ**

### **Cheia și certificatul pentru semnătura dispozitivului**

● Cheia și certificatul generate sunt înregistrate cu numele "Cheie de semnătură pentru dispozitiv". Puteți înregistra o singură cheie şi un singur certificat pentru semnătura dispozitivului.

## **Gestionarea cheii şi a certificDtului pentru semnătura dispozitivului**

Puteți verifica setările detaliate ale cheii și ale certificatului pe ecranul care se afișează când apăsați **(@)** <Setări administrare> ><Administrare dispozitiv> ><Setări certificat> ><Listă chei și certificate> ▶ <Cheie și Listă certif. pt. acest aparat>.

- Dacă se afiġeazÅ , cheia este coruptă sau nevalidă. Puteţi actualiza cheia şi certificatul prin configurarea din nou a setărilor.
- Dacă selectați <Device Signature Key> și apăsați <Detalii certificat>, se afișează informațiile detaliate despre certificatul pentru semnătura dispozitivului. De asemenea, puteți să apăsați <Verif. Certificat> pe acest ecran pentru a verifica dacă certificatul este valabil.
- Fişierul PDF/XPS conţine informaţiile expeditorului, pe care cititorul fiġierului le poate utiliza pentru a valida veridicitatea semnăturii dispozitivului, comparând-o cu numărul de clasificare din mesajul SHA-1. Puteţi să verificați aceste informații în <Mini imprimat certificat> pe acest aparat.

## **Asigurarea faptului că o semnătură a dispozitivului este adăugată întotdeauna când se efectuează trimiterea**

● Puteţi configura aparatul astfel încât semnătura dispozitivului să fie adăugată întotdeauna la documentele scanate care sunt trimise într-un anumit format de fiġier, indiferent de setările utilizatorului. De asemenea, puteţi restricţiona formatele de fiġiere utilizate la trimiterea documentelor, ceea ce asigură faptul că niciun document nu poate fi trimis fără semnătura dispozitivului. Pentru configurarea acestor setări sunt necesare privilegii de Administrator sau de DeviceAdmin. <Setări Comune> **[<Adăug. totdeauna semnăt. disp. la](#page-837-0) [transmit.>\(P. 827\)](#page-837-0)** 

## LEGĂTURI

**Generarea cheii și a certificatului pentru comunicarea în rețea(P. 568)** *O*Înregistrarea unei chei și a unui certificat pentru comunicarea în rețea(P. 617) **D**Înregistrarea unui certificat pentru semnătura utilizatorului(P. 595)

# <span id="page-605-0"></span>**Înregistrarea unui certificDt pentru semnătura utilizatorului**

6W28-0A3

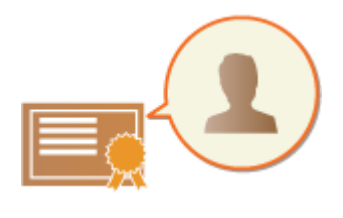

 Cheia şi certificatul (certificat de utilizator) care sunt necesare când se adaugă o semnătură de utilizator pot fi înregistrate utilizându-se IU la distanţă. Desemnaţi un administrator pentru înregistrarea acestor elemente. După ce sunt înregistrate, utilizatorii care se conectează cu autentificare personală pot adăuga o semnătură digitală la documentele scanate care sunt trimise într-un anumit format de fişier. O **[Adăugarea unei semnături digitale\(P. 417\)](#page-427-0)** 

## **IMPORTANT**

- Pentru utilizarea acestei funcţii este necesară o opţiune de sistem. **[Opţiuni de sistem\(P. 1096\)](#page-1106-0)**
- **•** Este posibil să nu puteți înregistra unele tipuri de chei și de certificate. **Ospecificații de sistem(P. 1079)**

**1 Porniţi IU la distanţă. [Pornirea instrumentului IU la distanţă\(P. 599\)](#page-609-0)** 

- **2 Faceţi clic pe [Settings/Registration] de pe pagina portalului. [Ecranul IU la](#page-610-0) [distanţă\(P. 600\)](#page-610-0)**
- **Faceţi clic pe [Device Management] ▶ [User Key and Certificate Settings].**

## **4 Faceţi clic pe [Install...].**

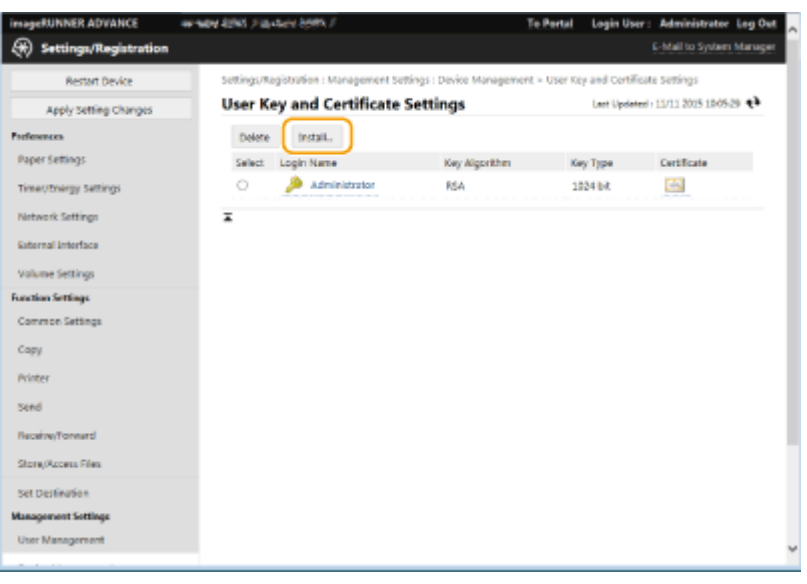

**5** Înregistrați certificatul.

#### Gestionarea aparatului

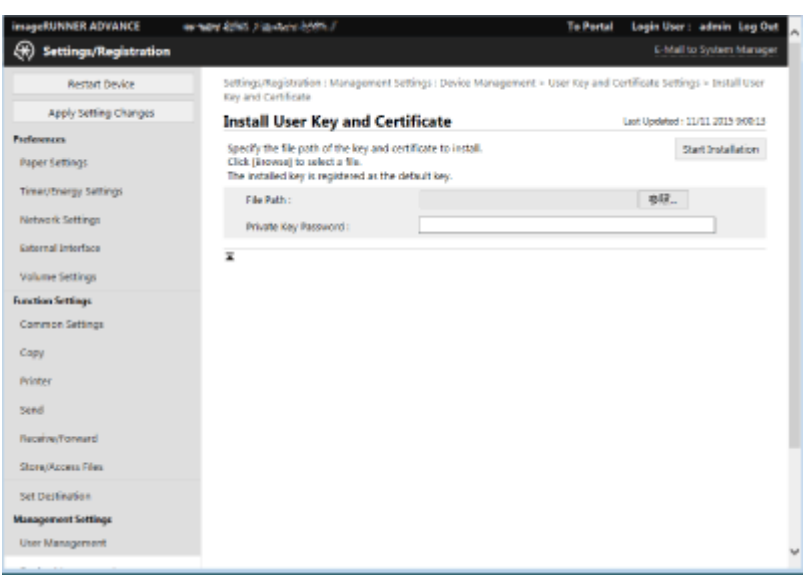

- **1** Faceți clic pe [Browse...] și specificați fișierul (certificatul utilizatorului) de instalat.
	- Nu veţi putea specifica numele fiġierului dacă acesta este prea lung.
- **2** Introduceţi parola cheii private.
	- În [Private Key Password], introduceţi parola înregistrată pentru cheie.
- **3** Faceţi clic pe [Start Installation].

## **NOTĂ**

## **Gestionarea cheilor și a certificatelor pentru semnătura utilizatorului**

Puteți să verificați setările detaliate sau să ștergeți chei și certificate pe ecranul afișat la etapa 4.

- Dacă vă conectaţi cu privilegii de Administrator, sunt afiġate cheile şi certificatele pentru toate semnăturile de utilizatori. Pentru utilizatorii care nu se conectează cu privilegii de Administrator, se afişează doar cheia și certificatul utilizatorului conectat.
- Faceţi clic pe un nume de conectare pentru a afiġa informaţii detaliate despre certificat.
- Pentru a şterge chei şi certificate, selectaţi-le pe cele pe care doriţi să le ştergeţi şi faceţi clic pe [Delete] ▶ [OK].
- Pentru informaţii despre autoritatea de certificare care eliberează certificatul de utilizator pentru fiecare utilizator compatibil cu aparatul pentru adăugarea unui certificat de utilizator, consultaţi avizul inclus în produsul opţional.

## LEGĂTURI

**Generarea cheii și a certificatului pentru comunicarea în rețea(P. 568) Dînregistrarea unei chei și a unui certificat pentru comunicarea în rețea(P. 617) Generarea unui certificat pentru semnătura dispozitivului(P. 594)** 

# **Gestionarea aparatului de la un computer (IU la distanţă)**

6W28-0A4

Puteţi opera aparatul de la distanţă din browserul web al computerului pentru a efectua operaţii precum verificarea stării de imprimare, modificarea setărilor aparatului sau editarea Agendei. Această caracteristică convenabilă vă permite să rămâneţi la birou în timpul funcţionării aparatului. Pentru a efectua operaţii de la distanţă, introduceţi adresa IP a aparatului în browserul dumneavoastră web și deschideți pagina portalului IU la distanță. Pentru mai multe informații despre cerințele de sistem pentru IU la distanță, consultați **OSpecificații de sistem(P. 1079)**.

## **Cum se utilizează IU la distanţă**

Această secţiune descrie procedura de conectare la IU la distanţă şi caracteristicile ecranului principal din IU la distantă.

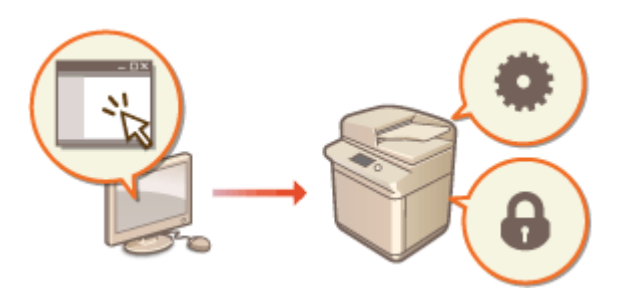

**[Pornirea instrumentului IU la](#page-609-0) [distanţă\(P. 599\)](#page-609-0)** 

## Verificarea stării documentelor în așteptare și a aparatului

Această secțiune descrie cum să verificați starea documentelor copiate, imprimate, trimise și primite, precum și informatii despre erori și cantitatea de hârtie rămasă.

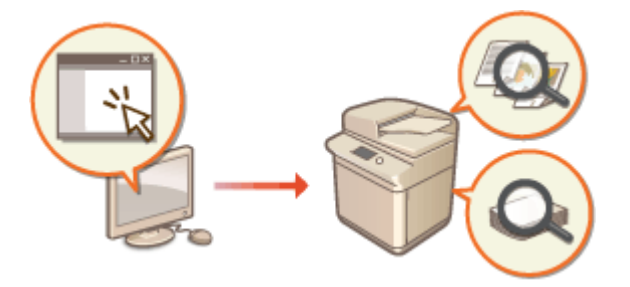

**O**Verificarea stării și a jurnalelor(P. 603)

## **Alte funcţii disponibile când se utilizează IU la distanţă**

Această secțiune descrie diferite alte funcții convenabile care pot fi efectuate prin intermediul computerului folosind IU la distanţă, cum ar fi editarea Agendei, verificarea fiġierelor din inboxul de fax/I-fax de la un computer şi copierea de rezervă a setărilor aparatului în cazul în care acestea sunt necesare.

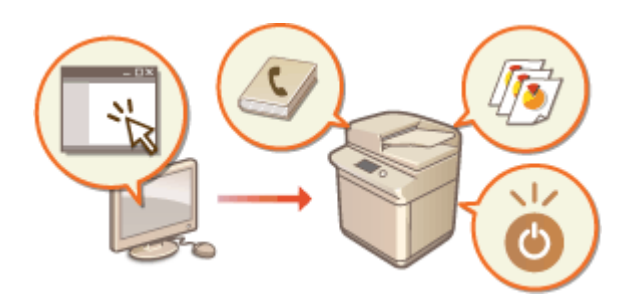

**[Oprirea/repornirea aparatului\(P. 608\)](#page-618-0)  [Înregistrarea destinaţiilor utilizând IU la](#page-619-0) [distanţă\(P. 609\)](#page-619-0)  [Partajarea unei liste de adrese cu anumiţi](#page-623-0) [utilizatori\(P. 613\)](#page-623-0)  [Înregistrarea grupurilor de](#page-625-0) [utilizatori\(P. 615\)](#page-625-0)**  *O***Înregistrarea unei chei și a unui certificat [pentru comunicarea în reţea\(P. 617\)](#page-627-0)  OConfigurarea metodei de verificare a** perioadei de valabilitate pentru certificatele **[recepţionate\(P. 622\)](#page-632-0)** 

**[Generarea unei chei şi a unei solicitări CSR](#page-635-0) (Certificate Signing Request - Solicitare de** abonare la certificat)(P. 625) **Preluarea/Actualizarea unui certificat de la [un server SCEP\(P. 628\)](#page-638-0)  [Gestionarea fiġierelor stocate\(P. 634\)](#page-644-0)  [Gestionarea jurnalelor\(P. 637\)](#page-647-0)  [Importul/exportul setărilor\(P. 642\)](#page-652-0)  Actualizarea firmware-ului(P. 659) Actualizarea firmware-ului (distribuție) [\(P. 660\)](#page-670-0)  [Setarea actualizărilor programate\(P. 663\)](#page-673-0)  Afişarea mesajelor de la [administrator\(P. 665\)](#page-675-0)  OConfigurarea funcției Mesaj vizual(P. 667) [Trimiterea notificÅrilor prin e-mail când](#page-680-0) [survine o eroare\(P. 670\)](#page-680-0)** 

## **IMPORTANT**

## **Când utilizaţi un server proxy**

● Nu puteţi accesa aparatul prin intermediul unui server proxy. Dacă se utilizează un server proxy în mediul dumneavoastră, configurați-vă browserul web pentru a ocoli serverul proxy și a accesa aparatul direct.

# <span id="page-609-0"></span>**Pornirea instrumentului IU la distanţă**

#### 6W28-0A5

Pentru a porni IU la distantă, introduceți adresa IP a aparatului în browserul dumneavoastră web. Verificați adresa IP configuratÅ pentru aparat înainte de a efectua această operaţie. **[Setarea unei adrese IP\(P. 34\)](#page-44-0)** 

Din motive de securitate, nu vă puteți conecta la IU la distanță folosind parola implicită (7654321) pentru utilizatorul Administrator. Conectaţi-vă la IU la distanţă după ce aţi modificat parola utilizatorului Administrator de la panoul de control.

> (⊕) ► <Setări administrare> ► <Administrare utilizator> ► <Gestionare Autentificare> ► <Înregistrare/Editare Autentificare utilizator> > schimbați parola pentru "Administrator"

## **IMPORTANT**

● Când atât aparatul cât şi serverul Active Directory sunt setate ca dispozitive de autentificare a utilizatorilor ( **O**Configurarea metodelor de conectare a utilizatorilor și a dispozitivelor de autentificare(P. 533) ), setarea de timp a serverului Active Directory trebuie să corespundă setării de timp a aparatului.

# **NOTĂ**

### **Utilizarea criptării TLS pentru comunicare**

● Când doriți să criptați comunicarea prin IU la distanță, configurați cheia și certificatul TLS ( **©Configurarea cheii și a certificatului pentru TLS(P. 566)** ), navigați la setarea [<Setări UI la](#page-876-0) distanță> ( O<Setări UI la distantă>(P. 866) ) și setați <Folosește TLS> la <Pornit>, apoi opriți aparatul și reporniți-l.

**Conectarea la IU la distanţă utilizând parola implicită a utilizatorului Administrator**

- De asemenea, puteţi să efectuaţi setarea de a permite conectarea la IU la distanţă utilizând parola implicită a utilizatorului Administrator. ( @ |  $\blacktriangleright$  <Setări administrare>  $\blacktriangleright$  <Setări securitate>  $\blacktriangleright$  <Setări Autentificare/ Parolă> > <Setări Parolă> > <Aut. folosirea parolei implicite pt. Acces de la Distanță> > <Pornit>)
	- **1 Porniţi browserul web.**

## **2 Introduceţi adresa IP a aparatului şi apăsaţi tasta [ENTER] de pe tastatura computerului.**

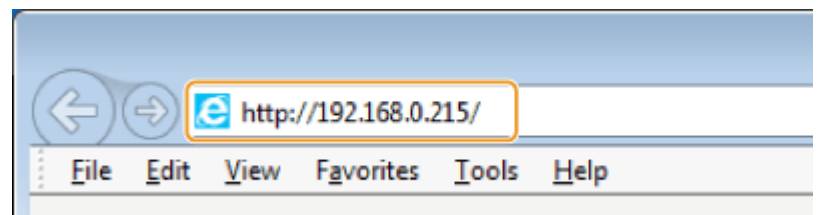

- Introduceti "http://<adresa IP a aparatului>/" în câmpul de introducere a adresei.
- Când utilizaţi o adresă IPv6, includeţi porţiunea de adresă IP între paranteze ([ ]) (**Exemplu:** http:// [fe80:2e9e:fcff:fe4e:dbce]/).

## **NOTA**

#### <span id="page-610-0"></span>**Dacă IU la distanţă nu porneşte**

● Dacă ecranul de conectare nu este afiġat la pasul 3 al acestei proceduri, ştergeţi memoria cache a browserului web şi introduceţi din nou adresa IP.

#### Dacă este afișat un mesaj legat de securitate

· Un mesaj de avertizare poate fi afiṣat dacă comunicatia cu IU la distanță este criptată. Dacă nu există probleme cu certificatul sau cu setările TLS, puteţi continua să utilizaţi browserul web.

## **3 Conectaţi-vă la IU la distanţă.**

- Introduceţi la [User Name] şi la [Password] un nume de utilizator şi o parolă înregistrate, selectaţi destinaţia de conectare în [Login Destination] și faceți clic pe [Log In].
- Dacă se afiġeazÅ [Log In (Guest)], utilizatorii neînregistraţi pot face clic pe acest buton şi se pot conecta ca utilizatori generali.

## **NOTA**

● Pentru unele setări de autentificare a utilizatorilor, IU la distanţă poate sări peste ecranul de conectare, afiġ¤nd direct ecranul principal (pagina portalului). **Ecranul IU la distanţă(P. 600)** 

## **4** Verificați dacă pagina de portal IU la distanță este afișată. **DEcranul IU la distanţă(P. 600)**

## **IMPORTANT**

● Când utilizaţi IU la distanţă pentru a opera aparatul, nu utilizaţi butonul [Back] al browserului web. Este posibil ca pagina să nu se schimbe corect dacă utilizaţi butonul [Back].

## Ecranul IU la distanţă

Pagina de portal prezentată mai jos este afișată atunci când vă conectați la IU la distanță. Această secțiune descrie elementele afiġate în pagina de portal şi operaţiile de bază.

## **IMPORTANT**

- Unele elemente de afiġare şi funcţii sunt disponibile numai dacă vă conectaţi cu privilegii de Administrator.
- Dacă mai mulţi utilizatori operează simultan interfaţa IU la distanţă sau dacă panoul de control al aparatului este operat în acelaşi timp cu IU la distanţă, are efect ultima operaţie care este efectuată.

#### Gestionarea aparatului

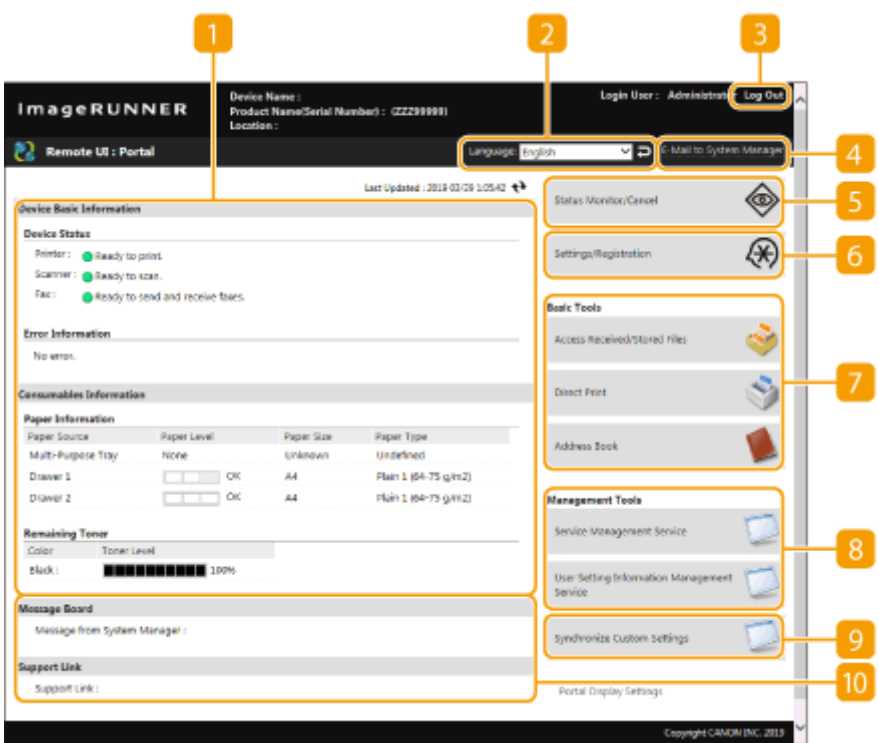

### **Informatii despre dispozitiv**

Se afisează starea curentă a aparatului, împreună cu informații despre erori, consumabile etc.

### **D** Limba de afişare

Puteți să schimbați limba de afișare a ecranului interfeței IU la distanță.

## **[Log Out]**

Vă deconectați de la IU la distanță și reveniți la pagina de conectare.

### **[E-Mail to System Manager]**

Creaţi un mesaj de e-mail pentru a-l trimite administratorului. Adresa de e-mail a administratorului poate fi setată în [Settings/Registration] [User Management] [System Manager/Contact Person Information Settings].

## **[Status Monitor/Cancel]**

Puteți să verificați starea lucrărilor sau să anulați procesarea. De asemenea, puteți să verificați informațiile detaliate despre cantitățile de toner și de hârtie rămase etc. **OVerificarea stării și a jurnalelor(P. 603)** 

## **[Settings/Registration]**

Puteți să modificați setările aparatului. Puteți să salvați detaliile setărilor într-un computer sau să le importați din computer în aparat. **OImportul/exportul setărilor(P. 642)** 

## **NOTĂ**

● Puteţi să utilizaţi panoul de control sau IU la distanţă pentru a modifica majoritatea setărilor aparatului, dar unele setări nu pot fi modificate decât utilizând fie panoul de control, fie IU la distanță.

## **[Basic Tools]**

Puteți să efectuați operații precum imprimarea documentelor sau înregistrarea/editarea destinațiilor.
**[Gestionarea fiġierelor stocate\(P. 634\)](#page-644-0)  [Imprimarea directă a fiġierelor fără a le deschide\(P. 359\)](#page-369-0)  [Înregistrarea destinaţiilor utilizând IU la distanţă\(P. 609\)](#page-619-0)** 

### **[Management Tools]**

Puteţi să gestionaţi aplicaţii şi informaţii despre setările utilizatorilor ( **[Ştergerea informaţiilor de setare](#page-564-0) [pentru utilizatori\(P. 554\)](#page-564-0)** ).

### **[Portal Display Settings]**

Puteți să modificați ordinea în care butoanele [Basic Tools] și [Management Tools] sunt afișate pe pagina de portal.

### **Mesaje/asistenţă**

Sunt afișate mesaje de la administrator, împreună cu legături către informațiile de asistență pentru aparat. O **Afişarea mesajelor de la administrator(P. 665)** 

## **NOTĂ**

● Pentru a actualiza pagina curentă cu cele mai recente informații, faceți clic pe ++.

#### LEGĂTURI

**[Setări/Înregistrare\(P. 688\)](#page-698-0)** 

# **Verificarea stării și a jurnalelor**

#### 6W28-0A6

Puteți utiliza IU la distanță pentru a verifica starea documentelor care așteaptă să fie procesate, precum și jurnalele pentru documentele care au fost procesate. Puteți verifica, de asemenea, starea aparatului, cum ar fi informațiile despre erori şi cantitatea de consumabile rămasă.

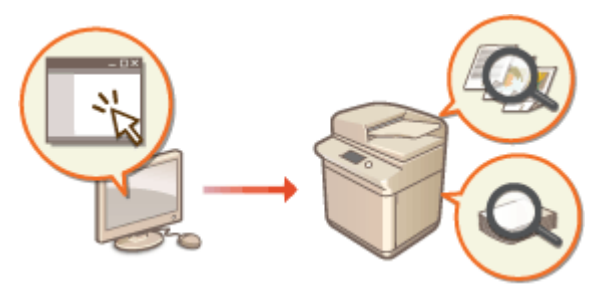

**OVerificarea stării copiilor/imprimărilor(P. 603) OVerificarea stării documentelor trimise/primite(P. 604) OVerificarea stării documentelor stocare(P. 605) O**Verificarea jurnalului de lucrări(P. 605) **O**Verificarea stării aparatului(P. 606)

# **NOTĂ**

● Când se utilizează gestionarea autentificÅrilor personale, puteţi să restricţionaţi dreptul unor utilizatori de a efectua operații cu lucrările altor utilizatori, pe ecranul <Monitor Statut>. O<Restricționare Acces la **[Lucrările altor Utilizatori>\(P. 862\)](#page-872-0)** 

## Verificarea stării copiilor/imprimărilor

Puteţi verifica starea documentelor care aşteaptă să fie copiate sau imprimate. Puteţi, de asemenea, să prelucraţi un document înaintea celorlalte sau să anulaţi un document.

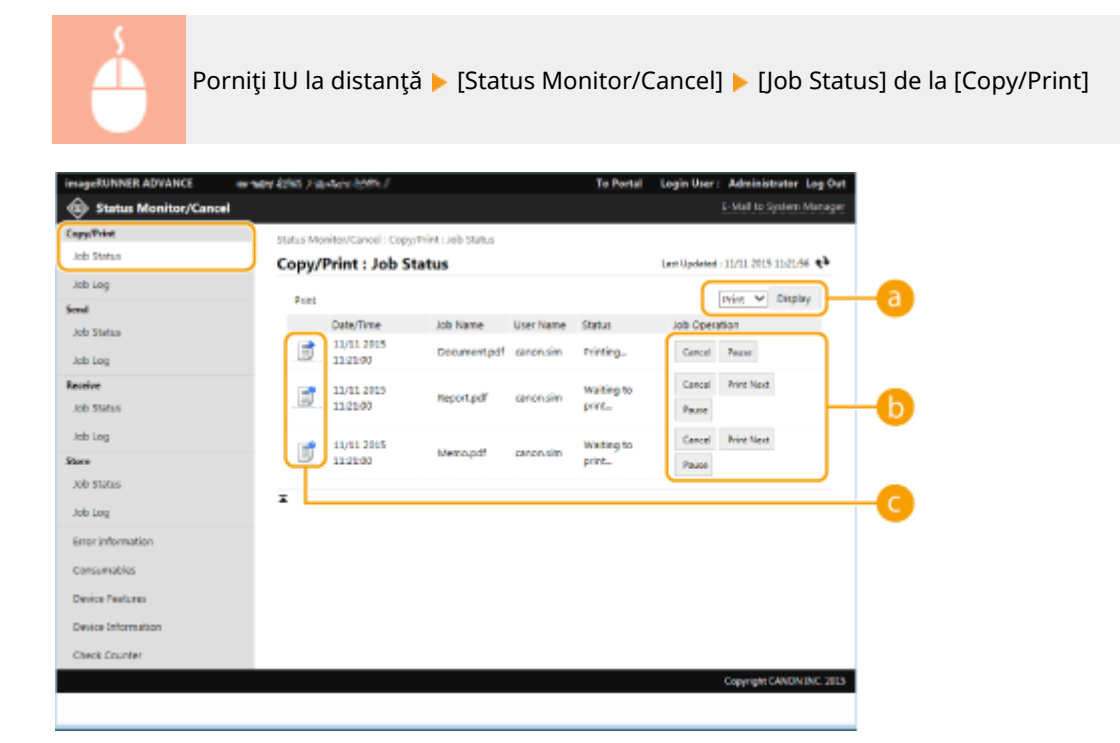

#### <span id="page-614-0"></span>**a** Selectarea funcției

Selectați funcția pe care doriți să o verificați și faceți clic pe [Display].

#### **Butoane pentru operații**

- [Cancel]: Copierea sau imprimarea este anulată. Documentul anulat este şters şi nu poate fi recuperat.
- [Print Next]: Documentul este prelucrat imediat după finalizarea documentului curent.
- [Pause]: Documentele care sunt în curs de imprimare de la un computer sunt oprite. Nu puteti opri documentele care sunt în curs de copiere. Apăsaţi [Resume] pentru a relua imprimarea unui document care a fost oprit.

#### **Pictograma Document**

Faceţi clic pe pictogramă pentru a afiġa informaţiile detaliate despre document.

### Verificarea stării documentelor trimise/primite

Puteţi verifica starea faxurilor şi a e-mailurilor care aşteaptă să fie trimise, a faxurilor care au fost primite şi a faxurilor care așteaptă să fie redirecționate. De asemenea, puteți anula procesul de trimitere și de primire a documentelor.

Porniți IU la distanță ▶ [Status Monitor/Cancel] ▶ [Job Status] la [Send] sau la [Receive] ⋒ **Status M E-Mail to Smt** trans to with crawd receive and trans-111112015105350 Q **Receive : Job Status** .<br>Job Log **Dan** Fax:  $\vee$  Display Date/Time Destination Job Status **Status** do de 同 11/11 2015 1053:00 FAX-RX-TEST Cancel Receiving Job Log  $\overline{\mathbf{x}}$ Receive Job State Job Log Store Job state Job Log Emor Informatio consumable Device Peature Device Information ick Count

#### **a** Selectarea funcției

Selectați funcția pe care doriți să o verificați și faceți clic pe [Display].

#### **[Cancel]**

Trimiterea sau primirea documentului este anulată. Documentul anulat este şters şi nu poate fi recuperat.

#### **Pictograma Document**

Faceţi clic pe pictogramă pentru a afiġa informaţiile detaliate despre document.

### <span id="page-615-0"></span>Verificarea stării documentelor stocare

Puteţi verifica starea documentelor care aşteaptă să fie stocate. De asemenea, puteţi anula procesul de stocare a documentelor.

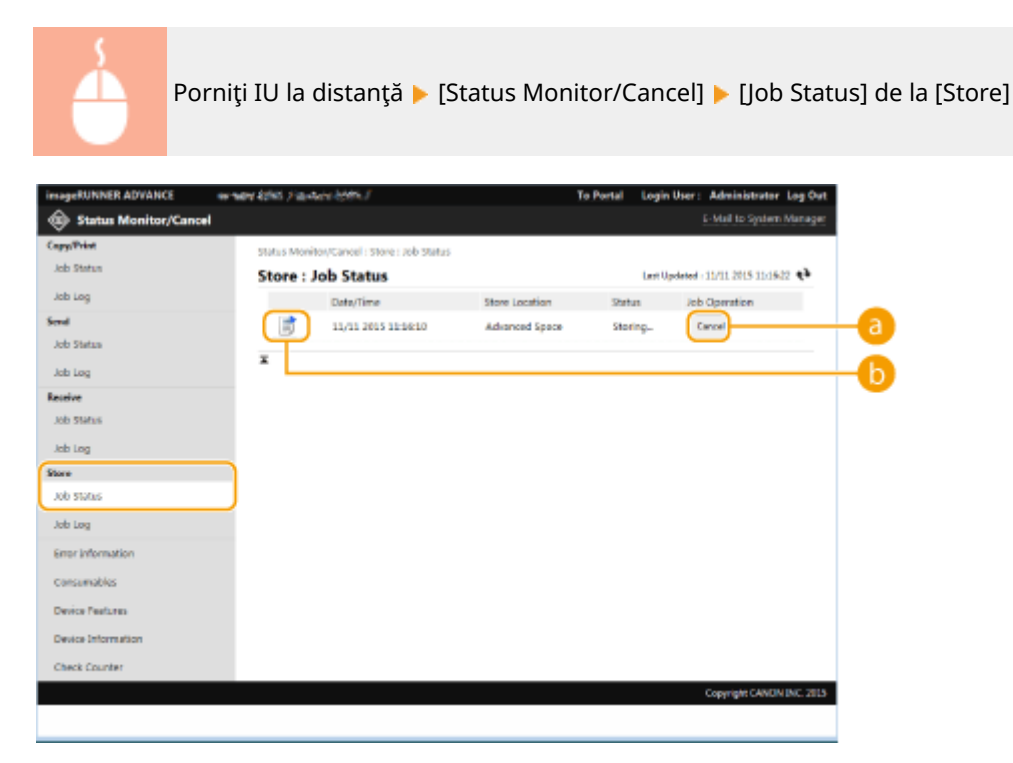

#### **[Cancel]**

Stocarea documentelor este anulată. Documentul anulat este şters şi nu poate fi recuperat.

#### *Pictograma Document*

Faceţi clic pe pictogramă pentru a afiġa informaţiile detaliate despre document.

### Verificarea jurnalului de lucrări

Puteţi afiġa un jurnal pentru documentele care au fost copiate, imprimate, trimise, primite sau stocate.

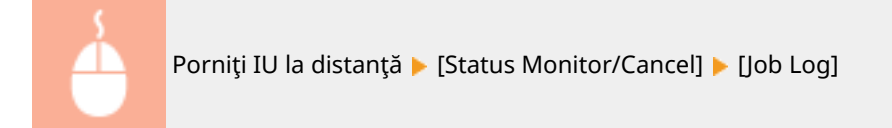

#### Gestionarea aparatului

<span id="page-616-0"></span>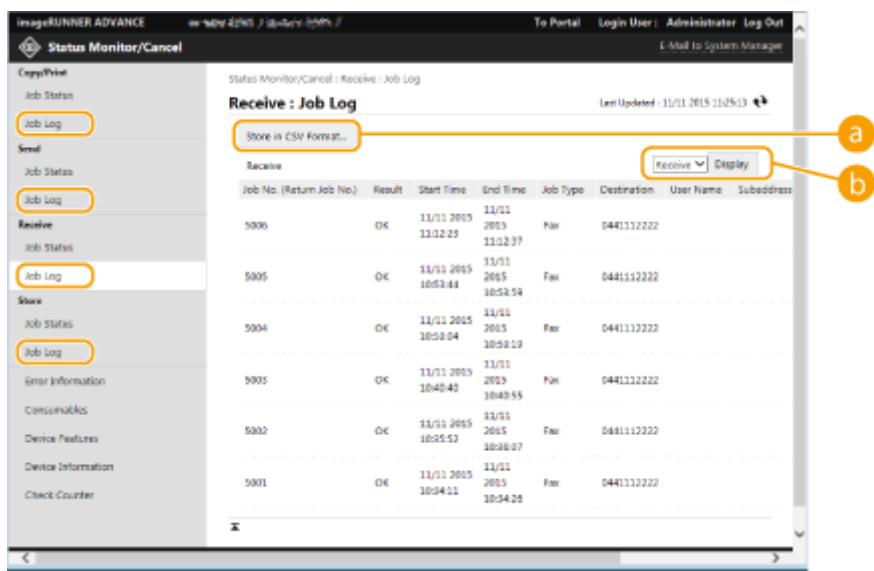

#### **[Store in CSV Format...]**

Datele jurnalului pot fi exportate şi salvate ca fiġier CSV (\*.csv) pe computer.

#### **Selectarea funcției**

Selectați funcția pe care doriți să o verificați și faceți clic pe [Display]. Funcțiile afișate pot varia în funcție de modelul aparatului şi de echipamentul opţional.

## Verificarea stării aparatului

Puteți verifica o varietate de informații despre aparat, cum ar fi informațiile despre erori, cantitățile de hârtie și de toner rămase, informaţiile despre echipamentele opţionale ataşate şi numărul total de pagini care au fost imprimate până acum.

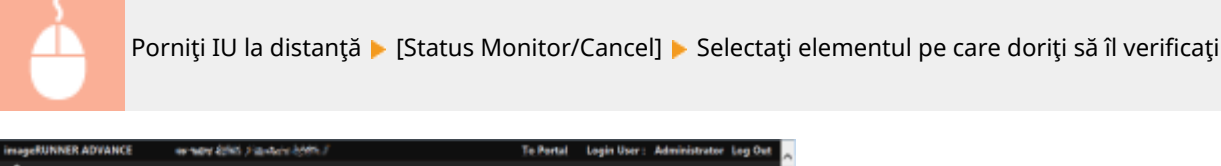

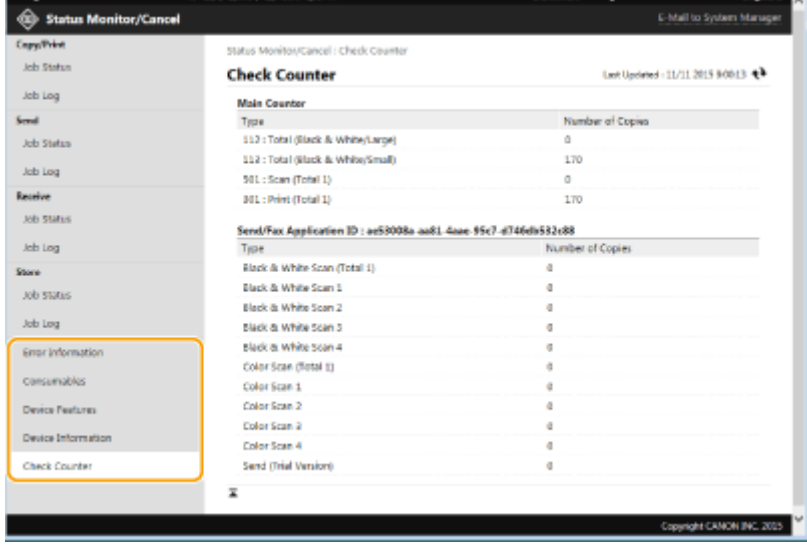

#### **LEGĂTURI**

#### **[Pornirea instrumentului IU la distanţă\(P. 599\)](#page-609-0)**

## **Oprirea/repornirea aparatului**

#### 6W28-0A7

Puteți să utilizați IU la distanță pentru a opri sau a reporni aparatul.

## **IMPORTANT**

● Când aparatul este oprit sau repornit, documentele care sunt în curs de imprimare sau de trimitere sunt anulate.

#### **Oprirea aparatului(P. 608) Repornirea aparatului(P. 608)**

## Oprirea aparatului

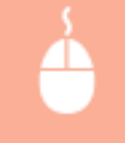

Porniți IU la distanță ▶ [Settings/Registration] ▶ [Device Management] ▶ [Remote Shutdown] ▶ [Start]

## Repornirea aparatului

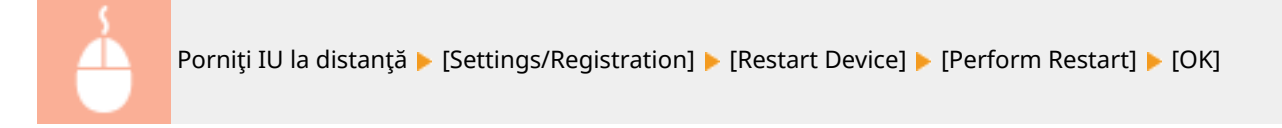

# **NOTĂ**

#### **Dacă echipamentul opţional nu este recunoscut după repornire**

● Este posibil ca aparatul să nu recunoască echipamentul opţional după ce este repornit. Dacă se întâmplă acest lucru, opriţi alimentarea echipamentului opţional, apoi porniţi-o din nou.

#### LEGĂTURI

**[Pornirea instrumentului IU la distanţă\(P. 599\)](#page-609-0)  [Pornirea aparatului\(P. 91\)](#page-101-0)  [Oprirea aparatului\(P. 92\)](#page-102-0)** 

# <span id="page-619-0"></span>**Înregistrarea destinaţiilor utilizând IU la distanţă**

6W28-0A8

Puteţi utiliza IU la distanţă pentru a înregistra destinaţii în Agendă. Puteţi verifica, de asemenea, detaliile înregistrate şi puteţi edita Agenda.

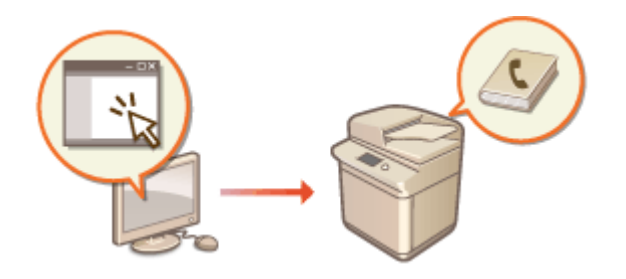

# **NOTĂ**

● Pentru instrucţiuni despre partajarea unei liste de adrese, consultaţi **[Partajarea unei liste de adrese cu](#page-623-0) [anumiţi utilizatori\(P. 613\)](#page-623-0)** .

**Porniți IU la distanță. O Pornirea instrumentului IU la distanță (P. 599)** 

**2 Faceţi clic pe [Address Book] de pe pagina portalului. [Ecranul IU la distanţă\(P. 600\)](#page-610-0)** 

## **3 Înregistraţi destinaţia.**

- Pentru mai multe informații despre listele de adrese, consultați **Oînregistrarea destinațiilor în [Agendă\(P. 187\)](#page-197-0)** .
- **1** Faceţi clic pe lista de adrese în care urmează să înregistraţi destinaţia ([Personal Address List], Liste de adrese ale grupurilor de utilizatori, de la [Address List 01] până la [Address List 10] sau [Address List for Administrators]).
	- [Personal Address List] este pentru uzul exclusiv al utilizatorului conectat şi este disponibilă numai când gestionarea autentificărilor personale este activată.
	- [Address List for Administrators] este disponibilă numai pentru administratorii care se conectează cu privilegii de Administrator sau de DeviceAdmin.
	- Dacă este afiġatÅ pagina pentru introducerea unui PIN, introduceţi PIN-ul şi faceţi clic pe [OK].
	- Dacă doriţi să partajaţi destinaţia cu un grup de utilizatori înregistraţi, selectaţi o Listă de adrese Grup utilizatori înregistraţi.

# **NOTĂ**

- De asemenea, puteţi să gestionaţi Listele de adrese ale grupurilor de utilizatori permiţând numai utilizatorilor cu privilegii de Administrator să înregistreze/editeze destinațiile utilizând IU la distanță. (<Setare Destinaţie> **[<Folosiţi doar lista de adrese de grup>\(P. 856\)](#page-866-0)** )
- **2** Faceţi clic pe [Register New Destination...].
- **3** Selectaţi tipul de destinaţie şi faceţi clic pe [Set].

#### Gestionarea aparatului

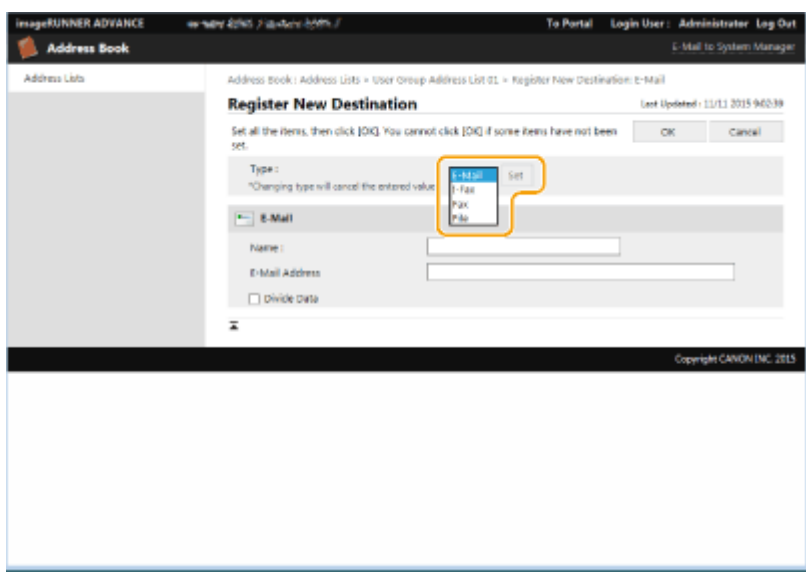

**4** Înregistraţi informaţiile necesare şi faceţi clic pe [OK].

■ Elementele afişate variază în funcție de tipul destinației. Pentru mai multe informații despre informatiile de înregistrat, consultati **Oînregistrarea destinațiilor în Agendă(P. 187)**.

#### **Înregistrarea unei destinaţii de grup**

Pentru mai multe informaţii despre destinaţiile de grupuri, consultaţi **[Înregistrarea mai multor destinaţii ca](#page-208-0) [un grup\(P. 198\)](#page-208-0)** .

- **1** Faceți clic pe [Register New Group...].
- **2** Introduceţi numele pentru grup în [Group Name] şi faceţi clic pe [Select Destination...] pentru [Member List].

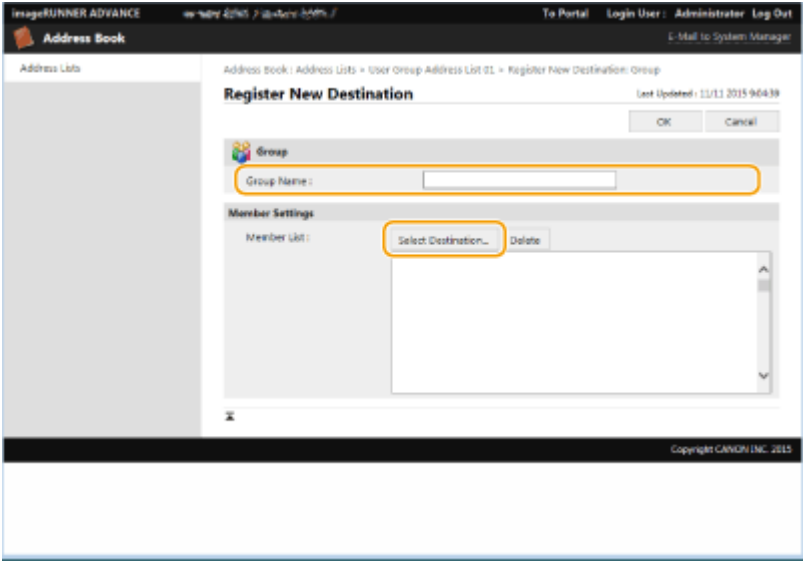

- **3** Selectaţi caseta pentru destinaţiile pe care doriţi să le înregistraţi la grup şi faceţi clic pe [OK].
- **4** Faceţi clic pe [OK].

#### **Înregistrarea unui nume pentru lista de adrese**

Faceţi clic pe [Register Address List Name...] sau pe [Register/Change Address List Name...], introduceţi numele şi faceţi clic pe [OK].

Puteţi să stabiliţi ca atunci când se modificÅ numele unui grup de utilizatori, să se modifice şi numele agendei grupului de utilizatori. Conectaţi-vă la IU la distanţă ca un utilizator cu privilegii de Administrator, apăsaţi [Settings/Registration] ▶ [Set Destination] ▶ [Personal Address List/User Group Address List Settings] și

selectaţi caseta [Apply User Group Name Change to User Group Address List Name]. Opţiunea [Apply User Group Name Change to User Group Address List Name] este disponibilă numai când gestionarea autentificÅrilor personale este activată.

#### ■Verificarea/editarea detaliilor despre destinații

Puteţi să faceţi clic pe pictograma [Type] sau pe numele destinaţiei pentru a verifica detaliile destinaţiei. Pentru a edita destinația, faceți clic pe [Edit], modificați detaliile înregistrate și faceți clic pe [OK].

#### **Înregistrarea unei liste de adrese pentru un grup de utilizatori**

Când utilizați gestionarea autentificărilor personale, o listă de adrese poate fi partajată între utilizatorii din același grup de utilizatori. Mai întâi, configurați grupul de utilizatori care va partaja lista de adrese, apoi înregistrați destinațiile pe care doriți să le partajați.

## **NOTĂ**

- Utilizatorii pot fi înregistraţi la un grup de utilizatori pentru a partaja listele de adrese dintr-o agendă între utilizatorii înregistrați. **Dînregistrarea grupurilor de utilizatori(P. 615)**
- **1** Faceţi clic pe lista de adrese în care se va înregistra destinaţia (de la [Listă de adrese grup utilizatori 01] până la [Listă de adrese grup utilizatori 50]).
- 2 Faceti clic pe [Public View Settings...].
- **3** Selectati grupul în care se va partaja lista de adrese și faceți clic pe [OK].

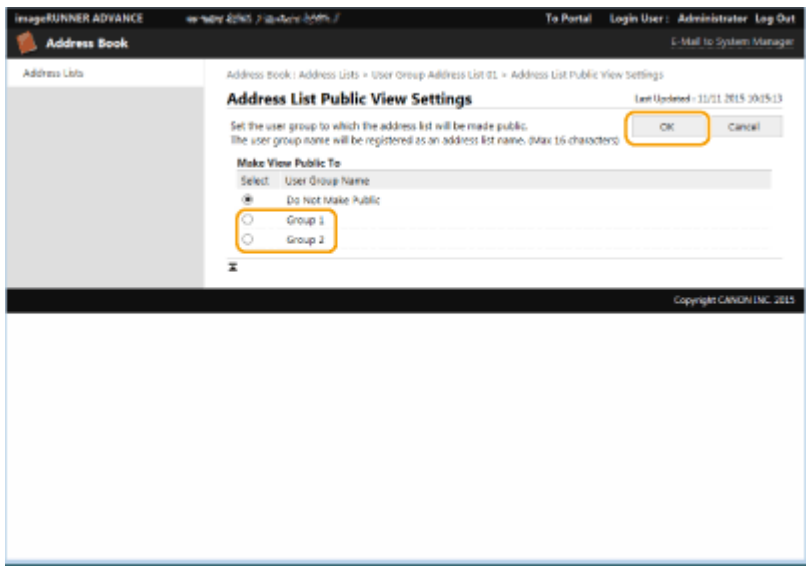

- **4** Faceţi clic pe [Register New Destination...] sau [Register New Group...].
- **5** Înregistraţi informaţiile necesare şi faceţi clic pe [OK].

#### **Înregistrarea unui buton rapid**

- **1** Faceţi clic pe [Address List One-Touch].
- **2** Faceţi clic pe [Not Registered] sau pe un număr rapid neînregistrat.
	- Se afiġeazÅ [Not Registered] în [Name] pentru butoanele rapide neînregistrate.
	- Pentru a afiġa butoanele rapide care nu apar în listă, selectaţi intervalul de numere din [List Number], apoi faceţi clic pe [Display].

#### Gestionarea aparatului

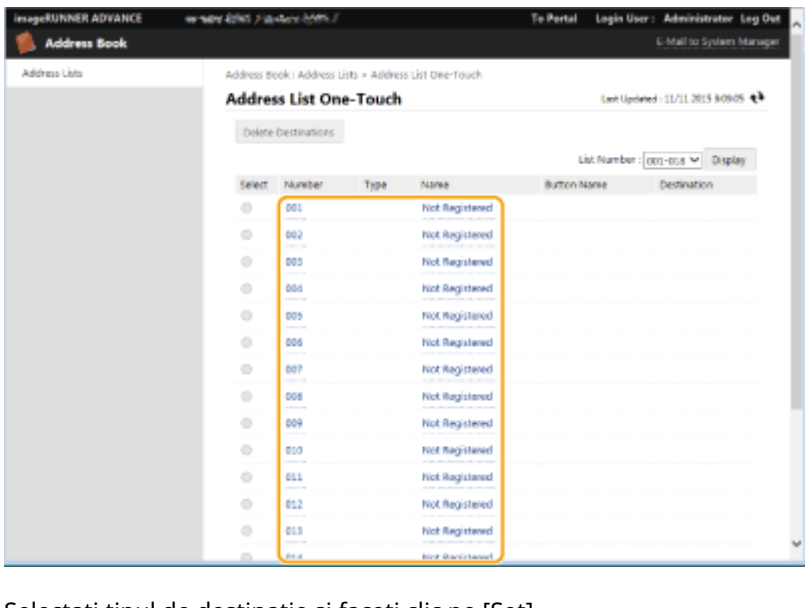

**3** Selectaţi tipul de destinaţie şi faceţi clic pe [Set].

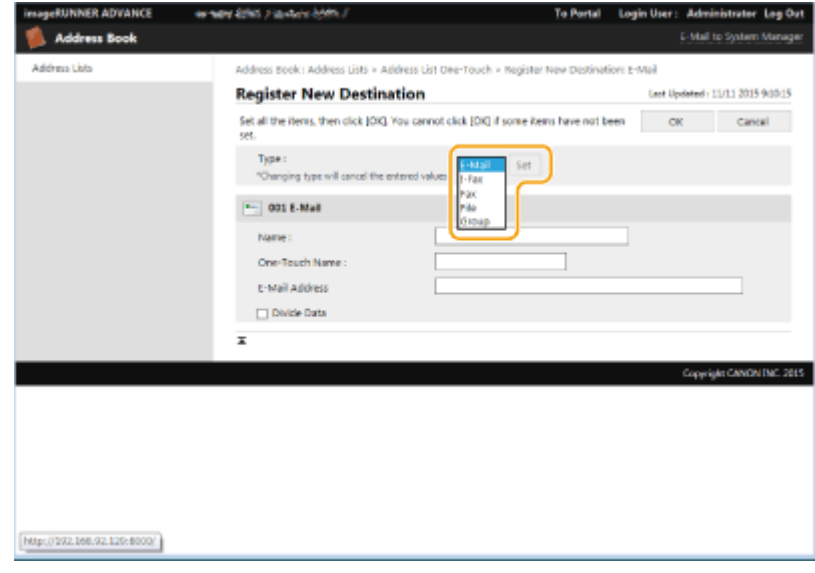

- **4** Înregistraţi informaţiile necesare şi faceţi clic pe [OK].
	- **•** Pentru mai multe informații despre informațiile de înregistrat, consultați **Dînregistrarea unei [destinaţii într-un buton rapid\(P. 203\)](#page-213-0)** .

### LEGĂTURI

**[Înregistrarea destinaţiilor\(P. 182\)](#page-192-0)  [Restricţionarea utilizării Agendei\(P. 582\)](#page-592-0)** 

## <span id="page-623-0"></span>**Partajarea unei liste de adrese cu anumiţi utilizatori**

6W28-0A9

Puteți să utilizați o listă de adrese de grup de utilizatori pentru a partaja o listă de adrese cu anumiți utilizatori. Acest lucru este util atunci când utilizaţi o listă de adrese partajate în cadrul aceluiaşi departament.

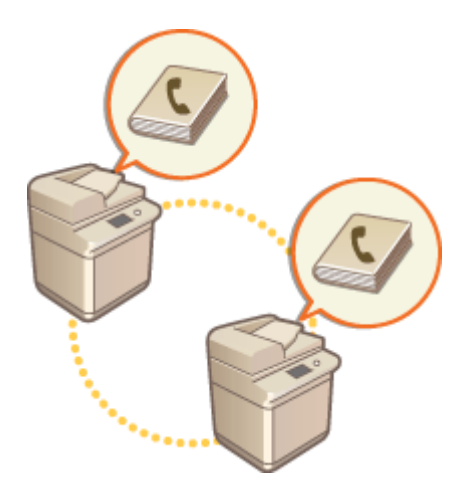

## Procedura de partajare a adreselor

Urmaţi procedura de mai jos.

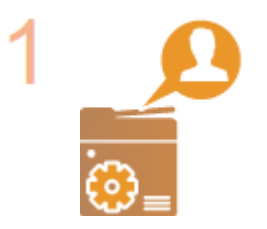

#### **Înregistrarea utilizatorilor**

● Înregistraţi utilizatorii cu care veţi partaja. **[Înregistrarea informaţiilor](#page-522-0) [utilizatorului în dispozitivul local\(P. 512\)](#page-522-0)** 

Dacă utilizaţi autentificarea la server, treceţi la pasul 2.

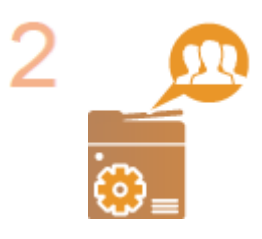

#### **Înregistrarea unui grup de partajat**

● Înregistraţi un grup de utilizatori. **[Înregistrarea grupurilor de utilizatori\(P. 615\)](#page-625-0)** 

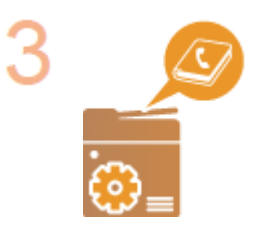

#### **Setarea destinaţiei de partajare a grupului**

Specificați grupul creat la pasul 2 în [Public View Settings...] din lista de adrese în care veţi înregistra destinaţia. **[Înregistrarea destinaţiilor utilizând IU la](#page-619-0) [distanţă\(P. 609\)](#page-619-0)** 

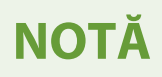

● Pentru a adăuga utilizatori la un grup existent, setaţi grupul de destinaţie atunci când înregistraţi utilizatorii, la pasul 1.

# <span id="page-625-0"></span>**Înregistrarea grupurilor de utilizatori**

6W28-0AA

Înregistrati grupurile de utilizatori. Listele de adrese de grup de utilizatori pot fi partajate între grupurile de utilizatori înregistrate.

- **1 Porniţi IU la distanţă. [Pornirea instrumentului IU la distanţă\(P. 599\)](#page-609-0)**
- **2 Faceţi clic pe [Settings/Registration] de pe pagina portalului. [Ecranul IU la](#page-610-0) [distanţă\(P. 600\)](#page-610-0)**
- **3 Faceti clic pe [User Management] [Authentication Management] [User Group Management].**

**4 Faceţi clic pe [Add Group (Local Device Users)...] sau [Add Group (Other Users)...].**

● Selectaţi [Add Group (Other Users)...] dacă aţi setat autentificarea la server.

#### **Adăugarea grupurilor la un dispozitiv local**

- **1** Introduceţi ID-ul de grup şi numele grupului de utilizatori.
- **2** Selectaţi utilizatorii care vor fi incluşi în grupul de utilizatori şi faceţi clic pe [Add >>].

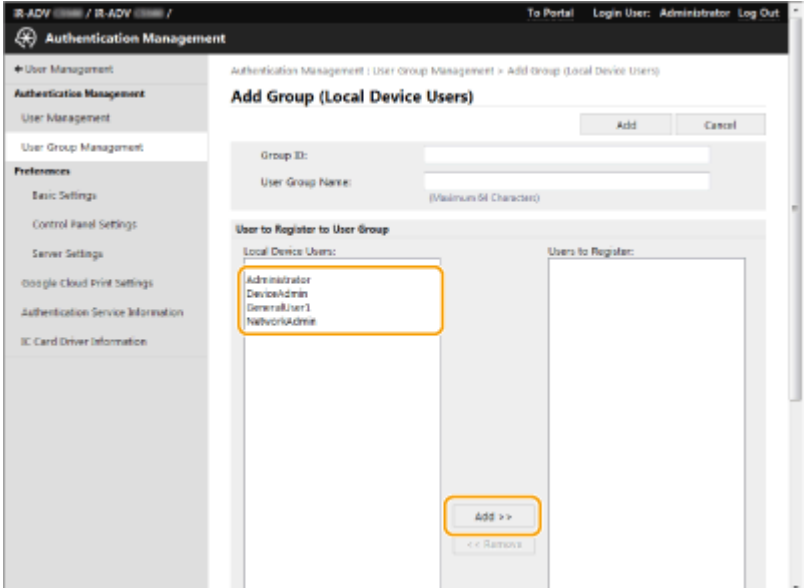

**3** Faceţi clic pe [Add].

#### **Adăugarea grupurilor la un server de autentificare**

- **1** Introduceţi ID-ul de grup, numele grupului de utilizatori, numele atributului şi valoarea atributului.
- **2** Faceţi clic pe [Add].

#### Gestionarea aparatului

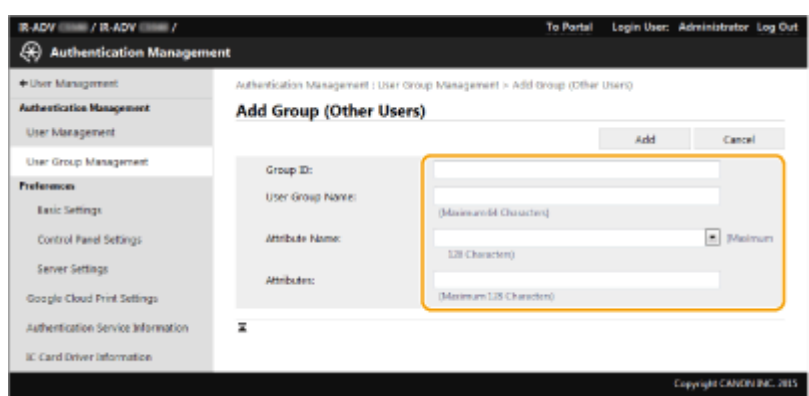

# **NOTĂ**

- Pentru [Attribute Name:], introduceți "Attribute Name" (numele companiei, departamentul sau funcția) gestionat de către destinația autentificării la server (ActiveDirectory, server LDAP etc.). De exemplu, introduceți "company" sau "department".
- Pentru [Attributes:], introduceţi valorile care doriţi să fie extrase ca grup din valorile listate pentru "Attribute Name" din server. De exemplu, puteți introduce "Compania A" pentru numele companiei și "Vânzări 1" pentru numele departamentului.

# **Înregistrarea unei chei şi a unui certificDt pentru comunicarea în reţea**

Puteţi să utilizaţi IU la distanţă pentru a înregistra chei/certificate, certificate CA şi certificate S/MIME în aparat, de la computer. Desemnaţi un administrator pentru înregistrarea acestor elemente.

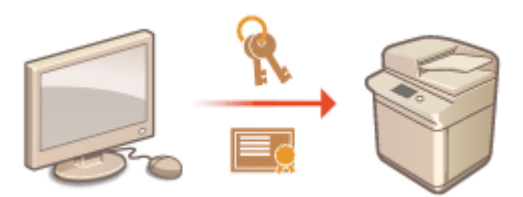

*O***Înregistrarea unei chei și a unui certificat(P. 617)** *O***Înregistrarea unui certificat CA(P. 618)** *O*Înregistrarea unui certificat S/MIME(P. 620)

# NOTĂ

Metodele de comunicare listate mai jos utilizează o cheie/certificat sau un certificat CA. Dacă doriţi să utilizaţi o cheie și un certificat înregistrate în comunicația curentă, trebuie să specificați cheia și certificatul în setările pentru fiecare metodă de comunicare. Cu toate acestea, un certificat CA în format DER X.509 nu este necesar să fie specificat în setările pentru fiecare metodă de comunicare. Puteți să îl utilizați simplu, înregistrându-l în aparat.

- Comunicarea criptată TLS **OConfigurarea cheii și a certificatului pentru TLS(P. 566)**
- **IPSec OConfigurarea setărilor IPSec(P. 571)**
- **IEEE 802.1X Configurarea setărilor pentru autentificarea IEEE 802.1X(P. 577)**

## Înregistrarea unei chei şi a unui certificat

Cheile şi certificatele (certificatele de server) se pot înregistra prin IU la distanţă. Pentru informaţii despre cheile şi certificatele care pot fi înregistrate pe aparat, consultați **OSpecificații de sistem(P. 1079)**.

- **1 Porniţi IU la distanţă. [Pornirea instrumentului IU la distanţă\(P. 599\)](#page-609-0)**
- **2 Faceţi clic pe [Settings/Registration] de pe pagina portalului. [Ecranul IU la](#page-610-0) [distanţă\(P. 600\)](#page-610-0)**
- **Faceti clic pe [Device Management] ▶ [Key and Certificate Settings].**
- **4 Faceti clic pe [Register Key and Certificate...].**
- **5 Faceţi clic pe [Install...].**

## <span id="page-628-0"></span>**Instalați cheia și certificatul.**

Faceți clic pe [Browse...], specificați fișierele (cheia și certificatul) de instalat și faceți clic pe [Start Installation].

## **7 Înregistraţi cheia şi certificDtul.**

- **1** Selectaţi cheia şi certificatul pe care doriţi să le înregistraţi şi faceţi clic pe [Register].
- **2** Introduceţi numele cheii şi parola, apoi faceţi clic pe [OK].

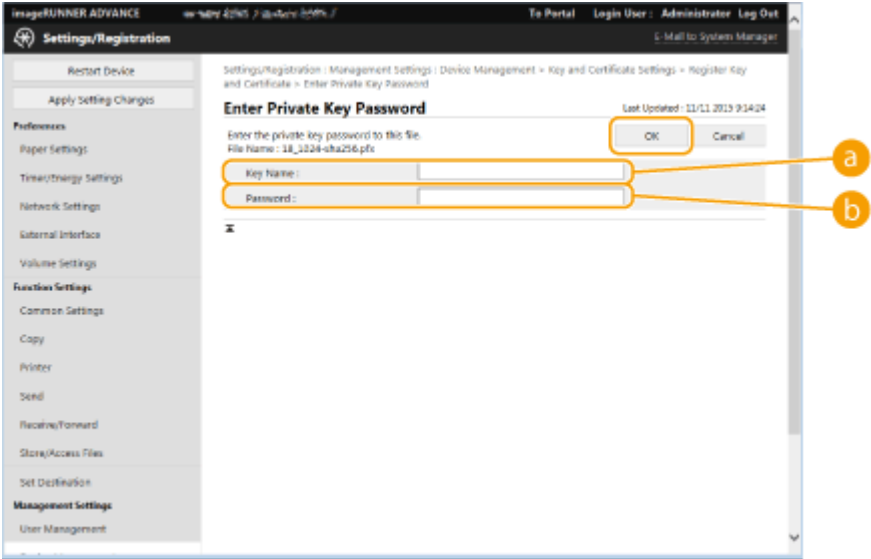

#### **[Key Name]**

Utilizaţi caractere alfanumerice pentru a introduce numele cheii înregistrate în aparat.

#### **[Password]**

Utilizaţi caractere alfanumerice pentru a introduce parola cheii private setate pentru a înregistra fiġierul.

## **NOTĂ**

#### **Gestionarea cheilor și a certificatelor**

Puteți să verificați setările detaliate sau să ștergeți chei și certificate pe ecranul afișat la etapa 4.

- Dacă se afiġeazÅ , cheia este coruptă sau nevalidă.
- $\bullet$  Dacă se afișează  $\Box$ , certificatul aferent cheii nu există.
- Faceţi clic pe numele unei chei pentru a afiġa informaţii detaliate despre certificat. Pentru a verifica dacă certificatul este valid, puteți face clic și pe [Verify Certificate] din acest ecran.
- Pentru a şterge o cheie şi un certificat, selectaţi setul pe care doriţi să îl ştergeţi şi faceţi clic pe [Delete] ▶ [OK].

## Înregistrarea unui certificat CA

Certificatele CA în format DER X.509 sunt preinstalate în aparat. Aveţi posibilitatea să instalaţi un certificat CA nou, dacă o anumită funcţie necesită acest lucru. Pentru informaţii despre certificatele CA care pot fi înregistrate pe aparat, consultați **OSpecificații de sistem(P. 1079)**.

- **1 Porniţi IU la distanţă. [Pornirea instrumentului IU la distanţă\(P. 599\)](#page-609-0)**
- **2 Faceţi clic pe [Settings/Registration] de pe pagina portalului. [Ecranul IU la](#page-610-0) [distanţă\(P. 600\)](#page-610-0)**
- **3 Faceti clic pe [Device Management]** [CA Certificate Settings].

**4 Faceti clic pe [Register CA Certificate...].** 

**5 Faceţi clic pe [Install...].**

### **Instalați certificatul CA.**

• Faceți clic pe [Browse...], specificați fișierul (certificatul CA) de instalat și faceți clic pe [Start Installation].

## **7 Înregistraţi certificDtul CA.**

● Selectaţi certificatul CA pe care doriţi să îl înregistraţi şi faceţi clic pe [Register...].

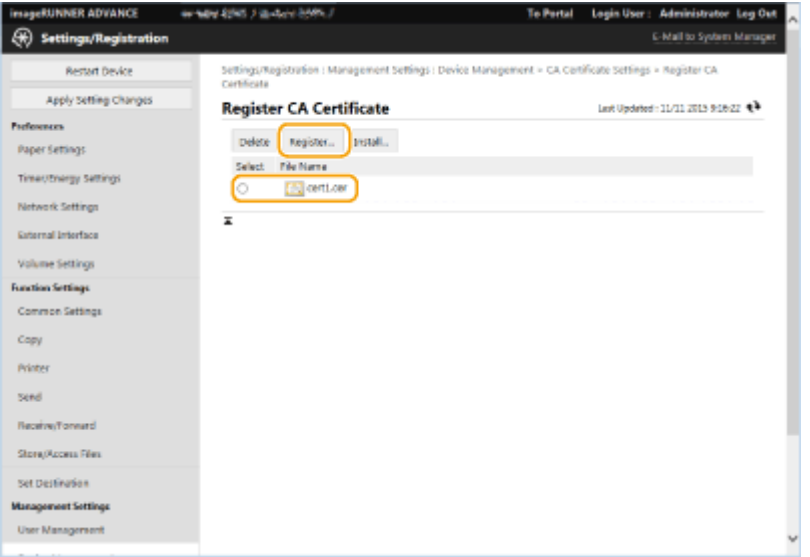

# **NOTĂ**

#### **Gestionarea certificatelor CA**

Puteți să verificați setările detaliate sau puteți să ștergeți certificatele CA din ecranul afișat la pasul 4.

- Faceți clic pe  $\Box$  pentru a afișa informații detaliate despre certificatul CA. Puteți face clic și pe [Verify Certificate] din acest ecran pentru a verifica dacă certificatul CA este valid.
- Pentru a şterge un certificat CA, selectați certificatul pe care doriți să îl ștergeți și faceți clic pe [Delete] ▶ [OK].

## <span id="page-630-0"></span>Înregistrarea unui certificat S/MIME

Puteţi să înregistraţi un certificat cu cheie publică (certificat S/MIME) care va fi utilizat pentru criptarea mesajelor email/I-fax cu S/MIME. Pentru informații despre certificatele S/MIME care pot fi înregistrate pe aparat, consultați ● Specificații de sistem(P. 1079) . Pentru informații despre modul de configurare a setărilor S/MIME, consultați <Setări E-mail/I-Fax> **[<Setări S/MIME>\(P. 830\)](#page-840-0)** .

- **1 Porniţi IU la distanţă. [Pornirea instrumentului IU la distanţă\(P. 599\)](#page-609-0)**
- **2 Faceţi clic pe [Settings/Registration] de pe pagina portalului. [Ecranul IU la](#page-610-0) [distanţă\(P. 600\)](#page-610-0)**
- **3 Faceti clic pe [Device Management] [S/MIME Certificate Settings].**
- **4 Faceti clic pe [Register S/MIME Certificate...].**

### **5** Înregistrați certificatul S/MIME.

• Faceți clic pe [Browse...], specificați fișierul de înregistrat (certificatul S/MIME) și faceți clic pe [Register].

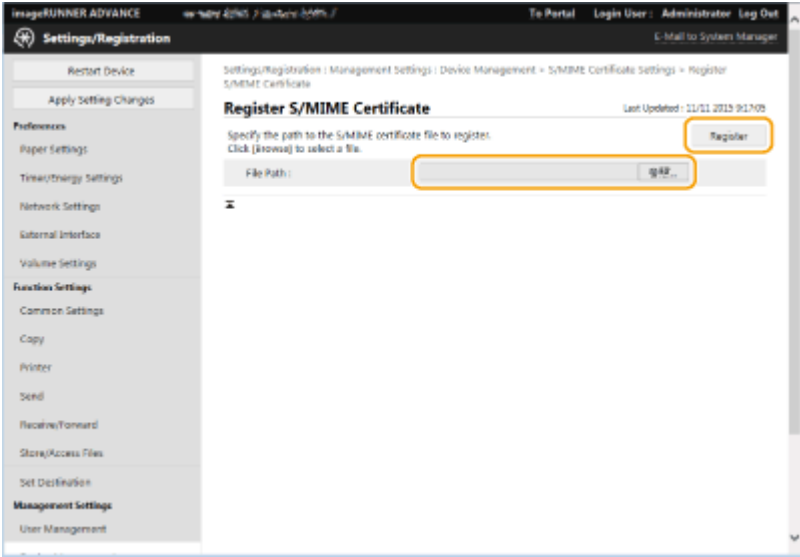

# **NOTĂ**

#### **Gestionarea certificatelor S/MIME**

Puteți să verificați setările detaliate ale certificatelor S/MIME sau să le ștergeți din ecranul afișat la pasul 4.

- Faceți clic pe pentru a afișa informații detaliate despre certificatul S/MIME. Puteți face clic și pe [Verify] Certificate] din acest ecran pentru a verifica dacă certificatul S/MIME este valid.
- Pentru a şterge un certificat S/MIME, selectați certificatul pe care doriți să îl ștergeți și faceți clic pe [Delete] ▶ [OK].

## Înregistrarea unei liste de revocare a certificatelor (Certificate Revocation List - CRL)

Puteți să utilizați IU la distanță pentru a înregistra o listă de revocare a certificatelor (CRL). Pentru informații despre listele CRL care pot fi înregistrate pe aparat, consultați **OSpecificații de sistem(P. 1079)**.

- **1 Porniţi IU la distanţă. [Pornirea instrumentului IU la distanţă\(P. 599\)](#page-609-0)**
- **2 Faceţi clic pe [Settings/Registration] de pe pagina portalului. [Ecranul IU la](#page-610-0) [distanţă\(P. 600\)](#page-610-0)**
- **3 Faceti clic pe [Device Management] [Certificate Revocation List (CRL) Settings].**
- **4 Faceţi clic pe [Register CRL...].**

## **5 Înregistraţi lista CRL.**

● Faceți clic pe [Browse...], specificați fișierul (CRL) de înregistrat și faceți clic pe [Register].

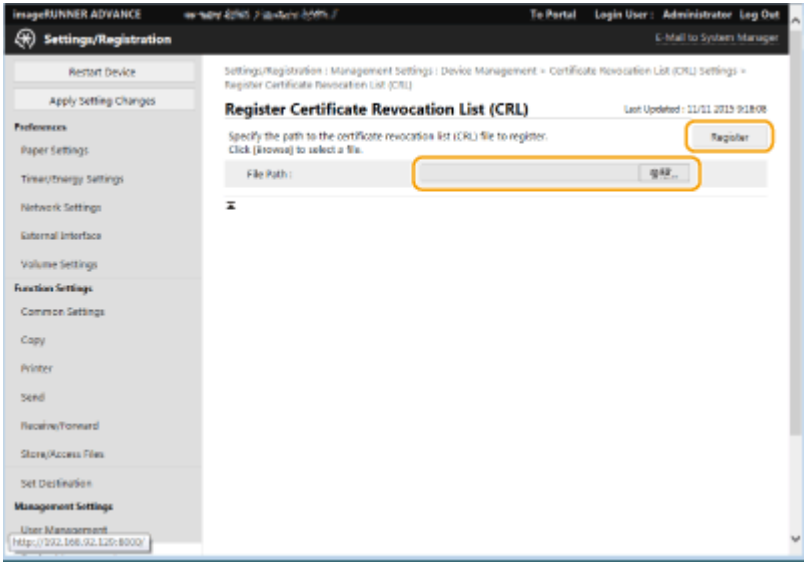

# **NOTĂ**

#### **Gestionarea listelor CRL**

Puteți să verificați setările detaliate sau să ștergeți liste CRL pe ecranul afișat la etapa 4.

- Faceti clic pe **Particialia a**fișa informațiile detaliate respective. De asemenea, puteți să faceți clic pe [Verify] CRL] de pe acest ecran pentru a verifica dacă lista CRL este valabilă.
- Pentru a șterge o listă CRL, selectați lista pe care doriți să o ștergeți și faceți clic pe [Delete] ▶ [OK].

# **Configurarea metodei de verificare a perioadei de** valabilitate pentru certificatele recepționate

6W28-0AE

Există două metode pentru a verifica dacă certificatele recepţionate de la terţi pentru comunicare sunt valide: Compararea cu lista de revocare a certificatelor (CRL) înregistrată în aparat şi interogarea unui respondent (a unui server care acceptă) OCSP (Online Certificate Status Protocol – Protocol pentru starea certificatelor online). Setati metoda de verificare a expirării certificatelor în conformitate cu mediul dumneavoastră. Această înregistrare poate fi efectuată numai de către administrator.

**D**Înregistrarea unei liste de revocare a certificatelor (Certificate Revocation List - CRL)(P. 622) **Configurarea protocolului de stare a certificatelor online (OCSP)(P. 623)** 

## Înregistrarea unei liste de revocare a certificatelor (Certificate Revocation List  $-CRL$

Puteți să utilizați IU la distanță pentru a înregistra o listă de revocare a certificatelor (CRL). Pentru informații despre listele CRL care pot fi înregistrate pe aparat, consultați **OSpecificații de sistem(P. 1079)**.

- **Porniti IU la distantă. O Pornirea instrumentului IU la distantă (P. 599)**
- **2 Faceţi clic pe [Settings/Registration] de pe pagina portalului. [Ecranul IU la](#page-610-0) [distanţă\(P. 600\)](#page-610-0)**
- **Faceti clic pe [Device Management] ▶ [Certificate Revocation List (CRL) Settings].**

**4 Faceţi clic pe [Register CRL...].**

### **5 Înregistraţi lista CRL.**

● Faceți clic pe [Browse...], specificați fișierul (CRL) de înregistrat și faceți clic pe [Register].

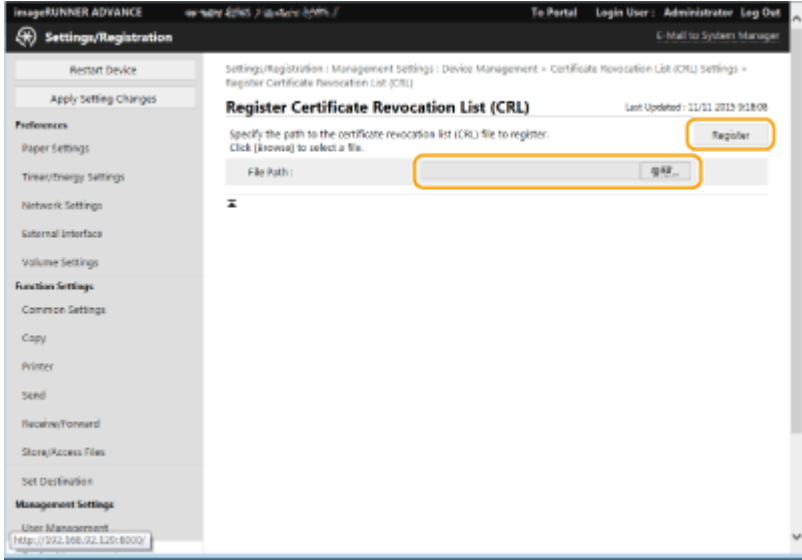

# <span id="page-633-0"></span>**NOTĂ**

#### **Gestionarea listelor CRL**

Puteți să verificați setările detaliate sau să ștergeți liste CRL pe ecranul afișat la etapa 4.

- Faceţi clic pe pentru a afiġa informaţiile detaliate respective. De asemenea, puteţi să faceţi clic pe [Verify CRL] de pe acest ecran pentru a verifica dacă lista CRL este valabilă.
- Pentru a şterge o listă CRL, selectați lista pe care doriți să o ștergeți și faceți clic pe [Delete] ▶ [OK].

## Configurarea protocolului de stare a certificatelor online (OCSP)

Puteți să configurați nivelul de verificare a certificatelor și respondentul OCSP cu care se va realiza conexiunea.

- **1 Porniţi IU la distanţă. [Pornirea instrumentului IU la distanţă\(P. 599\)](#page-609-0)**
- **2 Faceţi clic pe [Settings/Registration] de pe pagina portalului. [Ecranul IU la](#page-610-0) [distanţă\(P. 600\)](#page-610-0)**
- **3 Faceti clic pe [Device Management] [OCSP (Online Certificate Status Protocol) Settings].**
- **4** Selectați caseta pentru [Use OCSP (Online Certificate Status Protocol)] și configurați protocolul de stare a certificatelor online (OCSP).

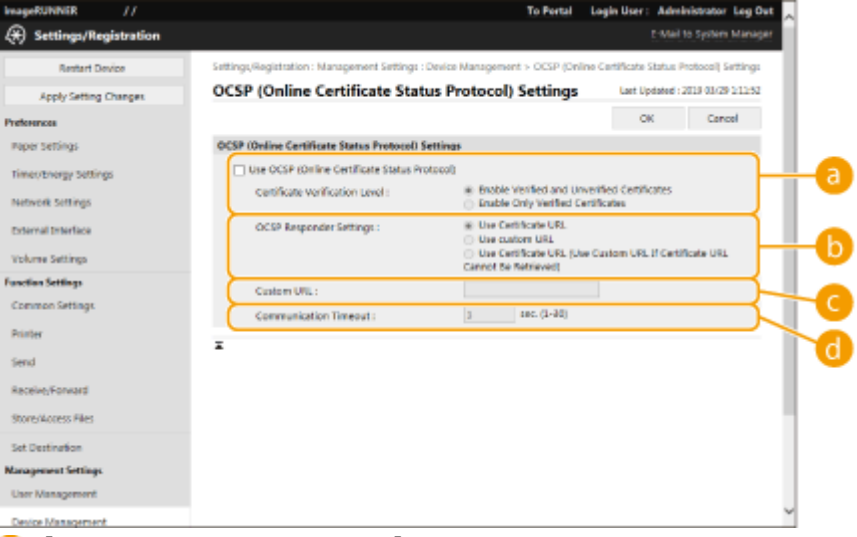

#### *<b>a* [Certificate Verification Level]

Setaţi dacă certificatele se vor dezactiva în situaţii precum următoarele:

- Când aparatul nu se poate conecta la un respondent OCSP
- Când survine o expirare a timpului
- Când nu se poate verifica expirarea, ca atunci când rezultatul verificării expirării unui certificat prin intermediul respondentului OCSP este necunoscut
- **[OCSP Responder Settings]**

Specificați adresa URL pentru conectarea la respondentul OCSP.

**[Custom URL]**

#### Gestionarea aparatului

Dacă s-a selectat [Use custom URL] sau [Use Certificate URL (Use Custom URL If Certificate URL Cannot Be Retrieved)], introduceţi adresa URL a respondentului OCSP (numai cod ASCII, maximum 255 de caractere).

#### **[Communication Timeout]**

Setaţi perioada după care comunicarea cu respondentul OCSP expiră. Conexiunea se anulează dacă respondentul OCSP nu răspunde în intervalul de timp setat.

### **5 Faceţi clic pe [OK].**

# **Generarea unei chei și a unei solicitări CSR (Certificate Signing Request - Solicitare de abonare la certificat)**

6W28-0AF

Certificatele generate de acest aparat nu au semnătură CA, fapt care poate genera erori la comunicarea cu unii parteneri de comunicare. Pentru a solicita un certificat cu semnătură CA, sunt necesare datele CSR (Certificate Signing Request – Solicitate de abonare la certificat). Un utilizator care se conectează cu privilegii de administrator poate genera o solicitare CSR.

**Generarea unei chei şi a unei solicitări CSR(P. 625)**  *O*Înregistrarea unui certificat la o cheie(P. 626)

## Generarea unei chei şi a unei solicitări CSR

Puteți să generați o cheie și o solicitare CSR de la aparat. De asemenea, puteți să afișați pe ecran datele solicitării CSR şi să le exportaţi ca fiġier.

- **1 Porniţi IU la distanţă. [Pornirea instrumentului IU la distanţă\(P. 599\)](#page-609-0)**
- **2 Faceţi clic pe [Settings/Registration] de pe pagina portalului. [Ecranul IU la](#page-610-0) [distanţă\(P. 600\)](#page-610-0)**
- **3 Faceti clic pe [Device Management] [Key and Certificate Settings].**
- **4 Faceţi clic pe [Generate Key...].**

**5 Faceti clic pe [Key and Certificate Signing Request (CSR)].** 

**Configurati articolele necesare pentru cheie și pentru certificat.** 

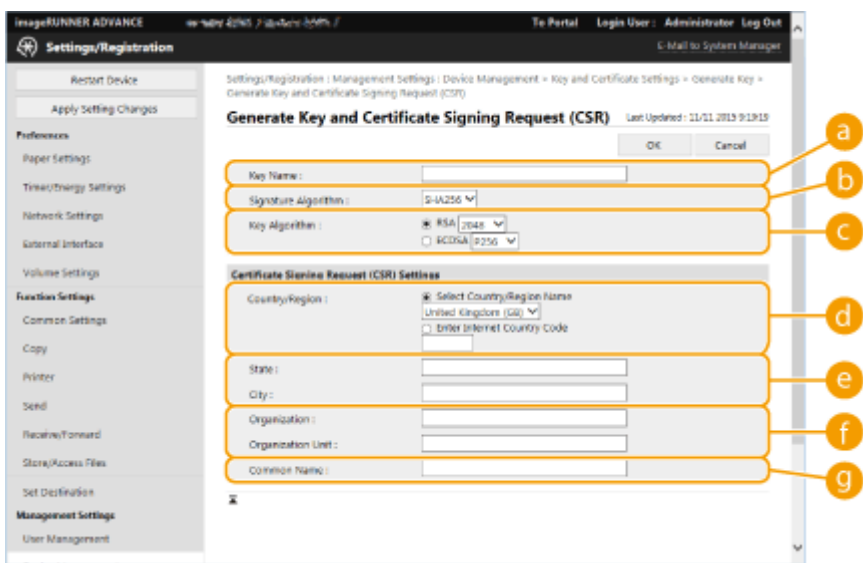

#### <span id="page-636-0"></span>**[Key Name]**

Introduceţi un nume pentru cheie. Utilizaţi un nume care va fi uşor de găsit când va fi afiġat într-o listă.

#### **[Signature Algorithm]**

Selectaţi algoritmul hash de utilizat pentru semnătură.

#### **[Key Algorithm]**

Selectați algoritmul cheii și specificați lungimea cheii dacă s-a selectat [RSA] sau specificați tipul cheii dacă s-a selectat [ECDSA].

#### **[Country/Region]**

Selectaţi codul ţării din listă sau introduceţi-l direct.

#### **[State]/[City]**

Introduceţi locaţia.

#### **[Organization]/[Organization Unit]**

Introduceţi numele organizaţiei.

#### **[Common Name]**

Introduceţi adresa IP sau FQDN.

- Când efectuaţi imprimarea IPPS într-un mediu Windows, nu uitaţi să introduceţi adresa IP a aparatului.
- Este necesar un server DNS pentru a introduce numele FQDN al aparatului. Introduceţi adresa IP dacă nu este utilizat un server DNS.

## **7 Faceţi clic pe [OK].**

➠Se afiġeazÅ datele solicitării CSR.

● Dacă doriți să salvați datele solicitării CSR într-un fișier, faceți clic pe [Store in File] și specificați locația pentru salvare.

## **NOTĂ**

● Cheia care a generat solicitarea CSR se afiġeazÅ pe ecranul cu lista de chei şi certificate, dar nu o puteţi folosi independent. Pentru a utiliza această cheie, trebuie să înregistraţi cel mai recent certificat emis pe baza solicitării CSR. *Dinregistrarea unui certificat la o cheie(P. 626)* 

## Înregistrarea unui certificat la o cheie

Puteţi înregistra certificatul aplicat şi emis pe baza solicitării CSR.

- **1 Porniţi IU la distanţă. [Pornirea instrumentului IU la distanţă\(P. 599\)](#page-609-0)**
- **2 Faceţi clic pe [Settings/Registration] de pe pagina portalului. [Ecranul IU la](#page-610-0) [distanţă\(P. 600\)](#page-610-0)**
- **Faceti clic pe [Device Management] ▶ [Key and Certificate Settings].**

**4** În lista [Certificate]t, faceţi clic pe **bet, pentru certificatul pe care dori**ţi să îl **înregistraţi.**

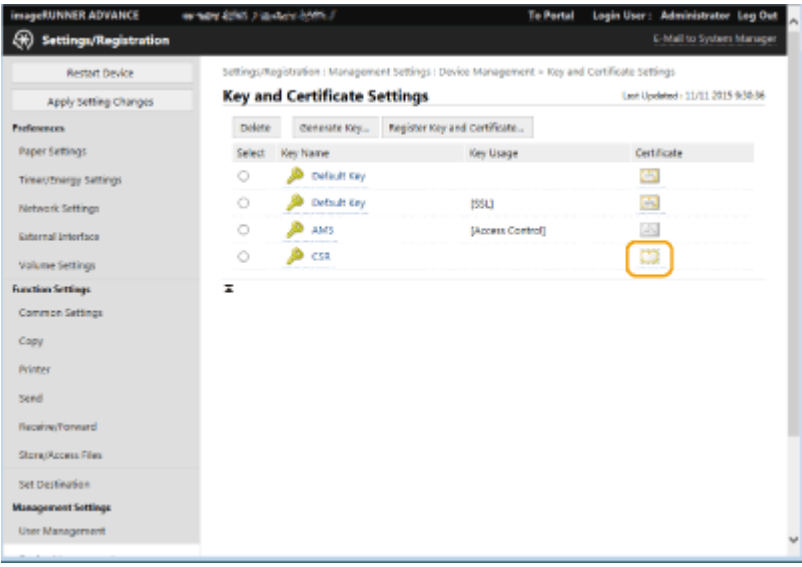

**5** Faceți clic pe [Register Certificate...].

## **6** Înregistrați certificatul.

● Faceți clic pe [Browse...], specificați fișierul (certificatul) de înregistrat și faceți clic pe [Register].

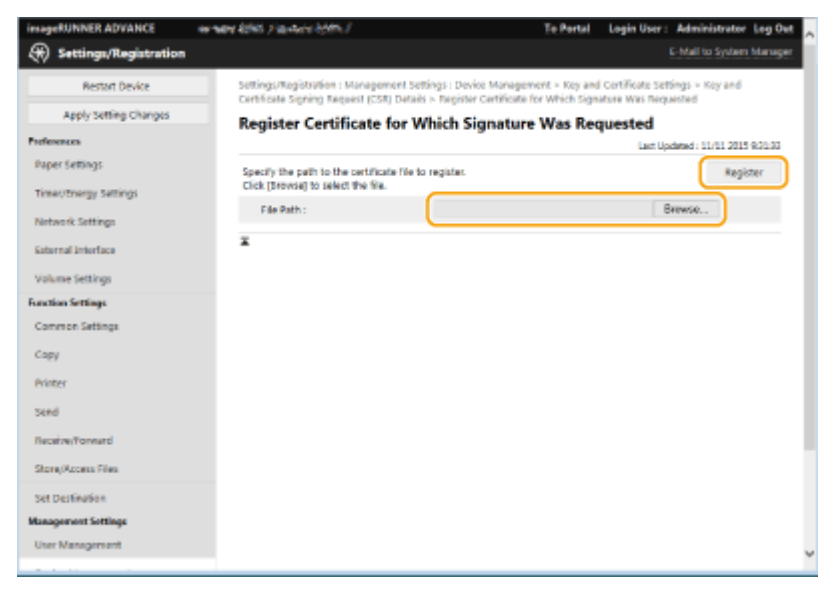

# **Preluarea/Actualizarea unui certificat de la un server SCEP**

6W28-0AH

Se poate trimite o solicitare pentru emiterea certificatului necesar pentru cheile generate de aparat către un server SCEP (Simple Certificate Enrollment Protocol – Protocol pentru înregistrarea certificatelor simple) care gestionează certificate. Certificatele emise de serverul SCEP se înregistrează automat în aparat. Pentru a trimite o solicitare de emitere a unui certificat, sunt necesare privilegii de Administrator.

**OSpecificarea setărilor de comunicare ale serverului SCEP(P. 628) OSolicitarea emiterii unui certificat(P. 629) OSolicitarea emiterii unui certificat la un moment specificat(P. 630) O**Verificarea stării unei solicitări de emitere a unui certificat(P. 632)

## Specificarea setărilor de comunicare ale serverului SCEP

Puteți să specificați stările pentru comunicarea cu serverul SCEP.

**1 Porniţi IU la distanţă. [Pornirea instrumentului IU la distanţă\(P. 599\)](#page-609-0)** 

- **2 Faceţi clic pe [Settings/Registration] de pe pagina portalului. [Ecranul IU la](#page-610-0) [distanţă\(P. 600\)](#page-610-0)**
- **3 Faceti clic pe [Device Management] I** [Settings for Certificate Issuance Request **(SCEP)].**

**4 Faceţi clic pe [Communication Settings].**

**5 Setaţi opţiunile necesare pentru comunicare.**

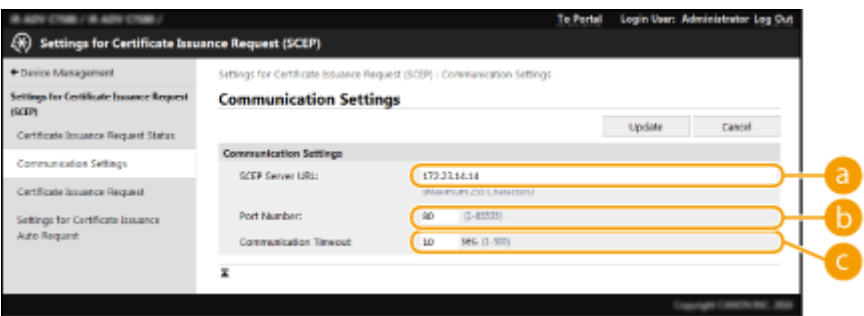

#### **[SCEP Server URL:]**

Specificați adresa URL a serverului SCEP pentru conectare.

#### **[Port Number:]**

Introduceţi numărul portului utilizat pentru comunicarea cu serverul SCEP.

#### **[Communication Timeout:]**

#### Gestionarea aparatului

<span id="page-639-0"></span>Introduceţi perioada de expirare a comunicării cu serverul SCEP. Conexiunea se anulează dacă nu se primeşte un răspuns de la serverul SCEP în intervalul de timp stabilit.

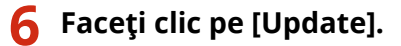

## **NOTĂ**

- ●Dacă s-a selectat [Enable Timer for Certificate Issuance Auto Request], setările nu se pot actualiza. Solicitarea emiterii unui certificat la un moment specificat(P. 630)
- Pentru informaţii despre versiunile de SCEP acceptate, consultaţi **[Funcţii de](#page-1096-0) [administrare\(P. 1086\)](#page-1096-0)** .

### Solicitarea emiterii unui certificat

Puteţi să solicitaţi manual emiterea unui certificat.

**1 Porniţi IU la distanţă. [Pornirea instrumentului IU la distanţă\(P. 599\)](#page-609-0)** 

- **2 Faceţi clic pe [Settings/Registration] de pe pagina portalului. [Ecranul IU la](#page-610-0) [distanţă\(P. 600\)](#page-610-0)**
- **3 Faceti clic pe [Device Management] [Settings for Certificate Issuance Request (SCEP)].**
- **4 Faceti clic pe [Certificate Issuance Request].**

Setați elementele necesare pentru înregistrarea unui certificat care va fi emis.

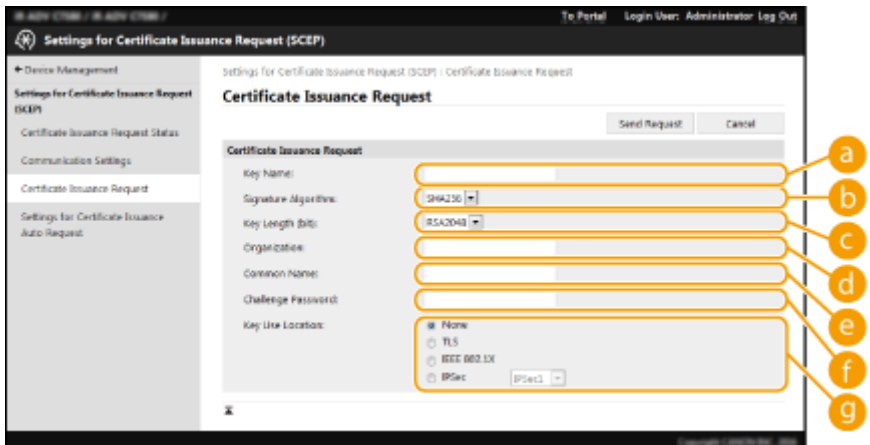

#### **[Key Name:]**

Introduceţi numele aferent cheii. Introduceţi un nume care să fie uşor de găsit când va fi afiġat într-o listă.

#### **[Signature Algorithm:]**

Selectaţi funcţia hash de utilizat pentru semnătură.

#### <span id="page-640-0"></span>**[Key Length (bit):]**

Selectaţi lungimea cheii.

#### **[Organization:]**

Introduceţi numele organizaţiei.

#### **[Common Name:]**

Introduceti adresa IP sau FODN.

- Când efectuaţi imprimări IPPS într-un mediu Windows, asiguraţi-vă că aţi introdus adresa IP a aparatului.
- Pentru a introduce numele FDQN al aparatului, este necesar un server DNS. Dacă nu se utilizează un server DNS, Introduceți adresa IP a aparatului.

#### **[Challenge Password:]**

Dacă s-a setat o parolă de la serverul SCEP, introduceți parola invocată în datele solicitării (PKCS#9) pentru a solicita emiterea unui certificat.

#### **[Key Use Location:]**

Selectați destinația la care va fi utilizată cheia. Dacă s-a selectat [IPSec], selectați setarea IPSec aferentă destinaţiei din lista verticală.

## **NOTĂ**

● Când selectaţi ceva diferit de [None], activaţi diferitele funcţii în prealabil. Dacă un certificat este obţinut cu succes cu diferitele functii dezactivate, certificatul este atribuit ca fiind destinatia, dar diferitele functii nu sunt activate automat.

## **6 Faceţi clic pe [Send Request].**

**7 Faceţi clic pe [Restart].**

## **NOTĂ**

- Dacă s-a selectat [Enable Timer for Certificate Issuance Auto Request], nu se poate trimite manual o solicitare de emitere a unui certificat. **OSolicitarea emiterii unui certificat la un moment** specificat(P. 630)
- Informaţiile setate aici nu se salvează în memoria aparatului.

### Solicitarea emiterii unui certificat la un moment specificat

Puteţi seta să se solicite automat emiterea unui certificat la un moment specificat.

- **1 Porniţi IU la distanţă. [Pornirea instrumentului IU la distanţă\(P. 599\)](#page-609-0)**
- **2 Faceţi clic pe [Settings/Registration] de pe pagina portalului. [Ecranul IU la](#page-610-0) [distanţă\(P. 600\)](#page-610-0)**
- **3 Faceti clic pe [Device Management] [Settings for Certificate Issuance Request (SCEP)].**
- **4 Faceti clic pe [Settings for Certificate Issuance Auto Request].**
- **5** Setați elementele necesare pentru înregistrarea unui certificat care va fi emis.

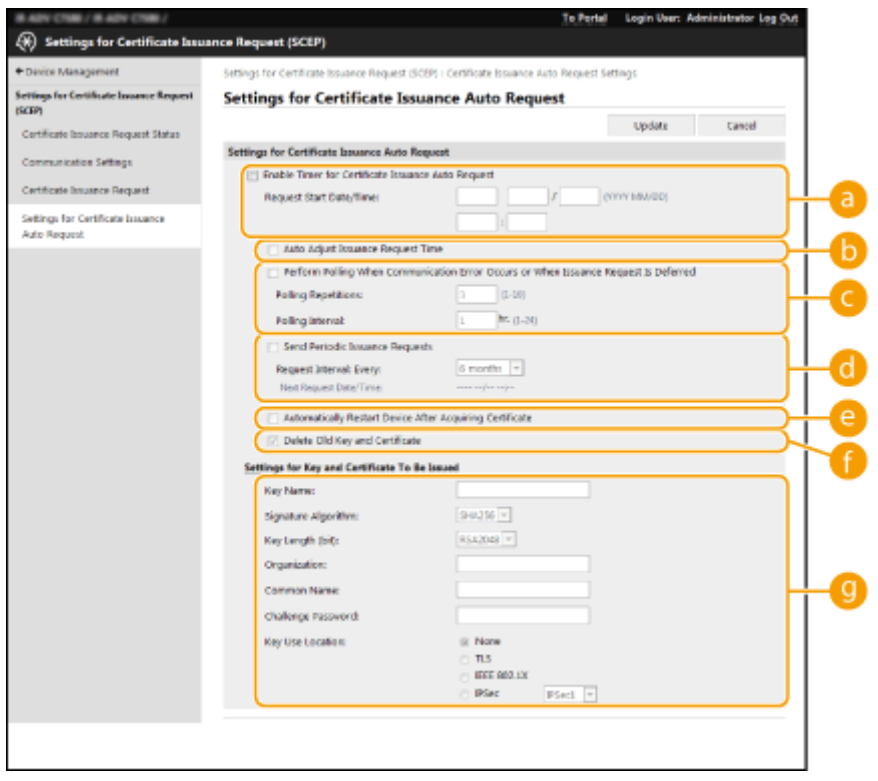

#### **[a]** [Enable Timer for Certificate Issuance Auto Request]

Selectați această opțiune pentru a solicita emiterea automată a unui certificat la un anumit moment dat și specificaţi data și ora de început în [Request Start Date/Time:].

#### **[Auto Adjust Issuance Request Time]**

Selectați această opțiune pentru a ajusta momentul trimiterii solicitării. Astfel se reduce sarcina serverului SCEP atunci când mai multe imprimante multifuncţionale trimit solicitări simultan. Momentul se reglează aleatoriu între 1 și 600 de secunde de la ora specificată în [Request Start Date/Time:].

#### **[Perform Polling When Communication Error Occurs or When Issuance Request Is Deferred]**

Selectați această opțiune pentru a verifica starea serverului SCEP atunci când survine o eroare de comunicare sau când se așteaptă un răspuns la o solicitare de emitere a unui certificat. Specificați numărul de interogări şi intervalul dintre interogări.

## **NOTĂ**

- În următoarele situații, interogarea nu se va efectua și va surveni o eroare.
- Când aparatul a depăşit limita de chei şi certificate pe care le poate reţine
- Atunci când datele de răspuns preluate conțin o eroare
- Când survine o eroare la serverul SCEP

#### **[Send Periodic Issuance Requests]**

Selectați această opțiune pentru a se trimite periodic o solicitare automată de emitere a unui certificat și specificati intervalul de timp în [Request Interval: Every:].

<span id="page-642-0"></span>După ce o solicitare automată de emitere a unui certificat s-a efectuat cu succes, următoarea dată/oră de emitere a unei solicitări se va afiġa în [Next Request Date/Time:].

#### **[Automatically Restart Device After Acquiring Certificate]**

Selectaţi această opţiune pentru repornirea aparatului după preluarea certificatului.

## IMPORTANT

● Aparatul reporneşte după fiecare import/export de loturi.

#### **[Delete Old Key and Certificate]**

Selectaţi această opţiune pentru suprascrierea cheii şi a certificatului vechi.

## NOTĂ

- Cheile şi certificatele cu aceleaşi destinaţii de utilizare se suprascriu.
- Cheia implicită nu se suprascrie.

#### **[G]** [Settings for Key and Certificate To Be Issued]

Introduceţi informaţiile aferente cheii care urmează să fie generată. Pentru informaţii despre setări, consultați pasul 5 din **OSolicitarea emiterii unui certificat(P. 629)**.

## **6 Faceţi clic pe [Update].**

## Verificarea stării unei solicitări de emitere a unui certificat

Certificatul solicitat şi emis pe baza unei solicitări CSR se înregistrează în cheie.

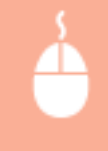

Porniți IU la distanță **b** faceți clic pe [Settings/Registration] **D** [Device Management] **D** [Certificate Issuance Request Status].

- **•** În [Status] se afișează următoarele stări.
	- [To Be Processed]: Data și ora emiterii următoarei solicitări se afișează în [Request Date/Time].
	- [Processing...]: Se efectuează urmărirea.
	- [Error]: A survenit o eroare precum o eroare de comunicare sau o eroare de depăşire a limitei superioare a cheii.
	- [Successful]: Data și ora la care certificatul a fost emis cu succes se afișează în [Request Date/Time].
- Informaţiile afiġate în [Details] din [Error] sunt indicate mai jos.

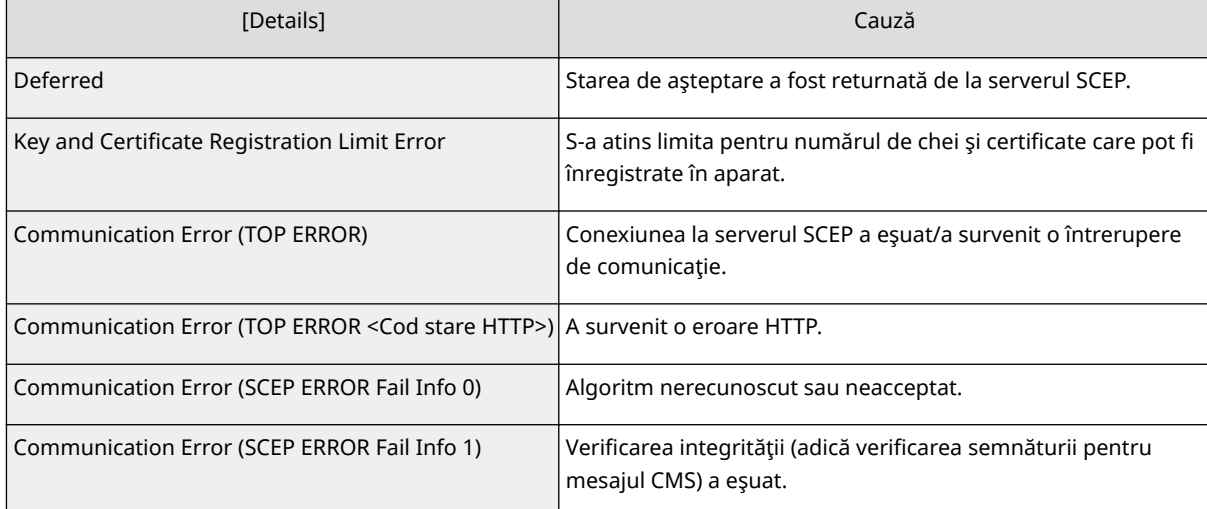

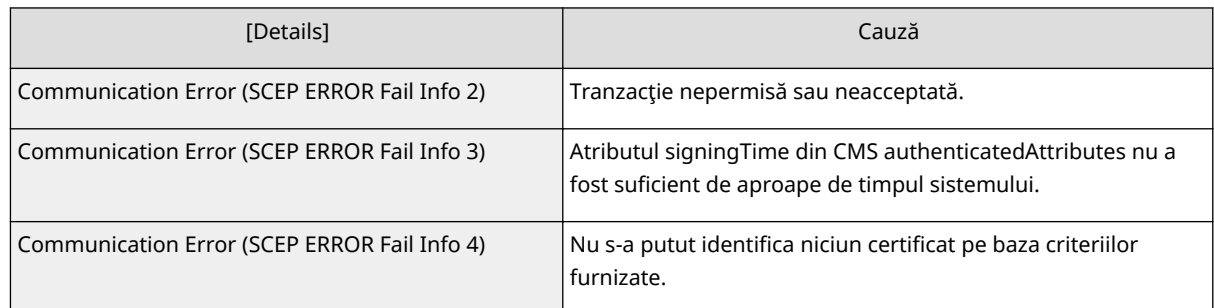

# **NOTĂ**

- Se afiġeazÅ istoricul pentru ultimele 20 de certificate. Dacă numărul de certificate depăşeşte 20, cele mai vechi informaţii se suprascriu.
- Această setare poate fi importată/exportată cu modelele care acceptă importul pe loturi al acestei setări. **OImportul/exportul setărilor(P. 642)**
- Când efectuaţi un export pe loturi, această setare este inclusă în [Settings/Registration Basic Information]. **[Importul/exportul tuturor setărilor\(P. 646\)](#page-656-0)**

### LEGĂTURI

**Configurarea cheii și a certificatului pentru TLS(P. 566) Configurarea setărilor pentru autentificarea IEEE 802.1X(P. 577) OConfigurarea setărilor IPSec(P. 571)** 

Gestionarea aparatului

## <span id="page-644-0"></span>**Gestionarea fiġierelor stocate**

6W28-0AJ

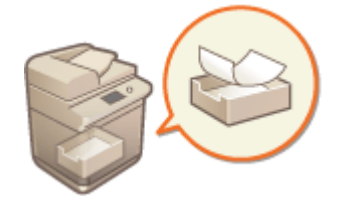

 Puteţi să utilizaţi IU la distanţă pentru imprimarea, transmiterea sau ştergerea faxurilor sau a I-faxurilor stocate temporar în Curierul de intrări fax/I-Fax.

**Gestionarea documentelor stocate temporar în Curierul RX din memorie(P. 634) Gestionarea documentelor stocate temporar în Curierul de intrări de faxuri confidențiale(P. 635)** 

## Gestionarea documentelor stocate temporar în Curierul RX din memorie

Puteţi să imprimaţi sau să redirecţionaţi faxuri şi I-faxuri stocate temporar în Curierul RX din memorie, folosind funcţia Blocare Memorie.

**1 Porniţi IU la distanţă. [Pornirea instrumentului IU la distanţă\(P. 599\)](#page-609-0)** 

**2 Faceţi clic pe [Access Received/Stored Files] de pe pagina portalului. [Ecranul IU la](#page-610-0) [distanţă\(P. 600\)](#page-610-0)** 

**3 Selectaţi [Memory RX Inbox] şi faceţi clic pe [Memory RX Inbox].**

● Dacă este afiġatÅ pagina pentru introducerea unui PIN, introduceţi PIN-ul şi faceţi clic pe [OK].

**4 Selectaţi documentul şi efectuaţi operaţia necesară.**

● Faceţi clic pe pictograma [Type] pentru a afiġa informaţiile detaliate despre document.

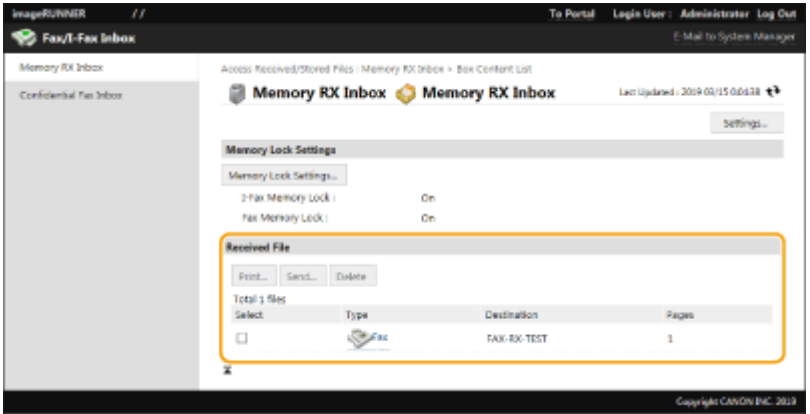

#### **Imprimarea unui document**

- **1** Selectaţi caseta pentru un document pe care doriţi să îl imprimaţi şi faceţi clic pe [Print...].
	- Puteți să selectați mai multe documente.
- **2** Faceţi clic pe [Start Printing].

● Documentele se şterg automat după ce au fost imprimate.

#### <span id="page-645-0"></span>**Redirecţionarea unui document**

- 1 Selectați caseta aferentă documentului pe care doriți să îl redirecționați și faceți clic pe [Send...].
	- Puteți să selectați mai multe documente.
- **2** Faceţi clic pe [Select Destination], selectaţi destinaţia şi faceţi clic pe [OK].
	- Puteţi să faceţi clic pe [Move to Top], pe [Move Up], [Move Down] sau pe [Move to Bottom] pentru a schimba ordinea de redirecţionare a fiġierelor.
	- Puteți să faceți clic pe [Settings...] din [Set Details] pentru a modifica setările de trimitere. De asemenea, puteţi modifica setările detaliate ale fiġierului din [File Settings]. **[Scanare\(P. 366\)](#page-376-0)**
	- Dacă selectaţi caseta pentru [Delete File After Sending], documentele se şterg automat după ce au fost redirecţionate.
- **3** Faceţi clic pe [OK].

#### **Stergerea unui fisier**

- **1** Selectați caseta pentru fișierul pe care doriți să îl ștergeți.
- **2** Faceţi clic pe [Delete] ▶ [OK].

# **NOTĂ**

#### Pentru a verifica dacă I-faxurile au fost divizate la recepționare

● Faceţi clic pe [Divided Data RX Inbox] în ecranul afiġat la pasul 3 pentru a afiġa o listă cu I-faxurile divizate la recepţionare. **[Primirea faxurilor prin Internet\(P. 338\)](#page-348-0)** 

#### **Pentru a seta un cod PIN pentru Curierul RX din memorie**

● Puteți să modificați codul PIN pentru Curierul RX din memorie făcând clic pe [Settings...] în ecranul afișat la pasul 4 şi adăugând o bifă la [Set PIN].

#### Pentru a configura setările pentru blocarea memoriei

● Puteţi să setaţi dacă se recepţionează sau nu faxuri şi I-faxuri în Curierul RX din memorie, făcând clic pe [Memory Lock Settings...] în ecranul afiġat la pasul 4.

## Gestionarea documentelor stocate temporar în Curierul de intrări de faxuri confidențiale

Puteți să imprimați sau să ștergeți faxurile și I-faxurile stocate temporar în Curierul de intrări de faxuri confidențiale.

**1 Porniţi IU la distanţă. [Pornirea instrumentului IU la distanţă\(P. 599\)](#page-609-0)** 

**2 Faceţi clic pe [Access Received/Stored Files] de pe pagina portalului. [Ecranul IU la](#page-610-0) [distanţă\(P. 600\)](#page-610-0)** 

### **3** Selectați [Confidential Fax Inbox] și faceți clic pe numărul aferent Curierului de **intrări de faxuri confidențiale.**

- Dacă este afiġatÅ pagina pentru introducerea unui PIN, introduceţi PIN-ul şi faceţi clic pe [OK].
- Curierul de intrări de faxuri confidențiale se poate selecta și introducând numărul său în [Box Number (00-49)] şi făcând clic pe [Open...].

### **4 Selectaţi documentul şi efectuaţi operaţia necesară.**

● Faceţi clic pe pictograma [Type] pentru a afiġa informaţiile detaliate despre document.

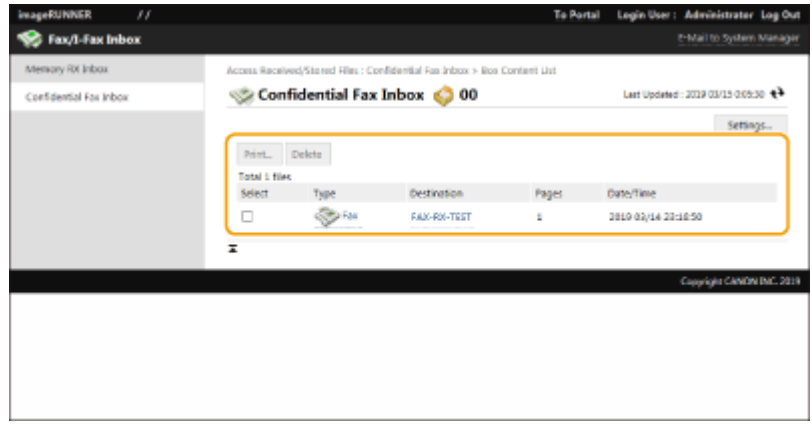

#### **Imprimarea unui document**

- **1** Selectaţi caseta pentru un document pe care doriţi să îl imprimaţi şi faceţi clic pe [Print...].
	- Puteţi să selectaţi mai multe documente.
- **2** Faceţi clic pe [Start Printing].
	- Dacă aţi selectat caseta pentru [Delete File After Printing], documentele se vor şterge automat după ce au fost imprimate.

#### **Ştergerea unui fiġier**

- **1** Selectaţi caseta pentru fiġierul pe care doriţi să îl ştergeţi.
- **2** Faceţi clic pe [Delete] ▶ [OK].

# **NOTĂ**

#### **Pentru a modifica setările unui Curier de intrări de faxuri confidențiale**

● Puteți să modificați numele și codul PIN aferente Curierului de intrări de faxuri confidențiale, făcând clic pe [Settings...] în ecranul afişat la pasul 4.

#### LEGĂTURI

**[Salvarea documentelor primite în aparat \(Recepţie în memorie\)\(P. 313\)](#page-323-0)  [Păstrarea documentelor primite în mod privat\(P. 316\)](#page-326-0)  ©<Recepționare/Redirecționare>(P. 840) ▶ <Setări Comune> ▶ <Setare curier Fax/I-Fax>** 

## **Gestionarea jurnalelor**

#### 6W28-0AK

Puteți să utilizați jurnalele pentru a verifica sau pentru a analiza modul de utilizare a aparatului. În jurnale se înregistrează o varietate de informaţii despre fiecare operaţie, precum data/ora operaţiei, numele utilizatorului, tipul operatiei,tipul funcției și rezultatul operației. Pentru mai multe informații despre tipurile de jurnale, consultați O **Specificatii de sistem(P. 1079)** . Pentru gestionarea jurnalelor sunt necesare privilegii de administrator.

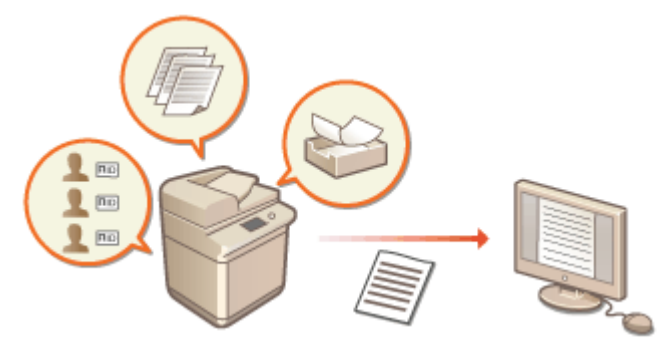

**Pornirea înregistrării în jurnal(P. 637)** 

- **[Exportul automat al jurnalelor\(P. 638\)](#page-648-0)**
- **[Exportul unui jurnal ca fiġier\(P. 639\)](#page-649-0)**
- **[Ştergerea jurnalelor\(P. 640\)](#page-650-0)**
- **[Trimiterea jurnalelor prin protocolul Syslog\(P. 640\)](#page-650-0)**

## **IMPORTANT**

- Dacă opţiunea Audit Log Collection (Colectare în jurnal pentru audit) este activată şi survine o eroare în zona de memorie gestionată de această funcție, se efectuează automat o inițializare, după care apare un ecran de eroare.
	- Dacă ați reușit să obțineți acces la jurnalul de audit înainte de apariția erorii, faceți clic pe [Download Audit Log] pentru a prelua jurnalul, apoi faceti clic pe [OK].
	- Dacă nu ați reușit să obțineți jurnalul de audit înainte de apariția erorii, faceți clic pe [OK].
- După finalizarea iniţializării, colectarea în jurnalul pentru audit se va relua, iar procesul de iniţializare automată va fi înregistrat în jurnal.

## Pornirea înregistrării în jurnal

Pentru a porni înregistrarea în jurnale, urmaţi procedura de mai jos.

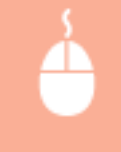

Porniți IU la distanță ▶ [Settings/Registration] ▶ [Device Management] ▶ [Export/Clear Audit Log] [Audit Log Information] Faceti clic pe [Start] pentru [Audit Log Collection]

## **NOTĂ**

● Când se generează un jurnal despre conectarea la reţea, un jurnal despre autentificarea la căsuţa poştală, un jurnal despre operarea documentelor din căsuta postală sau un jurnal despre gestionarea aparatului, faceți clic pe [Device Management] | [Save Audit Log] | selectați caseta pentru [Save Audit Log] | faceți clic pe [OK] L [Apply Setting Changes].
- Dacă alimentarea aparatului se opreşte în timp ce se colectează date în jurnale datorită unei pene de curent etc., colectarea începe din nou după repornirea aparatului, după ultima colectare de după oprirea alimentării aparatului.
- Dacă opriţi colectarea în jurnale în timp ce se colectează informaţii, jurnalele pentru care perioada de colectare a fost oprită nu vor mai colecta informaţii după următoarea pornire a colectării informaţiilor în jurnal.

### Exportul automat al jurnalelor

Puteţi să setaţi aparatul pentru exportul automat al jurnalelor de audit către un folder specificat la un moment zilnic predeterminat sau atunci când numărul jurnalelor de audit ajunge la 95% din numărul maxim (aproximativ 38.000).

- **1 Porniţi IU la distanţă. [Pornirea instrumentului IU la distanţă\(P. 599\)](#page-609-0)**
- **2 Faceţi clic pe [Settings/Registration] de pe pagina portalului. [Ecranul IU la](#page-610-0) [distanţă\(P. 600\)](#page-610-0)**
- **3 Faceti clic pe [Device Management] ▶ [Export/Clear Audit Log] ▶ [Settings for Auto Export Audit Logs].**

**5electaţi caseta pentru [Use Auto Export] și specificaţi setările necesare.** 

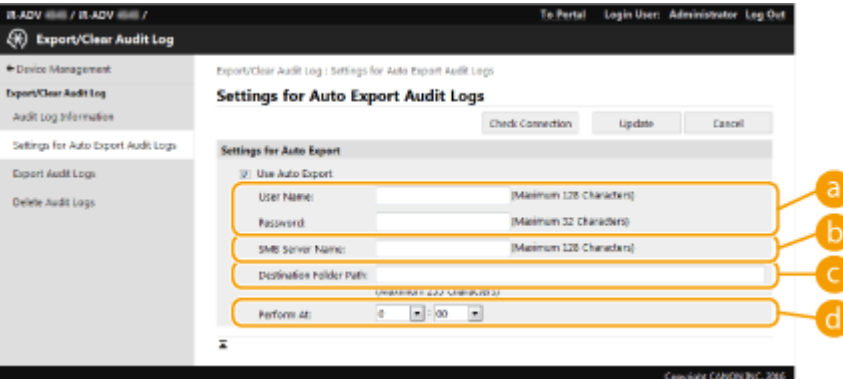

### **[User Name:] / [Password:]**

Introduceţi numele de utilizator şi parola necesare pentru conectarea la un server pe care urmează să fie exportate jurnalele.

### **[SMB Server Name:]**

Introduceţi numele de gazdă al serverului SMB către care se vor exporta fiġierele jurnal, împreună cu calea care necesită autentificare.

- \\Nume gazdă
- \\Adresă IP\Nume folder partajat

### **[Destination Folder Path:]**

Introduceţi calea folderului in care se vor stoca fiġierele jurnal.

### **[Perform At:]**

Puteţi specifica momentul la care se va efectua exportul.

### **5 Faceţi clic pe [Check Connection], asiguraţi-vă că vă puteţi conecta, apoi faceţi clic pe [Update].**

• Jurnalele de audit se vor exporta, de acum, automat. Extensia de fisier este "csv".

# **NOTĂ**

- După exportarea automată cu succes a jurnalelor de audit, jurnalele de audit acumulate vor fi şterse automat. Jurnalele de audit nu se pot şterge manual.
- După ce exportul şi ştergerea automate ale jurnalelor de audit au reuşit, se va genera fiecare jurnal. Dacă nu survin alte colectări în jurnal până la momentul următorului export automat, jurnalul de audit nu va fi exportat automat.
- Puteţi să exportaţi jurnalele de audit şi manual, de la IU la distanţă. **Exportul unui jurnal ca fiġier(P. 639)**
- Dacă exportul automat nu reuşeşte, aparatul va reîncerca de mai multe ori. Dacă exportul automat nu reușește nici măcar odată, pe panoul de control al aparatului se afișează un mesaj de eroare.
- Specificaţi un server SMB pentru Windows Server 2012 sau ulterior sau pentru Windows 8 sau ulterior.
- Dacă aparatul este oprit, exportul nu se va efectua chiar dacă a sosit momentul specificat. De asemenea, el nu se va efectua în timp ce aparatul este în curs de recuperare.
- Dacă aparatul se aflÅ în modul Hibernare, se va recupera automat şi va efectua exportul la momentul specificat.
- Reţineţi că dacă utilizaţi un server care nu acceptă comunicarea criptată SMB v3.0, datele jurnalelor de audit călătoresc necriptate pe căile de comunicare în timp ce se exportă automat.
- $\bullet$  În functie de mediul în care lucrati, exportul automat al jurnalelor se poate efectua după momentul specificat.

**6 Urmati instructiunile de pe ecran pentru a specifica locația de stocare a fișierelor.** 

➠Fişierele csv au fost stocate.

### Exportul unui jurnal ca fiġier

Diferitele jurnale pot fi exportate şi salvate pe un computer ca fiġiere CSV care vor putea fi deschise cu un editor de fisiere CSV sau cu un editor de text.

## **IMPORTANT**

**• Când exportați jurnale ca fișiere, utilizați TLS sau IPSec. <b>O Configurarea setărilor IPSec(P. 571)** 

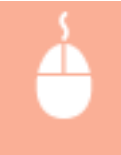

Porniți IU la distanță ▶ [Settings/Registration] ▶ [Device Management] ▶ [Export/Clear Audit Log] ► [Export Audit Logs] ► [Export] ► Urmati instructiunile de pe ecran pentru a salva fiṣierul

- Dacă doriţi să ştergeţi automat toate jurnalele după ce au fost exportate, selectaţi caseta pentru [Delete logs from device after export] înainte de a face clic pe [Export]. Dacă ulterior faceţi clic pe [Cancel], exportul se anulează şi jurnalele se şterg, chiar dacă exportul ca fiġiere nu a reuşit.
- Colectarea în jurnale se opreşte în timp ce se efectuează procesul de export.

### Ştergerea jurnalelor

Puteţi şterge toate jurnalele colectate.

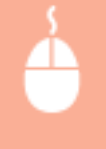

Porniți IU la distanță ▶ [Settings/Registration] ▶ [Device Management] ▶ [Export/Clear Audit Log] | [Delete Audit Logs] | [Delete] | [Yes]

## **NOTĂ**

● Dacă s-a activat [Settings for Auto Export Audit Logs], nu puteţi şterge manual jurnalele de audit.

### Trimiterea jurnalelor prin protocolul Syslog

Informaţiile Syslog pot fi trimise către un sistem SIEM (Security Information/Event Management – Gestionarea informaţiilor/evenimentelor de securitate). Legătura cu un sistem SIEM implică analizarea mai multor informaţii, începând cu informaţiile în timp real despre alertele destinate gestionării centralizate.

- **1 Porniţi IU la distanţă. [Pornirea instrumentului IU la distanţă\(P. 599\)](#page-609-0)**
- **2 Faceţi clic pe [Settings/Registration] de pe pagina portalului. [Ecranul IU la](#page-610-0) [distanţă\(P. 600\)](#page-610-0)**
- **3 Faceti clic pe [Device Management] ▶ [Export/Clear Audit Log] ▶ [Syslog Settings].**

**4** Selectați [Use Syslog Send] și specificați setările necesare.

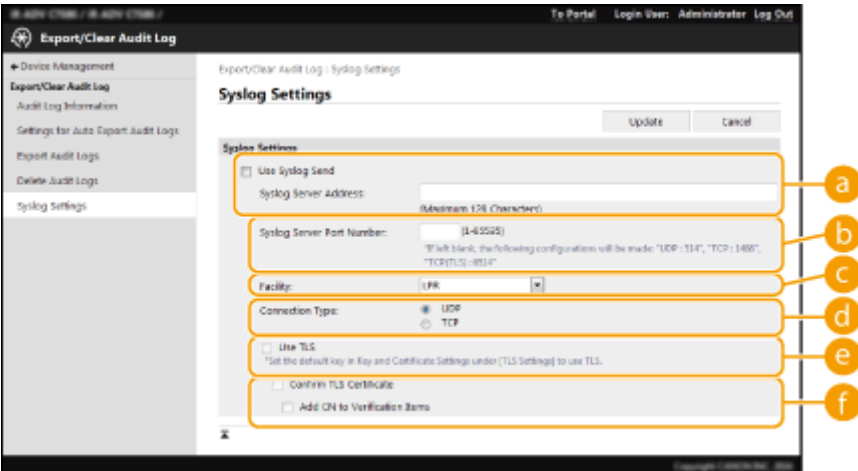

### **[Syslog Server Address:]**

Specificati adresa serverului Syslog pentru conectare. Introduceti informatiile necesare, precum adresa IP şi numele de gazdă, conform mediului dumneavoastră.

**[Syslog Server Port Number:]**

Pentru comunicaţia prin Syslog, introduceţi numărul de port utilizat de serverul Syslog. Dacă este lăsat necompletat, este utilizat numărul de port definit în RFC (UDP: 514, TCP: 1468, TCP (TLS): 6514).

### **[Facility:]**

Specificați tipul mesajelor de jurnal care vor fi trimise. Selectați o opțiune din cele ce urmează: De la [Local0] până la [Local7], [Log Alert], [Log Audit], [Security Messages] sau opţiunea [LPR] definitÅ în RFC.

### **[Connection Type:]**

Specificați tipul comunicării ([UDP]/[TCP]).

### **[Use TLS]**

Selectați această opțiune pentru a utiliza TLS ca modalitate de criptare a informațiilor comunicate cu serverul Syslog.

## **NOTĂ**

● Când opţiunea [TCP] este selectată în [Connection Type:], puteţi să setaţi pentru a utiliza TLS.

### $\bullet$  [Confirm TLS Certificate]/[Add CN to Verification Items]

Stabiliţi dacă să se verifice certificatul de server TLS trimis când se efectuează conectarea, precum şi numele comun al acestuia (Common Name - CN).

### **5 Faceţi clic pe [Update].**

### **NOTĂ**

- Poate surveni o uşoară întârziere după eroare pentru unele jurnale de audit, deoarece transmisia Syslog este efectuată după interogare la fiecare 30 de secunde.
- Valorile RFC acceptate sunt 5424 (format Syslog), 5425 (TLS) şi 5426 (UDP).

### **LEGĂTURI**

**[Pornirea instrumentului IU la distanţă\(P. 599\)](#page-609-0)  Configurarea cheii și a certificatului pentru TLS(P. 566)** 

## <span id="page-652-0"></span>**Importul/exportul setărilor**

#### 6W28-0AL

Datele din aparat precum destinațiile din Agendă, informațiile despre setările utilizatorilor și diferite valori ale setărilor pot fi exportate şi salvate către un computer. Datele exportate pot fi, de asemenea, importate în aparat de la un computer. Datele exportate de la aparat pot fi importate în alte imprimante multifuncționale Canon, simplificând configurarea setărilor pe un aparat nou, precum atunci când achiziționați un produs înlocuitor. Pentru mai multe informaţii despre articolele de setări care pot fi importate, consultaţi **[Tabelul Setări/Înregistrare\(P. 689\)](#page-699-0)** . La import sau la export, puteți să specificați dacă importați sau exportați toate datele din aparat sau numai anumite date.

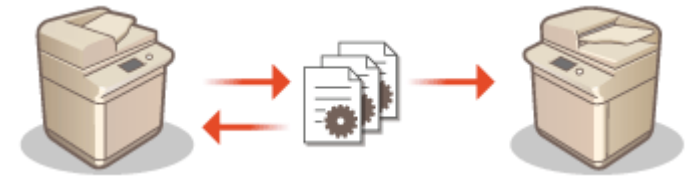

**[Importul/exportul tuturor setărilor\(P. 646\)](#page-656-0)  [Importul/exportul individual al setărilor\(P. 650\)](#page-660-0)** 

### **IMPORTANT**

### **Desemnarea unui administrator pentru gestionarea operaţiilor**

● Desemnaţi un administrator cu privilegii de Administrator pentru a efectua operaţiile de import/export de date. Când se importă date, informațiile din Agendă, setările despre utilizatori, setările de rețea și alte date se vor suprascrie, ceea ce poate împiedica funcționarea corectă a anumitor funcții sau poate genera probleme de functionare a aparatului. Fiti foarte atenti atunci când importați date.

### Nu opriți aparatul până când importul sau exportul nu s-au finalizat

- Finalizarea procesului poate dura câteva minute. Nu opriţi aparatul înainte de finalizarea procesului. În caz contrar, pot surveni pierderi de date sau defecţiuni în funcţionarea aparatului.
- Următoarele funcţii/procese nu pot fi efectuate în timp ce se importă/exportă date:
	- Lucrări de trimitere
	- Lucrări de redirectionare
	- Lucrări de fax/I-fax
	- Lucrări de imprimare a rapoartelor
	- Scanarea și stocarea în rețea/pe suport de memorie (în timpul scanării sau stocării)
	- Importul individual/exportul individual
	- Importul/exportul din software-ul de gestionare a Agendei
	- Copierea de rezervă a căsuţei poştale
	- Importul pe loturi/exportul pe loturi
	- Importul/exportul din/către iW Function Flow
	- Importul/exportul butonului personal/butonului partajat
	- Actualizarea procesului pentru înregistrarea/actualizarea funcţiei software-ului
	- $-$  Sincronizarea setărilor personalizate $*$
	- Operarea de la afiġajul panoului tactil al aparatului
	- Operarea de la IU la distanţă
	- Utilizarea Agendei de la distanţă
	- Punerea aparatului în modul de hibernare

 $*$  Dacă setările se sincronizează (inclusiv atunci când se află într-o stare de pauză sau intră într-o stare de pauză), procesul de sincronizare a datelor legat de valorile setării personalizate şi datele pentru gestionarea de grup intră în pauză.

- Importul/exportul datelor nu se poate efectua în timp ce se execută următoarele funcţii/procese:
	- Lucrări de trimitere
	- Lucrări de redirectionare
	- Lucrări de fax/I-fax
	- Lucrări de imprimare a rapoartelor
	- Scanarea și stocarea în rețea/pe suport de memorie (în timpul scanării sau stocării)
	- Importul individual/exportul individual
	- Importul/exportul din software-ul de gestionare a Agendei
	- Copierea de rezervă a căsuţei poştale
	- Importul pe loturi/exportul pe loturi
	- Importul/exportul din/către iW Function Flow
	- Importul/exportul butonului personal/butonului partajat
	- Actualizarea procesului pentru înregistrarea/actualizarea funcţiei software-ului
	- Sincronizarea setărilor personalizate $*$
	- Utilizarea Agendei de la distanță
	- Procesarea opririi aparatului
	- Afiġarea codului de eroare

 $*$  Dacă setările se sincronizează (inclusiv atunci când se află într-o stare de pauză sau intră într-o stare de pauză), nu puteţi importa/exporta date legate de valorile setării personalizate şi datele pentru gestionarea de grup.

### Nu importați și nu exportați în limbi de afișare diferite

● Dacă limbile de afiġare diferă între aparatul de pe care se exportă şi aparatul pe care se importă, valorile de setare pot fi corupte, provocând o funcţionare greşită a aparatului.

### **Nu editaţi fiġierele exportate.**

● Nu deschideți și nu editați fișierele XML exportate, deoarece acest lucru poate determina o funcționare greşită a aparatului.

## **NOTĂ**

### **Când importaţi pe o altă imprimantă multifuncţională Canon decât acest aparat**

● Este posibil ca unele setări să nu se importe. **[Tabelul Setări/Înregistrare\(P. 689\)](#page-699-0)** 

### **Când se utilizează o parolă pentru a proteja setările politicii de securitate**

● Setările de politică de securitate pot fi importate numai dacă parola setării politicii de securitate de la aparatul de pe care se exportă corespunde cu cea de la aparatul pe care se importă sau dacă pe aparatul pe care se importă nu s-a setat nicio parolă. Dacă nu s-a setat nicio parolă pentru aparatul care importă, parola configuratÅ pentru aparatul care exportă se va seta şi pentru aparatul care importă.

### **Când se sincronizează setările personalizate**

● Dacă sincronizarea setărilor personalizate (client) a pornit, importul şi exportul datelor care fac subiectul sincronizării (inclusiv Agenda) devin restrictionate. Pentru informații despre sincronizarea setărilor personalizate, consultati **OSincronizarea setărilor pentru mai multe imprimante multifuncționale** [Canon\(P. 674\)](#page-684-0) . Pentru informații despre datele supuse sincronizării setărilor personalizate, consultați **○** [Lista articolelor care pot fi personalizate\(P. 133\)](#page-143-0) . Pentru informații despre condițiile și restricțiile când importaţi şi exportaţi în timpul sincronizării setărilor personalizate, consultaţi **[Condiţii pentru eliminarea](#page-654-0) [restricţiilor la importul/exportul setărilor şi a altor articole\(P. 644\)](#page-654-0)** .

### <span id="page-654-0"></span>Importul datelor după începerea sincronizării setărilor personalizate (client)

Urmaţi procedura de mai jos pentru a importa datele, apoi sincronizaţi datele.

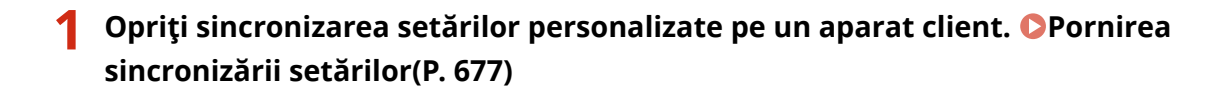

- **2 Pentru a importa datele pentru utilizatori sau grupuri existente, copiaţi de rezervă datele şi ştergeţi datele pentru utilizatorii/grupurile care vor fi importate de pe aparatul server.**
- Pentru informaţii despre procedură, consultaţi manualele de instrucţiuni ale aparatului cu funcţie de server.

**3 Importaţi datele pentru a le adăuga în aparatul client cu sincronizarea oprită.**

**4 Sincronizaţi aparatul client cu aparatul server.**

### Condiţii pentru eliminarea restricţiilor la importul/exportul setărilor şi a altor articole

Importul/exportul devine posibil când se îndeplinesc condiţiile corespunzătoare pentru elementele descrise mai jos.

### **Importul pe loturi/exportul pe loturi**

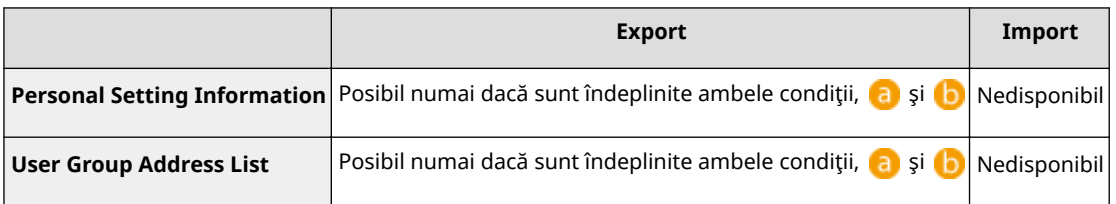

### **Importul individual/exportul individual**

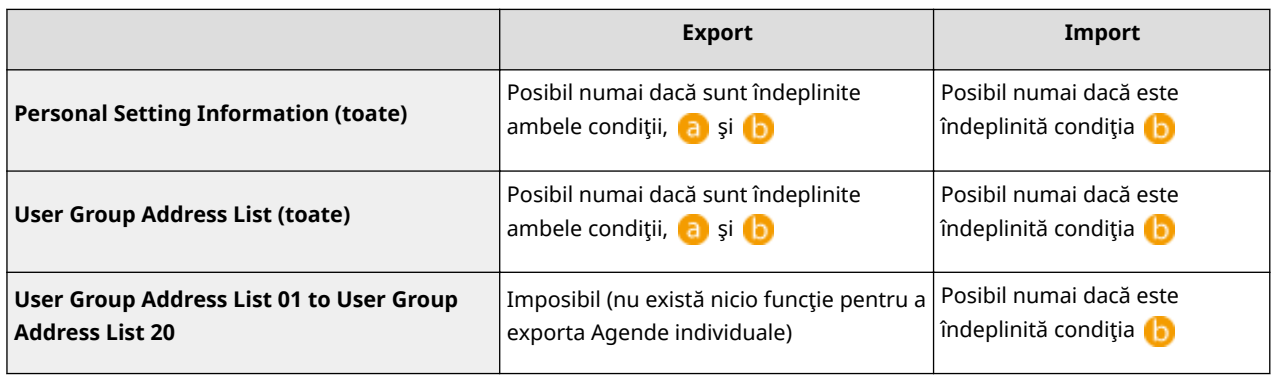

**(a)**: Execuția este posibilă numai pentru 15 minute după pregătirea cu succes pentru exportul datelor despre utilizatori în timpul sincronizării setărilor personalizate (server).

**(b)**: Execuția este posibilă numai dacă destinația conexiunii aparatului server/client este "localhost:8443".

## **NOTĂ**

● Pentru informaţii despre procedura de pregătire a exportului datelor despre utilizatori, consultaţi manualele cu instrucţiuni ale aparatului cu funcţie de server. Pentru informaţii despre procedura de import al listelor de adrese, consultaţi **[Importul individual al setărilor\(P. 652\)](#page-662-0)** .

## <span id="page-656-0"></span>**Importul/exportul tuturor setărilor**

#### 6W28-0AR

Puteți să exportați toate datele de setare din aparat și să le salvați pe un computer, apoi să le importați când configurați setările pe un aparat nou, cum ar fi o nouă achiziție înlocuitoare. Dacă doriți să configurați aceleași setări pe două sau mai multe imprimante multifuncţionale Canon\* , puteţi exporta pur şi simplu toate setările dintr-un aparat şi să le importaţi în celelalte, eliminând necesitatea de a configura separat fiecare aparat. Pentru a efectua aceste operaţiuni, conectaţi-vă la IU la distanţă cu privilegii de Administrator.

\* Numai la modelele care acceptă importul/exportul tuturor setărilor

### **Exportul tuturor setărilor(P. 646) [Importul tuturor setărilor\(P. 647\)](#page-657-0)**

- Exportul tuturor setărilor
	- **1 Porniţi IU la distanţă. [Pornirea instrumentului IU la distanţă\(P. 599\)](#page-609-0)**
	- **2 Faceţi clic pe [Settings/Registration] de pe pagina portalului. [Ecranul IU la](#page-610-0) [distanţă\(P. 600\)](#page-610-0)**
	- **3 Faceţi clic pe [Data Management] [Export].**

**4 Selectaţi caseta pentru [Select All].**

### **NOTĂ**

- Se pot exporta și anumite articole. Pentru informații despre care dintre elementele de setare sau de înregistrare corespund cu articolele functiei de export pe loturi din IU la distanță, consultați **O[Tabelul](#page-699-0) [Setări/Înregistrare\(P. 689\)](#page-699-0)** .
- **Introduceţi parola în [Encryption Password] și faceţi clic pe [Start Exporting] ▶ [OK].**
- Parola din [Encryption Password] va fi necesară atunci când importați datele de setare exportate. Folosiți caractere alfanumerice.
- Pentru confirmare, introduceti parola din nou la [Confirm].

<span id="page-657-0"></span>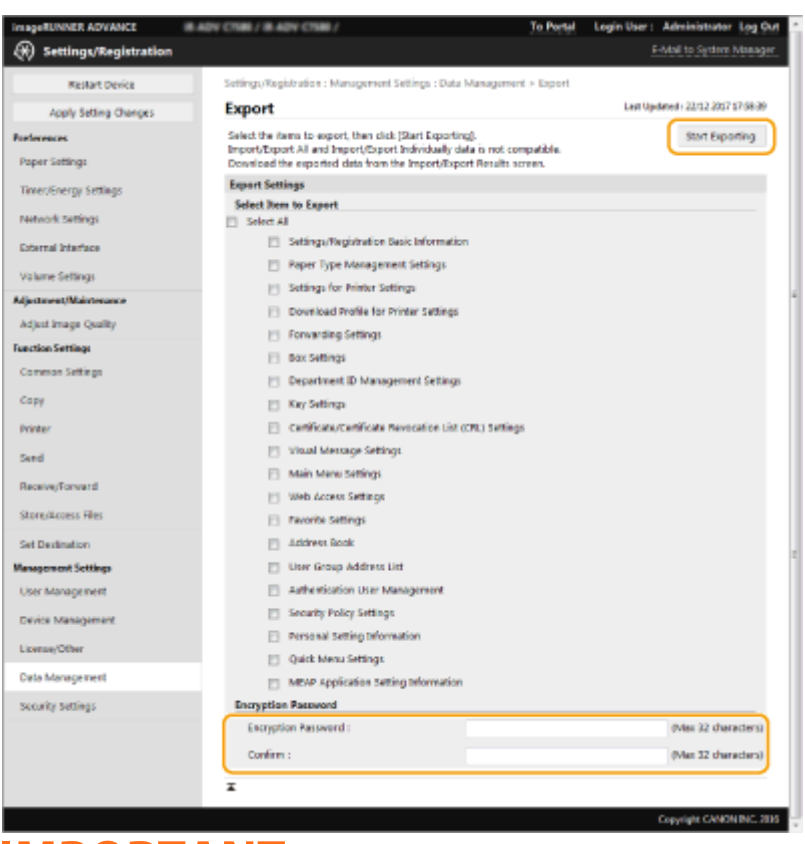

### **IMPORTANT**

● Poate dura câteva momente până când ecranul se schimbă. Nu faceţi clic de mai multe ori pe [Start Exporting].

### **6 Faceţi clic pe [Check Status].**

● Dacă se afiġeazÅ mesajul [Cannot be used when exporting.], nu utilizaţi IU la distanţă pentru efectuarea operaţiilor.

**7 Faceţi clic pe [Start Downloading].**

**Urmați instrucțiunile de pe ecran pentru a specifica unde să se salveze datele.** 

## **NOTĂ**

### **Pentru a exporta toate datele de setare fără să utilizaţi un computer**

● Puteţi să exportaţi toate datele de setare pe un suport de memorie precum un dispozitiv de memorie USB. <Import/Export> **[<Export către o memorie USB:>\(P. 868\)](#page-878-0)** 

### Importul tuturor setărilor

Puteţi importa toate datele de setare care au fost exportate către un computer. Când importaţi, valorile de setare configurate anterior se suprascriu. Reţineţi, oricum, că este posibil ca unele modele de aparate să nu poată importa toate articolele de setare. **[Tabelul Setări/Înregistrare\(P. 689\)](#page-699-0)** 

### **IMPORTANT**

### **Verificați informațiile administratorului de sistem**

● Când importați setările de gestionare a ID-urilor de departamente într-o altă imprimantă multifuncțională cu funcția Gestionare ID departamente activată, informațiile administratorului de sistem se suprascriu, ceea ce vă poate împiedica să vă conectaţi cu ID-ul şi cu codul PIN de Administrator de sistem anterioare. Înainte de a efectua această operație, asigurați-vă că ați verificat informațiile administratorului de sistem salvate pe aparatul care exportă.

## **NOTĂ**

### **Când aplicaţi setările politicii de securitate**

- Setările de politică de securitate pot fi importate numai dacă parola setării politicii de securitate a aparatului de pe care se exportă corespunde cu cea de la aparatul pe care se importă sau dacă pe aparatul pe care se importă nu s-a setat nicio parolă. Dacă nu s-a setat nicio parolă pentru aparatul care importă, parola configuratÅ pentru aparatul care exportă se va seta automat pentru aparatul care importă.
	- **1 Porniţi IU la distanţă. [Pornirea instrumentului IU la distanţă\(P. 599\)](#page-609-0)**
- **2 Faceţi clic pe [Settings/Registration] de pe pagina portalului. [Ecranul IU la](#page-610-0) [distanţă\(P. 600\)](#page-610-0)**
- **3 Faceţi clic pe [Data Management] [Import].**
- **4 Faceti clic pe [Browse...] și specificati fișierul de importat.**

### **5 Introduceţi parola în [Decryption Password] şi faceţi clic pe [Start Importing] [OK].**

- În [Decryption Password], introduceţi aceeaşi parolă pe care aţi introdus-o când aţi exportat datele de setare.
- Bifaţi caseta pentru [Create Import/Export Result Report] dacă doriţi să se salveze rezultatele importului ca fişier CSV.
	- ➠Datele din fiġierul selectat se importă în aparat.

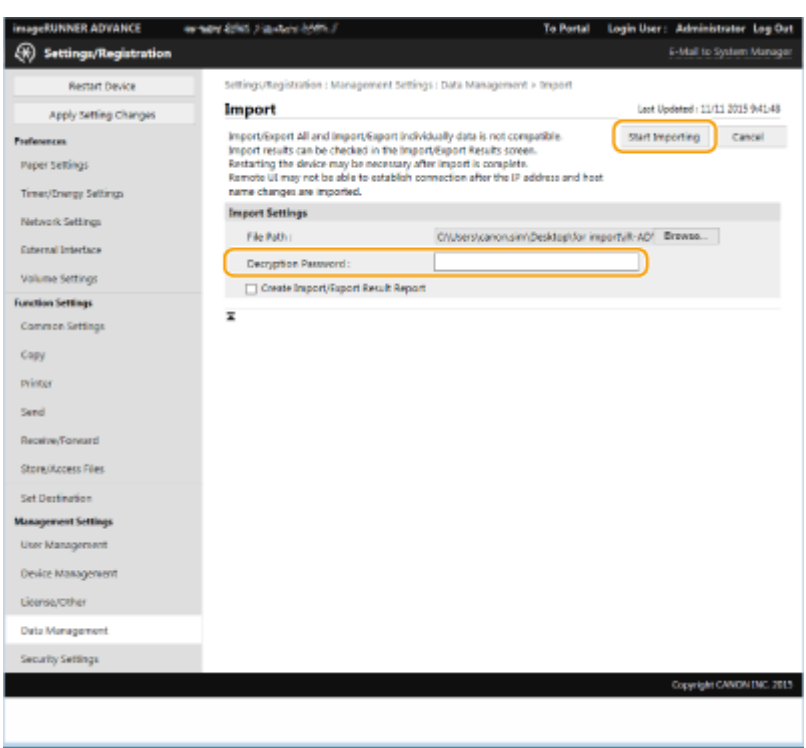

### **6 Faceti clic pe [OK] ▶ [Check Status].**

- În funcţie de datele importate, este posibil să fie necesară repornirea aparatului. Faceţi clic pe [Perform Restart].
- Dacă la pasul anterior aţi selectat caseta pentru [Create Import/Export Result Report], faceţi clic pe [Settings/ Registration] [Data Management] [Import/Export Results] [Create Report] pentru a exporta rezultatele importului.

## **NOTĂ**

### **Pentru a importa toate datele de setare fără să utilizaţi un computer**

- Puteţi să importaţi toate datele de setare de pe un suport de memorie precum un dispozitiv de memorie USB. <Import/Export> **| ©<Import de pe Memorie USB>(P. 868)**
- Se salvează un singur fiġier raport. La următoarea execuţie a unui import pe loturi, fiġierul raport existent se va şterge.
- Rapoartele se creează în următoarea limbă.
	- Dacă limba de afiġare a aparatului este setată la japoneză imediat după procesul de import: Japoneză
	- Dacă limba de afiġare a aparatului este setată la altă limbă decât japoneza după procesul de import: Română

## <span id="page-660-0"></span>**Importul/exportul individual al setărilor**

#### 6W28-0AS

Puteți să importați/exportați numai listele de adrese din Agendă. Pentru efectuarea acestor operații sunt necesare privilegii de administrator.

**Exportul individual al setărilor(P. 650) [Importul individual al setărilor\(P. 652\)](#page-662-0)** 

## **NOTĂ**

● Pentru informaţii despre editarea unui fiġier CSV de Agendă pentru import, consultaţi **[Articole din](#page-664-0) [Agendă\(P. 654\)](#page-664-0)** .

### Exportul individual al setărilor

- **1 Porniţi IU la distanţă. [Pornirea instrumentului IU la distanţă\(P. 599\)](#page-609-0)**
- **2 Faceţi clic pe [Settings/Registration] de pe pagina portalului. [Ecranul IU la](#page-610-0) [distanţă\(P. 600\)](#page-610-0)**
- **3 Faceţi clic pe [Data Management] şi selectaţi setările de exportat.**

### **Când exportaţi liste de adrese**

- **1** Faceţi clic pe [Address Lists] în [Import/Export Individually].
- **2** Faceţi clic pe [Export...].
	- Dacă este afiġatÅ pagina pentru introducerea unui PIN, introduceţi PIN-ul şi faceţi clic pe [OK].
- **3** Configurați setările necesare.

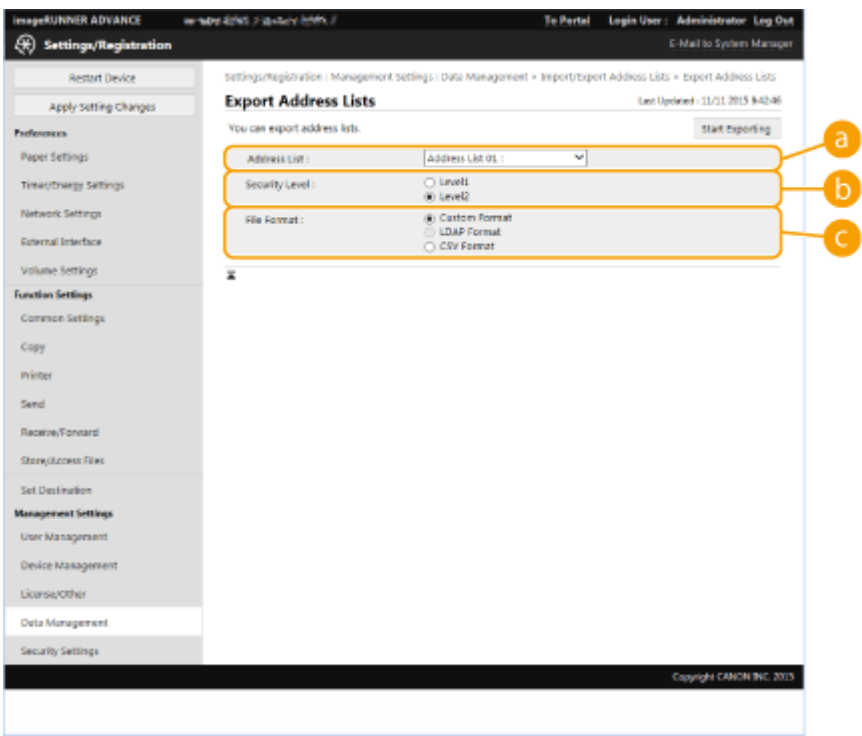

#### **[Address Lists]**

Selectati listele de adrese de exportat. Retineti că după salvarea listelor de adrese, numele listelor de adrese revin la cele implicite din fabrică.

#### **[Security Level]**

Puteți să setați nivelul de securitate dacă s-a selectat [Custom Format] în [File Format]. Dacă s-a selectat [Level 1], puteți să importați în toate imprimantele multifuncționale Canon. Dacă s-a selectat [Level 2], parola pentru datele listei de adrese este criptată folosind o metodă mai sigură decât [Level 1]. Oricum, datele pot fi importate numai în modelele de aparate care acceptă setarea [Level 2] (modelele pe care se afişează setarea [Security Level]).

#### **[File Format]**

Selectați formatul de fișier al datelor de exportat. Selectați [Custom Format] dacă intenționați să importați toate informațiile înregistrate în listele de adrese într-o altă imprimantă multifuncțională Canon sau selectaţi [LDAP Format] sau [CSV Format] dacă fiġierul urmează să fie utilizat de o aplicaţie de computer. Reţineţi, oricum, că dacă s-a selectat [LDAP Format], se salvează numai adresele de e-mail şi numerele de fax.

### NOTA

#### **Pentru a seta o parolă pentru datele exportate**

● Setaţi <Includere parolă la export agendă> pe <Pornit> ( **[<Includere parolă la export](#page-863-0)** [agendă>\(P. 853\)](#page-863-0) ). Dacă această setare este configurată, articolele pentru introducerea parolei se vor afiġa în ecranul [Export Address Lists]. Dacă s-a setat o parolă, datele pot fi importate numai dacă se introduce parola corectă.

#### **Pentru a edita datele exportate în format CSV**

- Pentru informaţii despre fiecare coloană din Agendă, consultaţi **[Articole din Agendă\(P. 654\)](#page-664-0)** .
- Este posibil ca datele să nu poată fi importate corect atunci când importaţi pe o versiune de aparat mai veche.

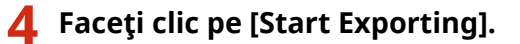

<span id="page-662-0"></span>**5** Urmați instrucțiunile de pe ecran pentru a specifica unde să se salveze datele.

### Importul individual al setărilor

- **1 Porniţi IU la distanţă. [Pornirea instrumentului IU la distanţă\(P. 599\)](#page-609-0)**
- **2 Faceţi clic pe [Settings/Registration] de pe pagina portalului. [Ecranul IU la](#page-610-0) [distanţă\(P. 600\)](#page-610-0)**
- **3 Faceţi clic pe [Data Management] şi selectaţi setarea de importat.**

### **Când importaţi liste de adrese**

- **1** Faceţi clic pe [Address Lists] în [Import/Export Individually].
- **2** Faceţi clic pe [Import...].
	- Dacă este afiġatÅ pagina pentru introducerea unui PIN, introduceţi PIN-ul şi faceţi clic pe [OK].
- **3** Configurați setările necesare.

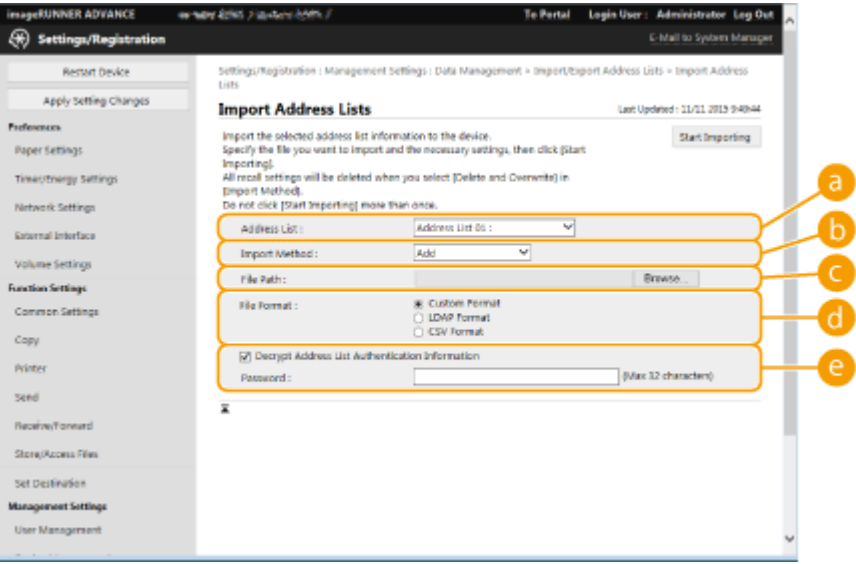

### **[Address Lists]**

Selectați lista de adrese care este destinația importului.

### **[Import Method]**

Selectați [Add] dacă doriți să adăugați destinațiile importate fără să ștergeți lista de adrese curentă sau selectaţi [Delete and Overwrite] dacă doriţi să ştergeţi lista de adrese curentă şi să suprascrieţi datele cu destinaţiile importate.

### **[File Path]**

Faceţi clic pe [Browse...] şi specificaţi fişierul de importat.

### **[File Format]**

Selectaţi formatul de fiġier al datelor de importat. Selectaţi [Custom Format] pentru fiġierele în formatul dedicat imprimantelor multifuncţionale Canon (\*.abk), selectaţi [LDAP Format] pentru fiġierele în format LDAP (\*.ldif) sau selectaţi [CSV Format] pentru fiġierele în format CSV (\*.csv).

### **[Decrypt Address List Authentication Information]**

Când importaţi fiġiere criptate, selectaţi caseta şi introduceţi aceeaşi parolă pe care aţi introdus-o atunci când aţi exportat datele de setare.

### **4 Faceţi clic pe [Start Importing] [OK].**

● În funcţie de setările care se importă, este posibil să fie necesară repornirea aparatului. **[Repornirea](#page-618-0) [aparatului\(P. 608\)](#page-618-0)** 

### LEGĂTURI

**[Importul/exportul tuturor setărilor\(P. 646\)](#page-656-0)  [Restricţionarea utilizării Agendei\(P. 582\)](#page-592-0)** 

## <span id="page-664-0"></span>**Articole din Agendă**

6W28-0AU

Această secţiune descrie fiecare coloană din Agendă. Consultaţi această secţiune când editaţi fiġiere CSV.

### **Header**

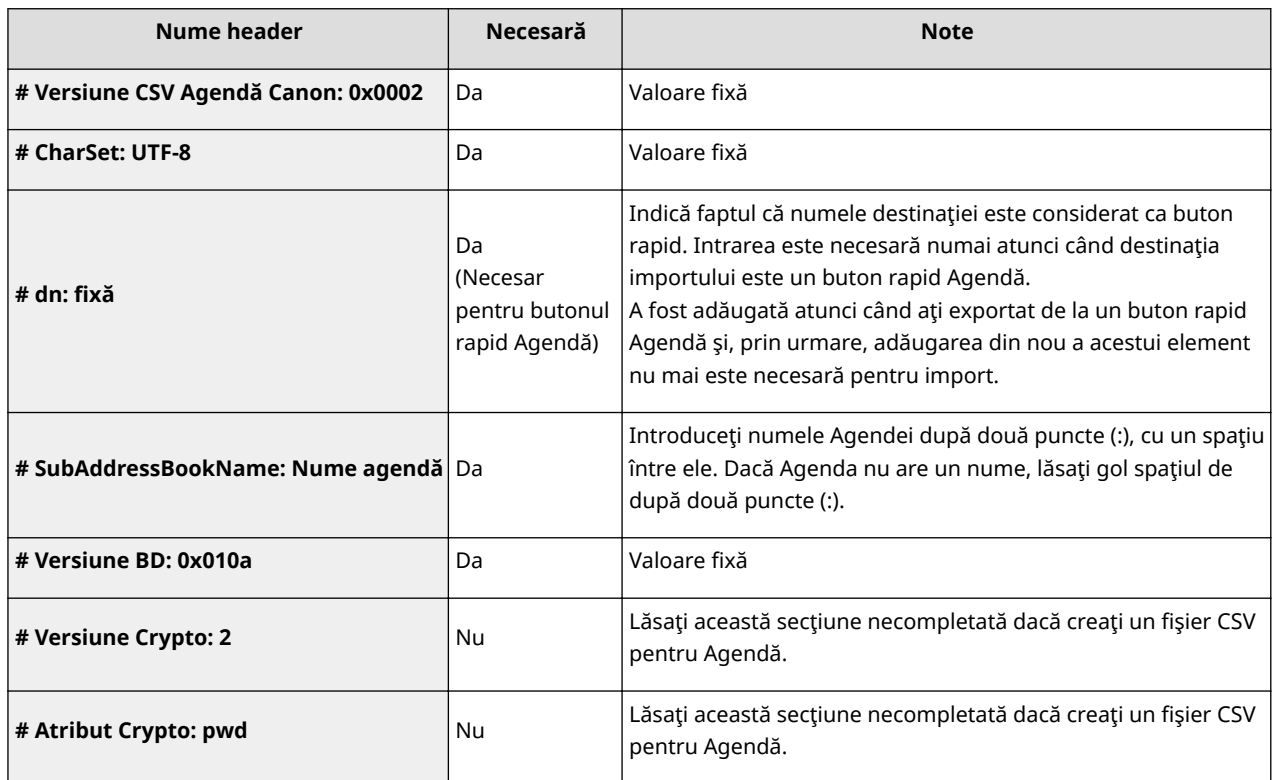

## **NOTĂ**

● Prezența unui header tip "Crypt" într-un header indică faptul că atributul aferent parolei este criptat. Oricum, dacă introduceţi aceste informaţii într-un fiġier CSV proaspăt creat sau atunci când editaţi atributul pwd dintr-un fiġier CSV exportat, criptarea nu e poate efectua într-o manieră care să îi permită aparatului o decodare corectă. În astfel de situaţii, ştergeţi partea corespunzătoare din header.

### **Body**

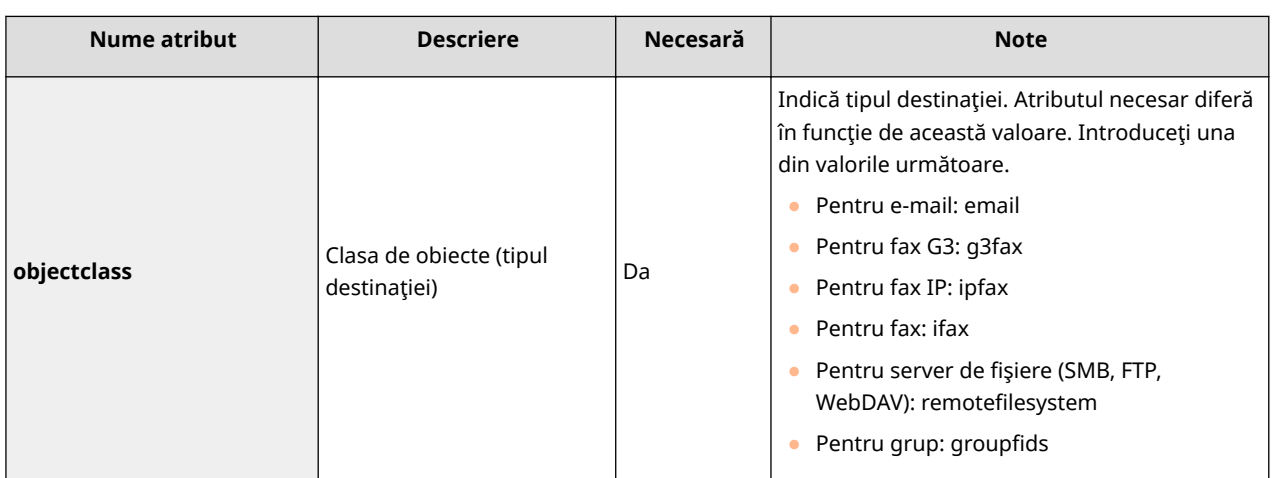

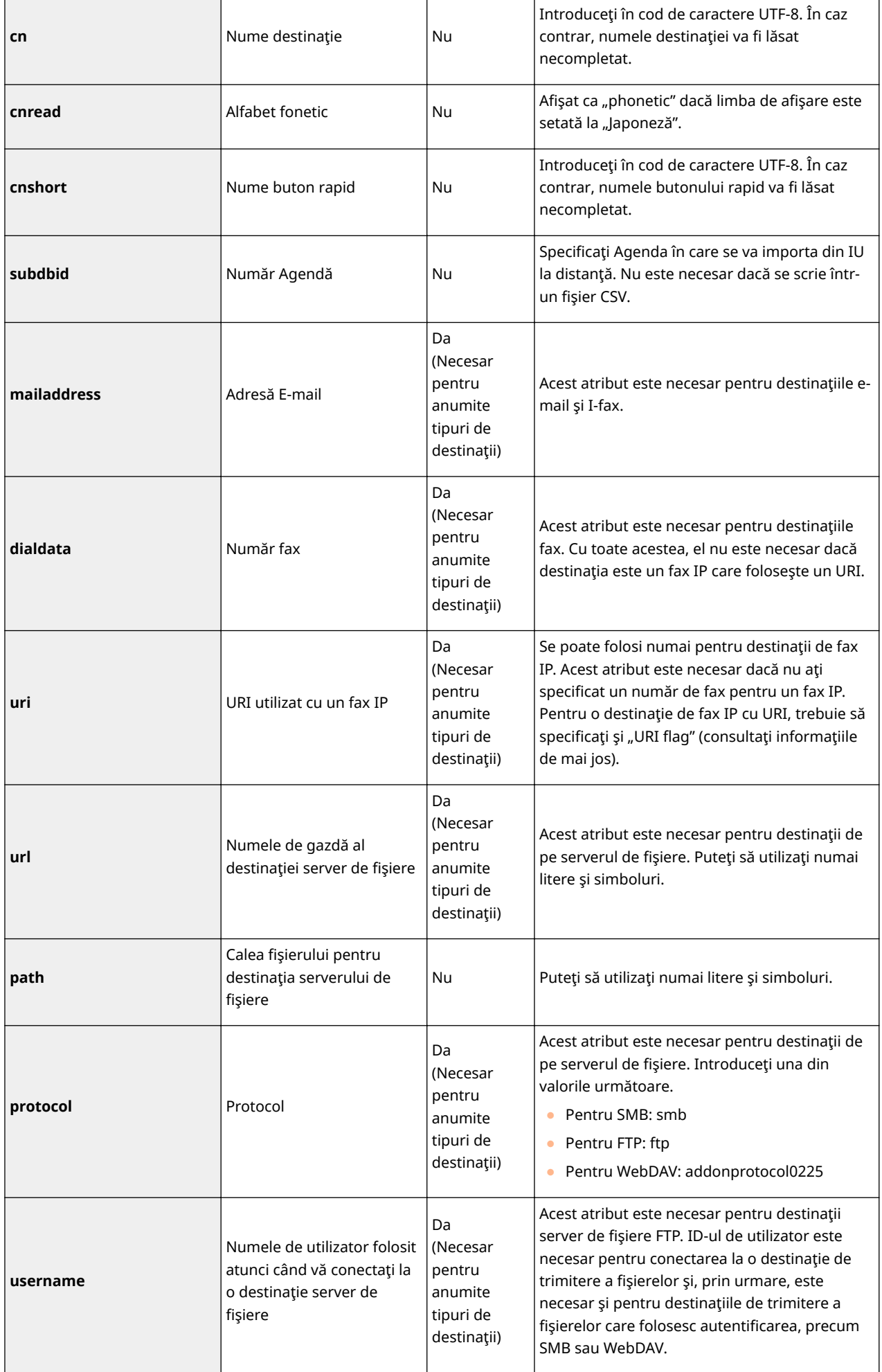

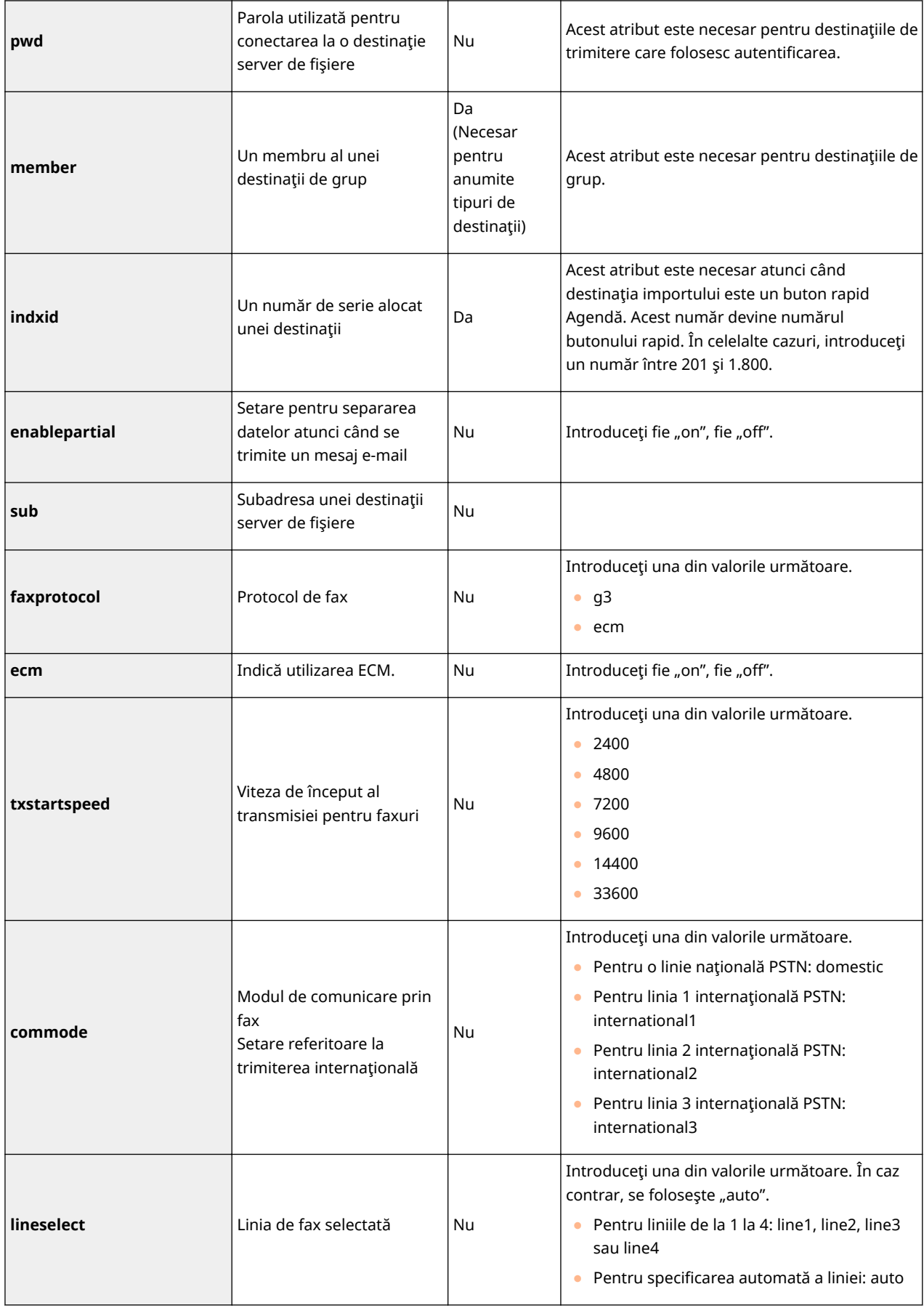

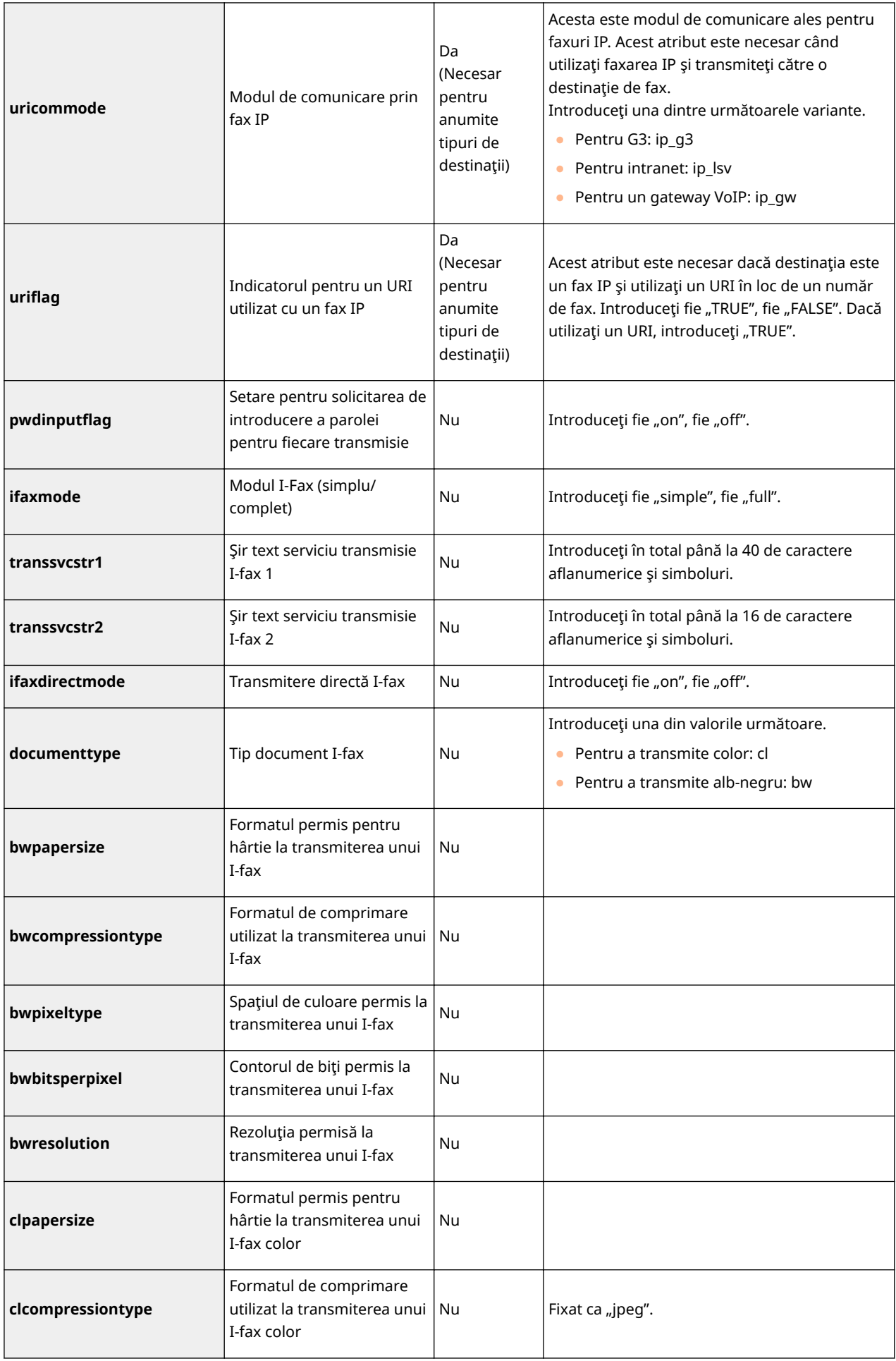

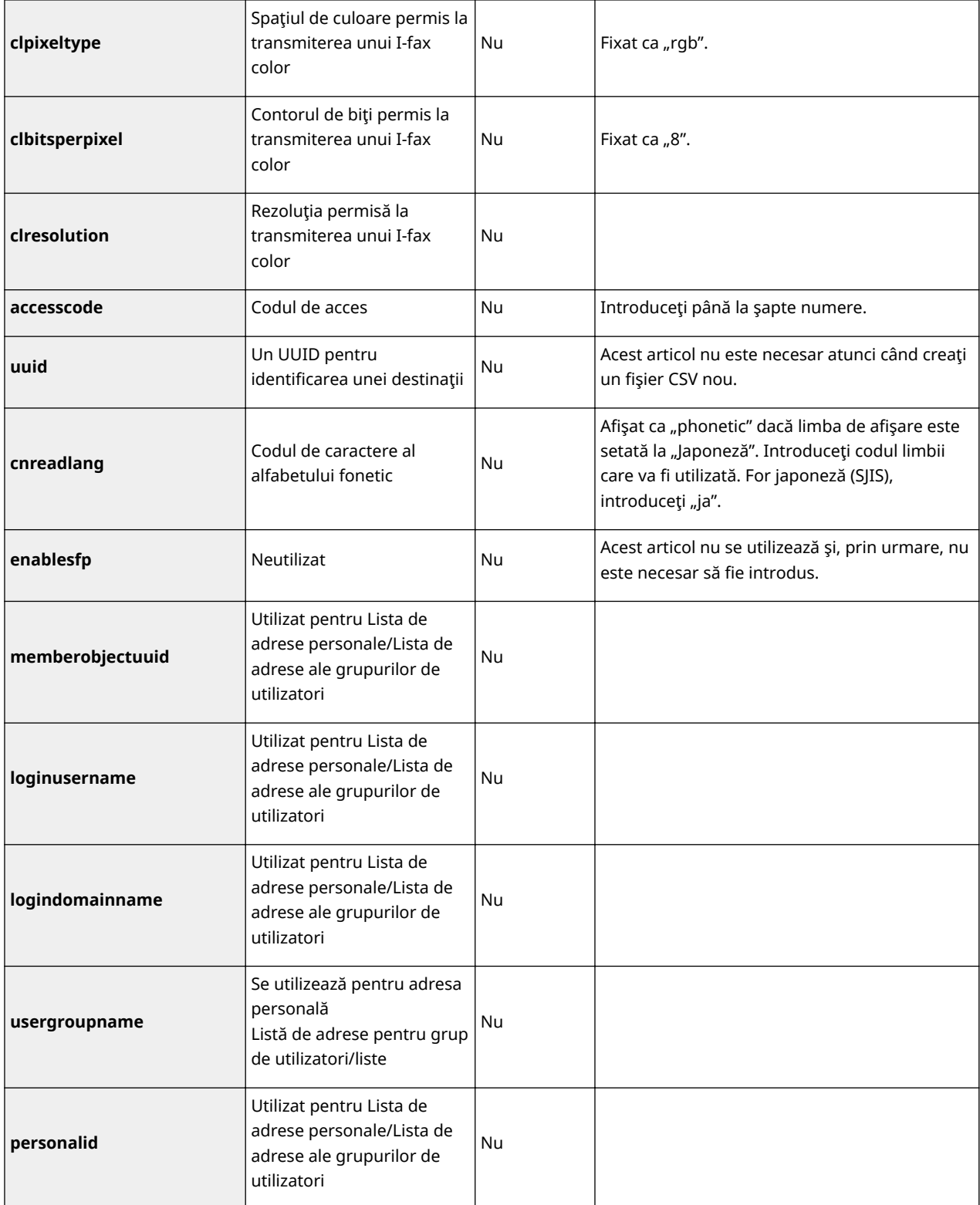

### <span id="page-669-0"></span>**Actualizarea firmware-ului**

 În mod periodic se lansează noi firmware-uri pentru adăugarea unor noi funcţii sau rezolvarea problemelor legate de funcţiile existente. Dacă este disponibil un firmware nou, urmați procedura de mai jos pentru a-l actualiza pe aparat. Pentru actualizarea firmware-ului sunt necesare privilegii de administrator.

6W28-0AW

## **NOTĂ**

### **Pregătirea pentru actualizarea firmware-ului**

- Salvaţi cele mai recente date de firmware de la Canon pe un computer.
- Faceţi copii de rezervă ale datelor şi setărilor aparatului, pentru cazul în care actualizarea firmware-ului nu se efectuează corespunzător.

### **[Importul/exportul setărilor\(P. 642\)](#page-652-0)**

### **Notă referitoare la procesul de actualizare**

- Aparatul este repornit în timpul procesului de actualizare a firmware-ului, dar procesul de actualizare se întrerupe dacă mai sunt lucrări.
- Ecranul se schimbă de câteva ori în timpul procesului de actualizare. Este posibil să dureze un timp până la schimbarea ecranului, dar nu închideţi browserul până la finalizarea procesului de actualizare.

**1 Porniţi IU la distanţă. [Pornirea instrumentului IU la distanţă\(P. 599\)](#page-609-0)** 

- **2 Faceţi clic pe [Setări/Înregistrare] de pe pagina portalului. [Ecranul IU la](#page-610-0) [distanţă\(P. 600\)](#page-610-0)**
- **3 Faceţi clic pe [License/Other] [Register/Update Software].**
- **4 Faceţi clic pe [Manual Update].**
- **5 Faceți clic pe [Browse...], selectați actualizarea de firmware de utilizat și faceți clic pe [ファーム更新].**
	- Când apare mesajul [他のジョブが存在しているため、ファームウェアを適用できませんでした。ファームウェ アを更新するためには、手動でデバイスを再起動してください。], OPRIŢI aparatul şi PORNIŢI-L din nou. **[Oprirea/repornirea aparatului\(P. 608\)](#page-618-0)**

## **Actualizarea firmware-ului (distribuție)**

#### 6W28-0AX

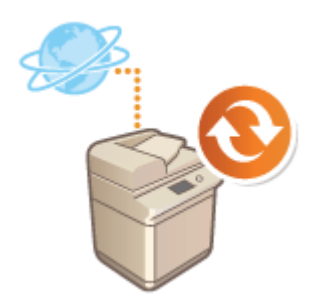

 Dacă aparatul are acces la Internet, puteţi descărca cel mai recent firmware pentru aparat de la serverul de distribuţie Canon. Acest lucru poate fi mai flexibil şi mai comod decât cealaltă metodă de actualizare (**OActualizarea firmware[ului\(P. 659\)](#page-669-0)** ), fiind disponibile ambele metode de actualizare, manuală şi automată, care vă permit să descărcaţi firmware-ul la un moment specificat sau imediat ce devine disponibilă cea mai recentă versiune. Pentru efectuarea acestor operaţii sunt necesare privilegii de administrator.

# **NOTĂ**

### **Pregătirea pentru actualizarea firmware-ului**

● Faceţi copii de rezervă ale datelor şi setărilor aparatului, pentru cazul în care actualizarea firmware-ului nu se efectuează corespunzător.

**[Importul/exportul setărilor\(P. 642\)](#page-652-0)** 

- **1 Porniţi IU la distanţă. [Pornirea instrumentului IU la distanţă\(P. 599\)](#page-609-0)**
- **2 Faceţi clic pe [Settings/Registration] de pe pagina portalului. [Ecranul IU la](#page-610-0) [distanţă\(P. 600\)](#page-610-0)**
- **3 Faceţi clic pe [License/Other] [Register/Update Software].**
- **4 Efectuaţi un test de comunicare.**
- Testaţi dacă puteţi accesa serverul de distribuţie prin reţea.
- **1** Faceţi clic pe [Display Logs/Communication Test].
- **2** Faceți clic pe [Communication Test] ▶ [Yes].
	- ➠Se afiġeazÅ rezultatele testului de comunicare.
		- Dacă se afiġeazÅ mesajul [Could not connect to distribution server. Check the distribution server and network.], verificaţi dacă este conectat cablul LAN şi dacă setările de reţea sunt configurate corect. O **Configurarea folosind Ghidul de configurare(P. 6)**

**5** Faceți clic pe [Distributed Update] • [Confirm New Firmware].

**Configurați setările necesare.** 

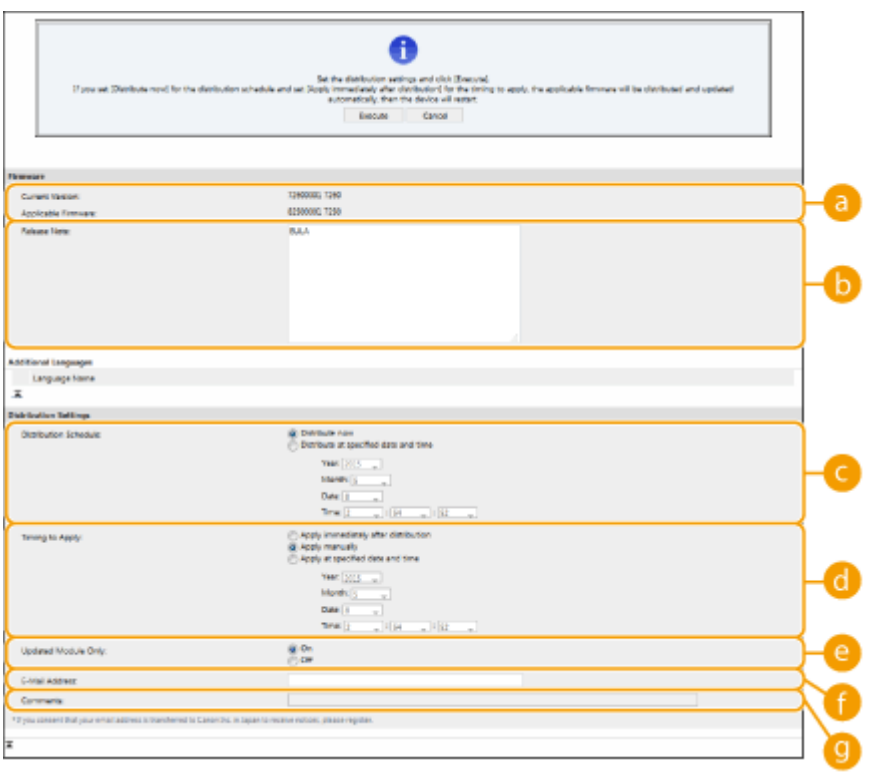

### **[Current Version]/[Applicable Firmware]**

Puteți să verificați versiunile de firmware, cea existentă și cea nouă.

### **[Release Note]**

Se afiġeazÅ informaţii importante. Aveţi grijă să citiţi şi să înţelegeţi conţinutul.

#### **[Distribution Schedule]**

Pentru a descărca firmware-ul imediat, selectați [Distribute now]. Pentru a descărca firmware-ul automat la o oră și o dată specificate, selectați [Distribute at specified date și time] și specificați data și ora în [Year]/ [Month]/[Date]/[Time]. Puteţi programa o oră cu o săptămână în avans.

#### **[Timing to Apply]**

Pentru a aplica firmware-ul automat imediat după finalizarea descărcării, selectaţi [Apply immediately after distribution]. Pentru a aplica firmware-ul automat la o dată şi o oră specificate, selectaţi [Apply at specified date and time] și specificați data și ora în [Year]/[Month]/[Date]/[Time]. Puteți selecta și [Apply manually] pentru a aplica firmware-ul manual.

#### **[Updated Module Only]**

Selectaţi [On] pentru a efectua o actualizare incrementală (descărcaţi numai diferenţele dintre versiunea curentă şi cea nouă de firmware). Dacă doriţi să descărcaţi firmware-ul integral, selectaţi [Off]. Reţineţi că unele versiuni de firmware nu acceptă actualizarea incrementală.

#### **[E-Mail Address]**

Introduceţi adresa dumneavoastră de e-mail. Serverul de distribuţie va trimite starea actualizării la adresa de e-mail introdusă aici.

#### **[Comments]**

Introduceţi o descriere sau o notă de adăugat la e-mail. Dacă gestionaţi mai multe aparate, introduceţi numele dispozitivului astfel încât să puteţi identifica simplu starea actualizării primite.

### **Faceti clic pe [Execute] ▶ [OK].**

- Dacă se afișează ecranul cu acordul de licență, verificați informațiile și faceți clic pe [I Agree].
- Dacă la pasul anterior s-a selectat [Apply immediately after distribution] sau [Apply at specified date and time], aparatul reporneşte automat imediat după ce firmware-ul a fost aplicat. Dacă s-a selectat [Apply manually], va trebui să aplicați manual firmware-ul descărcat. **OAplicarea firmware-ului [descărcat\(P. 662\)](#page-672-0)**

### <span id="page-672-0"></span>**IMPORTANT**

● Modificarea din nou a setărilor de actualizare distribuite poate şterge firmware-ul descărcat sau poate anula setările programate.

# **NOTĂ**

### **Anularea programului de distribuţie**

● În ecranul afișat la pasul 5, faceți clic pe [Delete Scheduled Distribution] ▶ [Yes].

### **SFATURI**

### Verificați automat dacă există firmware nou (actualizare programată)

● Dacă faceţi clic pe [Scheduled Update Settings] [Edit] la pasul 5, puteţi seta aparatul să acceseze periodic serverul de distribuţie pentru firmware nou. Dacă este disponibil firmware nou, acesta este descărcat pentru a actualiza firmware-ul de pe aparat.

### ■ Aplicarea firmware-ului descărcat

- **1 Porniţi IU la distanţă. [Pornirea instrumentului IU la distanţă\(P. 599\)](#page-609-0)**
- **2 Faceţi clic pe [Settings/Registration] de pe pagina portalului. [Ecranul IU la](#page-610-0) [distanţă\(P. 600\)](#page-610-0)**
- **3 Faceţi clic pe [License/Other] [Register/Update Software].**
- **4 Faceti clic pe [Distributed Update] ► [Apply Firmware] ► [OK].**
- Aparatul reporneşte automat imediat după ce firmware-ul a fost aplicat.

### **NOTĂ**

### **Pentru a şterge firmware-ul**

● Faceți clic pe [Delete Firmware] ▶ [OK].

## **NOTĂ**

### **Configurarea setărilor prin intermediul panoului de control**

• Puteți să accesați și să configurați setările de actualizare distribuite și apăsând (��) ▶ <Setări administrare> <Licenţă/Altele> <Înregistrare/Actualizare Software> <Update Firmware>. **[<Licenţă/](#page-875-0) [Altele>\(P. 865\)](#page-875-0)** 

## **Setarea actualizărilor programate**

### 6W28-0AY

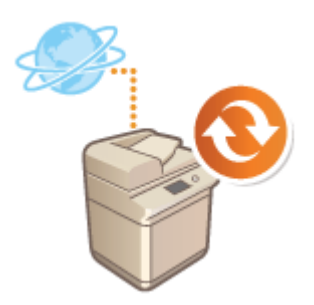

 Puteţi seta aparatul să verifice regulat dacă există programe firmware aplicabile noi şi să-şi actualizeze automat firmware-ul propriu.

## **NOTĂ**

- Această operaţie poate fi efectuată numai de către un utilizator cu privilegiile necesare.
- Dacă descărcarea firmware-ului nu s-a finalizat sau firmware-ul descărcat nu a fost aplicat, nu puteţi efectua o actualizare programată.

**1 Porniţi IU la distanţă. [Pornirea instrumentului IU la distanţă\(P. 599\)](#page-609-0)** 

**2 Faceţi clic pe [Settings/Registration] de pe pagina portalului. [Ecranul IU la](#page-610-0) [distanţă\(P. 600\)](#page-610-0)** 

**3 Faceţi clic pe [License/Other] [Register/Update Software].**

**Faceti clic pe [Scheduled Update Settings] ▶ [Edit...].** 

**Selectați caseta pentru [Enable scheduled update settings] și configurați setările necesare.**

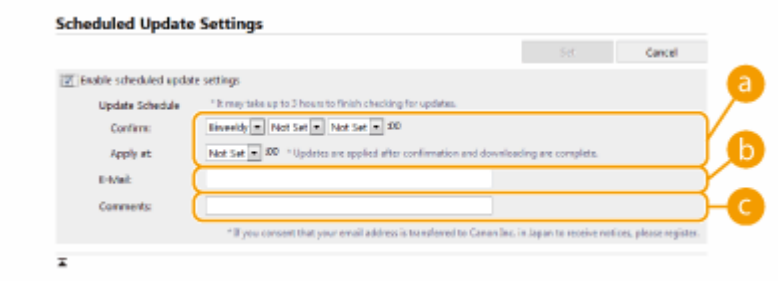

### **[Update Schedule]**

### [Confirm]

Selectați ciclul ([Biweekly] sau [Weekly], o zi (de la [Sun] până la [Sat]) și ora). Ora se afișează în format de 24 de ore. Verificarea firmware-ului poate necesita până la 3 ore pentru finalizare din momentul specificat.

[Apply at]

Selectaţi ora pentru aplicarea firmware-ului descărcat.

### **[E-Mail]**

Introduceţi adresa de e-mail a administratorului. Puteţi primi mesaje e-mail despre starea actualizării, trimise de la serverul de distribuţie.

### **[Comments]**

Introduceţi comentariul care se va adăuga automat la e-mail. Dacă aţi introdus numele modelului, puteţi identifica despre starea cărui aparat este vorba în e-mail.

## **NOTĂ**

- Dacă firmware-ul descărcat anterior nu a fost aplicat prin actualizare programată, următoarea actualizare programată nu se va realiza.
- Dacă s-a setat actualizarea programată, actualizarea de firmware se va aplica la ora specificată după descărcarea noului firmware de la serverul de distribuție. După finalizarea aplicării, aparatul va reporni automat.

**6 Faceţi clic pe [Set].**

## **Afişarea mesajelor de la administrator**

#### 6W28-0C0

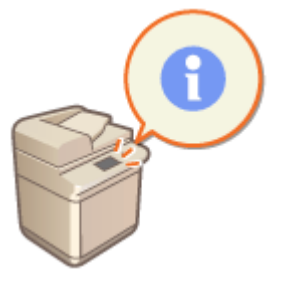

 Puteţi afiġa mesaje pentru utilizatori pe afiġajul panoului tactil. Mesajele se pot afiġa în partea de jos a afiġajului panoului tactil sau într-o fereastră pop-up separată şi puteți selecta care metodă se afișare va fi utilizată în funcție de tipul de mesaj sau de utilizator. Dacă un mesaj este afișat într-o fereastră pop-up, puteți afișa același mesaj şi pe pagina portalului IU la distanţă. Pentru configurarea acestor setări sunt necesare privilegii de administrator.

- **1 Porniţi IU la distanţă. [Pornirea instrumentului IU la distanţă\(P. 599\)](#page-609-0)**
- **2 Faceţi clic pe [Settings/Registration] de pe pagina portalului. [Ecranul IU la](#page-610-0) [distanţă\(P. 600\)](#page-610-0)**
- **Faceti clic pe [License/Other] [Message Board/Support Link].**

**4 Introduceţi mesajul şi faceţi clic pe [OK].**

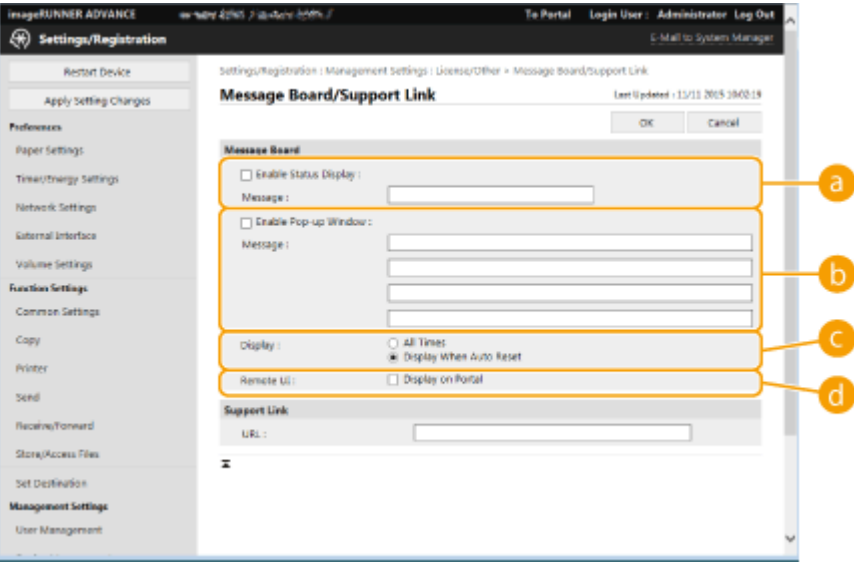

### **[Enable Status Display]**

Pentru a afiġa mesajul în partea de jos a afiġajului panoului tactil, selectaţi caseta şi introduceţi mesajul în [Message]. Utilizaţi această setare pentru a afiġa sfaturi de operare şi alte mesaje cu prioritate redusă.

### **[Enable Pop-up Window]**

Pentru a afişa mesajul într-o fereastră pop-up pe afişajul panoului tactil, selectați caseta și introduceți mesajul în [Message]. Utilizaţi această setare pentru a afiġa mesaje cu prioritate mare.

### **[Display]**

Selectaţi metoda de afiġare a ferestrei pop-up.

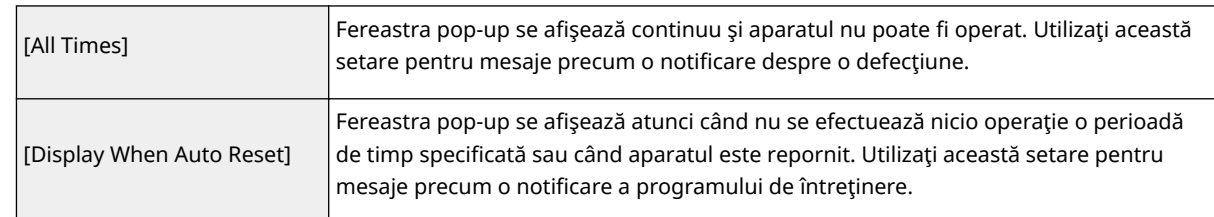

### **[Remote UI]**

Dacă selectaţi caseta, mesajul care apare în fereastra pop-up se va afiġa şi pe pagina portalului IU la distanţă.

## **NOTĂ**

### **Anularea DfiġÅrii mesajului**

● Debifaţi casetele pentru [Enable Status Display], [Enable Pop-up Window] şi [Remote UI]. Dacă doriţi să ştergeţi şi conţinutul mesajelor, ştergeţi textul introdus în casetele text [Message].

### LEGĂTURI

**[<Setări temporizator/energie>\(P. 786\)](#page-796-0)** 

## **Configurarea funcției Mesaj vizual**

#### 6W28-0C1

Funcția Mesaj vizual vă permite să afișați conținut și mesaje simple pe afișajul panoului tactil. Afişarea mesajelor de la administrator, notificările despre evenimente etc. pe afișajul panoului tactil permite utilizarea aparatului ca un instrument de partajare a informatiilor în birou.

## **NOTĂ**

- Conţinutul se afiġeazÅ în următoarele momente.
	- Când opţiunea <Setări afiġaj ecran Autentificare> este setată la <Afiġ. când înc. operarea disp.>: Selectaţi [After Login] sau [After Logout/Auto Reset]
	- Când opţiunea <Setări afiġaj ecran Autentificare> este setată la <Afiġaj când Func. selectat>: Afiġarea se efectuează după ce se iniţiază modul Resetare automată
	- Când opţiunea <Fol. Autentificare utilizator> este setată la <Oprit>: Afiġarea se efectuează după ce se inițiază modul Resetare automată
- Când funcția Mesaj vizual este setată, conținutul poate fi verificat la <Mesaj vizual> din Pornire, indiferent de programarea de mai sus.
- Setați un fișier salvat pe un server de fișiere sau în Caseta avansată a unei alte imprimante multifuncționale Canon din aceeaşi reţea cu a conţinutului pentru afiġare. **[Lucrul cu alte dispozitive\(P. 438\)](#page-448-0)**
- Puteți să setați și un site web de pe internet pentru conținut, prin intermediul unui server proxy. Setările proxy utilizate pentru această funcție sunt aceleași ca setările din **O <Setări proxy>(P. 796)**.
- Conţinutul se afiġeazÅ când imprimarea porneşte, dacă funcţia de imprimare cu oprire forţată este activată şi s-a selectat caseta [Display When Print Job Starts].
	- **1 Porniţi IU la distanţă. [Pornirea instrumentului IU la distanţă\(P. 599\)](#page-609-0)**
- **2 Faceţi clic pe [Settings/Registration] de pe pagina portalului. [Ecranul IU la](#page-610-0) [distanţă\(P. 600\)](#page-610-0)**
- **Faceti clic pe [License/Other] ▶ [Visual Message Settings] ▶ [Display Settings].**
- **4** Selectati caseta pentru [Display Visual Message Screen] și specificati setările **necesare.**

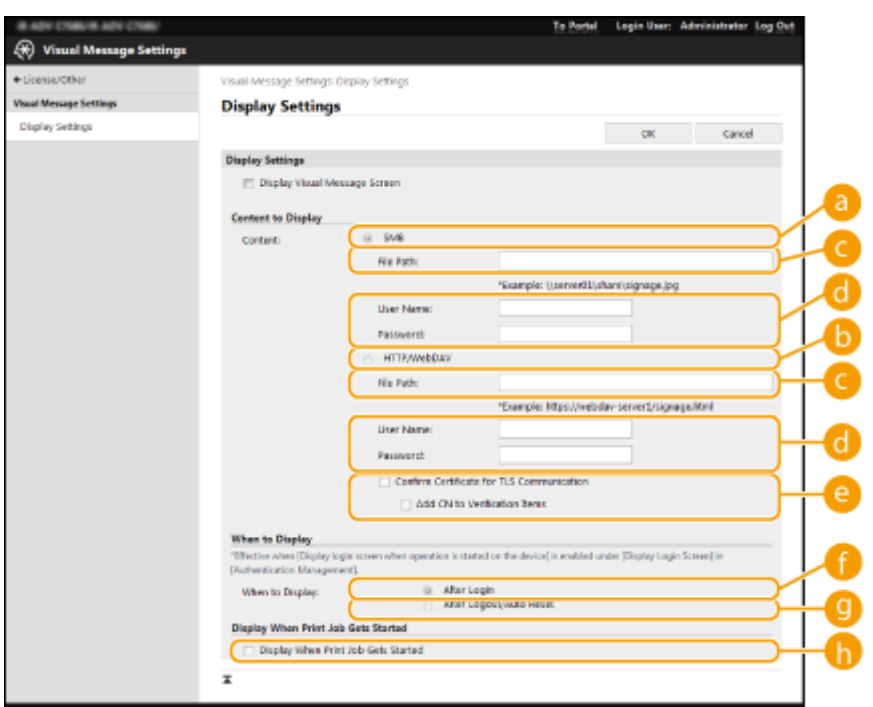

### **[Content to Display]**

### **[SMB]**

Selectaţi caseta pentru a accesa conţinutul de afiġat prin intermediul [SMB].

### **[HTTP/WebDAV]**

Selectaţi caseta pentru a accesa conţinutul de afiġat prin intermediul [HTTP/WebDAV].

### **[File Path:]**

Introduceţi calea către conţinutul de afiġat.

Exemplu:

- **[SMB] :** \\server01\share\signage.jpg
- **[HTTP/WebDAV] :** https://webdav-server1/signage.html

### **[User Name:]/[Password:]**

Introduceţi numele de utilizator şi parola necesare pentru conectarea la Spaţiu avansat sau la serverul de fiġiere.

### $\bullet$  [Confirm Certificate for TLS Communication]/[Add CN to Verification Items]

Stabiliţi dacă să se verifice certificatul de server TLS trimis când se efectuează conectarea, precum şi numele comun al acestuia (Common Name - CN).

### **[When to Display]**

### **[After Login]**

Selectaţi această casetă pentru afiġarea conţinutului după conectare.

### **[After Logout/Auto Reset]**

Selectaţi această casetă pentru afiġarea conţinutului după deconectare sau după activarea modului Resetare automată.

### **[Display When Print Job Gets Started]**

### **[Display When Print Job Starts]**

Selectați această casetă pentru afișarea conținutului când începe imprimarea.

## **NOTĂ**

● Caseta [When to Display] poate fi selectată când <Setări afiġaj ecran Autentificare> este setată la <Afiġ. când înc. operarea disp.>.

**5 Faceţi clic pe [OK].**

## **NOTĂ**

- Pentru afișarea conținutului după activarea modului Resetare automată, setați <Timp resetare auto> la un minut sau mai mult.
- Pentru informaţii despre formatele de fiġiere şi dimensiunile datelor care pot fi afiġate, consultaţi **[Funcţii](#page-1096-0) [de administrare\(P. 1086\)](#page-1096-0)** .
- Această setare poate fi specificatÅ numai de către un utilizator cu privilegii de Administrator.
- Această setare poate fi importată sau exportată. Aceeaşi setare poate fi importată pe mai multe dispozitive (numai dispozitive Canon care acceptă funcţia Mesaj vizual) pentru a afiġa aceeaşi notificare sau aceleaşi informaţii pe mai multe dispozitive. **[Importul/exportul setărilor\(P. 642\)](#page-652-0)**
- [File Path:] se importă/exportă odată cu această setare. Dacă s-a specificat un fiġier din Spaţiu avansat şi acesta este afişat pe aparatul care exportă, specificați calea la care există fişierul în [File Path:].
- ●Dacă urmează să efectuați operații de conectare, efectuați-le după ce ați închis ecranul Mesaj vizual. **[Conectarea la aparat\(P. 131\)](#page-141-0)**

### LEGĂTURI

**O**<Setări afișaj ecran Autentificare>(P. 858) **O**<Fol. Autentificare utilizator>(P. 858) **[<Timp resetare auto>\(P. 787\)](#page-797-0)** 

## **Trimiterea notificÅrilor prin e-mail când survine o**

### **eroare**

6W28-0C2

Puteți trimite o notificare la adresa de e-mail specificată în prealabil când tonerul trebuie înlocuit sau când trebuie eliminat un blocaj de hârtie etc.

**65** Ospecificarea destinației și a informațiilor de trimis(P. 670)

### Specificarea destinaţiei şi a informaţiilor de trimis

- **1 Porniţi IU la distanţă. [Pornirea instrumentului IU la distanţă\(P. 599\)](#page-609-0)**
- **2 Faceţi clic pe [Settings/Registration] de pe pagina portalului. [Ecranul IU la](#page-610-0) [distanţă\(P. 600\)](#page-610-0)**
- **3 Faceti clic pe [Device Management] [E-Mail Notification Settings] [Add Destination to Notify...].**
- **4** Specificați setările după cum este necesar.

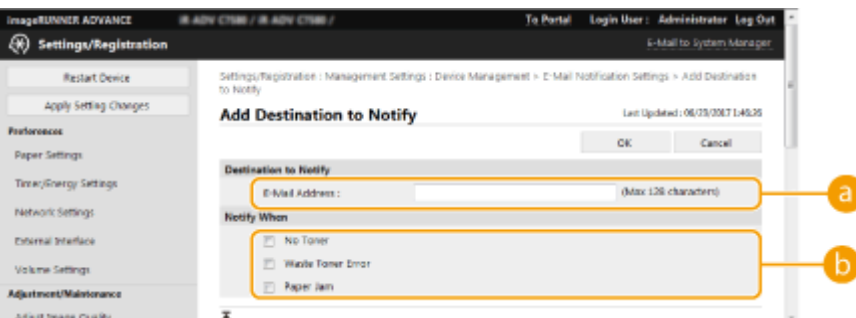

### **[Destination to Notify]**

Introduceţi adresa de e-mail.

### **[Notify When]**

Selectaţi informaţiile de trimis.

### **NOTĂ**

● Puteţi să înregistraţi până la cinci destinaţii.

### **5 Faceţi clic pe [OK].**

## **NOTĂ**

● Rezultatul trimiterii mesajului de e-mail poate fi consultat în [Status Monitor/Cancel] din [Job Log].

- Această setare poate fi specificatÅ numai de către un utilizator cu privilegii de Administrator.
- Această setare poate fi importată/exportată numai în relaţie cu aparate din aceeaşi serie. **[Importul/](#page-652-0) [exportul setărilor\(P. 642\)](#page-652-0)**
- ●Această setare este inclusă în [Settings/Registration Basic Information] când se face exportul pe loturi. **[Importul/exportul tuturor setărilor\(P. 646\)](#page-656-0)**

## **Instalarea opţiunilor de sistem**

### 6W28-0C3

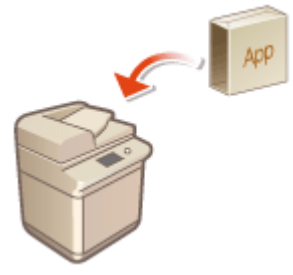

Când utilizați opțiuni de sistem, poate fi necesar să vă autentificați cu privilegii de administrator pentru a înregistra licenţe. Pentru a înregistra o licenţă, veţi avea nevoie de numărul care este imprimat pe certificatul de număr de acces al licentei. Aveţi grijă să o aveţi la dvs. înainte de a începe. Puteţi să efectuaţi înregistrarea licenței chiar dacă aparatul nu este conectat la rețea.

### **1 Efectuaţi un test de comunicare.**

- Testaţi dacă puteţi să înregistraţi licenţa utilizând reţeaua.
- **1** Apăsaţi .
- **2** Apăsați <Setări administrare> > <Licență/Altele> > <Înregistrare/Actualizare Software> > <Software Management Settings>.
- **3** Apăsaţi <Test Communication>.
	- **IIII)** Este afișat mesajul <Do you want to test communication?>.
- **4** Apăsaţi <Da>.
	- ➠Se afiġeazÅ rezultatele testului de comunicare.
		- Dacă este afișat mesajul <NC>, verificați dacă este conectat cablul LAN și dacă setările rețelei sunt configurate corect. **O Configurarea folosind Ghidul de configurare(P. 6)**
		- Dacă nu vă puteţi conecta la reţea, înregistraţi licenţa offline. **[Când înregistrarea nu poate fi](#page-683-0) [efectuată în reţea\(P. 673\)](#page-683-0)**

### **2 Apăsaţi .**

- **3 Apăsaţi <Setări administrare> <Licenţă/Altele> <Înregistrare/Actualizare Software> <Install Applications/Options>.**
- **4 Apăsaţi <License Access Number>, şi introduceţi numărul de acces la licenţă.**
- **5 Confirmați numărul și apăsați <Activare>.**

### **6 Selectaţi funcţia de instalat şi apăsaţi <Install>.**

● Dacă este afiġat ecranul cu acordul de licenţă, consultaţi informaţiile şi apăsaţi <Sunt de acord>.

**7 Apăsaţi <Aplicaţi Mdfct.Set.> <Da>.**

### <span id="page-683-0"></span>■ Când înregistrarea nu poate fi efectuată în rețea

Dacă din anumite motive aparatul nu se poate conecta la reţea, înregistraţi licenţa offline. Mai întâi obţineţi o cheie de licenţă utilizând un computer conectat la reţea, apoi înregistraţi-o utilizând aparatul. Pentru a obţine o cheie de licenţă, veţi avea nevoie de numărul care este imprimat pe certificatul de număr de acces al licenţei, împreună cu numărul de serie al aparatului.

- **1 Accesaţi site-ul web care eliberează licenţa (http://www.canon.com/lms/license/) şi obţineţi cheia de licenţă.**
- Urmaţi instrucţiunile de pe ecran şi introduceţi numărul de acces la licenţă şi numărul de serie pentru a obţine cheia de licenţă.

**2 Apăsaţi .**

- **3 Apăsaţi <Setări administrare> <Licenţă/Altele> <Înregistrare licenţă>.**
- **4 Introduceţi cheia de licenţă.**
- **5 Apăsaţi <Activare> <OK>.**
- **6 Apăsaţi <Aplicaţi Mdfct.Set.> <Da>.**

## **NOTĂ**

### **Confirmarea numărului de serie**

● Numărul de serie este afiġat în partea din stânga-jos a ecranului când apăsaţi tasta [Contor/Informaţii despre aparat]. De asemenea, poate fi confirmat de pe pagina portalului pe pagina portalului IU la distanţă.
## **Sincronizarea setărilor pentru mai multe imprimante multifuncţionale Canon**

#### 6W28-0C4

Puteţi să sincronizaţi datele personalizate ale mai multor imprimante multifuncţionale Canon într-o reţea. În acest fel, agenda şi butonul personal/butonul partajat etc. specificate şi înregistrate pe un singur aparat pot fi utilizate pe alte aparate care sunt sincronizate. Pentru informaţii despre elementele care pot fi sincronizare, consultaţi **[Lista](#page-143-0) [articolelor care pot fi personalizate\(P. 133\)](#page-143-0)** 

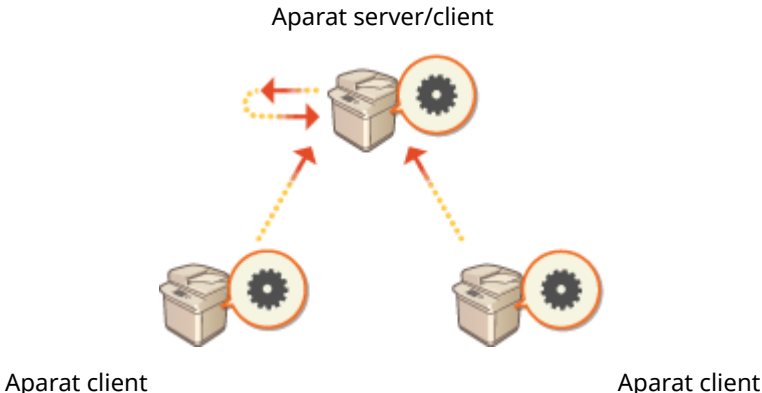

#### **[Pornirea sincronizării setărilor\(P. 677\)](#page-687-0)  [Comutarea aparatelor pentru sincronizare\(P. 680\)](#page-690-0)**

## **NOTĂ**

- Acest aparat nu are o funcţie de server. Operează ca aparat client.
- Activaţi funcţia de server de la aparatul cu funcţia de server şi conectaţi acest aparat ca aparat client.
- Pot fi sincronizate până la 10 aparate, inclusiv aparatul server.
- Este posibil ca valorile sincronizate să nu fie reflectate, în funcție produsele opționale și configurația aparatului.
- Un aparat server poate fi utilizat ca aparat server care nu îşi sincronizează propriile date sau atât ca aparat server cât şi ca aparat client (aparat server/client).
- Dacă nu porniţi funcţiile de client pe aparatul server, datele specificate la aparatul server nu vor fi reflectate în aparatele client.

### Procedura pentru sincronizare

Specificați sincronizarea așa cum se arată mai jos.

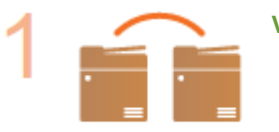

**Verificare inițială** 

● Aparatele de sincronizat sunt conectate corect la reţea?

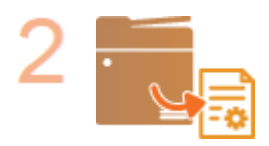

#### **Exportarea datelor despre utilizator**

Se recomandă să exportați datele despre utilizator pentru a face o copie de rezervă. O **[Importul/exportul setărilor\(P. 642\)](#page-652-0)** 

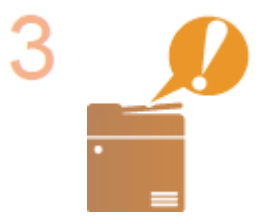

#### **Specificarea setărilor aparatului server**

● Porniți sincronizare pe aparatul server. Pentru informații despre procedură, consultați manualele de instrucţiuni ale aparatului cu funcţie de server.

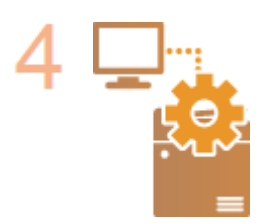

#### **Specificarea setărilor detaliate de sincronizare**

Specificați setările detaliate de sincronizare pe aparatul server. Pentru informații despre procedură, consultaţi manualele de instrucţiuni ale aparatului cu funcţie de server.

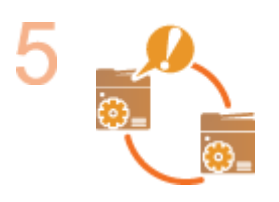

#### **Pornirea sincronizării**

Specificați destinația conexiunii pe aparatele client și porniți sincronizarea. **[Pornirea](#page-687-0) [sincronizării setărilor\(P. 677\)](#page-687-0)** 

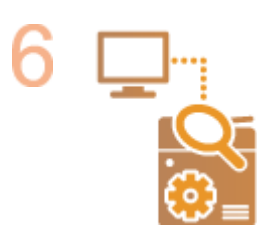

#### **Verificarea sincronizării**

● Verificați setările detaliate de sincronizare, utilizatorii înregistrați și aparatele conectate la aparatul server. Pentru informaţii despre procedură, consultaţi manualele de instrucţiuni ale aparatului cu funcţie de server.

### **NOTĂ**

- Pentru a schimba domeniul de partajare etc., după începerea sincronizării, opriți toate aparatele client, schimbaţi setările de pe aparatul server şi reporniţi toate aparatele client.
- Sincronizarea porneşte după repornirea aparatelor client.
- Când un aparat client porneşte şi se conectează la aparatul server, datele despre utilizator înregistrate atât în aparatul server cât şi în aparatul client sunt suprascrise cu datele despre utilizator din aparatul server, iar datele despre utilizator setate în aparatul client sunt şterse. Pentru a folosi datele despre utilizator de la un aparat client la care să se facă conectarea, înainte de a porni aparatul client ştergeţi datele corespunzătoare din aparatul server prin <Delete User Data> din <Synchronize Custom Settings (Server)>.

● Dacă pentru acelaşi utilizator există date diferite în mai multe aparate client care sunt pornite în succesiune, pentru sincronizare sunt folosite datele despre utilizator de la aparatul client care a fost conectată prima la server.

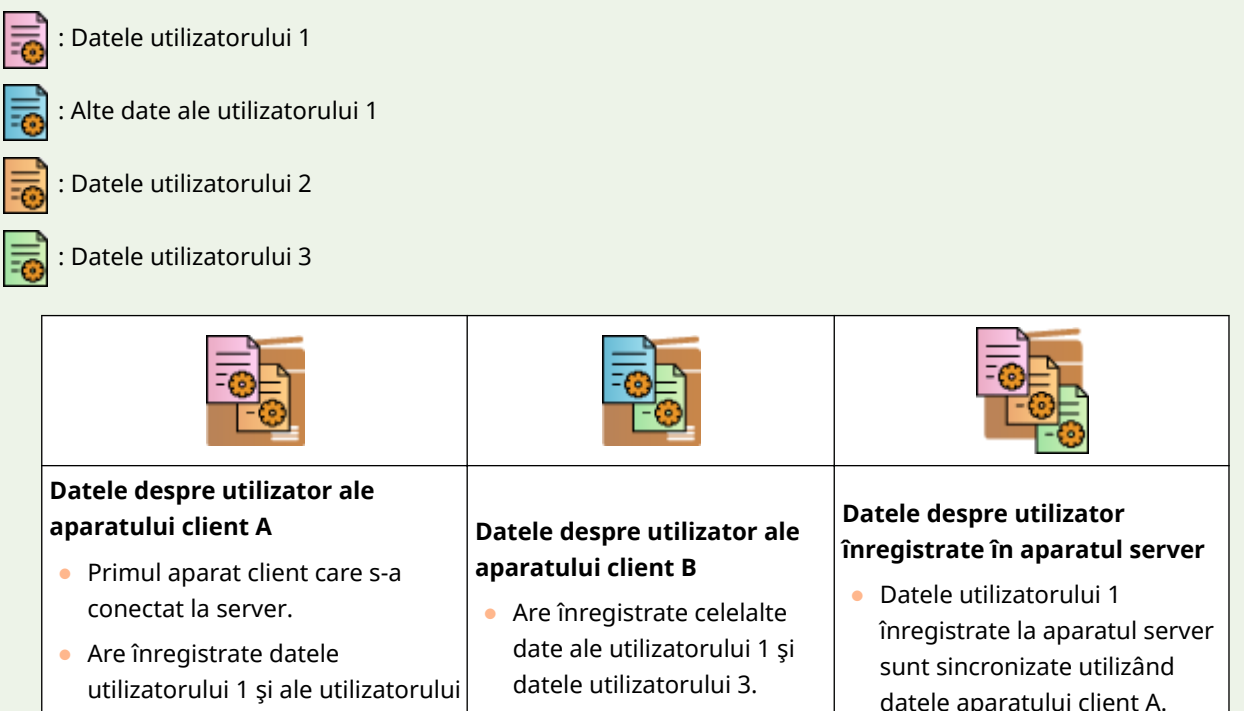

● Dacă survine o problemă la aparatul server sau la un aparat client după pornirea sincronizării, datele cu setarea [Device-Specific (Not Shared)] pentru domeniul său de partajare din aparatul cu problema revin la setările implicite şi nu sunt restabilite.

2.

- Pentru a sincroniza setările personalizate între aparate, setările de autentificare ale aparatului şi setările de gestionare ale grupului trebuie să fie aceleaşi. Pentru informaţii despre specificarea aceloraşi setări de autentificare, consultați instrucțiunile pentru aplicația de conectare. Pentru setările de gestionare a grupului, se recomandă ca setările dintr-un aparat să fie exportate și importate în celelalte aparate. Când sunt utilizate ID-uri de departamente pentru gestionarea grupului, setaţi aceleaşi ID-uri de departamente pentru fiecare aparat.
- Pentru a sincroniza informaţiile privind locurile din reţea pentru brelocuri, ordinea înregistrării locurilor de reţea trebuie să fie aceeaşi la toate aparatele.
- Dacă un aparat pe care îl utilizaţi are o versiune mai veche, comenzile rapide şi brelocurile înregistrate pot să nu fie sincronizate.
- Dacă sunt pornite sincronizarea setărilor personalizate (client) şi sincronizarea setărilor personalizate (server), **[<Acţiune când nr. maxim de utilizatori este depăşit>\(P. 863\)](#page-873-0)** are setarea pe <Stergere setări vechi utilizator> şi nu se poate modifica.
- Dacă sincronizarea setărilor personalizate (client) este pornită, datele supuse sincronizării (inclusiv Agenda) nu mai pot fi importate sau exportate. Pentru informaţii despre importul/exportul datelor de setări, consultaţi **[Importul/exportul setărilor\(P. 642\)](#page-652-0)** . Pentru informaţii despre datele supuse sincronizării setărilor personalizate, consultaţi **[Lista articolelor care pot fi personalizate\(P. 133\)](#page-143-0)** .

### <span id="page-687-0"></span>**Pornirea sincronizării setărilor**

#### 6W28-0C5

Pentru a specifica setările pentru pornirea sincronizării utilizați IU la distanță și porniți sincronizarea. Pentru înregistrare sunt necesare privilegii de administrator.

### Sincronizarea setărilor personalizate

Specificați setările pentru aparatul client.

## **NOTĂ**

- Alte setări pentru aparatul server sunt necesare pe aparatul cu funcție de server.
	- **1 Porniţi IU la distanţă. [Pornirea instrumentului IU la distanţă\(P. 599\)](#page-609-0)**
- **2 Faceţi clic pe [Synchronize Custom Settings] de pe pagina portalului. [Ecranul IU la](#page-610-0) [distanţă\(P. 600\)](#page-610-0)**
- **3 Faceţi clic pe [Change Connection Destination...].**

### **4** Specificați setările solicitate.

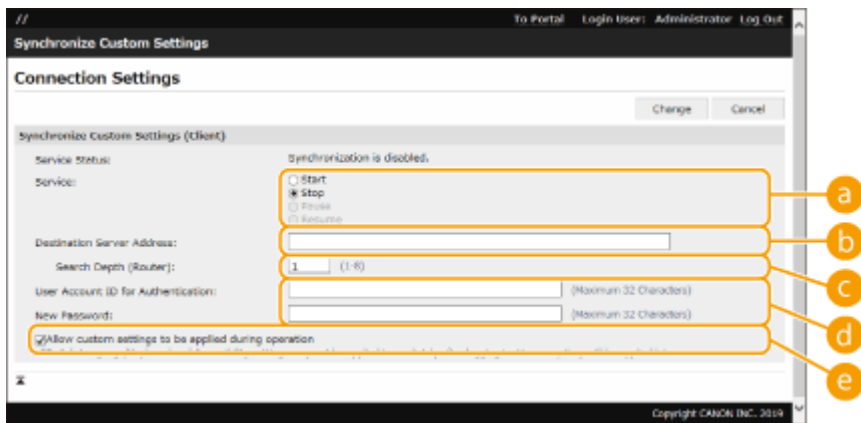

#### **[Service]**

Selectaţi [Start].

#### **[Destination Server Address:]**

Introduceți adresa IP sau numele de gazdă a aparatului server. Când specificați numărul portului, trebuie specificat "8443". Numărul portului poate fi omis. Dacă este lăsat necompletat, aparatul server este descoperit în mod automat.

- Exemple de setări (IPv4): Utilizând o adresă IP: 192.168.18.138 Utilizând un nume de gazdă: v4.server.canon.com
- Exemple de setări (IPv6): Utilizând o adresă IP: fe80::65f0:82cb:b3d6:e6bc Utilizând un nume de gazdă: v6.server.canon.com

Când specificați numărul portului: [fe80::65f0:82cb:b3d6:e6bc]:8443

#### **[Search Depth (Router):]**

Introduceţi numărul de routere de parcurs (numărul de routere prin care se comunică). Dacă această valoare este prea mică, este posibil ca aparatul server să nu fie descoperit prin descoperirea reţelei. Dacă nu doriți să comunicați prin routere, specificați "1".

#### **[User Account ID for Authentication:]/[New Password:]**

Introduceţi ID-ul şi parola ale unui cont de utilizator cu privilegii de Administrator pentru aparatul de utilizat ca aparat server.

#### **[Allow custom settings to be applied during operation]**

Selectaţi caseta pentru a reflecta setările <Comutare limbă/tastatură>, <Accesibilitate> şi <Setări SSID Personal şi Cheie reţea> când acest lucru devine posibil, dacă nu au putut fi reflectate imediat după conectare.

## **NOTĂ**

- În următoarele cazuri, sincronizarea poate fi setată fără a efectua pasul 4.
	- Când aparatele de sincronizat utilizează acelaşi router.
	- -Când opțiunea <Fol. Autentificare utilizator> este setată la <Pornit> la aparatul server (consultați O <Fol. Autentificare utilizator>(P. 858) ) și Autentificare utilizator este setat ca serviciul de conectare (consultați **Modificarea serviciilor de conectare(P. 1071)** )
	- Când nu s-a introdus nimic în [User Account ID for Authentication:] la aparatele client (elementul este nul)
	- Când serviciul pentru sincronizarea setărilor personalizate este pornit la aparatul server (dacă aparatul este unul server/client, setarea poate fi modificată prin pornirea simultană a serviciului server şi a serviciului client)
	- Când există un singur aparat server pentru sincronizarea setărilor personalizate în aceeaşi reţea
- Dacă setările de reţea ale aparatului server include atât IPv4 cât şi IPv6 şi dacă IPv6 are prioritate şi aparatul client dezactivează IPv6, aparatul client nu se poate conecta prin căutare. Introduceţi adresa IPv4 pentru adresa serverului destinaţie.

### **5 Faceţi clic pe [Change].**

#### **6 Reporniţi aparatul. [Oprirea/repornirea aparatului\(P. 608\)](#page-618-0)**

● Continuati să configurați setările de sincronizare pe aparatul cu funcție de server.

## **NOTĂ**

#### Verificarea jurnalului de comunicare pentru sincronizare

- Puteţi să consultaţi jurnalul de comunicare din ecranul pentru sincronizarea setărilor personalizate. De asemenea, jurnalul poate fi descărcat ca fiġier.
- "Avertisment" este înregistrat ca nivelul la care aparatul server nu poate comunica temporar.
- "Eroare" este înregistrat ca nivelul la care a fost depăşit volumul maxim de date care pot fi înregistrate sau la care eşuează autentificarea cu aparatul server.

#### **Setări de sincronizare simple**

● Sincronizarea setărilor personalizate poate fi pornită de la panoul de control pentru imprimantele multifuncţionale Canon care utilizează acelaşi router.

#### - Pentru un aparat client:

Apăsați (\*) ► <Setări administrare> ► <Administrare dispozitiv> ► setați <Setări personalizate sincronizare (Client)> pe <Activare>.

● Ca metodă de autentificare trebuie să se activeze Autentificare utilizator.

#### **Notă la anularea sincronizării**

● Când un aparat client anulează sincronizarea sau setările personalizate, aparatul client nu va mai avea posibilitatea să preia setările pentru fiecare utilizator înregistrat în aparatul server. Prin urmare, reţineţi că datele personalizate ale unui aparat care a fost aparat client se poate să nu aibă cele mai recente date după anularea sincronizării setărilor personalizate.

## <span id="page-690-0"></span>**Comutarea aparatelor pentru sincronizare**

#### 6W28-0C6

Această secțiune descrie procedura pentru comutarea aparatelor pentru sincronizare după pornirea sincronizării setărilor personalizate.

### **NOTĂ**

● Pentru informaţii despre schimbarea aparatului server, consultaţi manualele de instrucţiuni ale aparatului cu funcţie de server.

#### **Schimbarea unui aparat client(P. 680)**

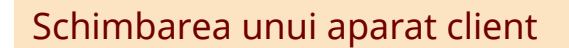

Urmaţi această procedură pentru a schimba aparatul client cu altul.

Aparat server (aparat server/client)

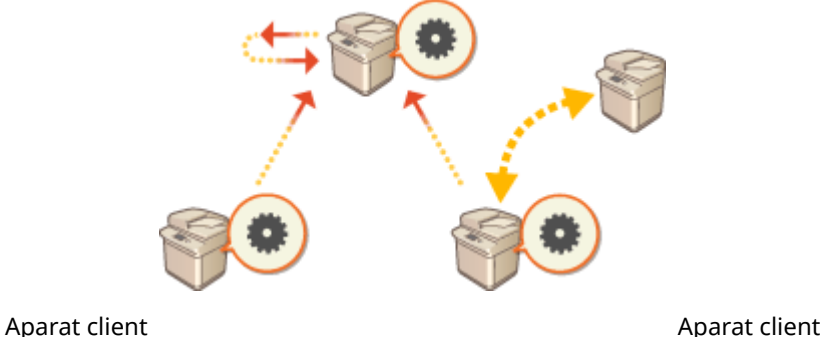

### **1 Opriţi sincronizarea utilizând opţiunea [Synchronize Custom Settings] din IU la distanţă a aparatului client ţintă. [Pornirea sincronizării setărilor\(P. 677\)](#page-687-0)  NOTA**

● Dacă aparatul client nu poate fi operat, ştergeţi aparatul client ţintă din [Synchronize Custom Settings (Server)] >Confirm Device Information] din IU la distanţă a aparatului client server (a aparatului server/ client).

### **2** Configurarea sincronizării pe un nou aparat client. **O**[Pornirea sincronizării](#page-687-0) **[setărilor\(P. 677\)](#page-687-0)  NOTĂ**

● Dacă sincronizarea nu a fost oprită corect pe un aparat client sau dacă aparatul client nu a fost şters din [Synchronize Custom Settings (Server)] ▶ [Confirm Device Information] din IU la distanță a aparatului client server (a aparatului server/client), acel aparat client va fi considerat ca fiind încă în uz.

## **Iniţializarea tuturor datelor/setărilor**

#### 6W28-0C7

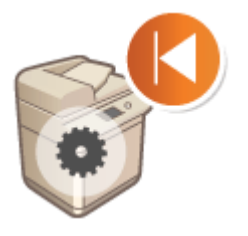

 Puteţi să restabiliţi toate setările aparatului la valorile implicite din fabrică. Deoarece datele rămase în memorie sunt suprascrise cu valori fără sens, această operaţie previne scurgerea în exterior a datelor confidentiale când dezafectați aparatul. Pentru a efectua inițializarea, sunt necesare privilegii de administrator.

## **IMPORTANT**

- Înaintea iniţializării, asiguraţi-vă că nu există documente care sunt procesate sau care aşteaptă să fie procesate. Aceste documente vor fi sterse la efectuarea inițializării.
- Nu opriţi aparatul în timpul iniţializării. Dacă procedaţi astfel, pot apărea defecte în memoria aparatului.
- Iniţializarea poate să dureze şi peste 30 de minute până la finalizare. Aparatul nu poate fi utilizat în timpul procesului de inițializare.

## **NOTĂ**

#### **Înainte de a efectua iniţializarea**

Faceţi copii de rezervă ale datelor importante sau exportaţi-le într-un fiġier.

- Informaţii pentru setarea aparatului **[Importul/exportul setărilor\(P. 642\)](#page-652-0)**
- Informatii de autentificare a utilizatorilor înregistrate la dispozitivul local pentru autentificare personală **[Înregistrarea informaţiilor utilizatorului în dispozitivul local\(P. 512\)](#page-522-0)**

#### **Când se utilizează o parolă pentru a proteja setările politicii de securitate**

● Trebuie să introduceţi parola pentru a iniţializa setările aparatului. **[Utilizarea unei parole pentru](#page-506-0) [protejarea setărilor politicii de securitate\(P. 496\)](#page-506-0)** 

### **1 Apăsaţi .**

**2 Apăsaţi <Setări administrare> <Gestionare date> <Iniţializare toate datele/ setările>.**

### **3 Apăsaţi <Da>.**

- ➠Este efectuată iniţializarea. După finalizarea procesului, aparatul reporneşte şi este imprimat raportul pentru toate datele/setările.
- Când este afiġat mesajul <La acest dispozitiv este aplicată o politică de securitate.>, trebuie introdusă o parolă de către administratorul securităţii. Pentru mai multe informaţii, contactaţi administratorul securităţii. **[Aplicarea unei politici de securitate la aparat\(P. 495\)](#page-505-0)**

## **NOTĂ**

● Deşi informaţiile despre jurnalul de lucrări pot fi şterse prin iniţializarea tuturor datelor/setărilor, rezultatul imprimării raportului pentru toate datele/setările este înregistrat în jurnalul de imprimări. <sup>Overificarea</sup> **[stării şi a istoricului de imprimare\(P. 349\)](#page-359-0)** 

#### **SFATURI**

● De asemenea, este posibil să selectaţi individual unele setări ale aparatului şi să le restabiliţi la valorile implicite din fabrică. **[Setări/Înregistrare\(P. 688\)](#page-698-0)** 

## **Funcţii legate de serviciul cloud**

#### 6W28-0C8

Puteți să verificați starea utilizării dispozitivului și utilizatorul legându-vă la serviciul cloud, în funcție de modelul aparatului pe care îl utilizati.

#### **uniFLOW Online Express(P. 683)**

### uniFLOW Online Express

Prin crearea de "entități găzduite" în cloud și înregistrarea informațiilor despre utilizatori și dispozitive, puteți să utilizaţi următoarele funcţii fără a genera un server.

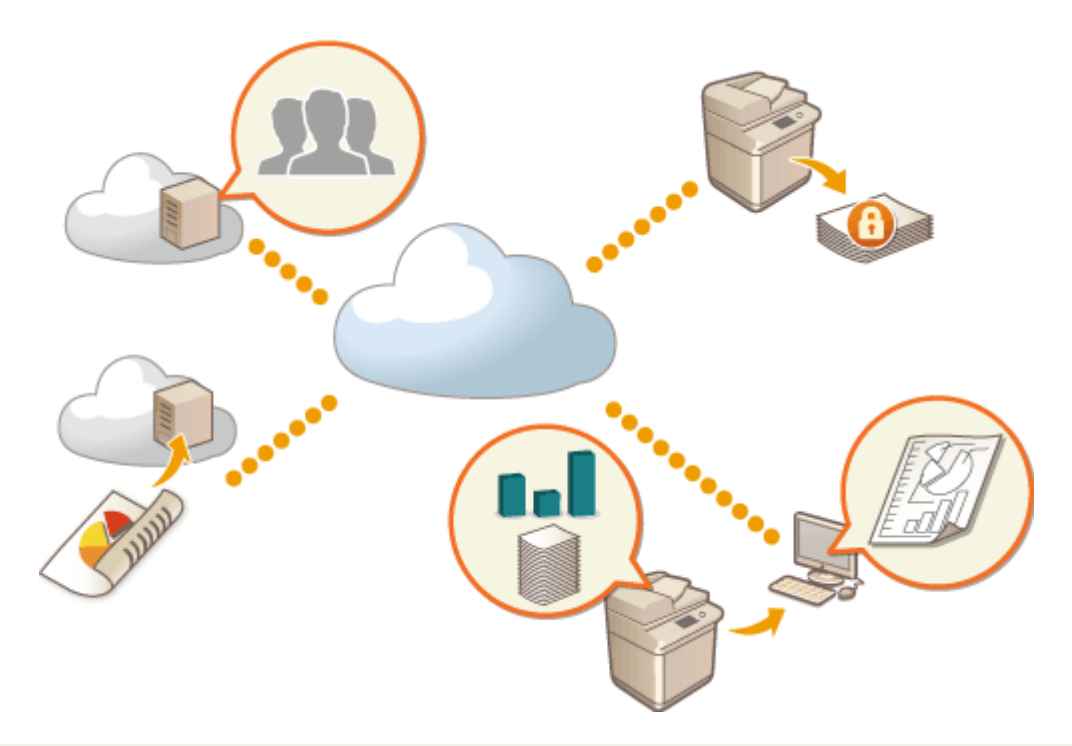

## **NOTĂ**

- Pentru instrucțiuni despre crearea și accesarea unei entități găzduite, contactați dealerul local autorizat Canon.
- Pentru detalii despre uniFLOW Online Express, consultați " **First Steps Guide** ".

### ■ "Funcția de autentificare" prin care este creat un mediu de utilizare securizată a dispozitivului

Prin înregistrarea utilizatorilor şi dispozitivelor la uniFLOW Online Express, puteţi să creaţi un mediu de imprimare securizat şi personalizat, fără a fi necesar un server local. În acest mediu, de exemplu, puteţi ajuta la prevenirea problemelor apărute când un utilizator ia imprimatele lăsate de altcineva sau puteţi să personalizaţi ecranul dispozitivului numai pentru dvs.

Utilizând funcţia de autentificare de la uniFLOW Online Express pot fi efectuate următoarele:

- Gestionarea informaţiilor despre utilizatori pentru funcţia de autentificare
- Gestionarea informaţiilor de autentificare, precum carduri ID şi coduri PIN
- Comutarea metodei şi sistemului de autentificare\*

### ■ "Funcția de contabilizare și raportare" care permite consultarea jurnalelor și costurilor

Această funcţie calculează utilizarea dispozitivelor înregistrate/conectate la aceeaşi entitate găzduită la uniFLOW Online Express, apoi creează un raport. Prin legarea cu funcţia de autentificare de la uniFLOW Online Express, această funcție vă permite să consultați jurnalul de utilizare al fiecărui utilizator și să creați tabele de costuri pentru fiecare pagină copiată/scanată, astfel încât puteţi să calculaţi/consultaţi costul pentru fiecare dispozitiv.

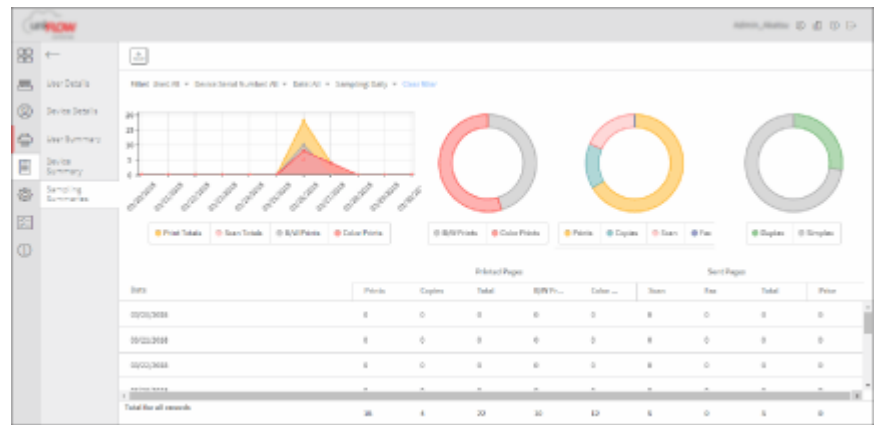

### ■ "Funcția de scanare simplă" care trimite datele scanate către o adresă de e-mail sau în cloud

Această funcţie vă permite să trimiteţi documente scanate către adresa dvs. de e-mail (Scanare către mine), sau să le stocați direct în serviciul cloud extern.

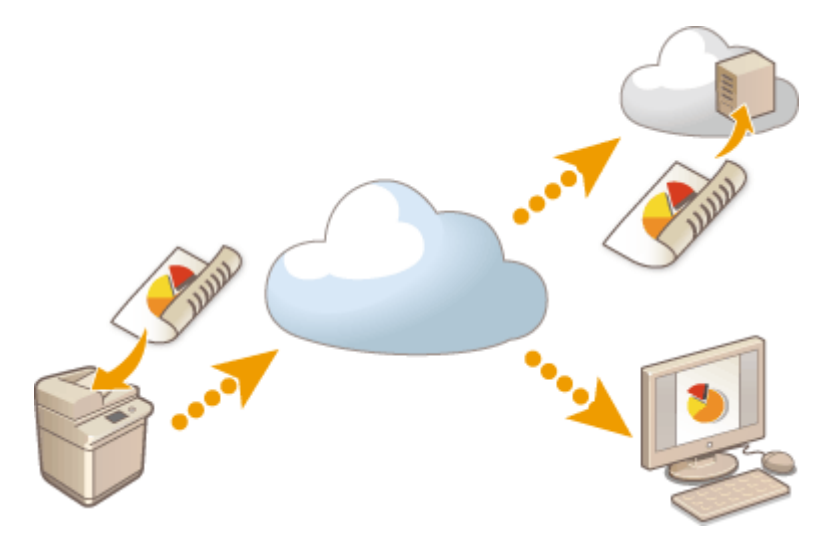

#### **Specificatii principale**

#### **Funcția de autentificare**

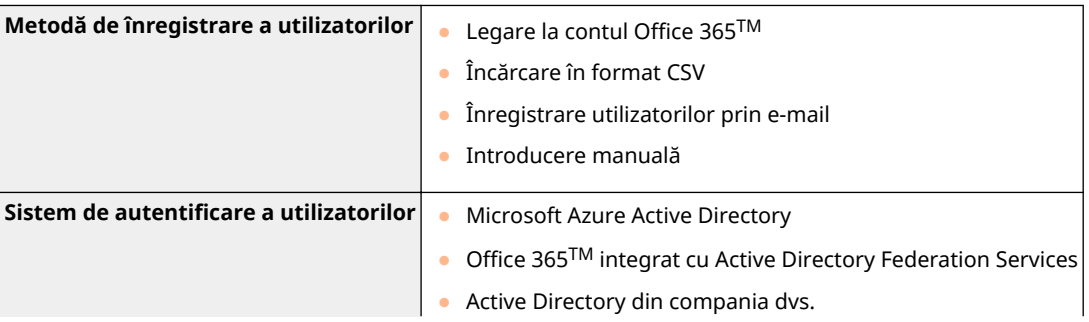

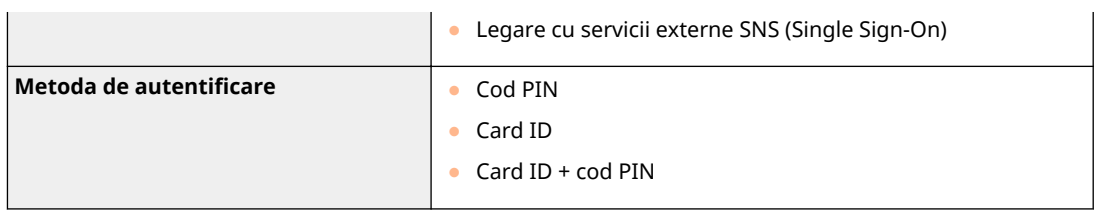

### **Funcţia de contabilizare şi raportare**

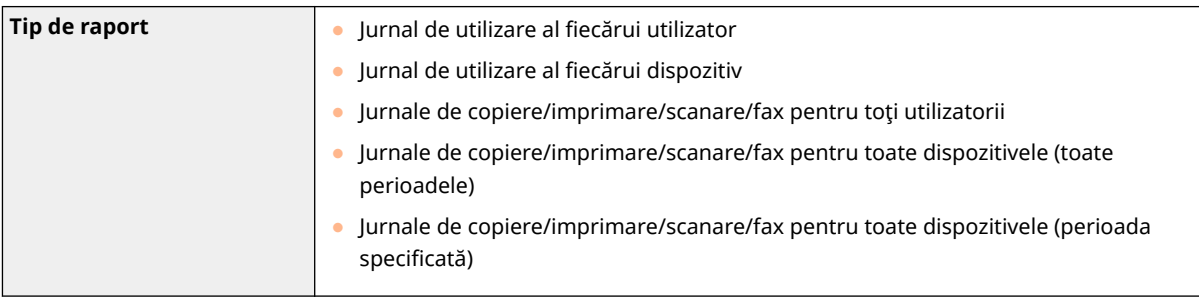

### **Funcţia de scanare simplă**

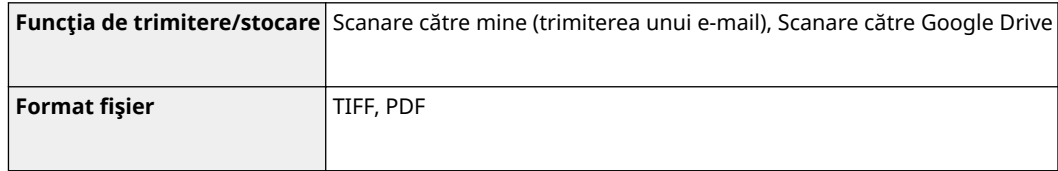

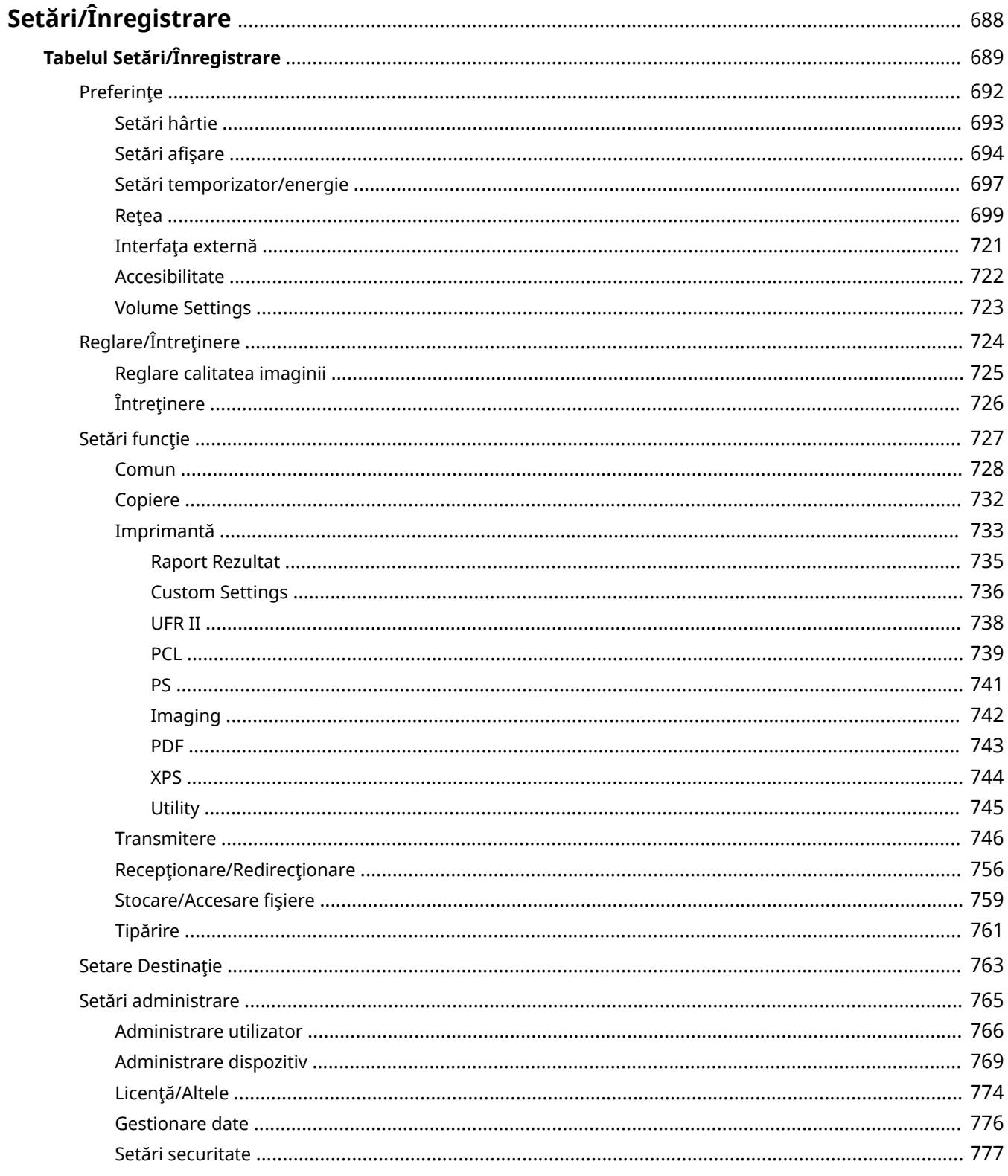

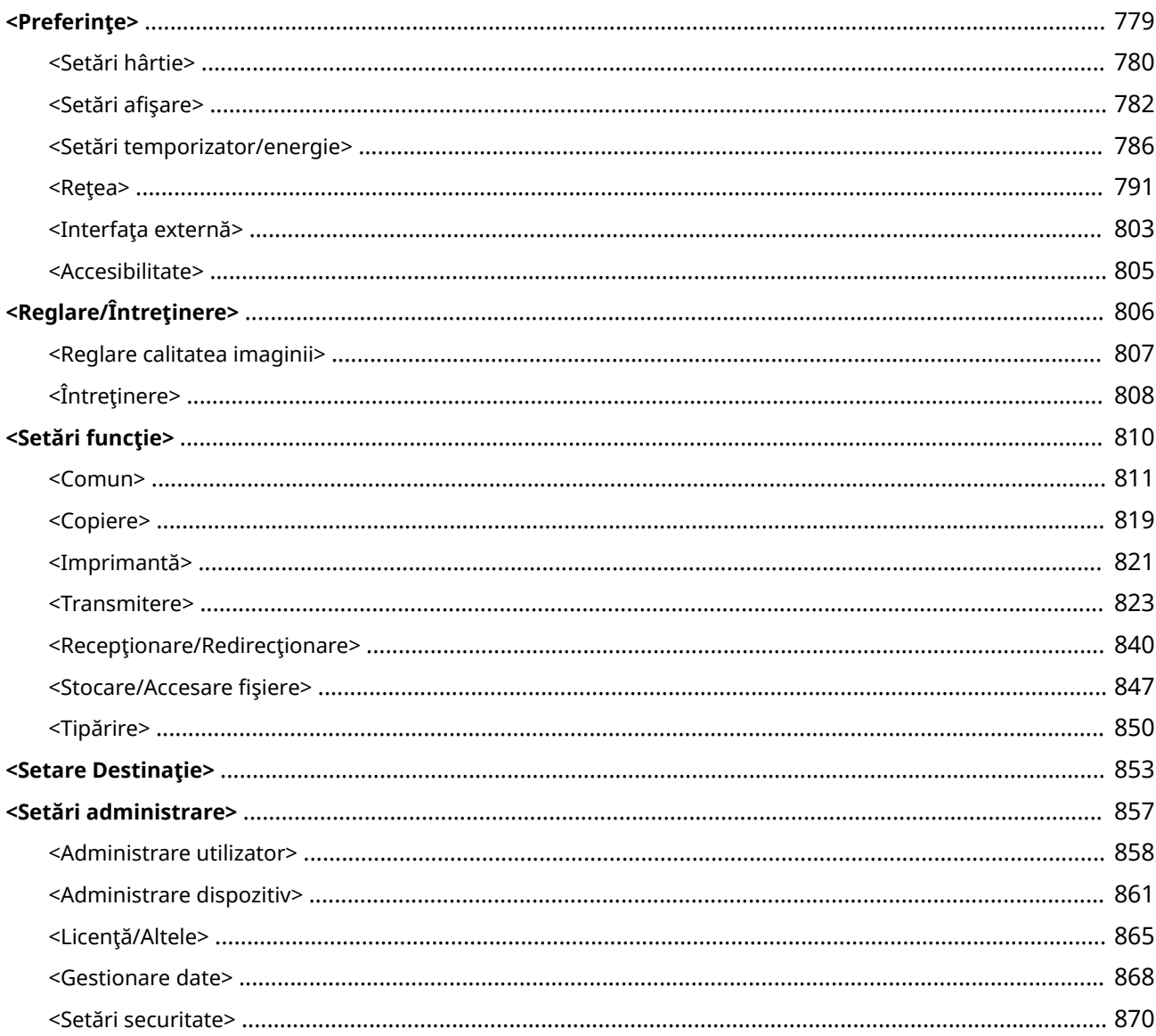

6W28-0C9

<span id="page-698-0"></span>Puteți personaliza aparatul în funcție de mediu și de nevoile dvs. configurând setările descrise în acest capitol. Pentru a porni configurare, apăsați  $\circledast$ .

Această secţiune descrie ce poate configura fiecare element din meniul de setări.

## **NOTĂ**

- Este posibil ca unele setări să nu se afiṣeze, în funcție de configurația echipamentelor opționale instalate pe aparat.
- Este posibil ca unele modificÅri să nu se reflecte imediat, în funcţie de setări. În acest caz, este necesar să efectuați una din acțiunile următoare.
	- Apăsați <Da> pe ecran, confirmând dacă doriți să faceți modificări.
	- Apăsați (※) ▶ <Aplicați Mdfct.Set.>.
	- Reporniti aparatul.

#### ■ <Setări personale> și <Setări dispozitiv>

Când este activată autentificarea utilizatorului ( **[Gestionarea utilizatorilor\(P. 506\)](#page-516-0)** ), <Setări personale> şi <Setări dispozitiv> sunt afişate pe ecran după ce vă conectați cu privilegii de administrator apăsând (+). Dacă selectați <Setări personale> şi schimbaţi elementele care pot fi personalizate, setările sunt înregistrate ca setări personale pentru utilizatorul conectat la aparat ( **[Lista articolelor care pot fi personalizate\(P. 133\)](#page-143-0)** ). Dacă selectaţi <Setări dispozitiv>, setările sunt înregistrate ca setările aparatului. Dacă vă autentificați ca utilizator fără privilegii de administrator, la fel ca atunci când selectați <Setări personale>, dacă schimbați setările care pot fi personalizate, setările sunt înregistrate ca setări personale, fără a fi înregistrate ca setări ale dispozitivului.

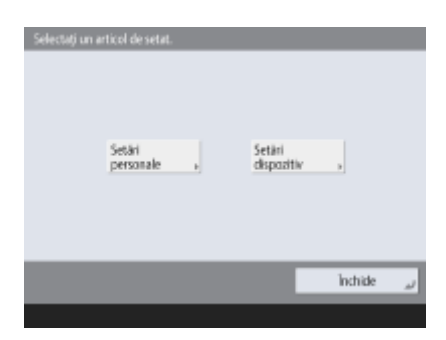

### <span id="page-699-0"></span>**Tabelul Setări/Înregistrare**

6W28-0CA

Următoarele setări pot fi selectate sau stocate de pe ecranul Setări/Înregistrare.

**[Preferinţe\(P. 692\)](#page-702-0)  C**Reglare/Întretinere(P. 724) **[Setări funcţie\(P. 727\)](#page-737-0)  OSetare Destinatie(P. 763) [Setări administrare\(P. 765\)](#page-775-0)** 

## **NOTĂ**

- Este posibil ca unele setări să nu se afișeze, în funcție de configurația echipamentelor opționale instalate pe aparat.
- Este posibil ca unele modificÅri să nu se reflecte imediat, în funcţie de setări. În acest caz, este necesar să efectuaţi una din acţiunile următoare.
	- Apăsați <Da> pe ecran, confirmând dacă doriți să faceți modificări.
	- Apăsaţi <Aplicare Modificare Setări>.
	- Reporniţi aparatul.
- Setările care pot fi specificate diferă între administratori și utilizatorii generali și variază în funcție de restricțiile impuse de administrator.

#### ■ Descrierea setărilor

Descrie funcțiile fiecărui element de setare din Setări/Înregistrare. Setările care pot fi operate variază în funcție de autoritatea utilizatorului şi de aparatul pe care îl utilizaţi. Elementele de setare şi valorile sunt scrise în Descrierea setărilor. Setările implicite din fabrică sunt scrise cu **caractere roşii aldine**.

#### ■ "DeviceAdmin" și "NetworkAdmin"

Elementele "DeviceAdmin" și "NetworkAdmin" sunt scrise pentru fiecare element în tabelul Setări/Înregistrare. Dacă rolul de administrator este specificat pentru aparat, utilizatorii cu privilegii Administrator pot schimba toate setările, în timp ce utilizatorii generali sunt restricţionaţi şi pot schimba numai unele dintre setări. Între timp, utilizatorii cu privilegii DeviceAdmin sau NetworkAdmin pot schimba anumite setări chiar și în timp ce aceste setări sunt restricționate. Pentru aceste setări, "Da" sau "Nu" indică dacă setările pot fi modificate cu privilegii DeviceAdmin şi NetworkAdmin.

#### ■ "Se poate seta în IU la distanță"

Elementul "Se poate seta în IU la distanță" este scris pentru fiecare element în tabelul Setări/Înregistrare. "Da" sau "Nu" indică dacă setările pot fi sau nu pot fi setate în IU de la distanţă.

#### ■ Importul tuturor funcțiilor

Elementul "Importul tuturor funcțiilor" este scris în tabelul Setări/Înregistrare. În funcție de faptul că un element de setare poate fi importat sau nu ca lot, se scrie "A", "B", "C" sau "Nu". "A", "B" și "C" se referă la următoarele cazuri.

#### **Cazul A**

#### **Importarea totală pe aparat**

Restabilirea informaţiilor despre setări pe aparatul dvs. pentru copii de rezervă.

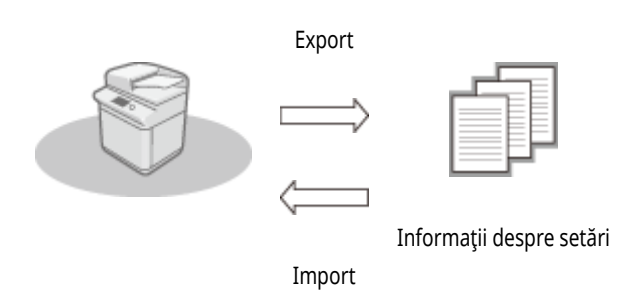

#### **Cazul B**

#### **Importarea totală în acelaşi model de aparat**

Se aplică aparatelor din aceeaşi serie din care face parte acest aparat.

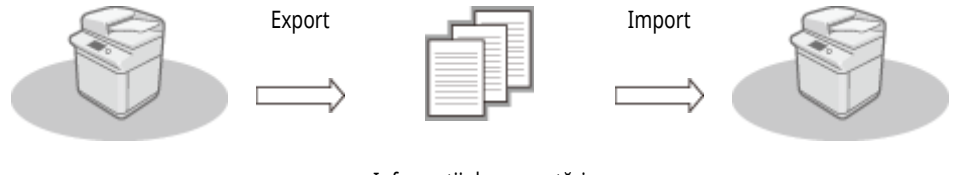

Informaţii despre setări

**Cazul C**

#### **Importarea totală într-un model de aparat diferit**

Se aplică modelelor care acceptă importul pe loturi.

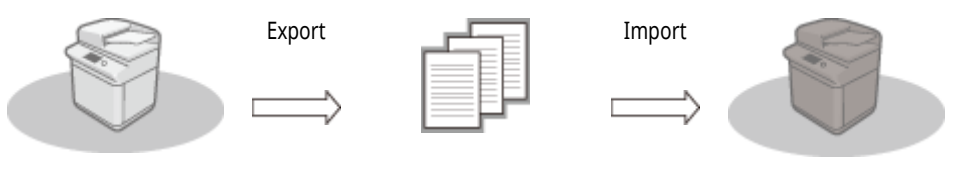

Informaţii despre setări

### ◼Numele elementului când se exportă cu IU la distanţă

Această secțiune indică ce elemente de setări/înregistrare corespund elementelor din funcția de export a lotului din IU la distanță. "-" se indică pentru elementele care nu sunt importate/exportate. *Dimportul/exportul tuturor setărilor(P. 646)* Elementele care pot fi selectate pentru funcţia de export a lotului din IU la distanţă sunt indicate mai jos.

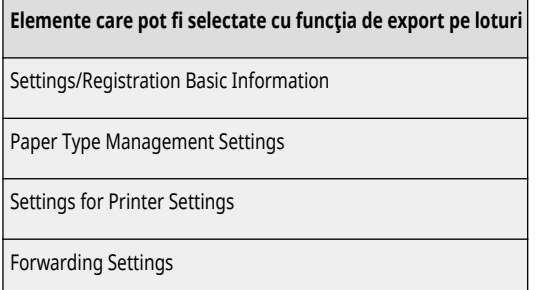

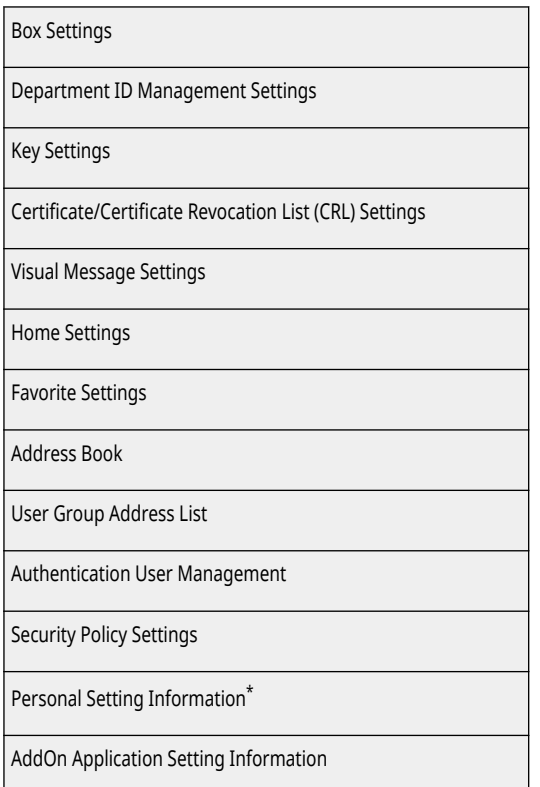

\* Pentru informaţii despre setările incluse în [Personal Setting Information], consultaţi **[Lista articolelor care pot fi](#page-143-0)**

**personalizate(P. 133)** . Selectați un element în "Numele elementului când se exportă cu IU la distanță" listat în tabelul Setări/Inregistrare când se exportă valoarea (pe care aţi setat-o din <Setări dispozitiv>) din IU la distanţă. **[<Setări personale> şi <Setări dispozitiv>\(P. 688\)](#page-698-0)** 

### <span id="page-702-0"></span>**Preferinţe**

#### 6W28-0CC

**[Setări hârtie\(P. 693\)](#page-703-0)  Setări afişare(P. 694) [Setări temporizator/energie\(P. 697\)](#page-707-0)  [Reţea\(P. 699\)](#page-709-0)  [Interfaţa externă\(P. 721\)](#page-731-0)  [Accesibilitate\(P. 722\)](#page-732-0)  [Volume Settings\(P. 723\)](#page-733-0)** 

## **NOTĂ**

- Unele elemente pot fi setate utilizând IU la distanţă. Utilizaţi panoul de control al dispozitivului pentru a seta elemente care nu pot fi setate utilizând IU la distanţă.
- Numele pot fi diferite pe IU la distanţă.

## <span id="page-703-0"></span>**Setări hârtie**

• Pentru informații despre elementele ("A", "B", "C" și "Nu") din coloana "[Importul](#page-699-0) tuturor funcțiilor", consultați **●Importul [tuturor funcţiilor\(P. 689\)](#page-699-0)** .

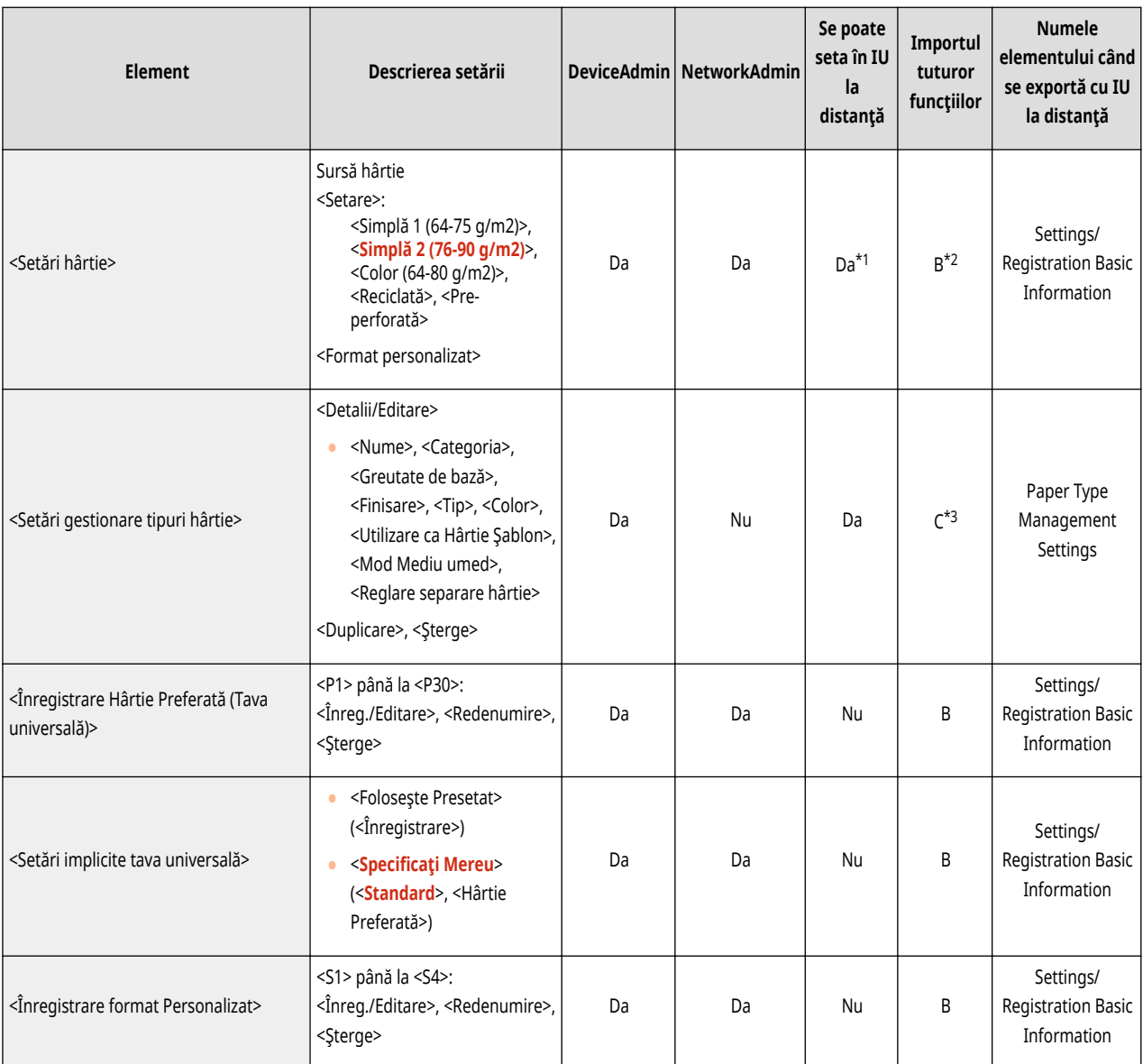

\*1: <Format Pers.> şi <Plic> nu se pot seta din IU la distanţă.

\*2: <Format Pers.> nu se poate importa cu funcţia Import total.

\*3: Opțiunea <Utilizare ca Hârtie Şablon> este categorisită drept "A".

## <span id="page-704-0"></span>Setări afişare

• Pentru informații despre elementele ("A", "B", "C" și "Nu") din coloana "[Importul](#page-699-0) tuturor funcțiilor", consultați **●Importul [tuturor funcţiilor\(P. 689\)](#page-699-0)** .

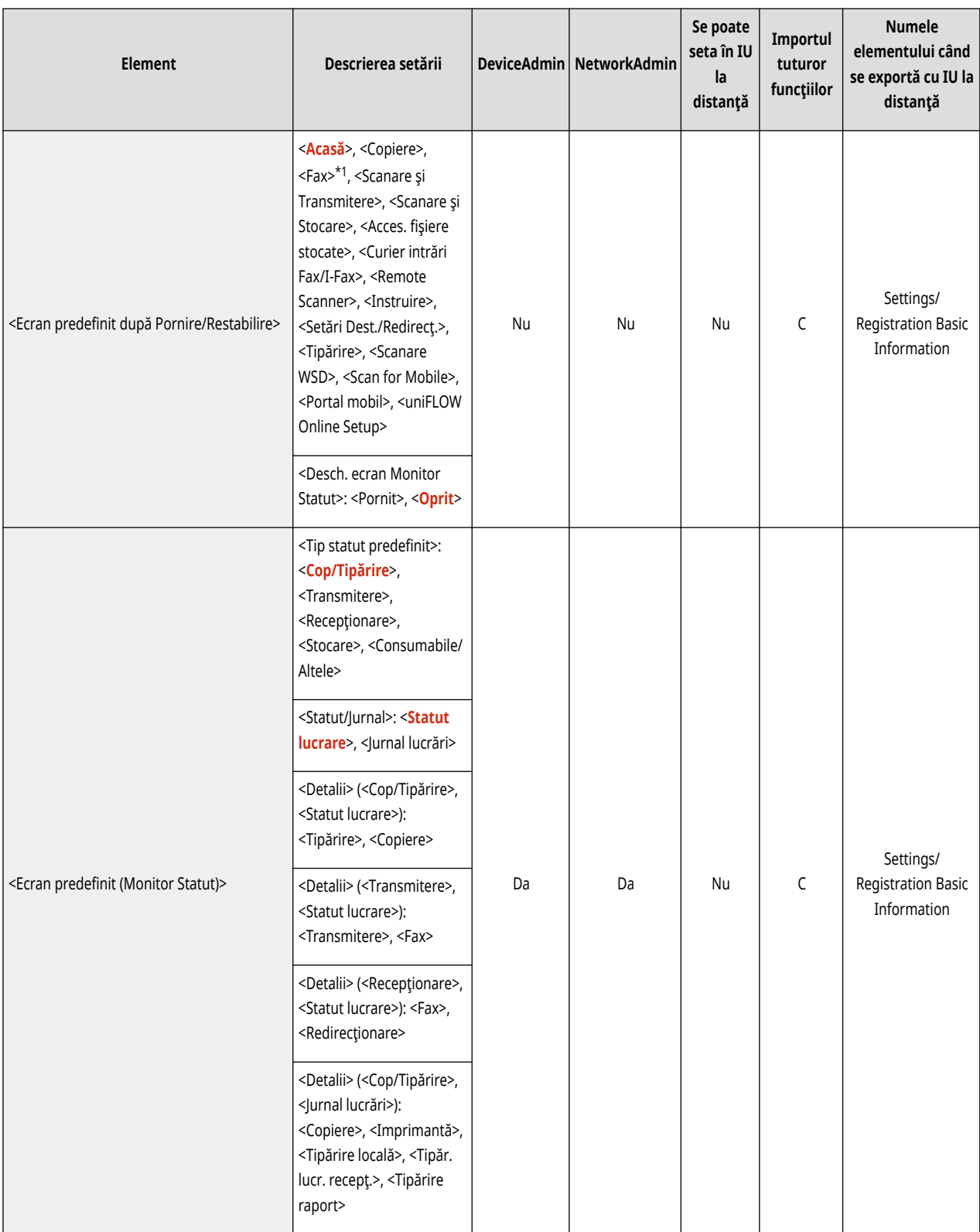

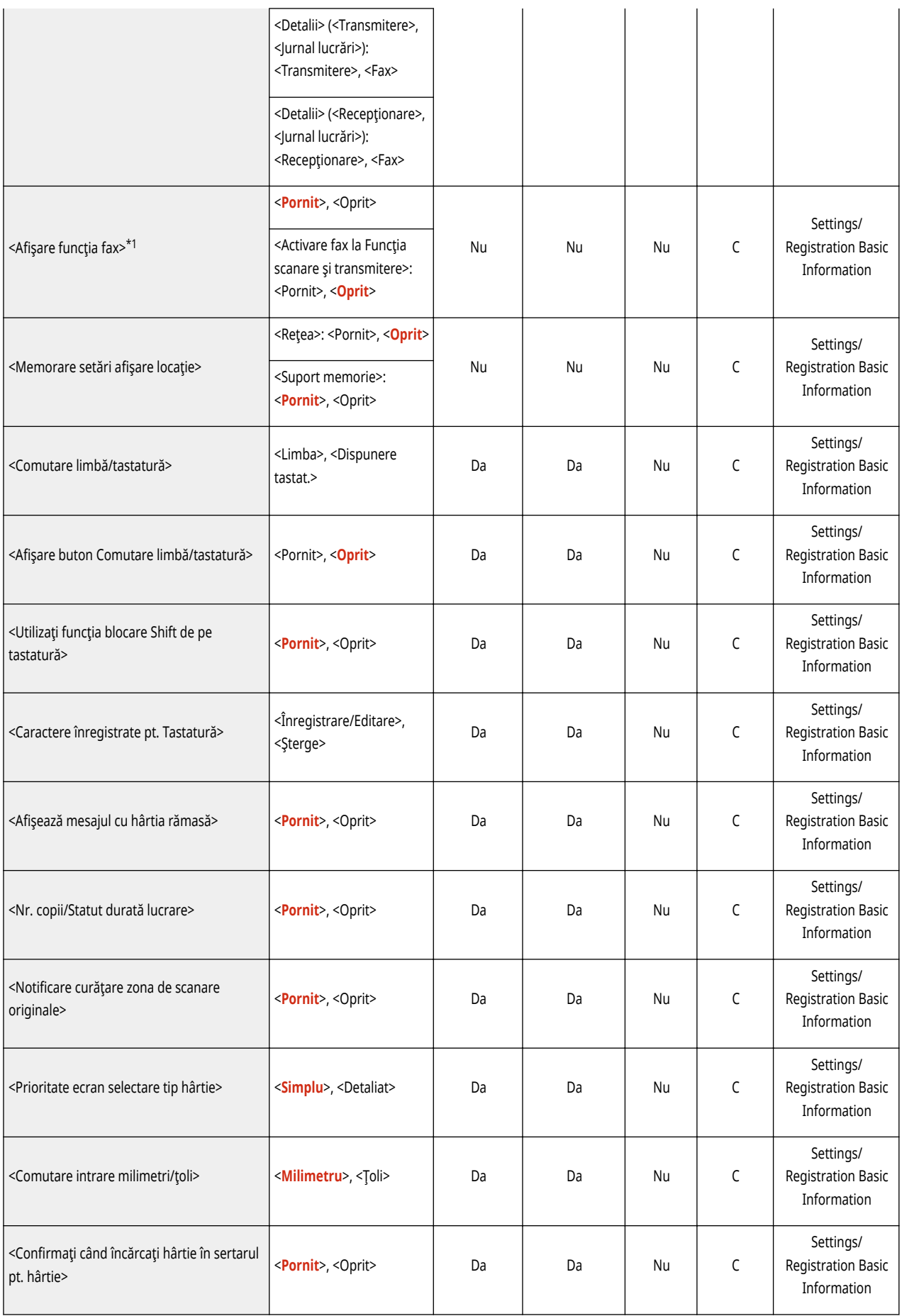

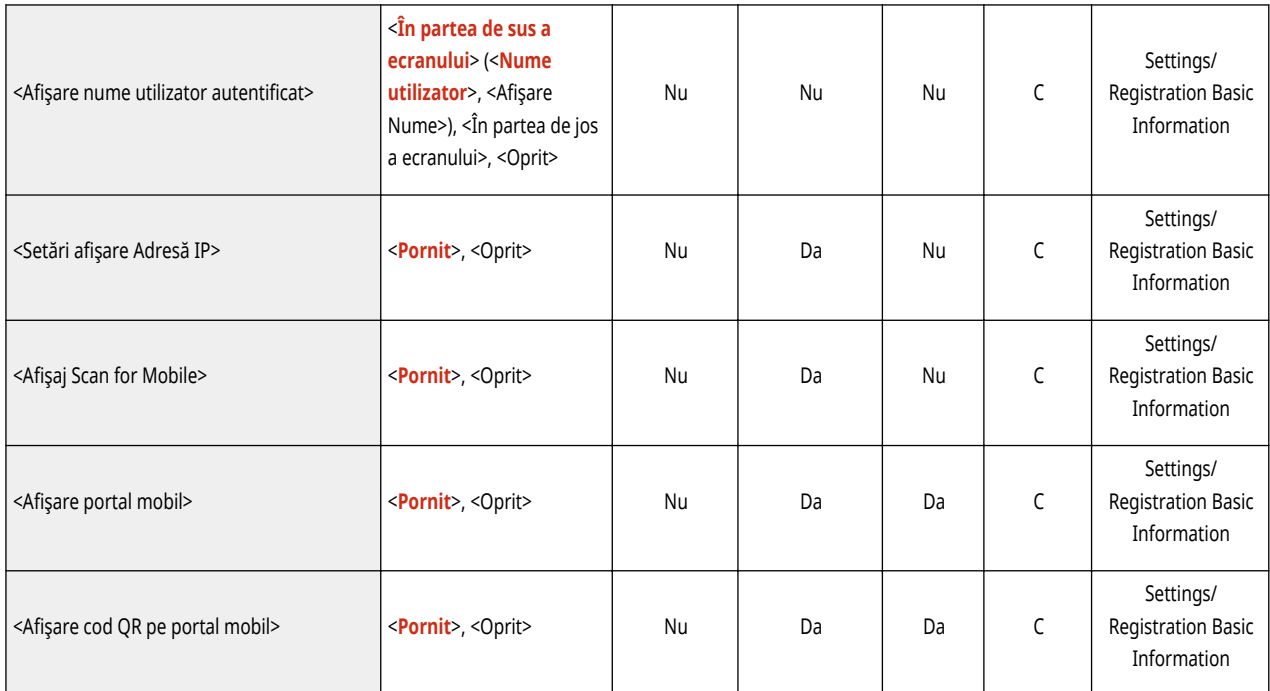

\*1: Indică elementele care apar numai când produsele opţionale adecvate sunt disponibile pentru utilizare.

## <span id="page-707-0"></span>**NOTĂ**

• Pentru informații despre elementele ("A", "B", "C" și "Nu") din coloana "[Importul](#page-699-0) tuturor funcțiilor", consultați <sup>●Importul</sup> **[tuturor funcţiilor\(P. 689\)](#page-699-0)** .

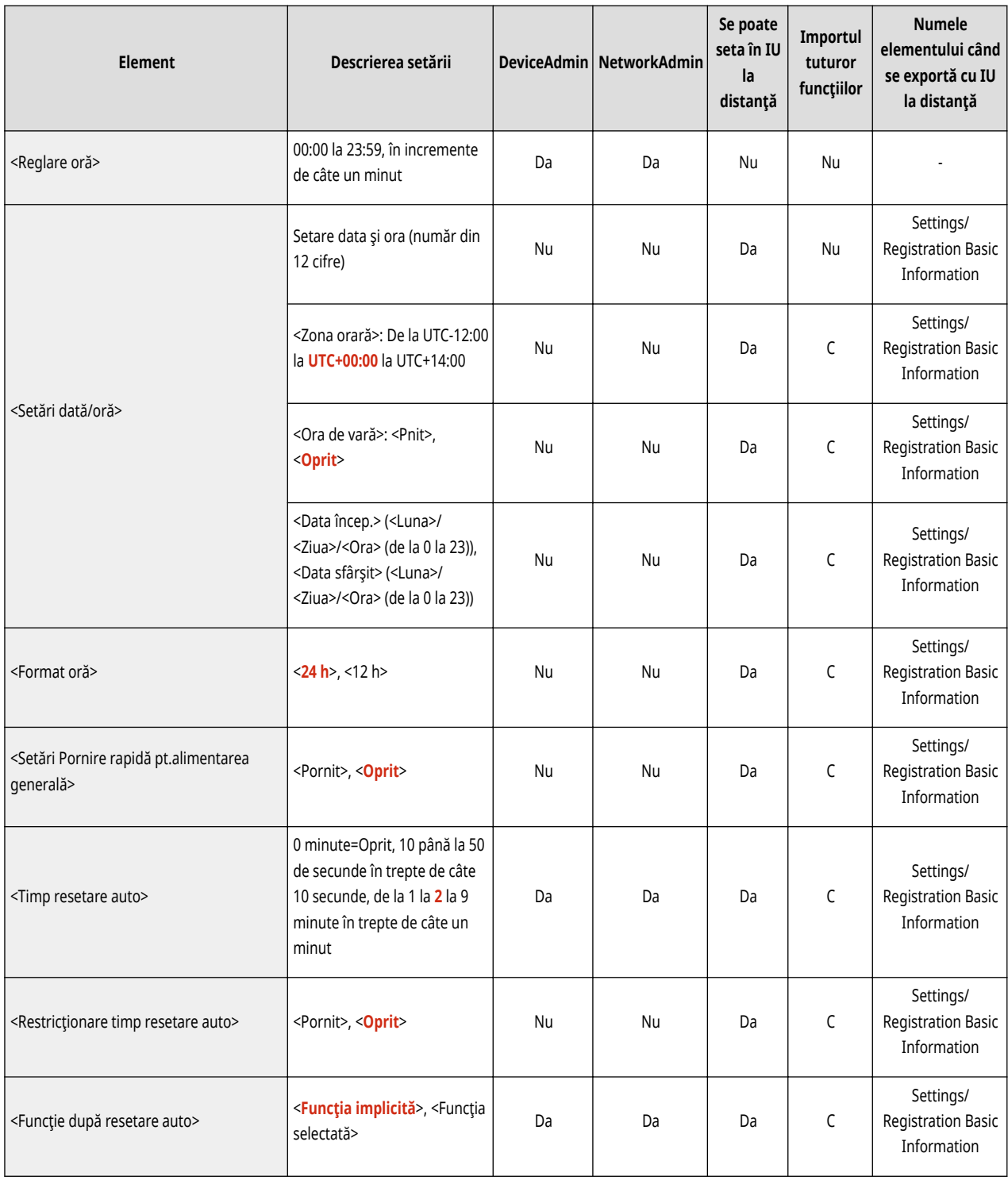

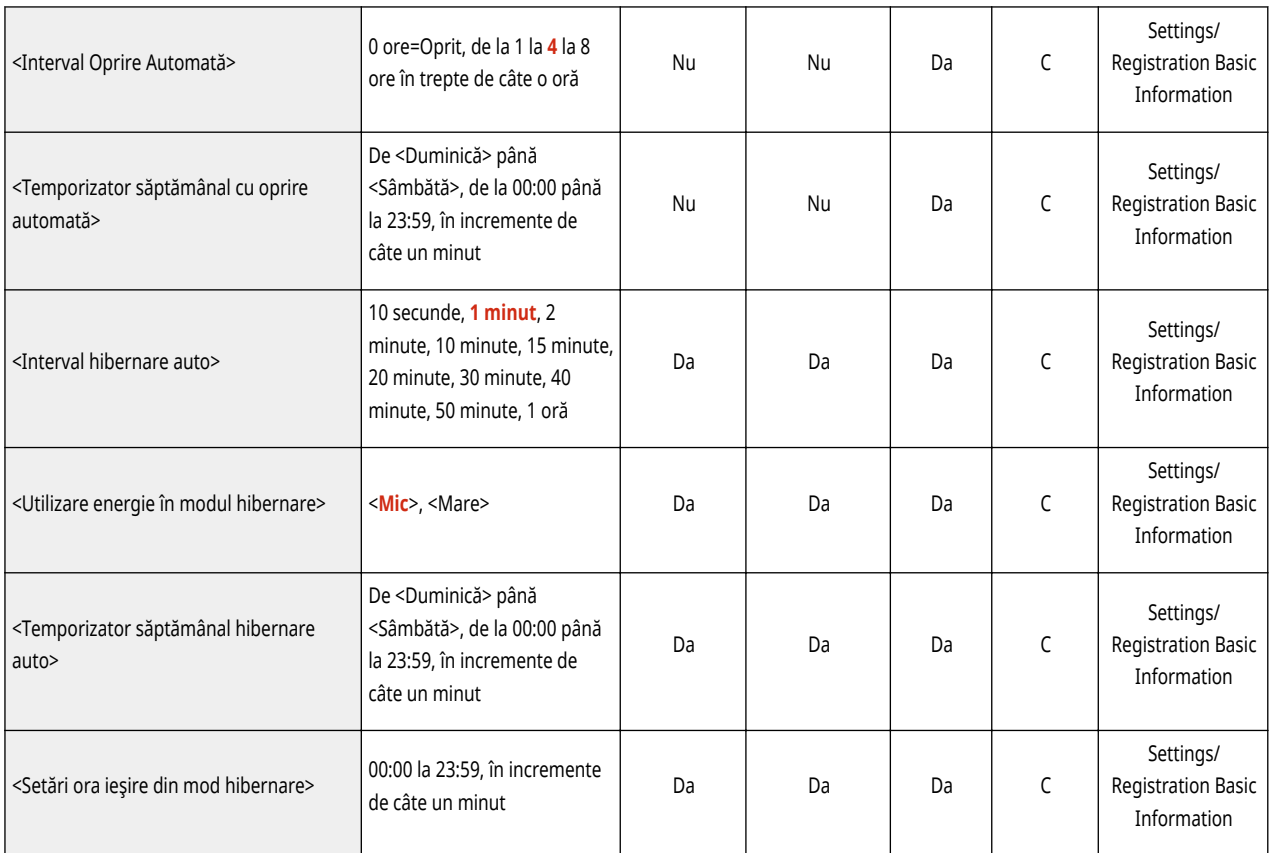

## <span id="page-709-0"></span>**NOTĂ**

• Pentru informații despre elementele ("A", "B", "C" și "Nu") din coloana "[Importul](#page-699-0) tuturor funcțiilor", consultați **●Importul [tuturor funcţiilor\(P. 689\)](#page-699-0)** .

#### ● <Raport Rezultat>

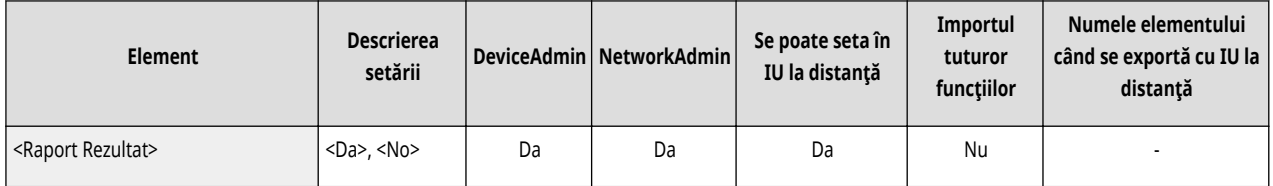

#### ● <Conf. modificÅri setare conexiune reţea>

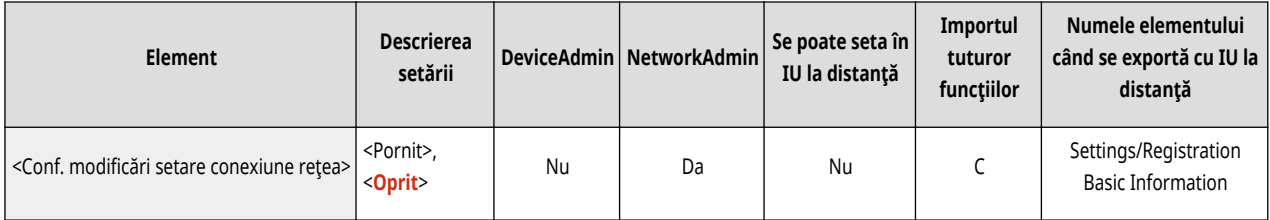

#### ● <Setări TCP/IP>: <Setări IPv4>

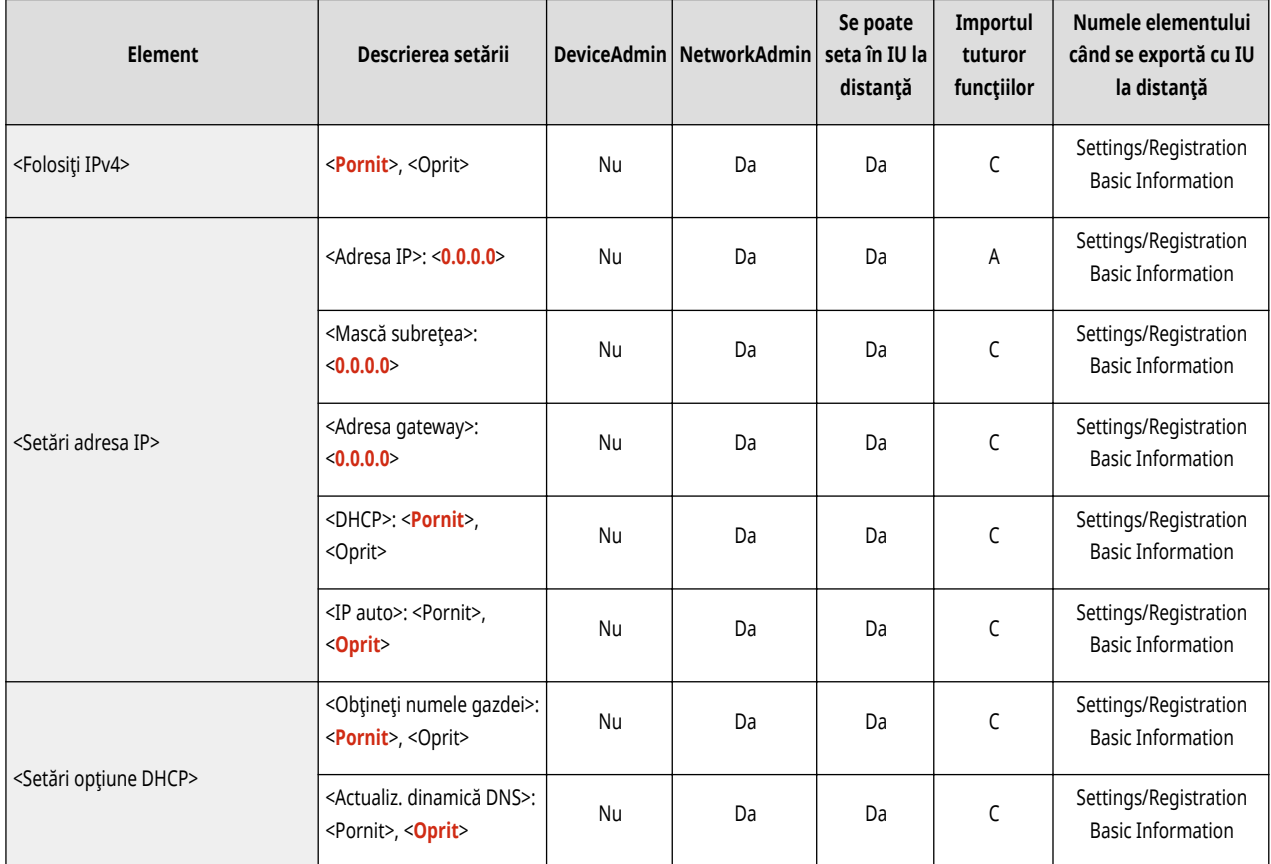

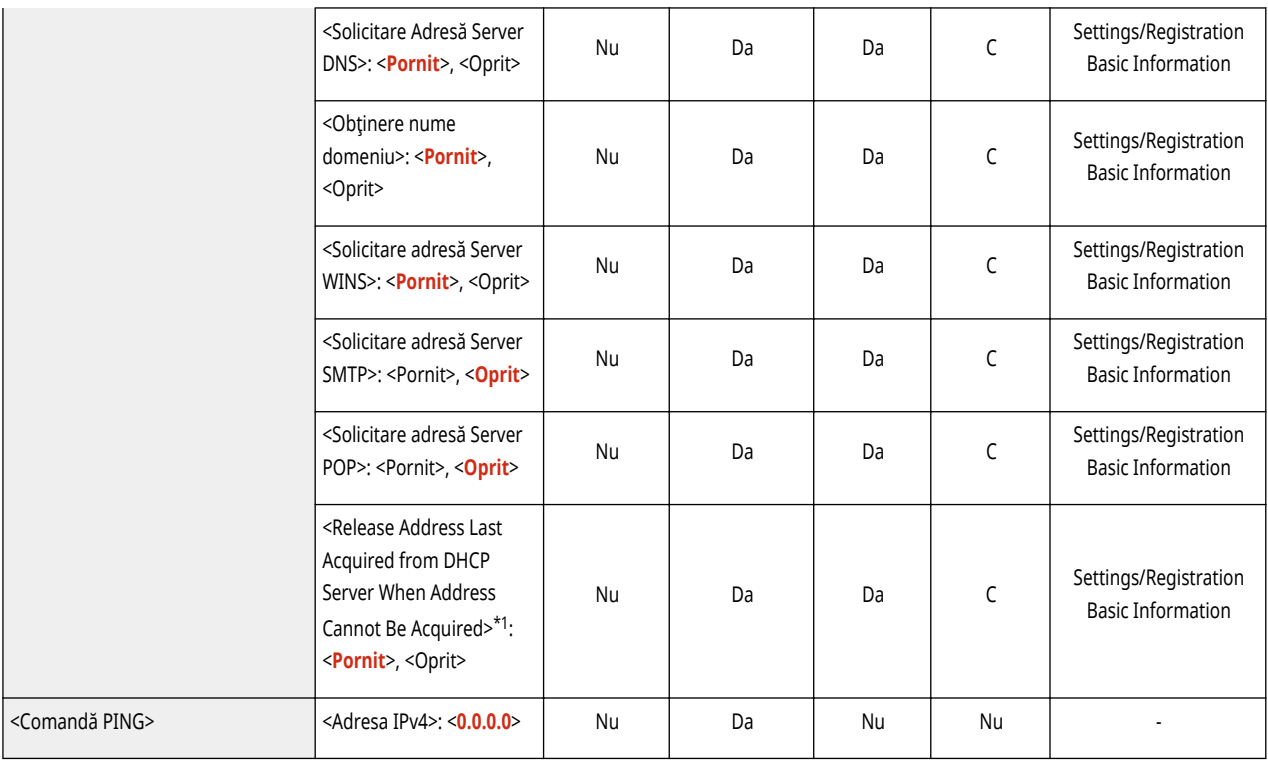

\*1 Această setare poate fi specificatÅ numai de la IU la distanţă.

● <Setări TCP/IP>: <Setări IPv6>

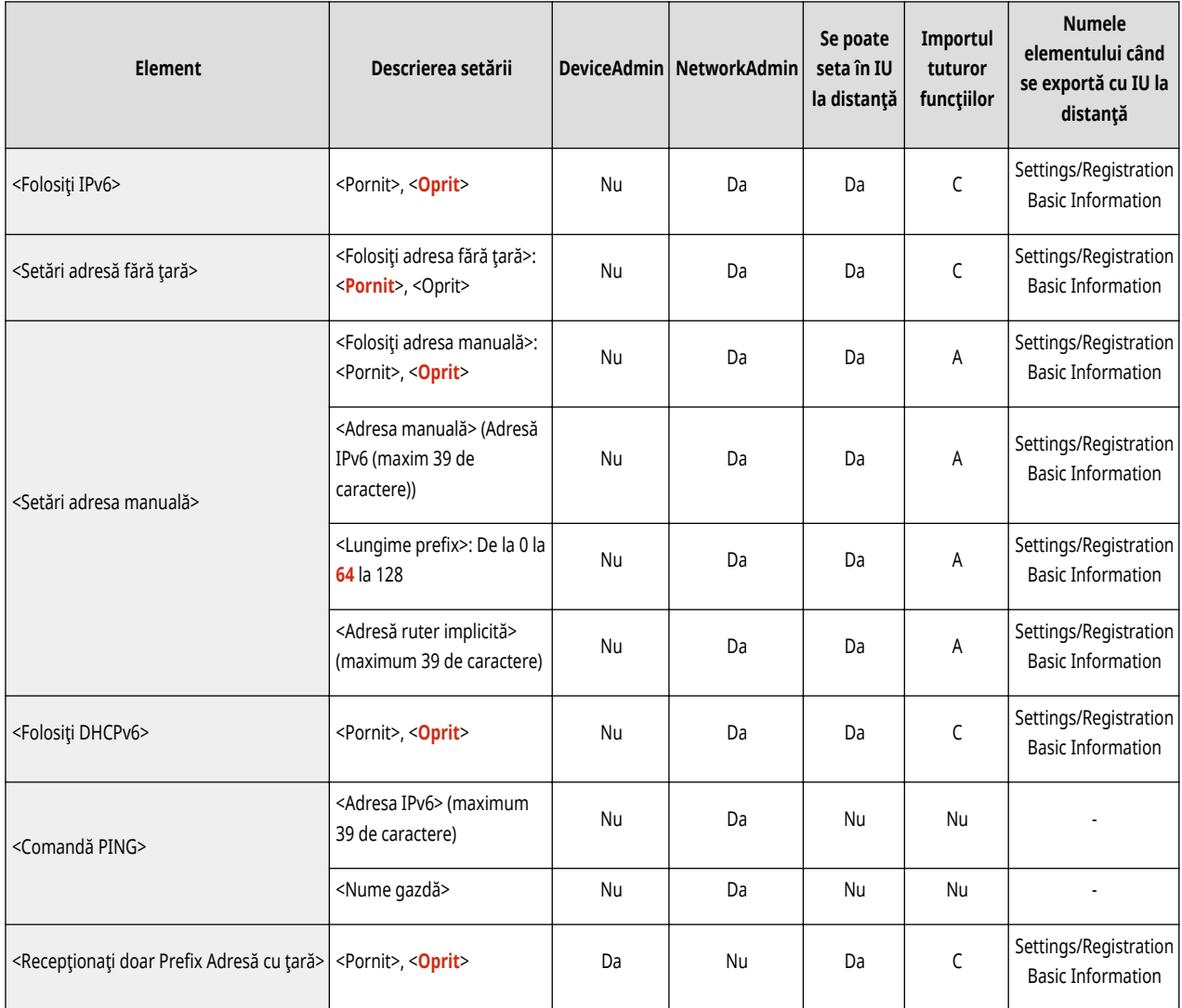

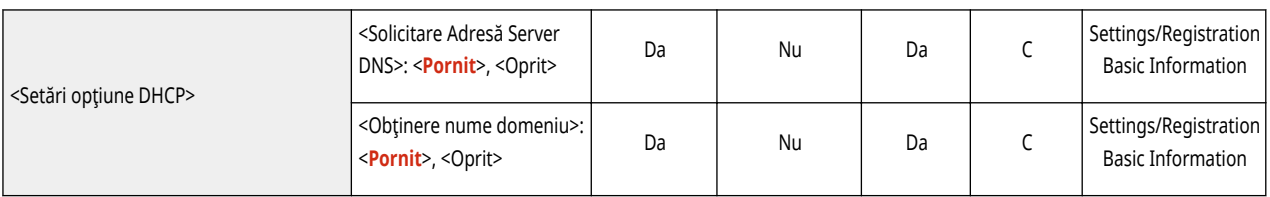

#### ● <Setări TCP/IP>: <Setări DNS>

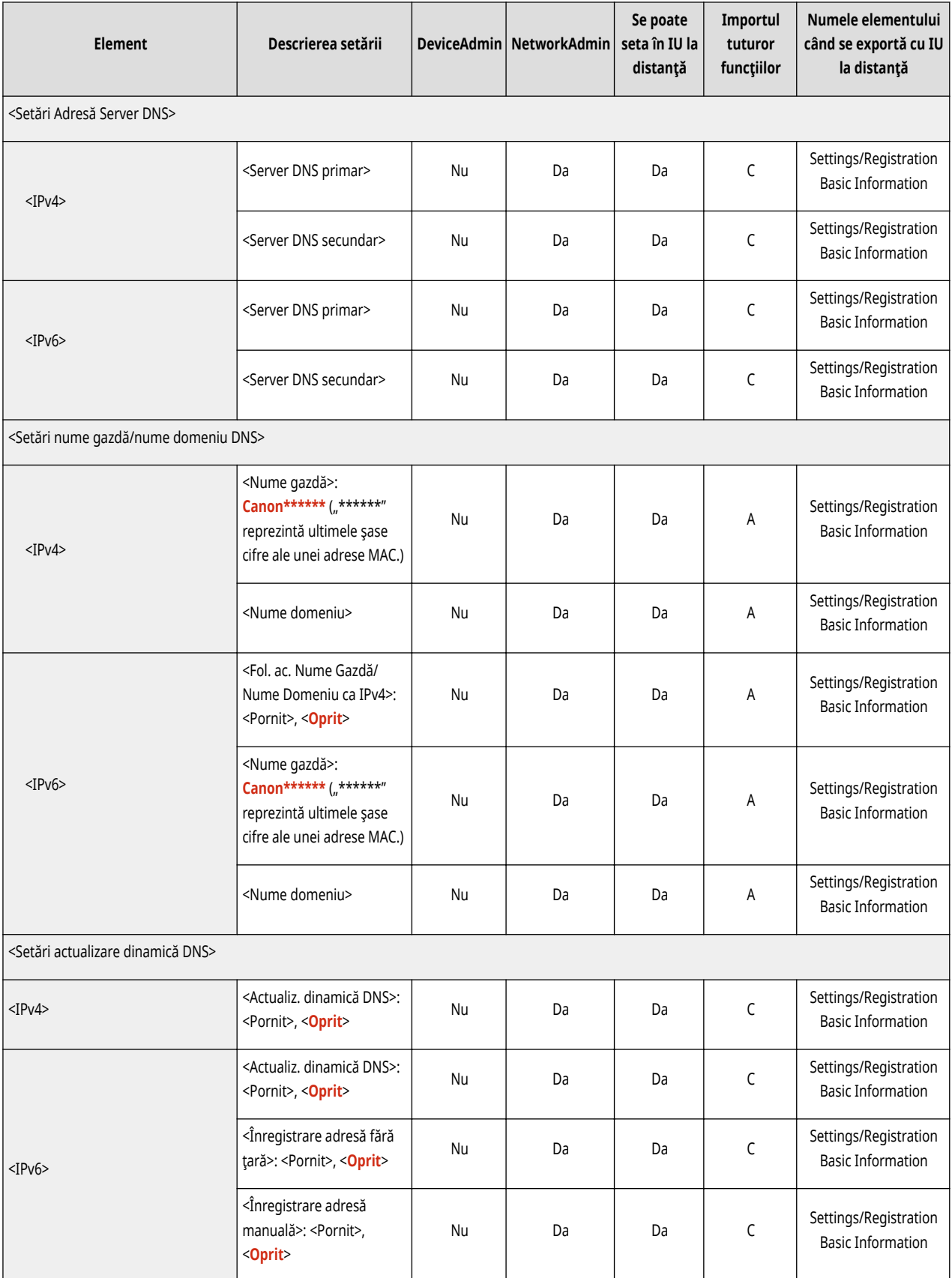

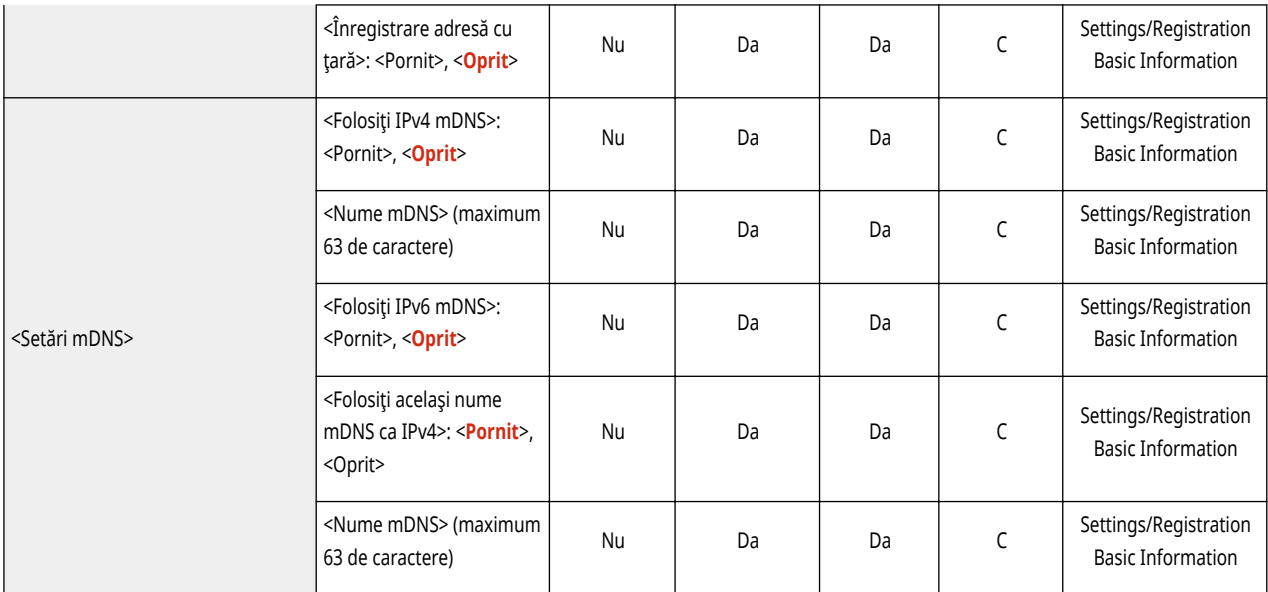

#### ● <Setări TCP/IP>

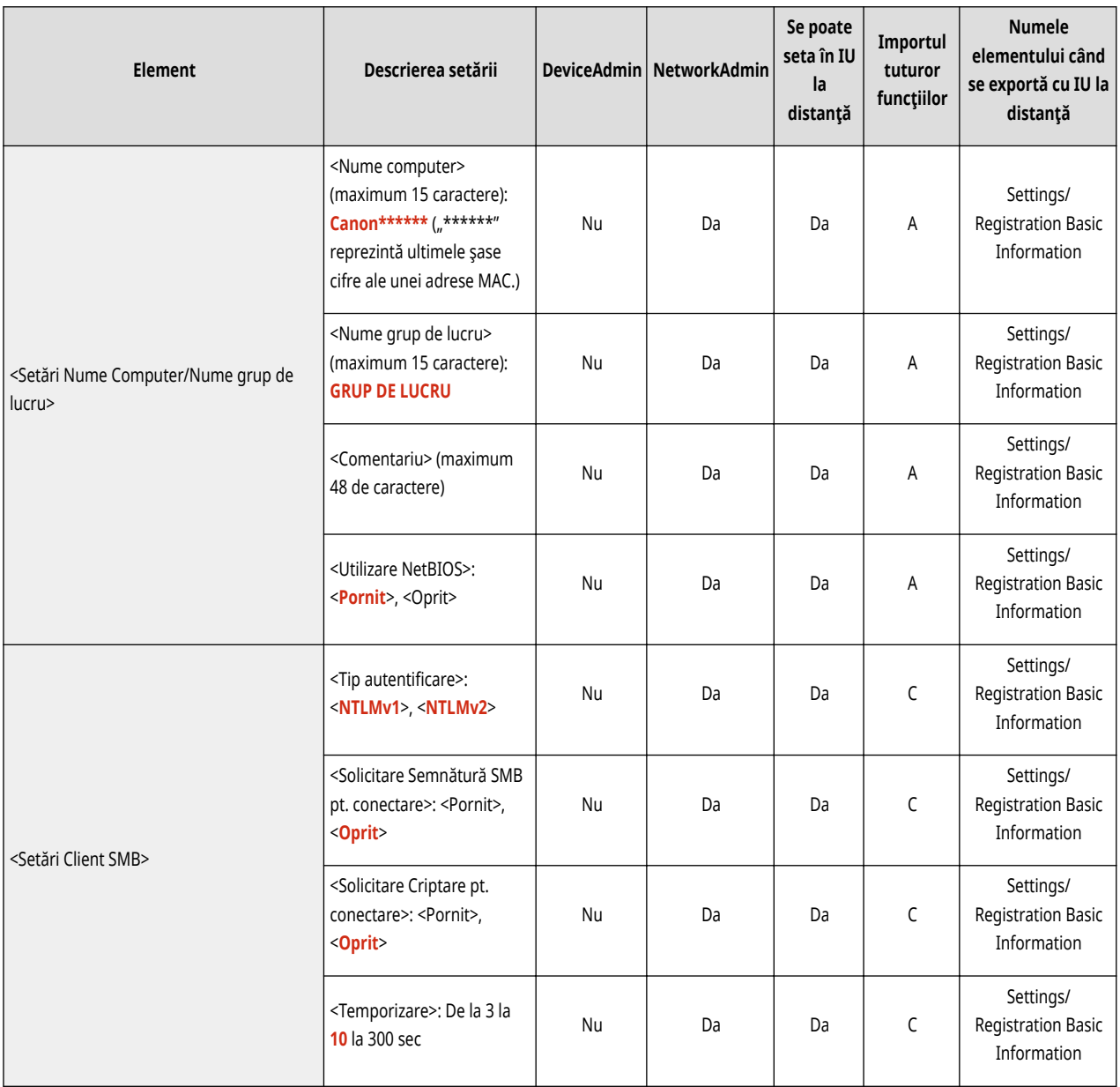

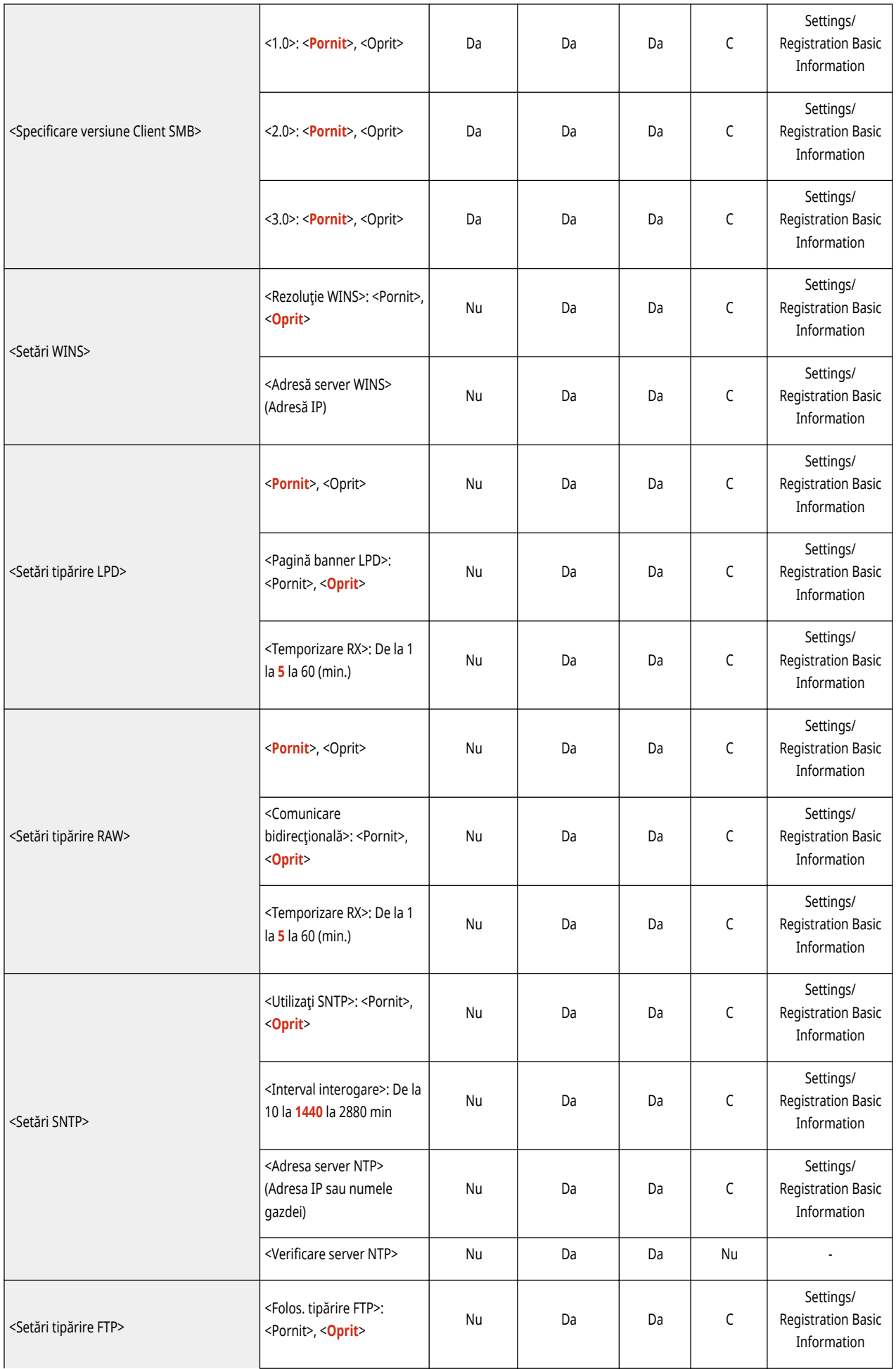

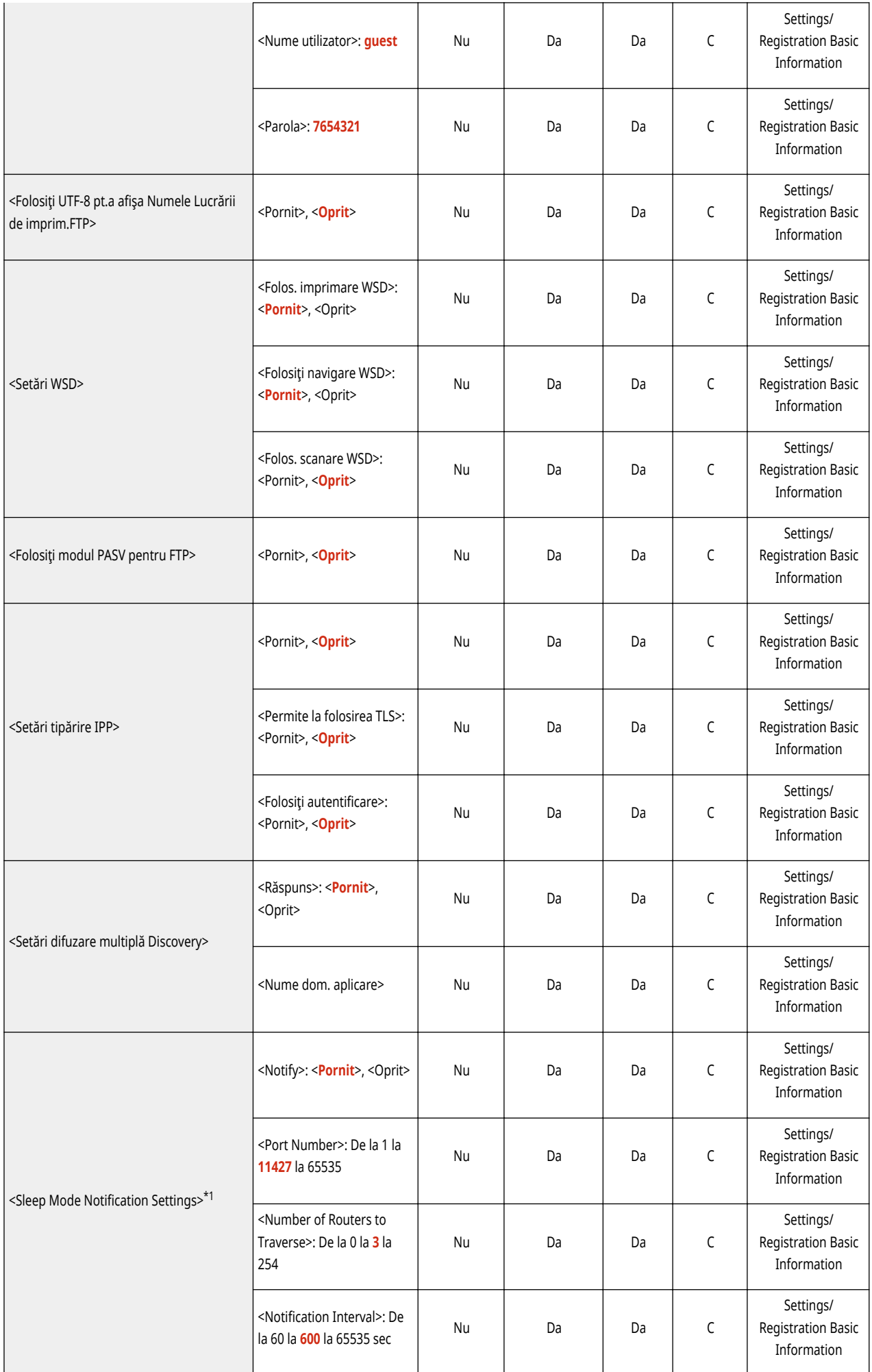

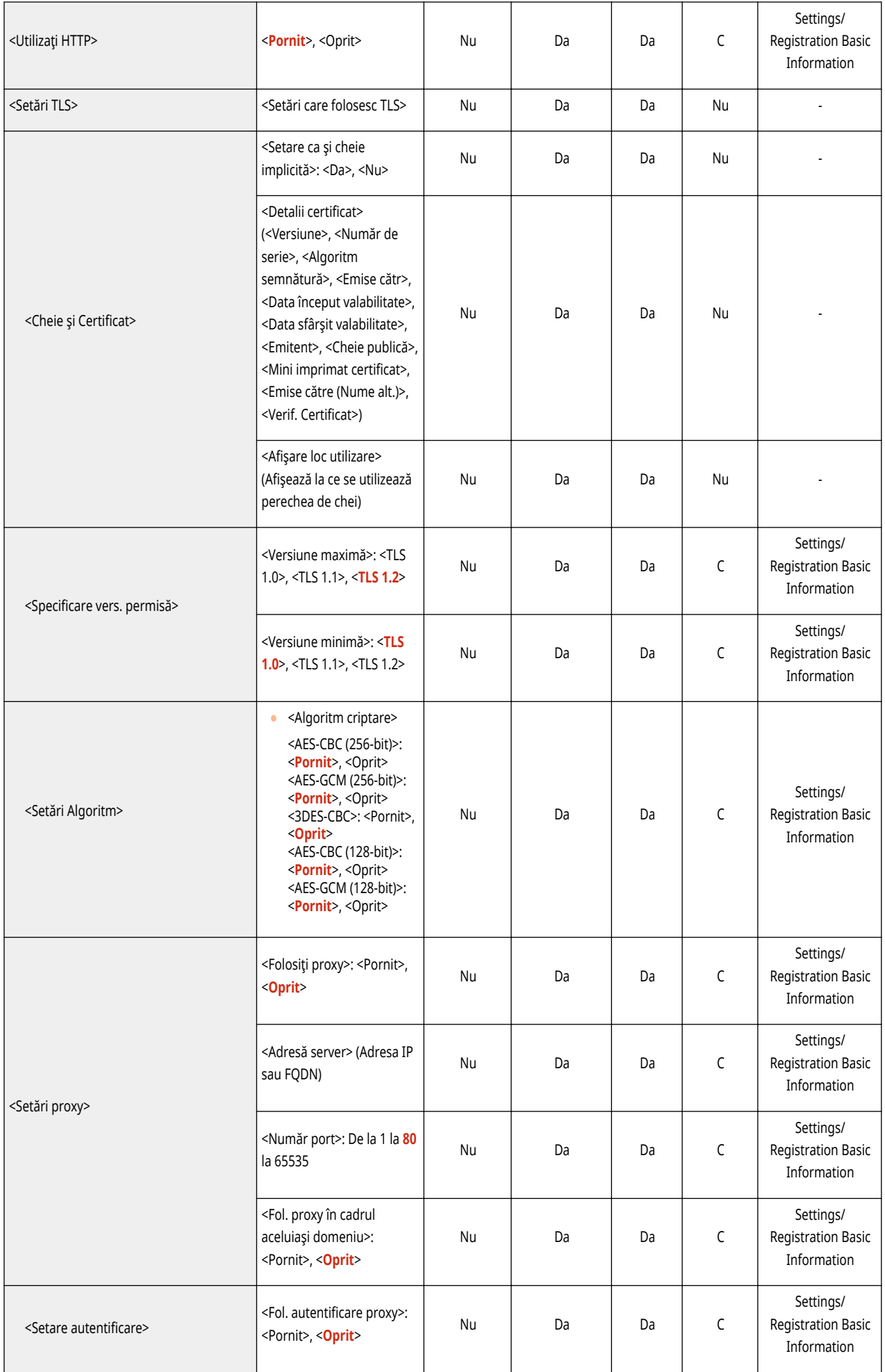

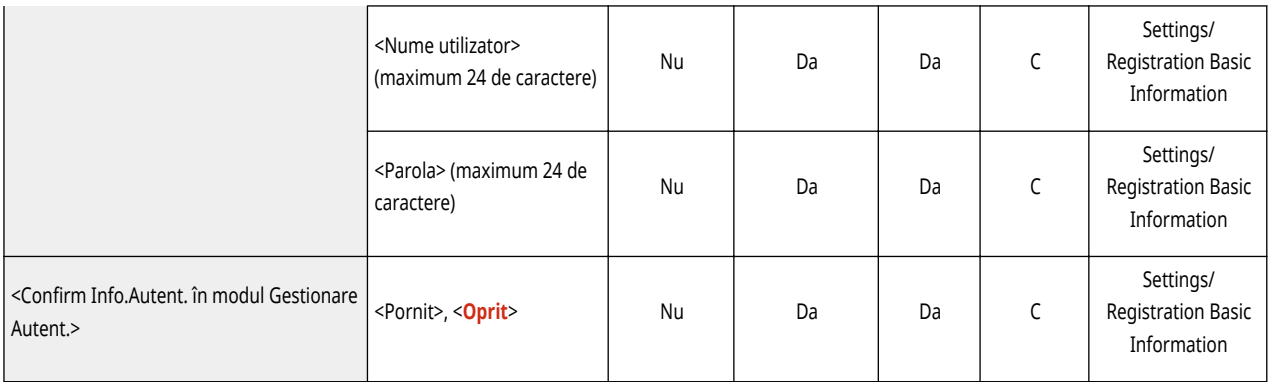

\*1 Această setare poate fi specificatÅ numai de la IU la distanţă.

#### ● <Setări TCP/IP>: <Setări IPSec>

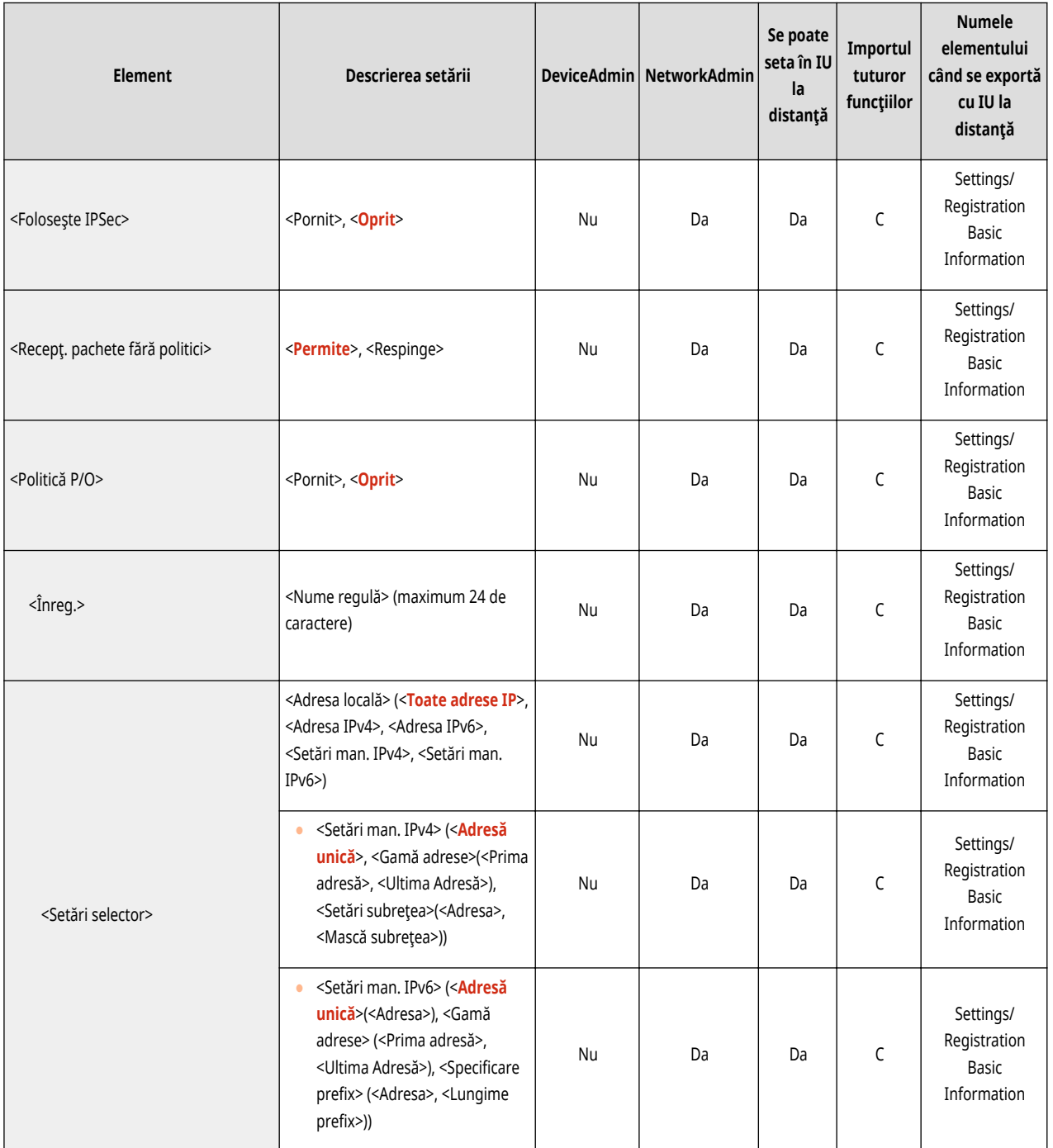

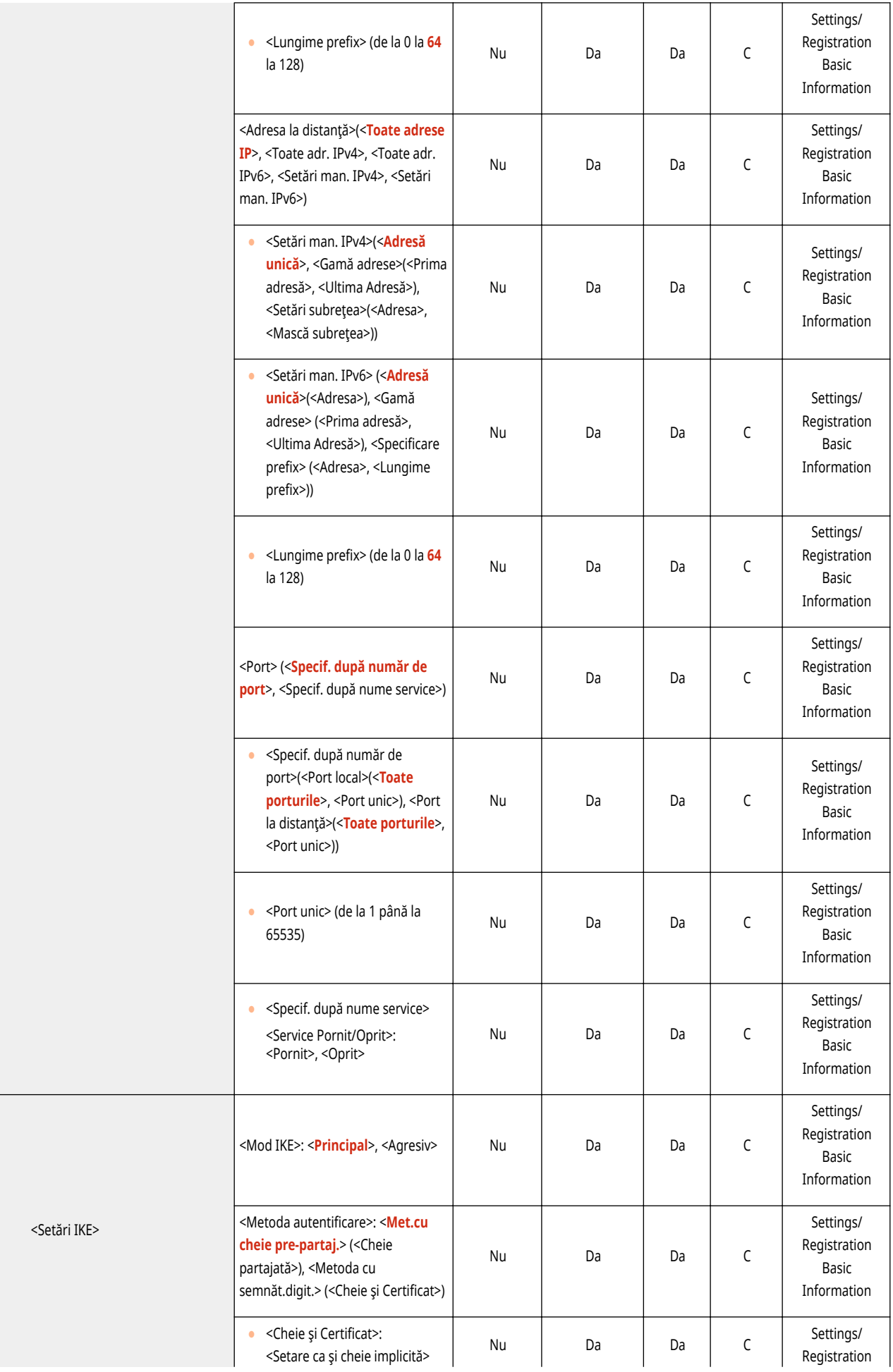

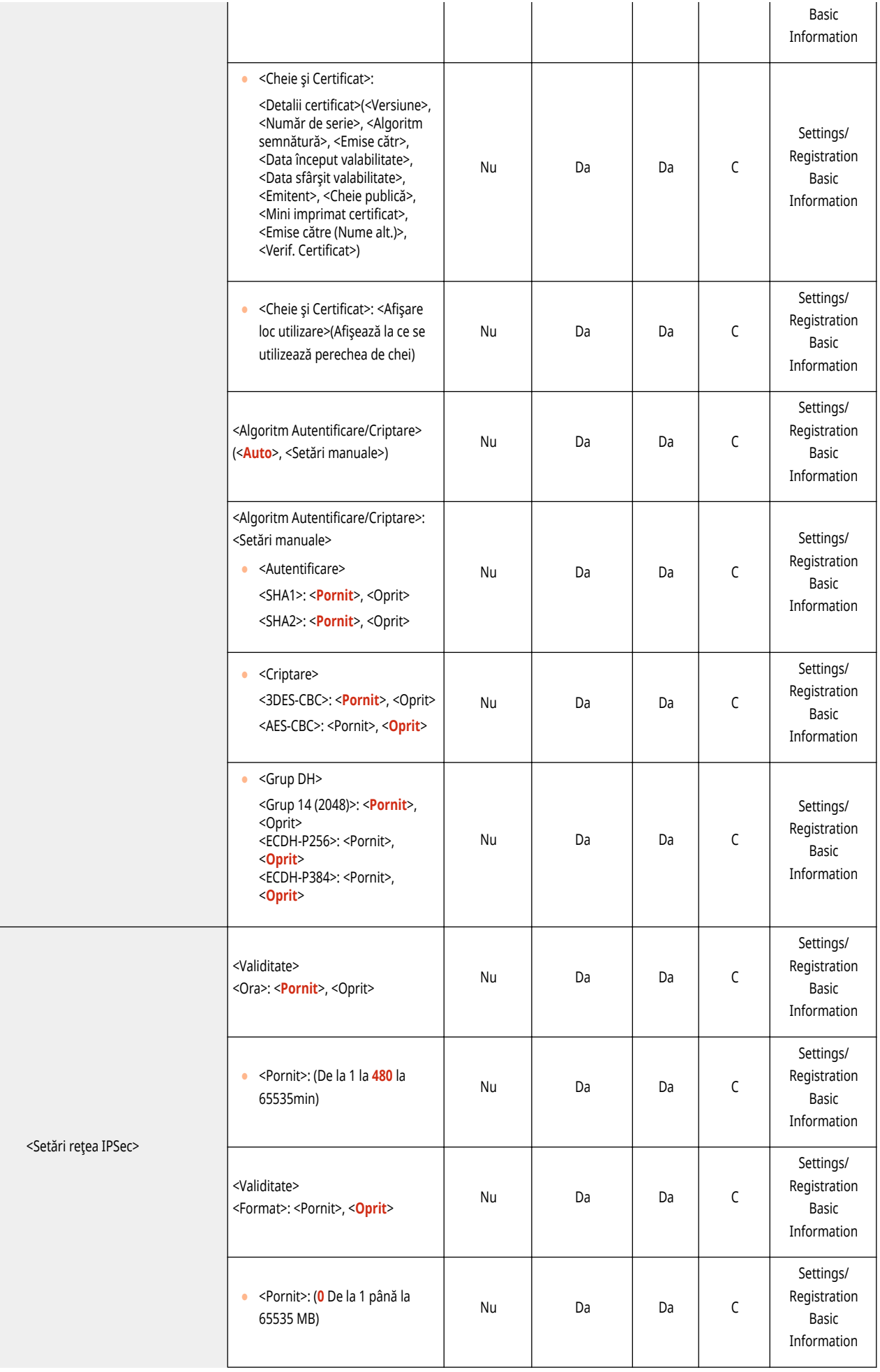

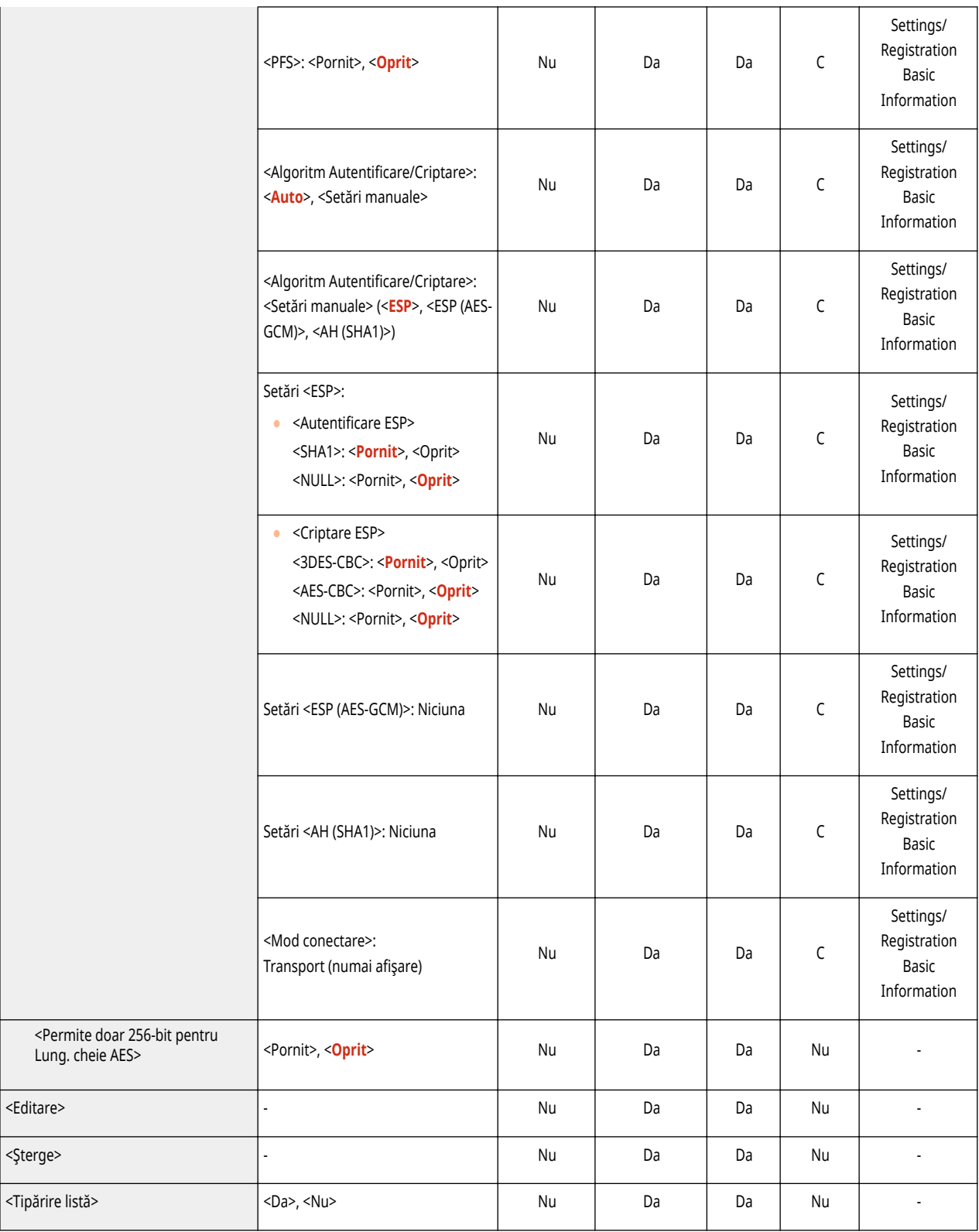

● <Setări TCP/IP>

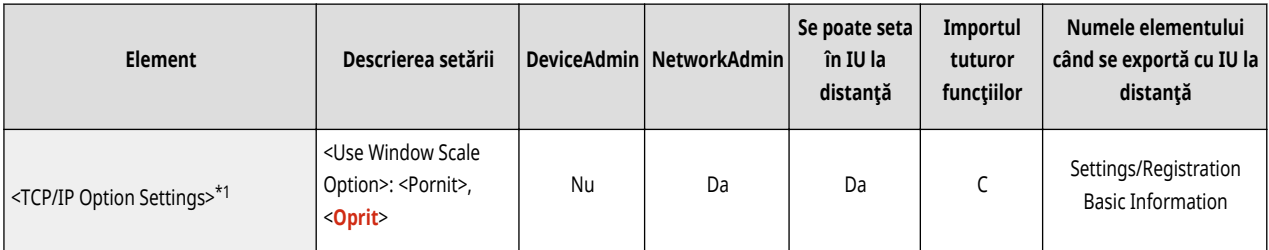
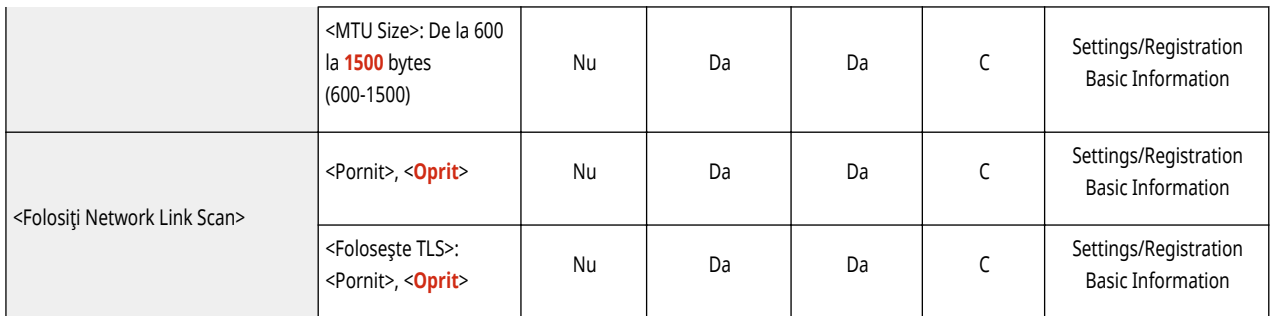

\*1 Această setare poate fi specificatÅ numai de la IU la distanţă.

#### ● <Setări SNMP>

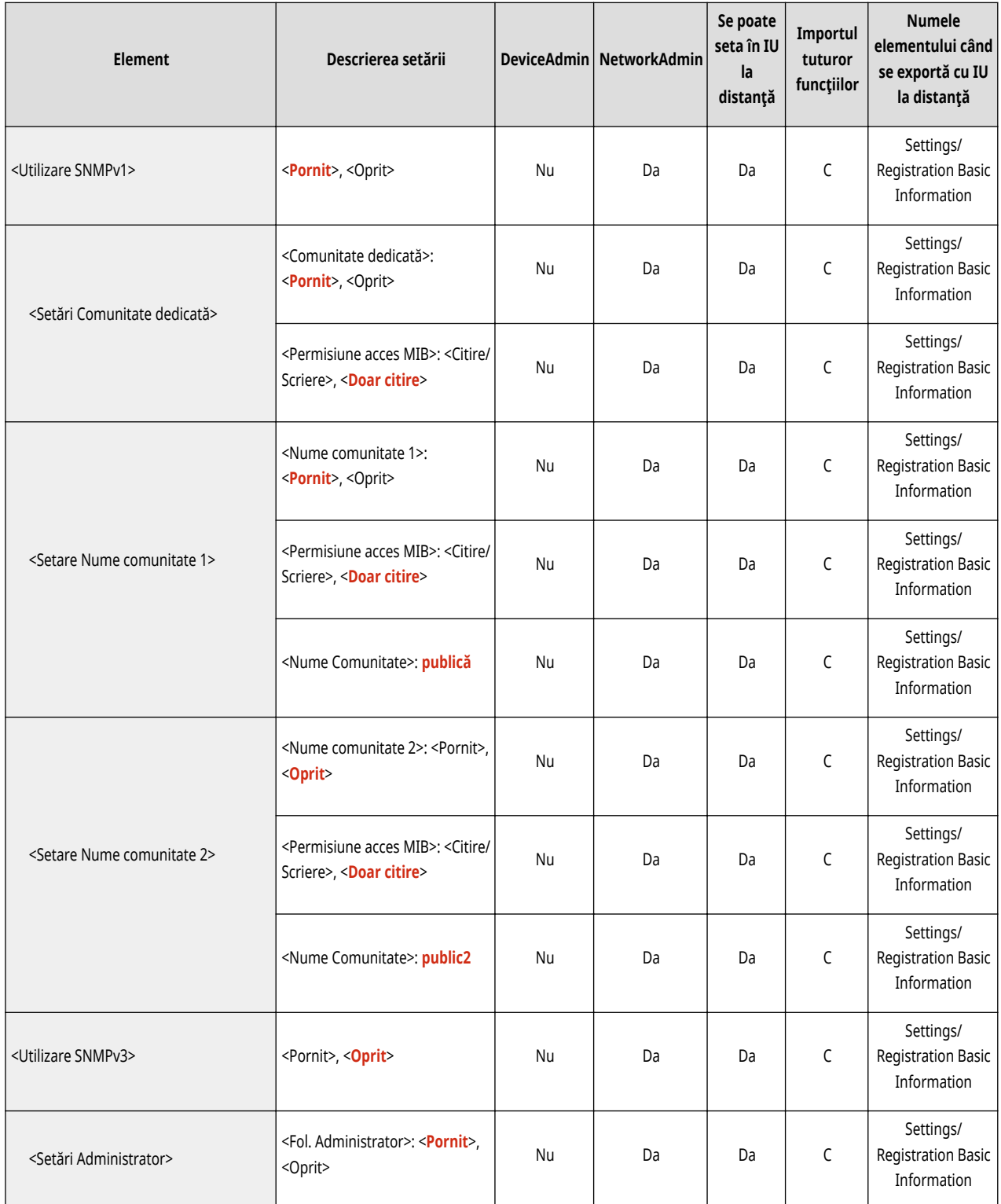

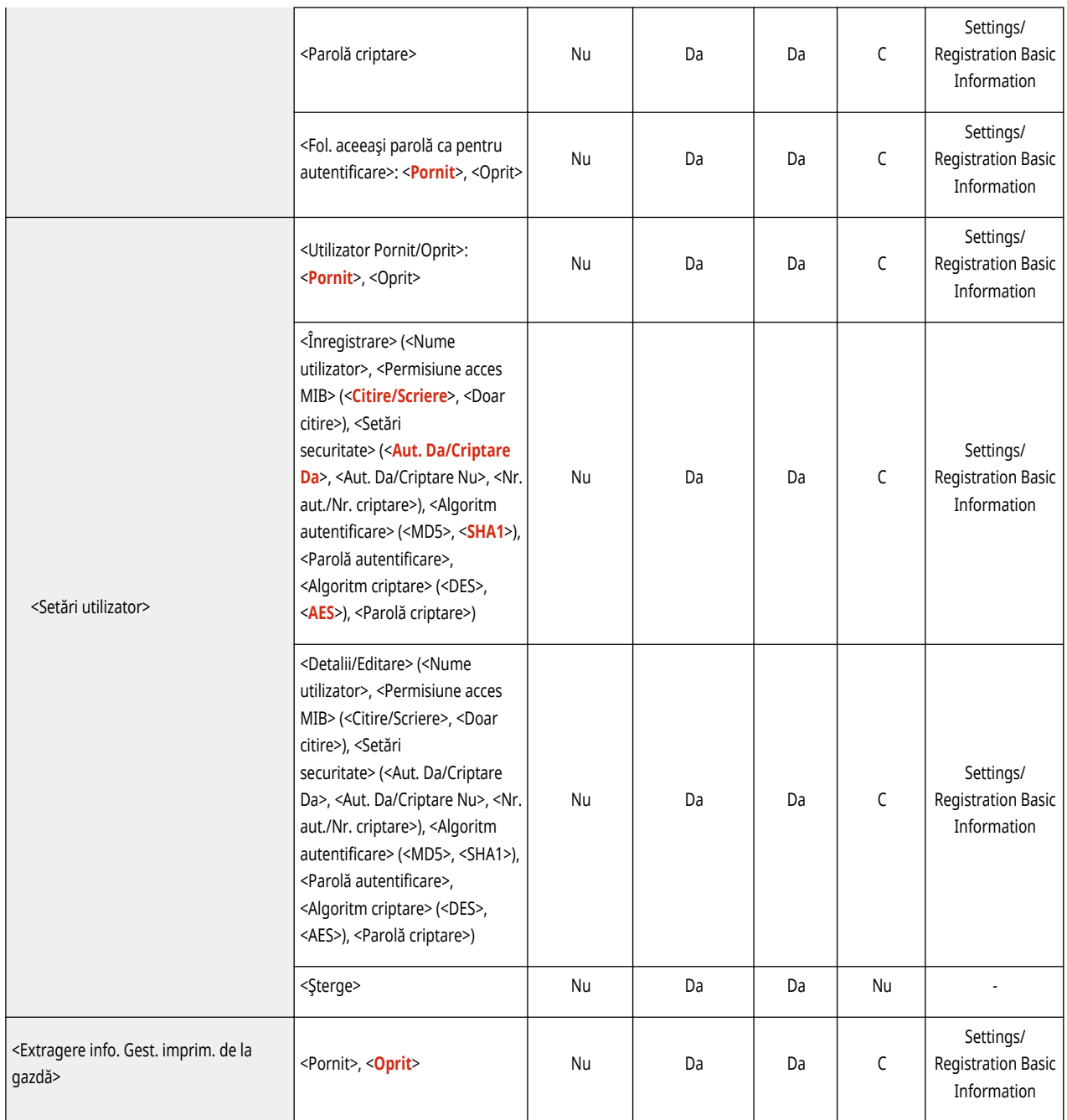

#### ● <Formataţi Resursele Gazdă MIB la RFC2790>

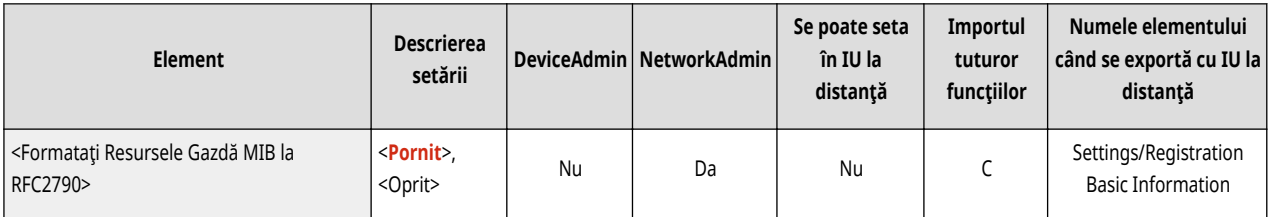

● <Setări port dedicat>

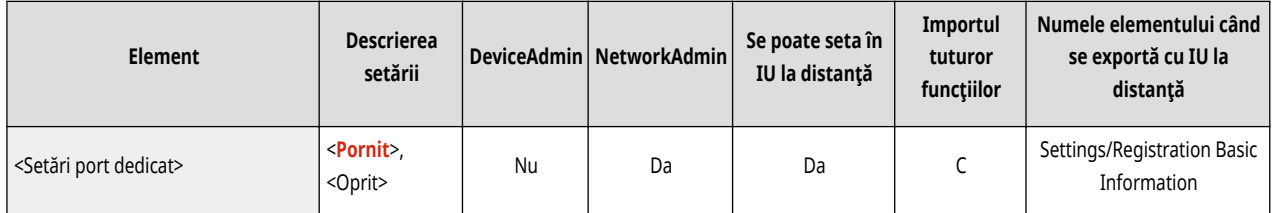

● <Metodă autentificare port dedicat>

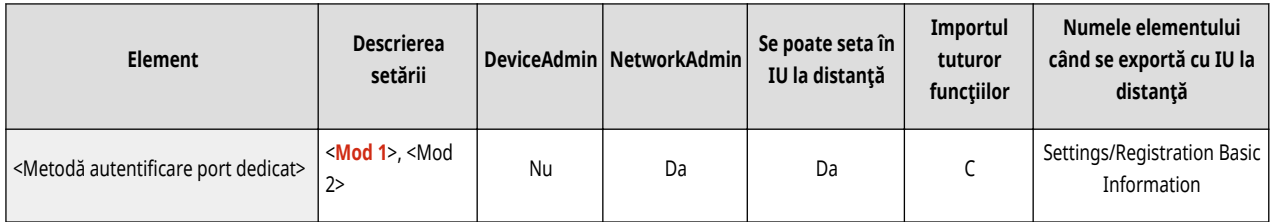

#### ● <Utilizaţi funcţia stocare în memorie>

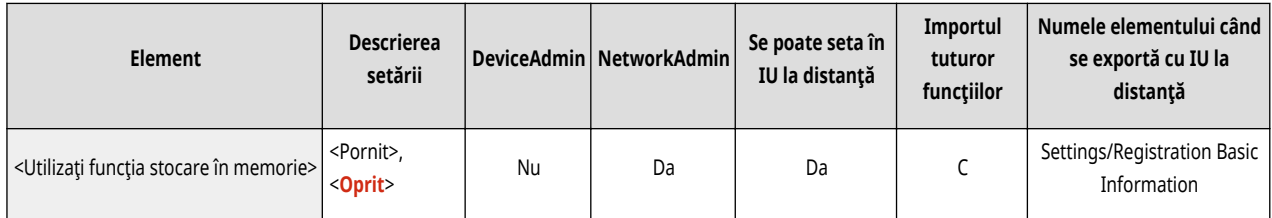

#### ● <Timp de aşteptare conectare la pornire>

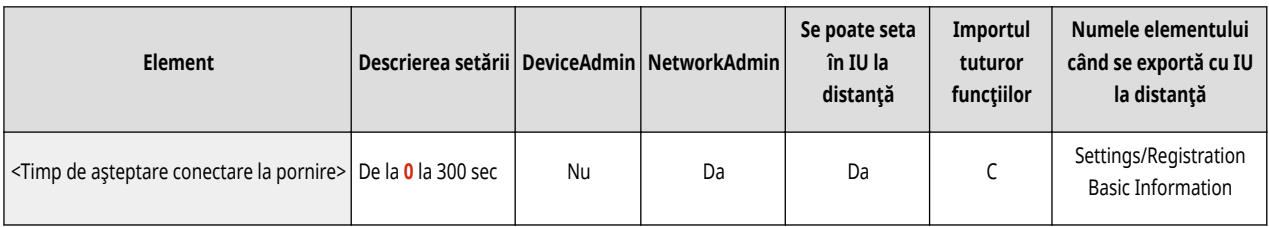

#### ● <Setări driver Ethernet>

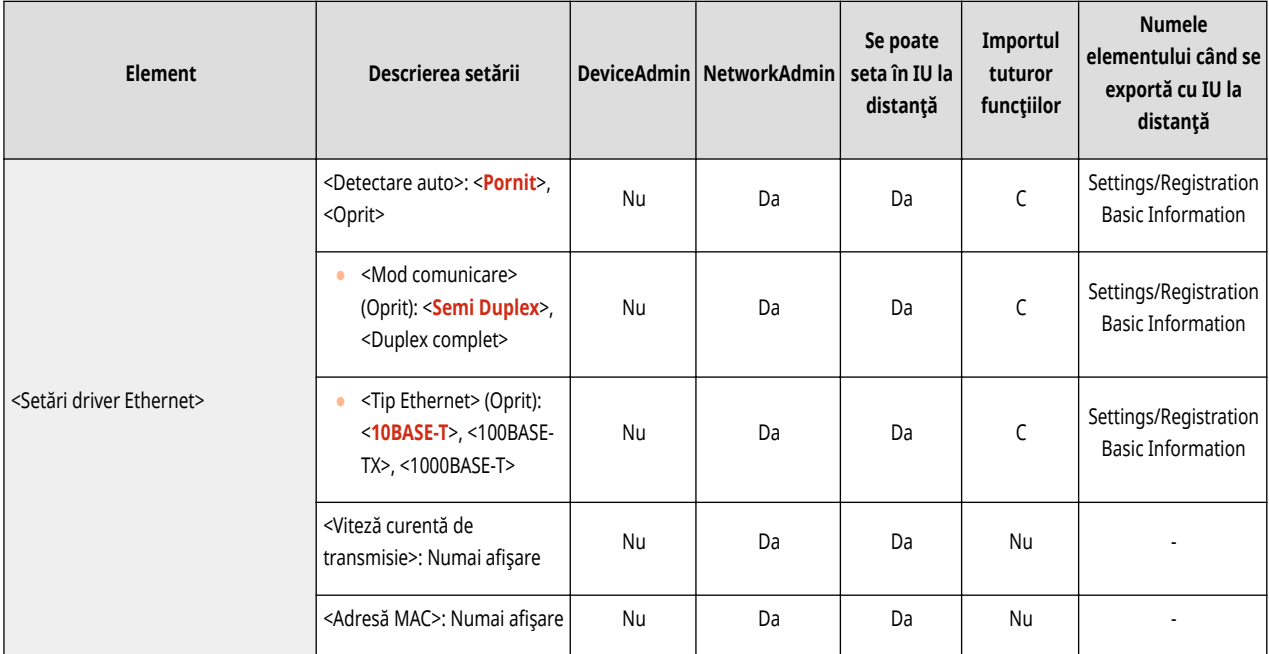

#### ● <Setări IEEE 802.1X>

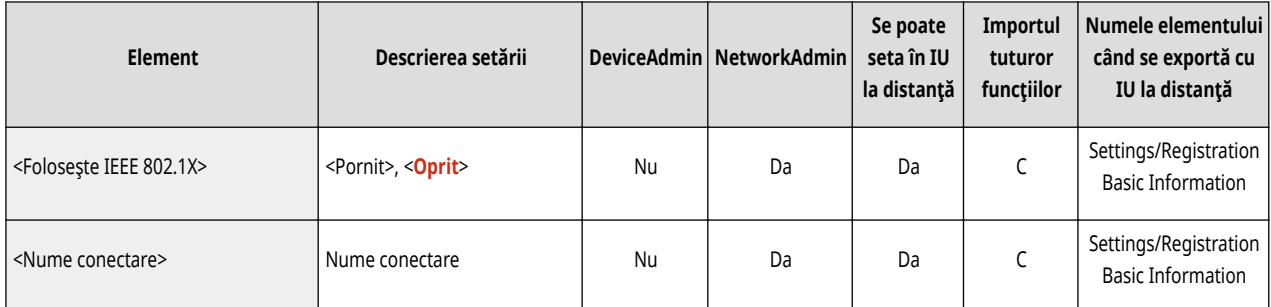

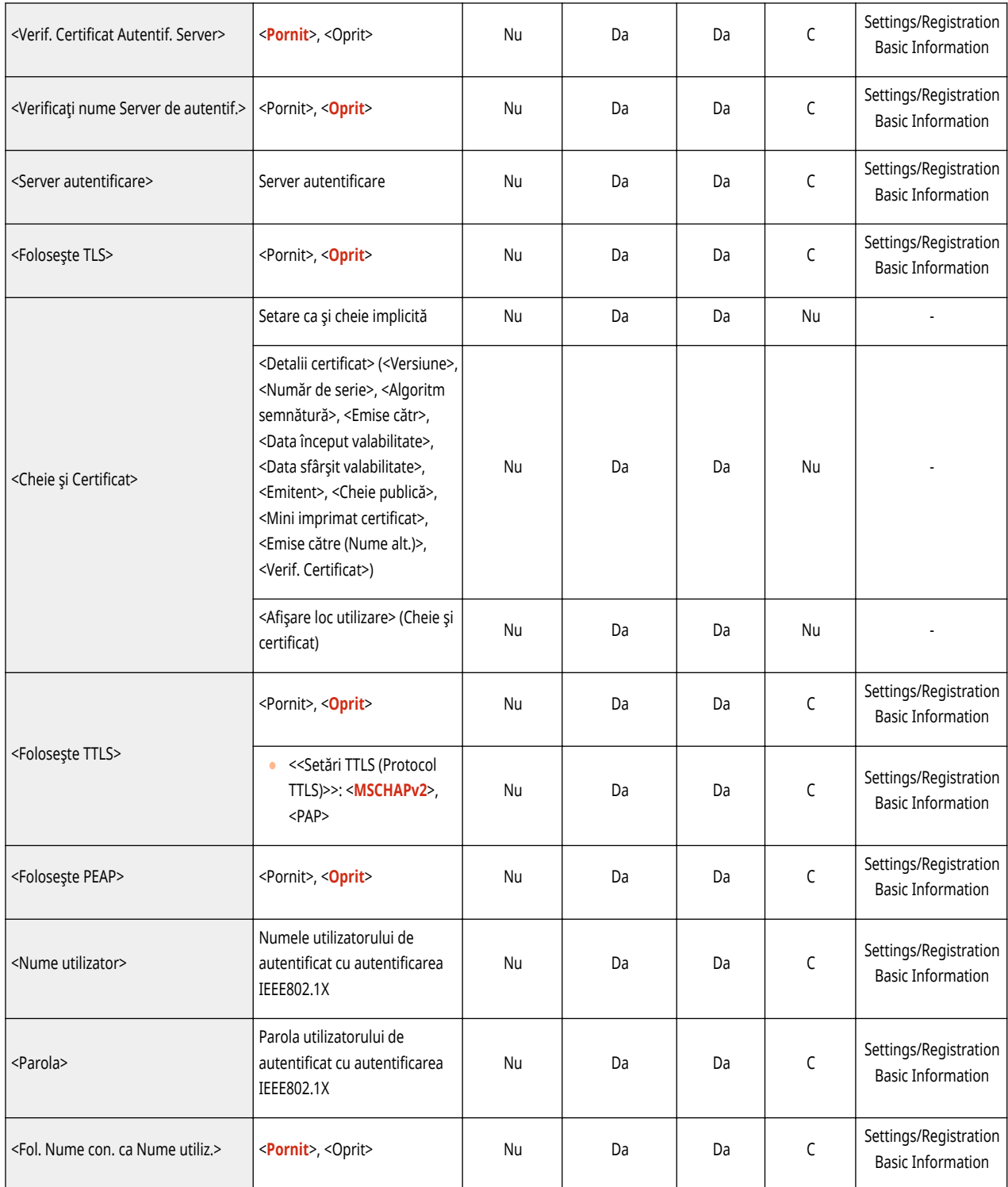

● <Setări Firewall>: <Filtru adresă IPv4>

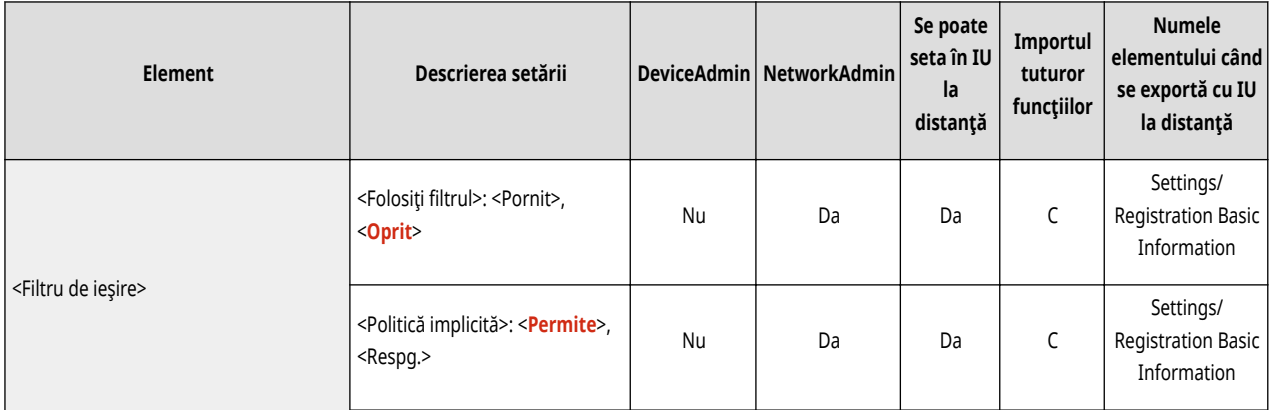

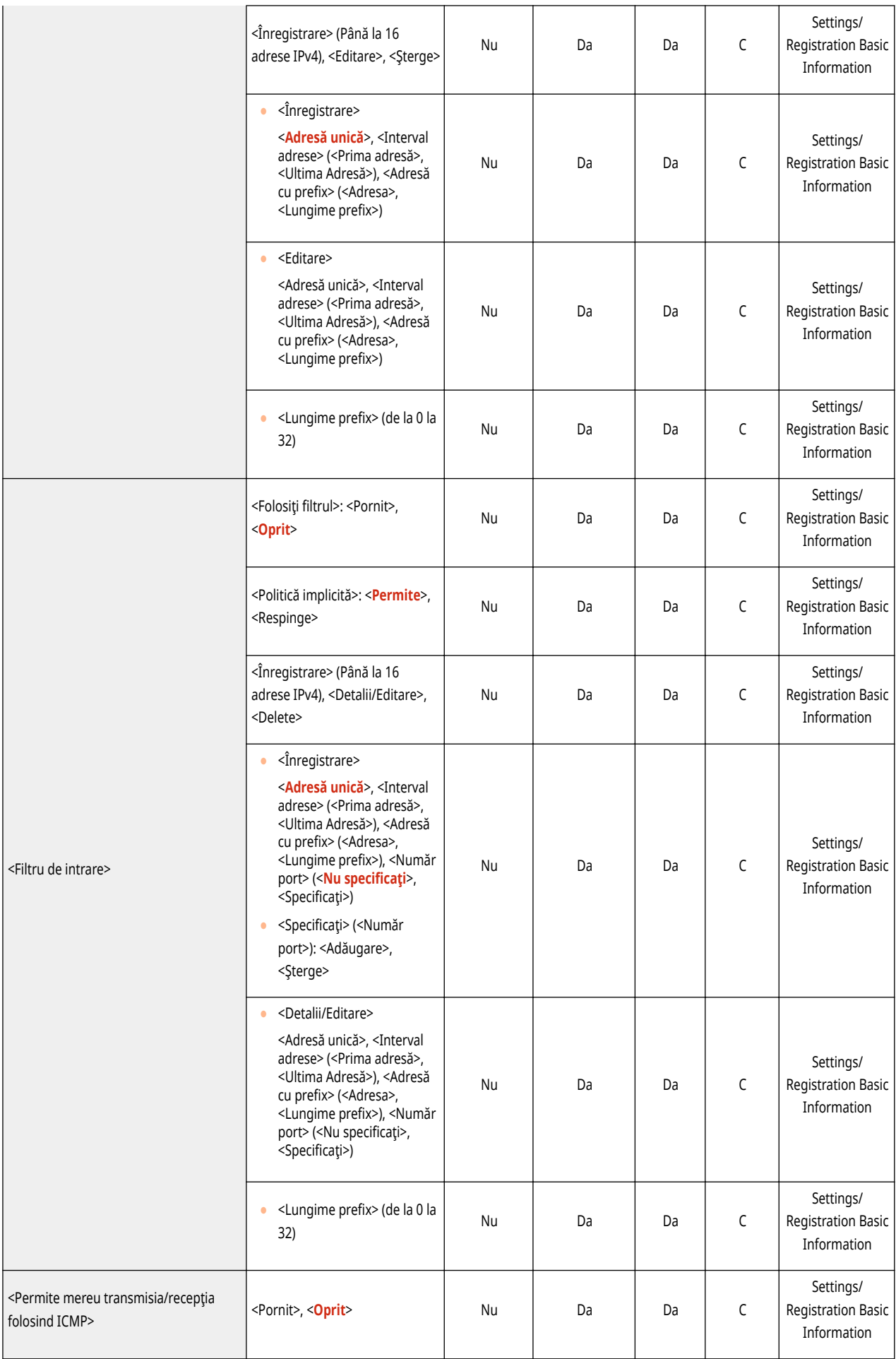

● <Setări Firewall>: <Filtru adresă IPv6>

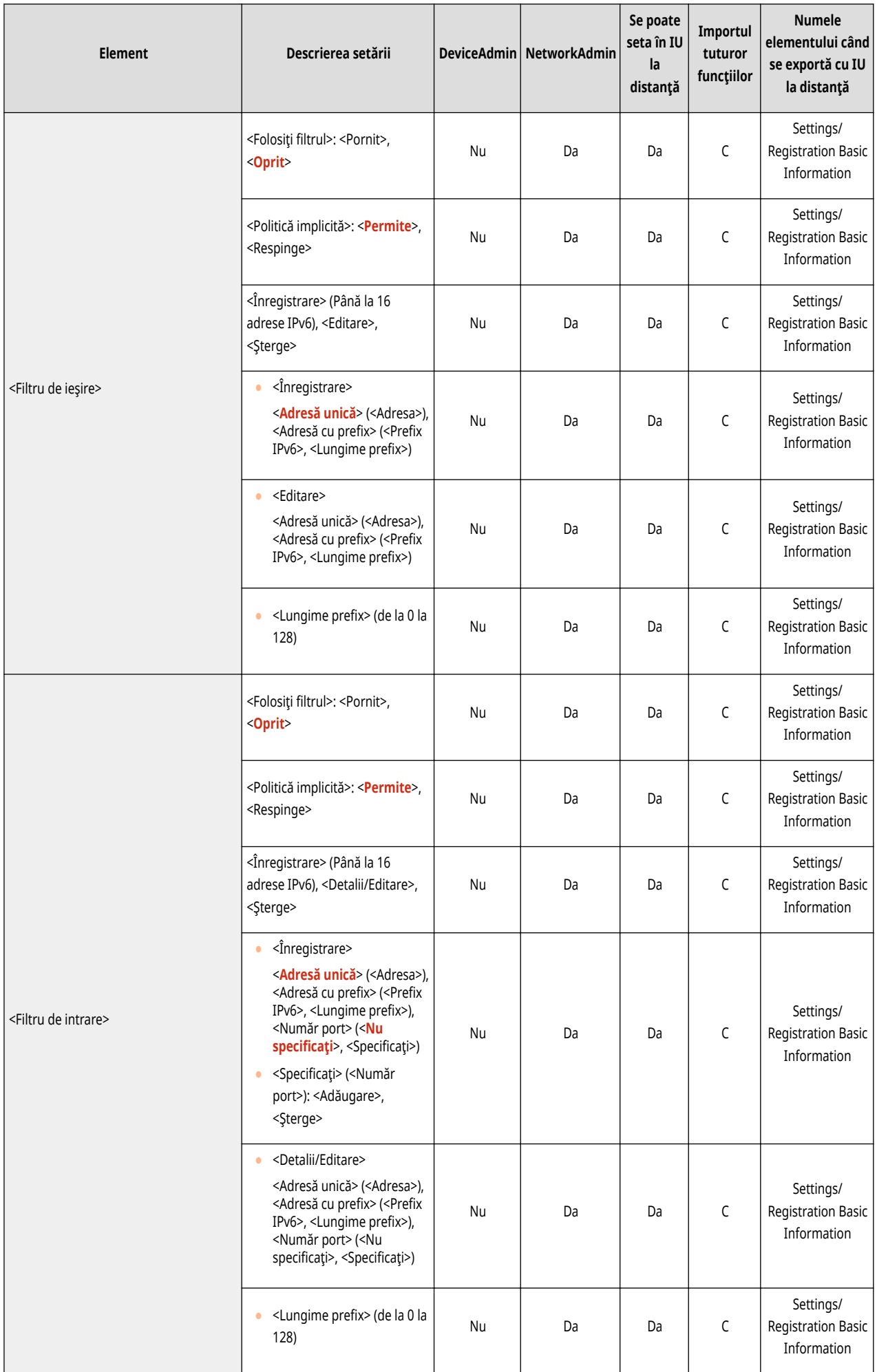

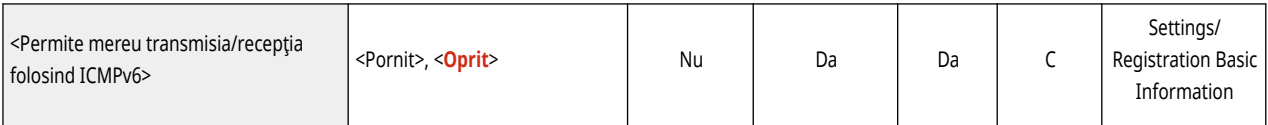

#### ● <Setări Firewall>: <Filtru adrese MAC>

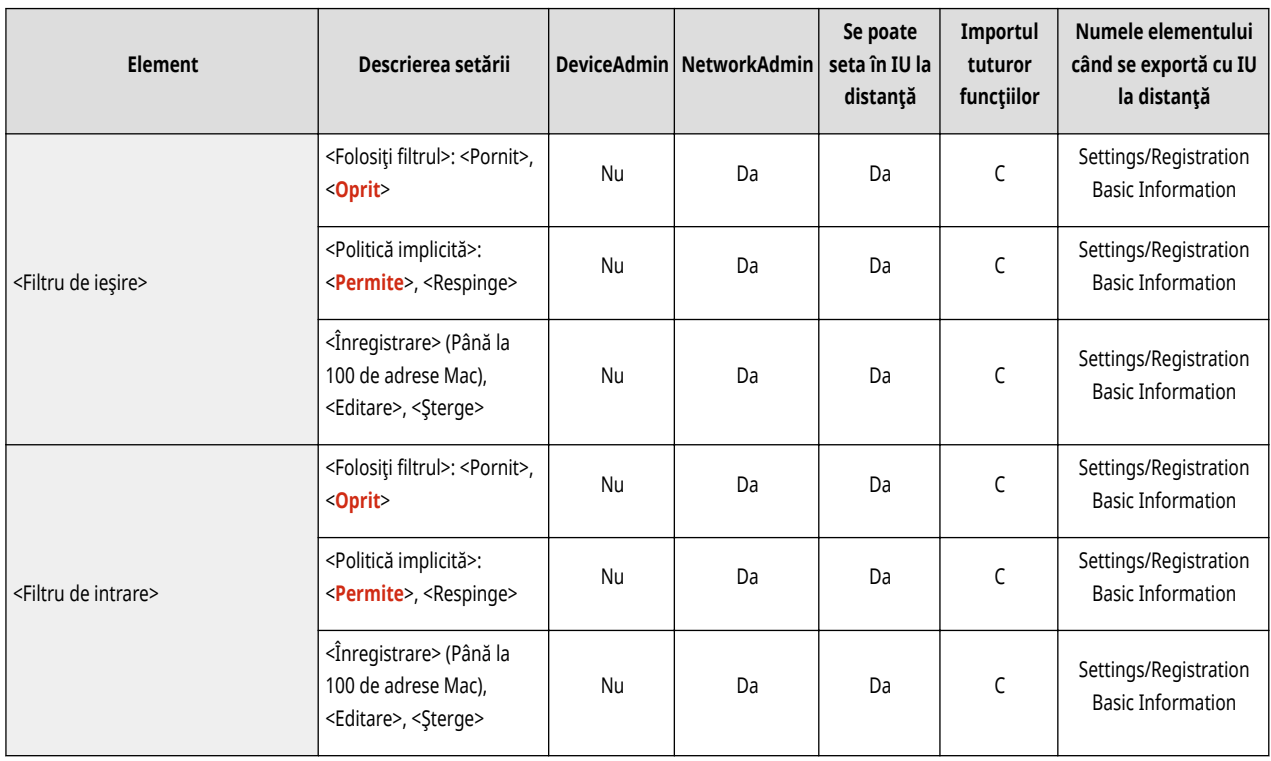

#### ● <Setări Firewall>: <Jurnal bloc adrese IP>

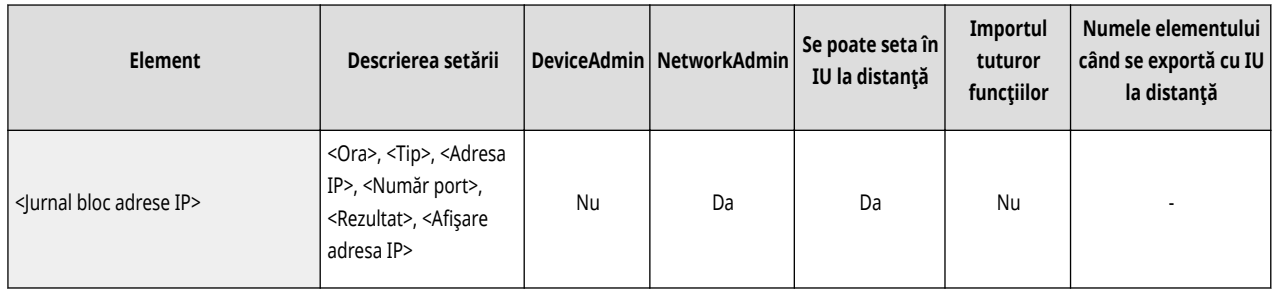

#### ● <Fol. Mopria>

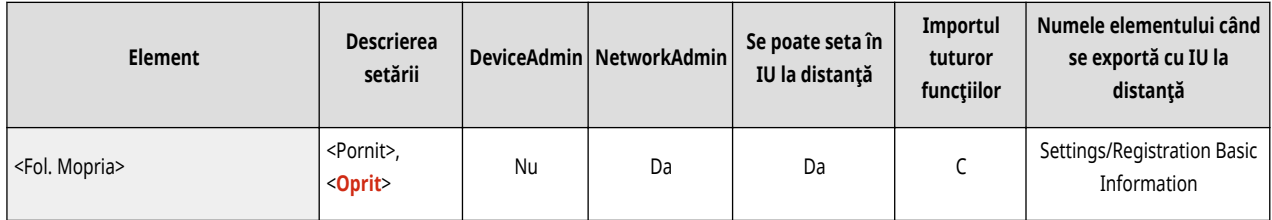

#### ● <Foloseşte AirPrint>

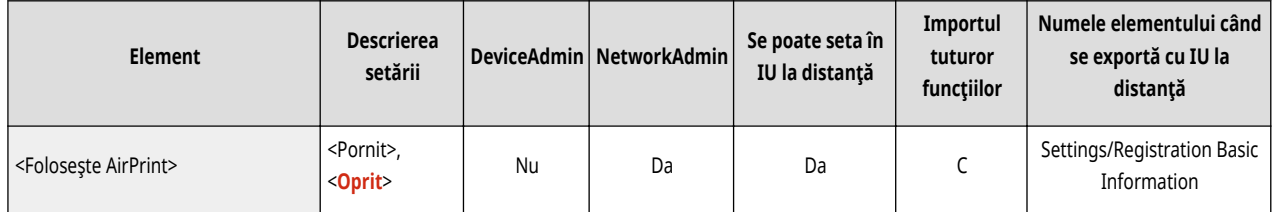

● <Afiġare erori pt. AirPrint>

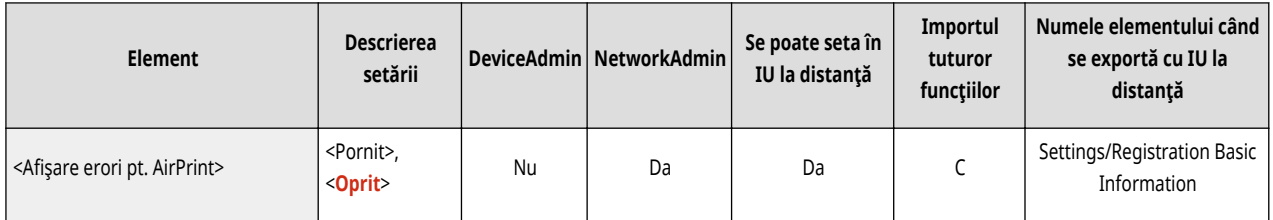

#### ● <Setări imprimare Google Cloud>

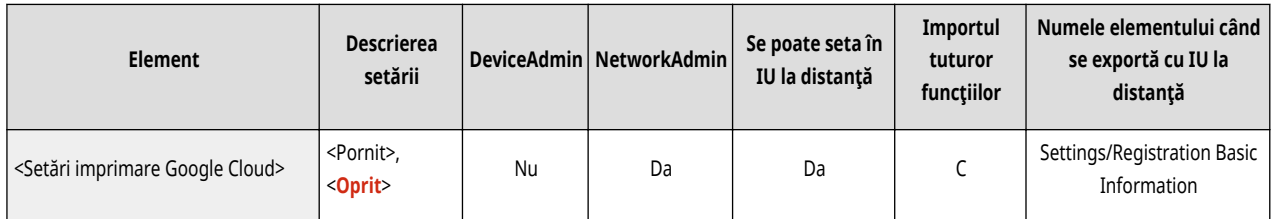

#### ● <Setări informaţii poziţie dispozitiv>

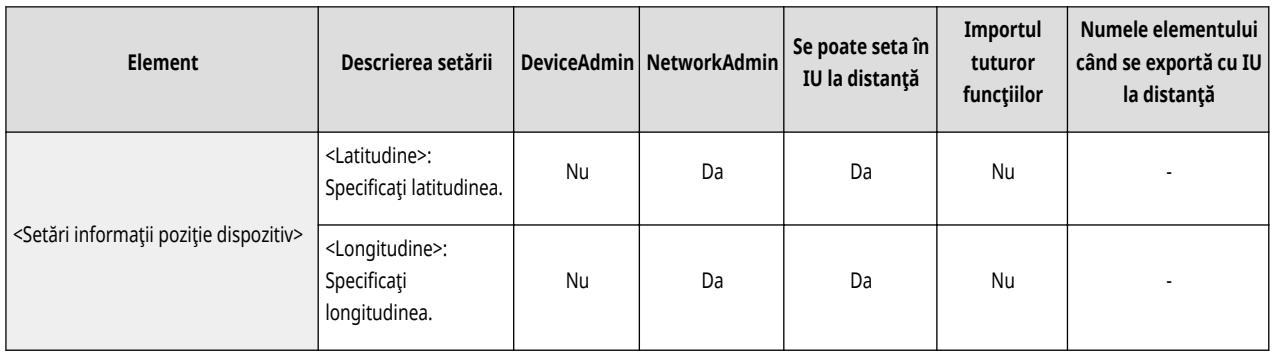

#### ● <Selectare Interfaţă>

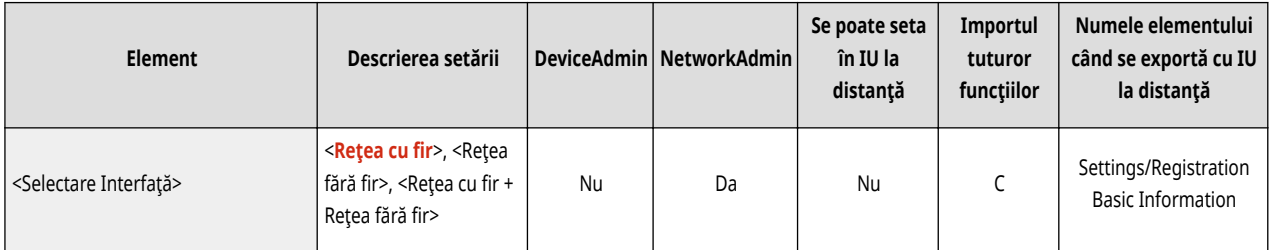

### ● <Reţea fără fir>: <Setări reţea fără fir>

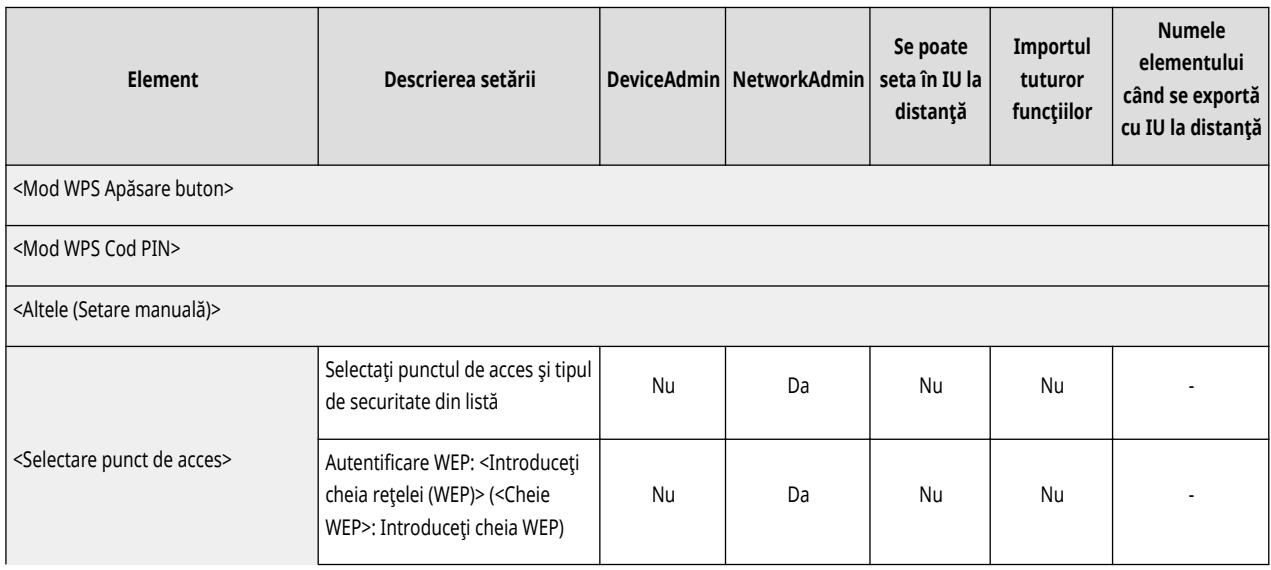

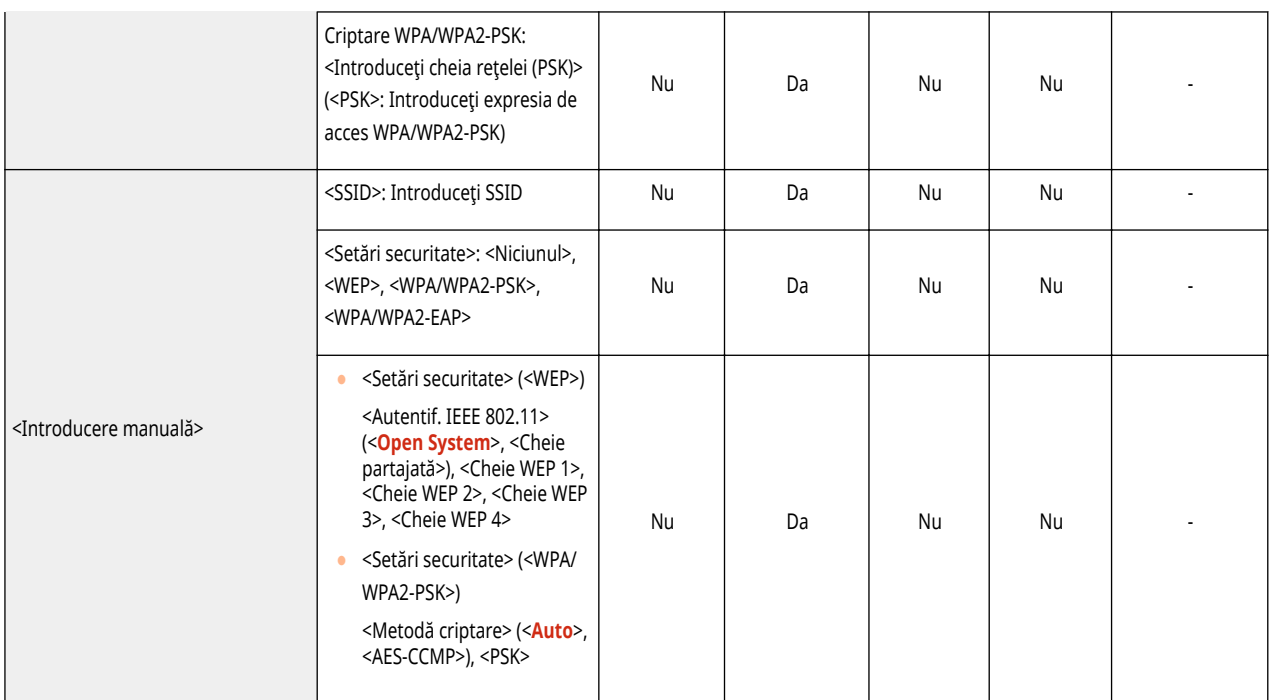

● <Reţea fără fir>: <Informaţii reţea fără fir>

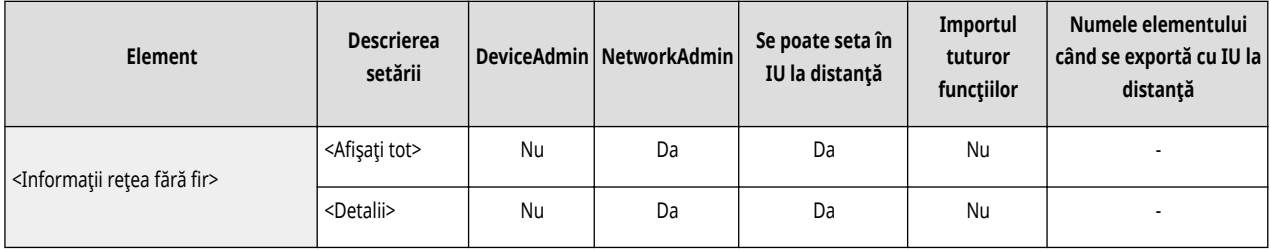

● <Reţea fără fir>: <Mod econom. energie>

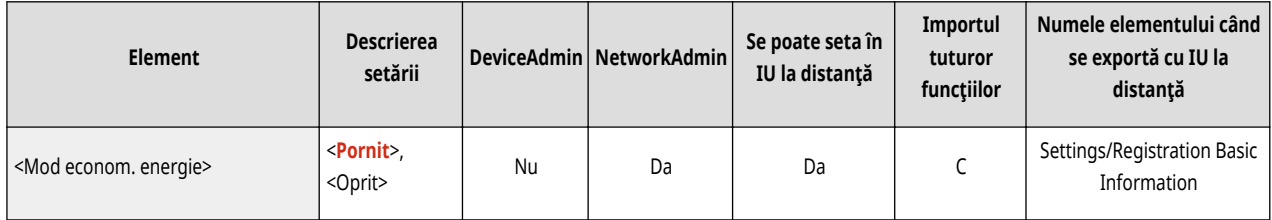

● <Setări conexiune directă>

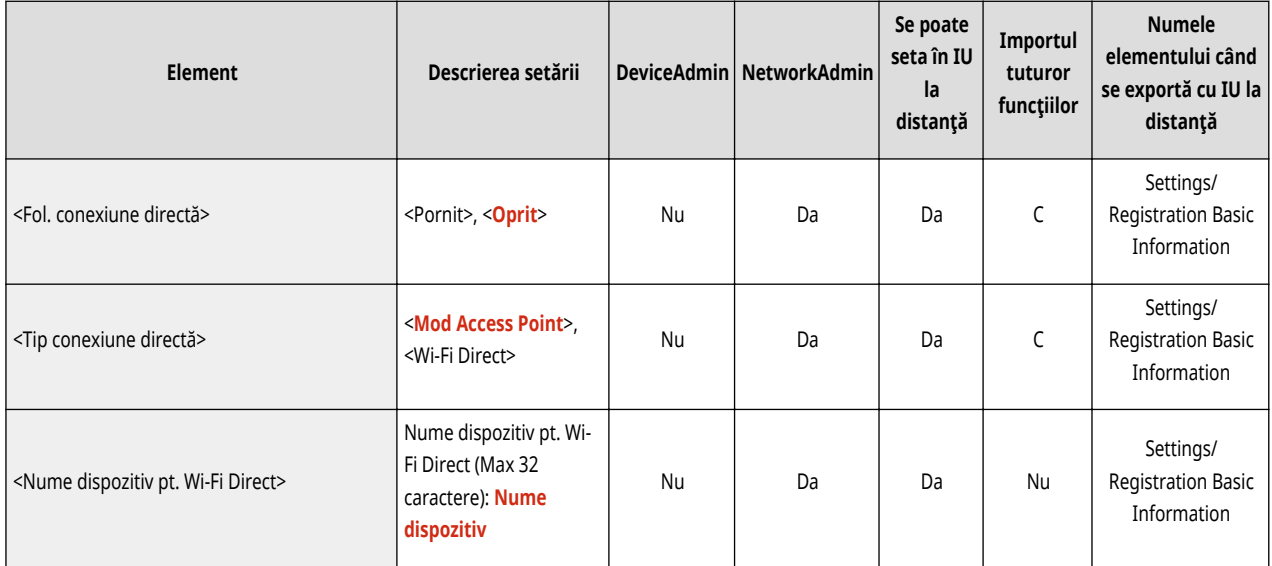

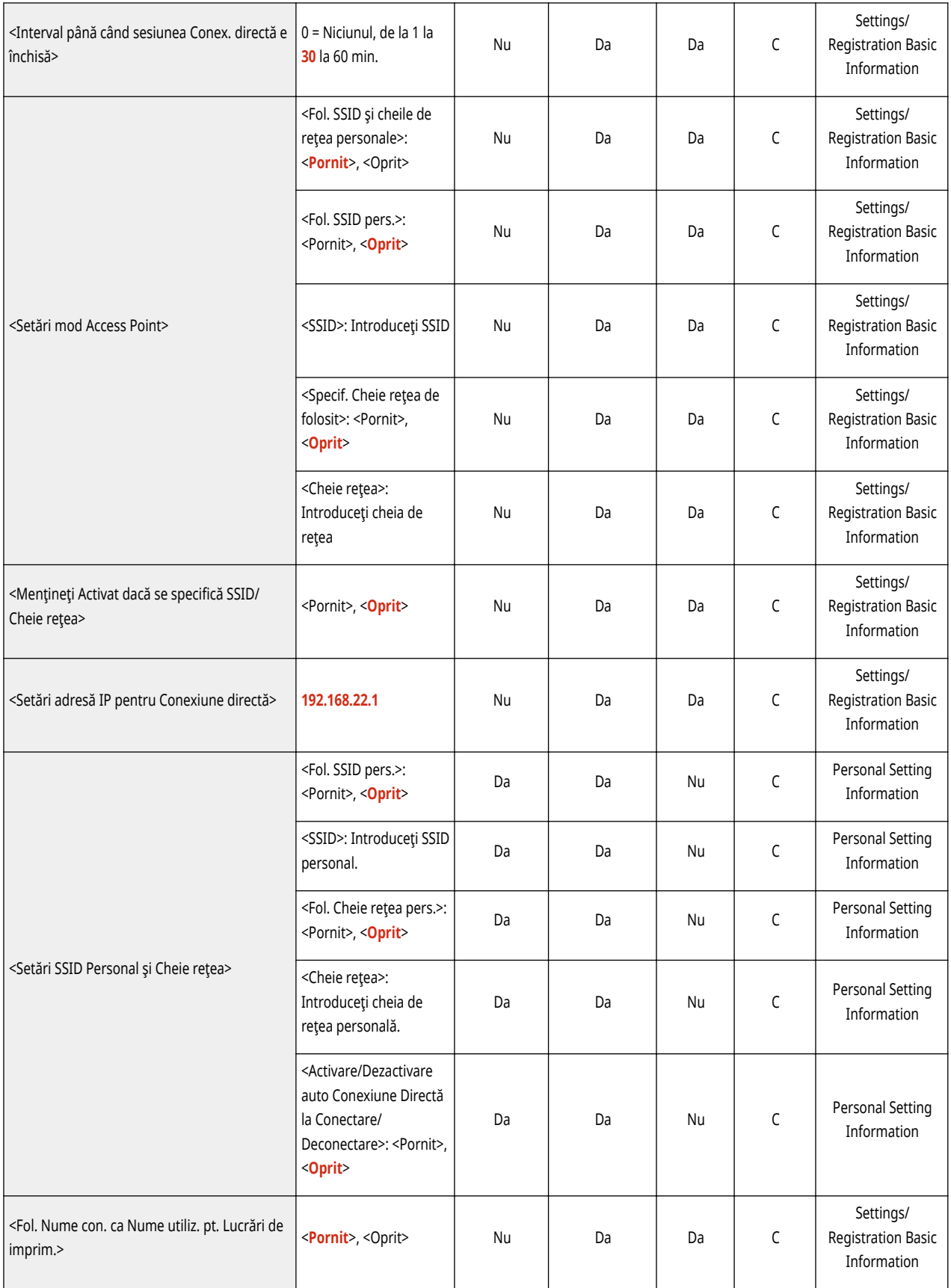

● <Setări linie secundară>

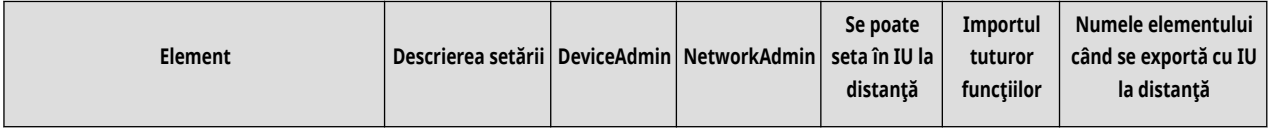

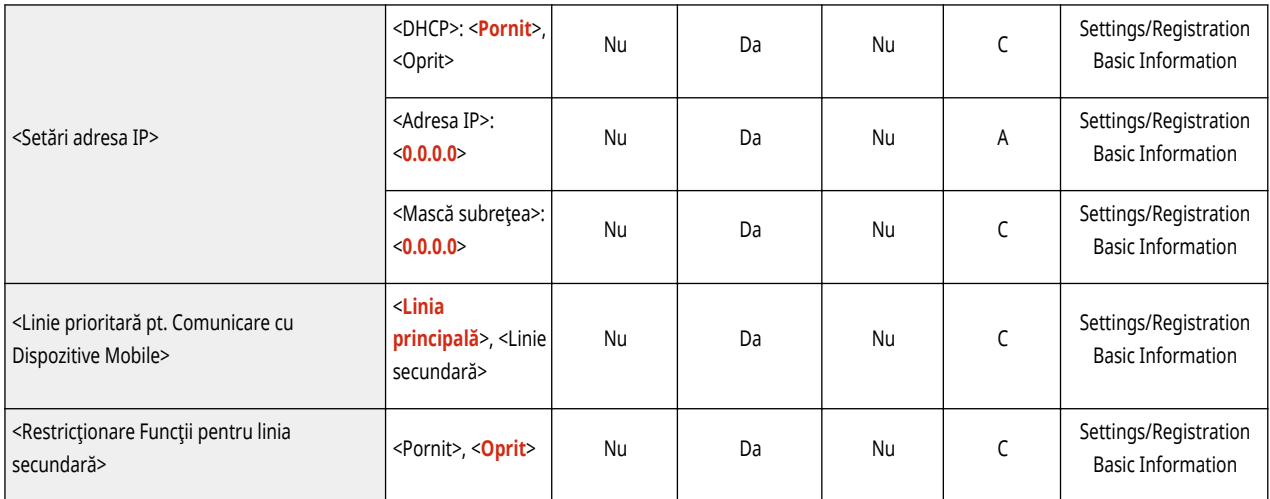

### **Interfaţa externă**

• Pentru informații despre elementele ("A", "B", "C" și "Nu") din coloana "[Importul](#page-699-0) tuturor funcțiilor", consultați <sup>●Importul</sup> **[tuturor funcţiilor\(P. 689\)](#page-699-0)** .

6W28-0CK

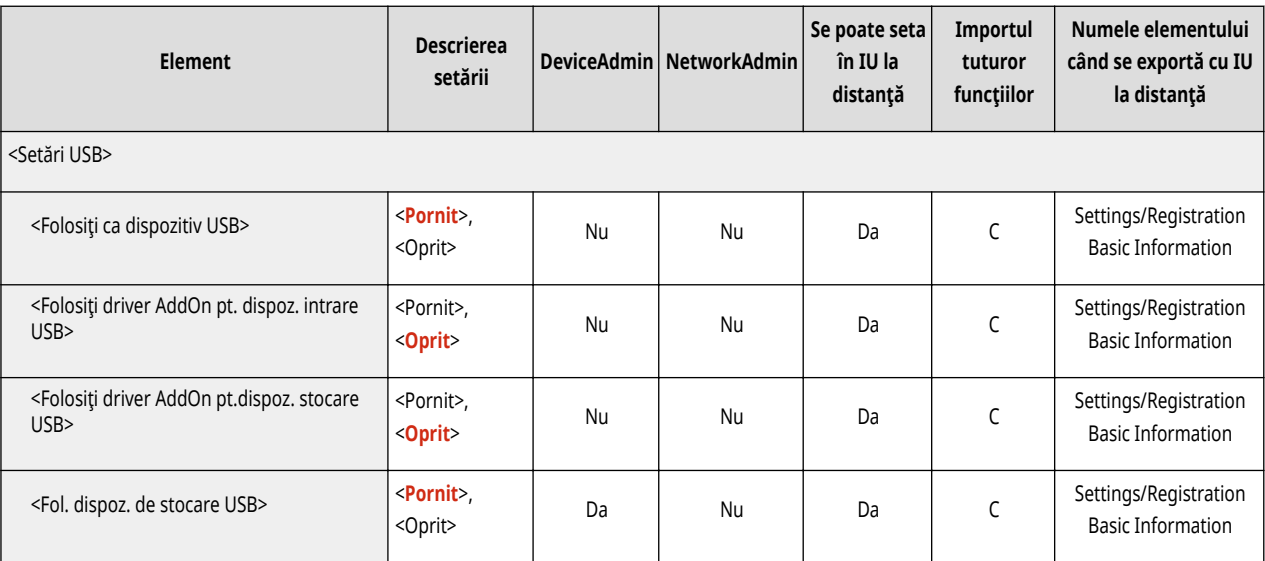

### **Accesibilitate**

### **NOTĂ**

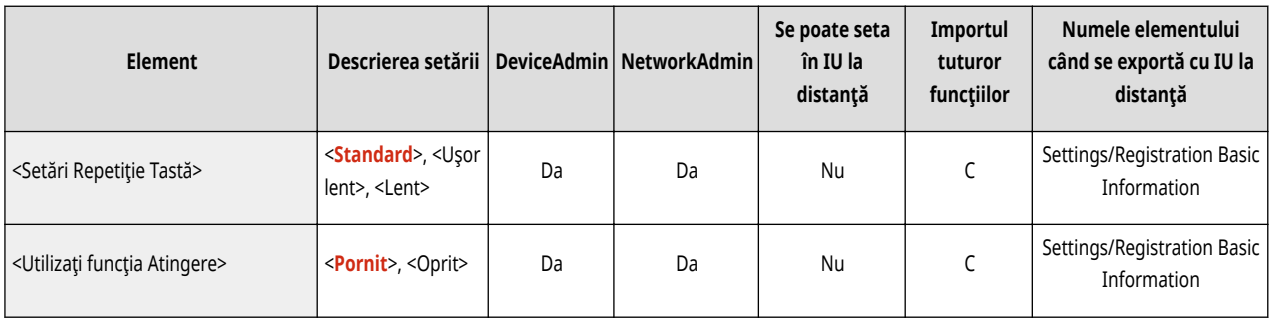

# **Volume Settings**

• Pentru informații despre elementele ("A", "B", "C" și "Nu") din coloana "[Importul](#page-699-0) tuturor funcțiilor", consultați <sup>●Importul</sup> **[tuturor funcţiilor\(P. 689\)](#page-699-0)** .

6W28-0CR

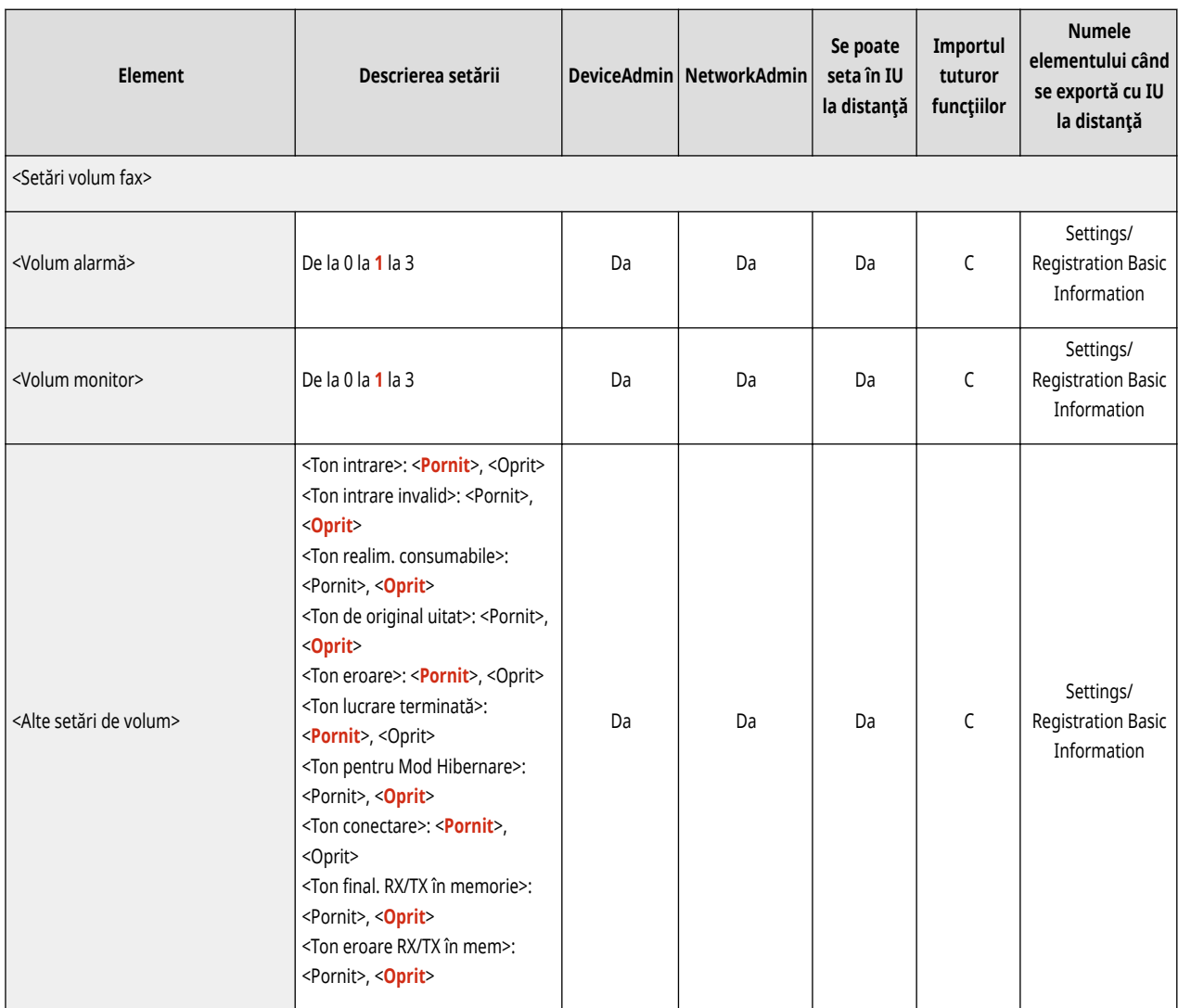

# **Reglare/Întreţinere**

**[Reglare calitatea imaginii\(P. 725\)](#page-735-0)  [Întreţinere\(P. 726\)](#page-736-0)** 

6W28-0CS

# <span id="page-735-0"></span>**Reglare calitatea imaginii**

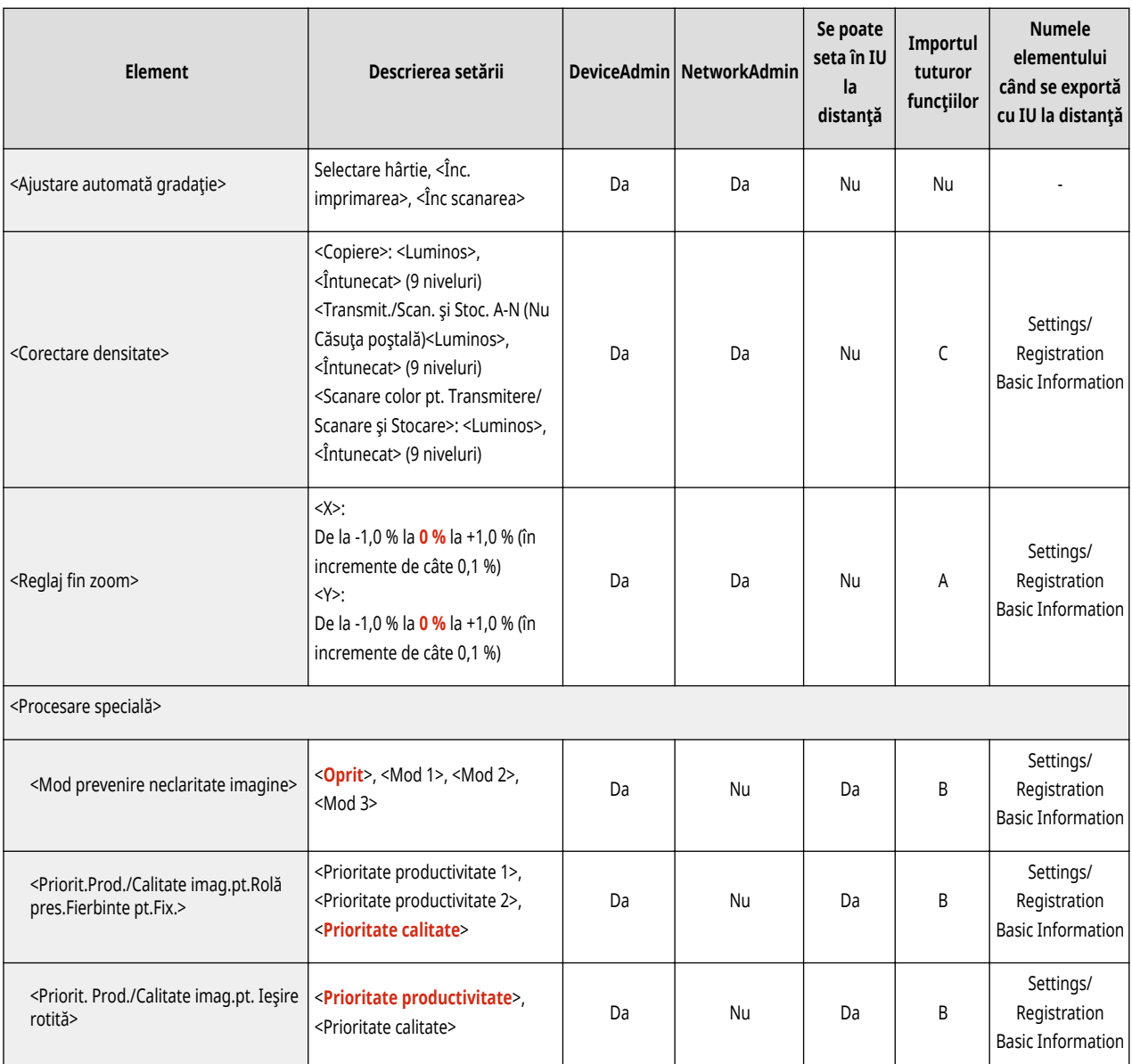

# <span id="page-736-0"></span>**Întreţinere**

# **NOTĂ**

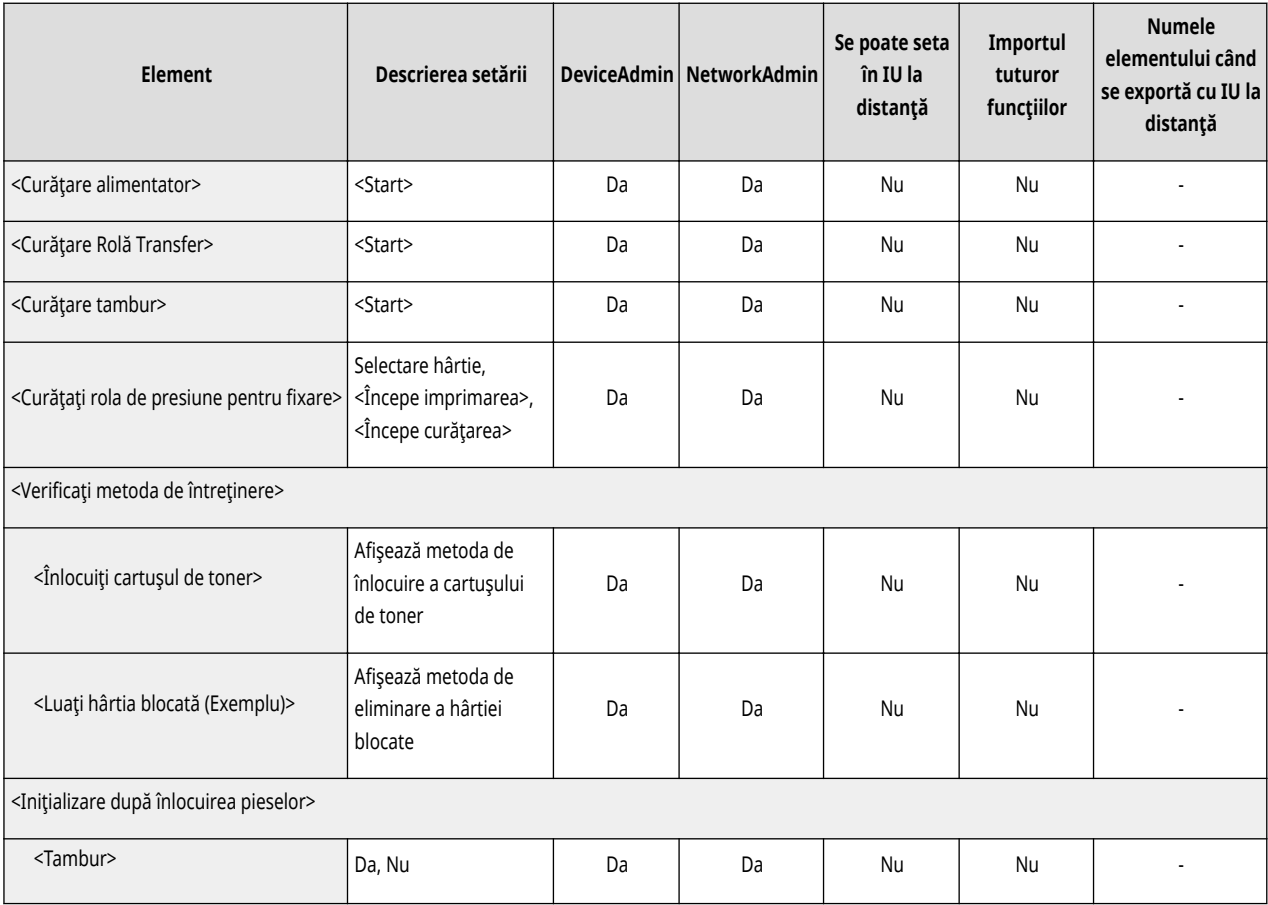

# **Setări funcţie**

**[Comun\(P. 728\)](#page-738-0)  [Copiere\(P. 732\)](#page-742-0)  [Imprimantă\(P. 733\)](#page-743-0)  O**Transmitere(P. 746) **[Recepţionare/Redirecţionare\(P. 756\)](#page-766-0)  [Stocare/Accesare fiġiere\(P. 759\)](#page-769-0)  [Tipărire\(P. 761\)](#page-771-0)** 

6W28-0CX

### <span id="page-738-0"></span>**Comun**

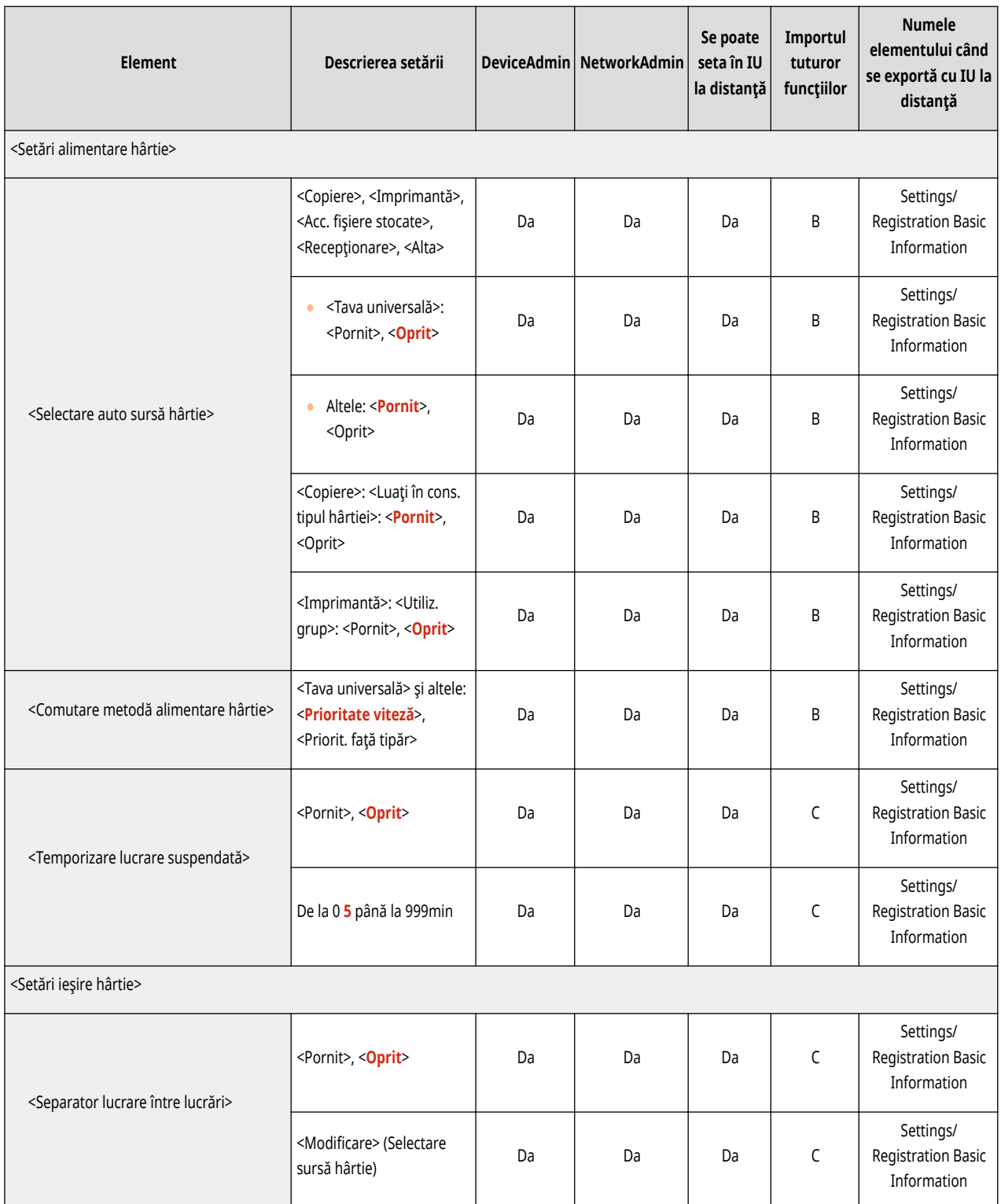

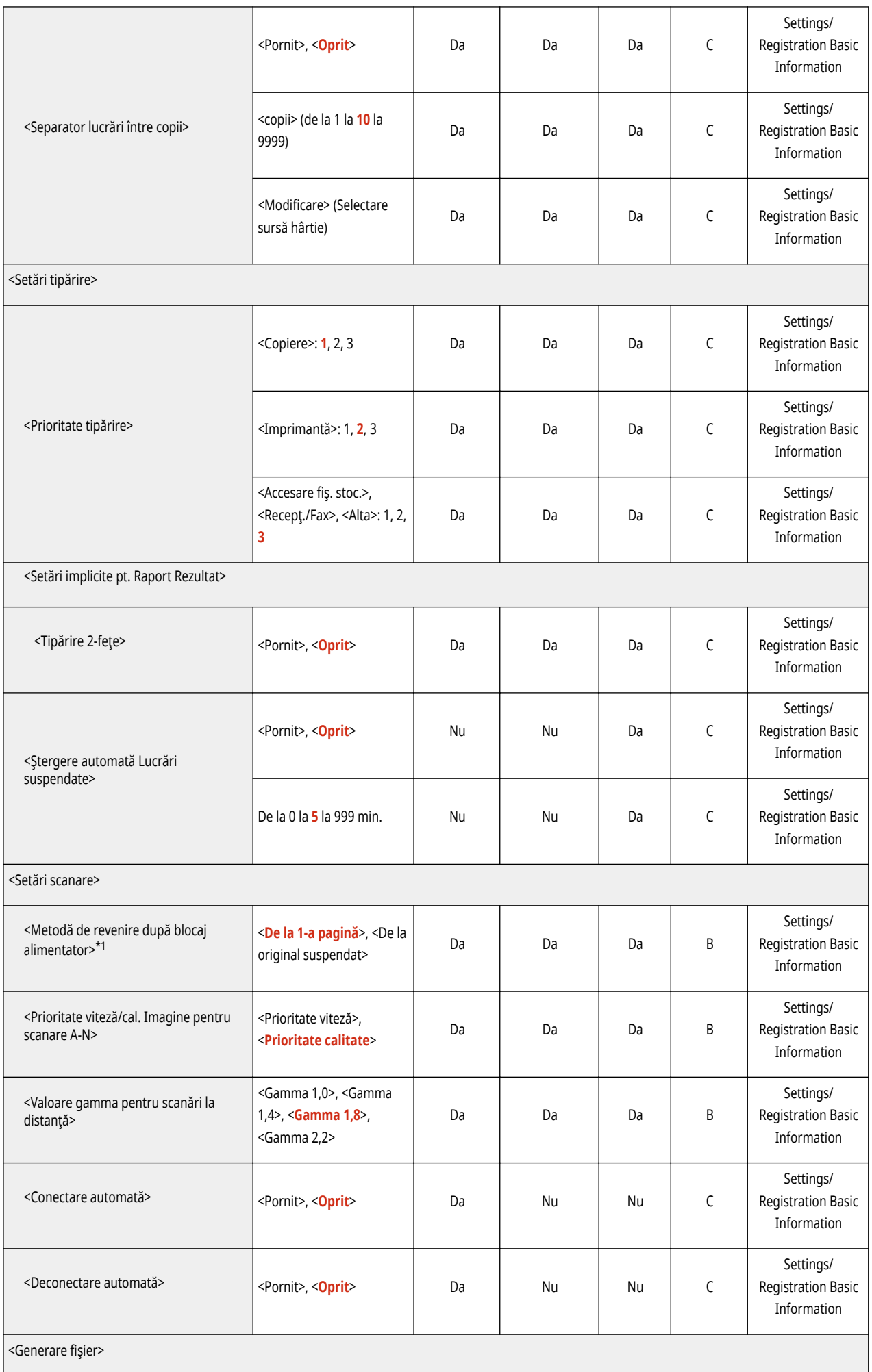

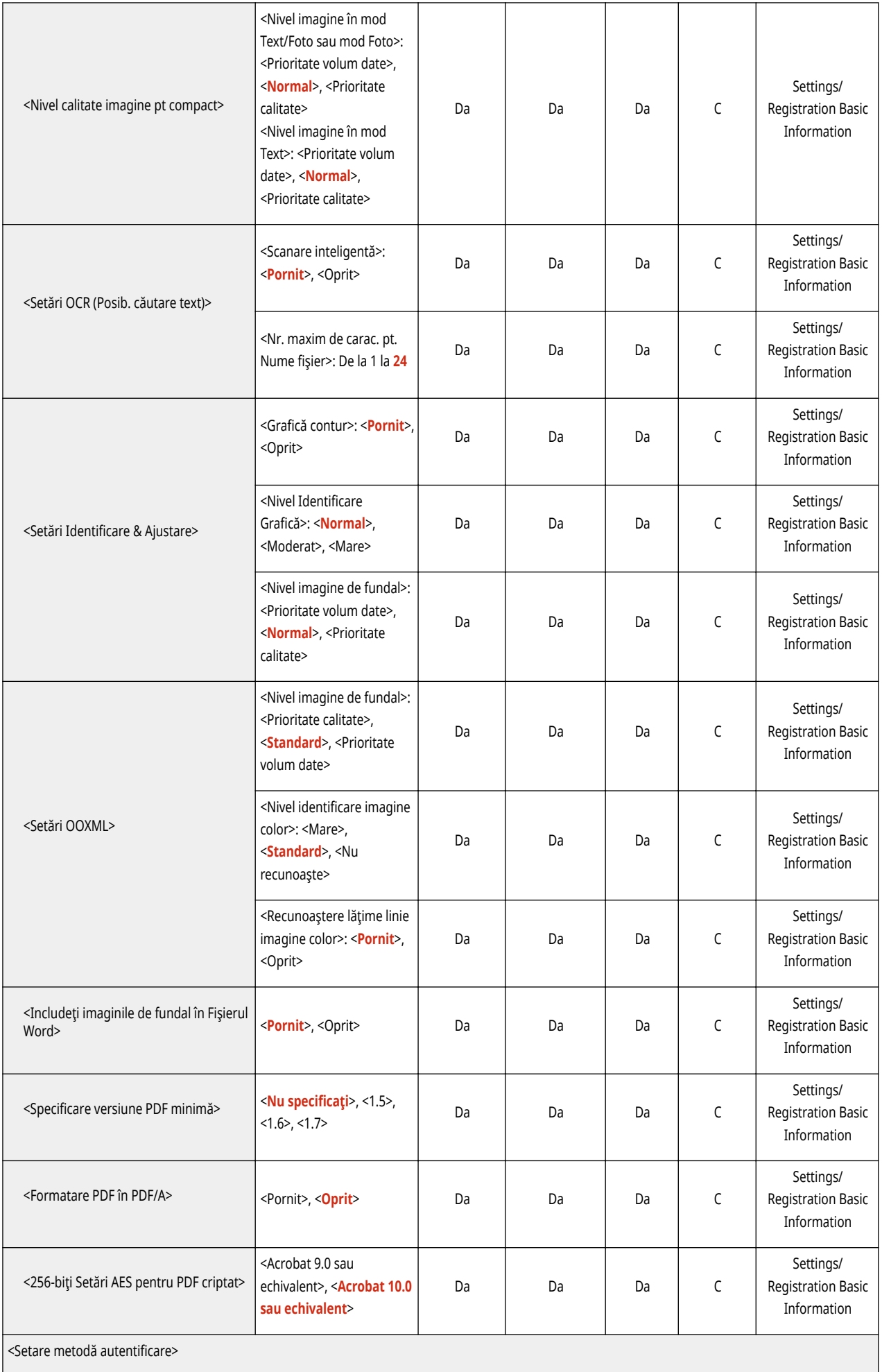

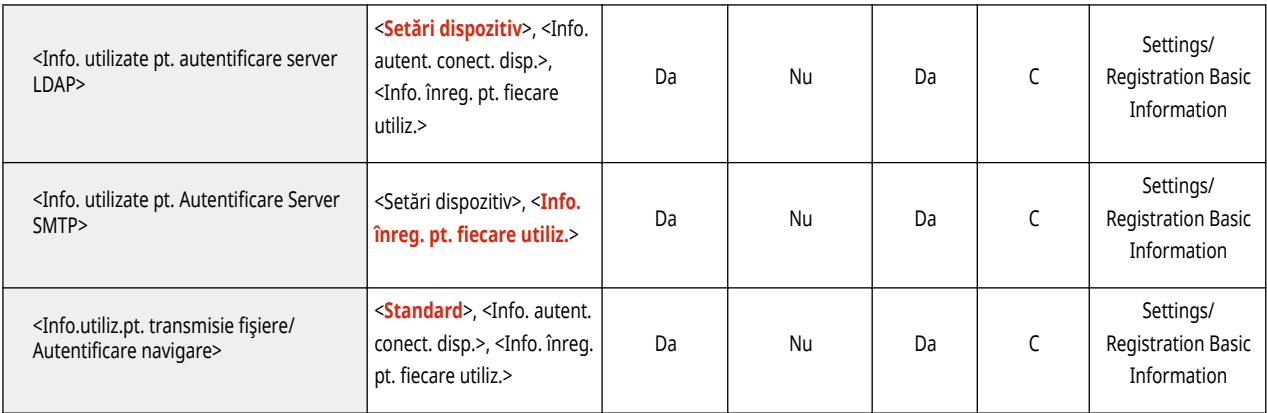

\*1 Indică articolele care apar numai când este ataşat echipamentul Alimentator.

### <span id="page-742-0"></span>**Copiere**

### **NOTĂ**

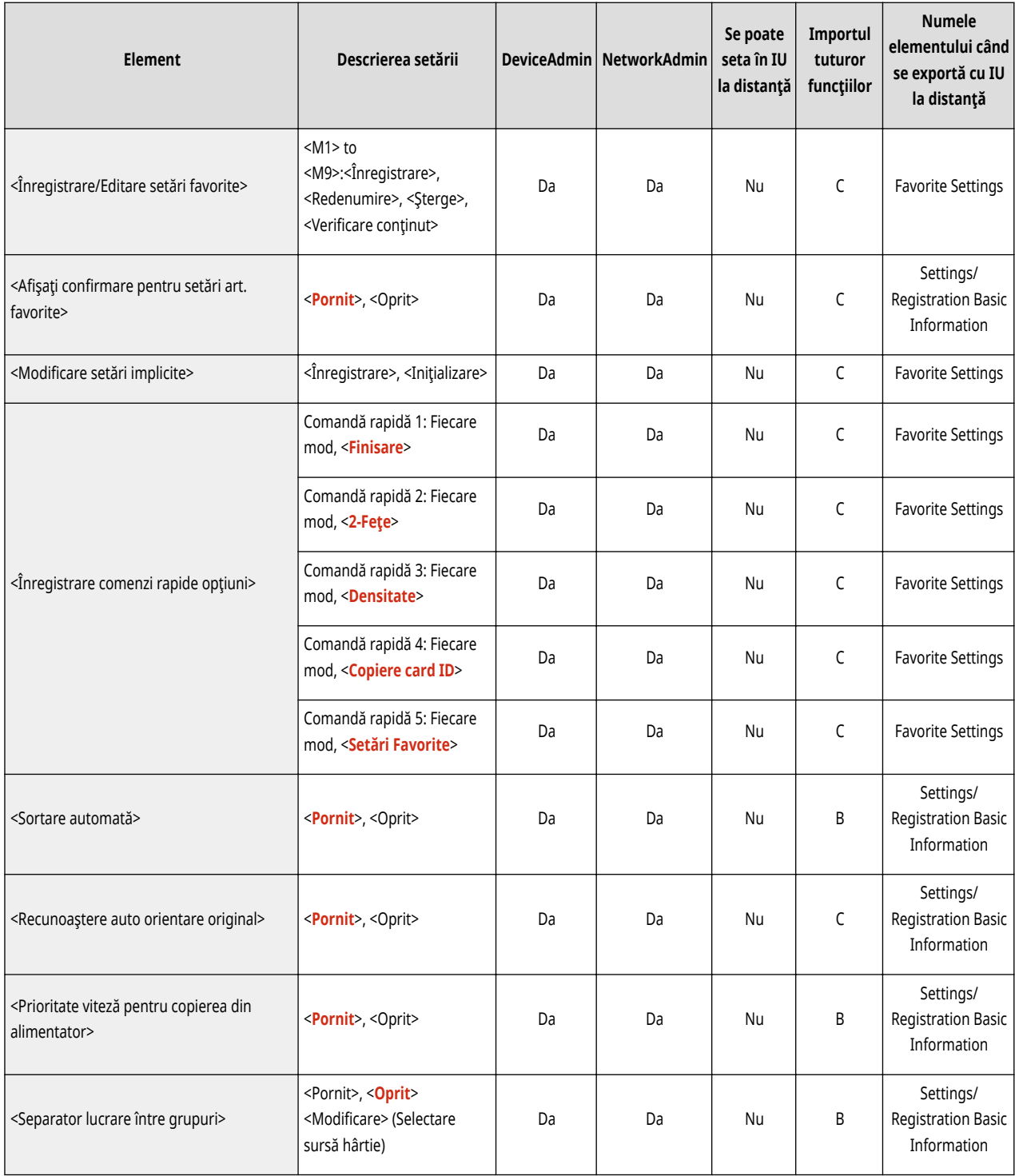

# <span id="page-743-0"></span>**Imprimantă**

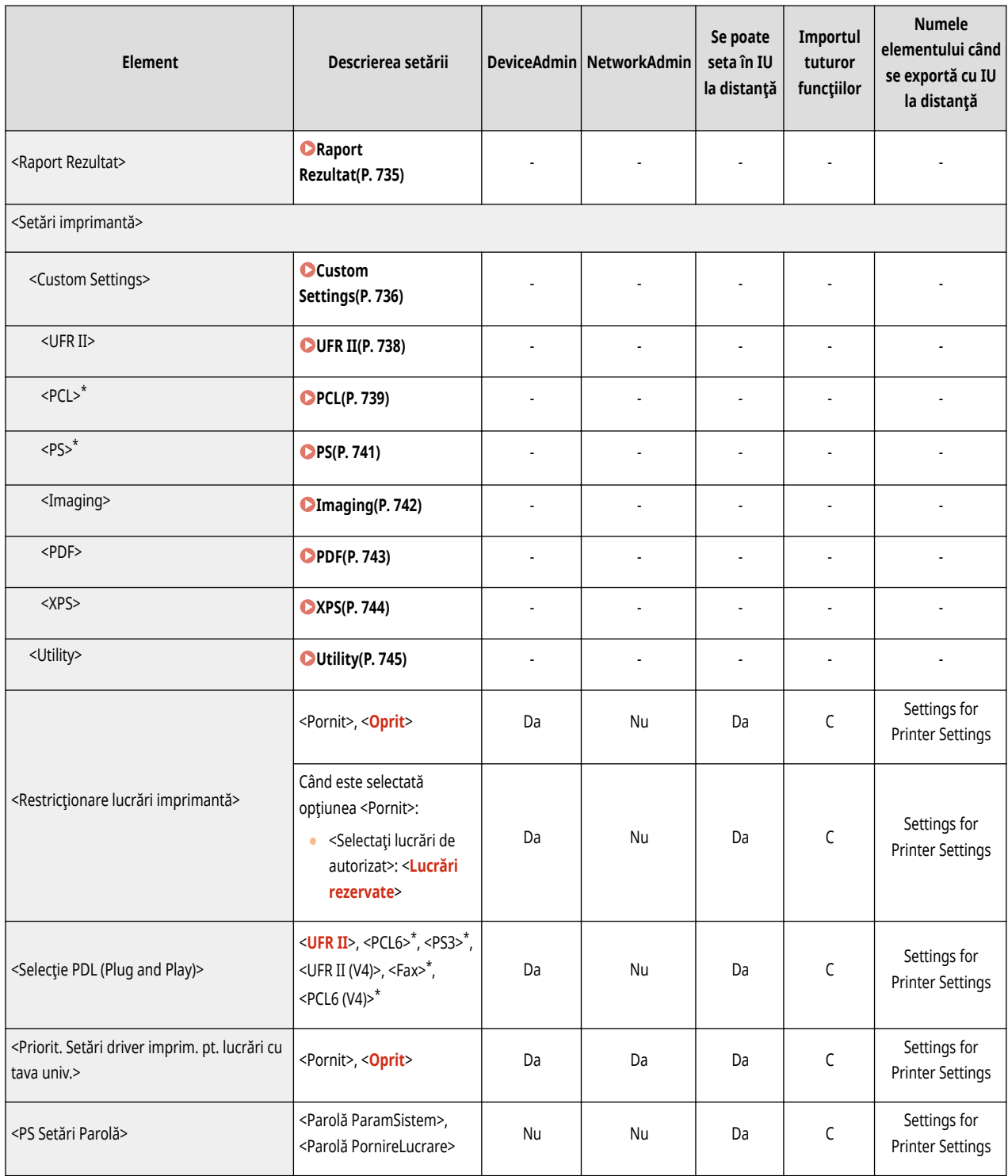

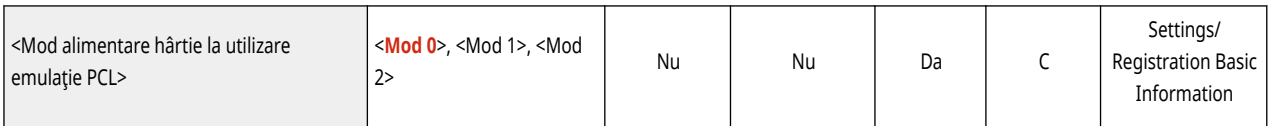

### <span id="page-745-0"></span>**Raport Rezultat**

## **NOTĂ**

• Pentru informații despre elementele ("A", "B", "C" și "Nu") din coloana "[Importul](#page-699-0) tuturor funcțiilor", consultați **●Importul [tuturor funcţiilor\(P. 689\)](#page-699-0)** .

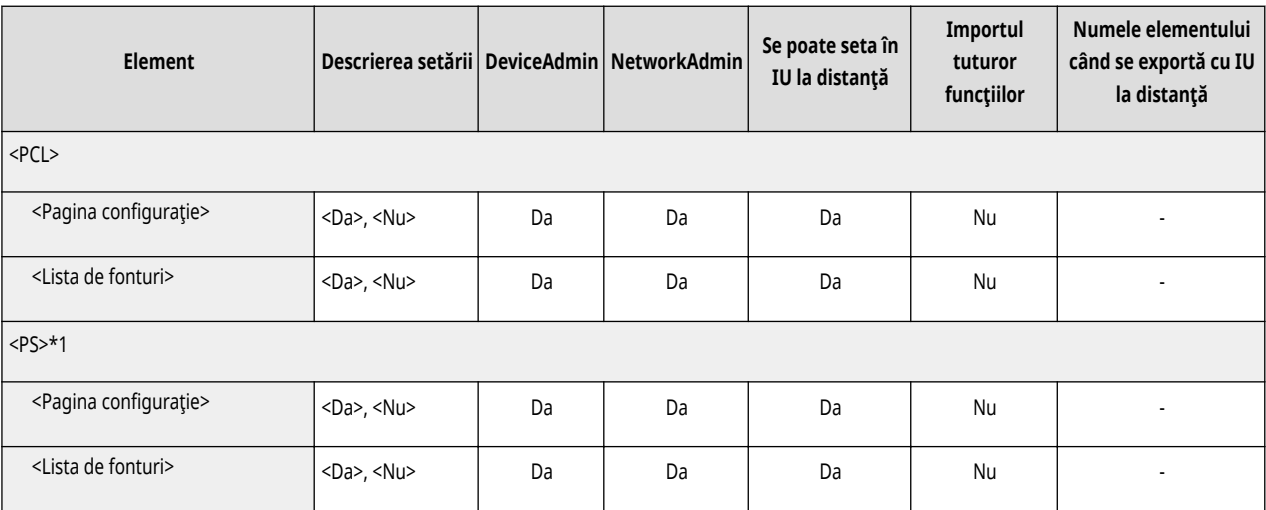

### <span id="page-746-0"></span>**Custom Settings**

• Pentru informații despre elementele ("A", "B", "C" și "Nu") din coloana "[Importul](#page-699-0) tuturor funcțiilor", consultați <sup>●Importul</sup> **[tuturor funcţiilor\(P. 689\)](#page-699-0)** .

6W28-0E3

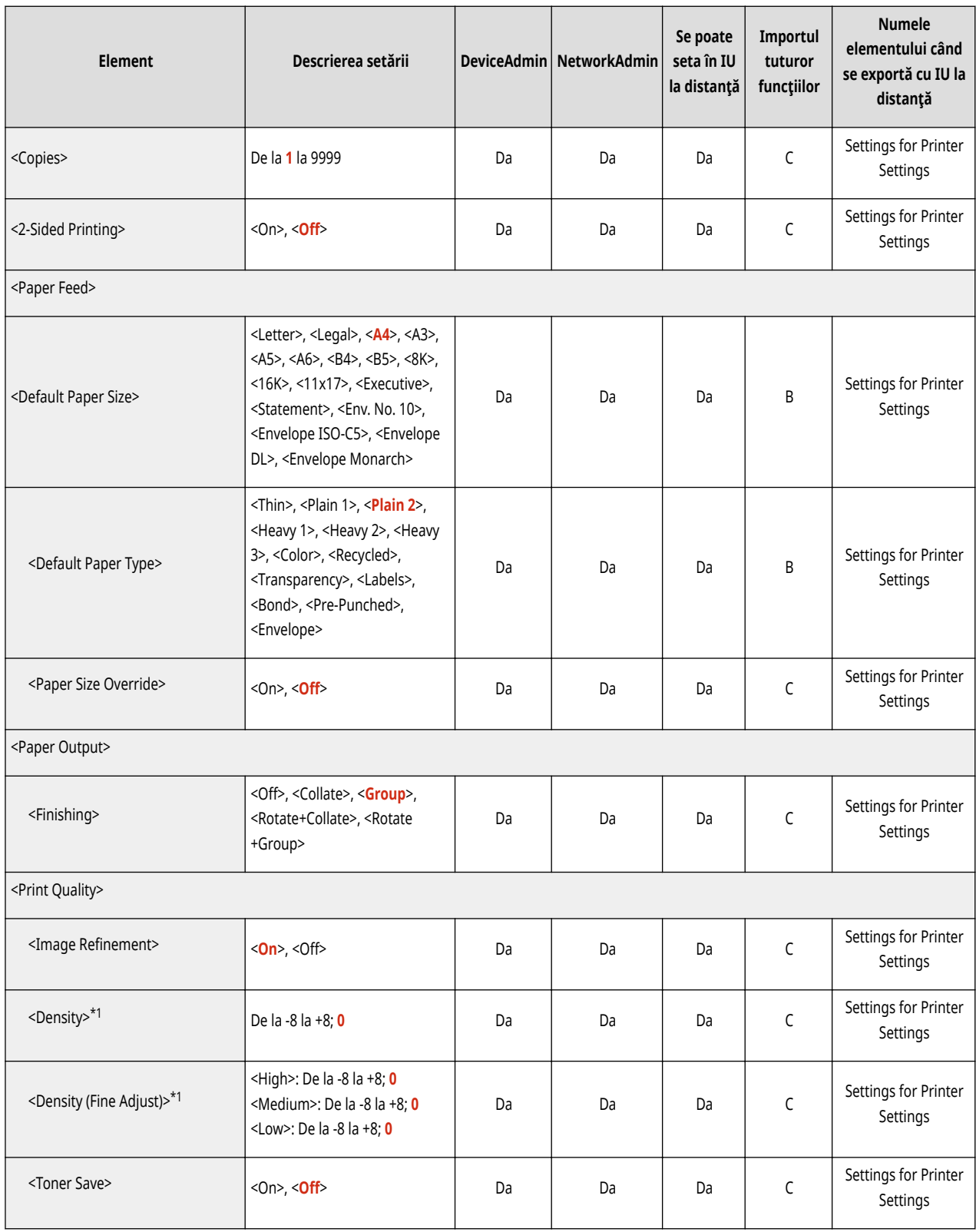

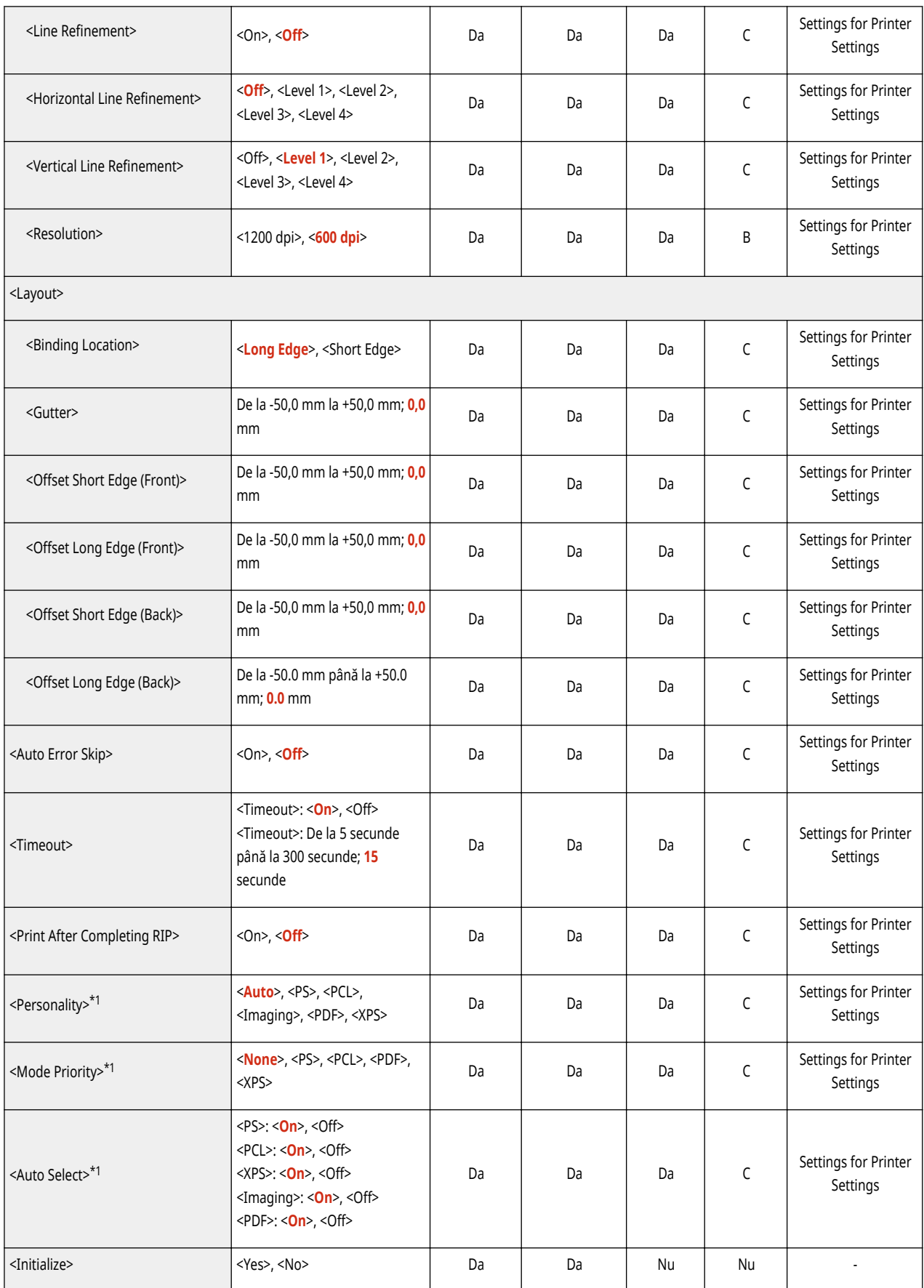

<span id="page-748-0"></span>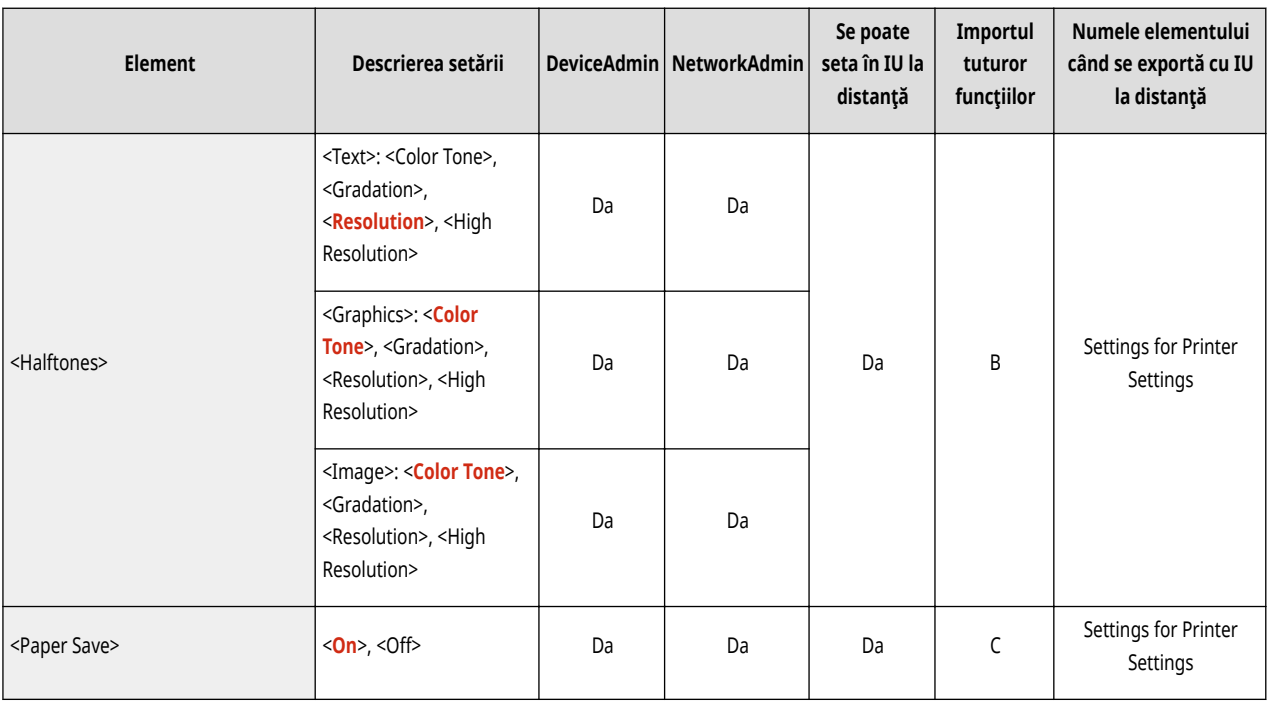

<span id="page-749-0"></span>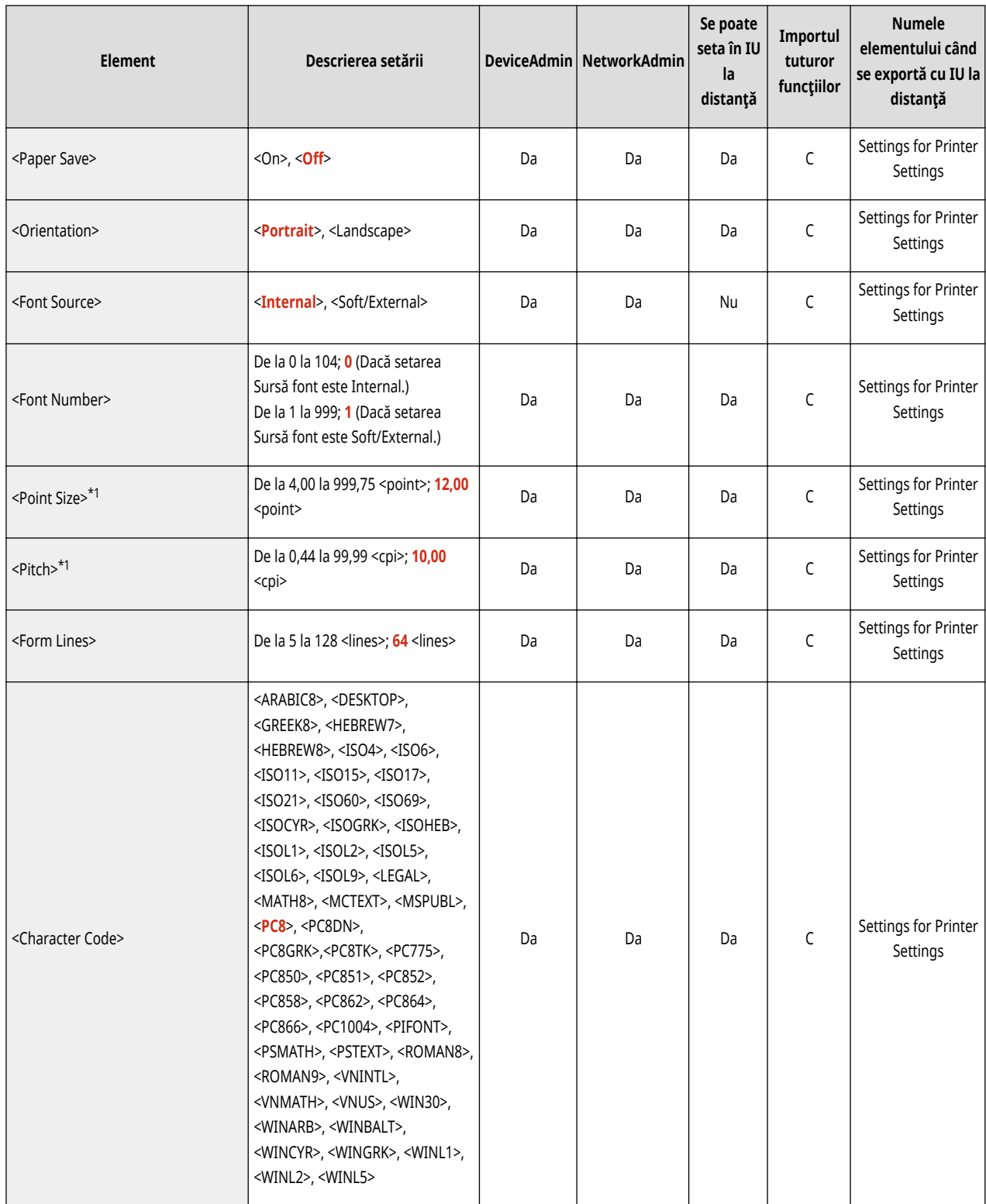

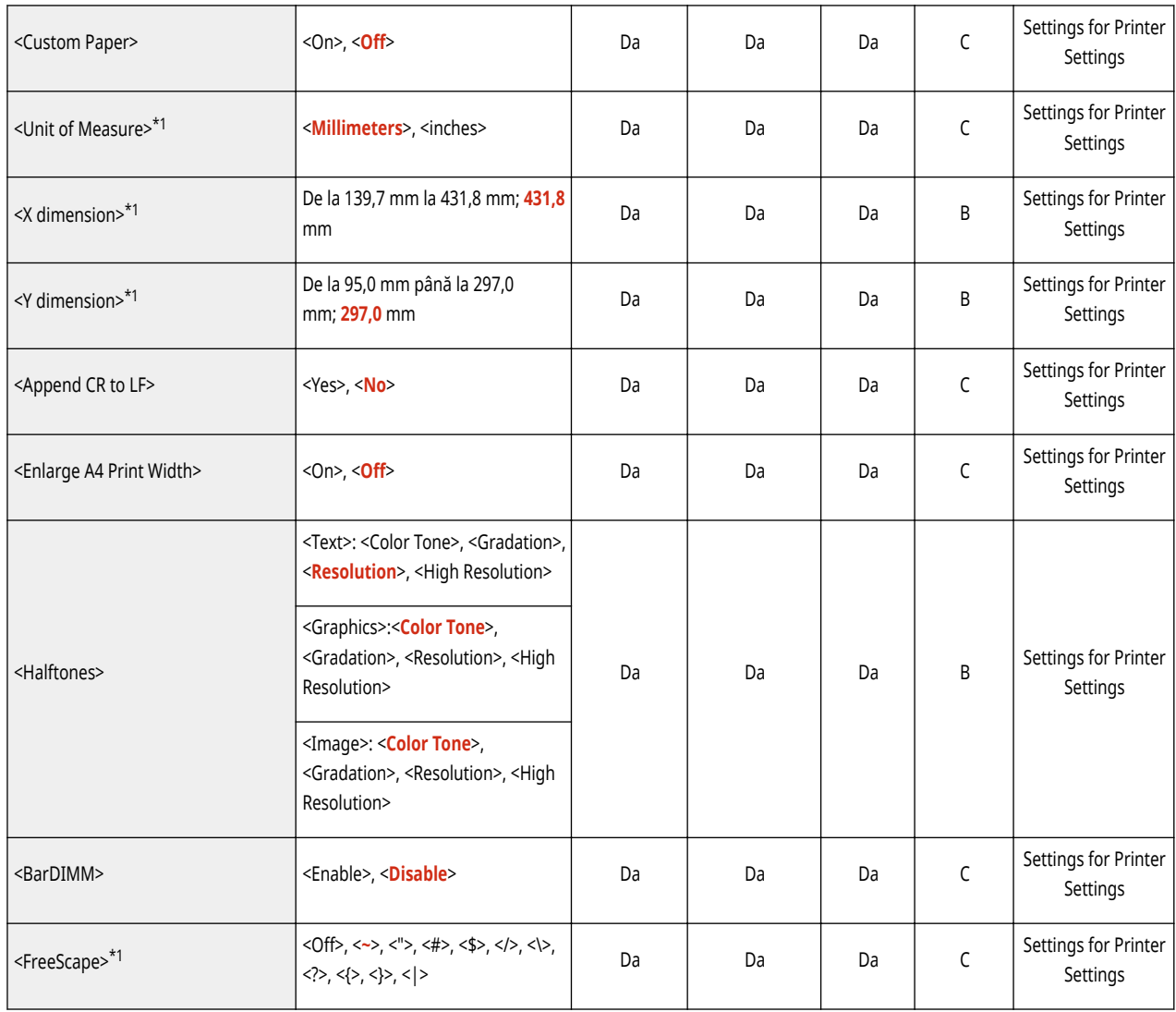

<span id="page-751-0"></span>• Pentru informații despre elementele ("A", "B", "C" și "Nu") din coloana "[Importul](#page-699-0) tuturor funcțiilor", consultați **●Importul [tuturor funcţiilor\(P. 689\)](#page-699-0)** .

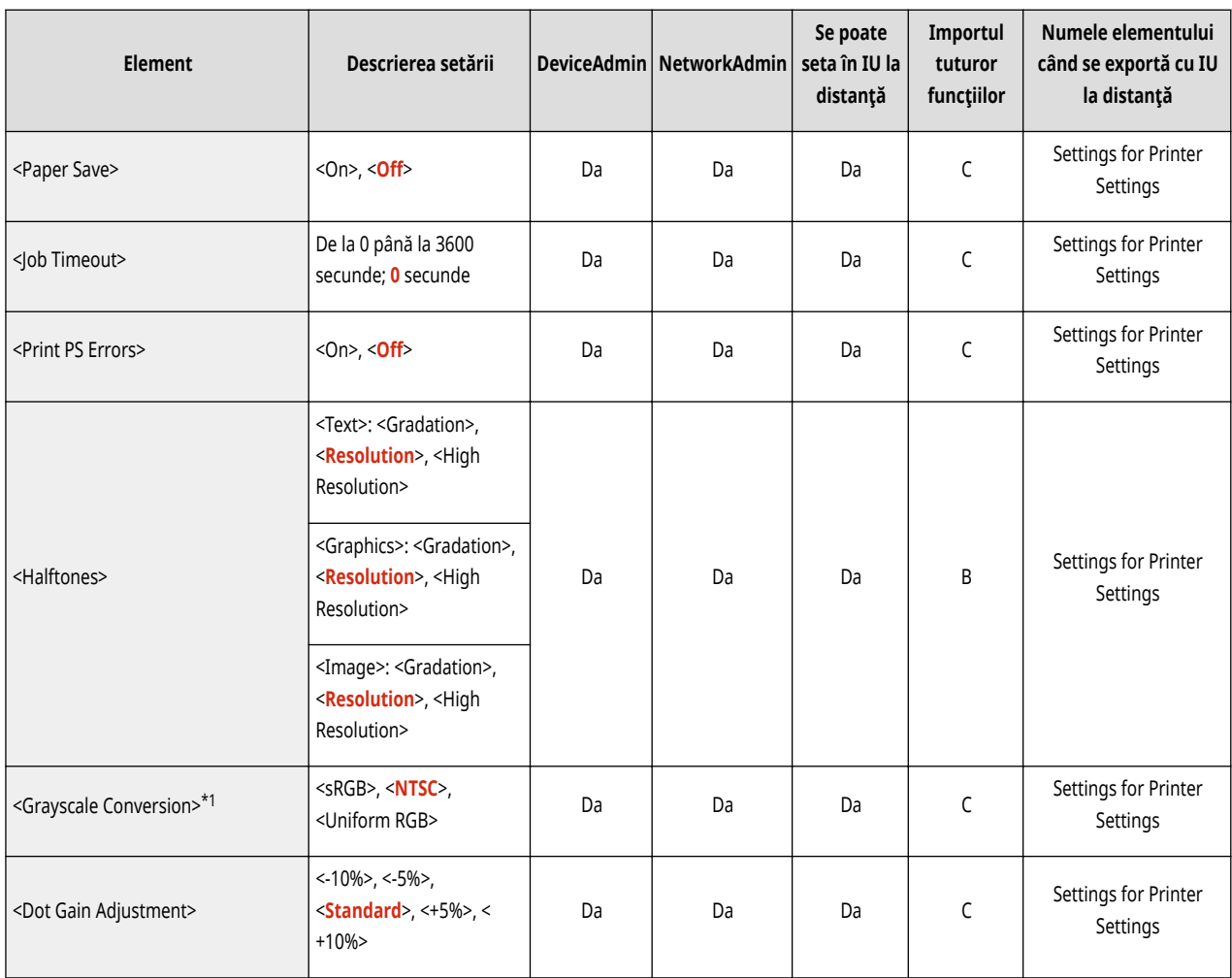

# <span id="page-752-0"></span>**Imaging**

### **NOTĂ**

• Pentru informații despre elementele ("A", "B", "C" și "Nu") din coloana "[Importul](#page-699-0) tuturor funcțiilor", consultați **●Importul [tuturor funcţiilor\(P. 689\)](#page-699-0)** .

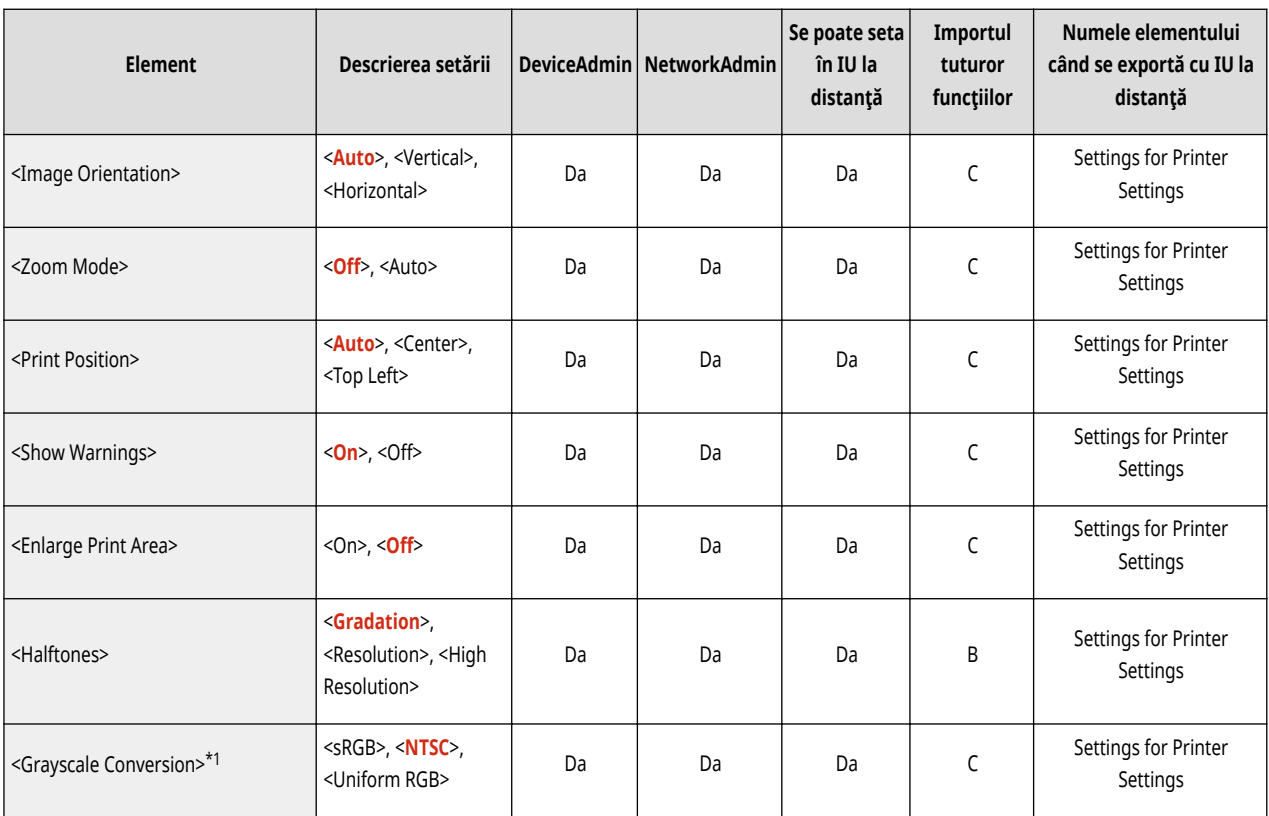

<span id="page-753-0"></span>• Pentru informații despre elementele ("A", "B", "C" și "Nu") din coloana "[Importul](#page-699-0) tuturor funcțiilor", consultați **●Importul [tuturor funcţiilor\(P. 689\)](#page-699-0)** .

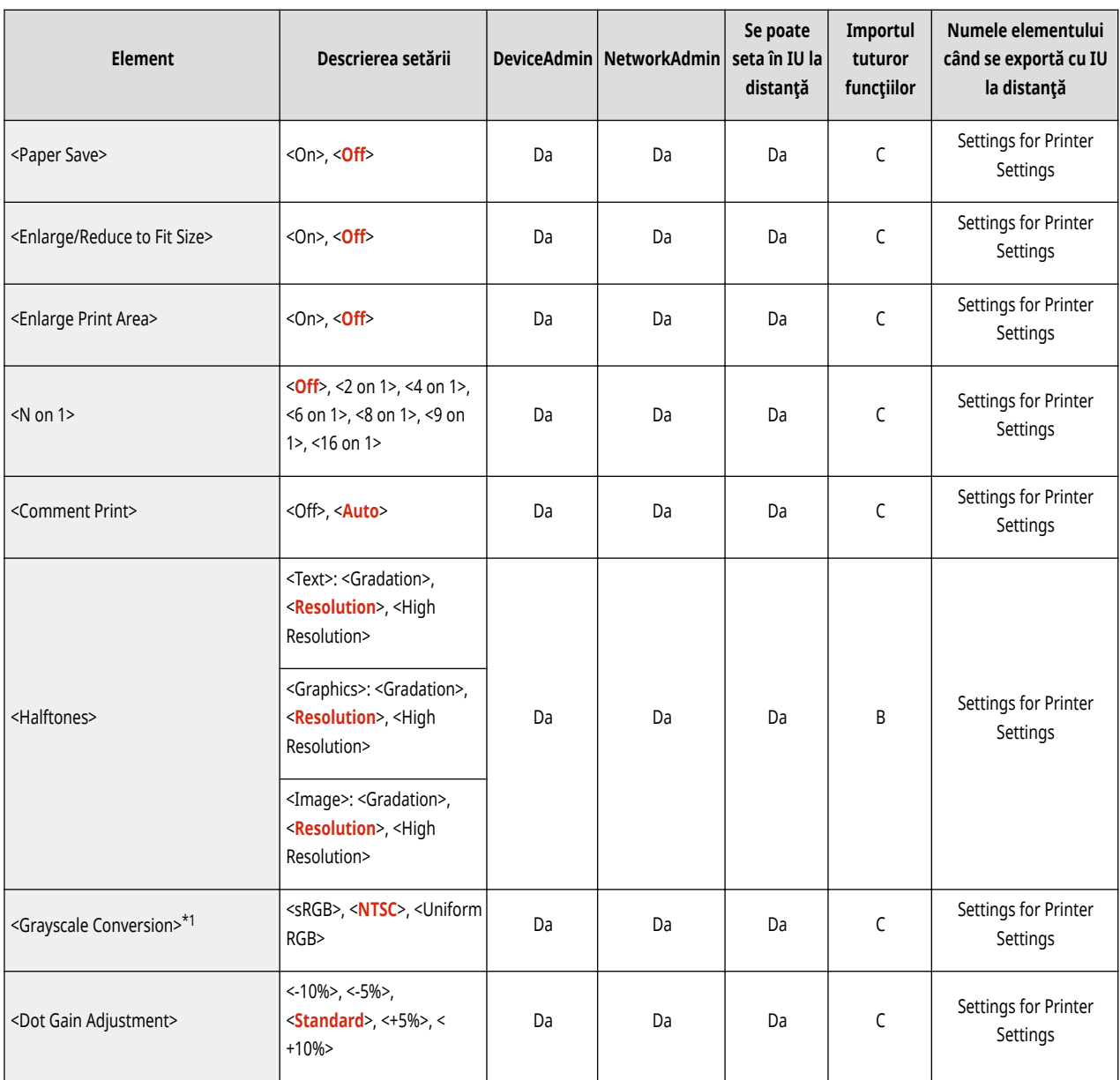

<span id="page-754-0"></span>• Pentru informații despre elementele ("A", "B", "C" și "Nu") din coloana "[Importul](#page-699-0) tuturor funcțiilor", consultați **●Importul [tuturor funcţiilor\(P. 689\)](#page-699-0)** .

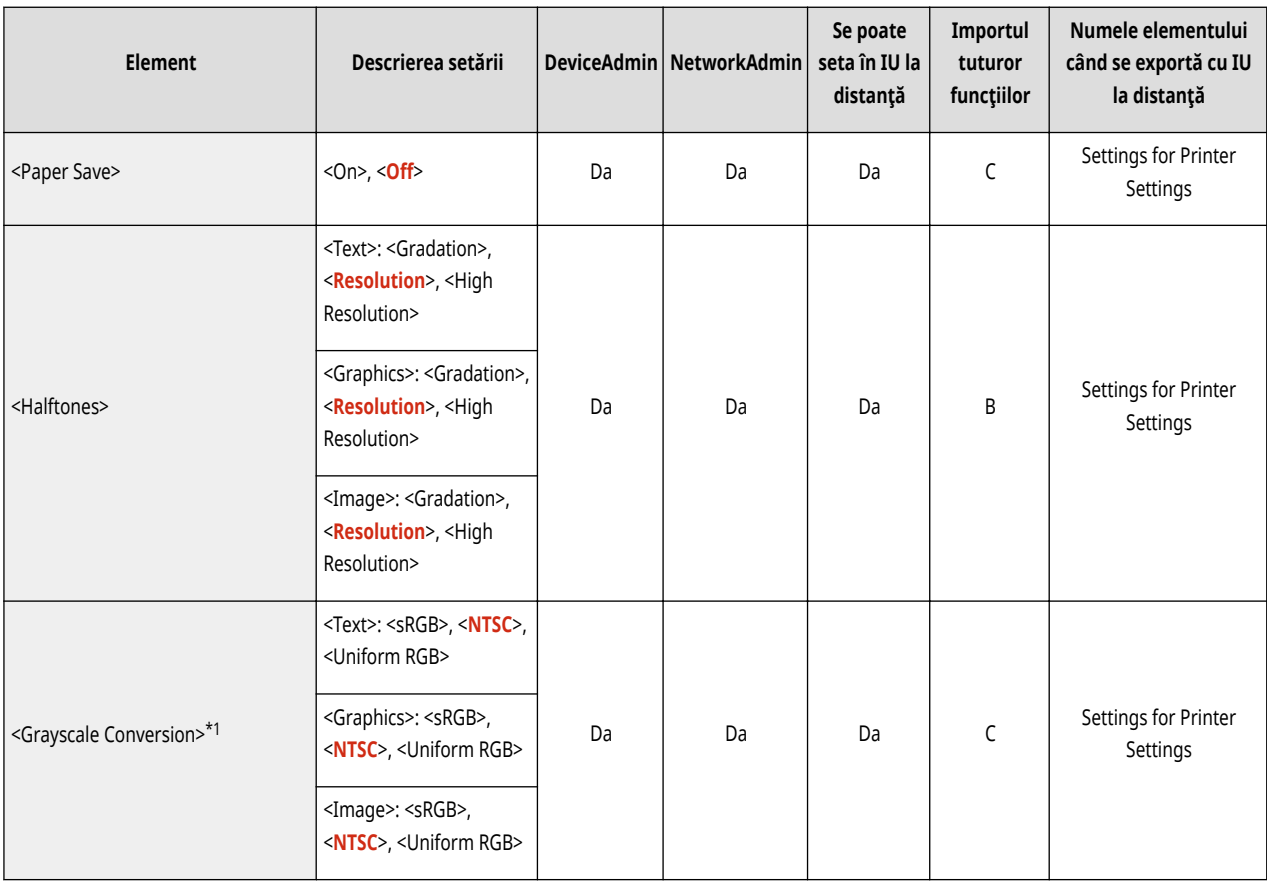

<span id="page-755-0"></span>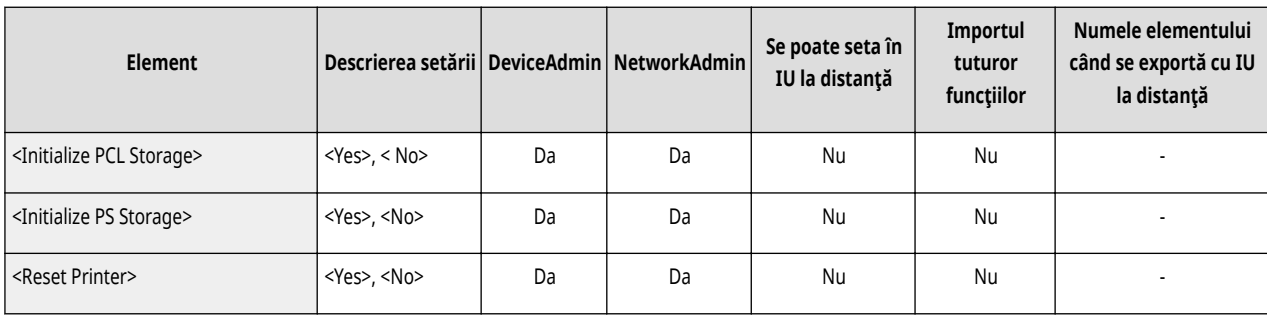
## **Transmitere**

• Pentru informații despre elementele ("A", "B", "C" și "Nu") din coloana "[Importul](#page-699-0) tuturor funcțiilor", consultați <sup>●Importul</sup> **[tuturor funcţiilor\(P. 689\)](#page-699-0)** .

6W28-0EC

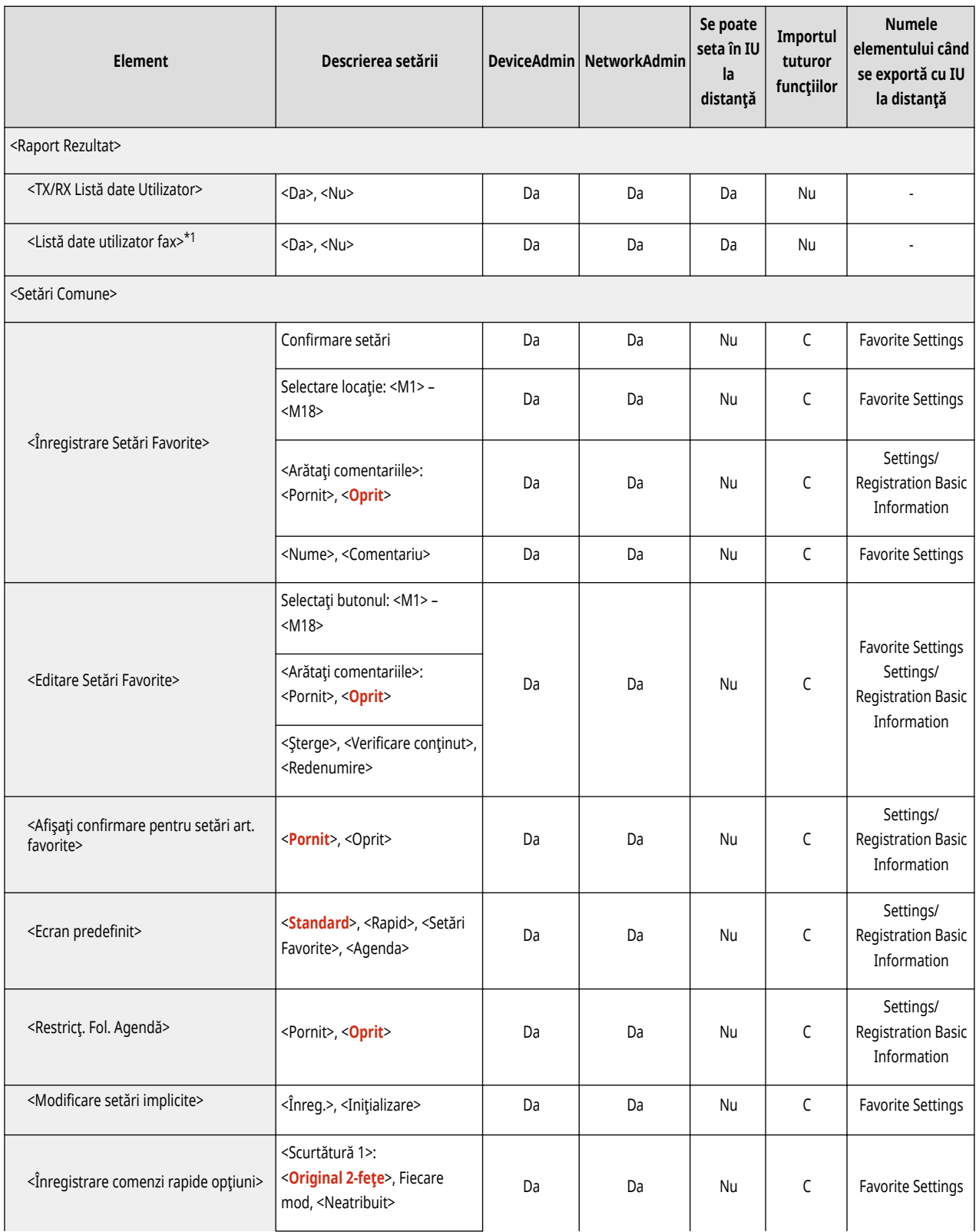

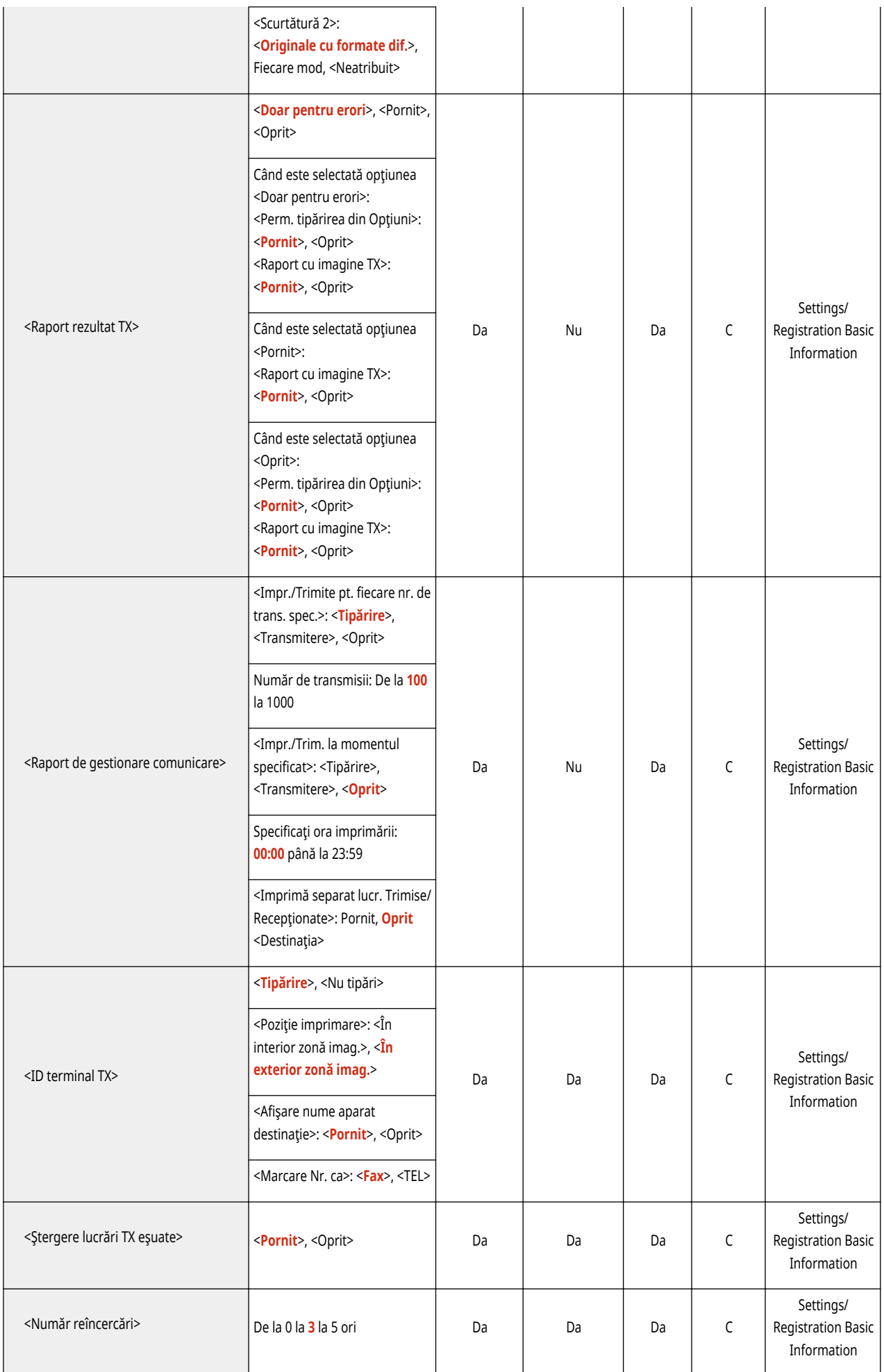

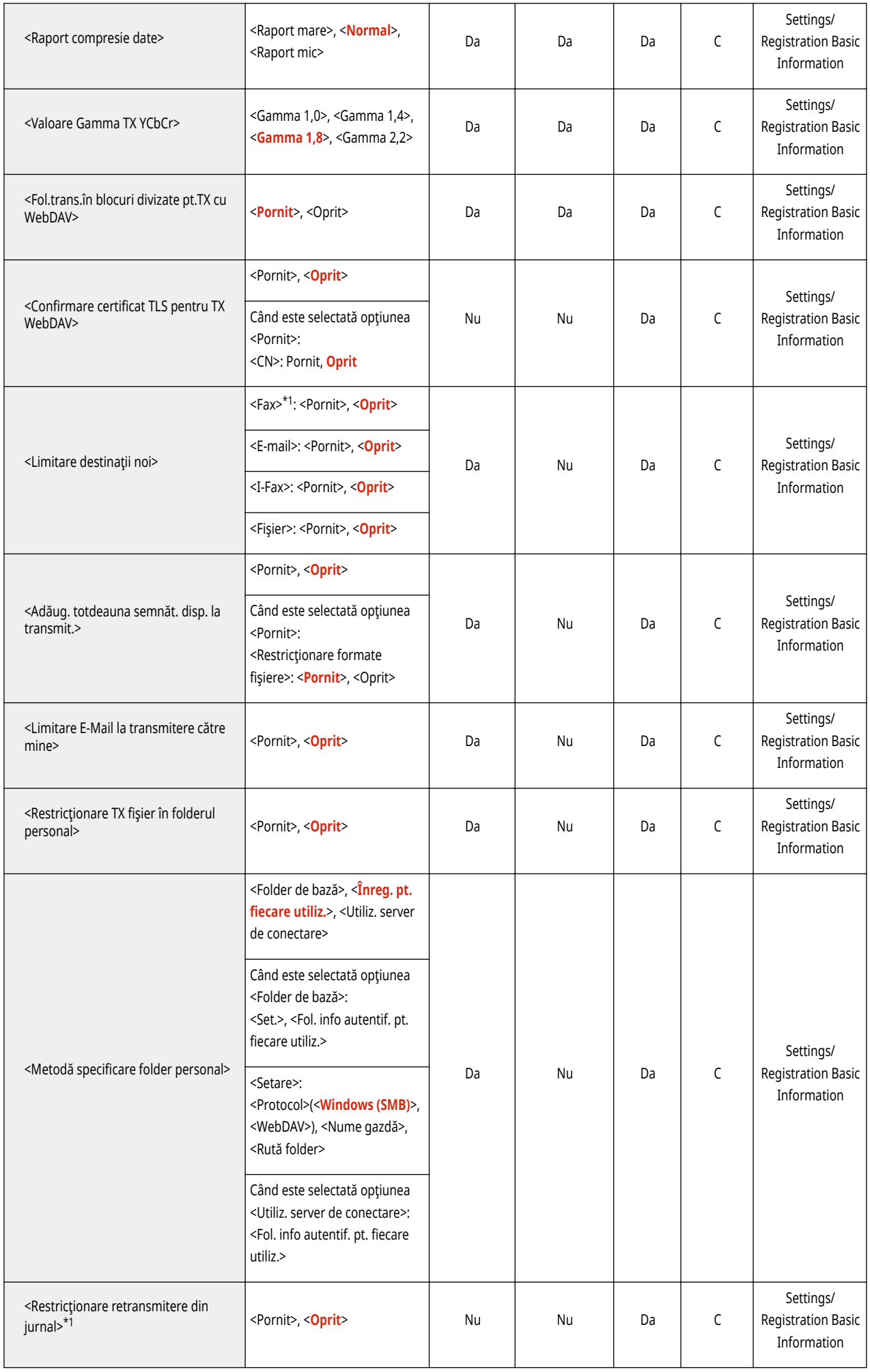

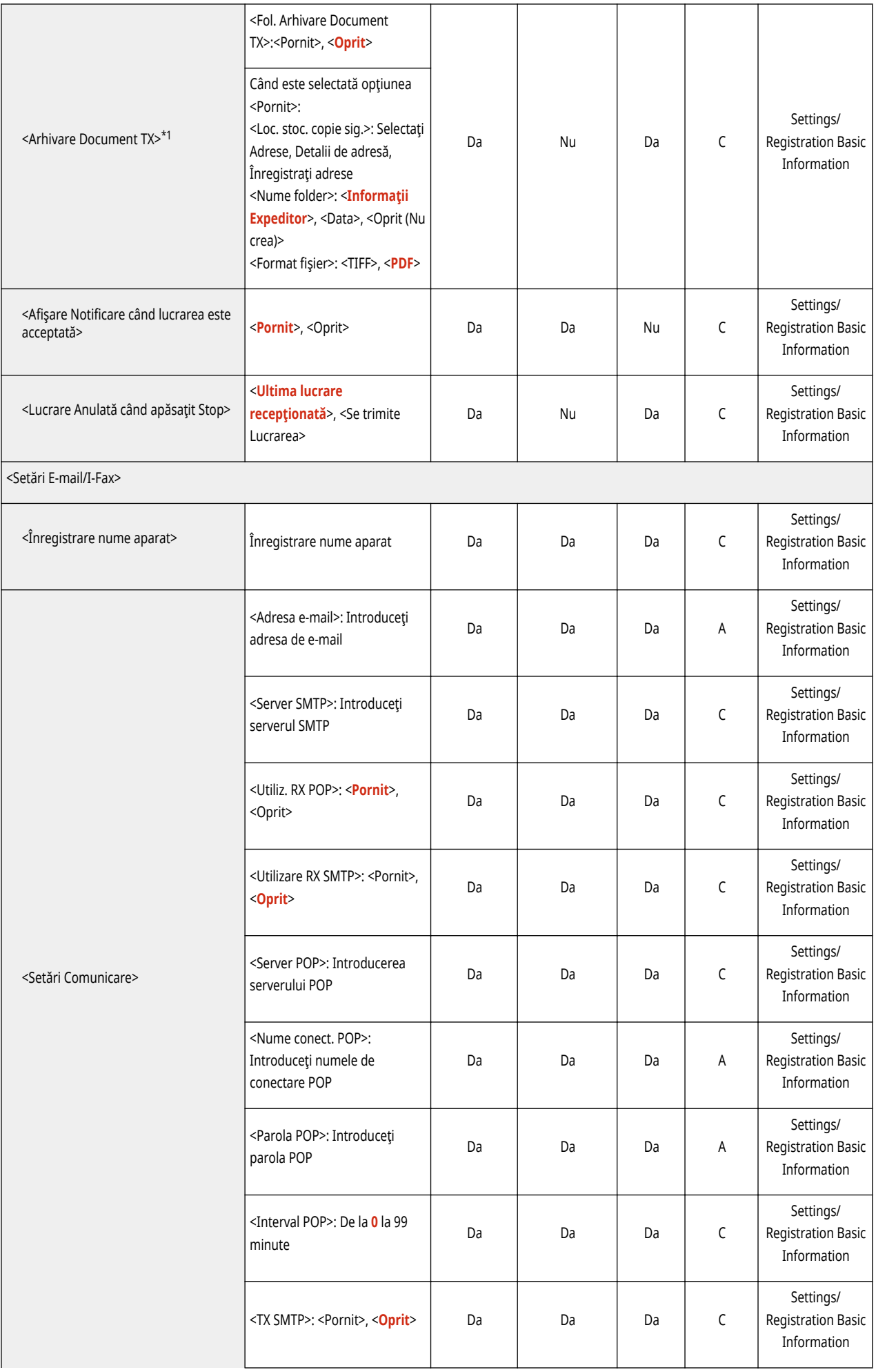

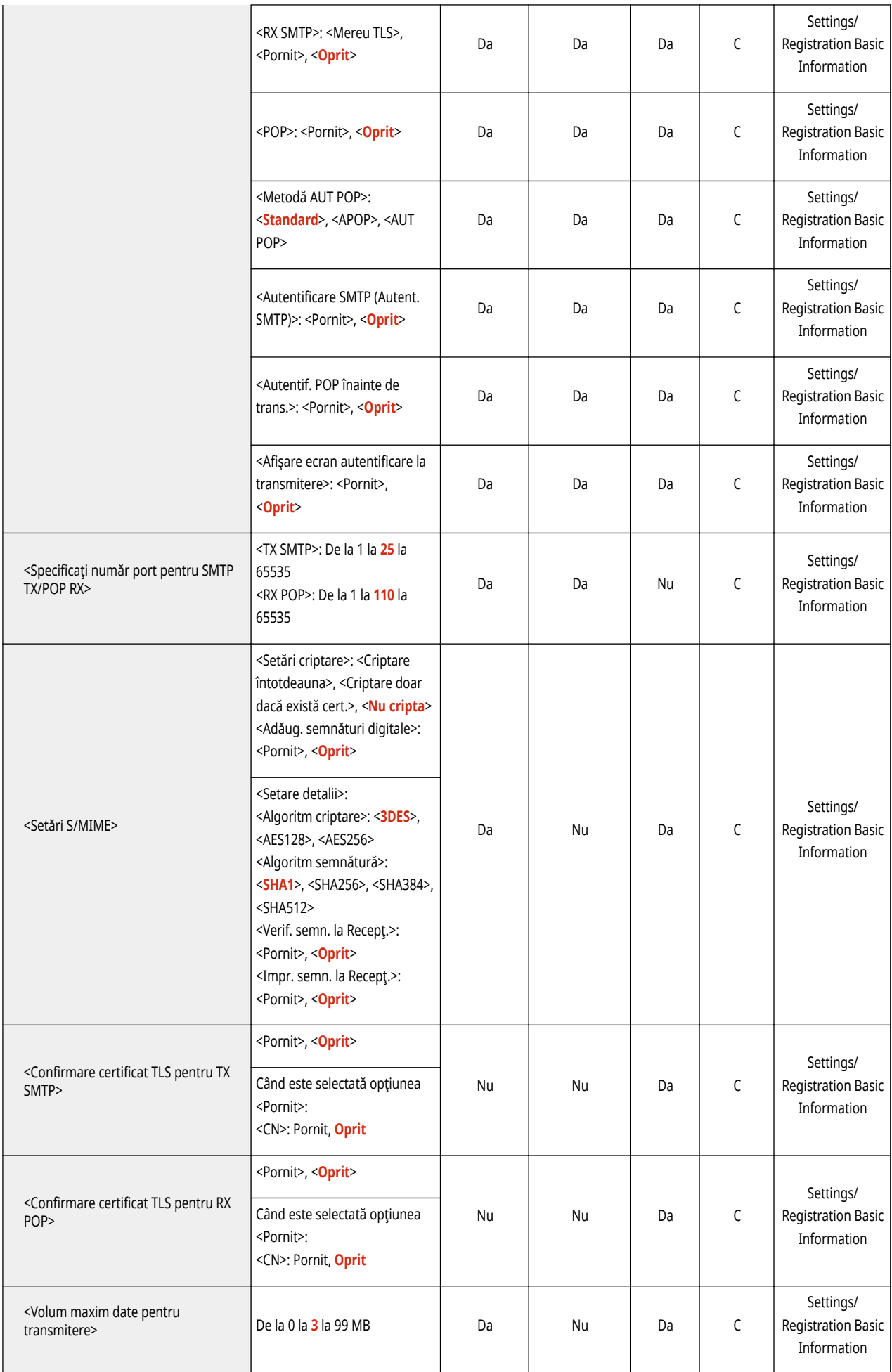

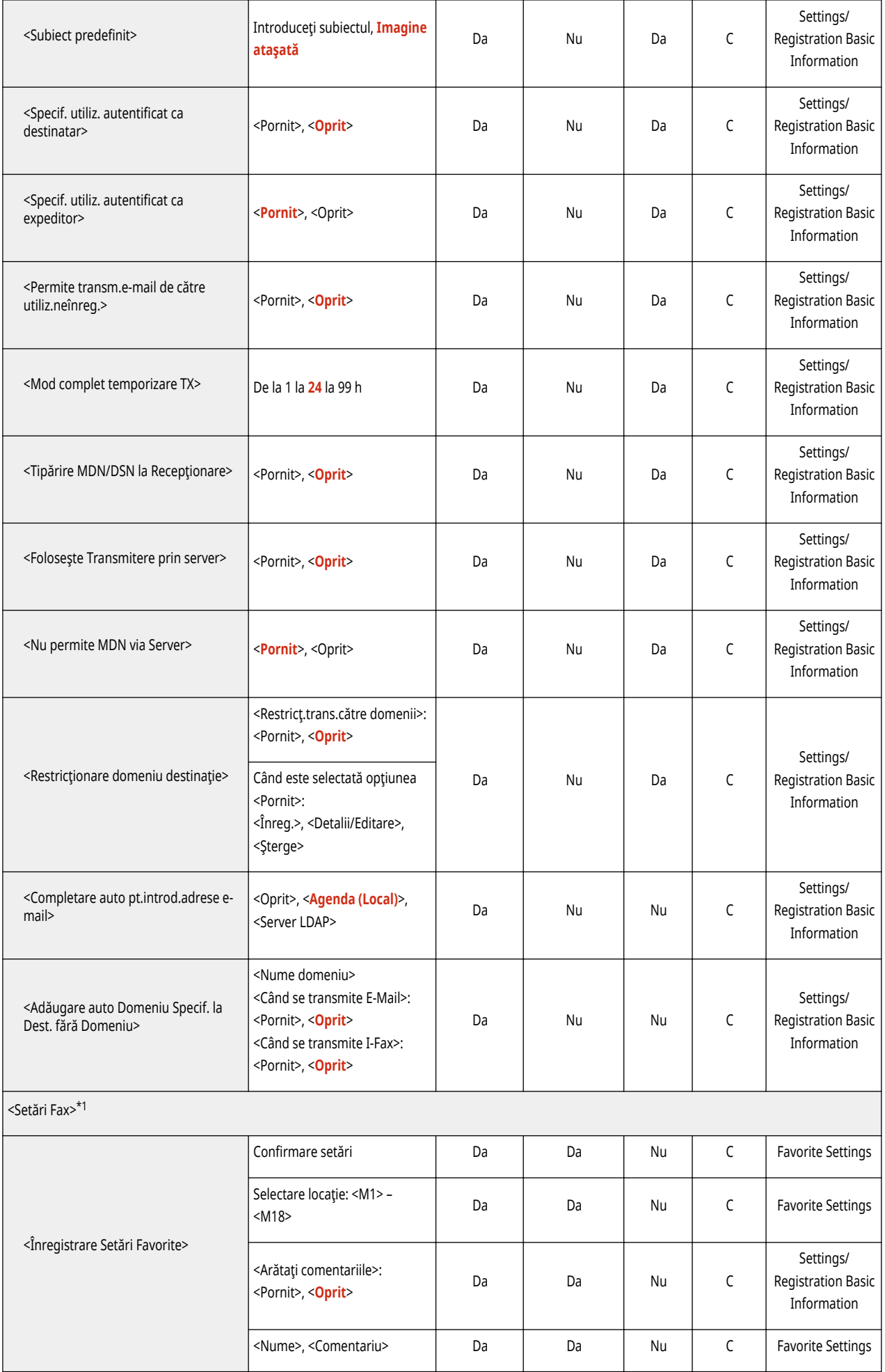

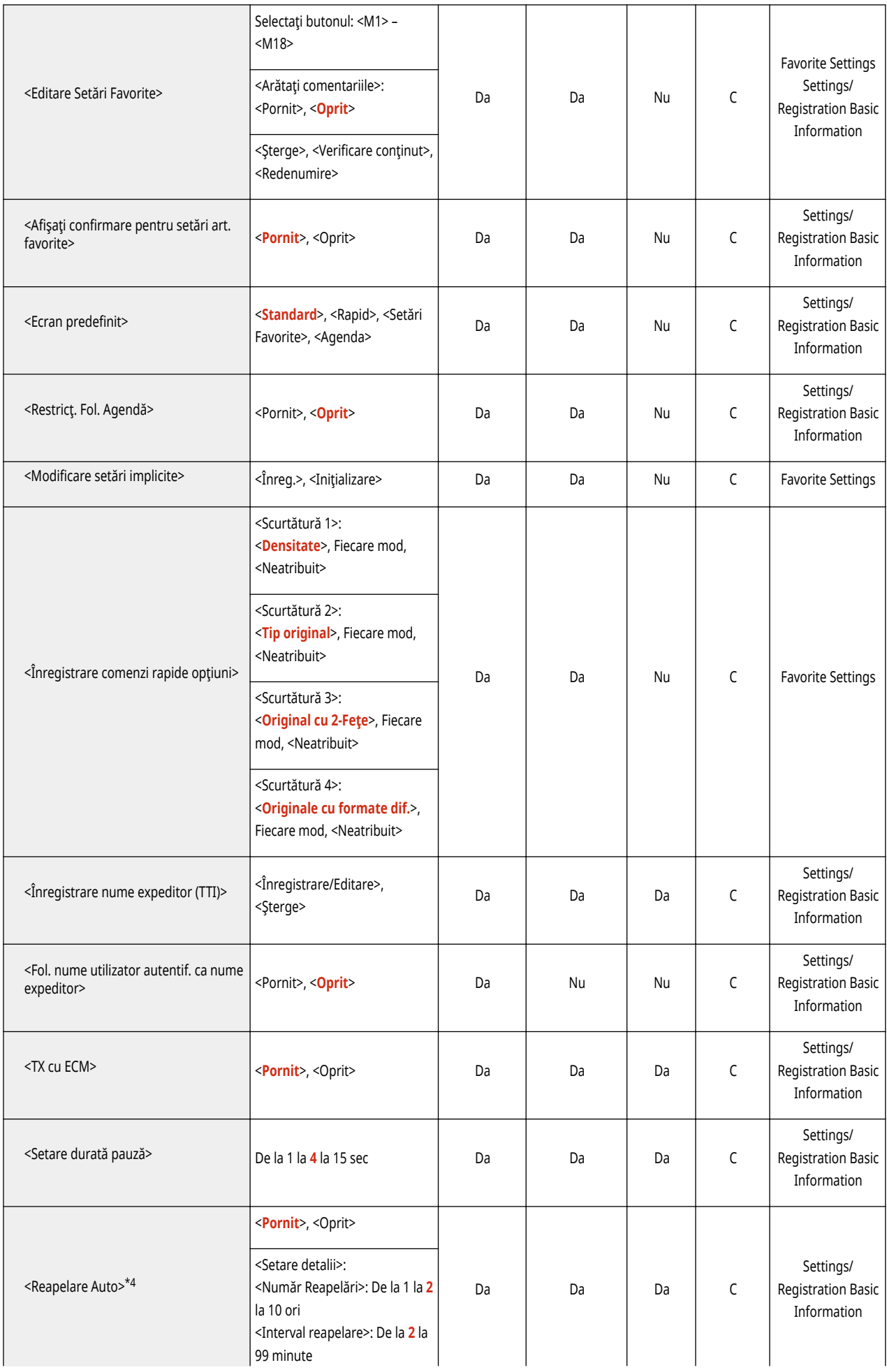

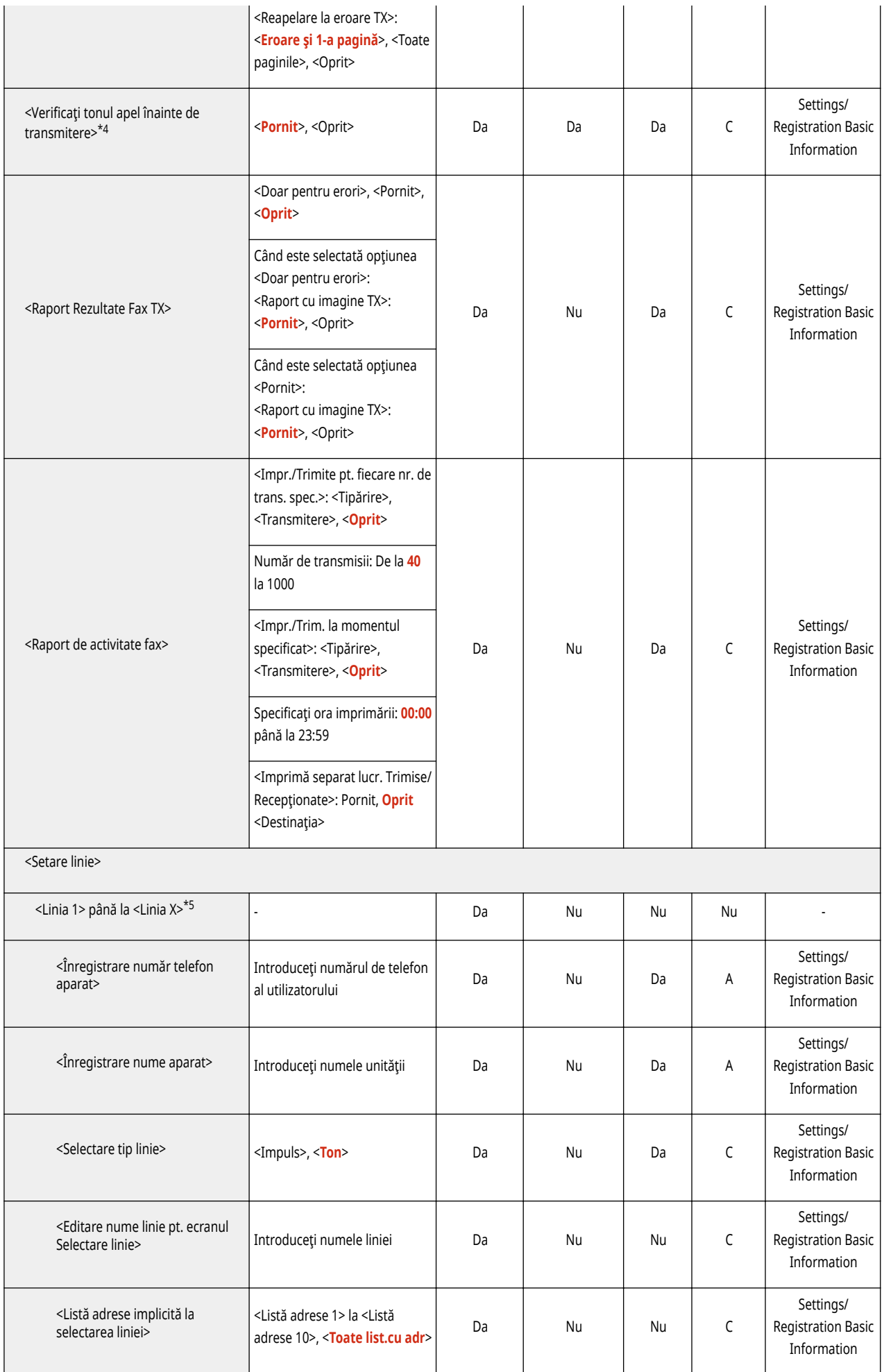

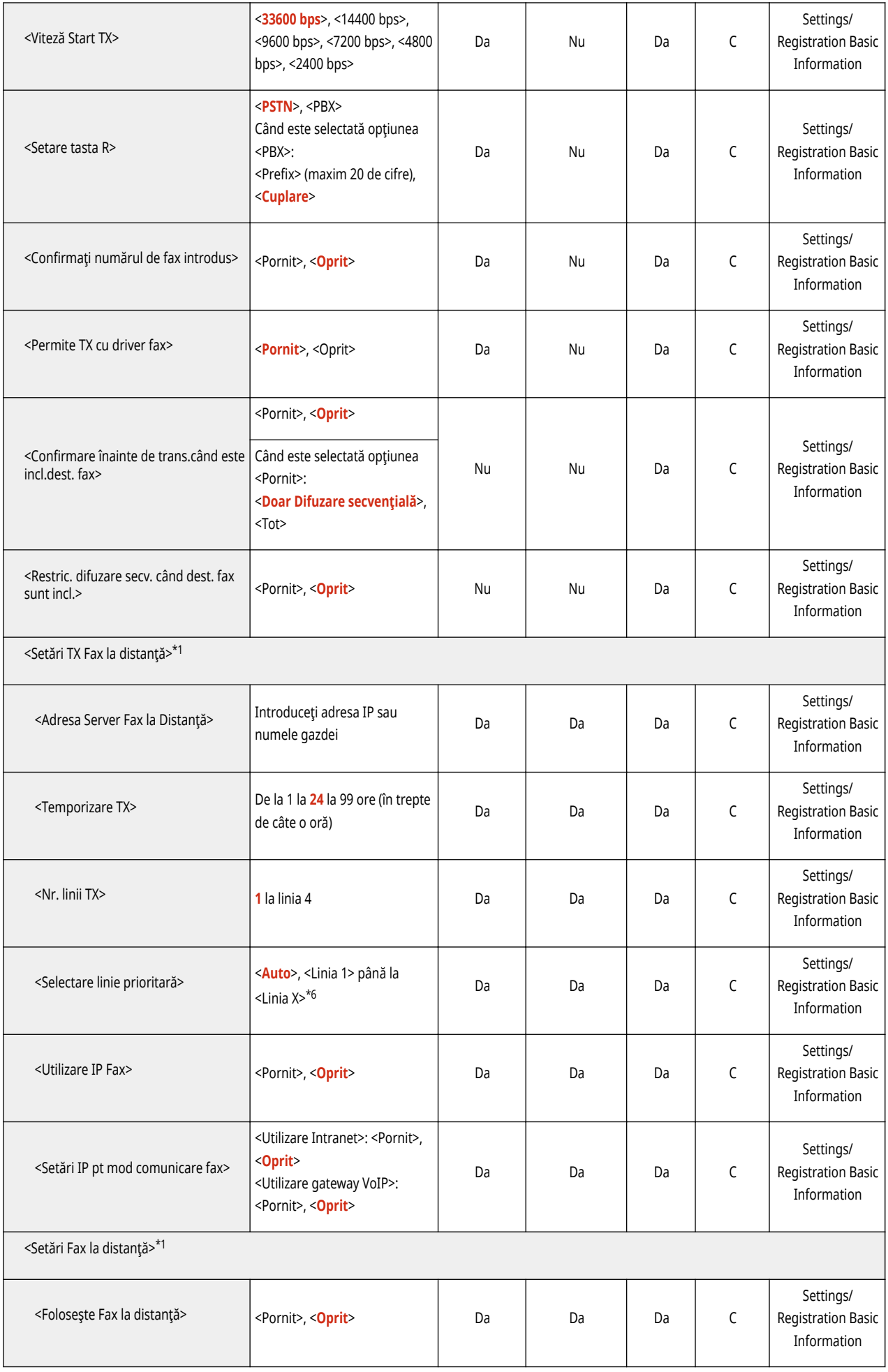

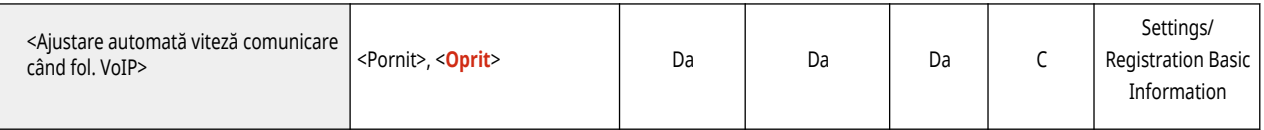

\*1 Indică elementele care apar numai când produsele opţionale adecvate sunt disponibile pentru utilizare.

\*2 <Arătaţi comentariile>: Nu

\*3 <Detalii/Editare>: Nu, <Şterge>: Nu

\*4 Indică elemente care nu pot fi afiġate pe ecranul Setări/Înregistrare sau care pot avea setări implicite diferite, în funcţie de regiune.

\*5 Numărul de linii depinde de echipamentul opţional ataşat la aparat şi de <Nr. linii TX>.

\*6 AfiġeazÅ în funcţie de numărul de linii setate în <Nr. linii TX>.

## **Recepţionare/Redirecţionare**

# **NOTĂ**

• Pentru informații despre elementele ("A", "B", "C" și "Nu") din coloana "[Importul](#page-699-0) tuturor funcțiilor", consultați <sup>●Importul</sup> **[tuturor funcţiilor\(P. 689\)](#page-699-0)** .

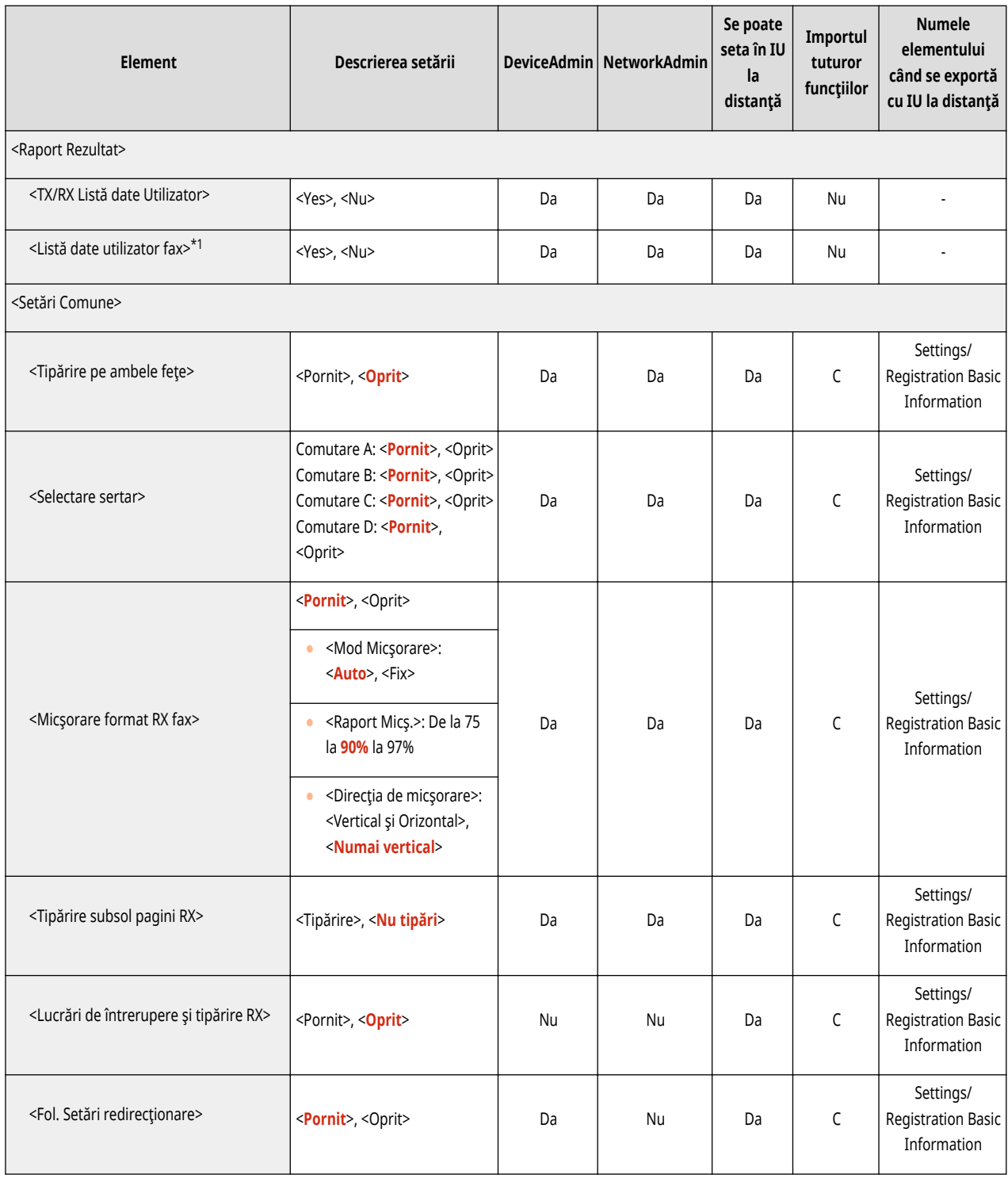

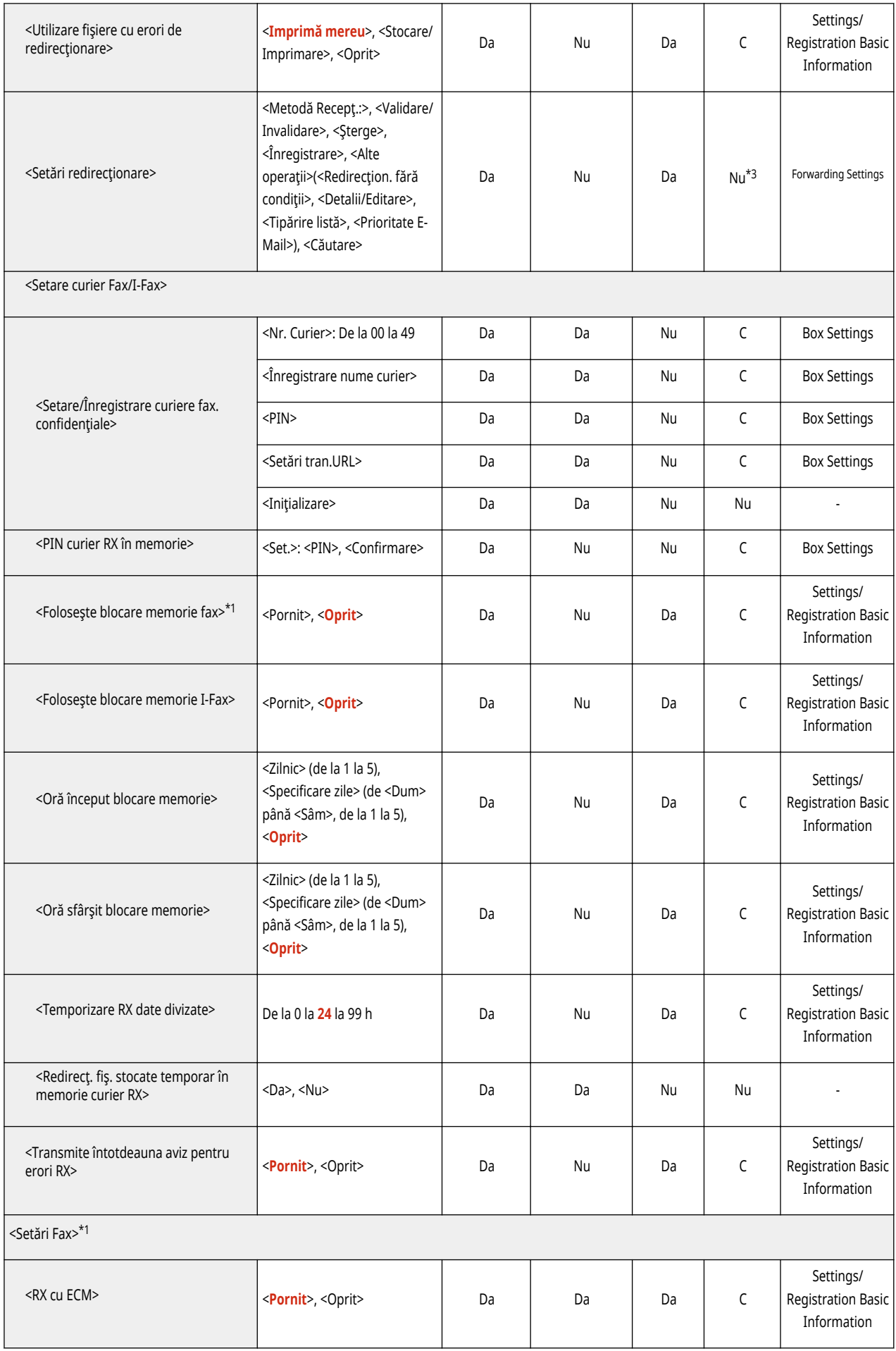

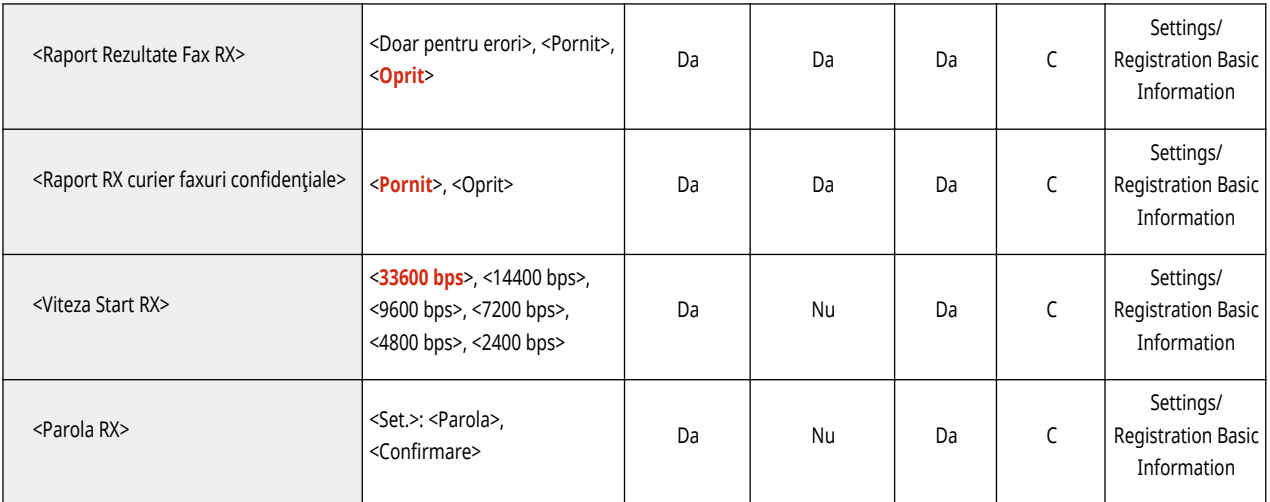

\*1 Indică elementele care apar numai când produsele opţionale adecvate sunt disponibile pentru utilizare.

\*2 <Înregistrare>, <Şterge>, <Detalii/Editare>, <Tipărire listă>, <Redirecţion. fără condiţii>, <Căutare>: Nu

\*3 <Înregistrare>, <Redirecţion. fără condiţii>, <Detalii/Editare>: C

\*4 Indică articolele care nu sunt livrate dacă este setat un PIN.

# **Stocare/Accesare fiġiere**

• Pentru informații despre elementele ("A", "B", "C" și "Nu") din coloana "[Importul](#page-699-0) tuturor funcțiilor", consultați <sup>●Importul</sup> **[tuturor funcţiilor\(P. 689\)](#page-699-0)** .

6W28-0EF

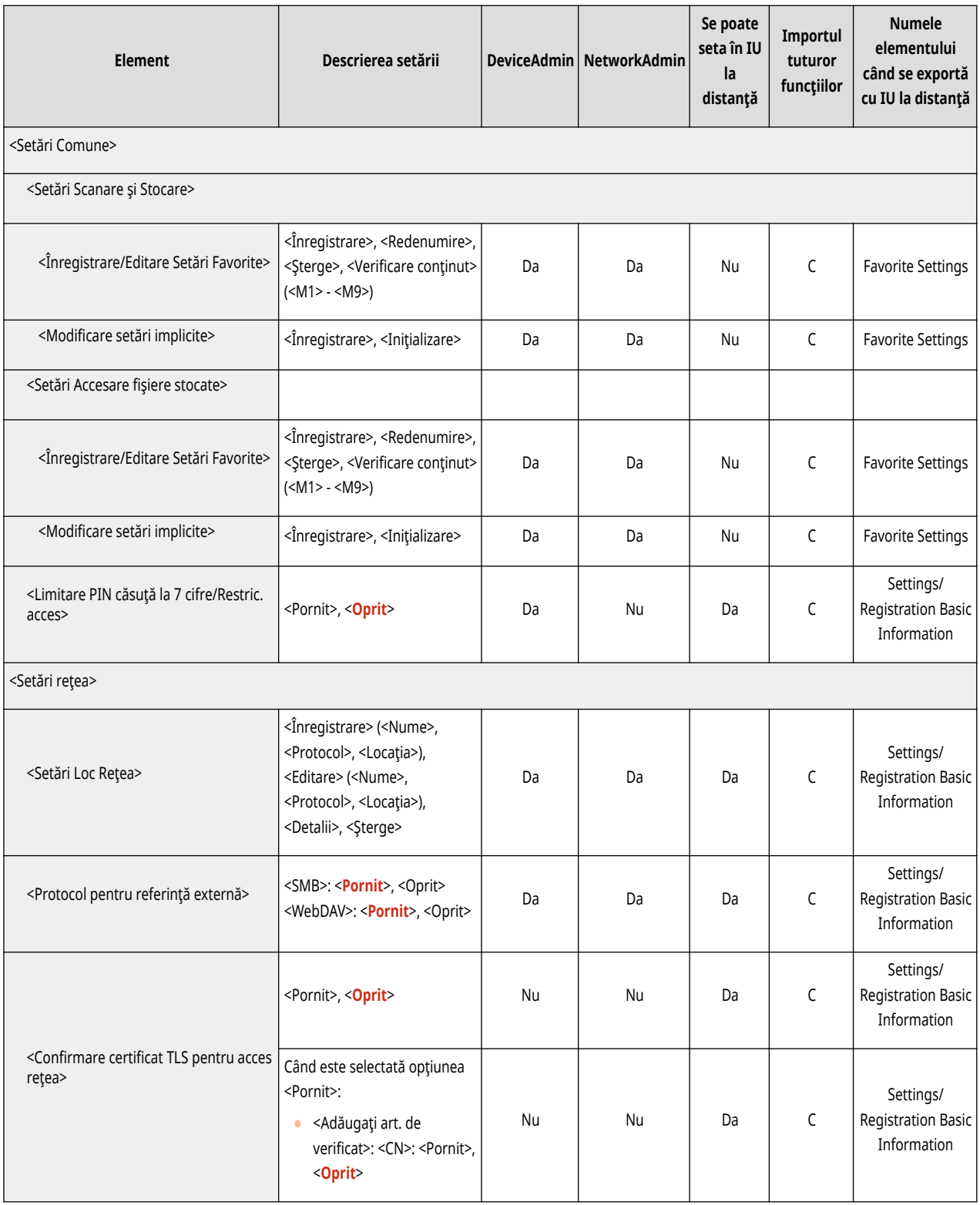

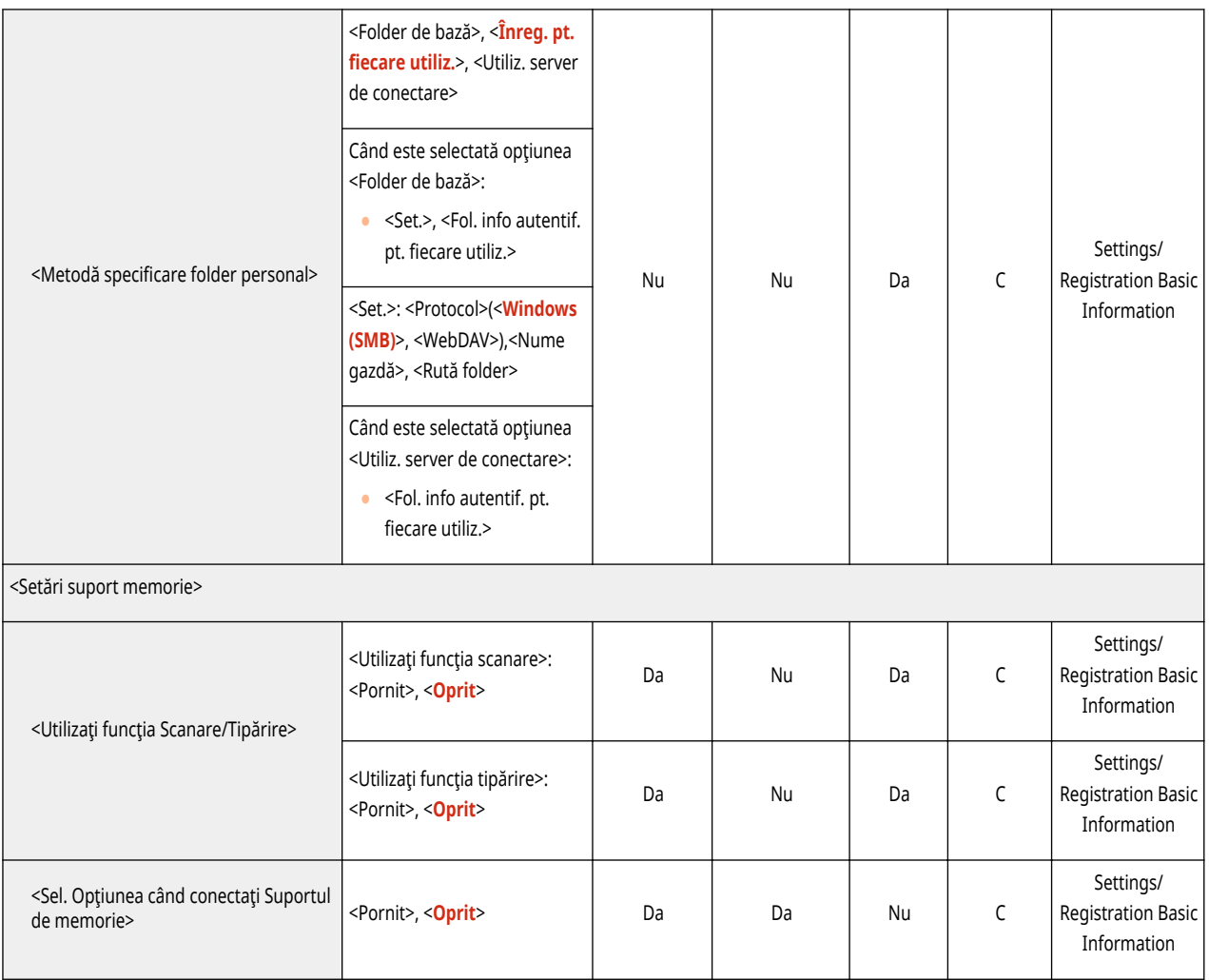

# **Tipărire**

# **NOTĂ**

• Pentru informații despre elementele ("A", "B", "C" și "Nu") din coloana "[Importul](#page-699-0) tuturor funcțiilor", consultați <sup>●Importul</sup> **[tuturor funcţiilor\(P. 689\)](#page-699-0)** .

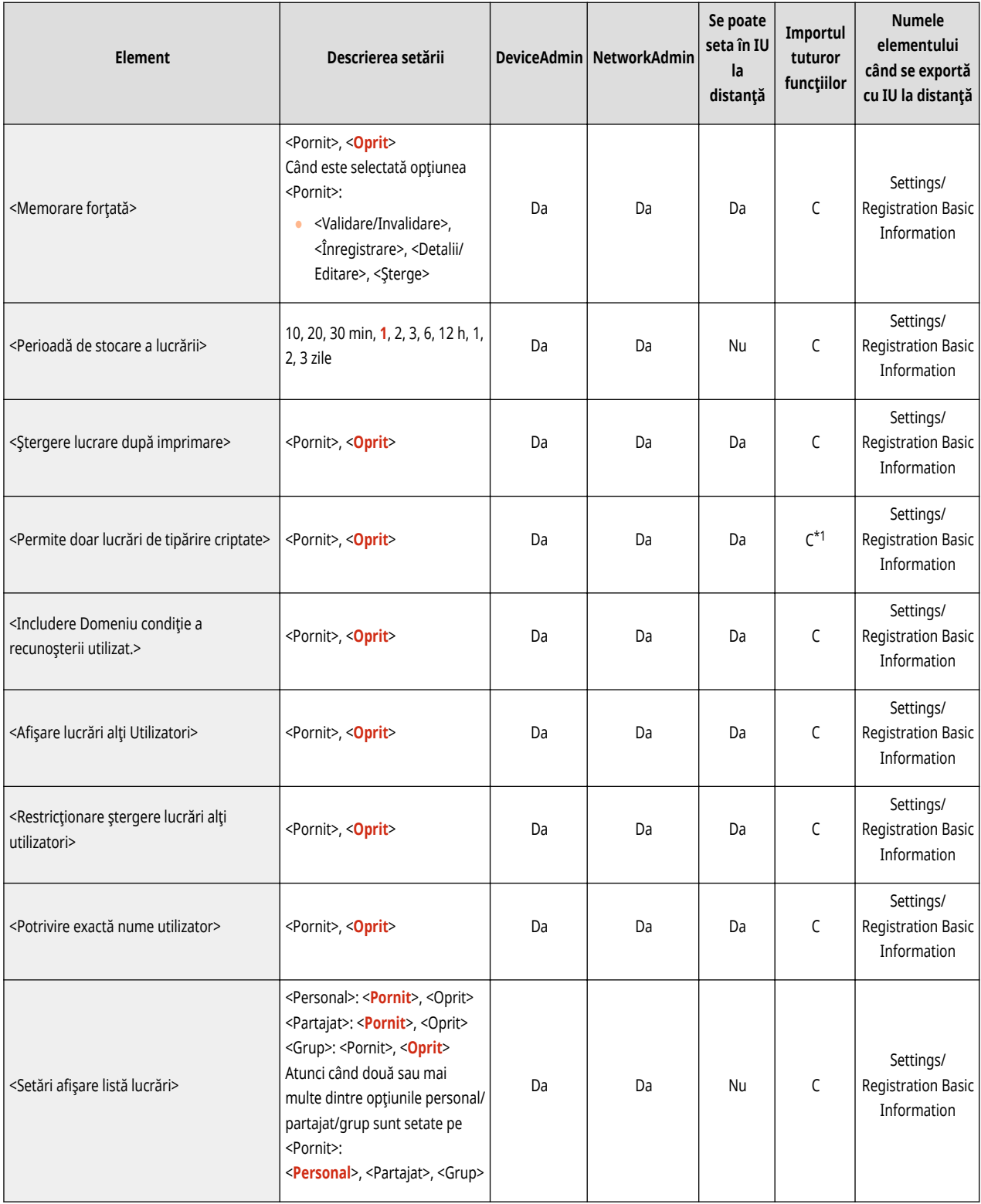

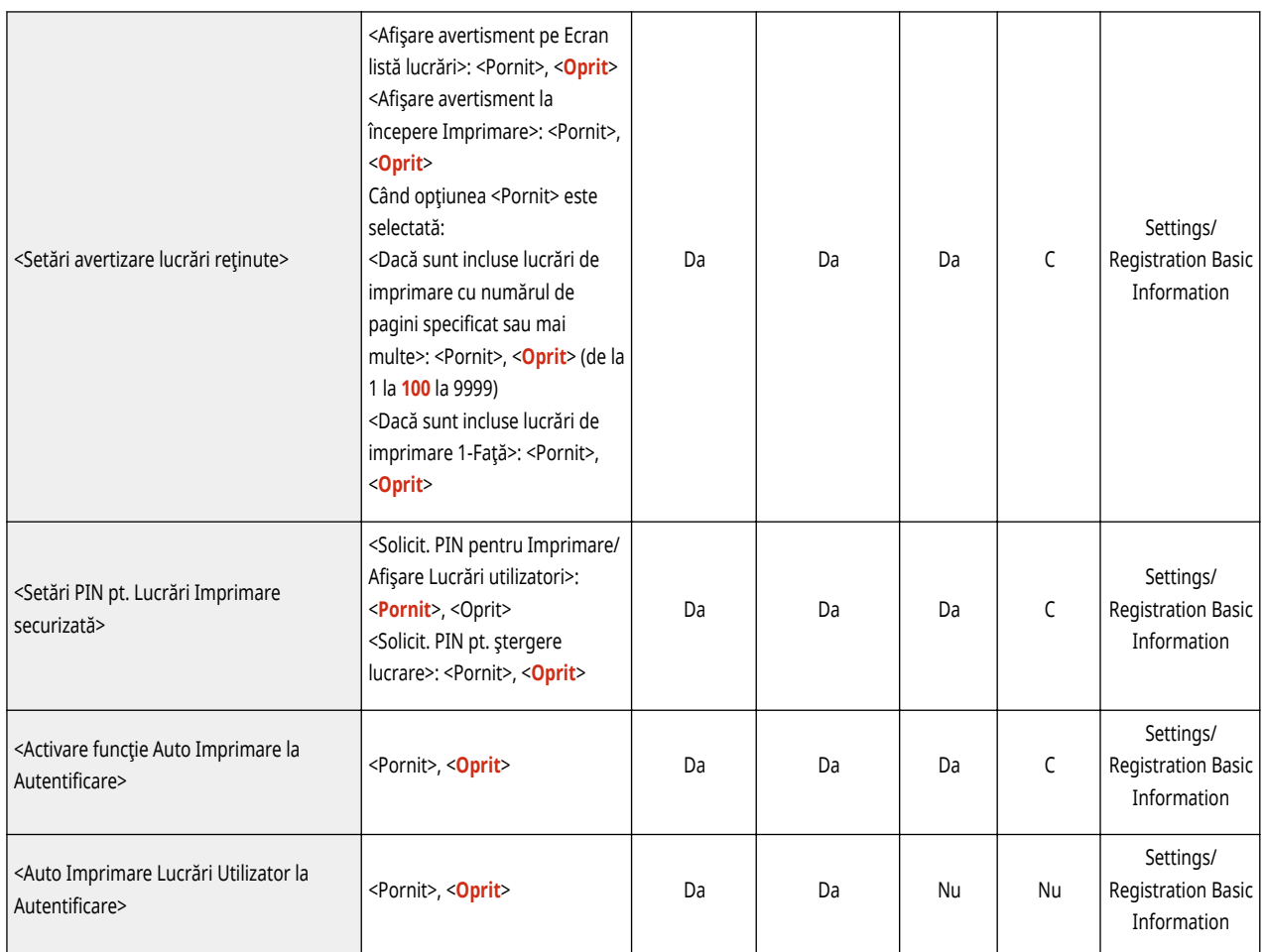

\*1 Dacă licenţa de imprimare criptată securizată este validată.

## **Setare Destinaţie**

• Pentru informații despre elementele ("A", "B", "C" și "Nu") din coloana "[Importul](#page-699-0) tuturor funcțiilor", consultați <sup>●Importul</sup> **[tuturor funcţiilor\(P. 689\)](#page-699-0)** .

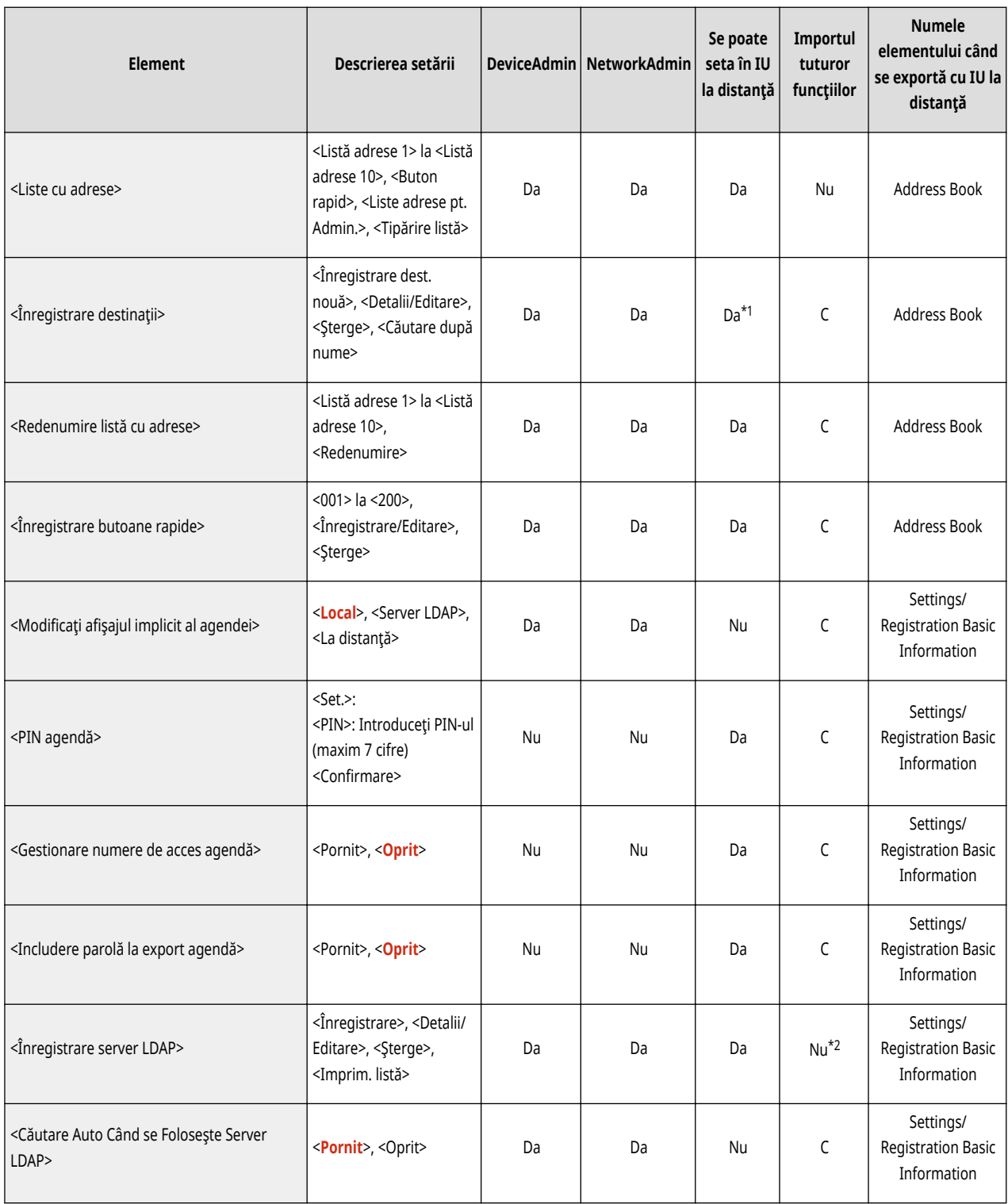

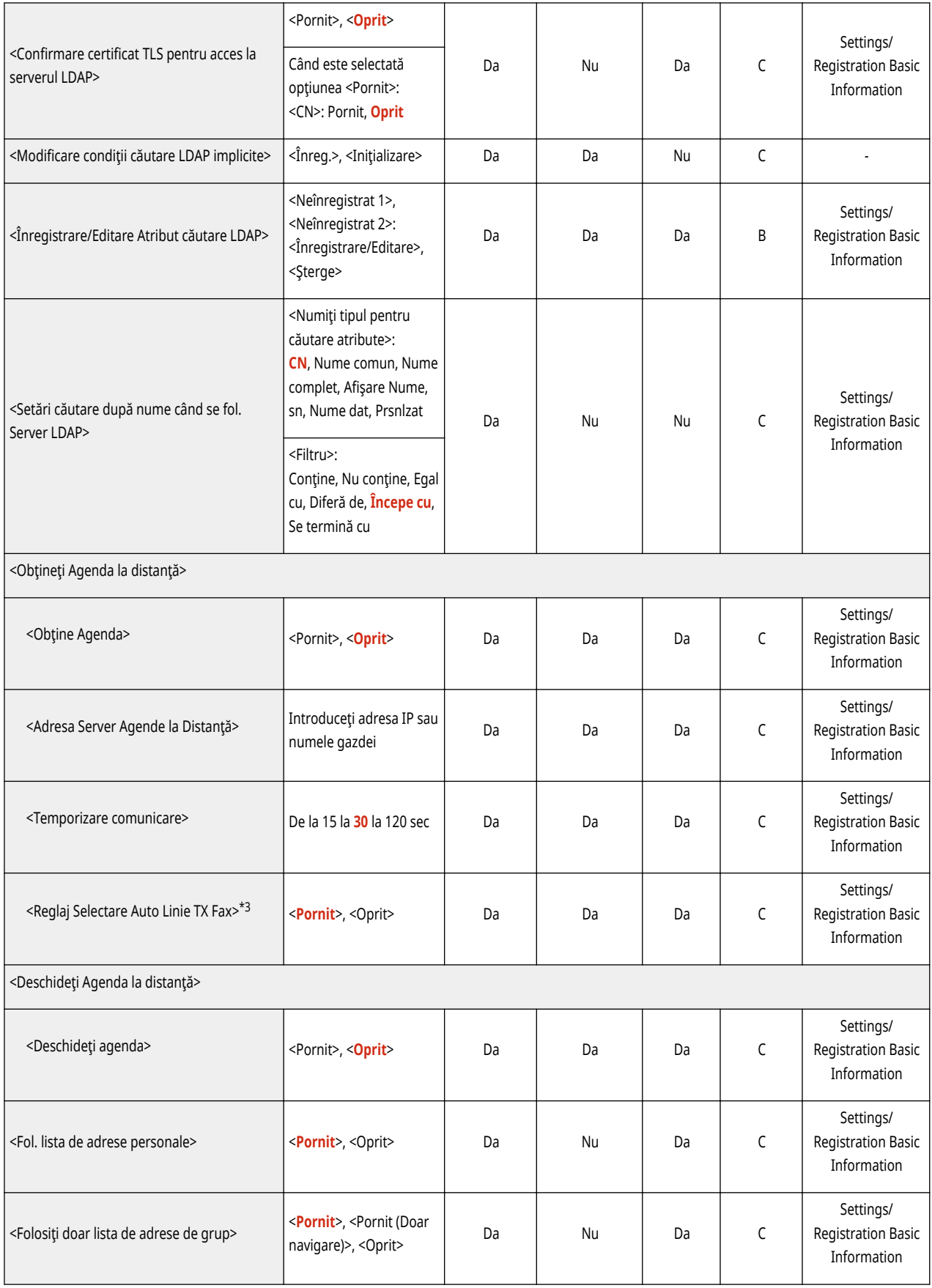

\*1 <Server de căutat:>: Nu

\*2 <Înregistrare>, <Detalii/Editare>: B

\*3 Indică elementele care apar numai când produsele opţionale adecvate sunt disponibile pentru utilizare.

## **Setări administrare**

**[Administrare utilizator\(P. 766\)](#page-776-0)  [Administrare dispozitiv\(P. 769\)](#page-779-0)  [Licenţă/Altele\(P. 774\)](#page-784-0)  [Gestionare date\(P. 776\)](#page-786-0)  [Setări securitate\(P. 777\)](#page-787-0)** 

6W28-0EK

## <span id="page-776-0"></span>**Administrare utilizator**

• Pentru informații despre elementele ("A", "B", "C" și "Nu") din coloana "[Importul](#page-699-0) tuturor funcțiilor", consultați <sup>●Importul</sup> **[tuturor funcţiilor\(P. 689\)](#page-699-0)** .

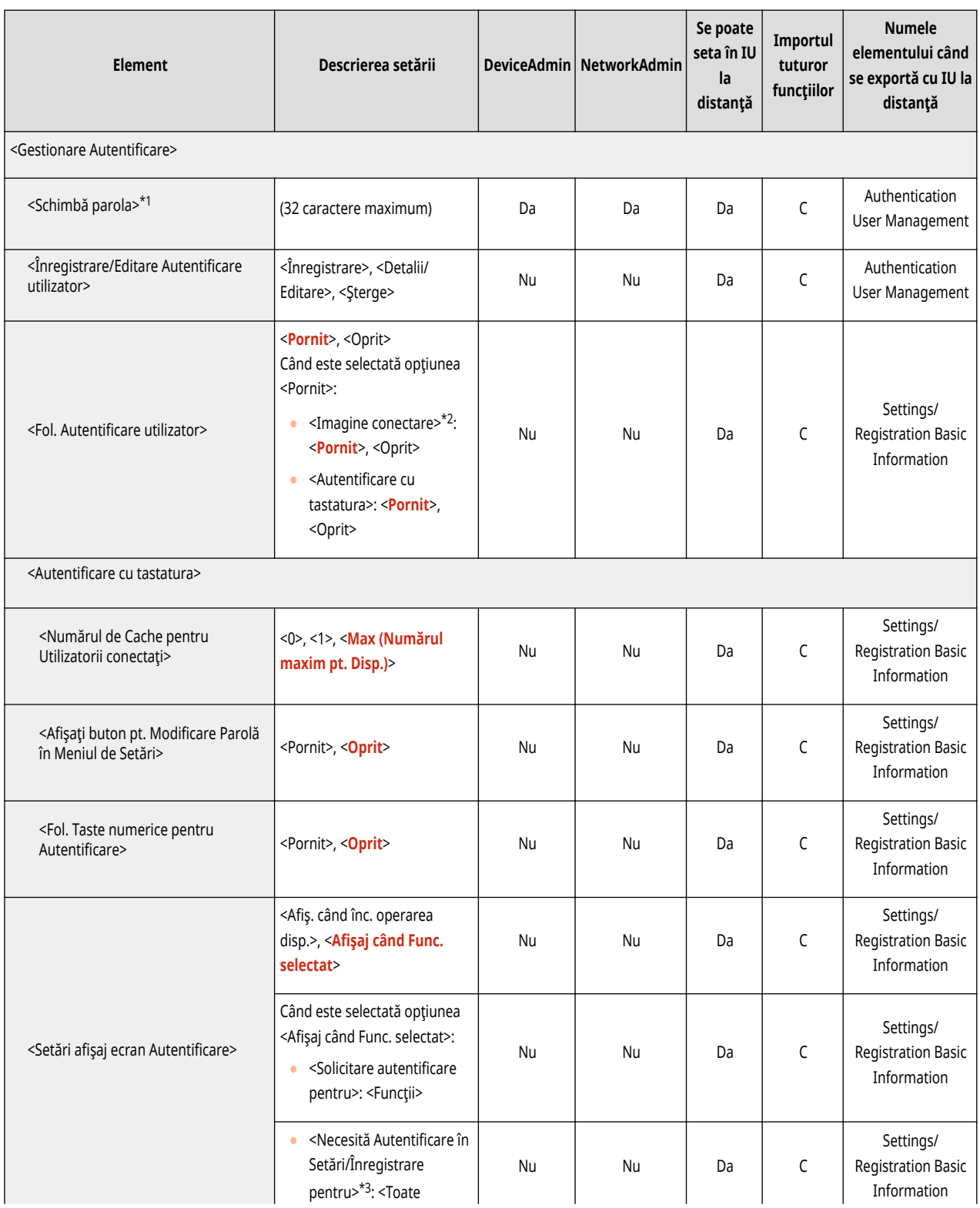

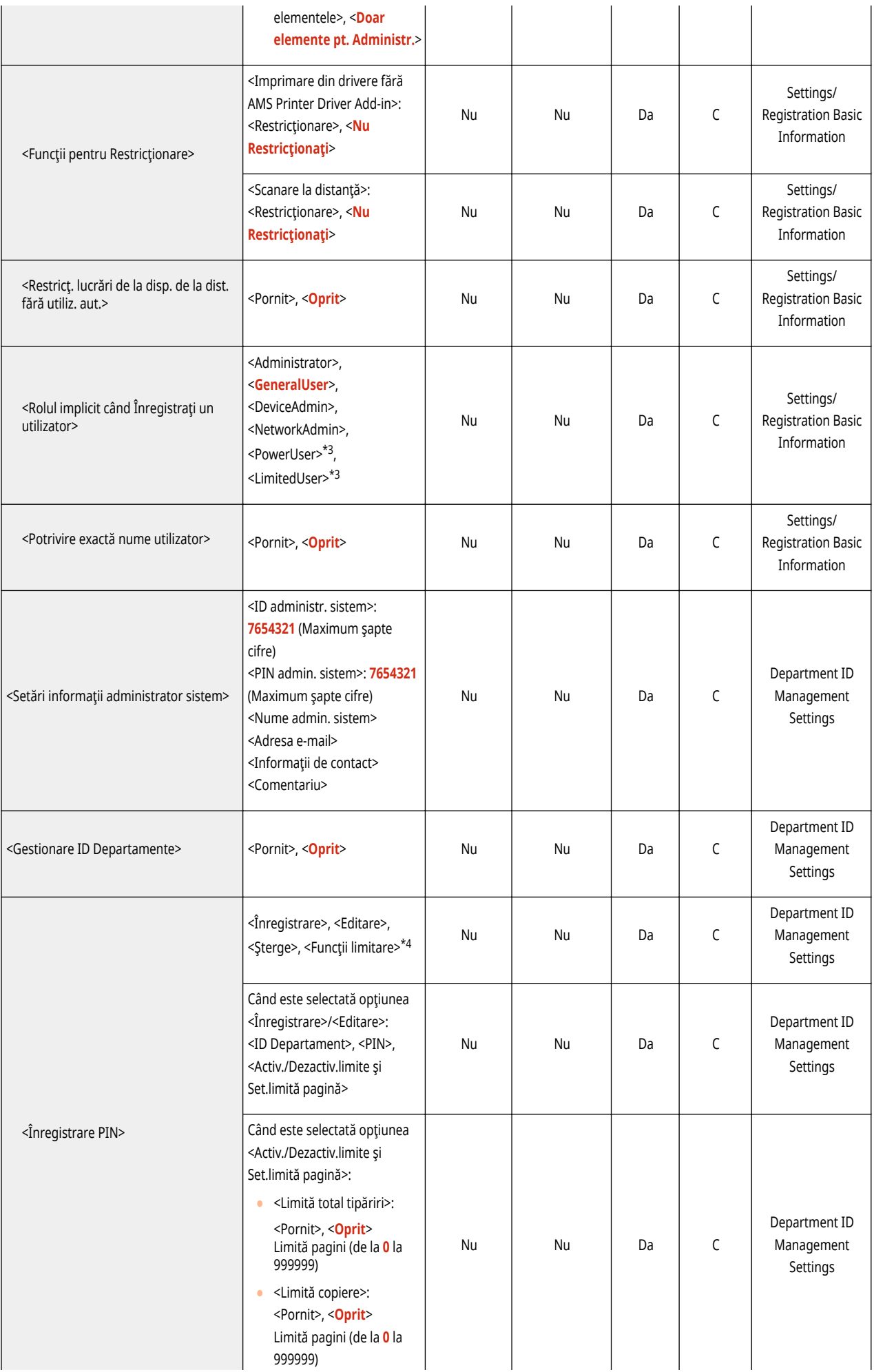

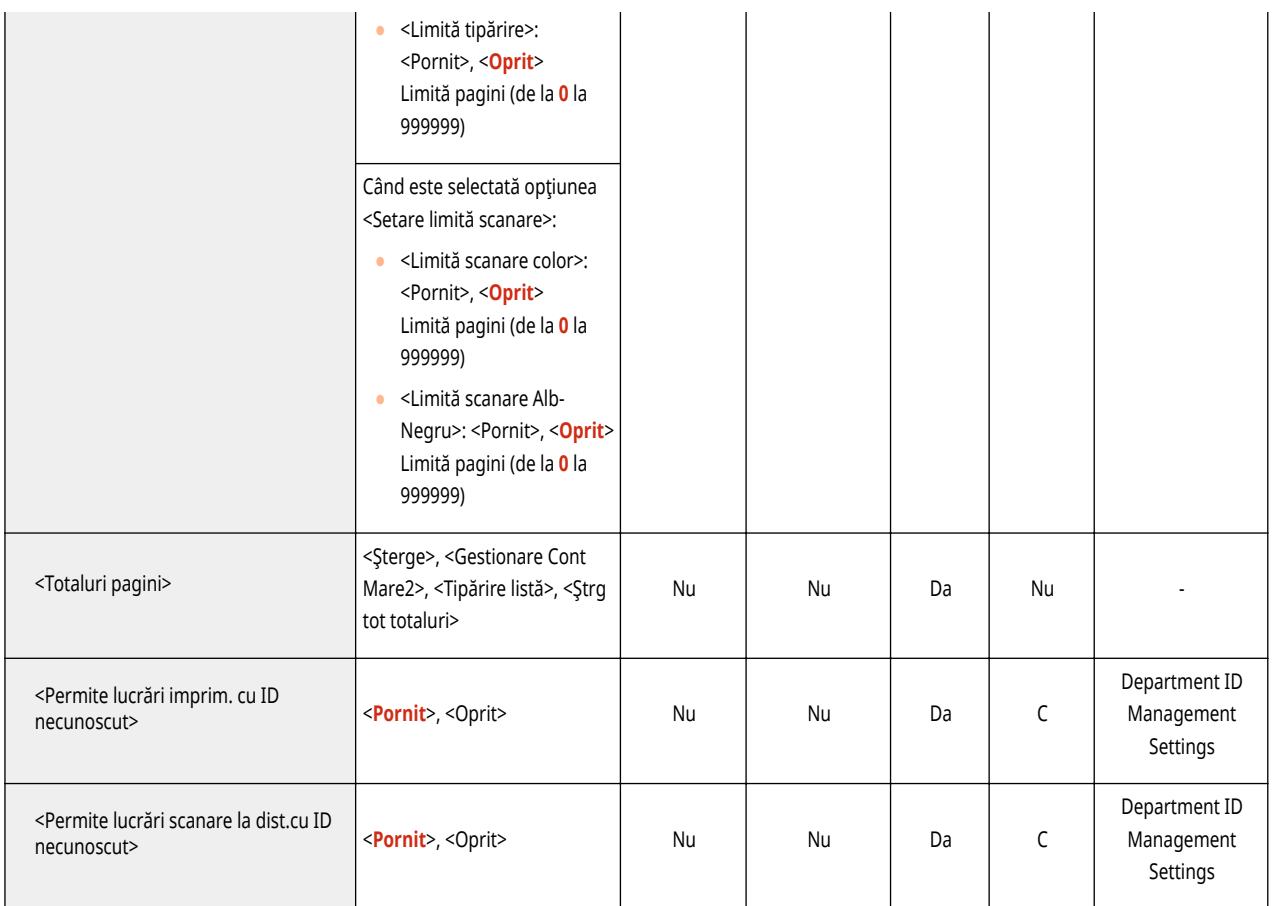

\*1 Indică elemente care apar numai dacă sunteţi conectat ca utilizator cu privilegii, altele decât privilegiile de administrator atunci când se utilizează autentificarea utilizatorului.

\*2 Indică elementele care apar numai când echipamentele opţionale adecvate sunt disponibile pentru utilizare.

\*3 Indică elemente care apar numai dacă SISTEMUL DE GESTIONARE A ACCESULUI este activat.

\*4 Indică elemente care apar numai dacă autentificarea DepartmentID este setată ca serviciu de conectare.

# <span id="page-779-0"></span>**Administrare dispozitiv**

• Pentru informații despre elementele ("A", "B", "C" și "Nu") din coloana "[Importul](#page-699-0) tuturor funcțiilor", consultați <sup>●Importul</sup> **[tuturor funcţiilor\(P. 689\)](#page-699-0)** .

6W28-0ER

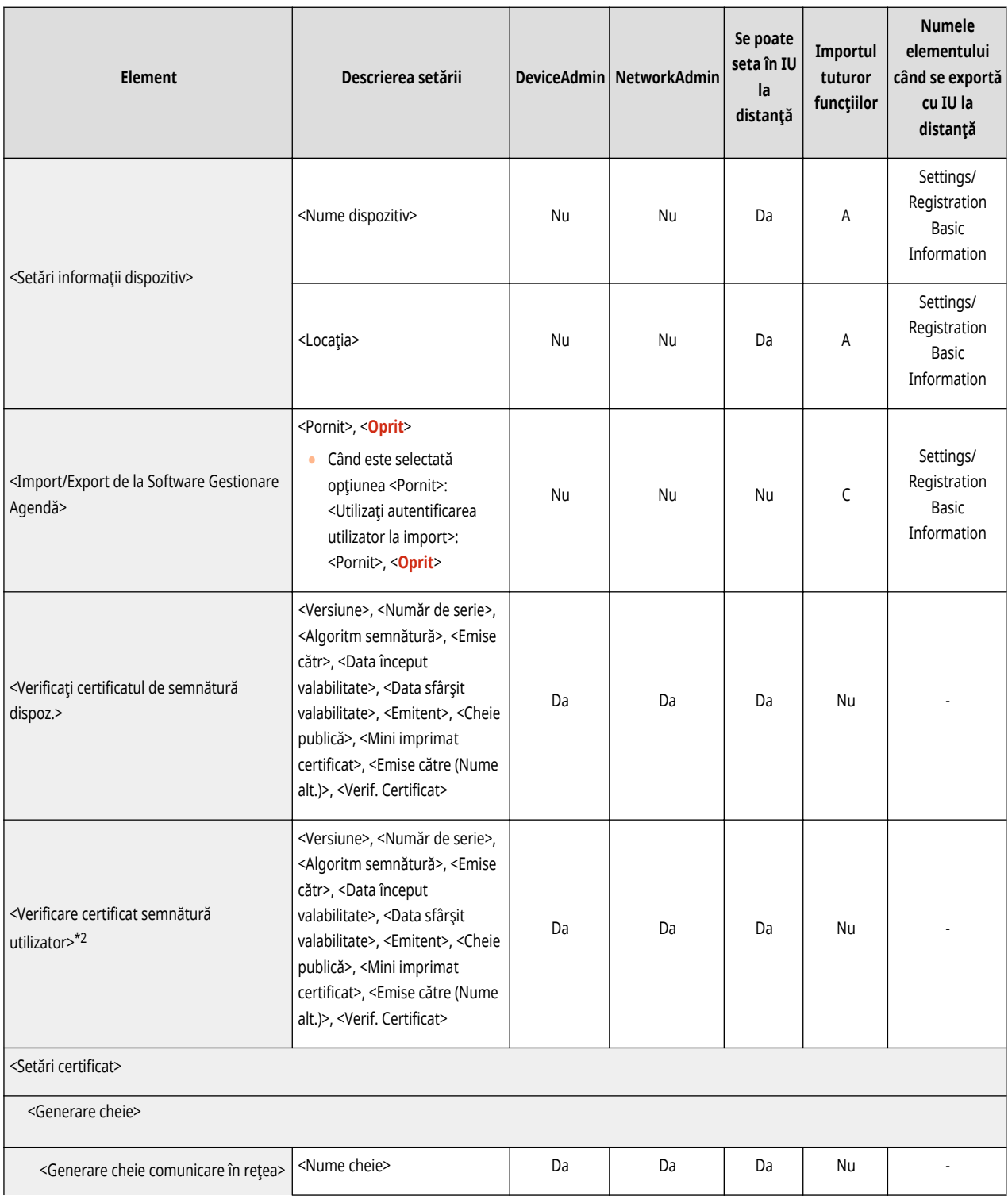

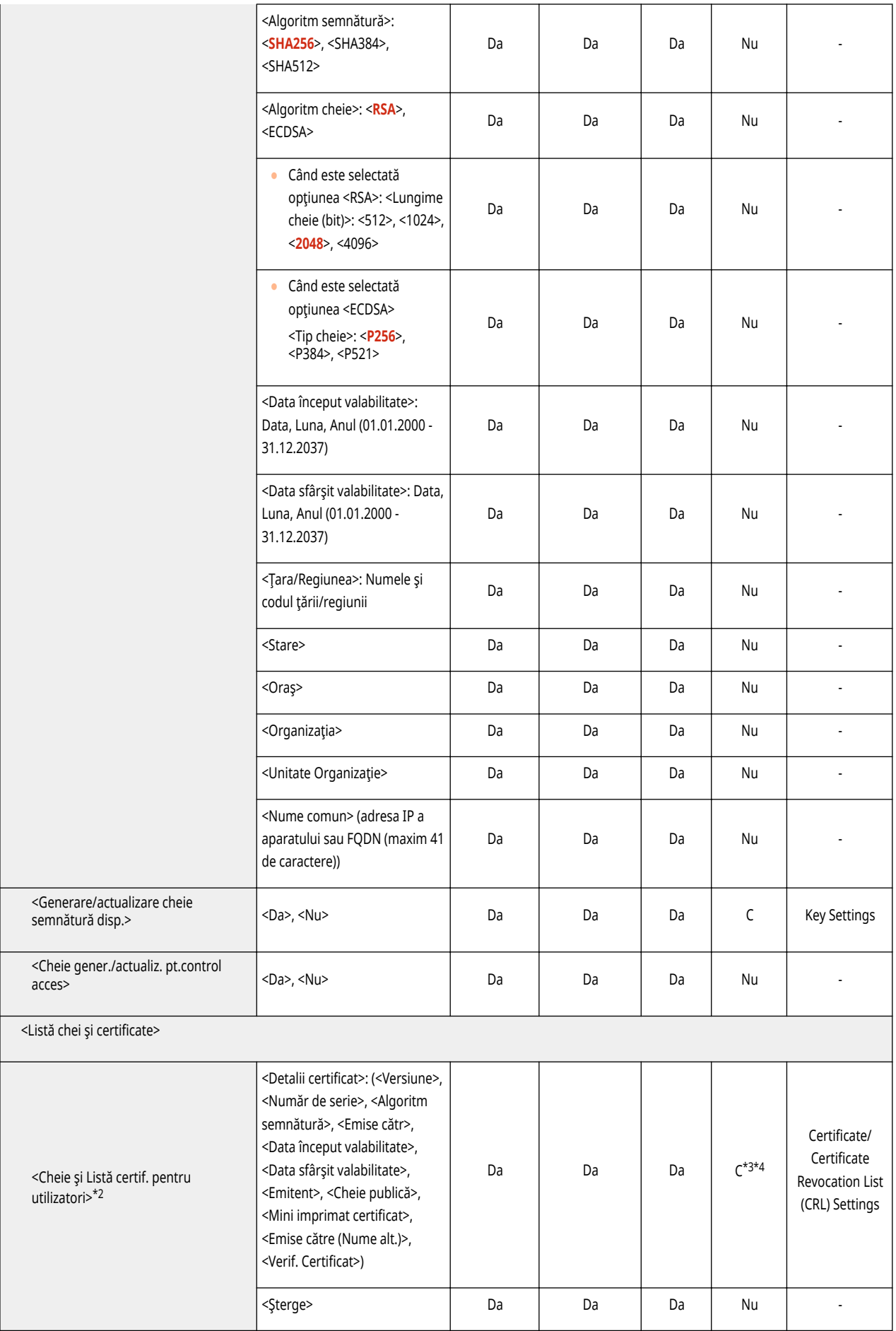

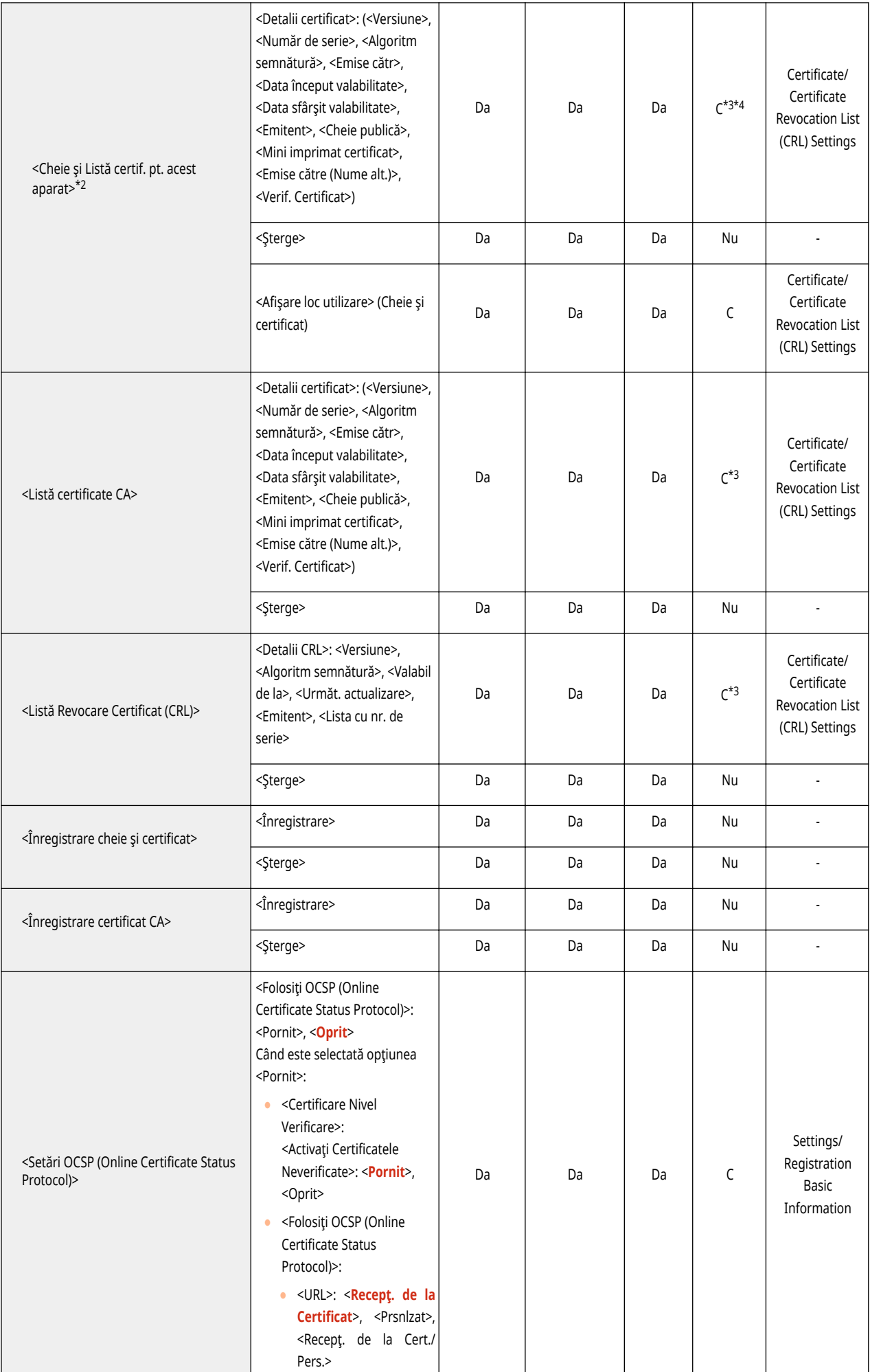

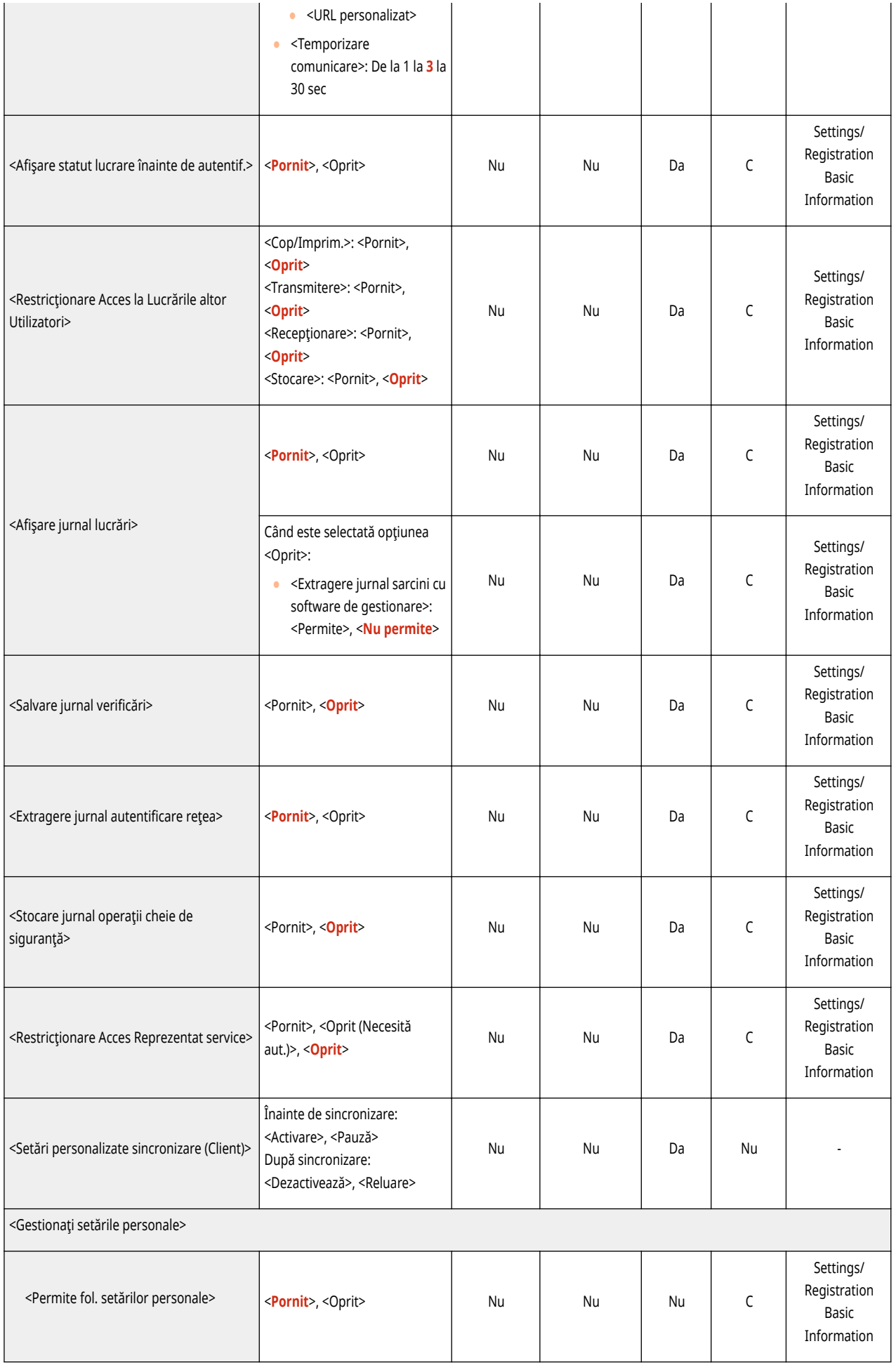

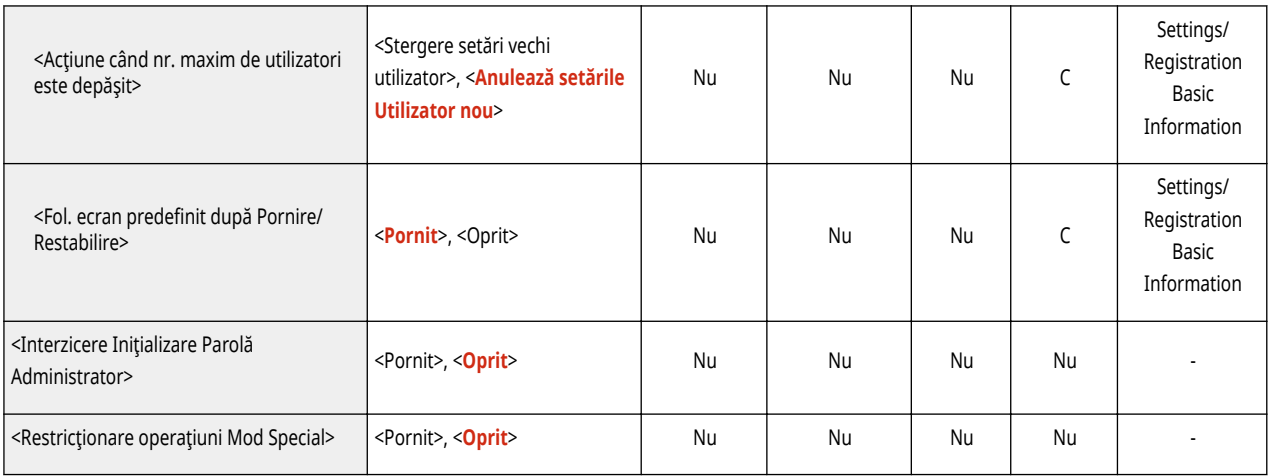

\*1 Importă destinaţia de distribuţie înregistrată.

\*2 Indică elementele care apar numai când echipamentele opţionale adecvate sunt disponibile pentru utilizare.

\*3 Acceptă numai algoritmi care pot fi importaţi din IU la distanţă.

\*4 Cheile şi certificatele sunt exportate în format PKCS#12.

## <span id="page-784-0"></span>**Licenţă/Altele**

• Pentru informații despre elementele ("A", "B", "C" și "Nu") din coloana "[Importul](#page-699-0) tuturor funcțiilor", consultați <sup>●Importul</sup> **[tuturor funcţiilor\(P. 689\)](#page-699-0)** .

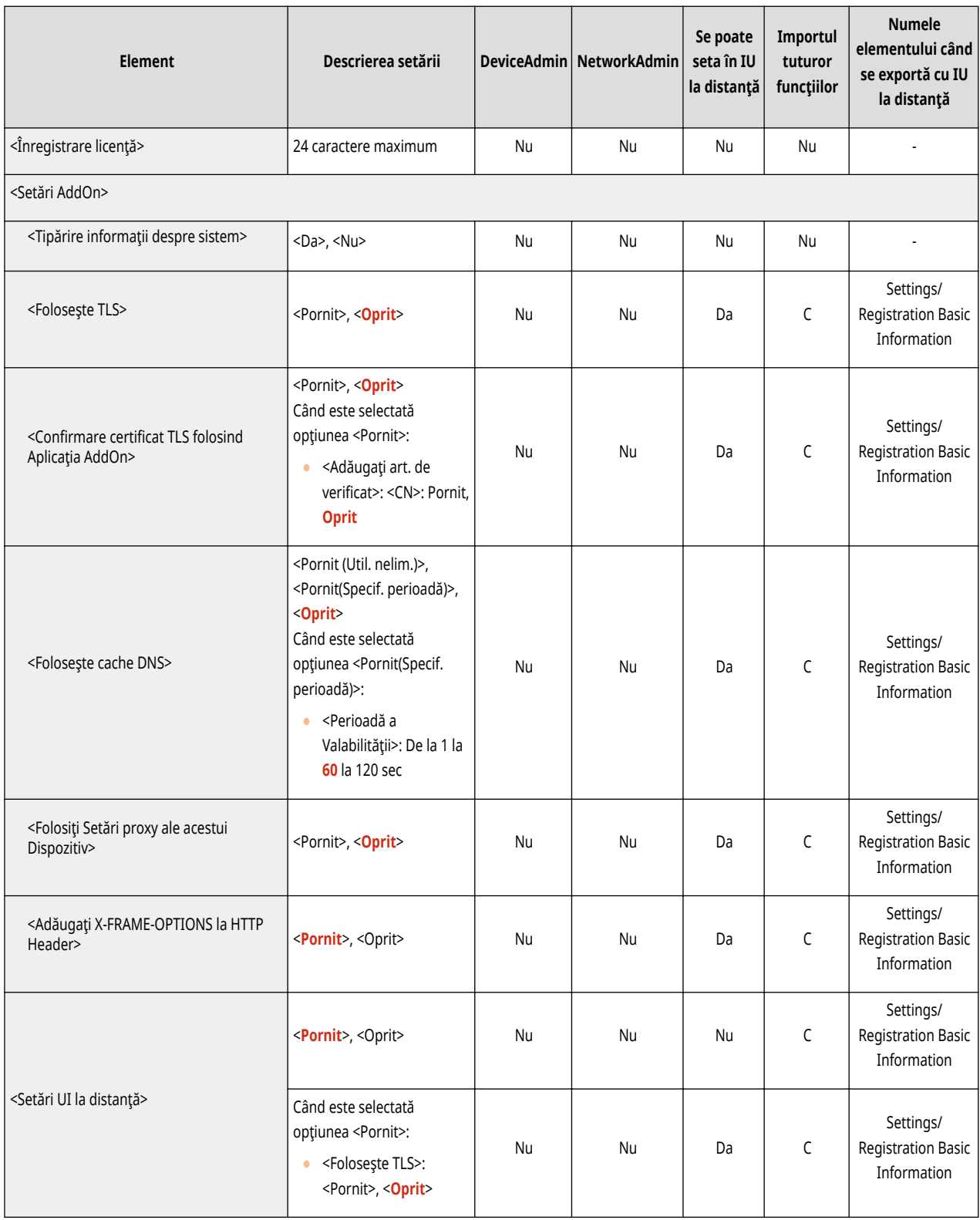

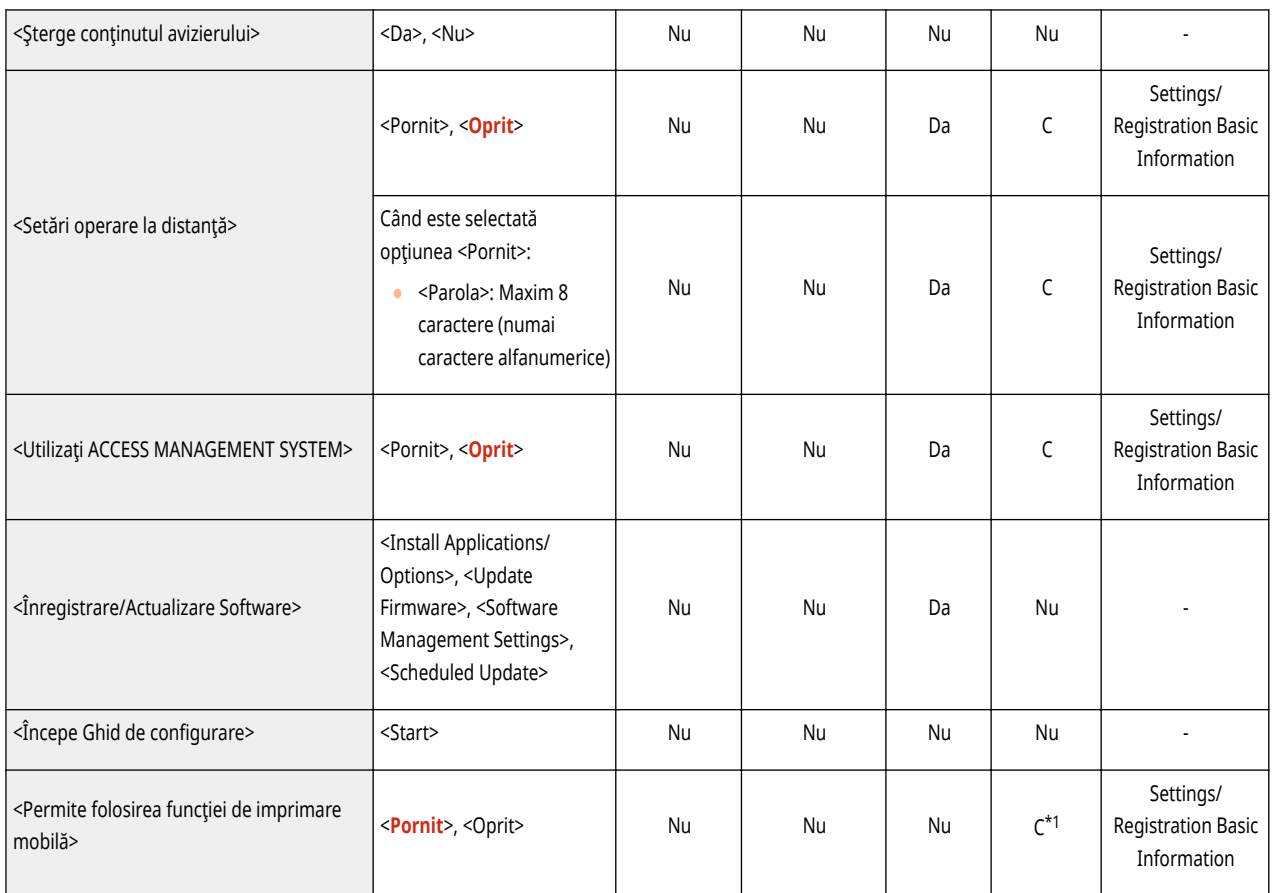

\*1 Numai pentru aparate care acceptă funcţia Menţinere.

## <span id="page-786-0"></span>**Gestionare date**

• Pentru informații despre elementele ("A", "B", "C" și "Nu") din coloana "[Importul](#page-699-0) tuturor funcțiilor", consultați <sup>●Importul</sup> **[tuturor funcţiilor\(P. 689\)](#page-699-0)** .

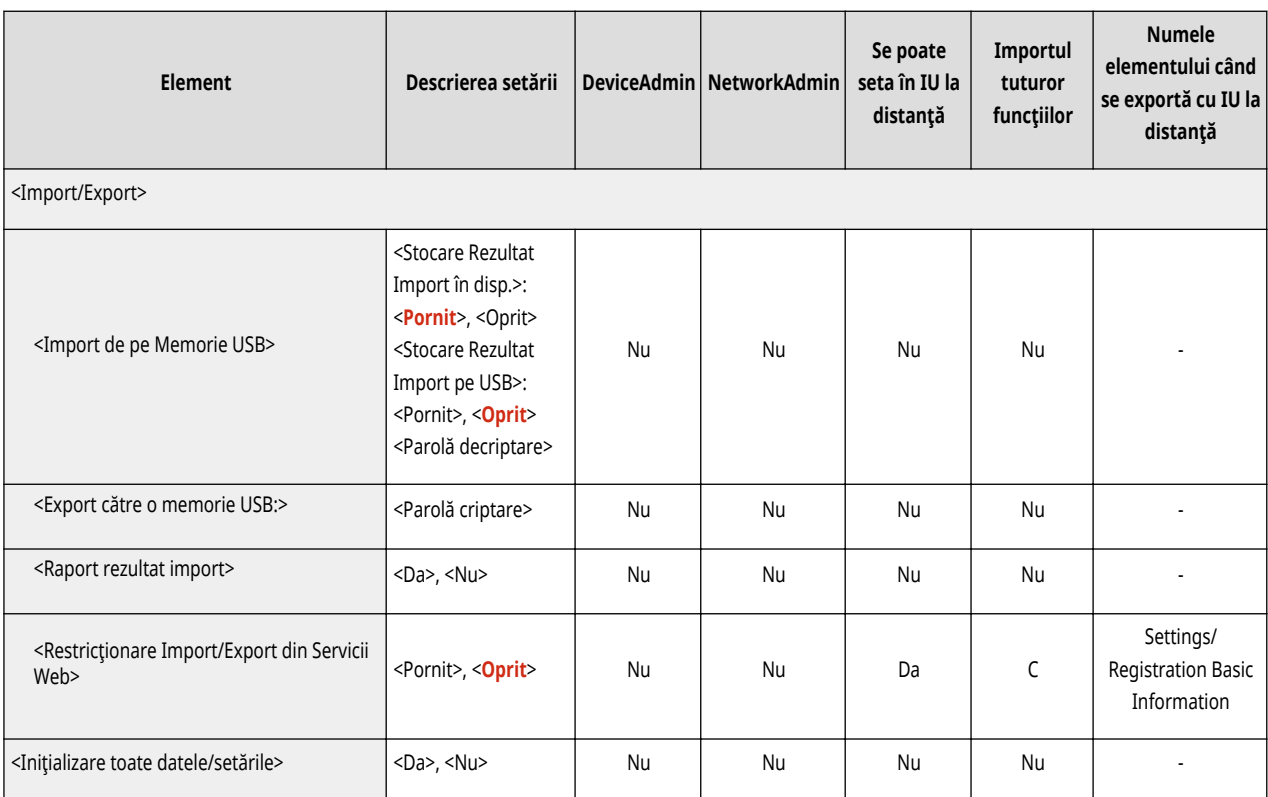

## <span id="page-787-0"></span>**Setări securitate**

• Pentru informații despre elementele ("A", "B", "C" și "Nu") din coloana "[Importul](#page-699-0) tuturor funcțiilor", consultați <sup>●Importul</sup> **[tuturor funcţiilor\(P. 689\)](#page-699-0)** .

6W28-0EW

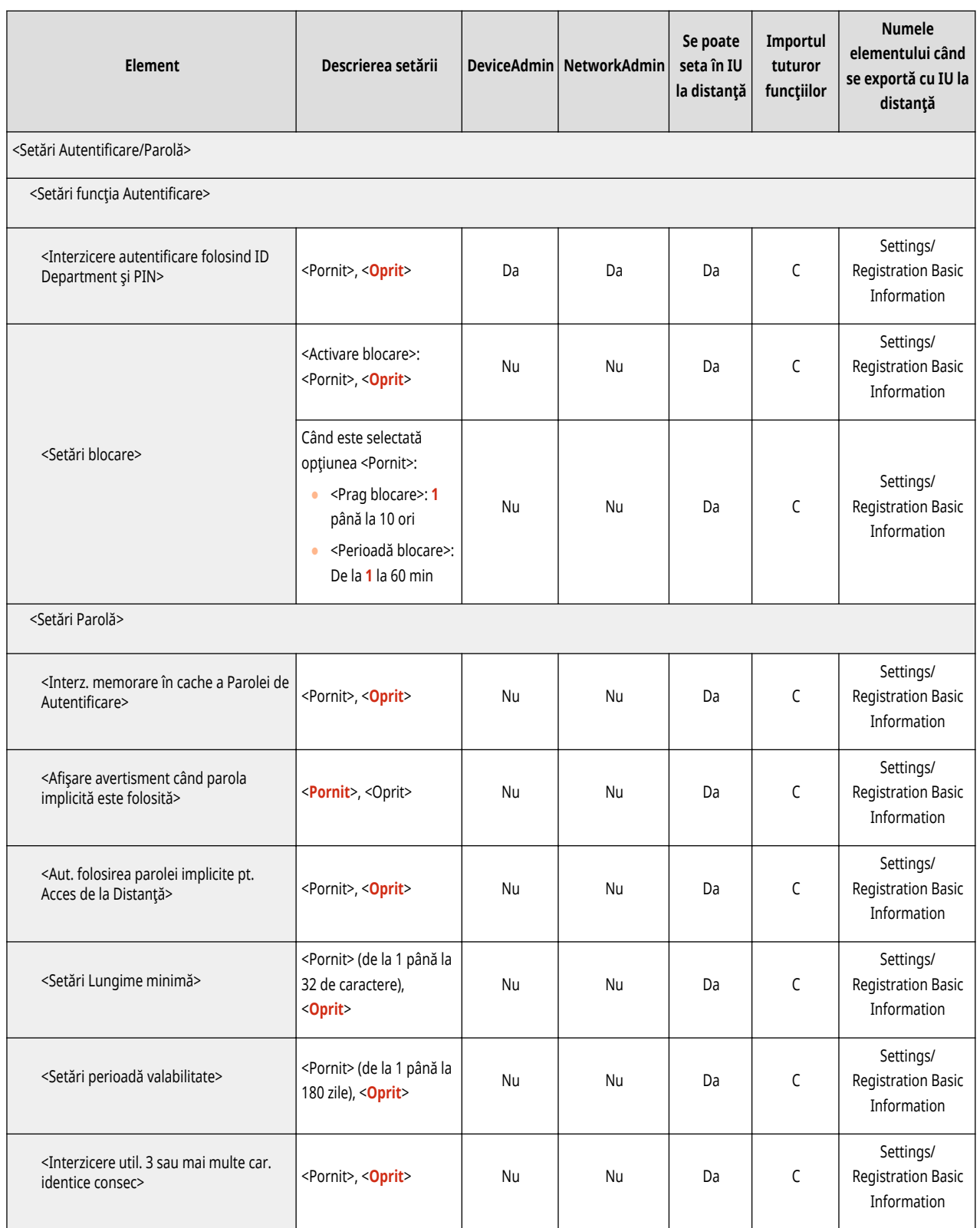

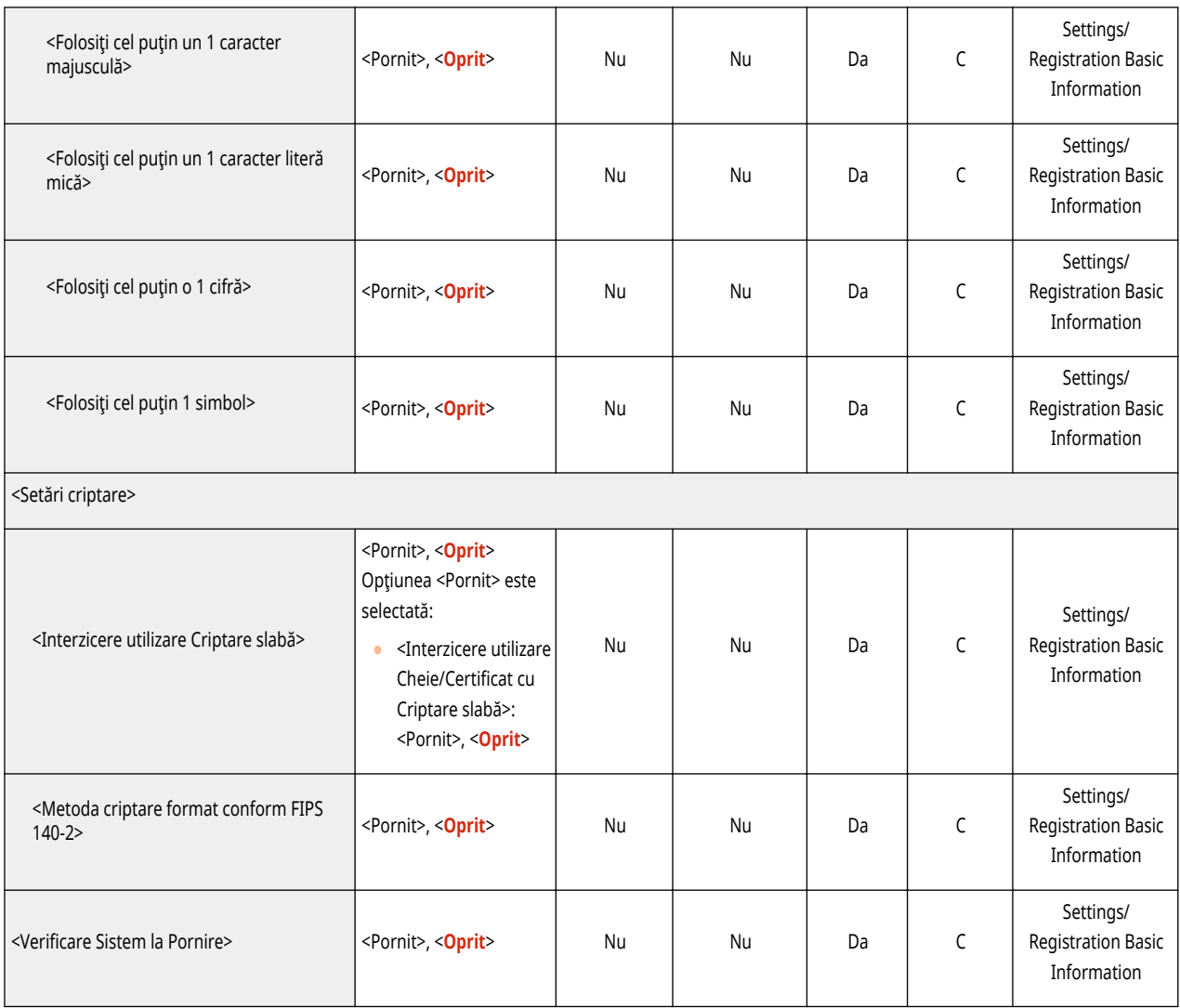

# **<Preferinţe>**

#### 6W28-0EX

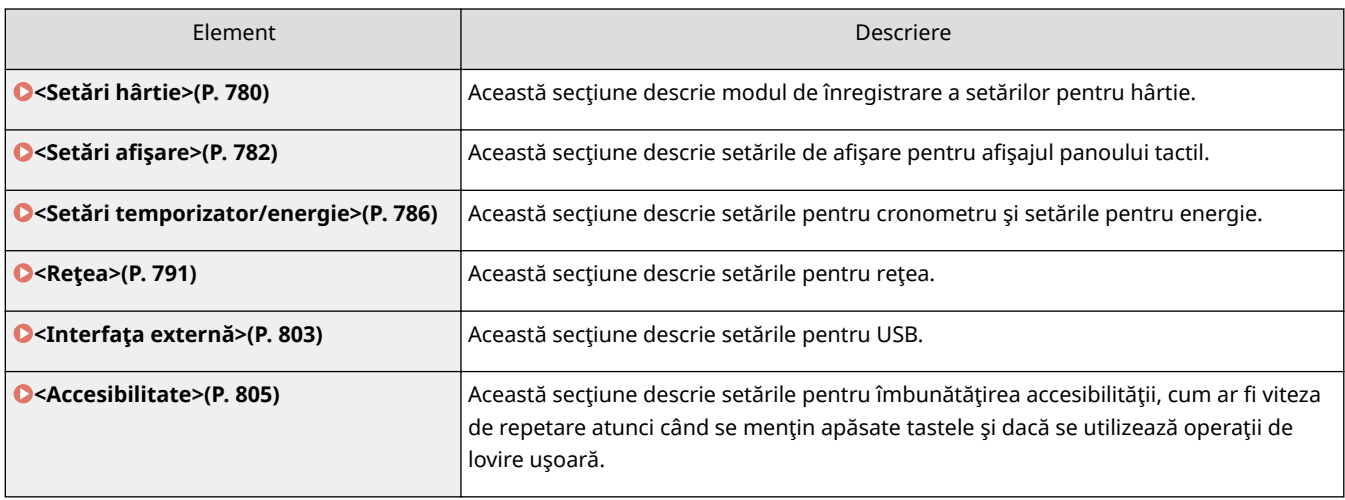

## <span id="page-790-0"></span>**<Setări hârtie>**

6W28-0EY

Această secțiune descrie modul de înregistrare a hârtiei de utilizat.

#### **<Setări hârtie>**

**A** ► <Preferinte> ► <Setări hârtie>

Puteți să înregistrați dimensiunea și tipul de hârtie pentru fiecare sursă de hârtie. Această setare vă permite să obțineți rezultatele de imprimare adecvate. **OSpecificarea dimensiunii și tipului hârtiei din sertarul pentru [hârtie\(P. 136\)](#page-146-0)** 

## **NOTĂ**

- Dacă aţi schimbat dimensiunea sau tipul de hârtie încărcată în sursa de hârtie, asiguraţi-vă că modificați și această setare.
- Dacă aţi schimbat dimensiunea sau tipul de hârtie încărcată în sursa de hârtie, asiguraţi-vă că modificați setarea de la <Grup formate hârtie pt. recun. auto în sertar>.

#### **<Setări gestionare tipuri hârtie>**

**A** ► <Preferințe> ► <Setări hârtie>

Puteţi înregistra/edita diverse tipuri de hârtie personalizată (tipuri de hârtie definite de utilizator), pe lângă tipurile implicite înregistrate în aparat. **[Setări gestionare tipuri hârtie\(P. 908\)](#page-918-0)** 

#### **<Înregistrare Hârtie Preferată (Tava universală)>**

**<sup>®</sup> ► <Preferințe>** ► <Setări hârtie>

Puteţi specifica cu uşurinţă setările de hârtie prin înregistrarea hârtiei frecvent utilizate în tava universală dintrun buton. Opţiunea "Hârtie Preferată" poate fi reapelată cu uşurinţă din ecranul afiġat când este încărcată hârtia. **Dînregistrarea formatului și a tipului de hârtie utilizat frecvent cu tava universală(P. 141)** 

#### **<Setări implicite tava universală>**

**<sup>®</sup> ► <Preferințe> ► <Setări hârtie>** 

- Puteţi seta metoda de selectare a hârtiei de utilizat în tava universală. Dacă utilizaţi întotdeauna aceeaşi dimensiune/tipde hârtie în tava universală, este convenabil să înregistrați hârtia în <Folosește Presetat>. O **[Stabilirea formatului şi a tipului de hârtie de utilizat cu tava universală\(P. 144\)](#page-154-0)**
- Dacă utilizați diferite tipuri de hârtie în tava universală, selectați <Specificați Mereu>. Dacă utilizați frecvent mai multe tipuri de hârtie, puteți elimina procedura de selectare a tipului de hârtie prin înregistrarea în avans a tipurilor de hârtie. **[Înregistrarea formatului şi a tipului de hârtie utilizat frecvent cu tava](#page-151-0) [universală\(P. 141\)](#page-151-0)**

## **NOTĂ**

- Când sunt îndeplinite următoarele condiții, puteți să apăsați <Modif. Temp. Hrt.în Tava univ.> pe ecranul de selectare a hârtiei de la <Copiere> şi <Accesare fiġiere stocate> pentru a modifica dimensiunea/tipul hârtiei de încărcat din tava universală:
	- Dacă hârtia este încărcată în tava universală
	- Dacă această setare este setată la <Foloseşte Presetat>

- Dacă opţiunea **[<Priorit. Setări driver imprim. pt. lucrări cu tava univ.>\(P. 821\)](#page-831-0)** este setată la <Mod A (Priorit. Setări driver imprimantă)>

#### **<Înregistrare format Personalizat>**

**<sup><sup>●</sup>** ► <Preferințe> ► <Setări hârtie></sup>

Puteţi înregistra formatele libere de hârtie utilizate frecvent. Dimensiunile de hârtie înregistrate aici sunt afiġate pe ecranul de selectare a dimensiunii de hârtie pentru sertarul pentru hârtie şi pentru tava universală. **[Înregistrarea unui format liber de hârtie \(format personalizat\)\(P. 146\)](#page-156-0)**
### <Setări afişare>

6W28-0F0

Această secțiune descrie setările de afișare pentru afișajul panoului tactil.

### **<Ecran predefinit după Pornire/Restabilire>**

**A** ► <Preferinte> ► <Setări afișare>

Puteţi seta ecranul implicit afiġat la pornire/restaurare.

### **IMPORTANT**

● În funcţie de metoda de autentificare specificatÅ în gestionarea autentificÅrii personale, ecranul de conectare poate fi afișat înainte ca setarea ecranului din <Ecran predefinit după Pornire/Restabilire> să fie afișată.

# **NOTĂ**

● Când serviciul de conectare este schimbat la autentificarea ID-ului de departament şi se utilizează <Funcţii limitare> pentru <Gestionare ID Departamente>, ecranul <Acasă> sau ecranul de conectare pentru introducerea ID-ului/PIN-ului de departament poate fi afiġat înaintea ecranului setat în <Ecran predefinit după Pornire/Restabilire>, în funcție de setări.

#### **<Ecran predefinit (Monitor Statut)>**

® ▶ <Preferințe> ▶ <Setări afișare>

Puteți specifica ecranul care să fie afișat când apăsați <Monitor Statut>.

#### *<u>Kafisare functia fax</u>*

**A** ►<Preferințe> ←<Setări afișare>

Puteţi seta ca aparatul să afiġeze funcţia Fax pe ecranul <Acasă>. Dacă alegeţi să se afiġeze funcţia Fax, trebuie să selectați și dacă să se afișeze <Fax> în <Scanare și Transmitere>. Dacă faceți acest lucru, puteți trimite în acelaşi timp la destinaţii de fax, e-mail şi I-fax.

#### **<Memorare setări afișare locație>**

**<sup><sup>®</sup>** ► <Preferințe> ► <Setări afișare></sup>

Puteți schimba destinațiile care sunt afișate când apăsați <Scanare și Stocare> sau <Accesare fișiere stocate>.

#### **<Comutare limbă/tastatură>**

**A** ► <Preferințe> ► <Setări afișare>

Puteți selecta limba/tastatura afișată pe afișajul panoului tactil.

# **NOTĂ**

● Unele mesaje ar putea să nu fie afiġate corespunzător în limba selectată. În acest caz, reporniţi aparatul. Este posibil ca unele mesaje să nu se schimbe chiar după ce aparatul este repornit.

● Dacă Autentificarea serverului + Autentificarea dispozitivului local sunt setate folosind gestionarea personală a autentificÅrii şi există o diferenţă între limba setată pe aparat şi cea setată în Active Directory, numele complet al expeditorului nu va apărea în mesajele de e-mail trimise destinatarului.

### **<Afişare buton Comutare limbă/tastatură>**

**A** ► <Preferințe> ► <Setări afișare>

Puteți afișa butonul care vă permite să comutați limba și aspectul tastaturii. Butonul este afișat pe linia de jos a afisajului panoului tactil.

### **<Utilizaţi funcţia blocare Shift de pe tastatură>**

**<sup><sup>®</sup>** ► <Preferințe> ► <Setări afișare></sup>

Dacă apăsaţi <Decalaj> pe ecranul tastaturii, puteţi introduce o literă mare. Puteţi specifica setările de blocare a schimbărilor pentru introducerea literelor mari în mod continuu sau pentru introducerea textului care începe cu o literă mare.

#### **<Caractere înregistrate pt. Tastatură>**

**A** ► <Preferințe> ► <Setări afișare>

Puteţi înregistra şiruri utilizate adesea atunci când introduceţi destinaţii de E-Mail/I-Fax utilizând tastatura.

#### *\*Afişează mesajul cu hârtia rămasă*

**A** ► <Preferinte> ► <Setări afișare>

Puteţi seta afiġarea mesajului care indică faptul că a scăzut cantitatea de hârtie încărcată rămasă într-o sursă de hârtie.

#### **<Nr. copii/Statut durată lucrare>**

<Preferinţe> <Setări afiġare>

Numărul de copii specificat şi timpul aproximativ înainte de finalizarea lucrării curente sunt afiġate pe linia de jos a afiġajului panoului tactil.

# **NOTĂ**

- Precizia duratelor aproximative care apar pe linia de jos a afiġajului panoului tactil poate varia, în funcție de starea aparatului.
- Durata aproximativă nu apare când timpul de aşteptare este mai mic de un minut.

#### **Kotificare curățare zona de scanare originale>**

® ▶ <Preferințe> ▶ <Setări afișare>

Puteți seta ca aparatul să afișeze mesajul care vă solicită să curățați zona de scanare atunci când aparatul detectează pete în zona de scanare a alimentării cu documente.

#### **<Prioritate ecran selectare tip hârtie>**

® ▶ <Preferințe> ▶ <Setări afișare>

Puteți seta dacă acordați prioritate ecranului de setare simplă (<Simplu>) sau detaliată (<Detaliat>) când afișați ecranul pentru a selecta tipul de hârtie.

### **<Comutare intrare milimetri/ţoli>**

® ▶ <Preferințe> ▶ <Setări afișare>

Puteţi seta dacă introduceţi valori numerice în milimetri sau ţoli pe diversele ecrane de intrare numerică.

### **&onfirmDͿi când încărcaţi hârtie în sertarul pt. hârtie>**

® ▶ <Preferințe> ▶ <Setări afișare>

Puteţi să stabiliţi dacă să se afiġeze ecranul <Setări hârtie> când sertarul pentru hârtie este introdus în aparat.

# **NOTĂ**

- Ecranul <Setări hârtie> nu este afiġat în următoarele cazuri.
	- Când se încarcă hârtie din cauză că aceasta s-a epuizat în timpul unei lucrări
	- Când se elimină un blocaj de hârtie
	- Când se afiġeazÅ un ecran pentru executarea, anularea sau confirmarea lucrărilor
	- Când hârtia este setată în (@) > <Preferințe> > <Setări hârtie> > <Setări hârtie>

### **<Afişare nume utilizator autentificat>**

**<sup><sup>®</sup>** ► <Preferințe> ► <Setări afișare></sup>

Puteți selecta dacă afișați numele de utilizator/numele de afișaj pe afișajul panoului tactil.

# **NOTĂ**

- Dacă autentificarea DepartmentID este setată ca serviciu de conectare şi opţiunea <Gestionare ID Departamente> este setată la <Pornit>, ID-ul de departament este afiġat când opţiunea <În partea de jos a ecranului> este selectată. Nu se afișează în partea de sus a ecranului.
- Dacă autentificarea utilizatorului este setată ca serviciu de conectare, <Nume utilizator> se afiġeazÅ când opţiunea <În partea de jos a ecranului> este selectată.

#### **<Setări afişare Adresă IP>**

**<sup><sup>®</sup>** ▶ <Preferințe> ▶ <Setări afişare></sup>

Puteți să setați dacă adresa IP se afișează pe ecranul informațiilor despre contor.

# **NOTĂ**

● Această setare este validă numai când opţiunea <Folosiţi IPv4> este setată la <Pornit>.

### **<Afişaj Scan for Mobile>**

**<sup><sup>®</sup>** ► <Preferințe> ► <Setări afișare></sup>

#### Setări/Înregistrare

Puteţi seta dacă activaţi setarea <Scan for Mobile>, care trimite date scanate pe dispozitive mobile precum smartphone-uri şi tablete.

#### *\*Afişare portal mobil>*

**<sup><sup>●</sup>** <Preferințe> ▶ <Setări afişare></sup>

Puteți seta dacă afișați <Portal mobil> pe ecranul <Acasă>.

### *\*Afişare cod QR pe portal mobil>*

**<sup><sup>●</sup>** <Preferințe> ▶ <Setări afişare></sup>

Puteți seta dacă afișați un cod QR pe ecranul <Portal mobil>. Utilizarea unui cod QR vă diminuează efortul de a introduce adresa IPv4 a aparatului.

## **<Setări temporizator/energie>**

#### 6W28-0F1

Această sectiune descrie setările pentru cronometru și setările pentru energie.

#### **<Reglare oră>**

```
A E <Preferinte> E <Setări temporizator/energie>
```
Există posibilitatea să reglaţi ora în minute.

## **NOTĂ**

● Chiar dacă modificati ora de la 23:59 la 00:00, data nu se schimbă.

#### **<Setări dată/oră>**

▶ <Preferințe> ▶ <Setări temporizator/energie>

Setarea datei şi orei curente este foarte importantă. Pentru instrucţiuni privind modul de configurare a setării, consultaţi **[Setarea datei/orei\(P. 17\)](#page-27-0)** .

#### **<Format oră>**

(⊕) ► <Preferințe> ► <Setări temporizator/energie>

Puteți seta dacă afișați ora în format de 24 de ore sau în format de 12 ore.

# **NOTĂ**

● Puteţi de asemenea specifica la sincronizarea automată data şi ora cu un server din reţea, utilizând SNTP. **[Efectuarea setărilor SNTP\(P. 60\)](#page-70-0)** 

#### **<Setări Pornire rapidă pt.alimentarea generală>**

(⊕) ► <Preferințe > ► <Setări temporizator/energie>

Dacă setaţi această funcţie la <Pornit>, puteţi reduce timpul necesar până când puteţi efectua operaţiuni pe ecran şi scana originalele după ce alimentarea este PORNITĂ.

- Când este activată această funcţie
	- Energia de standby este consumată chiar şi atunci când alimentarea este oprită.
	- Un ton se aude când aparatul este pornit sau când aparatul este oprit dacă setaţi <Ton pentru Mod Hibernare> din <Alte setări de volum> la <Pornit>. (Cu toate acestea, este posibil ca aparatul să nu poată porni rapid şi tonul poate să nu sune, în funcţie de starea aparatului.)
- Chiar dacă această funcţie este setată la "Pornit", aparatul nu porneşte rapid în următoarele situaţii:
	- Când oricare dintre setările de rețea de mai jos sunt setate pe "Pornit"

#### Setări/Înregistrare

- Wi-Fi
- Când PORNIŢI alimentarea principală a aparatului după OPRIREA alimentării principale în oricare dintre condiţiile de mai jos
- Au trecut peste 110 ore după pornirea rapidă
- Lucrări de operare
- Lucrările sunt rezervate
- Imediat după utilizarea liniilor telefonice
- Copiere de rezervă a datelor
- Accesarea aparatului prin reţea
- După specificarea setărilor care necesită repornirea aparatului
- Au survenit erori
- Utilizarea modului Funcţii Limitate
- Cablul de alimentare este deconectat după OPRIREA alimentării principale
- Aplicaţii AddOn care nu acceptă pornirea rapidă sunt instalate pe aparat
- Când PORNIŢI alimentarea principală a aparatului la 20 de secunde după OPRIREA alimentării principale
- Când PORNIŢI alimentarea principală a aparatului după ce au trecut opt ore de la OPRIREA aparatului
- Când PORNIŢI alimentarea principală a aparatului după OPRIREA alimentării principale de la IU la distanță

#### **<Timp resetare auto>**

(⊕) ► <Preferințe> ► <Setări temporizator/energie>

Puteți să specificați perioada de timp în care sunteți deconectat și afișajul panoului tactil revine automat la setarea implicită.

- Dacă se utilizează serviciul de conectare, aparatul deconectează automat utilizatorul la expirarea timpului de resetare automată.
- Ecranul afiġat după iniţierea resetării automate diferă în funcţie de următoarele setări.
	- Setarea 1: Setarea din [Visual Message Settings] (când opţiunea [When to Display] este setată la [After Logout/Auto Reset])
	- Când mesajul vizual nu este setat sau după ce ecranul mesajului vizual afiġat este închis, va fi afiġat ecranul specificat în setarea 2.
	- Setarea 2: Setările din <Funcție după resetare auto>
	- Când opţiunea <Funcţia implicită> este setată, este afiġat ecranul specificat în <Ecran predefinit după Pornire/Restabilire> (Setarea 3).
	- Când este setată opţiunea <Funcţia selectată>, este afiġatÅ funcţia înainte de iniţierea resetării automate. (Setările specificate și valorile introduse pentru fiecare funcție vor fi șterse.) Totuși, este posibil ca setările <Funcţia selectată> să nu fie reflectate corect şi poate fi afiġat ecranul specificat în <Ecran predefinit după Pornire/Restabilire>.
	- Setarea 3: Setările din <Ecran predefinit după Pornire/Restabilire>

### **<Restricţionare timp resetare auto>**

(⊕) ► <Preferințe> ► <Setări temporizator/energie>

Dacă setați această funcție la <Pornit>, utilizatorii generali nu pot seta <Timp resetare auto> și <Funcție după resetare auto>.

#### **<Funcţie după resetare auto>**

(⊕) ► <Preferințe> ► <Setări temporizator/energie>

Puteti seta dacă ecranul implicit setat pentru <Ecran predefinit după Pornire/Restabilire> din <Preferinte> sau ecranul imediat anterior este afiġat la pornire după ce se iniţiază resetarea automată.

# **NOTĂ**

● Dacă Mesaj vizual este setat să fie afiġat după iniţierea modului Resetare automată, se afiġeazÅ mai întâi ecranul Mesaj vizual, indiferent de această setare. *D***Configurarea funcției Mesaj vizual(P. 667)** 

#### **<Interval Oprire Automată>**

(⊕) ► <Preferințe> ► <Setări temporizator/energie>

Cu oprirea automată, dacă afiġajul panoului tactil al aparatului este inactiv pentru o anumită perioadă de timp după ce a intrat în modul Hibernare, aparatul se opreşte automat.

### **IMPORTANT**

- Această funcție nu este afișată dacă este instalată placa de fax. Dacă aceasta este afișată, setați <Interval Oprire Automată> la <0> şi contactaţi dealerul local autorizat Canon.
- Chiar şi atunci când operaţi aparatul din IU la distanţă, aparatul se opreşte automat dacă afiġajul de pe panoul tactil al aparatului este inactiv pentru o anumită perioadă de timp. O defecţiune poate apărea în special dacă aparatul se opreşte automat în timpul importului. Setaţi <Interval Oprire Automată> la <0> când importați date.

# **NOTĂ**

● Este posibil ca oprirea automată să nu poată fi efectuată, în functie de condițiile de utilizare a aparatului.

### **<Temporizator săptămânal cu oprire automată>**

(⊕) ► <Preferințe> ► <Setări temporizator/energie>

Puteţi seta ora la care aparatul se opreşte automat în fiecare zi a săptămânii. Dacă utilizaţi această funcţie, nu trebuie să opriţi aparatul manual în fiecare zi.

● Dacă sunt setate simultan opţiunile <Interval Oprire Automată> şi <Temporizator săptămânal cu oprire automată>, prioritatea este acordată opţiunii <Interval Oprire Automată>.

#### **<Interval hibernare auto>**

**<sup>(</sup>®)** ► <Preferințe> ► <Setări temporizator/energie>

Puteţi seta timpul până când aparatul intră automat în modul Hibernare dacă nu se efectuează nicio operaţie.

## **NOTĂ**

● Este recomandat să se utilizeze valoarea implicită pentru această setare.

#### **<Utilizare energie în modul hibernare>**

**<sup>(⊕)</sup> ► <Preferințe> ► <Setări temporizator/energie>** 

Puteți seta cantitatea de energie pe care să o consume aparatul când se află în modul Hibernare.

### **IMPORTANT**

- Dacă aparatul este conectat la un computer printr-un cablu USB, în funcţie de temporizarea pentru intrarea în mod Hibernare, este posibil ca aparatul să nu recepţioneze datele corect. Activaţi din nou aparatul din modul Hibernare şi executaţi lucrarea din nou.
- În funcţie de starea aparatului, nivelul consumului de energie poate fi acelaşi ca atunci când s-a setat la <Mare>, chiar şi atunci când s-a setat la <Mic>.

# **NOTĂ**

- Când se efectuează comunicaţia wireless cu opţiunea <Setări reţea fără fir> activată, setaţi <Utilizare energie în modul hibernare> la <Mare>.
- Dacă nivelul consumului de energie este setat la <Mic>, pot să apară probleme de comunicaţie, în funcție de software-ul utilitar pe care îl utilizați. Pentru a evita astfel de situații, apăsați tasta Economisire energie pentru a anula modul Hibernare înainte de a utiliza aparatul.

#### **<Temporizator săptămânal hibernare auto>**

**<sup>(⊕)</sup> ► <Preferințe> ► <Setări temporizator/energie>** 

Puteţi seta ora la care aparatul intră automat în modul Hibernare în fiecare zi a săptămânii.

# **NOTĂ**

● Dacă setaţi simultan <Interval hibernare auto> şi <Temporizator săptămânal hibernare auto>, setarea <Interval hibernare auto> are prioritate.

### **<Setări ora ieşire din mod hibernare>**

**<sup><sup>●</sup>** ► <Preferințe> ► <Setări temporizator/energie></sup>

Puteţi seta timpul pentru revenire din modul Hibernare.

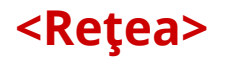

6W28-0F2

Această secțiune descrie setările pentru rețea.

#### **<Raport Rezultat>**

**A** ► <Preferinte> ► <Retea>

Puteți imprima setările în <Rețea>. *DImprimarea unei liste de setări(P. 921)* 

#### **<Conf. modificÅri setare conexiune reţea>**

<Preferinţe> <Reţea>

Dacă această setare este setată la <Pornit>, puteți schimba setări de rețea. Dacă survin erori legate de conexiunile de reţea, pe afiġajul panoului tactil al aparatului apare un mesaj de eroare. **[Anularea blocării](#page-32-0) [setărilor reţelei\(P. 22\)](#page-32-0)** 

#### **<Folosiţi IPv4>**

**(⊕) ▶ <Preferințe> ▶ <Rețea> ▶ <Setări TCP/IP> ▶ <Setări IPv4>** 

Setaţi dacă se va utiliza IPv4. **[Setarea unei adrese IPv4\(P. 35\)](#page-45-0)** 

#### **<Setări adresa IP>**

(※) ► <Preferințe> ► <Rețea> ► <Setări TCP/IP> ► <Setări IPv4>

Specificați adresa IPv4. **OSetarea unei adrese IPv4(P. 35)** 

#### **<Setări opţiune DHCP>**

(⊕) ► <Preferințe> ► <Rețea> ► <Setări TCP/IP> ► <Setări IPv4>

Specificați setările opționale pentru DHCP. **OUtilizarea unui server DHCP(P. 48)** 

#### **<Comandă PING>**

(※) → <Preferințe> → <Rețea> → <Setări TCP/IP> → <Setări IPv4>

Testaţi dacă adresa IPv4 este setată corect. **[Efectuarea unui test de conexiune pentru o adresă IPv4\(P. 36\)](#page-46-0)** 

#### **<Folosiţi IPv6>**

(⊕) ► <Preferințe> ► <Rețea> ► <Setări TCP/IP> ► <Setări IPv6>

Specificați dacă doriți să utilizați IPv6. **OSetarea unei adrese IPv6(P. 37)** 

#### **<Setări adresă fără ţară>**

(※) ► <Preferințe> ► <Rețea> ► <Setări TCP/IP> ► <Setări IPv6>

Specificați adresa IPv6 fără nume de țară. **OSetarea unei adrese IPv6(P. 37)** 

#### **<Setări adresa manuală>**

(※) ▶ <Preferințe> ▶ <Rețea> ▶ <Setări TCP/IP> ▶ <Setări IPv6>

Specificați manual adresa IPv6. **OSetarea unei adrese IPv6(P. 37)** 

#### **<Folosiţi DHCPv6>**

(⊕) ► <Preferințe> ► <Rețea> ► <Setări TCP/IP> ► <Setări IPv6>

Specificați dacă doriți să obțineți adresa IPv6 de la serverul DHCP. **OSetarea unei adrese IPv6(P. 37)** 

#### **<Comandă PING>**

(※) ▶ <Preferințe> ▶ <Rețea> ▶ <Setări TCP/IP> ▶ <Setări IPv6>

Verificati dacă adresa IPv6 este specificată corect. **Defectuarea unui test de conexiune pentru o adresă [IPv6\(P. 38\)](#page-48-0)** 

#### **<Recepţionaţi doar 3refix Adresă cu ţară>**

(※) ▶ <Preferințe> ▶ <Rețea> ▶ <Setări TCP/IP> ▶ <Setări IPv6>

Specificați dacă doriți să obțineți doar jumătatea anterioară a adresei cu nume de țară de la serverul DHCP utilizând DHCPv6.

#### **<Setări opţiune DHCP>**

(⊕) ► <Preferințe> ► <Rețea> ► <Setări TCP/IP> ► <Setări IPv6>

Specificati setările optionale pentru DHCP. **OUtilizarea unui server DHCP(P. 48)** 

#### **<Setări Adresă Server DNS>**

**<sup>(⊕)</sup> ► <Preferințe> ► <Rețea> ► <Setări TCP/IP> ► <Setări DNS>** 

Specificați setările adresei de server DNS. **DEfectuarea setărilor DNS(P. 45)** 

#### **<Setări nume gazdă/nume domeniu DNS>**

**<u>A</u>** ▶ <Preferinte> ▶ <Retea> ▶ <Setări TCP/IP> ▶ <Setări DNS>

Specificați numele de gazdă și numele de domeniu ale aparatului. **DEfectuarea setărilor DNS(P. 45)** 

#### **<Setări actualizare dinamică DNS>**

(⊕) ► <Preferinte> ► <Retea> ► <Setări TCP/IP> ► <Setări DNS>

Specificați dacă doriți să efectuați actualizarea automată atunci când maparea între numele gazdă și adresa IP este modificatÅ pe un mediu, cum ar fi DHCP. **[Efectuarea setărilor DNS\(P. 45\)](#page-55-0)** 

#### **<Setări mDNS>**

(⊕) ► <Preferinte> ► <Retea> ► <Setări TCP/IP> ► <Setări DNS>

SpecificaͿi setările pentru utilizarea funcţiei DNS pe un sistem care nu are un server DNS. **[Efectuarea](#page-55-0) [setărilor DNS\(P. 45\)](#page-55-0)** 

#### **<Setări Nume Computer/Nume grup de lucru>**

(⊕) ▶ <Preferințe> ▶ <Rețea> ▶ <Setări TCP/IP>

Specificați numele aparatului din rețea și numele grupului de lucru din care face parte. Dacă mediul dvs. nu are grupuri de lucru, creaţi un grup de lucru în Windows şi introduceţi numele acelui grup de lucru.

### **IMPORTANT**

● Dacă setaţi <Utilizare NetBIOS> la <Oprit>, opţiunea <Setări WINS> este dezactivată. Aveţi grijă să setaţi <Utilizare NetBIOS> la <Pornit> când utilizaţi WINS.

#### **<Setări Client SMB>**

**<sup>(4)</sup> ► <Preferințe> ► <Rețea> ► <Setări TCP/IP>** 

Specificați setările de utilizat atunci când aparatul se conectează la o rețea sub formă de client SMB. O **[Efectuarea setărilor SMB\(P. 49\)](#page-59-0)** 

#### *<u>Specificare versiune Client SMB></u>*

**A** E <Preferinte> E <Retea> E <Setări TCP/IP>

Specificați versiunea SMB de utilizat cu clientul SMB. **DEfectuarea setărilor SMB(P. 49)** 

### **IMPORTANT**

● Utilizaţi aceeaşi versiune de SMB cu serverul SMB şi clientul SMB. SMB nu se poate utiliza dacă versiunile diferă.

#### **<Setări WINS>**

**(⊕) ▶ <Preferințe> ▶ <Rețea> ▶ <Setări TCP/IP>** 

Specificați setările pentru Windows Internet Name Service (WINS). *DEfectuarea setărilor WINS(P. 51)* 

### **IMPORTANT**

● Dacă setaţi <Utilizare NetBIOS> la <Oprit> în <Setări Nume Computer/Nume grup de lucru>, această setare este dezactivată.

#### **<Setări tipărire LPD>**

**(⊕) ▶ <Preferințe> ▶ <Rețea> ▶ <Setări TCP/IP>** 

Specificați setările pentru imprimarea LPD. Pentru a utiliza imprimarea LPD, apăsați <Pornit> și setați ora până când lucrarea este anulată automat când datele de imprimare nu pot fi primite din cauza unei erori de comunicare, etc.

## **NOTĂ**

● Paginile banner sunt setate să fie scoase prin lucrarea de imprimare. Chiar dacă opţiunea <Pagină banner LPD> este setată la <Pornit>, paginile de banner nu sunt scoase pentru lucrările de imprimare care sunt setate să nu scoată o pagină de banner.

#### **<Setări tipărire RAW>**

<Preferinţe> <Reţea> <Setări TCP/IP>

#### Setări/Înregistrare

Specificați setările pentru imprimarea RAW. Pentru a utiliza imprimarea RAW, apăsați <Pornit> și setați dacă doriţi să utilizaţi comunicarea bidirecţională şi setaţi ora până când lucrarea este anulată automat când datele de imprimare nu pot fi primite din cauza unei erori de comunicare, etc.

#### **<Setări SNTP>**

(⊕) ► <Preferințe> ► <Rețea> ► <Setări TCP/IP>

Specificați setările pentru Simple Network Time Protocol (SNTP). **Defectuarea setărilor SNTP(P. 60)** 

#### **<Setări tipărire FTP>**

**A** ► <Preferinte> ► <Retea> ► <Setări TCP/IP>

Specificați setările pentru imprimarea FTP. Pentru a utiliza imprimarea FTP, apăsați <Pornit>, apoi setați <Nume utilizator> şi <Parola> după necesitate.

#### **<Folosiţi UTF-8 pt.a DfiġD Numele Lucrării de imprim.FTP>**

(⊕) ► <Preferințe> ► <Rețea> ► <Setări TCP/IP>

Specificați dacă doriți să utilizați UTF-8 pentru a afișa numele fișierelor când efectuați o imprimare FTP.

#### **<Setări WSD>**

(⊕) ► <Preferințe> ► <Rețea> ► <Setări TCP/IP>

Specificați setările WSD. Pentru a utiliza WSD (Web Service on Devices) la aplicația de imprimare, setați <Folos. imprimare WSD> la <Pornit>. Pentru a utiliza WSD în scopul de a prelua informaţii pentru aparat, setaţi <Folosiţi navigare WSD> la <Pornit>.

Pentru a utiliza funcţia de scanare WSD, setaţi <Folos. scanare WSD> la <Pornit>. **[Utilizarea WSD\(P. 430\)](#page-440-0)** 

# **NOTĂ**

- Dacă setaţi <Folos. imprimare WSD> la <Pornit>, opţiunile <Folosiţi navigare WSD> şi <Utilizaţi HTTP> sunt de asemenea setate la <Pornit>.
- Dacă setaţi <Folos. scanare WSD> la <Pornit>, opţiunea <Utilizaţi HTTP> este de asemenea setată la <Pornit>.

#### **<Folosiţi modul PASV pentru FTP>**

```
A ► <Preferinte> ← <Retea> ← <Setări TCP/IP>
```
Specificați dacă doriți utilizarea modului FTP PASV. **OSetarea modului PASV al FTP(P. 60)** 

#### **<Setări tipărire IPP>**

**A** ► <Preferinte> ← <Retea> ← <Setări TCP/IP>

Specificați setările pentru imprimarea IPP. Pentru a utiliza imprimarea IPP, apăsați <Pornit> și setați dacă doriți să permiteţi numai datele de comunicare criptate cu TLS (imprimare IPP) şi dacă doriţi să utilizaţi autentificarea IPP.

### **NOTĂ**

● Dacă setaţi această opţiune la <Pornit>, opţiunea <Utilizaţi HTTP> este de asemenea setată la <Pornit>.

- Pentru a efectua imprimarea IPPS, este necesară o pereche de chei de utilizat. Puteți utiliza o pereche de chei preinstalată sau o pereche de chei originală generată de aparat sub formă de cheie de utilizat. Pentru informaţii despre cheia de utilizat şi metoda de generare a unei perechi de chei originale, consultați **OGenerarea cheii și a certificatului pentru comunicarea în rețea(P. 568)** or **O** Înregistrarea unei chei și a unui certificat pentru comunicarea în rețea(P. 617) . Dacă selectați <RSA> pentru <Algoritm cheie> atunci când generaţi cheia de utilizat pentru comunicarea în reţea, setaţi o lungime de cheie de <1024> sau mai lungă. Este posibil ca imprimarea IPPS să nu poată fi efectuată corect dacă este setată o lungime de cheie de <512>, în funcţie de sistemul de operare pe care îl utilizați.
- Pentru a utiliza funcţia de autentificare IPP setând <Folosiţi autentificare> la <Pornit>, informaţiile despre utilizator ale aparatului sunt utilizate ca utilizator şi parolă pentru autentificarea IPP. Asiguraţivă că înregistrați informațiile despre utilizator în prealabil când utilizați funcția de autentificare IPP. O **[Înregistrarea informaţiilor utilizatorului în dispozitivul local\(P. 512\)](#page-522-0)**

### **<Setări difuzare multiplă Discovery>**

**A** E<Preferințe> E <Rețea> E <Setări TCP/IP>

Specificați setările de descoperire pentru difuzare multiplă. *[Monitorizarea aparatului de la sistemele de](#page-71-0)* **[administrare a dispozitivelor\(P. 61\)](#page-71-0)** 

### **<Sleep Mode Notification Settings>**

(⊕) ► <Preferințe> ► <Rețea> ► <Setări TCP/IP>

Specificați setările pentru trimiterea prin difuzare multiplă a notificărilor privind modul Hibernare în rețea.

## **NOTĂ**

● Această setare poate fi specificatÅ numai de la IU la distanţă.

### **<Utilizaţi HTTP>**

(⊕) ▶ <Preferințe> ▶ <Rețea> ▶ <Setări TCP/IP>

Activaţi sau dezactivaţi setarea HTTP.

## **IMPORTANT**

● Specificând această setare ca <Pornit>, puteți deschide un port necesar. Totuși, se recomandă să o specificați ca <Oprit>, dacă nu este utilizat un port. Dacă lăsați portul deschis, un utilizator neautorizat poate accesa aparatul.

# **NOTĂ**

Dacă setaţi opţiunea la <Oprit>, următoarele setări sunt de asemenea setate la <Oprit>.

- <Setări UI la distanță>
- <Setări tipărire IPP>
- <Folos. scanare WSD> şi <Folos. imprimare WSD> în <Setări WSD>
- <Folosiţi Server WebDAV>

#### **<Setări TLS>**

(⊕) ► <Preferințe> ► <Rețea> ← <Setări TCP/IP>

Puteţi seta o pereche de chei, versiunea TLS şi algoritmul de criptare pe care să-l utilizaţi după confirmarea că un aparat utilizează comunicarea criptată TLS. **O Configurarea cheii și a certificatului pentru TLS(P. 566)** 

#### **<Setări proxy>**

**(⊕) ▶ <Preferințe> ▶ <Rețea> ▶ <Setări TCP/IP>** 

Specificați setările pentru proxy. **OSetarea unui proxy(P. 564)** 

#### **&onfirm Info.Autent. în modul Gestionare Autent.>**

(⊕) ► <Preferințe> ► <Rețea> ► <Setări TCP/IP>

Specificați dacă aparatul verifică informațiile de autentificare când imprimați cu ajutorul driverului de imprimantă V4.

## **NOTĂ**

● Dacă nu există nicio cheie de utilizat pentru comunicarea TLS sau este coruptă, această setare este dezactivată. **O Configurarea cheii și a certificatului pentru TLS(P. 566)** 

#### **<Setări IPSec>**

(⊕) ► <Preferințe> ► <Rețea> ► <Setări TCP/IP>

Specificați setările IPSec. **@Configurarea setărilor IPSec(P. 571)** 

#### **<TCP/IP Option Settings>**

(⊕) ► <Preferințe> ► <Rețea> ► <Setări TCP/IP>

Specificati scala ferestrei optiunii TCP și dimensiunea MTU.

# **NOTĂ**

● Această setare poate fi specificatÅ numai de la IU la distanţă.

#### **<Folosiţi Network Link Scan>**

**(⊕) ▶ <Preferințe> ▶ <Rețea> ▶ <Setări TCP/IP>** 

Specificați dacă doriți să utilizați scanarea legăturilor de rețea.

#### **<Setări SNMP>**

<Preferinţe> <Reţea>

Specificați setările SNMP. **OMonitorizare și control prin SNMP(P. 56)** 

#### **<Formataţi Resursele Gazdă MIB la RFC2790>**

<Preferinţe> <Reţea>

#### Setări/Înregistrare

Specificați dacă MIB-ul resurselor gazdă este conform cu specificațiile RFC2790.

### **<Setări port dedicat>**

® ► <Preferințe> ► <Rețea>

Specificaţi dacă doriţi să configuraţi/consultaţi informaţiile detaliate ale aparatului de la driverele Canon sau software-ul utilitar.

# **NOTĂ**

● Dacă setarea este setată la <Oprit>, este posibil ca unele aplicaţii care utilizează un port dedicat să nu fie utilizate.

### <Metodă autentificare port dedicat>

<Preferinţe> <Reţea>

Specificați metoda de autentificare pentru portul dedicat.

# **NOTĂ**

● Dacă setarea este setată la <Mod 2>, comunicarea care utilizează un port dedicat utilizează un mod de siguranţă. În consecinţă, este posibil să nu vă puteţi conecta de la software-ul de gestionare a dispozitivului sau drivere etc.

### **<Utilizaţi funcţia stocare în memorie>**

<Preferinţe> <Reţea>

Specificați dacă doriți să stocați în memorie lucrările de imprimare care sunt trimise către aparat în dispozitivul de stocare al aparatului.

#### **<Timp de aşteptare conectare la pornire>**

**A** ► <Preferințe> ► <Rețea>

Specificați timpul de așteptare pentru conectarea la o rețea de la momentul pornirii aparatului. **O[Setarea](#page-54-0) [timpului de aşteptare pentru conectarea la o reţea\(P. 44\)](#page-54-0)** 

#### **<Setări driver Ethernet>**

<Preferinţe> <Reţea>

Specificați setările pentru driverul Ethernet . **DEfectuarea setărilor de Ethernet(P. 42)** 

#### **<Setări IEEE 802.1X>**

<Preferinţe> <Reţea>

Specificați setările pentru IEEE 802.1X. **OConfigurarea setărilor pentru autentificarea IEEE 802.1X(P. 577)** 

### **IMPORTANT**

● Dacă setaţi <Setări IEEE 802.1X> la <Pornit>, aparatul nu va intra complet în modul Hibernare.

#### **<Filtru de ieşire>**

(⊕) ► <Preferinte> ► <Retea> ► <Setări Firewall> ► <Filtru adresă IPv4>

Specificați filtrul de ieșire. *CSpecificarea adreselor IP în setările firewall-ului(P. 559)* 

#### **<Filtru de intrare>**

(⊕) ► <Preferințe> ► <Rețea> ► <Setări Firewall> ► <Filtru adresă IPv4>

Specificați filtrul de intrare. **OSpecificarea adreselor IP în setările firewall-ului(P. 559)** 

#### **<Permite mereu transmisia/recepţia folosind ICMP>**

(⊕) ▶ <Preferințe> ▶ <Rețea> ▶ <Setări Firewall> ▶ <Filtru adresă IPv4>

Specificați dacă doriți să permiteți întotdeauna comunicarea ICMP.

#### **<Filtru de ieşire>**

(⊕) ► <Preferințe> ► <Rețea> ► <Setări Firewall> ► <Filtru adresă IPv6>

Specificați filtrul de ieșire. *CSpecificarea adreselor IP în setările firewall-ului(P. 559)* 

#### **<Filtru de intrare>**

(※) ▶ <Preferințe> ▶ <Rețea> ▶ <Setări Firewall> ▶ <Filtru adresă IPv6>

Specificați filtrul de intrare. **OSpecificarea adreselor IP în setările firewall-ului(P. 559)** 

#### **<Permite mereu transmisia/recepţia folosind ICMPv6>**

(※) ▶ <Preferințe> ▶ <Rețea> ▶ <Setări Firewall> ▶ <Filtru adresă IPv6>

Specificați dacă doriți să permiteți întotdeauna comunicarea ICMPv6.

#### **<Filtru de ieşire>**

**<sup>(@)</sup> ► <Preferințe> ► <Rețea> ► <Setări Firewall> ► <Filtru adrese MAC>** 

Specificați filtrul de ieșire. *CSpecificarea adreselor MAC în setările firewall-ului(P. 562)* 

#### **<Filtru de intrare>**

**<sup>(⊕)</sup> ► <Preferinte> ► <Retea> ► <Setări Firewall> ► <Filtru adrese MAC>** 

Specificați filtrul de intrare. **OSpecificarea adreselor MAC în setările firewall-ului(P. 562)** 

#### **<Jurnal bloc adrese IP>**

**(⊕) ▶ <Preferințe> ▶ <Rețea> ▶ <Setări Firewall>** 

Afișează jurnalul pentru blocare cu un filtru de adrese IP. **OSpecificarea adreselor IP în setările firewall[ului\(P. 559\)](#page-569-0)** 

#### **<Fol. Mopria>**

<Preferinţe> <Reţea>

Specificați dacă doriți să imprimați date direct de pe dispozitive mobile care acceptă Mopria®, precum smartphone-uri şi tablete. **[Utilizarea aparatului prin aplicaţii\(P. 470\)](#page-480-0)** 

#### **<Foloseşte AirPrint>**

#### ® ► <Preferințe> ► <Rețea>

Specificați dacă doriți să imprimați direct de pe un iPhone, iPad, iPod Touch sau Mac care acceptă AirPrint. O **[Utilizarea tehnologiei AirPrint\(P. 472\)](#page-482-0)** 

#### *<u>\*Afisare erori pt. AirPrint</u>*

<Preferinţe> <Reţea>

Specificați dacă să se afișeze un ecran de eroare pe panoul de control dacă imprimarea nu se poate efectua conform aşteptărilor din cauza unei probleme legate de datele de imprimare.

Dacă se setează la <Pornit>, pe panoul de control se afișează un ecran de eroare. Anulați lucrarea după ce verificați ecranul se eroare. Dacă se setează la <Oprit>, nu se afișează niciun ecran de eroare pe panoul de control, dar lucrarea rămâne în istoricul lucrărilor cu indicația <NC>.

#### **<Setări imprimare Google Cloud>**

**A** E <Preferințe> E <Rețea>

Specificați dacă doriți să imprimați direct de la un computer, smartphone sau tabletă etc., care acceptă Google Cloud Print. **[Utilizarea serviciului Google Cloud Print\(P. 485\)](#page-495-0)** 

### **<Setări informaţii poziţie dispozitiv>**

<Preferinţe> <Reţea>

Specificați setările informațiilor despre poziția dispozitivului. **OUtilizarea tehnologiei AirPrint(P. 472)** 

#### **<Selectare Interfaţă>**

**A** ► <Preferinte> ► <Retea>

Specificați dacă utilizați o rețea LAN prin cablu, LAN wireless sau ambele simultan. **OSelectarea rețelei LAN cu [fir sau a reţelei LAN wireless\(P. 23\)](#page-33-0)** 

#### **<Setări reţea fără fir>**

**A** E <Preferinte> <Retea> <Retea fără fir>

Specificați setările de LAN wireless. **O Conectarea la o rețea LAN wireless(P. 26)** 

#### **<Informaţii reţea fără fir>**

**A** ► <Preferinte> ► <Retea> ► <Retea fără fir>

Afișează informațiile de setare a rețelei LAN wireless. <sup>Overificarea setărilor și a informațiilor rețelei LAN</sup> **[wireless\(P. 27\)](#page-37-0)** 

#### **<Mod econom. energie>**

**A** ► <Preferințe> ► <Rețea> ► <Rețea fără fir>

Specificați dacă setați aparatul la modul de economisire a energiei periodic, în funcție de semnalele transmise de un router LAN wireless. **[Conectarea la o reţea LAN wireless\(P. 26\)](#page-36-0)** 

#### **<Fol. conexiune directă>**

(⊕) ▶ <Preferințe> ▶ <Rețea> ▶ <Setări conexiune directă>

Selectaţi dacă doriţi să utilizaţi o conexiune directă. **[Conectarea directă\(P. 466\)](#page-476-0)** 

#### **<Tip conexiune directă>**

**A** ► <Preferințe> ► <Rețea> ► <Setări conexiune directă>

Selectaţi tipul de conexiune directă. **[Conectarea directă\(P. 466\)](#page-476-0)** 

# **NOTĂ**

● Dacă se selectează Wi-Fi Direct, se pot conecta doar dispozitive mobile.

#### **<Nume dispozitiv pt. Wi-Fi Direct>**

® → <Preferințe> → <Rețea> → <Setări conexiune directă>

Specificați numele dispozitivului de utilizat pentru conexiuni directe (Wi-Fi Direct).

### **IMPORTANT**

● "-XY\_Canon10" (unde XY sunt litere aleatorii) se adaugă automat la numele dispozitivului pentru Wi-Fi Direct, cu excepția cazului în care numele dispozitivului este de 22 de caractere sau mai mult, când "-XY\_Canon10" nu se anexează.

#### **<Interval până când sesiunea Conex. directă e închisă>**

**(⊕) ▶ <Preferințe> ▶ <Rețea> ▶ <Setări conexiune directă>** 

Specificați timpul înainte de a se încheia automat comunicarea atunci când există o perioadă prelungită fără nicio transmisie/recepţie de date în timp ce comunicaţi utilizând o conexiune directă.

# **NOTĂ**

● Această setare este dezactivată dacă opţiunea <Menţineţi Activat dacă se specificÅ SSID/Cheie reţea> este setată la <Pornit>.

#### **<Setări mod Access Point>**

**A** ► <Preferințe> ► <Rețea> ► <Setări conexiune directă>

Specificați setările pentru modul punct acces.

# **NOTĂ**

#### **Când opţiunea <Fol. SSID şi cheile de reţea personale> este setată la <Pornit>**

● Informaţiile despre utilizator şi SSID/cheia de reţea la conectare sunt asociate şi stocate în aparat. Numai un dispozitiv mobil poate fi conectat.

### **Când opţiunea <Fol. SSID şi cheile de reţea personale> este setată la <Oprit>**

- Dacă atât opţiunea <Fol. SSID pers.> cât şi opţiunea <Fol. Cheie reţea pers.> sunt setate la <Pornit>, mai multe dispozitive mobile pot fi conectate în acelaşi timp. Maximum cinci dispozitive pot fi conectate în acelaşi timp.
- Dacă fiecare sau ambele dintre opțiunile <Fol. SSID pers.> și <Fol. Cheie rețea pers.> sunt setate la <Oprit>, se utilizează pentru conectare de fiecare dată un SSID aleatoriu sau o cheie de reţea. Numai un dispozitiv mobil poate fi conectat.

### **<Menţineţi Activat dacă se specificÅ SSID/Cheie reţea>**

▶ <Preferințe> ▶ <Rețea> ▶ <Setări conexiune directă>

Dacă optiunile <Specificati SSID de folosit> și <Specif. Cheie retea de folosit> sunt activate în <Setări mod Access Point>, conexiunile directe pot fi efectuate fără a apăsa <Activare> în <Conexiune directă> din <Portal mobil>.

# **NOTĂ**

- Aparatul se poate conecta cu mai multe dispozitive mobile în acelaşi timp. Maximum cinci dispozitive pot fi conectate în acelaşi timp.
- Dacă această opţiune este setată la <Pornit>, setarea <Interval până când sesiunea Conex. directă e închisă> este dezactivată.
- Dacă această opţiune este setată la <Pornit>, aparatul nu va intra complet în mod Hibernare.

#### **<Setări adresă IP pentru Conexiune directă>**

**A** ► <Preferinte> ► <Retea> ► <Setări conexiune directă>

Specificați adresa IP pentru de distribuit la dispozitivele mobile care se conectează utilizând conexiune directă.

# **NOTĂ**

● Adresa IP distribuită pe dispozitivele mobile poate fi cu cel mult nouă numere mai mare decât valoarea adresei IP specificate.

#### **<Setări SSID Personal şi Cheie reţea>**

**A** ► <Preferinte> ► <Retea> ► <Setări conexiune directă>

Specificați câte un SSID și o cheie de rețea pentru fiecare utilizator atunci când se conectează utilizând o conexiune directă. Pentru a seta un SSID, setaţi <Fol. SSID pers.> la <Pornit>, apoi introduceţi SSID-ul. Pentru a seta o cheie de rețea, setați <Fol. Cheie rețea pers.> la <Pornit>, apoi introduceți cheia de rețea.

Dacă optiunea <Activare/Dezactivare auto Conexiune Directă la Conectare/Deconectare> este setată la <Pornit>, conexiunile directe sunt posibile când vă conectați fără a apăsa <Portal mobil> ▶ <Conexiune directă> ▶ <Activare>.

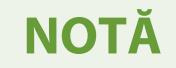

● Când specificați această setare ca administrator, selectați <Setări personale> pe ecranul Setări/ Înregistrare.

#### **<Fol. Nume con. ca Nume utiliz. pt. Lucrări de imprim.>**

(⊕) ▶ <Preferințe> ▶ <Rețea> ▶ <Setări conexiune directă>

Specificați dacă doriți să afișați numele de conectare ca nume de utilizator al lucrărilor de imprimare care sunt imprimate utilizând conexiunea directă.

#### **<Setări adresa IP>**

▶ <Preferințe> ▶ <Rețea> ▶ <Setări linie secundară>

Specificați adresa IPv4 pe care să o utilizați cu o rețea LAN wireless (sub linie) atunci când utilizați atât o rețea LAN cablată, cât şi o reţea LAN wireless în acelaşi timp.

#### **<Linie prioritară pt. Comunicare cu Dispozitive Mobile>**

(⊕) ► <Preferințe> ► <Rețea> ► <Setări linie secundară>

Selectaţi linia pentru a conecta dispozitivele mobile atunci când utilizaţi atât o reţea LAN cablată (linie principală), cât şi o reţea LAN wireless (sub linie) în acelaşi timp.

#### **<Restricţionare Funcţii pentru linia secundară>**

(※) ▶ <Preferințe> ▶ <Rețea> ▶ <Setări linie secundară>

Restricționează funcțiile care pot fi utilizate cu sub linia (LAN wireless) atunci când utilizați atât o rețea LAN cablată (linie principală), cât și o rețea LAN wireless în același timp. Dacă setați această opțiune la <Pornit>, funcţiile disponibile cu sub linia (LAN wireless) sunt limitate la imprimare LPD, imprimare RAW şi SNMP.

### **<Interfaţa externă>**

6W28-0F3

Această secțiune descrie setările pentru USB.

#### **<Folosiţi ca dispozitiv USB>**

(⊕) ▶ <Preferinte> ▶ <Interfata externă> ▶ <Setări USB>

Puteți seta dacă doriți să utilizați aparatul ca dispozitiv USB.

# **NOTĂ**

- Dacă această opţiune este setată la <Oprit>, lucrările de imprimare şi scanare de la un computer conectat prin cablu USB nu pot fi efectuate.
- ModificÅrile din setări au efect după ce se efectuează <Aplicare Modificare Setări> pe ecranul superior de la Setări/Înregistrare.

### **<Folosiţi driver AddOn pt. dispoz. intrare USB>**

(⊕) ▶ <Preferințe> ▶ <Interfața externă> ▶ <Setări USB>

Puteți seta dacă doriți să utilizați driverul AddOn pentru conexiuni de dispozitiv de intrare USB.

## **IMPORTANT**

● În funcţie de tipul de aplicaţie AddOn care utilizează un dispozitiv, cum ar fi o tastatură sau cititor de carduri, poate fi necesar să setați această opțiune la <Pornit>. Pentru a verifica dacă trebuie să setați această caracteristică la <Pornit>, consultați manualul pentru aplicația AddOn pe care o utilizați sau contactați dealerul Canon local autorizat.

# **NOTĂ**

● ModificÅrile din setări au efect după ce se efectuează <Aplicare Modificare Setări> pe ecranul superior de la Setări/Înregistrare.

#### **<Folosiţi driver AddOn pt.dispoz. stocare USB>**

(⊕) ► <Preferințe> ► <Interfața externă> ► <Setări USB>

Puteţi seta dacă doriţi să utilizaţi driverul AddOn pentru stocare externă USB.

### **IMPORTANT**

● În funcţie de tipul de aplicaţie AddOn care utilizează un dispozitiv de memorie externă USB, poate fi necesar să setați această opțiune la <Pornit>. Pentru a verifica dacă trebuie să setați această caracteristică la <Pornit>, consultaţi manualul pentru aplicaţia AddOn pe care o utilizaţi sau contactaţi dealerul Canon local autorizat.

# **NOTĂ**

● ModificÅrile din setări au efect după ce se efectuează <Aplicare Modificare Setări> pe ecranul superior de la Setări/Înregistrare.

### **<Fol. dispoz. de stocare USB>**

<Preferinţe> <Interfaţa externă> <Setări USB>

Puteţi seta dacă doriţi să permiteţi utilizarea dispozitivelor de stocare externă USB.

# **NOTĂ**

● ModificÅrile din setări au efect după ce se efectuează <Aplicare Modificare Setări> pe ecranul superior de la Setări/Înregistrare.

## **<Accesibilitate>**

#### 6W28-0F4

Această secțiune descrie setările pentru îmbunătățirea accesibilității, cum ar fi viteza cu care același caracter este introdus în mod repetat atunci când este menţinută apăsată o tastă şi inversarea contrastului afiġajului panoului tactil.

### **<Setări Repetiţie Tastă>**

**A** ►<Preferințe> ←<Accesibilitate>

Puteţi seta intervalul de timp înainte ca să înceapă să se repete caracterele atunci când ţineţi apăsată o tastă pe afiġajul panoului tactil, precum şi intervalul dintre repetări.

### **<Utilizaţi funcţia Atingere>**

<Preferinţe> <Accesibilitate>

Puteţi seta dacă doriţi utilizarea operaţiilor de lovire uşoară.

- Următoarele funcţii nu sunt afectate de această setare.
	- Operaţii de lovire uşoară pe ecranul <Afiġare imagine>
	- Aplicaţii AddOn

# **<Reglare/Întreţinere>**

### 6W28-0F5

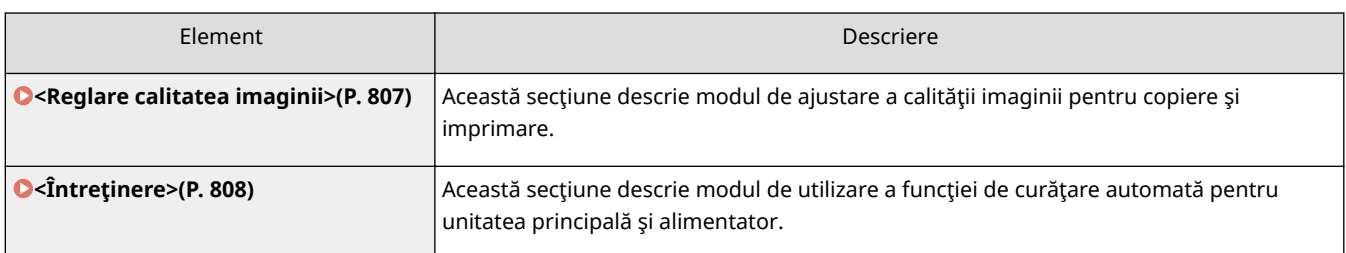

## <span id="page-817-0"></span>**<Reglare calitatea imaginii>**

6W28-0F6

Această secțiune descrie modul de ajustare a calității imaginii pentru copiere și imprimare.

### **<Ajustare automată gradaţie>**

**A** ► <Reglare/Întretinere> ► <Reglare calitatea imaginii>

Dacă gradaţia imprimării este semnificativ diferită de cea a documentului original, această corecţie ajustează imprimarea astfel încât să se potrivească mai îndeaproape cu documentul original. **[Ajustarea](#page-911-0) [gradaţiei\(P. 901\)](#page-911-0)** 

## **NOTĂ**

● Paginile de probă nu se socotesc la totalurile de pagini de copiat sau imprimat.

#### **<Corectare densitate>**

**A** ► <Reglare/Întretinere> ► <Reglare calitatea imaginii>

Dacă densitatea imprimării diferă semnificativ de a documentului original, cu această opțiune se reglează densitatea de scanare astfel încât să fie mai apropiată de a originalului. **[Ajustarea densităţii\(P. 903\)](#page-913-0)** 

#### **<Reglaj fin zoom>**

 $\binom{2}{1}$   $\triangleright$  <Reglare/Întretinere>  $\triangleright$  <Reglare calitatea imaginii>

Dacă dimensiunea imaginii copiate este diferită în mod semnificativ de documentul original, se efectuează o ajustare finÅ, astfel încât imprimarea să corespundă mai îndeaproape dimensiunii documentului original. **[Ajustarea dimensiunii imaginii\(P. 904\)](#page-914-0)** 

#### **<Mod prevenire neclaritate imagine>**

(⊕) ► <Reglare/Întreținere> ► <Reglare calitatea imaginii> ► <Procesare specială>

Setați acest mod când apar imagini neclare (când imaginea este ștearsă sau pătată) în medii cu niveluri mari de temperatură şi umiditate. **[Reducerea estompării imaginii în medii cu umiditate şi temperatură](#page-915-0) [ridicate\(P. 905\)](#page-915-0)** 

#### **<Priorit.Prod./Calitate imag.pt.Rolă pres.Fierbinte pt.Fix.>**

 $\left( \circledast \right)$  <Reglare/Întretinere>  $\blacktriangleright$  <Reglare calitatea imaginii>  $\blacktriangleright$  <Procesare specială>

Setați operația de imprimare când rola de presare pentru fixare este la o temperatură ridicată. **O[Setarea](#page-916-0)** operației de imprimare când rola de presare pentru fixare este la o temperatură ridicată(P. 906)

#### **<Priorit. Prod./Calitate imag.pt. Ieşire rotită>**

 $\left( \circledast \right)$  <Reglare/Întretinere>  $\blacktriangleright$  <Reglare calitatea imaginii>  $\blacktriangleright$  <Procesare specială>

Setaţi operaţia de imprimare când rotiţi rezultatul imprimării. **[Setarea operaţiei de imprimare când se](#page-917-0) [roteşte rezultatul imprimării\(P. 907\)](#page-917-0)** 

# <span id="page-818-0"></span>**<Întreţinere>**

6W28-0F7

Această sectiune descrie modul de utilizare a funcției de curătare automată pentru unitatea principală și alimentator.

### **<Curăţare alimentator>**

**<u>A</u>** ► <Reglare/Întretinere> ► <Întretinere>

Dacă apar benzi pe originalele scanate cu alimentatorul sau hârtia care este imprimată, executaţi <Curăţare alimentator>. **[Curăţarea alimentatorului\(P. 882\)](#page-892-0)** 

### **<Curăţare Rolă Transfer>**

 $\circledast$   $\blacktriangleright$  <Reglare/Întretinere>  $\blacktriangleright$  <Întretinere>

Dacă partea din spate a hârtiei imprimate este pătată, executaţi <Curăţare Rolă Transfer>, după cum este necesar.

# **NOTĂ**

● Procesul de curăţare nu se poate revoca după ce a început. Aşteptaţi să se finalizeze.

### **<Curăţare tambur>**

<Reglare/Întreţinere> <Întreţinere>

Imaginile imprimate pot fi deschise la culoare sau distorsionate când aparatul este utilizat imediat după instalare, când aparatul nu este utilizat o perioadă lungă de timp sau când se utilizează încontinuu hârtie specială în medii cu niveluri mari de temperatură şi umiditate. Dacă imaginile imprimate sunt deschise la culoare sau distorsionate, efectuaţi o curăţare automată a tamburului, după cum este necesar.

# **NOTĂ**

● Curăţarea tamburului nu se poate executa în timpul imprimării.

### <Curățați rola de presiune pentru fixare>

<Reglare/Întreţinere> <Întreţinere>

Dacă hârtia imprimată este murdară, executaţi <Curăţaţi rola de presiune pentru fixare>.

### **<Înlocuiţi cartuşul de toner>**

(※) ► <Reglare/Întreținere> ► <Întreținere> ► <Verificați metoda de întreținere>

Redă modelul video care explică metoda de înlocuire a cartuşelor de toner. Puteţi să redaţi această mostră video chiar şi atunci când înlocuirea nu este necesară, astfel încât să puteţi înţelege procesul dinainte.

### **<Luaţi hârtia blocată (Exemplu)>**

(※) A <Reglare/Întretinere> A <Întretinere> A <Verificați metoda de întreținere>

#### Setări/Înregistrare

Redă modelul video care explică metoda de eliminare a hârtiei blocate. Puteţi reda acest model video chiar şi atunci când hârtia nu este blocată, astfel încât să înţelegeţi procesul în avans.

#### **<Tambur>**

(⊕) ► <Reglare/Întreținere> ► <Întreținere> ► <Inițializare după înlocuirea pieselor>

După înlocuirea tamburului, executaţi <Tambur> pentru a efectua iniţializarea.

# **<Setări funcţie>**

6W28-0F8

Această secţiune descrie setările pentru funcţii precum Copiere, Imprimantă şi Fax.

- Unele setări pot fi efectuate doar de Administrator.
- Este posibil ca unele setări să nu se afişeze, în funcție de configurația echipamentelor opționale instalate pe aparat.

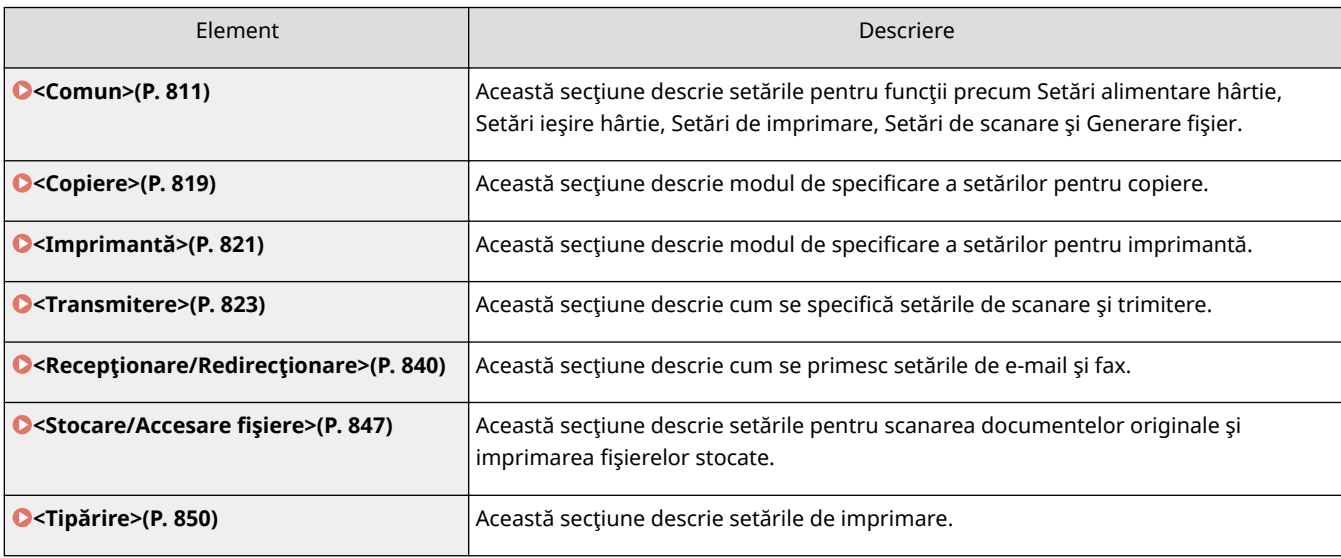

<span id="page-821-0"></span>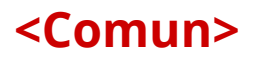

Această secțiune descrie setările pentru funcții precum Setări alimentare hârtie, Setări ieșire hârtie, Setări de imprimare, Setări de scanare și Generare fișier.

# NOTĂ

● Este posibil ca unele setări să nu se afişeze, în funcție de configurația echipamentelor opționale instalate pe aparat.

#### **<Selectare auto sursă hârtie>**

▶ <Setări funcție> ▶ <Comun> ▶ <Setări alimentare hârtie>

Puteți configura sursa de hârtie care va fi utilizată la copiere/imprimare cu opțiunea <Selectare hârtie> setată la <Auto>. Această setare funcţionează şi atunci când hârtia din sursa de hârtie curentă se termină în timpul copierii/imprimării. **[Selectarea automată a sursei de hârtie adecvate pentru o anumită funcţie \(P. 147\)](#page-157-0)** 

#### **<Comutare metodă alimentare hârtie>**

(⊕) ► <Setări funcție> ► <Comun> ► <Setări alimentare hârtie>

Când utilizaţi în mod regulat hârtie cu sigle cum ar fi anteturi, în timp ce imprimaţi atât pe o faţă cât şi pe două feţe, puteţi seta această setare la <Priorit. faţă tipăr> pentru a imprima prima pagină pe partea frontală atât pentru o faţă, cât şi pentru două feţe, fără a fi nevoie să schimbaţi orientarea hârtiei. **[Încărcarea hârtiei](#page-120-0) [pretipărite\(P. 110\)](#page-120-0)** 

### **IMPORTANT**

● Setările pentru selectarea automată a hârtiei şi comutarea automată a sertarului sunt dezactivate pentru sursele de hârtie cu setarea <Priorit. faţă tipăr>. Viteza de imprimare este, de asemenea, mai mică atunci când efectuaţi imprimarea pe o faţă.

# **NOTĂ**

- Opţiunea <Priorit. faţă tipăr> este activată numai când hârtia care poate fi imprimată pe ambele feţe este setată ( **[Hârtie disponibilă pentru copiere/imprimare faţă-verso\(P. 1107\)](#page-1117-0)** ). Pentru altă hârtie, apare mesajul <Încărcaţi hârtie.> şi hârtia nu este alimentată sau setarea <Priorit. faţă tipăr> este dezactivată.
- Pentru instrucţiuni despre încărcarea hârtiei, consultaţi **[Încărcarea hârtiei pretipărite\(P. 110\)](#page-120-0)** .

#### **<Temporizare lucrare suspendată>**

(⊕) ► <Setări funcție> ► <Comun> ► <Setări alimentare hârtie>

Dacă această setare este setată la <Pornit> iar o lucrare este suspendată din cauza lipsei de hârtie etc., aparatul imprimă automat următoarea lucrare după perioada de timp specificatÅ.

- Dacă o lucrare este suspendată, deoarece hârtia s-a epuizat în timpul lucrării, următoarea lucrare nu este procesată chiar şi după expirarea timpului de suspendare desemnat.
- Pentru a şterge automat lucrările suspendate, consultaţi **<Ştergere automată Lucrări suspendate>(P. 812)** .

#### **<Job Separator Between Jobs>**

(※) ► <Setări funcție> ► <Comun> ► <Setări ieșire hârtie>

Această opțiune vă permite să introduceți hârția specificată la pornirea fiecărei lucrări când sunt imprimate consecutiv mai multe lucrări.

#### **<Job Separator Between Copies>**

(⊕) ► <Setări funcție> ► <Comun> ► <Setări ieșire hârtie>

Această opţiune vă permite să introduceţi hârtia specificatÅ, fiecare număr de seturi de copii pentru a împărţi seturile. Dacă setaţi această opţiune, hârtia este introdusă când imprimaţi cu Sortare (Ordinea paginilor), Decalare (Offset) sau Capsare (Staple).

### **IMPORTANT**

● Nu puteţi introduce foi de separare a lucrărilor între seturi de copii în următoarele cazuri: Dacă utilizaţi Grupul

#### **<Prioritate tipărire>**

(⊕) ► <Setări funcție> ► <Comun> ► <Setări tipărire>

O lucrare la care s-a setat o prioritate mai mare, poate fi setată la imprimare după ce se termină lucrarea în procesare curentă.

# **NOTĂ**

- Dacă aceeaşi prioritate de imprimare s-a specificat pentru mai multe funcţii, imprimarea începe cu prima lucrare de imprimare procesată.
- Imprimarea cu prioritate nu are loc înainte de terminarea lucrării curente. Cu toate acestea, dacă lucrarea curentă este întreruptă, imprimarea unei alte lucrări poate începe, în funcţie de setările acesteia.

### **<Tipărire 2-feţe>**

**(@)** Setări funcție> > <Comun> > <Setări tipărire> > <Setări implicite pt. Raport Rezultat>

Puteți specifica imprimarea pe două fețe pentru imprimarea rapoartelor, cum ar fi trimiterea raportului TX și a raportului de gestionare a comunicării.

#### **<Ştergere automată Lucrări suspendate>**

(⊕) ► <Setări funcție> ► <Comun> ► <Setări tipărire>

Dacă această setare este setată la <Pornit> iar o lucrare este suspendată din cauza unui blocaj de hârtie etc., aparatul şterge automat lucrarea după perioada de timp specificatÅ.

## **NOTĂ**

● Pentru a păstra o lucrare suspendată fără a o şterge automat, consultaţi **[<Temporizare lucrare](#page-821-0) [suspendată>\(P. 811\)](#page-821-0)** .

#### **<Metodă de revenire după blocaj alimentator>**

(⊕) ► <Setări funcție> ► <Comun> ► <Setări scanare>

Puteţi selecta dacă doriţi ca scanarea să înceapă din nou de la prima pagină a originalului sau de la pagina originalului în care scanarea a fost întreruptă dacă survine un blocaj de hârtie în alimentator.

### **IMPORTANT**

- Trimiterea directă a faxurilor nu acceptă această setare. Dacă survine un blocaj de hârtie în timpul efectuării trimiterii directe, lucrarea va fi anulată. În acest caz, setaţi lucrarea din nou.
- În funcţie de locul unui blocaj de hârtie, poate fi dificil să se stabilească dacă scanarea documentelor a fost finalizată. Dacă ați setat <De la original suspendat> pentru <Metodă de revenire după blocaj alimentator> şi nu găsiţi până la ce pagină a fost scanat documentul, este recomandat să anulaţi lucrarea, apoi să o executaţi din nou.

# **NOTĂ**

- Selectaţi o opţiune din cele ce urmează.
	- <De la 1-a pagină>: Plasaţi din nou originalele în alimentator, apoi reporniţi scanarea de la prima pagină a documentului. Originalele vor fi alimentate automat până la pagina documentului în care scanarea este întreruptă.
	- <De la original suspendat>: Plasaţi originalele care nu au fost scanate din cauza blocajelor de hârtie în alimentator, apoi începeţi să scanaţi din nou toate originalele rămase.
- Această setare este disponibilă doar când este ataşat Alimentator.

#### **<Prioritate viteză/cal. Imagine pentru scanare A-N>**

 $\circledast$   $\bullet$  <Setări funcție>  $\bullet$  <Comun>  $\bullet$  <Setări scanare>

Puteţi seta dacă prioritatea este acordată vitezei de scanare sau calităţii imaginii când efectuaţi scanarea albnegru.

- Setaţi <Prioritate calitate> pentru a asigura reproducerea culorilor galbene în originale.
- Când sunt specificate următoarele setări, densitatea fundalului este ajustată automat.
	- <Text> pentru <Tip original>

### **<Valoare gamma pentru scanări la distanţă>**

(⊕) ► <Setări funcție> ► <Comun> ► <Setări scanare>

Puteţi seta valoarea gamma de utilizat când scanaţi documentele color în computer cu ajutorul funcţiei Scanare în reţea. Selectaţi valoarea gamma cea mai adecvată setărilor de pe computer pentru a putea imprima documentul cu densitate optimă.

#### **<Conectare automată>**

▶ <Setări funcție> ▶ <Comun> ▶ <Setări scanare>

Setaţi această opţiune la <Pornit> pentru a activa automat funcţia scanerului la distanţă atunci când apăsaţi <Scaner> ( **[Ecranul <Acasă>\(P. 116\)](#page-126-0)** ).

### **IMPORTANT**

● Când funcţia scanerului de la distanţă este activată, nu puteţi utiliza <Copiere> şi <Scanare şi Stocare>.

## **NOTĂ**

● Puteți să specificați perioada de timp în care sunteți deconectat și afișajul panoului tactil revine automat la setarea implicită.

#### **<Deconectare automată>**

(⊛) ▶ <Setări funcție> ▶ <Comun> ▶ <Setări scanare>

Dacă aparatul este conectat la o reţea care este online, scanarea nu este posibilă cu <Copiere> sau <Scanare şi Stocare>. Dacă setaţi <Deconectare automată> la <Pornit>, aparatul trece automat offline când timpul setat în <Auto Reset Time> din <Preferinţe> (Setări/Înregistrare) s-a scurs.

# **NOTĂ**

- Dacă opţiunea <Timp resetare auto> este setată la <0>, aparatul trece automat offline după aproximativ două minute.
- Puteți să specificați perioada de timp în care sunteți deconectat și afișajul panoului tactil revine automat la setarea implicită.

#### **<Nivel calitate imagine pt compact>**

**<sup>(4)</sup> ► <Setări funcție> ► <Comun> ► <Generare fişier>** 

Dacă selectați PDF/XPS (Compact) ca format de fișier când utilizați <Scanare și Transmitere> sau <Scanare și Stocare>, puteți seta nivelul de calitate a imaginii documentului.

### **IMPORTANT**

● Această setare este dezactivată când se trimite un fax sau un I-fax.

## **NOTĂ**

● Dacă scanaţi un original cu mai multe culori când opţiunea <Text> este selectată pentru tipul de original, dimensiunea datelor şi calitatea imaginii vor varia în urma comprimării, în funcţie de nivelul de imagine selectat. Oricum, dacă originalul este monocrom sau are puține culori, nu va conta nivelul de imagine selectat.

### **<Setări OCR (Posib. căutare text)>**

**<sup>46</sup> → <Setări funcție> → <Comun> → <Generare fişier>** 

Dacă selectaţi <OCR (Posib.căutare text)> pentru <PDF>, <XPS>, sau <OOXML> ca format de fiġier, puteţi seta setarea Smart Scan (Scanare inteligentă) și puteți seta numărul de caractere utilizate pentru Auto (OCR) în Nume fișier. Scanarea inteligentă (Smart Scan) este un mod care determină direcția textului și rotește datele, astfel încât documentul va fi în orientarea corectă atunci când îl vizualizaţi pe un computer. Auto (OCR) în Nume fiġier este un mod care utilizează automat primul text scanat de OCR în document ca nume de fiġier. Auto (OCR) în Nume fiġier se specificÅ în <Nume fiġier> din <Opţiuni> pe ecranul Scanare şi Transmitere. **[Setarea unui](#page-431-0) [fiġier\(P. 421\)](#page-431-0)** 

# **NOTĂ**

● Nu puteţi utiliza modul Auto (OCR) în Nume fiġier şi modul PDF criptat în acelaşi timp atunci când trimiteți un fișier.

#### **<Setări Identificare & Ajustare>**

(⊕) ► <Setări funcție> ► <Comun> ► <Generare fișier>

Puteți modifica rata de recunoaștere a desenelor cu linii ale originalului atunci când creați un fișier cu grafică generală.

# **NOTĂ**

- Dacă măriţi valoarea în <Nivel Identificare GraficÅ>, se măreşte şi dimensiunea datelor. Se recomandă să utilizaţi mai întâi <Normal> şi dacă nu se obţin rezultate dezirabile, să încercaţi mărirea nivelului de identificare la <Moderat> sau <Mare>.
- Această setare este dezactivată când se trimite un fax sau un I-fax.

#### **<Setări OOXML>**

(⊕) ► <Setări funcție> ► <Comun> ► <Generare fișier>

Puteți specifica nivelul imaginii de fundal, nivelul de recunoaștere a imaginii color și recunoașterea lățimii liniei imaginii color atunci când creaţi fiġiere cu format de fiġier Office Open XML.

- Această setare este dezactivată când se trimite un fax sau un I-fax.
- Setările imaginii color sunt valide doar cu PowerPoint.

### **<Includeţi imaginile de fundal în Fişierul Word>**

(⊕) ► <Setări funcție> ► <Comun> ← <Generare fișier>

Când generaţi fiġiere Word din originale scanate, puteţi şterge imaginea detectată ca fundal în fiġierele Word. Devine mai uşor să editaţi fiġierele Word, deoarece imaginile inutile sunt şterse.

#### **6 Specificare versiune PDF minimă>**

(⊕) ► <Setări funcție> ► <Comun> ► <Generare fișier>

Puteţi specifica versiunea minimă de atribuit atunci când generaţi fiġiere PDF.

# **NOTĂ**

● Conform funcţiilor setate pentru fiġierele PDF, versiunea atribuită poate fi mai mare decât cea specificatÅ cu această setare.

#### **<Formatare PDF în PDF/A>**

(⊕) ► <Setări funcție> ► <Comun> ► <Generare fișier>

Puteți să creați fișiere PDF compatibile cu PDF/A-1b. Acest lucru este potrivit pentru stocarea pe termen lung, deoarece garantează că nu se schimbă calitatea vizuală a PDF-ului în funcție de aparatul sau software-ul de vizualizare.

Această setare este legată de următoarele setări implicite:

- <Format fiġier> din <Scanare şi Transmitere>
- <Format fiġier> din <Scanare şi Stocare>
- <Format fiġier> din <Setări redirecţionare>

# **NOTĂ**

- Această setare este dezactivată când se trimite un fax sau un I-fax.
- Următoarele funcţii PDF nu pot fi setate dacă opţiunea <Formatare PDF în PDF/A> este setată la <Pornit>.
	- Criptare
	- Semnătură vizibilă

### **<256-biţi Setări AES pentru PDF criptat>**

**<sup>(⊕)</sup> ► <Setări funcție> ► <Comun> ► <Generare fișier>** 

Când generaţi un fiġier PDF criptat, puteţi selecta <Acrobat 3.0 sau ulterior/40-bit RC4>, <Acrobat 6.0 sau ulterior/128-bit RC4>, <Acrobat 7.0 sau ulterior/128-bit AES>, sau <Acrobat 10.0 sau echivlnt/256-bit AES> ca nivel de criptare PDF. Dacă doriţi să utilizaţi <Acrobat 9.0 sau echivalent/256-bit AES> în loc de <Acrobat 10.0 sau echivlnt/256-bit AES> ca nivel de criptare, utilizaţi această setare pentru a modifica selecţiile pe care le puteţi face.

● Această setare este dezactivată când se trimite un fax sau un I-fax.

#### <Info. utilizate pt. autentificare server LDAP>

 $\left(\bigcircledast\right)$   $\blacktriangleright$  <Setări funcție>  $\blacktriangleright$  <Comun>  $\blacktriangleright$  <Setare metodă autentificare>

Puteţi specifica metoda de autentificare pentru accesarea unui server LDAP.

## **NOTĂ**

- Când este setată opțiunea <Setări dispozitiv>
	- Se utilizează informațiile setate în *Dînregistrarea serverului LDAP(P. 52)*.
- Când este setată opţiunea <Informaţii autentificare conectare dispozitiv>
	- Se utilizează informaţiile de autentificare utilizate când se efectuează conectarea la aparat.
- Când este setată opţiunea <Informaţii înregistrate pt. fiecare utilizator>
	- Informatiile de autentificare ale serverului LDAP sunt înregistrate pentru fiecare utilizator.
- Opţiunea <Informaţii autentificare conectare dispozitiv> este disponibilă numai atunci când utilizaţi aceleaşi informaţii de autentificare pentru conectarea la aparat şi accesarea serverului LDAP şi când utilizaţi un serviciu de conectare care acceptă autentificarea integrată. Pentru informaţii care precizează dacă serviciul de conectare pe care îl utilizaţi acceptă autentificarea integrată, contactaţi distribuitorul local autorizat Canon.
- Când este selectată opţiunea <Informaţii înregistrate pt. fiecare utilizator>, fiecare utilizator setează numele de utilizator şi parola utilizate pentru autentificarea LDAP pe ecranul Caracteristici de bază pentru transmitere  $\blacktriangleright$   $\blacktriangleright$  <Informatii  $\blacktriangleright$  <Informatii autentificare server LDAP>.

#### $\leq$ Info. utilizate pt. Autentificare Server SMTP>

**<sup>(4)</sup> ► <Setări funcție> ► <Comun> ► <Setare metodă autentificare>** 

Puteţi specifica metoda de autentificare pentru accesarea unui server SMTP.

## **NOTĂ**

- Dacă selectaţi <Setări dispozitiv>
	- Utilizează informaţiile care au fost setate în <Autentif./Criptare> ( **[Setarea comunicării prin e](#page-76-0)[mail/I-Fax\(P. 66\)](#page-76-0)** ).
- Dacă selectați <Info. înreg. pt. fiecare utiliz. >
	- Înregistrează şi utilizează informaţiile de autentificare a serverului SMTP pentru fiecare utilizator.
- Dacă este selectată optiunea <Info. înreg. pt. fiecare utiliz.>, fiecare utilizator trebuie să apese  $\leq$ Scanare și Transmitere $\geq$   $\geq$   $\geq$   $\leq$   $\leq$  A  $\leq$  are equistrare/Editare info. pentru fiecare utilizator $\geq$   $\geq$  să seteze numele utilizatorului şi parola utilizate pentru autentificarea SMTP din <Informaţii autentificare server SMTP>.

#### <Info.utiliz.pt. transmisie fişiere/Autentificare navigare>

(⊕) ► <Setări funcție> ► <Comun> ► <Setare metodă autentificare>
Puteţi specifica metoda de autentificare pentru accesarea unui server de fiġiere.

# **NOTĂ**

- Opţiunea <Informaţii autentificare conectare dispozitiv> este validă doar pentru SMB şi WebDAV.
- Când este setată opţiunea <Normal>
	- Se utilizează informațiile setate în **Dînregistrarea destinațiilor în Agendă(P. 187)**.
- Când este setată opţiunea <Informaţii autentificare conectare dispozitiv>
	- Se utilizează informaţiile de autentificare utilizate când se efectuează conectarea la aparat.
- Când este setată opţiunea <Informaţii înregistrate pt. fiecare utilizator>
	- Informaţiile de autentificare ale serverului de fiġiere sunt înregistrate pentru fiecare utilizator.
- Când este selectată opţiunea <Informaţii înregistrate pt. fiecare utilizator>, fiecare utilizator setează numele de utilizator şi parola utilizate pentru autentificarea serverului de fiġiere pe ecranul Caracteristici de bază pentru transmitere  $\blacktriangleright \blacksquare \blacktriangleright$  <<br>Înregistrare/Editare info. pentru fiecare utilizator>
	- ▶ <Informații de autentificare pt.TX fişier/Navigare>.

## **<Copiere>**

6W28-0FA

Această secțiune descrie modul de specificare a setărilor pentru copiere.

### **<Înregistrare/Editare Setări Favorite>**

▶ <Setări funcție> ▶ <Copiere>

Puteţi înregistra la un singur buton o combinaţie de setări utilizate frecvent cînd copiaţi. De asemenea, puteţi atribui butonului un nume. *D*înregistrarea unei combinații de funcții utilizate frecvent(P. 157)

### *\*Afişați confirmare pentru setări art. favorite*

<Setări funcţie> <Copiere>

Puteți să selectați dacă se afișează un ecran de confirmare când se preiau "Setări Favorite".

#### **Kodificare setări implicite**

**(@)** Setări funcție> > <Copiere>

Puteți să modificați setările înregistrate ca implicite pentru funcția <Copiere>. **[Personalizarea ecranului](#page-170-0) [Caracteristici de bază\(P. 160\)](#page-170-0)** 

#### **<Register Options Shortcuts>**

**<sup>46</sup> → <Setări funcție>** → <Copiere>

Puteţi înregistra/schimba moduri în tastele de comandă rapidă pe ecranul Caracteristici de bază pentru copiere. Această caracteristică este utilă când doriți să înregistrați funcții frecvent utilizate din <Opțiuni> și <Setări Favorite>.

#### **<Sortare automată>**

**(®)** Setări funcție> ▶ <Copiere>

Dacă această setare este setată la <Pornit>, aparatul poate comuta automat la <Sortare (Ordinea pg.)> pentru modul de finisare când originalele sunt plasate în alimentator. Acest lucru este util când se fac mai multe seturi de copii, fiindcÅ nu trebuie să ţineţi minte să selectaţi modul Finisare.

#### **<Recunoaştere auto orientare original>**

(※) ► <Setări funcție> ► <Copiere>

Când această setare este setată la <Pornit>, imaginea de copiat este rotită automat cu 90 de grade în funcţie de orientarea hârtiei dacă orientarea originalului diferă de orientarea hârtiei care este încărcată în aparat.

# **NOTĂ**

- Dacă măriţi documentele originale A4 sau A5 pe hârtie pentru copiere A3, nu se efectuează orientarea automată chiar dacă această opţiune este setată la <Pornit>.
- Numai imaginile de pe documentele originale în format standard, până la formatul A4 pot fi rotite când raportul de copiere este setat la 100%.

#### **<Prioritate viteză pentru copierea din alimentator>**

**® → <Setări funcție>** <Copiere>

Puteţi acorda o prioritate vitezei în raport cu precizia atunci când copiaţi din alimentator.

## **<Separator lucrare între grupuri>**

**(⊕)** ► <Setări funcție> ► <Copiere>

Când copiaţi două copii sau mai multe cu <Grup (Aceleaşi pagini)> din <Finisare>, puteţi introduce foi între fiecare dintre grupurile de pagini. Dacă selectați <Pornit>, selectați o sursă de hârtie.

## **<Imprimantă>**

6W28-0FC

Această secțiune descrie setările pentru imprimantă.

### **<Raport Rezultat>**

 $\circledast$   $\blacktriangleright$  <Setări funcție>  $\blacktriangleright$  <Imprimantă>

Puteţi imprima rapoarte pentru setările aparatului.

### **<Setări imprimantă>**

**(⊕)** ► <Setări funcție> ► <Imprimantă>

Specificați setările imprimantei.

Pentru mai multe informaţii, consultaţi Setting the Machine (PS/PCL/UFR II Printer).

### **<Restricţionare lucrări imprimantă>**

**<sup>(⊕)</sup> ▶ <Setări funcție> ▶ <Imprimantă>** 

Dacă această setare este setată la <Pornit>, puteți restricționa lucrări de la driverul de imprimantă.

#### **<Selecţie PDL (Plug and Play)>**

**<sup>®</sup> ► <Setări funcție> ► <Imprimantă>** 

Selectaţi limbajul de descriere a paginii (PDL) implicit.

#### **<Priorit. Setări driver imprim. pt. lucrări cu tava univ.>**

**<sup>®</sup> ► <Setări funcție> ► <Imprimantă>** 

Puteţi să acordaţi prioritate setărilor din driverul de imprimantă faţă de setările pentru hârtie din aparat atunci când imprimați o lucrare cu tava universală specificată ca sursă de hârtie.

# **NOTĂ**

- Când sunt îndeplinite următoarele condiţii, puteţi să apăsaţi <Modif. Temp. Hrt.în Tava univ.> pe ecranul de selectare a hârtiei de la <Copiere> şi <Acces. fiġiere stocate> pentru a modifica dimensiunea/tipul hârtiei de încărcat din tava universală:
	- Dacă hârtia este încărcată în tava universală
	- Dacă această setare este setată la <Pornit>
	- Dacă opţiunea **[<Setări implicite tava universală>\(P. 780\)](#page-790-0)** este setată la <Foloseşte Presetat>
- Dacă dimensiunea hârtiei specificatÅ în driverul de imprimantă diferă foarte mult de dimensiunea hârtiei setată în tava universală, se afișează un mesaj de eroare.

#### **<PS Setări Parolă>**

**<sup>®</sup> ► <Setări funcție> ► <Imprimantă>** 

Puteţi specifica parola care restricţionează utilizarea comenzilor de control pregătite de către imprimanta PS.

# **NOTĂ**

● <Parolă ParamSistem> este o parolă care permite modificarea parametrilor de sistem, iar <Parolă PornireLucrare> este o parolă care permite folosirea operatorilor startjob şi exitserver. Pentru mai multe informaţii, consultaţi specificaţiile limbajului PostScript.

## **<Mod alimentare hârtie la utilizare emulaţie PCL>**

<Setări funcţie> <Imprimantă>

Puteţi seta sursa de hârtie utilizată pentru comanda PCL5 PaperSource.

# **NOTĂ**

● Pentru detalii despre fiecare setare, consultaţi Setting the Machine (PS/PCL/UFR II Printer).

## **<Transmitere>**

6W28-0FE

Această secțiune descrie cum se specifică setările de scanare și trimitere.

### **<TX/RX Listă date Utilizator>**

(⊕) ► <Setări funcție> ► <Transmitere> ► <Raport Rezultat>

Puteți să imprimați o listă a setărilor de trimitere/primire înregistrate în aparat. *DImprimarea rapoartelor și a* **[listelor\(P. 913\)](#page-923-0)** 

### **<Listă date utilizator fax>**

(※) ▶ <Setări funcție> ▶ <Transmitere> ▶ <Raport Rezultat>

Puteți să imprimați o listă a setărilor de fax înregistrate în aparat. *DImprimarea rapoartelor și a* **[listelor\(P. 913\)](#page-923-0)** 

#### **<Înregistrare Setări Favorite>/<Editare Setări Favorite>**

(※) ▶ <Setări funcție> ▶ <Transmitere> ▶ <Setări Comune>

Puteţi înregistra setările utilizate frecvent într-un buton al aparatului pentru a fi utilizate ulterior la scanare. De asemenea, puteţi să asociaţi un nume unui buton şi să introduceţi un comentariu. De asemenea, puteţi să ştergeţi sau să redenumiţi setările înregistrate. **[Înregistrarea unei combinaţii de funcţii utilizate](#page-167-0) [frecvent\(P. 157\)](#page-167-0)** 

### *\*Afișați confirmare pentru setări art. favorite*

(⊕) ► <Setări funcție> ► <Transmitere> ► <Setări Comune>

Puteți să selectați dacă se afișează un ecran de confirmare când se preiau "Setări Favorite".

#### **<Ecran predefinit>**

(※) ▶ <Setări funcție> ▶ <Transmitere> ▶ <Setări Comune>

Puteți să specificați ecranul de afișat când se apasă pe <Scanare și Transmitere> sau pe Resetare.

#### **<Restricţ. Fol. Agendă>**

(⊕) ► <Setări funcție> ► <Transmitere> ► <Setări Comune>

Puteţi selecta dacă doriţi să ascundeţi agenda şi butoanele rapide de pe ecranul Caracteristici de bază pentru scanare etc., precum şi dacă doriţi să restricţionaţi utilizarea agendei.

#### **Kodificare setări implicite>**

(※) ▶ <Setări funcție> ▶ <Transmitere> ▶ <Setări Comune>

Puteți să modificați setările înregistrate ca implicite pentru funcția <Scanare și Transmitere>.

#### **<Înregistrare comenzi rapide opţiuni>**

(⊕) ► <Setări funcție> ► <Transmitere> ► <Setări Comune>

Puteţi să înregistraţi moduri în tastele de comenzi rapide afiġate pe ecranul <Scanare şi Transmitere>. Această caracteristică este utilă când doriţi să înregistraţi funcţii frecvent utilizate. **[Personalizarea ecranului](#page-170-0) [Caracteristici de bază\(P. 160\)](#page-170-0)** 

#### **<Raport rezultat TX>**

(※) ▶ <Setări funcție> ▶ <Transmitere> ▶ <Setări Comune>

Un Raport rezultat TX este un raport care vă permite verificarea corectitudinii transmiterii documentelor la destinaţiile dorite. Aparatul poate fi setat să imprime automat acest raport după ce documentele sunt trimise sau numai când apare o eroare de transmisie. De asemenea, puteţi specifica setarea pentru a imprima prima parte a documentului ca parte a raportului pentru a vă reaminti conţinutul documentului. **[Raport rezultat](#page-928-0) [TX\(P. 918\)](#page-928-0)** 

Optiunea <Perm. tipărirea din Optiuni> poate fi setată dacă opțiunea <Doar pentru erori> sau <Oprit> este selectată. Dacă setați <Perm. tipărirea din Opțiuni> la <Pornit>, puteți seta dacă doriți să imprimați câte un raport TX din < Optiuni> pentru fiecare lucrare.

# **NOTĂ**

- Când trimiteţi un document color, opţiunea <Raport cu imagine TX> nu poate fi utilizată pentru a ataşa o imagine convertită în alb-negru.
- Această setare se leagă cu setarea <Raport rezultat TX> din <Optiuni> pentru fiecare funcție.

## **<Raport de gestionare comunicare>**

(※) ▶ <Setări funcție> ▶ <Transmitere> ▶ <Setări Comune>

Puteţi imprima sau trimite jurnale de expediere/primire a documentelor ca raport. Aparatul poate fi setat să imprime sau să trimită acest raport când se atinge un număr specificat de comunicaţii (de la 100 la 1.000) sau la un timp specificat. De asemenea, rapoartele de trimitere/primire pot fi imprimate sau trimise separat.

Când raportul este trimis ca date, este trimis în format de fiġier CSV. **[Raportul de gestionare a](#page-926-0) [comunicărilor\(P. 916\)](#page-926-0)** 

## **<ID terminal TX>**

(※) ▶ <Setări funcție> ▶ <Transmitere> ▶ <Setări Comune>

Puteți selecta dacă doriți să adăugați informațiile expeditorului în partea de sus a unui document trimis atunci când trimiteţi un fax/I-fax. Se imprimă informaţii precum numărul de fax, numele şi adresa I-fax a aparatului, permiţând destinatarului să verifice cine a trimis documentul.

# **NOTĂ**

- Aceste setări ale aparatului server se utilizează când se trimit faxuri la distanţă.
- Informaţiile înregistrate în <Înregistrare număr telefon aparat> şi <Înregistrare nume aparat> sunt imprimate ca informaţii ale expeditorului. **[Setări pentru linia de fax\(P. 64\)](#page-74-0)**
- $\bullet$  Când se imprimă numele expeditorului în loc de numele unității, înregistrați numele în  $\bullet$ **<Înregistrare nume expeditor (TTI)>(P. 834)** si specificati-l din <Nume expeditor (TTI)>. **O [Fax\(P. 270\)](#page-280-0)**

## **<Ştergere lucrări TX eşuate>**

(⊕) ► <Setări funcție> ► <Transmitere> ► <Setări Comune>

Puteți selecta dacă doriți să ștergeți automat un document din memorie atunci când survine eroarea de trimitere/salvare. Selectând <Oprit> aveţi posibilitatea să retrimiteţi/resalvaţi documentele la care trimiterea/ salvarea a eşuat.

# **NOTĂ**

● Dacă acest mod este setat la <Oprit>, starea oricărei lucrări cu o eroare de redirecţionare va fi salvată în <Statut lucrare> pe ecranul <Monitor Statut>.

#### **<Număr reîncercări>**

(⊕) ► <Setări funcție> ► <Transmitere> ► <Setări Comune>

Puteţi seta numărul de încercări ale aparatului de a retrimite automat date atunci când datele nu pot fi trimise, deoarece destinatarul este ocupat să trimită sau să primească sau când apare o eroare.

## **NOTĂ**

● Această setare este dezactivată pentru transmiterea faxurilor.

#### **<Raport compresie date>**

(⊕) ► <Setări funcție> ► <Transmitere> ► <Setări Comune>

Puteţi seta raportul de compresie pentru datele scanate color/scală de gri.

# **NOTĂ**

- Dacă doriți să selectați compact sau identificare & ajustare pentru formatul de fișier PDF sau să selectați compact pentru formatul de fișier XPS, vă recomandăm să setați <Raport compresie date> la <Normal> sau <Raport mic>. Dacă setaţi la <Raport mare>, imaginile pot fi emise la calitate scăzută chiar dacă selectați <Prioritate calitate> în <Generare fișier> > <Nivel calitate imagine pt compact>.
- Această setare este dezactivată pentru transmiterea faxurilor.

## **<Valoare Gamma TX YCbCr>**

► <Setări funcție> ► <Transmitere> ► <Setări Comune>

Dacă transmiteți un document sub formă color sau scală de gri, puteți specifica valoarea gamma utilizată la convertirea datelor de imagine RGB scanate în YCbCr. Puteţi reproduce imaginea cu calitatea optimă a imaginii la destinatar, setând o valoare gamma corespunzătoare.

## **IMPORTANT**

- Această setare este dezactivată pentru următoarele formate de fiġier:
	- PDF; Compact
	- XPS; Compact
	- PDF; Ident. & Ajust

# **NOTĂ**

- Această setare este dezactivată când trimiteţi către o căsuţă poştală.
- Această setare este dezactivată pentru transmiterea faxurilor.

## **<Fol.trans.în blocuri divizate pt.TX cu WebDAV>**

(⊕) ► <Setări funcție> ► <Transmitere> ► <Setări Comune>

Puteţi împărţi datele pe blocuri când transmiteţi cu WebDAV. Codificarea pe blocuri este o funcţie pentru transmiterea unui fiġier de dimensiune necunoscută prin împărţirea lui în blocuri de lungime cunoscută. Acest lucru permite reducere timpului de transmitere fiindcÅ trebuie calculată dimensiunea fiġierului înainte de a-l transmite.

## **IMPORTANT**

● S-ar putea să nu puteţi transmite fiġiere cu codificare pe blocuri, în funcţie de anumite condiţii pentru serverul WebDAV şi serverul proxy.

## **<Confirmare certificat TLS pentru TX WebDAV>**

(⊕) ► <Setări funcție> ► <Transmitere> ► <Setări Comune>

Puteți verifica dacă certificatul de server TLS este valid atunci când trimiteți cu WebDAV. Puteți să verificați valabilitatea certificatului și fiabilitatea lanțului de certificare, precum și să confirmați numele comun (Common Name - CN).

## **IMPORTANT**

● Dacă nu verificați certificatul, comunicația TLS este efectuată chiar și cu un certificat nevalabil.

# **NOTĂ**

● Dacă există o problemă cu certificatul, trimiterea WebDAV va eşua.

## **<Limitare destinaţii noi>**

(⊕) ► <Setări funcție> ► <Transmitere> ► <Setări Comune>

Atunci când trimiteți faxuri și date scanate, destinațiile disponibile pot fi limitate la următoarele trei moduri, pentru a vă asigura că utilizatorii nu pot specifica destinaţia introducând text.

- Destinaţii înregistrate în agendă şi butoane rapide
- Destinaţii setate în <Setări Favorite> şi <Transmite către mine>
- Destinaţii care pot fi căutate cu un server LDAP

## **Restricţionarea introducerii de noi destinaţii**

- **1 Apăsaţi .**
- **2 Apăsaţi <Setări funcţie> <Transmitere> <Setări Comune> <Limitare destinaţii noi>.**
- **3 Selectaţi funcţiile pentru care doriţi să restricţionaţi introducerea de destinaţii.**

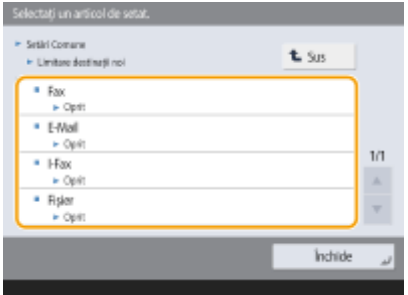

**4 Apăsaţi <Pornit> <OK>.**

## **<Adăug. totdeauna semnăt. disp. la transmit.>**

® → <Setări funcție> → <Transmitere> → <Setări Comune>

Puteţi selecta dacă doriţi adăugarea întotdeauna a semnăturii unui dispozitiv pe documentele PDF/XPS transmise.

# **NOTĂ**

● Dacă setaţi <Restricţionare formate fiġiere> la <Pornit>, alte fiġiere în afară de fiġierele PDF/XPS nu pot fi trimise.

#### **<Limitare E-Mail la transmitere către mine>**

(⊕) ► <Setări funcție> ► <Transmitere> ► <Setări Comune>

Puteți limita destinația care poate fi specificată la trimiterea unui e-mail la adresa de e-mail a utilizatorului conectat. Această setare vă permite să preveniţi scurgerile de informaţii din cauza transmiterii către o destinaţie greşită.

## **IMPORTANT**

● Această setare se aplică utilizatorilor cu rol de GeneralUser.

## **<Restricţionare TX fiġier în folderul personal>**

(⊕) ▶ <Setări funcție> ▶ <Transmitere> ▶ <Setări Comune>

Puteți limita destinația care poate fi specificată la salvarea pe un server de fișiere în folderul dedicat al utilizatorului conectat. Această setare vă permite să preveniţi scurgerile de informaţii din cauza transmiterii către o destinaţie greşită.

## **IMPORTANT**

● Această setare se aplică utilizatorilor cu rol de GeneralUser.

## <Metodă specificare folder personal>

(⊕) ► <Setări funcție> ► <Transmitere> ► <Setări Comune>

Un folder personal este un folder individual care poate fi utilizat de utilizatorul conectat cu gestionarea autentificÅrilor personale. Folderele partajate şi serverele de fiġiere pot fi specificate şi utilizate ca folder personal. **OConfigurarea folderelor personale(P. 549)** 

# **NOTĂ**

- Un folder personal este un folder partajat de următoarele ecrane.
	- <Scanare şi Transmitere>
	- <Reţea> din <Scanare şi Stocare>
	- <Reţea> din <Accesare fiġiere stocate>

## **<Restricţionare retransmitere din jurnal>**

(⊕) ► <Setări funcție> ► <Transmitere> ► <Setări Comune>

Puteți selecta dacă doriți să împiedicați utilizatorii să reapeleze jurnalele pentru setările de destinații și scanare specificate în trecut. Selectarea <Pornit> ascunde butoanele <Setări anterioare> din ecranul Caracteristici de bază pentru fax şi din ecranul Caracteristici de bază pentru scanare.

### **<Arhivare Document TX>**

**® → <Setări funcție> → <Transmitere> → <Setări Comune>** 

Puteți salva o copie a unui fax trimis într-o destinație pre-specificată (e-mail sau server de fișiere etc.). În funcție de destinaţie, copia salvată a faxului este convertită într-un alt format de fiġier digital precum PDF, păstrând astfel documentele organizate şi gestionabile. Această metodă vă ajută totodată să gestionaţi simplu jurnalele, deoarece în destinația specificată de pe server se creează automat un folder categorisit după numele expeditorului sau după dată.

## **Salvarea documentelor de fax trimise către un server de fiġiere**

- **1 Apăsaţi .**
- **2 Apăsaţi <Setări funcţie> <Transmitere> <Setări Comune> <Arhivare Document TX>.**
- **3 Apăsaţi <Pornit> pentru <Fol. Arhivare Document TX>.**
- **4 Apăsaţi <Loc. stoc. copie sig.> şi selectaţi destinaţia.**
- **5 Apăsaţi <Nume folder> şi setaţi categoria pentru crearea folderului de destinaţie.**
- **6 Apăsaţi <OK>.**
- **7 În <Format fiġier>, selectaţi formatul pentru salvarea datelor trimise.**
- **8 Apăsaţi <OK>.**

#### *\*Afişare Notificare când lucrarea este acceptată*

**(⊕) ▶ <Setări funcție> ▶ <Transmitere> ▶ <Setări Comune>** 

Puteți selecta dacă doriți să afișați un ecran care vă solicită să verificați starea comunicării după trimiterea/ salvarea documentelor utilizând <Fax> sau <Scanare şi Transmitere> ( **[Ecranul <Acasă>\(P. 116\)](#page-126-0)** ).

## **<Lucrare Anulată când apăsaţit Stop>**

(⊕) ► <Setări funcție> ► <Transmitere> ► <Setări Comune>

Selectaţi lucrarea de trimitere pentru a anula atunci când este apăsată tasta Stop, în timp ce o lucrare de trimitere a funcţiei Fax sau a funcţiei Scanare şi Trimitere este procesată. Puteţi selecta fie <Ultima lucrare recepţionată>, fie <Se trimite Lucrarea>.

# **NOTĂ**

● Dacă aţi selectat <Se trimite Lucrarea> iar aparatul are mai multe linii de fax care sunt utilizate în prezent pentru trimitere, ultima dintre aceste lucrări este anulată.

## **<Înregistrare nume aparat>**

```
▶ <Setări funcție> ▶ <Transmitere> ▶ <Setări E-mail/I-Fax>
```
Puteţi să înregistraţi numele companiei sau al departamentului dumneavoastră ca numele unităţii. Numele înregistrat este afiġat/imprimat la destinatar ca informaţii ale expeditorului când trimiteţi un e-mail/I-fax.

# **NOTĂ**

- Numele unităţii înregistrate este utilizat ca nume de afiġare a adresei de e-mail, în formatul "nume de unitate <adresă de e-mail>".
- Puteţi introduce până la 24 caractere pentru numele aparatului.
- Adresa de e-mail utilizată în serviciul de conectare apare în câmpul De la, pe aparatul destinatarului, pentru mesaje de e-mail și documente de I-fax. *Dînregistrarea informațiilor utilizatorului în* **[dispozitivul local\(P. 512\)](#page-522-0)**
- Dacă apăsați <Setări E-mail/I-Fax> ▶ setați <Specif. utiliz. autentificat ca expeditor> la <Pornit>, adresa de e-mail înregistrată pentru utilizatorul de conectare este afișată ca numele expeditorului în câmpul De la, pentru destinatar, indiferent de serviciul de conectare utilizat.

#### **<Setări Comunicare>**

(⊕) ► <Setări funcție> ► <Transmitere> ► <Setări E-mail/I-Fax>

Puteți specifica setările pentru un server de postă și o metodă de autentificare pe care o utilizați pentru emailuri/I-faxuri. **[Setarea comunicării prin e-mail/I-Fax\(P. 66\)](#page-76-0)** 

## **IMPORTANT**

● Dacă setați mai puțin de 10 minute (excluzând "0 min") pentru <Interval POP>, aparatul nu va intra complet în modul Hibernare.

# **NOTĂ**

● Aparatul poate doar să primească I-faxuri şi notificÅri de erori de comunicare.

## **6 Specificati număr port pentru SMTP TX/POP RX>**

<Setări funcţie> <Transmitere> <Setări E-mail/I-Fax>

Puteţi modifica numărul portului pentru SMTP şi POP.

#### **<Setări S/MIME>**

(※) ▶ <Setări funcție> ▶ <Transmitere> ▶ <Setări E-mail/I-Fax>

Puteți seta S/MIME. Dacă setați S/MIME, puteți adăuga o semnătură digitală sau cripta e-mailul atunci când utilizaţi funcţia de e-mail/I-fax.

## **Setarea criptării e-mailurilor**

- **1 Apăsaţi .**
- **2 Apăsați <Setări funcție> > <Transmitere> > <Setări E-mail/I-Fax> > <Setări S/MIME>.**
- **3 Setaţi criptarea şi semnătura digitală.**
- **4 Apăsaţi <OK>.**

# **NOTĂ**

● Este necesară înregistrarea în prealabil a certificatului de cheie publică a destinatarului. **[Generarea](#page-578-0)** cheii și a certificatului pentru comunicarea în rețea(P. 568)

#### $\leq$  **Confirmare certificat TLS pentru TX SMTP>**

<Setări funcţie> <Transmitere> <Setări E-mail/I-Fax>

Puteți verifica dacă certificatul de server TLS este valid atunci când trimiteți cu SMTP. Puteți să verificați valabilitatea certificatului și fiabilitatea lanțului de certificare, precum și să confirmați numele comun (Common Name - CN).

## **IMPORTANT**

● Dacă nu verificați certificatul, comunicația TLS este efectuată chiar și cu un certificat nevalabil.

# **NOTĂ**

● Dacă există o problemă cu certificatul, trimiterea SMTP va eşua.

## $\leq$  Confirmare certificat TLS pentru RX POP>

(⊕) ► <Setări funcție> ► <Transmitere> ► <Setări E-mail/I-Fax>

Puteți verifica dacă certificatul de server TLS este valid atunci când receptionați cu POP. Puteți să verificați valabilitatea certificatului și fiabilitatea lanțului de certificare, precum și să confirmați numele comun (Common Name - CN).

## **IMPORTANT**

● Dacă nu verificați certificatul, comunicația TLS este efectuață chiar și cu un certificat nevalabil.

# **NOTĂ**

● Dacă există o problemă cu certificatul, recepţionarea cu POP va eşua.

### **<Volum maxim date pentru transmitere>**

® → <Setări funcție> → <Transmitere> → <Setări E-mail/I-Fax>

Puteţi seta formatul maxim al datelor pentru mesajele e-mail de ieşire şi documentele I-fax. Dacă un mesaj email depăşeşte dimensiunea limită, el este "spart" în mai multe mesaje e-mail înainte de transmitere. În schimb, dacă o transmisie I-fax depăşeşte dimensiunea limită a datelor, ea este considerată eroare şi nu se transmite.

# **NOTĂ**

- Dacă introduceţi '0' MB ca volum de date, nu este nici o limită de volum pentru datele care se transmit.
- Setati dimensiunea maximă a datelor pentru trimitere mai mică decât limita de date pentru serverul de poştă.

## **<Subiect predefinit>**

(※) ▶ <Setări funcție> ▶ <Transmitere> ▶ <Setări E-mail/I-Fax>

Puteţi seta ca subiectul să se specifice automat dacă nu introduceţi un subiect atunci când trimiteţi un e-mail/Ifax.

#### <Specif. utiliz. autentificat ca destinatar>

(⊕) ► <Setări funcție> ► <Transmitere> ► <Setări E-mail/I-Fax>

Puteți selecta dacă doriți să setați adresa de e-mail a unui utilizator care se conectează la aparat cu gestionarea autentificÅrii personale ca adresă de răspuns când trimiteţi un e-mail/I-fax.

# **NOTĂ**

- Când vă conectaţi utilizând autentificarea utilizatorului, numele de conectare apare în <100> din lista de nume ale expeditorilor (TTI). Dacă se selectează <Pornit>, numele de conectare din <100> este setat automat ca <Nume expeditor (TTI)> în <Opţiuni>.
- Dacă introduceţi o adresă de e-mail ca destinaţie de răspuns în <Opţiuni> când trimiteţi un mesaj de e-mail sau un document I-fax, adresa de e-mail respectivă are prioritate, chiar dacă opţiunea <Specif. utiliz. autentificat ca destinatar> este setată la <Pornit>.

## <Specif. utiliz. autentificat ca expeditor>

(⊕) ► <Setări funcție> ► <Transmitere> ► <Setări E-mail/I-Fax>

Puteți selecta dacă doriți să afișați adresa de e-mail a unui utilizator care se conectează la aparat cu gestionarea autentificÅrii personale în câmpul De la, ca expeditor al e-mailului primit.

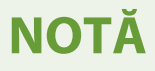

● Dacă acest mod este setat la <Oprit>, utilizatorii care sunt conectați ca oaspeți care utilizează un serviciu de conectare, cum ar fi autentificarea utilizatorului, pot efectua în continuare trimiterea, chiar dacă opţiunea <Permite transm.e-mail de către utiliz.neînreg.> este setată la <Oprit>.

#### **<Permite transm.e-mail de către utiliz.neînreg.>**

(⊕) ► <Setări funcție> ► <Transmitere> ► <Setări E-mail/I-Fax>

Când aparatul utilizează gestionarea autentificÅrii personale, puteţi selecta dacă doriţi să permiteţi trimiterea unui e-mail de la un utilizator a cărui adresă de e-mail nu este înregistrată în aparat. Dacă este selectată opţiunea <Oprit>, utilizatorii cu adresele de e-mail înregistrate pot trimite doar e-mailuri.

## **NOTĂ**

● Dacă setaţi <Specif. utiliz. autentificat ca expeditor> la <Oprit>, adresa înregistrată în setările informațiilor de dispozitiv este afișată la capătul de primire.

#### **<Mod complet temporizare TX>**

(⊕) ► <Setări funcție> ► <Transmitere> ► <Setări E-mail/I-Fax>

Puteți seta timpul înainte ca operațiile de trimitere să se încheie automat dacă un MDN (e-mail de notificare care confirmÅ rezultatul transmisiei) nu este primit de la destinatar atunci când trimiteţi un I-fax în modul <complet>.

## **<Tipărire MDN/DSN la recepţionare>**

(⊕) ► <Setări funcție> ► <Transmitere> ► <Setări E-mail/I-Fax>

În modul complet de I-fax, mesajele de e-mail sunt trimise către aparat de la destinatar şi serverul de poştă, notificându-vă dacă I-faxurile sunt trimise la destinații cu succes sau nu. Puteți selecta dacă doriți să imprimați aceste e-mailuri de notificare atunci când aparatul le primeşte.

## **NOTĂ**

**·** Livrarea prin I-fax poate fi confirmată și în raportul rezultatelor TX. **DRaport rezultat TX(P. 918)** 

#### **<Foloseşte Transmitere prin server>**

(※) ► <Setări funcție> ► <Transmitere> ► <Setări E-mail/I-Fax>

Puteți selecta dacă permiteți utilizatorilor să modifice setarea de la <Trans. prin server> când trimiteți I-faxuri.

## **NOTĂ**

● Pentru I-fax, dacă opţiunea <Transmite prin server> este setată la <Oprit>, nu există nicio limită de dimensiune pentru datele care sunt trimise, chiar dacă introduceţi dimensiunea maximă a datelor pentru trimitere.

### **<Nu permite MDN via Server>**

(⊕) ► <Setări funcție> ← <Transmitere> ← <Setări E-mail/I-Fax>

Aparatul care primeşte I-faxul poate trimite un MDN (un e-mail de notificare pentru verificarea rezultatului de trimitere) la adresa IP a aparatului de expediere fără a trece printr-un server de poştă.

### **<Restricţionare domeniu destinaţie>**

<Setări funcţie> <Transmitere> <Setări E-mail/I-Fax>

Puteţi seta să permiteţi trimiterea adreselor într-un domeniu specificat doar atunci când trimiteţi un e-mail sau un I-fax.

#### **<Completare auto pt.introd.adrese e-mail>**

► <Setări funcție> ► <Transmitere> ► <Setări E-mail/I-Fax>

Puteți seta să afișeze automat adrese de e-mail înregistrate în agendă sau într-un server LDAP pe baza caracterelor iniţiale ale unei intrări de adrese de e-mail.

## **NOTĂ**

● Adresele de e-mail stocate cu un număr de acces nu apar.

## **<Adăugare auto Domeniu Specif. la Dest. fără Domeniu>**

(※) ► <Setări funcție> ► <Transmitere> ► <Setări E-mail/I-Fax>

Puteţi înregistra nume de domeniu utilizate frecvent în avans pentru a elimina necesitatea de a introduce un domeniu atunci când specificați o adresă, deoarece un nume de domeniu cu @ este automat anexat. Dacă doriți să trimiteți la "123@exemplu.com", înregistrați numele de domeniu "exemplu.com". Dacă specificați o adresă care include deja un domeniu cu această setare activată, domeniile din această setare nu sunt valide.

# **NOTĂ**

- Reţineţi cele ce urmează când importaţi agenda pe un alt dispozitiv.
	- Întrucât această setare urmăreşte setările dispozitivului pe care îl utilizaţi, domeniul poate diferi de cel alocat de dispozitiv. Verificati această setare înainte de a o utiliza cu un alt dispozitiv.
	- Dacă importaţi adrese fără informaţii de domeniu pe un dispozitiv care nu are această setare, este posibil să nu puteţi trimite, deoarece adresele nu sunt valide.

## **<Înregistrare Setări Favorite>/<Editare Setări Favorite>**

▶ <Setări funcție> ▶ <Transmitere> ▶ <Setări Fax>

Puteţi înregistra setările utilizate frecvent într-un buton al aparatului pentru a fi utilizate ulterior când trimiteţi un fax. De asemenea, puteţi să asociaţi un nume unui buton şi să introduceţi un comentariu. De asemenea, puteţi să ştergeţi sau să redenumiţi setările înregistrate. **[Înregistrarea unei combinaţii de funcţii utilizate](#page-167-0) [frecvent\(P. 157\)](#page-167-0)** 

## <span id="page-844-0"></span>**<Afișați confirmare pentru setări art. favorite>**

(※) ▶ <Setări funcție> ▶ <Transmitere> ▶ <Setări Fax>

Puteți să selectați dacă se afișează un ecran de confirmare când se preiau "Setări Favorite".

### **<Ecran predefinit>**

(※) ▶ <Setări funcție> ▶ <Transmitere> ▶ <Setări Fax>

Puteți să specificați ecranul de afișat când se apasă pe <Fax> sau pe Resetare.

### **<Restricţ. Fol. Agendă>**

(⊕) ► <Setări funcție> ► <Transmitere> ► <Setări Fax>

Puteţi selecta dacă doriţi să ascundeţi agenda şi butoanele rapide de pe ecranul Caracteristici de bază pentru fax etc., precum şi dacă doriţi să restricţionaţi utilizarea agendei.

### **<Modificare setări implicite>**

(⊕) ► <Setări funcție> ► <Transmitere> ► <Setări Fax>

Puteți să modificați setările înregistrate ca implicite pentru funcția <Fax>.

### **<Înregistrare comenzi rapide opţiuni>**

**(⊕) ▶ <Setări funcție> ▶ <Transmitere> ▶ <Setări Fax>** 

Puteţi să înregistraţi moduri în tastele de comenzi rapide afiġate pe ecranul <Fax>. **[Personalizarea ecranului](#page-170-0) [Caracteristici de bază\(P. 160\)](#page-170-0)** 

### **<Înregistrare nume expeditor (TTI)>**

▶ <Setări funcție> ▶ <Transmitere> ▶ <Setări Fax>

Puteţi înregistra orice nume ca nume de expeditor, cum ar fi numele secţiei sau al departamentului sau numele unei persoane şi puteţi edita/şterge nume înregistrate. Numele înregistrat este imprimat pe hârtie la destinatar ca informaţie despre expeditor atunci când trimiteţi un fax.

# **NOTĂ**

● Puteţi stoca până la 99 nume de expeditori (01 la 99).

#### **<Fol. nume utilizator autentif. ca nume expeditor>**

**(⊕) ▶ <Setări funcție> ▶ <Transmitere> ▶ <Setări Fax>** 

Dacă vă conectați cu gestionarea autentificării personale, numele de conectare apare în <100> pe ecranul <Nume expeditor (TTI)>. Dacă este selectată opţiunea <Pornit>, numele de conectare din <100> este utilizat ca setare implicită pentru numele expeditorului.

# **NOTĂ**

● Dacă această setare este setată la <Oprit>, numele utilizatorului din <00> este utilizat ca setare implicită pentru numele expeditorului. Pentru instrucţiuni despre înregistrarea unui nume de utilizator, consultaţi **[Setări pentru linia de fax\(P. 64\)](#page-74-0)** .

### **<TX cu ECM>**

(⊕) ▶ <Setări funcție> ▶ <Transmitere> ▶ <Setări Fax>

Puteți seta dacă doriți să utilizați ECM în protocolul de transmisie prin fax. ECM verifică erori pentru fax și le corectează.

## **IMPORTANT**

- Dacă viteza de comunicaţie pare a fi extrem de lentă, este posibil să puteţi îmbunătăţi viteza setând la <Oprit>.
- Chiar şi atunci când setaţi ECM, pot apărea uneori erori din cauza conexiunii slabe a liniei telefonice.

# **NOTĂ**

- Condiţiile pentru transmiterea ECM de succes sunt indicate mai jos.
	- Transmiterea ECM este activată cu această setare
	- Destinaţia acceptă ECM
	- Optiunea <TX cu ECM> a fost setată la <On> când înregistrați adresa de destinație în agendă  $\bullet$ **[Înregistrarea destinaţiilor în Agendă\(P. 187\)](#page-197-0)**

#### **<Setare durată pauză>**

▶ <Setări funcție> ▶ <Transmitere> ▶ <Setări Fax>

Puteți seta numărul de secunde de pauză atunci când trimiteți faxuri. Este posibil ca unele apeluri internaționale să nu fie efectuate cu succes la apelarea simultană a codului de acces international, a codului de tară și a numărului de telefon al destinaţiei. În astfel de cazuri, introducerea unei pauze după codul de acces internaţional poate facilita conectarea.

# **NOTĂ**

● Pauzele introduse la sfârşitul numerelor de fax apelate au întotdeauna 10 secunde.

#### **<Reapelare Auto>**

**® → <Setări funcție> → <Transmitere> → <Setări Fax>** 

Reapelarea automată permite aparatului să reapeleze automat numărul de fax al destinatarului dacă acesta nu poate fi contactat din cauza liniei ocupate sau dacă apare o eroare de transmitere. Dacă activaţi această setare, puteţi seta numărul de reapelări pe care să le facă aparatul, intervalul de reapelare şi dacă documentul trebuie retransmis când survine o eroare.

#### **Kalis en Exercise in the Verificati tonul apel înainte de transmitere**

▶ <Setări funcție> ▶ <Transmitere> ▶ <Setări Fax>

Dacă trimiteţi un fax de la aparatul dvs. şi în acelaşi timp, un alt aparat fax (realizat de o altă companie decât Canon) încearcă să vă trimită un fax, faxul dvs. poate ajunge să fie redirecţionat către acel aparat fax, în locul destinaţiei iniţiale pe care v-aţi propus-o. Activarea acestei setări vă permite să evitaţi astfel de probleme de trimitere.

### **<Raport Rezultate Fax TX>**

(※) ▶ <Setări funcție> ▶ <Transmitere> ▶ <Setări Fax>

Un raport de rezultate TX fax este un raport care vă permite să verificați dacă faxurile au fost trimise corect la destinaţiile propuse. Aparatul poate fi setat să imprime automat acest raport după ce documentele sunt trimise sau numai când apare o eroare de transmisie. De asemenea, puteţi specifica setarea pentru a imprima prima parte a documentului ca parte a raportului pentru a vă reaminti conținutul documentului. *D[Raport rezultat TX](#page-930-0)* **[fax\(P. 920\)](#page-930-0)** 

#### **<Raport de activit. fax>**

® ▶ <Setări funcție>▶ <Transmitere>▶ <Setări Fax>

Puteţi imprima sau trimite jurnale de expediere/primire a documentelor de fax ca raport. Aparatul poate fi setat să imprime sau să trimită acest raport când se atinge un număr specificat de comunicații (de la 40 la 1.000) sau la un timp specificat. De asemenea, rapoartele de trimitere/primire pot fi imprimate sau trimise separat.

Când raportul este trimis ca date, este trimis în format de fiġier CSV. **[Raport de activitate fax\(P. 918\)](#page-928-0)** 

## **<Înregistrare număr telefon aparat>**

► <Setări funcție> ► <Transmitere> ► <Setări Fax> ► <Setare linie> ► <Linia X>

Puteţi înregistra numărul de fax pe care îl utilizaţi atunci când este utilizat faxul pe aparat. Numărul de fax înregistrat este imprimat pe hârtie la destinatar ca informaţii ale expeditorului când trimiteţi un fax. **[Setări](#page-74-0) [pentru linia de fax\(P. 64\)](#page-74-0)** 

### **<Înregistrare nume aparat>**

► <Setări funcție> ► <Transmitere> ► <Setări Fax> ► <Setare linie> ► <Linia X>

Puteţi să înregistraţi numele companiei sau al departamentului dumneavoastră ca numele unităţii. Numele înregistrateste imprimat pe hârtie la destinatar ca informație despre expeditor atunci când trimiteți un fax. O **[Setări pentru linia de fax\(P. 64\)](#page-74-0)** 

#### **<Selectare tip linie>**

► <Setări funcție> ► <Transmitere> ► <Setări Fax> ► <Setare linie> ► <Linia X>

Puteţi seta tipul de linie telefonică conectată la aparat. Dacă această setare este incorectă, nu veţi putea comunica cu alte aparate. Verificati tipul de linie telefonică pe care o aveti și faceți setarea corectă. **O[Setări](#page-74-0) [pentru linia de fax\(P. 64\)](#page-74-0)** 

#### **<Editare nume linie pt. ecranul Selectare linie>**

(®) ► <Setări funcție> ► <Transmitere> ► <Setări Fax> ► <Setare linie> ► <Linia X>

Puteţi înregistra numele liniei unui buton afiġat pe ecranul <Selectare linie>. **[Setări pentru linia de fax\(P. 64\)](#page-74-0)** 

#### **<Listă adrese implicită la selectarea liniei>**

**(@)** Setări funcție> > <Transmitere> > <Setări Fax> > <Setare linie> > <Linia X>

Puteți specifica tipul listei de adrese pe care doriți să o afișați ca setare implicită atunci când utilizați <Agenda> pe ecranul Caracteristici de bază pentru Fax . Această setare are efect numai atunci când selectaţi linia de utilizat pe ecranul <Selectare linie>. **[Setări pentru linia de fax\(P. 64\)](#page-74-0)** 

#### **<Selectare linie TX>**

**B**  $\blacktriangleright$  <Setări functie>  $\blacktriangleright$  <Transmitere>  $\blacktriangleright$  <Setări Fax>  $\blacktriangleright$  <Setare linie>

Puteţi seta prioritatea unei linii de utilizat pentru trimiterea de faxuri, precum şi selecta o linie care nu este permisă utilizării.

## <span id="page-847-0"></span>**IMPORTANT**

• Chiar dacă setați <Linia 1> la <Interzice. TX>, Linia 1 se utilizează totuși pentru servicii de informații de fax.

# **NOTĂ**

● Dacă selectaţi o altă linie în <Opţiuni>, setarea respectivă preia prioritatea.

## **<Viteză Start TX>**

```
(⊕) ► <Setări funcție> ► <Transmitere> ► <Setări Fax>
```
Puteți modifica viteza de pornire la transmitere. Această setare este utilă atunci când există dificultăți la inițierea trimiterii unui document din cauza unei condiţii de linie precare.

# **NOTĂ**

- Dacă transmiterea documentelor porneşte încet, acest lucru poate însemna că liniile telefonice din regiunea dumneavoastră sunt în stare necorespunzătoare. Selectaţi o viteză mai mică. Puteţi selecta <33600 bps>, <14400 bps>, <9600 bps>, <7200 bps>, <4800 bps> sau <2400 bps>.
- Setaţi **[<Ajustare automată viteză comunicare când fol. VoIP>\(P. 838\)](#page-848-0)** la <Pornit> pentru a trimite şi primi faxuri cu o acurateţe mai mare când linia sau altă parte este predispusă la erori. Viteza de comunicaţie este limitată la <14400 bps> sau la mai puţin, ceea ce reduce erorile. Dacă opţiunea <Ajustare automată viteză comunicare când fol. VoIP> este setată la <Oprit>, viteza revine la valoarea afiġatÅ în <Viteză Start TX>.

## **<Setare tasta R>**

**⊕** ► <Setări funcție> ► <Transmitere> ► <Setări Fax>

Dacă aparatul dvs. este conectat printr-o PBX (Private Branch Exchange (Centrală telefonică privată)), trebuie setată metoda de acces. Puteţi seta tipul de PBX la <Prefix> sau <Cuplare>. Dacă înregistraţi numărul de acces la linia exterioară la tasta R, puteţi accesa cu uşurinţă linia exterioară.

## **<Confirmati numărul de fax introdus>**

(⊕) ► <Setări funcție> ► <Transmitere> ► <Setări Fax>

Pentru a preveni trimiterea unui fax către o destinație incorectă, puteți selecta dacă doriți să afișați un ecran de confirmare a intrării atunci când introduceţi un număr de fax.

## **<Permite TX cu driver fax>**

(⊕) ► <Setări funcție> ► <Transmitere> ► <Setări Fax>

Puteţi selecta dacă doriţi să permiteţi trimiterea unui fax de la un computer.

## **&onfirmDre înainte de trans.când este incl.dest. fax>**

® ▶ <Setări funcție> ▶ <Transmitere> ▶ <Setări Fax>

Puteți selecta dacă doriți să afișați un ecran de confirmare a destinației când trimiteți către destinații care conțin faxuri. Acest lucru vă poate împiedica să trimiteţi un fax către o destinaţie incorectă.

## <span id="page-848-0"></span>**<Restric. difuzare secv. când dest. fax sunt incl.>**

(※) ▶ <Setări funcție> ▶ <Transmitere> ▶ <Setări Fax>

Puteţi selecta dacă doriţi să restricţionaţi trimiterea la mai multe destinaţii care conţin faxuri în acelaşi timp.

## **<Adresa Server Fax la Distanţă>**

(※) ► <Setări funcție> ► <Transmitere> ► <Setări Fax> ► <Setări TX Fax la distanță>

Specificați adresa IP sau numele gazdei aparatului server de fax la distanță.

## **<Temporizare TX>**

(⊕) ► <Setări funcție> ► <Transmitere> ► <Setări Fax> ► <Setări TX Fax la distanță>

Dacă aparatul server de fax de la distanţă nu răspunde pentru timpul setat pentru durata TX (TX Timeout), lucrarea fax de la distanţă este anulată.

## **<Nr. linii TX>**

(⊕) ► <Setări funcție> ► <Transmitere> ► <Setări Fax> ► <Setări TX Fax la distanță>

Puteți seta numărul de linii pe care le puteți selecta atunci când trimiteți faxuri la distanță. Setați numărul de linii la același număr de linii telefonice conectate la aparatul server fax la distanță.

## **<Selectare linie prioritară>**

**® → <Setări funcție> → <Transmitere> → <Setări Fax> → <Setări TX Fax la distanță>** 

Puteţi specifica linia ce va fi utilizată când trimiteţi faxuri la distanţă.

## **<Utilizare IP Fax>**

(®) ► <Setări funcție> ► <Transmitere> ► <Setări Fax> ► <Setări TX Fax la distanță>

Puteţi selecta dacă doriţi să utilizaţi faxuri IP.

## **<Setări IP pt mod comunicare fax>**

(※) ► <Setări funcție> ► <Transmitere> ► <Setări Fax> ► <Setări TX Fax la distanță>

Puteţi specifica modul de comunicare ce va fi utilizat când trimiteţi faxuri IP.

## **<Foloseşte Fax la distanţă>**

**(@)**  $\blacktriangleright$  <Setări functie>  $\blacktriangleright$  <Transmitere>  $\blacktriangleright$  <Setări Fax la distantă>

Puteţi specifica dacă utilizaţi aparatul ca aparat server pentru funcţia Fax la distanţă.

## **IMPORTANT**

• Dacă doriți să utilizați aparatul ca aparat server de Fax la distanță, apăsați <Rețea> ▶ setați <Setări port dedicat> la <Pornit>.

## **<Ajustare automată viteză comunicare când fol. VoIP>**

**(⊕) ▶ <Setări funcție> ▶ <Transmitere> ▶ <Setări Fax>** 

Puteţi trimite şi primi faxuri cu o acurateţe mai mare când linia sau altă parte este predispusă la erori.

# **NOTĂ**

- Dacă setaţi această opţiune la <Pornit>, viteza de comunicare este limitată la <14400 bps> sau mai lentă în următoarele setări, ceea ce reduce numărul de erori. Dacă setați această opțiune la <Oprit>, vitezele revin la valorile lor iniţiale.
	- -<Viteză de transmitere> pentru destinații înregistrate în agendă sau butoane rapide © **[Înregistrarea destinaţiilor în Agendă\(P. 187\)](#page-197-0)**
	- Viteza de transmisie setată în <Viteză Start TX> **[<Viteză Start TX>\(P. 837\)](#page-847-0)**
	- Viteza de recepţie setată în <Viteza Start RX> **[<Viteza Start RX>\(P. 845\)](#page-855-0)**

# **<Recepţionare/Redirecţionare>**

6W28-0FF

Această secțiune descrie modul de specificare a setărilor de primire

## **<TX/RX Listă date Utilizator>**

(⊕) ► <Setări funcție> ► <Receptionare/Redirectionare> ► <Raport Rezultat>

Puteţi să imprimaţi o listă a setărilor de trimitere/primire înregistrate în aparat. **[Listă cu date de utilizator](#page-931-0) [TX/RX\(P. 921\)](#page-931-0)** 

## **<Listă date utilizator fax>**

(⊕) ► <Setări funcție> ► <Recepționare/Redirecționare> ► <Raport Rezultat>

Puteţi să imprimaţi o listă a setărilor de fax înregistrate în aparat. **[Listă cu date de utilizatori fax\(P. 922\)](#page-932-0)** 

### **<Tipărire pe ambele feţe>**

(⊛) ▶ <Setări funcție> ▶ <Receptionare/Redirectionare> ▶ <Setări Comune>

Puteţi seta dacă doriţi să se imprime documentele recepţionate pe ambele feţe ale hârtiei.

#### **<Selectare sertar>**

(⊕) ► <Setări funcție> ► <Receptionare/Redirectionare> ► <Setări Comune>

Puteţi seta modul în care aparatul va imprima documentele dacă nu există nicio hârtie care să corespundă formatului documentului recepţionat. Există patru metode de imprimare.

● <Comutator A>

Imaginea se imprimă pe două foi de hârtie cu același format combinat ca documentul receptionat.

● <Comutator B>

Imaginea se imprimă cu spațiu alb pe hârția cu aceeași lățime ca documentul recepționat.

● <Comutator C>

Imaginea este micşorată şi imprimată pe hârtie care diferă în lăţime de documentul recepţionat.

● <Comutator D>

Imaginea se imprimă pe hârtie cu format mai mare decât documentul recepţionat.

## **<Micşorare format RX fax>**

(※) ▶ <Setări funcție> ▶ <Recepționare/Redirecționare> ▶ <Setări Comune>

Puteți selecta dacă doriți să se micsoreze documentele recepționate, astfel încât întregul document să se imprime în zona imprimabilă a hârtiei.

# **NOTĂ**

- Dacă această setare este setată la <Oprit>, dimensiunea imaginii fiġierului primit nu se micşorează la dimensiunea hârtiei. Dacă dimensiunea imaginii depăsește zona imprimabilă, imaginea este împărțită în secțiuni egale care se imprimă pe foi separate de hârtie.
- Dacă selectaţi <Auto> în <Mod Micşorare>, dimensiunea imaginii este redusă automat cu un raport de reducere adecvat. Acest raport poate varia de la valoarea setată pentru <Raport Micş.>, până la 100% din dimensiunea documentului primit.

## **<Tipărire subsol pagini RX>**

(※) ► <Setări funcție> ► <Recepționare/Redirecționare> ► <Setări Comune>

Puteţi selecta dacă doriţi să imprimaţi informaţii, precum ora primirii şi numărul de pagini, în partea de jos a documentelor primite.

# **NOTĂ**

● Atunci când se primeşte un e-mail fără corp, informaţiile De la, precum şi informaţiile Subiect (până la 24 de caractere pentru fiecare) sunt imprimate în partea de sus a primei pagini a fiġierului de ataşament.

## **<Lucrări de întrerupere şi tipărire RX>**

(⊕) ► <Setări funcție> ► <Recepționare/Redirecționare> ► <Setări Comune>

Puteţi seta să suspendaţi alte lucrări pentru a imprima faxuri/I-faxuri când aparatul le primeşte.

### **<Fol. Setări redirecţionare>**

(※) ► <Setări funcție> ► <Recepționare/Redirecționare> ► <Setări Comune>

Puteți selecta dacă doriți să redirecționați documentele primite către alte destinații, cum ar fi Curier intrări faxuri confidențiale al aparatului și un server de fișiere extern. Dacă selectați <Pornit>, specificați condițiile de redirecţionare <Setări redirecţionare>.

### **<Utilizare fiġiere cu erori de redirecţionare>**

```
► <Setări funcție> ► <Recepționare/Redirecționare> ► <Setări Comune>
```
Puteti seta felul în care aparatul să trateze documentele la care retransmiterea a esuat.

# **NOTĂ**

- Dacă apăsați <Setări Comune> ▶ și setați <Ștergere lucrări TX eșuate> la <Oprit>, documentele cu erori de redirectionare vor fi salvate pe ecranul <Monitor Statut> și documentele nu vor fi procesate în functie de setările pe care le-ati specificat aici.
- Dacă selectaţi <Stocare/Tipărire> când este setată blocarea memoriei, documentele cu erori de redirectionare vor fi salvate.
- Dacă selectaţi <Stocare/Tipărire> când nu este setată blocarea memoriei, documentele cu erori de redirectionare vor fi imprimate.

## **<Setări redirecţionare>**

(⊕) ► <Setări funcție> ► <Recepționare/Redirecționare> ► <Setări Comune>

Puteţi specifica condiţiile de redirecţionare a documentelor primite. De asemenea puteţi seta să redirecţionaţi documentele de intrare la o destinaţie specificatÅ fără a specifica nicio condiţie. **[Redirecţionarea automată a](#page-328-0) [documentelor primite\(P. 318\)](#page-328-0)** 

## **<Setare/Înregistrare curiere fax. confidentiale>**

► <Setări funcție> ► <Recepționare/Redirecționare> ► <Setări Comune> ► <Setare curier Fax/I-Fax>

Puteți atribui câte un nume pentru fiecare Curier intrări faxuri confidențiale precum și să setați un PIN.

## ■ Setarea/înregistrarea Curierilor de intrări faxuri confidențiale

- **1 Apăsaţi .**
- **2 Apăsaţi <Setări funcţie> <Recepţionare/Redirecţionare> <Setări Comune>.**
- **3 Apăsaţi <Setare curier Fax/I-Fax>.**
- **4 Apăsați <Setare/Înregistrare curiere fax. confidențiale>.**
- **5** Selectați numărul căsuței ▶ specificați fiecare setare și apăsați <OK>.

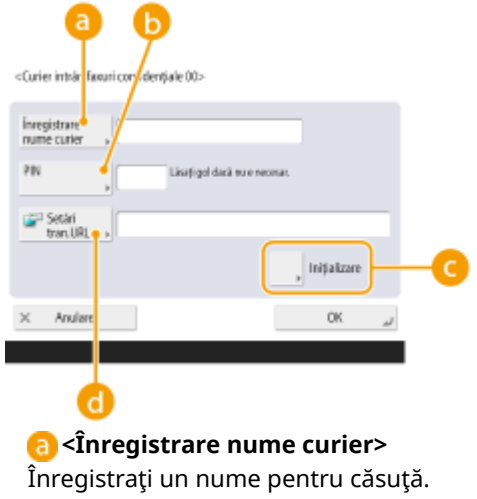

#### **b** <PIN>

Introduceţi PIN-ul pentru căsuţă.

#### **<Iniţializare>**

Iniţializează căsuţa.

#### **<Setări tran.URL>**

Permite ca URL-ul pentru o căsuţă cu documente salvate să poată fi trimis prin e-mail sau verificat pe ecranul IU la distanţă.

## **IMPORTANT**

● Deoarece nu există niciun mod de verificare a unui PIN înregistrat, aveţi grijă să notaţi PIN-ul pe care îl introduceţi şi să îl păstraţi într-un loc sigur.

### **<PIN curier RX în memorie>**

(⊕) ► <Setări funcție> ► <Recepționare/Redirecționare> ► <Setări Comune> ► <Setare curier Fax/I-Fax>

Puteţi seta un PIN pentru Curierul RX în memorie.

## **IMPORTANT**

● Deoarece nu există niciun mod de verificare a unui PIN înregistrat, aveţi grijă să notaţi PIN-ul pe care îl introduceţi şi să îl păstraţi într-un loc sigur.

## **<Foloseşte blocare memorie fax>**

**(@)** Setări funcție> > <Recepționare/Redirecționare> > <Setări Comune> > <Setare curier Fax/I-Fax>

Puteţi selecta dacă doriţi să salvaţi documentele fax primite în Curierul RX în memorie. **[Salvarea](#page-323-0) [documentelor primite în aparat \(Recepţie în memorie\)\(P. 313\)](#page-323-0)** 

#### **<Foloseşte blocare memorie I-Fax>**

**(@)** Setări funcție> > <Recepționare/Redirecționare> > <Setări Comune> > <Setare curier Fax/I-Fax>

Puteți selecta dacă doriți să salvați documentele I-fax primite în Curierul RX în memorie. **O[Salvarea](#page-323-0) [documentelor primite în aparat \(Recepţie în memorie\)\(P. 313\)](#page-323-0)** 

### **<Oră început blocare memorie>**

**(@)** Setări funcție> <Recepționare/Redirecționare> < < Setări Comune> < Setare curier Fax/I-Fax>

Puteti specifica ora pentru activarea functiei Receptie în memorie. Aparatul va comuta automat la modul Recepţie în memorie la ora specificatÅ.

## **Setarea orei de începere pentru recepţia în memorie**

- **1 Apăsaţi .**
- **2** Apăsați <Setări funcție>  $\blacktriangleright$  <Receptionare/Redirectionare>  $\blacktriangleright$  <Setări Comune>.
- **3 Apăsaţi <Setare curier Fax/I-Fax>.**
- **4 Apăsați <Oră început blocare memorie>** și specificați setările necesare.

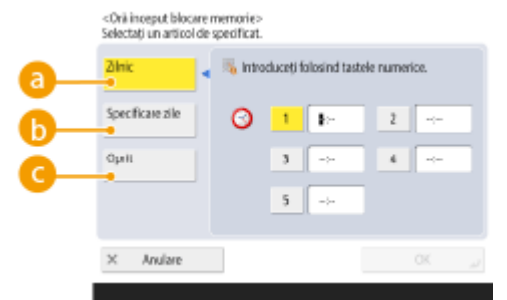

#### **<Zilnic>**

Setaţi ora la care începe recepţia în memorie.

### **6** <Specificare zile>

Setaţi ziua din săptămână şi ora la care începe recepţia în memorie.

#### **<Oprit>**

Selectați astfel când nu doriți să setați o oră de începere a recepției în memorie.

## **NOTĂ**

● Puteţi să setaţi <Zilnic> pentru timpul de pornire a recepţiei în memorie şi <Specificare zile> pentru timpul de terminare a recepţiei în memorie (sau viceversa).

## **<Oră sfârşit blocare memorie>**

**(@)** Setări funcție> > <Recepționare/Redirecționare> > <Setări Comune> > <Setare curier Fax/I-Fax>

Puteţi specifica ora pentru dezactivarea funcţiei Recepţie în memorie. Aparatul va anula automat modul Recepţie în memorie la ora specificatÅ.

## **Setarea orei de sfârşit pentru recepţia în memorie**

- **1 Apăsaţi .**
- **2 Apăsaţi <Setări funcţie> <Recepţionare/Redirecţionare> <Setări Comune>.**
- **3 Apăsaţi <Setare curier Fax/I-Fax>.**
- **4** Apăsați <Oră sfârșit blocare memorie> și specificați setările necesare.

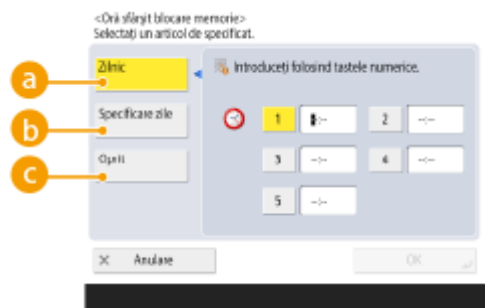

#### **<Zilnic>**

Setați ora la care se termină recepția în memorie.

#### **6** <Specificare zile>

Setaţi ziua din săptămână şi ora la care se termină recepţia în memorie.

### **<Oprit>**

Selectați astfel când nu doriți să setați o oră de sfârșit a recepției în memorie.

## **NOTĂ**

● Puteţi să setaţi <Zilnic> pentru timpul de pornire a recepţiei în memorie şi <Specificare zile> pentru timpul de terminare a recepţiei în memorie (sau viceversa).

## **<Temporizare RX date divizate>**

(※) ► <Setări funcție> ► <Recepționare/Redirecționare> ► <Setări Comune> ► <Setare curier Fax/I-Fax>

Puteți să specificați timpul după care să se anuleze recepționarea când se primește un I-fax divizat și datele ulterioare nu pot fi primite. Datele primite în timpul specificat sunt imprimate.

# **NOTĂ**

- Dacă ştergeţi datele divizate, ele nu se mai pot combina pentru a forma un document complet chiar dacă restul de date divizate se recepţionează mai târziu.
- Datele divizate nu se pot imprima ca imagine normală dacă nu au fost combinate.

## **<Redirecţ. fiġ. stocate temporar în memorie curier RX>**

**(@)** Setări funcție> < Recepționare/Redirecționare> > < Setări Comune> > < Setare curier Fax/I-Fax>

Puteți specifica dacă doriți să trimiteți automat documentele primite către Curierul RX în memorie, dacă acestea nu pot fi imprimate din cauza unei erori etc. **[Salvarea documentelor primite în aparat \(Recepţie în](#page-323-0) [memorie\)\(P. 313\)](#page-323-0)** 

## <span id="page-855-0"></span>**<Transmite întotdeauna aviz pentru erori RX>**

(⊕) ► <Setări funcție> ► <Recepționare/Redirecționare> ► <Setări Comune>

Puteți selecta dacă doriți să notificați expeditorul că un I-fax nu a fost primit cu succes.

#### **<RX cu ECM>**

(※) ▶ <Setări funcție> ▶ <Recepționare/Redirecționare> ▶ <Setări Fax>

Puteți primi faxuri utilizând modul Corectare erori (ECM).

## **IMPORTANT**

- Pentru a efectua o comunicare folosind ECM, ECM trebuie să fie setat atât în aparatul de expediere, cât şi în acest aparat.
- Chiar şi atunci când setaţi ECM, pot apărea uneori erori din cauza conexiunii slabe a liniei telefonice.

### **<Raport Rezultate Fax RX>**

(⊕) ► <Setări funcție> ► <Recepționare/Redirecționare> ► <Setări Fax>

Un raport de rezultate RX fax este un raport care vă permite să verificați dacă faxurile au fost recepționate corect. Aparatul poate fi setat să imprime automat acest raport după primirea documentelor sau numai atunci când survine o eroare de recepţie. **[Raport rezultat RX fax\(P. 920\)](#page-930-0)** 

### **<Raport RX curier faxuri confidențiale>**

(※) ► <Setări funcție> ► <Recepționare/Redirecționare> ► <Setări Fax>

Un Raport RX curier faxuri confidențiale este un raport care vă permite să verificați dacă faxurile au fost recepționate corect în Curier intrări faxuri confidențiale. Aparatul poate fi setat să imprime automat acest raport după primirea documentelor. **DRaport RX curier faxuri confidențiale(P. 920)** 

## **<Viteza Start RX>**

(⊕) ▶ <Setări funcție> ▶ <Receptionare/Redirectionare> ▶ <Setări Fax>

Puteți modifica viteza de pornire la primire. Această setare este utilă atunci când există dificultăți la inițierea primirii unui document din cauza unei condiţii de linie precare.

# **NOTĂ**

● Setaţi **[<Ajustare automată viteză comunicare când fol. VoIP>\(P. 838\)](#page-848-0)** la <Pornit> pentru a trimite şi primi faxuri cu o acurateţe mai mare când linia sau altă parte este predispusă la erori. Viteza de comunicaţie este limitată la <14400 bps> sau la mai puţin, ceea ce reduce erorile. Dacă opţiunea <Ajustare automată viteză comunicare când fol. VoIP> este setată la <Oprit>, viteza revine la valoarea afiġatÅ în <Viteza Start RX>.

#### **<Parola RX>**

(⊕) ► <Setări funcție> ► <Recepționare/Redirecționare> ► <Setări Fax>

Puteţi seta o parolă standard ITU-T. Dacă nu s-a setat o subadresă la un document recepţionat din altă parte care utilizează standardul ITU-T, are loc o verificare a parolei de recepţie. Dacă parola găsită nu corespunde

parolei setate cu această setare sau dacă nu este ataşată o parolă la document, documentul nu este recepţionat.

# **IMPORTANT**

● Se acordă prioritate parolei de subadresă dacă documentul recepționat este setat cu o subadresă, chiar dacă este setată o parolă RX .

# **NOTĂ**

● ITU-T înseamnă International Telecommunication Union-Telecommunication Standardization Sector (Sector Standardizare Telecomunicaţii), fiind grupul care face recomandări în vederea standardizării telecomunicaţiilor la nivel mondial.

## **<Stocare/Accesare fiġiere>**

6W28-0FH

Această secțiune descrie setările pentru stocarea documentelor scanate și imprimarea fișierelor stocate.

### **<Înregistrare/Editare Setări Favorite>**

► <Setări funcție> ► <Stocare/Accesare fișiere> ► <Setări Comune> ► <Setări Scanare și Stocare>

Puteţi înregistra setările utilizate frecvent într-un buton al aparatului pentru a fi utilizate ulterior când salvaţi. De asemenea, puteți să asociați un nume preferat unui buton și să verificați setările înregistrate. *Dînregistrarea* **[unei combinaţii de funcţii utilizate frecvent\(P. 157\)](#page-167-0)** 

### **ESpecificarea setărilor în prealabil**

Pentru a înregistra/edita aceste setări, specificați setările din @ după ce efectuați procedura următoare în prealabil.

- **1 Apăsaţi <Scanare şi Stocare>. [Ecranul <Acasă>\(P. 116\)](#page-126-0)**
- **2 Selectaţi locaţia de salvare a fiġierului.**
- **3 Apăsaţi <Scanare>.**
- **4** Specificați setările de scanare de înregistrat.

### **Kodificare setări implicite>**

**(@)** Setări funcție> E <Stocare/Accesare fișiere> E <Setări Comune> E <Setări Scanare și Stocare>

Puteți să modificați setările înregistrate ca implicite pentru funcția <Scanare și Stocare>.

## $\blacksquare$  Specificarea setărilor în prealabil

Pentru a înregistra/edita aceste setări, specificați setările din @ după ce efectuați procedura următoare în prealabil.

- **1 Apăsaţi <Scanare şi Stocare>. [Ecranul <Acasă>\(P. 116\)](#page-126-0)**
- **2 Selectaţi locaţia de salvare a fiġierului.**
- **3 Apăsaţi <Scanare>.**
- **4** Specificați setările de scanare de înregistrat.

## **<Înregistrare/Editare Setări Favorite>**

**(@)** Setări funcție> > <Stocare/Accesare fișiere> > <Setări Comune> > <Setări Accesare fișiere stocate>

Puteţi înregistra setările utilizate frecvent într-un buton al aparatului pentru a fi utilizate ulterior când imprimaţi. Deasemenea, puteți să asociați un nume preferat unui buton și să verificați setările înregistrate. O **[Înregistrarea unei combinaţii de funcţii utilizate frecvent\(P. 157\)](#page-167-0)** 

## **E**Specificarea setărilor în prealabil

Pentru a înregistra/edita aceste setări, specificați setările din @ după ce efectuați procedura următoare în prealabil.

- **1 Apăsaţi <Accesare fiġiere stocate>. [Ecranul <Acasă>\(P. 116\)](#page-126-0)**
- **2 Selectaţi locaţia în care este salvat fiġierul de utilizat.**
- **3 Selectaţi un fiġier şi apăsaţi <Tipărire>.**
- **4** Specificati setările de imprimare de înregistrat.

### **Kodificare setări implicite>**

<Setări funcţie> <Stocare/Accesare fiġiere> <Setări Comune> <Setări Accesare fiġiere stocate>

Puteți să modificați setările înregistrate ca implicite pentru funcția <Accesare fișiere stocate>.

### **Specificarea setărilor în prealabil**

Pentru a înregistra/edita aceste setări, specificați setările din @ după ce efectuați procedura următoare în prealabil.

- **1 Apăsaţi <Accesare fiġiere stocate>. [Ecranul <Acasă>\(P. 116\)](#page-126-0)**
- **2 Selectaţi locaţia în care este salvat fiġierul de utilizat.**
- **3 Selectaţi un fiġier şi apăsaţi <Tipărire>.**
- **4** Specificați setările de imprimare de înregistrat.

## **<Limitare PIN căsuţă la 7 cifre/Restric. acces>**

(※) ▶ <Setări funcție> ▶ <Stocare/Accesare fișiere> ▶ <Setări Comune>

Dacă setați această setare la <Pornit>, utilizatorii sunt obligați să stabilească un cod PIN de șapte cifre, sporind astfel securitatea. Codul PIN pentru Curieri de intrări ale utilizatorului poate fi setat utilizând cel puțin o cifră.

#### **<Setări Loc Reţea>**

▶ <Setări funcție> ▶ <Stocare/Accesare fișiere> ▶ <Setări rețea>

Puteţi înregistra Spaţiu avansat al unui alt aparat din seria imageRUNNER ADVANCE sau al unui server Windows ca referinţă externă. **[Conectarea la alte dispozitive\(P. 71\)](#page-81-0)** 

## **<Protocol pentru referinţă externă>**

(⊕) ► <Setări funcție> ► <Stocare/Accesare fișiere> ► <Setări rețea>

Puteţi selecta protocolul pe care îl utilizaţi atunci când accesaţi Spaţiu avansat al unui alt aparat din seria Image RUNNER ADVANCE sau al unui server Windows care este deschis extern. **[Conectarea la alte](#page-81-0) [dispozitive\(P. 71\)](#page-81-0)** 

#### $\leq$ **Confirmare certificat TLS pentru acces retea>**

(⊕) ► <Setări funcție> ► <Stocare/Accesare fișiere> ► <Setări rețea>

Puteţi confirma dacă certificatul de server TLS este valid atunci când accesaţi Spaţiu avansat al unui alt aparat din seria Image RUNNER ADVANCE sau al unui server Windows. Puteți să verificați valabilitatea certificatului și fiabilitatea lanțului de certificare, precum și să confirmați numele comun (Common Name - CN). **O[Conectarea](#page-81-0) [la alte dispozitive\(P. 71\)](#page-81-0)** 

## <Metodă specificare folder personal>

(⊕) ► <Setări funcție> ► <Stocare/Accesare fișiere> ► <Setări rețea>

Un folder personal este un folder individual care poate fi utilizat de utilizatorul conectat cu gestionarea autentificărilor personale. Folderele partajate și serverele de fișiere pot fi specificate și utilizate ca folder personal. **OConfigurarea folderelor personale(P. 549)** 

# **NOTĂ**

- Un folder personal este un folder partajat de următoarele ecrane.
	- <Scanare şi Transmitere>
	- <Reţea> din <Scanare şi Stocare>
	- <Reţea> din <Accesare fiġiere stocate>

## **<Utilizaţi funcţia Scanare/Tipărire>**

(※) ► <Setări funcție> ► <Stocare/Accesare fișiere> ► <Setări suport memorie>

Specificarea acestei setări vă permite să salvați documentele stocate în suporturile de memorie, precum și să imprimaţi fiġiere în suportul de memorie. **[Restricţionarea utilizării suporturilor de memorie\(P. 592\)](#page-602-0)** 

### **<Sel. Opţiunea când conectaţi Suportul de memorie>**

(⊕) ► <Setări funcție> ► <Stocare/Accesare fișiere> ► <Setări suport memorie>

Puteți seta dacă doriți să afișați comenzi rapide pentru funcțiile disponibile atunci când este conectat suportul de memorie. **[Introducerea unui suport de memorie\(P. 445\)](#page-455-0)** 

# **<Tipărire>**

6W28-0FJ

Această secțiune descrie setările de imprimare.

### **<Memorare forţată>**

**A** ► <Setări funcție> ► <Tipărire>

Specificați setările pentru imprimarea reținută forțată. **@Configurarea setărilor de imprimare cu reținere [forţată\(P. 589\)](#page-599-0)** 

## **<Perioadă de stocare a lucrării>**

(-) ► <Setări funcție> ► <Tipărire>

Specificați perioada de timp pentru stocarea lucrărilor.

### **<Ştergere lucrare după imprimare>**

**(@)** Setări funcție> > <Tipărire>

Specificați dacă doriți să ștergeți lucrări după ce acestea sunt imprimate.

### **<Permite doar lucrări de tipărire criptate>**

 $\circledast$   $\bullet$  <Setări funcție>  $\bullet$  <Tipărire>

Puteţi seta ca aparatul să recepţioneze doar lucrări de imprimare criptată securizată de la computere.

### **<Includere Domeniu condiţie a recunoşterii utilizat.>**

**(®) ▶ <Setări funcție> ▶ <Tipărire>** 

Specificați dacă doriți să determinați lucrările de imprimare ale unui utilizator de conectare după "nume utilizator + nume domeniu" sau numai prin "nume utilizator". În funcție de mediul dvs., dacă lucrările de imprimare nu sunt determinate corect ca Lucrările mele, acestea pot fi determinate corect ca lucrări ale utilizatorului de conectare selectând <Oprit> și excluzând "nume de domeniu".

## **\$fiġDre lucrări alţi Utilizatori>**

**<sup>®</sup> →** <Setări funcție> → <Tipărire>

Specificați dacă doriți să afișați lucrările de la alți utilizatori decât cei autorizați.

#### **<Restricţionare ştergere lucrări alţi utilizatori>**

(-) ► <Setări funcție> ► <Tipărire>

Specificați dacă doriți să permiteți ștergerea lucrărilor altor utilizatori decât utilizatorul autorizat atunci când sunt afiġate lucrările altor utilizatori decât utilizatorul autorizat.

#### **<Potrivire exactă nume utilizator>**

**(®)** ► <Setări funcție> ► <Tipărire>

Specificați dacă doriți să setați aparatul să distingă caractere majuscule și minuscule pentru numele de utilizator.

## **NOTĂ**

● Această setare se aplică tuturor numelor de utilizatori, inclusiv numelor de domenii.

● Se recomandă ca aceasta să se seteze împreună cu <Administrare utilizator> din <Gestionare Autentificare> ▶ <Potrivire exactă nume utilizator> ▶ <Setări administrare>.

## <Setări afisare listă lucrări>

**(⊕) ▶ <Setări funcție> ▶ <Tipărire>** 

Specificați tipurile de lucrări care trebuie incluse în lista de lucrări și tipul de lucrare care trebuie selectat în mod implicit.

# **NOTĂ**

● Nu puteţi specifica <Pornit> pentru <Grup> numai în <Setări afiġare listă lucrări>. Fie <Personal>, fie <Partajat> trebuie să se seteze de asemenea la <Pornit>.

## **<Setări avertizare lucrări reţinute>**

**(®) ▶ <Setări funcție> ▶ <Tipărire>** 

Specificați metoda de trimitere a alertelor privind menținerea lucrărilor.

#### **<Setări PIN pt. Lucrări Imprimare securizată>**

**(®)** ► <Setări funcție> ► <Tipărire>

Puteți seta dacă trebuie să introduceți un PIN la imprimare și dacă doriți afișarea imaginilor sau ștergerea cu funcţia de imprimare securizată.

# **NOTĂ**

● Pentru funcţia de imprimare securizată criptată, puteţi seta numai dacă trebuie să introduceţi un PIN la ştergere. În plus, este necesar să introduceţi un PIN pentru a imprima un document/afiġa previzualizarea indiferent de valorile specificate în <Solicit. PIN pentru Imprimare/Afisare Lucrări utilizatori>.

#### **<Activare funcție Auto Imprimare la Autentificare>**

**A** ► <Setări funcție> ► <Tipărire>

Puteţi seta dacă permiteţi ca lucrările de imprimare reţinută forţată să fie imprimate automat când fiecare utilizator se conectează.

## **IMPORTANT**

- Această setare este dezactivată dacă este specificatÅ oricare dintre setările următoare.
	- <Fol. Autentificare utilizator> este <Oprit>
	- <Permite fol. setărilor personale> este <Oprit>
	- <Utilizaţi ACCESS MANAGEMENT SYSTEM> este <Pornit>
	- <Permite doar lucrări de tipărire criptate> este <Pornit>
	- <Personal> pentru <Setări afiġare listă lucrări> este <Oprit>

- <Afiġare avertisment la începere Imprimare> pentru <Setări avertizare lucrări reţinute> este <Pornit>

## <Auto Imprimare Lucrări Utilizator la Autentificare>

**(®)** ► <Setări funcție> ► <Tipărire>

Putețiseta dacă doriți să imprimați automat lucrările de imprimare de reținere forțată după conectare. <sup>O</sup> **[Imprimarea automată a lucrărilor de imprimare Reţinere forţată după conectare\(P. 354\)](#page-364-0)** 

## **IMPORTANT**

- Această setare este dezactivată dacă este specificatÅ oricare dintre setările următoare.
	- <Fol. Autentificare utilizator> este <Oprit>
	- <Activare funcţie Auto Imprimare la Autentificare> este <Oprit>
	- <Permite fol. setărilor personale> este <Oprit>
	- <Utilizaţi ACCESS MANAGEMENT SYSTEM> este <Pornit>
	- <Permite doar lucrări de tipărire criptate> este <Pornit>
	- <Personal> pentru <Setări afiġare listă lucrări> este <Oprit>
	- <Afiġare avertisment la începere Imprimare> pentru <Setări avertizare lucrări reţinute> este <Pornit>

## **<Setare Destinaţie>**

6W28-0FK

Puteți specifica setările pentru înregistrarea și schimbarea destinațiilor.

#### **<Liste cu adrese>**

**A** Setare Destinatie>

Puteți imprima o listă de destinații înregistrate în agendă sau butoane rapide. *D[Imprimarea unei liste de](#page-931-0)* **[setări\(P. 921\)](#page-931-0)** 

## **IMPORTANT**

● Chiar dacă setaţi **<Gestionare numere de acces agendă>(P. 853)** to <Pornit>, sunt imprimate toate destinaţiile inclusiv cele stocate cu numere de acces.

## **<Înregistrare destinaţii>**

**A** ► <Setare Destinație>

Puteți înregistra destinații în agenda aparatului. **Dînregistrarea destinațiilor în Agendă(P. 187)** 

### **<Redenumire listă cu adrese>**

<Setare Destinaţie>

Puteţi redenumi fiecare listă de adrese.

## **<Înregistrare butoane rapide>**

**A** ► <Setare Destinație>

Puteți înregistra destinații în butoanele rapide ale aparatului. *D***înregistrarea unei destinații într-un buton [rapid\(P. 203\)](#page-213-0)** 

## **Kandificati afişajul implicit al agendei>**

**<sup><sup>●</sup>** <Setare Destinație></sup>

Puteţi specifica tipul agendei de afiġat când apăsaţi <Agenda> pe ecranul Caracteristici de bază pentru Fax Basic Features sau pe ecranul Caracteristici de bază pentru Scanare şi Transmitere .

#### **<PIN agendă>**

**<sup><sup>●</sup>** <Setare Destinație></sup>

Puteți seta un PIN pentru agendă. **DRestricționarea utilizării Agendei(P. 582)** 

#### **<Gestionare numere de acces agendă>**

**A** ► <Setare Destinație>

Puteţi selecta dacă permiteţi utilizatorilor să seteze un număr de acces pentru o destinaţie atunci când se înregistrează în agendă. **[Restricţionarea utilizării Agendei\(P. 582\)](#page-592-0)** 

## **<Includere parolă la export agendă>**

**<sup><sup>●</sup>** <Setare Destinație></sup>
#### Setări/Înregistrare

Dacă setați această setare la <Pornit>, puteți selecta dacă doriți să includeți parolele înregistrate pentru destinaţii atunci când exportaţi agenda utilizând IU distanţă.

# **NOTĂ**

- Puteți seta dacă doriți să exportați următoarele parole:
	- Parola pentru transmisia subadresei setată în destinaţiile de fax
	- Parola de autentificare setată pentru destinaţiile serverului de fiġiere

#### **<Înregistrare server LDAP>**

**A** ► <Setare Destinație>

Puteți specifica setările unui server LDAP, cum ar fi numele serverului și adresa serverului, pe care le utilizați atunci când căutaţi sau înregistraţi destinaţii. **[Înregistrarea serverului LDAP\(P. 52\)](#page-62-0)** 

#### **<Căutare Auto Când se Foloseşte Server LDAP>**

**A** ► <Setare Destinație>

Dacă setaţi această setare la <Pornit>, puteţi începe imediat căutările când accesaţi un server LDAP din panoul de control al aparatului.

### **NOTĂ**

● Căutările automate sunt efectuate numai pentru primul server LDAP înregistrat, care este afiġat în partea superioară a listei verticale de servere LDAP.

#### $\leq$ Confirmare certificat TLS pentru acces la serverul LDAP>

**<sup><sup>●</sup>** <Setare Destinație></sup>

Puteți selecta dacă verificați certificatele TLS când sunteți conectat la un server LDAP.

#### **Kandificare condiții căutare LDAP implicite>**

**<sup><sup>●</sup>** <Setare Destinație></sup>

Puteţi înregistra condiţiile de căutare utilizate frecvent ca setări implicite pentru căutarea unui server LDAP.

#### **■Înregistrarea condițiilor de căutare implicite pentru fiecare server LDAP**

- **1 Apăsaţi .**
- **2 Apăsați <Setare Destinație> <Modificare condiții căutare LDAP implicite> <Înregistrare>.** 
	- Pentru a restabili condiţiile de căutare implicite, apăsaţi <Iniţializare>.
- **3 Configurați condițiile de căutare.**
- **4 Apăsaţi <OK>.**

#### Setări/Înregistrare

- Ar trebui probabil să aveţi setate dinainte servere LDAP, în funcţie de mediul de reţea.
- Căutarea în funcţie de organizaţie/unitate organizaţională poate să nu fie posibilă, în funcţie de informaţiile înregistrate pe un server LDAP.
- Puteţi adăuga şi alte atribute de căutare. **<Înregistrare/Editare Atribut căutare LDAP>(P. 855)**

#### **<Înregistrare/Editare Atribut căutare LDAP>**

**(®)** Setare Destinatie>

Puteţi adăuga elemente de căutare de utilizat când căutaţi un server LDAP.

#### **Atribute de căutare LDAP**

- **1 Apăsaţi .**
- **2 Apăsaţi <Setare Destinaţie> <Înregistrare/Editare Atribut căutare LDAP>.**
- **3 Selectaţi <Neînregistrat 1> sau <Neînregistrat 2>, apoi apăsaţi <Înregistrare/Editare>.**
	- Pentru a edita un atribut de căutare, selectaţi un atribut înregistrat şi apăsaţi <Înregistrare/Editare>.
	- Pentru a şterge un atribut de căutare, apăsaţi <Şterge>.
- **4** Specificați <Afişare Nume> și <Nume Atribut>, apoi apăsați <OK> ▶ <Închide>.

# **NOTĂ**

● Nu puteţi edita sau şterge nume, <E-mail>, <Fax>, <Organizaţia> sau <Unitate Organizaţie>.

#### **<Setări căutare după nume când se fol. Server LDAP>**

**<sup><sup>●</sup>** <Setare Destinație></sup>

Puteți specifica atributul utilizat la căutarea unui server LDAP pentru destinații după nume utilizând "Căutare după nume".

#### ■Configurarea la "Căutare după nume" pentru căutări LDAP

- **1 Apăsaţi .**
- **2 Apăsaţi <Setare Destinaţie> <Setări căutare după nume când se fol. Server LDAP>.**
- **3 Setaţi <Numiţi tipul pentru căutare atribute> şi <Filtru>, apoi apăsaţi <OK>.**

#### **<Obţine Agenda>**

<Setare Destinaţie> <Obţineţi Agenda la distanţă>

Puteți specifica dacă doriți să utilizați agenda unui alt aparat din seria Image RUNNER ADVANCE din rețea ca agendă la distanţă.

#### **<Adresa Server Agende la Distanţă>**

<Setare Destinaţie> <Obţineţi Agenda la distanţă>

#### Setări/Înregistrare

Puteţi specifica adresa IP sau numele gazdă al unui dispozitiv care deschide agenda la distanţă în exterior. Adresa IP poate fi specificată utilizând IPv4 sau IPv6.

#### **<Temporizare comunicare>**

<Setare Destinaţie> <Obţineţi Agenda la distanţă>

Puteţi seta pauza de comunicare. Când un dispozitiv care deschide o agendă de la distanţă nu răspunde în timpul specificat, aparatul nu mai încearcă să obţină destinaţii de pe dispozitiv.

#### **<Reglaj Selectare Auto Linie TX Fax>**

**<u>A</u>** ► <Setare Destinatie> ► <Obtineti Agenda la distantă>

Puteţi seta dacă doriţi să selectaţi automat linia de fax în loc să utilizaţi linia înregistrată la destinaţie, când trimiteţi un fax către o destinaţie obţinută dintr-o agendă de la distanţă.

#### **<Deschideţi agenda>**

<Setare Destinaţie> <Deschideţi Agenda la distanţă>

Puteţi selecta dacă doriţi să deschideţi agenda acestui aparat la un alt aparat din seria Image RUNNER ADVANCE dintr-o reţea.

#### **<Fol. lista de adrese personale>**

**<sup><sup>●</sup>** <Setare Destinație></sup>

Puteţi selecta dacă doriţi să utilizaţi o agendă personală a unui utilizator care se conectează la aparat cu gestionarea autentificării personale.

#### **<Folosiţi doar lista de adrese de grup>**

**(®)** Setare Destinatie>

Puteţi restricţiona utilizarea opţiunii <User Group Address List>. Cu toate acestea, atunci când un administrator accesează aparatul din IU de la distanţă, se poate înregistra/edita <User Group Address List> indiferent de această setare.

# **NOTĂ**

● Puteţi să stabiliţi ca atunci când se modificÅ numele unui grup de utilizatori, să se modifice şi numele agendei grupului de utilizatori. Conectaţi-vă la IU la distanţă ca utilizator cu privilegii de administrator, apăsați [Settings/Registration] | [Set Destination] | [Personal Address List/User Group Address List Settings] > selectați căsuța de selectare [Apply User Group Name Change to User Group Address List Name] .

# **<Setări administrare>**

#### 6W28-0FL

Puteţi configura setările legate de gestionarea utilizatorilor, dispozitivelor şi datelor etc., pentru utilizarea sigură şi eficientÅ a aparatului.

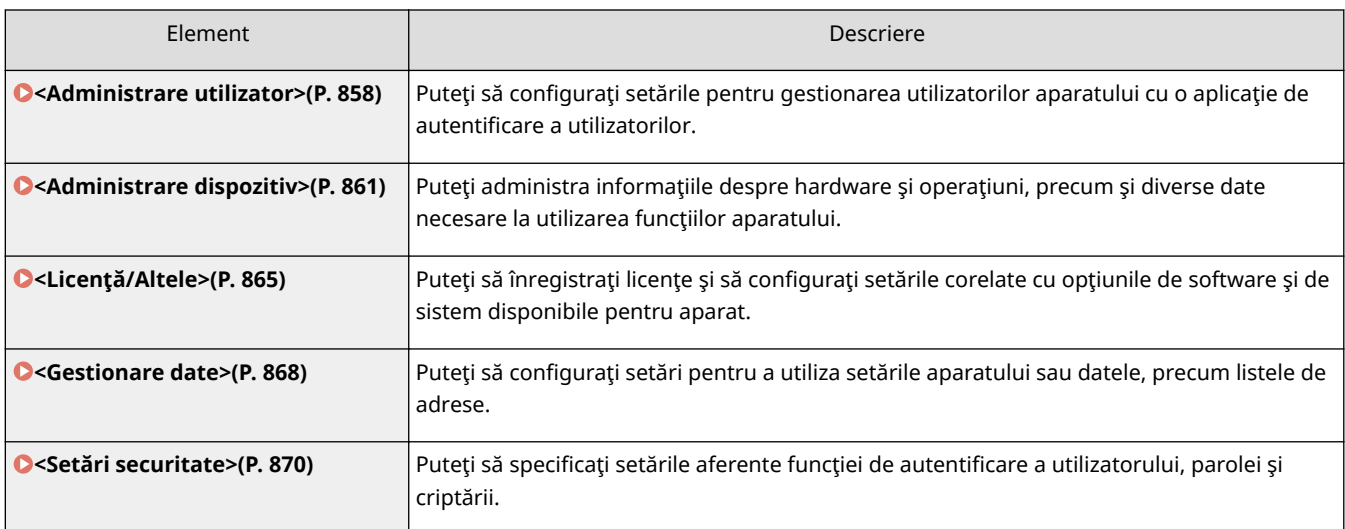

### <span id="page-868-0"></span>**<Administrare utilizator>**

6W28-0FR

Puteți să configurați setările pentru gestionarea utilizatorilor aparatului cu o aplicație de autentificare a utilizatorilor.

#### **<Schimbă parola>**

Setări administrare> > <Administrare utilizator> > <Administrare>

Utilizatorii înregistrați în aparat își pot schimba propria parolă de conectare. Această setare nu este afișată pentru utilizatorii care s-au conectat cu privilegii de administrator.

#### <Inregistrare/Editare Autentificare utilizator>

▶ <Setări administrare> ▶ <Administrare utilizator> ▶ <Gestionare Autentificare>

Selectați pentru a înregistra utilizatorii în aparat și specificați informațiile utilizatorului, cum ar fi parola și nivelul privilegiilor. **[Înregistrarea informaţiilor utilizatorului în dispozitivul local\(P. 512\)](#page-522-0)** 

#### **<Fol. \$utentificDre utilizator>**

 $\circledast$   $\blacktriangleright$  <Setări administrare>  $\blacktriangleright$  <Administrare utilizator>  $\blacktriangleright$  <Gestionare Autentificare>

Selectați dacă doriți să activați funcția de gestionare a autentificării personale. Puteți selecta, de asemenea, ce metode de conectare să utilizați pentru autentificarea utilizatorului. **O Configurarea metodelor de conectare a** utilizatorilor și a dispozitivelor de autentificare(P. 533)

#### **<Numărul de Cache pentru Utilizatorii conectaţi>**

**(@)** Setări administrare> > <Administrare utilizator> > <Gestionare Autentificare> > <Autentificare cu tastatura>

Selectați dacă doriți să afișați numele utilizatorilor care s-au conectat anterior într-o listă verticală pe ecranul de conectare. Selectaţi <0> pentru a ascunde istoricul de conectare şi selectaţi <1> pentru a afiġa doar numele utilizatorului care s-a conectat cel mai recent. **O Configurarea metodelor de conectare a utilizatorilor și a** dispozitivelor de autentificare(P. 533)

#### **<Afișați buton pt. Modificare Parolă în Meniul de Setări>**

**(@)** Setări administrare> > <Administrare utilizator> > <Gestionare Autentificare> > <Autentificare cu tastatura>

Selectați dacă permiteți utilizatorilor să schimbe parolele utilizând  $\equiv$  în colțul din dreapta-sus al ecranului de conectare. **OConfigurarea metodelor de conectare a utilizatorilor și a dispozitivelor de** autentificare(P. 533)

#### **<Fol. Taste numerice pentru Autentificare>**

 <Setări administrare> <Administrare utilizator> <Gestionare Autentificare> <Autentificare cu tastatura>

Dacă numele de utilizator şi parola sunt alcătuite doar din numere, autentificarea poate fi efectuată numai prin introducerea cu taste numerice.

#### **<Setări afișai ecran Autentificare>**

Setări administrare> Administrare utilizator> Accestionare Autentificare>

Specificați când să afișați ecranul de conectare, selectând fie "când începeți să utilizați aparatul", fie "după ce este apăsat un buton cu funcție". Dacă este selectată opțiunea "după ce este apăsat un buton cu funcție", puteți să specificați funcțiile care necesită conectarea utilizatorului. **Ospecificarea momentului în care să se afișeze [ecranul de conectare\(P. 537\)](#page-547-0)** 

● Dacă schimbați această setare, **○<Restrictionare Acces la Lucrările altor Utilizatori>(P. 862)** se poate seta la <Pornit>. Pentru mai multe informații, consultați **OSpecificarea momentului în care să** se afişeze ecranul de conectare(P. 537).

#### **<Funcţii pentru Restricţionare>**

 $\left(\bigcirc$   $\right)$  <Setări administrare>  $\rightleftharpoons$  <Administrare utilizator>  $\rightleftharpoons$  <Gestionare Autentificare>

Selectaţi dacă doriţi să restricţionaţi utilizarea unor funcţii particulare atunci când este activată gestionarea autentificării personale. **@Configurarea metodelor de conectare a utilizatorilor și a dispozitivelor de** autentificare(P. 533)

**NOTĂ** 

● Modificările din setări au efect după ce se efectuează <Aplicați Mdfct.Set.>.

#### **<Restricţ. lucrări de la disp. de la dist. fără utiliz. aut.>**

**A**  $\blacktriangleright$  <Setări administrare>  $\blacktriangleright$  <Administrare utilizator>  $\blacktriangleright$  <Gestionare Autentificare>

Selectați dacă doriți să aplicați gestionarea autentificării personale la imprimare, fax și scanare la distanță prin computer. **OUtilizarea autentificării personale pentru a gestiona operațiile de imprimare, fax și scanare [de la distanţă de la computer\(P. 540\)](#page-550-0)** 

#### **<Rolul implicit când Înregistraţi un utilizator>**

 $\circledast$   $\blacktriangleright$  <Setări administrare>  $\blacktriangleright$  <Administrare utilizator>  $\blacktriangleright$  <Gestionare Autentificare>

Selectaţi rolul de aplicat utilizatorilor în situaţii ca atunci când nu este setat niciun privilegiu. **@Configurarea** metodelor de conectare a utilizatorilor și a dispozitivelor de autentificare(P. 533)

#### **<Potrivire exactă nume utilizator>**

 $\left(\circledast\right)$   $\triangleright$  <Setări administrare>  $\triangleright$  <Administrare utilizator>  $\triangleright$  <Gestionare Autentificare>

Selectaţi dacă numele de utilizatori sunt sensibile la litere mari şi mici.

# **NOTĂ**

• Se recomandă ca această setare să se efectueze împreună cu <Setări funcție> ▶ <Tipărire> ▶ <Potrivire exactă nume utilizator>.

#### **<Setări informaţii administrator sistem>**

(※)  $\blacktriangleright$  <Setări administrare>  $\blacktriangleright$  <Administrare utilizator>

Setaţi informaţiile despre administratorul de sistem pentru aparat. **[Schimbarea ID-ului şi a PIN-ului](#page-553-0) [managerului de sistem\(P. 543\)](#page-553-0)** 

#### **<Gestionare ID Departamente>**

 $\left(\bigcircledast\right)\blacktriangleright$  <Setări administrare>  $\blacktriangleright$  <Administrare utilizator>

Selectaţi dacă doriţi să gestionaţi utilizatorii în grupuri alocând utilizatori la ID-uri de departament. Configurarea setărilor pentru Gestionare ID-uri departamente(P. 545)

### <span id="page-871-0"></span>**<Administrare dispozitiv>**

6W28-0FS

Puteti specifica setări legate de gestionarea dispozitivului și a produselor optionale.

#### **<Setări informaţii dispozitiv>**

 $\circledast$   $\bullet$  <Setări administrare>  $\bullet$  <Administrare dispozitiv>

Introduceţi numele locul de instalare pentru a identifica aparatul.

#### **<Import/Export de la Software Gestionare Agendă>**

(⊕) ► <Setări administrare> ► <Administrare dispozitiv>

Setați dacă doriți să importați sau să accesați agendele software-ului de gestionare a agendelor.

# **NOTĂ**

● Când este efectuată autentificarea utilizatorului, setarea <Utilizaţi autentificarea utilizator la import> la <Pornit> permite numai agendele pentru care autentificarea utilizatorului a fost efectuată pentru a fi importată.

#### *<u><b>Korificați certificatul de semnătură dispoz.*</u>

**<sup>48</sup> ► <Setări administrare> ► <Administrare dispozitiv>** 

Verificati setările detaliate ale unui certificat de semnătură a dispozitivului. De asemenea, puteți să verificati dacă certificatul este valabil.

#### **VerificDre certificDt semnătură utilizator>**

 $\left( \circledast \right)$   $\blacktriangleright$  <Setări administrare>  $\blacktriangleright$  <Administrare dispozitiv>

Verificati setările detaliate ale unui certificat de semnătură al utilizatorului disponibil pentru utilizatorul conectat. De asemenea, puteți să verificați dacă certificatul este valabil.

#### **<Setări certificat>**

 $\left( \circledast \right)$   $\blacktriangleright$  <Setări administrare>  $\blacktriangleright$  <Administrare dispozitiv>

Puteţi gestiona cheile/certificatele, certificatele CA sau lista de revocare a certificÅrii (CRL) utilizate în aparat. Puteţi seta, de asemenea, Protocolul de stare a certificatului online (Online Certificate Status Protocol-OCSP).

**Generarea cheii și a certificatului pentru comunicarea în rețea(P. 568)** 

**Generarea unui certificat pentru semnătura dispozitivului(P. 594)** 

*O***Înregistrarea unui certificat pentru semnătura utilizatorului(P. 595)** 

**OGenerarea unei chei și a unei solicitări CSR (Certificate Signing Request - Solicitare de abonare la** certificat)(P. 625)

 $\bullet$ **Configurarea metodei de verificare a perioadei de valabilitate pentru certificatele recepționate(P. 622)** 

#### *\*Afişare statut lucrare înainte de autentif.*

**<sup>(</sup>®)** ► <Setări administrare> ► <Administrare dispozitiv>

Selectați dacă doriți să restricționați accesul la ecranul <Monitor Statut> când utilizați un serviciu de conectare.

#### <span id="page-872-0"></span>**<Restricţionare Acces la Lucrările altor Utilizatori>**

(※) ▶ <Setări administrare> ▶ <Administrare dispozitiv>

Selectaţi dacă doriţi să restricţionaţi posibilitatea utilizatorilor de a efectua operaţii la lucrările altor utilizatori din ecranul <Monitor Statut> când se utilizează autentificarea utilizatorilor.

# **NOTĂ**

**• Dacă schimbați O<Setări afișaj ecran Autentificare>(P. 858)** , această setare poate fi setată <Pornit>. Pentru mai multe informații, consultați **OSpecificarea momentului în care să se afișeze [ecranul de conectare\(P. 537\)](#page-547-0)** .

#### **\$fiġDre jurnal lucrări>**

**<sup>(</sup>®)** ► <Setări administrare> ► <Administrare dispozitiv>

Selectaţi dacă să se afiġeze jurnalele de lucrări pe ecranul <Monitor Statut>. Puteţi selecta, de asemenea, dacă doriți să permiteți ca software-ul de gestionare a dispozitivului să preia jurnalele de lucrări de la aparat. O Ecranele de bază de pe afișajul panoului tactil(P. 116)

#### **<Salvare jurnal verificÅri>**

 $\left( \circledast \right)$   $\triangleright$  <Setări administrare>  $\triangleright$  <Administrare dispozitiv>

Selectați dacă începeți înregistrarea jurnalului. Pentru informații despre tipurile de jurnale, consultați <sup>O</sup> **Specificatii de sistem(P. 1079)**.

**[Pornirea înregistrării în jurnal\(P. 637\)](#page-647-0)  OSpecificatii de sistem(P. 1079)** 

### **IMPORTANT**

● Dacă această opţiune este setată la <Pornit>, setarea **[<Reglare oră>\(P. 786\)](#page-796-0)** nu poate fi utilizată.

# **NOTĂ**

● ModificÅrile din setări au efect după ce se efectuează <Aplicaţi Mdfct.Set.>.

#### **<Extragere jurnal autentificare retea>**

 $\left(\bigoplus_{k=1}^{\infty} \mathbb{I}_{k} \right)$  <Setări administrare>  $\blacktriangleright$  <Administrare dispozitiv>

Selectați dacă începeți înregistrarea jurnalului pentru autentificare efectuată atunci când aparatul este accesat prin reţea, cum ar fi când imprimaţi de la un computer sau accesaţi Spaţiu avansat.

#### **<Stocare jurnal operaţii cheie de siguranţă>**

 $\left(\bigcirc$   $\right)$   $\rightarrow$  <Setări administrare>  $\rightarrow$  <Administrare dispozitiv>

Selectați dacă doriți să salvați un jurnal al operațiilor cheie efectuate de utilizatori. Analizând jurnalele stocate, puteţi supraveghea modul în care aparatul este utilizat.

- Când jurnalul este scos, codurile PIN, parolele şi informaţiile disimulate de setările pentru <Restricţionare Acces la Lucrările altor Utilizatori> etc., sunt prezentate sub formă de caractere mascate. Prin urmare, informațiile confidențiale nu se pot scurge în exterior.
- Pentru informaţii despre interpretarea şi scoaterea jurnalelor salvate, contactaţi dealerul local autorizat Canon.

#### **<Restricţionare Acces Reprezentat service>**

(※) ► <Setări administrare> ► <Administrare dispozitiv>

Puteți seta aparatul să restricționeze modificările informațiilor utilizatorului sau setările legate de securitate atunci când aparatul este inspectat sau reparat de distribuitorul dvs. local autorizat Canon.

# **NOTĂ**

● Chiar şi atunci când această opţiune nu este setată la <Pornit>, puteţi verifica jurnalul de audit pentru operaţii anterioare, dacă reprezentantul de service a modificat informaţiile utilizatorului sau setările legate de securitate.

#### **<Setări personalizate sincronizare (Client)>**

 $\left( \circledast \right)$   $\blacktriangleright$  <Setări administrare>  $\blacktriangleright$  <Administrare dispozitiv>

Puteţi să sincronizaţi datele personalizate ale mai multor imprimante multifuncţionale Canon într-o reţea. Chiar şi pentru aparatul server, este necesară activarea acestei setări dacă doriţi să operaţi aparatul ca aparat client. **[Pornirea sincronizării setărilor\(P. 677\)](#page-687-0)** 

#### **<Permite fol. setărilor personale>**

(⊕) ► <Setări administrare> ► <Administrare dispozitiv> ► <Gestionați setările personale>

Selectați dacă permiteți utilizatorilor care sunt conectați la aparat să utilizeze funcția de personalizare, cum ar fi limba de afișare, setările de accesibilitate și ecranul pentru afișare după pornire/restaurare.

#### **<Acţiune când nr. maxim de utilizatori este depăşit>**

(※) ▶ <Setări administrare> ▶ <Administrare dispozitiv> ▶ <Gestionați setările personale>

Selectați modul în care aparatul procesează setările personale pentru utilizatori sau grupuri (informații despre setarea utilizatorului) atunci când numărul pentru care aparatul poate salva diverse setări depăşeşte limita.

### **NOTĂ**

- Pentru informații cu privire la datele șterse când se specifică <Stergere setări vechi utilizator>, consultaţi **[Lista articolelor care pot fi personalizate\(P. 133\)](#page-143-0)** .
- ●Pentru a șterge complet datele manual în loc să le ștergeți automat, urmați procedura descrisă în **[Ştergerea informaţiilor de setare pentru utilizatori\(P. 554\)](#page-564-0)** .
- Pentru informaţii despre limita setărilor personale ale utilizatorului sau grupului (informaţii despre setarea utilizatorului) pe care aparatul le poate salva, consultați **OSpecificații de sistem(P. 1079)**.

#### **<Fol. ecran predefinit după Pornire/Restabilire>**

(⊕) ► <Setări administrare> ► <Administrare dispozitiv> ► <Gestionați setările personale>

Selectați dacă doriți să permiteți fiecărui utilizator să seteze ecranul afișat la pornire/restaurare.

#### **<Interzicere Iniţializare Parolă Administrator>**

 $\left(\bigcircledast\right)$   $\blacktriangleright$  <Setări administrare>  $\blacktriangleright$  <Administrare dispozitiv>

Specificați dacă doriți să restricționați operațiile <Inițializ. parolă administrator> (tasta [Contor/Informații despre aparat] <Info. aparat/Altele>).

#### **<Restricţionare operaţiuni Mod Special>**

**<sup>(⊕)</sup> ► <Setări administrare> ► <Administrare dispozitiv>** 

Selectaţi dacă doriţi să restricţionaţi utilizarea modului special, care este furnizat în scopul întreţinerii de către reprezentanţii service-ului.

### <span id="page-875-0"></span>**<Licenţă/Altele>**

6W28-0FU

Puteți să înregistrați licențe și să configurați setările corelate cu opțiunile de software și de sistem disponibile pentru aparat.

#### **<Înregistrare licenţă>**

**A** ► <Setări administrare> ► <Licentă/Altele>

Introduceţi cheia de licenţă pentru o opţiune de sistem care poate fi utilizată pe aparat. **[Instalarea opţiunilor](#page-682-0) [de sistem\(P. 672\)](#page-682-0)** 

#### **<Tipărire informaţii despre sistem>**

(※) → <Setări administrare> → <Licență/Altele> → <Setări AddOn>

Puteti să imprimați un raport care conține informații despre aplicații și despre unele aplicații de sistem instalate pe aparat. **OImprimarea unei liste de setări(P. 921)** 

#### **<Foloseşte TLS>**

(⊕) ► <Setări administrare> ► <Licență/Altele> ► <Setări AddOn>

Selectaţi dacă utilizaţi comunicarea TLS atunci când se utilizează o aplicaţie AddOn accesând aparatul printr-un browser Web.

# **NOTĂ**

- Trebuie să configurați cheia și certificatul înainte de a seta această setare la <Pornit>. **©Configurarea** cheii și a certificatului pentru TLS(P. 566)
- Modificările efectuate pentru această setare sunt de asemenea aplicate la <Use TLS> din <sup>O</sup>[<Setări UI](#page-876-0) **[la distanţă>\(P. 866\)](#page-876-0)** .
- ModificÅrile din setări au efect după ce se efectuează <Aplicaţi Mdfct.Set.>.

#### **&onfirmDre certificDt TLS folosind Aplicaţia AddOn>**

(⊕) ► <Setări administrare> ► <Licență/Altele> ► <Setări AddOn>

Selectați dacă verificați certificatele de server TLS și numele lor comune (CN) atunci când se utilizează comunicarea TLS pentru o aplicaţie AddOn.

#### **<Foloseşte cache DNS>**

(※) ▶ <Setări administrare> ▶ <Licență/Altele> ▶ <Setări AddOn>

Selectați dacă doriți să salvați în memorie informațiile DNS din căutări reusite prin intermediul unei aplicații AddOn. Puteţi seta, de asemenea, o dată de expirare dacă alegeţi să salvaţi informaţiile temporar.

#### **<Folosiţi Setări proxy ale acestui Dispozitiv>**

(⊕) ▶ <Setări administrare> ▶ <Licență/Altele> ▶ <Setări AddOn>

Selectaţi dacă utilizaţi setările proxy ale aparatului cu aplicaţii AddOn. **[Setarea unui proxy\(P. 564\)](#page-574-0)** 

#### **<Adăugaţi X-FRAME-OPTIONS la HTTP Header>**

(※) ▶ <Setări administrare> ▶ <Licență/Altele> ▶ <Setări AddOn>

<span id="page-876-0"></span>Când serverul HTTP returnează un răspuns, acesta adaugă X-FRAME-OPTIONS la antet pentru a preveni suprapunerea conţinutului creat de alte servere.

#### **<Setări UI la distanţă>**

**<sup>(</sup>®)** ► <Setări administrare> ► <Licență/Altele>

Selectaţi dacă doriţi să utilizaţi IU la distanţă pentru operarea aparatului şi modificarea setărilor.

### **NOTĂ**

● ModificÅrile din setări au efect după ce se efectuează <Aplicaţi Mdfct.Set.>.

#### **<Şterge conţinutul avizierului>**

**(⊕) ▶ <Setări administrare> ▶ <Licență/Altele>** 

Selectaţi pentru a şterge mesajele de la administrator care sunt afiġate pe panoul de control.

### **IMPORTANT**

● Când <OK> se afiġeazÅ pe un panou de mesaje, apăsaţi <OK> pentru a opera aparatul. Pentru a şterge un panou de mesaje fără <OK> afiġat, trebuie să utilizaţi IU la distanţă.

#### **<Setări operare la distanţă>**

**(⊕) ▶ <Setări administrare> ▶ <Licență/Altele>** 

Selectați dacă doriți să activați funcția de operare la distanță. Această funcție vă permite să specificați setările și procesarea lucrărilor de pe un computer prin afiġarea ecranului afiġajului panoului tactil pe ecranul computerului.

### **NOTĂ**

- Când se efectuează operaţia de la distanţă, următoarele setări nu pot fi modificate sau executate.
	- **[<Perioadă de stocare a lucrării>\(P. 850\)](#page-860-0)**

#### **<Utilizaţi ACCESS MANAGEMENT SYSTEM>**

<Setări administrare> <Licenţă/Altele>

Selectaţi dacă să utilizaţi sau nu SISTEMUL DE GESTIONARE A ACCESULUI. **[Utilizarea SISTEMULUI DE](#page-563-0) [GESTIONARE A ACCESULUI\(P. 553\)](#page-563-0)** 

### **NOTĂ**

● ModificÅrile din setări au efect după ce se efectuează <Aplicaţi Mdfct.Set.>.

#### **<Înregistrare/Actualizare Software>**

<Setări administrare> <Licenţă/Altele>

Puteți instala în aparat opțiuni de sistem/aplicații AddOn. *DInstalarea opțiunilor de sistem(P. 672)* 

#### **<Incepe Ghid de configurare>**

<Setări administrare> <Licenţă/Altele>

Puteți urma instrucțiunile expertului pentru a configura setările inițiale ale aparatului. **DConfigurarea folosind Ghidul de configurare(P. 6)** 

#### **<Permite folosirea funcţiei de imprimare mobilă>**

<Setări administrare> <Licenţă/Altele>

Dacă această setare este setată la <Pornit>, puteţi efectua operaţii de pe un dispozitiv mobil pentru documentele stocate în <Tipărire>.

### <span id="page-878-0"></span>**<Gestionare date>**

#### 6W28-0FW

Puteți să configurați setări pentru a utiliza setările aparatului sau datele, precum listele de adrese.

#### **<Import de pe Memorie USB>**

<Setări administrare> <Gestionare date> <Import/Export>

Puteţi importa toate informaţiile despre setări de la un dispozitiv de memorie USB.

### **NOTĂ**

● Dacă memoria USB este deja conectată la aparat, acea memorie USB va fi recunoscută ca suport de utilizat pentru import, chiar când conectați o nouă memorie USB. Apăsați (△ ) ▶ scoateți memoria USB conectată ▶ introduceți memoria USB dorită.

#### **<Export către o memorie USB:>**

<Setări administrare> <Gestionare date> <Import/Export>

Puteţi exporta toate informaţiile despre setări într-un dispozitiv de memorie USB.

# **NOTĂ**

- Nu puteţi selecta setările de exportat atunci când exportaţi în memoria USB. Toate setările sunt exportate în lot.
- Dacă memoria USB este deja conectată la aparat, acea memorie USB va fi recunoscută ca suport de utilizat pentru export, chiar când conectați o nouă memorie USB. Apăsați (△ ) > scoateți memoria USB conectată ▶ introduceți memoria USB dorită.

#### **<Raport rezultat import>**

<Setări administrare> <Gestionare date> <Import/Export>

Selectaţi pentru a imprima un raport cu rezultatele importului.

### **NOTĂ**

- Rapoartele sunt imprimate în următoarele limbi.
	- Dacă limba de afiġare a aparatului este setată la japoneză imediat după procesul de import: Japoneză
	- Dacă limba de afiġare a aparatului este setată la altă limbă decât japoneza după procesul de import: Română

#### **<Restricţionare Import/Export din Servicii Web>**

<Setări administrare> <Gestionare date> <Import/Export>

Selectaţi dacă restricţionaţi operaţiile de import şi export cu aplicaţii Web, altele decât IU la distanţă.

# **NOTĂ**

● ModificÅrile din setări au efect după ce se efectuează <Aplicaţi Mdfct.Set.>.

#### **<Iniţializare toate datele/setările>**

**<sup>(</sup>®)** ► <Setări administrare> ► <Gestionare date>

Selectaţi pentru a restabili toate setările aparatului la valorile implicite din fabrică şi pentru a şterge complet datele stocate în aparat. În mod normal nu este necesară utilizarea acestei setări dar este utilă pentru ştergerea unor informații personale sau confidențiale când dezafectați aparatul. **Dinițializarea tuturor datelor/ [setărilor\(P. 681\)](#page-691-0)** 

### <span id="page-880-0"></span>**<Setări securitate>**

6W28-0FX

Puteți să specificați setările aferente funcției de autentificare a utilizatorului, parolei și criptării.

#### <Interzicere autentificare folosind ID Department și PIN>

(®) ► <Setări administrare> ► <Setări securitate> ► <Setări Autentificare/Parolă> ► <Setări funcția Autentificare>

Selectaţi dacă doriţi să interziceţi autentificarea cu un ID şi PIN de departament atunci când operaţi de la imprimantă/scaner. Dacă este selectată opţiunea <Pornit>, autentificarea cu ID-ul şi PIN-ul managerului de sistem este de asemenea interzisă atunci când operaţi de pe un software de gestionare a dispozitivului.

### **IMPORTANT**

● Lucrările care sunt restricţionate prin această setare sunt anulate cu forţa de pe aparat.

#### **<Setări blocare>**

(※) ► <Setări administrare> ► <Setări securitate> ► <Setări Autentificare/Parolă> ► <Setări funcția Autentificare>

Selectați dacă doriți să blocați conectarea utilizatorilor pentru o perioadă de timp specificată, după un anumit număr de tentative nereuşite de conectare. Această setare nu se aplică autentificÅrii cu un ID sau PIN de departament, sau autentificÅrii pentru căsuţa poştală.

# **NOTĂ**

● Utilizatorii pot fi blocaţi la conectare înainte de un număr specificat de încercări de autentificare nevalide consecutive dacă operaţiile de autentificare sunt efectuate pe Windows sau alte sisteme de operare sau din aplicaţii care utilizează FTP, IPP, SNMPv3, SMB sau WebDAV.

#### **<Interz. memorare în cache a Parolei de Autentificare>**

(®) ► <Setări administrare> ► <Setări securitate> ► <Setări Autentificare/Parolă> ► <Setări Parolă>

Selectaţi dacă se interzice introducerea în cache a unei parole introduse la conectare.

# NOTĂ

● Parolele nu sunt salvate în cronologia utilizatorilor neautentificaţi sau a utilizatorilor invitaţi, indiferent de această setare.

#### **<Afişare avertisment când parola implicită este folosită>**

(※) > <Setări administrare> > <Setări securitate> > <Setări Autentificare/Parolă> > <Setări Parolă>

Selectați dacă doriți să afișați ecranul pentru modificarea parolei când administratorul se conectează la aparat utilizând numele de utilizator şi parola implicite.

● Dacă parola a expirat, apare ecranul pentru modificarea parolei, indiferent de această setare.

#### **<Aut. folosirea parolei implicite pt. Acces de la Distanţă>**

(®) ► <Setări administrare> ► <Setări securitate> ► <Setări Autentificare/Parolă> ► <Setări Parolă>

Selectați dacă doriți ca parola implicită să fie utilizată pentru conectarea de la IU la distanță.

#### **<Setări Lungime minimă>**

(※) > <Setări administrare> > <Setări securitate> > <Setări Autentificare/Parolă> > <Setări Parolă>

Puteţi seta numărul minim de caractere necesar la înregistrarea unei parole pentru a preveni simplificarea parolelor. Când este setată o lungime de parolă, un utilizator nu poate fi înregistrat cu o parolă necompletată.

# **NOTĂ**

- Această setare se aplică pentru gestionarea autentificÅrilor personale, nu pentru ID departament şi PIN.
- Setările de restricţionare a parolelor sunt valabile pentru parolele care sunt înregistrate/editate după ce sunt setate restricţiile. Când o parolă care este deja înregistrată depăşeşte restricţiile pentru aceste setări, se afișează un ecran care solicită schimbarea parolei atunci când se efectuează autentificarea utilizatorului.

#### **<Setări perioadă valabilitate>**

(®) ► <Setări administrare> ► <Setări securitate> ► <Setări Autentificare/Parolă> ► <Setări Parolă>

Puteți seta o perioadă de expirare a parolei pentru a forța utilizatorii să își schimbe periodic parola, cu scopul de a preveni simplificarea parolelor.

# **NOTĂ**

- Această setare se aplică pentru gestionarea autentificÅrilor personale, nu pentru ID departament şi PIN.
- Setările de restricţionare a parolelor sunt valabile pentru parolele care sunt înregistrate/editate după ce sunt setate restricţiile. Când o parolă care este deja înregistrată depăşeşte restricţiile pentru aceste setări, se afișează un ecran care solicită schimbarea parolei atunci când se efectuează autentificarea utilizatorului.

#### **<Interzicere util. 3 sau mai multe car. identice consec>**

(®) ► <Setări administrare> ► <Setări securitate> ► <Setări Autentificare/Parolă> ► <Setări Parolă>

Puteţi restricţiona parolele astfel încât acelaşi caracter să nu poată fi utilizat consecutiv de trei sau mai multe ori.

- Această setare se aplică pentru gestionarea autentificÅrilor personale, nu pentru ID departament şi PIN.
- Setările de restrictionare a parolelor sunt valabile pentru parolele care sunt înregistrate/editate după ce sunt setate restricţiile. Când o parolă care este deja înregistrată depăşeşte restricţiile pentru aceste setări, se afișează un ecran care solicită schimbarea parolei atunci când se efectuează autentificarea utilizatorului.

#### **<Folosiţi cel puţin un 1 caracter majusculă>**

**(@)** Setări administrare> Setări securitate> Setări Autentificare/Parolă> Setări Parolă>

Puteți restricționa parolele, astfel încât să poată fi înregistrate doar parole care includ cel puțin un caracter cu majusculă.

# **NOTĂ**

- Această setare se aplică pentru gestionarea autentificÅrilor personale, nu pentru ID departament şi PIN.
- Setările de restricţionare a parolelor sunt valabile pentru parolele care sunt înregistrate/editate după ce sunt setate restricţiile. Când o parolă care este deja înregistrată depăşeşte restricţiile pentru aceste setări, se afișează un ecran care solicită schimbarea parolei atunci când se efectuează autentificarea utilizatorului.

#### **<Folosiţi cel puţin un 1 caracter literă mică>**

® ▶ <Setări administrare> ▶ <Setări securitate> ▶ <Setări Autentificare/Parolă> ▶ <Setări Parolă>

Puteti restrictiona parolele, astfel încât să poată fi înregistrate doar parole care includ cel puțin un caracter cu literă mică.

### **NOTĂ**

- Această setare se aplică pentru gestionarea autentificÅrilor personale, nu pentru ID departament şi PIN.
- Setările de restricţionare a parolelor sunt valabile pentru parolele care sunt înregistrate/editate după ce sunt setate restricțiile. Când o parolă care este deja înregistrată depășește restricțiile pentru aceste setări, se afișează un ecran care solicită schimbarea parolei atunci când se efectuează autentificarea utilizatorului.

#### **<Folosiţi cel puţin o 1 cifră>**

(⊛) ► <Setări administrare> ► <Setări securitate> ► <Setări Autentificare/Parolă> ► <Setări Parolă>

Puteţi restricţiona parolele, astfel încât să poată fi înregistrate doar parole care includ cel puţin un număr.

- Această setare se aplică pentru gestionarea autentificÅrilor personale, nu pentru ID departament şi PIN.
- Setările de restricţionare a parolelor sunt valabile pentru parolele care sunt înregistrate/editate după ce sunt setate restricţiile. Când o parolă care este deja înregistrată depăşeşte restricţiile pentru aceste setări, se afișează un ecran care solicită schimbarea parolei atunci când se efectuează autentificarea utilizatorului.

### **<Folosiţi cel puţin 1 simbol>**

(®) ► <Setări administrare> ► <Setări securitate> ► <Setări Autentificare/Parolă> ► <Setări Parolă>

Puteți restricționa parolele, astfel încât să poată fi înregistrate doar parole care includ cel puțin un simbol.

# **NOTĂ**

- Această setare se aplică pentru gestionarea autentificÅrilor personale, nu pentru ID departament şi PIN.
- Setările de restricţionare a parolelor sunt valabile pentru parolele care sunt înregistrate/editate după ce sunt setate restricţiile. Când o parolă care este deja înregistrată depăşeşte restricţiile pentru aceste setări, se afișează un ecran care solicită schimbarea parolei atunci când se efectuează autentificarea utilizatorului.

#### **<Interzicere utilizare Criptare slabă>**

(⊕) ▶ <Setări administrare> ▶ <Setări securitate> ▶ <Setări criptare>

Selectaţi dacă restricţionaţi utilizarea criptării slabe sau o cheie şi un certificat cu criptare slabă. **[Funcţii de](#page-1096-0) [administrare\(P. 1086\)](#page-1096-0)** 

# **NOTĂ**

- Această setare se aplică funcţiilor precum IPSec, TLS, Kerberos, S/MIME, LAN wireless şi SNMPv3.
- Este posibil ca aparatul să nu poată comunica cu dispozitive care acceptă doar criptarea slabă.
- Chiar dacă utilizarea criptării slabe este restricționată, aceasta poate fi permisă în funcție de certificat (certificat rădăcină).
- Pentru informații despre algoritmii interziși când această setare este setată la <Pornit>, consultați **Specificatii de sistem(P. 1079)**.

#### **<Metoda criptare format conform FIPS 140-2>**

(⊕) ▶ <Setări administrare> ▶ <Setări securitate> ▶ <Setări criptare>

Specificați dacă doriți ca funcția care utilizează criptarea să respecte FIPS 140-2.

- Această setare este disponibilă pentru aplicaţii TLS şi AddOn.
- Această setare este disponibilă numai pentru aplicaţiile AddOn care utilizează un furnizor FIPS.
- Pentru informații despre algoritmii interziși când această setare este setată la <Pornit>, consultați O **Specificatii de sistem(P. 1079)**.

#### **Kalimirisher Sistem la Pornire>**

**(⊕) ▶ <Setări administrare> ▶ <Setări securitate>** 

Puteţi seta aparatul să verifice integritatea firmware-ului şi a aplicaţiilor instalate în aparat în timpul pornirii.

### **IMPORTANT**

● Această funcţie reporneşte aparatul nu numai atunci când setarea este modificatÅ din <Oprit> în <Pornit> dar şi atunci când se apasă <OK> fără a schimba setarea din <Pornit>. Pentru a evita repornirea aparatului fără a schimba setarea din <Pornit>, apăsaţi <Nu> pe ecranul de confirmare, apoi apăsaţi <Anulare> pe ecranul pentru această funcţie.

# **NOTĂ**

- Când această funcţie este setată la <Pornit>, pornirea durează mai mult decât atunci când este setată la <Oprit> deoarece este efectuată verificarea sistemului.
- Următoarele evenimente şi rezultate sunt înregistrate în jurnalul de gestionare a dispozitivului. **[Gestionarea jurnalelor\(P. 637\)](#page-647-0)**

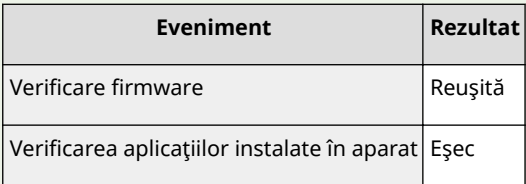

● Dacă pe ecran se afiġeazÅ un cod de eroare când aparatul este pornit cu această opţiune setată la <Pornit>, contactaţi dealerul dumneavoastră Canon local autorizat.

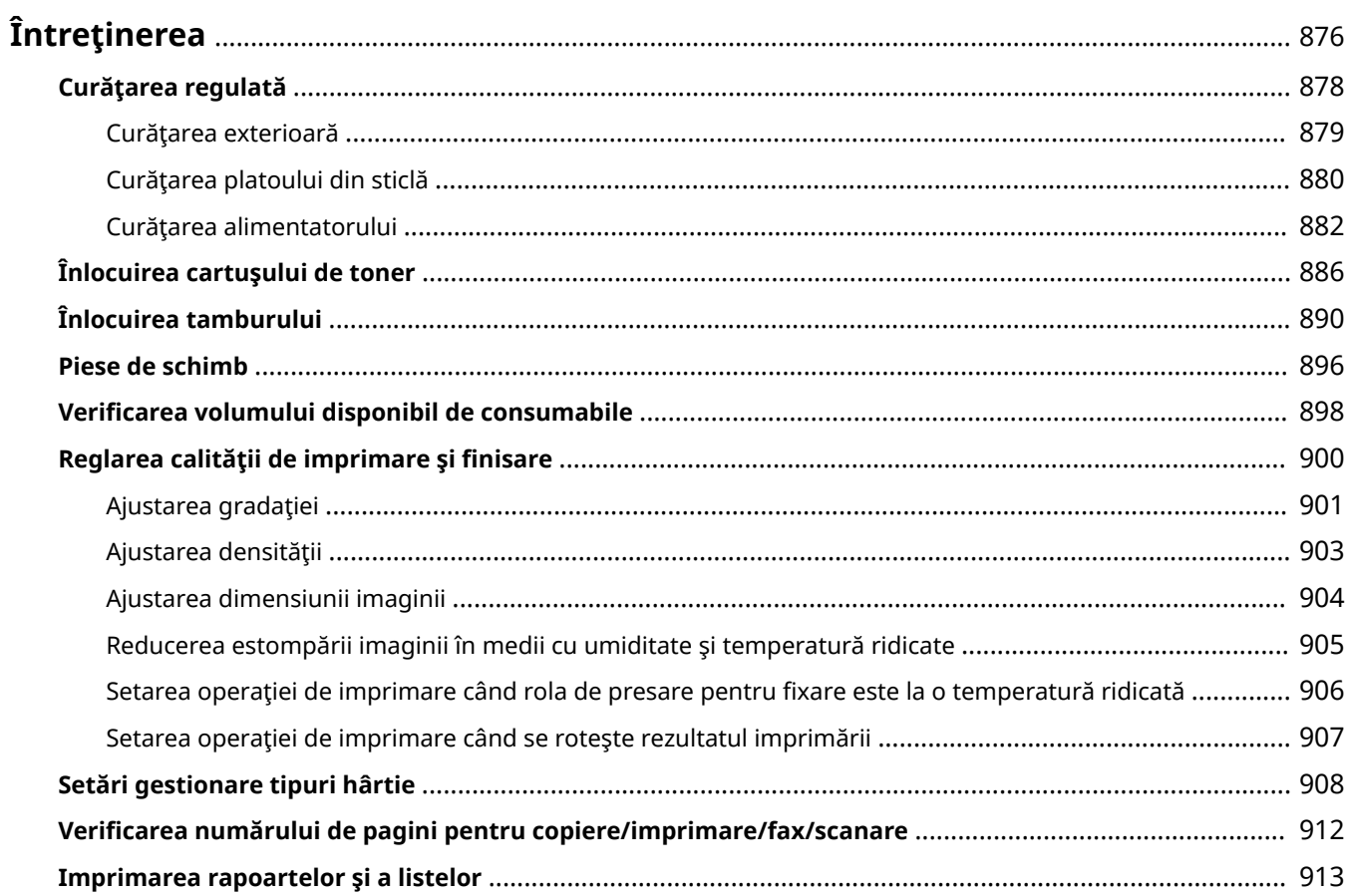

6W28-0FY

<span id="page-886-0"></span>Această secţiune descrie întreţinerea şi gestionarea aparatului, cum ar fi curăţarea periodică şi înlocuirea consumabilelor. De asemenea, descrie serviciul de întreţinere furnizat de Canon. Pentru informaţii despre precauţiile care trebuie avute în vedere în timpul întreținerii, consultați "Instrucțiuni importante de siguranță"" din Punerea în funcţiune.

### ◼Curăţarea de bază

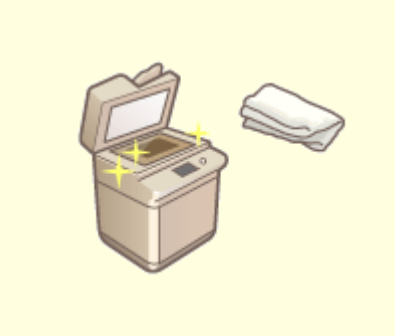

**[Curăţarea regulată\(P. 878\)](#page-888-0)** 

### ■Înlocuirea materialelor consumabile

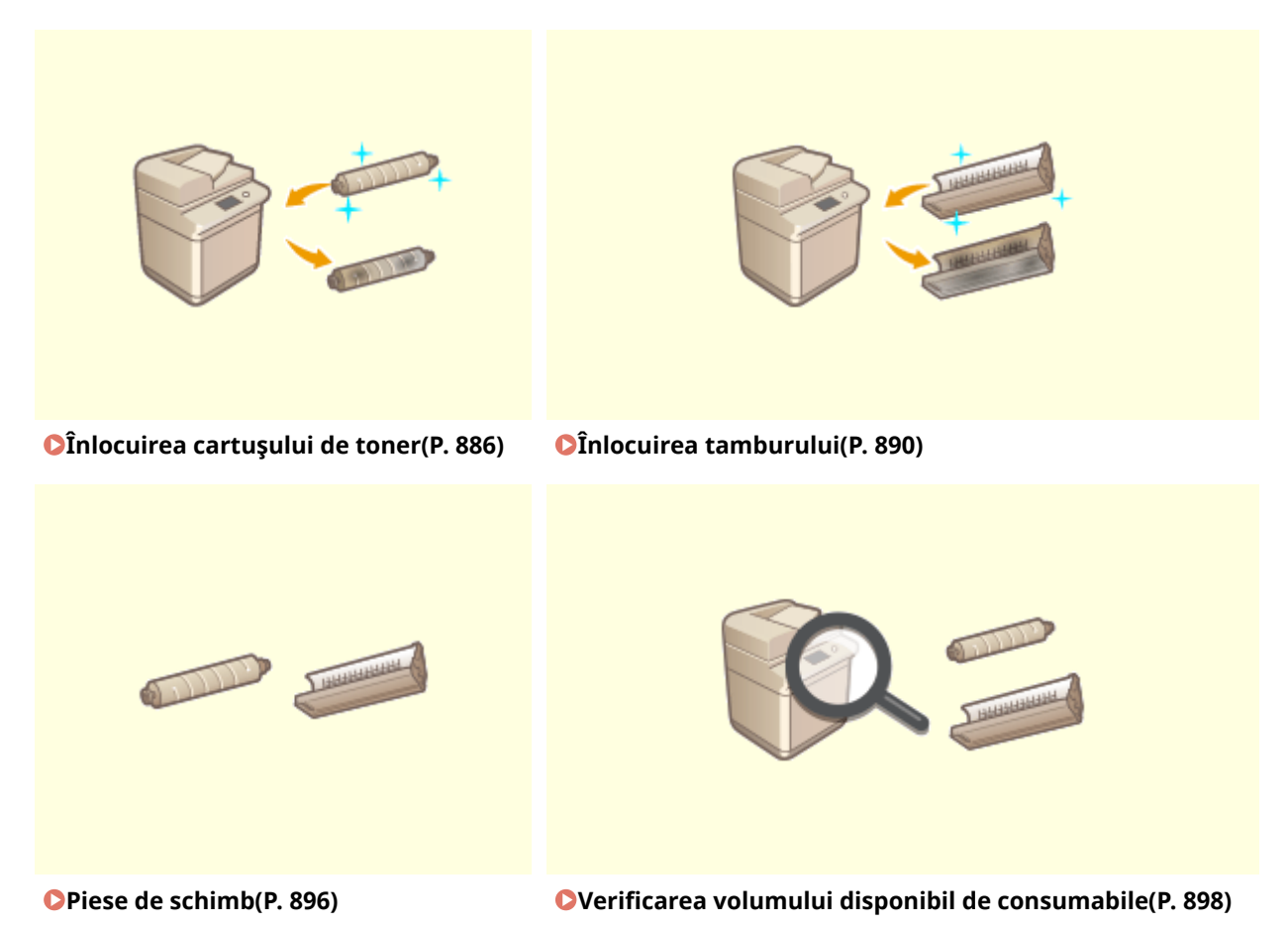

### ◼Alte operaţii de întreţinere şi reglare

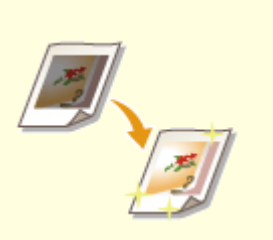

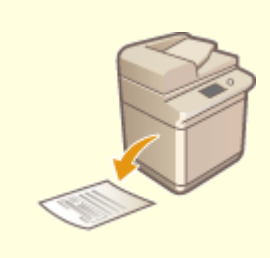

**C**Reglarea calității de imprimare și finisare(P. 900) **Imprimarea rapoartelor și a** 

**[listelor\(P. 913\)](#page-923-0)** 

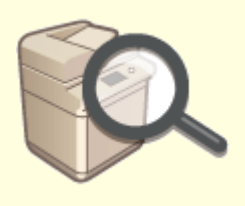

**OVerificarea numărului de pagini pentru copiere/ [imprimare/fax/scanare\(P. 912\)](#page-922-0)** 

# <span id="page-888-0"></span>**Curăţarea regulată**

Se recomandă curăţarea periodică a aparatului pentru a nu pierde calităţii imprimării, acţiune care vă permite să utilizați aparatul confortabil și în siguranță. Curățați aparatul în ordinea indicată de **la până la de** de mai jos.

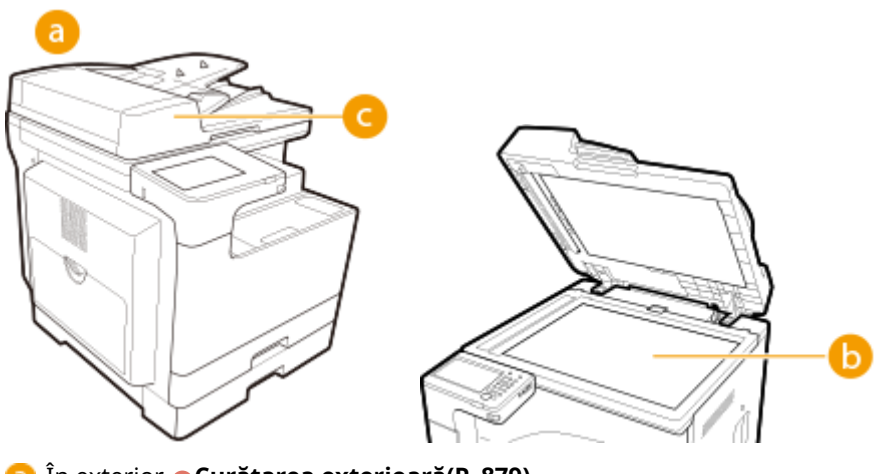

- În exterior **[Curăţarea exterioară\(P. 879\)](#page-889-0)**
- Suprafaţă de scanare **[Curăţarea platoului din sticlă\(P. 880\)](#page-890-0)**
- Alimentator **[Curăţarea alimentatorului\(P. 882\)](#page-892-0)**

### <span id="page-889-0"></span>**Curăţarea exterioară**

6W28-0H1

Ştergeţi periodic suprafaţa aparatului pentru a o menţine curată.

### **1 Opriţi alimentarea şi scoateţi ştecărul din priză.**

**[Oprirea aparatului\(P. 92\)](#page-102-0)** 

### **IMPORTANT:**

● Verificați starea de funcționare a aparatului înainte de a-l opri. Puteți opri alimentarea chiar dacă aparatul efectuează o operaţiune, însă acest lucru poate duce la întreruperea operaţiunii sau la deteriorarea datelor.

### **2 Ştergeţi suprafaţa aparatului.**

● Umeziţi o cârpă moale cu apă sau cu detergent neutru diluat, stoarceţi-o bine şi ştergeţi aparatul.

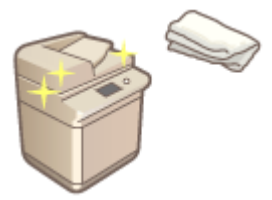

● Aşteptaţi până se usucă bine umezeala înainte de a trece la pasul următor.

### **3 Introduceţi ştecărul în priză şi porniţi aparatul.**

**[Pornirea aparatului\(P. 91\)](#page-101-0)** 

# <span id="page-890-0"></span>**Curăţarea platoului din sticlă**

#### 6W28-0H2

Dacă suprafaţa de scanare este murdară, este posibil ca documentele originale să nu fie scanate clar sau formatul acestora să nu fie detectat clar.

### **1 Opriţi alimentarea şi scoateţi ştecărul din priză.**

**[Oprirea aparatului\(P. 92\)](#page-102-0)** 

#### **IMPORTANT:**

● Verificați starea de funcționare a aparatului înainte de a-l opri. Puteți opri alimentarea chiar dacă aparatul efectuează o operaţiune, însă acest lucru poate duce la întreruperea operaţiunii sau la deteriorarea datelor.

### **2 Deschideţi alimentator/capac platou.**

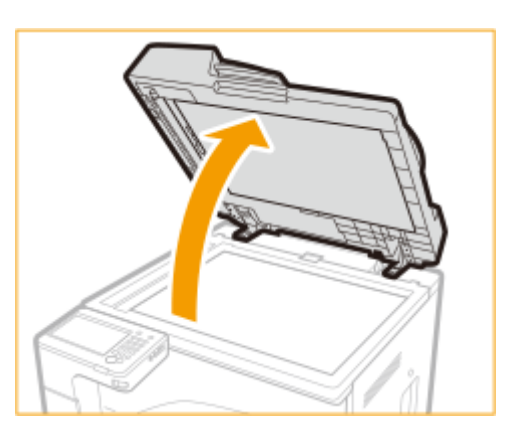

### **3 Ştergeţi partea de dedesubt de la alimentator/capac platou şi platoul din sticlă.**

● Umeziţi o cârpă moale cu apă şi stoarceţi-o bine, apoi ştergeţi aparatul cu aceasta. Aşteptaţi până se usucă bine umezeala înainte de a trece la pasul următor.

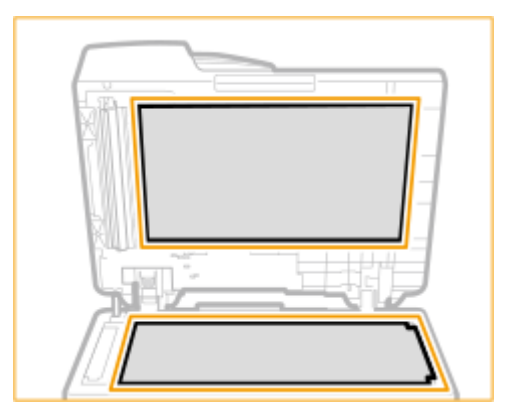

### **NOTĂ:**

#### **Dacă nu puteţi îndepărta murdăria**

- Umeziţi o cârpă moale cu detergent neutru şi stoarceţi-o bine, apoi ştergeţi aparatul cu aceasta. Apoi, ştergeţi aparatul cu o cârpă moale şi uscată.
- **4 Închideţi cu grijă alimentator/capac platou.**

### **5 Introduceţi ştecărul în priză şi porniţi aparatul.**

**[Pornirea aparatului\(P. 91\)](#page-101-0)** 

# <span id="page-892-0"></span>**Curăţarea alimentatorului**

#### 6W28-0H3

Dacă oricare dintre următoarele probleme apare atunci când documentul este scanat din alimentator, apoi curăţaţi alimentatorul.

- Documentul nu poate fi scanat clar
- Dimensiunea documentului nu se poate detecta corect
- Documentul se murdăreşte în timpul scanării
- Se produc frecvent blocaje de hârtie

### **IMPORTANT**

● Învârtiţi rolele în timp ce le curăţaţi.

# **NOTĂ**

● Această procedură este necesară numai pentru imageRUNNER 2425i.

**1 Opriţi alimentarea şi scoateţi ştecărul din priză.**

#### **[Oprirea aparatului\(P. 92\)](#page-102-0)**

#### **IMPORTANT:**

● Verificați starea de funcționare a aparatului înainte de a-l opri. Puteți opri alimentarea chiar dacă aparatul efectuează o operaţiune, însă acest lucru poate duce la întreruperea operaţiunii sau la deteriorarea datelor.

### **2 Trageţi mânerul şi deschideţi capacul alimentatorului.**

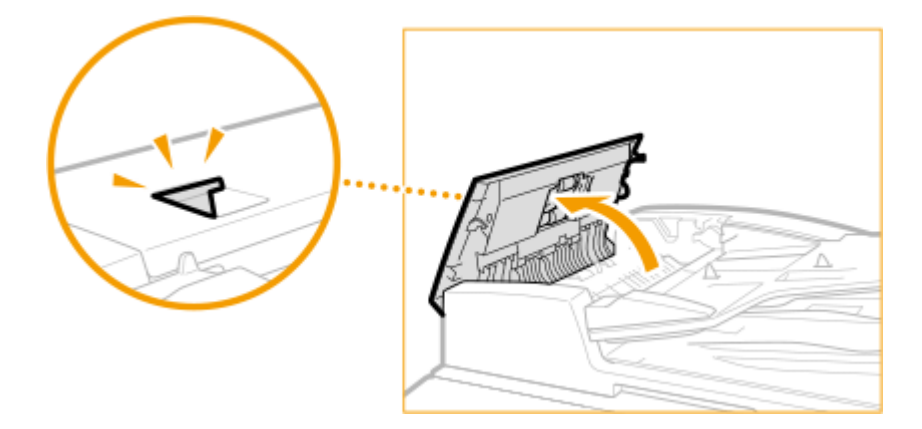

### **3 Curăţaţi rolele din interiorul capacului alimentatorului.**

● Umeziţi o cârpă moale cu apă şi stoarceţi-o bine, apoi ştergeţi rolele cu aceasta. Apoi, ştergeţi rolele cu o cârpă moale şi uscată.

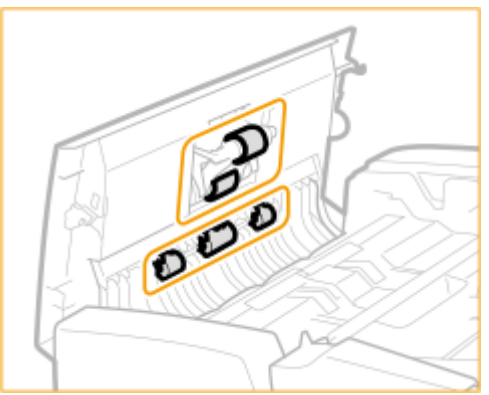

### **IMPORTANT:**

● Dacă rolele şi zonele înconjurătoare sunt foarte murdare, curăţaţi-le. Pentru aceasta, umeziţi o cârpă cu apă şi stoarceţi-o bine, apoi ştergeţi zonele murdare. Apoi, ştergeţi zonele cu o cârpă moale şi uscată.

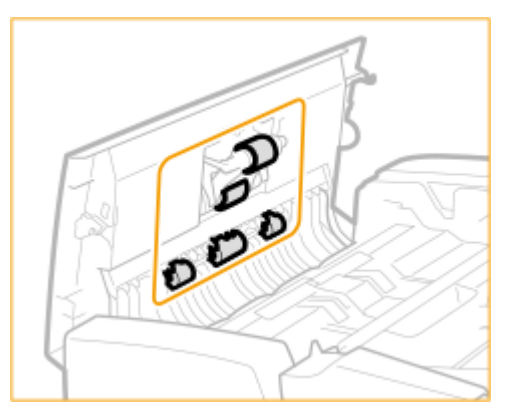

### **4 Curăţaţi interiorul capacului interior al alimentatorului.**

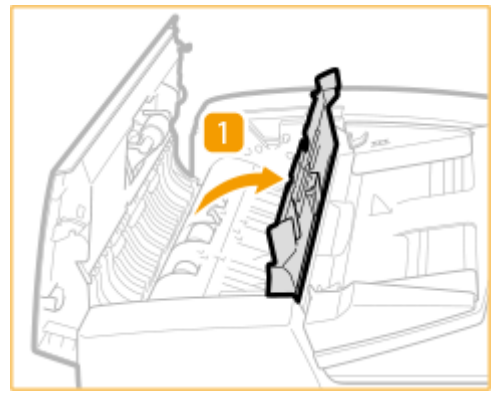

1 Deschideţi capacul interior al alimentatorului.

- $\overline{2}$ Ştergeţi plasticul transparent.
	- Umeziţi o cârpă moale cu apă şi stoarceţi-o bine, apoi ştergeţi plasticul cu aceasta. Apoi, ştergeţi plasticul cu o cârpă moale şi uscată.

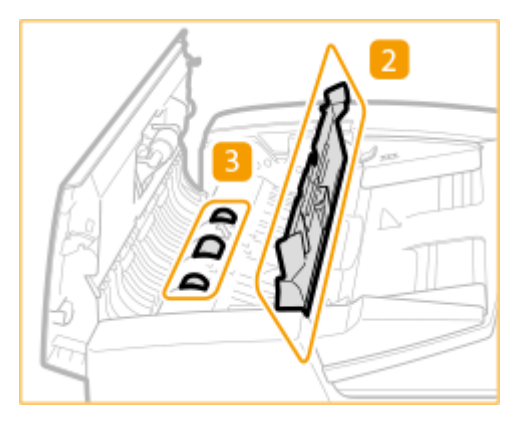

- Aşteptaţi până se usucă bine umezeala înainte de a trece la pasul următor.
- З Ştergeţi rolele (trei locuri în total) din interiorul capacului interior.
	- Umeziţi o cârpă moale cu apă şi stoarceţi-o bine, apoi ştergeţi rolele cu aceasta. Apoi, ştergeţi rolele cu o cârpă moale şi uscată.
	- Aşteptaţi până se usucă bine umezeala înainte de a trece la pasul următor.

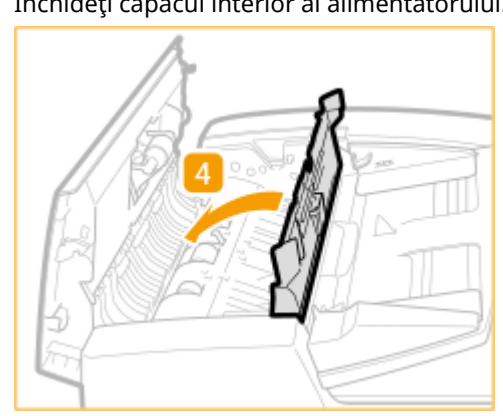

4 Închideţi capacul interior al alimentatorului.

### **IMPORTANT:**

● La închiderea capacului interior al alimentatorului, aveţi grijă să nu vă prindeţi degetele fiindcÅ se pot produce vătămări corporale.

**5 Curăţaţi zona de scanare de la alimentarea documentelor (banda din sticlă subţire) şi zona albă (role şi placă).**

1 Deschideţi alimentatorul.

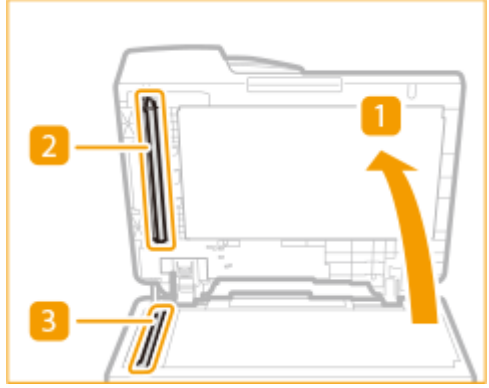

- 2 Curăţaţi placa albă.
	- Umeziţi o cârpă moale cu apă şi stoarceţi-o bine, apoi ştergeţi placa cu aceasta. Apoi, ştergeţi placa cu o cârpă moale şi uscată.

- Aşteptaţi până se usucă bine umezeala înainte de a trece la pasul următor.
- 3 Curăţaţi zona de scanare de la alimentarea documentelor.
	- Umeziţi o cârpă moale cu apă şi stoarceţi-o bine, apoi ştergeţi aparatul cu aceasta. Apoi, ştergeţi aparatul cu o cârpă moale şi uscată.
	- Aşteptaţi până se usucă bine umezeala înainte de a trece la pasul următor.
- $\Delta$  închideți alimentatorul.

### **IMPORTANT:**

· La închiderea alimentatorului, aveți grijă să nu vă prindeți degetele fiindcă se pot produce vătămări corporale.

### **6 Închideţi capacul alimentatorului cu atenţie.**

### **IMPORTANT:**

• La închiderea capacului alimentatorului, aveți grijă să nu vă prindeți degetele fiindcă se pot produce vătămări corporale.

### **7 Introduceţi ştecărul în priză şi porniţi aparatul.**

**[Pornirea aparatului\(P. 91\)](#page-101-0)** 

### **NOTĂ**

### **Dacă după operaţia de curăţare a alimentatorului mai apar dungi pe originale sau pe hârtie**

- Încărcaţi aproximativ 10 coli de hârtie de format A4 în alimentator şi efectuaţi următoarele proceduri pentru a executa **O<Curățare alimentator>(P. 808)** . Când este afișat un mesaj care indică faptul că este finalizată curăţarea, încercaţi să utilizaţi alimentatorul pentru a copia un original cu scopul de a verifica dacă problema a fost rezolvată.
- Sunt necesare aproximativ 25 secunde pentru curățarea alimentatorului.

# <span id="page-896-0"></span>**Înlocuirea cartuşului de toner**

#### 6W28-0H4

Când tonerul începe să nu mai fie suficient sau s-a epuizat, se afișează un mesaj ce vă solicită să pregătiți un nou cartuş de toner sau să efectuaţi o înlocuire a acestuia. Pregătiţi un nou cartuş de toner sau înlocuiţi cartuşul de toner conform mesajului afiġat.

### **IMPORTANT**

● Nu înlocuiţi cartuşele de toner până când nu apare mesajul care solicită acest lucru.

### **NOTĂ**

- Pentru detalii despre fiecare mesaj, consultați **OSoluțiile pentru fiecare mesaj(P. 947)** .
- Pentru informații privind numerele de produs pentru cartușele de toner, consultați O **[Consumabile\(P. 896\)](#page-906-0)** .
- Puteți să verificați cantitatea de toner rămasă în prezent. **○Verificarea nivelului de toner [disponibil\(P. 898\)](#page-908-0)**

### Procedura de înlocuire a cartuşului de toner

Când înlocuiţi cartuşele de toner, urmaţi instrucţiunile prezentate în videoclip împreună cu cele scrise mai jos.

#### **1 Deschideţi capacul frontal.**

● Ţineţi marginile din dreapta şi din stânga ale capacului când îl deschideţi.

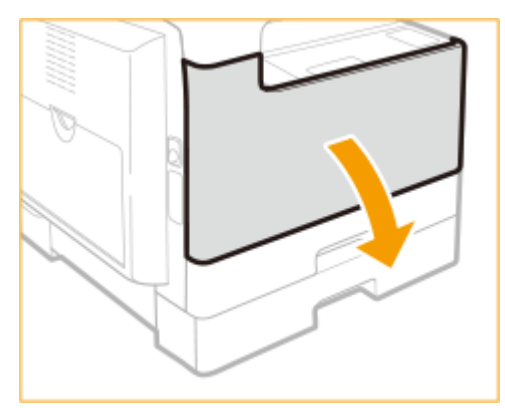

**2 În timp ce apăsaţi declanşatorul de deblocare de pe mâner ( ), rotiţi cartuşul de toner în direcţia săgeţii (în sens orar).**

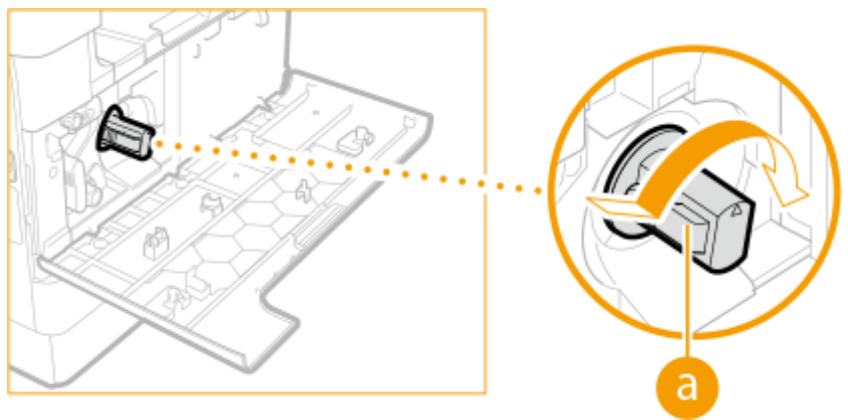

### **IMPORTANT:**

● Asiguraţi-vă că evitaţi aplicarea şocurilor asupra cartuşului de toner prin lovirea acestuia de ceva etc. Acest lucru poate duce la scurgerea tonerului.

### **3 În timp ce apăsaţi declanşatorul de deblocare, trageţi afară cartuşul de toner.**

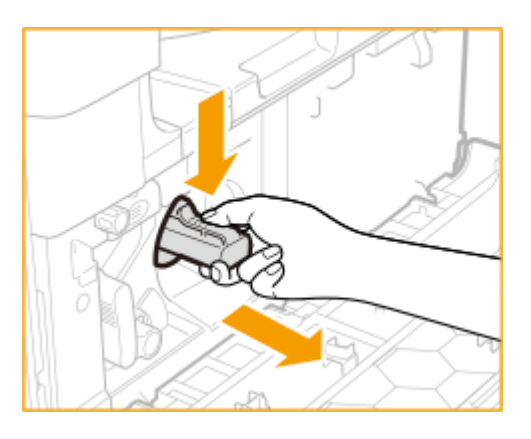

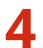

**4 Scoateţi noul cartuş de toner din cutie.**

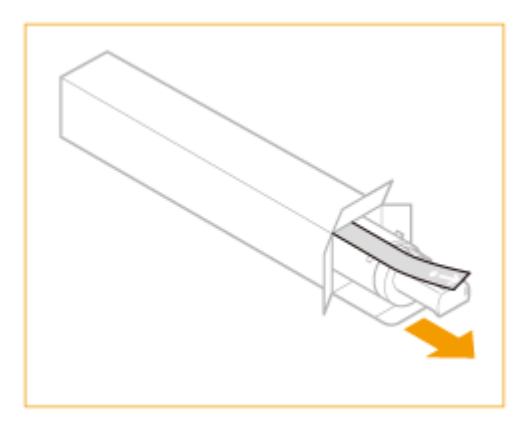

**5 Agitaţi noul cartuş de toner de 5 sau 6 ori, conform imaginii de mai jos, pentru a distribui tonerul uniform în interiorul cartuşului.**

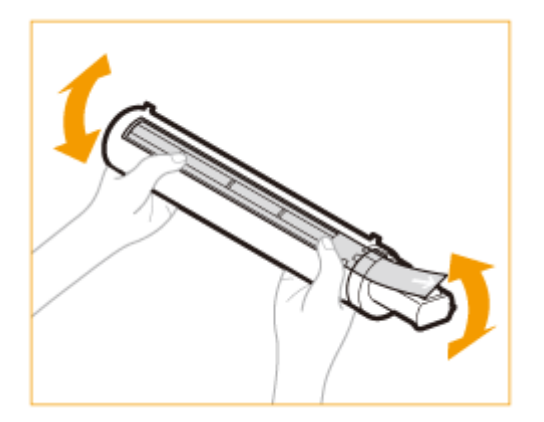

### **6 Instalaţi cartuşul de toner.**

- Aveţi grijă ca partea cartuşului cu eticheta să fie orientată în sus şi împingeţi cartuşul de toner în aparat până la refuz.
- Susţineţi noul cartuş de toner cu o mână de dedesubt, în timp ce îl împingeţi în aparat cu cealaltă mână.

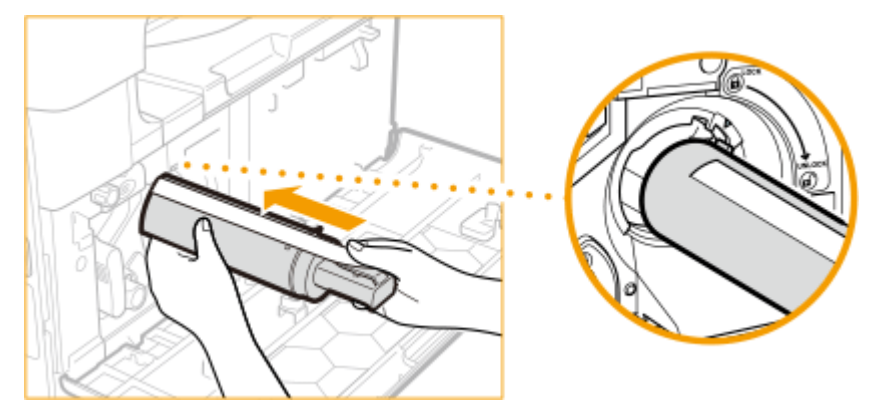

**7 Ţineţi cartuşul de toner pe poziţie cu o mână şi trageţi sigiliul de protecţie drept afară cu cealaltă mână.**

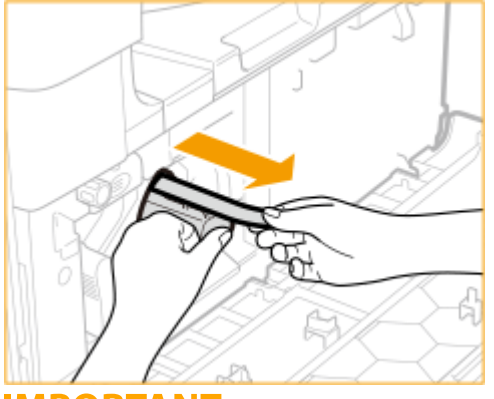

### **IMPORTANT:**

- Trageţi sigiliul încet, altfel tonerul se poate împrăştia şi vă poate murdări pe haine sau pe piele.
- Aveţi grijă sa trageţi sigiliul complet afară, altfel se pot produce erori de imprimare.
- Asiguraţi-vă că trageţi sigiliul drept afară. Dacă trageţi sigiliul în sus sau în jos, acesta se poate rupe. Dacă se rupe sigiliul în cartuşul de toner şi nu poate fi scos complet, cartuşul de toner nu se mai poate folosi.
- Aruncaţi sigiliul după ce l-aţi scos din cartuşul de toner.

### **8 Răsuciţi cartuşul de toner în direcţia săgeţii (în sens invers acelor de ceasornic).**

● Răsuciţi complet cartuşul de toner până la blocarea pe poziţie.

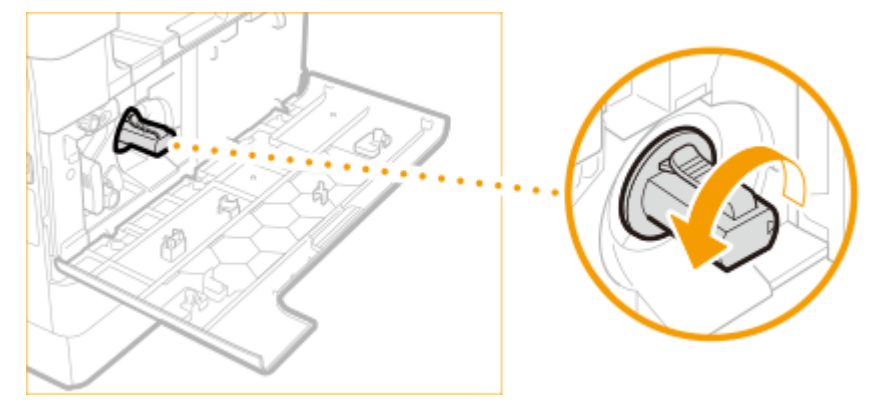

**9 Închideţi capacul frontal.**

# **NOTĂ**

- Dacă imprimarea a fost întreruptă deoarece tonerul era insuficient, aceasta se va relua automat când înlocuiţi cartuşul de toner.
- Dacă gradaţia şi densitatea imprimării se modificÅ după înlocuirea cartuşului de toner, efectuaţi ajustarea. **[Ajustarea gradaţiei\(P. 901\)](#page-911-0)  [Ajustarea densităţii\(P. 903\)](#page-913-0)**
## **Înlocuirea tamburului**

#### 6W28-0H5

Când tamburul se apropie de sfârșitul duratei de viață, în partea de jos a ecranului se afișează un mesaj ce vă solicită să înlocuiţi tamburul. Apăsaţi pictograma din partea din dreapta-jos a ecranului.

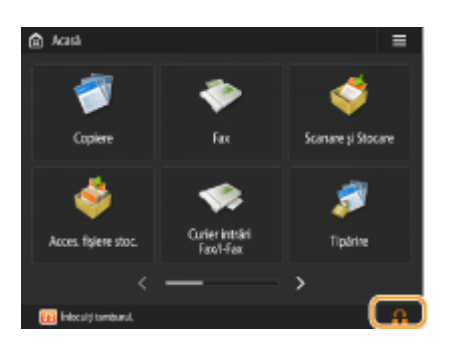

## **IMPORTANT**

- Depozitaţi tamburii într-un loc ferit de surse de lumină puternice precum razele soarelui.
- Dacă depozitaţi tamburul într-o cameră care este rece şi se încălzeşte repede sau care are schimbări bruşte de temperatură, poate cauza apariţia picăturilor de apă (condens) înăuntru.
- Nu scoateţi capacul de protecţie portocaliu până nu vi se indică să faceţi acest lucru în următoarea procedură.

## **NOTĂ**

- Pentru numărul de model al tamburului, consultaţi **[Piese de schimb\(P. 896\)](#page-906-0)** .
- Mesajul de înlocuire a tamburului afiġat în partea de jos a ecranului diferă în funcţie de contract.
- Apăsaţi <Închide> când aţi terminat de înlocuit tamburul.

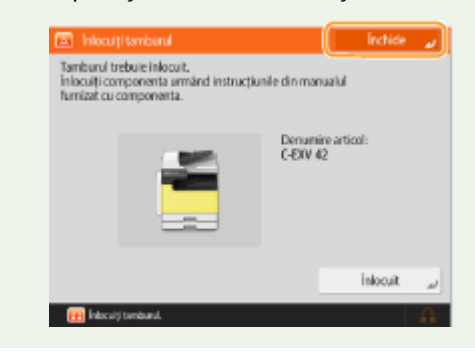

### Procedura de înlocuire a tamburului

Urmaţi procedurile următoare pentru a înlocui tamburul.

**1 Apăsaţi butonul de pe capacul de pe partea stângă a unităţii principale şi deschideţi capacul de pe partea stângă a unităţii principale la 50 mm sau mai mult.**

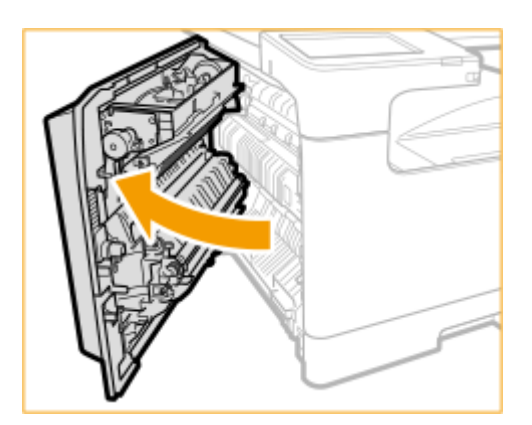

### **2 Deschideţi capacul frontal.**

● Ţineţi marginile din dreapta şi din stânga ale capacului când îl deschideţi.

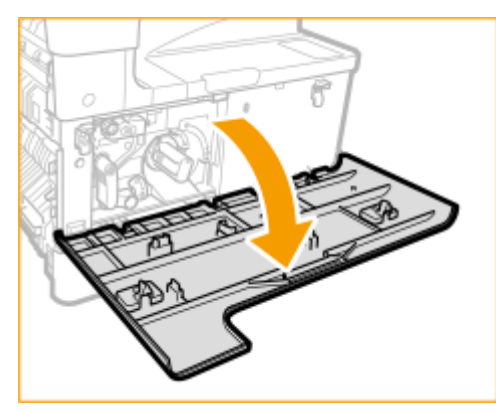

**3 Rotiţi încet pârghia de blocare.**

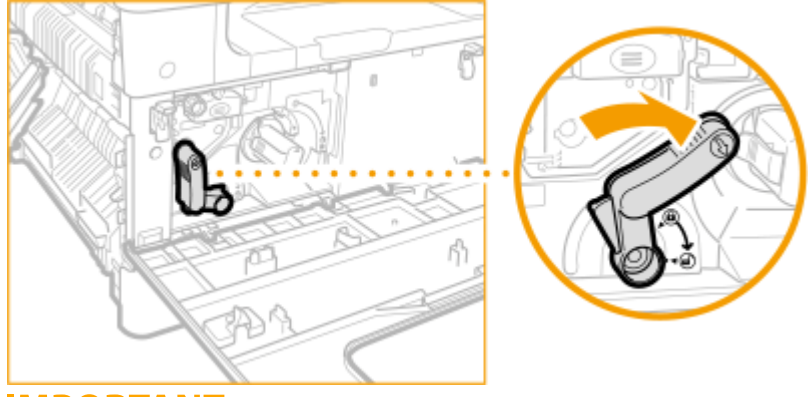

### **IMPORTANT:**

● Când rotiţi pârghia de blocare, aveţi grijă să nu vă loviţi mâna de mânerul cartuşului de toner.

**4 Rotiţi şurubul până când se desface complet.**

### Întreţinerea

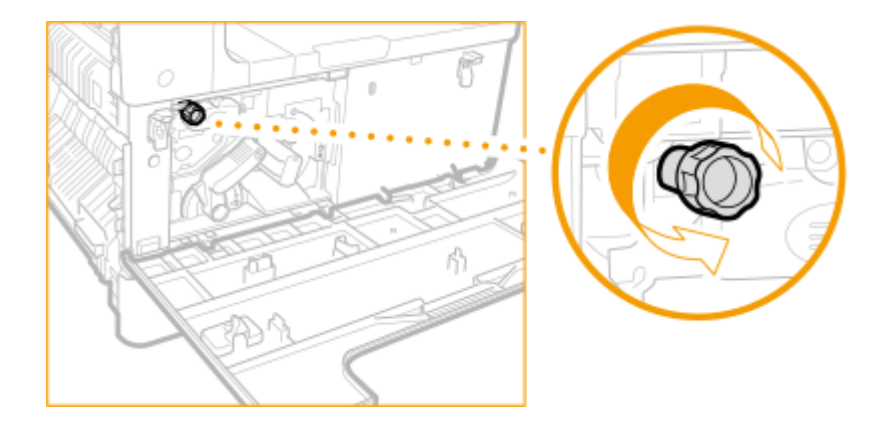

**5 În timp ce apucaţi de mânerul tamburului, trageţi unitatea afară uşor în sus.**

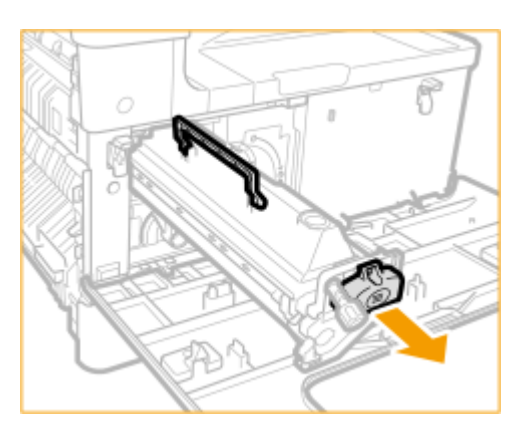

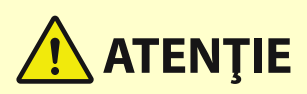

● După ce a fost scos tamburul, aveţi grijă să nu puneţi mâna în fantă şi să evitaţi contactul cu partea interioară a capacului de pe partea stângă a unităţii principale şi cu interiorul aparatului, pentru a preveni arsurile sau alte vătămări.

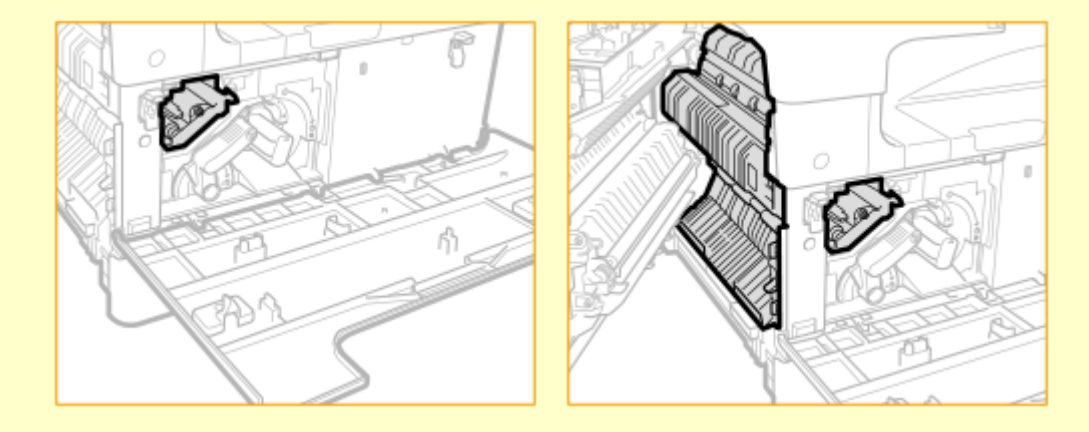

**6 Scoateţi tamburul nou din ambalaj.**

### Întreţinerea

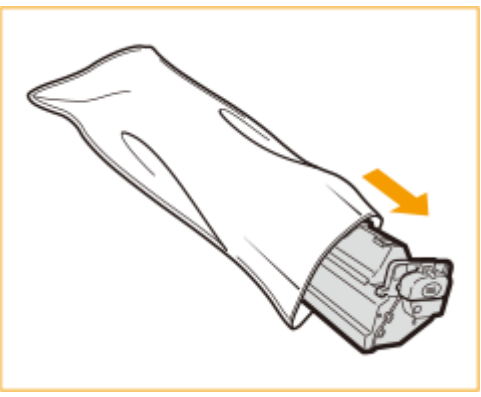

### **IMPORTANT:**

● Nu îndepărtaţi capacul de protecţie al tamburului în acest moment.

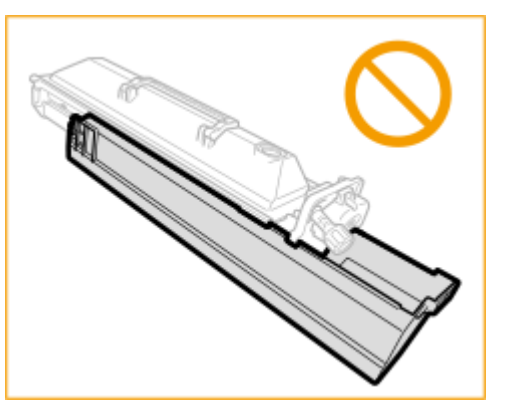

**7 Ţineţi de capacul de protecţie al tamburului şi aliniaţi-l la fantele din interiorul unităţii principale.**

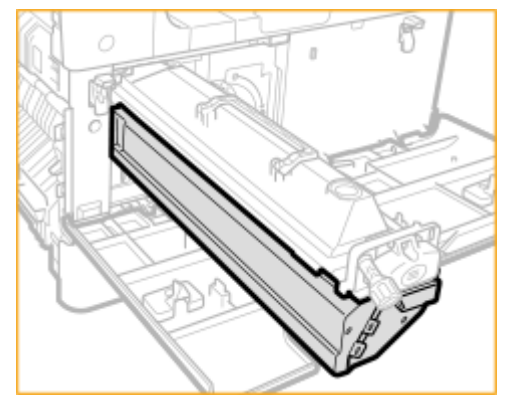

**8 Ţineţi mâna conform diagramei în timp ce susţineţi capacul de protecţie ( ) şi împingeţi tamburul în aparat ( ).**

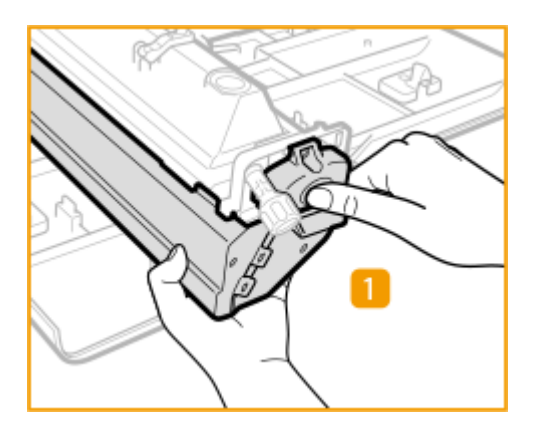

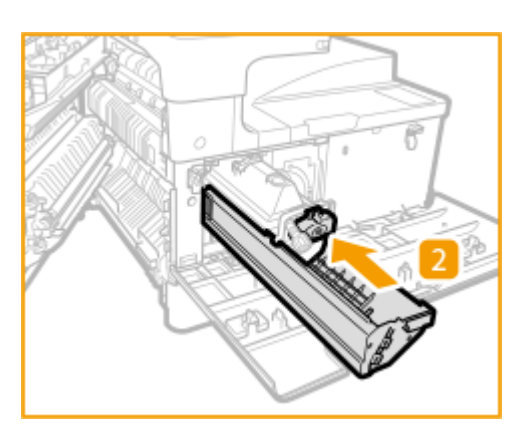

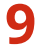

**9 Înlăturaţi capacul de protecţie al tamburului.**

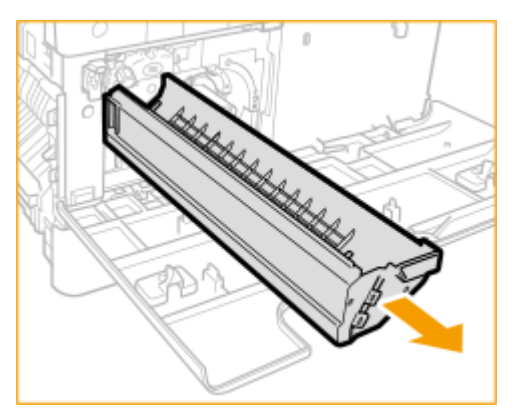

### **10 Strângeţi şurubul.**

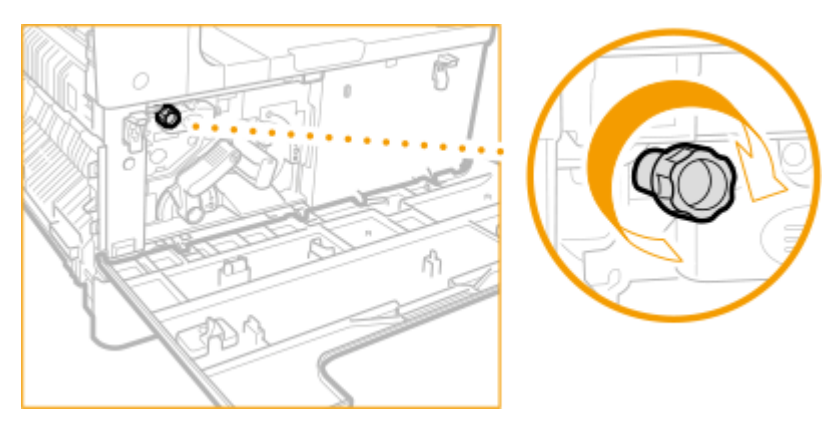

**11 Rotiţi încet pârghia de blocare spre poziţia verticală.**

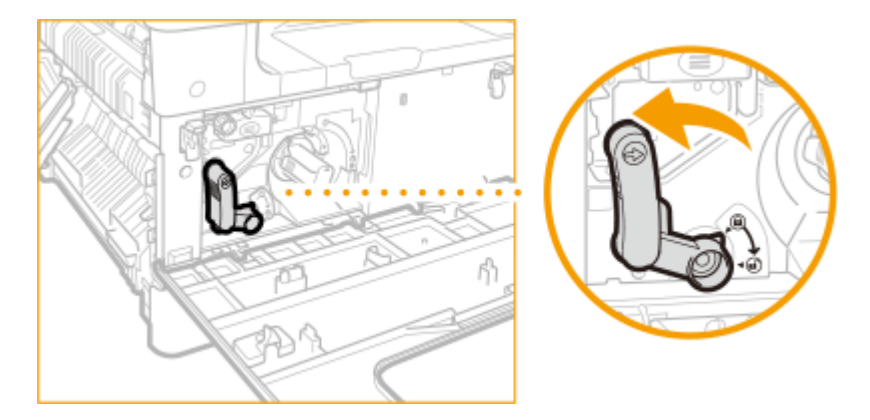

**12 Închideţi capacul frontal şi capacul de pe partea stângă a unităţii principale.**

### NOTĂ:

- În cazul în care capacul frontal nu se închide, verificați dacă nu ați uitat să strângeți şurubul tamburului și verificaţi poziţia pârghiei de blocare.
- **13 Efectuaţi următoarele operaţii utilizând panoul de control.**

### Întreţinerea

● Apăsați . Mergeți la <Reglare/Întreținere> ▶ <Întreținere> ▶ <Inițializare după înlocuirea pieselor>. Apăsați <Da> în <Tambur>. Verificați dacă s-a afişat <Inițializat.>, apoi apăsați <Închide>.

### **IMPORTANT**

● După finalizarea înlocuirii, puneţi tamburul utilizat în punga ce a conţinut noul tambur şi depozitaţi-l până când distribuitorul Canon autorizat local vine să îl colecteze.

## <span id="page-906-0"></span>**Piese de schimb**

Această secțiune descrie piesele de schimb (consumabile/piese consumabile) utilizate de aparat. Achiziționați piese de schimb de la distribuitorul Canon autorizat de la care ați cumpărat aparatul. Respectați măsurile de precauție la manipularea şi depozitarea pieselor de schimb.

### **Consumabile originale**

Canon continuă să includă tehnologii inovatoare în tonerul, cartuşele şi componentele fabricate de Canon, proiectate special pentru folosirea în echipamentele multifuncţionale Canon.

Beneficiați de performanța optimă de imprimare, de volumul de imprimare și de rezultatele de înaltă calitate obţinute prin noile tehnologii avansate Canon. Prin urmare, este recomandată folosirea consumabilelor originale Canon pentru echipamentele multifunctionale Canon.

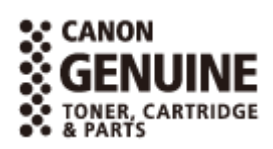

6W28-0H6

### **Consumabile(P. 896)**

## **NOTĂ**

- Pentru informaţii legate de manipularea şi depozitarea pieselor de schimb, respectaţi măsurile de precauţie indicate în Punerea în funcţiune inclus împreună cu aparatul.
- Puteți să verificați numărul disponibil de piese de schimb în prezent. **O**Verificarea volumului disponibil de consumabile(P. 898)

### Consumabile

### ■ Cartuş de toner pentru înlocuire

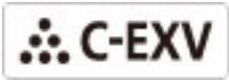

Verificați dacă este același cod pe capacul din față al aparatului și pe pachetul cu toner original.

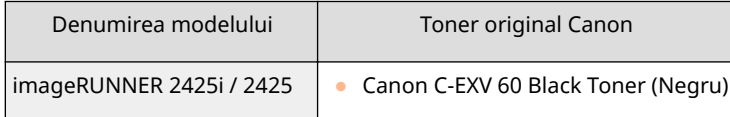

## **IMPORTANT**

### **Atenţie la tonerele contrafăcute**

● Reţineţi că pe piaţă există tonere Canon contrafăcute. Utilizarea tonerelor contrafăcute poate scădea calitatea de imprimare sau performanțele aparatului. Canon nu răspunde pentru defecțiuni, accidente sau deteriorări cauzate de utilizarea tonerelor contrafăcute.

Pentru mai multe informaţii, consultaţi global.canon/ctc.

## **NOTĂ**

● Pentru informaţii privind colectarea cartuşelor de toner utilizate, consultaţi Punerea în funcţiune.

### ■Tambur

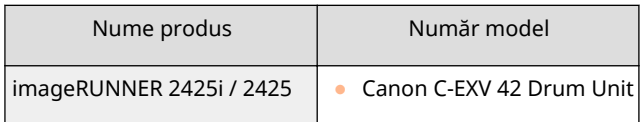

## <span id="page-908-0"></span>Verificarea volumului disponibil de consumabile

6W28-0H7

Când apăsați <Monitor Statut>, se afișează ecranul monitorului de stare, permitându-vă să verificați nivelul de toner sau alte indicatii de stare.

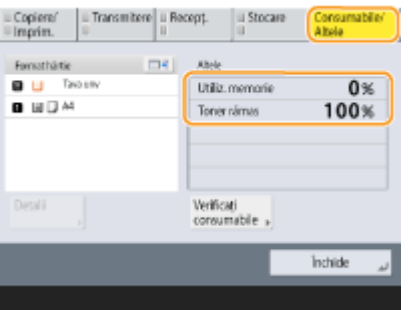

**OVerificarea nivelului de toner disponibil(P. 898) O**Verificarea stării detaliate a consumabilelor(P. 898)

### **SFATURI**

**• Puteți verifica numărul de consumabile disponibile din IU la distanță. OVerificarea stării [aparatului\(P. 606\)](#page-616-0)** 

### Verificarea nivelului de toner disponibil

Se recomandă să verificați nivelul de toner disponibil înainte de imprimarea unei lucrări mari pentru a determina dacă trebuie să pregătiţi sau nu cartuşe de toner noi.

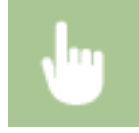

Apăsați <Monitor Statut> ▶ <Consumabile/Altele> ▶ verificați nivelul de toner disponibil.

### Verificarea stării detaliate a consumabilelor

Verificați starea detaliată a consumabilelor.

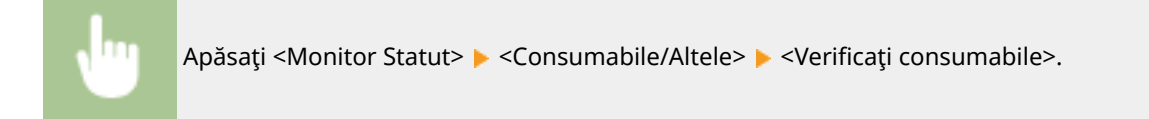

### ■ Ecranul <Toner/Toner rezidual>

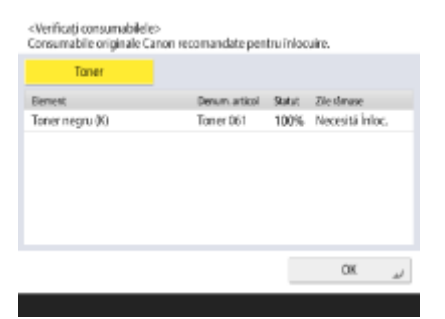

Întreţinerea

Sunt afișate opțiunile <Element>, <Denum. articol>, <Statut> și <Zile rămase>.

### LEGĂTURI

**[Înlocuirea cartuşului de toner\(P. 886\)](#page-896-0)  OSoluțiile pentru fiecare mesaj(P. 947)** 

## **Reglarea calității de imprimare și finisare**

6W28-0H8

Dacă nu obțineți rezultate de imprimare acceptabile, încercați următoarele tipuri de corecții.

### ◼Ajustarea gradaţiei

Dacă reproducerea gradaţiei a devenit atât de slabă, încât gradaţia imprimată diferă semnificativ de datele de imprimare, efectuaţi ajustări pentru a îmbunătăţi reproducerea gradaţiei.

### **[Ajustarea gradaţiei\(P. 901\)](#page-911-0)**

### ◼Corecţia densităţii

Dacă densitatea imprimării diferă semnificativ de a documentului original, cu această opţiune se reglează densitatea de scanare astfel încât să fie mai apropiată de a originalului.

#### **[Ajustarea densităţii\(P. 903\)](#page-913-0)**

### ■ Reglarea dimensiunii imaginii

Dacă dimensiunea imaginii copiate este puţin diferită faţă de original, se efectuează o ajustare finÅ, astfel încât dimensiunea imprimată să corespundă mai îndeaproape dimensiunii originalului.

#### **[Ajustarea dimensiunii imaginii\(P. 904\)](#page-914-0)**

### ■ Mod prevenire neclaritate imagine

Setați acest mod când apar imagini neclare (când imaginea este ștearsă sau pătată) în medii cu niveluri mari de temperatură şi umiditate.

### **[Reducerea estompării imaginii în medii cu umiditate şi temperatură ridicate\(P. 905\)](#page-915-0)**

### ■ Priorit.Prod./Calitate imag.pt.Rolă pres.Fierbinte pt.Fix.

Setați acest mod pentru a scurta timpul de standby când rola de presare pentru fixare este la o temperatură ridicată, pentru a creşte productivitatea.

### **OSetarea operației de imprimare când rola de presare pentru fixare este la o temperatură [ridicată\(P. 906\)](#page-916-0)**

### ■ Priorit. Prod./Calitate imag.pt. Ieșire rotită

Setaţi operaţia de imprimare când rotiţi rezultatul imprimării.

#### **[Setarea operaţiei de imprimare când se roteşte rezultatul imprimării\(P. 907\)](#page-917-0)**

## <span id="page-911-0"></span>**Ajustarea gradaţiei**

### 6W28-0H9

Dacă reproducerea gradaţiei a devenit atât de slabă, încât gradaţia imaginii imprimate sau copiate diferă semnificativ de datele de imprimare sau de documentul original, ajustarea gradaţiei poate soluţiona problema.

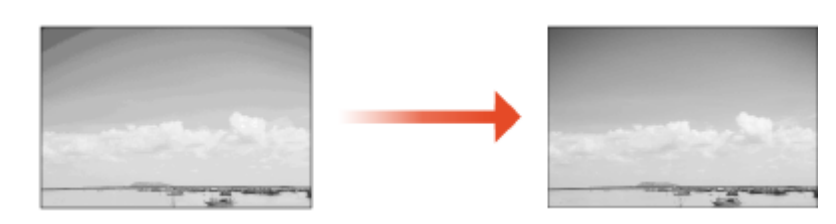

### **IMPORTANT**

- Puteţi utiliza următoarele dimensiuni/tipuri de hârtie.
	- Format: A3, A4, 11x17, LTR
	- Tip: Simplă de la 1 până la 2

## **NOTĂ**

- Este posibil ca ajustările să nu fie realizate eficient dacă nu este suficient toner. **OVerificarea nivelului de toner disponibil(P. 898)** 
	- **1 Apăsaţi <Reglare/Întreţinere> <Reglare calitatea imaginii> <Ajustare automată gradaţie>.**
- **2 Selectaţi sursa de hârtie în care este încărcată hârtia simplă şi apăsaţi <OK>.**
- **3 Apăsaţi <Începe imprimarea>.**

➠Se imprimă o pagină de test.

### **NOTĂ**

● Pagina de test se referă la o foaie de hârtie cu dungi negre imprimate, pe care o utilizati în etapele următoare.

**4 Plasaţi pagina de test pe suprafaţa de scanare.**

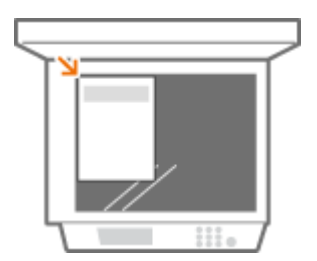

### Întreţinerea

● Plasaţi pagina de test astfel încât partea cu dungi imprimate să fie cu faţa în jos şi benzile de pe pagină să fie amplasate în partea îndepărtată a aparatului.

### **5 Închideţi alimentatorul şi apăsaţi <Înc scanarea>.**

➠Aparatul începe să scaneze pagina de test.

### **6 Deschideţi alimentatorul şi scoateţi pagina de test.**

### **7 Repetaţi paşii de la 3 la 6.**

● Pentru a finaliza ajustarea, imprimaţi de trei ori pagina de test şi scanaţi-o de fiecare dată când este imprimată.

## <span id="page-913-0"></span>**Ajustarea densităţii**

### 6W28-0HA

Dacă densitatea imprimării diferă semnificativ de a documentului original, urmați procedura de mai jos pentru a regla densitatea de scanare astfel încât să fie mai apropiată de a originalului.

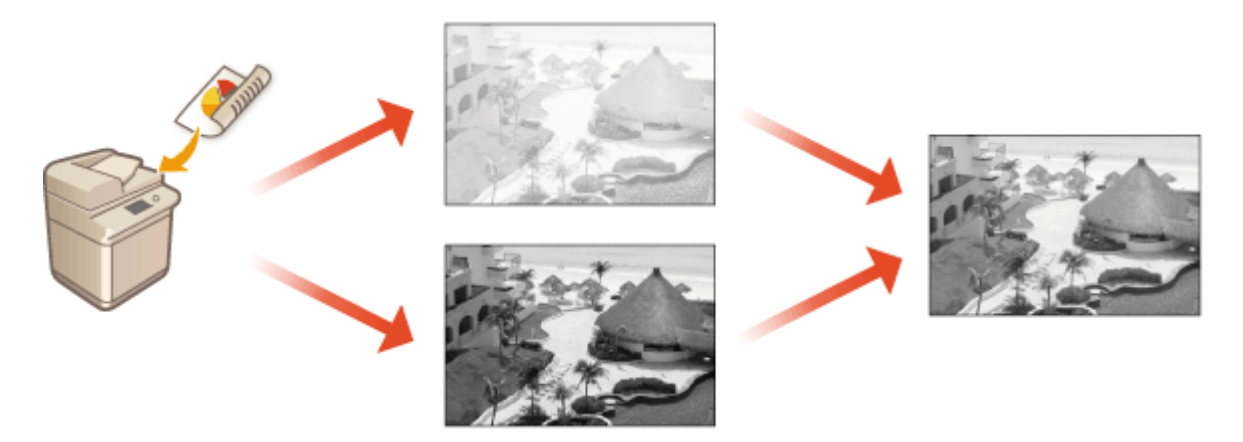

**1 Apăsaţi <Reglare/Întreţinere> <Reglare calitatea imaginii> <Corectare densitate>.**

### **2 Ajustaţi densitatea.**

● Când se setează la partea <Întunecat>, cresc zonele imprimate cu densitatea maximă. Când se setează la partea <Luminos>, zonele umplute, textul şi liniile se pot imprima ca semitonuri cu puncte lipsă. Această setare ar trebui utilizată în principal pentru reglarea densităţilor intermediare.

### **3 Apăsaţi <OK>.**

### **LEGĂTURI**

**[Operaţii de bază pentru copiere\(P. 213\)](#page-223-0)  [Operaţiuni de bază pentru trimiterea faxurilor\(P. 274\)](#page-284-0)  [Operaţiuni de bază pentru scanarea documentelor originale\(P. 371\)](#page-381-0)** 

## <span id="page-914-0"></span>**Ajustarea dimensiunii imaginii**

### 6W28-0HC

Dacă dimensiunea imaginii copiate este puţin diferită faţă de original, utilizaţi următoarea procedură pentru a efectua ajustări fine ale dimensiunii imaginii. Puteţi ajusta mărimea lăţimii orizontale, respectiv a lăţimii verticale.

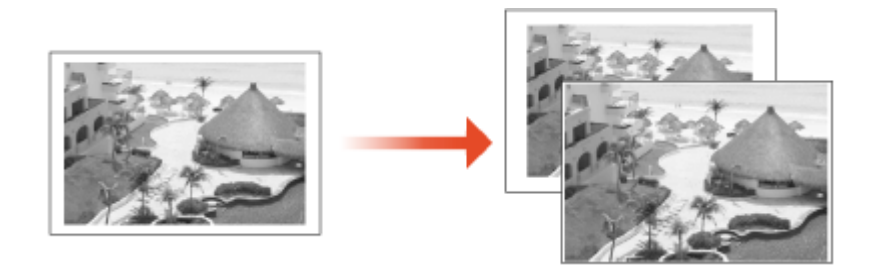

**Apăsați ® ► <Reglare/Întreținere> ► <Reglare calitatea imaginii> ► <Reglaj fin zoom>.**

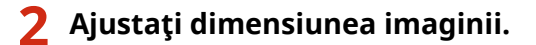

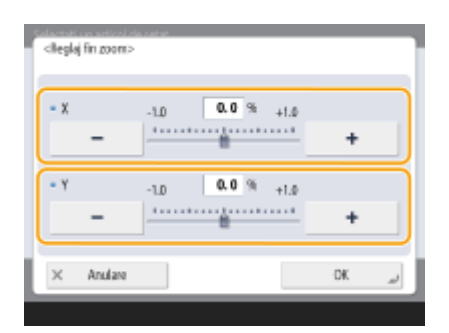

● Setaţi mărirea dimensiunii <X> pentru ajustarea lăţimii orizontale şi mărirea dimensiunii <Y> pentru ajustarea lăţimii verticale.

**3 Apăsaţi <OK>.**

### **LEGĂTURI**

**[Operaţii de bază pentru copiere\(P. 213\)](#page-223-0)** 

Întreţinerea

## <span id="page-915-0"></span>**Reducerea estompării imaginii în medii cu umiditate şi temperatură ridicate**

6W28-0HE

Când apar imagini neclare (când imaginea este ştearsă sau pătată) în medii cu niveluri mari de temperatură şi umiditate, această setare poate fi capabilă să îmbunătăţească situaţia.

- 1 **Apăsați <sup>®</sup> ▶ <Reglare/Întreținere> ▶ <Reglare calitatea imaginii> ▶ <Procesare specială> <Mod prevenire neclaritate imagine>.**
- **2 Selectaţi modul Apăsaţi <OK>.**

## **NOTĂ**

● Productivitatea este redusă pe măsură ce se setează o valoare mai mare pentru mod.

## <span id="page-916-0"></span>**Setarea operaţiei de imprimare când rola de presare** pentru fixare este la o temperatură ridicată

6W28-0HF

Productivitatea descreşte când rola de presare pentru fixare depăşeşte o anumită temperatură, deoarece aparatul aşteaptă până când temperatura scade. Această setare permite reducerea timpului de standby pentru a se da prioritate productivităţii.

- **1 Apăsaţi <Reglare/Întreţinere> <Reglare calitatea imaginii> <Procesare specială> <Priorit.Prod./Calitate imag.pt.Rolă pres.Fierbinte pt.Fix.>.**
- **2 Selectaţi operaţia de imprimare Apăsaţi <OK>.**

## **NOTĂ**

- Timpul de standby se scurtează cel mai mult când se setează <Prioritate productivit. 1>.
- Timpul de standby se scurtează când se setează <Prioritate productivit. 1> sau <Prioritate productivit. 2>. Totuşi, când se trece de la un format de hârtie mai mic la un format de hârtie mai mare, pot apărea unele probleme, de exemplu: tonerul de la ambele capete ale hârtiei se transferă la altă hârtie sau hârtia se blochează în unitatea de fixare.

Întretinerea

## <span id="page-917-0"></span>**Setarea operaţiei de imprimare când se roteşte rezultatul imprimării**

#### 6W28-0HH

Dacă rola de presare pentru fixare ajunge la o temperatură ridicată când se utilizează <Rotire 90 de grade> în timpul copierii sau imprimării, pot apărea unele probleme, de exemplu: tonerul de la ambele capete ale hârtiei se transferă la altă hârtie sau hârtia se blochează în unitatea de fixare. Această setare vă permite să setați timpul de standby după care scade temperatura rolei de presare pentru fixare, cu scopul de a da prioritate productivităţii.

- **1 Apăsaţi <Reglare/Întreţinere> <Reglare calitatea imaginii> <Procesare specială> <Priorit. Prod./Calitate imag.pt. Ieşire rotită>.**
- **2 Selectaţi operaţia de imprimare Apăsaţi <OK>.**

## **NOTĂ**

- Această setare este activată numai când opţiunea <Rotire 90 de grade> este setată pentru lucrări de copiere şi de imprimare.
- Productivitatea este redusă când este setată opțiunea <Prioritate calitate>.

## **Setări gestionare tipuri hârtie**

#### 6W28-0HJ

Puteți înregistra și edita informații detaliate cu privire la tipurile de hârtie utilizate frecvent ca <Tip Personalizat>.

Pentru a înregistra un nou tip de hârtie, mai întâi dublați tipul de hârtie care seamănă cu noul tip cu scopul de a copia toți parametrii operaționali interni. Această procedură copiază cu ușurință setările potrivite pentru noul tip de hârtie de la hârtia personalizată înregistrată.

Puteți totodată ameliora calitatea imprimării și problemele de alimentare a hârtiei modificând hârtia personalizată, în funcție de caracteristici.

## NOTĂ

- Este necesar să vă conectaţi ca administrator pentru a înregistra tipuri de hârtie personalizate sau pentru a schimba setările tipurilor de hârtie personalizate înregistrate. **[Conectarea la aparat\(P. 131\)](#page-141-0)**
- Când înregistraţi tipul de hârtie personalizată, nu puteţi specifica sursa de hârtie. Pentru mai multe informații privind înregistrarea sursei de hârtie, consultați **OSpecificarea dimensiunii și tipului hârtiei din [sertarul pentru hârtie\(P. 136\)](#page-146-0)** .
- Puteţi importa/exporta informaţiile privind tipurile hârtie personalizate înregistrate şi le puteţi partaja cu un alt aparat Canon. **[Importul/exportul individual al setărilor\(P. 650\)](#page-660-0)**

**Înregistrarea tipurilor de hârtie utilizate în mod frecvent(P. 908) D[Elemente care pot fi](#page-919-0) specificate(P. 909)** 

### Înregistrarea tipurilor de hârtie utilizate în mod frecvent

**1 Apăsaţi .**

**2 Apăsaţi <Preferinţe> <Setări hârtie> <Setări gestionare tipuri hârtie>.**

### **Specificați setările.**

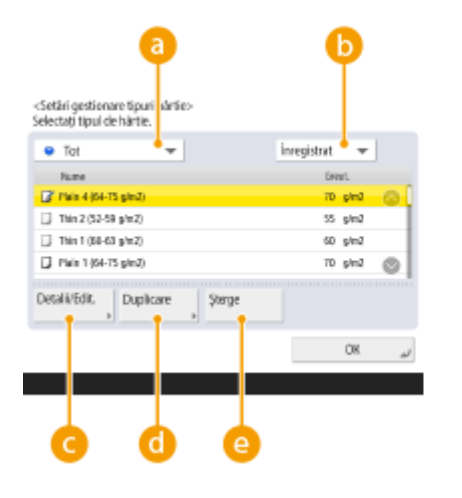

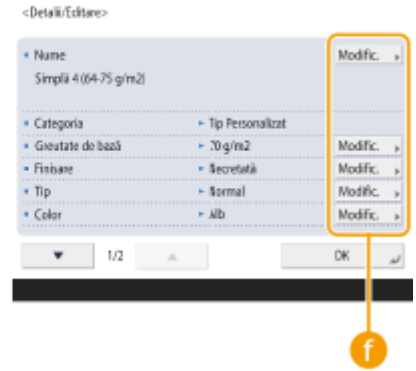

### **Lista verticală cu tipuri de hârtie**

Vă permite să selectați tipul de hârtie de afișat.

Întreţinerea

### <span id="page-919-0"></span>**Sortare listă după**

Vă permite să schimbaţi ordinea de afiġare a listei.

### **<Detalii/Editare>**

AfiġeazÅ detalii pentru tipul de hârtie selectat pe ecranul <Detalii/Editare>. Dacă selectaţi un tip de hârtie personalizat, îl puteţi edita.

#### **<Duplicare>**

Duplică tipul de hârtie selectat ca tip de hârtie personalizat.

### **<Şterge>**

Şterge tipul de hârtie personalizat selectat.

#### **<Modif.>**

Apare pe ecranul <Detalii/Editare> pentru tipul de hârtie personalizat și vă permite să modificați setările pentru elementul selectat.

### **IMPORTANT**

● Puteţi edita/şterge tipuri de hârtie personalizate.

**4 Apăsaţi <OK>.**

### Elemente care pot fi specificate

Următoarele elemente pot fi specificate.

### ■Nume

Puteţi să schimbaţi numele tipului de hârtie personalizat.

### NOTĂ

● Când înregistraţi setările pentru tipul de hârtie personalizat, aveţi grijă să-i schimbaţi numele. Nu se pot modifica setările tipurilor de hârtie predefinite înregistrate în aparat.

### ■Greutate de bază

Puteţi modifica greutatea de bază a tipului de hârtie personalizat.

### **IMPORTANT**

● Dacă introduceţi o valoare diferită de greutatea efectivă a hârtiei setate, se pot produce blocaje de hârtie, iar calitatea imaginii poate fi afectată negativ.

### ■Finisare

Puteţi schimba setarea de finisare a tipului personalizat pe care l-aţi înregistrat.

### **IMPORTANT**

● Dacă selectaţi tipul de finisare diferit de cel al hârtiei încărcate, se pot produce blocaje de hârtie, iar calitatea imaginii poate fi afectată negativ.

### ■Tip

Puteţi schimba setarea pentru tip a tipului personalizat pe care l-aţi înregistrat.

## **IMPORTANT**

● Dacă selectaţi un tip de hârtie diferit de cel al hârtiei încărcate, se pot produce blocaje de hârtie, iar calitatea imaginii poate fi afectată negativ.

### ■Color

Puteţi să schimbaţi culoarea tipului de hârtie personalizat.

### **IMPORTANT**

● Dacă selectaţi o culoare diferită de cea a hârtiei încărcate, se pot produce blocaje de hârtie, iar calitatea imaginii poate fi afectată negativ.

### ■ Utilizare ca Hârtie Sablon

Puteți seta acest mod la <Pornit> pentru a utiliza hârtie preimprimată (hârtie care are sigle deja imprimate pe ea), cum ar fi un antet.

### **IMPORTANT**

- Tipul de hârtie personalizat cu opţiunea <Pornit> setată pentru <Utilizare ca Hârtie Şablon> nu este selectată automat în următoarele cazuri.
	- Când tipul de hârtie pentru imprimare este setat la <Auto>
	- Dacă opţiunea <Selectare auto sursă hârtie> este setată la <Pornit> şi opţiunea <Luaţi în cons. tipul hârtiei> este setată la <Oprit> când se efectuează copierea

## **NOTĂ**

- Metode de încărcare a hârtiei dacă opţiunea <Utilizare ca Hârtie Şablon> este setată la <Pornit>:
	- Sertarul pentru hârtie al unităţii principale: partea cu o siglă orientată în jos
	- Sursă de hârtie alta decât sertarul pentru hârtie al unităţii principale: partea cu o siglă orientată în sus

### ■ Mod Mediu umed

Dacă imaginea sau textul de pe rezultatul imprimării se deschide la culoare sau se estompează din cauza umidităţii zonei înconjurătoare, setaţi <Mod Mediu umed>.

## **NOTĂ**

- Dacă utilizaţi aparatul într-un mediu cu umiditate ridicată, densitatea tonerului de pe pagina imprimată se poate reduce sau pot apărea neregularităţi. Aceste probleme se pot rezolva dacă setaţi <Mod Mediu umed> la <Mare (+2)>.
- Când se utilizează hârtie care tocmai a fost scoasă din pachet într-un mediu cu umiditate ridicată, densitatea tonerului de pe pagina imprimată se poate reduce sau pot apărea neregularităţi. Această problemă poate fi rezolvată prin setarea opţiunii <Mare (+1)>.
- Când se utilizează hârtie uscată într-un mediu cu umiditate scăzută, imaginile şi textul pot deveni neclare. Această problemă poate fi rezolvată prin setarea opţiunii <Mic (-2)>.
- Când se utilizează hârtie care tocmai a fost scoasă din pachet într-un mediu cu umiditate scăzută, imaginile şi textul pot deveni neclare. Această problemă poate fi rezolvată prin setarea opţiunii <Mic (-1)>.

### ■ Reglare separare hârtie

Setați acest mod dacă apar blocaje de hârtie când se imprimă pe ambele fețe ale hârtiilor subțiri.

Întretinerea

## Verificarea numărului de pagini pentru copiere/ **imprimare/fax/scanare**

6W28-0HK

Pe afiġajul panoului tactil, puteţi verifica numărul total de pagini pentru copiere, fax, scanare şi imprimare.

### **1 Apăsaţi tasta [Contor/Informaţii despre aparat].**

**[Panou de control\(P. 89\)](#page-99-0)** 

**2** Verificați numărul total de pagini copiate, scanate și imprimate.

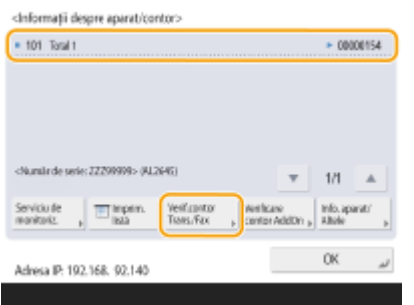

● Dacă doriți să verificați numărul total de pagini scanate și trimise, apăsați <Verif.contor Trans./Fax>.

## **NOTĂ**

- Apăsați <Serviciu de monitoriz.> ▶ <Test Comunicare> pentru verificarea comunicației cu serverul de monitorizare de la distantă. Când este executată această funcție, informațiile despre aparat sunt trimise periodic către serverul de monitorizare de la distanță. Pentru a utiliza această funcție, este necesar să activaţi comunicaţia dintre aparat şi serverul care furnizează serviciul.
- Puteți imprima o listă care arată numărul de pagini utilizate pentru copiere, imprimare, scanare și fax. **[Imprimarea unui raport cu privire la numărul de pagini copiate şi imprimate\(P. 913\)](#page-923-0)**
- Puteţi verifica, de asemenea, informaţiile de contorizare pentru fiecare AddOn. Apăsaţi <Verificare contor AddOn> pe ecranul din etapa 2. Dacă apăsați <Info. aparat/Altele> > <Verif. config. dispozitiv> pe același ecran, puteţi verifica opţiunile instalate pe aparat.
- Pentru informatii referitoare la conditiile de contorizare, contactati dealerul local autorizat Canon.

## <span id="page-923-0"></span>**Imprimarea rapoartelor şi a listelor**

6W28-0HL

Puteți imprima rapoarte și liste pentru a verifica informații cum ar fi numărul total de pagini copiate, rezultatele comunicării și setările aparatului.

**Imprimarea unui raport cu privire la numărul de pagini copiate şi imprimate(P. 913) [Imprimarea unei liste cu istoricul utilizării\(P. 914\)](#page-924-0)  [Scoaterea unui raport cu rezultatul comunicării\(P. 916\)](#page-926-0)  [Imprimarea unei liste de setări\(P. 921\)](#page-931-0)** 

### Imprimarea unui raport cu privire la numărul de pagini copiate şi imprimate

### **Raport pentru contor**

Puteți imprima un raport pentru a verifica numărul total de pagini copiate și imprimate, precum și numărul total de pagini scanate şi pagini trimise prin fax.

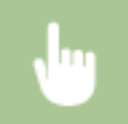

Tasta [Contor/Informații despre aparaț] > <Tipărire listă> > <Da>

### **Lista numărului de pagini**

Puteţi imprima o listă pentru a verifica numărul total de pagini\* care au fost copiate, imprimate şi scanate pentru fiecare ID departament. Pentru a imprima această listă, trebuie să vă conectaţi cu privilegii de administrator. **[Conectarea la aparat\(P. 131\)](#page-141-0)** 

> **®** E <Setări administrare> E <Administrare utilizator> E <Gestionare ID Departamente> E <Pornit>  $\blacktriangleright$  <Totaluri pagini>  $\blacktriangleright$  <Tipărire listă>  $\blacktriangleright$  Selectați articolele de imprimat  $\blacktriangleright$  <Începe imprimarea>

## **NOTĂ**

- Gestionarea ID-ului de departament trebuie să fie setată în scopul de a calcula lista numerelor de pagini pentru fiecare ID de departament. **[Setarea Gestionării ID-urilor de departamente\(P. 542\)](#page-552-0)**
- Cu lista de numere de pagini IU la distanţă, puteţi verifica câte pagini au fost imprimate sau scanate de nume de utilizator individuali legate la un ID de departament. Pentru a afiġa lista, **[Pornirea](#page-609-0) instrumentului IU la distanță(P. 599)** ▶ faceți clic pe [Setări/Înregistrare] ▶ [Administrare utilizator] ▶ [Department ID Management]. Cu toate acestea, retineți că numele de utilizatori nu vor fi afiġate dacă mai mulţi utilizatori sunt alocaţi aceluiaşi ID de departament sau dacă utilizaţi autentificarea DepartmentID ca serviciu de conectare.
- **·** Lista numărului de pagini poate fi, de asemenea, salvată ca fişier CSV utilizând IU la distanță. **D Pornirea instrumentului IU la distanță(P. 599)** laceți clic pe [Setări/Înregistrare] la [Administrare] utilizator] [Department ID Management] [Store in CSV Format...].

### Întretinerea

<span id="page-924-0"></span>\* În acest raport, numerele sunt bazate pe feţele copiate sau imprimate ale paginilor. De exemplu, numărul este 1 dacă imprimaţi pe o singură faţă a unei pagini şi numărul este 2 dacă imprimaţi pe ambele feţe ale paginii.

### Imprimarea unei liste cu istoricul utilizării

Când apăsați <Monitor Statut>, este afișat ecranul monitorului de stare, care vă permite să verificați istoricul de utilizare pentru fiecare funcţie, cum ar fi copierea, imprimarea, trimiterea de e-mail, trimiterea/primirea de faxuri/Ifaxuri, etc. Din acest ecran, puteţi de asemenea să imprimaţi istoricul de utilizare pentru fiecare funcţie.

## **NOTĂ**

• Dacă "NG" apare în coloana "REZULTAT" din lista imprimată, verificați numărul din trei cifre precedat de "#" pentru a găsi motivul şi soluţiile.

**Contramăsuri pentru fiecare cod de eroare(P. 984)** 

• Dacă opțiunea (⊕) ► <Setări administrare> ► <Administrare dispozitiv> ► <Restricționare Acces la Lucrările altor Utilizatori> este setată la <Pornit>, lucrările care nu aparțin utilizatorului conectat sunt afișate ca "\*\*\*" şi nu pot fi operate. Dacă vă conectaţi cu privilegii de administrator, sunt afiġate lucrările tuturor utilizatorilor.

**1 Apăsaţi <Monitor Statut>.**

### **2 \$fiġDͿi istoricul de utilizare al fiecÅrei funcţii şi imprimaţi o listă.**

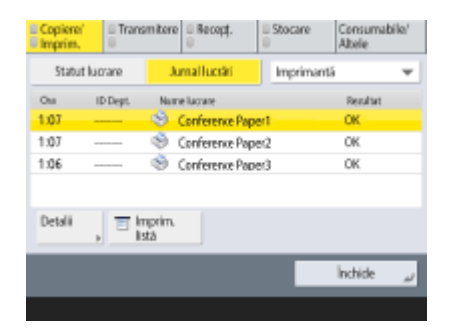

### **Jurnal copiere/imprimare**

- **1** Apăsaţi <Cop/Imprim.> <Jurnal lucrări>.
- **2** Selectaţi articole pe care doriţi să le imprimaţi şi apăsaţi <Tipărire listă>.

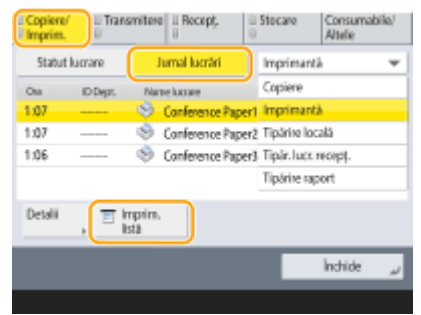

**3** Apăsaţi <Da>.

### <span id="page-925-0"></span> **Jurnal transmitere/recepţionare**

- **1** Apăsaţi <Transmitere> sau <Recepţionare> <Jurnal lucrări>.
- **2** Selectați <Transmitere> sau <Recepționare> din listă și apăsați <Comunic Rap. Gest.>.<br> **Etiore de la Proprie de la Proprie de la Proprie de la Proprie de la Proprie de la Proprie de la Proprie de la**

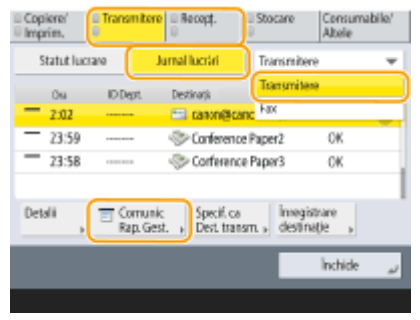

**3** Apăsaţi <Începe imprimarea>.

## **NOTĂ**

- Pentru documente trimise prin e-mail, lista indică rezultatele transmiterii între aparat şi serverul de poştă, nu între aparat şi destinatar.
- Dacă selectați <Ieșire Nr. Spec. de Transm.> în etapa 3, puteți să specificați numărul de rezultate din jurnal care apar în listă.
- Puteți să specificați dacă lista să se imprime sau nu automat. **[Raportul de gestionare a comunicărilor\(P. 916\)](#page-926-0)**

### **Jurnal transmitere/recepţionare fax**

- 1 Apăsați <Transmitere> sau <Recepționare> ▶ <Jurnal lucrări>.
- **2** Selectați <Fax> din listă și apăsați <Raport de activit. fax>.<br>
Espera **de activiture de la State de la State de la State de la State de la State de la State de la State de l**

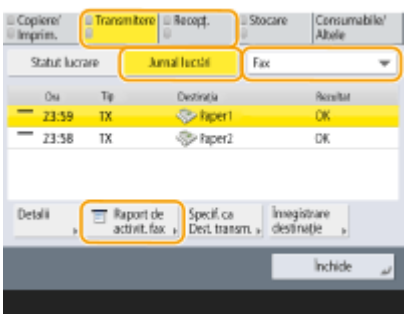

**3** Apăsaţi <Începe imprimarea>.

## **NOTĂ**

- Dacă selectați <Ieșire Nr. Spec. de Transm.> în etapa 3, puteți să specificați numărul de rezultate din jurnal care apar în listă.
- Puteți să specificați dacă lista să se imprime sau nu automat.

**ORaport de activitate fax(P. 918)** 

### <span id="page-926-0"></span>**Jurnal de stocare**

**1** Apăsați <Stocare>  $\blacktriangleright$  <lurnal lucrări>  $\blacktriangleright$  <Tipărire listă>.

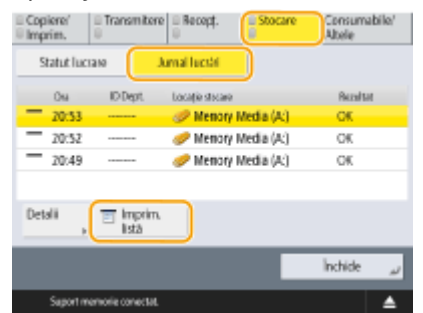

**2** Apăsaţi <Da>.

## **NOTĂ**

- Există două tipuri de locuri de stocare imprimate ca protocol. Dacă se îndeplineşte una dintre următoarele condiţii, se imprimă locul corespunzător de stocare.
	- Suport de memorie: Dacă datele sunt stocate într-un suport amovibil, cum ar fi memoria USB din <Scanare şi Stocare>
	- Reţea: Dacă datele sunt stocate în Spaţiu avansat al unui alt aparat din seria imageRUNNER ADVANCE din <Scanare și Stocare>

### Scoaterea unui raport cu rezultatul comunicării

Puteţi imprima o listă de rezultate pentru trimiterea/primirea de fax, e-mail sau I-fax şi rezultate pentru stocarea articolelor în serverul de fiġiere. Un raport este setat să fie imprimat automat sau imprimat doar atunci când apare o eroare. Cu toate acestea, puteţi modifica setarea pentru a imprima doar la un moment specificat sau pentru a nu imprima deloc. În plus, puteți trimite raportul la o destinație specificată ca fișier CSV.

## NOTĂ

• Dacă "NG" apare în coloana "REZULTAT" din lista imprimată, verificați numărul din trei cifre precedat de "#" pentru a găsi motivul şi soluţiile.

### **Contramăsuri pentru fiecare cod de eroare(P. 984)**

• Dacă opțiunea (※) ▶ <Setări administrare> ▶ <Administrare dispozitiv> ▶ <Restricționare Acces la Lucrările altor Utilizatori> este setată la <Pornit>, lucrările care nu aparțin utilizatorului conectat sunt afișate ca "\*\*\*" şi nu pot fi operate. Dacă vă conectaţi cu privilegii de administrator, sunt afiġate lucrările tuturor utilizatorilor.

### **Raportul de gestionare a comunicărilor**

Puteți configura aparatul pentru a imprima automat raportul sau a-l trimite ca fișier CSV către destinații înregistrate în agendă atunci când numărul specificat de rezultate de comunicare, inclusiv faxuri e-mailuri şi Ifaxuri trimise sau primite, precum și elementele salvate în serverul de fișiere este atins. De asemenea, puteți să configurați aparatul astfel încât să imprime raportul sau să îl trimită ca fișier CSV la un timp specificat.

**1 Apăsaţi .**

- **2 Apăsaţi <Setări funcţie> <Transmitere> <Setări Comune> <Raport de gestionare comunicare>.**
- **3** Configurați setările necesare, apoi apăsați <OK>.

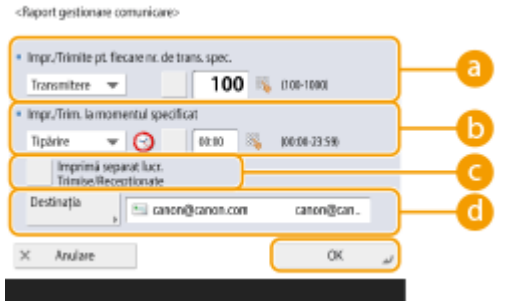

### **a** <Impr./Trimite pt. fiecare nr. de trans. spec.>

Selectați această opțiune pentru a imprima/trimite un raport când se ajunge la numărul de rezultate de comunicaţie specificat. Setaţi numărul de rezultate de comunicaţie utilizând tastele numerice.

### **b** <Impr./Trim. la momentul specificat>

Selectați această opțiune pentru a imprima/trimite un raport la timpul specificat. Setați timpul utilizând tastele numerice.

### **<Imprimă separat lucr. Trimise/Recepţionate>**

Selectaţi această opţiune pentru a se genera rapoarte separate pentru lucrările de trimitere şi lucrările de primire.

### **<Destinaţia>**

Specificați destinația.

### **NOTĂ**

● Apăsaţi <Destinaţia> <La Agenda la distanţă> pentru a specifica destinaţia la destinaţiile înregistrate într-o agendă de la distanţă.

**[Agenda locală şi Agenda de la distanţă\(P. 184\)](#page-194-0)** 

### **IMPORTANT**

● Nu puteți configura setările pentru raportul de gestionare a comunicării în timp ce opțiunea <Afișare jurnal lucrări> din <Setări administrare> este setată la <Oprit>. În plus, dacă schimbaţi <Afiġare jurnal lucrări> din <Setări administrare> de la <Oprit> la <Pornit>, <Impr./Trimite pt. fiecare nr. de trans. spec.> şi <Impr./Trim. la momentul specificat> din raportul de gestionare a comunicării trece automat la <Oprit>.

 $\bullet$  **<Afişare jurnal lucrări>(P. 862)** 

## **NOTĂ**

- Pentru documentele trimise prin e-mail, raportul indică rezultatele trimiterii între aparat şi serverul de poştă, nu între aparat şi destinaţie.
- Puteţi imprima manual un raport de gestionare a comunicării dintr-o listă din istoricul utilizării. **[Jurnal transmitere/recepţionare\(P. 915\)](#page-925-0)**

**Când se stabilește imprimarea unui raport la un timp specificat** 

#### Întretinerea

<span id="page-928-0"></span>● Dacă se stabileşte imprimarea unui raport la un timp specificat, sunt imprimate cele mai recente 100 de rezultate, cele mai recente rezultate fiind primele. Dacă numărul de rezultate depăşeşte 100, rezultatele mai vechi nu se imprimă.

#### Când configurați aparatul astfel încât să trimită raportul ca fișier CSV la un timp specificat

● Cele mai recente 2.000 de rezultate sunt exportate într-un fiġier CSV, care este trimis la timpul specificat. Dacă numărul de rezultate depăşeşte 2.000 în momentul specificat pentru trimiterea fișierului, rezultatele mai vechi nu se exportă.

### **Raport rezultat TX**

Puteți configura aparatul pentru a imprima automat raportul pentru trimiterea rezultatelor, inclusiv faxuri, emailuri și I-faxuri trimise, precum și elemente salvate în serverul de fișiere. De asemenea, puteți să configurați setarea prin care se imprimă un raport numai când survine o eroare. Pentru a imprima acest raport, trebuie să vă conectaţi cu privilegii de administrator.

### **A** ► <Setări funcție> ► <Transmitere> ► <Setări Comune> ► <Raport rezultat TX> ► Setați raportul ▶ <OK>

### **NOTĂ**

- Chiar dacă setați <Raport cu imagine TX> la <Pornit>, documentul trimis nu este afișat în raport în următoarele situații.
	- Când este trimis un PDF criptat
	- Când un original este scanat în culori
- Dacă placa de fax este instalată sau opţiunea Kit fax de la distanţă este activată, rezultatele transmisiilor de fax sunt imprimate. În plus, un raport cu rezultate TX fax este imprimat cu raportul cu rezultate TX, dacă opţiunea <Raport Rezultate Fax TX> este setată la <Doar pentru erori> sau <Pornit>.
- Pentru documentele trimise prin e-mail, raportul indică rezultatele trimiterii între aparat şi serverul de poştă, nu între aparat şi destinaţie.
- Lucrările de trimitere generate de driverul de fax sunt omise din acest raport.
- $\bullet$  Dacă în jurul documentului trimis apar dungi sau umbre inutile, utilizați <Sterge Cadru Original>.  $\bullet$ **[Ştergerea bordurilor întunecate la scanare \(Ştergere cadru\)\(P. 393\)](#page-403-0)**

### **Raport de activitate fax**

Puteţi configura aparatul pentru a imprima automat un raport de trimitere şi primire a faxului sau a-l trimite ca fiġier CSV către destinaţii înregistrate în agendă atunci când numărul specificat de faxuri trimise sau primite este atins. De asemenea, puteți să configurați aparatul astfel încât să imprime raportul sau să îl trimită ca fișier CSV la un timp specificat.

**1 Apăsaţi .**

**2 Apăsați <Setări funcție> ► <Transmitere> ► <Setări Fax> ► <Raport de activitate fax>.** 

**23 Configurați setările necesare, apoi apăsați <OK>.** 

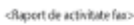

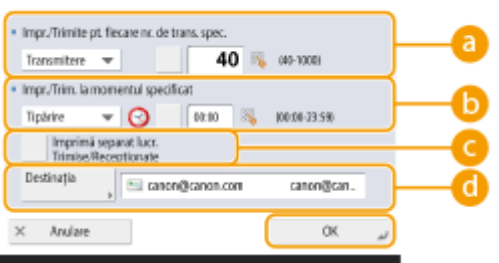

#### **Example 2** < Impr./Trimite pt. fiecare nr. de trans. spec.>

Selectați această opțiune pentru a imprima/trimite un raport când se ajunge la numărul de rezultate de comunicaţie specificat. Setaţi numărul de rezultate de comunicaţie utilizând tastele numerice.

#### **•**SImpr./Trim. la momentul specificat>

Selectați această opțiune pentru a imprima/trimite un raport la timpul specificat. Setați timpul utilizând tastele numerice.

#### **<Imprimă separat lucr. Trimise/Recepţionate>**

Selectați această opțiune pentru a se genera rapoarte separate pentru lucrările de trimitere și lucrările de primire.

#### **<Destinaţia>**

Specificati destinatia.

### **NOTĂ**

● Apăsați <Destinația> ▶ <La Agenda la distanță> pentru a specifica destinația la destinațiile înregistrate într-o agendă de la distanță.

**[Agenda locală şi Agenda de la distanţă\(P. 184\)](#page-194-0)** 

### **IMPORTANT**

● Nu puteţi configura setările pentru raportul de activitate fax în timp ce opţiunea <Afiġare jurnal lucrări> din <Setări administrare> este setată la <Oprit>. În plus, dacă schimbaţi <Afiġare jurnal lucrări> din <Setări administrare> de la <Oprit> la <Pornit>, <Impr./Trimite pt. fiecare nr. de trans. spec.> şi <Impr./Trim. la momentul specificat> din raportul de activitate fax trece automat la <Oprit>.

### $\bullet$  **<Afişare jurnal lucrări>(P. 862)**

## **NOTĂ**

- Puteți imprima manual un raport de activitate fax dintr-o listă din istoricul utilizării. **[Jurnal transmitere/recepţionare fax\(P. 915\)](#page-925-0)**
- Numele părţii de la distanţă înregistrate în agendă este imprimat la trimiterea către o destinaţie selectată din agendă. Dacă trimiteţi prin introducerea unui număr cu tastele numerice, identificarea abonatului de transmitere (Transmitting Subscriber Identification-TSI) este imprimată dacă ar putea fi achiziţionată de la destinatar.

#### **Când se stabilește imprimarea unui raport la un timp specificat**

● Dacă se stabileşte imprimarea unui raport la un timp specificat, sunt imprimate cele mai recente 40 de rezultate, cele mai recente rezultate fiind primele. Dacă numărul de rezultate depăşeşte 40, rezultatele mai vechi nu se imprimă.

Când configurați aparatul astfel încât să trimită raportul ca fișier CSV la un timp specificat

#### Întretinerea

<span id="page-930-0"></span>● Cele mai recente 2.000 de rezultate sunt exportate într-un fișier CSV, care este trimis la timpul specificat. Dacă numărul de rezultate depăşeşte 2.000 în momentul specificat pentru trimiterea fiġierului, rezultatele mai vechi nu se exportă.

### **Raport rezultat TX fax**

Puteți configura aparatul pentru a imprima automat raportul de fiecare dată când este trimis un fax. De asemenea, puteți să configurați setarea prin care se imprimă un raport numai când survine o eroare.

> **(@)** Setări funcție> > <Transmitere> > <Setări Fax> > <Raport Rezultate Fax TX> > Setați raportul ▶ <OK>

## **NOTĂ**

- Un Raport TX Multi Fax este imprimat când opţiunea <Raport Rezultate Fax TX> este setată la <Pornit> şi este efectuată o transmisie cu difuzare.
- Chiar dacă setaţi opţiunea <Raport cu imagine TX> la <Pornit> în setările raportului, imaginea originalului trimis nu apare într-un raport când un fax este direct trimis la destinatie utilizând o trimitere directă (**OVerificarea conexiunii la destinatar înainte de a trimite (transmitere directă) [\(P. 295\)](#page-305-0)** ) sau o trimitere manuală ( **[Transmiterea manuală a faxurilor \(Transmitere manuală\)](#page-307-0) [\(P. 297\)](#page-307-0)** ).
- Dacă în jurul documentului trimis apar dungi sau umbre inutile, utilizați <Șterge Cadru Original>. **[Ştergerea bordurilor întunecate la scanare \(Ştergere cadru\)\(P. 393\)](#page-403-0)**
- Dacă opţiunea <Raport rezultat TX> este setată la <Doar pentru erori> sau <Pornit>, un raport de rezultate TX este imprimat cu raportul cu rezultate TX fax.

### **Raport rezultat RX fax**

Puteţi seta un raport de rezultate RX fax pentru a imprima automat de fiecare dată când se primeşte un fax. De asemenea, este posibil să setaţi raportul la imprimare doar atunci când apare o eroare.

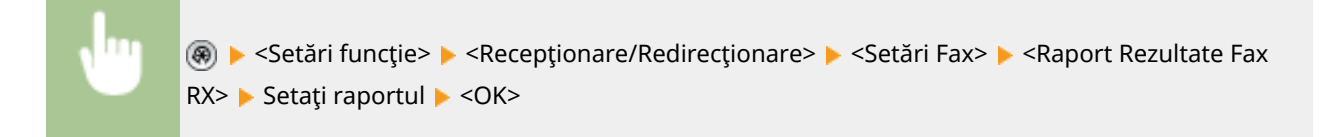

### **Raport RX curier faxuri confidențiale**

Puteți configura aparatul pentru a imprima automat raportul atunci când un fax primit este salvat în curierul de intrări faxuri confidențiale. De asemenea, puteți configura setarea astfel încât raportul să nu fie imprimat.

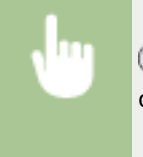

(®) Setări funcție> Seteepționare/Redirecționare> Setări Fax> Setari Faxurier faxuri confidențiale> ▶ Setați raportul ▶ <OK>

## <span id="page-931-0"></span>**NOTĂ**

● Chiar dacă opţiunea <Oprit> este setată în această setare, dacă opţiunea **[Raport rezultat RX](#page-930-0) [fax\(P. 920\)](#page-930-0)** este activată, un raport este imprimat când un fax este salvat în curierul de intrări faxuri confidentiale.

### **Raport imprimantă**

Puteţi imprima un raport al funcţiilor imprimantei, cum ar fi lista cu fonturi sau starea.

(⊕) ► <Setări funcție> ► <Imprimantă> ► <Raport Rezultat> ► Selectați funcția imprimantei ► Urmaţi instrucţiunile de pe ecran pentru a selecta articolul de imprimat

### Imprimarea unei liste de setări

Informaţiile şi setările înregistrate pe aparat, cum ar fi destinaţiile înregistrate, setările de trimitere/primire, setările de fax, condiţiile de redirecţionare etc. pot fi imprimate ca listă.

### **Liste de adrese**

Puteţi imprima o listă de destinaţii înregistrate în agendă sau în butoane rapide.

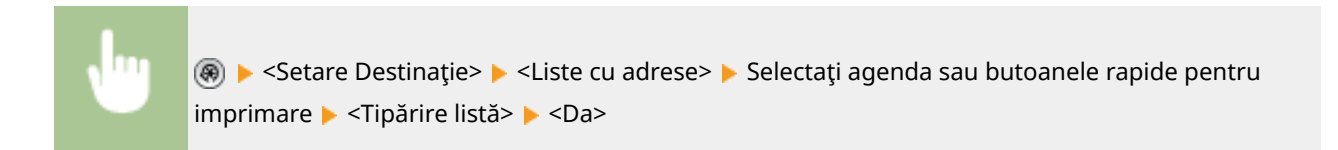

### **Listă cu date de utilizator TX/RX**

Puteţi imprima o listă de setări configurate pentru <Transmitere> şi <Recepţionare/Redirecţionare> sub Setări/ Înregistrare.

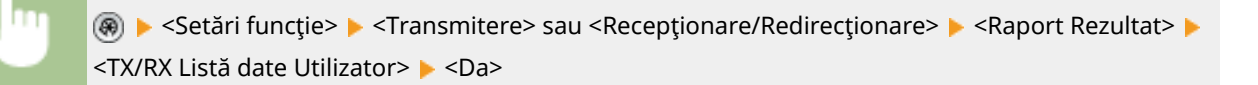

## **NOTĂ**

● Elementele care sunt modificate, nemaiavând setările implicite, sunt imprimate cu un asterisc (\*) în dreptul lor.

### **Listă cu date de utilizatori fax**

Puteți imprima o listă de setări configurate pentru funcția de fax utilizând <Transmitere> și <Recepționare/ Redirecţionare> sub Setări/Înregistrare.

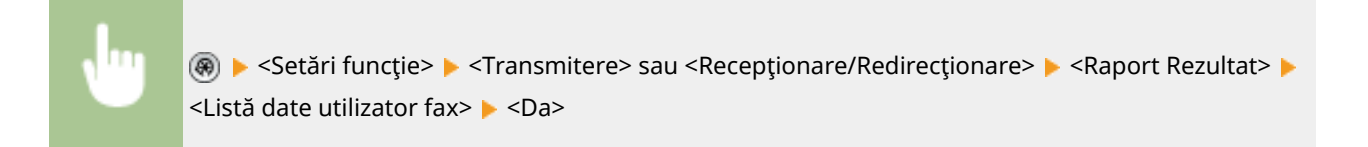

## **NOTĂ**

● Elementele care sunt modificate, nemaiavând setările implicite, sunt imprimate cu un asterisc (\*) în dreptul lor.

### **Setări de redirecţionare**

Puteţi imprima o listă de setări configurate pentru redirecţionarea de fax şi I-fax utilizând <Recepţionare/ Redirecţionare> sub Setări/Înregistrare. Pentru a imprima această listă este necesar să vă conectaţi cu privilegii de administrator.

(⊕) ► <Setări funcție> ► <Recepționare/Redirecționare> ► <Setări Comune> ► <Setări redirecționare> ▶ <Alte operații> ▶ <Tipărire listă> ▶ <Da>

### **Listă de setări reţea**

Puteți imprima o listă de setări configurate pentru <Rețea> din <Preferințe> sub Setări/Înregistrare.

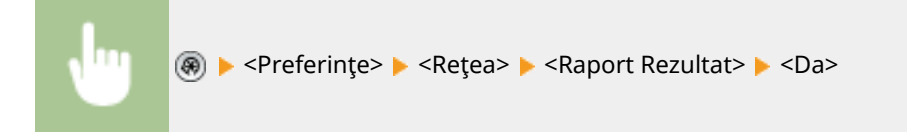

## **NOTĂ**

- Elementele care sunt modificate, nemaiavând setările implicite, sunt imprimate cu un asterisc (\*) în dreptul lor.
- Următoarele elemente sunt generate automat din informaţiile unice ale aparatului în mod implicit şi când sunt inițializate setările, având alături un asterisc (\*).
	- Nume gazdă IPv4
	- Nume gazdă IPv6
	- Nume mDNS (Setări mDNS)
	- Viteză de transmisie curentă (Setări driver Ethernet)

### **Listă cu informaţii de sistem**

Puteți să imprimați un raport care conține informații despre aplicații și despre unele aplicații de sistem instalate pe aparat. Pentru a imprima această listă este necesar să vă conectaţi cu privilegii de administrator.

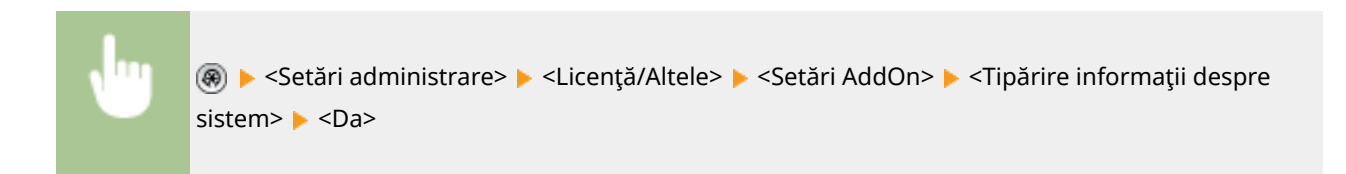

### **Listă înregistrare server LDAP**

Puteţi imprima o listă a setărilor de server LDAP înregistrate în aparat. Pentru a imprima această listă este necesar să vă conectaţi cu privilegii de administrator.

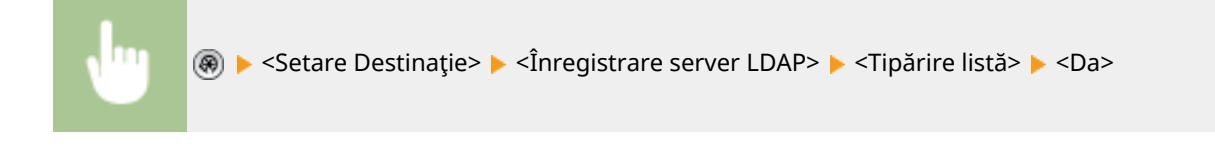

### **Listă de politici IPSec**

Puteţi imprima o listă a setărilor de politici IPSec înregistrate în aparat. Pentru a imprima această listă este necesar să vă conectaţi cu privilegii de administrator.

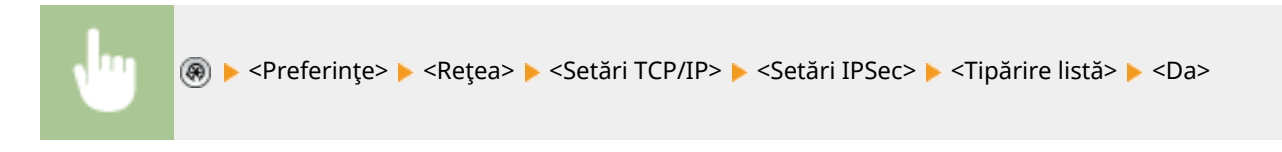

## **NOTĂ**

● Listele pot fi imprimate doar dacă hârtia A3, B4, A4, 11" x 17", LGL sau LTR (simplă, reciclată, subţire sau color) este încărcată într-o sursă pentru hârtie ale cărei setări din <Alta> din <Selectare auto sursă hârtie> din <Setări funcție> (Setări/Înregistrare) sunt setate la <Pornit>. Totuși, dacă opțiunea <Luați în cons. tipul hârtiei> pentru <Copiere> este setată la <Pornit> în <Selectare auto sursă hârtie>, nu puteţi imprima dintr-o sursă de hârtie care are specificatÅ hârtia color.

**Oselectarea automată a sursei de hârtie adecvate pentru o anumită funcție (P. 147)** 

# Remedierea problemelor

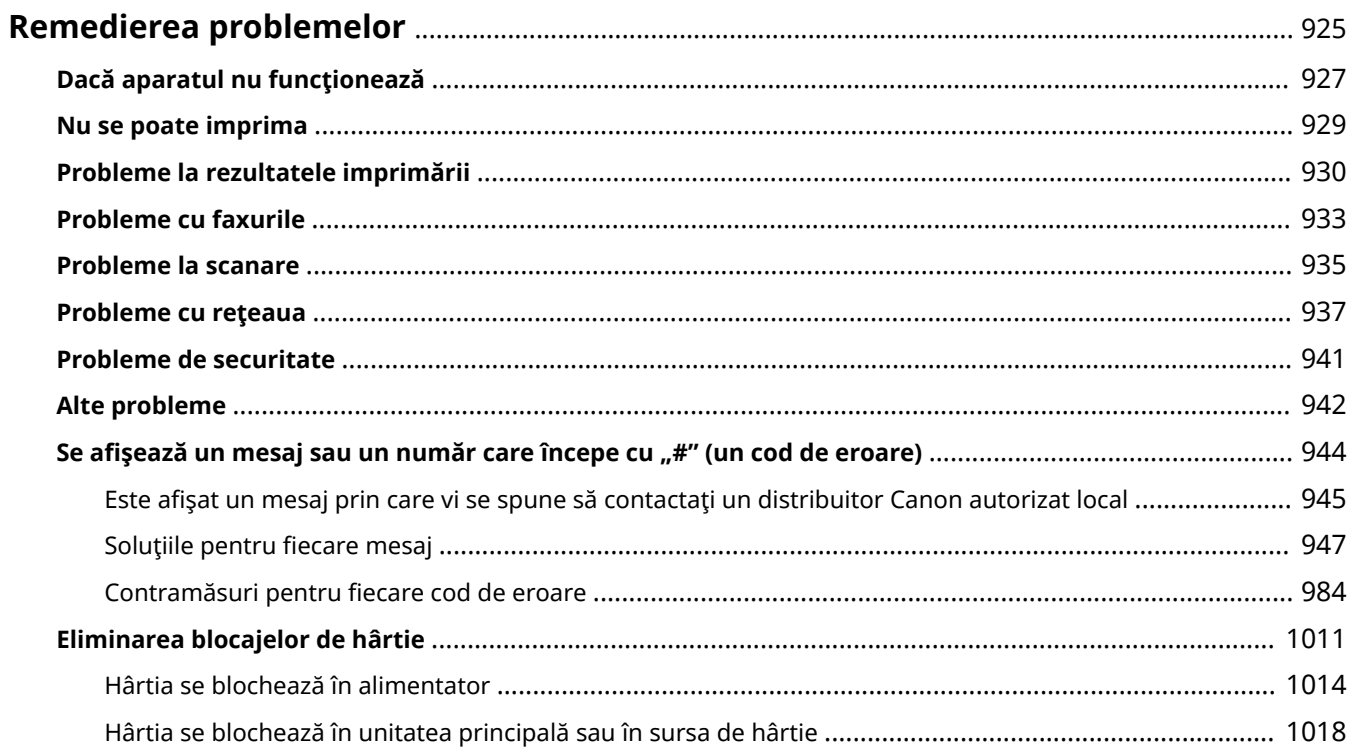

## <span id="page-935-0"></span>**Remedierea problemelor**

### 6W28-0HR

Dacă survine o problemă când utilizaţi aparatul, consultaţi acest capitol înainte de a contacta reprezentantul local autorizat Canon.

### ◼Ce fel de problemă aveţi?

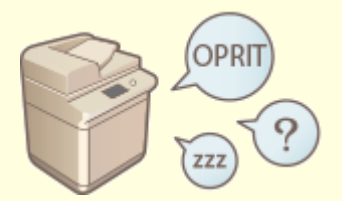

**Dacă aparatul nu funcționează(P. 927) Dacă aparatul nu funcționează(P. 927) Nu se poate imprima(P. 929)** 

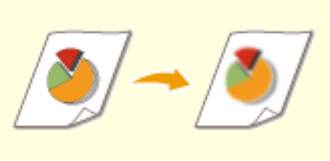

### **Probleme la rezultatele imprimării(P. 930) Probleme cu faxurile(P. 933)**

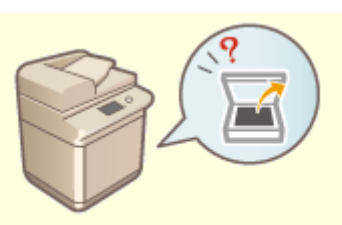

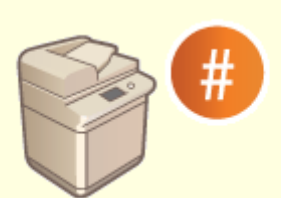

**OSe afişează un mesaj sau un număr care începe cu "#" (un cod de [eroare\)\(P. 944\)](#page-954-0)** 

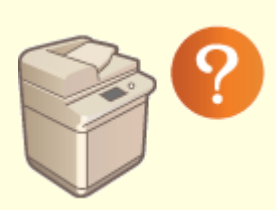

**[Alte probleme\(P. 942\)](#page-952-0)** 

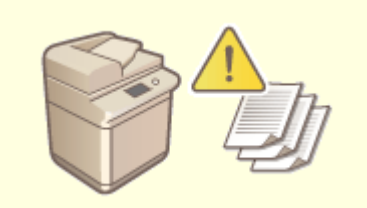

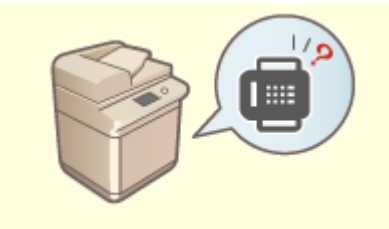

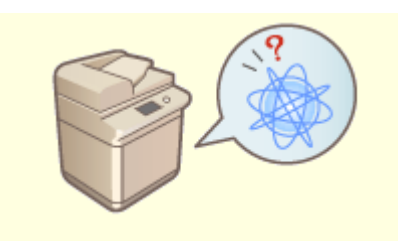

**Probleme la scanare(P. 935) Probleme cu rețeaua(P. 937)** 

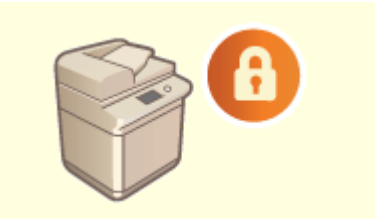

**[Probleme de securitate\(P. 941\)](#page-951-0)**
Remedierea problemelor

# ◼Când apare un blocaj de hârtie

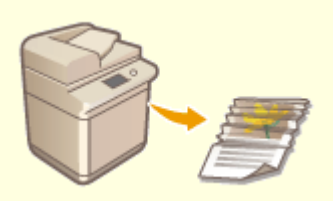

**[Eliminarea blocajelor de hârtie\(P. 1011\)](#page-1021-0)** 

# **Dacă aparatul nu funcţionează**

#### 6W28-0HS

Dacă survine o problemă când utilizați aparatul, consultați cele ce urmează înainte de a contacta reprezentantul local autorizat Canon.

**O**Verificați în primul rând(P. 927) **Dacă aparatul nu răspunde la operaţiile computerului(P. 927) Când este afișat ecranul de autentificare (ecranul de conectare)(P. 928)** 

# Verificați în primul rând

# **→ Este afişat un mesaj pe afişajul panoului tactil?**

● Pe afișajul panoului tactil se afișează un mesaj când survine o eroare sau o problemă în timpul funcționării aparatului.

**Ose afișează un mesaj sau un număr care începe cu "#" (un cod de eroare)(P. 944)** 

## **Indicatorul de alimentare generală s-a stins?**

● Dacă indicatorul de alimentare generală nu este aprins chiar şi atunci când comutatorul de alimentare este în poziția de pornire, verificați ștecărul.

## **→ Indicatorul © este aprins?**

● Dacă este aprins, apăsați (● pentru a anula modul Hibernare.

## **Aparatul este conectat corect la un computer?**

● Verificați conexiunea de rețea dintre aparat și computer. **OConfigurarea mediului de rețea(P. 19)** 

# Dacă aparatul nu răspunde la operaţiile computerului

## **Reporniţi aparatul.**

● Dacă aparatul nu răspunde chiar dacă alimentarea este pornită, opriţi alimentarea ( **[Oprirea](#page-102-0)** [aparatului\(P. 92\)](#page-102-0) ). Confirmați conectarea corectă a cablului de alimentare, așteptați cel puțin 10 secunde după stingerea indicatorului de alimentare generală, apoi reporniţi alimentarea ( **[Pornirea](#page-101-0) [aparatului\(P. 91\)](#page-101-0)** ).

# **→ Verificați dacă driverul este instalat corect.**

● Pentru informaţii despre instalarea driverului, consultaţi **[Instalarea driverelor\(P. 63\)](#page-73-0)** .

# <span id="page-938-0"></span>**→ Verificați dacă adresa IP a aparatului este corectă.**

● Verificaţi setările adresei IP, și schimbaţi-le dacă nu sunt corecte. Pentru informaţii despre setări, consultaţi **Configurarea folosind Ghidul de configurare(P. 6)**.

# Când este afiġat ecranul de autentificare (ecranul de conectare)

# **Conectaţi-vă ca utilizator înregistrat.**

● Când este afișat ecranul de autentificare (ecranul de conectare), trebuie să vă autentificați ca utilizator înregistrat pentru a continua să operaţi la aparat.

**[Conectarea la aparat\(P. 131\)](#page-141-0)** 

# **Nu se poate imprima**

6W28-0HU

# Verificați în primul rând

# **Indicatorul Procesare/Date (de pe panoul de control) clipeşte sau este aprins?**

● În cazul în care clipeşte sau este aprins, există un document în cursul procesării sau în aşteptarea procesării. Așteptați să fie finalizată procesarea sau selectați, de pe ecranul pentru verificarea stării imprimării, documentul pentru care doriţi prioritate.

**O**Verificarea stării și a istoricului de imprimare(P. 349)

**[Imprimarea de documente reţinute în aparat \(imprimare cu reţinere forţată\)\(P. 352\)](#page-362-0)** 

# **→ Este afişat un mesaj pe afişajul panoului tactil?**

● Pe afișajul panoului tactil se afișează un mesaj când survine o eroare sau o problemă în timpul funcționării aparatului.

**O**Se afișează un mesaj sau un număr care începe cu "#" (un cod de eroare)(P. 944)

# **Este opţiunea <Auto Select> setată pe <Nu>?**

● Pentru a comuta pe modul de operare adecvat, modificați toate elementele sau elementele pe care le utilizati pe <Da>. Pentru mai multe detalii, consultati Setting the Machine (PS/PCL/UFR II Printer) de pe site-ul de manuale online.

# **Este activată imprimarea Reţinere forţată?**

● Dacă este activată, este posibil ca documentele să nu fie imprimate, în funcţie de setările pe care le au. **Configurarea setărilor de imprimare cu reținere forțată(P. 589)** 

# **Imprimaţi prin intermediul unui server de imprimare utilizând comanda LPR?**

● La imprimarea continuă de date PDF utilizând comanda LPR, executată câte o lucrare la un moment dat la intervalul setat în <Temporizare>. Pentru mai multe detalii, consultați Setting the Machine (PS/PCL/UFR II Printer) de pe site-ul de manuale online.

# **Probleme la rezultatele imprimării**

6W28-0HW

**Imaginea imprimată este deplasată sau strâmbă.(P. 930) Imaginile sunt neuniforme sau şterse.(P. 930) Paginile imprimate apar murdare sau pătate(P. 930) Apar dungi negre.(P. 930) [Apare scurgerea tonerului.\(P. 931\)](#page-941-0)  [Imaginile nu sunt imprimate pe partea de hârtie dorită.\(P. 931\)](#page-941-0)  [Imaginile nu sunt imprimate la dimensiunea dorită.\(P. 931\)](#page-941-0)** 

**[Orientarea nu se potriveşte pe ambele părţi ale hârtiei la utilizarea imprimării faţă-verso.\(P. 932\)](#page-942-0)** 

# Imaginea imprimată este deplasată sau strâmbă.

# **Ghidajele pentru hârtie sunt aliniate incorect?**

● Potriviţi ghidajele pentru hârtie cu hârtia încărcată în sursa de hârtie.

# Imaginile sunt neuniforme sau şterse.

## **Hârtia este umedă?**

● Înlocuiţi hârtia cu una care nu este umedă.

# **Gradaţia şi densitatea sunt setate corespunzător?**

● Reglați gradația. **[Ajustarea gradaţiei\(P. 901\)](#page-911-0)** 

# **Tamburul este murdar.**

● Apăsaţi <Reglare/Întreţinere> <Întreţinere> <Curăţare tambur> pentru a curăţa tamburul.

# Paginile imprimate apar murdare sau pătate

## **Tamburul este murdar.**

• Apăsați (@) ▶ <Reglare/Întreținere> ▶ <Întreținere> ▶ <Curățare tambur> pentru a curăța tamburul.

# Apar dungi negre.

# **Este murdară zona de scanare a documentelor din alimentator?**

● Curăţaţi zona de scanare de la alimentarea documentelor.

#### **[Curăţarea alimentatorului\(P. 882\)](#page-892-0)**

# <span id="page-941-0"></span>Apare scurgerea tonerului.

## **Densitatea fundalurilor este setată corespunzător?**

● Dacă se observă scurgerea tonerului la finalul imprimării, problema poate fi remediată ajustând densitatea fundalului, obţinând astfel o imprimare finÅ.

**[Operaţii de bază pentru copiere\(P. 213\)](#page-223-0)** 

- **[Operaţiuni de bază pentru trimiterea faxurilor\(P. 274\)](#page-284-0)**
- **[Ajustarea densităţii\(P. 391\)](#page-401-0)**

# Imaginile nu sunt imprimate pe partea de hârtie dorită.

## **Orientarea hârtiei încărcate este corectă?**

● Verificați orientarea și partea de hârtie orientată în sus. Reîncărcați hârtia dacă aceasta este orientată corect.

**[Încărcarea hârtiei\(P. 98\)](#page-108-0)** 

Imaginile nu sunt imprimate la dimensiunea dorită.

# **Dimensiunea documentului original şi dimensiunea hârtiei încărcate se**

## **potrivesc?**

- Înlocuiţi hârtia încărcată cu hârtie de formatul pe care doriţi să imprimaţi.
- Potriviţi [Output Size] din driverul de imprimantă cu formatul de hârtie pe care imprimaţi.

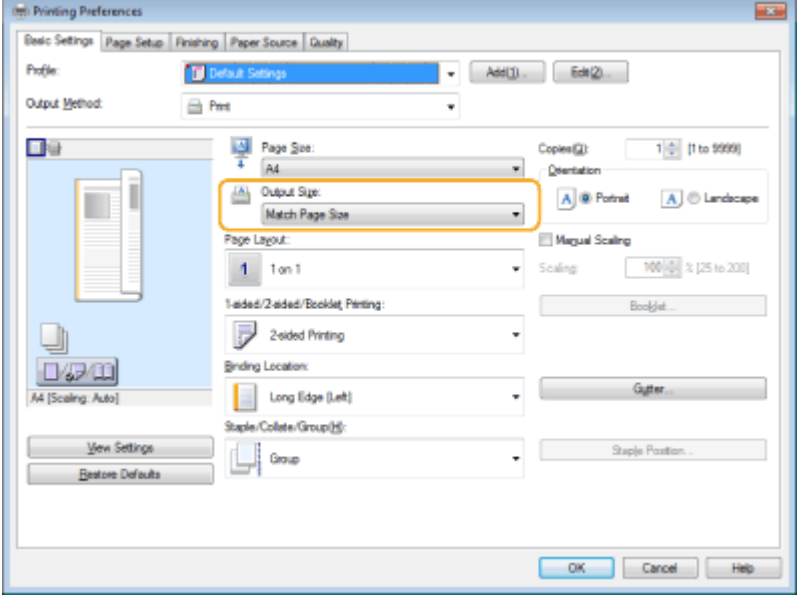

# <span id="page-942-0"></span>Orientarea nu se potriveşte pe ambele părţi ale hârtiei la utilizarea imprimării faţă-verso.

# **Setările pentru imprimarea faţă-verso sunt corecte?**

- Urmaţi procedura de mai jos pentru a verifica setările de imprimare.
- **1 Selectaţi orientarea documentului original din ecranul cu setările de imprimare al aplicaţiei.**
- **2 Pe ecranul [Basic Settings] al driverului, setaţi [Orientation] la aceeaşi orientare pe care aţi setat-o la pasul 1.**

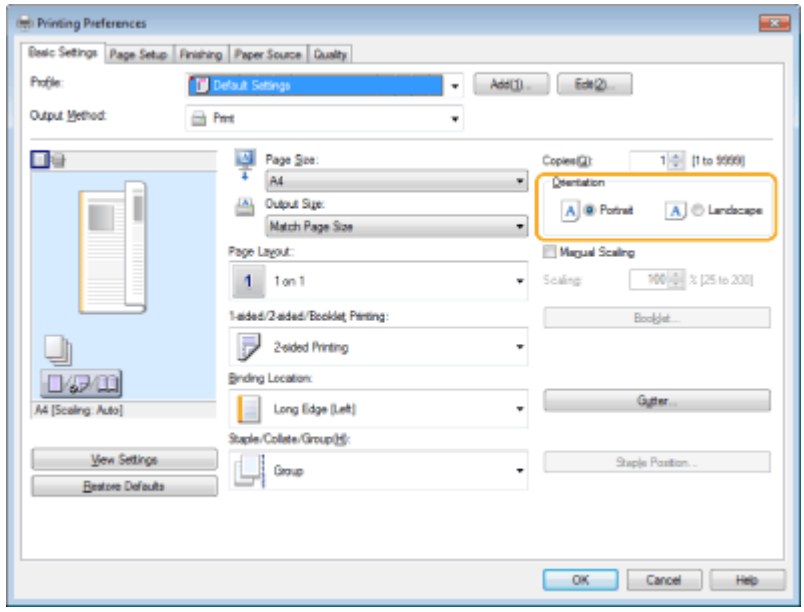

**3** În timp ce consultați previzualizarea imprimării, setați [Page Layout] ▶ [Page Order] ▶ [1-sided/2**sided/Booklet Printing] [Binding Location].**

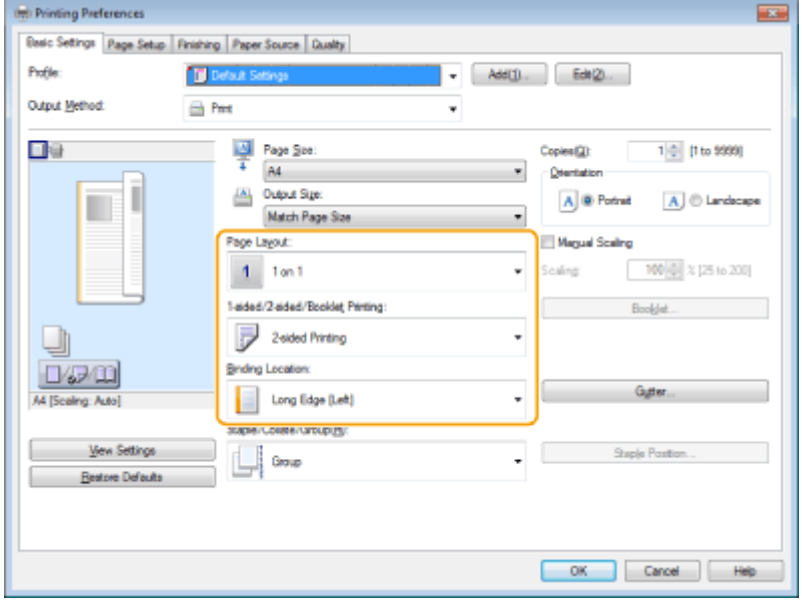

# **NOTĂ**

● Se afiġeazÅ [Page Order] când [Page Layout] este setată la [2 on 1] sau mai mult.

# **Probleme cu faxurile**

#### 6W28-0HX

**Faxurile nu pot fi trimise sau redirecţionate.(P. 933) Nu se pot primi faxuri.(P. 933)** 

# Faxurile nu pot fi trimise sau redirecţionate.

#### **Dacă nu se poate trimite niciun fax**

● Apelaţi de la aparat numărul de fax de destinaţie pentru a verifica dacă linia telefonică este conectată corect.

#### **Dacă nu poate fi auzit tonul de apel al liniei telefonice**

Cablul modular (linia telefonică de trimitere/recepţie a faxurilor) este deconectat sau este introdus într-un loc greşit. Verificați cablul modular și introduceți-l în locul corect.

#### **[Componentele şi funcţiile acestora\(P. 78\)](#page-88-0)**

**Dacă aparatul nu se poate conecta la aparatul fax de destinaţie (nu se aude tonul de fax)**

Poate fi o problemă la cealaltă parte sau la furnizorul de servicii. Contactaţi cealaltă parte.

### **→ Dacă faxurile nu pot fi redirectionate**

- Verificați destinația de redirecționare înregistrată în agendă sau la butonul rapid și modificați-o dacă este incorectă.
	- **[Editarea destinaţiilor înregistrate în Agendă\(P. 201\)](#page-211-0)**
	- **[Editarea destinaţiilor înregistrate în butoanele rapide\(P. 207\)](#page-217-0)**

#### **Dacă utilizaţi un cablu optic sau o linie telefonică IP**

- În functie de calitatea liniei, pot surveni erori de comunicare. Pentru mai multe informatii, contactati furnizorul de servicii. Puteți să reduceți erorile de comunicație prin scăderea vitezei de transmisie din ®
	- ▶ <Viteză Start TX>. De asemenea, puteți seta viteza transmiterii pentru fiecare destinație din preferințele pentru agendă sau folosind butoanele rapide.

#### **[<Viteză Start TX>\(P. 837\)](#page-847-0)**

#### **[Înregistrarea destinaţiilor în Agendă\(P. 187\)](#page-197-0)**

● De asemenea, puteţi să utilizaţi opţiunea <Ajustare automată viteză comunicare când fol. VoIP> pentru a limita viteza de comunicaţie pentru a reduce erorile de comunicaţie.

**[<Ajustare automată viteză comunicare când fol. VoIP>\(P. 838\)](#page-848-0)** 

# Nu se pot primi faxuri.

### **Are aparatul memorie suficientÅ?**

● Ştergeţi din memoria aparatului documentele care nu sunt necesare.

**[Salvarea documentelor primite în aparat \(Recepţie în memorie\)\(P. 313\)](#page-323-0)** 

# **→ Verificați numărul precedat de "#" și consultați contramăsura**

# **corespunzătoare.**

● Dacă recepţia sau transmisia nu reuşesc, pe afiġajul panoului tactil sau într-un raport de gestionare a comunicărilor este afiġat un număr (cod de eroare) precedat de "#". În funcţie de codul de eroare, puteţi să consultaţi contramăsurile corespunzătoare.

**Contramăsuri pentru fiecare cod de eroare(P. 984)** 

# **Probleme la scanare**

6W28-0HY

**Nu se pot trimite documente către un server utilizând funcţia de scanare şi trimitere.(P. 935) Documentele scanate nu se pot trimite prin e-mail.(P. 935) În documentele scanate apar dungi negre.(P. 935) [La documentele scanate apare scurgerea tonerului.\(P. 936\)](#page-946-0)** 

# Nu se pot trimite documente către un server utilizând funcţia de scanare şi trimitere.

## **Sunt corecte setările pentru server, precum parola?**

• Dacă pentru server (computer) au fost modificate parola de conectare etc., aveți grijă să modificați și setările înregistrate în agendă sau la butoanele rapide.

**[Editarea destinaţiilor înregistrate în Agendă\(P. 201\)](#page-211-0)  [Editarea destinaţiilor înregistrate în butoanele rapide\(P. 207\)](#page-217-0)** 

# Documentele scanate nu se pot trimite prin e-mail.

# **Sunt corecte informaţiile privind destinaţia?**

- Modificati setările înregistrate în agendă sau la butoanele rapide.
	- **[Editarea destinaţiilor înregistrate în Agendă\(P. 201\)](#page-211-0)**
	- **[Editarea destinaţiilor înregistrate în butoanele rapide\(P. 207\)](#page-217-0)**

# **Sunt corecte setările pentru serverul SMTP sau pentru serverul DNS?**

- Dacă nu se poate trimite niciun mesaj de e-mail, setaţi corect serverele SMTP şi DNS. De asemenea, dacă numerele de port pentru trimitere prin SMTP sau primire utilizând POP sunt diferite de cele implicite, specificați numerele de port corecte în **O**<Specificați număr port pentru SMTP TX/POP RX>(P. 830) .
	- **[Setarea comunicării prin e-mail/I-Fax\(P. 66\)](#page-76-0)**
	- **[Efectuarea setărilor DNS\(P. 45\)](#page-55-0)**

# În documentele scanate apar dungi negre.

## **Este murdară zona de scanare a documentelor din alimentator?**

- Curăţaţi zona de scanare de la alimentarea documentelor.
	- **[Curăţarea alimentatorului\(P. 882\)](#page-892-0)**

# <span id="page-946-0"></span>La documentele scanate apare scurgerea tonerului.

# **Densitatea fundalului este setată corespunzător?**

- Setaţi densitatea fundalului pe <Auto>.
	- **[Ajustarea densităţii\(P. 391\)](#page-401-0)**

6W28-0J0

**Probleme cu conexiunile(P. 937) [Probleme cu conexiunea wireless\(P. 938\)](#page-948-0)** 

# Probleme cu conexiunile

## **→ Rețeaua nu poate fi configurată.**

● Verificați dacă opțiunea <Conf. modificări setare conexiune rețea> este setată la <Pornit>.

**[<Conf. modificÅri setare conexiune reţea>\(P. 791\)](#page-801-0)** 

## **Este apelată o destinaţie neintenţionată.**

- Dacă în reţeaua la care este conectat aparatul se găseşte un router de linie comutată, aparatul se conectează la altă destinatie decât cea dorită, în functie de setările aparatului sau ale routerului. În acest fel pot rezulta costuri pentru linia de abonat și pentru apeluri. Verificați următoarele.
- Dacă nu este necesar ca routerul dial-up să trimită pachete prin difuzare, schimbati setările routerului pentru a vă asigura că transmite pachete printr-o altă metodă decât difuzarea. Dacă este necesar să permiteți difuzarea cu routerul dial-up, verificați dacă este setată o destinație inutilă.
- Verificați dacă la aparat sunt setate corect numele de gazdă și adresa IP pentru serverul de fișiere și serverul de e-mail etc.
- Dacă serverul DNS se aflÅ pe un server extern, utilizaţi adresa IP în locul numelui de gazdă pentru destinație, chiar și atunci când vă conectați la dispozitive din aceeași rețea cu aparatul.
- · Dacă serverul DNS se află în rețeaua la care este conectat aparatul, verificați dacă informațiile pentru dispozitivele conectate la o retea externă sunt înregistrate la serverul DNS și dacă sunt corecte.

# **Aparatul nu poate fi recunoscut de la un computer.**

● Dacă adresa IP a computerului pe care sunt executate IU la distanţă şi software-ul utilitar nu este permisă în <Setări Firewall>, informațiile despre aparat nu pot fi afişate pe computer. Verificați dacă setările sunt corecte.

#### **OSpecificarea adreselor IP în setările firewall-ului(P. 559)**

• Când utilizați software Canon precum iW Management Console, setați opțiunea <Setări Comunitate dedicată> pe <Pornit> şi selectaţi <Citire/Scriere> pentru <Permisiune acces MIB>. De asemenea, setaţi opţiunea <Setări port dedicat> pe <Pornit>.

#### **[Monitorizare şi control prin SNMP\(P. 56\)](#page-66-0)**

● Aparatul nu poate fi recunoscut când software-ul utilitar este utilizat pentru a accesa aparatul la care la care este setat alt nume de comunitate SNMP. Verificați numele comunității SNMP.

#### **[Monitorizare şi control prin SNMP\(P. 56\)](#page-66-0)**

- Dacă în serverul Web este afiġat mesajul "An error has occurred." şi IU la distanţă nu poate pornit, este posibil să rămână date cache nevalide. Ştergeţi memoria cache a browserului Web.
- Dacă aparatul intră în modul Hibernare, este posibil să nu poată fi recunoscut de la un computer. Apăsaţi pentru a anula modul Hibernare sau schimbaţi parametrul opţiunii <Utilizare energie în modul hibernare> în <Mare>.

#### **[<Utilizare energie în modul hibernare>\(P. 789\)](#page-799-0)**

# <span id="page-948-0"></span>Probleme cu conexiunea wireless

## **Reţeaua LAN wireless şi reţeaua LAN cablată nu pot fi conectate simultan.**

● Nu puteţi conecta în acelaşi timp reţeaua LAN wireless şi reţeaua LAN cablată. USB şi reţeaua LAN wireless sau USB şi reţeaua LAN cablată pot fi utilizate simultan.

# **→ IU la distanță nu se afișează.**

● Aţi setat <Utilizaţi HTTP> şi <Setări UI la distanţă> la <Pornit>?

**[<Utilizaţi HTTP>\(P. 795\)](#page-805-0)** 

**Pornirea instrumentului IU la distanță (P. 599)** 

● Dacă sunteți conectat prin rețea LAN wireless, reporniți IU la distanță după ce verificați dacă adresa IP este setată corect.

**[Efectuarea unui test de conexiune pentru o adresă IPv4\(P. 36\)](#page-46-0)** 

#### **[Efectuarea unui test de conexiune pentru o adresă IPv6\(P. 38\)](#page-48-0)**

● Dacă sunteți conectat prin rețea LAN cablată, reporniți IU la distanță după ce verificați dacă adresa IP este setată corect şi dacă aţi conectat corect cablul.

**[Conectarea la o reţea LAN cu fir\(P. 25\)](#page-35-0)** 

#### **[Pornirea instrumentului IU la distanţă\(P. 599\)](#page-609-0)**

- · Utilizați un server proxy? Dacă da, adăugați adresa IP a aparatului în "Excepții" (adrese pentru care nu se utilizează un server proxy) în setările proxy ale browserului Web.
- Comunicaţia cu computere este restricţionată în firewall? Dacă nu se poate afiġa IU la distanţă, deoarece setările sunt incorecte, setaţi opţiunea <Filtru adresă IPv4>, <Filtru adresă IPv6> sau <Filtru adrese MAC> pe <Oprit> de la panoul de control al aparatului.

*ORestricționarea comunicării folosind firewall-uri(P. 558)* 

**■ <Retea>(P. 791)** ▶ <Filtru adresă IPv4>

**●<Rețea>(P. 791)** ▶ <Filtru adresă IPv6>

**[<Reţea>\(P. 791\)](#page-801-0)** <Filtru adrese MAC>

## **→ Nu vă puteți conecta la rețea.**

- Este posibil să nu fi reuşit setarea adresei IP. Setaţi adresa IP din nou.
	- **OSetarea unei adrese IP(P. 34)**
- Dacă sunteți conectat prin rețeaua LAN wireless, verificați dacă aparatul poate fi conectat la rețea. **[Dacă nu vă puteţi conecta la o reţea LAN wireless\(P. 939\)](#page-949-0)**

# **→ Dacă nu cunoasteți adresa IP care a fost setată.**

- Apăsați tasta [Contor/Informații despre aparat] și verificați adresa IP. **[Panou de control\(P. 89\)](#page-99-0)**
- Pentru a afla detaliile setării sau pentru a modifica setările, apăsați @ și verificați adresa IP.

**[Setarea unei adrese IP\(P. 34\)](#page-44-0)** 

<span id="page-949-0"></span>**→ Nu se poate trece de la reteaua LAN cablată în reteaua LAN wireless sau din reţeaua LAN wireless în reţeaua LAN cablată.**

● Aţi schimbat şi setarea LAN de la panoul de control al aparatului? Dacă nu procedaţi astfel, nu puteţi modifica metoda de conectare a aparatului.

**[Selectarea reţelei LAN cu fir sau a reţelei LAN wireless\(P. 23\)](#page-33-0)** 

**→ Dacă nu cunoașteți identificatorul SSID și cheia de rețea ale routerului LAN** wireless la care să vă conectați sau dacă identificatorul SSID nu se afișează pe **ecran.**

● Verificați dacă identificatorul SSID este afișat pe routerul LAN wireless sau pe cutia acestuia. **OVerificarea SSID-ului și a cheii de rețea(P. 33)** 

# **→ Identificatorul SSID al routerului LAN wireless la care vă conectați nu este**

## **DfiġDt în lista de puncte de acces.**

● Verificați dacă este corect identificatorul SSID al routerului LAN wireless pe care l-ați notat.

#### **O**Verificarea SSID-ului și a cheii de rețea(P. 33)

● Dacă identificatorul SSID al routerului LAN wireless nu este dezvăluit (dacă utilizează funcţia de mascare\*), setaţi routerul LAN wireless astfel încât să dezvăluie identificatorul SSID.

\* Această funcţie previne detectarea automată a identificatorului SSID al unui router LAN wireless.

● Verificați dacă aparatul este conectat la rețea.

**Dacă nu vă puteţi conecta la o reţea LAN wireless(P. 939)** 

# **Dacă nu vă puteţi conecta la o reţea LAN wireless**

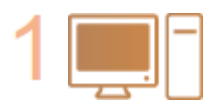

#### **Verificati starea computerului.**

- A fost finalizată configurarea computerului și a rețelei LAN wireless?
- Există cabluri ale routerului LAN wireless (cablul de alimentare, cablul de reţea LAN etc.) care să fie deconectate?
- Este pornit routerul wireless?

#### **Dacă problema persistă:**

- Opriti toate dispozitivele, apoi reporniti-le.
- După ce așteptați un timp, verificați dacă vă puteți conecta la rețea.

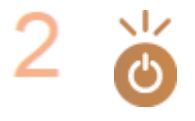

#### **Verificati dacă aparatul este pornit.**

Dacă aparatul este pornit, opriţi-l, apoi reporniţi-l.

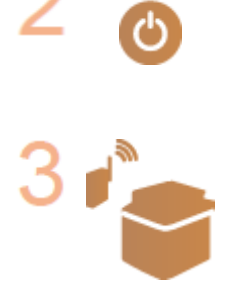

#### Verificați locul de instalare a aparatului și a routerului LAN wireless.

- Este prea mare distanța dintre aparat și routerul LAN wireless?
- Există obstacole, precum un perete, între aparat şi routerul LAN wireless?
- Există în apropiere dispozitive care să emită unde electromagnetice, precum cuptor cu microunde sau telefon digital fără fir?

#### Remedierea problemelor

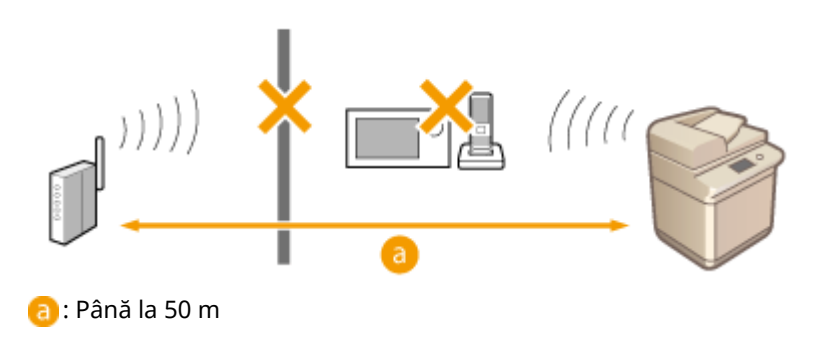

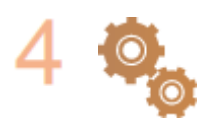

#### **Specificați din nou următoarele setări.**

**Configurarea conexiunii utilizând modul buton de comandă WPS(P. 28) Configurarea conexiunii utilizând modul cod PIN WPS(P. 29) Configurarea conexiunii prin selectarea unui ruter wireless(P. 30) Configurarea unei conexiuni specificând setări detaliate(P. 31)** 

# **NOTĂ**

#### **Dacă setările necesită introducere manuală**

- **Dacă routerul LAN wireless este setat după cum urmează, efectuați introducerea manuală ( <b>CConfigurarea** unei conexiuni specificând setări detaliate(P. 31) ):
	- Este activată respingerea ORICARE\*.
	- Este setată o cheie WEP generată automat (în hexazecimal).
	- Funcţia de mascare este activată.

\* O funcţie a routerului LAN wireless pentru a refuza conexiunile dacă dispozitivul care încearcă conectarea are setat pentru identificatorul SSID "ORICARE" sau "necompletat".

#### Dacă este necesară modificarea setărilor de la routerul LAN wireless

- Dacă routerul LAN wireless este setat după cum urmează, modificați setările de la router:
	- Este setată filtrarea adresei MAC.
	- S-a selectat WEP sau criptarea WPA/WPA2 este setată pentru TKIP la comunicarea numai cu IEEE 802.11n.

# **Probleme de securitate**

6W28-0J1

**Setările din <Setări/Înregistrare> nu sunt restaurate chiar şi în cazul în care caseta este deselectată în setările pentru politica de securitate.(P. 941)** 

**Setările pentru politica de securitate nu pot fi importate.(P. 941)** 

**DEste afișat un ecran de introducere a parolei administratorului de securitate, chiar dacă nu este setată nicio parolă.(P. 941)** 

# Setările din <Setări/Înregistrare> nu sunt restaurate chiar şi în cazul în care caseta este deselectată în setările pentru politica de securitate.

● Elementele modificate cu setările aplicate pentru politica de securitate nu sunt restaurate doar prin deselectarea casetei. Deselectați caseta și modificați setările corespunzătoare de la butonul @ sau de la <Setări/Înregistrare> din IU la distanţă.

# Setările pentru politica de securitate nu pot fi importate.

● Aţi setat de la dispozitivul sursă o altă parolă pentru politica de securitate? Eliminaţi parola de la dispozitivul destinaţie sau setaţi aceeaşi parolă ca şi cea de la dispozitivul sursă.

**[Utilizarea unei parole pentru protejarea setărilor politicii de securitate\(P. 496\)](#page-506-0)** 

Este afiġat un ecran de introducere a parolei administratorului de securitate, chiar dacă nu este setată nicio parolă.

● Când importaţi setările pentru parola de securitate, aceeaşi parolă este setată pentru dispozitivul destinație dacă la dispozitivul sursă este setată o parolă pentru politica de securitate. Verificați parola de la dispozitivul sursă.

# **Alte probleme**

6W28-0J2

- **O**Nu poate fi apăsat un buton, nu poate fi selectat un element sau nu este afișat un element.(P. 942) **O**Nu sunt reflectate unele setări importate de la alt dispozitiv.(P. 942) **Fişierele jurnal sunt alterate.(P. 942)**
- **[Evenimentele jurnal nu sunt înregistrate chiar dacă a fost pornită colectarea în jurnal.\(P. 943\)](#page-953-0)**
- **O**Nu sunt afișate setările pentru documentele originale lungi.(P. 943)

**OSetarea pentru hârtie de dimensiune K nu sunt afișate.(P. 943)** 

# Nu poate fi apăsat un buton, nu poate fi selectat un element sau nu este afiġat un element.

- Unele setări nu pot fi utilizate decât de administrator. Ele nu pot fi folosite de utilizatorii generali. **[Setări/Înregistrare\(P. 688\)](#page-698-0)**
- Pentru a preveni utilizarea neautorizată, administratorul de sistem limitează funcţiile pe care le pot folosi utilizatorii generali şi restricţionează utilizarea funcţiilor.
- Funcţiile care pot fi utilizate cu autentificarea de utilizator sunt gestionate de administrator. Aceste funcţii pot fi utilizate prin conectare utilizând un ID cu privilegii de acces.

#### **[Conectarea la aparat\(P. 131\)](#page-141-0)**

- Funcţiile nu pot fi utilizate, deoarece nu sunt instalate echipamentul opţional sau opţiunile de sistem pe care le necesită.
- Butoanele afișate pe ecran sunt schimbate. Apăsați < sau > din partea de jos a ecranului pentru a comuta afișajul sau apăsați <Opțiuni> și căutați butonul dorit. Pentru un ecran Caracteristici de bază, apăsaţi <Opţiuni> şi căutaţi butonul dorit.

**[Personalizarea ecranului <Pornire>\(P. 152\)](#page-162-0)** 

- **[Personalizarea ecranului Caracteristici de bază\(P. 160\)](#page-170-0)**
- Setările sunt gestionate cu setări pentru politica de securitate. Pentru a modifica setările, este necesar să vă conectaţi la IU la distanţă utilizând privilegii de administrator.

#### **Configurarea setărilor politicii de securitate(P. 498)**

# Nu sunt reflectate unele setări importate de la alt dispozitiv.

● Dacă este setată o politică de securitate, setările care violează politica de securitate nu pot fi importate.

# Fişierele jurnal sunt alterate.

• La deschiderea fișierelor CSV cu Microsoft Excel, continutul este posibil să nu fie recunoscut ca șiruri de text, iar ca rezultat poate deveni alterat. Dacă aceasta este situaţia, deschideţi fiġierele cu un editor de fiġiere CSV sau cu un editor de text.

# <span id="page-953-0"></span>Evenimentele jurnal nu sunt înregistrate chiar dacă a fost pornită colectarea în jurnal.

● Este posibil ca rezultatele să nu fie reflectate într-un fiġier jurnal dacă sunt preluate imediat după începerea colectării în jurnal. Deoarece colectarea jurnalelor durează un timp, preluaţi din nou fiġierul jurnal după o scurtă aşteptare.

# Nu sunt afiġate setările pentru documentele originale lungi.

● Puteţi utiliza documente originale lungi prin modificarea setărilor aparatului. Pentru mai multe informaţii, contactaţi dealerul local autorizat Canon.

# Setarea pentru hârtie de dimensiune K nu sunt afiġate.

● Puteți să utilizați hârtie de dimensiune K modificând setările aparatului. Pentru mai multe informații, contactaţi dealerul local autorizat Canon.

# <span id="page-954-0"></span>Se afişează un mesaj sau un număr care începe cu "#" **(un cod de eroare)**

6W28-0J3

Dacă este afiġat un mesaj pe ecranul aparatului sau pe IU la distanţă sau dacă în ecranul cu detalii pentru jurnalizarea lucrării sau într-un raport de gestionare a comunicațiilor este afișat un număr care începe cu "#" (un cod de eroare), consultaţi cele ce urmează pentru a afla modul de remediere.

**OEste afișat un mesaj prin care vi se spune să contactați un distribuitor Canon autorizat local(P. 945) OSoluțiile pentru fiecare mesaj(P. 947) Contramăsuri pentru fiecare cod de eroare(P. 984)** 

# <span id="page-955-0"></span>Este afișat un mesaj prin care vi se spune să contactați **un distribuitor Canon autorizat local**

6W28-0J4

Dacă aparatul nu poate să funcționeze normal datorită unei probleme, pe afișajul panoului tactil apare un mesaj. Consultaţi recomandarea în conformitate cu mesajul afiġat.

**Când este afișat un mesaj prin care vi se spune să contactați un distribuitor Canon autorizat local(P. 945) Cand este afişat butonul <Mod Funcții Limitate>(P. 946)** 

**Când este afișat mesajul <Această funcție este momentan indisponibilă. Puteți folosi alte funcții de la [\[Acasă\].>\(P. 946\)](#page-956-0)** 

Când este afiġat un mesaj prin care vi se spune să contactaţi un distribuitor Canon autorizat local

# **1 Reporniţi aparatul.**

● Apăsaţi comutatorul de alimentare pentru a opri alimentarea ( **[Oprirea aparatului\(P. 92\)](#page-102-0)** ), aşteptaţi cel puțin10 secunde după ce stingerea indicatorului de alimentare generală, apoi reporniți alimentarea (O **[Pornirea aparatului\(P. 91\)](#page-101-0)** ).

# **IMPORTANT**

● Retineti că datele care asteaptă să fie procesate sunt sterse când opriți alimentarea.

**2 Dacă mesajul încă mai apare, pregătiţi următoarele informaţii.**

- Nume produs
- Distribuitorul de la care aţi achiziţionat aparatul
- Problema (operaţia specificÅ pe care aţi efectuat-o şi rezultatul şi simptomul etc.)
- Codul de pe afiġajul panoului tactil Pot fi afiġate mai multe coduri.

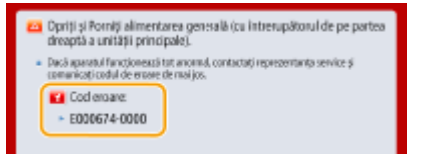

**3 Opriţi alimentarea aparatului, scoateţi cablul de alimentare din priză şi contactaţi distribuitorul Canon autorizat local.**

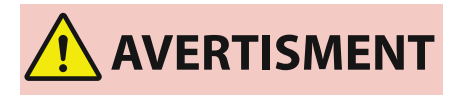

● Nu conectaţi sau deconectaţi cablul de alimentare cu mâinile ude deoarece există pericol de şoc electric.

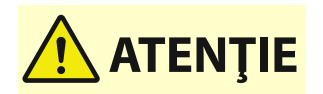

#### Remedierea problemelor

<span id="page-956-0"></span>● Apucaţi întotdeauna de fiġa de alimentare când deconectaţi cablul de alimentare. Dacă trageţi de cablul de alimentare, sârma din interior se poate expune sau rupe ori poate deteriora în alt mod cablul. În cazul în care cablul de alimentare se deteriorează, se pot produce scurgeri de curent, care duc la incendiu sau şoc electric.

# Când este afiġat butonul <Mod Funcţii Limitate>

Puteţi să continuaţi utilizarea aparatului înainte de a rezolva problema prin limitarea funcţiilor.

# **1 Apăsaţi <Mod Funcţii Limitate>.**

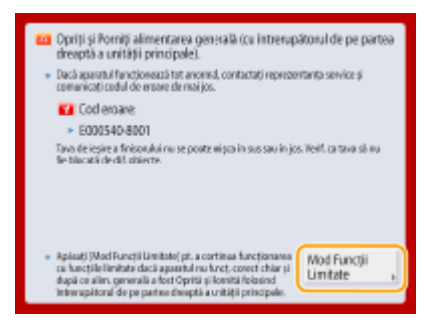

# **2 Apăsaţi <Da> pentru a reporni aparatul.**

- Aparatul este repornit în modul Funcții limitate.
- Când problema este rezolvată, mesajul prin care vi se solicită să contactaţi reprezentantul local autorizat Canon dispare din partea din stânga jos a ecranului.

## **Funcţii disponibile când funcţia de imprimare este limitată:**

Fax, Scanare, Scaner la Distanţă, Instruire, Meniu Rapid, Monitor Statut, IU la distanţă

#### **Funcţii disponibile când funcţia de scanare este limitată:**

Acces. fiġiere stocate, Curier intrări Fax/I-Fax, Tipărire, Instruire, Meniu Rapid, Monitor Statut, IU la distanţă

# **NOTĂ**

● În funcţie de eroare, după ce aceasta survine este efectuat procesul pentru stocarea informaţiilor de sistem. Nu opriți aparatul până când procesul nu este finalizat

# Când este afișat mesajul <Această funcție este momentan indisponibilă. Puteți folosi alte funcții de la [Acasă].>

Acest mesaj este afiġat când selectaţi o funcţie restricţionată când sunteţi în modul de funcţionare limitată sau dacă funcţia de imprimare sau de scanare sunt restricţionate. Selectaţi altă funcţie din ecranul <Acasă>. Pentru funcţiile disponibile, consultați ( Când este afișat butonul <Mod Funcții Limitate>(P. 946) ).

# <span id="page-957-0"></span>**Soluțiile pentru fiecare mesaj**

#### 6W28-0J5

Dacă survine o eroare în timpul scanării sau imprimării sau dacă survine o problemă cu conexiunea sau setările de rețea, pe afișajul aparatului sau pe ecranul IU la distanță apare un mesaj. Pentru detalii despre fiecare mesaj și soluții la probleme, consultati mesajele de mai jos. De asemenea, dacă este afișat un număr de sase cifre când vă conectați, consultați **O**Dacă este afișat un număr de șase cifre când vă conectați(P. 977).

# **23 MEMORY FULL**

**Memoria este insuficientÅ pentru a înregistra formulare cu suprapunere şi caractere externe etc.**

- Anulaţi imprimarea ( **[Anularea imprimării\(P. 347\)](#page-357-0)** ), iniţializaţi imprimanta pentru a creşte memoria liberă şi încercaţi din nou să imprimaţi. Totuşi, reţineţi că prin iniţializarea imprimantei vor fi şterse toate datele de imprimare din memoria aparatului. Pentru mai multe detalii, consultaţi Setting the Machine (PS/PCL/UFR II Printer) de pe site-ul de manuale online.
- Apăsaţi <Ignor. eroare> şi continuaţi imprimarea. Totuşi, datele care nu au putut fi înregistrate datorită unei lipse de memorie nu vor fi imprimate.

## **27 JOB REJECT**

#### **Emularea specificată nu există.**

- Specificati emulări acceptate de aparat. Pentru mai multe detalii, consultati Setting the Machine (PS/PCL/UFR II Printer) de pe site-ul de manuale online.
- Apăsaţi <Ignor. eroare> pentru a ignora imprimarea pentru care a survenit eroarea. Puteţi să efectuaţi următoarea imprimare.

#### **33 WORK FULL**

#### **Imprimarea nu a putut fi efectuată, deoarece memoria de lucru dedicată a fost insuficientÅ.**

- Anulaţi imprimarea ( **[Anularea imprimării\(P. 347\)](#page-357-0)** ), iniţializaţi imprimanta pentru a creşte memoria liberă și încercați din nou să imprimați. Totuși, rețineți că operația de inițializare a imprimantei va șterge toate datele din memoria aparatului. Pentru mai multe detalii, consultaţi Setting the Machine (PS/PCL/UFR II Printer) de pe site-ul de manuale online.
- Apăsaţi <Ignor. eroare> şi continuaţi imprimarea. Totuşi, datele pentru care a fost afiġatÅ o eroare nu vor fi imprimate corect. De asemenea, reţineţi că datele înregistrate, precum formulare suprapuse şi macrocomenzi, pot fi şterse.

#### **52 IMAGEMODE REJECT**

#### **La imprimarea unei imagini au fost trimise date care nu pot fi imprimate.**

- Apăsaţi <Ignor. eroare> pentru a ignora imprimarea pentru care a survenit eroarea. Totuşi, datele pentru care a fost afisată o eroare nu vor fi imprimate.
- Imprimaţi din nou utilizând un driver de imprimantă care acceptă formatul de date al imaginii.

# **Site-ul cu informaţii pentru Directorul Activ este invalid. Contactaţi administratorul de sistem.**

**Informaţiile despre site pentru Active Directory nu sunt setate corect.**

● Verificați dacă <Timing of Site Information Retrieval:> și <Site Access Range:> sunt setate corect în <Use of Access Mode within Sites:>.

#### **CRL imposibil de verificat.**

**Nu a putut fi confirmat certificatul CA al autorității de certificare emitente a listei de anulare a** certificatelor (CRL).

● Înregistraţi certificatul CA al autorităţii de certificare emitente a listei de anulare a certificatelor (CRL). *O***Înregistrarea unui certificat CA(P. 618)** 

#### **D1 Replot Buffer Full**

**Nu s-a reuşit redesenarea, deoarece datele nu au putut fi înregistrate în zona tampon de repetare a** reprezentării grafice.

● Apăsaţi <Ignor. eroare> şi continuaţi imprimarea. Totuşi, datele care au cauzat eroarea nu vor fi imprimate corect. Pentru informaţii despre zona tampon de repetare a reprezentării grafice, consultaţi Imprimarea.

#### **D1 Div. Print. Bffr Full**

**Imprimarea divizată nu a putut fi efectuată, deoarece datele nu au putut fi înregistrate în zona tampon de imprimare divizată.**

- Anulaţi imprimarea ( **[Anularea imprimării\(P. 347\)](#page-357-0)** ), setaţi opţiunea <Divide Mode> pe <Nu> şi opţiunea <Mărire/Micșorare> pe <Auto>în meniul de configurare HP-GL, specificați dimensiunea hârtiei de ieșire și imprimaţi din nou. Totuşi, datele vor fi mărite/micşorate la imprimare. Pentru mai multe detalii, consultaţi Imprimarea.
- Apăsaţi <Ignor. eroare> şi continuaţi imprimarea. Oricum, datele care nu au putut fi înregistrate nu vor fi imprimate corect. Pentru imprimarea divizată, consultați Imprimarea.

#### **D1 Polygon Buffer Full**

**Nu s-a putut desena, deoarece datele nu au putut fi înregistrate în zona tampon de repetare a** reprezentării grafice.

● Apăsaţi <Ignor. eroare> şi continuaţi imprimarea. Oricum, datele care nu au putut fi înregistrate nu vor fi imprimate corect. Pentru informații despre zona tampon poligonală, consultați Imprimarea.

#### **Eroare D0-nn (nn reprezintă două caractere alfanumerice)**

**Imprimanta s-a oprit din funcţionarea normală din cauza unei probleme necunoscute.**

● Reporniţi aparatul. Apăsaţi întrerupătorul de alimentare pentru a OPRI aparatul ( **[Oprirea](#page-102-0) [aparatului\(P. 92\)](#page-102-0)** ). După o perioadă de 10 secunde sau mai lungă de la stingerea indicatorului de alimentare principal, porniți din nou aparatul (**Pornirea aparatului(P. 91)** ). Dacă mesajul este încă afisat după repornirea aparatului, notați mesajul și contactați dealerul local autorizat Canon.

#### **Nu a putut fi trimis noul PIN prin e-mail. Verificați setările.**

**Nu s-a putut trimite un mesaj de e-mail pentru resetarea codului PIN.**

- Verificați dacă este setată o adresă de e-mail.
- Verificati setările de e-mail și setările de rețea.

#### **FF FONT FULL**

**Informaţiile despre fonturi nu au putut fi înregistrate în tabelul de fonturi, deoarece erau prea multe fonturi de înregistrat.**

- Anulaţi imprimarea ( **[Anularea imprimării\(P. 347\)](#page-357-0)** ), iniţializaţi imprimanta pentru a creşte memoria liberă şi încercaţi din nou să imprimaţi. Totuşi, reţineţi că operaţia de iniţializare a imprimantei va şterge toate datele din memoria aparatului. Pentru mai multe detalii, consultaţi Setting the Machine (PS/PCL/UFR II Printer) de pe site-ul de manuale online.
- Apăsaţi <Ignor. eroare> şi continuaţi imprimarea. Oricum, datele care nu au putut fi înregistrate nu vor fi imprimate corect.

#### **FM EROARE DIMENSIUNE DL n (n este un singur caracter alfanumeric)**

**Imprimanta s-a oprit din funcţionarea normală din cauza unei probleme necunoscute.**

● Reporniţi aparatul. Dacă mesajul este încă afiġat după repornirea aparatului, notaţi mesajul şi contactaţi dealerul local autorizat Canon.

#### **FM EROARE SCALARE DL n (n este un singur caracter alfanumeric)**

**Imprimanta s-a oprit din funcţionarea normală din cauza unei probleme necunoscute.**

● Reporniţi aparatul. Dacă mesajul este încă afiġat după repornirea aparatului, notaţi mesajul şi contactaţi dealerul local autorizat Canon.

#### **FM DL FONT MEMORY FULL**

**Imprimanta s-a oprit din funcţionarea normală din cauza unei probleme necunoscute.**

● Reporniţi aparatul. Dacă mesajul este încă afiġat după repornirea aparatului, notaţi mesajul şi contactaţi dealerul local autorizat Canon.

#### **FM FILE ACCESS ERROR**

**Imprimanta s-a oprit din funcţionarea normală din cauza unei probleme necunoscute.**

● Reporniţi aparatul. Dacă mesajul este încă afiġat după repornirea aparatului, notaţi mesajul şi contactaţi dealerul local autorizat Canon.

#### **FM EROARE MEM. LUCRU SC n (n este un singur caracter alfanumeric)**

**Imprimanta s-a oprit din funcţionarea normală din cauza unei probleme necunoscute.**

● Reporniţi aparatul. Dacă mesajul este încă afiġat după repornirea aparatului, notaţi mesajul şi contactaţi dealerul local autorizat Canon.

#### **FM ALIGNMENT ERROR**

**Imprimanta s-a oprit din funcţionarea normală din cauza unei probleme necunoscute.**

● Reporniţi aparatul. Dacă mesajul este încă afiġat după repornirea aparatului, notaţi mesajul şi contactaţi dealerul local autorizat Canon.

#### **FM FONT PARSE ERROR**

**Imprimanta s-a oprit din funcţionarea normală din cauza unei probleme necunoscute.**

● Reporniți aparatul. Dacă mesajul este încă afișat după repornirea aparatului, notați mesajul și contactați dealerul local autorizat Canon.

#### **FM FONT MEMORY FULL**

**Imprimanta s-a oprit din funcţionarea normală din cauza unei probleme necunoscute.**

● Reporniţi aparatul. Dacă mesajul este încă afiġat după repornirea aparatului, notaţi mesajul şi contactaţi dealerul local autorizat Canon.

#### **FM WORK MEMORY ERROR**

**Imprimanta s-a oprit din funcţionarea normală din cauza unei probleme necunoscute.**

● Reporniţi aparatul. Dacă mesajul este încă afiġat după repornirea aparatului, notaţi mesajul şi contactaţi dealerul local autorizat Canon.

#### **Imprimare Google Cloud: Nu se poate comunica cu serverul.**

**Comunicația cu serverul Google Cloud Print este blocată datorită setărilor de firewall.** 

● Pentru a permite comunicația, configurați setările de firewall.

#### **Impr. Google Cloud: Eroare aut. server. (Certificat invalid)**

Data de expirare a certificatului a trecut.

● Confirmati data de expirare a certificatului.

#### **Eroare IEEE 802.1X. Setaţi info. de cert. corecte.**

Informațiile de autentificare ale clientului nu sunt setate corect.

● VerificaͿi dacă metoda de autentificare şi informaţiile de autentificare (cheia şi certificatul, numele de utilizator şi parola şi certificatul CA) sunt setate corect.

#### **Eroare IEEE 802.1X. Destinatarul nu răspunde.**

#### A survenit o eroare la comunicarea cu structura de autentificare.

● Verificați dacă structura de autentificare (comutator LAN) și serverul RADIUS sunt setate corect.

#### **Eroare IEEE 802.1X. Nu se poate analiza certificatul.**

**Nu s-a reusit analizarea certificatului de server trimis de la serverul RADIUS.** 

● Pentru serverul RADIUS, verificați conținutul certificatului de server.

#### **Eroare IEEE 802.1X. Certificatul este incorect.**

A survenit o eroare la utilizarea certificatului de server trimis de la serverul RADIUS ca un certificat CA **pentru validare.**

● Verificați conținutul certificatului de server pentru serverul RADIUS și certificatul CA înregistrat la aparat.

#### *O*Înregistrarea unui certificat CA(P. 618)

#### **Eroare IEEE 802.1X. Certificatul a expirat.**

#### **Certificatul de server trimis de la serverul RADIUS a expirat.**

● Pentru serverul RADIUS, verificați data de expirare a certificatului de server.

#### **Eroare IEEE 802.1X. Modif. parola de autentificare.**

#### **Parola a expirat.**

● Setaţi o parolă nouă.

#### Eroare IEEE 802.1X. Verif. setările de autentificare.

**Metoda de autentificare setată la aparat nu corespunde cu metoda de autentificare setată la serverul RADIUS.**

● Verificați metoda de autentificare setată la aparat și la serverul RADIUS și setați metoda de autentificare corectă.

#### **Setaţi adresa IP.**

**Adresa IP a aparatului nu este setată.**

● Setati adresa IP în <Setări TCP/IP> și reporniți aparatul. **[Setarea unei adrese IP\(P. 34\)](#page-44-0)** 

## **Nu se poate înregistra PDF cu Format la PDF/A ca implicit. Toate celelate setări au fost înregistrate.**

**Aţi încercat să înregistraţi o valoare implicită pentru <Scanare şi Transmitere>, <Scanare şi Stocare> sau <Accesare fiġ. stoc.>, iar setările <Formatare PDF în PDF/A> pentru formatul de fiġier <PDF> au fost** modificate.

● Nu puteți să înregistrați setări implicite dacă modificați setarea <Formatare PDF în PDF/A> pentru formatul de fisier <PDF>. Înregistrati setări implicite după ce modificați alte setări decât setarea <Formatare PDF în PDF/A>.

#### **Verificați numele serverului la Setări Server SMB.**

**În baza de date WINS s-a înregistrat un computer sau o imprimantă cu acelaşi nume ca al serverului SMB.**

● Dacă opţiunea <Rezoluţie WINS> este setată la <Pornit> în <Setări WINS>, nu înregistraţi un computer sau o imprimantă cu acelaşi nume ca al serverului SMB în <Setări Nume Computer/Nume grup de lucru> din <Setări TCP/IP>.

#### **[Efectuarea setărilor WINS\(P. 51\)](#page-61-0)**

#### **[<Setări Nume Computer/Nume grup de lucru>\(P. 792\)](#page-802-0)**

**În grupul de lucru căruia îi aparţine imprimanta s-a înregistrat un computer sau o imprimantă cu acelaşi nume ca al serverului SMB.**

● Nu înregistraţi un computer sau o imprimantă cu acelaşi nume ca al serverului SMB în <Setări Nume Computer/Nume grup de lucru> din <Setări TCP/IP>.

**[<Setări Nume Computer/Nume grup de lucru>\(P. 792\)](#page-802-0)** 

#### **Eroare TLS**

#### **Serverul WebDAV nu acceptă comunicaţii criptate TLS.**

● Setati TLS pe partea de server WebDAV, în conformitate cu mediul de lucru.

#### **Serverul proxy nu acceptă comunicaţii criptate TLS.**

● În cazul în care clientul WebDAV se conectează la printr-un proxy, setaţi TLS pe partea de server proxy.

# **Nu se poate şterge tasta implicită pentru că este utilizată de TLS sau alte setări. Verificați setările.**

Cheia și certificatul pe care încercați să le ștergeți sunt utilizate în comunicațiile criptate TLS.

● Setaţi toate setările TLS la <Oprit> pentru a opri comunicaţia criptată TLS.

#### **Eroare TCP/IP**

#### **Nu s-a putut prelua automat adresa cu DHCP şi Auto IP.**

● Dacă adresa nu poate fi preluată automat cu DHCP şi Auto IP, <Adresa IP> din <Setări IPv4> are setarea pe 0.0.0.0. Setaţi adresa IPv4 corectă. În plus, dacă aţi selectat <Reţea cu fir + Reţea fără fir> din <Selectaţi rețeaua cu/fără FIR>, configurați corect adresa IPv4 a rețelei LAN wireless (linie secundară).

#### **[Setarea unei adrese IPv4\(P. 35\)](#page-45-0)**

**[<Setări adresa IP>\(P. 791\)](#page-801-0)** (<Setări linie secundară>)

**Adresa 0.0.0.0 este setată ca adresă IPv4 fixÅ în <Adresa IP> din <Setări IPv4>.**

● Setati adresa IPv4 corectă. **[Setarea unei adrese IPv4\(P. 35\)](#page-45-0)  [<Setări adresa IP>\(P. 791\)](#page-801-0)** (<Setări linie secundară>)

#### **Adresa IPv6 nu este setată corect.**

Verificați următoarele. Poate să dureze mai multe minute până când este decisă adresa fără stare definită.

- Verificați dacă opțiunea <Folosiți IPv6> este setată la <Pornit> în <Setări IPv6>.
- Când utilizați o adresă fără stare definită sau DHCPv6, verificați dacă a fost preluată fiecare adresă.
- Dacă adresa nu a fost preluată, verificați setările routerului și ale serverului DHCPv6.

#### **[Setarea unei adrese IPv6\(P. 37\)](#page-47-0)**

#### **Adresa serverului DNS nu este setată corect.**

● Verificați dacă adresa serverului DNS este setată corect în <IPv4> sau <IPv6>.

#### **[Efectuarea setărilor DNS\(P. 45\)](#page-55-0)**

**Stiva de protocoale nu a putut fi trimisă la TCP/IP.**

● Verificați dacă adresa IPv4 sau adresa IPv6 au setările corecte în <Setări IPv4> sau <Setări IPv6>. **[Setarea unei adrese IPv4\(P. 35\)](#page-45-0)  [Setarea unei adrese IPv6\(P. 37\)](#page-47-0)** 

#### **S-au terminat resursele. Aşteptaţi puţin, apoi încercaţi din nou.**

#### **Resursele TCP/IP au fost insuficiente la trimiterea continuă, sau după aceea, utilizând FTP sau Windows (SMB).**

● Încercaţi din nou după ce aşteptaţi puţin.

## **Verificati TCP/IP.**

#### **Protocolul TCP/IP al aparatului nu funcţionează.**

- Verificați adresa IP, DHCP și setările Auto IP din <Setări TCP/IP>.
	- **[Setarea unei adrese IPv4\(P. 35\)](#page-45-0)**
- Dacă ați selectat <Rețea cu fir + Rețea fără fir> în <Selectați rețeaua cu/fără FIR>, verificați setările pentru adresa IP şi pentru protocolul DHCP din <Setări linie secundară>. **[<Setări adresa IP>\(P. 791\)](#page-801-0)** (<Setări linie secundară>)

# **Verificați TCP/IP. (Linia principală)**

Adresa IP a liniei principale este setată la "0.0.0.0".

● Setaţi o adresă IP diferită. **[Setarea unei adrese IPv4\(P. 35\)](#page-45-0)** 

## **Verificați TCP/IP. (Linia secundară)**

Adresa IP a liniei secundare este setată la "0.0.0.0".

● Setati o adresă IP diferită. **[Setarea adresei IPv4 a liniei secundare\(P. 40\)](#page-50-0)** 

#### **XPS Print Range Error**

Nu există pagini care să poată fi procesate în intervalul specificat pentru imprimare.

● Specificați un interval de pagini corect.

#### **XPS Image Data Error**

**Nu s-a reuşit extinderea datelor de imagini.**

● Înlocuiţi datele de imagini din fiġierul XPS şi încercaţi din nou să imprimaţi.

## **XPS Spool Memory Full**

**Nu există suficientÅ memorie pentru procesarea datelor XPS.**

● Reporniţi aparatul şi încercaţi din nou să imprimaţi. Dacă în continuare nu puteţi să imprimaţi, împărţiţi paginile în mai multe fiġiere şi imprimaţi-le separat.

#### **XPS Data Error**

Este specificată o comandă nevalidă, datorită datelor corupte etc., iar procesare nu poate să continue.

● Efectuati din nou imprimarea utilizând datele XPS într-un format acceptat de aparat.

#### **XPS Unsupport Image Err**

**Este inclus un format de date neacceptat.**

● Faceţi conversia datelor în format TIFF sau JPEG şi încercaţi din nou să imprimaţi.

#### **XPS Font Error**

**Nu s-a reuşit analizarea datelor de fonturi.**

● Înlocuiţi datele de fonturi din fiġierul XPS şi încercaţi din nou să imprimaţi.

#### **XPS Page Data Error**

**Nu pot fi generate pagini, deoarece descrierile sunt incorecte.**

● Efectuaţi din nou imprimarea utilizând datele XPS într-un format acceptat de aparat.

#### **XPS Memory Full**

**Nu există suficientÅ memorie pentru procesarea datelor XPS.**

● Apăsaţi <Ignor. eroare> şi continuaţi imprimarea. Oricum, este posibil ca paginile care includ datele care au cauzat eroarea să nu fie imprimate corect.

#### **Nu aveţi privilegii pentru a accesa pagina XXX.**

**Aţi încercat să vă conectaţi ca utilizator fără privilegiile necesare.**

● Conectaţi-vă ca utilizator cu privilegiile necesare.

#### **Contul a expirat. Contactaţi administratorul de sistem.**

Este posibil să fi expirat certificatul.

● Confirmați data de expirare a certificatului înregistrat la aparat. Dacă certificatul a expirat, înregistrați un certificat care să fie în perioada de valabilitate.

**D**Înregistrarea unei chei și a unui certificat pentru comunicarea în rețea(P. 617)

**Data de expirare a contului a trecut.**

● Confirmați data de expirare a contului corespunzător.

## **Eroare conect. Access Point. Verificați informațile rețelei fără fir.**

**Punctul de acces nu a putut fi găsit.**

● Verificați setările LAN wireless. **OVerificarea setărilor și a informațiilor rețelei LAN wireless(P. 27)** 

#### **Mod AP: Sfârşit din cauza unei erori**

**Nu au fost trimise sau primite date între aparat şi dispozitivul mobil conectat timp de cel puţin trei minute.**

● Verificati conexiunea dintre aparat și dispozitivul mobil.

## **Mod AP: Sfârşit datorită negăsirii altui aparat.**

**Nu se poate găsi un dispozitiv mobil capabil de conectare.**

● VerificaͿi setările de reţea ale dispozitivului mobil, apoi conectaţi-l ţinându-l aproape de aparat. În funcţie de dispozitivul mobil, este posibil ca aparatul să nu funcţioneze corect. Dacă nu reuşeşte conectarea, contactaţi dealerul local autorizat Canon.

#### **Mod AP: S-a atins nr maxim de aparate care se pot conecta.**

**Conectare imposibilă, deoarece a fost atinsă limita superioară pentru numărul de dispozitive mobile care pot fi conectate simultan.**

● Deconectaţi toate dispozitivele mobile inutile sau aşteptaţi până la deconectarea altor dispozitive mobile.

#### **Mod AP: Conectat la alte aparate.**

**Conectare imposibilă, deoarece aparatul este deja conectat la alt dispozitiv.**

● Aşteptaţi până la terminarea conexiunii la celălalt dispozitiv.

#### **Could not delete authentication information because an error occurred.**

Informatiile de autentificare nu au putut fi sterse, deoarece a survenit o eroare necunoscută.

● Contactați dealerul local autorizat Canon.

#### **Could not set authentication information because an error occurred.**

Informatiile de autentificare nu au putut fi setate, deoarece a survenit o eroare nespecificată.

● Contactati dealerul local autorizat Canon.

#### **S-a produs o eroare. Contactaţi administratorul de sistem.**

#### **Utilizatorul selectat a fost deja şters.**

● Conectați-vă ca Administrator și înregistrați butonul din nou.

#### **A survenit o eroare de sistem neaşteptată.**

● Verificați operațiile și reconectați-vă. Dacă tot nu vă puteți conecta, consultați administratorul de sistem.

#### **Niciun răspuns.**

**Nu s-a putut trimite, deoarece a survenit o eroare la server.**

● Verificați dacă serverul funcționează normal.

#### **Aparatul nu este conectat corect la reţea.**

● Verificați setările aparatului și ale rețelei și încercați din nou conectarea. **OConfigurarea mediului de rețea(P. 19)** 

**Nu s-a putut trimite un e-mail sau I-fax, deoarece a survenit o eroare la TCP/IP.**

● Verificați setările aparatului și ale rețelei și încercați din nou conectarea. **OConfigurarea mediului de rețea(P. 19)** 

## **Nu se pot rapela setările fiindcÅ funcţia butonului nu există.**

#### **A fost utilizat un buton personal sau partajat care include o funcţie neacceptată de aparat.**

● Dacă aţi importat butoane personale/partajate înregistrate în alt dispozitiv din seria imageRUNNER ADVANCE, pot fi incluse butoane neacceptate de aparat. Înregistrati din nou la aparat butoanele personale/partajate.

# **Nu s epot rapela setările fiindcÅ funcţia butonului este dezactivată.Activaţi funcţia, apoi încercaţi din nou.**

**Operaţia nu a putut fi executată prin apăsarea butonului, deoarece funcţia de utilizat a fost oprită.**

● Apăsaţi butonul după ce permiteţi utilizarea funcţiei oprite.

#### **Setări personalizate sincronizare: Conectaţi-vă din nou pt. sinc.**

**La sincronizarea setărilor personalizate există o inconsistenţă în sincronizarea datelor de la aparatul server şi cele de la aparatul client.**

● Deconectaţi-vă, apoi conectaţi-vă din nou.

#### **Setări personalizate sincronizare: Unele setări sunt restricţionate.**

**Aparatul client sincroniza setările personalizate, dar aparatul server este oprit sau nu funcţionează normal.**

- Porniţi aparatul server.
- Dacă aparatul server funcționează normal, verificați dacă este conectat cablul de rețea al acestuia înainte de a verifica setările de reţea.

## **Setări personalizate sincronizare: S-a produs o eroare.**

#### **A survenit o eroare la pornirea sincronizării.**

- Confirmați că adresa serverului destinație este corectă pentru sincronizarea setărilor personalizate (client).
- Dacă sincronizarea setărilor personalizate (client) este finalizatÅ, reporniţi sincronizarea.
- Reporniţi aparatul.
- Dacă după repornirea aparatului problema tot nu este rezolvată, verificați următoarele.
	- 1. Puteţi să daţi ping pentru adresa IP setată pentru destinaţie
	- 2. Adresa serverului destinație este afișată corect

#### **Setări personalizate sincronizare: Activare sincronizare...**

**Este efectuată procesarea pentru a începe sincronizarea setărilor client.**

● Aşteptaţi până la terminarea procesării.

#### **Setări personalizate sincronizare: Eroare autentificare server.**

Nu s-a putut realiza autentificarea cu aparatul server.

- Verificati dacă ID-ul de utilizator și noua parolă pentru sincronizarea setărilor personalizate (client) sunt aceleaşi cu datele de autentificare de la aparatul server, pentru care există privilegii de administrator.
- Dacă sincronizarea setărilor personalizate (client) este finalizată, reporniți sincronizarea.
- Reporniți aparatul.

## **Setări personalizate sincronizare: Serverul nu a fost găsit.**

**Aparatul server pentru sincronizarea setărilor personalizate nu a putut fi găsit utilizând căutarea automată.**

● Confirmati că aparatul server este pornit.

- Dacă aparatul server funcționează normal, verificați dacă este conectat cablul de rețea al acestuia înainte de a verifica setările de retea.
- Confirmați condițiile utilizabile pentru căutarea automată.  **Pornirea sincronizării setărilor(P. 677)**
- Fără a utiliza Căutarea automată, specificati manual adresa de server a destinatiei pentru sincronizarea setărilor personalizate (client) şi profunzimea căutării (router).
- Dacă sincronizarea setărilor personalizate (client) este finalizatÅ, reporniţi sincronizarea.
- Reporniţi aparatul.

## Setări personalizate sincronizare: Nu se poate identifica serverul.

#### **Utilizând căutarea automată au fost găsite mai multe aparate server pentru sincronizarea setărilor personalizate.**

● Specificați manual aparatul server sau închideți toate aparatele server inutile care rulează în prezent, astfel încât să rămână numai unul.

#### La specificarea manuală a aparatului server

● Fără a utiliza Căutarea automată, specificați manual adresa de server a destinației pentru sincronizarea setărilor personalizate (client) şi profunzimea căutării (router). **[Pornirea sincronizării setărilor\(P. 677\)](#page-687-0)** 

#### **La închiderea serverelor inutile care rulează în prezent**

- Chiar dacă setările de reţea ale aparatului includ atât IPv4 cât şi IPv6, dacă IPv6 are prioritate iar aparatul server dezactivează IPv6, aparatul client nu se poate conecta prin căutare. Introduceți adresa IPv4 pentru adresa serverului destinatie.
- Dacă sincronizarea setărilor personalizate (client) este încheiată, reporniţi sincronizarea, apoi reporniţi aparatul.

#### **Verificați capacele.**

#### **Capacul echipamentului opţional este deschis.**

● Verificati dacă sunt închise capacele echipamentului optional.

#### **An error occurred when auto exporting the audit log.**

#### **Datele nu au putut fi exportate, deoarece a survenit o eroare la server.**

● Verificati dacă serverul functionează normal.

#### **Aparatul nu este conectat corect la reţea.**

● Verificați setările aparatului și cele de rețea, apoi reîncercați conectarea.

#### **Setările de export automat sunt incorecte.**

● Verificați dacă setările de export automat sunt corecte ( **OExportul automat al jurnalelor(P. 638)** ).

# **Nu s-a generat cheia Semnătură dispozitiv. Setaţi adresa de e-mail în Setări Comunicare.**

#### **În vederea utilizării semnăturilor pentru dispozitiv, trebuie mai întâi să configurDͿi adresa de e-mail a aparatului.**

**• Configurati adresa de e-mail a aparatului ( Osetarea comunicării prin e-mail/I-Fax(P. 66)** ), apoi generati o cheie pentru semnăturile pentru dispozitiv ( **[Generarea unui certificDt](#page-604-0) pentru semnătura [dispozitivului\(P. 594\)](#page-604-0)** ).

## **The function may be stopped. Buttons could not be imported.**

La importul de date, au fost incluse butoane cu functii neacceptate de aparat.

● Verificati dacă pe aparat au fost importate toate butoanele.

#### **Luaţi originalul de pe platoul din sticlă.**

**A rămas un original pe platoul din sticlă.**

● Îndepărtaţi documentul original de pe suprafaţa de scanare şi aşezaţi altul.

#### **Zona scanare original (Alimentator) este murdară.**

**Zona de scanare a alimentatorului de documente (dinspre alimentator) este murdară.**

● Curătati zona de scanare de la alimentarea documentelor. **[Curăţarea alimentatorului\(P. 882\)](#page-892-0)** 

## **Zona de scanare a orig. (sticla subţire) este murdară.**

**Zona de scanare a alimentatorului de documente (banda lungă şi subţire de sticlă) este murdară.**

● Curăţaţi zona de scanare de la alimentarea documentelor. **[Curăţarea alimentatorului\(P. 882\)](#page-892-0)** 

## Puneți la loc originalele în ordinea corectă, apoi apăsați tasta [Start].

**Scanarea s-a oprit, deoarece la alimentator a survenit o problema necunoscută.**

● Scanaţi originalul din nou de la prima pagină.

**Puneţi la loc originalele în ordinea corectă, apoi apăsaţi tasta [Start]. (Vol. datelor originalului scanat depăşeşte limita. Setările vor fi corectate automat şi originalele rescanate.)**

**Scanarea a fost anulată deoarece datele documentului scanat au depăşit dimensiunea maximă care poate fi procesată de aparat.**

• Scanați originalul din nou de la prima pagină. Dacă tot nu puteți să scanați documentul original, puteți să scanati prin reducerea setării din <Claritate> și făcând setarea pentru <Tip original> pe <Text>.

**The device is currently being used by another user. Wait a while, and then try to perform the operation again.**

**Nu puteţi să utilizaţi aparatul în timpul în care este folosit de alt utilizator.**

● Încercaţi din nou după ce aşteptaţi puţin.

# **Numărul rezultatelor căutării depăşeşte limita. ModificDͿi condiţiile de căutare, apoi încercaţi din nou.**

**Au fost găsite mai multe destinaţii decât numărul maxim de rezultate ale căutării.**

● Restrângeţi condiţiile de căutare şi reîncercaţi căutarea.

● Măriţi numărul maxim de rezultate ale căutării în <Max de adrese de căutat> din <Înregistrare server LDAP>.

**[Înregistrarea serverului LDAP\(P. 52\)](#page-62-0)** 

#### **Condiţia de căutare include caractere care nu pot fi folosite cu serverul selectat.**

În condițiile de căutare se utilizează "\".

● Eliminați "\" din condițiile de căutare și reîncercați căutarea.

**Dacă apare un număr impar de "(" sau ")" sau dacă între paranteze este inclus "\*", criteriile de căutare nu sunt stabilite.**

● Setaţi o combinaţie de caractere corectă şi reîncercaţi căutarea.

**Dacă opţiunea <Versiune server LDAP şi cod de caractere> este setată la <ver.2 (JIS)>, pot fi utilizate numai caractere în cod ASCII (0x20 - 0x7E).**

● Eliminaţi caracterele nevalide şi reîncercaţi căutarea.

#### A apărut o eroare la verificare.

**Certificatul nu este valabil.** 

● Înregistrați certificatul corect și specificați din nou setările.

**Configurarea cheii și a certificatului pentru TLS(P. 566) D**Înregistrarea unei chei și a unui certificat pentru comunicarea în rețea(P. 617)

## **Această CRL nu este valabilă.**

Este posibil ca lista de anulare a certificatelor (CRL) să fie coruptă sau este posibil să fie utilizat un **algoritm de semnare neacceptat de aparat.**

● Înregistraţi lista de anulare a certificatelor (CRL) corectă. **D**Înregistrarea unei liste de revocare a certificatelor (Certificate Revocation List - CRL)(P. 621)

## **Această CRL a expirat.**

Este posibil ca data de început pentru lista de anulare a certificatelor (CRL) să fie setată la o dată din **viitor.**

● Verificați data de început a certificatului înregistrat la aparat. Dacă data de început este setată pe o dată din viitor, utilizaţi certificatul la o zi după data respectivă.

**D**Înregistrarea unei liste de revocare a certificatelor (Certificate Revocation List - CRL)(P. 621) **Data şi ora setate pe aparat pot fi incorecte.**

● Verificați setarea de dată și oră a aparatului. **[Setarea datei/orei\(P. 17\)](#page-27-0)** 

#### **Nu se poate înregistra deoarece algoritmul acestei taste nu este acceptat.**

**Aţi încercat să înregistraţi cheia şi fiġierul certificDt ale unui algoritm de criptare neacceptat.**

- Înregistraţi cheia şi fiġierul certificat ale unui algoritm de criptare acceptat.
	- *O*Înregistrarea unei chei și a unui certificat(P. 617) **OSpecificații de sistem(P. 1079)**

# **Nu se poate seta ca Tastă Implicită pentru că această tastă este deteriorată sau invalidă.**

Cheia specificată pentru aparat nu poate fi setată, deoarece este coruptă.

 $\bullet$  Înregistrați din nou cheia.

**Generarea cheii și a certificatului pentru comunicarea în rețea(P. 568)** *O***Înregistrarea unei chei și a unui certificat(P. 617)** 

### **Acest certificat a fost revocat.**

**Certificatul este inclus în lista de anulare a certificatelor (CRL).** 

● Înregistraţi un nou certificat. **D**Înregistrarea unei chei și a unui certificat pentru comunicarea în rețea(P. 617)

#### **Acest certificat nu e valabil.**

**Certificatul nu este valabil.** 

● Înregistrați certificatul corect și specificați din nou setările. **Configurarea cheii și a certificatului pentru TLS(P. 566) D**Înregistrarea unei chei și a unui certificat pentru comunicarea în rețea(P. 617)

#### **Acest certificat a expirat.**

**Este posibil să fi expirat certificatul.** 

● VerificaͿi data de expirare a certificatului înregistrat la aparat. În cazul în care certificatul a expirat, înregistraţi un certificat valabil.

**D**Înregistrarea unei chei și a unui certificat pentru comunicarea în rețea(P. 617) **Data şi ora setate pe aparat pot fi incorecte.**

● Verificați setarea de dată și oră a aparatului. **[Setarea datei/orei\(P. 17\)](#page-27-0)** 

#### **Serverul nu răspunde. Verificați setările.**

Este posibil ca serverul specificat să aibă o problemă, precum să nu fie specificat corect, să nu fie pornit **sau să aibă resurse insuficiente.**

● Încercați să specificați din nou serverul, după o scurtă așteptare. Dacă serverul tot nu răspunde, selectați alt server.

# **Căutarea nu poate fi lansată deoarece setarea pentru versiunea serverului este incorectă. Verificați setările.**

**La serverul LDAP şi la aparat sunt setate versiuni diferite de server LDAP.**

• Modificați setarea din <Versiune server LDAP și cod de caractere> din <Înregistrare server LDAP> pe "ver.2" pentru a corespunde cu serverul LDAP.

**[Înregistrarea serverului LDAP\(P. 52\)](#page-62-0)** 

### **Verificati serverul.**

#### **Aţi încercat să accesaţi serverul fără a utiliza un proxy.**

- Verificați dacă setările serverului WebDAV sunt corecte.
- Verificați dacă setările proxy sunt corecte
	- **OSetarea unui proxy(P. 564)**

#### **Accesul la destinaţie nu este permis.**

● Verificați dacă setările serverului WebDAV sunt corecte.

**Aţi încercat să accesaţi serverul printr-un proxy fără a utiliza comunicaţia criptată TLS.**

● Setati <Fol.trans.în blocuri divizate pt.TX cu WebDAV> la <Oprit>.

#### **[<Fol.trans.în blocuri divizate pt.TX cu WebDAV>\(P. 826\)](#page-836-0)**

**Serverul proxy nu a reuşit să comunice cu un server din amonte.**

● Verificați dacă setările pentru serverul WebDAV și serverul proxy sunt corecte.

**O versiune de protocol HTTP neacceptată de serverul WebDAV a fost utilizată într-o solicitare de la clientul WebDAV.**

● Verificați dacă setările serverului WebDAV sunt corecte.

**Spaţiul pe disc al serverului WebDAV este insuficient pentru solicitarea de la clientul WebDAV.**

● Pentru solicitare faceți suficient spațiu pe disc disponibil pe serverul WebDAV.

#### **Dimensiunea corespunzătoare a hârtiei, A4, nu este disponibilă.**

**Hârtia de dimensiune optimă selectată cu Selectare automată hârtie nu a fost încărcată.**

● Încărcaţi hârtie de dimensiunea afiġatÅ.

**Opţiunea <Selectare auto sursă hârtie> este setată la <Oprit>.**

- Specificați manual sertarul pentru hârtie.
- Setaţi o sursă de hârtie încărcată cu dimensiunea optimă a hârtiei pe opţiunea <Pornit> în <Selectare auto sursă hârtie>.

**[<Selectare auto sursă hârtie>\(P. 811\)](#page-821-0)** 

**Este încărcată o hârtie care nu poate fi selectată cu Selectare automată hârtie.**

- Specificați manual sertarul pentru hârtie.
- În cazul în care copiaţi, selectaţi caseta <Luaţi în cons. tipul hârtiei> din <Selectare auto sursă hârtie>. **[<Selectare auto sursă hârtie>\(P. 811\)](#page-821-0)**

## **Reţea fără fir decon. din cauza unui conflict Mască subreţea.**

**Există un conflict între adresele de reţea de pe linia principală şi linia secundară.**

● Verificați adresa IP și masca de subrețea de pe linia principală și linia secundară. **[Setarea unei adrese IP\(P. 34\)](#page-44-0)** 

#### **Sunt prea multe subdirectoare.**

**A fost depăşit numărul maxim de caractere, deoarece numărul de niveluri a fost prea mare.**

● Nu poate fi specificată destinația. Specificați altă destinație.
# **Scoateţi toată hârtia scoasă.**

# **S-a adunat hârtie în tava de ieşire.**

● Scoateți toată hârtia din tava de ieșire.

# **The contents of the specified file may be incorrect.**

**Aţi încercat să înregistraţi un buton specific¤nd alt fiġier la import.**

● Înregistraţi fiġierul corect şi reîncercaţi să importaţi.

# **Cheia implicită nu este setată. Verificați setările TLS.**

**Cheia și certificatul (certificatul de server TLS) nu sunt înregistrate.** 

● Pentru a utiliza comunicația criptată TLS, mai întâi înregistrați o cheie de utilizat. **Configurarea cheii și a certificatului pentru TLS(P. 566)** 

# Tasta Implicită nu este setată. Verificați setările Tastă și Listă Certificate de la Setări **Certificate.**

**Cheia și certificatul (certificatul de server TLS) nu sunt înregistrate.** 

● Înregistraţi o cheie şi un certificat pentru efectuarea comunicaţiei criptate TLS. **Generarea cheii și a certificatului pentru comunicarea în rețea(P. 568)** *O*Înregistrarea unei chei și a unui certificat(P. 617)

# **Nu s-a putut verifica certificatul.**

Nu s-a putut confirma certificatul CA al unei autorități de certificare.

● Înregistrați un certificat CA emis de o autoritate de certificare.

# **Conectarea nu e posibilă.**

Nu s-a reușit efectuarea autentificării proxy.

● Verificați dacă setările proxy sunt corecte **OSetarea unui proxy(P. 564)** 

# **Nu se poate edita/şterge hârtia deoarece este folosită pentru alte setări în Setări/ Înregistrare.**

**Aţi încercat să editaţi sau să ştergeţi hârtia care a fost înregistrată la altă setare prin <Setări gestionare tipuri hârtie>.**

● Hârtia este înregistrată ca "Hârtie favorită" în <Înregistrare Hârtie Preferată (Tava universală)> şi <Setări implicite tava universală>. Anulați înregistrarea.

**[Înregistrarea formatului şi a tipului de hârtie utilizat frecvent cu tava universală\(P. 141\)](#page-151-0)** 

# **Verificați numele computerului în Setări/Înregistrare.**

**În baza de date WINS s-a înregistrat un computer sau o imprimantă cu acelaşi nume.**

● Când opţiunea <Rezoluţie WINS> din <Setări WINS> este setată la <Pornit>, nu înregistraţi un computer sau o imprimantă cu un nume deja listat în <Setări Nume Computer/Nume grup de lucru> din <Setări TCP/  $IP$ 

### **[Efectuarea setărilor WINS\(P. 51\)](#page-61-0)**

### **[<Setări Nume Computer/Nume grup de lucru>\(P. 792\)](#page-802-0)**

**În grupul de lucru căruia îi aparţine aparatul există deja o imprimantă sau un computer cu acelaşi nume.**

● Nu înregistraţi un computer sau o imprimantă cu un nume care este deja listat în <Setări Nume Computer/ Nume grup de lucru> din <Setări TCP/IP>.

**[<Setări Nume Computer/Nume grup de lucru>\(P. 792\)](#page-802-0)** 

# **Setările nu pot fi modificate fiindcă tasta selectată este în curs de utilizare.**

Cheia și certificatul pe care încercați să le ștergeți sunt utilizate în comunicațiile criptate TLS.

● Setaţi toate setările TLS la <Oprit> pentru a opri comunicaţia criptată TLS.

# Serverul selectat nu a fost găsit. Verificați setările.

**Numele gazdei nu poate fi identificat atunci când informațiile de autentificare ale serverului LDAP sunt setate pe <Foloseşte(Aut. de securitate)>.**

● Verificați dacă setările din <Setări DNS> sunt corecte.

### **[<Reţea>\(P. 791\)](#page-801-0) <Setări TCP/IP>**

● Verificați dacă setările de pe partea serverului DNS sunt corecte.

### Adresa IP nu a putut fi identificată.

- Verificați dacă setările din <Setări DNS> sunt corecte.
	- **[<Reţea>\(P. 791\)](#page-801-0) <Setări TCP/IP>**
- Verificați dacă setările de pe partea serverului DNS sunt corecte.

# **Conectarea la serverul selectat nu e posibilă. Verificați setările.**

**Nu s-a putut realiza conectarea la adresa/portul IP.**

- Verificați dacă adresa serverului și numărul portului din <Înregistrare server LDAP> sunt corecte. **[Înregistrarea serverului LDAP\(P. 52\)](#page-62-0)**
- Verificați dacă serverul LDAP funcționează normal.
- Dacă opţiunea <Informaţii autentificare> este setată la <Foloseşte(Aut. de securitate)> pentru serverul LDAP, verificați dacă pachetele UDP sunt blocate de filtru.
- Verificați dacă adresa gateway setată în <Setări TCP/IP> este corectă. **[Setarea unei adrese IPv4\(P. 35\)](#page-45-0)**

# **Articolul de setare specificat din Setări Meniu nu poate fi folosit. Contactați administratorul de sistem.**

**Meniul de setări selectat nu poate fi modificat sau nu este disponibil.** 

● Contactați administratorul de sistem.

# **Este posibil ca butonul selectat să nu fie disponibil. Contactaţi administratorul de sistem.**

**Utilizatorul selectat nu există.**

● Conectaţi-vă ca Administrator şi înregistraţi butonul din nou.

### **"Administrator" s-a dezactivat.**

● Selectaţi un utilizator cu drepturi de administrator.

# **Nu s-a putut transmite.**

**Dimensiunea datelor de trimis este prea mare.**

● Reduceţi dimensiunea datelor ei reîncercaţi trimiterea.

# **Sesiunea a expirat.Aşteptaţi puţin, apoi încercaţi să accesaţi din nou baza de date.**

Sesiunea a expirat, deoarece a trecut timpul specificat.

● Încercaţi să accesaţi din nou, după o scurtă aşteptare. Dacă sesiunea continuă să expire, reporniţi aparatul.

# **Nu se poate termina căutarea datorită depășirii limitei de timp. Verificați setările.**

**Căutarea nu s-a putut termina în timpul specificat.** 

● Măriţi valoarea timpului de expirare în <Temporizare Căutare> din <Înregistrare server LDAP>. **[Înregistrarea serverului LDAP\(P. 52\)](#page-62-0)** 

# **Imposibil de executat deoarece fiġierul conţine date neacceptate.**

**Datorită conţinutului incorect, pagina nu a putut fi generată.**

● Încercaţi din nou să imprimaţi utilizând date într-un format compatibil cu aparatul.

# **Conexiune directă: Sfârşit din cauza unei erori.**

**Într-o anumită perioadă de timp nu s-a reuşit conectarea la dispozitivul mobil sau nu au fost trimise sau primite niciun fel de date între aparat şi dispozitivul mobil conectat.**

● Verificați conexiunea dintre aparat și dispozitivul mobil.

# **Conexiune directă: Sfârşit datorită negăsirii altui aparat.**

**Nu se poate găsi un dispozitiv mobil capabil de conectare.**

● Verificaţi setările de reţea ale dispozitivului mobil, apoi conectaţi-l ţinându-l aproape de aparat. În funcţie de dispozitivul mobil, este posibil ca aparatul să nu funcţioneze corect. Dacă nu reuşeşte conectarea, contactați dealerul local autorizat Canon.

# **Reglare gradaţie... Aşteptaţi puţin.**

**Aparatul efectuează reglarea automată.**

● După finalizarea reglării, imprimarea va fi reluată în mod automat. Aşteptaţi un timp.

# **Baza de date nu a putut fi accesată. Restartaţi aparatul.**

**Nu s-a reuşit accesarea bazei de date a utilizatorilor, deoarece este coruptă etc.**

● Reporniţi aparatul.

# **Er.acces cert.semnăt.digit.**

Nu s-a putut accesa certificatul utilizator la trimiterea semnăturii utilizatorului.

- Verificati continutul certificatului utilizator înregistrat la aparat.
	- **D**Înregistrarea unui certificat pentru semnătura utilizatorului(P. 595)

Nu s-a putut accesa certificatul dispozitiv la trimiterea semnăturii pentru dispozitiv.

● Verificați conținutul certificatului dispozitiv înregistrat la aparat. **O**Generarea unui certificat pentru semnătura dispozitivului(P. 594)

# **Eroare dată de exp. a cert.**

### **Certificatul a expirat.**

● Verificați data de expirare a certificatului.

# **Nu vă puteţi DutentificD deoare sunt înregistraţi mai mulţi utilizatori cu acelaşi nume utiliz. Contactaţi administratorul de sistem.**

**Nu s-a putut distinge numele de utilizator, deoarece numele de utilizatori sunt setate să nu fie sensibile la litere mari şi mici.**

• Modificati setările pentru a face numele de utilizatori sensibile la litere mari și mici sau înregistrati alt nume de utilizator.

**Nu se poate înregistra un buton nou fiindcÅ s-a atins limita de butoane înregistrate. Se pot suprascrie butoanele deja înregistrate.**

**Butonul nu poate fi înregistrat, deoarece a fost depăşit numărul maxim de butoane.**

● Suprascrieţi un buton sau ştergeţi butoanele inutile. **[Personalizarea ecranului <Pornire>\(P. 152\)](#page-162-0)** 

# **Cannot import because the number of buttons for registration has exceeded the upper limit.**

**Butoanele nu pot fi înregistrate în timpul importului, deoarece a fost depăşit numărul maxim de butoane personale/partajate.**

● Ştergeţi butoanele personale/partajate care sunt inutile, apoi importaţi din nou datele.

# **Nu se poate înregistra deoarece numărul de utilizatori înregistraţi a atins limita.**

**Nu puteţi să înregistraţi utilizatorul, deoarece numărul de utilizatori a depăşit limita superioară.**

● Ştergeţi toţi utilizatorii inutili.

# **Înlocuiţi cartuşul de toner.**

### **Tonerul din cartuş s-a epuizat.**

● Prin apăsarea pictogramei afiġate în partea din dreapta jos a ecranului vizualizaţi un videoclip cu instrucțiuni privind înlocuirea cartușului de toner. Urmați aceste instrucțiuni pentru a înlocui cartușul de toner.

**[Procedura de înlocuire a cartuşului de toner\(P. 886\)](#page-896-0)** 

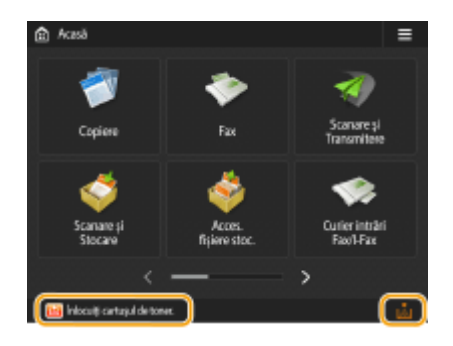

# **NOTĂ**

● Când tonerul s-a epuizat complet, nu este necesar să selectaţi pictograma din partea din dreapta jos a ecranului. Este afișat automat ecranul de înlocuire a cartușului, care vă permite să efectuați procedura de înlocuire în conformitate cu instrucţiunile prezentate în videoclip.

# **Curăţare... Aşteptaţi puţin. (Aprox. XX sec.)**

### **Aparatul curăţă tamburul.**

● Când se termină curăţarea, lucrările de imprimare trimise către aparat în timpul curăţării se reiau automat. Aşteptaţi câteva momente.

# **PIN-ul introdus este incorect.**

### **A fost introdus un cod PIN incorect.**

- Introduceţi PIN-ul din nou.
- Dacă nu cunoaşteţi codul PIN corect, contactaţi administratorul.

# Serverul de autentificare nu funcționează. Contactați administratorul de sistem.

### **Cablul LAN este deconectat.**

● Conectati cablul LAN.

### **Serverul Active Directory nu rulează.**

● Porniți serverul Active Directory.

### **Serviciul KDC al Active Directory este oprit.**

- Urmaţi procedura de mai jos pentru a verifica starea serviciului.
	- **1** Porniți instrumentul de gestionare "Service" al Active Directory.
	- 2 Verificați dacă serverul Active Directory funcționează normal.

**Comunicația cu serverul Active Directory \* este blocată de firewall.** 

● Dezactivaţi blocarea portului implicit 88.

\* Dacă Active Directory este setat ca destinaţie de conectare, comunicaţiile sunt efectuate normal cu protocolul UDP utilizând portul 88, dar dacă datele depăşesc o anumită dimensiune, este posibil să fie procesate cu protocolul TCP.

# Nu poate fi găsit serverul de autentificare. Contactați administratorul de sistem.

### **Cablul LAN este deconectat.**

● Conectati cablul LAN.

### **Setările de server DNS principal/secundar ale aparatului sunt incorecte sau nu sunt stabilite.**

● Verificați și ajustați setările de server DNS ale aparatului.

Serverul DNS specificat la aparat nu rulează sau serviciul acestuia este oprit.

● Urmaţi procedura de mai jos pentru a verifica starea şi setările serverului DNS.

**1** Verificați dacă rulează serverul DNS specificat la aparat.

2 Porniți instrumentul de gestionare "Service" al serverului DNS.

**3** Verificați starea în <Server DNS>, iar dacă nu este afișată opțiunea <Activare>, faceți clic dreapta și selectati <Activare>.

# Verificați dacă în serverul DNS există înregistrarea gazdei.

● VerificaͿi dacă în serverul DNS există o înregistrare a unei gazde şi dacă setările despre entitatea care redirecționează sunt corecte.

# **Nu este setată nicio parolă în serverul de DutentificDre. Contactaţi administratorul de sistem.**

Pe partea de server nu a fost setată o parolă corespunzătoare când se configurează sau se face upgrade **pentru Active Directory.**

● Resetați parola contului corespunzător și specificați din nou setările.

# **Nu vă puteţi DutentificD deoare nu este permis accesul anonim la serverul de DutentificDre. Contactaţi administratorul de sistem.**

**Nu este permisă accesarea anonimă a serverului LDAP.**

● În ecranul de introducere a informaţiilor de la serverul LDAP, selectaţi <Use authentication information>, apoi specificați numele de utilizator și parola în conformitate cu ce este înregistrat la serverul LDAP. **[Înregistrarea informaţiilor despre server\(P. 527\)](#page-537-0)** 

# Informațiile de cont necesare pentru autentificare la serverul de autentificare nu sunt **valide. Contactaţi administratorul de sistem.**

**Numele de utilizator sau parola nu este setată corect.**

● Confirmați ID utilizator și parola pentru autentificare și dacă utilizatorul are privilegii de administrator.

Atributele specificate în setările de server nu sunt setate corect.

- Confirmaţi că atributele sunt corecte. De asemenea, asiguraţi-vă că în câmpuri (nume de atribute) nu conţin valori nevalide.
	- **[Înregistrarea informaţiilor despre server\(P. 527\)](#page-537-0)**

Informațiile despre contul de administrator specificate în setările de server nu sunt setate corect. Ca **alternativă, utilizatorul nu a putut să se conecteze ca administrator.**

● Specificați informațiile corecte despre contul de administrator.

**Informaţiile pentru setările de server sunt insuficiente.**

● Confirmați că atributele necesare pentru conectare sunt setate corect. **[Înregistrarea informaţiilor despre server\(P. 527\)](#page-537-0)** 

# **S-a găsit o adresă IP concurentă în reţea.**

**Adresa IPv4 setată pentru aparat există deja în aceeaşi reţea cu aparatul.**

### Remedierea problemelor

● Modificați adresa IP a aparatului în <Adresa IP> din <Setări IPv4>, astfel încât să nu fie în conflict cu adresa IP a altui dispozitiv.

**[Setarea unei adrese IPv4\(P. 35\)](#page-45-0)** 

# **A fost detectat un conflict de Adresă IP în reţea (Linia principală).**

**Adresa IPv4 setată pentru linia principală a aparatului există deja în aceeaşi reţea cu aparatul.**

● Modificați adresa IP a liniei principale a aparatului astfel încât să nu fie în conflict cu adresa IP a altui dispozitiv.

**[Setarea unei adrese IPv4\(P. 35\)](#page-45-0)** 

# **A fost detectat un conflict de Adresă IP în reţea (Linia secundară).**

**Adresa IPv4 setată pentru linia secundară a aparatului există deja în aceeaşi reţea cu aparatul.**

● Modificați adresa IP a liniei secundare a aparatului astfel încât să nu fie în conflict cu adresa IP a altui dispozitiv.

**[Setarea adresei IPv4 a liniei secundare\(P. 40\)](#page-50-0)** 

# **Operaţie imposibilă din cauza unei erori de reţea.**

**Nu este permisă scrierea de la o sursă externă.**

● Setati optiunea <Interzicere scriere din exterior> pentru destinatie pe <Oprit>.

**Este prea lungă calea completă (numele de folder care indică numele de fiġier şi destinaţia pentru salvare).**

• Scurtați numele de folder sau numele de fișier sau modificați destinația pentru salvare, astfel încât numărul de caractere pentru calea completă să fie de cel mult 256 de caractere, inclusiv "/share" sau "users".

# **Verificați conexiunea la rețea.**

**Cablul nu este conectat corect la aparat.**

● Verificați dacă este conectat corespunzător cablul LAN Dacă a trebuit să vă reconectați, reporniți aparatul. **[Conectarea la o reţea LAN cu fir\(P. 25\)](#page-35-0)** 

**Aparatul nu este conectat la reţea.**

• Dacă doriti să utilizați aparatul fără conectare la rețea, setați opțiunea <Conf. modificări setare conexiune retea> pe <Oprit>.

**[<Conf. modificÅri setare conexiune reţea>\(P. 791\)](#page-801-0)** 

**Luaţi originalele blocate din alimentator şi originalele rămase în tava alimentatorului, apoi aşezaţi originalele înapoi pe tava alimentatorului şi apăsaţi tasta [Start].**

**Scanarea a fost anulată, deoarece documentul original este blocat în dispozitivul de alimentare.**

● Trebuie să reporniţi scanarea cu coala blocată în alimentator. Aşezaţi îngrijit colile de documente originale nescanate, reîncărcați-le în alimentator, apoi apăsați ...

# **Luaţi originalul din alimentator.**

**Utilizaţi o funcţie ce nu poate fi folosită atunci când un document original este aşezat în alimentator.**

● Aşezaţi documentul original pe suprafaţa de scanare.

### **Executare lucrări multiple...**

**Simultan cu operaţia de scanare sunt executate mai multe lucrări, precum lucrări de imprimare şi lucrări de trimitere.**

● Aşteptaţi un timp, până la reluarea operaţiei de scanare.

**Nu vă puteți autentifica deoarece a apărut o eroare de autentificare în Gestionare ID Departamente. Contactaţi administratorul de sistem.**

Când este utilizată autentificarea de utilizator, este activată optiunea Gestionare ID departament, dar **ID-urile departamentelor nu au fost atribuite utilizatorilor.**

- Dacă sunteţi un utilizator general, solicitaţi administratorului să vă atribuie un ID departament.
- Dacă sunteţi un utilizator administrator, solicitaţi administratorului pentru Gestionare ID departament să vă atribuie un ID departament. Dacă nu se poate conecta niciun utilizator administrator, contactaţi reprezentantul local autorizat Canon.

### **PDL Invalid DLG Input**

**Imprimanta s-a oprit din funcţionarea normală din cauza unei probleme necunoscute.**

● Reporniţi aparatul. Dacă mesajul este încă afiġat după repornirea aparatului, notaţi mesajul şi contactaţi dealerul local autorizat Canon.

### **PDL DLG Rendering Error**

**Imprimanta s-a oprit din funcţionarea normală din cauza unei probleme necunoscute.**

● Reporniţi aparatul. Dacă mesajul este încă afiġat după repornirea aparatului, notaţi mesajul şi contactaţi dealerul local autorizat Canon.

# **PDL DLG Unknown Error**

**Imprimanta s-a oprit din funcţionarea normală din cauza unei probleme necunoscute.**

● Reporniţi aparatul. Dacă mesajul este încă afiġat după repornirea aparatului, notaţi mesajul şi contactaţi dealerul local autorizat Canon.

### **PDL DLG Memory Full**

**Memoria de lucru a fost insuficientă când sistemul a procesat datele (în particular, procesarea grafică și procesarea textului).**

● Apăsaţi <Ignor. eroare> şi continuaţi imprimarea. Oricum, este posibil ca paginile care includ datele care au cauzat eroarea să nu fie imprimate corect.

### **PDL DLG Mem. Alloc. Err**

**Imprimanta s-a oprit din funcţionarea normală din cauza unei probleme necunoscute.**

● Reporniţi aparatul. Dacă mesajul este încă afiġat după repornirea aparatului, notaţi mesajul şi contactaţi dealerul local autorizat Canon.

### **PDL GL Orig. Pt Unknown**

**Imprimanta s-a oprit din funcţionarea normală din cauza unei probleme necunoscute.**

● Reporniţi aparatul. Dacă mesajul este încă afiġat după repornirea aparatului, notaţi mesajul şi contactaţi dealerul local autorizat Canon.

### **PDL GL Coord.Result**

**Imprimanta s-a oprit din funcţionarea normală din cauza unei probleme necunoscute.**

● Reporniţi aparatul. Dacă mesajul este încă afiġat după repornirea aparatului, notaţi mesajul şi contactaţi dealerul local autorizat Canon.

### **PDL Invalid GL Input**

**Imprimanta s-a oprit din funcţionarea normală din cauza unei probleme necunoscute.**

● Reporniţi aparatul. Dacă mesajul este încă afiġat după repornirea aparatului, notaţi mesajul şi contactaţi dealerul local autorizat Canon.

# **PDL GL Range Check**

**Imprimanta s-a oprit din funcţionarea normală din cauza unei probleme necunoscute.**

● Reporniți aparatul. Dacă mesajul este încă afișat după repornirea aparatului, notați mesajul și contactați dealerul local autorizat Canon.

### **PDL GL Memory Full**

Memoria de lucru a fost insuficientă când sistemul a procesat datele (în particular, procesarea grafică și **procesarea textului).**

● Apăsaţi <Ignor. eroare> şi continuaţi imprimarea. Oricum, este posibil ca paginile care includ datele care au cauzat eroarea să nu fie imprimate corect.

# **PDL GL Mem. Alloc. Err**

**Imprimanta s-a oprit din funcţionarea normală din cauza unei probleme necunoscute.**

● Reporniţi aparatul. Dacă mesajul este încă afiġat după repornirea aparatului, notaţi mesajul şi contactaţi dealerul local autorizat Canon.

### **PDL IMG Refer. Data Err**

#### **Datele TIFF sau JPEG includ date care nu pot fi procesate cu aparatul.**

● Anulaţi imprimarea ( **[Anularea imprimării\(P. 347\)](#page-357-0)** ), iniţializaţi imprimanta pentru a creşte memoria liberă și încercați din nou să imprimați. Totuși, rețineți că operația de inițializare a imprimantei va șterge toate datele din memoria aparatului. Pentru mai multe detalii, consultați Setting the Machine (PS/PCL/UFR II Printer) de pe site-ul de manuale online.

### **PDL IMG Initial. Err**

**Memoria a fost insuficientÅ pentru imprimarea datelor TIFF sau JPEG.**

● Anulaţi imprimarea ( **[Anularea imprimării\(P. 347\)](#page-357-0)** ), iniţializaţi imprimanta pentru a creşte memoria liberă şi încercaţi din nou să imprimaţi. Totuşi, reţineţi că operaţia de iniţializare a imprimantei va şterge

#### Remedierea problemelor

toate datele din memoria aparatului. Pentru mai multe detalii, consultați Setting the Machine (PS/PCL/UFR II Printer) de pe site-ul de manuale online.

# **PDL IMG Process. Error**

**A survenit o problema necunoscută la procesarea datelor TIFF sau JPEG.**

● Anulaţi imprimarea ( **[Anularea imprimării\(P. 347\)](#page-357-0)** ), iniţializaţi imprimarea şi încercaţi din nou să imprimaţi. Totuşi, reţineţi că operaţia de iniţializare a imprimantei va şterge toate datele din memoria aparatului. Pentru mai multe detalii, consultaţi Setting the Machine (PS/PCL/UFR II Printer) de pe site-ul de manuale online.

# **PDL IMG Invalid Data**

**Datele TIFF sau JPEG includ date care nu pot fi procesate cu aparatul.**

- **Anulați imprimarea ( CAnularea imprimării(P. 347)** ) și verificați datele TIFF sau JPEG.
- Apăsaţi <Ignor. eroare> şi continuaţi imprimarea. Oricum, datele care au cauzat eroarea nu vor fi imprimate.

# **Datele nu pot fi procesate de aparat, deoarece s-a trimis că aparatul are aceeaşi adresă IP cu alt dispozitiv etc.**

● Anulați imprimarea ( **@Anularea imprimării(P. 347)** ), verificați adresa IP din <Setări TCP/IP> și modificațio dacă este necesar.

**[Setarea unei adrese IP\(P. 34\)](#page-44-0)** 

# **PDL IMG Work Memory Full**

**Memoria a fost insuficientÅ pentru procesarea datelor TIFF sau JPEG.**

- Anulaţi imprimarea ( **[Anularea imprimării\(P. 347\)](#page-357-0)** ), iniţializaţi imprimanta pentru a creşte memoria liberă şi încercaţi din nou să imprimaţi. Totuşi, reţineţi că operaţia de iniţializare a imprimantei va şterge toate datele din memoria aparatului. Pentru mai multe detalii, consultaţi Setting the Machine (PS/PCL/UFR II Printer) de pe site-ul de manuale online.
- Apăsaţi <Ignor. eroare> şi continuaţi imprimarea. Oricum, datele care au cauzat eroarea nu vor fi imprimate.

# **PDL Eroare redare nn (nn este numele modulului)**

**Imprimanta s-a oprit din funcţionarea normală din cauza unei probleme necunoscute.**

● Reporniţi aparatul. Dacă mesajul este încă afiġat după repornirea aparatului, notaţi mesajul şi contactaţi dealerul local autorizat Canon.

# **PDL PDF Error**

**Au fost trimise date PDF care nu pot fi procesate cu aparatul.**

- Anulaţi imprimarea ( **[Anularea imprimării\(P. 347\)](#page-357-0)** ), optimizaţi fiġierul PDF utilizând Adobe Acrobat şi încercați din nou să imprimați.
- Anulaţi imprimarea ( **[Anularea imprimării\(P. 347\)](#page-357-0)** ), deschideţi fiġierul PDF într-o aplicaţie şi încercaţi din nou să imprimaţi utilizând driverul imprimantei.
- Dacă măsurile de remediere menţionate mai sus nu rezolvă problema, notaţi mesajul şi contactaţi reprezentantul local autorizat Canon.

# **PDL PDF Data Decode Err**

### **Parola pentru imprimarea fiġierului PDF este incorectă.**

● Introduceţi parola corectă şi încercaţi din nou să imprimaţi.

**Imprimarea nu este permisă cu setările de securitate ale fiġierului PDF.**

● Modificați fișierul PDF pentru a permite imprimarea dintr-o aplicație de editare a fișierelor PDF.

**Dacă fiġierul PDF este legat cu un server de politică, serverul respectiv nu poate fi accesat.**

- Verificați dacă serverul de politică este pornit.
- Verificați dacă aparatul, serverul de politică și rețeaua funcționează normal.

# **PDL PDF Memory Full**

**Memoria este insuficientÅ pentru a procesa datele PDF.**

- Anulaţi imprimarea ( **[Anularea imprimării\(P. 347\)](#page-357-0)** ), optimizaţi fiġierul PDF prin ajustarea setărilor, precum rezoluția imaginii, utilizând Adobe Acrobat (pentru a reduce dimensiunea datelor de imprimat simultan) și imprimați din nou.
- Anulaţi imprimarea ( **[Anularea imprimării\(P. 347\)](#page-357-0)** ), împărţiţi paginile datelor PDF în Adobe Acrobat în mai multe fișiere și încercați din nou să imprimați.
- Anulaţi imprimarea ( **[Anularea imprimării\(P. 347\)](#page-357-0)** ), deschideţi fiġierul PDF într-o aplicaţie şi încercaţi din nou să imprimați utilizând driverul imprimantei.

# **PDL RIP Process. Error**

### **Imprimanta s-a oprit din funcţionarea normală din cauza unei probleme necunoscute.**

● Reporniţi aparatul. Dacă mesajul este încă afiġat după repornirea aparatului, notaţi mesajul şi contactaţi dealerul local autorizat Canon.

# **PDL XPS Error**

### **A survenit o eroare nedefinitÅ.**

● Reporniţi aparatul şi încercaţi din nou. Dacă mesajul este încă afiġat, notaţi mesajul şi contactaţi dealerul local autorizat Canon.

# **PDL XPS Initialize Error**

**A survenit o eroare necunoscută, precum imposibilitatea de a prelua memoria în timpul iniţializării.**

● Reporniţi aparatul şi încercaţi din nou. Dacă mesajul este încă afiġat, notaţi mesajul şi contactaţi dealerul local autorizat Canon.

# **PDL XPS Rendering Error**

**A survenit o eroare în sistemul de redare.**

● Reporniţi aparatul şi încercaţi din nou. Dacă mesajul este încă afiġat, notaţi mesajul şi contactaţi dealerul local autorizat Canon.

# **PDL Image Comp. Error**

**Imprimanta s-a oprit din funcţionarea normală din cauza unei probleme necunoscute.**

● Reporniți aparatul. Dacă mesajul este încă afișat după repornirea aparatului, notați mesajul și contactați dealerul local autorizat Canon.

# **PDL Rendering Timeout**

**Imprimanta s-a oprit din funcţionarea normală din cauza unei probleme necunoscute.**

● Reporniţi aparatul. Dacă mesajul este încă afiġat după repornirea aparatului, notaţi mesajul şi contactaţi dealerul local autorizat Canon.

# **PDL Data Transfer Error**

**Imprimanta s-a oprit din funcţionarea normală din cauza unei probleme necunoscute.**

● Reporniţi aparatul. Dacă mesajul este încă afiġat după repornirea aparatului, notaţi mesajul şi contactaţi dealerul local autorizat Canon.

# **PDL Reg. Access Error**

**Imprimanta s-a oprit din funcţionarea normală din cauza unei probleme necunoscute.**

● Reporniți aparatul. Dacă mesajul este încă afișat după repornirea aparatului, notați mesajul și contactați dealerul local autorizat Canon.

# Nu se pot afișa setările butonului pentru că se fac alte operații.

### **Optiunile**

**<Personal>/<Partajat> nu pot fi apelate în timpul executării altei funcţii.**

● Apelaţi <Personal>/<Partajat> după finalizarea operaţiilor celeilalte funcţii.

# **Înregistrarea la Acasă se va anula şi se va reveni la ecranul funcţiei fiindcÅ nu aveţi permisiunea de a înregistra butoane. Conectaţi-vă ca administrator, apoi încercaţi din nou.**

Înregistrarea butoanelor personale/partajate este restricționată din autentificarea de utilizator.

● Înregistraţi butonul după ce vă conectaţi ca administrator.

# Parola nu îndeplinește cerințele politicii. Modificați parola.

**Parola introdusă violează politica de parole.**

● Introduceţi o parolă care să fie în conformitate cu politica de parole. Dacă nu cunoaşteţi politica de parole, contactați administratorul de sistem.

**Este posibil ca Setările temporizatorului pentru acest dispozitiv şi serverul de DutentificDre să nu fie sincronizate. Contactaţi administratorul de sistem.**

# Setările de dată și oră ale aparatului sunt diferite de cele ale serverului de autentificare.

● Sincronizaţi setările de dată şi oră ale aparatului şi ale serverului de autentificare.

# **Eroare com. reţea fără fir. Opriţi & Porniţi alimentarea generală.**

**A survenit o eroare necunoscută în timpul configurÅrii conexiunii LAN wireless.**

● Reporniţi aparatul. Apăsaţi întrerupătorul de alimentare pentru a OPRI aparatul ( **[Oprirea](#page-102-0) [aparatului\(P. 92\)](#page-102-0)** ). După o perioadă de 10 secunde sau mai lungă de la stingerea indicatorului de alimentare principal, porniţi din nou aparatul ( **[Pornirea aparatului\(P. 91\)](#page-101-0)** ).

# **Eroare com. rețea fără fir. Verificați informațile rețelei fără fir.**

**A survenit o eroare necunoscută în timpul configurÅrii conexiunii LAN wireless.**

● Verificați setările LAN wireless. **O**Verificarea setărilor și a informațiilor rețelei LAN wireless(P. 27)

# **Nu se poate transmite fiindcÅ memoria este plină. Aşteptaţi puţin, apoi încercaţi din nou.**

**Faxul nu s-a putut trimite, deoarece memoria disponibilă a fost insuficientÅ.**

- Micşoraţi rezoluţia şi încercaţi să trimiteţi din nou.
- Pentru a elibera spatiu, stergeti din memoria aparatului documentele care nu sunt necesare. **[Imprimarea documentelor din Curierul Intrări RX în Memorie\(P. 313\)](#page-323-0)  [Lucrul cu fiġiere şi foldere în alte dispozitive\(P. 440\)](#page-450-0)**
- Dacă acest mesaj este afiġat frecvent, contactaţi reprezentantul local autorizat Canon.

# **Operaţie imposibilă fiindcÅ memoria este plină.**

**Când se utiliza funcţia Scanare şi Stocare, scanarea a fost anulată deoarece memoria s-a umplut în timpul scanării originalului.**

● Apăsaţi <OK> pentru a reveni la ecranul Caracteristici de bază. Ştergeţi datele inutile pentru a mări spaţiul liber şi încercaţi să scanaţi din nou documentul original.

# **Scanarea se va anula deoarece memoria este plină. Doriţi să tipăriţi paginile scanate?**

**Când se utiliza funcţia Copiere, scanarea a fost anulată deoarece memoria s-a umplut în timpul scanării originalului.**

● Apăsaţi <Da> pentru a copia paginile scanate. După finalizarea copierii, scanaţi documentele originale rămase.

# **Scanarea se va anula deoarece memoria este plină. Aşteptaţi puţin, apoi încercaţi din nou.**

**Când se utiliza funcţia Copiere, scanarea a fost anulată deoarece memoria s-a umplut în timpul scanării originalului.**

● Apăsaţi <OK> pentru a reveni la ecranul Caracteristici de bază. Scanaţi documentele originale rămase după finalizarea operaţiei de copiere curente.

# **Scanarea se va anula deoarece memoria este plină. Doriţi să trimiteţi paginile scanate?**

**Când utilizaţi funcţia Fax sau Scanare şi trimitere, scanarea a fost anulată, deoarece memoria s-a umplut în timpul scanării documentului original.**

● Apăsaţi <Da> pentru a trimite paginile scanate. După finalizarea trimiterii, scanaţi documentele originale rămase.

# **Scanarea se va anula fiindcÅ memoria este plină. Doriţi să memoraţi paginile scanate?**

**Când se utiliza funcţia Scanare şi Stocare, scanarea a fost anulată deoarece memoria s-a umplut în timpul scanării originalului.**

● Apăsaţi <Da> pentru a salva paginile scanate. După finalizarea salvării, scanaţi documentele originale rămase.

**Volumul de date stocate pentru utilizatorii înregistraţi a atins limita. Puteţi efectua operaţiuni, dar nu mai puteţi stoca acum date (jurnale setări lucrări, conţinut setări** personale, etc.). Pentru a putea stoca date de data următoare când vă autentificați, **trebuie să ştergeţi datele inutile de la alţi utilizatori. Contactaţi administratorul de sistem sau consultaţi manualul pentru detalii.**

**Informaţiile de setare a utilizatorului nu au putut fi salvate, deoarece a fost depăşit numărul maxim de utilizatori care pot fi înregistraţi.**

● Pentru a salva informaţiile de setare ale noului utilizator, ştergeţi informaţiile de setare ale utilizatorilor care nu sunt necesare.

#### **[Ştergerea informaţiilor de setare pentru utilizatori\(P. 554\)](#page-564-0)**

Dacă nu utilizaţi funcţia Personalizare, ştergeţi informaţiile de setare a utilizatorului, apoi setaţi opţiunea <Permite fol. setărilor personale> ( **[<Permite fol. setărilor personale>\(P. 863\)](#page-873-0)** ) pe <Oprit>.

● Puteți să specificați setări pentru ștergerea automată a vechilor informații de setare ale utilizatorilor dacă numărul de utilizatori care pot fi înregistraţi este depăşit.

**[<Acţiune când nr. maxim de utilizatori este depăşit>\(P. 863\)](#page-873-0)** 

# **Înregistrarea la Acasă va fi anulată fiindcÅ nu sunteţi conectat. Reveniţi la ecranul funcţiei, conectaţi-vă, apoi încercaţi din nou.**

Înregistrarea butoanelor partajate este restrictionată din autentificarea de utilizator.

● Înregistrați butonul după ce vă conectați ca administrator.

### Verificati numele utilizatorului, parola sau setările.

Pentru informațiile de autentificare la serverul LDAP au fost setate un nume de utilizator sau o parolă **incorecte.**

● Verificați dacă numele de utilizator și parola din <Înregistrare server LDAP> sunt corecte. **[Înregistrarea serverului LDAP\(P. 52\)](#page-62-0)** 

Pentru informațiile de autentificare la serverul LDAP a fost setat un nume de domeniu incorect.

● Verificati dacă numele de domeniu din <Înregistrare server LDAP> este corect. **[Înregistrarea serverului LDAP\(P. 52\)](#page-62-0)** 

# **Încărcaţi hârtie.**

**Hârtia din sursa de hârtie s-a epuizat.**

- Încărcaţi hârtie în sursa de hârtie care apare pe afiġajul panoului tactil.
	- **[Încărcarea hârtiei\(P. 98\)](#page-108-0)**

**Ghidajele din sursa de hârtie sunt poziţionate greşit.**

### Remedierea problemelor

● Ajustaţi ghidajele hârtiei în conformitate cu marginile hârtiei. În funcţie de marginea de tăiere a hârtiei, la imprimare pot fi alimentate mai multe coli de hârtie, ceea ce poate să cauzeze blocaje de hârtie. Această posibilitate poate fi redusă prin schimbarea orientării hârtiei încărcate.

### **Setările pentru hârtie diferă de cele ale hârtiei încărcate.**

• Verificați setările pentru hârtie în <Consumabile/Altele> din . Dacă setările pentru hârtie sunt incorecte, potriviţi-le cu hârtia încărcată. Setările pentru hârtie pot fi specificate pentru toate formatele şi tipurile de hârtie setate în sertarele pentru hârtie și tava universală în (@) > <Preferințe> > <Setări hârtie>.

### **6 Specificarea formatului și tipului de hârtie(P. 135)**

**Setările pentru hârtie din driver sau din aplicaţie diferă de hârtia încărcată.**

• Verificati setările pentru hârtie în ecranul [Printing Preferences] al driverului de imprimantă, iar dacă setările pentru hârtie sunt incorecte, potriviţi-le cu hârtia încărcată.

# **Scanarea s-a anulat deoarece volumul datelor originalului scanat a depăşit limita. Scanarea e posibilă dacă se reduce claritatea sau dacă Tip Original se setează pe Text.**

**Scanarea a fost anulată deoarece datele documentului scanat au depăşit dimensiunea maximă care poate fi procesată de aparat.**

● Puteţi să scanaţi prin reducerea setării din <Claritate> şi făcând setarea pentru <Tip original> pe <Text>.

# **Informaţia setată de utilizatorul înregistrat nu va fi stocată.**

**Informaţiile de setare a utilizatorului nu pot fi salvate, deoarece a fost depăşit numărul maxim de utilizatori care pot fi înregistraţi.**

● Pentru a salva informaţiile de setare ale noului utilizator, ştergeţi informaţiile de setare ale utilizatorilor care nu sunt necesare.

### **[Ştergerea informaţiilor de setare pentru utilizatori\(P. 554\)](#page-564-0)**

● Puteți să specificați setări pentru ștergerea automată a vechilor informații de setare ale utilizatorilor dacă numărul de utilizatori care pot fi înregistraţi este depăşit.

### **[<Acţiune când nr. maxim de utilizatori este depăşit>\(P. 863\)](#page-873-0)**

# **Login failed. Anonymous access to the authentication server is not allowed. Contact the system manager.**

### **Nu este permisă accesarea anonimă a serverului LDAP.**

● Selectaţi caseta din <Use authentication information> de pe ecranul pentru introducerea de informaţii pe serverul LDAP şi setaţi numele de utilizator şi parola în conformitate cu informaţiile înregistrate în serverul LDAP.

**[Înregistrarea informaţiilor despre server\(P. 527\)](#page-537-0)** 

# **Login failed. The account information necessary to log in to the authentication server is invalid. Contact the system manager.**

### **Numele de utilizator sau parola nu este setată corect.**

● În ecranul de introducere a informaţiilor pentru serverul LDAP, setaţi valorile corecte în conformitate cu setările înregistrate în serverul LDAP.

**[Înregistrarea informaţiilor despre server\(P. 527\)](#page-537-0)** 

# **Conectare imposibilă. Verificati destinația de conectare.**

**Informaţiile de destinaţie a conectării introduse la dispozitivul mobil sunt incorecte.**

● Confirmati că ati specificat informatiile corecte de destinatie a conectării, apoi conectati-vă din nou.

# **Parola nu a fost memorată fiindcÅ s-a atins limita pt. numărul de parole care se pot** memora pentru fiecare utilizator.

**Parola de utilizator pentru conectare nu poate fi înregistrată, deoarece a fost depăşit numărul maxim de butoane.**

● Ştergeţi informaţiile inutile despre parolă.

# Dacă este afiġat un număr de şase cifre când vă conectaţi

Dacă survine o eroare în timpul conectării, sub mesaj poate fi afiġat un număr de şase cifre. Luaţi măsura necesară în funcție de numărul de sase cifre.

# **310001**

Comunicația cu serverul de autentificare nu a reușit.

- Verificați cablurile de rețea de la aparat și controlerul de domeniu (Active Directory).
- Verificați dacă controlerul de domeniu este nefuncțional.
- Verificați dacă rezoluția de nume funcționează corect cu serverul DNS setat pentru aparat în controlerul de domeniu.
- Încercaţi din nou după ce creşteţi valoarea [Period Until Timeout:] din setările Active Directory.

### **310002**

**Când pentru aparat este activată opţiunea [Use access mode within sites], informaţiile despre site pentru Active Directory nu sunt setate corect.**

● Verificați dacă setarea de site de la Active Directory este validă.

### **310003**

**Mediul de reţea nu este încă gata.**

- Verificați din nou după un timp.
- Verificați dacă rezoluția de nume pentru numele de domeniu specificat funcționează corect (adresa poate fi identificatÅ) cu serverul DNS setat pentru aparat, apoi faceţi ajustările după cum este necesar.
- Serverul DNS setat pentru aparat nu poate fi găsit sau în prezent comunicarea cu acesta este imposibilă. Verificati configuratia și mediul de comunicare.

# **322000**

### A survenit o eroare la server în timpul autentificării Kerberos.

● În Active Directory, debifaţi caseta pentru [Nu se solicită preautentificarea Kerberos], care este o opţiune de cont pentru contul utilizatorului conectat. Ca alternativă, verificați dacă Active Directory se utilizează corect.

#### Utilizatorul vizat nu există pe serverul de autentificare.

· Verificați dacă utilizatorul de autentificare sau utilizatorul de căutare există în controlerul de domeniu pentru autentificare.

### **322012**

**În Active Directory, este selectată caseta pentru opţiunea [Smart card is required for interactive logon] (Pentru conectarea interactivă este necesar smart card), care este o opţiune de cont pentru contul utilizatorului conectat.**

• În Active Directory, deselectați caseta pentru opțiunea [Smart card is required for interactive logon] (Pentru conectarea interactivă este necesar smart card), care este o opţiune de cont pentru contul utilizatorului conectat. După deselectarea casetei, aveţi grijă să resetaţi parola. La resetarea parolei, puteţi să utilizaţi aceeaşi parolă în locul uneia noi.

### **322018**

**A expirat perioada de valabilitate a contului.**

● Verificați perioada de valabilitate a contului a contului în cauză.

### **322023**

#### **A expirat perioada de valabilitate a parolei.**

- Modificați parola.
- În Active Directory, verificați setarea opțiunilor de meniu pentru contul utilizatorului conectat.

### **322024**

Numele utilizatorului sau parola sunt greșite când se efectuează autentificarea de la tastatură.

● Verificați parola pentru utilizatorul de autentificare sau utilizatorul de căutare.

#### **322029**

**Încercarea de comunicare cu controlerul de domeniu care se poate scrie nu a reuşit.**

- Verificați cablul de rețea de la controlerul de domeniu care se poate scrie.
- Verificați dacă controlerul de domeniu care se poate scrie este nefuncțional.
- Verificați dacă rezoluția de nume funcționează corect cu serverul DNS pe controlerul de domeniu care se poate scrie.
- Încercaţi din nou după ce creşteţi valoarea [Period Until Timeout:] din setările Active Directory.

### **322037**

Setările de dată și oră de la aparat și de la serverul de autentificare nu sunt identice.

● Asiguraţi-vă că setările de dată şi oră de la aparat şi de la serverul de autentificare sunt identice.

#### **322xxx**

**O eroare de autentificare Kerberos.** 

● În locul secvenței xxx este afișat un cod de eroare Kerberos.

### **323000**

### A survenit o eroare în timpul autentificării serverului LDAP.

● Verificați dacă serviciul Active Directory sau LDAP este utilizat corespunzător.

### **323008**

A survenit o eroare de autentificare la serverul LDAP în legătură cu comunicația TLS/non-TLS.

- Verificati setările de comunicare (TLS/non-TLS) ale serverului.
- Verificați dacă setările de comunicare de la dispozitiv sunt identice cu cele de la server.

### **323048**

Încercați să vă conectați ca utilizator anonim pentru autentificarea la serverul LDAP.

● Verificați dacă setarea pentru serverul LDAP permite conectarea anonimă a utilizatorilor.

#### **323049/323053**

Informațiile de utilizator pentru autentificarea la serverul LDAP nu sunt setate corect.

- Verificați numele de utilizator și parola pentru utilizatorul de autentificare sau utilizatorul de căutare.
- Verificați dacă utilizatorul de autentificare sau utilizatorul de căutare sunt valabili, dacă perioada lor de valabilitate a expirat şi dacă au conturile blocate.

### **323xxx**

### **O eroare de autentificare la serverul LDAP (LDAPBind).**

● În locul secvenței xxx este afișat un cod de eroare LDAPBind.

### **324000**

**A survenit o eroare în timpul căutării serverului LDAP.**

● Verificați dacă serviciul Active Directory sau LDAP este utilizat corespunzător.

#### **324xxx**

**Eroare de căutare a serverului LDAP (LDAPSearch).**

● În locul secvenței xxx este afișat un cod de eroare LDAPSearch.

# **325000**

#### A survenit o eroare în timpul autentificării serverului LDAP.

● Verificați dacă serviciul Active Directory sau LDAP este utilizat corespunzător.

### **325010**

**Aţi încercat să efectuaţi înregistrarea pe un controler de domeniu doar în citire.**

#### Remedierea problemelor

● În cazul în care controlerul de domeniu configurat în Active Directory este de tip doar în citire, nu este disponibilă nicio funcţie de editare a informaţiilor de utilizator (înregistrarea/ştergerea de carduri, modificarea codului PIN). Pentru a utiliza funcția de înregistrare a informațiilor de utilizator, configurați un controler de domeniu care se poate scrie.

### **325050**

**Utilizatorul de căutare setat în pagina Setări administrator nu are autoritate de actualizare (acces de scriere).**

● Verificați dacă utilizatorului de căutare îi este acordat acces de scriere la atributul de utilizator pe care urmează să-l modificați.

### **325067**

**Dumneavoastră încercați să modificați un atribut al unui nume distinct relativ (Relative Distinguished Name - RDN), cum ar fi atributul cn.**

• Dumneavoastră încercați să modificați un atribut al unui nume distinct relativ (Relative Distinguished Name - RDN), cum ar fi atributul cn. Informaţiile ale unui asemenea atribut nu pot să fie modificate; specificati alt atribut.

### **325xxx**

### **O eroare de actualizare la serverul LDAP.**

● În locul secvenţei xxx este afiġat un cod de eroare LDAPModify.

### **331000**

#### Autentificarea utilizatorului nu a reușit.

• Verificați numele de utilizator și parola. Dacă numele de utilizator și parola sunt corecte, contactați managerul de sistem.

# **331001**

#### **Numele de utilizator nu a fost introdus.**

● Introduceţi numele de utilizator.

#### **331002**

#### **Utilizatorul nu poate fi găsit.**

• Verificați numele de utilizator și parola. Dacă numele de utilizator și parola sunt corecte, contactați managerul de sistem. Este posibil ca utilizatorul să nu existe pe serverul LDAP sau ca utilizatorul de căutare să nu aibă acces de citire la informații despre atributele contului relevant.

### **331003**

Utilizați un card care nu este înregistrat pe serverul de autentificare.

● Verificați dacă utilizați un card valabil.

Informatiile despre card sunt dublu înregistrate pe serverul de autentificare.

● Contactați managerul de sistem.

### **331005**

**A expirat perioada de valabilitate a utilizatorului conectat.**

● Contactaţi managerul de sistem.

### **331006**

Valoarea de valabilitate a cardului este diferită de cea de pe serverul de autentificare.

● Verificati dacă utilizati un card valabil. Dacă utilizați un card valabil, contactați administratorul de sistem.

### **331007**

Pe serverul de autentificare este setată o valoare de valabilitate în afara intervalului.

● Verificați dacă serverul este operat cu atributul corect al valorii valabilității.

### **331008**

**Contul utilizatorului conectat este blocat.**

● Contactați managerul de sistem.

### **331009**

**ID-ul de utilizator al contului pe care îl utilizaţi pentru a vă conecta la aparat este nevalid. Sau este posibil ca setările Active Directory să nu fie corecte.**

- Verificati dacă toate atributele obligatorii sunt setate corect.
- În Active Directory, debifaţi caseta pentru [Nu se solicită preautentificarea Kerberos], care este o opţiune de cont pentru contul utilizatorului conectat.

# **331010**

În vederea efectuării autentificării pentru o anumită funcție, ați încercat să vă conectați ca utilizator **căruia nu îi este permis să utilizeze acea funcţie.**

● Contactați managerul de sistem.

### **331011**

Conectarea pentru a efectua autentificarea pentru o anumită funcție nu a reușit.

● Verificați funcțiile pe care utilizatorul conectat are posibilitatea să le utilizeze.

# **331012**

**Codul utilizatorului conectat este nevalid.**

● Introduceti PIN-ul din nou.

### **Contul utilizatorului conectat este nevalid.**

● Contactați managerul de sistem.

# **332000**

### **Actualizarea informaţiilor de utilizator nu a reuşit.**

● Nu a reușit actualizarea informațiilor de utilizator. Verificați dacă sunt valabile informațiile de utilizator pe care le-aţi utilizat pentru actualizare şi dacă nu sunt specificate informaţii nevalide pentru actualizare.

# **332001**

### **Informaţii despre card deja înregistrate.**

• Cardul utilizatorului conectat este deja înregistrat. Verificați dacă utilizați un card valabil. Sau contactați administratorul de sistem.

### **332002**

Pentru actualizarea informațiilor de utilizator a fost specificat un atribut nevalid.

● Când sunt utilizate funcţii de editare a informaţiilor despre card, nu este permisă înregistrarea cu atributul sAMAccountName sau userPrincipalName în setările Active Directory. O solutie este utilizarea altui atribut.

### **332003**

Pentru actualizarea informațiilor de utilizator a fost specificat un nume de conectare nevalid.

● Nu este permisă înregistrarea utilizatorului conectat (nume de conectare). Verificati numele de utilizator și contactati administratorul de sistem.

# **332004**

### Pentru actualizarea informatiilor de utilizator a fost specificat un nume afisat nevalid.

• Nu este permisă înregistrarea numelui afișat al utilizatorului conectat. Verificați valoarea atributului numelui afiġat pe serverul la care faceţi referire şi contactaţi administratorul de sistem.

### **332005**

Pentru actualizarea informațiilor de utilizator a fost specificat un nume de domeniu nevalid.

• Nu este permisă înregistrarea numelui de domeniu pentru utilizatorul conectat. Verificați numele de domeniu pe care l-aţi selectat şi contactaţi administratorul de sistem.

### **332006**

Pentru actualizarea informațiilor de utilizator a fost specificată o adresa de e-mail nevalidă.

• Nu este permisă înregistrarea adresei de e-mail a utilizatorului conectat. Verificați valoarea atributului adresei de e-mail pe serverul la care faceţi referire şi contactaţi administratorul de sistem.

Pentru actualizarea informațiilor de utilizator a fost specificat un rol nevalid.

● Verificaţi valoarea atributului pentru a determina privilegiile pe partea serverului la care faceţi referire şi contactaţi administratorul de sistem.

### **332008**

**În timpul actualizării informaţiilor despre utilizator a fost depăşit numărul maxim de utilizatori care pot fi înregistraţi.**

● Contactaţi managerul de sistem.

# **Contramăsuri pentru fiecare cod de eroare**

6W28-0J6

Când imprimarea sau scanarea nu se finalizează normal sau trimiterea sau recepția de faxuri eșuează, în ecranul cu detalii pentru jurnalizarea lucrării sau într-un raport de gestionare a comunicaţiilor este afiġat un număr care începe cu "#" (un cod de eroare) (**OImprimarea rapoartelor și a listelor(P. 913)**). Luați contramăsurile care se impun pentru codul de eroare respectiv.

# **NOTĂ**

● Este posibil ca unele coduri să nu se afișeze, în funcție de aparat.

# De la #001 până la #800

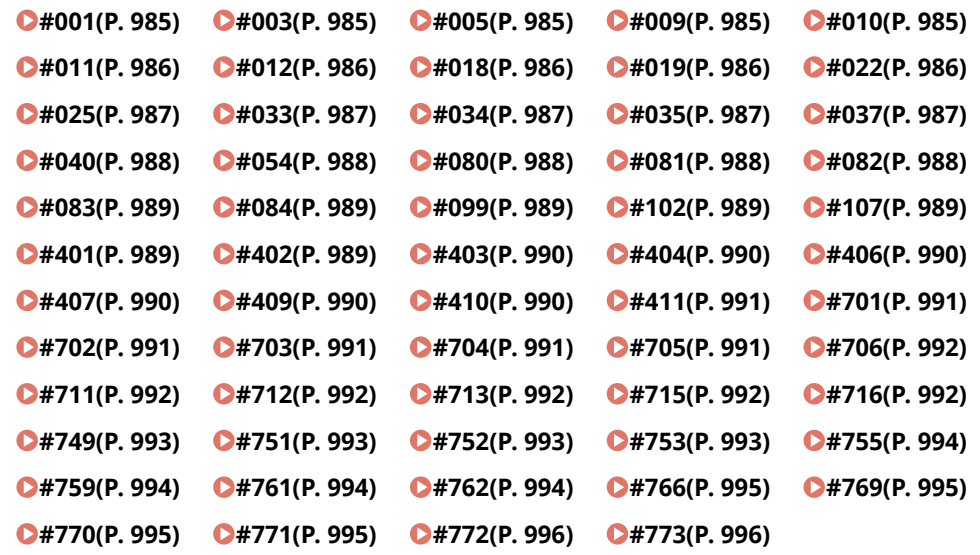

# De la #801 până la #999

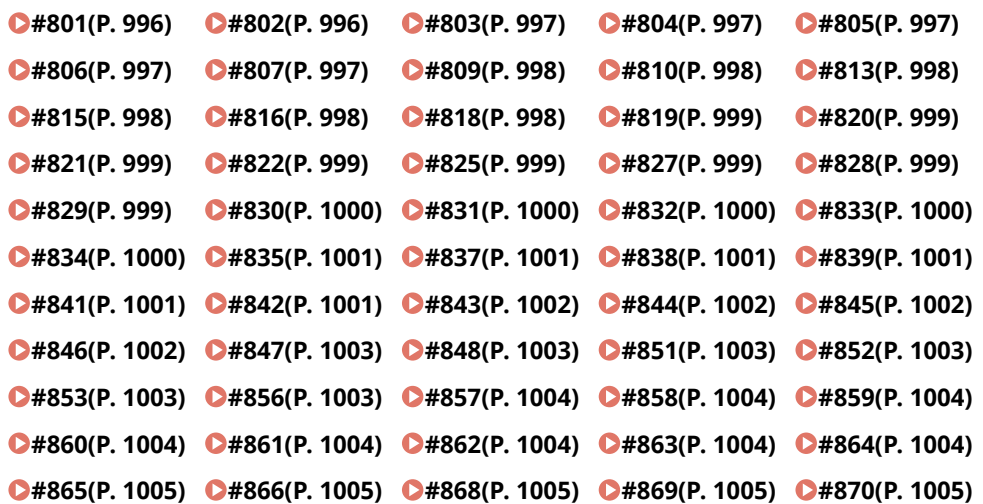

#### Remedierea problemelor

```
#871(P. 1006) #872(P. 1006) #873(P. 1006) #874(P. 1006) #875(P. 1006) 
#876(P. 1006) #877(P. 1006) #878(P. 1007) #879(P. 1007) #880(P. 1007) 
#881(P. 1007) #882(P. 1007) #883(P. 1007) #884(P. 1007) #885(P. 1008) 
C#886(P. 1008) C#889(P. 1008) C#899(P. 1008) C#904(P. 1008) C#905(P. 1008)
#919(P. 1008) #923(P. 1009) #925(P. 1009) #927(P. 1009) #928(P. 1009) 
#929(P. 1009) #934(P. 1009) #939(P. 1009) #995(P. 1010)
```
# ■#001

**Au fost scanate documente originale de dimensiuni diferite fără setarea modului Originale cu formate diferite.**

● Verificati documentele originale și setările și scanați-le din nou.

#### **A survenit un blocaj de hârtie.**

● După îndepărtarea blocajului de hârtie, verificați documentele și setările, apoi scanați din nou.

# $#003$

### **Comunicaţiile care depăşesc durata specificDtÅ (64 de minute) cauzează o eroare.**

● Micşoraţi rezoluţia şi încercaţi să trimiteţi din nou.

### **[Operaţiuni de bază pentru trimiterea faxurilor\(P. 274\)](#page-284-0)**

● La primirea unui document, solicitaţi celeilalte părţi să reducă rezoluţia la scanare sau să divizeze documentul în mai multe părţi.

# ■#005

#### **Nu a existat răspuns de la cealaltă parte timp de 35 de secunde.**

● Verificați dacă cealaltă parte poate comunica și încercați să din nou trimiteți.

### **Dispozitivul celeilalte părţi nu este un model care să accepte G3.**

· Verificați dispozitivul celeilalte părți.

# $#009$

# **S-a terminat hârtia.**

**•** Încărcați hârtie.

### **[Încărcarea hârtiei\(P. 98\)](#page-108-0)**

# **Magazia/sertarul de hârtie nu s-a inserat corect.**

● Introduceţi complet magazia/sertarul de hârtie.

**[Metoda de bază pentru încărcarea hârtiei\(P. 99\)](#page-109-0)** 

# $#010$

# **S-a terminat hârtia.**

● Încărcaţi hârtie.

### **[Încărcarea hârtiei\(P. 98\)](#page-108-0)**

### <span id="page-996-0"></span> $#011$

#### **Documentul de trimis nu a fost aşezat corect.**

● Aşezaţi corect documentul original şi reîncercaţi trimiterea de la începutul procedurii.

# $#012$

### **Nu s-a putut trimite, deoarece dispozitivul celeilalte părţi nu are hârtie.**

● Solicitaţi celeilalte părţi să încarce hârtie.

### $#018$

**Nu a existat răspuns la reapelare.**

● Verificati dacă cealaltă parte poate să comunice și reapelați.

**Nu s-a putut trimite, deoarece cealaltă parte efectua un apel etc.**

● Verificati dacă cealaltă parte poate comunica și încercați să din nou trimiteți.

**Nu s-a putut trimite, deoarece setările dispozitivului celeilalte părţi nu corespund.**

● Verificati setările celeilalte părți și reîncercați trimiterea.

# $#019$

### **La trimiterea unui fax de la un aparat client fax la distanţă, trimiterea nu a putut fi efectuată, deoarece memoria aparatului server fax la distanţă s-a umplut.**

- Reîncercaţi trimiterea după finalizarea celeilalte trimiteri către aparatul server fax la distanţă.
- Ştergeţi documentele inutile şi documentele cu erori de pe aparatul server de la distanţă pentru a elibera spatiu.

#### **Documentul nu a putut fi trimis deoarece memoria aparatului este plină.**

● Ştergeţi documentele inutile şi documentele cu erori pentru a avea mai multă memorie disponibilă.

**La efectuarea trimiterii din memorie, imaginea nu a putut fi stocată în memorie.**

- Efectuați din nou trimiterea din memorie.
- Trimiteţi documentul utilizând trimiterea directă.

**A fost o problemă cu imaginea scanată la efectuarea trimiterii directe.**

● Efectuati din nou trimiterea directă.

# $#022$

Redirecționarea nu a putut fi efectuată, deoarece conținutul destinației grup care s-a specificat ca **destinaţie de redirecţionare a fost şters sau a inclus numai o cutie poştală.**

● Specificati altă destinație și încercați să trimiteți din nou.

**La trimiterea către o destinaţie înregistrată în agendă, trimiterea nu a putut fi efectuată, deoarece destinaţia a fost ştearsă din agendă când aparatul aştepta pentru trimitere.**

● Specificați altă destinație și încercați să trimiteți din nou.

### <span id="page-997-0"></span>**Trimiterea de la driverul de fax nu este permisă.**

● Setaţi opţiunea <Permite TX cu driver fax> pe <Pornit> şi reîncercaţi trimiterea. **[Restricţionarea](#page-597-0) [funcţiilor de trimitere a faxurilor\(P. 587\)](#page-597-0)** 

# $#025$

La trimiterea unui fax de la un aparat client fax la distanță, trimiterea nu a putut fi efectuată, a fost specificată o linie care nu există în memoria aparatului server fax la distanță.

● Verificați numărul de linii de la aparatul server, apoi reîncercați trimiterea după potrivirea setărilor de transmisie fax la distanţă ale aparatului client cu numărul de linii ale aparatului server.

### **[<Nr. linii TX>\(P. 838\)](#page-848-0)**

# $#033$

Dispozitivul celeilalte părți nu acceptă comunicații confidențiale sau subadrese.

● Trimiteți fără să utilizați comunicații confidențiale sau subadrese.

# $#034$

Locația de stocare specificată pentru comunicații confidențiale, de la dispozitivul celeilalte părți, nu a **fost găsită.**

● Verificați locația de stocare confidențială de la dispozitivul celeilalte părți și reîncercați trimiterea.

### **Memoria a fost insuficientÅ la dispozitivul celeilalte părţi.**

● Solicitați celeilalte părți să elibereze ceva spațiu.

# $#035$

### **Dispozitivul celeilalte părţi nu acceptă funcţia de redirecţionare sau subadrese.**

● Trimiteţi direct către cealaltă parte.

# $#037$

#### **Documentul nu a putut fi copiat sau primit, deoarece memoria disponibilă a fost insuficientÅ.**

● Organizaţi documentele din Curierul de intrări RX în memorie pentru a avea mai multă memorie disponibilă.

#### **[Imprimarea documentelor din Curierul Intrări RX în Memorie\(P. 313\)](#page-323-0)**

● În cazul în care copiaţi într-o singură operaţie un document cu peste 100 de pagini, împărţiţi documentul în două sau mai multe părți, apoi copiați.

### **Au fost primite date care conţin mai mult de 1.000 de pagini.**

● Aparatul şterge toate paginile de după a 999-a pagină şi imprimă sau stochează cele 999 de pagini rămase. Spuneţi-i celeilalte persoane să trimită din nou paginile începând cu a 1000-a pagină.

### **La efectuarea trimiterii amânate sau a trimiterii cu reapelare, datele de imagine ale documentului de trimis nu au fost găsite în memorie.**

- Scanaţi din nou documentul original şi reîncercaţi trimiterea.
- Selectaţi trimiterea directă când trimiteţi din nou.

### <span id="page-998-0"></span>**Nu s-a putut trimite către mai multe destinaţii, deoarece memoria aparatului a fost insuficientÅ.**

- Pentru a elibera spaţiu, ştergeţi documentele care nu sunt necesare şi documentele cu erori.
- Împărţiţi documentul în două sau mai multe părţi, apoi încercaţi să trimiteţi din nou documentul.
- Micsorați rezoluția și încercați să trimiteți din nou.

# $#040$

**La trimiterea unui fax de la un aparat client fax la distanţă, trimiterea nu a putut fi efectuată, deoarece memoria aparatului server fax la distanţă a fost insuficientÅ.**

- Ştergeţi documentele inutile şi documentele cu erori de pe aparatul server de la distanţă pentru a elibera spatiu.
- Împărtiți documentul în două sau mai multe părți, apoi încercați să trimiteți din nou documentul.
- Micşoraţi rezoluţia şi încercaţi să trimiteţi din nou.

### **Documentul nu a putut fi trimis deoarece memoria aparatului este plină.**

- Ştergeţi documentele inutile şi documentele cu erori pentru a avea mai multă memorie disponibilă.
- În loc să trimiteţi documentul către toate destinaţiile simultan, împărţiţi operaţia de trimitere în mai multe loturi.
- Micşoraţi rezoluţia şi trimiteţi documentul din nou.

# $#054$

**Procesul de trimitere a fost anulat, deoarece numărul de telefon al unităţii şi numele unităţii nu erau înregistrate.**

- Reîncercaţi trimiterea, după ce înregistraţi numărul de telefon al unităţii şi numele unităţii.
	- **O**[<Transmitere>\(P. 823\)](#page-833-0) ▶ <Setări Fax> ▶ <Setare linie>
	- **[<Înregistrare număr telefon aparat>\(P. 836\)](#page-846-0)**
	- **[<Înregistrare nume aparat>\(P. 829\)](#page-839-0)**

# $#080$

# La dispozitivul celeilalte părți nu este setată o subadresă.

● Verificați subadresa celeilalte părți și reîncercați trimiterea.

# $#081$

### **La dispozitivul celeilalte părţi nu este setată o parolă.**

● Verificati parola celeilalte părți și reîncercați trimiterea.

# $#082$

# **Transmisia cu interogare ciclică nu este configurDtÅ la dispozitivul celeilalte părţi.**

● Solicitaţi celeilalte părţi să configureze transmisia cu interogare ciclică şi efectuaţi din nou recepţia cu interogare ciclică.

# <span id="page-999-0"></span> $#083$

**Subadresa şi parola pentru aparatul şi dispozitivul celeilalte părţi nu au corespuns la efectuarea recepţiei cu interogare ciclică.**

• Verificati dacă subadresa și parola pentru aparatul și dispozitivul celeilalte părți corespund și reîncercați trimiterea.

# $#084$

**Nu se poate efectua recepţia cu interogare ciclică, deoarece parola nu este acceptată de dispozitivul celeilalte părţi.**

● Efectuați recepția cu interogare ciclică fără să utilizați o parolă.

### $#099$

### **Operația a fost anulată deoarece s-a finalizat.**

● Efectuați operația din nou.

# $#102$

### **Subadresa şi parola nu corespund.**

● Verificați subadresa și parola celeilalte părți și reîncercați trimiterea.

### **Aparatul destinatarului a avut memorie insuficientÅ.**

● Solicitaţi destinatarului să disponibilizeze mai multă memorie.

# $#107$

### **Documentul nu a fost transmis din cauză de memorie disponibilă insuficientÅ.**

- Micşoraţi rezoluţia sau împărţiţi documentul în două sau mai multe părţi, apoi încercaţi să trimiteţi din nou documentul.
- Ştergeţi fiġierele inutile pentru a avea mai multă memorie disponibilă.

### **[Salvarea documentelor primite în aparat \(Recepţie în memorie\)\(P. 313\)](#page-323-0)**

● Dacă această problemă apare frecvent, contactaţi dealerul local autorizat Canon.

# $#401$

### Suportul de memorie sau serverul de fisiere sunt pline sau s-a atins numărul maxim de fisiere care se pot **salva în directorul rădăcină (folderul de la nivelul cel mai înalt de pe suportul de memorie).**

● Ştergeţi fiġierele inutile de pe suportul de memorie sau serverul de fiġiere sau creaţi un folder şi mutaţi fiġierele existente în folderul respectiv pentru a crea spaţiu liber în directorul rădăcină.

# $#402$

Transferul de imagine pe suportul de memorie a eșuat, deoarece în numele de fișier specificat a fost **inclus un caracter nevalid (precum \).**

● Corectaţi numele de fiġier.

# <span id="page-1000-0"></span> $#403$

**Fişierul nu a putut fi salvat, deoarece există deja un fiġier cu acelaşi nume. În mod normal, redenumirea automată este efectuată pentru a adăuga după numele de fiġier un număr între 1 şi 999 atunci când există un fiġier cu acelaşi nume, dar fiġierul nu a putut fi salvat, deoarece există deja fiġiere care au adăugate numerele dintre 1 şi 999.**

● Schimbati numele fisierului și salvați-l din nou.

# $#404$

**Scrierea a eşuat deoarece comutatorul de protejare a scrierii pe suportul de memorie era activat.**

● Dezactivaţi opţiunea de protejare a scrierii pe suportul de memorie.

### $\blacksquare$ #406

### **Scrierea a eşuat datorită uneia din următoarele cauze posibile:**

**Suportul de memorie a fost eliminat în timp ce fiġierul era scris pe acesta.**

**Spaţiul de stocare Spaţiu avansat de pe alt aparat din reţea a fost şters în timp ce fiġierul era scris pe el.**

• Verificați dacă suportul de memorie este introdus sau dacă este disponibil spațiul de stocare Spațiu avansat al altui aparat din reţea şi citiţi din nou fiġierul.

**Transferul de imagini nu a reuşit la transferarea pe suportul de memorie, deoarece a apărut o eroare** nespecificată. (Probabil că suportul de memorie conectat este formatat cu un sistem de fișiere **neacceptat.)**

● Verificați starea suportului de memorie și confirmați dacă este formatat cu un sistem de fișiere acceptat de aparat (FAT32/exFAT). Apoi, încercaţi să efectuaţi din nou procedura.

**Dimensiunea fiġierului a depăşit limita acceptată.**

● Micsorati rezoluția sau reduceți numărul de pagini și efectuați din nou operațiunea.

# $#407$

### Lungimea căii complete până la fișierul (sau folderul) specificat a depășit limita acceptată.

● Schimbaţi numele de fiġier, astfel încât lungimea căii complete să aibă cel mult 256 de caractere sau schimbaţi folderul de destinaţie.

# $14409$

#### **Fişierul nu a putut fi salvat, deoarece s-a atins numărul maxim de fiġiere care pot fi salvate la destinaţie.**

● Schimbaţi destinaţia pentru a salva fiġierul.

# $#410$

#### **Stocarea nu a putut fi efectuată, deoarece există prea multe lucrări care aşteaptă să fie stocate.**

● Efectuați operația din nou, după finalizarea celorlalte lucrări.

# <span id="page-1001-0"></span> $\blacksquare$ #411

### **Fişierele sunt deja blocate de celelalte operaţii.**

● Aşteptaţi un timp şi executaţi din nou operaţia.

# $\blacksquare$ #701

### ID-ul de departament specificat nu există sau s-a modificat codul PIN.

● Dacă utilizaţi Autentificare utilizator, asociaţi utilizatorilor ID-uri de departamente. Dacă utilizaţi Autentificare ID departament, introduceti noul ID de departament și codul PIN pentru a vă conecta din nou.

### **Setarea recepţiei din <Permite lucrări imprim. cu ID necunoscut> sau <Allow Remote Scan Jobs with Unknown IDs> este pe <Oprit>.**

● Setaţi <Permite lucrări imprim. cu ID necunoscut> şi <Permite lucrări scanare la dist.cu ID necunoscut> din <Gestionare ID Departamente> pe <Pornit>.

### **[Setarea Gestionării ID-urilor de departamente\(P. 542\)](#page-552-0)**

Trimiterea nu a putut fi efectuată, deoarece aparatul client fax la distanță nu a reușit autentificarea la **aparatul server fax la distanţă.**

• Dacă la aparatul server fax la distanță este setată opțiunea Gestionare ID departament, conectați-vă la aparatul client fax la distanţă utilizând ID-ul de departament şi codul PIN setate la aparatul server fax la distantă.

# $#702$

### **Trimiterea nu a putut fi efectuată, deoarece memoria era plină.**

● Aşteptaţi un timp. Încercaţi să trimiteţi din nou după ce se termină cealaltă trimitere.

# $#703$

### **A survenit o eroare la conversia imaginii.**

● Micşoraţi rezoluţia şi trimiteţi documentul din nou.

#### **Nu s-a putut scrie, deoarece zona pentru imagini din memorie este plină.**

- Încercaţi să trimiteţi din nou după ce se termină cealaltă trimitere.
- Stergeti fișierele inutile din Cutia poștală fax/I-fax. Dacă încă există o problemă, reporniți aparatul. **[Pornirea aparatului\(P. 91\)](#page-101-0)**

# $\blacksquare$ #704

### **A survenit o eroare necunoscută la preluarea din agendă a informaţiilor despre destinaţie.**

● Verificați setările destinației. Dacă încă există o problemă, reporniți aparatul. **[Pornirea aparatului\(P. 91\)](#page-101-0)** 

### $#705$

**Trimiterea a fost anulată, deoarece dimensiunea datelor de imagine a depăşit valoarea maximă setată în Setări/Înregistrare.**

### Remedierea problemelor

<span id="page-1002-0"></span>● Ajustaţi dimensiunea maximă a datelor pentru trimitere. Selectaţi o rezoluţie mai mică sau reduceţi numărul de imagini trimise simultan când utilizati funcția I-fax pentru a vă asigura că nu este depășită dimensiunea maximă a datelor pentru trimitere. Împărţiţi datele, în funcţie de condiţiile celeilalte părţi.

### **[<Volum maxim date pentru transmitere>\(P. 831\)](#page-841-0)**

# $#706$

### **O agendă era importată/exportată de la IU la distanţă sau o altă componentă de trimitere era în uz.**

● Reîncercaţi trimiterea după finalizarea celeilalte operaţii.

# $#711$

### **Memoria este plină. Puteţi să trimiteţi dacă ştergeţi din memorie fiġierele inutile.**

● Încercaţi să trimiteţi din nou după ce ştergeţi fiġierele inutile din memorie.

# $#712$

### **Memoria este plină. Încercaţi să executaţi din nou după ce ştergeţi din memorie fiġierele inutile.**

● Încercați să trimiteți din nou după ce stergeți fișierele inutile din memorie.

# $#713$

### **Documentul din Cutia poştală fax/I-fax a fost şters înainte de trimiterea URL-ului.**

● Încercaţi din nou să trimiteţi, după salvarea documentului necesar în Cutia poştală fax/I-fax.

# $#715$

#### **&ertificDtul de utilizat nu a fost găsit la trimiterea unui mesaj de e-mail cu semnătură digitală ataşată.**

- Când utilizaţi o semnătură pentru dispozitiv, setaţi adresa de e-mail a aparatului ( **[Setarea comunicării](#page-76-0) [prin e-mail/I-Fax\(P. 66\)](#page-76-0)** ), apoi generaţi un certificat pentru semnăturile pentru dispozitiv ( **[Generarea](#page-604-0)** unui certificat [pentru semnătura dispozitivului\(P. 594\)](#page-604-0) ). Dacă un certificat pentru semnăturile pentru dispozitiv a fost deja generat, generaţi-l din nou. Când utilizaţi o semnătură de utilizator, înregistraţi din nou certificatul pentru semnăturile utilizatorului ( *C*înregistrarea unui certificat pentru semnătura **[utilizatorului\(P. 595\)](#page-605-0)** ).
- Verificați dacă nu este utilizat un certificat expirat sau un certificat revocat. În plus, verificați dacă lanțul de certificate nu este nevalid.

# $#716$

### Nu s-a putut găsi certificatul pentru cheia publică de destinație.

● Înregistraţi la aparat certificatul pentru cheia publică de destinaţie.

### *O*Înregistrarea unui certificat S/MIME(P. 620)

● Verificați dacă nu este utilizat un certificat expirat sau un certificat revocat. În plus, verificați dacă lanțul de certificate nu este nevalid.

# <span id="page-1003-0"></span> $\blacksquare$ #749

Operația nu a putut fi efectuată, deoarece este afișat un mesaj de apelare service.

● Opriţi, apoi reporniţi alimentarea generală. Dacă operarea tot nu se poate realiza corect, OPRIȚI întrerupătorul general, deconectați cablul de alimentare de la priză și contactați dealerul local autorizat Canon.

**[Oprirea aparatului\(P. 92\)](#page-102-0)  [Pornirea aparatului\(P. 91\)](#page-101-0)** 

# $#751$

### **Serverul nu rulează sau reţeaua este deconectată (fie nu v-aţi putut conecta la destinaţie, fie conexiunea** s-a pierdut înainte de se putea finaliza lucrarea).

- Verificați dacă serverul funcționează normal.
- Verificați starea rețelei.
- Dacă destinaţia utilizează IIS 6.0 cu Windows Server 2003 şi ca metodă de autentificare a serverului WebDAV se utilizează autentificarea Digest, setați opțiunea <Fol.trans.în blocuri divizate pt.TX cu WebDAV> pe <Pornit> pentru a trimite cu WebDAV printr-un proxy utilizând comunicaţia TLS.

### **[<Fol.trans.în blocuri divizate pt.TX cu WebDAV>\(P. 826\)](#page-836-0)**

### **Adresa IP nu este setată.**

● Verificați <Setări TCP/IP> de la <Preferințe>.

### **[<Reţea>\(P. 791\)](#page-801-0)** <Setări TCP/IP>

### **Nu s-a putut trimite către un server SMB (inclusiv către spaţiul de stocare Spaţiu avansat al altui aparat din seria imageRUNNER ADVANCE dezvăluit cu SMB), deoarece un server de fiġiere este răsfoit utilizând Windows (SMB).**

- Dacă survine o eroare cu trimiterea amânată, închideţi ecranul <Navigare> şi scanaţi şi trimiteţi din nou documentul.
- Dacă survine o eroare la redirecţionarea unui fiġier fax/I-fax primit către un server SMB, copiaţi fiġierul primit şi trimiteţi-l către destinaţia de redirecţionare.

#### **[Operaţiuni de bază pentru scanarea documentelor originale\(P. 371\)](#page-381-0)**

● Puteţi evita erorile utilizând FTP ca protocol pentru trimiterea către servere.

# $\blacksquare$ #752

### **Serverul nu rulează sau reţeaua este deconectată.**

- Verificați dacă serverul SMTP funcționează normal.
- Verificaţi starea reţelei.

### **Setarea pentru numele serverului SMTP pentru e-mail/I-fax este incorectă sau nu s-a făcut setarea pentru adresa de e-mail sau pentru numele de domeniu.**

● VerificaͿi setările pentru numele serverului SMTP, adresa de e-mail şi numele de domeniu în <Setări Comunicare>.

**[Setarea comunicării prin e-mail/I-Fax\(P. 66\)](#page-76-0)** 

# $#753$

**A survenit o eroare TCP/IP (eroare de soclu sau selectare etc.) la trimiterea de e-mail sau la trimiterea unui fax de la un aparat client fax la distanţă.**

● Verificați starea cablului de rețea și a conectorului. Dacă încă există o problemă, reporniți aparatul.

### **[Pornirea aparatului\(P. 91\)](#page-101-0)**

### <span id="page-1004-0"></span>■#755

**Nu s-a putut trimite un fax de la un aparat client fax la distanţă, deoarece TCP/IP nu funcţionează corect.**

- Verificați <Setări TCP/IP> de la <Preferințe>.
	- **[<Reţea>\(P. 791\)](#page-801-0) <Setări TCP/IP>**

### **Adresa IP nu este setată.**

● Verificați <Setări TCP/IP> de la <Preferințe>.

### **[<Reţea>\(P. 791\)](#page-801-0) <Setări TCP/IP>**

• Dacă ați selectat <Rețea cu fir + Rețea fără fir> la <Selectați rețeaua cu/fără FIR>, verificați și <Setări linie secundară> de la <Preferinte>.

**[<Reţea>\(P. 791\)](#page-801-0) <Setări linie secundară>**

#### **Când a fost pornită aparatul, nu i-a fost atribuită o adresă IP prin DHCP sau Auto IP.**

● Verificați <Setări TCP/IP> de la <Preferințe>.

#### **[<Reţea>\(P. 791\)](#page-801-0) <Setări TCP/IP>**

• Dacă ați selectat <Rețea cu fir + Rețea fără fir> la <Selectați rețeaua cu/fără FIR>, verificați și <Setări linie secundară> de la <Preferinte>.

### **[<Reţea>\(P. 791\)](#page-801-0) <Setări linie secundară>**

# ■#759

**A survenit o eroare la trimiterea URL-ului cutiei poştale în care a fost salvat un fiġier.**

● Contactaţi administratorul.

# $#761$

La trimiterea unui fișier PDF/XPS cu semnătură digitală, fișierul nu a putut fi trimis, deoarece certificatul **sau setul de perechi de chei setate la aparat erau corupte sau nu au putut fi accesate.**

- La trimiterea unui fișier PDF/XPS cu o semnătură de utilizator, verificați dacă certificatul de utilizator nu este corupt. Dacă certificatul de utilizator este corupt, reinstalaţi-l.
	- **[Adăugarea unei semnături digitale la fiġierele trimise\(P. 593\)](#page-603-0)**
	- *O*Înregistrarea unui certificat pentru semnătura utilizatorului(P. 595)
- · La trimiterea unui fișier PDF/XPS cu o semnătură de dispozitiv, verificați dacă certificatul de dispozitiv nu este corupt. Dacă certificatul aparatului este alterat, generați-l din nou.

#### **Generarea unui certificat pentru semnătura dispozitivului(P. 594)**

# $#762$

**Nu s-a putut trimite către un domeniu neînregistrat ca domeniu permis, deoarece opţiunea <Restricţionare domeniu destinaţie> este setată la <Pornit>.**

● Setaţi opţiunea <Restricţionare domeniu destinaţie> pe <Oprit> sau înregistraţi domeniul ca domeniu permis şi reîncercaţi trimiterea.

**[Restricţionarea domeniului destinaţiei de trimitere\(P. 586\)](#page-596-0)** 

# <span id="page-1005-0"></span>■#766

### Certificatul de utilizat la trimiterea unui fişier PDF/XPS cu semnătură digitală a expirat.

- Actualizaţi certificatul sau utilizaţi un certificat care nu a expirat.
- În cazul în care certificatul nu a expirat, setați corect ora aparatului.

**[Setarea datei/orei\(P. 17\)](#page-27-0)** 

# $#769$

# **Numărul de încercări permis pentru funcţia de trimitere a ajuns la limita superioară.**

● Dacă doriţi să utilizaţi în continuare această funcţie, achiziţionaţi produsul opţional oficial.

# $#770$

### **La trimiterea cu WebDAV, trimiterea nu a putut fi efectuată, deoarece comunicaţia TLS nu a fost acceptată pe partea de server WebDAV sau pe partea de server proxy.**

- Verificați setările serverului WebDAV.
- Verificati serverul proxy dacă trimiteti printr-un server proxy.

Trimiterea nu a putut fi efectuată, deoarece a survenit o eroare la validarea certificatului de server TLS la trimiterea cu WebDAV, deoarece opțiunea <Confirmare certificat TLS pentru TX WebDAV> este setată la **<Pornit>.**

- Verificați dacă certificatul CA utilizat pentru a semna certificatul de server TLS pe partea de server WebDAV este înregistrat în aparat.
- Verificati dacă certificatul de server TLS de pe partea de server WebDAV este corect.
- Verificați dacă certificatul de server TLS este un certificat auto-semnat.

### **Operaţia nu a putut fi finDli]DtÅ, deoarece la accesarea altui server a survenit o eroare la validarea certificatului de server TLS, deoarece optiunea <Confirmare certificat TLS pentru acces retea> este setată la <Pornit>.**

- Verificati dacă în aparat este înregistrat certificatul CA utilizat pentru a semna certificatul de server TLS al spațiului de stocare Spațiu avansat al celuilalt aparat din seria imageRUNNER ADVANCE dezvăluit ca server WebDAV.
- Verificaţi dacă este corect certificatul de server TLS al spaţiului de stocare Spaţiu avansat al celuilalt aparat din seria imageRUNNER ADVANCE dezvăluit ca server WebDAV.
- Verificati dacă certificatul de server TLS este un certificat auto-semnat.

# $\blacksquare$ #771

### **Setarea pentru adresa de server fax la distanţă este incorectă.**

● Verificați <Setări TX Fax la distanță>.

### **[<Adresa Server Fax la Distanţă>\(P. 838\)](#page-848-0)**

### **Serverul fax la distanţă nu rulează.**

● Verificați dacă serverul fax la distanță funcționează normal.

### **Reţeaua este deconectată.**

• Verificaţi starea reţelei.

**Nu s-a putut realiza conectarea la serverul fax la distanţă, deoarece serverul DNS nu a putut fi conectat la acesta.**

<span id="page-1006-0"></span>● Verificați setarea pentru numele serverului DNS.

### **[Efectuarea setărilor DNS\(P. 45\)](#page-55-0)**

● Verificați dacă serverul DNS funcționează normal.

# ■#772

### **Reţeaua este deconectată.**

● Verificați starea rețelei.

# $#773$

Sunt selectate functiile PDF care nu sunt disponibile când optiunea <Format PDF to PDF/A> este setată la **<Pornit >.**

• Anulati setările de criptare și de semnături vizibile. Ca alternativă, setați opțiunea <Format PDF to PDF/A> pe <Oprit>.

**[<Formatare PDF în PDF/A>\(P. 816\)](#page-826-0)** 

# $#801$

**A survenit o eroare de expirare, datorită unei probleme pe partea de server de e-mail, la comunicarea cu serverul SMTP pentru a trimite un e-mail sau pentru a trimite sau primi un I-fax.**

- Verificați dacă serverul SMTP funcționează normal.
- Verificați starea rețelei.

**La conectarea cu SMTP a fost returnată o eroare de la serverul SMTP. Setarea adresei este incorectă. A survenit o eroare datorită unei probleme pe partea de server la trimiterea către un server de fiġiere.**

● Verificati dacă SMTP functionează normal, starea retelei, setările pentru destinație și starea și setările serverului de fisiere.

**Numele de utilizator şi parola necesare la trimiterea de e-mail nu au fost setate.**

● Verificați <Autentificare SMTP (Autent. SMTP)> de la <Autentif./Criptare>.

#### **OSetarea autentificării SMTP(P. 68)**

**Aţi trimis către o destinaţie care nu are privilegii de scriere.**

• Verificați setările destinației.

**La trimiterea către un server de fiġiere care nu permite suprascrierea fiġierelor exista un fiġier cu acelaşi nume.**

- · Modificați setările serverului de fișiere pentru a permite suprascrierea fișierelor. Sau, contactați administratorul serverului.
- Modificați numele de fișier.

**Numele de folder sau parola specificate la trimiterea către serverul de fișiere au fost incorecte.** 

● Modificați numele folderului sau parola.

# ■#802

#### **Numele serverului SMTP specificat în <Setări Comunicare> este incorect.**

- Verificați numele serverului SMTP setat în <Setări Comunicare>.
	- **[Setarea comunicării prin e-mail/I-Fax\(P. 66\)](#page-76-0)**

### <span id="page-1007-0"></span>Adresa serverului DNS specificată în <Setări DNS> este incorectă.

● Verificați adresa serverului DNS specificată în setările DNS.

#### **[Efectuarea setărilor DNS\(P. 45\)](#page-55-0)**

### **Conexiunea la serverul DNS a eşuat.**

● Verificați dacă serverul DNS funcționează normal.

Setările pentru serverul FTP specificat ca destinatie sunt incorecte.

● Verificați serverul FTP specificat ca destinație.

**Conexiunea la serverul FTP a eşuat.**

● Verificați dacă serverul FTP funcționează normal.

# ■#803

### **Conexiunea a fost întreruptă din motive din partea destinatarului înaintea transmiterii tuturor paginilor.**

● Reintroduceți destinația de grup, apoi încercați să transmiteți din nou.

# $#804$

La trimiterea către un server de fișiere, niciun folder nu a corespuns cu calea specificată.

· Verificati destinatia.

**Nu aveţi privilegii de acces pentru folderul sau fiġierul respectiv. Ca alternativă, este posibil ca folderul sau fiġierul să fi fost şterse de altă operaţie.**

● Permiteţi accesul la folder pe partea de server. Sau, contactaţi administratorul serverului.

# ■#805

### **Nu s-a putut trimite către serverul SMB, deoarece pe partea de server spaţiul liber era insuficient.**

● Pentru a elibera spaţiu, ştergeţi de pe server documentele care nu sunt necesare şi documentele cu erori. Sau, contactați administratorul serverului.

# ■#806

Numele de utilizator sau parola specificate la trimiterea către serverul de fișiere au fost incorecte.

● Verificați numele de utilizator sau parola.

Destinația specificată la trimiterea unui e-mail/fax a fost incorectă.

● Verificați destinația pentru e-mail/I-fax.

# $#807$

### Nu aveți privilegii de acces pentru directorul specificat.

● Setaţi privilegii de acces pentru directorul server sau trimiteţi către un director pentru care aveţi privilegii de acces. Ca alternativă, contactaţi administratorul.
# $#809$

**La trimiterea către un server SMB există deja un fiġier cu acelaşi nume şi nu este permisă suprascrierea** fisierelor.

- Schimbaţi numele fiġierului şi reîncercaţi să-l trimiteţi.
- Modificați setările serverului SMB pentru a permite suprascrierea fișierelor. Sau, contactați administratorul serverului.

**La trimiterea către un server SMB, răspunsul pe partea de server a fost lent, cauzând o expirare a** timpului de așteptare pe partea aparatului înainte de a putea fi trimise datele sau de a se finaliza **redirecţionarea.**

● Setaţi o durată mai mare în <Temporizare> la clientul SMB.

**[Efectuarea setărilor SMB\(P. 49\)](#page-59-0)** 

# $#810$

**La recepţionarea unui I-fax a survenit o eroare de conexiune la serverul POP.**

● Verificați setările serverului POP de la <Setări Comunicare>.

**[Setarea comunicării prin e-mail/I-Fax\(P. 66\)](#page-76-0)** 

● Verificati dacă serverul POP functionează corect. Verificati starea retelei.

**La conectarea la serverul POP a fost returnată o eroare de la serverul POP. Ca alternativă, pe partea de server a survenit o eroare de expirare.**

● Verificati setările serverului POP de la <Setări Comunicare>.

#### **[Setarea comunicării prin e-mail/I-Fax\(P. 66\)](#page-76-0)**

● Verificati dacă serverul POP functionează corect. Verificati starea retelei.

# $#813$

La primirea unui I-fax a survenit o eroare de autentificare la serverul POP (eroare privind contul de **utilizator sau parola).**

● Verificați setările serverului POP de la <Setări Comunicare>.

**[Setarea comunicării prin e-mail/I-Fax\(P. 66\)](#page-76-0)** 

# $#815$

**Nu vă puteţi conecta la serverul de fiġiere fiindcÅ aparatul imprimă un document transmis la serverul respectiv. Nu sunt posibile conexiunile simultane.**

● Aşteptaţi câteva momente înainte de a reîncerca trimiterea datelor. Sau, opriţi PServer.

# ■#816

**Imprimarea nu a putut fi efectuată, deoarece a fost depăşit numărul maxim de imprimări setat în Gestionare ID departament.**

● Contactaţi managerul de sistem.

# $#818$

**Datele primite sunt într-un format de fiġier care nu poate fi imprimat.**

#### Remedierea problemelor

● Spuneţi-i celeilalte părţi să modifice formatul de fiġier şi să trimită din nou.

# ■#819

#### **Au fost primite date care nu pot fi procesate. Informaţiile MIME sunt nevalide.**

● Spuneţi-i celeilalte persoane să verifice setările şi să trimită din nou.

## ■#820

**Au fost primite date care nu pot fi procesate. BASE64 sau uuencode sunt nevalide.**

● Spuneţi-i celeilalte persoane să verifice setările şi să trimită din nou.

## $#821$

#### **Au fost primite date care nu pot fi procesate. A survenit o eroare de analiză TIFF.**

● Spuneţi-i celeilalte persoane să verifice setările şi să trimită din nou.

# ■#822

#### Au fost primite date care nu pot fi procesate. Imaginea nu a putut fi decodificată.

● Spuneţi-i celeilalte persoane să verifice setările şi să trimită din nou.

# $#825$

**Au fost şterse ID departament şi codul PIN ale unei lucrări în curs de execuţie sau ale unei lucrări rezervate sau a fost modificat codul PIN.** 

● Executaţi din nou lucrarea utilizând valorile modificate pentru ID departament şi cod PIN.

# ■#827

#### **Au fost primite date care nu pot fi procesate. Au fost incluse informaţii MIME neacceptate.**

● Spuneţi-i celeilalte persoane să verifice setările şi să trimită din nou.

# ■#828

#### **Au fost primite date HTML.**

● Spuneţi-i celeilalte părţi să modifice în alt format decât HTML şi să trimită din nou.

# ■#829

#### **Au fost primite date care conţin mai mult de 1.000 de pagini.**

● Aparatul şterge toate paginile de după a 999-a pagină şi imprimă sau stochează cele 999 de pagini rămase. Spuneţi-i celeilalte persoane să trimită din nou paginile începând cu a 1000-a pagină.

# $#830$

A fost primită o notificare de eroare DSN, deoarece adresa de I-fax sau condițiile pentru destinație au **fost incorecte.**

● Verificați adresa de I-fax specificată și condițiile de destinație.

A fost primită o notificare de eroare DSN, deoarece dimensiunea fișierului care a fost trimis a depășit **dimensiunea permisă de serverul de e-mail.**

● Modificați setarea din <Volum maxim date pentru transmitere>, astfel încât dimensiunea fișierului de trimis să nu depăşească dimensiunea permisă de serverul de e-mail.

#### **[<Volum maxim date pentru transmitere>\(P. 831\)](#page-841-0)**

● Verificați starea serverului de poștă electronică, a serverului DNS și a rețelei.

# ■#831

**Un document I-fax nu a putut fi primit utilizând SMTP, datorită setării pentru filtrul de primire din** setările de firewall.

● Reinitializati setarea pentru filtrul de primire din setările de firewall.

**C**Specificarea adreselor IP în setările firewall-ului(P. 559)

# ■#832

Nu s-a putut trimite poșta DSN, deoarece setările de e-mail și de rețea nu au fost specificate în <Setări **Comunicare>.**

- Verificați <Setări Comunicare>, <Setări DNS> și <Setări adresa IP>.
	- **[Setarea comunicării prin e-mail/I-Fax\(P. 66\)](#page-76-0)**
	- **[Efectuarea setărilor DNS\(P. 45\)](#page-55-0)**
	- **[Setarea unei adrese IP\(P. 34\)](#page-44-0)**

**Poşta DSN nu a putut fi trimisă datorită unei probleme cu serverul de e-mail sau cu serverul DNS.**

● Verificați starea serverului de poștă și a serverului DNS.

# ■#833

Posta MDN (Message Disposition Notification) nu a putut fi trimisă, deoarece setările TCP/IP nu au fost specificate.

● Verificați <Setări Comunicare>, <Setări DNS> și <Setări adresa IP>.

**[Setarea comunicării prin e-mail/I-Fax\(P. 66\)](#page-76-0)** 

**[Efectuarea setărilor DNS\(P. 45\)](#page-55-0)** 

**[Setarea unei adrese IP\(P. 34\)](#page-44-0)** 

Posta MDN (Message Disposition Notification) nu a putut fi trimisă datorită unei probleme cu serverul de **e-mail sau cu serverul DNS.**

● Verificați starea serverului de postă și a serverului DNS.

# ■#834

**A fost primită o notificDre de eroare MDN, deoarece adresa de I-fax sau condiţiile pentru destinaţie au fost incorecte.**

● Verificați adresa de I-fax specificată și condițiile de destinație.

**A fost primită o notificDre de eroare MDN, deoarece a survenit o problemă la serverul de e-mail sau la reţea.**

● Verificați starea serverului de e-mail și cea a rețelei.

A fost primită o notificare de eroare MDN, deoarece la cealaltă parte a survenit o problemă, cum ar fi **umplerea memoriei.**

● Verificați condițiile și starea celeilalte părți.

## ■#835

#### **A fost depăşit numărul maxim de linii de text care pot fi primite cu I-fax.**

● Spuneţi-i celeilalte părţi să reducă numărul de linii de text din corpul mesajului şi să trimită din nou.

### ■#837

#### **A fost primită o solicitare de conectare de la o gazdă a cărei conexiune este restricţionată de setările** pentru filtrul de primire din setările de firewall.

• Verificați setările pentru filtrul de primire din setările de firewall. De asemenea, acest lucru poate să reprezinte o încercare de piratare prin accesare neautorizată.

#### **OSpecificarea adreselor IP în setările firewall-ului(P. 559)**

# ■#838

#### **A expirat licenţa necesară pentru a utiliza funcţia de trimitere.**

● Achiziționați o licență pentru funcția de trimitere.

#### ■#839

#### **Numele de utilizator sau parola setate în <Setări Comunicare> sunt nevalide.**

● Verificati setările pentru numele de utilizator și parolă pentru autentificarea SMTP (SMTP AUTH) din <Setări Comunicare>.

**[Setarea comunicării prin e-mail/I-Fax\(P. 66\)](#page-76-0)** 

# ■#841

#### **Un algoritm de criptare partajat cu serverul de e-mail nu există pentru transmisia prin e-mail şi I-fax.**

- Setaţi opţiunea <Permite TLS (POP)> sau <Permite TLS (SMTP TX)> de la <Setări Comunicare> la <Oprit>. **[Setarea comunicării prin e-mail/I-Fax\(P. 66\)](#page-76-0)**
- Adăugaţi un algoritm de criptare comun la setările serverului de e-mail.

# $#842$

Serverul de e-mail a solicitat autentificare utilizând un certificat de client pentru transmisia prin e-mail și **I-fax.**

- Setaţi opţiunea <Permite TLS (POP)> sau <Permite TLS (SMTP TX)> de la <Setări Comunicare> la <Oprit>. **[Setarea comunicării prin e-mail/I-Fax\(P. 66\)](#page-76-0)**
- Modificați setările serverului de e-mail pentru a nu se mai solicita certificatul clientului.

Trimiterea nu a putut fi efectuată, deoarece a survenit o eroare la validarea certificatului de server TLS la trimiterea cu SMTP, deoarece opțiunea <Confirmare certificat TLS pentru TX SMTP> este setată la **<Pornit>.**

- Utilizaţi IU la distanţă pentru a verifica dacă certificatul CA utilizat pentru a semna certificatul pentru serverul TLS pe partea de server SMTP este înregistrat în aparat.
- Verificati dacă certificatul de server TLS de pe partea de server SMTP este corect.
- Verificați dacă certificatul de server TLS este un certificat auto-semnat.

# $#843$

### **Este o mare diferenţă între ora de la serverul KDC (Key Distribution Center) şi ora setată în aparat.**

● Ajustaţi data şi ora curente în <Date/Time Settings>.

### **[Setarea datei/orei\(P. 17\)](#page-27-0)**

● Ajustaţi ora curentă setată în serverul KDC (Key Distribution Center).

# $#844$

### **Nu s-a reuşit efectuarea comunicaţiei criptate TLS cu serverul POP la trimiterea cu POP înainte de SMTP.**

- Verificați setările de comunicare criptată TLS ale serverului POP.
- Setaţi opţiunea <Permite TLS (POP)> pe <Oprit> din <Setări Comunicare>. Dacă problema nu se rezolvă, setați opțiunea <Autentif. POP înainte de trans.> pe <Oprit> din <Setări Comunicare> și comutați pe altă setare decât POP înainte de SMTP.

#### **[Setarea comunicării prin e-mail/I-Fax\(P. 66\)](#page-76-0)**

**Trimiterea nu a putut fi efectuată, deoarece a survenit o eroare la validarea certificDtului de server TLS în** timpul comunicării cu serverul POP, deoarece opțiunea <Confirmare certificat TLS pentru RX POP> este **setată la <Pornit>.**

- Utilizaţi IU la distanţă pentru a verifica dacă certificatul CA utilizat pentru a semna certificatul pentru serverul TLS pe partea de server POP este înregistrat în aparat.
- Verificați dacă certificatul de server TLS de pe partea de server POP este corect.
- Verificați dacă certificatul de server TLS este un certificat auto-semnat.

# $#845$

#### Nu s-a reușit efectuarea autentificării POP (POP AUTH) la trimiterea cu POP înainte de SMTP.

- Verificati setările pentru <Server POP>, <Nume conect. POP> și <Parola POP> de la <Setări Comunicare>. **[Setarea comunicării prin e-mail/I-Fax\(P. 66\)](#page-76-0)**
- Verificati setările de autentificare POP ale serverului POP.
- Selectaţi <Standard> sau <APOP> la <Metodă AUT POP> de la <Setări Comunicare>. Dacă problema nu este rezolvată, setați <Autentif. POP înainte de trans.> la <Oprit>, la <Setări Comunicare> și schimbați setările de comunicare în ceva diferit de POP înainte de SMTP.

#### **[Setarea comunicării prin e-mail/I-Fax\(P. 66\)](#page-76-0)**

#### $#846$

#### Nu s-a reușit efectuarea autentificării POP (APOP) la trimiterea cu POP înainte de SMTP.

● Verificati setările pentru <Server POP>, <Nume conect. POP> și <Parola POP> de la <Setări Comunicare>.

#### **[Setarea comunicării prin e-mail/I-Fax\(P. 66\)](#page-76-0)**

- Verificați setările de autentificare APOP ale serverului POP.
- Selectaţi <Standard> sau <AUT POP> la <Metodă AUT POP> de la <Setări Comunicare>. Dacă problema nu este rezolvată, setați <Autentif. POP înainte de trans.> la <Oprit>, la <Setări Comunicare> și schimbați setările de comunicare în ceva diferit de POP înainte de SMTP.

**[Setarea comunicării prin e-mail/I-Fax\(P. 66\)](#page-76-0)** 

# ■#847

Fisierul primit în Curierul de intrări faxuri confidențiale nu a putut fi salvat, deoarece memoria cutiei **poştale sau a cutiei poştale fax/I-fax era plină.**

• Ștergeți fișierele inutile salvate în Curierul de intrări faxuri confidențiale sau în Curierul de intrări RX în memorie.

**[Imprimarea documentelor din Curierul Intrări RX în Memorie\(P. 313\)](#page-323-0)  [Păstrarea documentelor primite în mod privat\(P. 316\)](#page-326-0)** 

## $#848$

#### **A survenit o eroare la combinarea unui e-mail care a fost împărţit şi trimis.**

● Este posibil ca datele divizate să fi fost şterse. Dacă ştergeţi datele divizate, ele nu mai pot fi combinate pentru a forma un document complet, chiar dacă restul de date sunt primite mai târziu. Solicitaţi expeditorului să retrimită datele.

#### $#851$

#### **Lucrarea de imprimare nu a putut fi stocată, deoarece memoria este plină.**

● Verificați cantitatea de memorie disponibilă și executați din nou lucrarea.

# ■#852

#### **Alimentarea a fost oprită în timpul executării unei lucrări.**

• Verificați dacă și cablul de alimentare și ștecărul sunt conectate în siguranță, apoi executați din nou lucrarea.

# ■#853

#### **Memoria este plină.**

• Reduceți numărul de pagini sau verificați dacă a scăzut numărul de lucrări care așteaptă procesarea și executaţi din nou lucrarea.

# ■#856

**Operaţia executată a fost anulată, deoarece zona de memorie pentru salvarea temporară a datelor s-a umplut.**

● Contactaţi administratorul.

# $#857$

**Imprimarea a fost anulată datorită lucrării în curs de anulare în timpul în care se primea sau datorită expirării.**

● Dacă a survenit expirarea, verificați starea rețelei.

# ■#858

#### **Datele sunt nevalide.**

● Verificați dacă protocolul de imprimare este acceptat de aparat, precum și setările de imprimare.

## ■#859

#### **A apărut o eroare de compresie la datele de imagine.**

● Verificați documentul original și setările, apoi reîncercați scanarea.

## $#860$

**Recuperarea nu a reuşit după un blocaj de hârtie sau au fost incluse un limbaj de descriere a paginii sau setări care nu pot fi combinate.**

● Verificați hârtia sau setările lucrării.

# ■#861

#### **A survenit o eroare în timpul procesării datelor de imprimare sau a datelor de imagine.**

● Verificați dimensiunea imaginii și dimensiunea hârtiei, precum și setările de specificare a culorilor.

# $#862$

**Sunt incluse setări care nu sunt acceptate, care nu pot fi combinate sau care depăşesc în alt mod limitele aparatului.**

● Verificați setările lucrării.

# ■#863

**Lucrarea a fost anulată, deoarece operaţiile de iniţializare au fost efectuate în timpul în care datele de imprimare erau procesate.**

● Executaţi lucrarea din nou.

# ■#864

**Controlerul extern nu a putut fi recunoscut în mod corect sau a survenit o eroare în timpul redirecţionării datelor de imprimare.**

● Verificați controlerul și datele de imprimare.

#### **Funcţiile necesare pentru imprimare sunt în prezent restricţionate.**

● Verificați aparatul și setările lucrării.

# ■#866

#### **Lucrarea a fost anulată de setările legate de securitate.**

- Dacă executaţi o lucrare de la driverul de imprimantă, utilizaţi informaţiile despre utilizator ale privilegiilor corespunzătoare.
- Dacă executaţi o lucrare de la panoul de control, conectaţi-vă ca utilizator cu privilegiile corespunzătoare.

# **NOTĂ**

#### **Setările legate de securitate sunt după cum urmează.**

- <Restricţ. lucrări de la disp. de la dist. fără utiliz. aut.> este <Pornit>
- <Interzicere autentificare folosind ID Department şi PIN> este <Pornit>
- <Utilizaţi ACCESS MANAGEMENT SYSTEM> este <Pornit>
	- <Imprimare din drivere fără AMS Printer Driver Add-in> este <Restricţionare>
	- Funcția de imprimare este restricționată de setările pentru rolul de utilizator<sup>\*</sup>

\*Pentru informaţii despre setările pentru rolul de utilizator, consultaţi ACCESS MANAGEMENT SYSTEM - Ghidul administratorului.

# ■#868

## **La trimiterea cu WebDAV, comunicaţia cu destinaţia a eşuat şi a fost solicitat accesul printr-un proxy (s-a primit Eroare HTTP 305: Utilizaţi proxy).**

- Verificati setările serverului WebDAV.
- Verificați setările proxy.

**[Setarea unui proxy\(P. 564\)](#page-574-0)** 

# ■#869

La trimiterea cu WebDAV, a fost primit de la destinație un răspuns indicând că autentificarea a eșuat (s-a **primit Eroare HTTP 401: Neautorizat).**

- Verificați numele de utilizator sau parola.
- Verificați setările de securitate ale serverului WebDAV.

# $#870$

**La trimiterea cu WebDAV, a fost primit de la destinaţie un răspuns indicând că solicitarea a fost respinsă (s-a primit Eroare HTTP 403: Interzis).**

- Încercaţi din nou să trimiteţi după ce aşteptaţi puţin.
- Verificați setările destinației.
- Verificați setările serverului WebDAV.

La trimiterea cu WebDAV, a fost primit de la destinație un răspuns indicând că folderul specificat nu a fost găsit (s-a primit Eroare HTTP 404: Negăsit/409: Conflict/410: Dispărut).

● Verificați setările destinației.

# ■#872

**La trimiterea cu WebDAV, a fost primit de la destinaţie un răspuns indicând că accesul nu este permis (s-a primit Eroare HTTP 405: Metodă nepermisă).**

● Verificați setările serverului WebDAV.

# ■#873

La trimiterea cu WebDAV, a fost primit de la destinație un răspuns indicând că autentificarea proxy a **eşuat (s-a primit Eroare HTTP 407: Autentificare proxy obligatorie).** 

● Verificati setările proxy.

**OSetarea unui proxy(P. 564)** 

# ■#874

**La trimiterea cu WebDAV, a fost primit de la destinaţie un răspuns indicând că a survenit o expirare (s-a primit Eroare HTTP 408: Solicitare expirată).**

- Încercaţi din nou să trimiteţi după ce aşteptaţi puţin.
- Verificați setările serverului WebDAV.

# ■#875

**La trimiterea cu WebDAV, a fost primit de la destinaţie un răspuns indicând că transmisia în blocuri a fost refuzată (s-a primit Eroare HTTP 411: Lungime obligatorie).**

● Setati <Fol.trans.în blocuri divizate pt.TX cu WebDAV> la <Oprit>.

#### **[<Fol.trans.în blocuri divizate pt.TX cu WebDAV>\(P. 826\)](#page-836-0)**

● Verificați setările serverului WebDAV.

# ■#876

**La trimiterea cu WebDAV, a fost primit de la destinaţie un răspuns indicând că dimensiunea datelor a fost prea mare (s-a primit Eroare HTTP 413: Entitate prea mare în solicitare).**

● Verificați setările serverului WebDAV.

### $#877$

**La trimiterea cu WebDAV, a fost primit de la destinaţie un răspuns indicând că URI (numele gazdei şi calea până la folder) a fost prea mare (s-a primit Eroare HTTP 414: URI prea lung în solicitare).**

● Verificați setările serverului WebDAV.

**La trimiterea cu WebDAV, a fost primit de la destinaţie un răspuns indicând că a survenit o situaţie neaşteptată care împiedică executarea solicitării (s-a primit Eroare HTTP 500: Eroare internă server).**

● Verificați setările serverului WebDAV.

# ■#879

**Când se trimitea cu WebDAV, s-a primit de la destinaţie un răspuns indicând că serverul nu acceptă funcţiile necesare pentru a executa solicitarea (s-a primit eroarea HTTP 501: Neimplementat).**

- Verificați setările serverului WebDAV.
- Când trimiteti printr-un proxy cu comunicatie non-TLS, setati <Fol.trans.în blocuri divizate pt.TX cu WebDAV> la <Oprit>.

**[<Fol.trans.în blocuri divizate pt.TX cu WebDAV>\(P. 826\)](#page-836-0)** 

# ■#880

**Când se trimitea cu WebDAV, s-a primit de la serverul proxy un răspuns indicând că nu s-a reuşit comunicarea cu un server din amonte (s-a primit eroarea HTTP 502: Gateway eronat).**

- Verificati setările serverului WebDAV.
- Verificați setările serverului proxy.

## ■#881

**La trimiterea cu WebDAV, a fost primit de la destinaţie un răspuns indicând că în prezent solicitările nu pot fi gestionate (s-a primit Eroare HTTP 503: Serviciu indisponibil).**

● Verificați setările serverului WebDAV.

# ■#882

**Când se trimitea cu WebDAV, s-a primit de la serverul proxy un răspuns indicând că nu s-a reuşit comunicarea cu un server din amonte (s-a primit eroarea HTTP 504: Expirare gateway).**

- Verificați setările serverului WebDAV.
- Verificați setările serverului proxy.

# $#883$

**Când se trimitea cu WebDAV, s-a primit de la destinaţie un răspuns indicând că serverul nu acceptă funcţiile necesare pentru a executa solicitarea (s-a primit eroarea HTTP 505: Versiune HTTP neacceptată).**

● Verificați setările serverului WebDAV.

# ■#884

**La trimiterea cu WebDAV, a fost primit de la destinaţie un răspuns indicând că spaţiul pe disc necesar pentru solicitare nu a putut fi securizat pe partea de server (s-a primit Eroare HTTP 507: Spaţiu de stocare insuficient).**

● Verificați setările serverului WebDAV.

**La trimiterea cu WebDAV, a fost primit de la server un răspuns de eroare neaşteptată.**

- Verificați setările serverului WebDAV.
- Verificați setările serverului proxy.

# ■#886

**La trimiterea cu WebDAV, a fost primit de la destinaţie un răspuns indicând că solicitarea a fost nevalidă (s-a primit Eroare HTTP 400: Solicitare incorectă).**

● Când trimiteţi printr-un proxy cu comunicaţie non-TLS, setaţi <Fol.trans.în blocuri divizate pt.TX cu WebDAV> la <Oprit>.

**[<Fol.trans.în blocuri divizate pt.TX cu WebDAV>\(P. 826\)](#page-836-0)** 

# ■#889

**Documentul original nu a putut fi scanat sau imprimat, deoarece avea încorporate informaţii de restricţionare a lucrării.**

● Verificați informațiile de restricționare a lucrării sau contactați administratorul.

# ■#899

Transmisia prin e-mail sau I-fax a fost finalizată normal. Totusi, este posibil ca transmisia să nu fi fost **primită de cealaltă parte, deoarece este retransmis de mai multe servere.**

● Întrebaţi dacă cealaltă parte a primit transmisia, după cum este necesar.

**Faxul a fost trimis normal de clientul de fax de la distanţă. Totuşi, este posibil ca recepţia să fie incompletă, deoarece transmisia a fost reluată printr-un server de fax de la distanţă.**

- Verificați dacă faxul a fost trimis în rezultatele transmisiei de la serverul de fax de la distanță.
- Verificați starea serverului și cea a rețelei.
- Solicitați destinatarului să verifice dacă documentul a fost primit corespunzător.

# $14904$

**Destinaţiile înregistrate în <Setări Favorite> nu sunt actualizate când agenda este preluată utilizând furnizarea informaţiilor despre dispozitiv de la un aparat din seria iR/imagePRESS conectat la reţea.**

 $\bullet$  Înregistrati din nou <Setări Favorite> de la ecranul panoului tactil al aparatului.

### ■#905

#### **Lucrarea nu a putut fi executată, deoarece a survenit o eroare la reţea.**

- Verificați lungimea căii și privilegiile de acces pentru server și dacă fișierul sau folderul se află în uz.
- ■#919

**A fost detectată o eroare de sintaxă sau o eroare PostScript care trece de restricţiile dispozitivului etc.**

#### Remedierea problemelor

● Setați opțiunea <Print PS Errors> (Setări/Înregistrare) pe <Pornit>, trimiteți din nou lucrarea, confirmați continutul erorii PostScript, apoi executați lucrarea după rezolvarea erorii. Pentru mai multe detalii, consultați "Setting the Machine (PS/PCL/UFR II Printer)" prin site-ul manualului online.

# $#923$

#### Imprimarea nu a reușit pe partea specificată a coperții sau în corp.

• Utilizati în schimb un tip de hârtie care este compatibil cu imprimarea fată-verso și executați din nou lucrarea.

# $#925$

# **A survenit o eroare de transmisie de la driverul de fax.**

● A fost specificată o dimensiune a imaginii care nu poate fi transmisă. Verificati dimensiunea imaginii.

# ■#927

#### **A survenit o eroare de transmisie de la driverul de fax.**

● În datele primite de aparat de la un computer este inclus un font care nu poate fi procesat. Verificați datele primite.

## ■#928

## **A survenit o eroare de transmisie de la driverul de fax.**

● Memoria este plină sau dimensiunea datelor a depăşit dimensiunea care poate fi procesată la un moment dat. Ștergeți datele inutile sau verificați dimensiunea datelor.

# ■#929

### **A survenit o eroare de transmisie de la driverul de fax.**

● A survenit o eroare de rețea când aparatul primea date de la un computer. Verificați conexiunile și setările retelei.

### $#934$

**A survenit o eroare pentru o lucrare de imprimare iar lucrarea a fost ştearsă, deoarece a trecut perioada** de timp specificată.

- Rezolvaţi eroarea şi executaţi din nou lucrarea.
- De asemenea, puteți să modificați perioada de timp dinaintea ștergerii sau să dezactivați ștergerea automată din <Ştergere automată Lucrări suspendate> (Setări/Înregistrare).

**[<Ştergere automată Lucrări suspendate>\(P. 812\)](#page-822-0)** 

# ■#939

**Imprimarea a fost anulată datorită unei erori care a survenit în timpul procesării datelor de imagine.**

● Executați lucrarea din nou.

# **Lucrările de comunicare rezervate au fost şterse.**

● Efectuaţi din nou lucrarea, după cum este necesar.

# **Eliminarea blocajelor de hârtie**

#### 6W28-0J7

Dacă apar blocaje de hârtie, pe ecran sunt afișate un mesaj, locația blocajului de hârtie și procedura de deblocare. Dacă nu ştiţi cum să deblocaţi hârtia vizualizând ecranul, consultaţi **[Locaţiile blocajelor de hârtie\(P. 1012\)](#page-1022-0)** pentru a o debloca. Pentru informații legate de măsurile de precauție la deblocarea hârtiei, consultați "Instrucțiuni importante de sigurantă" din Punerea în funcțiune.

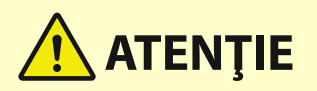

● Când toată hârtia blocată a fost eliminată, scoateți imediat mâinile din aparat și din echipamentul opțional, astfel încât îmbrăcămintea şi mâinile să nu fie prinse în role.

# **IMPORTANT**

# **Măsuri de precauţie când deblocaţi hârtia**

- Când deblocaţi hârtia, nu OPRIŢI alimentarea aparatului. Datele în curs de imprimare sunt şterse la oprirea alimentării.
	- Aveţi grijă în special când este primit un fax.
- Când hârtia este ruptă, asiguraţi-vă că o eliminaţi, astfel încât să nu rămână bucăţi.
- Nu fortati scoaterea hârtiei blocate din aparat. Dacă fortati scoaterea hârtiei puteți deteriora componente ale aparatului.
	- Dacă nu puteţi scoate hârtia, contactaţi dealerul local autorizat Canon.

# ■ Dacă apar frecvent blocaje de hârtie

Dacă apar frecvent blocaje de hârtie, chiar dacă nu sunt probleme la aparat şi la echipamentul opţional, verificați următoarele aspecte.

# **Ghidajele pentru hârtie sunt aliniate incorect?**

● Potriviţi ghidajele pentru hârtie cu hârtia încărcată în sursa de hârtie.

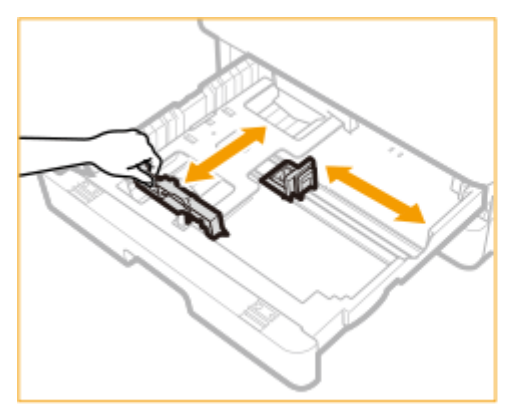

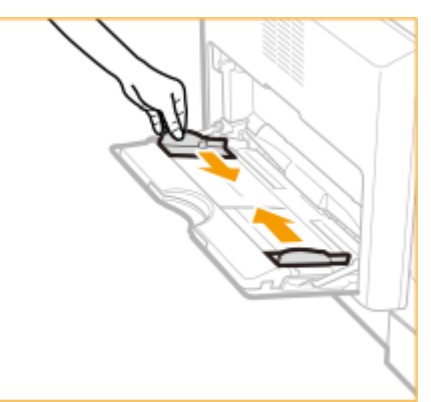

# **Foile de hârtie se suprapun când sunt alimentate?**

● Dacă blocajele apar din cauza suprapunerii foilor de hârtie la alimentare, reîncărcaţi hârtia schimbând orientarea.

# <span id="page-1022-0"></span>**Tipul de hârtie este corect?**

● Pe ecranul <Monitor Statut>, verificați tipul de hârtie. *DEcranul <Monitor Statut>***(P. 117)** 

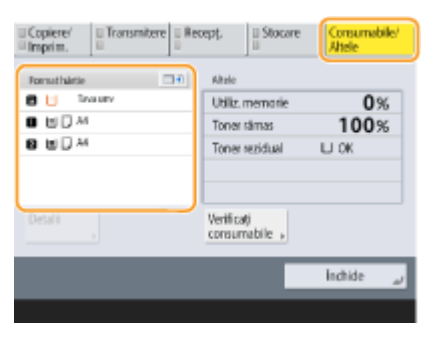

· Dacă hârtia încărcată într-o sursă de hârtie nu corespunde cu setarea tipului de hârtie, consultați ["](#page-145-0) O Specificarea formatului și tipului de hârtie(P. 135) " pentru a seta din nou formatul și tipul de hârtie.

# **Rămân bucăţi de hârtie în aparat?**

● Pot rămâne bucăţi de hârtie în aparat după deblocarea hârtiei. Deschideţi locaţia unde s-a blocat hârtia şi scoateţi bucăţile de hârtie (nu trageţi forţat hârtia când o scoateţi).

# Locaţiile blocajelor de hârtie

Pentru informaţii legate de locaţiile blocajelor de hârtie şi de metoda de deblocare, consultaţi diagrama şi referinţele următoare.

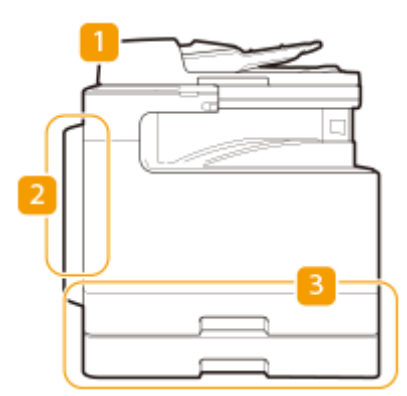

- Alimentator **[Hârtia se blochează în alimentator\(P. 1014\)](#page-1024-0)**
- În unitatea principală **[Hârtia se blochează în unitatea principală sau în sursa de hârtie\(P. 1018\)](#page-1028-0)**
- **B.** Sertar pentru hârtie **OHârtia se blochează în unitatea principală sau în sursa de hârtie(P. 1018)**

# **NOTĂ**

- Este posibil ca hârtia să nu fie de fapt blocată în locația pe care o verificați. Chiar și în acest caz, urmați instrucţiunile de pe ecran pentru a verifica toate locaţiile.
- Ecranul ce indică faptul că există un blocaj de hârtie este afișat în mod repetat până la deblocarea hârtiei.
- Dacă apăsaţi <Închide> pe ecranul ce indică faptul că există un blocaj de hârtie, este posibil să puteţi să efectuați în continuare operațiuni și să specificați setări fără a debloca imediat hârtia.

# Remedierea problemelor

● Nu scoateți hârtia din altă locație decât cea afișată ca locație a blocajului de hârtie pe ecran. Acest lucru poate cauza blocaje de hârtie în alte locaţii sau pagini lipsă în documentele rezultate.

# <span id="page-1024-0"></span>**Hârtia se blochează în alimentator**

### 6W28-0J8

Verificați locația blocajului de hârtie de pe ecran și urmați procedura de mai jos pentru a scoate documentul original.

# **NOTĂ**

● Această procedură este necesară numai pentru imageRUNNER 2425i.

**1 Scoateţi documentele originale din tava de alimentare a documentelor originale.**

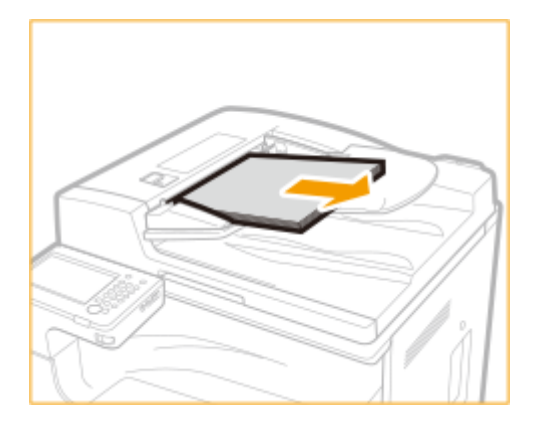

**2** Verificați dacă s-a blocat un document original în capacul alimentatorului.

Trageţi mânerul pentru a deschide capacul alimentatorului.

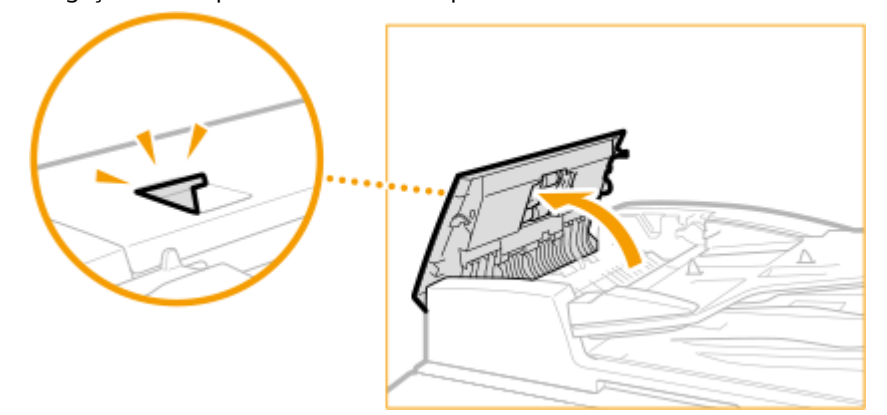

 $\overline{2}$ 

1

Dacă un document original este blocat, trageţi-l uşor în direcţia săgeţii.

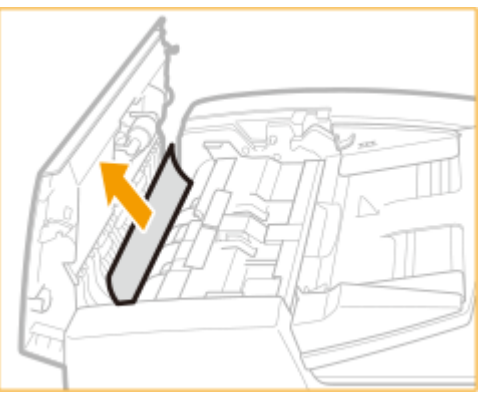

# **3** Verificați dacă s-a blocat un document original în tava de ieșire a documentelor **originale.**

1 Rotiţi butonul verde în sensul invers acelor de ceasornic.

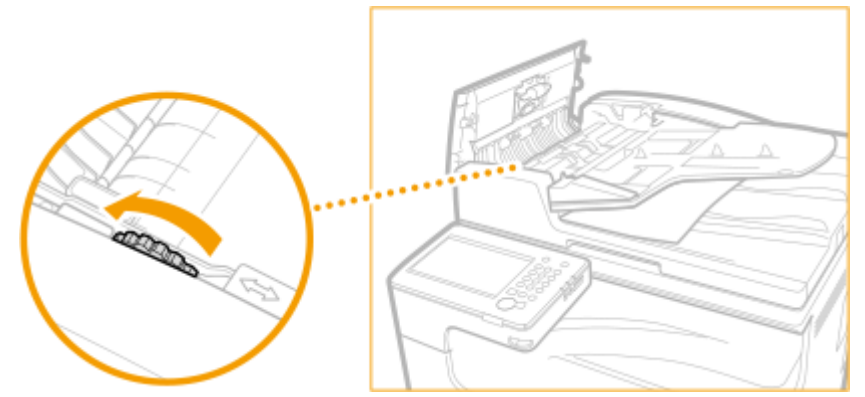

 $\overline{2}$ Dacă un document original este blocat, trageţi-l uşor în direcţia săgeţii.

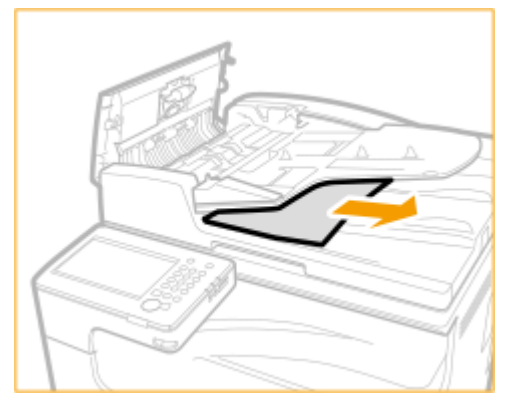

**4** Verificați dacă s-a blocat un document original în capacul intern al alimentatorului.

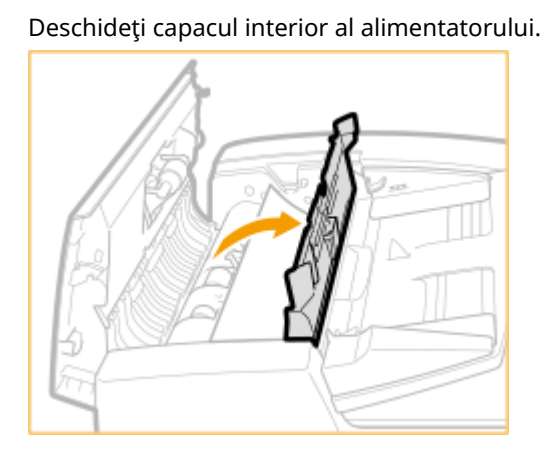

 $\overline{2}$ 

1

Dacă un document original este blocat, trageţi-l uşor în direcţia săgeţii.

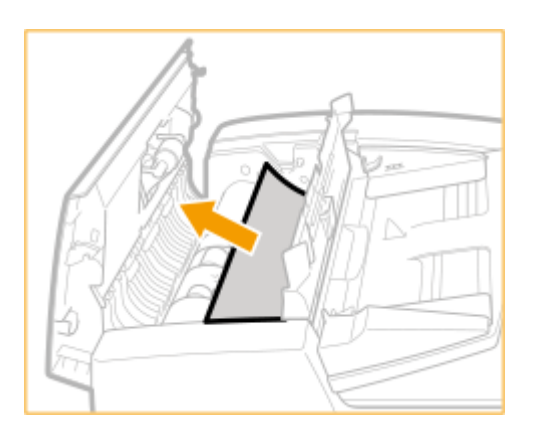

- 3 Închideţi capacul interior al alimentatorului.
- **5 După scoaterea tuturor documentelor originale blocate, închideţi capacul alimentatorului.**
- **6** Ridicați alimentatorul și verificați dacă există un document original blocat.
	- 1 Ridicați alimentatorul și verificați poziția indicată de a.

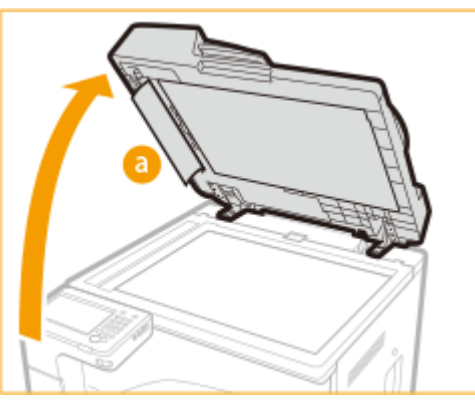

- $\overline{2}$
- Dacă un document original este blocat, trageţi-l uşor în direcţia săgeţii.

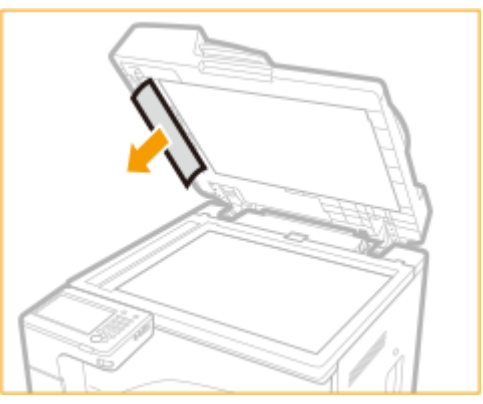

# **7 Readuceţi alimentatorul în poziţia iniţială.**

● Urmaţi în continuare instrucţiunile de pe ecran pentru a continua operaţiunea întreruptă sau continuaţi deblocarea hârtiei.

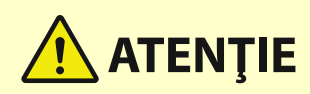

● Când închideţi alimentatorul, aveţi grijă ca ochii să nu fie expuşi la lumina emisă prin platoul de sticlă.

# <span id="page-1028-0"></span>**Hârtia se blochează în unitatea principală sau în sursa de hârtie**

6W28-0J9

Verificați locația blocajului de hârtie de pe ecran și urmați procedura de mai jos pentru a scoate hârtia.

# **NOTĂ**

**Confirmați înainte de manevrare** 

● Închideţi toate capacele care sunt deschise.

# **1 Scoateţi hârtia blocată din tava de ieşire.**

● Dacă un document este blocat, trageţi-l uşor în direcţia săgeţii.

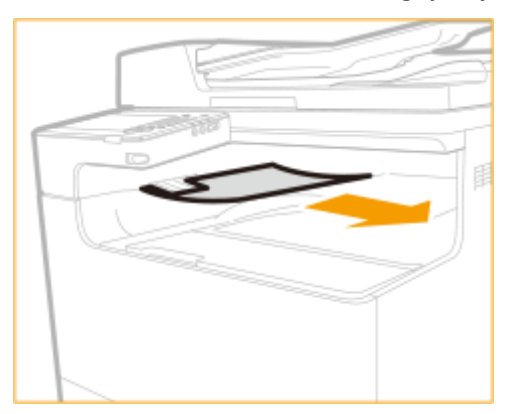

**2 Apăsaţi butonul de pe capacul de pe partea stângă a unităţii principale şi deschideţi capacul de pe partea stângă a unităţii principale.**

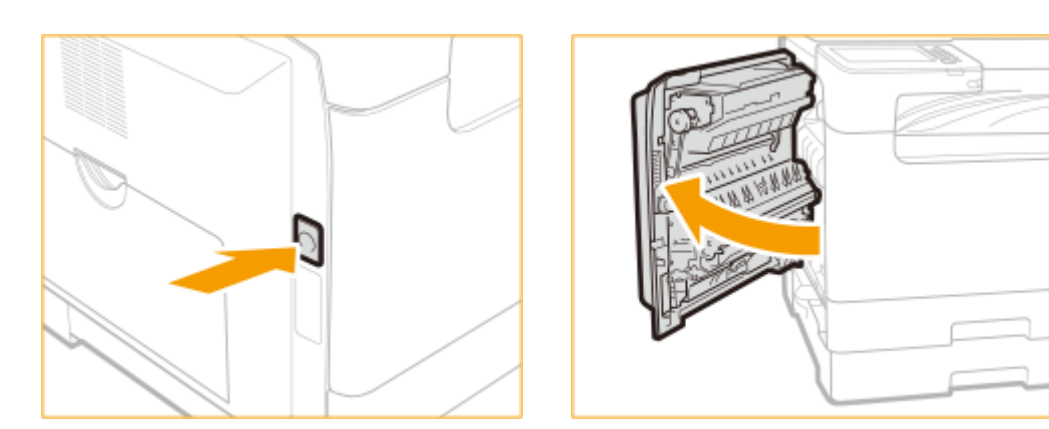

**3 Scoateţi hârtia blocată.**

### Remedierea problemelor

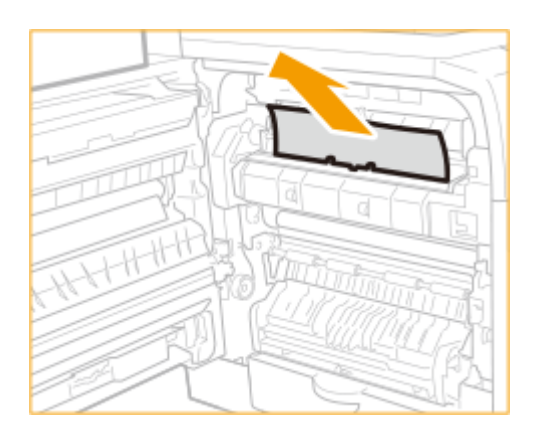

 **Scoateţi orice hârtie blocată care iese din partea superioară şi inferioară a unităţii duplex.**

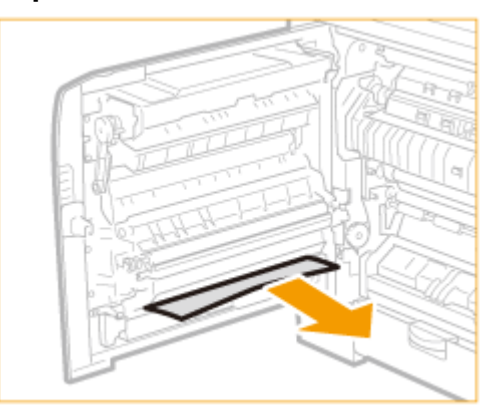

**Deschideţi capacul de pe partea stângă a Sertarului de hârtie 1.**

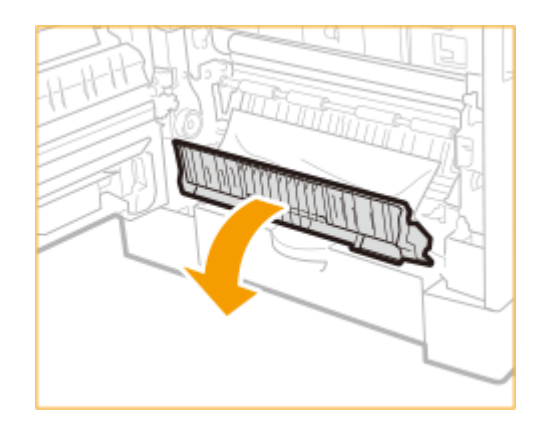

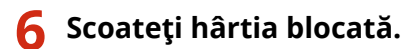

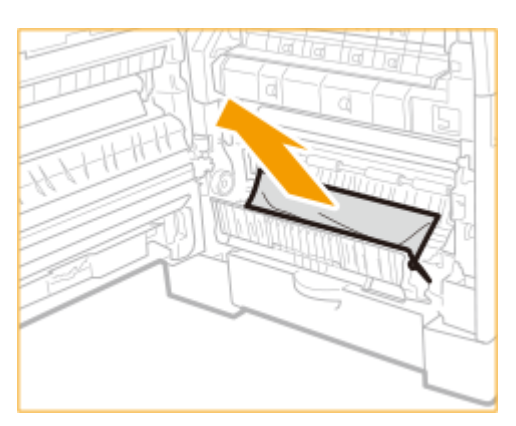

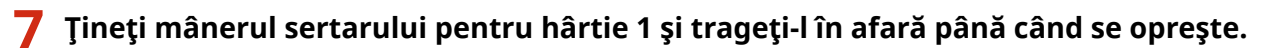

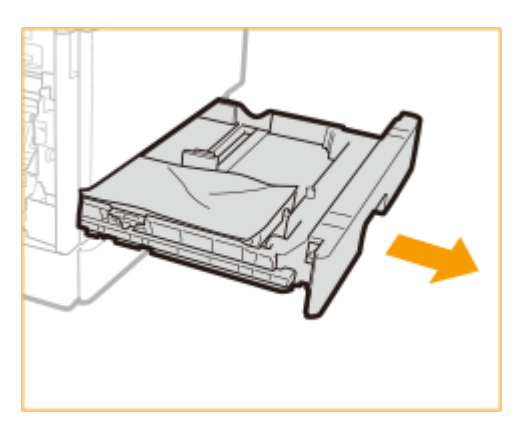

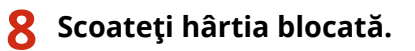

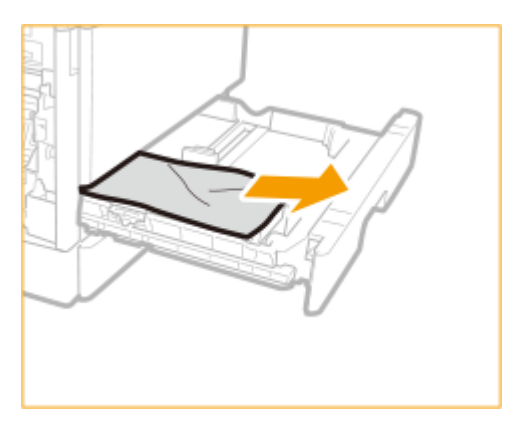

- **Introduceţi cu grijă sertarul pentru hârtie 1 în aparat.**
- **Închideţi capacul de pe partea stângă a Sertarului de hârtie 1.**
- **Deschideţi capacul de pe partea stângă a Sertarului de hârtie 2.**

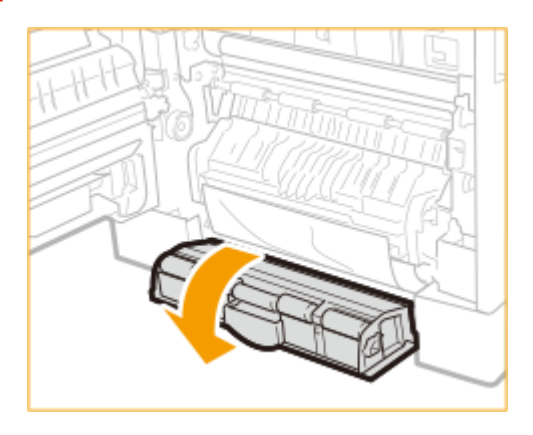

**Scoateţi hârtia blocată.**

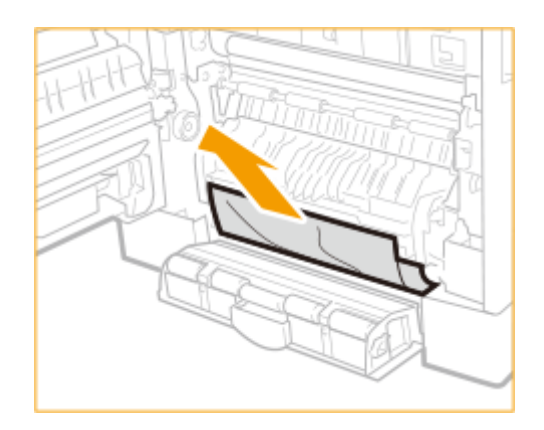

**Ţineţi mânerul sertarului pentru hârtie 2 şi trageţi-l în afară până când se opreşte.**

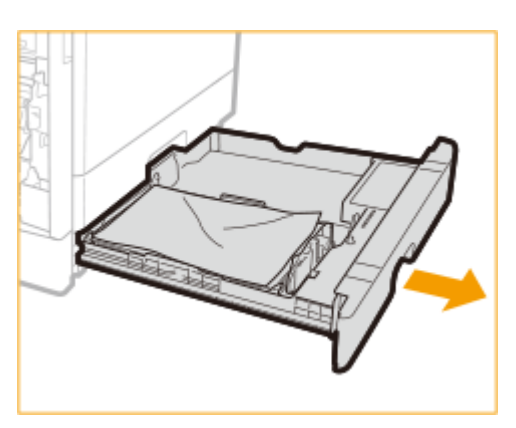

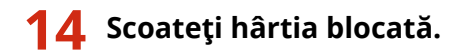

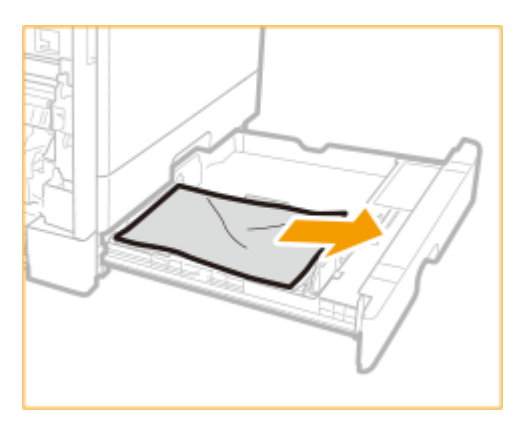

- **Introduceţi cu grijă sertarul pentru hârtie 2 în aparat.**
- **Închideţi capacul de pe partea stângă a Sertarului de hârtie 2.**
- Puneți mâna în locul unde se află simbolul de mână pe capacul de pe partea stângă a **unităţii principale, apoi închideţi uşor capacul de pe partea stângă a unităţii** principale până când se fixează în poziția închis (se aude un clic).

# Implementarea măsurilor de securitate

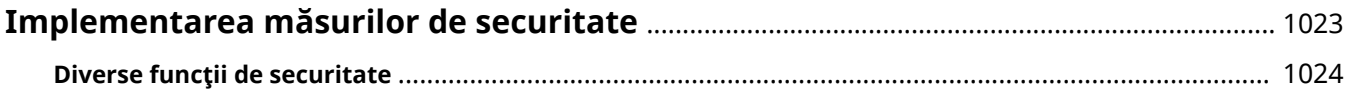

# <span id="page-1033-0"></span>**Implementarea măsurilor de securitate**

6W28-0JA

Salvarea datelor importante în aparat și partajarea informațiilor prin intermediul aparatului permit utilizarea aparatului mai eficient. Creşte, de asemenea, valoarea pe care o oferă aparatul ca element informaţional.

Aparatul oferă diverse funcţii pentru îmbunătăţirea securităţii, precum prevenirea scurgerilor de informaţii, prevenirea accesului neautorizat și protejarea informațiilor confidențiale. Utilizarea acestor funcţii de securitate în ansamblu vă permite să operaţi aparatul în siguranţă.

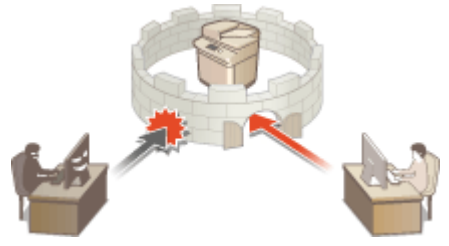

**[Diverse funcţii de securitate\(P. 1024\)](#page-1034-0)** 

# <span id="page-1034-0"></span>**Diverse funcţii de securitate**

6W28-0JC

Nu vă simțiți neliniștit în legătură cu următoarele probleme?

- Ieşire nesupravegheată
- Acces neautorizat
- Faxuri trimise la destinaţii greşite
- Ai uitat să ștergi date confidențiale de pe aparat

Aparatul oferă diverse funcţii de securitate pentru a reduce la minim riscul de scurgeri de informaţii şi acces neautorizat.

Această secţiune descrie funcţii eficiente în anumite situaţii.

**Prevenirea scurgerilor şi modificÅrii documentelor(P. 1024) [Prevenirea accesului neautorizat la reţea\(P. 1025\)](#page-1035-0)  [Prevenirea problemelor cauzate de trimiterea eronată\(P. 1026\)](#page-1036-0)  Prevenirea scurgerilor de informații confidențiale în timpul funcționării aparatului(P. 1027)** 

# **IMPORTANT**

● Implementarea măsurilor de securitate nu garantează că toate informaţiile vor fi protejate.

# NOTĂ

● Utilizarea funcţiei Import total permite gestionarea mai multor dispozitive cu aceleaşi setări. **[Importul/](#page-652-0) [exportul setărilor\(P. 642\)](#page-652-0)** 

# Prevenirea scurgerilor și modificării documentelor

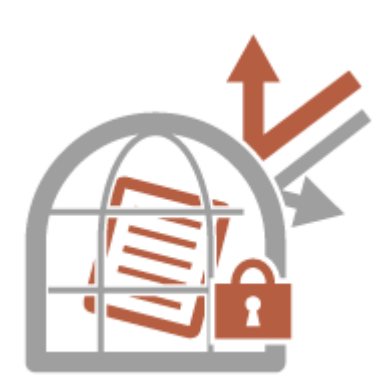

La gestionarea documentelor confidențiale este necesar să vă preocupați de probleme cum ar fi scurgerile, pierderile şi modificÅrile. Aparatul este echipat cu functii de securitate concepute pentru a preveni scurgerea și modificarea documentelor electronice şi a celor pe hârtie, precum neînceperea imprimării până când utilizatorul nu se conectează la dispozitiv şi ataşarea unei semnături la documentele PDF.

Utilizaţi următoarele funcţii ca măsuri de securitate pentru prevenirea scurgerilor și modificării documentelor, etc.

# **Memorare forţată**

Pentru a evita lăsarea materialelor imprimate, scurgerile accidentale de informaţii, imprimarea greşită etc., administratorul poate seta să stocheze documentul înainte de imprimare. **[Imprimarea de documente](#page-362-0) [reţinute în aparat \(imprimare cu reţinere forţată\)\(P. 352\)](#page-362-0)** 

# **Tipărire sigură criptată**

Utilizând Imprimare sigură criptată, puteţi să trimiteţi de la computer date de imprimare criptate către un aparat. Această caracteristică vă permite să reduceţi riscul de scurgere a informaţiilor când trimiteţi date

<span id="page-1035-0"></span>imprimate și să imprimați mai sigur. **DImprimarea în mai multă siguranță utilizând imprimarea securizată [criptată\(P. 355\)](#page-365-0)** 

# **Digital Signature**

Puteţi mări fiabilitatea documentelor create pe aparat, adăugând semnături digitale la documentele scanate. Semnătura digitală este adăugată utilizând un mecanism de cheie și certificat, care vă permite să identificați dispozitivul şi/sau utilizatorul care a creat documentul, asigurându-vă în acelaşi timp că datele nu au fost modificate. **[Adăugarea unei semnături digitale la fiġierele trimise\(P. 593\)](#page-603-0)** 

## **PDF criptat**

Setarea unei parole când se scanează un original permite ca fiġierele PDF să fie criptate pentru trimitere/ salvare. Acest lucru ajută la reducerea riscului ca fișierele să fie vizualizate sau editate de alte persoane. O **[Efectuarea criptării\(P. 414\)](#page-424-0)** 

# Prevenirea accesului neautorizat la reţea

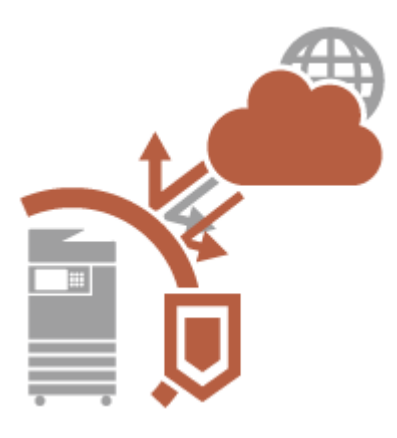

Deşi serviciile Cloud au facilitat schimbul de date prin internet, comunicarea poate fi în continuare interceptată sau modificată de terți rău intenționați din cauza vulnerabilităţilor reţelei. Aparatul prevede diverse măsuri pentru creșterea securității rețelei, cum ar fi comunicarea numai cu adrese IP specifice şi criptarea datelor pentru comunicare.

Utilizaţi următoarele funcţii ca măsuri de securitate pentru prevenirea accesului neautorizat la reţea etc.

# **Setări Firewall**

Accesul neautorizat al tertilor, precum și atacurile și breșele în rețea pot fi blocate prin permiterea comunicării numai cu dispozitivele care au o anumită adresă IP. **ORestrictionarea comunicării folosind firewall[uri\(P. 558\)](#page-568-0)** 

# **Setări proxy**

Puteți să asigurați o mai bună securitate utilizând un server proxy pentru conexiunile efectuate în afara rețelei, ca în cazul răsfoirii site-urilor web. **[Setarea unui proxy\(P. 564\)](#page-574-0)** 

# **Setări TLS**

TLS este un protocol pentru criptarea informaţiilor trimise prin intermediul unei reţele şi este adesea folosit pentru comunicarea prin intermediul unui browser Web sau a unei aplicaţii de e-mail. TLS permite o comunicare sigură în reţea atunci când accesaţi aparatul într-o varietate de situaţii, cum ar fi atunci când utilizaţi IU la distanță sau distribuiți informațiile dispozitivului. **@Configurarea cheii și a certificatului pentru TLS(P. 566)** 

# **Setări IPSec**

În timp ce TLS criptează doar informaţiile folosite de o anumită aplicaţie, precum un browser Web sau o aplicaţie de e-mail, IPSec criptează toate pachetele IP. Acest lucru permite protocolului IPSec să ofere un sistem de securitate mai versatil decât TLS. **O Configurarea setărilor IPSec(P. 571)** 

# **Setări IEEE 802.1X**

Dacă un dispozitiv încearcă să se conecteze şi să înceapă să comunice pe o reţea 802.1X, dispozitivul trebuie să treacă prin autentificarea utilizatorului pentru a demonstra că acea conexiune este realizată de un utilizator autorizat. Informaţiile de autentificare sunt trimise către şi verificate de un server RADIUS, care permite sau respinge comunicarea cu rețeaua în funcție de rezultatele autentificării. Dacă autentificarea eșuează, un switch LAN (sau un punct de acces) blochează accesul din exterior la reţea. Aparatul se poate conecta la o reţea 802.1X ca un dispozitiv client. **O Configurarea setărilor pentru autentificarea IEEE 802.1X(P. 577)** 

# <span id="page-1036-0"></span>Prevenirea problemelor cauzate de trimiterea eronată

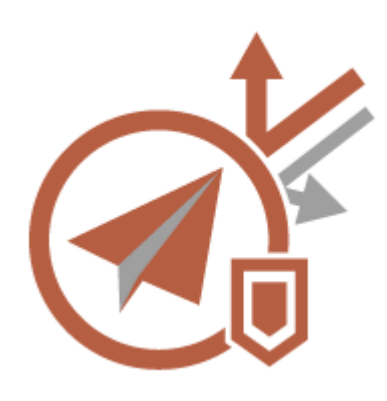

Trimiterea eronată la o destinație greșită sau greșelile neintenționate, cum ar fi introducerea unui număr de fax greşit, pot duce la scurgeri de informaţii confidențiale. Aparatul oferă diverse măsuri pentru creșterea securității la trimitere, cum ar fi limitarea destinațiilor la care se poate trimite și forțarea introducerii numărului de fax de două ori înainte de a trimite. Utilizați următoarele funcții ca măsuri de securitate pentru prevenirea problemelor cauzate de trimiteri eronate.

# **PIN agendă**

Puteţi să setaţi un număr de acces pentru contacte de afaceri importante şi alte destinaţii din Agendă pe care nu doriți să le afișați tuturor utilizatorilor. *O***Restricționarea accesului la destinațiile înregistrate în [Agendă\(P. 583\)](#page-593-0)** 

### **Gestionare numere de acces agendă**

Puteți să preveniți scurgerea de informații sensibile sau personale din Agendă prin setarea unui PIN sau prevenind afiġarea anumitor destinaţii din Agendă. De asemenea, puteţi să ascundeţi Agenda. **[Ascunderea](#page-593-0) [Agendei\(P. 583\)](#page-593-0)** 

# **Restricţ. Fol. Agendă**

Stabiliți dacă să se ascundă Agenda și butoanele rapide. Puteți să specificați setări separate pentru Fax, precum şi pentru Scanare şi trimitere. **[Restricţionarea utilizării Agendei\(P. 582\)](#page-592-0)** 

# **Limitare destinaţii noi**

Destinaţiile care pot fi specificate când se trimit faxuri sau documente scanate pot fi limitate la cele înregistrate în Agendă sau în butoanele rapide, la cele înregistrate în <Setări Favorite> sau <Transmite către mine> ori la cele care pot fi căutate pe serverul LDAP. **[Restricţionarea destinaţiilor noi\(P. 585\)](#page-595-0)** 

# **Limitare E-Mail la transmitere către mine**

Puteţi să setaţi restricţii astfel încât utilizatorii care se conectează prin autentificare personală să poată trimite documentele scanate numai către propriile adrese de e-mail. **[Restricţionarea destinaţiei de e-mail la](#page-596-0) [<Transmite către mine>\(P. 586\)](#page-596-0)** 

# **Restricţionare TX fiġier în folderul personal**

Puteţi seta restricţii astfel încât utilizatorii care se conectează cu autentificare personală să poată trimite documente scanate numai în folderul personal. **[Restricţionarea destinaţiei de trimitere a fiġierelor la](#page-596-0) [folderul personal\(P. 586\)](#page-596-0)** 

# **Restricţ.trans.către domenii**

Puteţi să restricţionaţi destinaţiile de e-mail şi I-fax astfel încât să fie disponibile numai adresele dintr-un anumit domeniu. Când este specificat un domeniu, puteți să stabiliți și dacă se permite trimiterea către subdomenii. O **[Restricţionarea domeniului destinaţiei de trimitere\(P. 586\)](#page-596-0)** 

# **Confirmați numărul de fax introdus**

Puteți să cereți utilizatorilor să introducă un număr de fax de două ori pentru confirmare, înainte de a trimite faxuri, pentru a preveni apelarea greșită. **O Confirmarea numerelor de fax înainte de trimitere(P. 587)** 

# <span id="page-1037-0"></span>**Permite TX cu driver fax**

Puteţi interzice utilizatorilor să trimită faxuri de pe un computer. **[Restricţionarea trimiterii faxurilor de la](#page-597-0) [un computer\(P. 587\)](#page-597-0)** 

# **Confirmare înainte de trans.când este incl.dest. fax**

Puteti să setați aparatul astfel încât să afiseze un ecran de confirmare când trimite către o destinație de fax. **O** Afişarea unui ecran de confirmare pentru destinațiile de fax(P. 587)

# **Previzualizarea documentelor înainte de expediere**

Puteți să verificați imaginile scanate înainte de a le trimite, pe ecranul de previzualizare. **D'erificarea [imaginilor scanate înainte de trimitere \(previzualizare\)\(P. 293\)](#page-303-0)** 

# Prevenirea scurgerilor de informații confidențiale în timpul funcționării aparatului

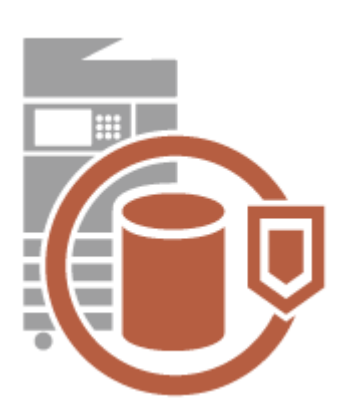

Aparatul generează valoare ca activ informaţional prin stocarea de date importante. O altă măsură importantă de securitate este prevenirea rămânerii informațiilor confidențiale pe aparat după distribuire. Aparatul oferă diverse măsuri pentru creşterea securităţii în funcţionare, cum ar fi împiedicarea operării aparatului de către utilizatorii neînregistrați și stergerea completă a datelor de lucru temporare la pornirea aparatului. Utilizați următoarele funcții ca măsuri de securitate pentru a preveni scurgerile de informații confidențiale în timpul operării aparatului.

# **Verificare Sistem la Pornire**

Integritatea aplicațiilor de firmware, sistem și AddOn din aparat este verificată în timpul pornirii. <sup>O<Verificare</sup> **[Sistem la Pornire>\(P. 874\)](#page-884-0)** 

# **Gestionarea autentificării personale**

Un nume de utilizator şi o parolă pot fi utilizate pentru a efectua autentificarea personală a utilizatorilor. Prevenirea accesului neautorizat de către terți și setarea restricțiilor de utilizare pot menține un nivel mai înalt de securitate şi permit o funcţionare mai eficientÅ a aparatului. **[Gestionarea utilizatorilor\(P. 506\)](#page-516-0)** 

# **Iniţializare toate datele/setările**

Puteți să restabiliți toate setările aparatului la valorile implicite din fabrică. Deoarece datele rămase în memorie sunt suprascrise cu valori fără sens, această operație previne scurgerea în exterior a datelor confidențiale când dezafectaţi aparatul. **[Iniţializarea tuturor datelor/setărilor\(P. 681\)](#page-691-0)** 

# **Security Policy Settings**

O politică de securitate descrie regulile aplicabile la nivel de companie, referitoare la securitatea informaţiilor. Cu acest aparat pot fi setate împreună mai multe setări legate de o politică de securitate. **[Aplicarea unei](#page-505-0) [politici de securitate la aparat\(P. 495\)](#page-505-0)** 

# **Allow Use of Default Password for Remote Access**

Din motive de securitate, puteți să setați aparatul astfel încât să nu permită utilizatorilor să se conecteze la IU la distanţă utilizând parola implicită (7654321) a utilizatorului "Administrator". **[<Aut. folosirea parolei implicite](#page-881-0) [pt. Acces de la Distanţă>\(P. 871\)](#page-881-0)** 

# Anexă

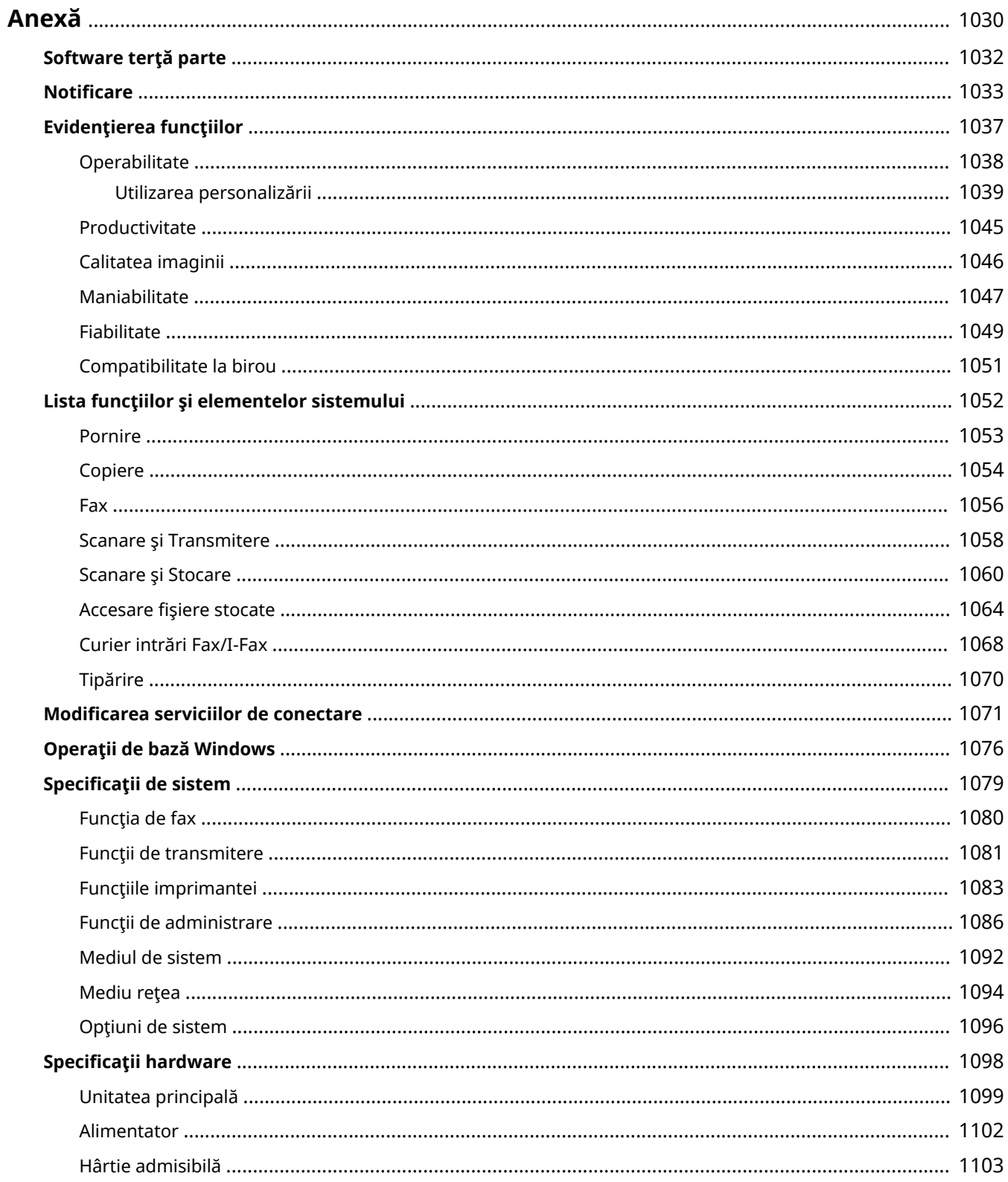

### Anexă

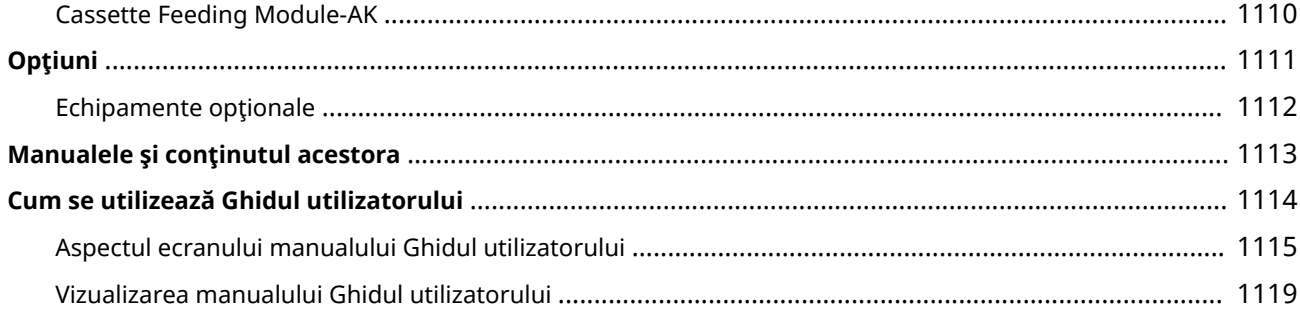

<span id="page-1040-0"></span>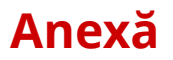

#### 6W28-0JE

Acest capitol contine specificații tehnice despre aparat, descrieri și opțiuni, instrucțiuni despre cum să utilizați Ghidul utilizatorului, limite de responsabilitate, informaţii despre drepturi de autor şi alte informaţii importante pentru clienţi. Citiţi acest capitol în funcţie de necesitate.

# ■ Specificațiile aparatului

Puteți verifica specificațiile aparatului, alimentatorul, mediul de rețea, puteți copia, scana etc.

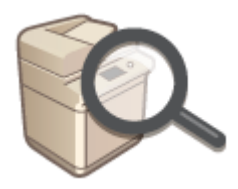

**OSpecificatii hardware(P. 1098) BSpecificatii de sistem(P. 1079)** 

# ◼Schimbarea serviciului de conectare

Consultaţi această secţiune în vederea schimbării serviciului de conectare pentru autentificarea utilizatorilor.

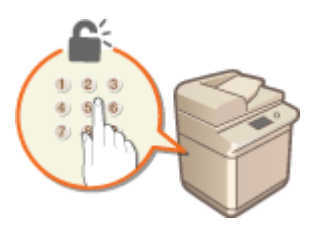

**OModificarea serviciilor de conectare(P. 1071)** 

# ■ Utilizarea echipamentelor opționale

Consultaţi această secţiune în scopul de a verifica echipamentul opţional şi opţiunile sistemului pentru a utiliza aparatul mai eficient.

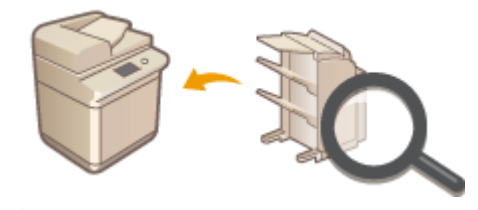

**[Opţiuni\(P. 1111\)](#page-1121-0)  [Echipamente opţionale\(P. 1112\)](#page-1122-0)  [Opţiuni de sistem\(P. 1096\)](#page-1106-0)** 

# ■ Referințele la manualul acestui aparat

Consultaţi secţiunea (secţiunile) următoare pentru a citi instrucţiuni despre utilizarea diverselor manuale şi Ghidul utilizatorului (acest manual) care vă ajută să înţelegeţi funcţiile şi procedurile de operare ale aparatului.

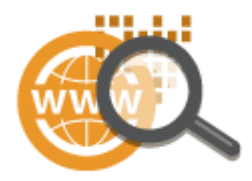

**[Manualele şi conţinutul acestora\(P. 1113\)](#page-1123-0)  [Cum se utilizează Ghidul utilizatorului\(P. 1114\)](#page-1124-0)** 

# ■Altele

Această secţiune descrie operaţiunile de bază pentru sistemul de operare şi include limite de responsabilitate, informaţii despre drepturi de autor şi alte informaţii.

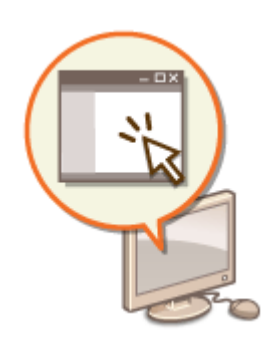

**[Software terţă parte\(P. 1032\)](#page-1042-0)  [Evidenţierea funcţiilor\(P. 1037\)](#page-1047-0)  [Operaţii de bază Windows\(P. 1076\)](#page-1086-0)  O**Notificare(P. 1033)

#### Anexă

# <span id="page-1042-0"></span>**Software terţă parte**

# 6W28-0JF

Pentru informaţii legate de software-ul terţelor părţi, faceţi clic pe următoarele pictograme.

# **Servicii de la terţe părţi**

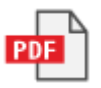

**FIŞIER README PRIVIND LICENŢELE DE LA TERŢI**

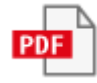

# <span id="page-1043-0"></span>**Notificare**

# ■ Sigla IPv6Ready

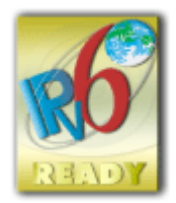

 Setul de protocoale cu care este prevăzut acest aparat a obţinut certificarea IPv6 Ready Logo Phase-2 stabilită de IPv6 Forum.

# ■Informații despre produs solicitate de REGULAMENTUL COMISIEI (UE) Nr. 801/2013 care modificÅ Regulamentul (CE) Nr. 1275/2008

Consumul de energie al produsului în asteptare în retea dacă porturile de retea cu fir sunt conectate și dacă toate porturile de reţea fără fir sunt activate (dacă sunt disponibile în acelaşi timp).

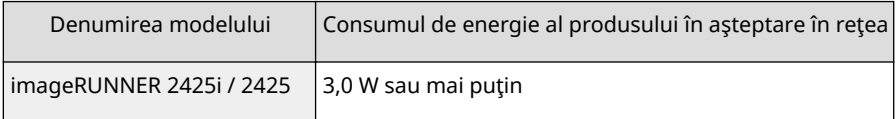

# **NOTĂ**

● Valorile menţionate mai sus sunt valorile reale pentru un singur aparat, ales în mod arbitrar şi, prin urmare, pot varia faţă de valoarea aparatului pe care îl utilizaţi. Porturile opţionale de reţea nu sunt conectate şi/sau activate în timpul măsurătorii.

# ■ Directiva WEEE și Directiva referitoare la baterii

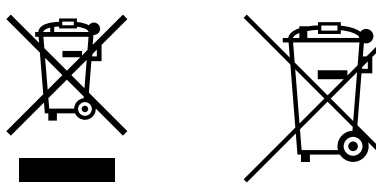

Doar pentru Uniunea Europeană şi EEA (Norvegia, Islanda şi Liechtenstein)

Aceste simboluri indică faptul că acest produs nu trebuie aruncat împreună cu deşeurile menajere, în conformitate cu Directiva DEEE (2012/19/UE), Directiva referitoare la baterii (2006/66/CE) şi/sau legile dvs. naţionale ce implementează aceste Directive.

Dacă un simbol chimic este imprimat sub simbolul de mai sus, în conformitate cu Directiva referitoare la baterii, acest simbol indică prezenţa în baterie sau acumulator a unui metal greu (Hg = Mercur, Cd = Cadmiu, Pb = Plumb) într-o concentraţie mai mare decât pragul admis specificat în Directiva referitoare la baterii.

Acest produs trebuie înmânat punctului de colectare adecvat, ex: printr-un schimb autorizat unu la unu atunci când cumpăraţi un produs nou similar sau la un loc de colectare autorizat pentru reciclarea reziduurilor de echipament electric şi electronic (EEE) şi baterii şi acumulatori. Administrarea neadecvată a acestui tip de deşeuri, ar putea avea un impact asupra mediului și asupra sănătății umane datorită substanțelor cu potențial de risc care sunt în general asociate cu EEE.
Anexă

Cooperarea dvs. în direcția reciclării corecte a acestui produs va contribui la o utilizare eficientă a resurselor naturale.

Pentru mai multe informaţii despre reciclarea acestui produs, vă rugăm să contactaţi biroul dvs. local, autorităţile responsabile cu deşeurile, schema aprobată sau serviciul dvs. responsabil cu deşeurile menajere sau vizitaţi-ne la www.canon-europe.com/weee, sau www.canon-europe.com/battery.

# ■Informații de mediu

#### **Reducerea impactului asupra mediului, economisindu-se totodată şi bani**

#### **Consumul de energie şi timpul de activare**

Volumul de energie electrică pe care îl consumă un dispozitiv depinde de modul de utilizare a acestuia. Acest produs este proiectat şi setat într-un mod care să vă permită reducerea costurilor pentru energie electrică. După ultima imprimare, acesta comută la modul Pregătit. În acest mod, se poate imprima din nou imediat dacă este necesar. Dacă produsul nu este utilizat pentru un anumit timp, dispozitivul comută la modul Economisire energie. Dispozitivele consumă mai puţină energie (waţi) în aceste moduri.

Dacă doriți să setați un timp de activare mai lung sau dacă doriți să dezactivați complet modul Economisire energie, trebuie să aveți în vedere că acest dispozitiv poate comuta la un nivel mai redus de energie numai după o lungă perioadă de timp sau chiar deloc.

Canon nu recomandă extinderea timpului de activare de la cel optim setat implicit.

#### **Energy Star** ®

Programul Energy Star® este o schemă voluntară de promovare a dezvoltării și de achizitionare a modelelor eficiente de energie, care contribuie la reducerea impactului asupra mediului.

Produsele care îndeplinesc cerințele stricte ale programului Energy Star® atât în ceea ce privește beneficiile de mediu, cât şi în ceea ce priveşte volumul consumului de energie, vor purta sigla Energy Star®.

#### **Tipurile de hârtie**

Acest produs poate fi utilizat la imprimarea atât pe hârtie reciclată, cât și pe hârtie imaculată (certificată conform unei scheme de mediu), care respectă standardul EN12281 sau un standard similar de calitate. În plus, poate accepta imprimarea pe un suport cu o greutate de până la 64g/m2.

O hârtie mai uşoară înseamnă mai puţine resurse utilizate şi o amprentă mai mică asupra mediului pentru nevoile de imprimare.

#### **Imprimarea duplex (Numai produse standard pentru imprimarea duplex)**

Funcția de imprimare duplex vă permite să imprimați automat pe ambele fețe și, prin urmare, vă ajută să reduceți utilizarea de resurse valoroase prin reducerea consumului de hârtie.

Funcția duplex a fost activată automat în timpul configurării și al instalării driverului, iar Canon vă recomandă cu fermitate să nu dezactivați această funcție. Ar trebui să utilizați în continuare funcția duplex pentru a reduce impactul lucrului cu acest produs asupra mediului.

## ■ Declinarea răspunderii

- Informaţiile din prezentul document pot fi modificate fără notificare prealabilă.
- CANON INC. NU OFERĂ NICIUN FEL DE GARANŢIE REFERITOR LA ACEST MATERIAL, NICI EXPRESĂ, NICI IMPLICITĂ, CU EXCEPŢIA CELOR PREVĂZUTE ÎN PREZENTA, INCLUSIV ŞI NELIMITAT LA ACESTEA, GARANŢII DE VANDABILITATE, COMERCIALIZARE, ADECVARE PENTRU UN ANUMIT SCOP SAU UTILIZARE SAU DE NEÎNCĂLCARE A UNUI PATENT. CANON INC. NU VA RĂSPUNDE PENTRU NICIO DAUNĂ DIRECTĂ, ACCIDENTALĂ SAU INDIRECTĂ, DE ORICE NATURĂ AR FI ACEASTA, NICI PENTRU PIERDERILE SAU CHELTUIELILE OCAZIONATE DE FOLOSIREA ACESTUI MATERIAL.
- Dacă nu puteţi vizualiza manualul în format PDF, descărcaţi Adobe Acrobat Reader de pe site-ul web Adobe Systems (https://get.adobe.com/reader/).

## ■ Copyright

Este interzisă reproducerea conţinutului acestui document, total sau parţial, fără permisiune prealabilă.

## ■ Mărci comerciale

Mopria®, the Mopria® Logo and the Mopria® Alliance logo are registered trademarks and service marks of Mopria Alliance, Inc. in the United States and other countries. Unauthorized use is strictly prohibited.

This product contains the Universal Font Scaling Technology or UFST® under license from Monotype Imaging, Inc. UFST® is a trademark of Monotype Imaging, Inc. registered in the United States Patent and Trademark Office and may be registered in certain jurisdictions.

UFST: Copyright © 1989 - 1996, 1997, 2003, 2004, 2008, 2014, all rights reserved, by Monotype Imaging Inc. Apple, Bonjour, iPad, iPhone, iPod touch, Safari, Mac, macOS şi OS X sunt mărci comerciale ale Apple Inc. Microsoft, Windows, Windows Vista, Windows Server, Windows Phone, Internet Explorer, Microsoft Edge, Excel şi PowerPoint sunt fie mărci comerciale înregistrate, fie mărci comerciale ale Microsoft Corporation în Statele Unite şi/sau în alte ţări.

Google Cloud Print, Google Chrome şi Android sunt fie mărci comerciale înregistrate, fie mărci comerciale ale Google Inc.

Portions of this software are copyright © 2007 The FreeType Project(www.freetype.org). All rights reserved.

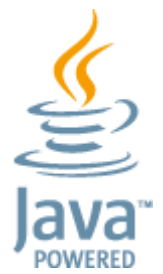

Java este o marcă comercială înregistrată a companiei Oracle şi/sau a filialelor sale.

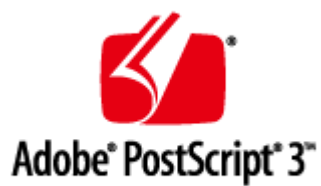

Adobe, PostScript şi sigla PostScript sunt fie mărci comerciale înregistrate, fie mărci comerciale ale Adobe Systems Incorporated în Statele Unite şi/sau alte ţări.

Copyright © 2007 -08 Adobe Systems Incorporated. All rights reserved.

Protected by U.S. Patents 5,737,599; 5,781,785; 5,819,301; 5,929,866; 5,943,063; 6,073,148; 6,515,763; 6,639,593; 6,754,382; 7,046,403; 7,213,269; 7,242,415; Patents pending in the U.S. and other countries.

All instances of the name PostScript in the text are references to the PostScript language as defined by Adobe Systems Incorporated unless otherwise stated. The name PostScript also is used as a product trademark for Adobe Systems' implementation of the PostScript language interpreter.

Except as otherwise stated, any reference to a "PostScript printing device," "PostScript display device," or similar item refers to a printing device, display device or item (respectively) that contains PostScript technology created or licensed by Adobe Systems Incorporated and not to devices or items that purport to be merely compatible with the PostScript language.

Adobe, the Adobe logo, PostScript, the PostScript logo, and PostScript 3 are either registered trademarks or trademarks of Adobe Systems Incorporated in the United States and/or other countries.

Linux is a registered trademark of Linus Torvalds. Microsoft and Windows are either registered trademarks or trademarks of Microsoft Corporation in the United States and/or other countries.

All other trademarks are the property of their respective owners.

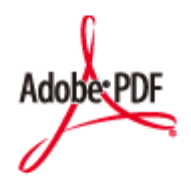

Sigla PDF este marcă comercială sau marcă comercială înregistrată a Adobe Systems Incorporated în Statele Unite şi în alte tări.

Copyright © 2008 Adobe Systems Incorporated. All rights reserved.

Protected by U.S. Patents 6,185,684; 6,205,549; 7,213,269; 7,272,628; 7,278,168; Patents pending in the U.S. and other countries.

All instances of the name PostScript in the text are references to the PostScript language as defined by Adobe Systems Incorporated unless otherwise stated. The name PostScript also is used as a product trademark for Adobe Systems' implementation of the PostScript language interpreter.

Except as otherwise stated, any reference to a "PostScript printing device," "PostScript display device," or similar item refers to a printing device, display device or item (respectively) that contains PostScript technology created or licensed by Adobe Systems Incorporated and not to devices or items that purport to be merely compatible with the PostScript language.

Adobe, the Adobe logo, Adobe LiveCycle® Policy Server, PostScript, the PostScript Logo, and PostScript 3 are either registered trademarks or trademarks of Adobe Systems Incorporated in the United States and/or other countries. All other trademarks are the property of their respective owners.

Toate numele de mărci şi de produse care apar în acest manual sunt mărci comerciale înregistrate sau mărci comerciale ale deţinătorilor respectivi.

# **Evidenţierea funcţiilor**

6W28-0JJ

Această secţiune evidenţiază şase moduri în care puteţi utiliza aparatul la potenţialul său maxim.

**Operaţii simple şi funcţii care pot fi personalizate pentru o mai mare simplitate de utilizare [Operabilitate\(P. 1038\)](#page-1048-0)** 

**Productivitate superioară pentru a ajuta operaţiile dvs. zilnice să funcţioneze mai bine [Productivitate\(P. 1045\)](#page-1055-0)** 

**Imagini mai clare datorită imprimării imaginilor de înaltă calitate şi funcţiilor corective [Calitatea imaginii\(P. 1046\)](#page-1056-0)** 

**Capacităţi extinse şi gestionare mai simplă [Maniabilitate\(P. 1047\)](#page-1057-0)** 

**Comoditate și pace sufletească [Fiabilitate\(P. 1049\)](#page-1059-0)** 

**Un design cu consum de energie ecologic [Compatibilitate la birou\(P. 1051\)](#page-1061-0)** 

# <span id="page-1048-0"></span>**Operabilitate**

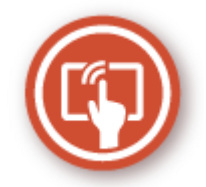

Această secţiune descrie cum să utilizaţi operaţii simple şi funcţii personalizabile pentru a opera aparatul mai simplu.

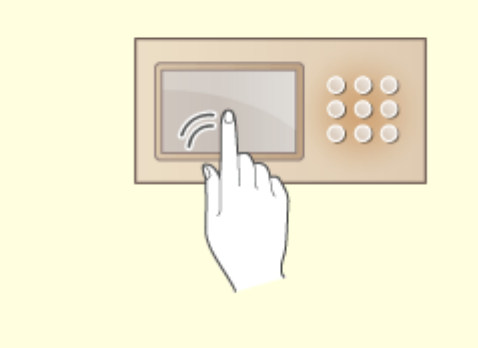

#### **Ecrane de operare prietenoase cu utilizatorul Particularizare prietenoasă (personalizare)**

Afiġajul panoului tactil poate fi operat cu operaţii asemănătoare smartphone-ului, cum ar fi operaţii de lovire uşoară.

**O**Operarea de bază a afișajului panoului **[tactil\(P. 124\)](#page-134-0)** 

 Ecranele de operare, setările şi funcţiile aparatului pot fi personalizate în funcţie de preferinţele utilizatorului. Aceasta este denumită "personalizare".

Pentru a utiliza personalizarea, utilizatorul trebuie să fie conectat cu autentificare personală.

**[Utilizarea personalizării\(P. 1039\)](#page-1049-0)** 

**[Lista articolelor care pot fi personalizate\(P. 133\)](#page-143-0)** 

# <span id="page-1049-0"></span>**Utilizarea personalizării**

6W28-0JL

Ați experimentat vreodată următoarele?

- Copierea accidentală cu setările utilizatorului anterior
- Configurarea frecventă a aceleiaşi combinaţii de setări

Aparatul are o functie de personalizare care permite înregistrarea setărilor pentru fiecare utilizator de conectare, utilizând gestionarea autentificÅrii personale. De exemplu, copierea pe două feţe poate fi setată ca mod de copiere implicit, iar ecranul iniţial după conectare poate fi setat pe ecranul Caracteristici de bază scanare şi stocare. Setările personalizate pot fi, de asemenea, sincronizate cu alte aparate Canon din aceeaşi reţea şi utilizate pe orice aparat.

Funcția de personalizare ajută la îmbunătățirea operabilității și securității și la reducerea costurilor.

# **NOTĂ**

- Utilizatorul trebuie să fie în măsură să utilizeze funcţia de autentificare personală pentru a putea utiliza personalizarea. Pentru informaţii despre autentificarea personală, contactaţi administratorul dispozitivului. **[Gestionarea utilizatorilor\(P. 506\)](#page-516-0)**
- Setările personalizate pentru fiecare utilizator pot fi sincronizate cu alte aparate Canon din aceeaşi reţea şi utilizate pe toate aparatele sincronizate. **[Sincronizarea setărilor pentru mai multe imprimante](#page-684-0) [multifuncţionale Canon\(P. 674\)](#page-684-0)**
- Pentru detalii despre setările care pot fi personalizate, consultaţi **[Lista articolelor care pot fi](#page-143-0) [personalizate\(P. 133\)](#page-143-0)** .

## ■ Personalizarea ecranului

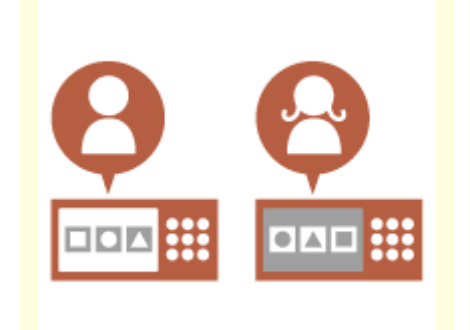

**OSchimbarea limbii de afisare pentru fiecare utilizator [\(Comutare limbă/tastatură\)](#page-1051-0) [\(P. 1041\)](#page-1051-0)** 

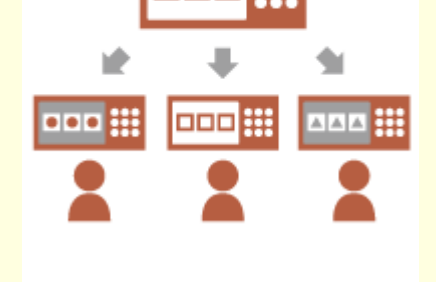

**Afisarea unui ecran frecvent [utilizat ca ecran iniţial \(Ecran](#page-1051-0) [predefinit după Pornire/](#page-1051-0) [Restabilire / Ecran predefinit](#page-1051-0) [\(Monitor Statut\)\)\(P. 1041\)](#page-1051-0)** 

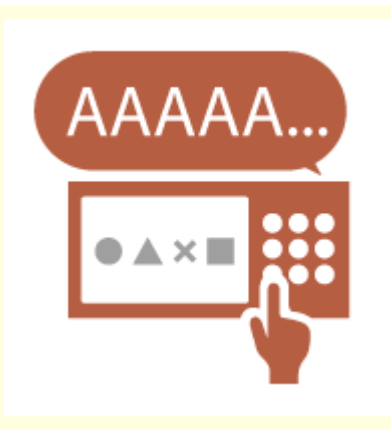

**[Prevenirea introducerii repetate](#page-1051-0) [a aceluiaşi caracter \(Setări](#page-1051-0) [Repetiţie Tastă\)\(P. 1041\)](#page-1051-0)** 

# ■ Personalizarea setărilor

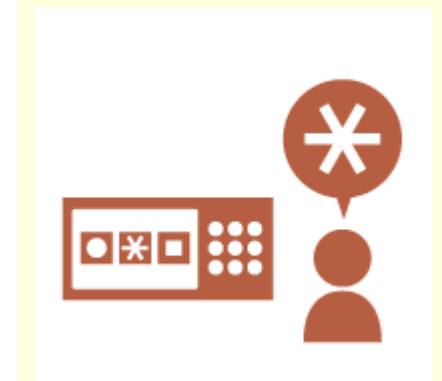

**OSpecificarea setărilor utilizate [frecvent ca setări implicite](#page-1052-0) [\(ModificDre setări implicite\)](#page-1052-0) [\(P. 1042\)](#page-1052-0)** 

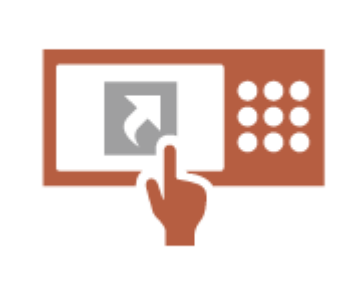

**[Crearea de comenzi rapide](#page-1052-0) [pentru setarea elementelor la un](#page-1052-0) [nivel profund \(Înregistrare comenzi](#page-1052-0) [rapide opţiuni\)\(P. 1042\)](#page-1052-0)** 

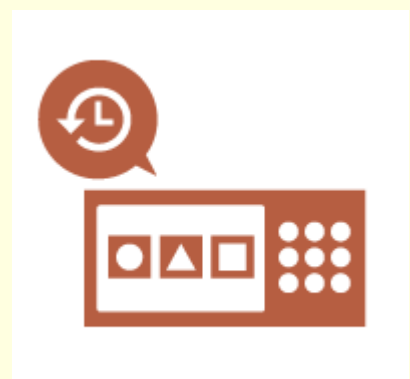

**[Rechemarea setărilor anterioare](#page-1052-0) [pentru copiere \(Setări anterioare\)](#page-1052-0) [\(P. 1042\)](#page-1052-0)** 

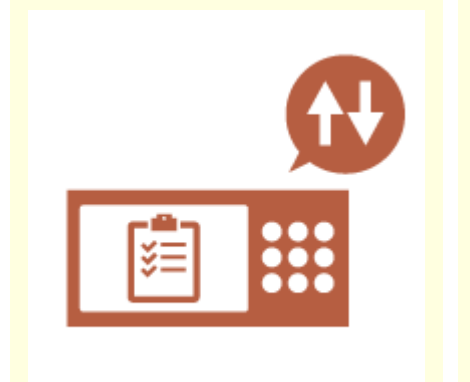

**[Facilitarea vizualizării listei de](#page-1053-0) [lucrări \(Sortarea listei de lucrări\)](#page-1053-0) [\(P. 1043\)](#page-1053-0)** 

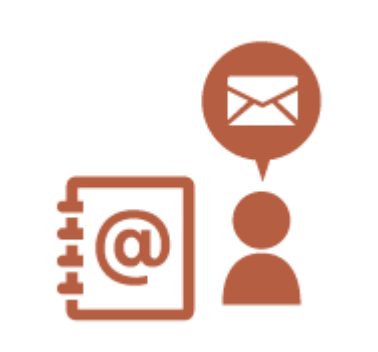

**[Gestionarea destinaţiilor în liste](#page-1053-0) [de adrese personale/liste de adrese](#page-1053-0) [ale grupurilor de utilizatori \(Listă](#page-1053-0) [adrese pers. / User Group Address](#page-1053-0) [List\)\(P. 1043\)](#page-1053-0)** 

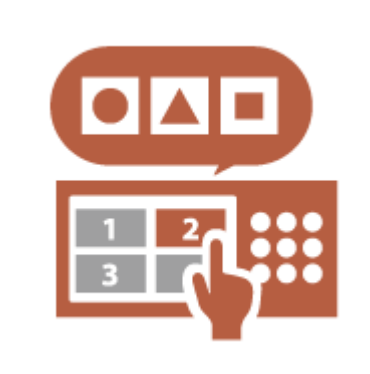

**[Permisiunea de a seta mai multe](#page-1053-0) [setări cu un singur buton](#page-1053-0) [\(<Personal>/<Partajat>\)\(P. 1043\)](#page-1053-0)** 

## ■ Personalizarea funcțiilor

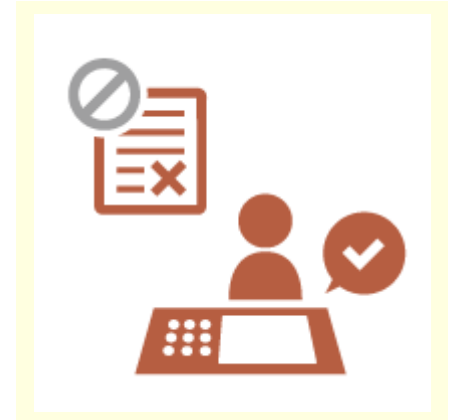

**[Imprimarea documentelor](#page-1054-0) [importante la aparat \(Memorare](#page-1054-0) [forţată\)\(P. 1044\)](#page-1054-0)** 

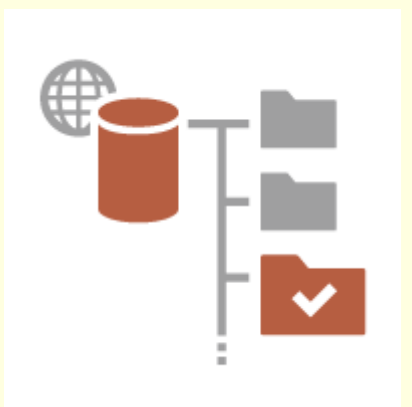

**[Stocarea directă a datelor](#page-1054-0) [scanate pe un server \(Folder](#page-1054-0) [Personal\)\(P. 1044\)](#page-1054-0)** 

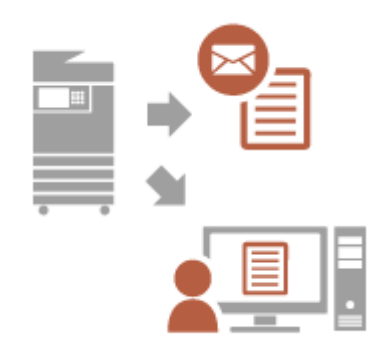

**[Trimiterea documentului scanat](#page-1054-0) [la propria dvs. adresă de e-mail](#page-1054-0) [\(Transmite către mine\)\(P. 1044\)](#page-1054-0)** 

# <span id="page-1051-0"></span>Personalizarea ecranului

## Schimbarea limbii de afișare pentru fiecare utilizator (Comutare limbă/tastatură)

Limba ecranului poate fi schimbată după dorinţa fiecÅrui utilizator de conectare.

De exemplu, aparatul poate afiġa ecranul în engleză pentru un anumit utilizator şi apoi poate schimba limba de afiġare în franceză atunci când un alt utilizator se conectează.

Aspectul tastaturii afiġajului panoului tactil poate fi, de asemenea, schimbat.

**Personalizarea aspectului afişării ecranului și a condițiilor de [operare\(P. 173\)](#page-183-0)** 

# **Afişarea unui ecran frecvent utilizat ca ecran inițial (Ecran predefinit după Pornire/ Restabilire / Ecran predefinit (Monitor Statut))**

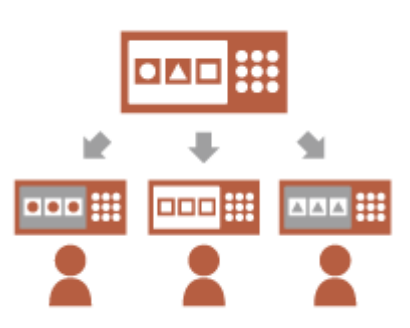

Ecranul afiġat după conectare şi după revenirea aparatului din modul de hibernare poate fi setat.

De exemplu, ecranul de operare (ecranul Caracteristici de bază) pentru <Copiere> şi <Fax>, ecranul de selectare a destinaţiei pentru <Scanare şi Stocare> şi ecranul <Monitor Statut> pentru verificarea stării lucrării pot fi setate ca ecran iniţial.

**[<Ecran predefinit după Pornire/Restabilire>\(P. 782\)](#page-792-0)**  Un ecran frecvent utilizat de stare lucrare/jurnal poate fi înregistrat ca ecran implicit afișat când este apăsată opțiunea <Monitor Statut>. **[<Ecran predefinit \(Monitor Statut\)>\(P. 782\)](#page-792-0)** 

## **Prevenirea introducerii repetate a aceluiaşi caracter (Setări Repetiţie Tastă)**

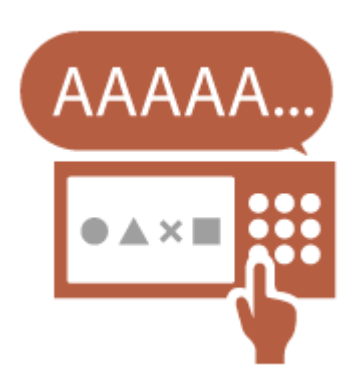

Această setare vă permite să ajustaţi timpul până când se repetă introducerea aceluiaşi caracter.

De exemplu, dacă apăsaţi şi menţineţi apăsată tasta <a> pentru o anumită perioadă de timp, litera "a" începe să fie introdusă în mod repetat. Această situație poate fi prevenită pentru persoanele care doresc să lucreze lent, prin ajustarea vitezei de răspuns a afiġajului panoului tactil.

**Personalizarea aspectului afişării ecranului și a condițiilor de [operare\(P. 173\)](#page-183-0)** 

# <span id="page-1052-0"></span>Personalizarea setărilor

## **Specificarea setărilor utilizate frecvent ca setări implicite (Modificare setări implicite)**

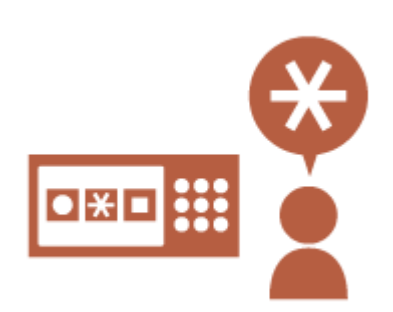

Setările utilizate frecvent pot fi înregistrate ca setări implicite. De exemplu, dacă un utilizator utilizează frecvent modul pe două feţe, acesta poate fi setat în mod implicit pentru a elimina necesitatea de a-l specifica de fiecare dată când utilizatorul operează aparatul. **O<Modificare setări implicite>(P. 819)** (Copiere) **O**<Modificare setări implicite>(P. 834) (Fax) **Modificare setări implicite>(P. 823)** (Scanare și Transmitere)

**Modificare setări implicite>(P. 847)** (Scanare și Stocare)

**Modificare setări implicite>(P. 848)** (Accesare fişiere stocate)

# **Crearea de comenzi rapide pentru setarea elementelor la un nivel profund (Înregistrare comenzi rapide opţiuni)**

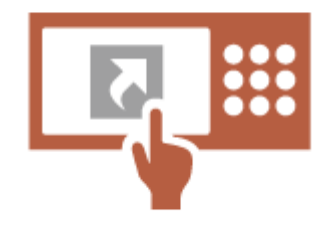

Comenzile rapide pentru setările utilizate frecvent pot fi înregistrate în ecranul Caracteristici de bază pentru copiere, ecranul Caracteristici de bază pentru fax şi ecranul Caracteristici de bază pentru scanare şi trimitere.

De exemplu, dacă un utilizator utilizează frecvent modul <N pe 1> din opţiunea <Opţiuni> a funcţiei Copiere, o comandă rapidă la modul <N pe 1> poate fi afiġatÅ pe ecranul Caracteristici de bază pentru copiere, astfel încât să puteţi reapela modul <N pe 1> cu o singură apăsare a unui buton în loc să faceţi tot drumul înapoi până la ecranul <Opţiuni>.

**[Personalizarea ecranului Caracteristici de bază\(P. 160\)](#page-170-0)** 

## **Rechemarea setărilor anterioare pentru copiere (Setări anterioare)**

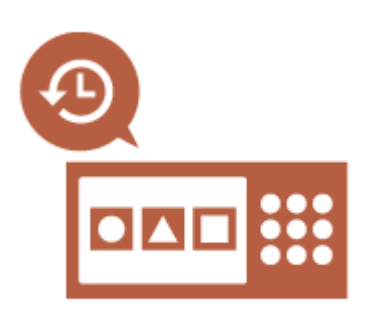

Setările utilizate anterior pentru <Copiere> şi setările şi destinaţie utilizate anterior pentru <Fax> şi <Scanare şi Transmitere> sunt reţinute în aparat. Când copiază cu aceleaşi setări utilizate în trecut, utilizatorul poate rechema setările utilizate anterior pentru a elimina necesitatea de a specifica aceleaşi setări.

**[Rechemarea setărilor de copiere utilizate anterior \(Setări](#page-272-0) [anterioare\)\(P. 262\)](#page-272-0)** 

**[Reapelarea setărilor utilizate anterior pentru trimitere \(Setări](#page-315-0) [anterioare\)\(P. 305\)](#page-315-0)** 

**[Reapelarea setărilor utilizate anterior pentru trimitere/salvare](#page-429-0) [\(Setări anterioare\)\(P. 419\)](#page-429-0)** 

#### Anexă

## <span id="page-1053-0"></span>**Facilitarea vizualizării listei de lucrări (Sortarea listei de lucrări)**

Lista de lucrări poate fi sortată utilizând ordinea numelor, a datelor etc., pentru a facilita găsirea lucrării sau a documentului dorit. Ordinea de sortare este păstrată pentru următoarea dată când utilizatorul se conectează.

**Modificarea ordinii de afişare în listă(P. 126)** 

# **Gestionarea destinaţiilor în liste de adrese personale/liste de adrese ale grupurilor de utilizatori (Listă adrese pers. / User Group Address List)**

Destinaţiile pot fi separate şi gestionate utilizând liste de adrese personale şi liste de adrese ale grupurilor de utilizatori. De exemplu, puteţi gestiona destinaţiile utilizate pentru clienţii dvs. personali în lista de adrese personale şi destinaţiile partajate în cadrul unui grup dintr-o listă de adrese a grupului de utilizatori. **[Înregistrarea destinaţiilor în Agendă\(P. 187\)](#page-197-0)** 

## **Permisiunea de a seta mai multe setări cu un singur buton (<Personal>/<Partajat>)**

Butoanele <Personal> și <Partajat> pot fi utilizate pentru a elimina necesitatea de a seta aceeași combinație de setări separat. De exemplu, un utilizator poate seta modurile <2-Feţe> şi <N pe 1> împreună. Înregistrând aceste setări într-un buton <Personal>, această combinaţie de setări poate fi rechemată cu o singură apăsare de buton. Înregistrând setările într-un buton <Partajat>, acestea pot fi utilizate convenabil de alți utilizatori.

**[Înregistrarea setărilor şi destinaţiilor utilizate frecvent ca butoane](#page-173-0) [personale/partajate în ecranul <Pornire>\(P. 163\)](#page-173-0)** 

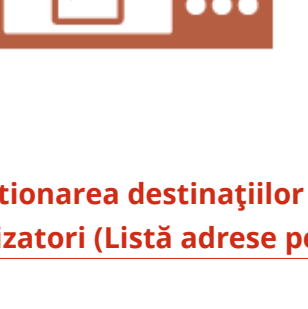

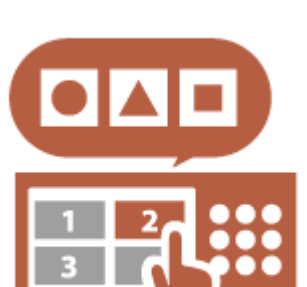

# <span id="page-1054-0"></span>Personalizarea funcțiilor

## **Imprimarea documentelor importante la aparat (Memorare forţată)**

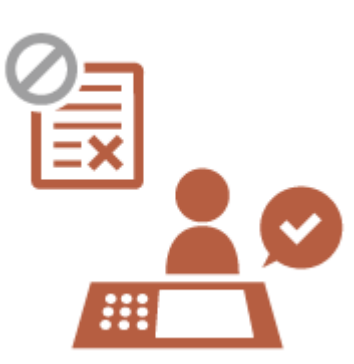

Documentele importante pot fi împiedicate să fie imprimate până când utilizatorul nu este prezent la aparat. Imprimarea reținută forțată vă permite să verificați lucrarea de imprimare

la aparat înainte de imprimare, astfel încât să puteţi anula lucrări inutile sau să împiedicaţi alţi utilizatori să vă ia documentele. **[Imprimarea de documente reţinute în aparat \(imprimare cu](#page-362-0)**

**[reţinere forţată\)\(P. 352\)](#page-362-0)** 

## **Stocarea directă a datelor scanate pe un server (Folder Personal)**

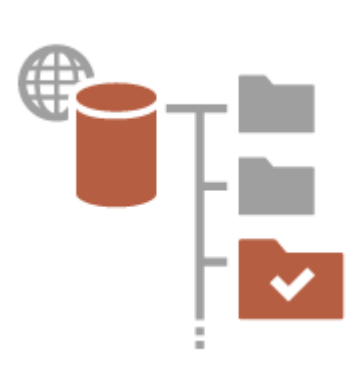

Datele scanate cu aparatul pot fi stocate pe un server din aceeaşi reţea. De exemplu, un utilizator poate crea un folder personal pe un server SMB din birou şi poate salva direct datele scanate cu aparatul. Astfel, se împiedică amestecarea datelor cu datele altor utilizatori. **Configurarea folderelor personale(P. 549)** 

## **Trimiterea documentului scanat la propria dvs. adresă de e-mail (Transmite către mine)**

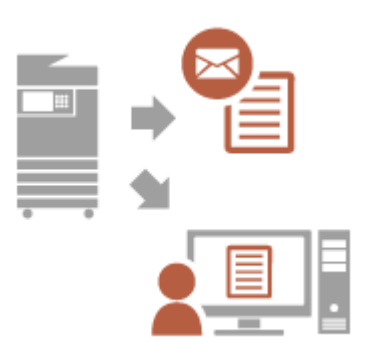

Utilizatorii pot trimite cu uşurinţă documente scanate la propria lor adresă de e-mail.

De exemplu, când trimiteti un document la adresa de e-mail a unui client ca fiġier PDF, un utilizator poate apăsa opţiunea <Transmite către mine> afișată pe ecranul Caracteristici de bază pentru scanare și transmitere etc. pentru a trimite, de asemenea, fiġierul PDF la propria adresă de e-mail. **[Ecranul Caracteristici de bază pentru scanare\(P. 368\)](#page-378-0)** 

Anexă

# <span id="page-1055-0"></span>**Productivitate**

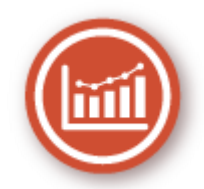

Această secţiune descrie modul de utilizare a productivităţii superioare a aparatului pentru a ajuta ca operaţiile dvs. zilnice să funcţioneze mai bine.

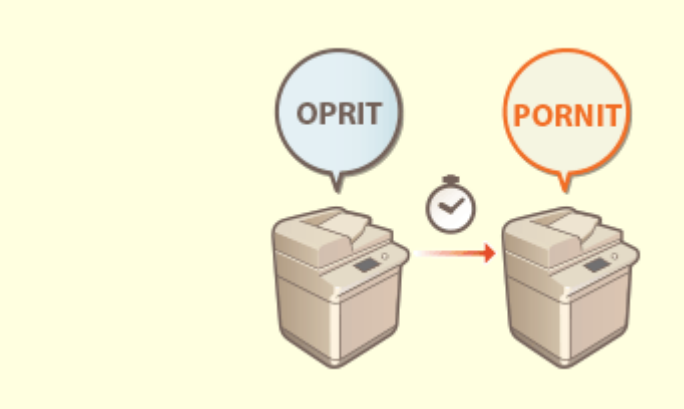

#### **Utilizarea aparatului imediat după pornire (Pornirea rapidă)**

Specificarea <Setări Pornire rapidă pt.alimentarea generală> reduce timpul necesar pentru pornirea aparatului după pornirea alimentării principale, permiţând operaţii mai uşoare.

**[<Setări Pornire rapidă pt.alimentarea generală>\(P. 786\)](#page-796-0)** 

# <span id="page-1056-0"></span>**Calitatea imaginii**

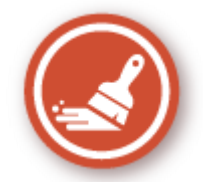

Această secţiune descrie funcţii care ajută la producerea de imagini proaspete şi clare, precum imprimarea imaginilor de înaltă calitate şi funcţiile corective.

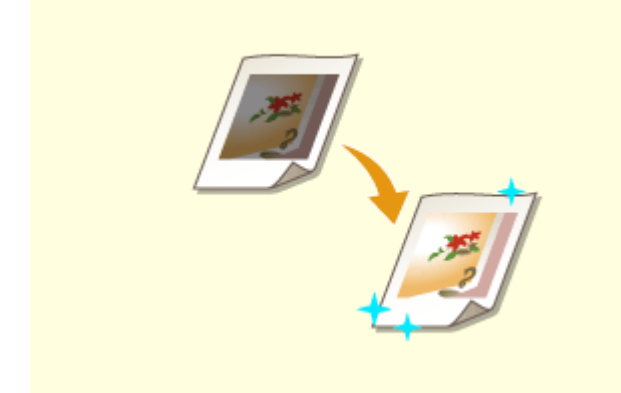

#### **Reglarea calităţii imprimării şi finisÅrii Trimiterea de faxuri mai clare**

Puteţi obţine rezultate de imprimare mai satisfăcătoare utilizând funcţii corective, cum ar fi reglarea gradaţiei şi corectarea densităţii.

**OReglarea calității de imprimare și finisare(P. 900)** 

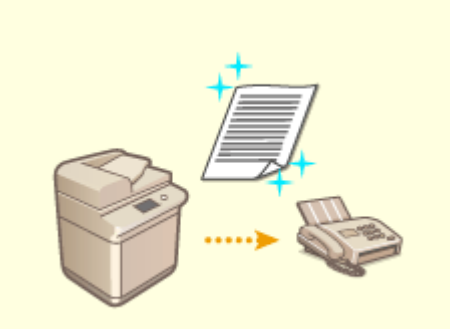

 Reproducerea poate fi îmbunătăţită la capătul receptor prin setarea unei valori gamma corespunzătoare când se trimit faxuri.

**[<Valoare Gamma TX YCbCr>\(P. 825\)](#page-835-0)** 

# <span id="page-1057-0"></span>**Maniabilitate**

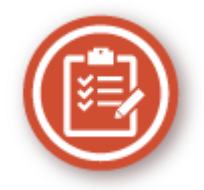

Această secţiune descrie cum să extindeţi capacităţile aparatului şi să facilitaţi gestionarea.

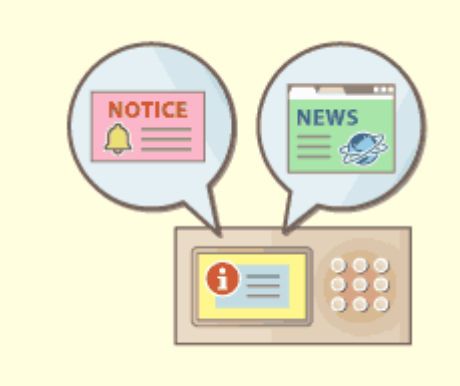

#### **Utilizarea panoului de control ca instrument de partajare a informaţiilor (Funcţia Mesaj vizual)**

Conţinutul şi mesajele setate de administrator pot fi afiġate pe afiġajul panoului tactil pentru a informa utilizatorii. Această funcţie este utilă pentru partajarea informatiilor în birou.

**Configurarea funcției Mesaj vizual(P. 667)** 

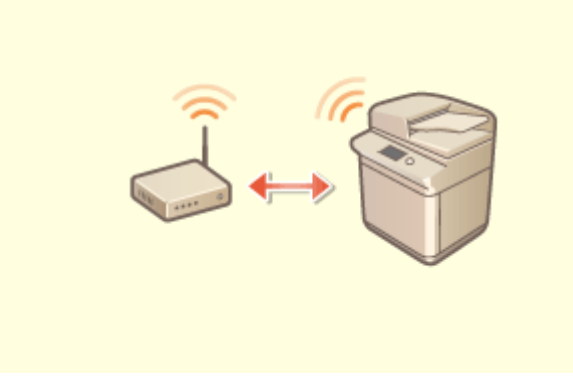

#### **Conectarea la reţeaua LAN wireless**

 Un LAN wireless este încorporat în aparat, permiţânduvă să conectaţi un computer sau un dispozitiv mobil la aparat, precum şi să îl instalaţi într-un loc separat. **[Conectarea la o reţea LAN wireless\(P. 26\)](#page-36-0)** 

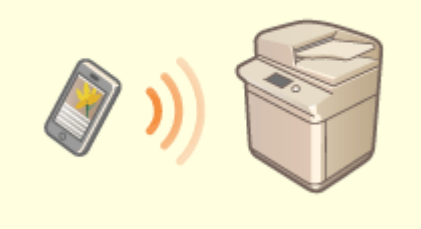

Puteţi imprima direct datele salvate într-un dispozitiv mobil de la aparat sau puteţi utiliza aparatul pentru a scana datele pe un dispozitiv mobil. Puteţi utiliza, de asemenea, dispozitivul dvs. mobil în scopul de a specifica setările pentru imprimarea cu reţinere forţată în aparat. **[Legarea la dispozitive mobile\(P. 464\)](#page-474-0)** 

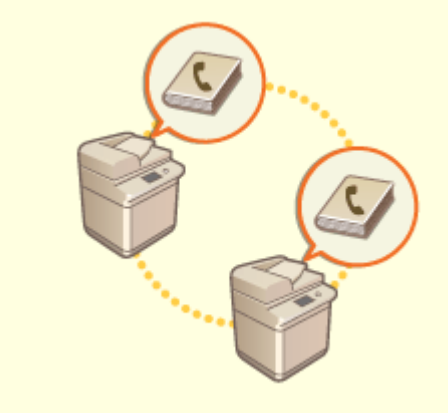

#### **Legarea la dispozitive mobile Mutarea cu uşurinţă a agendei**

 Puteţi exporta agenda înregistrată în aparat şi o puteţi importa într-un alt aparat. De asemenea, puteţi exporta agenda în formatul de fiġier CSV şi puteţi să o editaţi pe computer.

**[Importul/exportul individual al setărilor\(P. 650\)](#page-660-0)** 

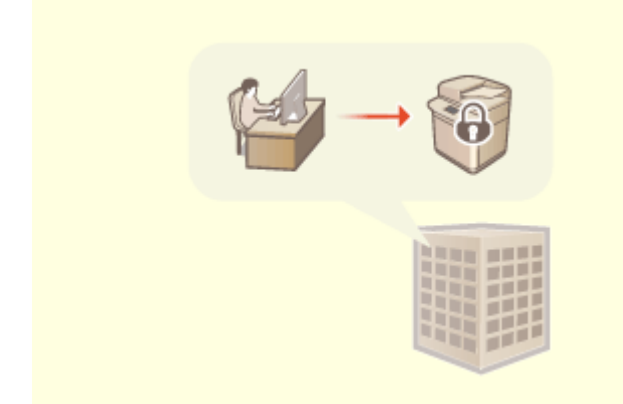

#### **Operarea unei politici de securitate de birou Partajarea setărilor între mai multe aparate**

O politică de securitate descrie regulile aplicabile la nivel de companie, referitoare la securitatea informaţiilor. Cu acest aparat pot fi setate împreună mai multe setări legate de o politică de securitate.

**[Aplicarea unei politici de securitate la aparat\(P. 495\)](#page-505-0)** 

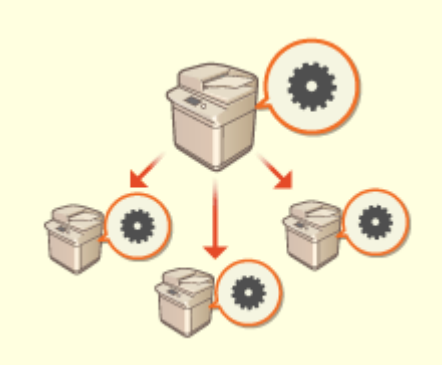

 Setările personalizate şi agendele pot fi sincronizate şi partajate între mai multe aparate. Setările specificate pe un singur aparat sunt reflectate în toate aparatele sincronizate.

**[Sincronizarea setărilor pentru mai multe](#page-684-0) [imprimante multifuncţionale Canon\(P. 674\)](#page-684-0)** 

# <span id="page-1059-0"></span>**Fiabilitate**

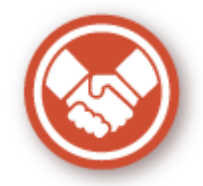

Această secţiune descrie modul de utilizare a aparatului cu o mai mare comoditate şi linişte sufleteascÅ.

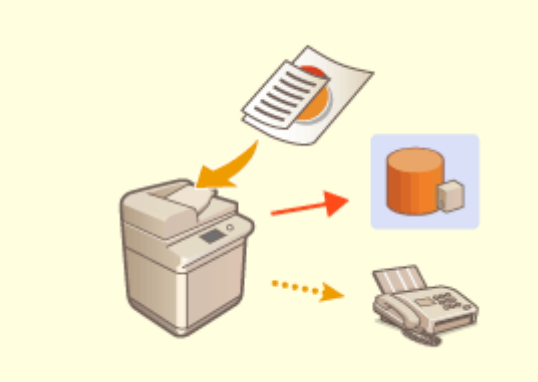

#### **Gestionarea copiilor de faxuri salvate (Salvarea automată a imaginilor faxurilor trimise)**

Puteţi digitaliza şi salva faxurile trimise şi le puteţi salva automat într-un folder specificat. Informaţiile legate de trimitere sunt adăugate automat la numele fiġierului, permiţându-vă să gestionaţi în mod eficient faxurile. **[Salvarea unei copii a unui document trimis\(P. 310\)](#page-320-0)** 

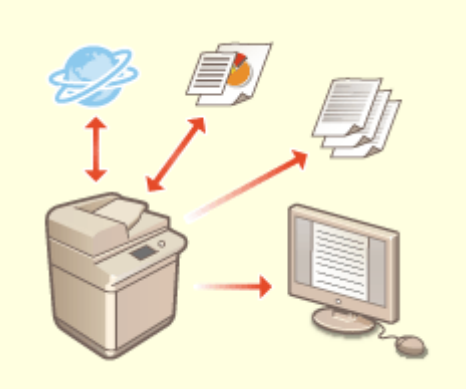

#### **Digitalizarea şi gestionarea rapoartelor de gestionare a comunicării**

 Pe lângă imprimarea jurnalelor pentru trimitere şi primire (rapoarte de gestionare a comunicării), puteţi, de asemenea, să le salvaţi ca fiġiere CSV şi să le gestionaţi pe un computer.

**[Scoaterea unui raport cu rezultatul](#page-926-0) [comunicării\(P. 916\)](#page-926-0)** 

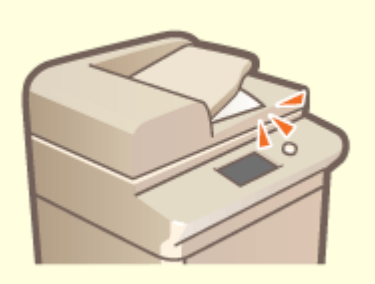

Când scanarea originalelor este finalizată, utilizatorul este notificat despre originalele uitate prin intermediul unui mesaj de pe afiġajul panoului tactil sau al sunetului de avertizare, etc.

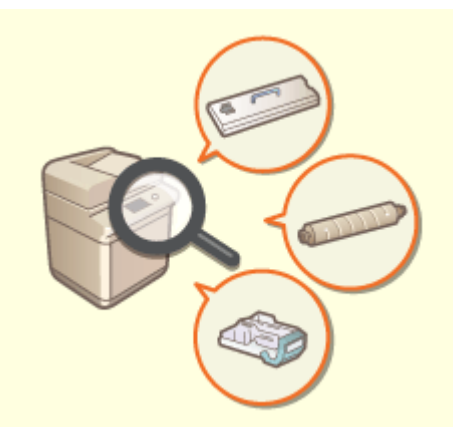

#### **Prevenirea uitării originalelor după scanare** *bonfirmarea procedurilor de întreținere pe afișajul* **panoului tactil (Video)**

 Puteţi confirma procedurile pentru reumplerea consumabilelor şi curăţarea prin vizualizarea videoclipurilor pe afiġajul panoului tactil. **[<Întreţinere>\(P. 808\)](#page-818-0)** 

**OSetarea sunetelor(P. 177)** 

Anexă

# <span id="page-1061-0"></span>**Compatibilitate la birou**

6W28-0JX

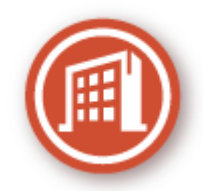

Această secţiune descrie cum să folosiţi aparatul într-un mod ecologic.

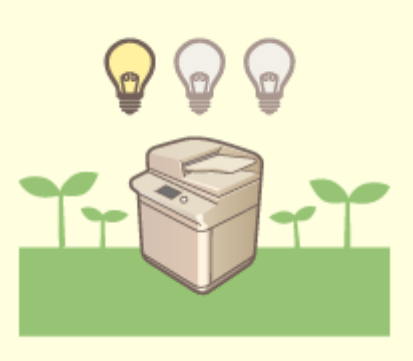

#### **Utilizarea modului hibernare pentru a economisi energie în regim de aşteptare**

Aparatul economiseşte energie prin trecerea la modul Hibernare sau modul Economisire de energie atunci când nu este utilizat. De asemenea, utilizatorii pot economisi energie pornind doar funcţiile necesare atunci când aparatul se reactivează din modul Hibernare.

**[Intrarea în modul hibernare\(P. 180\)](#page-190-0)** 

**[<Setări temporizator/energie>\(P. 786\)](#page-796-0)** 

Anexă

# **Lista funcţiilor şi elementelor sistemului**

6W28-0JY

**[Pornire\(P. 1053\)](#page-1063-0)  [Copiere\(P. 1054\)](#page-1064-0)  OFax(P. 1056) [Scanare şi Transmitere\(P. 1058\)](#page-1068-0)  OScanare și Stocare(P. 1060) [Accesare fiġiere stocate\(P. 1064\)](#page-1074-0)  [Curier intrări Fax/I-Fax\(P. 1068\)](#page-1078-0)  [Tipărire\(P. 1070\)](#page-1080-0)** 

# <span id="page-1063-0"></span>**Pornire**

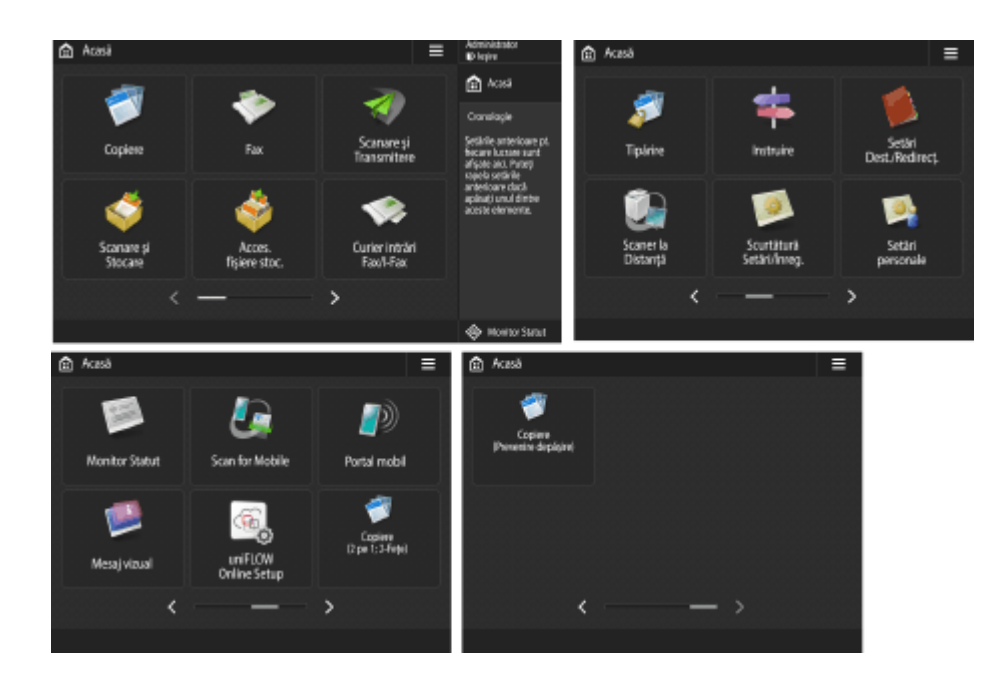

# ■ Comandă rapidă

**[Conectare\(P. 131\)](#page-141-0)  [Acasă\(P. 119\)](#page-129-0)  [Cronologie\(P. 122\)](#page-132-0)  [Monitor Statut\(P. 117\)](#page-127-0)** 

## ■ Lista butoanelor funcționale

**[Copiere\(P. 209\)](#page-219-0)  [Fax\(P. 270\)](#page-280-0)  [Scanare şi Transmitere\(P. 366\)](#page-376-0)  OScanare și Stocare(P. 436) [Acc. fiġiere stocate\(P. 436\)](#page-446-0)  [Curier intrări Fax/I-Fax\(P. 313\)](#page-323-0)  [Tipărire\(P. 352\)](#page-362-0)  DInstruire(P. 126) [Setări Dest./Redirecţ.\(P. 182\)](#page-192-0)  OScaner(P. 425) [Scurtătură Setări/Înreg.\(P. 171\)](#page-181-0)  [Setări personale\(P. 173\)](#page-183-0)  [Monitor Statut\(P. 117\)](#page-127-0)  OScan for Mobile(P. 471) [Portal mobil\(P. 465\)](#page-475-0)  [Mesaj vizual\(P. 667\)](#page-677-0)  [uniFLOW Online Setup\(P. 683\)](#page-693-0)  [Personal/Partajat\(P. 163\)](#page-173-0)** 

#### 6W28-0K0

# <span id="page-1064-0"></span>**Copiere**

#### **Ecranul Caracteristici de bază pentru copiere(P. 1054) Opţiuni(P. 1054)**

# Ecranul Caracteristici de bază pentru copiere

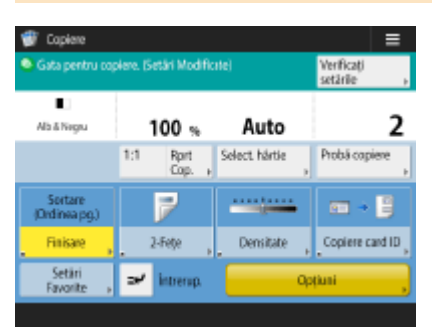

## $O(1:1(P. 211))$ **C**Rap. copiere(P. 213) **[Selectare hârtie\(P. 213\)](#page-223-0)  [Probă copiere\(P. 239\)](#page-249-0)  O**Verificați setările(P. 221) **[Comenzi rapide Opţiuni\(P. 160\)](#page-170-0)** de la 1 la 5 *<u>DIntrerup.</u>*(P. 241) **[Opţiuni\(P. 211\)](#page-221-0)**

# Opţiuni

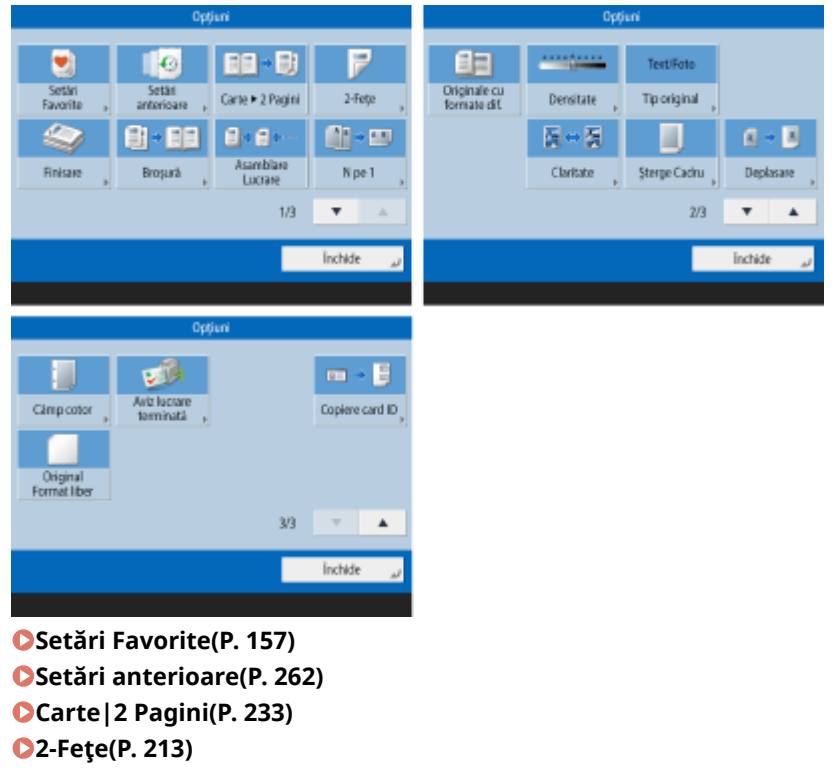

**[Finisare \(Sortare/Grup\)\(P. 243\)](#page-253-0)** 

**OFinisare (Alte funcții de finisare)(P. 245)** 

**[Broşură\(P. 247\)](#page-257-0)  [Asamblare Lucrare\(P. 238\)](#page-248-0)  ON pe 1(P. 231) [Originale cu formate dif.\(P. 236\)](#page-246-0)  [Densitate\(P. 213\)](#page-223-0)  O**Tip original(P. 226) **[Claritate\(P. 227\)](#page-237-0)  [Şterge Cadru\(P. 228\)](#page-238-0)  [Deplasare\(P. 254\)](#page-264-0)  [Câmp cotor\(P. 250\)](#page-260-0)  [Aviz lucrare terminată\(P. 257\)](#page-267-0)  [Copiere card ID\(P. 259\)](#page-269-0)  [Original Format liber\(P. 253\)](#page-263-0)** 

<span id="page-1066-0"></span>**Ecranul Caracteristici de bază pentru fax(P. 1056) Opţiuni(P. 1056)** 

# Ecranul Caracteristici de bază pentru fax

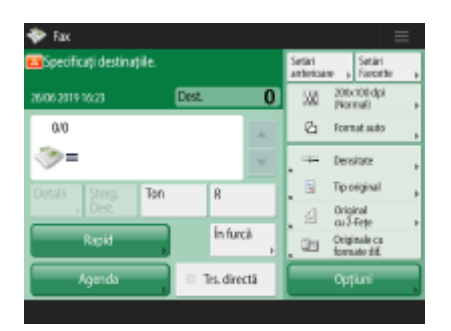

**[Detalii\(P. 274\)](#page-284-0)  O** Sterg. Dest.(P. 274) **O**Ton(P. 272) **[R\(P. 273\)](#page-283-0)  [Setări anterioare\(P. 305\)](#page-315-0)  [Setări Favorite\(P. 157\)](#page-167-0)  [Rezoluţie\(P. 279\)](#page-289-0)  [Format scanare\(P. 279\)](#page-289-0)  [Comenzi rapide Opţiuni\(P. 160\)](#page-170-0)** de la 1 la 4 **[Rapid\(P. 274\)](#page-284-0)  [Agenda\(P. 274\)](#page-284-0)  [În furcă\(P. 297\)](#page-307-0)  [Trans.directă\(P. 295\)](#page-305-0)  [Opţiuni\(P. 272\)](#page-282-0)** 

# Opţiuni

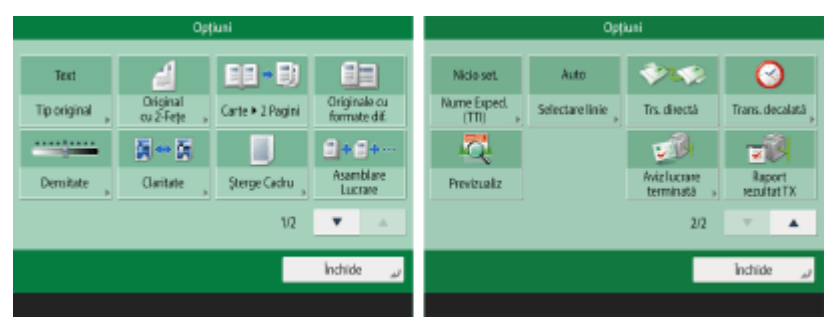

**O**Tip original(P. 279) **[Original 2-feţe\(P. 279\)](#page-289-0)  [Carte|2 Pagini\(P. 279\)](#page-289-0)  [Originale cu formate dif.\(P. 302\)](#page-312-0)  [Densitate\(P. 279\)](#page-289-0)  [Claritate\(P. 279\)](#page-289-0)  OSterge Cadru(P. 279) [Asamblare Lucrare\(P. 303\)](#page-313-0)  ONume expeditor (TTI)(P. 287)** 

**OSelectare linie(P. 286) [Trans.directă\(P. 295\)](#page-305-0)  [Transmitere decalată\(P. 308\)](#page-318-0)  [Previzualiz\(P. 293\)](#page-303-0)  [Aviz lucrare terminată\(P. 299\)](#page-309-0)  [Raport rezultat TX\(P. 286\)](#page-296-0)** 

#### Anexă

# <span id="page-1068-0"></span>**Scanare şi Transmitere**

6W28-0K3

**Ecranul Caracteristici de bază pentru scanare şi transmitere(P. 1058) [Opţiuni\(P. 1059\)](#page-1069-0)** 

# Ecranul Caracteristici de bază pentru scanare şi transmitere

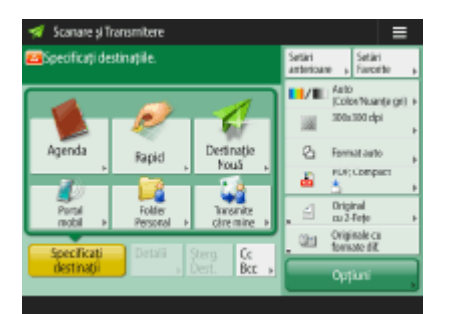

**[Agenda\(P. 371\)](#page-381-0)  [Rapid\(P. 371\)](#page-381-0)  [Destinaţie Nouă\(P. 371\)](#page-381-0)  [Portal mobil\(P. 371\)](#page-381-0)  [Folder Personal\(P. 371\)](#page-381-0)  OTransmite către mine(P. 371) B**Specificați destinații(P. 371) **[Detalii\(P. 371\)](#page-381-0)  O** Sterg. Dest.(P. 371) **Cc Bcc(P. 371) [Setări anterioare\(P. 419\)](#page-429-0)  [Setări Favorite\(P. 157\)](#page-167-0)  OSelectare Culoare(P. 377) [Rezoluţie\(P. 377\)](#page-387-0)  [Format scanare\(P. 377\)](#page-387-0)  [Format fiġier\(P. 377\)](#page-387-0)  [Comenzi rapide Opţiuni\(P. 160\)](#page-170-0)** de la 1 la 2 **[Opţiuni\(P. 369\)](#page-379-0)** 

# <span id="page-1069-0"></span>Opţiuni

Parteade<br>sus la capão Crientare<br>continut orig.

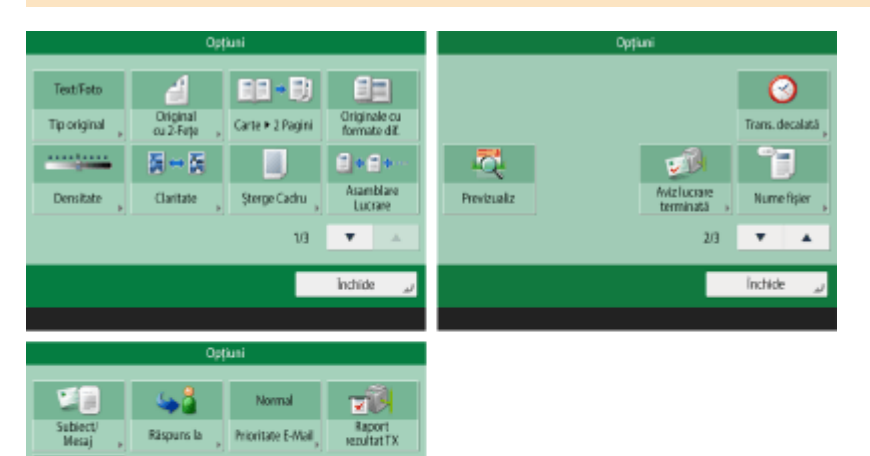

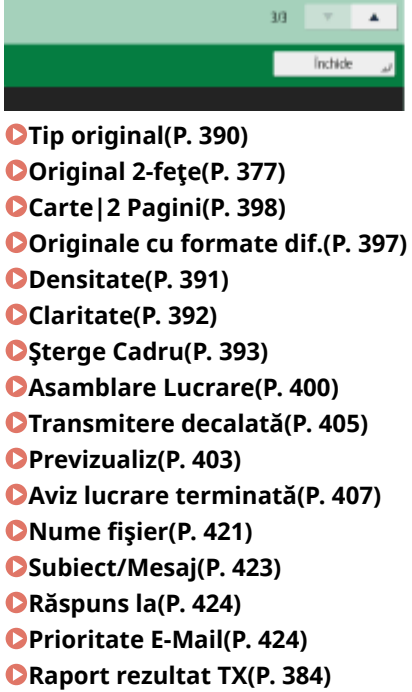

**[Orientare conţinut orig.\(P. 384\)](#page-394-0)** 

Anexă

# <span id="page-1070-0"></span>**Scanare şi Stocare**

6W28-0K4

**Ecranul Selecţie stocare(P. 1060) [Ecranul Selecţie fiġiere\(P. 1061\)](#page-1071-0)  [Ecranul Scanare\(P. 1062\)](#page-1072-0)  [Opţiuni\(P. 1063\)](#page-1073-0)** 

# **NOTĂ**

● Unele dintre modurile descrise aici se referă la modurile funcţiei <Copiere> sau <Scanare şi Transmitere>.

# Ecranul Selecţie stocare

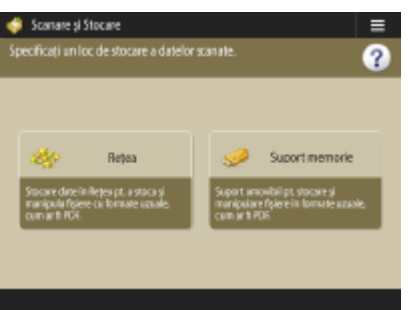

*<u>DRetea(P. 439)</u>* **[Suport memorie\(P. 447\)](#page-457-0)** 

# ■Rețea

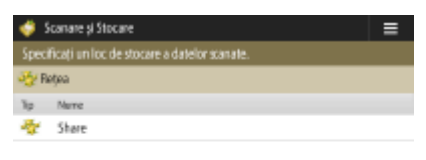

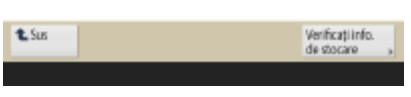

**O**Verificați info. de stocare(P. 440)

# ■ Suport memorie

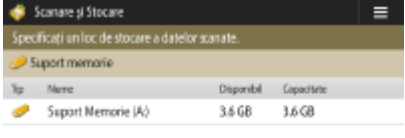

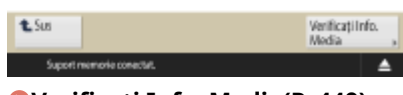

**O**Verificați Info. Media(P. 449)

# <span id="page-1071-0"></span>Ecranul Selecţie fiġiere

# ■Reţea

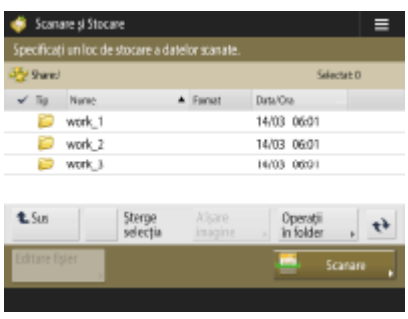

**OSus(P. 441) [Şterge selecţia\(P. 441\)](#page-451-0)  OAfişare imagine(P. 441) [Operaţii în folder\(P. 441\)](#page-451-0)  [Actaliz\(P. 441\)](#page-451-0)  [Editare fiġier\(P. 441\)](#page-451-0)  OScanare(P. 439)** 

## ■ Suport memorie

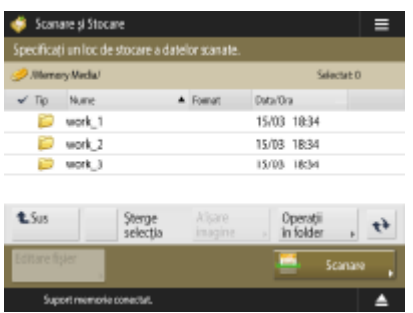

**OSus(P. 450) [Şterge selecţia\(P. 450\)](#page-460-0)**  *<b>Dafişare imagine(P. 450)* **[Operaţii în folder\(P. 450\)](#page-460-0)  [Actaliz\(P. 450\)](#page-460-0)  [Editare fiġier\(P. 450\)](#page-460-0)  OScanare(P. 447)** 

# <span id="page-1072-0"></span>Ecranul Scanare

## ■Rețea

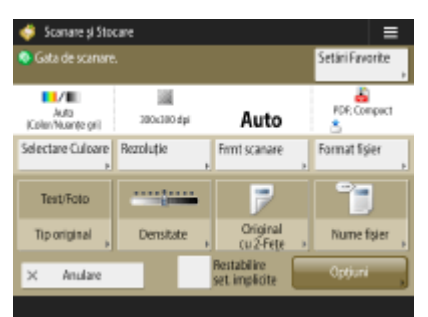

**OSelectare Culoare(P. 377) [Rezoluţie\(P. 377\)](#page-387-0)  [Format scanare\(P. 377\)](#page-387-0)  [Format fiġier\(P. 377\)](#page-387-0)  O**Tip original(P. 390) **[Densitate\(P. 391\)](#page-401-0)  [Original 2-feţe\(P. 377\)](#page-387-0)  ONume fişier(P. 456) [Setări Favorite\(P. 455\)](#page-465-0)  [Restabilire set. implicite\(P. 455\)](#page-465-0)  [Opţiuni\(P. 455\)](#page-465-0)** 

#### ■ Suport memorie

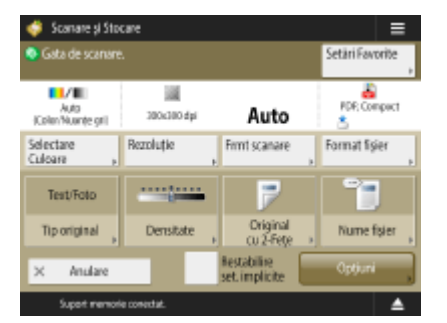

**OSelectare Culoare(P. 377) [Rezoluţie\(P. 377\)](#page-387-0)  [Format scanare\(P. 377\)](#page-387-0)  [Format fiġier\(P. 377\)](#page-387-0)  OTip original(P. 390) [Densitate\(P. 391\)](#page-401-0)  [Original 2-feţe\(P. 377\)](#page-387-0)  [Nume fiġier\(P. 456\)](#page-466-0)  [Setări Favorite\(P. 455\)](#page-465-0)  [Restabilire set. implicite\(P. 455\)](#page-465-0)  [Opţiuni\(P. 455\)](#page-465-0)** 

# <span id="page-1073-0"></span>Opţiuni

## ■Reţea

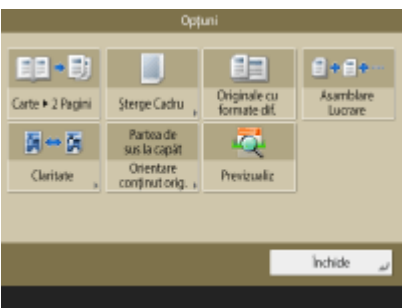

**[Carte|2 Pagini\(P. 398\)](#page-408-0)  [Şterge Cadru\(P. 393\)](#page-403-0)  [Originale cu formate dif.\(P. 397\)](#page-407-0)  [Asamblare Lucrare\(P. 400\)](#page-410-0)  [Claritate\(P. 392\)](#page-402-0)  [Orientare conţinut orig.\(P. 384\)](#page-394-0)  [Previzualiz\(P. 403\)](#page-413-0)** 

## ■ Suport memorie

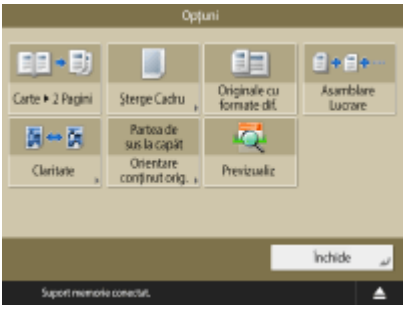

**[Carte|2 Pagini\(P. 398\)](#page-408-0)  [Şterge Cadru\(P. 393\)](#page-403-0)  [Originale cu formate dif.\(P. 397\)](#page-407-0)  [Asamblare Lucrare\(P. 400\)](#page-410-0)  [Claritate\(P. 392\)](#page-402-0)  [Orientare conţinut orig.\(P. 384\)](#page-394-0)  [Previzualiz\(P. 403\)](#page-413-0)** 

# <span id="page-1074-0"></span>**Accesare fiġiere stocate**

6W28-0K5

**Ecranul Selecţie stocare(P. 1064) [Ecranul Selecţie fiġiere\(P. 1065\)](#page-1075-0)  [Ecranul Setări de imprimare\(P. 1066\)](#page-1076-0)  [Opţiuni\(P. 1067\)](#page-1077-0)** 

# **NOTĂ**

● Unele dintre modurile descrise aici se referă la modul funcţiei <Copiere>.

# Ecranul Selecţie stocare

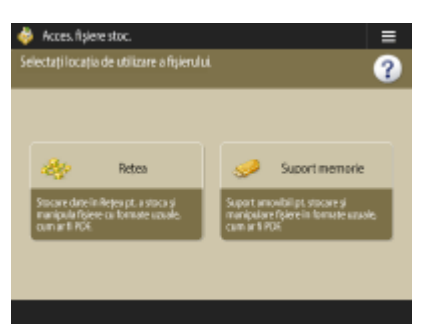

*<u>DRetea(P. 440)</u>* **Suport memorie(P. 449)** 

## ■Rețea

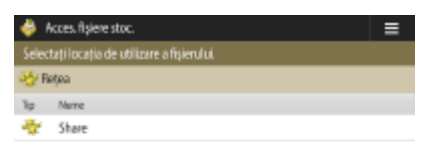

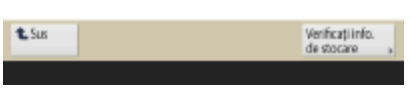

**O**Verificați info. de stocare(P. 440)

# ■Suport memorie

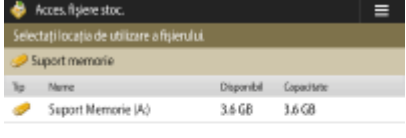

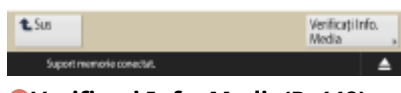

**O**Verificați Info. Media(P. 449)

# <span id="page-1075-0"></span>Ecranul Selecţie fiġiere

# ■Reţea

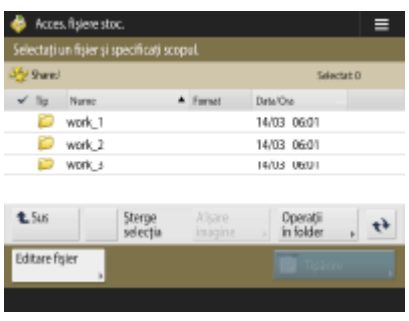

**OSus(P. 441) [Şterge selecţia\(P. 441\)](#page-451-0)  OAfişare imagine(P. 441) [Operaţii în folder\(P. 441\)](#page-451-0)  [Actaliz\(P. 441\)](#page-451-0)  [Editare fiġier\(P. 441\)](#page-451-0)  [Tipărire\(P. 443\)](#page-453-0)** 

## ■ Suport memorie

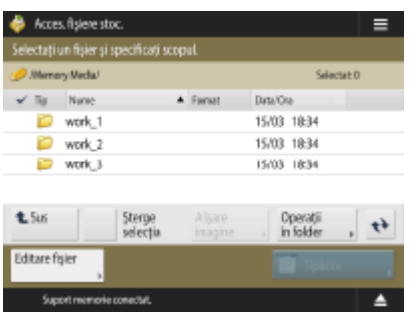

**OSus(P. 450) [Şterge selecţia\(P. 450\)](#page-460-0)**  *<b>Dafişare imagine(P. 450)* **[Operaţii în folder\(P. 450\)](#page-460-0)  [Actaliz\(P. 450\)](#page-460-0)  [Editare fiġier\(P. 450\)](#page-460-0)  [Tipărire\(P. 453\)](#page-463-0)** 

# <span id="page-1076-0"></span>Ecranul Setări de imprimare

## ■Rețea

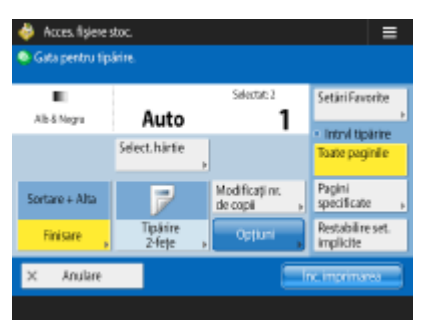

**[Selectare hârtie\(P. 458\)](#page-468-0)  [Finisare \(Sortare/Grup\)\(P. 243\)](#page-253-0)  OFinisare (Alte funcții de finisare)(P. 245) [Tipărire 2-feţe\(P. 459\)](#page-469-0)  Modificati nr. de copii(P. 443) [Opţiuni\(P. 459\)](#page-469-0)  [Setări Favorite\(P. 458\)](#page-468-0)  [Intrvl tipărire\(P. 458\)](#page-468-0)  [Restabilire set. implicite\(P. 459\)](#page-469-0)** 

## ■ Suport memorie

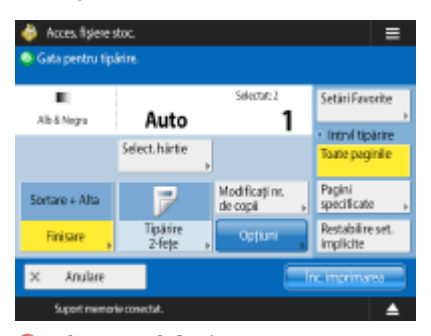

**[Selectare hârtie\(P. 458\)](#page-468-0)  [Finisare \(Sortare/Grup\)\(P. 243\)](#page-253-0)  OFinisare (Alte funcții de finisare)(P. 245) [Tipărire 2-feţe\(P. 459\)](#page-469-0)  Modificati nr. de copii(P. 453) [Opţiuni\(P. 459\)](#page-469-0)  [Setări Favorite\(P. 458\)](#page-468-0)  [Intrvl tipărire\(P. 458\)](#page-468-0)  [Restabilire set. implicite\(P. 459\)](#page-469-0)** 

# <span id="page-1077-0"></span>Opţiuni

## ■Rețea

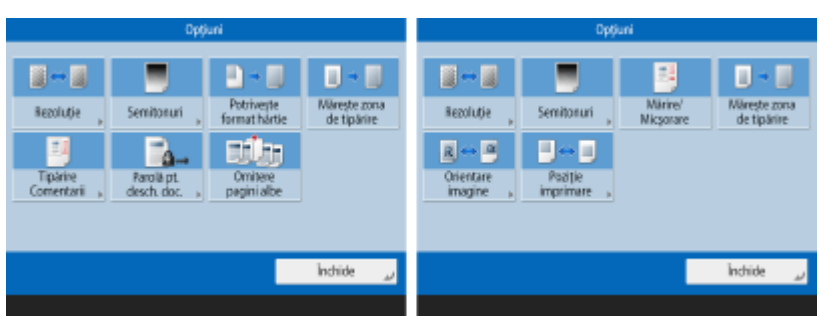

- **[Rezoluţie\(P. 460\)](#page-470-0)**
- **OSemitonuri(P. 460)**
- **[Potriveşte format hârtie\(P. 460\)](#page-470-0)**
- **[Măreşte zona de tipărire\(P. 460\)](#page-470-0)**
- **[Imprimare Comentarii\(P. 460\)](#page-470-0)**
- **[Parolă pt. desch. doc.\(P. 460\)](#page-470-0)**
- **[Omitere pagini albe\(P. 460\)](#page-470-0)**
- **[Mărire/Micşorare\(P. 460\)](#page-470-0)**
- **[Orientare imagine\(P. 461\)](#page-471-0)**
- **[Poziţie imprimare\(P. 461\)](#page-471-0)**

## ■Suport memorie

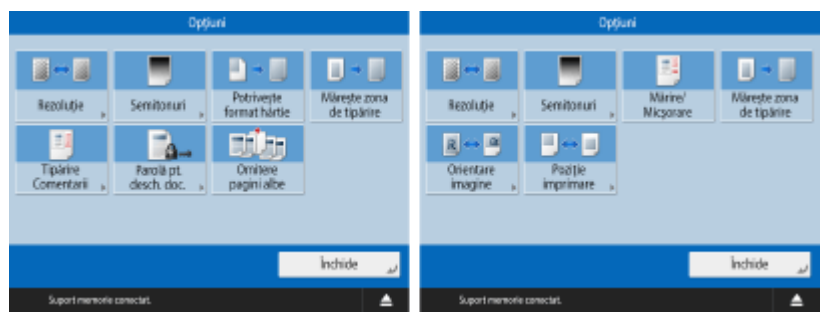

**[Rezoluţie\(P. 460\)](#page-470-0)** 

- **OSemitonuri(P. 460)**
- **[Potriveşte format hârtie\(P. 460\)](#page-470-0)**
- **[Măreşte zona de tipărire\(P. 460\)](#page-470-0)**
- **[Imprimare Comentarii\(P. 460\)](#page-470-0)**
- **[Parolă pt. desch. doc.\(P. 460\)](#page-470-0)**
- **[Omitere pagini albe\(P. 460\)](#page-470-0)**
- **[Mărire/Micşorare\(P. 460\)](#page-470-0)**
- **[Orientare imagine\(P. 461\)](#page-471-0)**
- **[Poziţie imprimare\(P. 461\)](#page-471-0)**

# <span id="page-1078-0"></span>**Curier intrări Fax/I-Fax**

**Curier RX în memorie(P. 1068) Curier fax confidential(P. 1069)** 

# Curier RX în memorie

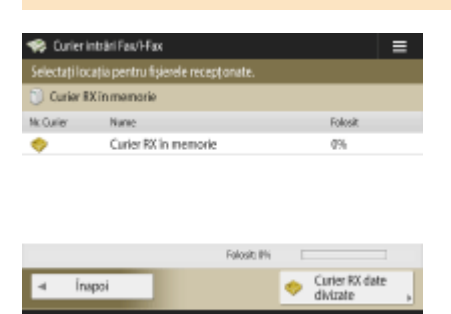

**[Curier RX în memorie\(P. 313\)](#page-323-0)  [Curier RX date divizate\(P. 314\)](#page-324-0)** 

## ■ Curier RX în memorie

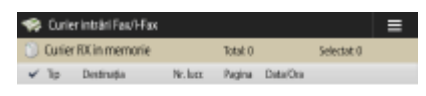

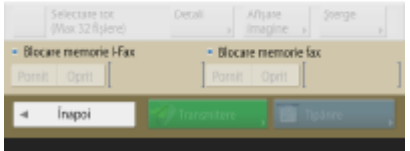

**■Selectare tot (Max 32 fişiere)(P. 314) / ●Sterge selectia(P. 314) [Detalii\(P. 314\)](#page-324-0)**   $\bullet$ Afişare imagine(P. 314) **[Şterge\(P. 314\)](#page-324-0)  [Blocare memorie I-Fax\(P. 313\)](#page-323-0)  [Blocare memorie fax\(P. 313\)](#page-323-0)  OTransmitere(P. 314) [Tipărire\(P. 313\)](#page-323-0)** 

## ■ Curier RX date divizate

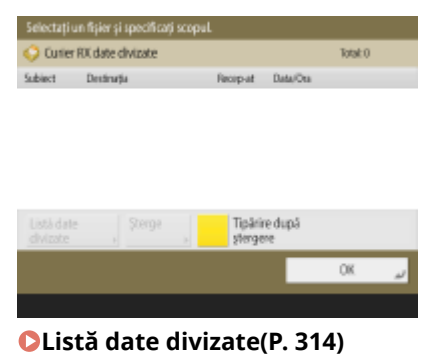

6W28-0K6

# <span id="page-1079-0"></span>Curier fax confidențial

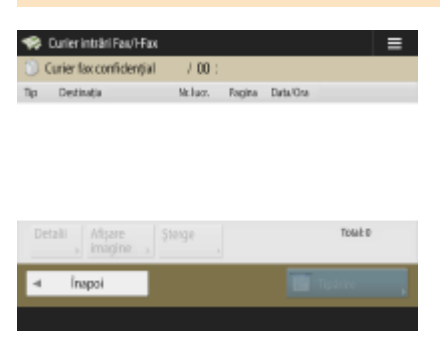

**[Detalii\(P. 316\)](#page-326-0)**  *<u>DAfişare imagine</u>*(P. 316) **[Şterge\(P. 316\)](#page-326-0)  [Tipărire\(P. 316\)](#page-326-0)**
# **Tipărire**

 $\mathcal{J}^{\mathbb{P}}$ Tipátie 

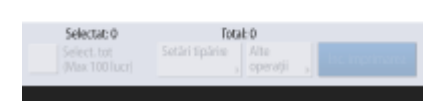

**[Personal/Partajat/Grup\(P. 352\)](#page-362-0)  [Lucr. în aşt.imprim.\(P. 353\)](#page-363-0)  [Lucrări imprimate\(P. 353\)](#page-363-0)  [Impr. programată\(P. 353\)](#page-363-0)  [Select. tot \(Max 100 lucr\)\(P. 354\)](#page-364-0)** / **[Şterge selecţia\(P. 354\)](#page-364-0)  [Setări tipărire\(P. 353\)](#page-363-0)  [Alte operaţii\(P. 353\)](#page-363-0)**  *O*Începe imprimarea(P. 353)

6W28-0K7

## **Modificarea serviciilor de conectare**

#### 6W28-0K8

Aplicatia pentru implementarea autentificării utilizatorului se numeste "Serviciu de conectare". Aparatul este setat să utilizeze "User Authentication (gestionare autentificare personală)" pentru serviciul de conectare în mod implicit. Dacă doriți să utilizați "DepartmentID Authentication", schimbați serviciul de conectare în SMS.

**Schimbarea serviciului de conectare(P. 1071) OSetarea la utilizarea autentificării DepartmentID(P. 1072)** 

### Schimbarea serviciului de conectare

- **1 Conectaţi-vă la IU la distanţă. [Pornirea instrumentului IU la distanţă\(P. 599\)](#page-609-0)**
- **2 Faceţi clic pe [Service Management Service] de pe pagina portalului.**
- **3 Faceţi clic pe [System Application Management] [Start] în [SMS Installer Service (Password Authentication)].**

➠Starea devine [Started].

**4 Faceti clic pe [Enhanced System Application Management]** [Switch] în **[DepartmentID Authentication].**

➠Starea devine [Start after Restart].

**5 Reporniţi aparatul. [Repornirea aparatului\(P. 608\)](#page-618-0)** 

➠Aparatul reporneşte şi setările modificate sunt reflectate.

## **IMPORTANT**

#### **Când este pornită autentificarea DepartmentID**

- Dacă faceţi clic pe [Service Management Service] pe pagina de portal a IU la distanţă, este afiġat ecranul de conectare la SMS. În scopuri de securitate, aparatul este configurat să nu permită conectarea cu parola implicită dedicată pentru SMS. Apăsați (@) > <Setări administrare> > <Setări securitate> ▶ <Setări Autentificare/Parolă> ▶ <Setări Parolă> ▶ setați temporar <Aut. folosirea parolei implicite pt. Acces de la Distantă > la <Pornit >.
- După conectarea la SMS cu parola implicită, restabiliți nivelul de securitate inițial modificând parola implicită, apoi resetaţi <Aut. folosirea parolei implicite pt. Acces de la Distanţă> la <Oprit>.
- Expresia "meapSmsLogin" este setată ca parolă de conectare dedicată pentru SMS. Dacă vă conectați cu "meapSmsLogin", va fi afiṣat ecranul pentru modificarea parolei. În scopuri de securitate, urmați instrucţiunile de pe ecran pentru a schimba parola.
- Parola pentru SMS poate fi modificatÅ cu [Change Password] în [System Management].
- Aveţi grijă să nu uitaţi parola. Altfel, nu veţi putea să accesaţi SMS. În acest caz, contactaţi dealerul local autorizat Canon.

#### <span id="page-1082-0"></span>**Revenire la autentificarea utilizatorului**

● Selectați [Enhanced System Application Management] ▶ [User Authentication], faceți clic pe [Switch], şi reporniţi aparatul. Dacă nu veţi utiliza SMS Installer Service (Autentificare prin parolă), după repornirea aparatului, selectați [System Application Management] ▶ [SMS Installer Service (Password Authentication)] şi faceţi clic pe [Stop].

## Setarea la utilizarea autentificării DepartmentID

Când implementați gestionarea ID-ului departamentului cu autentificarea DepartmentID, asigurați-vă că administratorul (administratorul de sistem) gestionează ID-urile şi codurile PIN ale departamentului. Pentru a îmbunătăți securitatea, conectați-vă cu ID-ul administratorului de sistem (ID-ul managerului de sistem) și asigurați-vă că schimbaţi ID-ul şi PIN-ul administratorului de sistem.

Utilizatorii care devin administrator sau utilizatori generali primesc aceste atribute dacă sunt setate gestionarea IDului departamentului şi administratorul de sistem, aşa cum este indicat în tabelul de mai jos.

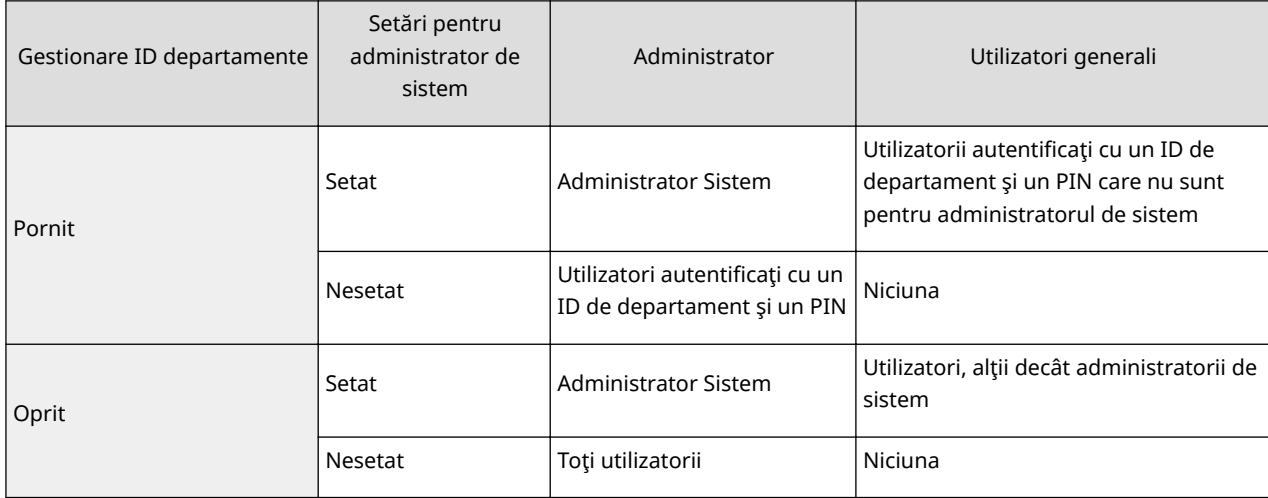

### ■ Schimbarea ID-ului și a PIN-ului managerului de sistem

- **1** Apăsați (@) < Conectare>.
- **2** Introduceţi <ID administr. sistem> şi <PIN admin. sistem> şi apăsaţi <Conectare>.
	- Imediat după începerea autentificÅrii DepartmentID, atât ID-ul administratorului de sistem cât şi PINul sunt setate ca "7654321".
	- Nu puteți să înregistrați un ID departament sau un PIN care conține doar zerouri, precum "00" sau "0000000".
	- Chiar dacă introduceţi mai puţin de şapte cifre, se adaugă zerouri la începutul numărului şi este stabilit un număr de şapte cifre. Oricum, zerourile de la începutul numărului pot fi omise când vă conectaţi. De exemplu, chiar dacă introduceţi <2>, <02> sau <002>, PIN-ul este setat ca <0000002>. Oricum, puteţi să vă conectaţi introducând <2>, <02> sau <002>.
- **3** Apăsați <Setări administrare>  $\triangleright$  <Administrare utilizator>  $\triangleright$  <Setări informații administrator sistem>.
- **4** Introduceți informațiile necesare și apăsați <OK>.
	- Introduceți din nou același PIN pentru confirmare și apăsați <OK>.

#### ■ Activarea gestionării ID-ului de departament

Pentru a activa gestionarea ID-ului departamentului cu autentificarea DepartmentID, trebuie să înregistraţi IDul şi PIN-ul departamentului.

- **1** Apăsați (⊕) ► <Setări administrare> ► <Administrare utilizator> ► <Gestionare ID Departamente>.
- 2 Apăsați <Pornit>.
	- Dacă doriţi să gestionaţi doar cu ID-ul şi PIN-ul administratorului de sistem fără a implementa gestionarea ID-ului departamentului, apăsaţi <Oprit>.

## **IMPORTANT**

- Dacă doriţi să returnaţi serviciul de conectare la autentificarea utilizatorului şi să utilizaţi ID-urile de departament, setaţi gestionarea ID-ului departamentului al autentificÅrii DepartmentID pe <Oprit> şi porniţi autentificarea utilizatorului. Apoi alocaţi ID-urile departamentului la utilizatori şi setaţi gestionarea ID-ului departamentului autentificÅrii utilizatorului la <Pornit>.
- **3** Apăsaţi <Înregistrare PIN> <Înregistrare>.
- **4** Introduceti <ID Departament> și <PIN> apăsați <OK>.
	- Introduceţi din nou acelaşi PIN pentru confirmare şi apăsaţi <OK>.
	- Nu puteti să înregistrati un ID departament sau un PIN care contine doar zerouri, precum "00" sau "0000000".
	- Chiar dacă introduceţi mai puţin de şapte cifre, se adaugă zerouri la începutul numărului şi este stabilit un număr de şapte cifre. Oricum, zerourile de la începutul numărului pot fi omise când vă conectaţi. De exemplu, chiar dacă introduceţi <2>, <02> sau <002>, PIN-ul este setat ca <0000002>. Oricum, puteţi să vă conectaţi introducând <2>, <02> sau <002>.
	- Dacă nu doriti să setați un PIN, puteți utiliza aparatul prin introducerea doar a ID-ului departamentului.
- **5** Apăsați <OK> ► <OK>.

## ■Operarea conectării când gestionarea ID-ului de departament utilizând autentificarea DepartmentID este activată

Când este activată gestionarea ID-ului de departament, trebuie să vă conectaţi pentru a utiliza aparatul.

#### **Conectarea de la panoul de control**

Introduceţi <ID Departament> şi <PIN> apăsaţi <Conectare>.

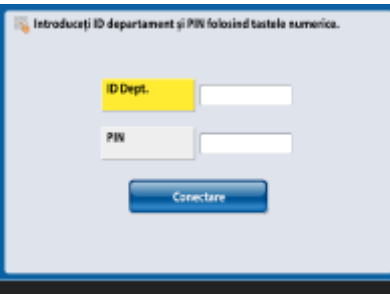

# **NOTĂ**

#### **Când nu s-a implementat Gestionare ID-uri departamente**

● Când sunt setate doar ID-ul şi PIN-ul administratorului de sistem fără gestionarea ID-ului Departamentului, trebuie să vă conectați la aparat numai atunci când doriți să configurați setările care necesită autoritatea administratorului. Apăsaţi <Conectare>, introduceţi <ID administr. sistem> și <PIN admin. sistem>, apoi apăsați <Conectare>.

#### **Conectarea de la IU la distanţă**

Introduceţi ID-ul departamentului în [Department ID] şi PIN-ul în [PIN] şi faceţi clic pe [Log In].

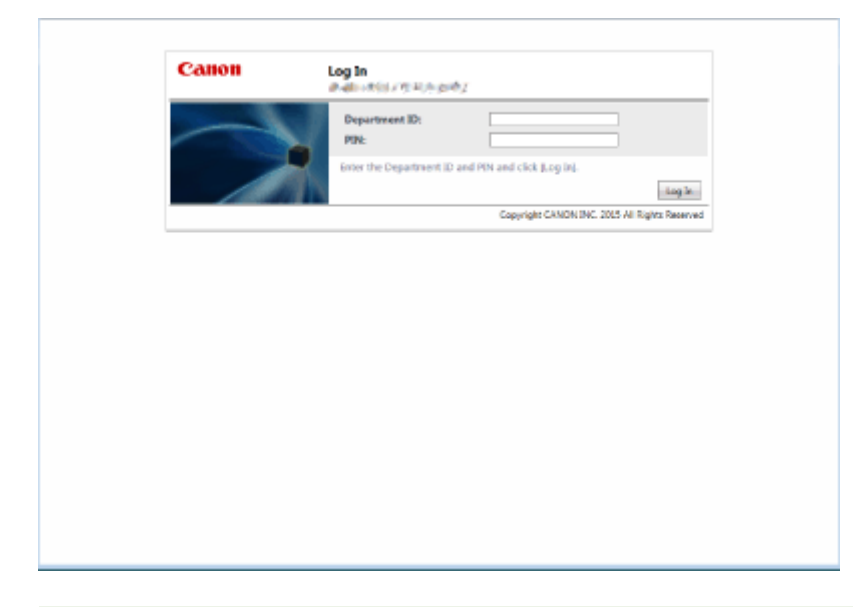

# **NOTĂ**

#### **Când nu s-a implementat Gestionare ID-uri departamente**

● Când sunt setate doar ID-ul şi PIN-ul administratorului de sistem fără gestionarea ID-ului de departament, metodele de conectare diferă între administratorul de sistem şi utilizatorii generali. Pentru administratorul de sistem, introduceţi [System Manager ID]/[System Manager PIN], apoi faceţi clic pe [Log In (Administrator)]. Utilizatorii generali nu trebuie să introducă ID-ul şi PIN-ul de departament. Faceţi clic pe [Log In (General User)].

#### ■Implementarea restricțiilor funcționale și gestionarea utilizatorilor

Configurați setările după caz.

#### **Verificarea totalurilor de pagini**

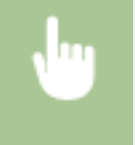

 <Setări administrare> <Administrare utilizator> <Gestionare ID Departamente> <Totaluri pagini> ▶ Verificați totalul de pagini

### **Setarea numărului maxim de pagini pentru copiere/imprimare/scanare**

 <Setări administrare> <Administrare utilizator> <Gestionare ID Departamente> <Înregistrare PIN> Selectați ID departament > <Editare> > <Activ./Dezactiv.limite și Set.limită pagină> Apăsați <Pornit> pentru funcțiile de restricționat > Introduceți numărul de pagini > <OK>  $\triangleright$  <OK>  $\triangleright$  <OK>  $\triangleright$  <OK>

#### **Setarea gestionării ID-ului departamentului pe alte funcţii decât copierea/imprimarea**

(※) ▶ <Setări administrare> ▶ <Administrare utilizator> ▶ <Gestionare ID Departamente> ▶ <Înregistrare PIN> <Funcţii limitare> Press <Pornit> for functions to set Department ID Management on  $\blacktriangleright$  <OK>  $\blacktriangleright$  <OK>  $\blacktriangleright$  <OK>

#### **Ştergerea ID-urilor de departamente**

(⊕) ► <Setări administrare> ► <Administrare utilizator> ► <Gestionare ID Departamente> ► <Înregistrare PIN> ▶ Selectați ID departament ▶ <Sterge> ▶ <Da> ▶ <OK> ▶ <OK>

### **Blocarea lucrărilor imprimantei şi a lucrărilor de scanare la distanţă atunci când ID-ul departamentului este necunoscut**

(※) ► <Setări administrare> ► <Administrare utilizator> ► <Gestionare ID Departamente> ► Setați <Permite lucrări imprim. cu ID necunoscut> sau <Permite lucrări scanare la dist.cu ID necunoscut> la <Oprit> <OK>

#### **LEGĂTURI**

**Configurarea setărilor de gestionare a autentificării personale(P. 509)** 

## <span id="page-1086-0"></span>**Operaţii de bază Windows**

6W28-0K9

*<b>OAfişarea folderului imprimantei(P. 1076)* **CAfisarea imprimantelor partajate în serverul de imprimare(P. 1076) O**Verificarea portului de imprimantă LPR/RAW(P. 1077) **[Când imprimaţi din aplicaţia Magazin Windows\(P. 1078\)](#page-1088-0)** 

## **NOTĂ**

● În funcţie de computerul pe care îl utilizaţi, operaţiunea poate să difere.

### ■ Afişarea folderului imprimantei

#### **Windows 7/Server 2008 R2**

[Start] ▶ selectaţi [Devices and Printers].

#### **Windows Server 2012**

Faceți clic dreapta în colțul din stânga jos al ecranului > selectați [Control Panel] > [View devices and printers].

#### **Windows 8.1/Server 2012 R2**

Faceti clic dreapta pe [Start]  $\blacktriangleright$  selectati [Control Panel]  $\blacktriangleright$  [View devices and printers].

#### **Windows 10**

[  $\blacksquare$  ] selectaţi [Sistem Windows]  $\blacktriangleright$  [Control Panel]  $\blacktriangleright$  [Hardware and Sound]  $\blacktriangleright$  [Devices and Printers].

#### **Windows Server 2008**

[Start] ▶ selectaţi [Control Panel] ▶ faceţi dublu clic pe [Printers].

#### **Windows Server 2016**

Faceti clic dreapta pe  $[$   $\blacksquare$  ]  $\blacktriangleright$  selectati [Control Panel]  $\blacktriangleright$  [Hardware]  $\blacktriangleright$  [Devices and Printers].

#### ■ Afişarea imprimantelor partajate în serverul de imprimare

### **1 Deschideţi Windows Explorer.**

**Windows 7/Server 2008** [Start] Selectati [All Programs] (sau [Programs]) [Accesorii] [Windows Explorer].

**Windows Server 2012** Faceți clic dreapta în colțul din stânga jos al ecranului ▶ selectați [Explorer].

#### **Windows 8.1/Server 2012 R2**

Faceți clic dreapta [Start] ▶ selectați [Explorer].

**Windows 10/Server 2016** Faceți clic dreapta pe [ | | | | selectați [File Explorer]

### **2 Selectaţi [Network] sau [My Network Places] şi faceţi dublu clic pe computerul setat ca server de imprimare.**

● Pentru a vedea computerele din retea, trebuie să activați descoperirea în rețea sau să căutați rețelele pentru computere.

<span id="page-1087-0"></span>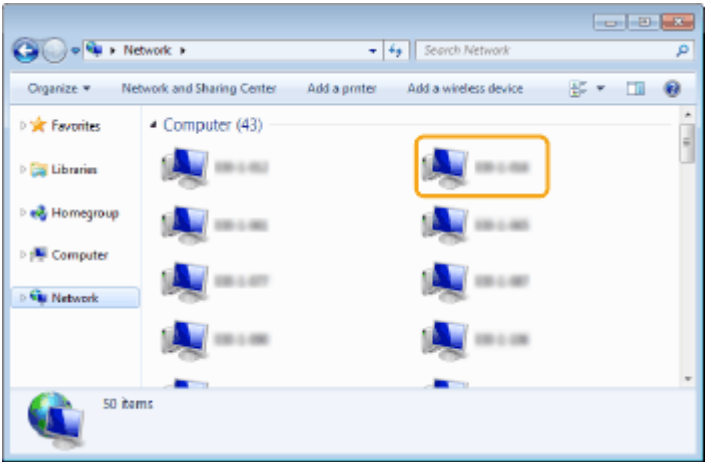

➠Se afiġeazÅ imprimanta partajată.

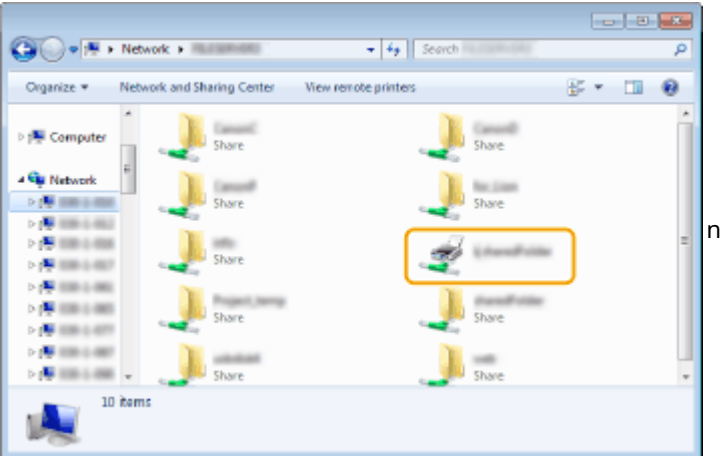

◼Verificarea portului de imprimantă LPR/RAW

<sup>1</sup> Deschideți directorul imprimantei. **<b>DAfișarea folderului imprimantei(P. 1076)** 

**2 Faceţi clic dreapta pe simbolul imprimantei aparatului şi clic pe [Printer properties] (sau [Properties]).**

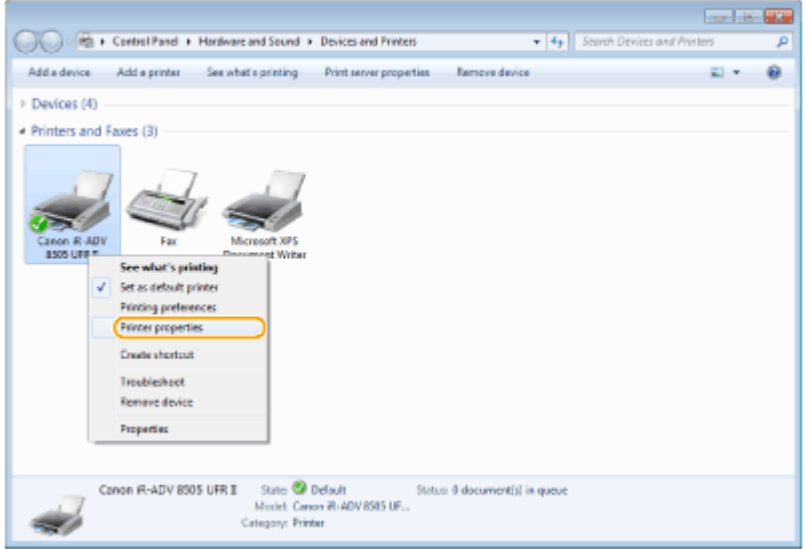

## <span id="page-1088-0"></span>**Verificați setările portului.**

- Faceți clic pe fila [Ports].
- Asiguraţi-vă că este selectat portul corect pentru imprimantă.

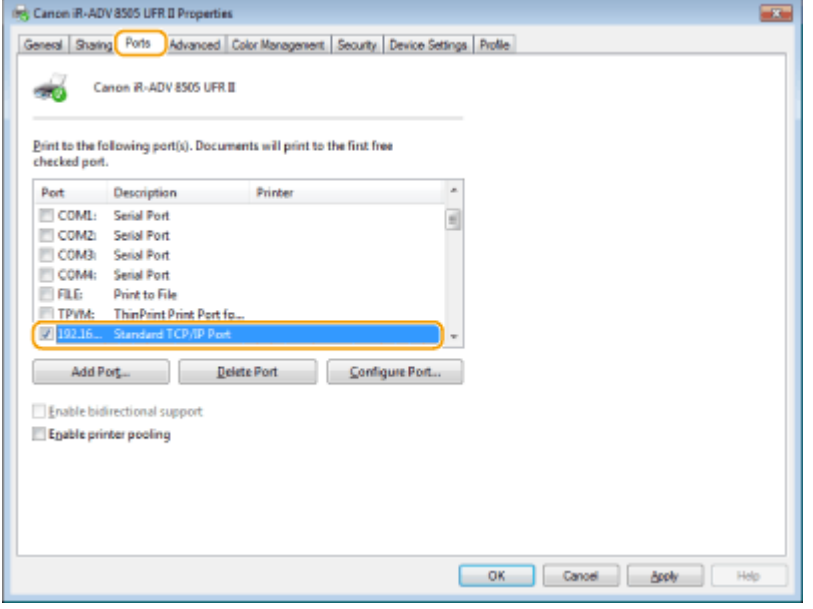

### ■ Când imprimați din aplicația Magazin Windows

#### **Windows Server 2012**

Afișați butoanele în partea dreaptă a ecranului ▶ Atingeți sau faceți clic pe [Devices] ▶ Driverul pe care îl utilizați ▶ [Print].

#### **Windows 8.1/Server 2012 R2**

Afișați butoanele în partea dreaptă a ecranului L Atingeți sau faceți clic pe [Devices] L [Print] Driverul pe care îl utilizați ▶ [Print].

#### **Windows 10**

Atingeți sau faceți clic pe [Print] din aplicație ▶ Driverul pe care îl utilizați ▶ [Print].

## **NOTĂ**

- Dacă imprimaţi folosind această metodă, sunt disponibile numai un număr limitat de setări pentru imprimare.
- Dacă se afiġeazÅ mesajul [The printer requires your attention. Go to the desktop to take care of it.], accesați desktopul și urmați instrucțiunile din caseta de dialog afișată. Acest mesaj apare atunci când aparatul este setat să afișeze numele de utilizator în timpul imprimării și a instanțelor similare.

## **Specificații de sistem**

6W28-0KA

Această secțiune prezintă specificațiile de sistem pentru acest produs. Specificațiile se supun modificărilor fără notificare pentru îmbunătăţirea produsului sau pentru versiunile ulterioare.

### ■ Specificațiile funcționale

**[Funcţia de fax\(P. 1080\)](#page-1090-0)  [Funcţii de transmitere\(P. 1081\)](#page-1091-0)  [Funcţiile imprimantei\(P. 1083\)](#page-1093-0)  [Funcţii de administrare\(P. 1086\)](#page-1096-0)** 

### ■ Mediul în care trebuie utilizat aparatul

**[Mediul de sistem\(P. 1092\)](#page-1102-0)  [Mediu reţea\(P. 1094\)](#page-1104-0)  [Opţiuni de sistem\(P. 1096\)](#page-1106-0)** 

## <span id="page-1090-0"></span>**Funcţia de fax**

#### 6W28-0KC

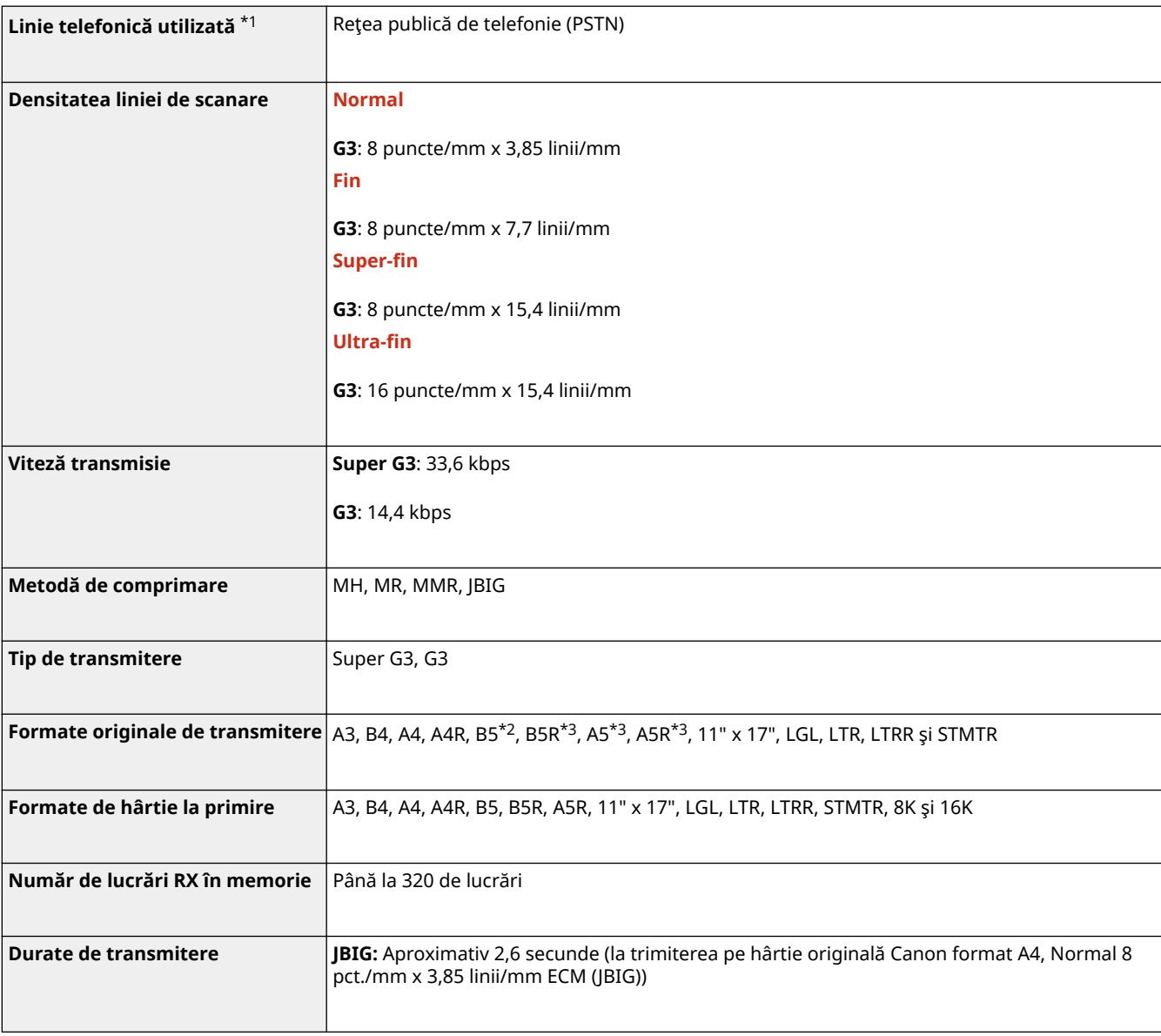

Produsul opţional Super G3 FAX Board este necesar pentru a utiliza funcţia de Fax.

\*1 Dacă se utilizează un serviciu de telefonie IP, comunicarea tip facsimil ar putea să nu se realizeze normal printr-o linie telefonică IP Se recomandă utilizarea comunicării fax printr-o linie telefonică generală (Reţea de telefonie publică comutată).

\*2 transmis ca format B4.

\*3 Transmis ca format A4.

#### ■Numărul maxim de destinații pentru transmisia cu difuzare secvențială

• Puteți să specificați și să trimiteți până la 256 de destinații deodată. (Dacă specificați un grup, care este format din mai multe destinaţii, fiecare destinaţie este considerată a fi o destinaţie separată.)

# <span id="page-1091-0"></span>**Funcţii de transmitere**

### ■Trimitere scanare

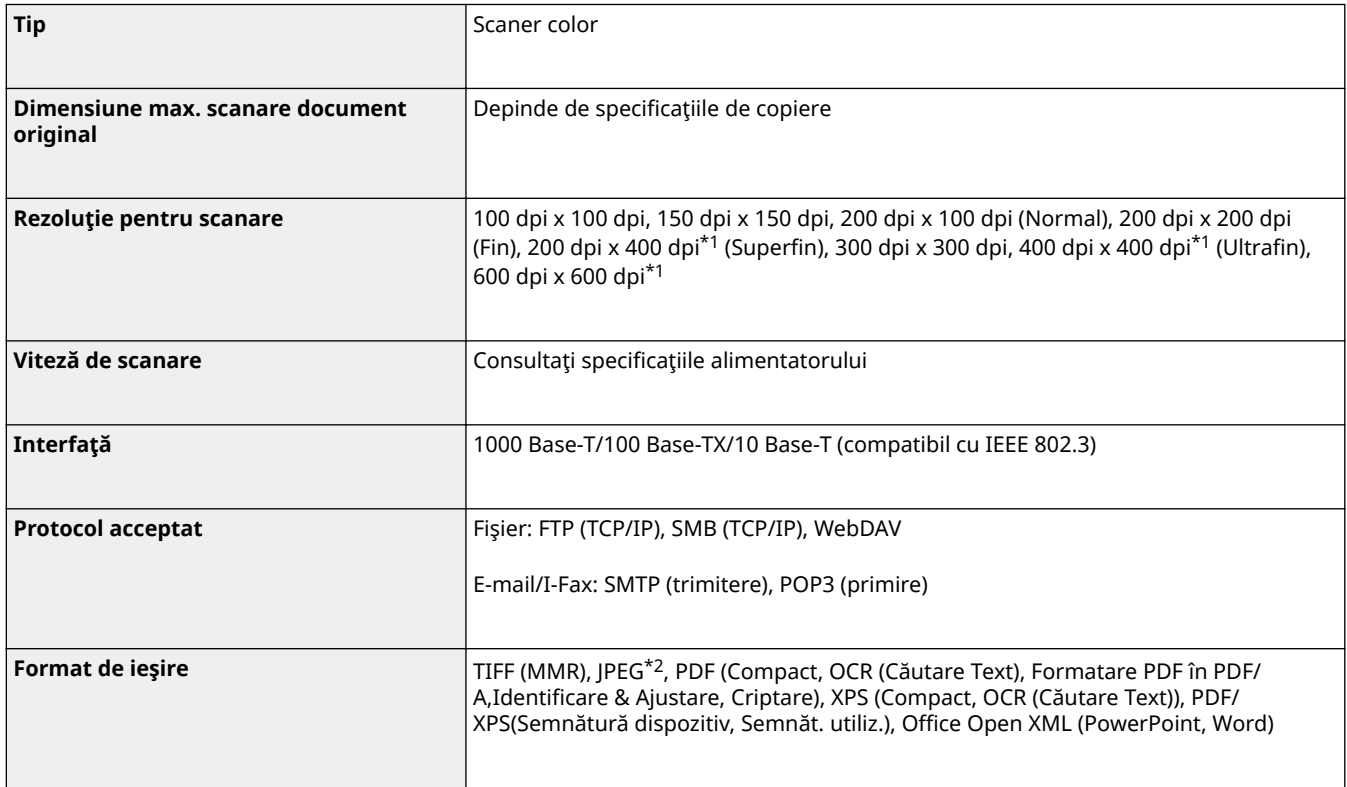

\*1 Disponibil numai când este selectat <Alb & Negru>.

\*2 Doar o singură pagină.

## ■ Pull Scan (Extragere scanare)

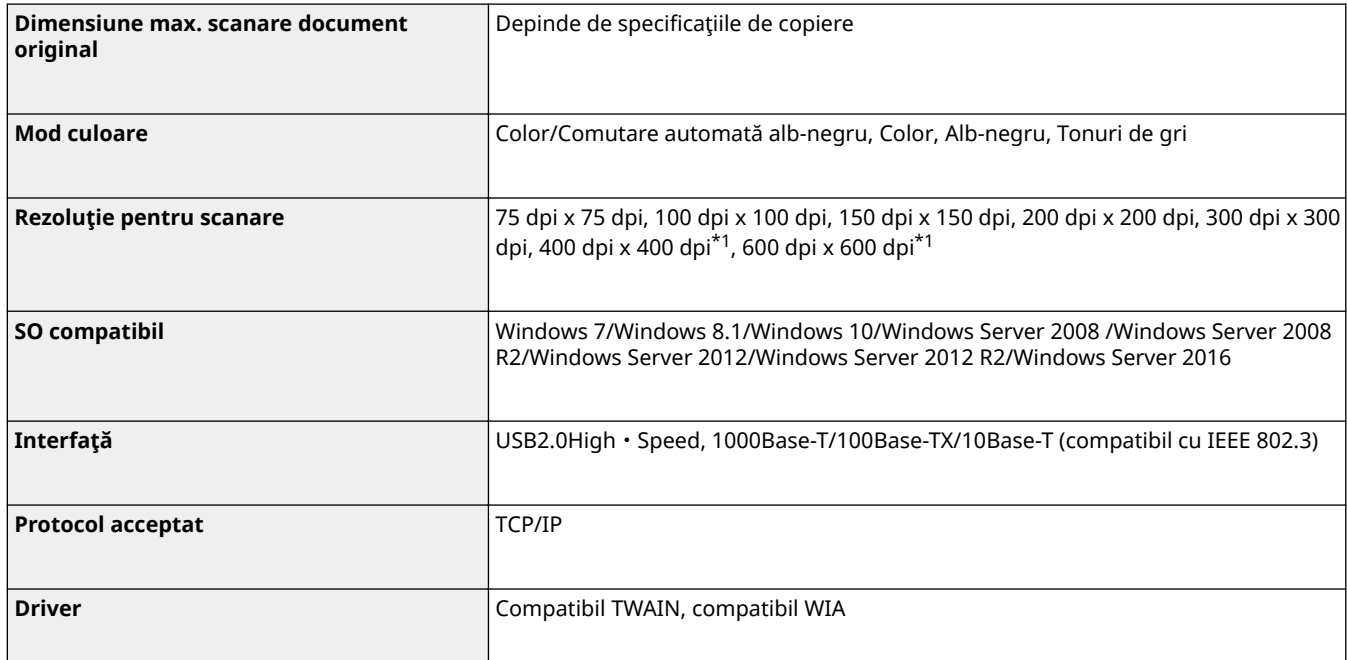

\*1 Disponibil numai când este selectat <Alb & Negru>.

#### ■ FAX prin Internet/Intranet

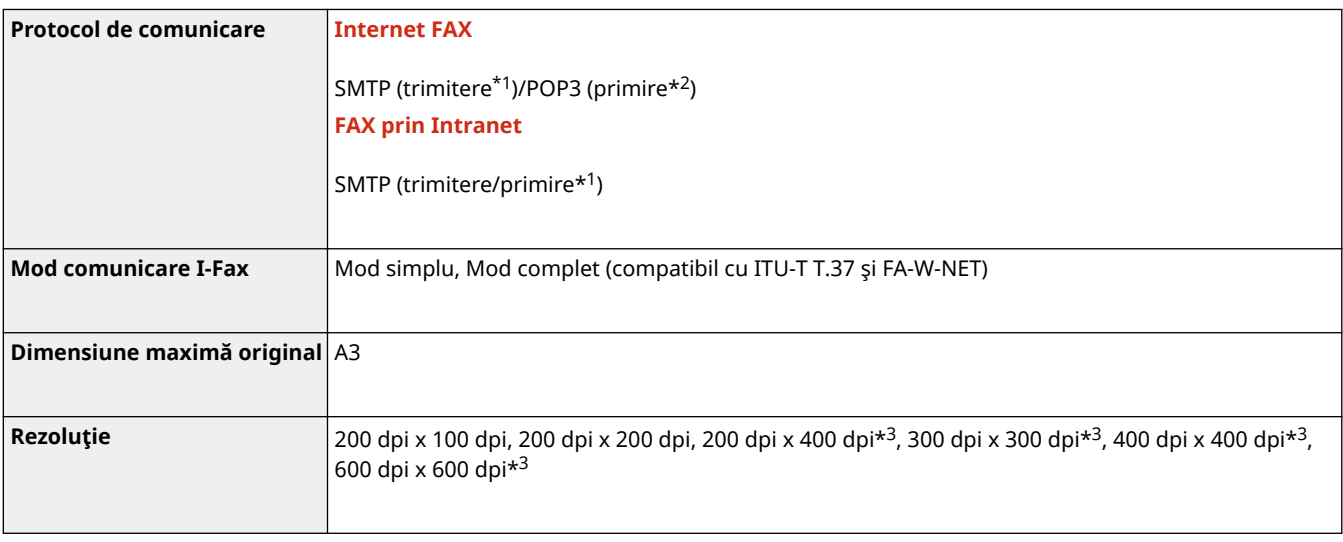

\*1 Acceptă autentificare SMTP şi comunicare criptată (TLS) în timpul trimiterii/recepţionării prin SMTP.

\*2 Acceptă APOP/POP înainte de SMTP şi comunicarea criptată (TLS) în timpul POP RX.

\*3 Disponibil în funcţie de setările celeilalte părţi (setarea capacităţii de recepţionare a aparatului).

#### ■Numărul maxim de destinații pentru transmisia cu difuzare secvențială

● Puteți să specificați și să trimiteți până la 256 de destinații deodată. (Dacă specificați un grup, care este format din mai multe destinaţii, fiecare destinaţie este considerată a fi o destinaţie separată.)

### ■ Numărul maxim de pagini ce pot fi trimise cu o lucrare

● Numărul maxim de pagini care pot fi trimise cu o lucrare este de 999 pentru un original cu o faţă sau de 1.000 pentru un original cu două feţe.

## **NOTĂ**

- Numărul maxim de lucrări de transmitere pe care le poate manevra aparatul este 64. Totuşi, numărul real de lucrări de transmitere de care este capabil aparatul ar putea fi mai mic de 64, în funcţie de următoarele condiții:
	- Când sunt trimise mai multe documente în acelaşi timp
	- Când sunt trimise documente mari
	- Când se utilizează o cantitate mare de memorie pentru curierul de intrări Fax/I-Fax

# <span id="page-1093-0"></span>**Funcţiile imprimantei**

## ◼Funcţia Imprimantă UFR II

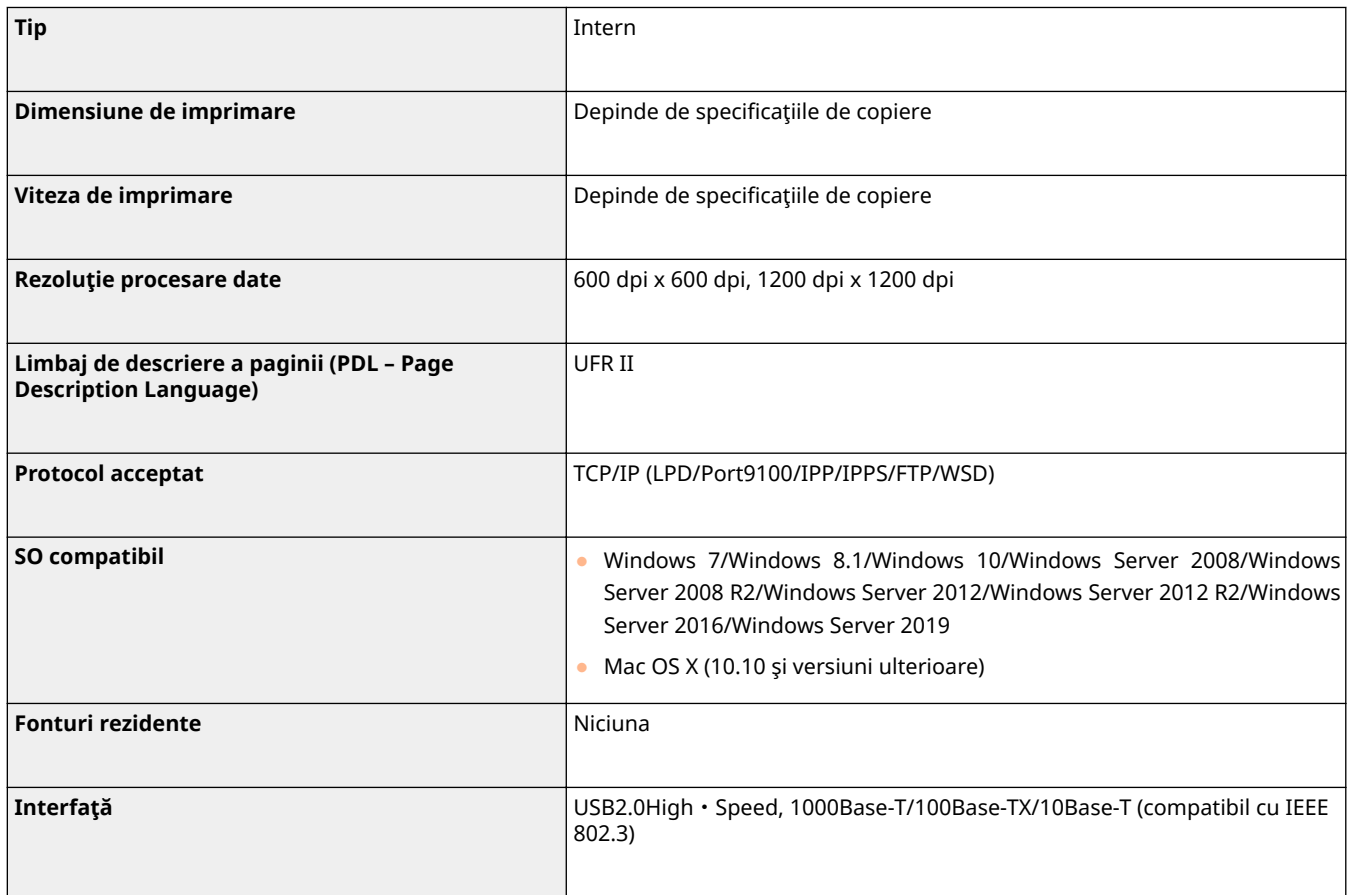

## ◼Funcţia imprimantă PCL

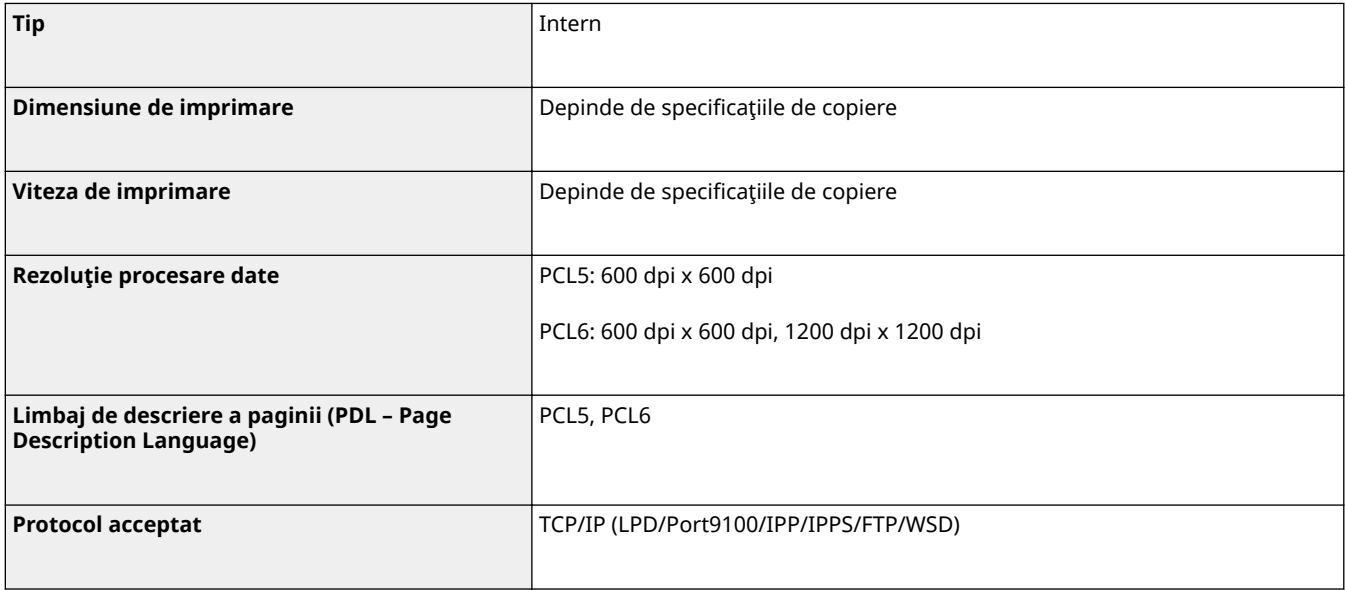

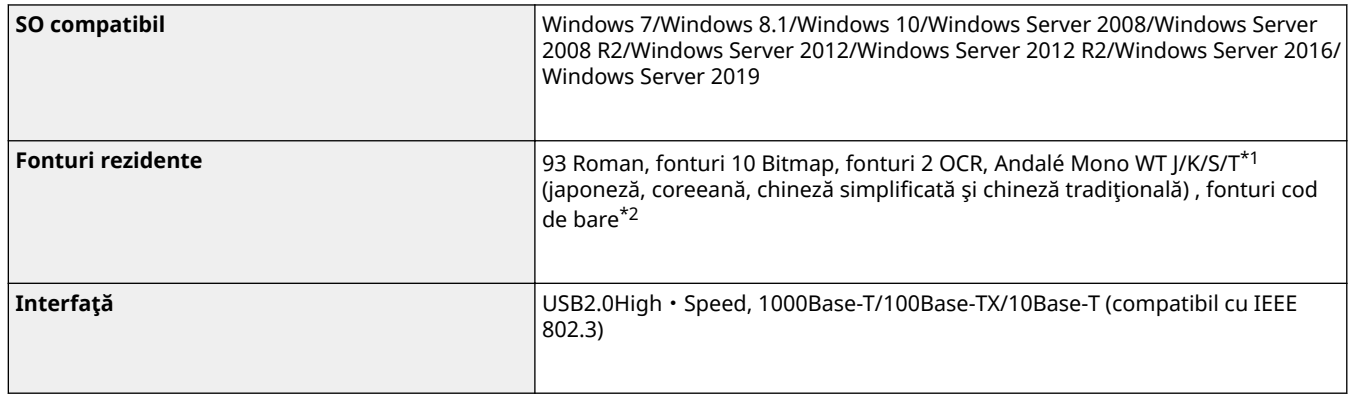

\*1 opţional necesar Set fonturi PCL International

\*2 opţional necesar Kit de imprimare a codurilor de bare

## ■ Funcție imprimantă PS

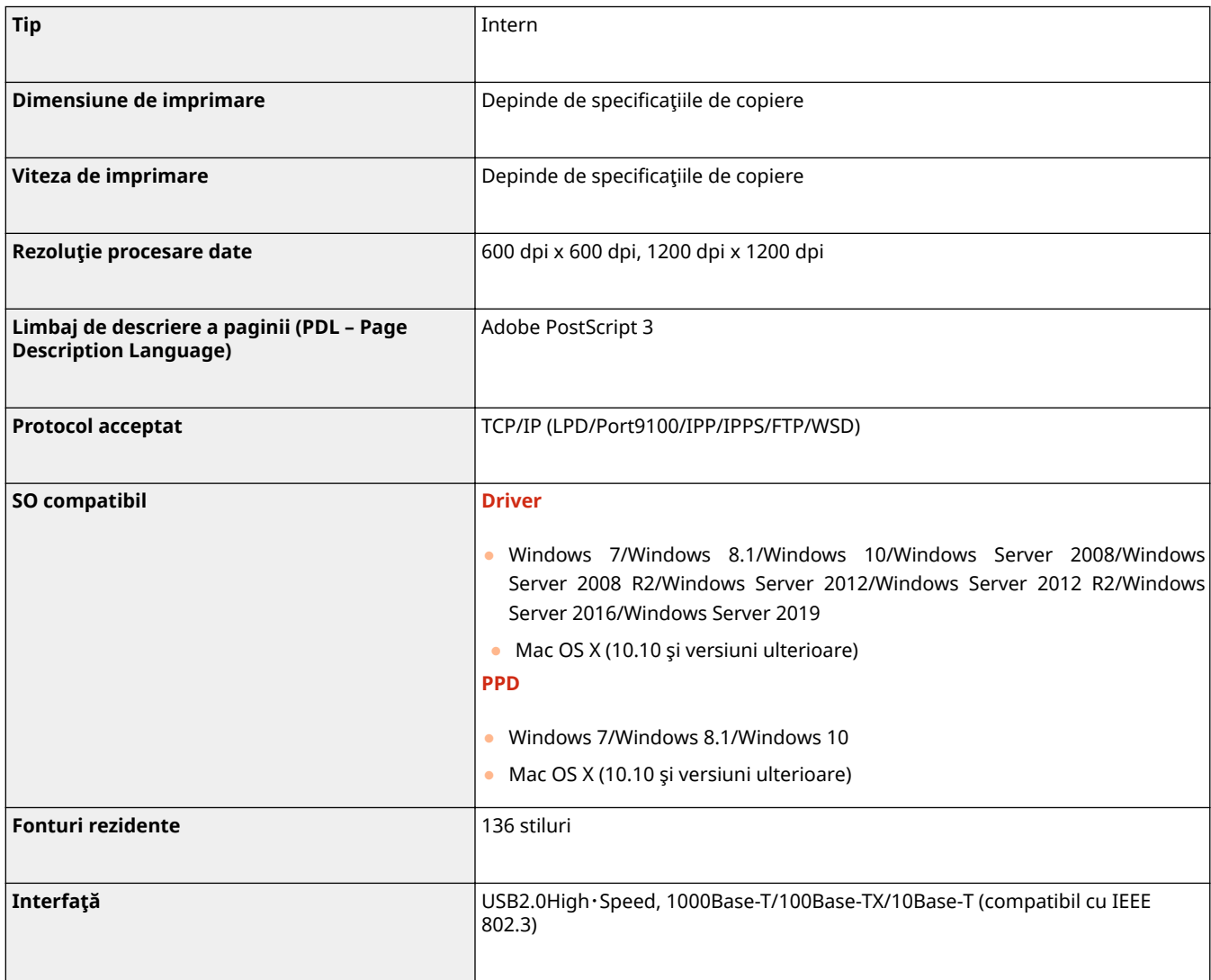

## ■ Funcții care pot fi utilizate cu fiecare limbaj și format de fișier de descriere a paginii

Funcţiile care pot fi utilizate cu fiecare limbaj şi format de fiġier de descriere a paginii atunci când utilizaţi funcţia de imprimare cu reţinere forţată sunt indicate mai jos.

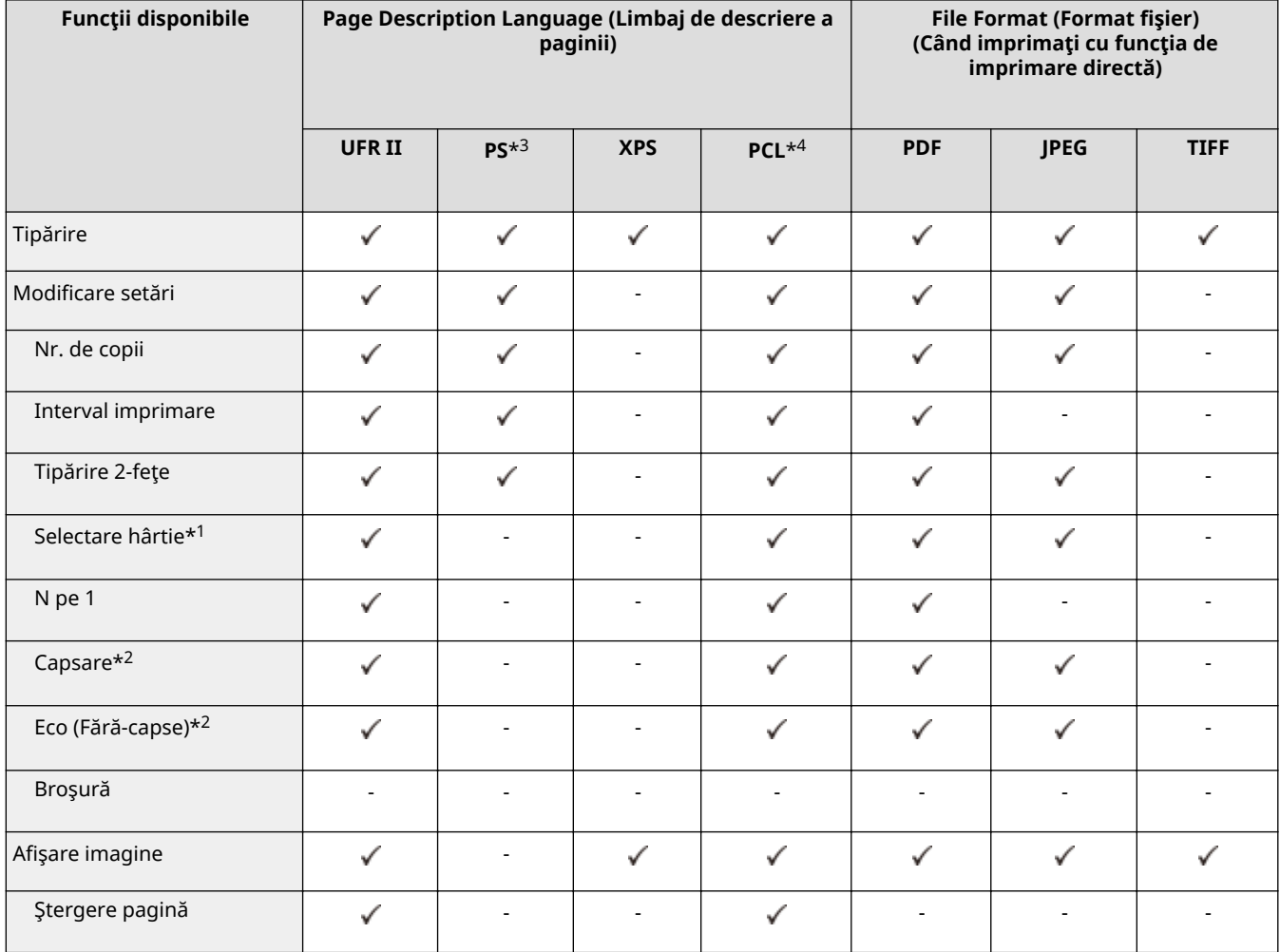

\*1 Nu puteţi schimba sursa de hârtie dacă sunt specificate diferite dimensiuni de hârtie în lucrarea de imprimare.

\*2 Indică articole care pot fi selectate numai când este ataşat echipamentul opţional adecvat la aparat.

\*3 Setările pot fi modificate numai pentru lucrările de la driverul de imprimantă Canon PS3, cu excepţia PPD.

\*4 Setările pot fi schimbate sau previzualizarea poate fi afiġatÅ numai pentru PCL XL.

## **NOTĂ**

● În funcţie de setările modificate, este posibil ca documentul să nu se imprime corect.

## <span id="page-1096-0"></span>**Funcţii de administrare**

6W28-0KH

### ■ Informații înregistrate în autentificarea utilizatorului

Se pot înregistra până la 5.001 utilizatori.

## ■Înregistrarea ID-urilor de departamente

Se pot înregistra până la 1.000 de ID-uri Departament.

### ■ Funcții de autentificare

● Când un server Active Directory este specificat ca server de autentificare, este necesar următorul mediu de sistem.

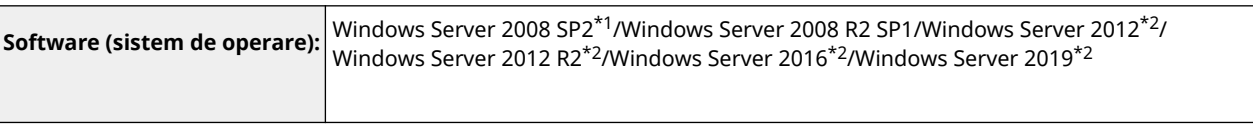

\*1 Sistemele de operare pe 64 de biţi nu sunt acceptate.

\*2 Utilizatorii nu se pot conecta cu autentificarea Active Directory dacă Kerberos Armoring este activat pentru politicile KDCrelated (politicile de grup). Asiguraţi-vă că dezactivaţi Kerberos Armoring.

● Metodele de criptare Kerberos pentru autentificarea Active Directory acceptate de versiunea curentă a autentificÅrii utilizatorului sunt următoarele.

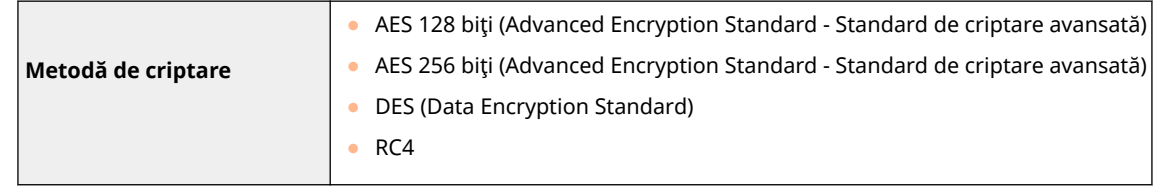

# **NOTĂ**

- Metodele de criptare disponibile pot varia, în funcţie de setările Active Directory.
- Dintre metodele de criptare disponibile, cea cu cea mai mare rezistenţă la cifrare este selectată automat.
- Când specificați un server Active Directory ca server de autentificare, utilizați următoarele porturi<sup>\*1</sup> pe server.

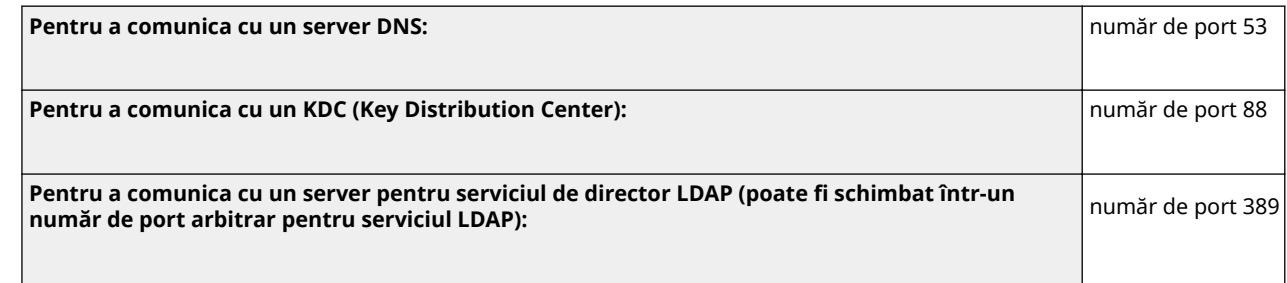

\*1 Numerele de port de mai sus sunt valori implicite. Aceste numere pot varia în funcţie de setările selectate.

● Când un server LDAP este specificat ca server de autentificare, este necesar următorul mediu de sistem.

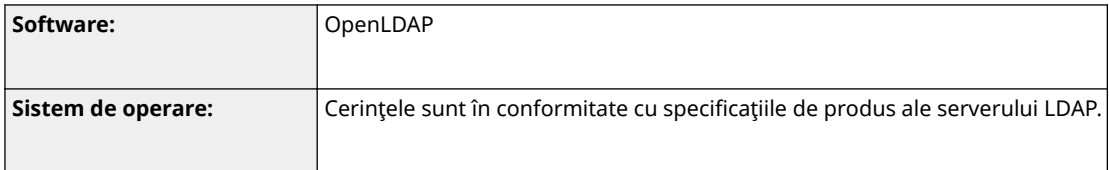

● Când specificați un server LDAP ca server de autentificare, utilizați următoarele porturi<sup>\*1</sup> pe server.

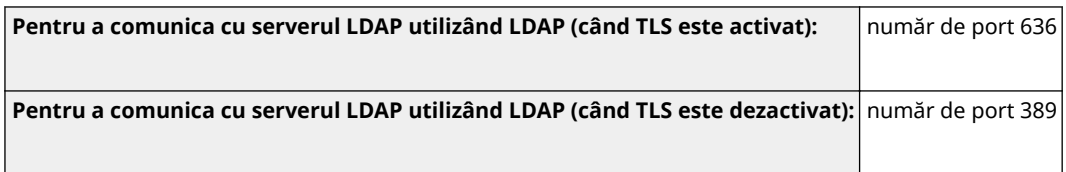

\*1 Numerele de port pot fi modificate în funcţie de setările serverului LDAP.

### ■ Setări de firewall

- La specificarea adreselor IP în setările firewall, pot fi specificate până la 16 adrese IP (sau intervale de adrese IP) atât pentru IPv4, cât şi pentru IPv6.
- La specificarea adreselor MAC în setările firewall, pot fi specificate până la 100 de adrese MAC.

## ■Înregistrarea certificatelor (chei/certificate de semnătură a utilizatorului, certificate CA, certificate S/MIME)

● Algoritmii şi formatele cheilor şi certificatelor ce pot fi înregistrate sunt următoarele:

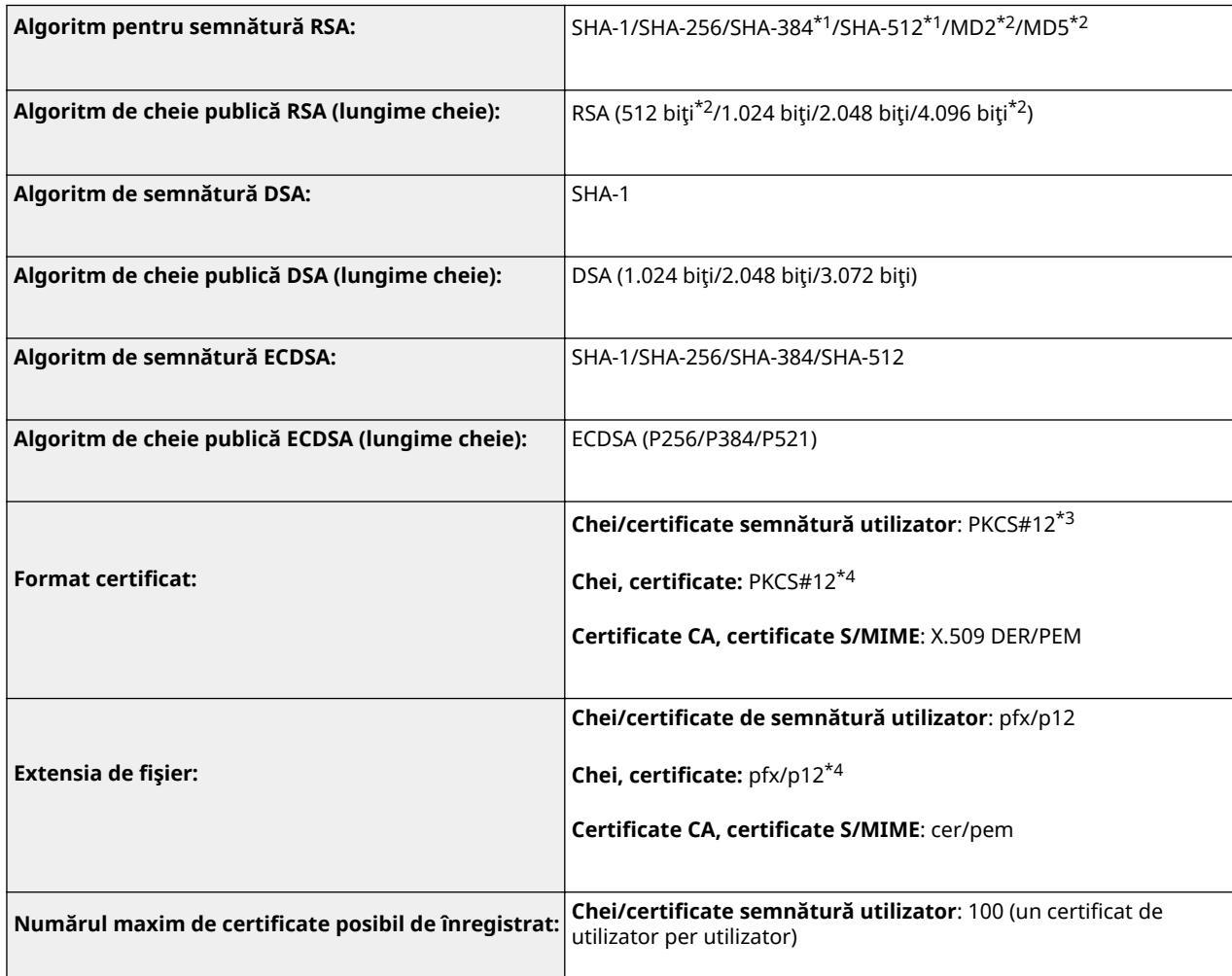

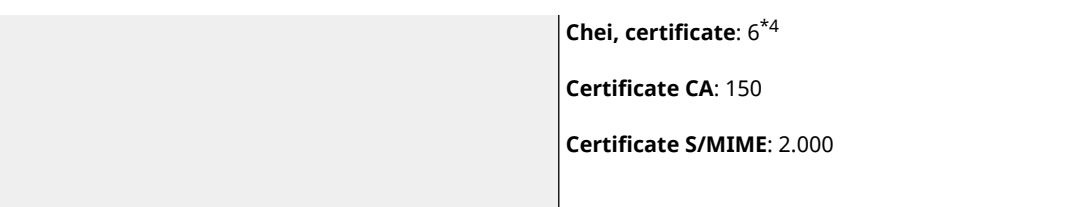

- \*1 Disponibil numai când algoritmul cheii este de 1024 biţi sau mai mult.
- \*2 Nu se poate utiliza pentru semnăturile utilizatorului
- \*3 Disponibil numai când este instalat prin utilizarea IU la distanţă.
- \*4 Utilizat pentru TLS, IEEE802.1x, IPSec şi semnături de dispozitiv.

### ■Înregistrarea listelor de revocare a certificatelor (CRL)

Pot fi înregistrate până la 50 de liste de revocare a certificatelor (CRL). Rețineți, însă, că CRL nu poate fi înregistrată în următoarele cazuri.

- Dimensiunea datelor din CRL depăşeşte 1 MB.
- Se utilizează un algoritm de semnătură neacceptat.
- Numărul de certificate revocate înregistrate într-un fiġier CRL depăşeşte 1000.

### ■ Definiție pentru "criptare slabă"

Când <Interzicere utilizare Criptare slabă> este setată la <Pornit>, este interzisă utilizarea următorilor algoritmi.

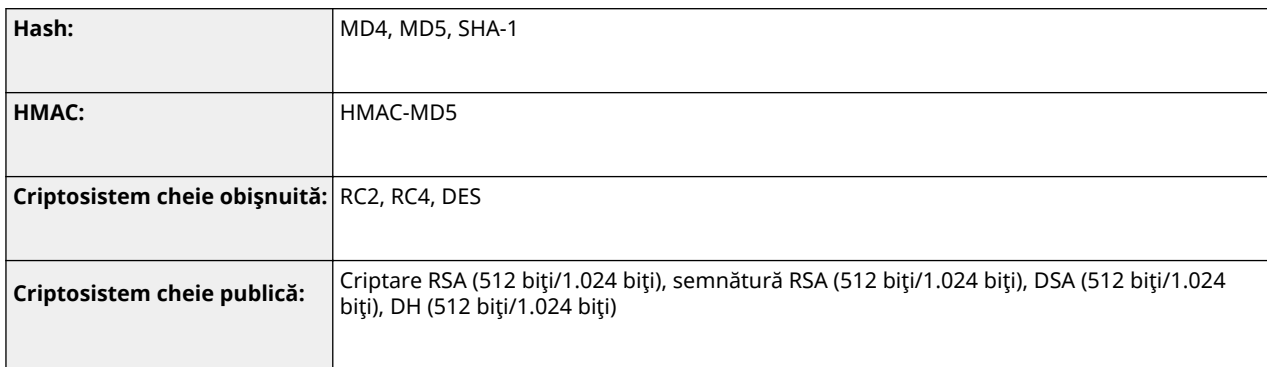

# **NOTĂ**

● Chiar şi atunci când <Interzicere utilizare Cheie/Certificat cu Criptare slabă> este setată la <Pornit>, se poate folosi algoritmul hash SHA-1, care este utilizat pentru semnarea unui certificat rădăcină.

### ■ Algoritm standard FIPS 140-2

Când opţiunea <Metoda criptare format conform FIPS 140-2> este setată la <Pornit>, utilizarea următorilor algoritmi este interzisă.

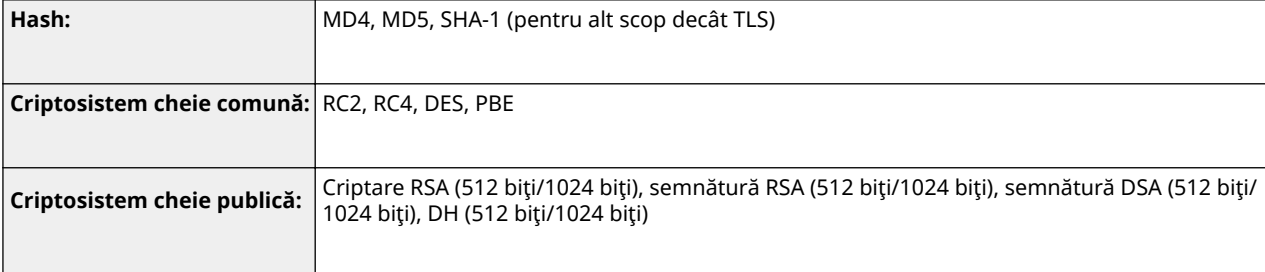

## ■ Gestionarea jurnalelor

● Următoarele tipuri de jurnale pot fi gestionate pe aparat. Jurnalele colectate pot fi exportate în formatul de fiġiere CSV.

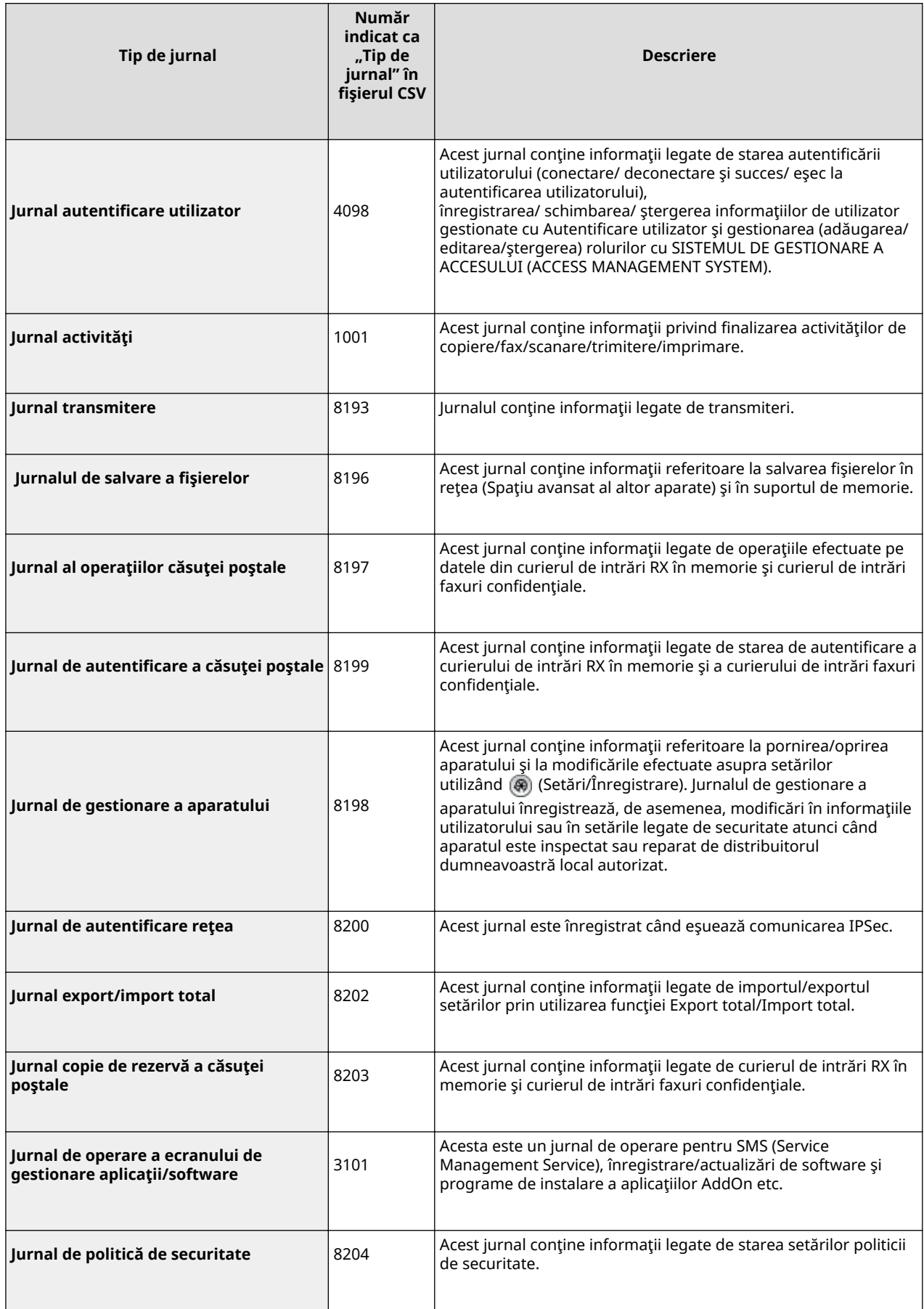

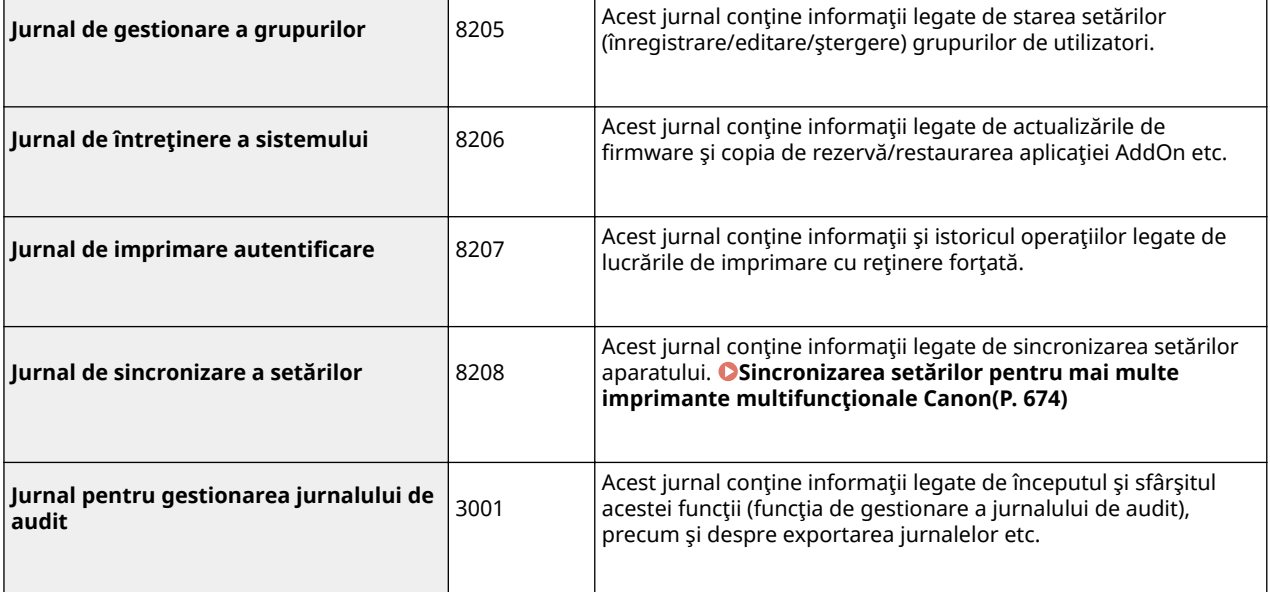

# **NOTĂ**

● Jurnalele pot conţine până la 40.000 de înregistrări. Când numărul de înregistrări depăşeşte 40.000, acestea sunt şterse, începând cu cele mai vechi înregistrări.

#### ■ Importul/exportul datelor de setare

Consultaţi **[Tabelul Setări/Înregistrare\(P. 689\)](#page-699-0)** .

#### ■ Numărul maxim de butoane înregistrate pe ecranul <Pornire>

- Numărul maxim de butoane personale: 60 per utilizator (total din 12.000 pentru toţi utilizatorii)
- Numărul maxim de butoane partajate: 60

#### ■ Numărul maxim de destinații înregistrate în agendă

- Listă de adrese de la 1 până la 10/ Listă de adrese pentru administrator: 1.600
- Listă de adrese rapide: 200
- Listă de adrese personale: 25
- Listă de adrese grupuri:  $4.000*^1$  (10 grupuri $*^2$  x 400 destinații $*^3$ )
- \*1 În total 20.000 pentru toate grupurile
- \*2 Numărul maxim de grupuri per utilizator (într-un dispozitiv poate fi înregistrat un total de 50 de grupuri)
- \*3 Numărul maxim de destinaţii per grup

#### ■Imagini care pot fi importate pentru fundalul ecranului de conectare

- Dimensiune fiġier: 1.024 KB
- Extensie fiġier: jpg, jpeg sau png
- Dimensiune imagine: 640 pixeli x 442 pixeli sau mai mică

## ■ Mesaj vizual Specificații

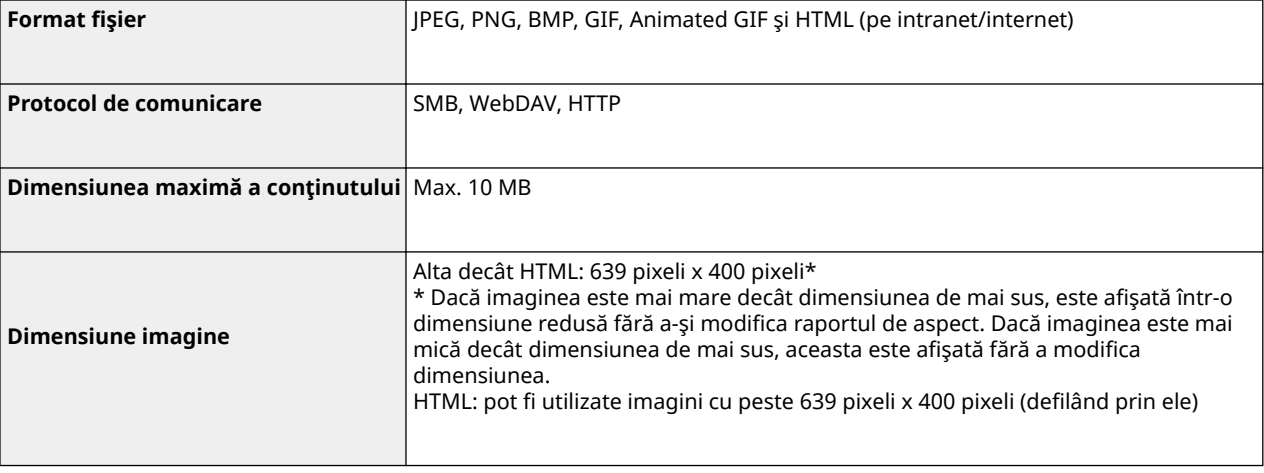

## ■Acceptare server SCEP

Este acceptat numai Serviciul de înscriere a dispozitivelor de reţea (Network Device Enrollment Service - NDES) al sistemelor Windows Server 2008 R2/Windows Server 2012 R2/Windows Server 2016.

# <span id="page-1102-0"></span>**Mediul de sistem**

6W28-0KJ

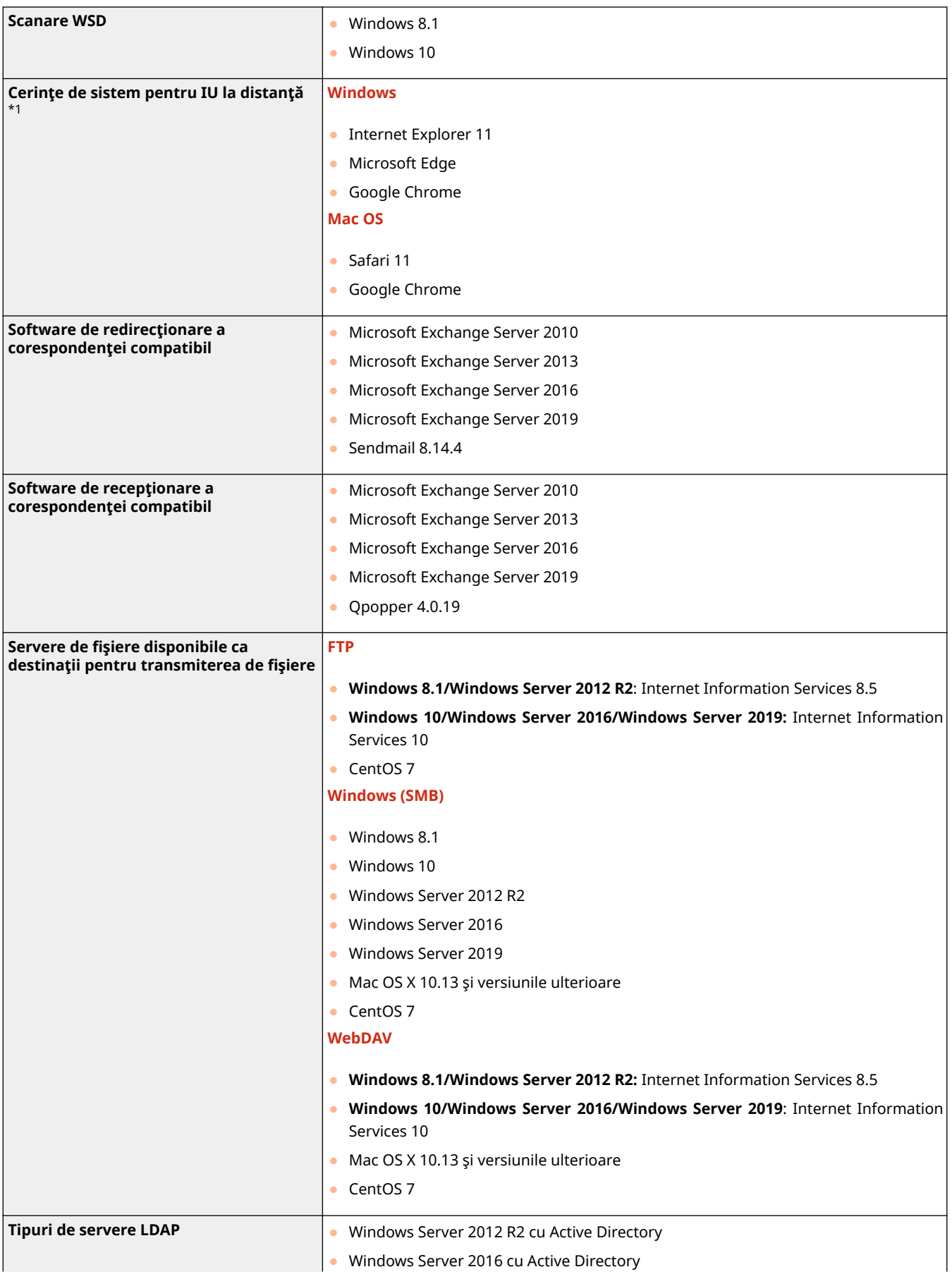

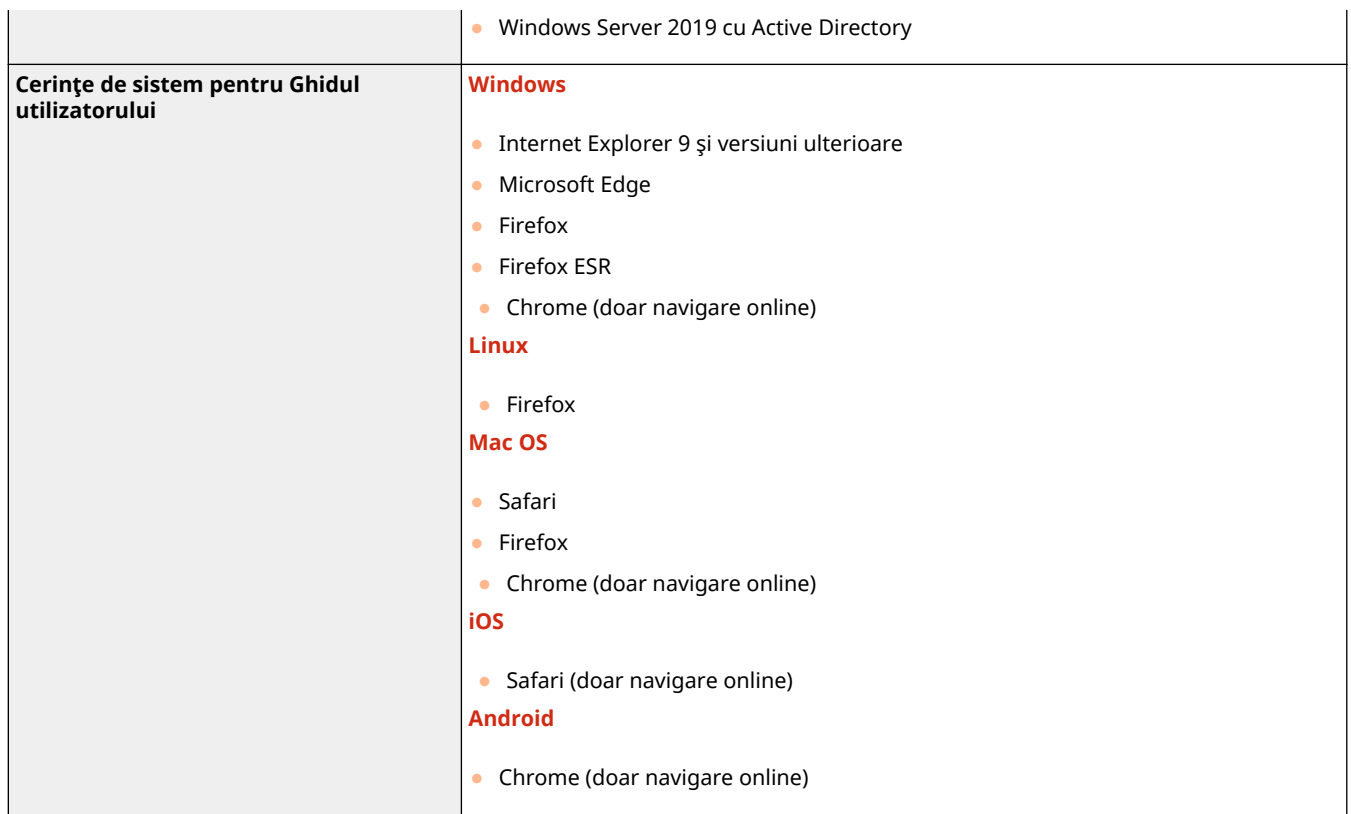

\*1 Înainte de a schimba setările aparatului, setaţi browserul web să activeze toate modulele cookie şi să utilizeze JavaScript.

## <span id="page-1104-0"></span>■ Specificații pentru rețeaua LAN cu fir

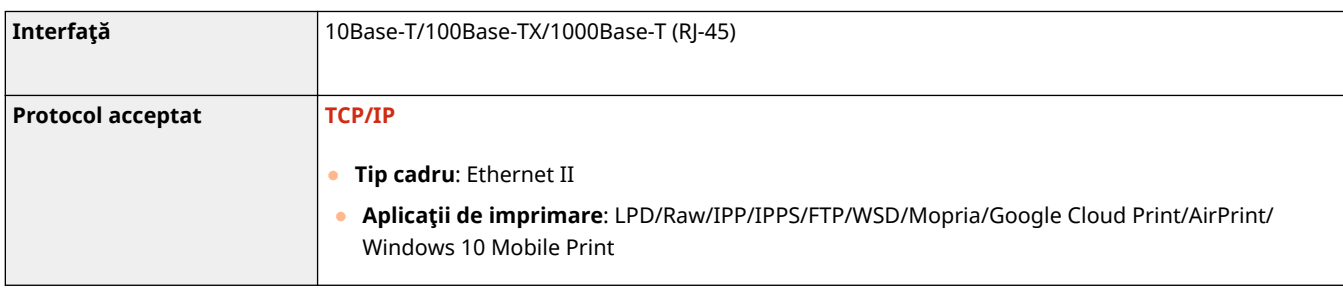

## ■ Specificații pentru rețeaua LAN wireless

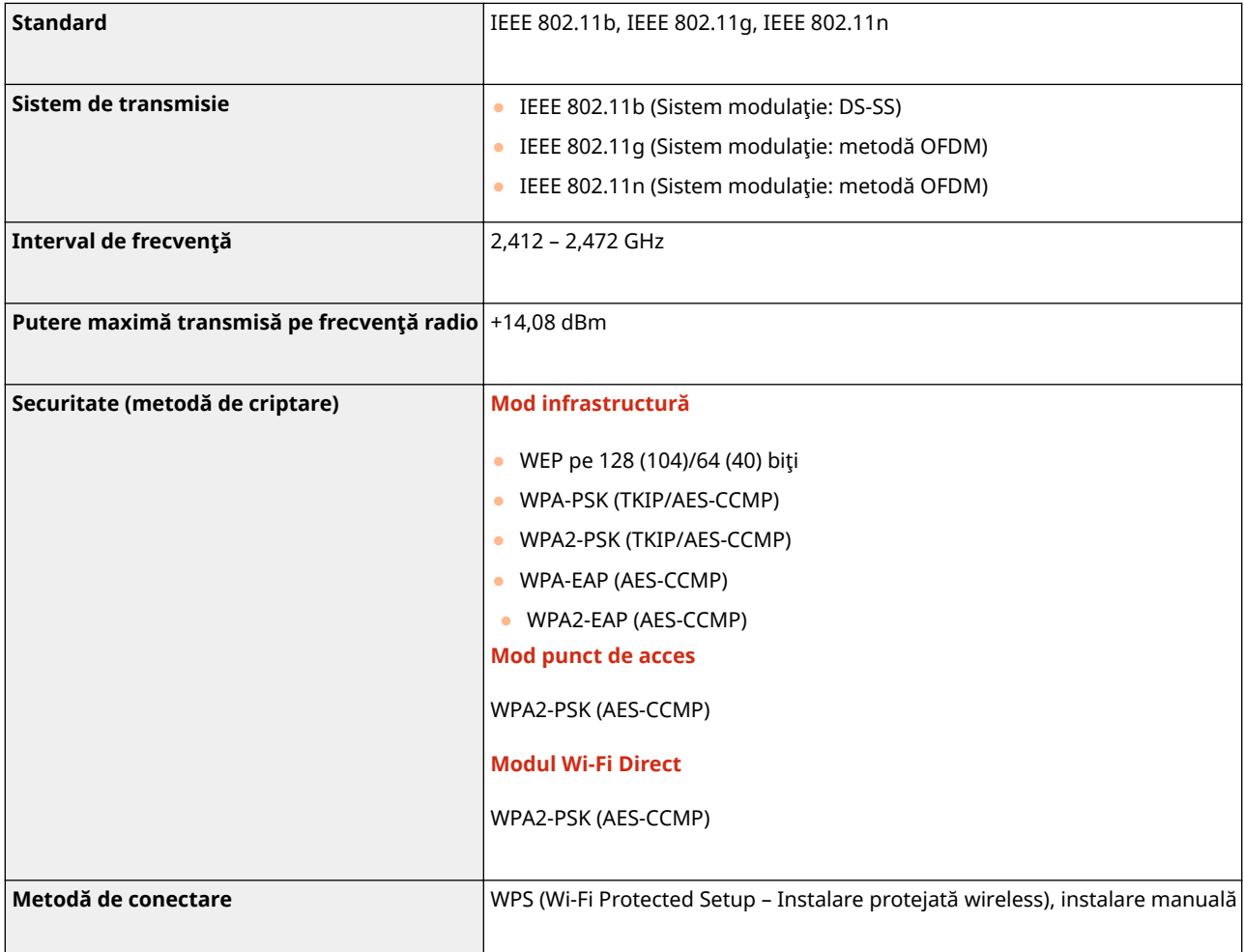

## **Numere de port disponibile pentru conexiune directă/LAN wireless (sub linie)**

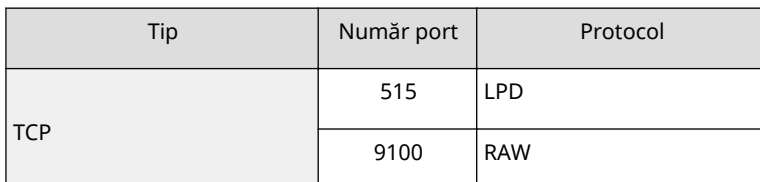

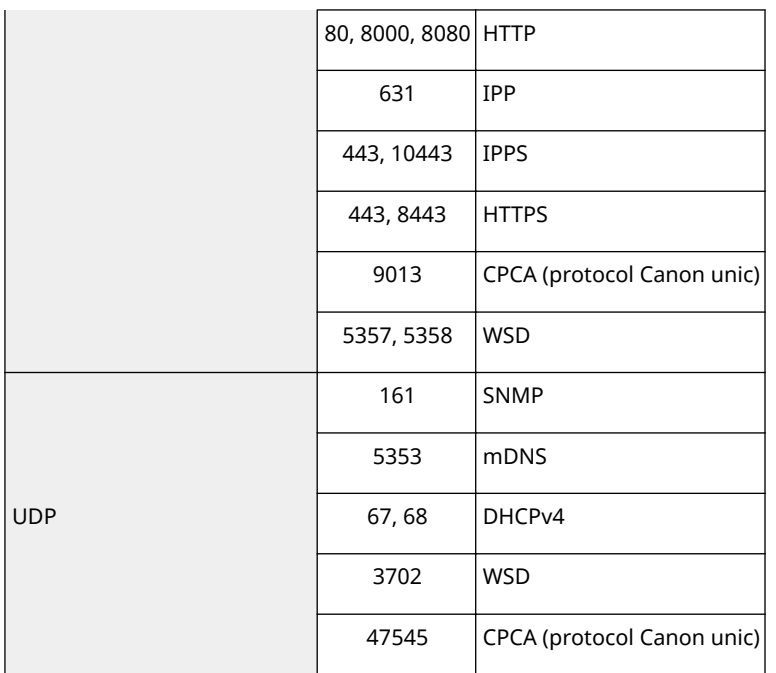

## <span id="page-1106-0"></span>**Opţiuni de sistem**

6W28-0KL

Prin instalarea opțiunilor sistemului, puteți îmbunățăți și mai mult performanța aparatului.

**OFormate de fisiere și nevoia de produse optionale(P. 1097)** 

#### ■ Kit pentru imprimanta PS

Această opţiune vă permite utilizarea aparatului ca imprimantă PS.

#### ■ Kit de imprimare a codurilor de bare

Această opţiune vă permite să imprimaţi coduri de bare. Pentru mai multe detalii, consultaţi Imprimarea codurilor de bare de pe site-ul de manuale online.

### ■ Set fonturi PCL International

Această opțiune vă permite să adăugați următoarele fonturi pentru o imprimantă PCL. Drept urmare, puteți imprima utilizând mai multe limbi într-un mediu SAP Unicode.

- Andale® și WorldType® Collection I (versiune japoneză)
- Andale<sup>®</sup> și WorldType® Collection J (versiune coreeană)
- **•** Andale<sup>®</sup> și WorldType® Collection J (versiune chineză simplificată)
- Andale® și WorldType® Collection J (versiune chineză tradițională)

Pentru a accepta diferențele de design dintre caractere în funcție de regiune, sunt activate patru versiuni de fonturi.

### ■Super G3 FAX Board

Opțiunea "Super G3 FAX Board" vă permite să trimiteți și să primiți faxuri. Puteți, de asemenea, trimite documente care sunt create în aplicaţii, direct de pe computer prin intermediul reţelei. **[Fax\(P. 270\)](#page-280-0)** 

● Este inclus driverul de fax care vă permite să trimiteţi/să primiţi faxuri prin intermediul unui computer.

### ◼Kit fax de la distanţă

Această opțiune este necesară pentru a utiliza funcția Fax la distanță. Chiar dacă aparatul nu este echipat cu o placă de fax, puteţi trimite faxuri prin intermediul unui alt aparat cu o placă de fax instalată pe aceeaşi reţea. **[Utilizarea](#page-349-0) [faxurilor la distanţă\(P. 339\)](#page-349-0)** 

#### ■Kit urmărire și uniformizare PDF pentru transmitere universală

Această optiune este utilă atunci când utilizați funcția de trimitere pe aparat. Acest mod permite convertirea textului și a desenelor cu linii ale unei imagini scanate în date de contur scalabile. Datele scalabile (Identificare) se pot extrage şi utiliza în Adobe Illustrator. Procesul de ajustare se poate de asemenea aplica textului din datele scalabile astfel încât acesta are un aspect mai puţin neregulat când este vizualizat pe un monitor de computer sau pe documentul imprimat.

### <span id="page-1107-0"></span>■Kit semnătură digitală utilizator pentru transmitere universală

Această opţiune vă permite să utilizaţi funcţia de trimitere pe aparat cu securitate. Vă permite să trimiteţi un fiġier PDF sau XPS cu o semnătură digitală unică de utilizator obținută de la o autoritate de certificare. Aceasta permite destinatarului unui fiġier PDF sau XPS să verifice care utilizator a semnat. **[Adăugarea unei semnături digitale la](#page-603-0) [fiġierele trimise\(P. 593\)](#page-603-0)** 

## Formate de fiġiere şi nevoia de produse opţionale

Produsele opționale pot fi necesare, în funcție de formatul de fişier și de funcția pe care doriți să o utilizați. Consultați următorul tabel.

- -: Functie standard
- : Produse opţionale necesare

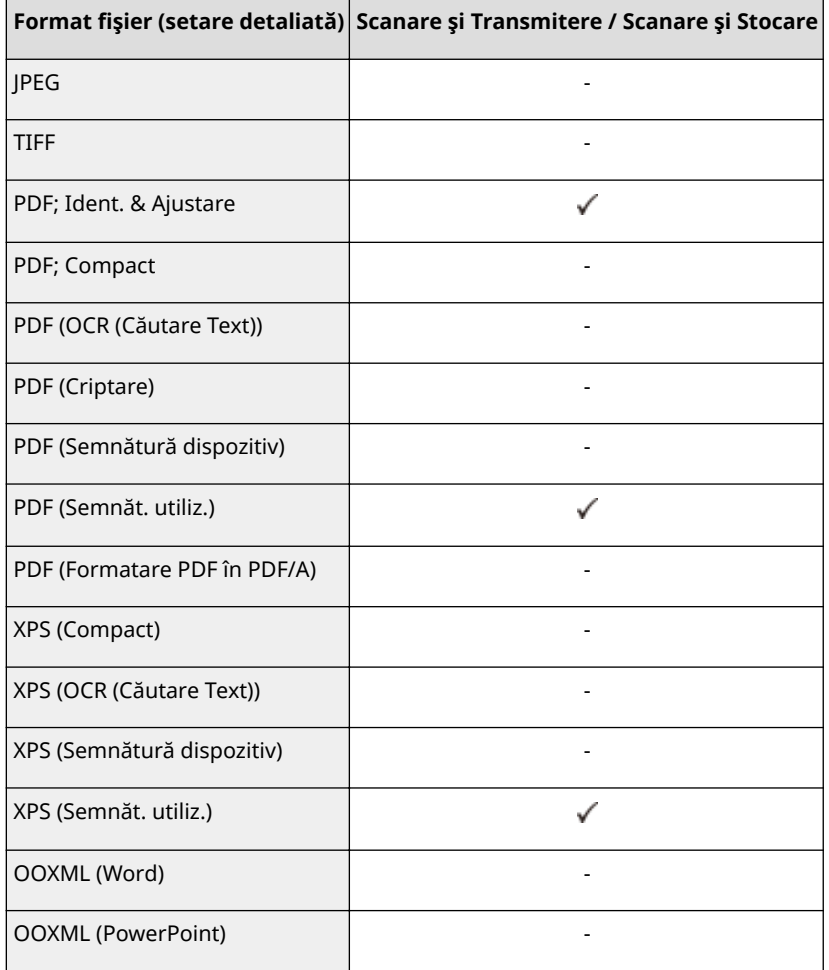

# **NOTĂ**

● Următoarele formate de fiġiere pot fi utilizate cu funcţia Accesare fiġiere stocate: JPEG, TIFF, PDF, XPS. Pentru a imprima fiġiere în alte formate, mutaţi fiġierele pe computer şi imprimaţi prin driverul de imprimantă etc.

## **Specificaţii hardware**

#### 6W28-0KR

În această secțiune sunt prezentate specificațiile unității principale și ale echipamentului opțional al acestui produs. Rețineți că specificațiile se supun modificărilor fără notificare pentru îmbunătățirea produsului sau pentru versiunile ulterioare.

### ■ Specificațiile aparatului

**[Unitatea principală\(P. 1099\)](#page-1109-0)  [Alimentator\(P. 1102\)](#page-1112-0)  [Hârtie admisibilă\(P. 1103\)](#page-1113-0)** 

■ Specificaţiile echipamentului opţional

**[Cassette Feeding Module-AK\(P. 1110\)](#page-1120-0)** 

# <span id="page-1109-0"></span>**Unitatea principală**

6W28-0KS

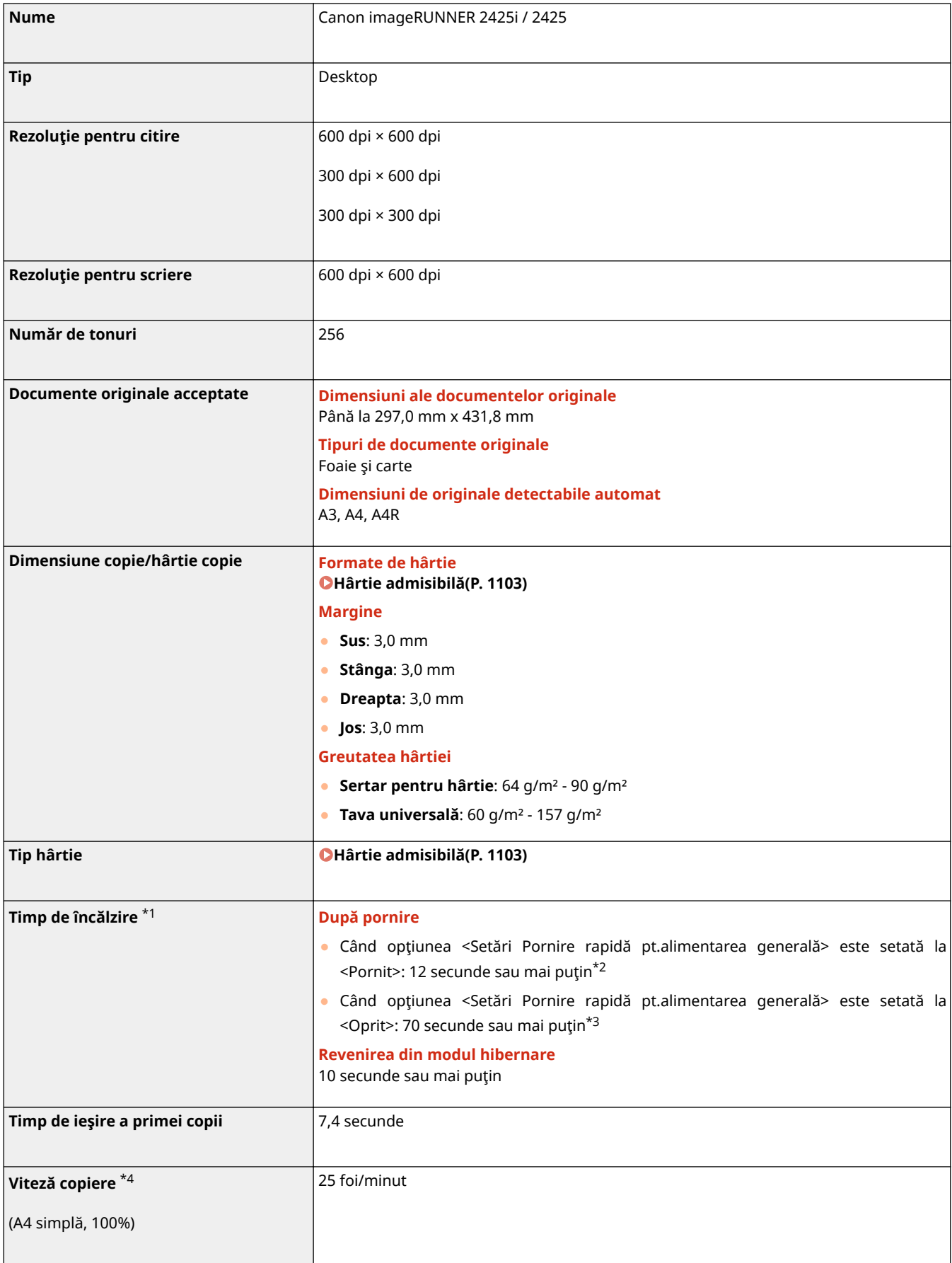

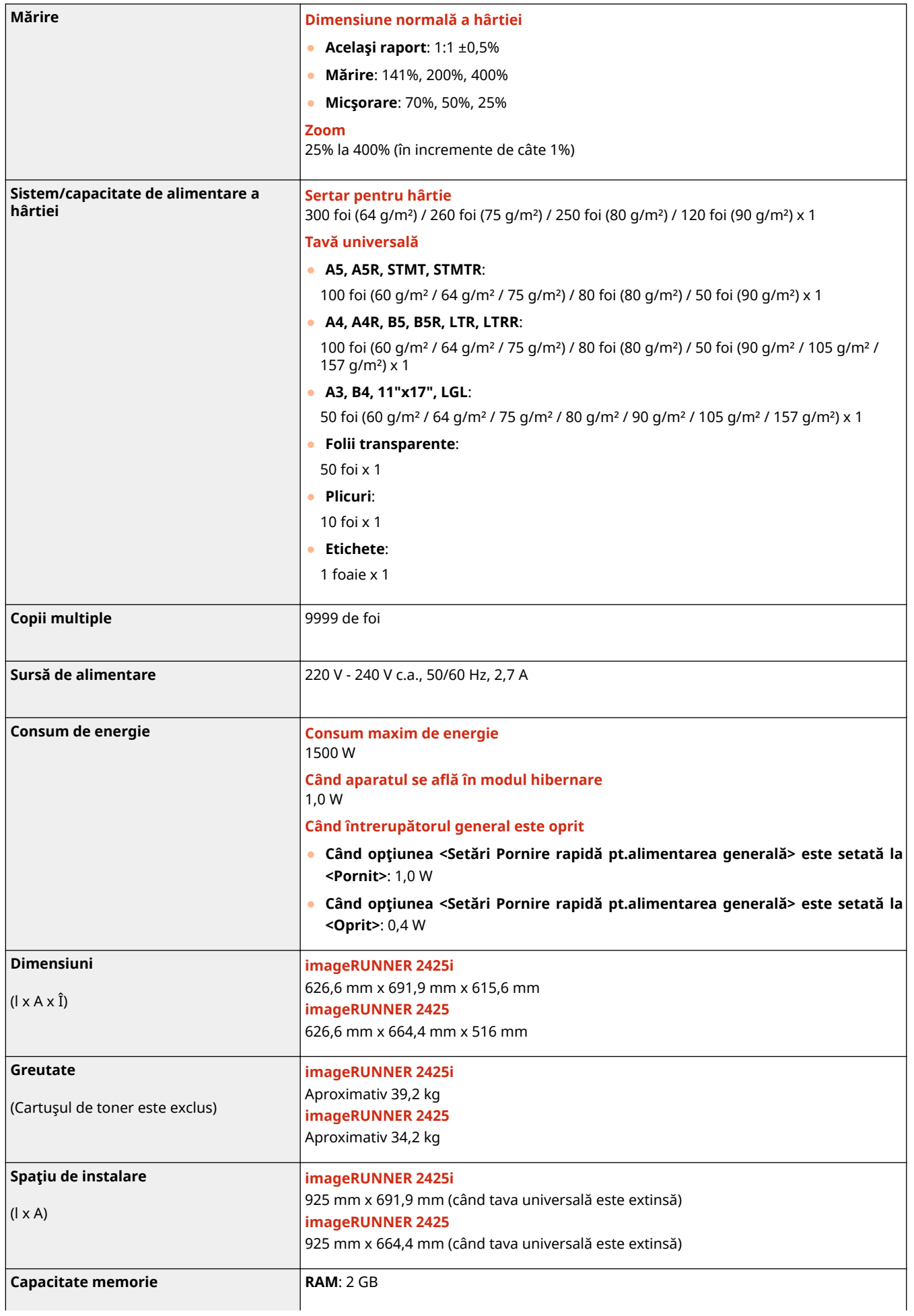

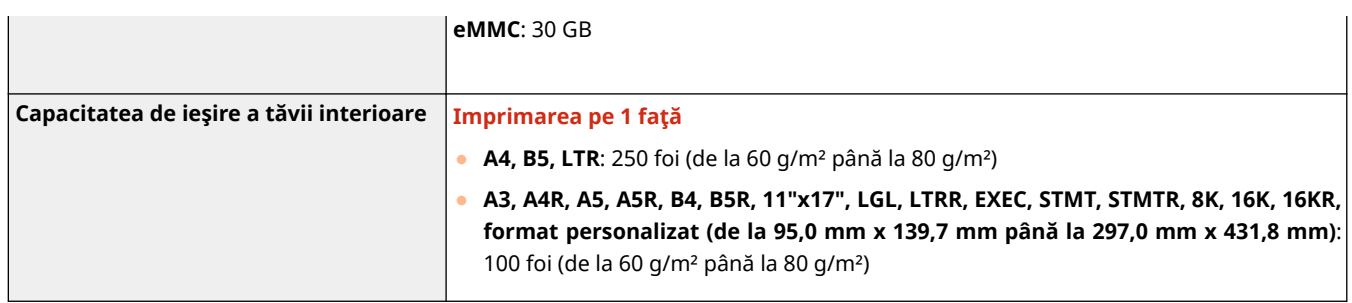

\*1 Timpul de activare poate varia în funcţie de mediu şi de condiţiile de utilizare a aparatului.

\*2 Dacă opţiunea <Setări Pornire rapidă pt.alimentarea generală> este setată la "Pornit", sunt necesare 4 secunde până la disponibilizarea funcţionării tastelor de pe ecranul tactil, de la punerea sub tensiune a aparatului. În funcţie de situație, aparatul nu pornește rapid.

\*3 Durează 60 de secunde sau mai puţin până la disponibilizarea funcţionării tastelor de pe afiġajul panoului tactil. În funcţie de situaţie, aparatul nu porneşte rapid.

\*4 Viteza de copiere pe hârtie simplă format A4 la imprimarea pe o faţă se măsoară în timpul copierii continue. Vitezele de copiere variază în funcție de rezoluție, tipul și formatul hârtiei, precum și de direcția de alimentare a hârtiei. Vitezele de copiere pe formate mai mici de hârtie pot fi mai mici. În plus, aparatul poate avea perioade de nefunctionare sau poate micşora viteza de copiere în mijlocul unui tiraj de copiere continuă pentru a regla temperatura din interior sau a menţine calitatea optimă de imprimare.

## <span id="page-1112-0"></span>**Alimentator**

#### 6W28-0KU

"Alimentator" este o componentă standard pentru imageRUNNER 2425i.

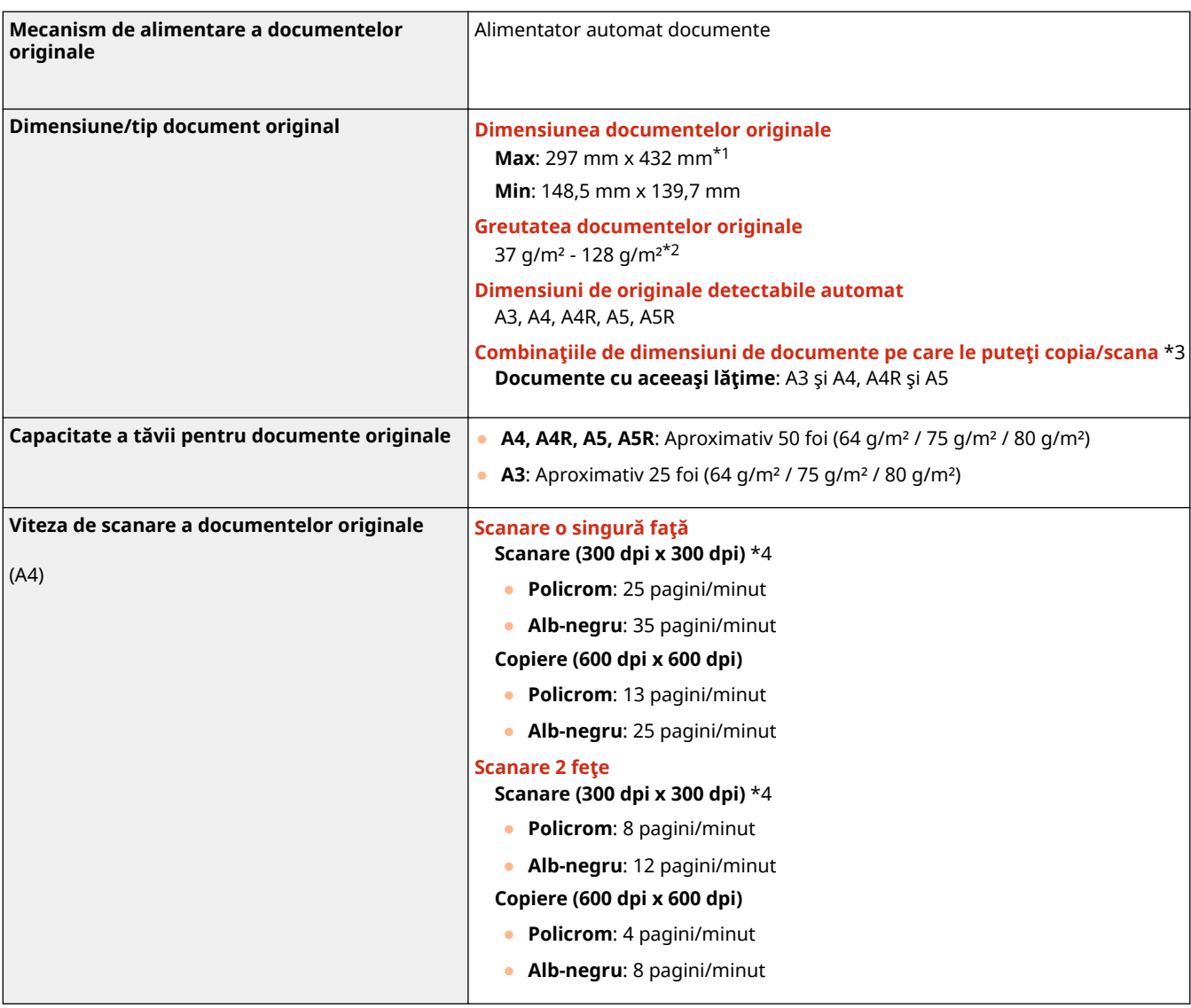

\*1 Document original lung: 630 mm

\*2 Documentele originale cu o greutate de la 37 g/m² până la 52 g/m² şi de la 105 g/m² până la 128 g/m² sunt acceptate numai pentru scanarea unui singur document original.

\*3 Copierea/scanarea cu o altă combinaţie decât cele descrise mai sus poate cauza deteriorarea documentelor sau blocaje de hârtie.

\*4 Viteza de scanare poate varia în funcţie de modul de scanare şi de tipul de original.

## <span id="page-1113-0"></span>**Hârtie admisibilă**

#### 6W28-0KW

Tipurile de hârtie care se pot utiliza la acest aparat sunt indicate în următorul tabel. Pentru hârtia disponibilă cu opțiunile atașate, consultați specificațiile opțiunilor respective. De asemenea, confirmați măsurile de precauție privind utilizarea hârtie.

**Formate de hârtie acceptate(P. 1103)** 

**[Tipuri de hârtie acceptate\(P. 1106\)](#page-1116-0)** 

**[Măsuri de precauţie pentru hârtie\(P. 1108\)](#page-1118-0)** 

**[Depozitarea hârtiei imprimate cu aparatul\(P. 1108\)](#page-1118-0)** 

## Formate de hârtie acceptate

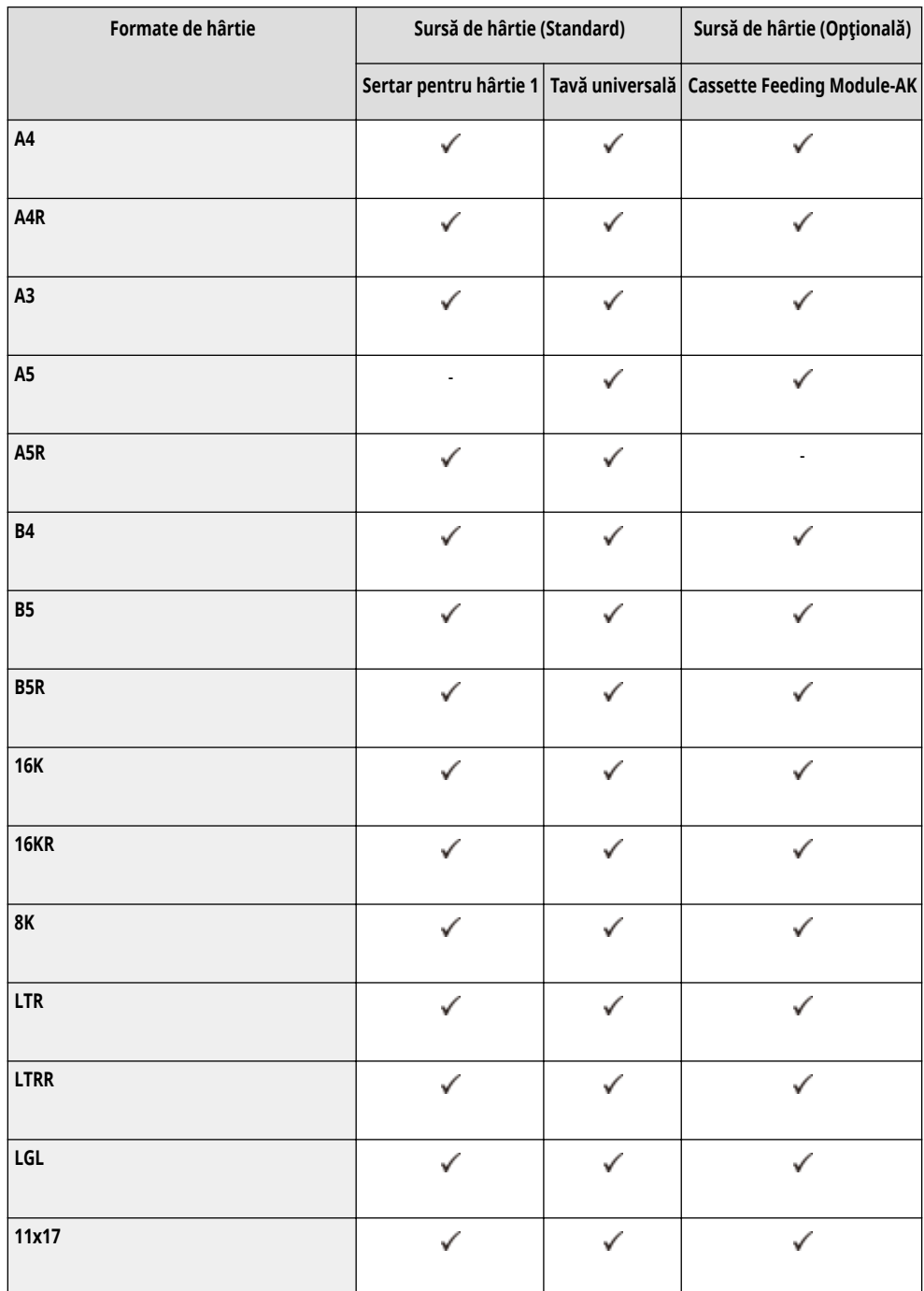

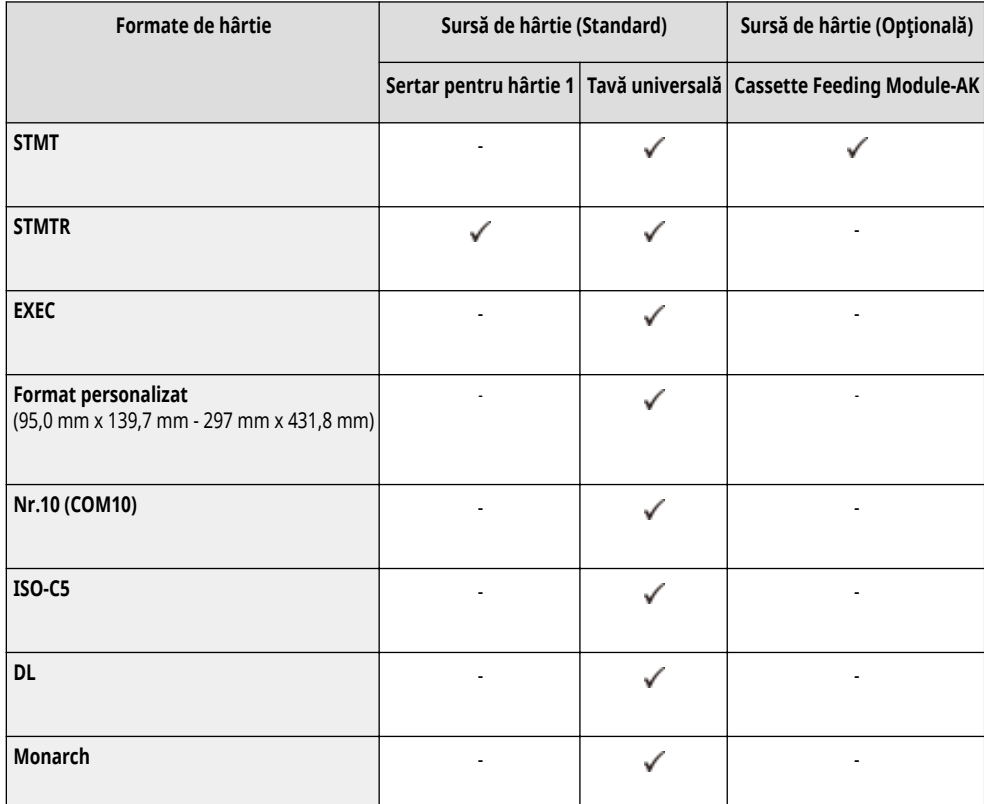

# **NOTĂ**

### **Formate de hârtie acceptate de acest aparat**

● În tabelul următor sunt prezentate majoritatea formatelor de hârtie şi de plicuri care pot fi utilizate cu aparatul.

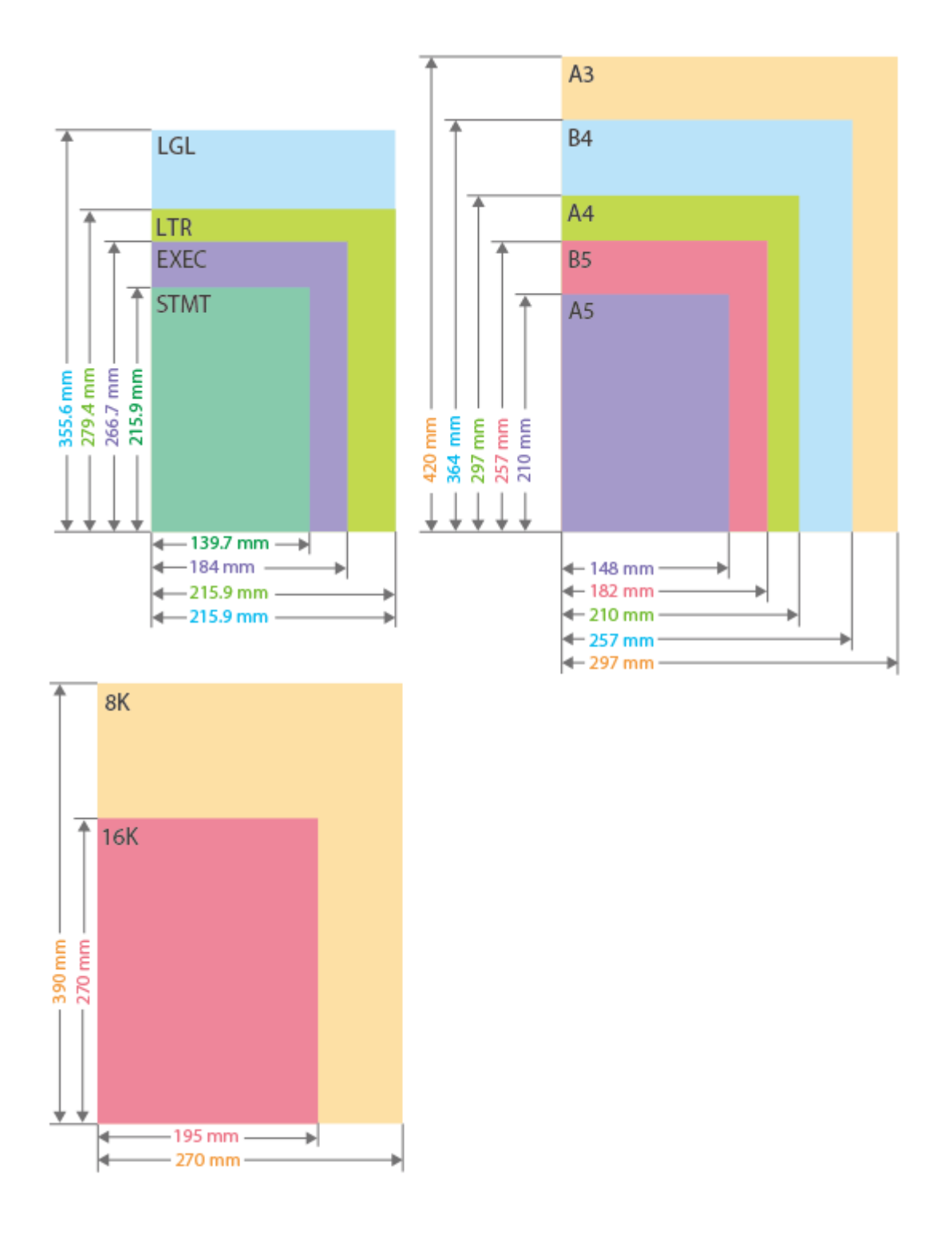
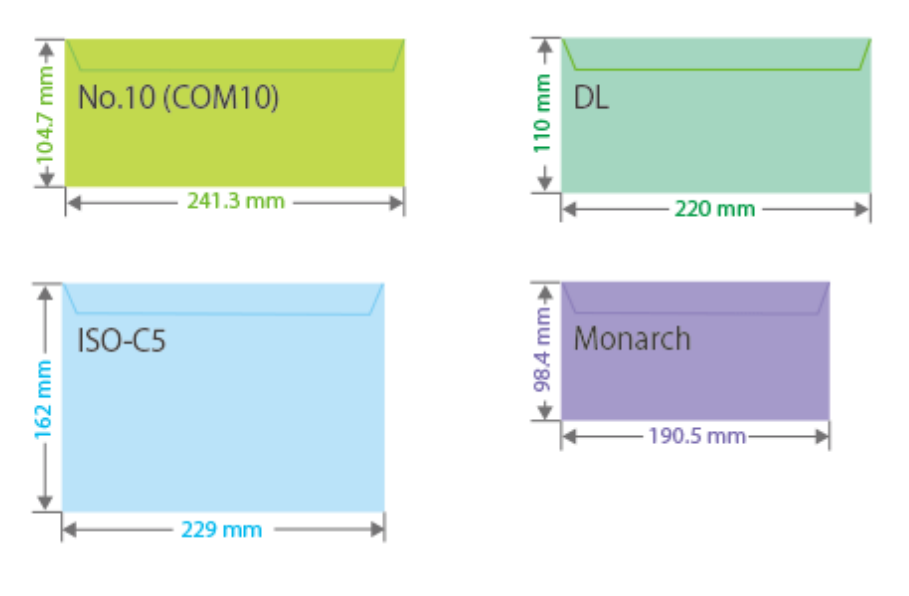

- Alte formate de hârtie acceptate sunt după cum urmează.
- **11" x 17"** (279,4 mm x 431,8 mm)

### Latura "verticală" și latura "orizontală" ale hârtiei

· În Ghidul utilizatorului, indiferent de orientarea hârtiei, latura hârtiei care este perpendiculară (a) pe partea frontală a aparatului este denumită latura "verticală", în timp ce latura paralelă ( b) cu partea frontală a aparatului este denumită latura "orizontală".

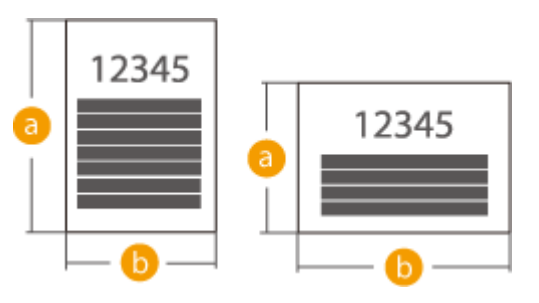

● În Ghidul utilizatorului, încărcarea hârtiei cu latura mai lungă perpendiculară pe partea frontală a aparatului este denumită așezare în "orientare portret", în timp ce încărcarea hârtiei cu latura mai lungă paralelă cu partea frontală a aparatului este denumită "orientare peisaj".

Orientarea portret Orientarea peisaj

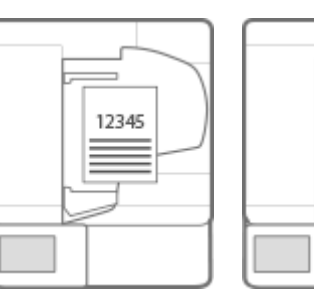

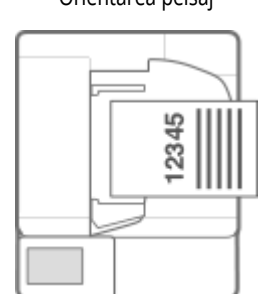

● "A4R", "A5R", "B5R", "LTRR" şi "STMTR" se referă, respectiv, la hârtie de format A4 / A5 / B5 / LTR / STMT aşezată în orientare peisaj.

# Tipuri de hârtie acceptate

La acest aparat se poate folosi hârtia fără conţinut de clor.

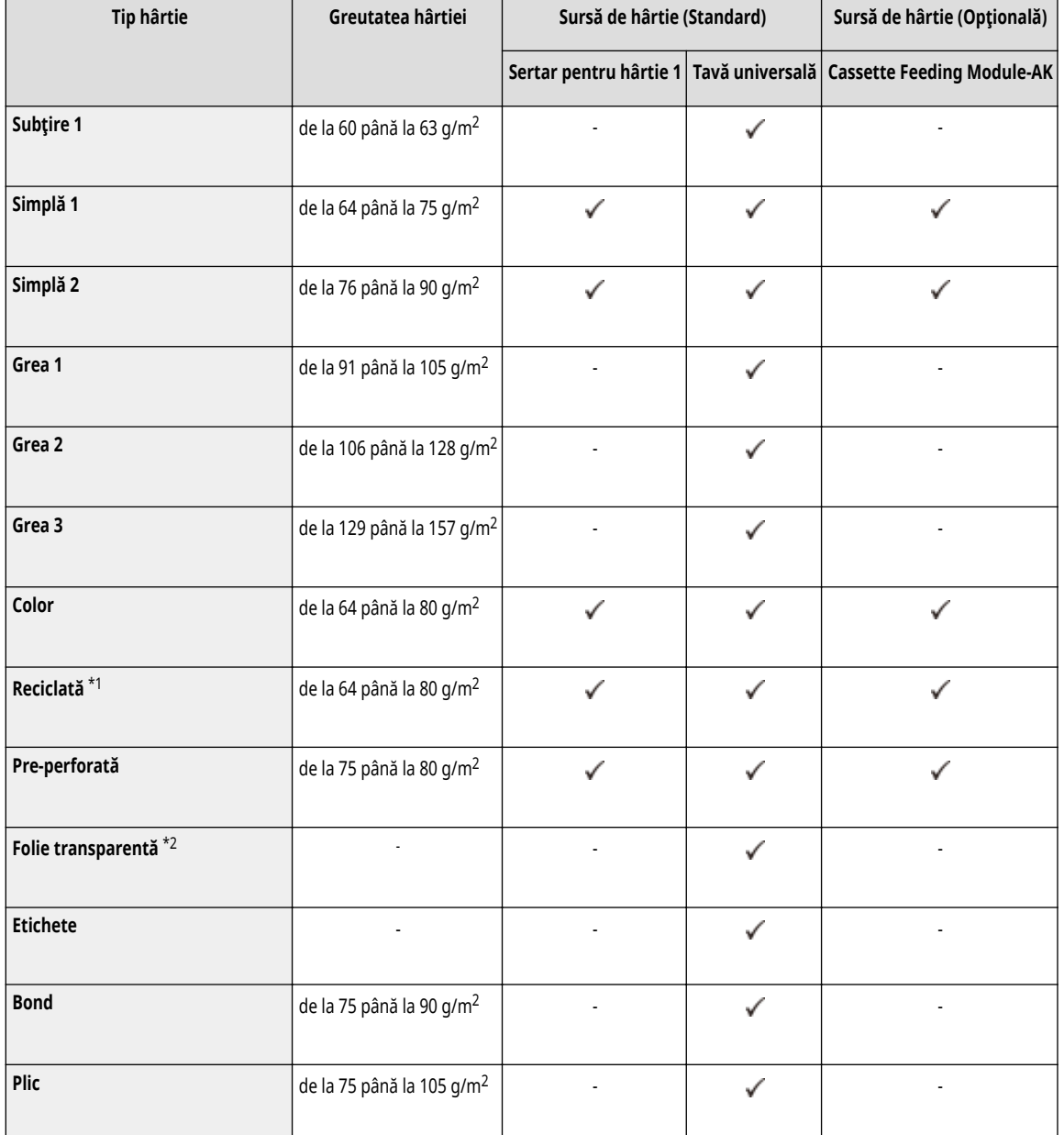

\*1 Puteţi utiliza hârtie reciclată 100%.

\*2 Puteţi utiliza folii transparente A4 sau LTR.

# ■ Hârtie disponibilă pentru copiere/imprimare față-verso

● La efectuarea copierii faţă-verso sau a imprimării faţă-verso, utilizaţi hârtie care să îndeplinească următoarele cerinţe.

Format hârtie: A3, B4, A4R, A4, B5R, B5, A5R, 11" x 17", LGL, LTRR, LTR, STMTR, EXEC, 8K, 16KR şi 16K

Tip de hârtie: Subţire 1, Simplă 1 până la Simplă 2, Color şi Reciclată

Greutate hârtie: 60 g/m² - 90 g/m²

Când utilizaţi altă hârtie, utilizaţi <Faţa 2 a paginii cu 2-Feţe> pentru a copia/imprima pe versoul hârtiei imprimate.

# Măsuri de precauție pentru hârtie

# **IMPORTANT**

### **Nu utilizaţi următoarele tipuri de hârtie**

În caz contrar se poate produce un blocaj de hârtie sau pot rezulta alte probleme la imprimare.

- Hârtie ondulată sau încreţită
- Hârtie rulată sau ondulată
- Hârtie ruptă
- Hârtie umedă
- Hârtie foarte subţire
- Hârtie subţire de paie
- Hârtie imprimată pe o imprimantă cu transfer termic
- Reversul hârtiei pe care s-a imprimat cu ajutorul unei imprimante cu transfer termic
- Hârtie cu textură foarte deasă
- Hârtie lucioasă

### **Când utilizaţi hârtie**

● Utilizaţi numai hârtie care este complet adaptată la mediul în care este instalat acest aparat. Utilizarea hârtiei care a fost stocată la diferite temperaturi sau la diferite niveluri de umiditate poate duce la blocaje de hârtie sau la o calitate slabă a imprimării.

#### **Manipularea şi depozitarea hârtiei**

- Se recomandă utilizarea hârtiei imediat după deschiderea ambalajului. Reambalaţi hârtia rămasă în ambalajul original şi depozitaţi-o pe o suprafaţă plană.
- Păstraţi hârtia în ambalajul original pentru a preveni umezirea sau uscarea excesivă.
- Nu depozitaţi hârtia în poziţii în care să se onduleze sau să se îndoaie.
- Nu depozitaţi hârtia vertical sau în stive prea mari.
- Nu depozitaţi hârtia în lumina directă a soarelui sau în locuri cu umiditate crescută sau cu aerul prea uscat sau unde au loc modificÅri bruşte ale temperaturii sau umidităţii.

# NOTĂ

### **Când imprimaţi pe hârtia care a absorbit umezeală**

● Pot apărea aburi din zona de ieşire pentru hârtie sau pot apărea picături de apă în jurul zonei de ieşire pentru hârtie. Nu este nimic neobişnuit în legătură cu aceste manifestări, care apar când căldura generată de fixarea tonerului pe hârtie duce la evaporarea umezelii din hârtie (foarte probabil să apară la temperaturi scăzute în cameră).

# Depozitarea hârtiei imprimate cu aparatul

La manipularea şi depozitarea hârtiei imprimate cu aparatul, luaţi în considerare următoarele precauţii.

### ■ Depozitarea hârtiei imprimate

● Depozitaţi hârtia pe o suprafaţă plană.

- Nu depozitaţi hârtia împreună cu articole din PVC (clorură de polivinil), cum ar fi dosarele transparente. Tonerul se poate topi, ceea ce face ca hârtia să rămână lipită de materialul pe bază de PVC.
- Depozitaţi hârtia astfel încât să nu se îndoaie sau să nu se încreţească. Procedând astfel, tonerul se poate împrăştia.
- Dacă intenţionaţi să depozitaţi hârtia timp îndelungat (cel puţin doi ani), păstraţi-o într-un dosar etc.
- Depozitarea pe termen lung poate cauza decolorarea hârtiei, ceea ce, la rândul său, poate face ca imprimarea să apară decolorată.
- Nu depozitaţi hârtia în locuri cu temperaturi ridicate.

# ◼Luaţi măsuri de prevedere la lipirea imprimatelor cu adeziv

- Aveţi grijă să utilizaţi adeziv insolubil.
- Înainte de utilizare, testaţi adezivul pe un imprimat care nu vă trebuie.
- Înainte de a stivui imprimate lipite cu adeziv, verificați dacă adezivul s-a uscat complet.

# **Cassette Feeding Module-AK**

### 6W28-0KX

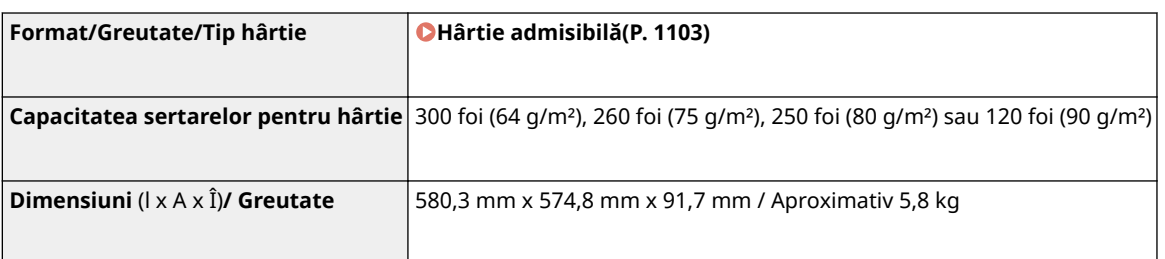

# **Opţiuni**

6W28-0KY

Funcţiile aparatului pot fi extinse prin instalarea opţiunilor pe aparat.

# ■ Opțiuni disponibile

**[Echipamente opţionale\(P. 1112\)](#page-1122-0)  [Opţiuni de sistem\(P. 1096\)](#page-1106-0)** 

# ■ Găsirea opțiunilor în funcție de scopuri

**Pentru a adăuga sertare pentru hârtie [Cassette Feeding Module-AK\(P. 1112\)](#page-1122-0)** 

# <span id="page-1122-0"></span>**Echipamente opţionale**

6W28-0L0

Functiile aparatului pot fi extinse prin instalarea echipamentelor optionale destinate aparatului. Instalati echipamentul opţional pentru a corespunde nevoilor dumneavoastră.

# Cassette Feeding Module-AK

Vă permite să adăugaţi un sertar pentru hârtie. Încărcarea hârtiei de diferite formate în sertarul pentru hârtie opţional contribuie la reducerea eforturilor de schimbare a hârtiei.

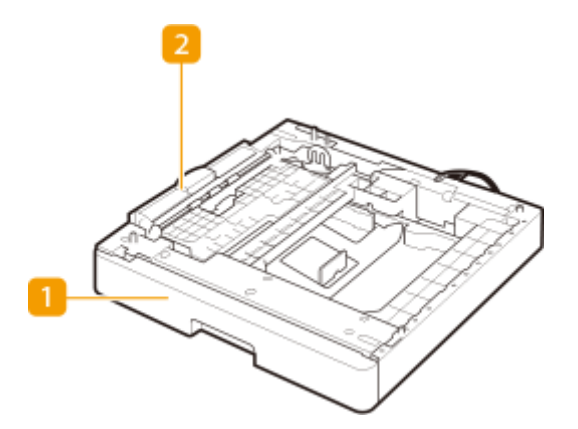

**Sertar pentru hârtie 2 [Metoda de bază pentru încărcarea hârtiei\(P. 99\)](#page-109-0)**  Încărcaţi hârtie.

**Capac pe partea stângă a sertarului pentru hârtie 2** Deschideţi acest capac când deblocaţi hârtia din interiorul aparatului. **[Hârtia se blochează în unitatea](#page-1028-0) [principală sau în sursa de hârtie\(P. 1018\)](#page-1028-0)** 

# **NOTĂ**

● Pentru informaţii legate de combinarea opţiunilor ce pot fi instalate pe aparat, contactaţi distribuitorul Canon autorizat local.

# **Manualele şi conţinutul acestora**

### 6W28-0L1

Manualele de mai jos sunt incluse cu aparatul. Consultaţi-le când aveţi nevoie.

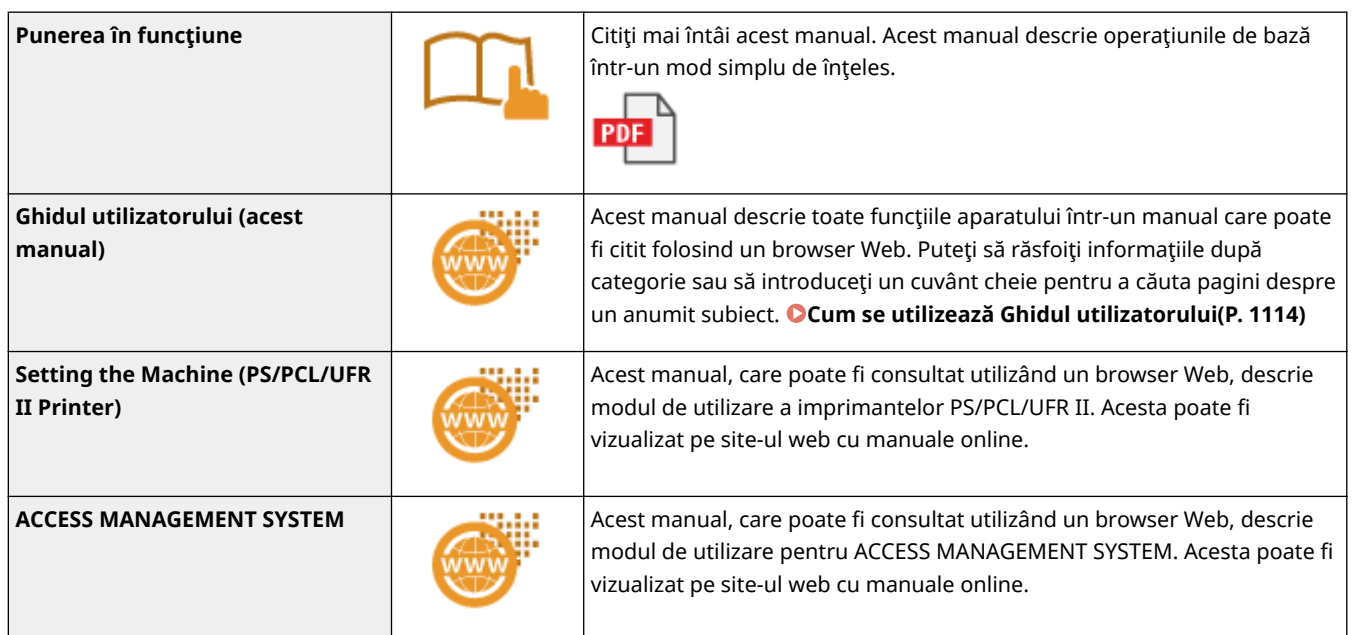

# <span id="page-1124-0"></span>**Cum se utilizează Ghidul utilizatorului**

#### 6W28-0L2

Ghidul utilizatorului poate fi vizualizat pe computer sau smartphone etc. Această sectiune descrie aspectul ecranului Ghidul utilizatorului și cum se vizualizează Ghidul utilizatorului. De asemenea, descrie cum se fac setările de afișare pentru Ghidul utilizatorului.

# ■ Aspectul ecranului manualului Ghidul utilizatorului

Această sectiune descrie aspectul ecranului pentru Ghidul utilizatorului și modul de utilizare a butoanelor de pe ecran. **[Aspectul ecranului manualului Ghidul utilizatorului\(P. 1115\)](#page-1125-0)** 

# ◼Vizualizarea manualului Ghidul utilizatorului

Această descrie cele cu care ar trebui să fiți familiar când vizualizați Ghidul utilizatorului, inclusiv semnificația semnelor utilizate în Ghidul utilizatorului şi cum sunt reprezentate tastele de pe panoul de control şi butoanele de pe ecranul computerului în Ghidul utilizatorului. **[Vizualizarea manualului Ghidul utilizatorului\(P. 1119\)](#page-1129-0)** 

# ■ Setarea afişării pentru Ghidul utilizatorului

Puteţi modifica dimensiunea caracterelor utilizate în Ghidul utilizatorului şi puteţi comuta aspectul ecranului la unul corespunzător pentru dispozitivul pe care se afiġeazÅ Ghidul utilizatorului.

# **NOTĂ**

● Dacă nu aveți acces la Adobe Reader pentru a vizualiza manualele în format PDF, încercați alte programe, cum ar fi PDF Preview Creat de Vivid Document Imaging Technologies.

### **Cum să găsiţi subiectul pe care îl căutaţi**

## **Căutarea în Cuprins**

● Puteți găsi pagina pe care o căutați selectând subiectul din "Cuprins" din partea stângă a ecranului.

## **Căutarea după cuvântul cheie**

● Efectuați o căutare introducând un cuvânt cheie, cum ar fi "fax" sau "LAN wireless" și sunt afișate paginile care conţin cuvântul cheie. Puteţi căuta pagina pe care o căutaţi din acele rezultate. Puteţi introduce şi fraze precum "conectare la rețea". Descrierea este compatibilă și cu funcția "AND Boolean" pentru a căuta mai multecuvinte. Pentru detalii privind ecranul de căutare și modul de utilizare a acestuia, consultați O **[Căutare\(P. 1117\)](#page-1127-0)** .

# <span id="page-1125-0"></span>**Aspectul ecranului manualului Ghidul utilizatorului**

6W28-0L3

Ghidul utilizatorului este împărtit în diferite ecrane, iar continutul fiecărui ecran diferă.

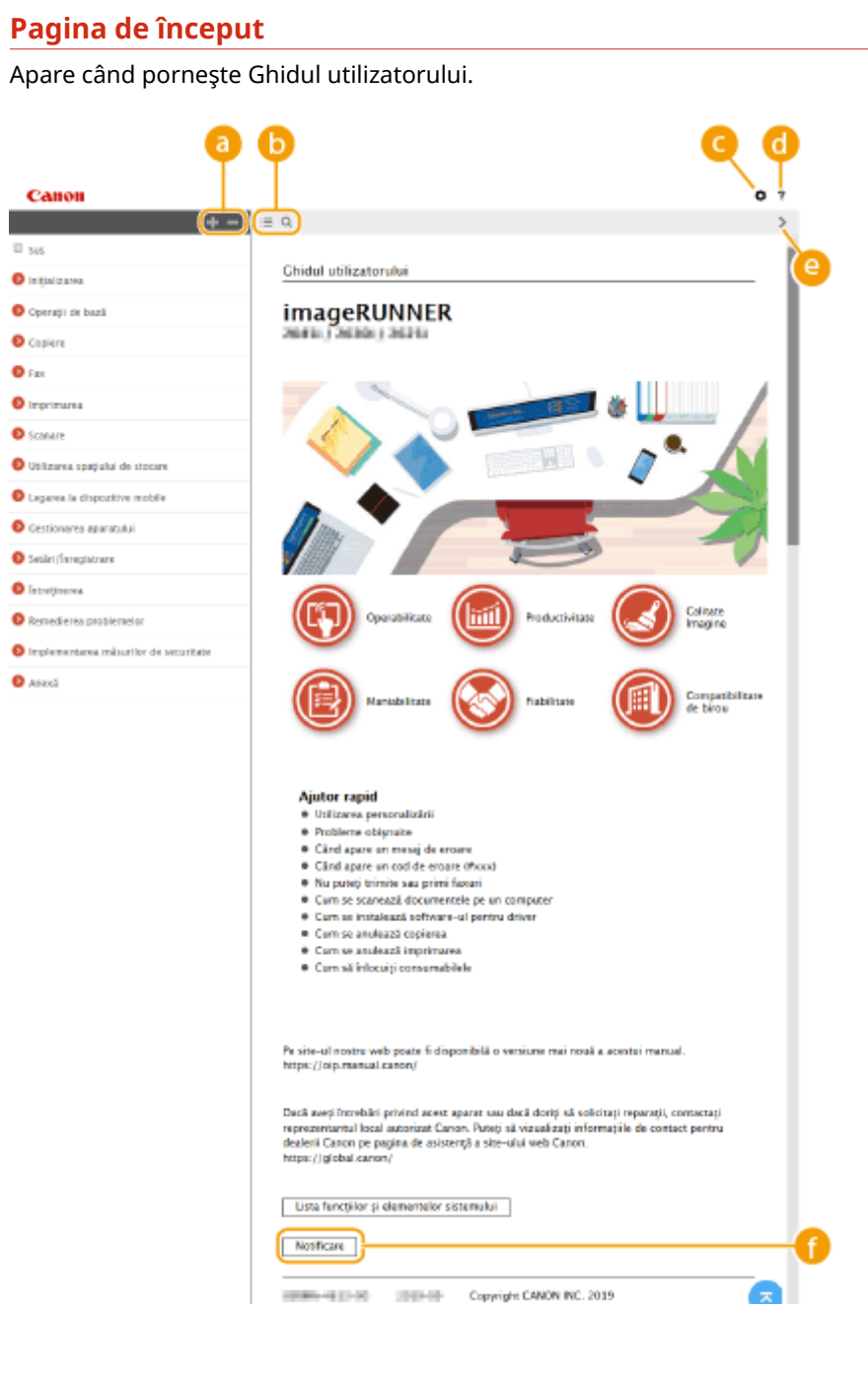

**/**

Faceți clic pe pentru a afișa toate articolele de sub capitole. Faceți clic pe pentru a reveni la lista inițială.

# $\bullet$   $\equiv$  / Q

Faceți clic pentru a comuta între afișarea cuprinsului și a ecranului de căutare. Când se afișează cuprinsul, fiecare clic pe  $\equiv$  comută între ascunderea și afișarea ecranului. Când se afișează ecranul de căutare, fiecare clic pe Q comută între ascunderea și afișarea ecranului.

# O

Faceţi clic pentru a specifica setări precum dimensiunea textului, aspectul şi metoda de afiġare pentru Ghidul utilizatorului.

#### ? A

Faceți clic pentru a afișa informațiile despre cum să vizualizați Ghidul utilizatorului, cum să realizați o căutare şi alte informaţii.

# **/**

Faceţi clic pentru a afiġa subiectul anterior sau următor.

# $\bullet$  [Notificare]

Faceti clic pentru a vedea informații importante pe care ar trebui să le știți când folosiți aparatul.

# **Pagina tematică**

Contine informații despre cum să configurați și să folosiți aparatul.

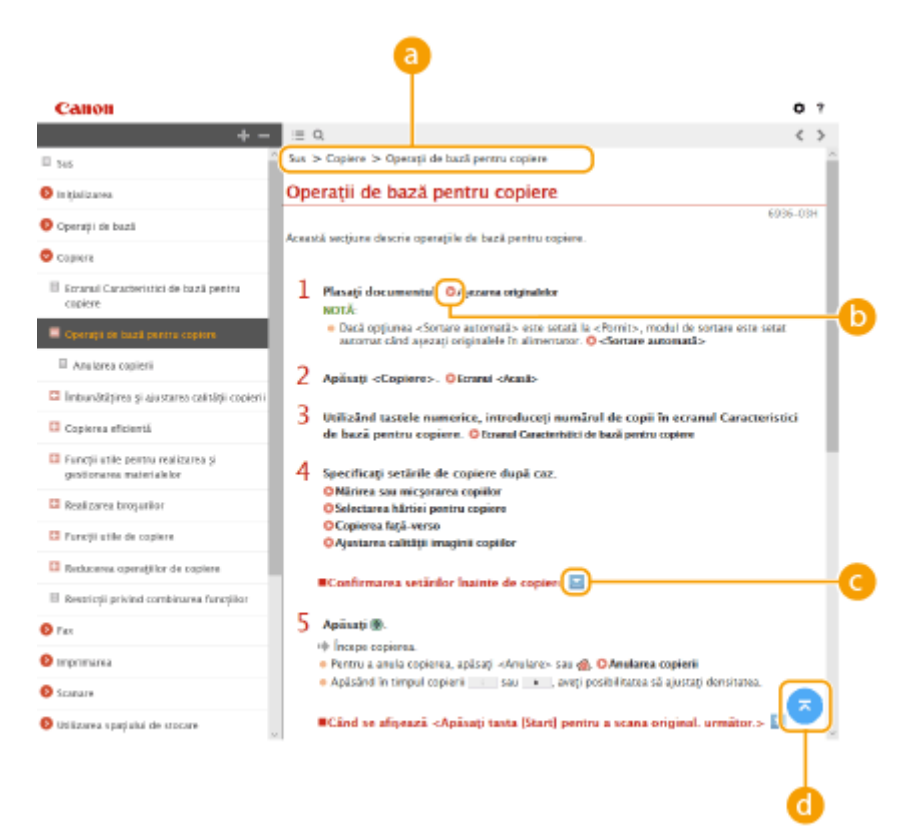

# **a** Navigare

Vedeţi ce subiect din capitol vedeţi în acel moment.

#### $\bullet$ ъ

Faceţi clic pentru a merge la pagina corespunzătoare. Pentru a reveni la pagina anterioară, faceţi clic pe "Înapoi" în browserul Web.

# **NOTA**

<span id="page-1127-0"></span>● Când faceţi clic pe pictogramă, este posibil ca pagina curentă să se întunece şi să apară o fereastră pop-up. Pentru a reveni la pagină, faceţi clic pe [Închidere] în fereastra pop-up.

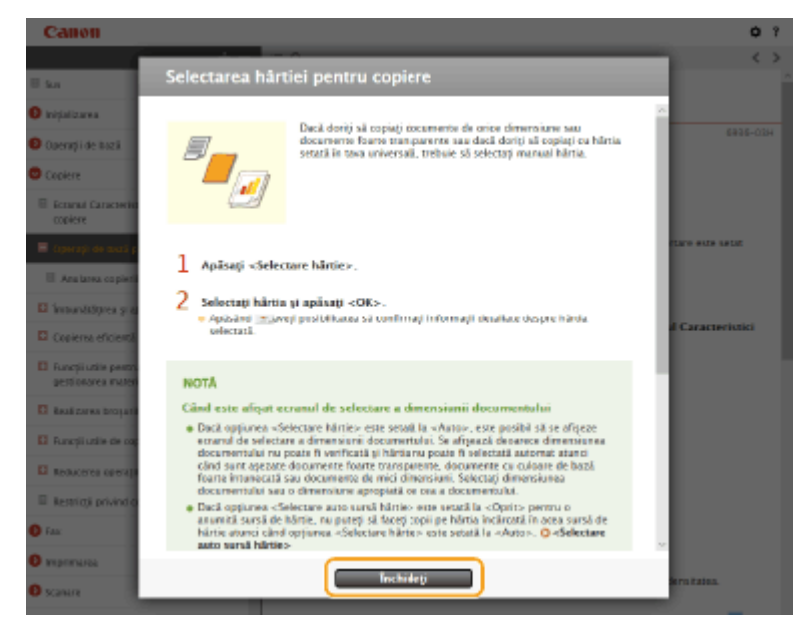

# *C*  $\mathbb{Z}/\mathbb{Z}$

Faceți clic pe **pentru a afișa descrierile detaliate ascunse**. Faceți clic pe **pentru a închide descrierile** detaliate.

#### a **Ex**

Faceţi clic pentru a reveni la zona de sus a paginii.

#### **Căutare**

Faceți clic pe Q pentru a afișa ecranul de căutare. Conține o casetă text pentru a efectua o căutare după cuvinte cheie şi pentru a găsi pagina pe care o căutaţi.

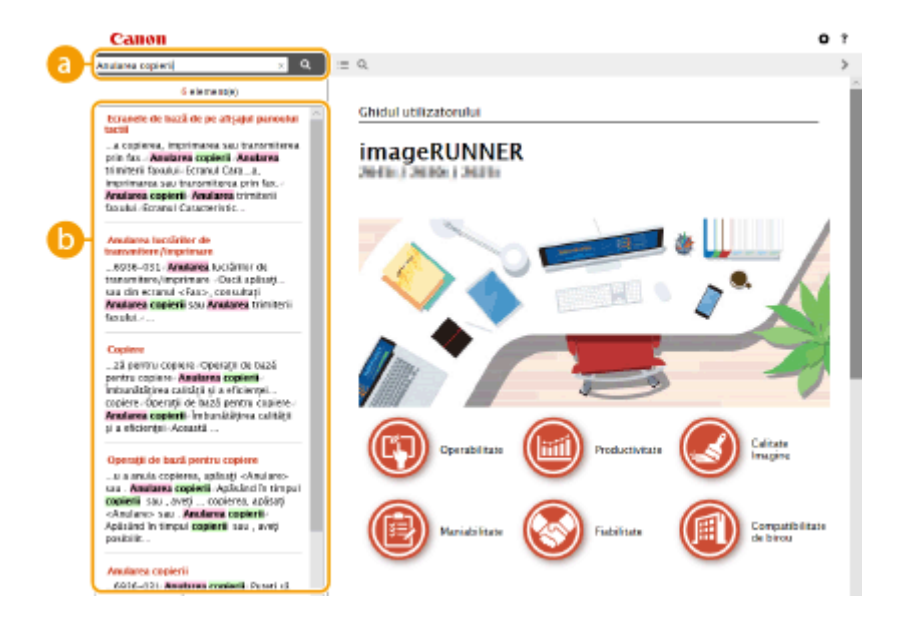

# **[Introduceţi aici cuvinte cheie]**

Introduceți un cuvânt cheie sau mai multe și faceți clic pe  $\Box$  pentru a afișa rezultatele căutării. Puteți căuta pagini ce conțin toate cuvintele cheie prin separarea acestora printr-un spațiu (gol). De asemenea, puteţi căuta doar pagini ce conţin o expresie exactă, prin includerea cuvintelor cheie între ghilimele duble.

# **Rezultatul căutării**

AfiġeazÅ rezultatele căutării cu paginile care conţin cuvintele specificate. Din rezultate, localizaţi pagina pe care o căutaţi şi clic pe titlul subiectului pentru pagină.

# **NOTĂ**

● Cuvintele cheie apar cu litere aldine în paginile afiġate ca rezultate ale căutării.

# <span id="page-1129-0"></span>**Vizualizarea manualului Ghidul utilizatorului**

6W28-0L4

Această sectiune descrie semnele, butoanele, ecranele și alte elemente utilizate în Ghidul utilizatorului. Avertismentele și atenționările sunt prezentate, de asemenea, în "Instrucțiuni importante de siguranță" din manualul "Punerea în funcțiune", inclus împreună cu aparatul. Consultați și aceste instrucțiuni.

### **Marcaje**

Precautii cu privire la securitate, restricții și precauții cu privire la manipularea aparatului, sfaturi folositoare și alte informaţii sunt indicate folosind semnele de mai jos.

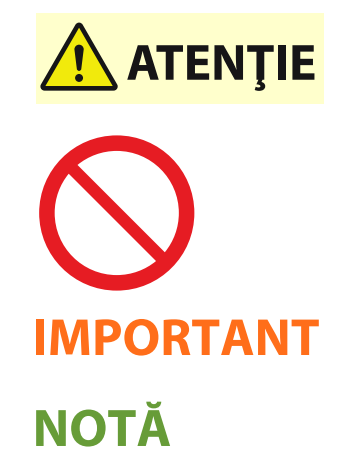

 Indică un avertisment referitor la operaţiuni care, dacă nu sunt realizate corect, pot duce la decesul sau rănirea unor persoane. Pentru a utiliza aparatul în siguranță, fiți mereu atent la aceste avertismente.

Indică o operaţie care nu trebuie executată. Citiţi cu atenţie aceste articole şi aveţi grijă să nu executaţi operaţiile prezentate.

Indică cerinţe şi restricţii operaţionale. Citiţi cu atenţie aceste articole pentru a exploata corect aparatul şi pentru a evita deteriorarea acestuia sau a altor bunuri. Indică o clarificare a unei operaţii sau conţine explicaţii suplimentare referitoare la o procedură.

**SFATURI** Indică funcţii folositoare sau sfaturi pentru folosirea aparatului.

### **Taste şi butoane**

Tastele de pe panoul de control şi butoanele afiġate pe ecranul computerului sunt indicate după cum urmează.

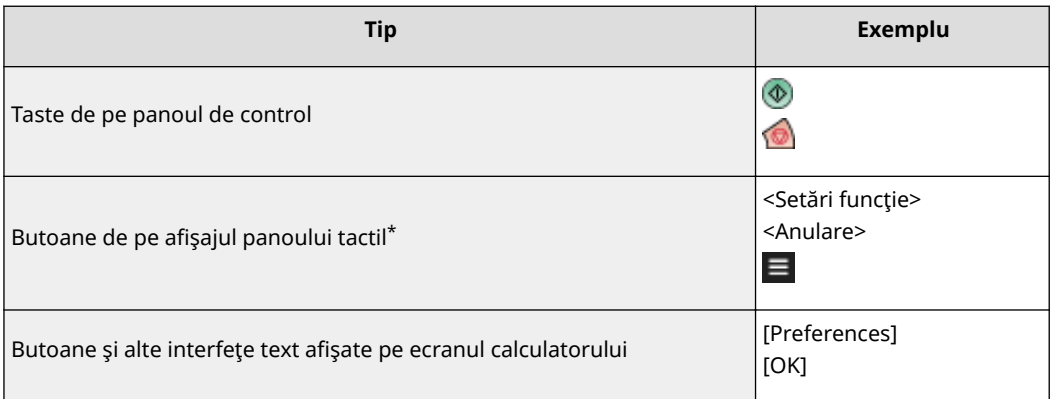

\* Operaţia de atingere a unui buton de pe afiġajul panoului tactil este indicată ca "Apăsaţi" în Ghidul utilizatorului.

### **Ecranul**

Ecranele utilizate în Ghidul utilizatorului pot să difere de afiġarea ecranului de la aparat, în funcţie de model, echipament opţional şi versiune.

# **NOTĂ**

- În funcţie de sistemul de operare pe care îl utilizaţi, o porţiune din conţinutul ecranului indicat poate să difere de cel de pe computerul dvs.
- Conţinutul ecranului pentru drivere şi software poate să difere datorită actualizărilor versiunii.

# **Ilustraţii**

Ilustraţiile utilizate în manualul Ghidul utilizatorului sunt din "imageRUNNER 2425i" cu următoarele opţiuni instalate, dacă nu se menţionează în mod special altceva.

● Cassette Feeding Module-AK

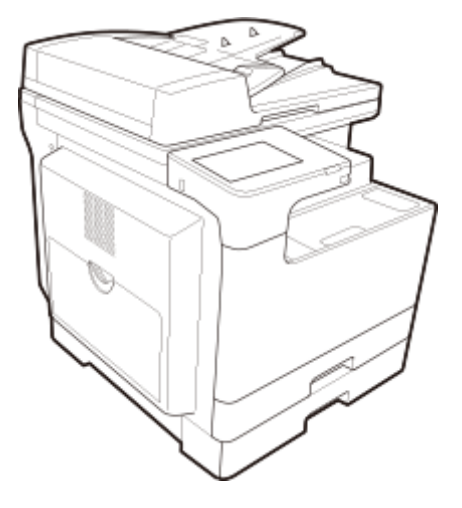

This Font Software is licensed under the SIL Open Font License, Version 1.1.

This license is copied below, and is also available with a FAQ at: http://scripts.sil.org/OFL

-----------------------------------------------------------

SIL OPEN FONT LICENSE Version 1.1 - 26 February 2007

-----------------------------------------------------------

#### PREAMBLE

The goals of the Open Font License (OFL) are to stimulate worldwide development of collaborative font projects, to support the font creation efforts of academic and linguistic communities, and to provide a free and open framework in which fonts may be shared and improved in partnership with others.

The OFL allows the licensed fonts to be used, studied, modified and redistributed freely as long as they are not sold by themselves. The fonts, including any derivative works, can be bundled, embedded, redistributed and/or sold with any software provided that any reserved names are not used by derivative works. The fonts and derivatives, however, cannot be released under any other type of license. The requirement for fonts to remain under this license does not apply to any document created using the fonts or their derivatives.

#### **DEFINITIONS**

"Font Software" refers to the set of files released by the Copyright Holder(s) under this license and clearly marked as such. This may include source files, build scripts and documentation.

"Reserved Font Name" refers to any names specified as such after the copyright statement(s).

"Original Version" refers to the collection of Font Software components as distributed by the Copyright Holder(s).

Modified Version" refers to any derivative made by adding to, deleting, or substituting -- in part or in whole -- any of the components of the Original Version, by changing formats or by porting the Font Software to a new environment.

"Author" refers to any designer, engineer, programmer, technical writer or other person who contributed to the Font Software.

#### PERMISSION & CONDITIONS

Permission is hereby granted, free of charge, to any person obtaining a copy of the Font Software, to use, study, copy, merge, embed, modify, redistribute, and sell modified and unmodified copies of the Font Software, subject to the following conditions:

1) Neither the Font Software nor any of its individual components, in Original or Modified Versions, may be sold by itself.

2) Original or Modified Versions of the Font Software may be bundled, redistributed and/or sold with any software, provided that each copy contains the above copyright notice and this license. These can be included either as stand-alone text files, human-readable headers or in the appropriate machine-readable metadata fields within text or binary files as long as those fields can be easily viewed by the user.

3) No Modified Version of the Font Software may use the Reserved Font Name(s) unless explicit written permission is granted by the corresponding Copyright Holder. This restriction only applies to the primary font name as presented to the users.

4) The name(s) of the Copyright Holder(s) or the Author(s) of the Font Software shall not be used to promote, endorse or advertise any Modified Version, except to acknowledge the contribution(s) of the Copyright Holder(s) and the Author(s) or with their explicit written permission.

5) The Font Software, modified or unmodified, in part or in whole, must be distributed entirely under this license, and must not be distributed under any other license. The requirement for fonts to remain under this license does not apply to any document created using the Font Software.

#### TERMINATION

This license becomes null and void if any of the above conditions are not met.

#### DISCI AIMER

THE FONT SOFTWARE IS PROVIDED "AS IS", WITHOUT WARRANTY OF ANY KIND, EXPRESS OR IMPLIED, INCLUDING BUT NOT LIMITED TO ANY WARRANTIES OF MERCHANTABILITY, FITNESS FOR A PARTICULAR PURPOSE AND NONINFRINGEMENT OF COPYRIGHT, PATENT, TRADEMARK, OR OTHER RIGHT. IN NO EVENT SHALL THE COPYRIGHT HOLDER BE LIABLE FOR ANY CLAIM, DAMAGES OR OTHER LIABILITY, INCLUDING ANY GENERAL, SPECIAL, INDIRECT, INCIDENTAL, OR CONSEQUENTIAL DAMAGES, WHETHER IN AN ACTION OF CONTRACT, TORT OR OTHERWISE, ARISING FROM, OUT OF THE USE OR INABILITY TO USE THE FONT SOFTWARE OR FROM OTHER DEALINGS IN THE FONT SOFTWARE.

Servicii de la terțe părți

Dacă utilizaţi servicii de la terţe părţi prin intermediul PRODUSULUI, utilizarea acestora trebuie să respecte condiţiile de mai jos.

Când accesați și/sau obțineți un anumit conținut de la terțe părți (cum ar fi text, imagini, conținut video, continut audio sau software) prin intermediul SOFTWARE-ULUI, cu exceptia continutului permis în mod expres de proprietarul acestuia sau de legea în vigoare, nu aveţi dreptul (a) să ştergeţi, să generaţi baze de date sau să creaţi în alt mod copii permanente ale unui astfel de conţinut sau să păstraţi copii în memoria cache o perioadă mai îndelungată decât cea permisă de antetul memoriei cache; (b) să copiaţi, să traduceţi, să modificați, să creați un alt conținut ce derivă din acesta, să vindeți, să închiriați, să oferiți spre închiriere, să transmiteți, să distribuiți, să afișați public sau să sublicențiați unei alte terțe părți; (c) să falsificați sursa sau proprietarul; și (d) să eliminați, să ascundeți sau să modificați orice drept de autor, mărci comerciale sau alte notificări legate de drepturile de proprietate, să falsificaţi sau să ştergeţi orice drept al autorului, notificări legale sau alte etichete legate de provenienţa sau de sursa materialului.

# **Software-ul supus altor condiţii de licenţă**

Consultaţi Tabelul cu software şi Termenii de licenţă respectivi de mai jos, pentru mai multe detalii şi condiţii de licenţă corespunzătoare.

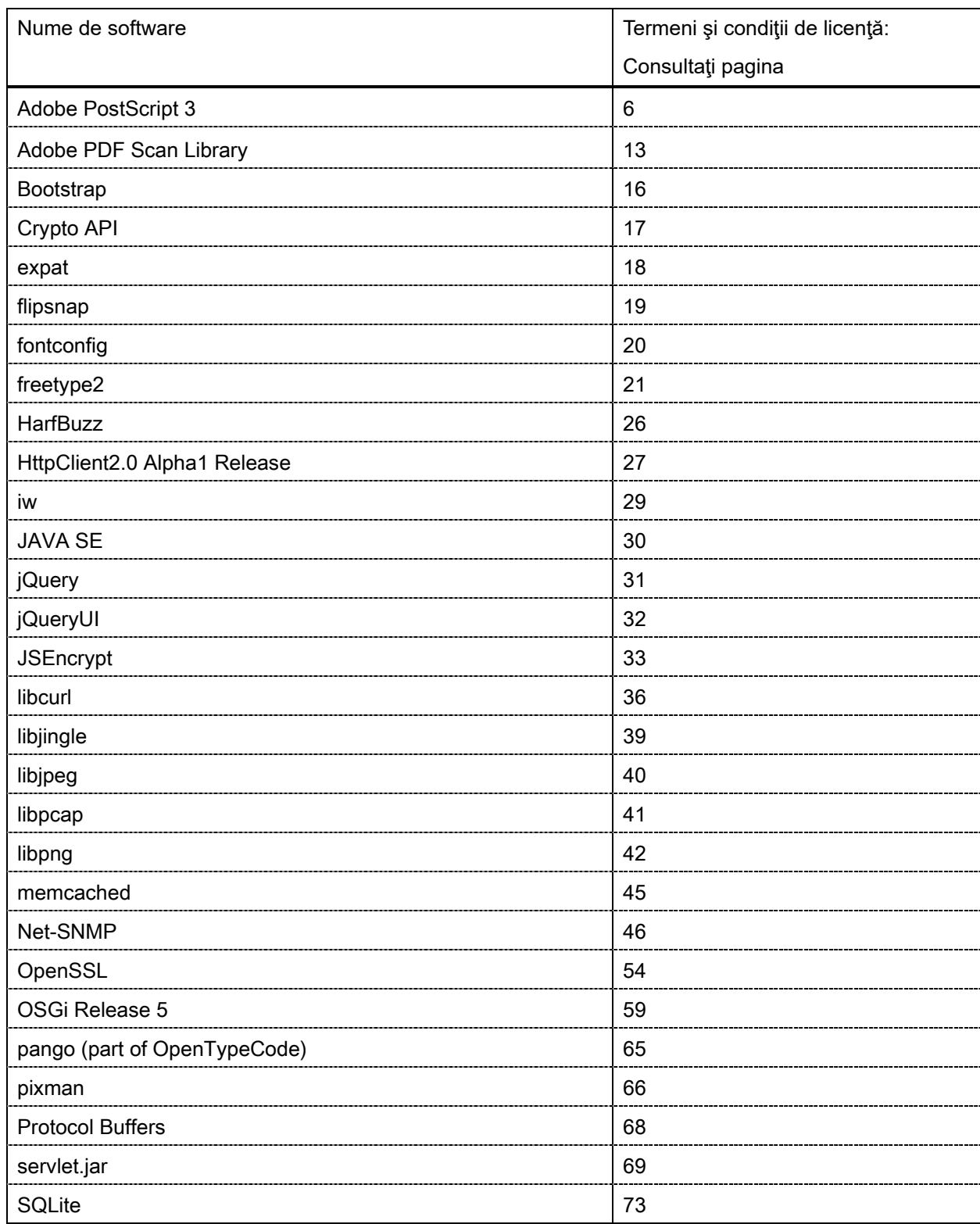

### Tabel cu software

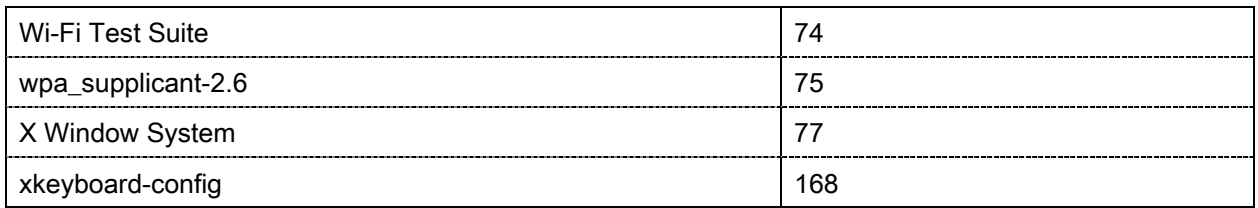

Acest produs conţine în parte următorul Software.

- (1) Accesaţi <https://global.canon/en/oss/scd/index.html> pentru a completa formularul de cerere astfel încât să primiţi un e-mail cu URL-ul pentru descărcarea codului sursă; sau
- (2) Trimiteţi-ne o scrisoare cu următoarele informaţii,

astfel încât să primiţi codul sursă prin poştă.

 În cazul în care aţi ales această variantă (2), NOI VĂ VOM CERE SĂ PLĂTIŢI exact costul efectuării acestei distribuiri.

- (i) Adresa dumneavoastră (Ţara/Regiunea, Codul poştal, Adresa, Numele dumneavoastră) [obligatoriu]
- (ii) Adresa dumneavoastră de e-mail (în scopul unei posibile comunicări cu noi) [opţional]
- (iii) Denumirea modelului achiziţionat de dumneavoastră [obligatoriu].
- (iv) Versiunea platformei. Consultaţi afişajul <Verificare configuraţie dispozitiv> de pe panoul de control. [obligatoriu]
- (v) Numărul de identificare al produsului, de pe eticheta de pe spatele unităţii principale. [obligatoriu]

- Destinatar:

Open Source Promotion Division, Canon Inc.

30-2, Shimomaruko 3-chome, Ohta-ku,

Tokyo 146-8501, Japonia

- Consultaţi Notificarea de confidenţialitate de la Canon Global <https://global.canon/>.

Consultaţi Tabelul cu software şi Termenii de licenţă respectivi de mai jos, pentru mai multe detalii şi condiţii de licenţă corespunzătoare

Tabel cu software

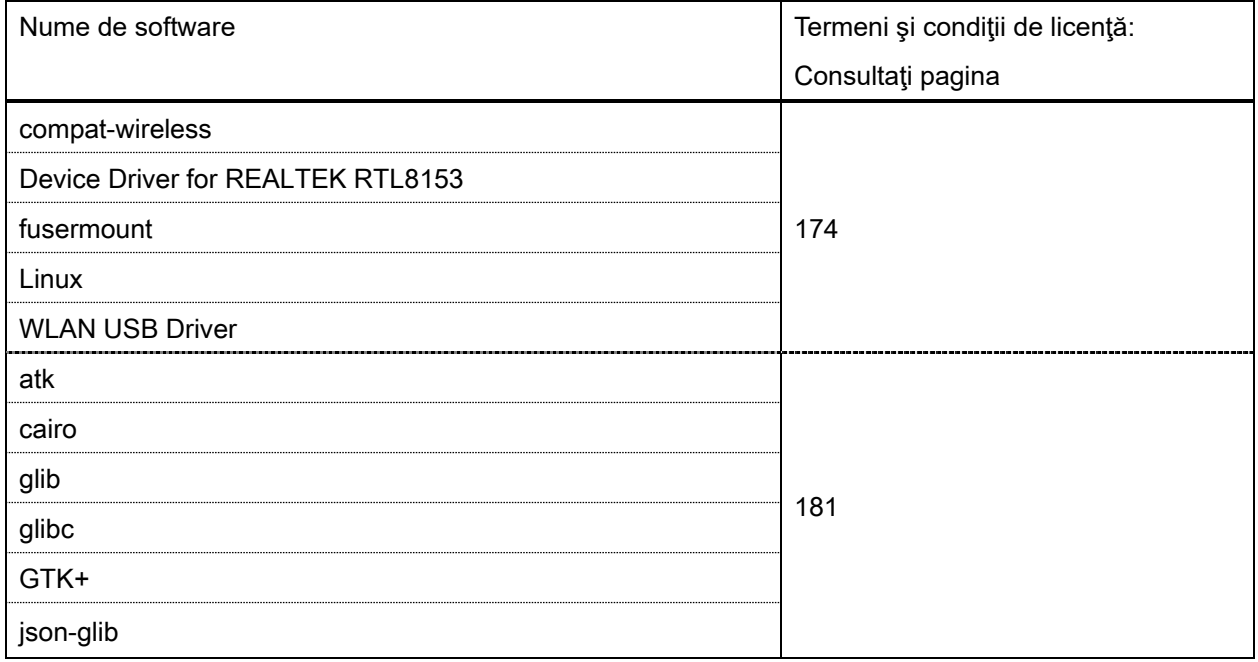

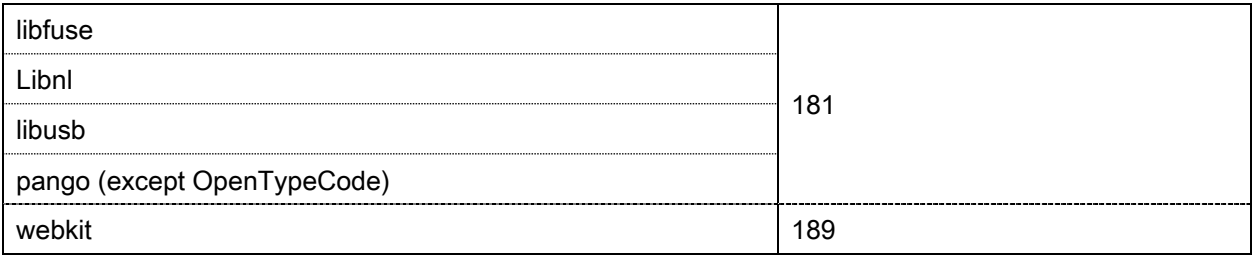

#### Adobe PostScript 3

Copyright 2007-2008 Adobe Systems Incorporated and its licensors. All rights reserved.

\_\_\_\_\_\_\_\_\_\_\_\_\_\_\_\_\_\_\_\_\_\_\_\_\_\_\_\_\_\_\_\_\_\_\_\_\_\_\_\_\_\_\_\_\_\_\_\_\_\_\_\_\_\_\_\_\_\_\_\_\_\_\_\_\_\_\_\_\_\_\_\_\_\_\_\_\_\_\_\_\_\_\_\_\_\_

\_\_\_\_\_\_\_\_\_\_\_\_\_\_\_\_\_\_\_\_\_\_\_\_\_\_\_\_\_\_\_\_\_\_\_\_\_\_\_\_\_\_\_\_\_\_\_\_\_\_\_\_\_\_\_\_\_\_\_\_\_\_\_\_\_\_\_\_\_\_\_\_\_\_\_\_\_\_\_\_\_\_\_\_\_\_

\_\_\_\_\_\_\_\_\_\_\_\_\_\_\_\_\_\_\_\_\_\_\_\_\_\_\_\_\_\_\_\_\_\_\_\_\_\_\_\_\_\_\_\_\_\_\_\_\_\_\_\_\_\_\_\_\_\_\_\_\_\_\_\_\_\_\_\_\_\_\_\_\_\_\_\_\_\_\_\_\_\_\_\_\_\_

Portions include software under the following terms:

This product contains either BSAFE and/or TIPEM software by RSA Security Inc.

Portions of Pool.c\_Copyright 1987 - NeXT, Inc., and portions of Graphics.c\_Copyright 1988 NeXT, Inc. as an unpublished work. All Rights Reserved.

The Apache Software License, Version 1.1

This product includes software developed by the Apache Software Foundation [\(http://www.apache.org/\)](http://www.apache.org/). Portions Copyright (c) 1998-2000 The Apache Software Foundation. All rights reserved.

Redistribution and use in source and binary forms, with or without modification, are permitted provided that the following conditions are met:

1. Redistributions of source code must retain the above copyright notice, this list of conditions and the following disclaimer.

2. Redistributions in binary form must reproduce the above copyright notice, this list of conditions and the following disclaimer in the documentation and/or other materials provided with the distribution.

3. The end-user documentation included with the redistribution, if any, must include the following acknowledgment:

"This product includes software developed by the Apache Software Foundation (http://www.apache.org/)."

Alternately, this acknowledgment may appear in the software itself, if and wherever such third-party acknowledgments normally appear.

4. The names "Xerces" and "Apache Software Foundation" must not be used to endorse or promote products derived from this software without prior written permission. For written permission, please contact apache@apache.org.

5. Products derived from this software may not be called "Apache", nor may "Apache" appear in their name, without prior written permission of the Apache Software Foundation.

THIS SOFTWARE IS PROVIDED ``AS IS'' AND ANY EXPRESSED OR IMPLIED WARRANTIES, INCLUDING, BUT NOT LIMITED TO, THE IMPLIED WARRANTIES OF MERCHANTABILITY AND FITNESS FOR A PARTICULAR PURPOSE ARE DISCLAIMED. IN NO EVENT SHALL THE APACHE SOFTWARE FOUNDATION OR ITS CONTRIBUTORS BE LIABLE FOR ANY DIRECT, INDIRECT, INCIDENTAL, SPECIAL, EXEMPLARY, OR CONSEQUENTIAL DAMAGES (INCLUDING, BUT NOT LIMITED TO, PROCUREMENT OF

SUBSTITUTE GOODS OR SERVICES; LOSS OF USE, DATA, OR PROFITS; OR BUSINESS INTERRUPTION) HOWEVER CAUSED AND ON ANY THEORY OF LIABILITY, WHETHER IN CONTRACT, STRICT LIABILITY, OR TORT (INCLUDING NEGLIGENCE OR OTHERWISE) ARISING IN ANY WAY OUT OF THE USE OF THIS SOFTWARE, EVEN IF ADVISED OF THE POSSIBILITY OF SUCH DAMAGE.

This software consists of voluntary contributions made by many individuals on behalf of the Apache Software Foundation and was originally based on software copyright (c) 1999, International Business Machines, Inc., http://www.ibm.com. For more information on the Apache Software Foundation, please see <http://www.apache.org/>.

This product includes software developed by the University of California, Berkeley and its contributors. Portions Copyright (c) 1990 The Regents of the University of California. All rights reserved.

\_\_\_\_\_\_\_\_\_\_\_\_\_\_\_\_\_\_\_\_\_\_\_\_\_\_\_\_\_\_\_\_\_\_\_\_\_\_\_\_\_\_\_\_\_\_\_\_\_\_\_\_\_\_\_\_\_\_\_\_\_\_\_\_\_\_\_\_\_\_\_\_\_\_\_\_\_\_\_\_\_\_\_\_\_\_

Redistribution and use in source and binary forms, with or without modification, are permitted provided that the following conditions are met:

1. Redistributions of source code must retain the above copyright notice, this list of conditions and the following disclaimer.

2. Redistributions in binary form must reproduce the above copyright notice, this list of conditions and the following disclaimer in the documentation and/or other materials provided with the distribution.

3. All advertising materials mentioning features or use of this software must display the following acknowledgement:

This product includes software developed by the University of California, Berkeley and its contributors.

4. Neither the name of the University nor the names of its contributors may be used to endorse or promote products derived from this software without specific prior written permission.

THIS SOFTWARE IS PROVIDED BY THE REGENTS AND CONTRIBUTORS "AS IS" AND ANY EXPRESS OR IMPLIED WARRANTIES, INCLUDING, BUT NOT LIMITED TO, THE IMPLIED WARRANTIES OF MERCHANTABILITY AND FITNESS FOR A PARTICULAR PURPOSE ARE DISCLAIMED. IN NO EVENT SHALL THE REGENTS OR CONTRIBUTORS BE LIABLE FOR ANY DIRECT, INDIRECT, INCIDENTAL, SPECIAL, EXEMPLARY, OR CONSEQUENTIAL DAMAGES (INCLUDING, BUT NOT LIMITED TO, PROCUREMENT OF SUBSTITUTE GOODS OR SERVICES; LOSS OF USE, DATA, OR PROFITS; OR BUSINESS INTERRUPTION) HOWEVER CAUSED AND ON ANY THEORY OF LIABILITY, WHETHER IN CONTRACT, STRICT LIABILITY, OR TORT (INCLUDING NEGLIGENCE OR OTHERWISE) ARISING IN ANY WAY OUT OF THE USE OF THIS SOFTWARE, EVEN IF ADVISED OF THE POSSIBILITY OF SUCH DAMAGE.

 $\_$  . The contribution of the contribution of the contribution of the contribution of the contribution of the contribution of the contribution of the contribution of the contribution of the contribution of the contributio Portions Copyright (c) 1985, 1986 The Regents of the University of California. All rights reserved. This code is derived from software contributed to Berkeley by James A. Woods, derived from original work by Spencer Thomas and Joseph Orost.

Redistribution and use in source and binary forms are permitted provided that the above copyright notice and this paragraph are duplicated in all such forms and that any documentation, advertising materials, and other materials related to such distribution and use acknowledge that the software was developed by the University of California, Berkeley. The name of the University may not be used to endorse or promote products derived from this software without specific prior written permission.

THIS SOFTWARE IS PROVIDED ``AS IS'' AND WITHOUT ANY EXPRESS OR IMPLIED WARRANTIES, INCLUDING, WITHOUT LIMITATION, THE IMPLIED WARRANTIES OF MERCHANTIBILITY AND FITNESS FOR A PARTICULAR PURPOSE.

Portions Copyright (c) 1993 X Consortium

Permission is hereby granted, free of charge, to any person obtaining a copy of this software and associated documentation files (the "Software"), to deal in the Software without restriction, including without limitation the rights to use, copy, modify, merge, publish, distribute, sublicense, and/or sell copies of the Software, and to permit persons to whom the Software is furnished to do so, subject to the following conditions:

The above copyright notice and this permission notice shall be included in all copies or substantial portions of the Software.

THE SOFTWARE IS PROVIDED "AS IS", WITHOUT WARRANTY OF ANY KIND, EXPRESS ORIMPLIED, INCLUDING BUT NOT LIMITED TO THE WARRANTIES OF MERCHANTABILITY,FITNESS FOR A PARTICULAR PURPOSE AND NONINFRINGEMENT. IN NO EVENT SHALL THEX CONSORTIUM BE LIABLE FOR ANY CLAIM, DAMAGES OR OTHER LIABILITY, WHETHER INAN ACTION OF CONTRACT, TORT OR OTHERWISE, ARISING FROM, OUT OF OR INCONNECTION WITH THE SOFTWARE OR THE USE OR OTHER DEALINGS IN THE SOFTWARE.

Except as contained in this notice, the name of the X Consortium shall not be used in advertising or otherwise to promote the sale, use or other dealings in this Software without prior written authorization from the X Consortium.

NOTICE REGARDING SABLOTRON

March 27, 2003

\_\_\_\_\_\_\_\_\_\_\_\_\_\_\_\_\_\_\_\_\_\_\_\_\_\_\_\_\_\_\_\_\_\_\_\_\_\_\_\_\_\_\_\_\_\_\_\_\_\_\_\_\_\_\_\_\_\_\_\_\_\_\_\_\_\_\_\_\_\_\_\_\_\_\_\_\_\_\_\_\_\_\_\_\_\_

Portions of this product are based on Modifications created from the Original Code known as the "Sablotron XSLT Processor". The Sablotron XSLT Processor is subject to the Mozilla Public License Version 1.1 (the "License"). You may obtain a copy of the License at http://www.mozilla.org/MPL/

Software distributed under the License is distributed on an "AS IS" basis, WITHOUT WARRANTY OF ANY KIND, either express or implied. See the License for the specific language governing rights and limitations under the License.

The Original Code is the Sablotron XSLT Processor.

The Initial Developer of the Original Code is Ginger Alliance Ltd. Portions created by Ginger Alliance are Copyright (C) 2000 Ginger Alliance Ltd. All Rights Reserved.

Pursuant to sections 3.2 and 3.6 of the License, the Modifications created by Adobe Systems Incorporated are available as Source Code. The Modifications may be downloaded via the Internet from:

http://partners.adobe.com/asn/tech/xml/sablotron/index.jsp

The Original Code may be downloaded via the Internet from:

https://sourceforge.net/projects/sablotron/

This product includes software developed by the University of California, Berkeley and its contributors. Portions Copyright (c) 1982, 1986, 1987, 1988, 1989, 1990, 1991, 1992, 1993, 1994 The Regents of the University of California. All rights reserved.

\_\_\_\_\_\_\_\_\_\_\_\_\_\_\_\_\_\_\_\_\_\_\_\_\_\_\_\_\_\_\_\_\_\_\_\_\_\_\_\_\_\_\_\_\_\_\_\_\_\_\_\_\_\_\_\_\_\_\_\_\_\_\_\_\_\_\_\_\_\_\_\_\_\_\_\_\_\_\_\_\_\_\_\_\_\_

Redistribution and use in source and binary forms, with or without modification, are permitted provided that the following conditions are met:

1. Redistributions of source code must retain the above copyright notice, this list of conditions and the following disclaimer.

2. Redistributions in binary form must reproduce the above copyright notice, this list of conditions and the following disclaimer in the documentation and/or other materials provided with the distribution.

3. All advertising materials mentioning features or use of this software must display the following acknowledgement: This product includes software developed by the University of California, Berkeley and its contributors.

4. Neither the name of the University nor the names of its contributors may be used to endorse or promote products derived from this software without specific prior written permission.

THIS SOFTWARE IS PROVIDED BY THE REGENTS AND CONTRIBUTORS "AS IS" AND ANY EXPRESS OR IMPLIED WARRANTIES, INCLUDING, BUT NOT LIMITED TO, THE IMPLIED WARRANTIES OF MERCHANTABILITY AND FITNESS FOR A PARTICULAR PURPOSE ARE DISCLAIMED. IN NO EVENT SHALL THE REGENTS OR CONTRIBUTORS BE LIABLE FOR ANY DIRECT, INDIRECT, INCIDENTAL, SPECIAL, EXEMPLARY, OR CONSEQUENTIAL DAMAGES (INCLUDING, BUT NOT LIMITED TO, PROCUREMENT OF SUBSTITUTE GOODS OR SERVICES; LOSS OF USE, DATA, OR PROFITS; OR BUSINESS INTERRUPTION) HOWEVER CAUSED AND ON ANY THEORY OF LIABILITY, WHETHER IN CONTRACT, STRICT LIABILITY, OR TORT (INCLUDING NEGLIGENCE OR OTHERWISE) ARISING IN ANY WAY OUT OF THE USE OF THIS SOFTWARE, EVEN IF ADVISED OF THE POSSIBILITY OF SUCH DAMAGE.

Portions Copyright (c) 2001 by Andrei Alexandrescu. This code accompanies the book:

 $\_$  , and the set of the set of the set of the set of the set of the set of the set of the set of the set of the set of the set of the set of the set of the set of the set of the set of the set of the set of the set of th

 $\_$  . The contribution of the contribution of the contribution of the contribution of the contribution of the contribution of the contribution of the contribution of the contribution of the contribution of the contributio

\_\_\_\_\_\_\_\_\_\_\_\_\_\_\_\_\_\_\_\_\_\_\_\_\_\_\_\_\_\_\_\_\_\_\_\_\_\_\_\_\_\_\_\_\_\_\_\_\_\_\_\_\_\_\_\_\_\_\_\_\_\_\_\_\_\_\_\_\_\_\_\_\_\_\_\_\_\_\_\_\_\_\_\_\_\_

Alexandrescu, Andrei. "Modern C++ Design: Generic Programming and Design Patterns Applied". Copyright (c) 2001. Addison-Wesley.

Permission to use, copy, modify, distribute and sell this software for any purpose is hereby granted without fee, provided that the above copyright notice appear in all copies and that both that copyright notice and this permission notice appear in supporting documentation. The author or Addison-Welsey Longman make no representations about the suitability of this software for any purpose. It is provided "as is" without express or implied warranty.

Portions developed by the University of California, Berkeley.

Portions Copyright © 1991-2005 Unicode, Inc. All rights reserved. Distributed under the Terms of Use in http://www.unicode.org/copyright.html.

Permission is hereby granted, free of charge, to any person obtaining a copy of the Unicode data files and associated documentation (the "Data Files") or Unicode software and associated documentation (the "Software") to deal in the Data Files or Software without restriction, including without limitation the rights to use, copy, modify, merge, publish, distribute, and/or sell copies of the Data Files or Software, and to permit persons to whom the Data Files or Software are furnished to do so, provided that (a) the above copyright notice(s) and this permission notice appear in all copies of the Data Files or Software, (b) both the above copyright notice(s) and this permission notice appear in associated documentation, and (c) there is clear notice in each modified Data File or in the Software as well as in the documentation associated with the Data File(s) or Software that the data or software has been modified.

THE DATA FILES AND SOFTWARE ARE PROVIDED "AS IS", WITHOUT WARRANTY OF ANY KIND, EXPRESS OR IMPLIED, INCLUDING BUT NOT LIMITED TO THE WARRANTIES OF MERCHANTABILITY, FITNESS FOR A PARTICULAR PURPOSE AND NONINFRINGEMENT OF THIRD PARTY RIGHTS. IN NO EVENT SHALL THE COPYRIGHT HOLDER OR HOLDERS INCLUDED IN THIS NOTICE BE LIABLE FOR ANY CLAIM, OR ANY SPECIAL INDIRECT OR CONSEQUENTIAL DAMAGES, OR ANY DAMAGES WHATSOEVER RESULTING FROM LOSS OF USE, DATA OR PROFITS, WHETHER IN AN ACTION OF CONTRACT, NEGLIGENCE OR OTHER TORTIOUS ACTION, ARISING OUT OF OR IN CONNECTION WITH THE USE OR PERFORMANCE OF THE DATA FILES OR SOFTWARE.

Except as contained in this notice, the name of a copyright holder shall not be used in advertising or otherwise to promote the sale, use or other dealings in these Data Files or Software without prior written authorization of the copyright holder.

Unicode and the Unicode logo are trademarks of Unicode, Inc., and may be registered in some jurisdictions. All other trademarks and registered trademarks mentioned herein are the property of their respective owners.

Adobe shall retain and reproduce, and require its Sublicensees to retain and reproduce JIM's following copyright notice within each copy of the licensed programs in any form, in whole or in part: "© 1981, 1990 JMI Consultants, Inc. All rights reserved."

This product includes software developed by the University of California, Berkeley and its contributors. Portions Copyright (c) 1990, 1993 The Regents of the University of California. All rights reserved.

 $\_$  , and the set of the set of the set of the set of the set of the set of the set of the set of the set of the set of the set of the set of the set of the set of the set of the set of the set of the set of the set of th

\_\_\_\_\_\_\_\_\_\_\_\_\_\_\_\_\_\_\_\_\_\_\_\_\_\_\_\_\_\_\_\_\_\_\_\_\_\_\_\_\_\_\_\_\_\_\_\_\_\_\_\_\_\_\_\_\_\_\_\_\_\_\_\_\_\_\_\_\_\_\_\_\_\_\_\_\_\_\_\_\_\_\_\_\_\_

This code is derived from software contributed to Berkeley by Chris Torek.

Redistribution and use in source and binary forms, with or without modification, are permitted provided that the following conditions are met:

1. Redistributions of source code must retain the above copyright notice, this list of conditions and the following disclaimer.

2. Redistributions in binary form must reproduce the above copyright notice, this list of conditions and the following disclaimer in the documentation and/or other materials provided with the distribution.

3. All advertising materials mentioning features or use of this software must display the following acknowledgement:

This product includes software developed by the University of California, Berkeley and its contributors.

4. Neither the name of the University nor the names of its contributors may be used to endorse or promote products derived from this software without specific prior written permission.

THIS SOFTWARE IS PROVIDED BY THE REGENTS AND CONTRIBUTORS "AS IS" AND ANY EXPRESS OR IMPLIED WARRANTIES, INCLUDING, BUT NOT LIMITED TO, THE IMPLIED WARRANTIES OF MERCHANTABILITY AND FITNESS FOR A PARTICULAR PURPOSE ARE DISCLAIMED. IN NO EVENT SHALL THE REGENTS OR CONTRIBUTORS BE LIABLE FOR ANY DIRECT, INDIRECT, INCIDENTAL, SPECIAL, EXEMPLARY, OR CONSEQUENTIAL DAMAGES (INCLUDING, BUT NOT LIMITED TO, PROCUREMENT OF SUBSTITUTE GOODS OR SERVICES; LOSS OF USE, DATA, OR PROFITS; OR BUSINESS INTERRUPTION) HOWEVER CAUSED AND ON ANY THEORY OF LIABILITY, WHETHER IN CONTRACT, STRICT LIABILITY, OR TORT (INCLUDING NEGLIGENCE OR OTHERWISE) ARISING IN ANY WAY OUT OF THE USE OF THIS SOFTWARE, EVEN IF ADVISED OF THE POSSIBILITY OF SUCH DAMAGE.

#### The Loki Library

Portions Copyright (c) 2001 by Andrei Alexandrescu // This code accompanies the book: Alexandrescu, Andrei. "Modern C++ Design: Generic Programming and Design Patterns Applied". Copyright (c) 2001. Addison-Wesley.

 $\_$  . The contribution of the contribution of the contribution of the contribution of the contribution of the contribution of the contribution of the contribution of the contribution of the contribution of the contributio

Permission to use, copy, modify, distribute and sell this software for any purpose is hereby granted without fee, provided that the above copyright notice appear in all copies and that both that copyright notice and this permission notice appear in supporting documentation. The author or Addison-Wesley Longman make no representations about the suitability of this software for any purpose. It is provided "as is" without express or implied warranty.

Updated Information/Additional Third Party Code Information available at<http://www.adobe.com/go/thirdparty>.

\_\_\_\_\_\_\_\_\_\_\_\_\_\_\_\_\_\_\_\_\_\_\_\_\_\_\_\_\_\_\_\_\_\_\_\_\_\_\_\_\_\_\_\_\_\_\_\_\_\_\_\_\_\_\_\_\_\_\_\_\_\_\_\_\_\_\_\_\_\_\_\_\_\_\_\_\_\_\_\_\_\_\_\_\_\_

 $\_$  , and the set of the set of the set of the set of the set of the set of the set of the set of the set of the set of the set of the set of the set of the set of the set of the set of the set of the set of the set of th

### Adobe PDF Scan Library

Portions use software under the following terms:

This product contains either BSAFE and/or TIPEM software by RSA Security Inc.

This product includes software developed by the Apache Software Foundation [\(http://www.apache.org/\)](http://www.apache.org/). Copyright (c) 1998-2000 The Apache Software Foundation. All rights reserved.

\_\_\_\_\_\_\_\_\_\_\_\_\_\_\_\_\_\_\_\_\_\_\_\_\_\_\_\_\_\_\_\_\_\_\_\_\_\_\_\_\_\_\_\_\_\_\_\_\_\_\_\_\_\_\_\_\_\_\_\_\_\_\_\_\_\_\_\_\_\_\_\_\_\_\_\_\_\_\_\_\_\_\_\_\_\_

 $\_$  , and the set of the set of the set of the set of the set of the set of the set of the set of the set of the set of the set of the set of the set of the set of the set of the set of the set of the set of the set of th

Redistribution and use in source and binary forms, with or without modification, are permitted provided that the following conditions are met:

1. Redistributions of source code must retain the above copyright notice, this list of conditions and the following disclaimer.

2. Redistributions in binary form must reproduce the above copyright notice, this list of conditions and the following disclaimer in the documentation and/or other materials provided with the distribution.

3. The end-user documentation included with the redistribution, if any, must include the following acknowledgment:

"This product includes software developed by the Apache Software Foundation (http://www.apache.org/)."

Alternately, this acknowledgment may appear in the software itself, if and wherever such third-party acknowledgments normally appear.

4. The names "Xerces" and "Apache Software Foundation" must not be used to endorse or promote products derived from this software without prior written permission. For written permission, please contact apache@apache.org.

5. Products derived from this software may not be called "Apache", nor may "Apache" appear in their name, without prior written permission of the Apache Software Foundation.

THIS SOFTWARE IS PROVIDED ``AS IS'' AND ANY EXPRESSED OR IMPLIED WARRANTIES, INCLUDING, BUT NOT LIMITED TO, THE IMPLIED WARRANTIES OF MERCHANTABILITY AND FITNESS FOR A PARTICULAR PURPOSE ARE DISCLAIMED. IN NO EVENT SHALL THE APACHE SOFTWARE FOUNDATION OR ITS CONTRIBUTORS BE LIABLE FOR ANY DIRECT, INDIRECT, INCIDENTAL, SPECIAL, EXEMPLARY, OR CONSEQUENTIAL DAMAGES (INCLUDING, BUT NOT LIMITED TO, PROCUREMENT OF SUBSTITUTE GOODS OR SERVICES; LOSS OF USE, DATA, OR PROFITS; OR BUSINESS INTERRUPTION) HOWEVER CAUSED AND ON ANY THEORY OF LIABILITY, WHETHER IN CONTRACT, STRICT LIABILITY, OR TORT (INCLUDING NEGLIGENCE OR OTHERWISE) ARISING IN ANY WAY OUT OF THE USE OF THIS SOFTWARE, EVEN IF ADVISED OF THE POSSIBILITY OF SUCH DAMAGE.

This software consists of voluntary contributions made by many individuals on behalf of the Apache Software

Foundation and was originally based on software copyright (c) 1999, International Business Machines, Inc., http://www.ibm.com. For more information on the Apache Software Foundation, please see <http://www.apache.org/>.

\_\_\_\_\_\_\_\_\_\_\_\_\_\_\_\_\_\_\_\_\_\_\_\_\_\_\_\_\_\_\_\_\_\_\_\_\_\_\_\_\_\_\_\_\_\_\_\_\_\_\_\_\_\_\_\_\_\_\_\_\_\_\_\_\_\_\_\_\_\_\_\_\_\_\_\_\_\_\_\_\_\_\_\_\_\_

March 27, 2003

Portions of this product are based on Modifications created from the Original Code known as the "Sablotron XSLT Processor". The Sablotron XSLT Processor is subject to the Mozilla Public License Version 1.1 (the "License"). You may obtain a copy of the License at http://www.mozilla.org/MPL/

Software distributed under the License is distributed on an "AS IS" basis, WITHOUT WARRANTY OF ANY KIND, either express or implied. See the License for the specific language governing rights and limitations under the License.

The Original Code is the Sablotron XSLT Processor.

The Initial Developer of the Original Code is Ginger Alliance Ltd. Portions created by Ginger Alliance are Copyright (C) 2000 Ginger Alliance Ltd. All Rights Reserved.

Pursuant to sections 3.2 and 3.6 of the License, the Modifications created by Adobe Systems Incorporated are available as Source Code. The Modifications may be downloaded via the Internet from:

http://partners.adobe.com/asn/tech/xml/sablotron/index.jsp

The Original Code may be downloaded via the Internet from:

https://sourceforge.net/projects/sablotron/

Portions Copyright (c) 1997-1999 Silicon Graphics Computer Systems, Inc.

Permission to use, copy, modify, distribute and sell this software and its documentation for any purpose is hereby granted without fee, provided that the above copyright notice appear in all copies and that both that copyright notice and this permission notice appear in supporting documentation. Silicon Graphics makes no representations about the suitability of this software for any purpose. It is provided "as is" without express or implied warranty.

The Loki Library

\_\_\_\_\_\_\_\_\_\_\_\_\_\_\_\_\_\_\_\_\_\_\_\_\_\_\_\_\_\_\_\_\_\_\_\_\_\_\_\_\_\_\_\_\_\_\_\_\_\_\_\_\_\_\_\_\_\_\_\_\_\_\_\_\_\_\_\_\_\_\_\_\_\_\_\_\_\_\_\_\_\_\_\_\_\_

\_\_\_\_\_\_\_\_\_\_\_\_\_\_\_\_\_\_\_\_\_\_\_\_\_\_\_\_\_\_\_\_\_\_\_\_\_\_\_\_\_\_\_\_\_\_\_\_\_\_\_\_\_\_\_\_\_\_\_\_\_\_\_\_\_\_\_\_\_\_\_\_\_\_\_\_\_\_\_\_\_\_\_\_\_\_

Portions Copyright (c) 2001 by Andrei Alexandrescu . This code accompanies the book: Alexandrescu, Andrei. "Modern C++ Design: Generic Programming and Design Patterns Applied".

Portions Copyright (c) 2001. Addison-Wesley. Permission to use, copy, modify, distribute and sell this software for any purpose is hereby granted without fee, provided that the above copyright notice appear in all copies and that both that copyright notice and this permission notice appear in supporting documentation. The author or Addison-Wesley Longman make no representations about the suitability of this software for any purpose. It is provided "as is" without express or implied warranty.

Updated Information/Additional Third Party Code Information available at<http://www.adobe.com/go/thirdparty>.

\_\_\_\_\_\_\_\_\_\_\_\_\_\_\_\_\_\_\_\_\_\_\_\_\_\_\_\_\_\_\_\_\_\_\_\_\_\_\_\_\_\_\_\_\_\_\_\_\_\_\_\_\_\_\_\_\_\_\_\_\_\_\_\_\_\_\_\_\_\_\_\_\_\_\_\_\_\_\_\_\_\_\_\_\_\_

\_\_\_\_\_\_\_\_\_\_\_\_\_\_\_\_\_\_\_\_\_\_\_\_\_\_\_\_\_\_\_\_\_\_\_\_\_\_\_\_\_\_\_\_\_\_\_\_\_\_\_\_\_\_\_\_\_\_\_\_\_\_\_\_\_\_\_\_\_\_\_\_\_\_\_\_\_\_\_\_\_\_\_\_\_\_

### Bootstrap

The MIT License (MIT)

Copyright (c) 2011-2014 Twitter, Inc

Permission is hereby granted, free of charge, to any person obtaining a copy of this software and associated documentation files (the "Software"), to deal in the Software without restriction, including without limitation the rights to use, copy, modify, merge, publish, distribute, sublicense, and/or sell copies of the Software, and to permit persons to whom the Software is furnished to do so, subject to the following conditions:

The above copyright notice and this permission notice shall be included in all copies or substantial portions of the Software.

THE SOFTWARE IS PROVIDED "AS IS", WITHOUT WARRANTY OF ANY KIND, EXPRESS OR IMPLIED, INCLUDING BUT NOT LIMITED TO THE WARRANTIES OF MERCHANTABILITY, FITNESS FOR A PARTICULAR PURPOSE AND NONINFRINGEMENT. IN NO EVENT SHALL THE AUTHORS OR COPYRIGHT HOLDERS BE LIABLE FOR ANY CLAIM, DAMAGES OR OTHER LIABILITY, WHETHER IN AN ACTION OF CONTRACT, TORT OR OTHERWISE, ARISING FROM, OUT OF OR IN CONNECTION WITH THE SOFTWARE OR THE USE OR OTHER DEALINGS IN THE SOFTWARE.

# Crypto API

### COPYRIGHT INFORMATION

Copyright (c) 2000 The Legion Of The Bouncy Castle (http://www.bouncycastle.org)

Permission is hereby granted, free of charge, to any person obtaining a copy of this software and associated documentation files (the "Software"), to deal in the Software without restriction, including without limitation the rights to use, copy, modify, merge, publish, distribute, sublicense, and/or sell copies of the Software, and to permit persons to whom the Software is furnished to do so, subject to the following conditions:

The above copyright notice and this permission notice shall be included in all copies or substantial portions of the Software.

THE SOFTWARE IS PROVIDED "AS IS", WITHOUT WARRANTY OF ANY KIND, EXPRESS OR IMPLIED, INCLUDING BUT NOT LIMITED TO THE WARRANTIES OF MERCHANTABILITY, FITNESS FOR A PARTICULAR PURPOSE AND NONINFRINGEMENT. IN NO EVENT SHALL THE AUTHORS OR COPYRIGHT HOLDERS BE LIABLE FOR ANY CLAIM, DAMAGES OR OTHER LIABILITY, WHETHER IN AN ACTION OF CONTRACT, TORT OR OTHERWISE, ARISING FROM, OUT OF OR IN CONNECTION WITH THE SOFTWARE OR THE USE OR OTHER DEALINGS IN THE SOFTWARE.

#### expat

Copyright (c) 1998, 1999, 2000 Thai Open Source Software Center Ltd and Clark Cooper Copyright (c) 2001, 2002, 2003, 2004, 2005, 2006 Expat maintainers.

Permission is hereby granted, free of charge, to any person obtaining a copy of this software and associated documentation files (the "Software"), to deal in the Software without restriction, including without limitation the rights to use, copy, modify, merge, publish, distribute, sublicense, and/or sell copies of the Software, and to permit persons to whom the Software is furnished to do so, subject to the following conditions:

The above copyright notice and this permission notice shall be included in all copies or substantial portions of the Software.

THE SOFTWARE IS PROVIDED "AS IS", WITHOUT WARRANTY OF ANY KIND, EXPRESS OR IMPLIED, INCLUDING BUT NOT LIMITED TO THE WARRANTIES OF MERCHANTABILITY, FITNESS FOR A PARTICULAR PURPOSE AND NONINFRINGEMENT. IN NO EVENT SHALL THE AUTHORS OR COPYRIGHT HOLDERS BE LIABLE FOR ANY CLAIM, DAMAGES OR OTHER LIABILITY, WHETHER IN AN ACTION OF CONTRACT, TORT OR OTHERWISE, ARISING FROM, OUT OF OR IN CONNECTION WITH THE SOFTWARE OR THE USE OR OTHER DEALINGS IN THE SOFTWARE.

Copyright (c) 1998, 1999, 2000 Thai Open Source Software Center Ltd

Permission is hereby granted, free of charge, to any person obtaining a copy of this software and associated documentation files (the "Software"), to deal in the Software without restriction, including without limitation the rights to use, copy, modify, merge, publish, distribute, sublicense, and/or sell copies of the Software, and to permit persons to whom the Software is furnished to do so, subject to the following conditions:

The above copyright notice and this permission notice shall be included in all copies or substantial portions of the Software.

THE SOFTWARE IS PROVIDED "AS IS", WITHOUT WARRANTY OF ANY KIND, EXPRESS OR IMPLIED, INCLUDING BUT NOT LIMITED TO THE WARRANTIES OF MERCHANTABILITY, FITNESS FOR A PARTICULAR PURPOSE AND NONINFRINGEMENT. IN NO EVENT SHALL THE AUTHORS OR COPYRIGHT HOLDERS BE LIABLE FOR ANY CLAIM, DAMAGES OR OTHER LIABILITY, WHETHER IN AN ACTION OF CONTRACT, TORT OR OTHERWISE, ARISING FROM, OUT OF OR IN CONNECTION WITH THE SOFTWARE OR THE USE OR OTHER DEALINGS IN THE SOFTWARE.

### flipsnap

The MIT License (MIT)

Copyright(c) 2011 PixelGrid, Inc.

Permission is hereby granted, free of charge, to any person obtaining a copy of this software and associated documentation files (the "Software"), to deal in the Software without restriction, including without limitation the rights to use, copy, modify, merge, publish, distribute, sublicense, and/or sell copies of the Software, and to permit persons to whom the Software is furnished to do so, subject to the following conditions:

The above copyright notice and this permission notice shall be included in all copies or substantial portions of the Software.

THE SOFTWARE IS PROVIDED "AS IS", WITHOUT WARRANTY OF ANY KIND, EXPRESS OR IMPLIED, INCLUDING BUT NOT LIMITED TO THE WARRANTIES OF MERCHANTABILITY, FITNESS FOR A PARTICULAR PURPOSE AND NONINFRINGEMENT. IN NO EVENT SHALL THE AUTHORS OR COPYRIGHT HOLDERS BE LIABLE FOR ANY CLAIM, DAMAGES OR OTHER LIABILITY, WHETHER IN AN ACTION OF CONTRACT, TORT OR OTHERWISE, ARISING FROM, OUT OF OR IN CONNECTION WITH THE SOFTWARE OR THE USE OR OTHER DEALINGS IN THE SOFTWARE.
## fontconfig

Copyright © 2001,2003 Keith Packard

Permission to use, copy, modify, distribute, and sell this software and its documentation for any purpose is hereby granted without fee, provided that the above copyright notice appear in all copies and that both that copyright notice and this permission notice appear in supporting documentation, and that the name of Keith Packard not be used in advertising or publicity pertaining to distribution of the software without specific, written prior permission. Keith Packard makes no representations about the suitability of this software for any purpose. It is provided "as is" without express or implied warranty.

KEITH PACKARD DISCLAIMS ALL WARRANTIES WITH REGARD TO THIS SOFTWARE, INCLUDING ALL IMPLIED WARRANTIES OF MERCHANTABILITY AND FITNESS, IN NO EVENT SHALL KEITH PACKARD BE LIABLE FOR ANY SPECIAL, INDIRECT OR CONSEQUENTIAL DAMAGES OR ANY DAMAGES WHATSOEVER RESULTING FROM LOSS OF USE, DATA OR PROFITS, WHETHER IN AN ACTION OF CONTRACT, NEGLIGENCE OR OTHER TORTIOUS ACTION, ARISING OUT OF OR IN CONNECTION WITH THE USE OR PERFORMANCE OF THIS SOFTWARE.

#### freetype2

The FreeType Project LICENSE

----------------------------

2006-Jan-27

 Copyright 1996-2002, 2006 by David Turner, Robert Wilhelm, and Werner Lemberg

### Introduction

#### ============

 The FreeType Project is distributed in several archive packages; some of them may contain, in addition to the FreeType font engine, various tools and contributions which rely on, or relate to, the FreeType Project.

 This license applies to all files found in such packages, and which do not fall under their own explicit license. The license affects thus the FreeType font engine, the test programs, documentation and makefiles, at the very least.

 This license was inspired by the BSD, Artistic, and IJG (Independent JPEG Group) licenses, which all encourage inclusion and use of free software in commercial and freeware products alike. As a consequence, its main points are that:

- o We don't promise that this software works. However, we will be interested in any kind of bug reports. (`as is' distribution)
- o You can use this software for whatever you want, in parts or full form, without having to pay us. (`royalty-free' usage)
- o You may not pretend that you wrote this software. If you use it, or only parts of it, in a program, you must acknowledge

 somewhere in your documentation that you have used the FreeType code. (`credits')

 We specifically permit and encourage the inclusion of this software, with or without modifications, in commercial products. We disclaim all warranties covering The FreeType Project and assume no liability related to The FreeType Project.

 Finally, many people asked us for a preferred form for a credit/disclaimer to use in compliance with this license. We thus encourage you to use the following text:

""""

 Portions of this software are copyright © <year> The FreeType Project (www.freetype.org). All rights reserved.  $"'''"$ 

 Please replace <year> with the value from the FreeType version you actually use.

## Legal Terms

#### ===========

#### 0. Definitions

--------------

 Throughout this license, the terms `package', `FreeType Project', and `FreeType archive' refer to the set of files originally distributed by the authors (David Turner, Robert Wilhelm, and Werner Lemberg) as the `FreeType Project', be they named as alpha, beta or final release.

 `You' refers to the licensee, or person using the project, where `using' is a generic term including compiling the project's source code as well as linking it to form a `program' or `executable'. This program is referred to as `a program using the FreeType engine'.

 This license applies to all files distributed in the original FreeType Project, including all source code, binaries and documentation, unless otherwise stated in the file in its original, unmodified form as distributed in the original archive. If you are unsure whether or not a particular file is covered by this license, you must contact us to verify this.

 The FreeType Project is copyright (C) 1996-2000 by David Turner, Robert Wilhelm, and Werner Lemberg. All rights reserved except as specified below.

#### 1. No Warranty

--------------

 THE FREETYPE PROJECT IS PROVIDED `AS IS' WITHOUT WARRANTY OF ANY KIND, EITHER EXPRESS OR IMPLIED, INCLUDING, BUT NOT LIMITED TO, WARRANTIES OF MERCHANTABILITY AND FITNESS FOR A PARTICULAR PURPOSE. IN NO EVENT WILL ANY OF THE AUTHORS OR COPYRIGHT HOLDERS BE LIABLE FOR ANY DAMAGES CAUSED BY THE USE OR THE INABILITY TO USE, OF THE FREETYPE PROJECT.

### 2. Redistribution

-----------------

 This license grants a worldwide, royalty-free, perpetual and irrevocable right and license to use, execute, perform, compile, display, copy, create derivative works of, distribute and sublicense the FreeType Project (in both source and object code forms) and derivative works thereof for any purpose; and to authorize others to exercise some or all of the rights granted herein, subject to the following conditions:

 o Redistribution of source code must retain this license file (`FTL.TXT') unaltered; any additions, deletions or changes to the original files must be clearly indicated in accompanying documentation. The copyright notices of the unaltered,  original files must be preserved in all copies of source files.

 o Redistribution in binary form must provide a disclaimer that states that the software is based in part of the work of the FreeType Team, in the distribution documentation. We also encourage you to put an URL to the FreeType web page in your documentation, though this isn't mandatory.

 These conditions apply to any software derived from or based on the FreeType Project, not just the unmodified files. If you use our work, you must acknowledge us. However, no fee need be paid to us.

#### 3. Advertising

--------------

 Neither the FreeType authors and contributors nor you shall use the name of the other for commercial, advertising, or promotional purposes without specific prior written permission.

We suggest, but do not require, that you use one or more of the following phrases to refer to this software in your documentation or advertising materials: `FreeType Project', `FreeType Engine', `FreeType library', or `FreeType Distribution'.

 As you have not signed this license, you are not required to accept it. However, as the FreeType Project is copyrighted material, only this license, or another one contracted with the authors, grants you the right to use, distribute, and modify it. Therefore, by using, distributing, or modifying the FreeType Project, you indicate that you understand and accept all the terms of this license.

#### 4. Contacts

-----------

There are two mailing lists related to FreeType:

o freetype@nongnu.org

 Discusses general use and applications of FreeType, as well as future and wanted additions to the library and distribution. If you are looking for support, start in this list if you haven't found anything to help you in the documentation.

o freetype-devel@nongnu.org

 Discusses bugs, as well as engine internals, design issues, specific licenses, porting, etc.

Our home page can be found at

http://www.freetype.org

--- end of FTL.TXT ---

## **HarfBuzz**

Copyright (C) 2006 Behdad Esfahbod Copyright (C) 1998-2004 David Turner and Werner Lemberg Copyright (C) 2008 Nokia Corporation and/or its subsidiary(-ies) Copyright (C) 2004,2007 Red Hat, Inc.

Permission is hereby granted, without written agreement and without license or royalty fees, to use, copy, modify, and distribute this software and its documentation for any purpose, provided that the above copyright notice and the following two paragraphs appear in all copies of this software.

IN NO EVENT SHALL THE COPYRIGHT HOLDER BE LIABLE TO ANY PARTY FOR DIRECT, INDIRECT, SPECIAL, INCIDENTAL, OR CONSEQUENTIAL DAMAGES ARISING OUT OF THE USE OF THIS SOFTWARE AND ITS DOCUMENTATION, EVEN IF THE COPYRIGHT HOLDER HAS BEEN ADVISED OF THE POSSIBILITY OF SUCH DAMAGE.

THE COPYRIGHT HOLDER SPECIFICALLY DISCLAIMS ANY WARRANTIES, INCLUDING, BUT NOT LIMITED TO, THE IMPLIED WARRANTIES OF MERCHANTABILITY AND FITNESS FOR A PARTICULAR PURPOSE. THE SOFTWARE PROVIDED HEREUNDER IS ON AN "AS IS" BASIS, AND THE COPYRIGHT HOLDER HAS NO OBLIGATION TO PROVIDE MAINTENANCE, SUPPORT, UPDATES, ENHANCEMENTS, OR MODIFICATIONS.

### HttpClient2.0 Alpha1 Release

This product includes software developed by the Apache Software Foundation (http://www.apache.org/) and is subject to the following terms and conditions.

Copyright (c) 2001 The Apache Software Foundation. All rights reserved.

Redistribution and use in source and binary forms, with or without modification, are permitted provided that the following conditions are met:

1. Redistributions of source code must retain the above copyright notice, this list of conditions and the following disclaimer.

2. Redistributions in binary form must reproduce the above copyright notice, this list of conditions and the following disclaimer in the documentation and/or other materials provided with the distribution.

3. The end-user documentation included with the redistribution, if any, must include the following acknowledgement:

"This product includes software developed by the Apache Software Foundation (http://www.apache.org/)."

Alternately, this acknowledgement may appear in the software itself, if and wherever such third-party acknowledgements normally appear.

4. The names "The Jakarta Project", "Commons", "Xerces", "Crimson", "Velocity", and "Apache Software Foundation" must not be used to endorse or promote products derived from this software without prior written permission. For written permission, please contact apache@apache.org.

5. Products derived from this software may not be called "Jakarta", "Commons", "Xerces" "Crimson", "Velocity", or "Apache", nor may "Jakarta", "Commons", "Xerces" "Crimson", "Velocity", or "Apache" appear in their names without prior written permission of the Apache Group.

## NO WARRANTY

THIS SOFTWARE IS PROVIDED "AS IS" AND ANY EXPRESSED OR IMPLIED WARRANTIES, INCLUDING, BUT NOT LIMITED TO, THE IMPLIED WARRANTIES OF MERCHANTABILITY AND FITNESS FOR A PARTICULAR PURPOSE ARE DISCLAIMED. IN NO EVENT SHALL THE APACHE SOFTWARE FOUNDATION OR ITS CONTRIBUTORS BE LIABLE FOR ANY DIRECT, INDIRECT, INCIDENTAL, SPECIAL, EXEMPLARY, OR CONSEQUENTIAL DAMAGES (INCLUDING, BUT NOT LIMITED TO, PROCUREMENT OF SUBSTITUTE GOODS OR SERVICES; LOSS OF USE, DATA, OR PROFITS; OR BUSINESS INTERRUPTION) HOWEVER CAUSED AND ON ANY THEORY OF LIABILITY, WHETHER IN CONTRACT, STRICT LIABILITY, OR TORT (INCLUDING NEGLIGENCE OR OTHERWISE) ARISING IN ANY WAY OUT OF THE USE OF THIS SOFTWARE, EVEN IF ADVISED OF THE POSSIBILITY OF SUCH DAMAGE.

This software consists of voluntary contributions made by many individuals on behalf of the Apache Software Foundation. For more information on the Apache Software Foundation, please see <http://www.apache.org/>.

iw

Copyright (c) 2007, 2008 Johannes Berg Copyright (c) 2007 Andy Lutomirski Copyright (c) 2007 Mike Kershaw Copyright (c) 2008-2009 Luis R. Rodriguez

Permission to use, copy, modify, and/or distribute this software for any purpose with or without fee is hereby granted, provided that the above copyright notice and this permission notice appear in all copies.

THE SOFTWARE IS PROVIDED "AS IS" AND THE AUTHOR DISCLAIMS ALL WARRANTIES WITH REGARD TO THIS SOFTWARE INCLUDING ALL IMPLIED WARRANTIES OF MERCHANTABILITY AND FITNESS. IN NO EVENT SHALL THE AUTHOR BE LIABLE FOR ANY SPECIAL, DIRECT, INDIRECT, OR CONSEQUENTIAL DAMAGES OR ANY DAMAGES WHATSOEVER RESULTING FROM LOSS OF USE, DATA OR PROFITS, WHETHER IN AN ACTION OF CONTRACT, NEGLIGENCE OR OTHER TORTIOUS ACTION, ARISING OUT OF OR IN CONNECTION WITH THE USE OR PERFORMANCE OF THIS SOFTWARE.

a. Java Technology Restrictions. You may not create, modify, or change the behavior of classes, interfaces, of subpackages that are in any way identified as "Java", "Javax", "Sun" or similar convention as specified by Oracle in any naming convention designation.

b. Trademarks and Logos. You shall acknowledge that Oracle owns the Java trademark and all Java-related trademarks, logos and icons including the Coffee Cup and Duke ("Java Marks") and agree to: (a) comply with the Java Trademark Guidelines at [http://www.oracle.com/us/legal/trademarks/index.html;](http://www.oracle.com/us/legal/trademarks/index.html) (b) not do anything harmful to or inconsistent with Oracle's rights in the Java Marks; and (c) assist Oracle in protecting those rights, including assigning to Oracle any right acquired by You in any Java Mark.

c. Source Code. JAVA SE may contain source code that, unless expressly licensed for other purposes, is provided solely for reference purpose pursuant to the terms applicable to JAVA SE.

d. Third Party Code. The additional copyright notices and license terms applicable to portions of the JAVA SE are forth in the THIRDPARTYLICENSEREADME.txt file.

e. Commercial Features. Your use of the Commercial Features for any commercial or production purpose requires a separate license from Oracle. "Commercial Features" means those features identified in Table 1- 1 (Commercial Features In Java SE Product Editions) of the Program Documentation accessible at http://www.oracle.com/technetwork/java/javase/documentation/index.html.

## jQuery

Copyright (C) 2005, 2014 jQuery Foundation, Inc. https://jquery.org/license/

Permission is hereby granted, free of charge, to any person obtaining a copy of this software and associated documentation files (the "Software"), to deal in the Software without restriction, including without limitation the rights to use, copy, modify, merge, publish, distribute, sublicense, and/or sell copies of the Software, and to permit persons to whom the Software is furnished to do so, subject to the following conditions:

The above copyright notice and this permission notice shall be included in all copies or substantial portions of the Software.

THE SOFTWARE IS PROVIDED "AS IS", WITHOUT WARRANTY OF ANY KIND, EXPRESS OR IMPLIED, INCLUDING BUT NOT LIMITED TO THE WARRANTIES OF MERCHANTABILITY, FITNESS FOR A PARTICULAR PURPOSE AND NONINFRINGEMENT. IN NO EVENT SHALL THE AUTHORS OR COPYRIGHT HOLDERS BE LIABLE FOR ANY CLAIM, DAMAGES OR OTHER LIABILITY, WHETHER IN AN ACTION OF CONTRACT, TORT OR OTHERWISE, ARISING FROM, OUT OF OR IN CONNECTION WITH THE SOFTWARE OR THE USE OR OTHER DEALINGS IN THE SOFTWARE.

# jQueryUI

Copyright (c) 2014 jQuery Foundation and other contributors http://jqueryui.com/

Permission is hereby granted, free of charge, to any person obtaining a copy of this software and associated documentation files (the "Software"), to deal in the Software without restriction, including without limitation the rights to use, copy, modify, merge, publish, distribute, sublicense, and/or sell copies of the Software, and to permit persons to whom the Software is furnished to do so, subject to the following conditions:

The above copyright notice and this permission notice shall be included in all copies or substantial portions of the Software.

THE SOFTWARE IS PROVIDED "AS IS", WITHOUT WARRANTY OF ANY KIND, EXPRESS OR IMPLIED, INCLUDING BUT NOT LIMITED TO THE WARRANTIES OF MERCHANTABILITY, FITNESS FOR A PARTICULAR PURPOSE AND NONINFRINGEMENT. IN NO EVENT SHALL THE AUTHORS OR COPYRIGHT HOLDERS BE LIABLE FOR ANY CLAIM, DAMAGES OR OTHER LIABILITY, WHETHER IN AN ACTION OF CONTRACT, TORT OR OTHERWISE, ARISING FROM, OUT OF OR IN CONNECTION WITH THE SOFTWARE OR THE USE OR OTHER DEALINGS IN THE SOFTWARE.

## **JSEncrypt**

Copyright (c) 2008-2013 Lapo Luchini <lapo@lapo.it>

Permission to use, copy, modify, and/or distribute this software for any purpose with or without fee is hereby granted, provided that the above copyright notice and this permission notice appear in all copies.

THE SOFTWARE IS PROVIDED "AS IS" AND THE AUTHOR DISCLAIMS ALL WARRANTIES WITH REGARD TO THIS SOFTWARE INCLUDING ALL IMPLIED WARRANTIES OF MERCHANTABILITY AND FITNESS. IN NO EVENT SHALL THE AUTHOR BE LIABLE FOR ANY SPECIAL, DIRECT, INDIRECT, OR CONSEQUENTIAL DAMAGES OR ANY DAMAGES WHATSOEVER RESULTING FROM LOSS OF USE, DATA OR PROFITS, WHETHER IN AN ACTION OF CONTRACT, NEGLIGENCE OR OTHER TORTIOUS ACTION, ARISING OUT OF OR IN CONNECTION WITH THE USE OR PERFORMANCE OF THIS SOFTWARE.

---------

\* All Rights Reserved.

\*

\* Permission is hereby granted, free of charge, to any person obtaining

\* a copy of this software and associated documentation files (the

\* "Software"), to deal in the Software without restriction, including

\* without limitation the rights to use, copy, modify, merge, publish,

\* distribute, sublicense, and/or sell copies of the Software, and to

\* permit persons to whom the Software is furnished to do so, subject to

\* the following conditions:

\* The above copyright notice and this permission notice shall be

\* included in all copies or substantial portions of the Software.

\*

\*

\* THE SOFTWARE IS PROVIDED "AS-IS" AND WITHOUT WARRANTY OF ANY KIND,

\* EXPRESS, IMPLIED OR OTHERWISE, INCLUDING WITHOUT LIMITATION, ANY

\* WARRANTY OF MERCHANTABILITY OR FITNESS FOR A PARTICULAR PURPOSE.

\*

\* IN NO EVENT SHALL TOM WU BE LIABLE FOR ANY SPECIAL, INCIDENTAL,

\* INDIRECT OR CONSEQUENTIAL DAMAGES OF ANY KIND, OR ANY DAMAGES WHATSOEVER

\* RESULTING FROM LOSS OF USE, DATA OR PROFITS, WHETHER OR NOT ADVISED OF

<sup>\*</sup> Copyright (c) 2003-2005 Tom Wu

\* THE POSSIBILITY OF DAMAGE, AND ON ANY THEORY OF LIABILITY, ARISING OUT \* OF OR IN CONNECTION WITH THE USE OR PERFORMANCE OF THIS SOFTWARE. \*

\* In addition, the following condition applies:

\* All redistributions must retain an intact copy of this copyright notice

\* and disclaimer.

---------

\*

CONTAINS CODE FROM YUI LIBRARY SEE LICENSE @ http://yuilibrary.com/license/

The 'jsrsasign'(RSA-Sign JavaScript Library) License

Copyright (c) 2010-2013 Kenji Urushima

Permission is hereby granted, free of charge, to any person obtaining a copy of this software and associated documentation files (the "Software"), to deal in the Software without restriction, including without limitation the rights to use, copy, modify, merge, publish, distribute, sublicense, and/or sell copies of the Software, and to permit persons to whom the Software is furnished to do so, subject to the following conditions:

The above copyright notice and this permission notice shall be included in all copies or substantial portions of the Software.

THE SOFTWARE IS PROVIDED "AS IS", WITHOUT WARRANTY OF ANY KIND, EXPRESS OR IMPLIED, INCLUDING BUT NOT LIMITED TO THE WARRANTIES OF MERCHANTABILITY, FITNESS FOR A PARTICULAR PURPOSE AND NONINFRINGEMENT. IN NO EVENT SHALL THE AUTHORS OR COPYRIGHT HOLDERS BE LIABLE FOR ANY CLAIM, DAMAGES OR OTHER LIABILITY, WHETHER IN AN ACTION OF CONTRACT, TORT OR OTHERWISE, ARISING FROM, OUT OF OR IN CONNECTION WITH THE SOFTWARE OR THE USE OR OTHER DEALINGS IN THE SOFTWARE.

Permission is hereby granted, free of charge, to any person obtaining a copy of

The MIT License (MIT) Copyright (c) 2013 AllPlayers.com

this software and associated documentation files (the "Software"), to deal in the Software without restriction, including without limitation the rights to use, copy, modify, merge, publish, distribute, sublicense, and/or sell copies of the Software, and to permit persons to whom the Software is furnished to do so, subject to the following conditions:

The above copyright notice and this permission notice shall be included in all copies or substantial portions of the Software.

THE SOFTWARE IS PROVIDED "AS IS", WITHOUT WARRANTY OF ANY KIND, EXPRESS OR IMPLIED, INCLUDING BUT NOT LIMITED TO THE WARRANTIES OF MERCHANTABILITY, FITNESS FOR A PARTICULAR PURPOSE AND NONINFRINGEMENT. IN NO EVENT SHALL THE AUTHORS OR COPYRIGHT

HOLDERS BE LIABLE FOR ANY CLAIM, DAMAGES OR OTHER LIABILITY, WHETHER IN AN ACTION OF CONTRACT, TORT OR OTHERWISE, ARISING FROM, OUT OF OR IN CONNECTION WITH THE SOFTWARE OR THE USE OR OTHER DEALINGS IN THE SOFTWARE.

---------

The MIT License (MIT) Copyright(c) 2011 TJ Holowaychuk <tj@vision-media.ca>

Permission is hereby granted, free of charge, to any person obtaining a copy of this software and associated documentation files (the "Software"), to deal in the Software without restriction, including without limitation the rights to use, copy, modify, merge, publish, distribute, sublicense, and/or sell copies of the Software, and to permit persons to whom the Software is furnished to do so, subject to the following conditions:

The above copyright notice and this permission notice shall be included in all copies or substantial portions of the Software.

THE SOFTWARE IS PROVIDED "AS IS", WITHOUT WARRANTY OF ANY KIND, EXPRESS OR IMPLIED, INCLUDING BUT NOT LIMITED TO THE WARRANTIES OF MERCHANTABILITY, FITNESS FOR A PARTICULAR PURPOSE AND NONINFRINGEMENT. IN NO EVENT SHALL THE AUTHORS OR COPYRIGHT HOLDERS BE LIABLE FOR ANY CLAIM, DAMAGES OR OTHER LIABILITY, WHETHER IN AN ACTION OF CONTRACT, TORT OR OTHERWISE, ARISING FROM, OUT OF OR IN CONNECTION WITH THE SOFTWARE OR THE USE OR OTHER DEALINGS IN THE SOFTWARE.

### libcurl

\* Copyright (c) 1998, 1999, 2013 Kungliga Tekniska Högskolan

\* (Royal Institute of Technology, Stockholm, Sweden).

\* Copyright (C) 2001 - 2013, Daniel Stenberg, <daniel@haxx.se>, et al.

\* All rights reserved.

\*

\*

\*

\* Redistribution and use in source and binary forms, with or without \* modification, are permitted provided that the following conditions \* are met:

\*

\* 1. Redistributions of source code must retain the above copyright \* notice, this list of conditions and the following disclaimer. \*

\* 2. Redistributions in binary form must reproduce the above copyright

\* notice, this list of conditions and the following disclaimer in the

\* documentation and/or other materials provided with the distribution.

\* 3. Neither the name of the Institute nor the names of its contributors

\* may be used to endorse or promote products derived from this software

\* without specific prior written permission.

\*

---------

\*

\* THIS SOFTWARE IS PROVIDED BY THE INSTITUTE AND CONTRIBUTORS ``AS IS'' AND \* ANY EXPRESS OR IMPLIED WARRANTIES, INCLUDING, BUT NOT LIMITED TO, THE \* IMPLIED WARRANTIES OF MERCHANTABILITY AND FITNESS FOR A PARTICULAR PURPOSE \* ARE DISCLAIMED. IN NO EVENT SHALL THE INSTITUTE OR CONTRIBUTORS BE LIABLE \* FOR ANY DIRECT, INDIRECT, INCIDENTAL, SPECIAL, EXEMPLARY, OR CONSEQUENTIAL \* DAMAGES (INCLUDING, BUT NOT LIMITED TO, PROCUREMENT OF SUBSTITUTE GOODS \* OR SERVICES; LOSS OF USE, DATA, OR PROFITS; OR BUSINESS INTERRUPTION) \* HOWEVER CAUSED AND ON ANY THEORY OF LIABILITY, WHETHER IN CONTRACT, STRICT \* LIABILITY, OR TORT (INCLUDING NEGLIGENCE OR OTHERWISE) ARISING IN ANY WAY \* OUT OF THE USE OF THIS SOFTWARE, EVEN IF ADVISED OF THE POSSIBILITY OF \* SUCH DAMAGE. \*/

<sup>/\*</sup> Copyright (c) 1996 by Internet Software Consortium.

\* Permission to use, copy, modify, and distribute this software for any

\* purpose with or without fee is hereby granted, provided that the above

\* copyright notice and this permission notice appear in all copies.

\* THE SOFTWARE IS PROVIDED "AS IS" AND INTERNET SOFTWARE CONSORTIUM DISCLAIMS \* ALL WARRANTIES WITH REGARD TO THIS SOFTWARE INCLUDING ALL IMPLIED WARRANTIES \* OF MERCHANTABILITY AND FITNESS. IN NO EVENT SHALL INTERNET SOFTWARE \* CONSORTIUM BE LIABLE FOR ANY SPECIAL, DIRECT, INDIRECT, OR CONSEQUENTIAL \* DAMAGES OR ANY DAMAGES WHATSOEVER RESULTING FROM LOSS OF USE, DATA OR \* PROFITS, WHETHER IN AN ACTION OF CONTRACT, NEGLIGENCE OR OTHER TORTIOUS \* ACTION, ARISING OUT OF OR IN CONNECTION WITH THE USE OR PERFORMANCE OF THIS \* SOFTWARE.

---------

\*

\*

## COPYRIGHT AND PERMISSION NOTICE

Copyright (c) 1996 - 2014, Daniel Stenberg, [daniel@haxx.se.](mailto:daniel@haxx.se) All rights reserved.

Permission to use, copy, modify, and distribute this software for any purpose with or without fee is hereby granted, provided that the above copyright notice and this permission notice appear in all copies.

THE SOFTWARE IS PROVIDED "AS IS", WITHOUT WARRANTY OF ANY KIND, EXPRESS OR IMPLIED, INCLUDING BUT NOT LIMITED TO THE WARRANTIES OF MERCHANTABILITY, FITNESS FOR A PARTICULAR PURPOSE AND NONINFRINGEMENT OF THIRD PARTY RIGHTS. IN NO EVENT SHALL THE AUTHORS OR COPYRIGHT HOLDERS BE LIABLE FOR ANY CLAIM, DAMAGES OR OTHER LIABILITY, WHETHER IN AN ACTION OF CONTRACT, TORT OR OTHERWISE, ARISING FROM, OUT OF OR IN CONNECTION WITH THE SOFTWARE OR THE USE OR OTHER DEALINGS IN THE SOFTWARE.

Except as contained in this notice, the name of a copyright holder shall not be used in advertising or otherwise to promote the sale, use or other dealings in this Software without prior written authorization of the copyright holder.

---------

#

<sup>#</sup> Copyright (C) 1994 X Consortium

<sup>#</sup> Permission is hereby granted, free of charge, to any person obtaining a copy

# of this software and associated documentation files (the "Software"), to # deal in the Software without restriction, including without limitation the # rights to use, copy, modify, merge, publish, distribute, sublicense, and/or # sell copies of the Software, and to permit persons to whom the Software is # furnished to do so, subject to the following conditions: #

# The above copyright notice and this permission notice shall be included in # all copies or substantial portions of the Software.

#

# THE SOFTWARE IS PROVIDED "AS IS", WITHOUT WARRANTY OF ANY KIND, EXPRESS OR # IMPLIED, INCLUDING BUT NOT LIMITED TO THE WARRANTIES OF MERCHANTABILITY, # FITNESS FOR A PARTICULAR PURPOSE AND NONINFRINGEMENT. IN NO EVENT SHALL THE # X CONSORTIUM BE LIABLE FOR ANY CLAIM, DAMAGES OR OTHER LIABILITY, WHETHER IN # AN ACTION OF CONTRACT, TORT OR OTHERWISE, ARISING FROM, OUT OF OR IN CONNEC- # TION WITH THE SOFTWARE OR THE USE OR OTHER DEALINGS IN THE SOFTWARE. #

# Except as contained in this notice, the name of the X Consortium shall not # be used in advertising or otherwise to promote the sale, use or other deal-# ings in this Software without prior written authorization from the X Consor-# tium.

## libjingle

Copyright 2004--2007, Google Inc.

Redistribution and use in source and binary forms, with or without modification, are permitted provided that the following conditions are met:

1. Redistributions of source code must retain the above copyright notice, this list of conditions and the following disclaimer.

2. Redistributions in binary form must reproduce the above copyright notice, this list of conditions and the following disclaimer in the documentation and/or other materials provided with the distribution.

3. The name of the author may not be used to endorse or promote products derived from this software without specific prior written permission.

THIS SOFTWARE IS PROVIDED BY THE AUTHOR ``AS IS'' AND ANY EXPRESS OR IMPLIED WARRANTIES, INCLUDING, BUT NOT LIMITED TO, THE IMPLIED WARRANTIES OF MERCHANTABILITY AND FITNESS FOR A PARTICULAR PURPOSE ARE DISCLAIMED. IN NO EVENT SHALL THE AUTHOR BE LIABLE FOR ANY DIRECT, INDIRECT, INCIDENTAL, SPECIAL, EXEMPLARY, OR CONSEQUENTIAL DAMAGES (INCLUDING, BUT NOT LIMITED TO, PROCUREMENT OF SUBSTITUTE GOODS OR SERVICES; LOSS OF USE, DATA, OR PROFITS; OR BUSINESS INTERRUPTION) HOWEVER CAUSED AND ON ANY THEORY OF LIABILITY, WHETHER IN CONTRACT, STRICT LIABILITY, OR TORT (INCLUDING NEGLIGENCE OR OTHERWISE) ARISING IN ANY WAY OUT OF THE USE OF THIS SOFTWARE, EVEN IF ADVISED OF THE POSSIBILITY OF SUCH DAMAGE.

# libjpeg

"this software is based in part on the work of the Independent JPEG Group.".

## libpcap

License: BSD

Redistribution and use in source and binary forms, with or without modification, are permitted provided that the following conditions are met:

1. Redistributions of source code must retain the above copyright notice, this list of conditions and the following disclaimer.

2. Redistributions in binary form must reproduce the above copyright notice, this list of conditions and the following disclaimer in the documentation and/or other materials provided with the distribution.

3. The names of the authors may not be used to endorse or promote products derived from this software without specific prior written permission.

THIS SOFTWARE IS PROVIDED BY THE COPYRIGHT HOLDERS AND CONTRIBUTORS "AS IS" AND ANY EXPRESS OR IMPLIED WARRANTIES, INCLUDING, BUT NOT LIMITED TO, THE IMPLIED WARRANTIES OF MERCHANTABILITY AND FITNESS FOR A PARTICULAR PURPOSE ARE DISCLAIMED. IN NO EVENT SHALL THE COPYRIGHT HOLDER OR CONTRIBUTORS BE LIABLE FOR ANY DIRECT, INDIRECT, INCIDENTAL, SPECIAL, EXEMPLARY, OR CONSEQUENTIAL DAMAGES (INCLUDING, BUT NOT LIMITED TO, PROCUREMENT OF SUBSTITUTE GOODS OR SERVICES; LOSS OF USE, DATA, OR PROFITS; OR BUSINESS INTERRUPTION) HOWEVER CAUSED AND ON ANY THEORY OF LIABILITY, WHETHER IN CONTRACT, STRICT LIABILITY, OR TORT (INCLUDING NEGLIGENCE OR OTHERWISE) ARISING IN ANY WAY OUT OF THE USE OF THIS SOFTWARE, EVEN IF ADVISED OF THE POSSIBILITY OF SUCH DAMAGE.

## libpng

\* If you modify libpng you may insert additional notices immediately following

\* this sentence.

\*

\* libpng version 1.2.6, August 15, 2004, is

\* Copyright (c) 2004 Glenn Randers-Pehrson, and is

- \* distributed according to the same disclaimer and license as libpng-1.2.5
- \* with the following individual added to the list of Contributing Authors

\* Cosmin Truta

\*

- \* libpng versions 1.0.7, July 1, 2000, through 1.2.5, October 3, 2002, are
- \* Copyright (c) 2000-2002 Glenn Randers-Pehrson, and are
- \* distributed according to the same disclaimer and license as libpng-1.0.6

\* with the following individuals added to the list of Contributing Authors

- \*
- \* Simon-Pierre Cadieux
- \* Eric S. Raymond
- \* Gilles Vollant
- \*

\* and with the following additions to the disclaimer:

- \*
- \* There is no warranty against interference with your enjoyment of the
- \* library or against infringement. There is no warranty that our
- \* efforts or the library will fulfill any of your particular purposes
- \* or needs. This library is provided with all faults, and the entire
- \* risk of satisfactory quality, performance, accuracy, and effort is with
- the user.
- \*

\* libpng versions 0.97, January 1998, through 1.0.6, March 20, 2000, are

- \* Copyright (c) 1998, 1999, 2000 Glenn Randers-Pehrson
- \* Distributed according to the same disclaimer and license as libpng-0.96,
- \* with the following individuals added to the list of Contributing Authors:
- \*
- \* Tom Lane
- Glenn Randers-Pehrson
- Willem van Schaik
- \*
- \* libpng versions 0.89, June 1996, through 0.96, May 1997, are
- \* Copyright (c) 1996, 1997 Andreas Dilger
- \* Distributed according to the same disclaimer and license as libpng-0.88,
- \* with the following individuals added to the list of Contributing Authors:
- \*
- \* John Bowler
- \* Kevin Bracey
- \* Sam Bushell
- \* Magnus Holmgren
- \* Greg Roelofs
- \* Tom Tanner
- \*

\* libpng versions 0.5, May 1995, through 0.88, January 1996, are

- \* Copyright (c) 1995, 1996 Guy Eric Schalnat, Group 42, Inc.
- \*

\* For the purposes of this copyright and license, "Contributing Authors"

- \* is defined as the following set of individuals:
- \*
- \* Andreas Dilger
- \* Dave Martindale
- \* Guy Eric Schalnat
- \* Paul Schmidt
- **Tim Wegner**
- \*

\* The PNG Reference Library is supplied "AS IS". The Contributing Authors

\* and Group 42, Inc. disclaim all warranties, expressed or implied,

- \* including, without limitation, the warranties of merchantability and of
- \* fitness for any purpose. The Contributing Authors and Group 42, Inc.
- \* assume no liability for direct, indirect, incidental, special, exemplary,
- \* or consequential damages, which may result from the use of the PNG
- \* Reference Library, even if advised of the possibility of such damage. \*
- \* Permission is hereby granted to use, copy, modify, and distribute this
- \* source code, or portions hereof, for any purpose, without fee, subject
- \* to the following restrictions:
- \*

\* 1. The origin of this source code must not be misrepresented.

\*

\* 2. Altered versions must be plainly marked as such and

\* must not be misrepresented as being the original source.

\*

\* 3. This Copyright notice may not be removed or altered from

\* any source or altered source distribution.

\*

\* The Contributing Authors and Group 42, Inc. specifically permit, without

\* fee, and encourage the use of this source code as a component to

\* supporting the PNG file format in commercial products. If you use this

\* source code in a product, acknowledgment is not required but would be

\* appreciated.

### memcached

Copyright (c) 2003, Danga Interactive, Inc. All rights reserved.

Redistribution and use in source and binary forms, with or without modification, are permitted provided that the following conditions are met:

 \* Redistributions of source code must retain the above copyright notice, this list of conditions and the following disclaimer.

 \* Redistributions in binary form must reproduce the above copyright notice, this list of conditions and the following disclaimer in the documentation and/or other materials provided with the distribution.

 \* Neither the name of the Danga Interactive nor the names of its contributors may be used to endorse or promote products derived from this software without specific prior written permission.

THIS SOFTWARE IS PROVIDED BY THE COPYRIGHT HOLDERS AND CONTRIBUTORS "AS IS" AND ANY EXPRESS OR IMPLIED WARRANTIES, INCLUDING, BUT NOT LIMITED TO, THE IMPLIED WARRANTIES OF MERCHANTABILITY AND FITNESS FOR A PARTICULAR PURPOSE ARE DISCLAIMED. IN NO EVENT SHALL THE COPYRIGHT OWNER OR CONTRIBUTORS BE LIABLE FOR ANY DIRECT, INDIRECT, INCIDENTAL, SPECIAL, EXEMPLARY, OR CONSEQUENTIAL DAMAGES (INCLUDING, BUT NOT LIMITED TO, PROCUREMENT OF SUBSTITUTE GOODS OR SERVICES; LOSS OF USE, DATA, OR PROFITS; OR BUSINESS INTERRUPTION) HOWEVER CAUSED AND ON ANY THEORY OF LIABILITY, WHETHER IN CONTRACT, STRICT LIABILITY, OR TORT (INCLUDING NEGLIGENCE OR OTHERWISE) ARISING IN ANY WAY OUT OF THE USE OF THIS SOFTWARE, EVEN IF ADVISED OF THE POSSIBILITY OF SUCH DAMAGE.

## Net-SNMP

Various copyrights apply to this package, listed in various separate parts below. Please make sure that you read all the parts.

---- Part 1: CMU/UCD copyright notice: (BSD like) -----

Copyright 1989, 1991, 1992 by Carnegie Mellon University

 Derivative Work - 1996, 1998-2000 Copyright 1996, 1998-2000 The Regents of the University of California

## All Rights Reserved

Permission to use, copy, modify and distribute this software and its documentation for any purpose and without fee is hereby granted, provided that the above copyright notice appears in all copies and that both that copyright notice and this permission notice appear in supporting documentation, and that the name of CMU and The Regents of the University of California not be used in advertising or publicity pertaining to distribution of the software without specific written permission.

CMU AND THE REGENTS OF THE UNIVERSITY OF CALIFORNIA DISCLAIM ALL WARRANTIES WITH REGARD TO THIS SOFTWARE, INCLUDING ALL IMPLIED WARRANTIES OF MERCHANTABILITY AND FITNESS. IN NO EVENT SHALL CMU OR THE REGENTS OF THE UNIVERSITY OF CALIFORNIA BE LIABLE FOR ANY SPECIAL, INDIRECT OR CONSEQUENTIAL DAMAGES OR ANY DAMAGES WHATSOEVER RESULTING FROM THE LOSS OF USE, DATA OR PROFITS, WHETHER IN AN ACTION OF CONTRACT, NEGLIGENCE OR OTHER TORTIOUS ACTION, ARISING OUT OF OR IN CONNECTION WITH THE USE OR PERFORMANCE OF THIS SOFTWARE.

---- Part 2: Networks Associates Technology, Inc copyright notice (BSD) -----

Copyright (c) 2001-2003, Networks Associates Technology, Inc All rights reserved.

Redistribution and use in source and binary forms, with or without modification, are permitted provided that the following conditions are met:

- Redistributions of source code must retain the above copyright notice, this list of conditions and the following disclaimer.
- Redistributions in binary form must reproduce the above copyright notice, this list of conditions and the following disclaimer in the documentation and/or other materials provided with the distribution.
- Neither the name of the Networks Associates Technology, Inc nor the names of its contributors may be used to endorse or promote products derived from this software without specific prior written permission.

THIS SOFTWARE IS PROVIDED BY THE COPYRIGHT HOLDERS AND CONTRIBUTORS ``AS IS'' AND ANY EXPRESS OR IMPLIED WARRANTIES, INCLUDING, BUT NOT LIMITED TO, THE IMPLIED WARRANTIES OF MERCHANTABILITY AND FITNESS FOR A PARTICULAR PURPOSE ARE DISCLAIMED. IN NO EVENT SHALL THE COPYRIGHT HOLDERS OR CONTRIBUTORS BE LIABLE FOR ANY DIRECT, INDIRECT, INCIDENTAL, SPECIAL, EXEMPLARY, OR CONSEQUENTIAL DAMAGES (INCLUDING, BUT NOT LIMITED TO, PROCUREMENT OF SUBSTITUTE GOODS OR SERVICES; LOSS OF USE, DATA, OR PROFITS; OR BUSINESS INTERRUPTION) HOWEVER CAUSED AND ON ANY THEORY OF LIABILITY, WHETHER IN CONTRACT, STRICT LIABILITY, OR TORT (INCLUDING NEGLIGENCE OR OTHERWISE) ARISING IN ANY WAY OUT OF THE USE OF THIS SOFTWARE, EVEN IF ADVISED OF THE POSSIBILITY OF SUCH DAMAGE.

---- Part 3: Cambridge Broadband Ltd. copyright notice (BSD) -----

Portions of this code are copyright (c) 2001-2003, Cambridge Broadband Ltd. All rights reserved.

Redistribution and use in source and binary forms, with or without modification, are permitted provided that the following conditions are met:

Redistributions of source code must retain the above copyright notice, this list of conditions and the following disclaimer.

- Redistributions in binary form must reproduce the above copyright notice, this list of conditions and the following disclaimer in the documentation and/or other materials provided with the distribution.
- The name of Cambridge Broadband Ltd. may not be used to endorse or promote products derived from this software without specific prior written permission.

THIS SOFTWARE IS PROVIDED BY THE COPYRIGHT HOLDER ``AS IS'' AND ANY EXPRESS OR IMPLIED WARRANTIES, INCLUDING, BUT NOT LIMITED TO, THE IMPLIED WARRANTIES OF MERCHANTABILITY AND FITNESS FOR A PARTICULAR PURPOSE ARE DISCLAIMED. IN NO EVENT SHALL THE COPYRIGHT HOLDER BE LIABLE FOR ANY DIRECT, INDIRECT, INCIDENTAL, SPECIAL, EXEMPLARY, OR CONSEQUENTIAL DAMAGES (INCLUDING, BUT NOT LIMITED TO, PROCUREMENT OF SUBSTITUTE GOODS OR SERVICES; LOSS OF USE, DATA, OR PROFITS; OR BUSINESS INTERRUPTION) HOWEVER CAUSED AND ON ANY THEORY OF LIABILITY, WHETHER IN CONTRACT, STRICT LIABILITY, OR TORT (INCLUDING NEGLIGENCE OR OTHERWISE) ARISING IN ANY WAY OUT OF THE USE OF THIS SOFTWARE, EVEN IF ADVISED OF THE POSSIBILITY OF SUCH DAMAGE.

---- Part 4: Sun Microsystems, Inc. copyright notice (BSD) -----

Copyright © 2003 Sun Microsystems, Inc., 4150 Network Circle, Santa Clara, California 95054, U.S.A. All rights reserved.

Use is subject to license terms below.

This distribution may include materials developed by third parties.

Sun, Sun Microsystems, the Sun logo and Solaris are trademarks or registered trademarks of Sun Microsystems, Inc. in the U.S. and other countries.

Redistribution and use in source and binary forms, with or without modification, are permitted provided that the following conditions are met:

Redistributions of source code must retain the above copyright notice,

this list of conditions and the following disclaimer.

- Redistributions in binary form must reproduce the above copyright notice, this list of conditions and the following disclaimer in the documentation and/or other materials provided with the distribution.
- Neither the name of the Sun Microsystems, Inc. nor the names of its contributors may be used to endorse or promote products derived from this software without specific prior written permission.

THIS SOFTWARE IS PROVIDED BY THE COPYRIGHT HOLDERS AND CONTRIBUTORS ``AS IS'' AND ANY EXPRESS OR IMPLIED WARRANTIES, INCLUDING, BUT NOT LIMITED TO, THE IMPLIED WARRANTIES OF MERCHANTABILITY AND FITNESS FOR A PARTICULAR PURPOSE ARE DISCLAIMED. IN NO EVENT SHALL THE COPYRIGHT HOLDERS OR CONTRIBUTORS BE LIABLE FOR ANY DIRECT, INDIRECT, INCIDENTAL, SPECIAL, EXEMPLARY, OR CONSEQUENTIAL DAMAGES (INCLUDING, BUT NOT LIMITED TO, PROCUREMENT OF SUBSTITUTE GOODS OR SERVICES; LOSS OF USE, DATA, OR PROFITS; OR BUSINESS INTERRUPTION) HOWEVER CAUSED AND ON ANY THEORY OF LIABILITY, WHETHER IN CONTRACT, STRICT LIABILITY, OR TORT (INCLUDING NEGLIGENCE OR OTHERWISE) ARISING IN ANY WAY OUT OF THE USE OF THIS SOFTWARE, EVEN IF ADVISED OF THE POSSIBILITY OF SUCH DAMAGE.

---- Part 5: Sparta, Inc copyright notice (BSD) -----

Copyright (c) 2003-2012, Sparta, Inc All rights reserved.

Redistribution and use in source and binary forms, with or without modification, are permitted provided that the following conditions are met:

- Redistributions of source code must retain the above copyright notice, this list of conditions and the following disclaimer.
- Redistributions in binary form must reproduce the above copyright notice, this list of conditions and the following disclaimer in the documentation and/or other materials provided with the distribution.

Neither the name of Sparta, Inc nor the names of its contributors may be used to endorse or promote products derived from this software without specific prior written permission.

THIS SOFTWARE IS PROVIDED BY THE COPYRIGHT HOLDERS AND CONTRIBUTORS ``AS IS'' AND ANY EXPRESS OR IMPLIED WARRANTIES, INCLUDING, BUT NOT LIMITED TO, THE IMPLIED WARRANTIES OF MERCHANTABILITY AND FITNESS FOR A PARTICULAR PURPOSE ARE DISCLAIMED. IN NO EVENT SHALL THE COPYRIGHT HOLDERS OR CONTRIBUTORS BE LIABLE FOR ANY DIRECT, INDIRECT, INCIDENTAL, SPECIAL, EXEMPLARY, OR CONSEQUENTIAL DAMAGES (INCLUDING, BUT NOT LIMITED TO, PROCUREMENT OF SUBSTITUTE GOODS OR SERVICES; LOSS OF USE, DATA, OR PROFITS; OR BUSINESS INTERRUPTION) HOWEVER CAUSED AND ON ANY THEORY OF LIABILITY, WHETHER IN CONTRACT, STRICT LIABILITY, OR TORT (INCLUDING NEGLIGENCE OR OTHERWISE) ARISING IN ANY WAY OUT OF THE USE OF THIS SOFTWARE, EVEN IF ADVISED OF THE POSSIBILITY OF SUCH DAMAGE.

---- Part 6: Cisco/BUPTNIC copyright notice (BSD) -----

Copyright (c) 2004, Cisco, Inc and Information Network Center of Beijing University of Posts and Telecommunications. All rights reserved.

Redistribution and use in source and binary forms, with or without modification, are permitted provided that the following conditions are met:

- Redistributions of source code must retain the above copyright notice, this list of conditions and the following disclaimer.
- Redistributions in binary form must reproduce the above copyright notice, this list of conditions and the following disclaimer in the documentation and/or other materials provided with the distribution.
- Neither the name of Cisco, Inc, Beijing University of Posts and Telecommunications, nor the names of their contributors may be used to endorse or promote products derived from this software without specific prior written permission.

THIS SOFTWARE IS PROVIDED BY THE COPYRIGHT HOLDERS AND CONTRIBUTORS ``AS

IS'' AND ANY EXPRESS OR IMPLIED WARRANTIES, INCLUDING, BUT NOT LIMITED TO, THE IMPLIED WARRANTIES OF MERCHANTABILITY AND FITNESS FOR A PARTICULAR PURPOSE ARE DISCLAIMED. IN NO EVENT SHALL THE COPYRIGHT HOLDERS OR CONTRIBUTORS BE LIABLE FOR ANY DIRECT, INDIRECT, INCIDENTAL, SPECIAL, EXEMPLARY, OR CONSEQUENTIAL DAMAGES (INCLUDING, BUT NOT LIMITED TO, PROCUREMENT OF SUBSTITUTE GOODS OR SERVICES; LOSS OF USE, DATA, OR PROFITS; OR BUSINESS INTERRUPTION) HOWEVER CAUSED AND ON ANY THEORY OF LIABILITY, WHETHER IN CONTRACT, STRICT LIABILITY, OR TORT (INCLUDING NEGLIGENCE OR OTHERWISE) ARISING IN ANY WAY OUT OF THE USE OF THIS SOFTWARE, EVEN IF ADVISED OF THE POSSIBILITY OF SUCH DAMAGE.

---- Part 7: Fabasoft R&D Software GmbH & Co KG copyright notice (BSD) -----

Copyright (c) Fabasoft R&D Software GmbH & Co KG, 2003 oss@fabasoft.com Author: Bernhard Penz <br/>bernhard.penz@fabasoft.com>

Redistribution and use in source and binary forms, with or without modification, are permitted provided that the following conditions are met:

- Redistributions of source code must retain the above copyright notice, this list of conditions and the following disclaimer.
- Redistributions in binary form must reproduce the above copyright notice, this list of conditions and the following disclaimer in the documentation and/or other materials provided with the distribution.
- The name of Fabasoft R&D Software GmbH & Co KG or any of its subsidiaries, brand or product names may not be used to endorse or promote products derived from this software without specific prior written permission.

THIS SOFTWARE IS PROVIDED BY THE COPYRIGHT HOLDER ``AS IS'' AND ANY EXPRESS OR IMPLIED WARRANTIES, INCLUDING, BUT NOT LIMITED TO, THE IMPLIED WARRANTIES OF MERCHANTABILITY AND FITNESS FOR A PARTICULAR PURPOSE ARE DISCLAIMED. IN NO EVENT SHALL THE COPYRIGHT HOLDER BE LIABLE FOR ANY DIRECT, INDIRECT, INCIDENTAL, SPECIAL, EXEMPLARY, OR CONSEQUENTIAL DAMAGES (INCLUDING, BUT NOT LIMITED TO, PROCUREMENT OF SUBSTITUTE GOODS OR SERVICES; LOSS OF USE, DATA, OR PROFITS; OR

BUSINESS INTERRUPTION) HOWEVER CAUSED AND ON ANY THEORY OF LIABILITY, WHETHER IN CONTRACT, STRICT LIABILITY, OR TORT (INCLUDING NEGLIGENCE OR OTHERWISE) ARISING IN ANY WAY OUT OF THE USE OF THIS SOFTWARE, EVEN IF ADVISED OF THE POSSIBILITY OF SUCH DAMAGE.

---- Part 8: Apple Inc. copyright notice (BSD) -----

Copyright (c) 2007 Apple Inc. All rights reserved.

Redistribution and use in source and binary forms, with or without modification, are permitted provided that the following conditions are met:

1. Redistributions of source code must retain the above copyright notice, this list of conditions and the following disclaimer.

2. Redistributions in binary form must reproduce the above copyright notice, this list of conditions and the following disclaimer in the documentation and/or other materials provided with the distribution.

3. Neither the name of Apple Inc. ("Apple") nor the names of its contributors may be used to endorse or promote products derived from this software without specific prior written permission.

THIS SOFTWARE IS PROVIDED BY APPLE AND ITS CONTRIBUTORS "AS IS" AND ANY EXPRESS OR IMPLIED WARRANTIES, INCLUDING, BUT NOT LIMITED TO, THE IMPLIED WARRANTIES OF MERCHANTABILITY AND FITNESS FOR A PARTICULAR PURPOSE ARE DISCLAIMED. IN NO EVENT SHALL APPLE OR ITS CONTRIBUTORS BE LIABLE FOR ANY DIRECT, INDIRECT, INCIDENTAL, SPECIAL, EXEMPLARY, OR CONSEQUENTIAL DAMAGES (INCLUDING, BUT NOT LIMITED TO, PROCUREMENT OF SUBSTITUTE GOODS OR SERVICES; LOSS OF USE, DATA, OR PROFITS; OR BUSINESS INTERRUPTION) HOWEVER CAUSED AND ON ANY THEORY OF LIABILITY, WHETHER IN CONTRACT, STRICT LIABILITY, OR TORT (INCLUDING NEGLIGENCE OR OTHERWISE) ARISING IN ANY WAY OUT OF THE USE OF THIS SOFTWARE, EVEN IF ADVISED OF THE POSSIBILITY OF SUCH DAMAGE.

---- Part 9: ScienceLogic, LLC copyright notice (BSD) -----

Copyright (c) 2009, ScienceLogic, LLC All rights reserved.

Redistribution and use in source and binary forms, with or without modification, are permitted provided that the following conditions are met:

- Redistributions of source code must retain the above copyright notice, this list of conditions and the following disclaimer.
- Redistributions in binary form must reproduce the above copyright notice, this list of conditions and the following disclaimer in the documentation and/or other materials provided with the distribution.
- Neither the name of ScienceLogic, LLC nor the names of its contributors may be used to endorse or promote products derived from this software without specific prior written permission.

THIS SOFTWARE IS PROVIDED BY THE COPYRIGHT HOLDERS AND CONTRIBUTORS ``AS IS'' AND ANY EXPRESS OR IMPLIED WARRANTIES, INCLUDING, BUT NOT LIMITED TO, THE IMPLIED WARRANTIES OF MERCHANTABILITY AND FITNESS FOR A PARTICULAR PURPOSE ARE DISCLAIMED. IN NO EVENT SHALL THE COPYRIGHT HOLDERS OR CONTRIBUTORS BE LIABLE FOR ANY DIRECT, INDIRECT, INCIDENTAL, SPECIAL, EXEMPLARY, OR CONSEQUENTIAL DAMAGES (INCLUDING, BUT NOT LIMITED TO, PROCUREMENT OF SUBSTITUTE GOODS OR SERVICES; LOSS OF USE, DATA, OR PROFITS; OR BUSINESS INTERRUPTION) HOWEVER CAUSED AND ON ANY THEORY OF LIABILITY, WHETHER IN CONTRACT, STRICT LIABILITY, OR TORT (INCLUDING NEGLIGENCE OR OTHERWISE) ARISING IN ANY WAY OUT OF THE USE OF THIS SOFTWARE, EVEN IF ADVISED OF THE POSSIBILITY OF SUCH **DAMAGE** 

## **OpenSSL**

OpenSSL License

/\* ==================================================================== \* Copyright (c) 1998-2011 The OpenSSL Project. All rights reserved. \* \* Redistribution and use in source and binary forms, with or without \* modification, are permitted provided that the following conditions \* are met: \* \* 1. Redistributions of source code must retain the above copyright \* notice, this list of conditions and the following disclaimer. \* \* 2. Redistributions in binary form must reproduce the above copyright \* notice, this list of conditions and the following disclaimer in \* the documentation and/or other materials provided with the \* distribution. \* \* 3. All advertising materials mentioning features or use of this \* software must display the following acknowledgment: \* "This product includes software developed by the OpenSSL Project \* for use in the OpenSSL Toolkit. (http://www.openssl.org/)" \* \* 4. The names "OpenSSL Toolkit" and "OpenSSL Project" must not be used to \* endorse or promote products derived from this software without \* prior written permission. For written permission, please contact \* openssl-core@openssl.org. \* \* 5. Products derived from this software may not be called "OpenSSL" \* nor may "OpenSSL" appear in their names without prior written \* permission of the OpenSSL Project. \* \* 6. Redistributions of any form whatsoever must retain the following \* acknowledgment: \* "This product includes software developed by the OpenSSL Project \* for use in the OpenSSL Toolkit (http://www.openssl.org/)"
\* THIS SOFTWARE IS PROVIDED BY THE OpenSSL PROJECT ``AS IS'' AND ANY \* EXPRESSED OR IMPLIED WARRANTIES, INCLUDING, BUT NOT LIMITED TO, THE \* IMPLIED WARRANTIES OF MERCHANTABILITY AND FITNESS FOR A PARTICULAR \* PURPOSE ARE DISCLAIMED. IN NO EVENT SHALL THE OpenSSL PROJECT OR \* ITS CONTRIBUTORS BE LIABLE FOR ANY DIRECT, INDIRECT, INCIDENTAL, \* SPECIAL, EXEMPLARY, OR CONSEQUENTIAL DAMAGES (INCLUDING, BUT \* NOT LIMITED TO, PROCUREMENT OF SUBSTITUTE GOODS OR SERVICES; \* LOSS OF USE, DATA, OR PROFITS; OR BUSINESS INTERRUPTION) \* HOWEVER CAUSED AND ON ANY THEORY OF LIABILITY, WHETHER IN CONTRACT, \* STRICT LIABILITY, OR TORT (INCLUDING NEGLIGENCE OR OTHERWISE) \* ARISING IN ANY WAY OUT OF THE USE OF THIS SOFTWARE, EVEN IF ADVISED \* OF THE POSSIBILITY OF SUCH DAMAGE. \* ====================================================================

\*

\*

\* This product includes cryptographic software written by Eric Young

\* (eay@cryptsoft.com). This product includes software written by Tim

\* Hudson (tjh@cryptsoft.com).

\*

\*/

Original SSLeay License

-----------------------

/\* Copyright (C) 1995-1998 Eric Young (eay@cryptsoft.com)

\* All rights reserved.

\*

\* This package is an SSL implementation written

\* by Eric Young (eay@cryptsoft.com).

\* The implementation was written so as to conform with Netscapes SSL.

\*

\* This library is free for commercial and non-commercial use as long as

\* the following conditions are aheared to. The following conditions

\* apply to all code found in this distribution, be it the RC4, RSA,

\* lhash, DES, etc., code; not just the SSL code. The SSL documentation

\* included with this distribution is covered by the same copyright terms

\* except that the holder is Tim Hudson (tjh@cryptsoft.com).

\*

\* Copyright remains Eric Young's, and as such any Copyright notices in

\* the code are not to be removed.

\* If this package is used in a product, Eric Young should be given attribution

\* as the author of the parts of the library used.

\* This can be in the form of a textual message at program startup or

\* in documentation (online or textual) provided with the package.

\*

\* Redistribution and use in source and binary forms, with or without

\* modification, are permitted provided that the following conditions \* are met:

\* 1. Redistributions of source code must retain the copyright

\* notice, this list of conditions and the following disclaimer.

\* 2. Redistributions in binary form must reproduce the above copyright

\* notice, this list of conditions and the following disclaimer in the

\* documentation and/or other materials provided with the distribution.

\* 3. All advertising materials mentioning features or use of this software

\* must display the following acknowledgement:

\* "This product includes cryptographic software written by

\* Eric Young (eay@cryptsoft.com)"

\* The word 'cryptographic' can be left out if the rouines from the library

\* being used are not cryptographic related :-).

\* 4. If you include any Windows specific code (or a derivative thereof) from

\* the apps directory (application code) you must include an acknowledgement:

\* "This product includes software written by Tim Hudson (tjh@cryptsoft.com)"

\*

\* THIS SOFTWARE IS PROVIDED BY ERIC YOUNG ``AS IS'' AND

\* ANY EXPRESS OR IMPLIED WARRANTIES, INCLUDING, BUT NOT LIMITED TO, THE

\* IMPLIED WARRANTIES OF MERCHANTABILITY AND FITNESS FOR A PARTICULAR PURPOSE

\* ARE DISCLAIMED. IN NO EVENT SHALL THE AUTHOR OR CONTRIBUTORS BE LIABLE

\* FOR ANY DIRECT, INDIRECT, INCIDENTAL, SPECIAL, EXEMPLARY, OR CONSEQUENTIAL

\* DAMAGES (INCLUDING, BUT NOT LIMITED TO, PROCUREMENT OF SUBSTITUTE GOODS

\* OR SERVICES; LOSS OF USE, DATA, OR PROFITS; OR BUSINESS INTERRUPTION)

\* HOWEVER CAUSED AND ON ANY THEORY OF LIABILITY, WHETHER IN CONTRACT, STRICT

\* LIABILITY, OR TORT (INCLUDING NEGLIGENCE OR OTHERWISE) ARISING IN ANY WAY

\* OUT OF THE USE OF THIS SOFTWARE, EVEN IF ADVISED OF THE POSSIBILITY OF

\* SUCH DAMAGE.

\*

\* The licence and distribution terms for any publically available version or

\* derivative of this code cannot be changed. i.e. this code cannot simply be

\* copied and put under another distribution licence

\* [including the GNU Public Licence.]

- \*/
- /\*
- \* Copyright (c) 2002 Bob Beck <beck@openbsd.org>
- \* Copyright (c) 2002 Theo de Raadt
- \* Copyright (c) 2002 Markus Friedl
- \* All rights reserved.
- \*

\* Redistribution and use in source and binary forms, with or without

- \* modification, are permitted provided that the following conditions
- \* are met:
- \* 1. Redistributions of source code must retain the above copyright
- notice, this list of conditions and the following disclaimer.
- \* 2. Redistributions in binary form must reproduce the above copyright
- \* notice, this list of conditions and the following disclaimer in the
- \* documentation and/or other materials provided with the distribution.
- \*

\* THIS SOFTWARE IS PROVIDED BY THE AUTHOR AND CONTRIBUTORS ``AS IS'' AND ANY

\* EXPRESS OR IMPLIED WARRANTIES, INCLUDING, BUT NOT LIMITED TO, THE IMPLIED

\* WARRANTIES OF MERCHANTABILITY AND FITNESS FOR A PARTICULAR PURPOSE ARE

\* DISCLAIMED. IN NO EVENT SHALL THE AUTHOR OR CONTRIBUTORS BE LIABLE FOR ANY

\* DIRECT, INDIRECT, INCIDENTAL, SPECIAL, EXEMPLARY, OR CONSEQUENTIAL DAMAGES

\* (INCLUDING, BUT NOT LIMITED TO, PROCUREMENT OF SUBSTITUTE GOODS OR SERVICES;

\* LOSS OF USE, DATA, OR PROFITS; OR BUSINESS INTERRUPTION) HOWEVER CAUSED AND

\* ON ANY THEORY OF LIABILITY, WHETHER IN CONTRACT, STRICT LIABILITY, OR TORT

\* (INCLUDING NEGLIGENCE OR OTHERWISE) ARISING IN ANY WAY OUT OF THE USE OF

\* THIS SOFTWARE, EVEN IF ADVISED OF THE POSSIBILITY OF SUCH DAMAGE.

- \*
- \*/

## /\*

\* Copyright (c) 2004, Richard Levitte <richard@levitte.org>

\* All rights reserved.

\*

\* Redistribution and use in source and binary forms, with or without

\* modification, are permitted provided that the following conditions

\* are met:

\* 1. Redistributions of source code must retain the above copyright

- notice, this list of conditions and the following disclaimer.
- \* 2. Redistributions in binary form must reproduce the above copyright
- \* notice, this list of conditions and the following disclaimer in the
- \* documentation and/or other materials provided with the distribution.
- \*

\* THIS SOFTWARE IS PROVIDED BY THE REGENTS AND CONTRIBUTORS ``AS IS'' AND \* ANY EXPRESS OR IMPLIED WARRANTIES, INCLUDING, BUT NOT LIMITED TO, THE \* IMPLIED WARRANTIES OF MERCHANTABILITY AND FITNESS FOR A PARTICULAR PURPOSE \* ARE DISCLAIMED. IN NO EVENT SHALL THE REGENTS OR CONTRIBUTORS BE LIABLE \* FOR ANY DIRECT, INDIRECT, INCIDENTAL, SPECIAL, EXEMPLARY, OR CONSEQUENTIAL \* DAMAGES (INCLUDING, BUT NOT LIMITED TO, PROCUREMENT OF SUBSTITUTE GOODS \* OR SERVICES; LOSS OF USE, DATA, OR PROFITS; OR BUSINESS INTERRUPTION) \* HOWEVER CAUSED AND ON ANY THEORY OF LIABILITY, WHETHER IN CONTRACT, STRICT \* LIABILITY, OR TORT (INCLUDING NEGLIGENCE OR OTHERWISE) ARISING IN ANY WAY \* OUT OF THE USE OF THIS SOFTWARE, EVEN IF ADVISED OF THE POSSIBILITY OF \* SUCH DAMAGE.

\*/

\*

/\* Copyright (c) 2014, Google Inc.

\* Permission to use, copy, modify, and/or distribute this software for any

\* purpose with or without fee is hereby granted, provided that the above

\* copyright notice and this permission notice appear in all copies.

\*

\* THE SOFTWARE IS PROVIDED "AS IS" AND THE AUTHOR DISCLAIMS ALL WARRANTIES

\* WITH REGARD TO THIS SOFTWARE INCLUDING ALL IMPLIED WARRANTIES OF

\* MERCHANTABILITY AND FITNESS. IN NO EVENT SHALL THE AUTHOR BE LIABLE FOR ANY

\* SPECIAL, DIRECT, INDIRECT, OR CONSEQUENTIAL DAMAGES OR ANY DAMAGES

\* WHATSOEVER RESULTING FROM LOSS OF USE, DATA OR PROFITS, WHETHER IN AN ACTION

\* OF CONTRACT, NEGLIGENCE OR OTHER TORTIOUS ACTION, ARISING OUT OF OR IN

\* CONNECTION WITH THE USE OR PERFORMANCE OF THIS SOFTWARE.

\*/

### OSGi Release 5

Apache License Version 2.0, January 2004 http://www.apache.org/licenses/

## TERMS AND CONDITIONS FOR USE, REPRODUCTION, AND DISTRIBUTION

1. Definitions.

"License" shall mean the terms and conditions for use, reproduction, and distribution as defined by Sections 1 through 9 of this document.

"Licensor" shall mean the copyright owner or entity authorized by the copyright owner that is granting the License.

"Legal Entity" shall mean the union of the acting entity and all other entities that control, are controlled by, or are under common control with that entity. For the purposes of this definition, "control" means (i) the power, direct or indirect, to cause the direction or management of such entity, whether by contract or otherwise, or (ii) ownership of fifty percent (50%) or more of the outstanding shares, or (iii) beneficial ownership of such entity.

"You" (or "Your") shall mean an individual or Legal Entity exercising permissions granted by this License.

"Source" form shall mean the preferred form for making modifications, including but not limited to software source code, documentation source, and configuration files.

"Object" form shall mean any form resulting from mechanical transformation or translation of a Source form, including but not limited to compiled object code, generated documentation, and conversions to other media types.

"Work" shall mean the work of authorship, whether in Source or Object form, made available under the License, as indicated by a copyright notice that is included in or attached to the work (an example is provided in the Appendix below).

"Derivative Works" shall mean any work, whether in Source or Object form, that is based on (or derived from) the Work and for which the editorial revisions, annotations, elaborations, or other modifications represent, as a whole, an original work of authorship. For the purposes of this License, Derivative Works shall not include works that remain separable from, or merely link (or bind by name) to the interfaces of, the Work and Derivative Works thereof.

"Contribution" shall mean any work of authorship, including the original version of the Work and any modifications or additions to that Work or Derivative Works thereof, that is intentionally submitted to Licensor for inclusion in the Work by the copyright owner or by an individual or Legal Entity authorized to submit on behalf of the copyright owner. For the purposes of this definition, "submitted" means any form of electronic, verbal, or written communication sent to the Licensor or its representatives, including but not limited to communication on electronic mailing lists, source code control systems, and issue tracking systems that are managed by, or on behalf of, the Licensor for the purpose of discussing and improving the Work, but excluding communication that is conspicuously marked or otherwise designated in writing by the copyright owner as "Not a Contribution."

"Contributor" shall mean Licensor and any individual or Legal Entity on behalf of whom a Contribution has been received by Licensor and subsequently incorporated within the Work.

2. Grant of Copyright License. Subject to the terms and conditions of this License, each Contributor hereby grants to You a perpetual, worldwide, non-exclusive, no-charge, royalty-free, irrevocable copyright license to reproduce, prepare Derivative Works of, publicly display, publicly perform, sublicense, and distribute the Work and such Derivative Works in Source or Object form.

3. Grant of Patent License. Subject to the terms and conditions of this License, each Contributor hereby grants to You a perpetual,

worldwide, non-exclusive, no-charge, royalty-free, irrevocable (except as stated in this section) patent license to make, have made, use, offer to sell, sell, import, and otherwise transfer the Work, where such license applies only to those patent claims licensable by such Contributor that are necessarily infringed by their Contribution(s) alone or by combination of their Contribution(s) with the Work to which such Contribution(s) was submitted. If You institute patent litigation against any entity (including a cross-claim or counterclaim in a lawsuit) alleging that the Work or a Contribution incorporated within the Work constitutes direct or contributory patent infringement, then any patent licenses granted to You under this License for that Work shall terminate as of the date such litigation is filed.

4. Redistribution. You may reproduce and distribute copies of the Work or Derivative Works thereof in any medium, with or without modifications, and in Source or Object form, provided that You meet the following conditions:

(a) You must give any other recipients of the Work or Derivative Works a copy of this License; and

(b) You must cause any modified files to carry prominent notices stating that You changed the files; and

(c) You must retain, in the Source form of any Derivative Works that You distribute, all copyright, patent, trademark, and attribution notices from the Source form of the Work, excluding those notices that do not pertain to any part of the Derivative Works; and

(d) If the Work includes a "NOTICE" text file as part of its distribution, then any Derivative Works that You distribute must include a readable copy of the attribution notices contained within such NOTICE file, excluding those notices that do not pertain to any part of the Derivative Works, in at least one of the following places: within a NOTICE text file distributed as part of the Derivative Works; within the Source form or

documentation, if provided along with the Derivative Works; or, within a display generated by the Derivative Works, if and wherever such third-party notices normally appear. The contents of the NOTICE file are for informational purposes only and do not modify the License. You may add Your own attribution notices within Derivative Works that You distribute, alongside or as an addendum to the NOTICE text from the Work, provided that such additional attribution notices cannot be construed as modifying the License.

You may add Your own copyright statement to Your modifications and may provide additional or different license terms and conditions for use, reproduction, or distribution of Your modifications, or for any such Derivative Works as a whole, provided Your use, reproduction, and distribution of the Work otherwise complies with the conditions stated in this License.

5. Submission of Contributions. Unless You explicitly state otherwise, any Contribution intentionally submitted for inclusion in the Work by You to the Licensor shall be under the terms and conditions of this License, without any additional terms or conditions. Notwithstanding the above, nothing herein shall supersede or modify the terms of any separate license agreement you may have executed with Licensor regarding such Contributions.

6. Trademarks. This License does not grant permission to use the trade names, trademarks, service marks, or product names of the Licensor, except as required for reasonable and customary use in describing the origin of the Work and reproducing the content of the NOTICE file.

7. Disclaimer of Warranty. Unless required by applicable law or agreed to in writing, Licensor provides the Work (and each Contributor provides its Contributions) on an "AS IS" BASIS, WITHOUT WARRANTIES OR CONDITIONS OF ANY KIND, either express or implied, including, without limitation, any warranties or conditions of TITLE, NON-INFRINGEMENT, MERCHANTABILITY, or FITNESS FOR A PARTICULAR PURPOSE. You are solely responsible for determining the appropriateness of using or redistributing the Work and assume any

risks associated with Your exercise of permissions under this License.

8. Limitation of Liability. In no event and under no legal theory, whether in tort (including negligence), contract, or otherwise, unless required by applicable law (such as deliberate and grossly negligent acts) or agreed to in writing, shall any Contributor be liable to You for damages, including any direct, indirect, special, incidental, or consequential damages of any character arising as a result of this License or out of the use or inability to use the Work (including but not limited to damages for loss of goodwill, work stoppage, computer failure or malfunction, or any and all other commercial damages or losses), even if such Contributor has been advised of the possibility of such damages.

9. Accepting Warranty or Additional Liability. While redistributing the Work or Derivative Works thereof, You may choose to offer, and charge a fee for, acceptance of support, warranty, indemnity, or other liability obligations and/or rights consistent with this License. However, in accepting such obligations, You may act only on Your own behalf and on Your sole responsibility, not on behalf of any other Contributor, and only if You agree to indemnify, defend, and hold each Contributor harmless for any liability incurred by, or claims asserted against, such Contributor by reason of your accepting any such warranty or additional liability.

### END OF TERMS AND CONDITIONS

APPENDIX: How to apply the Apache License to your work.

To apply the Apache License to your work, attach the following boilerplate notice, with the fields enclosed by brackets "[]" replaced with your own identifying information. (Don't include the brackets!) The text should be enclosed in the appropriate comment syntax for the file format. We also recommend that a file or class name and description of purpose be included on the same "printed page" as the copyright notice for easier identification within third-party archives.

# Copyright [yyyy] [name of copyright owner]

Licensed under the Apache License, Version 2.0 (the "License"); you may not use this file except in compliance with the License. You may obtain a copy of the License at

http://www.apache.org/licenses/LICENSE-2.0

Unless required by applicable law or agreed to in writing, software distributed under the License is distributed on an "AS IS" BASIS, WITHOUT WARRANTIES OR CONDITIONS OF ANY KIND, either express or implied. See the License for the specific language governing permissions and limitations under the License.

## pango (part of OpenTypeCode)

Copyright (C) 2009 Red Hat, Inc. Copyright (C) 1998-2004 David Turner and Werner Lemberg Copyright (C) 2004,2007 Red Hat, Inc. Copyright (C) 2004,2007,2009 Red Hat, Inc. Copyright (C) 2007,2008,2009 Red Hat, Inc. Copyright (C) 2007 Chris Wilson

Permission is hereby granted, without written agreement and without license or royalty fees, to use, copy, modify, and distribute this software and its documentation for any purpose, provided that the above copyright notice and the following two paragraphs appear in all copies of this software.

IN NO EVENT SHALL THE COPYRIGHT HOLDER BE LIABLE TO ANY PARTY FOR DIRECT, INDIRECT, SPECIAL, INCIDENTAL, OR CONSEQUENTIAL DAMAGES ARISING OUT OF THE USE OF THIS SOFTWARE AND ITS DOCUMENTATION, EVEN IF THE COPYRIGHT HOLDER HAS BEEN ADVISED OF THE POSSIBILITY OF SUCH DAMAGE.

THE COPYRIGHT HOLDER SPECIFICALLY DISCLAIMS ANY WARRANTIES, INCLUDING, BUT NOT LIMITED TO, THE IMPLIED WARRANTIES OF MERCHANTABILITY AND FITNESS FOR A PARTICULAR PURPOSE. THE SOFTWARE PROVIDED HEREUNDER IS ON AN "AS IS" BASIS, AND THE COPYRIGHT HOLDER HAS NO OBLIGATION TO PROVIDE MAINTENANCE, SUPPORT, UPDATES, ENHANCEMENTS, OR MODIFICATIONS.

#### pixman

The following is the 'standard copyright' agreed upon by most contributors, and is currently the canonical license, though a modification is currently under discussion. Copyright holders of new code should use this license statement where possible, and append their name to this list.

Copyright 1987, 1988, 1989, 1998 The Open Group Copyright 1987, 1988, 1989 Digital Equipment Corporation Copyright 1999, 2004, 2008 Keith Packard Copyright 2000 SuSE, Inc. Copyright 2000 Keith Packard, member of The XFree86 Project, Inc. Copyright 2004, 2005, 2007, 2008 Red Hat, Inc. Copyright 2004 Nicholas Miell Copyright 2005 Lars Knoll & Zack Rusin, Trolltech Copyright 2005 Trolltech AS Copyright 2007 Luca Barbato Copyright 2008 Aaron Plattner, NVIDIA Corporation Copyright 2008 Rodrigo Kumpera Copyright 2008 André Tupinambá Copyright 2008 Mozilla Corporation Copyright 2008 Frederic Plourde Copyright 2009 Sun Microsystems, Inc.

Permission is hereby granted, free of charge, to any person obtaining a copy of this software and associated documentation files (the "Software"), to deal in the Software without restriction, including without limitation the rights to use, copy, modify, merge, publish, distribute, sublicense, and/or sell copies of the Software, and to permit persons to whom the Software is furnished to do so, subject to the following conditions:

The above copyright notice and this permission notice (including the next paragraph) shall be included in all copies or substantial portions of the Software.

THE SOFTWARE IS PROVIDED "AS IS", WITHOUT WARRANTY OF ANY KIND, EXPRESS OR IMPLIED, INCLUDING BUT NOT LIMITED TO THE WARRANTIES OF MERCHANTABILITY, FITNESS FOR A PARTICULAR PURPOSE AND NONINFRINGEMENT. IN NO EVENT SHALL

THE AUTHORS OR COPYRIGHT HOLDERS BE LIABLE FOR ANY CLAIM, DAMAGES OR OTHER LIABILITY, WHETHER IN AN ACTION OF CONTRACT, TORT OR OTHERWISE, ARISING FROM, OUT OF OR IN CONNECTION WITH THE SOFTWARE OR THE USE OR OTHER DEALINGS IN THE SOFTWARE.

# Protocol Buffers

Copyright 2008, Google Inc. All rights reserved.

Redistribution and use in source and binary forms, with or without modification, are permitted provided that the following conditions are met:

- \* Redistributions of source code must retain the above copyright notice, this list of conditions and the following disclaimer.
- \* Redistributions in binary form must reproduce the above copyright notice, this list of conditions and the following disclaimer in the documentation and/or other materials provided with the distribution.
- \* Neither the name of Google Inc. nor the names of its contributors may be used to endorse or promote products derived from this software without specific prior written permission.

THIS SOFTWARE IS PROVIDED BY THE COPYRIGHT HOLDERS AND CONTRIBUTORS "AS IS" AND ANY EXPRESS OR IMPLIED WARRANTIES, INCLUDING, BUT NOT LIMITED TO, THE IMPLIED WARRANTIES OF MERCHANTABILITY AND FITNESS FOR A PARTICULAR PURPOSE ARE DISCLAIMED. IN NO EVENT SHALL THE COPYRIGHT OWNER OR CONTRIBUTORS BE LIABLE FOR ANY DIRECT, INDIRECT, INCIDENTAL, SPECIAL, EXEMPLARY, OR CONSEQUENTIAL DAMAGES (INCLUDING, BUT NOT LIMITED TO, PROCUREMENT OF SUBSTITUTE GOODS OR SERVICES; LOSS OF USE, DATA, OR PROFITS; OR BUSINESS INTERRUPTION) HOWEVER CAUSED AND ON ANY THEORY OF LIABILITY, WHETHER IN CONTRACT, STRICT LIABILITY, OR TORT (INCLUDING NEGLIGENCE OR OTHERWISE) ARISING IN ANY WAY OUT OF THE USE OF THIS SOFTWARE, EVEN IF ADVISED OF THE POSSIBILITY OF SUCH DAMAGE.

Code generated by the Protocol Buffer compiler is owned by the owner of the input file used when generating it. This code is not standalone and requires a support library to be linked with it. This support library is itself covered by the above license.

#### servlet.jar

Apache License

Version 2.0, January 2004

http://www.apache.org/licenses/

## TERMS AND CONDITIONS FOR USE, REPRODUCTION, AND DISTRIBUTION

1. Definitions.

"License" shall mean the terms and conditions for use, reproduction, and distribution as defined by Sections 1 through 9 of this document.

"Licensor" shall mean the copyright owner or entity authorized by the copyright owner that is granting the License.

"Legal Entity" shall mean the union of the acting entity and all other entities that control, are controlled by, or are under common control with that entity. For the purposes of this definition, "control" means (i) the power, direct or indirect, to cause the direction or management of such entity, whether by contract or otherwise, or (ii) ownership of fifty percent (50%) or more of the outstanding shares, or (iii) beneficial ownership of such entity.

"You" (or "Your") shall mean an individual or Legal Entity exercising permissions granted by this License.

"Source" form shall mean the preferred form for making modifications, including but not limited to software source code, documentation source, and configuration files.

"Object" form shall mean any form resulting from mechanical transformation or translation of a Source form, including but not limited to compiled object code, generated documentation, and conversions to other media types.

"Work" shall mean the work of authorship, whether in Source or Object form, made available under the License, as indicated by a copyright notice that is included in or attached to the work (an example is provided in the Appendix below).

"Derivative Works" shall mean any work, whether in Source or Object form, that is based on (or derived from) the Work and for which the editorial revisions, annotations, elaborations, or other modifications represent, as a whole, an original work of authorship. For the purposes of this License, Derivative Works shall not include works that remain separable from, or merely link (or bind by name) to the interfaces of, the Work and Derivative Works thereof.

"Contribution" shall mean any work of authorship, including the original version of the Work and any modifications or additions to that Work or Derivative Works thereof, that is intentionally submitted to Licensor for inclusion in the Work by the copyright owner or by an individual or Legal Entity authorized to submit on behalf of the copyright owner. For the purposes of this definition, "submitted" means any form of electronic, verbal, or written communication sent to the Licensor or its representatives, including but not limited to communication on electronic mailing lists, source code control systems, and issue tracking systems that are managed by, or on behalf of, the Licensor for the purpose of discussing and improving the Work, but excluding communication that is conspicuously marked or otherwise designated in writing by the copyright owner as "Not a Contribution."

"Contributor" shall mean Licensor and any individual or Legal Entity on behalf of whom a Contribution has been

received by Licensor and subsequently incorporated within the Work.

2. Grant of Copyright License.

Subject to the terms and conditions of this License, each Contributor hereby grants to You a perpetual, worldwide, non-exclusive, no-charge, royalty-free, irrevocable copyright license to reproduce, prepare Derivative Works of, publicly display, publicly perform, sublicense, and distribute the Work and such Derivative Works in Source or Object form.

3. Grant of Patent License.

Subject to the terms and conditions of this License, each Contributor hereby grants to You a perpetual, worldwide, non-exclusive, no-charge, royalty-free, irrevocable (except as stated in this section) patent license to make, have made, use, offer to sell, sell, import, and otherwise transfer the Work, where such license applies only to those patent claims licensable by such Contributor that are necessarily infringed by their Contribution(s) alone or by combination of their Contribution(s) with the Work to which such Contribution(s) was submitted. If You institute patent litigation against any entity (including a cross-claim or counterclaim in a lawsuit) alleging that the Work or a Contribution incorporated within the Work constitutes direct or contributory patent infringement, then any patent licenses granted to You under this License for that Work shall terminate as of the date such litigation is filed.

#### 4. Redistribution.

You may reproduce and distribute copies of the Work or Derivative Works thereof in any medium, with or without modifications, and in Source or Object form, provided that You meet the following conditions:

You must give any other recipients of the Work or Derivative Works a copy of this License; and

You must cause any modified files to carry prominent notices stating that You changed the files; and

You must retain, in the Source form of any Derivative Works that You distribute, all copyright, patent, trademark, and attribution notices from the Source form of the Work, excluding those notices that do not pertain to any part of the Derivative Works; and

If the Work includes a "NOTICE" text file as part of its distribution, then any Derivative Works that You distribute must include a readable copy of the attribution notices contained within such NOTICE file, excluding those notices that do not pertain to any part of the Derivative Works, in at least one of the following places: within a NOTICE text file distributed as part of the Derivative Works; within the Source form or documentation, if provided along with the Derivative Works; or, within a display generated by the Derivative Works, if and wherever such third-party notices normally appear. The contents of the NOTICE file are for informational purposes only and do not modify the License. You may add Your own attribution notices within Derivative Works that You distribute, alongside or as an addendum to the NOTICE text from the Work, provided that such additional attribution notices cannot be construed as modifying the License.

You may add Your own copyright statement to Your modifications and may provide additional or different license terms and conditions for use, reproduction, or distribution of Your modifications, or for any such Derivative Works as a whole, provided Your use, reproduction, and distribution of the Work otherwise complies with the conditions stated in this License.

5. Submission of Contributions.

Unless You explicitly state otherwise, any Contribution intentionally submitted for inclusion in the Work by You to the Licensor shall be under the terms and conditions of this License, without any additional terms or conditions. Notwithstanding the above, nothing herein shall supersede or modify the terms of any separate license agreement you may have executed with Licensor regarding such Contributions.

6. Trademarks.

This License does not grant permission to use the trade names, trademarks, service marks, or product names of the Licensor, except as required for reasonable and customary use in describing the origin of the Work and reproducing the content of the NOTICE file.

7. Disclaimer of Warranty.

Unless required by applicable law or agreed to in writing, Licensor provides the Work (and each Contributor provides its Contributions) on an "AS IS" BASIS, WITHOUT WARRANTIES OR CONDITIONS OF ANY KIND, either express or implied, including, without limitation, any warranties or conditions of TITLE, NON-INFRINGEMENT, MERCHANTABILITY, or FITNESS FOR A PARTICULAR PURPOSE. You are solely responsible for determining the appropriateness of using or redistributing the Work and assume any risks associated with Your exercise of permissions under this License.

8. Limitation of Liability.

In no event and under no legal theory, whether in tort (including negligence), contract, or otherwise, unless required by applicable law (such as deliberate and grossly negligent acts) or agreed to in writing, shall any Contributor be liable to You for damages, including any direct, indirect, special, incidental, or consequential damages of any character arising as a result of this License or out of the use or inability to use the Work (including but not limited to damages for loss of goodwill, work stoppage, computer failure or malfunction, or any and all other commercial damages or losses), even if such Contributor has been advised of the possibility of such damages.

9. Accepting Warranty or Additional Liability.

While redistributing the Work or Derivative Works thereof, You may choose to offer, and charge a fee for, acceptance of support, warranty, indemnity, or other liability obligations and/or rights consistent with this License. However, in accepting such obligations, You may act only on Your own behalf and on Your sole responsibility, not on behalf of any other Contributor, and only if You agree to indemnify, defend, and hold each Contributor harmless for any liability incurred by, or claims asserted against, such Contributor by reason of your accepting any such warranty or additional liability.

END OF TERMS AND CONDITIONS

APPENDIX: How to apply the Apache License to your work

To apply the Apache License to your work, attach the following boilerplate notice, with the fields enclosed by brackets "[]" replaced with your own identifying information. (Don't include the brackets!) The text should be enclosed in the appropriate comment syntax for the file format. We also recommend that a file or class name and description of purpose be included on the same "printed page" as the copyright notice for easier identification within third-party archives.

Copyright [yyyy] [name of copyright owner]

 Licensed under the Apache License, Version 2.0 (the "License"); you may not use this file except in compliance with the License. You may obtain a copy of the License at

http://www.apache.org/licenses/LICENSE-2.0

 Unless required by applicable law or agreed to in writing, software distributed under the License is distributed on an "AS IS" BASIS, WITHOUT WARRANTIES OR CONDITIONS OF ANY KIND, either express or implied. See the License for the specific language governing permissions and limitations under the License.

SQLite

# SQLite Copyright

All of the code and documentation in SQLite has been dedicated to the public domain by the authors. All code authors, and representatives of the companies they work for, have signed affidavits dedicating their contributions to the public domain and originals of those signed affidavits are stored in a firesafe at the main offices of Hwaci. Anyone is free to copy, modify, publish, use, compile, sell, or distribute the original SQLite code, either in source code form or as a compiled binary, for any purpose, commercial or non-commercial, and by any means.

The previous paragraph applies to the deliverable code and documentation in SQLite - those parts of the SQLite library that you actually bundle and ship with a larger application. Some scripts used as part of the build process (for example the "configure" scripts generated by autoconf) might fall under other open-source licenses. Nothing from these build scripts ever reaches the final deliverable SQLite library, however, and so the licenses associated with those scripts should not be a factor in assessing your rights to copy and use the SQLite library.

All of the deliverable code in SQLite has been written from scratch. No code has been taken from other projects or from the open internet. Every line of code can be traced back to its original author, and all of those authors have public domain dedications on file. So the SQLite code base is clean and is uncontaminated with licensed code from other projects.

Wi-Fi Test Suite

The ISC License

Copyright (c) 2015 Wi-Fi Alliance

Permission to use, copy, modify, and/or distribute this software for any purpose with or without fee is hereby granted, provided that the above copyright notice and this permission notice appear in all copies.

THE SOFTWARE IS PROVIDED "AS IS" AND THE AUTHOR DISCLAIMS ALL WARRANTIES WITH REGARD TO THIS SOFTWARE INCLUDING ALL IMPLIED WARRANTIES OF MERCHANTABILITY AND FITNESS. IN NO EVENT SHALL THE AUTHOR BE LIABLE FOR ANY SPECIAL, DIRECT, INDIRECT, OR CONSEQUENTIAL DAMAGES OR ANY DAMAGES WHATSOEVER RESULTING FROM LOSS OF USE, DATA OR PROFITS, WHETHER IN AN ACTION OF CONTRACT, NEGLIGENCE OR OTHER TORTIOUS ACTION, ARISING OUT OF OR IN CONNECTION WITH THE USE OR PERFORMANCE OF THIS SOFTWARE.

#### wpa\_supplicant-2.6

wpa\_supplicant and hostapd

--------------------------

Copyright (c) 2002-2016, Jouni Malinen <j@w1.fi> and contributors All Rights Reserved.

These programs are licensed under the BSD license (the one with advertisement clause removed).

If you are submitting changes to the project, please see CONTRIBUTIONS file for more instructions.

This package may include either wpa\_supplicant, hostapd, or both. See README file respective subdirectories (wpa\_supplicant/README or hostapd/README) for more details.

Source code files were moved around in v0.6.x releases and compared to earlier releases, the programs are now built by first going to a subdirectory (wpa\_supplicant or hostapd) and creating build configuration (.config) and running 'make' there (for Linux/BSD/cygwin builds).

#### License

-------

This software may be distributed, used, and modified under the terms of BSD license:

Redistribution and use in source and binary forms, with or without modification, are permitted provided that the following conditions are met:

1. Redistributions of source code must retain the above copyright notice, this list of conditions and the following disclaimer.

- 2. Redistributions in binary form must reproduce the above copyright notice, this list of conditions and the following disclaimer in the documentation and/or other materials provided with the distribution.
- 3. Neither the name(s) of the above-listed copyright holder(s) nor the names of its contributors may be used to endorse or promote products derived from this software without specific prior written permission.

THIS SOFTWARE IS PROVIDED BY THE COPYRIGHT HOLDERS AND CONTRIBUTORS "AS IS" AND ANY EXPRESS OR IMPLIED WARRANTIES, INCLUDING, BUT NOT LIMITED TO, THE IMPLIED WARRANTIES OF MERCHANTABILITY AND FITNESS FOR A PARTICULAR PURPOSE ARE DISCLAIMED. IN NO EVENT SHALL THE COPYRIGHT OWNER OR CONTRIBUTORS BE LIABLE FOR ANY DIRECT, INDIRECT, INCIDENTAL, SPECIAL, EXEMPLARY, OR CONSEQUENTIAL DAMAGES (INCLUDING, BUT NOT LIMITED TO, PROCUREMENT OF SUBSTITUTE GOODS OR SERVICES; LOSS OF USE, DATA, OR PROFITS; OR BUSINESS INTERRUPTION) HOWEVER CAUSED AND ON ANY THEORY OF LIABILITY, WHETHER IN CONTRACT, STRICT LIABILITY, OR TORT (INCLUDING NEGLIGENCE OR OTHERWISE) ARISING IN ANY WAY OUT OF THE USE OF THIS SOFTWARE, EVEN IF ADVISED OF THE POSSIBILITY OF SUCH DAMAGE.

### X Window System

Copyright 1984 - 1996, 1998, 2002 The Open Group

Permission to use, copy, modify, distribute, and sell this software and its documentation for any purpose is hereby granted without fee, provided that the above copyright notice appear in all copies and that both that copyright notice and this permission notice appear in supporting documentation.

The above copyright notice and this permission notice shall be included in all copies or substantial portions of the Software.

THE SOFTWARE IS PROVIDED "AS IS", WITHOUT WARRANTY OF ANY KIND, EXPRESS OR IMPLIED, INCLUDING BUT NOT LIMITED TO THE WARRANTIES OF MERCHANTABILITY, FITNESS FOR A PARTICULAR PURPOSE AND NONINFRINGEMENT. IN NO EVENT SHALL THE OPEN GROUP BE LIABLE FOR ANY CLAIM, DAMAGES OR OTHER LIABILITY, WHETHER IN AN ACTION OF CONTRACT, TORT OR OTHERWISE, ARISING FROM, OUT OF OR IN CONNECTION WITH THE SOFTWARE OR THE USE OR OTHER DEALINGS IN THE SOFTWARE.

Except as contained in this notice, the name of The Open Group shall not be used in advertising or otherwise to promote the sale, use or other dealings in this Software without prior written authorization from The Open Group.

Copyright (c) 1991, 2002, 2004 - 2009 Oracle and/or its affiliates. All rights reserved.

Permission is hereby granted, free of charge, to any person obtaining a copy of this software and associated documentation files (the "Software"), to deal in the Software without restriction, including without limitation the rights to use, copy, modify, merge, publish, distribute, sublicense, and/or sell copies of the Software, and to permit persons to whom the Software is furnished to do so, subject to the following conditions:

The above copyright notice and this permission notice (including the next paragraph) shall be included in all copies or substantial portions of the Software.

THE SOFTWARE IS PROVIDED "AS IS", WITHOUT WARRANTY OF ANY KIND, EXPRESS OR IMPLIED, INCLUDING BUT NOT LIMITED TO THE WARRANTIES OF MERCHANTABILITY, FITNESS FOR A PARTICULAR PURPOSE AND NONINFRINGEMENT. IN NO EVENT SHALL THE AUTHORS OR COPYRIGHT HOLDERS BE LIABLE FOR ANY CLAIM, DAMAGES OR OTHER LIABILITY, WHETHER IN AN ACTION OF CONTRACT, TORT OR OTHERWISE, ARISING FROM, OUT OF OR IN CONNECTION WITH THE SOFTWARE OR THE USE OR OTHER DEALINGS IN THE SOFTWARE.

Copyright © 1999 - 2001, 2003, 2004, 2008 Keith Packard

Permission to use, copy, modify, distribute, and sell this software and its documentation for any purpose is hereby granted without fee, provided that the above copyright notice appear in all copies and that both that copyright notice and this permission notice appear in supporting documentation, and that the name of Keith Packard not be used in advertising or publicity pertaining to distribution of the software without specific, written prior permission. Keith Packard makes no representations about the suitability of this software for any purpose. It is provided "as is" without express or implied warranty.

KEITH PACKARD DISCLAIMS ALL WARRANTIES WITH REGARD TO THIS SOFTWARE, INCLUDING ALL IMPLIED WARRANTIES OF MERCHANTABILITY AND FITNESS, IN NO EVENT SHALL KEITH PACKARD BE LIABLE FOR ANY SPECIAL, INDIRECT OR CONSEQUENTIAL DAMAGES OR ANY DAMAGES WHATSOEVER RESULTING FROM LOSS OF USE, DATA OR PROFITS, WHETHER IN AN ACTION OF CONTRACT, NEGLIGENCE OR OTHER TORTIOUS ACTION, ARISING OUT OF OR IN CONNECTION WITH THE USE OR PERFORMANCE OF THIS SOFTWARE.

Copyright © 2001,2003 Keith Packard Copyright © 2007 Eric Anholt

Permission to use, copy, modify, distribute, and sell this software and its documentation for any purpose is hereby granted without fee, provided that the above copyright notice appear in all copies and that both that copyright notice and this permission notice appear in supporting documentation, and that the name of Keith Packard not be used in advertising or publicity pertaining to distribution of the software without

specific, written prior permission. Keith Packard makes no representations about the suitability of this software for any purpose. It is provided "as is" without express or implied warranty.

KEITH PACKARD DISCLAIMS ALL WARRANTIES WITH REGARD TO THIS SOFTWARE, INCLUDING ALL IMPLIED WARRANTIES OF MERCHANTABILITY AND FITNESS, IN NO EVENT SHALL KEITH PACKARD BE LIABLE FOR ANY SPECIAL, INDIRECT OR CONSEQUENTIAL DAMAGES OR ANY DAMAGES WHATSOEVER RESULTING FROM LOSS OF USE, DATA OR PROFITS, WHETHER IN AN ACTION OF CONTRACT, NEGLIGENCE OR OTHER TORTIOUS ACTION, ARISING OUT OF OR IN CONNECTION WITH THE USE OR PERFORMANCE OF THIS SOFTWARE.

Copyright © 2007, 2009 Red Hat, Inc.

Permission is hereby granted, free of charge, to any person obtaining a copy of this software and associated documentation files (the "Software"), to deal in the Software without restriction, including without limitation the rights to use, copy, modify, merge, publish, distribute, and/or sell copies of the Software, and to permit persons to whom the Software is furnished to do so, provided that the above copyright notice(s) and this permission notice appear in all copies of the Software and that both the above copyright notice(s) and this permission notice appear in supporting documentation.

THE SOFTWARE IS PROVIDED "AS IS", WITHOUT WARRANTY OF ANY KIND, EXPRESS OR IMPLIED, INCLUDING BUT NOT LIMITED TO THE WARRANTIES OF MERCHANTABIL-ITY, FITNESS FOR A PARTICULAR PURPOSE AND NONINFRINGEMENT OF THIRD PARTY RIGHTS. IN NO EVENT SHALL THE COPYRIGHT HOLDER OR HOLDERS INCLUDED IN THIS NOTICE BE LIABLE FOR ANY CLAIM, OR ANY SPECIAL INDIRECT OR CONSE-QUENTIAL DAMAGES, OR ANY DAMAGES WHATSOEVER RESULTING FROM LOSS OF USE, DATA OR PROFITS, WHETHER IN AN ACTION OF CONTRACT, NEGLIGENCE OR OTHER TORTIOUS ACTION, ARISING OUT OF OR IN CONNECTION WITH THE USE OR PERFOR-MANCE OF THIS SOFTWARE.

Except as contained in this notice, the name of a copyright holder shall not be used in advertising or otherwise to promote the sale, use or other dealings in this Software without prior written authorization of

the copyright holder.

Copyright 1990, 1991 Network Computing Devices; Portions Copyright 1987 by Digital Equipment Corporation

Permission to use, copy, modify, distribute, and sell this software and its documentation for any purpose is hereby granted without fee, provided that the above copyright notice appear in all copies and that both that copyright notice and this permission notice appear in supporting documentation, and that the names of Network Computing Devices or Digital not be used in advertising or publicity pertaining to distribution of the software without specific, written prior permission. Network Computing Devices and Digital make no representations about the suitability of this software for any purpose. It is provided "as is" without express or implied warranty.

NETWORK COMPUTING DEVICES AND DIGITAL DISCLAIM ALL WARRANTIES WITH REGARD TO THIS SOFTWARE, INCLUDING ALL IMPLIED WARRANTIES OF MERCHANTABILITY AND FITNESS, IN NO EVENT SHALL NETWORK COMPUTING DEVICES OR DIGITAL BE LIABLE FOR ANY SPECIAL, INDIRECT OR CONSEQUENTIAL DAMAGES OR ANY DAMAGES WHATSOEVER RESULTING FROM LOSS OF USE, DATA OR PROFITS, WHETHER IN AN ACTION OF CONTRACT, NEGLIGENCE OR OTHER TORTIOUS ACTION, ARISING OUT OF OR IN CONNECTION WITH THE USE OR PERFORMANCE OF THIS SOFTWARE.

Copyright 1987 – 1991, 1993, 1996,1997 by Digital Equipment Corporation, Maynard, Massachusetts. All Rights Reserved

Permission to use, copy, modify, and distribute this software and its documentation for any purpose and without fee is hereby granted, provided that the above copyright notice appear in all copies and that both that copyright notice and this permission notice appear in supporting documentation, and that the name of Digital not be used in advertising or publicity pertaining to distribution of the software without specific, written prior permission.

DIGITAL DISCLAIMS ALL WARRANTIES WITH REGARD TO THIS SOFTWARE, INCLUDING

ALL IMPLIED WARRANTIES OF MERCHANTABILITY AND FITNESS, IN NO EVENT SHALL DIGITAL BE LIABLE FOR ANY SPECIAL, INDIRECT OR CONSEQUENTIAL DAMAGES OR ANY DAMAGES WHATSOEVER RESULTING FROM LOSS OF USE, DATA OR PROFITS, WHETHER IN AN ACTION OF CONTRACT, NEGLIGENCE OR OTHER TORTIOUS ACTION, ARISING OUT OF OR IN CONNECTION WITH THE USE OR PERFORMANCE OF THIS **SOFTWARE** 

Copyright (c) 1997, 1999 - 2003 The XFree86 Project Inc. All Rights Reserved.

The above copyright notice and this permission notice shall be included in all copies or substantial portions of the Software.

THE SOFTWARE IS PROVIDED "AS IS", WITHOUT WARRANTY OF ANY KIND, EXPRESS OR IMPLIED, INCLUDING BUT NOT LIMITED TO THE WARRANTIES OF MERCHANTABILITY, FITNESS FOR A PARTICULAR PURPOSE AND NONINFRINGEMENT. IN NO EVENT SHALL THE OPEN GROUP BE LIABLE FOR ANY CLAIM, DAMAGES OR OTHER LIABILITY, WHETHER IN AN ACTION OF CONTRACT, TORT OR OTHERWISE, ARISING FROM, OUT OF OR IN CONNECTION WITH THE SOFTWARE OR THE USE OR OTHER DEALINGS IN THE SOFTWARE.

Except as contained in this notice, the name of The XFree86 Project Inc. shall not be used in advertising or otherwise to promote the sale, use or other dealings in this Software without prior written authorization from The XFree86 Project Inc..

Copyright (C) 1991-2000 Silicon Graphics, Inc. All Rights Reserved.

Permission is hereby granted, free of charge, to any person obtaining a copy of this software and associated documentation files (the "Software"), to deal in the Software without restriction, including without limitation the rights to use, copy, modify, merge, publish, distribute, sublicense, and/or sell copies of the Software, and to permit persons to whom the Software is furnished to do so, subject to the following conditions:

The above copyright notice including the dates of first publication and either this permission notice or a reference to

http://oss.sgi.com/projects/FreeB/

shall be included in all copies or substantial portions of the Software.

THE SOFTWARE IS PROVIDED "AS IS", WITHOUT WARRANTY OF ANY KIND, EXPRESS OR IMPLIED, INCLUDING BUT NOT LIMITED TO THE WARRANTIES OF MERCHANTABILITY, FITNESS FOR A PARTICULAR PURPOSE AND NONINFRINGEMENT. IN NO EVENT SHALL SILICON GRAPHICS, INC. BE LIABLE FOR ANY CLAIM, DAMAGES OR OTHER LIABILITY, WHETHER IN AN ACTION OF CONTRACT, TORT OR OTHERWISE, ARISING FROM, OUT OF OR IN CONNECTION WITH THE SOFTWARE OR THE USE OR OTHER DEALINGS IN THE SOFTWARE.

Except as contained in this notice, the name of Silicon Graphics, Inc. shall not be used in advertising or otherwise to promote the sale, use or other dealings in this Software without prior written authorization from Silicon Graphics, Inc.

Copyright 1984 – 1989, 1994, 1995 by Hewlett-Packard Company All Rights Reserved

Permission to use, copy, modify, and distribute this software and its documentation for any purpose and without fee is hereby granted, provided that the above copyright notice appear in all copies and that both that copyright notice and this permission notice appear in supporting documentation, and that the name of Hewlett-Packard not be used in advertising or publicity pertaining to distribution of the software without specific, written prior permission.

HEWLETT-PACKARD DISCLAIMS ALL WARRANTIES WITH REGARD TO THIS SOFTWARE, INCLUDING ALL IMPLIED WARRANTIES OF MERCHANTABILITY AND FITNESS, IN NO EVENT SHALL HEWLETT-PACKARD BE LIABLE FOR ANY SPECIAL, INDIRECT OR CONSEQUENTIAL DAMAGES OR ANY DAMAGES WHATSOEVER RESULTING FROM LOSS OF USE, DATA OR PROFITS, WHETHER IN AN ACTION OF CONTRACT, NEGLIGENCE OR OTHER TORTIOUS ACTION, ARISING OUT OF OR IN CONNECTION WITH THE USE OR PERFORMANCE OF THIS SOFTWARE.

Except as contained in this notice, the name of the Hewlett-Packard Company shall not be used in advertising or otherwise to promote the sale, use or other dealings in this Software without prior written authorization from the Hewlett-Packard Company.

Copyright (c) 1993 - 1997 by Silicon Graphics Computer Systems, Inc.

Permission to use, copy, modify, and distribute this software and its documentation for any purpose and without fee is hereby granted, provided that the above copyright notice appear in all copies and that both that copyright notice and this permission notice appear in supporting documentation, and that the name of Silicon Graphics not be used in advertising or publicity pertaining to distribution of the software without specific prior written permission. Silicon Graphics makes no representation about the suitability of this software for any purpose. It is provided "as is" without any express or implied warranty.

SILICON GRAPHICS DISCLAIMS ALL WARRANTIES WITH REGARD TO THIS SOFTWARE, INCLUDING ALL IMPLIED WARRANTIES OF MERCHANTABILITY AND FITNESS FOR A PARTICULAR PURPOSE. IN NO EVENT SHALL SILICON GRAPHICS BE LIABLE FOR ANY SPECIAL, INDIRECT OR CONSEQUENTIAL DAMAGES OR ANY DAMAGES WHATSOEVER RESULTING FROM LOSS OF USE, DATA OR PROFITS, WHETHER IN AN ACTION OF CONTRACT, NEGLIGENCE OR OTHER TORTIOUS ACTION, ARISING OUT OF OR IN CONNECTION WITH THE USE OR PERFORMANCE OF THIS SOFTWARE.

Copyright (c) 1998-2001 by Juliusz Chroboczek

Permission is hereby granted, free of charge, to any person obtaining a copy of this software and associated documentation files (the "Software"), to deal in the Software without restriction, including without limitation the rights to use, copy, modify, merge, publish, distribute, sublicense, and/or sell copies of the Software, and to permit persons to whom the Software is furnished to do so, subject to the following conditions:

The above copyright notice and this permission notice shall be included in

all copies or substantial portions of the Software.

THE SOFTWARE IS PROVIDED "AS IS", WITHOUT WARRANTY OF ANY KIND, EXPRESS OR IMPLIED, INCLUDING BUT NOT LIMITED TO THE WARRANTIES OF MERCHANTABILITY, FITNESS FOR A PARTICULAR PURPOSE AND NONINFRINGEMENT. IN NO EVENT SHALL THE AUTHORS OR COPYRIGHT HOLDERS BE LIABLE FOR ANY CLAIM, DAMAGES OR OTHER LIABILITY, WHETHER IN AN ACTION OF CONTRACT, TORT OR OTHERWISE, ARISING FROM, OUT OF OR IN CONNECTION WITH THE SOFTWARE OR THE USE OR OTHER DEALINGS IN THE SOFTWARE.

(C) Copyright IBM Corporation 2006, 2007 (C) Copyright Eric Anholt 2006 Copyright 2007, 2008, 2009 Sun Microsystems, Inc. Copyright 2009 Red Hat, Inc. All Rights Reserved.

Permission is hereby granted, free of charge, to any person obtaining a copy of this software and associated documentation files (the "Software"), to deal in the Software without restriction, including without limitation on the rights to use, copy, modify, merge, publish, distribute, sub license, and/or sell copies of the Software, and to permit persons to whom the Software is furnished to do so, subject to the following conditions:

The above copyright notice and this permission notice (including the next paragraph) shall be included in all copies or substantial portions of the Software.

THE SOFTWARE IS PROVIDED "AS IS", WITHOUT WARRANTY OF ANY KIND, EXPRESS OR IMPLIED, INCLUDING BUT NOT LIMITED TO THE WARRANTIES OF MERCHANTABILITY, FITNESS FOR A PARTICULAR PURPOSE AND NON-INFRINGEMENT. IN NO EVENT SHALL IBM AND/OR THEIR SUPPLIERS BE LIABLE FOR ANY CLAIM, DAMAGES OR OTHER LIABILITY, WHETHER IN AN ACTION OF CONTRACT, TORT OR OTHERWISE, ARISING FROM, OUT OF OR IN CONNECTION WITH THE SOFTWARE OR THE USE OR OTHER DEALINGS IN THE SOFTWARE.

Copyright (c) 2008 Juan Romero Pardines

Copyright (c) 2008 Mark Kettenis

Permission to use, copy, modify, and distribute this software for any purpose with or without fee is hereby granted, provided that the above copyright notice and this permission notice appear in all copies.

THE SOFTWARE IS PROVIDED "AS IS" AND THE AUTHOR DISCLAIMS ALL WARRANTIES WITH REGARD TO THIS SOFTWARE INCLUDING ALL IMPLIED WARRANTIES OF MERCHANTABILITY AND FITNESS. IN NO EVENT SHALL THE AUTHOR BE LIABLE FOR ANY SPECIAL, DIRECT, INDIRECT, OR CONSEQUENTIAL DAMAGES OR ANY DAMAGES WHATSOEVER RESULTING FROM LOSS OF USE, DATA OR PROFITS, WHETHER IN AN ACTION OF CONTRACT, NEGLIGENCE OR OTHER TORTIOUS ACTION, ARISING OUT OF OR IN CONNECTION WITH THE USE OR PERFORMANCE OF THIS SOFTWARE.

Copyright (C) 2003-2006,2008 Jamey Sharp, Josh Triplett Copyright © 2009 Red Hat, Inc. Copyright 1990-1992,1999,2000,2004,2009,2010 Oracle and/or its affiliates. All rights reserved.

Permission is hereby granted, free of charge, to any person obtaining a copy of this software and associated documentation files (the "Software"), to deal in the Software without restriction, including without limitation the rights to use, copy, modify, merge, publish, distribute, sublicense, and/or sell copies of the Software, and to permit persons to whom the Software is furnished to do so, subject to the following conditions:

The above copyright notice and this permission notice (including the next paragraph) shall be included in all copies or substantial portions of the Software.

THE SOFTWARE IS PROVIDED "AS IS", WITHOUT WARRANTY OF ANY KIND, EXPRESS OR IMPLIED, INCLUDING BUT NOT LIMITED TO THE WARRANTIES OF MERCHANTABILITY, FITNESS FOR A PARTICULAR PURPOSE AND NONINFRINGEMENT. IN NO EVENT SHALL THE AUTHORS OR COPYRIGHT HOLDERS BE LIABLE FOR ANY CLAIM, DAMAGES OR OTHER LIABILITY, WHETHER IN AN ACTION OF CONTRACT, TORT OR OTHERWISE, ARISING FROM, OUT OF OR IN CONNECTION WITH THE SOFTWARE OR THE USE OR OTHER DEALINGS IN THE SOFTWARE.

Copyright 1985, 1986, 1987, 1988, 1989, 1990, 1991, 1994, 1996 X Consortium Copyright 2000 The XFree86 Project, Inc.

Permission is hereby granted, free of charge, to any person obtaining a copy of this software and associated documentation files (the "Software"), to deal in the Software without restriction, including without limitation the rights to use, copy, modify, merge, publish, distribute, sublicense, and/or sell copies of the Software, and to permit persons to whom the Software is furnished to do so, subject to the following conditions:

The above copyright notice and this permission notice shall be included in all copies or substantial portions of the Software.

THE SOFTWARE IS PROVIDED "AS IS", WITHOUT WARRANTY OF ANY KIND, EXPRESS OR IMPLIED, INCLUDING BUT NOT LIMITED TO THE WARRANTIES OF MERCHANTABILITY, FITNESS FOR A PARTICULAR PURPOSE AND NONINFRINGEMENT. IN NO EVENT SHALL THE X CONSORTIUM BE LIABLE FOR ANY CLAIM, DAMAGES OR OTHER LIABILITY, WHETHER IN AN ACTION OF CONTRACT, TORT OR OTHERWISE, ARISING FROM, OUT OF OR IN CONNECTION WITH THE SOFTWARE OR THE USE OR OTHER DEALINGS IN THE SOFTWARE.

Except as contained in this notice, the name of the X Consortium shall not be used in advertising or otherwise to promote the sale, use or other dealings in this Software without prior written authorization from the X Consortium.

Copyright 1985 - 1991 by Digital Equipment Corporation Portions Copyright 1990, 1991 by Tektronix, Inc.

Permission to use, copy, modify and distribute this documentation for any purpose and without fee is hereby granted, provided that the above copyright notice appears in all copies and that both that copyright notice and this permission notice appear in all copies, and that the names of Digital and Tektronix not be used in in advertising or publicity pertaining

to this documentation without specific, written prior permission. Digital and Tektronix makes no representations about the suitability of this documentation for any purpose. It is provided ``as is'' without express or implied warranty.

Copyright (c) 1999 - 2000 Free Software Foundation, Inc.

Permission is hereby granted, free of charge, to any person obtaining a copy of this software and associated documentation files (the "Software"), to deal in the Software without restriction, including without limitation the rights to use, copy, modify, merge, publish, distribute, sublicense, and/or sell copies of the Software, and to permit persons to whom the Software is furnished to do so, subject to the following conditions:

The above copyright notice and this permission notice shall be included in all copies or substantial portions of the Software.

THE SOFTWARE IS PROVIDED "AS IS", WITHOUT WARRANTY OF ANY KIND, EXPRESS OR IMPLIED, INCLUDING BUT NOT LIMITED TO THE WARRANTIES OF MERCHANTABILITY, FITNESS FOR A PARTICULAR PURPOSE AND NONINFRINGEMENT. IN NO EVENT SHALL THE FREE SOFTWARE FOUNDATION BE LIABLE FOR ANY CLAIM, DAMAGES OR OTHER LIABILITY, WHETHER IN AN ACTION OF CONTRACT, TORT OR OTHERWISE, ARISING FROM, OUT OF OR IN CONNECTION WITH THE SOFTWARE OR THE USE OR OTHER DEALINGS IN THE SOFTWARE.

Except as contained in this notice, the name of the Free Software Foundation shall not be used in advertising or otherwise to promote the sale, use or other dealings in this Software without prior written authorization from the Free Software Foundation.

(c) Copyright 1990 1991 Tektronix, Inc. All Rights Reserved

This file is a component of an X Window System-specific implementation of Xcms based on the TekColor Color Management System. TekColor is a trademark of Tektronix, Inc. The term "TekHVC" designates a particular color space that is the subject of U.S. Patent No. 4,985,853 (equivalent

foreign patents pending). Permission is hereby granted to use, copy, modify, sell, and otherwise distribute this software and its documentation for any purpose and without fee, provided that:

- 1. This copyright, permission, and disclaimer notice is reproduced in all copies of this software and any modification thereof and in supporting documentation;
- 2. Any color-handling application which displays TekHVC color cooordinates identifies these as TekHVC color coordinates in any interface that displays these coordinates and in any associated documentation;
- 3. The term "TekHVC" is always used, and is only used, in association with the mathematical derivations of the TekHVC Color Space, including those provided in this file and any equivalent pathways and mathematical derivations, regardless of digital (e.g., floating point or integer) representation.

Tektronix makes no representation about the suitability of this software for any purpose. It is provided "as is" and with all faults.

TEKTRONIX DISCLAIMS ALL WARRANTIES APPLICABLE TO THIS SOFTWARE, INCLUDING THE IMPLIED WARRANTIES OF MERCHANTABILITY AND FITNESS FOR A PARTICULAR PURPOSE. IN NO EVENT SHALL TEKTRONIX BE LIABLE FOR ANY SPECIAL, INDIRECT OR CONSEQUENTIAL DAMAGES OR ANY DAMAGES WHATSOEVER RESULTING FROM LOSS OF USE, DATA, OR PROFITS, WHETHER IN AN ACTION OF CONTRACT, NEGLIGENCE, OR OTHER TORTIOUS ACTION, ARISING OUT OF OR IN CONNECTION WITH THE USE OR THE PERFORMANCE OF THIS SOFTWARE.

Copyright 1992 by Oki Technosystems Laboratory, Inc. Copyright 1992 by Fuji Xerox Co., Ltd.

Permission to use, copy, modify, distribute, and sell this software and its documentation for any purpose is hereby granted without fee, provided that the above copyright notice appear in all copies and that both that copyright notice and this permission notice appear in supporting documentation, and that the name of Oki Technosystems Laboratory and Fuji Xerox not be used in advertising or publicity

pertaining to distribution of the software without specific, written prior permission. Oki Technosystems Laboratory and Fuji Xerox make no representations about the suitability of this software for any purpose. It is provided "as is" without express or implied warranty.

OKI TECHNOSYSTEMS LABORATORY AND FUJI XEROX DISCLAIM ALL WARRANTIES WITH REGARD TO THIS SOFTWARE, INCLUDING ALL IMPLIED WARRANTIES OF MERCHANTABILITY AND FITNESS, IN NO EVENT SHALL OKI TECHNOSYSTEMS LABORATORY AND FUJI XEROX BE LIABLE FOR ANY SPECIAL, INDIRECT OR CONSEQUENTIAL DAMAGES OR ANY DAMAGES WHATSOEVER RESULTING FROM LOSS OF USE, DATA OR PROFITS, WHETHER IN AN ACTION OF CONTRACT, NEGLIGENCE OR OTHER TORTIOUS ACTION, ARISING OUT OF OR IN CONNECTION WITH THE USE OR PERFORMANCE OF THIS SOFTWARE.

## Copyright 1990 - 1994 by FUJITSU LIMITED

Permission to use, copy, modify, distribute, and sell this software and its documentation for any purpose is hereby granted without fee, provided that the above copyright notice appear in all copies and that both that copyright notice and this permission notice appear in supporting documentation, and that the name of FUJITSU LIMITED not be used in advertising or publicity pertaining to distribution of the software without specific, written prior permission. FUJITSU LIMITED makes no representations about the suitability of this software for any purpose. It is provided "as is" without express or implied warranty.

FUJITSU LIMITED DISCLAIM ALL WARRANTIES WITH REGARD TO THIS SOFTWARE, INCLUDING ALL IMPLIED WARRANTIES OF MERCHANTABILITY AND FITNESS, IN NO EVENT SHALL FUJITSU LIMITED BE LIABLE FOR ANY SPECIAL, INDIRECT OR CONSEQUENTIAL DAMAGES OR ANY DAMAGES WHATSOEVER RESULTING FROM LOSS OF USE, DATA OR PROFITS, WHETHER IN AN ACTION OF CONTRACT, NEGLIGENCE OR OTHER TORTIOUS ACTION, ARISING OUT OF OR IN CONNECTION WITH THE USE OR PERFORMANCE OF THIS SOFTWARE.

#### Copyright (c) 1995 David E. Wexelblat. All rights reserved

Permission is hereby granted, free of charge, to any person obtaining a copy of this software and associated documentation files (the "Software"), to deal in the Software without restriction, including without limitation the rights to use, copy, modify, merge, publish, distribute, sublicense, and/or sell copies of the Software, and to permit persons to whom the Software is furnished to do so, subject to the following conditions:

The above copyright notice and this permission notice shall be included in all copies or substantial portions of the Software.

THE SOFTWARE IS PROVIDED "AS IS", WITHOUT WARRANTY OF ANY KIND, EXPRESS OR IMPLIED, INCLUDING BUT NOT LIMITED TO THE WARRANTIES OF MERCHANTABILITY, FITNESS FOR A PARTICULAR PURPOSE AND NONINFRINGEMENT. IN NO EVENT SHALL DAVID E. WEXELBLAT BE LIABLE FOR ANY CLAIM, DAMAGES OR OTHER LIABILITY, WHETHER IN AN ACTION OF CONTRACT, TORT OR OTHERWISE, ARISING FROM, OUT OF OR IN CONNECTION WITH THE SOFTWARE OR THE USE OR OTHER DEALINGS IN THE SOFTWARE.

Except as contained in this notice, the name of David E. Wexelblat shall not be used in advertising or otherwise to promote the sale, use or other dealings in this Software without prior written authorization from David E. Wexelblat.

Copyright 1990, 1991 by OMRON Corporation

Permission to use, copy, modify, distribute, and sell this software and its documentation for any purpose is hereby granted without fee, provided that the above copyright notice appear in all copies and that both that copyright notice and this permission notice appear in supporting documentation, and that the name OMRON not be used in advertising or publicity pertaining to distribution of the software without specific, written prior permission. OMRON makes no representations about the suitability of this software for any purpose. It is provided "as is" without express or implied warranty.
OMRON DISCLAIMS ALL WARRANTIES WITH REGARD TO THIS SOFTWARE, INCLUDING ALL IMPLIED WARRANTIES OF MERCHANTABILITY AND FITNESS, IN NO EVENT SHALL OMRON BE LIABLE FOR ANY SPECIAL, INDIRECT OR CONSEQUENTIAL DAMAGES OR ANY DAMAGES WHATSOEVER RESULTING FROM LOSS OF USE, DATA OR PROFITS, WHETHER IN AN ACTION OF CONTRACT, NEGLIGENCE OR OTHER TORTUOUS ACTION, ARISING OUT OF OR IN CONNECTION WITH THE USE OR PERFORMANCE OF THIS SOFTWARE.

Copyright 1985, 1986, 1987, 1988, 1989, 1990, 1991 by Digital Equipment Corporation Portions Copyright 1990, 1991 by Tektronix, Inc

Rewritten for X.org by Chris Lee <clee@freedesktop.org>

Permission to use, copy, modify, distribute, and sell this documentation for any purpose and without fee is hereby granted, provided that the above copyright notice and this permission notice appear in all copies. Chris Lee makes no representations about the suitability for any purpose of the information in this document. It is provided \'\'as-is'' without express or implied warranty.

Copyright 1993 by Digital Equipment Corporation, Maynard, Massachusetts, Copyright 1994 by FUJITSU LIMITED Copyright 1994 by Sony Corporation

#### All Rights Reserved

Permission to use, copy, modify, and distribute this software and its documentation for any purpose and without fee is hereby granted, provided that the above copyright notice appear in all copies and that both that copyright notice and this permission notice appear in supporting documentation, and that the names of Digital, FUJITSU LIMITED and Sony Corporation not be used in advertising or publicity pertaining to distribution of the software without specific, written prior permission.

DIGITAL, FUJITSU LIMITED AND SONY CORPORATION DISCLAIMS ALL WARRANTIES WITH REGARD TO THIS SOFTWARE, INCLUDING ALL IMPLIED WARRANTIES OF MERCHANTABILITY AND FITNESS, IN NO EVENT SHALL DIGITAL, FUJITSU LIMITED AND SONY CORPORATION BE LIABLE FOR ANY SPECIAL, INDIRECT OR CONSEQUENTIAL DAMAGES OR ANY DAMAGES WHATSOEVER RESULTING FROM LOSS OF USE, DATA OR PROFITS, WHETHER IN AN ACTION OF CONTRACT, NEGLIGENCE OR OTHER TORTIOUS ACTION, ARISING OUT OF OR IN CONNECTION WITH THE USE OR PERFORMANCE OF THIS SOFTWARE.

Copyright 1991 by the Open Software Foundation

Permission to use, copy, modify, distribute, and sell this software and its documentation for any purpose is hereby granted without fee, provided that the above copyright notice appear in all copies and that both that copyright notice and this permission notice appear in supporting documentation, and that the name of Open Software Foundation not be used in advertising or publicity pertaining to distribution of the software without specific, written prior permission. Open Software Foundation makes no representations about the suitability of this software for any purpose. It is provided "as is" without express or implied warranty.

OPEN SOFTWARE FOUNDATION DISCLAIMS ALL WARRANTIES WITH REGARD TO THIS SOFTWARE, INCLUDING ALL IMPLIED WARRANTIES OF MERCHANTABILITY AND FITNESS, IN NO EVENT SHALL OPEN SOFTWARE FOUNDATIONN BE LIABLE FOR ANY SPECIAL, INDIRECT OR CONSEQUENTIAL DAMAGES OR ANY DAMAGES WHATSOEVER RESULTING FROM LOSS OF USE, DATA OR PROFITS, WHETHER IN AN ACTION OF CONTRACT, NEGLIGENCE OR OTHER TORTIOUS ACTION, ARISING OUT OF OR IN CONNECTION WITH THE USE OR PERFORMANCE OF THIS SOFTWARE.

Copyright 1990, 1991, 1992, 1993, 1994 by FUJITSU LIMITED Copyright 1993, 1994 by Sony Corporation

Permission to use, copy, modify, distribute, and sell this software and its documentation for any purpose is hereby granted without fee, provided that the above copyright notice appear in all copies and that both that copyright notice and this permission notice appear in supporting documentation, and that the name of FUJITSU LIMITED and Sony Corporation not be used in advertising or publicity pertaining to distribution of the software without specific, written prior permission. FUJITSU LIMITED and Sony Corporation makes no representations about the suitability of this software for any purpose. It is provided "as is" without express or implied warranty.

FUJITSU LIMITED AND SONY CORPORATION DISCLAIMS ALL WARRANTIES WITH REGARD TO THIS SOFTWARE, INCLUDING ALL IMPLIED WARRANTIES OF MERCHANTABILITY AND FITNESS, IN NO EVENT SHALL FUJITSU LIMITED OR SONY CORPORATION BE LIABLE FOR ANY SPECIAL, INDIRECT OR CONSEQUENTIAL DAMAGES OR ANY DAMAGES WHATSOEVER RESULTING FROM LOSS OF USE, DATA OR PROFITS, WHETHER IN AN ACTION OF CONTRACT, NEGLIGENCE OR OTHER TORTIOUS ACTION, ARISING OUT OF OR IN CONNECTION WITH THE USE OR PERFORMANCE OF THIS SOFTWARE.

Copyright 1991, 1992, 1993, 1994 by FUJITSU LIMITED Copyright 1993 by Digital Equipment Corporation

Permission to use, copy, modify, distribute, and sell this software and its documentation for any purpose is hereby granted without fee, provided that the above copyright notice appear in all copies and that both that copyright notice and this permission notice appear in supporting documentation, and that the name of FUJITSU LIMITED and Digital Equipment Corporation not be used in advertising or publicity pertaining to distribution of the software without specific, written prior permission. FUJITSU LIMITED and Digital Equipment Corporation makes no representations about the suitability of this software for any purpose. It is provided "as is" without express or implied warranty.

FUJITSU LIMITED AND DIGITAL EQUIPMENT CORPORATION DISCLAIM ALL WARRANTIES WITH REGARD TO THIS SOFTWARE, INCLUDING ALL IMPLIED WARRANTIES OF MERCHANTABILITY AND FITNESS, IN NO EVENT SHALL FUJITSU LIMITED AND DIGITAL EQUIPMENT CORPORATION BE LIABLE FOR ANY SPECIAL, INDIRECT OR CONSEQUENTIAL DAMAGES OR ANY DAMAGES WHATSOEVER RESULTING FROM LOSS OF USE, DATA OR PROFITS, WHETHER IN AN ACTION OF CONTRACT, NEGLIGENCE OR OTHER TORTIOUS ACTION, ARISING OUT OF OR IN CONNECTION WITH THE USE OR PERFORMANCE OF THIS SOFTWARE.

Copyright 1992, 1993 by FUJITSU LIMITED Copyright 1993 by Fujitsu Open Systems Solutions, Inc. Copyright 1994 by Sony Corporation

Permission to use, copy, modify, distribute and sell this software and its documentation for any purpose is hereby granted without fee, provided that the above copyright notice appear in all copies and that both that copyright notice and this permission notice appear in supporting documentation, and that the name of FUJITSU LIMITED, Fujitsu Open Systems Solutions, Inc. and Sony Corporation not be used in advertising or publicity pertaining to distribution of the software without specific, written prior permission. FUJITSU LIMITED, Fujitsu Open Systems Solutions, Inc. and Sony Corporation make no representations about the suitability of this software for any purpose. It is provided "as is" without express or implied warranty.

FUJITSU LIMITED, FUJITSU OPEN SYSTEMS SOLUTIONS, INC. AND SONY CORPORATION DISCLAIM ALL WARRANTIES WITH REGARD TO THIS SOFTWARE, INCLUDING ALL IMPLIED WARRANTIES OF MERCHANTABILITY AND FITNESS, IN NO EVENT SHALL FUJITSU OPEN SYSTEMS SOLUTIONS, INC., FUJITSU LIMITED AND SONY CORPORATION BE LIABLE FOR ANY SPECIAL, INDIRECT OR CONSEQUENTIAL DAMAGES OR ANY DAMAGES WHATSOEVER RESULTING FROM LOSS OF USE, DATA OR PROFITS, WHETHER IN AN ACTION OF CONTRACT, NEGLIGENCE OR OTHER TORTIOUS ACTION, ARISING OUT OF OR IN CONNECTION WITH THE USE OR PERFORMANCE OF THIS SOFTWARE.

Copyright 1993 by SunSoft, Inc. Copyright 1999-2000 by Bruno Haible

Permission to use, copy, modify, distribute, and sell this software

and its documentation for any purpose is hereby granted without fee, provided that the above copyright notice appear in all copies and that both that copyright notice and this permission notice appear in supporting documentation, and that the names of SunSoft, Inc. and Bruno Haible not be used in advertising or publicity pertaining to distribution of the software without specific, written prior permission. SunSoft, Inc. and Bruno Haible make no representations about the suitability of this software for any purpose. It is provided "as is" without express or implied warranty.

SunSoft Inc. AND Bruno Haible DISCLAIM ALL WARRANTIES WITH REGARD TO THIS SOFTWARE, INCLUDING ALL IMPLIED WARRANTIES OF MERCHANTABILITY AND FITNESS, IN NO EVENT SHALL SunSoft, Inc. OR Bruno Haible BE LIABLE FOR ANY SPECIAL, INDIRECT OR CONSEQUENTIAL DAMAGES OR ANY DAMAGES WHATSOEVER RESULTING FROM LOSS OF USE, DATA OR PROFITS, WHETHER IN AN ACTION OF CONTRACT, NEGLIGENCE OR OTHER TORTIOUS ACTION, ARISING OUT OF OR IN CONNECTION WITH THE USE OR PERFORMANCE OF THIS SOFTWARE.

Copyright 1991 by the Open Software Foundation Copyright 1993 by the TOSHIBA Corp.

Permission to use, copy, modify, distribute, and sell this software and its documentation for any purpose is hereby granted without fee, provided that the above copyright notice appear in all copies and that both that copyright notice and this permission notice appear in supporting documentation, and that the names of Open Software Foundation and TOSHIBA not be used in advertising or publicity pertaining to distribution of the software without specific, written prior permission. Open Software Foundation and TOSHIBA make no representations about the suitability of this software for any purpose. It is provided "as is" without express or implied warranty.

OPEN SOFTWARE FOUNDATION AND TOSHIBA DISCLAIM ALL WARRANTIES WITH REGARD TO THIS SOFTWARE, INCLUDING ALL IMPLIED WARRANTIES OF MERCHANTABILITY AND FITNESS, IN NO EVENT SHALL OPEN SOFTWARE FOUNDATIONN OR TOSHIBA BE LIABLE FOR ANY SPECIAL, INDIRECT OR CONSEQUENTIAL DAMAGES OR ANY DAMAGES WHATSOEVER RESULTING FROM LOSS OF USE, DATA OR PROFITS, WHETHER IN AN

# ACTION OF CONTRACT, NEGLIGENCE OR OTHER TORTIOUS ACTION, ARISING OUT OF OR IN CONNECTION WITH THE USE OR PERFORMANCE OF THIS SOFTWARE.

Copyright 1988 by Wyse Technology, Inc., San Jose, Ca., All Rights Reserved

Permission to use, copy, modify, and distribute this software and its documentation for any purpose and without fee is hereby granted, provided that the above copyright notice appear in all copies and that both that copyright notice and this permission notice appear in supporting documentation, and that the name Wyse not be used in advertising or publicity pertaining to distribution of the software without specific, written prior permission.

WYSE DISCLAIMS ALL WARRANTIES WITH REGARD TO THIS SOFTWARE, INCLUDING ALL IMPLIED WARRANTIES OF MERCHANTABILITY AND FITNESS, IN NO EVENT SHALL DIGITAL BE LIABLE FOR ANY SPECIAL, INDIRECT OR CONSEQUENTIAL DAMAGES OR ANY DAMAGES WHATSOEVER RESULTING FROM LOSS OF USE, DATA OR PROFITS, WHETHER IN AN ACTION OF CONTRACT, NEGLIGENCE OR OTHER TORTIOUS ACTION, ARISING OUT OF OR IN CONNECTION WITH THE USE OR PERFORMANCE OF THIS SOFTWARE.

Copyright 1991 by the Open Software Foundation Copyright 1993, 1994 by the Sony Corporation

Permission to use, copy, modify, distribute, and sell this software and its documentation for any purpose is hereby granted without fee, provided that the above copyright notice appear in all copies and that both that copyright notice and this permission notice appear in supporting documentation, and that the names of Open Software Foundation and Sony Corporation not be used in advertising or publicity pertaining to distribution of the software without specific, written prior permission. Open Software Foundation and Sony Corporation make no representations about the suitability of this software for any purpose. It is provided "as is" without express or implied warranty.

OPEN SOFTWARE FOUNDATION AND SONY CORPORATION DISCLAIM ALL WARRANTIES WITH REGARD TO THIS SOFTWARE, INCLUDING ALL IMPLIED WARRANTIES OF MERCHANTABILITY AND FITNESS, IN NO EVENT SHALL OPEN SOFTWARE FOUNDATIONN OR SONY CORPORATION BE LIABLE FOR ANY SPECIAL, INDIRECT OR CONSEQUENTIAL DAMAGES OR ANY DAMAGES WHATSOEVER RESULTING FROM LOSS OF USE, DATA OR PROFITS, WHETHER IN AN ACTION OF CONTRACT, NEGLIGENCE OR OTHER TORTIOUS ACTION, ARISING OUT OF OR IN CONNECTION WITH THE USE OR PERFORMANCE OF THIS SOFTWARE.

Copyright 1992, 1993 by FUJITSU LIMITED Copyright 1993 by Fujitsu Open Systems Solutions, Inc.

Permission to use, copy, modify, distribute and sell this software and its documentation for any purpose is hereby granted without fee, provided that the above copyright notice appear in all copies and that both that copyright notice and this permission notice appear in supporting documentation, and that the name of FUJITSU LIMITED and Fujitsu Open Systems Solutions, Inc. not be used in advertising or publicity pertaining to distribution of the software without specific, written prior permission.

FUJITSU LIMITED and Fujitsu Open Systems Solutions, Inc. makes no representations about the suitability of this software for any purpose. It is provided "as is" without express or implied warranty.

FUJITSU LIMITED AND FUJITSU OPEN SYSTEMS SOLUTIONS, INC. DISCLAIMS ALL WARRANTIES WITH REGARD TO THIS SOFTWARE, INCLUDING ALL IMPLIED WARRANTIES OF MERCHANTABILITY AND FITNESS, IN NO EVENT SHALL FUJITSU OPEN SYSTEMS SOLUTIONS, INC. AND FUJITSU LIMITED BE LIABLE FOR ANY SPECIAL, INDIRECT OR CONSEQUENTIAL DAMAGES OR ANY DAMAGES WHATSOEVER RESULTING FROM LOSS OF USE, DATA OR PROFITS, WHETHER IN AN ACTION OF CONTRACT, NEGLIGENCE OR OTHER TORTIOUS ACTION, ARISING OUT OF OR IN CONNECTION WITH THE USE OR PERFORMANCE OF THIS SOFTWARE.

Copyright 1993, 1994 by Sony Corporation

Permission to use, copy, modify, distribute, and sell this software

and its documentation for any purpose is hereby granted without fee, provided that the above copyright notice appear in all copies and that both that copyright notice and this permission notice appear in supporting documentation, and that the name of Sony Corporation not be used in advertising or publicity pertaining to distribution of the software without specific, written prior permission. Sony Corporation makes no representations about the suitability of this software for any purpose. It is provided "as is" without express or implied warranty.

SONY CORPORATION DISCLAIMS ALL WARRANTIES WITH REGARD TO THIS SOFTWARE, INCLUDING ALL IMPLIED WARRANTIES OF MERCHANTABILITY AND FITNESS, IN NO EVENT SHALL SONY CORPORATION BE LIABLE FOR ANY SPECIAL, INDIRECT OR CONSEQUENTIAL DAMAGES OR ANY DAMAGES WHATSOEVER RESULTING FROM LOSS OF USE, DATA OR PROFITS, WHETHER IN AN ACTION OF CONTRACT, NEGLIGENCE OR OTHER TORTIOUS ACTION, ARISING OUT OF OR IN CONNECTION WITH THE USE OR PERFORMANCE OF THIS SOFTWARE.

Copyright 1986, 1998 The Open Group Copyright (c) 2000 The XFree86 Project, Inc.

Permission to use, copy, modify, distribute, and sell this software and its documentation for any purpose is hereby granted without fee, provided that the above copyright notice appear in all copies and that both that copyright notice and this permission notice appear in supporting documentation.

The above copyright notice and this permission notice shall be included in all copies or substantial portions of the Software.

THE SOFTWARE IS PROVIDED "AS IS", WITHOUT WARRANTY OF ANY KIND, EXPRESS OR IMPLIED, INCLUDING BUT NOT LIMITED TO THE WARRANTIES OF MERCHANTABILITY, FITNESS FOR A PARTICULAR PURPOSE AND NONINFRINGEMENT. IN NO EVENT SHALL THE X CONSORTIUM OR THE XFREE86 PROJECT BE LIABLE FOR ANY CLAIM, DAMAGES OR OTHER LIABILITY, WHETHER IN AN ACTION OF CONTRACT, TORT OR OTHERWISE, ARISING FROM, OUT OF OR IN CONNECTION WITH THE SOFTWARE OR THE USE OR OTHER DEALINGS IN THE SOFTWARE.

Except as contained in this notice, the name of the X Consortium or of the XFree86 Project shall not be used in advertising or otherwise to promote the sale, use or other dealings in this Software without prior written authorization from the X Consortium and the XFree86 Project.

Copyright 1990, 1991 by OMRON Corporation, NTT Software Corporation, and Nippon Telegraph and Telephone Corporation Copyright 1991 by the Open Software Foundation Copyright 1993 by the FUJITSU LIMITED

Permission to use, copy, modify, distribute, and sell this software and its documentation for any purpose is hereby granted without fee, provided that the above copyright notice appear in all copies and that both that copyright notice and this permission notice appear in supporting documentation, and that the names of OMRON, NTT Software, NTT, and Open Software Foundation not be used in advertising or publicity pertaining to distribution of the software without specific, written prior permission. OMRON, NTT Software, NTT, and Open Software Foundation make no representations about the suitability of this software for any purpose. It is provided "as is" without express or implied warranty.

OMRON, NTT SOFTWARE, NTT, AND OPEN SOFTWARE FOUNDATION DISCLAIM ALL WARRANTIES WITH REGARD TO THIS SOFTWARE, INCLUDING ALL IMPLIED WARRANTIES OF MERCHANTABILITY AND FITNESS, IN NO EVENT SHALL OMRON, NTT SOFTWARE, NTT, OR OPEN SOFTWARE FOUNDATION BE LIABLE FOR ANY SPECIAL, INDIRECT OR CONSEQUENTIAL DAMAGES OR ANY DAMAGES WHATSOEVER RESULTING FROM LOSS OF USE, DATA OR PROFITS, WHETHER IN AN ACTION OF CONTRACT, NEGLIGENCE OR OTHER TORTIOUS ACTION, ARISING OUT OF OR IN CONNECTION WITH THE USE OR PERFORMANCE OF THIS SOFTWARE.

Copyright 1988 by Wyse Technology, Inc., San Jose, Ca, Copyright 1987 by Digital Equipment Corporation, Maynard, Massachusetts,

All Rights Reserved

Permission to use, copy, modify, and distribute this software and its documentation for any purpose and without fee is hereby granted, provided that the above copyright notice appear in all copies and that both that copyright notice and this permission notice appear in supporting documentation, and that the name Digital not be used in advertising or publicity pertaining to distribution of the software without specific, written prior permission.

DIGITAL AND WYSE DISCLAIM ALL WARRANTIES WITH REGARD TO THIS SOFTWARE, INCLUDING ALL IMPLIED WARRANTIES OF MERCHANTABILITY AND FITNESS, IN NO EVENT SHALL DIGITAL OR WYSE BE LIABLE FOR ANY SPECIAL, INDIRECT OR CONSEQUENTIAL DAMAGES OR ANY DAMAGES WHATSOEVER RESULTING FROM LOSS OF USE, DATA OR PROFITS, WHETHER IN AN ACTION OF CONTRACT, NEGLIGENCE OR OTHER TORTIOUS ACTION, ARISING OUT OF OR IN CONNECTION WITH THE USE OR PERFORMANCE OF THIS SOFTWARE.

Copyright 1991, 1992 by Fuji Xerox Co., Ltd. Copyright 1992, 1993, 1994 by FUJITSU LIMITED

Permission to use, copy, modify, distribute, and sell this software and its documentation for any purpose is hereby granted without fee, provided that the above copyright notice appear in all copies and that both that copyright notice and this permission notice appear in supporting documentation, and that the name of Fuji Xerox, FUJITSU LIMITED not be used in advertising or publicity pertaining to distribution of the software without specific, written prior permission. Fuji Xerox, FUJITSU LIMITED make no representations about the suitability of this software for any purpose. It is provided "as is" without express or implied warranty.

FUJI XEROX, FUJITSU LIMITED DISCLAIM ALL WARRANTIES WITH REGARD TO THIS SOFTWARE, INCLUDING ALL IMPLIED WARRANTIES OF MERCHANTABILITY AND FITNESS, IN NO EVENT SHALL FUJI XEROX, FUJITSU LIMITED BE LIABLE FOR ANY SPECIAL, INDIRECT OR CONSEQUENTIAL DAMAGES OR ANY DAMAGES WHATSOEVER RESULTING FROM LOSS OF USE, DATA OR PROFITS, WHETHER IN AN ACTION OF CONTRACT, NEGLIGENCE OR OTHER

# TORTIOUS ACTION, ARISING OUT OF OR IN CONNECTION WITH THE USE OR PERFORMANCE OF THIS SOFTWARE.

Copyright 2006 Josh Triplett

Permission is hereby granted, free of charge, to any person obtaining a copy of this software and associated documentation files (the "Software"), to deal in the Software without restriction, including without limitation the rights to use, copy, modify, merge, publish, distribute, sublicense, and/or sell copies of the Software, and to permit persons to whom the Software is furnished to do so, subject to the following conditions:

The above copyright notice and this permission notice shall be included in all copies or substantial portions of the Software.

THE SOFTWARE IS PROVIDED "AS IS", WITHOUT WARRANTY OF ANY KIND, EXPRESS OR IMPLIED, INCLUDING BUT NOT LIMITED TO THE WARRANTIES OF MERCHANTABILITY, FITNESS FOR A PARTICULAR PURPOSE AND NONINFRINGEMENT. IN NO EVENT SHALL THE X CONSORTIUM BE LIABLE FOR ANY CLAIM, DAMAGES OR OTHER LIABILITY, WHETHER IN AN ACTION OF CONTRACT, TORT OR OTHERWISE, ARISING FROM, OUT OF OR IN CONNECTION WITH THE SOFTWARE OR THE USE OR OTHER DEALINGS IN THE SOFTWARE.

(c) Copyright 1996 by Sebastien Marineau and Holger Veit <marineau@genie.uottawa.ca> <Holger.Veit@gmd.de>

Permission is hereby granted, free of charge, to any person obtaining a copy of this software and associated documentation files (the "Software"), to deal in the Software without restriction, including without limitation the rights to use, copy, modify, merge, publish, distribute, sublicense, and/or sell copies of the Software, and to permit persons to whom the Software is furnished to do so, subject to the following conditions:

The above copyright notice and this permission notice shall be included in

all copies or substantial portions of the Software.

THE SOFTWARE IS PROVIDED "AS IS", WITHOUT WARRANTY OF ANY KIND, EXPRESS OR IMPLIED, INCLUDING BUT NOT LIMITED TO THE WARRANTIES OF MERCHANTABILITY, FITNESS FOR A PARTICULAR PURPOSE AND NONINFRINGEMENT. IN NO EVENT SHALL HOLGER VEIT BE LIABLE FOR ANY CLAIM, DAMAGES OR OTHER LIABILITY, WHETHER IN AN ACTION OF CONTRACT, TORT OR OTHERWISE, ARISING FROM, OUT OF OR IN CONNECTION WITH THE SOFTWARE OR THE USE OR OTHER DEALINGS IN THE **SOFTWARE** 

Except as contained in this notice, the name of Sebastien Marineau or Holger Veit shall not be used in advertising or otherwise to promote the sale, use or other dealings in this Software without prior written authorization from Holger Veit or Sebastien Marineau.

Copyright 1990, 1991 by OMRON Corporation, NTT Software Corporation, and Nippon Telegraph and Telephone Corporation Copyright 1991 by the Open Software Foundation Copyright 1993 by the TOSHIBA Corp. Copyright 1993, 1994 by Sony Corporation Copyright 1993, 1994 by the FUJITSU LIMITED

Permission to use, copy, modify, distribute, and sell this software and its documentation for any purpose is hereby granted without fee, provided that the above copyright notice appear in all copies and that both that copyright notice and this permission notice appear in supporting documentation, and that the names of OMRON, NTT Software, NTT, Open Software Foundation, and Sony Corporation not be used in advertising or publicity pertaining to distribution of the software without specific, written prior permission. OMRON, NTT Software, NTT, Open Software Foundation, and Sony Corporation make no representations about the suitability of this software for any purpose. It is provided "as is" without express or implied warranty.

OMRON, NTT SOFTWARE, NTT, OPEN SOFTWARE FOUNDATION, AND SONY CORPORATION DISCLAIM ALL WARRANTIES WITH REGARD TO THIS SOFTWARE, INCLUDING ALL IMPLIED WARRANTIES OF MERCHANTABILITY AND FITNESS, IN NO EVENT

SHALL OMRON, NTT SOFTWARE, NTT, OPEN SOFTWARE FOUNDATION, OR SONY CORPORATION BE LIABLE FOR ANY SPECIAL, INDIRECT OR CONSEQUENTIAL DAMAGES OR ANY DAMAGES WHATSOEVER RESULTING FROM LOSS OF USE, DATA OR PROFITS, WHETHER IN AN ACTION OF CONTRACT, NEGLIGENCE OR OTHER TORTIOUS ACTION, ARISING OUT OF OR IN CONNECTION WITH THE USE OR PERFORMANCE OF THIS SOFTWARE.

Copyright 2000 by Bruno Haible

Permission to use, copy, modify, distribute, and sell this software and its documentation for any purpose is hereby granted without fee, provided that the above copyright notice appear in all copies and that both that copyright notice and this permission notice appear in supporting documentation, and that the name of Bruno Haible not be used in advertising or publicity pertaining to distribution of the software without specific, written prior permission. Bruno Haible makes no representations about the suitability of this software for any purpose. It is provided "as is" without express or implied warranty.

Bruno Haible DISCLAIMS ALL WARRANTIES WITH REGARD TO THIS SOFTWARE, INCLUDING ALL IMPLIED WARRANTIES OF MERCHANTABILITY AND FITNESS, IN NO EVENT SHALL Bruno Haible BE LIABLE FOR ANY SPECIAL, INDIRECT OR CONSEQUENTIAL DAMAGES OR ANY DAMAGES WHATSOEVER RESULTING FROM LOSS OF USE, DATA OR PROFITS, WHETHER IN AN ACTION OF CONTRACT, NEGLIGENCE OR OTHER TORTIOUS ACTION, ARISING OUT OF OR IN CONNECTION WITH THE USE OR PERFORMANCE OF THIS SOFTWARE.

Copyright (c) 2007-2009, Troy D. Hanson All rights reserved.

Redistribution and use in source and binary forms, with or without modification, are permitted provided that the following conditions are met:

Redistributions of source code must retain the above copyright notice, this list of conditions and the following disclaimer.

THIS SOFTWARE IS PROVIDED BY THE COPYRIGHT HOLDERS AND CONTRIBUTORS "AS IS" AND ANY EXPRESS OR IMPLIED WARRANTIES, INCLUDING, BUT NOT LIMITED TO, THE IMPLIED WARRANTIES OF MERCHANTABILITY AND FITNESS FOR A PARTICULAR PURPOSE ARE DISCLAIMED. IN NO EVENT SHALL THE COPYRIGHT OWNER OR CONTRIBUTORS BE LIABLE FOR ANY DIRECT, INDIRECT, INCIDENTAL, SPECIAL, EXEMPLARY, OR CONSEQUENTIAL DAMAGES (INCLUDING, BUT NOT LIMITED TO, PROCUREMENT OF SUBSTITUTE GOODS OR SERVICES; LOSS OF USE, DATA, OR PROFITS; OR BUSINESS INTERRUPTION) HOWEVER CAUSED AND ON ANY THEORY OF LIABILITY, WHETHER IN CONTRACT, STRICT LIABILITY, OR TORT (INCLUDING NEGLIGENCE OR OTHERWISE) ARISING IN ANY WAY OUT OF THE USE OF THIS SOFTWARE, EVEN IF ADVISED OF THE POSSIBILITY OF SUCH DAMAGE.

Copyright 1992, 1993 by TOSHIBA Corp.

Permission to use, copy, modify, and distribute this software and its documentation for any purpose and without fee is hereby granted, provided that the above copyright notice appear in all copies and that both that copyright notice and this permission notice appear in supporting documentation, and that the name of TOSHIBA not be used in advertising or publicity pertaining to distribution of the software without specific, written prior permission. TOSHIBA make no representations about the suitability of this software for any purpose. It is provided "as is" without express or implied warranty.

TOSHIBA DISCLAIM ALL WARRANTIES WITH REGARD TO THIS SOFTWARE, INCLUDING ALL IMPLIED WARRANTIES OF MERCHANTABILITY AND FITNESS, IN NO EVENT SHALL TOSHIBA BE LIABLE FOR ANY SPECIAL, INDIRECT OR CONSEQUENTIAL DAMAGES OR ANY DAMAGES WHATSOEVER RESULTING FROM LOSS OF USE, DATA OR PROFITS, WHETHER IN AN ACTION OF CONTRACT, NEGLIGENCE OR OTHER TORTIOUS ACTION, ARISING OUT OF OR IN CONNECTION WITH THE USE OR PERFORMANCE OF THIS **SOFTWARE** 

Copyright IBM Corporation 1993

All Rights Reserved

License to use, copy, modify, and distribute this software and its documentation for any purpose and without fee is hereby granted, provided that the above copyright notice appear in all copies and that both that copyright notice and this permission notice appear in supporting documentation, and that the name of IBM not be used in advertising or publicity pertaining to distribution of the software without specific, written prior permission.

IBM DISCLAIMS ALL WARRANTIES WITH REGARD TO THIS SOFTWARE, INCLUDING ALL IMPLIED WARRANTIES OF MERCHANTABILITY, FITNESS, AND NONINFRINGEMENT OF THIRD PARTY RIGHTS, IN NO EVENT SHALL IBM BE LIABLE FOR ANY SPECIAL, INDIRECT OR CONSEQUENTIAL DAMAGES OR ANY DAMAGES WHATSOEVER RESULTING FROM LOSS OF USE, DATA OR PROFITS, WHETHER IN AN ACTION OF CONTRACT, NEGLIGENCE OR OTHER TORTIOUS ACTION, ARISING OUT OF OR IN CONNECTION WITH THE USE OR PERFORMANCE OF THIS SOFTWARE.

Copyright 1990, 1991 by OMRON Corporation, NTT Software Corporation, and Nippon Telegraph and Telephone Corporation

Permission to use, copy, modify, distribute, and sell this software and its documentation for any purpose is hereby granted without fee, provided that the above copyright notice appear in all copies and that both that copyright notice and this permission notice appear in supporting documentation, and that the names of OMRON, NTT Software, and NTT not be used in advertising or publicity pertaining to distribution of the software without specific, written prior permission. OMRON, NTT Software, and NTT make no representations about the suitability of this software for any purpose. It is provided "as is" without express or implied warranty.

OMRON, NTT SOFTWARE, AND NTT, DISCLAIM ALL WARRANTIES WITH REGARD TO THIS SOFTWARE, INCLUDING ALL IMPLIED WARRANTIES OF MERCHANTABILITY AND FITNESS, IN NO EVENT SHALL OMRON, NTT SOFTWARE, OR NTT, BE LIABLE FOR ANY SPECIAL, INDIRECT OR CONSEQUENTIAL DAMAGES OR ANY DAMAGES WHATSOEVER RESULTING FROM LOSS OF USE, DATA OR PROFITS, WHETHER IN AN ACTION OF CONTRACT, NEGLIGENCE OR OTHER TORTIOUS ACTION, ARISING OUT OF

### OR IN CONNECTION WITH THE USE OR PERFORMANCE OF THIS SOFTWARE.

Copyright (C) 2001-2006 Bart Massey, Jamey Sharp, and Josh Triplett. All Rights Reserved.

Permission is hereby granted, free of charge, to any person obtaining a copy of this software and associated documentation files (the "Software"), to deal in the Software without restriction, including without limitation the rights to use, copy, modify, merge, publish, distribute, sublicense, and/or sell copies of the Software, and to permit persons to whom the Software is furnished to do so, subject to the following conditions:

The above copyright notice and this permission notice shall be included in all copies or substantial portions of the Software.

THE SOFTWARE IS PROVIDED "AS IS", WITHOUT WARRANTY OF ANY KIND, EXPRESS OR IMPLIED, INCLUDING BUT NOT LIMITED TO THE WARRANTIES OF MERCHANTABILITY, FITNESS FOR A PARTICULAR PURPOSE AND NONINFRINGEMENT. IN NO EVENT SHALL THE AUTHORS BE LIABLE FOR ANY CLAIM, DAMAGES OR OTHER LIABILITY, WHETHER IN AN ACTION OF CONTRACT, TORT OR OTHERWISE, ARISING FROM, OUT OF OR IN CONNECTION WITH THE SOFTWARE OR THE USE OR OTHER DEALINGS IN THE SOFTWARE.

Except as contained in this notice, the names of the authors or their institutions shall not be used in advertising or otherwise to promote the sale, use or other dealings in this Software without prior written authorization from the authors.

Copyright 1988 – 1990, 1992, 1994, 1995 Network Computing Devices

Permission to use, copy, modify, distribute, and sell this software and its

documentation for any purpose is hereby granted without fee, provided that the above copyright notice appear in all copies and that both that copyright notice and this permission notice appear in supporting documentation, and that the name of NCD. not be used in advertising or publicity pertaining to distribution of the software without specific, written prior permission. NCD. makes no representations about the suitability of this software for any purpose. It is provided "as is" without express or implied warranty.

NCD. DISCLAIMS ALL WARRANTIES WITH REGARD TO THIS SOFTWARE, INCLUDING ALL IMPLIED WARRANTIES OF MERCHANTABILITY AND FITNESS, IN NO EVENT SHALL NCD. BE LIABLE FOR ANY SPECIAL, INDIRECT OR CONSEQUENTIAL DAMAGES OR ANY DAMAGES WHATSOEVER RESULTING FROM LOSS OF USE, DATA OR PROFITS, WHETHER IN AN ACTION OF CONTRACT, NEGLIGENCE OR OTHER TORTIOUS ACTION, ARISING OUT OF OR IN CONNECTION WITH THE USE OR PERFORMANCE OF THIS SOFTWARE.

Copyright 1991,1993 by Digital Equipment Corporation, Maynard, Massachusetts, and Olivetti Research Limited, Cambridge, England. All Rights Reserved

Permission to use, copy, modify, and distribute this software and its documentation for any purpose and without fee is hereby granted, provided that the above copyright notice appear in all copies and that both that copyright notice and this permission notice appear in supporting documentation, and that the names of Digital or Olivetti not be used in advertising or publicity pertaining to distribution of the software without specific, written prior permission.

DIGITAL AND OLIVETTI DISCLAIM ALL WARRANTIES WITH REGARD TO THIS SOFTWARE, INCLUDING ALL IMPLIED WARRANTIES OF MERCHANTABILITY AND FITNESS, IN NO EVENT SHALL THEY BE LIABLE FOR ANY SPECIAL, INDIRECT OR CONSEQUENTIAL DAMAGES OR ANY DAMAGES WHATSOEVER RESULTING FROM LOSS OF USE, DATA OR PROFITS, WHETHER IN AN ACTION OF CONTRACT, NEGLIGENCE OR OTHER TORTIOUS ACTION, ARISING OUT OF OR IN CONNECTION WITH THE USE OR PERFORMANCE OF THIS SOFTWARE.

Copyright 1999, 2005, 2006 Sun Microsystems, Inc. All rights reserved.

Permission is hereby granted, free of charge, to any person obtaining a copy of this software and associated documentation files (the "Software"), to deal in the Software without restriction, including without limitation the rights to use, copy, modify, merge, publish, distribute, sublicense, and/or sell copies of the Software, and to permit persons to whom the Software is furnished to do so, subject to the following conditions:

The above copyright notice and this permission notice (including the next paragraph) shall be included in all copies or substantial portions of the Software.

THE SOFTWARE IS PROVIDED "AS IS", WITHOUT WARRANTY OF ANY KIND, EXPRESS OR IMPLIED, INCLUDING BUT NOT LIMITED TO THE WARRANTIES OF MERCHANTABILITY, FITNESS FOR A PARTICULAR PURPOSE AND NONINFRINGEMENT. IN NO EVENT SHALL THE AUTHORS OR COPYRIGHT HOLDERS BE LIABLE FOR ANY CLAIM, DAMAGES OR OTHER LIABILITY, WHETHER IN AN ACTION OF CONTRACT, TORT OR OTHERWISE, ARISING FROM, OUT OF OR IN CONNECTION WITH THE SOFTWARE OR THE USE OR OTHER DEALINGS IN THE SOFTWARE.

Copyright (c) 1989 X Consortium, Inc. and Digital Equipment Corporation. Copyright (c) 1992 X Consortium, Inc. and Intergraph Corporation. Copyright (c) 1993 X Consortium, Inc. and Silicon Graphics, Inc. Copyright (c) 1994, 1995 X Consortium, Inc. and Hewlett-Packard Company.

Permission to use, copy, modify, and distribute this documentation for any purpose and without fee is hereby granted, provided that the above copyright notice and this permission notice appear in all copies. Digital Equipment Corporation, Intergraph Corporation, Silicon Graphics, Hewlett-Packard, and the X Consortium make no representations about the suitability for any purpose of the information in this document. This documentation is provided ``as is'' without express or implied warranty.

Copyright © 2007 Red Hat, Inc Copyright © 2008,2009 Sun Microsystems, Inc. All rights reserved. Permission is hereby granted, free of charge, to any person obtaining a copy of this software and associated documentation files (the "Software"), to deal in the Software without restriction, including without limitation the rights to use, copy, modify, merge, publish, distribute, sublicense, and/or sell copies of the Software, and to permit persons to whom the Software is furnished to do so, subject to the following conditions:

The above copyright notice and this permission notice (including the next paragraph) shall be included in all copies or substantial portions of the Software.

THE SOFTWARE IS PROVIDED "AS IS", WITHOUT WARRANTY OF ANY KIND, EXPRESS OR IMPLIED, INCLUDING BUT NOT LIMITED TO THE WARRANTIES OF MERCHANTABILITY, FITNESS FOR A PARTICULAR PURPOSE AND NONINFRINGEMENT. IN NO EVENT SHALL THE AUTHORS OR COPYRIGHT HOLDERS BE LIABLE FOR ANY CLAIM, DAMAGES OR OTHER LIABILITY, WHETHER IN AN ACTION OF CONTRACT, TORT OR OTHERWISE, ARISING FROM, OUT OF OR IN CONNECTION WITH THE SOFTWARE OR THE USE OR OTHER DEALINGS IN THE SOFTWARE.

Copyright (c) 1997 by Mark Leisher

- Copyright (c) 1998-2003 by Juliusz Chroboczek
- Copyright (c) 1998 Go Watanabe, All rights reserved.
- Copyright (c) 1998 Kazushi (Jam) Marukawa, All rights reserved.
- Copyright (c) 1998 Takuya SHIOZAKI, All rights reserved.
- Copyright (c) 1998 X-TrueType Server Project, All rights reserved.
- Copyright (c) 2003-2004 After X-TT Project, All rights reserved.

Permission is hereby granted, free of charge, to any person obtaining a copy of this software and associated documentation files (the "Software"), to deal in the Software without restriction, including without limitation the rights to use, copy, modify, merge, publish, distribute, sublicense, and/or sell copies of the Software, and to permit persons to whom the Software is furnished to do so, subject to the following conditions:

The above copyright notice and this permission notice shall be included in all copies or substantial portions of the Software.

THE SOFTWARE IS PROVIDED "AS IS", WITHOUT WARRANTY OF ANY KIND, EXPRESS OR

IMPLIED, INCLUDING BUT NOT LIMITED TO THE WARRANTIES OF MERCHANTABILITY, FITNESS FOR A PARTICULAR PURPOSE AND NONINFRINGEMENT. IN NO EVENT SHALL THE AUTHORS OR COPYRIGHT HOLDERS BE LIABLE FOR ANY CLAIM, DAMAGES OR OTHER LIABILITY, WHETHER IN AN ACTION OF CONTRACT, TORT OR OTHERWISE, ARISING FROM, OUT OF OR IN CONNECTION WITH THE SOFTWARE OR THE USE OR OTHER DEALINGS IN THE SOFTWARE.

Copyright 1999, 2000 SuSE, Inc.

Permission to use, copy, modify, distribute, and sell this software and its documentation for any purpose is hereby granted without fee, provided that the above copyright notice appear in all copies and that both that copyright notice and this permission notice appear in supporting documentation, and that the name of SuSE not be used in advertising or publicity pertaining to distribution of the software without specific, written prior permission. SuSE makes no representations about the suitability of this software for any purpose. It is provided "as is" without express or implied warranty.

SuSE DISCLAIMS ALL WARRANTIES WITH REGARD TO THIS SOFTWARE, INCLUDING ALL IMPLIED WARRANTIES OF MERCHANTABILITY AND FITNESS, IN NO EVENT SHALL SuSE BE LIABLE FOR ANY SPECIAL, INDIRECT OR CONSEQUENTIAL DAMAGES OR ANY DAMAGES WHATSOEVER RESULTING FROM LOSS OF USE, DATA OR PROFITS, WHETHER IN AN ACTION OF CONTRACT, NEGLIGENCE OR OTHER TORTIOUS ACTION, ARISING OUT OF OR IN CONNECTION WITH THE USE OR PERFORMANCE OF THIS SOFTWARE.

Copyright (c) 1991, 1993

The Regents of the University of California. All rights reserved.

Redistribution and use in source and binary forms, with or without modification, are permitted provided that the following conditions are met:

- 1. Redistributions of source code must retain the above copyright notice, this list of conditions and the following disclaimer.
- 2. Redistributions in binary form must reproduce the above copyright notice, this list of conditions and the following disclaimer in the

documentation and/or other materials provided with the distribution.

3. All advertising materials mentioning features or use of this software must display the following acknowledgement:

 This product includes software developed by the University of California, Berkeley and its contributors.

4. Neither the name of the University nor the names of its contributors may be used to endorse or promote products derived from this software without specific prior written permission.

THIS SOFTWARE IS PROVIDED BY THE REGENTS AND CONTRIBUTORS ``AS IS'' AND ANY EXPRESS OR IMPLIED WARRANTIES, INCLUDING, BUT NOT LIMITED TO, THE IMPLIED WARRANTIES OF MERCHANTABILITY AND FITNESS FOR A PARTICULAR PURPOSE ARE DISCLAIMED. IN NO EVENT SHALL THE REGENTS OR CONTRIBUTORS BE LIABLE FOR ANY DIRECT, INDIRECT, INCIDENTAL, SPECIAL, EXEMPLARY, OR CONSEQUENTIAL DAMAGES (INCLUDING, BUT NOT LIMITED TO, PROCUREMENT OF SUBSTITUTE GOODS OR SERVICES; LOSS OF USE, DATA, OR PROFITS; OR BUSINESS INTERRUPTION) HOWEVER CAUSED AND ON ANY THEORY OF LIABILITY, WHETHER IN CONTRACT, STRICT LIABILITY, OR TORT (INCLUDING NEGLIGENCE OR OTHERWISE) ARISING IN ANY WAY OUT OF THE USE OF THIS SOFTWARE, EVEN IF ADVISED OF THE POSSIBILITY OF SUCH DAMAGE.

Copyright (c) 1998-1999 Shunsuke Akiyama <akiyama@jp.FreeBSD.org>. All rights reserved.

Copyright (c) 1998-1999 X-TrueType Server Project, All rights reserved.

Redistribution and use in source and binary forms, with or without modification, are permitted provided that the following conditions are met:

- 1. Redistributions of source code must retain the above copyright notice, this list of conditions and the following disclaimer.
- 2. Redistributions in binary form must reproduce the above copyright notice, this list of conditions and the following disclaimer in the documentation and/or other materials provided with the distribution.

THIS SOFTWARE IS PROVIDED BY THE AUTHOR AND CONTRIBUTORS ``AS IS'' AND ANY EXPRESS OR IMPLIED WARRANTIES, INCLUDING, BUT NOT LIMITED TO, THE IMPLIED WARRANTIES OF MERCHANTABILITY AND FITNESS FOR A PARTICULAR PURPOSE ARE DISCLAIMED. IN NO EVENT SHALL THE AUTHOR OR CONTRIBUTORS BE LIABLE FOR ANY DIRECT, INDIRECT, INCIDENTAL, SPECIAL, EXEMPLARY, OR CONSEQUENTIAL DAMAGES (INCLUDING, BUT NOT LIMITED TO, PROCUREMENT OF SUBSTITUTE GOODS OR SERVICES; LOSS OF USE, DATA, OR PROFITS; OR BUSINESS INTERRUPTION) HOWEVER CAUSED AND ON ANY THEORY OF LIABILITY, WHETHER IN CONTRACT, STRICT LIABILITY, OR TORT (INCLUDING NEGLIGENCE OR OTHERWISE) ARISING IN ANY WAY OUT OF THE USE OF THIS SOFTWARE, EVEN IF ADVISED OF THE POSSIBILITY OF SUCH DAMAGE.

Copyright © 2000 Compaq Computer Corporation Copyright © 2002 Hewlett-Packard Company Copyright © 2006 Intel Corporation

Permission to use, copy, modify, distribute, and sell this software and its documentation for any purpose is hereby granted without fee, provided that the above copyright notice appear in all copies and that both that copyright notice and this permission notice appear in supporting documentation, and that the name of the copyright holders not be used in advertising or publicity pertaining to distribution of the software without specific, written prior permission. The copyright holders make no representations about the suitability of this software for any purpose. It is provided "as is" without express or implied warranty.

THE COPYRIGHT HOLDERS DISCLAIM ALL WARRANTIES WITH REGARD TO THIS SOFTWARE, INCLUDING ALL IMPLIED WARRANTIES OF MERCHANTABILITY AND FITNESS, IN NO EVENT SHALL THE COPYRIGHT HOLDERS BE LIABLE FOR ANY SPECIAL, INDIRECT OR CONSEQUENTIAL DAMAGES OR ANY DAMAGES WHATSOEVER RESULTING FROM LOSS OF USE, DATA OR PROFITS, WHETHER IN AN ACTION OF CONTRACT, NEGLIGENCE OR OTHER TORTIOUS ACTION, ARISING OUT OF OR IN CONNECTION WITH THE USE OR PERFORMANCE OF THIS SOFTWARE.

Copyright 1991 by Digital Equipment Corporation, Maynard, Massachusetts, and the Massachusetts Institute of Technology, Cambridge, Massachusetts.

All Rights Reserved

Permission to use, copy, modify, and distribute this software and its documentation for any purpose and without fee is hereby granted, provided that the above copyright notice appear in all copies and that both that copyright notice and this permission notice appear in supporting documentation, and that the names of Digital or MIT not be used in advertising or publicity pertaining to distribution of the software without specific, written prior permission.

DIGITAL DISCLAIMS ALL WARRANTIES WITH REGARD TO THIS SOFTWARE, INCLUDING ALL IMPLIED WARRANTIES OF MERCHANTABILITY AND FITNESS, IN NO EVENT SHALL DIGITAL BE LIABLE FOR ANY SPECIAL, INDIRECT OR CONSEQUENTIAL DAMAGES OR ANY DAMAGES WHATSOEVER RESULTING FROM LOSS OF USE, DATA OR PROFITS, WHETHER IN AN ACTION OF CONTRACT, NEGLIGENCE OR OTHER TORTIOUS ACTION, ARISING OUT OF OR IN CONNECTION WITH THE USE OR PERFORMANCE OF THIS **SOFTWARE** 

Permission is hereby granted, free of charge, to any person obtaining a copy of this software and associated documentation files (the "Software"), to deal in the Software without restriction, including without limitation the rights to use, copy, modify, merge, publish, distribute, sublicense, and/or sell copies of the Software, and to permit persons to whom the Software is furnished to do so, subject to the following conditions:

The above copyright notice and this permission notice shall be included in all copies or substantial portions of the Software.

THE SOFTWARE IS PROVIDED "AS IS", WITHOUT WARRANTY OF ANY KIND, EXPRESS OR IMPLIED, INCLUDING BUT NOT LIMITED TO THE WARRANTIES OF MERCHANTABILITY, FITNESS FOR A PARTICULAR PURPOSE AND NONINFRINGEMENT. IN NO EVENT SHALL THE XFREE86 PROJECT BE LIABLE FOR ANY CLAIM, DAMAGES OR OTHER LIABILITY, WHETHER IN AN ACTION OF CONTRACT, TORT OR OTHERWISE, ARISING FROM, OUT OF OR IN CONNECTION WITH THE SOFTWARE OR THE USE OR OTHER DEALINGS IN THE SOFTWARE.

Except as contained in this notice, the name of the XFree86 Project shall not be used in advertising or otherwise to promote the sale, use or other dealings in this Software without prior written authorization from the XFree86 Project.

Copyright (c) 2004 The Unichrome Project. All rights reserved.

Permission is hereby granted, free of charge, to any person obtaining a copy of this software and associated documentation files (the "Software"), to deal in the Software without restriction, including without limitation the rights to use, copy, modify, merge, publish, distribute, sublicense, and/or sell copies of the Software, and to permit persons to whom the Software is furnished to do so, subject to the following conditions:

The above copyright notice and this permission notice shall be included in all copies or substantial portions of the Software.

THE SOFTWARE IS PROVIDED "AS IS", WITHOUT WARRANTY OF ANY KIND, EXPRESS OR IMPLIED, INCLUDING BUT NOT LIMITED TO THE WARRANTIES OF MERCHANTABILITY, FITNESS FOR A PARTICULAR PURPOSE AND NONINFRINGEMENT. IN NO EVENT SHALL THE AUTHOR(S) OR COPYRIGHT HOLDER(S) BE LIABLE FOR ANY CLAIM, DAMAGES OR OTHER LIABILITY, WHETHER IN AN ACTION OF CONTRACT, TORT OR OTHERWISE, ARISING FROM, OUT OF OR IN CONNECTION WITH THE SOFTWARE OR THE USE OR OTHER DEALINGS IN THE SOFTWARE.

Copyright (C) 2001-2006 Bart Massey, Jamey Sharp, and Josh Triplett. All Rights Reserved.

Permission is hereby granted, free of charge, to any person obtaining a copy of this software and associated documentation files (the "Software"), to deal in the Software without restriction, including without limitation the rights to use, copy, modify, merge, publish, distribute, sublicense, and/or sell copies of the Software, and to permit persons to whom the Software is furnished to do so, subject to the following conditions:

The above copyright notice and this permission notice shall be included in all copies or substantial portions of the Software.

THE SOFTWARE IS PROVIDED "AS IS", WITHOUT WARRANTY OF ANY KIND, EXPRESS OR IMPLIED, INCLUDING BUT NOT LIMITED TO THE WARRANTIES OF MERCHANTABILITY, FITNESS FOR A PARTICULAR PURPOSE AND NONINFRINGEMENT. IN NO EVENT SHALL THE AUTHORS BE LIABLE FOR ANY CLAIM, DAMAGES OR OTHER LIABILITY, WHETHER IN AN ACTION OF CONTRACT, TORT OR OTHERWISE, ARISING FROM, OUT OF OR IN CONNECTION WITH THE SOFTWARE OR THE USE OR OTHER DEALINGS IN THE SOFTWARE.

Except as contained in this notice, the names of the authors or their institutions shall not be used in advertising or otherwise to promote the sale, use or other dealings in this Software without prior written authorization from the authors.

### Copyright © 2006-2008 Peter Hutterer

Permission is hereby granted, free of charge, to any person obtaining a copy of this software and associated documentation files (the "Software"), to deal in the Software without restriction, including without limitation the rights to use, copy, modify, merge, publish, distribute, sublicense, and/or sell copies of the Software, and to permit persons to whom the Software is furnished to do so, subject to the following conditions:

The above copyright notice and this permission notice (including the next paragraph) shall be included in all copies or substantial portions of the Software.

THE SOFTWARE IS PROVIDED "AS IS", WITHOUT WARRANTY OF ANY KIND, EXPRESS OR IMPLIED, INCLUDING BUT NOT LIMITED TO THE WARRANTIES OF MERCHANTABILITY, FITNESS FOR A PARTICULAR PURPOSE AND NONINFRINGEMENT. IN NO EVENT SHALL THE AUTHORS OR COPYRIGHT HOLDERS BE LIABLE FOR ANY CLAIM, DAMAGES OR OTHER LIABILITY, WHETHER IN AN ACTION OF CONTRACT, TORT OR OTHERWISE, ARISING FROM, OUT OF OR IN CONNECTION WITH THE SOFTWARE OR THE USE OR OTHER DEALINGS IN THE SOFTWARE.

Copyright 1990,91 by Thomas Roell, Dinkelscherben, Germany. Copyright 1993 by David Dawes <dawes@xfree86.org> Copyright 2002 by SuSE Linux AG, Author: Egbert Eich Copyright 1994-2002 by The XFree86 Project, Inc. Copyright 2002 by Paul Elliott Copyright © 2008 University of South Australia Copyright 2008 by Chris Salch Copyright © 2008, 2009 Red Hat, Inc.

Permission to use, copy, modify, distribute, and sell this software and its documentation for any purpose is hereby granted without fee, provided that the above copyright notice appear in all copies and that both that copyright notice and this permission notice appear in supporting documentation, and that the name of the authors not be used in advertising or publicity pertaining to distribution of the software without specific, written prior permission. The authors make no representations about the suitability of this software for any purpose. It is provided "as is" without express or implied warranty.

THE AUTHORS DISCLAIM ALL WARRANTIES WITH REGARD TO THIS SOFTWARE, INCLUDING ALL IMPLIED WARRANTIES OF MERCHANTABILITY AND FITNESS, IN NO EVENT SHALL THE AUTHORS BE LIABLE FOR ANY SPECIAL, INDIRECT OR CONSEQUENTIAL DAMAGES OR ANY DAMAGES WHATSOEVER RESULTING FROM LOSS OF USE, DATA OR PROFITS, WHETHER IN AN ACTION OF CONTRACT, NEGLIGENCE OR OTHER TORTIOUS ACTION, ARISING OUT OF OR IN CONNECTION WITH THE USE OR PERFORMANCE OF THIS SOFTWARE.

Copyright 2005 Adam Jackson.

Permission is hereby granted, free of charge, to any person obtaining a copy of this software and associated documentation files (the "Software"), to deal in the Software without restriction, including without limitation on the rights to use, copy, modify, merge, publish, distribute, sub license, and/or sell copies of the Software, and to permit persons to whom the Software is furnished to do so, subject to the following conditions:

The above copyright notice and this permission notice (including the next paragraph) shall be included in all copies or substantial portions of the Software.

THE SOFTWARE IS PROVIDED "AS IS", WITHOUT WARRANTY OF ANY KIND, EXPRESS OR IMPLIED, INCLUDING BUT NOT LIMITED TO THE WARRANTIES OF MERCHANTABILITY, FITNESS FOR A PARTICULAR PURPOSE AND NON-INFRINGEMENT. IN NO EVENT SHALL ADAM JACKSON BE LIABLE FOR ANY CLAIM, DAMAGES OR OTHER LIABILITY, WHETHER IN AN ACTION OF CONTRACT, TORT OR OTHERWISE, ARISING FROM, OUT OF OR IN CONNECTION WITH THE SOFTWARE OR THE USE OR OTHER DEALINGS IN THE SOFTWARE.

Copyright (c) 1992-2003 by The XFree86 Project, Inc. Copyright 1997 by Metro Link, Inc.

Permission is hereby granted, free of charge, to any person obtaining a copy of this software and associated documentation files (the "Software"), to deal in the Software without restriction, including without limitation the rights to use, copy, modify, merge, publish, distribute, sublicense, and/or sell copies of the Software, and to permit persons to whom the Software is furnished to do so, subject to the following conditions:

The above copyright notice and this permission notice shall be included in all copies or substantial portions of the Software.

THE SOFTWARE IS PROVIDED "AS IS", WITHOUT WARRANTY OF ANY KIND, EXPRESS OR IMPLIED, INCLUDING BUT NOT LIMITED TO THE WARRANTIES OF MERCHANTABILITY, FITNESS FOR A PARTICULAR PURPOSE AND NONINFRINGEMENT. IN NO EVENT SHALL THE COPYRIGHT HOLDER(S) OR AUTHOR(S) BE LIABLE FOR ANY CLAIM, DAMAGES OR OTHER LIABILITY, WHETHER IN AN ACTION OF CONTRACT, TORT OR OTHERWISE, ARISING FROM, OUT OF OR IN CONNECTION WITH THE SOFTWARE OR THE USE OR OTHER DEALINGS IN THE SOFTWARE.

Except as contained in this notice, the name of the copyright holder(s) and author(s) shall not be used in advertising or otherwise to promote the sale, use or other dealings in this Software without prior written authorization from the copyright holder(s) and author(s).

Copyright 1990,91 by Thomas Roell, Dinkelscherben, Germany. Copyright 1993 by David Dawes <dawes@xfree86.org>

Permission to use, copy, modify, distribute, and sell this software and its documentation for any purpose is hereby granted without fee, provided that the above copyright notice appear in all copies and that both that copyright notice and this permission notice appear in supporting documentation, and that the names of Thomas Roell and David Dawes not be used in advertising or publicity pertaining to distribution of the software without specific, written prior permission. Thomas Roell and David Dawes make no representations about the suitability of this software for any purpose. It is provided "as is" without express or implied warranty.

THOMAS ROELL AND DAVID DAWES DISCLAIM ALL WARRANTIES WITH REGARD TO THIS SOFTWARE, INCLUDING ALL IMPLIED WARRANTIES OF MERCHANTABILITY AND FITNESS. IN NO EVENT SHALL THOMAS ROELL OR DAVID DAWES BE LIABLE FOR ANY SPECIAL, INDIRECT OR CONSEQUENTIAL DAMAGES OR ANY DAMAGES WHATSOEVER RESULTING FROM LOSS OF USE, DATA OR PROFITS, WHETHER IN AN ACTION OF CONTRACT, NEGLIGENCE OR OTHER TORTIOUS ACTION, ARISING OUT OF OR IN CONNECTION WITH THE USE OR PERFORMANCE OF THIS SOFTWARE.

Copyright 1992 by Rich Murphey <Rich@Rice.edu> Copyright 1993 by David Dawes <dawes@xfree86.org>

Permission to use, copy, modify, distribute, and sell this software and its documentation for any purpose is hereby granted without fee, provided that the above copyright notice appear in all copies and that both that copyright notice and this permission notice appear in supporting documentation, and that the names of Rich Murphey and David Dawes not be used in advertising or publicity pertaining to distribution of the software without specific, written prior permission. Rich Murphey and David Dawes make no representations about the suitability of this software for any purpose. It is provided "as is" without express or implied warranty.

#### RICH MURPHEY AND DAVID DAWES DISCLAIM ALL WARRANTIES WITH REGARD TO

THIS SOFTWARE, INCLUDING ALL IMPLIED WARRANTIES OF MERCHANTABILITY AND FITNESS, IN NO EVENT SHALL RICH MURPHEY OR DAVID DAWES BE LIABLE FOR ANY SPECIAL, INDIRECT OR CONSEQUENTIAL DAMAGES OR ANY DAMAGES WHATSOEVER RESULTING FROM LOSS OF USE, DATA OR PROFITS, WHETHER IN AN ACTION OF CONTRACT, NEGLIGENCE OR OTHER TORTIOUS ACTION, ARISING OUT OF OR IN CONNECTION WITH THE USE OR PERFORMANCE OF THIS SOFTWARE.

Copyright 1992 by Orest Zborowski <obz@Kodak.com> Copyright 1993 by David Dawes <dawes@xfree86.org>

Permission to use, copy, modify, distribute, and sell this software and its documentation for any purpose is hereby granted without fee, provided that the above copyright notice appear in all copies and that both that copyright notice and this permission notice appear in supporting documentation, and that the names of Orest Zborowski and David Dawes not be used in advertising or publicity pertaining to distribution of the software without specific, written prior permission. Orest Zborowski and David Dawes make no representations about the suitability of this software for any purpose. It is provided "as is" without express or implied warranty.

OREST ZBOROWSKI AND DAVID DAWES DISCLAIMS ALL WARRANTIES WITH REGARD TO THIS SOFTWARE, INCLUDING ALL IMPLIED WARRANTIES OF MERCHANTABILITY AND FITNESS, IN NO EVENT SHALL OREST ZBOROWSKI OR DAVID DAWES BE LIABLE FOR ANY SPECIAL, INDIRECT OR CONSEQUENTIAL DAMAGES OR ANY DAMAGES WHATSOEVER RESULTING FROM LOSS OF USE, DATA OR PROFITS, WHETHER IN AN ACTION OF CONTRACT, NEGLIGENCE OR OTHER TORTIOUS ACTION, ARISING OUT OF OR IN CONNECTION WITH THE USE OR PERFORMANCE OF THIS SOFTWARE.

Portions based on kbdrate.c from util-linux 2.9t, which is Copyright 1992 Rickard E. Faith. Distributed under the GPL. This program comes with ABSOLUTELY NO WARRANTY.

Copyright 1990,91 by Thomas Roell, Dinkelscherben, Germany Copyright 1993 by David Dawes <dawes@XFree86.org> Copyright 1999 by David Holland <davidh@iquest.net)

Permission to use, copy, modify, distribute, and sell this software and its documentation for any purpose is hereby granted without fee, provided that the above copyright notice appear in all copies and that both that copyright notice and this permission notice appear in supporting documentation, and that the names of Thomas Roell, David Dawes, and David Holland not be used in advertising or publicity pertaining to distribution of the software without specific, written prior permission. Thomas Roell, David Dawes, and David Holland make no representations about the suitability of this software for any purpose. It is provided "as is" without express or implied warranty.

THOMAS ROELL, DAVID DAWES, AND DAVID HOLLAND DISCLAIM ALL WARRANTIES WITH REGARD TO THIS SOFTWARE, INCLUDING ALL IMPLIED WARRANTIES OF MERCHANTABILITY AND FITNESS. IN NO EVENT SHALL THOMAS ROELL, DAVID DAWES, OR DAVID HOLLAND BE LIABLE FOR ANY SPECIAL, INDIRECT OR CONSEQUENTIAL DAMAGES OR ANY DAMAGES WHATSOEVER RESULTING FROM LOSS OF USE, DATA OR PROFITS, WHETHER IN AN ACTION OF CONTRACT, NEGLIGENCE OR OTHER TORTIOUS ACTION, ARISING OUT OF OR IN CONNECTION WITH THE USE OR PERFORMANCE OF THIS SOFTWARE.

Copyright 1990,91 by Thomas Roell, Dinkelscherben, Germany. Copyright 1993 by David Dawes <dawes@xfree86.org> Copyright 2002 by SuSE Linux AG, Author: Egbert Eich Copyright 1994-2002 by The XFree86 Project, Inc. Copyright 2002 by Paul Elliott

Permission to use, copy, modify, distribute, and sell this software and its documentation for any purpose is hereby granted without fee, provided that the above copyright notice appear in all copies and that both that copyright notice and this permission notice appear in supporting documentation, and that the names of copyright holders not be used in advertising or publicity pertaining to distribution of the software without specific, written prior permission. The copyright holders make no representations about the suitability of this software for any purpose. It is provided "as is" without express or implied warranty.

THE COPYRIGHT HOLDERS DISCLAIM ALL WARRANTIES WITH REGARD TO THIS SOFTWARE, INCLUDING ALL IMPLIED WARRANTIES OF MERCHANTABILITY AND FITNESS, IN NO EVENT SHALL THE COPYRIGHT HOLDERS BE LIABLE FOR ANY SPECIAL, INDIRECT OR CONSEQUENTIAL DAMAGES OR ANY DAMAGES WHATSOEVER RESULTING FROM LOSS OF USE, DATA OR PROFITS, WHETHER IN AN ACTION OF CONTRACT, NEGLIGENCE OR OTHER TORTIOUS ACTION, ARISING OUT OF OR IN CONNECTION WITH THE USE OR PERFORMANCE OF THIS SOFTWARE.

Copyright 1998 by Kazutaka YOKOTA <yokota@zodiac.mech.utsunomiya-u.ac.jp>

Permission to use, copy, modify, distribute, and sell this software and its documentation for any purpose is hereby granted without fee, provided that the above copyright notice appear in all copies and that both that copyright notice and this permission notice appear in supporting documentation, and that the name of Kazutaka YOKOTA not be used in advertising or publicity pertaining to distribution of the software without specific, written prior permission. Kazutaka YOKOTA makes no representations about the suitability of this software for any purpose. It is provided "as is" without express or implied warranty.

KAZUTAKA YOKOTA DISCLAIMS ALL WARRANTIES WITH REGARD TO THIS SOFTWARE, INCLUDING ALL IMPLIED WARRANTIES OF MERCHANTABILITY AND FITNESS, IN NO EVENT SHALL KAZUTAKA YOKOTA BE LIABLE FOR ANY SPECIAL, INDIRECT OR CONSEQUENTIAL DAMAGES OR ANY DAMAGES WHATSOEVER RESULTING FROM LOSS OF USE, DATA OR PROFITS, WHETHER IN AN ACTION OF CONTRACT, NEGLIGENCE OR OTHER TORTIOUS ACTION, ARISING OUT OF OR IN CONNECTION WITH THE USE OR PERFORMANCE OF THIS SOFTWARE.

Copyright 1997,1998 by UCHIYAMA Yasushi

Permission to use, copy, modify, distribute, and sell this software and its documentation for any purpose is hereby granted without fee, provided that the above copyright notice appear in all copies and that both that copyright notice and this permission notice appear in supporting documentation, and that the name of UCHIYAMA Yasushi not be used in advertising or publicity pertaining to distribution of the software without

specific, written prior permission. UCHIYAMA Yasushi makes no representations about the suitability of this software for any purpose. It is provided "as is" without express or implied warranty.

UCHIYAMA YASUSHI DISCLAIMS ALL WARRANTIES WITH REGARD TO THIS SOFTWARE, INCLUDING ALL IMPLIED WARRANTIES OF MERCHANTABILITY AND FITNESS, IN NO EVENT SHALL UCHIYAMA YASUSHI BE LIABLE FOR ANY SPECIAL, INDIRECT OR CONSEQUENTIAL DAMAGES OR ANY DAMAGES WHATSOEVER RESULTING FROM LOSS OF USE, DATA OR PROFITS, WHETHER IN AN ACTION OF CONTRACT, NEGLIGENCE OR OTHER TORTIOUS ACTION, ARISING OUT OF OR IN CONNECTION WITH THE USE OR PERFORMANCE OF THIS SOFTWARE.

Copyright 2001 - 2005 by J. Kean Johnston <jkj@sco.com>

Permission to use, copy, modify, distribute, and sell this software and its documentation for any purpose is hereby granted without fee, provided that the above copyright notice appear in all copies and that both that copyright notice and this permission notice appear in supporting documentation, and that the name J. Kean Johnston not be used in advertising or publicity pertaining to distribution of the software without specific, written prior permission. J. Kean Johnston makes no representations about the suitability of this software for any purpose. It is provided "as is" without express or implied warranty.

J. KEAN JOHNSTON DISCLAIMS ALL WARRANTIES WITH REGARD TO THIS SOFTWARE, INCLUDING ALL IMPLIED WARRANTIES OF MERCHANTABILITY AND FITNESS, IN NO EVENT SHALL J. KEAN JOHNSTON BE LIABLE FOR ANY SPECIAL, INDIRECT OR CONSEQUENTIAL DAMAGES OR ANY DAMAGES WHATSOEVER RESULTING FROM LOSS OF USE, DATA OR PROFITS, WHETHER IN AN ACTION OF CONTRACT, NEGLIGENCE OR OTHER TORTIOUS ACTION, ARISING OUT OF OR IN CONNECTION WITH THE USE OR PERFORMANCE OF THIS SOFTWARE.

Copyright 2002, 2003, 2005 Tungsten Graphics, Inc., Cedar Park, Texas. All Rights Reserved.

Permission is hereby granted, free of charge, to any person obtaining a copy of this software and associated documentation files (the

"Software"), to deal in the Software without restriction, including without limitation the rights to use, copy, modify, merge, publish, distribute, sub license, and/or sell copies of the Software, and to permit persons to whom the Software is furnished to do so, subject to the following conditions:

The above copyright notice and this permission notice (including the next paragraph) shall be included in all copies or substantial portions of the Software.

THE SOFTWARE IS PROVIDED "AS IS", WITHOUT WARRANTY OF ANY KIND, EXPRESS OR IMPLIED, INCLUDING BUT NOT LIMITED TO THE WARRANTIES OF MERCHANTABILITY, FITNESS FOR A PARTICULAR PURPOSE AND NON-INFRINGEMENT. IN NO EVENT SHALL TUNGSTEN GRAPHICS AND/OR ITS SUPPLIERS BE LIABLE FOR ANY CLAIM, DAMAGES OR OTHER LIABILITY, WHETHER IN AN ACTION OF CONTRACT, TORT OR OTHERWISE, ARISING FROM, OUT OF OR IN CONNECTION WITH THE SOFTWARE OR THE USE OR OTHER DEALINGS IN THE SOFTWARE.

Copyright (c) 2005 Jesse Barnes <jbarnes@virtuousgeek.org> Copyright © 2002 David Dawes Copyright 1998-1999 Precision Insight, Inc., Cedar Park, Texas.

All Rights Reserved.

Permission is hereby granted, free of charge, to any person obtaining a copy of this software and associated documentation files (the "Software"), to deal in the Software without restriction, including without limitation the rights to use, copy, modify, merge, publish, distribute, sub license, and/or sell copies of the Software, and to permit persons to whom the Software is furnished to do so, subject to the following conditions:

The above copyright notice and this permission notice (including the next paragraph) shall be included in all copies or substantial portions of the Software.

THE SOFTWARE IS PROVIDED "AS IS", WITHOUT WARRANTY OF ANY KIND, EXPRESS OR IMPLIED, INCLUDING BUT NOT LIMITED TO THE WARRANTIES OF

MERCHANTABILITY, FITNESS FOR A PARTICULAR PURPOSE AND NON-INFRINGEMENT. IN NO EVENT SHALL PRECISION INSIGHT AND/OR ITS SUPPLIERS BE LIABLE FOR ANY CLAIM, DAMAGES OR OTHER LIABILITY, WHETHER IN AN ACTION OF CONTRACT, TORT OR OTHERWISE, ARISING FROM, OUT OF OR IN CONNECTION WITH THE SOFTWARE OR THE USE OR OTHER DEALINGS IN THE SOFTWARE.

Copyright © 2006 - 2010 Intel Corporation Copyright © 2007 Red Hat, Inc.

Permission is hereby granted, free of charge, to any person obtaining a copy of this software and associated documentation files (the "Software"), to deal in the Software without restriction, including without limitation the rights to use, copy, modify, merge, publish, distribute, sublicense, and/or sell copies of the Software, and to permit persons to whom the Software is furnished to do so, subject to the following conditions:

The above copyright notice and this permission notice (including the next paragraph) shall be included in all copies or substantial portions of the Software.

THE SOFTWARE IS PROVIDED "AS IS", WITHOUT WARRANTY OF ANY KIND, EXPRESS OR IMPLIED, INCLUDING BUT NOT LIMITED TO THE WARRANTIES OF MERCHANTABILITY, FITNESS FOR A PARTICULAR PURPOSE AND NONINFRINGEMENT. IN NO EVENT SHALL THE AUTHORS OR COPYRIGHT HOLDERS BE LIABLE FOR ANY CLAIM, DAMAGES OR OTHER LIABILITY, WHETHER IN AN ACTION OF CONTRACT, TORT OR OTHERWISE, ARISING FROM, OUT OF OR IN CONNECTION WITH THE SOFTWARE OR THE USE OR OTHER DEALINGS IN THE **SOFTWARE** 

Copyright 2000 by Alan Hourihane, Sychdyn, North Wales, UK.

Permission to use, copy, modify, distribute, and sell this software and its documentation for any purpose is hereby granted without fee, provided that the above copyright notice appear in all copies and that both that copyright notice and this permission notice appear in supporting documentation, and that the name of Alan Hourihane not be used in advertising or publicity pertaining to distribution of the software without specific, written prior permission. Alan Hourihane makes no representations about the suitability of this software for any purpose. It is provided

"as is" without express or implied warranty.

ALAN HOURIHANE DISCLAIMS ALL WARRANTIES WITH REGARD TO THIS SOFTWARE, INCLUDING ALL IMPLIED WARRANTIES OF MERCHANTABILITY AND FITNESS, IN NO EVENT SHALL ALAN HOURIHANE BE LIABLE FOR ANY SPECIAL, INDIRECT OR CONSEQUENTIAL DAMAGES OR ANY DAMAGES WHATSOEVER RESULTING FROM LOSS OF USE, DATA OR PROFITS, WHETHER IN AN ACTION OF CONTRACT, NEGLIGENCE OR OTHER TORTIOUS ACTION, ARISING OUT OF OR IN CONNECTION WITH THE USE OR PERFORMANCE OF THIS SOFTWARE.

Copyright 2000 Intel Corporation. All Rights Reserved.

Permission is hereby granted, free of charge, to any person obtaining a copy of this software and associated documentation files (the "Software"), to deal in the Software without restriction, including without limitation the rights to use, copy, modify, merge, publish, distribute, sub license, and/or sell copies of the Software, and to permit persons to whom the Software is furnished to do so, subject to the following conditions:

The above copyright notice and this permission notice (including the next paragraph) shall be included in all copies or substantial portions of the Software.

THE SOFTWARE IS PROVIDED "AS IS", WITHOUT WARRANTY OF ANY KIND, EXPRESS OR IMPLIED, INCLUDING BUT NOT LIMITED TO THE WARRANTIES OF MERCHANTABILITY, FITNESS FOR A PARTICULAR PURPOSE AND NON-INFRINGEMENT. IN NO EVENT SHALL INTEL, AND/OR ITS SUPPLIERS BE LIABLE FOR ANY CLAIM, DAMAGES OR OTHER LIABILITY, WHETHER IN AN ACTION OF CONTRACT, TORT OR OTHERWISE, ARISING FROM, OUT OF OR IN CONNECTION WITH THE SOFTWARE OR THE USE OR OTHER DEALINGS IN THE SOFTWARE.

Copyright 2001 VA Linux Systems Inc., Fremont, California. Copyright © 2002 by David Dawes

All Rights Reserved.

Permission is hereby granted, free of charge, to any person obtaining a

copy of this software and associated documentation files (the "Software"), to deal in the Software without restriction, including without limitation on the rights to use, copy, modify, merge, publish, distribute, sub license, and/or sell copies of the Software, and to permit persons to whom the Software is furnished to do so, subject to the following conditions:

The above copyright notice and this permission notice (including the next paragraph) shall be included in all copies or substantial portions of the Software.

THE SOFTWARE IS PROVIDED "AS IS", WITHOUT WARRANTY OF ANY KIND, EXPRESS OR IMPLIED, INCLUDING BUT NOT LIMITED TO THE WARRANTIES OF MERCHANTABILITY, FITNESS FOR A PARTICULAR PURPOSE AND NON-INFRINGEMENT. IN NO EVENT SHALL ATI, VA LINUX SYSTEMS AND/OR THEIR SUPPLIERS BE LIABLE FOR ANY CLAIM, DAMAGES OR OTHER LIABILITY, WHETHER IN AN ACTION OF CONTRACT, TORT OR OTHERWISE, ARISING FROM, OUT OF OR IN CONNECTION WITH THE SOFTWARE OR THE USE OR OTHER DEALINGS IN THE SOFTWARE.

Copyright © 2000-2001 Juliusz Chroboczek Copyright © 1998 Egbert Eich Copyright © 2006-2007 Intel Corporation Copyright © 2006 Nokia Corporation Copyright © 2006-2008 Peter Hutterer Copyright © 2006 Adam Jackson Copyright © 2009 NVIDIA Corporation Copyright © 1999 Keith Packard Copyright © 2007-2009 Red Hat, Inc. Copyright © 2005-2008 Daniel Stone Copyright © 2006-2009 Simon Thum Copyright © 1987, 2003-2006, 2008-2009 Sun Microsystems, Inc. Copyright © 2006 Luc Verhaegen

Permission is hereby granted, free of charge, to any person obtaining a copy of this software and associated documentation files (the "Software"), to deal in the Software without restriction, including without limitation the rights to use, copy, modify, merge, publish, distribute, sublicense, and/or sell copies of the Software, and to permit persons to whom the
Software is furnished to do so, subject to the following conditions:

The above copyright notice and this permission notice (including the next paragraph) shall be included in all copies or substantial portions of the Software.

THE SOFTWARE IS PROVIDED "AS IS", WITHOUT WARRANTY OF ANY KIND, EXPRESS OR IMPLIED, INCLUDING BUT NOT LIMITED TO THE WARRANTIES OF MERCHANTABILITY, FITNESS FOR A PARTICULAR PURPOSE AND NONINFRINGEMENT. IN NO EVENT SHALL THE AUTHORS OR COPYRIGHT HOLDERS BE LIABLE FOR ANY CLAIM, DAMAGES OR OTHER LIABILITY, WHETHER IN AN ACTION OF CONTRACT, TORT OR OTHERWISE, ARISING FROM, OUT OF OR IN CONNECTION WITH THE SOFTWARE OR THE USE OR OTHER DEALINGS IN THE SOFTWARE.

Copyright (C) 1994-2003 The XFree86 Project, Inc. All Rights Reserved. Copyright (C) Colin Harrison 2005-2008

Permission is hereby granted, free of charge, to any person obtaining a copy of this software and associated documentation files (the "Software"), to deal in the Software without restriction, including without limitation the rights to use, copy, modify, merge, publish, distribute, sublicense, and/or sell copies of the Software, and to permit persons to whom the Software is furnished to do so, subject to the following conditions:

The above copyright notice and this permission notice shall be included in all copies or substantial portions of the Software.

THE SOFTWARE IS PROVIDED "AS IS", WITHOUT WARRANTY OF ANY KIND, EXPRESS OR IMPLIED, INCLUDING BUT NOT LIMITED TO THE WARRANTIES OF MERCHANTABILITY, FIT-NESS FOR A PARTICULAR PURPOSE AND NONINFRINGEMENT. IN NO EVENT SHALL THE XFREE86 PROJECT BE LIABLE FOR ANY CLAIM, DAMAGES OR OTHER LIABILITY, WHETHER IN AN ACTION OF CONTRACT, TORT OR OTHERWISE, ARISING FROM, OUT OF OR IN CONNECTION WITH THE SOFTWARE OR THE USE OR OTHER DEALINGS IN THE SOFTWARE.

Except as contained in this notice, the name of the XFree86 Project shall not be used in advertising or otherwise to promote the sale, use or other dealings in this Software without prior written authorization from the XFree86 Project.

Copyright 1985-1998, 2001 The Open Group Copyright 2002 Red Hat Inc., Durham, North Carolina.

Permission to use, copy, modify, distribute, and sell this software and its documentation for any purpose is hereby granted without fee, provided that the above copyright notice appear in all copies and that both that copyright notice and this permission notice appear in supporting documentation.

The above copyright notice and this permission notice shall be included in all copies or substantial portions of the Software.

THE SOFTWARE IS PROVIDED "AS IS", WITHOUT WARRANTY OF ANY KIND, EXPRESS OR IMPLIED, INCLUDING BUT NOT LIMITED TO THE WARRANTIES OF MERCHANTABILITY, FITNESS FOR A PARTICULAR PURPOSE AND NONINFRINGEMENT. IN NO EVENT SHALL THE OPEN GROUP BE LIABLE FOR ANY CLAIM, DAMAGES OR OTHER LIABILITY, WHETHER IN AN ACTION OF CONTRACT, TORT OR OTHERWISE, ARISING FROM, OUT OF OR IN CONNECTION WITH THE SOFTWARE OR THE USE OR OTHER DEALINGS IN THE SOFTWARE.

Except as contained in this notice, the name of The Open Group shall not be used in advertising or otherwise to promote the sale, use or other dealings in this Software without prior written authorization from The Open Group.

Copyright (c) 1987, 1989-1990, 1992-1995 X Consortium

Permission is hereby granted, free of charge, to any person obtaining a copy of this software and associated documentation files (the "Software"), to deal in the Software without restriction, including without limitation the rights to use, copy, modify, merge, publish, distribute, sublicense, and/or sell copies of the Software, and to permit persons to whom the Software is furnished to do so, subject to the following conditions:

The above copyright notice and this permission notice shall be included in all copies or substantial portions of the Software.

THE SOFTWARE IS PROVIDED "AS IS", WITHOUT WARRANTY OF ANY KIND, EXPRESS OR IMPLIED, INCLUDING BUT NOT LIMITED TO THE WARRANTIES OF MERCHANTABILITY, FITNESS FOR A PARTICULAR PURPOSE AND NONINFRINGEMENT. IN NO EVENT SHALL THE X CONSORTIUM BE LIABLE FOR ANY CLAIM, DAMAGES OR OTHER LIABILITY, WHETHER IN AN ACTION OF CONTRACT, TORT OR OTHERWISE, ARISING FROM, OUT OF OR IN CONNECTION WITH THE SOFTWARE OR THE USE OR OTHER DEALINGS IN THE SOFTWARE.

Except as contained in this notice, the name of the X Consortium shall not be used in advertising or otherwise to promote the sale, use or other dealings in this Software without prior written authorization from the X Consortium.

Copyright © 1999-2000 SuSE, Inc. Copyright © 2007, 2008 Red Hat, Inc.

Permission to use, copy, modify, distribute, and sell this software and its documentation for any purpose is hereby granted without fee, provided that the above copyright notice appear in all copies and that both that copyright notice and this permission notice appear in supporting documentation, and that the name of SuSE not be used in advertising or publicity pertaining to distribution of the software without specific, written prior permission. SuSE makes no representations about the suitability of this software for any purpose. It is provided "as is" without express or implied warranty.

SuSE DISCLAIMS ALL WARRANTIES WITH REGARD TO THIS SOFTWARE, INCLUDING ALL IMPLIED WARRANTIES OF MERCHANTABILITY AND FITNESS, IN NO EVENT SHALL SuSE BE LIABLE FOR ANY SPECIAL, INDIRECT OR CONSEQUENTIAL DAMAGES OR ANY DAMAGES WHATSOEVER RESULTING FROM LOSS OF USE, DATA OR PROFITS, WHETHER IN AN ACTION OF CONTRACT, NEGLIGENCE OR OTHER TORTIOUS ACTION, ARISING OUT OF OR IN CONNECTION WITH THE USE OR PERFORMANCE OF THIS SOFTWARE.

Copyright 1987-1991, 1993 by Digital Equipment Corporation, Maynard, Massachusetts. Copyright 1991 Massachusetts Institute of Technology, Cambridge, Massachusetts. Copyright 1991, 1993 Olivetti Research Limited, Cambridge, England.

All Rights Reserved

Permission to use, copy, modify, and distribute this software and its documentation for any purpose and without fee is hereby granted, provided that the above copyright notice appear in all copies and that both that copyright notice and this permission notice appear in supporting documentation, and that the name of Digital not be used in advertising or publicity pertaining to distribution of the software without specific, written prior permission.

DIGITAL DISCLAIMS ALL WARRANTIES WITH REGARD TO THIS SOFTWARE, INCLUDING ALL IMPLIED WARRANTIES OF MERCHANTABILITY AND FITNESS, IN NO EVENT SHALL DIGITAL BE LIABLE FOR ANY SPECIAL, INDIRECT OR CONSEQUENTIAL DAMAGES OR ANY DAMAGES WHATSOEVER RESULTING FROM LOSS OF USE, DATA OR PROFITS, WHETHER IN AN ACTION OF CONTRACT, NEGLIGENCE OR OTHER TORTIOUS ACTION, ARISING OUT OF OR IN CONNECTION WITH THE USE OR PERFORMANCE OF THIS SOFTWARE.

Copyright 1987 by Digital Equipment Corporation, Maynard, Massachusetts, Copyright 1994 Quarterdeck Office Systems.

### All Rights Reserved

Permission to use, copy, modify, and distribute this software and its documentation for any purpose and without fee is hereby granted, provided that the above copyright notice appear in all copies and that both that copyright notice and this permission notice appear in supporting documentation, and that the names of Digital and Quarterdeck not be used in advertising or publicity pertaining to distribution of the software without specific, written prior permission.

DIGITAL AND QUARTERDECK DISCLAIM ALL WARRANTIES WITH REGARD TO THIS SOFTWARE, INCLUDING ALL IMPLIED WARRANTIES OF MERCHANTABILITY AND FITNESS, IN NO EVENT SHALL DIGITAL BE LIABLE FOR ANY SPECIAL, INDIRECT OR CONSEQUENTIAL DAMAGES OR ANY DAMAGES WHATSOEVER RESULTING FROM LOSS OF USE, DATA OR PROFITS, WHETHER IN AN ACTION OF CONTRACT, NEGLIGENCE OR OTHER TORTIOUS ACTION, ARISING OUT OF OR IN CONNECTION WITH THE USE

### OR PERFORMANCE OF THIS SOFTWARE.

Copyright 1997 Digital Equipment Corporation. All rights reserved.

This software is furnished under license and may be used and copied only in accordance with the following terms and conditions. Subject to these conditions, you may download, copy, install, use, modify and distribute this software in source and/or binary form. No title or ownership is transferred hereby.

- 1) Any source code used, modified or distributed must reproduce and retain this copyright notice and list of conditions as they appear in the source file.
- 2) No right is granted to use any trade name, trademark, or logo of Digital Equipment Corporation. Neither the "Digital Equipment Corporation" name nor any trademark or logo of Digital Equipment Corporation may be used to endorse or promote products derived from this software without the prior written permission of Digital Equipment Corporation.
- 3) This software is provided "AS-IS" and any express or implied warranties, including but not limited to, any implied warranties of merchantability, fitness for a particular purpose, or non-infringement are disclaimed. In no event shall DIGITAL be liable for any damages whatsoever, and in particular, DIGITAL shall not be liable for special, indirect, consequential, or incidental damages or damages for lost profits, loss of revenue or loss of use, whether such damages arise in contract, negligence, tort, under statute, in equity, at law or otherwise, even if advised of the possibility of such damage.

Copyright 2001-2005 Red Hat Inc., Durham, North Carolina. Copyright (c) 2003 by the XFree86 Project, Inc. All Rights Reserved.

Permission is hereby granted, free of charge, to any person obtaining

a copy of this software and associated documentation files (the "Software"), to deal in the Software without restriction, including without limitation on the rights to use, copy, modify, merge, publish, distribute, sublicense, and/or sell copies of the Software, and to permit persons to whom the Software is furnished to do so, subject to the following conditions:

The above copyright notice and this permission notice (including the next paragraph) shall be included in all copies or substantial portions of the Software.

THE SOFTWARE IS PROVIDED "AS IS", WITHOUT WARRANTY OF ANY KIND, EXPRESS OR IMPLIED, INCLUDING BUT NOT LIMITED TO THE WARRANTIES OF MERCHANTABILITY, FITNESS FOR A PARTICULAR PURPOSE AND NON-INFRINGEMENT. IN NO EVENT SHALL RED HAT AND/OR THEIR SUPPLIERS BE LIABLE FOR ANY CLAIM, DAMAGES OR OTHER LIABILITY, WHETHER IN AN ACTION OF CONTRACT, TORT OR OTHERWISE, ARISING FROM, OUT OF OR IN CONNECTION WITH THE SOFTWARE OR THE USE OR OTHER DEALINGS IN THE SOFTWARE.

Copyright © 2006 Red Hat, Inc.

(C) Copyright 1998-1999 Precision Insight, Inc., Cedar Park, Texas. All Rights Reserved.

Permission is hereby granted, free of charge, to any person obtaining a copy of this software and associated documentation files (the "Software"), to deal in the Software without restriction, including without limitation the rights to use, copy, modify, merge, publish, distribute, sub license, and/or sell copies of the Software, and to permit persons to whom the Software is furnished to do so, subject to the following conditions:

The above copyright notice and this permission notice (including the next paragraph) shall be included in all copies or substantial portions of the Software.

THE SOFTWARE IS PROVIDED "AS IS", WITHOUT WARRANTY OF ANY KIND, EXPRESS OR IMPLIED, INCLUDING BUT NOT LIMITED TO THE WARRANTIES OF MERCHANTABILITY,

FITNESS FOR A PARTICULAR PURPOSE AND NON-INFRINGEMENT. IN NO EVENT SHALL RED HAT, INC, OR PRECISION INSIGHT AND/OR THEIR SUPPLIERS BE LIABLE FOR ANY CLAIM, DAMAGES OR OTHER LIABILITY, WHETHER IN AN ACTION OF CONTRACT, TORT OR OTHERWISE, ARISING FROM, OUT OF OR IN CONNECTION WITH THE SOFTWARE OR THE USE OR OTHER DEALINGS IN THE SOFTWARE.

Copyright (c) 1995 X Consortium Copyright 2004 Red Hat Inc., Durham, North Carolina. All Rights Reserved.

Permission is hereby granted, free of charge, to any person obtaining a copy of this software and associated documentation files (the "Software"), to deal in the Software without restriction, including without limitation on the rights to use, copy, modify, merge, publish, distribute, sublicense, and/or sell copies of the Software, and to permit persons to whom the Software is furnished to do so, subject to the following conditions:

The above copyright notice and this permission notice shall be included in all copies or substantial portions of the Software.

THE SOFTWARE IS PROVIDED "AS IS", WITHOUT WARRANTY OF ANY KIND, EXPRESS OR IMPLIED, INCLUDING BUT NOT LIMITED TO THE WARRANTIES OF MERCHANTABILITY, FITNESS FOR A PARTICULAR PURPOSE AND NON-INFRINGEMENT. IN NO EVENT SHALL RED HAT, THE X CONSORTIUM, AND/OR THEIR SUPPLIERS BE LIABLE FOR ANY CLAIM, DAMAGES OR OTHER LIABILITY, WHETHER IN AN ACTION OF CONTRACT, TORT OR OTHERWISE, ARISING FROM, OUT OF OR IN CONNECTION WITH THE SOFTWARE OR THE USE OR OTHER DEALINGS IN THE SOFTWARE.

Except as contained in this notice, the name of the X Consortium shall not be used in advertising or otherwise to promote the sale, use or other dealings in this Software without prior written authorization from the X Consortium.

Copyright 1998-2000 Precision Insight, Inc., Cedar Park, Texas.

Copyright 2000 VA Linux Systems, Inc. Copyright (c) 2002, 2008, 2009 Apple Computer, Inc. Copyright (c) 2003-2004 Torrey T. Lyons. All Rights Reserved.

Permission is hereby granted, free of charge, to any person obtaining a copy of this software and associated documentation files (the "Software"), to deal in the Software without restriction, including without limitation the rights to use, copy, modify, merge, publish, distribute, sub license, and/or sell copies of the Software, and to permit persons to whom the Software is furnished to do so, subject to the following conditions:

The above copyright notice and this permission notice (including the next paragraph) shall be included in all copies or substantial portions of the Software.

THE SOFTWARE IS PROVIDED "AS IS", WITHOUT WARRANTY OF ANY KIND, EXPRESS OR IMPLIED, INCLUDING BUT NOT LIMITED TO THE WARRANTIES OF MERCHANTABILITY, FITNESS FOR A PARTICULAR PURPOSE AND NON-INFRINGEMENT. IN NO EVENT SHALL PRECISION INSIGHT AND/OR ITS SUPPLIERS BE LIABLE FOR ANY CLAIM, DAMAGES OR OTHER LIABILITY, WHETHER IN AN ACTION OF CONTRACT, TORT OR OTHERWISE, ARISING FROM, OUT OF OR IN CONNECTION WITH THE SOFTWARE OR THE USE OR OTHER DEALINGS IN THE SOFTWARE.

(C) Copyright IBM Corporation 2002 - 2007 All Rights Reserved.

Permission is hereby granted, free of charge, to any person obtaining a copy of this software and associated documentation files (the "Software"), to deal in the Software without restriction, including without limitation the rights to use, copy, modify, merge, publish, distribute, sub license, and/or sell copies of the Software, and to permit persons to whom the Software is furnished to do so, subject to the following conditions:

The above copyright notice and this permission notice (including the next paragraph) shall be included in all copies or substantial portions of the

Software.

THE SOFTWARE IS PROVIDED "AS IS", WITHOUT WARRANTY OF ANY KIND, EXPRESS OR IMPLIED, INCLUDING BUT NOT LIMITED TO THE WARRANTIES OF MERCHANTABILITY, FITNESS FOR A PARTICULAR PURPOSE AND NON-INFRINGEMENT. IN NO EVENT SHALL IBM,

AND/OR THEIR SUPPLIERS BE LIABLE FOR ANY CLAIM, DAMAGES OR OTHER LIABILITY, WHETHER IN AN ACTION OF CONTRACT, TORT OR OTHERWISE, ARISING FROM, OUT OF OR IN CONNECTION WITH THE SOFTWARE OR THE USE OR OTHER DEALINGS IN THE SOFTWARE.

Copyright (c) 1997, 1998 Metro Link Incorporated

Permission is hereby granted, free of charge, to any person obtaining a copy of this software and associated documentation files (the "Software"), to deal in the Software without restriction, including without limitation the rights to use, copy, modify, merge, publish, distribute, sublicense, and/or sell copies of the Software, and to permit persons to whom the Software is furnished to do so, subject to the following conditions:

The above copyright notice and this permission notice shall be included in all copies or substantial portions of the Software.

THE SOFTWARE IS PROVIDED "AS IS", WITHOUT WARRANTY OF ANY KIND, EXPRESS OR IMPLIED, INCLUDING BUT NOT LIMITED TO THE WARRANTIES OF MERCHANTABILITY, FITNESS FOR A PARTICULAR PURPOSE AND NONINFRINGEMENT. IN NO EVENT SHALL THE X CONSORTIUM BE LIABLE FOR ANY CLAIM, DAMAGES OR OTHER LIABILITY, WHETHER IN AN ACTION OF CONTRACT, TORT OR OTHERWISE, ARISING FROM, OUT OF OR IN CONNECTION WITH THE SOFTWARE OR THE USE OR OTHER DEALINGS IN THE SOFTWARE.

Except as contained in this notice, the name of the Metro Link shall not be used in advertising or otherwise to promote the sale, use or other dealings in this Software without prior written authorization from Metro Link.

Copyright 1995-1998 by Metro Link, Inc.

#### Copyright (c) 1997 Matthieu Herrb

Permission to use, copy, modify, distribute, and sell this software and its documentation for any purpose is hereby granted without fee, provided that the above copyright notice appear in all copies and that both that copyright notice and this permission notice appear in supporting documentation, and that the name of Metro Link, Inc. not be used in advertising or publicity pertaining to distribution of the software without specific, written prior permission. Metro Link, Inc. makes no representations about the suitability of this software for any purpose. It is provided "as is" without express or implied warranty.

METRO LINK, INC. DISCLAIMS ALL WARRANTIES WITH REGARD TO THIS SOFTWARE, INCLUDING ALL IMPLIED WARRANTIES OF MERCHANTABILITY AND FITNESS, IN NO EVENT SHALL METRO LINK, INC. BE LIABLE FOR ANY SPECIAL, INDIRECT OR CONSEQUENTIAL DAMAGES OR ANY DAMAGES WHATSOEVER RESULTING FROM LOSS OF USE, DATA OR PROFITS, WHETHER IN AN ACTION OF CONTRACT, NEGLIGENCE OR OTHER TORTIOUS ACTION, ARISING OUT OF OR IN CONNECTION WITH THE USE OR PERFORMANCE OF THIS SOFTWARE.

Copyright (c) 2000 by Conectiva S.A. (http://www.conectiva.com)

Permission is hereby granted, free of charge, to any person obtaining a copy of this software and associated documentation files (the "Software"), to deal in the Software without restriction, including without limitation the rights to use, copy, modify, merge, publish, distribute, sublicense, and/or sell copies of the Software, and to permit persons to whom the Software is furnished to do so, subject to the following conditions:

The above copyright notice and this permission notice shall be included in all copies or substantial portions of the Software.

THE SOFTWARE IS PROVIDED "AS IS", WITHOUT WARRANTY OF ANY KIND, EXPRESS OR IMPLIED, INCLUDING BUT NOT LIMITED TO THE WARRANTIES OF MERCHANTABILITY, FITNESS FOR A PARTICULAR PURPOSE AND NONINFRINGEMENT. IN NO EVENT SHALL CONECTIVA LINUX BE LIABLE FOR ANY CLAIM, DAMAGES OR OTHER LIABILITY, WHETHER IN AN ACTION OF CONTRACT, TORT OR OTHERWISE, ARISING FROM, OUT OF

OR IN CONNECTION WITH THE SOFTWARE OR THE USE OR OTHER DEALINGS IN THE SOFTWARE.

Except as contained in this notice, the name of Conectiva Linux shall not be used in advertising or otherwise to promote the sale, use or other dealings in this Software without prior written authorization from Conectiva Linux.

Copyright (c) 2001, Andy Ritger aritger@nvidia.com All rights reserved.

Redistribution and use in source and binary forms, with or without modification, are permitted provided that the following conditions are met:

- o Redistributions of source code must retain the above copyright notice, this list of conditions and the following disclaimer.
- o Redistributions in binary form must reproduce the above copyright notice, this list of conditions and the following disclaimer in the documentation and/or other materials provided with the distribution.
- o Neither the name of NVIDIA nor the names of its contributors may be used to endorse or promote products derived from this software without specific prior written permission.

THIS SOFTWARE IS PROVIDED BY THE COPYRIGHT HOLDERS AND CONTRIBUTORS "AS IS" AND ANY EXPRESS OR IMPLIED WARRANTIES, INCLUDING, BUT NOT LIMITED TO, THE IMPLIED WARRANTIES OF MERCHANTABILITY AND FITNESS FOR A PARTICULAR PURPOSE ARE DISCLAIMED. IN NO EVENT SHALL THE REGENTS OR CONTRIBUTORS BE LIABLE FOR ANY DIRECT, INDIRECT, INCIDENTAL, SPECIAL, EXEMPLARY, OR CONSEQUENTIAL DAMAGES (INCLUDING, BUT NOT LIMITED TO, PROCUREMENT OF SUBSTITUTE GOODS OR SERVICES; LOSS OF USE, DATA, OR PROFITS; OR BUSINESS INTERRUPTION) HOWEVER CAUSED AND ON ANY THEORY OF LIABILITY, WHETHER IN CONTRACT, STRICT LIABILITY, OR TORT (INCLUDING NEGLIGENCE OR OTHERWISE) ARISING IN ANY WAY OUT OF THE USE OF THIS SOFTWARE, EVEN IF ADVISED OF THE POSSIBILITY OF SUCH DAMAGE.

#### Copyright 1992 Vrije Universiteit, The Netherlands

Permission to use, copy, modify, and distribute this software and its documentation for any purpose and without fee is hereby granted, provided that the above copyright notice appear in all copies and that both that copyright notice and this permission notice appear in supporting documentation, and that the name of the Vrije Universiteit not be used in advertising or publicity pertaining to distribution of the software without specific, written prior permission. The Vrije Universiteit makes no representations about the suitability of this software for any purpose. It is provided "as is" without express or implied warranty.

The Vrije Universiteit DISCLAIMS ALL WARRANTIES WITH REGARD TO THIS SOFTWARE, INCLUDING ALL IMPLIED WARRANTIES OF MERCHANTABILITY AND FITNESS, IN NO EVENT SHALL The Vrije Universiteit BE LIABLE FOR ANY SPECIAL, INDIRECT OR CONSEQUENTIAL DAMAGES OR ANY DAMAGES WHATSOEVER RESULTING FROM LOSS OF USE, DATA OR PROFITS, WHETHER IN AN ACTION OF CONTRACT, NEGLIGENCE OR OTHER TORTIOUS ACTION, ARISING OUT OF OR IN CONNECTION WITH THE USE OR PERFORMANCE OF THIS SOFTWARE.

Copyright 1998 by Concurrent Computer Corporation

Permission to use, copy, modify, distribute, and sell this software and its documentation for any purpose is hereby granted without fee, provided that the above copyright notice appear in all copies and that both that copyright notice and this permission notice appear in supporting documentation, and that the name of Concurrent Computer Corporation not be used in advertising or publicity pertaining to distribution of the software without specific, written prior permission. Concurrent Computer Corporation makes no representations about the suitability of this software for any purpose. It is provided "as is" without express or implied warranty.

# CONCURRENT COMPUTER CORPORATION DISCLAIMS ALL WARRANTIES WITH REGARD TO THIS SOFTWARE, INCLUDING ALL IMPLIED WARRANTIES OF MERCHANTABILITY

AND FITNESS, IN NO EVENT SHALL CONCURRENT COMPUTER CORPORATION BE LIABLE FOR ANY SPECIAL, INDIRECT OR CONSEQUENTIAL DAMAGES OR ANY DAMAGES WHATSOEVER RESULTING FROM LOSS OF USE, DATA OR PROFITS, WHETHER IN AN ACTION OF CONTRACT, NEGLIGENCE OR OTHER TORTIOUS ACTION, ARISING OUT OF OR IN CONNECTION WITH THE USE OR PERFORMANCE OF THIS **SOFTWARE** 

### Copyright © 2004 Nokia

Permission to use, copy, modify, distribute, and sell this software and its documentation for any purpose is hereby granted without fee, provided that the above copyright notice appear in all copies and that both that copyright notice and this permission notice appear in supporting documentation, and that the name of Nokia not be used in advertising or publicity pertaining to distribution of the software without specific, written prior permission. Nokia makes no representations about the suitability of this software for any purpose. It is provided "as is" without express or implied warranty.

NOKIA DISCLAIMS ALL WARRANTIES WITH REGARD TO THIS SOFTWARE, INCLUDING ALL IMPLIED WARRANTIES OF MERCHANTABILITY AND FITNESS, IN NO EVENT SHALL NOKIA BE LIABLE FOR ANY SPECIAL, INDIRECT OR CONSEQUENTIAL DAMAGES OR ANY DAMAGES WHATSOEVER RESULTING FROM LOSS OF USE, DATA OR PROFITS, WHETHER IN AN ACTION OF CONTRACT, NEGLIGENCE OR OTHER TORTIOUS ACTION, ARISING OUT OF OR IN CONNECTION WITH THE USE OR PERFORMANCE OF THIS SOFTWARE.

(c)Copyright 1988,1991 Adobe Systems Incorporated. All rights reserved.

Permission to use, copy, modify, distribute, and sublicense this software and its documentation for any purpose and without fee is hereby granted, provided that the above copyright notices appear in all copies and that both those copyright notices and this permission notice appear in supporting documentation and that the name of Adobe Systems Incorporated not be used in advertising or publicity pertaining to distribution of the software without specific, written prior

permission. No trademark license to use the Adobe trademarks is hereby granted. If the Adobe trademark "Display PostScript"(tm) is used to describe this software, its functionality or for any other purpose, such use shall be limited to a statement that this software works in conjunction with the Display PostScript system. Proper trademark attribution to reflect Adobe's ownership of the trademark shall be given whenever any such reference to the Display PostScript system is made.

ADOBE MAKES NO REPRESENTATIONS ABOUT THE SUITABILITY OF THE SOFTWARE FOR ANY PURPOSE. IT IS PROVIDED "AS IS" WITHOUT EXPRESS OR IMPLIED WARRANTY. ADOBE DISCLAIMS ALL WARRANTIES WITH REGARD TO THIS SOFTWARE, INCLUDING ALL IMPLIED WARRANTIES OF MERCHANTABILITY, FITNESS FOR A PARTICULAR PURPOSE AND NON-INFRINGEMENT OF THIRD PARTY RIGHTS. IN NO EVENT SHALL ADOBE BE LIABLE TO YOU OR ANY OTHER PARTY FOR ANY SPECIAL, INDIRECT, OR CONSEQUENTIAL DAMAGES OR ANY DAMAGES WHATSOEVER WHETHER IN AN ACTION OF CONTRACT,NEGLIGENCE, STRICT LIABILITY OR ANY OTHER ACTION ARISING OUT OF OR IN CONNECTION WITH THE USE OR PERFORMANCE OF THIS SOFTWARE. ADOBE WILL NOT PROVIDE ANY TRAINING OR OTHER SUPPORT FOR THE SOFTWARE.

Adobe, PostScript, and Display PostScript are trademarks of Adobe Systems Incorporated which may be registered in certain jurisdictions.

Copyright 1989 Network Computing Devices, Inc., Mountain View, California.

Permission to use, copy, modify, and distribute this software and its documentation for any purpose and without fee is hereby granted, provided that the above copyright notice appear in all copies and that both that copyright notice and this permission notice appear in supporting documentation, and that the name of N.C.D. not be used in advertising or publicity pertaining to distribution of the software without specific, written prior permission. N.C.D. makes no representations about the suitability of this software for any purpose. It is provided "as is" without express or implied warranty.

Copyright 1992, 1993 Data General Corporation; Copyright 1992, 1993 OMRON Corporation

Permission to use, copy, modify, distribute, and sell this software and its documentation for any purpose is hereby granted without fee, provided that the above copyright notice appear in all copies and that both that copyright notice and this permission notice appear in supporting documentation, and that neither the name OMRON or DATA GENERAL be used in advertising or publicity pertaining to distribution of the software without specific, written prior permission of the party whose name is to be used. Neither OMRON or DATA GENERAL make any representation about the suitability of this software for any purpose. It is provided "as is" without express or implied warranty.

OMRON AND DATA GENERAL EACH DISCLAIM ALL WARRANTIES WITH REGARD TO THIS SOFTWARE, INCLUDING ALL IMPLIED WARRANTIES OF MERCHANTABILITY AND FITNESS, IN NO EVENT SHALL OMRON OR DATA GENERAL BE LIABLE FOR ANY SPECIAL, INDIRECT OR CONSEQUENTIAL DAMAGES OR ANY DAMAGES WHATSOEVER RESULTING FROM LOSS OF USE, DATA OR PROFITS, WHETHER IN AN ACTION OF CONTRACT, NEGLIGENCE OR OTHER TORTIOUS ACTION, ARISING OUT OF OR IN CONNECTION WITH THE USE OR PERFORMANCE OF THIS SOFTWARE.

Copyright © 1998-2004, 2006 Keith Packard Copyright © 2000-2002 Keith Packard, member of The XFree86 Project, Inc. Copyright (c) 2002 Apple Computer, Inc. Copyright (c) 2003 Torrey T. Lyons. All Rights Reserved.

Permission to use, copy, modify, distribute, and sell this software and its documentation for any purpose is hereby granted without fee, provided that the above copyright notice appear in all copies and that both that copyright notice and this permission notice appear in supporting documentation, and that the name of Keith Packard not be used in advertising or publicity pertaining to distribution of the software without specific, written prior permission. Keith Packard makes no representations about the suitability of this software for any purpose. It is provided "as is" without express or implied warranty.

# KEITH PACKARD DISCLAIMS ALL WARRANTIES WITH REGARD TO THIS SOFTWARE, INCLUDING ALL IMPLIED WARRANTIES OF MERCHANTABILITY AND FITNESS, IN NO

EVENT SHALL KEITH PACKARD BE LIABLE FOR ANY SPECIAL, INDIRECT OR CONSEQUENTIAL DAMAGES OR ANY DAMAGES WHATSOEVER RESULTING FROM LOSS OF USE, DATA OR PROFITS, WHETHER IN AN ACTION OF CONTRACT, NEGLIGENCE OR OTHER TORTIOUS ACTION, ARISING OUT OF OR IN CONNECTION WITH THE USE OR PERFORMANCE OF THIS SOFTWARE.

Copyright © 1999 Keith Packard Copyright © 2000 Compaq Computer Corporation Copyright © 2002 MontaVista Software Inc. Copyright © 2005 OpenedHand Ltd. Copyright © 2006 Nokia Corporation

Permission to use, copy, modify, distribute, and sell this software and its documentation for any purpose is hereby granted without fee, provided that the above copyright notice appear in all copies and that both that copyright notice and this permission notice appear in supporting documentation, and that the name of the authors and/or copyright holders not be used in advertising or publicity pertaining to distribution of the software without specific, written prior permission. The authors and/or copyright holders make no representations about the suitability of this software for any purpose. It is provided "as is" without express or implied warranty.

THE AUTHORS AND/OR COPYRIGHT HOLDERS DISCLAIM ALL WARRANTIES WITH REGARD TO THIS SOFTWARE, INCLUDING ALL IMPLIED WARRANTIES OF MERCHANTABILITY AND FITNESS, IN NO EVENT SHALL THE AUTHORS AND/OR COPYRIGHT HOLDERS BE LIABLE FOR ANY SPECIAL, INDIRECT OR CONSEQUENTIAL DAMAGES OR ANY DAMAGES WHATSOEVER RESULTING FROM LOSS OF USE, DATA OR PROFITS, WHETHER IN AN ACTION OF CONTRACT, NEGLIGENCE OR OTHER TORTIOUS ACTION, ARISING OUT OF OR IN CONNECTION WITH THE USE OR PERFORMANCE OF THIS SOFTWARE.

Copyright 1993 by Davor Matic

Permission to use, copy, modify, distribute, and sell this software and its documentation for any purpose is hereby granted without fee, provided that the above copyright notice appear in all copies and that both that copyright notice and this permission notice appear in supporting documentation. Davor Matic makes no representations about the suitability of this software for any purpose. It is provided "as is" without express or implied warranty.

Copyright (C) 2001-2004 Harold L Hunt II All Rights Reserved. Copyright (C) Colin Harrison 2005-2008

Permission is hereby granted, free of charge, to any person obtaining a copy of this software and associated documentation files (the "Software"), to deal in the Software without restriction, including without limitation the rights to use, copy, modify, merge, publish, distribute, sublicense, and/or sell copies of the Software, and to permit persons to whom the Software is furnished to do so, subject to the following conditions:

The above copyright notice and this permission notice shall be included in all copies or substantial portions of the Software.

THE SOFTWARE IS PROVIDED "AS IS", WITHOUT WARRANTY OF ANY KIND, EXPRESS OR IMPLIED, INCLUDING BUT NOT LIMITED TO THE WARRANTIES OF MERCHANTABILITY, FITNESS FOR A PARTICULAR PURPOSE AND NONINFRINGEMENT. IN NO EVENT SHALL HAROLD L HUNT II BE LIABLE FOR ANY CLAIM, DAMAGES OR OTHER LIABILITY, WHETHER IN AN ACTION OF CONTRACT, TORT OR OTHERWISE, ARISING FROM, OUT OF OR IN CONNECTION WITH THE SOFTWARE OR THE USE OR OTHER DEALINGS IN THE SOFTWARE.

Except as contained in this notice, the name of Harold L Hunt II shall not be used in advertising or otherwise to promote the sale, use or other dealings in this Software without prior written authorization from Harold L Hunt II.

Copyright 1990,91 by Thomas Roell, Dinkelscherben, Germany.

Permission to use, copy, modify, distribute, and sell this software and its documentation for any purpose is hereby granted without fee, provided that the above copyright notice appear in all copies and that both that copyright notice and this permission notice appear in supporting documentation, and that the name of Thomas Roell not be used in advertising or publicity pertaining to distribution of the software without specific, written prior permission. Thomas Roell makes no representations about the suitability of this software for any purpose. It is provided "as is" without express or implied warranty.

THOMAS ROELL DISCLAIMS ALL WARRANTIES WITH REGARD TO THIS SOFTWARE, INCLUDING ALL IMPLIED WARRANTIES OF MERCHANTABILITY AND FITNESS, IN NO EVENT SHALL THOMAS ROELL BE LIABLE FOR ANY SPECIAL, INDIRECT OR CONSEQUENTIAL DAMAGES OR ANY DAMAGES WHATSOEVER RESULTING FROM LOSS OF USE, DATA OR PROFITS, WHETHER IN AN ACTION OF CONTRACT, NEGLIGENCE OR OTHER TORTIOUS ACTION, ARISING OUT OF OR IN CONNECTION WITH THE USE OR PERFORMANCE OF THIS SOFTWARE.

Copyright 1990,91 by Thomas Roell, Dinkelscherben, Germany Copyright 1993 by David Wexelblat <dwex@goblin.org>

Permission to use, copy, modify, distribute, and sell this software and its documentation for any purpose is hereby granted without fee, provided that the above copyright notice appear in all copies and that both that copyright notice and this permission notice appear in supporting documentation, and that the names of Thomas Roell and David Wexelblat not be used in advertising or publicity pertaining to distribution of the software without specific, written prior permission. Thomas Roell and David Wexelblat makes no representations about the suitability of this software for any purpose. It is provided "as is" without express or implied warranty.

THOMAS ROELL AND DAVID WEXELBLAT DISCLAIMS ALL WARRANTIES WITH REGARD TO THIS SOFTWARE, INCLUDING ALL IMPLIED WARRANTIES OF MERCHANTABILITY AND FITNESS, IN NO EVENT SHALL THOMAS ROELL OR DAVID WEXELBLAT BE LIABLE FOR ANY SPECIAL, INDIRECT OR CONSEQUENTIAL DAMAGES OR ANY DAMAGES WHATSOEVER RESULTING FROM LOSS OF USE, DATA OR PROFITS, WHETHER IN AN ACTION OF CONTRACT, NEGLIGENCE OR OTHER TORTIOUS ACTION, ARISING OUT OF OR IN CONNECTION WITH THE USE OR PERFORMANCE OF THIS SOFTWARE.

Copyright 1990,91,92,93 by Thomas Roell, Germany. Copyright 1991,92,93 by SGCS (Snitily Graphics Consulting Services), USA.

Permission to use, copy, modify, distribute, and sell this software and its documentation for any purpose is hereby granted without fee, provided that the above copyright notice appear in all copies and that both that copyright notice and this permission notice appear in supporting documentation, and that the name of Thomas Roell nor SGCS be used in advertising or publicity pertaining to distribution of the software without specific, written prior permission. Thomas Roell nor SGCS makes no representations about the suitability of this software for any purpose. It is provided "as is" without express or implied warranty.

THOMAS ROELL AND SGCS DISCLAIMS ALL WARRANTIES WITH REGARD TO THIS SOFTWARE, INCLUDING ALL IMPLIED WARRANTIES OF MERCHANTABILITY AND FITNESS, IN NO EVENT SHALL THOMAS ROELL OR SGCS BE LIABLE FOR ANY SPECIAL, INDIRECT OR CONSEQUENTIAL DAMAGES OR ANY DAMAGES WHATSOEVER RESULTING FROM LOSS OF USE, DATA OR PROFITS, WHETHER IN AN ACTION OF CONTRACT, NEGLIGENCE OR OTHER TORTIOUS ACTION, ARISING OUT OF OR IN CONNECTION WITH THE USE OR PERFORMANCE OF THIS SOFTWARE.

Copyright 1998 by Alan Hourihane, Wigan, England. Copyright 2000-2002 by Alan Hourihane, Flint Mountain, North Wales.

Permission to use, copy, modify, distribute, and sell this software and its documentation for any purpose is hereby granted without fee, provided that the above copyright notice appear in all copies and that both that copyright notice and this permission notice appear in supporting documentation, and that the name of Alan Hourihane not be used in advertising or publicity pertaining to distribution of the software without specific, written prior permission. Alan Hourihane makes no representations about the suitability of this software for any purpose. It is provided "as is" without express or implied warranty.

ALAN HOURIHANE DISCLAIMS ALL WARRANTIES WITH REGARD TO THIS SOFTWARE, INCLUDING ALL IMPLIED WARRANTIES OF MERCHANTABILITY AND FITNESS, IN NO EVENT SHALL ALAN HOURIHANE BE LIABLE FOR ANY SPECIAL, INDIRECT OR CONSEQUENTIAL DAMAGES OR ANY DAMAGES WHATSOEVER RESULTING FROM LOSS OF USE, DATA OR PROFITS, WHETHER IN AN ACTION OF CONTRACT, NEGLIGENCE OR OTHER TORTIOUS ACTION, ARISING OUT OF OR IN CONNECTION WITH THE USE OR PERFORMANCE OF THIS SOFTWARE.

Copyright 1995 Kaleb S. KEITHLEY

Permission is hereby granted, free of charge, to any person obtaining a copy of this software and associated documentation files (the "Software"), to deal in the Software without restriction, including without limitation the rights to use, copy, modify, merge, publish, distribute, sublicense, and/or sell copies of the Software, and to permit persons to whom the Software is furnished to do so, subject to the following conditions:

The above copyright notice and this permission notice shall be included in all copies or substantial portions of the Software.

THE SOFTWARE IS PROVIDED "AS IS", WITHOUT WARRANTY OF ANY KIND, EXPRESS OR IMPLIED, INCLUDING BUT NOT LIMITED TO THE WARRANTIES OF MERCHANTABILITY, FITNESS FOR A PARTICULAR PURPOSE AND NONINFRINGEMENT. IN NO EVENT SHALL Kaleb S. KEITHLEY BE LIABLE FOR ANY CLAIM, DAMAGES OR OTHER LIABILITY, WHETHER IN AN ACTION OF CONTRACT, TORT OR OTHERWISE, ARISING FROM, OUT OF OR IN CONNECTION WITH THE SOFTWARE OR THE USE OR OTHER DEALINGS IN THE SOFTWARE.

Except as contained in this notice, the name of Kaleb S. KEITHLEY shall not be used in advertising or otherwise to promote the sale, use or other dealings in this Software without prior written authorization from Kaleb S. KEITHLEY

Copyright (c) 1997 Matthieu Herrb

Permission to use, copy, modify, distribute, and sell this software and its documentation for any purpose is hereby granted without fee, provided that the above copyright notice appear in all copies and that both that copyright notice and this permission notice appear in supporting documentation, and that the name of Matthieu Herrb not be used in advertising or publicity pertaining to distribution of the software without specific, written prior permission. Matthieu Herrb makes no representations about the suitability of this software for any purpose. It is provided "as is" without express or implied warranty.

MATTHIEU HERRB DISCLAIMS ALL WARRANTIES WITH REGARD TO THIS SOFTWARE, INCLUDING ALL IMPLIED WARRANTIES OF MERCHANTABILITY AND FITNESS, IN NO EVENT SHALL MATTHIEU HERRB BE LIABLE FOR ANY SPECIAL, INDIRECT OR CONSEQUENTIAL DAMAGES OR ANY DAMAGES WHATSOEVER RESULTING FROM LOSS OF USE, DATA OR PROFITS, WHETHER IN AN ACTION OF CONTRACT, NEGLIGENCE OR OTHER TORTIOUS ACTION, ARISING OUT OF OR IN CONNECTION WITH THE USE OR PERFORMANCE OF THIS SOFTWARE.

### Copyright 2004, Egbert Eich

Permission is hereby granted, free of charge, to any person obtaining a copy of this software and associated documentation files (the "Software"), to deal in the Software without restriction, including without limitation the rights to use, copy, modify, merge, publish, distribute, sublicense, and/or sell copies of the Software, and to permit persons to whom the Software is furnished to do so, subject to the following conditions:

The above copyright notice and this permission notice shall be included in all copies or substantial portions of the Software.

THE SOFTWARE IS PROVIDED "AS IS", WITHOUT WARRANTY OF ANY KIND, EXPRESS OR IMPLIED, INCLUDING BUT NOT LIMITED TO THE WARRANTIES OF MERCHANTABILITY, FITNESS FOR A PARTICULAR PURPOSE AND NONINFRINGEMENT. IN NO EVENT SHALL EGBERT EICH BE LIABLE FOR ANY CLAIM, DAMAGES OR OTHER LIABILITY, WHETHER IN AN ACTION OF CONTRACT, TORT OR OTHERWISE, ARISING FROM, OUT OF OR IN CON-NECTION WITH THE SOFTWARE OR THE USE OR OTHER DEALINGS IN THE SOFTWARE.

Except as contained in this notice, the name of Egbert Eich shall not be used in advertising or otherwise to promote the sale, use or other dealings in this Software without prior written authorization from Egbert Eich.

Copyright 1993 by David Wexelblat <dwex@goblin.org> Copyright 2005 by Kean Johnston <jkj@sco.com> Copyright 1993 by David McCullough <davidm@stallion.oz.au>

Permission to use, copy, modify, distribute, and sell this software and its documentation for any purpose is hereby granted without fee, provided that the above copyright notice appear in all copies and that both that copyright notice and this permission notice appear in supporting documentation, and that the name of David Wexelblat not be used in advertising or publicity pertaining to distribution of the software without specific, written prior permission. David Wexelblat makes no representations about the suitability of this software for any purpose. It is provided "as is" without express or implied warranty.

DAVID WEXELBLAT DISCLAIMS ALL WARRANTIES WITH REGARD TO THIS SOFTWARE, INCLUDING ALL IMPLIED WARRANTIES OF MERCHANTABILITY AND FITNESS, IN NO EVENT SHALL DAVID WEXELBLAT BE LIABLE FOR ANY SPECIAL, INDIRECT OR CONSEQUENTIAL DAMAGES OR ANY DAMAGES WHATSOEVER RESULTING FROM LOSS OF USE, DATA OR PROFITS, WHETHER IN AN ACTION OF CONTRACT, NEGLIGENCE OR OTHER TORTIOUS ACTION, ARISING OUT OF OR IN CONNECTION WITH THE USE OR PERFORMANCE OF THIS SOFTWARE.

Copyright 1992 by Orest Zborowski <obz@Kodak.com> Copyright 1993 by David Wexelblat <dwex@goblin.org>

Permission to use, copy, modify, distribute, and sell this software and its documentation for any purpose is hereby granted without fee, provided that the above copyright notice appear in all copies and that both that copyright notice and this permission notice appear in supporting documentation, and that the names of Orest Zborowski and David Wexelblat not be used in advertising or publicity pertaining to distribution of the software without specific, written prior permission. Orest Zborowski

and David Wexelblat make no representations about the suitability of this software for any purpose. It is provided "as is" without express or implied warranty.

OREST ZBOROWSKI AND DAVID WEXELBLAT DISCLAIMS ALL WARRANTIES WITH REGARD TO THIS SOFTWARE, INCLUDING ALL IMPLIED WARRANTIES OF MERCHANTABILITY AND FITNESS, IN NO EVENT SHALL OREST ZBOROWSKI OR DAVID WEXELBLAT BE LIABLE FOR ANY SPECIAL, INDIRECT OR CONSEQUENTIAL DAMAGES OR ANY DAMAGES WHATSOEVER RESULTING FROM LOSS OF USE, DATA OR PROFITS, WHETHER IN AN ACTION OF CONTRACT, NEGLIGENCE OR OTHER TORTIOUS ACTION, ARISING OUT OF OR IN CONNECTION WITH THE USE OR PERFORMANCE OF THIS SOFTWARE.

Copyright 1995-1999 by Frederic Lepied, France. <fred@sugix.frmug.fr.net>

Permission to use, copy, modify, distribute, and sell this software and its documentation for any purpose is hereby granted without fee, provided that the above copyright notice appear in all copies and that both that copyright notice and this permission notice appear in supporting documentation, and that the name of Frederic Lepied not be used in advertising or publicity pertaining to distribution of the software without specific, written prior permission. Frederic Lepied makes no representations about the suitability of this software for any purpose. It is provided "as is" without express or implied warranty.

FREDERIC LEPIED DISCLAIMS ALL WARRANTIES WITH REGARD TO THIS SOFTWARE, INCLUDING ALL IMPLIED WARRANTIES OF MERCHANTABILITY AND FITNESS, IN NO EVENT SHALL FREDERIC LEPIED BE LIABLE FOR ANY SPECIAL, INDIRECT OR CONSEQUENTIAL DAMAGES OR ANY DAMAGES WHATSOEVER RESULTING FROM LOSS OF USE, DATA OR PROFITS, WHETHER IN AN ACTION OF CONTRACT, NEGLIGENCE OR OTHER TORTIOUS ACTION, ARISING OUT OF OR IN CONNECTION WITH THE USE OR PERFORMANCE OF THIS SOFTWARE.

Copyright 1992 by Rich Murphey <Rich@Rice.edu> Copyright 1993 by David Wexelblat <dwex@goblin.org>

Permission to use, copy, modify, distribute, and sell this software and its

documentation for any purpose is hereby granted without fee, provided that the above copyright notice appear in all copies and that both that copyright notice and this permission notice appear in supporting documentation, and that the names of Rich Murphey and David Wexelblat not be used in advertising or publicity pertaining to distribution of the software without specific, written prior permission. Rich Murphey and David Wexelblat make no representations about the suitability of this software for any purpose. It is provided "as is" without express or implied warranty.

RICH MURPHEY AND DAVID WEXELBLAT DISCLAIM ALL WARRANTIES WITH REGARD TO THIS SOFTWARE, INCLUDING ALL IMPLIED WARRANTIES OF MERCHANTABILITY AND FITNESS, IN NO EVENT SHALL RICH MURPHEY OR DAVID WEXELBLAT BE LIABLE FOR ANY SPECIAL, INDIRECT OR CONSEQUENTIAL DAMAGES OR ANY DAMAGES WHATSOEVER RESULTING FROM LOSS OF USE, DATA OR PROFITS, WHETHER IN AN ACTION OF CONTRACT, NEGLIGENCE OR OTHER TORTIOUS ACTION, ARISING OUT OF OR IN CONNECTION WITH THE USE OR PERFORMANCE OF THIS SOFTWARE.

### Copyright © 2003-2004 Anders Carlsson

Permission to use, copy, modify, distribute, and sell this software and its documentation for any purpose is hereby granted without fee, provided that the above copyright notice appear in all copies and that both that copyright notice and this permission notice appear in supporting documentation, and that the name of Anders Carlsson not be used in advertising or publicity pertaining to distribution of the software without specific, written prior permission. Anders Carlsson makes no representations about the suitability of this software for any purpose. It is provided "as is" without express or implied warranty.

ANDERS CARLSSON DISCLAIMS ALL WARRANTIES WITH REGARD TO THIS SOFTWARE, INCLUDING ALL IMPLIED WARRANTIES OF MERCHANTABILITY AND FITNESS, IN NO EVENT SHALL ANDERS CARLSSON BE LIABLE FOR ANY SPECIAL, INDIRECT OR CONSEQUENTIAL DAMAGES OR ANY DAMAGES WHATSOEVER RESULTING FROM LOSS OF USE, DATA OR PROFITS, WHETHER IN AN ACTION OF CONTRACT, NEGLIGENCE OR OTHER TORTIOUS ACTION, ARISING OUT OF OR IN CONNECTION WITH THE USE OR PERFORMANCE OF THIS SOFTWARE.

Copyright (C) 2003 Anders Carlsson Copyright © 2003-2004 Eric Anholt Copyright © 2004 Keith Packard

Permission to use, copy, modify, distribute, and sell this software and its documentation for any purpose is hereby granted without fee, provided that the above copyright notice appear in all copies and that both that copyright notice and this permission notice appear in supporting documentation, and that the name of Eric Anholt not be used in advertising or publicity pertaining to distribution of the software without specific, written prior permission. Eric Anholt makes no representations about the suitability of this software for any purpose. It is provided "as is" without express or implied warranty.

ERIC ANHOLT DISCLAIMS ALL WARRANTIES WITH REGARD TO THIS SOFTWARE, INCLUDING ALL IMPLIED WARRANTIES OF MERCHANTABILITY AND FITNESS, IN NO EVENT SHALL ERIC ANHOLT BE LIABLE FOR ANY SPECIAL, INDIRECT OR CONSEQUENTIAL DAMAGES OR ANY DAMAGES WHATSOEVER RESULTING FROM LOSS OF USE, DATA OR PROFITS, WHETHER IN AN ACTION OF CONTRACT, NEGLIGENCE OR OTHER TORTIOUS ACTION, ARISING OUT OF OR IN CONNECTION WITH THE USE OR PERFORMANCE OF THIS SOFTWARE.

Copyright (c) 1998 Todd C. Miller <Todd.Miller@courtesan.com>

Permission to use, copy, modify, and distribute this software for any purpose with or without fee is hereby granted, provided that the above copyright notice and this permission notice appear in all copies.

THE SOFTWARE IS PROVIDED "AS IS" AND TODD C. MILLER DISCLAIMS ALL WARRANTIES WITH REGARD TO THIS SOFTWARE INCLUDING ALL IMPLIED WARRANTIES OF MERCHANTABILITY AND FITNESS. IN NO EVENT SHALL TODD C. MILLER BE LIABLE FOR ANY SPECIAL, DIRECT, INDIRECT, OR CONSEQUENTIAL DAMAGES OR ANY DAMAGES WHATSOEVER RESULTING FROM LOSS OF USE, DATA OR PROFITS, WHETHER IN AN ACTION OF CONTRACT, NEGLIGENCE OR OTHER TORTIOUS ACTION, ARISING OUT OF OR IN CONNECTION WITH THE USE OR PERFORMANCE OF THIS SOFTWARE.

Copyright © 2003-2004 Philip Blundell

Permission to use, copy, modify, distribute, and sell this software and its documentation for any purpose is hereby granted without fee, provided that the above copyright notice appear in all copies and that both that copyright notice and this permission notice appear in supporting documentation, and that the name of Philip Blundell not be used in advertising or publicity pertaining to distribution of the software without specific, written prior permission. Philip Blundell makes no representations about the suitability of this software for any purpose. It is provided "as is" without express or implied warranty.

PHILIP BLUNDELL DISCLAIMS ALL WARRANTIES WITH REGARD TO THIS SOFTWARE, INCLUDING ALL IMPLIED WARRANTIES OF MERCHANTABILITY AND FITNESS, IN NO EVENT SHALL PHILIP BLUNDELL BE LIABLE FOR ANY SPECIAL, INDIRECT OR CONSEQUENTIAL DAMAGES OR ANY DAMAGES WHATSOEVER RESULTING FROM LOSS OF USE, DATA OR PROFITS, WHETHER IN AN ACTION OF CONTRACT, NEGLIGENCE OR OTHER TORTIOUS ACTION, ARISING OUT OF OR IN CONNECTION WITH THE USE OR PERFORMANCE OF THIS SOFTWARE.

Copyright (c) 1994-2003 by The XFree86 Project, Inc. Copyright 1997 by Metro Link, Inc. Copyright 2003 by David H. Dawes. Copyright 2003 by X-Oz Technologies. Copyright (c) 2004, X.Org Foundation

Permission is hereby granted, free of charge, to any person obtaining a copy of this software and associated documentation files (the "Software"), to deal in the Software without restriction, including without limitation the rights to use, copy, modify, merge, publish, distribute, sublicense, and/or sell copies of the Software, and to permit persons to whom the Software is furnished to do so, subject to the following conditions:

The above copyright notice and this permission notice shall be included in

all copies or substantial portions of the Software.

THE SOFTWARE IS PROVIDED "AS IS", WITHOUT WARRANTY OF ANY KIND, EXPRESS OR IMPLIED, INCLUDING BUT NOT LIMITED TO THE WARRANTIES OF MERCHANTABILITY, FITNESS FOR A PARTICULAR PURPOSE AND NONINFRINGEMENT. IN NO EVENT SHALL THE COPYRIGHT HOLDER(S) OR AUTHOR(S) BE LIABLE FOR ANY CLAIM, DAMAGES OR OTHER LIABILITY, WHETHER IN AN ACTION OF CONTRACT, TORT OR OTHERWISE, ARISING FROM, OUT OF OR IN CONNECTION WITH THE SOFTWARE OR THE USE OR OTHER DEALINGS IN THE SOFTWARE.

Except as contained in this notice, the name of the copyright holder(s) and author(s) shall not be used in advertising or otherwise to promote the sale, use or other dealings in this Software without prior written authorization from the copyright holder(s) and author(s).

Copyright 1990,91 by Thomas Roell, Dinkelscherben, Germany Copyright 1993 by David Wexelblat <dwex@goblin.org> Copyright 1999 by David Holland <davidh@iquest.net> Copyright © 2000 Compaq Computer Corporation Copyright © 2002 Hewlett-Packard Company Copyright © 2004, 2005, 2008 Red Hat, Inc. Copyright © 2004 Nicholas Miell Copyright © 2005 Trolltech AS Copyright © 2006 Intel Corporation Copyright © 2004 - 2007 Keith Packard Copyright © 2008 George Sapountzis <gsap7@yahoo.gr>

Permission to use, copy, modify, distribute, and sell this software and its documentation for any purpose is hereby granted without fee, provided that the above copyright notice appear in all copies and that both that copyright notice and this permission notice appear in supporting documentation, and that the name of the copyright holders not be used in advertising or publicity pertaining to distribution of the software without specific, written prior permission. The copyright holders make no representations about the suitability of this software for any purpose. It is provided "as is" without express or implied warranty.

THE COPYRIGHT HOLDERS DISCLAIM ALL WARRANTIES WITH REGARD TO THIS SOFTWARE, INCLUDING ALL IMPLIED WARRANTIES OF MERCHANTABILITY AND FITNESS, IN NO EVENT SHALL THE COPYRIGHT HOLDERS BE LIABLE FOR ANY SPECIAL, INDIRECT OR CONSEQUENTIAL DAMAGES OR ANY DAMAGES WHATSOEVER RESULTING FROM LOSS OF USE, DATA OR PROFITS, WHETHER IN AN ACTION OF CONTRACT, NEGLIGENCE OR OTHER TORTIOUS ACTION, ARISING OUT OF OR IN CONNECTION WITH THE USE OR PERFORMANCE OF THIS **SOFTWARE** 

Copyright © 2000 Keith Packard, member of The XFree86 Project, Inc. 2005 Lars Knoll & Zack Rusin, Trolltech

Permission to use, copy, modify, distribute, and sell this software and its documentation for any purpose is hereby granted without fee, provided that the above copyright notice appear in all copies and that both that copyright notice and this permission notice appear in supporting documentation, and that the name of Keith Packard not be used in advertising or publicity pertaining to distribution of the software without specific, written prior permission. Keith Packard makes no representations about the suitability of this software for any purpose. It is provided "as is" without express or implied warranty.

THE COPYRIGHT HOLDERS DISCLAIM ALL WARRANTIES WITH REGARD TO THIS SOFTWARE, INCLUDING ALL IMPLIED WARRANTIES OF MERCHANTABILITY AND FITNESS, IN NO EVENT SHALL THE COPYRIGHT HOLDERS BE LIABLE FOR ANY SPECIAL, INDIRECT OR CONSEQUENTIAL DAMAGES OR ANY DAMAGES WHATSOEVER RESULTING FROM LOSS OF USE, DATA OR PROFITS, WHETHER IN AN ACTION OF CONTRACT, NEGLIGENCE OR OTHER TORTIOUS ACTION, ARISING OUT OF OR IN CONNECTION WITH THE USE OR PERFORMANCE OF THIS SOFTWARE.

Copyright 1987, 1998 The Open Group Copyright © 1998-1999, 2001 The XFree86 Project, Inc. Copyright © 2000 VA Linux Systems, Inc. Copyright (c) 2000, 2001 Nokia Home Communications Copyright © 2007, 2008 Red Hat, Inc.

All rights reserved.

Permission is hereby granted, free of charge, to any person obtaining a copy of this software and associated documentation files (the "Software"), to deal in the Software without restriction, including without limitation the rights to use, copy, modify, merge, publish, distribute, and/or sell copies of the Software, and to permit persons to whom the Software is furnished to do so, provided that the above copyright notice(s) and this permission notice appear in all copies of the Software and that both the above copyright notice(s) and this permission notice appear in supporting documentation.

THE SOFTWARE IS PROVIDED "AS IS", WITHOUT WARRANTY OF ANY KIND, EXPRESS OR IMPLIED, INCLUDING BUT NOT LIMITED TO THE WARRANTIES OF MERCHANTABILITY, FITNESS FOR A PARTICULAR PURPOSE AND NONINFRINGEMENT OF THIRD PARTY RIGHTS. IN NO EVENT SHALL THE COPYRIGHT HOLDER OR HOLDERS INCLUDED IN THIS NOTICE BE LIABLE FOR ANY CLAIM, OR ANY SPECIAL INDIRECT OR CONSEQUENTIAL DAMAGES, OR ANY DAMAGES WHATSOEVER RESULTING FROM LOSS OF USE, DATA OR PROFITS, WHETHER IN AN ACTION OF CONTRACT, NEGLIGENCE OR OTHER TORTIOUS ACTION, ARISING OUT OF OR IN CONNECTION WITH THE USE OR PERFORMANCE OF THIS SOFTWARE.

Except as contained in this notice, the name of a copyright holder shall not be used in advertising or otherwise to promote the sale, use or other dealings in this Software without prior written authorization of the copyright holder.

Copyright 1996 by Thomas E. Dickey <dickey@clark.net>

### All Rights Reserved

Permission to use, copy, modify, and distribute this software and its documentation for any purpose and without fee is hereby granted, provided that the above copyright notice appear in all copies and that both that copyright notice and this permission notice appear in supporting documentation, and that the name of the above listed copyright holder(s) not be used in advertising or publicity pertaining

to distribution of the software without specific, written prior permission.

THE ABOVE LISTED COPYRIGHT HOLDER(S) DISCLAIM ALL WARRANTIES WITH REGARD TO THIS SOFTWARE, INCLUDING ALL IMPLIED WARRANTIES OF MERCHANTABILITY AND FITNESS, IN NO EVENT SHALL THE ABOVE LISTED COPYRIGHT HOLDER(S) BE LIABLE FOR ANY SPECIAL, INDIRECT OR CONSEQUENTIAL DAMAGES OR ANY DAMAGES WHATSOEVER RESULTING FROM LOSS OF USE, DATA OR PROFITS, WHETHER IN AN ACTION OF CONTRACT, NEGLIGENCE OR OTHER TORTIOUS ACTION, ARISING OUT OF OR IN CONNECTION WITH THE USE OR PERFORMANCE OF THIS SOFTWARE.

Copyright 1998-1999 Precision Insight, Inc., Cedar Park, Texas. Copyright (c) 2001 Andreas Monitzer. Copyright (c) 2001-2004 Greg Parker. Copyright (c) 2001-2004 Torrey T. Lyons Copyright (c) 2002-2003 Apple Computer, Inc. Copyright (c) 2004-2005 Alexander Gottwald Copyright (c) 2002-2009 Apple Inc. Copyright (c) 2007 Jeremy Huddleston All Rights Reserved.

Permission is hereby granted, free of charge, to any person obtaining a copy of this software and associated documentation files (the "Software"), to deal in the Software without restriction, including without limitation the rights to use, copy, modify, merge, publish, distribute, sublicense, and/or sell copies of the Software, and to permit persons to whom the Software is furnished to do so, subject to the following conditions:

The above copyright notice and this permission notice shall be included in all copies or substantial portions of the Software.

THE SOFTWARE IS PROVIDED "AS IS", WITHOUT WARRANTY OF ANY KIND, EXPRESS OR IMPLIED, INCLUDING BUT NOT LIMITED TO THE WARRANTIES OF MERCHANTABILITY, FITNESS FOR A PARTICULAR PURPOSE AND NONINFRINGEMENT. IN NO EVENT SHALL THE ABOVE LISTED COPYRIGHT HOLDER(S) BE LIABLE FOR ANY CLAIM, DAMAGES OR OTHER LIABILITY, WHETHER IN AN ACTION OF CONTRACT, TORT OR OTHERWISE, ARISING FROM, OUT OF OR IN CONNECTION WITH THE SOFTWARE OR THE USE OR OTHER

### DEALINGS IN THE SOFTWARE.

Except as contained in this notice, the name(s) of the above copyright holders shall not be used in advertising or otherwise to promote the sale, use or other dealings in this Software without prior written authorization.

Copyright (C) 1999,2000 by Eric Sunshine <sunshine@sunshineco.com> Copyright (C) 2001-2005 by Thomas Winischhofer, Vienna, Austria.

All rights reserved.

Redistribution and use in source and binary forms, with or without modification, are permitted provided that the following conditions are met:

- 1. Redistributions of source code must retain the above copyright notice, this list of conditions and the following disclaimer.
- 2. Redistributions in binary form must reproduce the above copyright notice, this list of conditions and the following disclaimer in the documentation and/or other materials provided with the distribution.
- 3. The name of the author may not be used to endorse or promote products derived from this software without specific prior written permission.

THIS SOFTWARE IS PROVIDED BY THE AUTHOR ``AS IS'' AND ANY EXPRESS OR IMPLIED WARRANTIES, INCLUDING, BUT NOT LIMITED TO, THE IMPLIED WARRANTIES OF MERCHANTABILITY AND FITNESS FOR A PARTICULAR PURPOSE ARE DISCLAIMED. IN NO EVENT SHALL THE AUTHOR BE LIABLE FOR ANY DIRECT, INDIRECT, INCIDENTAL, SPECIAL, EXEMPLARY, OR CONSEQUENTIAL DAMAGES (INCLUDING, BUT NOT LIMITED TO, PROCUREMENT OF SUBSTITUTE GOODS OR SERVICES; LOSS OF USE, DATA, OR PROFITS; OR BUSINESS INTERRUPTION) HOWEVER CAUSED AND ON ANY THEORY OF LIABILITY, WHETHER IN CONTRACT, STRICT LIABILITY, OR TORT (INCLUDING NEGLIGENCE OR OTHERWISE) ARISING IN ANY WAY OUT OF THE USE OF THIS SOFTWARE, EVEN IF ADVISED OF THE POSSIBILITY OF SUCH DAMAGE.

Copyright (C) 2005 Bogdan D. bogdand@users.sourceforge.net

Permission is hereby granted, free of charge, to any person obtaining a copy of

this software and associated documentation files (the "Software"), to deal in the Software without restriction, including without limitation the rights to use, copy, modify, merge, publish, distribute, sublicense, and/or sell copies of the Software, and to permit persons to whom the Software is furnished to do so, subject to the following conditions:

The above copyright notice and this permission notice shall be included in all copies or substantial portions of the Software.

THE SOFTWARE IS PROVIDED "AS IS", WITHOUT WARRANTY OF ANY KIND, EXPRESS OR IMPLIED, INCLUDING BUT NOT LIMITED TO THE WARRANTIES OF MERCHANTABILITY, FITNESS FOR A PARTICULAR PURPOSE AND NONINFRINGEMENT. IN NO EVENT SHALL THE AUTHOR BE LIABLE FOR ANY CLAIM, DAMAGES OR OTHER LIABILITY, WHETHER IN AN ACTION OF CONTRACT, TORT OR OTHERWISE, ARISING FROM, OUT OF OR IN CONNECTION WITH THE SOFTWARE OR THE USE OR OTHER DEALINGS IN THE SOFTWARE.

Except as contained in this notice, the name of the author shall not be used in advertising or otherwise to promote the sale, use or other dealings in this Software without prior written authorization from the author.

## Copyright © 2002 David Dawes

Permission is hereby granted, free of charge, to any person obtaining a copy of this software and associated documentation files (the "Software"), to deal in the Software without restriction, including without limitation the rights to use, copy, modify, merge, publish, distribute, sublicense, and/or sell copies of the Software, and to permit persons to whom the Software is furnished to do so, subject to the following conditions:

The above copyright notice and this permission notice shall be included in all copies or substantial portions of the Software.

THE SOFTWARE IS PROVIDED "AS IS", WITHOUT WARRANTY OF ANY KIND, EXPRESS OR IMPLIED, INCLUDING BUT NOT LIMITED TO THE WARRANTIES OF MERCHANTABILITY, FITNESS FOR A PARTICULAR PURPOSE AND NONINFRINGEMENT. IN NO EVENT SHALL THE AUTHOR(S) BE LIABLE FOR ANY CLAIM, DAMAGES OR OTHER LIABILITY, WHETHER IN AN ACTION OF CONTRACT, TORT OR OTHERWISE, ARISING FROM, OUT OF

OR IN CONNECTION WITH THE SOFTWARE OR THE USE OR OTHER DEALINGS IN THE SOFTWARE.

Except as contained in this notice, the name of the author(s) shall not be used in advertising or otherwise to promote the sale, use or other dealings in this Software without prior written authorization from the author(s).

Copyright (C) 1996-1999 SciTech Software, Inc. Copyright (C) David Mosberger-Tang Copyright (C) 1999 Egbert Eich Copyright (C) 2008 Bart Trojanowski, Symbio Technologies, LLC

Permission to use, copy, modify, distribute, and sell this software and its documentation for any purpose is hereby granted without fee, provided that the above copyright notice appear in all copies and that both that copyright notice and this permission notice appear in supporting documentation, and that the name of the authors not be used in advertising or publicity pertaining to distribution of the software without specific, written prior permission. The authors makes no representations about the suitability of this software for any purpose. It is provided "as is" without express or implied warranty.

THE AUTHORS DISCLAIMS ALL WARRANTIES WITH REGARD TO THIS SOFTWARE, INCLUDING ALL IMPLIED WARRANTIES OF MERCHANTABILITY AND FITNESS, IN NO EVENT SHALL THE AUTHORS BE LIABLE FOR ANY SPECIAL, INDIRECT OR CONSEQUENTIAL DAMAGES OR ANY DAMAGES WHATSOEVER RESULTING FROM LOSS OF USE, DATA OR PROFITS, WHETHER IN AN ACTION OF CONTRACT, NEGLIGENCE OR OTHER TORTIOUS ACTION, ARISING OUT OF OR IN CONNECTION WITH THE USE OR PERFORMANCE OF THIS SOFTWARE.

Copyright 2005-2006 Luc Verhaegen.

Permission is hereby granted, free of charge, to any person obtaining a copy of this software and associated documentation files (the "Software"), to deal in the Software without restriction, including without limitation

the rights to use, copy, modify, merge, publish, distribute, sublicense, and/or sell copies of the Software, and to permit persons to whom the Software is furnished to do so, subject to the following conditions:

The above copyright notice and this permission notice shall be included in all copies or substantial portions of the Software.

THE SOFTWARE IS PROVIDED "AS IS", WITHOUT WARRANTY OF ANY KIND, EXPRESS OR IMPLIED, INCLUDING BUT NOT LIMITED TO THE WARRANTIES OF MERCHANTABILITY, FITNESS FOR A PARTICULAR PURPOSE AND NONINFRINGEMENT. IN NO EVENT SHALL THE COPYRIGHT HOLDER(S) OR AUTHOR(S) BE LIABLE FOR ANY CLAIM, DAMAGES OR OTHER LIABILITY, WHETHER IN AN ACTION OF CONTRACT, TORT OR OTHERWISE, ARISING FROM, OUT OF OR IN CONNECTION WITH THE SOFTWARE OR THE USE OR OTHER DEALINGS IN THE SOFTWARE.

Copyright 1995 by Robin Cutshaw <robin@XFree86.Org> Copyright 2000 by Egbert Eich Copyright 2002 by David Dawes

Permission to use, copy, modify, distribute, and sell this software and its documentation for any purpose is hereby granted without fee, provided that the above copyright notice appear in all copies and that both that copyright notice and this permission notice appear in supporting documentation, and that the names of the above listed copyright holder(s) not be used in advertising or publicity pertaining to distribution of the software without specific, written prior permission. The above listed copyright holder(s) make(s) no representations about the suitability of this software for any purpose. It is provided "as is" without express or implied warranty.

THE ABOVE LISTED COPYRIGHT HOLDER(S) DISCLAIM(S) ALL WARRANTIES WITH REGARD TO THIS SOFTWARE, INCLUDING ALL IMPLIED WARRANTIES OF MERCHANTABILITY AND FITNESS, IN NO EVENT SHALL THE ABOVE LISTED COPYRIGHT HOLDER(S) BE LIABLE FOR ANY SPECIAL, INDIRECT OR CONSEQUENTIAL DAMAGES OR ANY DAMAGES WHATSOEVER RESULTING FROM LOSS OF USE, DATA OR PROFITS, WHETHER IN AN ACTION OF CONTRACT, NEGLIGENCE OR OTHER TORTIOUS ACTION, ARISING OUT OF OR IN CONNECTION WITH THE USE OR PERFORMANCE OF THIS SOFTWARE.

Copyright 1997-2004 by Marc Aurele La France (TSI @ UQV), tsi@xfree86.org

Permission to use, copy, modify, distribute, and sell this software and its documentation for any purpose is hereby granted without fee, provided that the above copyright notice appear in all copies and that both that copyright notice and this permission notice appear in supporting documentation, and that the name of Marc Aurele La France not be used in advertising or publicity pertaining to distribution of the software without specific, written prior permission. Marc Aurele La France makes no representations about the suitability of this software for any purpose. It is provided "as-is" without express or implied warranty.

MARC AURELE LA FRANCE DISCLAIMS ALL WARRANTIES WITH REGARD TO THIS SOFTWARE, INCLUDING ALL IMPLIED WARRANTIES OF MERCHANTABILITY AND FITNESS. IN NO EVENT SHALL MARC AURELE LA FRANCE BE LIABLE FOR ANY SPECIAL, INDIRECT OR CONSEQUENTIAL DAMAGES OR ANY DAMAGES WHATSOEVER RESULTING FROM LOSS OF USE, DATA OR PROFITS, WHETHER IN AN ACTION OF CONTRACT, NEGLIGENCE OR OTHER TORTIOUS ACTION, ARISING OUT OF OR IN CONNECTION WITH THE USE OR PERFORMANCE OF THIS SOFTWARE.

Copyright 1990, 1991 by Thomas Roell, Dinkelscherben, Germany Copyright 1992 by David Dawes <dawes@XFree86.org> Copyright 1992 by Jim Tsillas <jtsilla@damon.ccs.northeastern.edu> Copyright 1992 by Rich Murphey <Rich@Rice.edu> Copyright 1992 by Robert Baron <Robert.Baron@ernst.mach.cs.cmu.edu> Copyright 1992 by Orest Zborowski <obz@eskimo.com> Copyright 1993 by Vrije Universiteit, The Netherlands Copyright 1993 by David Wexelblat <dwex@XFree86.org> Copyright 1994, 1996 by Holger Veit <Holger.Veit@gmd.de> Copyright 1997 by Takis Psarogiannakopoulos <takis@dpmms.cam.ac.uk> Copyright 1994-2003 by The XFree86 Project, Inc

Permission to use, copy, modify, distribute, and sell this software and its documentation for any purpose is hereby granted without fee, provided that the above copyright notice appear in all copies and that both that

copyright notice and this permission notice appear in supporting documentation, and that the names of the above listed copyright holders not be used in advertising or publicity pertaining to distribution of the software without specific, written prior permission. The above listed copyright holders make no representations about the suitability of this software for any purpose. It is provided "as is" without express or implied warranty.

THE ABOVE LISTED COPYRIGHT HOLDERS DISCLAIM ALL WARRANTIES WITH REGARD TO THIS SOFTWARE, INCLUDING ALL IMPLIED WARRANTIES OF MERCHANTABILITY AND FITNESS, IN NO EVENT SHALL THE ABOVE LISTED COPYRIGHT HOLDERS BE LIABLE FOR ANY SPECIAL, INDIRECT OR CONSEQUENTIAL DAMAGES OR ANY DAMAGES WHATSOEVER RESULTING FROM LOSS OF USE, DATA OR PROFITS, WHETHER IN AN ACTION OF CONTRACT, NEGLIGENCE OR OTHER TORTIOUS ACTION, ARISING OUT OF OR IN CONNECTION WITH THE USE OR PERFORMANCE OF THIS SOFTWARE.

Copyright (C) 2000 Jakub Jelinek (jakub@redhat.com)

Permission is hereby granted, free of charge, to any person obtaining a copy of this software and associated documentation files (the "Software"), to deal in the Software without restriction, including without limitation the rights to use, copy, modify, merge, publish, distribute, sublicense, and/or sell copies of the Software, and to permit persons to whom the Software is furnished to do so, subject to the following conditions:

The above copyright notice and this permission notice shall be included in all copies or substantial portions of the Software.

THE SOFTWARE IS PROVIDED "AS IS", WITHOUT WARRANTY OF ANY KIND, EXPRESS OR IMPLIED, INCLUDING BUT NOT LIMITED TO THE WARRANTIES OF MERCHANTABILITY, FITNESS FOR A PARTICULAR PURPOSE AND NONINFRINGEMENT. IN NO EVENT SHALL JAKUB JELINEK BE LIABLE FOR ANY CLAIM, DAMAGES OR OTHER LIABILITY, WHETHER IN AN ACTION OF CONTRACT, TORT OR OTHERWISE, ARISING FROM, OUT OF OR IN CONNECTION WITH THE SOFTWARE OR THE USE OR OTHER DEALINGS IN THE SOFTWARE.

Copyright (C) 2000 Keith Packard
2004 Eric Anholt 2005 Zack Rusin

Permission to use, copy, modify, distribute, and sell this software and its documentation for any purpose is hereby granted without fee, provided that the above copyright notice appear in all copies and that both that copyright notice and this permission notice appear in supporting documentation, and that the name of copyright holders not be used in advertising or publicity pertaining to distribution of the software without specific, written prior permission. Copyright holders make no representations about the suitability of this software for any purpose. It is provided "as is" without express or implied warranty.

THE COPYRIGHT HOLDERS DISCLAIM ALL WARRANTIES WITH REGARD TO THIS SOFTWARE, INCLUDING ALL IMPLIED WARRANTIES OF MERCHANTABILITY AND FITNESS, IN NO EVENT SHALL THE COPYRIGHT HOLDERS BE LIABLE FOR ANY SPECIAL, INDIRECT OR CONSEQUENTIAL DAMAGES OR ANY DAMAGES WHATSOEVER RESULTING FROM LOSS OF USE, DATA OR PROFITS, WHETHER IN AN ACTION OF CONTRACT, NEGLIGENCE OR OTHER TORTIOUS ACTION, ARISING OUT OF OR IN CONNECTION WITH THE USE OR PERFORMANCE OF THIS **SOFTWARE** 

### Copyright © 2007 OpenedHand Ltd

Permission to use, copy, modify, distribute, and sell this software and its documentation for any purpose is hereby granted without fee, provided that the above copyright notice appear in all copies and that both that copyright notice and this permission notice appear in supporting documentation, and that the name of OpenedHand Ltd not be used in advertising or publicity pertaining to distribution of the software without specific, written prior permission. OpenedHand Ltd makes no representations about the suitability of this software for any purpose. It is provided "as is" without express or implied warranty.

OpenedHand Ltd DISCLAIMS ALL WARRANTIES WITH REGARD TO THIS SOFTWARE, INCLUDING ALL IMPLIED WARRANTIES OF MERCHANTABILITY AND FITNESS, IN NO EVENT SHALL OpenedHand Ltd BE LIABLE FOR ANY SPECIAL, INDIRECT OR

CONSEQUENTIAL DAMAGES OR ANY DAMAGES WHATSOEVER RESULTING FROM LOSS OF USE, DATA OR PROFITS, WHETHER IN AN ACTION OF CONTRACT, NEGLIGENCE OR OTHER TORTIOUS ACTION, ARISING OUT OF OR IN CONNECTION WITH THE USE OR PERFORMANCE OF THIS SOFTWARE.

Copyright (c) 1989, 1990, 1993, 1994 The Regents of the University of California. All rights reserved.

This code is derived from software contributed to Berkeley by Chris Torek.

This code is derived from software contributed to Berkeley by Michael Rendell of Memorial University of Newfoundland.

Redistribution and use in source and binary forms, with or without modification, are permitted provided that the following conditions are met:

- 1. Redistributions of source code must retain the above copyright notice, this list of conditions and the following disclaimer.
- 2. Redistributions in binary form must reproduce the above copyright notice, this list of conditions and the following disclaimer in the documentation and/or other materials provided with the distribution.
- 4. Neither the name of the University nor the names of its contributors may be used to endorse or promote products derived from this software without specific prior written permission.

THIS SOFTWARE IS PROVIDED BY THE REGENTS AND CONTRIBUTORS ``AS IS'' AND ANY EXPRESS OR IMPLIED WARRANTIES, INCLUDING, BUT NOT LIMITED TO, THE IMPLIED WARRANTIES OF MERCHANTABILITY AND FITNESS FOR A PARTICULAR PURPOSE ARE DISCLAIMED. IN NO EVENT SHALL THE REGENTS OR CONTRIBUTORS BE LIABLE FOR ANY DIRECT, INDIRECT, INCIDENTAL, SPECIAL, EXEMPLARY, OR CONSEQUENTIAL DAMAGES (INCLUDING, BUT NOT LIMITED TO, PROCUREMENT OF SUBSTITUTE GOODS OR SERVICES; LOSS OF USE, DATA, OR PROFITS; OR BUSINESS INTERRUPTION) HOWEVER CAUSED AND ON ANY THEORY OF LIABILITY, WHETHER IN CONTRACT, STRICT LIABILITY, OR TORT (INCLUDING NEGLIGENCE OR OTHERWISE) ARISING IN ANY WAY OUT OF THE USE OF THIS SOFTWARE, EVEN IF ADVISED OF THE POSSIBILITY OF SUCH DAMAGE.

Copyright 1987 by Apollo Computer Inc., Chelmsford, Massachusetts. Copyright 1989 by Hewlett-Packard Company.

### All Rights Reserved

Permission to use, duplicate, change, and distribute this software and its documentation for any purpose and without fee is granted, provided that the above copyright notice appear in such copy and that this copyright notice appear in all supporting documentation, and that the names of Apollo Computer Inc., the Hewlett-Packard Company, or the X Consortium not be used in advertising or publicity pertaining to distribution of the software without written prior permission.

HEWLETT-PACKARD MAKES NO WARRANTY OF ANY KIND WITH REGARD TO THIS SOFWARE, INCLUDING, BUT NOT LIMITED TO, THE IMPLIED WARRANTIES OF MERCHANTABILITY AND FITNESS FOR A PARTICULAR PURPOSE. Hewlett-Packard shall not be liable for errors contained herein or direct, indirect, special, incidental or consequential damages in connection with the furnishing, performance, or use of this material.

Copyright 1993, 1994 NCR Corporation - Dayton, Ohio, USA

#### All Rights Reserved

Permission to use, copy, modify, and distribute this software and its documentation for any purpose and without fee is hereby granted, provided that the above copyright notice appear in all copies and that both that copyright notice and this permission notice appear in supporting documentation, and that the name NCR not be used in advertising or publicity pertaining to distribution of the software without specific, written prior permission. NCR makes no representations about the suitability of this software for any purpose. It is provided "as is" without express or implied warranty.

NCR DISCLAIMS ALL WARRANTIES WITH REGARD TO THIS SOFTWARE, INCLUDING ALL IMPLIED WARRANTIES OF MERCHANTABILITY AND FITNESS, IN NO EVENT SHALL NCR BE LIABLE FOR ANY SPECIAL, INDIRECT OR CONSEQUENTIAL DAMAGES OR ANY DAMAGES WHATSOEVER RESULTING FROM LOSS OF USE, DATA OR PROFITS, WHETHER IN AN ACTION OF CONTRACT, NEGLIGENCE OR OTHER TORTIOUS ACTION, ARISING OUT OF OR IN CONNECTION WITH THE USE OR PERFORMANCE OF THIS SOFTWARE.

(c) Copyright 1996 by Sebastien Marineau and Holger Veit <marineau@genie.uottawa.ca> <Holger.Veit@gmd.de>

Permission is hereby granted, free of charge, to any person obtaining a copy of this software and associated documentation files (the "Software"), to deal in the Software without restriction, including without limitation the rights to use, copy, modify, merge, publish, distribute, sublicense, and/or sell copies of the Software, and to permit persons to whom the Software is furnished to do so, subject to the following conditions:

The above copyright notice and this permission notice shall be included in all copies or substantial portions of the Software.

THE SOFTWARE IS PROVIDED "AS IS", WITHOUT WARRANTY OF ANY KIND, EXPRESS OR IMPLIED, INCLUDING BUT NOT LIMITED TO THE WARRANTIES OF MERCHANTABILITY, FITNESS FOR A PARTICULAR PURPOSE AND NONINFRINGEMENT. IN NO EVENT SHALL HOLGER VEIT BE LIABLE FOR ANY CLAIM, DAMAGES OR OTHER LIABILITY, WHETHER IN AN ACTION OF CONTRACT, TORT OR OTHERWISE, ARISING FROM, OUT OF OR IN CONNECTION WITH THE SOFTWARE OR THE USE OR OTHER DEALINGS IN THE **SOFTWARE** 

Except as contained in this notice, the name of Sebastien Marineau or Holger Veit shall not be used in advertising or otherwise to promote the sale, use or other dealings in this Software without prior written authorization from Holger Veit or Sebastien Marineau.

Copyright © 2003 Keith Packard, Noah Levitt

Permission to use, copy, modify, distribute, and sell this software and its documentation for any purpose is hereby granted without fee, provided that the above copyright notice appear in all copies and that both that copyright notice and this permission notice appear in supporting documentation, and that the name of Keith Packard not be used in advertising or publicity pertaining to distribution of the software without specific, written prior permission. Keith Packard makes no representations about the suitability of this software for any purpose. It is provided "as is" without express or implied warranty.

KEITH PACKARD DISCLAIMS ALL WARRANTIES WITH REGARD TO THIS SOFTWARE, INCLUDING ALL IMPLIED WARRANTIES OF MERCHANTABILITY AND FITNESS, IN NO EVENT SHALL KEITH PACKARD BE LIABLE FOR ANY SPECIAL, INDIRECT OR CONSEQUENTIAL DAMAGES OR ANY DAMAGES WHATSOEVER RESULTING FROM LOSS OF USE, DATA OR PROFITS, WHETHER IN AN ACTION OF CONTRACT, NEGLIGENCE OR OTHER TORTIOUS ACTION, ARISING OUT OF OR IN CONNECTION WITH THE USE OR PERFORMANCE OF THIS SOFTWARE.

### xkeyboard-config

Copyright 1996 by Joseph Moss Copyright (C) 2002-2007 Free Software Foundation, Inc. Copyright (C) Dmitry Golubev <lastguru@mail.ru>, 2003-2004 Copyright (C) 2004, Gregory Mokhin <mokhin@bog.msu.ru> Copyright (C) 2006 Erdal Ronahî

Permission to use, copy, modify, distribute, and sell this software and its documentation for any purpose is hereby granted without fee, provided that the above copyright notice appear in all copies and that both that copyright notice and this permission notice appear in supporting documentation, and that the name of the copyright holder(s) not be used in advertising or publicity pertaining to distribution of the software without specific, written prior permission. The copyright holder(s) makes no representations about the suitability of this software for any purpose. It is provided "as is" without express or implied warranty.

THE COPYRIGHT HOLDER(S) DISCLAIMS ALL WARRANTIES WITH REGARD TO THIS SOFTWARE, INCLUDING ALL IMPLIED WARRANTIES OF MERCHANTABILITY AND FITNESS, IN NO EVENT SHALL THE COPYRIGHT HOLDER(S) BE LIABLE FOR ANY SPECIAL, INDIRECT OR CONSEQUENTIAL DAMAGES OR ANY DAMAGES WHATSOEVER RESULTING FROM LOSS OF USE, DATA OR PROFITS, WHETHER IN AN ACTION OF CONTRACT, NEGLIGENCE OR OTHER TORTIOUS ACTION, ARISING OUT OF OR IN CONNECTION WITH THE USE OR PERFORMANCE OF THIS SOFTWARE.

Copyright (c) 1996 Digital Equipment Corporation

Permission is hereby granted, free of charge, to any person obtaining a copy of this software and associated documentation files (the "Software"), to deal in the Software without restriction, including without limitation the rights to use, copy, modify, merge, publish, distribute, sublicense, and sell copies of the Software, and to permit persons to whom the Software is furnished to do so, subject to the following conditions:

The above copyright notice and this permission notice shall be included

in all copies or substantial portions of the Software.

THE SOFTWARE IS PROVIDED "AS IS", WITHOUT WARRANTY OF ANY KIND, EXPRESS OR IMPLIED, INCLUDING BUT NOT LIMITED TO THE WARRANTIES OF MERCHANTABILITY, FITNESS FOR A PARTICULAR PURPOSE AND NONINFRINGEMENT. IN NO EVENT SHALL DIGITAL EQUIPMENT CORPORATION BE LIABLE FOR ANY CLAIM, DAMAGES OR OTHER LIABILITY, WHETHER IN AN ACTION OF CONTRACT, TORT OR OTHERWISE, ARISING FROM, OUT OF OR IN CONNECTION WITH THE SOFTWARE OR THE USE OR OTHER DEALINGS IN THE SOFTWARE.

Except as contained in this notice, the name of the Digital Equipment Corporation shall not be used in advertising or otherwise to promote the sale, use or other dealings in this Software without prior written authorization from Digital Equipment Corporation.

Copyright 1996, 1998 The Open Group

Permission to use, copy, modify, distribute, and sell this software and its documentation for any purpose is hereby granted without fee, provided that the above copyright notice appear in all copies and that both that copyright notice and this permission notice appear in supporting documentation.

The above copyright notice and this permission notice shall be included in all copies or substantial portions of the Software.

THE SOFTWARE IS PROVIDED "AS IS", WITHOUT WARRANTY OF ANY KIND, EXPRESS OR IMPLIED, INCLUDING BUT NOT LIMITED TO THE WARRANTIES OF MERCHANTABILITY, FITNESS FOR A PARTICULAR PURPOSE AND NONINFRINGEMENT. IN NO EVENT SHALL THE OPEN GROUP BE LIABLE FOR ANY CLAIM, DAMAGES OR OTHER LIABILITY, WHETHER IN AN ACTION OF CONTRACT, TORT OR OTHERWISE, ARISING FROM, OUT OF OR IN CONNECTION WITH THE SOFTWARE OR THE USE OR OTHER DEALINGS IN THE SOFTWARE.

Except as contained in this notice, the name of The Open Group shall not be used in advertising or otherwise to promote the sale, use or other dealings in this Software without prior written authorization

from The Open Group.

Copyright 2004-2005 Sun Microsystems, Inc. All rights reserved.

Permission is hereby granted, free of charge, to any person obtaining a copy of this software and associated documentation files (the "Software"), to deal in the Software without restriction, including without limitation the rights to use, copy, modify, merge, publish, distribute, sublicense, and/or sell copies of the Software, and to permit persons to whom the Software is furnished to do so, subject to the following conditions:

The above copyright notice and this permission notice (including the next paragraph) shall be included in all copies or substantial portions of the Software.

THE SOFTWARE IS PROVIDED "AS IS", WITHOUT WARRANTY OF ANY KIND, EXPRESS OR IMPLIED, INCLUDING BUT NOT LIMITED TO THE WARRANTIES OF MERCHANTABILITY, FITNESS FOR A PARTICULAR PURPOSE AND NONINFRINGEMENT. IN NO EVENT SHALL THE AUTHORS OR COPYRIGHT HOLDERS BE LIABLE FOR ANY CLAIM, DAMAGES OR OTHER LIABILITY, WHETHER IN AN ACTION OF CONTRACT, TORT OR OTHERWISE, ARISING FROM, OUT OF OR IN CONNECTION WITH THE SOFTWARE OR THE USE OR OTHER DEALINGS IN THE SOFTWARE.

Copyright (c) 1996 by Silicon Graphics Computer Systems, Inc.

Permission to use, copy, modify, and distribute this software and its documentation for any purpose and without fee is hereby granted, provided that the above copyright notice appear in all copies and that both that copyright notice and this permission notice appear in supporting documentation, and that the name of Silicon Graphics not be used in advertising or publicity pertaining to distribution of the software without specific prior written permission. Silicon Graphics makes no representation about the suitability of this software for any purpose. It is provided "as is" without any express or implied warranty.

SILICON GRAPHICS DISCLAIMS ALL WARRANTIES WITH REGARD TO THIS SOFTWARE, INCLUDING ALL IMPLIED WARRANTIES OF MERCHANTABILITY AND FITNESS FOR A PARTICULAR PURPOSE. IN NO EVENT SHALL SILICON GRAPHICS BE LIABLE FOR ANY SPECIAL, INDIRECT OR CONSEQUENTIAL DAMAGES OR ANY DAMAGES WHATSOEVER RESULTING FROM LOSS OF USE, DATA OR PROFITS, WHETHER IN AN ACTION OF CONTRACT, NEGLIGENCE OR OTHER TORTIOUS ACTION, ARISING OUT OF OR IN CONNECTION WITH THE USE OR PERFORMANCE OF THIS SOFTWARE.

### Copyright (c) 1996 X Consortium

Permission is hereby granted, free of charge, to any person obtaining a copy of this software and associated documentation files (the "Software"), to deal in the Software without restriction, including without limitation the rights to use, copy, modify, merge, publish, distribute, sublicense, and/or sell copies of the Software, and to permit persons to whom the Software is furnished to do so, subject to the following conditions:

The above copyright notice and this permission notice shall be included in all copies or substantial portions of the Software.

THE SOFTWARE IS PROVIDED "AS IS", WITHOUT WARRANTY OF ANY KIND, EXPRESS OR IMPLIED, INCLUDING BUT NOT LIMITED TO THE WARRANTIES OF MERCHANTABILITY, FITNESS FOR A PARTICULAR PURPOSE AND NONINFRINGEMENT. IN NO EVENT SHALL THE X CONSORTIUM BE LIABLE FOR ANY CLAIM, DAMAGES OR OTHER LIABILITY, WHETHER IN AN ACTION OF CONTRACT, TORT OR OTHERWISE, ARISING FROM, OUT OF OR IN CONNECTION WITH THE SOFTWARE OR THE USE OR OTHER DEALINGS IN THE SOFTWARE.

Except as contained in this notice, the name of the X Consortium shall not be used in advertising or otherwise to promote the sale, use or other dealings in this Software without prior written authorization from the X Consortium.

Copyright (C) 2004, 2006 Ævar Arnfjörð Bjarmason <avarab@gmail.com>

Permission to use, copy, modify, distribute, and sell this software and its documentation for any purpose is hereby granted without fee, provided that the above copyright notice appear in all copies and that both that copyright notice and this permission notice appear in supporting documentation.

The above copyright notice and this permission notice shall be included in all copies or substantial portions of the Software.

THE SOFTWARE IS PROVIDED "AS IS", WITHOUT WARRANTY OF ANY KIND, EXPRESS OR IMPLIED, INCLUDING BUT NOT LIMITED TO THE WARRANTIES OF MERCHANTABILITY, FITNESS FOR A PARTICULAR PURPOSE AND NONINFRINGEMENT. IN NO EVENT SHALL THE OPEN GROUP BE LIABLE FOR ANY CLAIM, DAMAGES OR OTHER LIABILITY, WHETHER IN AN ACTION OF CONTRACT, TORT OR OTHERWISE, ARISING FROM, OUT OF OR IN CONNECTION WITH THE SOFTWARE OR THE USE OR OTHER DEALINGS IN THE SOFTWARE.

Except as contained in this notice, the name of a copyright holder shall not be used in advertising or otherwise to promote the sale, use or other dealings in this Software without prior written authorization of the copyright holder.

Copyright (C) 1999, 2000 by Anton Zinoviev <anton@lml.bas.bg>

This software may be used, modified, copied, distributed, and sold, in both source and binary form provided that the above copyright and these terms are retained. Under no circumstances is the author responsible for the proper functioning of this software, nor does the author assume any responsibility for damages incurred with its use.

Permission is granted to anyone to use, distribute and modify this file in any way, provided that the above copyright notice is left intact and the author of the modification summarizes the changes in this header.

This file is distributed without any expressed or implied warranty.

compat-wireless Device Driver for REALTEK RTL8153 fusermount Linux WLAN USB Driver

### GNU GENERAL PUBLIC LICENSE

Version 2, June 1991 Copyright (C) 1989, 1991 Free Software Foundation, Inc. 51 Franklin Street, Fifth Floor, Boston, MA 02110-1301, USA

Everyone is permitted to copy and distribute verbatim copies of this license document, but changing it is not allowed.

#### Preamble

The licenses for most software are designed to take away your freedom to share and change it. By contrast, the GNU General Public License is intended to guarantee your freedom to share and change free software--to make sure the software is free for all its users. This General Public License applies to most of the Free Software Foundation's software and to any other program whose authors commit to using it. (Some other Free Software Foundation software is covered by the GNU Lesser General Public License instead.) You can apply it to your programs, too.

When we speak of free software, we are referring to freedom, not price. Our General Public Licenses are designed to make sure that you have the freedom to distribute copies of free software (and charge for this service if you wish), that you receive source code or can get it if you want it, that you can change the software or use pieces of it in new free programs; and that you know you can do these things.

To protect your rights, we need to make restrictions that forbid anyone to deny you these rights or to ask you to surrender the rights. These restrictions translate to certain responsibilities for you if you distribute copies of the software, or if you modify it.

For example, if you distribute copies of such a program, whether gratis or for a fee, you must give the recipients all the rights that you have. You must make sure that they, too, receive or can get the source code. And you must show them these terms so they know their rights.

We protect your rights with two steps: (1) copyright the software, and (2) offer you this license which gives you legal permission to copy, distribute and/or modify the software.

Also, for each author's protection and ours, we want to make certain that everyone understands that there is no

warranty for this free software. If the software is modified by someone else and passed on, we want its recipients to know that what they have is not the original, so that any problems introduced by others will not reflect on the original authors' reputations.

Finally, any free program is threatened constantly by software patents. We wish to avoid the danger that redistributors of a free program will individually obtain patent licenses, in effect making the program proprietary. To prevent this, we have made it clear that any patent must be licensed for everyone's free use or not licensed at all.

The precise terms and conditions for copying, distribution and modification follow.

# TERMS AND CONDITIONS FOR COPYING, DISTRIBUTION AND MODIFICATION

0. This License applies to any program or other work which contains a notice placed by the copyright holder saying it may be distributed under the terms of this General Public License. The "Program", below, refers to any such program or work, and a "work based on the Program" means either the Program or any derivative work under copyright law: that is to say, a work containing the Program or a portion of it, either verbatim or with modifications and/or translated into another language. (Hereinafter, translation is included without limitation in the term "modification".) Each licensee is addressed as "you".

Activities other than copying, distribution and modification are not covered by this License; they are outside its scope. The act of running the Program is not restricted, and the output from the Program is covered only if its contents constitute a work based on the Program (independent of having been made by running the Program). Whether that is true depends on what the Program does.

1. You may copy and distribute verbatim copies of the Program's source code as you receive it, in any medium, provided that you conspicuously and appropriately publish on each copy an appropriate copyright notice and disclaimer of warranty; keep intact all the notices that refer to this License and to the absence of any warranty; and give any other recipients of the Program a copy of this License along with the Program.

You may charge a fee for the physical act of transferring a copy, and you may at your option offer warranty protection in exchange for a fee.

2. You may modify your copy or copies of the Program or any portion of it, thus forming a work based on the Program, and copy and distribute such modifications or work under the terms of Section 1 above, provided that you also meet all of these conditions:

a) You must cause the modified files to carry prominent notices stating that you changed the files and the date of any change.

b) You must cause any work that you distribute or publish, that in whole or in part contains or is derived from the Program or any part thereof, to be licensed as a whole at no charge to all third parties under the terms of this License.

c) If the modified program normally reads commands interactively when run, you must cause it, when started running for such interactive use in the most ordinary way, to print or display an announcement including an appropriate copyright notice and a notice that there is no warranty (or else, saying that you provide a warranty) and that users may redistribute the program under these conditions, and telling the user how to view a copy of this License. (Exception: if the Program itself is interactive but does not normally print such an announcement, your work based on the Program is not required to print an announcement.)

These requirements apply to the modified work as a whole. If identifiable sections of that work are not derived from the Program, and can be reasonably considered independent and separate works in themselves, then this License, and its terms, do not apply to those sections when you distribute them as separate works. But when you distribute the same sections as part of a whole which is a work based on the Program, the distribution of the whole must be on the terms of this License, whose permissions for other licensees extend to the entire whole, and thus to each and every part regardless of who wrote it.

Thus, it is not the intent of this section to claim rights or contest your rights to work written entirely by you; rather, the intent is to exercise the right to control the distribution of derivative or collective works based on the Program.

In addition, mere aggregation of another work not based on the Program with the Program (or with a work based on the Program) on a volume of a storage or distribution medium does not bring the other work under the scope of this License.

3. You may copy and distribute the Program (or a work based on it, under Section 2) in object code or executable form under the terms of Sections 1 and 2 above provided that you also do one of the following:

a) Accompany it with the complete corresponding machine-readable source code, which must be distributed under the terms of Sections 1 and 2 above on a medium customarily used for software interchange; or,

b) Accompany it with a written offer, valid for at least three years, to give any third party, for a charge no more than your cost of physically performing source distribution, a complete machine-readable copy of the corresponding source code, to be distributed under the terms of Sections 1 and 2 above on a medium customarily used for software interchange; or,

c) Accompany it with the information you received as to the offer to distribute corresponding source code. (This alternative is allowed only for noncommercial distribution and only if you received the program in object code or executable form with such an offer, in accord with Subsection b above.)

The source code for a work means the preferred form of the work for making modifications to it. For an executable work, complete source code means all the source code for all modules it contains, plus any associated interface definition files, plus the scripts used to control compilation and installation of the executable. However, as a special exception, the source code distributed need not include anything that is normally distributed (in either source or binary form) with the major components (compiler, kernel, and so on) of the operating system on which the executable runs, unless that component itself accompanies the executable.

If distribution of executable or object code is made by offering access to copy from a designated place, then offering equivalent access to copy the source code from the same place counts as distribution of the source code, even though third parties are not compelled to copy the source along with the object code.

4. You may not copy, modify, sublicense, or distribute the Program except as expressly provided under this License. Any attempt otherwise to copy, modify, sublicense or distribute the Program is void, and will automatically terminate your rights under this License. However, parties who have received copies, or rights, from you under this License will not have their licenses terminated so long as such parties remain in full compliance.

5. You are not required to accept this License, since you have not signed it. However, nothing else grants you permission to modify or distribute the Program or its derivative works. These actions are prohibited by law if you do not accept this License. Therefore, by modifying or distributing the Program (or any work based on the Program), you indicate your acceptance of this License to do so, and all its terms and conditions for copying, distributing or modifying the Program or works based on it.

6. Each time you redistribute the Program (or any work based on the Program), the recipient automatically receives a license from the original licensor to copy, distribute or modify the Program subject to these terms and conditions. You may not impose any further restrictions on the recipients' exercise of the rights granted herein. You are not responsible for enforcing compliance by third parties to this License.

7. If, as a consequence of a court judgment or allegation of patent infringement or for any other reason (not limited to patent issues), conditions are imposed on you (whether by court order, agreement or otherwise) that contradict the conditions of this License, they do not excuse you from the conditions of this License. If you cannot distribute so as to satisfy simultaneously your obligations under this License and any other pertinent obligations, then as a consequence you may not distribute the Program at all. For example, if a patent license would not permit royalty-free redistribution of the Program by all those who receive copies directly or indirectly through you, then the only way you could satisfy both it and this License would be to refrain entirely from distribution of the Program.

If any portion of this section is held invalid or unenforceable under any particular circumstance, the balance of the section is intended to apply and the section as a whole is intended to apply in other circumstances.

It is not the purpose of this section to induce you to infringe any patents or other property right claims or to contest validity of any such claims; this section has the sole purpose of protecting the integrity of the free software distribution system, which is implemented by public license practices. Many people have made generous contributions to the wide range of software distributed through that system in reliance on consistent application of that system; it is up to the author/donor to decide if he or she is willing to distribute software through any other system and a licensee cannot impose that choice.

This section is intended to make thoroughly clear what is believed to be a consequence of the rest of this License.

8. If the distribution and/or use of the Program is restricted in certain countries either by patents or by copyrighted interfaces, the original copyright holder who places the Program under this License may add an explicit geographical distribution limitation excluding those countries, so that distribution is permitted only in or among countries not thus excluded. In such case, this License incorporates the limitation as if written in the body of this License.

9. The Free Software Foundation may publish revised and/or new versions of the General Public License from time to time. Such new versions will be similar in spirit to the present version, but may differ in detail to address new problems or concerns.

Each version is given a distinguishing version number. If the Program specifies a version number of this License which applies to it and "any later version", you have the option of following the terms and conditions either of that version or of any later version published by the Free Software Foundation. If the Program does not specify a version number of this License, you may choose any version ever published by the Free Software Foundation.

10. If you wish to incorporate parts of the Program into other free programs whose distribution conditions are different, write to the author to ask for permission. For software which is copyrighted by the Free Software Foundation, write to the Free Software Foundation; we sometimes make exceptions for this. Our decision will be guided by the two goals of preserving the free status of all derivatives of our free software and of promoting the sharing and reuse of software generally.

## NO WARRANTY

11. BECAUSE THE PROGRAM IS LICENSED FREE OF CHARGE, THERE IS NO WARRANTY FOR THE

PROGRAM, TO THE EXTENT PERMITTED BY APPLICABLE LAW. EXCEPT WHEN OTHERWISE STATED IN WRITING THE COPYRIGHT HOLDERS AND/OR OTHER PARTIES PROVIDE THE PROGRAM "AS IS" WITHOUT WARRANTY OF ANY KIND, EITHER EXPRESSED OR IMPLIED, INCLUDING, BUT NOT LIMITED TO, THE IMPLIED WARRANTIES OF MERCHANTABILITY AND FITNESS FOR A PARTICULAR PURPOSE. THE ENTIRE RISK AS TO THE QUALITY AND PERFORMANCE OF THE PROGRAM IS WITH YOU. SHOULD THE PROGRAM PROVE DEFECTIVE, YOU ASSUME THE COST OF ALL NECESSARY SERVICING, REPAIR OR CORRECTION.

12. IN NO EVENT UNLESS REQUIRED BY APPLICABLE LAW OR AGREED TO IN WRITING WILL ANY COPYRIGHT HOLDER, OR ANY OTHER PARTY WHO MAY MODIFY AND/OR REDISTRIBUTE THE PROGRAM AS PERMITTED ABOVE, BE LIABLE TO YOU FOR DAMAGES, INCLUDING ANY GENERAL, SPECIAL, INCIDENTAL OR CONSEQUENTIAL DAMAGES ARISING OUT OF THE USE OR INABILITY TO USE THE PROGRAM (INCLUDING BUT NOT LIMITED TO LOSS OF DATA OR DATA BEING RENDERED INACCURATE OR LOSSES SUSTAINED BY YOU OR THIRD PARTIES OR A FAILURE OF THE PROGRAM TO OPERATE WITH ANY OTHER PROGRAMS), EVEN IF SUCH HOLDER OR OTHER PARTY HAS BEEN ADVISED OF THE POSSIBILITY OF SUCH DAMAGES.

# END OF TERMS AND CONDITIONS

### How to Apply These Terms to Your New Programs

If you develop a new program, and you want it to be of the greatest possible use to the public, the best way to achieve this is to make it free software which everyone can redistribute and change under these terms.

To do so, attach the following notices to the program. It is safest to attach them to the start of each source file to most effectively convey the exclusion of warranty; and each file should have at least the "copyright" line and a pointer to where the full notice is found.

one line to give the program's name and an idea of what it does. Copyright (C) yyyy name of author

This program is free software; you can redistribute it and/or modify it under the terms of the GNU General Public License as published by the Free Software Foundation; either version 2 of the License, or (at your option) any later version.

This program is distributed in the hope that it will be useful, but WITHOUT ANY WARRANTY; without even the implied warranty of MERCHANTABILITY or FITNESS FOR A PARTICULAR PURPOSE. See the GNU General Public License for more details.

You should have received a copy of the GNU General Public License along with this program; if not, write to the Free Software Foundation, Inc., 51 Franklin Street, Fifth Floor, Boston, MA 02110-1301, USA.

Also add information on how to contact you by electronic and paper mail.

If the program is interactive, make it output a short notice like this when it starts in an interactive mode:

Gnomovision version 69, Copyright (C) year name of author Gnomovision comes with ABSOLUTELY NO WARRANTY; for details type `show w'. This is free software, and you are welcome to redistribute it under certain conditions; type `show c' for details.

The hypothetical commands `show w' and `show c' should show the appropriate parts of the General Public License. Of course, the commands you use may be called something other than `show w' and `show c'; they could even be mouse-clicks or menu items--whatever suits your program.

You should also get your employer (if you work as a programmer) or your school, if any, to sign a "copyright disclaimer" for the program, if necessary. Here is a sample; alter the names:

Yoyodyne, Inc., hereby disclaims all copyright interest in the program `Gnomovision' (which makes passes at compilers) written by James Hacker.

signature of Ty Coon, 1 April 1989 Ty Coon, President of Vice

This General Public License does not permit incorporating your program into proprietary programs. If your program is a subroutine library, you may consider it more useful to permit linking proprietary applications with the library. If this is what you want to do, use the GNU Lesser General Public License instead of this License.

atk cairo glib glibc GTK+ json-glib libfuse Libnl libusb pango (except OpenTypeCode)

### GNU LESSER GENERAL PUBLIC LICENSE

Version 2.1, February 1999 Copyright (C) 1991, 1999 Free Software Foundation, Inc. 51 Franklin Street, Fifth Floor, Boston, MA 02110-1301 USA Everyone is permitted to copy and distribute verbatim copies of this license document, but changing it is not allowed.

[This is the first released version of the Lesser GPL. It also counts as the successor of the GNU Library Public License, version 2, hence the version number 2.1.]

### Preamble

The licenses for most software are designed to take away your freedom to share and change it. By contrast, the GNU General Public Licenses are intended to guarantee your freedom to share and change free software- -to make sure the software is free for all its users.

This license, the Lesser General Public License, applies to some specially designated software packages- typically libraries--of the Free Software Foundation and other authors who decide to use it. You can use it too, but we suggest you first think carefully about whether this license or the ordinary General Public License is the better strategy to use in any particular case, based on the explanations below.

When we speak of free software, we are referring to freedom of use, not price. Our General Public Licenses are designed to make sure that you have the freedom to distribute copies of free software (and charge for this service if you wish); that you receive source code or can get it if you want it; that you can change the software and use pieces of it in new free programs; and that you are informed that you can do these things.

To protect your rights, we need to make restrictions that forbid distributors to deny you these rights or to ask you to surrender these rights. These restrictions translate to certain responsibilities for you if you distribute copies of the library or if you modify it.

For example, if you distribute copies of the library, whether gratis or for a fee, you must give the recipients all the rights that we gave you. You must make sure that they, too, receive or can get the source code. If you link other code with the library, you must provide complete object files to the recipients, so that they can relink them with the library after making changes to the library and recompiling it. And you must show them these terms so they know their rights.

We protect your rights with a two-step method: (1) we copyright the library, and (2) we offer you this license, which gives you legal permission to copy, distribute and/or modify the library.

To protect each distributor, we want to make it very clear that there is no warranty for the free library. Also, if the library is modified by someone else and passed on, the recipients should know that what they have is not the original version, so that the original author's reputation will not be affected by problems that might be introduced by others.

Finally, software patents pose a constant threat to the existence of any free program. We wish to make sure that a company cannot effectively restrict the users of a free program by obtaining a restrictive license from a patent holder. Therefore, we insist that any patent license obtained for a version of the library must be consistent with the full freedom of use specified in this license.

Most GNU software, including some libraries, is covered by the ordinary GNU General Public License. This license, the GNU Lesser General Public License, applies to certain designated libraries, and is quite different from the ordinary General Public License. We use this license for certain libraries in order to permit linking those libraries into non-free programs.

When a program is linked with a library, whether statically or using a shared library, the combination of the two is legally speaking a combined work, a derivative of the original library. The ordinary General Public License therefore permits such linking only if the entire combination fits its criteria of freedom. The Lesser General Public License permits more lax criteria for linking other code with the library.

We call this license the "Lesser" General Public License because it does Less to protect the user's freedom than the ordinary General Public License. It also provides other free software developers Less of an advantage over competing non-free programs. These disadvantages are the reason we use the ordinary General Public License for many libraries. However, the Lesser license provides advantages in certain special circumstances. For example, on rare occasions, there may be a special need to encourage the widest possible use of a certain library, so that it becomes a de-facto standard. To achieve this, non-free programs must be allowed to use the library. A more frequent case is that a free library does the same job as widely used non-free libraries. In this case, there is little to gain by limiting the free library to free software only, so we use the Lesser General Public License.

In other cases, permission to use a particular library in non-free programs enables a greater number of people to use a large body of free software. For example, permission to use the GNU C Library in non-free programs enables many more people to use the whole GNU operating system, as well as its variant, the GNU/Linux operating system.

Although the Lesser General Public License is Less protective of the users' freedom, it does ensure that the user of a program that is linked with the Library has the freedom and the wherewithal to run that program using a modified version of the Library.

The precise terms and conditions for copying, distribution and modification follow. Pay close attention to the

difference between a "work based on the library" and a "work that uses the library". The former contains code derived from the library, whereas the latter must be combined with the library in order to run.

## TERMS AND CONDITIONS FOR COPYING, DISTRIBUTION AND MODIFICATION

0. This License Agreement applies to any software library or other program which contains a notice placed by the copyright holder or other authorized party saying it may be distributed under the terms of this Lesser General Public License (also called "this License"). Each licensee is addressed as "you".

A "library" means a collection of software functions and/or data prepared so as to be conveniently linked with application programs (which use some of those functions and data) to form executables.

The "Library", below, refers to any such software library or work which has been distributed under these terms. A "work based on the Library" means either the Library or any derivative work under copyright law: that is to say, a work containing the Library or a portion of it, either verbatim or with modifications and/or translated straightforwardly into another language. (Hereinafter, translation is included without limitation in the term "modification".)

"Source code" for a work means the preferred form of the work for making modifications to it. For a library, complete source code means all the source code for all modules it contains, plus any associated interface definition files, plus the scripts used to control compilation and installation of the library.

Activities other than copying, distribution and modification are not covered by this License; they are outside its scope. The act of running a program using the Library is not restricted, and output from such a program is covered only if its contents constitute a work based on the Library (independent of the use of the Library in a tool for writing it). Whether that is true depends on what the Library does and what the program that uses the Library does.

1. You may copy and distribute verbatim copies of the Library's complete source code as you receive it, in any medium, provided that you conspicuously and appropriately publish on each copy an appropriate copyright notice and disclaimer of warranty; keep intact all the notices that refer to this License and to the absence of any warranty; and distribute a copy of this License along with the Library.

You may charge a fee for the physical act of transferring a copy, and you may at your option offer warranty protection in exchange for a fee.

2. You may modify your copy or copies of the Library or any portion of it, thus forming a work based on the Library, and copy and distribute such modifications or work under the terms of Section 1 above, provided that you also meet all of these conditions:

- $\Box$  a) The modified work must itself be a software library.
- $\Box$  b) You must cause the files modified to carry prominent notices stating that you changed the files and the date of any change.
- $\Box$  c) You must cause the whole of the work to be licensed at no charge to all third parties under the terms of this License.
- $\Box$  d) If a facility in the modified Library refers to a function or a table of data to be supplied by an application program that uses the facility, other than as an argument passed when the facility is invoked, then you must make a good faith effort to ensure that, in the event an application does not supply such function

or table, the facility still operates, and performs whatever part of its purpose remains meaningful.

(For example, a function in a library to compute square roots has a purpose that is entirely well-defined independent of the application. Therefore, Subsection 2d requires that any application-supplied function or table used by this function must be optional: if the application does not supply it, the square root function must still compute square roots.)

These requirements apply to the modified work as a whole. If identifiable sections of that work are not derived from the Library, and can be reasonably considered independent and separate works in themselves, then this License, and its terms, do not apply to those sections when you distribute them as separate works. But when you distribute the same sections as part of a whole which is a work based on the Library, the distribution of the whole must be on the terms of this License, whose permissions for other licensees extend to the entire whole, and thus to each and every part regardless of who wrote it.

Thus, it is not the intent of this section to claim rights or contest your rights to work written entirely by you; rather, the intent is to exercise the right to control the distribution of derivative or collective works based on the Library. In addition, mere aggregation of another work not based on the Library with the Library (or with a work based on the Library) on a volume of a storage or distribution medium does not bring the other work under the scope of this License.

3. You may opt to apply the terms of the ordinary GNU General Public License instead of this License to a given copy of the Library. To do this, you must alter all the notices that refer to this License, so that they refer to the ordinary GNU General Public License, version 2, instead of to this License. (If a newer version than version 2 of the ordinary GNU General Public License has appeared, then you can specify that version instead if you wish.) Do not make any other change in these notices.

Once this change is made in a given copy, it is irreversible for that copy, so the ordinary GNU General Public License applies to all subsequent copies and derivative works made from that copy.

This option is useful when you wish to copy part of the code of the Library into a program that is not a library.

4. You may copy and distribute the Library (or a portion or derivative of it, under Section 2) in object code or executable form under the terms of Sections 1 and 2 above provided that you accompany it with the complete corresponding machine-readable source code, which must be distributed under the terms of Sections 1 and 2 above on a medium customarily used for software interchange.

If distribution of object code is made by offering access to copy from a designated place, then offering equivalent access to copy the source code from the same place satisfies the requirement to distribute the source code, even though third parties are not compelled to copy the source along with the object code.

5. A program that contains no derivative of any portion of the Library, but is designed to work with the Library by being compiled or linked with it, is called a "work that uses the Library". Such a work, in isolation, is not a derivative work of the Library, and therefore falls outside the scope of this License.

However, linking a "work that uses the Library" with the Library creates an executable that is a derivative of the Library (because it contains portions of the Library), rather than a "work that uses the library". The executable is therefore covered by this License. Section 6 states terms for distribution of such executables.

When a "work that uses the Library" uses material from a header file that is part of the Library, the object code

for the work may be a derivative work of the Library even though the source code is not. Whether this is true is especially significant if the work can be linked without the Library, or if the work is itself a library. The threshold for this to be true is not precisely defined by law.

If such an object file uses only numerical parameters, data structure layouts and accessors, and small macros and small inline functions (ten lines or less in length), then the use of the object file is unrestricted, regardless of whether it is legally a derivative work. (Executables containing this object code plus portions of the Library will still fall under Section 6.)

Otherwise, if the work is a derivative of the Library, you may distribute the object code for the work under the terms of Section 6. Any executables containing that work also fall under Section 6, whether or not they are linked directly with the Library itself.

6. As an exception to the Sections above, you may also combine or link a "work that uses the Library" with the Library to produce a work containing portions of the Library, and distribute that work under terms of your choice, provided that the terms permit modification of the work for the customer's own use and reverse engineering for debugging such modifications.

You must give prominent notice with each copy of the work that the Library is used in it and that the Library and its use are covered by this License. You must supply a copy of this License. If the work during execution displays copyright notices, you must include the copyright notice for the Library among them, as well as a reference directing the user to the copy of this License. Also, you must do one of these things:

- $\Box$  a) Accompany the work with the complete corresponding machine-readable source code for the Library including whatever changes were used in the work (which must be distributed under Sections 1 and 2 above); and, if the work is an executable linked with the Library, with the complete machine-readable "work that uses the Library", as object code and/or source code, so that the user can modify the Library and then relink to produce a modified executable containing the modified Library. (It is understood that the user who changes the contents of definitions files in the Library will not necessarily be able to recompile the application to use the modified definitions.)
- $\Box$  b) Use a suitable shared library mechanism for linking with the Library. A suitable mechanism is one that (1) uses at run time a copy of the library already present on the user's computer system, rather than copying library functions into the executable, and (2) will operate properly with a modified version of the library, if the user installs one, as long as the modified version is interface-compatible with the version that the work was made with.
- $\Box$  c) Accompany the work with a written offer, valid for at least three years, to give the same user the materials specified in Subsection 6a, above, for a charge no more than the cost of performing this distribution.
- $\Box$  d) If distribution of the work is made by offering access to copy from a designated place, offer equivalent access to copy the above specified materials from the same place.
- $\Box$  e) Verify that the user has already received a copy of these materials or that you have already sent this user a copy.

For an executable, the required form of the "work that uses the Library" must include any data and utility

programs needed for reproducing the executable from it. However, as a special exception, the materials to be distributed need not include anything that is normally distributed (in either source or binary form) with the major components (compiler, kernel, and so on) of the operating system on which the executable runs, unless that component itself accompanies the executable.

It may happen that this requirement contradicts the license restrictions of other proprietary libraries that do not normally accompany the operating system. Such a contradiction means you cannot use both them and the Library together in an executable that you distribute.

7. You may place library facilities that are a work based on the Library side-by-side in a single library together with other library facilities not covered by this License, and distribute such a combined library, provided that the separate distribution of the work based on the Library and of the other library facilities is otherwise permitted, and provided that you do these two things:

- $\Box$  a) Accompany the combined library with a copy of the same work based on the Library, uncombined with any other library facilities. This must be distributed under the terms of the Sections above.
- $\Box$  b) Give prominent notice with the combined library of the fact that part of it is a work based on the Library, and explaining where to find the accompanying uncombined form of the same work.

8. You may not copy, modify, sublicense, link with, or distribute the Library except as expressly provided under this License. Any attempt otherwise to copy, modify, sublicense, link with, or distribute the Library is void, and will automatically terminate your rights under this License. However, parties who have received copies, or rights, from you under this License will not have their licenses terminated so long as such parties remain in full compliance.

9. You are not required to accept this License, since you have not signed it. However, nothing else grants you permission to modify or distribute the Library or its derivative works. These actions are prohibited by law if you do not accept this License. Therefore, by modifying or distributing the Library (or any work based on the Library), you indicate your acceptance of this License to do so, and all its terms and conditions for copying, distributing or modifying the Library or works based on it.

10. Each time you redistribute the Library (or any work based on the Library), the recipient automatically receives a license from the original licensor to copy, distribute, link with or modify the Library subject to these terms and conditions. You may not impose any further restrictions on the recipients' exercise of the rights granted herein. You are not responsible for enforcing compliance by third parties with this License.

11. If, as a consequence of a court judgment or allegation of patent infringement or for any other reason (not limited to patent issues), conditions are imposed on you (whether by court order, agreement or otherwise) that contradict the conditions of this License, they do not excuse you from the conditions of this License. If you cannot distribute so as to satisfy simultaneously your obligations under this License and any other pertinent obligations, then as a consequence you may not distribute the Library at all. For example, if a patent license would not permit royalty-free redistribution of the Library by all those who receive copies directly or indirectly through you, then the only way you could satisfy both it and this License would be to refrain entirely from distribution of the Library.

If any portion of this section is held invalid or unenforceable under any particular circumstance, the balance of

the section is intended to apply, and the section as a whole is intended to apply in other circumstances.

It is not the purpose of this section to induce you to infringe any patents or other property right claims or to contest validity of any such claims; this section has the sole purpose of protecting the integrity of the free software distribution system which is implemented by public license practices. Many people have made generous contributions to the wide range of software distributed through that system in reliance on consistent application of that system; it is up to the author/donor to decide if he or she is willing to distribute software through any other system and a licensee cannot impose that choice.

This section is intended to make thoroughly clear what is believed to be a consequence of the rest of this License.

12. If the distribution and/or use of the Library is restricted in certain countries either by patents or by copyrighted interfaces, the original copyright holder who places the Library under this License may add an explicit geographical distribution limitation excluding those countries, so that distribution is permitted only in or among countries not thus excluded. In such case, this License incorporates the limitation as if written in the body of this License.

13. The Free Software Foundation may publish revised and/or new versions of the Lesser General Public License from time to time. Such new versions will be similar in spirit to the present version, but may differ in detail to address new problems or concerns.

Each version is given a distinguishing version number. If the Library specifies a version number of this License which applies to it and "any later version", you have the option of following the terms and conditions either of that version or of any later version published by the Free Software Foundation. If the Library does not specify a license version number, you may choose any version ever published by the Free Software Foundation.

14. If you wish to incorporate parts of the Library into other free programs whose distribution conditions are incompatible with these, write to the author to ask for permission. For software which is copyrighted by the Free Software Foundation, write to the Free Software Foundation; we sometimes make exceptions for this. Our decision will be guided by the two goals of preserving the free status of all derivatives of our free software and of promoting the sharing and reuse of software generally.

#### NO WARRANTY

15. BECAUSE THE LIBRARY IS LICENSED FREE OF CHARGE, THERE IS NO WARRANTY FOR THE LIBRARY, TO THE EXTENT PERMITTED BY APPLICABLE LAW. EXCEPT WHEN OTHERWISE STATED IN WRITING THE COPYRIGHT HOLDERS AND/OR OTHER PARTIES PROVIDE THE LIBRARY "AS IS" WITHOUT WARRANTY OF ANY KIND, EITHER EXPRESSED OR IMPLIED, INCLUDING, BUT NOT LIMITED TO, THE IMPLIED WARRANTIES OF MERCHANTABILITY AND FITNESS FOR A PARTICULAR PURPOSE. THE ENTIRE RISK AS TO THE QUALITY AND PERFORMANCE OF THE LIBRARY IS WITH YOU. SHOULD THE LIBRARY PROVE DEFECTIVE, YOU ASSUME THE COST OF ALL NECESSARY SERVICING, REPAIR OR CORRECTION.

16. IN NO EVENT UNLESS REQUIRED BY APPLICABLE LAW OR AGREED TO IN WRITING WILL ANY COPYRIGHT HOLDER, OR ANY OTHER PARTY WHO MAY MODIFY AND/OR REDISTRIBUTE THE LIBRARY AS PERMITTED ABOVE, BE LIABLE TO YOU FOR DAMAGES, INCLUDING ANY GENERAL, SPECIAL, INCIDENTAL OR CONSEQUENTIAL DAMAGES ARISING OUT OF THE USE OR INABILITY TO USE THE LIBRARY (INCLUDING BUT NOT LIMITED TO LOSS OF DATA OR DATA BEING RENDERED INACCURATE OR LOSSES SUSTAINED BY YOU OR THIRD PARTIES OR A FAILURE OF THE LIBRARY TO OPERATE WITH ANY OTHER SOFTWARE), EVEN IF SUCH HOLDER OR OTHER PARTY HAS BEEN ADVISED OF THE POSSIBILITY OF SUCH DAMAGES.

### END OF TERMS AND CONDITIONS

### How to Apply These Terms to Your New Libraries

If you develop a new library, and you want it to be of the greatest possible use to the public, we recommend making it free software that everyone can redistribute and change. You can do so by permitting redistribution under these terms (or, alternatively, under the terms of the ordinary General Public License).

To apply these terms, attach the following notices to the library. It is safest to attach them to the start of each source file to most effectively convey the exclusion of warranty; and each file should have at least the "copyright" line and a pointer to where the full notice is found.

one line to give the library's name and an idea of what it does. Copyright (C) year name of author

This library is free software; you can redistribute it and/or modify it under the terms of the GNU Lesser General Public License as published by the Free Software Foundation; either version 2.1 of the License, or (at your option) any later version.

This library is distributed in the hope that it will be useful, but WITHOUT ANY WARRANTY; without even the implied warranty of MERCHANTABILITY or FITNESS FOR A PARTICULAR PURPOSE. See the GNU Lesser General Public License for more details.

You should have received a copy of the GNU Lesser General Public License along with this library; if not, write to the Free Software Foundation, Inc., 51 Franklin Street, Fifth Floor, Boston, MA 02110-1301 USA Also add information on how to contact you by electronic and paper mail. You should also get your employer (if you work as a programmer) or your school, if any, to sign a "copyright disclaimer" for the library, if necessary. Here is a sample; alter the names: Yoyodyne, Inc., hereby disclaims all copyright interest in the library `Frob' (a library for tweaking knobs) written by James Random Hacker.

signature of Ty Coon, 1 April 1990 Ty Coon, President of Vice

That's all there is to it!

#### webkit

#### /\*

- \* Copyright (C) 2008 2010, 2012 Google Inc. All rights reserved.
- \* Copyright (C) 2005, 2006, 2008 2011, 2013 Apple Inc. All Rights Reserved.
- \*
- \* Redistribution and use in source and binary forms, with or without
- \* modification, are permitted provided that the following conditions are
- \* met:
- \*

\*

\* \* Redistributions of source code must retain the above copyright

- \* notice, this list of conditions and the following disclaimer.
- \* \* Redistributions in binary form must reproduce the above
- \* copyright notice, this list of conditions and the following disclaimer
- \* in the documentation and/or other materials provided with the
- \* distribution.
- \* \* Neither the name of Google Inc. nor the names of its
- \* contributors may be used to endorse or promote products derived from
- \* this software without specific prior written permission.

\* THIS SOFTWARE IS PROVIDED BY THE COPYRIGHT HOLDERS AND CONTRIBUTORS \* "AS IS" AND ANY EXPRESS OR IMPLIED WARRANTIES, INCLUDING, BUT NOT \* LIMITED TO, THE IMPLIED WARRANTIES OF MERCHANTABILITY AND FITNESS FOR \* A PARTICULAR PURPOSE ARE DISCLAIMED. IN NO EVENT SHALL THE COPYRIGHT \* OWNER OR CONTRIBUTORS BE LIABLE FOR ANY DIRECT, INDIRECT, INCIDENTAL, \* SPECIAL, EXEMPLARY, OR CONSEQUENTIAL DAMAGES (INCLUDING, BUT NOT \* LIMITED TO, PROCUREMENT OF SUBSTITUTE GOODS OR SERVICES; LOSS OF USE, \* DATA, OR PROFITS; OR BUSINESS INTERRUPTION) HOWEVER CAUSED AND ON ANY \* THEORY OF LIABILITY, WHETHER IN CONTRACT, STRICT LIABILITY, OR TORT \* (INCLUDING NEGLIGENCE OR OTHERWISE) ARISING IN ANY WAY OUT OF THE USE \* OF THIS SOFTWARE, EVEN IF ADVISED OF THE POSSIBILITY OF SUCH DAMAGE. \*/

### /\*

\* Copyright (C) 2007, 2008, 2010 Apple Inc. All rights reserved.

- \* Copyright (C) 2007 Justin Haygood (jhaygood@reaktix.com)
- \*

<sup>\*</sup> Redistribution and use in source and binary forms, with or without

\* modification, are permitted provided that the following conditions

\* are met:

\*

\* 1. Redistributions of source code must retain the above copyright

\* notice, this list of conditions and the following disclaimer.

- \* 2. Redistributions in binary form must reproduce the above copyright
- \* notice, this list of conditions and the following disclaimer in the
- \* documentation and/or other materials provided with the distribution.
- \* 3. Neither the name of Apple Computer, Inc. ("Apple") nor the names of
- its contributors may be used to endorse or promote products derived
- \* from this software without specific prior written permission.

\*

\* THIS SOFTWARE IS PROVIDED BY APPLE AND ITS CONTRIBUTORS "AS IS" AND ANY \* EXPRESS OR IMPLIED WARRANTIES, INCLUDING, BUT NOT LIMITED TO, THE IMPLIED \* WARRANTIES OF MERCHANTABILITY AND FITNESS FOR A PARTICULAR PURPOSE ARE \* DISCLAIMED. IN NO EVENT SHALL APPLE OR ITS CONTRIBUTORS BE LIABLE FOR ANY \* DIRECT, INDIRECT, INCIDENTAL, SPECIAL, EXEMPLARY, OR CONSEQUENTIAL DAMAGES \* (INCLUDING, BUT NOT LIMITED TO, PROCUREMENT OF SUBSTITUTE GOODS OR SERVICES; \* LOSS OF USE, DATA, OR PROFITS; OR BUSINESS INTERRUPTION) HOWEVER CAUSED AND \* ON ANY THEORY OF LIABILITY, WHETHER IN CONTRACT, STRICT LIABILITY, OR TORT \* (INCLUDING NEGLIGENCE OR OTHERWISE) ARISING IN ANY WAY OUT OF THE USE OF \* THIS SOFTWARE, EVEN IF ADVISED OF THE POSSIBILITY OF SUCH DAMAGE.

\*

\*

\* Note: The implementations of InterlockedIncrement and InterlockedDecrement are based \* on atomic\_increment and atomic\_exchange\_and\_add from the Boost C++ Library. The license \* is virtually identical to the Apple license above but is included here for completeness. \*

\* Boost Software License - Version 1.0 - August 17th, 2003

\*

\* Permission is hereby granted, free of charge, to any person or organization

\* obtaining a copy of the software and accompanying documentation covered by

\* this license (the "Software") to use, reproduce, display, distribute,

- \* execute, and transmit the Software, and to prepare derivative works of the
- \* Software, and to permit third-parties to whom the Software is furnished to

\* do so, all subject to the following:

\*

\* The copyright notices in the Software and this entire statement, including

\* the above license grant, this restriction and the following disclaimer,

\* must be included in all copies of the Software, in whole or in part, and

\* all derivative works of the Software, unless such copies or derivative

\* works are solely in the form of machine-executable object code generated by

\* a source language processor.

\*

\* THE SOFTWARE IS PROVIDED "AS IS", WITHOUT WARRANTY OF ANY KIND, EXPRESS OR

\* IMPLIED, INCLUDING BUT NOT LIMITED TO THE WARRANTIES OF MERCHANTABILITY,

\* FITNESS FOR A PARTICULAR PURPOSE, TITLE AND NON-INFRINGEMENT. IN NO EVENT

\* SHALL THE COPYRIGHT HOLDERS OR ANYONE DISTRIBUTING THE SOFTWARE BE LIABLE

\* FOR ANY DAMAGES OR OTHER LIABILITY, WHETHER IN CONTRACT, TORT OR OTHERWISE,

\* ARISING FROM, OUT OF OR IN CONNECTION WITH THE SOFTWARE OR THE USE OR OTHER

\* DEALINGS IN THE SOFTWARE.

\*/

#### /\*

\* Copyright (C) 2008 Torch Mobile Inc. All rights reserved. (http://www.torchmobile.com/)

\*

\* Redistribution and use in source and binary forms, with or without

\* modification, are permitted provided that the following conditions

\* are met:

\* 1. Redistributions of source code must retain the above copyright

notice, this list of conditions and the following disclaimer.

\* 2. Redistributions in binary form must reproduce the above copyright

\* notice, this list of conditions and the following disclaimer in the

\* documentation and/or other materials provided with the distribution.

\*

\* THIS SOFTWARE IS PROVIDED BY APPLE COMPUTER, INC. ``AS IS'' AND ANY

\* EXPRESS OR IMPLIED WARRANTIES, INCLUDING, BUT NOT LIMITED TO, THE

\* IMPLIED WARRANTIES OF MERCHANTABILITY AND FITNESS FOR A PARTICULAR

\* PURPOSE ARE DISCLAIMED. IN NO EVENT SHALL APPLE COMPUTER, INC. OR

\* CONTRIBUTORS BE LIABLE FOR ANY DIRECT, INDIRECT, INCIDENTAL, SPECIAL,

\* EXEMPLARY, OR CONSEQUENTIAL DAMAGES (INCLUDING, BUT NOT LIMITED TO,

\* PROCUREMENT OF SUBSTITUTE GOODS OR SERVICES; LOSS OF USE, DATA, OR

\* PROFITS; OR BUSINESS INTERRUPTION) HOWEVER CAUSED AND ON ANY THEORY

\* OF LIABILITY, WHETHER IN CONTRACT, STRICT LIABILITY, OR TORT

\* (INCLUDING NEGLIGENCE OR OTHERWISE) ARISING IN ANY WAY OUT OF THE USE

\* OF THIS SOFTWARE, EVEN IF ADVISED OF THE POSSIBILITY OF SUCH DAMAGE.

\*/

#### /\*

\*

\* Copyright (C) 2006 - 2010, 2013 Apple Inc. All rights reserved.

\* Redistribution and use in source and binary forms, with or without

\* modification, are permitted provided that the following conditions

- \* are met:
- \*

\* 1. Redistributions of source code must retain the above copyright

notice, this list of conditions and the following disclaimer.

\* 2. Redistributions in binary form must reproduce the above copyright

\* notice, this list of conditions and the following disclaimer in the

documentation and/or other materials provided with the distribution.

\* 3. Neither the name of Apple Computer, Inc. ("Apple") nor the names of

its contributors may be used to endorse or promote products derived

\* from this software without specific prior written permission.

\*

\* THIS SOFTWARE IS PROVIDED BY APPLE AND ITS CONTRIBUTORS "AS IS" AND ANY \* EXPRESS OR IMPLIED WARRANTIES, INCLUDING, BUT NOT LIMITED TO, THE IMPLIED \* WARRANTIES OF MERCHANTABILITY AND FITNESS FOR A PARTICULAR PURPOSE ARE \* DISCLAIMED. IN NO EVENT SHALL APPLE OR ITS CONTRIBUTORS BE LIABLE FOR ANY \* DIRECT, INDIRECT, INCIDENTAL, SPECIAL, EXEMPLARY, OR CONSEQUENTIAL DAMAGES \* (INCLUDING, BUT NOT LIMITED TO, PROCUREMENT OF SUBSTITUTE GOODS OR SERVICES; \* LOSS OF USE, DATA, OR PROFITS; OR BUSINESS INTERRUPTION) HOWEVER CAUSED AND \* ON ANY THEORY OF LIABILITY, WHETHER IN CONTRACT, STRICT LIABILITY, OR TORT \* (INCLUDING NEGLIGENCE OR OTHERWISE) ARISING IN ANY WAY OUT OF THE USE OF \* THIS SOFTWARE, EVEN IF ADVISED OF THE POSSIBILITY OF SUCH DAMAGE. \*/

/\*

\*

\* Copyright (C) 2003 - 2013 Apple Inc. All rights reserved.

\* Redistribution and use in source and binary forms, with or without

\* modification, are permitted provided that the following conditions

\* are met:

\* 1. Redistributions of source code must retain the above copyright

notice, this list of conditions and the following disclaimer.

- \* 2. Redistributions in binary form must reproduce the above copyright
- notice, this list of conditions and the following disclaimer in the
- documentation and/or other materials provided with the distribution.
- \*

\* THIS SOFTWARE IS PROVIDED BY APPLE INC. ``AS IS'' AND ANY

\* EXPRESS OR IMPLIED WARRANTIES, INCLUDING, BUT NOT LIMITED TO, THE

\* IMPLIED WARRANTIES OF MERCHANTABILITY AND FITNESS FOR A PARTICULAR

\* PURPOSE ARE DISCLAIMED. IN NO EVENT SHALL APPLE COMPUTER, INC. OR

\* CONTRIBUTORS BE LIABLE FOR ANY DIRECT, INDIRECT, INCIDENTAL, SPECIAL,

\* EXEMPLARY, OR CONSEQUENTIAL DAMAGES (INCLUDING, BUT NOT LIMITED TO,

\* PROCUREMENT OF SUBSTITUTE GOODS OR SERVICES; LOSS OF USE, DATA, OR

\* PROFITS; OR BUSINESS INTERRUPTION) HOWEVER CAUSED AND ON ANY THEORY

\* OF LIABILITY, WHETHER IN CONTRACT, STRICT LIABILITY, OR TORT

\* (INCLUDING NEGLIGENCE OR OTHERWISE) ARISING IN ANY WAY OUT OF THE USE

\* OF THIS SOFTWARE, EVEN IF ADVISED OF THE POSSIBILITY OF SUCH DAMAGE.

\*/

## /\*

- Copyright (C) 1999-2000 Harri Porten (porten@kde.org)
- \* Copyright (C) 2003, 2007, 2008, 2012 Apple Inc. All Rights Reserved.
- \*

This library is free software; you can redistribute it and/or

modify it under the terms of the GNU Lesser General Public

License as published by the Free Software Foundation; either

version 2 of the License, or (at your option) any later version.

\*

\* This library is distributed in the hope that it will be useful,

but WITHOUT ANY WARRANTY; without even the implied warranty of

\* MERCHANTABILITY or FITNESS FOR A PARTICULAR PURPOSE. See the GNU

- Lesser General Public License for more details.
- \*

\* You should have received a copy of the GNU Lesser General Public

\* License along with this library; if not, write to the Free Software

\* Foundation, Inc., 51 Franklin Street, Fifth Floor, Boston, MA 02110-1301 USA

\*

\*/

/\*

\* Copyright (C) 2011 University of Szeged

\* Copyright (C) 2011 Zoltan Herczeg

\*

\* Redistribution and use in source and binary forms, with or without

- \* modification, are permitted provided that the following conditions
- \* are met:
- \* 1. Redistributions of source code must retain the above copyright
- notice, this list of conditions and the following disclaimer.
- \* 2. Redistributions in binary form must reproduce the above copyright
- notice, this list of conditions and the following disclaimer in the
- \* documentation and/or other materials provided with the distribution.
- \*

\* THIS SOFTWARE IS PROVIDED BY UNIVERSITY OF SZEGED ``AS IS'' AND ANY \* EXPRESS OR IMPLIED WARRANTIES, INCLUDING, BUT NOT LIMITED TO, THE \* IMPLIED WARRANTIES OF MERCHANTABILITY AND FITNESS FOR A PARTICULAR \* PURPOSE ARE DISCLAIMED. IN NO EVENT SHALL UNIVERSITY OF SZEGED OR \* CONTRIBUTORS BE LIABLE FOR ANY DIRECT, INDIRECT, INCIDENTAL, SPECIAL, \* EXEMPLARY, OR CONSEQUENTIAL DAMAGES (INCLUDING, BUT NOT LIMITED TO, \* PROCUREMENT OF SUBSTITUTE GOODS OR SERVICES; LOSS OF USE, DATA, OR \* PROFITS; OR BUSINESS INTERRUPTION) HOWEVER CAUSED AND ON ANY THEORY \* OF LIABILITY, WHETHER IN CONTRACT, STRICT LIABILITY, OR TORT \* (INCLUDING NEGLIGENCE OR OTHERWISE) ARISING IN ANY WAY OUT OF THE USE \* OF THIS SOFTWARE, EVEN IF ADVISED OF THE POSSIBILITY OF SUCH DAMAGE. \*/

The GNU General Public License (GPL-2.0) Version 2, June 1991

Copyright (C) 1989, 1991 Free Software Foundation, Inc. 59 Temple Place, Suite 330, Boston, MA 02111-1307 USA

Everyone is permitted to copy and distribute verbatim copies of this license document, but changing it is not allowed.

### Preamble

The licenses for most software are designed to take away your freedom to share and change it. By contrast, the GNU General Public License is intended to guarantee your freedom to share and change free software--to make sure the software is free for all its users. This General Public License applies to most of the Free Software Foundation's software and to any other program whose authors commit to using it. (Some other Free Software Foundation software is covered by the GNU Library General Public License instead.) You can apply it to your programs, too.

When we speak of free software, we are referring to freedom, not price. Our General Public Licenses are designed to make sure that you have the freedom to distribute copies of free software (and charge for this service if you wish), that you receive source code or can get it if you want it, that you can change the software or use pieces of it in new free programs; and that you know you can do these things.

To protect your rights, we need to make restrictions that forbid anyone to deny you these rights or to ask you to surrender the rights. These restrictions translate to certain responsibilities for you if you distribute copies of the software, or if you modify it.

For example, if you distribute copies of such a program, whether gratis or for a fee, you must give the recipients all the rights that you have. You must make sure that they, too, receive or can get the source code. And you must show them these terms so they know their rights.

We protect your rights with two steps: (1) copyright the software, and (2) offer you this license which gives you legal permission to copy, distribute and/or modify the software.

Also, for each author's protection and ours, we want to make certain that everyone understands that there is no warranty for this free software. If the software is modified by someone else and passed on, we want its recipients to know that what they have is not the original, so that any problems introduced by others will not reflect on the original authors' reputations.

Finally, any free program is threatened constantly by software patents. We wish to avoid the danger that redistributors of a free program will individually obtain patent licenses, in effect making the program proprietary. To prevent this, we have made it clear that any patent must be licensed for everyone's free use or not licensed at all.

The precise terms and conditions for copying, distribution and modification follow.

## TERMS AND CONDITIONS FOR COPYING, DISTRIBUTION AND MODIFICATION

0. This License applies to any program or other work which contains a notice placed by the copyright holder saying it may be distributed under the terms of this General Public License. The "Program", below, refers to any such program or work, and a "work based on the Program" means either the Program or any derivative work under copyright law: that is to say, a work containing the Program or a portion of it, either verbatim or with modifications and/or translated into another language. (Hereinafter, translation is included without limitation in the term "modification".) Each licensee is addressed as "you".

Activities other than copying, distribution and modification are not covered by this License; they are outside its scope. The act of running the Program is not restricted, and the output from the Program is covered only if its contents constitute a work based on the Program (independent of having been made by running the Program). Whether that is true depends on what the Program does.

1. You may copy and distribute verbatim copies of the Program's source code as you receive it, in any medium, provided that you conspicuously and appropriately publish on each copy an appropriate copyright notice and disclaimer of warranty; keep intact all the notices that refer to this License and to the absence of any warranty; and give any other recipients of the Program a copy of this License along with the Program.

You may charge a fee for the physical act of transferring a copy, and you may at your option offer warranty protection in exchange for a fee.

2. You may modify your copy or copies of the Program or any portion of it, thus forming a work based on the Program, and copy and distribute such modifications or work under the terms of Section 1 above, provided that you also meet all of these conditions:

a) You must cause the modified files to carry prominent notices stating that you changed the files and the date of any change.

b) You must cause any work that you distribute or publish, that in whole or in part contains or is derived from the Program or any part thereof, to be licensed as a whole at no charge to all third parties under the terms of this License.

c) If the modified program normally reads commands interactively when run, you must cause it, when started running for such interactive use in the most ordinary way, to print or display an announcement including an appropriate copyright notice and a notice that there is no warranty (or else, saying that you provide a warranty) and that users may redistribute the program under these conditions, and telling the user how to view a copy of this License. (Exception: if the Program itself is interactive but does not normally print such an announcement, your work based on the Program is not required to print an announcement.)

These requirements apply to the modified work as a whole. If identifiable sections of that work are not derived from the Program, and can be reasonably considered independent and separate works in themselves, then this License, and its terms, do not apply to those sections when you distribute them as separate works. But when
you distribute the same sections as part of a whole which is a work based on the Program, the distribution of the whole must be on the terms of this License, whose permissions for other licensees extend to the entire whole, and thus to each and every part regardless of who wrote it.

Thus, it is not the intent of this section to claim rights or contest your rights to work written entirely by you; rather, the intent is to exercise the right to control the distribution of derivative or collective works based on the Program.

In addition, mere aggregation of another work not based on the Program with the Program (or with a work based on the Program) on a volume of a storage or distribution medium does not bring the other work under the scope of this License.

3. You may copy and distribute the Program (or a work based on it, under Section 2) in object code or executable form under the terms of Sections 1 and 2 above provided that you also do one of the following:

a) Accompany it with the complete corresponding machine-readable source code, which must be distributed under the terms of Sections 1 and 2 above on a medium customarily used for software interchange; or,

b) Accompany it with a written offer, valid for at least three years, to give any third party, for a charge no more than your cost of physically performing source distribution, a complete machine-readable copy of the corresponding source code, to be distributed under the terms of Sections 1 and 2 above on a medium customarily used for software interchange; or,

c) Accompany it with the information you received as to the offer to distribute corresponding source code. (This alternative is allowed only for noncommercial distribution and only if you received the program in object code or executable form with such an offer, in accord with Subsection b above.)

The source code for a work means the preferred form of the work for making modifications to it. For an executable work, complete source code means all the source code for all modules it contains, plus any associated interface definition files, plus the scripts used to control compilation and installation of the executable. However, as a special exception, the source code distributed need not include anything that is normally distributed (in either source or binary form) with the major components (compiler, kernel, and so on) of the operating system on which the executable runs, unless that component itself accompanies the executable.

If distribution of executable or object code is made by offering access to copy from a designated place, then offering equivalent access to copy the source code from the same place counts as distribution of the source code, even though third parties are not compelled to copy the source along with the object code.

4. You may not copy, modify, sublicense, or distribute the Program except as expressly provided under this

License. Any attempt otherwise to copy, modify, sublicense or distribute the Program is void, and will automatically terminate your rights under this License. However, parties who have received copies, or rights, from you under this License will not have their licenses terminated so long as such parties remain in full compliance.

5. You are not required to accept this License, since you have not signed it. However, nothing else grants you permission to modify or distribute the Program or its derivative works. These actions are prohibited by law if you do not accept this License. Therefore, by modifying or distributing the Program (or any work based on the Program), you indicate your acceptance of this License to do so, and all its terms and conditions for copying, distributing or modifying the Program or works based on it.

6. Each time you redistribute the Program (or any work based on the Program), the recipient automatically receives a license from the original licensor to copy, distribute or modify the Program subject to these terms and conditions. You may not impose any further restrictions on the recipients' exercise of the rights granted herein. You are not responsible for enforcing compliance by third parties to this License.

7. If, as a consequence of a court judgment or allegation of patent infringement or for any other reason (not limited to patent issues), conditions are imposed on you (whether by court order, agreement or otherwise) that contradict the conditions of this License, they do not excuse you from the conditions of this License. If you cannot distribute so as to satisfy simultaneously your obligations under this License and any other pertinent obligations, then as a consequence you may not distribute the Program at all. For example, if a patent license would not permit royalty-free redistribution of the Program by all those who receive copies directly or indirectly through you, then the only way you could satisfy both it and this License would be to refrain entirely from distribution of the Program.

If any portion of this section is held invalid or unenforceable under any particular circumstance, the balance of the section is intended to apply and the section as a whole is intended to apply in other circumstances.

It is not the purpose of this section to induce you to infringe any patents or other property right claims or to contest validity of any such claims; this section has the sole purpose of protecting the integrity of the free software distribution system, which is implemented by public license practices. Many people have made generous contributions to the wide range of software distributed through that system in reliance on consistent application of that system; it is up to the author/donor to decide if he or she is willing to distribute software through any other system and a licensee cannot impose that choice.

This section is intended to make thoroughly clear what is believed to be a consequence of the rest of this License.

8. If the distribution and/or use of the Program is restricted in certain countries either by patents or by copyrighted interfaces, the original copyright holder who places the Program under this License may add an explicit geographical distribution limitation excluding those countries, so that distribution is permitted only in or among countries not thus excluded. In such case, this License incorporates the limitation as if written in the body of this License.

9. The Free Software Foundation may publish revised and/or new versions of the General Public License from time to time. Such new versions will be similar in spirit to the present version, but may differ in detail to address new problems or concerns.

Each version is given a distinguishing version number. If the Program specifies a version number of this License which applies to it and "any later version", you have the option of following the terms and conditions either of that version or of any later version published by the Free Software Foundation. If the Program does not specify a version number of this License, you may choose any version ever published by the Free Software Foundation.

10. If you wish to incorporate parts of the Program into other free programs whose distribution conditions are different, write to the author to ask for permission. For software which is copyrighted by the Free Software Foundation, write to the Free Software Foundation; we sometimes make exceptions for this. Our decision will be guided by the two goals of preserving the free status of all derivatives of our free software and of promoting the sharing and reuse of software generally.

## NO WARRANTY

11. BECAUSE THE PROGRAM IS LICENSED FREE OF CHARGE, THERE IS NO WARRANTY FOR THE PROGRAM, TO THE EXTENT PERMITTED BY APPLICABLE LAW. EXCEPT WHEN OTHERWISE STATED IN WRITING THE COPYRIGHT HOLDERS AND/OR OTHER PARTIES PROVIDE THE PROGRAM "AS IS" WITHOUT WARRANTY OF ANY KIND, EITHER EXPRESSED OR IMPLIED, INCLUDING, BUT NOT LIMITED TO, THE IMPLIED WARRANTIES OF MERCHANTABILITY AND FITNESS FOR A PARTICULAR PURPOSE. THE ENTIRE RISK AS TO THE QUALITY AND PERFORMANCE OF THE PROGRAM IS WITH YOU. SHOULD THE PROGRAM PROVE DEFECTIVE, YOU ASSUME THE COST OF ALL NECESSARY SERVICING, REPAIR OR CORRECTION.

12. IN NO EVENT UNLESS REQUIRED BY APPLICABLE LAW OR AGREED TO IN WRITING WILL ANY COPYRIGHT HOLDER, OR ANY OTHER PARTY WHO MAY MODIFY AND/OR REDISTRIBUTE THE PROGRAM AS PERMITTED ABOVE, BE LIABLE TO YOU FOR DAMAGES, INCLUDING ANY GENERAL, SPECIAL, INCIDENTAL OR CONSEQUENTIAL DAMAGES ARISING OUT OF THE USE OR INABILITY TO USE THE PROGRAM (INCLUDING BUT NOT LIMITED TO LOSS OF DATA OR DATA BEING RENDERED INACCURATE OR LOSSES SUSTAINED BY YOU OR THIRD PARTIES OR A FAILURE OF THE PROGRAM

# TO OPERATE WITH ANY OTHER PROGRAMS), EVEN IF SUCH HOLDER OR OTHER PARTY HAS BEEN ADVISED OF THE POSSIBILITY OF SUCH DAMAGES.

END OF TERMS AND CONDITIONS

How to Apply These Terms to Your New Programs

If you develop a new program, and you want it to be of the greatest possible use to the public, the best way to achieve this is to make it free software which everyone can redistribute and change under these terms.

To do so, attach the following notices to the program. It is safest to attach them to the start of each source file to most effectively convey the exclusion of warranty; and each file should have at least the "copyright" line and a pointer to where the full notice is found.

One line to give the program's name and a brief idea of what it does. Copyright (C) <year> <name of author>

This program is free software; you can redistribute it and/or modify it under the terms of the GNU General Public License as published by the Free Software Foundation; either version 2 of the License, or (at your option) any later version.

This program is distributed in the hope that it will be useful, but WITHOUT ANY WARRANTY; without even the implied warranty of MERCHANTABILITY or FITNESS FOR A PARTICULAR PURPOSE. See the GNU General Public License for more details.

You should have received a copy of the GNU General Public License along with this program; if not, write to the Free Software Foundation, Inc., 59 Temple Place, Suite 330, Boston, MA 02111-1307 USA

Also add information on how to contact you by electronic and paper mail.

If the program is interactive, make it output a short notice like this when it starts in an interactive mode:

Gnomovision version 69, Copyright (C) year name of author Gnomovision comes with ABSOLUTELY NO WARRANTY; for details type `show w'. This is free software, and you are welcome to redistribute it under certain conditions; type `show c' for details.

The hypothetical commands `show w' and `show c' should show the appropriate parts of the General Public License. Of course, the commands you use may be called something other than `show w' and `show c'; they could even be mouse-clicks or menu items--whatever suits your program.

You should also get your employer (if you work as a programmer) or your school, if any, to sign a "copyright disclaimer" for the program, if necessary. Here is a sample; alter the names:

Yoyodyne, Inc., hereby disclaims all copyright interest in the program `Gnomovision' (which makes passes at compilers) written by James Hacker.

signature of Ty Coon, 1 April 1989 Ty Coon, President of Vice

This General Public License does not permit incorporating your program into proprietary programs. If your program is a subroutine library, you may consider it more useful to permit linking proprietary applications with the library. If this is what you want to do, use the GNU Library General Public License instead of this License.

## GNU Lesser General Public License

Version 2.1, February 1999

Copyright (C) 1991, 1999 Free Software Foundation, Inc. 59 Temple Place, Suite 330, Boston, MA 02111-1307 USA Everyone is permitted to copy and distribute verbatim copies of this license document, but changing it is not allowed.

[This is the first released version of the Lesser GPL. It also counts as the successor of the GNU Library Public License, version 2, hence the version number 2.1.]

## Preamble

The licenses for most software are designed to take away your freedom to share and change it. By contrast, the GNU General Public Licenses are intended to guarantee your freedom to share and change free software- -to make sure the software is free for all its users.

This license, the Lesser General Public License, applies to some specially designated software packages- typically libraries--of the Free Software Foundation and other authors who decide to use it. You can use it too, but we suggest you first think carefully about whether this license or the ordinary General Public License is the better strategy to use in any particular case, based on the explanations below.

When we speak of free software, we are referring to freedom of use, not price. Our General Public Licenses are designed to make sure that you have the freedom to distribute copies of free software (and charge for this service if you wish); that you receive source code or can get it if you want it; that you can change the software and use pieces of it in new free programs; and that you are informed that you can do these things.

To protect your rights, we need to make restrictions that forbid distributors to deny you these rights or to ask you to surrender these rights. These restrictions translate to certain responsibilities for you if you distribute copies of the library or if you modify it.

For example, if you distribute copies of the library, whether gratis or for a fee, you must give the recipients all the rights that we gave you. You must make sure that they, too, receive or can get the source code. If you link other code with the library, you must provide complete object files to the recipients, so that they can relink them with the library after making changes to the library and recompiling it. And you must show them these terms so they know their rights.

We protect your rights with a two-step method: (1) we copyright the library, and (2) we offer you this license, which gives you legal permission to copy, distribute and/or modify the library.

To protect each distributor, we want to make it very clear that there is no warranty for the free library. Also, if the library is modified by someone else and passed on, the recipients should know that what they have is not the original version, so that the original author's reputation will not be affected by problems that might be introduced by others.

Finally, software patents pose a constant threat to the existence of any free program. We wish to make sure that a company cannot effectively restrict the users of a free program by obtaining a restrictive license from a patent holder. Therefore, we insist that any patent license obtained for a version of the library must be consistent with the full freedom of use specified in this license.

Most GNU software, including some libraries, is covered by the ordinary GNU General Public License. This license, the GNU Lesser General Public License, applies to certain designated libraries, and is quite different from the ordinary General Public License. We use this license for certain libraries in order to permit linking those libraries into non-free programs.

When a program is linked with a library, whether statically or using a shared library, the combination of the two is legally speaking a combined work, a derivative of the original library. The ordinary General Public License therefore permits such linking only if the entire combination fits its criteria of freedom. The Lesser General Public License permits more lax criteria for linking other code with the library.

We call this license the "Lesser" General Public License because it does Less to protect the user's freedom than the ordinary General Public License. It also provides other free software developers Less of an advantage over competing non-free programs. These disadvantages are the reason we use the ordinary General Public License for many libraries. However, the Lesser license provides advantages in certain special circumstances. For example, on rare occasions, there may be a special need to encourage the widest possible use of a certain library, so that it becomes a de-facto standard. To achieve this, non-free programs must be allowed to use the library. A more frequent case is that a free library does the same job as widely used non-free libraries. In this case, there is little to gain by limiting the free library to free software only, so we use the Lesser General Public License.

In other cases, permission to use a particular library in non-free programs enables a greater number of people to use a large body of free software. For example, permission to use the GNU C Library in non-free programs enables many more people to use the whole GNU operating system, as well as its variant, the GNU/Linux operating system.

Although the Lesser General Public License is Less protective of the users' freedom, it does ensure that the user of a program that is linked with the Library has the freedom and the wherewithal to run that program using a modified version of the Library.

The precise terms and conditions for copying, distribution and modification follow. Pay close attention to the difference between a "work based on the library" and a "work that uses the library". The former contains code derived from the library, whereas the latter must be combined with the library in order to run.

#### TERMS AND CONDITIONS FOR COPYING, DISTRIBUTION AND MODIFICATION

0. This License Agreement applies to any software library or other program which contains a notice placed by the copyright holder or other authorized party saying it may be distributed under the terms of this Lesser General Public License (also called "this License"). Each licensee is addressed as "you".

A "library" means a collection of software functions and/or data prepared so as to be conveniently linked with application programs (which use some of those functions and data) to form executables.

The "Library", below, refers to any such software library or work which has been distributed under these terms. A "work based on the Library" means either the Library or any derivative work under copyright law: that is to say, a work containing the Library or a portion of it, either verbatim or with modifications and/or translated straightforwardly into another language. (Hereinafter, translation is included without limitation in the term "modification".)

"Source code" for a work means the preferred form of the work for making modifications to it. For a library, complete source code means all the source code for all modules it contains, plus any associated interface definition files, plus the scripts used to control compilation and installation of the library.

Activities other than copying, distribution and modification are not covered by this License; they are outside its scope. The act of running a program using the Library is not restricted, and output from such a program is covered only if its contents constitute a work based on the Library (independent of the use of the Library in a tool for writing it). Whether that is true depends on what the Library does and what the program that uses the Library does.

1. You may copy and distribute verbatim copies of the Library's complete source code as you receive it, in any medium, provided that you conspicuously and appropriately publish on each copy an appropriate copyright notice and disclaimer of warranty; keep intact all the notices that refer to this License and to the absence of any warranty; and distribute a copy of this License along with the Library.

You may charge a fee for the physical act of transferring a copy, and you may at your option offer warranty protection in exchange for a fee.

2. You may modify your copy or copies of the Library or any portion of it, thus forming a work based on the Library, and copy and distribute such modifications or work under the terms of Section 1 above, provided that you also meet all of these conditions:

a) The modified work must itself be a software library.

b) You must cause the files modified to carry prominent notices stating that you changed the files and the date of any change.

c) You must cause the whole of the work to be licensed at no charge to all third parties under the terms of this License.

d) If a facility in the modified Library refers to a function or a table of data to be supplied by an application

program that uses the facility, other than as an argument passed when the facility is invoked, then you must make a good faith effort to ensure that, in the event an application does not supply such function or table, the facility still operates, and performs whatever part of its purpose remains meaningful.

(For example, a function in a library to compute square roots has a purpose that is entirely well-defined independent of the application. Therefore, Subsection 2d requires that any application-supplied function or table used by this function must be optional: if the application does not supply it, the square root function must still compute square roots.)

These requirements apply to the modified work as a whole. If identifiable sections of that work are not derived from the Library, and can be reasonably considered independent and separate works in themselves, then this License, and its terms, do not apply to those sections when you distribute them as separate works. But when you distribute the same sections as part of a whole which is a work based on the Library, the distribution of the whole must be on the terms of this License, whose permissions for other licensees extend to the entire whole, and thus to each and every part regardless of who wrote it.

Thus, it is not the intent of this section to claim rights or contest your rights to work written entirely by you; rather, the intent is to exercise the right to control the distribution of derivative or collective works based on the Library. In addition, mere aggregation of another work not based on the Library with the Library (or with a work based on the Library) on a volume of a storage or distribution medium does not bring the other work under the scope of this License.

3. You may opt to apply the terms of the ordinary GNU General Public License instead of this License to a given copy of the Library. To do this, you must alter all the notices that refer to this License, so that they refer to the ordinary GNU General Public License, version 2, instead of to this License. (If a newer version than version 2 of the ordinary GNU General Public License has appeared, then you can specify that version instead if you wish.) Do not make any other change in these notices.

Once this change is made in a given copy, it is irreversible for that copy, so the ordinary GNU General Public License applies to all subsequent copies and derivative works made from that copy.

This option is useful when you wish to copy part of the code of the Library into a program that is not a library.

4. You may copy and distribute the Library (or a portion or derivative of it, under Section 2) in object code or executable form under the terms of Sections 1 and 2 above provided that you accompany it with the complete corresponding machine-readable source code, which must be distributed under the terms of Sections 1 and 2 above on a medium customarily used for software interchange.

If distribution of object code is made by offering access to copy from a designated place, then offering equivalent access to copy the source code from the same place satisfies the requirement to distribute the source code, even though third parties are not compelled to copy the source along with the object code.

5. A program that contains no derivative of any portion of the Library, but is designed to work with the Library by being compiled or linked with it, is called a "work that uses the Library". Such a work, in isolation, is not a derivative work of the Library, and therefore falls outside the scope of this License.

However, linking a "work that uses the Library" with the Library creates an executable that is a derivative of the Library (because it contains portions of the Library), rather than a "work that uses the library". The executable is therefore covered by this License. Section 6 states terms for distribution of such executables.

When a "work that uses the Library" uses material from a header file that is part of the Library, the object code for the work may be a derivative work of the Library even though the source code is not. Whether this is true is especially significant if the work can be linked without the Library, or if the work is itself a library. The threshold for this to be true is not precisely defined by law.

If such an object file uses only numerical parameters, data structure layouts and accessors, and small macros and small inline functions (ten lines or less in length), then the use of the object file is unrestricted, regardless of whether it is legally a derivative work. (Executables containing this object code plus portions of the Library will still fall under Section 6.)

Otherwise, if the work is a derivative of the Library, you may distribute the object code for the work under the terms of Section 6. Any executables containing that work also fall under Section 6, whether or not they are linked directly with the Library itself.

6. As an exception to the Sections above, you may also combine or link a "work that uses the Library" with the Library to produce a work containing portions of the Library, and distribute that work under terms of your choice, provided that the terms permit modification of the work for the customer's own use and reverse engineering for debugging such modifications.

You must give prominent notice with each copy of the work that the Library is used in it and that the Library and its use are covered by this License. You must supply a copy of this License. If the work during execution displays copyright notices, you must include the copyright notice for the Library among them, as well as a reference directing the user to the copy of this License. Also, you must do one of these things:

a) Accompany the work with the complete corresponding machine-readable source code for the Library including whatever changes were used in the work (which must be distributed under Sections 1 and 2 above); and, if the work is an executable linked with the Library, with the complete machine-readable "work that uses the Library", as object code and/or source code, so that the user can modify the Library and then relink to produce a modified executable containing the modified Library. (It is understood that the user who changes the contents of definitions files in the Library will not necessarily be able to recompile the application to use the modified definitions.)

b) Use a suitable shared library mechanism for linking with the Library. A suitable mechanism is one that (1) uses at run time a copy of the library already present on the user's computer system, rather than copying library functions into the executable, and (2) will operate properly with a modified version of the library, if the user installs one, as long as the modified version is interface-compatible with the version that the work was made with.

c) Accompany the work with a written offer, valid for at least three years, to give the same user the materials specified in Subsection 6a, above, for a charge no more than the cost of performing this distribution.

d) If distribution of the work is made by offering access to copy from a designated place, offer equivalent access to copy the above specified materials from the same place.

e) Verify that the user has already received a copy of these materials or that you have already sent this user a copy.

For an executable, the required form of the "work that uses the Library" must include any data and utility programs needed for reproducing the executable from it. However, as a special exception, the materials to be distributed need not include anything that is normally distributed (in either source or binary form) with the major components (compiler, kernel, and so on) of the operating system on which the executable runs, unless that component itself accompanies the executable.

It may happen that this requirement contradicts the license restrictions of other proprietary libraries that do not normally accompany the operating system. Such a contradiction means you cannot use both them and the Library together in an executable that you distribute.

7. You may place library facilities that are a work based on the Library side-by-side in a single library together with other library facilities not covered by this License, and distribute such a combined library, provided that the separate distribution of the work based on the Library and of the other library facilities is otherwise permitted, and provided that you do these two things:

a) Accompany the combined library with a copy of the same work based on the Library, uncombined with any other library facilities. This must be distributed under the terms of the Sections above.

b) Give prominent notice with the combined library of the fact that part of it is a work based on the Library, and explaining where to find the accompanying uncombined form of the same work.

8. You may not copy, modify, sublicense, link with, or distribute the Library except as expressly provided under this License. Any attempt otherwise to copy, modify, sublicense, link with, or distribute the Library is void, and will automatically terminate your rights under this License. However, parties who have received copies, or rights, from you under this License will not have their licenses terminated so long as such parties remain in full compliance.

9. You are not required to accept this License, since you have not signed it. However, nothing else grants you permission to modify or distribute the Library or its derivative works. These actions are prohibited by law if you do not accept this License. Therefore, by modifying or distributing the Library (or any work based on the Library), you indicate your acceptance of this License to do so, and all its terms and conditions for copying, distributing or modifying the Library or works based on it.

10. Each time you redistribute the Library (or any work based on the Library), the recipient automatically receives a license from the original licensor to copy, distribute, link with or modify the Library subject to these terms and conditions. You may not impose any further restrictions on the recipients' exercise of the rights granted herein. You are not responsible for enforcing compliance by third parties with this License.

11. If, as a consequence of a court judgment or allegation of patent infringement or for any other reason (not limited to patent issues), conditions are imposed on you (whether by court order, agreement or otherwise) that contradict the conditions of this License, they do not excuse you from the conditions of this License. If you cannot distribute so as to satisfy simultaneously your obligations under this License and any other pertinent obligations, then as a consequence you may not distribute the Library at all. For example, if a patent license would not permit royalty-free redistribution of the Library by all those who receive copies directly or indirectly through you, then the only way you could satisfy both it and this License would be to refrain entirely from distribution of the Library.

If any portion of this section is held invalid or unenforceable under any particular circumstance, the balance of the section is intended to apply, and the section as a whole is intended to apply in other circumstances.

It is not the purpose of this section to induce you to infringe any patents or other property right claims or to contest validity of any such claims; this section has the sole purpose of protecting the integrity of the free software distribution system which is implemented by public license practices. Many people have made generous contributions to the wide range of software distributed through that system in reliance on consistent application of that system; it is up to the author/donor to decide if he or she is willing to distribute software through any other system and a licensee cannot impose that choice.

This section is intended to make thoroughly clear what is believed to be a consequence of the rest of this License.

12. If the distribution and/or use of the Library is restricted in certain countries either by patents or by copyrighted interfaces, the original copyright holder who places the Library under this License may add an explicit geographical distribution limitation excluding those countries, so that distribution is permitted only in or among countries not thus excluded. In such case, this License incorporates the limitation as if written in the body of this License.

13. The Free Software Foundation may publish revised and/or new versions of the Lesser General Public License from time to time. Such new versions will be similar in spirit to the present version, but may differ in detail to address new problems or concerns.

Each version is given a distinguishing version number. If the Library specifies a version number of this License which applies to it and "any later version", you have the option of following the terms and conditions either of that version or of any later version published by the Free Software Foundation. If the Library does not specify a license version number, you may choose any version ever published by the Free Software Foundation.

14. If you wish to incorporate parts of the Library into other free programs whose distribution conditions are incompatible with these, write to the author to ask for permission. For software which is copyrighted by the Free Software Foundation, write to the Free Software Foundation; we sometimes make exceptions for this. Our decision will be guided by the two goals of preserving the free status of all derivatives of our free software and of promoting the sharing and reuse of software generally.

NO WARRANTY

15. BECAUSE THE LIBRARY IS LICENSED FREE OF CHARGE, THERE IS NO WARRANTY FOR THE LIBRARY, TO THE EXTENT PERMITTED BY APPLICABLE LAW. EXCEPT WHEN OTHERWISE STATED IN WRITING THE COPYRIGHT HOLDERS AND/OR OTHER PARTIES PROVIDE THE LIBRARY "AS IS" WITHOUT WARRANTY OF ANY KIND, EITHER EXPRESSED OR IMPLIED, INCLUDING, BUT NOT LIMITED TO, THE IMPLIED WARRANTIES OF MERCHANTABILITY AND FITNESS FOR A PARTICULAR PURPOSE. THE ENTIRE RISK AS TO THE QUALITY AND PERFORMANCE OF THE LIBRARY IS WITH YOU. SHOULD THE LIBRARY PROVE DEFECTIVE, YOU ASSUME THE COST OF ALL NECESSARY SERVICING, REPAIR OR CORRECTION.

16. IN NO EVENT UNLESS REQUIRED BY APPLICABLE LAW OR AGREED TO IN WRITING WILL ANY COPYRIGHT HOLDER, OR ANY OTHER PARTY WHO MAY MODIFY AND/OR REDISTRIBUTE THE LIBRARY AS PERMITTED ABOVE, BE LIABLE TO YOU FOR DAMAGES, INCLUDING ANY GENERAL, SPECIAL, INCIDENTAL OR CONSEQUENTIAL DAMAGES ARISING OUT OF THE USE OR INABILITY TO USE THE LIBRARY (INCLUDING BUT NOT LIMITED TO LOSS OF DATA OR DATA BEING RENDERED INACCURATE OR LOSSES SUSTAINED BY YOU OR THIRD PARTIES OR A FAILURE OF THE LIBRARY TO OPERATE WITH ANY OTHER SOFTWARE), EVEN IF SUCH HOLDER OR OTHER PARTY HAS BEEN ADVISED OF THE POSSIBILITY OF SUCH DAMAGES.

### END OF TERMS AND CONDITIONS

#### How to Apply These Terms to Your New Libraries

If you develop a new library, and you want it to be of the greatest possible use to the public, we recommend making it free software that everyone can redistribute and change. You can do so by permitting redistribution under these terms (or, alternatively, under the terms of the ordinary General Public License).

To apply these terms, attach the following notices to the library. It is safest to attach them to the start of each source file to most effectively convey the exclusion of warranty; and each file should have at least the "copyright" line and a pointer to where the full notice is found.

<one line to give the library's name and an idea of what it does.> Copyright (C) <year> <name of author>

This library is free software; you can redistribute it and/or modify it under the terms of the GNU Lesser General Public License as published by the Free Software Foundation; either version 2.1 of the License, or (at your option) any later version.

This library is distributed in the hope that it will be useful, but WITHOUT ANY WARRANTY; without even the implied warranty of MERCHANTABILITY or FITNESS FOR A PARTICULAR PURPOSE. See the GNU Lesser General Public License for more details.

You should have received a copy of the GNU Lesser General Public License along with this library; if not, write to the Free Software Foundation, Inc., 59 Temple Place, Suite 330, Boston, MA 02111-1307 USA

Also add information on how to contact you by electronic and paper mail.

You should also get your employer (if you work as a programmer) or your school, if any, to sign a "copyright disclaimer" for the library, if necessary. Here is a sample; alter the names:

Yoyodyne, Inc., hereby disclaims all copyright interest in the library `Frob' (a library for tweaking knobs) written by James Random Hacker.

signature of Ty Coon, 1 April 1990

Ty Coon, President of Vice

That's all there is to it!

## Mozilla Public License, version 2.0

## 1. Definitions

## 1.1. "Contributor"

means each individual or legal entity that creates, contributes to the creation of, or owns Covered Software.

1.2. "Contributor Version"

means the combination of the Contributions of others (if any) used by a Contributor and that particular

Contributor's Contribution.

1.3. "Contribution"

means Covered Software of a particular Contributor.

1.4. "Covered Software"

means Source Code Form to which the initial Contributor has attached the notice in Exhibit A, the Executable Form of such Source Code Form, and Modifications of such Source Code Form, in each case including portions thereof.

1.5. "Incompatible With Secondary Licenses"

means

- a. that the initial Contributor has attached the notice described in Exhibit B to the Covered Software; or
- b. that the Covered Software was made available under the terms of version 1.1 or earlier of the License, but not also under the terms of a Secondary License.

1.6. "Executable Form"

means any form of the work other than Source Code Form.

1.7. "Larger Work"

means a work that combines Covered Software with other material, in a separate file or files, that is not Covered Software.

1.8. "License"

means this document.

1.9. "Licensable"

means having the right to grant, to the maximum extent possible, whether at the time of the initial grant or subsequently, any and all of the rights conveyed by this License.

## 1.10. "Modifications"

means any of the following:

- a. any file in Source Code Form that results from an addition to, deletion from, or modification of the contents of Covered Software; or
- b. any new file in Source Code Form that contains any Covered Software.

1.11. "Patent Claims" of a Contributor

means any patent claim(s), including without limitation, method, process, and apparatus claims, in any patent Licensable by such Contributor that would be infringed, but for the grant of the License, by the making, using, selling, offering for sale, having made, import, or transfer of either its Contributions or its Contributor Version.

1.12. "Secondary License"

means either the GNU General Public License, Version 2.0, the GNU Lesser General Public License, Version 2.1, the GNU Affero General Public License, Version 3.0, or any later versions of those licenses.

1.13. "Source Code Form"

means the form of the work preferred for making modifications.

1.14. "You" (or "Your")

means an individual or a legal entity exercising rights under this License. For legal entities, "You" includes any

entity that controls, is controlled by, or is under common control with You. For purposes of this definition, "control" means (a) the power, direct or indirect, to cause the direction or management of such entity, whether by contract or otherwise, or (b) ownership of more than fifty percent (50%) of the outstanding shares or beneficial ownership of such entity.

## 2. License Grants and Conditions

## 2.1. Grants

Each Contributor hereby grants You a world-wide, royalty-free, non-exclusive license:

- a. under intellectual property rights (other than patent or trademark) Licensable by such Contributor to use, reproduce, make available, modify, display, perform, distribute, and otherwise exploit its Contributions, either on an unmodified basis, with Modifications, or as part of a Larger Work; and
- b. under Patent Claims of such Contributor to make, use, sell, offer for sale, have made, import, and otherwise transfer either its Contributions or its Contributor Version.

## 2.2. Effective Date

The licenses granted in Section 2.1 with respect to any Contribution become effective for each Contribution on the date the Contributor first distributes such Contribution.

## 2.3. Limitations on Grant Scope

The licenses granted in this Section 2 are the only rights granted under this License. No additional rights or licenses will be implied from the distribution or licensing of Covered Software under this License. Notwithstanding Section 2.1(b) above, no patent license is granted by a Contributor:

- a. for any code that a Contributor has removed from Covered Software; or
- b. for infringements caused by: (i) Your and any other third party's modifications of Covered Software, or (ii) the combination of its Contributions with other software (except as part of its Contributor Version); or
- c. under Patent Claims infringed by Covered Software in the absence of its Contributions.

This License does not grant any rights in the trademarks, service marks, or logos of any Contributor (except as may be necessary to comply with the notice requirements in Section 3.4).

## 2.4. Subsequent Licenses

No Contributor makes additional grants as a result of Your choice to distribute the Covered Software under a subsequent version of this License (see Section 10.2) or under the terms of a Secondary License (if permitted under the terms of Section 3.3).

## 2.5. Representation

Each Contributor represents that the Contributor believes its Contributions are its original creation(s) or it has sufficient rights to grant the rights to its Contributions conveyed by this License.

## 2.6. Fair Use

This License is not intended to limit any rights You have under applicable copyright doctrines of fair use, fair dealing, or other equivalents.

## 2.7. Conditions

Sections 3.1, 3.2, 3.3, and 3.4 are conditions of the licenses granted in Section 2.1.

#### 3. Responsibilities

#### 3.1. Distribution of Source Form

All distribution of Covered Software in Source Code Form, including any Modifications that You create or to which You contribute, must be under the terms of this License. You must inform recipients that the Source Code Form of the Covered Software is governed by the terms of this License, and how they can obtain a copy of this License. You may not attempt to alter or restrict the recipients' rights in the Source Code Form.

#### 3.2. Distribution of Executable Form

If You distribute Covered Software in Executable Form then:

- a. such Covered Software must also be made available in Source Code Form, as described in Section 3.1, and You must inform recipients of the Executable Form how they can obtain a copy of such Source Code Form by reasonable means in a timely manner, at a charge no more than the cost of distribution to the recipient; and
- b. You may distribute such Executable Form under the terms of this License, or sublicense it under different terms, provided that the license for the Executable Form does not attempt to limit or alter the recipients' rights in the Source Code Form under this License.

### 3.3. Distribution of a Larger Work

You may create and distribute a Larger Work under terms of Your choice, provided that You also comply with the requirements of this License for the Covered Software. If the Larger Work is a combination of Covered Software with a work governed by one or more Secondary Licenses, and the Covered Software is not Incompatible With Secondary Licenses, this License permits You to additionally distribute such Covered Software under the terms of such Secondary License(s), so that the recipient of the Larger Work may, at their option, further distribute the Covered Software under the terms of either this License or such Secondary License(s).

#### 3.4. Notices

You may not remove or alter the substance of any license notices (including copyright notices, patent notices, disclaimers of warranty, or limitations of liability) contained within the Source Code Form of the Covered Software, except that You may alter any license notices to the extent required to remedy known factual inaccuracies.

#### 3.5. Application of Additional Terms

You may choose to offer, and to charge a fee for, warranty, support, indemnity or liability obligations to one or more recipients of Covered Software. However, You may do so only on Your own behalf, and not on behalf of any Contributor. You must make it absolutely clear that any such warranty, support, indemnity, or liability obligation is offered by You alone, and You hereby agree to indemnify every Contributor for any liability incurred by such Contributor as a result of warranty, support, indemnity or liability terms You offer. You may include additional disclaimers of warranty and limitations of liability specific to any jurisdiction.

#### 4. Inability to Comply Due to Statute or Regulation

If it is impossible for You to comply with any of the terms of this License with respect to some or all of the Covered Software due to statute, judicial order, or regulation then You must: (a) comply with the terms of this License to the maximum extent possible; and (b) describe the limitations and the code they affect. Such description must be placed in a text file included with all distributions of the Covered Software under this License. Except to the extent prohibited by statute or regulation, such description must be sufficiently detailed for a recipient of ordinary skill to be able to understand it.

#### 5. Termination

5.1. The rights granted under this License will terminate automatically if You fail to comply with any of its terms. However, if You become compliant, then the rights granted under this License from a particular Contributor are reinstated (a) provisionally, unless and until such Contributor explicitly and finally terminates Your grants, and (b) on an ongoing basis, if such Contributor fails to notify You of the non-compliance by some reasonable means prior to 60 days after You have come back into compliance. Moreover, Your grants from a particular Contributor are reinstated on an ongoing basis if such Contributor notifies You of the non-compliance by some reasonable means, this is the first time You have received notice of non-compliance with this License from such Contributor, and You become compliant prior to 30 days after Your receipt of the notice.

5.2. If You initiate litigation against any entity by asserting a patent infringement claim (excluding declaratory judgment actions, counter-claims, and cross-claims) alleging that a Contributor Version directly or indirectly infringes any patent, then the rights granted to You by any and all Contributors for the Covered Software under Section 2.1 of this License shall terminate.

5.3. In the event of termination under Sections 5.1 or 5.2 above, all end user license agreements (excluding distributors and resellers) which have been validly granted by You or Your distributors under this License prior to termination shall survive termination.

#### 6. Disclaimer of Warranty

Covered Software is provided under this License on an "as is" basis, without warranty of any kind, either expressed, implied, or statutory, including, without limitation, warranties that the Covered Software is free of defects, merchantable, fit for a particular purpose or non-infringing. The entire risk as to the quality and performance of the Covered Software is with You. Should any Covered Software prove defective in any respect, You (not any Contributor) assume the cost of any necessary servicing, repair, or correction. This disclaimer of warranty constitutes an essential part of this License. No use of any Covered Software is authorized under this License except under this disclaimer.

#### 7. Limitation of Liability

Under no circumstances and under no legal theory, whether tort (including negligence), contract, or otherwise, shall any Contributor, or anyone who distributes Covered Software as permitted above, be liable to You for any direct, indirect, special, incidental, or consequential damages of any character including, without limitation, damages for lost profits, loss of goodwill, work stoppage, computer failure or malfunction, or any and all other commercial damages or losses, even if such party shall have been informed of the possibility of such damages. This limitation of liability shall not apply to liability for death or personal injury resulting from such party's negligence to the extent applicable law prohibits such limitation. Some jurisdictions do not allow the exclusion or limitation of incidental or consequential damages, so this exclusion and limitation may not apply to You.

#### 8. Litigation

Any litigation relating to this License may be brought only in the courts of a jurisdiction where the defendant maintains its principal place of business and such litigation shall be governed by laws of that jurisdiction, without reference to its conflict-of-law provisions. Nothing in this Section shall prevent a party's ability to bring crossclaims or counter-claims.

### 9. Miscellaneous

This License represents the complete agreement concerning the subject matter hereof. If any provision of this License is held to be unenforceable, such provision shall be reformed only to the extent necessary to make it enforceable. Any law or regulation which provides that the language of a contract shall be construed against the drafter shall not be used to construe this License against a Contributor.

## 10. Versions of the License

## 10.1. New Versions

Mozilla Foundation is the license steward. Except as provided in Section 10.3, no one other than the license steward has the right to modify or publish new versions of this License. Each version will be given a distinguishing version number.

#### 10.2. Effect of New Versions

You may distribute the Covered Software under the terms of the version of the License under which You originally received the Covered Software, or under the terms of any subsequent version published by the license steward.

#### 10.3. Modified Versions

If you create software not governed by this License, and you want to create a new license for such software, you may create and use a modified version of this License if you rename the license and remove any references to the name of the license steward (except to note that such modified license differs from this License).

## 10.4. Distributing Source Code Form that is Incompatible With Secondary Licenses

If You choose to distribute Source Code Form that is Incompatible With Secondary Licenses under the terms of this version of the License, the notice described in Exhibit B of this License must be attached.

## Exhibit A - Source Code Form License Notice

This Source Code Form is subject to the terms of the Mozilla Public License, v. 2.0. If a copy of the MPL was not distributed with this file, You can obtain one at http://mozilla.org/MPL/2.0/.

If it is not possible or desirable to put the notice in a particular file, then You may include the notice in a location (such as a LICENSE file in a relevant directory) where a recipient would be likely to look for such a notice.

You may add additional accurate notices of copyright ownership.

## Exhibit B - "Incompatible With Secondary Licenses" Notice

This Source Code Form is "Incompatible With Secondary Licenses", as defined by the Mozilla Public License, v. 2.0.

## /\*

\* Copyright (C) 2010 - 2013 Google Inc. All rights reserved.

\*

\* Redistribution and use in source and binary forms, with or without

\* modification, are permitted provided that the following conditions

\* are met:

\* 1. Redistributions of source code must retain the above copyright

- \* notice, this list of conditions and the following disclaimer.
- \* 2. Redistributions in binary form must reproduce the above copyright
- notice, this list of conditions and the following disclaimer in the
- \* documentation and/or other materials provided with the distribution.

\*

\*

\* THIS SOFTWARE IS PROVIDED BY APPLE AND ITS CONTRIBUTORS "AS IS" AND ANY

\* EXPRESS OR IMPLIED WARRANTIES, INCLUDING, BUT NOT LIMITED TO, THE IMPLIED

\* WARRANTIES OF MERCHANTABILITY AND FITNESS FOR A PARTICULAR PURPOSE ARE

\* DISCLAIMED. IN NO EVENT SHALL APPLE OR ITS CONTRIBUTORS BE LIABLE FOR ANY

\* DIRECT, INDIRECT, INCIDENTAL, SPECIAL, EXEMPLARY, OR CONSEQUENTIAL DAMAGES

\* (INCLUDING, BUT NOT LIMITED TO, PROCUREMENT OF SUBSTITUTE GOODS OR SERVICES;

\* LOSS OF USE, DATA, OR PROFITS; OR BUSINESS INTERRUPTION) HOWEVER CAUSED AND

\* ON ANY THEORY OF LIABILITY, WHETHER IN CONTRACT, STRICT LIABILITY, OR TORT

\* (INCLUDING NEGLIGENCE OR OTHERWISE) ARISING IN ANY WAY OUT OF THE USE OF

\* THIS SOFTWARE, EVEN IF ADVISED OF THE POSSIBILITY OF SUCH DAMAGE.

\*/

## /\*

\* Copyright (C) 2004, 2006 Apple Computer, Inc. All rights reserved.

\* Copyright (C) 2006 Alexey Proskuryakov <ap@nypop.com>

\*

\* Redistribution and use in source and binary forms, with or without

\* modification, are permitted provided that the following conditions

\* are met:

\* 1. Redistributions of source code must retain the above copyright

- notice, this list of conditions and the following disclaimer.
- \* 2. Redistributions in binary form must reproduce the above copyright
- \* notice, this list of conditions and the following disclaimer in the

\* documentation and/or other materials provided with the distribution.

\*

\* THIS SOFTWARE IS PROVIDED BY APPLE COMPUTER, INC. ``AS IS'' AND ANY

\* EXPRESS OR IMPLIED WARRANTIES, INCLUDING, BUT NOT LIMITED TO, THE

\* IMPLIED WARRANTIES OF MERCHANTABILITY AND FITNESS FOR A PARTICULAR

\* PURPOSE ARE DISCLAIMED. IN NO EVENT SHALL APPLE COMPUTER, INC. OR \* CONTRIBUTORS BE LIABLE FOR ANY DIRECT, INDIRECT, INCIDENTAL, SPECIAL, \* EXEMPLARY, OR CONSEQUENTIAL DAMAGES (INCLUDING, BUT NOT LIMITED TO, \* PROCUREMENT OF SUBSTITUTE GOODS OR SERVICES; LOSS OF USE, DATA, OR \* PROFITS; OR BUSINESS INTERRUPTION) HOWEVER CAUSED AND ON ANY THEORY \* OF LIABILITY, WHETHER IN CONTRACT, STRICT LIABILITY, OR TORT \* (INCLUDING NEGLIGENCE OR OTHERWISE) ARISING IN ANY WAY OUT OF THE USE \* OF THIS SOFTWARE, EVEN IF ADVISED OF THE POSSIBILITY OF SUCH DAMAGE. \*/

## /\*

\* Copyright (C) 2003, 2006, 2007, 2008, 2010 Apple Inc. All rights reserved.

\* Copyright (C) 2005, 2008, 2010 Nokia Corporation and/or its subsidiary(-ies)

\*

\* Redistribution and use in source and binary forms, with or without

\* modification, are permitted provided that the following conditions

\* are met:

\* 1. Redistributions of source code must retain the above copyright

notice, this list of conditions and the following disclaimer.

\* 2. Redistributions in binary form must reproduce the above copyright

\* notice, this list of conditions and the following disclaimer in the

documentation and/or other materials provided with the distribution.

\*

\* THIS SOFTWARE IS PROVIDED BY APPLE COMPUTER, INC. ``AS IS'' AND ANY \* EXPRESS OR IMPLIED WARRANTIES, INCLUDING, BUT NOT LIMITED TO, THE \* IMPLIED WARRANTIES OF MERCHANTABILITY AND FITNESS FOR A PARTICULAR \* PURPOSE ARE DISCLAIMED. IN NO EVENT SHALL APPLE COMPUTER, INC. OR \* CONTRIBUTORS BE LIABLE FOR ANY DIRECT, INDIRECT, INCIDENTAL, SPECIAL, \* EXEMPLARY, OR CONSEQUENTIAL DAMAGES (INCLUDING, BUT NOT LIMITED TO, \* PROCUREMENT OF SUBSTITUTE GOODS OR SERVICES; LOSS OF USE, DATA, OR \* PROFITS; OR BUSINESS INTERRUPTION) HOWEVER CAUSED AND ON ANY THEORY \* OF LIABILITY, WHETHER IN CONTRACT, STRICT LIABILITY, OR TORT \* (INCLUDING NEGLIGENCE OR OTHERWISE) ARISING IN ANY WAY OUT OF THE USE \* OF THIS SOFTWARE, EVEN IF ADVISED OF THE POSSIBILITY OF SUCH DAMAGE.

\*/

/\*

\* Copyright (C) 2010, The Android Open Source Project

\* Copyright (C) 2012 Samsung Electronics. All rights reserved.

- \* Redistribution and use in source and binary forms, with or without
- \* modification, are permitted provided that the following conditions
- \* are met:

\*

- \* 1. Redistributions of source code must retain the above copyright
- notice, this list of conditions and the following disclaimer.
- \* 2. Redistributions in binary form must reproduce the above copyright
- \* notice, this list of conditions and the following disclaimer in the
- \* documentation and/or other materials provided with the distribution.
- \*

\* THIS SOFTWARE IS PROVIDED BY APPLE INC. AND ITS CONTRIBUTORS ``AS IS'' \* AND ANY EXPRESS OR IMPLIED WARRANTIES, INCLUDING, BUT NOT LIMITED TO,

\* THE IMPLIED WARRANTIES OF MERCHANTABILITY AND FITNESS FOR A PARTICULAR

\* PURPOSE ARE DISCLAIMED. IN NO EVENT SHALL APPLE INC. OR ITS CONTRIBUTORS

\* BE LIABLE FOR ANY DIRECT, INDIRECT, INCIDENTAL, SPECIAL, EXEMPLARY, OR

\* CONSEQUENTIAL DAMAGES (INCLUDING, BUT NOT LIMITED TO, PROCUREMENT OF

\* SUBSTITUTE GOODS OR SERVICES; LOSS OF USE, DATA, OR PROFITS; OR BUSINESS

\* INTERRUPTION) HOWEVER CAUSED AND ON ANY THEORY OF LIABILITY, WHETHER IN

\* CONTRACT, STRICT LIABILITY, OR TORT (INCLUDING NEGLIGENCE OR OTHERWISE)

\* ARISING IN ANY WAY OUT OF THE USE OF THIS SOFTWARE, EVEN IF ADVISED OF

\* THE POSSIBILITY OF SUCH DAMAGE.

## \*/

## /\*

\* Copyright (C) 2006, 2008, 2010 Apple Computer, Inc. All rights reserved.

\* Copyright (C) 2009, 2010, 2012, 2013 Google Inc. All rights reserved.

\*

\* Redistribution and use in source and binary forms, with or without

\* modification, are permitted provided that the following conditions

\* are met:

\* 1. Redistributions of source code must retain the above copyright

notice, this list of conditions and the following disclaimer.

\* 2. Redistributions in binary form must reproduce the above copyright

- \* notice, this list of conditions and the following disclaimer in the
- \* documentation and/or other materials provided with the distribution.

\*

\* THIS SOFTWARE IS PROVIDED BY APPLE COMPUTER, INC. ``AS IS'' AND ANY

\* EXPRESS OR IMPLIED WARRANTIES, INCLUDING, BUT NOT LIMITED TO, THE \* IMPLIED WARRANTIES OF MERCHANTABILITY AND FITNESS FOR A PARTICULAR \* PURPOSE ARE DISCLAIMED. IN NO EVENT SHALL APPLE COMPUTER, INC. OR \* CONTRIBUTORS BE LIABLE FOR ANY DIRECT, INDIRECT, INCIDENTAL, SPECIAL, \* EXEMPLARY, OR CONSEQUENTIAL DAMAGES (INCLUDING, BUT NOT LIMITED TO, \* PROCUREMENT OF SUBSTITUTE GOODS OR SERVICES; LOSS OF USE, DATA, OR \* PROFITS; OR BUSINESS INTERRUPTION) HOWEVER CAUSED AND ON ANY THEORY \* OF LIABILITY, WHETHER IN CONTRACT, STRICT LIABILITY, OR TORT \* (INCLUDING NEGLIGENCE OR OTHERWISE) ARISING IN ANY WAY OUT OF THE USE \* OF THIS SOFTWARE, EVEN IF ADVISED OF THE POSSIBILITY OF SUCH DAMAGE.

\*/

#### /\*

\* Copyright (C) 2003, 2008, 2009 Apple Inc. All rights reserved.

- \* Copyright 2010, The Android Open Source Project
- \*

\* Redistribution and use in source and binary forms, with or without

\* modification, are permitted provided that the following conditions

\* are met:

\* 1. Redistributions of source code must retain the above copyright

\* notice, this list of conditions and the following disclaimer.

- \* 2. Redistributions in binary form must reproduce the above copyright
- notice, this list of conditions and the following disclaimer in the

documentation and/or other materials provided with the distribution.

\*

\* THIS SOFTWARE IS PROVIDED BY APPLE COMPUTER, INC. ``AS IS'' AND ANY \* EXPRESS OR IMPLIED WARRANTIES, INCLUDING, BUT NOT LIMITED TO, THE

\* IMPLIED WARRANTIES OF MERCHANTABILITY AND FITNESS FOR A PARTICULAR

\* PURPOSE ARE DISCLAIMED. IN NO EVENT SHALL APPLE COMPUTER, INC. OR

\* CONTRIBUTORS BE LIABLE FOR ANY DIRECT, INDIRECT, INCIDENTAL, SPECIAL,

\* EXEMPLARY, OR CONSEQUENTIAL DAMAGES (INCLUDING, BUT NOT LIMITED TO,

\* PROCUREMENT OF SUBSTITUTE GOODS OR SERVICES; LOSS OF USE, DATA, OR

\* PROFITS; OR BUSINESS INTERRUPTION) HOWEVER CAUSED AND ON ANY THEORY

- \* OF LIABILITY, WHETHER IN CONTRACT, STRICT LIABILITY, OR TORT
- \* (INCLUDING NEGLIGENCE OR OTHERWISE) ARISING IN ANY WAY OUT OF THE USE

\* OF THIS SOFTWARE, EVEN IF ADVISED OF THE POSSIBILITY OF SUCH DAMAGE.

\*/

/\*

\* Copyright (C) 2008 - 2012 Google Inc. All rights reserved.

\*

\* Redistribution and use in source and binary forms, with or without

- \* modification, are permitted provided that the following conditions are
- \* met:
- \*

\* \* Redistributions of source code must retain the above copyright

\* notice, this list of conditions and the following disclaimer.

\* Redistributions in binary form must reproduce the above

\* copyright notice, this list of conditions and the following disclaimer

\* in the documentation and/or other materials provided with the

\* distribution.

\* Neither the name of Google Inc. nor the names of its

\* contributors may be used to endorse or promote products derived from

\* this software without specific prior written permission.

\*

\* THIS SOFTWARE IS PROVIDED BY THE COPYRIGHT HOLDERS AND CONTRIBUTORS \* "AS IS" AND ANY EXPRESS OR IMPLIED WARRANTIES, INCLUDING, BUT NOT \* LIMITED TO, THE IMPLIED WARRANTIES OF MERCHANTABILITY AND FITNESS FOR \* A PARTICULAR PURPOSE ARE DISCLAIMED. IN NO EVENT SHALL THE COPYRIGHT \* OWNER OR CONTRIBUTORS BE LIABLE FOR ANY DIRECT, INDIRECT, INCIDENTAL, \* SPECIAL, EXEMPLARY, OR CONSEQUENTIAL DAMAGES (INCLUDING, BUT NOT \* LIMITED TO, PROCUREMENT OF SUBSTITUTE GOODS OR SERVICES; LOSS OF USE, \* DATA, OR PROFITS; OR BUSINESS INTERRUPTION) HOWEVER CAUSED AND ON ANY \* THEORY OF LIABILITY, WHETHER IN CONTRACT, STRICT LIABILITY, OR TORT \* (INCLUDING NEGLIGENCE OR OTHERWISE) ARISING IN ANY WAY OUT OF THE USE \* OF THIS SOFTWARE, EVEN IF ADVISED OF THE POSSIBILITY OF SUCH DAMAGE. \*/

## /\*

\* Copyright (C) 2008, 2009, 2012, 2013 Apple Inc. All rights reserved.

\* Copyright (C) 2008 Cameron Zwarich <cwzwarich@uwaterloo.ca>

\* Copyright (C) 2012 Igalia, S.L.

\*

\* Redistribution and use in source and binary forms, with or without

\* modification, are permitted provided that the following conditions

\* are met:

- \*
- \* 1. Redistributions of source code must retain the above copyright
- notice, this list of conditions and the following disclaimer.
- \* 2. Redistributions in binary form must reproduce the above copyright
- \* notice, this list of conditions and the following disclaimer in the
- \* documentation and/or other materials provided with the distribution.
- \* 3. Neither the name of Apple Computer, Inc. ("Apple") nor the names of
- its contributors may be used to endorse or promote products derived
- \* from this software without specific prior written permission.
- \*

\* THIS SOFTWARE IS PROVIDED BY APPLE AND ITS CONTRIBUTORS "AS IS" AND ANY

\* EXPRESS OR IMPLIED WARRANTIES, INCLUDING, BUT NOT LIMITED TO, THE IMPLIED

\* WARRANTIES OF MERCHANTABILITY AND FITNESS FOR A PARTICULAR PURPOSE ARE

\* DISCLAIMED. IN NO EVENT SHALL APPLE OR ITS CONTRIBUTORS BE LIABLE FOR ANY

\* DIRECT, INDIRECT, INCIDENTAL, SPECIAL, EXEMPLARY, OR CONSEQUENTIAL DAMAGES

\* (INCLUDING, BUT NOT LIMITED TO, PROCUREMENT OF SUBSTITUTE GOODS OR SERVICES;

\* LOSS OF USE, DATA, OR PROFITS; OR BUSINESS INTERRUPTION) HOWEVER CAUSED AND

\* ON ANY THEORY OF LIABILITY, WHETHER IN CONTRACT, STRICT LIABILITY, OR TORT

\* (INCLUDING NEGLIGENCE OR OTHERWISE) ARISING IN ANY WAY OUT OF THE USE OF

\* THIS SOFTWARE, EVEN IF ADVISED OF THE POSSIBILITY OF SUCH DAMAGE.

\*/

## /\*

\* Copyright 2008, 2010 The Android Open Source Project

\*

\* Redistribution and use in source and binary forms, with or without

\* modification, are permitted provided that the following conditions

\* are met:

- \* \* Redistributions of source code must retain the above copyright
- notice, this list of conditions and the following disclaimer.
- \* \* Redistributions in binary form must reproduce the above copyright
- notice, this list of conditions and the following disclaimer in the
- \* documentation and/or other materials provided with the distribution.
- \*

\* THIS SOFTWARE IS PROVIDED BY THE COPYRIGHT HOLDERS ``AS IS'' AND ANY

\* EXPRESS OR IMPLIED WARRANTIES, INCLUDING, BUT NOT LIMITED TO, THE

- \* IMPLIED WARRANTIES OF MERCHANTABILITY AND FITNESS FOR A PARTICULAR
- \* PURPOSE ARE DISCLAIMED. IN NO EVENT SHALL APPLE COMPUTER, INC. OR

\* CONTRIBUTORS BE LIABLE FOR ANY DIRECT, INDIRECT, INCIDENTAL, SPECIAL, \* EXEMPLARY, OR CONSEQUENTIAL DAMAGES (INCLUDING, BUT NOT LIMITED TO, \* PROCUREMENT OF SUBSTITUTE GOODS OR SERVICES; LOSS OF USE, DATA, OR \* PROFITS; OR BUSINESS INTERRUPTION) HOWEVER CAUSED AND ON ANY THEORY \* OF LIABILITY, WHETHER IN CONTRACT, STRICT LIABILITY, OR TORT \* (INCLUDING NEGLIGENCE OR OTHERWISE) ARISING IN ANY WAY OUT OF THE USE \* OF THIS SOFTWARE, EVEN IF ADVISED OF THE POSSIBILITY OF SUCH DAMAGE.

# /\*

\*/

\* Copyright (c) 2012 Motorola Mobility, Inc. All rights reserved.

\*

\* Redistribution and use in source and binary forms, with or without

\* modification, are permitted provided that the following conditions

\* are met:

\* 1. Redistributions of source code must retain the above copyright

notice, this list of conditions and the following disclaimer.

\* 2. Redistributions in binary form must reproduce the above copyright

\* notice, this list of conditions and the following disclaimer in the

\* documentation and/or other materials provided with the distribution.

\*

\* THIS SOFTWARE IS PROVIDED BY MOTOROLA MOBILITY, INC. AND ITS CONTRIBUTORS

\* ``AS IS'' AND ANY EXPRESS OR IMPLIED WARRANTIES, INCLUDING, BUT NOT LIMITED TO,

\* THE IMPLIED WARRANTIES OF MERCHANTABILITY AND FITNESS FOR A PARTICULAR

\* PURPOSE ARE DISCLAIMED. IN NO EVENT SHALL MOTOROLA MOBILITY, INC. OR ITS

\* CONTRIBUTORS BE LIABLE FOR ANY DIRECT, INDIRECT, INCIDENTAL, SPECIAL,

\* EXEMPLARY, OR CONSEQUENTIAL DAMAGES (INCLUDING, BUT NOT LIMITED TO,

\* PROCUREMENT OF SUBSTITUTE GOODS OR SERVICES; LOSS OF USE, DATA, OR PROFITS;

\* OR BUSINESS INTERRUPTION) HOWEVER CAUSED AND ON ANY THEORY OF LIABILITY,

\* WHETHER IN CONTRACT, STRICT LIABILITY, OR TORT (INCLUDING NEGLIGENCE OR OTHERWISE)

\* ARISING IN ANY WAY OUT OF THE USE OF THIS SOFTWARE, EVEN IF ADVISED OF

\* THE POSSIBILITY OF SUCH DAMAGE.

\*/

## /\*

- \* Copyright (C) 1999 Lars Knoll (knoll@kde.org)
- \* Copyright (C) 2003 2011 Apple Inc. All rights reserved.
- \* Copyright (C) 2009 2012 Google Inc. All rights reserved.
- \*
- \* Redistribution and use in source and binary forms, with or without
- \* modification, are permitted provided that the following conditions
- \* are met:
- \* 1. Redistributions of source code must retain the above copyright
- \* notice, this list of conditions and the following disclaimer.
- \* 2. Redistributions in binary form must reproduce the above copyright
- notice, this list of conditions and the following disclaimer in the
- \* documentation and/or other materials provided with the distribution.
- \*

\* THIS SOFTWARE IS PROVIDED BY APPLE INC. AND ITS CONTRIBUTORS ``AS IS'' AND ANY

\* EXPRESS OR IMPLIED WARRANTIES, INCLUDING, BUT NOT LIMITED TO, THE IMPLIED

\* WARRANTIES OF MERCHANTABILITY AND FITNESS FOR A PARTICULAR PURPOSE ARE

\* DISCLAIMED. IN NO EVENT SHALL APPLE INC. OR ITS CONTRIBUTORS BE LIABLE FOR ANY

\* DIRECT, INDIRECT, INCIDENTAL, SPECIAL, EXEMPLARY, OR CONSEQUENTIAL DAMAGES

\* (INCLUDING, BUT NOT LIMITED TO, PROCUREMENT OF SUBSTITUTE GOODS OR SERVICES;

\* LOSS OF USE, DATA, OR PROFITS; OR BUSINESS INTERRUPTION) HOWEVER CAUSED AND ON

\* ANY THEORY OF LIABILITY, WHETHER IN CONTRACT, STRICT LIABILITY, OR TORT

\* (INCLUDING NEGLIGENCE OR OTHERWISE) ARISING IN ANY WAY OUT OF THE USE OF THIS

\* SOFTWARE, EVEN IF ADVISED OF THE POSSIBILITY OF SUCH DAMAGE.

\*/

## /\*

\* Copyright (C) 2012 Google Inc. All rights reserved.

\* Copyright (C) 2013 Apple Inc. All rights reserved.

\*

\* Redistribution and use in source and binary forms, with or without

- \* modification, are permitted provided that the following conditions are
- \* met:
- \*

\* \* Redistributions of source code must retain the above copyright

- \* notice, this list of conditions and the following disclaimer.
- \* \* Neither the name of Google Inc. nor the names of its
- \* contributors may be used to endorse or promote products derived from

\* this software without specific prior written permission.

\*

\* THIS SOFTWARE IS PROVIDED BY THE COPYRIGHT HOLDERS AND CONTRIBUTORS

\* "AS IS" AND ANY EXPRESS OR IMPLIED WARRANTIES, INCLUDING, BUT NOT

\* LIMITED TO, THE IMPLIED WARRANTIES OF MERCHANTABILITY AND FITNESS FOR \* A PARTICULAR PURPOSE ARE DISCLAIMED. IN NO EVENT SHALL THE COPYRIGHT \* OWNER OR CONTRIBUTORS BE LIABLE FOR ANY DIRECT, INDIRECT, INCIDENTAL, \* SPECIAL, EXEMPLARY, OR CONSEQUENTIAL DAMAGES (INCLUDING, BUT NOT \* LIMITED TO, PROCUREMENT OF SUBSTITUTE GOODS OR SERVICES; LOSS OF USE, \* DATA, OR PROFITS; OR BUSINESS INTERRUPTION) HOWEVER CAUSED AND ON ANY \* THEORY OF LIABILITY, WHETHER IN CONTRACT, STRICT LIABILITY, OR TORT \* (INCLUDING NEGLIGENCE OR OTHERWISE) ARISING IN ANY WAY OUT OF THE USE \* OF THIS SOFTWARE, EVEN IF ADVISED OF THE POSSIBILITY OF SUCH DAMAGE. \*/

#### /\*

\* Copyright (C) 2010 Alex Milowski (alex@milowski.com). All rights reserved.

## \*

\* Redistribution and use in source and binary forms, with or without

\* modification, are permitted provided that the following conditions

\* are met:

\* 1. Redistributions of source code must retain the above copyright

notice, this list of conditions and the following disclaimer.

\* 2. Redistributions in binary form must reproduce the above copyright

\* notice, this list of conditions and the following disclaimer in the

\* documentation and/or other materials provided with the distribution.

\*

\* THIS SOFTWARE IS PROVIDED BY THE COPYRIGHT HOLDERS AND CONTRIBUTORS \* "AS IS" AND ANY EXPRESS OR IMPLIED WARRANTIES, INCLUDING, BUT NOT \* LIMITED TO, THE IMPLIED WARRANTIES OF MERCHANTABILITY AND FITNESS FOR \* A PARTICULAR PURPOSE ARE DISCLAIMED. IN NO EVENT SHALL THE COPYRIGHT \* OWNER OR CONTRIBUTORS BE LIABLE FOR ANY DIRECT, INDIRECT, INCIDENTAL, \* SPECIAL, EXEMPLARY, OR CONSEQUENTIAL DAMAGES (INCLUDING, BUT NOT \* LIMITED TO, PROCUREMENT OF SUBSTITUTE GOODS OR SERVICES; LOSS OF USE, \* DATA, OR PROFITS; OR BUSINESS INTERRUPTION) HOWEVER CAUSED AND ON ANY \* THEORY OF LIABILITY, WHETHER IN CONTRACT, STRICT LIABILITY, OR TORT \* (INCLUDING NEGLIGENCE OR OTHERWISE) ARISING IN ANY WAY OUT OF THE USE \* OF THIS SOFTWARE, EVEN IF ADVISED OF THE POSSIBILITY OF SUCH DAMAGE. \*/

#### /\*

\* Copyright (C) 2006, 2007, 2008, 2009 Apple Inc. All rights reserved.

\* Copyright (C) 2008 Nokia Corporation and/or its subsidiary(-ies)

\* Copyright (C) 2008, 2009 Torch Mobile Inc. All rights reserved. (http://www.torchmobile.com/)

\*

\* Redistribution and use in source and binary forms, with or without

- \* modification, are permitted provided that the following conditions
- \* are met:
- \*
- \* 1. Redistributions of source code must retain the above copyright
- \* notice, this list of conditions and the following disclaimer.
- \* 2. Redistributions in binary form must reproduce the above copyright
- \* notice, this list of conditions and the following disclaimer in the
- \* documentation and/or other materials provided with the distribution.
- \* 3. Neither the name of Apple Computer, Inc. ("Apple") nor the names of
- \* its contributors may be used to endorse or promote products derived
- \* from this software without specific prior written permission.
- \*

\* THIS SOFTWARE IS PROVIDED BY APPLE AND ITS CONTRIBUTORS "AS IS" AND ANY \* EXPRESS OR IMPLIED WARRANTIES, INCLUDING, BUT NOT LIMITED TO, THE IMPLIED \* WARRANTIES OF MERCHANTABILITY AND FITNESS FOR A PARTICULAR PURPOSE ARE \* DISCLAIMED. IN NO EVENT SHALL APPLE OR ITS CONTRIBUTORS BE LIABLE FOR ANY \* DIRECT, INDIRECT, INCIDENTAL, SPECIAL, EXEMPLARY, OR CONSEQUENTIAL DAMAGES \* (INCLUDING, BUT NOT LIMITED TO, PROCUREMENT OF SUBSTITUTE GOODS OR SERVICES; \* LOSS OF USE, DATA, OR PROFITS; OR BUSINESS INTERRUPTION) HOWEVER CAUSED AND \* ON ANY THEORY OF LIABILITY, WHETHER IN CONTRACT, STRICT LIABILITY, OR TORT \* (INCLUDING NEGLIGENCE OR OTHERWISE) ARISING IN ANY WAY OUT OF THE USE OF \* THIS SOFTWARE, EVEN IF ADVISED OF THE POSSIBILITY OF SUCH DAMAGE.

\*/

/\*

\* Copyright (C) 2006, 2007, 2008, 2009 Apple Inc. All rights reserved.

- \* Copyright (C) 2008, 2009 Torch Mobile Inc. All rights reserved. (http://www.torchmobile.com/) \*
- \* Redistribution and use in source and binary forms, with or without
- \* modification, are permitted provided that the following conditions
- \* are met:
- \*
- \* 1. Redistributions of source code must retain the above copyright
- notice, this list of conditions and the following disclaimer.
- \* 2. Redistributions in binary form must reproduce the above copyright
- notice, this list of conditions and the following disclaimer in the
- \* documentation and/or other materials provided with the distribution.
- \* 3. Neither the name of Apple Computer, Inc. ("Apple") nor the names of
- its contributors may be used to endorse or promote products derived
- \* from this software without specific prior written permission.
- \*

\* THIS SOFTWARE IS PROVIDED BY APPLE AND ITS CONTRIBUTORS "AS IS" AND ANY

- \* EXPRESS OR IMPLIED WARRANTIES, INCLUDING, BUT NOT LIMITED TO, THE IMPLIED
- \* WARRANTIES OF MERCHANTABILITY AND FITNESS FOR A PARTICULAR PURPOSE ARE
- \* DISCLAIMED. IN NO EVENT SHALL APPLE OR ITS CONTRIBUTORS BE LIABLE FOR ANY
- \* DIRECT, INDIRECT, INCIDENTAL, SPECIAL, EXEMPLARY, OR CONSEQUENTIAL DAMAGES
- \* (INCLUDING, BUT NOT LIMITED TO, PROCUREMENT OF SUBSTITUTE GOODS OR SERVICES;
- \* LOSS OF USE, DATA, OR PROFITS; OR BUSINESS INTERRUPTION) HOWEVER CAUSED AND

\* ON ANY THEORY OF LIABILITY, WHETHER IN CONTRACT, STRICT LIABILITY, OR TORT

\* (INCLUDING NEGLIGENCE OR OTHERWISE) ARISING IN ANY WAY OUT OF THE USE OF

\* THIS SOFTWARE, EVEN IF ADVISED OF THE POSSIBILITY OF SUCH DAMAGE.

\*/

# /\*

\* Copyright (C) 2006, 2007 Apple Inc. All rights reserved.

- \* Copyright (C) 2008 Collabora, Ltd. All rights reserved.
- \*
- \* Redistribution and use in source and binary forms, with or without
- \* modification, are permitted provided that the following conditions
- \* are met:
- \* 1. Redistributions of source code must retain the above copyright
- notice, this list of conditions and the following disclaimer.
- \* 2. Redistributions in binary form must reproduce the above copyright
- \* notice, this list of conditions and the following disclaimer in the
- \* documentation and/or other materials provided with the distribution.
- \*
- \* THIS SOFTWARE IS PROVIDED BY APPLE COMPUTER, INC. ``AS IS'' AND ANY
- \* EXPRESS OR IMPLIED WARRANTIES, INCLUDING, BUT NOT LIMITED TO, THE
- \* IMPLIED WARRANTIES OF MERCHANTABILITY AND FITNESS FOR A PARTICULAR
- \* PURPOSE ARE DISCLAIMED. IN NO EVENT SHALL APPLE COMPUTER, INC. OR
- \* CONTRIBUTORS BE LIABLE FOR ANY DIRECT, INDIRECT, INCIDENTAL, SPECIAL,
- \* EXEMPLARY, OR CONSEQUENTIAL DAMAGES (INCLUDING, BUT NOT LIMITED TO,

\* PROCUREMENT OF SUBSTITUTE GOODS OR SERVICES; LOSS OF USE, DATA, OR \* PROFITS; OR BUSINESS INTERRUPTION) HOWEVER CAUSED AND ON ANY THEORY \* OF LIABILITY, WHETHER IN CONTRACT, STRICT LIABILITY, OR TORT \* (INCLUDING NEGLIGENCE OR OTHERWISE) ARISING IN ANY WAY OUT OF THE USE \* OF THIS SOFTWARE, EVEN IF ADVISED OF THE POSSIBILITY OF SUCH DAMAGE. \*/

## /\*

\* CSS Media Query

\*

\* Copyright (C) 2006 Kimmo Kinnunen <kimmo.t.kinnunen@nokia.com>.

\* Copyright (C) 2010 Nokia Corporation and/or its subsidiary(-ies).

\*

\* Redistribution and use in source and binary forms, with or without

\* modification, are permitted provided that the following conditions

\* are met:

\* 1. Redistributions of source code must retain the above copyright

\* notice, this list of conditions and the following disclaimer.

\* 2. Redistributions in binary form must reproduce the above copyright

\* notice, this list of conditions and the following disclaimer in the

\* documentation and/or other materials provided with the distribution.

\*

\* THIS SOFTWARE IS PROVIDED BY THE AUTHOR ``AS IS'' AND ANY

\* EXPRESS OR IMPLIED WARRANTIES, INCLUDING, BUT NOT LIMITED TO, THE

\* IMPLIED WARRANTIES OF MERCHANTABILITY AND FITNESS FOR A PARTICULAR

\* PURPOSE ARE DISCLAIMED. IN NO EVENT SHALL APPLE COMPUTER, INC. OR

\* CONTRIBUTORS BE LIABLE FOR ANY DIRECT, INDIRECT, INCIDENTAL, SPECIAL,

\* EXEMPLARY, OR CONSEQUENTIAL DAMAGES (INCLUDING, BUT NOT LIMITED TO,

\* PROCUREMENT OF SUBSTITUTE GOODS OR SERVICES; LOSS OF USE, DATA, OR

\* PROFITS; OR BUSINESS INTERRUPTION) HOWEVER CAUSED AND ON ANY THEORY

\* OF LIABILITY, WHETHER IN CONTRACT, STRICT LIABILITY, OR TORT

\* (INCLUDING NEGLIGENCE OR OTHERWISE) ARISING IN ANY WAY OUT OF THE USE

\* OF THIS SOFTWARE, EVEN IF ADVISED OF THE POSSIBILITY OF SUCH DAMAGE.

\*/

/\*

\* Copyright (C) 2011, 2012, 2013 Adobe Systems Incorporated. All rights reserved.

\*

- \* Redistribution and use in source and binary forms, with or without
- \* modification, are permitted provided that the following conditions
- \* are met:
- \*
- \* 1. Redistributions of source code must retain the above
- copyright notice, this list of conditions and the following
- \* disclaimer.
- \* 2. Redistributions in binary form must reproduce the above
- \* copyright notice, this list of conditions and the following
- \* disclaimer in the documentation and/or other materials
- \* provided with the distribution.
- \*

\* THIS SOFTWARE IS PROVIDED BY THE COPYRIGHT HOLDER ``AS IS'' AND ANY \* EXPRESS OR IMPLIED WARRANTIES, INCLUDING, BUT NOT LIMITED TO, THE \* IMPLIED WARRANTIES OF MERCHANTABILITY AND FITNESS FOR A PARTICULAR \* PURPOSE ARE DISCLAIMED. IN NO EVENT SHALL THE COPYRIGHT HOLDER BE \* LIABLE FOR ANY DIRECT, INDIRECT, INCIDENTAL, SPECIAL, EXEMPLARY, \* OR CONSEQUENTIAL DAMAGES (INCLUDING, BUT NOT LIMITED TO, \* PROCUREMENT OF SUBSTITUTE GOODS OR SERVICES; LOSS OF USE, DATA, OR \* PROFITS; OR BUSINESS INTERRUPTION) HOWEVER CAUSED AND ON ANY \* THEORY OF LIABILITY, WHETHER IN CONTRACT, STRICT LIABILITY, OR \* TORT (INCLUDING NEGLIGENCE OR OTHERWISE) ARISING IN ANY WAY OUT OF \* THE USE OF THIS SOFTWARE, EVEN IF ADVISED OF THE POSSIBILITY OF

- \* SUCH DAMAGE.
- \*/

## /\*

\* Copyright (C) 2012 Intel Corporation. All rights reserved.

- \*
- \* Redistribution and use in source and binary forms, with or without
- \* modification, are permitted provided that the following conditions
- \* are met:
- \*
- \* 1. Redistributions of source code must retain the above
- copyright notice, this list of conditions and the following
- disclaimer.
- \* 2. Redistributions in binary form must reproduce the above
- copyright notice, this list of conditions and the following
- \* disclaimer in the documentation and/or other materials
- provided with the distribution.
- \*

\* THIS SOFTWARE IS PROVIDED BY THE COPYRIGHT HOLDER ``AS IS'' AND ANY

- \* EXPRESS OR IMPLIED WARRANTIES, INCLUDING, BUT NOT LIMITED TO, THE
- \* IMPLIED WARRANTIES OF MERCHANTABILITY AND FITNESS FOR A PARTICULAR
- \* PURPOSE ARE DISCLAIMED. IN NO EVENT SHALL THE COPYRIGHT HOLDER BE
- \* LIABLE FOR ANY DIRECT, INDIRECT, INCIDENTAL, SPECIAL, EXEMPLARY,
- \* OR CONSEQUENTIAL DAMAGES (INCLUDING, BUT NOT LIMITED TO,
- \* PROCUREMENT OF SUBSTITUTE GOODS OR SERVICES; LOSS OF USE, DATA, OR
- \* PROFITS; OR BUSINESS INTERRUPTION) HOWEVER CAUSED AND ON ANY
- \* THEORY OF LIABILITY, WHETHER IN CONTRACT, STRICT LIABILITY, OR
- \* TORT (INCLUDING NEGLIGENCE OR OTHERWISE) ARISING IN ANY WAY OUT OF
- \* THE USE OF THIS SOFTWARE, EVEN IF ADVISED OF THE POSSIBILITY OF

\* SUCH DAMAGE.

\*/

## /\*

\* Copyright (C) 2005 Frerich Raabe <raabe@kde.org>

\* Copyright (C) 2006, 2009 Apple Inc.

- \* Copyright (C) 2007 Alexey Proskuryakov <ap@webkit.org>
- \*
- \* Redistribution and use in source and binary forms, with or without
- \* modification, are permitted provided that the following conditions
- \* are met:
- \*
- \* 1. Redistributions of source code must retain the above copyright
- notice, this list of conditions and the following disclaimer.
- \* 2. Redistributions in binary form must reproduce the above copyright
- \* notice, this list of conditions and the following disclaimer in the
- \* documentation and/or other materials provided with the distribution.
- \*
- \* THIS SOFTWARE IS PROVIDED BY THE AUTHOR ``AS IS'' AND ANY EXPRESS OR
- \* IMPLIED WARRANTIES, INCLUDING, BUT NOT LIMITED TO, THE IMPLIED WARRANTIES
- \* OF MERCHANTABILITY AND FITNESS FOR A PARTICULAR PURPOSE ARE DISCLAIMED.
- \* IN NO EVENT SHALL THE AUTHOR BE LIABLE FOR ANY DIRECT, INDIRECT,
- \* INCIDENTAL, SPECIAL, EXEMPLARY, OR CONSEQUENTIAL DAMAGES (INCLUDING, BUT
- \* NOT LIMITED TO, PROCUREMENT OF SUBSTITUTE GOODS OR SERVICES; LOSS OF USE,

\* DATA, OR PROFITS; OR BUSINESS INTERRUPTION) HOWEVER CAUSED AND ON ANY \* THEORY OF LIABILITY, WHETHER IN CONTRACT, STRICT LIABILITY, OR TORT \* (INCLUDING NEGLIGENCE OR OTHERWISE) ARISING IN ANY WAY OUT OF THE USE OF \* THIS SOFTWARE, EVEN IF ADVISED OF THE POSSIBILITY OF SUCH DAMAGE. \*/

/\*

- \* Copyright (C) 2006, 2008, 2010 Apple Inc. All rights reserved.
- \* Copyright (C) 2008, 2009 Torch Mobile Inc. All rights reserved. (http://www.torchmobile.com/)
- \* Copyright (C) 2009, 2010 Google, Inc. All rights reserved.
- \*
- \* Redistribution and use in source and binary forms, with or without
- \* modification, are permitted provided that the following conditions
- \* are met:
- \* 1. Redistributions of source code must retain the above copyright
- notice, this list of conditions and the following disclaimer.
- \* 2. Redistributions in binary form must reproduce the above copyright
- \* notice, this list of conditions and the following disclaimer in the
- documentation and/or other materials provided with the distribution.

\*

\* THIS SOFTWARE IS PROVIDED BY APPLE COMPUTER, INC. ``AS IS'' AND ANY \* EXPRESS OR IMPLIED WARRANTIES, INCLUDING, BUT NOT LIMITED TO, THE \* IMPLIED WARRANTIES OF MERCHANTABILITY AND FITNESS FOR A PARTICULAR \* PURPOSE ARE DISCLAIMED. IN NO EVENT SHALL APPLE COMPUTER, INC. OR \* CONTRIBUTORS BE LIABLE FOR ANY DIRECT, INDIRECT, INCIDENTAL, SPECIAL, \* EXEMPLARY, OR CONSEQUENTIAL DAMAGES (INCLUDING, BUT NOT LIMITED TO, \* PROCUREMENT OF SUBSTITUTE GOODS OR SERVICES; LOSS OF USE, DATA, OR \* PROFITS; OR BUSINESS INTERRUPTION) HOWEVER CAUSED AND ON ANY THEORY \* OF LIABILITY, WHETHER IN CONTRACT, STRICT LIABILITY, OR TORT \* (INCLUDING NEGLIGENCE OR OTHERWISE) ARISING IN ANY WAY OUT OF THE USE \* OF THIS SOFTWARE, EVEN IF ADVISED OF THE POSSIBILITY OF SUCH DAMAGE. \*/

## /\*

\* Copyright (C) 2011 - 2013 Google Inc. All rights reserved.

- \*
- \* Redistribution and use in source and binary forms, with or without
- \* modification, are permitted provided that the following conditions are

\* met:

\*

\* \* Redistributions of source code must retain the above copyright

\* notice, this list of conditions and the following disclaimer.

\* \* Neither the name of Google Inc. nor the names of its

\* contributors may be used to endorse or promote products derived from

\* this software without specific prior written permission.

\*

\* THIS SOFTWARE IS PROVIDED BY THE COPYRIGHT HOLDERS AND CONTRIBUTORS

\* "AS IS" AND ANY EXPRESS OR IMPLIED WARRANTIES, INCLUDING, BUT NOT

\* LIMITED TO, THE IMPLIED WARRANTIES OF MERCHANTABILITY AND FITNESS FOR

\* A PARTICULAR PURPOSE ARE DISCLAIMED. IN NO EVENT SHALL THE COPYRIGHT

\* OWNER OR CONTRIBUTORS BE LIABLE FOR ANY DIRECT, INDIRECT, INCIDENTAL,

\* SPECIAL, EXEMPLARY, OR CONSEQUENTIAL DAMAGES (INCLUDING, BUT NOT

\* LIMITED TO, PROCUREMENT OF SUBSTITUTE GOODS OR SERVICES; LOSS OF USE,

\* DATA, OR PROFITS; OR BUSINESS INTERRUPTION) HOWEVER CAUSED AND ON ANY

\* THEORY OF LIABILITY, WHETHER IN CONTRACT, STRICT LIABILITY, OR TORT

\* (INCLUDING NEGLIGENCE OR OTHERWISE) ARISING IN ANY WAY OUT OF THE USE

\* OF THIS SOFTWARE, EVEN IF ADVISED OF THE POSSIBILITY OF SUCH DAMAGE.

\*/

# /\*

- \* Copyright (C) 2011 University of Szeged
- \* Copyright (C) 2011 Gabor Loki <loki@webkit.org>

\* All rights reserved.

\*

\* Redistribution and use in source and binary forms, with or without

\* modification, are permitted provided that the following conditions

\* are met:

\* 1. Redistributions of source code must retain the above copyright

- notice, this list of conditions and the following disclaimer.
- \* 2. Redistributions in binary form must reproduce the above copyright
- \* notice, this list of conditions and the following disclaimer in the

documentation and/or other materials provided with the distribution.

\*

\* THIS SOFTWARE IS PROVIDED BY UNIVERSITY OF SZEGED ``AS IS'' AND ANY

- \* EXPRESS OR IMPLIED WARRANTIES, INCLUDING, BUT NOT LIMITED TO, THE
- \* IMPLIED WARRANTIES OF MERCHANTABILITY AND FITNESS FOR A PARTICULAR

\* PURPOSE ARE DISCLAIMED. IN NO EVENT SHALL UNIVERSITY OF SZEGED OR \* CONTRIBUTORS BE LIABLE FOR ANY DIRECT, INDIRECT, INCIDENTAL, SPECIAL, \* EXEMPLARY, OR CONSEQUENTIAL DAMAGES (INCLUDING, BUT NOT LIMITED TO, \* PROCUREMENT OF SUBSTITUTE GOODS OR SERVICES; LOSS OF USE, DATA, OR \* PROFITS; OR BUSINESS INTERRUPTION) HOWEVER CAUSED AND ON ANY THEORY \* OF LIABILITY, WHETHER IN CONTRACT, STRICT LIABILITY, OR TORT \* (INCLUDING NEGLIGENCE OR OTHERWISE) ARISING IN ANY WAY OUT OF THE USE \* OF THIS SOFTWARE, EVEN IF ADVISED OF THE POSSIBILITY OF SUCH DAMAGE. \*/

#### /\*

\* Copyright (C) 2011 Google Inc. All rights reserved.

\* Copyright (C) 2012 Intel Corporation. All rights reserved.

\*

\* Redistribution and use in source and binary forms, with or without

\* modification, are permitted provided that the following conditions are

- \* met:
- \*

\* \* Redistributions of source code must retain the above copyright

\* notice, this list of conditions and the following disclaimer.

\* \* Redistributions in binary form must reproduce the above

\* copyright notice, this list of conditions and the following disclaimer

\* in the documentation and/or other materials provided with the

\* distribution.

\* Neither the name of Google Inc. nor the names of its

\* contributors may be used to endorse or promote products derived from

\* this software without specific prior written permission.

\*

\* THIS SOFTWARE IS PROVIDED BY THE COPYRIGHT HOLDERS AND CONTRIBUTORS \* "AS IS" AND ANY EXPRESS OR IMPLIED WARRANTIES, INCLUDING, BUT NOT

\* LIMITED TO, THE IMPLIED WARRANTIES OF MERCHANTABILITY AND FITNESS FOR

\* A PARTICULAR PURPOSE ARE DISCLAIMED. IN NO EVENT SHALL THE COPYRIGHT

\* OWNER OR CONTRIBUTORS BE LIABLE FOR ANY DIRECT, INDIRECT, INCIDENTAL,

\* SPECIAL, EXEMPLARY, OR CONSEQUENTIAL DAMAGES (INCLUDING, BUT NOT

\* LIMITED TO, PROCUREMENT OF SUBSTITUTE GOODS OR SERVICES; LOSS OF USE,

\* DATA, OR PROFITS; OR BUSINESS INTERRUPTION) HOWEVER CAUSED AND ON ANY

\* THEORY OF LIABILITY, WHETHER IN CONTRACT, STRICT LIABILITY, OR TORT

\* (INCLUDING NEGLIGENCE OR OTHERWISE) ARISING IN ANY WAY OUT OF THE USE

\* OF THIS SOFTWARE, EVEN IF ADVISED OF THE POSSIBILITY OF SUCH DAMAGE. \*/

## /\*

- \* Copyright (C) 2006, 2007, 2008 Apple Inc. All rights reserved.
- \* Copyright (C) 2007 Justin Haygood (jhaygood@reaktix.com)
- \*
- \* Redistribution and use in source and binary forms, with or without
- \* modification, are permitted provided that the following conditions
- \* are met:
- \* 1. Redistributions of source code must retain the above copyright
- notice, this list of conditions and the following disclaimer.
- \* 2. Redistributions in binary form must reproduce the above copyright
- \* notice, this list of conditions and the following disclaimer in the
- \* documentation and/or other materials provided with the distribution.
- \*

\* THIS SOFTWARE IS PROVIDED BY APPLE COMPUTER, INC. ``AS IS'' AND ANY \* EXPRESS OR IMPLIED WARRANTIES, INCLUDING, BUT NOT LIMITED TO, THE \* IMPLIED WARRANTIES OF MERCHANTABILITY AND FITNESS FOR A PARTICULAR \* PURPOSE ARE DISCLAIMED. IN NO EVENT SHALL APPLE COMPUTER, INC. OR \* CONTRIBUTORS BE LIABLE FOR ANY DIRECT, INDIRECT, INCIDENTAL, SPECIAL, \* EXEMPLARY, OR CONSEQUENTIAL DAMAGES (INCLUDING, BUT NOT LIMITED TO, \* PROCUREMENT OF SUBSTITUTE GOODS OR SERVICES; LOSS OF USE, DATA, OR \* PROFITS; OR BUSINESS INTERRUPTION) HOWEVER CAUSED AND ON ANY THEORY \* OF LIABILITY, WHETHER IN CONTRACT, STRICT LIABILITY, OR TORT \* (INCLUDING NEGLIGENCE OR OTHERWISE) ARISING IN ANY WAY OUT OF THE USE \* OF THIS SOFTWARE, EVEN IF ADVISED OF THE POSSIBILITY OF SUCH DAMAGE.

\*/

/\*

- \* Copyright (C) 2009 Alex Milowski (alex@milowski.com). All rights reserved.
- \*
- \* Redistribution and use in source and binary forms, with or without
- \* modification, are permitted provided that the following conditions
- \* are met:
- \* 1. Redistributions of source code must retain the above copyright
- \* notice, this list of conditions and the following disclaimer.
- \* 2. Redistributions in binary form must reproduce the above copyright

\* notice, this list of conditions and the following disclaimer in the

documentation and/or other materials provided with the distribution.

\*

\* THIS SOFTWARE IS PROVIDED BY THE COPYRIGHT HOLDERS AND CONTRIBUTORS \* "AS IS" AND ANY EXPRESS OR IMPLIED WARRANTIES, INCLUDING, BUT NOT \* LIMITED TO, THE IMPLIED WARRANTIES OF MERCHANTABILITY AND FITNESS FOR \* A PARTICULAR PURPOSE ARE DISCLAIMED. IN NO EVENT SHALL THE COPYRIGHT \* OWNER OR CONTRIBUTORS BE LIABLE FOR ANY DIRECT, INDIRECT, INCIDENTAL, \* SPECIAL, EXEMPLARY, OR CONSEQUENTIAL DAMAGES (INCLUDING, BUT NOT \* LIMITED TO, PROCUREMENT OF SUBSTITUTE GOODS OR SERVICES; LOSS OF USE, \* DATA, OR PROFITS; OR BUSINESS INTERRUPTION) HOWEVER CAUSED AND ON ANY \* THEORY OF LIABILITY, WHETHER IN CONTRACT, STRICT LIABILITY, OR TORT \* (INCLUDING NEGLIGENCE OR OTHERWISE) ARISING IN ANY WAY OUT OF THE USE \* OF THIS SOFTWARE, EVEN IF ADVISED OF THE POSSIBILITY OF SUCH DAMAGE. \*/

# /\*

\* Copyright (C) 2010 Adam Barth. All Rights Reserved.

\*

\* Redistribution and use in source and binary forms, with or without

\* modification, are permitted provided that the following conditions

\* are met:

\* 1. Redistributions of source code must retain the above copyright

notice, this list of conditions and the following disclaimer.

\* 2. Redistributions in binary form must reproduce the above copyright

\* notice, this list of conditions and the following disclaimer in the

\* documentation and/or other materials provided with the distribution.

\*

\* THIS SOFTWARE IS PROVIDED BY APPLE INC. ``AS IS'' AND ANY

\* EXPRESS OR IMPLIED WARRANTIES, INCLUDING, BUT NOT LIMITED TO, THE

\* IMPLIED WARRANTIES OF MERCHANTABILITY AND FITNESS FOR A PARTICULAR

\* PURPOSE ARE DISCLAIMED. IN NO EVENT SHALL APPLE INC. OR

\* CONTRIBUTORS BE LIABLE FOR ANY DIRECT, INDIRECT, INCIDENTAL, SPECIAL,

\* EXEMPLARY, OR CONSEQUENTIAL DAMAGES (INCLUDING, BUT NOT LIMITED TO,

- \* PROCUREMENT OF SUBSTITUTE GOODS OR SERVICES; LOSS OF USE, DATA, OR
- \* PROFITS; OR BUSINESS INTERRUPTION) HOWEVER CAUSED AND ON ANY THEORY

\* OF LIABILITY, WHETHER IN CONTRACT, STRICT LIABILITY, OR TORT

\* (INCLUDING NEGLIGENCE OR OTHERWISE) ARISING IN ANY WAY OUT OF THE USE
\* OF THIS SOFTWARE, EVEN IF ADVISED OF THE POSSIBILITY OF SUCH DAMAGE. \*/

### /\*

- \* Copyright (C) 2009 Apple Inc. All Rights Reserved.
- \* Copyright (C) 2012 Igalia S.L.
- \*
- \* Redistribution and use in source and binary forms, with or without
- \* modification, are permitted provided that the following conditions
- \* are met:
- \* 1. Redistributions of source code must retain the above copyright
- notice, this list of conditions and the following disclaimer.
- \* 2. Redistributions in binary form must reproduce the above copyright
- \* notice, this list of conditions and the following disclaimer in the
- \* documentation and/or other materials provided with the distribution.
- \*

\* THIS SOFTWARE IS PROVIDED BY APPLE AND ITS CONTRIBUTORS "AS IS" AND ANY \* EXPRESS OR IMPLIED WARRANTIES, INCLUDING, BUT NOT LIMITED TO, THE \* IMPLIED WARRANTIES OF MERCHANTABILITY AND FITNESS FOR A PARTICULAR \* PURPOSE ARE DISCLAIMED. IN NO EVENT SHALL APPLE COMPUTER, INC. OR \* CONTRIBUTORS BE LIABLE FOR ANY DIRECT, INDIRECT, INCIDENTAL, SPECIAL, \* EXEMPLARY, OR CONSEQUENTIAL DAMAGES (INCLUDING, BUT NOT LIMITED TO, \* PROCUREMENT OF SUBSTITUTE GOODS OR SERVICES; LOSS OF USE, DATA, OR \* PROFITS; OR BUSINESS INTERRUPTION) HOWEVER CAUSED AND ON ANY THEORY \* OF LIABILITY, WHETHER IN CONTRACT, STRICT LIABILITY, OR TORT \* (INCLUDING NEGLIGENCE OR OTHERWISE) ARISING IN ANY WAY OUT OF THE USE \* OF THIS SOFTWARE, EVEN IF ADVISED OF THE POSSIBILITY OF SUCH DAMAGE.

\*/

/\*

\*

- \* Copyright (C) 2011 Google Inc. All rights reserved.
- \* Copyright (C) 2012 Motorola Mobility Inc.
- \* Redistribution and use in source and binary forms, with or without
- \* modification, are permitted provided that the following conditions
- \* are met:

\*

\* 1. Redistributions of source code must retain the above copyright

- \* notice, this list of conditions and the following disclaimer.
- \* 2. Redistributions in binary form must reproduce the above copyright
- \* notice, this list of conditions and the following disclaimer in the
- \* documentation and/or other materials provided with the distribution.
- \*

\* THIS SOFTWARE IS PROVIDED BY APPLE AND ITS CONTRIBUTORS "AS IS" AND ANY

\* EXPRESS OR IMPLIED WARRANTIES, INCLUDING, BUT NOT LIMITED TO, THE IMPLIED

- \* WARRANTIES OF MERCHANTABILITY AND FITNESS FOR A PARTICULAR PURPOSE ARE
- \* DISCLAIMED. IN NO EVENT SHALL APPLE OR ITS CONTRIBUTORS BE LIABLE FOR ANY
- \* DIRECT, INDIRECT, INCIDENTAL, SPECIAL, EXEMPLARY, OR CONSEQUENTIAL DAMAGES
- \* (INCLUDING, BUT NOT LIMITED TO, PROCUREMENT OF SUBSTITUTE GOODS OR SERVICES;
- \* LOSS OF USE, DATA, OR PROFITS; OR BUSINESS INTERRUPTION) HOWEVER CAUSED AND
- \* ON ANY THEORY OF LIABILITY, WHETHER IN CONTRACT, STRICT LIABILITY, OR TORT

\* (INCLUDING NEGLIGENCE OR OTHERWISE) ARISING IN ANY WAY OUT OF THE USE OF

\* THIS SOFTWARE, EVEN IF ADVISED OF THE POSSIBILITY OF SUCH DAMAGE.

\*/

### /\*

\* Copyright (C) 2003, 2004, 2006, 2007, 2009, 2010 Apple Inc. All rights reserved.

- \* Copyright (C) 2005, 2010 Nokia Corporation and/or its subsidiary(-ies)
- \*

\* Redistribution and use in source and binary forms, with or without

\* modification, are permitted provided that the following conditions

### \* are met:

\* 1. Redistributions of source code must retain the above copyright

notice, this list of conditions and the following disclaimer.

\* 2. Redistributions in binary form must reproduce the above copyright

- notice, this list of conditions and the following disclaimer in the
- \* documentation and/or other materials provided with the distribution.
- \*

\* THIS SOFTWARE IS PROVIDED BY APPLE COMPUTER, INC. ``AS IS'' AND ANY

\* EXPRESS OR IMPLIED WARRANTIES, INCLUDING, BUT NOT LIMITED TO, THE

\* IMPLIED WARRANTIES OF MERCHANTABILITY AND FITNESS FOR A PARTICULAR

- \* PURPOSE ARE DISCLAIMED. IN NO EVENT SHALL APPLE COMPUTER, INC. OR
- \* CONTRIBUTORS BE LIABLE FOR ANY DIRECT, INDIRECT, INCIDENTAL, SPECIAL,
- \* EXEMPLARY, OR CONSEQUENTIAL DAMAGES (INCLUDING, BUT NOT LIMITED TO,
- \* PROCUREMENT OF SUBSTITUTE GOODS OR SERVICES; LOSS OF USE, DATA, OR
- \* PROFITS; OR BUSINESS INTERRUPTION) HOWEVER CAUSED AND ON ANY THEORY

\* OF LIABILITY, WHETHER IN CONTRACT, STRICT LIABILITY, OR TORT

\* (INCLUDING NEGLIGENCE OR OTHERWISE) ARISING IN ANY WAY OUT OF THE USE

\* OF THIS SOFTWARE, EVEN IF ADVISED OF THE POSSIBILITY OF SUCH DAMAGE.

\*/

/\*

- \* Copyright (C) 2006 Samuel Weinig (sam.weinig@gmail.com)
- \* Copyright (C) 2004, 2005, 2006 Apple Computer, Inc. All rights reserved.
- \*
- \* Redistribution and use in source and binary forms, with or without
- \* modification, are permitted provided that the following conditions
- \* are met:
- \* 1. Redistributions of source code must retain the above copyright
- notice, this list of conditions and the following disclaimer.
- \* 2. Redistributions in binary form must reproduce the above copyright
- notice, this list of conditions and the following disclaimer in the
- \* documentation and/or other materials provided with the distribution.

\*

\* THIS SOFTWARE IS PROVIDED BY APPLE COMPUTER, INC. ``AS IS'' AND ANY \* EXPRESS OR IMPLIED WARRANTIES, INCLUDING, BUT NOT LIMITED TO, THE \* IMPLIED WARRANTIES OF MERCHANTABILITY AND FITNESS FOR A PARTICULAR \* PURPOSE ARE DISCLAIMED. IN NO EVENT SHALL APPLE COMPUTER, INC. OR \* CONTRIBUTORS BE LIABLE FOR ANY DIRECT, INDIRECT, INCIDENTAL, SPECIAL, \* EXEMPLARY, OR CONSEQUENTIAL DAMAGES (INCLUDING, BUT NOT LIMITED TO, \* PROCUREMENT OF SUBSTITUTE GOODS OR SERVICES; LOSS OF USE, DATA, OR \* PROFITS; OR BUSINESS INTERRUPTION) HOWEVER CAUSED AND ON ANY THEORY \* OF LIABILITY, WHETHER IN CONTRACT, STRICT LIABILITY, OR TORT \* (INCLUDING NEGLIGENCE OR OTHERWISE) ARISING IN ANY WAY OUT OF THE USE \* OF THIS SOFTWARE, EVEN IF ADVISED OF THE POSSIBILITY OF SUCH DAMAGE. \*/

/\*

- \* Copyright (C) 2010 University of Szeged
- \* Copyright (C) 2010 Zoltan Herczeg

\*

- \* Redistribution and use in source and binary forms, with or without
- \* modification, are permitted provided that the following conditions
- \* are met:
- \* 1. Redistributions of source code must retain the above copyright
- notice, this list of conditions and the following disclaimer.
- \* 2. Redistributions in binary form must reproduce the above copyright
- notice, this list of conditions and the following disclaimer in the
- \* documentation and/or other materials provided with the distribution.
- \*

\* THIS SOFTWARE IS PROVIDED BY UNIVERSITY OF SZEGED ``AS IS'' AND ANY

\* EXPRESS OR IMPLIED WARRANTIES, INCLUDING, BUT NOT LIMITED TO, THE

\* IMPLIED WARRANTIES OF MERCHANTABILITY AND FITNESS FOR A PARTICULAR

- \* PURPOSE ARE DISCLAIMED. IN NO EVENT SHALL UNIVERSITY OF SZEGED OR
- \* CONTRIBUTORS BE LIABLE FOR ANY DIRECT, INDIRECT, INCIDENTAL, SPECIAL,
- \* EXEMPLARY, OR CONSEQUENTIAL DAMAGES (INCLUDING, BUT NOT LIMITED TO,
- \* PROCUREMENT OF SUBSTITUTE GOODS OR SERVICES; LOSS OF USE, DATA, OR

\* PROFITS; OR BUSINESS INTERRUPTION) HOWEVER CAUSED AND ON ANY THEORY

\* OF LIABILITY, WHETHER IN CONTRACT, STRICT LIABILITY, OR TORT

\* (INCLUDING NEGLIGENCE OR OTHERWISE) ARISING IN ANY WAY OUT OF THE USE

\* OF THIS SOFTWARE, EVEN IF ADVISED OF THE POSSIBILITY OF SUCH DAMAGE.

\*/

## /\*

\* Copyright (C) 2005 Frerich Raabe <raabe@kde.org>

\* Copyright (C) 2006, 2009 Apple Inc. All rights reserved.

\*

\* Redistribution and use in source and binary forms, with or without

\* modification, are permitted provided that the following conditions

\* are met:

\*

\* 1. Redistributions of source code must retain the above copyright

- notice, this list of conditions and the following disclaimer.
- \* 2. Redistributions in binary form must reproduce the above copyright
- \* notice, this list of conditions and the following disclaimer in the
- \* documentation and/or other materials provided with the distribution.
- \*

\* THIS SOFTWARE IS PROVIDED BY THE AUTHOR ``AS IS'' AND ANY EXPRESS OR

- \* IMPLIED WARRANTIES, INCLUDING, BUT NOT LIMITED TO, THE IMPLIED WARRANTIES
- \* OF MERCHANTABILITY AND FITNESS FOR A PARTICULAR PURPOSE ARE DISCLAIMED.
- \* IN NO EVENT SHALL THE AUTHOR BE LIABLE FOR ANY DIRECT, INDIRECT,
- \* INCIDENTAL, SPECIAL, EXEMPLARY, OR CONSEQUENTIAL DAMAGES (INCLUDING, BUT

\* NOT LIMITED TO, PROCUREMENT OF SUBSTITUTE GOODS OR SERVICES; LOSS OF USE, \* DATA, OR PROFITS; OR BUSINESS INTERRUPTION) HOWEVER CAUSED AND ON ANY \* THEORY OF LIABILITY, WHETHER IN CONTRACT, STRICT LIABILITY, OR TORT \* (INCLUDING NEGLIGENCE OR OTHERWISE) ARISING IN ANY WAY OUT OF THE USE OF \* THIS SOFTWARE, EVEN IF ADVISED OF THE POSSIBILITY OF SUCH DAMAGE. \*/

/\*

\* Copyright (C) 2012 Patrick Gansterer <paroga@paroga.com>

\*

\* Redistribution and use in source and binary forms, with or without

\* modification, are permitted provided that the following conditions

\* are met:

\* 1. Redistributions of source code must retain the above copyright

notice, this list of conditions and the following disclaimer.

\* 2. Redistributions in binary form must reproduce the above copyright

notice, this list of conditions and the following disclaimer in the

\* documentation and/or other materials provided with the distribution.

\*

\* THIS SOFTWARE IS PROVIDED BY APPLE AND ITS CONTRIBUTORS "AS IS" AND ANY \* EXPRESS OR IMPLIED WARRANTIES, INCLUDING, BUT NOT LIMITED TO, THE IMPLIED \* WARRANTIES OF MERCHANTABILITY AND FITNESS FOR A PARTICULAR PURPOSE ARE \* DISCLAIMED. IN NO EVENT SHALL APPLE OR ITS CONTRIBUTORS BE LIABLE FOR ANY \* DIRECT, INDIRECT, INCIDENTAL, SPECIAL, EXEMPLARY, OR CONSEQUENTIAL DAMAGES \* (INCLUDING, BUT NOT LIMITED TO, PROCUREMENT OF SUBSTITUTE GOODS OR SERVICES; \* LOSS OF USE, DATA, OR PROFITS; OR BUSINESS INTERRUPTION) HOWEVER CAUSED AND \* ON ANY THEORY OF LIABILITY, WHETHER IN CONTRACT, STRICT LIABILITY, OR TORT \* (INCLUDING NEGLIGENCE OR OTHERWISE) ARISING IN ANY WAY OUT OF THE USE OF \* THIS SOFTWARE, EVEN IF ADVISED OF THE POSSIBILITY OF SUCH DAMAGE. \*/

/\*

\* Copyright (C) 2009 Alex Milowski (alex@milowski.com). All rights reserved.

\* Copyright (C) 2010 Apple Inc. All rights reserved.

\*

\* Redistribution and use in source and binary forms, with or without

\* modification, are permitted provided that the following conditions

\* are met:

- \* 1. Redistributions of source code must retain the above copyright
- notice, this list of conditions and the following disclaimer.
- \* 2. Redistributions in binary form must reproduce the above copyright
- notice, this list of conditions and the following disclaimer in the
- \* documentation and/or other materials provided with the distribution.
- \*

\* THIS SOFTWARE IS PROVIDED BY THE COPYRIGHT HOLDERS AND CONTRIBUTORS \* "AS IS" AND ANY EXPRESS OR IMPLIED WARRANTIES, INCLUDING, BUT NOT \* LIMITED TO, THE IMPLIED WARRANTIES OF MERCHANTABILITY AND FITNESS FOR \* A PARTICULAR PURPOSE ARE DISCLAIMED. IN NO EVENT SHALL THE COPYRIGHT \* OWNER OR CONTRIBUTORS BE LIABLE FOR ANY DIRECT, INDIRECT, INCIDENTAL, \* SPECIAL, EXEMPLARY, OR CONSEQUENTIAL DAMAGES (INCLUDING, BUT NOT \* LIMITED TO, PROCUREMENT OF SUBSTITUTE GOODS OR SERVICES; LOSS OF USE, \* DATA, OR PROFITS; OR BUSINESS INTERRUPTION) HOWEVER CAUSED AND ON ANY \* THEORY OF LIABILITY, WHETHER IN CONTRACT, STRICT LIABILITY, OR TORT \* (INCLUDING NEGLIGENCE OR OTHERWISE) ARISING IN ANY WAY OUT OF THE USE \* OF THIS SOFTWARE, EVEN IF ADVISED OF THE POSSIBILITY OF SUCH DAMAGE.

\*/

## /\*

\* Copyright (C) 2008, 2009, 2010, 2012, 2013 Apple Inc. All rights reserved.

- \* Copyright (C) 2008 Cameron Zwarich <cwzwarich@uwaterloo.ca>
- \*

\* Redistribution and use in source and binary forms, with or without

- \* modification, are permitted provided that the following conditions
- \* are met:
- \*
- \* 1. Redistributions of source code must retain the above copyright
- \* notice, this list of conditions and the following disclaimer.
- \* 2. Redistributions in binary form must reproduce the above copyright
- \* notice, this list of conditions and the following disclaimer in the
- \* documentation and/or other materials provided with the distribution.
- \* 3. Neither the name of Apple Computer, Inc. ("Apple") nor the names of
- its contributors may be used to endorse or promote products derived
- from this software without specific prior written permission.

\*

- \* THIS SOFTWARE IS PROVIDED BY APPLE AND ITS CONTRIBUTORS "AS IS" AND ANY
- \* EXPRESS OR IMPLIED WARRANTIES, INCLUDING, BUT NOT LIMITED TO, THE IMPLIED

\* WARRANTIES OF MERCHANTABILITY AND FITNESS FOR A PARTICULAR PURPOSE ARE \* DISCLAIMED. IN NO EVENT SHALL APPLE OR ITS CONTRIBUTORS BE LIABLE FOR ANY \* DIRECT, INDIRECT, INCIDENTAL, SPECIAL, EXEMPLARY, OR CONSEQUENTIAL DAMAGES \* (INCLUDING, BUT NOT LIMITED TO, PROCUREMENT OF SUBSTITUTE GOODS OR SERVICES; \* LOSS OF USE, DATA, OR PROFITS; OR BUSINESS INTERRUPTION) HOWEVER CAUSED AND \* ON ANY THEORY OF LIABILITY, WHETHER IN CONTRACT, STRICT LIABILITY, OR TORT \* (INCLUDING NEGLIGENCE OR OTHERWISE) ARISING IN ANY WAY OUT OF THE USE OF \* THIS SOFTWARE, EVEN IF ADVISED OF THE POSSIBILITY OF SUCH DAMAGE. \*/

### /\*

\* Copyright (C) 2011 Adobe Systems Incorporated. All rights reserved.

\* Copyright (C) 2012 Apple Inc. All rights reserved.

\*

\* Redistribution and use in source and binary forms, with or without

\* modification, are permitted provided that the following conditions

\* are met:

\*

\* 1. Redistributions of source code must retain the above

copyright notice, this list of conditions and the following

\* disclaimer.

\* 2. Redistributions in binary form must reproduce the above

copyright notice, this list of conditions and the following

\* disclaimer in the documentation and/or other materials

\* provided with the distribution.

\*

\* THIS SOFTWARE IS PROVIDED BY THE COPYRIGHT HOLDER "AS IS" AND ANY

\* EXPRESS OR IMPLIED WARRANTIES, INCLUDING, BUT NOT LIMITED TO, THE

\* IMPLIED WARRANTIES OF MERCHANTABILITY AND FITNESS FOR A PARTICULAR

\* PURPOSE ARE DISCLAIMED. IN NO EVENT SHALL THE COPYRIGHT HOLDER BE

\* LIABLE FOR ANY DIRECT, INDIRECT, INCIDENTAL, SPECIAL, EXEMPLARY,

\* OR CONSEQUENTIAL DAMAGES (INCLUDING, BUT NOT LIMITED TO,

\* PROCUREMENT OF SUBSTITUTE GOODS OR SERVICES; LOSS OF USE, DATA, OR

\* PROFITS; OR BUSINESS INTERRUPTION) HOWEVER CAUSED AND ON ANY

\* THEORY OF LIABILITY, WHETHER IN CONTRACT, STRICT LIABILITY, OR

\* TORT (INCLUDING NEGLIGENCE OR OTHERWISE) ARISING IN ANY WAY OUT OF

\* THE USE OF THIS SOFTWARE, EVEN IF ADVISED OF THE POSSIBILITY OF

\* SUCH DAMAGE.

\*/

/\*

- \* Copyright (C) 2004, 2005, 2006, 2007 Nikolas Zimmermann <zimmermann@kde.org>
- $*$  Copyright (C) 2004, 2005 Rob Buis <br/> Suis@kde.org>
- \* Copyright (C) 2005 Eric Seidel <eric@webkit.org>
- \* Copyright (C) 2010 Zoltan Herczeg <zherczeg@webkit.org>
- \* Copyright (C) 2011 University of Szeged
- \* Copyright (C) 2011 Renata Hodovan <reni@webkit.org>
- \*

\* Redistribution and use in source and binary forms, with or without

\* modification, are permitted provided that the following conditions

\* are met:

- \* 1. Redistributions of source code must retain the above copyright
- notice, this list of conditions and the following disclaimer.
- \* 2. Redistributions in binary form must reproduce the above copyright
- notice, this list of conditions and the following disclaimer in the
- \* documentation and/or other materials provided with the distribution.

\*

\* THIS SOFTWARE IS PROVIDED BY UNIVERSITY OF SZEGED ``AS IS'' AND ANY \* EXPRESS OR IMPLIED WARRANTIES, INCLUDING, BUT NOT LIMITED TO, THE \* IMPLIED WARRANTIES OF MERCHANTABILITY AND FITNESS FOR A PARTICULAR \* PURPOSE ARE DISCLAIMED. IN NO EVENT SHALL UNIVERSITY OF SZEGED OR \* CONTRIBUTORS BE LIABLE FOR ANY DIRECT, INDIRECT, INCIDENTAL, SPECIAL, \* EXEMPLARY, OR CONSEQUENTIAL DAMAGES (INCLUDING, BUT NOT LIMITED TO, \* PROCUREMENT OF SUBSTITUTE GOODS OR SERVICES; LOSS OF USE, DATA, OR \* PROFITS; OR BUSINESS INTERRUPTION) HOWEVER CAUSED AND ON ANY THEORY \* OF LIABILITY, WHETHER IN CONTRACT, STRICT LIABILITY, OR TORT \* (INCLUDING NEGLIGENCE OR OTHERWISE) ARISING IN ANY WAY OUT OF THE USE \* OF THIS SOFTWARE, EVEN IF ADVISED OF THE POSSIBILITY OF SUCH DAMAGE. \*/

## /\*

- \* Copyright (C) 2003, 2006, 2009 Apple Inc. All rights reserved.
- \* Copyright (C) 2006 Rob Buis <buis@kde.org>
- \* Copyright (C) 2007-2008 Torch Mobile, Inc.

\*

\* Redistribution and use in source and binary forms, with or without

\* modification, are permitted provided that the following conditions

\* are met:

\* 1. Redistributions of source code must retain the above copyright

- notice, this list of conditions and the following disclaimer.
- \* 2. Redistributions in binary form must reproduce the above copyright
- \* notice, this list of conditions and the following disclaimer in the
- \* documentation and/or other materials provided with the distribution.
- \*

\* THIS SOFTWARE IS PROVIDED BY APPLE COMPUTER, INC. ``AS IS'' AND ANY

- \* EXPRESS OR IMPLIED WARRANTIES, INCLUDING, BUT NOT LIMITED TO, THE
- \* IMPLIED WARRANTIES OF MERCHANTABILITY AND FITNESS FOR A PARTICULAR
- \* PURPOSE ARE DISCLAIMED. IN NO EVENT SHALL APPLE COMPUTER, INC. OR
- \* CONTRIBUTORS BE LIABLE FOR ANY DIRECT, INDIRECT, INCIDENTAL, SPECIAL,
- \* EXEMPLARY, OR CONSEQUENTIAL DAMAGES (INCLUDING, BUT NOT LIMITED TO,

\* PROCUREMENT OF SUBSTITUTE GOODS OR SERVICES; LOSS OF USE, DATA, OR

- \* PROFITS; OR BUSINESS INTERRUPTION) HOWEVER CAUSED AND ON ANY THEORY
- \* OF LIABILITY, WHETHER IN CONTRACT, STRICT LIABILITY, OR TORT

\* (INCLUDING NEGLIGENCE OR OTHERWISE) ARISING IN ANY WAY OUT OF THE USE

- \* OF THIS SOFTWARE, EVEN IF ADVISED OF THE POSSIBILITY OF SUCH DAMAGE.
- \*/

### /\*

\* Copyright (C) 2011 Ericsson AB. All rights reserved.

- \* Copyright (C) 2012 Google Inc. All rights reserved.
- \*

\* Redistribution and use in source and binary forms, with or without

\* modification, are permitted provided that the following conditions

- \* are met:
- \*
- \* 1. Redistributions of source code must retain the above copyright
- \* notice, this list of conditions and the following disclaimer.
- \* 2. Redistributions in binary form must reproduce the above copyright
- notice, this list of conditions and the following disclaimer
- \* in the documentation and/or other materials provided with the
- distribution.
- \* 3. Neither the name of Ericsson nor the names of its contributors
- \* may be used to endorse or promote products derived from this
- software without specific prior written permission.

\* THIS SOFTWARE IS PROVIDED BY THE COPYRIGHT HOLDERS AND CONTRIBUTORS \* "AS IS" AND ANY EXPRESS OR IMPLIED WARRANTIES, INCLUDING, BUT NOT \* LIMITED TO, THE IMPLIED WARRANTIES OF MERCHANTABILITY AND FITNESS FOR \* A PARTICULAR PURPOSE ARE DISCLAIMED. IN NO EVENT SHALL THE COPYRIGHT \* OWNER OR CONTRIBUTORS BE LIABLE FOR ANY DIRECT, INDIRECT, INCIDENTAL, \* SPECIAL, EXEMPLARY, OR CONSEQUENTIAL DAMAGES (INCLUDING, BUT NOT \* LIMITED TO, PROCUREMENT OF SUBSTITUTE GOODS OR SERVICES; LOSS OF USE, \* DATA, OR PROFITS; OR BUSINESS INTERRUPTION) HOWEVER CAUSED AND ON ANY \* THEORY OF LIABILITY, WHETHER IN CONTRACT, STRICT LIABILITY, OR TORT \* (INCLUDING NEGLIGENCE OR OTHERWISE) ARISING IN ANY WAY OUT OF THE USE \* OF THIS SOFTWARE, EVEN IF ADVISED OF THE POSSIBILITY OF SUCH DAMAGE. \*/

#### /\*

\*

\* Copyright 2010 Apple Inc. All rights reserved.

\* Copyright (C) 2012 Samsung Electronics. All rights reserved.

\*

\* Redistribution and use in source and binary forms, with or without

\* modification, are permitted provided that the following conditions

\* are met:

\* \* Redistributions of source code must retain the above copyright

- notice, this list of conditions and the following disclaimer.
- \* \* Redistributions in binary form must reproduce the above copyright
- notice, this list of conditions and the following disclaimer in the
- \* documentation and/or other materials provided with the distribution.

\*

\* THIS SOFTWARE IS PROVIDED BY THE COPYRIGHT HOLDERS ``AS IS'' AND ANY \* EXPRESS OR IMPLIED WARRANTIES, INCLUDING, BUT NOT LIMITED TO, THE \* IMPLIED WARRANTIES OF MERCHANTABILITY AND FITNESS FOR A PARTICULAR \* PURPOSE ARE DISCLAIMED. IN NO EVENT SHALL THE COPYRIGHT OWNER OR \* CONTRIBUTORS BE LIABLE FOR ANY DIRECT, INDIRECT, INCIDENTAL, SPECIAL, \* EXEMPLARY, OR CONSEQUENTIAL DAMAGES (INCLUDING, BUT NOT LIMITED TO, \* PROCUREMENT OF SUBSTITUTE GOODS OR SERVICES; LOSS OF USE, DATA, OR \* PROFITS; OR BUSINESS INTERRUPTION) HOWEVER CAUSED AND ON ANY THEORY \* OF LIABILITY, WHETHER IN CONTRACT, STRICT LIABILITY, OR TORT \* (INCLUDING NEGLIGENCE OR OTHERWISE) ARISING IN ANY WAY OUT OF THE USE \* OF THIS SOFTWARE, EVEN IF ADVISED OF THE POSSIBILITY OF SUCH DAMAGE.

\*/

#### /\*

- \* Copyright (C) 2012, 2013 Intel Corporation. All rights reserved.
- \* Copyright (C) 2007, 2008, 2012 Apple Inc. All rights reserved.
- \*
- \* Redistribution and use in source and binary forms, with or without
- \* modification, are permitted provided that the following conditions
- \* are met:
- \*
- \* 1. Redistributions of source code must retain the above
- copyright notice, this list of conditions and the following
- \* disclaimer.
- \* 2. Redistributions in binary form must reproduce the above
- \* copyright notice, this list of conditions and the following
- \* disclaimer in the documentation and/or other materials
- \* provided with the distribution.
- \*

\* THIS SOFTWARE IS PROVIDED BY THE COPYRIGHT HOLDER ``AS IS'' AND ANY \* EXPRESS OR IMPLIED WARRANTIES, INCLUDING, BUT NOT LIMITED TO, THE \* IMPLIED WARRANTIES OF MERCHANTABILITY AND FITNESS FOR A PARTICULAR \* PURPOSE ARE DISCLAIMED. IN NO EVENT SHALL THE COPYRIGHT HOLDER BE \* LIABLE FOR ANY DIRECT, INDIRECT, INCIDENTAL, SPECIAL, EXEMPLARY, \* OR CONSEQUENTIAL DAMAGES (INCLUDING, BUT NOT LIMITED TO, \* PROCUREMENT OF SUBSTITUTE GOODS OR SERVICES; LOSS OF USE, DATA, OR \* PROFITS; OR BUSINESS INTERRUPTION) HOWEVER CAUSED AND ON ANY \* THEORY OF LIABILITY, WHETHER IN CONTRACT, STRICT LIABILITY, OR \* TORT (INCLUDING NEGLIGENCE OR OTHERWISE) ARISING IN ANY WAY OUT OF \* THE USE OF THIS SOFTWARE, EVEN IF ADVISED OF THE POSSIBILITY OF \* SUCH DAMAGE. \*/

- /\*
- \* Copyright (C) 2009 Alex Milowski (alex@milowski.com). All rights reserved.
- \* Copyright (C) 2010 François Sausset (sausset@gmail.com). All rights reserved.

\*

- \* Redistribution and use in source and binary forms, with or without
- \* modification, are permitted provided that the following conditions

\* are met:

\* 1. Redistributions of source code must retain the above copyright

notice, this list of conditions and the following disclaimer.

\* 2. Redistributions in binary form must reproduce the above copyright

- \* notice, this list of conditions and the following disclaimer in the
- \* documentation and/or other materials provided with the distribution.
- \*

\* THIS SOFTWARE IS PROVIDED BY THE COPYRIGHT HOLDERS AND CONTRIBUTORS

\* "AS IS" AND ANY EXPRESS OR IMPLIED WARRANTIES, INCLUDING, BUT NOT

\* LIMITED TO, THE IMPLIED WARRANTIES OF MERCHANTABILITY AND FITNESS FOR

\* A PARTICULAR PURPOSE ARE DISCLAIMED. IN NO EVENT SHALL THE COPYRIGHT

\* OWNER OR CONTRIBUTORS BE LIABLE FOR ANY DIRECT, INDIRECT, INCIDENTAL,

\* SPECIAL, EXEMPLARY, OR CONSEQUENTIAL DAMAGES (INCLUDING, BUT NOT

\* LIMITED TO, PROCUREMENT OF SUBSTITUTE GOODS OR SERVICES; LOSS OF USE,

\* DATA, OR PROFITS; OR BUSINESS INTERRUPTION) HOWEVER CAUSED AND ON ANY

\* THEORY OF LIABILITY, WHETHER IN CONTRACT, STRICT LIABILITY, OR TORT

\* (INCLUDING NEGLIGENCE OR OTHERWISE) ARISING IN ANY WAY OUT OF THE USE

\* OF THIS SOFTWARE, EVEN IF ADVISED OF THE POSSIBILITY OF SUCH DAMAGE.

\*/

### /\*

\* Copyright (C) 2010 Nokia Corporation and/or its subsidiary(-ies)

\*

\* Redistribution and use in source and binary forms, with or without

\* modification, are permitted provided that the following conditions

\* are met:

\* 1. Redistributions of source code must retain the above copyright

notice, this list of conditions and the following disclaimer.

- \* 2. Redistributions in binary form must reproduce the above copyright
- \* notice, this list of conditions and the following disclaimer in the
- \* documentation and/or other materials provided with the distribution.
- \*

\* THIS SOFTWARE IS PROVIDED BY APPLE COMPUTER, INC. ``AS IS'' AND ANY

\* EXPRESS OR IMPLIED WARRANTIES, INCLUDING, BUT NOT LIMITED TO, THE

\* IMPLIED WARRANTIES OF MERCHANTABILITY AND FITNESS FOR A PARTICULAR

\* PURPOSE ARE DISCLAIMED. IN NO EVENT SHALL APPLE COMPUTER, INC. OR

\* CONTRIBUTORS BE LIABLE FOR ANY DIRECT, INDIRECT, INCIDENTAL, SPECIAL,

\* EXEMPLARY, OR CONSEQUENTIAL DAMAGES (INCLUDING, BUT NOT LIMITED TO,

\* PROCUREMENT OF SUBSTITUTE GOODS OR SERVICES; LOSS OF USE, DATA, OR \* PROFITS; OR BUSINESS INTERRUPTION) HOWEVER CAUSED AND ON ANY THEORY \* OF LIABILITY, WHETHER IN CONTRACT, STRICT LIABILITY, OR TORT \* (INCLUDING NEGLIGENCE OR OTHERWISE) ARISING IN ANY WAY OUT OF THE USE \* OF THIS SOFTWARE, EVEN IF ADVISED OF THE POSSIBILITY OF SUCH DAMAGE. \*/

### /\*

\* Copyright 2008, The Android Open Source Project

\* Copyright (C) 2012 Research In Motion Limited. All rights reserved.

\*

\* Redistribution and use in source and binary forms, with or without

\* modification, are permitted provided that the following conditions

\* are met:

\* \* Redistributions of source code must retain the above copyright

- notice, this list of conditions and the following disclaimer.
- \* \* Redistributions in binary form must reproduce the above copyright
- notice, this list of conditions and the following disclaimer in the
- documentation and/or other materials provided with the distribution.

\*

\* THIS SOFTWARE IS PROVIDED BY THE COPYRIGHT HOLDERS ``AS IS'' AND ANY \* EXPRESS OR IMPLIED WARRANTIES, INCLUDING, BUT NOT LIMITED TO, THE \* IMPLIED WARRANTIES OF MERCHANTABILITY AND FITNESS FOR A PARTICULAR \* PURPOSE ARE DISCLAIMED. IN NO EVENT SHALL APPLE COMPUTER, INC. OR \* CONTRIBUTORS BE LIABLE FOR ANY DIRECT, INDIRECT, INCIDENTAL, SPECIAL, \* EXEMPLARY, OR CONSEQUENTIAL DAMAGES (INCLUDING, BUT NOT LIMITED TO, \* PROCUREMENT OF SUBSTITUTE GOODS OR SERVICES; LOSS OF USE, DATA, OR \* PROFITS; OR BUSINESS INTERRUPTION) HOWEVER CAUSED AND ON ANY THEORY \* OF LIABILITY, WHETHER IN CONTRACT, STRICT LIABILITY, OR TORT \* (INCLUDING NEGLIGENCE OR OTHERWISE) ARISING IN ANY WAY OUT OF THE USE \* OF THIS SOFTWARE, EVEN IF ADVISED OF THE POSSIBILITY OF SUCH DAMAGE. \*/

#### /\*

\* Copyright (C) 2009, 2012 Apple Inc. All rights reserved.

\* Copyright (C) 2010 Patrick Gansterer <paroga@paroga.com>

\*

\* Redistribution and use in source and binary forms, with or without

\* modification, are permitted provided that the following conditions

\* are met:

\* 1. Redistributions of source code must retain the above copyright

notice, this list of conditions and the following disclaimer.

- \* 2. Redistributions in binary form must reproduce the above copyright
- notice, this list of conditions and the following disclaimer in the
- \* documentation and/or other materials provided with the distribution.

\*

\* THIS SOFTWARE IS PROVIDED BY APPLE INC. ``AS IS'' AND ANY

- \* EXPRESS OR IMPLIED WARRANTIES, INCLUDING, BUT NOT LIMITED TO, THE
- \* IMPLIED WARRANTIES OF MERCHANTABILITY AND FITNESS FOR A PARTICULAR
- \* PURPOSE ARE DISCLAIMED. IN NO EVENT SHALL APPLE INC. OR

\* CONTRIBUTORS BE LIABLE FOR ANY DIRECT, INDIRECT, INCIDENTAL, SPECIAL,

\* EXEMPLARY, OR CONSEQUENTIAL DAMAGES (INCLUDING, BUT NOT LIMITED TO,

\* PROCUREMENT OF SUBSTITUTE GOODS OR SERVICES; LOSS OF USE, DATA, OR

\* PROFITS; OR BUSINESS INTERRUPTION) HOWEVER CAUSED AND ON ANY THEORY

\* OF LIABILITY, WHETHER IN CONTRACT, STRICT LIABILITY, OR TORT

\* (INCLUDING NEGLIGENCE OR OTHERWISE) ARISING IN ANY WAY OUT OF THE USE

\* OF THIS SOFTWARE, EVEN IF ADVISED OF THE POSSIBILITY OF SUCH DAMAGE.

\*/

## /\*

\* Copyright (C) 2003, 2006 Apple Computer, Inc. All rights reserved.

- \* Copyright (C) 2006 Samuel Weinig <sam.weinig@gmail.com>
- \*

\* Redistribution and use in source and binary forms, with or without

\* modification, are permitted provided that the following conditions

\* are met:

- \* 1. Redistributions of source code must retain the above copyright
- notice, this list of conditions and the following disclaimer.
- \* 2. Redistributions in binary form must reproduce the above copyright
- \* notice, this list of conditions and the following disclaimer in the
- \* documentation and/or other materials provided with the distribution.

\*

\* THIS SOFTWARE IS PROVIDED BY APPLE COMPUTER, INC. ``AS IS'' AND ANY

\* EXPRESS OR IMPLIED WARRANTIES, INCLUDING, BUT NOT LIMITED TO, THE

- \* IMPLIED WARRANTIES OF MERCHANTABILITY AND FITNESS FOR A PARTICULAR
- \* PURPOSE ARE DISCLAIMED. IN NO EVENT SHALL APPLE COMPUTER, INC. OR

\* CONTRIBUTORS BE LIABLE FOR ANY DIRECT, INDIRECT, INCIDENTAL, SPECIAL, \* EXEMPLARY, OR CONSEQUENTIAL DAMAGES (INCLUDING, BUT NOT LIMITED TO, \* PROCUREMENT OF SUBSTITUTE GOODS OR SERVICES; LOSS OF USE, DATA, OR \* PROFITS; OR BUSINESS INTERRUPTION) HOWEVER CAUSED AND ON ANY THEORY \* OF LIABILITY, WHETHER IN CONTRACT, STRICT LIABILITY, OR TORT \* (INCLUDING NEGLIGENCE OR OTHERWISE) ARISING IN ANY WAY OUT OF THE USE \* OF THIS SOFTWARE, EVEN IF ADVISED OF THE POSSIBILITY OF SUCH DAMAGE.

## /\*

\*/

- \* Copyright (C) 2010 University of Szeged
- \* Copyright (C) 2010 Renata Hodovan (hodovan@inf.u-szeged.hu)
- \* All rights reserved.

\*

- \* Redistribution and use in source and binary forms, with or without
- \* modification, are permitted provided that the following conditions
- \* are met:
- \* 1. Redistributions of source code must retain the above copyright
- notice, this list of conditions and the following disclaimer.
- \* 2. Redistributions in binary form must reproduce the above copyright
- \* notice, this list of conditions and the following disclaimer in the
- documentation and/or other materials provided with the distribution.
- \*

\* THIS SOFTWARE IS PROVIDED BY UNIVERSITY OF SZEGED ``AS IS'' AND ANY

\* EXPRESS OR IMPLIED WARRANTIES, INCLUDING, BUT NOT LIMITED TO, THE

- \* IMPLIED WARRANTIES OF MERCHANTABILITY AND FITNESS FOR A PARTICULAR
- \* PURPOSE ARE DISCLAIMED. IN NO EVENT SHALL UNIVERSITY OF SZEGED OR
- \* CONTRIBUTORS BE LIABLE FOR ANY DIRECT, INDIRECT, INCIDENTAL, SPECIAL,
- \* EXEMPLARY, OR CONSEQUENTIAL DAMAGES (INCLUDING, BUT NOT LIMITED TO,
- \* PROCUREMENT OF SUBSTITUTE GOODS OR SERVICES; LOSS OF USE, DATA, OR
- \* PROFITS; OR BUSINESS INTERRUPTION) HOWEVER CAUSED AND ON ANY THEORY
- \* OF LIABILITY, WHETHER IN CONTRACT, STRICT LIABILITY, OR TORT
- \* (INCLUDING NEGLIGENCE OR OTHERWISE) ARISING IN ANY WAY OUT OF THE USE
- \* OF THIS SOFTWARE, EVEN IF ADVISED OF THE POSSIBILITY OF SUCH DAMAGE.

\*/

## // Copyright 2010 the V8 project authors. All rights reserved.

### // Redistribution and use in source and binary forms, with or without

// modification, are permitted provided that the following conditions are // met:

//

// \* Redistributions of source code must retain the above copyright // notice, this list of conditions and the following disclaimer. // \* Redistributions in binary form must reproduce the above // copyright notice, this list of conditions and the following // disclaimer in the documentation and/or other materials provided // with the distribution. // \* Neither the name of Google Inc. nor the names of its // contributors may be used to endorse or promote products derived // from this software without specific prior written permission.

//

// THIS SOFTWARE IS PROVIDED BY THE COPYRIGHT HOLDERS AND CONTRIBUTORS // "AS IS" AND ANY EXPRESS OR IMPLIED WARRANTIES, INCLUDING, BUT NOT // LIMITED TO, THE IMPLIED WARRANTIES OF MERCHANTABILITY AND FITNESS FOR // A PARTICULAR PURPOSE ARE DISCLAIMED. IN NO EVENT SHALL THE COPYRIGHT // OWNER OR CONTRIBUTORS BE LIABLE FOR ANY DIRECT, INDIRECT, INCIDENTAL, // SPECIAL, EXEMPLARY, OR CONSEQUENTIAL DAMAGES (INCLUDING, BUT NOT // LIMITED TO, PROCUREMENT OF SUBSTITUTE GOODS OR SERVICES; LOSS OF USE, // DATA, OR PROFITS; OR BUSINESS INTERRUPTION) HOWEVER CAUSED AND ON ANY // THEORY OF LIABILITY, WHETHER IN CONTRACT, STRICT LIABILITY, OR TORT // (INCLUDING NEGLIGENCE OR OTHERWISE) ARISING IN ANY WAY OUT OF THE USE // OF THIS SOFTWARE, EVEN IF ADVISED OF THE POSSIBILITY OF SUCH DAMAGE.

/\*

\* Copyright (C) 2007 Alexey Proskuryakov (ap@nypop.com)

\*

\* Redistribution and use in source and binary forms, with or without

\* modification, are permitted provided that the following conditions

\* are met:

\* 1. Redistributions of source code must retain the above copyright

notice, this list of conditions and the following disclaimer.

\* 2. Redistributions in binary form must reproduce the above copyright

- \* notice, this list of conditions and the following disclaimer in the
- \* documentation and/or other materials provided with the distribution.

\*

\* THIS SOFTWARE IS PROVIDED BY APPLE COMPUTER, INC. ``AS IS'' AND ANY

\* EXPRESS OR IMPLIED WARRANTIES, INCLUDING, BUT NOT LIMITED TO, THE \* IMPLIED WARRANTIES OF MERCHANTABILITY AND FITNESS FOR A PARTICULAR \* PURPOSE ARE DISCLAIMED. IN NO EVENT SHALL APPLE COMPUTER, INC. OR \* CONTRIBUTORS BE LIABLE FOR ANY DIRECT, INDIRECT, INCIDENTAL, SPECIAL, \* EXEMPLARY, OR CONSEQUENTIAL DAMAGES (INCLUDING, BUT NOT LIMITED TO, \* PROCUREMENT OF SUBSTITUTE GOODS OR SERVICES; LOSS OF USE, DATA, OR \* PROFITS; OR BUSINESS INTERRUPTION) HOWEVER CAUSED AND ON ANY THEORY \* OF LIABILITY, WHETHER IN CONTRACT, STRICT LIABILITY, OR TORT \* (INCLUDING NEGLIGENCE OR OTHERWISE) ARISING IN ANY WAY OUT OF THE USE \* OF THIS SOFTWARE, EVEN IF ADVISED OF THE POSSIBILITY OF SUCH DAMAGE.

\*/

#### /\*

\* Copyright (C) 2007, 2008, 2010 Apple Inc. All rights reserved.

\* Copyright (C) 2007 Justin Haygood (jhaygood@reaktix.com)

\*

\* Redistribution and use in source and binary forms, with or without

\* modification, are permitted provided that the following conditions

\* are met:

\*

\* 1. Redistributions of source code must retain the above copyright

notice, this list of conditions and the following disclaimer.

\* 2. Redistributions in binary form must reproduce the above copyright

\* notice, this list of conditions and the following disclaimer in the

\* documentation and/or other materials provided with the distribution.

\* 3. Neither the name of Apple Computer, Inc. ("Apple") nor the names of

\* its contributors may be used to endorse or promote products derived

\* from this software without specific prior written permission.

\*

\* THIS SOFTWARE IS PROVIDED BY APPLE AND ITS CONTRIBUTORS "AS IS" AND ANY

\* EXPRESS OR IMPLIED WARRANTIES, INCLUDING, BUT NOT LIMITED TO, THE IMPLIED

\* WARRANTIES OF MERCHANTABILITY AND FITNESS FOR A PARTICULAR PURPOSE ARE

\* DISCLAIMED. IN NO EVENT SHALL APPLE OR ITS CONTRIBUTORS BE LIABLE FOR ANY

\* DIRECT, INDIRECT, INCIDENTAL, SPECIAL, EXEMPLARY, OR CONSEQUENTIAL DAMAGES

\* (INCLUDING, BUT NOT LIMITED TO, PROCUREMENT OF SUBSTITUTE GOODS OR SERVICES;

\* LOSS OF USE, DATA, OR PROFITS; OR BUSINESS INTERRUPTION) HOWEVER CAUSED AND

\* ON ANY THEORY OF LIABILITY, WHETHER IN CONTRACT, STRICT LIABILITY, OR TORT

\* (INCLUDING NEGLIGENCE OR OTHERWISE) ARISING IN ANY WAY OUT OF THE USE OF

\* THIS SOFTWARE, EVEN IF ADVISED OF THE POSSIBILITY OF SUCH DAMAGE. \*/

/\*

\*

- \* Copyright (C) 2008 Apple Inc. All rights reserved.
- \* Copyright (C) 2008 Cameron Zwarich <cwzwarich@uwaterloo.ca>
- \* Redistribution and use in source and binary forms, with or without
- \* modification, are permitted provided that the following conditions
- \* are met:
- \*
- \* 1. Redistributions of source code must retain the above copyright
- \* notice, this list of conditions and the following disclaimer.
- \* 2. Redistributions in binary form must reproduce the above copyright
- \* notice, this list of conditions and the following disclaimer in the
- \* documentation and/or other materials provided with the distribution.
- \* 3. Neither the name of Apple Computer, Inc. ("Apple") nor the names of
- its contributors may be used to endorse or promote products derived
- from this software without specific prior written permission.
- \*

\* THIS SOFTWARE IS PROVIDED BY APPLE AND ITS CONTRIBUTORS "AS IS" AND ANY \* EXPRESS OR IMPLIED WARRANTIES, INCLUDING, BUT NOT LIMITED TO, THE IMPLIED \* WARRANTIES OF MERCHANTABILITY AND FITNESS FOR A PARTICULAR PURPOSE ARE \* DISCLAIMED. IN NO EVENT SHALL APPLE OR ITS CONTRIBUTORS BE LIABLE FOR ANY \* DIRECT, INDIRECT, INCIDENTAL, SPECIAL, EXEMPLARY, OR CONSEQUENTIAL DAMAGES \* (INCLUDING, BUT NOT LIMITED TO, PROCUREMENT OF SUBSTITUTE GOODS OR SERVICES; \* LOSS OF USE, DATA, OR PROFITS; OR BUSINESS INTERRUPTION) HOWEVER CAUSED AND \* ON ANY THEORY OF LIABILITY, WHETHER IN CONTRACT, STRICT LIABILITY, OR TORT \* (INCLUDING NEGLIGENCE OR OTHERWISE) ARISING IN ANY WAY OUT OF THE USE OF \* THIS SOFTWARE, EVEN IF ADVISED OF THE POSSIBILITY OF SUCH DAMAGE. \*/

### /\*

- \* Copyright (C) 2006, 2007, 2008, 2009, 2011 Apple Inc. All rights reserved.
- \* Copyright (C) 2008, 2009 Torch Mobile Inc. All rights reserved. (http://www.torchmobile.com/)
- \* Copyright (C) Research In Motion Limited 2009. All rights reserved.
- \*

\* Redistribution and use in source and binary forms, with or without

\* modification, are permitted provided that the following conditions

\* are met:

\*

\* 1. Redistributions of source code must retain the above copyright

- \* notice, this list of conditions and the following disclaimer.
- \* 2. Redistributions in binary form must reproduce the above copyright
- \* notice, this list of conditions and the following disclaimer in the
- \* documentation and/or other materials provided with the distribution.
- \* 3. Neither the name of Apple Computer, Inc. ("Apple") nor the names of
- its contributors may be used to endorse or promote products derived
- \* from this software without specific prior written permission.

\*

\* THIS SOFTWARE IS PROVIDED BY APPLE AND ITS CONTRIBUTORS "AS IS" AND ANY \* EXPRESS OR IMPLIED WARRANTIES, INCLUDING, BUT NOT LIMITED TO, THE IMPLIED \* WARRANTIES OF MERCHANTABILITY AND FITNESS FOR A PARTICULAR PURPOSE ARE \* DISCLAIMED. IN NO EVENT SHALL APPLE OR ITS CONTRIBUTORS BE LIABLE FOR ANY \* DIRECT, INDIRECT, INCIDENTAL, SPECIAL, EXEMPLARY, OR CONSEQUENTIAL DAMAGES \* (INCLUDING, BUT NOT LIMITED TO, PROCUREMENT OF SUBSTITUTE GOODS OR SERVICES; \* LOSS OF USE, DATA, OR PROFITS; OR BUSINESS INTERRUPTION) HOWEVER CAUSED AND \* ON ANY THEORY OF LIABILITY, WHETHER IN CONTRACT, STRICT LIABILITY, OR TORT \* (INCLUDING NEGLIGENCE OR OTHERWISE) ARISING IN ANY WAY OUT OF THE USE OF \* THIS SOFTWARE, EVEN IF ADVISED OF THE POSSIBILITY OF SUCH DAMAGE. \*/

### /\*

\* Copyright (C) 2006, 2007, 2008, 2009, 2010, 2011 Apple Inc. All rights reserved.

\* Copyright (C) 2008 Nokia Corporation and/or its subsidiary(-ies)

- \* Copyright (C) 2008, 2009 Torch Mobile Inc. All rights reserved. (http://www.torchmobile.com/)
- \* Copyright (C) 2008 Alp Toker <alp@atoker.com>
- \* Copyright (C) Research In Motion Limited 2009. All rights reserved.
- \* Copyright (C) 2011 Kris Jordan <krisjordan@gmail.com>
- \* Copyright (C) 2011 Google Inc. All rights reserved.
- \*
- \* Redistribution and use in source and binary forms, with or without
- \* modification, are permitted provided that the following conditions
- \* are met:

\*

\* 1. Redistributions of source code must retain the above copyright

- \* notice, this list of conditions and the following disclaimer.
- \* 2. Redistributions in binary form must reproduce the above copyright
- \* notice, this list of conditions and the following disclaimer in the
- documentation and/or other materials provided with the distribution.
- \* 3. Neither the name of Apple Computer, Inc. ("Apple") nor the names of
- \* its contributors may be used to endorse or promote products derived
- \* from this software without specific prior written permission.
- \*

\* THIS SOFTWARE IS PROVIDED BY APPLE AND ITS CONTRIBUTORS "AS IS" AND ANY

- \* EXPRESS OR IMPLIED WARRANTIES, INCLUDING, BUT NOT LIMITED TO, THE IMPLIED
- \* WARRANTIES OF MERCHANTABILITY AND FITNESS FOR A PARTICULAR PURPOSE ARE
- \* DISCLAIMED. IN NO EVENT SHALL APPLE OR ITS CONTRIBUTORS BE LIABLE FOR ANY
- \* DIRECT, INDIRECT, INCIDENTAL, SPECIAL, EXEMPLARY, OR CONSEQUENTIAL DAMAGES
- \* (INCLUDING, BUT NOT LIMITED TO, PROCUREMENT OF SUBSTITUTE GOODS OR SERVICES;
- \* LOSS OF USE, DATA, OR PROFITS; OR BUSINESS INTERRUPTION) HOWEVER CAUSED AND

\* ON ANY THEORY OF LIABILITY, WHETHER IN CONTRACT, STRICT LIABILITY, OR TORT

\* (INCLUDING NEGLIGENCE OR OTHERWISE) ARISING IN ANY WAY OUT OF THE USE OF

\* THIS SOFTWARE, EVEN IF ADVISED OF THE POSSIBILITY OF SUCH DAMAGE.

\*/

## /\*

- \* Copyright (C) 1999 Lars Knoll (knoll@kde.org)
- \* Copyright (C) 2004-2005 Allan Sandfeld Jensen (kde@carewolf.com)
- \* Copyright (C) 2006, 2007 Nicholas Shanks (webkit@nickshanks.com)
- \* Copyright (C) 2005, 2006, 2007, 2008, 2009, 2010, 2011, 2012 Apple Inc. All rights reserved.
- \* Copyright (C) 2007 Alexey Proskuryakov <ap@webkit.org>
- \* Copyright (C) 2007, 2008 Eric Seidel <eric@webkit.org>
- \* Copyright (C) 2008, 2009 Torch Mobile Inc. All rights reserved. (http://www.torchmobile.com/)
- \* Copyright (c) 2011, Code Aurora Forum. All rights reserved.
- \* Copyright (C) Research In Motion Limited 2011. All rights reserved.
- \* Copyright (C) 2012 Google Inc. All rights reserved.
- \*
- \* This library is free software; you can redistribute it and/or
- \* modify it under the terms of the GNU Library General Public
- \* License as published by the Free Software Foundation; either
- \* version 2 of the License, or (at your option) any later version.

\*

\* This library is distributed in the hope that it will be useful,

\* but WITHOUT ANY WARRANTY; without even the implied warranty of

\* MERCHANTABILITY or FITNESS FOR A PARTICULAR PURPOSE. See the GNU

\* Library General Public License for more details.

\*

\* You should have received a copy of the GNU Library General Public License

\* along with this library; see the file COPYING.LIB. If not, write to

\* the Free Software Foundation, Inc., 51 Franklin Street, Fifth Floor,

\* Boston, MA 02110-1301, USA.

\*/

/\* Copyright (C) 2012 Motorola Mobility Inc. All rights reserved.

\*

\* Redistribution and use in source and binary forms, with or without

\* modification, are permitted provided that the following conditions are

\* met:

\*

\* 1. Redistributions of source code must retain the above copyright

notice, this list of conditions and the following disclaimer.

\* 2. Redistributions in binary form must reproduce the above

copyright notice, this list of conditions and the following disclaimer in

\* the documentation and/or other materials provided with the distribution.

\* 3. Neither the name of Motorola Mobility Inc. nor the names of its

\* contributors may be used to endorse or promote products derived from this

\* software without specific prior written permission.

\*

\* THIS SOFTWARE IS PROVIDED BY THE COPYRIGHT HOLDERS AND CONTRIBUTORS \* "AS IS" AND ANY EXPRESS OR IMPLIED WARRANTIES, INCLUDING, BUT NOT \* LIMITED TO, THE IMPLIED WARRANTIES OF MERCHANTABILITY AND FITNESS FOR \* A PARTICULAR PURPOSE ARE DISCLAIMED. IN NO EVENT SHALL THE COPYRIGHT \* OWNER OR CONTRIBUTORS BE LIABLE FOR ANY DIRECT, INDIRECT, INCIDENTAL, \* SPECIAL, EXEMPLARY, OR CONSEQUENTIAL DAMAGES (INCLUDING, BUT NOT \* LIMITED TO, PROCUREMENT OF SUBSTITUTE GOODS OR SERVICES; LOSS OF USE, \* DATA, OR PROFITS; OR BUSINESS INTERRUPTION) HOWEVER CAUSED AND ON ANY \* THEORY OF LIABILITY, WHETHER IN CONTRACT, STRICT LIABILITY, OR TORT \* (INCLUDING NEGLIGENCE OR OTHERWISE) ARISING IN ANY WAY OUT OF THE USE \* OF THIS SOFTWARE, EVEN IF ADVISED OF THE POSSIBILITY OF SUCH DAMAGE. \*/

/\*

- \* Copyright (C) 2011 Google Inc. All rights reserved.
- \* Copyright (C) 2011 Ericsson AB. All rights reserved.
- \*
- \* Redistribution and use in source and binary forms, with or without
- \* modification, are permitted provided that the following conditions
- \* are met:
- \* 1. Redistributions of source code must retain the above copyright
- \* notice, this list of conditions and the following disclaimer.
- \* 2. Redistributions in binary form must reproduce the above copyright
- notice, this list of conditions and the following disclaimer in the
- \* documentation and/or other materials provided with the distribution.

\*

\* THIS SOFTWARE IS PROVIDED BY APPLE INC. AND ITS CONTRIBUTORS ``AS IS'' AND ANY

\* EXPRESS OR IMPLIED WARRANTIES, INCLUDING, BUT NOT LIMITED TO, THE IMPLIED

\* WARRANTIES OF MERCHANTABILITY AND FITNESS FOR A PARTICULAR PURPOSE ARE

\* DISCLAIMED. IN NO EVENT SHALL APPLE INC. OR ITS CONTRIBUTORS BE LIABLE FOR ANY

\* DIRECT, INDIRECT, INCIDENTAL, SPECIAL, EXEMPLARY, OR CONSEQUENTIAL DAMAGES

\* (INCLUDING, BUT NOT LIMITED TO, PROCUREMENT OF SUBSTITUTE GOODS OR SERVICES;

\* LOSS OF USE, DATA, OR PROFITS; OR BUSINESS INTERRUPTION) HOWEVER CAUSED AND ON

\* ANY THEORY OF LIABILITY, WHETHER IN CONTRACT, STRICT LIABILITY, OR TORT

\* (INCLUDING NEGLIGENCE OR OTHERWISE) ARISING IN ANY WAY OUT OF THE USE OF THIS

\* SOFTWARE, EVEN IF ADVISED OF THE POSSIBILITY OF SUCH DAMAGE.

\*/

#### DO NOT TRANSLATE OR LOCALIZE.

-----------------------------

%% This notice is provided with respect to ASM Bytecode Manipulation Framework v5.0, which may be included with JRE 8, and JDK 8, and OpenJDK 8.

--- begin of LICENSE ---

Copyright (c) 2000-2011 France Telecom All rights reserved.

Redistribution and use in source and binary forms, with or without modification, are permitted provided that the following conditions are met:

- 1. Redistributions of source code must retain the above copyright notice, this list of conditions and the following disclaimer.
- 2. Redistributions in binary form must reproduce the above copyright notice, this list of conditions and the following disclaimer in the documentation and/or other materials provided with the distribution.
- 3. Neither the name of the copyright holders nor the names of its contributors may be used to endorse or promote products derived from this software without specific prior written permission.

THIS SOFTWARE IS PROVIDED BY THE COPYRIGHT HOLDERS AND CONTRIBUTORS "AS IS" AND ANY EXPRESS OR IMPLIED WARRANTIES, INCLUDING, BUT NOT LIMITED TO, THE IMPLIED WARRANTIES OF MERCHANTABILITY AND FITNESS FOR A PARTICULAR PURPOSE ARE DISCLAIMED. IN NO EVENT SHALL THE COPYRIGHT OWNER OR CONTRIBUTORS BE LIABLE FOR ANY DIRECT, INDIRECT, INCIDENTAL, SPECIAL, EXEMPLARY, OR

CONSEQUENTIAL DAMAGES (INCLUDING, BUT NOT LIMITED TO, PROCUREMENT OF SUBSTITUTE GOODS OR SERVICES; LOSS OF USE, DATA, OR PROFITS; OR **BUSINESS** INTERRUPTION) HOWEVER CAUSED AND ON ANY THEORY OF LIABILITY, WHETHER IN CONTRACT, STRICT LIABILITY, OR TORT (INCLUDING NEGLIGENCE OR OTHERWISE) ARISING IN ANY WAY OUT OF THE USE OF THIS SOFTWARE, EVEN IF ADVISED OF THE POSSIBILITY OF SUCH DAMAGE.

--- end of LICENSE ---

--------------------------------------------------------------------------------

%% This notice is provided with respect to BSDiff v4.3, which may be included with JRE 8, JDK 8, and OpenJDK 8.

--- begin of LICENSE ---

Copyright 2003-2005 Colin Percival All rights reserved

Redistribution and use in source and binary forms, with or without modification, are permitted providing that the following conditions are met:

1. Redistributions of source code must retain the above copyright notice, this list of conditions and the following disclaimer. 2. Redistributions in binary form must reproduce the above copyright notice, this list of conditions and the following disclaimer in the

documentation and/or other materials provided with the distribution.

THIS SOFTWARE IS PROVIDED BY THE AUTHOR ``AS IS'' AND ANY EXPRESS OR IMPLIED WARRANTIES, INCLUDING, BUT NOT LIMITED TO, THE IMPLIED WARRANTIES OF MERCHANTABILITY AND FITNESS FOR A PARTICULAR

### PURPOSE

ARE DISCLAIMED. IN NO EVENT SHALL THE AUTHOR BE LIABLE FOR ANY DIRECT, INDIRECT, INCIDENTAL, SPECIAL, EXEMPLARY, OR CONSEQUENTIAL DAMAGES (INCLUDING, BUT NOT LIMITED TO, PROCUREMENT OF SUBSTITUTE GOODS OR SERVICES; LOSS OF USE, DATA, OR PROFITS; OR BUSINESS INTERRUPTION) HOWEVER CAUSED AND ON ANY THEORY OF LIABILITY, WHETHER IN CONTRACT, STRICT LIABILITY, OR TORT (INCLUDING NEGLIGENCE OR OTHERWISE) ARISING IN ANY WAY OUT OF THE USE OF THIS SOFTWARE, EVEN IF ADVISED OF THE POSSIBILITY OF SUCH DAMAGE.

--- end of LICENSE ---

-------------------------------------------------------------------------------

%% This notice is provided with respect to CodeViewer 1.0, which may be included with JDK 8.

--- begin of LICENSE ---

Copyright 1999 by CoolServlets.com.

Any errors or suggested improvements to this class can be reported as instructed on CoolServlets.com. We hope you enjoy this program... your comments will encourage further development! This software is distributed under the terms of the BSD License. Redistribution and use in source and binary forms, with or without modification, are permitted provided that the following conditions are met:

- 1. Redistributions of source code must retain the above copyright notice, this list of conditions and the following disclaimer.
- 2. Redistributions in binary form must reproduce the above copyright notice,

 this list of conditions and the following disclaimer in the documentation and/or other materials provided with the distribution.

Neither name of CoolServlets.com nor the names of its contributors may be used to endorse or promote products derived from this software without specific prior written permission.

THIS SOFTWARE IS PROVIDED BY COOLSERVLETS.COM AND CONTRIBUTORS ``AS IS'' AND ANY EXPRESS OR IMPLIED WARRANTIES, INCLUDING, BUT NOT LIMITED TO, THE IMPLIED WARRANTIES OF MERCHANTABILITY AND FITNESS FOR A PARTICULAR PURPOSE ARE DISCLAIMED. IN NO EVENT SHALL THE AUTHOR OR CONTRIBUTORS BE LIABLE FOR ANY DIRECT, INDIRECT, INCIDENTAL, SPECIAL, EXEMPLARY, OR CONSEQUENTIAL DAMAGES (INCLUDING, BUT NOT LIMITED TO, PROCUREMENT OF SUBSTITUTE GOODS OR SERVICES; LOSS OF USE, DATA, OR PROFITS; OR BUSINESS INTERRUPTION) HOWEVER CAUSED AND ON ANY THEORY OF LIABILITY, WHETHER IN CONTRACT, STRICT LIABILITY, OR TORT (INCLUDING NEGLIGENCE OR OTHERWISE) ARISING IN ANY WAY OUT OF THE USE OF THIS SOFTWARE, EVEN IF ADVISED OF THE POSSIBILITY OF SUCH DAMAGE."

--- end of LICENSE ---

-------------------------------------------------------------------------------

%% This notice is provided with respect to Cryptix AES 3.2.0, which may be included with JRE 8, JDK 8, and OpenJDK 8.

--- begin of LICENSE ---

Cryptix General License

Copyright (c) 1995-2005 The Cryptix Foundation Limited. All rights reserved.

Redistribution and use in source and binary forms, with or without modification, are permitted provided that the following conditions are met:

- 1. Redistributions of source code must retain the copyright notice, this list of conditions and the following disclaimer.
- 2. Redistributions in binary form must reproduce the above copyright notice, this list of conditions and the following disclaimer in the documentation and/or other materials provided with the distribution.

THIS SOFTWARE IS PROVIDED BY THE CRYPTIX FOUNDATION LIMITED AND CONTRIBUTORS ``AS IS'' AND ANY EXPRESS OR IMPLIED WARRANTIES, INCLUDING, BUT NOT LIMITED TO, THE IMPLIED WARRANTIES OF MERCHANTABILITY AND FITNESS FOR A PARTICULAR PURPOSE ARE DISCLAIMED.

IN NO EVENT SHALL THE CRYPTIX FOUNDATION LIMITED OR CONTRIBUTORS BE

LIABLE FOR ANY DIRECT, INDIRECT, INCIDENTAL, SPECIAL, EXEMPLARY, OR CONSEQUENTIAL DAMAGES (INCLUDING, BUT NOT LIMITED TO, PROCUREMENT OF

SUBSTITUTE GOODS OR SERVICES; LOSS OF USE, DATA, OR PROFITS; OR

BUSINESS INTERRUPTION) HOWEVER CAUSED AND ON ANY THEORY OF LIABILITY,

WHETHER IN CONTRACT, STRICT LIABILITY, OR TORT (INCLUDING **NEGLIGENCE** 

OR OTHERWISE) ARISING IN ANY WAY OUT OF THE USE OF THIS SOFTWARE, EVEN

IF ADVISED OF THE POSSIBILITY OF SUCH DAMAGE.

--- end of LICENSE ---

-------------------------------------------------------------------------------

%% This notice is provided with respect to CUP Parser Generator for Java 0.10k, which may be included with JRE 8, JDK 8, and OpenJDK 8.

--- begin of LICENSE ---

Copyright 1996-1999 by Scott Hudson, Frank Flannery, C. Scott Ananian

Permission to use, copy, modify, and distribute this software and its documentation for any purpose and without fee is hereby granted, provided that the above copyright notice appear in all copies and that both the copyright notice and this permission notice and warranty disclaimer appear in supporting documentation, and that the names of the authors or their employers not be used in advertising or publicity pertaining to distribution of the software without specific, written prior permission.

The authors and their employers disclaim all warranties with regard to this software, including all implied warranties of merchantability and fitness. In no event shall the authors or their employers be liable for any special, indirect or consequential damages or any damages whatsoever resulting from loss of use, data or profits, whether in an action of contract, negligence or other tortious action, arising out of or in connection with the use or performance of this software.

--- end of LICENSE ---

-------------------------------------------------------------------------------

%% This notice is provided with respect to Document Object Model (DOM) Level 2 & 3, which may be included with JRE 8, JDK 8, and OpenJDK 8.

--- begin of LICENSE ---

#### W3C SOFTWARE NOTICE AND LICENSE

#### http://www.w3.org/Consortium/Legal/2002/copyright-software-20021231

This work (and included software, documentation such as READMEs, or other related items) is being provided by the copyright holders under the following license. By obtaining, using and/or copying this work, you (the licensee) agree that you have read, understood, and will comply with the following terms and conditions.

Permission to copy, modify, and distribute this software and its documentation, with or without modification, for any purpose and without fee or royalty is hereby granted, provided that you include the following on ALL copies of the software and documentation or portions thereof, including modifications:

 1.The full text of this NOTICE in a location viewable to users of the redistributed or derivative work.

 2.Any pre-existing intellectual property disclaimers, notices, or terms and conditions. If none exist, the W3C Software Short Notice should be included (hypertext is preferred, text is permitted) within the body of any redistributed or derivative code.

 3.Notice of any changes or modifications to the files, including the date changes were made. (We recommend you provide URIs to the location from which the code is derived.)

THIS SOFTWARE AND DOCUMENTATION IS PROVIDED "AS IS," AND COPYRIGHT HOLDERS

MAKE NO REPRESENTATIONS OR WARRANTIES, EXPRESS OR IMPLIED, INCLUDING BUT NOT

LIMITED TO, WARRANTIES OF MERCHANTABILITY OR FITNESS FOR ANY PARTICULAR

PURPOSE OR THAT THE USE OF THE SOFTWARE OR DOCUMENTATION WILL

# NOT INFRINGE ANY THIRD PARTY PATENTS,COPYRIGHTS, TRADEMARKS OR OTHER RIGHTS.

COPYRIGHT HOLDERS WILL NOT BE LIABLE FOR ANY DIRECT, INDIRECT, SPECIAL

OR CONSEQUENTIAL DAMAGES ARISING OUT OF ANY USE OF THE SOFTWARE OR

DOCUMENTATION. The name and trademarks of copyright holders may NOT be used

in advertising or publicity pertaining to the software without specific, written prior permission. Title to copyright in this software and any associated documentation will at all times remain with copyright holders.

\_\_\_\_\_\_\_\_\_\_\_\_\_\_\_\_\_\_\_\_\_\_\_\_\_\_\_\_\_\_\_\_\_\_\_\_

This formulation of W3C's notice and license became active on December 31 2002. This version removes the copyright ownership notice such that this license can be used with materials other than those owned by the W3C, reflects that ERCIM is now a host of the W3C, includes references to this specific dated version of the license, and removes the ambiguous grant of "use". Otherwise, this version is the same as the previous version and is written so as to preserve the Free Software Foundation's assessment of GPL compatibility and OSI's certification under the Open Source Definition. Please see our Copyright FAQ for common questions about using materials from our site, including specific terms and conditions for packages like libwww, Amaya, and Jigsaw. Other questions about this notice can be directed to site-policy@w3.org.

--- end of LICENSE ---

-------------------------------------------------------------------------------

%% This notice is provided with respect to Dynalink v0.5, which may be included with JRE 8, JDK 8, and OpenJDK 8.

--- begin of LICENSE ---

Copyright (c) 2009-2013, Attila Szegedi

All rights reserved.Redistribution and use in source and binary forms, with or without modification, are permitted provided that the following conditions are met:\* Redistributions of source code must retain the above copyright notice, this list of conditions and the following disclaimer. \* Redistributions in binary form must reproduce the above copyright notice, this list of conditions and the following disclaimer in the documentation and/or other materials provided with the distribution. \* Neither the name of Attila Szegedi nor the names of its contributors may be used to endorse or promote products derived from this software without specific prior written permission.

THIS SOFTWARE IS PROVIDED BY THE COPYRIGHT HOLDERS AND CONTRIBUTORS "AS IS"AND

ANY EXPRESS OR IMPLIED WARRANTIES, INCLUDING, BUT NOT LIMITED TO, THE IMPLIED

WARRANTIES OF MERCHANTABILITY AND FITNESS FOR A PARTICULAR PURPOSE ARE

DISCLAIMED. IN NO EVENT SHALL THE COPYRIGHT HOLDER OR CONTRIBUTORS BE LIABLE

FOR ANY DIRECT, INDIRECT, INCIDENTAL, SPECIAL, EXEMPLARY, OR CONSEQUENTIAL

DAMAGES (INCLUDING, BUT NOT LIMITED TO, PROCUREMENT OF SUBSTITUTE GOODS OR

SERVICES; LOSS OF USE, DATA, OR PROFITS; OR BUSINESS INTERRUPTION) HOWEVER

CAUSED AND ON ANY THEORY OF LIABILITY, WHETHER IN CONTRACT, STRICT LIABILITY,

OR TORT (INCLUDING NEGLIGENCE OR OTHERWISE) ARISING IN ANY WAY OUT OF THE USE

OF THIS SOFTWARE, EVEN IF ADVISED OF THEPOSSIBILITY OF SUCH DAMAGE.

--- end of LICENSE ---

-------------------------------------------------------------------------------

%% This notice is provided with respect to Elliptic Curve Cryptography, which may be included with JRE 8, JDK 8, and OpenJDK 8.

You are receiving a copy of the Elliptic Curve Cryptography library in source form with the JDK 8 and OpenJDK 8 source distributions, and as object code in the JRE 8 & JDK 8 runtimes.

In the case of the JRE 8 & JDK 8 runtimes, the terms of the Oracle license do NOT apply to the Elliptic Curve Cryptography library; it is licensed under the following license, separately from Oracle's JDK & JRE. If you do not wish to install the Elliptic Curve Cryptography library, you may delete the library named libsunec.so (on Solaris and Linux systems) or sunec.dll (on Windows systems) from the JRE bin directory reserved for native libraries.

--- begin of LICENSE ---

# GNU LESSER GENERAL PUBLIC LICENSE Version 2.1, February 1999

 Copyright (C) 1991, 1999 Free Software Foundation, Inc. 51 Franklin Street, Fifth Floor, Boston, MA 02110-1301 USA Everyone is permitted to copy and distribute verbatim copies of this license document, but changing it is not allowed.

[This is the first released version of the Lesser GPL. It also counts as the successor of the GNU Library Public License, version 2, hence the version number 2.1.]

### Preamble

 The licenses for most software are designed to take away your freedom to share and change it. By contrast, the GNU General Public Licenses are intended to guarantee your freedom to share and change

free software--to make sure the software is free for all its users.

 This license, the Lesser General Public License, applies to some specially designated software packages--typically libraries--of the Free Software Foundation and other authors who decide to use it. You can use it too, but we suggest you first think carefully about whether this license or the ordinary General Public License is the better strategy to use in any particular case, based on the explanations below.

 When we speak of free software, we are referring to freedom of use, not price. Our General Public Licenses are designed to make sure that you have the freedom to distribute copies of free software (and charge for this service if you wish); that you receive source code or can get it if you want it; that you can change the software and use pieces of it in new free programs; and that you are informed that you can do these things.

 To protect your rights, we need to make restrictions that forbid distributors to deny you these rights or to ask you to surrender these rights. These restrictions translate to certain responsibilities for you if you distribute copies of the library or if you modify it.

 For example, if you distribute copies of the library, whether gratis or for a fee, you must give the recipients all the rights that we gave you. You must make sure that they, too, receive or can get the source code. If you link other code with the library, you must provide complete object files to the recipients, so that they can relink them with the library after making changes to the library and recompiling it. And you must show them these terms so they know their rights.

We protect your rights with a two-step method: (1) we copyright the library, and (2) we offer you this license, which gives you legal permission to copy, distribute and/or modify the library.

 To protect each distributor, we want to make it very clear that there is no warranty for the free library. Also, if the library is

modified by someone else and passed on, the recipients should know that what they have is not the original version, so that the original author's reputation will not be affected by problems that might be introduced by others.

 Finally, software patents pose a constant threat to the existence of any free program. We wish to make sure that a company cannot effectively restrict the users of a free program by obtaining a restrictive license from a patent holder. Therefore, we insist that any patent license obtained for a version of the library must be consistent with the full freedom of use specified in this license.

 Most GNU software, including some libraries, is covered by the ordinary GNU General Public License. This license, the GNU Lesser General Public License, applies to certain designated libraries, and is quite different from the ordinary General Public License. We use this license for certain libraries in order to permit linking those libraries into non-free programs.

 When a program is linked with a library, whether statically or using a shared library, the combination of the two is legally speaking a combined work, a derivative of the original library. The ordinary General Public License therefore permits such linking only if the entire combination fits its criteria of freedom. The Lesser General Public License permits more lax criteria for linking other code with the library.

 We call this license the "Lesser" General Public License because it does Less to protect the user's freedom than the ordinary General Public License. It also provides other free software developers Less of an advantage over competing non-free programs. These disadvantages are the reason we use the ordinary General Public License for many libraries. However, the Lesser license provides advantages in certain special circumstances.

 For example, on rare occasions, there may be a special need to encourage the widest possible use of a certain library, so that it becomes a de-facto standard. To achieve this, non-free programs must be allowed to use the library. A more frequent case is that a free library does the same job as widely used non-free libraries. In this case, there is little to gain by limiting the free library to free

software only, so we use the Lesser General Public License.

 In other cases, permission to use a particular library in non-free programs enables a greater number of people to use a large body of free software. For example, permission to use the GNU C Library in non-free programs enables many more people to use the whole GNU operating system, as well as its variant, the GNU/Linux operating system.

 Although the Lesser General Public License is Less protective of the users' freedom, it does ensure that the user of a program that is linked with the Library has the freedom and the wherewithal to run that program using a modified version of the Library.

 The precise terms and conditions for copying, distribution and modification follow. Pay close attention to the difference between a "work based on the library" and a "work that uses the library". The former contains code derived from the library, whereas the latter must be combined with the library in order to run.
## GNU LESSER GENERAL PUBLIC LICENSE TERMS AND CONDITIONS FOR COPYING, DISTRIBUTION AND MODIFICATION

 0. This License Agreement applies to any software library or other program which contains a notice placed by the copyright holder or other authorized party saying it may be distributed under the terms of this Lesser General Public License (also called "this License"). Each licensee is addressed as "you".

 A "library" means a collection of software functions and/or data prepared so as to be conveniently linked with application programs (which use some of those functions and data) to form executables.

 The "Library", below, refers to any such software library or work which has been distributed under these terms. A "work based on the Library" means either the Library or any derivative work under copyright law: that is to say, a work containing the Library or a portion of it, either verbatim or with modifications and/or translated straightforwardly into another language. (Hereinafter, translation is included without limitation in the term "modification".)

 "Source code" for a work means the preferred form of the work for making modifications to it. For a library, complete source code means all the source code for all modules it contains, plus any associated interface definition files, plus the scripts used to control compilation and installation of the library.

 Activities other than copying, distribution and modification are not covered by this License; they are outside its scope. The act of running a program using the Library is not restricted, and output from such a program is covered only if its contents constitute a work based on the Library (independent of the use of the Library in a tool for writing it). Whether that is true depends on what the Library does and what the program that uses the Library does.

 1. You may copy and distribute verbatim copies of the Library's complete source code as you receive it, in any medium, provided that you conspicuously and appropriately publish on each copy an appropriate copyright notice and disclaimer of warranty; keep intact all the notices that refer to this License and to the absence of any warranty; and distribute a copy of this License along with the Library.

 You may charge a fee for the physical act of transferring a copy, and you may at your option offer warranty protection in exchange for a fee.

 2. You may modify your copy or copies of the Library or any portion of it, thus forming a work based on the Library, and copy and distribute such modifications or work under the terms of Section 1 above, provided that you also meet all of these conditions:

a) The modified work must itself be a software library.

 b) You must cause the files modified to carry prominent notices stating that you changed the files and the date of any change.

 c) You must cause the whole of the work to be licensed at no charge to all third parties under the terms of this License.

 d) If a facility in the modified Library refers to a function or a table of data to be supplied by an application program that uses the facility, other than as an argument passed when the facility is invoked, then you must make a good faith effort to ensure that, in the event an application does not supply such function or table, the facility still operates, and performs whatever part of its purpose remains meaningful.

 (For example, a function in a library to compute square roots has a purpose that is entirely well-defined independent of the application. Therefore, Subsection 2d requires that any application-supplied function or table used by this function must be optional: if the application does not supply it, the square root function must still compute square roots.)

These requirements apply to the modified work as a whole. If identifiable sections of that work are not derived from the Library, and can be reasonably considered independent and separate works in themselves, then this License, and its terms, do not apply to those sections when you distribute them as separate works. But when you distribute the same sections as part of a whole which is a work based on the Library, the distribution of the whole must be on the terms of this License, whose permissions for other licensees extend to the

entire whole, and thus to each and every part regardless of who wrote it.

Thus, it is not the intent of this section to claim rights or contest your rights to work written entirely by you; rather, the intent is to exercise the right to control the distribution of derivative or collective works based on the Library.

In addition, mere aggregation of another work not based on the Library with the Library (or with a work based on the Library) on a volume of a storage or distribution medium does not bring the other work under the scope of this License.

 3. You may opt to apply the terms of the ordinary GNU General Public License instead of this License to a given copy of the Library. To do this, you must alter all the notices that refer to this License, so that they refer to the ordinary GNU General Public License, version 2, instead of to this License. (If a newer version than version 2 of the ordinary GNU General Public License has appeared, then you can specify that version instead if you wish.) Do not make any other change in these notices.

 Once this change is made in a given copy, it is irreversible for that copy, so the ordinary GNU General Public License applies to all subsequent copies and derivative works made from that copy.

 This option is useful when you wish to copy part of the code of the Library into a program that is not a library.

 4. You may copy and distribute the Library (or a portion or derivative of it, under Section 2) in object code or executable form under the terms of Sections 1 and 2 above provided that you accompany it with the complete corresponding machine-readable source code, which must be distributed under the terms of Sections 1 and 2 above on a medium customarily used for software interchange.

 If distribution of object code is made by offering access to copy from a designated place, then offering equivalent access to copy the source code from the same place satisfies the requirement to distribute the source code, even though third parties are not compelled to copy the source along with the object code.

 5. A program that contains no derivative of any portion of the Library, but is designed to work with the Library by being compiled or linked with it, is called a "work that uses the Library". Such a work, in isolation, is not a derivative work of the Library, and therefore falls outside the scope of this License.

 However, linking a "work that uses the Library" with the Library creates an executable that is a derivative of the Library (because it contains portions of the Library), rather than a "work that uses the library". The executable is therefore covered by this License. Section 6 states terms for distribution of such executables.

 When a "work that uses the Library" uses material from a header file that is part of the Library, the object code for the work may be a derivative work of the Library even though the source code is not. Whether this is true is especially significant if the work can be

linked without the Library, or if the work is itself a library. The threshold for this to be true is not precisely defined by law.

 If such an object file uses only numerical parameters, data structure layouts and accessors, and small macros and small inline functions (ten lines or less in length), then the use of the object file is unrestricted, regardless of whether it is legally a derivative work. (Executables containing this object code plus portions of the Library will still fall under Section 6.)

 Otherwise, if the work is a derivative of the Library, you may distribute the object code for the work under the terms of Section 6. Any executables containing that work also fall under Section 6, whether or not they are linked directly with the Library itself.

 6. As an exception to the Sections above, you may also combine or link a "work that uses the Library" with the Library to produce a work containing portions of the Library, and distribute that work under terms of your choice, provided that the terms permit modification of the work for the customer's own use and reverse engineering for debugging such modifications.

 You must give prominent notice with each copy of the work that the Library is used in it and that the Library and its use are covered by this License. You must supply a copy of this License. If the work during execution displays copyright notices, you must include the copyright notice for the Library among them, as well as a reference directing the user to the copy of this License. Also, you must do one of these things:

 a) Accompany the work with the complete corresponding machine-readable source code for the Library including whatever changes were used in the work (which must be distributed under Sections 1 and 2 above); and, if the work is an executable linked with the Library, with the complete machine-readable "work that uses the Library", as object code and/or source code, so that the user can modify the Library and then relink to produce a modified executable containing the modified Library. (It is understood that the user who changes the contents of definitions files in the Library will not necessarily be able to recompile the application to use the modified definitions.)

 b) Use a suitable shared library mechanism for linking with the Library. A suitable mechanism is one that (1) uses at run time a copy of the library already present on the user's computer system, rather than copying library functions into the executable, and (2) will operate properly with a modified version of the library, if the user installs one, as long as the modified version is interface-compatible with the version that the work was made with.

c) Accompany the work with a written offer, valid for at

 least three years, to give the same user the materials specified in Subsection 6a, above, for a charge no more than the cost of performing this distribution.

 d) If distribution of the work is made by offering access to copy from a designated place, offer equivalent access to copy the above specified materials from the same place.

 e) Verify that the user has already received a copy of these materials or that you have already sent this user a copy.

 For an executable, the required form of the "work that uses the Library" must include any data and utility programs needed for reproducing the executable from it. However, as a special exception, the materials to be distributed need not include anything that is normally distributed (in either source or binary form) with the major components (compiler, kernel, and so on) of the operating system on which the executable runs, unless that component itself accompanies the executable.

 It may happen that this requirement contradicts the license restrictions of other proprietary libraries that do not normally accompany the operating system. Such a contradiction means you cannot use both them and the Library together in an executable that you distribute.

 7. You may place library facilities that are a work based on the Library side-by-side in a single library together with other library facilities not covered by this License, and distribute such a combined library, provided that the separate distribution of the work based on the Library and of the other library facilities is otherwise permitted, and provided that you do these two things:

 a) Accompany the combined library with a copy of the same work based on the Library, uncombined with any other library facilities. This must be distributed under the terms of the Sections above.

 b) Give prominent notice with the combined library of the fact that part of it is a work based on the Library, and explaining where to find the accompanying uncombined form of the same work.

 8. You may not copy, modify, sublicense, link with, or distribute the Library except as expressly provided under this License. Any attempt otherwise to copy, modify, sublicense, link with, or distribute the Library is void, and will automatically terminate your rights under this License. However, parties who have received copies, or rights, from you under this License will not have their licenses terminated so long as such parties remain in full compliance.

 9. You are not required to accept this License, since you have not signed it. However, nothing else grants you permission to modify or distribute the Library or its derivative works. These actions are prohibited by law if you do not accept this License. Therefore, by modifying or distributing the Library (or any work based on the Library), you indicate your acceptance of this License to do so, and all its terms and conditions for copying, distributing or modifying the Library or works based on it.

 10. Each time you redistribute the Library (or any work based on the Library), the recipient automatically receives a license from the original licensor to copy, distribute, link with or modify the Library

subject to these terms and conditions. You may not impose any further restrictions on the recipients' exercise of the rights granted herein. You are not responsible for enforcing compliance by third parties with this License.

 11. If, as a consequence of a court judgment or allegation of patent infringement or for any other reason (not limited to patent issues), conditions are imposed on you (whether by court order, agreement or otherwise) that contradict the conditions of this License, they do not excuse you from the conditions of this License. If you cannot distribute so as to satisfy simultaneously your obligations under this License and any other pertinent obligations, then as a consequence you may not distribute the Library at all. For example, if a patent license would not permit royalty-free redistribution of the Library by all those who receive copies directly or indirectly through you, then the only way you could satisfy both it and this License would be to refrain entirely from distribution of the Library.

If any portion of this section is held invalid or unenforceable under any particular circumstance, the balance of the section is intended to apply, and the section as a whole is intended to apply in other circumstances.

It is not the purpose of this section to induce you to infringe any patents or other property right claims or to contest validity of any such claims; this section has the sole purpose of protecting the integrity of the free software distribution system which is implemented by public license practices. Many people have made generous contributions to the wide range of software distributed through that system in reliance on consistent application of that system; it is up to the author/donor to decide if he or she is willing to distribute software through any other system and a licensee cannot impose that choice.

This section is intended to make thoroughly clear what is believed to be a consequence of the rest of this License.

 12. If the distribution and/or use of the Library is restricted in certain countries either by patents or by copyrighted interfaces, the original copyright holder who places the Library under this License may add an explicit geographical distribution limitation excluding those countries, so that distribution is permitted only in or among countries not thus

excluded. In such case, this License incorporates the limitation as if written in the body of this License.

 13. The Free Software Foundation may publish revised and/or new versions of the Lesser General Public License from time to time. Such new versions will be similar in spirit to the present version, but may differ in detail to address new problems or concerns.

Each version is given a distinguishing version number. If the Library specifies a version number of this License which applies to it and "any later version", you have the option of following the terms and conditions either of that version or of any later version published by the Free Software Foundation. If the Library does not specify a license version number, you may choose any version ever published by the Free Software Foundation.

 14. If you wish to incorporate parts of the Library into other free programs whose distribution conditions are incompatible with these, write to the author to ask for permission. For software which is copyrighted by the Free Software Foundation, write to the Free Software Foundation; we sometimes make exceptions for this. Our decision will be guided by the two goals of preserving the free status of all derivatives of our free software and of promoting the sharing and reuse of software generally.

### NO WARRANTY

 15. BECAUSE THE LIBRARY IS LICENSED FREE OF CHARGE, THERE IS NO WARRANTY FOR THE LIBRARY, TO THE EXTENT PERMITTED BY APPLICABLE LAW.

EXCEPT WHEN OTHERWISE STATED IN WRITING THE COPYRIGHT HOLDERS AND/OR

OTHER PARTIES PROVIDE THE LIBRARY "AS IS" WITHOUT WARRANTY OF ANY KIND, EITHER EXPRESSED OR IMPLIED, INCLUDING, BUT NOT LIMITED TO, **THE** 

IMPLIED WARRANTIES OF MERCHANTABILITY AND FITNESS FOR A PARTICULAR

PURPOSE. THE ENTIRE RISK AS TO THE QUALITY AND PERFORMANCE OF THE

LIBRARY IS WITH YOU. SHOULD THE LIBRARY PROVE DEFECTIVE, YOU ASSUME

THE COST OF ALL NECESSARY SERVICING, REPAIR OR CORRECTION.

 16. IN NO EVENT UNLESS REQUIRED BY APPLICABLE LAW OR AGREED TO IN

WRITING WILL ANY COPYRIGHT HOLDER, OR ANY OTHER PARTY WHO MAY MODIFY

AND/OR REDISTRIBUTE THE LIBRARY AS PERMITTED ABOVE, BE LIABLE TO YOU

FOR DAMAGES, INCLUDING ANY GENERAL, SPECIAL, INCIDENTAL OR CONSEQUENTIAL DAMAGES ARISING OUT OF THE USE OR INABILITY TO USE **THE** 

LIBRARY (INCLUDING BUT NOT LIMITED TO LOSS OF DATA OR DATA BEING RENDERED INACCURATE OR LOSSES SUSTAINED BY YOU OR THIRD PARTIES OR A

FAILURE OF THE LIBRARY TO OPERATE WITH ANY OTHER SOFTWARE), EVEN IF

SUCH HOLDER OR OTHER PARTY HAS BEEN ADVISED OF THE POSSIBILITY OF SUCH

DAMAGES.

END OF TERMS AND CONDITIONS

#### How to Apply These Terms to Your New Libraries

 If you develop a new library, and you want it to be of the greatest possible use to the public, we recommend making it free software that everyone can redistribute and change. You can do so by permitting redistribution under these terms (or, alternatively, under the terms of the ordinary General Public License).

 To apply these terms, attach the following notices to the library. It is safest to attach them to the start of each source file to most effectively convey the exclusion of warranty; and each file should have at least the "copyright" line and a pointer to where the full notice is found.

 <one line to give the library's name and a brief idea of what it does.> Copyright  $(C)$  <year> <name of author>

 This library is free software; you can redistribute it and/or modify it under the terms of the GNU Lesser General Public License as published by the Free Software Foundation; either version 2.1 of the License, or (at your option) any later version.

 This library is distributed in the hope that it will be useful, but WITHOUT ANY WARRANTY; without even the implied warranty of MERCHANTABILITY or FITNESS FOR A PARTICULAR PURPOSE. See the

#### **GNU**

Lesser General Public License for more details.

 You should have received a copy of the GNU Lesser General Public License along with this library; if not, write to the Free Software Foundation, Inc., 51 Franklin Street, Fifth Floor, Boston, MA 02110-1301 USA

Also add information on how to contact you by electronic and paper mail.

You should also get your employer (if you work as a programmer) or your school, if any, to sign a "copyright disclaimer" for the library, if necessary. Here is a sample; alter the names:

 Yoyodyne, Inc., hereby disclaims all copyright interest in the library `Frob' (a library for tweaking knobs) written by James Random Hacker.

 <signature of Ty Coon>, 1 April 1990 Ty Coon, President of Vice

That's all there is to it!

--- end of LICENSE ---

-------------------------------------------------------------------------------

%% This notice is provided with respect to ECMAScript Language Specification ECMA-262 Edition 5.1 which may be included with JRE 8, JDK 8, and OpenJDK 8.

--- begin of LICENSE ---

Copyright notice Copyright c 2011 Ecma International Ecma International Rue du Rhone 114 CH-1204 Geneva Tel: +41 22 849 6000 Fax: +41 22 849 6001 Web: http://www.ecma-international.org

This document and possible translations of it may be copied and furnished to others, and derivative works that comment on or otherwise explain it or assist in its implementation may be prepared, copied, published, and distributed, in whole or in part, without restriction of any kind, provided that the above copyright notice and this section are included on all such copies and derivative works. However, this document itself may not be modified in any way, including by removing the copyright notice or references to Ecma International, except as needed for the purpose of developing any document or deliverable produced by

Ecma International (in which case the rules applied to copyrights must be followed) or as required to translate it into languages other than English. The limited permissions granted above are perpetual and will not be revoked by Ecma International or its successors or assigns. This document and the information contained herein is provided on an "AS IS" basis and ECMA INTERNATIONAL DISCLAIMS ALL WARRANTIES, EXPRESS OR IMPLIED, INCLUDING BUT NOT LIMITED TO ANY WARRANTY THAT THE USE OF THE INFORMATION HEREIN WILL NOT INFRINGE ANY OWNERSHIP

RIGHTS OR ANY IMPLIED WARRANTIES OF MERCHANTABILITY OR FITNESS FOR A PARTICULAR

PURPOSE." Software License

All Software contained in this document ("Software)" is protected by copyright and is being made available under the "BSD License", included below. This Software may be subject to third party rights (rights from parties other than Ecma International), including patent rights, and no licenses under such third party rights are granted under this license even if the third party concerned is a member of Ecma International. SEE THE ECMA CODE OF CONDUCT IN PATENT **MATTERS** 

AVAILABLE AT http://www.ecma-international.org/memento/codeofconduct.htm FOR INFORMATION REGARDING THE LICENSING OF PATENT CLAIMS THAT ARE REQUIRED TO

IMPLEMENT ECMA INTERNATIONAL STANDARDS\*. Redistribution and use in source and

binary forms, with or without modification, are permitted provided that the following conditions are met:

1. Redistributions of source code must retain the above copyright notice, this list of conditions and the following disclaimer.

2. Redistributions in binary form must reproduce the above copyright notice, this list of conditions and the following disclaimer in the documentation and/or other materials provided with the distribution.

3. Neither the name of the authors nor Ecma International may be used to endorse

or promote products derived from this software without specific prior written permission.

THIS SOFTWARE IS PROVIDED BY THE ECMA INTERNATIONAL "AS IS" AND ANY EXPRESS OR

IMPLIED WARRANTIES, INCLUDING, BUT NOT LIMITED TO, THE IMPLIED WARRANTIES OF

MERCHANTABILITY AND FITNESS FOR A PARTICULAR PURPOSE ARE DISCLAIMED. IN NO EVENT

SHALL ECMA INTERNATIONAL BE LIABLE FOR ANY DIRECT, INDIRECT, INCIDENTAL,

SPECIAL, EXEMPLARY, OR CONSEQUENTIAL DAMAGES (INCLUDING, BUT NOT LIMITED TO,

PROCUREMENT OF SUBSTITUTE GOODS OR SERVICES; LOSS OF USE, DATA, OR PROFITS; OR

BUSINESS INTERRUPTION) HOWEVER CAUSED AND ON ANY THEORY OF LIABILITY, WHETHER IN

CONTRACT, STRICT LIABILITY, OR TORT (INCLUDING NEGLIGENCE OR OTHERWISE) ARISING

IN ANY WAY OUT OF THE USE OF THIS SOFTWARE, EVEN IF ADVISED OF THE **POSSIBILITY** 

OF SUCH DAMAGE.

--- end of LICENSE ---

%% This notice is provided with respect to Dynalink library which is included with the Nashorn technology.

--- begin of LICENSE --- Copyright (c) 2009-2013, Attila Szegedi

Redistribution and use in source and binary forms, with or without modification, are permitted provided that the following conditions are met:

- \* Redistributions of source code must retain the above copyright notice, this list of conditions and the following disclaimer.
- \* Redistributions in binary form must reproduce the above copyright

 notice, this list of conditions and the following disclaimer in the documentation and/or other materials provided with the distribution.

\* Neither the name of the copyright holder nor the names of contributors may be used to endorse or promote products derived from this software without specific prior written permission.

THIS SOFTWARE IS PROVIDED BY THE COPYRIGHT HOLDERS AND CONTRIBUTORS "AS

IS" AND ANY EXPRESS OR IMPLIED WARRANTIES, INCLUDING, BUT NOT LIMITED

TO, THE IMPLIED WARRANTIES OF MERCHANTABILITY AND FITNESS FOR A PARTICULAR PURPOSE ARE DISCLAIMED. IN NO EVENT SHALL COPYRIGHT HOLDER

BE LIABLE FOR ANY DIRECT, INDIRECT, INCIDENTAL, SPECIAL, EXEMPLARY, OR

CONSEQUENTIAL DAMAGES (INCLUDING, BUT NOT LIMITED TO, PROCUREMENT OF

SUBSTITUTE GOODS OR SERVICES; LOSS OF USE, DATA, OR PROFITS; OR BUSINESS INTERRUPTION) HOWEVER CAUSED AND ON ANY THEORY OF LIABILITY,

WHETHER IN CONTRACT, STRICT LIABILITY, OR TORT (INCLUDING NEGLIGENCE OR

OTHERWISE) ARISING IN ANY WAY OUT OF THE USE OF THIS SOFTWARE, EVEN IF

ADVISED OF THE POSSIBILITY OF SUCH DAMAGE.

--- end of LICENSE ---

%% This notice is provided with respect to Joni library which is included with the Nashorn technology.

--- begin of LICENSE ---

Permission is hereby granted, free of charge, to any person obtaining a copy of this software and associated documentation files (the "Software"), to deal in the Software without restriction, including without limitation the rights to use, copy, modify, merge, publish, distribute, sublicense, and/or sell copies of the Software, and to permit persons to whom the Software is furnished to do so, subject to the following conditions:

The above copyright notice and this permission notice shall be included in all copies or substantial portions of the Software.

THE SOFTWARE IS PROVIDED "AS IS", WITHOUT WARRANTY OF ANY KIND, EXPRESS OR IMPLIED, INCLUDING BUT NOT LIMITED TO THE WARRANTIES OF MERCHANTABILITY, FITNESS FOR A PARTICULAR PURPOSE AND NONINFRINGEMENT. IN NO EVENT SHALL THE AUTHORS OR COPYRIGHT HOLDERS BE LIABLE FOR ANY CLAIM, DAMAGES OR OTHER LIABILITY, WHETHER IN AN ACTION OF CONTRACT, TORT OR OTHERWISE, ARISING FROM, OUT OF OR IN CONNECTION WITH THE SOFTWARE OR THE USE OR OTHER DEALINGS IN THE SOFTWARE.

--- end of LICENSE ---

-------------------------------------------------------------------------------

%% This notice is provided with respect to FontConfig 2.5, which may be included with JRE 8, JDK 8, and OpenJDK 8 source distributions on Linux and Solaris.

--- begin of LICENSE ---

Copyright c 2001,2003 Keith Packard

Permission to use, copy, modify, distribute, and sell this software and its documentation for any purpose is hereby granted without fee, provided that the above copyright notice appear in all copies and that both that copyright notice and this permission notice appear in supporting documentation, and that the name of Keith Packard not be used in advertising or publicity pertaining

to distribution of the software without specific, written prior permission.

Keith Packard makes no representations about the suitability of this software for any purpose. It is provided "as is" without express or implied warranty.

KEITH PACKARD DISCLAIMS ALL WARRANTIES WITH REGARD TO THIS SOFTWARE, INCLUDING ALL IMPLIED WARRANTIES OF MERCHANTABILITY AND FITNESS, IN NO EVENT SHALL KEITH PACKARD BE LIABLE FOR ANY SPECIAL, INDIRECT OR CONSEQUENTIAL DAMAGES OR ANY DAMAGES WHATSOEVER RESULTING FROM LOSS OF USE, DATA OR PROFITS, WHETHER IN AN ACTION OF CONTRACT, NEGLIGENCE OR OTHER TORTIOUS ACTION, ARISING OUT OF OR IN CONNECTION WITH THE USE OR PERFORMANCE OF THIS SOFTWARE.

--- end of LICENSE ---

-------------------------------------------------------------------------------

%% This notice is provided with respect to IAIK PKCS#11 Wrapper, which may be included with JRE 8, JDK 8, and OpenJDK 8.

--- begin of LICENSE ---

IAIK PKCS#11 Wrapper License

Copyright (c) 2002 Graz University of Technology. All rights reserved.

Redistribution and use in source and binary forms, with or without modification, are permitted provided that the following conditions are met:

1. Redistributions of source code must retain the above copyright notice, this list of conditions and the following disclaimer.

- 2. Redistributions in binary form must reproduce the above copyright notice, this list of conditions and the following disclaimer in the documentation and/or other materials provided with the distribution.
- 3. The end-user documentation included with the redistribution, if any, must include the following acknowledgment:

 "This product includes software developed by IAIK of Graz University of Technology."

 Alternately, this acknowledgment may appear in the software itself, if and wherever such third-party acknowledgments normally appear.

- 4. The names "Graz University of Technology" and "IAIK of Graz University of Technology" must not be used to endorse or promote products derived from this software without prior written permission.
- 5. Products derived from this software may not be called "IAIK PKCS Wrapper", nor may "IAIK" appear in their name, without prior written permission of Graz University of Technology.

THIS SOFTWARE IS PROVIDED "AS IS" AND ANY EXPRESSED OR IMPLIED WARRANTIES,

INCLUDING, BUT NOT LIMITED TO, THE IMPLIED WARRANTIES OF MERCHANTABILITY AND

FITNESS FOR A PARTICULAR PURPOSE ARE DISCLAIMED. IN NO EVENT SHALL THE

LICENSOR BE LIABLE FOR ANY DIRECT, INDIRECT, INCIDENTAL, SPECIAL, EXEMPLARY,

OR CONSEQUENTIAL DAMAGES (INCLUDING, BUT NOT LIMITED TO, PROCUREMENT OF

SUBSTITUTE GOODS OR SERVICES; LOSS OF USE, DATA, OR PROFITS; OR **BUSINESS** 

INTERRUPTION) HOWEVER CAUSED AND ON ANY THEORY OF LIABILITY, WHETHER IN

CONTRACT, STRICT LIABILITY, OR TORT (INCLUDING NEGLIGENCE OR

# OTHERWISE) ARISING IN ANY WAY OUT OF THE USE OF THIS SOFTWARE, EVEN IF ADVISED OF THE POSSIBILITY OF SUCH DAMAGE.

--- end of LICENSE ---

-------------------------------------------------------------------------------

%% This notice is provided with respect to ICU4C 4.0.1 and ICU4J 4.4, which may be included with JRE 8, JDK 8, and OpenJDK 8.

--- begin of LICENSE ---

Copyright (c) 1995-2010 International Business Machines Corporation and others

All rights reserved.

Permission is hereby granted, free of charge, to any person obtaining a copy of this software and associated documentation files (the "Software"), to deal in the Software without restriction, including without limitation the rights to use, copy, modify, merge, publish, distribute, and/or sell copies of the Software, and to permit persons to whom the Software is furnished to do so, provided that the above copyright notice(s) and this permission notice appear in all copies of the Software and that both the above copyright notice(s) and this permission notice appear in supporting documentation.

THE SOFTWARE IS PROVIDED "AS IS", WITHOUT WARRANTY OF ANY KIND, EXPRESS OR

IMPLIED, INCLUDING BUT NOT LIMITED TO THE WARRANTIES OF MERCHANTABILITY,

FITNESS FOR A PARTICULAR PURPOSE AND NONINFRINGEMENT OF THIRD PARTY RIGHTS. IN

NO EVENT SHALL THE COPYRIGHT HOLDER OR HOLDERS INCLUDED IN THIS NOTICE BE

LIABLE FOR ANY CLAIM, OR ANY SPECIAL INDIRECT OR CONSEQUENTIAL

# DAMAGES, OR ANY DAMAGES WHATSOEVER RESULTING FROM LOSS OF USE, DATA OR PROFITS, WHETHER IN AN ACTION OF CONTRACT, NEGLIGENCE OR OTHER TORTIOUS ACTION, ARISING OUT OF OR IN CONNECTION WITH THE USE OR PERFORMANCE OF THIS SOFTWARE.

Except as contained in this notice, the name of a copyright holder shall not be used in advertising or otherwise to promote the sale, use or other dealings in this Software without prior written authorization of the copyright holder. All trademarks and registered trademarks mentioned herein are the property of their respective owners.

--- end of LICENSE ---

-------------------------------------------------------------------------------

%% This notice is provided with respect to IJG JPEG 6b, which may be included with JRE 8, JDK 8, and OpenJDK 8.

--- begin of LICENSE ---

This software is copyright (C) 1991-1998, Thomas G. Lane. All Rights Reserved except as specified below.

Permission is hereby granted to use, copy, modify, and distribute this software (or portions thereof) for any purpose, without fee, subject to these conditions:

(1) If any part of the source code for this software is distributed, then this README file must be included, with this copyright and no-warranty notice unaltered; and any additions, deletions, or changes to the original files must be clearly indicated in accompanying documentation.

(2) If only executable code is distributed, then the accompanying documentation must state that "this software is based in part on the work of the Independent JPEG Group".

(3) Permission for use of this software is granted only if the user accepts

full responsibility for any undesirable consequences; the authors accept NO LIABILITY for damages of any kind.

These conditions apply to any software derived from or based on the IJG code, not just to the unmodified library. If you use our work, you ought to acknowledge us.

Permission is NOT granted for the use of any IJG author's name or company name in advertising or publicity relating to this software or products derived from it. This software may be referred to only as "the Independent JPEG Group's software".

We specifically permit and encourage the use of this software as the basis of commercial products, provided that all warranty or liability claims are assumed by the product vendor.

--- end of LICENSE ---

--------------------------------------------------------------------------------

%% This notice is provided with respect to Joni v1.1.9, which may be included with JRE 8, JDK 8, and OpenJDK 8.

--- begin of LICENSE ---

Permission is hereby granted, free of charge, to any person obtaining a copy of this software and associated documentation files (the "Software"), to deal in the Software without restriction, including without limitation the rights to use, copy, modify, merge, publish, distribute, sublicense, and/or sell copies of the Software, and to permit persons to whom the Software is furnished to do so, subject to the following conditions:

The above copyright notice and this permission notice shall be included in all copies or substantial portions of the Software.

THE SOFTWARE IS PROVIDED "AS IS", WITHOUT WARRANTY OF ANY KIND,

EXPRESS OR

IMPLIED, INCLUDING BUT NOT LIMITED TO THE WARRANTIES OF MERCHANTABILITY,

FITNESS FOR A PARTICULAR PURPOSE AND NONINFRINGEMENT. IN NO EVENT SHALL THE

AUTHORS OR COPYRIGHT HOLDERS BE LIABLE FOR ANY CLAIM, DAMAGES OR OTHER

LIABILITY, WHETHER IN AN ACTION OF CONTRACT, TORT OR OTHERWISE, ARISING FROM,

OUT OF OR IN CONNECTION WITH THE SOFTWARE OR THE USE OR OTHER DEALINGS IN THE

SOFTWARE.

--- end of LICENSE ---

-------------------------------------------------------------------------------

%% This notice is provided with respect to JOpt-Simple v3.0, which may be included with JRE 8, JDK 8, and OpenJDK 8.

--- begin of LICENSE ---

Copyright (c) 2004-2009 Paul R. Holser, Jr.

 Permission is hereby granted, free of charge, to any person obtaining a copy of this software and associated documentation files (the "Software"), to deal in the Software without restriction, including without limitation the rights to use, copy, modify, merge, publish, distribute, sublicense, and/or sell copies of the Software, and to permit persons to whom the Software is furnished to do so, subject to the following conditions:

 The above copyright notice and this permission notice shall be included in all copies or substantial portions of the Software.

THE SOFTWARE IS PROVIDED "AS IS", WITHOUT WARRANTY OF ANY KIND,

 EXPRESS OR IMPLIED, INCLUDING BUT NOT LIMITED TO THE WARRANTIES OF

MERCHANTABILITY, FITNESS FOR A PARTICULAR PURPOSE AND

 NONINFRINGEMENT. IN NO EVENT SHALL THE AUTHORS OR COPYRIGHT HOLDERS BE

 LIABLE FOR ANY CLAIM, DAMAGES OR OTHER LIABILITY, WHETHER IN AN **ACTION** 

 OF CONTRACT, TORT OR OTHERWISE, ARISING FROM, OUT OF OR IN **CONNECTION** 

WITH THE SOFTWARE OR THE USE OR OTHER DEALINGS IN THE SOFTWARE.

--- end of LICENSE ---

--------------------------------------------------------------------------------

%% This notice is provided with respect to JSON, which may be included with JRE 8 & JDK 8.

--- begin of LICENSE ---

Copyright (c) 2002 JSON.org

Permission is hereby granted, free of charge, to any person obtaining a copy of this software and associated documentation files (the "Software"), to deal in the Software without restriction, including without limitation the rights to use, copy, modify, merge, publish, distribute, sublicense, and/or sell copies of the Software, and to permit persons to whom the Software is furnished to do so, subject to the following conditions:

The above copyright notice and this permission notice shall be included in all copies or substantial portions of the Software.

The Software shall be used for Good, not Evil.

THE SOFTWARE IS PROVIDED "AS IS", WITHOUT WARRANTY OF ANY KIND, EXPRESS OR

IMPLIED, INCLUDING BUT NOT LIMITED TO THE WARRANTIES OF MERCHANTABILITY, FITNESS FOR A PARTICULAR PURPOSE AND NONINFRINGEMENT. IN NO EVENT SHALL THE AUTHORS OR COPYRIGHT HOLDERS BE LIABLE FOR ANY CLAIM, DAMAGES OR OTHER LIABILITY, WHETHER IN AN ACTION OF CONTRACT, TORT OR OTHERWISE, ARISING FROM, OUT OF OR IN CONNECTION WITH THE SOFTWARE OR THE USE OR OTHER DEALINGS IN THE SOFTWARE.

--- end of LICENSE ---

-------------------------------------------------------------------------------

%% This notice is provided with respect to Kerberos functionality, which which may be included with JRE 8, JDK 8, and OpenJDK 8.

--- begin of LICENSE ---

 (C) Copyright IBM Corp. 1999 All Rights Reserved. Copyright 1997 The Open Group Research Institute. All rights reserved.

--- end of LICENSE ---

-------------------------------------------------------------------------------

%% This notice is provided with respect to Kerberos functionality from FundsXpress, INC., which may be included with JRE 8, JDK 8, and OpenJDK 8.

--- begin of LICENSE ---

Copyright (C) 1998 by the FundsXpress, INC.

All rights reserved.

 Export of this software from the United States of America may require a specific license from the United States Government. It is the responsibility of any person or organization contemplating export to obtain such a license before exporting.

 WITHIN THAT CONSTRAINT, permission to use, copy, modify, and distribute this software and its documentation for any purpose and without fee is hereby granted, provided that the above copyright notice appear in all copies and that both that copyright notice and this permission notice appear in supporting documentation, and that the name of FundsXpress. not be used in advertising or publicity pertaining to distribution of the software without specific, written prior permission. FundsXpress makes no representations about the suitability of this software for any purpose. It is provided "as is" without express or implied warranty.

 THIS SOFTWARE IS PROVIDED ``AS IS'' AND WITHOUT ANY EXPRESS OR IMPLIED WARRANTIES, INCLUDING, WITHOUT LIMITATION, THE IMPLIED WARRANTIES OF MERCHANTIBILITY AND FITNESS FOR A PARTICULAR **PURPOSE** 

--- end of LICENSE ---

-------------------------------------------------------------------------------

%% This notice is provided with respect to Kronos OpenGL headers, which may be included with JDK 8 and OpenJDK 8 source distributions.

--- begin of LICENSE ---

Copyright (c) 2007 The Khronos Group Inc.

 Permission is hereby granted, free of charge, to any person obtaining a copy of this software and/or associated documentation files (the "Materials"), to

 deal in the Materials without restriction, including without limitation the rights to use, copy, modify, merge, publish, distribute, sublicense, and/or sell copies of the Materials, and to permit persons to whom the Materials are furnished to do so, subject to the following conditions:

 The above copyright notice and this permission notice shall be included in all copies or substantial portions of the Materials.

 THE MATERIALS ARE PROVIDED "AS IS", WITHOUT WARRANTY OF ANY KIND, EXPRESS OR

 IMPLIED, INCLUDING BUT NOT LIMITED TO THE WARRANTIES OF MERCHANTABILITY,

 FITNESS FOR A PARTICULAR PURPOSE AND NONINFRINGEMENT. IN NO EVENT SHALL THE

 AUTHORS OR COPYRIGHT HOLDERS BE LIABLE FOR ANY CLAIM, DAMAGES OR OTHER

 LIABILITY, WHETHER IN AN ACTION OF CONTRACT, TORT OR OTHERWISE, ARISING FROM,

 OUT OF OR IN CONNECTION WITH THE MATERIALS OR THE USE OR OTHER DEALINGS IN THE

MATERIALS.

--- end of LICENSE ---

-------------------------------------------------------------------------------

%% Portions Copyright Eastman Kodak Company 1992

-------------------------------------------------------------------------------

%% This notice is provided with respect to libpng 1.5.4, which may be included with JRE 8, JDK 8, and OpenJDK 8.

--- begin of LICENSE ---

This copy of the libpng notices is provided for your convenience. In case of

any discrepancy between this copy and the notices in the file png.h that is included in the libpng distribution, the latter shall prevail.

### COPYRIGHT NOTICE, DISCLAIMER, and LICENSE:

If you modify libpng you may insert additional notices immediately following this sentence.

This code is released under the libpng license.

libpng versions 1.2.6, August 15, 2004, through 1.5.4, July 7, 2011, are Copyright (c) 2004, 2006-2011 Glenn Randers-Pehrson, and are distributed according to the same disclaimer and license as libpng-1.2.5 with the following individual added to the list of Contributing Authors

### Cosmin Truta

libpng versions 1.0.7, July 1, 2000, through 1.2.5 - October 3, 2002, are Copyright (c) 2000-2002 Glenn Randers-Pehrson, and are distributed according to the same disclaimer and license as libpng-1.0.6 with the following individuals added to the list of Contributing Authors

 Simon-Pierre Cadieux Eric S. Raymond Gilles Vollant

and with the following additions to the disclaimer:

 There is no warranty against interference with your enjoyment of the library or against infringement. There is no warranty that our efforts or the library will fulfill any of your particular purposes or needs. This library is provided with all faults, and the entire risk of satisfactory quality, performance, accuracy, and effort is with the user.

libpng versions 0.97, January 1998, through 1.0.6, March 20, 2000, are

Copyright (c) 1998, 1999 Glenn Randers-Pehrson, and are distributed according to the same disclaimer and license as libpng-0.96, with the following individuals added to the list of Contributing Authors:

 Tom Lane Glenn Randers-Pehrson Willem van Schaik

libpng versions 0.89, June 1996, through 0.96, May 1997, are Copyright (c) 1996, 1997 Andreas Dilger Distributed according to the same disclaimer and license as libpng-0.88, with the following individuals added to the list of Contributing Authors:

 John Bowler Kevin Bracey Sam Bushell Magnus Holmgren Greg Roelofs Tom Tanner

libpng versions 0.5, May 1995, through 0.88, January 1996, are Copyright (c) 1995, 1996 Guy Eric Schalnat, Group 42, Inc.

For the purposes of this copyright and license, "Contributing Authors" is defined as the following set of individuals:

 Andreas Dilger Dave Martindale Guy Eric Schalnat Paul Schmidt Tim Wegner

The PNG Reference Library is supplied "AS IS". The Contributing Authors and Group 42, Inc. disclaim all warranties, expressed or implied, including, without limitation, the warranties of merchantability and of fitness for any purpose. The Contributing Authors and Group 42, Inc.

assume no liability for direct, indirect, incidental, special, exemplary, or consequential damages, which may result from the use of the PNG Reference Library, even if advised of the possibility of such damage.

Permission is hereby granted to use, copy, modify, and distribute this source code, or portions hereof, for any purpose, without fee, subject to the following restrictions:

- 1. The origin of this source code must not be misrepresented.
- 2. Altered versions must be plainly marked as such and must not be misrepresented as being the original source.
- 3. This Copyright notice may not be removed or altered from any source or altered source distribution.

The Contributing Authors and Group 42, Inc. specifically permit, without fee, and encourage the use of this source code as a component to supporting the PNG file format in commercial products. If you use this source code in a product, acknowledgment is not required but would be appreciated.

A "png\_get\_copyright" function is available, for convenient use in "about" boxes and the like:

```
 printf("%s",png_get_copyright(NULL));
```
Also, the PNG logo (in PNG format, of course) is supplied in the files "pngbar.png" and "pngbar.jpg (88x31) and "pngnow.png" (98x31).

Libpng is OSI Certified Open Source Software. OSI Certified Open Source is a certification mark of the Open Source Initiative.

Glenn Randers-Pehrson glennrp at users.sourceforge.net July 7, 2011

--- end of LICENSE ---

-------------------------------------------------------------------------------

%% This notice is provided with respect to libungif 4.1.3, which may be included with JRE 8, JDK 8, and OpenJDK 8.

--- begin of LICENSE ---

The GIFLIB distribution is Copyright (c) 1997 Eric S. Raymond

Permission is hereby granted, free of charge, to any person obtaining a copy of this software and associated documentation files (the "Software"), to deal in the Software without restriction, including without limitation the rights to use, copy, modify, merge, publish, distribute, sublicense, and/or sell copies of the Software, and to permit persons to whom the Software is furnished to do so, subject to the following conditions:

The above copyright notice and this permission notice shall be included in all copies or substantial portions of the Software.

THE SOFTWARE IS PROVIDED "AS IS", WITHOUT WARRANTY OF ANY KIND, EXPRESS OR IMPLIED, INCLUDING BUT NOT LIMITED TO THE WARRANTIES OF MERCHANTABILITY, FITNESS FOR A PARTICULAR PURPOSE AND NONINFRINGEMENT. IN NO EVENT SHALL THE AUTHORS OR COPYRIGHT HOLDERS BE LIABLE FOR ANY CLAIM, DAMAGES OR OTHER LIABILITY, WHETHER IN AN ACTION OF CONTRACT, TORT OR OTHERWISE, ARISING FROM, OUT OF OR IN CONNECTION WITH THE SOFTWARE OR THE USE OR OTHER DEALINGS IN THE SOFTWARE.

--- end of LICENSE ---

-------------------------------------------------------------------------------

%% This notice is provided with respect to Little CMS 2.5, which may be included with JRE 8, JDK 8, and OpenJDK 8.

--- begin of LICENSE ---

Little CMS Copyright (c) 1998-2011 Marti Maria Saguer

Permission is hereby granted, free of charge, to any person obtaining a copy of this software and associated documentation files (the "Software"), to deal in the Software without restriction, including without limitation the rights to use, copy, modify, merge, publish, distribute, sublicense, and/or sell copies of the Software, and to permit persons to whom the Software is furnished to do so, subject to the following conditions:

The above copyright notice and this permission notice shall be included in all copies or substantial portions of the Software.

THE SOFTWARE IS PROVIDED "AS IS", WITHOUT WARRANTY OF ANY KIND, EXPRESS OR IMPLIED, INCLUDING BUT NOT LIMITED TO THE WARRANTIES OF MERCHANTABILITY, FITNESS FOR A PARTICULAR PURPOSE AND NONINFRINGEMENT. IN NO EVENT SHALL THE AUTHORS OR COPYRIGHT HOLDERS BE LIABLE FOR ANY CLAIM, DAMAGES OR OTHER LIABILITY, WHETHER IN AN ACTION OF CONTRACT, TORT OR OTHERWISE, ARISING FROM, OUT OF OR IN CONNECTION WITH THE SOFTWARE OR THE USE OR OTHER DEALINGS IN THE SOFTWARE.

--- end of LICENSE ---

-------------------------------------------------------------------------------

%% Lucida is a registered trademark or trademark of Bigelow & Holmes in the U.S. and other countries.

-------------------------------------------------------------------------------

%% This notice is provided with respect to Mesa 3D Graphics Library v4.1, which may be included with JRE 8, JDK 8, and OpenJDK 8 source distributions.

--- begin of LICENSE ---

 Mesa 3-D graphics library Version: 4.1

Copyright (C) 1999-2002 Brian Paul All Rights Reserved.

 Permission is hereby granted, free of charge, to any person obtaining a copy of this software and associated documentation files (the "Software"), to deal in the Software without restriction, including without limitation the rights to use, copy, modify, merge, publish, distribute, sublicense, and/or sell copies of the Software, and to permit persons to whom the Software is furnished to do so, subject to the following conditions:

 The above copyright notice and this permission notice shall be included in all copies or substantial portions of the Software.

 THE SOFTWARE IS PROVIDED "AS IS", WITHOUT WARRANTY OF ANY KIND, **EXPRESS** 

 OR IMPLIED, INCLUDING BUT NOT LIMITED TO THE WARRANTIES OF MERCHANTABILITY,

 FITNESS FOR A PARTICULAR PURPOSE AND NONINFRINGEMENT. IN NO EVENT SHALL
BRIAN PAUL BE LIABLE FOR ANY CLAIM, DAMAGES OR OTHER LIABILITY, WHETHER IN

 AN ACTION OF CONTRACT, TORT OR OTHERWISE, ARISING FROM, OUT OF OR IN

 CONNECTION WITH THE SOFTWARE OR THE USE OR OTHER DEALINGS IN THE SOFTWARE.

--- end of LICENSE ---

-------------------------------------------------------------------------------

%% This notice is provided with respect to Mozilla Network Security Services (NSS), which is supplied with the JDK test suite in the OpenJDK source code repository. It is licensed under Mozilla Public License (MPL), version 2.0.

The NSS libraries are supplied in executable form, built from unmodified NSS source code labeled with the "NSS\_3.13.1\_RTM" release tag.

The NSS source code is available in the OpenJDK source code repository at: jdk/test/sun/security/pkcs11/nss/src

The NSS libraries are available in the OpenJDK source code repository at: jdk/test/sun/security/pkcs11/nss/lib

--- begin of LICENSE ---

Mozilla Public License Version 2.0 ==================================

#### 1. Definitions

--------------

### 1.1. "Contributor"

 means each individual or legal entity that creates, contributes to the creation of, or owns Covered Software.

### 1.2. "Contributor Version"

 means the combination of the Contributions of others (if any) used by a Contributor and that particular Contributor's Contribution.

## 1.3. "Contribution"

means Covered Software of a particular Contributor.

# 1.4. "Covered Software"

 means Source Code Form to which the initial Contributor has attached the notice in Exhibit A, the Executable Form of such Source Code Form, and Modifications of such Source Code Form, in each case including portions thereof.

- 1.5. "Incompatible With Secondary Licenses" means
	- (a) that the initial Contributor has attached the notice described in Exhibit B to the Covered Software; or
	- (b) that the Covered Software was made available under the terms of version 1.1 or earlier of the License, but not also under the terms of a Secondary License.

# 1.6. "Executable Form"

means any form of the work other than Source Code Form.

1.7. "Larger Work"

 means a work that combines Covered Software with other material, in a separate file or files, that is not Covered Software.

1.8. "License"

means this document.

1.9. "Licensable"

means having the right to grant, to the maximum extent possible,

 whether at the time of the initial grant or subsequently, any and all of the rights conveyed by this License.

1.10. "Modifications"

means any of the following:

- (a) any file in Source Code Form that results from an addition to, deletion from, or modification of the contents of Covered Software; or
- (b) any new file in Source Code Form that contains any Covered Software.

## 1.11. "Patent Claims" of a Contributor

 means any patent claim(s), including without limitation, method, process, and apparatus claims, in any patent Licensable by such Contributor that would be infringed, but for the grant of the License, by the making, using, selling, offering for sale, having made, import, or transfer of either its Contributions or its Contributor Version.

# 1.12. "Secondary License"

 means either the GNU General Public License, Version 2.0, the GNU Lesser General Public License, Version 2.1, the GNU Affero General Public License, Version 3.0, or any later versions of those licenses.

1.13. "Source Code Form"

means the form of the work preferred for making modifications.

## 1.14. "You" (or "Your")

 means an individual or a legal entity exercising rights under this License. For legal entities, "You" includes any entity that controls, is controlled by, or is under common control with You. For purposes of this definition, "control" means (a) the power, direct or indirect, to cause the direction or management of such entity,

whether by contract or otherwise, or (b) ownership of more than fifty percent (50%) of the outstanding shares or beneficial ownership of such entity.

## 2. License Grants and Conditions

--------------------------------

# 2.1. Grants

Each Contributor hereby grants You a world-wide, royalty-free, non-exclusive license:

- (a) under intellectual property rights (other than patent or trademark) Licensable by such Contributor to use, reproduce, make available, modify, display, perform, distribute, and otherwise exploit its Contributions, either on an unmodified basis, with Modifications, or as part of a Larger Work; and
- (b) under Patent Claims of such Contributor to make, use, sell, offer for sale, have made, import, and otherwise transfer either its Contributions or its Contributor Version.

## 2.2. Effective Date

The licenses granted in Section 2.1 with respect to any Contribution become effective for each Contribution on the date the Contributor first distributes such Contribution.

2.3. Limitations on Grant Scope

The licenses granted in this Section 2 are the only rights granted under this License. No additional rights or licenses will be implied from the distribution or licensing of Covered Software under this License. Notwithstanding Section 2.1(b) above, no patent license is granted by a Contributor:

- (a) for any code that a Contributor has removed from Covered Software; or
- (b) for infringements caused by: (i) Your and any other third party's modifications of Covered Software, or (ii) the combination of its Contributions with other software (except as part of its Contributor Version); or
- (c) under Patent Claims infringed by Covered Software in the absence of its Contributions.

This License does not grant any rights in the trademarks, service marks, or logos of any Contributor (except as may be necessary to comply with the notice requirements in Section 3.4).

# 2.4. Subsequent Licenses

No Contributor makes additional grants as a result of Your choice to distribute the Covered Software under a subsequent version of this License (see Section 10.2) or under the terms of a Secondary License (if permitted under the terms of Section 3.3).

## 2.5. Representation

Each Contributor represents that the Contributor believes its Contributions are its original creation(s) or it has sufficient rights to grant the rights to its Contributions conveyed by this License.

## 2.6. Fair Use

This License is not intended to limit any rights You have under applicable copyright doctrines of fair use, fair dealing, or other equivalents.

## 2.7. Conditions

Sections 3.1, 3.2, 3.3, and 3.4 are conditions of the licenses granted in Section 2.1.

3. Responsibilities

-------------------

# 3.1. Distribution of Source Form

All distribution of Covered Software in Source Code Form, including any Modifications that You create or to which You contribute, must be under the terms of this License. You must inform recipients that the Source Code Form of the Covered Software is governed by the terms of this License, and how they can obtain a copy of this License. You may not attempt to alter or restrict the recipients' rights in the Source Code Form.

# 3.2. Distribution of Executable Form

If You distribute Covered Software in Executable Form then:

- (a) such Covered Software must also be made available in Source Code Form, as described in Section 3.1, and You must inform recipients of the Executable Form how they can obtain a copy of such Source Code Form by reasonable means in a timely manner, at a charge no more than the cost of distribution to the recipient; and
- (b) You may distribute such Executable Form under the terms of this License, or sublicense it under different terms, provided that the license for the Executable Form does not attempt to limit or alter the recipients' rights in the Source Code Form under this License.

## 3.3. Distribution of a Larger Work

You may create and distribute a Larger Work under terms of Your choice, provided that You also comply with the requirements of this License for the Covered Software. If the Larger Work is a combination of Covered

Software with a work governed by one or more Secondary Licenses, and the Covered Software is not Incompatible With Secondary Licenses, this License permits You to additionally distribute such Covered Software under the terms of such Secondary License(s), so that the recipient of the Larger Work may, at their option, further distribute the Covered Software under the terms of either this License or such Secondary  $License(s)$ .

#### 3.4. Notices

You may not remove or alter the substance of any license notices (including copyright notices, patent notices, disclaimers of warranty, or limitations of liability) contained within the Source Code Form of the Covered Software, except that You may alter any license notices to the extent required to remedy known factual inaccuracies.

#### 3.5. Application of Additional Terms

You may choose to offer, and to charge a fee for, warranty, support, indemnity or liability obligations to one or more recipients of Covered Software. However, You may do so only on Your own behalf, and not on behalf of any Contributor. You must make it absolutely clear that any such warranty, support, indemnity, or liability obligation is offered by You alone, and You hereby agree to indemnify every Contributor for any liability incurred by such Contributor as a result of warranty, support, indemnity or liability terms You offer. You may include additional disclaimers of warranty and limitations of liability specific to any jurisdiction.

4. Inability to Comply Due to Statute or Regulation ---------------------------------------------------

If it is impossible for You to comply with any of the terms of this License with respect to some or all of the Covered Software due to statute, judicial order, or regulation then You must: (a) comply with the terms of this License to the maximum extent possible; and (b)

describe the limitations and the code they affect. Such description must be placed in a text file included with all distributions of the Covered Software under this License. Except to the extent prohibited by statute or regulation, such description must be sufficiently detailed for a recipient of ordinary skill to be able to understand it.

#### 5. Termination

--------------

5.1. The rights granted under this License will terminate automatically if You fail to comply with any of its terms. However, if You become compliant, then the rights granted under this License from a particular Contributor are reinstated (a) provisionally, unless and until such Contributor explicitly and finally terminates Your grants, and (b) on an ongoing basis, if such Contributor fails to notify You of the non-compliance by some reasonable means prior to 60 days after You have come back into compliance. Moreover, Your grants from a particular Contributor are reinstated on an ongoing basis if such Contributor notifies You of the non-compliance by some reasonable means, this is the first time You have received notice of non-compliance with this License from such Contributor, and You become compliant prior to 30 days after Your receipt of the notice.

5.2. If You initiate litigation against any entity by asserting a patent infringement claim (excluding declaratory judgment actions, counter-claims, and cross-claims) alleging that a Contributor Version directly or indirectly infringes any patent, then the rights granted to You by any and all Contributors for the Covered Software under Section 2.1 of this License shall terminate.

5.3. In the event of termination under Sections 5.1 or 5.2 above, all end user license agreements (excluding distributors and resellers) which have been validly granted by You or Your distributors under this License prior to termination shall survive termination.

 $\star$  \*  $\star$ 6. Disclaimer of Warranty \* ------------------------- \*  $\star$  \*  $\star$ Covered Software is provided under this License on an "as is" \* basis, without warranty of any kind, either expressed, implied, or \* \* statutory, including, without limitation, warranties that the \* Covered Software is free of defects, merchantable, fit for a particular purpose or non-infringing. The entire risk as to the quality and performance of the Covered Software is with You. \* Should any Covered Software prove defective in any respect, You \* \* (not any Contributor) assume the cost of any necessary servicing, \* repair, or correction. This disclaimer of warranty constitutes an essential part of this License. No use of any Covered Software is authorized under this License except under this disclaimer.  $*$  $\star$  \*  $\star$ \*\*\*\*\*\*\*\*\*\*\*\*\*\*\*\*\*\*\*\*\*\*\*\*\*\*\*\*\*\*\*\*\*\*\*\*\*\*\*\*\*\*\*\*\*\*\*\*\*\*\*\*\*\*\*\*\*\*\*\*\*\*\*\*\*\*\*\*\*\*\*\* \*\*\*\*\*\*\*\*\*\*\*\*\*\*\*\*\*\*\*\*\*\*\*\*\*\*\*\*\*\*\*\*\*\*\*\*\*\*\*\*\*\*\*\*\*\*\*\*\*\*\*\*\*\*\*\*\*\*\*\*\*\*\*\*\*\*\*\*\*\*\*\*  $\star$  \*  $\star$ 7. Limitation of Liability  $\star$  \*  $\star$ \* Under no circumstances and under no legal theory, whether tort \*  $(including\ negative)$ , contract, or otherwise, shall any \* Contributor, or anyone who distributes Covered Software as \* permitted above, be liable to You for any direct, indirect, special, incidental, or consequential damages of any character including, without limitation, damages for lost profits, loss of \* goodwill, work stoppage, computer failure or malfunction, or any \* and all other commercial damages or losses, even if such party  $*$ shall have been informed of the possibility of such damages. This  $*$ limitation of liability shall not apply to liability for death or personal injury resulting from such party's negligence to the \* extent applicable law prohibits such limitation. Some \* jurisdictions do not allow the exclusion or limitation of

\* incidental or consequential damages, so this exclusion and \*

\*\*\*\*\*\*\*\*\*\*\*\*\*\*\*\*\*\*\*\*\*\*\*\*\*\*\*\*\*\*\*\*\*\*\*\*\*\*\*\*\*\*\*\*\*\*\*\*\*\*\*\*\*\*\*\*\*\*\*\*\*\*\*\*\*\*\*\*\*\*\*\*

- \* limitation may not apply to You. \*
- 

# $\star$  \*  $\star$

#### 8. Litigation

-------------

Any litigation relating to this License may be brought only in the courts of a jurisdiction where the defendant maintains its principal place of business and such litigation shall be governed by laws of that jurisdiction, without reference to its conflict-of-law provisions. Nothing in this Section shall prevent a party's ability to bring cross-claims or counter-claims.

### 9. Miscellaneous

----------------

This License represents the complete agreement concerning the subject matter hereof. If any provision of this License is held to be unenforceable, such provision shall be reformed only to the extent necessary to make it enforceable. Any law or regulation which provides that the language of a contract shall be construed against the drafter shall not be used to construe this License against a Contributor.

10. Versions of the License ---------------------------

## 10.1. New Versions

Mozilla Foundation is the license steward. Except as provided in Section 10.3, no one other than the license steward has the right to modify or publish new versions of this License. Each version will be given a distinguishing version number.

10.2. Effect of New Versions

You may distribute the Covered Software under the terms of the version of the License under which You originally received the Covered Software, or under the terms of any subsequent version published by the license steward.

10.3. Modified Versions

If you create software not governed by this License, and you want to create a new license for such software, you may create and use a modified version of this License if you rename the license and remove any references to the name of the license steward (except to note that such modified license differs from this License).

10.4. Distributing Source Code Form that is Incompatible With Secondary Licenses

If You choose to distribute Source Code Form that is Incompatible With Secondary Licenses under the terms of this version of the License, the notice described in Exhibit B of this License must be attached.

Exhibit A - Source Code Form License Notice -------------------------------------------

 This Source Code Form is subject to the terms of the Mozilla Public License, v. 2.0. If a copy of the MPL was not distributed with this file, You can obtain one at http://mozilla.org/MPL/2.0/.

If it is not possible or desirable to put the notice in a particular file, then You may include the notice in a location (such as a LICENSE file in a relevant directory) where a recipient would be likely to look for such a notice.

You may add additional accurate notices of copyright ownership.

Exhibit B - "Incompatible With Secondary Licenses" Notice

---------------------------------------------------------

 This Source Code Form is "Incompatible With Secondary Licenses", as defined by the Mozilla Public License, v. 2.0.

--- end of LICENSE ---

-------------------------------------------------------------------------------

%% This notice is provided with respect to PC/SC Lite for Suse Linux v.1.1.1, which may be included with JRE 8, JDK 8, and OpenJDK 8 on Linux and Solaris.

--- begin of LICENSE ---

Copyright (c) 1999-2004 David Corcoran <corcoran@linuxnet.com> Copyright (c) 1999-2004 Ludovic Rousseau <ludovic.rousseau (at) free.fr> All rights reserved.

Redistribution and use in source and binary forms, with or without modification, are permitted provided that the following conditions are met:

- 1. Redistributions of source code must retain the above copyright notice, this list of conditions and the following disclaimer.
- 2. Redistributions in binary form must reproduce the above copyright notice, this list of conditions and the following disclaimer in the documentation and/or other materials provided with the distribution.
- 3. All advertising materials mentioning features or use of this software must display the following acknowledgement: This product includes software developed by:

David Corcoran <corcoran@linuxnet.com>

http://www.linuxnet.com (MUSCLE)

4. The name of the author may not be used to endorse or promote products derived from this software without specific prior written permission.

Changes to this license can be made only by the copyright author with

explicit written consent.

THIS SOFTWARE IS PROVIDED BY THE AUTHOR ``AS IS'' AND ANY EXPRESS OR IMPLIED WARRANTIES, INCLUDING, BUT NOT LIMITED TO, THE IMPLIED WARRANTIES

OF MERCHANTABILITY AND FITNESS FOR A PARTICULAR PURPOSE ARE DISCLAIMED.

IN NO EVENT SHALL THE AUTHOR BE LIABLE FOR ANY DIRECT, INDIRECT,

INCIDENTAL, SPECIAL, EXEMPLARY, OR CONSEQUENTIAL DAMAGES (INCLUDING, BUT

NOT LIMITED TO, PROCUREMENT OF SUBSTITUTE GOODS OR SERVICES; LOSS OF USE,

DATA, OR PROFITS; OR BUSINESS INTERRUPTION) HOWEVER CAUSED AND ON ANY

THEORY OF LIABILITY, WHETHER IN CONTRACT, STRICT LIABILITY, OR TORT (INCLUDING NEGLIGENCE OR OTHERWISE) ARISING IN ANY WAY OUT OF THE USE OF

THIS SOFTWARE, EVEN IF ADVISED OF THE POSSIBILITY OF SUCH DAMAGE.

--- end of LICENSE ---

-------------------------------------------------------------------------------

%% This notice is provided with respect to PorterStemmer v4, which may be included with JRE 8, JDK 8, and OpenJDK 8.

--- begin of LICENSE ---

See: http://tartarus.org/~martin/PorterStemmer

The software is completely free for any purpose, unless notes at the head of the program text indicates otherwise (which is rare). In any case, the notes about licensing are never more restrictive than the BSD License.

In every case where the software is not written by me (Martin Porter), this licensing arrangement has been endorsed by the contributor, and it is

therefore unnecessary to ask the contributor again to confirm it.

I have not asked any contributors (or their employers, if they have them) for proofs that they have the right to distribute their software in this way.

--- end of LICENSE ---

-------------------------------------------------------------------------------

%% This notice is provided with respect to Relax NG Object/Parser v.20050510, which may be included with JRE 8, JDK 8, and OpenJDK 8.

--- begin of LICENSE ---

Copyright (c) Kohsuke Kawaguchi

Permission is hereby granted, free of charge, to any person obtaining a copy of this software and associated documentation files (the "Software"), to deal in the Software without restriction, including without limitation the rights to use, copy, modify, merge, publish, distribute, sublicense, and/or sell copies of the Software, and to permit persons to whom the Software is furnished to do so, subject to the following conditions: The above copyright notice and this permission notice shall be included in all copies or substantial portions of the Software.

THE SOFTWARE IS PROVIDED "AS IS", WITHOUT WARRANTY OF ANY KIND, EXPRESS OR

IMPLIED, INCLUDING BUT NOT LIMITED TO THE WARRANTIES OF MERCHANTABILITY,

FITNESS FOR A PARTICULAR PURPOSE AND NONINFRINGEMENT. IN NO EVENT SHALL THE

AUTHORS OR COPYRIGHT HOLDERS BE LIABLE FOR ANY CLAIM, DAMAGES OR OTHER

LIABILITY, WHETHER IN AN ACTION OF CONTRACT, TORT OR OTHERWISE, ARISING FROM,

OUT OF OR IN CONNECTION WITH THE SOFTWARE OR THE USE OR OTHER

DEALINGS IN THE SOFTWARE.

--- end of LICENSE ---

-------------------------------------------------------------------------------

%% This notice is provided with respect to RelaxNGCC v1.12, which may be included with JRE 8, JDK 8, and OpenJDK 8.

--- begin of LICENSE ---

Copyright (c) 2000-2003 Daisuke Okajima and Kohsuke Kawaguchi. All rights reserved.

Redistribution and use in source and binary forms, with or without modification, are permitted provided that the following conditions are met:

- 1. Redistributions of source code must retain the above copyright notice, this list of conditions and the following disclaimer.
- 2. Redistributions in binary form must reproduce the above copyright notice, this list of conditions and the following disclaimer in the documentation and/or other materials provided with the distribution.
- 3. The end-user documentation included with the redistribution, if any, must include the following acknowledgment:

 "This product includes software developed by Daisuke Okajima and Kohsuke Kawaguchi (http://relaxngcc.sf.net/)."

Alternately, this acknowledgment may appear in the software itself, if and wherever such third-party acknowledgments normally appear.

4. The names of the copyright holders must not be used to endorse or promote products derived from this software without prior written permission. For

written permission, please contact the copyright holders.

5. Products derived from this software may not be called "RELAXNGCC", nor may "RELAXNGCC" appear in their name, without prior written permission of the copyright holders.

THIS SOFTWARE IS PROVIDED "AS IS" AND ANY EXPRESSED OR IMPLIED WARRANTIES,

INCLUDING, BUT NOT LIMITED TO, THE IMPLIED WARRANTIES OF MERCHANTABILITY AND

FITNESS FOR A PARTICULAR PURPOSE ARE DISCLAIMED.IN NO EVENT SHALL THE APACHE

SOFTWARE FOUNDATION OR ITS CONTRIBUTORS BE LIABLE FOR ANY DIRECT, INDIRECT,

INCIDENTAL, SPECIAL, EXEMPLARY, OR CONSEQUENTIAL DAMAGES (INCLUDING, BUT NOT

LIMITED TO, PROCUREMENT OF SUBSTITUTE GOODS OR SERVICES; LOSS OF USE, DATA, OR

PROFITS; OR BUSINESS INTERRUPTION) HOWEVER CAUSED AND ON ANY THEORY OF

LIABILITY, WHETHER IN CONTRACT, STRICT LIABILITY, OR TORT (INCLUDING NEGLIGENCE OR OTHERWISE) ARISING IN ANY WAY OUT OF THE USE OF THIS SOFTWARE,

EVEN IF ADVISED OF THE POSSIBILITY OF SUCH DAMAGE.

--- end of LICENSE ---

-------------------------------------------------------------------------------

%% This notice is provided with respect to SAX 2.0.1, which may be included with JRE 8, JDK 8, and OpenJDK 8.

--- begin of LICENSE ---

SAX is free!

 In fact, it's not possible to own a license to SAX, since it's been placed in the public domain.

### No Warranty

 Because SAX is released to the public domain, there is no warranty for the design or for the software implementation, to the extent permitted by applicable law. Except when otherwise stated in writing the copyright holders and/or other parties provide SAX "as is" without warranty of any kind, either expressed or implied, including, but not limited to, the implied warranties of merchantability and fitness for a particular purpose. The entire risk as to the quality and performance of SAX is with you. Should SAX prove defective, you assume the cost of all necessary servicing, repair or correction.

 In no event unless required by applicable law or agreed to in writing will any copyright holder, or any other party who may modify and/or redistribute SAX, be liable to you for damages, including any general, special, incidental or consequential damages arising out of the use or inability to use SAX (including but not limited to loss of data or data being rendered inaccurate or losses sustained by you or third parties or a failure of the SAX to operate with any other programs), even if such holder or other party has been advised of the possibility of such damages.

#### Copyright Disclaimers

 This page includes statements to that effect by David Megginson, who would have been able to claim copyright for the original work. SAX 1.0

 Version 1.0 of the Simple API for XML (SAX), created collectively by the membership of the XML-DEV mailing list, is hereby released into the public domain.

 No one owns SAX: you may use it freely in both commercial and non-commercial applications, bundle it with your software distribution, include it on a CD-ROM, list the source code in a book, mirror the documentation at your own

web site, or use it in any other way you see fit.

 David Megginson, sax@megginson.com 1998-05-11

SAX 2.0

 I hereby abandon any property rights to SAX 2.0 (the Simple API for XML), and release all of the SAX 2.0 source code, compiled code, and documentation contained in this distribution into the Public Domain. SAX comes with NO WARRANTY or guarantee of fitness for any purpose.

 David Megginson, david@megginson.com 2000-05-05

--- end of LICENSE ---

-------------------------------------------------------------------------------

%% This notice is provided with respect to SoftFloat version 2b, which may be included with JRE 8, JDK 8, and OpenJDK 8 on Linux/ARM.

--- begin of LICENSE ---

Use of any of this software is governed by the terms of the license below:

SoftFloat was written by me, John R. Hauser. This work was made possible in part by the International Computer Science Institute, located at Suite 600, 1947 Center Street, Berkeley, California 94704. Funding was partially provided by the National Science Foundation under grant MIP-9311980. The original version of this code was written as part of a project to build a fixed-point vector processor in collaboration with the University of California at Berkeley, overseen by Profs. Nelson Morgan and John Wawrzynek.

THIS SOFTWARE IS DISTRIBUTED AS IS, FOR FREE. Although reasonable effort has been made to avoid it, THIS SOFTWARE MAY CONTAIN FAULTS THAT WILL AT TIMES RESULT IN INCORRECT BEHAVIOR. USE OF THIS SOFTWARE IS RESTRICTED TO PERSONS AND ORGANIZATIONS WHO CAN AND WILL TAKE FULL RESPONSIBILITY FOR ALL LOSSES, COSTS, OR OTHER PROBLEMS THEY INCUR DUE TO THE SOFTWARE, AND WHO FURTHERMORE EFFECTIVELY INDEMNIFY JOHN HAUSER AND THE INTERNATIONAL COMPUTER SCIENCE INSTITUTE (possibly via similar legal warning) AGAINST ALL LOSSES, COSTS, OR OTHER PROBLEMS INCURRED BY THEIR CUSTOMERS AND CLIENTS DUE TO THE SOFTWARE.

Derivative works are acceptable, even for commercial purposes, provided that the minimal documentation requirements stated in the source code are satisfied.

--- end of LICENSE ---

-------------------------------------------------------------------------------

%% This notice is provided with respect to Sparkle 1.5, which may be included with JRE 8 on Mac OS X.

--- begin of LICENSE ---

Copyright (c) 2012 Sparkle.org and Andy Matuschak

Permission is hereby granted, free of charge, to any person obtaining a copy of this software and associated documentation files (the "Software"), to deal in the Software without restriction, including without limitation the rights to use, copy, modify, merge, publish, distribute, sublicense, and/or sell copies of the Software, and to permit persons to whom the Software is furnished to do so, subject to the following conditions:

The above copyright notice and this permission notice shall be included in all

copies or substantial portions of the Software.

THE SOFTWARE IS PROVIDED "AS IS", WITHOUT WARRANTY OF ANY KIND, EXPRESS OR IMPLIED, INCLUDING BUT NOT LIMITED TO THE WARRANTIES OF MERCHANTABILITY, FITNESS FOR A PARTICULAR PURPOSE AND NONINFRINGEMENT. IN NO EVENT SHALL THE AUTHORS OR COPYRIGHT HOLDERS BE LIABLE FOR ANY CLAIM, DAMAGES OR OTHER LIABILITY, WHETHER IN AN ACTION OF CONTRACT, TORT OR OTHERWISE, ARISING FROM, OUT OF OR IN CONNECTION WITH THE SOFTWARE OR THE USE OR OTHER DEALINGS IN THE

SOFTWARE.

--- end of LICENSE ---

-------------------------------------------------------------------------------

%% Portions licensed from Taligent, Inc.

-------------------------------------------------------------------------------

%% This notice is provided with respect to Thai Dictionary, which may be included with JRE 8, JDK 8, and OpenJDK 8.

--- begin of LICENSE ---

Copyright (C) 1982 The Royal Institute, Thai Royal Government.

Copyright (C) 1998 National Electronics and Computer Technology Center, National Science and Technology Development Agency, Ministry of Science Technology and Environment, Thai Royal Government.

Permission is hereby granted, free of charge, to any person obtaining a copy of this software and associated documentation files (the "Software"), to deal in the Software without restriction, including without limitation the rights to use, copy, modify, merge, publish, distribute, sublicense, and/or sell copies of the Software, and to permit persons to whom the Software is furnished to do so, subject to the following conditions:

The above copyright notice and this permission notice shall be included in all copies or substantial portions of the Software.

THE SOFTWARE IS PROVIDED "AS IS", WITHOUT WARRANTY OF ANY KIND, EXPRESS OR IMPLIED, INCLUDING BUT NOT LIMITED TO THE WARRANTIES OF MERCHANTABILITY, FITNESS FOR A PARTICULAR PURPOSE AND NONINFRINGEMENT. IN NO EVENT SHALL THE AUTHORS OR COPYRIGHT HOLDERS BE LIABLE FOR ANY CLAIM, DAMAGES OR OTHER LIABILITY, WHETHER IN AN ACTION OF CONTRACT, TORT OR OTHERWISE, ARISING FROM, OUT OF OR IN CONNECTION WITH THE SOFTWARE OR THE USE OR OTHER DEALINGS IN THE SOFTWARE.

--- end of LICENSE ---

-------------------------------------------------------------------------------

%% This notice is provided with respect to Unicode 6.2.0 & CLDR 21.0.1 which may be included with JRE 8, JDK 8, and OpenJDK 8.

--- begin of LICENSE ---

Unicode Terms of Use

For the general privacy policy governing access to this site, see the Unicode

Privacy Policy. For trademark usage, see the UnicodeR Consortium Name and Trademark Usage Policy.

- A. Unicode Copyright.
	- 1. Copyright c 1991-2013 Unicode, Inc. All rights reserved.
	- 2. Certain documents and files on this website contain a legend indicating that "Modification is permitted." Any person is hereby authorized, without fee, to modify such documents and files to create derivative works conforming to the UnicodeR Standard, subject to Terms and Conditions herein.
	- 3. Any person is hereby authorized, without fee, to view, use, reproduce, and distribute all documents and files solely for informational purposes in the creation of products supporting the Unicode Standard, subject to the Terms and Conditions herein.
	- 4. Further specifications of rights and restrictions pertaining to the use of the particular set of data files known as the "Unicode Character Database" can be found in Exhibit 1.
	- 5. Each version of the Unicode Standard has further specifications of rights and restrictions of use. For the book editions (Unicode 5.0 and earlier), these are found on the back of the title page. The online code charts carry specific restrictions. All other files, including online documentation of the core specification for Unicode 6.0 and later, are covered under these general Terms of Use.
	- 6. No license is granted to "mirror" the Unicode website where a fee is charged for access to the "mirror" site.
	- 7. Modification is not permitted with respect to this document. All copies of this document must be verbatim.
- B. Restricted Rights Legend. Any technical data or software which is licensed to the United States of America, its agencies and/or instrumentalities

 under this Agreement is commercial technical data or commercial computer software developed exclusively at private expense as defined in FAR 2.101, or DFARS 252.227-7014 (June 1995), as applicable. For technical data, use, duplication, or disclosure by the Government is subject to restrictions as set forth in DFARS 202.227-7015 Technical Data, Commercial and Items (Nov 1995) and this Agreement. For Software, in accordance with FAR 12-212 or DFARS 227-7202, as applicable, use, duplication or disclosure by the Government is subject to the restrictions set forth in this Agreement.

- C. Warranties and Disclaimers.
	- 1. This publication and/or website may include technical or typographical errors or other inaccuracies . Changes are periodically added to the information herein; these changes will be incorporated in new editions of the publication and/or website. Unicode may make improvements and/or changes in the product(s) and/or program(s) described in this publication and/or website at any time.
	- 2. If this file has been purchased on magnetic or optical media from Unicode, Inc. the sole and exclusive remedy for any claim will be exchange of the defective media within ninety (90) days of original purchase.

 3. EXCEPT AS PROVIDED IN SECTION C.2, THIS PUBLICATION AND/OR SOFTWARE IS

 PROVIDED "AS IS" WITHOUT WARRANTY OF ANY KIND EITHER EXPRESS, IMPLIED,

 OR STATUTORY, INCLUDING, BUT NOT LIMITED TO, ANY WARRANTIES OF

 MERCHANTABILITY, FITNESS FOR A PARTICULAR PURPOSE, OR NON-INFRINGEMENT.

 UNICODE AND ITS LICENSORS ASSUME NO RESPONSIBILITY FOR ERRORS OR

 OMISSIONS IN THIS PUBLICATION AND/OR SOFTWARE OR OTHER DOCUMENTS WHICH

 ARE REFERENCED BY OR LINKED TO THIS PUBLICATION OR THE UNICODE WEBSITE.

D. Waiver of Damages. In no event shall Unicode or its licensors be liable for any special, incidental, indirect or consequential damages of any kind, or any damages whatsoever, whether or not Unicode was advised of the possibility of the damage, including, without limitation, those resulting from the following: loss of use, data or profits, in connection with the use, modification or distribution of this information or its derivatives.

#### E.Trademarks & Logos.

- 1. The Unicode Word Mark and the Unicode Logo are trademarks of Unicode, Inc. "The Unicode Consortium" and "Unicode, Inc." are trade names of Unicode, Inc. Use of the information and materials found on this website indicates your acknowledgement of Unicode, Inc.'s exclusive worldwide rights in the Unicode Word Mark, the Unicode Logo, and the Unicode trade names.
- 2. The Unicode Consortium Name and Trademark Usage Policy ("Trademark Policy") are incorporated herein by reference and you agree to abide by the provisions of the Trademark Policy, which may be changed from time to time in the sole discretion of Unicode, Inc.
- 3. All third party trademarks referenced herein are the property of their respective owners.

#### Miscellaneous.

 1. Jurisdiction and Venue. This server is operated from a location in the State of California, United States of America. Unicode makes no representation that the materials are appropriate for use in other locations. If you access this server from other locations, you are responsible for compliance with local laws. This Agreement, all use of this site and any claims and damages resulting from use of this site are governed solely by the laws of the State of California without regard to any principles which would apply the laws of a different jurisdiction. The user agrees that any disputes regarding this site shall be resolved solely in the courts located in Santa Clara County, California. The user agrees said courts have personal jurisdiction and agree to waive any

right to transfer the dispute to any other forum.

- 2. Modification by Unicode. Unicode shall have the right to modify this Agreement at any time by posting it to this site. The user may not assign any part of this Agreement without Unicode's prior written consent.
- 3. Taxes. The user agrees to pay any taxes arising from access to this website or use of the information herein, except for those based on Unicode's net income.
- 4. Severability. If any provision of this Agreement is declared invalid or unenforceable, the remaining provisions of this Agreement shall remain in effect.
- 5. Entire Agreement. This Agreement constitutes the entire agreement between the parties.

## EXHIBIT 1

UNICODE, INC. LICENSE AGREEMENT - DATA FILES AND SOFTWARE

Unicode Data Files include all data files under the directories http://www.unicode.org/Public/, http://www.unicode.org/reports/, and http://www.unicode.org/cldr/data/. Unicode Data Files do not include PDF online code charts under the directory http://www.unicode.org/Public/. Software includes any source code published in the Unicode Standard or under the directories http://www.unicode.org/Public/, http://www.unicode.org/reports/, and http://www.unicode.org/cldr/data/.

NOTICE TO USER: Carefully read the following legal agreement. BY DOWNLOADING, INSTALLING, COPYING OR OTHERWISE USING UNICODE INC.'S DATA FILES ("DATA FILES"), AND/OR SOFTWARE ("SOFTWARE"), YOU UNEQUIVOCALLY ACCEPT, AND AGREE TO BE BOUND BY, ALL OF THE TERMS AND CONDITIONS OF THIS AGREEMENT. IF

# YOU DO NOT AGREE, DO NOT DOWNLOAD, INSTALL, COPY, DISTRIBUTE OR USE THE DATA FILES OR SOFTWARE.

## COPYRIGHT AND PERMISSION NOTICE

Copyright c 1991-2012 Unicode, Inc. All rights reserved. Distributed under the Terms of Use in http://www.unicode.org/copyright.html.

Permission is hereby granted, free of charge, to any person obtaining a copy of the Unicode data files and any associated documentation (the "Data Files") or Unicode software and any associated documentation (the "Software") to deal in the Data Files or Software without restriction, including without limitation the rights to use, copy, modify, merge, publish, distribute, and/or sell copies of the Data Files or Software, and to permit persons to whom the Data Files or Software are furnished to do so, provided that (a) the above copyright notice(s) and this permission notice appear with all copies of the Data Files or Software, (b) both the above copyright notice(s) and this permission notice appear in associated documentation, and (c) there is clear notice in each modified Data File or in the Software as well as in the documentation associated with the Data File(s) or Software that the data or software has been modified.

THE DATA FILES AND SOFTWARE ARE PROVIDED "AS IS", WITHOUT WARRANTY OF ANY

KIND, EXPRESS OR IMPLIED, INCLUDING BUT NOT LIMITED TO THE WARRANTIES OF

MERCHANTABILITY, FITNESS FOR A PARTICULAR PURPOSE AND NONINFRINGEMENT OF THIRD

PARTY RIGHTS. IN NO EVENT SHALL THE COPYRIGHT HOLDER OR HOLDERS INCLUDED IN

THIS NOTICE BE LIABLE FOR ANY CLAIM, OR ANY SPECIAL INDIRECT OR CONSEQUENTIAL

DAMAGES, OR ANY DAMAGES WHATSOEVER RESULTING FROM LOSS OF USE, DATA OR

# PROFITS, WHETHER IN AN ACTION OF CONTRACT, NEGLIGENCE OR OTHER **TORTIOUS**

ACTION, ARISING OUT OF OR IN CONNECTION WITH THE USE OR PERFORMANCE OF THE DATA FILES OR SOFTWARE.

Except as contained in this notice, the name of a copyright holder shall not be used in advertising or otherwise to promote the sale, use or other dealings in these Data Files or Software without prior written authorization of the copyright holder.

Unicode and the Unicode logo are trademarks of Unicode, Inc. in the United States and other countries. All third party trademarks referenced herein are the property of their respective owners.

--- end of LICENSE ---

-------------------------------------------------------------------------------

%% This notice is provided with respect to UPX v3.01, which may be included with JRE 8 on Windows.

--- begin of LICENSE ---

Use of any of this software is governed by the terms of the license below:

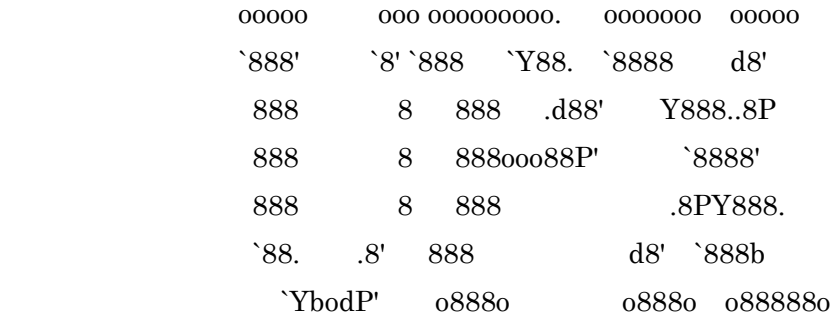

# The Ultimate Packer for eXecutables Copyright (c) 1996-2000 Markus Oberhumer & Laszlo Molnar http://wildsau.idv.uni-linz.ac.at/mfx/upx.html http://www.nexus.hu/upx http://upx.tsx.org

# PLEASE CAREFULLY READ THIS LICENSE AGREEMENT, ESPECIALLY IF YOU PLAN TO MODIFY THE UPX SOURCE CODE OR USE A MODIFIED UPX VERSION.

# ABSTRACT

========

 UPX and UCL are copyrighted software distributed under the terms of the GNU General Public License (hereinafter the "GPL").

 The stub which is imbedded in each UPX compressed program is part of UPX and UCL, and contains code that is under our copyright. The terms of the GNU General Public License still apply as compressing a program is a special form of linking with our stub.

 As a special exception we grant the free usage of UPX for all executables, including commercial programs. See below for details and restrictions.

## COPYRIGHT

=========

UPX and UCL are copyrighted software. All rights remain with the authors.

 UPX is Copyright (C) 1996-2000 Markus Franz Xaver Johannes Oberhumer UPX is Copyright (C) 1996-2000 Laszlo Molnar

UCL is Copyright (C) 1996-2000 Markus Franz Xaver Johannes Oberhumer

## GNU GENERAL PUBLIC LICENSE

=========================

 UPX and the UCL library are free software; you can redistribute them and/or modify them under the terms of the GNU General Public License as published by the Free Software Foundation; either version 2 of the License, or (at your option) any later version.

 UPX and UCL are distributed in the hope that they will be useful, but WITHOUT ANY WARRANTY; without even the implied warranty of MERCHANTABILITY or FITNESS FOR A PARTICULAR PURPOSE. See the GNU General Public License for more details.

 You should have received a copy of the GNU General Public License along with this program; see the file COPYING.

# SPECIAL EXCEPTION FOR COMPRESSED EXECUTABLES

============================================

 The stub which is imbedded in each UPX compressed program is part of UPX and UCL, and contains code that is under our copyright. The terms of the GNU General Public License still apply as compressing a program is a special form of linking with our stub.

 Hereby Markus F.X.J. Oberhumer and Laszlo Molnar grant you special permission to freely use and distribute all UPX compressed programs (including commercial ones), subject to the following restrictions:

 1. You must compress your program with a completely unmodified UPX version; either with our precompiled version, or (at your option) with a self compiled version of the unmodified UPX sources as distributed by us.

- 2. This also implies that the UPX stub must be completely unmodfied, i.e. the stub imbedded in your compressed program must be byte-identical to the stub that is produced by the official unmodified UPX version.
- 3. The decompressor and any other code from the stub must exclusively get used by the unmodified UPX stub for decompressing your program at program startup. No portion of the stub may get read, copied, called or otherwise get used or accessed by your program.

# ANNOTATIONS ===========

- You can use a modified UPX version or modified UPX stub only for programs that are compatible with the GNU General Public License.
- We grant you special permission to freely use and distribute all UPX compressed programs. But any modification of the UPX stub (such as, but not limited to, removing our copyright string or making your program non-decompressible) will immediately revoke your right to use and distribute a UPX compressed program.
- UPX is not a software protection tool; by requiring that you use the unmodified UPX version for your proprietary programs we make sure that any user can decompress your program. This protects both you and your users as nobody can hide malicious code any program that cannot be decompressed is highly suspicious by definition.
- You can integrate all or part of UPX and UCL into projects that are compatible with the GNU GPL, but obviously you cannot grant any special exceptions beyond the GPL for our code in your project.
- We want to actively support manufacturers of virus scanners and similar security software. Please contact us if you would like to incorporate parts of UPX or UCL into such a product.

Markus F.X.J. Oberhumer Laszlo Molnar markus.oberhumer@jk.uni-linz.ac.at ml1050@cdata.tvnet.hu

Linz, Austria, 25 Feb 2000

Additional License(s)

The UPX license file is at http://upx.sourceforge.net/upx-license.html.

--- end of LICENSE ---

-------------------------------------------------------------------------------

%% This notice is provided with respect to Xfree86-VidMode Extension 1.0, which may be included with JRE 8, JDK 8, and OpenJDK 8 on Linux and Solaris.

--- begin of LICENSE ---

Version 1.1 of XFree86 ProjectLicence.

Copyright (C) 1994-2004 The XFree86 Project, Inc. All rights reserved.

Permission is hereby granted, free of charge, to any person obtaining a copy of this software and associated documentation files (the "Software"), to deal in the Software without restriction, including without limitation the rights to use, copy, modify, merge, publish, distribute, sublicence, and/or sell copies of the Software, and to permit persons to whom the Software is furnished to do so,subject to the following conditions:

 1. Redistributions of source code must retain the above copyright notice,this list of conditions, and the following disclaimer.

 2. Redistributions in binary form must reproduce the above copyright notice, this list of conditions and the following disclaimer in the documentation

 and/or other materials provided with the distribution, and in the same place and form as other copyright, license and disclaimer information.

 3. The end-user documentation included with the redistribution, if any,must include the following acknowledgment: "This product includes software developed by The XFree86 Project, Inc (http://www.xfree86.org/) and its contributors", in the same place and form as other third-party acknowledgments. Alternately, this acknowledgment may appear in the software itself, in the same form and location as other such third-party acknowledgments.

 4. Except as contained in this notice, the name of The XFree86 Project,Inc shall not be used in advertising or otherwise to promote the sale, use or other dealings in this Software without prior written authorization from The XFree86 Project, Inc.

 THIS SOFTWARE IS PROVIDED ``AS IS'' AND ANY EXPRESSED OR IMPLIED WARRANTIES,INCLUDING, BUT NOT LIMITED TO, THE IMPLIED WARRANTIES OF

 MERCHANTABILITY AND FITNESS FOR A PARTICULAR PURPOSE ARE DISCLAIMED. IN NO

 EVENT SHALL THE XFREE86 PROJECT, INC OR ITS CONTRIBUTORS BE LIABLE FOR ANY

 DIRECT, INDIRECT, INCIDENTAL,SPECIAL, EXEMPLARY, OR CONSEQUENTIAL DAMAGES

 (INCLUDING, BUT NOT LIMITED TO,PROCUREMENT OF SUBSTITUTE GOODS OR

 SERVICES; LOSS OF USE, DATA, OR PROFITS; OR BUSINESS INTERRUPTION) HOWEVER

 CAUSED AND ON ANY THEORY OF LIABILITY, WHETHER IN CONTRACT, **STRICT** 

 LIABILITY, OR TORT (INCLUDING NEGLIGENCE OR OTHERWISE) ARISING IN ANY WAY

 OUT OF THE USE OF THIS SOFTWARE, EVEN IF ADVISED OF THE POSSIBILITY OF SUCH

DAMAGE.

--- end of LICENSE ---

-------------------------------------------------------------------------------

%% This notice is provided with respect to X Window System 6.8.2, which may be included with JRE 8, JDK 8, and OpenJDK 8 on Linux and Solaris.

--- begin of LICENSE ---

 Licenses The X.Org Foundation March 2004

1. Introduction

The X.org Foundation X Window System distribution is a compilation of code and documentation from many sources. This document is intended primarily as a guide to the licenses used in the distribution: you must check each file and/or package for precise redistribution terms. None-the-less, this summary may be useful to many users. No software incorporating the XFree86 1.1 license has been incorporated.

This document is based on the compilation from XFree86.

2. XFree86 License

XFree86 code without an explicit copyright is covered by the following copyright/license:

Copyright (C) 1994-2003 The XFree86 Project, Inc. All Rights Reserved.

Permission is hereby granted, free of charge, to any person obtaining a copy of this software and associated documentation files (the "Software"), to deal in the Software without restriction, including without limitation the rights to use, copy, modify, merge, publish, distribute, sublicense, and/or sell copies of the Software, and to permit persons to whom the Software is

furnished to do so, subject to the following conditions:

The above copyright notice and this permission notice shall be included in all copies or substantial portions of the Software.

THE SOFTWARE IS PROVIDED "AS IS", WITHOUT WARRANTY OF ANY KIND, EXPRESS OR IMPLIED, INCLUDING BUT NOT LIMITED TO THE WARRANTIES OF MERCHANTABILITY, FITNESS FOR A PARTICULAR PURPOSE AND NONINFRINGEMENT. IN NO EVENT SHALL THE XFREE86 PROJECT BE LIABLE FOR ANY CLAIM, DAMAGES OR OTHER LIABILITY, WHETHER IN AN ACTION OF CONTRACT, TORT OR OTHERWISE, ARISING FROM, OUT OF OR IN CONNECTION WITH THE SOFTWARE OR THE USE OR OTHER DEALINGS IN THE SOFTWARE.

Except as contained in this notice, the name of the XFree86 Project shall not be used in advertising or otherwise to promote the sale, use or other dealings in this Software without prior written authorization from the XFree86 Project.

## 3. Other Licenses

Portions of code are covered by the following licenses/copyrights. See individual files for the copyright dates.

3.1. X/MIT Copyrights

3.1.1. X Consortium

Copyright  $(C)$  <date> X Consortium

Permission is hereby granted, free of charge, to any person obtaining a copy of this software and associated documentation files (the "Software"), to deal in the Software without restriction, including without limitation the rights

to use, copy, modify, merge, publish, distribute, sublicense, and/or sell copies of the Software, and to permit persons to whom the Software is furnished to do so, subject to the following conditions:

The above copyright notice and this permission notice shall be included in all copies or substantial portions of the Software.

THE SOFTWARE IS PROVIDED "AS IS", WITHOUT WARRANTY OF ANY KIND, EXPRESS OR IMPLIED, INCLUDING BUT NOT LIMITED TO THE WARRANTIES OF MERCHANTABILITY, FITNESS FOR A PARTICULAR PURPOSE AND NONINFRINGEMENT. IN NO EVENT SHALL THE X CONSORTIUM BE LIABLE FOR ANY CLAIM, DAMAGES OR OTHER LIABILITY, WHETHER IN AN ACTION OF CONTRACT, TORT OR OTHERWISE, ARISING FROM, OUT OF OR IN **CONNECTION** WITH THE SOFTWARE OR THE USE OR OTHER DEALINGS IN THE SOFTWARE.

Except as contained in this notice, the name of the X Consortium shall not be used in advertising or otherwise to promote the sale, use or other dealings in this Software without prior written authorization from the X Consortium.

X Window System is a trademark of X Consortium, Inc.

3.1.2. The Open Group

Copyright <date> The Open Group

Permission to use, copy, modify, distribute, and sell this software and its documentation for any purpose is hereby granted without fee, provided that the above copyright notice appear in all copies and that both that copyright notice and this permission notice appear in supporting documentation.

The above copyright notice and this permission notice shall be included in all copies or substantial portions of the Software.

THE SOFTWARE IS PROVIDED "AS IS", WITHOUT WARRANTY OF ANY KIND, EXPRESS OR IMPLIED, INCLUDING BUT NOT LIMITED TO THE WARRANTIES OF MERCHANTABILITY, FITNESS FOR A PARTICULAR PURPOSE AND NONINFRINGEMENT. IN NO EVENT SHALL THE OPEN GROUP BE LIABLE FOR ANY CLAIM, DAMAGES OR OTHER LIABILITY, WHETHER IN AN ACTION OF CONTRACT, TORT OR OTHERWISE, ARISING FROM, OUT OF OR IN **CONNECTION** WITH THE SOFTWARE OR THE USE OR OTHER DEALINGS IN THE SOFTWARE.

Except as contained in this notice, the name of The Open Group shall not be used in advertising or otherwise to promote the sale, use or other dealings in this Software without prior written authorization from The Open Group. 3.2. Berkeley-based copyrights:

o 3.2.1. General

Redistribution and use in source and binary forms, with or without

modification, are permitted provided that the following conditions are met:

 1. Redistributions of source code must retain the above copyright notice, this list of conditions and the following disclaimer.

 2. Redistributions in binary form must reproduce the above copyright notice, this list of conditions and the following disclaimer in the documentation and/or other materials provided with the distribution.

 3. The name of the author may not be used to endorse or promote products derived from this software without specific prior written permission.

THIS SOFTWARE IS PROVIDED BY THE AUTHOR ``AS IS'' AND ANY EXPRESS OR IMPLIED
WARRANTIES, INCLUDING, BUT NOT LIMITED TO, THE IMPLIED WARRANTIES OF

MERCHANTABILITY AND FITNESS FOR A PARTICULAR PURPOSE ARE DISCLAIMED. IN NO EVENT SHALL THE AUTHOR BE LIABLE FOR ANY DIRECT, INDIRECT,

INCIDENTAL,

SPECIAL, EXEMPLARY, OR CONSEQUENTIAL DAMAGES (INCLUDING, BUT NOT LIMITED TO,

PROCUREMENT OF SUBSTITUTE GOODS OR SERVICES; LOSS OF USE, DATA, OR PROFITS; OR

BUSINESS INTERRUPTION) HOWEVER CAUSED AND ON ANY THEORY OF LIABILITY, WHETHER

IN CONTRACT, STRICT LIABILITY, OR TORT (INCLUDING NEGLIGENCE OR OTHERWISE)

ARISING IN ANY WAY OUT OF THE USE OF THIS SOFTWARE, EVEN IF ADVISED OF THE

POSSIBILITY OF SUCH DAMAGE. 3.2.2. UCB/LBL

Copyright (c) 1993 The Regents of the University of California. All rights reserved.

This software was developed by the Computer Systems Engineering group at Lawrence Berkeley Laboratory under DARPA contract BG 91-66 and contributed to Berkeley.

All advertising materials mentioning features or use of this software must display the following acknowledgement: This product includes software developed by the University of California, Lawrence Berkeley Laboratory.

Redistribution and use in source and binary forms, with or without modification, are permitted provided that the following conditions are met:

 1. Redistributions of source code must retain the above copyright notice, this list of conditions and the following disclaimer.

2. Redistributions in binary form must reproduce the above copyright

 notice, this list of conditions and the following disclaimer in the documentation and/or other materials provided with the distribution.

 3. All advertising materials mentioning features or use of this software must display the following acknowledgement: This product includes software developed by the University of California, Berkeley and its contributors.

 4. Neither the name of the University nor the names of its contributors may be used to endorse or promote products derived from this software without specific prior written permission.

THIS SOFTWARE IS PROVIDED BY THE REGENTS AND CONTRIBUTORS ``AS IS'' AND ANY

EXPRESS OR IMPLIED WARRANTIES, INCLUDING, BUT NOT LIMITED TO, THE IMPLIED

WARRANTIES OF MERCHANTABILITY AND FITNESS FOR A PARTICULAR PURPOSE ARE

DISCLAIMED. IN NO EVENT SHALL THE REGENTS OR CONTRIBUTORS BE LIABLE FOR ANY

DIRECT, INDIRECT, INCIDENTAL, SPECIAL, EXEMPLARY, OR CONSEQUENTIAL DAMAGES

(INCLUDING, BUT NOT LIMITED TO, PROCUREMENT OF SUBSTITUTE GOODS OR SERVICES;

LOSS OF USE, DATA, OR PROFITS; OR BUSINESS INTERRUPTION) HOWEVER CAUSED AND ON

ANY THEORY OF LIABILITY, WHETHER IN CONTRACT, STRICT LIABILITY, OR **TORT** 

(INCLUDING NEGLIGENCE OR OTHERWISE) ARISING IN ANY WAY OUT OF THE USE OF THIS

SOFTWARE, EVEN IF ADVISED OF THE POSSIBILITY OF SUCH DAMAGE. 3.2.3. The

NetBSD Foundation, Inc.

Copyright (c) 2003 The NetBSD Foundation, Inc. All rights reserved.

This code is derived from software contributed to The NetBSD Foundation by Ben

Collver <collver1@attbi.com>

Redistribution and use in source and binary forms, with or without modification, are permitted provided that the following conditions are met:

 1. Redistributions of source code must retain the above copyright notice, this list of conditions and the following disclaimer.

 2. Redistributions in binary form must reproduce the above copyright notice, this list of conditions and the following disclaimer in the documentation and/or other materials provided with the distribution.

 3. All advertising materials mentioning features or use of this software must display the following acknowledgement: This product includes software developed by the NetBSD Foundation, Inc. and its contributors.

 4. Neither the name of The NetBSD Foundation nor the names of its contributors may be used to endorse or promote products derived from this software without specific prior written permission.

THIS SOFTWARE IS PROVIDED BY THE NETBSD FOUNDATION, INC. AND CONTRIBUTORS ``AS

IS'' AND ANY EXPRESS OR IMPLIED WARRANTIES, INCLUDING, BUT NOT LIMITED TO, THE

IMPLIED WARRANTIES OF MERCHANTABILITY AND FITNESS FOR A PARTICULAR PURPOSE ARE

DISCLAIMED. IN NO EVENT SHALL THE FOUNDATION OR CONTRIBUTORS BE LIABLE FOR ANY

DIRECT, INDIRECT, INCIDENTAL, SPECIAL, EXEMPLARY, OR CONSEQUENTIAL DAMAGES

(INCLUDING, BUT NOT LIMITED TO, PROCUREMENT OF SUBSTITUTE GOODS OR SERVICES;

LOSS OF USE, DATA, OR PROFITS; OR BUSINESS INTERRUPTION) HOWEVER CAUSED AND ON

ANY THEORY OF LIABILITY, WHETHER IN CONTRACT, STRICT LIABILITY, OR TORT

(INCLUDING NEGLIGENCE OR OTHERWISE) ARISING IN ANY WAY OUT OF THE USE OF THIS SOFTWARE, EVEN IF ADVISED OF THE POSSIBILITY OF SUCH DAMAGE. 3.2.4. Theodore Ts'o.

Copyright Theodore Ts'o, 1994, 1995, 1996, 1997, 1998, 1999. All rights reserved.

Redistribution and use in source and binary forms, with or without modification, are permitted provided that the following conditions are met:

 1. Redistributions of source code must retain the above copyright notice, and the entire permission notice in its entirety, including the disclaimer of warranties.

 2. Redistributions in binary form must reproduce the above copyright notice, this list of conditions and the following disclaimer in the documentation and/or other materials provided with the distribution.

 3. he name of the author may not be used to endorse or promote products derived from this software without specific prior written permission.

THIS SOFTWARE IS PROVIDED "AS IS" AND ANY EXPRESS OR IMPLIED WARRANTIES, INCLUDING, BUT NOT LIMITED TO, THE IMPLIED WARRANTIES OF MERCHANTABILITY AND FITNESS FOR A PARTICULAR PURPOSE, ALL OF WHICH ARE HEREBY DISCLAIMED. IN NO EVENT SHALL THE AUTHOR BE LIABLE FOR ANY DIRECT, INDIRECT, INCIDENTAL, SPECIAL, EXEMPLARY, OR CONSEQUENTIAL DAMAGES (INCLUDING, BUT NOT LIMITED TO, PROCUREMENT OF SUBSTITUTE GOODS OR SERVICES; LOSS OF USE, DATA, OR PROFITS; OR BUSINESS INTERRUPTION) HOWEVER CAUSED AND ON ANY THEORY OF

### LIABILITY, WHETHER

IN CONTRACT, STRICT LIABILITY, OR TORT (INCLUDING NEGLIGENCE OR OTHERWISE) ARISING IN ANY WAY OUT OF THE USE OF THIS SOFTWARE, EVEN IF NOT ADVISED OF THE POSSIBILITY OF SUCH DAMAGE. 3.2.5. Theo de Raadt and Damien Miller

Copyright (c) 1995,1999 Theo de Raadt. All rights reserved. Copyright (c) 2001-2002 Damien Miller. All rights reserved.

Redistribution and use in source and binary forms, with or without modification, are permitted provided that the following conditions are met:

 1. Redistributions of source code must retain the above copyright notice, this list of conditions and the following disclaimer.

 2. Redistributions in binary form must reproduce the above copyright notice, this list of conditions and the following disclaimer in the documentation and/or other materials provided with the distribution.

THIS SOFTWARE IS PROVIDED BY THE AUTHOR ``AS IS'' AND ANY EXPRESS OR IMPLIED

WARRANTIES, INCLUDING, BUT NOT LIMITED TO, THE IMPLIED WARRANTIES OF

MERCHANTABILITY AND FITNESS FOR A PARTICULAR PURPOSE ARE DISCLAIMED. IN NO

EVENT SHALL THE AUTHOR BE LIABLE FOR ANY DIRECT, INDIRECT, INCIDENTAL,

SPECIAL, EXEMPLARY, OR CONSEQUENTIAL DAMAGES (INCLUDING, BUT NOT LIMITED TO,

PROCUREMENT OF SUBSTITUTE GOODS OR SERVICES; LOSS OF USE, DATA, OR PROFITS; OR

BUSINESS INTERRUPTION) HOWEVER CAUSED AND ON ANY THEORY OF LIABILITY, WHETHER

IN CONTRACT, STRICT LIABILITY, OR TORT (INCLUDING NEGLIGENCE OR OTHERWISE)

# ARISING IN ANY WAY OUT OF THE USE OF THIS SOFTWARE, EVEN IF ADVISED OF THE

POSSIBILITY OF SUCH DAMAGE. 3.2.6. Todd C. Miller

Copyright (c) 1998 Todd C. Miller <Todd.Miller@courtesan.com>

Permission to use, copy, modify, and distribute this software for any purpose with or without fee is hereby granted, provided that the above copyright notice and this permission notice appear in all copies.

THE SOFTWARE IS PROVIDED "AS IS" AND TODD C. MILLER DISCLAIMS ALL WARRANTIES WITH REGARD TO THIS SOFTWARE INCLUDING ALL IMPLIED WARRANTIES OF MERCHANTABILITY AND FITNESS. IN NO EVENT SHALL TODD C. MILLER BE LIABLE FOR ANY SPECIAL, DIRECT, INDIRECT, OR CONSEQUENTIAL DAMAGES OR ANY DAMAGES WHATSOEVER RESULTING FROM LOSS OF USE, DATA OR PROFITS, WHETHER IN AN ACTION OF CONTRACT, NEGLIGENCE OR OTHER TORTIOUS ACTION, ARISING OUT OF OR IN CONNECTION WITH THE USE OR PERFORMANCE OF THIS SOFTWARE. 3.2.7. Thomas Winischhofer

Copyright (C) 2001-2004 Thomas Winischhofer

Redistribution and use in source and binary forms, with or without modification, are permitted provided that the following conditions are met:

 1. Redistributions of source code must retain the above copyright notice, this list of conditions and the following disclaimer.

 2. Redistributions in binary form must reproduce the above copyright notice, this list of conditions and the following disclaimer in the

documentation and/or other materials provided with the distribution.

 3. The name of the author may not be used to endorse or promote products derived from this software without specific prior written permission.

THIS SOFTWARE IS PROVIDED BY THE AUTHOR ``AS IS'' AND ANY EXPRESSED OR IMPLIED

WARRANTIES, INCLUDING, BUT NOT LIMITED TO, THE IMPLIED WARRANTIES OF

MERCHANTABILITY AND FITNESS FOR A PARTICULAR PURPOSE ARE DISCLAIMED. IN NO

EVENT SHALL THE AUTHOR BE LIABLE FOR ANY DIRECT, INDIRECT, INCIDENTAL,

SPECIAL, EXEMPLARY, OR CONSEQUENTIAL DAMAGES (INCLUDING, BUT NOT LIMITED TO,

PROCUREMENT OF SUBSTITUTE GOODS OR SERVICES; LOSS OF USE, DATA, OR PROFITS; OR

BUSINESS INTERRUPTION) HOWEVER CAUSED AND ON ANY THEORY OF LIABILITY, WHETHER

IN CONTRACT, STRICT LIABILITY, OR TORT (INCLUDING NEGLIGENCE OR OTHERWISE)

ARISING IN ANY WAY OUT OF THE USE OF THIS SOFTWARE, EVEN IF ADVISED OF THE

POSSIBILITY OF SUCH DAMAGE. 3.3. NVIDIA Corp

Copyright (c) 1996 NVIDIA, Corp. All rights reserved.

NOTICE TO USER: The source code is copyrighted under U.S. and international laws. NVIDIA, Corp. of Sunnyvale, California owns the copyright and as design patents pending on the design and interface of the NV chips. Users and possessors of this source code are hereby granted a nonexclusive, royalty-free copyright and design patent license to use this code in individual and commercial software.

Any use of this source code must include, in the user documentation and internal comments to the code, notices to the end user as follows:

Copyright (c) 1996 NVIDIA, Corp. NVIDIA design patents pending in the U.S. and foreign countries.

NVIDIA, CORP. MAKES NO REPRESENTATION ABOUT THE SUITABILITY OF THIS SOURCE

CODE FOR ANY PURPOSE. IT IS PROVIDED "AS IS" WITHOUT EXPRESS OR IMPLIED

WARRANTY OF ANY KIND. NVIDIA, CORP. DISCLAIMS ALL WARRANTIES WITH REGARD TO

THIS SOURCE CODE, INCLUDING ALL IMPLIED WARRANTIES OF MERCHANTABILITY AND

FITNESS FOR A PARTICULAR PURPOSE. IN NO EVENT SHALL NVIDIA, CORP. BE LIABLE

FOR ANY SPECIAL, INDIRECT, INCIDENTAL, OR CONSEQUENTIAL DAMAGES, OR ANY

DAMAGES WHATSOEVER RESULTING FROM LOSS OF USE, DATA OR PROFITS, WHETHER IN AN

ACTION OF CONTRACT, NEGLIGENCE OR OTHER TORTIOUS ACTION, ARISING OUT OF OR IN

CONNECTION WITH THE USE OR PERFORMANCE OF THIS SOURCE CODE. 3.4. GLX Public

License

GLX PUBLIC LICENSE (Version 1.0 (2/11/99)) ("License")

Subject to any third party claims, Silicon Graphics, Inc. ("SGI") hereby grants permission to Recipient (defined below), under Recipient's copyrights in the Original Software (defined below), to use, copy, modify, merge, publish, distribute, sublicense and/or sell copies of Subject Software (defined below), and to permit persons to whom the Subject Software is furnished in accordance with this License to do the same, subject to all of the following terms and conditions, which Recipient accepts by engaging in any such use, copying, modifying, merging, publishing, distributing, sublicensing or selling:

#### 1. Definitions.

 (a) "Original Software" means source code of computer software code which is described in Exhibit A as Original Software.

 (b) "Modifications" means any addition to or deletion from the substance or structure of either the Original Software or any previous Modifications. When Subject Software is released as a series of files, a Modification means (i) any addition to or deletion from the contents of a file containing Original Software or previous Modifications and (ii) any new file that contains any part of the Original Code or previous Modifications.

 (c) "Subject Software" means the Original Software or Modifications or the combination of the Original Software and Modifications, or portions of any of the foregoing.

 (d) "Recipient" means an individual or a legal entity exercising rights under, and complying with all of the terms of, this License. For legal entities, "Recipient" includes any entity which controls, is controlled by, or is under common control with Recipient. For purposes of this definition, "control" of an entity means (a) the power, direct or indirect, to direct or manage such entity, or (b) ownership of fifty percent (50%) or more of the outstanding shares or beneficial ownership of such entity.

2. Redistribution of Source Code Subject to These Terms. Redistributions of Subject Software in source code form must retain the notice set forth in Exhibit A, below, in every file. A copy of this License must be included in any documentation for such Subject Software where the recipients' rights relating to Subject Software are described. Recipient may distribute the source code version of Subject Software under a license of Recipient's choice, which may contain terms different from this License, provided that (i) Recipient is in compliance with the terms of this License, and (ii) the license terms include this Section 2 and Sections 3, 4, 7, 8, 10, 12 and 13 of this License, which terms may not be modified or superseded by any other terms of such license. If Recipient distributes the source code version under a different license Recipient must make it absolutely clear that any terms which differ from this License are offered by Recipient alone, not by SGI. Recipient hereby agrees to indemnify SGI for any liability incurred by SGI as a result of any such terms Recipient offers.

3. Redistribution in Executable Form. The notice set forth in Exhibit A must be conspicuously included in any notice in an executable version of Subject Software, related documentation or collateral in which Recipient describes the user's rights relating to the Subject Software. Recipient may distribute the executable version of Subject Software under a license of Recipient's choice, which may contain terms different from this License, provided that (i) Recipient is in compliance with the terms of this License, and (ii) the license terms include this Section 3 and Sections 4, 7, 8, 10, 12 and 13 of this License, which terms may not be modified or superseded by any other terms of such license. If Recipient distributes the executable version under a different license Recipient must make it absolutely clear that any terms which differ from this License are offered by Recipient alone, not by SGI. Recipient hereby agrees to indemnify SGI for any liability incurred by SGI as a result of any such terms Recipient offers.

4. Termination. This License and the rights granted hereunder will terminate automatically if Recipient fails to comply with terms herein and fails to cure such breach within 30 days of the breach. Any sublicense to the Subject Software which is properly granted shall survive any termination of this License absent termination by the terms of such sublicense. Provisions which, by their nature, must remain in effect beyond the termination of this License shall survive.

5. No Trademark Rights. This License does not grant any rights to use any trade name, trademark or service mark whatsoever. No trade name, trademark or service mark of SGI may be used to endorse or promote products derived from the Subject Software without prior written permission of SGI.

6. No Other Rights. This License does not grant any rights with respect to the OpenGL API or to any software or hardware implementation thereof or to any other software whatsoever, nor shall any other rights or licenses not expressly granted hereunder arise by implication, estoppel or otherwise with respect to the Subject Software. Title to and ownership of the Original Software at all times remains with SGI. All rights in the Original Software not expressly granted under this License are reserved.

7. Compliance with Laws; Non-Infringement. Recipient shall comply with all applicable laws and regulations in connection with use and distribution of the Subject Software, including but not limited to, all export and import control laws and regulations of the U.S. government and other countries. Recipient may not distribute Subject Software that (i) in any way infringes (directly or contributorily) the rights (including patent, copyright, trade secret, trademark or other intellectual property rights of any kind) of any other person or entity or (ii) breaches any representation or warranty, express, implied or statutory, which under any applicable law it might be deemed to have been distributed.

8. Claims of Infringement. If Recipient at any time has knowledge of any one or more third party claims that reproduction, modification, use, distribution, import or sale of Subject Software (including particular functionality or code incorporated in Subject Software) infringes the third party's intellectual property rights, Recipient must place in a well-identified web page bearing the title "LEGAL" a description of each such claim and a description of the party making each such claim in sufficient detail that a user of the Subject Software will know whom to contact regarding the claim. Also, upon gaining such knowledge of any such claim, Recipient must conspicuously include the URL for such web page in the Exhibit A notice required under Sections 2 and 3, above, and in the text of any related documentation, license agreement or collateral in which Recipient describes end user's rights relating to the Subject Software. If Recipient obtains such knowledge after it makes Subject Software available to any other person or entity, Recipient shall take other steps (such as notifying appropriate mailing lists or newsgroups) reasonably calculated to inform those who received the Subject Software that new knowledge has been obtained.

9. DISCLAIMER OF WARRANTY. SUBJECT SOFTWARE IS PROVIDED ON AN "AS

IS" BASIS,

WITHOUT WARRANTY OF ANY KIND, EITHER EXPRESSED OR IMPLIED, INCLUDING, WITHOUT

LIMITATION, WARRANTIES THAT THE SUBJECT SOFTWARE IS FREE OF DEFECTS,

MERCHANTABLE, FIT FOR A PARTICULAR PURPOSE OR NON- INFRINGING. SGI ASSUMES NO

RISK AS TO THE QUALITY AND PERFORMANCE OF THE SOFTWARE. SHOULD ANY SOFTWARE

PROVE DEFECTIVE IN ANY RESPECT, SGI ASSUMES NO COST OR LIABILITY FOR ANY

SERVICING, REPAIR OR CORRECTION. THIS DISCLAIMER OF WARRANTY CONSTITUTES AN

ESSENTIAL PART OF THIS LICENSE. NO USE OF ANY SUBJECT SOFTWARE IS AUTHORIZED

HEREUNDER EXCEPT UNDER THIS DISCLAIMER.

10. LIMITATION OF LIABILITY. UNDER NO CIRCUMSTANCES AND UNDER NO LEGAL THEORY,

WHETHER TORT (INCLUDING, WITHOUT LIMITATION, NEGLIGENCE OR STRICT LIABILITY),

CONTRACT, OR OTHERWISE, SHALL SGI OR ANY SGI LICENSOR BE LIABLE FOR ANY

DIRECT, INDIRECT, SPECIAL, INCIDENTAL, OR CONSEQUENTIAL DAMAGES OF ANY

CHARACTER INCLUDING, WITHOUT LIMITATION, DAMAGES FOR LOSS OF GOODWILL, WORK

STOPPAGE, LOSS OF DATA, COMPUTER FAILURE OR MALFUNCTION, OR ANY AND ALL OTHER

COMMERCIAL DAMAGES OR LOSSES, EVEN IF SUCH PARTY SHALL HAVE BEEN INFORMED OF

THE POSSIBILITY OF SUCH DAMAGES. THIS LIMITATION OF LIABILITY SHALL NOT APPLY

TO LIABILITY FOR DEATH OR PERSONAL INJURY RESULTING FROM SGI's NEGLIGENCE TO

THE EXTENT APPLICABLE LAW PROHIBITS SUCH LIMITATION. SOME

# JURISDICTIONS DO NOT ALLOW THE EXCLUSION OR LIMITATION OF INCIDENTAL OR CONSEQUENTIAL DAMAGES, SO THAT EXCLUSION AND LIMITATION MAY NOT APPLY TO RECIPIENT.

11. Indemnity. Recipient shall be solely responsible for damages arising, directly or indirectly, out of its utilization of rights under this License. Recipient will defend, indemnify and hold harmless Silicon Graphics, Inc. from and against any loss, liability, damages, costs or expenses (including the payment of reasonable attorneys fees) arising out of Recipient's use, modification, reproduction and distribution of the Subject Software or out of any representation or warranty made by Recipient.

12. U.S. Government End Users. The Subject Software is a "commercial item" consisting of "commercial computer software" as such terms are defined in title 48 of the Code of Federal Regulations and all U.S. Government End Users acquire only the rights set forth in this License and are subject to the terms of this License.

13. Miscellaneous. This License represents the complete agreement concerning subject matter hereof. If any provision of this License is held to be unenforceable, such provision shall be reformed so as to achieve as nearly as possible the same economic effect as the original provision and the remainder of this License will remain in effect. This License shall be governed by and construed in accordance with the laws of the United States and the State of California as applied to agreements entered into and to be performed entirely within California between California residents. Any litigation relating to this License shall be subject to the exclusive jurisdiction of the Federal Courts of the Northern District of California (or, absent subject matter jurisdiction in such courts, the courts of the State of California), with venue lying exclusively in Santa Clara County, California, with the losing party responsible for costs, including without limitation, court costs and reasonable attorneys fees and expenses. The application of the United Nations Convention on Contracts for the International Sale of Goods is expressly excluded. Any law or regulation which provides that the language of a contract shall be construed against the drafter shall not apply to this License.

#### Exhibit A

The contents of this file are subject to Sections 2, 3, 4, 7, 8, 10, 12 and 13 of the GLX Public License Version 1.0 (the "License"). You may not use this file except in compliance with those sections of the License. You may obtain a copy of the License at Silicon Graphics, Inc., attn: Legal Services, 2011 N. Shoreline Blvd., Mountain View, CA 94043 or at http://www.sgi.com/software/opensource/glx/license.html.

Software distributed under the License is distributed on an "AS IS" basis. ALL WARRANTIES ARE DISCLAIMED, INCLUDING, WITHOUT LIMITATION, ANY IMPLIED WARRANTIES OF MERCHANTABILITY, OF FITNESS FOR A PARTICULAR PURPOSE OR OF NON-INFRINGEMENT. See the License for the specific language governing rights and limitations under the License.

The Original Software is GLX version 1.2 source code, released February, 1999. The developer of the Original Software is Silicon Graphics, Inc. Those portions of the Subject Software created by Silicon Graphics, Inc. are Copyright (c) 1991-9 Silicon Graphics, Inc. All Rights Reserved. 3.5. CID Font Code Public License

#### CID FONT CODE PUBLIC LICENSE (Version 1.0 (3/31/99))("License")

Subject to any applicable third party claims, Silicon Graphics, Inc. ("SGI") hereby grants permission to Recipient (defined below), under SGI's copyrights in the Original Software (defined below), to use, copy, modify, merge, publish, distribute, sublicense and/or sell copies of Subject Software (defined below) in both source code and executable form, and to permit persons to whom the Subject Software is furnished in accordance with this License to do the same, subject to all of the following terms and conditions, which Recipient accepts by engaging in any such use, copying, modifying, merging, publication, distributing, sublicensing or selling:

#### 1. Definitions.

 a. "Original Software" means source code of computer software code that is described in Exhibit A as Original Software.

 b. "Modifications" means any addition to or deletion from the substance or structure of either the Original Software or any previous Modifications. When Subject Software is released as a series of files, a Modification means (i) any addition to or deletion from the contents of a file containing Original Software or previous Modifications and (ii) any new file that contains any part of the Original Code or previous Modifications.

 c. "Subject Software" means the Original Software or Modifications or the combination of the Original Software and Modifications, or portions of any of the foregoing.

 d. "Recipient" means an individual or a legal entity exercising rights under the terms of this License. For legal entities, "Recipient" includes any entity that controls, is controlled by, or is under common control with Recipient. For purposes of this definition, "control" of an entity means (i) the power, direct or indirect, to direct or manage such entity, or (ii) ownership of fifty percent (50%) or more of the outstanding shares or beneficial ownership of such entity.

 e. "Required Notice" means the notice set forth in Exhibit A to this License.

 f. "Accompanying Technology" means any software or other technology that is not a Modification and that is distributed or made publicly available by Recipient with the Subject Software. Separate software files that do not contain any Original Software or any previous Modification shall not be deemed a Modification, even if such software files are aggregated as part of a product, or in any medium of storage, with any file that does contain Original Software or any previous Modification.

2. License Terms. All distribution of the Subject Software must be made subject to the terms of this License. A copy of this License and the Required Notice must be included in any documentation for Subject Software where Recipient's rights relating to Subject Software and/or any Accompanying Technology are described. Distributions of Subject Software in source code form must also include the Required Notice in every file distributed. In addition, a ReadMe file entitled "Important Legal Notice" must be distributed with each distribution of one or more files that incorporate Subject Software. That file must be included with distributions made in both source code and executable form. A copy of the License and the Required Notice must be included in that file. Recipient may distribute Accompanying Technology under a license of Recipient's choice, which may contain terms different from this License, provided that (i) Recipient is in compliance with the terms of this License, (ii) such other license terms do not modify or supersede the terms of this License as applicable to the Subject Software, (iii) Recipient hereby indemnifies SGI for any liability incurred by SGI as a result of the distribution of Accompanying Technology or the use of other license terms.

3. Termination. This License and the rights granted hereunder will terminate automatically if Recipient fails to comply with terms herein and fails to cure such breach within 30 days of the breach. Any sublicense to the Subject Software that is properly granted shall survive any termination of this License absent termination by the terms of such sublicense. Provisions which, by their nature, must remain in effect beyond the termination of this License shall survive.

4. Trademark Rights. This License does not grant any rights to use any trade name, trademark or service mark whatsoever. No trade name, trademark or service mark of SGI may be used to endorse or promote products derived from or incorporating any Subject Software without prior written permission of SGI.

5. No Other Rights. No rights or licenses not expressly granted hereunder shall arise by implication, estoppel or otherwise. Title to and ownership of the Original Software at all times remains with SGI. All rights in the Original Software not expressly granted under this License are reserved.

6. Compliance with Laws; Non-Infringement. Recipient shall comply with all applicable laws and regulations in connection with use and distribution of the Subject Software, including but not limited to, all export and import control laws and regulations of the U.S. government and other countries. Recipient may not distribute Subject Software that (i) in any way infringes (directly or contributorily) the rights (including patent, copyright, trade secret, trademark or other intellectual property rights of any kind) of any other person or entity, or (ii) breaches any representation or warranty, express, implied or statutory, which under any applicable law it might be deemed to have been distributed.

7. Claims of Infringement. If Recipient at any time has knowledge of any one or more third party claims that reproduction, modification, use, distribution, import or sale of Subject Software (including particular functionality or code incorporated in Subject Software) infringes the third party's intellectual property rights, Recipient must place in a well-identified web page bearing the title "LEGAL" a description of each such claim and a description of the party making each such claim in sufficient detail that a user of the Subject Software will know whom to contact regarding the claim. Also, upon gaining such knowledge of any such claim, Recipient must conspicuously include the URL for such web page in the Required Notice, and in the text of any related documentation, license agreement or collateral in which Recipient describes end user's rights relating to the Subject Software. If Recipient obtains such knowledge after it makes Subject Software available to any other person or entity, Recipient shall take other steps (such as notifying appropriate mailing lists or newsgroups) reasonably calculated to provide such knowledge to those who received the Subject Software.

8. DISCLAIMER OF WARRANTY. SUBJECT SOFTWARE IS PROVIDED ON AN "AS IS" BASIS,

WITHOUT WARRANTY OF ANY KIND, EITHER EXPRESSED OR IMPLIED, INCLUDING, WITHOUT

LIMITATION, WARRANTIES THAT THE SUBJECT SOFTWARE IS FREE OF DEFECTS,

MERCHANTABLE, FIT FOR A PARTICULAR PURPOSE OR NON-INFRINGING. SGI ASSUMES NO

RISK AS TO THE QUALITY AND PERFORMANCE OF THE SOFTWARE. SHOULD ANY SOFTWARE

PROVE DEFECTIVE IN ANY RESPECT, SGI ASSUMES NO COST OR LIABILITY FOR ANY

SERVICING, REPAIR OR CORRECTION. THIS DISCLAIMER OF WARRANTY CONSTITUTES AN

ESSENTIAL PART OF THIS LICENSE. NO USE OF ANY SUBJECT SOFTWARE IS AUTHORIZED

HEREUNDER EXCEPT UNDER THIS DISCLAIMER.

9. LIMITATION OF LIABILITY. UNDER NO CIRCUMSTANCES AND UNDER NO LEGAL THEORY,

WHETHER TORT (INCLUDING, WITHOUT LIMITATION, NEGLIGENCE OR STRICT LIABILITY),

CONTRACT, OR OTHERWISE, SHALL SGI OR ANY SGI LICENSOR BE LIABLE FOR ANY CLAIM,

DAMAGES OR OTHER LIABILITY, WHETHER IN AN ACTION OF CONTRACT, TORT OR

OTHERWISE, ARISING FROM, OUT OF OR IN CONNECTION WITH THE SUBJECT SOFTWARE OR

THE USE OR OTHER DEALINGS IN THE SUBJECT SOFTWARE. SOME JURISDICTIONS DO NOT

ALLOW THE EXCLUSION OR LIMITATION OF CERTAIN DAMAGES, SO THIS EXCLUSION AND

LIMITATION MAY NOT APPLY TO RECIPIENT TO THE EXTENT SO DISALLOWED.

10. Indemnity. Recipient shall be solely responsible for damages arising, directly or indirectly, out of its utilization of rights under this License. Recipient will defend, indemnify and hold SGI and its successors and assigns harmless from and against any loss, liability, damages, costs or expenses (including the payment of reasonable attorneys fees) arising out of (Recipient's use, modification, reproduction and distribution of the Subject Software or out of any representation or warranty made by Recipient.

11. U.S. Government End Users. The Subject Software is a "commercial item"

consisting of "commercial computer software" as such terms are defined in title 48 of the Code of Federal Regulations and all U.S. Government End Users acquire only the rights set forth in this License and are subject to the terms of this License.

12. Miscellaneous. This License represents the complete agreement concerning subject matter hereof. If any provision of this License is held to be unenforceable by any judicial or administrative authority having proper jurisdiction with respect thereto, such provision shall be reformed so as to achieve as nearly as possible the same economic effect as the original provision and the remainder of this License will remain in effect. This License shall be governed by and construed in accordance with the laws of the United States and the State of California as applied to agreements entered into and to be performed entirely within California between California residents. Any litigation relating to this License shall be subject to the exclusive jurisdiction of the Federal Courts of the Northern District of California (or, absent subject matter jurisdiction in such courts, the courts of the State of California), with venue lying exclusively in Santa Clara County, California, with the losing party responsible for costs, including without limitation, court costs and reasonable attorneys fees and expenses. The application of the United Nations Convention on Contracts for the International Sale of Goods is expressly excluded. Any law or regulation that provides that the language of a contract shall be construed against the drafter shall not apply to this License.

#### Exhibit A

Copyright (c) 1994-1999 Silicon Graphics, Inc.

The contents of this file are subject to the CID Font Code Public License Version 1.0 (the "License"). You may not use this file except in compliance with the License. You may obtain a copy of the License at Silicon Graphics, Inc., attn: Legal Services, 2011 N. Shoreline Blvd., Mountain View, CA 94043 or at http://www.sgi.com/software/opensource/cid/license.html

Software distributed under the License is distributed on an "AS IS" basis. ALL

## WARRANTIES ARE DISCLAIMED, INCLUDING, WITHOUT LIMITATION, ANY IMPLIED

WARRANTIES OF MERCHANTABILITY, OF FITNESS FOR A PARTICULAR PURPOSE OR OF

NON-INFRINGEMENT. See the License for the specific language governing rights and limitations under the License.

The Original Software (as defined in the License) is CID font code that was developed by Silicon Graphics, Inc. Those portions of the Subject Software (as defined in the License) that were created by Silicon Graphics, Inc. are Copyright (c) 1994-1999 Silicon Graphics, Inc. All Rights Reserved.

[NOTE: When using this text in connection with Subject Software delivered solely in object code form, Recipient may replace the words "this file" with "this software" in both the first and second sentences.] 3.6. Bitstream Vera Fonts Copyright

The fonts have a generous copyright, allowing derivative works (as long as "Bitstream" or "Vera" are not in the names), and full redistribution (so long as they are not \*sold\* by themselves). They can be be bundled, redistributed and sold with any software.

The fonts are distributed under the following copyright:

Copyright (c) 2003 by Bitstream, Inc. All Rights Reserved. Bitstream Vera is a trademark of Bitstream, Inc.

Permission is hereby granted, free of charge, to any person obtaining a copy of the fonts accompanying this license ("Fonts") and associated documentation files (the "Font Software"), to reproduce and distribute the Font Software, including without limitation the rights to use, copy, merge, publish, distribute, and/or sell copies of the Font Software, and to permit persons to whom the Font Software is furnished to do so, subject to the following conditions:

The above copyright and trademark notices and this permission notice shall be

included in all copies of one or more of the Font Software typefaces.

The Font Software may be modified, altered, or added to, and in particular the designs of glyphs or characters in the Fonts may be modified and additional glyphs or characters may be added to the Fonts, only if the fonts are renamed to names not containing either the words "Bitstream" or the word "Vera".

This License becomes null and void to the extent applicable to Fonts or Font Software that has been modified and is distributed under the "Bitstream Vera" names.

The Font Software may be sold as part of a larger software package but no copy of one or more of the Font Software typefaces may be sold by itself.

THE FONT SOFTWARE IS PROVIDED "AS IS", WITHOUT WARRANTY OF ANY KIND, EXPRESS

OR IMPLIED, INCLUDING BUT NOT LIMITED TO ANY WARRANTIES OF MERCHANTABILITY,

FITNESS FOR A PARTICULAR PURPOSE AND NONINFRINGEMENT OF COPYRIGHT, PATENT,

TRADEMARK, OR OTHER RIGHT. IN NO EVENT SHALL BITSTREAM OR THE GNOME FOUNDATION

BE LIABLE FOR ANY CLAIM, DAMAGES OR OTHER LIABILITY, INCLUDING ANY GENERAL,

SPECIAL, INDIRECT, INCIDENTAL, OR CONSEQUENTIAL DAMAGES, WHETHER IN AN ACTION

OF CONTRACT, TORT OR OTHERWISE, ARISING FROM, OUT OF THE USE OR INABILITY TO

USE THE FONT SOFTWARE OR FROM OTHER DEALINGS IN THE FONT SOFTWARE.

Except as contained in this notice, the names of Gnome, the Gnome Foundation, and Bitstream Inc., shall not be used in advertising or otherwise to promote the sale, use or other dealings in this Font Software without prior written authorization from the Gnome Foundation or Bitstream Inc., respectively. For further information, contact: fonts at gnome dot org. 3.7. Bigelow & Holmes

#### Inc and URW++ GmbH Luxi font license

Luxi fonts copyright (c) 2001 by Bigelow & Holmes Inc. Luxi font instruction code copyright (c) 2001 by URW++ GmbH. All Rights Reserved. Luxi is a registered trademark of Bigelow & Holmes Inc.

Permission is hereby granted, free of charge, to any person obtaining a copy of these Fonts and associated documentation files (the "Font Software"), to deal in the Font Software, including without limitation the rights to use, copy, merge, publish, distribute, sublicense, and/or sell copies of the Font Software, and to permit persons to whom the Font Software is furnished to do so, subject to the following conditions:

The above copyright and trademark notices and this permission notice shall be included in all copies of one or more of the Font Software.

The Font Software may not be modified, altered, or added to, and in particular the designs of glyphs or characters in the Fonts may not be modified nor may additional glyphs or characters be added to the Fonts. This License becomes null and void when the Fonts or Font Software have been modified.

THE FONT SOFTWARE IS PROVIDED "AS IS", WITHOUT WARRANTY OF ANY KIND, EXPRESS

OR IMPLIED, INCLUDING BUT NOT LIMITED TO ANY WARRANTIES OF MERCHANTABILITY,

FITNESS FOR A PARTICULAR PURPOSE AND NONINFRINGEMENT OF COPYRIGHT, PATENT,

TRADEMARK, OR OTHER RIGHT. IN NO EVENT SHALL BIGELOW & HOLMES INC. OR URW++

GMBH. BE LIABLE FOR ANY CLAIM, DAMAGES OR OTHER LIABILITY, INCLUDING ANY

GENERAL, SPECIAL, INDIRECT, INCIDENTAL, OR CONSEQUENTIAL DAMAGES, WHETHER IN

AN ACTION OF CONTRACT, TORT OR OTHERWISE, ARISING FROM, OUT OF THE USE OR

INABILITY TO USE THE FONT SOFTWARE OR FROM OTHER DEALINGS IN THE

FONT SOFTWARE.

Except as contained in this notice, the names of Bigelow & Holmes Inc. and URW++ GmbH. shall not be used in advertising or otherwise to promote the sale, use or other dealings in this Font Software without prior written authorization from Bigelow & Holmes Inc. and URW++ GmbH.

For further information, contact:

info@urwpp.de or design@bigelowandholmes.com

--- end of LICENSE ---

-------------------------------------------------------------------------------

%% This notice is provided with respect to zlib v1.2.5, which may be included with JRE 8, JDK 8, and OpenJDK 8.

--- begin of LICENSE ---

version 1.2.5, July 18th, 2005

Copyright (C) 1995-2005 Jean-loup Gailly and Mark Adler

 This software is provided 'as-is', without any express or implied warranty. In no event will the authors be held liable for any damages arising from the use of this software.

 Permission is granted to anyone to use this software for any purpose, including commercial applications, and to alter it and redistribute it freely, subject to the following restrictions:

 1. The origin of this software must not be misrepresented; you must not claim that you wrote the original software. If you use this software

 in a product, an acknowledgment in the product documentation would be appreciated but is not required.

- 2. Altered source versions must be plainly marked as such, and must not be misrepresented as being the original software.
- 3. This notice may not be removed or altered from any source distribution.

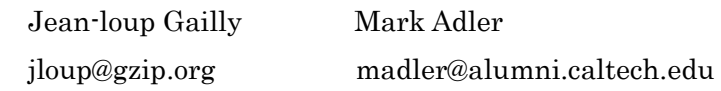

--- end of LICENSE ---

%% This notice is provided with respect to the following which may be included with JRE 8, JDK 8, and OpenJDK 8, except where noted:

 Apache Commons Math 2.2 Apache Derby 10.10.1.2 [included with JDK 8] Apache Jakarta BCEL 5.2 Apache Jakarta Regexp 1.4 Apache Santuario XML Security for Java 1.5.4 Apache Xalan-Java 2.7.1 Apache Xerces Java 2.10.0 Apache XML Resolver 1.1 Dynalink 0.5

--- begin of LICENSE ---

 Apache License Version 2.0, January 2004 http://www.apache.org/licenses/

### TERMS AND CONDITIONS FOR USE, REPRODUCTION, AND DISTRIBUTION

1. Definitions.

 "License" shall mean the terms and conditions for use, reproduction, and distribution as defined by Sections 1 through 9 of this document.

 "Licensor" shall mean the copyright owner or entity authorized by the copyright owner that is granting the License.

 "Legal Entity" shall mean the union of the acting entity and all other entities that control, are controlled by, or are under common control with that entity. For the purposes of this definition, "control" means (i) the power, direct or indirect, to cause the direction or management of such entity, whether by contract or otherwise, or (ii) ownership of fifty percent (50%) or more of the outstanding shares, or (iii) beneficial ownership of such entity.

 "You" (or "Your") shall mean an individual or Legal Entity exercising permissions granted by this License.

 "Source" form shall mean the preferred form for making modifications, including but not limited to software source code, documentation source, and configuration files.

 "Object" form shall mean any form resulting from mechanical transformation or translation of a Source form, including but not limited to compiled object code, generated documentation, and conversions to other media types.

 "Work" shall mean the work of authorship, whether in Source or Object form, made available under the License, as indicated by a copyright notice that is included in or attached to the work (an example is provided in the Appendix below).

 "Derivative Works" shall mean any work, whether in Source or Object form, that is based on (or derived from) the Work and for which the editorial revisions, annotations, elaborations, or other modifications represent, as a whole, an original work of authorship. For the purposes  of this License, Derivative Works shall not include works that remain separable from, or merely link (or bind by name) to the interfaces of, the Work and Derivative Works thereof.

 "Contribution" shall mean any work of authorship, including the original version of the Work and any modifications or additions to that Work or Derivative Works thereof, that is intentionally submitted to Licensor for inclusion in the Work by the copyright owner or by an individual or Legal Entity authorized to submit on behalf of the copyright owner. For the purposes of this definition, "submitted" means any form of electronic, verbal, or written communication sent to the Licensor or its representatives, including but not limited to communication on electronic mailing lists, source code control systems, and issue tracking systems that are managed by, or on behalf of, the Licensor for the purpose of discussing and improving the Work, but excluding communication that is conspicuously marked or otherwise designated in writing by the copyright owner as "Not a Contribution."

 "Contributor" shall mean Licensor and any individual or Legal Entity on behalf of whom a Contribution has been received by Licensor and subsequently incorporated within the Work.

- 2. Grant of Copyright License. Subject to the terms and conditions of this License, each Contributor hereby grants to You a perpetual, worldwide, non-exclusive, no-charge, royalty-free, irrevocable copyright license to reproduce, prepare Derivative Works of, publicly display, publicly perform, sublicense, and distribute the Work and such Derivative Works in Source or Object form.
- 3. Grant of Patent License. Subject to the terms and conditions of this License, each Contributor hereby grants to You a perpetual, worldwide, non-exclusive, no-charge, royalty-free, irrevocable (except as stated in this section) patent license to make, have made, use, offer to sell, sell, import, and otherwise transfer the Work, where such license applies only to those patent claims licensable by such Contributor that are necessarily infringed by their

 Contribution(s) alone or by combination of their Contribution(s) with the Work to which such Contribution(s) was submitted. If You institute patent litigation against any entity (including a cross-claim or counterclaim in a lawsuit) alleging that the Work or a Contribution incorporated within the Work constitutes direct or contributory patent infringement, then any patent licenses granted to You under this License for that Work shall terminate as of the date such litigation is filed.

- 4. Redistribution. You may reproduce and distribute copies of the Work or Derivative Works thereof in any medium, with or without modifications, and in Source or Object form, provided that You meet the following conditions:
	- (a) You must give any other recipients of the Work or Derivative Works a copy of this License; and
	- (b) You must cause any modified files to carry prominent notices stating that You changed the files; and
	- (c) You must retain, in the Source form of any Derivative Works that You distribute, all copyright, patent, trademark, and attribution notices from the Source form of the Work, excluding those notices that do not pertain to any part of the Derivative Works; and
	- (d) If the Work includes a "NOTICE" text file as part of its distribution, then any Derivative Works that You distribute must include a readable copy of the attribution notices contained within such NOTICE file, excluding those notices that do not pertain to any part of the Derivative Works, in at least one of the following places: within a NOTICE text file distributed as part of the Derivative Works; within the Source form or documentation, if provided along with the Derivative Works; or, within a display generated by the Derivative Works, if and wherever such third-party notices normally appear. The contents

 of the NOTICE file are for informational purposes only and do not modify the License. You may add Your own attribution notices within Derivative Works that You distribute, alongside or as an addendum to the NOTICE text from the Work, provided that such additional attribution notices cannot be construed as modifying the License.

 You may add Your own copyright statement to Your modifications and may provide additional or different license terms and conditions for use, reproduction, or distribution of Your modifications, or for any such Derivative Works as a whole, provided Your use, reproduction, and distribution of the Work otherwise complies with the conditions stated in this License.

- 5. Submission of Contributions. Unless You explicitly state otherwise, any Contribution intentionally submitted for inclusion in the Work by You to the Licensor shall be under the terms and conditions of this License, without any additional terms or conditions. Notwithstanding the above, nothing herein shall supersede or modify the terms of any separate license agreement you may have executed with Licensor regarding such Contributions.
- 6. Trademarks. This License does not grant permission to use the trade names, trademarks, service marks, or product names of the Licensor, except as required for reasonable and customary use in describing the origin of the Work and reproducing the content of the NOTICE file.
- 7. Disclaimer of Warranty. Unless required by applicable law or agreed to in writing, Licensor provides the Work (and each Contributor provides its Contributions) on an "AS IS" BASIS, WITHOUT WARRANTIES OR CONDITIONS OF ANY KIND, either express or implied, including, without limitation, any warranties or conditions of TITLE, NON-INFRINGEMENT, MERCHANTABILITY, or FITNESS FOR A PARTICULAR PURPOSE. You are solely responsible for determining the appropriateness of using or redistributing the Work and assume any risks associated with Your exercise of permissions under this License.
- 8. Limitation of Liability. In no event and under no legal theory, whether in tort (including negligence), contract, or otherwise, unless required by applicable law (such as deliberate and grossly negligent acts) or agreed to in writing, shall any Contributor be liable to You for damages, including any direct, indirect, special, incidental, or consequential damages of any character arising as a result of this License or out of the use or inability to use the Work (including but not limited to damages for loss of goodwill, work stoppage, computer failure or malfunction, or any and all other commercial damages or losses), even if such Contributor has been advised of the possibility of such damages.
- 9. Accepting Warranty or Additional Liability. While redistributing the Work or Derivative Works thereof, You may choose to offer, and charge a fee for, acceptance of support, warranty, indemnity, or other liability obligations and/or rights consistent with this License. However, in accepting such obligations, You may act only on Your own behalf and on Your sole responsibility, not on behalf of any other Contributor, and only if You agree to indemnify, defend, and hold each Contributor harmless for any liability incurred by, or claims asserted against, such Contributor by reason of your accepting any such warranty or additional liability.

#### END OF TERMS AND CONDITIONS

APPENDIX: How to apply the Apache License to your work.

 To apply the Apache License to your work, attach the following boilerplate notice, with the fields enclosed by brackets "[]" replaced with your own identifying information. (Don't include the brackets!) The text should be enclosed in the appropriate comment syntax for the file format. We also recommend that a file or class name and description of purpose be included on the same "printed page" as the copyright notice for easier identification within third-party archives.

Copyright [yyyy] [name of copyright owner]

 Licensed under the Apache License, Version 2.0 (the "License"); you may not use this file except in compliance with the License. You may obtain a copy of the License at

http://www.apache.org/licenses/LICENSE-2.0

Unless required by applicable law or agreed to in writing, software

distributed under the License is distributed on an "AS IS" BASIS,

 WITHOUT WARRANTIES OR CONDITIONS OF ANY KIND, either express or implied.

 See the License for the specific language governing permissions and limitations under the License.

--- end of LICENSE ---

-------------------------------------------------------------------------------